# kaspersky

## Kaspersky Security Center 13

© 2023 AO Kaspersky Lab

## Spis treści

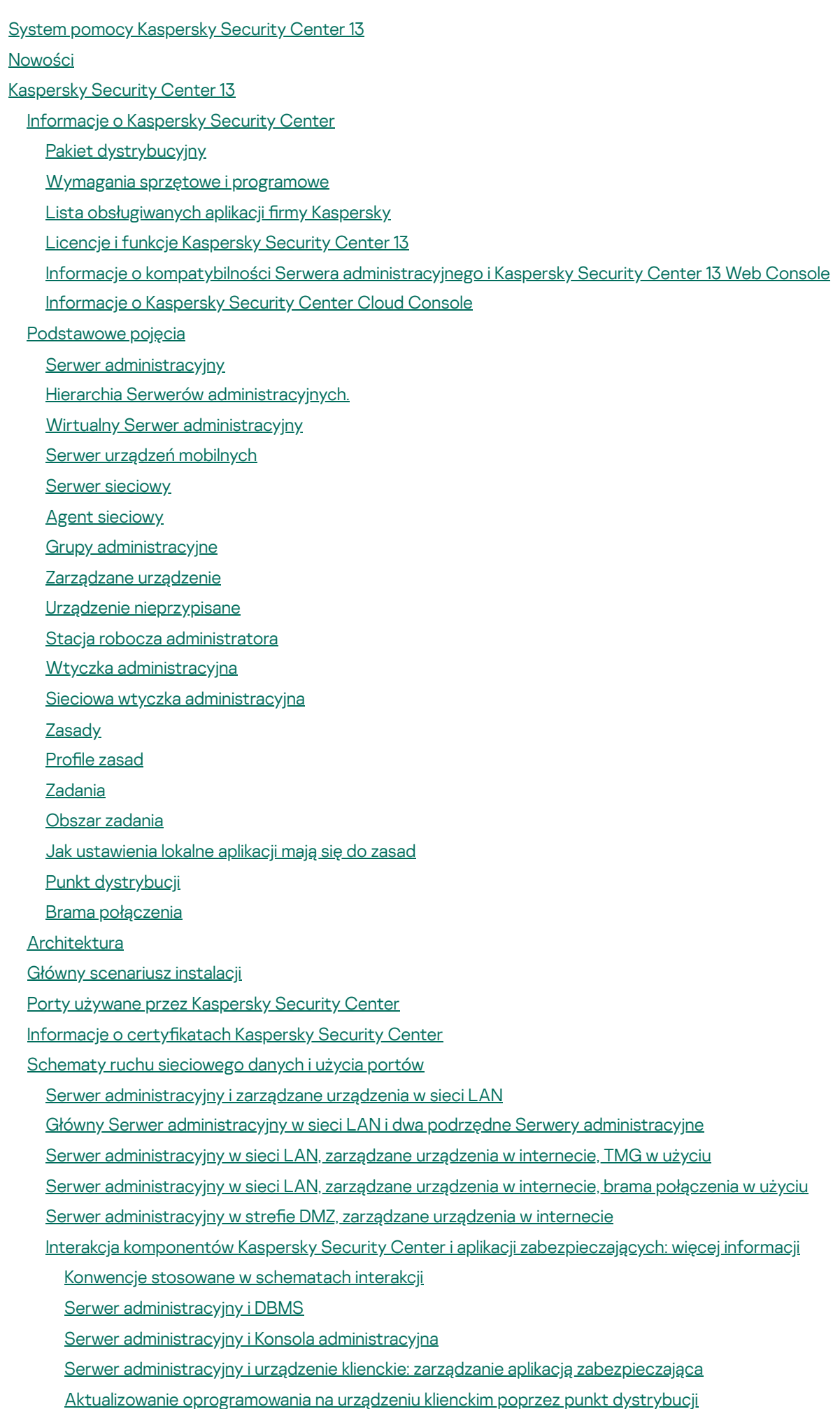

Hierarchia Serwerów [administracyjnych:](#page-96-1) główny Serwer administracyjny i podrzędny Serwer administracyjny

Hierarchia Serwerów [administracyjnych](#page-97-0) z podrzędnym Serwerem administracyjnym w strefie DMZ

Serwer [administracyjny,](#page-98-0) brama połączenia w segmencie sieci i urządzenie klienckie

Serwer [administracyjny](#page-98-1) i dwa urządzenia w strefie DMZ: brama połączenia i urządzenie klienckie

Serwer [administracyjny](#page-99-0) i Kaspersky Security Center 13 Web Console

Aktywowanie i zarządzanie aplikacją [zabezpieczającą](#page-99-1) na urządzeniu mobilnym

Wdrażanie [praktycznego](#page-100-0) zastosowania aplikacji

#### [Przygotowanie](#page-100-1) do zdalnej instalacji

[Planowanie](#page-100-2) instalacji Kaspersky Security Center

Typowe schematy [wdrażania](#page-101-0) systemu ochrony

Informacje dotyczące [planowania](#page-101-1) instalacji Kaspersky Security Center w sieci organizacji

[Wybieranie](#page-102-0) struktury ochrony firmy

[Standardowa](#page-103-0) konfiguracja Kaspersky Security Center

[Standardowa](#page-103-1) konfiguracja: Jedno biuro

Standardowa konfiguracja: Duże oddziały posiadające swoich [administratorów](#page-104-0)

[Standardowa](#page-104-1) konfiguracja: Małe zdalne biura

Wybieranie systemu zarządzania bazą danych (DBMS) dla Serwera [administracyjnego](#page-104-2)

Wybieranie systemu [zarządzania](#page-105-0) bazą danych

Zarządzanie urządzeniami mobilnymi z [zainstalowanym](#page-106-0) programem Kaspersky Endpoint Security for Android

Umożliwianie uzyskania dostępu do Serwera [administracyjnego](#page-106-1) przez internet

Dostęp do internetu: Serwer [administracyjny](#page-107-0) w sieci lokalnej

Dostęp do internetu: Serwer [administracyjny](#page-107-1) w strefie DMZ

Dostęp do internetu: Agent sieciowy jako brama połączenia w strefie [zdemilitaryzowanej](#page-108-0)

Informacje o punktach [dystrybucji](#page-108-1)

Obliczanie liczby i konfigurowanie punktów dystrybucji

Hierarchia Serwerów [administracyjnych](#page-110-0)

Wirtualne Serwery [administracyjne](#page-111-0)

Informacje o [ograniczeniach](#page-111-1) Kaspersky Security Center

[Obciążenie](#page-112-0) sieci

Wstępna zdalna instalacja ochrony [antywirusowej](#page-112-1)

Wstępna aktualizacja baz danych programu [antywirusowego](#page-113-0)

[Synchronizowanie](#page-113-1) klienta z Serwerem administracyjnym

Dodatkowa aktualizacja baz danych programu [antywirusowego](#page-114-0)

Przetwarzanie zdarzeń występujących na klientach przez Serwer [administracyjny](#page-115-0)

Ruch na 24 [godziny](#page-115-1)

[Przygotowywanie](#page-115-2) do zarządzania urządzeniami mobilnymi

Serwer urządzeń [mobilnych](#page-116-0) Exchange

[Instalowanie](#page-116-1) serwera urządzeń mobilnych Exchange

Uprawnienia wymagane do [zainstalowania](#page-116-2) serwera urządzeń mobilnych Exchange

Konto dla usługi Exchange [ActiveSync](#page-116-3)

[Serwer](#page-118-0) iOS MDM

[Standardowa](#page-118-1) konfiguracja: Kaspersky Device Management for iOS w strefie DMZ

[Standardowa](#page-119-0) konfiguracja: Serwer iOS MDM w sieci lokalnej organizacji

Zarządzanie urządzeniami mobilnymi z [zainstalowanym](#page-119-1) programem Kaspersky Endpoint Security for Android

Informacje o wydajności Serwera [administracyjnego](#page-119-2)

Ograniczenia połączenia z Serwerem [administracyjnym](#page-119-3)

Rezultaty testów wydajnościowych Serwera [administracyjnego](#page-119-4)

Wyniki [sprawdzania](#page-121-0) działania serwera KSN Proxy

#### Instalowanie Agenta sieciowego iaplikacji [zabezpieczającej](#page-121-1)

- Wstępna zdalna [instalacja](#page-122-0)
	- Konfigurowanie instalatorów
	- Pakiety instalacyine
	- Właściwości MSI i pliki [transformacji](#page-124-0)
	- Zdalna [instalacja](#page-124-1) przy użyciu narzędzi firm trzecich
	- [Informacje](#page-124-2) o zadaniach zdalnej instalacji w Kaspersky Security Center
	- Zdalna instalacja poprzez [przechwycenie](#page-125-0) i skopiowanie obrazu dysku twardego urządzenia
	- Zdalna instalacja przy użyciu zasad grupy [Microsoft](#page-126-0) Windows
	- [Wymuszona](#page-128-0) zdalna instalacja przy użyciu zadania zdalnej instalacji z Kaspersky Security Center
	- Uruchamianie pakietów [autonomicznych](#page-129-0) utworzonych przez Kaspersky Security Center
	- Opcje ręcznej [instalacji](#page-130-0) aplikacji
- Zdalna instalacja aplikacji na urządzeniach z [zainstalowanym](#page-130-1) Agentem sieciowym
- Zarządzanie ponownym [uruchamianiem](#page-131-0) urządzeń w zadaniu zdalnej instalacji
- Aktualizowanie baz danych w pakiecie instalacyjnym aplikacji [zabezpieczającej](#page-131-1)
- Korzystanie z narzędzi do zdalnej instalacji aplikacji z Kaspersky Security Center do uruchamiania odpowiednich plików [wykonywalnych](#page-132-0) na zarządzanych urządzeniach
- [Monitorowanie](#page-133-0) zdalnej instalacji
- Konfigurowanie instalatorów
	- [Informacje](#page-134-0) ogólne
	- Instalacja w trybie cichym (z plikiem [odpowiedzi\)](#page-134-1)
	- Instalacja Agenta sieciowego w trybie cichym (bez pliku [odpowiedzi\)](#page-134-2)
	- Częściowa konfiguracja instalacji poprzez setup.exe
	- Parametry instalacji Serwera [administracyjnego](#page-135-0)
	- Parametry instalacji Agenta [sieciowego](#page-138-0)
- [Infrastruktura](#page-140-0) wirtualna
	- Wskazówki dotyczące [zmniejszenia](#page-140-1) obciążenia na maszynach wirtualnych
	- Obsługa [dynamicznych](#page-141-0) maszyn wirtualnych
	- Obsługa kopiowania maszyn [wirtualnych](#page-141-1)
- Obsługa przywracania systemu plików dla urządzeń z [zainstalowanym](#page-142-0) Agentem sieciowym
- Lokalna [instalacja](#page-142-1) aplikacji
	- Lokalna instalacja Agenta [sieciowego](#page-143-0)
	- Instalowanie Agenta sieciowego w trybie [nieinteraktywnym](#page-144-0) (cichym)
	- [Instalowanie](#page-144-1) Agenta sieciowego dla systemu Linux w trybie cichym (z plikiem odpowiedzi)
	- Lokalna instalacja wtyczki [zarządzającej](#page-148-0) aplikacją
	- Instalowanie aplikacji w trybie [nieinteraktywnym](#page-148-1)
	- Instalowanie aplikacji przy pomocy pakietów [autonomicznych](#page-149-0)
	- Ustawienia pakietu [instalacyjnego](#page-150-0) Agenta sieciowego
	- [Przeglądanie](#page-154-0) Polityki prywatności
- Wdrażanie systemów zarządzania [urządzeniami](#page-155-0) mobilnymi
	- Wdrażanie systemu [zarządzania](#page-155-1) poprzez protokół Exchange ActiveSync
		- [Instalowanie](#page-155-2) serwera urządzeń mobilnych dla Exchange ActiveSync
		- [Podłączanie](#page-157-0) urządzeń mobilnych do serwera urządzeń mobilnych Exchange
		- Konfigurowanie serwera sieciowego Internetowych usług informacyjnych
		- Lokalna instalacja serwera urządzeń [mobilnych](#page-157-2) Exchange
		- Zdalna instalacja serwera urządzeń [mobilnych](#page-158-0) Exchange
	- Wdrażanie systemu [zarządzania](#page-158-1) poprzez protokół iOS MDM
		- [Instalowanie](#page-159-0) serwera iOS MDM

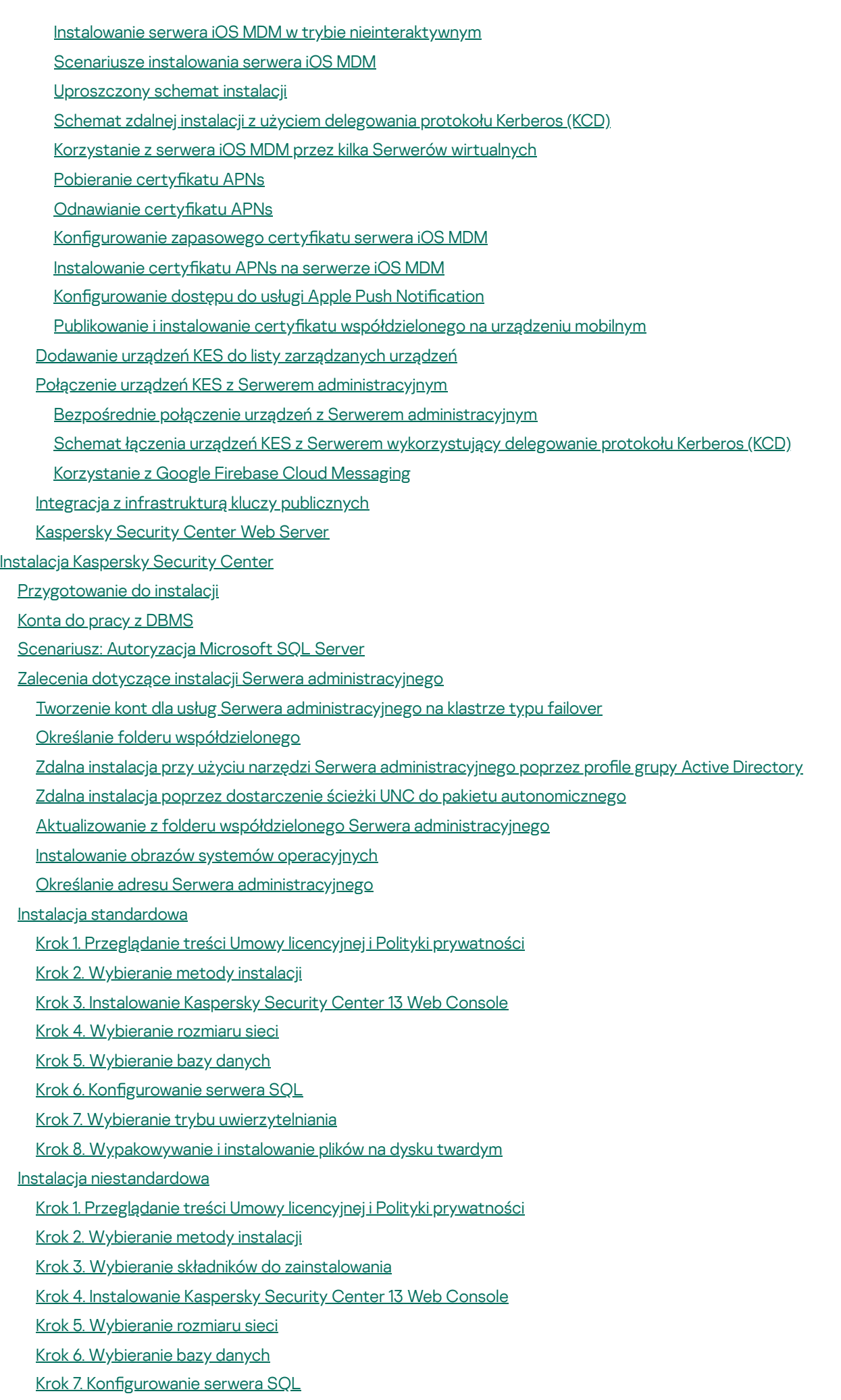

Krok 8. Wybieranie trybu [uwierzytelniania](#page-194-0)

Krok 9. Wybieranie konta do uruchamiania Serwera [administracyjnego](#page-195-0)

Krok 10. Wybieranie konta do [uruchamiania](#page-196-0) usług Kaspersky Security Center

Krok 11. Wybieranie folderu [współdzielonego](#page-196-1)

Krok 12. Konfigurowanie połączenia z Serwerem [administracyjnym](#page-197-0)

Krok 13. Określanie adresu Serwera [administracyjnego](#page-197-1)

Krok 14. Adres Serwera [administracyjnego](#page-198-0) dla podłączenia urządzeń mobilnych

Krok 15. Wybieranie wtyczek do [zarządzania](#page-198-1) aplikacjami

Krok 16. [Wypakowywanie](#page-198-2) i instalowanie plików na dysku twardym

Instalowanie Serwera [administracyjnego](#page-198-3) na klastrze trybu failover Microsoft

Krok 1. [Przeglądanie](#page-199-0) treści Umowy licencyjnej i Polityki prywatności

Krok 2. [Wybieranie](#page-199-1) typu instalacji na klastrze

Krok 3. Określanie nazwy wirtualnego Serwera [administracyjnego](#page-200-0)

Krok 4. Określanie szczegółów sieci wirtualnego Serwera [administracyjnego](#page-200-1)

Krok 5. [Określanie](#page-200-2) grupy klastrów

Krok 6. [Wybieranie](#page-201-0) magazynu danych klastra

Krok 7. [Określanie](#page-201-1) konta do zdalnej instalacji

Krok 8. Wybieranie składników do [zainstalowania](#page-201-2)

Krok 9. [Wybieranie](#page-201-3) rozmiaru sieci

Krok 10. [Wybieranie](#page-202-0) bazy danych

Krok 11. Konfigurowanie serwera SQL

Krok 12. Wybieranie trybu [uwierzytelniania](#page-203-0)

Krok 13. Wybieranie konta do uruchamiania Serwera [administracyjnego](#page-204-0)

Krok 14. Wybieranie konta do [uruchamiania](#page-205-0) usług Kaspersky Security Center

Krok 15. Wybieranie folderu [współdzielonego](#page-205-1)

Krok 16. Konfigurowanie połączenia z Serwerem [administracyjnym](#page-206-0)

Krok 17. Określanie adresu Serwera [administracyjnego](#page-206-1)

Krok 18. Adres Serwera [administracyjnego](#page-207-0) dla podłączenia urządzeń mobilnych

Krok 19. [Wypakowywanie](#page-207-1) iinstalowanie plików na dysku twardym

Instalowanie Serwera [administracyjnego](#page-207-2) w trybie nieinteraktywnym

Instalowanie Konsoli [administracyjnej](#page-211-0) na stacji roboczej administratora

Zmiany w systemie po instalacji [Kaspersky](#page-213-0) Security Center

[Dezinstalowanie](#page-215-0) aplikacji

[Aktualizowanie](#page-215-1) Kaspersky Security Center z poprzedniej wersji

Wstępna konfiguracja Kaspersky Security Center

Kreator wstępnej konfiguracji Serwera [administracyjnego](#page-216-1)

Informacje o Kreatorze wstępnej konfiguracji

Uruchamianie Kreatora wstępnej konfiguracji Serwera [administracyjnego](#page-217-1)

Krok 1. [Zapoznanie](#page-218-0) z Kreatorem wstępnej konfiguracji

Krok 2. Konfigurowanie serwera proxy

Krok 3. [Wybieranie](#page-219-0) metody aktywacji aplikacji

Krok 4. [Wybieranie](#page-220-0) platform i obszarów ochrony

Krok 5. Wybieranie wtyczek dla [zarządzanych](#page-221-0) aplikacji

Krok 6. Pobieranie pakietów [dystrybucyjnych](#page-221-1) i tworzenie pakietów instalacyjnych

Krok 7. Konfigurowanie użycia Kaspersky Security Network

Krok 8. Konfigurowanie powiadomień e-mail

Krok 9. Konfigurowanie zarządzania aktualizacją

Krok 10. Wstępne konfigurowanie ochrony

Krok 11. [Podłączanie](#page-226-0) urządzeń mobilnych

Krok 12. Pobieranie [aktualizacji](#page-231-0)

Krok 13. [Wykrywanie](#page-231-1) urządzeń

Krok 14. Zamykanie Kreatora wstępnej konfiguracji

Konfigurowanie połączenia Konsoli administracyjnej z Serwerem [administracyjnym](#page-231-3)

Wymagania dotyczące [niestandardowych](#page-232-0) certyfikatów w Kaspersky Security Center

[Podłączanie](#page-234-0) urządzeń mobilnych

Scenariusz: [Podłączanie](#page-234-1) urządzeń mobilnych przez bramę połączenia

Informacje o [podłączaniu](#page-236-0) urządzeń mobilnych

Podłączanie zewnętrznych komputerów stacjonarnych do Serwera [administracyjnego](#page-238-0)

Informacje o profilach połączenia dla [użytkowników](#page-238-1) mobilnych

Tworzenie profilu połączenia dla [użytkowników](#page-239-0) mobilnych

Informacje o przełączaniu Agenta sieciowego na inne Serwery [administracyjne](#page-242-0)

Tworzenie reguły [przełączania](#page-243-0) Agenta sieciowego według lokalizacji sieciowej

[Szyfrowanie](#page-245-0) komunikacji z SSL/TLS

[Powiadomienia](#page-248-0) o zdarzeniach

Konfigurowanie powiadomień o zdarzeniach

Sprawdzanie opcji wysyłania [powiadomień](#page-251-0)

Wyświetlanie powiadomień o zdarzeniach po uruchomieniu pliku [wykonywalnego](#page-251-1)

Konfigurowanie interfejsu

[Wykrywanie](#page-253-0) urządzeń w sieci

Scenariusz: [Wykrywanie](#page-254-0) urządzeń w sieci

Urządzenia [nieprzypisane](#page-254-1)

[Wykrywanie](#page-255-0) urządzeń

[Przeszukiwanie](#page-255-1) sieci Windows

[Przeszukiwanie](#page-258-0) Active Directory

[Przeszukiwanie](#page-261-0) zakresu IP

Praca z domenami Windows. Przeglądanie i modyfikowanie ustawień domeny

Konfigurowanie reguły zatrzymania dla urządzeń [nieprzypisanych](#page-263-1)

Praca z [zakresami](#page-264-0) IP

[Tworzenie](#page-264-1) zakresu IP

Przeglądanie i modyfikowanie ustawień zakresu IP

Praca z grupami Active Directory. Przeglądanie i modyfikowanie ustawień grupy

Tworzenie reguł automatycznego przenoszenia urządzeń do grup [administracyjnych](#page-265-1)

Używanie [dynamicznego](#page-265-2) trybu VDI na urządzeniach klienckich

Włączanie dynamicznego trybu VDI we [właściwościach](#page-266-0) pakietu instalacyjnego Agenta sieciowego

[Wyszukiwanie](#page-266-1) urządzeń będących częścią VDI

Przenoszenie urządzeń z VDI do grupy [administracyjnej](#page-267-0)

[Inwentaryzacja](#page-267-1) sprzętu

Dodawanie informacji o nowych [urządzeniach](#page-268-0)

Konfigurowanie kryteriów [wykorzystywanych](#page-268-1) do określania urządzeń firmowych

Konfiguracja pól [niestandardowych](#page-269-0)

**[Licencjonowanie](#page-269-1)** 

Zdarzenia [przekroczenia](#page-269-2) ograniczeń licencyjnych

Informacje o [licencjonowaniu](#page-270-0)

[Informacje](#page-270-1) o licencji

[Informacje](#page-270-2) o Umowie licencyjnej

Informacje o certyfikacie licencji

Informacje o kluczu [licencyjnym](#page-271-1)

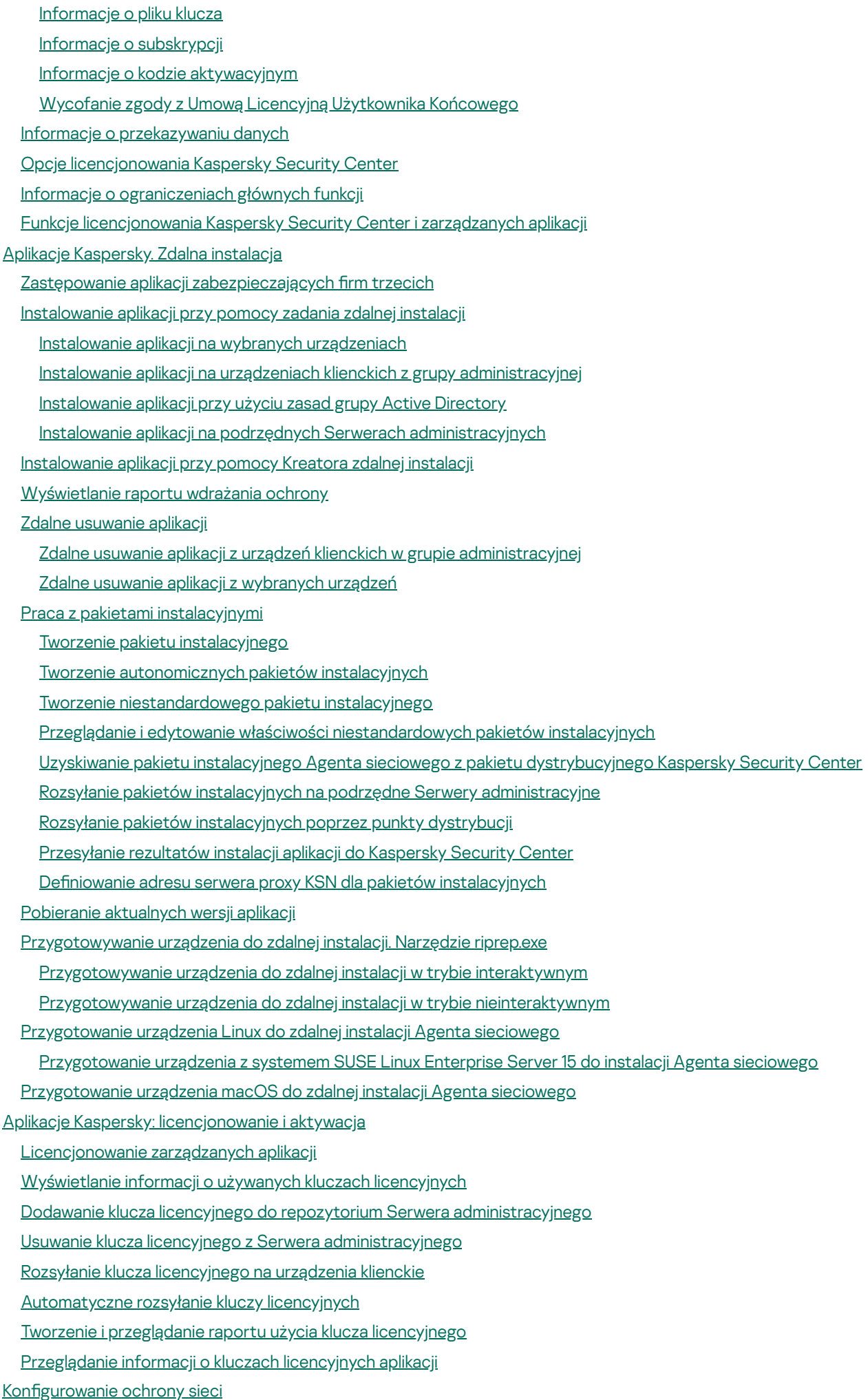

Scenariusz: Konfigurowanie ochrony sieci

Konfiguracja i przydzielanie profili: Metoda [skoncentrowana](#page-320-0) na urządzeniu

Informacje o metodach zarządzania ochroną [skoncentrowaną](#page-322-0) na urządzeniu i użytkowniku

Ręczna konfiguracja profilu Kaspersky Endpoint Security

Konfigurowanie zasady w sekcji Zaawansowana ochrona przed zagrożeniami

Konfigurowanie profilu w sekcji Podstawowa ochrona przed zagrożeniami

Konfigurowanie profilu w sekcji Ustawienia ogólne

Konfigurowanie profilu w sekcji Konfiguracja zdarzenia

Ręczna konfiguracja grupowego zadania aktualizacji dla Kaspersky Endpoint Security

Reczna konfiguracja grupowego zadania skanowania urządzeń z [zainstalowanym](#page-326-1) programem Kaspersky Endpoint Security

Konfigurowanie terminarza zadania Wyszukiwanie luk i wymaganych aktualizacji

Ręczna konfiguracja grupowego zadania instalacji uaktualnień i naprawy luk

Określanie maksymalnej liczby zdarzeń w [repozytorium](#page-327-1) zdarzeń

Określenie maksymalnego okresu przechowywania informacji o [wyeliminowanych](#page-327-2) lukach

[Zarządzanie](#page-328-0) zadaniami

[Tworzenie](#page-329-0) zadania

Tworzenie zadania Serwera [administracyjnego](#page-330-0)

Tworzenie zadania dla [określonych](#page-330-1) urządzeń

[Tworzenie](#page-331-0) zadania lokalnego

Wyświetlanie [dziedziczonego](#page-332-0) zadania grupowego w obszarze roboczym grupy zagnieżdżonej

Automatyczne włączanie urządzeń przed [uruchomieniem](#page-332-1) zadania

[Automatyczne](#page-332-2) wyłączanie urządzenia po zakończeniu zadania

Ograniczanie czasu [uruchamiania](#page-333-0) zadania

[Eksportowanie](#page-333-1) zadania

[Importowanie](#page-333-2) zadania

[Konwertowanie](#page-334-0) zadań

Ręczne uruchamianie i [zatrzymywanie](#page-335-0) zadania

Ręczne [wstrzymywanie](#page-335-1) i wznawianie zadania

[Monitorowanie](#page-335-2) wykonywania zadania

Przeglądanie wyników wykonywania zadań [przechowywanych](#page-336-0) na Serwerze administracyjnym

Konfigurowanie filtrowania informacji o wynikach wykonywania zadań

Modyfikowanie zadania. Wycofywanie zmian

[Porównywanie](#page-337-0) zadań

Konta do [uruchamiania](#page-338-0) zadań

Kreator zmiany haseł w [zadaniach](#page-338-1)

Krok 1. Określanie danych [uwierzytelniających](#page-339-0)

Krok 2. [Wybieranie](#page-339-1) działania, jakie ma zostać podjęte

Krok 3. [Sprawdzanie](#page-339-2) wyników

Tworzenie hierarchii grup administracyjnych podległych wirtualnemu Serwerowi [administracyjnemu](#page-339-3)

Profile i profile zasad

Hierarchia profili i [korzystanie](#page-340-1) z profili

[Hierarchia](#page-340-2) profili

Profile zasad

[Dziedziczenie](#page-342-0) ustawień profilu

[Zarządzanie](#page-343-0) profilami

[Tworzenie](#page-343-1) zasady

Wyświetlanie profilu [dziedziczonego](#page-344-0) w podgrupie

[Aktywowanie](#page-345-0) profilu

Aktywowanie zasady [automatycznie](#page-345-1) po wystąpieniu zdarzenia Epidemia wirusa

Stosowanie profilu [użytkownika](#page-345-2) mobilnego Modyfikowanie profilu. Wycofywanie zmian [Porównywanie](#page-346-1) profili [Usuwanie](#page-347-0) zasady [Kopiowanie](#page-347-1) zasady [Eksportowanie](#page-347-2) profilu [Importowanie](#page-348-0) profilu [Konwertowanie](#page-348-1) profili [Zarządzanie](#page-349-0) profilami zasad [Informacje](#page-349-1) o profilu zasad [Tworzenie](#page-351-0) profilu zasad Modyfikowanie profilu zasad [Usuwanie](#page-353-0) profilu zasad [Tworzenie](#page-353-1) reguły aktywacji profilu zasad Reguły [przenoszenia](#page-357-0) urządzeń Klonowanie reguł [przenoszenia](#page-358-0) urządzeń Kategoryzacja [oprogramowania](#page-358-1) Wymagania wstępne do [zainstalowania](#page-359-0) aplikacji na urządzeniach w organizacji klienta Przeglądanie i modyfikowanie lokalnych ustawień aplikacji [Aktualizowanie](#page-360-1) Kaspersky Security Center i zarządzanych aplikacji Scenariusz: Regularne [aktualizowanie](#page-360-2) baz danych i aplikacji Kaspersky Informacje o [aktualizowaniu](#page-364-0) baz danych, modułów i aplikacji Kaspersky Informacje o używaniu plików diff do [aktualizowania](#page-369-0) baz danych i modułów aplikacji Kaspersky Włączania funkcji Pobierz pliki diff: [scenariusz](#page-369-1) Tworzenie zadania pobierania uaktualnień do repozytorium Serwera [administracyjnego](#page-370-0) Tworzenie zadania Pobierz uaktualnienia do [repozytoriów](#page-375-0) punktów dystrybucji Konfigurowanie zadania Pobierz uaktualnienia do repozytorium Serwera [administracyjnego](#page-380-0) [Sprawdzanie](#page-380-1) pobranych uaktualnień Konfigurowanie profili testowych i zadań pomocniczych [Wyświetlanie](#page-383-0) pobranych uaktualnień [Automatyczna](#page-383-1) instalacja uaktualnień dla Kaspersky Endpoint Security na urządzeniach Tryb offline pobierania [uaktualnień](#page-384-0) Włączanie i wyłączanie trybu offline pobierania [uaktualnień](#page-385-0) [Automatyczne](#page-386-0) aktualizowanie i instalowanie poprawek dla komponentów Kaspersky Security Center Włączanie i wyłączanie [automatycznego](#page-386-1) aktualizowania i instalowania poprawek dla komponentów Kaspersky Security **Center** [Automatyczne](#page-388-0) rozsyłanie uaktualnień [Automatyczne](#page-388-1) rozsyłanie uaktualnień do urządzeń klienckich Automatyczne rozsyłanie uaktualnień do podrzędnych Serwerów [administracyjnych](#page-388-2) Automatyczne instalowanie uaktualnień modułów [oprogramowania](#page-389-0) dla Agentów sieciowych [Automatyczne](#page-390-0) przypisywanie punktów dystrybucji Ręczne [wskazywanie](#page-390-1) urządzenia jako punktu dystrybucji Usuwanie urządzenia z listy punktów [dystrybucji](#page-395-0) Pobieranie [uaktualnień](#page-395-1) przez punkty dystrybucji Usuwanie aktualizacji [oprogramowania](#page-396-0) z repozytorium Instalacja poprawki dla aplikacji [Kaspersky](#page-396-1) w trybie klastra Zarządzanie aplikacjami firm trzecich na [urządzeniach](#page-397-0) klienckich

Instalowanie aktualizacji [oprogramowania](#page-397-1) firm trzecich

Scenariusz: Aktualizowanie [oprogramowania](#page-398-0) innej firmy

Przeglądanie informacji o dostępnych [aktualizacjach](#page-401-0) aplikacji innych firm

Zatwierdzanie iodrzucanie aktualizacji [oprogramowania](#page-402-0)

Synchronizacja aktualizacji z Windows Update z Serwerem [administracyjnym](#page-403-0)

Krok 1. [Określanie,](#page-404-0) czy zmniejszyć ruch sieciowy

Krok 2. [Aplikacje](#page-404-1)

Krok 3. Kategorie [uaktualnień](#page-404-2)

Krok 4. Języki [aktualizacji](#page-404-3)

Krok 5. Wybieranie konta do [uruchamiania](#page-405-0) zadania

Krok 6. Konfigurowanie terminarza uruchamiania zadania

Krok 7. Definiowanie nazwy zadania

Krok 8. [Kończenie](#page-408-1) tworzenia zadania

Ręczne instalowanie uaktualnień na [urządzeniach](#page-409-0)

Konfigurowanie aktualizacji systemu Windows w profilu Agenta sieciowego

Eliminowanie luk w [oprogramowaniu](#page-423-0) innych firm

Scenariusz: Wyszukiwanie i usuwanie luk w [oprogramowaniu](#page-423-1) firm trzecich

Informacje o wyszukiwaniu i eliminowaniu luk w [oprogramowaniu](#page-426-0)

Przeglądanie informacji o lukach w [oprogramowaniu](#page-427-0)

Przeglądanie statystyk dotyczących luk na [zarządzanych](#page-428-0) urządzeniach

Skanowanie aplikacji w [poszukiwaniu](#page-428-1) luk

[Naprawianie](#page-435-0) luk w aplikacjach

Ignorowanie luk w [oprogramowaniu](#page-448-0)

Wybieranie poprawek [użytkownika](#page-449-0) dla luk w programach innych firm

Reguły instalacji [aktualizacji](#page-450-0)

Grupy [aplikacji](#page-454-0)

Scenariusz: [Zarządzanie](#page-456-0) aplikacjami

Tworzenie kategorii aplikacji dla zasad [Kaspersky](#page-458-0) Endpoint Security for Windows

Tworzenie kategorii aplikacji z [zawartością](#page-460-0) dodaną ręcznie

Tworzenie kategorii aplikacji z zawartością dodaną [automatycznie](#page-462-0)

Dodawanie plików [wykonywalnych](#page-464-0) dotyczących zdarzeń do kategorii aplikacji

Konfigurowanie zarządzania uruchamianiem aplikacji na urządzeniach klienckich

Wyświetlanie wyników analizy statycznej reguł uruchamiania zastosowanych na plikach [wykonywalnych](#page-467-0)

[Przeglądanie](#page-467-1) rejestru aplikacji

Zmienianie czasu uruchomienia inwentaryzacji [oprogramowania](#page-469-0)

Informacje o [zarządzaniu](#page-469-1) kluczem licencyjnym dla aplikacji innych firm

Tworzenie grup [licencjonowanych](#page-470-0) aplikacji

Zarządzanie kluczami licencyjnymi dla grup [licencjonowanych](#page-471-0) aplikacji

Inwentaryzacja plików [wykonywalnych](#page-472-0)

Przeglądanie informacji o plikach [wykonywalnych](#page-473-0)

[Monitorowanie](#page-474-0) i raportowanie

Scenariusz: [Monitorowanie](#page-474-1) i raportowanie

Kolory ikony wskaźnika w Konsoli [administracyjnej](#page-476-0)

Praca z raportami, statystykami i [powiadomieniami](#page-476-1)

Praca z [raportami](#page-477-0)

[Tworzenie](#page-477-1) szablonu raportu

[Przeglądanie](#page-477-2) i edytowanie właściwości szablonu raportu

[Rozszerzony](#page-480-0) format filtra w szablonach raportu

[Konwertowanie](#page-480-1) filtra do rozszerzonego formatu

Konfigurowanie rozszerzonego filtra

- Tworzenie [iprzeglądanie](#page-482-0) raportu
- [Zapisywanie](#page-482-1) raportu
- Tworzenie zadania [dostarczania](#page-482-2) raportu
	- Krok 1. [Wybieranie](#page-483-0) typu zadania
	- Krok 2. [Wybieranie](#page-483-1) typu raportu
	- Krok 3. Działania [podejmowane](#page-483-2) na raporcie
	- Krok 4. Wybieranie konta do [uruchamiania](#page-484-0) zadania
	- Krok 5. Konfigurowanie terminarza zadania
	- Krok 6. Definiowanie nazwy zadania
	- Krok 7. [Kończenie](#page-488-1) tworzenia zadania
- Zarządzanie [statystykami](#page-488-2)
- Konfigurowanie powiadomień o zdarzeniach
- Tworzenie certyfikatu dla serwera SMTP
- [Wybory](#page-492-0) zdarzeń
	- [Przeglądanie](#page-492-1) wyboru zdarzeń
	- [Dostosowywanie](#page-492-2) wyboru zdarzeń
	- [Tworzenie](#page-493-0) kryterium wyboru zdarzenia
	- [Eksportowanie](#page-493-1) wyboru zdarzeń do pliku tekstowego
	- [Usuwanie](#page-493-2) zdarzeń z wyboru
	- Dodawanie aplikacji do wykluczeń na żądanie [użytkownika](#page-494-0)
- Wybory [urządzeń](#page-494-1)
	- [Wyświetlanie](#page-494-2) wyboru urządzeń
	- Konfigurowanie kryteriów wyboru urządzeń
	- [Eksportowanie](#page-509-0) ustawień wyboru urządzeń do pliku
	- [Tworzenie](#page-510-0) kryteriów wyboru urządzeń
	- Tworzenie wyboru urządzeń zgodnie z [zaimportowanymi](#page-510-1) ustawieniami
	- Usuwanie urządzeń z grup [administracyjnych](#page-510-2) w wyborze
- [Monitorowanie](#page-511-0) instalacji i dezinstalacji aplikacji
- Typy [zdarzeń](#page-511-1)
	- [Struktura](#page-511-2) danych opisu typu zdarzeń
	- Zdarzenia Serwera [administracyjnego](#page-512-0)
		- Zdarzenia krytyczne Serwera [administracyjnego](#page-512-1)
		- Zdarzenia błędu funkcyjnego Serwera [administracyjnego](#page-518-0)
		- Zdarzenia ostrzegające Serwera [administracyjnego](#page-524-0)
		- Zdarzenia informacyjne Serwera [administracyjnego](#page-535-0)
	- Zdarzenia Agenta [sieciowego](#page-536-0)
		- Zdarzenia błędu [funkcyjnego](#page-536-1) Agenta sieciowego
		- Zdarzenia [ostrzegające](#page-538-0) Agenta sieciowego
		- Zdarzenia [informacyjne](#page-538-1) Agenta sieciowego
	- [Zdarzenia](#page-540-0) serwera iOS MDM
		- Zdarzenia błedu [funkcjonalnego](#page-540-1) serwera iOS MDM
		- Zdarzenia [ostrzegające](#page-541-0) serwera iOS MDM
		- Zdarzenia [informacyjne](#page-542-0) serwera iOS MDM
	- Zdarzenia serwera urządzeń [mobilnych](#page-543-0) Exchange
		- Zdarzenia błędu [funkcjonalnego](#page-543-1) serwera urządzeń mobilnych Exchange
		- Zdarzenia [informacyjne](#page-544-0) serwera urządzeń mobilnych Exchange
- Blokowanie często [występujących](#page-544-1) zdarzeń

Informacje o blokowaniu często [występujących](#page-544-2) zdarzeń

Zarządzanie blokowaniem często [występujących](#page-545-0) zdarzeń

Usuwanie blokowania często [występujących](#page-545-1) zdarzeń

Eksportowanie listy często [występujących](#page-546-0) zdarzeń do pliku

[Kontrolowanie](#page-546-1) zmian w stanie maszyn wirtualnych

[Monitorowanie](#page-546-2) stanu ochrony antywirusowej przy użyciu informacji z rejestru systemu

Przeglądanie i konfigurowanie działań, gdy urządzenia wykazują brak aktywności

[Wyłączanie](#page-549-0) ogłoszeń Kaspersky

[Dostosowanie](#page-550-0) punktów dystrybucji i bram połączenia

[Standardowa](#page-550-1) konfiguracja punktów dystrybucji: Jedno biuro

[Standardowa](#page-551-0) konfiguracja punktów dystrybucji: Małe zdalne biura

Wskazywanie [zarządzanego](#page-551-1) urządzenia jako punktu dystrybucji

[Podłączanie](#page-552-0) nowego segmentu sieci za pomocą urządzeń Linux

Podłączanie urządzenia Linux jako bramy połączenia w strefie [zdemilitaryzowanej](#page-552-1)

Podłączanie urządzenia Linux do Serwera [administracyjnego](#page-553-0) za pośrednictwem bramy połączenia

Dodawanie bramy połączenia w strefie DMZ jako punktu [dystrybucji](#page-554-0)

[Automatyczne](#page-555-0) przypisywanie punktów dystrybucji

Informacje o lokalnej instalacji Agenta sieciowego na urządzeniu [określonym](#page-555-1) jako punkt dystrybucji

Informacje o używaniu punktu [dystrybucji](#page-556-0) jako bramy połączenia

Dodawanie zakresów IP do listy [skanowanych](#page-556-1) zakresów punktu dystrybucji

Używanie punktu [dystrybucji](#page-557-0) jako serwera push

Inne [podstawowe](#page-558-0) prace

Zarządzanie Serwerami [administracyjnymi](#page-558-1)

Tworzenie hierarchii Serwerów [administracyjnych:](#page-558-2) dodawanie podrzędnego Serwera administracyjnego

Nawiązywanie połączenia z Serwerem administracyjnym i przełączanie pomiędzy Serwerami [administracyjnymi](#page-561-0)

Uprawnienia dostępu do Serwera [administracyjnego](#page-562-0) i jego obiektów

Warunki połączenia z Serwerem [administracyjnym](#page-563-0) przez internet

Nawiązywanie szyfrowanego połączenia z Serwerem [administracyjnym](#page-564-0)

Autoryzacja Serwera [administracyjnego](#page-564-1) po podłączeniu urządzenia

Autoryzacja Serwera [administracyjnego](#page-564-2) podczas podłączania Konsoli administracyjnej

Informacje o certyfikacie Serwera [administracyjnego](#page-565-0)

Odłączanie od Serwera [administracyjnego](#page-565-1)

Dodawanie Serwera [administracyjnego](#page-566-0) do drzewa konsoli

Usuwanie Serwera [administracyjnego](#page-566-1) z drzewa konsoli

Dodawanie wirtualnego Serwera [administracyjnego](#page-566-2) do drzewa konsoli

Zmienianie konta usługi Serwera [administracyjnego.](#page-567-0) Narzędzie klsrvswch

Zmiana [poświadczeń](#page-568-0) DBMS

Rozwiązywanie problemów z węzłami Serwera [administracyjnego](#page-568-1)

Przeglądanie i modyfikowanie ustawień Serwera [administracyjnego](#page-569-0)

Dostosowywanie ogólnych ustawień Serwera [administracyjnego](#page-569-1)

Ustawienia interfejsu Konsoli [administracyjnej](#page-570-0)

Przetwarzanie [iprzechowywanie](#page-570-1) zdarzeń na Serwerze administracyjnym

Przeglądanie raportów połączeń z Serwerem [administracyjnym](#page-571-0)

[Kontrola](#page-571-1) epidemii wirusów

[Ograniczanie](#page-572-0) ruchu sieciowego

Konfigurowanie serwera sieciowego

Ponowne [wystawianie](#page-573-1) certyfikatu serwera sieciowego

Praca z [użytkownikami](#page-575-0) wewnętrznymi

- Tworzenie kopii zapasowej i przywracanie ustawień Serwera [administracyjnego](#page-575-1) Używanie migawek systemu plików do skrócenia czasu tworzenia kopii [zapasowej](#page-576-0) Urządzenie z zainstalowanym Serwerem [administracyjnym](#page-577-0) nie działa Ustawienia Serwera [administracyjnego](#page-577-1) lub bazy danych są uszkodzone
- Tworzenie kopii zapasowej i przywracanie danych Serwera [administracyjnego](#page-578-0)
	- Tworzenie zadania [wykonywania](#page-578-1) kopii zapasowej
	- Narzędzie do tworzenia kopii zapasowej i [odzyskiwania](#page-579-0) danych (klbackup)
	- Tworzenie kopii zapasowej i przywracanie danych w trybie [interaktywnym](#page-579-1)
	- Tworzenie kopii zapasowej i przywracanie danych w trybie [nieinteraktywnym](#page-581-0)
- Przenoszenie Serwera [administracyjnego](#page-582-0) na inne urządzenie
- Unikanie konfliktów między kilkoma Serwerami [administracyjnymi](#page-583-0)
- Weryfikacja [dwuetapowa](#page-583-1)
	- Scenariusz: konfigurowanie weryfikacji dwuetapowej dla wszystkich użytkowników
	- Informacje o weryfikacji [dwuetapowej](#page-585-0)
	- Włączanie weryfikacji [dwuetapowej](#page-587-0) dla własnego konta
	- Włączanie weryfikacji dwuetapowej dla wszystkich [użytkowników](#page-587-1)
	- Wyłączanie weryfikacji [dwuetapowej](#page-588-0) dla konta użytkownika
	- Wyłączanie weryfikacji dwuetapowej dla wszystkich [użytkowników](#page-589-0)
	- Wykluczanie kont z weryfikacji [dwuetapowej](#page-589-1)
	- Edytowanie nazwy wystawcy kodu [zabezpieczającego](#page-590-0)
- Zarządzanie grupami [administracyjnymi](#page-590-1)
	- Tworzenie grup [administracyjnych](#page-591-0)
	- Przenoszenie grup [administracyjnych](#page-592-0)
	- Usuwanie grup [administracyjnych](#page-593-0)
	- Automatyczne tworzenie struktury grup [administracyjnych](#page-593-1)
	- Automatyczna instalacja aplikacji na urządzeniach w grupie [administracyjnej](#page-594-0)
- Zarządzanie [urządzeniami](#page-595-0) klienckimi
	- Łączenie urządzenia klienckiego z Serwerem [administracyjnym](#page-595-1)
	- Ręczne łączenie urządzenia klienckiego z Serwerem [administracyjnym.](#page-596-0) Narzędzie klmover
	- Tunelowanie połączenia pomiędzy urządzeniem klienckim a Serwerem [administracyjnym](#page-597-0)
	- Zdalne połączenie z pulpitem urządzenia [klienckiego](#page-598-0)
	- Nawiązywanie połączenia z urządzeniami poprzez [udostępnianie](#page-599-0) pulpitu Windows
	- Konfigurowanie ponownego uruchamiania urządzenia klienckiego
	- Audyt działań na zdalnym [urządzeniu](#page-600-1) klienckim
	- Sprawdzanie połączenia pomiędzy urządzeniem klienckim a Serwerem [administracyjnym](#page-601-0)
		- Automatyczne sprawdzanie połączenia pomiędzy urządzeniem klienckim a Serwerem [administracyjnym](#page-601-1)
		- Ręczne sprawdzanie połączenia pomiędzy urządzeniem klienckim a Serwerem [administracyjnym.](#page-602-0) Narzędzie klnagchk
		- Informacje o sprawdzaniu czasu połączenia pomiędzy urządzeniem a Serwerem [administracyjnym](#page-603-0)
	- Identyfikowanie urządzeń klienckich na Serwerze [administracyjnym](#page-603-1)
	- Przenoszenie urządzeń do grupy [administracyjnej](#page-603-2)
	- Zmienianie Serwera [administracyjnego](#page-604-0) dla urządzeń klienckich
	- Klastry i grupy [serwerów](#page-605-0)
	- Zdalne włączanie, wyłączanie i ponowne [uruchamianie](#page-605-1) urządzeń klienckich
	- Dostęp do statystyk i zadań lokalnych, pole "Nie odłączaj od Serwera [administracyjnego"](#page-605-2)
	- Informacje o wymuszonej [synchronizacji](#page-606-0)
	- Informacje o terminarzu [połączenia](#page-606-1)
	- Wysyłanie wiadomości na urządzenia [użytkowników](#page-606-2)
	- Zarządzanie Kaspersky Security for [Virtualization](#page-607-0)

Konfigurowanie przełączania stanów urządzeń

Znakowanie urządzeń iprzeglądanie [przydzielonych](#page-608-0) znaczników

[Automatyczne](#page-609-0) znakowanie urządzeń

Przeglądanie i konfigurowanie znaczników przydzielonych do urządzenia

Zdalna [diagnostyka](#page-611-0) urządzeń klienckich. Narzędzie do zdalnej diagnostyki Kaspersky Security Center

Łączenie narzędzia do zdalnej diagnostyki z [urządzeniem](#page-611-1) klienckim

Włączanie i [wyłączanie](#page-613-0) śledzenia, pobieranie pliku śledzenia

[Pobierania](#page-615-0) ustawień aplikacji

Pobierania [dzienników](#page-616-0) zdarzeń

Pobieranie kilku elementów informacji [diagnostycznych](#page-616-1)

[Uruchamianie](#page-616-2) diagnostyki i pobieranie wyników

Uruchamianie, [zatrzymywanie](#page-617-0) i ponowne uruchamianie aplikacji

[Urządzenia](#page-617-1) chronione UEFI

Ustawienia [zarządzanego](#page-618-0) urządzenia

Ogólne [ustawienia](#page-625-0) zasady

Ustawienia zasady Agenta [sieciowego](#page-627-0)

Zarządzanie kontami [użytkowników](#page-641-0)

Praca z kontami [użytkowników](#page-642-0)

Dodawanie konta użytkownika [wewnętrznego](#page-642-1)

Edytowanie konta użytkownika [wewnętrznego](#page-643-0)

Zmienianie liczby dozwolonych prób [wprowadzenia](#page-645-0) hasła

Konfigurowanie sprawdzania unikatowości nazwy użytkownika wewnętrznego

Dodawanie grupy [bezpieczeństwa](#page-646-0)

Dodawanie [użytkownika](#page-647-0) do grupy

Konfigurowanie praw dostępu do funkcji aplikacji. Kontrola dostępu oparta o rolę

Prawa [dostępu](#page-648-0) do funkcji aplikacji

Informacje o rolach [użytkowników](#page-658-0)

Dodawanie roli [użytkownika](#page-662-0)

[Przypisywanie](#page-663-0) roli do użytkownika lub grupy użytkowników

Przydzielanie uprawnień [użytkownikom](#page-663-1) i grupom

Przydzielanie ról użytkownika do podrzędnych Serwerów [administracyjnych](#page-665-0)

[Wskazywanie](#page-666-0) użytkownika jako właściciela urządzenia

Dostarczanie wiadomości [użytkownikom](#page-667-0)

[Przeglądanie](#page-667-1) listy urządzeń mobilnych użytkownika

[Instalowanie](#page-668-0) certyfikatu dla użytkownika

[Wyświetlanie](#page-668-1) listy certyfikatów wydanych dla użytkownika

Informacje o administratorze wirtualnego Serwera [administracyjnego](#page-668-2)

Zdalna instalacja systemów [operacyjnych](#page-669-0) i aplikacji

Tworzenie obrazów systemów [operacyjnych](#page-670-0)

Instalowanie obrazów systemów [operacyjnych](#page-671-0)

Konfigurowanie adresu KSN Proxy

Dodawanie sterowników dla Windows [Preinstallation](#page-672-0) Environment (WinPE)

Dodawanie sterowników do pakietu [instalacyjnego](#page-672-1) z obrazem systemu operacyjnego

Konfigurowanie narzędzia sysprep.exe

Instalowanie systemów [operacyjnych](#page-673-1) na urządzeniach w sieci

Instalowanie systemów [operacyjnych](#page-674-0) na urządzeniach klienckich

Tworzenie pakietów [instalacyjnych](#page-675-0) aplikacji

Tworzenie certyfikatu dla pakietów [instalacyjnych](#page-676-0) aplikacji

Instalowanie aplikacji na [urządzeniach](#page-676-1) klienckich

- [Zarządzanie](#page-677-0) rewizjami obiektów
	- [Informacje](#page-678-0) o rewizjach obiektów
	- [Przeglądanie](#page-678-1) sekcji Historia rewizji
	- [Porównywanie](#page-679-0) rewizji obiektu
	- Określanie czasu [przechowywania](#page-681-0) rewizji obiektu oraz informacji o usuniętym obiekcie
	- [Przeglądanie](#page-681-1) rewizji obiektu
	- [Zapisywanie](#page-681-2) rewizji obiektu do pliku
	- [Wycofywanie](#page-682-0) zmian
	- [Dodawanie](#page-682-1) opisu rewizji
- [Usuwanie](#page-682-2) obiektów
	- [Usuwanie](#page-683-0) obiektu
	- [Przeglądanie](#page-683-1) informacji o usuniętych obiektach
	- Trwałe usuwanie obiektów z listy [usuniętych](#page-684-0) obiektów
- Zarządzanie [urządzeniami](#page-685-0) mobilnymi
	- Scenariusz: Wdrażanie Zarządzania [urządzeniami](#page-685-1) mobilnymi
	- Informacje o profilu grupowym do zarządzania [urządzeniami](#page-686-0) EAS i iOS MDM
	- Włączanie Zarządzania [urządzeniami](#page-687-0) mobilnymi
	- Modyfikowanie ustawień Zarządzania urządzeniami mobilnymi
	- Wyłączanie Zarządzania [urządzeniami](#page-689-0) mobilnymi
	- Praca z [poleceniami](#page-690-0) dla urządzeń mobilnych
		- Polecenia zarządzania [urządzeniem](#page-690-1) mobilnym
		- [Korzystanie](#page-692-0) z Google Firebase Cloud Messaging
		- [Wysyłanie](#page-693-0) poleceń
		- [Przeglądanie](#page-693-1) stanów poleceń w raporcie poleceń
	- Praca z certyfikatami urządzeń mobilnych
		- [Uruchamianie](#page-694-1) Kreatora instalacji certyfikatu
		- Krok 1. [Wybieranie](#page-695-0) typu certyfikatu
		- Krok 2. [Wybieranie](#page-695-1) typu urządzenia
		- Krok 3. Wybieranie [użytkownika](#page-695-2)
		- Krok 4. [Wybieranie](#page-695-3) źródła certyfikatu
		- Krok 5. [Przypisywanie](#page-696-0) znacznika do certyfikatu
		- Krok 6. Określanie ustawień [publikowania](#page-696-1) certyfikatu
		- Krok 7. Wybieranie metody [powiadamiania](#page-697-0) użytkownika
		- Krok 8. [Generowanie](#page-698-0) certyfikatu
		- Konfigurowanie reguł wydawania certyfikatów
		- Integracja z [infrastrukturą](#page-699-0) kluczy publicznych
		- Włączanie obsługi Kerberos [Constrained](#page-700-0) Delegation
	- Dodawanie urządzeń mobilnych iOS do listy [zarządzanych](#page-701-0) urządzeń
	- Dodawanie urządzeń mobilnych Android do listy [zarządzanych](#page-703-0) urządzeń
	- Zarządzanie [urządzeniami](#page-707-0) mobilnymi Exchange ActiveSync
		- Dodawanie profilu [zarządzającego](#page-708-0)
		- Usuwanie profilu [zarządzającego](#page-709-0)
		- [Zarządzanie](#page-709-1) profilami Exchange ActiveSync
		- Konfigurowanie obszaru skanowania
		- Praca z [urządzeniami](#page-710-1) EAS
		- [Przeglądanie](#page-710-2) informacji o urządzeniu EAS
		- Odłączanie urządzenia EAS od funkcji [zarządzania](#page-710-3)

Uprawnienia użytkownika do zarządzania [urządzeniami](#page-711-0) mobilnymi Exchange ActiveSync

- Zarządzanie [urządzeniami](#page-712-0) iOS MDM
	- [Podpisywanie](#page-712-1) profilu iOS MDM za pomocą certyfikatu
	- Dodawanie profilu konfiguracyjnego
	- Instalowanie profilu konfiguracyjnego na urządzeniu
	- Usuwanie profilu konfiguracyjnego z urządzenia
	- Dodanie nowego urządzenia poprzez [opublikowanie](#page-716-0) odnośnika do profilu
	- Dodanie nowego urządzenia mobilnego poprzez zainstalowanie profilu przez [administratora](#page-716-1)
	- Dodawanie profilu [informacyjnego](#page-716-2)
	- Instalowanie profilu [informacyjnego](#page-717-0) na urządzeniu
	- Usuwanie profilu [informacyjnego](#page-718-0) z urządzenia
	- Dodawanie [zarządzanej](#page-718-1) aplikacji
	- [Instalowanie](#page-719-0) aplikacji na urządzeniu mobilnym
	- Usuwanie aplikacji z [urządzenia](#page-720-0)
	- Konfigurowanie roamingu na urządzeniu mobilnym iOS MDM
	- [Przeglądanie](#page-721-0) informacji o urządzeniu iOS MDM
	- Odłączanie urządzenia iOS MDM od funkcji [zarządzania](#page-721-1)
	- Wysyłanie poleceń na [urządzenie](#page-722-0)
	- [Sprawdzanie](#page-722-1) stanu wykonania wysłanych poleceń
- Zarządzanie [urządzeniami](#page-722-2) KES
	- Tworzenie pakietów aplikacji [mobilnych](#page-723-0) dla urządzeń KES
	- Włączanie weryfikacji [dwuetapowej](#page-723-1) urządzeń KES
	- [Przeglądanie](#page-724-0) informacji o urządzeniu KES
	- Odłączanie urządzenia KES od funkcji [zarządzania](#page-724-1)
- [Szyfrowanie](#page-724-2) i ochrona danych
	- Przeglądanie listy [zaszyfrowanych](#page-725-0) urządzeń
	- [Wyświetlanie](#page-726-0) listy zdarzeń szyfrowania
	- [Eksportowanie](#page-727-0) listy zdarzeń szyfrowania do pliku tekstowego
	- Tworzenie [iprzeglądanie](#page-727-1) raportów z szyfrowania
	- Przesyłanie kluczy szyfrowania między Serwerami [administracyjnymi](#page-729-0)
- [Repozytoria](#page-731-0) danych
	- [Eksportowanie](#page-731-1) listy obiektów w repozytorium do pliku tekstowego
	- Pakiety [instalacyjne](#page-731-2)
	- Główne stany plików w [repozytorium](#page-732-0)
	- [Wywoływanie](#page-732-1) reguł w trybie Inteligentne uczenie
		- Przeglądanie listy obiektów wykrytych przy użyciu reguł [Adaptacyjnej](#page-733-0) kontroli anomalii
		- Dodawanie wykluczeń z reguł [Adaptacyjnej](#page-736-0) kontroli anomalii
			- Krok 1. [Wybieranie](#page-736-1) aplikacji
			- Krok 2. [Wybieranie](#page-736-2) zasady (zasad)
			- Krok 3. [Przetwarzanie](#page-736-3) zasady (zasad)
	- [Kwarantanna](#page-737-0) i Kopia zapasowa
		- Włączanie zdalnego zarządzania dla plików w [repozytoriach](#page-737-1)
		- Przeglądanie właściwości pliku [umieszczonego](#page-738-0) w repozytorium
		- Usuwanie plików z [repozytoriów](#page-738-1)
		- [Przywracanie](#page-738-2) plików z repozytoriów
		- Zapisywanie plików z [repozytoriów](#page-738-3) na dysku
		- Skanowanie plików w [Kwarantannie](#page-739-0)
	- Aktywne [zagrożenia](#page-739-1)

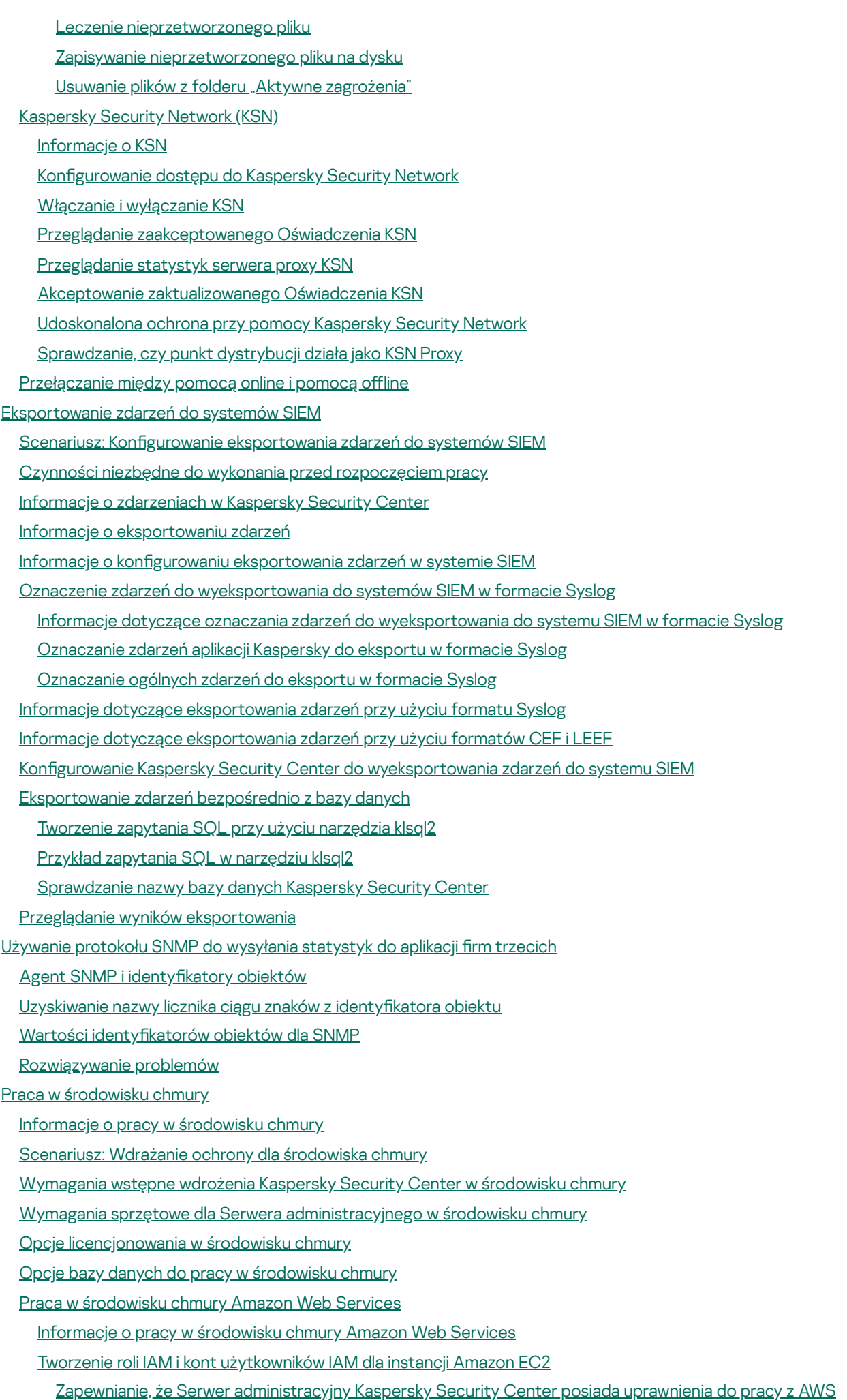

Tworzenie roli IAM dla Serwera [administracyjnego](#page-779-0)

Tworzenie konta [użytkownika](#page-780-0) IAM do pracy z Kaspersky Security Center

Tworzenie roli IAM dla instalacji aplikacji na [instancjach](#page-782-0) Amazon EC2

Praca z [Amazon](#page-782-1) RDS

[Tworzenie](#page-783-0) instancii Amazon RDS

[Tworzenie](#page-784-0) grupy opcji dla instancji Amazon RDS

Modyfikowanie grupy opcji

Modyfikowanie uprawnień dla roli IAM dla instancji bazy danych Amazon RDS

[Przygotowanie](#page-786-1) komory Amazon S3 dla bazy danych

[Przenoszenie](#page-787-0) bazy danych do Amazon RDS

Praca w [środowisku](#page-788-0) chmury Microsoft Azure

[Informacje](#page-788-1) o pracy w Microsoft Azure

Tworzenie subskrypcji, identyfikatora aplikacji i hasła

[Przypisywanie](#page-790-0) roli do ID aplikacji w Azure

Instalowanie Serwera [administracyjnego](#page-790-1) w Microsoft Azure i wybieranie bazy danych

Praca z [Azure](#page-791-0) SQL

Tworzenie konta [magazynu](#page-791-1) Azure

[Tworzenie](#page-792-0) bazy danych Azure SQL iserwera SQL

[Przenoszenie](#page-792-1) bazy danych do Azure SQL

Praca w [Google](#page-794-0) Cloud

Tworzenie adresu e-mail klienta, identyfikatora projektu i klucza prywatnego

Praca z Google Cloud SQL dla [instancji](#page-794-2) MySQL

Wymagania wstępne urządzeń klienckich w środowisku chmury [niezbędnych](#page-795-0) do pracy z Kaspersky Security Center

Tworzenie pakietów [instalacyjnych](#page-796-0) wymaganych dla Kreatora konfiguracji środowiska chmury.

Kreator konfiguracji środowiska chmury

Informacje o Kreatorze konfiguracji środowiska chmury

Krok 1. [Wybieranie](#page-798-1) metody aktywacji aplikacji

Krok 2. [Wybieranie](#page-799-0) środowiska chmury

Krok 3. [Autoryzacja](#page-799-1) w środowisku chmury

Krok 4. Konfigurowanie synchronizacji z chmurą i wybieranie dalszych działań

Krok 5. Konfigurowanie Kaspersky Security Network w środowisku chmury

Krok 6. Konfigurowanie powiadomień e-mail w środowisku chmury

Krok 7. Tworzenie wstępnej konfiguracji ochrony środowiska chmury

Krok 8. Wybieranie działania, jeśli system operacyjny musi być [uruchomiony](#page-806-0) ponownie podczas instalacji (dla środowiska chmury)

Krok 9. Pobieranie uaktualnień przez Serwer [administracyjny](#page-806-1)

[Sprawdzanie](#page-806-2) konfiguracji

Grupa [urządzeń](#page-807-0) w chmurze

[Przeszukiwanie](#page-808-0) segmentu sieci

Dodawanie połączeń dla [przeszukiwania](#page-808-1) segmentu chmury

Usuwanie połączeń dla [przeszukiwania](#page-811-0) segmentu chmury

Konfigurowanie terminarza przeszukiwania

Instalowanie aplikacji na [urządzeniach](#page-813-0) w środowisku chmury

[Przeglądanie](#page-815-0) właściwości urządzeń w chmurze

[Synchronizacja](#page-815-1) z chmurą

Używanie skryptów instalacyjnych do zdalnej instalacji aplikacji [zabezpieczających](#page-818-0)

Wdrożenie Kaspersky Security Center w [Yandex.Cloud](#page-818-1)

**[Dodatki](#page-818-2)** 

[Zaawansowane](#page-818-3) funkcje

[Automatyzacja](#page-819-0) działania Kaspersky Security Center. Narzędzie klakaut Narzędzia [niestandardowe](#page-819-1) Tryb klonowania dysku Agenta [sieciowego](#page-819-2) [Przygotowywanie](#page-820-0) urządzenia referencyjnego z zainstalowanym Agentem sieciowym do utworzenia obrazu systemu operacyjnego Konfigurowanie odbierania wiadomości od komponentu Monitor integralności pliku Konserwacja Serwera [administracyjnego](#page-823-0) Okno Metoda [powiadamiania](#page-823-1) użytkownika Sekcja [Ogólne](#page-824-0) Okno Wybór [urządzeń](#page-824-1) Okno Określ nazwę [nowego](#page-825-0) obiektu Sekcja [Kategorie](#page-825-1) aplikacji Funkcje korzystania z interfejsu do [zarządzania](#page-825-2) [Drzewo](#page-825-3) konsoli Jak [zaktualizować](#page-829-0) dane w obszarze roboczym Jak [poruszać](#page-829-1) się po drzewie konsoli Jak w obszarze roboczym otworzyć okno [właściwości](#page-829-2) obiektu Jak w obszarze [roboczym](#page-830-0) wybrać grupę obiektów Jak zmienić zestaw kolumn w obszarze [roboczym](#page-830-1) Informacje [dodatkowe](#page-830-2) Polecenia menu [kontekstowego](#page-830-3) Lista [zarządzanych](#page-833-0) urządzeń. Opis kolumn Stany [przypisane](#page-836-0) do urządzeń, zadań i profili Ikony stanów plików w Konsoli [administracyjnej](#page-838-0) Wyszukiwanie [ieksportowanie](#page-838-1) danych [Wyszukiwanie](#page-838-2) urządzeń Ustawienia [wyszukiwania](#page-840-0) urządzeń Używanie masek w [zmiennych](#page-853-0) typu string Używanie wyrażeń regularnych w polu [wyszukiwania](#page-853-1) [Eksportowanie](#page-854-0) list z okien dialogowych [Ustawienia](#page-854-1) zadań Ogólne [ustawienia](#page-855-0) zadania Ustawienia zadania pobierania aktualizacji do repozytorium serwera [administracyjnego](#page-862-0) Ustawienia zadania Pobierz uaktualnienia do [repozytoriów](#page-865-0) punktów dystrybucji Ustawienia zadania [Wyszukiwanie](#page-866-0) luk i wymaganych aktualizacji Ustawienia zadania Zainstaluj wymagane [aktualizacje](#page-868-0) i napraw luki [Globalna](#page-870-0) lista podsieci [Dodawanie](#page-871-0) podsieci do globalnej listy podsieci Przeglądanie i modyfikowanie właściwości podsieci z globalnej listy podsieci [Korzystanie](#page-872-0) z Agenta sieciowego dla systemu Windows, macOS iLinux: porównanie [Kaspersky](#page-875-0) Security Center 13 Web Console [Informacje](#page-876-0) o Kaspersky Security Center 13 Web Console Wymagania sprzętowe i [programowe](#page-877-0) konsoli Kaspersky Security Center 13 Web Console Lista rozwiązań i aplikacji firmy Kaspersky [obsługiwanych](#page-880-0) przez Kaspersky Security Center 13 Web Console Diagram zdalnej instalacji Serwera [administracyjnego](#page-881-0) Kaspersky Security Center i konsoli Kaspersky Security Center 13 Web **Console** Porty używane przez [Kaspersky](#page-882-0) Security Center 13 Web Console Scenariusz: Instalacja i wstępna konfiguracja Kaspersky Security Center 13 Web Console **Instalacia** 

[Instalowanie](#page-885-1) systemu zarządzania bazą danych

- Konfigurowanie serwera MariaDB x64 do pracy z Kaspersky Security Center 13
- Konfigurowanie serwera MySQL x64 do pracy z Kaspersky Security Center 13
- Instalowanie Kaspersky Security Center (Instalacja [standardowa\)](#page-887-0)
- [Instalowanie](#page-888-0) Kaspersky Security Center 13 Web Console
- Instalacja Kaspersky Security Center 13 Web Console na [platformach](#page-890-0) Linux
- Instalowanie Kaspersky Security Center 13 Web Console na [platformach](#page-890-1) Linux
- [Parametry](#page-891-0) instalacji Kaspersky Security Center 13 Web Console
- [Aktualizowanie](#page-894-0) Kaspersky Security Center Web Console
- Określanie certyfikatów dla zaufanych Serwerów [administracyjnych](#page-895-0)
- [Zastępowanie](#page-896-0) certyfikatu dla Kaspersky Security Center 13 Web Console
- Ponowne [wystawianie](#page-897-0) certyfikatu dla Kaspersky Security Center Web Console
- Konwersja certyfikatu PFX do formatu PEM
- Migracja do [Kaspersky](#page-899-0) Security Center Cloud Console
- Logowanie do Kaspersky Security Center 13 Web Console i [wylogowywanie](#page-899-1)
- Konfigurowanie [uwierzytelniania](#page-900-0) domeny przy użyciu protokołów NTLM i Kerberos
- Kreator wstępnej konfiguracji (Kaspersky Security Center 13 Web Console)
	- [Zapoznanie](#page-902-0) z Kreatorem wstępnej konfiguracji
	- Krok 1. Określanie ustawień połączenia [internetowego](#page-902-1)
	- Krok 2. Pobieranie żądanych [uaktualnień](#page-903-0)
	- Krok 3. [Wybieranie](#page-903-1) platform i obszarów ochrony
	- Krok 4. Wybieranie szyfrowania w [rozwiązaniach](#page-903-2)
	- Krok 5. Konfigurowanie instalacji wtyczek dla zarządzanych aplikacji
	- Krok 6. [Instalowanie](#page-904-1) wybranych wtyczek
	- Krok 7. Pobieranie pakietów [dystrybucyjnych](#page-905-0) i tworzenie pakietów instalacyjnych
	- Krok 8. Konfigurowanie Kaspersky Security Network
	- Krok 9. [Wybieranie](#page-905-2) metody aktywacji aplikacji
	- Krok 10. Określanie ustawień zarządzania [aktualizacjami](#page-906-0) firm trzecich
	- Krok 11. Tworzenie [podstawowej](#page-907-0) konfiguracji ochrony sieci
	- Krok 12. Konfigurowanie powiadomień e-mail
	- Krok 13. [Przeprowadzanie](#page-908-0) przeszukiwania sieci
	- Krok 14. Zamykanie Kreatora wstępnej konfiguracji
- Kreator [wdrażania](#page-908-2) ochrony
	- [Uruchamianie](#page-909-0) Kreatora wdrażania ochrony
	- Krok 1. Wybieranie pakietu [instalacyjnego](#page-909-1)
	- Krok 2. Wybieranie metody rozsyłania pliku klucza lub kodu [aktywacyjnego](#page-909-2)
	- Krok 3. [Wybieranie](#page-909-3) wersji Agenta sieciowego
	- Krok 4. [Wybieranie](#page-910-0) urządzeń
	- Krok 5. [Określanie](#page-910-1) ustawień zadania zdalnej instalacji
	- Krok 6. Zarządzanie ponownym [uruchomieniem](#page-911-0)
	- Krok 7. Usuwanie [niekompatybilnych](#page-912-0) aplikacji przed instalacją
	- Krok 8. [Przenoszenie](#page-913-0) urządzeń do grupy Zarządzane urządzenia
	- Krok 9. [Wybieranie](#page-913-1) konta w celu uzyskania dostępu do urządzeń
- Krok 10. [Uruchamianie](#page-914-0) instalacji
- Konfigurowanie Serwera [administracyjnego](#page-914-1)
	- Konfigurowanie połączenia Kaspersky Security Center 13 Web Console z Serwerem [administracyjnym](#page-914-2)
	- Przeglądanie raportów połączeń z Serwerem [administracyjnym](#page-914-3)
	- Określanie maksymalnej liczby zdarzeń w [repozytorium](#page-915-0) zdarzeń

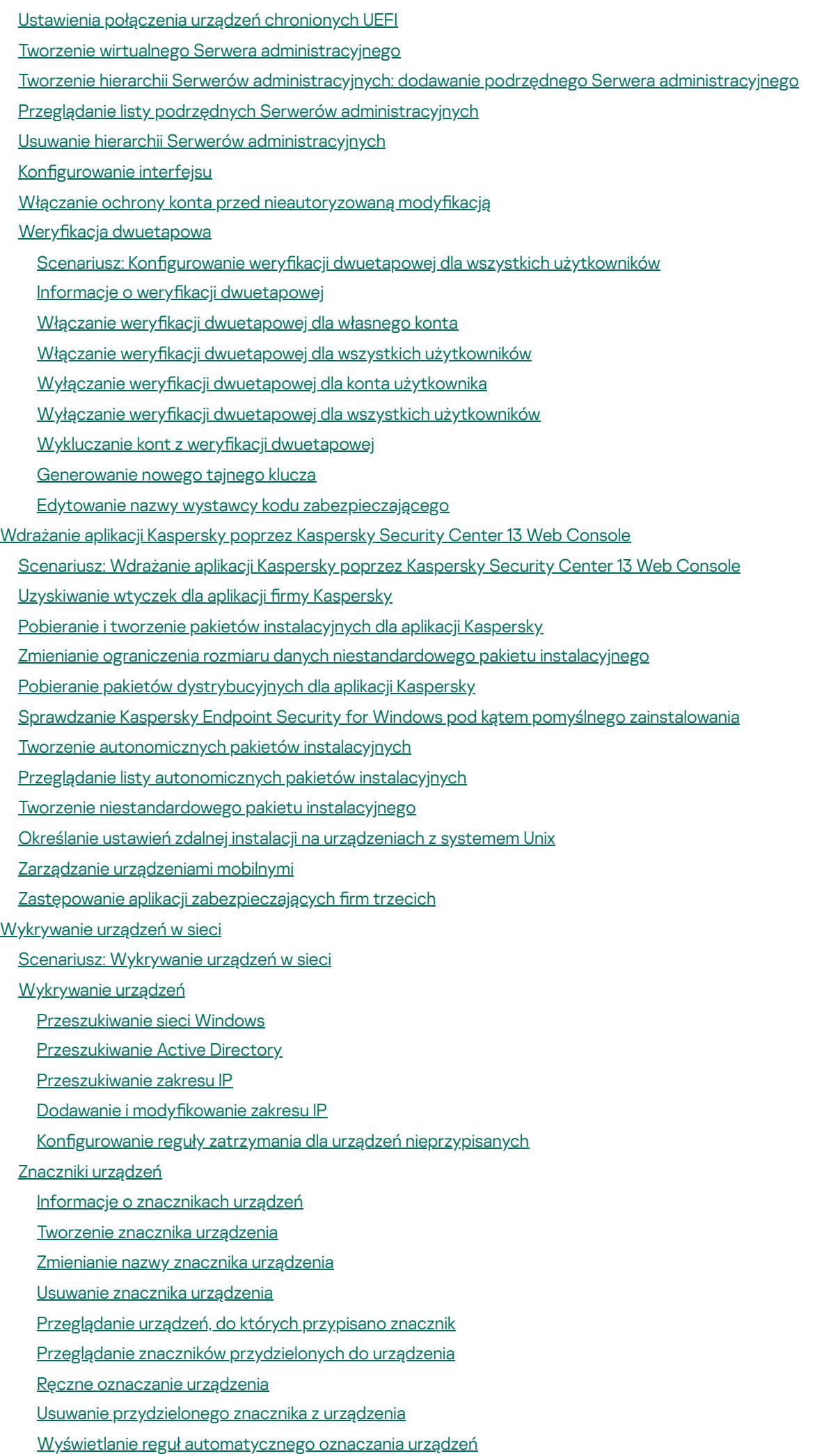

Edytowanie reguły [automatycznego](#page-955-0) znakowania urządzeń Tworzenie reguły [automatycznego](#page-955-1) znakowania urządzeń Uruchamianie reguł [automatycznego](#page-957-0) znakowania urządzeń Usuwanie reguły [automatycznego](#page-957-1) oznaczania urządzeń [Znaczniki](#page-957-2) aplikacji Informacje o [znacznikach](#page-958-0) aplikacji [Tworzenie](#page-958-1) znacznika aplikacji [Zmienianie](#page-958-2) nazwy znacznika aplikacji [Przydzielanie](#page-958-3) znaczników do aplikacji Usuwanie [przydzielonych](#page-959-0) znaczników z aplikacji Usuwanie [znacznika](#page-959-1) aplikacji Aplikacje Kaspersky: [licencjonowanie](#page-960-0) iaktywacja [Licencjonowanie](#page-960-1) zarządzanych aplikacji Dodawanie klucza licencyjnego do repozytorium Serwera [administracyjnego](#page-962-0) Rozsyłanie klucza [licencyjnego](#page-963-0) na urządzenia klienckie [Automatyczne](#page-963-1) rozsyłanie kluczy licencyjnych [Wyświetlanie](#page-964-0) informacji o używanych kluczach licencyjnych Usuwanie klucza licencyjnego z [repozytorium](#page-964-1) Wycofanie zgody z Umową Licencyjną [Użytkownika](#page-965-0) Końcowego Konfigurowanie ochrony sieci Scenariusz: Konfigurowanie ochrony sieci Informacje o metodach zarządzania ochroną [skoncentrowaną](#page-968-0) na urządzeniu i użytkowniku Konfiguracja i przydzielanie profili: Metoda [skoncentrowana](#page-968-1) na urządzeniu Konfiguracja i przydzielanie profili: Metoda [skoncentrowana](#page-970-0) na użytkowniku Ręczna konfiguracja profilu Kaspersky Endpoint Security Konfigurowanie zasady w sekcji Zaawansowana ochrona przed zagrożeniami Konfigurowanie profilu w sekcji Podstawowa ochrona przed zagrożeniami Konfigurowanie profilu w sekcji Ustawienia ogólne Konfigurowanie profilu w sekcji Konfiguracja zdarzenia Ręczna konfiguracja grupowego zadania aktualizacji dla Kaspersky Endpoint Security Udzielanie dostępu offline urządzeniu zewnętrznemu, [zablokowanemu](#page-977-1) przez Kontrolę urządzeń Zdalne usuwanie aplikacji lub aktualizacji [oprogramowania](#page-978-0) [Przywracanie](#page-984-0) poprzedniej wersji obiektu [Zadania](#page-984-1) [Informacje](#page-985-0) o zadaniach [Informacje](#page-986-0) o obszarze zadania [Tworzenie](#page-986-1) zadania Ręczne [uruchamianie](#page-987-0) zadania [Przeglądanie](#page-987-1) listy zadań Ogólne [ustawienia](#page-988-0) zadania [Uruchamianie](#page-995-0) Kreatora zmiany haseł w zadaniach Krok 1. Określanie danych [uwierzytelniających](#page-996-0) Krok 2. [Wybieranie](#page-996-1) działania, jakie ma zostać podjęte Krok 3. [Sprawdzanie](#page-996-2) wyników Zarządzanie [urządzeniami](#page-997-0) klienckimi Ustawienia [zarządzanego](#page-997-1) urządzenia

Tworzenie grup [administracyjnych](#page-1002-0)

Tworzenie reguł [przenoszenia](#page-1003-0) urządzeń

- Kopiowanie reguł [przenoszenia](#page-1004-0) urządzeń Ręczne dodawanie urządzeń do grupy [administracyjnej](#page-1005-0) Ręczne przenoszenie urządzeń do grupy [administracyjnej](#page-1007-0) Przeglądanie i konfigurowanie działań, gdy urządzenia wykazują brak aktywności [Informacje](#page-1008-0) o stanach urządzeń Konfigurowanie przełączania stanów urządzeń Zdalne połączenie z pulpitem urządzenia [klienckiego](#page-1013-0) Nawiązywanie połączenia z urządzeniami poprzez [udostępnianie](#page-1015-0) pulpitu Windows Wybory [urządzeń](#page-1017-0) Profile i profile zasad [Informacje](#page-1018-1) o zasadach i profilach zasad Informacje o blokadzie [izablokowanych](#page-1019-0) ustawieniach [Dziedziczenie](#page-1020-0) zasad i profili zasad [Hierarchia](#page-1020-1) profili Profile zasad w [hierarchii](#page-1021-0) zasad [Implementacja](#page-1024-0) ustawień na zarządzanym urządzeniu [Zarządzanie](#page-1024-1) profilami [Przeglądanie](#page-1024-2) listy zasad [Tworzenie](#page-1024-3) zasady Modyfikowanie zasady Ogólne [ustawienia](#page-1026-0) zasady Włączanie i wyłączanie opcji [dziedziczenia](#page-1027-0) zasady [Kopiowanie](#page-1028-0) zasady [Przenoszenie](#page-1028-1) zasady Wymuszona [synchronizacja](#page-1029-0) [Przeglądanie](#page-1030-0) wykresu stanu dystrybucji zasad Aktywowanie zasady [automatycznie](#page-1031-0) po wystąpieniu zdarzenia Epidemia wirusa [Usuwanie](#page-1032-0) zasady [Zarządzanie](#page-1032-1) profilami zasad [Przeglądanie](#page-1032-2) profili zasad Zmiana [priorytetu](#page-1032-3) profilu zasad [Tworzenie](#page-1033-0) profilu zasad Modyfikowanie profilu zasad [Kopiowanie](#page-1034-0) profilu zasad [Tworzenie](#page-1034-1) reguły aktywacji profilu zasad [Usuwanie](#page-1038-0) profilu zasad [Szyfrowanie](#page-1039-0) i ochrona danych Przeglądanie listy [zaszyfrowanych](#page-1039-1) dysków [Wyświetlanie](#page-1040-0) listy zdarzeń szyfrowania Tworzenie [iprzeglądanie](#page-1040-1) raportów z szyfrowania Udzielanie dostępu do [zaszyfrowanego](#page-1041-0) dysku w trybie offline [Użytkownicy](#page-1042-0) irole użytkownika Informacje o rolach [użytkowników](#page-1042-1) Konfigurowanie praw dostępu do funkcji aplikacji. Kontrola dostępu oparta o rolę Prawa dostepu do funkcji aplikacji Informacje o rolach [użytkowników](#page-1054-0) Dodawanie konta użytkownika [wewnętrznego](#page-1058-0)
	- Tworzenie grupy [użytkowników](#page-1059-0)
- Edytowanie konta użytkownika [wewnętrznego](#page-1059-1)
- Edytowanie grupy [użytkownika](#page-1060-0)
- Dodawanie kont [użytkowników](#page-1061-0) do grupy wewnętrznej
- [Wskazywanie](#page-1061-1) użytkownika jako właściciela urządzenia
- Usuwanie użytkownika lub grupy [bezpieczeństwa](#page-1061-2)
- Tworzenie roli [użytkownika](#page-1062-0)
- Edytowanie roli [użytkownika](#page-1062-1)
- Edytowanie obszaru roli [użytkownika](#page-1063-0)
- Usuwanie roli [użytkownika](#page-1064-0)
- [Kojarzenie](#page-1064-1) profili zasad z rolami
- [Kaspersky](#page-1065-0) Security Network (KSN)
	- [Informacje](#page-1065-1) o KSN
	- Konfigurowanie dostępu do Kaspersky Security Network
	- Włączanie i [wyłączanie](#page-1068-0) KSN
	- Przeglądanie [zaakceptowanego](#page-1069-0) Oświadczenia KSN
	- Akceptowanie [zaktualizowanego](#page-1069-1) Oświadczenia KSN
- [Sprawdzanie,](#page-1070-0) czy punkt dystrybucji działa jako KSN Proxy
- Scenariusz: Aktualizowanie Kaspersky Security Center i zarządzanych aplikacji [zabezpieczających](#page-1070-1)
- [Aktualizowanie](#page-1071-0) baz danych i aplikacji Kaspersky
	- Scenariusz: Regularne [aktualizowanie](#page-1071-1) baz danych i aplikacji Kaspersky
	- Informacje o [aktualizowaniu](#page-1075-0) baz danych, modułów i aplikacji Kaspersky
	- Tworzenie zadania pobierania uaktualnień do repozytorium Serwera [administracyjnego](#page-1079-0)
	- [Sprawdzanie](#page-1085-0) pobranych uaktualnień
	- Tworzenie zadania pobierania uaktualnień do [repozytoriów](#page-1087-0) punktów dystrybucji
	- Włączanie i wyłączanie [automatycznego](#page-1092-0) aktualizowania i instalowania poprawek dla komponentów Kaspersky Security **Center**
	- Pobieranie pakietu [instalacyjnego](#page-1093-0) dla Kaspersky Endpoint Security for Windows
	- Zatwierdzanie i odrzucanie aktualizacji [oprogramowania](#page-1095-0)
	- Aktualizowanie Serwera [administracyjnego](#page-1096-0)
	- Włączanie i wyłączanie trybu offline pobierania [uaktualnień](#page-1097-0)
	- [Aktualizowanie](#page-1097-1) baz danych i modułów Kaspersky na urządzeniach offline
	- [Dostosowanie](#page-1098-0) punktów dystrybucji i bram połączenia
		- [Standardowa](#page-1099-0) konfiguracja punktów dystrybucji: Jedno biuro
		- [Standardowa](#page-1099-1) konfiguracja punktów dystrybucji: Małe zdalne biura
		- [Automatyczne](#page-1100-0) przypisywanie punktów dystrybucji
		- Ręczne [przypisywanie](#page-1101-0) punktów dystrybucji
	- Modyfikowanie listy punktów dystrybucji dla grupy [administracyjnej](#page-1105-0)
- Zarządzanie aplikacjami firm trzecich na [urządzeniach](#page-1105-1) klienckich
- Instalowanie aktualizacji [oprogramowania](#page-1105-2) firm trzecich
	- Scenariusz: Aktualizowanie [oprogramowania](#page-1105-3) innej firmy
	- Informacje o aktualizacjach [oprogramowania](#page-1108-0) firm trzecich
	- Instalowanie aktualizacji [oprogramowania](#page-1109-0) firm trzecich
	- Tworzenie zadania [Wyszukiwanie](#page-1115-0) luk i wymaganych aktualizacji
	- Ustawienia zadania [Wyszukiwanie](#page-1117-0) luk i wymaganych aktualizacji
	- Tworzenie zadania Zainstaluj wymagane [aktualizacje](#page-1120-0) i napraw luki
	- [Dodawanie](#page-1124-0) reguł dla instalacji aktualizacji
	- Tworzenie zadania Zainstaluj [aktualizacje](#page-1128-0) Windows Update
	- Przeglądanie informacji o dostępnych aktualizacjach [oprogramowania](#page-1131-0) firm trzecich

Eksportowanie listy dostępnych aktualizacji [oprogramowania](#page-1133-0) do pliku

Zatwierdzanie oraz odrzucanie aktualizacji [oprogramowania](#page-1134-0) firm trzecich

Tworzenie zadania Wykonaj [synchronizację](#page-1135-0) Windows Update

[Automatyczne](#page-1137-0) aktualizowanie aplikacji innych firm

Eliminowanie luk w [oprogramowaniu](#page-1138-0) innych firm

Scenariusz: Wyszukiwanie i usuwanie luk w [oprogramowaniu](#page-1138-1) firm trzecich

Informacje o wyszukiwaniu i eliminowaniu luk w [oprogramowaniu](#page-1141-0)

Eliminowanie luk w [oprogramowaniu](#page-1142-0) innych firm

[Tworzenie](#page-1146-0) zadania Napraw luki

Tworzenie zadania Zainstaluj wymagane [aktualizacje](#page-1148-0) i napraw luki

[Dodawanie](#page-1152-0) reguł dla instalacji aktualizacji

Wybieranie poprawek [użytkownika](#page-1156-0) dla luk w programach innych firm

Przeglądanie informacji o lukach w [oprogramowaniu](#page-1157-0) wykrytych na wszystkich zarządzanych urządzeniach

Przeglądanie informacji o lukach w [oprogramowaniu](#page-1157-1) wykrytych na wybranym zarządzanym urządzeniu

Przeglądanie statystyk dotyczących luk na [zarządzanych](#page-1158-0) urządzeniach

Eksportowanie listy luk w [oprogramowaniu](#page-1159-0) do pliku

Ignorowanie luk w [oprogramowaniu](#page-1159-1)

Zarządzanie aplikacjami [uruchomionymi](#page-1161-0) na urządzeniach klienckich

Scenariusz: [Zarządzanie](#page-1161-1) aplikacjami

[Informacje](#page-1163-0) o Kontroli aplikacji

Uzyskiwanie i przeglądanie listy aplikacji [zainstalowanych](#page-1164-0) na urządzeniach klienckich

Uzyskiwanie i przeglądanie listy plików wykonywalnych [przechowywanych](#page-1164-1) na urządzeniach klienckich

Tworzenie kategorii aplikacji z [zawartością](#page-1166-0) dodaną ręcznie

Tworzenie kategorii aplikacji, które zawierają pliki [wykonywalne](#page-1169-0) z wybranych urządzeń

Tworzenie kategorii aplikacji, które zawierają pliki [wykonywalne](#page-1171-0) z wybranego folderu

[Przeglądanie](#page-1173-0) listy kategorii aplikacji

Konfigurowanie Kontroli aplikacji w zasadzie Kaspersky Endpoint Security for Windows

Dodawanie plików [wykonywalnych](#page-1175-0) dotyczących zdarzeń do kategorii aplikacji

Tworzenie pakietu [instalacyjnego](#page-1177-0) aplikacji innej firmy z bazy danych Kaspersky

Przeglądanie i modyfikowanie ustawienia pakietu instalacyjnego aplikacji innej firmy z bazy danych Kaspersky

Ustawienia pakietu [instalacyjnego](#page-1178-1) aplikacji innej firmy z bazy danych Kaspersky

[Monitorowanie](#page-1183-0) i raportowanie

Scenariusz: [Monitorowanie](#page-1183-1) i raportowanie

Informacje o typach [monitorowania](#page-1184-0) i raportowania

Pulpit [nawigacyjny](#page-1185-0) i widżety

Korzystanie z pulpitu [nawigacyjnego](#page-1185-1)

Dodawanie widżetów do pulpitu [nawigacyjnego](#page-1186-0)

Ukrywanie widżetu na pulpicie [nawigacyjnym](#page-1186-1)

Przenoszenie widżetu na pulpicie [nawigacyjnym](#page-1187-0)

Zmiana wyglądu i [rozmiaru](#page-1187-1) widżetu

Zmiana [ustawień](#page-1188-0) widżetu

[Raporty](#page-1188-1)

[Korzystanie](#page-1188-2) z raportów

[Tworzenie](#page-1189-0) szablonu raportu

[Przeglądanie](#page-1190-0) i edytowanie właściwości szablonu raportu

[Eksportowanie](#page-1192-0) raportu do pliku

Generowanie [iprzeglądanie](#page-1193-0) raportu

Tworzenie zadania [dostarczania](#page-1193-1) raportu

Usuwanie [szablonów](#page-1194-0) raportu

- [Zdarzenia](#page-1194-1) i wybory zdarzeń
	- [Używanie](#page-1194-2) wyborów zdarzeń
	- [Tworzenie](#page-1195-0) kryterium wyboru zdarzenia
	- [Edytowanie](#page-1196-0) kryterium wyboru zdarzenia
	- [Przeglądanie](#page-1196-1) listy wyboru zdarzeń
	- [Przeglądanie](#page-1197-0) szczegółów zdarzenia
	- [Eksportowanie](#page-1197-1) zdarzeń do pliku
	- [Przeglądanie](#page-1198-0) historii obiektu ze zdarzenia
	- [Usuwanie](#page-1198-1) zdarzeń
	- [Usuwanie](#page-1198-2) wyborów zdarzeń
	- Ustawianie czasu [przechowywania](#page-1199-0) dla zdarzenia
	- Typy [zdarzeń](#page-1200-0)
		- [Struktura](#page-1200-1) danych opisu typu zdarzeń
		- Zdarzenia Serwera [administracyjnego](#page-1201-0)
			- Zdarzenia krytyczne Serwera [administracyjnego](#page-1201-1)
			- Zdarzenia błędu funkcyjnego Serwera [administracyjnego](#page-1207-0)
			- Zdarzenia ostrzegające Serwera [administracyjnego](#page-1212-0)
			- Zdarzenia informacyjne Serwera [administracyjnego](#page-1223-0)
		- Zdarzenia Agenta [sieciowego](#page-1224-0)
			- Zdarzenia błędu [funkcyjnego](#page-1224-1) Agenta sieciowego
			- Zdarzenia [ostrzegające](#page-1226-0) Agenta sieciowego
			- Zdarzenia [informacyjne](#page-1226-1) Agenta sieciowego
		- [Zdarzenia](#page-1228-0) serwera iOS MDM
			- Zdarzenia błedu [funkcjonalnego](#page-1228-1) serwera iOS MDM
			- Zdarzenia [ostrzegające](#page-1229-0) serwera iOS MDM
			- Zdarzenia [informacyjne](#page-1230-0) serwera iOS MDM
		- Zdarzenia serwera urządzeń [mobilnych](#page-1231-0) Exchange
			- Zdarzenia błędu [funkcjonalnego](#page-1231-1) serwera urządzeń mobilnych Exchange
			- Zdarzenia [informacyjne](#page-1232-0) serwera urządzeń mobilnych Exchange
	- Blokowanie często [występujących](#page-1232-1) zdarzeń
		- Informacje o blokowaniu często [występujących](#page-1232-2) zdarzeń
		- Zarządzanie blokowaniem często [występujących](#page-1232-3) zdarzeń
		- Usuwanie blokowania często [występujących](#page-1233-0) zdarzeń

#### [Powiadomienia](#page-1233-1) i stany urządzeń

- Korzystanie z [powiadomień](#page-1234-0)
- Przeglądanie [powiadomień](#page-1234-1) na ekranie
- [Informacje](#page-1237-0) o stanach urządzeń
- Konfigurowanie przełączania stanów urządzeń
- Konfigurowanie dostarczania powiadomień
- Wyświetlanie powiadomień o zdarzeniach po uruchomieniu pliku [wykonywalnego](#page-1247-0)
- [Ogłoszenia](#page-1248-0) firmy Kaspersky
	- Informacje o [ogłoszeniach](#page-1248-1) firmy Kaspersky
	- [Określanie](#page-1249-0) ustawień ogłoszeń Kaspersky
	- [Wyłączanie](#page-1249-1) ogłoszeń Kaspersky
- Wybory [urządzeń](#page-1250-0)
	- [Tworzenie](#page-1251-0) kryteriów wyboru urządzeń
	- Konfigurowanie kryteriów wyboru urządzeń

[Rejestrowanie](#page-1266-0) aktywności Kaspersky Security Center 13 Web Console

Integracja Kaspersky Security Center z innymi [rozwiązaniami](#page-1267-0)

Konfigurowanie dostępu do KATA / KEDR Web Console

[Nawiązywanie](#page-1267-2) połączenia w tle

Praca z Kaspersky Security Center 13 Web Console i środowiskiem w chmurze

Kreator konfiguracji środowiska chmury Kaspersky Security Center 13 Web Console

Krok 1. Czytanie [informacji](#page-1269-0) o kreatorze

Krok 2. [Licencjonowanie](#page-1269-1) aplikacji

Krok 3. [Wybieranie](#page-1270-0) środowiska chmury i autoryzacji

Krok 4. [Przeszukiwanie](#page-1272-0) segmentu, konfigurowanie synchronizacji z chmurą i wybieranie dalszych działań

Krok 5. Konfigurowanie Kaspersky Security Network dla Kaspersky Security Center

Krok 6. Tworzenie wstępnej konfiguracji ochrony

Przeszukiwanie segmentu sieci za [pośrednictwem](#page-1274-2) Kaspersky Security Center 13 Web Console

Dodawanie połączeń dla [przeszukiwania](#page-1275-0) segmentu chmury

Usuwanie połączenia dla [przeszukiwania](#page-1277-0) segmentu chmury

Konfigurowanie terminarza przeszukiwania za [pośrednictwem](#page-1278-0) Kaspersky Security Center 13 Web Console

Przeglądanie wyników przeszukiwania segmentu chmury za [pośrednictwem](#page-1279-0) Kaspersky Security Center 13 Web Console

Przeglądanie właściwości urządzeń w chmurze za [pośrednictwem](#page-1279-1) Kaspersky Security Center 13 Web Console

[Synchronizacja](#page-1280-0) z chmurą: konfigurowanie reguły przenoszenia

Tworzenie zadania Utwórz kopię zapasową danych Serwera [administracyjnego](#page-1282-0) przy użyciu systemu DBMS w chmurze

Zdalna [diagnostyka](#page-1284-0) urządzeń klienckich

Otwieranie okna zdalnej [diagnostyki](#page-1284-1)

Włączanie i [wyłączanie](#page-1285-0) śledzenia dla aplikacji

[Pobieranie](#page-1287-0) plików śledzenia aplikacji

[Usuwanie](#page-1288-0) plików śledzenia

[Pobierania](#page-1288-1) ustawień aplikacji

Pobierania [dzienników](#page-1289-0) zdarzeń

Uruchamianie, [zatrzymywanie,](#page-1289-1) ponowne uruchamianie aplikacji

[Uruchamianie](#page-1290-0) zdalnej diagnostyki aplikacji i pobieranie wyników

[Uruchamianie](#page-1290-1) aplikacji na urządzeniu klienckim

[Przewodnik](#page-1291-0) po API

Praktyczne [zastosowanie](#page-1294-0) aplikacji dla dostawców usługi

[Planowanie](#page-1295-0) instalacji Kaspersky Security Center

Umożliwianie uzyskania dostępu do Serwera [administracyjnego](#page-1295-1) przez internet

[Standardowa](#page-1296-0) konfiguracja Kaspersky Security Center

Informacje o punktach [dystrybucji](#page-1296-1)

Hierarchia Serwerów [administracyjnych](#page-1297-0)

Wirtualne Serwery [administracyjne](#page-1297-1)

Zarządzanie urządzeniami mobilnymi z [zainstalowanym](#page-1298-0) programem Kaspersky Endpoint Security for Android

Instalacja i wstępna konfiguracja

Zalecenia dotyczące instalacji Serwera [administracyjnego](#page-1299-0)

Tworzenie kont dla usług Serwera [administracyjnego](#page-1299-1) na klastrze typu failover

Wybieranie systemu [zarządzania](#page-1299-2) bazą danych

Określanie adresu Serwera [administracyjnego](#page-1300-0)

Konfigurowanie ochrony w sieci organizacji klienta

Ręczna konfiguracja profilu Kaspersky Endpoint Security

Konfigurowanie zasady w sekcji Zaawansowana ochrona przed zagrożeniami

Konfigurowanie profilu w sekcji Podstawowa ochrona przed zagrożeniami

Konfigurowanie profilu w sekcji Ustawienia ogólne Konfigurowanie profilu w sekcji Konfiguracja zdarzenia Ręczna konfiguracja grupowego zadania aktualizacji dla Kaspersky Endpoint Security Reczna konfiguracja grupowego zadania skanowania urządzeń z [zainstalowanym](#page-1304-1) programem Kaspersky Endpoint **Security** Konfigurowanie terminarza zadania Wyszukiwanie luk i wymaganych aktualizacji Ręczna konfiguracja grupowego zadania instalacji uaktualnień i naprawy luk Tworzenie struktury grup [administracyjnych](#page-1305-1) i przydzielanie punktów dystrybucji [Standardowa](#page-1305-2) konfiguracja klienta MSP: Jedno biuro [Standardowa](#page-1306-0) konfiguracja klienta MSP: Wiele małych, zdalnych biur Hierarchia profili i [korzystanie](#page-1307-0) z profili [Hierarchia](#page-1307-1) profili Profile zasad [Zadania](#page-1309-0) Reguły [przenoszenia](#page-1310-0) urządzeń Kategoryzacja [oprogramowania](#page-1311-0) Informacje o aplikacjach [wielodostępowych](#page-1311-1) Tworzenie kopii zapasowej i przywracanie ustawień Serwera [administracyjnego](#page-1312-0) Urządzenie z zainstalowanym Serwerem [administracyjnym](#page-1313-0) nie działa Ustawienia Serwera [administracyjnego](#page-1313-1) lub bazy danych są uszkodzone Instalowanie Agenta sieciowego iaplikacji [zabezpieczającej](#page-1313-2) Wstępna zdalna [instalacja](#page-1314-0) Konfigurowanie instalatorów Pakiety [instalacyjne](#page-1315-1) Właściwości MSI i pliki [transformacji](#page-1316-0) Zdalna [instalacja](#page-1316-1) przy użyciu narzędzi firm trzecich [Informacje](#page-1317-0) ogólne o zadaniach zdalnej instalacji w Kaspersky Security Center Zdalna instalacja przy użyciu zasad grupy [Microsoft](#page-1317-1) Windows [Wymuszona](#page-1319-0) zdalna instalacja przy użyciu zadania zdalnej instalacji z Kaspersky Security Center Uruchamianie pakietów [autonomicznych](#page-1320-0) utworzonych przez Kaspersky Security Center Opcje ręcznej [instalacji](#page-1320-1) aplikacji Zdalna instalacja aplikacji na urządzeniach z [zainstalowanym](#page-1321-0) Agentem sieciowym Zarządzanie ponownym [uruchamianiem](#page-1322-0) urządzeń w zadaniu zdalnej instalacji [Aktualizowanie](#page-1322-1) baz danych w pakiecie instalacyjnym aplikacji antywirusowej Usuwanie niekompatybilnych aplikacji [zabezpieczających](#page-1322-2) firm trzecich Korzystanie z narzędzi do zdalnej instalacji aplikacji z Kaspersky Security Center do uruchamiania odpowiednich plików [wykonywalnych](#page-1323-0) na zarządzanych urządzeniach [Monitorowanie](#page-1325-0) zdalnej instalacji Konfigurowanie instalatorów [Informacje](#page-1325-2) ogólne Instalacja w trybie cichym (z plikiem [odpowiedzi\)](#page-1326-0) Instalacja Agenta sieciowego w trybie cichym (bez pliku [odpowiedzi\)](#page-1326-1) Częściowa konfiguracja instalacji poprzez setup.exe Parametry instalacji Serwera [administracyjnego](#page-1327-0) Parametry instalacji Agenta [sieciowego](#page-1330-0) [Infrastruktura](#page-1332-0) wirtualna Wskazówki dotyczące [zmniejszenia](#page-1332-1) obciążenia na maszynach wirtualnych Obsługa [dynamicznych](#page-1333-0) maszyn wirtualnych

Obsługa kopiowania maszyn [wirtualnych](#page-1333-1)

Obsługa przywracania systemu plików dla urządzeń z [zainstalowanym](#page-1334-0) Agentem sieciowym

Informacje o profilach połączenia dla [użytkowników](#page-1334-1) mobilnych

Wdrażanie funkcji Zarządzanie [urządzeniami](#page-1335-0) mobilnymi

Połączenie urządzeń KES z Serwerem [administracyjnym](#page-1336-0)

Bezpośrednie połączenie urządzeń z Serwerem [administracyjnym](#page-1336-1)

Schemat łączenia urządzeń KES z Serwerem [wykorzystujący](#page-1336-2) delegowanie protokołu Kerberos (KCD)

[Korzystanie](#page-1339-0) z Google Firebase Cloud Messaging

Integracja z [infrastrukturą](#page-1340-0) kluczy publicznych

[Kaspersky](#page-1341-0) Security Center Web Server

Inne [podstawowe](#page-1341-1) prace

Kolory ikony wskaźnika w Konsoli [administracyjnej](#page-1341-2)

Zdalny dostęp do [zarządzanych](#page-1342-0) urządzeń

Dostęp do statystyk i zadań lokalnych, pole "Nie odłączaj od Serwera [administracyjnego"](#page-1342-1)

Informacje o sprawdzaniu czasu połączenia pomiędzy urządzeniem a Serwerem [administracyjnym](#page-1342-2)

Informacje o wymuszonej [synchronizacji](#page-1343-0)

Informacje o [tunelowaniu](#page-1343-1)

Podręcznik [szacowania](#page-1343-2) rozmiaru

#### Informacje o [podręczniku](#page-1344-0)

Informacje o [ograniczeniach](#page-1344-1) Kaspersky Security Center

Wyliczenia dla Serwerów [administracyjnych](#page-1345-0)

Obliczanie zasobów sprzętowych dla Serwera [administracyjnego](#page-1345-1)

Wymagania sprzętowe dla systemu zarządzania bazą danych i Serwera [administracyjnego](#page-1345-2)

Obliczanie [pojemności](#page-1347-0) bazy danych

Obliczanie przestrzeni dyskowej (z użyciem oraz bez użycia funkcji Zarządzanie lukami i [poprawkami\)](#page-1348-0)

Obliczanie liczby i konfigurowanie Serwerów [administracyjnych](#page-1349-0)

Wyliczenia dla punktów [dystrybucji](#page-1349-1) i bram połączenia

[Wymagania](#page-1349-2) wobec punktu dystrybucji

Obliczanie liczby i konfigurowanie punktów dystrybucji

Obliczanie liczby bram [połączenia](#page-1351-0)

[Zapisywanie](#page-1351-1) informacji o zdarzeniach dla zadań i profili

Szczególne względy i optymalne ustawienia [określonych](#page-1352-0) zadań

[Częstotliwość](#page-1352-1) wykrywania urządzeń

Zadanie tworzenia kopii zapasowej danych Serwera [administracyjnego](#page-1352-2) izadanie konserwacji baz danych

Grupowe zadania [aktualizacji](#page-1353-0) Kaspersky Endpoint Security

Zadanie Inwentaryzacja [oprogramowania](#page-1353-1)

Szczegóły dotyczące obciążenia sieci pomiędzy Serwerem [administracyjnym](#page-1353-2) a chronionymi urządzeniami

Zużycie ruchu sieciowego w różnych [scenariuszach](#page-1353-3)

Przeciętne zużycie ruchu [sieciowego](#page-1354-0) w ciągu 24 godzin

Kontakt z działem pomocy [technicznej](#page-1355-0)

Jak uzyskać pomoc [techniczną](#page-1356-0)

Pomoc techniczna poprzez Kaspersky [CompanyAccount](#page-1356-1)

Źródła [informacji](#page-1357-0) o aplikacji

[Słownik](#page-1358-0)

[Administrator](#page-1358-0) dostawcy usługi

[Administrator](#page-1358-0) klienta

Agent [autoryzacji](#page-1358-0)

Agent [sieciowy](#page-1358-0)

**[Aktywny](#page-1358-0) klucz** 

Amazon [Machine](#page-1358-0) Image (AMI) [Antywirusowe](#page-1358-0) bazy danych AWS API [\(Application](#page-1358-0) Program Interface) AWS [Management](#page-1358-0) Console [Bezpośrednie](#page-1358-0) zarządzanie aplikacjami Brama [połączenia](#page-1358-0) Certyfikat [współdzielony](#page-1358-0) Certyfikatu Serwera [administracyjnego](#page-1358-0) Dodatkowy klucz [subskrypcyjny](#page-1358-0) Domena [rozgłoszeniowa](#page-1358-0) Dostawca usługi ochrony [antywirusowej](#page-1358-0) Dostępne [aktualizacje](#page-1358-0) [Epidemia](#page-1358-0) wirusa Folder Kopia [zapasowa](#page-1358-0) Grupa [administracyjna](#page-1358-0) Grupa [licencjonowanych](#page-1358-0) aplikacji [Grupa](#page-1358-0) ról **[HTTPS](#page-1358-0)** Identity and Access [Management](#page-1358-0) (IAM) [Instalacja](#page-1358-0) lokalna [Instalacja](#page-1358-0) ręczna Instalacja [wymuszona](#page-1358-0) [Instalacja](#page-1358-0) zdalna [Instancja](#page-1358-0) Amazon EC2 [Istotność](#page-1358-0) poprawki **[JavaScript](#page-1358-0)** [Kaspersky](#page-1358-0) Private Security Network (Private KSN) Kaspersky Security Center [Administrator](#page-1358-0) [Kaspersky](#page-1358-0) Security Center System Health Validator (SHV) [Kaspersky](#page-1358-0) Security Center Web Server [Kaspersky](#page-1358-0) Security Network (KSN) Klient Serwera [administracyjnego](#page-1358-0) (urządzenie klienckie) Klucz [dostępu](#page-1358-0) AWS IAM Konsola [administracyjna](#page-1358-0) Kopia zapasowa danych Serwera [administracyjnego](#page-1358-0) [Luka](#page-1358-0) Macierzysty Serwer [administracyjny](#page-1358-0) [Niekompatybilna](#page-1358-0) aplikacja Ochrona [antywirusowa](#page-1358-0) sieci Okres [licencji](#page-1358-0) Operator [Kaspersky](#page-1358-0) Security Center Pakiet [instalacyjny](#page-1358-0) Plik [klucza](#page-1358-0) Priorytet [zdarzenia](#page-1358-0) Profil Profil [informacyjny](#page-1358-0) Profil iOS [MDM](#page-1358-0)

Profil konfiguracyjny

<span id="page-31-0"></span>Próg [aktywności](#page-1358-0) wirusa [Przywracanie](#page-1358-0) Przywrócenie danych Serwera [administracyjnego](#page-1358-0) Punkt [dystrybucji](#page-1358-0) [Repozytorium](#page-1358-0) zdarzeń [Rola](#page-1358-0) IAM [Scentralizowane](#page-1358-0) zarządzanie aplikacjami Serwer [administracyjny](#page-1358-0) [Serwer](#page-1358-0) iOS MDM Serwer urządzeń [mobilnych](#page-1358-0) Serwer urządzeń [mobilnych](#page-1358-0) Exchange Serwery [aktualizacji](#page-1358-0) Kaspersky Sklep [aplikacji](#page-1358-0) [Środowisko](#page-1358-0) chmury **[SSL](#page-1358-0)** Stacja robocza [administratora](#page-1358-0) Stan [ochrony](#page-1358-0) Stan [ochrony](#page-1358-0) sieci Strefa [zdemilitaryzowana](#page-1358-0) (DMZ) **[Update](#page-1358-0)** Uprawnienia [administracyjne](#page-1358-0) [Urządzenie](#page-1358-0) chronione UEFI [Urządzenie](#page-1358-0) EAS [Urządzenie](#page-1358-0) iOS MDM [Urządzenie](#page-1358-0) KES [Ustawienia](#page-1358-0) programu [Ustawienia](#page-1358-0) zadania [Użytkownicy](#page-1358-0) wewnętrzni [Użytkownik](#page-1358-0) IAM [Windows](#page-1358-0) Server Update Services (WSUS) Wirtualny Serwer [administracyjny](#page-1358-0) Właściciel [urządzenia](#page-1358-0) Wtyczka [administracyjna](#page-1358-0) [Zadanie](#page-1358-0) Zadanie dla [określonych](#page-1358-0) urządzeń Zadanie [grupowe](#page-1358-0) [Zadanie](#page-1358-0) lokalne [Zarządzane](#page-1358-0) urządzenia [Zasada](#page-1358-0) Informacje o kodzie firm trzecich Informacje o znakach [towarowych](#page-1373-0) [Ograniczenia](#page-1375-0) i ostrzeżenia

## System pomocy Kaspersky Security Center 13

<span id="page-32-0"></span>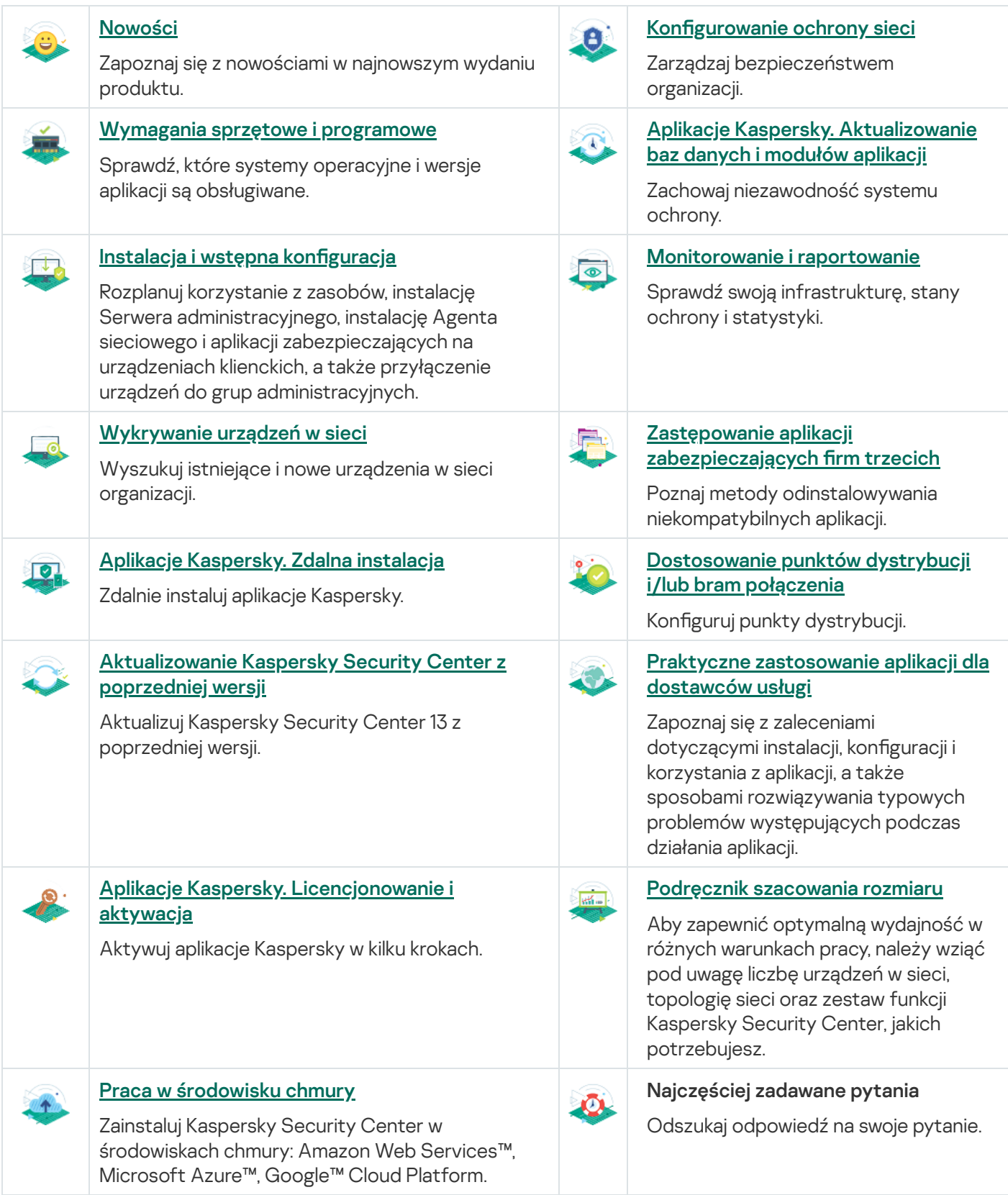

### Nowości

#### Kaspersky Security Center 13

Do konsoli Kaspersky Security Center 13 Web Console dodano następujące funkcje:

- Zaimplementowano weryfikację [dwuetapową](#page-922-0). Możesz włączyć weryfikację dwuetapową, aby zmniejszyć ryzyko [nieautoryzowanego](#page-924-1) dostępu do konsoli Kaspersky Security Center 13 Web Console.
- Zaimplementowano [uwierzytelnianie](#page-900-0) domeny przy użyciu protokołów NTLM i Kerberos (technologia pojedynczego logowania). Funkcja pojedynczego logowania umożliwia użytkownikowi systemu Windows włączenie bezpiecznego uwierzytelniania w konsoli Kaspersky Security Center 13 Web Console bez konieczności ponownego wprowadzania hasła w sieci firmowej.
- Teraz możesz skonfigurować wtyczkę do pracy z Kaspersky Managed Detection and Response. Możesz użyć tej integracji do [przeglądania](#page-1267-2) incydentów i zarządzania stacjami roboczymi.
- Możesz teraz określić ustawienia dla Kaspersky Security Center 13 Web Console w kreatorze instalacji Serwera administracyjnego.
- Wyświetlane są [powiadomienia](#page-1096-0) o nowych wydaniach aktualizacji i poprawek. Możesz zainstalować aktualizację natychmiast lub później w dowolnym momencie. Możesz teraz zainstalować łaty dla Serwera administracyjnego poprzez konsolę Kaspersky Security Center 13 Web Console.
- Podczas pracy z tabelami można teraz określić kolejność i szerokość kolumn, sortować dane iokreślać rozmiar strony.
- Możesz teraz otworzyć dowolny raport, klikając jego nazwę.
- Konsola Kaspersky Security Center 13 Web Console jest teraz dostępna w języku koreańskim.
- W menu **MONITOROWANIE I RAPORTY** dostępna jest nowa sekcja, <u>Zapowiedzi fi[rmy Kaspersky](#page-1248-1)</u>. Ta sekcja zawiera informacje dotyczące Twojej wersji Kaspersky Security Center i zarządzanych aplikacji, zainstalowanych na zarządzanych urządzeniach. Kaspersky Security Center okresowo aktualizuje informacje w tej sekcji, usuwając nieaktualne ogłoszenia i dodając nowe informacje. Jednakże możesz wyłączyć ogłoszenia Kaspersky, jeśli chcesz.
- Zaimplementowano dodatkowe [uwierzytelnianie](#page-920-1) po zmianie ustawień konta użytkownika. Możesz włączyć ochronę konta użytkownika przed nieautoryzowaną modyfikacją. Jeżeli opcja jest włączona, modyfikowanie ustawień konta użytkownika wymaga autoryzacji przez użytkownika z uprawnieniami do modyfikacji.

Do Kaspersky Security Center 13 dodano następujące funkcje:

- Zaimplementowano weryfikację [dwuetapową](#page-585-0). Możesz włączyć weryfikację dwuetapową, aby zmniejszyć ryzyko [nieautoryzowanego](#page-587-0) dostępu do Konsoli administracyjnej. Jeżeli opcja jest włączona, modyfikowanie ustawień konta użytkownika wymaga autoryzacji przez użytkownika z uprawnieniami do modyfikacji. Możesz teraz włączyć lub wyłączyć weryfikację dwuetapową dla urządzeń KES.
- · Możesz wysyłać wiadomości do Serwera administracyjnego przez protokół HTTP. Dostępny jest [podręcznik](#page-1291-0) i biblioteka Pythona do pracy z OpenAPI Serwera administracyjnego.
- Możesz wystawić zapasowy certyfikat do użycia w profilach konfiguracji iOS MDM, aby zapewnić bezproblemowe przełączanie zarządzanych urządzeń iOS po wygaśnięciu certyfikatu iOS MDM Server.
- Folder aplikacji dla wielu dzierżawców nie jest już wyświetlany w Konsoli [administracyjnej](#page-1311-1).

## <span id="page-34-0"></span>Kaspersky Security Center 13

Ta sekcja zawiera informacje na temat korzystania z Kaspersky Security Center 13.

Informacje dostępne w [pomocy online](https://click.kaspersky.com/?hl=pl&link=online_help&pid=KSC&version=13.0.0&helpid=5022) <sup>z</sup> mogą różnić się od informacji w dokumentacji dołączonej do aplikacji. W tym przypadku, system pomocy online jest uznawany za aktualny. Internetowy system pomocy można otworzyć, klikając odnośniki w interfejsie aplikacji lub klikając odpowiedni odnośnik w dokumentacji. Internetowy system pomocy może być aktualizowany bez wcześniejszego powiadamiania o tym fakcie. W razie potrzeby możesz przełączać się [między pomocą](#page-747-0) online i pomocą offline.

## <span id="page-34-1"></span>Informacje o Kaspersky Security Center

Znajdują się tu informacje o przeznaczeniu programu Kaspersky Security Center, jego funkcjach i modułach.

Informacje dostępne w [pomocy online](https://click.kaspersky.com/?hl=pl&link=online_help&pid=KSC&version=13.0.0&helpid=5022) <sup>z</sup> mogą różnić się od informacji w dokumentacji dołączonej do aplikacji. W tym przypadku, system pomocy online jest uznawany za aktualny. Internetowy system pomocy można otworzyć, klikając odnośniki w interfejsie aplikacji lub klikając odpowiedni odnośnik w dokumentacji. Internetowy system pomocy może być aktualizowany bez wcześniejszego powiadamiania o tym fakcie. W razie potrzeby możesz przełączać się [między pomocą](#page-747-0) online i pomocą offline.

Kaspersky Security Center służy do scentralizowanego wykonywania podstawowych zadań dotyczących administracji i zarządzania w sieci firmy. Aplikacja zapewnia administratorowi dostęp do szczegółowych informacji dotyczących poziomu ochrony sieci firmy; pozwala na skonfigurowanie wszystkich składników ochrony opartych o aplikacje Kaspersky.

Kaspersky Security Center jest aplikacją przeznaczoną dla administratorów sieci firmowych oraz dla pracowników odpowiedzialnych za ochronę urządzeń w różnych organizacjach.

Korzystając z Kaspersky Security Center, możesz:

· Utworzyć hierarchię Serwerów administracyjnych, aby zarządzać siecią firmy oraz sieciami odległych biur lub organizacji klienta.

Organizacja klienta to organizacja, której ochrona antywirusowa jest zapewniana przez dostawcę usługi.

- Utworzyć hierarchię grup administracyjnych, aby zarządzać wyborem urządzeń klienckich jako całością.
- Zarządzać systemem ochrony antywirusowej zbudowanym w oparciu o aplikacje Kaspersky.
- Utworzyć obrazy systemów operacyjnych i instalować je na urządzeniach klienckich w sieci oraz wykonywać zdalną instalację aplikacji firmy Kaspersky i innych dostawców oprogramowania.
- Zdalnie zarządzać aplikacjami firmy Kaspersky i innych producentów, które są zainstalowane na urządzeniach klienckich. Instalować aktualizacje, wyszukiwać i eliminować luki.
- Wykonywać scentralizowane rozsyłanie kluczy licencyjnych dla aplikacji Kaspersky na urządzenia klienckie, monitorowanie ich wykorzystania i odnawianie licencji.
- Otrzymywać statystyki i raporty dotyczące pracy aplikacji i urządzeń.
- Otrzymywać powiadomienia na temat zdarzeń krytycznych występujących podczas działania aplikacji Kaspersky.
- Zarządzać urządzeniami mobilnymi.
- Zarządzać szyfrowaniem informacji przechowywanych na dyskach twardych urządzeń inośników wymiennych oraz dostępem użytkowników do zaszyfrowanych danych.
- Wykonywać inwentaryzację sprzętu podłączonego do sieci firmy.
- Centralnie zarządzać plikami umieszczonymi w Kwarantannie lub Kopii zapasowej przez aplikacje zabezpieczające, a także zarządzać plikami, których przetwarzanie zostało odroczone.

## <span id="page-35-0"></span>Pakiet dystrybucyjny

Aplikację można kupić w sklepie internetowym Kaspersky (na przykład, [https://www.kaspersky.pl](https://www.kaspersky.pl/)¤ lub u partnerów firmy.

Jeśli zakupisz Kaspersky Security Center w sklepie internetowym, pobierz aplikację ze strony internetowej sklepu. Informacje potrzebne do aktywacji aplikacji są przesyłane drogą elektroniczną po dokonaniu płatności.

### <span id="page-35-1"></span>Wymagania sprzętowe i programowe

#### Serwer administracyjny

Minimalne wymagania sprzętowe:

- Procesor o częstotliwości taktowania 1 GHz lub wyższej. W przypadku 64-bitowych systemów operacyjnych minimalna częstotliwość taktowania procesora to 1.4 GHz.
- Pamięć RAM: 4 GB.
- Dostępne miejsce na dysku: 10 GB. Jeśli korzystasz z funkcji Zarządzanie lukami i poprawkami, na dysku powinno być przynajmniej 100 GB wolnego miejsca.

W celu przeprowadzenia zdalnej instalacji w środowiskach chmury, wymagania Serwera administracyjnego iserwera bazy danych tak samo jak wymagania dla fizycznego Serwera [administracyjnego](#page-1345-2) (w zależności od ilości urządzeń, którymi chcesz zarządzać).

Wymagania programowe:

- Microsoft® Data Access Components (MDAC) 2.8
- Microsoft Windows® DAC 60
- Microsoft Windows Installer 4.5

#### System operacyjny:

Microsoft Windows 10 Home 20H2 (October 2020 Update) 32-bitowy/64-bitowy
- Microsoft Windows 10 Pro 20H2 (October 2020 Update) 32-bitowy/64-bitowy
- Microsoft Windows 10 Enterprise 20H2 (October 2020 Update) 32-bitowy/64-bitowy
- Microsoft Windows 10 Education 20H2 (October 2020 Update) 32-bitowy/64-bitowy
- Microsoft Windows 10 Home 20H1 (May 2020 Update) 32-bitowy/64-bitowy
- Microsoft Windows 10 Pro 20H1 (May 2020 Update) 32-bitowy/64-bitowy
- Microsoft Windows 10 Enterprise 20H1 (May 2020 Update) 32-bitowy/64-bitowy
- Microsoft Windows 10 Education 20H1 (May 2020 Update) 32-bitowy/64-bitowy
- Microsoft Windows 10 Enterprise 2019 LTSC 32-bitowy/64-bitowy
- Microsoft Windows 10 Enterprise 2016 LTSB 32-bitowy/64-bitowy
- Microsoft Windows 10 Enterprise 2015 LTSB 32-bitowy/64-bitowy
- Microsoft Windows 10 Pro RS5 (October 2018 Update, 1809) 32-bitowy/64-bitowy
- Microsoft Windows 10 Pro for Workstations RS5 (October 2018 Update, 1809) 32-bitowy/64-bitowy
- Microsoft Windows 10 Enterprise RS5 (October 2018 Update, 1809) 32-bitowy/64-bitowy
- Microsoft Windows 10 Education RS5 (October 2018 Update, 1809) 32-bitowy/64-bitowy
- Microsoft Windows 10 Pro 19H1 32-bitowy/64-bitowy
- Microsoft Windows 10 Pro for Workstations 19H1 32-bitowy/64-bitowy
- Microsoft Windows 10 Enterprise 19H1 32-bitowy/64-bitowy
- Microsoft Windows 10 Education 19H1 32-bitowy/64-bitowy
- Microsoft Windows 10 Home 19H2 32-bitowy/64-bitowy
- Microsoft Windows 10 Pro 19H2 32-bitowy/64-bitowy
- Microsoft Windows 10 Pro for Workstations 19H2 32-bitowy/64-bitowy
- Microsoft Windows 10 Enterprise 19H2 32-bitowy/64-bitowy
- Microsoft Windows 10 Education 19H2 32-bitowy/64-bitowy
- Microsoft Windows 8.1 Pro 32-bitowy/64-bitowy
- Microsoft Windows 8.1 Enterprise 32-bitowy/64-bitowy
- Microsoft Windows 8 Pro 32-bitowy/64-bitowy
- Microsoft Windows 8 Enterprise 32-bitowy/64-bitowy
- Microsoft Windows 7 Professional z pakietem Service Pack 1 i nowszym 32-bitowy/64-bitowy
- Microsoft Windows 7 Enterprise/Ultimate z pakietem Service Pack 1 i nowszym 32-bitowy/64-bitowy
- Windows Server® 2019 Standard 64-bitowy
- Windows Server 2019 Core 64-bitowy
- Windows Server 2019 Datacenter 64-bitowy
- Windows Server 2016 Server Standard RS3 (v1709) (LTSB / CBB) 64-bitowy
- Windows Server 2016 Server Datacenter RS3 (v1709) (LTSB / CBB) 64-bitowy
- Windows Server 2016 Server Core RS3 (v1709) (Opcja instalacji) (LTSB / CBB) 64-bitowy
- Windows Server 2016 Standard (LTSB) 64-bitowy
- Windows Server 2016 Server Core (Opcja instalacji) (LTSB) 64-bitowy
- Windows Server 2016 Datacenter (LTSB) 64-bitowy
- Windows Server 2012 R2 Standard 64-bitowy
- Windows Server 2012 R2 Server Core 64-bitowy
- Windows Server 2012 R2 Foundation 64-bitowy
- Windows Server 2012 R2 Essentials 64-bitowy
- Windows Server 2012 R2 Datacenter 64-bitowy
- Windows Server 2012 Standard 64-bitowy
- Windows Server 2012 Server Core 64-bitowy
- Windows Server 2012 Foundation 64-bitowy
- Windows Server 2012 Essentials 64-bitowy
- Windows Server 2012 Datacenter 64-bitowy
- Windows Server 2008 R2 Standard z pakietem Service Pack 1 i nowszy 64-bitowy
- Windows Server 2008 R2 z pakietem Service Pack 1 (wszystkie wersje) 64-bitowy
- Windows Storage Server 2016 64-bitowy
- Windows Storage Server 2012 R2 64-bitowy
- Windows Storage Server 2012 64-bitowy

Serwer bazy danych (można zainstalować na innym urządzeniu):

- Microsoft SQL Server® 2012 Express 64-bitowy
- Microsoft SQL Server 2014 Express 64-bitowy
- Microsoft SQL Server 2016 Express 64-bitowy
- Microsoft SQL Server 2017 Express 64-bitowy
- Microsoft SQL Server 2019 Express 64-bitowy
- Microsoft SQL Server 2014 (wszystkie wersje) 64-bitowy
- Microsoft SQL Server 2016 (wszystkie wersje) 64-bitowy
- Microsoft SQL Server 2017 (wszystkie wersje) na 64-bitowy system Windows
- Microsoft SQL Server 2017 (wszystkie wersje) na 64-bitowy system Linux
- Microsoft SQL Server 2019 (wszystkie edycje) na 64-bitowy system Windows (wymaga [dodatkowych](#page-105-0) działań)
- Microsoft SQL Server 2019 (wszystkie edycje) na 64-bitowy system Linux (wymaga [dodatkowych](#page-105-0) działań)
- MySQL Standard Edition 5.7 32-bitowy/64-bitowy
- MySQL Enterprise Edition 5.7 32-bitowy/64-bitowy
- Wszystkie obsługiwane wersje serwera SQL w platformach chmury Amazon™ RDS i Microsoft Azure™
- MariaDB Server 10.3 32-bitowy/64-bitowy z silnikiem magazynowania InnoDB

Zalecane jest korzystanie z serwera MariaDB 10.3.22; jeśli używasz wcześniejszej wersji, wykonanie zadania Wykonaj synchronizację Windows Update może zająć dłużej niż jeden dzień.

Obsługiwane są następujące platformy wirtualizacji:

- VMware™ vSphere™ 6.7
- VMware vSphere 7.1
- VMware Workstation 15 Pro
- VMware Workstation 16 Pro
- Microsoft Hyper-V® Server 2012 64-bitowy
- Microsoft Hyper-V Server 2012 R2 64-bitowy
- Microsoft Hyper-V Server 2016 64-bitowy
- Microsoft Hyper-V Server 2019 64-bitowy
- Citrix® XenServer® 7.1 LTSR
- Citrix XenServer 8.x
- Parallels Desktop<sup>®</sup> 16
- Oracle® VM VirtualBox 6.x (tylko podczas logowania jako gość systemu Windows)

Obsługiwane są następujące systemy SIEM:

- HP (Micro Focus) ArcSight ESM 7.0
- HP (Micro Focus) ArcSight ESM 6.8
- IBM QRadar 7.4

Kaspersky Security Center 13 Web Console

Serwer Kaspersky Security Center 13 Web Console

Minimalne wymagania sprzętowe:

- CPU: 4 rdzenie, częstotliwość taktowania wynosząca 2.5 GHz
- Pamięć RAM: 8 GB
- Dostępne miejsce na dysku: 40 GB

Jeden z następujących systemów operacyjnych:

- Microsoft Windows (tylko 64-bitowe wersje):
	- Microsoft Windows 10 Home 20H2 (October 2020 Update)
	- Microsoft Windows 10 Pro 20H2 (October 2020 Update)
	- Microsoft Windows 10 Enterprise 20H2 (October 2020 Update)
	- Microsoft Windows 10 Education 20H2 (October 2020 Update)
	- Microsoft Windows 10 Home 20H1 (May 2020 Update)
	- Microsoft Windows 10 Pro 20H1 (May 2020 Update)
	- Microsoft Windows 10 Enterprise 20H1 (May 2020 Update)
	- Microsoft Windows 10 Education 20H1 (May 2020 Update)
	- Microsoft Windows 10 Enterprise 2019 LTSC
	- Microsoft Windows 10 Enterprise 2016 LTSB
	- Microsoft Windows 10 Enterprise 2015 LTSB
	- Microsoft Windows 10 Pro RS5 (October 2018 Update, 1809)
	- Microsoft Windows 10 Pro for Workstations RS5 (October 2018 Update, 1809)
	- Microsoft Windows 10 Enterprise RS5 (October 2018 Update, 1809)
	- Microsoft Windows 10 Education RS5 (October 2018 Update, 1809)
- Microsoft Windows 10 Pro 19H1
- Microsoft Windows 10 Pro for Workstations 19H1
- Microsoft Windows 10 Enterprise 19H1
- Microsoft Windows 10 Education 19H1
- Microsoft Windows 10 Home 19H2
- Microsoft Windows 10 Pro 19H2
- Microsoft Windows 10 Pro for Workstations 19H2
- Microsoft Windows 10 Enterprise 19H2
- Microsoft Windows 10 Education 19H2
- Microsoft Windows 8.1 Pro
- Microsoft Windows 8.1 Enterprise
- Windows Server® 2019 Standard
- Windows Server 2019 Core
- Windows Server 2019 Datacenter
- Windows Server 2016 Server Standard RS3 (v1709) (LTSB / CBB)
- Windows Server 2016 Server Datacenter RS3 (v1709) (LTSB / CBB)
- Windows Server 2016 Server Core RS3 (v1709) (Opcja instalacji) (LTSB / CBB)
- Windows Server 2016 Standard (LTSB)
- Windows Server 2016 Server Core (Opcja instalacji) (LTSB)
- Windows Server 2016 Datacenter (LTSB)
- Windows Server 2012 R2 Standard
- Windows Server 2012 R2 Server Core
- Windows Server 2012 R2 Foundation
- Windows Server 2012 R2 Essentials
- Windows Server 2012 R2 Datacenter
- Windows Server 2012 Standard
- Windows Server 2012 Server Core
- Windows Server 2012 Foundation
- Windows Server 2012 Essentials
- Windows Server 2012 Datacenter
- Windows Storage Server 2016
- Windows Storage Server 2012 R2
- Windows Storage Server 2012
- Linux (tylko wersje 64-bitowe):
	- Debian GNU/Linux® 10.x (Buster)
	- Debian GNU/Linux 9.х (Stretch)
	- Ubuntu Server 20.04 LTS (Focal Fossa)
	- Ubuntu Server 18.04 LTS (Bionic Beaver)
	- CentOS 8.x
	- CentOS 7.x
	- Red Hat Enterprise Linux Server 8.x
	- Red Hat Enterprise Linux Server 7.x
	- SUSE Linux Enterprise Server 15 (wszystkie pakiety Service Pack)
	- SUSE Linux Enterprise Server 12 (wszystkie pakiety Service Pack)
	- Astra Linux Special, wersja 1.6
	- Astra Linux Special, wersja 1.5
	- Astra Linux Common Edition, wersja 2.12
	- ALT 9.1
	- ALT 8.3
	- ALT 8 SP

### Urządzenia klienckie

W przypadku urządzenia klienckiego do korzystania z Kaspersky Security Center 13 Web Console wymagana jest tylko przeglądarka internetowa.

Wymagania sprzętowe i programowe urządzenia są takie same, jak wymagania dotyczące przeglądarki używanej do pracy z Kaspersky Security Center 13 Web Console.

#### Przeglądarka:

Mozilla Firefox™ 78 Extended Support Release (wydłużone wsparcie techniczne)

- Mozilla Firefox 78 lub nowsza
- Google Chrome™ 88 lub nowsza
- Safari 14 dla systemu macOS

Serwer zarządzania urządzeniami mobilnymi iOS™ (iOS MDM)

Wymagania sprzętowe:

- Procesor o częstotliwości taktowania 1 GHz lub wyższej. W przypadku 64-bitowych systemów operacyjnych minimalna częstotliwość to 1.4 GHz.
- Pamięć RAM: 2 GB.
- Dostępne miejsce na dysku: 2 GB.

Wymagania programowe: Microsoft Windows (wersja obsługiwanego systemu operacyjnego jest definiowana przez wymagania Serwera administracyjnego).

#### Serwer urządzeń mobilnych Exchange

Wszystkie wymagania programowe i sprzętowe serwera urządzeń mobilnych Exchange są zawarte w wymaganiach dla Microsoft Exchange Server.

Obsługiwana jest kompatybilność z Microsoft Exchange Server 2007, Microsoft Exchange Server 2010 iMicrosoft Exchange Server 2013.

#### Konsola administracyjna

Wymagania sprzętowe:

- Procesor o częstotliwości taktowania 1 GHz lub wyższej. W przypadku 64-bitowych systemów operacyjnych minimalna częstotliwość to 1.4 GHz.
- Pamięć RAM: 512 MB.
- Dostępne miejsce na dysku: 1 GB.

#### Wymagania programowe:

- System operacyjny Microsoft Windows (obsługiwana wersja systemu operacyjnego jest określana przez wymagania Serwera administracyjnego), z wyjątkiem następujących systemów operacyjnych:
	- Windows Server 2012 Server Core 64-bitowy
	- Windows Server 2012 R2 Server Core 64-bitowy
	- Windows Server 2016 Server Core (Opcja instalacji) (LTSB) 64-bitowy
	- Windows Server 2016 Server Datacenter RS3 (v1709) (LTSB / CBB) 64-bitowy
- Windows Server 2016 Server Standard RS3 (v1709) (LTSB / CBB) 64-bitowy
- Windows Server 2016 Server Core RS3 (v1709) (Opcja instalacji) (LTSB / CBB) 64-bitowy
- Windows Server 2019 Core 64-bitowy
- Microsoft Management Console 2.0
- Microsoft Windows Installer 4.5
- Microsoft Internet Explorer 10.0 działająca na systemach:
	- Microsoft Windows Server 2008 R2 Service Pack 1
	- Microsoft Windows Server 2012
	- Microsoft Windows Server 2012 R2
	- Microsoft Windows 7 Service Pack 1
	- Microsoft Windows 8
	- Microsoft Windows 8.1
	- Microsoft Windows 10
- Microsoft Internet Explorer 11.0 działająca na systemach:
	- Microsoft Windows Server 2012 R2
	- Microsoft Windows Server 2012 R2 Service Pack 1
	- Microsoft Windows Server 2016
	- Microsoft Windows Server 2019
	- Microsoft Windows 7 Service Pack 1
	- Microsoft Windows 8.1
	- Microsoft Windows 10
- Microsoft Edge działający pod systemem Microsoft Windows 10

#### Agent sieciowy

Minimalne wymagania sprzętowe:

- Procesor o częstotliwości taktowania 1 GHz lub wyższej. W przypadku 64-bitowych systemów operacyjnych minimalna częstotliwość to 1.4 GHz.
- Pamięć RAM: 512 MB.
- Dostępne miejsce na dysku: 1 GB.

Wymagania programowe:

- Microsoft Windows Embedded POSReady 2009 z najnowszym pakietem Service Pack 32-bitowy
- Microsoft Windows Embedded POSReady 7 32-/64-bitowy
- Microsoft Windows Embedded Standard 7 z pakietem Service Pack 1 32-bitowy/64-bitowy
- Microsoft Windows Embedded 8 Standard 32-bitowy/64-bitowy
- Microsoft Windows Embedded 8.1 Industry Pro 32-bitowy/64-bitowy
- Microsoft Windows Embedded 8.1 Industry Enterprise 32-bitowy/64-bitowy
- Microsoft Windows Embedded 8.1 Industry Update 32-bitowy/64-bitowy
- Microsoft Windows 10 Home 20H2 (October 2020 Update) 32-bitowy/64-bitowy
- Microsoft Windows 10 Pro 20H2 (October 2020 Update) 32-bitowy/64-bitowy
- Microsoft Windows 10 Enterprise 20H2 (October 2020 Update) 32-bitowy/64-bitowy
- Microsoft Windows 10 Education 20H2 (October 2020 Update) 32-bitowy/64-bitowy
- Microsoft Windows 10 Home 20H1 (May 2020 Update) 32-bitowy/64-bitowy
- Microsoft Windows 10 Pro 20H1 (May 2020 Update) 32-bitowy/64-bitowy
- Microsoft Windows 10 Enterprise 20H1 (May 2020 Update) 32-bitowy/64-bitowy
- Microsoft Windows 10 Education 20H1 (May 2020 Update) 32-bitowy/64-bitowy
- Microsoft Windows 10 Home 21H1 (May 2021 Update) 32-bitowy/64-bitowy
- Microsoft Windows 10 Pro 21H1 (May 2021 Update) 32-bitowy/64-bitowy
- Microsoft Windows 10 Enterprise 21H1 (May 2021 Update) 32-bitowy/64-bitowy
- Microsoft Windows 10 Education 21H1 (May 2021 Update) 32-bitowy/64-bitowy
- Microsoft Windows 10 Enterprise 2015 LTSB 32-bitowy/64-bitowy
- Microsoft Windows 10 Enterprise 2016 LTSB 32-bitowy/64-bitowy
- Microsoft Windows 10 Enterprise 2019 LTSC 32-bitowy/64-bitowy
- Microsoft Windows 10 Home RS5 (Oct 2018) 32-bitowy/64-bitowy
- Microsoft Windows 10 Pro RS5 (Oct 2018) 32-bitowy/64-bitowy
- Microsoft Windows 10 Pro for Workstations RS5 (Oct 2018) 32-bitowy/64-bitowy
- Microsoft Windows 10 Enterprise RS5 (Oct 2018) 32-bitowy/64-bitowy
- Microsoft Windows 10 Education RS5 (Oct 2018) 32-bitowy/64-bitowy
- Microsoft Windows 10 Home RS4 (April 2018 Update, 17134) 32-bitowy/64-bitowy
- Microsoft Windows 10 Pro RS4 (April 2018 Update, 17134) 32-bitowy/64-bitowy
- Microsoft Windows 10 Pro for Workstations RS4 (April 2018 Update, 17134) 32-bitowy/64-bitowy
- Microsoft Windows 10 Enterprise RS4 (April 2018 Update, 17134) 32-bitowy/64-bitowy
- Microsoft Windows 10 Education RS4 (April 2018 Update, 17134) 32-bitowy/64-bitowy
- Microsoft Windows 10 Home RS3 (Fall Creators Update, v1709) 32-bitowy/64-bitowy
- Microsoft Windows 10 Pro RS3 (Fall Creators Update, v1709) 32-bitowy/64-bitowy
- Microsoft Windows 10 Pro for Workstations RS3 (Fall Creators Update, v1709) 32-bitowy/64-bitowy
- Microsoft Windows 10 Enterprise RS3 (Fall Creators Update, v1709) 32-bitowy/64-bitowy
- Microsoft Windows 10 Education RS3 (Fall Creators Update, v1709) 32-bitowy/64-bitowy
- Microsoft Windows 10 Home 19H1 32-bitowy/64-bitowy
- Microsoft Windows 10 Pro 19H1 32-bitowy/64-bitowy
- Microsoft Windows 10 Pro for Workstations 19H1 32-bitowy/64-bitowy
- Microsoft Windows 10 Enterprise 19H1 32-bitowy/64-bitowy
- Microsoft Windows 10 Education 19H1 32-bitowy/64-bitowy
- Microsoft Windows 10 Home 19H2 32-bitowy/64-bitowy
- Microsoft Windows 10 Pro 19H2 32-bitowy/64-bitowy
- Microsoft Windows 10 Pro for Workstations 19H2 32-bitowy/64-bitowy
- Microsoft Windows 10 Enterprise 19H2 32-bitowy/64-bitowy
- Microsoft Windows 10 Education 19H2 32-bitowy/64-bitowy
- Microsoft Windows 8.1 Pro 32-bitowy/64-bitowy
- Microsoft Windows 8.1 Enterprise 32-bitowy/64-bitowy
- Microsoft Windows 8 Pro 32-bitowy/64-bitowy
- Microsoft Windows 8 Enterprise 32-bitowy/64-bitowy
- Microsoft Windows 7 Professional z pakietem Service Pack 1 i nowszym 32-bitowy/64-bitowy
- Microsoft Windows 7 Enterprise/Ultimate z pakietem Service Pack 1 i nowszym 32-bitowy/64-bitowy
- Microsoft Windows 7 Home Basic/Premium z pakietem Service Pack 1 i nowszym 32-bitowy/64-bitowy
- Microsoft Windows XP Professional dla systemów wbudowanych 32-bitowy
- Microsoft Windows XP Professional Service Pack 3 i nowszy 32-bitowy
- Windows Small Business Server 2011 Essentials 64-bitowy
- Windows Small Business Server 2011 Premium Add-on 64-bitowy
- Windows Small Business Server 2011 Standard 64-bitowy
- Windows MultiPoint™ Server 2011 Standard / Premium 64-bitowy
- Windows MultiPoint™ Server 2012 Standard / Premium 64-bitowy
- Windows Server 2008 R2 Standard Service Pack 1 inowszy 64-bitowy
- Windows Server 2008 R2 Datacenter Service Pack 1 inowszy 64-bitowy
- Windows Server 2008 R2 Enterprise Service Pack 1 i nowszy 64-bitowy
- Windows Server 2008 R2 Foundation z pakietem Service Pack 1 i nowszym 64-bitowy
- Windows Server 2008 R2 Service Pack 1 i nowszy Core Mode 64-bitowy
- Windows Server 2008 R2 Service Pack 1 (wszystkie wersje) 64-bitowy
- Windows Server 2012 Server Core 64-bitowy
- Windows Server 2012 Datacenter 64-bitowy
- Windows Server 2012 Essentials 64-bitowy
- Windows Server 2012 Foundation 64-bitowy
- Windows Server 2012 Standard 64-bitowy
- Windows Server 2012 R2 Server Core 64-bitowy
- Windows Server 2012 R2 Datacenter 64-bitowy
- Windows Server 2012 R2 Essentials 64-bitowy
- Windows Server 2012 R2 Foundation 64-bitowy
- Windows Server 2012 R2 Standard 64-bitowy
- Windows Server 2016 Datacenter (LTSB) 64-bitowy
- Windows Server 2016 Standard (LTSB) 64-bitowy
- Windows Server 2016 Server Core (Opcja instalacji) (LTSB) 64-bitowy
- Windows Server 2016 Server Datacenter RS3 (v1709) (LTSB / CBB) 64-bitowy
- Windows Server 2016 Server Standard RS3 (v1709) (LTSB / CBB) 64-bitowy
- Windows Server 2016 Server Core RS3 (v1709) (Opcja instalacji) (LTSB / CBB) 64-bitowy
- Windows Server 2019 Standard 64-bitowy
- Windows Server 2019 Core 64-bitowy
- Windows Server 2019 Datacenter 64-bitowy  $\bullet$
- Windows Storage Server 2016 64-bitowy
- Windows Storage Server 2012 64-bitowy
- Windows Storage Server 2012 R2 64-bitowy
- Debian GNU/Linux® 10.х (Buster) 32-bitowy/64-bitowy  $\bullet$
- Debian GNU/Linux 9.х (Stretch) 32-bitowy/64-bitowy
- Ubuntu Server 20.04 LTS (Focal Fossa) 32-bitowy/64-bitowy
- Ubuntu Server 18.04 LTS (Bionic Beaver) 32-bitowy/64-bitowy
- Ubuntu Desktop 20.04 LTS (Focal Fossa) 32-bitowy/64-bitowy
- Ubuntu Desktop 18.04 LTS (Bionic Beaver) 32-bitowy/64-bitowy
- CentOS 8.x 64-bitowy
- CentOS 7.х 64-bitowy
- Red Hat Enterprise Linux® Server 8.x 64-bitowy
- Red Hat Enterprise Linux Server 7.x 64-bitowy
- SUSE Linux Enterprise Server 15 (wszystkie pakiety Service Pack) 64-bitowy
- SUSE Linux Enterprise Desktop 15 (wszystkie pakiety Service Pack) 64-bitowy
- SUSE Linux Enterprise Server 12 (wszystkie pakiety Service Pack) 64-bitowy
- Astra Linux Special, wersja 1.6
- Astra Linux Special, wersja 1.5
- Astra Linux Common Edition, wersja 2.12
- ALT 9.1
- ALT 8.3
- ALT 8 SP
- OS X 10.10 (Yosemite)
- OS X 10.11 (El Capitan)
- macOS Sierra (10.12)
- macOS High Sierra (10.13)
- macOS Mojave (10.14)
- macOS Catalina (10.15)
- macOS Big Sur (11.x)

Obsługiwane są następujące platformy wirtualizacji:

- VMware Workstation 16 Pro
- VMware Workstation 15 Pro
- Microsoft Hyper-V Server 2012 64-bitowy
- Microsoft Hyper-V Server 2012 R2 64-bitowy
- Microsoft Hyper-V Server 2016 64-bitowy
- Microsoft Hyper-V Server 2019 64-bitowy
- Citrix XenServer 7.1 LTSR
- Citrix XenServer 8.x
- VMware vSphere 7.1
- VMware vSphere 6.7

Na urządzeniach działających pod kontrolą systemu Windows 10 w wersji RS4 lub RS5, Kaspersky Security Center może nie wykrywać niektórych luk w folderach, w których włączono uwzględnianie wielkości liter.

W Microsoft Windows XP Agent [sieciowy może](#page-121-0) nie wykonać niektórych działań poprawnie.

Agent sieciowy dla systemu Linux i Agent sieciowy dla systemu macOS są dostarczane wraz z aplikacjami zabezpieczającymi Kaspersky dla tych systemów operacyjnych.

# <span id="page-48-0"></span>Lista obsługiwanych aplikacji firmy Kaspersky

Kaspersky Security Center obsługuje scentralizowane zdalne zarządzanie i zarządzanie wszystkimi aplikacjami firmy Kaspersky, które są aktualnie obsługiwane (wersje aplikacji można znaleźć na stronie Czas trwania wsparcia [technicznego](https://support.kaspersky.com/corporate/lifecycle)

[https://support.kaspersky.com/pl/corporate/lifecycle](https://support.kaspersky.com/corporate/lifecycle)

- ):
- Dla stacji roboczych:
	- Kaspersky Endpoint Security for Windows (tryb stacji roboczej)
- Kaspersky Endpoint Security for Linux (ochrona komputerów stacjonarnych)
- Kaspersky Endpoint Security for Linux ARM64 Edition
- Kaspersky Endpoint Security for Mac
- Kaspersky Endpoint Agent
- Kaspersky Embedded Systems Security for Windows
- Kaspersky Industrial Cybersecurity:
	- Kaspersky Industrial Cybersecurity for Nodes
	- Kaspersky Industrial Cybersecurity for Linux Nodes
	- Kaspersky Industrial Cybersecurity for Networks (scentralizowana zdalna instalacja nie jest obsługiwana)
- Dla urządzeń mobilnych: Kaspersky Security for Mobile (Kaspersky Endpoint Security for Android)
- Dla serwerów plików:
	- Kaspersky Endpoint Security for Windows (tryb serwera plików)
	- Kaspersky Security for Windows Server
	- Kaspersky Endpoint Security for Linux (ochrona serwerów)
- Dla maszyn wirtualnych:
	- Kaspersky Security for Virtualization Light Agent
	- Kaspersky Security for Virtualization Agentless
- Dla systemów pocztowych i serwerów SharePoint / współpracy (scentralizowana zdalna instalacja nie jest obsługiwana):
	- Kaspersky Security for Linux Mail Server
	- Kaspersky Secure Mail Gateway
	- Kaspersky Security for Microsoft Exchange Servers
	- Kaspersky Security for SharePoint Server
- Do wykrywania ataków ukierunkowanych:
	- Kaspersky Anti Targeted Attack Platform
	- Kaspersky Sandbox
	- KasperskyOS for Thin Client

# Licencje i funkcje Kaspersky Security Center 13

Kaspersky Security Center wymaga licencji dla niektórych swoich funkcji.

Poniższa tabela wyświetla, które licencje obejmują które funkcje Kaspersky Security Center.

Licencje i funkcje Kaspersky Security Center

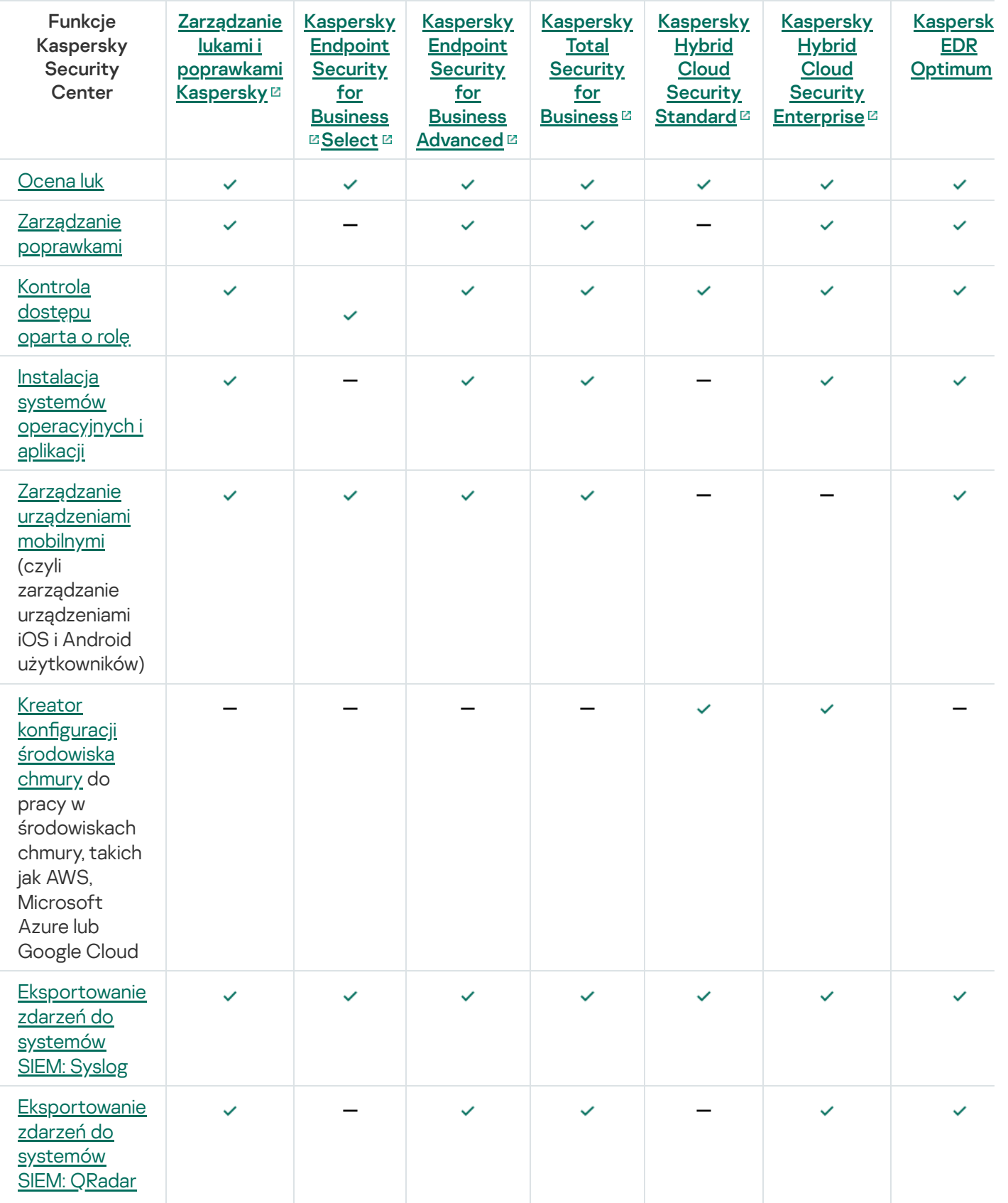

# Informacje o kompatybilności Serwera administracyjnego iKaspersky Security Center 13 Web Console

Możesz niezależnie zainstalować i uaktualnić Serwer administracyjny Kaspersky Security Center i Kaspersky Security Center Web Console. Musisz upewnić się, że wersja zainstalowanej konsoli Kaspersky Security Center Web Console jest zgodna z wersją Serwera administracyjnego, z którym się łączysz.

Serwer administracyjny Kaspersky Security Center 13 obsługuje:

Kaspersky Security Center 13 Web Console

rmy IBM i Micro Focus fi[rmy ArcSight](#page-756-0)

- Kaspersky Security Center 12.2 Web Console
- Kaspersky Security Center 12.1 Web Console

Zalecane jest korzystanie z najnowszej wersji Kaspersky Security Center Web Console; w przeciwnym razie funkcjonalność Kaspersky Security Center będzie ograniczona.

Jeśli weryfikacja [dwuetapowa](#page-585-0) jest skonfigurowana dla konta użytkownika na Serwerze administracyjnym Kaspersky Security Center 13, użytkownik nie będzie mógł nawiązać połączenia z serwerem przy użyciu konsoli Kaspersky Security Center Web Console w wersji 12.1 lub 12.2.

Kaspersky Security Center 13 Web Console obsługuje:

- Serwer administracyjny Kaspersky Security Center 13
- Serwer administracyjny Kaspersky Security Center 12.2
- Serwer administracyjny Kaspersky Security Center 12.1

### Informacje o Kaspersky Security Center Cloud Console

Używanie Kaspersky Security Center jako lokalnej aplikacji oznacza zainstalowanie Kaspersky Security Center, w tym Serwera administracyjnego, na urządzeniu lokalnym i zarządzanie systemem ochrony sieci za pośrednictwem Konsoli administracyjnej opartej o konsolę Microsoft Management Console lub Kaspersky Security Center Web Console.

Jednakże możesz użyć Kaspersky Security Center jako usługi w chmurze. W tym przypadku Kaspersky Security Center jest instalowany i utrzymywany dla Ciebie przez ekspertów z Kaspersky w środowisku chmury, a Kaspersky zapewnia dostęp do Serwera administracyjnego jako usługi. Zarządzasz systemem ochrony sieci za pośrednictwem Konsoli administracyjnej opartej o chmurę o nazwie Kaspersky Security Center Cloud Console. Ta konsola posiada interfejs podobny do interfejsu Kaspersky Security Center Web Console.

Interfejs i dokumentacja Kaspersky Security Center Cloud Console są dostępne w następujących językach:

- angielskim
- francuskim
- niemieckim
- włoskim
- portugalskim (Brazylijski)
- rosyjskim
- hiszpańskim
- hiszpańskim (LATAM)

Więcej informacji o konsoli [Kaspersky Security](https://click.kaspersky.com/?hl=en&link=online_help&pid=ksc&version=1.0.0&helpid=195506) Center Cloud Console <sup>E</sup> i jej [funkcjach](https://click.kaspersky.com/?hl=en&link=online_help&pid=ksc&version=1.0.0&helpid=187522) <sup>E</sup> można znaleźć w dokumentacji do [Kaspersky Security](https://click.kaspersky.com/?hl=en&link=online_help&pid=ksc&version=1.0.0&helpid=5022) Center Cloud Console <sup>¤</sup> oraz w dokumentacji do [Kaspersky Endpoint](https://support.kaspersky.com/KESB/13.2/en-US/198653.htm) Security for Business<sup>12</sup>.

### Podstawowe pojęcia

Ta sekcja wyjaśnia podstawowe pojęcia związane z Kaspersky Security Center.

### Serwer administracyjny

Komponenty Kaspersky Security Center umożliwiają zdalne zarządzanie aplikacjami firmy Kaspersky zainstalowanymi na urządzeniach klienckich.

Urządzenia z zainstalowanym komponentem Serwer administracyjny będą nazywane Serwerami administracyjnymi (zwane również Serwerami). Serwery administracyjne muszą być chronione, włączając w to ochronę fizyczną, przed wszelkim nieautoryzowanym dostępem.

Serwer administracyjny jest instalowany na urządzeniu jako usługa z następującym zestawem atrybutów:

- Nosi nazwę "Serwer administracyjny Kaspersky Security Center"
- Ustawiony do automatycznego uruchamiania po załadowaniu systemu operacyjnego
- Posiada konto SystemLokalny lub konto użytkownika wybrane podczas instalacji Serwera administracyjnego

Serwer administracyjny pełni następujące funkcje:

- Przechowuje strukturę grup administracyjnych
- Przechowuje informacje o konfiguracji urządzeń klienckich
- Organizuje repozytoria dla pakietów dystrybucyjnych aplikacji
- Służy do zdalnej instalacji aplikacji na urządzeniach klienckich oraz do usuwania aplikacji
- Aktualizuje bazy danych i moduły aplikacji firmy Kaspersky
- Zarządza profilami i zadaniami na urządzeniach klienckich
- Przechowuje informacje o zdarzeniach, które wystąpiły na urządzeniach klienckich
- Generuje raporty z działania aplikacji Kaspersky
- Rozsyła klucze licencyjne do urządzeń klienckich oraz przechowuje informacje o kluczach licencyjnych
- Wysyła komunikaty o postępie zadań (na przykład o wykryciu wirusów na urządzeniu klienckim)

### Nadawanie nazw Serwerom administracyjnym w interfejsie aplikacji

W interfejsie Konsoli administracyjnej opartej na MMC i w konsoli Kaspersky Security Center 13 Web Console Serwery administracyjne mogą posiadać następujące nazwy:

- Nazwę urządzenia z Serwerem administracyjny, na przykład: "nazwa\_urządzenia" lub "Serwer administracyjny: nazwa\_urządzenia".
- Adres IP urządzenia z Serwerem administracyjny, na przykład: "adres IP" lub "Serwer administracyjny: adres IP".
- Podrzędne Serwery administracyjne iwirtualne Serwery administracyjne posiadają niestandardowe nazwy, które określasz podczas podłączania wirtualnego lub podrzędnego Serwera administracyjnego do głównego Serwera administracyjnego.
- Jeśli używasz konsoli Kaspersky Security Center 13 Web Console zainstalowanej na urządzeniu z systemem Linux, aplikacja wyświetli nazwy Serwerów administracyjnych, które określiłeś jako zaufane w pliku [odpowiedzi](#page-891-0).

Możesz nawiązać połączenie z Serwerem [administracyjnym](#page-95-0) poprzez Konsolę administracyjną lub Kaspersky Security Center 13 Web Console.

# <span id="page-53-0"></span>Hierarchia Serwerów administracyjnych.

Serwery administracyjne można zorganizować w hierarchię. Każdy Serwer administracyjny może mieć kilka podrzędnych Serwerów administracyjnych (zwanych Serwerami podrzędnymi) na różnych poziomach zagnieżdżenia w obrębie hierarchii. Poziom zagnieżdżenia Serwerów podrzędnych nie jest ograniczony. Grupy administracyjne głównego Serwera administracyjnego będą obejmować urządzenia klienckie wszystkich podrzędnych Serwerów administracyjnych. Z tego powodu odizolowane i niezależne sekcje sieci mogą być zarządzane przez różne Serwery administracyjne, które z kolei są zarządzane przez Serwer główny.

Wirtualne Serwery [administracyjne](#page-54-0) są szczególnym przypadkiem podrzędnych Serwerów administracyjnych.

Hierarchii Serwerów administracyjnych można użyć w celu:

- Zmniejszenia obciążenia na Serwerze administracyjnym (w porównaniu do pojedynczego Serwera działającego dla całej sieci).
- Zmniejszenia ruchu w sieci wewnętrznej i uproszczenia pracy ze zdalnymi komputerami firmowymi. Nie ma konieczności nawiązywania połączenia pomiędzy głównym Serwerem administracyjnym a wszystkimi urządzeniami sieciowymi, które mogą znajdować się, na przykład, w innych regionach. W każdym segmencie sieci wystarczy zainstalować podrzędny Serwer administracyjny, przydzielić urządzenia do grup administracyjnych Serwerów podrzędnych iustanowić połączenia między Serwerami podrzędnymi a Serwerem głównym na kanałach szybkiej komunikacji.
- Rozdzielenia obowiązków pomiędzy administratorami ochrony antywirusowej. Wszystkie możliwości scentralizowanego zarządzania i monitorowania stanu ochrony antywirusowej w sieciach korporacyjnych pozostają dostępne.
- Sposób wykorzystania Kaspersky Security Center przez dostawców usługi. Dostawca usługi musi tylko zainstalować Kaspersky Security Center i konsolę Kaspersky Security Center 13 Web Console. Aby zarządzać dużą liczbą urządzeń klienckich w różnych organizacjach, dostawca usługi może dodać wirtualne Serwery administracyjne do hierarchii Serwerów administracyjnych.

Każde urządzenie wchodzące w skład hierarchii grup administracyjnych może być podłączone tylko do jednego Serwera administracyjnego. Należy monitorować połączenia urządzeń z Serwerami administracyjnymi. Użyj funkcji wyszukiwania urządzeń w grupach administracyjnych różnych Serwerów w oparciu o atrybuty sieciowe.

### <span id="page-54-0"></span>Wirtualny Serwer administracyjny

Wirtualny Serwer administracyjny (zwany również Serwerem wirtualnym) jest to moduł z Kaspersky Security Center służący do zarządzania ochroną antywirusową sieci organizacji klienta.

Wirtualny Serwer administracyjny jest szczególnym przypadkiem podrzędnego Serwera administracyjnego ima następujące ograniczenia w porównaniu z fizycznym Serwerem administracyjnym:

- Wirtualny Serwer administracyjny można utworzyć tylko na głównym Serwerze administracyjnym.
- Podczas działania wirtualny Serwer administracyjny używa bazy danych głównego Serwera administracyjnego. Zadania tworzenia kopii zapasowych i przywracania danych, a także zadania pobierania i skanowania aktualizacji nie są obsługiwane na wirtualnym Serwerze administracyjnym.
- Serwer wirtualny nie obsługuje tworzenia podrzędnych Serwerów administracyjnych (łącznie z Serwerami wirtualnymi).

Dodatkowo, wirtualny Serwer administracyjny posiada następujące ograniczenia:

- W oknie właściwości wirtualnego Serwera administracyjnego ograniczona jest liczba sekcji.
- Aby zdalnie zainstalować aplikacje firmy Kaspersky na urządzeniach klienckich zarządzanych przez wirtualny Serwer administracyjny, upewnij się, że Agent sieciowy jest zainstalowany na jednym z urządzeń klienckich w celu zapewnienia komunikacji z wirtualnym Serwerem administracyjnym. Przy pierwszym połączeniu z wirtualnym Serwerem administracyjnym to urządzenie jest automatycznie przypisywane jako punkt dystrybucji, pełniąc rolę bramy połączenia pomiędzy urządzeniami klienckimi a wirtualnym Serwerem administracyjnym.
- Serwery wirtualne mogą odpytywać sieć wyłącznie za pośrednictwem punktów dystrybucji.
- Aby uruchomić ponownie nieprawidłowo działający Serwer wirtualny, Kaspersky Security Center uruchamia ponownie główny Serwer administracyjny i wszystkie wirtualne Serwery administracyjne.

Administrator wirtualnego Serwera administracyjnego posiada wszystkie uprawnienia na tym konkretnym Serwerze wirtualnym.

Serwer urządzeń mobilnych jest to składnik Kaspersky Security Center umożliwiający dostęp do urządzeń mobilnych i zarządzanie nimi za pośrednictwem Konsoli administracyjnej. Serwer urządzeń mobilnych gromadzi informacje o urządzeniach mobilnych i przechowuje ich profile.

Istnieją dwa typy serwerów urządzeń mobilnych:

- Serwer urządzeń mobilnych Exchange. Serwer jest instalowany na urządzeniu, na którym zainstalowano serwer Microsoft Exchange. Umożliwia on pobieranie danych z serwera Microsoft Exchange i przesyłanie ich do Serwera administracyjnego. Ten serwer urządzeń mobilnych jest używany do zarządzania urządzeniami mobilnymi, które obsługują protokół Exchange ActiveSync.
- Serwer iOS MDM. Ten serwer urządzeń mobilnych jest używany do zarządzania urządzeniami mobilnymi, które obsługują usługę Apple® Push Notification (APNs).

Serwery urządzeń mobilnych Kaspersky Security Center umożliwiają zarządzanie następującymi obiektami:

- Pojedynczym urządzeniem mobilnym.
- Kilkoma urządzeniami mobilnymi.
- Kilkoma urządzeniami mobilnymi podłączonymi do klastra serwerów jednocześnie. Po podłączeniu do klastra serwerów, serwer urządzeń mobilnych, zainstalowany na tym klastrze, jest wyświetlany w Konsoli administracyjnej jako pojedynczy serwer.

### Serwer sieciowy

Kaspersky Security Center Web Server (zwany również serwer sieciowy, serwer WWW) jest składnikiem Kaspersky Security Center, który jest instalowany wraz z Serwerem administracyjnym. Serwer WWW został zaprojektowany do przesyłania za pośrednictwem sieci autonomicznych pakietów instalacyjnych, profili iOS MDM oraz plików z folderu współdzielonego.

Po utworzeniu autonomicznego pakietu instalacyjnego, jest on automatycznie publikowany na serwerze sieciowym. Odnośnik do pobrania pakietu autonomicznego jest wyświetlany na liście utworzonych autonomicznych pakietów instalacyjnych. Jeśli jest to konieczne, możesz anulować publikację pakietu autonomicznego lub opublikować go ponownie na serwerze sieciowym.

Po utworzeniu profilu iOS MDM dla urządzenia mobilnego użytkownika, zostanie on również automatycznie opublikowany na serwerze sieciowym. Opublikowany profil jest automatycznie usuwany z serwera WWW, jak tylko zostanie pomyślnie zainstalowany na urządzeniu mobilnym [użytkownika.](#page-701-0)

Folder współdzielony jest używany do przechowywania informacji dostępnych dla wszystkich użytkowników, których urządzenia są zarządzane poprzez Serwer administracyjny. Jeśli użytkownik nie ma bezpośredniego dostępu do folderu współdzielonego, nie może uzyskać informacji z folderu przy pomocy serwera sieciowego.

Aby udostępnić użytkownikom informacje z folderu współdzielonego przy pomocy serwera WWW, administrator musi utworzyć w folderze współdzielonym podfolder o nazwie "public" i wkleić do niego odpowiednie informacje.

Składnia odnośnika do przesłania informacji wygląda następująco:

https://<nazwa serwera sieciowego>:<port HTTPS>/public/<obiekt>,

#### gdzie:

• <nazwa serwera sieciowego> to nazwa serwera sieciowego Kaspersky Security Center Web Server.

- <port HTTPS> to port HTTPS serwera sieciowego, który został zdefiniowany przez Administratora. Port HTTPS można ustawić w sekcji **Serwer WWW** okna właściwości Serwera administracyjnego. Domyślny numer portu to 8061.
- <obiekt> to podfolder lub plik, do którego użytkownik posiada dostęp.

Administrator może wysłać użytkownikowi nowy odnośnik w dowolny sposób, na przykład za pośrednictwem poczty elektronicznej.

Klikając odnośnik, użytkownik może pobrać żądane informacje na urządzenie lokalne.

### Agent sieciowy

Interakcja między Serwerem administracyjnym a urządzeniami odbywa się przy użyciu komponentu Agent sieciowy programu Kaspersky Security Center. Agent sieciowy powinien być zainstalowany na wszystkich urządzeniach, na których do zarządzania aplikacjami Kaspersky wykorzystywany jest Kaspersky Security Center.

Agent sieciowy jest instalowany na urządzeniu jako usługa z następującym zestawem atrybutów:

- Nosi nazwę "Agent sieciowy Kaspersky Security Center 13"
- Ustawiony do automatycznego uruchamiania po załadowaniu systemu operacyjnego
- Korzysta z konta SystemLokalny

Urządzenie, na którym jest zainstalowany Agent sieciowy, nazywa się zarządzane urządzenie lub urządzenie.

Agent sieciowy może zostać zainstalowany na urządzeniu z systemem Windows, Linux lub Mac. Możesz uzyskać komponent z jednego z następujących zasobów:

- Pakiet instalacyjny w magazynie Serwera administracyjnego (należy posiadać zainstalowany Serwer administracyjny)
- Pakiet instalacyjny znajduje się na serwerach [sieciowych](#page-306-0) Kaspersky

Nie musisz instalować Agenta sieciowego na urządzeniu, na którym instalujesz Serwer administracyjny, ponieważ wersja serwerowa Agenta sieciowego jest automatycznie instalowana wraz z Serwerem administracyjnym.

Nazwa procesu, który jest uruchamiany przez Agenta sieciowego, to klnagent.exe.

Agent sieciowy synchronizuje zarządzane urządzenie z Serwerem administracyjnym. Zalecane jest ustawienie okresu synchronizacji (zwanego także puls) na 15 minut dla 10 000 zarządzanych urządzeń.

# <span id="page-56-0"></span>Grupy administracyjne

Grupa administracyjna (zwana dalej również grupą) jest logicznym zestawem zarządzanych urządzeń połączonych na podstawie pewnych cech w celu zarządzania pogrupowanymi urządzeniami jako pojedynczą jednostką w obrębie Kaspersky Security Center.

Wszystkie urządzenia klienckie w danej grupie administracyjnej są tak skonfigurowane, aby:

• Używać tych samych ustawień aplikacji (które można określić w profilach grupy).

Używaj wspólnego trybu działania dla wszystkich aplikacji poprzez tworzenie zadań grupowych z określonymi ustawieniami. Przykłady zadań grupowych obejmują tworzenie iinstalowanie takich samych pakietów instalacyjnych, aktualizowanie baz danych i modułów aplikacji, skanowanie urządzenia na żądanie iwłączanie ochrony w czasie rzeczywistym.

Zarządzane urządzenie może należeć tylko do jednej grupy administracyjnej.

Możesz tworzyć hierarchie o dowolnym poziomie zagnieżdżenia Serwerów administracyjnych i grup. Pojedynczy poziom hierarchii może zawierać podrzędne iwirtualne Serwery administracyjne, grupy i zarządzane urządzenia. Możesz przenosić urządzenia z jednej grupy do innej bez przenoszenia ich fizycznie. Na przykład, jeśli pozycja pracownika w firmie zmieni się z księgowego na dewelopera, możesz przenieść komputer tego pracownika z grupy administracyjnej Księgowi do grupy administracyjnej Deweloperzy. Komputer automatycznie pobierze ustawienia aplikacji wymagane dla deweloperów.

### Zarządzane urządzenie

Zarządzane urządzenie to komputer działający pod kontrolą systemu Windows, Linux lub macOS, na którym zainstalowany jest Agent sieciowy, lub urządzenie mobilne, na którym zainstalowana jest aplikacja zabezpieczająca Kaspersky. Możesz zarządzać takimi urządzeniami poprzez utworzenie zadań i profili dla aplikacji zainstalowanych na tych urządzeniach. Możesz także otrzymywać raporty z zarządzanych urządzeń.

Możesz sprawić, że zarządzane urządzenie niemobilne będzie działało jako punkt dystrybucji oraz jako brama połączenia.

Urządzenie może być zarządzane tylko przez jeden Serwer administracyjny. Jeden Serwer administracyjny może obsługiwać maksymalnie 100 000 urządzeń, w tym urządzenia mobilne.

### Urządzenie nieprzypisane

Urządzenie nieprzypisane to urządzenie w sieci, które nie zostało uwzględnione w żadnej grupie administracyjnej. Na nieprzypisanych urządzeniach możesz wykonać różne działania, na przykład, przenieść je do grup administracyjnych lub zainstalować na nich aplikacje.

Jeśli nowe urządzenie zostanie wykryte w sieci, to urządzenie zostanie umieszczone w grupie administracyjnej Urządzenia nieprzypisane. Możesz skonfigurować reguły dla urządzeń, aby po wykryciu były przenoszone automatycznie do innych grup administracyjnych.

### Stacja robocza administratora

Stacja robocza administratora to urządzenie, na którym zainstalowana jest konsola administracyjna lub które używane jest do otwierania Kaspersky Security Center 13 Web Console. Administratorzy mogą używać tych urządzeń do scentralizowanego zdalnego zarządzania aplikacjami Kaspersky zainstalowanymi na urządzeniach klienckich.

Po zainstalowaniu Konsoli administracyjnej na urządzeniu, pojawi się jej ikona i będzie można jej użyć do uruchomienia Konsoli administracyjnej. Odszukaj ją w menu Start → Programy → Kaspersky Security Center.

Liczba stacji roboczych administratora jest nieograniczona. Z każdej stacji roboczej administratora możesz jednocześnie zarządzać grupami administracyjnymi kilku Serwerów administracyjnych w sieci. Możesz połączyć stację roboczą administratora z Serwerem administracyjnym (fizycznym lub wirtualnym) znajdującym się na dowolnym poziomie hierarchii.

Możesz dodać stację roboczą administratora do grupy administracyjnej jako urządzenie klienckie.

W obrębie grup administracyjnych dowolnego Serwera administracyjnego to samo urządzenie może funkcjonować jako klient Serwera administracyjnego, Serwer administracyjny lub stacja robocza administratora.

### Wtyczka administracyjna

Aplikacje firmy Kaspersky są zarządzane poprzez Konsolę administracyjną przy użyciu dedykowanego komponentu o nazwie wtyczka administracyjna. Każda aplikacja firmy Kaspersky, która może zostać zarządzana poprzez Kaspersky Security Center, zawiera wtyczkę zarządzającą.

Przy pomocy wtyczki zarządzającej można wykonywać następujące czynności w Konsoli administracyjnej:

- Tworzyć i modyfikować profile i ustawienia aplikacji, jak również ustawienia zadań aplikacji.
- Uzyskiwać informacje o zadaniach aplikacji, zdarzeniach występujących w trakcie jej pracy oraz statystyki z działania aplikacji odebrane od urządzeń klienckich.

Wtyczki do zarządzania można pobrać ze [strony pomocy technicznej](https://support.kaspersky.com/9333) Kaspersky <sup>12</sup>.

### Sieciowa wtyczka administracyjna

Specjalny komponent-sieciowa wtyczka zarządzająca-jest używany do zdalnego zarządzania oprogramowaniem Kaspersky przy użyciu Kaspersky Security Center 13 Web Console. W dalszej części dokumentu webowa wtyczka zarządzająca jest zwana również wtyczką zarządzającą. Wtyczka zarządzająca to interfejs między Kaspersky Security Center 13 Web Console a określoną aplikacją firmy Kaspersky. Korzystając z wtyczki zarządzającej, możesz skonfigurować zadania i profile dla aplikacji.

Wtyczki sieciowe do zarządzania można pobrać ze strony internetowej [pomocy technicznej](https://support.kaspersky.com/9333) Kaspersky <sup>12</sup>.

Wtyczka zarządzająca oferuje:

- Interfejs do tworzenia i edytowania [zadań](#page-984-0) i ustawień aplikacji
- · Interfejs do tworzenia i edytowania [zasad](#page-340-0) i profili zasad do zdalnej i scentralizowanej konfiguracji aplikacji Kaspersky i urządzeń
- Przesyłanie zdarzeń wygenerowanych przez aplikację
- Funkcje Kaspersky Security Center 13 Web Console do wyświetlania danych operacyjnych i zdarzeń aplikacji, a także statystyk przekazanych z urządzeń klienckich

### <span id="page-58-0"></span>Zasady

Zasada to zbiór ustawień aplikacji Kaspersky, które są stosowane do [grupy administracyjnej](#page-56-0) i jej podgrup. Możesz zainstalować kilka aplikacji [Kaspersky](#page-880-0) na urządzeniach należących do grupy administracyjnej. Kaspersky Security Center zapewnia jedną zasadę dla każdej aplikacji Kaspersky w grupie administracyjnej. Zasada ma jeden z następujących stanów (patrz poniższa tabela):

Stan zasady

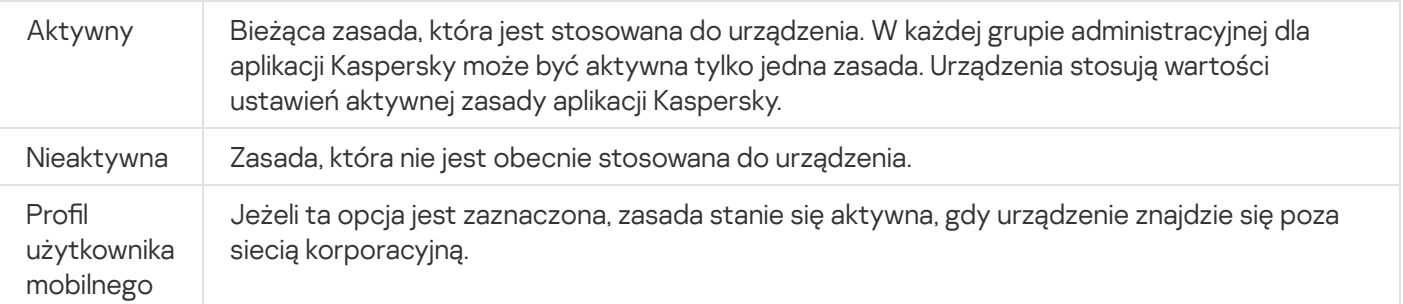

Zasady działają zgodnie z następującymi regułami:

- Dla jednej aplikacji można skonfigurować kilka zasad z różnymi wartościami.
- Tylko jedna zasada może być aktywna dla bieżącej aplikacji.
- Możesz aktywować nieaktywną zasadę, gdy wystąpi określone zdarzenie. Na przykład możesz wymusić bardziej rygorystyczne ustawienia ochrony antywirusowej podczas epidemii wirusów.
- Zasada może mieć zasady podrzędne.

Zazwyczaj można używać zasad w celu przygotowania się na sytuacje awaryjne, takie jak atak wirusa. Na przykład, jeśli wystąpi atak za pośrednictwem dysków flash, można aktywować zasadę blokującą dostęp do dysków flash. W takim przypadku bieżąca aktywna zasada automatycznie stanie się nieaktywna.

Aby zapobiec utrzymywaniu wielu zasad, na przykład, gdy przy różnych okazjach zakłada się zmianę tylko kilku ustawień, można użyć profili zasad.

Profil zasad to nazwany podzbiór wartości ustawień zasad, który zastępuje wartości ustawień zasady. Profil zasad wpływa na efektywne tworzenie ustawień na zarządzanym urządzeniu. Obowiązujące ustawienia to zbiorów ustawień zasad, ustawień profilu zasad i lokalnych ustawień aplikacji, które są aktualnie zastosowane do urządzenia.

Profile zasad działają zgodnie z następującymi regułami:

- Profil zasad zaczyna obowiązywać, gdy wystąpi określony warunek aktywacji.
- Profile zasad zawierają wartości ustawień, które różnią się od ustawień zasad.
- Aktywacja profilu zasad zmienia obowiązujące ustawienia zarządzanego urządzenia.
- Zasada może zawierać maksymalnie 100 profili zasad.

# Profile zasad

Czasami konieczne może być utworzenie kilku instancji jednego profilu dla różnych grup administracyjnych; możesz także zmodyfikować ustawienia tych profili w sposób scentralizowany. Te instancje mogą różnić się jednym lub dwoma ustawieniami. Na przykład, wszyscy księgowi w firmie pracują pod kontrolą tego samego profilu—ale starsi księgowi mogą korzystać z dysków flash, a młodsi księgowi nie mają takich uprawnień. W tym przypadku, zastosowanie profili do urządzeń tylko poprzez hierarchię grup administracyjnych może być niewygodne.

Aby uniknąć tworzenia kilku instancji jednej zasady, Kaspersky Security Center umożliwia utworzenie profili zasad. Profile zasad są niezbędne, jeśli chcesz, żeby urządzenia w jednej grupie administracyjnej były uruchamiane z ustawieniami innych profili.

Profil zasad jest to inaczej podzbiór ustawień profilu. Ten podzbiór jest stosowany na urządzeniach docelowych wraz z profilem i uzupełnia go zgodnie z określonym warunkiem zwanym warunkiem aktywacji profilu. Profile mogą zawierać tylko ustawienia różniące się od "podstawowego" profilu, który jest aktywny na zarządzanym urządzeniu. Aktywacja profilu zmodyfikuje ustawienia "podstawowego" profilu, które były wstępnie aktywne na urządzeniu. Zmodyfikowane ustawienia przyjmują wartości określone w profilu.

### <span id="page-60-0"></span>Zadania

Kaspersky Security Center zarządza aplikacjami zabezpieczającymi Kaspersky, zainstalowanymi na urządzeniach poprzez tworzenie i uruchamianie zadań. Zadania są potrzebne do instalowania, uruchamiania i zatrzymywania działania aplikacji, skanowania plików, aktualizowania baz danych i modułów aplikacji, a także wykonywania innych działań na aplikacjach.

Zadania dla określonej aplikacji mogą być tworzone tylko wtedy, gdy zainstalowana jest wtyczka zarządzająca dla tej aplikacji.

Zadania mogą być wykonywane na Serwerze administracyjnym i na urządzeniach.

Na Serwerze administracyjnym wykonywane są następujące zadania:

- Automatyczne rozsyłanie raportów
- Pobieranie uaktualnień do repozytorium Serwera administracyjnego
- Tworzenie kopii zapasowych danych Serwera administracyjnego
- Obsługa baz danych
- Synchronizacja Windows Update
- Tworzenie pakietów instalacyjnych w oparciu o obraz systemu operacyjnego odpowiedniego urządzenia

Na urządzeniach wykonywane są następujące typy zadań:

• *Zadania lokalne*—zadania wykonywane na określonym urządzeniu

Zadania lokalne mogą zostać zmodyfikowane przez administratora przy użyciu narzędzi Konsoli administracyjnej lub przez użytkownika zdalnego urządzenia (na przykład, z poziomu interfejsu aplikacji zabezpieczającej). Jeśli zadanie lokalne zostało zmodyfikowane jednocześnie przez administratora i użytkownika zarządzanego urządzenia, zostaną zastosowane zmiany wprowadzone przez administratora, ponieważ mają wyższy priorytet.

• Zadania grupowe-zadania wykonywane na wszystkich urządzeniach określonej grupy

Dopóki nie określono inaczej we właściwościach zadania, zadanie grupowe także wpływa na wszystkie podgrupy wybranej grupy. Zadanie grupowe także może wpływać (opcjonalnie) na urządzenia, które zostały podłączone do podrzędnych i wirtualnych Serwerów administracyjnych zainstalowanych w grupie lub w jej dowolnej podgrupie.

• Zadania globalne—zadania wykonywane na zbiorze urządzeń, niezależnie od tego, czy znajdują się w jakiejkolwiek grupie

Dla każdej aplikacji można utworzyć dowolną liczbę zadań grupowych, zadań globalnych lub zadań lokalnych.

Możesz wprowadzać zmiany w ustawieniach zadań, przeglądać postęp ich wykonywania, a także kopiować, eksportować, importować iusuwać zadania.

Zadanie jest uruchamiane na urządzeniu tylko wtedy, gdy uruchomiona jest aplikacja, dla której utworzono zadanie.

Wyniki zadań są zapisywane w dzienniku zdarzeń systemu Microsoft Windows oraz w raporcie zdarzeń Kaspersky Security Center na Serwerze [administracyjnym](#page-1194-0) i lokalnie na każdym urządzeniu.

Nie używaj prywatnych danych w ustawieniach zadania. Na przykład, unikaj określania hasła administratora domeny.

### Obszar zadania

Obszar [zadania](#page-985-0) to zestaw urządzeń, na których wykonywane jest zadanie. Typy obszaru to:

- · Dla zadania lokalnego obszarem jest samo urządzenie.
- · Dla zadania Serwera administracyjnego obszarem jest Serwer administracyjny.
- · Dla zadania grupowego obszarem jest lista urządzeń znajdujących się w grupie.

Podczas tworzenia zadania globalnego możesz użyć następujących metod do określenia jego obszaru:

Ręcznie określ pewne urządzenia.

Jako adresu urządzenia możesz użyć adresu IP (lub zakresu adresów IP), nazwy NetBIOS lub nazwy DNS.

Zaimportuj listę urządzeń z pliku TXT zawierającego adresy dodawanych urządzeń (każdy adres powinien znajdować się w pojedynczej linii).

Jeśli lista urządzeń jest importowana z pliku lub jest tworzona ręcznie, a urządzenia są identyfikowane po nazwie, lista może zawierać tylko urządzenia, o których informacje zostały już dodane do bazy danych Serwera administracyjnego. Co więcej, informacje musiały zostać wprowadzone, gdy te urządzenia były podłączone lub podczas wyszukiwania urządzeń.

Utwórz wybór urządzeń.

Obszar zadania zmienia się, gdy zmienia się zbiór urządzeń zawartych w wyborze. Wybór urządzeń można utworzyć w oparciu o atrybuty urządzeń, włączając w to oprogramowanie zainstalowane na urządzeniach, a także w oparciu o znaczniki przydzielone do urządzeń. Wybór urządzeń to najbardziej elastyczny sposób określania obszaru zadania.

Zadania dla wyborów urządzeń są zawsze uruchamiane przez Serwer administracyjny zgodnie z terminarzem. Te zadania nie mogą zostać uruchomione na urządzeniach, które nie są połączone z Serwerem administracyjnym. Zadania, których obszar jest określony przy użyciu innych metod, są uruchamiane bezpośrednio na urządzeniach i dlatego nie zależą od połączenia urządzenia z Serwerem administracyjnym.

Zadania dla wyborów urządzeń nie są uruchamiane zgodnie z czasem lokalnym urządzenia tylko z czasem lokalnym Serwera administracyjnego. Zadania, których obszar jest określony przy użyciu innych metod, są uruchamiane zgodnie z czasem lokalnym urządzenia.

### Jak ustawienia lokalne aplikacji mają się do zasad

Za pomocą profili możliwe jest ustawienie wspólnych wartości ustawień aplikacji dla wszystkich urządzeń należących do grupy.

Wartości ustawień określone w profilu mogą być zmieniane dla indywidualnych urządzeń znajdujących się w grupie przy użyciu lokalnych ustawień aplikacji. Możesz ustawić tylko te wartości ustawień, które profil pozwala modyfikować, to znaczy odblokowanych ustawień.

Wartość ustawienia używana przez aplikację na urządzeniu klienckim (patrz rysunek) jest wyznaczana przez pozycję zablokuj (A) dla tego ustawienia w profilu:

- Jeśli modyfikacja ustawienia jest zablokowana, wówczas ta sama wartość (określona w profilu) używana jest na wszystkich urządzeniach klienckich.
- Jeśli modyfikacja ustawienia jest odblokowana, wówczas na każdym urządzeniu klienckim aplikacja używa wartości lokalnej zamiast wartości określonej w profilu. W takiej sytuacji ustawienie może być zmieniane w lokalnych ustawieniach aplikacji.

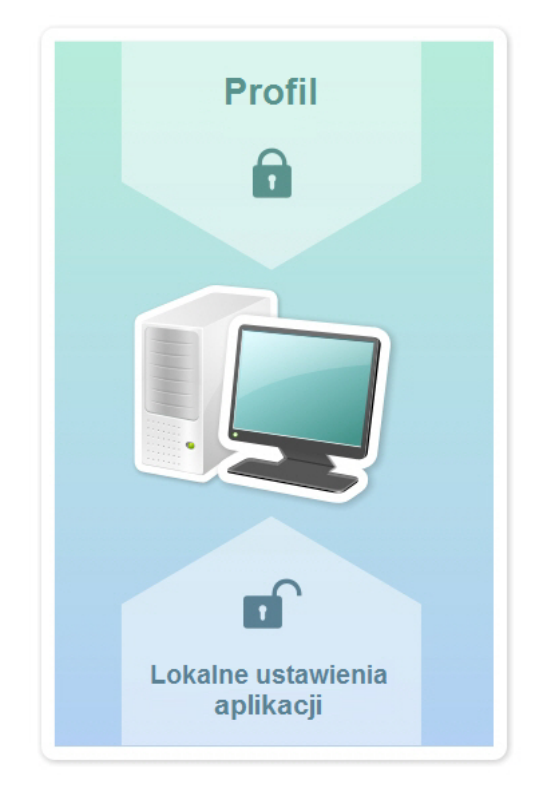

Profil i lokalne ustawienia aplikacji

Dlatego też, gdy zadanie jest uruchamiane na urządzeniu klienckim, aplikacja stosuje ustawienia określone na dwa różne sposoby:

- · W ustawieniach zadania i lokalnych ustawieniach aplikacji, jeżeli modyfikowanie ustawienia nie jest zablokowane w profilu.
- · W profilu grupy, jeżeli zablokowane jest modyfikowanie ustawienia.

Lokalne ustawienia aplikacji są zmieniane po pierwszym zastosowaniu profilu w zgodzie z jego ustawieniami.

Punkt dystrybucji

Punkt dystrybucji (wcześniej znany jako agent aktualizacji) to urządzenie z zainstalowanym Agentem sieciowym, które jest używane do dystrybucji aktualizacji, zdalnej instalacji aplikacji oraz pobierania informacji o urządzeniach w sieci. Punkt dystrybucji może wykonywać następujące funkcje:

Rozsyłać uaktualnienia i pakiety instalacyjne pobrane z Serwera administracyjnego na urządzenia klienckie w grupie (włączając w to taką metodę, jak multiemisja z użyciem protokołu UDP). Uaktualnienia mogą być pobierane z Serwera [administracyjnego](#page-383-0) lub z serwerów aktualizacji Kaspersky. W drugim przypadku należy utworzyć zadanie dla punktu dystrybucji.

Urządzenia punktów dystrybucji działające pod kontrolą systemu operacyjnego macOS nie mogą pobierać uaktualnień z serwerów aktualizacji Kaspersky.

W przypadku, gdy jedno lub więcej urządzeń działających pod kontrolą systemu operacyjnego macOS znajduje się w obszarze zadania Pobierz aktualizacje do repozytoriów punktów dystrybucji, zadanie zostaje zakończone ze stanem Niepowodzenie nawet wtedy, gdy zadanie zostaje zakończone pomyślnie na wszystkich urządzeniach z systemem Windows.

Punkty dystrybucji przyspieszają rozsyłanie uaktualnień i zwalniają zasoby Serwera administracyjnego.

- Dystrybuować zasady i zadania grupowe poprzez multiemisję z użyciem protokołu UDP.
- · Pełnić funkcję bramy połączenia z Serwerem administracyjnym dla urządzeń w grupie [administracyjnej](#page-556-0).

Jeśli nie można nawiązać bezpośredniego połączenia między zarządzanymi urządzeniami w grupie a Serwerem administracyjnym, punkt dystrybucji może zostać użyty jako brama połączenia z Serwerem administracyjnym dla tej grupy. W tej sytuacji, zarządzane urządzenia zostaną podłączone do bramy połączenia, która połączy się z Serwerem administracyjnym.

Obecność punktu dystrybucji, który działa jako brama połączenia, nie blokuje opcji bezpośredniego połączenia pomiędzy zarządzanymi urządzeniami a Serwerem administracyjnym. Jeśli brama połączenia nie jest dostępna, ale bezpośrednie połączenie z Serwerem administracyjnym jest technicznie możliwe, zarządzane urządzenia zostaną połączone bezpośrednio z Serwerem administracyjnym.

- Przeszukiwać sieć w celu odnalezienia nowych urządzeń i zaktualizowania informacji o tych istniejących. Punkt dystrybucji może stosować te same metody wykrywania urządzeń co Serwer administracyjny.
- Wykonać zdalną instalację aplikacji firm trzecich i aplikacji Kaspersky przy użyciu narzędzi Microsoft Windows, łącznie z instalacją na urządzeniach klienckich bez Agenta sieciowego.

Ta funkcja umożliwia zdalne przesłanie pakietów instalacyjnych Agenta sieciowego na urządzenia klienckie znajdujące się w sieciach, do których Serwer administracyjny nie ma bezpośredniego dostępu.

Pełnić funkcję serwera proxy uczestniczącego w Kaspersky Security Network.

Możesz włączyć KSN Proxy po stronie punktu [dystrybucji,](#page-390-0) aby urządzenie pełniło rolę KSN Proxy. W tym przypadku usługa KSN [Proxy \(ksnproxy\)](#page-213-0) jest uruchomiona na urządzeniu.

Pliki są przesyłane z Serwera administracyjnego do punktu dystrybucji po protokole HTTP lub HTTPS (jeśli włączone jest połączenie SSL). W przeciwieństwie do SOAP, korzystanie z HTTP lub HTTPS zwiększa wydajność poprzez wyeliminowanie niezbędnego ruchu.

Urządzenia z zainstalowanym Agentem sieciowym mogą być wskazane do pełnienia roli punktów dystrybucji ręcznie (przez [administratora\)](#page-390-0) lub automatycznie (przez Serwer administracyjny). Pełna lista punktów dystrybucji dla określonych grup administracyjnych jest wyświetlana w raporcie na liście punktów dystrybucji.

Zakres punktu dystrybucji to grupa administracyjna, do której został przypisany przez administratora, a także jej podgrupy na wszystkich poziomach zagnieżdżenia. Jeśli w hierarchii grup administracyjnych przypisano kilka punktów dystrybucji, Agent sieciowy zarządzanego urządzenia nawiąże połączenie z najbliższym punktem dystrybucji w hierarchii.

Lokalizacja sieciowa także może należeć do zakresu punktów dystrybucji. Lokalizacja sieciowa jest wówczas używana do ręcznego tworzenia zbioru urządzeń, na które punkt dystrybucji roześle uaktualnienia. Lokalizacja sieciowa może zostać określona tylko dla urządzeń działających pod kontrolą systemu operacyjnego Windows.

Jeśli punkty dystrybucji są wskazywane automatycznie przez Serwer administracyjny, wskaże on je według domen rozgłoszeniowych, a nie według grup administracyjnych. Ma to miejsce wtedy, gdy znane są wszystkie domeny rozgłoszeniowe. Agent sieciowy wymienia wiadomości z innymi Agentami sieciowymi w tej samej podsieci, a następnie wysyła do Serwera administracyjnego informacje o sobie iinnych Agentach sieciowych. Serwer administracyjny może użyć tych informacji do pogrupowania Agentów sieciowych według domen rozgłoszeniowych. Domeny rozgłoszeniowe są znane dla Serwera administracyjnego, gdy przeszuka on ponad 70% Agentów sieciowych w grupach administracyjnych. Serwer administracyjny wyszukuje domeny rozgłoszeniowe co dwie godziny. Po przypisaniu punktów dystrybucji według domen rozgłoszeniowych, nie mogą być one ponownie przypisane według grup administracyjnych.

Jeśli administrator ręcznie przypisuje punkty dystrybucji, można je przypisać do grup administracyjnych lub lokalizacji sieciowych.

Agenty sieciowe z aktywnym profilem połączenia nie uczestniczą w wykrywaniu domen rozgłoszeniowych.

Kaspersky Security Center przypisuje każdemu Agentowi sieciowemu unikatowy adres IP multicastu, który różni się od każdego innego adresu. Pozwala to uniknąć przeciążenia sieci, które może mieć miejsce w wyniku nakładania się adresów IP. Funkcje przydzielania unikatowych adresów w Kaspersky Security Center 10 Service Pack 3 ipóźniejszych wersjach. Adresy multicastowe IP, które zostały przydzielone w poprzednich wersjach aplikacji, nie zostaną zmienione.

Jeśli w jednym obszarze sieci lub jednej grupie administracyjnej przypisanych jest więcej niż dwa punkty dystrybucji, jeden z nich staje się aktywnym punktem dystrybucji, a pozostałe stają się rezerwowymi punktami dystrybucji. Aktywny punkt dystrybucji pobiera uaktualnienia i pakiety instalacyjne bezpośrednio z Serwera administracyjnego, natomiast rezerwowe punkty dystrybucji pobierają uaktualnienia tylko z aktywnego punktu dystrybucji. W tym przypadku pliki zostają raz pobrane z Serwera administracyjnego, a następnie zostają rozdystrybuowane pośród punktów dystrybucji. Jeśli z jakiegoś powodu aktywny punkt dystrybucji stanie się niedostępny, jeden z rezerwowych punktów dystrybucji stanie się aktywny. Serwer administracyjny automatycznie wskaże punkt dystrybucji jako rezerwowy.

Stan punktu dystrybucji (Aktywny/Rezerwowy) jest wyświetlany z polem do zaznaczenia w raporcie narzędzia [klnagchk](#page-602-0).

Punkt dystrybucji wymaga przynajmniej 4 GB wolnej przestrzeni na dysku. Jeśli przestrzeń na dysku punktu dystrybucji jest mniejsza niż 2 GB, Kaspersky Security Center tworzy zdarzenie z poziomem istotności Ostrzeżenie. Zdarzenie zostanie opublikowane we właściwościach urządzenia, w sekcji Zdarzenia.

Uruchamianie zadań zdalnej instalacji na urządzeniu wskazanym jako punkt dystrybucji wymaga dodatkowej wolnej przestrzeni na dysku. Ilość wolnego miejsca na dysku musi przekraczać całkowity rozmiar wszystkich pakietów instalacyjnych, które zostaną użyte do instalacji.

Uruchamianie dowolnych zadań aktualizacji i eliminacji luk na urządzeniu wskazanym jako punkt dystrybucji wymaga dodatkowej wolnej przestrzeni na dysku. Ilość wolnego miejsca na dysku musi być równa podwojonej wartości całkowitego rozmiaru wszystkich poprawek przeznaczonych do zainstalowania.

Urządzenia pełniące rolę punktów dystrybucji muszą być chronione, włączając w to ochronę fizyczną, przed wszelkim nieautoryzowanym dostępem.

### Brama połączenia

Brama połączenia to Agent sieciowy działający w trybie specjalnym. Brama połączenia akceptuje połączenia z innych Agentów sieciowych i tuneluje je przez Serwer administracyjny poprzez własne połączenie z serwerem. W przeciwieństwie do zwykłego Agenta sieciowego brama połączenia oczekuje na połączenia z Serwerem administracyjnym bardziej niż nawiązuje te połączenia z Serwerem administracyjnym.

Brama połączenia może komunikować się z maksymalnie 10 000 urządzeń.

Masz dwie możliwości korzystania z bram połączeń:

• Zalecamy zainstalowanie bramy połączenia w strefie zdemilitaryzowanej (DMZ). W przypadku innych Agentów sieciowych zainstalowanych na [urządzeniach](#page-236-0) mobilnych, musisz specjalnie skonfigurować połączenie z Serwerem administracyjnym przez bramę połączenia.

Brama połączenia w żaden sposób nie modyfikuje ani nie przetwarza danych przesyłanych od Agentów sieciowych do Serwera administracyjnego. Co więcej, nie zapisuje tych danych w żadnym buforze i dlatego nie może zaakceptować danych od Agenta sieciowego i później przesyłać ich na Serwer administracyjny. Jeśli Agent sieciowy próbuje nawiązać połączenie z Serwerem administracyjnym przez bramę połączenia, ale brama połączenia nie może połączyć się z Serwerem administracyjnym, Agent sieciowy postrzega to tak, jakby Serwer administracyjny był niedostępny. Wszystkie dane pozostają na Agencie sieciowym (nie w bramie połączenia).

Brama połączenia nie może nawiązać połączenia z Serwerem administracyjnym przez inną bramę połączenia. Oznacza to, że Agent sieciowy nie może być jednocześnie bramą połączenia i używać bramy połączenia do łączenia się z Serwerem administracyjnym.

Wszystkie bramy połączeń znajdują się na liście punktów dystrybucji we właściwościach Serwera administracyjnego.

• Możesz także używać bram połączeń w sieci. Na przykład, automatycznie przypisane [punkty dystrybucji](#page-1296-0) stają się również bramami połączeń w swoim własnym zakresie. Jednak w sieci wewnętrznej bramy połączeń nie zapewniają znaczących korzyści. Zmniejszają liczbę połączeń sieciowych odbieranych przez Serwer administracyjny, ale nie zmniejszają ilości przychodzących danych. Nawet bez bram połączeń wszystkie urządzenia mogą nadal łączyć się z Serwerem administracyjnym.

### <span id="page-65-0"></span>Architektura

Ta sekcja zawiera opis komponentów Kaspersky Security Center i ich interakcji.

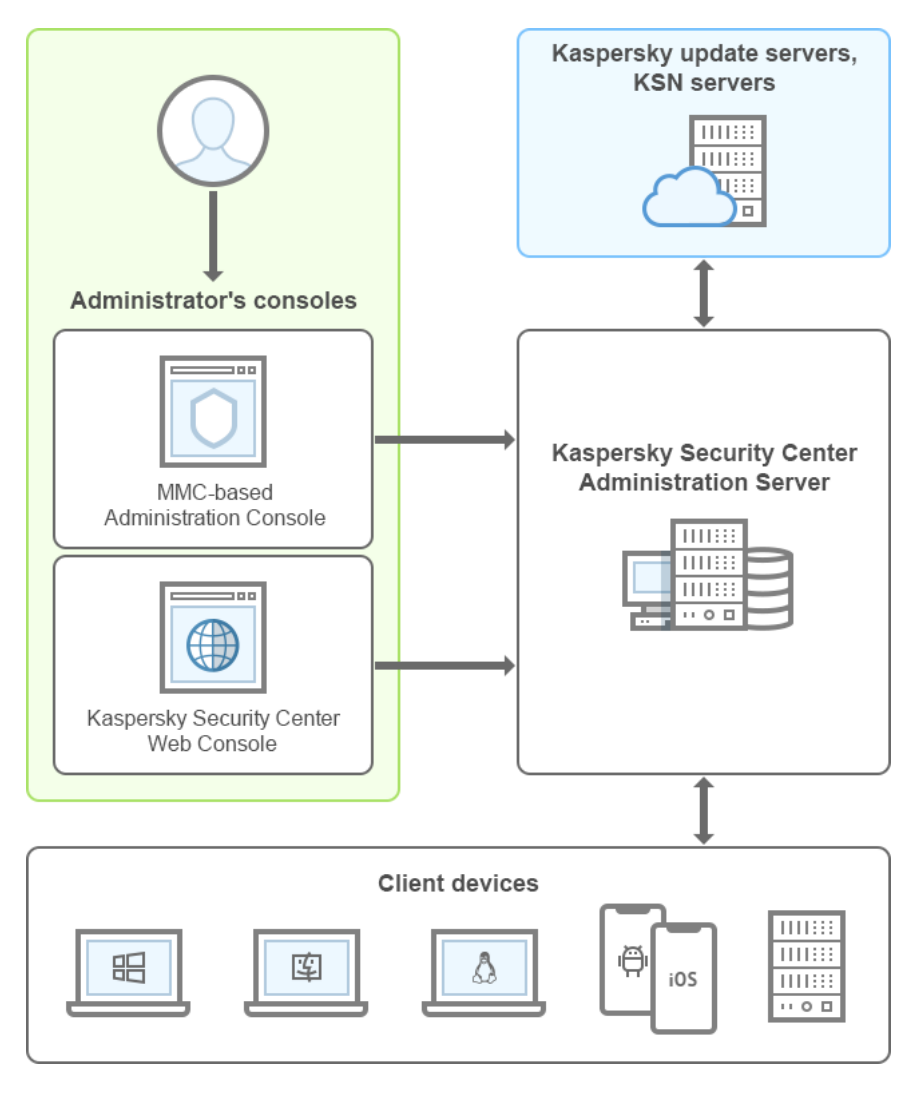

Architektura Kaspersky Security Center

Kaspersky Security Center zawiera następujące główne moduły:

- Konsola administracyjna (zwana dalej również Konsolą). Jest interfejsem użytkownika umożliwiającym zarządzanie usługami Serwera administracyjnego i Agenta sieciowego. Konsola administracyjna jest zaimplementowana jako rozszerzenie konsoli Microsoft Management Console (MMC). Konsola administracyjna pozwala na zdalne połączenie z Serwerem administracyjnym przez internet.
- Kaspersky Security Center Web Console. Oferuje interfejs webowy do tworzenia i utrzymania systemu ochrony sieci organizacji klienta zarządzanej przez Kaspersky Security Center.
- Serwer administracyjny Kaspersky Security Center (zwany również Serwer). Scentralizowane repozytorium informacji dotyczących aplikacji zainstalowanych w sieci firmowej oraz informacji dotyczących sposobu zarządzania tymi aplikacjami.
- Serwery aktualizacji Kaspersky. Serwery HTTP(S) firmy Kaspersky, z których aplikacje Kaspersky pobierają uaktualnienia baz danych imodułów aplikacji.
- Serwery KSN. Serwery, które zawierają bazę danych firmy Kaspersky, zawierającej ciągle aktualizowane informacje o reputacji plików, zasobach sieciowych oraz oprogramowaniu. Kaspersky Security Network zapewnia przyspieszenie czasu odpowiedzi aplikacji Kaspersky po wykryciu zagrożenia, ulepszenie działania niektórych składników ochrony oraz zmniejszenie ryzyka wystąpienia fałszywych alarmów.
- Urządzenia klienckie. Urządzenia klienckie firmy chronione przez Kaspersky Security Center. Każde urządzenie, które musi być chronione, musi posiadać zainstalowaną jedną z aplikacji [zabezpieczających](#page-48-0) firmy Kaspersky.

# Główny scenariusz instalacji

Postępując zgodnie z głównym scenariuszem możesz zainstalować Serwer administracyjny, a także zainstalować Agenta sieciowego iaplikacje zabezpieczające na urządzeniach w sieci. Możesz użyć tego scenariusza do przyjrzenia się aplikacji i do zainstalowania aplikacji.

Więcej informacji o wdrożeniu konsoli Kaspersky Security Center Cloud Console można znaleźć w dokumentacji do [Kaspersky Security Center](https://help.kaspersky.com/KSC/CloudConsole/en-US/153504.htm) Cloud Console<sup>12</sup>.

Scenariusz instalacji i zdalnej instalacji Kaspersky Security Center składa się na następujące etapy:

- 1. Przygotowanie do wdrożenia
- 2. Instalacja Kaspersky Security Center oraz aplikacji zabezpieczającej Kaspersky na urządzeniu z Serwerem administracyjnym
- 3. Scentralizowane wdrażanie aplikacji zabezpieczających Kaspersky na urządzeniach klienckich

Wdrożenie [Kaspersky Security](#page-772-0) Center w środowiskach chmury oraz zdalna instalacja Kaspersky Security Center dla dostawców usługi są opisane w odpowiednich sekcjach Pomocy.

Zalecane jest poświęcenie przynajmniej godziny na zainstalowanie Serwera administracyjnego iprzynajmniej jednego dnia roboczego na zakończenie scenariusza. Zalecane jest także zainstalowanie aplikacji zabezpieczającej, takiej jak Kaspersky Security for Windows Server lub Kaspersky Endpoint Security, na komputerze, który będzie pełnił rolę Serwera administracyjnego Kaspersky Security Center.

Po wykonaniu scenariusza, ochrona zostanie wdrożona w sieci organizacji w następujący sposób:

- System DBMS zostanie zainstalowany dla Serwera administracyjnego.
- Serwer administracyjny Kaspersky Security Center zostanie zainstalowany.
- Wszystkie wymagane zasady i zadania zostaną utworzone; domyślne ustawienia zasad izadań zostaną określone.
- Aplikacie zabezpieczające (np. Kaspersky Endpoint Security for Windows) i Agent sieciowy zostaną zainstalowani na zarządzanych urządzeniach.
- Grupy administracyjne zostaną utworzone (i jeśli to możliwe, zostanie utworzona ich hierarchia).
- Jeśli to konieczne, ochrona urządzeń mobilnych zostanie wdrożona.
- Punkty dystrybucji zostaną przydzielone (jeśli to konieczne).

Wdrożenie Kaspersky Security Center odbywa się w krokach:

Przygotowanie do wdrożenia

**1** Pobieranie niezbędnych plików

Upewnij się, że posiadasz klucz licencyjny (kod aktywacyjny) do Kaspersky Security Center lub klucze licencyjne (kody aktywacyjne) do aplikacji zabezpieczających Kaspersky.

Rozpakuj archiwum otrzymane od dostawcy. To archiwum zawiera dwa klucze licencyjne (pliki KEY) i dwa pliki tekstowe. Jeden z kluczy licencyjnych jest potrzebny do aktywacji Kaspersky Security Center, a drugi klucz jest potrzebny do aktywacji aplikacji zabezpieczających Kaspersky. Jeden plik tekstowy zawiera informacje o kluczach licencyjnych i liście aplikacji Kaspersky, które można aktywować za pomocą każdego klucza licencyjnego. Drugi plik tekstowy zawiera [kod aktywacyjny.](#page-273-0)

Jeśli najpierw chcesz wypróbować Kaspersky Security Center, możesz uzyskać bezpłatną, 30-dniową wersję testową na stronie [internetowej Kaspersky](https://www.kaspersky.com/small-to-medium-business-security)  $\Xi$ .

Aby uzyskać szczegółowe informacje na temat licencjonowania aplikacji zabezpieczających Kaspersky, które nie są zawarte w Kaspersky Security Center, możesz zapoznać się z dokumentacją tych aplikacji.

#### 2 Wybieranie struktury ochrony organizacji

[Zapoznaj się ze szczegółowymi](#page-65-0) informacjami dotyczącymi komponentów Kaspersky Security Center. Wybierz [strukturę ochrony](#page-102-0) i konfigurację sieci, które najbardziej odpowiadają Twojej organizacji. W oparciu o konfigurację sieci i przepustowość kanałów komunikacji, zdefiniuj liczbę używanych Serwerów administracyjnych oraz sposób [ich dystrybucji pomiędzy biurami \(jeśli pracujesz w sieci rozproszonej\).](#page-100-0)

Aby uzyskać i utrzymać optymalną wydajność w różnych warunkach pracy, należy wziąć pod uwagę liczbę urządzeń w sieci, topologię sieci oraz zestaw funkcji Kaspersky Security Center, jakich potrzebujesz (więcej informacji można znaleźć w [Podręczniku szacowania rozmiaru](#page-1343-0) Kaspersky Security Center).

Zdefiniuj, czy [hierarchia Serwerów administracyjnych](#page-53-0) będzie używana w organizacji. W tym celu należy oszacować, czy jest to możliwe i korzystne, aby wszystkie urządzenia kliencie były zarządzane przez jeden Serwer administracyjny i czy konieczne jest tworzenie hierarchii Serwerów administracyjnych. Konieczne może być też utworzenie hierarchii Serwerów administracyjnych, która jest taka sama, jak struktura organizacyjna firmy, której sieć chcesz chronić.

Jeśli musisz zapewnić ochronę urządzeń mobilnych, przeprowadź wszystkie wstępnie wymagane działania niezbędne dla konfiguracji [serwera urządzeń mobilnych Exchange](#page-116-0) i [serwera iOS MDM.](#page-118-0)

Upewnij się, że urządzenia, które wybrałeś jako Serwery administracyjne, a także te do zainstalowania Konsoli administracyjnej, spełniają wszystkie [wymagania sprzętowe i programowe.](#page-35-0)

#### <sup>3</sup> Przygotowanie do użycia certyfikatów niestandardowych

Jeśli infrastruktura kluczy publicznych (PKI) Twojej organizacji wymaga użycia certyfikatów niestandardowych opublikowanych przez określony Urząd certyfikacji (CA), przygotuj te certyfikaty i upewnij się, że spełniają wszystkie [wymagania.](#page-232-0)

#### **4** Przygotowanie do licencjonowania Kaspersky Security Center

Jeśli panujesz korzystać z wersji Kaspersky Security Center z obsługą Zarządzania urządzeń mobilnych, Integracji systemów SIEM i/lub Zarządzania lukami i poprawkami, upewnij się, że posiadasz plik klucza lub kod aktywacyjny dla licencjonowania aplikacji.

#### <sup>5</sup> Przygotowanie do licencjonowania zarządzanych aplikacji zabezpieczających

Podczas wdrażania ochrony konieczne może być dostarczenie Kaspersky aktywnych kluczy licencyjnych dla aplikacji, którymi zamierzasz zarządzać za pośrednictwem Kaspersky Security Center (patrz lista zarządzanych [aplikacji zabezpieczających\). Szczegółowe informacje na](#page-285-0) temat licencjonowania każdej aplikacji zabezpieczającej można znaleźć w Pomocy dla odpowiedniej aplikacji.

#### **6** Wybieranie konfiguracji sprzętowej Serwera administracyjnego i systemu DBMS

Zaplanuj konfigurację sprzętową dla systemu DBMS i Serwera administracyjnego, biorąc pod uwagę liczbę urządzeń w sieci.

#### <sup>7</sup> Wybieranie systemu zarządzania bazą danych

Podczas [wybierania DBMS](#page-105-0) należy mieć na uwadze liczbę zarządzanych urządzeń, które obejmuje ten Serwer administracyjny. Jeśli Twoja sieć zawiera mniej niż 10 000 urządzeń i nie planujesz zwiększyć tej liczby, możesz wybrać bezpłatny system DBMS, taki jak SQL Express lub MySQL, i zainstalować go na tym samym urządzeniu co Serwer administracyjny. Alternatywnie możesz wybrać MariaDB DBMS, który pozwala na zarządzanie do 20 000 urządzeń. Jeśli Twoja sieć zawiera więcej niż 10 000 urządzeń (lub jeśli planujesz rozszerzyć sieć do tej liczby urządzeń), zalecane jest wybranie płatnego systemu SQL DBMS izainstalowanie go na dedykowanym urządzeniu. Płatny system DBMS może pracować z kilkoma Serwerami administracyjnymi, ale darmowy system DBMS może pracować tylko z jednym.

#### 8 Instalowanie systemu DBMS i tworzenie bazy danych

Zapoznaj się z informacjami na temat [kont do pracy z DBMS](#page-178-0) i zainstaluj swój system DBMS. Zanotuj na kartce, a następnie zapisz ustawienia DBMS, ponieważ będziesz ich potrzebował podczas instalacji Serwera administracyjnego. Te ustawienia obejmują nazwę serwera SQL, numer portu używanego do łączenia z serwerem SQL, nazwę konta i hasło do uzyskania dostępu do serwera SQL.

Domyślnie, instalator Kaspersky Security Center tworzy bazę danych do przechowywania informacji Serwera [administracyjnego, ale możesz zrezygnować z utworzenia](#page-193-0) tej bazy danych i zamiast tego użyć innej bazy danych. W tym przypadku upewnij się, że baza danych została utworzona, znasz jej nazwę, a konto, z poziomu którego Serwer administracyjny uzyska dostęp do tej bazy, posiada dla niej rolę db\_owner.

Jeśli to konieczne, skontaktuj się z administratorem DBMS w celu uzyskania dodatkowych informacji.

#### **9** Konfigurowanie portów

Upewnij się, że wszystkie niezbędne [porty](#page-72-0) są otwarte do interakcji pomiędzy komponentami zgodnie z wybrana strukturą bezpieczeństwa.

Jeśli musisz zapewnić [Serwerowi administracyjnemu](#page-106-0) dostęp do internetu, skonfiguruj porty i określ ustawienia połączenia, w zależności od konfiguracji sieci.

#### **10** Sprawdzanie kont

Upewnij się, że masz wszystkie uprawnienia lokalnego administratora, wymagane do pomyślnego zainstalowania Serwera administracyjnego Kaspersky Security Center i dalszego wdrażania ochrony na urządzeniach. Uprawnienia lokalnego administratora na urządzeniach klienckich są wymagane do zainstalowania Agenta sieciowego na tych urządzeniach. Po zainstalowaniu Agenta sieciowego możesz użyć go do zdalnego zainstalowania aplikacji na urządzeniach, bez użycia konta z uprawnieniami administratora urządzenia.

Domyślnie, na urządzeniu wybranym do zainstalowania Serwera administracyjnego, instalator Kaspersky Security [Center tworzy trzy konta lokalne,](#page-196-0) z poziomu których zostanie uruchomiony [Serwer administracyjny](#page-195-0) oraz usługi Kaspersky Security Center:

- KL-AK-\*: konto usługi Serwera administracyjnego
- KlScSvc: konto dla innych usług z puli Serwera administracyjnego
- KlPxeUser: konto do zdalnej instalacji systemów operacyjnych

Możesz zrezygnować z tworzenia kont dla usług Serwera administracyjnego iinnych usług. Zamiast tego użyj istniejących kont, takich jak konta domeny, jeśli planujesz zainstalować Serwer administracyjny na klastrze typu [failover lub z jakiegoś powodu planujesz](#page-184-0) użyć kont domeny zamiast kont lokalnych. W tym przypadku upewnij się, że konta przeznaczone do działania Serwera administracyjnego i usług Kaspersky Security Center zostały utworzone, nie są uprzywilejowane i mają wszystkie uprawnienia, które są wymagane, żeby mieć dostęp do systemu DBMS. (Jeśli planujesz dalsze [wdrożenie systemów operacyjnych na urządzeniach poprzez Kaspe](#page-178-0)rsky Security Center, nie wycofuj się z tworzenia kont.)

### Instalacja Kaspersky Security Center oraz aplikacji zabezpieczającej Kaspersky na urządzeniu z Serwerem administracyjnym

Instalowanie Serwera administracyjnego, Konsoli administracyjnej, Kaspersky Security Center 13 Web Console i wtyczek administracyjnych dla aplikacji zabezpieczających

Pobierz [Kaspersky Security Center](https://www.kaspersky.pl/) <sup>z</sup> ze strony internetowej Kaspersky. Możesz pobrać pełny pakiet, tylko konsolę Web Console lub tylko Konsolę administracyjną.

[Zainstaluj Serwer administracyjny](#page-177-0) [na wybranym urządzeniu \(lub](#page-103-1) kilku urządzeniach, jeśli planujesz używać kilku Serwerów administracyjnych). Możesz wybrać standardową lub niestandardową instalację Serwera administracyjnego. Konsola administracyjna zostanie zainstalowana wraz z Serwerem administracyjnym. Zaleca się zainstalowanie Serwera administracyjnego na serwerze dedykowanym zamiast na kontrolerze domeny.

[Instalacja standardowa](#page-186-0) jest zalecana, jeśli chcesz wypróbować Kaspersky Security Center, na przykład, poprzez przetestowanie działania aplikacji w małym obszarze wewnątrz sieci. Podczas instalacji standardowej konfigurujesz tylko bazę danych. Możesz także zainstalować tylko domyślny zestaw wtyczek administracyjnych dla aplikacji Kaspersky. Możesz także użyć standardowej instalacji, jeśli już masz doświadczenie w pracy z Kaspersky Security Center i jesteś w stanie określić wszystkie odpowiednie ustawienia po standardowej instalacji.

[Instalacja niestandardowa](#page-190-0) jest zalecana, jeśli planujesz zmodyfikować ustawienia Kaspersky Security Center, takie jak: ścieżka dostępu do folderu współdzielonego, konta i porty dla połączenia z Serwerem administracyjnym oraz ustawienia bazy danych. Instalacja niestandardowa umożliwia określenie, które wtyczki administracyjne [Kaspersky mają zostać zainstalowane.](#page-207-0) Jeśli to konieczne, możesz uruchomić instalację niestandardową w trybie nieinteraktywnym.

Konsola administracyjna i wersja serwerowa Agenta sieciowego są instalowane wraz z Serwerem [administracyjnym. Podczas instalacji](#page-192-0) możesz także wybrać zainstalowanie Kaspersky Security Center 13 Web Console.

Jeśli chcesz, [zainstaluj Konsolę administracyjną](#page-211-0) i/lub Kaspersky Security Center 13 Web Console na stacji roboczej administratora oddzielnie, aby zarządzać Serwerem administracyjnym poprzez sieć.

#### 2 Wstępna konfiguracja i licencjonowanie

Po zakończeniu instalacji Serwera administracyjnego, przy pierwszym połączeniu z Serwerem administracyjnym Kreator wstępnej konfiguracji zostanie uruchomiony automatycznie. Przeprowadź wstępną konfigurację Serwera administracyjnego zgodnie z istniejącymi wymaganiami. Na etapie wstępnej konfiguracji kreator używa domyślnych ustawień do tworzenia [zasad](#page-58-0) i [zadań,](#page-60-0) które są niezbędne do wdrożenia ochrony. Jednakże ustawienia domyślne mogą być mniej niż optymalne dla potrzeb Twojej organizacji. Jeśli to konieczne, możesz edytować [ustawienia zasad i zadań \(](#page-319-0)Konfigurowanie ochrony w sieci organizacji klienta, Scenariusz: Konfigurowanie ochrony sieci).

Jeśli planujesz używać funkcji, które są [poza podstawową funkcjonalnością](#page-283-0), użyj licencji dla aplikacji. Możesz to zrobić w jednym z [kroków](#page-219-0) Kreatora wstępnej konfiguracji.

<sup>3</sup> Sprawdzanie, czy instalacja Serwera administracyjnego została zakończona pomyślnie

Jeśli czynności ze wszystkich poprzednich kroków zostały wykonane, Serwer administracyjny jest zainstalowany i gotowy do użycia.

Upewnij się, że Konsola administracyjna jest uruchomiona i możesz połączyć się z Serwerem administracyjnym poprzez Konsolę administracyjną. Dodatkowo, upewnij się, że zadanie Pobierz aktualizacje do repozytorium Serwera administracyjnego jest dostępna na Serwerze administracyjnym (w folderze **Zadania** <u>[drzewa konsoli](#page-825-0)</u>), a także dostępny jest profil dla Kaspersky Endpoint Security (w folderze Zasady drzewa konsoli).

Po zakończeniu sprawdzania, przejdź do kroków poniżej.

### Scentralizowane wdrażanie aplikacji zabezpieczających Kaspersky na urządzeniach klienckich

#### **1** Wykrywanie urządzeń w sieci

Ten krok jest częścią Kreatora wstępnej konfiguracji. Możesz także ręcznie uruchomić [wykrywanie urządzeń.](#page-255-0) Kaspersky Security Center pobiera adresy inazwy wszystkich urządzeń wykrytych w sieci. Następnie możesz użyć Kaspersky Security Center do zainstalowania aplikacji firmy Kaspersky i oprogramowania innych producentów na wykrytych urządzeniach. Kaspersky Security Center regularnie uruchamia wykrywanie urządzeń, co oznacza, że jeśli nowe instancje pojawią się w sieci, zostaną wykryte automatycznie.

#### 2 Instalowanie Agenta sieciowego i aplikacji zabezpieczających na urządzeniach w sieci

Wdrożenie ochrony (Konfigurowanie ochrony w sieci organizacji klienta, Scenariusz: Konfigurowanie ochrony sieci) w sieci organizacji wiąże się z zainstalowaniem Agenta sieciowego i aplikacji zabezpieczających (na przykład: Kaspersky Endpoint Security) na urządzeniach, które zostały wykryte przez Serwer administracyjny podczas wykrywania urządzeń.

Aplikacje zabezpieczające chronią urządzenia przed wirusami i/lub innym programami stwarzającymi zagrożenie. Agent sieciowy zapewnienia komunikację pomiędzy urządzeniem a Serwerem administracyjnym. Domyślnie ustawienia Agenta sieciowego są konfigurowane automatycznie.

[Jeśli chcesz, możesz zainstalować](#page-134-1) Agenta sieciowego w trybie cichym [z plikiem odpowiedzi](#page-134-0) lub bez pliku odpowiedzi.

Przed rozpoczęciem instalacji Agenta sieciowego iaplikacji zabezpieczających na urządzeniach w sieci, upewnij się, że te urządzenia są dostępne (włączone).

Aplikacje zabezpieczające i Agent sieciowy mogą zostać zainstalowani zdalnie lub lokalnie.

[Zdalna instalacja](#page-285-0)—korzystając z Kreatora wdrażania ochrony, możesz zdalnie zainstalować aplikację zabezpieczającą (np. Kaspersky Endpoint Security for Windows) i Agenta sieciowego na urządzeniach, które zostały wykryte przez Serwer administracyjny w sieci organizacji. Zazwyczaj zadanie Zdalna instalacja pomyślnie wdraża ochronę na większości urządzeń w sieci. Jednakże może zwrócić błąd na niektórych urządzeniach, jeśli, na przykład, urządzenie jest wyłączone lub z jakiegoś powodu nie można uzyskać do niego dostępu. W tym przypadku zalecane jest ręczne nawiązanie połączenia z urządzeniem i skorzystanie z instalacji lokalnej.

[Lokalna instalacja—](#page-142-0)używana na urządzeniach w sieci, na których ochrona nie mogła zostać wdrożona przy użyciu zadania zdalnej instalacji. Aby wdrożyć ochronę na takich urządzeniach, utwórz autonomiczny pakiet instalacyjny, który możesz uruchomić lokalnie na tych urządzeniach.

Instalacja Agenta sieciowego na urządzeniach działających pod kontrolą systemów operacyjnych Linux i macOS została opisana w dokumentacji do Kaspersky Endpoint Security for Linux i Kaspersky Endpoint Security for Mac. Chociaż urządzenia działające pod kontrolą systemów operacyjnych Linux i macOS są uważane za mniej podatne na zagrożenia i ataki niż urządzenia z systemem Windows, zalecane jest zainstalowanie aplikacji zabezpieczających na tych urządzeniach.

Po zainstalowaniu, upewnij się, że aplikacja zabezpieczająca jest zainstalowana na zarządzanych urządzeniach. Otwórz [raport o wersjach oprogramowania](#page-467-0) Kaspersky i przejrzyj jego wyniki.

#### <sup>3</sup> Rozsyłanie kluczy licencyjnych na urządzenia klienckie

Roześlij [klucze licencyjne](#page-313-0) na urządzenia klienckie, aby aktywować zarządzane aplikacje zabezpieczające na tych urządzeniach.

#### 4 Konfigurowanie ochrony urządzeń mobilnych

Ten krok jest częścią Kreatora wstępnej konfiguracji.

Jeśli chcesz zarządzać firmowymi urządzeniami mobilnymi, [podejmij odpowiednie kroki w celu](#page-115-0) przygotowania i wdrożenia [Zarządzania urządzeniami mobilnymi.](#page-155-0)

#### <sup>5</sup> Tworzenie struktury grupy administracyjnej

W niektórych przypadkach, wdrożenie ochrony na urządzeniach w sieci w najbardziej wygodny sposób może wymagać [podzielenia całej puli urządzeń](#page-550-0) na grupy administracyjne, z uwzględnieniem struktury organizacji. Możesz utworzyć [reguły przenoszenia urządzeń](#page-357-0) pomiędzy grupami lub możesz ręcznie przenieść urządzenia. Możesz przypisać zadania grupowe dla grup administracyjnych, zdefiniować obszar zasad oraz przypisać punkty dystrybucji.

Upewnij się, że wszystkie zarządzane urządzenia zostały poprawnie przydzielone do odpowiednich grup administracyjnych i że w sieci nie ma żadnego [nieprzypisanego urządzenia.](#page-254-0)

#### <sup>6</sup> Przypisywanie punktów dystrybucji
[Punkty dystrybucji](#page-108-0) są przydzielane do grup administracyjnych automatycznie, ale możesz też przydzielić je ręcznie. Zalecane jest [użycie punktów dystrybucji](#page-550-0) w sieciach dużej skali w celu zmniejszenia obciążenia na Serwerze administracyjnym, a także w sieciach, które posiadają strukturę rozproszoną, aby zapewnić Serwerowi administracyjnemu dostęp do urządzeń (lub grup urządzeń) komunikujących się przez kanały o niskiej przepustowości. Możesz [używać urządzeń działających](#page-552-0) pod kontrolą systemu Linux jako punktów dystrybucji, a także urządzeń działających pod kontrolą systemu Windows.

# Porty używane przez Kaspersky Security Center

Poniżej znajduje się tabela zawierająca domyślne porty, które muszą być otwarte na Serwerach administracyjnych i urządzeniach klienckich. Jeśli chcesz, możesz zmienić domyślne numery portów.

Poniżej znajduje się tabela zawierająca domyślne porty, które muszą być otwarte na Serwerze administracyjnym. Jednakże jeśli instalujesz Serwer administracyjny i bazę danych na różnych urządzeniach, musisz udostępnić potrzebne porty na urządzeniu, na którym znajduje się baza danych (na przykład: port 3306 dla MySQL Server i MariaDB Server lub port 1433 dla Microsoft SQL Server). Odpowiednie informacje można znaleźć w dokumentacji do DBMS.

Porty, które muszą być otwarte na Serwerze administracyjnym

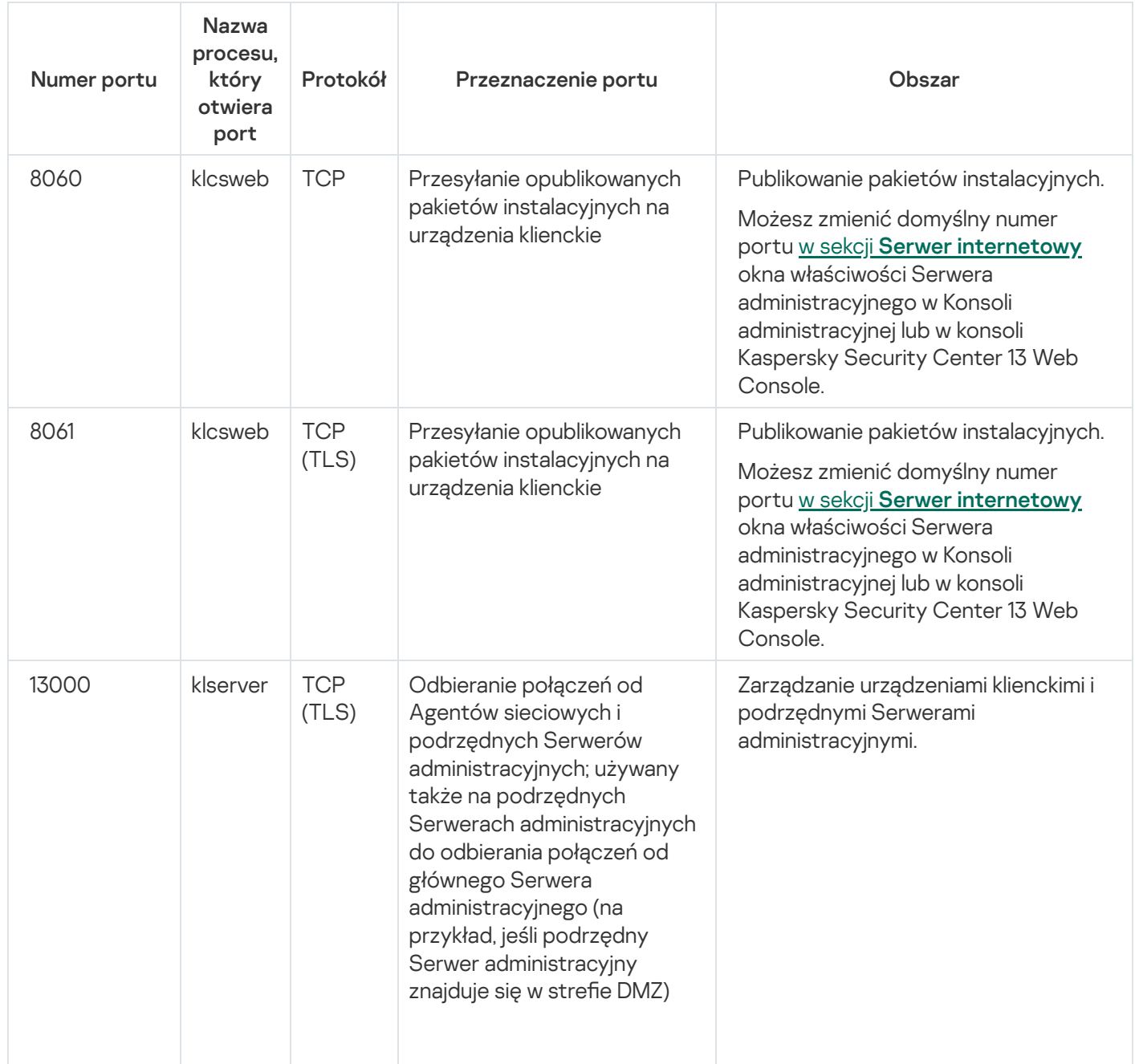

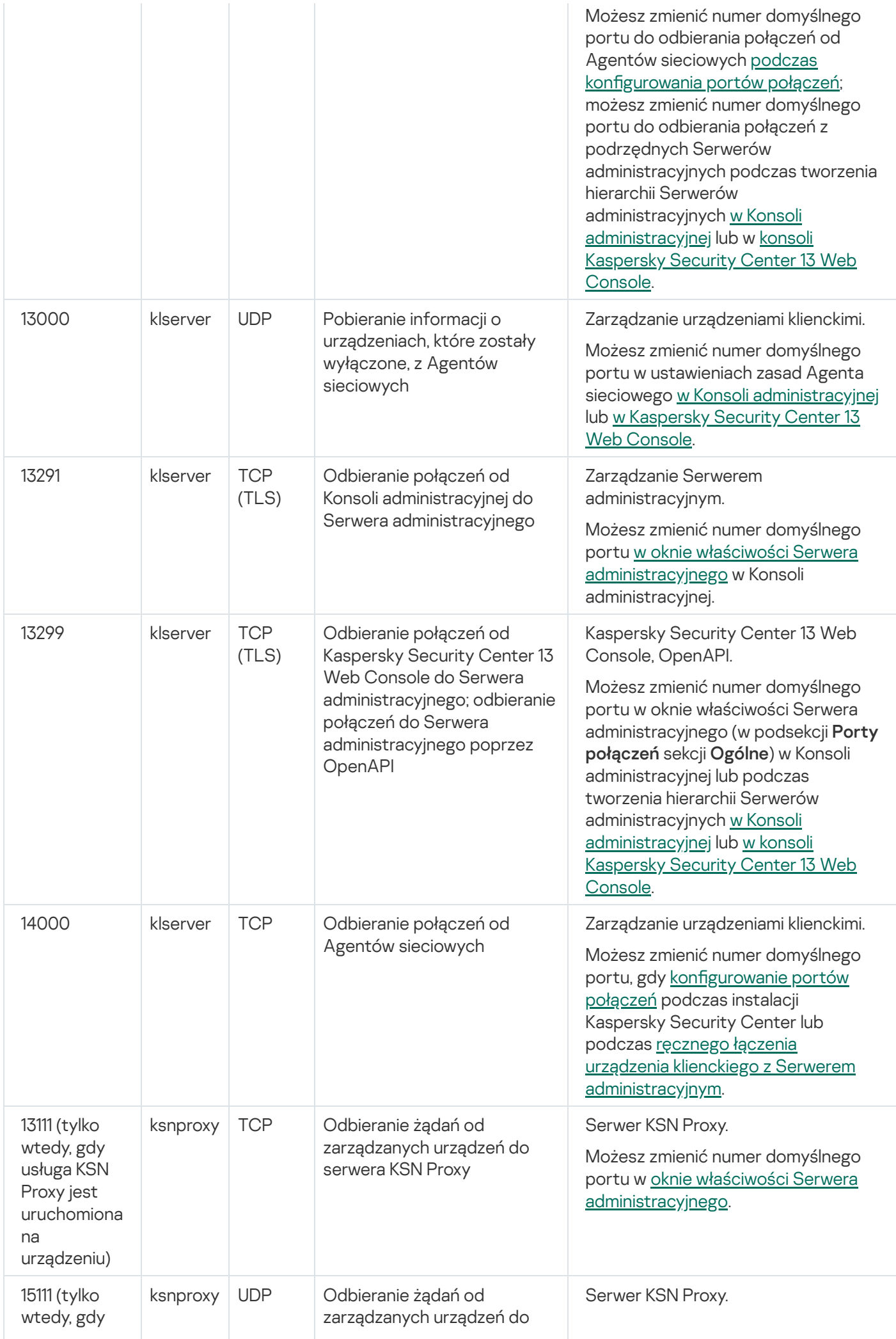

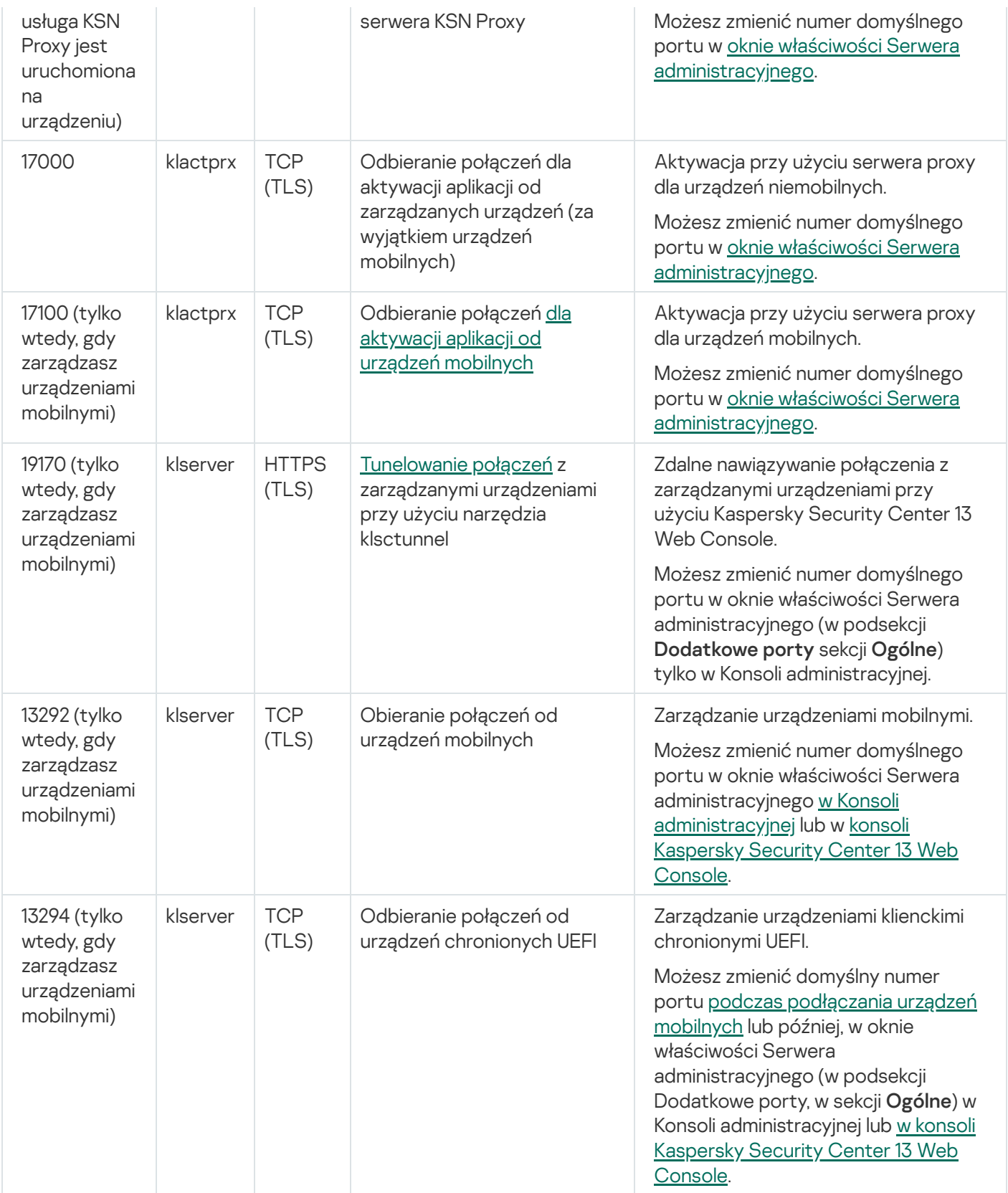

Poniższa tabela wyświetla port, który musi zostać otwarty na serwerze iOS MDM Server (tylko wtedy, gdy zarządzasz urządzeniami mobilnymi).

Port używany przez Kaspersky Security Center iOS MDM Server

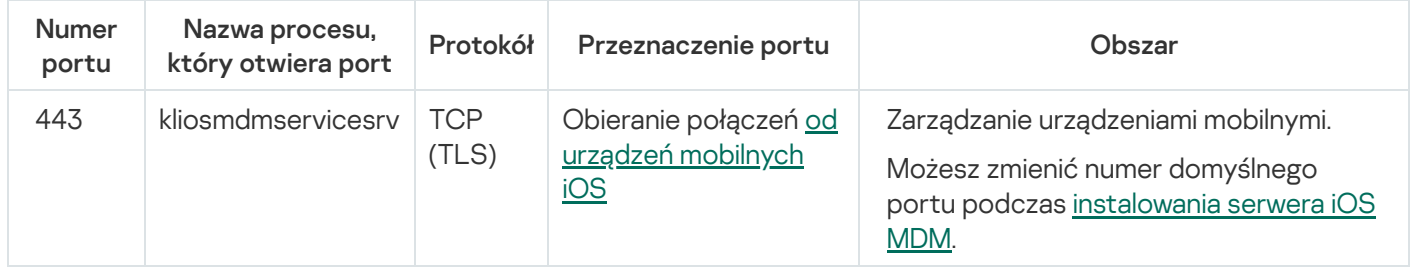

Poniższa tabela wyświetla port, który musi zostać otwarty na serwerze Kaspersky Security Center Web Console Server. To może być to samo urządzenie, na którym jest zainstalowany Serwer administracyjny, lub inne urządzenie.

Port używany przez Kaspersky Security Center Web Console Server

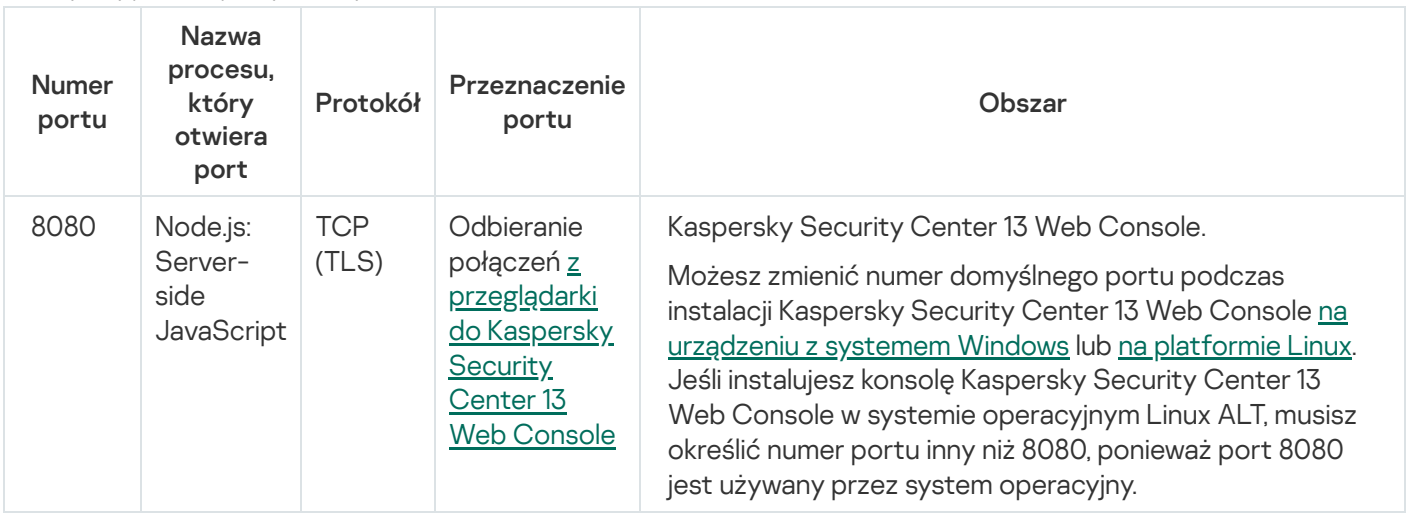

Poniższa tabela wyświetla port, który musi być otwarty na zarządzanych urządzeniach, na których jest zainstalowany Agent sieciowy.

Porty używane przez Agenta sieciowego

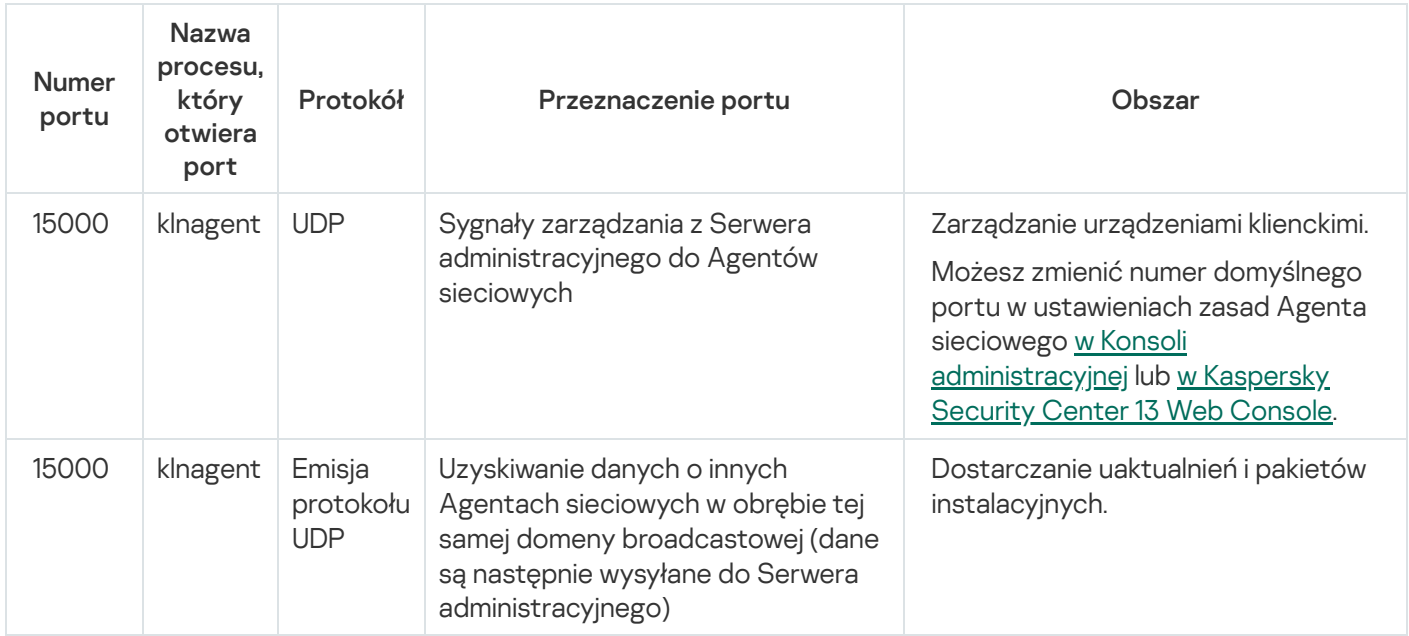

Następująca tabela wyświetla porty, które muszą być otwarte na zarządzanym urządzeniu z zainstalowanym Agentem sieciowym pełniącym rolę punktu dystrybucji.

Porty używane przez Agenta sieciowego pełniącego rolę punktu dystrybucji

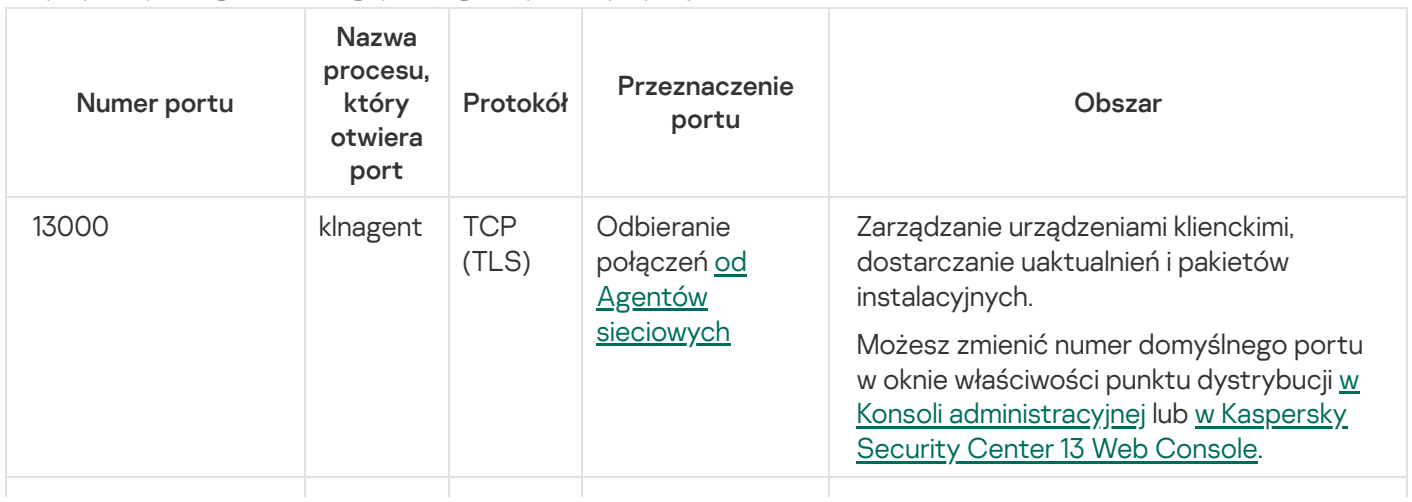

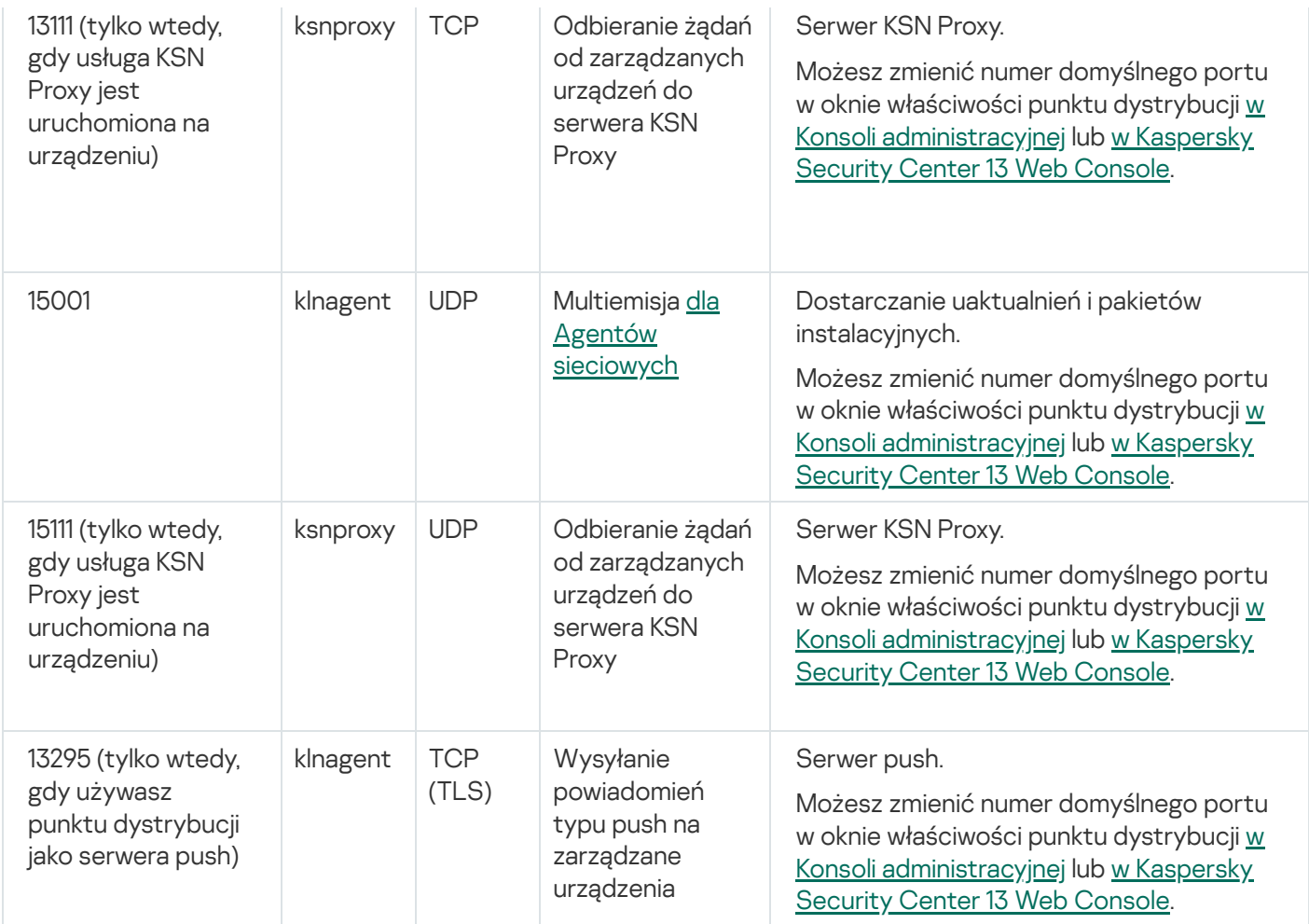

# Informacje o certyfikatach Kaspersky Security Center

Kaspersky Security Center używa następujących typów certyfikatów w celu włączenia interakcji między składnikami aplikacji:

- Certyfikatu Serwera administracyjnego
- Certyfikat mobilny
- Certyfikat serwera iOS MDM
- Certyfikat serwera sieciowego

Domyślnie, Kaspersky Security Center używa certyfikatów z podpisem własnym (czyli takich, które zostały opublikowane przez sam program Kaspersky Security Center), ale możesz zastąpić je z certyfikatami niestandardowymi, aby lepiej spełniały wymagania sieci w Twojej organizacji i były zgodne ze standardami bezpieczeństwa. Po zweryfikowaniu przez Serwer administracyjny, czy certyfikat niestandardowy spełnia wszystkie odpowiednie wymagania, ten certyfikat obejmuje ten sam obszar funkcyjny jak certyfikat z podpisem własnym. Jedyna różnica to taka, że certyfikat niestandardowy nie jest ponownie publikowany automatycznie po wygaśnięciu. Możesz zastąpić certyfikaty certyfikatami niestandardowymi przy użyciu narzędzia klsetsrvcert lub poprzez sekcję Właściwości Serwera administracyjnego w Konsoli administracyjnej, w zależności od typu certyfikatu. Indeksy typów certyfikatu opisane poniżej są oparte na możliwych wartościach parametru -t certtype w narzędziu klsetsrvcert:

• C (podmienia certyfikat dla portów 13000 i 13291)

- CR (podmienia rezerwowy certyfikat dla portów 13000 i 13291)
- M (certyfikat mobilny dla portu 13292)
- MR (zapasowy certyfikat mobilny dla portu 13292)
- MCA (mobilny urząd certyfikacji dla automatycznie wygenerowanych certyfikatów użytkowników)

Nie ma konieczności pobierania narzędzia klsetsrvcert. To narzędzie znajduje się w pakiecie dystrybucyjnym Kaspersky Security Center. Nie jest kompatybilne z poprzednimi wersjami Kaspersky Security Center.

### Certyfikaty Serwera administracyjnego

Certyfikat Serwera administracyjnego jest wymagany do autoryzacji Serwera administracyjnego, a także do bezpiecznej interakcji między Serwerem administracyjnym a Agentem sieciowym na zarządzanych urządzeniach. Po podłączeniu Konsoli administracyjnej do Serwera administracyjnego po raz pierwszy, zostanie wyświetlony komunikat z potwierdzeniem użycia bieżącego certyfikatu Serwera administracyjnego. Takie potwierdzenie jest również wymagane za każdym razem, gdy certyfikat Serwera administracyjnego zostanie wymieniony, po każdej ponownej instalacji Serwera administracyjnego, a także podczas podłączania podrzędnego Serwera administracyjnego do głównego Serwera administracyjnego. Ten certyfikat jest nazywany standardowym ("C").

Oprócz tego istnieje wspólny certyfikat rezerwowy ("CR"). Kaspersky Security Center automatycznie generuje ten certyfikat na 90 dni przed wygaśnięciem certyfikatu standardowego. Wspólny certyfikat rezerwowy jest dalej używany dla bezproblemowego zastąpienia certyfikat Serwera administracyjnego. Jeśli certyfikat standardowy wkrótce wygaśnie, wspólny certyfikat rezerwowy jest używany do zachowania połączenia z instancjami Agenta sieciowego, zainstalowanymi na zarządzanych urządzeniach. Wspólny certyfikat rezerwowy automatycznie staje się nowym certyfikatem standardowym na 24 godziny przed wygaśnięciem starego certyfikatu standardowego.

Możesz utworzyć kopię zapasową certyfikatu Serwera administracyjnego oddzielnie od innych ustawień Serwera administracyjnego w celu usunięcia Serwera administracyjnego z jednego urządzenia na inne bez utraty danych.

### Certyfikaty mobilne

Certyfikat mobilny ("M") jest wymagany do autoryzacji Serwera administracyjnego na urządzeniu mobilnym. Możesz skonfigurować użycie certyfikatu mobilnego w dedykowanym kroku Kreator wstępnej konfiguracji.

Poza tym, dostępny jest zapasowy certyfikat mobilny ("MR"): jest on używany dla bezproblemowego zastąpienia certyfikatu mobilnego. Jeśli certyfikat mobilny wkrótce wygaśnie, zapasowy certyfikat mobilny jest używany do zachowania połączenia z instancjami Agenta sieciowego, zainstalowanymi na zarządzanych urządzeniach mobilnych. Zapasowy certyfikat mobilny automatycznie staje się nowym certyfikatem standardowym na 24 godziny przed wygaśnięciem starego certyfikatu mobilnego.

Jeśli scenariusz połączenia wymaga użycia certyfikatu klienckiego na urządzeniach mobilnych (połączenie obejmujące dwuetapową autoryzację SSL), wygenerujesz te certyfikaty przy użyciu urzędu certyfikacji dla automatycznie wygenerowanych certyfikatów używanych ("MCA"). Poza tym Kreator wstępnej konfiguracji włącza uruchamianie niestandardowych certyfikatów klienckich opublikowanych przez inny urząd certyfikacji, podczas integracji z domeną infrastrukturą kluczy publicznych (PKI) Twojej organizacji włącza publikację certyfikatów klienckich przy użyciu urzędu certyfikacji domeny.

Certyfikat serwera iOS MDM

Certyfikat serwera iOS MDM jest wymagany do autoryzacji Serwera administracyjnego na urządzeniach mobilnych działających pod kontrolą systemu operacyjnego iOS. Interakcja z tymi urządzeniami odbywa się za pośrednictwem protokołu Apple mobile device [management](https://developer.apple.com/documentation/devicemanagement) (MDM), który nie obejmuje Agenta sieciowego. Zamiast tego instalujesz specjalnego profilu iOS MDM, zawierający certyfikat kliencki, na każdym urządzeniu, aby zapewnić dwuetapową autoryzację SSL.

Poza tym Kreator wstępnej konfiguracji włącza uruchamianie niestandardowych certyfikatów klienckich opublikowanych przez inny urząd certyfikacji, podczas integracji z domeną infrastrukturą kluczy publicznych (PKI) Twojej organizacji włącza publikację certyfikatów klienckich przy użyciu urzędu certyfikacji domeny.

Certyfikaty klienckie są transmitowane na urządzenia iOS, gdy pobierzesz ten profil iOS MDM. Każdy certyfikat kliencki serwera iOS MDM jest unikatowy. Wygenerujesz wszystkie certyfikaty klienckie serwera iOS MDM przy użyciu urzędu certyfikacji dla automatycznie wygenerowanych certyfikatów użytkownika ("MCA").

### Certyfikat serwera sieciowego

Specjalny typ certyfikatu jest używany przez serwer sieciowy, komponent Serwer administracyjny Kaspersky Security Center. Ten certyfikat jest wymagany do publikowania pakietów instalacyjnych Agenta sieciowego, które są następnie pobierane na zarządzane urządzenia, a także do publikowania profili iOS MDM, aplikacji iOS i pakietów instalacyjnych Kaspersky Security for Mobile. W tym celu serwer sieciowy może użyć różnych certyfikatów.

Jeśli obsługa urządzenia mobilnego jest wyłączona, serwer sieciowy używa jednego z następujących certyfikatów w kolejności priorytetów:

1. Niestandardowy certyfikat serwer sieciowy, który określiłeś ręcznie przy użyciu Konsoli administracyjnej

2. Niestandardowy certyfikat Serwera administracyjnego ("C")

Jeśli obsługa urządzenia mobilnego jest włączona, serwer sieciowy używa jednego z następujących certyfikatów w kolejności priorytetów:

- 1. Niestandardowy certykat serwer sieciowy, który określiłeś ręcznie przy użyciu Konsoli administracyjnej
- 2. Niestandardowy certyfikat mobilny
- 3. Certyfikat mobilny z podpisem własnym ("M")
- 4. Niestandardowy certyfikat Serwera administracyjnego ("C")

## Schematy ruchu sieciowego danych i użycia portów

Ta sekcja zawiera schematy ruchu sieciowego danych między komponentami Kaspersky Security Center, zarządzanymi aplikacjami zabezpieczającymi i serwerami zewnętrznymi w różnych konfiguracjąch. Schematy są dostarczane z numerami portów, które muszą być dostępne na urządzeniach lokalnych.

## Serwer administracyjny i zarządzane urządzenia w sieci LAN

Poniższy rysunek przedstawia ruch sieciowy danych, gdy Kaspersky Security Center jest zainstalowany tylko w sieci lokalnej (LAN).

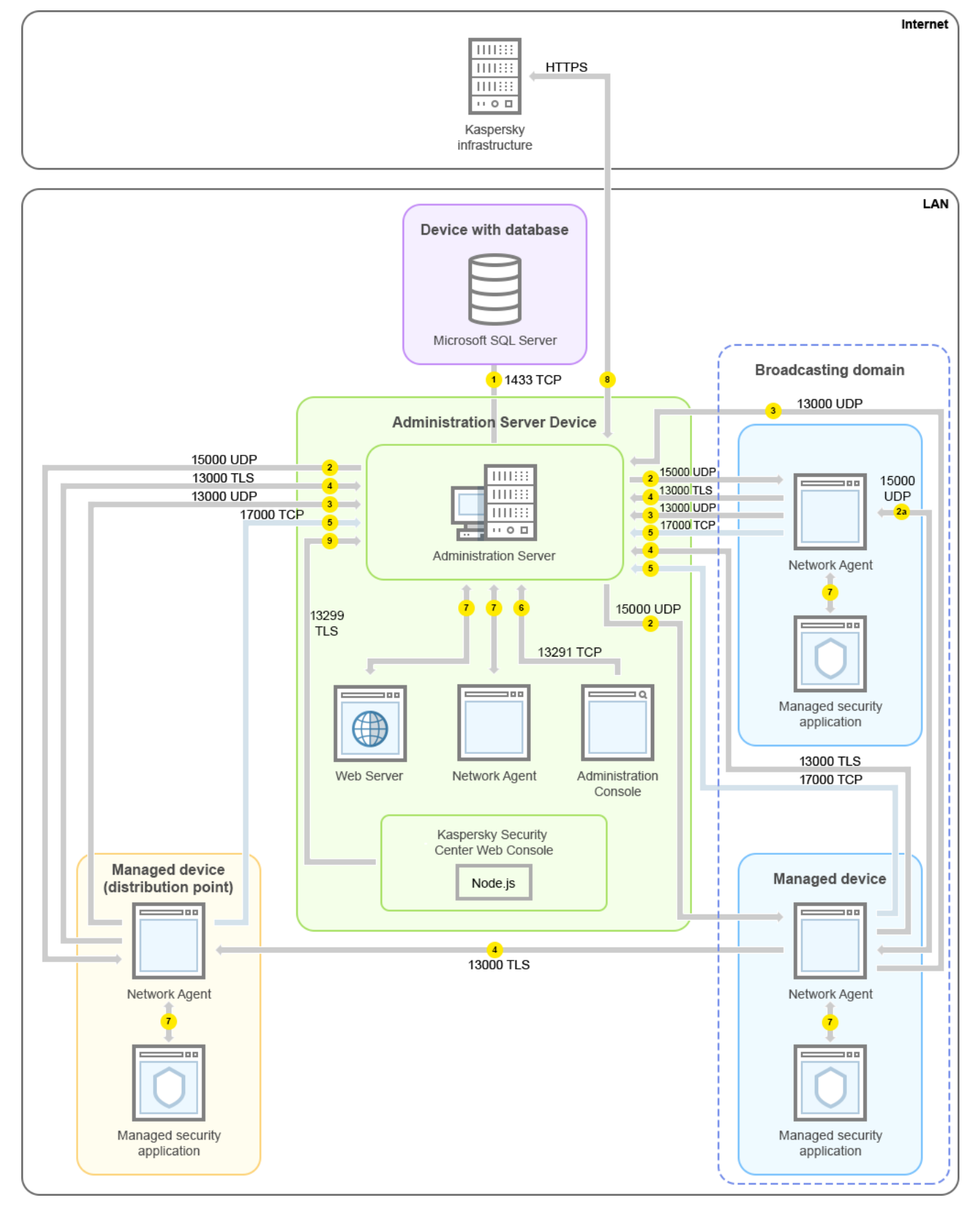

Serwer administracyjny i zarządzane urządzenia w sieci lokalnej (LAN)

Rysunek przedstawia sposób, w jaki różne zarządzane urządzenia nawiązują połączenie z Serwerem administracyjnym na różne sposoby: bezpośrednio lub poprzez punkt dystrybucji. Punkty dystrybucji zmniejszają obciążenie na Serwerze administracyjnym podczas dystrybucji uaktualnień i optymalizowania ruchu sieciowego. Jednakże punkty dystrybucji są potrzebne tylko wtedy, gdy liczba zarządzanych urządzeń jest [wystarczająco](#page-109-0) duża. Jeśli liczba zarządzanych urządzeń jest mała, wszystkie zarządzane urządzenia mogą pobierać uaktualnienia bezpośrednio z Serwera administracyjnego.

Strzałki wskazują inicjowanie ruchu sieciowego: każda strzałka wskazuje kierunek z urządzenia, które inicjuje połączenie, do urządzenia, które "odpowiada" na połączenie. Dostarczony jest numer portu oraz nazwa protokołu użytego do przesyłania danych. Każda strzałka posiada etykietę liczby, a szczegóły dotyczące odpowiedniego ruchu danych wyglądają następująco:

- 1. Serwer [administracyjny wysyła](#page-94-0) dane do bazy danych. Jeśli instalujesz Serwer administracyjny i bazę danych na różnych urządzeniach, musisz udostępnić potrzebne porty na urządzeniu, na którym znajduje się baza danych (na przykład: port 3306 dla MySQL Server i MariaDB Server lub port 1433 dla Microsoft SQL Server). Odpowiednie informacje można znaleźć w dokumentacji do DBMS.
- 2. Żądania komunikacji od Serwera administracyjnego są przesyłane do wszystkich niemobilnych zarządzanych urządzeń poprzez port UDP o [numerze](#page-95-0) 15000.

Agenty sieciowe wysyłają żądania do siebie nawzajem w obrębie jednej domeny broadcastowej. Dane są następnie wysyłane do Serwera administracyjnego isą używane do określenia ograniczeń domeny broadcastowej i do automatycznego przydzielenia punktów dystrybucji (jeśli ta opcja jest włączona).

- 3. Informacje o zamknięciu zarządzanych urządzeń są przesyłane z Agenta sieciowego do Serwera administracyjnego poprzez port UDP o numerze 13000.
- 4. Serwer administracyjny odbiera połączenie od Agentów [sieciowych](#page-95-0) i podrzędnych Serwerów [administracyjnych](#page-96-0) poprzez port SSL o numerze 13000.

Jeśli używałeś wcześniejszej wersji Kaspersky Security Center, Serwer administracyjny w Twojej sieci może odbierać połączenia od Agentów sieciowych poprzez port bez szyfrowania SSL o numerze 14000. Kaspersky Security Center obsługuje także połączenia Agentów sieciowych poprzez port 14000, chociaż zalecane jest korzystanie z portu SSL o numerze 13000.

We wcześniejszych wersjach Kaspersky Security Center punkt dystrybucji nosił nazwę "Agent aktualizacji".

- 5. Zarządzane urządzenia (za wyjątkiem urządzeń mobilnych) żądają aktywacji poprzez port TCP o numerze 17000. Nie jest to konieczne, jeśli urządzenie posiada własny dostęp do internetu; w tym przypadku urządzenie wysyła dane do serwerów Kaspersky bezpośrednio przez internet.
- 6. Dane z Konsoli administracyjnej opartej na konsoli MMC zostaną przesłane do Serwera administracyjnego [poprzez](#page-95-1) port 13291 (Konsola administracyjna może zostać zainstalowana na tym samym lub na innym urządzeniu).
- 7. Lokalny ruch sieciowy aplikacji na pojedynczym urządzeniu (na Serwerze administracyjnym lub na zarządzanym urządzeniu). Żadne porty zewnętrzne nie muszą być otwarte.
- 8. Dane z Serwera administracyjnego na serwery Kaspersky (takie jak dane KSN lub informacje o licencjach) oraz dane z serwerów Kaspersky na Serwer administracyjny (takie jak uaktualnienia aplikacji i aktualizacje antywirusowych baz danych) są przesyłane przy użyciu protokołu HTTPS.

Jeśli nie chcesz, żeby Twój Serwer administracyjny miał dostęp do internetu, musisz ręcznie zarządzać tymi danymi.

9. Kaspersky Security Center Web Console Server wysyła dane na Serwer administracyjny, który może być zainstalowany na tym samym lub innym urządzeniu, poprzez port TLS o [numerze](#page-99-0) 13299.

Główny Serwer administracyjny w sieci LAN i dwa podrzędne Serwery administracyjne

Poniższy rysunek przedstawia hierarchię Serwerów administracyjnych: główny Serwer administracyjny znajduje się w sieci lokalnej (LAN). Podrzędny Serwer administracyjny znajduje się w strefie zdemilitaryzowanej (DMZ); inny podrzędny Serwer administracyjny znajduje się w internecie.

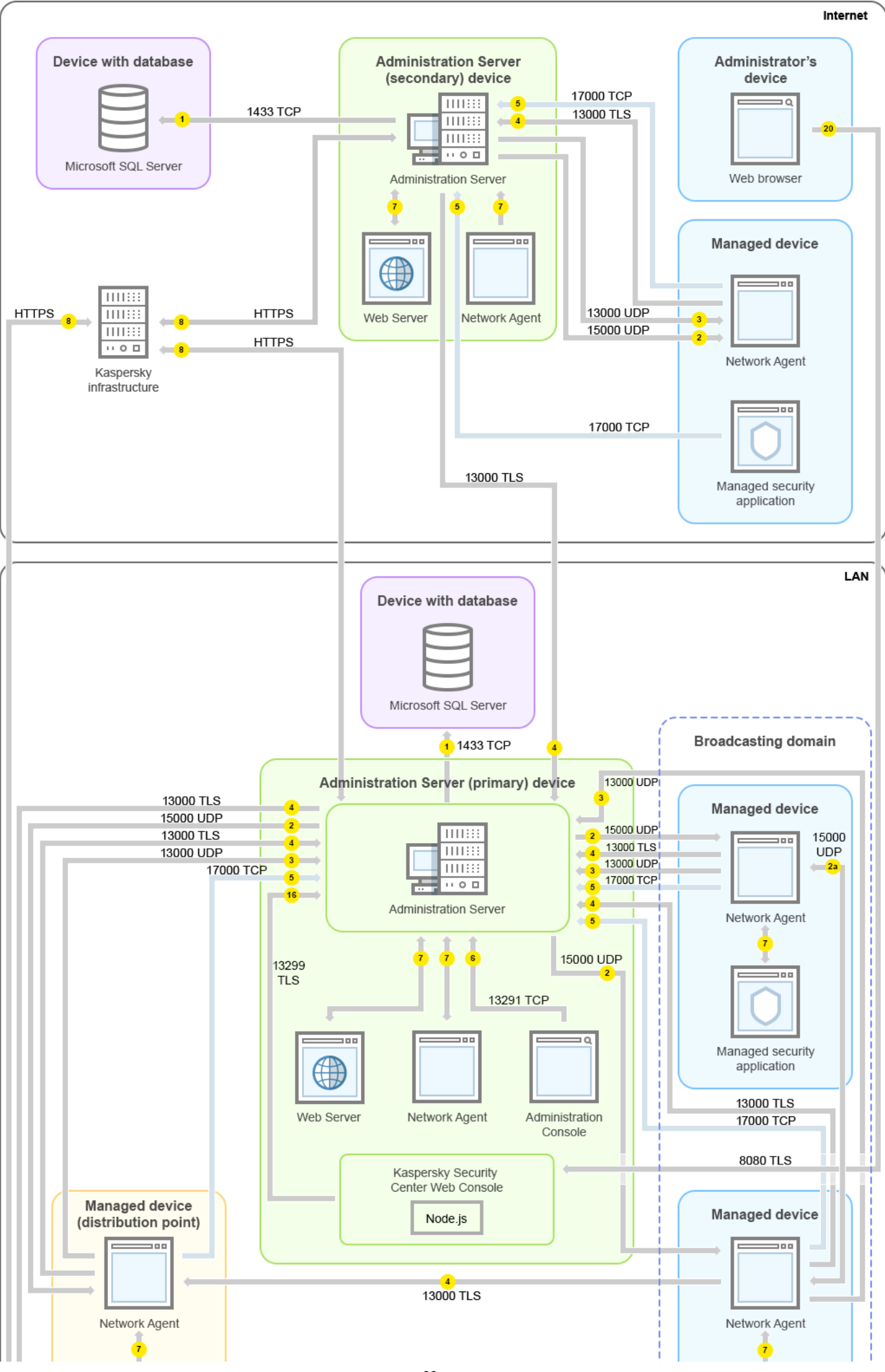

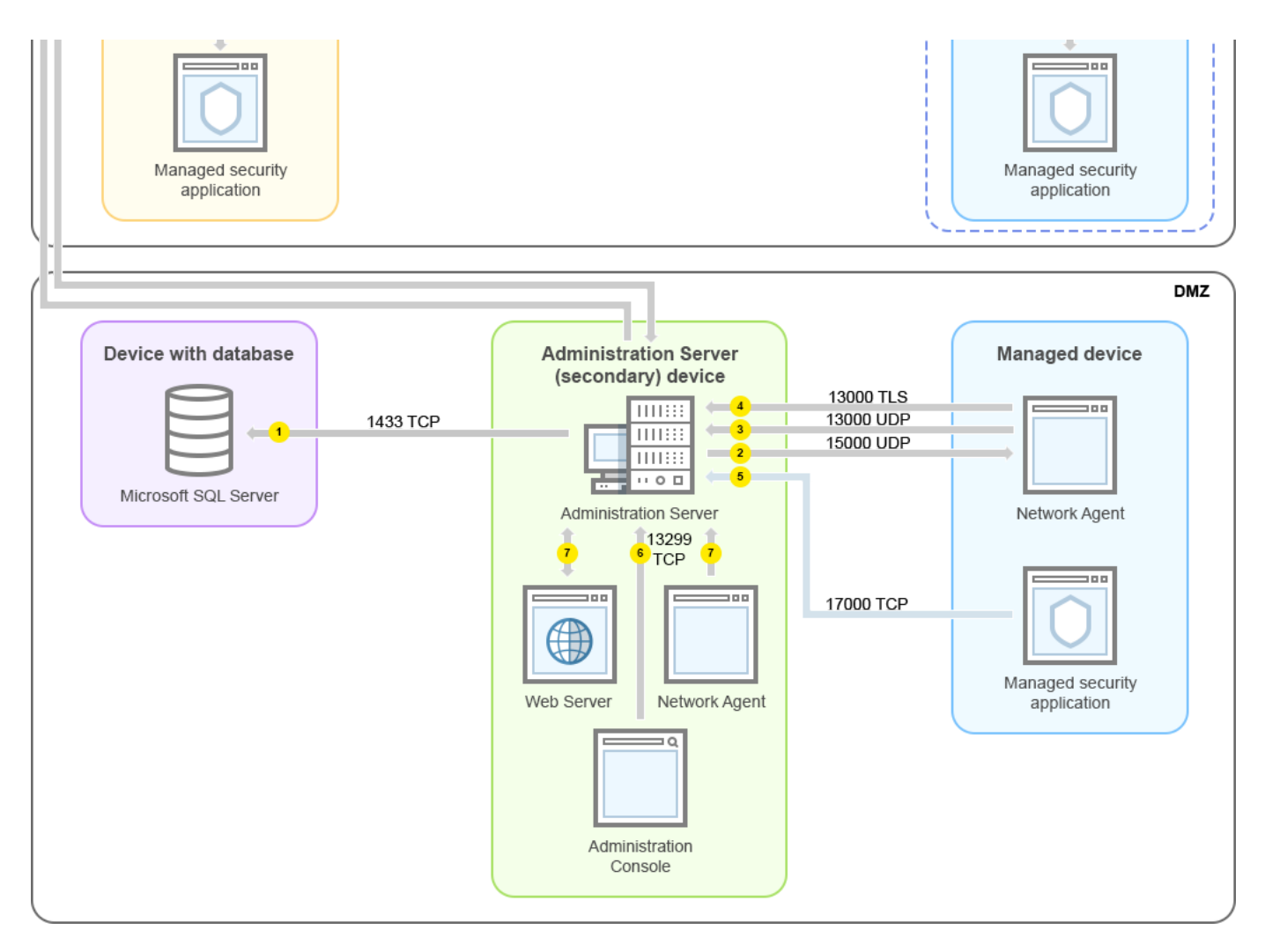

Hierarchia Serwerów administracyjnych: główny Serwer administracyjny i dwa podrzędne Serwery administracyjne

Strzałki wskazują inicjowanie ruchu sieciowego: każda strzałka wskazuje kierunek z urządzenia, które inicjuje połączenie, do urządzenia, które "odpowiada" na połączenie. Dostarczony jest numer portu oraz nazwa protokołu użytego do przesyłania danych. Każda strzałka posiada etykietę liczby, a szczegóły dotyczące odpowiedniego ruchu danych wyglądają następująco:

- 1. Serwer [administracyjny wysyła](#page-94-0) dane do bazy danych. Jeśli instalujesz Serwer administracyjny i bazę danych na różnych urządzeniach, musisz udostępnić potrzebne porty na urządzeniu, na którym znajduje się baza danych (na przykład: port 3306 dla MySQL Server i MariaDB Server lub port 1433 dla Microsoft SQL Server). Odpowiednie informacje można znaleźć w dokumentacji do DBMS.
- 2. Żądania komunikacji od Serwera administracyjnego są przesyłane do wszystkich niemobilnych zarządzanych urządzeń poprzez port UDP o [numerze](#page-95-0) 15000.

Agenty sieciowe wysyłają żądania do siebie nawzajem w obrębie jednej domeny broadcastowej. Dane są następnie wysyłane do Serwera administracyjnego isą używane do określenia ograniczeń domeny broadcastowej i do automatycznego przydzielenia punktów dystrybucji (jeśli ta opcja jest włączona).

- 3. Informacje o zamknięciu zarządzanych urządzeń są przesyłane z Agenta sieciowego do Serwera administracyjnego poprzez port UDP o numerze 13000.
- 4. Serwer administracyjny odbiera połączenie od Agentów [sieciowych](#page-95-0) i podrzędnych Serwerów [administracyjnych](#page-96-0) poprzez port SSL o numerze 13000.

Jeśli używałeś wcześniejszej wersji Kaspersky Security Center, Serwer administracyjny w Twojej sieci może odbierać połączenia od Agentów sieciowych poprzez port bez szyfrowania SSL o numerze 14000. Kaspersky Security Center obsługuje także połączenia Agentów sieciowych poprzez port 14000, chociaż zalecane jest korzystanie z portu SSL o numerze 13000.

We wcześniejszych wersjach Kaspersky Security Center punkt dystrybucji nosił nazwę "Agent aktualizacji".

- 5. Zarządzane urządzenia (za wyjątkiem urządzeń mobilnych) żądają aktywacji poprzez port TCP o numerze 17000. Nie jest to konieczne, jeśli urządzenie posiada własny dostęp do internetu; w tym przypadku urządzenie wysyła dane do serwerów Kaspersky bezpośrednio przez internet.
- 6. Dane z Konsoli administracyjnej opartej na konsoli MMC zostaną przesłane do Serwera administracyjnego [poprzez](#page-95-1) port 13291 (Konsola administracyjna może zostać zainstalowana na tym samym lub na innym urządzeniu).
- 7. Lokalny ruch sieciowy aplikacji na pojedynczym urządzeniu (na Serwerze administracyjnym lub na zarządzanym urządzeniu). Żadne porty zewnętrzne nie muszą być otwarte.
- 8. Dane z Serwera administracyjnego na serwery Kaspersky (takie jak dane KSN lub informacje o licencjach) oraz dane z serwerów Kaspersky na Serwer administracyjny (takie jak uaktualnienia aplikacji i aktualizacje antywirusowych baz danych) są przesyłane przy użyciu protokołu HTTPS.

Jeśli nie chcesz, żeby Twój Serwer administracyjny miał dostęp do internetu, musisz ręcznie zarządzać tymi danymi.

9. Kaspersky Security Center 13 Web Console Server wysyła dane na Serwer administracyjny, który może być zainstalowany na tym samym lub innym urządzeniu, poprzez port TLS o numerze 13299.

9a. Dane z przeglądarki, która jest zainstalowana na oddzielnym urządzeniu administratora, są przesyłane do Kaspersky Security Center 13 Web Console Server poprzez port TLS o [numerze](#page-99-0) 8080. Kaspersky Security Center 13 Web Console Server może zostać zainstalowany na Serwerze administracyjnym lub na innym urządzeniu.

## Serwer administracyjny w sieci LAN, zarządzane urządzenia w internecie, TMG w użyciu

Poniższy rysunek przedstawia ruch sieciowy danych, gdy Serwer administracyjny jest w sieci lokalnej (LAN), a zarządzane urządzenia, w tym urządzenia mobilne, są w internecie. Na tym rysunku Microsoft Forefront Threat Management Gateway (TMG) jest w użyciu. Jednakże, jeśli chcesz używać firmowej zapory sieciowej, możesz użyć innej aplikacji; więcej informacji znajdziesz w dokumentacji dla wybranej aplikacji.

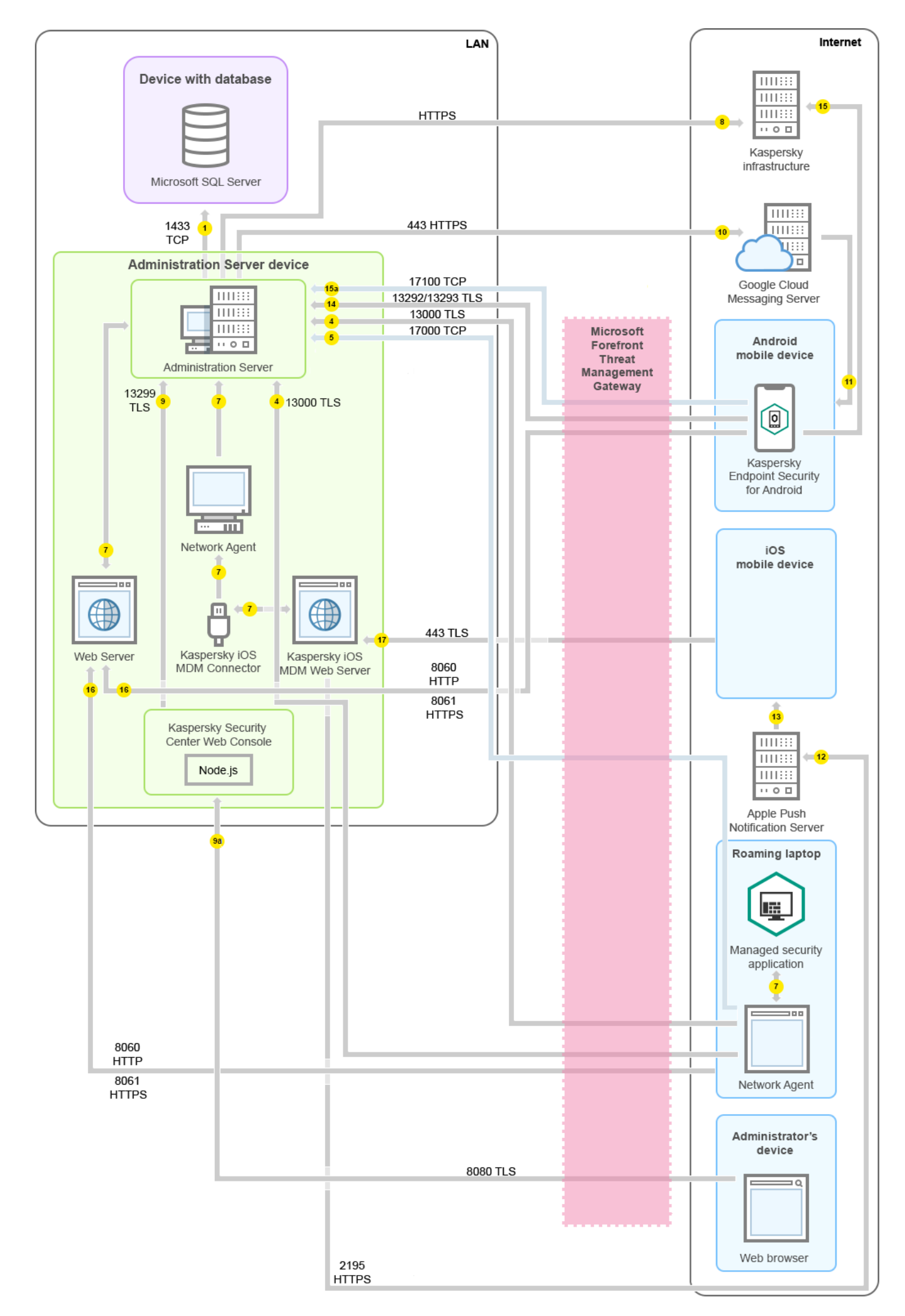

Ten schemat wdrażania jest zalecany, jeśli nie chcesz, żeby urządzenia mobilne nawiązywały połączenie bezpośrednio z Serwerem administracyjnym i nie chcesz przypisać bramy połączenia w DMZ.

Strzałki wskazują inicjowanie ruchu sieciowego: każda strzałka wskazuje kierunek z urządzenia, które inicjuje połączenie, do urządzenia, które "odpowiada" na połączenie. Dostarczony jest numer portu oraz nazwa protokołu użytego do przesyłania danych. Każda strzałka posiada etykietę liczby, a szczegóły dotyczące odpowiedniego ruchu danych wyglądają następująco:

- 1. Serwer [administracyjny wysyła](#page-94-0) dane do bazy danych. Jeśli instalujesz Serwer administracyjny i bazę danych na różnych urządzeniach, musisz udostępnić potrzebne porty na urządzeniu, na którym znajduje się baza danych (na przykład: port 3306 dla MySQL Server i MariaDB Server lub port 1433 dla Microsoft SQL Server). Odpowiednie informacje można znaleźć w dokumentacji do DBMS.
- 2. Żądania komunikacji od Serwera administracyjnego są przesyłane do wszystkich niemobilnych zarządzanych urządzeń poprzez port UDP o [numerze](#page-95-0) 15000.

Agenty sieciowe wysyłają żądania do siebie nawzajem w obrębie jednej domeny broadcastowej. Dane są następnie wysyłane do Serwera administracyjnego isą używane do określenia ograniczeń domeny broadcastowej i do automatycznego przydzielenia punktów dystrybucji (jeśli ta opcja jest włączona).

- 3. Informacje o zamknięciu zarządzanych urządzeń są przesyłane z Agenta sieciowego do Serwera administracyjnego poprzez port UDP o numerze 13000.
- 4. Serwer administracyjny odbiera połączenie od Agentów [sieciowych](#page-95-0) i podrzędnych Serwerów [administracyjnych](#page-96-0) poprzez port SSL o numerze 13000.

Jeśli używałeś wcześniejszej wersji Kaspersky Security Center, Serwer administracyjny w Twojej sieci może odbierać połączenia od Agentów sieciowych poprzez port bez szyfrowania SSL o numerze 14000. Kaspersky Security Center obsługuje także połączenia Agentów sieciowych poprzez port 14000, chociaż zalecane jest korzystanie z portu SSL o numerze 13000.

We wcześniejszych wersjach Kaspersky Security Center punkt dystrybucji nosił nazwę "Agent aktualizacji".

- 5. Zarządzane urządzenia (za wyjątkiem urządzeń mobilnych) żądają aktywacji poprzez port TCP o numerze 17000. Nie jest to konieczne, jeśli urządzenie posiada własny dostęp do internetu; w tym przypadku urządzenie wysyła dane do serwerów Kaspersky bezpośrednio przez internet.
- 6. Dane z Konsoli administracyjnej opartej na konsoli MMC zostaną przesłane do Serwera administracyjnego [poprzez](#page-95-1) port 13291 (Konsola administracyjna może zostać zainstalowana na tym samym lub na innym urządzeniu).
- 7. Lokalny ruch sieciowy aplikacji na pojedynczym urządzeniu (na Serwerze administracyjnym lub na zarządzanym urządzeniu). Żadne porty zewnętrzne nie muszą być otwarte.
- 8. Dane z Serwera administracyjnego na serwery Kaspersky (takie jak dane KSN lub informacje o licencjach) oraz dane z serwerów Kaspersky na Serwer administracyjny (takie jak uaktualnienia aplikacji i aktualizacje antywirusowych baz danych) są przesyłane przy użyciu protokołu HTTPS.

Jeśli nie chcesz, żeby Twój Serwer administracyjny miał dostęp do internetu, musisz ręcznie zarządzać tymi danymi.

9. Kaspersky Security Center 13 Web Console Server wysyła dane na Serwer administracyjny, który może być zainstalowany na tym samym lub innym urządzeniu, poprzez port TLS o numerze 13299.

9a. Dane z przeglądarki, która jest zainstalowana na oddzielnym urządzeniu administratora, są przesyłane do Kaspersky Security Center 13 Web Console Server poprzez port TLS o [numerze](#page-99-0) 8080. Kaspersky Security Center 13 Web Console Server może zostać zainstalowany na Serwerze administracyjnym lub na innym urządzeniu.

- 10. Tylko dla urządzeń mobilnych z systemem Android: dane z Serwera administracyjnego są przesyłane na serwery Google. To połączenie jest używane do informowania urządzeń mobilnych Android, że są niezbędne do nawiązania połączenia z Serwerem administracyjnym. Powiadomienia push są wysyłane na urządzenia mobilne.
- 11. Tylko dla urządzeń mobilnych z systemem Android: powiadomienia push z serwerów Google są wysyłane na urządzenie mobilne. To połączenie jest używane do informowania urządzeń mobilnych, że są niezbędne do nawiązania połączenia z Serwerem administracyjnym.
- 12. Tylko dla urządzeń mobilnych z systemem iOS: dane z [serwera](#page-118-0) iOS MDM są przesyłane do serwerów Apple Push Notification. Powiadomienia push są wysyłane na urządzenia mobilne.
- 13. Tylko dla urządzeń mobilnych z systemem iOS: powiadomienia push z serwerów Apple są wysyłane na urządzenie mobilne. To połączenie jest używane do informowania urządzeń mobilnych iOS, że są niezbędne do nawiązania połączenia z Serwerem administracyjnym.
- 14. Tylko dla urządzeń mobilnych: dane z zarządzanej aplikacji są przesyłane do Serwera administracyjnego (lub do bramy połączenia) poprzez port TLS o [numerze](#page-99-1) 13292 / 13293— bezpośrednio lub poprzez Microsoft Forefront Threat Management Gateway (TMG).
- 15. Tylko dla urządzeń mobilnych: dane z urządzenia mobilnego są przesyłane do infrastruktury Kaspersky.

15a. Jeśli urządzenie mobilne nie ma dostępu do internetu, dane są przesyłane do Serwera administracyjnego poprzez port o [numerze](#page-99-1) 17100, a Serwer administracyjny wysyła je do infrastruktury Kaspersky; jednakże ten scenariusz jest stosowany bardzo rzadko.

- 16. Żądania dla pakietów z zarządzanych urządzeń, w tym urządzeń mobilnych, są przesyłane do [serwera](#page-55-0) WWW, który znajduje się na tym samym urządzeniu co Serwer administracyjny.
- 17. Tylko dla urządzeń mobilnych z systemem iOS: dane z urządzenia mobilnego są przesyłane za pośrednictwem portu TLS o numerze 443 na serwer iOS MDM, który znajduje się na tym samym urządzeniu co Serwer administracyjny, lub na bramie połączenia.

## Serwer administracyjny w sieci LAN, zarządzane urządzenia w internecie, brama połączenia w użyciu

Poniższy rysunek przedstawia ruch sieciowy danych, gdy Serwer administracyjny jest w sieci lokalnej (LAN), a zarządzane urządzenia, w tym urządzenia mobilne, są w internecie. Używana jest brama połączenia.

Ten schemat wdrażania jest zalecany, jeśli nie chcesz, żeby urządzenia mobilne nawiązywały połączenie bezpośrednio z Serwerem administracyjnym i nie chcesz używać Microsoft Forefront Threat Management Gateway (TMG) lub firmowej zapory sieciowej.

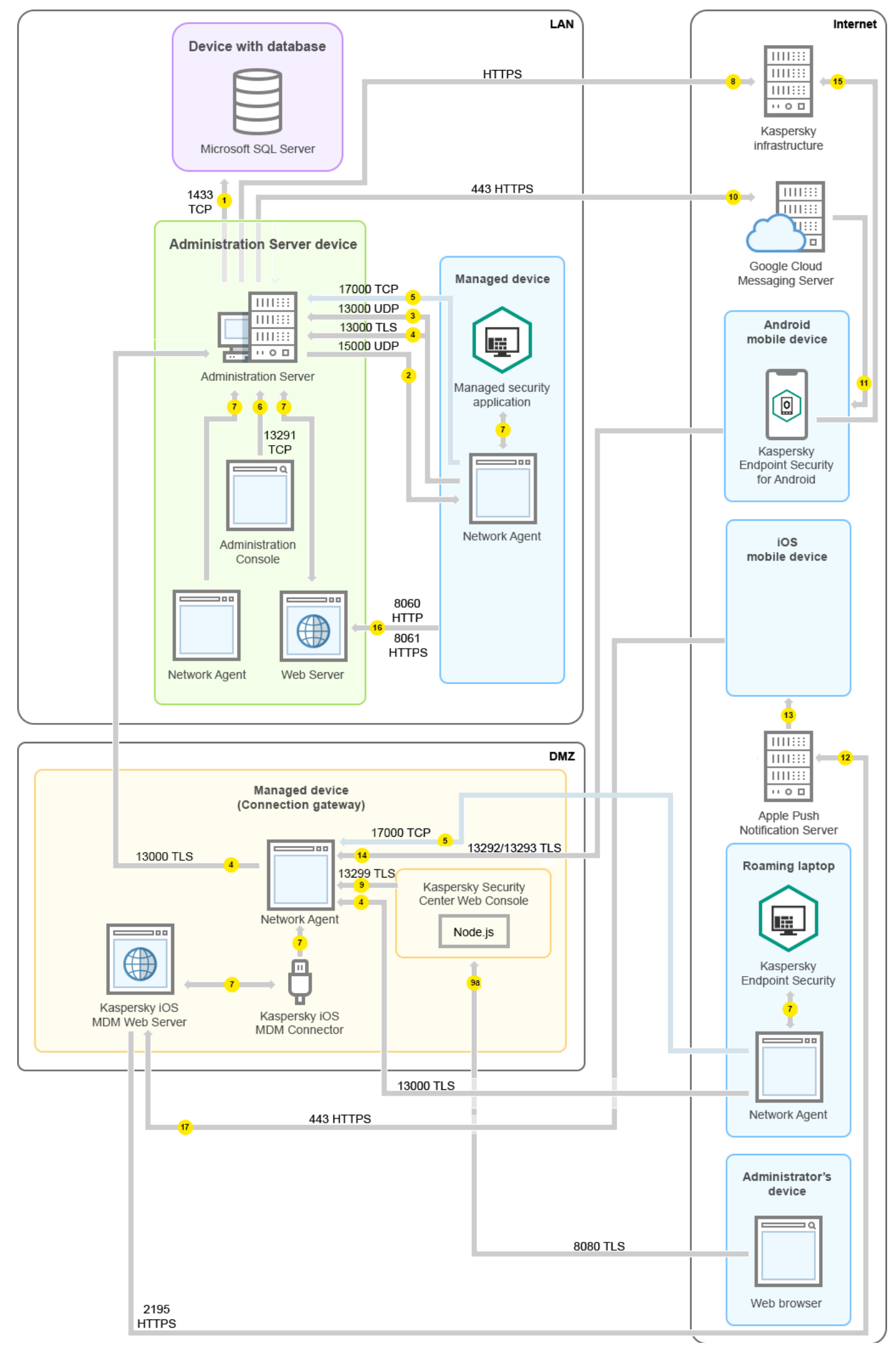

Na tym rysunku zarządzane urządzenia są połączone z Serwerem administracyjnym poprzez bramę połączenia, która znajduje się w strefie DMZ. Nie jest używany TMG ani firmowa zapora sieciowa.

Strzałki wskazują inicjowanie ruchu sieciowego: każda strzałka wskazuje kierunek z urządzenia, które inicjuje połączenie, do urządzenia, które "odpowiada" na połączenie. Dostarczony jest numer portu oraz nazwa protokołu użytego do przesyłania danych. Każda strzałka posiada etykietę liczby, a szczegóły dotyczące odpowiedniego ruchu danych wyglądają następująco:

- 1. Serwer [administracyjny wysyła](#page-94-0) dane do bazy danych. Jeśli instalujesz Serwer administracyjny i bazę danych na różnych urządzeniach, musisz udostępnić potrzebne porty na urządzeniu, na którym znajduje się baza danych (na przykład: port 3306 dla MySQL Server i MariaDB Server lub port 1433 dla Microsoft SQL Server). Odpowiednie informacje można znaleźć w dokumentacji do DBMS.
- 2. Żądania komunikacji od Serwera administracyjnego są przesyłane do wszystkich niemobilnych zarządzanych urządzeń poprzez port UDP o [numerze](#page-95-0) 15000.

Agenty sieciowe wysyłają żądania do siebie nawzajem w obrębie jednej domeny broadcastowej. Dane są następnie wysyłane do Serwera administracyjnego isą używane do określenia ograniczeń domeny broadcastowej i do automatycznego przydzielenia punktów dystrybucji (jeśli ta opcja jest włączona).

- 3. Informacje o zamknięciu zarządzanych urządzeń są przesyłane z Agenta sieciowego do Serwera administracyjnego poprzez port UDP o numerze 13000.
- 4. Serwer administracyjny odbiera połączenie od Agentów [sieciowych](#page-95-0) i podrzędnych Serwerów [administracyjnych](#page-96-0) poprzez port SSL o numerze 13000.

Jeśli używałeś wcześniejszej wersji Kaspersky Security Center, Serwer administracyjny w Twojej sieci może odbierać połączenia od Agentów sieciowych poprzez port bez szyfrowania SSL o numerze 14000. Kaspersky Security Center obsługuje także połączenia Agentów sieciowych poprzez port 14000, chociaż zalecane jest korzystanie z portu SSL o numerze 13000.

We wcześniejszych wersjach Kaspersky Security Center punkt dystrybucji nosił nazwę "Agent aktualizacji".

- 5. Zarządzane urządzenia (za wyjątkiem urządzeń mobilnych) żądają aktywacji poprzez port TCP o numerze 17000. Nie jest to konieczne, jeśli urządzenie posiada własny dostęp do internetu; w tym przypadku urządzenie wysyła dane do serwerów Kaspersky bezpośrednio przez internet.
- 6. Dane z Konsoli administracyjnej opartej na konsoli MMC zostaną przesłane do Serwera administracyjnego [poprzez](#page-95-1) port 13291 (Konsola administracyjna może zostać zainstalowana na tym samym lub na innym urządzeniu).
- 7. Lokalny ruch sieciowy aplikacji na pojedynczym urządzeniu (na Serwerze administracyjnym lub na zarządzanym urządzeniu). Żadne porty zewnętrzne nie muszą być otwarte.
- 8. Dane z Serwera administracyjnego na serwery Kaspersky (takie jak dane KSN lub informacje o licencjach) oraz dane z serwerów Kaspersky na Serwer administracyjny (takie jak uaktualnienia aplikacji i aktualizacje antywirusowych baz danych) są przesyłane przy użyciu protokołu HTTPS.

Jeśli nie chcesz, żeby Twój Serwer administracyjny miał dostęp do internetu, musisz ręcznie zarządzać tymi danymi.

9. Kaspersky Security Center 13 Web Console Server wysyła dane na Serwer administracyjny, który może być zainstalowany na tym samym lub innym urządzeniu, poprzez port TLS o numerze 13299.

9a. Dane z przeglądarki, która jest zainstalowana na oddzielnym urządzeniu administratora, są przesyłane do Kaspersky Security Center 13 Web Console Server poprzez port TLS o [numerze](#page-99-0) 8080. Kaspersky Security Center 13 Web Console Server może zostać zainstalowany na Serwerze administracyjnym lub na innym urządzeniu.

- 10. Tylko dla urządzeń mobilnych z systemem Android: dane z Serwera administracyjnego są przesyłane na serwery Google. To połączenie jest używane do informowania urządzeń mobilnych Android, że są niezbędne do nawiązania połączenia z Serwerem administracyjnym. Powiadomienia push są wysyłane na urządzenia mobilne.
- 11. Tylko dla urządzeń mobilnych z systemem Android: powiadomienia push z serwerów Google są wysyłane na urządzenie mobilne. To połączenie jest używane do informowania urządzeń mobilnych, że są niezbędne do nawiązania połączenia z Serwerem administracyjnym.
- 12. Tylko dla urządzeń mobilnych z systemem iOS: dane z [serwera](#page-118-0) iOS MDM są przesyłane do serwerów Apple Push Notification. Powiadomienia push są wysyłane na urządzenia mobilne.
- 13. Tylko dla urządzeń mobilnych z systemem iOS: powiadomienia push z serwerów Apple są wysyłane na urządzenie mobilne. To połączenie jest używane do informowania urządzeń mobilnych iOS, że są niezbędne do nawiązania połączenia z Serwerem administracyjnym.
- 14. Tylko dla urządzeń mobilnych: dane z zarządzanej aplikacji są przesyłane do Serwera administracyjnego (lub do bramy połączenia) poprzez port TLS o [numerze](#page-99-1) 13292 / 13293— bezpośrednio lub poprzez Microsoft Forefront Threat Management Gateway (TMG).
- 15. Tylko dla urządzeń mobilnych: dane z urządzenia mobilnego są przesyłane do infrastruktury Kaspersky.

15a. Jeśli urządzenie mobilne nie ma dostępu do internetu, dane są przesyłane do Serwera administracyjnego poprzez port o [numerze](#page-99-1) 17100, a Serwer administracyjny wysyła je do infrastruktury Kaspersky; jednakże ten scenariusz jest stosowany bardzo rzadko.

- 16. Żądania dla pakietów z zarządzanych urządzeń, w tym urządzeń mobilnych, są przesyłane do [serwera](#page-55-0) WWW, który znajduje się na tym samym urządzeniu co Serwer administracyjny.
- 17. Tylko dla urządzeń mobilnych z systemem iOS: dane z urządzenia mobilnego są przesyłane za pośrednictwem portu TLS o numerze 443 na serwer iOS MDM, który znajduje się na tym samym urządzeniu co Serwer administracyjny, lub na bramie połączenia.

## Serwer administracyjny w strefie DMZ, zarządzane urządzenia w internecie

Poniższy rysunek przedstawia ruch sieciowy danych, gdy Serwer administracyjny jest w strefie zdemilitaryzowanej (DMZ), a zarządzane urządzenia, w tym urządzenia mobilne, są w internecie.

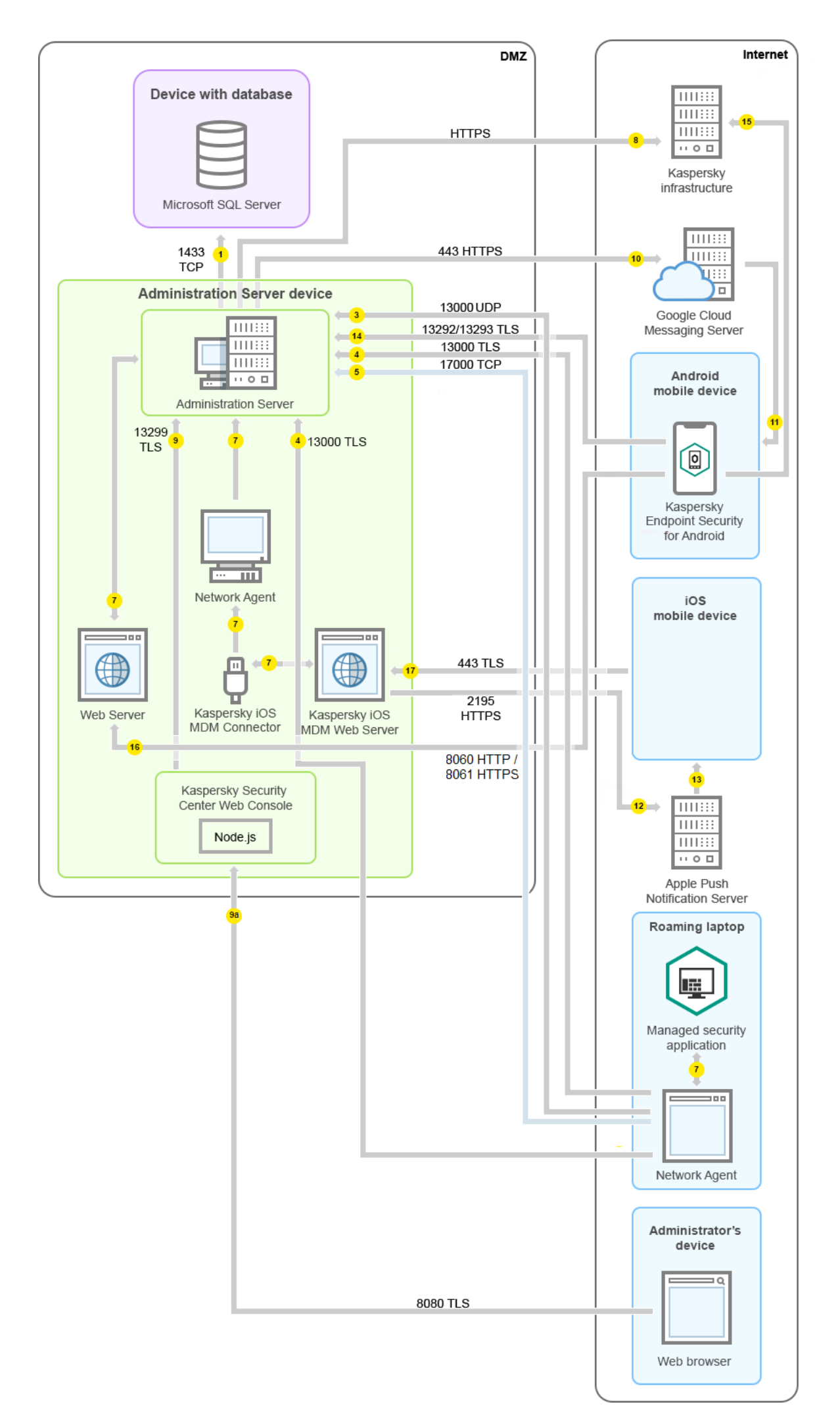

Na tym rysunku brama połączenia nie jest używana: urządzenia mobilne nawiązują połączenie bezpośrednio z Serwerem administracyjnym.

Strzałki wskazują inicjowanie ruchu sieciowego: każda strzałka wskazuje kierunek z urządzenia, które inicjuje połączenie, do urządzenia, które "odpowiada" na połączenie. Dostarczony jest numer portu oraz nazwa protokołu użytego do przesyłania danych. Każda strzałka posiada etykietę liczby, a szczegóły dotyczące odpowiedniego ruchu danych wyglądają następująco:

- 1. Serwer [administracyjny wysyła](#page-94-0) dane do bazy danych. Jeśli instalujesz Serwer administracyjny i bazę danych na różnych urządzeniach, musisz udostępnić potrzebne porty na urządzeniu, na którym znajduje się baza danych (na przykład: port 3306 dla MySQL Server i MariaDB Server lub port 1433 dla Microsoft SQL Server). Odpowiednie informacje można znaleźć w dokumentacji do DBMS.
- 2. Żądania komunikacji od Serwera administracyjnego są przesyłane do wszystkich niemobilnych zarządzanych urządzeń poprzez port UDP o [numerze](#page-95-0) 15000.

Agenty sieciowe wysyłają żądania do siebie nawzajem w obrębie jednej domeny broadcastowej. Dane są następnie wysyłane do Serwera administracyjnego isą używane do określenia ograniczeń domeny broadcastowej i do automatycznego przydzielenia punktów dystrybucji (jeśli ta opcja jest włączona).

- 3. Informacje o zamknięciu zarządzanych urządzeń są przesyłane z Agenta sieciowego do Serwera administracyjnego poprzez port UDP o numerze 13000.
- 4. Serwer administracyjny odbiera połączenie od Agentów [sieciowych](#page-95-0) i podrzędnych Serwerów [administracyjnych](#page-96-0) poprzez port SSL o numerze 13000.

Jeśli używałeś wcześniejszej wersji Kaspersky Security Center, Serwer administracyjny w Twojej sieci może odbierać połączenia od Agentów sieciowych poprzez port bez szyfrowania SSL o numerze 14000. Kaspersky Security Center obsługuje także połączenia Agentów sieciowych poprzez port 14000, chociaż zalecane jest korzystanie z portu SSL o numerze 13000.

We wcześniejszych wersjach Kaspersky Security Center punkt dystrybucji nosił nazwę "Agent aktualizacji".

4a. Brama [połączenia](#page-64-0) w strefie DMZ odbiera również połączenie z Serwera administracyjnego przez port SSL 13000. Ponieważ brama połączenia w strefie DMZ nie obejmuje portów Serwera [administracyjnego,](#page-98-0) Serwer administracyjny utworzy i zachowa ciągłe połączenie sygnałowe z bramą połączenia. Połączenie sygnałowe nie jest używane do przesyłania danych; jest używane tylko do wysyłania zaproszenia do interakcji z siecią. Jeśli brama połączenia musi nawiązać połączenie z Serwerem, poinformuje Serwer za pośrednictwem połączenia sygnałowego, a następnie Serwer utworzy wymagane połączenie do przesyłania danych.

Urządzenia mobilne nawiązują także połączenie z bramą połączenia za [pośrednictwem](#page-98-0) portu SSL o numerze 13000.

- 5. Zarządzane urządzenia (za wyjątkiem urządzeń mobilnych) żądają aktywacji poprzez port TCP o numerze 17000. Nie jest to konieczne, jeśli urządzenie posiada własny dostęp do internetu; w tym przypadku urządzenie wysyła dane do serwerów Kaspersky bezpośrednio przez internet.
- 6. Dane z Konsoli administracyjnej opartej na konsoli MMC zostaną przesłane do Serwera administracyjnego [poprzez](#page-95-1) port 13291 (Konsola administracyjna może zostać zainstalowana na tym samym lub na innym urządzeniu).
- 7. Lokalny ruch sieciowy aplikacji na pojedynczym urządzeniu (na Serwerze administracyjnym lub na zarządzanym urządzeniu). Żadne porty zewnętrzne nie muszą być otwarte.
- 8. Dane z Serwera administracyjnego na serwery Kaspersky (takie jak dane KSN lub informacje o licencjach) oraz dane z serwerów Kaspersky na Serwer administracyjny (takie jak uaktualnienia aplikacji i aktualizacje

antywirusowych baz danych) są przesyłane przy użyciu protokołu HTTPS.

Jeśli nie chcesz, żeby Twój Serwer administracyjny miał dostęp do internetu, musisz ręcznie zarządzać tymi danymi.

9. Kaspersky Security Center 13 Web Console Server wysyła dane na Serwer administracyjny, który może być zainstalowany na tym samym lub innym urządzeniu, poprzez port TLS o numerze 13299.

9a. Dane z przeglądarki, która jest zainstalowana na oddzielnym urządzeniu administratora, są przesyłane do Kaspersky Security Center 13 Web Console Server poprzez port TLS o [numerze](#page-99-0) 8080. Kaspersky Security Center 13 Web Console Server może zostać zainstalowany na Serwerze administracyjnym lub na innym urządzeniu.

- 10. Tylko dla urządzeń mobilnych z systemem Android: dane z Serwera administracyjnego są przesyłane na serwery Google. To połączenie jest używane do informowania urządzeń mobilnych Android, że są niezbędne do nawiązania połączenia z Serwerem administracyjnym. Powiadomienia push są wysyłane na urządzenia mobilne.
- 11. Tylko dla urządzeń mobilnych z systemem Android: powiadomienia push z serwerów Google są wysyłane na urządzenie mobilne. To połączenie jest używane do informowania urządzeń mobilnych, że są niezbędne do nawiązania połączenia z Serwerem administracyjnym.
- 12. Tylko dla urządzeń mobilnych z systemem iOS: dane z [serwera](#page-118-0) iOS MDM są przesyłane do serwerów Apple Push Notification. Powiadomienia push są wysyłane na urządzenia mobilne.
- 13. Tylko dla urządzeń mobilnych z systemem iOS: powiadomienia push z serwerów Apple są wysyłane na urządzenie mobilne. To połączenie jest używane do informowania urządzeń mobilnych iOS, że są niezbędne do nawiązania połączenia z Serwerem administracyjnym.
- 14. Tylko dla urządzeń mobilnych: dane z zarządzanej aplikacji są przesyłane do Serwera administracyjnego (lub do bramy połączenia) poprzez port TLS o [numerze](#page-99-1) 13292 / 13293— bezpośrednio lub poprzez Microsoft Forefront Threat Management Gateway (TMG).
- 15. Tylko dla urządzeń mobilnych: dane z urządzenia mobilnego są przesyłane do infrastruktury Kaspersky.

15a. Jeśli urządzenie mobilne nie ma dostępu do internetu, dane są przesyłane do Serwera administracyjnego poprzez port o [numerze](#page-99-1) 17100, a Serwer administracyjny wysyła je do infrastruktury Kaspersky; jednakże ten scenariusz jest stosowany bardzo rzadko.

- 16. Żądania dla pakietów z zarządzanych urządzeń, w tym urządzeń mobilnych, są przesyłane do [serwera](#page-55-0) WWW, który znajduje się na tym samym urządzeniu co Serwer administracyjny.
- 17. Tylko dla urządzeń mobilnych z systemem iOS: dane z urządzenia mobilnego są przesyłane za pośrednictwem portu TLS o numerze 443 na serwer iOS MDM, który znajduje się na tym samym urządzeniu co Serwer administracyjny, lub na bramie połączenia.

# Interakcja komponentów Kaspersky Security Center i aplikacji zabezpieczających: więcej informacji

Ta sekcja opisuje schematy interakcji komponentów Kaspersky Security Center z zarządzanymi aplikacjami zabezpieczającymi. Schematy zawierają numery portów, które muszą być dostępne, oraz nazwy procesów, które otwierają te porty.

## Konwencje stosowane w schematach interakcji

#### Poniższa tabela przedstawia konwencje stosowane w schematach.

Oznaczenia stosowane w dokumencie

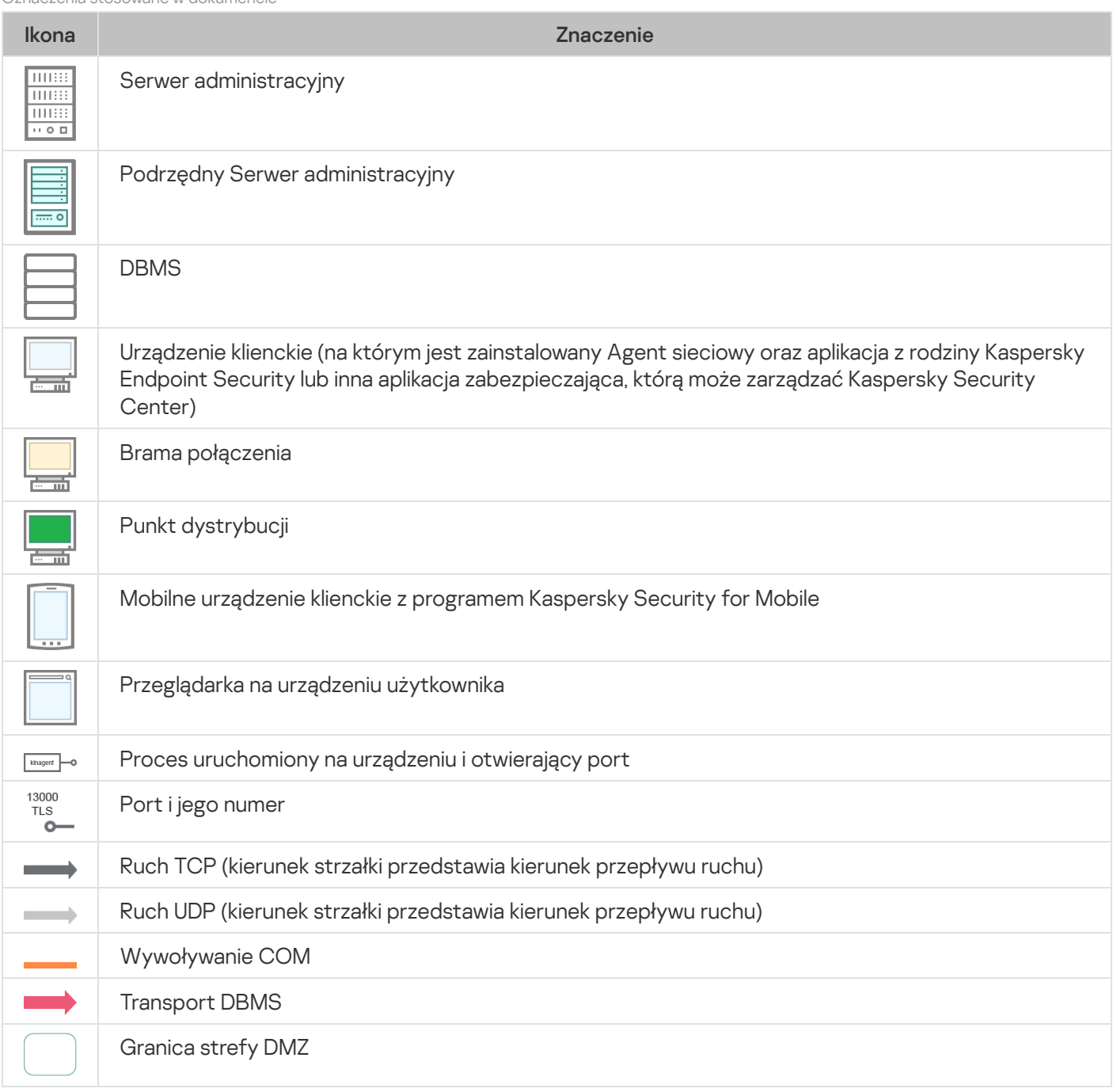

# <span id="page-94-0"></span>Serwer administracyjny i DBMS

Dane z Serwera administracyjnego wprowadź w bazie danych serwera SQL, MySQL lub MariaDB.

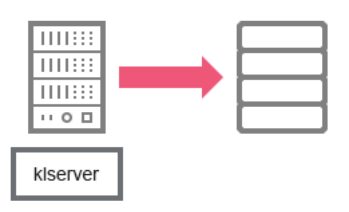

Serwer administracyjny i DBMS

Jeśli instalujesz Serwer administracyjny i bazę danych na różnych urządzeniach, musisz udostępnić potrzebne porty na urządzeniu, na którym znajduje się baza danych (na przykład: port 3306 dla MySQL Server i MariaDB Server lub port 1433 dla Microsoft SQL Server). Odpowiednie informacje można znaleźć w dokumentacji do DBMS.

# <span id="page-95-1"></span>Serwer administracyjny i Konsola administracyjna

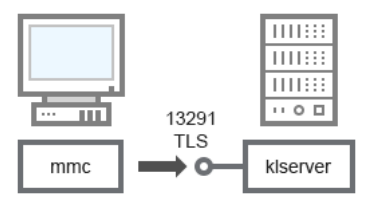

Serwer administracyjny i Konsola administracyjna

#### Klasyfikacje schematu są dostępne w tabeli poniżej.

Serwer administracyjny i Konsola administracyjna (ruch sieciowy)

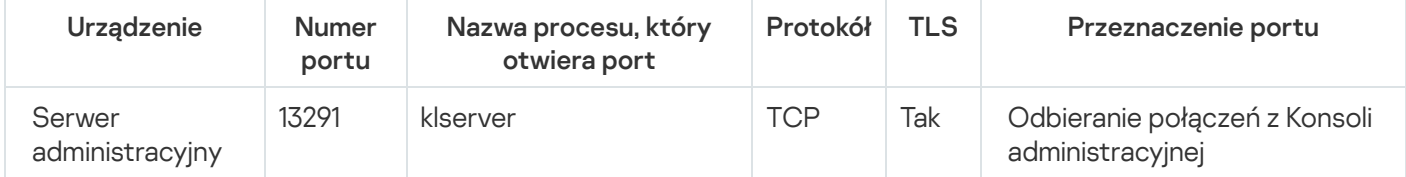

# <span id="page-95-0"></span>Serwer administracyjny i urządzenie klienckie: zarządzanie aplikacją zabezpieczająca

Serwer administracyjny odbiera połączenie od Agentów sieciowych za pośrednictwem portu SSL o numerze 13000 (patrz rysunek poniżej).

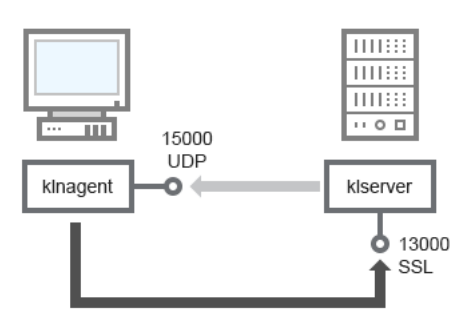

Serwer administracyjny iurządzenie klienckie: zarządzanie aplikacją zabezpieczająca, połączenie poprzez port 13000 (zalecane)

Jeśli używałeś wcześniejszej wersji Kaspersky Security Center, Serwer administracyjny w Twojej sieci może odbierać połączenia od Agentów sieciowych poprzez port bez szyfrowania SSL o numerze 14000 (patrz rysunek poniżej). Kaspersky Security Center 13 obsługuje także połączenia agentów sieciowych poprzez port 14000, chociaż zalecane jest korzystanie z portu SSL o numerze 13000.

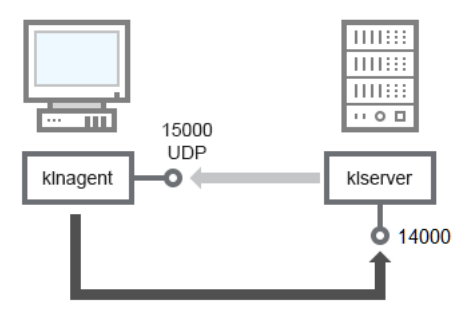

Serwer administracyjny i urządzenie klienckie: zarządzanie aplikacją zabezpieczająca, połączenie poprzez port 14000 (mniejsze bezpieczeństwo)

### Wyjaśnienie schematów jest dostępne w tabeli poniżej.

Serwer administracyjny i urządzenie klienckie: zarządzanie aplikacją zabezpieczająca (ruch sieciowy)

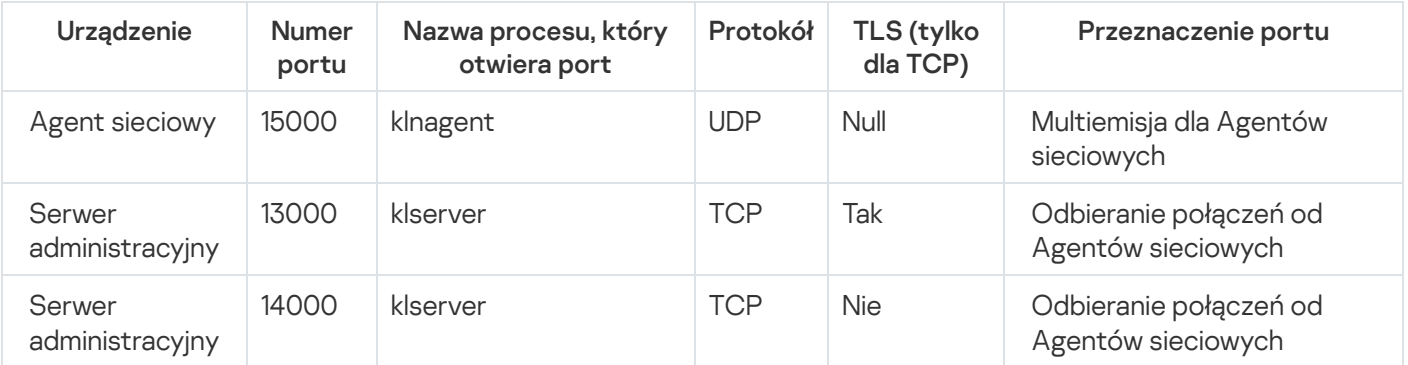

# Aktualizowanie oprogramowania na urządzeniu klienckim poprzez punkt dystrybucji

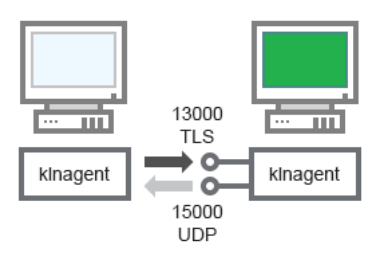

Aktualizowanie oprogramowania na urządzeniu klienckim poprzez punkt dystrybucji

#### Klasyfikacje schematu są dostępne w tabeli poniżej.

Aktualizowanie oprogramowania za pośrednictwem punktu dystrybucji (ruch sieciowy)

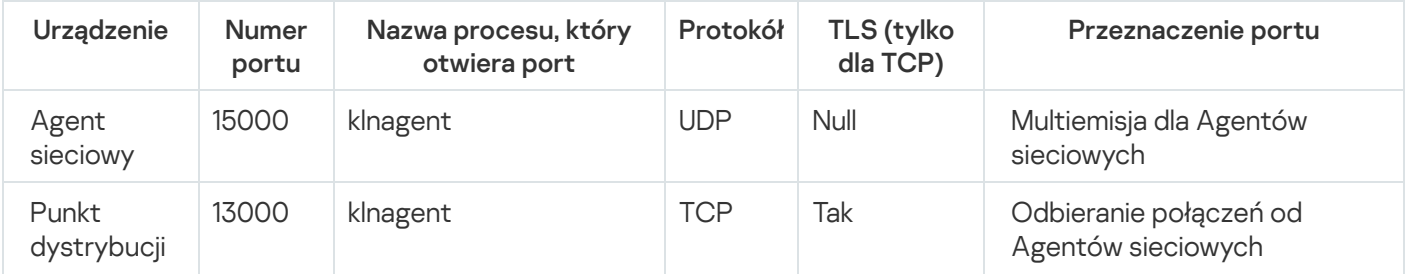

<span id="page-96-0"></span>Hierarchia Serwerów administracyjnych: główny Serwer administracyjny i podrzędny Serwer administracyjny

Schemat (patrz rysunek poniżej) przedstawia korzystanie z portu 13000 do zapewnienia interakcji pomiędzy Serwerami administracyjnymi połączonymi w hierarchię.

Podczas łączenia dwóch Serwerów [administracyjnych](#page-558-0) w hierarchię upewnij się, że port 13291 jest dostępny na obu Serwerach administracyjnych. Konsola administracyjna nawiązuje połączenie z Serwerem [administracyjnym](#page-95-1) poprzez port 13291.

Następnie, gdy Serwery administracyjne zostaną połączone w hierarchię, będziesz mógł zarządzać nimi przy użyciu Konsoli administracyjnej połączonej z głównym Serwerem administracyjnym. Dlatego też, dostępność portu 13291 głównego Serwera administracyjnego jest niezbędnym wymaganiem.

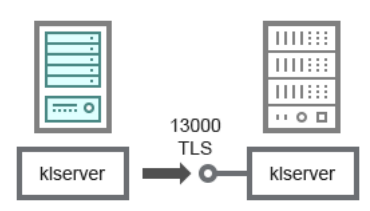

Hierarchia Serwerów administracyjnych: główny Serwer administracyjny i podrzędny Serwer administracyjny

#### Klasyfikacje schematu są dostępne w tabeli poniżej.

Hierarchia Serwerów administracyjnych (ruch sieciowy)

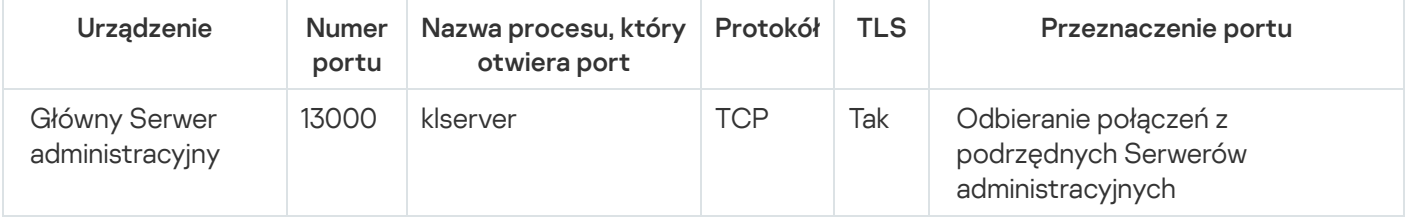

## Hierarchia Serwerów administracyjnych z podrzędnym Serwerem administracyjnym w strefie DMZ

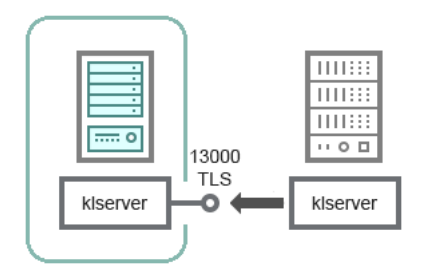

Hierarchia Serwerów administracyjnych z podrzędnym Serwerem administracyjnym w strefie DMZ

Schemat przedstawia hierarchię Serwerów administracyjnych, w której podrzędny Serwer administracyjny, znajdujący się w strefie DMZ, odbiera połączenie z głównego Serwera administracyjnego (patrz tabela poniżej dla wyjaśnienia schematu). Podczas łączenia dwóch Serwerów [administracyjnych](#page-558-0) w hierarchię upewnij się, że port 13291 jest dostępny na obu Serwerach [administracyjnych.](#page-95-1) Konsola administracyjna nawiązuje połączenie z Serwerem administracyjnym poprzez port 13291.

Następnie, gdy Serwery administracyjne zostaną połączone w hierarchię, będziesz mógł zarządzać nimi przy użyciu Konsoli administracyjnej połączonej z głównym Serwerem administracyjnym. Dlatego też, dostępność portu 13291 głównego Serwera administracyjnego jest niezbędnym wymaganiem.

Hierarchia Serwerów administracyjnych z podrzędnym Serwerem administracyjnym w strefie DMZ (ruch sieciowy)

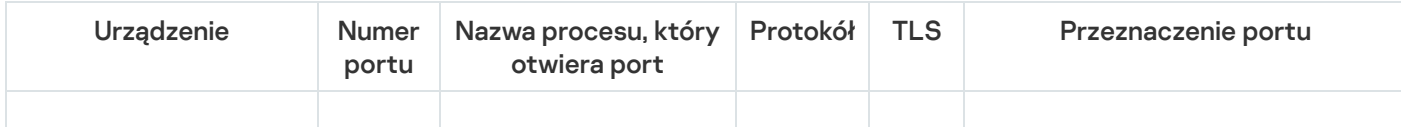

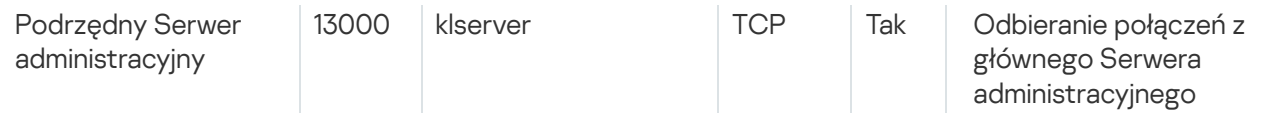

## Serwer administracyjny, brama połączenia w segmencie sieci i urządzenie klienckie

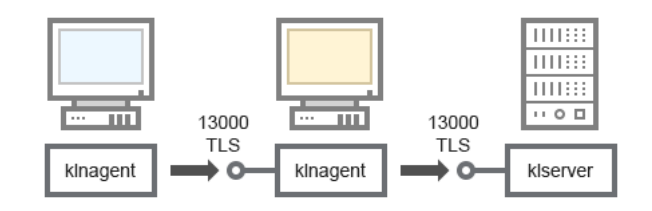

Serwer administracyjny, brama połączenia w segmencie sieci i urządzenie klienckie

#### Klasyfikacje schematu są dostępne w tabeli poniżej.

Serwer administracyjny, brama połączenia w segmencie sieci i urządzenie klienckie (ruch sieciowy)

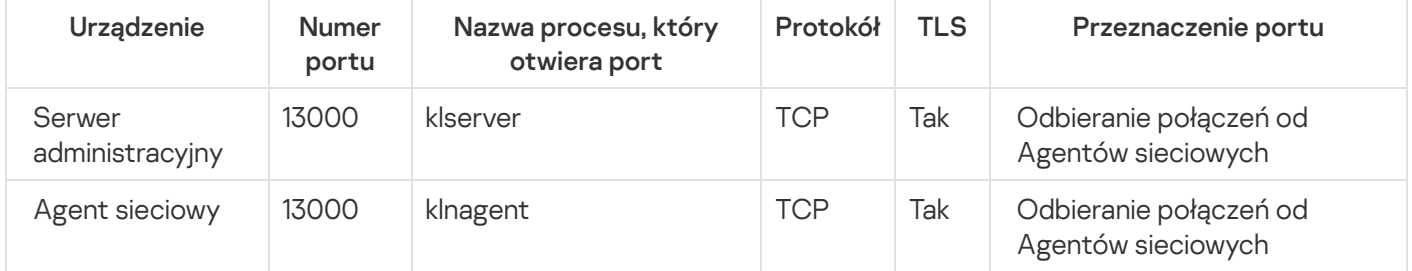

<span id="page-98-0"></span>Serwer administracyjny i dwa urządzenia w strefie DMZ: brama połączenia i urządzenie klienckie

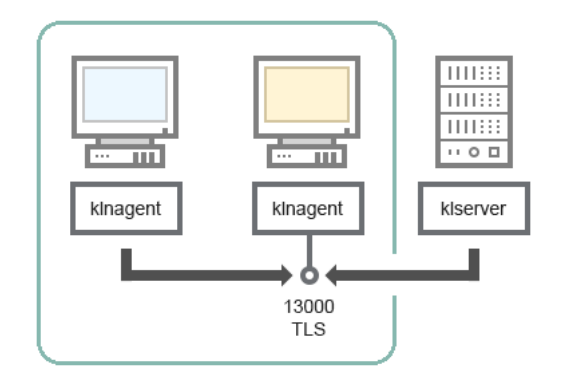

Serwer administracyjny z bramą połączenia i urządzeniem klienckim w strefie DMZ

#### Klasyfikacje schematu są dostępne w tabeli poniżej.

Serwer administracyjny z bramą połączenia w segmencie sieci i urządzenie klienckie (ruch sieciowy)

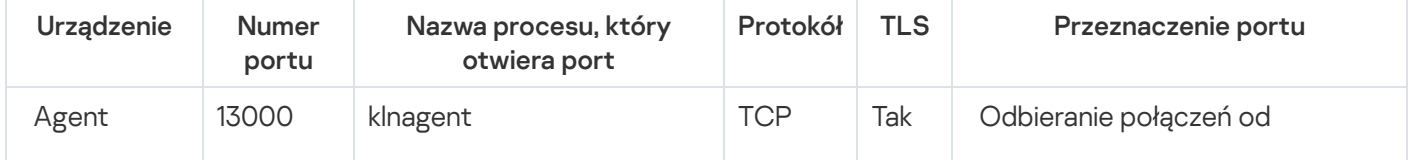

## <span id="page-99-0"></span>Serwer administracyjny i Kaspersky Security Center 13 Web Console

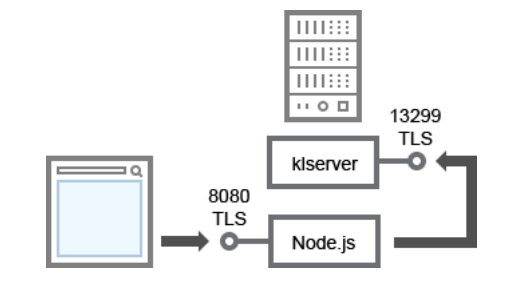

Serwer administracyjny i Kaspersky Security Center 13 Web Console

#### Klasyfikacje schematu są dostępne w tabeli poniżej.

Serwer administracyjny i Kaspersky Security Center 13 Web Console (ruch sieciowy)

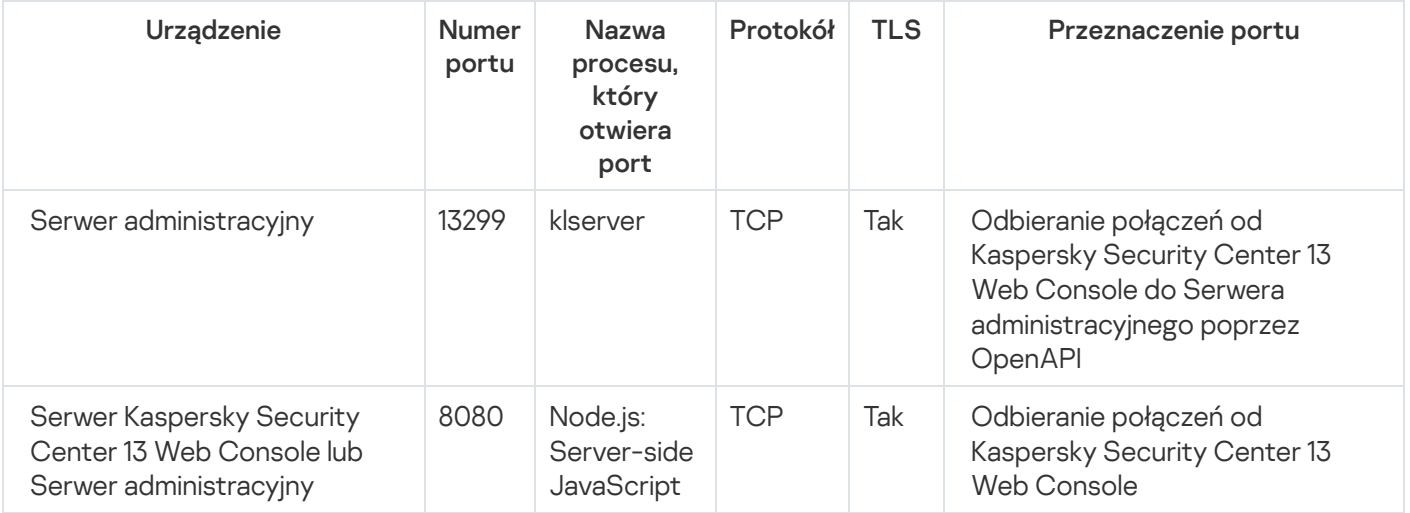

Konsola Kaspersky Security Center 13 Web Console może zostać zainstalowana na Serwerze administracyjnym lub na innym urządzeniu.

<span id="page-99-1"></span>Aktywowanie i zarządzanie aplikacją zabezpieczającą na urządzeniu mobilnym

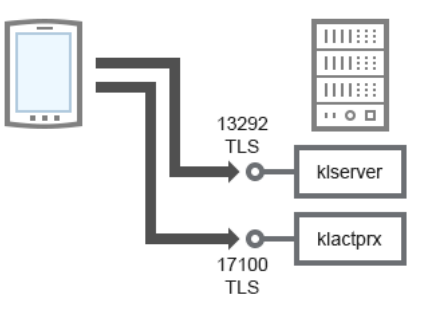

Aktywowanie i zarządzanie aplikacją zabezpieczającą na urządzeniu mobilnym

#### Klasyfikacje schematu są dostępne w tabeli poniżej.

Aktywowanie i zarządzanie aplikacją zabezpieczającą na urządzeniu mobilnym (ruch sieciowy)

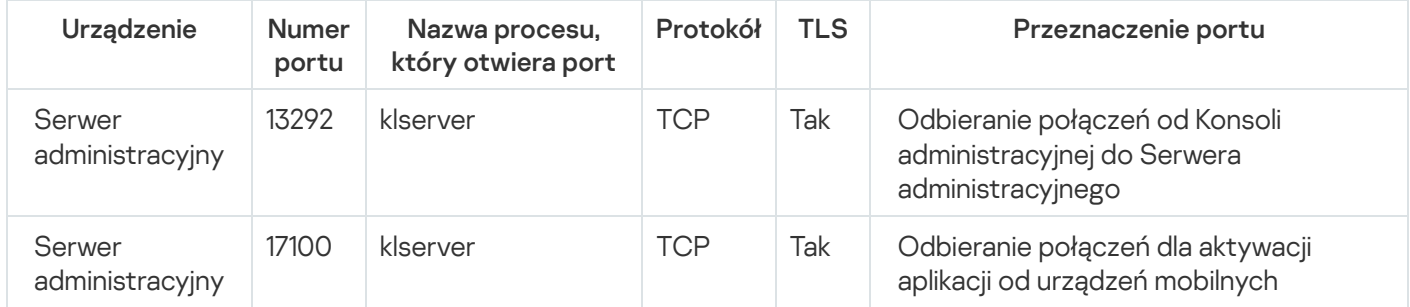

### Wdrażanie praktycznego zastosowania aplikacji

Kaspersky Security Center jest aplikacją oferującą wiele funkcji. Kaspersky Security Center zawiera następujące komponenty:

- Serwer administracyjny—główny komponent, zaprojektowany do zarządzania urządzeniami w organizacji i przechowywania danych w DBMS.
- Konsola administracyjna—podstawowe narzędzie administratora. Konsola administracyjna jest dostarczana wraz z Serwerem administracyjnym, ale można ją także zainstalować oddzielnie na jednym lub kilku urządzeniach administratora.
- Agent sieciowy—zaprojektowany do zarządzania aplikacją zabezpieczającą, zainstalowaną na urządzeniu, a także do uzyskiwania informacji o tym urządzeniu i przesyłania tych informacji na Serwer administracyjny. Agenty sieciowe są instalowane na urządzeniach w organizacji.

Instalacja Kaspersky Security Center w sieci organizacji odbywa się w następujący sposób:

- Instalacja Serwera administracyjnego
- Instalacja Konsoli administracyjnej na urządzeniu administratora
- Instalacja Agenta sieciowego i aplikacji zabezpieczającej na urządzeniach w firmie

## Przygotowanie do zdalnej instalacji

Ta sekcja opisuje kroki, jakie należy podjąć przed zainstalowaniem Kaspersky Security Center.

## Planowanie instalacji Kaspersky Security Center

Ta sekcja zawiera informacje o najbardziej odpowiednich opcjach instalacji komponentów Kaspersky Security Center w sieci organizacji w zależności od następujących kryteriów:

- Całkowitą liczbę urządzeń.
- Jednostki (biura lokalne, oddziały), które są oddalone geograficznie lub pod względem organizacyjnym
- Oddalone od siebie sieci połączone wąskimi kanałami

Potrzeba uzyskania dostępu do Serwera administracyjnego przez internet

### Typowe schematy wdrażania systemu ochrony

Ta sekcja opisuje standardowe schematy wdrażania systemu ochrony w sieci firmowej, korzystając z Kaspersky Security Center.

System musi być chroniony przed wszelkimi rodzajami nieautoryzowanego dostępu. Przed zainstalowaniem aplikacji na urządzeniu i fizyczną ochroną Serwerów administracyjnych i punktów dystrybucji zalecamy zainstalowanie wszystkich dostępnych aktualizacji zabezpieczeń dla systemu operacyjnego.

Możesz użyć Kaspersky Security Center do wdrożenia systemu ochrony w sieci korporacyjnej, wykorzystując następujące schematy:

- Wdrożenie systemu ochrony poprzez Kaspersky Security Center przy pomocy jednej z następujących metod:
	- Poprzez Konsolę administracyjną
	- Poprzez Kaspersky Security Center 13 Web Console

Aplikacje Kaspersky są instalowane automatycznie na urządzeniach klienckich, które łączą się automatycznie z Serwerem administracyjnym poprzez Kaspersky Security Center.

Podstawowy schemat zdalnej instalacji to instalacja systemu ochrony poprzez Konsolę administracyjną. Korzystanie z Kaspersky Security Center 13 Web Console umożliwia instalację aplikacji Kaspersky z poziomu przeglądarki internetowej.

Ręczna instalacja systemu ochrony przy pomocy autonomicznych pakietów instalacyjnych wygenerowanych przez Kaspersky Security Center.

Instalacja aplikacji Kaspersky na urządzeniach klienckich i stacji roboczej administratora jest wykonywana ręcznie; ustawienia połączenia urządzeń klienckich z Serwerem administracyjnym są określane podczas instalacji Agenta sieciowego.

Ta metoda instalacji jest zalecana w sytuacjach, gdy zdalna instalacja nie jest możliwa.

Kaspersky Security Center umożliwia także wdrożenie systemu ochrony przy użyciu zasad grupy Microsoft Active Directory®.

### Informacje dotyczące planowania instalacji Kaspersky Security Center w sieci organizacji

Jeden Serwer administracyjny może obsługiwać maksymalnie 100 000 urządzeń. Jeśli całkowita liczba urządzeń w sieci organizacji przekroczy 100 000, wówczas w tej sieci należy zainstalować kilka Serwerów administracyjnych i połączyć je w hierarchię w celu uproszczenia scentralizowanego zarządzania.

Jeśli organizacja zawiera znaczną liczbę zdalnych biur lokalnych (oddziałów), z których każdy posiada swojego administratora, znacznym ułatwieniem będzie zainstalowanie Serwera administracyjnego w każdym z tych biur. W przeciwnym razie biura te należy postrzegać jako odizolowane sieci komunikujące się przez wąskie kanały (patrz sekcja "Standardowa konfiguracja: Duże oddziały posiadające swoich [administratorów](#page-104-0)").

Podczas korzystania z oddalonych od siebie sieci połączonych wąskimi kanałami, ruch sieciowy można zmniejszyć, wskazując kilku Agentów sieciowych jako punkty dystrybucji (zapoznaj się z tabelą zawierającą wyliczenie liczby punktów dystrybucji). W tym przypadku wszystkie urządzenia w oddalonej sieci pobierają [uaktualnienia](#page-109-0) z tych lokalnych centrów aktualizacji. Punkty dystrybucji mogą pobrać uaktualnienia zarówno z Serwera administracyjnego [\(domyślny scenariusz\)](#page-104-1) oraz z serwerów Kaspersky dostępnych w internecie (patrz sekcja "Standardowa konfiguracja: Małe zdalne biura").

Sekcja "[Standardowa](#page-103-0) konfiguracja Kaspersky Security Center" zawiera szczegółowy opis standardowej konfiguracji Kaspersky Security Center. Podczas planowania instalacji wybierz najodpowiedniejszą konfigurację, mając na uwadze strukturę organizacji.

Na etapie planowania instalacji należy rozważyć przydzielenie do Serwera administracyjnego specjalnego certyfikatu X 509. Przydzielenie certyfikatu X 509 do Serwera administracyjnego może być przydatne między innymi do:

- Sprawdzania ruchu SSL poprzez kończenie żądań SSL na serwerze proxy lub do korzystania ze zwrotnego serwera proxy
- Integracji z infrastrukturą kluczy publicznych (PKI) organizacji
- Określenia wymaganych wartości w polach certyfikatu
- Zapewnienia wymaganej siły szyfrowania certyfikatu

### Wybieranie struktury ochrony firmy

Wybór struktury ochrony organizacji jest definiowany przez następujące czynniki:

- Topologię sieci firmy.
- Strukturę organizacyjną.
- Liczbę pracowników zajmujących się ochroną sieci, a także zakres ich obowiązków.
- Zasoby sprzętu, które mogą zostać przydzielone dla komponentów do zarządzania ochroną.
- Przepustowość kanałów komunikacji, które mogą zostać przydzielone w celu utrzymania działania składników ochrony w sieci organizacji.
- Ograniczenia czasu wykonywania krytycznych działań administracyjnych w sieci firmowej. Na krytyczne działania administracyjne składają się, na przykład, dystrybucja uaktualnień antywirusowych baz danych i modyfikacja profili dla urządzeń klienckich.

Podczas wybierania struktury ochrony zalecamy najpierw określić dostępną sieć i zasoby sprzętu, które będą wykorzystane do działania scentralizowanego systemu ochrony.

W celu przeprowadzenia analizy infrastruktury sprzętu i sieci zalecane jest wykonanie następujących czynności:

1. Określenie następujących ustawień sieci, w obrębie której zostanie zainstalowana ochrona:

- Liczba segmentów sieci.
- Prędkość komunikacji przez kanały komunikacyjne pomiędzy pojedynczymi segmentami sieci.
- Liczba zarządzanych urządzeń w każdym segmencie sieci.
- Przepustowość każdego kanału komunikacji, który może zostać przydzielony w celu utrzymania działania ochrony.
- 2. Określenie maksymalnego dozwolonego czasu na wykonanie kluczowych działań administracyjnych dla wszystkich zarządzanych urządzeń.
- 3. Przeanalizuj informacje z kroków 1i 2, a także dane z testów obciążeniowych systemu [administracyjnego](#page-112-0). Opierając się na wynikach analizy, odpowiedz na następujące pytania:
	- Czy jest możliwa obsługa wszystkich klientów przy pomocy pojedynczego Serwera administracyjnego, czy też niezbędna jest hierarchia Serwerów administracyjnych?
	- Jaka konfiguracja sprzętowa Serwerów administracyjnych jest potrzebna do zajmowania się wszystkimi klientami w przedziale czasu określonym w punkcie 2?
	- Czy konieczne jest użycie punktów dystrybucji do zmniejszenia obciążenia kanałów komunikacji?

Po uzyskaniu odpowiedzi na powyższe pytania, możesz stworzyć zestaw dozwolonych struktur ochrony organizacji.

W sieci firmowej można użyć jednej z poniższych standardowych struktur ochrony:

- Jeden Serwer administracyjny. Wszystkie urządzenia klienckie są połączone z jednym Serwerem administracyjnym. Serwer administracyjny działa jako punkt dystrybucji.
- Jeden Serwer administracyjny z punktami dystrybucji. Wszystkie urządzenia klienckie są połączone z jednym Serwerem administracyjnym. Niektóre urządzenia klienckie w sieci działają jako punkty dystrybucji.
- Hierarchia Serwerów administracyjnych. Dla każdego segmentu sieci przydzielony jest pojedynczy Serwer administracyjny, który staje się częścią ogólnej hierarchii Serwerów administracyjnych. Główny Serwer administracyjny działa jako punkt dystrybucji.
- Hierarchia Serwerów administracyjnych z punktami dystrybucji. Dla każdego segmentu sieci przydzielony jest pojedynczy Serwer administracyjny, który staje się częścią ogólnej hierarchii Serwerów administracyjnych. Niektóre urządzenia klienckie w sieci działają jako punkty dystrybucji.

### <span id="page-103-0"></span>Standardowa konfiguracja Kaspersky Security Center

Ta sekcja opisuje standardowe konfiguracje używane podczas wdrażania komponentów Kaspersky Security Center w sieci organizacji:

- Jedno biuro
- Kilka dużych oddziałów, które są oddalone geograficznie od siebie i posiadają swoich własnych administratorów
- · Wiele małych biur, które są oddalone geograficznie od siebie

### <span id="page-103-1"></span>Standardowa konfiguracja: Jedno biuro

W sieci organizacji można zainstalować jeden lub kilka Serwerów administracyjnych. Liczba Serwerów administracyjnych może zostać wybrana w oparciu o [dostępny sprzęt](#page-1345-0) lub całkowitą liczbę zarządzanych urządzeń.

Jeden Serwer administracyjny może obsługiwać maksymalnie 100 000 urządzeń. Należy rozważyć możliwość zwiększenia liczby zarządzanych urządzeń w najbliższej przyszłości: wygodniejsze może być podłączenie do jednego Serwera administracyjnego mniejszej liczby urządzeń.

Serwery administracyjne mogą być instalowane w sieci wewnętrznej lub w strefie DMZ, w zależności od tego, czy wymagany jest dostęp do Serwera administracyjnego przez internet.

Jeśli jest używanych kilka Serwerów, zalecane jest połączenie ich w hierarchię. Korzystanie z hierarchii Serwerów administracyjnych pozwala uniknąć mieszania profili i zadań oraz zarządzać całym zbiorem zarządzanych urządzeń tak, jakby były zarządzane przez jeden Serwer administracyjny (czyli wyszukiwać urządzenia, tworzyć wybory urządzeń oraz generować raporty).

### <span id="page-104-0"></span>Standardowa konfiguracja: Duże oddziały posiadające swoich administratorów

Jeśli organizacja posiada kilka dużych oddziałów, które są oddalone geograficznie od siebie, należy uwzględnić opcję wdrożenia Serwerów administracyjnych w każdym z biur. W jednym biurze można wdrożyć jeden lub kilka Serwerów administracyjnych, w zależności od liczby urządzeń klienckich i dostępnego sprzętu. W tym przypadku, dla każdego z biur można przeprowadzić "Standardową konfigurację: Jedno biuro". Aby ułatwić zarządzanie, zalecane jest połączenie wszystkich Serwerów administracyjnych w hierarchię (najlepiej wielopoziomową).

Jeśli niektórzy pracownicy poruszają się między biurami ze swoimi urządzeniami (laptopami), w zasadzie Agenta sieciowego należy utworzyć regułę przełączania Agenta sieciowego między Serwerami administracyjnymi.

### <span id="page-104-1"></span>Standardowa konfiguracja: Małe zdalne biura

Ta standardowa konfiguracja została utworzona z myślą o głównej siedzibie i wielu małych zdalnych biurach, które mogą kontaktować się z główną siedzibą za pośrednictwem internetu. Każde z tych zdalnych biur może znajdować się poza NAT (Network Address Translation - translacja adresów sieciowych), czyli nie można nawiązać połączenia między dwoma zdalnymi biurami, gdyż są odizolowane.

W głównej siedzibie należy zainstalować Serwer administracyjny, natomiast we wszystkich pozostałych biurach należy przydzielić jeden lub kilka punktów dystrybucji. Jeśli biura są połączone przez internet, przydatne może być utworzenie zadania Pobierz uaktualnienia do [repozytoriów](#page-375-0) punktów dystrybucji dla punktów dystrybucji, aby mogły one pobierać uaktualnienia bezpośrednio z serwerów Kaspersky, folderu lokalnego lub sieciowego, a nie z Serwera administracyjnego.

Jeśli niektóre urządzenia w zdalnym biurze nie mają bezpośredniego dostępu do Serwera administracyjnego (na przykład, dostęp do Serwera administracyjnego jest możliwy przez internet, ale niektóre urządzenia nie mają dostępu do internetu), punkty dystrybucji muszą zostać przełączone do trybu bramy połączenia. W tym przypadku Agenty sieciowe na urządzeniach w zdalnym biurze zostaną połączone, w celu dalszej synchronizacji, z Serwerem administracyjnym, ale poprzez bramę, a nie bezpośrednio.

Ponieważ Serwer administracyjny najprawdopodobniej nie będzie mógł przeszukać sieci zdalnego biura, zalecane jest przekazanie tej funkcji punktowi dystrybucji.

Serwer administracyjny nie będzie mógł wysyłać powiadomień poprzez port UDP o numerze 15000 na zarządzane urządzenia znajdujące się poza NAT w zdalnym biurze. Aby rozwiązać ten problem, we właściwościach urządzeń pełniących rolę punktów dystrybucji możesz włączyć tryb stałego połączenia z Serwerem administracyjnym (pole Nie odłączaj od Serwera administracyjnego). Ten tryb jest dostępny, jeśli całkowita liczba punktów dystrybucji nie przekracza 300.

### Wybieranie systemu zarządzania bazą danych (DBMS) dla Serwera administracyjnego

Podczas wybierania systemu zarządzania bazą danych (DBMS), który zostanie użyty przez Serwer administracyjny, należy brać pod uwagę liczbę urządzeń podlegających Serwerowi administracyjnemu.

SQL Server Express Edition posiada ograniczenia w używanej ilości pamięci, używanej liczbie rdzeni procesora oraz maksymalnym rozmiarze bazy danych. Dlatego nie można korzystać z SQL Server Express Edition, jeśli Serwer administracyjny obsługuje więcej niż 10 000 urządzeń lub jeśli Kontrola aplikacji jest używana na zarządzanych urządzeniach.

Jeśli Serwer administracyjny obsługuje ponad 10 000 urządzeń, należy użyć wersji serwera SQL posiadającej mniej ograniczeń, na przykład: SQL Server Workgroup Edition, SQL Server® Web Edition, SQL Server Standard Edition lub SQL Server Enterprise Edition.

Jeśli Serwer administracyjny obsługuje 50 000 urządzeń (lub mniej), a Kontrola aplikacji nie jest używana na zarządzanych urządzeniach, możesz także użyć MySQL 8.0.20 lub nowszych wersji.

Jeśli Serwer administracyjny obsługuje 20 000 urządzeń (lub mniej), a Kontrola aplikacji nie jest używana na zarządzanych urządzeniach, możesz użyć MariaDB Server 10.3 jako DBMS.

Jeśli Serwer administracyjny obsługuje 10 000 urządzeń (lub mniej), a Kontrola aplikacji nie jest używana na zarządzanych urządzeniach, możesz także użyć MySQL 5.5, 5.6 lub 5.7 jako DBMS.

MySQL w wersjach 5.5.1, 5.5.2, 5.5.3, 5.5.4 i 5.5.5 nie jest już obsługiwany.

Jeśli używasz SQL Server 2019 jako DBMS, a nie masz łaty zbiorczej CU12 lub nowszej, po zainstalowaniem Kaspersky Security Center powinieneś wykonać następujące czynności:

- 1. Nawiąż połączenie z SQL Server przy użyciu SQL Management Studio.
- 2. Uruchom następujące polecenia (jeśli [wybrałeś](#page-193-0) inną nazwę dla bazy danych, użyj nazwy zamiast KAV):

USE KAV

GO

ALTER DATABASE SCOPED CONFIGURATION SET TSQL\_SCALAR\_UDF\_INLINING = OFF GO

3. Uruchom ponownie usługę SQL Server 2019.

W przeciwnym razie, korzystanie z SQL Server 2019 może zakończyć się błędem, takim jak "There is insufficient system memory in resource pool 'internal' to run this query".

### Wybieranie systemu zarządzania bazą danych

Podczas instalacji Serwera administracyjnego można wybrać system zarządzania bazą danych, którego będzie używał Serwer administracyjny. Podczas wybierania systemu zarządzania bazą danych (DBMS), który zostanie użyty przez Serwer administracyjny, należy brać pod uwagę liczbę urządzeń podlegających Serwerowi administracyjnemu.

Poniższa tabela wyświetla listę prawidłowych opcji systemu DBMS, a także ograniczeń dotyczących ich użycia.

Ograniczenia dotyczące systemu DBMS

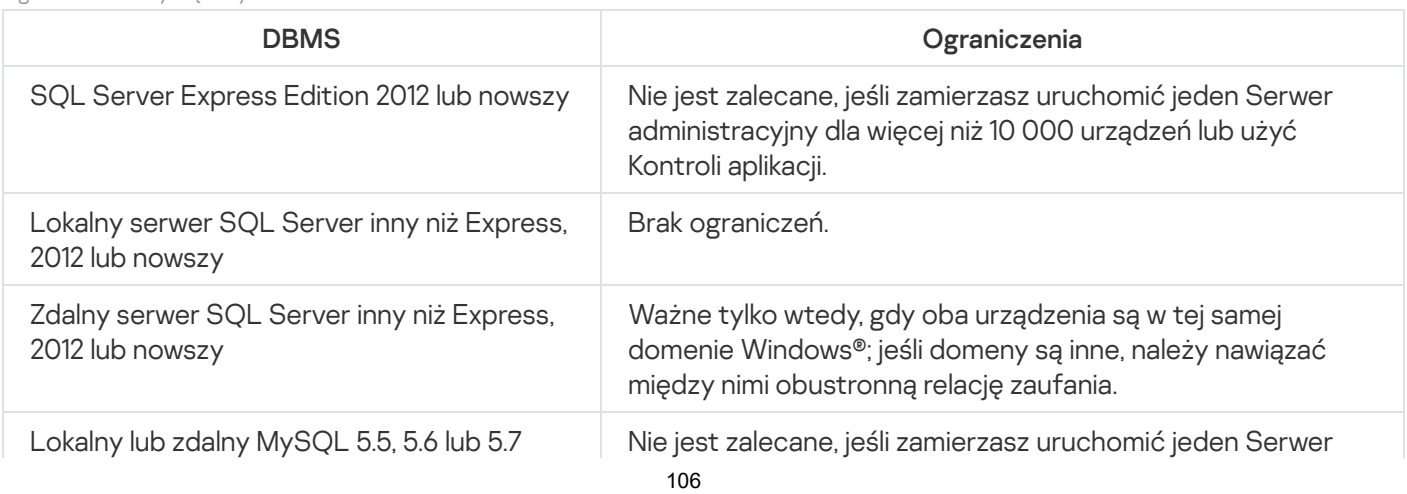

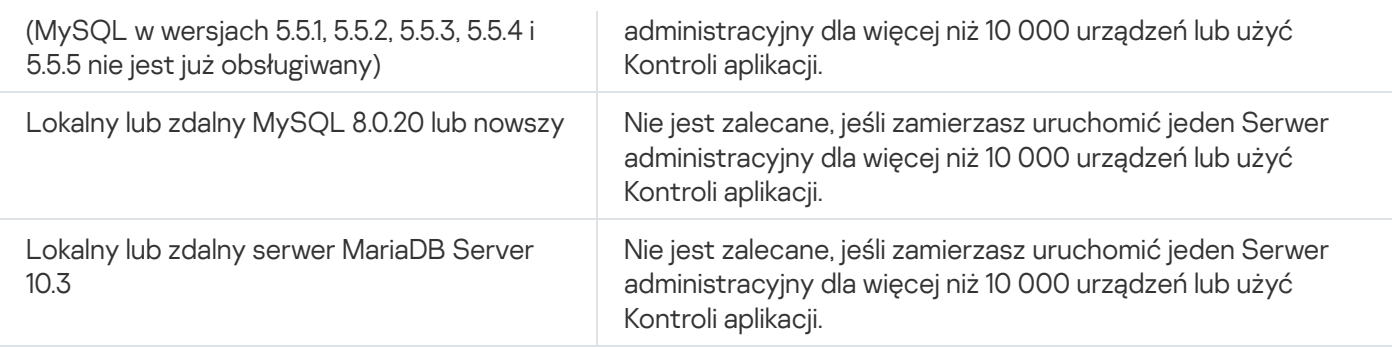

Jeśli używasz SQL Server 2019 jako DBMS, a nie masz łaty zbiorczej CU12 lub nowszej, po zainstalowaniem Kaspersky Security Center powinieneś wykonać następujące czynności:

1. Nawiąż połączenie z SQL Server przy użyciu SQL Management Studio.

2. Uruchom następujące polecenia (jeśli [wybrałeś](#page-193-0) inną nazwę dla bazy danych, użyj nazwy zamiast KAV):

USE KAV

GO

ALTER DATABASE SCOPED CONFIGURATION SET TSQL\_SCALAR\_UDF\_INLINING = OFF

GO

3. Uruchom ponownie usługę SQL Server 2019.

W przeciwnym razie, korzystanie z SQL Server 2019 może zakończyć się błędem, takim jak "There is insufficient system memory in resource pool 'internal' to run this query".

Jednoczesne korzystanie z systemu DBMS serwera SQL Server Express Edition przez Serwer administracyjny i inną aplikację jest surowo zabronione.

### Zarządzanie urządzeniami mobilnymi z zainstalowanym programem Kaspersky Endpoint Security for Android

Urządzenia mobilne z zainstalowanym programem Kaspersky Endpoint Security for Android™ (zwane dalej "urządzenia KES") są zarządzane przy użyciu Serwera administracyjnego. Kaspersky Security Center 10 Service Pack 1 oraz nowsze wersje obsługują następujące funkcje zarządzania urządzeniami KES:

- Zarządzanie urządzeniami mobilnymi jak urządzeniami klienckimi:
	- Członkostwo w grupach administracyjnych
	- Monitorowanie, takie jak przeglądanie stanów, zdarzeń i raportów
	- Modyfikowanie ustawień lokalnych i przydzielanie zasad dla Kaspersky Endpoint Security for Android
- Wysyłanie poleceń w sposób scentralizowany
- Zdalne instalowanie pakietów aplikacji mobilnych

Serwer administracyjny zarządza urządzeniami KES przez TLS, port TCP 13292.

### Umożliwianie uzyskania dostępu do Serwera administracyjnego przez internet

Wykonanie następujących czynności wymaga dostępu do Serwera administracyjnego przez internet:

- Regularne aktualizowanie baz danych, modułów oprogramowania i aplikacji Kaspersky
- Aktualizowanie oprogramowania firm trzecich

Domyślnie połączenie internetowe w przypadku Serwera administracyjnego nie jest wymagane w celu instalowania aktualizacji oprogramowania firmy Microsoft na zarządzanych urządzeniach. Na przykład zarządzane urządzenia mogą pobierać aktualizacje oprogramowania firmy Microsoft bezpośrednio z serwerów Microsoft Update lub z systemu Windows Server z programem Microsoft Windows Server Update Services (WSUS) wdrożonymi w sieci organizacji. Serwer administracyjny musi być połączony z Internetem w następujących przypadkach:

- Używanie Serwera administracyjnego jako serwera WSUS
- Instalowanie aktualizacji oprogramowania firm trzecich innego niż oprogramowanie firmy Microsoft
- Eliminowanie luk w oprogramowaniu innych firm

Połączenie internetowe w przypadku Serwera administracyjnego jest wymagane, aby można było wykonywać następujące zadania:

- Sporządzanie listy zalecanych poprawek dla luk w oprogramowaniu firmy Microsoft. Lista jest tworzona i regularnie aktualizowana przez specjalistów z Kaspersky.
- Naprawianie luk w oprogramowaniu firm trzecich innym niż oprogramowanie firmy Microsoft.
- Zarządzanie urządzeniami (laptopami) użytkowników mobilnych
- Zarządzanie urządzeniami w zdalnych biurach
- Komunikowanie się z głównym lub podrzędnym Serwerem administracyjnym w zdalnych biurach
- Zarządzanie urządzeniami mobilnymi

Ta sekcja opisuje podstawowe sposoby zapewnienia dostępu do Serwera administracyjnego poprzez internet. W każdym przypadku skupiającym się na zapewnieniu Serwerowi administracyjnemu dostępu do internetu może być wymagany dedykowany certyfikat dla Serwera administracyjnego.

### Dostęp do internetu: Serwer administracyjny w sieci lokalnej

Jeśli Serwer administracyjny znajduje się w wewnętrznej sieci organizacji, możesz udostępnić port TCP o numerze 13000 Serwera administracyjnego z zewnątrz za pomocą przekierowania portów. Jeśli wymagane jest zarządzanie urządzeniami mobilnymi, możesz udostępnić port 13292 TCP.

### Dostęp do internetu: Serwer administracyjny w strefie DMZ

Jeśli Serwer administracyjny znajduje się w DMZ sieci organizacji, nie ma on dostępu do wewnętrznej sieci organizacji. Dlatego też występują następujące ograniczenia:

- Serwer administracyjny nie może wykryć nowych urządzeń.
- Serwer administracyjny nie może wykonać wstępnej instalacji Agenta sieciowego przy użyciu wymuszonej instalacji na urządzeniach w wewnętrznej sieci organizacji.
Dotyczy to tylko wstępnej instalacji Agenta sieciowego. Jednakże jakiekolwiek późniejsze uaktualnienia Agenta sieciowego lub instalacja aplikacji zabezpieczającej mogą zostać wykonane przez Serwer administracyjny. Jednocześnie, wstępna instalacja Agentów sieciowych może odbyć się, na przykład, poprzez zasady grupy Microsoft® Active Directory®.

- Serwer administracyjny nie może wysyłać powiadomień na zarządzane urządzenia poprzez port UDP o numerze 15000, co nie jest krytyczne dla działania Kaspersky Security Center.
- Serwer administracyjny nie może przeszukiwać Active Directory. Jednakże w większości scenariuszy wyniki przeszukiwania Active Directory nie są wymagane.

Jeśli powyższe ograniczenia są postrzegane jako krytyczne, można je znieść przy pomocy punktów dystrybucji znajdujących się w sieci organizacji:

- Aby przeprowadzić wstępną instalację na urządzeniach bez Agenta sieciowego, w pierwszej kolejności zainstaluj Agenta sieciowego na jednym z urządzeń, a następnie przypisz mu stan punktu dystrybucji. W rezultacie, wstępna instalacja Agenta sieciowego na pozostałych urządzeniach zostanie przeprowadzona przez Serwer administracyjny poprzez ten punkt dystrybucji.
- Aby wykrywać nowe urządzenia w wewnętrznej sieci organizacji i przeszukiwać Active Directory, w jednym z punktów dystrybucji musisz włączyć odpowiednie metody wykrywania urządzeń.
- Aby zapewnić pomyślne wysyłanie powiadomień przez port UDP o numerze 15000 na zarządzane urządzenia znajdujące się w wewnętrznej sieci organizacji, musisz wypełnić całą swoją sieć punktami dystrybucji. We właściwościach przypisanych punktów dystrybucji zaznacz pole **Nie odłączaj od Serwera administracyjnego**. Serwer administracyjny nawiąże stale połączenie z punktami dystrybucji, które będą mogły wysyłać [powiadomienia](#page-108-0) poprzez port UDP o numerze 15000 na urządzenia, które znajdują się w wewnętrznej sieci organizacji.

### <span id="page-108-1"></span>Dostęp do internetu: Agent sieciowy jako brama połączenia w strefie zdemilitaryzowanej

Serwer administracyjny może znajdować się w wewnętrznej sieci organizacji, w strefie zdemilitaryzowanej (DMZ), gdzie może być urządzenie z Agentem sieciowym działającym jako brama [połączenia](#page-64-0) z odwróconym połączeniem (Serwer administracyjny nawiązuje połączenie z Agentem sieciowym). W tym przypadku, w celu zapewnienia dostępu do internetu muszą zostać spełnione następujące warunki:

- Agent sieciowy musi być [zainstalowany na](#page-143-0) urządzeniu, które znajduje się w DMZ. Jeśli instalujesz Agenta sieciowego, w oknie **Brama połączenia** Kreatora instalacji wybierz **Użyj Agenta sieciowego jako bramy** . połączenia w DMZ
- Urządzenie z zainstalowaną bramą połączenia musi zostać dodane do punktu [dystrybucji](#page-554-0). Po dodaniu bramy połączeniu, w oknie **Dodaj punkt dystrybucji** wybierz opcję **Wybierz**  $\rightarrow$  **Dodaj bramę połączenia w DMZ na** . podstawie adresu
- Aby używać połączenia internetowego do podłączania zewnętrznych komputerów stacjonarnych z Serwerem administracyjnym, należy poprawić pakiet instalacyjny Agenta sieciowego. We właściwościach utworzonego <u>pakietu instalacyjnego</u> wybierz opcję **Zaawansowane → Połącz z Serwerem [administracyjnym](#page-238-0) korzystając z** bramy połączenia, a następnie określ nowo utworzoną bramę połączenia.

Dla bramy połączenia w strefie DMZ Serwer administracyjny tworzy certyfikat podpisany przez certyfikat Serwera administracyjnego. Jeśli administrator zdecyduje przydzielić Serwerowi administracyjnemu certyfikat niestandardowy, musi to zrobić przed utworzeniem bramy połączenia w strefie DMZ.

<span id="page-108-0"></span>Jeśli niektórzy pracownicy korzystają z laptopów, które mogą łączyć się z Serwerem administracyjnym z sieci lokalnej lub poprzez internet, przydatne będzie utworzenie w zasadzie Agenta sieciowego reguły przełączania dla Agenta sieciowego.

## Informacje o punktach dystrybucji

Urządzenie z zainstalowanym Agentem sieciowym może być używane jako punkt dystrybucji. W tym trybie Agent sieciowy może wykonywać następujące funkcje:

- Rozsyłać uaktualnienia (mogą być one pobierane z Serwera administracyjnego lub z serwerów Kaspersky). W drugim przypadku należy utworzyć zadanie *Pobierz aktualizacje do [repozytoriów](#page-375-0) punktów dystrybucji* dla urządzenia pełniącego rolę punktu dystrybucji:
	- Instalować oprogramowanie (włączając w to wstępną instalację Agentów sieciowych) na pozostałych urządzeniach.
	- Przeszukiwać sieć w celu odnalezienia nowych urządzeń i zaktualizowania informacji o tych istniejących. Punkt dystrybucji może stosować te same metody wykrywania urządzeń co Serwer administracyjny.

Instalacja punktów dystrybucji w sieci organizacji realizuje następujące cele:

- Zmniejszanie obciążenia na Serwerze administracyjnym.
- Optymalizowanie ruchu sieciowego.
- Zapewnienie Serwerowi administracyjnemu dostępu do urządzeń w ciężko dostępnych miejscach sieci organizacji. Dostępność punktu dystrybucji w sieci poza NAT (w powiązaniu z Serwerem administracyjnym) umożliwia Serwerowi administracyjnemu wykonywanie następujących działań:
	- Wysyłanie powiadomień na urządzenia poprzez protokół UDP.
	- Przeszukiwanie sieci.
	- Przeprowadzanie wstępnej konfiguracji.

Punkt dystrybucji jest przydzielony do grupy administracyjnej. W tym przypadku zakres działania punktu dystrybucji obejmuje wszystkie urządzenia w grupie administracyjnej i jej podgrupach. Jednakże urządzenie pełniące funkcję punktu dystrybucji może nie znajdować się w grupie administracyjnej, do której zostało przydzielone.

Możesz sprawić, że punkt dystrybucji będzie działał jako brama połączenia. W tym przypadku urządzenia objęte zakresem działania punktu dystrybucji będą łączyły się z Serwerem administracyjnym poprzez bramę, a nie bezpośrednio. Ten tryb może być przydatny w scenariuszach, które nie zezwalają na nawiązywanie bezpośredniego połączenia między Serwerem administracyjnym a zarządzanymi urządzeniami.

## Obliczanie liczby i konfigurowanie punktów dystrybucji

Im więcej urządzeń klienckich zawiera sieć, tym więcej punktów dystrybucji wymaga. Nie jest zalecane wyłączanie automatycznego przypisywania punktów dystrybucji. Jeśli automatyczne przypisywanie punktów dystrybucji jest włączone, Serwer administracyjny przypisuje punkty dystrybucji, gdy liczba urządzeń klienckich jest dosyć duża, oraz definiuje ich konfiguracje.

### Używanie specjalnie przypisanych punktów dystrybucji

Jeśli planujesz używać określonych urządzeń jako punktów dystrybucji (na przykład, specjalnie wybranych serwerów), możesz zrezygnować z automatycznego przypisywania punktów dystrybucji. W tym przypadku upewnij się, że na urządzeniach, które mają pełnić rolę punktów dystrybucji, jest wystarczająca ilość [wolnego](#page-1349-0) miejsca, nie są regularnie wyłączane, a tryb uśpienia jest na nich wyłączony.

Liczba specjalnie przypisanych punktów dystrybucji w sieci, która zawiera pojedynczy segment sieci w oparciu o liczbę urządzeń w sieci

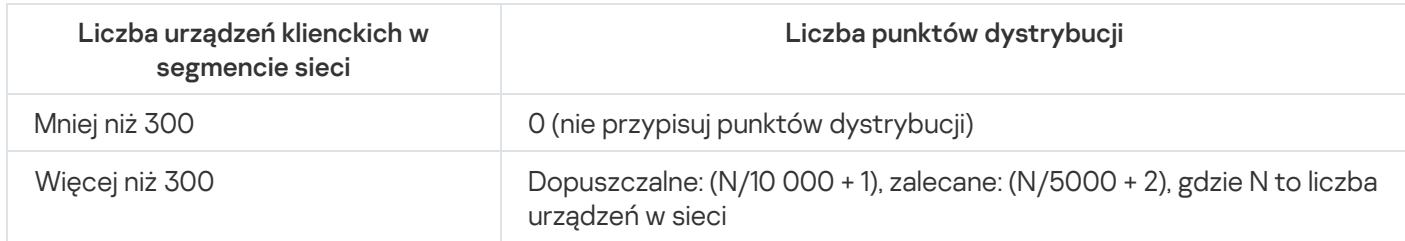

Liczba specjalnie przypisanych punktów dystrybucji w sieci, która zawiera kilka segmentów sieci w oparciu o liczbę urządzeń w sieci

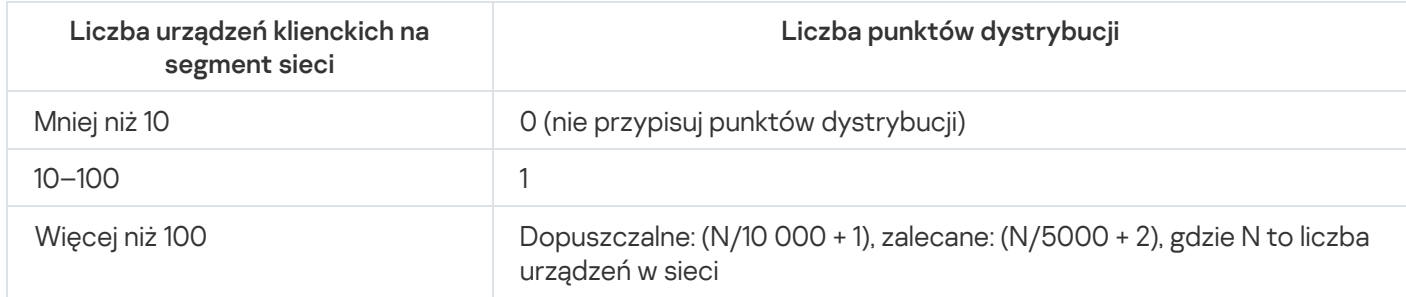

Korzystanie ze standardowych urządzeń klienckich (stacji roboczych) jako punktów dystrybucji

Jeśli planujesz używać standardowych urządzeń klienckich (czyli stacji roboczych) jako punktów dystrybucji, zalecane jest przypisanie punktów dystrybucji w sposób pokazany w tabelach poniżej, aby uniknąć nadmiernego obciążenia kanałów komunikacji i Serwera administracyjnego:

Liczba stacji roboczych działających jako punkty dystrybucji w sieci, która zawiera pojedynczy segment sieci w oparciu o liczbę urządzeń w sieci

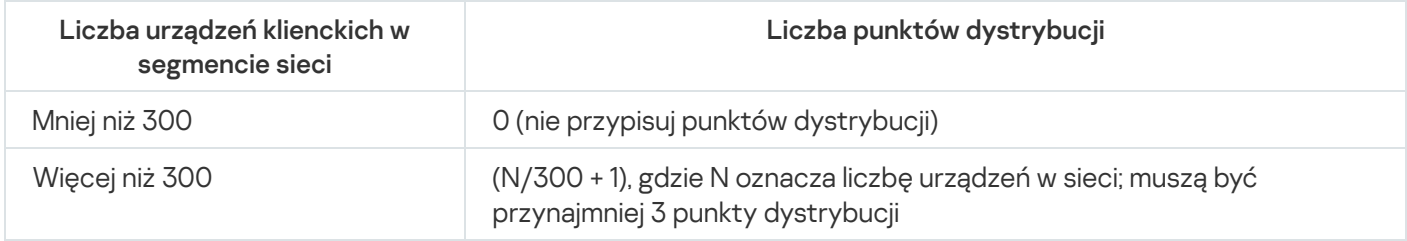

Liczba stacji roboczych działających jako punkty dystrybucji w sieci, która zawiera kilka segmentów sieci w oparciu o liczbę urządzeń w sieci

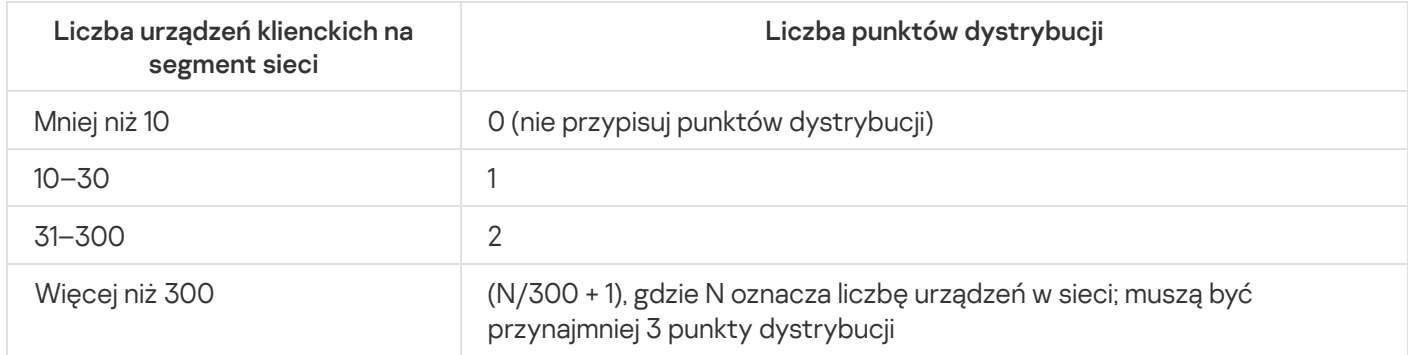

Jeśli punkt dystrybucji jest wyłączony (lub z jakiegoś powodu niedostępny), zarządzane urządzenia w tym obszarze mogą uzyskać dostęp do Serwera administracyjnego w celu pobrania uaktualnień.

W MSP może działać kilka Serwerów administracyjnych. Niewygodne może być zarządzanie kilkoma oddzielnymi Serwerami administracyjnymi, dlatego dobrym wyjściem jest utworzenie hierarchii. Zastosowanie konfiguracji "główny/podrzędny" dla dwóch Serwerów administracyjnych oferuje następujące możliwości:

- Podrzędny Serwer administracyjny dziedziczy profile i zadania od głównego Serwera administracyjnego, zapobiegając dzięki temu powielaniu ustawień.
- Wybory urządzeń na głównym Serwerze administracyjnym mogą zawierać urządzenia z podrzędnych Serwerów administracyjnych.
- Raporty na głównym Serwerze administracyjnym mogą zawierać dane (w tym szczegółowe informacje) z podrzędnych Serwerów administracyjnych.

## Wirtualne Serwery administracyjne

W oparciu o fizyczny Serwer administracyjny można utworzyć kilka wirtualnych Serwerów administracyjnych, które będą podobne do podrzędnych Serwerów administracyjnych. W przeciwieństwie do trybu poufnego dostępu, który jest oparty na listach kontroli dostępu (ACL), tryb wirtualnego Serwera administracyjnego jest bardziej funkcjonalny i zapewnia większy stopień izolacji. Jako dodatek do dedykowanej struktury grup administracyjnych dla przypisanych urządzeń z zasadami i zadaniami, każdy wirtualny Serwer administracyjny zawiera swoją grupę nieprzypisanych urządzeń, własne zestawy raportów, wybranych urządzeń izdarzeń, pakietów instalacyjnych, reguł przenoszenia itd. Zasięg działania wirtualnego Serwera administracyjnego może być wykorzystany przez dostawców usług (xSP) do zwiększenia izolacji klientów, a także przez organizacje działające na szeroką skalę z zaawansowanym przepływem pracy i dużą liczbą administratorów.

Wirtualne Serwery administracyjne są bardzo podobne do podrzędnych Serwerów administracyjnych, jednakże posiadają pewne różnice:

- Wirtualny Serwer administracyjny nie posiada większości ustawień globalnych i swoich własnych portów TCP.
- Wirtualny Serwer administracyjny nie posiada podrzędnych Serwerów administracyjnych.
- Wirtualny Serwer administracyjny nie posiada innych wirtualnych Serwerów administracyjnych.
- Fizyczny Serwer administracyjny wyświetla urządzenia, grupy, zdarzenia i obiekty na zarządzanych urządzeniach (elementy w Kwarantannie, rejestrze aplikacji itd.) ze wszystkich swoich wirtualnych Serwerów administracyjnych.
- Wirtualny Serwer administracyjny może skanować sieć wyłącznie przy podłączonych punktach dystrybucji.

## Informacje o ograniczeniach Kaspersky Security Center

Poniższa tabela wyświetla ograniczenia bieżącej wersji Kaspersky Security Center.

Ograniczenia Kaspersky Security Center

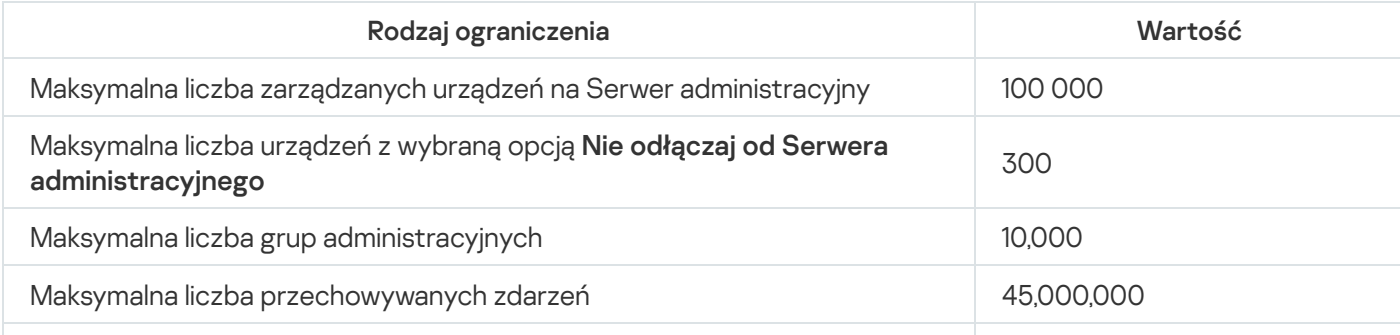

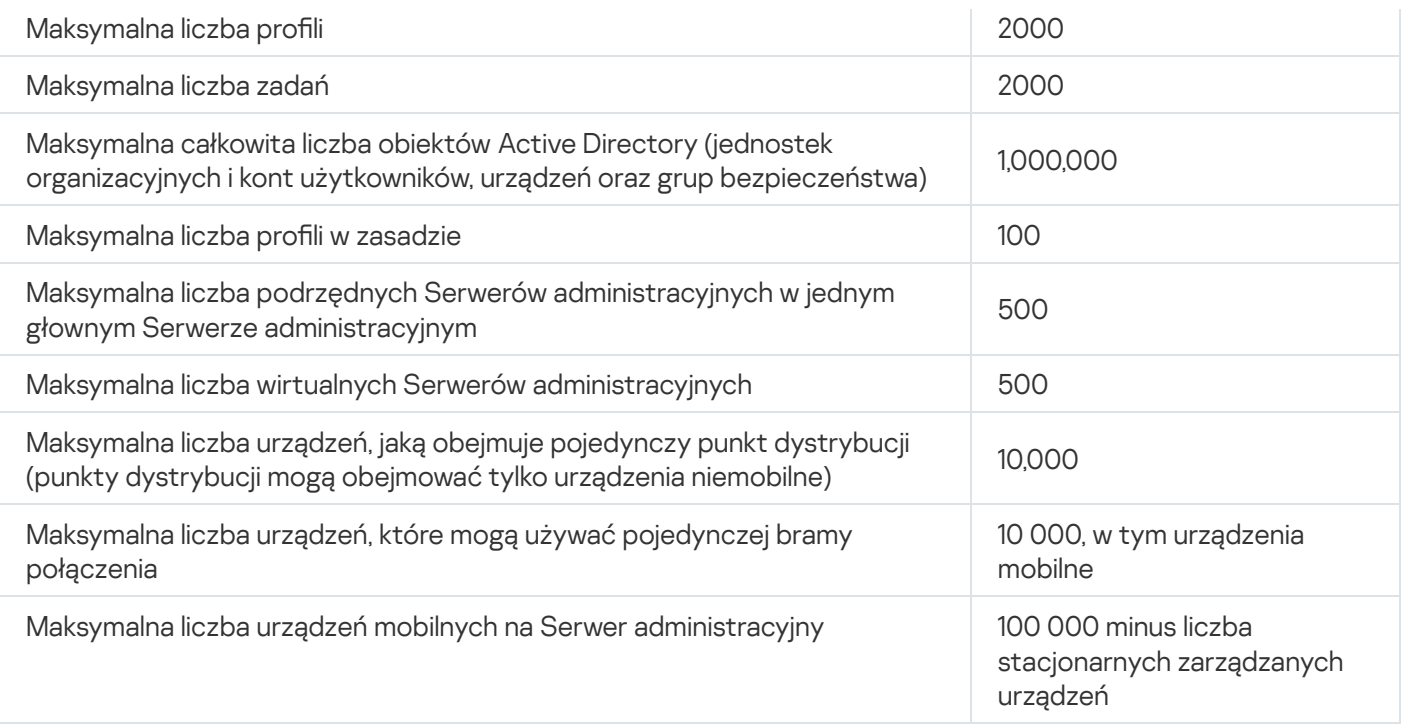

## Obciążenie sieci

Ta sekcja zawiera informacje o ilości ruchu sieciowego wymienianego między urządzeniami klienckimi a Serwerem administracyjnym podczas wykonywania kluczowych działań administracyjnych.

Największe obciążenie sieci jest wywoływane przez realizację następujących scenariuszy administracyjnych:

- Wstępna zdalna instalacja ochrony antywirusowej
- Wstępna aktualizacja baz danych programu antywirusowego
- Synchronizacja urządzenia klienckiego z Serwerem administracyjnym
- Regularna aktualizacja antywirusowych baz danych
- Przetwarzanie zdarzeń występujących na urządzeniach klienckich przez Serwer administracyjny

### Wstępna zdalna instalacja ochrony antywirusowej

Ta sekcja zawiera informacje o rozmiarze ruchu sieciowego po zainstalowaniu na urządzeniu klienckim Agenta sieciowego 13 i programu Kaspersky Endpoint Security for Windows (zobacz poniższą tabelę).

Agent sieciowy jest instalowany przy użyciu instalacji wymuszonej, podczas której pliki potrzebne do przeprowadzenia instalacji są kopiowane z Serwera administracyjnego do folderu współdzielonego na urządzeniu klienckim. Po instalacji, Agent sieciowy pobiera pakiet dystrybucyjny Kaspersky Endpoint Security for Windows, korzystając z połączenia z Serwerem administracyjnym.

Ruch sieciowy

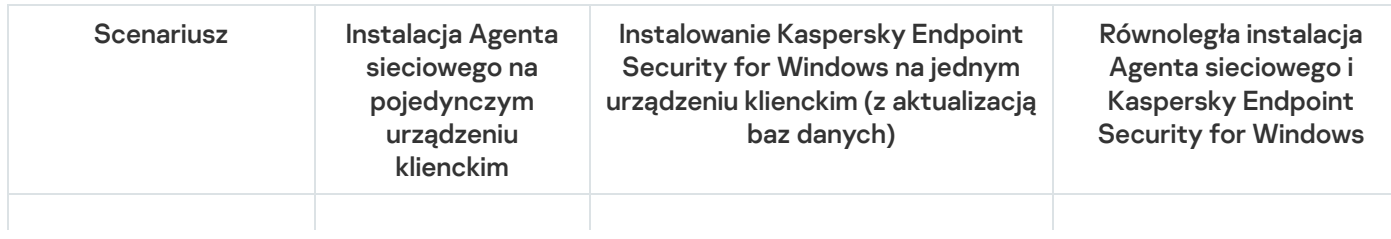

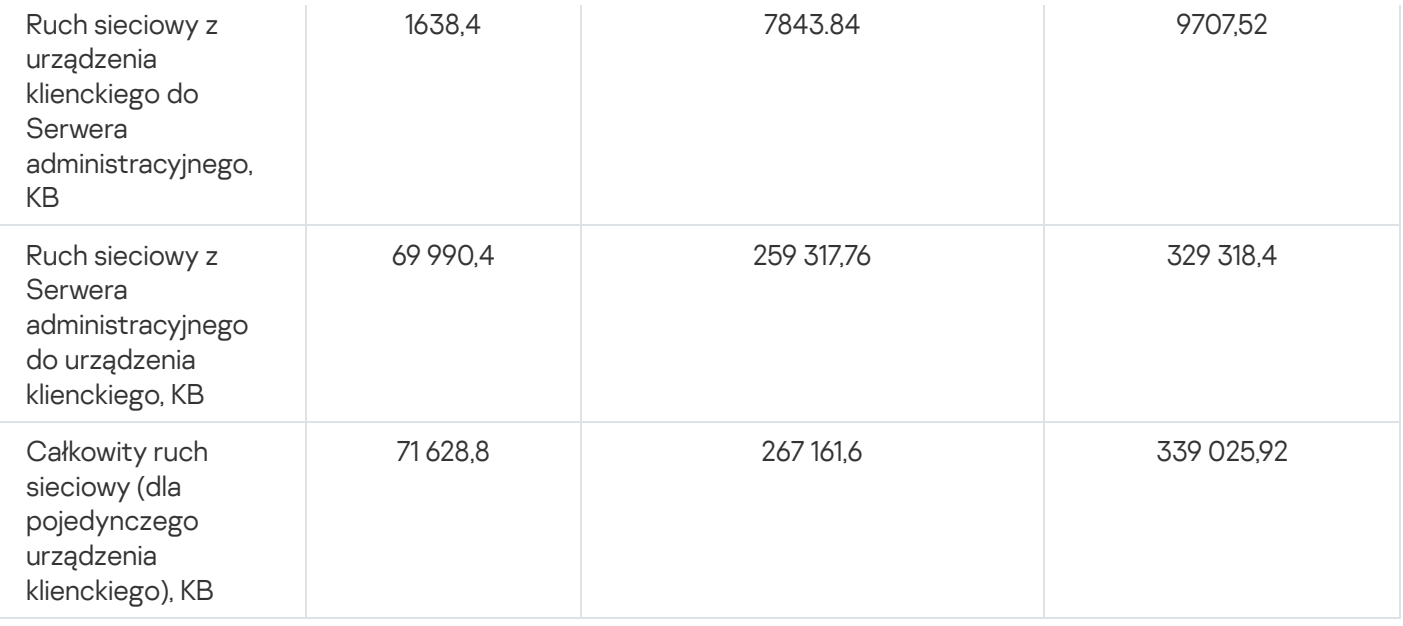

Po zainstalowaniu Agentów sieciowych na urządzeniach klienckich, jedno z urządzeń należących do grupy administracyjnej może być wyznaczone do pełnienia roli punktu dystrybucji. Będzie ono używane do rozsyłania pakietów instalacyjnych. W tej sytuacji rozmiar ruchu sieciowego przesyłanego podczas wstępnej zdalnej instalacji ochrony antywirusowej będzie się znacznie różnił w zależności od tego, czy używana jest multiemisja IP.

Jeśli multiemisja IP jest używana, pakiety instalacyjne tylko raz zostają wysłane do wszystkich uruchomionych urządzeń należących do grupy administracyjnej. Z tego powodu całkowity ruch sieciowy będzie N razy mniejszy, gdzie N oznacza całkowitą liczbę uruchomionych urządzeń należących do grupy administracyjnej. W przypadku, gdy funkcja multiemisji IP nie jest używana, całkowity ruch sieciowy jest podobny do ruchu sieciowego podczas pobierania pakietów dystrybucyjnych z Serwera administracyjnego. Jednakże źródłem pakietu będzie punkt dystrybucji, a nie Serwer administracyjny.

### Wstępna aktualizacja baz danych programu antywirusowego

Ilość ruchu sieciowego podczas początkowej aktualizacji antywirusowych baz danych (podczas pierwszego uruchomienia zadania aktualizacji baz danych na urządzeniu klienckim) jest następująca:

- Ruch sieciowy z urządzenia klienckiego do Serwera administracyjnego: 1,8 MB.
- Ruch sieciowy z Serwera administracyjnego do urządzenia klienckiego: 113 MB.
- Całkowity ruch sieciowy (dla pojedynczego urządzenia klienckiego): 114 MB.

### Synchronizowanie klienta z Serwerem administracyjnym Dane mogą się nieznacznie różnić w zależności od bieżącej wersji antywirusowych baz danych.

Scenariusz ten opisuje stan systemu administracyjnego w sytuacji, gdy zachodzi intensywna synchronizacja danych pomiędzy urządzeniem klienckim a Serwerem administracyjnym. Urządzenia klienckie nawiązują połączenie z Serwerem administracyjnym w przedziale czasowym określonym przez administratora. Serwer administracyjny porównuje stan danych na urządzeniu klienckim ze stanem danych na Serwerze, zapisuje w bazie danych informacje o ostatnim połączeniu urządzenia klienckiego iprzeprowadza synchronizację danych.

Ta sekcja zawiera informacje o rozmiarach ruchu dla podstawowych scenariuszy administracyjnych przy łączeniu klienta z Serwerem administracyjnym (zobacz poniższą tabelę). Dane znajdujące się w tabeli mogą się nieznacznie różnić w zależności od bieżącej wersji antywirusowych baz danych.

Ruch sieciowy

Scenariusz Ruch sieciowy z urządzeń klienckich do Ruch sieciowy z Serwera administracyjnego do urządzeń klienckich, KB

Całkowity ruch sieciowy (dla pojedynczego

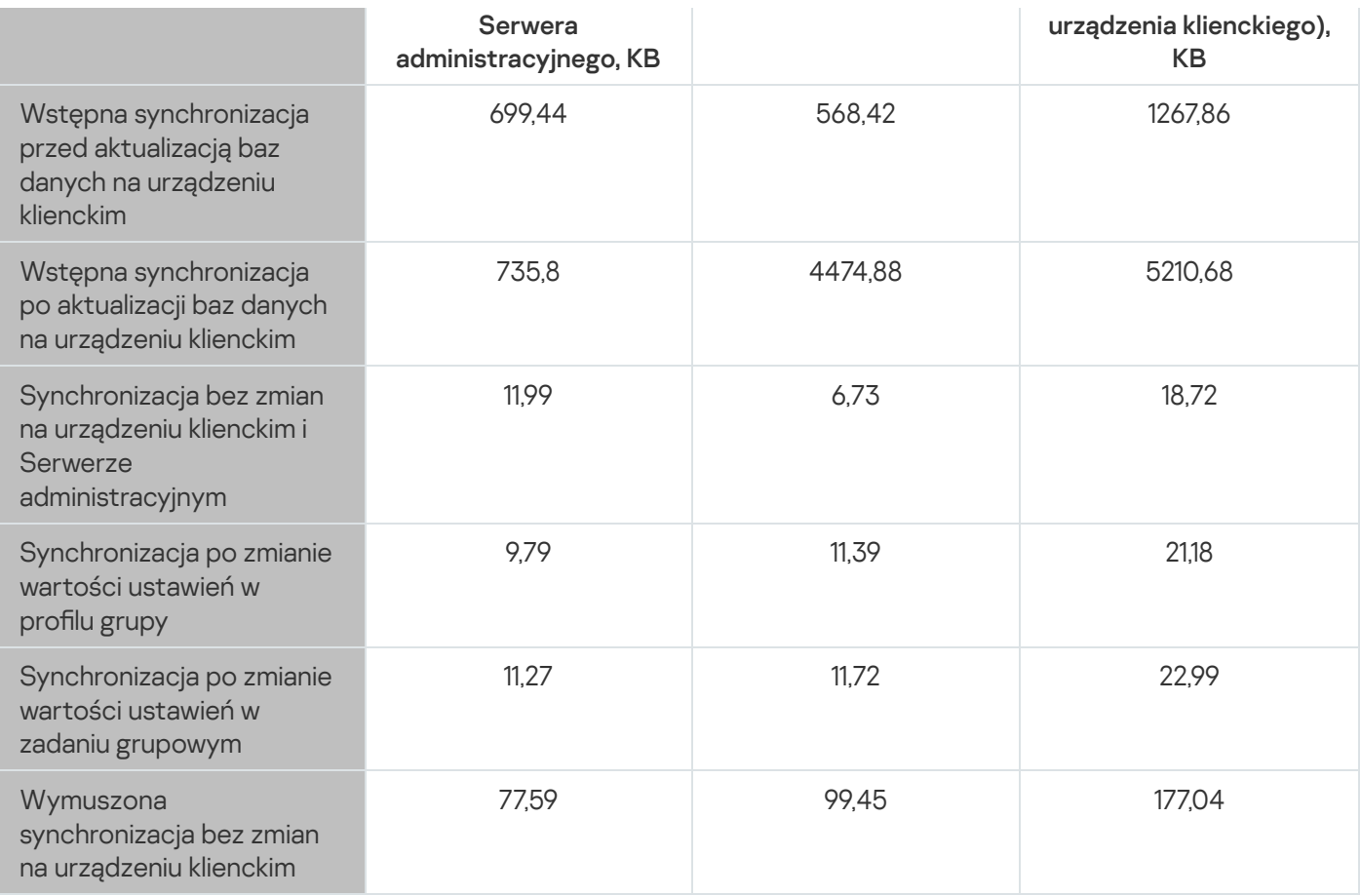

Całkowita ilość ruchu sieciowego może znacznie się wahać, w zależności od tego, czy w grupach administracyjnych wykorzystywana jest opcja multiemisji IP. Jeśli opcja ta jest używana, całkowity rozmiar ruchu sieciowego będzie o około N razy mniejszy dla grupy, gdzie N oznacza całkowitą liczbę urządzeń należących do grupy administracyjnej.

Ilość ruchu sieciowego przy wstępnej synchronizacji przed i po aktualizacji baz danych jest określona dla następujących przypadków:

- Instalowanie Agenta sieciowego iaplikacji zabezpieczającej na urządzeniu klienckim
- Przenoszenie urządzenia klienckiego do grupy administracyjnej
- Stosowanie do urządzenia klienckiego profilu i zadań domyślnie utworzonych dla grupy

Tabela określa szybkość ruchu sieciowego w przypadku zmian wprowadzonych w jednym z ustawień ochrony, które znajdują się w ustawieniach profilu Kaspersky Endpoint Security. Dane dla innych ustawień profilu mogą się różnić od danych wyświetlonych w tabeli.

#### Dodatkowa aktualizacja baz danych programu antywirusowego

Rozmiar ruchu sieciowego w przypadku inkrementacyjnych aktualizacji antywirusowych baz danych po 20 godzinach od poprzedniej aktualizacji wygląda następująco:

- Ruch sieciowy z urządzenia klienckiego do Serwera administracyjnego: 169 KB.
- Ruch sieciowy z Serwera administracyjnego do urządzenia klienckiego: 16 MB.
- Całkowity ruch sieciowy (dla pojedynczego urządzenia klienckiego): 16.3 MB.

Dane znajdujące się w tabeli mogą się nieznacznie różnić w zależności od bieżącej wersji antywirusowych baz danych.

Przetwarzanie zdarzeń występujących na klientach przez Serwer administracyjny Ilość ruchu sieciowego może znacznie się wahać, w zależności od tego, czy w grupach administracyjnych wykorzystywana jest opcja multiemisji IP. Jeśli opcja ta jest używana, całkowity rozmiar ruchu sieciowego będzie o około N razy mniejszy dla grupy, gdzie N oznacza całkowitą liczbę urządzeń należących do grupy administracyjnej.

Ta sekcja zawiera informacje o ilości ruchu sieciowego, gdy na urządzeniu klienckim wystąpi zdarzenie "Wykryto wirusa", które jest wysyłane do Serwera administracyjnego ijest rejestrowane w jego bazie danych (patrz tabela poniżej).

Ruch sieciowy

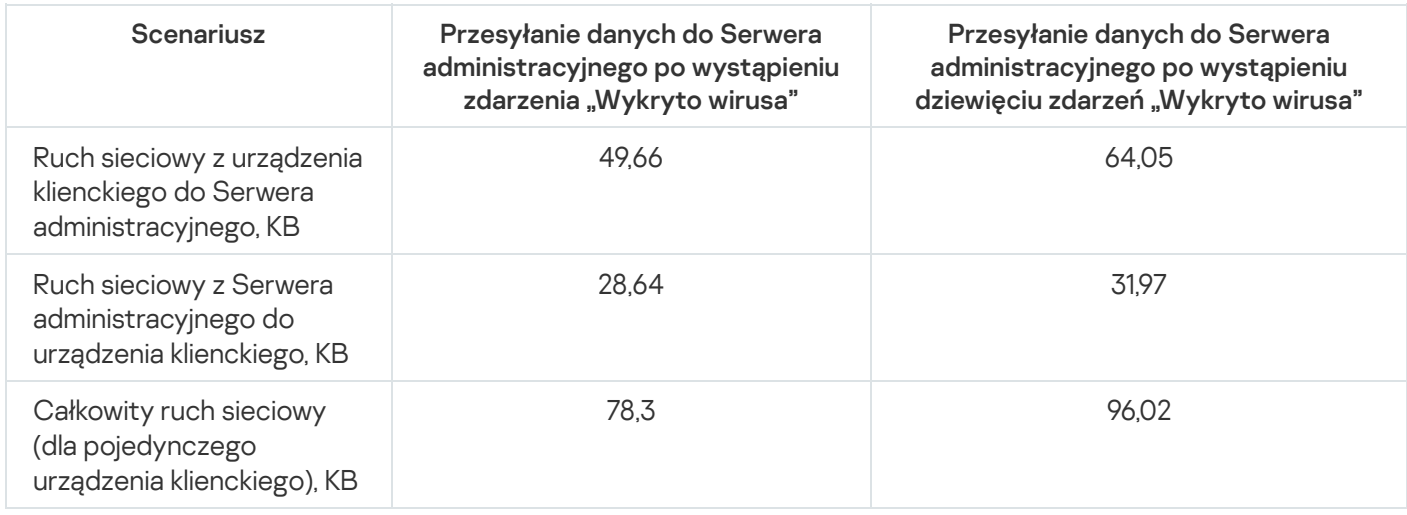

Ruch na 24 godziny Dane znajdujące się w tabeli mogą się nieznacznie różnić w zależności od aktualnej wersji aplikacji antywirusowej oraz zdarzeń, które są zdefiniowane w jej profilu do rejestracji w bazie danych Serwera administracyjnego.

Ta sekcja zawiera informacje o rozmiarach ruchu dla 24 godzin aktywności systemu administracyjnego w warunkach "spokoju", kiedy nie występuje modyfikacja danych na urządzeniach klienckich i na Serwerze administracyjnym (patrz tabela poniżej).

Dane wymienione w tabeli opisują stan sieci po standardowej instalacji Kaspersky Security Center i po zamknięciu Kreatora wstępnej konfiguracji. Częstotliwość synchronizacji urządzenia klienckiego z Serwerem administracyjnym wynosiła 20 minut; uaktualnienia były pobierane do repozytorium Serwera administracyjnego co godzinę.

Ilość ruchu sieciowego na 24 godziny w stanie bezczynności

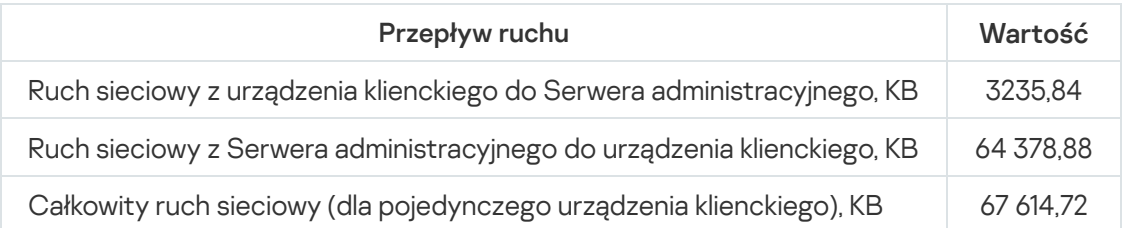

# Przygotowywanie do zarządzania urządzeniami mobilnymi

Ta sekcja zawiera następujące informacje:

- Informacje o serwerze urządzeń mobilnych Exchange, przeznaczonym do zarządzania urządzeniami mobilnymi poprzez protokół Exchange ActiveSync
- Informacje o serwerze iOS MDM, przeznaczonym do zarządzania urządzeniami iOS poprzez zainstalowanie na nich dedykowanych profili iOS MDM

Informacje o zarządzaniu urządzeniami mobilnymi, na których jest zainstalowany Kaspersky Endpoint Security for Android

## Serwer urządzeń mobilnych Exchange

Serwer urządzeń mobilnych Exchange umożliwia zarządzanie urządzeniami mobilnymi, które są połączone z Serwerem administracyjnym za pomocą protokołu Exchange ActiveSync (urządzenia EAS).

### Instalowanie serwera urządzeń mobilnych Exchange

Jeśli w organizacji zainstalowano kilka serwerów Exchange z obrębu macierzy serwera dostępu klienta, na każdym serwerze w tej macierzy należy zainstalować serwer urządzeń mobilnych Exchange. Opcja **Tryb klastra** musi być włączona w Kreatorze instalacji serwera urządzeń mobilnych Exchange. W tym przypadku zestaw serwerów urządzeń mobilnych Exchange zainstalowanych na serwerach w macierzy będzie określany jako klaster serwerów urządzeń mobilnych Exchange.

Jeśli w organizacji nie zainstalowano żadnej macierzy serwera dostępu klienta Microsoft Exchange Servers, serwer urządzeń mobilnych Exchange musi zostać zainstalowany na serwerze Microsoft Exchange Server, na którym jest dostęp klienta. W tym przypadku, w kreatorze instalacji serwera urządzeń mobilnych Exchange włącz opcję **Tryb** . standardowy

Wraz z serwerem urządzeń mobilnych Exchange należy zainstalować Agenta sieciowego, gdyż pomoże to zintegrować serwer urządzeń mobilnych Exchange z Kaspersky Security Center.

Domyślnym obszarem skanowania serwera urządzeń mobilnych Exchange jest bieżąca domena Active Directory, w której został zainstalowany. Instalowanie serwera urządzeń mobilnych Exchange na serwerze z zainstalowanym serwerem Microsoft Exchange Server (wersje 2010, 2013) umożliwia rozszerzenie obszaru skanowania w celu uwzględnienia całego lasu domen na serwerze urządzeń mobilnych Exchange (sekcja "Konfigurowanie obszaru skanowania"). Podczas skanowania wymagane są informacje o kontach użytkowników serwera Microsoft Exchange, profilach Exchange ActiveSync oraz urządzeniach mobilnych użytkowników podłączonych do serwera Microsoft Exchange Server poprzez protokół Exchange ActiveSync.

W jednej domenie nie można zainstalować kilku serwerów urządzeń mobilnych Exchange, jeśli działają w **Tryb** standardowy i są zarządzane przez jeden Serwer administracyjny.

W obrębie jednego lasu domeny Active Directory nie można zainstalować kilku serwerów urządzeń mobilnych Exchange (lub kilku klastrów serwerów urządzeń mobilnych Exchange), jeśli działają w **Tryb standardowy** z rozszerzonym obszarem skanowania, który zawiera cały las domen, i jeśli są połączone z jednym Serwerem administracyjnym.

### Uprawnienia wymagane do zainstalowania serwera urządzeń mobilnych Exchange

Instalacja serwera urządzeń mobilnych Exchange na serwerze Microsoft Exchange Server (2010, 2013) wymaga uprawnień administratora domeny i roli Zarządzanie organizacją. Instalacja serwera urządzeń mobilnych Exchange na serwerze Microsoft Exchange Server (2007) wymaga uprawnień administratora domeny i członkostwa w grupie zabezpieczeń Administratorzy organizacji programu Exchange.

### Konto dla usługi Exchange ActiveSync

Po zainstalowaniu serwera urządzeń mobilnych Exchange, w Active Directory automatycznie tworzone jest konto:

• Na serwerze Microsoft Exchange Server (2010, 2013): konto KLMDM4ExchAdmin\*\*\*\*\* z rolą KLMDM Role Group.

Na serwerze Microsoft Exchange Server (2007): konto KLMDM4ExchAdmin\*\*\*\*\* należące do grupy zabezpieczeń KLMDM Secure Group.

Usługa serwera urządzeń mobilnych Exchange jest uruchamiana z poziomu tego konta.

Jeśli chcesz anulować automatyczne tworzenie konta, musisz utworzyć niestandardowe konto z następującymi uprawnieniami:

- Podczas korzystania z serwera Microsoft Exchange Server (2010, 2013) do konta musi zostać przypisana rola, która może wykonywać następujące polecenia cmdlet:
	- Get-CASMailbox
	- Set-CASMailbox
	- Remove-ActiveSyncDevice
	- Clear-ActiveSyncDevice
	- Get-ActiveSyncDeviceStatistics
	- Get-AcceptedDomain
	- Set-AdServerSettings
	- Get-ActiveSyncMailboxPolicy
	- New-ActiveSyncMailboxPolicy
	- Set-ActiveSyncMailboxPolicy
	- Remove-ActiveSyncMailboxPolicy
- Podczas korzystania z serwera Microsoft Exchange Server (2007) konto musi posiadać uprawnienia dostępu do obiektów Active Directory (patrz poniższa tabela).

Uprawnienia dostępu do obiektów Active Directory

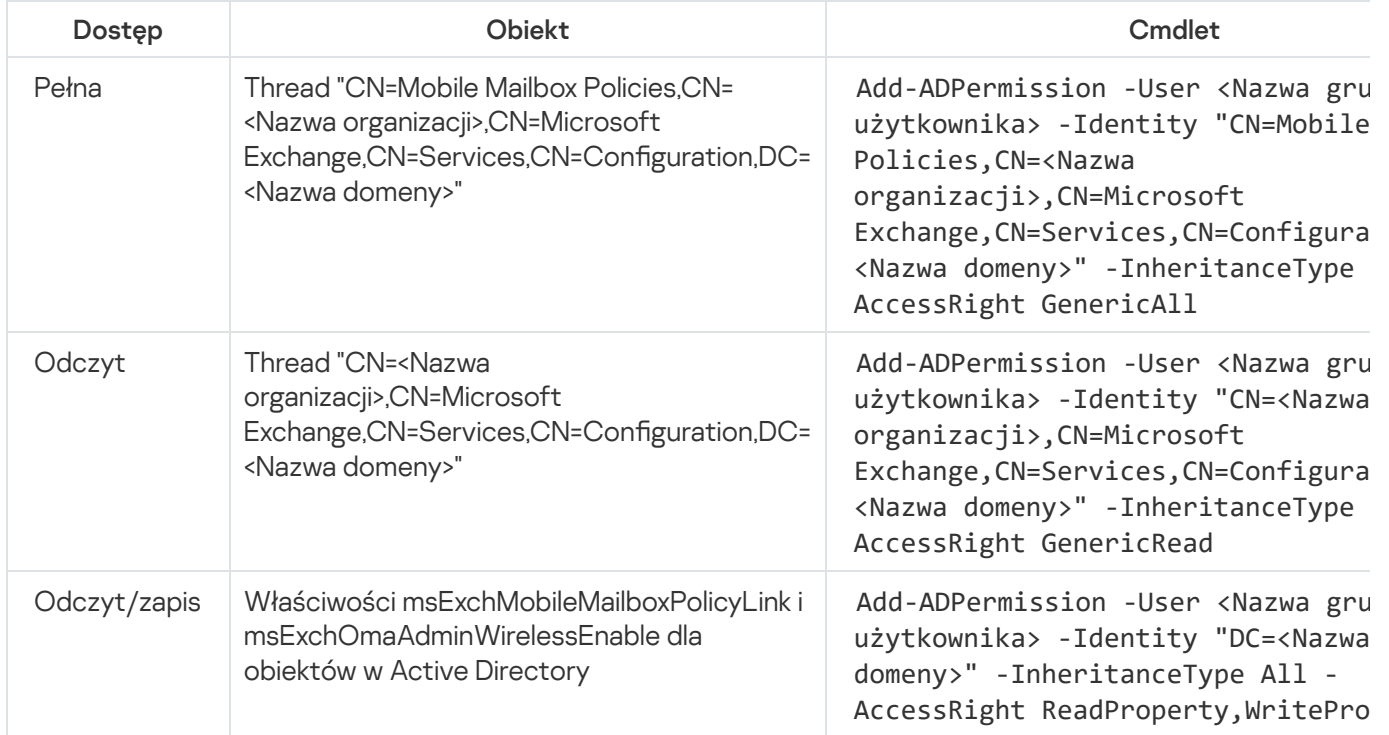

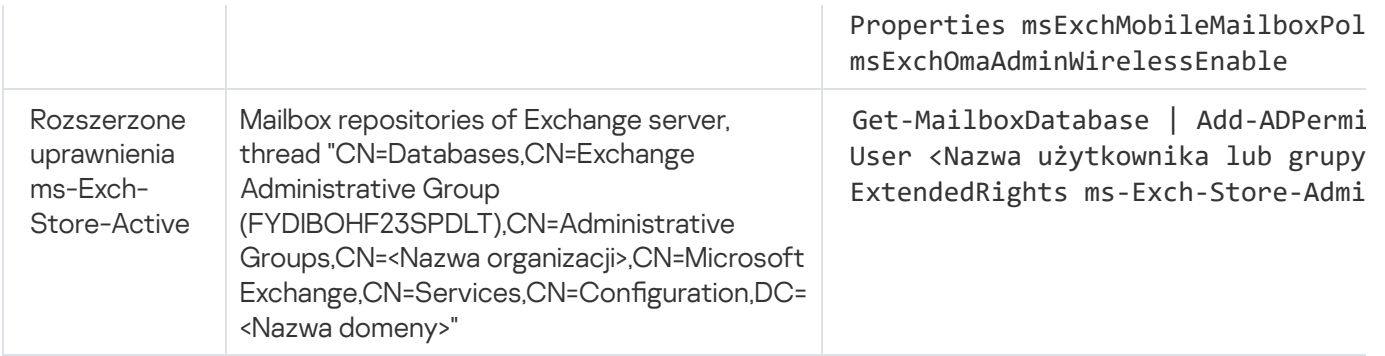

## Serwer iOS MDM

Serwer iOS MDM umożliwia zarządzanie urządzeniami iOS poprzez zainstalowane na nich profile iOS MDM. Obsługiwane są następujące funkcje:

- Blokowanie urządzenia
- Resetowanie hasła
- Usuwanie danych
- **•** Instalowanie i dezinstalowanie aplikacji
- Użycie profilu iOS MDM z ustawieniami zaawansowanymi (np. ustawienia VPN, ustawienia e-mail, ustawienia Wi-Fi, ustawienia aparatu, certyfikaty itd.)

Serwer iOS MDM jest usługą sieciową odbierającą połączenia przychodzące z urządzeń mobilnych poprzez swój protokół TLS (domyślne jest to port 443), która jest zarządzana poprzez Kaspersky Security Center przy użyciu Agenta sieciowego. Agent sieciowy jest instalowany lokalnie, na urządzeniu z zainstalowanym serwerem iOS MDM.

Podczas instalacji serwera iOS MDM administrator musi wykonać następujące czynności:

- Zapewnić Agentowi sieciowemu dostęp do Serwera administracyjnego
- Zapewnić urządzeniom mobilnym dostęp do portu TCP serwera iOS MDM

Ta sekcja przedstawia dwie standardowe konfiguracje serwera iOS MDM.

## Standardowa konfiguracja: Kaspersky Device Management for iOS w strefie DMZ

Serwer iOS MDM znajduje się w strefie zdemilitaryzowanej (DMZ) sieci lokalnej organizacji z dostępem do internetu. Specjalną funkcją tej konfiguracji jest brak jakichkolwiek problemów podczas uzyskiwania dostępu do usługi sieciowej iOS MDM z poziomu urządzeń, przez internet.

Ponieważ zarządzanie serwerem iOS MDM wymaga zainstalowania Agenta sieciowego lokalnie, należy zapewnić interakcję Agenta sieciowego z Serwerem administracyjnym. Można to zrobić przy użyciu jednej z następujących metod:

- Przenosząc Serwer administracyjny do strefy DMZ.
- Korzystając z [bramy połączenia](#page-108-1):
	- a. Na urządzeniu z zainstalowanym serwerem iOS MDM połącz Agenta sieciowego z Serwerem administracyjnym poprzez bramę połączenia.

b. Na urządzeniu z zainstalowanym serwerem iOS MDM wskaż Agenta sieciowego jako bramę połączenia.

## Standardowa konfiguracja: Serwer iOS MDM w sieci lokalnej organizacji

Serwer iOS MDM znajduje się w wewnętrznej sieci organizacji. Aby umożliwić dostęp z zewnątrz, należy włączyć port 443 (domyślny port). Można to zrobić, na przykład, publikując usługę sieciową iOS MDM na Microsoft Forefront® Threat Management Gateway [\(zwany dalej](#page-172-0) TMG).

Każda standardowa konfiguracja wymaga dla serwera iOS MDM dostępu do usług sieciowych Apple (zakres 17.0.0.0/8) poprzez port TCP 2197. Ten port jest używany do informowania urządzeń o nowych poleceniach przy użyciu dedykowanej usługi o nazwie [APNs](#page-169-0).

## Zarządzanie urządzeniami mobilnymi z zainstalowanym programem Kaspersky Endpoint Security for Android

Urządzenia mobilne z zainstalowanym programem Kaspersky Endpoint Security for Android™ (zwane dalej "urządzenia KES") są zarządzane przy użyciu Serwera administracyjnego. Kaspersky Security Center 10 Service Pack 1 oraz nowsze wersje obsługują następujące funkcje zarządzania urządzeniami KES:

- Zarządzanie urządzeniami mobilnymi jak urządzeniami klienckimi:
	- Członkostwo w grupach administracyjnych
	- Monitorowanie, takie jak przeglądanie stanów, zdarzeń i raportów
	- Modyfikowanie ustawień lokalnych i przydzielanie zasad dla Kaspersky Endpoint Security for Android
- Wysyłanie poleceń w sposób scentralizowany
- Zdalne instalowanie pakietów aplikacji mobilnych

Serwer administracyjny zarządza urządzeniami KES przez TLS, port TCP 13292.

## Informacje o wydajności Serwera administracyjnego

Ta sekcja wyświetla wyniki testów wydajnościowych Serwera administracyjnego dla różnych konguracji sprzętowych, a także ograniczenia dotyczące połączenia zarządzanych urządzeń z Serwerem administracyjnym.

### Ograniczenia połączenia z Serwerem administracyjnym

Serwer administracyjny obsługuje zarządzanie do 100 000 urządzeń bez straty na wydajności.

Ograniczenia połączeń z Serwerem administracyjnym bez straty na wydajności:

- Jeden Serwer administracyjny może obsługiwać maksymalnie 500 wirtualnych Serwerów administracyjnych.
- Główny Serwer administracyjny obsługuje nie więcej niż 1000 sesji jednocześnie.
- Wirtualne Serwery administracyjne obsługują nie więcej niż 1000 sesji jednocześnie.

## Rezultaty testów wydajnościowych Serwera administracyjnego

Rezultaty testów wydajnościowych Serwera administracyjnego pozwoliły określić maksymalną liczbę urządzeń klienckich, z którymi Serwer administracyjny może się zsynchronizować w określonych przedziałach czasu. Informacje te mogą być wykorzystane do stworzenia optymalnego schematu wdrożenia ochrony antywirusowej w sieciach komputerowych.

#### Podczas testów użyte zostały następujące konfiguracje sprzętowe Serwera administracyjnego (patrz tabele poniżej):

Konfiguracja sprzętowa Serwera administracyjnego

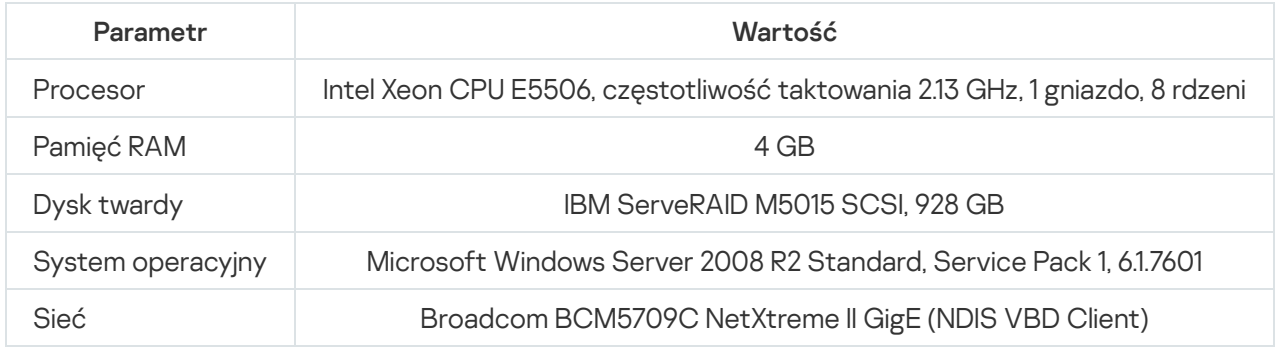

Konfiguracja sprzętowa urządzenia z serwerem SQL

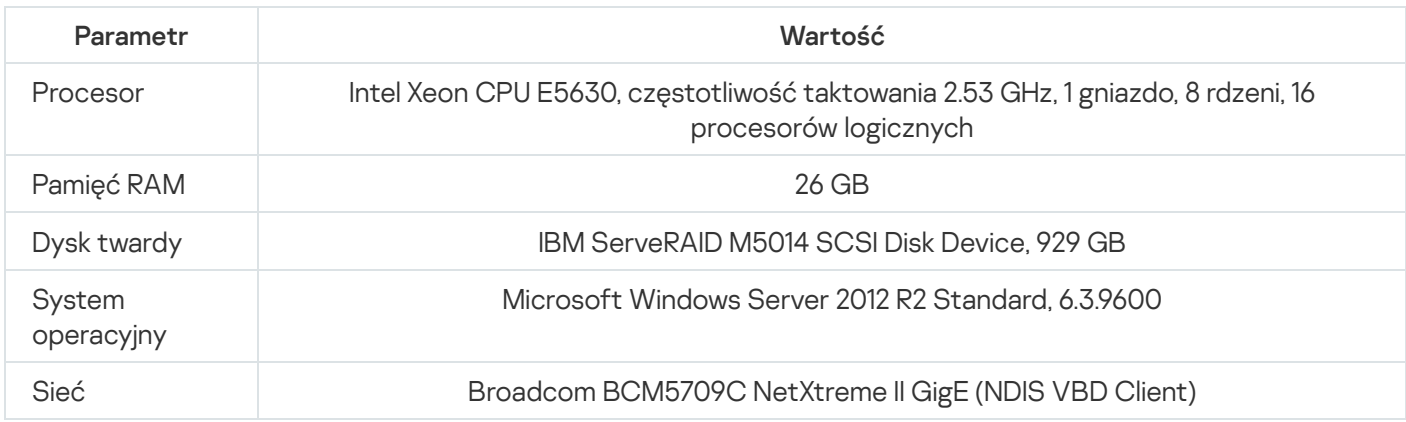

Serwer administracyjny obsługiwał tworzenie 500 wirtualnych Serwerów administracyjnych.

Okres synchronizacji wynosił 15 minut dla każdych 10 000 zarządzanych urządzeń (patrz tabela poniżej).

Ogólne rezultaty testów obciążeniowych Serwera administracyjnego

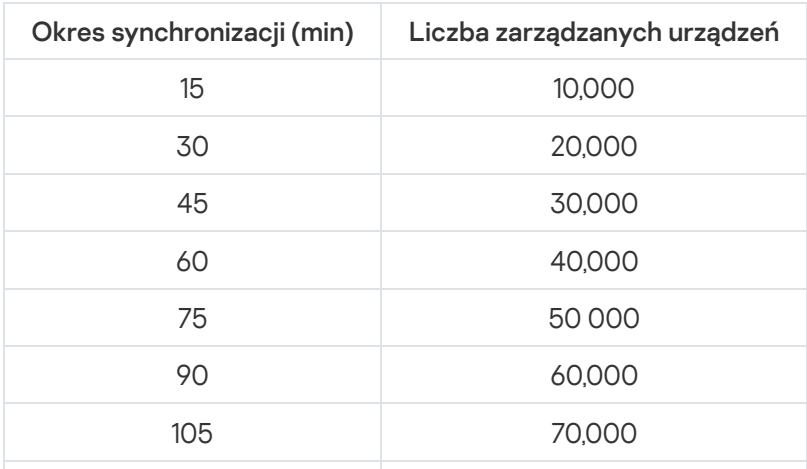

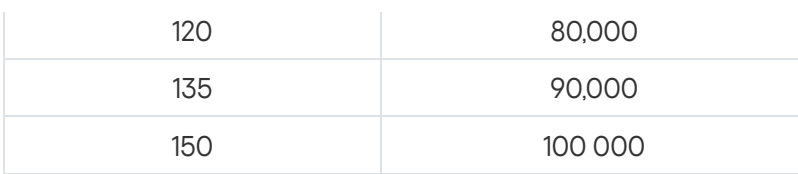

Jeśli łączysz Serwer administracyjny z serwerem bazodanowym MySQL lub SQL Express, nie zaleca się zarządzać przy pomocy aplikacji liczbą urządzeń większą niż 10 000. W przypadku systemu zarządzania bazą danych MariaDB maksymalna zalecana liczba zarządzanych urządzeń to 20 000.

## Wyniki sprawdzania działania serwera KSN Proxy

Jeśli Twoja sieć firmowa zawiera dużą liczbę urządzeń klienckich i używają one Serwera administracyjnego jako serwera KSN Proxy, sprzęt Serwera administracyjnego musi spełniać określone wymagania, aby możliwe było przetwarzanie żądań z urządzeń klienckich. Możesz wykorzystać wyniki testowania do oceny obciążenia Serwera administracyjnego w swojej sieci i rozplanować zasoby sprzętowe, aby zapewnić normalne funkcjonowanie usługi KSN Proxy.

Tabela poniżej wyświetla konfigurację sprzętową Serwera administracyjnego, który został użyty do testowania.

Konfiguracja sprzętowa Serwera administracyjnego

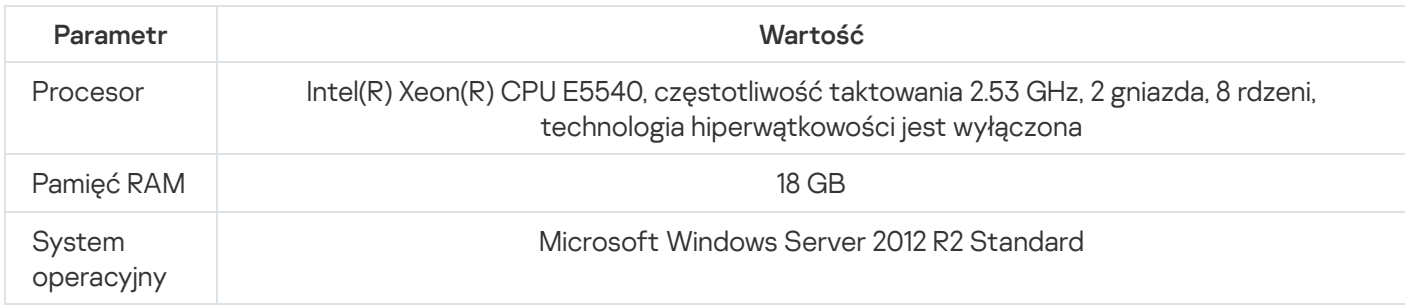

#### Poniższa tabela wyświetla wyniki testu.

Wyniki podsumowujące testowanie działania serwera KSN Proxy

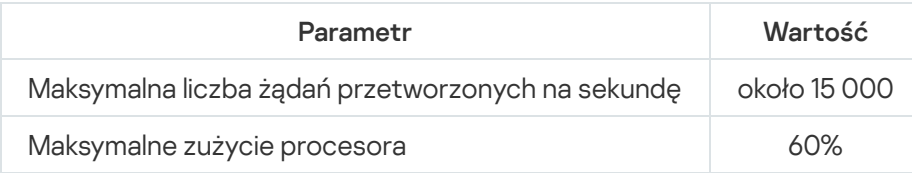

# Instalowanie Agenta sieciowego i aplikacji zabezpieczającej

Aby zarządzać urządzeniami w organizacji, na każdym z nich należy zainstalować Agenta sieciowego. Zdalna instalacja aplikacji Kaspersky Security Center na urządzeniach w firmie zazwyczaj rozpoczyna się od zainstalowania na nich Agenta sieciowego.

W systemie Microsoft Windows XP, Agent sieciowy może nie wykonać poprawnie następujących działań: pobranie uaktualnień bezpośrednio z serwerów Kaspersky (jako punkt dystrybucji); działanie jako KSN Proxy (jako punkt dystrybucji); oraz wykrywanie luk rm trzecich (jeśli używane jest Zarządzanie lukami i poprawkami).

# Wstępna zdalna instalacja

Jeśli Agent sieciowy został już zainstalowany na urządzeniu, zdalna instalacja aplikacji na tym urządzeniu odbywa się poprzez Agenta sieciowego. Pakiet dystrybucyjny aplikacji, która ma zostać zainstalowana, jest przesyłany za pośrednictwem kanałów komunikacji pomiędzy Agentami sieciowymi i Serwerem administracyjnym wraz z ustawieniami instalacji, zdefiniowanymi przez administratora. Aby przesłać pakiet dystrybucyjny, możesz użyć węzłów pośredniczących, na przykład, punktów dystrybucji, dostarczania multiemisyjnego itd. Więcej informacji dotyczących instalacji aplikacji na zarządzanych urządzeniach, na których jest już zainstalowany Agent sieciowy, można znaleźć poniżej.

Możesz przeprowadzić wstępną instalację Agenta sieciowego na urządzeniach działających pod kontrolą systemu Windows, korzystając z jednej z następujących metod:

- Używając narzędzi firm trzecich do zdalnej instalacji aplikacji.
- Klonując obraz dysku twardego administratora z systemem operacyjnym i Agentem sieciowym: przy pomocy narzędzi do zarządzania obrazami dysku, dostępnych w Kaspersky Security Center, lub przy użyciu narzędzi firm trzecich.
- Korzystając z zasad grupy w systemie Windows: używając standardowych narzędzi do zarządzania systemu Windows dla zasad grupy lub w trybie automatycznym, poprzez odpowiednią, dedykowaną opcję w zadaniu zdalnej instalacji programu Kaspersky Security Center.
- W trybie wymuszonym, korzystając ze specjalnych opcji w zadaniu zdalnej instalacji programu Kaspersky Security Center.
- Wysyłając do użytkowników urządzeń odnośniki do pakietów autonomicznych, wygenerowanych przez Kaspersky Security Center. Pakiety autonomiczne to moduły wykonywalne, które zawierają pakiety dystrybucyjne wybranych aplikacji wraz ze zdefiniowanymi ustawieniami.
- Ręcznie, poprzez uruchomienie instalatorów aplikacji na urządzeniach.

Na platformach innych niż Microsoft Windows wstępna instalacja Agenta sieciowego na zarządzanych urządzeniach musi zostać wykonana z użyciem dostępnych narzędzi firm trzecich. Na platformach innych niż Windows możesz uaktualnić Agenta sieciowego do nowej wersji lub zainstalować inne aplikacje firmy Kaspersky, korzystając z Agentów sieciowych (już zainstalowanych na urządzeniach) przeznaczonych do wykonywania zadań zdalnej instalacji. W tym przypadku instalacja przebiega identycznie jak instalacja na urządzeniach działających pod kontrolą systemu Microsoft Windows.

Podczas wybierania metody i strategii zdalnej instalacji aplikacji w zarządzanej sieci należy mieć na uwadze kilka czynników (częściowa lista):

- Konfigurację sieci [organizacji.](#page-103-0)
- Całkowitą liczbę urządzeń.
- Obecność w sieci organizacji urządzeń, które nie należą do żadnej domeny Active Directory, oraz obecność jednakowych kont z uprawnieniami administratora na tych urządzeniach.
- Pojemność kanału pomiędzy Serwerem administracyjnym a urządzeniami.
- Rodzaj komunikacji pomiędzy Serwerem administracyjnym a zdalnymi podsieciami oraz pojemność kanałów sieciowych w tych podsieciach.

Ustawienia zabezpieczeń zastosowane na zdalnych urządzeniach w momencie uruchomienia zdalnej instalacji (na przykład, użycie UAC lub Prostego udostępniania plików).

## Konfigurowanie instalatorów

Przed uruchomieniem zdalnej instalacji aplikacji Kaspersky w sieci, należy określić ustawienia instalacji (ustawienia definiowane podczas instalacji aplikacji). Podczas instalacji Agenta sieciowego należy określić przynajmniej adres połączenia z Serwerem administracyjnym; niektóre ustawienia zaawansowane też mogą być wymagane. W zależności od wybranej metody instalacji, ustawienia można zdefiniować w różny sposób. W najprostszym przypadku (ręczna instalacja interaktywna na wybranym urządzeniu) wszystkie odpowiednie ustawienia można skonfigurować z poziomu interfejsu instalatora.

Ta metoda definiowania ustawień jest nieodpowiednia w nieinteraktywnej ("cichej") instalacji aplikacji w grupach urządzeń. Na ogół administrator musi określić wartości dla ustawień w sposób scentralizowany; te wartości mogą być następnie użyte w instalacji nieinteraktywnej na wybranych urządzeniach w sieci.

## Pakiety instalacyjne

Pierwsza i główna metoda definiowania ustawień instalacji aplikacji jest uniwersalna i tym samym jest odpowiednia dla wszystkich metod instalacji: przy użyciu narzędzi Kaspersky Security Center oraz większości narzędzi firm trzecich. Ta metoda obejmuje utworzenie pakietów instalacyjnych aplikacji w Kaspersky Security Center.

Pakiety instalacyjne są generowane przy użyciu następujących metod:

- Automatycznie, z określonych pakietów dystrybucyjnych, na podstawie załączonych deskryptorów (pliki z rozszerzeniem .kud, które zawierają reguły dla instalacji, wyniki analizy oraz inne informacje)
- Z plików wykonywalnych instalatorów lub z instalatorów w formacie Microsoft Windows Installer (MSI), które są dla standardowych lub obsługiwanych aplikacji

Wygenerowane pakiety instalacyjne są zorganizowane hierarchicznie jako foldery z zagnieżdżonymi podfolderami i plikami. Oprócz oryginalnego pakietu dystrybucyjnego, pakiet instalacyjny zawiera ustawienia dostępne do modyfikacji (w tym ustawienia instalatora oraz reguły przetwarzania dla takich sytuacji, jak konieczność ponownego uruchomienia systemu operacyjnego w celu zakończenia instalacji), a także drobne moduły pomocnicze.

Wartości ustawień instalacji, które są charakterystyczne dla pojedynczej obsługiwanej aplikacji, można zdefiniować w interfejsie Konsoli administracyjnej podczas tworzenia pakietu instalacyjnego. Podczas zdalnej instalacji aplikacji przy użyciu narzędzi Kaspersky Security Center pakiety instalacyjne są dostarczane na urządzenia, dzięki czemu uruchomienie instalatora aplikacji udostępni dla tej aplikacji wszystkie ustawienia zdefiniowane przez administratora. Jeśli do zainstalowania aplikacji firmy Kaspersky używasz narzędzi firm trzecich, musisz zapewnić dostępność całego pakietu instalacyjnego, czyli pakietu dystrybucyjnego ijego ustawień. Pakiety instalacyjne są tworzone i przechowywane przez Kaspersky Security Center w dedykowanym podfolderze folderu [udostępnionego](#page-185-0).

W parametrach pakietów instalacyjnych nie należy określać żadnych szczegółów kont użytkowników uprzywilejowanych.

Instrukcje dotyczące korzystania z tej metody konfiguracji dla aplikacji Kaspersky przed ich zainstalowaniem przy użyciu narzędzi firm trzecich można znaleźć w sekcji "Zdalna instalacja [przy użyciu](#page-126-0) zasad grupy Microsoft Windows".

Natychmiast po zainstalowaniu programu Kaspersky Security Center, automatycznie zostaje wygenerowanych kilka pakietów instalacyjnych. Pakiety te są gotowe do zainstalowania i zawierają pakiety Agenta sieciowego oraz pakiety aplikacji zabezpieczających dla Microsoft Windows.

Klucz licencyjny dla aplikacji można ustawić we właściwościach pakietu instalacyjnego, jednakże zalecane jest unikanie tej metody dystrybucji licencji, gdyż w łatwy sposób można uzyskać dostęp do pakietów instalacyjnych. Dla kluczy licencyjnych należy używać zadań automatycznego rozsyłania kluczy licencyjnych lub instalacii.

## Właściwości MSI i pliki transformacji

Innym sposobem skonfigurowania instalacji na platformie Windows jest zdefiniowanie właściwości MSI i plików transformacji. Ta metoda może być stosowana w następujących przypadkach:

- Podczas instalacji poprzez zasady grupy systemu Windows, korzystając ze standardowych narzędzi Microsoft lub innych narzędzi firm trzecich do zarządzania zasadami grupy systemu Windows.
- Podczas instalacji aplikacji przy użyciu narzędzi firm trzecich [przeznaczonych](#page-133-0) do zarządzania instalatorami w formacie instalatora Microsoft.

## Zdalna instalacja przy użyciu narzędzi firm trzecich

Jeśli w organizacji dostępne są jakiekolwiek narzędzia do zdalnej instalacji aplikacji (na przykład, Microsoft System Center), wygodnym rozwiązaniem będzie przeprowadzenie wstępnej zdalnej instalacji przy użyciu tych narzędzi.

Należy wykonać następujące czynności:

- Wybierz metodę konfiguracji instalacji, która najbardziej odpowiada używanemu narzędziu do zdalnej instalacji.
- Zdefiniuj mechanizm synchronizacji pomiędzy modyfikacją ustawień pakietów instalacyjnych (poprzez interfejs Konsoli administracyjnej) a działaniem wybranych narzędzi firm trzecich, używanych do zdalnej instalacji aplikacji z pakietu instalacyjnego.
- <span id="page-124-0"></span>Podczas instalacji z folderu współdzielonego upewnij się, że ten zasób plików posiada wystarczającą pojemność.

## Informacje o zadaniach zdalnej instalacji w Kaspersky Security Center

Kaspersky Security Center oferuje różne mechanizmy zdalnej instalacji aplikacji, które są zaimplementowane pod postacią zadań zdalnej instalacji (instalacja wymuszona, instalacja poprzez skopiowanie obrazu dysku twardego, instalacja poprzez zasady grupy systemu Microsoft Windows). Możesz utworzyć zadanie zdalnej instalacji dla określonej grupy administracyjnej oraz dla wskazanych urządzeń lub wyboru urządzeń (takie zadania są wyświetlane w Konsoli administracyjnej, w folderze **Zadania**). Podczas tworzenia zadania możesz wybrać pakiety instalacyjne (Agenta sieciowego i/ lub innej aplikacji), które zostaną zainstalowane w obrębie tego zadania, a także określić pewne ustawienia, które definiują metodę zdalnej instalacji. Dodatkowo można użyć Kreatora zdalnej instalacji, którego działanie polega na utworzeniu zadania zdalnej instalacji i monitorowaniu wyników.

Zadania dla grup administracyjnych dotyczą urządzeń znajdujących się w określonej grupie oraz wszystkich urządzeń we wszystkich podgrupach tej grupy administracyjnej. Zadanie obejmuje urządzenia podrzędnych Serwerów administracyjnych znajdujących się w grupie lub jej dowolnych podgrupach, jeśli odpowiednie ustawienie zostało włączone w zadaniu.

Zadania dla wskazanych urządzeń aktualizują listę urządzeń klienckich przy każdym uruchomieniu zgodnie z zawartością wyborów w momencie uruchomienia zadania. Jeśli wybór zawiera urządzenia, które zostały połączone z podrzędnymi Serwerami administracyjnymi, zadanie zostanie uruchomione także na tych urządzeniach. Szczegółowe informacje dotyczące tych ustawień i metod instalacji znajdują się poniżej.

Aby zapewnić pomyślne działanie zadania zdalnej instalacji na urządzeniach połączonych z podrzędnymi Serwerami administracyjnymi, należy użyć zadania przekazywania do przekazania pakietów instalacyjnych używanych przez zadanie użytkownika do odpowiednich podrzędnych Serwerów administracyjnych.

## <span id="page-125-0"></span>Zdalna instalacja poprzez przechwycenie i skopiowanie obrazu dysku twardego urządzenia

Jeśli konieczne jest zainstalowanie Agenta sieciowego na urządzeniach, na których musi zostać (ponownie) zainstalowany system operacyjny i inne oprogramowanie, możesz wykorzystać mechanizm przechwytywania i kopiowania obrazu dysku twardego tego urządzenia.

W celu przeprowadzenia wdrożenia poprzez przechwycenie i skopiowanie dysku twardego:

- 1. Utwórz urządzenie referencyjne z zainstalowanym systemem operacyjnym i niezbędnym oprogramowaniem, włączając w to Agenta sieciowego iaplikację zabezpieczającą.
- 2. Przechwyć obraz urządzenia referencyjnego iroześlij ten obraz na nowe urządzenia przy użyciu dedykowanego zadania z Kaspersky Security Center.

Aby przechwytywać i instalować obrazy dysków, możesz skorzystać z narzędzi firm trzecich dostępnych w organizacji lub z funkcji (na mocy licencji Zarządzania lukami i poprawkami) oferowanej przez [Kaspersky Security](#page-671-0) Center.

Jeśli do zarządzania obrazami dysków używasz narzędzi firm trzecich, podczas zdalnej instalacji na urządzeniu z obrazu referencyjnego musisz usunąć informacje, których Kaspersky Security Center używa do identyfikowania zarządzanego urządzenia. W przeciwnym razie Serwer administracyjny nie będzie mógł poprawnie odróżnić urządzeń, które zostały utworzone poprzez [skopiowanie](#page-820-0) tego samego obrazu.

Podczas przechwytywania obrazu dysku przy użyciu narzędzi Kaspersky Security Center ten problem jest rozwiązywany automatycznie.

### Kopiowanie dysku przy użyciu narzędzi firm trzecich

Jeśli podczas przechwytywania obrazu urządzenia z zainstalowanym Agentem sieciowym stosujesz narzędzia firm trzecich, użyj jednej z następujących metod:

- Zalecana metoda. Podczas instalacji Agenta sieciowego na urządzeniu [referencyjnym](#page-820-0), przed pierwszym uruchomieniem usługi Agenta sieciowego przechwyć obraz urządzenia (ponieważ unikatowa informacja identyfikująca urządzenie jest tworzona przy pierwszym połączeniu Agenta sieciowego z Serwerem administracyjnym). Zalecane jest unikanie uruchamiania usługi Agenta sieciowego, aż do zakończenia operacji przechwytywania obrazu.
- Na urządzeniu referencyjnym zatrzymaj usługę Agenta sieciowego iuruchom narzędzie klmover z przełącznikiem -dupfix. Narzędzie klmover znajduje się w pakiecie instalacyjnym Agenta sieciowego. Unikaj kolejnych uruchomień usługi Agenta sieciowego, dopóki operacja przechwytywania obrazu nie zostanie zakończona.

• Upewnij się, że narzędzie klmover zostanie uruchomione z przełącznikiem -dupfix przed (wymaganie obowiązkowe) pierwszym uruchomieniem usługi Agenta sieciowego na urządzeniach docelowych, przy pierwszym uruchomieniu systemu operacyjnego po zainstalowaniu obrazu. Narzędzie klmover znajduje się w pakiecie instalacyjnym Agenta sieciowego.

Jeśli obraz dysku twardego został niepoprawnie skopiowany, możesz rozwiązać ten problem.

Dla zdalnej instalacji Agenta sieciowego na nowych urządzeniach możesz zastosować alternatywny scenariusz, korzystając z obrazów systemu operacyjnego:

- Przechwycony obraz nie zawiera zainstalowanego Agenta sieciowego.
- Autonomiczny pakiet instalacyjny Agenta sieciowego, który znajduje się w folderze współdzielonym Kaspersky Security Center, został dodany do listy plików wykonywalnych uruchamianych po zakończeniu instalacji obrazu na urządzeniach docelowych.

Ten scenariusz instalacji dodaje element elastyczności: Możesz użyć jednego obrazu systemu operacyjnego z różnymi opcjami instalacji dla Agenta sieciowego i/lub aplikacji zabezpieczającej, włączając w to reguły przenoszenia urządzeń dotyczące pakietu autonomicznego. To może trochę skomplikować proces zdalnej instalacji: musisz umożliwić dostęp do folderu sieciowego z [autonomicznymi](#page-671-0) pakietami instalacyjnymi z urządzenia.

## <span id="page-126-0"></span>Zdalna instalacja przy użyciu zasad grupy Microsoft Windows

Przeprowadzenie wstępnej instalacji Agentów sieciowych poprzez zasady grupy Microsoft Windows jest zalecane wtedy, gdy spełnione są następujące warunki:

- Urządzenie należy do domeny Active Directory.
- Schemat zdalnej instalacji umożliwia zaczekanie na kolejne rutynowe ponowne uruchomienie urządzeń docelowych przed rozpoczęciem zdalnej instalacji Agentów sieciowych na tych urządzeniach (lub można wymusić zastosowanie na tych urządzeniach zasady grupy systemu Windows).

Ten schemat instalacji charakteryzuje się następującymi cechami:

- Pakiet dystrybucyjny aplikacji w formacie Microsoft Installer (pakiet MSI) znajduje się w folderze współdzielonym (folder, w którym konta SystemLokalny urządzeń docelowych mają uprawnienia do odczytu).
- W zasadzie grupy Active Directory, dla pakietu dystrybucyjnego tworzony jest obiekt instalacji.
- Obszar instalacji jest ustawiany poprzez określenie jednostki organizacyjnej (OU) i/lub grupy zabezpieczeń, która zawiera urządzenia docelowe.
- Następnym razem, gdy urządzenie docelowe zaloguje się do domeny (przed zalogowaniem się użytkowników do systemu), wszystkie zainstalowane aplikacje są sprawdzane pod kątem żądanej aplikacji. Jeśli żądana aplikacja nie zostanie odnaleziona, pakiet dystrybucyjny zostanie pobrany z zasobu określonego w zasadzie, a następnie zostanie zainstalowany.

Ten schemat zdalnej instalacji niesie za sobą korzyść, jaką jest instalowanie przypisanych aplikacji na urządzeniach docelowych podczas ładowania systemu operacyjnego, czyli nawet przed zalogowaniem się użytkownika do systemu. Nawet jeśli użytkownik, który nie ma wystarczających uprawnień, usunie aplikację, zostanie ona ponownie zainstalowana przy kolejnym uruchomieniu systemu operacyjnego. Wadą tego schematu wdrożenia jest fakt, że zmiany w zasadzie grupowej, które zostały wprowadzone przez administratora, nie zostaną zastosowane, aż do ponownego uruchomienia urządzenia (jeśli nie są używane narzędzia dodatkowe).

Zasady grupy można użyć do zainstalowania Agenta sieciowego oraz innych aplikacji, jeśli ich instalatory są w formacie Windows Installer.

Jeśli wybierzesz ten schemat zdalnej instalacji, musisz mieć na uwadze obciążenie zasobu plików, z którego pliki zostaną skopiowane na urządzenia po zastosowaniu zasad grupy systemu Windows.

Zarządzanie zasadami Microsoft Windows przy użyciu zadania zdalnej instalacji z programu Kaspersky Security Center

Najprostszym sposobem zainstalowania aplikacji poprzez zasady grupy systemu Microsoft Windows jest zaznaczenie opcji Przypisz pakiet instalacyjny do zasad grupy Active Directory we właściwościach zadania zdalnej instalacji z programu Kaspersky Security Center. W tym przypadku, podczas uruchamiania zadania Serwer administracyjny automatycznie wykonuje następujące działania:

- Tworzy wymagane obiekty w zasadach grupy systemu Microsoft Windows.
- Tworzy dedykowane grupy zabezpieczeń, umieszcza w nich urządzenia docelowe i przypisuje do nich instalację wybranych aplikacji. Zbiór grup zabezpieczeń zostanie zaktualizowany przy każdym uruchomieniu zadania, zgodnie z pulą urządzeń w momencie uruchomienia.

Aby ta funkcja działała, we właściwościach zadania określ konto, które posiada uprawnienia do zapisu w zasadach grupy Active Directory.

Jeśli chcesz zainstalować Agenta sieciowego i inną aplikację przy użyciu tego samego zadania, zaznaczenie opcji Przypisz pakiet instalacyjny do zasad grupy Active Directory spowoduje utworzenie obiektu instalacji w zasadzie Active Directory tylko dla Agenta sieciowego. Druga aplikacja wybrana w zadaniu zostanie zainstalowana przy użyciu narzędzi Agenta sieciowego od razu po jego zainstalowaniu na urządzeniu. Jeśli poprzez zasady grupy systemu Windows chcesz zainstalować aplikację inną niż Agent sieciowy, musisz utworzyć zadanie instalacji tylko dla tego pakietu instalacyjnego (bez pakietu Agenta sieciowego). Nie każda aplikacja może zostać zainstalowana przy użyciu zasad grupy Microsoft Windows. Więcej szczegółów na temat tej możliwości można znaleźć w informacjach opisujących możliwe metody instalowania aplikacji.

Jeśli żądane obiekty są tworzone w zasadzie grupy przy użyciu narzędzi Kaspersky Security Center, folder współdzielony Kaspersky Security Center zostanie użyty jako źródło pakietu instalacyjnego. Podczas planowania zdalnej instalacji należy zestawić prędkość odczytu tego folderu z liczbą urządzeń i rozmiarem pakietu dystrybucyjnego przeznaczonego do zainstalowania. Przydatne może być umieszczenie folderu współdzielonego Kaspersky Security Center w [dedykowanym](#page-185-0) repozytorium plików charakteryzującym się wysoką wydajnością.

Oprócz łatwości użycia, automatyczne tworzenie zasad grupy systemu Windows poprzez Kaspersky Security Center posiada następujące korzyści: podczas planowania instalacji Agenta sieciowego można w łatwy sposób określić grupę administracyjną Kaspersky Security Center, do której urządzenia będą automatycznie przenoszone po zakończeniu instalacji. Tę grupę można określić przy użyciu Kreatora dodawania zadań lub w oknie ustawień zadania zdalnej instalacji.

Podczas zarządzania zasadami grupy systemu Windows poprzez Kaspersky Security Center możesz wskazać urządzenia dla obiektu zasad grupy, tworząc grupę zabezpieczeń. Kaspersky Security Center synchronizuje zawartość grupy zabezpieczeń z bieżącym zbiorem urządzeń uwzględnionych w zadaniu. Jeśli do zarządzania zasadami grupy używasz innych narzędzi, możesz skojarzyć obiekty zasad grupy bezpośrednio z wybranymi jednostkami organizacyjnymi Active Directory.

Samodzielna instalacja aplikacji przy użyciu zasad Microsoft Windows

Administrator może tworzyć obiekty wymagane do zainstalowania w zasadach grupy systemu Windows w swoim imieniu. W tym przypadku administrator może udostępnić odnośniki do pakietów przechowywanych w folderze współdzielonym Kaspersky Security Center lub wysłać te pakiety na dedykowany serwer plików i udostępnić odnośniki do ich pobrania.

Dostępne są następujące scenariusze instalacji:

- Administrator tworzy pakiet instalacyjny i konfiguruje jego ustawienia w Konsoli administracyjnej. Obiekt zasad grupy zawiera odnośnik do pliku MSI tego pakietu, który jest przechowywany w folderze współdzielonym Kaspersky Security Center.
- Administrator tworzy pakiet instalacyjny i konfiguruje jego ustawienia w Konsoli administracyjnej. Następnie administrator kopiuje cały podfolder EXEC tego pakietu z folderu współdzielonego Kaspersky Security Center do folderu w dedykowanym zasobie plików w organizacji. Obiekt zasad grupy zawiera odnośnik do pliku MSI tego pakietu, który jest przechowywany w podfolderze w dedykowanym zasobie plików w organizacji.
- Administrator pobiera pakiet dystrybucyjny aplikacji (w tym pakiet Agenta sieciowego) z internetu iwysyła go do dedykowanego zasobu plików w organizacji. Obiekt zasad grupy zawiera odnośnik do pliku MSI tego pakietu, który jest przechowywany w podfolderze w dedykowanym zasobie plików w organizacji. Ustawienia instalacji są definiowane poprzez konfigurowanie właściwości MSI lub poprzez konfigurowanie plików transformacji MST.

## Wymuszona zdalna instalacja przy użyciu zadania zdalnej instalacji z Kaspersky Security **Center**

Jeśli musisz natychmiast rozpocząć instalację Agentów sieciowych lub innych aplikacji, nie czekając na zalogowanie w domenie kolejnych urządzeń docelowych, lub jeśli są dostępne jakiekolwiek urządzenia docelowe, które nie znajdują się w domenie Active Directory, możesz wymusić instalację wybranych pakietów instalacyjnych poprzez zadanie zdalnej instalacji z Kaspersky Security Center.

W tej sytuacji możesz bezpośrednio wskazać urządzenia docelowe lub wybrać grupę administracyjną Kaspersky Security Center, do której należą, bądź też utworzyć wybór urządzeń w oparciu o określone kryterium. Instalacja rozpoczyna się zgodnie z terminarzem zadania. Jeśli we właściwościach zadania włączone jest ustawienie **Uruchom** pominięte zadania, zadanie może zostać uruchomione albo natychmiast po włączeniu urządzeń docelowych, albo po ich przeniesieniu do docelowej grupy administracyjnej.

Ten rodzaj instalacji obejmuje kopiowanie plików do zasobu administracyjnego (admin\$) na każdym urządzeniu oraz zdalną rejestrację usług pomocniczych na tych urządzeniach. W tym przypadku muszą być spełnione następujące warunki:

- Urządzenia muszą być dostępne dla połączenia albo po stronie Serwera administracyjnego, albo po stronie punktu dystrybucji.
- Rozwiązywanie nazw urządzeń docelowych musi działać poprawnie w sieci.
- Zasób administracyjny (admin\$) musi pozostać włączony na urządzeniach docelowych.
- Na urządzeniach docelowych musi być uruchomiona usługa systemowa Serwer (domyślnie jest uruchomiona).
- W celu zezwolenia na zdalny dostęp przy użyciu narzędzi systemu Windows, na urządzeniach docelowych muszą być otwarte poniższe porty: TCP 139, TCP 445, UDP 137 i UDP 138.
- Tryb Proste udostępnianie plików musi być wyłączony na urządzeniach docelowych.
- Na urządzeniach docelowych udostępnianie i model zabezpieczeń muszą być ustawione na Klasyczny uwierzytelnianie użytkowników lokalnych jako samych siebie. W żadnym wypadku nie może być ustawione Tylko

#### gość - uwierzytelnianie użytkowników lokalnych jako gościa.

Urządzenia docelowe muszą być członkami domeny lub wcześniej należy utworzyć na urządzeniach docelowych jednakowe konta z uprawnieniami administratora.

Urządzenia w grupach roboczych mogą zostać przystosowane zgodnie z powyższymi wymaganiami przy użyciu narzędzia riprep.exe, którego opis znajduje się na stronie działu [pomocy technicznej](https://support.kaspersky.com/7434) firmy Kaspersky.

Podczas instalacji na nowych urządzeniach, które jeszcze nie zostały przydzielone do żadnej grupy administracyjnej Kaspersky Security Center, możesz otworzyć właściwości zadania zdalnej instalacji i określić grupę administracyjną, do której urządzenia zostaną przeniesione po zakończeniu instalacji Agenta sieciowego.

Podczas tworzenia zadania grupowego należy pamiętać, że każde zadanie grupowe ma wpływ na wszystkie urządzenia we wszystkich grupach zagnieżdżonych w wybranej grupie. Dlatego też należy unikać powielania zadań instalacji w podgrupach.

Automatyczna instalacja jest uproszczonym sposobem tworzenia zadań dla wymuszonej instalacji aplikacji. We właściwościach grupy administracyjnej należy otworzyć listę pakietów instalacyjnych i wybrać te, które muszą zostać zainstalowane na urządzeniach w tej grupie. W rezultacie, wybrane pakiety instalacyjne zostaną automatycznie zainstalowane na wszystkich urządzeniach w tej grupie i wszystkich jej podgrupach. Przedział czasu, w trakcie którego pakiety zostaną zainstalowane, zależy od przepustowości sieci i całkowitej liczby urządzeń w sieci.

Instalacja wymuszona może być zastosowana także wtedy, gdy urządzenia nie są dostępne bezpośrednio dla Serwera administracyjnego, na przykład: urządzenia znajdują się w odizolowanych sieciach lub urządzenia są w sieci lokalnej, a Serwer administracyjny znajduje się w strefie DMZ. Aby umożliwić instalację wymuszoną, w każdej odizolowanej sieci należy umieścić punkty dystrybucji.

Korzystanie z punktów dystrybucji jako lokalnych centrów instalacji jest dobrym rozwiązaniem, gdy instalacja na urządzeniach w podsieciach komunikujących się z Serwerem administracyjnym odbywa się poprzez kanały o małej przepustowości, a pomiędzy urządzeniami w tej samej podsieci dostępny jest szeroki kanał. Jednakże należy zauważyć, że ta metoda instalacji powoduje duże obciążenie urządzeń pełniących role punktów dystrybucji. Dlatego też zalecane jest wybranie jako punktów dystrybucji mocniejszych urządzeń z jednostkami przechowywania danych o wysokim poziomie wydajności. Co więcej, wolna przestrzeń na dysku, na którym znajduje się folder [%ALLUSERSPROFILE%\Application](#page-1349-0) Data\KasperskyLab\adminkit, musi wielokrotnie przekraczać całkowity rozmiar pakietów dystrybucyjnych instalowanych aplikacji.

## Uruchamianie pakietów autonomicznych utworzonych przez Kaspersky Security Center

Powyżej opisane metody wstępnej zdalnej instalacji Agenta sieciowego iinnych aplikacji nie zawsze będą mogły zostać zaimplementowane, gdyż nie jest możliwe spełnienie wszystkich wymaganych warunków. W takich przypadkach można utworzyć standardowy plik wykonywalny zwany *autonomicznym pakietem instalacyjnym* poprzez Kaspersky Security Center, korzystając z pakietów instalacyjnych z odpowiednimi ustawieniami instalacji, które zostały przygotowane przez administratora. Autonomiczny pakiet instalacyjny jest przechowywany w folderze współdzielonym Kaspersky Security Center.

Korzystając z Kaspersky Security Center, możesz wysłać do wybranych użytkowników wiadomość e-mail zawierającą odnośnik do tego pliku w folderze współdzielonym oraz prośbę o jego uruchomienie (w trybie interaktywnym lub z przełącznikiem "-s" dla cichej instalacji). Do wiadomości e-mail możesz załączyć autonomiczny pakiet instalacyjny, a następnie wysłać ją do użytkowników urządzeń, którzy nie mają dostępu do folderu współdzielonego Kaspersky Security Center. Administrator może skopiować pakiet autonomiczny na nośnik wymienny, dostarczyć go na odpowiednie urządzenie, a następnie uruchomić go.

Pakiet autonomiczny można utworzyć z pakietu Agenta sieciowego, pakietu innej aplikacji (na przykład, zabezpieczającej) lub z obu pakietów. Jeśli pakiet autonomiczny został utworzony z pakietu Agenta sieciowego i innej aplikacji, instalacja rozpocznie się z Agenta sieciowego.

Podczas tworzenia pakietu autonomicznego z pakietu Agenta sieciowego możesz określić grupę administracyjną, do której nowe urządzenia (te, które nie zostały przydzielone do żadnej grup administracyjnych) zostaną automatycznie przeniesione po zakończeniu instalacji Agenta sieciowego na tych urządzeniach.

Pakiety autonomiczne mogą być uruchomione w trybie interaktywnym (opcja domyślna), wyświetlając wynik instalacji aplikacji, które zawierają, lub mogą być uruchomione w trybie cichym (z przełącznikiem "-s"). Tryb cichy może zostać użyty dla instalacji ze skryptów, na przykład, ze skryptów skonfigurowanych do uruchamiania po wdrożeniu obrazu systemu operacyjnego. Wynik instalacji w trybie cichym jest determinowany przez kod zwrotny procesu.

## Opcje ręcznej instalacji aplikacji

Administratorzy lub doświadczeni użytkownicy mogą zainstalować aplikacje ręcznie w trybie interaktywnym. Mogą oni użyć oryginalnych pakietów dystrybucyjnych lub wygenerowanych z nich pakietów instalacyjnych, które są przechowywane w folderze współdzielonym Kaspersky Security Center. Domyślnie instalatory są uruchamiane w trybie interaktywnym i wyświetlają użytkownikom komunikaty z pytaniami o podanie wszystkich wymaganych wartości. Jednakże podczas uruchamiania procesu setup.exe z katalogu głównego pakietu instalacyjnego z przełącznikiem "-s", instalator zostanie uruchomiony w trybie cichym i z ustawieniami, które zostały określone podczas konfiguracji pakietu instalacyjnego.

Podczas uruchamiania procesu setup.exe z katalogu głównego pakietu instalacyjnego, przechowywanego w folderze współdzielonym Kaspersky Security Center, pakiet zostanie najpierw skopiowany do tymczasowego folderu lokalnego, a następnie instalator aplikacji zostanie uruchomiony z folderu lokalnego.

# Zdalna instalacja aplikacji na urządzeniach z zainstalowanym Agentem sieciowym

Jeśli na urządzeniu jest zainstalowany działający Agent sieciowy, połączony z głównym Serwerem administracyjnym (lub jednym z jego Serwerów podrzędnych), możesz zaktualizować Agenta sieciowego na tym urządzeniu, a także zainstalować, zaktualizować lub usunąć dowolne obsługiwane aplikacje poprzez Agenta sieciowego.

Możesz włączyć opcję Przy użyciu Agenta sieciowego we właściwościach zadania zdalnej [instalacji.](#page-124-0)

Jeśli ta opcja jest zaznaczona, pakiety instalacyjne z ustawieniami instalacji, zdefiniowanymi przez administratora, zostaną przesłane na urządzenia docelowe poprzez kanały komunikacyjne między Agentem sieciowym a Serwerem administracyjnym.

Aby zoptymalizować obciążenie na Serwerze administracyjnym oraz zminimalizować ruch pomiędzy Serwerem administracyjnym a urządzeniami, należy wskazać punkty dystrybucji w każdej sieci zdalnej lub domenie rozgłoszeniowej (sekcja "Informacje o punktach [dystrybucji"](#page-108-0) oraz sekcja "Tworzenie struktury grup administracyjnych i przydzielanie punktów dystrybucji"). W tym przypadku [pakiety instalacyjne](#page-550-0) oraz ustawienia instalatora są rozsyłane z Serwera administracyjnego na urządzenia docelowe poprzez punkty dystrybucji.

Co więcej, możliwe jest użycie punktów dystrybucji do transmisyjnego (multiemisja) dostarczania pakietów instalacyjnych, co pozwala znacząco zmniejszyć ruch sieciowy podczas zdalnej instalacji aplikacji.

Podczas wysyłania pakietów instalacyjnych na urządzenia docelowe poprzez kanały komunikacyjne między Agentami sieciowymi a Serwerem administracyjnym, wszystkie pakiety instalacyjne, które zostały przygotowane do wysłania, zostaną także zbuforowane w folderze %ALLUSERSPROFILE%\Application Data\KasperskyLab\adminkit\1093\.working\FTServer. Jeśli używanych jest kilka dużych pakietów instalacyjnych różnych typów oraz wykorzystywana jest duża liczba punktów dystrybucji, rozmiar tego folderu może drastycznie się powiększyć.

Nie można ręcznie usunąć plików z folderu FTServer. Jeśli oryginalne pakiety instalacyjne zostaną usunięte, odpowiednie dane zostaną automatycznie usunięte z folderu FTServer.

Dane pobierane przez punkty dystrybucji są zapisywane w folderze %ALLUSERSPROFILE%\Application Data\KasperskyLab\adminkit\1103\\$FTClTmp.

Nie można ręcznie usunąć plików z folderu \$FTClTmp. Po zakończeniu działania zadań korzystających z danych z tego folderu, jego zawartość zostanie automatycznie usunięta.

Ponieważ pakiety instalacyjne są rozsyłane poprzez kanały komunikacyjne między Serwerem administracyjnym a Agentami sieciowymi z repozytorium pośredniczącego w formacie zoptymalizowanym dla transferów sieciowych, nie można wprowadzać żadnych zmian w pakietach instalacyjnych, przechowywanych w oryginalnym folderze każdego pakietu instalacyjnego. Takie zmiany nie zostałyby automatycznie zarejestrowane przez Serwer administracyjny. Jeśli chcesz ręcznie zmodyfikować pliki pakietów instalacyjnych (chociaż zalecane jest unikanie takiego rozwiązania), należy zmodyfikować dowolne ustawienia pakietu instalacyjnego w Konsoli administracyjnej. Zmodyfikowanie ustawień pakietu instalacyjnego w Konsoli administracyjnej spowoduje, że Serwer administracyjny zaktualizuje obraz pakietu w pamięci podręcznej, który został przygotowany do przesłania na urządzenia docelowe.

# Zarządzanie ponownym uruchamianiem urządzeń w zadaniu zdalnej instalacji

Aby zakończyć zdalną instalację aplikacji, często wymagane jest ponowne uruchomienie urządzeń (szczególnie w systemie Windows).

Jeśli korzystasz z zadania zdalnej instalacji z Kaspersky Security Center, w Kreatorze dodawania zadań lub w oknie właściwości zadania, które zostało utworzone (sekcja **Ponowne uruchomienie systemu operacyjnego**), możesz wybrać akcję, jaka zostanie wykonana, gdy wymagane będzie ponowne uruchomienie:

- Nie uruchamiaj ponownie urządzenia. W tym przypadku komputer nie zostanie automatycznie uruchomiony ponownie. Aby zakończyć instalację, należy uruchomić urządzenie ponownie (na przykład ręcznie lub przy użyciu zadania zarządzania urządzeniem). Informacje o wymaganym ponownym uruchomieniu zostaną zapisane w wynikach zadania oraz w statusie urządzenia. Opcja ta jest odpowiednia dla zadań instalacji na serwerach i innych urządzeniach, na których działanie ciągłe jest krytyczne.
- Uruchom urządzenie ponownie. W tym przypadku urządzenie jest zawsze automatycznie uruchamiane ponownie, jeśli jest to wymagane do zakończenia instalacji. Opcja jest przydatna, gdy zadania instalacji są uruchamiane na urządzeniach, na których możliwe są regularne przerwy w działaniu (wyłączenie lub ponowne uruchomienie).
- Pytaj użytkownika o akcję. W tym przypadku, na urządzeniu klienckim wyświetlane jest przypomnienie o ręcznym ponownym uruchomieniu urządzenia. Dla tej opcji można zdefiniować pewne ustawienia zaawansowane: treść wyświetlanego komunikatu, częstotliwość wyświetlania wiadomości oraz przedział czasu, po upływie którego ponowne uruchomienie zostanie wymuszone (bez potwierdzenia ze strony użytkownika). Opcja Pytaj użytkownika o akcję jest najodpowiedniejsza dla stacji roboczych, na których użytkownicy muszą mieć możliwość wyboru odpowiedniej godziny ponownego uruchomienia komputera.

Aktualizowanie baz danych w pakiecie instalacyjnym aplikacji zabezpieczającej

Przed rozpoczęciem wdrażania ochrony należy pamiętać o możliwości aktualizacji antywirusowych baz danych (w tym modułów i łat), dostarczanych wraz z pakietem dystrybucyjnym aplikacji zabezpieczającej. Dobrym rozwiązaniem jest zaktualizowanie baz danych w pakiecie instalacyjnym aplikacji przed rozpoczęciem wdrożenia (na przykład przy użyciu odpowiedniego polecenia z menu kontekstowego wybranego pakietu instalacyjnego). Zmniejszy to liczbę ponownych uruchomień wymaganych do zakończenia wdrożenia ochrony na urządzeniach docelowych.

# Korzystanie z narzędzi do zdalnej instalacji aplikacji z Kaspersky Security Center do uruchamiania odpowiednich plików wykonywalnych na zarządzanych urządzeniach

Korzystając z Kreatora tworzenia nowego pakietu, możesz wybrać dowolny plik wykonywalny i zdefiniować dla niego ustawienia wiersza poleceń. W tym celu należy dodać do pakietu instalacyjnego sam wybrany plik lub cały folder, w którym ten plik się znajduje. Następnie konieczne jest utworzenie zadania zdalnej instalacji i wybranie utworzonego pakietu instalacyjnego.

Podczas wykonywania zadania, na urządzeniach docelowych zostanie uruchomiony określony plik wykonywalny ze zdefiniowanymi ustawieniami wiersza poleceń.

Jeśli używasz instalatorów w formacie Microsoft Windows Installer (MSI), Kaspersky Security Center przeanalizuje wyniki instalacji przy użyciu standardowych narzędzi.

Jeśli dostępna jest licencja Zarządzania lukami i poprawkami, Kaspersky Security Center (podczas tworzenia pakietu instalacyjnego dla dowolnej obsługiwanej aplikacji w środowisku korporacyjnym) użyje także reguł do zainstalowania i przeanalizowania wyników instalacji, które znajdują się w jego aktualizowanej bazie danych.

W innym przypadku domyślne zadanie dla plików wykonywalnych poczeka na zakończenie uruchomionych procesów i wszystkich jego procesów podrzędnych. Po zakończeniu wszystkich uruchomionych procesów, zadanie zostanie zakończone pomyślnie niezależnie od kodu zwrotnego procesu instalacji. Aby zmienić takie zachowanie tego zadania, przed utworzeniem zadania należy ręcznie zmodyfikować pliki .kpd, które zostały wygenerowane przez Kaspersky Security Center w folderze nowo utworzonego pakietu instalacyjnego ijego podfolderach.

Aby zadanie nie czekało na zakończenie uruchomionych procesów, w sekcji [SetupProcessResult] ustaw wartość ustawienia Wait na 0:

Na przykład: [SetupProcessResult] Wait=0

Aby zadanie czekało tylko na zakończenie uruchomionych procesów w systemie Windows, a nie na zakończenie procesów podrzędnych, w sekcji [SetupProcessResult] ustaw wartość ustawienia WaitJob na 0, na przykład:

Na przykład: [SetupProcessResult] WaitJob=0

Aby zadanie zakończyło się pomyślnie lub zwróciło kod błędu w zależności od kodu zwrotnego uruchomionego procesu, w sekcji [SetupProcessResult\_SuccessCodes] umieść listę pomyślnych kodów zwrotnych, na przykład:

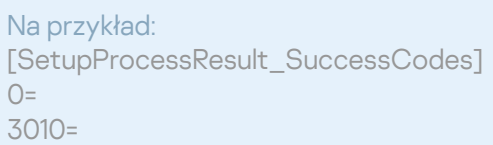

W tym przypadku każdy kod inny niż te znajdujące się na liście będzie zwracany jako błąd.

W celu wyświetlenia wiersza z komentarzem na temat pomyślnego zakończenia zadania lub błędu w wynikach zadania, w sekcji [SetupProcessResult\_SuccessCodes] i [SetupProcessResult\_ErrorCodes] wpisz krótki opis błędów odpowiadających kodom zwrotnym procesu, na przykład:

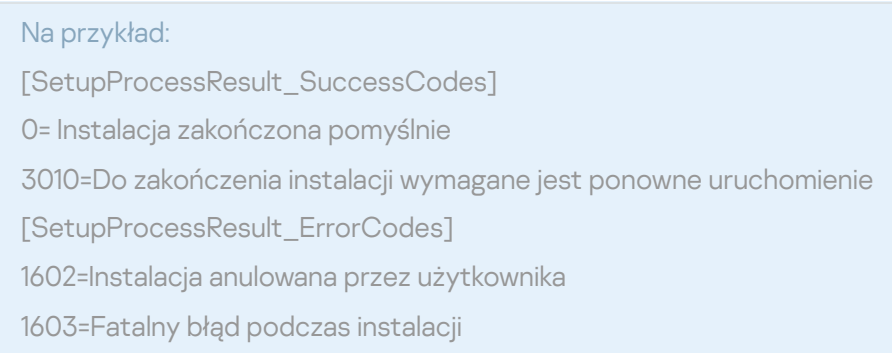

W celu użycia narzędzi Kaspersky Security Center do zarządzania ponownym uruchomieniem urządzenia (jeśli ponowne uruchomienie jest wymagane do zakończenia działania), w sekcji [SetupProcessResult\_NeedReboot] umieść listę kodów zwrotnych procesu, które wskazują na konieczność ponownego uruchomienia komputera:

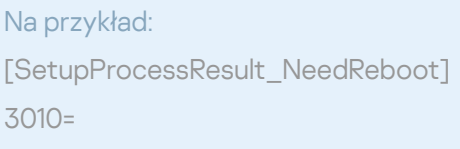

## Monitorowanie zdalnej instalacji

W celu monitorowania instalacji Kaspersky Security Center oraz upewnienia się, że aplikacja zabezpieczająca i Agent sieciowy są zainstalowane na zarządzanych urządzeniach należy sprawdzić wskaźnik w sekcji Wdrażanie. Wskaźnik ten zlokalizowany jest w obszarze roboczym węzła Serwera [administracyjnego](#page-476-0) w oknie głównym Konsoli administracyjnej. Kolory wskaźnika odzwierciedlają bieżący stan zdalnej instalacji. Obok wskaźnika wyświetlana jest liczba urządzeń, na których jest zainstalowany Agent sieciowy i aplikacje zabezpieczające. Jeśli uruchomione są jakiekolwiek zadania instalacji, postęp ich wykonania możesz monitorować w tym miejscu. Jeśli wystąpią jakiekolwiek błędy instalacyjne, liczba błędów zostanie wyświetlona w tym miejscu. Szczegóły dotyczące błędów można wyświetlić, klikając odnośnik.

Możesz także wykorzystać schemat zdalnej instalacji z obszaru roboczego folderu **Zarządzane urządzenia** na zakładce Grupy. Wykres odzwierciedla proces zdalnej instalacji i wyświetla liczbę urządzeń bez Agenta sieciowego, z Agentem sieciowym lub z Agentem sieciowym i aplikacją zabezpieczającą.

Więcej informacji o postępie wykonania zdalnej instalacji (lub działaniu określonego zadania instalacji) można uzyskać, otwierając okno wyników odpowiedniego zadania zdalnej instalacji: Kliknij zadanie prawym klawiszem myszy i z otwartego menu kontekstowego wybierz **Wyniki**. Okno będzie wyświetlało dwie listy: górna lista zawiera stany zadania na urządzeniach, natomiast dolna lista zawiera zdarzenia zadania na urządzeniu, które jest aktualnie wybrane na górnej liście.

Informacje o błędach zdalnej instalacji zostaną dodane do dziennika zdarzeń aplikacji Kaspersky na Serwerze administracyjnym. Informacje o błędach są także dostępne w odpowiednim wyborze zdarzeń, w węźle Serwer administracyjny, na zakładce Zdarzenia.

## <span id="page-133-0"></span>Konfigurowanie instalatorów

Ta sekcja zawiera informacje na temat plików instalatorów Kaspersky Security Center i ustawień instalacji, a także zalecenia dotyczące instalacji Serwera administracyjnego i Agenta sieciowego w trybie cichym.

## Informacje ogólne

Instalatory komponentów Kaspersky Security Center 13 (Serwer administracyjny, Agent sieciowy i Konsola administracyjna) bazują na technologii Instalatora Windows. Pakiet MSI jest podstawą instalatora. Ten format pakietów umożliwia wykorzystanie wszystkich korzyści oferowanych przez Instalator Windows: skalowalność, dostępność systemu poprawek, system transformacji, scentralizowana instalacja za pośrednictwem rozwiązań firm trzecich oraz niewidoczna rejestracja w systemie operacyjnym.

## Instalacja w trybie cichym (z plikiem odpowiedzi)

Instalatory Serwera administracyjnego i Agenta sieciowego mogą pracować z plikiem odpowiedzi (ss\_install.xml), w którym zintegrowane są parametry instalacji w trybie cichym bez udziału użytkownika. Plik ss\_install.xml znajduje się w tym samym folderze co pakiet MSI. Jest on używany automatycznie podczas instalacji w trybie cichym. Możesz włączyć tryb cichej instalacji z użyciem przełącznika "/s" wiersza polecenia.

#### Na przykład:

setup.exe /s

Plik ss\_install.xml jest wewnętrznym formatem parametrów instalatora Kaspersky Security Center. Pakiety dystrybucyjne zawierają plik ss\_install.xml z domyślnymi parametrami.

Nie należy ręcznie modyfikować pliku ss\_install.xml. Ten plik może być modyfikowany tylko przy użyciu narzędzi Kaspersky Security Center podczas edytowania parametrów pakietów instalacyjnych w Konsoli administracyjnej.

## Instalacja Agenta sieciowego w trybie cichym (bez pliku odpowiedzi)

Agenta sieciowego można zainstalować przy użyciu jednego pakietu .msi, określając wartości właściwości MSI w standardowy sposób. Ten scenariusz umożliwia zainstalowanie Agenta sieciowego przy użyciu profili grupy. Aby uniknąć konfliktów pomiędzy parametrami zdefiniowanymi poprzez właściwości MSI a parametrami zdefiniowanymi w pliku odpowiedzi, możesz wyłączyć plik odpowiedzi, ustawiając właściwość DONT\_USE\_ANSWER\_FILE=1. Poniżej znajduje się przykład uruchomienia instalatora Agenta sieciowego z pakietem .msi.

Instalacja Agenta sieciowego w trybie nieinteraktywnym wymaga akceptacji warunków [Umowy licencyjnej](#page-270-0). Użyj parametru EULA=1 tylko wtedy, gdy w pełni przeczytałeś, zrozumiałeś i zaakceptowałeś warunki Umowy licencyjnej.

Na przykład: msiexec /i "Kaspersky Network Agent.msi" /qn DONT USE ANSWER FILE=1 SERVERADDRESS=kscserver.mycompany.com EULA=1

Możliwe jest także zdefiniowanie parametrów instalacji dla pakietu .msi poprzez wcześniejsze przygotowanie pliku odpowiedzi (z rozszerzeniem .mst). To polecenie wygląda następująco:

Na przykład: msiexec /i "Kaspersky Network Agent.msi" /qn TRANSFORMS=test.mst;test2.mst

W jednym poleceniu można określić kilka plików odpowiedzi.

## Częściowa konfiguracja instalacji poprzez setup.exe

Podczas uruchamiania instalacji aplikacji z pliku setup.exe, do pakietu MSI możesz dodać wartości dowolnych właściwości MSI.

To polecenie wygląda następująco:

### Na przykład: /v"PROPERTY\_NAME1=PROPERTY\_VALUE1 PROPERTYNAME2=PROPERTYVALUE2"

## Parametry instalacji Serwera administracyjnego

Poniższa tabela opisuje właściwości MSI, które można skonfigurować podczas instalacji Serwera administracyjnego. Wszystkie parametry są opcjonalne, za wyjątkiem EULA i PRIVACYPOLICY.

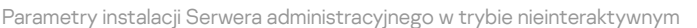

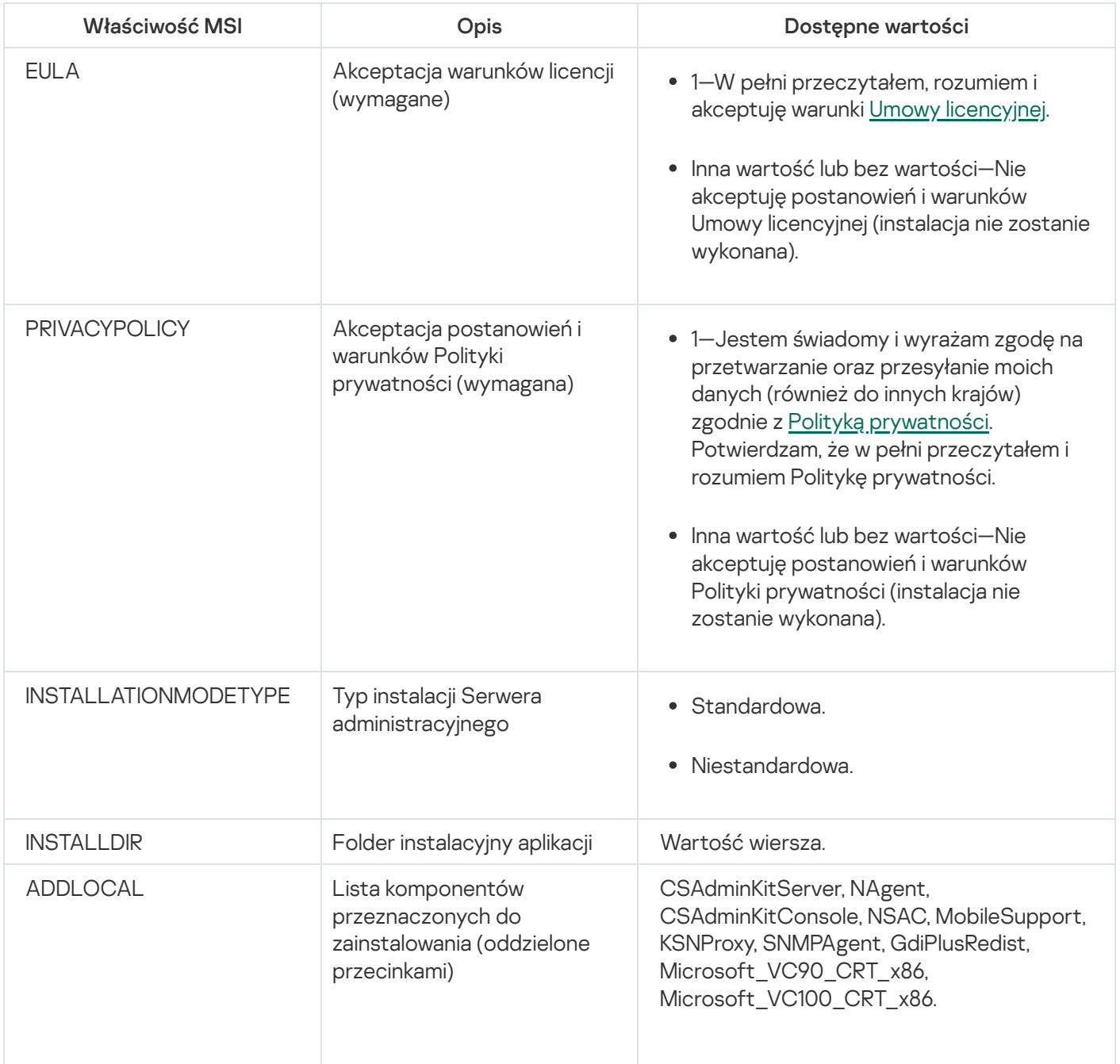

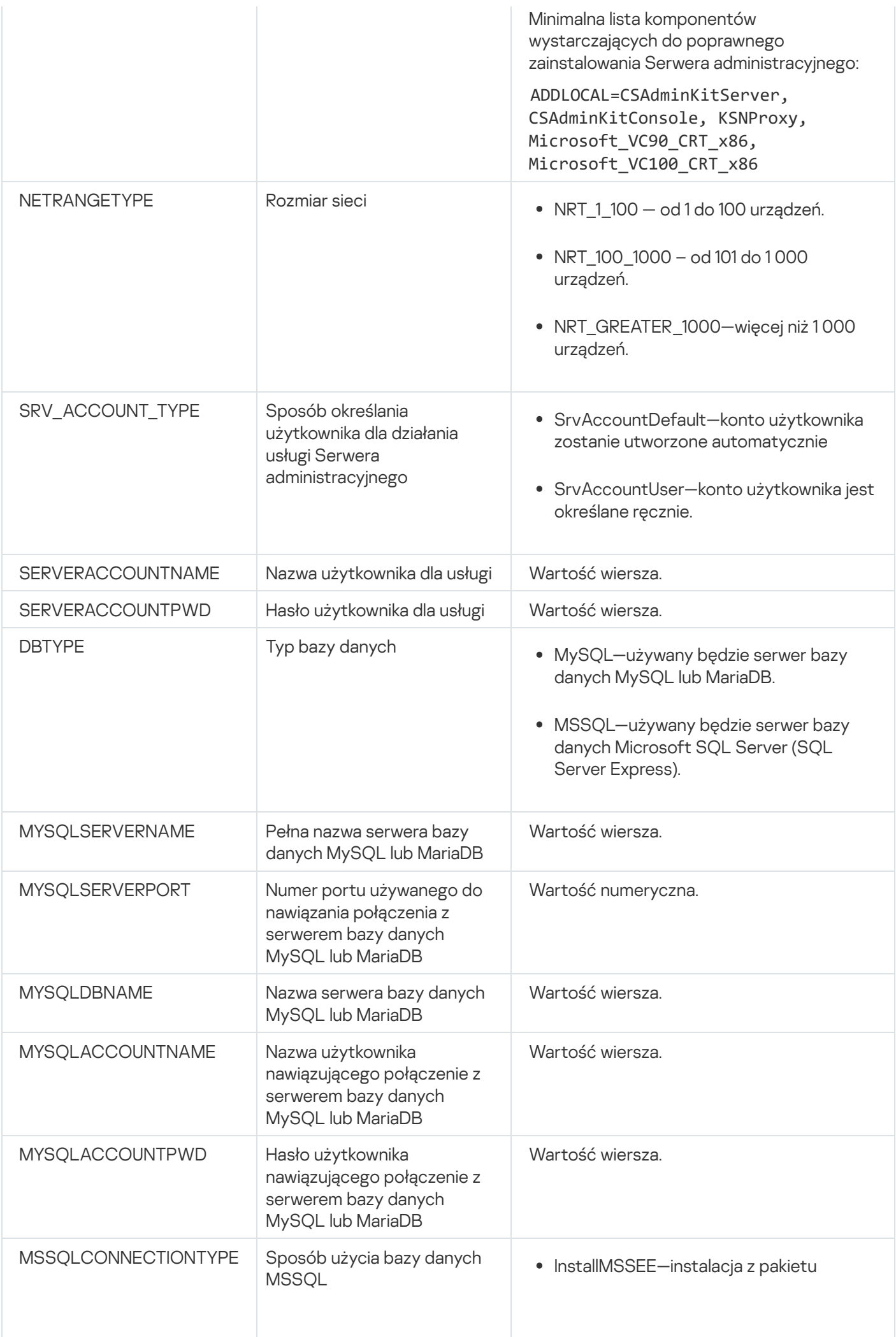

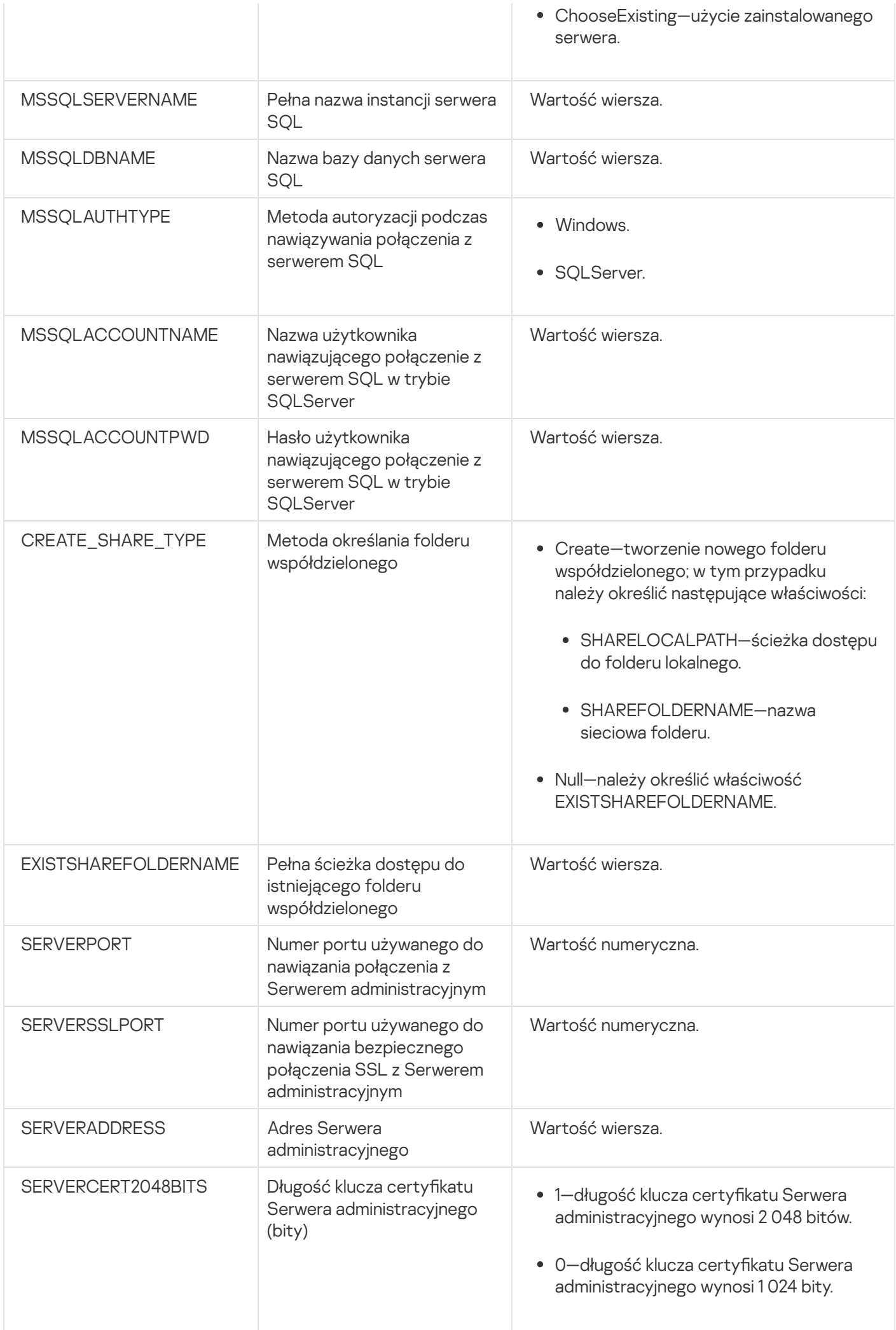

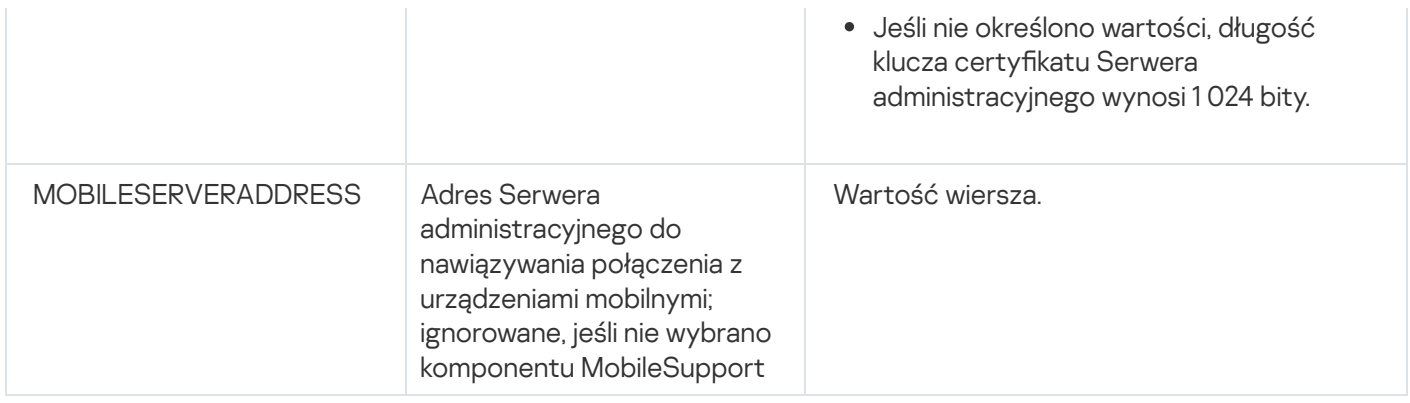

## Parametry instalacji Agenta sieciowego

Poniższa tabela opisuje właściwości MSI, które można skonfigurować podczas instalacji Agenta sieciowego. Wszystkie parametry są opcjonalne, za wyjątkiem EULA i SERVERADDRESS.

Parametry instalacji Agenta sieciowego w trybie nieinteraktywnym

| Właściwość MSI       | Opis                                                                                                | Dostępne wartości                                                                                                    |
|----------------------|----------------------------------------------------------------------------------------------------|----------------------------------------------------------------------------------------------------|
| <b>EULA</b>          | Akceptacja postanowień i warunków<br>Umowy licencyjnej                                              | • 1-W pełni<br>przeczytałem, rozumiem<br>i akceptuję warunki<br>Umowy licencyjnej.<br>• 0-Nie akceptuję<br>postanowień i warunków<br>Umowy licencyjnej<br>(instalacja nie zostanie<br>wykonana).<br>· Bez wartości-Nie<br>akceptuję postanowień i<br>warunków Umowy<br>licencyjnej (instalacja nie<br>zostanie wykonana). |
| DONT_USE_ANSWER_FILE | Odczyt ustawień instalacji z pliku<br>odpowiedzi                                                    | • 1-Nie używaj.<br>· Inna wartość lub brak<br>wartości-Odczyt.                                                                                                    |
| <b>INSTALLDIR</b>    | Ścieżka do folderu instalacyjnego Agenta<br>sieciowego                                              | Wartość wiersza.                                                                                                    |
| <b>SERVERADDRESS</b> | Adres Serwera administracyjnego<br>(wymagane)                                                       | Wartość wiersza.                                                                                                    |
| <b>SERVERPORT</b>    | Numer portu używanego do nawiązania<br>połączenia z Serwerem administracyjnym                       | Wartość numeryczna.                                                                                                    |
| <b>SERVERSSLPORT</b> | Numer portu dla szyfrowanego połączenia<br>z Serwerem administracyjnym przy użyciu<br>protokołu SSL | Wartość numeryczna.                                                                                                    |
| <b>USESSL</b>        | Czy użyć połączenia SSL                                                                             | $\bullet$ 1-użyj.                                                                                                    |

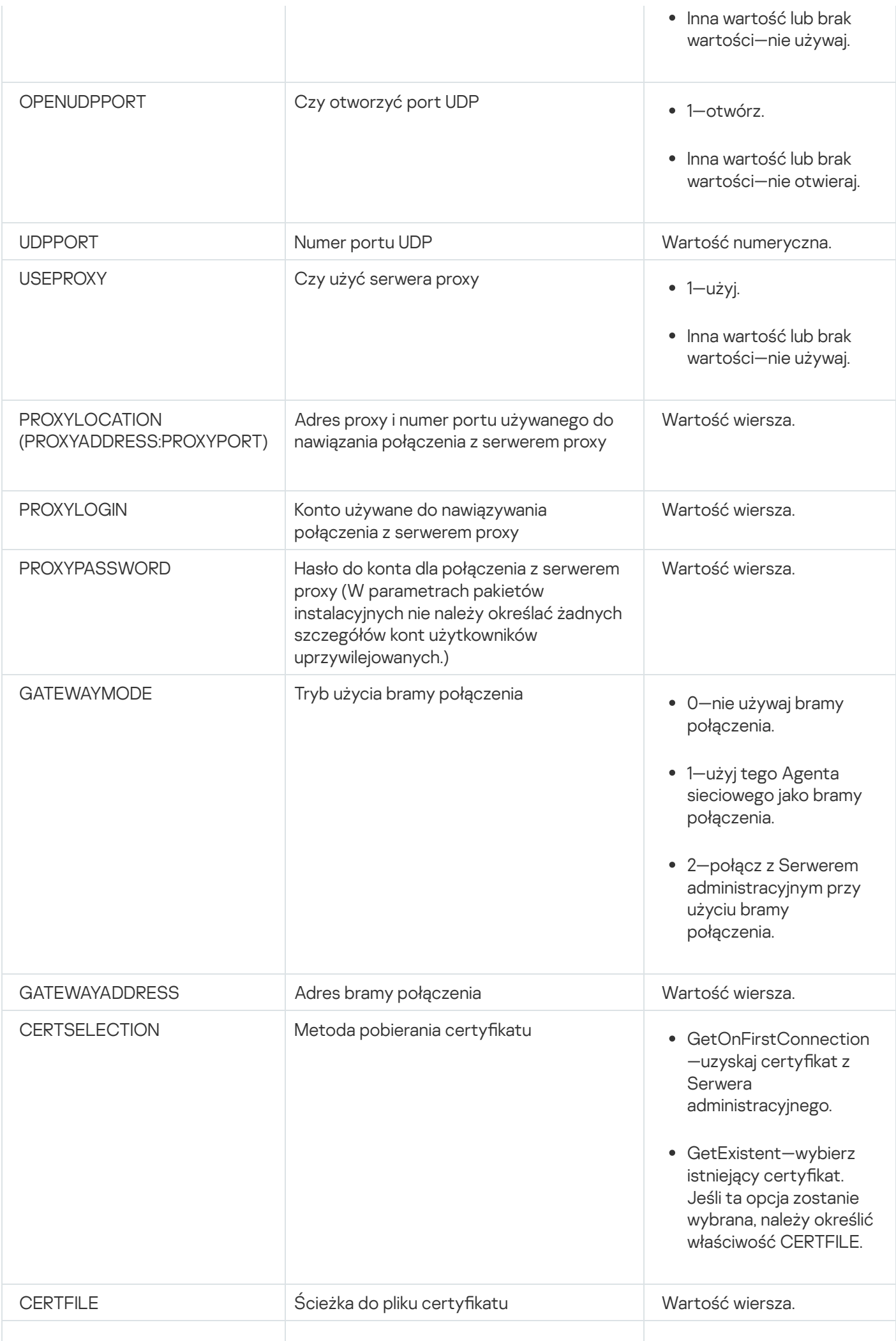

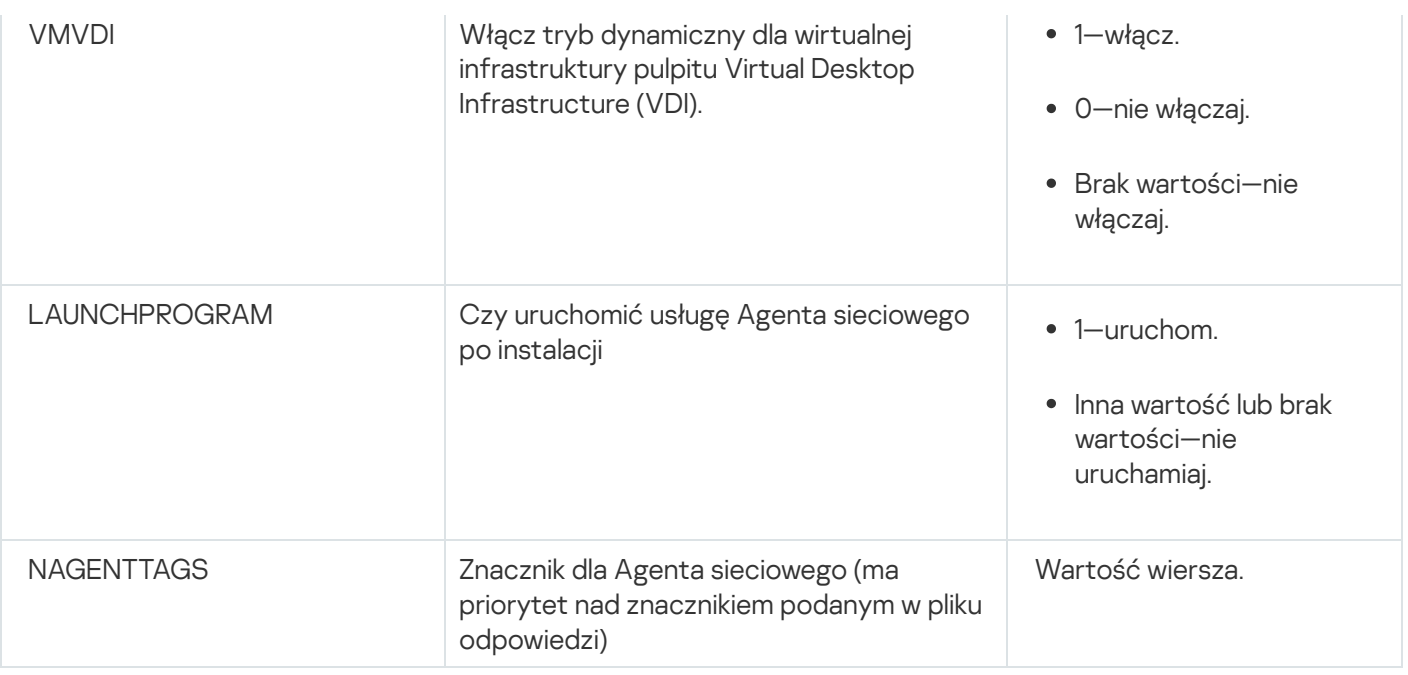

## Infrastruktura wirtualna

Kaspersky Security Center obsługuje użycie maszyn wirtualnych. Możesz zainstalować Agenta sieciowego i aplikację zabezpieczającą na każdej maszynie wirtualnej, a także wdrożyć ochronę maszyn wirtualnych na poziomie hipernadzorcy. W pierwszym przypadku, do ochrony maszyn wirtualnych możesz użyć standardowej aplikacji zabezpieczającej lub [Kaspersky Security for](https://support.kaspersky.com/pl/ksv5la) Virtualization Light Agent. W drugim przypadku możesz użyć [Kaspersky Security for](https://support.kaspersky.com/pl/ksv5nola) Virtualization Agentless<sup>E</sup>.

Kaspersky Security Center obsługuje przywracanie maszyn wirtualnych do ich [poprzedniego](#page-142-0) stanu.

## Wskazówki dotyczące zmniejszenia obciążenia na maszynach wirtualnych

Podczas instalacji Agenta sieciowego na maszynie wirtualnej zalecane jest rozważenie wyłączenia funkcji Kaspersky Security Center, które nie będą zbyt przydatne dla maszyn wirtualnych.

Podczas instalacji Agenta sieciowego na maszynie wirtualnej lub na szablonie przeznaczonym do wygenerowania maszyn wirtualnych, zalecane jest wykonanie następujących czynności:

- Jeśli uruchamiasz zdalną instalację, w oknie właściwości pakietu instalacyjnego Agenta sieciowego, w sekcji Zaawansowane zaznacz opcję Optymalizuj ustawienia dla VDI.
- Jeśli uruchamiasz instalację w trybie interaktywnym z udziałem kreatora, w oknie kreatora zaznacz opcję . Optymalizuj ustawienia Agenta sieciowego dla infrastruktury wirtualnej

Zaznaczenie tych opcji spowoduje zmianę ustawień Agenta sieciowego w taki sposób, że poniższe funkcje pozostaną domyślnie wyłączone (przed zastosowaniem zasady):

- Zbieranie informacji o zainstalowanym oprogramowaniu
- Zbieranie informacii o sprzecie
- Zbieranie informacji o wykrytych lukach
- Zbieranie informacji o wymaganych aktualizacjach

Zazwyczaj te funkcje nie są potrzebne na maszynach wirtualnych, gdyż wykorzystują stałe oprogramowanie i sprzęt wirtualny.

Wyłączenie tych funkcji jest odwracalne. Jeśli jakakolwiek z wyłączonych funkcji jest potrzebna, możesz ją włączyć poprzez prol Agenta sieciowego lub poprzez ustawienia lokalne Agenta sieciowego. Ustawienia lokalne Agenta sieciowego są dostępne poprzez menu kontekstowe odpowiedniego urządzenia w Konsoli administracyjnej.

## Obsługa dynamicznych maszyn wirtualnych

Kaspersky Security Center obsługuje dynamiczne maszyny wirtualne (tylko system Windows). Jeśli w sieci organizacji została wdrożona infrastruktura wirtualna, w pewnych przypadkach możliwe będzie korzystanie z dynamicznych (tymczasowych) maszyn wirtualnych. Dynamiczne maszyny wirtualne są tworzone pod unikatowymi nazwami w oparciu o szablony, które zostały przygotowane przez administratora. Użytkownik pracuje na maszynie wirtualnej przez jakiś czas, a następnie, po wyłączeniu maszyny zostanie ona usunięta z infrastruktury wirtualnej. Jeśli w sieci organizacji jest zainstalowany program Kaspersky Security Center, maszyna wirtualna z zainstalowanym Agentem sieciowym zostanie dodana do bazy danych Serwera administracyjnego. Po wyłączeniu maszyny wirtualnej, odpowiedni wpis musi także zostać usunięty z bazy danych Serwera administracyjnego.

Aby funkcja automatycznego usuwania wpisów na temat maszyn wirtualnych mogła działać, podczas instalacji Agenta sieciowego na szablonie dla dynamicznych maszyn wirtualnych wybierz opcję Włącz tryb dynamiczny VDI:

- Dla zdalnej instalacji—w <u>oknie właściwości pakietu [instalacyjnego](#page-150-0) Agenta sieciowego (sekcja **[Zaawansowane](#page-150-0)**[\)](#page-150-0)</u>
- Dla instalacji w trybie interaktywnym—w Kreatorze instalacji Agenta sieciowego

Staraj się unikać zaznaczania opcji **Włącz tryb dynamiczny VDI** podczas instalacji Agenta sieciowego na urządzeniach fizycznych.

Jeśli chcesz, żeby zdarzenia z dynamicznych maszyn wirtualnych były przechowywane na Serwerze administracyjnym przez jakiś czas po usunięciu tych maszyn wirtualnych, w oknie właściwości Serwera administracyjnego, w sekcji <mark>Repozytorium zdarzeń</mark> wybierz opcję **Przechowuj zdarzenia po usunięciu urządzeń** i określ maksymalny czas przechowywania zdarzeń (w dniach).

## Obsługa kopiowania maszyn wirtualnych

Kopiowanie maszyn wirtualnych z zainstalowanym Agentem sieciowym lub tworzenie maszyny wirtualnej z szablonu z zainstalowanym Agentem sieciowym odbywa się w ten sam sposób co zdalna instalacja Agenta sieciowego poprzez przechwycenie iskopiowanie obrazu dysku twardego. Oznacza to, że podczas kopiowania maszyn wirtualnych [należy wykonać](#page-125-0) te same czynności, co podczas instalacji Agenta sieciowego poprzez skopiowanie obrazu dysku.

Jednakże dwa poniższe przypadki przedstawiają sytuacje, gdy Agent sieciowy automatycznie wykrywa kopiowanie. Dzięki temu nie ma potrzeby wykonywania wszystkich skomplikowanych działań wymienionych w sekcji "Zdalna instalacja poprzez przechwycenie i skopiowanie obrazu dysku twardego urządzenia":

- Opcja **Włącz tryb dynamiczny VDI** została wybrana po zainstalowaniu Agenta sieciowego po każdym ponownym uruchomieniu systemu operacyjnego ta maszyna wirtualna będzie rozpoznawana jako nowe urządzenie, niezależnie od tego, czy została skopiowana.
- Używany jest jeden z następujących hipernadzorców: VMware™, HyperV® lub Xen®: Agent sieciowy wykrywa kopiowanie maszyny wirtualnej po zmienionych numerach ID sprzętu wirtualnego.

Analiza zmian w sprzęcie wirtualnym nie jest całkowicie wiarygodna. Przed szerszym zastosowaniem tej metody należy ją sprawdzić na małej puli maszyn wirtualnych dla wersji hipernadzorcy, który jest aktualnie używany w organizacji.

# <span id="page-142-0"></span>Obsługa przywracania systemu plików dla urządzeń z zainstalowanym Agentem sieciowym

Kaspersky Security Center jest aplikacją oferującą wiele funkcji. Przywrócenie poprzedniego stanu systemu plików na urządzeniu z zainstalowanym Agentem sieciowym doprowadzi do desynchronizacji danych i niepoprawnego działania Kaspersky Security Center.

Wycofanie systemu plików (lub jego części) może zostać wykonane w następujących przypadkach:

- Podczas kopiowania obrazu dysku twardego.
- Podczas przywracania stanu maszyny wirtualnej przy użyciu infrastruktury wirtualnej.
- Podczas przywracania danych z kopii zapasowej lub punktu odzyskiwania.

Scenariusze, w których oprogramowanie firm trzecich na urządzeniach z zainstalowanym Agentem sieciowym wpływa na zawartość folderu %ALLUSERSPROFILE%\Application Data\KasperskyLab\adminkit\, są dla Kaspersky Security Center tylko krytycznymi scenariuszami. Dlatego też, jeśli to tylko możliwe, powinieneś zawsze wykluczać ten folder z procedury odzyskiwania.

Ponieważ zasady działania niektórych organizacji dopuszczają możliwość wycofania systemu plików urządzeń, obsługa wycofania systemu plików na urządzeniach z zainstalowanym Agentem sieciowym jest dostępna w Kaspersky Security Center od wersji 10 Maintenance Release 1 (Serwer administracyjny i Agenty sieciowe muszą być w wersjach 10 Maintenance Release 1 lub nowszych). Po wykryciu takich urządzeń są one automatycznie ponownie łączone z Serwerem administracyjnym z całkowitym wyczyszczeniem danych i pełną synchronizacją.

Domyślnie obsługa wykrywania wycofania systemu plików jest włączona w Kaspersky Security Center 13.

Jeśli jest to tylko możliwe, unikaj przywracania poprzedniego stanu folderu %ALLUSERSPROFILE%\Application Data\KasperskyLab\adminkit\ na urządzeniach z zainstalowanym Agentem sieciowym, gdyż całkowita ponowna synchronizacja danych zużywa dużą ilość zasobów.

Wycofanie stanu systemu jest całkowicie zabronione na urządzeniu z zainstalowanym Serwerem administracyjnym. Podobnie jest w przypadku wycofania baz danych używanych przez Serwer administracyjny.

Możesz przywrócić stan Serwera [administracyjnego](#page-575-0) z kopii zapasowej tylko przy użyciu standardowego narzędzia klbackup.

## Lokalna instalacja aplikacji

Sekcja ta opisuje procedurę instalacji aplikacji, które można zainstalować tylko na urządzeniach lokalnych.

Aby przeprowadzić lokalną instalację aplikacji na określonym urządzeniu klienckim, musisz mieć uprawnienia administratora na tym urządzeniu.

#### W celu zainstalowania aplikacji lokalnie na określonym urządzeniu klienckim:

- 1. Zainstaluj Agenta sieciowego na urządzeniu klienckim i skonguruj połączenie pomiędzy urządzeniem klienckim a Serwerem administracyjnym.
- 2. Zainstaluj wymagane aplikacje na urządzeniu zgodnie z opisem w dokumentacji tych aplikacji.
- 3. Na stacji roboczej administratora zainstaluj wtyczkę zarządzającą dla każdej z zainstalowanych aplikacji.

Kaspersky Security Center obsługuje również opcję lokalnej instalacji aplikacji przy pomocy autonomicznych pakietów instalacyjnych. Kaspersky Security Center nie obsługuje instalacji wszystkich aplikacji [Kaspersky.](#page-48-0)

### <span id="page-143-0"></span>Lokalna instalacja Agenta sieciowego

#### W celu zainstalowania Agenta sieciowego lokalnie:

1. Na urządzeniu uruchom plik setup.exe z pakietu dystrybucyjnego pobranego z internetu.

Zostanie otwarte okno z pytaniem o wybranie aplikacji firmy Kaspersky do zainstalowania.

2. W oknie wyboru aplikacji kliknij odnośnik **Zainstaluj wyłącznie Agenta sieciowego Kaspersky Security Center** 13, aby uruchomić Kreatora instalacji Agenta sieciowego. Postępuj zgodnie z instrukcjami Kreatora.

Podczas działania Kreatora instalacji możesz określić zaawansowane ustawienia Agenta sieciowego (patrz niżej).

- 3. Jeśli chcesz użyć swojego urządzenia jako bramy połączenia dla określonej grupy administracyjnej, w oknieBrama połączenia Kreatora instalacji wybierz Użyj Agenta sieciowego jako bramy połączenia w DMZ.
- 4. W celu skonfigurowania Agenta sieciowego podczas instalacji na maszynie wirtualnym:
	- a. Jeśli planujesz utworzyć dynamiczne maszyny wirtualne z obrazu maszyny wirtualnej, włącz tryb dynamiczny Agenta sieciowego dla Virtual Desktop Infrastructure (VDI). W tym celu, w oknie **Ustawienia zaawansowane** Kreatora instalacji wybierz opcję Włącz tryb dynamiczny VDI.

Pomiń ten krok, jeśli nie planujesz utworzyć dynamicznych maszyn wirtualnych z obrazu maszyny wirtualnej.

Używanie trybu dynamicznego dla VDI jest dostępne tylko dla urządzeń działających pod kontrolą systemu Windows.

b. Zoptymalizuj działanie Agenta sieciowego dla VDI. Aby to zrobić, w oknie Ustawienia zaawansowane Kreatora instalacji wybierz opcję **Optymalizuj ustawienia Agenta sieciowego Kaspersky Security Center** . dla infrastruktury wirtualnej

Skanowanie plików wykonywalnych w poszukiwaniu luk podczas uruchamiania urządzenia zostanie wyłączone. Spowoduje to wyłączenie wysyłania do Serwera administracyjnego informacji o następujących obiektach:

- Rejestrze sprzętu
- Aplikacje zainstalowane na urządzeniu
- Aktualizacje Microsoft Windows, które powinny zostać zainstalowane na lokalnym urządzeniu klienckim
- Luki w oprogramowaniu wykryte na lokalnym urządzeniu klienckim

Co więcej, będziesz mógł włączyć wysyłanie tych informacji we właściwościach Agenta sieciowego lub w ustawieniach profilu Agenta sieciowego.

Po zakończeniu działania Kreatora instalacji, na urządzeniu zostanie zainstalowany Agent sieciowy.
Możesz wyświetlić właściwości usługi Agenta sieciowego Kaspersky Security Center; możesz także uruchamiać, zatrzymywać i monitorować aktywność Agenta sieciowego, korzystając ze standardowych narzędzi Microsoft Windows: Zarządzanie komputerem\Usługi.

Instalowanie Agenta sieciowego w trybie nieinteraktywnym (cichym)

Agent sieciowy może zostać zainstalowany w trybie nieinteraktywnym, czyli bez interaktywnego wprowadzania parametrów instalacji. W trybie nieinteraktywnej instalacji używany jest pakiet Instalatora Windows (MSI) dla Agenta sieciowego. Plik MSI znajduje się w pakiecie dystrybucyjnym Kaspersky Security Center, w folderze Packages\NetAgent\exec.

W celu zainstalowania Agenta sieciowego na urządzeniu lokalnym <sup>w</sup> trybie nieinteraktywnym:

- 1. Przeczytaj Umowę [licencyjną.](#page-270-0) Użyj poniższego polecenia tylko wtedy, gdy rozumiesz i akceptujesz warunki Umowy licencyjnej.
- 2. Uruchom polecenie

msiexec /i "Kaspersky Network Agent.msi" /qn <parametry\_instalacji>

gdzie parametry instalacji to lista parametrów i ich odpowiednich wartości oddzielonych spacjami (PROP1=PROP1VAL PROP2=PROP2VAL).

Na liście parametrów będziesz musiał uwzględnić EULA=1. W przeciwnym razie Agent sieciowy nie zostanie zainstalowany.

Jeśli używasz standardowych ustawień połączenia dla Kaspersky Security Center 11 i nowszych wersji oraz Agenta sieciowego na zdalnych urządzeniach, uruchom polecenie:

msiexec /i "Kaspersky Network Agent.msi" /qn /l\*vx c:\windows\temp\nag\_inst.log SERVERADDRESS=kscserver.mycompany.com EULA=1

/l\*vx to przełącznik do zapisywania raportów. Dziennik jest tworzony podczas instalacji Agenta sieciowego i zapisywany w C:\windows\temp\nag\_inst.log.

Oprócz nag\_inst.log aplikacja tworzy plik \$klssinstlib.log, który zawiera dziennik instalacji. Ten plik jest przechowywany w folderze %windir%\temp lub %temp%. Do celów rozwiązywania problemów użytkownik lub specjalista z pomocy technicznej Kaspersky może potrzebować obu plików dziennika - nag\_inst.log i \$klssinstlib.log.

Jeśli chcesz dodatkowo określić port połączenia z Serwerem administracyjnym, uruchom polecenie:

msiexec /i "Kaspersky Network Agent.msi" /qn /l\*vx c:\windows\temp\nag\_inst.log SERVERADDRESS=kscserver.mycompany.com EULA=1 SERVERPORT=14000

Parametr SERVERPORT odpowiada numerowi portu połączenia z Serwerem administracyjnym.

Nazwy i możliwe wartości parametrów, które mogą zostać użyte podczas instalacji Agenta sieciowego w trybie nieinteraktywnym znajdują się w sekcji [Parametry instalacji](#page-138-0) Agenta sieciowego.

Instalowanie Agenta sieciowego dla systemu Linux w trybie cichym (z plikiem odpowiedzi)

Możesz zainstalować Agenta sieciowego na urządzeniach Linux przy użyciu pliku odpowiedzi—pliku tekstowego, który zawiera niestandardowy zestaw parametrów instalacji: zmienne i ich odpowiednie wartości. Korzystanie z tego pliku odpowiedzi umożliwia uruchomienie instalacji w trybie cichym (nieinteraktywnym), czyli bez udziału użytkownika.

### W celu przeprowadzenia instalacji Agenta sieciowego dla systemu Linux <sup>w</sup> trybie cichym:

- 1. Przygotuj [odpowiednie](#page-310-0) urządzenie Linux do zdalnej instalacji. Pobierz i utwórz pakiet zdalnej instalacji, używając pakietu .deb lub .rpm Agenta sieciowego, korzystając z dowolnego odpowiedniego systemu do zarządzania pakietami.
- 2. Przeczytaj Umowę [licencyjną.](#page-270-0) Wykonaj poniższe kroki tylko wtedy, gdy rozumiesz i akceptujesz warunki Umowy licencyjnej.
- 3. Ustaw wartość zmiennej środowiskowej KLAUTOANSWERS, wprowadzając pełną nazwę pliku odpowiedzi (w tym ścieżkę dostępu), na przykład, w następujący sposób:

export KLAUTOANSWERS=/tmp/nagent\_install/answers.txt

4. Utwórz plik odpowiedzi (w formacie TXT) w katalogu, który określiłeś w zmiennej środowiskowej. Dodaj plik odpowiedzi do listy zmiennych w formacie VARIABLE\_NAME=variable\_value, każdy w oddzielnym wierszu.

W celu poprawnego korzystania z pliku odpowiedzi, musisz umieścić go w minimalnym zestawie trzech wymaganych zmiennych:

- KLNAGENT SERVER
- KLNAGENT\_AUTOINSTALL
- EULA\_ACCEPTED

Możesz także dodać dowolne opcjonalne zmienne, aby korzystać z bardziej określonych parametrów zdalnej instalacji. Poniższa tabela wyświetla listy zmiennych, które mogą znajdować się w pliku odpowiedzi:

[Zmienne pliku odpowiedzi użyte](javascript:toggleBlock() jako parametry instalacji Agenta sieciowego dla systemu Linux w trybie cichym  $\boxed{?}$ 

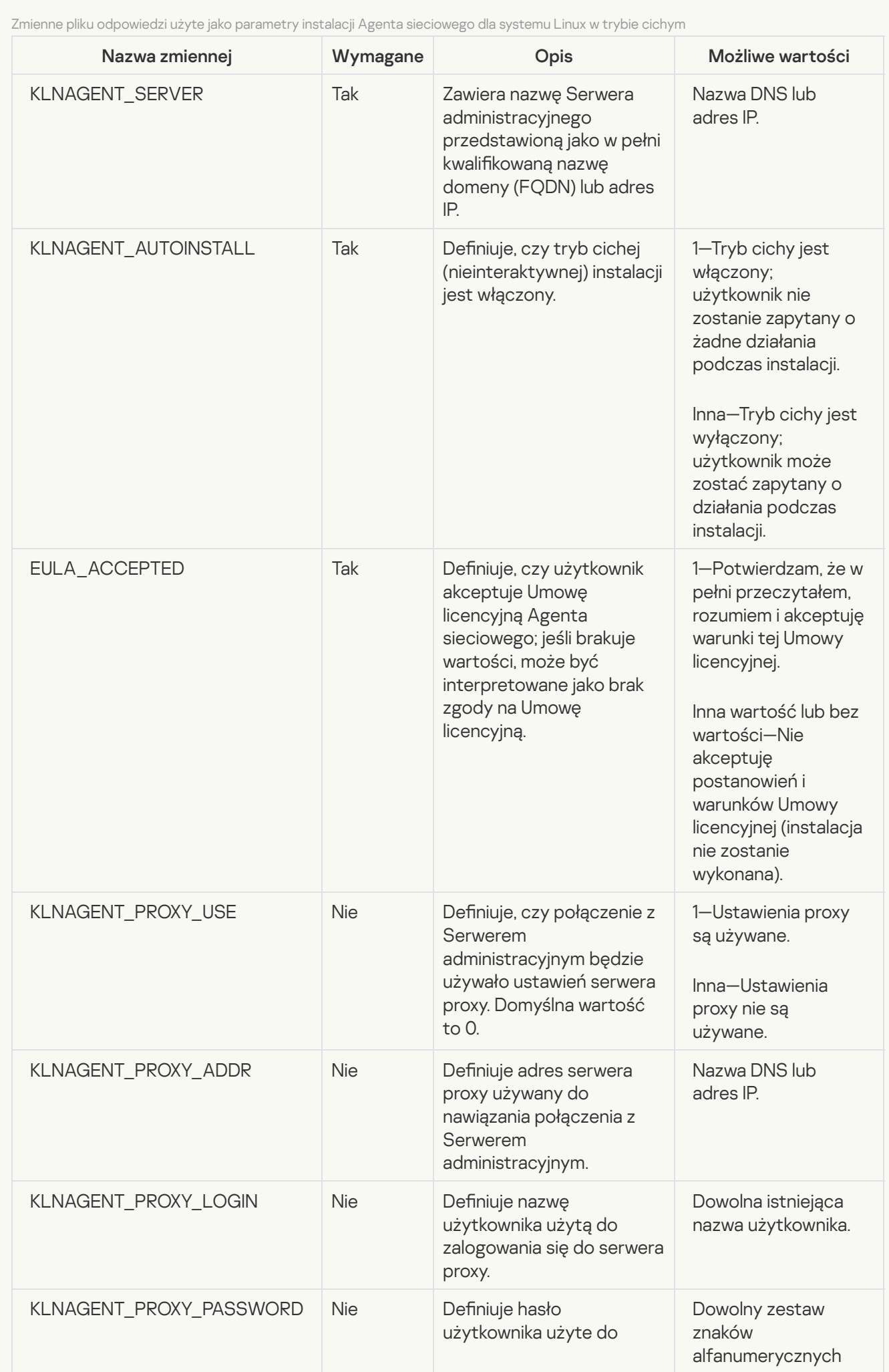

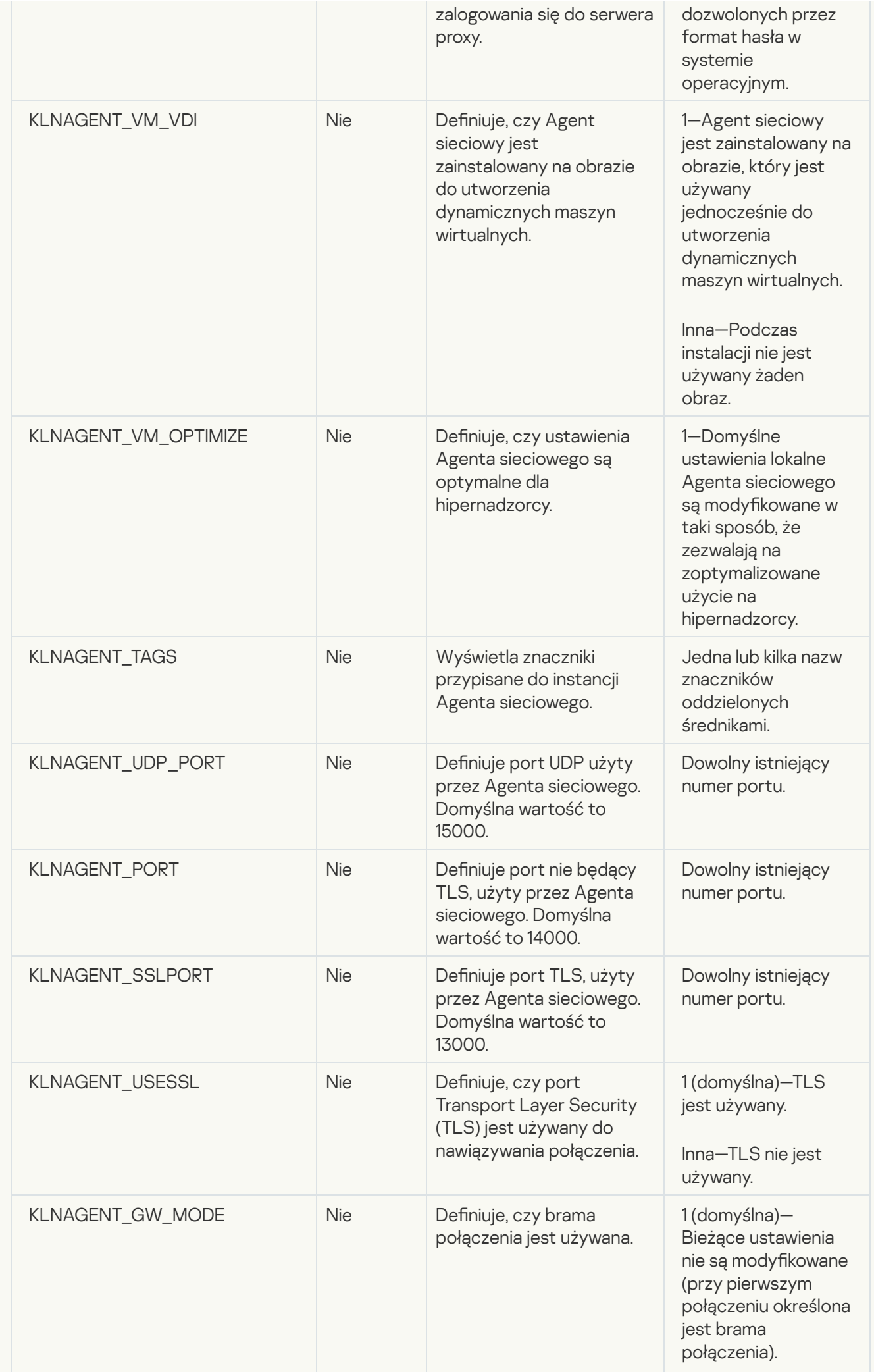

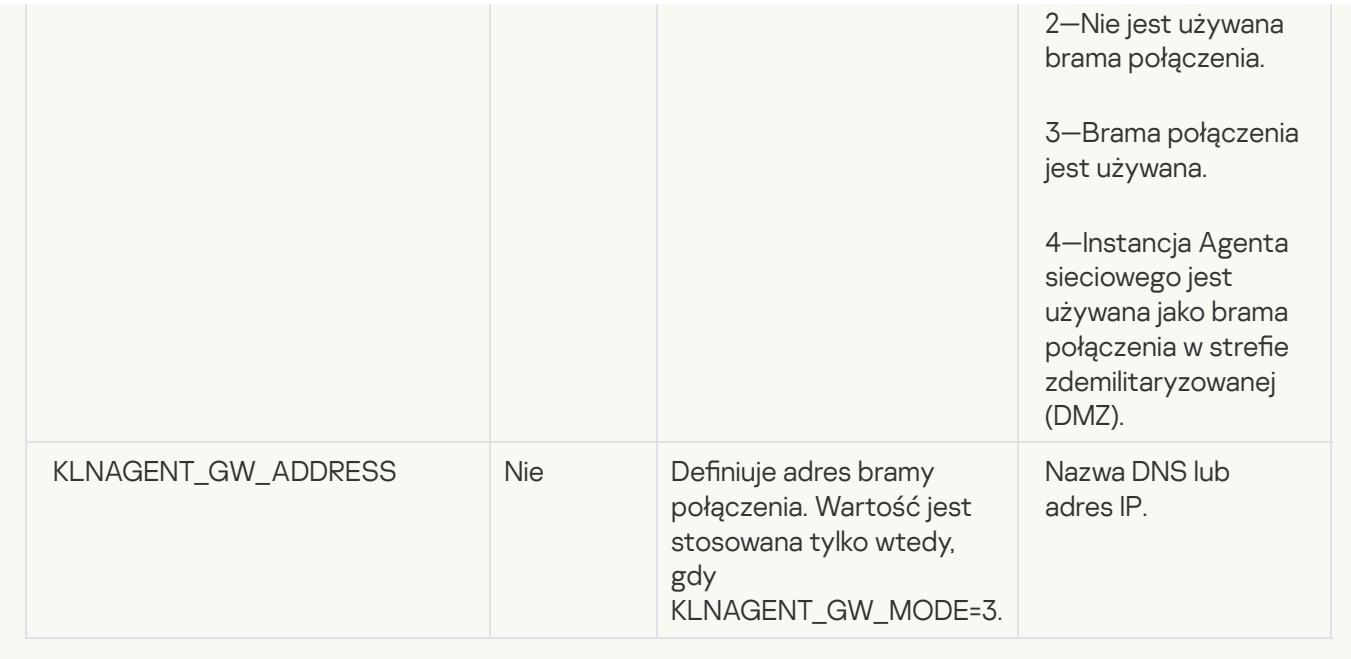

5. Uruchom skrypt postinstall.pl, wykonując następujące polecenie:

- Dla 32-bitowego systemu operacyjnego: \$ sudo /opt/kaspersky/klnagent/lib/bin/setup/postinstall.pl
- Dla 64-bitowego systemu operacyjnego: \$ sudo /opt/kaspersky/klnagent64/lib/bin/setup/postinstall.pl

Instalacja Agenta sieciowego dla systemu Linux zostanie uruchomiona w trybie cichym; użytkownik nie zostanie zapytany o żadne działania podczas procesu.

# Lokalna instalacja wtyczki zarządzającej aplikacją

W celu zainstalowania wtyczki zarządzającej aplikacją:

Na urządzeniu z zainstalowaną Konsolą administracyjną uruchom plik wykonywalny klcfginst.exe, wchodzący w skład pakietu dystrybucyjnego aplikacji.

Plik klcfginst.exe wchodzi w skład wszystkich aplikacji, którymi można zarządzać poprzez Kaspersky Security Center. Instalacja jest wykonywana przez kreatora i nie wymaga ręcznej konfiguracji ustawień.

Instalowanie aplikacji w trybie nieinteraktywnym

W celu zainstalowania aplikacji <sup>w</sup> trybie nieinteraktywnym:

- 1. Otwórz okno główne Kaspersky Security Center.
- 2. W folderze Zdalna instalacja drzewa konsoli, w podfolderze Pakiety instalacyjne wybierz pakiet instalacyjny odpowiedniej aplikacji lub utwórz nowy pakiet instalacyjny dla tej aplikacji.

Pakiet instalacyjny będzie przechowywany na Serwerze administracyjnym w folderze Pakiety, który znajduje się w folderze współdzielonym. Każdemu pakietowi instalacyjnemu odpowiada oddzielny podfolder.

- 3. Otwórz folder, w którym przechowywany jest żądany pakiet instalacyjny, w jeden z następujących sposobów:
	- Skopiuj folder żądanego pakietu instalacyjnego z Serwera administracyjnego na urządzenie klienckie. Następnie otwórz skopiowany folder na urządzeniu klienckim.
	- Z poziomu urządzenia klienckiego otwórz folder współdzielony na Serwerze administracyjnym, który odpowiada wymaganemu pakietowi instalacyjnemu.

Jeśli folder współdzielony znajduje się na urządzeniu z systemem operacyjnym Microsoft Windows Vista, należy wybrać wartość **Wyłączony** dla ustawienia **Kontrola konta użytkownika: Uruchom wszystkich** administratorów w trybie Zatwierdzenie administratora (Start  $\rightarrow$  Panel sterowania  $\rightarrow$  Administracja  $\rightarrow$ Zasady zabezpieczeń lokalnych  $\rightarrow$  Ustawienia zabezpieczeń).

- 4. Następnie, w zależności od wybranej aplikacji:
	- Dla programów Kaspersky Anti-Virus for Windows Workstations, Kaspersky Anti-Virus for Windows Servers oraz Kaspersky Security Center przejdź do podfolderu exec i przy pomocy przełącznika /s uruchom plik wykonywalny (plik z rozszerzeniem .exe).
	- · Dla pozostałych aplikacji firmy Kaspersky, z otwartego folderu, przy pomocy przełącznika /s uruchom plik wykonywalny (plik z rozszerzeniem .exe).

Uruchomienie pliku wykonywalnego z parametrami EULA=1 i PRIVACYPOLICY=1 oznacza, że w pełni przeczytałeś, zrozumiałeś i akceptujesz warunki [Umowy licencyjnej](#page-270-0) i Polityki [prywatności.](#page-154-0) Jesteś także świadomy, że Twoje dane będą zarządzane i przesyłane (w tym do innych krajów) w sposób opisany w Polityce prywatności. Treść Umowy licencyjnej i Polityki prywatności znajduje się w pakiecie dystrybucyjnym Kaspersky Security Center. Akceptacja warunków Umowy licencyjnej i Polityki prywatności jest niezbędna do zainstalowania aplikacji lub jej aktualizacji z poprzedniej wersji aplikacji.

# Instalowanie aplikacji przy pomocy pakietów autonomicznych

Kaspersky Security Center umożliwia utworzenie autonomicznych pakietów instalacyjnych dla aplikacji. Autonomiczny pakiet instalacyjny jest plikiem wykonywalnym, który można umieścić na serwerze sieciowym, przesłać w wiadomości e-mail lub przenieść na urządzenie klienckie w inny sposób. Możesz uruchomić odebrany plik lokalnie na urządzeniu klienckim i zainstalować aplikację bez udziału Kaspersky Security Center.

### W celu zainstalowania aplikacji przy użyciu autonomicznego pakietu instalacyjnego:

- 1. Nawiąż połączenie z żądanym Serwerem administracyjnym.
- 2. W folderze Zdalna instalacja drzewa konsoli wybierz podfolder Pakiety instalacyjne.
- 3. W obszarze roboczym wybierz pakiet instalacyjny wymaganej aplikacji.
- 4. Uruchom proces tworzenia autonomicznego pakietu instalacyjnego, korzystając z jednej z następujących metod:
	- Wybierając Utwórz autonomiczny pakiet instalacyjny z menu kontekstowego pakietu instalacyjnego.
	- Klikając odnośnik **Utwórz autonomiczny pakiet instalacyjny** w obszarze roboczym pakietu instalacyjnego.

Zostanie uruchomiony Kreator tworzenia autonomicznego pakietu instalacyjnego. Postępuj zgodnie z instrukcjami Kreatora.

W ostatnim kroku Kreatora wybierz metodę przesłania autonomicznego pakietu instalacyjnego na urządzenie klienckie.

- 5. Prześlij autonomiczny pakiet instalacyjny na urządzenie klienckie.
- 6. Uruchom autonomiczny pakiet instalacyjny na urządzeniu klienckim.

Aplikacja zostanie zainstalowana na urządzeniu klienckim z ustawieniami określonymi w pakiecie autonomicznym.

Po utworzeniu autonomicznego pakietu instalacyjnego, jest on automatycznie publikowany na serwerze sieciowym. Odnośnik do pobrania pakietu autonomicznego jest wyświetlany na liście utworzonych autonomicznych pakietów instalacyjnych. Jeśli to konieczne, możesz anulować publikację wybranego pakietu autonomicznego iopublikować go ponownie na serwerze sieciowym. Domyślnie, do pobrania autonomicznych pakietów instalacyjnych wykorzystywany jest port 8060.

## Ustawienia pakietu instalacyjnego Agenta sieciowego

W celu skonfigurowania pakietu instalacyjnego Agenta sieciowego:

1. W folderze Zdalna instalacja drzewa konsoli wybierz podfolder Pakiety instalacyjne.

Domyślnie folder **Zdalna instalacja** to podfolder folderu **Zaawansowane**.

2. Z menu kontekstowego pakietu instalacyjnego Agenta sieciowego wybierz Właściwości.

Zostanie otwarte okno właściwości pakietu instalacyjnego Agenta sieciowego.

# Ogólne

Sekcja Ogólne wyświetla ogólne informacje o pakiecie instalacyjnym:

- Nazwa pakietu instalacyjnego
- Nazwę i wersję aplikacji, dla której został utworzony pakiet instalacyjny
- Rozmiar pakietu instalacyjnego
- Data utworzenia pakietu instalacyjnego
- Ścieżkę dostępu do folderu pakietu instalacyjnego

### Ustawienia

Ta sekcja przedstawia ustawienia wymagane do zapewnienia właściwego działania Agenta sieciowego natychmiast po jego zainstalowaniu. Ustawienia w tej sekcji są dostępne tylko na urządzeniach działających pod kontrolą systemu Windows.

W grupie ustawień Folder docelowy możesz wybrać folder na urządzeniu klienckim, w którym zostanie zainstalowany Agent sieciowy.

• [Zainstaluj w folderze domyślnym](javascript:toggleBlock() ?

Jeśli ta opcja jest zaznaczona, Agent sieciowy zostanie zainstalowany w folderze <Dysk>:\Program Files\Kaspersky Lab\NetworkAgent. Jeżeli taki folder nie istnieje, zostanie utworzony automatycznie.

Domyślnie opcja ta jest zaznaczona.

#### [Zainstaluj we wskazanym folderze](javascript:toggleBlock() ?

Jeżeli ta opcja jest zaznaczona, Agent sieciowy zostanie zainstalowany w folderze określonym w polu do wprowadzania danych.

W następującej grupie ustawień możesz określić hasło dla zadania zdalnej dezinstalacji Agenta sieciowego:

#### · [Użyj hasła dezinstalacyjnego](javascript:toggleBlock()

Jeśli ta opcja jest włączona, klikając przycisk **Modyfikuj** możesz wprowadzić hasło dezinstalacyjne (dostępne tylko dla Agenta sieciowego na urządzeniach działających pod kontrolą systemów operacyjnych Windows).

Domyślnie opcja ta jest wyłączona.

#### [Stan](javascript:toggleBlock()<sup>®</sup>

Stan hasła: **Hasło zostało określone** lub **Hasło nie zostało określone**.

Domyślnie hasło nie jest ustawione.

#### [Chroń usługę Agenta sieciowego](javascript:toggleBlock() przed nieuprawnionym usuwaniem, zatrzymywaniem i zmianami ustawień a

Po zainstalowaniu Agenta sieciowego na zarządzanym urządzeniu, komponent nie może zostać usunięty ani ponownie skonfigurowany bez żądanych uprawnień. Usługa Agenta sieciowego nie może zostać zatrzymana.

Domyślnie opcja ta jest wyłączona.

#### [Automatycznie instaluj możliwe](javascript:toggleBlock() do zainstalowania aktualizacje i poprawki dla składników ze stanem Niezdefiniowany<sup>®</sup>

Jeśli ta opcja jest włączona, wszystkie pobrane uaktualnienia i poprawki dla Serwera administracyjnego, Agenta sieciowego, Konsoli administracyjnej, serwera urządzeń mobilnych Exchange oraz serwera iOS MDM zostaną zainstalowane automatycznie (automatyczne aktualizowanie i instalowanie poprawek jest dostępne dopiero od wersji Kaspersky Security Center 10 Service Pack 2).

Jeśli ta opcja jest wyłączona, wszystkie pobrane uaktualnienia i poprawki zostaną zainstalowane dopiero po zmianie ich stanu na Zatwierdzono. Uaktualnienia i łaty ze stanem Nie zdefiniowano nie zostaną zainstalowane.

Domyślnie opcja ta jest włączona.

## Połączenie

W tej sekcji możesz skonfigurować połączenie Agenta sieciowego z Serwerem administracyjnym:

W tej sekcji możesz skonfigurować połączenie Agenta sieciowego z Serwerem administracyjnym. Do nawiązania połączenia możesz użyć protokołu SSL lub UDP. W celu skonfigurowania połączenia, określ następujące ustawienia:

#### [Serwer administracyjny](javascript:toggleBlock()<sup>®</sup>

Adres urządzenia z zainstalowanym Serwerem administracyjnym.

#### [Port](javascript:toggleBlock()<sup>?</sup>

Numer portu używanego do nawiązywania połączenia.

#### [Port SSL](javascript:toggleBlock()<sup>®</sup>

Numer portu używanego do nawiązywania połączenia po protokole SSL.

#### Użyj certyfikatu Serwera<sup>®</sup>

Jeśli ta opcja jest włączona, autoryzacja dostępu Agenta sieciowego do Serwera administracyjnego użyje pliku certyfikatu, który możesz określić, klikając przycisk **Przeglądaj**.

Jeśli ta opcja jest wyłączona, plik certyfikatu zostanie pobrany z Serwera administracyjnego przy pierwszym połączeniu Agenta sieciowego z adresem określonym w polu Adres serwera.

Nie jest zalecane wyłączenie tej opcji, ponieważ automatyczne odbieranie certyfikatu Serwera administracyjnego przez Agenta sieciowego po nawiązaniu połączenia z Serwerem administracyjnym jest uznawane z niebezpieczne.

Domyślnie pole to jest zaznaczone.

#### • [Użyj SSL](javascript:toggleBlock()<sup>®</sup>

Jeśli ta opcja jest włączona, połączenie z Serwerem administracyjnym jest nawiązywane poprzez bezpieczny port przy użyciu protokołu SSL.

Domyślnie opcja ta jest wyłączona. Zalecamy, aby nie wyłączać tej opcji, aby Twoje połączenie pozostało bezpieczne.

#### · [Użyj portu UDP](javascript:toggleBlock() ?

Jeżeli ta opcja jest włączona, Agent sieciowy nawiązuje połączenie z Serwerem administracyjnym poprzez port UDP. Pozwala to na zarządzanie urządzeniami klienckimi i otrzymywanie informacji o nich.

Port UDP, który musi być otwarty na zarządzanych urządzeniach, na których jest zainstalowany Agent sieciowy. Dlatego zalecamy, aby nie wyłączać tej opcji.

Domyślnie opcja ta jest włączona.

#### [Numer portu UDP](javascript:toggleBlock()

W tym polu możesz określić port do łączenia Agenta sieciowego z Serwerem administracyjnym przy użyciu protokołu UDP.

Domyślny numer portu UDP to 15000.

### • [Otwórz porty dla Agenta sieciowego](javascript:toggleBlock() w Zaporze systemu Windows

Jeżeli ta opcja jest włączona, po zainstalowaniu Agenta sieciowego na urządzeniu klienckim, port UDP zostanie dodany do listy wykluczeń Zapory systemu Microsoft Windows. Ten port UDP jest niezbędny do właściwego działania Agenta sieciowego.

Domyślnie opcja ta jest włączona.

#### Zaawansowane

W sekcji Zaawansowane możesz skonfigurować sposób korzystania z bramy połączenia. W tym celu możesz wykonać następujące czynności:

- Użyj Agenta sieciowego jako bramy połączenia w strefie zdemilitaryzowanej (DMZ), aby połączyć się z Serwerem administracyjnym, komunikować się z nim i bezpiecznie [przechowywać](#page-64-0) dane w Agencie sieciowym podczas transmisji danych.
- Połącz się z Serwerem administracyjnym przy użyciu bramy połączenia, aby zmniejszyć liczbę połączeń z Serwerem administracyjnym. W takim przypadku wprowadź adres urządzenia, które będzie pełnić funkcję bramy połączenia w polu Adres bramy połączenia.
- Skonfiguruj połączenie dla infrastruktury pulpitu wirtualnego (VDI), jeśli sieć obejmuje maszyny wirtualne. W tym celu wykonaj następujące czynności:

#### **[Włącz tryb dynamiczny VDI](javascript:toggleBlock()**<sup>2</sup>

Jeżeli ta opcja jest włączona, tryb dynamiczny Virtual Desktop Infrastructure będzie włączony dla Agenta sieciowego, zainstalowanego na maszynie wirtualnej.

Domyślnie opcja ta jest wyłączona.

#### **• [Optymalizuj ustawienia dla VDI](javascript:toggleBlock()**<sup>®</sup>

Jeśli ta opcja jest włączona, w ustawieniach Agenta sieciowego będą wyłączone następujące funkcje:

- Zbieranie informacji o zainstalowanym oprogramowaniu
- Zbieranie informacji o sprzęcie
- Zbieranie informacji o wykrytych lukach
- Zbieranie informacji o wymaganych aktualizacjach Domyślnie opcja ta jest wyłączona.

### Dodatkowe składniki

W tej sekcji możesz wybrać dodatkowe komponenty do jednoczesnego zainstalowania z Agentem sieciowym.

### Znaczniki

Sekcja **Znaczniki** wyświetla listę słów kluczowych (tagów), które mogą zostać dodane do urządzeń klienckich po zainstalowaniu Agenta sieciowego. Możesz dodawać i usuwać tagi do/z listy, a także zmieniać ich nazwy.

Jeśli pole obok tagu jest zaznaczone, ten tag zostanie automatycznie dodany do zarządzanych urządzeń podczas instalacji Agenta sieciowego.

Jeśli pole obok znacznika jest odznaczone, znacznik nie zostanie automatycznie dodany do zarządzanych urządzeń podczas instalacji Agenta sieciowego. Możesz ręcznie dodać ten tag do urządzeń.

Podczas usuwania tagu z listy zostanie on automatycznie usunięty ze wszystkich urządzeń, do których został dodany.

### Historia rewizji

W tej sekcji możesz przejrzeć historię rewizji pakietu [instalacyjnego.](#page-677-0) Możesz porównać rewizje, przejrzeć rewizje, zapisać rewizje do pliku oraz dodać i zmodyfikować opisy rewizji.

Ustawienia pakietu instalacyjnego Agenta sieciowego dostępne dla określonego systemu operacyjnego zostały podane w tabeli poniżej.

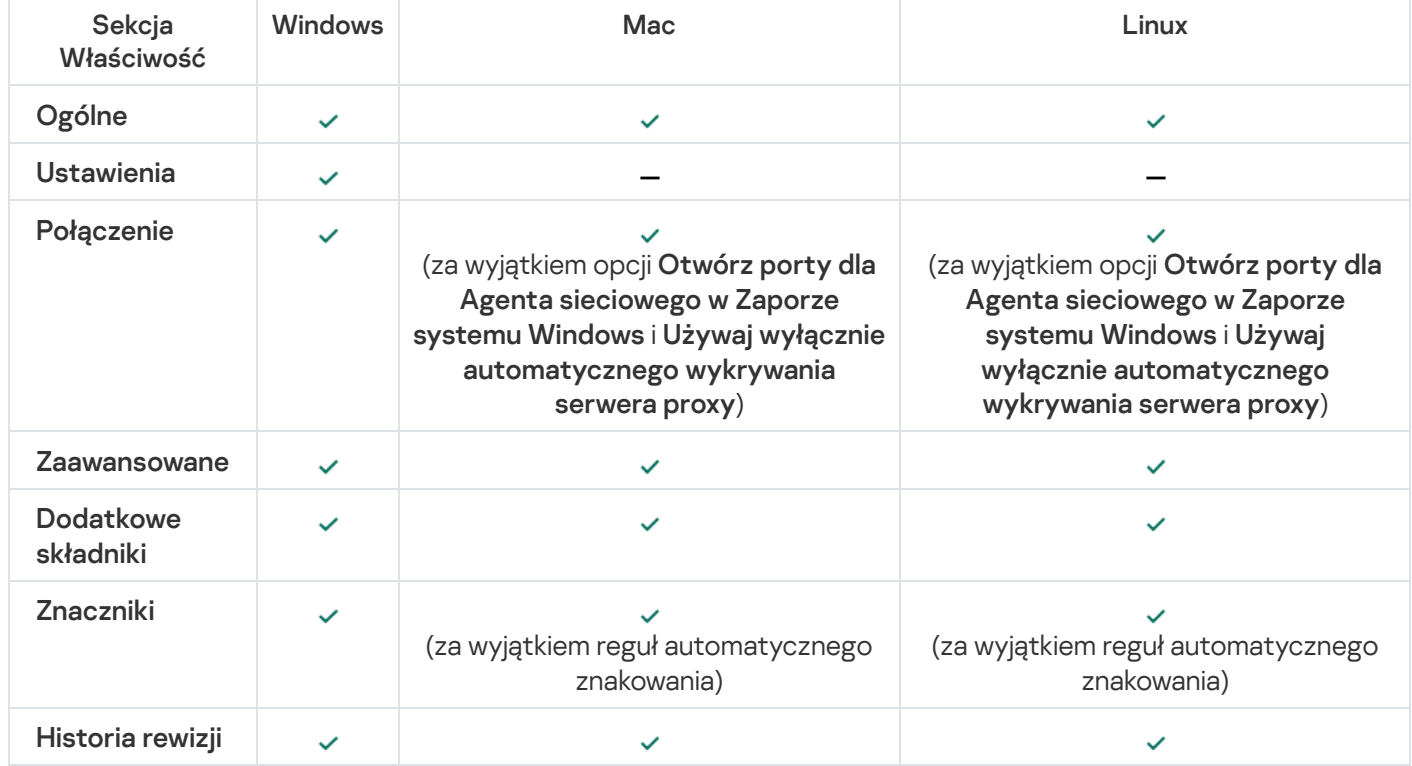

Ustawienia pakietu instalacyjnego Agenta sieciowego

# <span id="page-154-0"></span>Przeglądanie Polityki prywatności

Polityka prywatności jest dostępna online pod adresem [https://www.kaspersky.com/products-and-services](https://www.kaspersky.com/products-and-services-privacy-policy)privacy-policy ¤; jest również dostępna w trybie offline. Z Polityką prywatności możesz zapoznać się, na przykład, przed zainstalowaniem Agenta sieciowego.

W celu przeczytania Polityki prywatności w trybie offline:

1. Uruchom instalator Kaspersky Security Center.

- 2. W oknie instalatora przejdź do odnośnika Wypakuj pakiety instalacyjne.
- 3. Z listy, która zostanie otwarta, wybierz Agent sieciowy Kaspersky Security Center 13, a następnie kliknij **Dalej**.

Plik privacy policy.txt pojawi się na Twoim urządzeniu, w określonym folderze, w podfolderze NetAgent <br/> <br/>kbieżąca wersja>.

# Wdrażanie systemów zarządzania urządzeniami mobilnymi

Ta sekcja opisuje systemy wdrażania zarządzania urządzeniami mobilnymi poprzez protokoły Exchange ActiveSync, iOS MDM i Kaspersky Endpoint Security.

# Wdrażanie systemu zarządzania poprzez protokół Exchange ActiveSync

Kaspersky Security Center umożliwia zarządzanie urządzeniami mobilnymi połączonymi z Serwerem administracyjnym przy użyciu protokołu Exchange ActiveSync. Urządzenia mobilne Exchange ActiveSync (EAS) to urządzenia połączone z serwerem urządzeń mobilnych Exchange izarządzane przez Serwer administracyjny.

Protokół Exchange ActiveSync obsługują następujące systemy operacyjne:

- Windows Phone® 8
- Windows Phone 8.1
- Windows 10 Mobile
- Android
- $\bullet$  iOS

Zawartość zestawu ustawień zarządzania dostępnych dla urządzenia Exchange ActiveSync zależy od systemu operacyjnego, który jest zainstalowany na urządzeniu mobilnym. Więcej informacji o funkcjach pomocniczych protokołu Exchange ActiveSync dla określonego systemu operacyjnego znajdziesz w dokumentacji załączonej do systemu operacyjnego.

Wdrażanie systemu zarządzania urządzeniami mobilnymi przy użyciu protokołu Exchange ActiveSync obejmuje następujące kroki:

- 1. Administrator instaluje serwer urządzeń [mobilnych](#page-155-0) Exchange na wybranym urządzeniu klienckim.
- 2. Administrator tworzy profil(e) zarządzający w Konsoli administracyjnej do zarządzania urządzeniami EAS i dodaje ten profil(e) do skrzynek pocztowych użytkowników Exchange ActiveSync.

Profil zarządzający urządzeń mobilnych Exchange ActiveSync jest profilem ActiveSync wykorzystywanym na serwerze Microsoft Exchange do zarządzania urządzeniami mobilnymi Exchange ActiveSync. Do skrzynki pocztowej Microsoft Exchange można przypisać tylko jeden profil [zarządzający urządzeniem](#page-707-0) EAS.

<span id="page-155-0"></span>Użytkownicy urządzeń mobilnych EAS łączą się ze swoimi skrzynkami pocztowymi Exchange. Każdy profil zarządzający nakłada [ograniczenia](#page-157-0) na urządzenia mobilne.

# Instalowanie serwera urządzeń mobilnych dla Exchange ActiveSync

Na urządzeniu klienckim z zainstalowanym serwerem Microsoft Exchange należy zainstalować serwer urządzeń mobilnych Exchange. Zalecane jest zainstalowanie serwera urządzeń mobilnych Exchange na serwerze Microsoft Exchange z przypisaną rolą dostępu klienta. Jeśli w tej samej domenie kilka serwerów Microsoft Exchange z przypisaną rolą Dostęp klienta tworzy macierz Dostęp klienta, zalecane jest zainstalowanie w trybie klastra serwera urządzeń mobilnych Exchange na każdym serwerze Microsoft Exchange w tej macierzy.

### W celu zainstalowania serwera urządzeń mobilnych Exchange na urządzeniu lokalnym:

1. Uruchom plik wykonywalny setup.exe.

Zostanie otwarte okno z pytaniem o wybranie aplikacji firmy Kaspersky do zainstalowania.

- 2. W oknie wyboru aplikacji kliknij odnośnik Zainstaluj Serwer urządzeń mobilnych Exchange, aby uruchomić Kreator instalacji serwera urządzeń mobilnych Exchange.
- 3. W oknie Ustawienia instalacji wybierz typ instalacji Serwer urządzeń mobilnych Exchange:
	- Aby zainstalować serwer urządzeń mobilnych Exchange z ustawieniami domyślnymi, wybierz Instalacja standardowa i kliknij przycisk Dalej.
	- Aby ręcznie zdefiniować ustawienia instalacji serwera urządzeń mobilnych Exchange, wybierz Instalacja niestandardowa i kliknij Dalej. Następnie wykonaj poniższe czynności:
		- a. W oknie **Folder docelowy** wybierz folder docelowy. Domyślny folder to <Dysk>:\Program Files\Kaspersky Lab\Mobile Device Management for Exchange. Jeżeli taki folder nie istnieje, zostanie utworzony automatycznie w trakcie instalacji. Można zmienić folder docelowy przy użyciu przycisku **Przeglądaj**.
		- b. W oknie **Tryb instalacji** wybierz typ instalacji serwera urządzeń mobilnych Exchange: tryb normalny lub tryb klastra.

c. W oknie Wybierz konto wybierz konto, które będzie używane do zarządzania urządzeniami mobilnymi:

- Utwórz konto oraz grupę ról automatycznie. Konto zostanie utworzone automatycznie.
- Określ konto. Konto powinno zostać wybrane ręcznie. Kliknij przycisk Przeglądaj, aby wybrać konto użytkownika i określić hasło. Wybrany użytkownik powinien należeć do grupy posiadającej uprawnienia zarządzania urządzeniami mobilnymi przy użyciu ActiveSync.
- d. W oknie Ustawienia IIS zezwól na lub zablokuj automatyczną konfigurację właściwości serwera sieciowego Internetowych usług informacyjnych (IIS).

Jeśli zablokowałeś automatyczną konfigurację właściwości Internetowych usług informacyjnych (IIS), ręcznie włącz mechanizm "Uwierzytelniania systemu Windows" w ustawieniach IIS dla Microsoft PowerShell Virtual Directory. Jeśli mechanizm "Uwierzytelniania systemu Windows" jest wyłączony, serwer urządzeń mobilnych Exchange nie będzie działał poprawnie. Więcej informacji o konfiguracji IIS można znaleźć w dokumentacji do IIS.

### e. Kliknij **Dalej**.

4. W otwartym oknie sprawdź właściwości instalacji serwera urządzeń mobilnych Exchange, a następnie kliknij . Zainstaluj

Po zakończeniu działania kreatora, serwer urządzeń mobilnych Exchange zostanie zainstalowany na lokalnym urządzeniu. Serwer urządzeń mobilnych Exchange będzie wyświetlany w folderze Zarządzanie urządzeniami . mobilnymi

# <span id="page-157-0"></span>Podłączanie urządzeń mobilnych do serwera urządzeń mobilnych Exchange

Przed podłączeniem jakiegokolwiek urządzenia mobilnego należy skonfigurować Microsoft Exchange Server, aby urządzenia mogły być podłączane poprzez protokół ActiveSync.

Aby podłączyć urządzenie mobilne do serwera urządzeń mobilnych Exchange, użytkownik musi połączyć się ze swoją skrzynką odbiorczą Microsoft Exchange z poziomu urządzenia mobilnego poprzez ActiveSync. Podczas łączenia użytkownik musi określić w kliencie ActiveSync ustawienia połączenia, takie jak adres e-mail oraz hasło.

Urządzenie mobilne podłączone do serwera Microsoft Exchange jest wyświetlane w podfolderze **Urządzenia** mobilne, znajdującym się w folderze Zarządzanie urządzeniami mobilnymi.

Po podłączeniu urządzenia mobilnego Exchange ActiveSync do serwera urządzeń mobilnych Exchange, administrator może zarządzać podłączonymi [urządzeniami](#page-707-0) mobilnymi Exchange ActiveSync.

# Konfigurowanie serwera sieciowego Internetowych usług informacyjnych

Podczas korzystania z Microsoft Exchange Server (wersji 2010 i2013), w ustawieniach serwera sieciowego Internetowych usług informacyjnych (IIS) należy aktywować mechanizm Uwierzytelniania systemu Windows dla katalogu wirtualnego Windows PowerShell™. Ten mechanizm uwierzytelniania jest aktywowany automatycznie, jeśli w Kreatorze instalacji serwera urządzeń mobilnych Exchange zaznaczone jest opcja **Automatycznie konfiguruj** Internetowe Usługi Informacyjne Microsoft (IIS) (jest to domyślna opcja).

W innych sytuacjach należy samodzielnie aktywować ten mechanizm uwierzytelniania.

#### W celu ręcznego aktywowania mechanizmu Uwierzytelniania systemu Windows dla katalogu wirtualnego PowerShell:

- 1. W konsoli Menedżera internetowych usług informacyjnych (IIS) otwórz właściwości katalogu wirtualnego **PowerShell**
- 2. Przejdź do sekcji **Uwierzytelnianie**.
- 3. Wybierz Uwierzytelnianie Microsoft Windows, a następnie kliknij przycisk Włącz.
- 4. Otwórz Ustawienia zaawansowane.
- 5. Wybierz opcję Włącz uwierzytelnianie trybu jądra.
- 6. Z listy rozwijalnej Ochrona rozszerzona wybierz Wymagana.

Jeśli używany jest Microsoft Exchange Server 2007, serwer sieciowy IIS nie wymaga konguracji.

### Lokalna instalacja serwera urządzeń mobilnych Exchange

W celu przeprowadzenia lokalnej instalacji serwera urządzeń mobilnych Exchange, administrator musi wykonać następujące działania:

1. Skopiować zawartość folderu \Server\Packages\MDM4Exchange\ z pakietu dystrybucyjnego Kaspersky Security Center na urządzenie klienckie.

2. Uruchom plik wykonywalny setup.exe.

Lokalna instalacja uwzględnia dwa typy instalacji:

- Standardowa instalacja jest uproszczoną instalacją, która nie wymaga od administratora określenia żadnych ustawień. Zalecana jest w większości przypadków.
- Rozszerzona instalacja wymaga od administratora określenia następujących ustawień:
	- Ścieżki dostępu dla instalacji serwera urządzeń mobilnych Exchange.
	- Tryb działania serwera urządzeń mobilnych Exchange: tryb [standardowy lub](#page-116-1) tryb klastra.
	- Możliwość określenia konta, z poziomu którego zostanie [uruchomiona](#page-116-2) usługa serwera urządzeń mobilnych Exchange.
	- · Włączenie/wyłączenie automatycznej konfiguracji serwera sieciowego IIS.

Kreator instalacji serwera urządzeń mobilnych Exchange musi być uruchomiony z poziomu konta, które posiada wszystkie wymagane [uprawnienia.](#page-116-0)

# Zdalna instalacja serwera urządzeń mobilnych Exchange

W celu skonfigurowania zdalnej instalacji serwera urządzeń mobilnych Exchange, administrator musi wykonać następujące działania:

- 1. W drzewie Konsoli administracyjnej Kaspersky Security Center wybierz folder **Zdalna instalacja**, a następnie podfolder Pakiety instalacyjne.
- 2. W podfolderze Pakiety instalacyjne otwórz właściwości pakietu Serwer urządzeń mobilnych Exchange.
- 3. Przejdź do sekcji Ustawienia.

Ta sekcja zawiera te same ustawienia, które są używane w lokalnej instalacji aplikacji.

Po skonfigurowaniu zdalnej instalacji, możesz uruchomić instalację serwera urządzeń mobilnych Exchange.

W celu zainstalowania serwera urządzeń mobilnych Exchange:

- 1. W drzewie Konsoli administracyjnej Kaspersky Security Center wybierz folder **Zdalna instalacja**, a następnie podfolder Pakiety instalacyjne.
- 2. W podfolderze Pakiety instalacyjne wybierz pakiet Serwer urządzeń mobilnych Exchange.
- 3. Otwórz menu kontekstowe pakietu i wybierz Zainstaluj aplikację.
- 4. W uruchomionym Kreatorze zdalnej instalacji wybierz urządzenie (lub kilka urządzeń dla instalacji w trybie klastra).
- 5. W polu Uruchom Kreatora instalacji aplikacji z poziomu określonego konta określ konto, z poziomu którego na zdalnym urządzeniu zostanie uruchomiony proces instalacji.

Konto musi posiadać wymagane [uprawnienia](#page-116-0).

# Wdrażanie systemu zarządzania poprzez protokół iOS MDM

Kaspersky Security Center umożliwia zarządzanie urządzeniami mobilnymi działającymi pod kontrolą systemu iOS. Urządzenia mobilne iOS MDM to urządzenia mobilne iOS podłączone do serwera iOS MDM i zarządzane przez Serwer administracyjny.

Podłączenie urządzeń mobilnych do serwera iOS MDM odbywa się w następujący sposób:

- 1. Administrator instaluje serwer iOS MDM na wybranym urządzeniu klienckim. Instalacja serwera iOS MDM jest wykonywana przy użyciu standardowych narzędzi systemu operacyjnego.
- 2. Administrator pobiera certyfikat Apple Push Notification Service (APNs).

Certyfikat APN umożliwia Serwerowi administracyjnemu nawiązanie połączenia z serwerem APN w celu wysłania na urządzenia mobilne iOS MDM powiadomień wypychanych.

- 3. Administrator instaluje certyfikat APN na serwerze iOS MDM.
- 4. Administrator tworzy profil iOS MDM dla użytkownika urządzenia mobilnego iOS.

Profil iOS MDM zawiera zbiór ustawień dotyczących łączenia urządzeń mobilnych iOS z Serwerem administracyjnym.

5. Administrator publikuje certyfikat [współdzielony](#page-170-0) dla użytkownika.

Certyfikat współdzielony jest wymagany do potwierdzenia, że urządzenie mobilne należy do użytkownika.

6. Użytkownik klika odnośnik wysłany przez administratora i pobiera pakiet instalacyjny na urządzenie mobilne.

Pakiet instalacyjny zawiera certyfikat i profil iOS MDM.

Po pobraniu profilu iOS MDM i zsynchronizowaniu urządzenia mobilnego iOS MDM z Serwerem administracyjnym, urządzenie zostanie wyświetlone w podfolderze **Urządzenia mobilne**, znajdującym się w folderze Zarządzanie urządzeniami mobilnymi drzewa konsoli.

7. Administrator dodaje profil konfiguracyjny na serwerze iOS MDM i instaluje go na urządzeniu mobilnym po jego podłączeniu.

Profil konfiguracyjny zawiera zbiór ustawień i ograniczeń dla urządzenia mobilnego iOS MDM, na przykład ustawienia instalacji aplikacji, ustawienia użycia różnych funkcji urządzenia, ustawienia e-mail i terminarza. Profil konfiguracyjny umożliwia konfigurowanie urządzeń mobilnych iOS MDM zgodnie z polityką bezpieczeństwa firmy.

8. Jeśli jest to konieczne, administrator może dodać profile informacyjne na serwerze iOS MDM, a następnie zainstalować te profile informacyjne na urządzeniach mobilnych.

Profil informacyjny to profil wykorzystywany do zarządzania aplikacjami rozpowszechnianymi w sposób inny niż poprzez App Store®. Profil informacyjny zawiera informacje o licencji; jest związany z określoną aplikacją.

## <span id="page-159-0"></span>Instalowanie serwera iOS MDM

W celu zainstalowania serwera iOS MDM na urządzeniu lokalnym:

1. Uruchom plik wykonywalny setup.exe.

Zostanie otwarte okno z pytaniem o wybranie aplikacji firmy Kaspersky do zainstalowania.

W oknie wyboru aplikacji kliknij odnośnik **Zainstaluj serwer iOS MDM**, aby uruchomić Kreator instalacji serwera iOS MDM.

2. Wybierz folder docelowy.

Domyślny folder docelowy to <Dysk>:\Program Files\Kaspersky Lab\Mobile Device Management for iOS. Jeżeli taki folder nie istnieje, zostanie utworzony automatycznie w trakcie instalacji. Można zmienić folder docelowy przy użyciu przycisku Przeglądaj.

3. W oknie Określ ustawienia połączenia z serwerem iOS MDM, w polu Port zewnętrzny do połączenia z usługą iOS MDM określ port zewnętrzny do łączenia urządzeń mobilnych z usługą iOS MDM.

Port zewnętrzny 5223 jest używany przez urządzenia mobilne do komunikacji z serwerem APN. Upewnij się, że port 5223 jest otwarty w zaporze sieciowej do łączenia z zakresem adresów 17.0.0.0/8.

Domyślnie port 443 jest używany do łączenia z serwerem iOS MDM. Jeśli port 443 jest już używany przez inną usługę lub aplikację, można go zastąpić, na przykład portem 9443.

Serwer iOS MDM używa portu zewnętrznego 2197 do wysyłania powiadomień na serwer APN.

Serwery APN działają w trybie równoważenia obciążenia. Urządzenia mobilne nie zawsze łączą się z tymi samymi adresami IP do pobierania powiadomień. Zakres adresów 17.0.0.0/8 jest zarezerwowany dla Apple. Dlatego też zalecane jest określenie w ustawieniach Zapory sieciowej tego całego zakresu jako dozwolonego.

- 4. Jeśli chcesz ręcznie skonfigurować interakcję portów dla komponentów aplikacji, wybierz opcję **Określ porty** lokalne ręcznie, a następnie określ wartości następujących ustawień:
	- Port do połączenia z Agentem sieciowym. W tym polu określ port dla połączenia usługi iOS MDM z Agentem sieciowym. Domyślny numer portu to 9799.
	- Port lokalny do połączenia z usługą iOS MDM. W tym polu określ lokalny port dla połączenia Agenta sieciowego z usługą iOS MDM. Domyślny numer portu to 9899.

Zalecane jest użycie wartości domyślnych.

5. W oknie Adres zewnętrzny Serwera urządzeń mobilnych, w polu Adres internetowy do zdalnego połączenia **z Serwerem urządzeń mobilnych** określ adres urządzenia klienckiego, na którym zostanie zainstalowany serwer iOS MDM.

Ten adres będzie używany do łączenia zarządzanych urządzeń mobilnych z usługą iOS MDM. To urządzenie klienckie powinno być dostępne dla podłączenia urządzeń iOS MDM.

Możesz określić adres urządzenia klienckiego w jednym z poniższych formatów:

- FQDN urządzenia (np. mdm.example.com)
- Nazwa NetBIOS urządzenia
- Adres IP urządzenia

W pasku adresu nie musisz dodawać numeru portu i schematu URL, ponieważ te wartości zostaną dodane automatycznie.

Po zakończeniu działania kreatora, serwer iOS MDM zostanie zainstalowany na urządzeniu lokalnym. Serwer iOS MDM będzie wyświetlany w folderze Zarządzanie urządzeniami mobilnymi.

### Instalowanie serwera iOS MDM w trybie nieinteraktywnym

Kaspersky Security Center umożliwia zainstalowanie serwera iOS MDM na lokalnym urządzeniu klienckim w trybie nieinteraktywnym, czyli bez interaktywnego wprowadzania ustawień instalacji.

W celu zainstalowania serwera iOS MDM na urządzeniu lokalnym <sup>w</sup> trybie nieinteraktywnym:

- 1. Przeczytaj Umowę [licencyjną.](#page-270-0) Użyj poniższego polecenia tylko wtedy, gdy rozumiesz i akceptujesz warunki Umowy licencyjnej.
- 2. Uruchom następujące polecenie:

.\exec\setup.exe /s /v"DONT USE ANSWER FILE=1 EULA=1 <parametry instalacji>"

gdzie parametry\_instalacji to lista ustawień i ich odpowiednich wartości oddzielonych spacjami (PRO1=PROP1VAL PROP2=PROP2VAL). Plik setup.exe znajduje się w folderze Server, który jest częścią pakietu dystrybucyjnego Kaspersky Security Center.

Nazwy i możliwe wartości parametrów, które mogą być używane podczas instalacji serwera iOS MDM w trybie nieinteraktywnym, znajdują się w tabeli poniżej. Parametry można określać w dowolnej kolejności.

Parametry instalacji serwera iOS MDM w trybie nieinteraktywnym

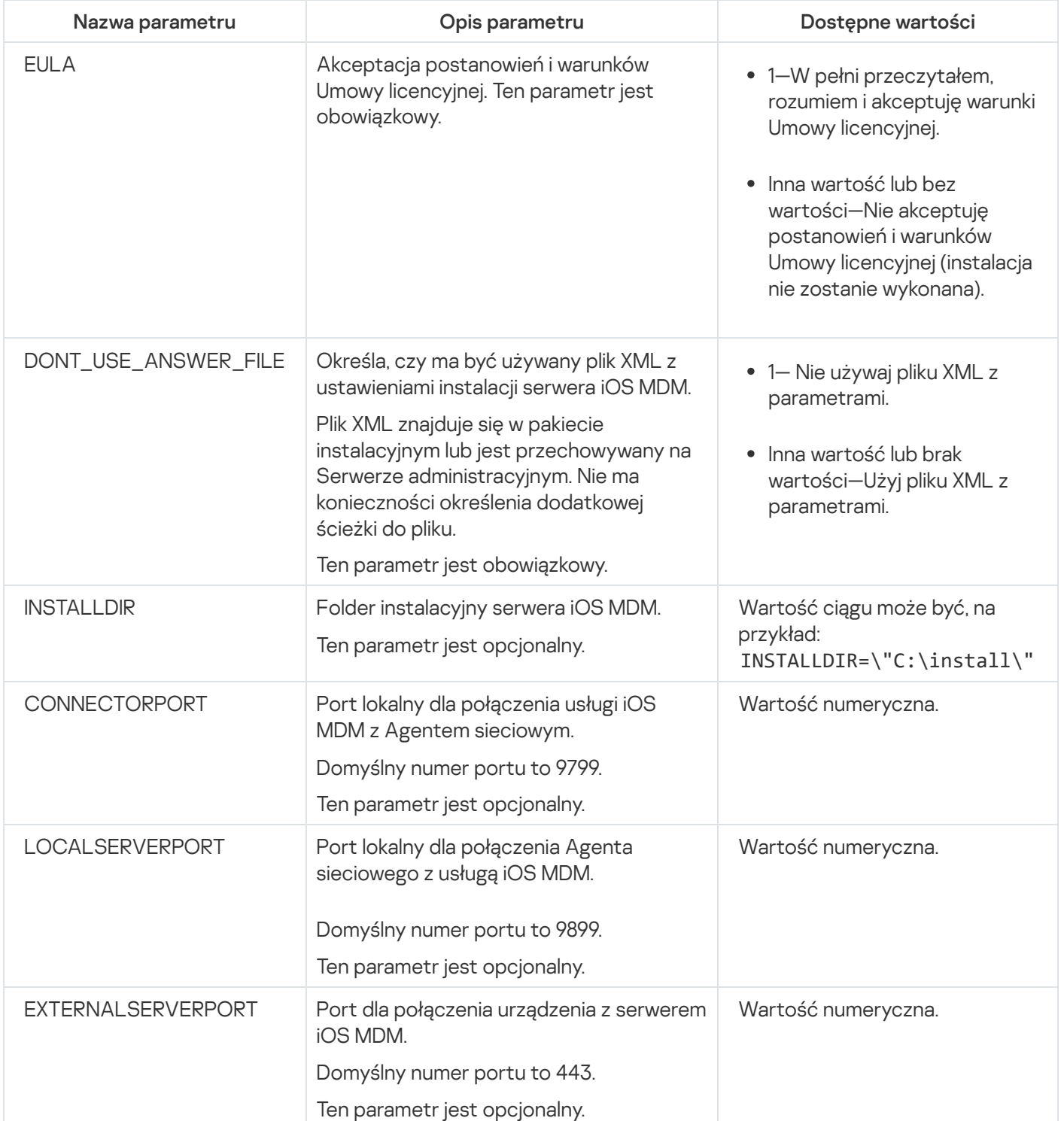

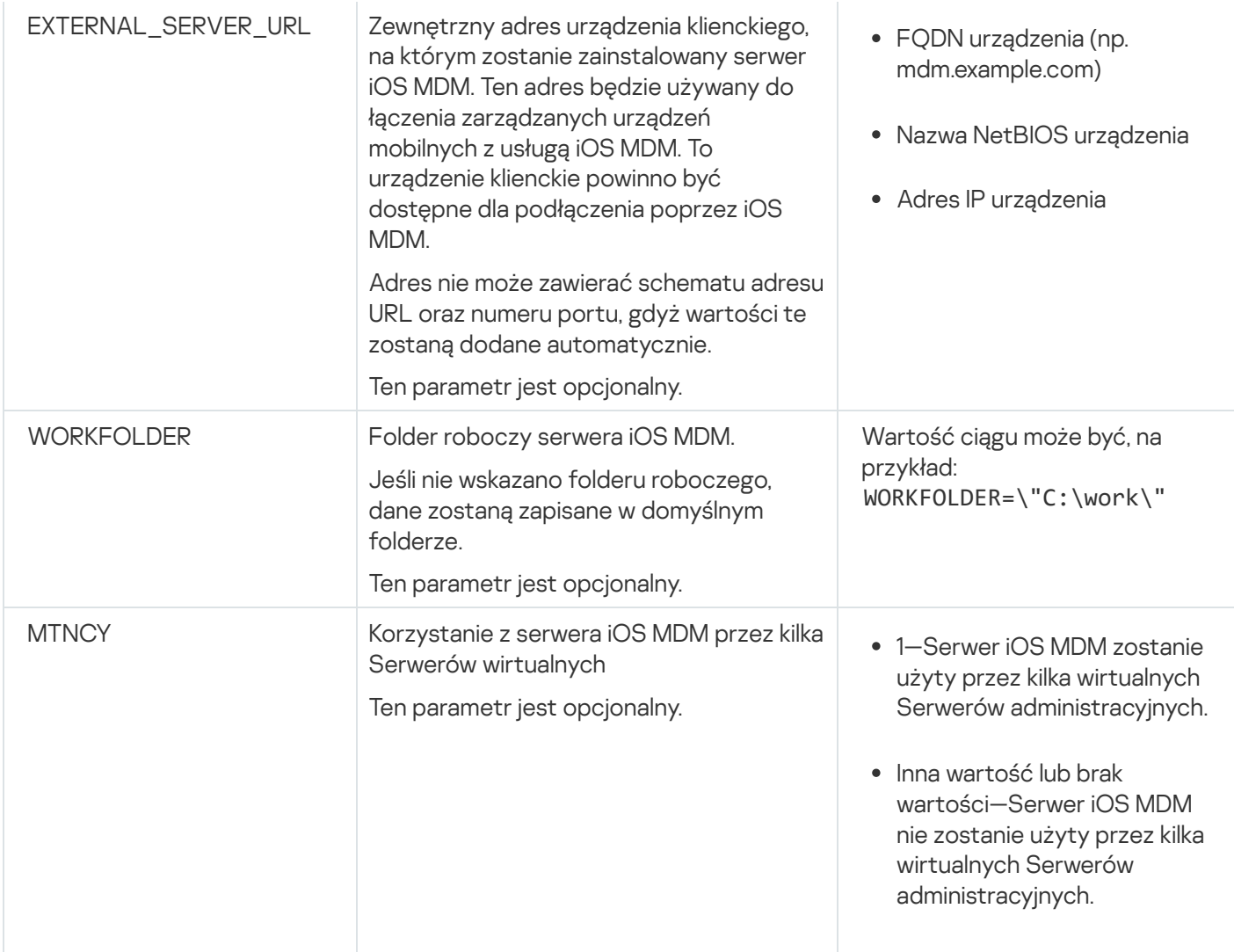

#### Na przykład:

\exec\setup.exe /s /v"EULA=1 DONT USE ANSWER FILE=1 EXTERNALSERVERPORT=9443 EXTERNAL SERVER URL=\"www.test-mdm.com\""

Parametry instalacji serwera iOS MDM są opisane szczegółowo w sekcji ["Instalowanie](#page-159-0) serwera iOS MDM".

## Scenariusze instalowania serwera iOS MDM

Liczba kopii serwera iOS MDM przeznaczonych do zainstalowania może zostać wybrana w oparciu o dostępny sprzęt lub całkowitą liczbę urządzeń mobilnych.

Jednakże należy pamiętać, że zalecana maksymalna liczba urządzeń mobilnych dla pojedynczej instalacji Kaspersky Device Management for iOS wynosi 50 000. Aby zmniejszyć obciążenie, cała pula urządzeń może zostać rozesłana na kilka serwerów, na których jest zainstalowany serwer iOS MDM.

Autoryzacja urządzeń iOS MDM odbywa się poprzez certyfikaty użytkownika (każdy profil zainstalowany na urządzeniu zawiera certyfikat właściciela urządzenia). Dla serwera iOS MDM dostępne są dwa schematy wdrożenia:

- Uproszczony schemat instalacji
- Schemat zdalnej instalacji z użyciem delegowania protokołu Kerberos (KCD)

Podczas zdalnej instalacji serwera iOS MDM z użyciem uproszczonego schematu instalacji, urządzenia mobilne łączą się bezpośrednio z usługą sieciową iOS MDM. W tym przypadku certyfikaty użytkownika wydane przez Serwer administracyjny mogą być stosowane tylko do autoryzacji urządzeń. Integracja z infrastrukturą kluczy publicznych (PKI) jest niemożliwa dla certyfikatów [użytkowników](#page-118-0).

# Schemat zdalnej instalacji z użyciem delegowania protokołu Kerberos (KCD)

Schemat zdalnej instalacji z użyciem delegowania protokołu Kerberos (KCD) wymaga, aby Serwer administracyjny oraz serwer iOS MDM znajdował się w wewnętrznej sieci organizacji.

Ten schemat instalacji obejmuje:

- Integrację z Microsoft Forefront TMG
- Użycie KCD do autoryzacji urządzeń mobilnych
- Integrację z PKI do stosowania certyfikatów użytkownika

Podczas korzystania z tego schematu zdalnej instalacji należy:

- W Konsoli administracyjnej, w ustawieniach usługi sieciowej iOS MDM zaznaczyć pole **Zapewnij kompatybilność** . z Kerberos constrained delegation
- Jako certyfikat dla usługi sieciowej iOS MDM określić certyfikat niestandardowy, który został zdefiniowany, gdy usługa sieciowa iOS MDM została opublikowana na TMG.
- Certyfikaty użytkownika dla urządzeń iOS muszą być wystawione przez urząd certyfikacji (CA) domeny. Jeśli domena zawiera kilka głównych urzędów certyfikacji, certyfikaty użytkownika muszą być wystawione przez urząd certyfikacji, który został określony, gdy usługa sieciowa iOS MDM została opublikowana na TMG.

Możesz zapewnić, że certyfikat użytkownika jest zgodny z wymaganiami wystawiania certyfikatów urzędu certyfikacji przy użyciu jednej z następujących metod:

- · Określ certyfikat użytkownika w Kreatorze nowego profilu iOS MDM oraz w Kreatorze instalacji certyfikatu.
- · Zintegruj Serwer administracyjny z infrastrukturą kluczy publicznych domeny oraz zdefiniuj odpowiednie ustawienie w regułach wystawiania certyfikatów:
	- 1. W drzewie konsoli rozwiń folder Zarządzanie urządzeniami mobilnymi, z którego wybierz podfolder Certyfikaty.
	- 2. W obszarze roboczym folderu **Certyfikaty** kliknij przycisk **Konfiguruj reguły wydawania certyfikatów**, aby otworzyć okno Reguły wydawania certyfikatu.
	- 3. W sekcji Integracja z PKI skonfiguruj integrację z infrastrukturą kluczy publicznych.
	- 4. W sekcji Wydawanie certyfikatów dla urządzeń mobilnych określ źródło certyfikatów.

Poniżej znajduje się przykład konfiguracji delegowania protokołu Kerberos (KCD) z następującymi założeniami:

- Usługa sieciowa iOS MDM działa na porcie 443.
- Nazwa urządzenia z TMG to tmg.mydom.local.
- Nazwa urządzenia z usługą sieciową iOS MDM to iosmdm.mydom.local.

Nazwa zewnętrznej publikacji usługi sieciowej iOS MDM to iosmdm.mydom.global.

## Nazwa główna usługi dla http/iosmdm.mydom.local

W domenie należy zarejestrować nazwę główną usługi (SPN) dla urządzenia z usługą sieciową iOS MDM (iosmdm.mydom.local):

setspn -a http/iosmdm.mydom.local iosmdm

## Konfigurowanie właściwości domeny urządzenia z TMG (tmg.mydom.local)

Aby przeprowadzić ruch sieciowy, przełącz urządzenie z TMG (tmg.mydom.local) do usługi, która jest definiowana po SPN (http/iosmdm.mydom.local).

W celu przełączenia urządzenia z TMG do usługi definiowanej po SPN (http/iosmdm.mydom.local), administrator musi wykonać następujące działania:

- 1. W przystawce Microsoft Management Console o nazwie "Użytkownicy i komputery usługi Active Directory" wybierz urządzenie z zainstalowanym TMG (tmg.mydom.local).
- 2. We właściwościach urządzenia, na zakładce **Delegowanie** ustaw przełącznik **Ufaj temu komputerowi w** delegowaniu tylko do określonych usług na Użyj dowolnego protokołu uwierzytelniania.
- 3. Dodaj SPN (http/iosmdm.mydom.local) do listy **Usługi, którym to konto może przedstawiać delegowane** . poświadczenia

# Specjalny (niestandardowy) certyfikat dla opublikowanej usługi sieciowej (iosmdm.mydom.global)

Konieczne jest opublikowanie specjalnego (niestandardowego) certyfikatu dla usługi sieciowej iOS MDM na FQDN iosmdm.mydom.global i określić w Konsoli administracyjnej, w ustawieniach usługi sieciowej iOS MDM, że zastępuje on domyślny certyfikat.

Należy pamiętać, że kontener certyfikatów (plik z rozszerzeniem .p12 lub .pfx) musi także zawierać łańcuch certyfikatów głównych (klucze publiczne).

## Publikowanie usługi sieciowej iOS MDM na TMG

Na TMG, dla ruchu przechodzącego z urządzenia mobilnego do portu 443 usługi iosmdm.mydom.global należy skonfigurować KCD na SPN (http/iosmdm.mydom.local), korzystając z certyfikatu opublikowanego dla FQDN (iosmdm.mydom.global). Nie można zapominać, że publikacja oraz opublikowana usługa sieciowa powinny korzystać z tego samego certyfikatu serwera.

# Korzystanie z serwera iOS MDM przez kilka Serwerów wirtualnych

W celu włączenia używania serwera iOS MDM przez kilka wirtualnych Serwerów administracyjnych:

1. Otwórz rejestr systemu urządzenia klienckiego, na którym jest zainstalowany serwer iOS MDM (na przykład lokalnie, przy użyciu polecenia regedit z poziomu menu  $Start \rightarrow Uruchom$ ).

2. Przejdź do gałęzi:

HKEY\_LOCAL\_MACHINE\SOFTWARE\Wow6432Node\KasperskyLab\Components\34\Connectors\KLIOSMDI

- 3. Dla klucza ConnectorFlags (DWORD) ustaw wartość 02102482.
- 4. Przejdź do gałęzi:

HKEY\_LOCAL\_MACHINE\SOFTWARE\Wow6432Node\KasperskyLab\Components\34\1103\1.0.0.0

- 5. Dla klucza ConnInstalled (DWORD) ustaw wartość 00000001.
- 6. Uruchom ponownie usługę serwera iOS MDM.

Wartości klucza muszą być wprowadzone w określonej sekwencji.

# <span id="page-165-0"></span>Pobieranie certyfikatu APNs

Jeśli masz już certyfikat APNs, rozważ jego [odnowienie](#page-166-0) zamiast utworzenie nowego. Po zastąpieniu istniejącego certyfikatu APNs nowo utworzonym, Serwer administracyjny utraci możliwość zarządzania aktualnie podłączonymi urządzeniami mobilnymi iOS.

Po utworzeniu Żądania podpisania certyfikatu (Certificate Signing Request - żądanie CSR) w pierwszym kroku kreatora certyfikatu APNs, jego prywatny klucz jest przechowywany w pamięci RAM Twojego urządzenia. Dlatego też, wszystkie kroki kreatora muszą zostać zakończone w jednej sesji aplikacji.

### W celu pobrania certyfikatu APNs:

- 1. W folderze Zarządzanie urządzeniami mobilnymii drzewa konsoli wybierz podfolder Serwery urządzeń mobilnych
- 2. W obszarze roboczym folderu Serwery urządzeń mobilnych wybierz serwer iOS MDM.
- 3. Z menu kontekstowego serwera iOS MDM wybierz Właściwości.

Zostanie otwarte okno właściwości serwera iOS MDM.

- 4. W oknie właściwości serwera iOS MDM wybierz sekcję **Certyfikaty**.
- 5. W sekcji **Certyfikaty**, w grupie ustawień **Certyfikat usługi Apple Push Notification** kliknij przycisk **Żądaj** . nowego

Zostanie uruchomiony Kreator pobierania certyfikatu APNs i zostanie otwarte okno **Żądaj nowego**.

- 6. Utwórz Ządanie podpisania certyfikatu (zwane dalej CSR). W tym celu wykonaj następujące czynności:
	- a. Kliknij przycisk Utwórz CSR.
	- b. W otwartym oknie **Utwórz CSR** określ nazwę swojego żądania, nazwę firmy i oddziału, swoje miasto, region i kraj.
	- c. Kliknij przycisk Zapisz i określ nazwę pliku, do którego zostanie zapisane Twoje żądanie CSR.

Prywatny klucz certyfikatu zostanie zapisany w pamięci urządzenia.

7. Użyj swojego konta w serwisie CompanyAccount do wysłania pliku z CSR do Kaspersky w celu jego podpisania.

Podpisanie CSR będzie dostępne tylko po przesłaniu na portal CompanyAccount klucza umożliwiającego użycie funkcji Zarządzanie urządzeniami mobilnymi.

Po przetworzeniu Twojego żądania online, otrzymasz plik CSR podpisany przez Kaspersky.

8. Wyślij podpisany plik CSR na [stronę](https://identity.apple.com/pushcert) Apple Inc. <sup>Ex</sup> przy użyciu losowego numeru Apple ID.

Zalecamy, aby nie używać osobistego numeru Apple ID. Utwórz dedykowany numer Apple ID, aby użyć go jako firmowego numeru ID. Po utworzeniu numeru Apple ID, skojarz go ze skrzynką pocztową firmy, a nie skrzynką pocztową pracownika.

Po przetworzeniu Twojego żądania CSR w Apple Inc., otrzymasz publiczny klucz certyfikatu APNs. Zapisz plik na dysku.

- 9. Wyeksportuj certyfikat APNs wraz z prywatnym kluczem utworzonym podczas generowania żądania CSR w formacie PFX. Aby to zrobić:
	- a. W oknie **Żądaj nowego certyfikatu APNs** kliknij przycisk **Zakończ CSR**.
	- b. W oknie **Otwórz** wybierz plik z publicznym kluczem certyfikatu, otrzymany z Apple Inc. w wyniku przetworzenia żądania CSR, a następnie kliknij przycisk Otwórz.

Zostanie uruchomiony proces eksportowania certyfikatu.

c. W następnym oknie wprowadź hasło prywatnego klucza i kliknij OK.

To hasło zostanie użyte do zainstalowania certyfikatu APN na serwerze iOS MDM.

d. W oknie Zapisz certyfikat APNs określ nazwę pliku dla certyfikatu APNs, wybierz folder i kliknij Zapisz.

Prywatne i publiczne klucze certyfikatu zostaną połączone, a certyfikat APNs zostanie zapisany w formacie PFX. Teraz możesz [zainstalować](#page-169-0) certyfikat APNs na serwerze iOS MDM.

## <span id="page-166-0"></span>Odnawianie certyfikatu APNs

- W celu odnowienia certyfikatu APNs:
- 1. W folderze Zarządzanie urządzeniami mobilnymii drzewa konsoli wybierz podfolder Serwery urządzeń mobilnych
- 2. W obszarze roboczym folderu Serwery urządzeń mobilnych wybierz serwer iOS MDM.
- 3. Z menu kontekstowego serwera iOS MDM wybierz Właściwości.

Zostanie otwarte okno właściwości serwera iOS MDM.

- 4. W oknie właściwości serwera iOS MDM wybierz sekcję **Certyfikaty**.
- 5. W sekcji Certyfikaty, w grupie ustawień Certyfikat usługi Apple Push Notification kliknij przycisk Odnów. Zostanie uruchomiony Kreator odnawiania certyfikatu usługi Apple Push Notification i zostanie otwarte okno Odnów certyfikat APNs.
- 6. Utwórz Żądanie podpisania certyfikatu (zwane dalej CSR). W tym celu wykonaj następujące czynności:
	- a. Kliknij przycisk Utwórz CSR.
	- b. W otwartym oknie **Utwórz CSR** określ nazwę swojego żądania, nazwę firmy i oddziału, swoje miasto, region i kraj.
	- c. Kliknij przycisk Zapisz i określ nazwę pliku, do którego zostanie zapisane Twoje żądanie CSR.

Prywatny klucz certyfikatu zostanie zapisany w pamięci urządzenia.

7. Użyj swojego konta w serwisie CompanyAccount do wysłania pliku z CSR do Kaspersky w celu jego podpisania.

Podpisanie CSR będzie dostępne tylko po przesłaniu na portal CompanyAccount klucza umożliwiającego użycie funkcji Zarządzanie urządzeniami mobilnymi.

Po przetworzeniu Twojego żądania online, otrzymasz plik CSR podpisany przez Kaspersky.

8. Wyślij podpisany plik CSR na [stronę](https://identity.apple.com/pushcert) Apple Inc. E przy użyciu losowego numeru Apple ID.

Zalecamy, aby nie używać osobistego numeru Apple ID. Utwórz dedykowany numer Apple ID, aby użyć go jako firmowego numeru ID. Po utworzeniu numeru Apple ID, skojarz go ze skrzynką pocztową firmy, a nie skrzynką pocztową pracownika.

Po przetworzeniu Twojego żądania CSR w Apple Inc., otrzymasz publiczny klucz certyfikatu APNs. Zapisz plik na dysku.

- 9. Zażądaj klucza publicznego certyfikatu. W tym celu wykonaj następujące czynności:
	- a. Przejdź do portalu Apple Push Certificates <sup>12</sup>. Aby zalogować się w portalu, użyj identyfikatora Apple ID, otrzymanego przy pierwszym żądaniu certyfikatu.
	- b. Na liście certyfikatów wybierz certyfikat, którego nazwa APSP (w formacie "APSP: <numer>") odpowiada nazwie APSP certyfikatu używanego przez serwer iOS MDM, a następnie kliknij przycisk **Odnów**. Certyfikat APNs zostanie odnowiony.
	- c. Zapisz certyfikat utworzony na portalu.
- 10. Wyeksportuj certyfikat APNs wraz z prywatnym kluczem utworzonym podczas generowania żądania CSR w formacie PFX. W tym celu wykonaj następujące czynności:
	- a. W oknie **Odnów certyfikat APNs** kliknij przycisk **Zakończ CSR**.
	- b. W oknie **Otwórz** wybierz plik z publicznym kluczem certyfikatu, otrzymany z Apple Inc. w wyniku przetworzenia żądania CSR, a następnie kliknij przycisk Otwórz.

Zostanie uruchomiony proces eksportowania certyfikatu.

c. W następnym oknie wprowadź hasło prywatnego klucza i kliknij OK.

To hasło zostanie użyte do zainstalowania certyfikatu APN na serwerze iOS MDM.

d. W otwartym oknie Odnów certyfikat APNs określ nazwę pliku dla certyfikatu APNs, wybierz folder i kliknij . Zapisz

## Konfigurowanie zapasowego certyfikatu serwera iOS MDM

[Funkcjonalność](#page-54-0) serwera iOS MDM umożliwia wystawienie certyfikatu zapasowego. Ten certyfikat jest przeznaczony do użycia w profilach konfiguracji iOS MDM, aby zapewnić bezproblemowe przełączanie zarządzanych urządzeń iOS po wygaśnięciu certyfikatu iOS MDM Server.

Jeśli Twój serwer iOS MDM używa domyślnego certyfikatu wystawionego przez Kaspersky, możesz wystawić certyfikat zapasowy (lub określić własny certyfikat niestandardowy jako zapasowy) przed wygaśnięciem certyfikatu serwera iOS MDM. Domyślnie certyfikat zapasowy jest wystawiany automatycznie 60 dni przed wygaśnięciem certyfikatu serwera iOS MDM. Zapasowy certyfikat serwera iOS MDM staje się certyfikatem głównym natychmiast po wygaśnięciu certyfikatu serwera iOS MDM. Klucz publiczny jest dystrybuowany do wszystkich zarządzanych urządzeń za pośrednictwem profili konfiguracyjnych, więc nie ma konieczności ręcznego przesyłania go.

#### W celu wystawienia certyfikatu zapasowego serwera iOS MDM lub określenia niestandardowego certyfikatu zapasowego:

- 1. W drzewie konsoli, w folderze Zarządzanie urządzeniami mobilnymi wybierz podfolder Serwery urządzeń . mobilnych
- 2. Na liście serwerów urządzeń mobilnych wybierz odpowiedni serwer iOS MDM, a następnie w prawej części okna kliknij przycisk **Konfiguruj Serwer iOS MDM**.
- 3. W oknie ustawień serwera iOS MDM wybierz sekcję Certyfikaty.
- 4. W sekcji ustawień Certyfikat zapasowy wykonaj jedną z następujących czynności:
	- Jeśli planujesz nadal korzystać z certyfikatu z podpisem własnym (czyli certyfikatu wystawionego przez Kaspersky):
		- a. Kliknij przycisk Wydanie.
		- b. W oknie **Data aktywacji**, które zostanie otwarte, wybierz jedną z dwóch opcji daty, kiedy należy zastosować certyfikat zapasowy:
			- Jeśli chcesz zastosować certyfikat zapasowy w momencie wygaśnięcia aktualnego certyfikatu, wybierz opcję K**iedy aktualny certyfikat wygaśnie**.
			- Jeśli chcesz zastosować certyfikat zapasowy przed wygaśnięciem bieżącego certyfikatu, wybierz opcję Po określonym czasie (w dniach). W polu wejściowym obok tej opcji określ czas, po upływie którego certyfikat zapasowy musi zastąpić aktualny certyfikat.

Okres ważności certyfikatu zapasowego, który określisz, nie może przekraczać okresu ważności bieżącego certyfikatu serwera iOS MDM.

c. Kliknij przycisk OK.

Zostanie utworzony zapasowy certyfikat serwera iOS MDM.

• Jeśli planujesz używać niestandardowego certyfikatu wydanego przez urząd certyfikacji:

- a. Kliknij przycisk Dodaj.
- b. W otwartym oknie Eksploratora plików określ plik certyfikatu w formacie PEM, PFX lub P12 który jest przechowywany na urządzeniu, a następnie kliknij przycisk Otwórz.

Twój niestandardowy certyfikat jest określony jako zapasowy certyfikat serwera iOS MDM.

Masz określony zapasowy certyfikat serwera iOS MDM. Szczegóły certyfikatu zapasowego są wyświetlane w sekcji ustawień **Certyfikat zapasowy** (nazwa certyfikatu, nazwa wystawcy, data wygaśnięcia i data zastosowania certyfikatu zapasowego, jeśli istnieje).

## <span id="page-169-0"></span>Instalowanie certyfikatu APNs na serwerze iOS MDM

Po otrzymaniu certyfikatu APNs, powinieneś zainstalować go na serwerze iOS MDM.

W celu zainstalowania certyfikatu APNs na serwerze iOS MDM:

- 1. W folderze Zarządzanie urządzeniami mobilnymi drzewa konsoli wybierz podfolderSerwery urządzeń mobilnych
- 2. W obszarze roboczym folderu Serwery urządzeń mobilnych wybierz serwer iOS MDM.
- 3. Z menu kontekstowego serwera iOS MDM wybierz Właściwości.

Zostanie otwarte okno właściwości serwera iOS MDM.

4. W oknie właściwości serwera iOS MDM wybierz sekcję **Certyfikaty**.

W sekcji Certyfikaty, w grupie ustawień Certyfikat usługi Apple Push Notification kliknij przycisk Zainstaluj.

1. Wybierz plik PFX, który zawiera certyfikat APN.

2. Wprowadź hasło klucza prywatnego, które zostało określone podczas [eksportowania](#page-165-0) certyfikatu APNs.

Certyfikat APNs zostanie zainstalowany na serwerze iOS MDM. Szczegóły dotyczące certyfikatu będą wyświetlane w oknie właściwości serwera iOS MDM, w sekcji Certyfikaty.

# Konfigurowanie dostępu do usługi Apple Push Notification

W celu zapewnienia poprawnego działania usługi sieciowej iOS MDM oraz reakcji urządzeń w odpowiednim momencie na polecenia administratora, w ustawieniach serwera iOS MDM należy określić certyfikat Apple Push Notification Service (zwany dalej certyfikatem APNs).

Podczas interakcji z Apple Push Notification (zwane dalej APNs) usługa sieciowa iOS MDM łączy się z zewnętrznym adresem api.push.apple.com poprzez port 2197 (wychodzący). Dlatego też, usługa sieciowa iOS MDM wymaga dostępu do portu TCP 2197 dla zakresu adresów 17.0.0.0/8. Ze strony urządzenia iOS możliwy jest dostęp do portu TCP 5223 dla zakresu adresów 17.0.0.0/8.

Jeśli chcesz uzyskać dostęp do APN ze strony usługi sieciowej iOS MDM poprzez serwer proxy, na urządzeniu z zainstalowaną usługą sieciową iOS MDM musisz wykonać następujące działania:

1. Dodaj do rejestru następujące wiersze:

W 32-bitowych systemach operacyjnych:

[HKEY\_LOCAL\_MACHINE\SOFTWARE\KasperskyLab\Components\34\Connectors\KLIOSMDM\1.0.0.0\Con "ApnProxyHost"="<Nazwa Hosta Proxy>" "ApnProxyPort"="<Port Proxy>" "ApnProxyLogin"="<Login Proxy>" "ApnProxyPwd"="<Hasło Proxy>"

W 64-bitowych systemach operacyjnych:

[HKEY\_LOCAL\_MACHINE\SOFTWARE\Wow6432Node\KasperskyLab\Components\34\Connectors\KLIOSM "ApnProxyHost"="<Nazwa Hosta Proxy>" "ApnProxyPort"="<Port Proxy>" "ApnProxyLogin"="<Login Proxy>" "ApnProxyPwd"="<Hasło Proxy>"

<span id="page-170-0"></span>2. Uruchom ponownie usługę sieciową iOS MDM.

## Publikowanie i instalowanie certyfikatu współdzielonego na urządzeniu mobilnym

W celu opublikowania certyfikatu współdzielonego dla użytkownika:

- 1. Z drzewa konsoli, w folderze Konta użytkowników wybierz konto użytkownika.
- 2. Z menu kontekstowego konta użytkownika wybierz Zainstaluj certyfikat.

Zostanie uruchomiony Kreator instalacji certyfikatu. Postępuj zgodnie z instrukcjami Kreatora.

Po zakończeniu działania Kreatora, certyfikat zostanie utworzony i dodany do listy certyfikatów użytkownika.

Wydany certyfikat zostanie pobrany przez użytkownika wraz z pakietem instalacyjnym zawierającym profil iOS MDM.

Po podłączeniu urządzenia mobilnego do serwera iOS MDM, ustawienia profilu iOS MDM zostaną zastosowane na urządzeniu użytkownika. Administrator będzie mógł zarządzać urządzeniem po jego podłączeniu.

Urządzenie mobilne użytkownika podłączone do serwera iOS MDM jest wyświetlane w podfolderze Urządzenia mobilne, znajdującym się w folderze Zarządzanie urządzeniami mobilnymi.

# Dodawanie urządzeń KES do listy zarządzanych urządzeń

W celu dodania urządzenia KES do listy zarządzanych urządzeń przy użyciu odnośnika do sklepu Google Play™:

1. Z drzewa konsoli wybierz folder **Konta użytkowników**.

Domyślnie folder Konta użytkowników jest podfolderem folderu Zaawansowane.

2. Wybierz konto użytkownika, którego urządzenie mobilne chcesz dodać do listy zarządzanych urządzeń.

3. W menu kontekstowym konta użytkownika wybierz Dodaj urządzenie mobilne.

Zostanie uruchomiony Kreator podłączania nowego urządzenia mobilnego. W oknie **Żródło certyfikatu** musisz określić metodę tworzenia współdzielonego certyfikatu, którego Serwer administracyjny użyje do identyfikacji urządzenia mobilnego. Certyfikat współdzielony można określić na jeden z następujących sposobów:

- Automatycznie utwórz certyfikat współdzielony przy użyciu narzędzi Serwera administracyjnego, a następnie wyślij certyfikat na urządzenie.
- · Wskaż plik współdzielonego certyfikatu.
- 4. W oknie Typ urządzenia wybierz Odnośnik do Google Play.
- 5. W oknie Metoda powiadamiania użytkownika zdefiniuj ustawienia powiadamiania użytkownika urządzenia mobilnego o utworzeniu certyfikatu (za pośrednictwem wiadomości SMS, poczty elektronicznej lub poprzez wyświetlenie informacji po zakończeniu działania Kreatora).
- 6. W oknie z informacjami o certyfikacie kliknij przycisk Zakończ, aby zakończyć działanie kreatora.

Po zakończeniu działania Kreatora, odnośnik oraz kod QR zostaną wysłane na urządzenie mobilne użytkownika, umożliwiając mu w ten sposób pobranie Kaspersky Endpoint Security ze sklepu Google Play. Użytkownik otwiera stronę sklepu Google Play poprzez kliknięcie odsyłacza lub przeskanowanie kodu QR. System operacyjny urządzenia wyświetla pytanie o zaakceptowanie instalacji Kaspersky Endpoint Security for Android. Po pobraniu i zainstalowaniu Kaspersky Endpoint Security for Android, urządzenie mobilne nawiązuje połączenie z Serwerem administracyjnym i pobiera współdzielony certyfikat. Po zainstalowaniu certyfikatu na urządzeniu mobilnym, urządzenie zostanie wyświetlone w podfolderze **Urządzenia mobilne**, znajdującym się w folderze **Zarządzanie** urządzeniami mobilnymi drzewa konsoli.

Jeśli program Kaspersky Endpoint Security for Android jest już zainstalowany na urządzeniu, użytkownik musi otrzymać ustawienia połączenia z Serwerem Administracyjnym od administratora, a następnie samodzielnie wprowadzić je na urządzeniu. Po zdefiniowaniu ustawień połączenia, urządzenie mobilne łączy się z Serwerem Administracyjnym. Administrator wystawia certyfikat współdzielony dla urządzenia i wysyła użytkownikowi wiadomość e-mail lub wiadomość SMS z nazwą użytkownika i hasłem do pobrania certyfikatu. Użytkownik pobiera i instaluje współdzielony certyfikat. Po zainstalowaniu certyfikatu na urządzeniu mobilnym, urządzenie zostanie wyświetlone w podfolderze **Urządzenia mobilne**, znajdującym się w folderze Zarządzanie urządzeniami mobilnymi drzewa konsoli. W tym przypadku program Kaspersky Endpoint Security for Android nie zostanie pobrany i ponownie zainstalowany.

# Połączenie urządzeń KES z Serwerem administracyjnym

W zależności od metody używanej do łączenia urządzeń z Serwerem administracyjnym, dla Kaspersky Device Management for iOS istnieją dwa schematy zdalnej instalacji na urządzeniach KES:

- Schemat zdalnej instalacji z bezpośrednim połączeniem urządzeń z Serwerem administracyjnym
- Schemat zdalnej instalacji uwzględniający Forefront® Threat Management Gateway (TMG)

## Bezpośrednie połączenie urządzeń z Serwerem administracyjnym

Urządzenia KES mogą łączyć się bezpośrednio z portem 13292 Serwera administracyjnego.

W zależności od metody używanej do autoryzacji, dla połączenia urządzeń KES z Serwerem administracyjnym możliwe są dwie opcje:

- Łączenie urządzeń z użyciem certyfikatu użytkownika
- Łączenie urządzeń bez użycia certyfikatu użytkownika

## Łączenie urządzeń z użyciem certyfikatu użytkownika

Podczas łączenia urządzeń z użyciem certyfikatu użytkownika, to urządzenie jest kojarzone z kontem użytkownika, do którego odpowiedni certyfikat został przypisany poprzez narzędzia Serwera administracyjnego.

W tym przypadku używane będzie dwukierunkowe uwierzytelnianie SSL (uwierzytelnianie obustronne). Serwer administracyjny i urządzenie będą uwierzytelniani przy użyciu certyfikatów.

### Łączenie urządzeń bez użycia certyfikatu użytkownika

Podczas łączenia urządzenia bez użycia certyfikatu użytkownika, to urządzenie nie jest kojarzone z żadnym kontem użytkownika na Serwerze administracyjnym. Jednakże, gdy urządzenie pobierze dowolny certyfikat, to urządzenie zostanie skojarzone z kontem użytkownika, do którego odpowiedni certyfikat został przypisany poprzez narzędzia Serwera administracyjnego.

Podczas łączenia tego urządzenia z Serwerem administracyjnym zostanie zastosowane jednokierunkowe uwierzytelnianie SSL, co oznacza, że tylko Serwer administracyjny będzie uwierzytelniony przy użyciu certyfikatu. Po pobraniu przez urządzenie certyfikatu użytkownika, typ autoryzacji zmieni się na dwukierunkowe uwierzytelnianie SSL ([uwierzytelnianie](#page-106-0) obustronne).

# Schemat łączenia urządzeń KES z Serwerem wykorzystujący delegowanie protokołu Kerberos (KCD)

Schemat łączenia urządzeń KES z Serwerem wykorzystujący delegowanie protokołu Kerberos (KCD) uwzględnia:

- Integrację z Microsoft Forefront TMG.
- Użycie delegowania protokołu Kerberos (zwane również KCD) do uwierzytelnia urządzeń mobilnych.
- Integrację z infrastrukturą kluczy publicznych (zwana również PKI) w celu zastosowania certyfikatów użytkownika.

Podczas korzystania z tego schematu połączenia należy pamiętać, że:

- Typem połączenia urządzeń KES z TMG ma być "dwukierunkowe uwierzytelnianie SSL", czyli urządzenie musi łączyć się z TMG poprzez swój własny certyfikat użytkownika. W tym celu należy zintegrować certyfikat użytkownika z pakietem instalacyjnym programu Kaspersky Endpoint Security for Android, który został zainstalowany na urządzeniu. Ten pakiet KES musi być utworzony przez Serwer administracyjny specjalnie dla tego urządzenia (użytkownika).
- Dla protokołu mobilnego powinieneś określić specjalny (niestandardowy) certyfikat zamiast domyślnego certyfikatu serwera:
	- 1. W oknie właściwości Serwera administracyjnego, w sekcji **Ustawienia** zaznacz pole **Otwórz port dla** urządzeń mobilnych, a następnie z listy rozwijalnej wybierz Dodaj certyfikat.
- 2. W otwartym oknie określ ten sam certyfikat, który został ustawiony na TMG, gdy punkt dostępu do protokołu mobilnego został opublikowany na Serwerze administracyjnym.
- Certyfikaty użytkownika dla urządzeń KES muszą być wystawione przez urząd certyfikacji (CA) domeny. Należy pamiętać, że jeśli domena zawiera kilka głównych urzędów certyfikacji, certyfikaty użytkownika muszą być wystawione przez urząd certyfikacji, który został ustawiony w publikacji na TMG.

Możesz upewnić się, że certyfikat użytkownika jest zgodny z wyżej opisanymi wymaganiami przy użyciu jednej z następujących metod:

- · Określ specjalny certyfikat użytkownika w Kreatorze nowego pakietu instalacyjnego oraz w Kreatorze instalacji certyfikatu.
- Zintegruj Serwer administracyjny z infrastrukturą kluczy publicznych domeny oraz zdefiniuj odpowiednie ustawienie w regułach wystawiania certyfikatów:
	- 1. W drzewie konsoli rozwiń folder **Zarządzanie urządzeniami mobilnymi**, z którego wybierz podfolder Certyfikaty.
	- 2. W obszarze roboczym folderu **Certyfikaty** kliknij przycisk **Konfiguruj reguły wydawania certyfikatów**, aby otworzyć okno Reguły wydawania certyfikatu.
	- 3. W sekcji Integracja z PKI skonfiguruj integrację z infrastrukturą kluczy publicznych.
	- 4. W sekcji Wydawanie certyfikatów dla urządzeń mobilnych określ źródło certyfikatów.

Poniżej znajduje się przykład konfiguracji delegowania protokołu Kerberos (KCD) z następującymi założeniami:

- Punkt dostępu do protokołu mobilnego na Serwerze administracyjnym jest ustawiony na porcie 13292.
- Nazwa urządzenia z TMG to tmg.mydom.local.
- Nazwa urządzenia z Serwerem administracyjnym to ksc.mydom.local.
- Nazwa zewnętrznej publikacji punktu dostępu do protokołu mobilnego to kes4mob.mydom.global.

## Konto domeny dla Serwera administracyjnego

Należy utworzyć konto domeny (na przykład: KSCMobileSrvcUsr), z poziomu którego będzie uruchamiana usługa Serwera administracyjnego. Konto dla usługi Serwera administracyjnego można określić podczas instalacji Serwera administracyjnego lub poprzez narzędzie klsrvswch. Narzędzie klsrvswch znajduje się w folderze instalacyjnym Serwera administracyjnego.

Konto domeny musi zostać określone z następujących względów:

- Funkcja zarządzania urządzeniami KES jest integralną częścią Serwera administracyjnego.
- Aby zapewnić poprawne działanie delegowania protokołu Kerberos (KCD), strona odbierająca (czyli Serwer administracyjny) musi być uruchomiona z poziomu konta domeny.

# Nazwa główna usługi dla http/kes4mob.mydom.local

W domenie, z poziomu konta KSCMobileSrvcUsr, dodaj SPN dla publikacji usługi protokołu mobilnego na porcie 13292 urządzenia z Serwerem administracyjnym. Dla urządzenia kes4mob.mydom.local z Serwerem administracyjnym będzie to wyglądało w następujący sposób:

#### setspn -a http/kes4mob.mydom.local:13292 mydom\KSCMobileSrvcUsr

Konfigurowanie właściwości domeny urządzenia z TMG (tmg.mydom.local)

Aby przeprowadzić ruch sieciowy, przełącz urządzenie z TMG (tmg.mydom.local) do usługi, która jest deniowana po SPN (http/kes4mob.mydom.local:13292).

W celu przełączenia urządzenia z TMG do usługi definiowanej po SPN (http/kes4mob.mydom.local:13292), administrator musi wykonać następujące działania:

- 1. W przystawce Microsoft Management Console o nazwie "Użytkownicy i komputery usługi Active Directory" wybierz urządzenie z zainstalowanym TMG (tmg.mydom.local).
- 2. We właściwościach urządzenia, na zakładce **Delegowanie** ustaw przełącznik **Ufaj temu komputerowi w** delegowaniu tylko do określonych usług na Użyj dowolnego protokołu uwierzytelniania.
- 3. Na liście **Usługi, którym to konto może przedstawiać delegowane poświadczenia** dodaj SPN http/kes4mob.mydom.local:13292.

## Specjalny (niestandardowy) certyfikat dla publikacji (kes4mob.mydom.global)

Aby opublikować protokół mobilny Serwera administracyjnego, należy wystawić specjalny (niestandardowy) certyfikat dla FQDN kes4mob.mydom.global, a także określić go w miejsce domyślnego certyfikatu serwera w ustawieniach protokołu mobilnego Serwera administracyjnego, w Konsoli administracyjnej. W tym celu, w oknie właściwości Serwera administracyjnego, w sekcji **Ustawienia** zaznacz pole **Otwórz port dla urządzeń mobilnych**, a następnie z listy rozwijalnej wybierz Dodaj certyfikat.

Należy pamiętać, że kontener certyfikatów serwera (plik z rozszerzeniem .p12 lub .pfx) musi także zawierać łańcuch certyfikatów głównych (klucze publiczne).

## Konfigurowanie publikacji na TMG

Na TMG, dla ruchu przechodzącego z urządzenia mobilnego do portu 13292 usługi kes4mob.mydom.global należy skonfigurować KCD na SPN (http/kes4mob.mydom.local:13292), korzystając z certyfikatu serwera opublikowanego dla FQDN kes4mob.mydom.global. Nie można zapominać, że publikacja oraz opublikowany punkt dostępu (port 13292 Serwera administracyjnego) powinny korzystać z tego samego certyfikatu serwera.

## Korzystanie z Google Firebase Cloud Messaging

Aby zapewnić reakcję urządzeń KES z systemem Android w odpowiednim momencie na polecenia administratora, należy włączyć korzystanie z usługi Google™ Firebase Cloud Messaging (zwana również FCM) we właściwościach Serwera administracyjnego.

#### W celu włączenia korzystania <sup>z</sup> FCM:

- 1. W Konsoli administracyjnej wybierz węzeł **Zarządzanie urządzeniami mobilnymi** oraz folder **Urządzenia** . mobilne
- 2. Z otwartego menu kontekstowego folderu Urządzenia mobilne wybierz Właściwości.
- 3. We właściwościach folderu wybierz sekcję Ustawienia Google Firebase Cloud Messaging.

### 4. W polach ID nadawcy i Klucz serwera określ ustawienia FCM: ID\_NADAWCY i Klucz API.

Usługa FCM działa w następujących zakresach adresów:

- Ze strony urządzenia KES dostęp jest wymagany do portów 443 (HTTPS), 5228 (HTTPS), 5229 (HTTPS) oraz 5230 (HTTPS) dla następujących adresów:
	- google.com
	- fcm.googleapis.com
	- android.apis.google.com
	- Wszystkie adresy IP w ASN Google'a dla portu 15169
- Ze strony Serwera administracyjnego dostęp jest wymagany do portu 443 (HTTPS) dla następujących adresów:
	- fcm.googleapis.com
	- Wszystkie adresy IP w ASN Google'a dla portu 15169

Jeśli ustawienia serwera proxy (Zaawansowane / Konfiguracja dostępu do internetu) zostały określone we właściwościach Serwera administracyjnego w Konsoli administracyjnej, będą używane do interakcji z FCM.

Konfigurowanie FCM: uzyskiwanie ID\_NADAWCY i klucza API

W celu skonfigurowania FCM, administrator musi wykonać następujące akcje:

- 1. Zarejestrować się na portalu [Google](https://accounts.google.com/)<sup>12</sup>.
- 2. Przejść na portal [deweloperów](https://console.developers.google.com/project) <sup>12</sup>.
- 3. Utworzyć nowy projekt, klikając przycisk Create Project, określić nazwę projektu oraz ID.
- 4. Zaczekać, aż projekt zostanie utworzony.

Na pierwszej stronie projektu, w górnej części strony pole Project Number wyświetli odpowiedni ID\_NADAWCY.

- 5. Przejść do sekcji APIs & auth / APIs i włączyć Google Firebase Cloud Messaging for Android.
- 6. Przejść do sekcji APIs & auth / Credentials i kliknąć przycisk Create New Key.
- 7. Kliknij przycisk Klucz serwera.
- 8. Nałożyć ograniczenia (jeśli są) i kliknąć przycisk Create.
- 9. Uzyskać klucz API z właściwości nowo utworzonego klucza (pole **Klucz serwera**).

# Integracja z infrastrukturą kluczy publicznych

Integracja z infrastrukturą kluczy publicznych (zwana również PKI) jest przeznaczona głównie do uproszenia wystawiania certyfikatów użytkownika domeny przez Serwer administracyjny.

Administrator może przypisać certyfikat domeny dla użytkownika w Konsoli administracyjnej. Można to zrobić przy użyciu jednej z następujących metod:

- Przydziel użytkownikowi specjalny (niestandardowy) certyfikat z pliku w Kreatorze tworzenia nowego połączenia z urządzeniem lub w Kreatorze instalacji certyfikatu.
- Przeprowadź integracje z PKI i wskaż PKI jako źródło certyfikatów dla określonego typu certyfikatów lub dla wszystkich typów certyfikatów.

Ustawienia integracji z PKI są dostępne w obszarze roboczym folderu **Zarządzanie urządzeniami mobilnymi** / Certyfikaty po kliknięciu odnośnika Zintegruj z infrastrukturą klucza publicznego.

## Ogólne zasady integracji z PKI dla publikacji certyfikatów użytkownika domeny

W Konsoli administracyjnej, w obszarze roboczym folderu Zarządzanie urządzeniami mobilnymi / Certyfikaty kliknij odnośnik **Zintegruj z infrastrukturą klucza publicznego**, aby określić konto domeny, które będzie używane przez Serwer administracyjny do wystawiania certyfikatów użytkownika domeny poprzez urząd certyfikacji domeny (zwany również kontem, z poziomu którego wykonywana jest integracja z PKI).

#### Należy pamiętać, że:

- Ustawienia integracji z PKI oferują możliwość określenia domyślnego szablonu dla wszystkich typów certyfikatów. Nie wolno też zapominać, że reguły wydawania certyfikatów (dostępne w obszarze roboczym folderu Zarządzanie urządzeniami mobilnymi / Certyfikaty po kliknięciu przycisku Konfiguruj reguły wydawania certyfikatów) pozwalają na określenie indywidualnego szablonu dla każdego typu certyfikatu.
- Specjalny certyfikat Agenta rejestracji (EA) powinien zostać zainstalowany na urządzeniu z Serwerem administracyjnym, w repozytorium certyfikatów konta, z poziomu którego wykonywana jest integracja z PKI. Certyfikat Agenta rejestracji (EA) jest wystawiany przez administratora urzędu certyfikacji domeny (CA).

Konto, z poziomu którego wykonywana jest integracja z PKI, musi spełniać następujące kryteria.

- Jest to użytkownik domeny.
- Jest to lokalny administrator urządzenia z Serwerem administracyjnym, z poziomu którego została zainicjowana integracja z PKI.
- Posiada uprawnienie do Zalogowania w trybie usługi.
- Urządzenie z zainstalowanym Serwerem administracyjnym musiało być wcześniej uruchomione przynajmniej raz z poziomu tego konta w celu utworzenia trwałego profilu użytkownika.

# Kaspersky Security Center Web Server

Kaspersky Security Center Web Server (zwany również serwerem sieciowym) jest składnikiem Kaspersky Security Center. Serwer sieciowy został zaprojektowany do publikowania autonomicznych pakietów instalacyjnych, autonomicznych pakietów instalacyjnych dla urządzeń mobilnych, profili iOS MDM oraz plików z folderu współdzielonego.

Profile iOS MDM oraz utworzone pakiety instalacyjne są automatycznie publikowane na serwerze sieciowym, a następnie są usuwane po pierwszym pobraniu. Administrator może wysłać użytkownikowi nowy odnośnik w dowolny sposób, na przykład za pośrednictwem poczty elektronicznej.

Klikając odnośnik, użytkownik może pobrać żądane informacje na urządzenie mobilne.

Ustawienia serwera sieciowego

Jeśli wymagane jest dostrojenie serwera sieciowego, właściwości serwera sieciowego w Konsoli administracyjnej oferują możliwość zmiany portów dla HTTP (8060) i HTTPS (8061). Oprócz zmiany portów, możesz zastąpić certyfikat serwera dla HTTPS i zmienić FQDN serwera sieciowego dla HTTP.

# Instalacja Kaspersky Security Center

Sekcja ta opisuje lokalną instalację modułów programu Kaspersky Security Center. Dostępne są dwie opcje instalacji:

- Standardowa. Ta opcja jest zalecana, jeśli chcesz wypróbować Kaspersky Security Center, na przykład, poprzez przetestowanie działania aplikacji w małym obszarze wewnątrz sieci firmowej. Podczas instalacji standardowej konfigurujesz tylko bazę danych. Możesz także zainstalować tylko domyślny zestaw wtyczek administracyjnych dla aplikacji Kaspersky. Możesz także użyć standardowej instalacji, jeśli już masz doświadczenie w pracy z Kaspersky Security Center i jesteś w stanie określić wszystkie odpowiednie ustawienia po standardowej instalacji.
- Niestandardowa. Ta opcja jest zalecana, jeśli planujesz zmodyfikować ustawienia Kaspersky Security Center, takie jak: ścieżka dostępu do folderu współdzielonego, konta i porty dla połączenia z Serwerem administracyjnym oraz ustawienia bazy danych. Instalacja niestandardowa umożliwia określenie, które wtyczki administracyjne Kaspersky mają zostać zainstalowane. Jeśli to konieczne, możesz uruchomić instalację niestandardową w trybie [nieinteraktywnym](#page-207-0).

Jeśli w sieci jest zainstalowany przynajmniej jeden Serwer administracyjny, Serwery mogą być zdalnie instalowane na innych urządzeniach poprzez zadanie zdalnej instalacji przy użyciu instalacji [wymuszonej](#page-287-0). Przy tworzeniu zadania zdalnej instalacji należy użyć pakietu instalacyjnego Serwera administracyjnego.

Możesz użyć jednego z następujących typów pakietów instalacyjnych:

- ksc\_<numer\_wersji>.<numer kompilacji>\_full\_<wersja językowa>.exe. Zawiera pełny zestaw komponentów do zainstalowania. Użyj tego pakietu, jeśli chcesz zainstalować wszystkie komponenty niezbędne do zapewnienia pełnej funkcjonalności Kaspersky Security Center lub do zaktualizowania bieżących wersji tych komponentów.
- ksc\_<numer\_wersji>.<numer kompilacji>\_lite\_<wersja językowa>.exe. Zawiera minimalny zestaw komponentów wymaganych do działania Kaspersky Security Center. Na przykład, ten pakiet nie zawiera żadnych wtyczek administracyjnych Kaspersky Endpoint Security for Windows.

Użyj tego pakietu instalacyjnego w następujących przypadkach:

- Chcesz zaktualizować Serwer administracyjny.
- Już zainstalowałeś komponenty niezbędne do zapewnienia pełnej funkcjonalności Kaspersky Security Center i chcesz kontynuować korzystanie z istniejących wersji tych komponentów.
- Chcesz korzystać z Kaspersky Security Center z ograniczoną funkcjonalnością.
- Zamierzasz korzystać z Kaspersky Security Center w firmie, w której ruch internetowy jest ograniczony, a pakiety dystrybucyjne są pobierane oddzielnie.

# Przygotowanie do instalacji

Przed uruchomieniem procesu instalacji należy upewnić się, że sprzęt i oprogramowanie urządzenia spełniają wymagania dla Serwera administracyjnego i Konsoli administracyjnej.

Zaleca się zainstalowanie Serwera administracyjnego na serwerze dedykowanym zamiast na kontrolerze domeny.

Kaspersky Security Center przechowuje informacje w bazie danych serwera SQL. W tym celu należy samodzielnie zainstalować bazę danych serwera SQL (zapoznaj się z dodatkowymi informacjami na temat sposobu wybierania DBMS). Inne wersje serwera SQL mogą także być użyte do [przechowywania](#page-104-0) danych. Muszą być zainstalowane w sieci przed Kaspersky Security Center. Instalacja Kaspersky Security Center wymaga uprawnień administratora na urządzeniu, na którym ma być ona przeprowadzona.

Zainstaluj Serwer administracyjny, Agenta sieciowego iKonsolę administracyjną w folderach, dla których uwzględnianie wielkości liter jest wyłączone. Dodatkowo, uwzględnianie wielkości liter musi być wyłączone dla folderu współdzielonego Serwera administracyjnego oraz ukrytego folderu Kaspersky Security Center (%ALLUSERSPROFILE%\KasperskyLab\adminkit).

Wersja serwerowa Agenta sieciowego zostanie zainstalowana na urządzeniu wraz z Serwerem administracyjnym. Serwer administracyjny nie może być zainstalowany wraz ze zwykłą wersją Agenta sieciowego. Jeśli serwerowa wersja Agenta sieciowego jest już zainstalowana na Twoim urządzeniu, usuń ją i ponownie uruchom instalację Serwera administracyjnego.

Począwszy od wersji 10 Service Pack 3, Kaspersky Security Center obsługuje zarządzane konta usługi i grupę zarządzanych kont usługi. Jeśli te typy kont są używane w Twojej domenie i chcesz określić jedno z nich jako konto dla usługi serwera administracyjnego, najpierw zainstaluj to konto na tym samym urządzeniu, na którym chcesz zainstalować serwer administracyjny. Szczegółowe informacje na temat instalacji zarządzanych kont usług na urządzeniu lokalnym można znaleźć w oficialnej dokumentacji firmy Microsoft.

# Konta do pracy z DBMS

Poniższe tabele zawierają informacje opisujące, jak wybór systemu zarządzania bazą danych (DBMS) wpływa na właściwości kont wybranych do pracy z DBMS.

Lokalny system DBMS to system DBMS zainstalowany na tym samym urządzeniu co Serwer administracyjny. Zdalny system DBMS to system DBMS zainstalowany na innym urządzeniu.

Należy przydzielić wszystkie wymagane uprawnienia dla konta Serwera administracyjnego przed uruchomieniem usługi Serwera administracyjnego.

## Serwer SQL z uwierzytelnianiem systemu Windows i z uwierzytelnianiem serwera SQL

DBMS: Serwer SQL (w tym Express Edition) z uwierzytelnianiem systemu Windows

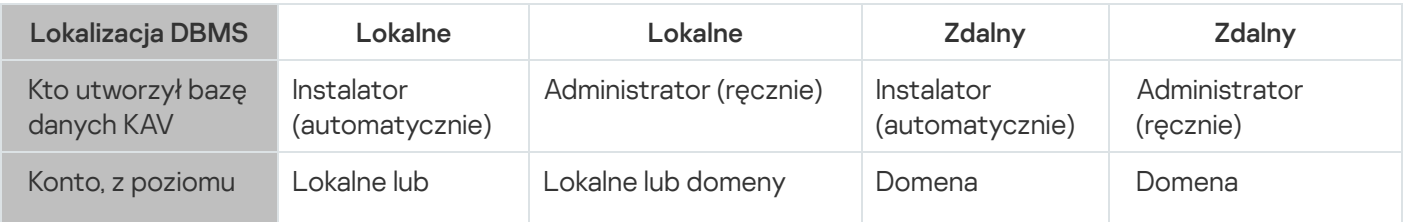

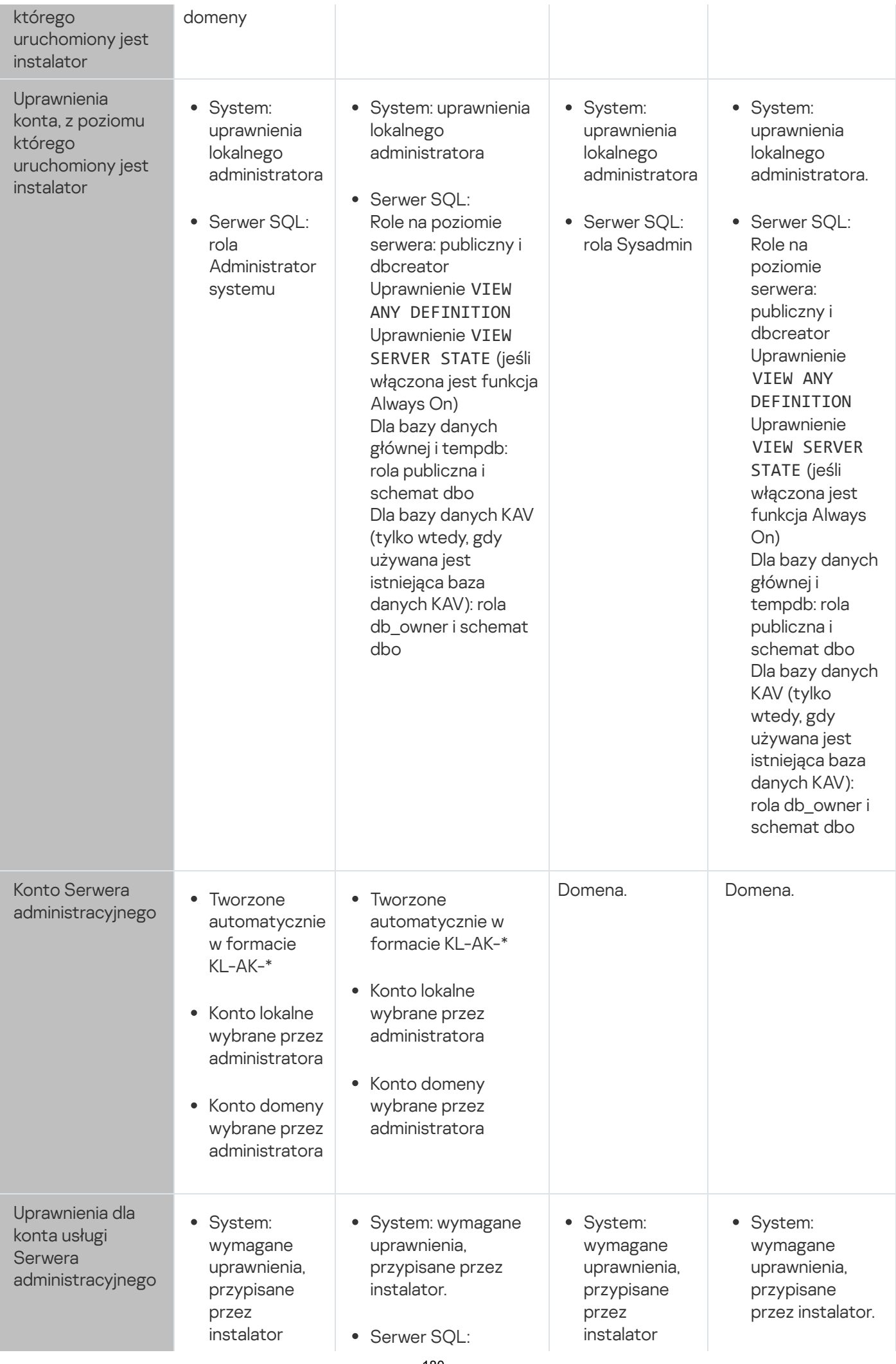
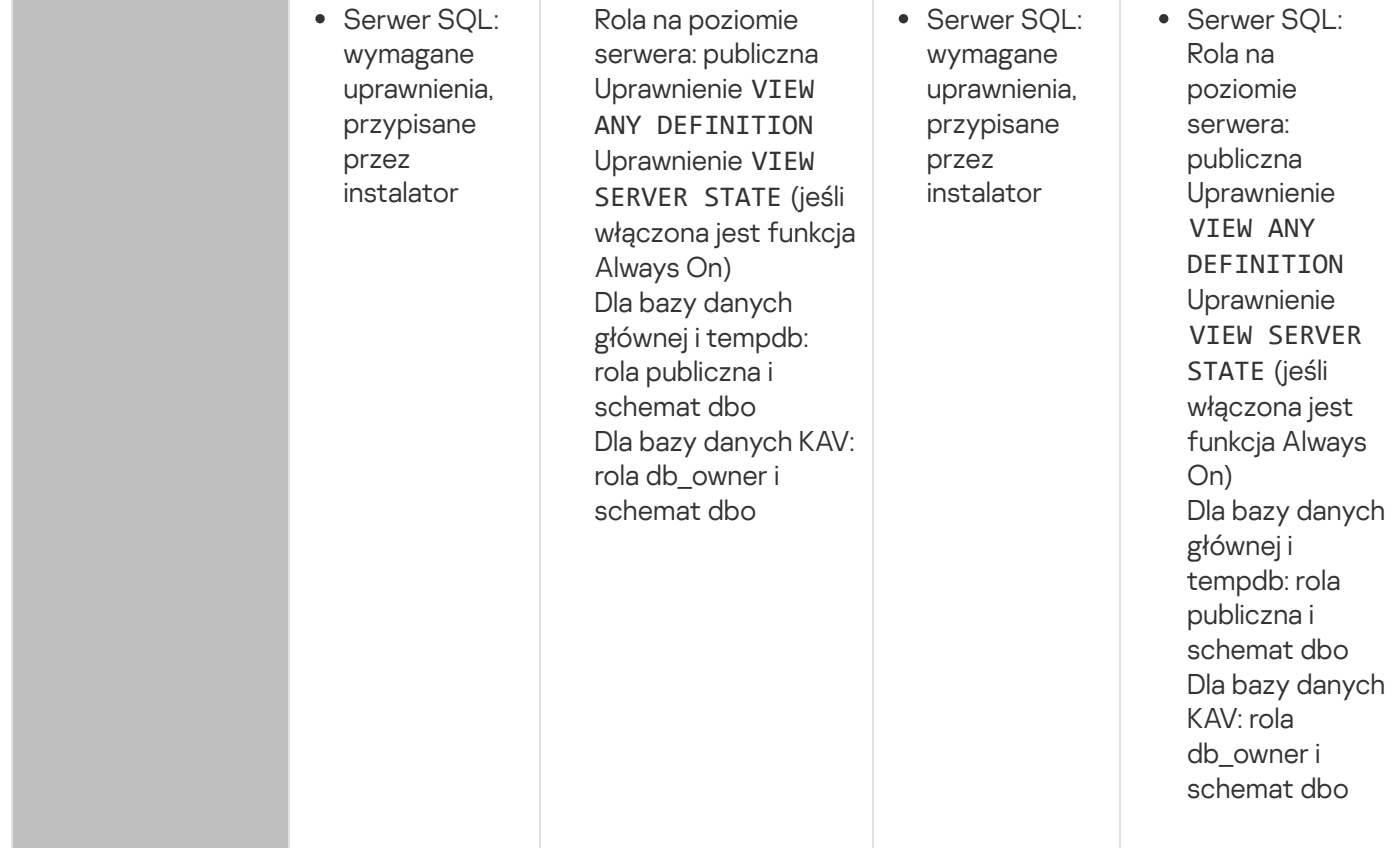

DBMS: Serwer SQL (w tym Express Edition) z uwierzytelnianiem serwera SQL

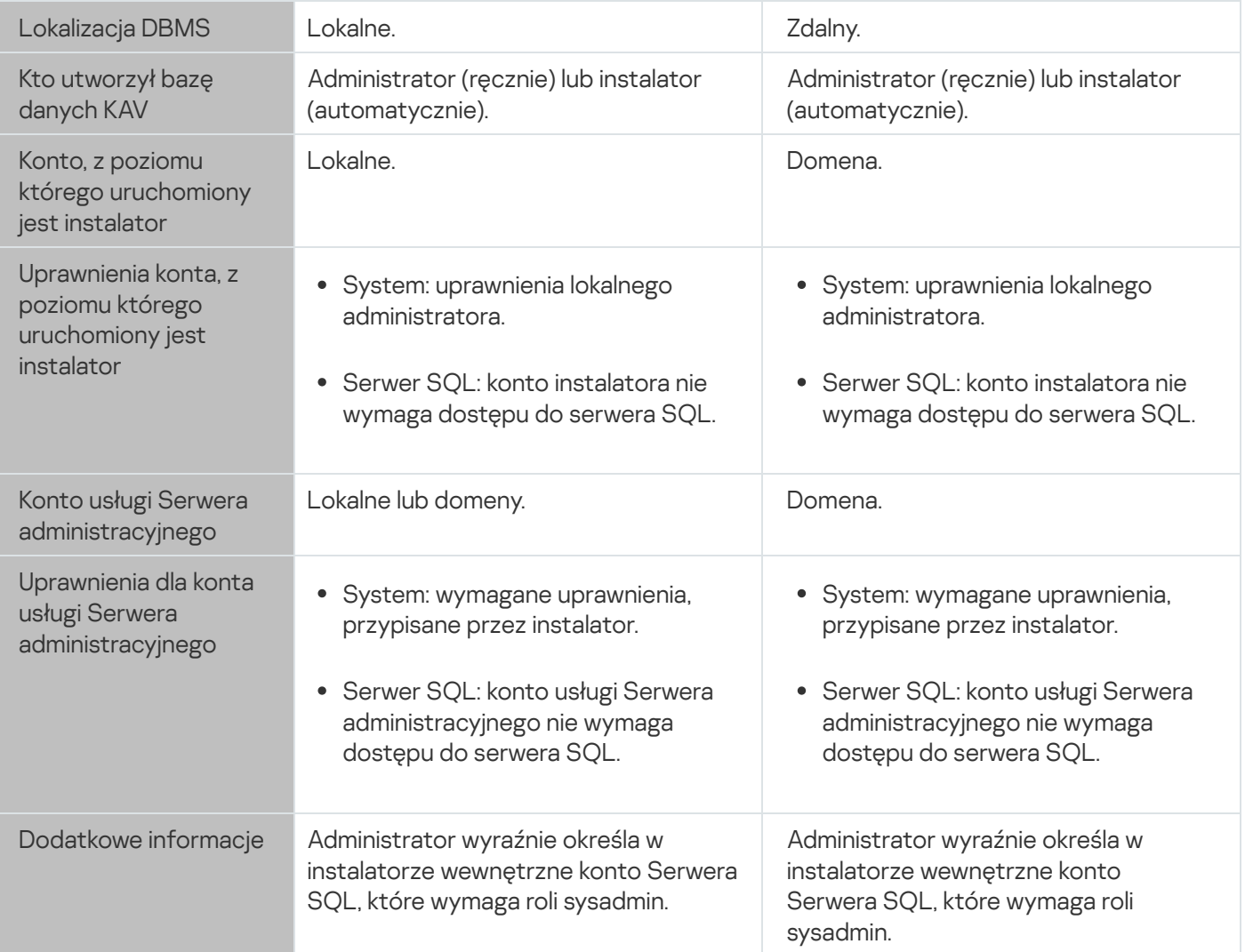

### MySQL

DBMS: MySQL

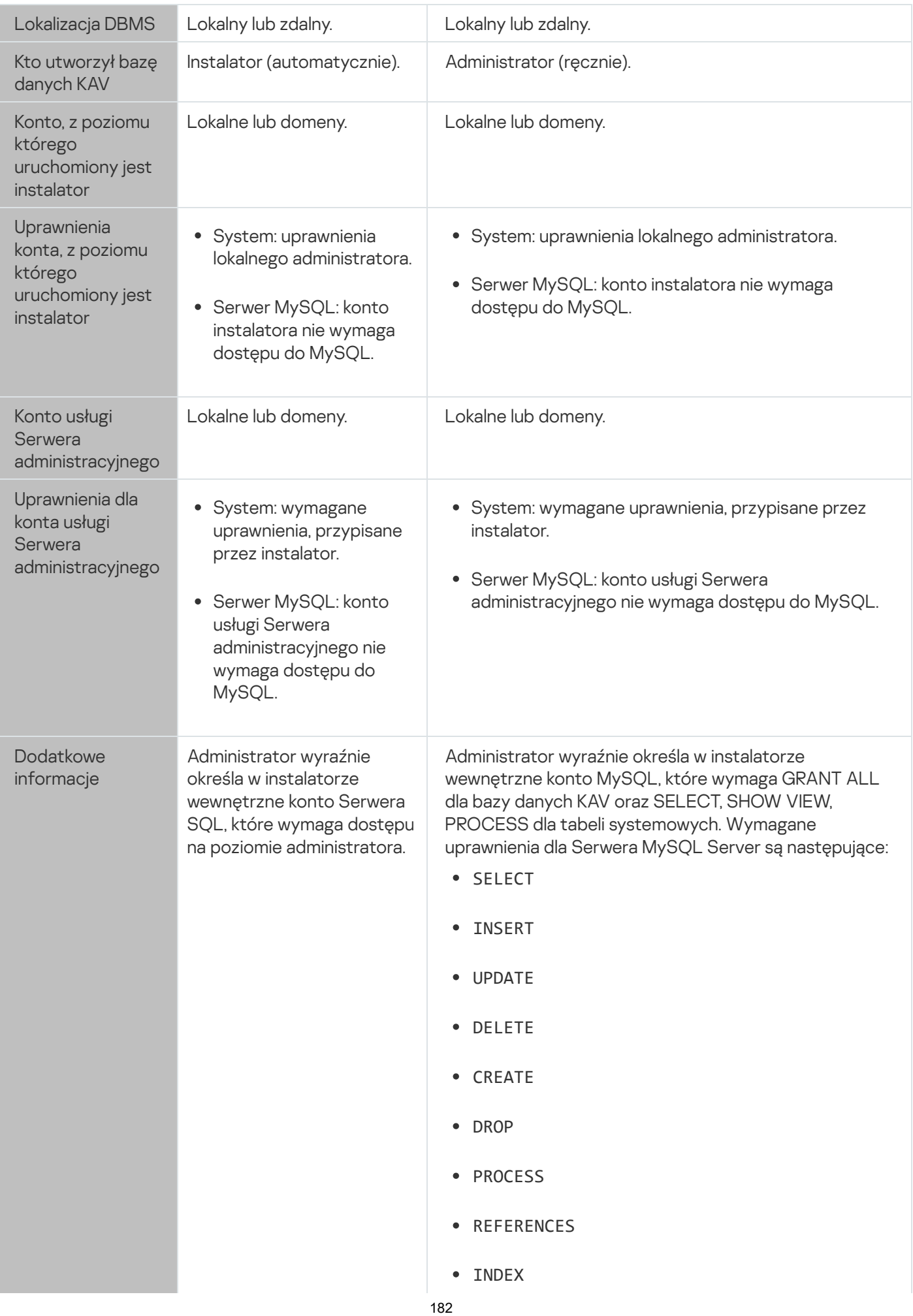

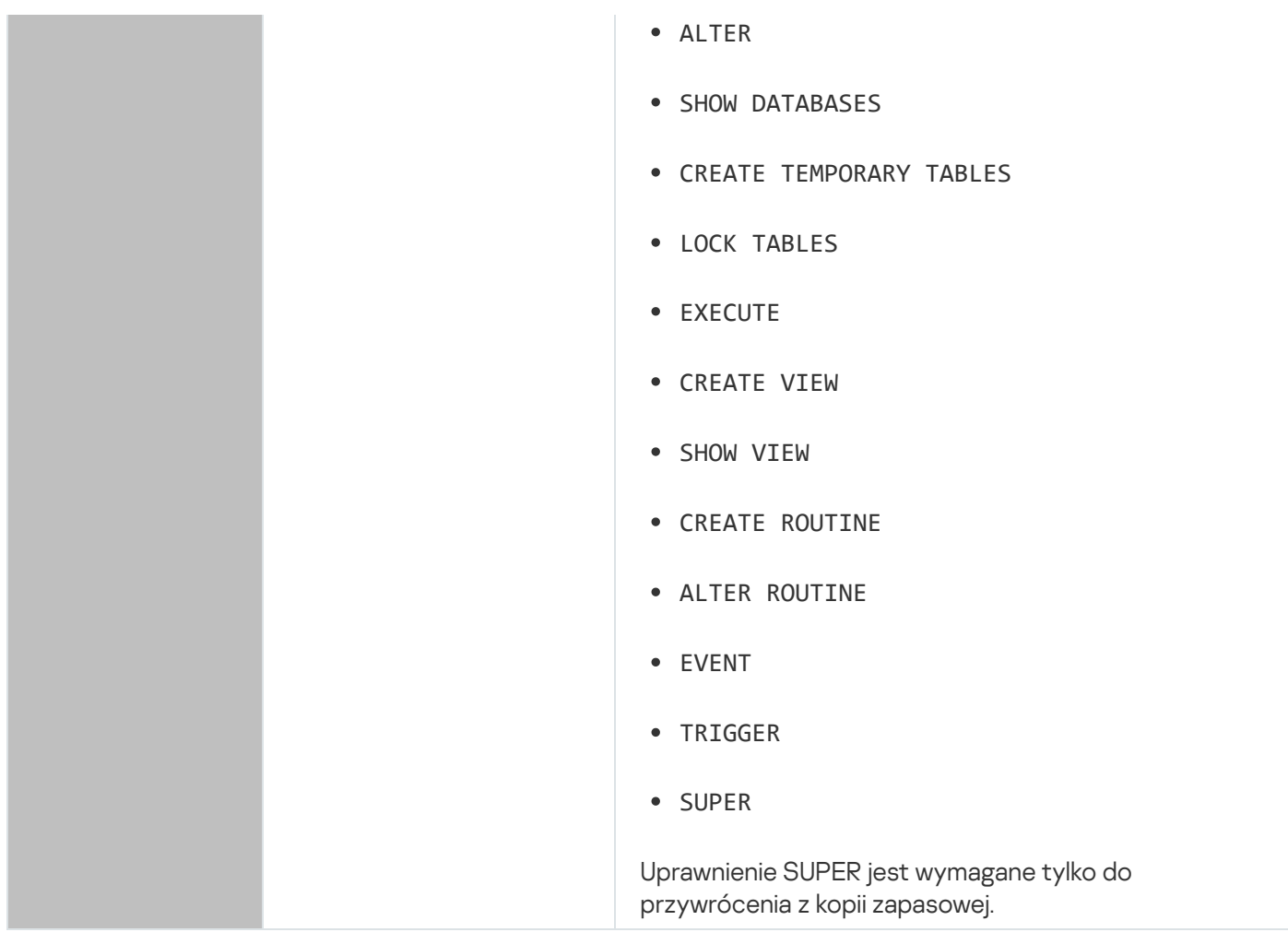

### MariaDB

#### DBMS: MariaDB

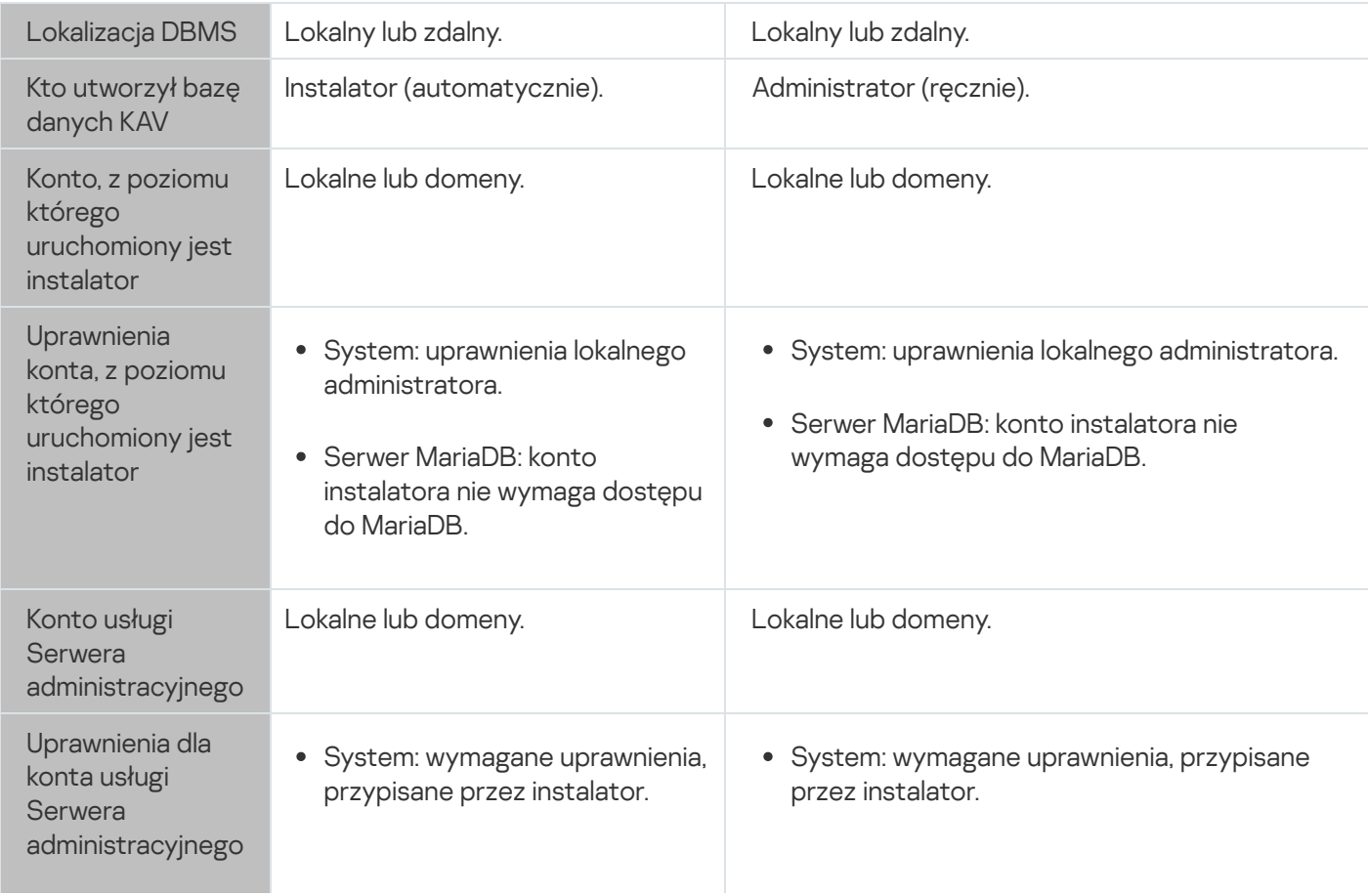

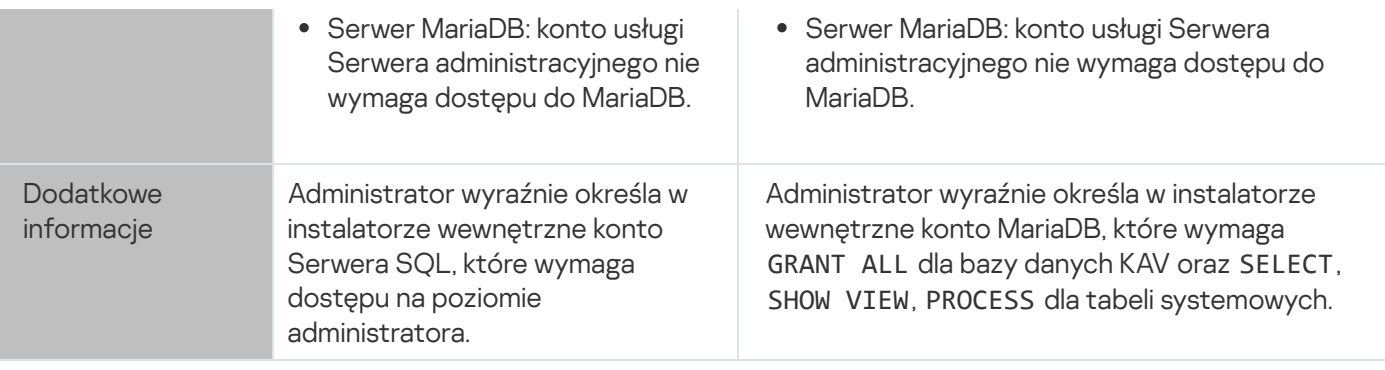

### <span id="page-183-0"></span>Scenariusz: Autoryzacja Microsoft SQL Server

Informacje w tej sekcji są stosowane tylko do konfiguracji, w których Kaspersky Security Center używa Microsoft SQL Server jako systemu zarządzania bazą danych.

Aby chronić dane Kaspersky Security Center przesyłane do lub z bazy danych oraz dane przechowywane w bazie danych przed nieautoryzowanym dostępem, musisz zabezpieczyć komunikację między Kaspersky Security Center a SQL Server. Najbardziej rozsądny sposób zapewnienia bezpiecznej komunikacji to zainstalowanie Kaspersky Security Center i SQL Server na tym samym urządzeniu i używanie mechanizmu pamięci współużytkowanej dla obu aplikacji. We wszystkich pozostałych przypadkach zalecane jest użycie certyfikatu SSL lub TLS do autoryzacji instancji SQL Server. Możesz użyć certyfikatu z zaufanego urzędu certyfikacji lub certyfikatu z podpisem własnym. Zalecane jest użycie certyfikatu z zaufanego urzędu certyfikacji, ponieważ certyfikat z podpisem własnym zapewnia tylko ograniczoną ochronę.

Autoryzacja SQL Server odbywa się w etapach:

#### Generowanie certyfikatu SSL lub TLS z podpisem własnym dla SQL Server zgodnie z wymaganiami certyfikatu<sup>¤</sup>

Jeśli już posiadasz certyfikat dla SQL Server, pomiń ten krok.

Certyfikat SSL jest stosowany tylko do wersji SOL Server wcześniejszych niż 2016 (13.x). W SOL Server 2016 (13.x) i nowszych wersjach użyj certyfikatu TLS.

Na przykład, aby wygenerować certyfikat TLS, wprowadź następujące polecenie w PowerShell:

New-SelfSignedCertificate -DnsName SQL\_HOST\_NAME -CertStoreLocation cert:\LocalMachine -KeySpec KeyExchange

W poleceniu zamiast SQL\_HOST\_NAME należy wpisać nazwę hosta SQL Server, jeśli host znajduje się w domenie lub wpisz w pełni kwalifikowaną nazwę domeny (FQDN) hosta, jeśli host nie znajduje się w domenie. Taka sama nazwa—nazwa hosta lub FQDN—musi być określona jako nazwa instancji SQL Server w Kreatorze [instalacji Serwera administracyjnego.](#page-193-0)

#### <sup>2</sup> Dodawanie certyfikatu na instancji SQL Server

Instrukcje dla tego etapu zależą od platformy, na której uruchomiony jest SQL Server. Więcej informacji można znaleźć w oficjalnej dokumentacji:

- o [Windows](https://docs.microsoft.com/pl-pl/sql/database-engine/configure-windows/enable-encrypted-connections-to-the-database-engine?view=sql-server-2017)<sup>¤</sup>
- o [Linux](https://docs.microsoft.com/pl-pl/sql/linux/sql-server-linux-encrypted-connections?view=sql-server-2017)<sup>E</sup>
- o [Amazon Relational Database](https://docs.aws.amazon.com/en_us/AmazonRDS/latest/UserGuide/UsingWithRDS.SSL.html) Service<sup>12</sup>

#### o [Windows Azure](https://azure.microsoft.com/pl-pl/blog/windows-azure-root-certificate-migration) **¤**

Aby użyć certyfikatu na klastrze typu failover, należy zainstalować certyfikat na każdym węźle klastra typu failover. Więcej informacji znajdziesz w [dokumentacji Microsoft](https://docs.microsoft.com/pl-pl/sql/database-engine/configure-windows/manage-certificates?view=sql-server-2017) <sup>12</sup>.

#### <sup>3</sup> Przypisywanie uprawnień konta usługi

Upewnij się, że konto usługi, z poziomu którego usługa SQL Server jest uruchomiona, posiada uprawnienie dostępu Pełna kontrola do kluczy prywatnych. Więcej informacji znajdziesz w [dokumentacji Microsoft](https://docs.microsoft.com/pl-pl/sql/database-engine/configure-windows/enable-encrypted-connections-to-the-database-engine?view=sql-server-2017#to-provision-install-a-certificate-on-a-single-server) <sup>12</sup>.

4 Dodawanie certyfikatu do listy zaufanych certyfikatów dla Kaspersky Security Center

Na urządzeniu Serwer administracyjny dodaj certyfikat do listy zaufanych certyfikatów. Więcej informacji znajdziesz w [dokumentacji Microsoft](https://docs.microsoft.com/pl-pl/skype-sdk/sdn/articles/installing-the-trusted-root-certificate)<sup>E</sup>.

#### <sup>5</sup> Włączanie połączeń szyfrowanych między instancją SQL Server a Kaspersky Security Center

Na urządzeniu Serwera administracyjnego ustaw wartość 1 dla zmiennej środowiskowej KLDBADO\_UseEncryption. Na przykład, w systemie Windows Server 2012 R2 możesz zmienić zmienne środowiskowe, klikając **Zmienne środowiskowe** na zakładce **Zaawansowane** okna **Właściwości systemu**. Dodaj nową zmienną, nazwij ją KLDBADO\_UseEncryption, a następnie ustaw wartość 1.

#### **6** Dodatkowa konfiguracja do użycia protokołu TLS 1.2

Jeśli używasz protokołu TLS 1.2, wówczas dodatkowo wykonaj następujące czynności:

- Upewnij się, że zainstalowana wersja SQL Server to 64-bitowa aplikacja.
- Zainstaluj sterownik Microsoft OLE DB Driver na urządzeniu Serwera administracyjnego. Więcej informacji znajdziesz w [dokumentacji Microsoft](https://docs.microsoft.com/pl-pl/sql/connect/oledb/oledb-driver-for-sql-server?view=sql-server-2017)<sup>E</sup>.
- Na urządzeniu Serwera administracyjnego ustaw wartość 1 dla zmiennej środowiskowej KLDBADO\_UseMSOLEDBSQL. Na przykład, w systemie Windows Server 2012 R2 możesz zmienić zmienne środowiskowe, klikając **Zmienne środowiskowe** na zakładce **Zaawansowane** okna **Właściwości systemu**. Dodaj nową zmienną, nazwij ją KLDBADO\_UseMSOLEDBSQL, a następnie ustaw wartość 1.

#### <sup>7</sup> Włączanie użycia protokołu TCP/IP na nazwanej instancji SQL Server

Jeśli używasz nazwanej instancji SQL Server, dodatkowo [włącz użycie protokołu TCP/IP](https://docs.microsoft.com/en-us/sql/database-engine/configure-windows/enable-or-disable-a-server-network-protocol?view=sql-server-ver15) <sup>E</sup> i przypisz numer portu TCP/IP <sup>za</sup> do aparatu bazy danych SQL Server. Jeśli skonfigurujesz połączenie SQL Server w Kreatorze instalacji [Serwera administracyjnego, określ numer portu oraz nazwę](#page-193-0) hosta SQL Server w polu **Nazwa instancji SQL** . Server

### Zalecenia dotyczące instalacji Serwera administracyjnego

Ta sekcja zawiera zalecenia dotyczące instalacji Serwera administracyjnego. Opisane są tu także scenariusze korzystania z folderu współdzielonego na urządzeniu z Serwerem administracyjnym w celu zainstalowania Agenta sieciowego na urządzeniach klienckich.

### <span id="page-184-0"></span>Tworzenie kont dla usług Serwera administracyjnego na klastrze typu failover

Domyślnie instalator automatycznie tworzy konta bez uprawnień dla usług Serwera administracyjnego. To zachowanie jest najwygodniejsze w przypadku instalacji Serwera administracyjnego na zwykłym urządzeniu.

Jednakże instalacja Serwera administracyjnego na klastrze typu failover wymaga innego scenariusza:

- 1. Dla usług Serwera administracyjnego utwórz konta domenowe bez uprawnień iprzydziel je do globalnej grupy zabezpieczeń w domenie o nazwie KLAdmins.
- 2. W instalatorze Serwera administracyjnego określ konta [domenowe](#page-196-0), które zostały utworzone dla usług.

## Określanie folderu współdzielonego

Podczas instalacji Serwera administracyjnego możesz określić lokalizację folderu współdzielonego. Określenie lokalizacji folderu współdzielonego jest także możliwe po instalacji, we właściwościach Serwera administracyjnego. Domyślnie folder współdzielony zostanie utworzony na urządzeniu z zainstalowanym Serwerem administracyjnym (z uprawnieniami do odczytu dla podgrupy **Wszyscy**). Jednakże w niektórych przypadkach (takich, jak duże obciążenie sieci, konieczność uzyskania dostępu z odizolowanej sieci) przydatne może być umiejscowienie folderu współdzielonego w dedykowanym zasobie plików.

Folder współdzielony jest sporadycznie używany podczas instalacji Agenta sieciowego.

Uwzględnianie wielkości liter dla folderu współdzielonego musi być wyłączone.

# Zdalna instalacja przy użyciu narzędzi Serwera administracyjnego poprzez profile grupy Active Directory

Jeśli urządzenia docelowe znajdują się w domenie systemu Windows (bez grup roboczych), wstępna zdalna instalacja (Agenta sieciowego iaplikacji zabezpieczającej na urządzeniach, które nie są jeszcze zarządzane) musi zostać przeprowadzona poprzez profile grupy Active Directory. Instalacja odbywa się przy użyciu standardowego zadania zdalnej instalacji z programu Kaspersky Security Center. W przypadku sieci dużej skali, dobrym rozwiązaniem jest umieszczenie folderu współdzielonego w dedykowanym zasobie plików w celu zmniejszenia obciążenia podsystemu dyskowego urządzenia z Serwerem administracyjnym.

## Zdalna instalacja poprzez dostarczenie ścieżki UNC do pakietu autonomicznego

Jeśli użytkownicy urządzeń w sieci organizacji posiadają uprawnienia administratora lokalnego, stosowana jest inna metoda wstępnej instalacji - poprzez utworzenie autonomicznego pakietu Agenta sieciowego (lub nawet pakietu Agenta sieciowego połączonego z aplikacją zabezpieczającą). Po utworzeniu pakietu autonomicznego, należy wysłać do użytkowników odsyłacz do tego pakietu, który jest przechowywany w folderze współdzielonym. Instalacja rozpocznie się w momencie, gdy użytkownik kliknie odsyłacz.

## Aktualizowanie z folderu współdzielonego Serwera administracyjnego

W zadaniu aktualizacji aplikacji antywirusowej możesz skongurować aktualizację z folderu współdzielonego Serwera administracyjnego. Jeśli zadanie zostało przypisane do dużej liczby urządzeń, dobrym rozwiązaniem będzie umieszczenie folderu współdzielonego w dedykowanym zasobie plików.

## Instalowanie obrazów systemów operacyjnych

Obrazy systemu operacyjnego są zawsze instalowane poprzez folder współdzielony: urządzenia sczytują obrazy systemu operacyjnego z folderu współdzielonego. Jeśli instalacja obrazów została zaplanowana na dużej liczbie urządzeń firmowych, dobrym rozwiązaniem będzie umieszczenie folderu współdzielonego w dedykowanym zasobie plików.

### Określanie adresu Serwera administracyjnego

Podczas instalacji Serwera administracyjnego możesz określić adres Serwera administracyjnego. Podczas tworzenia pakietów instalacyjnych Agenta sieciowego ten adres będzie używany jako domyślny.

Jako adres Serwera administracyjnego możesz określić:

- Nazwę NetBIOS Serwera administracyjnego, która jest określona domyślnie
- W pełni kwalifikowana nazwa domeny (FQDN) Serwera administracyjnego, jeśli system nazw domen (DNS) w sieci organizacji został skonfigurowany i działa poprawnie
- Adres zewnętrzny, jeśli Serwer administracyjny jest zainstalowany w strefie zdemilitaryzowanej (DMZ)

Wówczas możliwa będzie zmiana adresu Serwera administracyjnego przy użyciu narzędzi Konsoli administracyjnej; adres nie zostanie zmieniony automatycznie w już utworzonych pakietach instalacyjnych Agenta sieciowego.

### <span id="page-186-0"></span>Instalacja standardowa

Standardowa instalacja to instalacja Serwera administracyjnego, która używa domyślnych ścieżek dostępu dla plików aplikacji, instaluje domyślny zestaw wtyczek i nie włącza Zarządzania urządzeniami mobilnymi.

W celu zainstalowania Serwera administracyjnego Kaspersky Security Center na urządzeniu lokalnym:

Uruchom plik wykonywalny ksc\_<numer wersji>.<numer kompilacji>\_full\_<wersja językowa>.exe.

Zostanie otwarte okno z pytaniem o wybranie aplikacji firmy Kaspersky do zainstalowania. W oknie wyboru aplikacji kliknij odnośnik **Instaluj Serwer administracyjny Kaspersky Security Center 13**, aby uruchomić Kreator instalacji Serwera administracyjnego. Postępuj zgodnie z instrukcjami Kreatora.

## Krok 1. Przeglądanie treści Umowy licencyjnej i Polityki prywatności

W tym kroku Kreatora instalacji należy przeczytać Umowę licencyjną zawieraną między Tobą a firmą Kaspersky, a także Politykę prywatności.

Zaoferowane zostanie także przejrzenie Umów licencyjnych iPolityk prywatności dla wtyczek zarządzających aplikacjami, dostępnych w pakiecie dystrybucyjnym Kaspersky Security Center.

Uważnie przeczytaj Umowę licencyjną i Politykę prywatności. Jeśli zgadzasz się na wszystkie warunki Umowy licencyjnej i Polityki prywatności, w sekcji **Potwierdzam, że w pełni przeczytałem, rozumiem i akceptuję warunki** oraz postanowienia następujących: zaznacz następujące pola:

Warunki i postanowienia tej Umowy licencyjnej

#### Politykę prywatności opisującą zasady przetwarzania danych

Instalacja aplikacji na urządzeniu będzie kontynuowana po zaznaczeniu pól.

Jeśli nie akceptujesz warunków Umowy licencyjnej lub Polityki prywatności, anuluj instalację, klikając przycisk Anuluj.

### Krok 2. Wybieranie metody instalacji

W oknie wyboru typu instalacji wybierz Standardowa.

Instalacja standardowa jest zalecana, jeśli chcesz wypróbować Kaspersky Security Center, na przykład, poprzez przetestowanie działania aplikacji w małym obszarze wewnątrz sieci firmowej. Podczas instalacji standardowej konfigurujesz tylko bazę danych. Nie określasz żadnych ustawień Serwera administracyjnego - używane są wartości domyślne. W instalacji standardowej nie ma możliwości wybrania wtyczek zarządzających do zainstalowania; instalowany jest tylko domyślny zestaw wtyczek. Podczas instalacji standardowej nie są tworzone pakiety instalacyjne dla urządzeń mobilnych. Jednakże możesz utworzyć je później w Konsoli administracyjnej.

### Krok 3. Instalowanie Kaspersky Security Center 13 Web Console

Ten krok jest wyświetlany tylko wtedy, gdy korzystasz z 64-bitowego systemu operacyjnego. W przeciwnym wypadku ten krok nie jest wyświetlany, ponieważ Kaspersky Security Center 13 Web Console nie działa z 32 bitowymi systemami operacyjnymi.

Domyślnie zostanie zainstalowana zarówno konsola Kaspersky Security Center 13 Web Console, jak i Konsola administracyjna oparta na MMC.

Jeśli chcesz zainstalować tylko Kaspersky Security Center 13 Web Console:

1. Wybierz Zainstaluj tylko tę.

2. Z listy rozwijalnej wybierz Konsola internetowa.

Instalacja [Kaspersky Security](#page-885-0) Center 13 Web Console rozpocznie się automatycznie po zakończeniu instalacji Serwera administracyjnego.

Jeśli chcesz zainstalować tylko konsolę opartą na MMC:

- 1. Wybierz Zainstaluj tylko tę.
- 2. Z listy rozwijalnej wybierz **Konsola oparta na MMC**.

### Krok 4. Wybieranie rozmiaru sieci

Określ rozmiar sieci, w której instalowany jest Kaspersky Security Center. W zależności od liczby urządzeń w sieci, kreator odpowiednio konfiguruje instalację i wygląd interfejsu aplikacji.

Poniższa tabela wymienia ustawienia instalacyjne aplikacji i ustawienia wyglądu interfejsu, w zależności od różnych rozmiarów sieci.

Zależność ustawień instalacji od wybranej skali sieci

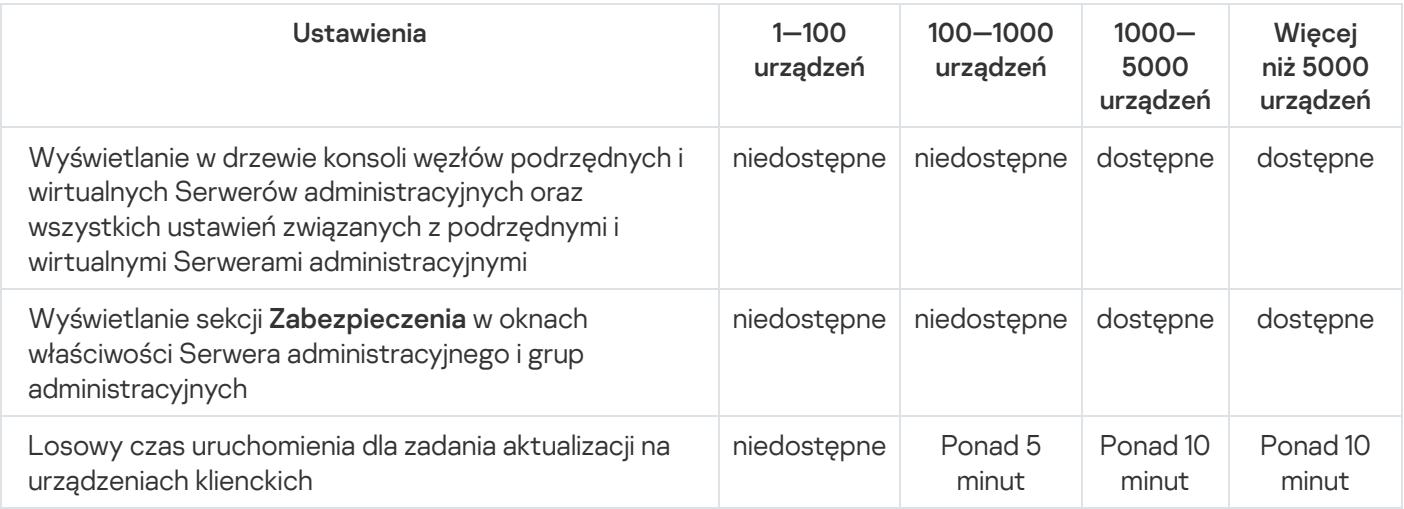

Jeśli łączysz Serwer administracyjny z serwerem bazodanowym MySQL lub SQL Express, nie zaleca się zarządzać przy pomocy aplikacji liczbą urządzeń większą niż 10 000. W przypadku systemu zarządzania bazą danych MariaDB maksymalna zalecana liczba zarządzanych urządzeń to 20 000.

# Krok 5. Wybieranie bazy danych

W tym kroku Kreatora należy wybrać mechanizm – Microsoft SQL Server (SQL Express) lub MySQL – który będzie wykorzystywany do przechowywania bazy danych Serwera administracyjnego. Opcja MySQL jest odpowiednia dla MySQL i MariaDB.

Zaleca się zainstalowanie Serwera administracyjnego na serwerze dedykowanym zamiast na kontrolerze domeny. Jeśli instalujesz Kaspersky Security Center na serwerze, który działa jako kontroler domeny tylko do odczytu (RODC), Microsoft SQL Server (SQL Express) nie może zostać zainstalowany lokalnie (na tym samym urządzeniu). W tym przypadku zalecane jest zdalne zainstalowanie Microsoft SQL Server (SQL Express) (na innym urządzeniu) lub tego, którego używasz - MySQL lub MariaDB - jeśli musisz zainstalować system DBMS lokalnie.

Struktura bazy danych Serwera administracyjnego jest opisana w pliku klakdb.chm, umieszczonym w folderze instalacyjnym Kaspersky Security Center (ten plik jest także dostępny w archiwum na portalu Kaspersky: [klakdb.zip](https://media.kaspersky.com/utilities/CorporateUtilities/klakdb.zip)  $\boxtimes$ ).

## Krok 6. Konfigurowanie serwera SQL

W tym kroku kreatora można skonfigurować SQL Server.

W zależności od wybranych baz danych, określ następujące ustawienia:

- Jeśli w poprzednim kroku wybrałeś Microsoft SQL Server (SQL Server Express):
	- W polu Nazwa instancji serwera SQL określ nazwę serwera SQL w sieci. Aby wyświetlić listę wszystkich serwerów SQL, które są w sieci, kliknij przycisk Przeglądaj. Domyślnie to pole jest puste.

Jeśli nawiążesz połączenie z serwerem SQL za pośrednictwem portu niestandardowego, wówczas wraz z nazwą hosta serwera SQL określ numer portu oddzielony przecinkiem, na przykład:

Nazwa\_hosta\_serwera\_SQL,1433

Jeśli chronisz komunikację między Serwerem [administracyjnym](#page-183-0) a serwerem SOL przy pomocy certyfikatu, w polu **Nazwa instancji serwera SQL** określ taką samą nazwę hosta, jaka była użyta w momencie generowania certyfikatu. Jeśli użyjesz nazwanej instancji serwera SQL, wówczas wraz z nazwą hosta serwera SQL określ numer portu oddzielony przecinkiem, na przykład:

Nazwa\_serwera\_SQL,1433

Jeśli używasz kilku instancji serwera SQL na tym samym hoście, wówczas dodatkowo określ nazwę instancji oddzieloną lewym ukośnikiem, na przykład:

Nazwa\_serwera\_SQL\Nazwa\_instancji\_serwera\_SQL,1433

Jeśli serwer SQL w sieci firmowej ma włączoną funkcję Always On, określ nazwę odbiornika grupy dostępności w polu Nazwa instancji serwera SQL. Zauważ, że Serwer administracyjny obsługuje tylko <u>tryb dostępności</u> zatwierdzania [synchronicznego](https://docs.microsoft.com/en-us/sql/database-engine/availability-groups/windows/availability-modes-always-on-availability-groups?view=sql-server-2016#SyncCommitAvMode) $\Xi$ , gdy włączona jest funkcja Always On.

- W polu Nazwa bazy danych określ nazwę bazy danych, która została utworzona w celu przechowywania danych Serwera administracyjnego. Domyślna wartość to KAV.
- Jeśli w poprzednim kroku wybrałeś MySQL:
	- W polu **Nazwa instancji serwera SQL** określ nazwę instancji serwera SQL. Domyślnie, nazwa to adres IP urządzenia, na którym będzie instalowany Kaspersky Security Center.
	- W polu Port określ port dla połączenia Serwera administracyjnego z bazą danych serwera SQL. Domyślny numer portu to 3306.
	- W polu Nazwa bazy danych określ nazwę bazy danych, która została utworzona w celu przechowywania danych Serwera administracyjnego. Domyślna wartość to KAV.

Jeśli chcesz ręcznie zainstalować serwer SQL na urządzeniu, na którym instalujesz Kaspersky Security Center, będziesz musiał zatrzymać instalację i uruchomić ją ponownie po zainstalowaniu serwera SQL. Obsługiwane wersje serwerów SQL są wymienione w wymaganiach systemowych.

W przypadku, gdy ręcznie instalujesz serwer SQL na zdalnym urządzeniu, nie będzie potrzeby przerywania pracy Kreatora instalacji Kaspersky Security Center. Zainstaluj serwer SQL i wznów instalację Kaspersky Security Center.

### Krok 7. Wybieranie trybu uwierzytelniania

Określ tryb uwierzytelniania, który zostanie wykorzystany podczas łączenia Serwera administracyjnego z serwerem SQL.

W zależności od wybranej bazy danych, możesz wybrać jeden z następujących trybów uwierzytelniania.

- Dla SQL Express lub Microsoft SQL Server wybierz jedną z następujących opcji:
	- Tryb uwierzytelniania Microsoft Windows. Weryfikacja uprawnień wykorzystuje konto używane do uruchamiania Serwera administracyjnego.
	- Tryb uwierzytelniania serwera SQL. Jeśli wybierzesz tę opcję, do weryfikacji uprawnień zostanie użyte konto określone w oknie. Wypełnij pola **Konto** i **Hasło**.

Aby zobaczyć wprowadzone hasło, kliknij i przytrzymaj przycisk Pokaż.

W przypadku obu trybów uwierzytelniania aplikacja sprawdza, czy baza danych jest dostępna. Jeśli baza danych nie jest dostępna, zostanie wyświetlony komunikat o błędzie, a Ty będziesz musiał dostarczyć poprawne dane uwierzytelniające.

Jeśli baza danych Serwera administracyjnego jest przechowywana na innym urządzeniu, a konto Serwera administracyjnego nie ma uprawnień dostępu do serwera bazy danych, podczas instalowania lub aktualizowania Serwera administracyjnego musisz użyć trybu uwierzytelniania serwera SQL. Może to mieć miejsce, gdy urządzenie przechowujące bazę danych znajduje się poza domeną lub gdy Serwer administracyjny jest instalowany z poziomu konta SystemLokalny.

Dla serwera MySQL lub serwera MariaDB określ konto i hasło.

### Krok 8. Wypakowywanie i instalowanie plików na dysku twardym

Po skonfigurowaniu instalacji modułów Kaspersky Security Center, możesz rozpocząć instalację plików na dysku twardym.

Jeśli instalacja wymaga dodatkowych programów, Kreator instalacji powiadomi Cię o tym w oknie **Instalacja** w**ymaganego oprogramowania** przed rozpoczęciem instalacji Kaspersky Security Center. Wymagane programy są instalowane automatycznie po kliknięciu przycisku Dalej.

W ostatnim kroku możesz wybrać, którą konsolę uruchomić do pracy z Kaspersky Security Center:

- Uruchom Konsolę administracyjną MMC
- Uruchom Kaspersky Security Center Web Console

Ta opcja jest dostępna tylko wtedy, gdy w jednym z poprzednich kroków zdecydowałeś się zainstalować Kaspersky Security Center 13 Web Console.

Możesz także kliknąć **Zakończ**, aby zamknąć kreator bez rozpoczynania pracy z Kaspersky Security Center. Możesz rozpocząć pracę później w dowolnym momencie.

Przy pierwszym uruchomieniu Konsoli administracyjnej lub Kaspersky Security Center 13 Web Console możesz przeprowadzić wstępną konfigurację aplikacji.

Po zakończeniu pracy Kreatora instalacji, na dysku twardym są instalowane następujące moduły aplikacji:

- Serwer administracyjny (wraz z serwerową wersją Agenta sieciowego)
- Konsola administracyjna oparta na konsoli Microsoft Management Console
- Kaspersky Security Center 13 Web Console (jeśli zdecydowałeś się na instalację)
- Wtyczki do zarządzania aplikacjami dostępne w pakiecie dystrybucyjnym

<span id="page-190-0"></span>Dodatkowo, zostanie zainstalowany Microsoft Windows Installer 4.5, jeśli nie był wcześniej zainstalowany.

### Instalacja niestandardowa

Instalacja niestandardowa to instalacja Serwera administracyjnego, w trakcie której zostaniesz poproszony o wybranie składników, które mają zostać zainstalowane, i określenie folderu, w którym aplikacja ma zostać zainstalowana.

Korzystając z tego typu instalacji, możesz skonfigurować bazę danych i Serwer administracyjny, a także zainstalować składniki, które nie znajdują się w instalacji standardowej, lub wtyczki administracyjne dla różnych aplikacji zabezpieczających firmy Kaspersky. Możesz także włączyć Zarządzanie urządzeniami mobilnymi.

#### W celu zainstalowania Serwera administracyjnego Kaspersky Security Center na urządzeniu lokalnym:

Uruchom plik wykonywalny ksc\_<numer wersji>.<numer kompilacji>\_full\_<wersja językowa>.exe.

Zostanie otwarte okno z pytaniem o wybranie aplikacji firmy Kaspersky do zainstalowania. W oknie wyboru aplikacji kliknij odnośnik **Instaluj Serwer administracyjny Kaspersky Security Center 13**, aby uruchomić Kreator instalacji Serwera administracyjnego. Postępuj zgodnie z instrukcjami Kreatora.

# Krok 1. Przeglądanie treści Umowy licencyjnej i Polityki prywatności

W tym kroku Kreatora instalacji należy przeczytać Umowę licencyjną zawieraną między Tobą a firmą Kaspersky, a także Politykę prywatności.

Zaoferowane zostanie także przejrzenie Umów licencyjnych iPolityk prywatności dla wtyczek zarządzających aplikacjami, dostępnych w pakiecie dystrybucyjnym Kaspersky Security Center.

Uważnie przeczytaj Umowę licencyjną i Politykę prywatności. Jeśli zgadzasz się na wszystkie warunki Umowy licencyjnej i Polityki prywatności, w sekcji **Potwierdzam, że w pełni przeczytałem, rozumiem i akceptuję warunki** oraz postanowienia następujących: zaznacz następujące pola:

- Warunki i postanowienia tej Umowy licencyjnej
- Politykę prywatności opisującą zasady przetwarzania danych

Instalacja aplikacji na urządzeniu będzie kontynuowana po zaznaczeniu pól.

Jeśli nie akceptujesz warunków Umowy licencyjnej lub Polityki prywatności, anuluj instalację, klikając przycisk Anuluj.

## Krok 2. Wybieranie metody instalacji

W oknie wyboru typu instalacji określ Niestandardowa.

W instalacji niestandardowej możliwe jest zmodyfikowanie ustawień Kaspersky Security Center, takich jak: ścieżka dostępu do folderu współdzielonego, konta i porty dla połączenia z Serwerem administracyjnym oraz ustawienia bazy danych. Instalacja niestandardowa umożliwia określenie, które wtyczki zarządzające Kaspersky mają zostać zainstalowane. Podczas instalacji niestandardowej możesz utworzyć pakiety instalacyjne dla urządzeń mobilnych, włączając odpowiednią opcję.

### Krok 3. Wybieranie składników do zainstalowania

Wybierz moduły Serwera administracyjnego Kaspersky Security Center, które chcesz zainstalować:

- Zarządzanie urządzeniami mobilnymi. Zaznacz to pole, jeśli musisz utworzyć pakiety instalacyjne dla urządzeń mobilnych, gdy uruchomiony jest Kreator instalacji Kaspersky Security Center. Możesz także ręcznie utworzyć [pakiety instalacyjne](#page-675-0) dla urządzeń mobilnych, po zainstalowaniu Serwera administracyjnego, korzystając z narzędzi Konsoli administracyjnej.
- Agent SNMP. Składnik ten pobiera dane statystyczne dla Serwera administracyjnego za pośrednictwem protokołu SNMP. Moduł jest dostępny tylko wtedy, gdy aplikacja jest instalowana na urządzeniu, na którym zainstalowany jest SNMP.

Po zainstalowaniu Kaspersky Security Center, pliki .mib, potrzebne do zbierania danych statystycznych, zostaną umieszczone w podfolderze SNMP folderu instalacyjnego aplikacji.

Agent sieciowy i Konsola administracyjna nie są wyświetlane na liście modułów. Moduły te są instalowane automatycznie, nie możesz anulować ich instalacji.

W tym kroku musisz określić folder instalacyjny komponentów Serwera administracyjnego. Domyślnie moduły są instalowane w folderze <Dysk>:\Program Files\Kaspersky Lab\Kaspersky Security Center. Jeżeli taki folder nie istnieje, zostanie utworzony automatycznie w trakcie instalacji. Można zmienić folder docelowy przy użyciu przycisku Przeglądaj.

### Krok 4. Instalowanie Kaspersky Security Center 13 Web Console

Ten krok jest wyświetlany tylko wtedy, gdy korzystasz z 64-bitowego systemu operacyjnego. W przeciwnym wypadku ten krok nie jest wyświetlany, ponieważ Kaspersky Security Center 13 Web Console nie działa z 32 bitowymi systemami operacyjnymi.

Domyślnie zostanie zainstalowana zarówno konsola Kaspersky Security Center 13 Web Console, jak i Konsola administracyjna oparta na MMC.

Jeśli chcesz zainstalować tylko Kaspersky Security Center 13 Web Console:

#### 1. Wybierz Zainstaluj tylko tę.

2. Z listy rozwijalnej wybierz Konsola internetowa.

Instalacja [Kaspersky Security](#page-885-0) Center 13 Web Console rozpocznie się automatycznie po zakończeniu instalacji Serwera administracyjnego.

Jeśli chcesz zainstalować tylko konsolę opartą na MMC:

- 1. Wybierz **Zainstaluj tylko tę**.
- 2. Z listy rozwijalnej wybierz Konsola oparta na MMC.

### Krok 5. Wybieranie rozmiaru sieci

Określ rozmiar sieci, w której instalowany jest Kaspersky Security Center. W zależności od liczby urządzeń w sieci, kreator odpowiednio konfiguruje instalację i wygląd interfejsu aplikacji.

Poniższa tabela wymienia ustawienia instalacyjne aplikacji i ustawienia wyglądu interfejsu, w zależności od różnych rozmiarów sieci.

Zależność ustawień instalacji od wybranej skali sieci

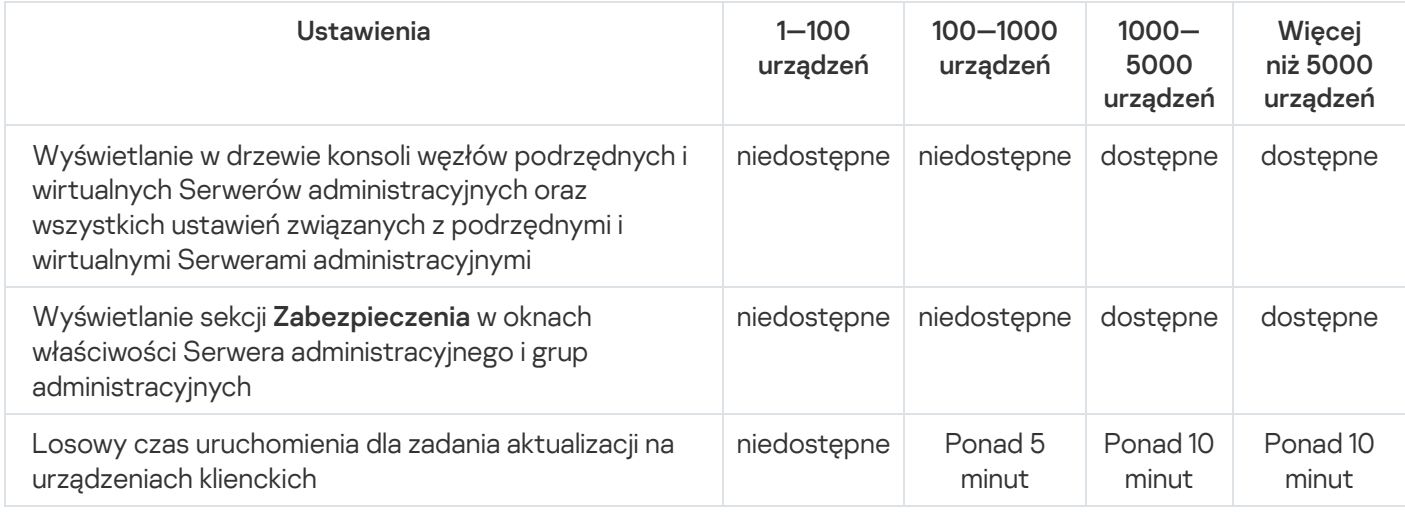

Jeśli łączysz Serwer administracyjny z serwerem bazodanowym MySQL lub SQL Express, nie zaleca się zarządzać przy pomocy aplikacji liczbą urządzeń większą niż 10 000. W przypadku systemu zarządzania bazą danych MariaDB maksymalna zalecana liczba zarządzanych urządzeń to 20 000.

## <span id="page-193-1"></span>Krok 6. Wybieranie bazy danych

W tym kroku Kreatora należy wybrać mechanizm – Microsoft SQL Server (SQL Express) lub MySQL – który będzie wykorzystywany do przechowywania bazy danych Serwera administracyjnego. Opcja MySQL jest odpowiednia dla MySQL i MariaDB.

Zaleca się zainstalowanie Serwera administracyjnego na serwerze dedykowanym zamiast na kontrolerze domeny. Jeśli instalujesz Kaspersky Security Center na serwerze, który działa jako kontroler domeny tylko do odczytu (RODC), Microsoft SQL Server (SQL Express) nie może zostać zainstalowany lokalnie (na tym samym urządzeniu). W tym przypadku zalecane jest zdalne zainstalowanie Microsoft SQL Server (SQL Express) (na innym urządzeniu) lub tego, którego używasz - MySQL lub MariaDB - jeśli musisz zainstalować system DBMS lokalnie.

Struktura bazy danych Serwera administracyjnego jest opisana w pliku klakdb.chm, umieszczonym w folderze instalacyjnym Kaspersky Security Center (ten plik jest także dostępny w archiwum na portalu Kaspersky:  $klakdbzip \n *a*$ ).

### <span id="page-193-0"></span>Krok 7. Konfigurowanie serwera SQL

W tym kroku kreatora można skonfigurować SOL Server.

W zależności od wybranych baz danych, określ następujące ustawienia:

- **Jeśli w poprzednim kroku wybrałeś Microsoft SQL Server (SQL Server Express):** 
	- W polu **Nazwa instancji serwera SQL** określ nazwę serwera SQL w sieci. Aby wyświetlić listę wszystkich serwerów SQL, które są w sieci, kliknij przycisk **Przeglądaj**. Domyślnie to pole jest puste.

Jeśli nawiążesz połączenie z serwerem SQL za pośrednictwem portu niestandardowego, wówczas wraz z nazwą hosta serwera SQL określ numer portu oddzielony przecinkiem, na przykład:

Nazwa\_hosta\_serwera\_SQL,1433

Jeśli chronisz komunikację między Serwerem [administracyjnym](#page-183-0) a serwerem SQL przy pomocy certyfikatu, w polu **Nazwa instancji serwera SQL** określ taką samą nazwę hosta, jaka była użyta w momencie generowania certyfikatu. Jeśli użyjesz nazwanej instancji serwera SQL, wówczas wraz z nazwą hosta serwera SQL określ numer portu oddzielony przecinkiem, na przykład:

Nazwa\_serwera\_SQL,1433

Jeśli używasz kilku instancji serwera SQL na tym samym hoście, wówczas dodatkowo określ nazwę instancji oddzieloną lewym ukośnikiem, na przykład:

Nazwa\_serwera\_SQL\Nazwa\_instancji\_serwera\_SQL,1433

Jeśli serwer SQL w sieci firmowej ma włączoną funkcję Always On, określ nazwę odbiornika grupy dostępności w polu Nazwa instancji serwera SQL. Zauważ, że Serwer administracyjny obsługuje tylko <u>tryb dostępności</u> zatwierdzania [synchronicznego](https://docs.microsoft.com/en-us/sql/database-engine/availability-groups/windows/availability-modes-always-on-availability-groups?view=sql-server-2016#SyncCommitAvMode)<sup>ia</sup>, gdy włączona jest funkcja Always On.

- W polu Nazwa bazy danych określ nazwę bazy danych, która została utworzona w celu przechowywania danych Serwera administracyjnego. Domyślna wartość to KAV.
- Jeśli w poprzednim kroku wybrałeś MySQL:
	- W polu **Nazwa instancji serwera SQL** określ nazwę instancji serwera SQL. Domyślnie, nazwa to adres IP urządzenia, na którym będzie instalowany Kaspersky Security Center.
	- W polu Port określ port dla połączenia Serwera administracyjnego z bazą danych serwera SQL. Domyślny numer portu to 3306.
	- W polu **Nazwa bazy danych** określ nazwę bazy danych, która została utworzona w celu przechowywania danych Serwera administracyjnego. Domyślna wartość to KAV.

Jeśli chcesz ręcznie zainstalować serwer SQL na urządzeniu, na którym instalujesz Kaspersky Security Center, będziesz musiał zatrzymać instalację i uruchomić ją ponownie po zainstalowaniu serwera SQL. Obsługiwane wersje serwerów SQL są wymienione w wymaganiach systemowych.

W przypadku, gdy ręcznie instalujesz serwer SQL na zdalnym urządzeniu, nie będzie potrzeby przerywania pracy Kreatora instalacji Kaspersky Security Center. Zainstaluj serwer SQL i wznów instalację Kaspersky Security Center.

### Krok 8. Wybieranie trybu uwierzytelniania

Określ tryb uwierzytelniania, który zostanie wykorzystany podczas łączenia Serwera administracyjnego z serwerem SOL.

W zależności od wybranej bazy danych, możesz wybrać jeden z następujących trybów uwierzytelniania.

Dla SQL Express lub Microsoft SQL Server wybierz jedną z następujących opcji:

- Tryb uwierzytelniania Microsoft Windows. Weryfikacja uprawnień wykorzystuje konto używane do uruchamiania Serwera administracyjnego.
- **Tryb uwierzytelniania serwera SQL**. Jeśli wybierzesz tę opcję, do weryfikacji uprawnień zostanie użyte konto określone w oknie. Wypełnij pola Konto i Hasło.

Aby zobaczyć wprowadzone hasło, kliknij i przytrzymaj przycisk Pokaż.

W przypadku obu trybów uwierzytelniania aplikacja sprawdza, czy baza danych jest dostępna. Jeśli baza danych nie jest dostępna, zostanie wyświetlony komunikat o błędzie, a Ty będziesz musiał dostarczyć poprawne dane uwierzytelniające.

Jeśli baza danych Serwera administracyjnego jest przechowywana na innym urządzeniu, a konto Serwera administracyjnego nie ma uprawnień dostępu do serwera bazy danych, podczas instalowania lub aktualizowania Serwera administracyjnego musisz użyć trybu uwierzytelniania serwera SQL. Może to mieć miejsce, gdy urządzenie przechowujące bazę danych znajduje się poza domeną lub gdy Serwer administracyjny jest instalowany z poziomu konta SystemLokalny.

Dla serwera MySQL lub serwera MariaDB określ konto i hasło.

### Krok 9. Wybieranie konta do uruchamiania Serwera administracyjnego

Wybierz konto, z poziomu którego Serwer administracyjny będzie uruchamiany jako usługa.

Utwórz konto automatycznie. Aplikacja tworzy konto pod nazwą KL-AK-\*, z którego zostanie uruchomiona usługa kladminserver.

Możesz wybrać tę opcję, jeśli planujesz umieścić folder [współdzielony](#page-196-1) i [DBMS](#page-193-1) na tym samym urządzeniu co Serwer administracyjny.

Wybierz konto. Usługa Serwera administracyjnego (kladminserver) zostanie uruchomiona z poziomu konta, które wybrałeś.

Będziesz musiał wybrać konto domenowe, jeśli, na przykład, planujesz używać DBMS jako instancji serwera SQL w dowolnej wersji, w tym SQL Express, [który znajduje](#page-193-1) się na innym urządzeniu, i/lub planujesz umieścić folder [współdzielony](#page-196-1) na innym urządzeniu.

Począwszy od wersji 10 Service Pack 3, Kaspersky Security Center obsługuje zarządzane konta usługi (MSA – Managed Service Account) i grupę zarządzanych kont usługi (gMSA – Group Managed Service Account). Jeśli w Twojej domenie używane są tego typu konta, możesz wybrać jedno z nich jako konto dla usługi Serwera administracyjnego.

Przed określeniem MSA lub gMSA musisz zainstalować konto na tym samym urządzeniu, na którym chcesz zainstalować serwer administracyjny. Jeśli konto nie zostało jeszcze zainstalowane, anuluj instalację Serwera administracyjnego, zainstaluj konto, a następnie uruchom ponownie instalację Serwera administracyjnego. Szczegółowe informacje na temat instalacji zarządzanych kont usług na urządzeniu lokalnym można znaleźć w oficjalnej dokumentacji firmy Microsoft.

Aby określić MSA lub gMSA:

- 1. Kliknij przycisk Przeglądaj.
- 2. W otwartym oknie kliknij przycisk Typ obiektu.
- 3. Wybierz typ Konto dla usług i kliknij OK.
- 4. Wybierz odpowiednie konto i kliknij OK.

W celach bezpieczeństwa nie należy przydzielać stanu uprzywilejowanego do konta, z poziomu którego uruchamiasz Serwer administracyjny.

Jeżeli w przyszłości będziesz chciał zmienić konto Serwera [administracyjnego,](#page-567-0) będziesz mógł użyć narzędzia do przełączania konta Serwera administracyjnego (klsrvswch).

### <span id="page-196-0"></span>Krok 10. Wybieranie konta do uruchamiania usług Kaspersky Security Center

Wybierz konto, z poziomu którego usługi Kaspersky Security Center będą uruchomione na tym urządzeniu:

- **Utwórz konto automatycznie**. Kaspersky Security Center tworzy lokalne konto o nazwie KIScSvc na tym urządzeniu w grupie kladmins. Usługi Kaspersky Security Center zostaną uruchomione z poziomu utworzonego konta.
- Wybierz konto. Usługi Kaspersky Security Center będą uruchamiane z poziomu wybranego konta.

Będziesz musiał wybrać konto domenowe, jeśli, na przykład, planujesz zapisywać raporty do folderu znajdującego się na innym urządzeniu lub jeśli jest to wymagane przez politykę bezpieczeństwa organizacji. Konieczne może być także wybranie konta domeny, jeśli instalujesz Serwer [administracyjny](#page-184-0) na klastrze typu failover.

W celach bezpieczeństwa nie należy przydzielać stanu uprzywilejowanego do konta, z poziomu którego uruchamiane są usługi.

Usługa KSN Proxy (ksnproxy), usługa Kaspersky activation proxy (klactprx) oraz usługa Kaspersky authentication portal (klwebsrv) będą uruchamiane z poziomu wybranego konta.

### <span id="page-196-1"></span>Krok 11. Wybieranie folderu współdzielonego

Określ lokalizację i nazwę foldera współdzielonego, który będzie wykorzystywany do następujących zadań:

- Przechowywania plików potrzebnych do przeprowadzenia zdalnej instalacji aplikacji (te pliki są kopiowanie na Serwer administracyjny podczas tworzenia pakietów instalacyjnych).
- Przechowywania uaktualnień pobranych ze źródła uaktualnień na Serwer administracyjny.

Współdzielenie plików (tylko do odczytu) będzie możliwe dla wszystkich użytkowników.

Możesz wybrać jedną z następujących opcji:

- Utwórz folder współdzielony. Utwórz nowy folder. W polu do wprowadzenia tekstu określ ścieżkę dostępu do folderu.
- Wskaż istniejący folder współdzielony. Wybierz folder współdzielony, który już istnieje.

Folder współdzielony może być folderem lokalnym na urządzeniu, które jest używane do instalacji, lub zdalnym folderem na dowolnym urządzeniu klienckim w obrębie sieci firmowej. Folder współdzielony można wybrać przez kliknięcie przycisku **Przeglądaj** lub ręczne wprowadzenie jego ścieżki w formacie UNC (na przykład \\server\Share) w odpowiednim polu.

Domyślnie instalator tworzy lokalny podfolder Share w folderze aplikacji zawierającym moduły Kaspersky Security Center.

# Krok 12. Konfigurowanie połączenia z Serwerem administracyjnym

Skonfiguruj połączenie z Serwerem administracyjnym:

• [Port](javascript:toggleBlock() ?

Numer portu używanego do nawiązywania połączenia z Serwerem administracyjnym. Domyślny numer portu to 14000.

#### • [Port SSL](javascript:toggleBlock()<sup>®</sup>

Numer portu Secure Sockets Layer (SSL) używanego do nawiązywania bezpiecznego połączenia z Serwerem administracyjnym poprzez SSL.

Domyślny numer portu to 13000.

#### · [Długość klucza szyfrowania](javascript:toggleBlock()?

Wybierz długość klucza szyfrowania: 1024 bity lub 2048 bitów.

Klucz szyfrowania o długości 1024 bitów w mniejszym stopniu obciąża procesor, ale jest uznawany za przestarzały, ponieważ nie zapewnia niezawodnego szyfrowania ze względu na swoją specyfikację techniczną. Dodatkowo, istniejący sprzęt okaże się niekompatybilny z certyfikatami SSL zawierającymi 1024-bitowe klucze.

Klucz szyfrowania o długości 2048 bitów spełnia wszystkie najnowocześniejsze standardy szyfrowania. Jednakże użycie 2048-bitowego klucza szyfrowania może zwiększyć obciążenie procesora.

Domyślnie wybrana jest opcja 2048 bitów (największe bezpieczeństwo).

Jeżeli Serwer administracyjny jest zainstalowany na urządzeniu działającym pod kontrolą systemu Microsoft Windows XP Service Pack 2, wówczas wbudowana zapora sieciowa będzie blokowała porty TCP: 13000 i 14000. Dlatego też, aby zezwolić na dostęp do Serwera administracyjnego na urządzeniu po instalacji, należy ręcznie otworzyć te porty.

### Krok 13. Określanie adresu Serwera administracyjnego

Określ adres Serwera administracyjnego. Możesz wybrać jedną z następujących opcji:

Nazwa domeny DNS. Metoda ta jest użyteczna, gdy sieć zawiera serwer DNS, którego urządzenia klienckie mogą użyć do uzyskania adresu Serwera administracyjnego.

- Nazwa NetBIOS. Metoda ta jest przydatna, gdy urządzenia klienckie uzyskują adres Serwera administracyjnego za pośrednictwem protokołu NetBIOS lub gdy w sieci dostępny jest serwer WINS.
- Adres IP. Metoda ta jest używana, gdy Serwer administracyjny posiada stały adres IP, który w przyszłości nie zostanie zmieniony.

# Krok 14. Adres Serwera administracyjnego dla podłączenia urządzeń mobilnych

Ten krok Kreatora instalacji jest dostępny, jeśli moduł Zarządzanie urządzeniami mobilnymi został wybrany do zainstalowania.

W oknie Address for connection of mobile devices określ zewnętrzny adres Serwera administracyjnego dla podłączenia urządzeń mobilnych, które znajdują się poza siecią lokalną. Możesz określić adres IP lub system nazw domen (DNS) Serwera administracyjnego.

### Krok 15. Wybieranie wtyczek do zarządzania aplikacjami

Wybierz wtyczki zarządzające aplikacjami, które mają być zainstalowane wraz z Kaspersky Security Center.

Aby ułatwić wyszukiwanie, wtyczki są podzielone na grupy w zależności od typu chronionych obiektów.

### Krok 16. Wypakowywanie i instalowanie plików na dysku twardym

Po skonfigurowaniu instalacji modułów Kaspersky Security Center, możesz rozpocząć instalację plików na dysku twardym.

Jeśli instalacja wymaga dodatkowych programów, Kreator instalacji powiadomi Cię o tym w oknie **Instalacja** wymaganego oprogramowania przed rozpoczęciem instalacji Kaspersky Security Center. Wymagane programy są instalowane automatycznie po kliknięciu przycisku Dalej.

W ostatnim kroku możesz wybrać, którą konsolę uruchomić do pracy z Kaspersky Security Center:

- Uruchom Konsolę administracyjną MMC
- Uruchom Kaspersky Security Center Web Console

Ta opcja jest dostępna tylko wtedy, gdy w jednym z poprzednich kroków zdecydowałeś się zainstalować Kaspersky Security Center 13 Web Console.

Możesz także kliknąć **Zakończ**, aby zamknąć kreator bez rozpoczynania pracy z Kaspersky Security Center. Możesz rozpocząć pracę później w dowolnym momencie.

Przy pierwszym uruchomieniu Konsoli administracyjnej lub Kaspersky Security Center 13 Web Console możesz przeprowadzić wstępną konfigurację aplikacji.

### Instalowanie Serwera administracyjnego na klastrze trybu failover Microsoft

Procedura instalacji Serwera administracyjnego w klastrze typu failover różni się zarówno od standardowej, jak i niestandardowej instalacji na urządzeniu autonomicznym.

Wykonaj procedurę opisaną w tej sekcji na węźle, który zawiera wspólny magazyn danych klastra.

W celu zainstalowania Serwera administracyjnego Kaspersky Security Center na klastrze:

Uruchom plik wykonywalny ksc\_<numer wersji>.<numer kompilacji>\_full\_<wersja językowa>.exe.

Zostanie otwarte okno z pytaniem o wybranie aplikacji firmy Kaspersky do zainstalowania. W oknie wyboru aplikacji kliknij odnośnik **Instaluj Serwer administracyjny Kaspersky Security Center 13**, aby uruchomić Kreator instalacji Serwera administracyjnego. Postępuj zgodnie z instrukcjami Kreatora.

### Krok 1. Przeglądanie treści Umowy licencyjnej i Polityki prywatności

W tym kroku Kreatora instalacji należy przeczytać Umowę licencyjną zawieraną między Tobą a firmą Kaspersky, a także Politykę prywatności.

Zaoferowane zostanie także przejrzenie Umów licencyjnych iPolityk prywatności dla wtyczek zarządzających aplikacjami, dostępnych w pakiecie dystrybucyjnym Kaspersky Security Center.

Uważnie przeczytaj Umowę licencyjną i Politykę prywatności. Jeśli zgadzasz się na wszystkie warunki Umowy licencyjnej i Polityki prywatności, w sekcji **Potwierdzam, że w pełni przeczytałem, rozumiem i akceptuję warunki** oraz postanowienia następujących: zaznacz następujące pola:

- Warunki i postanowienia tej Umowy licencyjnej
- Politykę prywatności opisującą zasady przetwarzania danych

Instalacja aplikacji na urządzeniu będzie kontynuowana po zaznaczeniu pól.

Jeśli nie akceptujesz warunków Umowy licencyjnej lub Polityki prywatności, anuluj instalację, klikając przycisk Anuluj.

### Krok 2. Wybieranie typu instalacji na klastrze

Wybierz typ instalacji na klastrze:

Klaster (zainstaluj na wszystkich węzłach klastra)

To jest zalecana opcja. Jeśli wybierzesz tę opcję, Serwer administracyjny zostanie zainstalowany na wszystkich węzłach klastra jednocześnie.

Lokalnie (zainstaluj tylko na tym urządzeniu)

Jeśli wybierzesz tę opcję, Serwer administracyjny zostanie zainstalowany tylko na bieżącym węźle, tak jak na serwerze autonomicznym, a Serwer administracyjny nie będzie działał jako aplikacja typu cluster-aware. Na przykład, możesz chcieć wybrać tę opcję, aby zaoszczędzić współdzieloną przestrzeń dyskową, jeśli odporność na uszkodzenia nie jest potrzebna dla Serwera administracyjnego. W przypadku awarii bieżącego węzła, będziesz musiał zainstalować Serwer administracyjny na innym węźle i przywrócić stan Serwera administracyjnego z kopii zapasowej.

Dalsze kroki są takie same, jak w przypadku [standardowej](#page-186-0) lub [niestandardowej](#page-190-0) metody instalacji, począwszy od kroku wyboru metody instalacji.

## Krok 3. Określanie nazwy wirtualnego Serwera administracyjnego

Określ nazwę sieciową nowego wirtualnego Serwera administracyjnego. Będziesz mógł użyć tej nazwy do połączenia Konsoli administracyjnej lub konsoli Kaspersky Security Center 13 Web Console z Serwerem administracyjnym.

Określona nazwa musi różnić się od nazwy klastra.

### Krok 4. Określanie szczegółów sieci wirtualnego Serwera administracyjnego

W celu określenia szczegółów sieci nowej instancji wirtualnego Serwera administracyjnego:

- 1. W sekcji **Sieć do użycia** wybierz sieć domeny, do której jest podłączony bieżący węzeł klastra.
- 2. Wykonaj jedną z poniższych czynności:
	- Jeśli w wybranej sieci, do przypisywania adresów IP używany jest protokół DHCP, wybierz opcję **Użyj DHCP**.
	- Jeśli w wybranej sieci nie jest używany protokół DHCP, określ wymagany adres IP. Podany adres IP musi różnić się od adresu IP klastra.
- 3. Kliknij Dodaj, aby zastosować określone ustawienia.

Będziesz mógł użyć automatycznie przypisanego lub określonego adresu IP do połączenia Konsoli administracyjnej lub konsoli Kaspersky Security Center Web Console z Serwerem administracyjnym.

## Krok 5. Określanie grupy klastrów

Grupa klastrów to specjalny klaster typu failover, który zawiera wspólne zasoby dla wszystkich węzłów. Masz dwie opcje:

Tworzenie nowej grupy klastrów.

Ta opcja jest zalecana w większości przypadków. Nowa grupa klastrów będzie zawierać wszystkie wspólne zasoby związane z instancją Serwera administracyjnego.

Wybieranie istniejącej grupy klastrów.

Wybierz tę opcję, jeśli chcesz użyć wspólnego zasobu, który jest już skojarzony z istniejącą grupą klastrów. Na przykład, możesz chcieć użyć tej opcji, jeśli chcesz użyć magazynu skojarzonego z istniejącą grupą klastrów i jeśli nie ma innego dostępnego magazynu dla nowej grupy klastrów.

## Krok 6. Wybieranie magazynu danych klastra

W celu wybrania magazynu danych klastra:

- 1. W sekcji **Dostępne repozytoria** wybierz magazyn danych, w którym zostaną zainstalowane wspólne zasoby instancji wirtualnego Serwera administracyjnego.
- 2. Jeśli wybrany magazyn danych zawiera kilka woluminów, w sekcji **Dostępne sekcje na dysku twardym** wybierz wymagany wolumin.
- 3. W sekcji **Ścieżka instalacji** wprowadź ścieżkę do wspólnego magazynu danych, w którym zostaną zainstalowane zasoby instancji wirtualnego Serwera administracyjnego.

Magazyn danych został wybrany.

## Krok 7. Określanie konta do zdalnej instalacji

Podaj nazwę użytkownika i hasło, które będą używane do zdalnej instalacji instancji wirtualnego Serwera administracyjnego w pasywnym węźle klastra.

Określone konto musi mieć nadane uprawnienia administracyjne na wszystkich węzłach klastra.

### Krok 8. Wybieranie składników do zainstalowania

Wybierz moduły Serwera administracyjnego Kaspersky Security Center, które chcesz zainstalować:

- Zarządzanie urządzeniami mobilnymi. Zaznacz to pole, jeśli musisz utworzyć pakiety instalacyjne dla urządzeń mobilnych, gdy uruchomiony jest Kreator instalacji Kaspersky Security Center. Możesz także ręcznie utworzyć [pakiety instalacyjne](#page-675-0) dla urządzeń mobilnych, po zainstalowaniu Serwera administracyjnego, korzystając z narzędzi Konsoli administracyjnej.
- Agent SNMP. Składnik ten pobiera dane statystyczne dla Serwera administracyjnego za pośrednictwem protokołu SNMP. Moduł jest dostępny tylko wtedy, gdy aplikacja jest instalowana na urządzeniu, na którym zainstalowany jest SNMP.

Po zainstalowaniu Kaspersky Security Center, pliki .mib, potrzebne do zbierania danych statystycznych, zostaną umieszczone w podfolderze SNMP folderu instalacyjnego aplikacji.

Agent sieciowy i Konsola administracyjna nie są wyświetlane na liście modułów. Moduły te są instalowane automatycznie, nie możesz anulować ich instalacji.

W tym kroku musisz określić folder instalacyjny komponentów Serwera administracyjnego. Domyślnie moduły są instalowane w folderze <Dysk>:\Program Files\Kaspersky Lab\Kaspersky Security Center. Jeżeli taki folder nie istnieje, zostanie utworzony automatycznie w trakcie instalacji. Można zmienić folder docelowy przy użyciu przycisku Przeglądaj.

Określ rozmiar sieci, w której instalowany jest Kaspersky Security Center. W zależności od liczby urządzeń w sieci, kreator odpowiednio konfiguruje instalację i wygląd interfejsu aplikacji.

Poniższa tabela wymienia ustawienia instalacyjne aplikacji i ustawienia wyglądu interfejsu, w zależności od różnych rozmiarów sieci.

Zależność ustawień instalacji od wybranej skali sieci

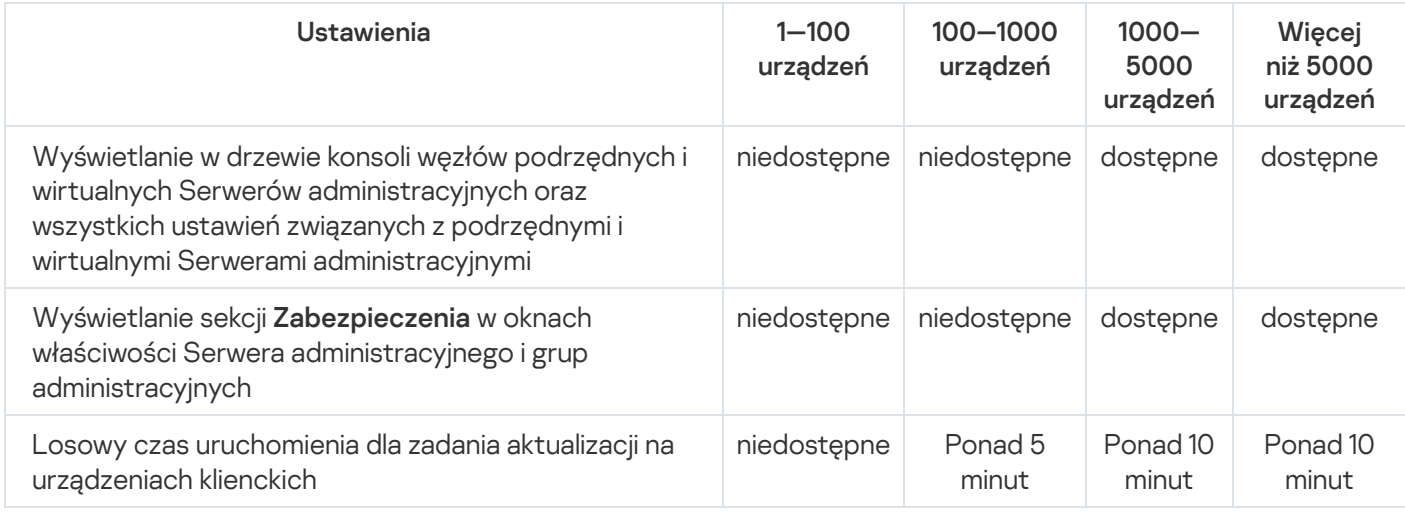

Jeśli łączysz Serwer administracyjny z serwerem bazodanowym MySQL lub SQL Express, nie zaleca się zarządzać przy pomocy aplikacji liczbą urządzeń większą niż 10 000. W przypadku systemu zarządzania bazą danych MariaDB maksymalna zalecana liczba zarządzanych urządzeń to 20 000.

## Krok 10. Wybieranie bazy danych

W tym kroku Kreatora należy wybrać mechanizm – Microsoft SQL Server (SQL Express) lub MySQL – który będzie wykorzystywany do przechowywania bazy danych Serwera administracyjnego. Opcja MySQL jest odpowiednia dla MySQL i MariaDB.

Zaleca się zainstalowanie Serwera administracyjnego na serwerze dedykowanym zamiast na kontrolerze domeny. Jeśli instalujesz Kaspersky Security Center na serwerze, który działa jako kontroler domeny tylko do odczytu (RODC), Microsoft SQL Server (SQL Express) nie może zostać zainstalowany lokalnie (na tym samym urządzeniu). W tym przypadku zalecane jest zdalne zainstalowanie Microsoft SQL Server (SQL Express) (na innym urządzeniu) lub tego, którego używasz - MySQL lub MariaDB - jeśli musisz zainstalować system DBMS lokalnie.

Struktura bazy danych Serwera administracyjnego jest opisana w pliku klakdb.chm, umieszczonym w folderze instalacyjnym Kaspersky Security Center (ten plik jest także dostępny w archiwum na portalu Kaspersky:  $klakdbzip \n *a*$ ).

### Krok 11. Konfigurowanie serwera SQL

W tym kroku kreatora można skonfigurować SOL Server.

W zależności od wybranych baz danych, określ następujące ustawienia:

- **Jeśli w poprzednim kroku wybrałeś Microsoft SQL Server (SQL Server Express):** 
	- W polu **Nazwa instancji serwera SQL** określ nazwę serwera SQL w sieci. Aby wyświetlić listę wszystkich serwerów SQL, które są w sieci, kliknij przycisk **Przeglądaj**. Domyślnie to pole jest puste.

Jeśli nawiążesz połączenie z serwerem SQL za pośrednictwem portu niestandardowego, wówczas wraz z nazwą hosta serwera SQL określ numer portu oddzielony przecinkiem, na przykład:

Nazwa\_hosta\_serwera\_SQL,1433

Jeśli chronisz komunikację między Serwerem [administracyjnym](#page-183-0) a serwerem SQL przy pomocy certyfikatu, w polu **Nazwa instancji serwera SQL** określ taką samą nazwę hosta, jaka była użyta w momencie generowania certyfikatu. Jeśli użyjesz nazwanej instancji serwera SQL, wówczas wraz z nazwą hosta serwera SQL określ numer portu oddzielony przecinkiem, na przykład:

Nazwa\_serwera\_SQL,1433

Jeśli używasz kilku instancji serwera SQL na tym samym hoście, wówczas dodatkowo określ nazwę instancji oddzieloną lewym ukośnikiem, na przykład:

Nazwa\_serwera\_SQL\Nazwa\_instancji\_serwera\_SQL,1433

Jeśli serwer SQL w sieci firmowej ma włączoną funkcję Always On, określ nazwę odbiornika grupy dostępności w polu Nazwa instancji serwera SQL. Zauważ, że Serwer administracyjny obsługuje tylko <u>tryb dostępności</u> zatwierdzania [synchronicznego](https://docs.microsoft.com/en-us/sql/database-engine/availability-groups/windows/availability-modes-always-on-availability-groups?view=sql-server-2016#SyncCommitAvMode)<sup>ia</sup>, gdy włączona jest funkcja Always On.

- W polu Nazwa bazy danych określ nazwę bazy danych, która została utworzona w celu przechowywania danych Serwera administracyjnego. Domyślna wartość to KAV.
- Jeśli w poprzednim kroku wybrałeś MySQL:
	- W polu **Nazwa instancji serwera SQL** określ nazwę instancji serwera SQL. Domyślnie, nazwa to adres IP urządzenia, na którym będzie instalowany Kaspersky Security Center.
	- W polu Port określ port dla połączenia Serwera administracyjnego z bazą danych serwera SQL. Domyślny numer portu to 3306.
	- W polu **Nazwa bazy danych** określ nazwę bazy danych, która została utworzona w celu przechowywania danych Serwera administracyjnego. Domyślna wartość to KAV.

Jeśli chcesz ręcznie zainstalować serwer SQL na urządzeniu, na którym instalujesz Kaspersky Security Center, będziesz musiał zatrzymać instalację i uruchomić ją ponownie po zainstalowaniu serwera SQL. Obsługiwane wersje serwerów SQL są wymienione w wymaganiach systemowych.

W przypadku, gdy ręcznie instalujesz serwer SQL na zdalnym urządzeniu, nie będzie potrzeby przerywania pracy Kreatora instalacji Kaspersky Security Center. Zainstaluj serwer SQL i wznów instalację Kaspersky Security Center.

### Krok 12. Wybieranie trybu uwierzytelniania

Określ tryb uwierzytelniania, który zostanie wykorzystany podczas łączenia Serwera administracyjnego z serwerem SOL.

W zależności od wybranej bazy danych, możesz wybrać jeden z następujących trybów uwierzytelniania.

Dla SQL Express lub Microsoft SQL Server wybierz jedną z następujących opcji:

- Tryb uwierzytelniania Microsoft Windows. Weryfikacja uprawnień wykorzystuje konto używane do uruchamiania Serwera administracyjnego.
- **Tryb uwierzytelniania serwera SQL**. Jeśli wybierzesz tę opcję, do weryfikacji uprawnień zostanie użyte konto określone w oknie. Wypełnij pola Konto i Hasło.

Aby zobaczyć wprowadzone hasło, kliknij i przytrzymaj przycisk Pokaż.

W przypadku obu trybów uwierzytelniania aplikacja sprawdza, czy baza danych jest dostępna. Jeśli baza danych nie jest dostępna, zostanie wyświetlony komunikat o błędzie, a Ty będziesz musiał dostarczyć poprawne dane uwierzytelniające.

Jeśli baza danych Serwera administracyjnego jest przechowywana na innym urządzeniu, a konto Serwera administracyjnego nie ma uprawnień dostępu do serwera bazy danych, podczas instalowania lub aktualizowania Serwera administracyjnego musisz użyć trybu uwierzytelniania serwera SQL. Może to mieć miejsce, gdy urządzenie przechowujące bazę danych znajduje się poza domeną lub gdy Serwer administracyjny jest instalowany z poziomu konta SystemLokalny.

Dla serwera MySQL lub serwera MariaDB określ konto i hasło.

### Krok 13. Wybieranie konta do uruchamiania Serwera administracyjnego

Wybierz konto, z poziomu którego Serwer administracyjny będzie uruchamiany jako usługa.

Utwórz konto automatycznie. Aplikacja tworzy konto pod nazwą KL-AK-\*, z którego zostanie uruchomiona usługa kladminserver.

Możesz wybrać tę opcję, jeśli planujesz umieścić folder [współdzielony](#page-196-1) i [DBMS](#page-193-1) na tym samym urządzeniu co Serwer administracyjny.

Wybierz konto. Usługa Serwera administracyjnego (kladminserver) zostanie uruchomiona z poziomu konta, które wybrałeś.

Będziesz musiał wybrać konto domenowe, jeśli, na przykład, planujesz używać DBMS jako instancji serwera SQL w dowolnej wersji, w tym SQL Express, [który znajduje](#page-193-1) się na innym urządzeniu, i/lub planujesz umieścić folder [współdzielony](#page-196-1) na innym urządzeniu.

Począwszy od wersji 10 Service Pack 3, Kaspersky Security Center obsługuje zarządzane konta usługi (MSA – Managed Service Account) i grupę zarządzanych kont usługi (gMSA – Group Managed Service Account). Jeśli w Twojej domenie używane są tego typu konta, możesz wybrać jedno z nich jako konto dla usługi Serwera administracyjnego.

Przed określeniem MSA lub gMSA musisz zainstalować konto na tym samym urządzeniu, na którym chcesz zainstalować serwer administracyjny. Jeśli konto nie zostało jeszcze zainstalowane, anuluj instalację Serwera administracyjnego, zainstaluj konto, a następnie uruchom ponownie instalację Serwera administracyjnego. Szczegółowe informacje na temat instalacji zarządzanych kont usług na urządzeniu lokalnym można znaleźć w oficjalnej dokumentacji firmy Microsoft.

Aby określić MSA lub gMSA:

- 1. Kliknij przycisk Przeglądaj.
- 2. W otwartym oknie kliknij przycisk Typ obiektu.
- 3. Wybierz typ Konto dla usług i kliknij OK.
- 4. Wybierz odpowiednie konto i kliknij OK.

W celach bezpieczeństwa nie należy przydzielać stanu uprzywilejowanego do konta, z poziomu którego uruchamiasz Serwer administracyjny.

Jeżeli w przyszłości będziesz chciał zmienić konto Serwera [administracyjnego,](#page-567-0) będziesz mógł użyć narzędzia do przełączania konta Serwera administracyjnego (klsrvswch).

### Krok 14. Wybieranie konta do uruchamiania usług Kaspersky Security Center

Wybierz konto, z poziomu którego usługi Kaspersky Security Center będą uruchomione na tym urządzeniu:

- **Utwórz konto automatycznie**. Kaspersky Security Center tworzy lokalne konto o nazwie KIScSvc na tym urządzeniu w grupie kladmins. Usługi Kaspersky Security Center zostaną uruchomione z poziomu utworzonego konta.
- Wybierz konto. Usługi Kaspersky Security Center będą uruchamiane z poziomu wybranego konta.

Będziesz musiał wybrać konto domenowe, jeśli, na przykład, planujesz zapisywać raporty do folderu znajdującego się na innym urządzeniu lub jeśli jest to wymagane przez politykę bezpieczeństwa organizacji. Konieczne może być także wybranie konta domeny, jeśli instalujesz Serwer [administracyjny](#page-184-0) na klastrze typu failover.

W celach bezpieczeństwa nie należy przydzielać stanu uprzywilejowanego do konta, z poziomu którego uruchamiane są usługi.

Usługa KSN Proxy (ksnproxy), usługa Kaspersky activation proxy (klactprx) oraz usługa Kaspersky authentication portal (klwebsrv) będą uruchamiane z poziomu wybranego konta.

### Krok 15. Wybieranie folderu współdzielonego

Określ lokalizację i nazwę foldera współdzielonego, który będzie wykorzystywany do następujących zadań:

- Przechowywania plików potrzebnych do przeprowadzenia zdalnej instalacji aplikacji (te pliki są kopiowanie na Serwer administracyjny podczas tworzenia pakietów instalacyjnych).
- Przechowywania uaktualnień pobranych ze źródła uaktualnień na Serwer administracyjny.

Współdzielenie plików (tylko do odczytu) będzie możliwe dla wszystkich użytkowników.

Możesz wybrać jedną z następujących opcji:

- Utwórz folder współdzielony. Utwórz nowy folder. W polu do wprowadzenia tekstu określ ścieżkę dostępu do folderu.
- Wskaż istniejący folder współdzielony. Wybierz folder współdzielony, który już istnieje.

Folder współdzielony może być folderem lokalnym na urządzeniu, które jest używane do instalacji, lub zdalnym folderem na dowolnym urządzeniu klienckim w obrębie sieci firmowej. Folder współdzielony można wybrać przez kliknięcie przycisku **Przeglądaj** lub ręczne wprowadzenie jego ścieżki w formacie UNC (na przykład \\server\Share) w odpowiednim polu.

Domyślnie instalator tworzy lokalny podfolder Share w folderze aplikacji zawierającym moduły Kaspersky Security Center.

# Krok 16. Konfigurowanie połączenia z Serwerem administracyjnym

Skonfiguruj połączenie z Serwerem administracyjnym:

• [Port](javascript:toggleBlock() ?

Numer portu używanego do nawiązywania połączenia z Serwerem administracyjnym. Domyślny numer portu to 14000.

#### • [Port SSL](javascript:toggleBlock()<sup>®</sup>

Numer portu Secure Sockets Layer (SSL) używanego do nawiązywania bezpiecznego połączenia z Serwerem administracyjnym poprzez SSL.

Domyślny numer portu to 13000.

#### · [Długość klucza szyfrowania](javascript:toggleBlock()?

Wybierz długość klucza szyfrowania: 1024 bity lub 2048 bitów.

Klucz szyfrowania o długości 1024 bitów w mniejszym stopniu obciąża procesor, ale jest uznawany za przestarzały, ponieważ nie zapewnia niezawodnego szyfrowania ze względu na swoją specyfikację techniczną. Dodatkowo, istniejący sprzęt okaże się niekompatybilny z certyfikatami SSL zawierającymi 1024-bitowe klucze.

Klucz szyfrowania o długości 2048 bitów spełnia wszystkie najnowocześniejsze standardy szyfrowania. Jednakże użycie 2048-bitowego klucza szyfrowania może zwiększyć obciążenie procesora.

Domyślnie wybrana jest opcja 2048 bitów (największe bezpieczeństwo).

Jeżeli Serwer administracyjny jest zainstalowany na urządzeniu działającym pod kontrolą systemu Microsoft Windows XP Service Pack 2, wówczas wbudowana zapora sieciowa będzie blokowała porty TCP: 13000 i 14000. Dlatego też, aby zezwolić na dostęp do Serwera administracyjnego na urządzeniu po instalacji, należy ręcznie otworzyć te porty.

### Krok 17. Określanie adresu Serwera administracyjnego

Określ adres Serwera administracyjnego. Możesz wybrać jedną z następujących opcji:

Nazwa domeny DNS. Metoda ta jest użyteczna, gdy sieć zawiera serwer DNS, którego urządzenia klienckie mogą użyć do uzyskania adresu Serwera administracyjnego.

- Nazwa NetBIOS. Metoda ta jest przydatna, gdy urządzenia klienckie uzyskują adres Serwera administracyjnego za pośrednictwem protokołu NetBIOS lub gdy w sieci dostępny jest serwer WINS.
- Adres IP. Metoda ta jest używana, gdy Serwer administracyjny posiada stały adres IP, który w przyszłości nie zostanie zmieniony.

# Krok 18. Adres Serwera administracyjnego dla podłączenia urządzeń mobilnych

Ten krok Kreatora instalacji jest dostępny, jeśli moduł Zarządzanie urządzeniami mobilnymi został wybrany do zainstalowania.

W oknie Address for connection of mobile devices określ zewnętrzny adres Serwera administracyjnego dla podłączenia urządzeń mobilnych, które znajdują się poza siecią lokalną. Możesz określić adres IP lub system nazw domen (DNS) Serwera administracyjnego.

### Krok 19. Wypakowywanie i instalowanie plików na dysku twardym

Po skonfigurowaniu instalacji modułów Kaspersky Security Center, możesz rozpocząć instalację plików na dysku twardym.

Jeśli instalacja wymaga dodatkowych programów, Kreator instalacji powiadomi Cię o tym w oknie **Instalacja** wymaganego oprogramowania przed rozpoczęciem instalacji Kaspersky Security Center. Wymagane programy są instalowane automatycznie po kliknięciu przycisku Dalej.

W ostatnim kroku możesz wybrać, którą konsolę uruchomić do pracy z Kaspersky Security Center:

- Uruchom Konsolę administracyjną MMC
- Uruchom Kaspersky Security Center Web Console

Ta opcja jest dostępna tylko wtedy, gdy w jednym z poprzednich kroków zdecydowałeś się zainstalować Kaspersky Security Center 13 Web Console.

Możesz także kliknąć **Zakończ**, aby zamknąć kreator bez rozpoczynania pracy z Kaspersky Security Center. Możesz rozpocząć pracę później w dowolnym momencie.

Przy pierwszym uruchomieniu Konsoli administracyjnej lub Kaspersky Security Center 13 Web Console możesz przeprowadzić wstępną konfigurację aplikacji.

### Instalowanie Serwera administracyjnego w trybie nieinteraktywnym

Serwer administracyjny może zostać zainstalowany w trybie nieinteraktywnym, czyli bez interaktywnego wprowadzania ustawień instalacji.

W celu zainstalowania Serwera administracyjnego na urządzeniu lokalnym <sup>w</sup> trybie nieinteraktywnym:

- 1. Przeczytaj Umowę [licencyjną.](#page-270-0) Użyj poniższego polecenia tylko wtedy, gdy rozumiesz i akceptujesz warunki Umowy licencyjnej.
- 2. Przeczytaj Politykę [prywatności.](#page-154-0) Użyj poniższego polecenia tylko wtedy, gdy rozumiesz i zgadzasz się, żeby Twoje dane były zarządzane iprzesyłane (w tym do innych krajów) w sposób opisany w Polityce prywatności.
- 3. Uruchom polecenie

```
setup.exe /s /v"DONT_USE_ANSWER_FILE=1 EULA=1 PRIVACYPOLICY=1
<parametry_instalacji>"
```
gdzie parametry instalacji to lista parametrów i ich odpowiednich wartości oddzielonych spacjami (PARAM1=PARAM1VAL PARAM2=PARAM2VAL). Plik setup.exe znajduje się w folderze Server, który jest częścią pakietu dystrybucyjnego Kaspersky Security Center.

Nazwy i możliwe wartości parametrów, które mogą być używane podczas instalacji Serwera administracyjnego w trybie nieinteraktywnym, znajdują się w tabeli poniżej.

Parametry instalacji Serwera administracyjnego w trybie nieinteraktywnym

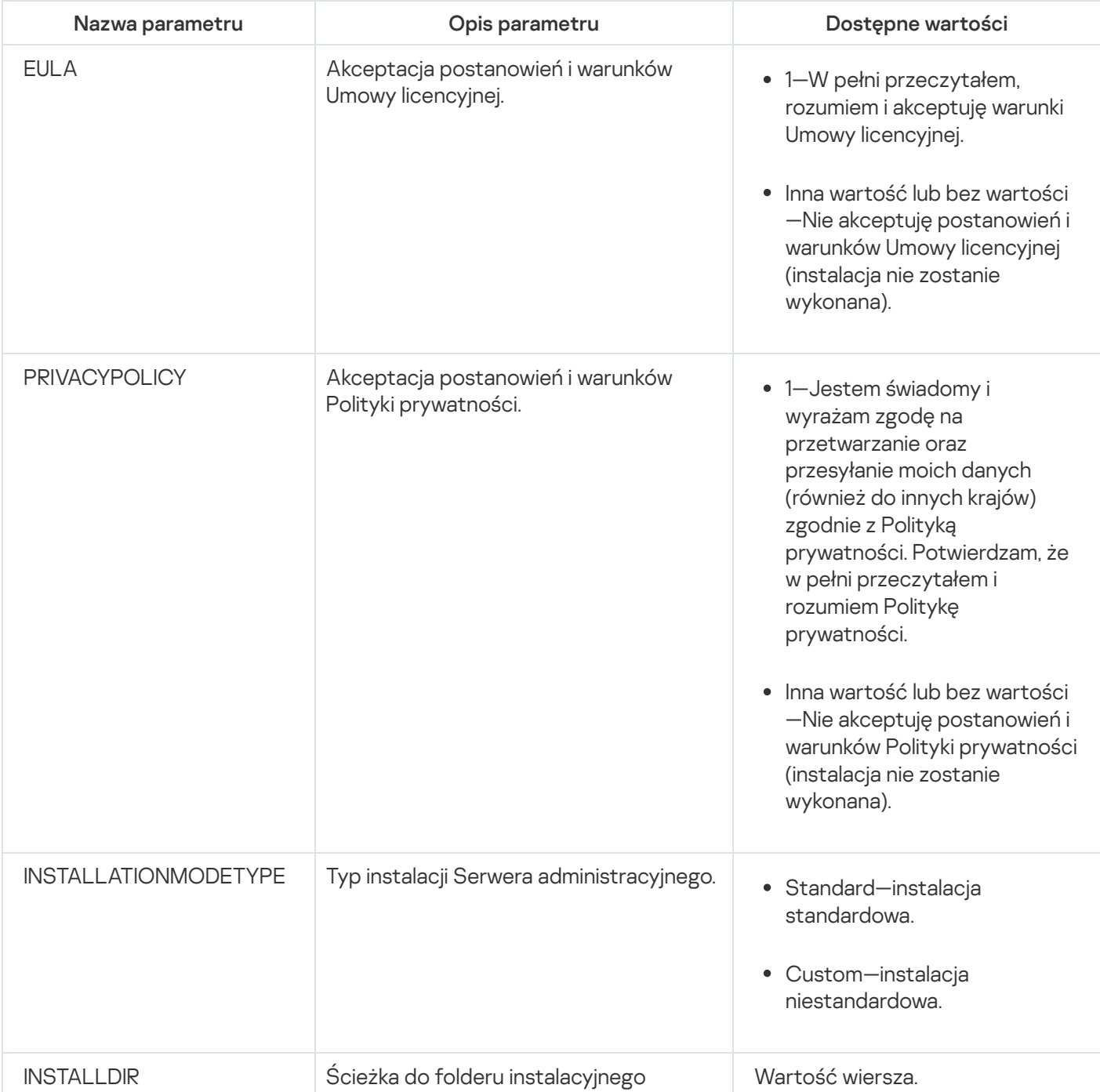

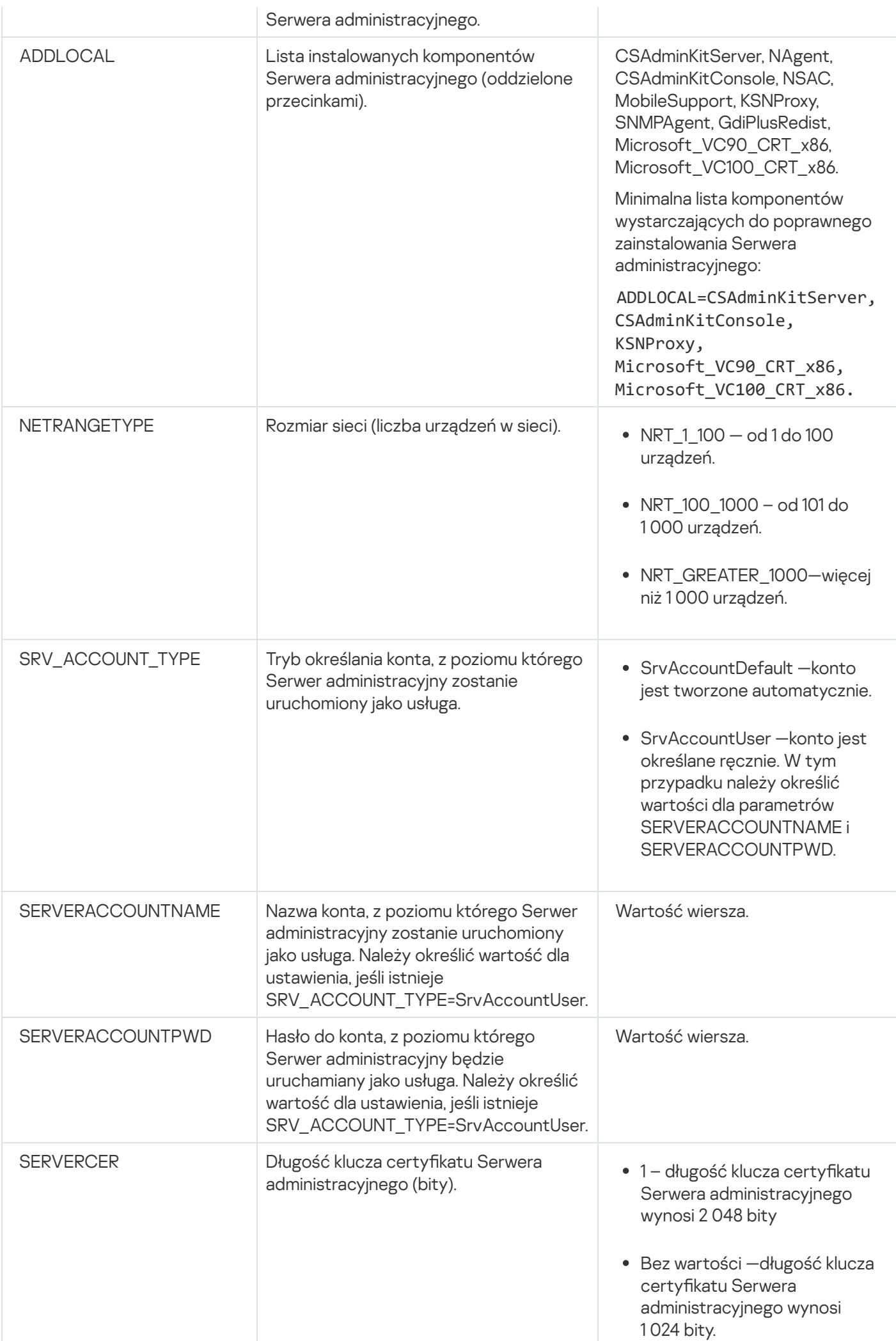

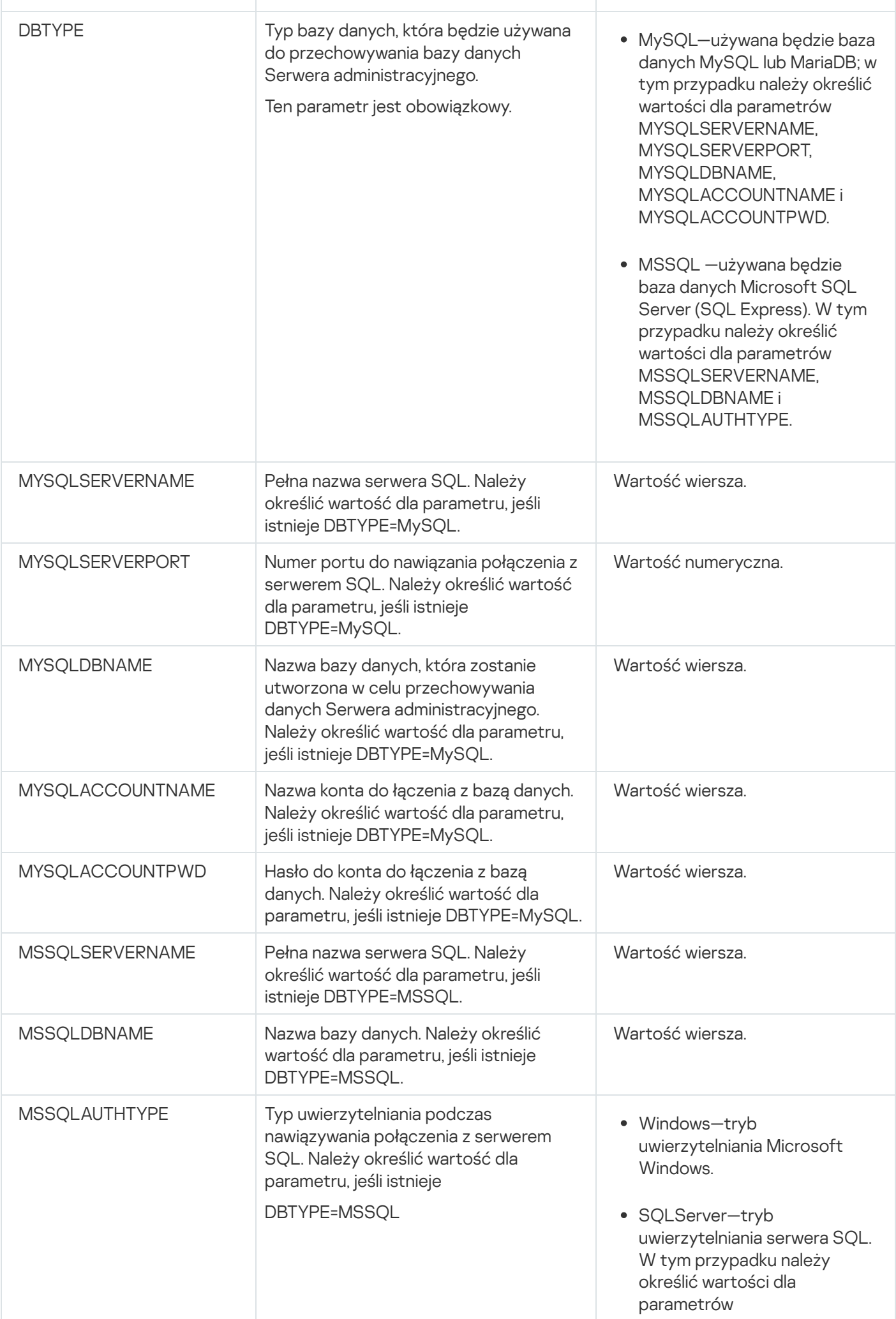

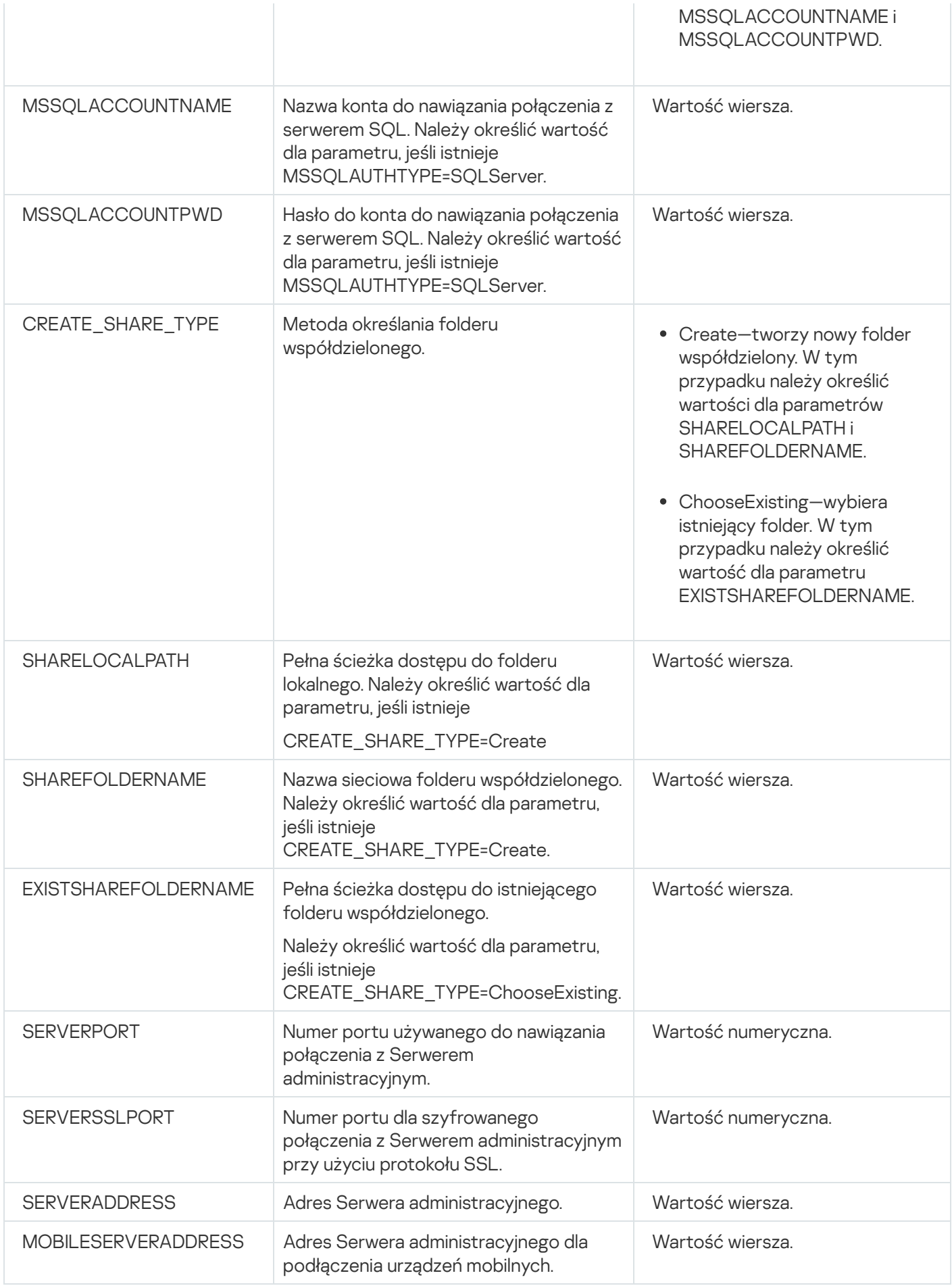

Szczegółowy opis parametrów instalacji Serwera administracyjnego znajduje się w sekcji *Instalacja [niestandardowa](#page-190-0)*.

### Instalowanie Konsoli administracyjnej na stacji roboczej administratora

Możesz oddzielnie zainstalować Konsolę administracyjną na stacji roboczej administratora i zarządzać Serwerem administracyjnym przez sieć przy pomocy tej Konsoli.

W celu zainstalowania Konsoli administracyjnej na stacji roboczej administratora:

1. Uruchom plik wykonywalny setup.exe.

Zostanie otwarte okno z pytaniem o wybranie aplikacji firmy Kaspersky do zainstalowania.

- 2. W oknie wyboru aplikacji kliknij odnośnik **Zainstaluj wyłącznie Konsolę administracyjną Kaspersky Security** Center 13, aby uruchomić Kreator instalacji Konsoli administracyjnej. Postępuj zgodnie z instrukcjami Kreatora.
- 3. Wybierz folder docelowy. Domyślnie jest to <Dysk>:\Program Files\Kaspersky Lab\Kaspersky Security Center Console. Jeżeli taki folder nie istnieje, zostanie utworzony automatycznie w trakcie instalacji. Można zmienić folder docelowy przy użyciu przycisku Przeglądaj.
- 4. W ostatnim oknie Kreatora instalacji kliknij przycisk **Uruchom**, aby uruchomić instalację Konsoli administracyjnej.

Po zakończeniu pracy kreatora, Konsola administracyjna zostanie zainstalowana na stacji roboczej administratora.

W celu zainstalowania Konsoli administracyjnej na stacji roboczej administratora <sup>w</sup> trybie nieinteraktywnym:

- 1. Przeczytaj Umowę [licencyjną.](#page-270-0) Użyj poniższego polecenia tylko wtedy, gdy rozumiesz i akceptujesz warunki Umowy licencyjnej.
- 2. W folderze Distrib\Console zestawu dystrybucyjnego Kaspersky Security Center uruchom plik setup.exe za pomocą następującego polecenia:

setup.exe /s /v"EULA=1"

Jeśli chcesz zainstalować wszystkie wtyczki zarządzające z folderu Distrib\Console\Plugins wraz z Konsolą administracyjną, uruchom następujące polecenie:

setup.exe /s /v"EULA=1" /pALL

Jeśli chcesz określić, które wtyczki zarządzające mają zostać zainstalowane z folderu Distrib\Console\Plugins wraz z Konsolą administracyjną, określ wtyczki po przełączniku "/p" i oddziel je średnikiem:

setup.exe /s /v"EULA=1" /pP1;P2;P3

gdzie P1, P2, P3 to nazwy wtyczek, które odpowiadają nazwom folderów wtyczek w folderze Distrib\Console\Plugins. Na przykład:

setup.exe /s /v"EULA=1" /pKES4Mac;KESS;MDM4IOS

Konsola administracyjna i wtyczki zarządzające (jeśli istnieją) zostaną zainstalowane na stacji roboczej administratora.

Po zainstalowaniu Konsoli administracyjnej musisz połączyć się z Serwerem administracyjnym. W tym celu uruchom Konsolę administracyjną i w otwartym oknie określ nazwę lub adres IP urządzenia, na którym został zainstalowany Serwer administracyjny, a także ustawienia konta używanego do nawiązywania połączenia. Po nawiązaniu połączenia z Serwerem administracyjnym możesz zarządzać systemem ochrony antywirusowej przy pomocy Konsoli administracyjnej.

Możesz usunąć Konsolę administracyjną przy pomocy standardowych narzędzi dodawania/usuwania z Microsoft Windows.

### Zmiany w systemie po instalacji Kaspersky Security Center

### Ikona Konsoli administracyjnej

Po zainstalowaniu Konsoli administracyjnej na urządzeniu, pojawi się jej ikona i będzie można jej użyć do uruchomienia Konsoli administracyjnej. Odszukaj Konsolę administracyjną w menu **Start → Programy → Kaspersky** Security Center.

### Usługi Serwera administracyjnego i Agenta sieciowego

Serwer administracyjny i Agent sieciowy zostaną zainstalowane na urządzeniu jako usługi z właściwościami wymienionymi poniżej. Tabela zawiera również atrybuty innych usług, które są stosowane na urządzeniu po zainstalowaniu Serwera administracyjnego.

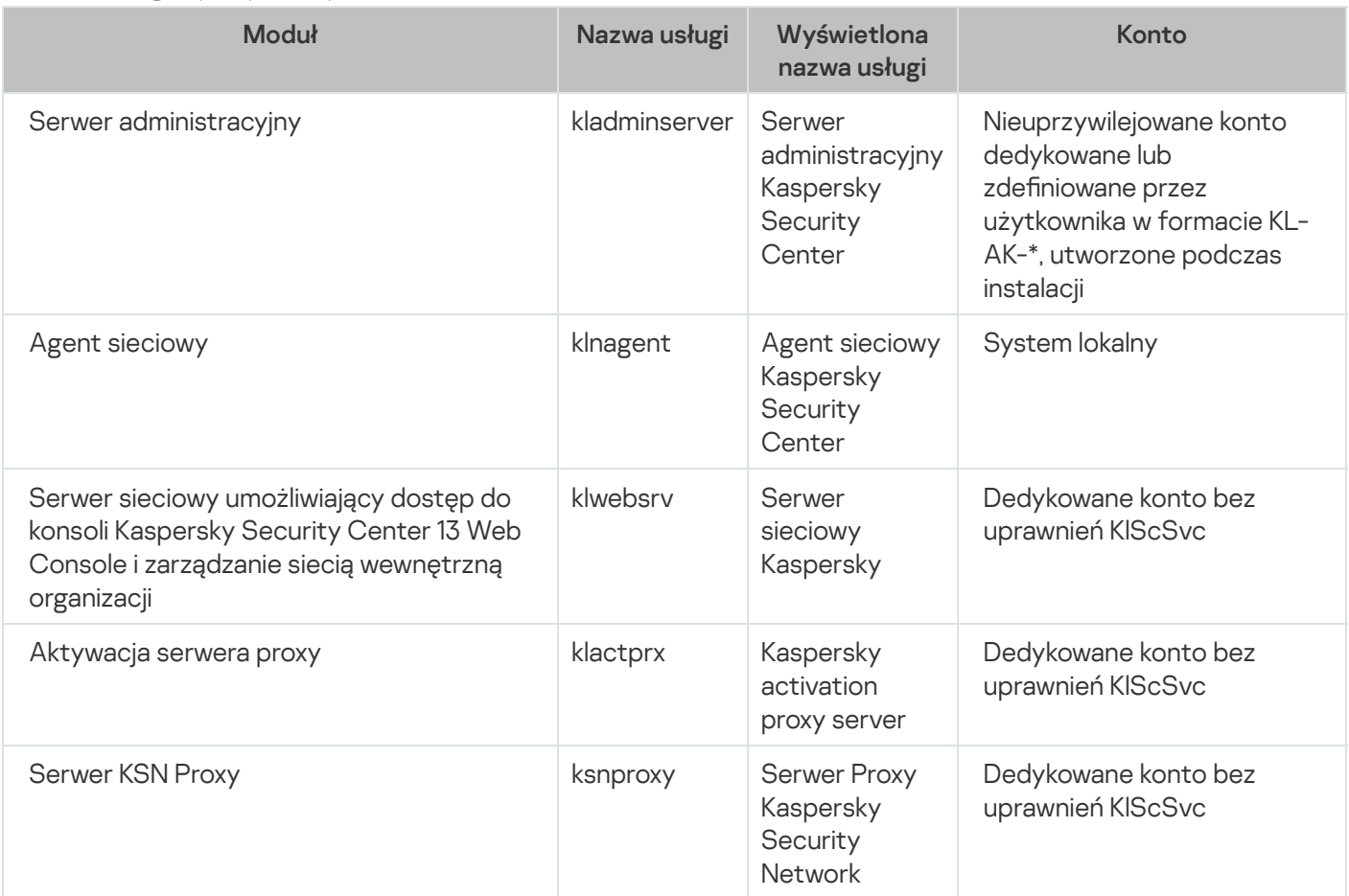

Właściwości usług Kaspersky Security Center

### Usługi Kaspersky Security Center 13 Web Console

Jeśli zainstalujesz Kaspersky Security Center 13 Web Console na urządzeniu, zostaną zainstalowane następujące usługi (zobacz poniższą tabelę):

Usługi Kaspersky Security Center 13 Web Console

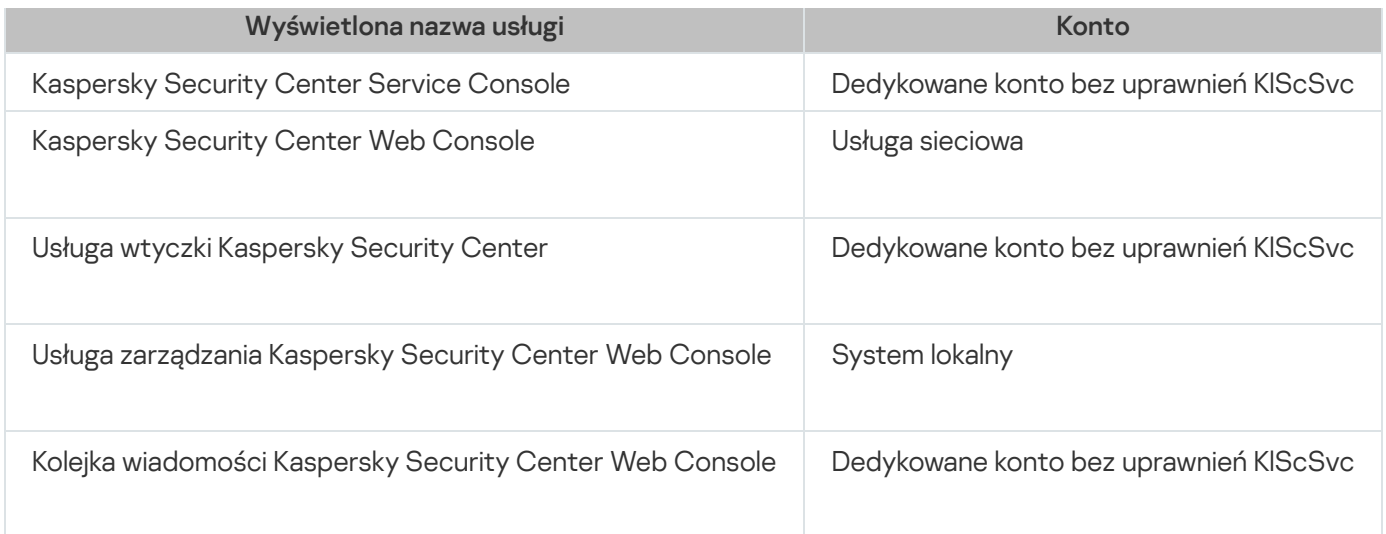

### Wersja serwerowa Agenta sieciowego

Wersja serwerowa Agenta sieciowego zostanie zainstalowana na urządzeniu wraz z Serwerem administracyjnym. Wersja serwerowa Agenta sieciowego jest częścią Serwera administracyjnego i jest instalowana i usuwana wraz z Serwerem administracyjnym. Może ona współdziałać z lokalnie zainstalowanym Serwerem administracyjnym. Nie ma konieczności konfigurowania ustawień połączenia Agenta sieciowego z Serwerem administracyjnym: ustawienia te są implementowane poprzez funkcje programu, ponieważ składniki są instalowane na tym samym urządzeniu. Wersja serwerowa Agenta sieciowego jest instalowana z tymi samymi właściwościami co standardowa wersja Agenta i realizuje te same funkcje zarządzania aplikacją. Ta wersja będzie zarządzana przez zasadę grupy administracyjnej, do której należy urządzenie klienckie Serwera administracyjnego. Dla wersji serwerowej Agenta sieciowego wszystkie zadania są tworzone ze zbioru tych przeznaczonych dla Serwera administracyjnego, za wyjątkiem zadania zmiany Serwera.

Agent sieciowy nie może zostać zainstalowany oddzielnie na urządzeniu, na którym jest już zainstalowany Serwer administracyjny.

Możesz wyświetlić właściwości każdej usługi Serwera administracyjnego i Agenta sieciowego, jak również monitorować ich działanie przy pomocy standardowych narzędzi zarządzających Microsoft Windows: Zarządzanie komputerem\Usługi. Informacja o aktywności usługi Serwera administracyjnego Kaspersky jest przechowywana w dzienniku systemu Microsoft Windows, w oddzielnej gałęzi dziennika zdarzeń aplikacji Kaspersky na urządzeniu, na którym jest zainstalowany Serwer administracyjny.

Zalecamy unikanie ręcznego uruchamiania i zatrzymywania usług oraz pozostawiania niezmienionych kont usług w ustawieniach usług. Jeśli to konieczne, możesz zmodyfikować konto usługi Serwera administracyjnego przy użyciu narzędzia klsrvswch.

### Konta użytkowników i grupy użytkowników

Instalator Serwera administracyjnego domyślnie tworzy następujące konta:

- KL-AK-\*: konto usługi Serwera administracyjnego
- KlScSvc: konto dla innych usług z puli Serwera administracyjnego
- KlPxeUser: konto do zdalnej instalacji systemów operacyjnych

Jeśli podczas działania instalatora wybrałeś inne konta dla usługi Serwera administracyjnego iinnych usług, używane są określone konta.

Na urządzeniu z zainstalowanym Serwerem administracyjnym zostaną także automatycznie utworzone lokalne grupy zabezpieczeń o nazwach KLAdmins i KLOperators z ich [odpowiednimi](#page-562-0) zestawami uprawnień.

Nie zaleca się instalacji Serwera administracyjnego na kontrolerze domeny; jeśli jednak instalujesz Serwer administracyjny na kontrolerze domeny, należy uruchomić instalator z uprawnieniami administratora. W tym przypadku instalator automatycznie tworzy grupy bezpieczeństwa domeny o nazwie KLAdmins i KLOperators. Jeśli instalujesz Serwer administracyjne na komputerze, który nie znajduje się w kontrolerze domeny, powinieneś uruchomić instalator z uprawnieniami administratora lokalnego. W tym przypadku instalator automatycznie tworzy lokalne grupy bezpieczeństwa o nazwie KLAdmins i KLOperators.

Podczas konfigurowania powiadamiania pocztą elektroniczną, konieczne może być utworzenie konta na serwerze pocztowym dla autoryzacji ESMTP.

### Dezinstalowanie aplikacji

Możesz usunąć Kaspersky Security Center przy pomocy standardowych narzędzi dodawania/usuwania Microsoft Windows. Usuwanie aplikacji wymaga uruchomienia kreatora, który usunie wszystkie moduły aplikacji z urządzenia (łącznie z wtyczkami). Kreator sprawia, że domyślna przeglądarka otwiera stronę internetową z ankietą, na której możesz nam powiedzieć, dlaczego zdecydowałeś się zaprzestać korzystania z Kaspersky Security Center. Jeśli podczas działania kreatora nie wybrałeś do usunięcia folderu współdzielonego (Share), usuń go ręcznie po zakończeniu wszystkich zadań, które mają do niego dostęp.

Po usunięciu aplikacji, niektóre jej pliki mogą pozostać w folderze tymczasowym systemu.

Kreator usuwania aplikacji zaproponuje zapisanie kopii zapasowej Serwera administracyjnego.

Jeśli aplikacja jest usuwana z systemu Microsoft Windows 7 lub Microsoft Windows 2008, możliwe jest przedwczesne zakończenie działania kreatora dezinstalacji. Można tego uniknąć przez wyłączenie w systemie operacyjnym Kontroli konta użytkownika (UAC) i ponowne uruchomienie usuwania aplikacji.

## Aktualizowanie Kaspersky Security Center z poprzedniej wersji

Możesz zainstalować Serwer administracyjny w wersji 13 na urządzeniu, na którym jest zainstalowana wcześniejsza wersja Serwera administracyjnego (począwszy od wersji 10 Service Pack 1). Podczas aktualizowania do wersji 13 wszystkie dane i ustawienia z poprzedniej wersji Serwera administracyjnego zostają zachowane.

Jednoczesne korzystanie z systemu DBMS przez Serwer administracyjny i inną aplikację jest surowo zabronione.

W celu zaktualizowania wcześniejszej wersji Serwera administracyjnego do wersji 13:

1. Uruchom plik wykonywalny ksc\_<numer wersji i kompilacji>\_full\_<język>.exe dla wersji 13 (możesz pobrać ten plik ze strony internetowej Kaspersky).

Zostanie otwarte okno z pytaniem o wybranie aplikacji firmy Kaspersky do zainstalowania.
W oknie wyboru aplikacji kliknij odnośnik **Instaluj Kaspersky Security Center 13**, aby uruchomić Kreator instalacji Serwera administracyjnego. Postępuj zgodnie z instrukcjami Kreatora.

Przeczytaj treść Umowy licencyjnej i Polityki prywatności. Jeśli zgadzasz się na wszystkie warunki Umowy licencyjnej i Polityki prywatności, w sekcji **Potwierdzam, że w pełni przeczytałem, rozumiem i akceptuję** warunki oraz postanowienia następujących: zaznacz następujące pola:

- Warunki i postanowienia tej Umowy licencyjnej
- Politykę prywatności opisującą zasady przetwarzania danych

Instalacja aplikacji na urządzeniu będzie kontynuowana po zaznaczeniu pól. Kreator instalacji wyświetla pytanie o utworzenie kopii zapasowej danych Serwera administracyjnego dla wcześniejszej wersji.

Kaspersky Security Center obsługuje przywracanie danych z kopii zapasowej Serwera administracyjnego utworzonej przez starszą wersję aplikacji.

2. Jeśli musisz utworzyć kopię zapasową, w otwartym oknie Kopia zapasowa Serwera administracyjnego określ, czy chcesz utworzyć kopię zapasową Serwera administracyjnego.

Kopia zapasowa danych Serwera administracyjnego jest tworzona przez narzędzie klbackup. Narzędzie to jest zawarte w pakiecie [dystrybucyjnym](#page-578-0) aplikacji i znajduje się w głównym folderze instalacyjnym Kaspersky Security Center.

3. Zainstaluj Serwer administracyjny w wersji 13, postępując zgodnie z instrukcjami Kreatora instalacji.

Jeśli zostanie wyświetlona wiadomość, że usługa Kaspersky Security Center 13 Web Console jest zajęta, w oknie kreatora kliknij przycisk Ignoruj.

Należy unikać przerywania działania Kreatora instalacji. Anulowanie aktualizacji na etapie instalacji Serwera administracyjnego może spowodować błąd zaktualizowanej wersji Kaspersky Security Center.

4. Dla urządzeń, na których została zainstalowana wcześniejsza wersja Agenta sieciowego, utwórz i uruchom zadanie zdalnej instalacji nowej wersji Agenta [sieciowego.](#page-287-0)

Po zakończeniu wykonywania zadania zdalnej instalacji, wersja Agenta sieciowego zostanie zaktualizowana.

Jeżeli podczas instalacji Serwera administracyjnego pojawią się problemy, będziesz mógł przywrócić poprzednią wersję Serwera administracyjnego przy pomocy kopii zapasowej danych Serwera administracyjnego utworzonej przed aktualizacją.

Jeśli w sieci zainstalowano przynajmniej jeden Serwer administracyjny w nowej wersji, inne Serwery administracyjne w sieci mogą zostać zaktualizowane przy pomocy zadania zdalnej instalacji, które korzysta z pakietu instalacyjnego Serwera [administracyjnego.](#page-930-0)

Jeśli aktualizujesz Kaspersky Security Center z poprzedniej wersji, wszystkie zainstalowane wtyczki zarządzające nie zostają odinstalowane. Możesz skonfigurować profile i zadania odpowiadające zarządzanym wtyczkom.

Wtyczka Serwera administracyjnego oraz wtyczka Agenta sieciowego są aktualizowane automatycznie (zarówno dla Konsoli administracyjnej, jak i dla Kaspersky Security Center 13 Web Console).

# Wstępna konfiguracja Kaspersky Security Center

Ta sekcja opisuje kroki, jakie musisz podjąć po zainstalowaniu Kaspersky Security Center, aby przeprowadzić jego wstępną konfigurację.

# Kreator wstępnej konfiguracji Serwera administracyjnego

Ta sekcja zawiera informacje o działaniu Kreatora wstępnej konfiguracji Serwera administracyjnego.

# Informacje o Kreatorze wstępnej konfiguracji

Ta sekcja zawiera informacje o działaniu Kreatora wstępnej konfiguracji Serwera administracyjnego.

Kreator wstępnej konfiguracji Serwera administracyjnego umożliwia utworzenie minimalnej ilości potrzebnych zadań i zasad, dostosowanie minimalnych ustawień, pobranie i zainstalowanie wtyczek dla zarządzanych aplikacji firmy Kaspersky, a także utworzenie pakietów instalacyjnych zarządzanych aplikacji firmy Kaspersky. Przy pierwszym uruchomieniu kreatora możesz wprowadzić w aplikacji następujące zmiany:

- · Pobierz i zainstaluj wtyczki dla zarządzanych aplikacji. Po zakończeniu pracy Kreatora wstępnej konfiguracji, lista zainstalowanych wtyczek zarządzających zostanie wyświetlona w sekcji **Zaawansowane**  $\rightarrow$  **Szczegóły** zainstalowanej wtyczki administracyjnej okna właściwości Serwera administracyjnego.
- Utwórz pakiety instalacyjne zarządzanych aplikacji firmy Kaspersky. Po zakończeniu pracy Kreatora wstępnej konfiguracji, pakiety instalacyjne Agenta sieciowego dla systemu Windows i zarządzanych aplikacji firmy Kaspersky są wyświetlane na liście **Serwer administracyjny**  $\rightarrow$  **Zaawansowane**  $\rightarrow$  **Zdalna instalacja**  $\rightarrow$  **Pakiety** . instalacyjne
- Dodaj pliki klucza lub wprowadź kody aktywacyjne, które mogą być automatycznie przesyłane do urządzeń w grupach administracyjnych. Po zakończeniu pracy Kreatora wstępnej konfiguracji, informacje o kluczach licencyjnych są wyświetlane na liście **Serwer administracyjny**  $\rightarrow$  **Licencje Kaspersky** oraz w sekcji **Klucze** licencyjne okna właściwości Serwera administracyjnego.
- $\bullet$  Skonfigurować interakcję z Kaspersky Security Network [\(KSN\)](javascript:void(0)) a.
- Skonfigurować dostarczanie powiadomień informujących o zdarzeniach występujących podczas działania Serwera administracyjnego i zarządzanych aplikacji (w celu zapewnienia poprawnego działania opcji dostarczania powiadomień, na Serwerze administracyjnym i wszystkich urządzeniach, na które mają być wysyłane powiadomienia, powinna być włączona usługa Posłaniec). Po zakończeniu pracy Kreatora wstępnej konfiguracji, ustawienia powiadomień e-mail są wyświetlane w sekcji **Powiadamianie** okna właściwości Serwera administracyjnego.
- Dostosować ustawienia aktualizacji oraz ustawienia eliminowania luk dla aplikacji zainstalowanych na urządzeniach.
- Utworzyć zasadę ochrony dla stacji roboczych i serwerów, a także zadania skanowania antywirusowego, zadania pobierania uaktualnień i zadania tworzenia kopii zapasowej danych dla najwyższego poziomu hierarchii zarządzanych urządzeń. Po zakończeniu pracy Kreatora wstępnej konfiguracji, utworzone zadania są wyświetlane na liście **Serwer administracyjny → Zadania**, zasady odpowiadające wtyczkom dla zarządzanych aplikacji są wyświetlane na liście **Serwer administracyjny → Zasady**.

Kreator wstepnej konfiguracji tworzy zasady dla zarządzanych aplikacji, takich jak Kaspersky Endpoint Security for Windows, dopóki te zasady nie zostały już utworzone dla grupy Zarządzane urządzenia. Kreator wstępnej konfiguracji tworzy zadania, jeśli zadania z tymi samymi nazwami nie istnieją dla grupy **Zarządzane urządzenia**.

W Konsoli administracyjnej Kaspersky Security Center automatycznie wyświetli pytanie o uruchomienie Kreatora wstępnej konfiguracji po uruchomieniu go po raz pierwszy. Kreator wstępnej konfiguracji można również uruchomić ręcznie w dowolnym momencie.

# Uruchamianie Kreatora wstępnej konfiguracji Serwera administracyjnego

Po zainstalowaniu Serwera administracyjnego, przy pierwszym nawiązaniu połączenia z nim, aplikacja automatycznie wyświetli pytanie dotyczące uruchomienia Kreatora wstępnej konfiguracji. Kreator wstępnej konfiguracji można również uruchomić ręcznie w dowolnym momencie.

W celu ręcznego uruchomienia Kreatora wstępnej konfiguracji:

- 1. W drzewie konsoli wybierz węzeł Serwer administracyjny.
- 2. Z menu kontekstowego węzła wybierz **Wszystkie zadania → Kreator wstępnej konfiguracji Serwera** . administracyjnego

Kreator wyświetli pytanie o przeprowadzenie wstępnej konfiguracji Serwera administracyjnego. Postępuj zgodnie z instrukcjami Kreatora.

Jeśli ponownie uruchomisz Kreator wstępnej konfiguracji, zadania i zasady utworzone przy poprzednim uruchomieniu kreatora nie mogą zostać ponownie utworzone.

# Krok 1. Zapoznanie z Kreatorem wstępnej konfiguracji

Zapoznaj się z informacjami o działaniach, które wykonuje Kreator wstępnej konfiguracji.

# Krok 2. Konfigurowanie serwera proxy

Określ ustawienia dostępu do internetu dla Serwera administracyjnego. Należy skongurować dostęp do internetu w taki sposób, aby korzystać z Kaspersky Security Network i pobierać aktualizacje antywirusowych baz danych dla Kaspersky Security Center i zarządzanych aplikacji Kaspersky.

Wybierz opcję **Użyj serwera proxy**, jeśli podczas łączenia z internetem chcesz korzystać z serwera proxy. Jeśli ta opcja jest wybrana, dostępne staną się pola do wprowadzenia ustawień. Dla połączenia z serwerem proxy określ następujące ustawienia:

## **[Adres](javascript:toggleBlock()**<sub>2</sub>

Adres serwera proxy używanego do łączenia Kaspersky Security Center z Internetem.

### **[Numer portu](javascript:toggleBlock()**<sup>2</sup>

Numer portu, poprzez który zostanie nawiązane połączenie proxy Kaspersky Security Center.

[Pomiń serwer proxy dla adresów](javascript:toggleBlock() lokalnych

Żaden serwer proxy nie będzie używany do nawiązywania połączenia z urządzeniami w sieci lokalnej.

[Uwierzytelnianie na serwerze](javascript:toggleBlock() proxy ?

Jeśli to pole jest zaznaczone, w polach wejściowych możesz określić dane uwierzytelniające do autoryzacji na serwerze proxy.

To pole wejściowe jest dostępne, jeśli opcja Użyj serwera proxy jest zaznaczona.

### [Nazwa użytkownika](javascript:toggleBlock()

Konto użytkownika, z poziomu którego nawiązywane jest połączenie z serwerem proxy (to pole jest dostępne, jeśli pole Uwierzytelnianie na serwerze proxy jest wybrane).

### • [Hasło](javascript:toggleBlock()**n**

Hasło ustawione przez użytkownika, którego konto jest używane do nawiązywania połączenia z serwerem proxy (to pole jest dostępne, jeśli pole **Uwierzytelnianie na serwerze proxy** jest zaznaczone).

Aby zobaczyć wprowadzone hasło, trzymaj kliknięty przycisk Pokaż tak długo, jak potrzebujesz.

# Krok 3. Wybieranie metody aktywacji aplikacji

Wybierz jedną z poniższych opcji aktywacji Kaspersky Security Center:

### • [Wprowadzając kod aktywacyjny](javascript:toggleBlock() ?

Kod aktywacyjny to unikatowa sekwencja 20 znaków alfanumerycznych. Możesz wprowadzić kod aktywacyjny w celu dodania klucza aktywującego Kaspersky Security Center. Możesz otrzymać kod aktywacyjny na adres e-mail, który określiłeś po zakupieniu Kaspersky Security Center.

Aby aktywować aplikację kodem aktywacyjnym, potrzebny jest dostęp do internetu w celu nawiązania połączenia z serwerami aktywacji Kaspersky.

Jeśli wybrałeś tę opcję aktywacji, możesz włączyć opcję **Automatycznie roześlij klucz licencyjny na** . zarządzane urządzenia

Jeśli ta opcja jest włączona, klucz licencyjny zostanie automatycznie zainstalowany na zarządzanych urządzeniach.

Jeśli ta opcja jest wyłączona, możesz wdrożyć klucz licencyjny na zarządzanych urządzeniach później, w węźle Licencje Kaspersky drzewa Konsoli administracyjnej.

[Określając plik klucza](javascript:toggleBlock()

Plik klucza to plik z rozszerzeniem .key, dostarczony przez firmę Kaspersky. Plik klucza jest przeznaczony do dodania klucza aktywującego aplikację.

Możesz otrzymać plik klucza na adres e-mail, który określiłeś po zakupieniu Kaspersky Security Center.

Aby aktywować aplikację przy pomocy pliku klucza, nie musisz łączyć się z serwerami aktywacji Kaspersky.

Jeśli wybrałeś tę opcję aktywacji, możesz włączyć opcję **Automatycznie roześlij klucz licencyjny na** . zarządzane urządzenia

Jeśli ta opcja jest włączona, klucz licencyjny zostanie automatycznie zainstalowany na zarządzanych urządzeniach.

Jeśli ta opcja jest wyłączona, możesz wdrożyć klucz licencyjny na zarządzanych urządzeniach później, w węźle Licencje Kaspersky drzewa Konsoli administracyjnej.

[Odraczając aktywację aplikacji](javascript:toggleBlock() $\circ$ 

Aplikacja będzie działała z podstawową funkcjonalnością, bez Zarządzania urządzeniami mobilnymi oraz bez Zarządzania systemami.

<span id="page-220-0"></span>Jeśli wybierzesz opcję odroczenia aktywacji aplikacji, będziesz mógł dodać klucz [licencyjny](#page-316-0) w późniejszym czasie.

# Krok 4. Wybieranie platform i obszarów ochrony

Wybierz platformy i obszary ochrony używane w Twojej sieci. Jeśli wybierzesz te opcje, określ filtry dla wtyczek zarządzających aplikacjami i pakietami dystrybucyjnymi na serwerach Kaspersky, które możesz pobrać do zainstalowania na urządzeniach klienckich w Twojej sieci. Wybierz opcje:

### **[Obszary](javascript:toggleBlock()**<sub>2</sub>

Możesz wybrać następujące obszary ochrony:

- Stacje robocze. Wybierz tę opcję, jeśli chcesz chronić stacje robocze w swojej sieci. Domyślnie zaznaczona jest opcja Stacja robocza.
- Serwery plików i magazyny. Wybierz tę opcję, jeśli chcesz chronić serwery plików w swojej sieci.
- Urządzenia mobilne. Wybierz tę opcję, jeśli chcesz chronić urządzenia mobilne należące do firmy lub [pracowników](#page-280-0) firmy. Jeśli wybierzesz tę opcję, ale nie dostarczyłeś licencji z funkcją Zarządzanie urządzeniami mobilnymi, zostanie wyświetlona wiadomość informująca o konieczności dostarczenia licencji z funkcją Zarządzanie urządzeniami mobilnymi. Jeśli nie dostarczysz licencji, nie możesz korzystać z funkcji Urządzenia mobilne.
- Wirtualizacja. Wybierz tę opcję, jeśli chcesz chronić maszyny wirtualne w swojej sieci.
- Kaspersky Anti-Spam. Wybierz tę opcję, jeśli chcesz chronić serwery pocztowe w swojej organizacji przed spamem, szkodliwymi programami i oszukańczymi wiadomościami.

[Systemy operacyjne](javascript:toggleBlock()<sup>?</sup>

Możesz wybrać następujące platformy:

- Microsoft Windows
- Linux
- macOS
- Android

Po wybraniu obszarów ochrony i platform, rozpocznie się automatyczne pobieranie wtyczek administracyjnych i pakietów dystrybucyjnych dla aplikacji firmy Kaspersky.

# Krok 5. Wybieranie wtyczek dla zarządzanych aplikacji

Wybierz wtyczki dla zarządzanych aplikacji, które mają zostać zainstalowane. Zostanie wyświetlona lista wtyczek znajdujących się na serwerach Kaspersky. Lista jest filtrowana zgodnie z opcjami wybranymi w [poprzednim](#page-220-0) kroku kreatora. Domyślnie, pełna lista zawiera wtyczki we wszystkich językach. Aby wyświetlić tylko wtyczkę w określonym języku, wybierz język z listy rozwijalnej **Wskaż język dla Konsoli administracyjnej lub**. Lista wtyczek zawiera następujące kolumny:

## [Nazwa aplikacji](javascript:toggleBlock()

Zostały wybrane wtyczki zależne od komponentów i platform, które wybrałeś w poprzednim kroku.

### **[Wersja aplikacji](javascript:toggleBlock()**a

Lista zawiera wtyczki we wszystkich wersjach umieszczone na serwerach Kaspersky. Domyślnie zostaną wybrane wtyczki w najnowszych wersjach.

### [Wersja językowa](javascript:toggleBlock()<sup>o</sup>

Domyślnie wersja językowa wtyczki jest definiowana przez wersję językową Kaspersky Security Center, którą wybrałeś w momencie instalacji. Możesz określić inne wersje językowe na liście rozwijalnej **Wskaż** . język dla Konsoli administracyjnej lub

Po wybraniu wtyczek ich instalacja rozpoczyna się automatycznie w oddzielnym oknie. Aby zainstalować niektóre wtyczki, należy zaakceptować warunki Umowy licencyjnej. Zapoznaj się z treścią Umowy licencyjnej, wybierz opcję Akceptuję warunki Umowy licencyjnej i kliknij przycisk Zainstaluj. Jeśli nie akceptujesz warunków Umowy licencyjnej, wtyczka nie zostanie zainstalowana.

Po zakończeniu instalacji, zamknij okno instalacji.

# Krok 6. Pobieranie pakietów dystrybucyjnych i tworzenie pakietów instalacyjnych

Kaspersky Endpoint Security for Windows zawiera narzędzia do szyfrowania informacji przechowywanych na urządzeniach klienckich. Aby pobrać pakiet dystrybucyjny Kaspersky Endpoint Security for Windows potrzebny w Twojej organizacji, miej na uwadze ustawodawstwo kraju, w którym znajdują się urządzenia klienckie Twojej organizacji. W oknie Typ szyfrowania wybierz jeden z następujących typów szyfrowania:

- Szyfrowanie silne. Ten typ szyfrowania używa klucza o długości 256 bitów.
- Szyfrowanie podstawowe. Ten typ szyfrowania używa klucza o długości 56 bitów.

Okno **Typ [szyfrowania](#page-220-0)** jest wyświetlane tylko wtedy, gdy jako obszar ochrony wybrałeś <u>Stacje [robocze](#page-220-0), a jako</u> platformę [Microsoft](#page-220-0) Windows.

Po wybraniu typu szyfrowania, zostanie wyświetlona lista pakietów dystrybucyjnych obu typów szyfrowania. Pakiet dystrybucyjny z wybranym typem szyfrowania zostanie wybrany z listy. Język pakietu dystrybucyjnego odpowiada językowi Kaspersky Security Center. Jeśli wersja językowa pakietu dystrybucyjnego Kaspersky Endpoint Security for Windows dla Kaspersky Security Center nie istnieje, zostanie wybrana angielska wersja językowa pakietu dystrybucyjnego.

Na liście możesz wybrać wersje językowe pakietów dystrybucyjnych, korzystając z listy rozwijalnej **Wskaż język dla** . Konsoli administracyjnej lub

Aktualizacje zarządzanych aplikacji mogą wymagać zainstalowania określonej minimalnej wersji Kaspersky Security Center.

Na liście możesz wybrać pakiet dystrybucyjny dowolnego typu szyfrowania, inny od tego wybranego w oknie **Typ** szyfrowania. Po wybraniu pakietu dystrybucyjnego Kaspersky Endpoint Security for Windows, rozpocznie się pobieranie pakietów dystrybucyjnych odpowiadających [komponentom](#page-220-0) i platformom. Możesz monitorować proces pobierania w kolumnie **Stan pobierania**. Po zakończeniu pracy Kreatora wstępnej konfiguracji, pakiety instalacyjne Agenta sieciowego dla systemu Windows i zarządzanych aplikacji firmy Kaspersky są wyświetlane na liście Serwer administracyjny  $\rightarrow$  Zaawansowane  $\rightarrow$  Zdalna instalacja  $\rightarrow$  Pakiety instalacyjne.

Aby zakończyć pobieranie niektórych pakietów dystrybucyjnych, należy zaakceptować Umowę licencyjną. Jeśli klikniesz przycisk **Zaakceptuj**, zostanie wyświetlona treść Umowy licencyjnej. Aby przejść do kolejnego kroku kreatora, należy zaakceptować warunki i postanowienia Umowy licencyjnej oraz warunki i postanowienia Polityki prywatności Kaspersky. Wybierz opcje dotyczące Umowy licencyjnej i Polityki prywatności Kaspersky, a następnie kliknij przycisk **Zaakceptuj wszystkie**. Jeśli nie akceptujesz warunków i postanowień, pobieranie pakietu zostanie anulowane.

Po zaakceptowaniu warunków i postanowień Umowy licencyjnej oraz warunków i postanowień Polityki prywatności Kaspersky, pobieranie pakietów dystrybucyjnych będzie kontynuowane. Jeśli pobieranie zostanie zakończone, zostanie wyświetlony stan **Utworzono pakiet instalacyjny**. W późniejszym czasie możesz wykorzystać pakiety instalacyjne do wdrożenia aplikacji Kaspersky na urządzeniach klienckich.

Jeśli wolisz nie uruchamiać kreatora, możesz utworzyć pakiety instalacyjne ręcznie, przechodząc do Serwer  $\mathsf{administracyjny} \to \mathsf{Zaawansowane} \to \mathsf{Zdalna}$  instalacja  $\to \mathsf{Pakiety}$  instalacyjne w drzewie Konsoli administracyjnej.

# Krok 7. Konfigurowanie użycia Kaspersky Security Network

Przeczytaj Oświadczenie Kaspersky Security Network (KSN), które zostanie wyświetlone w oknie. Określ ustawienia przekazywania informacji o działaniach Kaspersky Security Center do bazy wiedzy Kaspersky Security Network. Wybierz jedną z następujących opcji:

**• [Zgadzam się na korzystanie z](javascript:toggleBlock() Kaspersky Security Network** 

Kaspersky Security Center i zarządzane aplikacje zainstalowane na urządzeniach klienckich automatycznie prześlą szczegóły swoich działań do [Kaspersky Security Network](#page-741-0). Uczestnictwo w Kaspersky Security Network umożliwia szybsze aktualizowanie baz danych zawierających informacje o wirusach i innych zagrożeniach, co zapewnia szybszą reakcję na pojawiające się zagrożenia bezpieczeństwa.

### [Nie zgadzam się na korzystanie](javascript:toggleBlock() z Kaspersky Security Network

Kaspersky Security Center i zarządzane aplikacje nie dostarczą informacji do Kaspersky Security Network. Jeśli wybierzesz tę opcję, korzystanie z Kaspersky Security Network zostanie wyłączone.

Jeśli pobrałeś wtyczkę Kaspersky Endpoint Security for Windows, wyświetlane są oba Oświadczenia KSN - Oświadczenie KSN dla Kaspersky Security Center oraz Oświadczenie KSN dla Kaspersky Endpoint Security for Windows. Oświadczenia KSN dla innych zarządzanych aplikacji firmy Kaspersky, których wtyczki zostały pobrane, są wyświetlane w oddzielnych oknach i każe oświadczenie powinno być zaakceptowane (lub nie) oddzielnie.

# Krok 8. Konfigurowanie powiadomień e-mail

Skonfiguruj wysyłanie powiadomień o zdarzeniach zarejestrowanych podczas działania aplikacji firmy Kaspersky na zarządzanych urządzeniach. Ustawienia te będą używane jako ustawienia domyślne dla Serwera administracyjnego.

W celu skonfigurowania dostarczania powiadomień o zdarzeniach występujących w aplikacjach firmy Kaspersky użyj następujących ustawień:

## [Adresaci \(adresy e-mail\)](javascript:toggleBlock()<sup>[2]</sup>

Adresy e-mail użytkowników, którym aplikacja będzie wysyłała powiadomienia. Możesz wprowadzić jeden lub więcej adresów; jeśli wprowadzisz więcej niż jeden adres, oddziel je średnikami.

### **[Serwer SMTP](javascript:toggleBlock()**<sup>2</sup>

Adres lub adresy serwerów pocztowych Twojej organizacji.

Jeśli wprowadzisz więcej niż jeden adres, oddziel je średnikami. Jako adresu urządzenia możesz użyć adresu IP lub nazwy sieci Windows (nazwa NetBIOS).

## [Port serwera SMTP](javascript:toggleBlock()

Numer portu komunikacji serwera SMTP. Domyślny numer portu to 25.

## [Użyj uwierzytelniania ESMTP](javascript:toggleBlock()

Włącza obsługę autoryzacji ESMTP. Po zaznaczeniu opcji, w polach **Nazwa użytkownika i Hasło** możesz określić ustawienia autoryzacji ESMTP. Domyślnie pole to nie jest zaznaczone, a ustawienia autoryzacji ESMTP są niedostępne.

### [Ustawienia TLS dla serwera](javascript:toggleBlock() SMTP ?

Określ ustawienia TLS dla serwera SMTP:

- Nazwa podmiotu (nazwa podmiotu wiadomości e-mail)
- Adres e-mail nadawcy
- Ustawienia TLS dla serwera SMTP

Możesz określić ustawienia TLS dla serwera SMTP:

Możesz wyłączyć korzystanie z TLS, użyć TLS, jeśli serwer SMTP obsługuje ten protokół lub możesz wymusić użycie tylko TLS. Jeśli zdecydujesz się używać tylko TLS, możesz określić certyfikat do uwierzytelniania serwera SMTP iwybrać, czy chcesz włączyć komunikację za pośrednictwem dowolnej wersji TLS, czy tylko za pośrednictwem TLS 1.2 lub nowszych wersji. Dodatkowo, jeśli wybierzesz używanie tylko TLS, możesz określić certyfikat do uwierzytelniania klienta na serwerze SMTP.

 $\circ$  Odszukaj plik certyfikatu serwera SMTP:

Możesz otrzymać plik z listą certyfikatów od zaufanych urzędów certyfikacji i przesłać go do Kaspersky Security Center. Kaspersky Security Center sprawdza, czy certyfikat serwera systemu SIEM jest również podpisany przez zaufane urzędy certyfikacji. Kaspersky Security Center nie może połączyć się z serwerem systemu SIEM, jeśli certyfikat serwera systemu SIEM nie zostanie odebrany z zaufanych urzędów certyfikacji.

 $\circ$  Odszukaj plik certyfikatu klienta:

Możesz użyć certyfikatu otrzymanego z dowolnego źródła, na przykład, z dowolnego zaufanego urzędu certyfikacji. Musisz określić certyfikat i jego klucz prywatny, używając jednego z następujących typów certyfikatów:

o Certyfikat X-509:

Musisz określić plik z certyfikatem oraz plik z kluczem prywatnym. Oba pliki nie są od siebie zależne, a kolejność wczytywania plików nie ma znaczenia. Po załadowaniu obu plików należy określić hasło do dekodowania klucza prywatnego. Hasło może mieć pustą wartość, jeśli klucz prywatny nie jest zakodowany.

o Kontener pkcs12:

Musisz przesłać pojedynczy plik zawierający certyfikat i jego klucz prywatny. Po załadowaniu pliku należy podać hasło do dekodowania klucza prywatnego. Hasło może mieć pustą wartość, jeśli klucz prywatny nie jest zakodowany.

Możesz przetestować nowe ustawienia powiadomień e-mail, klikając przycisk Wyślij wiadomość testową.

# Krok 9. Konfigurowanie zarządzania aktualizacją

Skonfiguruj ustawienia zarządzania uaktualnieniami aplikacji zainstalowanych na urządzeniach klienckich.

Możesz skonfigurować te ustawienia tylko wtedy, gdy dostarczyłeś klucz licencyjny z opcją Zarządzanie lukami i poprawkami.

W grupie ustawień Wyszukiwanie aktualizacji oraz ich instalacja możesz wybrać tryb wyszukiwania i instalacji uaktualnień Kaspersky Security Center:

### [Wyszukaj wymagane aktualizacje](javascript:toggleBlock()

Zadanie Wyszukiwanie luk i wymaganych aktualizacji zostanie utworzone.

Opcja ta jest wybrana domyślnie.

### [Wyszukaj i zainstaluj wymagane](javascript:toggleBlock() aktualizacje

Zadania Wyszukiwanie luk <sup>i</sup> wymaganych aktualizacji i Zainstaluj wymagane aktualizacje i napraw luki są tworzone automatycznie, jeśli ich nie ma.

W grupie ustawień Windows Server Update Services możesz wybrać metodę synchronizacji aktualizacji:

### · Użyj źródeł aktualizacji zdefiniowanych w zasadzie domeny ?

Urządzenia klienckie pobiorą aktualizacje Windows Update zgodnie z ustawieniami zasad domeny. Zasada Agenta sieciowego jest tworzona automatycznie, jeśli jeszcze jej nie masz.

[Użyj Serwera administracyjnego](javascript:toggleBlock() jako serwera WSUS ?

Urządzenia klienckie pobiorą aktualizacje Windows Update z Serwera administracyjnego. Zadanie Wykonaj synchronizację Windows Update i zasada Agenta sieciowego są tworozne automatycznie, jeśli jeszcze ich nie masz.

# Krok 10. Wstępne konfigurowanie ochrony

Okno **Konfiguracja wstępnej ochrony** wyświetla listę profili i zadań, które są tworzone automatycznie. Tworzone są następujące profile i zadania:

- Profil Agenta sieciowego Kaspersky Security Center
- Profile dla zarządzanych aplikacji firmy Kaspersky
- Zadanie Konserwacja Serwera administracyjnego
- Zadanie Kopia zapasowa danych Serwera administracyjnego
- Zadanie Pobierz aktualizacje do repozytorium Serwera administracyjnego
- Zadanie Wyszukiwanie luk i wymaganych aktualizacji
- Zadanie Zainstaluj aktualizację

Przed przystąpieniem do następnego kroku kreatora poczekaj na zakończenie tworzenia zasad izadań.

Jeśli pobrałeś i zainstalowałeś wtyczkę dla Kaspersky Endpoint Security for Windows 10 Service Pack 1 i nowszej wersji, aż do wersji 11.0.1, podczas tworzenia profili i zadań zostanie otwarte okno dla wstępnej konfiguracji strefy zaufanej Kaspersky Endpoint Security for Windows. Aplikacja poprosi o dodanie producentów, którzy zostali zweryfikowani przez Kaspersky, do strefy zaufanej w celu wykluczenia ich aplikacji ze skanowania, aby zapobiec ich przypadkowemu zablokowaniu. Możesz teraz utworzyć zalecane wykluczenia lub utworzyć listę wykluczeń w późniejszym czasie, wybierając następujące elementy w drzewie konsoli: **Profile →** Menu właściwości Kaspersky Endpoint Security  $\to$  Zaawansowana ochrona przed zagrożeniami  $\to$  Strefa zaufana  $\to$  Ustawienia  $\to$  Dodaj. Lista wykluczeń ze skanowania jest dostępna do edycji w dowolnym momencie podczas korzystania z aplikacji.

Działania na strefie zaufanej są wykonywane przy użyciu narzędzi zintegrowanych z Kaspersky Endpoint Security for Windows. Szczegółowe instrukcje dotyczące wykonywania działań oraz opis funkcji szyfrowania są dostępne w [internetowym](https://support.kaspersky.com/KESWin/11.6.0/pl-PL/127971.htm) systemie pomocy dla Kaspersky Endpoint Security for Windows<sup>12</sup>.

W celu zakończenia wstępnej konfiguracji strefy zaufanej i powrotu do kreatora kliknij OK.

Kliknij Dalej. Ten przycisk jest dostępny po utworzeniu wszystkich niezbędnych profili i zadań.

# Krok 11. Podłączanie urządzeń mobilnych

Jeśli wcześniej włączono obszar ochrony <mark>[Urządzenia](#page-220-0) mobilne</mark> w ustawieniach kreatora, określ ustawienia połączenia firmowych urządzeń mobilnych zarządzanej organizacji. Jeśli nie włączyłeś obszaru ochrony **Urządzenia** mobilne, ten krok jest pomijany.

W tym kroku kreatora należy wykonać następujące czynności:

- Skonfigurować porty dla połączenia urządzeń mobilnych
- Skonfigurować uwierzytelnianie Serwera administracyjnego
- · Utworzyć lub zarządzać certyfikatami
- Skonfigurować wydawanie, automatyczne aktualizowanie i szyfrowanie certyfikatów ogólnego typu
- Utworzyć regułę przenoszenia dla urządzeń mobilnych

W celu ustawienia portów dla połączenia urządzeń mobilnych:

- 1. Kliknij przycisk Konfiguruj po prawej stronie pola Połączenie urządzenia mobilnego.
- 2. Z listy rozwijalnej wybierz Konfiguruj porty.

Zostanie otwarte okno właściwości Serwera administracyjnego, wyświetlające sekcję **Porty dodatkowe**.

- 3. W sekcji Porty dodatkowe możesz określić ustawienia połączenia urządzenia mobilnego:
	- [Port SSL do aktywacji przy użyciu](javascript:toggleBlock() serwera proxy ?

Numer portu SSL do połączenia Kaspersky Endpoint Security for Windows z serwerami aktywacji Kaspersky.

Domyślny numer portu to 17000.

[Otwórz port dla urządzeń mobilnych](javascript:toggleBlock()

Port zostaje otwarty dla urządzeń mobilnych do połączenia z serwerem licencjonowania. Możesz zdefiniować numer portu i inne ustawienia w polach poniżej.

Domyślnie opcja ta jest włączona.

### [Port do synchronizacji urządzeń](javascript:toggleBlock() mobilnych

Numer portu, za pomocą którego urządzenia mobilne będą łączyć się z Serwerem administracyjnym i będą wymieniać z nim dane. Domyślny numer portu to 13292.

Jeśli port 13292 jest używany do innych celów, można przypisać inny port.

### [Port do aktywacji urządzeń mobilnych](javascript:toggleBlock()

Port do łączenia Kaspersky Endpoint Security for Android z serwerami aktywacji Kaspersky. Domyślny numer portu to 17100.

**· [Otwórz port dla urządzeń chronionych](javascript:toggleBlock() UEFI**<sup>2</sup>

Urządzenia chronione UEFI mogą nawiązywać połączenie z Serwerem administracyjnym.

### **• [Port dla urządzeń chronionych](javascript:toggleBlock() UEFI** ?

Możesz zmienić numer portu, jeśli opcja Otwórz port dla urządzeń chronionych UEFI jest włączona. Domyślny numer portu to 13294.

4. Kliknij OK, aby zapisać zmiany i powrócić do Kreatora wstępnej konfiguracji.

Musisz skonfigurować autoryzację Serwera administracyjnego przez urządzenia mobilne i autoryzację urządzeń mobilnych przez Serwer administracyjny. Jeśli chcesz, możesz skongurować autoryzację później, oddzielnie od Kreatora wstępnej konfiguracji.

W celu skonfigurowania autoryzacji Serwera administracyjnego przez urządzenia mobilne:

- 1. Kliknij przycisk Konfiguruj po prawej stronie pola Połączenie urządzenia mobilnego.
- 2. Z listy rozwijalnej wybierz Konfiguruj uwierzytelnianie.

Zostanie otwarte okno właściwości Serwera administracyjnego, wyświetlające sekcję **Certyfikaty**.

3. Wybierz opcję uwierzytelniania dla urządzeń mobilnych w grupie ustawień **Uwierzytelnianie Serwera administracyjnego przez urządzenia mobilne** i wybierz opcję uwierzytelniania dla urządzeń chronionych UEFI w grupie ustawień Uwierzytelnianie Serwera administracyjnego przez urządzenia chronione UEFI.

Jeśli Serwer administracyjny wymienia dane z urządzeniami klienckimi, jest uwierzytelniany za pomocą certyfikatu.

Domyślnie Serwer administracyjny używa certyfikatu, który został utworzony podczas instalacji Serwera administracyjnego. Jeśli chcesz, możesz dodać nowy certyfikat.

W celu dodania nowego certyfikatu (opcjonalnie):

1. Wybierz Inny certyfikat.

Pojawi się przycisk Przeglądaj.

- 2. Kliknij przycisk Przeglądaj.
- 3. W otwartym oknie określ ustawienia certyfikatu:
	- Typ certyfikatu<sup>?</sup>

Z listy rozwijalnej możesz wybrać typ certyfikatu:

- Certyfikat X.509. Jeśli ta opcja jest zaznaczona, powinieneś określić prywatny klucz certyfikatu oraz otworzyć certyfikat:
	- Klucz prywatny (.prk, .pem). W tym polu kliknij przycisk Przeglądaj, aby określić prywatny klucz certyfikatu w formacie PKCS#8 (\*.prk).
	- Klucz publiczny (.cer). W tym polu kliknij przycisk Przeglądaj, aby określić publiczny klucz certyfikatu w formacie PEM (\*.cer).
- Kontener PKCS #12. Jeśli wybierzesz tę opcję, możesz określić plik certyfikatu w formacie P12 lub PFX, klikając przycisk Przeglądaj i uzupełniając pole Plik certyfikatu.
- Czas aktywacji:
	- [Natychmiast](javascript:toggleBlock()<sup>2</sup>

Po kliknięciu OK, bieżący certyfikat zostanie natychmiast zastąpiony nowym.

Wcześniej podłączone urządzenia mobilne nie będą mogły nawiązać połączenia z Serwerem administracyjnym.

## · [Po wygaśnięciu tego okresu,](javascript:toggleBlock() dnia

Jeśli wybierzesz tę opcję, zostanie wygenerowany certyfikat zapasowy. Bieżący certyfikat zostanie zastąpiony nowym w ciągu określonej liczby dni. Data obowiązywania certyfikatu zapasowego jest wyświetlona w sekcji **Certyfikaty**.

Zalecane jest zaplanowanie ponownej publikacji w przyszłości. Certyfikat rezerwowy należy pobrać na urządzenia mobilne przed upływem określonego terminu. Po zastąpieniu bieżącego certyfikatu nowym, wcześniej podłączone urządzenia mobilne, na których nie ma zapasowego certyfikatu, nie będą mogły nawiązać połączenia z Serwerem administracyjnym.

4. Kliknij przycisk Właściwości, aby wyświetlić ustawienia wybranego certyfikatu Serwera administracyjnego.

W celu ponownego wydania certyfikatu poprzez Serwer administracyjny:

### 1. Wybierz Certyfikat wydany przez Serwer administracyjny.

- 2. Kliknij przycisk Wydaj ponownie.
- 3. W otwartym oknie określ następujące ustawienia:
	- Adres połączenia:
		- [Użyj poprzedniego adresu połączenia](javascript:toggleBlock()

Adres Serwera administracyjnego, z którym łączą się urządzenia mobilne, pozostają niezmienione. Opcja ta jest wybrana domyślnie.

### **• [Zmień adres połączenia na](javascript:toggleBlock() ?**

Jeśli chcesz, żeby urządzenia mobilne nawiązywały połączenie z innym adresem, w tym polu określ odpowiedni adres.

Jeśli adres dla podłączania urządzeń mobilnych został zmieniony, należy wydać nowy certyfikat. Stary certyfikat staje się nieważny na wszystkich podłączonych urządzeniach mobilnych. Poprzednio podłączone urządzenia nie będą mogły nawiązać połączenia z Serwerem administracyjnym, więc staną się niezarządzane.

- Czas aktywacji:
	- [Natychmiast](javascript:toggleBlock()<sup>?</sup>

Po kliknięciu OK, bieżący certyfikat zostanie natychmiast zastąpiony nowym.

Wcześniej podłączone urządzenia mobilne nie będą mogły nawiązać połączenia z Serwerem administracyjnym.

### • [Po wygaśnięciu tego okresu,](javascript:toggleBlock() dnia

Jeśli wybierzesz tę opcję, zostanie wygenerowany certyfikat zapasowy. Bieżący certyfikat zostanie zastąpiony nowym w ciągu określonej liczby dni. Data obowiązywania certyfikatu zapasowego jest wyświetlona w sekcji **Certyfikaty**.

Zalecane jest zaplanowanie ponownej publikacji w przyszłości. Certyfikat rezerwowy należy pobrać na urządzenia mobilne przed upływem określonego terminu. Po zastąpieniu bieżącego certyfikatu nowym, wcześniej podłączone urządzenia mobilne, na których nie ma zapasowego certyfikatu, nie będą mogły nawiązać połączenia z Serwerem administracyjnym.

4. Kliknij OK, aby zapisać zmiany i powrócić do okna Certyfikaty.

5. Kliknij OK, aby zapisać zmiany i powrócić do Kreatora wstępnej konfiguracji.

W celu skonfigurowania wydawania, automatycznej aktualizacji i szyfrowania certyfikatów ogólnego typu dla identyfikacji urządzeń mobilnych przez Serwer administracyjny:

1. Kliknij przycisk **Konfiguruj** po prawej stronie pola A**utoryzacja urządzenia mobilnego**.

Zostanie otwarte okno **Reguły wydawania certyfikatu** wyświetlające sekcję **Wydawanie certyfikatów dla** . urządzeń mobilnych

2. W razie potrzeby określ następujące ustawienia w sekcji Ustawienia wydawania:

· Okres ważności certyfikatu, dni a

Okres ważności certyfikatu w dniach. Domyślny czas życia certyfikatu wynosi 365 dni. Po upływie tego okresu, urządzenie mobilne nie będzie mogło połączyć się z Serwerem administracyjnym.

 $\bullet$  Źródło certyfikatu $\circ$ 

Wybierz źródło certyfikatów ogólnego typu dla urządzeń mobilnych: certyfikaty są wydawane przez Serwer administracyjny lub są określane ręcznie.

Szablony certyfikatów można zmodyfikować, jeśli integracja z infrastrukturą kluczy publicznych (PKI) została skonfigurowana w sekcji **Integracja z PKI**. W takim przypadku dostępne są następujące pola wyboru szablonu:

#### [Szablon domyślny](javascript:toggleBlock() ?

Użyj certyfikatu wystawionego przez zewnętrzne źródło certyfikatu - Centrum certyfikacji - pod domyślnym szablonem.

Domyślnie opcja ta jest zaznaczona.

#### [Inny szablon](javascript:toggleBlock()<sup>®</sup>

Wybierz szablon używany do wydawania certyfikatów. Możesz określić szablony certyfikatów w domenie. Przycisk Odśwież listę zaktualizuje listę szablonów certyfikatów.

3. Jeśli to konieczne, określ następujące ustawienia automatycznego wystawiania certyfikatów w sekcji Ustawienia aktualizacji automatycznych:

#### • Odnów, gdy certyfikat wygaśnie za (dni)

Liczba dni pozostałych do wygaśnięcia bieżącego certyfikatu, w trakcie których Serwer administracyjny powinien opublikować nowy certyfikat. Na przykład, jeśli wartość pola to 4, Serwer administracyjny opublikuje nowy certyfikat na cztery dni przed wygaśnięciem bieżącego certyfikatu. Domyślna wartość to 7.

**• Odnów certyfikat automatycznie, jeśli jest to możliwe** 

Wybierz tę opcję, aby automatycznie ponownie wystawić certyfikat na liczbę dni określoną w polu Odnów, gdy certyfikat wygaśnie za (dni). Jeśli certyfikat został zdefiniowany ręcznie, nie można go automatycznie odnowić, a włączona opcja nie będzie działać.

Domyślnie opcja ta jest wyłączona.

Certyfikaty są automatycznie ponownie publikowane przez Urząd certyfikacji.

4. Jeśli to konieczne, w sekcji ustawień **Ochrona hasłem** określ ustawienia do odszyfrowywania certyfikatów podczas instalacji.

Wybierz opcję **Pytaj o hasło podczas instalowania certyfikatów**, aby zażądać hasła użytkownika, jeśli certyfikat jest zainstalowany na urządzeniu mobilnym. Hasło jest używane tylko raz, podczas instalacji certyfikatu na urządzeniu mobilnym.

Hasło zostanie wygenerowane automatycznie przez Serwer administracyjny i wysłane na podany adres e-mail. Możesz podać adres e-mail użytkownika lub własny adres e-mail, jeśli chcesz użyć innej metody przekazywania hasła do użytkownika.

Możesz użyć suwaka, aby określić liczbę znaków w haśle do odszyfrowywania certyfikatów.

Opcja wyświetlania hasła jest wymagana, na przykład, w celu ochrony certyfikatu współdzielonego w autonomicznym pakiecie instalacyjnym Kaspersky Endpoint Security for Android. Ochrona hasłem uniemożliwia intruzowi uzyskanie dostępu do certyfikatu współdzielonego poprzez kradzież autonomicznego pakietu instalacyjnego z Kaspersky Security Center Web Server.

Jeśli to pole jest wyłączone, certyfikat zostanie automatycznie odszyfrowany podczas instalacji, a użytkownik nie będzie pytany o hasło. Domyślnie opcja ta jest wyłączona.

5. Kliknij OK, aby zapisać zmiany i powrócić do okna Kreatora wstępnej konfiguracji.

Kliknij przycisk Anuluj, aby powrócić do Kreator wstępnej konfiguracji bez zapisywania jakichkolwiek zmian.

W celu włączenia funkcji przenoszenia urządzeń mobilnych do grupy administracyjnej, którą wybierzesz,

W polu Automatyczne przenoszenie urządzeń mobilnych wybierz opcję Utwórz regułę przenoszenia dla . urządzeń mobilnych

Jeśli opcja **Utwórz regułę przenoszenia dla urządzeń mobilnych** jest wybrana, aplikacja automatycznie tworzy regułę przenoszenia, która przenosi urządzenia działające pod systemem Android i iOS do grupy **Zarządzane** : urządzenia

- Z systemami operacyjnymi Android, na których zainstalowany jest Kaspersky Endpoint Security for Android oraz certyfikat dla urządzeń mobilnych
- Z systemami operacyjnymi iOS, na których zainstalowany jest profil iOS MDM oraz certyfikat współdzielony

Jeśli taka reguła już istnieje, aplikacja nie tworzy jej ponownie.

Domyślnie opcja ta jest wyłączona.

Kaspersky nie wspiera już Kaspersky Safe Browser.

# Krok 12. Pobieranie aktualizacji

Aktualizacje antywirusowych baz danych dla Kaspersky Security Center i zarządzanych aplikacji firmy Kaspersky są pobierane automatycznie. Aktualizacje są pobierane z serwerów Kaspersky.

# Krok 13. Wykrywanie urządzeń

Okno Przeszukiwanie sieci wyświetla informacje o stanie przeszukiwania sieci wykonywanym przez Serwer administracyjny.

Możesz wyświetlić urządzenia sieciowe wykryte przez Serwer administracyjny i uzyskać pomoc na temat pracy z oknem Wykrywanie urządzeń, klikając odnośniki w dolnej części okna.

# Krok 14. Zamykanie Kreatora wstępnej konfiguracji

W oknie zakończenia pracy Kreatora wstępnej konfiguracji wybierz opcję Uruchom kreatora zdalnej instalacji, jeśli chcesz uruchomić automatyczną instalację aplikacji antywirusowych i/lub Agenta sieciowego na urządzeniach w sieci.

Aby zakończyć działanie Kreatora, kliknij przycisk Zakończ.

# Konfigurowanie połączenia Konsoli administracyjnej z Serwerem administracyjnym

We wcześniejszych wersjach programu Kaspersky Security Center Konsola administracyjna łączyła się z Serwerem administracyjnym po protokole SSL za pośrednictwem portu TCP o numerze 13291, a także po protokole SSL za pośrednictwem portu TCP o numerze 13000. Począwszy od Kaspersky Security Center 10 Service Pack 2, porty SSL używane przez aplikację są widocznie rozdzielone i niemożliwe jest błędne ich użycie:

- Port TCP o numerze 13291 dla protokołu SSL może być używany tylko przez Konsolę administracyjną i obiekty narzędzia klakaut.
- Port TCP o numerze 13000 dla protokołu SSL może być używany tylko przez Agenta sieciowego, podrzędny Serwer administracyjny i główny Serwer administracyjny w DMZ.

Port TCP o numerze 14000 może być używany do podłączania Konsoli administracyjnej, punktów dystrybucji, podrzędnych Serwerów administracyjnych i obiektów narzędzia klakaut, a także do pobierania danych z urządzeń klienckich.

W niektórych przypadkach konieczne może być podłączenie Konsoli administracyjnej za pośrednictwem portu SSL o numerze 13000:

- Jeśli pojedynczy port SSL będzie używany dla Konsoli administracyjnej i do innych działań (pobierania danych z urządzeń klienckich, podłączania punktów dystrybucji lub podłączania podrzędnych Serwerów administracyjnych).
- Jeśli obiekt narzędzia klakaut nie jest podłączany bezpośrednio do Serwera administracyjnego, ale za pośrednictwem punktu dystrybucji w DMZ.

W celu zezwolenia na łączenie Konsoli administracyjnej za pośrednictwem portu 13000:

- 1. Otwórz rejestr systemu urządzenia, na którym jest zainstalowany Serwer administracyjny (na przykład lokalnie, przy użyciu polecenia regedit z poziomu menu  $Start \rightarrow Uruchom$ ).
- 2. Przejdź do gałęzi:
	- Dla systemu 64-bitowego: HKEY\_LOCAL\_MACHINE\SOFTWARE\Wow6432Node\KasperskyLab\Components\34\.core\.independent\
	- Dla systemu 32-bitowego: HKEY\_LOCAL\_MACHINE\SOFTWARE\KasperskyLab\Components\34\.core\.independent\KLLIM

3. Dla klucza LP\_ConsoleMustUsePort13291 (DWORD) ustaw wartość 00000000.

1 jest domyślną wartością określoną dla tego klucza.

4. Uruchom ponownie usługę Serwera administracyjnego.

Teraz możliwe będzie połączenie Konsoli administracyjnej z Serwerem administracyjnym za pośrednictwem portu 13000.

Wymagania dotyczące niestandardowych certyfikatów w Kaspersky Security Center

## Poniższa tabela wyświetla wymagania odnośnie niestandardowych certyfikatów określonych dla różnych komponentów [Kaspersky Security](#page-76-0) Center.

Wymagania wobec certyfikatów Kaspersky Security Center

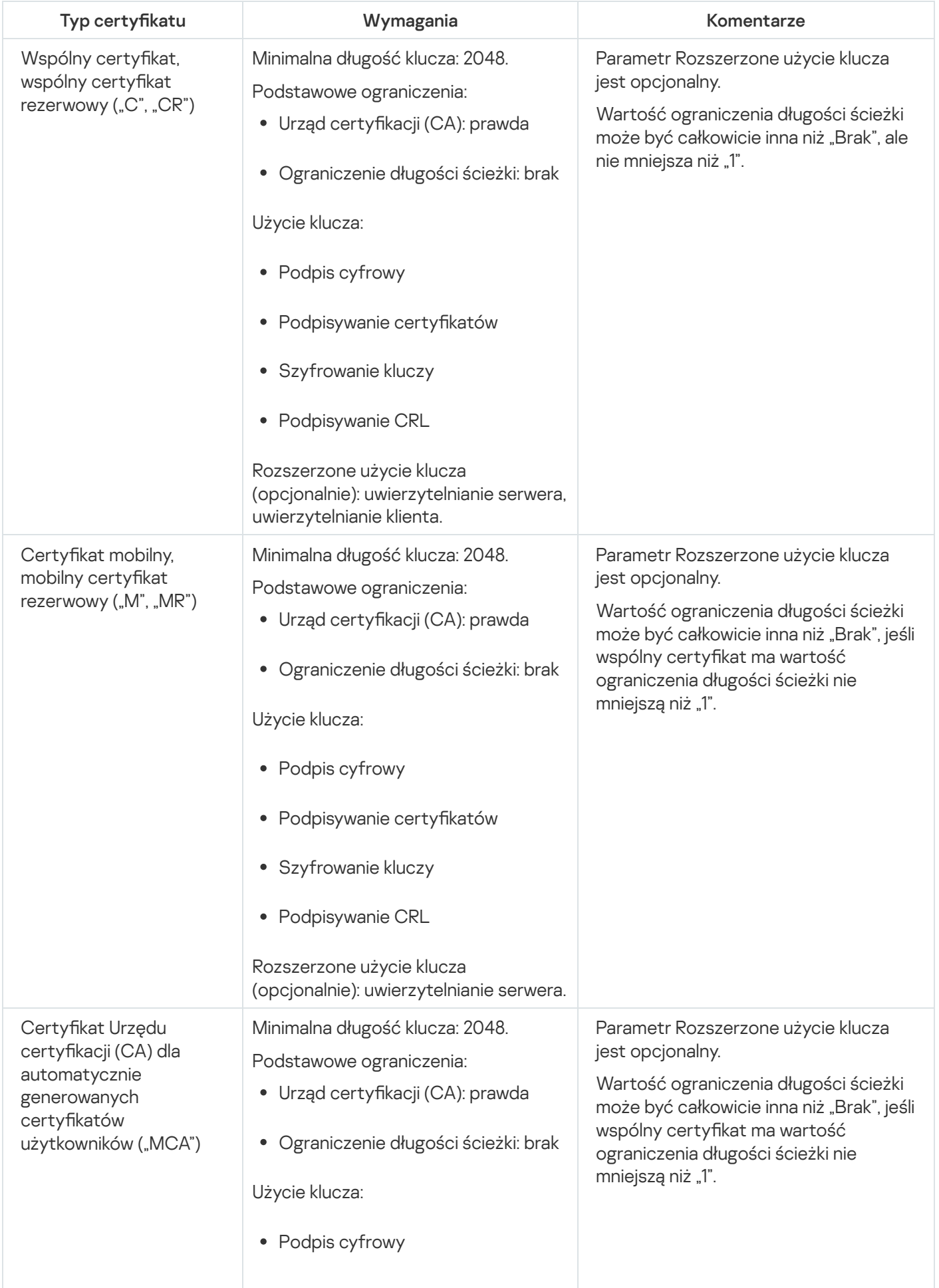

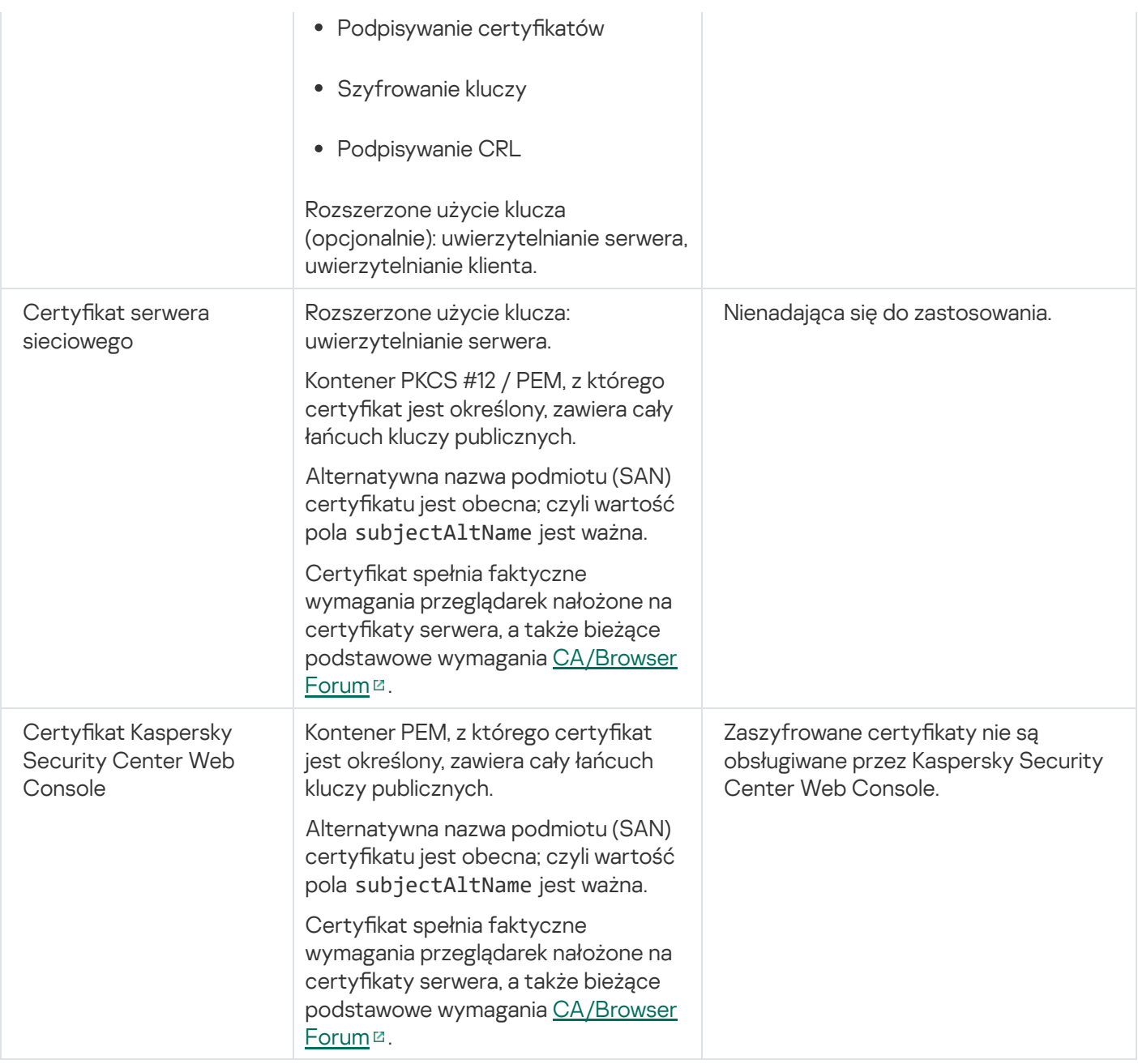

# Podłączanie urządzeń mobilnych

Ta sekcja opisuje sposób podłączania zarządzanych urządzeń mobilnych (czyli zarządzanych urządzeń znajdujących się poza siecią główną) z Serwerem administracyjnym.

# <span id="page-234-0"></span>Scenariusz: Podłączanie urządzeń mobilnych przez bramę połączenia

W tym scenariuszu opisano sposób podłączania zarządzanych urządzeń znajdujących się poza siecią główną z Serwerem administracyjnym.

## Wymagania wstępne

Scenariusz ma następujące wymagania wstępne:

- Strefa zdemilitaryzowana (DMZ) jest zorganizowana w sieci Twojej organizacji.
- Serwer administracyjny Kaspersky Security Center jest zainstalowany w sieci firmowej.

### Etapy

Ten scenariusz przebiega etapami:

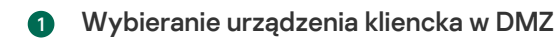

To urządzenie zostanie użyte jako [b](#page-1349-0)[rama połączeni](#page-64-0)[a. Urządzenie, które wybrałeś, musi](#page-1349-0) spełniać wymagania dla bram połączenia.

#### **2** Instalowanie Agenta sieciowego w roli bramy połączenia

Do zainstalowania Agenta sieciowego na wybranym urządzeniu zalecane jest używanie [instalacji lokalnej](#page-143-0).

Domyślnie plik instalacyjny znajduje się w następującym miejscu: \\<nazwa serwera>\KLSHARE\Pkglnst\NetAgent\_<numer wersji>

W oknie Brama połączenia Kreatora instalacji Agenta sieciowego wybierz Użyj Agenta sieciowego jako bramy połączenia w DMZ. Ten tryb jednocześnie aktywuje rolę bramy połączenia i nakazuje Agentowi sieciowemu czekać na połączenia z Serwera administracyjnego zamiast nawiązywać połączenia z Serwerem administracyjnym.

Alternatywnie możesz zainstalować Agenta sieciowego na urządzeniu z systemem Linux i skonfigurować Agenta sieciowego do pracy jako brama połączenia, ale zwróć uwagę na [listę ograniczeń Agenta sieciowego](#page-552-0) działającego na urządzeniach z systemem Linux.

#### <sup>3</sup> Zezwalanie na połączenia w zaporach sieciowych w bramie połączenia

Aby upewnić się, że Serwer administracyjny może faktycznie połączyć się z bramą połączenia w strefie DMZ, zezwolić na połączenia z portem TCP o numerze 13000 we wszystkich zaporach ogniowych między Serwerem administracyjnym a bramą połączenia.

Jeśli brama połączenia nie ma rzeczywistego adresu IP w internecie, ale zamiast tego znajduje się poza NAT (Network Address Translation - translacja adresów sieciowych), skonguruj regułę, aby przekazywać połączenia przez NAT.

#### <sup>4</sup> Tworzenie grupy administracyjnej dla urządzeń zewnętrznych

<u>[Utwórz nową grupę](#page-591-0)</u> w grupie **Zarządzane urządzenia**. Ta nowa grupa będzie zawierała zewnętrzne zarządzane urządzenia.

#### <sup>5</sup> Podłączanie bramy połączenia do Serwera administracyjnego

Brama połączenia, którą skonfigurowałeś, oczekuje na połączenie z Serwera administracyjnego. Jednakże Serwer administracyjny nie wyświetla urządzenia z bramą połączenia wśród zarządzanych urządzeń. Dzieje się tak ponieważ brama połączenia nie próbowała nawiązać połączenia z Serwerem administracyjnym. Dlatego też należy przeprowadzić specjalną procedurę w celu zapewnienia, że Serwer administracyjny zainicjuje połączenie z bramą połączenia.

Wykonaj następujące czynności:

- 1. [Dodaj bramę połączenia jako punkt](#page-554-0) dystrybucji.
- 2. <u>Przenieś bramę połączenia</u> z grupy **Nieprzypisane urządzenia** do grupy utworzonej dla urządzeń zewnętrznych.

Brama połączenia została podłączona i skonfigurowana.

### <sup>6</sup> Podłączanie zewnętrznych komputerów stacjonarnych do Serwera administracyjnego

Zwykle zewnętrzne komputery stacjonarne nie są przenoszone wewnątrz obwodu. Dlatego musisz skonfigurować je tak, aby [łączyły się](#page-238-0) z Serwerem administracyjnym przez bramę podczas instalowania Agenta sieciowego.

### $\bullet$  Konfigurowanie aktualizacii dla zewnetrznych komputerów stacionarnych

Jeśli aktualizacje aplikacji zabezpieczających są skonfigurowane do pobierania z Serwera administracyjnego, komputery zewnętrzne pobierają aktualizacje przez bramę połączenia. Ma to dwie wady:

- $\circ$  To niepotrzebny ruch, który zajmuje przepustowość kanału komunikacji internetowej firmy.
- Niekoniecznie jest to najszybszy sposób uzyskiwania aktualizacji. Jest bardzo prawdopodobne, że pobieranie aktualizacji z serwerów aktualizacji Kaspersky byłoby tańsze i szybsze.

Wykonaj następujące czynności:

- 1. [Przenieś wszystkie komputery](#page-603-0) zewnętrzne do oddzielnej grupy administracyjnej, którą utworzyłeś wcześniej.
- 2. [Wyklucz grupę z urządzeniami](#page-383-0) zewnętrznymi z zadania aktualizacji.
- 3. [Utwórz osobne zadanie aktualizacji](#page-383-0) dla grupy z urządzeniami zewnętrznymi.

#### <sup>8</sup> Podłączanie przenośnych laptopów do Serwera administracyjnego

Przenośne laptopy są czasami w sieci, a czasami poza nią. W celu efektywnego zarządzania należy połączyć je z Serwerem administracyjnym w różny sposób w zależności od ich lokalizacji. Aby efektywnie wykorzystywać ruch sieciowy, muszą również pobierać uaktualnienia z różnych źródeł w zależności od ich lokalizacji.

Należy skonfigurować [reguły dla użytkowników mobilnych](#page-242-0): profile połączeń i [opisy lokalizacji sieciowych.](#page-243-0) Każda reguła definiuje instancję Serwera administracyjnego, z którym muszą łączyć się przenośne laptopy w zależności od ich lokalizacji oraz instancji Serwera administracyjnego, z którego muszą pobierać aktualizacje.

# Informacje o podłączaniu urządzeń mobilnych

Niektóre zarządzane urządzenia zawsze znajdują się poza główną siecią (na przykład, komputery w oddziałach regionalnych rmy; kioski, bankomaty i terminale zainstalowane w różnych punktach sprzedaży; komputery w domowych biurach pracowników). Niektóre urządzenia od czasu do czasu wyjeżdżają poza granicę (na przykład, laptopy użytkowników, którzy odwiedzają oddziały regionalne lub biuro klienta).

Nadal musisz monitorować i zarządzać ochroną urządzeń znajdujących się poza biurem - otrzymywać aktualne informacje o ich stanie ochrony i zapewniać aktualność aplikacji zabezpieczających. Jest to konieczne, ponieważ, na przykład, jeśli do takiego urządzenia ktoś się włamał, gdy znajdowało się poza siecią główną, może stać się platformą do rozprzestrzeniania zagrożeń, gdy tylko połączy się z siecią główną. W celu podłączenia urządzeń mobilnych do Serwera administracyjnego, możesz użyć dwóch metod:

• Brama połączenia w strefie zdemilitaryzowanej (DMZ)

Zobacz schemat transmisji danych: Serwer [administracyjny w](#page-87-0) sieci LAN, zarządzane urządzenia w internecie, używana brama połączenia

• Serwer administracyjny w strefie DMZ Zobacz schemat transmisji danych: Serwer [administracyjny w](#page-90-0) strefie DMZ, zarządzane urządzenia w internecie

Brama połączenia w strefie DMZ

Zalecaną metodą podłączania urządzeń mobilnych do Serwera administracyjnego jest zorganizowanie strefy DMZ w sieci organizacji i zainstalowanie [bramy połączenia](#page-64-0) w strefie DMZ. Urządzenia zewnętrzne nawiążą połączenie z bramą połączenia, a Serwer administracyjny znajdujący się w sieci zainicjuje połączenie z urządzeniami za pośrednictwem bramy połączenia.

W porównaniu z drugą metodą ta jest bezpieczniejsza:

- Nie musisz otwierać dostępu do Serwera administracyjnego spoza sieci.
- Uszkodzona brama połączenia nie stwarza dużego zagrożenia dla bezpieczeństwa urządzeń sieciowych. Brama połączeń w rzeczywistości sama niczym nie zarządza i nie ustanawia żadnych połączeń.

Ponadto brama połączeń nie wymaga wielu zasobów [sprzętowych.](#page-1349-0)

Jednakże ta metoda ma bardziej skomplikowany proces konfiguracji:

- Aby urządzenie służyło jako brama połączenia w DMZ, musisz zainstalować Agenta sieciowego ipodłączyć go do Serwera administracyjnego w określony sposób.
- Nie będziesz mógł używać tego samego adresu do łączenia się z Serwerem administracyjnym we wszystkich sytuacjach. Poza granicami, będziesz musiał użyć nie tylko innego adresu (adresu bramy połączenia), ale także innego trybu połączenia: przez bramę połączenia.
- Musisz także zdefiniować różne ustawienia połączeń dla laptopów w różnych lokalizacjach.

[Scenariusz](#page-234-0) w tej sekcji opisuje tę metodę.

Serwer administracyjny w strefie DMZ

Inną metodą jest zainstalowanie pojedynczego Serwera administracyjnego w strefie DMZ.

Ta konfiguracja jest mniej bezpieczna niż inna metoda. Aby w tym przypadku zarządzać zewnętrznymi laptopami, Serwer administracyjny musi akceptować połączenia z dowolnego adresu w internecie. Nadal będzie zarządzać wszystkimi urządzeniami w sieci wewnętrznej, ale z DMZ. Dlatego przejęty Serwer może spowodować ogromne szkody, pomimo niskiego prawdopodobieństwa takiego zdarzenia.

Ryzyko jest znacznie niższe, jeśli Serwer administracyjny w DMZ nie zarządza urządzeniami w sieci wewnętrznej. Taka konfiguracja może być wykorzystana, na przykład, przez usługodawcę do zarządzania urządzeniami klientów.

Możesz chcieć użyć tej metody w następujących przypadkach:

- Jeśli jesteś zaznajomiony z instalacją i konfiguracją Serwera administracyjnego i nie chcesz wykonywać innej procedury instalacji i konfiguracji bramy połączenia.
- Jeśli potrzebujesz zarządzać większą liczbą urządzeń. Maksymalna pojemność Serwera administracyjnego to 100 000 urządzeń, podczas gdy brama połączenia może obsługiwać do 10 000 urządzeń.

To rozwiązanie ma również możliwe trudności:

- Serwer administracyjny wymaga większej ilości zasobów sprzętowych i jeszcze jednej bazy danych.
- Informacje o urządzeniach będą przechowywane w dwóch niepowiązanych bazach danych (dla Serwera administracyjnego w sieci i jednej w DMZ), co komplikuje monitorowanie.
- Aby zarządzać wszystkimi urządzeniami, Serwer administracyjny musi być połączony w hierarchię, co komplikuje nie tylko monitorowanie, ale także zarządzanie. Instancja podrzędnego Serwera administracyjnego nakłada

ograniczenia na możliwe struktury grup administracyjnych. Musisz zdecydować, w jaki sposób iktóre zadania i zasady mają być dystrybuowane do instancji podrzędnego Serwera administracyjnego.

- Skonfigurowanie urządzeń zewnętrznych do używania Serwera administracyjnego w DMZ z zewnątrz oraz do używania głównego Serwera administracyjnego od wewnątrz nie jest prostsze niż zwykłe skonfigurowanie ich tak, aby używały warunkowego połączenia przez bramę.
- Wysokie zagrożenia bezpieczeństwa. Zagrożona instancja Serwera administracyjnego ułatwia włamanie się do zarządzanych laptopów. Jeśli tak się stanie, hakerzy muszą tylko poczekać, aż jeden z laptopów wróci do sieci rmowej, aby mogli kontynuować atak na sieć lokalną.

# <span id="page-238-0"></span>Podłączanie zewnętrznych komputerów stacjonarnych do Serwera administracyjnego

Komputery stacjonarne, które zawsze znajdują się poza główną siecią (na przykład, komputery w oddziałach regionalnych firmy; kioski, bankomaty i terminale zainstalowane w różnych punktach sprzedaży; komputery w domowych biurach pracowników) nie mogą być podłączane bezpośrednio do Serwera administracyjnego. Muszą być podłączeni do Serwera administracyjnego przez bramę połączenia zainstalowaną w strefie zdemilitaryzowanej (DMZ). Ta konfiguracja jest wykonywana podczas instalacji Agenta sieciowego na tych komputerach.

W celu podłączenia zewnętrznych komputerów stacjonarnych do Serwera administracyjnego:

- 1. Utwórz [nowy pakiet](#page-298-0) instalacyjny dla Agenta sieciowego.
- 2. Otwórz właściwości utworzonego pakietu instalacyjnego i przejdź do sekcji **Zaawansowane**, a następnie wybierz opcję Połącz z Serwerem administracyjnym korzystając z bramy połączenia.

Ustawienie **Połącz z Serwerem administracyjnym korzystając z bramy połączenia** jest niekompatybilne z ustawieniem **Użyj Agenta sieciowego jako bramy połączenia w DMZ**. Nie możesz włączyć obu tych ustawień jednocześnie.

3. W sekcji Adres bramy połączenia określ publiczny adres bramy połączenia.

Jeśli brama połączenia znajduje się za translacją adresów sieciowych (NAT) i nie ma własnego adresu publicznego, skonguruj regułę bramy NAT w celu przekazywania połączeń z adresu publicznego na adres wewnętrzny bramy połączenia.

- 4. Utwórz [autonomiczny pakiet](#page-299-0) instalacyjny w oparciu o utworzony pakiet instalacyjny.
- 5. Dostarcz autonomiczny pakiet instalacyjny na komputery docelowe elektronicznie lub na dysku wymiennym.
- 6. Zainstaluj Agenta sieciowego z pakietu autonomicznego.

Zewnętrzne komputery stacjonarne są połączone z Serwerem administracyjnym.

# Informacje o profilach połączenia dla użytkowników mobilnych

Mobilni użytkownicy laptopów (zwanych dalej również "urządzeniami") mogą potrzebować zmiany metody łączenia się z Serwerem administracyjnym lub przełączania pomiędzy Serwerami administracyjnymi w zależności od aktualnej lokalizacji urządzenia w sieci firmowej.

Profile połączenia są obsługiwane tylko dla urządzeń działających pod kontrolą systemu Windows.

Używanie różnych adresów jednego Serwera administracyjnego

Procedura opisana poniżej jest stosowana tylko do Kaspersky Security Center 10 Service Pack 1 i nowszych wersji.

Urządzenia z zainstalowanym Agentem sieciowym mogą łączyć się z Serwerem administracyjnym z poziomu wewnętrznej sieci organizacji lub internetu. W tej sytuacji wymagane może być, aby Agent sieciowy używał innych adresów do łączenia się z Serwerem administracyjnym: zewnętrznego adresu Serwera administracyjnego dla połączenia internetowego oraz wewnętrznego adresu Serwera administracyjnego dla wewnętrznego połączenia sieciowego.

W tym celu musisz dodać profil (dla połączenia z Serwerem administracyjnym z poziomu internetu) do zasady Agenta sieciowego. Dodaj profil we właściwościach zasady (sekcja **Łączność**, podsekcja **Profile połączenia**). W oknie tworzenia profilu należy wyłączyć opcję **Użyj tylko do pobierania uaktualnień** oraz wybrać opcję Synchronizuj ustawienia połączenia z ustawieniami Serwera administracyjnego określonymi w tym profilu. Jeśli do łączenia się z Serwerem administracyjnym używasz bramy połączenia (na przykład, w konfiguracji Kaspersky Security Center, opisanej w sekcji Dostęp do internetu: Agent sieciowy jako brama połączenia w strefie [zdemilitaryzowanej\),](#page-108-0) w odpowiednim polu profilu połączenia musisz określić adres bramy połączenia.

Przełączanie pomiędzy Serwerami administracyjnymi w zależności od aktualnej sieci

Procedura opisana poniżej jest stosowana tylko do Kaspersky Security Center 10 Service Pack 2 Maintenance Release 1 i wszelkich nowszych wersji.

Jeśli organizacja posiada kilka biur z różnymi Serwerami administracyjnymi, a niektóre urządzenia z zainstalowanym Agentem sieciowym są przenoszone pomiędzy nimi, Agent sieciowy musi łączyć się z Serwerem administracyjnym sieci lokalnej w biurze, w którym znajduje się urządzenie.

W tej sytuacji konieczne jest utworzenie profilu dla połączenia z Serwerem administracyjnym we właściwościach zasady Agenta sieciowego dla każdego z biur, za wyjątkiem głównego biura, w którym znajduje się oryginalny macierzysty Serwer administracyjny. W profilach połączenia należy określić adresy Serwerów administracyjnych i włączyć lub wyłączyć opcję Użyj tylko do pobierania uaktualnień:

- Wybierz tę opcję, jeśli chcesz, aby Agent sieciowy zsynchronizował się z macierzystym Serwerem administracyjnym, a Serwer lokalny był używany tylko do pobierania uaktualnień.
- Wyłącz tę opcję, jeśli Agent sieciowy ma być całkowicie zarządzany przez lokalny Serwer administracyjny.

Następnie powinieneś ustalić warunki przełączania do nowo utworzonych profili: przynajmniej jeden warunek dla każdego z biur, za wyjątkiem głównego biura. Celem każdego warunku jest wykrycie elementów, które są specyficzne dla środowiska sieciowego w biurze. Jeśli warunek jest prawdziwy, odpowiedni profil zostaje aktywowany. Jeśli żaden z warunków nie jest prawdziwy, Agent sieciowy przełączy się do macierzystego Serwera administracyjnego.

# <span id="page-239-0"></span>Tworzenie profilu połączenia dla użytkowników mobilnych

Profil połączenia Serwera administracyjnego jest dostępny tylko na urządzeniach działających pod kontrolą systemu Windows.

W celu utworzenia profilu połączenia Agenta sieciowego z Serwerem administracyjnym dla użytkowników mobilnych:

- 1. W drzewie konsoli wybierz grupę administracyjną zawierającą urządzenia klienckie, dla których chcesz utworzyć profil połączenia Agenta sieciowego z Serwerem administracyjnym.
- 2. Wykonaj jedną z poniższych czynności:
	- Jeśli chcesz utworzyć profil połączenia dla wszystkich urządzeń w grupie, w obszarze roboczym grupy, na zakładce Zasady wybierz zasadę Agenta sieciowego. Otwórz okno właściwości wybranej zasadę.
	- Jeśli chcesz utworzyć profil dla urządzenia w grupie, w obszarze roboczym grupy, na zakładce **Urządzenia** wybierz urządzenie i wykonaj następujące czynności:
		- a. Otwórz okno właściwości wybranego urządzenia.
		- b. W sekcji Aplikacje okna właściwości urządzenia wybierz Agenta sieciowego.
		- c. Otwórz okno właściwości Agenta sieciowego.
- 3. W oknie właściwości, w sekcji Łączność wybierz podsekcję Profile połączenia.
- 4. W grupie ustawień Profile połączeń Serwera administracyjnego kliknij przycisk Dodaj.

Domyślnie, lista profili połączeń zawiera profile <Tryb offline> i <Macierzysty serwer administracyjny>. Profili nie można modyfikować ani usunąć.

Profil <Tryb offline> nie określa żadnego Serwera do nawiązania połączenia. Dlatego też, Agent sieciowy, gdy zostaje przełączony do tego profilu, nie próbuje nawiązać połączenia z żadnym Serwerem administracyjnym, gdy aplikacje zainstalowane na urządzeniach klienckich działają pod kontrolą zasad użytkownika mobilnego. Profil <Tryb offline> może być używany, jeśli urządzenia są odłączone od sieci.

Profil <Macierzysty serwer administracyjny> dotyczy połączenia z Serwerem administracyjnym, który został wybrany podczas instalacji Agenta sieciowego. Profil <Macierzysty serwer administracyjny> jest stosowany, gdy urządzenie jest ponownie podłączane do macierzystego Serwera administracyjnego po tym, jak przez jakiś czas działało w sieci zewnętrznej.

- 5. W otwartym oknie Nowy profil skonfiguruj profil połączenia:
	- $\bullet$  Nazwa profilu ?

W tym polu możesz przejrzeć lub zmienić nazwę profilu połączenia.

## [Serwer administracyjny](javascript:toggleBlock()<sup>®</sup>

Adres Serwera administracyjnego, z którym urządzenie klienckie musi łączyć się podczas aktywacji profilu.

#### [Port](javascript:toggleBlock()<sup>?</sup>

Numer portu używanego do nawiązywania połączenia.

#### • [Port SSL](javascript:toggleBlock()<sup>®</sup>

Numer portu połączenia podczas używania portu SSL.

#### • [Użyj SSL](javascript:toggleBlock()<sup>®</sup>

Jeśli ta opcja jest włączona, połączenie jest nawiązywane poprzez bezpieczny port przy użyciu protokołu SSL.

Domyślnie opcja ta jest włączona. Zalecamy, aby nie wyłączać tej opcji, aby Twoje połączenie pozostało bezpieczne.

Kliknij odnośnik Konfiguruj połączenie poprzez serwer proxy, aby skonfigurować połączenie poprzez serwer proxy. Wybierz opcję **Użyj serwera proxy**, jeśli podczas łączenia z internetem chcesz korzystać z serwera proxy. Jeśli ta opcja jest wybrana, dostępne staną się pola do wprowadzenia ustawień. Dla połączenia z serwerem proxy określ następujące ustawienia:

#### • [Adres serwera proxy](javascript:toggleBlock()<sup>®</sup>

Adres serwera proxy używanego do łączenia Kaspersky Security Center z Internetem.

**[Numer portu](javascript:toggleBlock()**<sup>®</sup>

Numer portu, poprzez który zostanie nawiązane połączenie proxy Kaspersky Security Center.

**· [Uwierzytelnianie na serwerze](javascript:toggleBlock() proxy** 

Jeśli to pole jest zaznaczone, w polach wejściowych możesz określić dane uwierzytelniające do autoryzacji na serwerze proxy.

To pole wejściowe jest dostępne, jeśli opcja Użyj serwera proxy jest zaznaczona.

[Nazwa użytkownika](javascript:toggleBlock() **® (to pole jest dostępne, jeśli opcja** Uwierzytelnianie na serwerze proxy jest zaznaczona)

Konto użytkownika, z poziomu którego nawiązywane jest połączenie z serwerem proxy (to pole jest dostępne, jeśli pole Uwierzytelnianie na serwerze proxy jest wybrane).

[Hasło](javascript:toggleBlock() **z** (to pole jest dostępne, jeśli została wybrana opcja Uwierzytelnianie na serwerze proxy)

Hasło ustawione przez użytkownika, którego konto jest używane do nawiązywania połączenia z serwerem proxy (to pole jest dostępne, jeśli pole **Uwierzytelnianie na serwerze proxy** jest zaznaczone).

Aby zobaczyć wprowadzone hasło, trzymaj kliknięty przycisk Pokaż tak długo, jak potrzebujesz.

#### **• [Ustawienia bramy połączenia](javascript:toggleBlock()**?

Adres bramy, poprzez którą urządzenia klienckie łączą się z Serwerem administracyjnym.

 $\bullet$  Włacz tryb użytkownika mobilnego

Jeśli ta opcja jest włączona, w przypadku połączenia przez ten profil, aplikacje zainstalowane na urządzeniu klienckim będą używać profili zasad dla urządzeń w trybie użytkownika mobilnego, a także zasad [użytkownika](#page-242-0) mobilnego. Jeżeli dla aplikacji nie określono zasady użytkownika mobilnego, zostanie użyta zasada aktywna.

Jeżeli ta opcja jest wyłączona, aplikacje będą używać zasad aktywnych.

Domyślnie opcja ta jest wyłączona.

#### [Użyj tylko do pobierania uaktualnień](javascript:toggleBlock() ?

Jeżeli ta opcja jest włączona, profil będzie używany tylko do pobierania aktualizacji przez aplikacje zainstalowane na urządzeniu klienckim. Dla innych działań połączenie z Serwerem administracyjnym będzie nawiązywane z użyciem wstępnych ustawień określonych podczas instalacji Agenta sieciowego.

Domyślnie opcja ta jest włączona.

#### [Synchronizuj ustawienia połączenia](javascript:toggleBlock() z ustawieniami Serwera administracyjnego określonymi w tym profilu a

Jeśli ta opcja jest włączona, Agent sieciowy nawiąże połączenie z Serwerem administracyjnym przy użyciu ustawień określonych we właściwościach profilu.

Jeśli ta opcja jest wyłączona, Agent sieciowy nawiąże połączenie z Serwerem administracyjnym przy użyciu oryginalnych ustawień określonych podczas instalacji.

Ta opcja jest dostępna, jeśli opcja Użyj tylko do pobierania aktualizacji jest wyłączona.

Domyślnie opcja ta jest wyłączona.

6. Zaznacz opcję Włącz tryb użytkownika mobilnego, gdy Serwer administracyjny nie jest dostępny, aby zezwolić aplikacjom zainstalowanym na urządzeniu klienckim na korzystanie z profili zasad dla urządzeń w trybie [użytkownika](#page-242-0) mobilnego, a także zasad użytkownika mobilnego, za każdym razem, gdy Serwer administracyjny nie jest dostępny. Jeżeli dla aplikacji nie określono zasady użytkownika mobilnego, zostanie użyta zasada aktywna.

Profil połączenia Agenta sieciowego z Serwerem administracyjnym zostanie utworzony dla użytkowników mobilnych. Jeśli Agent sieciowy łączy się z Serwerem administracyjnym przy użyciu tego profilu, aplikacje zainstalowane na urządzeniu klienckim będą używać zasad dla urządzeń w trybie użytkownika mobilnego lub zasad użytkownika mobilnego.

# <span id="page-242-0"></span>Informacje o przełączaniu Agenta sieciowego na inne Serwery administracyjne

Kaspersky Security Center oferuje opcję przełączania Agenta sieciowego na urządzeniu klienckim na inne Serwery administracyjne, jeśli następujące ustawienia sieci zostały zmienione:

- Adres domyślnej bramy połączenia zmiana adresu głównej bramy sieci.
- Adres serwera DHCP zmiana adresu IP serwera sieciowego (DHCP).
- Domena DNS zmiana sufiksu DNS podsieci.
- Adres serwera DNS zmiana adresu IP serwera DNS.
- Dostępność domeny Windows zmiana stanu domeny Windows, do której podłączone jest urządzenie klienckie.
- Podsieć zmiana adresu i maski podsieci.
- Adres serwera WINS adres IP sieciowego serwera WINS został zmieniony.
- Możliwość rozwiązywania nazw nazwa DNS lub NetBIOS urządzenia klienckiego uległa zmianie.
- Dostępność adresu połączenia SSL urządzenie klienckie może lub nie może (w zależności od wybranej opcji) nawiązać połączenie SSL z określonym Serwerem (nazwa:port). Dla każdego serwera możesz dodatkowo określić certyfikat SSL. W takim przypadku Agent sieciowy weryfikuje certyfikat Serwera, oprócz sprawdzenia możliwości połączenia SSL. Jeśli certyfikat nie pasuje, połączenie nie powiedzie się.

Ta funkcja jest obsługiwana tylko w przypadku Agentów sieciowych zainstalowanych na urządzeniach z systemem [Windows](#page-35-0) .

Początkowe ustawienia połączenia Agenta sieciowego z Serwerem administracyjnym są definiowane podczas instalacji Agenta sieciowego. Następnie, jeśli reguły przełączania Agenta sieciowego na inne Serwery administracyjne zostały zmienione, Agent sieciowy odpowiada na zmiany w ustawieniach sieci w następujący sposób:

- Jeśli ustawienia sieci pokrywają się z ustawieniami jednej z utworzonych reguł, Agent sieciowy nawiąże połączenie z Serwerem administracyjnym określonym w tej regule. Aplikacje zainstalowane na urządzeniach klienckich przełączają się do zasady użytkownika mobilnego pod warunkiem, że takie zachowanie jest dozwolone przez regułę.
- Jeśli nie jest stosowana żadna z reguł, Agent sieciowy przywróci ustawienia domyślne połączenia z Serwerem administracyjnym określone podczas instalacji. Aplikacje zainstalowane na urządzeniach klienckich przywracają aktywne profile.
- Jeśli Serwer administracyjny jest niedostępny, Agent sieciowy używa zasad użytkownika mobilnego.

Agent [sieciowy przełącza](#page-239-0) się do zasady użytkownika mobilnego tylko wtedy, gdy opcja <mark>Włącz tryb</mark> <mark>użytkownika mobilneg<u>o,</u> gdy Serwer administracyjny nie jest dostępny</mark> jest włączona w ustawieniach zasady Agenta sieciowego.

Ustawienia połączenia Agenta sieciowego z Serwerem administracyjnym są zapisywane w profilu połączenia. W profilu połączenia możesz utworzyć reguły przełączania urządzeń klienckich do zasad użytkownika mobilnego, a także skonfigurować profil tak, aby mógł być używany tylko do pobierania uaktualnień.

# <span id="page-243-0"></span>Tworzenie reguły przełączania Agenta sieciowego według lokalizacji sieciowej

Przełączanie Agenta sieciowego według lokalizacji sieciowej jest dostępne tylko na urządzeniach działających pod kontrolą systemu Windows.

W celu utworzenia reguły przełączania Agenta sieciowego <sup>z</sup> jednego <sup>z</sup> Serwera administracyjnego na inny <sup>w</sup> przypadkui zmiany ustawień sieciowych:

- 1. W drzewie konsoli należy wybrać grupę administracyjną zawierającą urządzenia, dla których ma zostać utworzona reguła przełączania Agenta sieciowego według opisu lokalizacji sieciowej.
- 2. Wykonaj jedną z poniższych czynności:
- Jeśli chcesz utworzyć regułę dla wszystkich urządzeń w grupie, w obszarze roboczym grupy, na zakładce Zasady wybierz zasadę Agenta sieciowego. Otwórz okno właściwości wybranej zasadę.
- Jeśli chcesz utworzyć regułę dla urządzenia wybranego w grupie, w obszarze roboczym grupy, na zakładce Urządzenia wybierz urządzenie i wykonaj następujące czynności:
	- a. Otwórz okno właściwości wybranego urządzenia.
	- b. W sekcji Aplikacje okna właściwości urządzenia wybierz Agenta sieciowego.
	- c. Otwórz okno właściwości Agenta sieciowego.
- 3. W otwartym oknie właściwości, w sekcji Łączność wybierz podsekcję Profile połączenia.
- 4. W sekcji Ustawienia lokalizacji sieciowej kliknij przycisk Dodaj.
- 5. W otwartym oknie **Nowy opis** skonfiguruj opis lokalizacji sieciowej i regułę przełączania. Określ następujące ustawienia opisu lokalizacji sieciowej:
	- **[Nazwa opisu lokalizacji sieciowej](javascript:toggleBlock()** ?

Nazwa opisu lokalizacji sieciowej nie może być dłuższa niż 255 znaków i nie może zawierać znaków specjalnych, takich jak ("\*<>?\/:|).

· Użyj profilu połączenia?

Na liście rozwijalnej możesz określić profil połączenia, którego Agent sieciowy używa do nawiązania połączenia z Serwerem administracyjnym. Ten profil będzie używany, jeśli spełnione są warunki opisu lokalizacji sieciowej. Profil połączenia zawiera ustawienia połączenia Agenta sieciowego z Serwerem administracyjnym i definiuje, kiedy urządzenia klienckie muszą przełączyć się do zasad użytkownika mobilnego. Profil jest używany tylko do pobierania uaktualnień.

6. W sekcji Warunki przełączenia kliknij przycisk Dodaj, aby utworzyć listę warunków opisu lokalizacji sieciowej.

Warunki w regule są połączone przy użyciu operatora logicznego I. Aby wyzwolić regułę przełączania według opisu lokalizacji sieciowej, muszą być spełnione wszystkie warunki przełączania reguły.

- 7. Z listy rozwijalnej wybierz wartość odpowiadającą zmianie charakterystyki sieci, do której podłączone jest urządzenie klienckie:
	- Adres domyślnej bramy połączenia zmiana adresu głównej bramy sieci.
	- Adres serwera DHCP zmiana adresu IP serwera sieciowego (DHCP).
	- Domena DNS zmiana sufiksu DNS podsieci.
	- Adres serwera DNS zmiana adresu IP serwera DNS.
	- Dostępność domeny Windows zmiana stanu domeny Windows, do której podłączone jest urządzenie klienckie.
	- Podsieć zmiana adresu i maski podsieci.
	- Adres serwera WINS adres IP sieciowego serwera WINS został zmieniony.
- Możliwość rozwiązywania nazw nazwa DNS lub NetBIOS urządzenia klienckiego uległa zmianie.
- Dostępność adresu połączenia SSL urządzenie klienckie może lub nie może (w zależności od wybranej opcji) nawiązać połączenie SSL z określonym Serwerem (nazwa:port). Dla każdego serwera możesz dodatkowo określić certyfikat SSL. W takim przypadku Agent sieciowy weryfikuje certyfikat Serwera, oprócz sprawdzenia możliwości połączenia SSL. Jeśli certyfikat nie pasuje, połączenie nie powiedzie się.
- 8. W otwartym oknie możesz określić warunek do przełączenia Agenta sieciowego do innego Serwera administracyjnego. Nazwa okna zależy od wartości wybranej w poprzednim kroku. Określ następujące ustawienia warunku przełączania:

• [Wartość](javascript:toggleBlock() ?

W tym polu możesz dodać jeden lub kilka wartości dla tworzonego warunku.

### **• [Zgodny z przynajmniej jedną](javascript:toggleBlock() wartością z listy** 2

Jeśli ta opcja jest zaznaczona, warunek zostanie spełniony bez względu na wartość określoną na liście . Wartość

Domyślnie opcja ta jest zaznaczona.

· [Niezgodny z żadną wartością](javascript:toggleBlock() z listy ?

Jeśli ta opcja jest zaznaczona, warunek zostanie spełniony, jeśli jego wartość nie znajduje się na liście . Wartość

### 9. W oknie **Nowy opis** zaznacz opcję **Opis włączony**, aby włączyć korzystanie z nowego opisu lokalizacji sieciowej.

Zostanie utworzona nowa reguła przełączania według opisu lokalizacji sieciowej. Za każdym razem, gdy zostaną spełnione warunki reguły, Agent sieciowy będzie używał profilu połączenia, określonego w regule, do łączenia się z Serwerem administracyjnym.

Opisy lokalizacji sieciowej są sprawdzane, czy pasują do układu sieci, zgodnie z ich kolejnością na liście. Jeżeli do sieci pasuje kilka opisów, użyty będzie pierwszy z nich.

Możesz zmienić kolejność wyświetlania reguł na liście przy pomocy przycisków **W górę (+**) i **W dół (+**).

# Szyfrowanie komunikacji z SSL/TLS

Aby usunąć luki w sieci korporacyjnej swojej organizacji, możesz włączyć szyfrowanie ruchu sieciowego przy użyciu SSL/TLS. Możesz włączyć SSL/TLS na Serwerze administracyjnym i Serwera iOS MDM. Kaspersky Security Center obsługuje SSL v3, a także Transport Layer Security (TLS v1.0, 1.1 i 1.2). Możesz wybrać protokół szyfrowania i zestawy szyfrowania. Kaspersky Security Center używa certyfikatów z podpisem własnym. Dodatkowa konfiguracja urządzeń iOS nie jest wymagana. Możesz także użyć swoich własnych certyfikatów. Specjaliści z Kaspersky zalecają używanie certyfikatów wydanych przez zaufane urzędy certyfikacji.

## Serwer administracyjny

W celu skonfigurowania dozwolonych protokołów szyfrowania i zestawów szyfrowania na Serwerze administracyjnym:

1. Użyj narzędzia klscflag w celu skonfigurowania dozwolonych protokołów szyfrowania i zestawów szyfrowania na Serwerze administracyjnym. Wpisz następujące polecenie w wierszu poleceń systemu Windows, korzystając z uprawnień administratora:

```
klscflag -fset -pv ".core/.independent" -s Transport -n SrvUseStrictSslSettings -
v <wartość> -t d
```
Określ parametr <wartość> polecenia:

- 0—wszystkie obsługiwane protokoły szyfrowania i zestawy szyfrowania są włączone
- 1-SSL v2 jest wyłączony

Zestawy szyfrowania:

- AES256-GCM-SHA384
- AES256-SHA256
- AES256-SHA
- CAMELLIA256-SHA
- AES128-GCM-SHA256
- AES128-SHA256
- AES128-SHA
- SEED-SHA
- CAMELLIA128-SHA
- IDEA-CBC-SHA
- RC4-SHA
- $\cdot$  RC4-MD5
- DES-CBC3-SHA
- 2—SSL v2 i SSL v3 są wyłączone (domyślna wartość) Zestawy szyfrowania:
	- AES256-GCM-SHA384
	- AES256-SHA256
	- AES256-SHA
	- CAMELLIA256-SHA
	- AES128-GCM-SHA256
- AES128-SHA256
- AES128-SHA
- SEED-SHA
- CAMELLIA128-SHA
- IDEA-CBC-SHA
- RC4-SHA
- RC4-MD5
- DES-CBC3-SHA
- 3-tylko TLS v1.2.

Zestawy szyfrowania:

- AES256-GCM-SHA384
- AES256-SHA256
- AES256-SHA
- CAMELLIA256-SHA
- AES128-GCM-SHA256
- AES128-SHA256
- AES128-SHA
- CAMELLIA128-SHA

2. Uruchom ponownie następujące usługi Kaspersky Security Center 13:

- Serwer administracyjny
- Serwer sieciowy
- Activation Proxy

## Serwer iOS MDM

Połączenie między urządzeniami iOS a serwerem iOS MDM jest szyfrowane domyślnie.

W celu skonfigurowania dozwolonych protokołów szyfrowania i zestawów szyfrowania na serwerze iOS MDM:

- 1. Otwórz rejestr systemu urządzenia klienckiego, na którym jest zainstalowany serwer iOS MDM (na przykład, lokalnie, przy użyciu polecenia regedit z poziomu menu Start  $\rightarrow$  Uruchom).
- 2. Przejdź do gałęzi:
- Dla systemu 64-bitowego: HKEY\_LOCAL\_MACHINE\SOFTWARE\Wow6432Node\KasperskyLab\Components\34\Connectors\KLIOS
- Dla systemu 32-bitowego: HKEY\_LOCAL\_MACHINE\SOFTWARE\KasperskyLab\Components\34\Connectors\KLIOSMDM\1.0.0.0\
- 3. Utwórz klucz o nazwie StrictSslSettings.
- 4. Jako typ klucza określ DWORD.
- 5. Określ wartość klucza:
	- 2—SSL v3 jest wyłączony (TLS 1.0, TLS 1.1, TLS 1.2 są dozwolone)
	- 3—tylko TLS 1.2 (domyślna wartość)
- 6. Uruchom ponownie usługę serwera iOS MDM Kaspersky Security Center 13.

# Powiadomienia o zdarzeniach

Ta sekcja opisuje sposób wybrania metody dostarczenia administratorowi powiadomień o zdarzeniach, które wystąpiły na urządzeniach klienckich, a także sposób skonfigurowania ustawień powiadomień o zdarzeniach.

Znaleźć tu można także opis sposobu przetestowania dostarczania powiadomień o zdarzeniach przy użyciu wirusa testowego Eicar.

# Konfigurowanie powiadomień o zdarzeniach

Kaspersky Security Center umożliwia wybranie metody powiadamiania administratora o zdarzeniach występujących na urządzeniach klienckich oraz skonfigurowanie powiadomień:

- Poprzez e-mail. Po wystąpieniu zdarzenia, aplikacja wyśle powiadomienie na określone adresy e-mail. Możesz zmodyfikować treść powiadomienia.
- Za pośrednictwem wiadomości SMS. Po wystąpieniu zdarzenia, aplikacja wyśle powiadomienie na określone numery telefonu. Możesz skonfigurować wysyłanie powiadomień SMS poprzez bramkę pocztową.
- Poprzez uruchomienie pliku wykonywalnego. Po wystąpieniu zdarzenia na urządzeniu, na stacji roboczej administratora zostanie uruchomiony plik wykonywalny. Korzystając z pliku wykonywalnego, administrator może pobrać [parametry dowolnego](#page-251-0) zdarzenia, które wystąpiło.

W celu skonfigurowania wysyłania powiadomień o zdarzeniach występujących na urządzeniach klienckich:

- 1. Z drzewa konsoli wybierz węzeł z nazwą żądanego Serwera administracyjnego.
- 2. W obszarze roboczym węzła wybierz zakładkę Zdarzenia.
- 3. Kliknij odnośnik **Konfiguruj powiadomienia i eksportowanie zdarzeń** i z listy rozwijalnej wybierz wartość Konfiguruj powiadomienia.

Spowoduje to otwarcie okna Właściwości: Zdarzenia.

- 4. W sekcji **Powiadamianie** wybierz metodę powiadamiania (poprzez e-mail, za pośrednictwem wiadomości SMS lub przez uruchomienie pliku wykonywalnego) i zdefiniuj ustawienia powiadomień:
	- $\bullet$  [E-mail](javascript:toggleBlock()<sup>®</sup>

Na zakładce **E-mail** można skonfigurować wysyłanie powiadomień o zdarzeniach za pośrednictwem poczty elektronicznej.

W polu **Odbiorcy (adresy e-mail)** określ adres e-mail, na jaki aplikacja będzie wysyłać powiadomienia. W tym polu możesz określić kilka adresów, oddzielając je średnikami.

W polu Serwery SMTP określ adresy serwera poczty e-mail, oddzielając je średnikami. Jako adresu urządzenia możesz użyć adresu IP lub nazwy sieci Windows (nazwa NetBIOS).

W polu **Port serwera SMTP** określ numer portu komunikacji serwera SMTP. Domyślny numer portu to 25.

Kliknij odnośnik **Ustawienia**, aby zdefiniować dodatkowe ustawienia powiadamiania (na przykład określić temat wiadomości).

Pole **Treść powiadomienia** zawiera standardowy tekst z informacjami dotyczącymi zdarzenia, który aplikacja wysyła po wystąpieniu zdarzenia. Ten tekst zawiera dodatkowe parametry, takie jak: nazwa zdarzenia, nazwa urządzenia oraz nazwa domeny. Istnieje możliwość zmodyfikowania treści poprzez dodanie innych parametrów z bardziej szczegółowymi danymi dotyczącymi zdarzenia. Lista dodatkowych parametrów jest dostępna po kliknięciu przycisku, znajdującego się z prawej strony pola.

Jeżeli tekst powiadomienia zawiera znak procentu (%), należy wpisać go dwa razy z rzędu, aby umożliwić wysyłanie wiadomości. Na przykład, "obciążenie procesora wynosi 100%%".

Kliknięcie odnośnika Ustaw limit liczby powiadomień umożliwia zdefiniowanie maksymalnej liczby powiadomień, które aplikacja może wysłać w określonym przedziale czasu.

Przycisk Wyślij wiadomość testową umożliwia sprawdzenie, czy ustawienia powiadamiania zostały skonfigurowane poprawnie: aplikacja wyśle testowe powiadomienie na wskazany adres e-mail.

• [SMS](javascript:toggleBlock() ?

Na zakładce **SMS** możesz skonfigurować wysyłanie powiadomień SMS o różnych zdarzeniach na telefon komórkowy. Wiadomości SMS zostaną wysłane poprzez bramkę pocztową.

W polu **Odbiorcy (adresy e-mail)** określ adres e-mail, na jaki aplikacja będzie wysyłać powiadomienia. W tym polu możesz określić kilka adresów, oddzielając je średnikami. Powiadomienia będą dostarczane na numery telefonów skojarzone z określonymi adresami e-mail.

W polu Serwery SMTP określ adresy serwera poczty e-mail, oddzielając je średnikami. Jako adresu urządzenia możesz użyć adresu IP lub nazwy sieci Windows (nazwa NetBIOS).

W polu Port serwera SMTP określ numer portu komunikacji serwera SMTP. Domyślny numer portu to 25.

Kliknij odnośnik **Ustawienia**, aby zdefiniować dodatkowe ustawienia powiadamiania (na przykład określić temat wiadomości).

Pole Treść powiadomienia zawiera standardowy tekst z informacjami dotyczącymi zdarzenia, który aplikacja wysyła po wystąpieniu zdarzenia. Ten tekst zawiera dodatkowe parametry, takie jak: nazwa zdarzenia, nazwa urządzenia oraz nazwa domeny. Istnieje możliwość zmodyfikowania treści poprzez dodanie innych parametrów z bardziej szczegółowymi danymi dotyczącymi zdarzenia. Lista dodatkowych parametrów jest dostępna po kliknięciu przycisku, znajdującego się z prawej strony pola.

Jeżeli tekst powiadomienia zawiera znak procentu (%), należy wpisać go dwa razy z rzędu, aby umożliwić wysyłanie wiadomości. Na przykład, "obciążenie procesora wynosi 100%%".

Kliknięcie odnośnika Ustaw limit liczby powiadomień umożliwia zdefiniowanie maksymalnej liczby powiadomień, które aplikacja może wysłać w określonym przedziale czasu.

Kliknięcie Wyślij wiadomość testową umożliwia sprawdzenie, czy ustawienia powiadamiania zostały skonfigurowane poprawnie: aplikacja wyśle testowe powiadomienie do określonego odbiorcy.

### • [Plik wykonywalny do uruchomienia](javascript:toggleBlock()<sup>?</sup>

Jeśli wybrana jest ta metoda powiadamiania, w polu wejściowym określ aplikację, która zostanie uruchomiona, gdy wystąpi zdarzenie.

Kliknięcie odnośnika **Ustaw limit liczby powiadomień** umożliwia zdefiniowanie maksymalnej liczby powiadomień, które aplikacja może wysłać w określonym przedziale czasu.

Przycisk **Wyślij wiadomość testową** umożliwia sprawdzenie, czy ustawienia powiadamiania zostały skonfigurowane poprawnie: aplikacja wyśle testowe powiadomienie na wskazany adres e-mail.

5. W polu Treść powiadomienia wprowadź tekst, który aplikacja wyśle po wystąpieniu zdarzenia.

Możesz użyć listy rozwijanej znajdującej się na prawo od pola tekstowego, aby dodać dodatkowe ustawienia ze szczegółami zdarzenia (na przykład: opis zdarzenia lub czas wystąpienia).

Jeżeli tekst powiadomienia zawiera znak %, należy go określić dwukrotnie, aby umożliwić wysłanie wiadomości. Na przykład, "obciążenie procesora wynosi 100%%".

6. Kliknij przycisk **Wyślij wiadomość testową**, aby sprawdzić, czy powiadomienia zostały skonfigurowane poprawnie.

Aplikacja wysyła powiadomienie testowe do określonego użytkownika.

7. Kliknij OK, aby zachować zmiany.

Skonfigurowane ustawienia powiadamiania zostaną zastosowane do wszystkich zdarzeń występujących na urządzeniach klienckich.

Możesz zastąpić ustawienia powiadamiania dla pewnych zdarzeń w sekcji **Konfiguracja zdarzenia** ustawień Serwera administracyjnego, [ustawień](#page-753-0) profilu lub ustawień aplikacji.

# Sprawdzanie opcji wysyłania powiadomień

Aby sprawdzić, czy powiadomienia o zdarzeniach są dostarczane, aplikacja używa powiadomień o wykryciu na urządzeniach klienckich "wirusa" testowego EICAR.

W celu sprawdzenia opcji wysyłania powiadomień <sup>o</sup> zdarzeniach:

- 1. Zatrzymaj zadanie ochrony systemu plików w czasie rzeczywistym na urządzeniu klienckim, a następnie skopiuj na nie "wirusa" testowego EICAR. Włącz ponownie ochronę w czasie rzeczywistym systemu plików.
- 2. Uruchom zadanie skanowania dla urządzeń klienckich w grupie administracyjnej lub dla wskazanych urządzeń, uwzględniając urządzenie zawierające "wirusa" testowego EICAR.

Jeżeli zadanie skanowania jest skonfigurowane poprawnie, "wirus" testowy zostanie wykryty. Jeżeli powiadomienia są skonfigurowane poprawnie, zostaniesz powiadomiony o wykryciu wirusa.

W obszarze roboczym węzła **Serwer administracyjny**, na zakładce **Zdarzenia** wybór **Ostatnie zdarzenia** będzie wyświetlał wpis dotyczący wykrycia "wirusa".

EICAR nie zawiera kodu, który mógłby wyrządzić szkody na urządzeniu. Jednak większość aplikacji [zabezpieczających](https://www.eicar.org/) wykrywa ten plik jako wirusa. "Wirusa" testowego możesz pobrać z oficjalnej strony EICAR<sup>E</sup>.

# <span id="page-251-0"></span>Wyświetlanie powiadomień o zdarzeniach po uruchomieniu pliku wykonywalnego

Kaspersky Security Center może powiadamiać administratora o zdarzeniach na urządzeniach klienckich poprzez uruchomienie pliku wykonywalnego. Plik wykonywalny musi zawierać inny plik wykonywalny z symbolami zastępczymi zdarzenia przekazywanymi administratorowi.

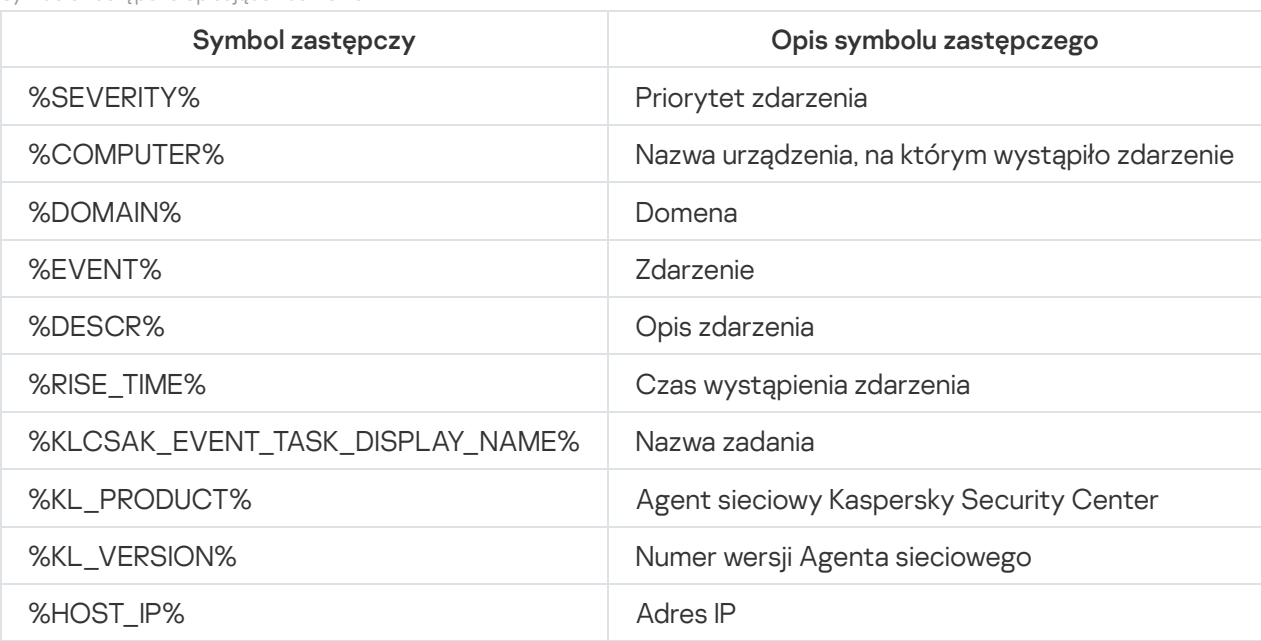

Symbole zastępcze opisujące zdarzenie
### Na przykład:

Powiadomienia o zdarzeniach są wysyłane przez plik wykonywalny (na przykład script1.bat), w którym uruchomiony jest inny plik wykonywalny (na przykład script2.bat) z symbolem zastępczym %COMPUTER%. Po wystąpieniu zdarzenia, plik script1.bat jest uruchamiany na urządzeniu administratora, który uruchamia plik script2.bat z symbolem zastępczym %COMPUTER%. Administrator uzyska nazwę urządzenia, na którym wystąpiło zdarzenie.

# Konfigurowanie interfejsu

Możesz skonfigurować interfejs Kaspersky Security Center:

- Wyświetlić i ukryć obiekty w drzewie konsoli, w obszarze roboczym i w oknach właściwości obiektów (folderach, sekcjach) w zależności od funkcji, z której korzystasz.
- Wyświetlić i ukryć elementy okna głównego (na przykład drzewo konsoli lub standardowe menu, takie jak **Akcje** i<br>**Widok**). Widok).

W celu skonfigurowania interfejsu Kaspersky Security Center zgodnie z aktualnie używanym zestawem funkcji:

- 1. W drzewie konsoli wybierz węzeł Serwer administracyjny.
- 2. Na pasku menu okna głównego aplikacji wybierz **Widok → Konfiguruj interfejs**.
- 3. W oknie Konfiguracja interfejsu, które zostanie otwarte, skonfiguruj wyświetlanie elementów interfejsu, korzystając z następujących pól:
	- [Wyświetl Zarządzanie lukami](javascript:toggleBlock() i poprawkami

Jeśli ta opcja jest włączona, w folderze **Zdalna instalacja** wyświetlany jest podfolder **Rozsyłanie** obrazów urządzenia, a w folderze Repozytoria wyświetlany jest podfolder Sprzęt.

Ta opcja jest domyślnie wyłączona, jeśli działanie Kreatora wstępnej konguracji nie zostało zakończone. Ta opcja jest domyślnie włączona, jeśli działanie Kreatora wstępnej konguracji zostało zakończone.

[Wyświetl szyfrowanie i ochronę](javascript:toggleBlock() danych ?

Jeśli ta opcja jest włączona, drzewo konsoli wyświetla folder Szyfrowanie i ochrona danych. Domyślnie opcja ta jest włączona.

[Wyświetl ustawienia kontroli](javascript:toggleBlock() węzła końcowego ??

Jeśli ta opcja jest włączona, w sekcji **Kontrola zabezpieczeń** okna właściwości zasady Kaspersky Endpoint Security for Windows wyświetlane są następujące podsekcje:

- Kontrola aplikacji
- Monitor wykrywania luk
- Kontrola urządzeń
- Kontrola sieci

Jeśli ta opcja jest wyłączona, wyżej wymienione podsekcje nie są wyświetlane w sekcji **Kontrola** . zabezpieczeń

Domyślnie opcja ta jest włączona.

### [Wyświetl Zarządzanie urządzeniami](javascript:toggleBlock() mobilnymi<sup>®</sup>

Jeśli ta opcja jest włączona, funkcja **Zarządzanie urządzeniami mobilnymi** jest dostępna. Po ponownym uruchomieniu aplikacji, drzewo konsoli wyświetla folder Urządzenia mobilne.

Domyślnie opcja ta jest włączona.

### [Wyświetl podrzędne Serwery](javascript:toggleBlock() administracyjne

Jeśli to pole jest zaznaczone, drzewo konsoli będzie wyświetlać węzły podrzędnych i wirtualnych Serwerów administracyjnych wchodzących w skład grup administracyjnych. Funkcje związane z podrzędnymi i wirtualnymi Serwerami administracyjnymi—na przykład, tworzenie zadań zdalnej instalacji aplikacji na podrzędnych Serwerach administracyjnych—będą dostępne.

Domyślnie pole to nie jest zaznaczone.

### [Wyświetl sekcje ustawień zabezpieczeń](javascript:toggleBlock()

Jeśli ta opcja jest włączona, sekcja **Zabezpieczenia** jest wyświetlana w oknie właściwości Serwera administracyjnego, grup administracyjnych i innych obiektów. Ta opcja umożliwia nadanie użytkownikom i grupom użytkowników niestandardowych uprawnień do pracy z obiektami.

Domyślnie opcja ta jest wyłączona.

### 4. Kliknij **OK**.

Aby zastosować niektóre zmiany, musisz zamknąć okno główne aplikacji, a następnie otworzyć je ponownie.

W celu skonfigurowania wyświetlania elementów w oknie głównym aplikacji:

1. Na pasku menu okna głównego aplikacji wybierz **Widok → Konfiguruj**.

2. W oknie Konfiguracja widoku, które zostanie otwarte, skonfiguruj wyświetlanie elementów okna głównego, korzystając z dostępnych pól.

3. Kliknij OK.

# Wykrywanie urządzeń w sieci

Ta sekcja opisuje kroki, jakie musisz podjąć po zainstalowaniu Kaspersky Security Center.

# Scenariusz: Wykrywanie urządzeń w sieci

Przed zainstalowaniem aplikacji zabezpieczających musisz przeprowadzić wykrywanie urządzeń. Jeśli wszystkie urządzenia w sieci zostaną wykryte, możesz uzyskać informacje o nich i zarządzać nimi poprzez profile. Regularne przeszukiwania sieci są potrzebne do sprawdzania, czy w sieci są jakiekolwiek nowe urządzenia oraz czy wciąż znajdują się w niej wcześniej wykryte urządzenia.

Wykrywanie urządzeń w sieci odbywa się w etapach:

### **1** Wstępne wykrywanie urządzeń

Kreator wstępnej konfiguracji poprowadzi Cię przez [wstępne wyszukiwanie urządzeń](#page-231-0) i pomoże w odnalezieniu urządzeń w sieci, takich jak komputery, tablety i telefony komórkowe. Możesz także [ręcznie](#page-255-0) przeprowadzić wykrywanie urządzeń.

### 2 Konfigurowanie przyszłych przeszukiwań

Zdecyduj, których [typów wykrywania](#page-255-0) chcesz używać regularnie. Upewnij się, że ten typ jest włączony i że terminarz przeszukiwania spełnia potrzeby organizacji. Podczas konfigurowania terminarza przeszukiwania, skorzystaj z [zaleceń odnośnie częstotliwości](#page-1352-0) przeszukiwania sieci.

<sup>3</sup> Konfigurowanie reguł dodawania wykrytych urządzeń do grup administracyjnych (opcjonalne)

Jeśli nowe urządzenia pojawią się w Twojej sieci, zostaną wykryte podczas regularnych przeszukiwań i zostaną automatycznie uwzględnione w grupie **Urządzenia nieprzypisane**. Jeśli chcesz, możesz skonfigurować reguły automatycznego <u>[przenoszenia tych urządzeń](#page-357-0)</u> [do grupy](#page-263-0) **Zarządzane urządzenia**. Możesz także utworzyć <u>reguły</u> zatrzymania.

Jeśli pominiesz ten krok konfigurowania reguły, wszystkie nowo wykryte urządzenia zostaną przeniesione do grupy **Urządzenia nieprzypisane** i tam pozostaną. Jeśli chcesz, możesz ręcznie przenieść te urządzenia do grupy Zarządzane urządzenia. Jeśli ręcznie przeniesiesz te urządzenia do grupy Zarządzane urządzenia, możesz przeanalizować informacje o każdym urządzeniu i zdecydować, czy chcesz przenieść je do grupy administracyjnej i do jakiej grupy.

### Wyniki

Zakończenie scenariusza powoduje, że:

- Serwer administracyjny Kaspersky Security Center wykrywa urządzenia, które znajdują się w sieci, i zapewnia informacje o nich.
- Przyszłe przeszukiwania zostają skonfigurowane i przeprowadzone zgodnie z określonym terminarzem.
- Nowo wykryte urządzenia zostaną rozmieszczone zgodnie ze skonfigurowanymi regułami (lub jeśli nie ma skonfigurowanych reguł, urządzenia pozostają w grupie Urządzenia nieprzypisane).

# Urządzenia nieprzypisane

Sekcja ta zawiera informacje o sposobie zarządzania urządzeniami w sieci firmowej, gdy nie należą do grupy administracyjnej.

# <span id="page-255-0"></span>Wykrywanie urządzeń

Ta sekcja opisuje typy wykrywania urządzeń dostępne w Kaspersky Security Center i oferuje informacje dotyczące korzystania z każdego typu.

Serwer administracyjny otrzymuje informacje o strukturze sieci i urządzeń w tej sieci poprzez regularne przeszukiwanie. Informacje są zapisywane w bazie danych Serwera administracyjnego. Serwer administracyjny może wykorzystywać następujące typy przeszukiwania:

- Przeszukiwanie sieci Windows. Serwer administracyjny może wykonywać dwa rodzaje przeszukiwań sieci Windows: szybkie i pełne. Podczas szybkiego przeszukiwania Serwer administracyjny pobiera wyłącznie informacje o urządzeniach znajdujących się na liście nazw NetBIOS wszystkich domen sieci i grup roboczych. Podczas pełnego przeszukiwania wymaganych jest więcej informacji z urządzenia klienckiego, takich jak: nazwa systemu operacyjnego, adres IP, nazwa DNS, nazwa NetBIOS. Domyślnie włączone są oba przeszukiwania: szybkie ipełne. Przeszukiwanie sieci Windows może nie wykryć urządzeń, na przykład, jeśli porty UDP 137, UDP 138, TCP 139 są zamknięte na routerze lub przez zaporę sieciową.
- Przeszukiwanie Active Directory. Serwer administracyjny pobiera informacje na temat struktury jednostki Active Directory i nazw DNS urządzeń z grup Active Directory. Domyślnie ten typ przeszukiwania jest włączony. Zalecane jest użycie przeszukiwania Active Directory, jeśli używasz Active directory; w przeciwnym razie Serwer administracyjny nie wykryje żadnych urządzeń. Jeśli używasz Active Directory, ale niektóre z urządzeń w sieci nie są wymienione jako członkowie, te urządzenia nie mogą być wykrywane przez przeszukiwanie Active Directory.
- Przeszukiwanie zakresu IP. Serwer administracyjny przeszukuje określone zakresy IP przy użyciu pakietów ICMP lub protokołu NBNS i sporządza pełen zestaw danych na temat urządzeń znajdujących się w tych zakresach IP. Domyślnie ten typ przeszukiwania jest wyłączony. Nie jest zalecane korzystanie z tego typu przeszukiwania, jeśli korzystasz z przeszukiwania sieci Windows i/lub przeszukiwania Active Directory.

Jeśli skonfigurowałeś i włączyłeś [reguły przenoszenia](#page-357-0) urządzeń, nowo wykryte urządzenia są automatycznie umieszczane w grupie **Zarządzane urządzenia**. Jeśli nie włączono żadnych reguł przenoszenia, nowo wykryte urządzenia zostają automatycznie uwzględnione w grupie Urządzenia nieprzypisane.

Możesz zmodyfikować ustawienia wykrywania urządzeń dla każdego typu. Na przykład, możesz chcieć zmodyfikować terminarz przeszukiwania lub ustawić, czy przeszukiwany ma być cały las Active Directory lub tylko określona domena.

## Przeszukiwanie sieci Windows

### Informacje o przeszukiwaniu sieci Windows

Podczas szybkiego przeszukiwania Serwer administracyjny pobiera wyłącznie informacje o urządzeniach znajdujących się na liście nazw NetBIOS wszystkich domen sieci i grup roboczych. Podczas pełnego przeszukiwania wymagane są następujące informacje o każdym urządzeniu klienckim:

- Nazwa systemu operacyjnego
- Adres IP
- Nazwa DNS
- Nazwa NetBIOS

Szybkie przeszukiwanie ipełne przeszukiwanie wymagają:

- Porty UDP 137/138, TCP 139, UDP 445, TCP 445 muszą być dostępne w sieci.
- Usługa Przeglądarka komputera Microsoft musi być używana, a główna przeglądarka komputera musi być włączona na Serwerze administracyjnym.
- Usługa Przeglądarka komputera Microsoft musi być używana, a główna przeglądarka komputera musi być włączona na urządzeniach klienckich:
	- Przynajmniej na jednym urządzeniu, jeśli liczba urządzeń w sieci nie przekracza 32.
	- Przynajmniej na jednym urządzeniu dla każdego z 32 urządzeń w sieci.

Pełne przeszukiwanie może być uruchomione tylko wtedy, gdy szybkie przeszukiwanie było uruchomione przynajmniej raz.

Przeglądanie i modyfikowanie ustawień przeszukiwania sieci Windows

W celu zmodyfikowania ustawień dla przeszukiwania sieci Windows:

1. W drzewie konsoli, w folderze Wykrywanie urządzeń wybierz podfolder Domeny.

Do folderu **Urządzenia nieprzypisane** możesz przejść z folderu **Wykrywanie urządzeń**, klikając przycisk . Przeszukaj teraz

W obszarze roboczym podfolderu Domeny zostanie wyświetlona lista urządzeń.

### 2. Kliknij Przeszukaj teraz.

Zostanie otwarte okno właściwości domeny. Jeśli chcesz, zmodyfikuj ustawienia przeszukiwania sieci Windows:

**• [Włącz przeszukiwanie sieci Windows](javascript:toggleBlock()** 

Opcja ta jest wybrana domyślnie. Jeśli nie chcesz przeprowadzić przeszukiwania sieci Windows (na przykład, jeśli myślisz, że przeszukiwanie Active Directory wystarczy), możesz odznaczyć tę opcję.

**• [Ustaw terminarz szybkiego przeszukiwania](javascript:toggleBlock()** 

Domyślnie czas ten wynosi 15 minut.

Podczas szybkiego przeszukiwania Serwer administracyjny pobiera wyłącznie informacje o urządzeniach znajdujących się na liście nazw NetBIOS wszystkich domen sieci i grup roboczych.

Dane otrzymane przy kolejnym przeszukiwaniu całkowicie zastępują starsze dane.

Dostępne są następujące opcje terminarza przeszukiwania:

• [Co N dni](javascript:toggleBlock()<sup>®</sup>

Przeszukiwanie odbywa się regularnie, w określonych przedziałach czasu, począwszy od określonego dnia i godziny.

Domyślnie, przeszukiwanie jest uruchamiane codziennie, począwszy od bieżącej daty i godziny systemowej.

• [Co N minut](javascript:toggleBlock() ?

Przeszukiwanie odbywa się regularnie, w określonych przedziałach czasu, począwszy od określonego czasu.

Domyślnie, przeszukiwanie jest uruchamiane co pięć minut, począwszy od bieżącej czasu systemowego.

#### · [Według dni tygodnia](javascript:toggleBlock()<sup>®</sup>

Przeszukiwanie odbywa się regularnie, w określone dni tygodnia i o określonej godzinie.

Domyślnie, przeszukiwanie jest uruchamiane w każdy piątek o godzinie 18:00:00.

### [Co miesiąc, w określone dni wybranych](javascript:toggleBlock() tygodni <sup>?</sup>

Przeszukiwanie odbywa się regularnie, w określone dni miesiąca i o określonej godzinie.

Domyślnie nie wybrano dni miesiąca; domyślny czas uruchomienia to 18:00:00.

### **•** [Uruchom pominięte zadania](javascript:toggleBlock() ?

Jeśli Serwer administracyjny jest wyłączony lub niedostępny w czasie, dla którego zaplanowane jest przeszukiwanie, Serwer administracyjny może uruchomić przeszukiwanie od razu po jego włączeniu lub odczekać do następnego zaplanowanego przeszukiwania.

Jeśli ta opcja jest włączona, Serwer administracyjny rozpoczyna przeszukiwanie od razu po jego włączeniu.

Jeśli ta opcja jest wyłączona, Serwer administracyjny odczekuje do następnego zaplanowanego przeszukiwania.

Domyślnie opcja ta jest włączona.

**• [Ustaw terminarz pełnego przeszukiwania](javascript:toggleBlock()** 

Domyślny przedział czasu wynosi jedną godzinę. Dane otrzymane przy kolejnym przeszukiwaniu całkowicie zastępują starsze dane.

Dostępne są następujące opcje terminarza przeszukiwania:

• [Co N dni](javascript:toggleBlock()<sup>®</sup>

Przeszukiwanie odbywa się regularnie, w określonych przedziałach czasu, począwszy od określonego dnia i godziny.

Domyślnie, przeszukiwanie jest uruchamiane codziennie, począwszy od bieżącej daty i godziny systemowej.

### • [Co N minut](javascript:toggleBlock()<sup>®</sup>

Przeszukiwanie odbywa się regularnie, w określonych przedziałach czasu, począwszy od określonego czasu.

Domyślnie, przeszukiwanie jest uruchamiane co pięć minut, począwszy od bieżącej czasu systemowego.

### · [Według dni tygodnia](javascript:toggleBlock()<sup>®</sup>

Przeszukiwanie odbywa się regularnie, w określone dni tygodnia i o określonej godzinie. Domyślnie, przeszukiwanie jest uruchamiane w każdy piątek o godzinie 18:00:00.

### • [Co miesiąc, w określone dni wybranych](javascript:toggleBlock() tygodni ?

Przeszukiwanie odbywa się regularnie, w określone dni miesiąca i o określonej godzinie. Domyślnie nie wybrano dni miesiąca; domyślny czas uruchomienia to 18:00:00.

### [Uruchom pominięte zadania](javascript:toggleBlock()

Jeśli Serwer administracyjny jest wyłączony lub niedostępny w czasie, dla którego zaplanowane jest przeszukiwanie, Serwer administracyjny może uruchomić przeszukiwanie od razu po jego włączeniu lub odczekać do następnego zaplanowanego przeszukiwania.

Jeśli ta opcja jest włączona, Serwer administracyjny rozpoczyna przeszukiwanie od razu po jego włączeniu.

Jeśli ta opcja jest wyłączona, Serwer administracyjny odczekuje do następnego zaplanowanego przeszukiwania.

Domyślnie opcja ta jest włączona.

Jeśli chcesz przeprowadzić przeszukiwanie natychmiast, kliknij **Przeszukaj teraz**. Zostaną uruchomione oba typy przeszukiwań.

Na wirtualnym Serwerze administracyjnym ustawienia przeszukiwania sieci Windows można przeglądać i modyfikować w oknie ustawień punktu dystrybucji, w sekcji Wykrywanie urządzeń.

## Przeszukiwanie Active Directory

Użyj przeszukiwania Active Directory, jeśli używasz Active Directory; w innym przypadku zalecane jest użycie innych typów przeszukiwania. Jeśli używasz Active Directory, ale niektóre z urządzeń w sieci nie są wymienione jako członkowie, te urządzenia nie mogą być wykrywane przez przeszukiwanie Active Directory.

Przeglądanie i modyfikowanie ustawień przeszukiwania Active Directory

W celu zmodyfikowania ustawień przeszukiwania grup Active Directory:

1. W drzewie konsoli, w folderze Wykrywanie urządzeń wybierz podfolder Active Directory.

Alternatywnie, z folderu **Urządzenia nieprzypisane** możesz przejść do folderu **Wykrywanie urządzeń**, klikając przycisk Przeszukaj teraz.

2. Kliknij Konfiguruj przeszukiwanie.

Zostanie otwarte okno właściwości Active Directory. Jeśli chcesz, zmodyfikuj ustawienia przeszukiwania grupy Active Directory:

**• [Włącz przeszukiwanie Active](javascript:toggleBlock() Directory** 

Opcja ta jest wybrana domyślnie. Jednakże, jeśli nie używasz Active Directory, przeszukiwanie nie pobierze żadnych wyników. W tym przypadku możesz odznaczyć tę opcję.

**•** [Ustaw terminarz przeszukiwania](javascript:toggleBlock()?

Domyślny przedział czasu wynosi jedną godzinę. Dane otrzymane przy kolejnym przeszukiwaniu całkowicie zastępują starsze dane.

Dostępne są następujące opcje terminarza przeszukiwania:

• [Co N dni](javascript:toggleBlock()<sup>®</sup>

Przeszukiwanie odbywa się regularnie, w określonych przedziałach czasu, począwszy od określonego dnia i godziny.

Domyślnie, przeszukiwanie jest uruchamiane codziennie, począwszy od bieżącej daty i godziny systemowej.

#### • [Co N minut](javascript:toggleBlock()<sup>2</sup>

Przeszukiwanie odbywa się regularnie, w określonych przedziałach czasu, począwszy od określonego czasu.

Domyślnie, przeszukiwanie jest uruchamiane co pięć minut, począwszy od bieżącej czasu systemowego.

### · [Według dni tygodnia](javascript:toggleBlock()<sup>®</sup>

Przeszukiwanie odbywa się regularnie, w określone dni tygodnia io określonej godzinie. Domyślnie, przeszukiwanie jest uruchamiane w każdy piątek o godzinie 18:00:00.

### • [Co miesiąc, w określone dni wybranych](javascript:toggleBlock() tygodni ?

Przeszukiwanie odbywa się regularnie, w określone dni miesiąca i o określonej godzinie. Domyślnie nie wybrano dni miesiąca; domyślny czas uruchomienia to 18:00:00.

### **•** [Uruchom pominięte zadania](javascript:toggleBlock() ?

Jeśli Serwer administracyjny jest wyłączony lub niedostępny w czasie, dla którego zaplanowane jest przeszukiwanie, Serwer administracyjny może uruchomić przeszukiwanie od razu po jego włączeniu lub odczekać do następnego zaplanowanego przeszukiwania.

Jeśli ta opcja jest włączona, Serwer administracyjny rozpoczyna przeszukiwanie od razu po jego włączeniu.

Jeśli ta opcja jest wyłączona, Serwer administracyjny odczekuje do następnego zaplanowanego przeszukiwania.

Domyślnie opcja ta jest włączona.

### [Zaawansowane](javascript:toggleBlock()<sup>?</sup>

Możesz wybrać, które domeny Active Directory przeszukiwać:

- Domena Active Directory, do której należy Kaspersky Security Center.
- Las domeny, do którego należy Kaspersky Security Center.
- Określona lista domen Active Directory.

Jeśli wybierzesz tę opcję, możesz dodać domeny do obszaru przeszukiwania:

- Kliknij przycisk Dodaj.
- W odpowiednich polach określ adres kontrolera domeny, nazwę i hasło konta, aby uzyskać do niego dostęp.
- Kliknij OK, aby zachować zmiany.

Możesz wybrać adres kontrolera domeny na liście i kliknąć przyciski **Modyfikuj** lub **Usuń**, aby go zmodyfikować lub usunąć.

Kliknij OK, aby zachować zmiany.

Jeśli chcesz przeprowadzić przeszukiwanie natychmiast, kliknij przycisk Przeszukaj teraz.

Na wirtualnym Serwerze administracyjnym ustawienia przeszukiwania grup Active Directory można przeglądać i modyfikować w <u>oknie [właściwości](#page-627-0)</u> punktu dystrybucji, w sekcji **Wykrywanie urządzeń**.

### Przeszukiwanie zakresu IP

Serwer administracyjny przeszukuje określone zakresy IP przy użyciu pakietów ICMP lub protokołu NBNS i sporządza pełen zestaw danych na temat urządzeń znajdujących się w tych zakresach IP. Domyślnie ten typ przeszukiwania jest wyłączony. Nie jest zalecane korzystanie z tego typu przeszukiwania, jeśli korzystasz z przeszukiwania sieci Windows i/lub przeszukiwania Active Directory.

Przeglądanie i modyfikowanie ustawień przeszukiwania zakresu IP

W celu przejrzenia i zmodyfikowania ustawień przeszukiwania grup Zakres IP:

1. W drzewie konsoli, w folderze Wykrywanie urządzeń wybierz podfolder Zakresy IP.

Możesz przejść z folderu **Urządzenia nieprzypisane** do folderu **Wykrywanie urządzeń** poprzez kliknięcie . Przeszukaj teraz

2. Jeśli chcesz, w podfolderze **Zakresy IP** kliknij **Dodaj podsieć**, aby <u>dodać zakres IP</u> dla przeszukiwania, a następnie kliknij **OK**.

### 3. Kliknij Konfiguruj przeszukiwanie.

Zostanie otwarte okno właściwości zakresów IP. Jeśli chcesz, możesz zmodyfikować ustawienia przeszukiwania zakresu IP:

**• [Włącz przeszukiwanie zakresu](javascript:toggleBlock() IP** ?

Opcja ta nie jest wybrana domyślnie. Nie jest zalecane korzystanie z tego typu przeszukiwania, jeśli korzystasz z przeszukiwania sieci Windows i/lub przeszukiwania Active Directory.

#### **•** [Ustaw terminarz przeszukiwania](javascript:toggleBlock()?

Domyślny czas to 420 minut. Dane otrzymane przy kolejnym przeszukiwaniu całkowicie zastępują starsze dane.

Dostępne są następujące opcje terminarza przeszukiwania:

• [Co N dni](javascript:toggleBlock()<sup>®</sup>

Przeszukiwanie odbywa się regularnie, w określonych przedziałach czasu, począwszy od określonego dnia i godziny.

Domyślnie, przeszukiwanie jest uruchamiane codziennie, począwszy od bieżącej daty i godziny systemowej.

#### • [Co N minut](javascript:toggleBlock() 2

Przeszukiwanie odbywa się regularnie, w określonych przedziałach czasu, począwszy od określonego czasu.

Domyślnie, przeszukiwanie jest uruchamiane co pięć minut, począwszy od bieżącej czasu systemowego.

#### • [Według dni tygodnia](javascript:toggleBlock()<sup>®</sup>

Przeszukiwanie odbywa się regularnie, w określone dni tygodnia io określonej godzinie. Domyślnie, przeszukiwanie jest uruchamiane w każdy piątek o godzinie 18:00:00.

### **• [Co miesiąc, w określone dni wybranych](javascript:toggleBlock() tygodni**a

Przeszukiwanie odbywa się regularnie, w określone dni miesiąca i o określonej godzinie.

Domyślnie nie wybrano dni miesiąca; domyślny czas uruchomienia to 18:00:00.

### **•** [Uruchom pominięte zadania](javascript:toggleBlock() ?

Jeśli Serwer administracyjny jest wyłączony lub niedostępny w czasie, dla którego zaplanowane jest przeszukiwanie, Serwer administracyjny może uruchomić przeszukiwanie od razu po jego włączeniu lub odczekać do następnego zaplanowanego przeszukiwania.

Jeśli ta opcja jest włączona, Serwer administracyjny rozpoczyna przeszukiwanie od razu po jego włączeniu.

Jeśli ta opcja jest wyłączona, Serwer administracyjny odczekuje do następnego zaplanowanego przeszukiwania.

Domyślnie opcja ta jest włączona.

Jeśli chcesz przeprowadzić przeszukiwanie natychmiast, kliknij **Przeszukaj teraz**. Ten przycisk jest dostępny tylko wtedy, gdy wybrałeś Włącz przeszukiwanie zakresu IP.

Na wirtualnym Serwerze administracyjnym ustawienia przeszukiwania zakresu IP można przeglądać i modyfikować w <u>oknie [właściwości](#page-627-0)</u> punktu dystrybucji, w sekcji **Wykrywanie urządzeń**. Urządzenia klienckie wykryte podczas przeszukiwania zakresów IP są wyświetlane w folderze **Domeny** wirtualnego Serwera administracyjnego.

# Praca z domenami Windows. Przeglądanie i modyfikowanie ustawień domeny

### W celu zmodyfikowania ustawień domeny:

- 1. W drzewie konsoli, w folderze Wykrywanie urządzeń wybierz podfolder Domeny.
- 2. Wybierz domenę i otwórz okno jej właściwości w jeden z następujących sposobów:
	- z menu kontekstowego domeny wybierz polecenie Właściwości.
	- kliknij odnośnik **Pokaż właściwości grupy**.

Zostanie otwarte okno Właściwości: <Nazwa domeny>, w którym możesz skonfigurować wybraną domenę.

# <span id="page-263-0"></span>Konfigurowanie reguły zatrzymania dla urządzeń nieprzypisanych

Po zakończeniu przeszukiwania sieci Windows, wykryte urządzenia zostały umieszczone w podgrupach grupy administracyjnej Urządzenia nieprzypisane. T grupę administracyjną można znaleźć w **Zaawansowane →**  $W$ ykrywanie urządzeń  $\rightarrow$  Domeny. Folder Domeny to grupa nadrzędna. Zawiera grupy potomne, które zostały nazwane po odpowiednich domenach i grupach roboczych, które zostały wykryte podczas przeszukiwania sieci. Grupa nadrzędna może także zawierać grupę administracyjną urządzeń mobilnych. Możesz skonfigurować reguły zatrzymania urządzeń nieprzypisanych dla grupy nadrzędnej i dla każdej grupy potomnej. Reguły zatrzymania nie zależą od ustawień przeszukiwania sieci i działają nawet wtedy, gdy przeszukiwanie sieci jest wyłączone.

W celu skonfigurowania reguł zatrzymania dla urządzeń nieprzypisanych:

1. W drzewie konsoli, w folderze Wykrywanie urządzeń wykonaj jedną z następujących czynności:

Aby skonfigurować ustawienia grupy nadrzędnej, kliknij prawym klawiszem myszy podfolder **Domeny** i wybierz Właściwości.

Zostanie otwarte okno właściwości grupy nadrzędnej.

• Aby skonfigurować ustawienia grupy potomnej, kliknij jej nazwę prawym klawiszem myszy i z otwartego menu wybierz Właściwości.

Zostanie otwarte okno właściwości grupy potomnej.

### 2. W sekcji Urządzenia określ następujące ustawienia:

· [Usuń urządzenie z grupy, jeżeli](javascript:toggleBlock() było nieaktywne dłużej niż (dni)

Jeśli ta opcja jest włączona, możesz określić przedział czasu, po upływie którego urządzenie zostanie automatycznie usunięte z grupy. Domyślnie, ta opcja jest także rozsyłana do grup potomnych. Domyślny przedział czasu wynosi 7 dni.

Domyślnie opcja ta jest włączona.

### [Dziedzicz z grupy nadrzędnej](javascript:toggleBlock() ?

Jeśli ta opcja jest włączona, okres zatrzymania dla urządzeń w bieżącej grupie jest dziedziczony z grupy nadrzędnej nie może zostać zmieniony.

Ta opcja jest dostępna tylko dla grup potomnych.

Domyślnie opcja ta jest włączona.

### • [Wymuś dziedziczenie w grupach](javascript:toggleBlock() podrzędnych

Wartości ustawień zostaną rozesłane do grup potomnych, ale we właściwościach grup potomnych te ustawienia są zablokowane.

Domyślnie opcja ta jest wyłączona.

<span id="page-264-0"></span>Twoje zmiany zostaną zapisane i zastosowane.

## Praca z zakresami IP

Możesz dostosować istniejące zakresy IP oraz utworzyć nowe.

### Tworzenie zakresu IP

W celu utworzenia zakresu IP:

- 1. W drzewie konsoli, w folderze **Wykrywanie urządzeń** wybierz podfolder **Zakresy IP**.
- 2. Z menu kontekstowego folderu wybierz  $Nowy \rightarrow Zakres$  IP.
- 3. W oknie Nowy zakres IP, które zostanie otwarte, dostosuj ustawienia nowego zakresu IP.

Nowy zakres IP pojawi się w folderze Zakresy IP.

### Przeglądanie i modyfikowanie ustawień zakresu IP

W celu zmodyfikowania ustawień zakresu IP:

1. W drzewie konsoli, w folderze Wykrywanie urządzeń wybierz podfolder Zakresy IP.

2. Wybierz zakres IP iotwórz okno jego właściwości w jeden z następujących sposobów:

- Z menu kontekstowego zakresu IP wybierz polecenie Właściwości.
- kliknij odnośnik **Pokaż właściwości grupy**.

Zostanie otwarte okno Właściwości: <Nazwa zakresu IP>, w którym możesz skonfigurować właściwości wybranego zakresu IP.

# Praca z grupami Active Directory. Przeglądanie i modyfikowanie ustawień grupy

W celu zmodyfikowania ustawień grupy Active Directory:

1. W drzewie konsoli, w folderze Wykrywanie urządzeń wybierz podfolder Active Directory.

- 2. Wybierz grupę Active Directory i otwórz okno jej właściwości w jeden z następujących sposobów:
	- Z menu kontekstowego zakresu IP wybierz polecenie Właściwości.
	- kliknij odnośnik P**okaż właściwości grupy**.

Zostanie otwarte okno **Właściwości: <Nazwa grupy Active Directory>**, w którym można skonfigurować ustawienia wybranej grupy Active Directory.

# Tworzenie reguł automatycznego przenoszenia urządzeń do grup administracyjnych

Możesz skonfigurować automatyczne przenoszenie urządzeń do grup administracyjnych po ich wykryciu podczas przeszukiwania sieci firmowej.

W celu skonfigurowania reguł automatycznego przenoszenia urządzeń do grup administracyjnych:

1. Z drzewa konsoli wybierz folder **Urządzenia nieprzypisane**.

2. W obszarze roboczym folderu kliknij Konfiguruj reguły.

Spowoduje to otwarcie okna Właściwości: Urządzenia nieprzypisane. W sekcji Przenieś urządzenia skonfiguruj reguły automatycznego przenoszenia urządzeń do grup administracyjnych.

Do urządzenia zostanie zastosowana pierwsza odpowiednia reguła na liście (od góry do dołu listy).

# Używanie dynamicznego trybu VDI na urządzeniach klienckich

Wirtualna infrastruktura może zostać wdrożona w sieci firmowej z użyciem tymczasowych maszyn wirtualnych. Kaspersky Security Center wykrywa tymczasowe maszyny wirtualne idodaje o nich informacje do bazy danych Serwera administracyjnego. Gdy użytkownik zakończy korzystanie z tymczasowej maszyny wirtualnej, maszyna ta jest usuwana z wirtualnej infrastruktury. Wpis dotyczący usuniętej maszyny wirtualnej może być zapisany w bazie danych Serwera administracyjnego. Dodatkowo, w Konsoli administracyjnej mogą być wyświetlane nieistniejące maszyny wirtualne.

Aby informacje o nieistniejących maszynach wirtualnych nie były zapisywane, Kaspersky Security Center obsługuje tryb [dynamiczny obsługi](#page-266-0) Virtual Desktop Infrastructure (VDI). Administrator może włączyć obsługę trybu dynamicznego dla VDI we [właściwościach](#page-150-0) pakietu instalacyjnego Agenta sieciowego instalowanego na tymczasowej maszynie wirtualnej (tylko system Windows).

Jeśli tymczasowa maszyna wirtualna jest wyłączona, Agent sieciowy informuje Serwer administracyjny o jej wyłączeniu. Po pomyślnym wyłączeniu maszyny wirtualnej jest ona usuwana z listy urządzeń podłączonych do Serwera administracyjnego. Jeśli wyłączenie maszyny wirtualnej zakończyło się błędami, a Agent sieciowy nie wysłał do Serwera administracyjnego powiadomienia o wyłączonej maszynie wirtualnej, wdrażany jest scenariusz kopii zapasowej. W tym scenariuszu maszyna wirtualna jest usuwana z listy urządzeń podłączonych do Serwera administracyjnego po trzech niepomyślnych próbach synchronizacji z Serwerem administracyjnym.

## <span id="page-266-0"></span>Włączanie dynamicznego trybu VDI we właściwościach pakietu instalacyjnego Agenta sieciowego

Używanie trybu dynamicznego dla infrastruktury pulpitu wirtualnego (VDI) jest dostępne tylko dla urządzeń działających pod kontrolą systemu Windows.

W celu włączenia dynamicznego trybu VDI:

- 1. W folderze Zdalna instalacja drzewa konsoli wybierz podfolder Pakiety instalacyjne.
- 2. Z menu kontekstowego pakietu instalacyjnego Agenta sieciowego wybierz Właściwości. Zostanie otwarte okno Właściwości: Agent sieciowy Kaspersky Security Center.
- Zostanie otwarte okno **Właściwości: Agent sieciowy Kaspersky Security Center**.<br>3. W oknie **Właściwości: Agent sieciowy Kaspersky Security Center** wybierz sekcję **Zaawansowane**.
- 4. W sekcji Zaawansowane wybierz opcję Włącz tryb dynamiczny VDI.

Urządzenie, na którym jest instalowany Agent sieciowy, stanie się częścią VDI.

## Wyszukiwanie urządzeń będących częścią VDI

W celu wyszukania urządzeń będących częścią VDI:

- 1. Wybierz Szukaj z menu kontekstowego folderu Urządzenia nieprzypisane.
- 2. W oknie **Wyszukaj urządzenia**, na zakładce **Maszyny wirtualne**, z listy rozwijalnej **Jest maszyną wirtualną** wybierz **Tak**.
- 3. Kliknij przycisk Znajdź teraz.

Aplikacja wyszuka urządzenia będące częścią infrastruktury Virtual Desktop Infrastructure.

Przenoszenie urządzeń z VDI do grupy administracyjnej

W celu przeniesienia urządzeń będących częścią VDI do grupy administracyjnej:

- 1. W obszarze roboczym folderu **Urządzenia nieprzypisane** kliknij **Konfiguruj reguły**. Zostanie otwarte okno właściwości folderu Urządzenia nieprzypisane.
- 2. W oknie właściwości folderu **Urządzenia nieprzypisane**, w sekcji **Przenieś urządzenia** kliknij przycisk **Dodaj**. Zostanie otwarte okno Nowa reguła.
- 3. W oknie Nowa reguła wybierz sekcję Maszyny wirtualne.
- 4. Z listy rozwijalnej **Jest maszyną wirtualną** wybierz Tak.

Zostanie utworzona reguła przeniesienia urządzenia do grupy administracyjnej.

## Inwentaryzacja sprzętu

Lista sprzętu (**Repozytoria → Sprzęt**), której używasz do przeprowadzenia inwentaryzacji sprzętu, jest uzupełniana na dwa sposoby: automatycznie i ręcznie. Po każdym przeszukaniu sieci, wszystkie wykryte komputery zostają dodane do listy automatycznie; jednakże możesz także ręcznie dodać komputery, jeśli nie chcesz przeszukać sieci. Możesz ręcznie dodać inne urządzenia do listy, na przykład, routery, drukarki lub sprzęt komputerowy.

We właściwościach urządzenia możesz wyświetlić i zmodyfikować szczegółowe informacje o tym urządzeniu.

Lista sprzętu może zawierać następujące typy urządzeń:

- Komputery
- Urządzenia mobilne
- Urządzenia sieciowe
- Urządzenia wirtualne
- Składniki OEM
- Peryferia komputerowe
- Podłączone urządzenia
- Telefony VoIP
- Repozytoria sieciowe

Administrator może przypisać atrybut Sprzęt firmowy do wykrytych urządzeń. Ten atrybut jest przypisywany ręcznie we właściwościach urządzenia, administrator może również określić kryteria automatycznego przypisywania dla tego atrybutu. W takim przypadku atrybut Sprzęt firmowy jest przypisywany zgodnie z typem urządzenia.

Kaspersky Security Center pozwala na wyrejestrowywanie sprzętu. W tym celu wybierz opcję **Urządzenie** wyrejestrowane we właściwościach urządzenia. Takie urządzenie nie jest wyświetlane na liście sprzętu.

Administrator może zarządzać listą programowalnych sterowników logicznych (PLC) w folderze **Sprzęt**. Szczegółowe informacje na temat zarządzania listą PLC można znaleźć w podręczniku użytkownika dla Kaspersky Industrial CyberSecurity for Nodes.

## Dodawanie informacji o nowych urządzeniach

W celu dodania informacji <sup>o</sup> nowych urządzeniach <sup>w</sup> sieci:

- 1. W folderze Repozytoria drzewa konsoli wybierz podfolder Sprzęt.
- 1. W folderze **Repozytoria** drzewa konsoli wybierz podfolder **Sprzęt**.<br>2. W obszarze roboczym folderu **Sprzęt** kliknij przycisk **Dodaj urządzenie**, aby otworzyć okno **Nowe urządzenie**. Zostanie otwarte okno Nowe urządzenie.
- 3. W oknie Nowe urządzenie, na liście rozwijalnej Typ wybierz typ urządzenia, które chcesz dodać.
- 4. Kliknij **OK**.

Okno właściwości urządzenia zostanie otwarte na sekcji Ogólne.

- 5. W sekcji Ogólne wypełnij pola wejściowe danymi urządzenia. Sekcja Ogólne wyświetla następujące ustawienia:
	- Urządzenie firmowe. Zaznacz to pole, jeśli chcesz przypisać atrybut *Firmowy* do urządzenia. Przy użyciu tego atrybutu można wyszukiwać urządzenia w folderze Sprzęt.
	- tego atrybutu można wyszukiwać urządzenia w folderze **Sprzęt**.<br>**Urządzenie wyrejestrowane**. Zaznacz pole, jeśli nie chcesz, aby urządzenie było wyświetlane na liście urządzeń w folderze Sprzęt.
- 6. Kliknij Zastosuj.

Nowe urządzenie będzie wyświetlane w obszarze roboczym foldera Sprzęt.

# Konfigurowanie kryteriów wykorzystywanych do określania urządzeń firmowych

W celu skonfigurowania kryteriów wykrywania dla urządzeń firmowych:

- 1. W folderze Repozytoria drzewa konsoli wybierz podfolder Sprzęt.
- 1. W folderze **Repozytoria** drzewa konsoli wybierz podfolder **Sprzęt**.<br>2. W obszarze roboczym folderu **Sprzęt** kliknij przycisk **Akcje dodatkowe** i z listy rozwijalnej wybierz **Ustaw regułę** dla urządzeń firmowych.

Zostanie otwarte okno właściwości sprzętu.

- 3. W oknie właściwości sprzętu, w sekcji **Urządzenia firmowe** wybierz metodę przydzielania atrybutu *Firmowy* do urządzenia:
	- **Ustaw dla urządzenia atrybut urządzenie firmowe ręcznie**. Atrybut *Sprzęt firmowy* jest przypisywany do urządzenia ręcznie w oknie właściwości urządzenia, w sekcji Ogólne.

Ustaw dla urządzenia atrybut urządzenie firmowego automatycznie. W sekcji ustawień Według typu urządzenia określ typy urządzeń, dla których aplikacja będzie automatycznie przydzielać atrybut *Firmowy*.

Ta opcja dotyczy tylko urządzeń, które zostały dodane przez przeszukiwanie sieci. W przypadku urządzeń dodanych ręcznie ustaw atrybut Firmowy ręcznie.

4. Kliknij **OK**.

Skonfigurowano kryteria wykrywania dla urządzeń firmowych.

# Konfiguracja pól niestandardowych

W celu skonfigurowania niestandardowych pól urządzeń:

- 1. W folderze Repozytoria drzewa konsoli wybierz podfolder Sprzęt.
- 1. W folderze **Repozytoria** drzewa konsoli wybierz podfolder **Sprzęt**.<br>2. W obszarze roboczym folderu **Sprzęt** kliknij przycisk **Akcje dodatkowe** i z listy rozwijalnej wybierz **Konfiguruj** . niestandardowe pola danych

Zostanie otwarte okno właściwości sprzętu.

- 3. W oknie właściwości sprzętu wybierz sekcję Pola niestandardowe i kliknij przycisk Dodaj. Zostanie otwarte okno Dodaj pole.
- 4. W oknie Dodaj pole określ nazwę pola niestandardowego, które będzie wyświetlane we właściwościach sprzętu. Możesz utworzyć kilka pól niestandardowych z unikatowymi nazwami.
- 5. Kliknij **OK**.

Dodane pola niestandardowe są wyświetlane w sekcji **Pola niestandardowe** właściwości sprzętu. Możesz użyć pół niestandardowych do dostarczenia określonych informacji o urządzeniach. Na przykład, to może być wewnętrzny numer zamówienia dla zakupu sprzętu.

## Licencjonowanie

Ta sekcja zawiera informacje dotyczące ogólnych zasad związanych z licencjonowaniem Kaspersky Security Center 13.

## Zdarzenia przekroczenia ograniczeń licencyjnych

Kaspersky Security Center pozwala uzyskać informacje o zdarzeniach, gdy pewne ograniczenia licencyjne zostaną przekroczone przez aplikacje firmy Kaspersky zainstalowane na urządzeniach klienckich.

Priorytet takich zdarzeń, gdy ograniczenia licencyjne zostaną przekroczone, jest definiowany zgodnie z następującymi regułami:

- Jeśli liczba aktualnie używanych jednostek objętych jedną licencją mieści się w 90% do 100% całkowitej liczby jednostek objętych licencją, publikowane zdarzenie posiada poziom istotności **Informacja**.
- Jeśli liczba aktualnie używanych jednostek objętych jedną licencją mieści się w 100% do 110% całkowitej liczby jednostek objętych licencją, publikowane zdarzenie posiada poziom istotności Ostrzeżenie.
- Jeśli liczba aktualnie używanych jednostek objętych jedną licencją przekracza 110% całkowitej liczby jednostek objętych licencją, publikowane zdarzenie posiada poziom istotności Zdarzenie krytyczne.

## Informacje o licencjonowaniu

Ta sekcja zawiera informacje o licencjonowaniu aplikacji firmy Kaspersky zarządzanej za pośrednictwem Kaspersky Security Center.

# Informacje o licencji

Licencja to czasowo ograniczone prawo do korzystania z aplikacji nadane zgodnie z warunkami Umowy licencyjnej.

Licencja upoważnia do korzystania z następujących usług:

- Korzystania z aplikacji zgodnie z warunkami Umowy licencyjnej
- Uzyskania pomocy technicznej

Zakres świadczonych usług oraz okres ważności zależą od typu licencji użytej do aktywacji aplikacji.

Dostępne są następujące typy licencji:

• Testowa – darmowa licencja udostępniana w celu zapoznania się z aplikacją.

Licencja testowa ma zazwyczaj krótki okres ważności. Jeśli licencja testowa wygaśnie, wszystkie funkcje Kaspersky Security Center zostają wyłączone. Aby kontynuować korzystanie z aplikacji, należy zakupić licencję komercyjną.

Możesz aktywować aplikację licencją testową tylko raz.

• Komercyjna – płatna licencja oferowana podczas zakupu aplikacji.

Po wygaśnięciu licencji komercyjnej aplikacja nadal działa, ale z ograniczoną funkcjonalnością (na przykład, uaktualnienia baz danych Kaspersky Security Center są niedostępne). Aby kontynuować korzystanie ze wszystkich funkcji Kaspersky Security Center, musisz odnowić swoją licencję komercyjną.

Zalecamy odnowienie licencji przed jej wygaśnięciem, aby zapewnić maksymalną ochronę przed wszystkimi zagrożeniami.

## Informacje o Umowie licencyjnej

Umowa licencyjna to wiążąca umowa prawna zawierana pomiędzy Tobą a firmą AO Kaspersky Lab, która określa zasady korzystania z zakupionej aplikacji.

Program Kaspersky Security Center i jego komponenty, na przykład, Agent sieciowy, ma swoją własną Umowę licencyjną.

Z warunkami Umowy licencyjnej dla Kaspersky Security Center można zapoznać się, korzystając z następujących metod:

- Podczas instalacji Kaspersky Security Center.
- W dokumencie license.txt, znajdującym się w pakiecie dystrybucyjnym Kaspersky Security Center.
- W dokumencie license.txt, znajdującym się w folderze instalacyjnym Kaspersky Security Center.

Warunki Umowy licencyjnej dla Agenta sieciowego dla systemu Windows, Agenta sieciowego dla systemu Mac, Agenta sieciowego dla systemu Linux można przejrzeć przy użyciu następujących metod:

- Podczas pobierania pakietu dystrybucyjnego Agenta sieciowego z serwerów sieciowych Kaspersky.
- Podczas instalacji Agenta sieciowego dla systemu Windows, Agenta sieciowego dla systemu Mac, Agenta sieciowego dla systemu Linux.
- Otwierając dokument license.txt znajdujący się w pakiecie dystrybucyjnym Agenta sieciowego dla systemu Windows, Agenta sieciowego dla systemu Mac, Agenta sieciowego dla systemu Linux.
- Otwierając dokument license.txt znajdujący się w folderze instalacyjnym Agenta sieciowego dla systemu Windows, Agenta sieciowego dla systemu Mac, Agenta sieciowego dla systemu Linux.

Akceptujesz warunki Umowy licencyjnej, zaznaczając odpowiednią opcję podczas instalacji aplikacji. Jeśli nie akceptujesz warunków Umowy licencyjnej, anuluj instalację aplikacji i nie używaj aplikacji.

# Informacje o certyfikacie licencji

Certyfikat licencji to dokument, który otrzymujesz wraz z plikiem klucza lub kodem aktywacyjnym.

Certyfikat licencji zawiera następujące informacje o dostarczonej licencji:

- Klucz licencyjny lub numer zamówienia
- Informacje o użytkowniku, który otrzymał licencję
- Informacje o aplikacji, która może być aktywowana za pomocą zakupionej licencji
- Ograniczenie liczby urządzeń objętych zakupioną licencją
- Data rozpoczęcia okresu ważności licencji
- Data wygaśnięcia licencji lub okres ważności licencji
- Typ licencji

# Informacje o kluczu licencyjnym

Klucz licencyjny jest to sekwencja bitów, które możesz zastosować w celu aktywacji, a następnie użyć aplikacji zgodnie z warunkami Umowy licencyjnej. Klucze licencyjne są generowane przez specjalistów z Kaspersky.

Możesz dodać klucz licencyjny do aplikacji, korzystając z następujących metod: stosując plik klucza lub wprowadzając kod aktywacyjny. Po dodaniu klucza licencyjnego do aplikacji jest on wyświetlany w interfejsie aplikacji jako unikatowa sekwencja alfanumeryczna.

Klucz licencyjny może zostać zablokowany przez Kaspersky w przypadku naruszenia warunków Umowy licencyjnej. Jeśli klucz licencyjny został zablokowany, aby móc korzystać z aplikacji, musisz dodać inny klucz.

Klucz licencyjny musi być aktywny lub dodatkowy (lub zapasowy).

Aktywny klucz licencyjny to klucz licencyjny, który jest aktualnie używany przez aplikację. Aktywny klucz licencyjny może zostać dodany dla licencji testowej lub komercyjnej. Aplikacja nie może posiadać więcej niż jednego aktywnego klucza licencyjnego.

Dodatkowy (lub zapasowy) klucz licencyjny to klucz licencyjny, który upoważnia użytkownika do korzystania z aplikacji, ale nie jest aktualnie w użyciu. Dodatkowy klucz licencyjny staje się aktywny automatycznie po wygaśnięciu licencji skojarzonej z bieżącym aktywnym kluczem licencyjnym. Dodatkowy klucz licencyjny może zostać dodany tylko wtedy, gdy aktywny klucz licencyjny został już dodany.

Klucz licencyjny dla licencji testowej można dodać tylko jako aktywny klucz licencyjny. Klucz licencyjny dla licencji testowej nie może zostać dodany jako dodatkowy klucz licencyjny.

# Informacje o pliku klucza

Plik klucza to plik z rozszerzeniem .key, dostarczony przez firme Kaspersky. Pliki kluczy zostały zaprojektowane do aktywowania aplikacji poprzez dodanie klucza licencyjnego.

Plik klucza otrzymasz na adres e-mail, który określiłeś podczas zakupu Kaspersky Security Center lub po zamówieniu wersji testowej Kaspersky Security Center.

Aby aktywować aplikację przy użyciu pliku klucza, nie ma konieczności nawiązywania połączenia z serwerami aktywacji Kaspersky.

W sytuacji przypadkowego usunięcia pliku klucza istnieje możliwość jego odzyskania. Plik klucza może być niezbędny, na przykład, do zarejestrowania konta Kaspersky CompanyAccount.

W celu odzyskania pliku klucza, należy wykonać jedną z poniższych czynności:

- Skontaktuj się ze sprzedawcą licencji.
- Uzyskaj plik klucza poprzez stronę [internetową](https://keyfile.kaspersky.com/pl/) Kaspersky  $\alpha$ , korzystając z dostępnego kodu aktywacyjnego.

Informacje o subskrypcji

Subskrypcja na Kaspersky Security Center jest to zamówienie aplikacji z wybranymi ustawieniami (data wygaśnięcia subskrypcji, liczba chronionych urządzeń). Możesz zarejestrować swoją subskrypcję na Kaspersky Security Center u swojego dostawcy usługi (na przykład, dostawcy internetu). Subskrypcja może być odnawiana ręcznie lub automatycznie. Istnieje również możliwość jej anulowania.

Subskrypcja może być ograniczona (na przykład, na jeden rok) lub nieograniczona (bez daty wygaśnięcia). Aby możliwe było kontynuowanie korzystania z Kaspersky Security Center po wygaśnięciu ograniczonej subskrypcji, należy ją odnowić. Nieograniczona subskrypcja jest odnawiana automatycznie, jeśli została opłacona w odpowiednim terminie.

Po wygaśnięciu ograniczonej subskrypcji, może zostać zaoferowany okres karencji na odnowienie subskrypcji, w trakcie którego aplikacja będzie dalej działała. Dostępność i czas trwania okresu karencji są definiowane przez dostawcę usługi.

Aby używać Kaspersky Security Center z subskrypcją, należy wprowadzić kod aktywacyjny otrzymany od dostawcy usługi.

Możesz zastosować dla Kaspersky Security Center inny kod aktywacyjny dopiero wtedy, gdy Twoja subskrypcja wygaśnie lub gdy ją anulujesz.

W zależności od dostawcy usługi, zestaw możliwych działań do zarządzania subskrypcją może się różnić. Dostawca usługi może nie zaoferować okresu karencji na odnowienie subskrypcji i wówczas aplikacja przestanie działać.

Kody aktywacyjne zakupione dla subskrypcji nie mogą zostać użyte do aktywowania wcześniejszych wersji Kaspersky Security Center.

Jeśli korzystasz z aplikacji z subskrypcją, Kaspersky Security Center automatycznie próbuje uzyskać dostęp do serwera aktywacji w określonych przedziałach czasu, aż do wygaśnięcia subskrypcji. Możesz odnowić swoją subskrypcję na stronie dostawcy usługi.

# Informacje o kodzie aktywacyjnym

Kod aktywacyjny to unikatowa sekwencja 20 znaków alfanumerycznych. Możesz wprowadzić kod aktywacyjny w celu dodania klucza licencyjnego aktywującego Kaspersky Security Center. Kod aktywacyjny otrzymasz na adres email, który określiłeś podczas składania zamówienia, po zakupieniu Kaspersky Security Center lub po zamówieniu wersji testowej Kaspersky Security Center.

Aby aktywować aplikację kodem aktywacyjnym, potrzebny jest dostęp do internetu w celu nawiązania połączenia z serwerami aktywacji Kaspersky.

Jeśli aplikacja była aktywowana przy użyciu kodu aktywacyjnego, w niektórych przypadkach aplikacja wysyła regularne żądania do serwerów aktywacji Kaspersky w celu sprawdzenia bieżącego stanu klucza licencyjnego. Aby możliwe było wysyłanie żądań, należy zapewnić aplikacji dostęp do internetu.

Jeśli zgubiłeś kod aktywacyjny po zainstalowaniu aplikacji, skontaktuj się z partnerem Kaspersky, od którego zakupiłeś licencję.

Nie można używać plików kluczy do aktywacji zarządzanych aplikacji; akceptowane są tylko kody aktywacyjne.

# Wycofanie zgody z Umową Licencyjną Użytkownika Końcowego

Jeśli decydujesz się zatrzymać ochronę swoich urządzeń klienckich, możesz odinstalować zarządzane aplikacje rmy Kaspersky i anulować swoją Umowę licencyjną dla tych aplikacji.

W celu anulowania Umowy licencyjnej dla zarządzanych aplikacji Kaspersky:

1. W drzewie konsoli wybierz **Serwer administracyjny**  $\rightarrow$  **Zaawansowane**  $\rightarrow$  **Zaakceptowane Umowy licencyjne.** 

Wyświetlana jest lista Umów licencyjnych, zaakceptowanych po utworzeniu pakietów instalacyjnych, w momencie bezproblemowej instalacji aktualizacji lub po zdalnym zainstalowaniu Kaspersky Security for Mobile.

2. Z listy wybierz Umowę licencyjną, którą chcesz anulować.

Możesz sprawdzić następujące właściwości Umowy licencyjnej:

- Datę zaakceptowania Umowy licencyjnej.
- Nazwę użytkownika, który zaakceptował Umowę licencyjną.
- Odnośnik do warunków Umowy licencyjnej.
- Listy obiektów, które są powiązane z Umową licencyjną: nazwy pakietów instalacyjnych, nazwy aktualizacji typu seamless, nazwy aplikacji mobilnych.
- 3. Kliknij przycisk Wycofaj Umowę licencyjną.

W otwartym oknie zostanie wyświetlona informacja, że musisz odinstalować aplikację firmy Kaspersky odpowiadającą Umowie licencyjnej.

4. Kliknij przycisk, aby potwierdzić wycofanie.

Kaspersky Security Center sprawdzi, czy pakiety instalacyjne (odpowiadające zarządzanej aplikacji firmy Kaspersky, której Umowę licencyjną chcesz anulować) są odinstalowane.

Możesz anulować tylko Umowę licencyjną dla zarządzanej aplikacji rmy Kaspersky, której pakiety instalacyjne są usuwane.

Umowa licencyjna zostanie wycofana. Nie jest wyświetlana na liście Umów licencyjnych w sekcji Serwer administracyjny → Zaawansowane → Zaakceptowane Umowy licencyjne. Nie możesz chronić urządzeń klienckich przy pomocy aplikacji firmy Kaspersky, której Umowę licencyjną wycofałeś.

## Informacje o przekazywaniu danych

### Dane przesyłane do firm trzecich

Jeśli korzystasz z funkcji zarządzania urządzeniami mobilnymi Oprogramowania, do czasowego dostarczenia poleceń na urządzenia działające pod kontrolą systemu operacyjnego Android poprzez mechanizm powiadomień push używana jest usługa Google Firebase Cloud Messaging. Jeśli Użytkownik skonfigurował użycie usługi Google Firebase Cloud Messaging, Użytkownik akceptuje dostarczenie następujących informacji do usługi Google Firebase Cloud Messaging w trybie automatycznym: identyfikator instalacji aplikacji Kaspersky Endpoint Security for Android, do której musi zostać wysłane powiadomienie push.

Aby zapobiec wymianie informacji z usługą Google Firebase Cloud Messaging, Użytkownik musi wycofać ustawienia korzystania z usługi Google Firebase Cloud Messaging do wartości fabrycznych.

Jeśli korzystasz z funkcji zarządzania urządzeniami mobilnymi Oprogramowania, do czasowego dostarczenia poleceń na urządzenia działające pod kontrolą systemu operacyjnego iOS poprzez mechanizm powiadomień push używana jest usługa Apple Push Notification Service (APNs). Jeśli Użytkownik zainstalował certyfikat APNs na serwerze iOS MDM, utworzył profil iOS MDM ze zbiorem ustawień do podłączenia urządzeń mobilnych iOS z Oprogramowaniem i zainstalował ten profil na urządzeniach mobilnych, Użytkownik wyraża zgodę na dostarczenie następujących informacji do APNs w trybie automatycznym:

- Token—push token urządzenia. Serwer używa tego tokena podczas wysyłania powiadomień push do urządzenia.
- PushMagic—ciąg znaków, który musi zostać zawarty w powiadomieniu push. Ta wartość ciągu znaków jest generowana przez urządzenie.

## Dane przetwarzane lokalnie

Kaspersky Security Center służy do scentralizowanego wykonywania podstawowych zadań dotyczących administracji i zarządzania w sieci firmy. Kaspersky Security Center zapewnia administratorowi dostęp do szczegółowych informacji dotyczących poziomu ochrony sieci organizacji; Kaspersky Security Center umożliwia administratorowi skonfigurowanie wszystkich składników ochrony opartych o aplikacje Kaspersky. Kaspersky Security Center wykonuje następujące główne funkcje:

- Wykrywanie urządzeń i ich użytkowników w sieci organizacji
- Tworzenie hierarchii grup administracyjnych dla zarządzania urządzeniem
- Instalowanie aplikacji firmy Kaspersky na urządzeniach
- Zarządzanie ustawieniami i zadaniami zainstalowanych aplikacji
- Zarządzanie aktualizacjami dla aplikacji firmy Kaspersky oraz aplikacji firm trzecich, a także wyszukiwanie i eliminowanie luk
- Aktywowanie aplikacji firmy Kaspersky na urządzeniach
- Zarządzanie kontami użytkowników
- Przeglądanie informacji o działaniu aplikacji firmy Kaspersky na urządzeniach
- Przeglądanie raportów

Aby program Kaspersky Security Center mógł wykonywać główne funkcje, może otrzymywać, przechowywać i przetwarzać następujące informacje:

- Informacje o urządzeniach w sieci organizacji otrzymane w wyniku wykrywania urządzeń w sieci Active Directory lub sieci Windows lub poprzez skanowanie interwałów IP. Serwer administracyjny gromadzi dane niezależnie lub pobiera dane z Agenta sieciowego.
- Informacje o jednostkach organizacyjnych, domenach, użytkownikach i grupach Active Directory otrzymanych w wyniku wykrywania urządzeń w sieci Active Directory. Serwer administracyjny gromadzi dane niezależnie lub pobiera dane z Agenta sieciowego.
- Szczegóły dotyczące zarządzanych urządzeń. Agent sieciowy przesyła dane wymienione poniżej z urządzenia na Serwer administracyjny. Użytkownik wprowadza wyświetlaną nazwę oraz opis urządzenia w interfejsie Konsoli administracyjnej lub w interfejsie Kaspersky Security Center 13 Web Console:
	- Specyfikacje techniczne zarządzanego urządzenia i jego komponenty wymagane do identyfikacji urządzenia: wyświetlana nazwa i opis urządzenia, typ i nazwa domeny Windows, nazwa urządzenia w środowisku

Windows, domena DNS i nazwa DNS, adres IP, lokalizacja sieci, adres MAC, typ systemu operacyjnego, czy urządzenie to maszyna wirtualna wraz z typem hipernadzorcy oraz czy urządzenie jest dynamiczną maszyną wirtualną jako część VDI.

- Inne specyfikacje zarządzanych urządzeń i ich komponenty wymagane do audytu zarządzanych urządzeń oraz do podejmowania decyzji odnośnie tego, czy określone poprawki i aktualizacje są stosowane: stan Agenta Windows Update (WUA), architektura systemu operacyjnego, producent systemu operacyjnego, numer kompilacji systemu operacyjnego, identyfikator publikacji systemu operacyjnego, folder lokalizacyjny, jeśli urządzenie jest maszyną wirtualną—typ maszyny wirtualnej.
- Szczegóły dotyczące działań na zarządzanych urządzeniach: data i godzina ostatniej lokalizacji, czas, gdy urządzenie było ostatnio widoczne w sieci, stan oczekiwania na ponowne uruchomienie oraz czas, gdy urządzenie było włączone.
- Szczegóły kont użytkownika na urządzeniu i sesji ich pracy.
- Statystyki działania punktu dystrybucji, jeśli urządzenie jest punktem dystrybucji. Agent sieciowy przesyła dane z urządzenia na Serwer administracyjny.
- Szczegóły urządzeń mobilnych przesyłane przy użyciu protokołu Exchange ActiveSync. Dane wymienione poniżej są przesyłane z urządzenia mobilnego na Serwer administracyjny:
	- Specyfikacje techniczne urządzenia mobilnego i jego komponentów wymagane do identyfikacji urządzenia: nazwa urządzenia, model, nazwa systemu operacyjnego, numer IMEI i numer telefonu.
	- Specyfikacje urządzenia mobilnego i jego komponentów: stan zarządzania urządzeniem, obsługa wiadomości SMS, uprawnienie do wysyłania wiadomości SMS, obsługa FCM, obsługa poleceń użytkownika, folder przechowywania systemu operacyjnego i nazwa urządzenia.
	- Szczegóły działań na urządzeniach mobilnych: lokalizacja urządzenia (za pomocą polecenia Zlokalizuj), czas ostatniej synchronizacji, czas ostatniego połączenia z Serwerem administracyjnym, a także szczegóły obsługi synchronizacji.
- Szczegóły urządzeń mobilnych przesyłane przy użyciu protokołu iOS MDM. Dane wymienione poniżej są przesyłane z urządzenia mobilnego na Serwer administracyjny:
	- Specyfikacje techniczne urządzenia mobilnego i jego składników wymagane do identyfikacji urządzenia: nazwa urządzenia, model, nazwa systemu operacyjnego, numer kompilacji systemu operacyjnego, numer modelu urządzenia, numer IMEI, UDID, MEID, numer seryjny, ilość pamięci, wersja oprogramowania firmware modemu, adres MAC Bluetooth, adres MAC Wi-Fi i szczegóły karty SIM (identyfikator ICCID jako część identyfikatora karty SIM).
	- Szczegóły dotyczące sieci komórkowej używanej przez zarządzane urządzenie: typ sieci komórkowej, nazwa aktualnie używanej sieci komórkowej, nazwa domowej sieci komórkowej, wersja ustawień operatora sieci mobilnej, stan roamingu połączeń głosowych istan roamingu danych, kod kraju sieci domowej, kod kraju zamieszkania, kod kraju aktualnie używanej sieci i poziom szyfrowania.
	- Ustawienia zabezpieczeń urządzenia mobilnego: użycie hasła i jego zgodność z ustawieniami zasady, lista profili konfiguracyjnych i profili informacyjnych używanych do zainstalowania aplikacji firm trzecich.
	- Data ostatniej synchronizacji z Serwerem administracyjnym i stan zarządzania urządzeniem.
- Szczegóły aplikacji Kaspersky zainstalowanych na urządzeniu. Zarządzana aplikacja przesyła dane z urządzenia na Serwer administracyjny poprzez Agenta sieciowego:
	- · Ustawienia aplikacji firmy Kaspersky zainstalowanych na zarządzanym urządzeniu: nazwa i wersja aplikacji rmy Kaspersky, stan ochrony w czasie rzeczywistym, data i godzina ostatniego skanowania, liczba wykrytych zagrożeń, liczba obiektów, których wyleczenie się nie powiodło, dostępność i stan komponentów

aplikacji, godzina ostatniej aktualizacji i wersja antywirusowych baz danych, szczegóły dotyczące zadań i ustawień aplikacji Kaspersky, informacje o aktywnym i zapasowym kluczu licencyjnym, data i identyfikator instalacji aplikacji.

- Statystyki działania aplikacji: zdarzenia dotyczące zmian w stanie komponentów aplikacji Kaspersky na zarządzanym urządzeniu i wykonywanie zadań zainicjowanych przez komponenty aplikacji.
- Stan urządzenia zdefiniowany przez aplikację Kaspersky.
- Znaczniki przypisane przez aplikację Kaspersky.
- Zestaw zainstalowanych i stosowanych aktualizacji dla aplikacji firmy Kaspersky.
- Dane znajdujące się w zdarzeniach z komponentów Kaspersky Security Center i zarządzanych aplikacji firmy Kaspersky. Agent sieciowy przesyła dane z urządzenia na Serwer administracyjny.
- Ustawienia komponentów Kaspersky Security Center i zarządzanych aplikacji firmy Kaspersky, przedstawionych w zasadach i profilach zasad. Użytkownik wprowadza dane w Konsoli administracyjnej lub w interfejsie konsoli Kaspersky Security Center 13 Web Console.
- Ustawienia zadania komponentów Kaspersky Security Center i zarządzanych aplikacji firmy Kaspersky. Użytkownik wprowadza dane w Konsoli administracyjnej lub w interfejsie konsoli Kaspersky Security Center 13 Web Console.
- Dane przetwarzane przez funkcję Zarządzanie lukami i poprawkami. Agent sieciowy przesyła dane wymienione poniżej z urządzenia na Serwer administracyjny:
	- Szczegóły dotyczące aplikacji i poprawek zainstalowanych na zarządzanych urządzeniach (Rejestr aplikacji).
	- Informacje o sprzęcie wykrytym na zarządzanych urządzeniach (Rejestr sprzętu).
	- Szczegóły dotyczące luk w oprogramowaniu innej firmy wykrytych na zarządzanych urządzeniach.
	- · Szczegóły dotyczące aktualizacji dostępnych dla aplikacji innych firm, zainstalowanych na zarządzanych urządzeniach.
	- Szczegóły dotyczące aktualizacji firmy Microsoft, wykrytych przez funkcję WSUS.
	- · Lista aktualizacji firmy Microsoft, wykrytych przez funkcję WSUS, która musi zostać zainstalowana na urządzeniu.
- Kategorie użytkownika dla aplikacji. Użytkownik wprowadza dane w Konsoli administracyjnej lub w interfejsie konsoli Kaspersky Security Center 13 Web Console.
- Szczegóły plików wykonywalnych wykrytych na zarządzanych urządzeniach przez funkcję Kontroli aplikacji. Użytkownik wprowadza dane w Konsoli administracyjnej lub w interfejsie konsoli Kaspersky Security Center 13 Web Console. Pełna lista danych jest dostarczona w plikach pomocy odpowiedniej aplikacji.
- Szczegóły dotyczące plików w Kopii zapasowej. Zarządzana aplikacja przesyła dane z urządzenia na Serwer administracyjny poprzez Agenta sieciowego. Pełna lista danych jest dostarczona w plikach pomocy odpowiedniej aplikacji.
- Szczegóły dotyczące plików w Kwarantannie. Zarządzana aplikacja przesyła dane z urządzenia na Serwer administracyjny poprzez Agenta sieciowego. Pełna lista danych jest dostarczona w plikach pomocy odpowiedniej aplikacji.
- Szczegóły dotyczące plików, o które poprosili specjaliści z Kaspersky, w celu przeprowadzenia szczegółowej analizy. Zarządzana aplikacja przesyła dane z urządzenia na Serwer administracyjny poprzez Agenta sieciowego. Pełna lista danych jest dostarczona w plikach pomocy odpowiedniej aplikacji.
- Szczegóły dotyczące stanu i wyzwolenia reguł Adaptacyjnej kontroli anomalii. Zarządzana aplikacja przesyła dane z urządzenia na Serwer administracyjny poprzez Agenta sieciowego. Pełna lista danych jest dostarczona w plikach pomocy odpowiedniej aplikacji.
- Szczegóły dotyczące urządzeń zewnętrznych (jednostki pamięci, informacje o narzędziach do przenoszenia danych, informacje o narzędziach do drukowania oraz magistrale połączeń), zainstalowane lub podłączone do zarządzanego urządzenia i wykryte przez funkcję Kontroli urządzeń. Zarządzana aplikacja przesyła dane z urządzenia na Serwer administracyjny poprzez Agenta sieciowego. Pełna lista danych jest dostarczona w plikach pomocy odpowiedniej aplikacji.
- Informacje o zaszyfrowanych urządzeniach i stanie szyfrowania. Zarządzana aplikacja przesyła dane z urządzenia na Serwer administracyjny poprzez Agenta sieciowego.
- Szczegóły dotyczące błędów szyfrowania danych na urządzeniach, wykonane przy użyciu funkcji Szyfrowanie danych z aplikacji firmy Kaspersky. Zarządzana aplikacja przesyła dane z urządzenia na Serwer administracyjny poprzez Agenta sieciowego. Pełna lista danych jest dostarczona w plikach pomocy odpowiedniej aplikacji.
- Lista zarządzanych programowalnych sterowników logicznych (PLC). Zarządzana aplikacja przesyła dane z urządzenia na Serwer administracyjny poprzez Agenta sieciowego. Pełna lista danych jest dostarczona w plikach pomocy odpowiedniej aplikacji.
- Dane wymagane do utworzenia łańcucha rozprzestrzeniania się zagrożeń. Zarządzana aplikacja przesyła dane z urządzenia na Serwer administracyjny poprzez Agenta sieciowego. Pełna lista danych jest dostarczona w plikach pomocy odpowiedniej aplikacji.
- Dane wymagane do integracji Kaspersky Security Center z usługą Kaspersky Managed Detection and Response (dedykowana wtyczka musi być zainstalowana dla Kaspersky Security Center 13 Web Console): token inicjujący integrację, token integracji i token sesji użytkownika. Użytkownik wprowadza token inicjujący integrację w interfejsie konsoli Kaspersky Security Center 13 Web Console. Usługa Kaspersky MDR przesyła token integracji i token sesji użytkownika za pośrednictwem dedykowanej wtyczki.
- Szczegóły wprowadzonych kodów aktywacyjnych lub określonych plików kluczy. Użytkownik wprowadza dane w Konsoli administracyjnej lub w interfejsie konsoli Kaspersky Security Center 13 Web Console.
- Konta użytkowników: nazwa, opis, imię i nazwisko, adres e-mail, główny numer telefonu, hasło, tajny klucz wygenerowany przez Serwer administracyjny oraz hasło jednorazowe do weryfikacji dwuetapowej. Użytkownik wprowadza dane w Konsoli administracyjnej lub w interfejsie konsoli Kaspersky Security Center 13 Web Console.
- Historia rewizji zarządzanych obiektów. Użytkownik wprowadza dane w Konsoli administracyjnej lub w interfejsie konsoli Kaspersky Security Center 13 Web Console.
- Rejestr usuniętych zarządzanych obiektów. Użytkownik wprowadza dane w Konsoli administracyjnej lub w interfejsie konsoli Kaspersky Security Center 13 Web Console.
- Pakiety instalacyjne utworzone z pliku, a także ustawienia instalacji. Użytkownik wprowadza dane w Konsoli administracyjnej lub w interfejsie konsoli Kaspersky Security Center 13 Web Console.
- Dane wymagane do wyświetlania ogłoszeń z Kaspersky w Kaspersky Security Center 13 Web Console. Użytkownik wprowadza dane w Konsoli administracyjnej lub w interfejsie konsoli Kaspersky Security Center 13 Web Console.
- Dane wymagane do działania wtyczek zarządzanych aplikacji w konsoli Kaspersky Security Center 13 Web Console i zapisywane przez wtyczki w bazie danych Serwera administracyjnego podczas ich rutynowego działania. Opis i sposoby podawania danych znajdują się w plikach pomocy odpowiedniej aplikacji.
- Ustawienia użytkownika Kaspersky Security Center 13 Web Console: wersja językowa oraz temat interfejsu, ustawienia wyświetlania panelu Monitorowanie, informacje o stanie powiadomień (Przeczytane / Nieprzeczytane), stan kolumn w arkuszach kalkulacyjnych (Pokaż / Ukryj), postęp trybu Uczenie. Użytkownik wprowadza dane w interfejsie konsoli Kaspersky Security Center 13 Web Console.
- · Dziennik zdarzeń aplikacji Kaspersky dla komponentów Kaspersky Security Center i zarządzanej aplikacji firmy Kaspersky. Dziennik zdarzeń aplikacji Kaspersky jest przechowywany na każdym urządzeniu inie jest nigdy przesyłany na Serwer administracyjny.
- Certyfikaty dla bezpiecznego podłączania zarządzanych urządzeń do komponentów Kaspersky Security Center. Użytkownik wprowadza dane w Konsoli administracyjnej lub w interfejsie konsoli Kaspersky Security Center 13 Web Console.
- Dane wymagane do działania Kaspersky Security Center w środowiskach chmury, takich jak Amazon Web Services (AWS), Microsoft Azure, Google Cloud i Yandex.Cloud. Serwer administracyjny otrzymuje dane z maszyny wirtualnej, na której działa.
- Informacja o akceptacji przez Użytkownika warunków umów prawnych z Kaspersky.
- Wszelkie dane, jakie Użytkownik wprowadza w Konsoli administracyjnej lub interfejsie konsoli Kaspersky Security Center 13 Web Console.

Dane wymienione powyżej mogą zostać przedstawione w Kaspersky Security Center, jeśli stosowana jest jedna z następujących metod:

- Użytkownik wprowadza dane w Konsoli administracyjnej lub w interfejsie konsoli Kaspersky Security Center 13 Web Console.
- Agent sieciowy automatycznie pobiera dane z urządzenia i przesyła je na Serwer administracyjny.
- Agent sieciowy pobiera dane otrzymane przez zarządzaną aplikację firmy Kaspersky i przesyła je na Serwer administracyjny. Listy danych przetwarzanych przez zarządzane aplikacje rmy Kaspersky są dostarczane w plikach pomocy dla odpowiednich aplikacji.
- Serwer administracyjny i Agent sieciowy wskazani jako punkt dystrybucji zbierają informacje o urządzeniach w sieci.
- Dane są przesyłane z urządzenia mobilnego do Serwera administracyjnego przy użyciu protokołu Exchange ActiveSync lub iOS MDM.

Wymienione dane są przechowywane w bazie danych Serwera administracyjnego. Nazwy użytkowników i hasła są przechowywane w postaci zaszyfrowanej.

Wszystkie wymienione dane mogą być przesyłane do Kaspersky tylko poprzez pliki zrzutów, pliki śledzenia lub pliki raportów komponentów Kaspersky Security Center, w tym pliki raportów utworzone przez instalatory i narzędzia.

Pliki zrzutów, pliki śledzenia i pliki raportów komponentów Kaspersky Security Center zawierają losowe dane Serwera administracyjnego, Agenta sieciowego, Konsoli administracyjnej, serwera iOS MDM, serwera urządzeń mobilnych Exchange oraz Kaspersky Security Center 13 Web Console. Te pliki mogą zawierać szczegóły osobiste oraz dane wrażliwe. Pliki zrzutów, pliki śledzenia oraz pliki raportów na urządzeniu w postaci niezaszyfrowanej. Pliki zrzutów, pliki śledzenia i pliki raportów nie są przesyłane do Kaspersky automatycznie; jednakże administrator może przesyłać dane do Kaspersky ręcznie na prośbę pomocy technicznej, aby rozwiązać problemy związane z działaniem Kaspersky Security Center.

Firma Kaspersky wykorzystuje uzyskane dane tylko jako ogólne statystyki. Ogólne statystyki są generowane automatycznie z otrzymanych informacji i nie zawierają żadnych danych osobowych ani poufnych informacji. Jak tylko nowe dane zostaną zebrane, poprzednie dane zostaną usunięte (raz na rok). Statystyki podsumowujące są przechowywane cały czas.

Firma Kaspersky chroni wszelkie zebrane informacje zgodnie z prawem oraz obowiązującymi przepisami stosowanymi w firmie Kaspersky. Dane są przesyłane za pośrednictwem bezpiecznego kanału.

# Opcje licencjonowania Kaspersky Security Center

W Kaspersky Security Center licencja może odnosić się do różnych grup funkcji.

Podczas dodawania klucza licencyjnego w oknie właściwości Serwera administracyjnego upewnij się, że dodasz klucz licencyjny, który umożliwia użycie Kaspersky Security Center. Możesz odszukać te informacje na stronie internetowej firmy Kaspersky. Każda strona internetowa rozwiązania zawiera listę aplikacji znajdujących się w rozwiązaniu. Serwer administracyjny może zaakceptować nieobsługiwane klucze licencyjne, na przykład klucz licencyjny dla Kaspersky Endpoint Security Cloud, ale funkcjonalność Kaspersky Security Center w takich przypadkach nie jest obsługiwana.

### Podstawowe funkcje Konsoli administracyjnej

Dostępne są następujące funkcje:

- Tworzenie wirtualnych Serwerów administracyjnych, które są używane do zarządzania siecią zdalnych biur lub organizacji klientów.
- Tworzenie hierarchii grup administracyjnych w celu zarządzania określonymi urządzeniami jako pojedynczą jednostką.
- Kontrola stanu ochrony antywirusowej firmy.
- Zdalna instalacja aplikacji.
- Wyświetlanie listy obrazów systemów operacyjnych dostępnych do zdalnej instalacji.
- Scentralizowana konfiguracja aplikacji zainstalowanych na urządzeniach klienckich.
- Przeglądanie i modyfikowanie istniejących grup licencjonowanych aplikacji.
- Statystyki i raporty z działania aplikacji, a także powiadomienia o zdarzeniach krytycznych.
- Zarządzanie szyfrowaniem i ochroną danych.
- · Wyświetlanie i ręczne modyfikowanie listy komponentów sprzętu wykrytych poprzez przeszukiwanie sieci.
- Scentralizowana praca z plikami przeniesionymi do Kwarantanny lub Kopii zapasowej i plikami, których przetwarzanie zostało odroczone.
- Zarządzanie rolami użytkownika.

Kaspersky Security Center z obsługą podstawowej funkcjonalności Konsoli administracyjnej jest dostarczany jako część aplikacji Kaspersky do ochrony sieci firmowych. Można ją również pobrać ze strony firmy Kaspersky.

Przed aktywacją aplikacji lub po wygaśnięciu licencji komercyjnej, Kaspersky Security Center zapewnia tylko podstawowe funkcje Konsoli [administracyjnej.](#page-283-0)

Funkcja Zarządzanie lukami i poprawkami

Dostępne są następujące funkcje:

- Zdalna instalacja systemów operacyjnych.
- Zdalna instalacja aktualizacji oprogramowania, skanowanie inaprawianie luk.
- Inwentaryzacja sprzętu.
- Zarządzanie grupą licencjonowanych aplikacji.
- Możliwość zdalnego połączenia z urządzeniami klienckimi poprzez komponent systemu Microsoft® Windows® o nazwie Podłączanie pulpitu zdalnego.
- Nawiązywanie zdalnego połączenia z urządzeniami klienckimi poprzez udostępnianie pulpitu Windows.

Jednostką zarządzająca dla Zarządzanie lukami i poprawkami jest urządzenie klienckie w grupie Zarządzane urządzenia.

Szczegółowe informacje o sprzęcie urządzeń są dostępne podczas procesu inwentaryzacji jako część funkcji Zarządzanie lukami i poprawkami. Aby Zarządzanie lukami i poprawkami działało prawidłowo, na dysku powinno być przynajmniej 100 GB wolnego miejsca.

### Funkcja Zarządzanie urządzeniami mobilnymi

Funkcja Zarządzanie urządzeniami mobilnymi jest wykorzystywana do zarządzania urządzeniami mobilnymi Exchange ActiveSync (EAS) i iOS MDM.

Dla urządzeń mobilnych Exchange ActiveSync dostępne są następujące funkcje:

- Tworzenie i modyfikowanie profili zarządzania urządzeniami mobilnymi, przypisywania profili do skrzynek pocztowych użytkowników.
- Konfiguracja ustawień urządzeń mobilnych (synchronizacja poczty, korzystanie z aplikacji, hasło użytkownika, szyfrowanie danych i podłączanie dysków wymiennych).
- Instalacja certyfikatów na urządzeniach mobilnych.

Dla urządzeń iOS MDM dostępne są następujące funkcje:

- Tworzenie i modyfikowanie profili konfiguracyjnych oraz instalowanie profili konfiguracyjnych na urządzeniach mobilnych.
- Instalowanie aplikacji na urządzeniach mobilnych za pośrednictwem App Store® lub plików manifestu (.plist).
- Blokowanie urządzeń mobilnych, resetowanie hasła urządzenia mobilnego oraz usuwanie z niego wszystkich danych.

Dodatkowo, funkcja Zarządzanie urządzeniami mobilnymi umożliwia wykonywanie poleceń udostępnionych przez odpowiednie protokoły.

Jednostką zarządzającą funkcji Zarządzanie urządzeniami mobilnymi jest urządzenie mobilne. Urządzenie mobilne jest zarządzane po jego podłączeniu do serwera urządzeń mobilnych.

Kaspersky Security Center oferuje możliwości dla dostępu opartego na roli do funkcji Kaspersky Security Center i zarządzanych aplikacji firmy Kaspersky.

Możesz skonfigurować uprawnienia dostępu do funkcji aplikacji dla użytkowników Kaspersky Security Center w jeden z następujących sposobów:

- Konfigurując uprawnienia dla każdego użytkownika lub grupy użytkowników indywidualnie.
- Tworząc standardowe role użytkownika z predefiniowanym zestawem uprawnień i przypisując te role do użytkowników w zależności od ich zakresu obowiązków.

## Instalacja systemów operacyjnych iaplikacji

Kaspersky Security Center umożliwia tworzenie obrazów systemów operacyjnych i instalowanie ich na urządzeniach klienckich w sieci, a także wykonywanie zdalnej instalacji aplikacji firmy Kaspersky lub innych producentów. Możesz przechwytywać obrazy systemów operacyjnych z urządzeń i przesyłać je do Serwera administracyjnego. Takie obrazy systemów operacyjnych są przechowywane na Serwerze administracyjnym w dedykowanym folderze. Obraz systemu operacyjnego odpowiedniego urządzenia może zostać przechwycony i utworzony przy użyciu zadania tworzenia pakietu instalacyjnego. Możesz użyć przechwyconych obrazów do zainstalowania ich na nowych urządzeniach w sieci, na których nie zainstalowano jeszcze systemu operacyjnego. W tym przypadku wykorzystywana jest technologia Preboot eXecution Environment (PXE).

## Integracja ze środowiskami chmury

Kaspersky Security Center pracuje nie tylko z urządzeniami lokalnymi, ale także oferuje specjalne funkcje do pracy w środowisku chmury, takie jak Kreator konfiguracji środowiska chmury. Kaspersky Security Center działa z następującymi maszynami wirtualnymi:

- Instancje Amazon EC2
- Maszyny wirtualne Microsoft Azure
- Instancje maszyn wirtualnych Google Cloud

## Eksportowanie zdarzeń do systemów SIEM: QRadar firmy IBM i Micro Focus firmy ArcSight

Eksportowanie zdarzeń może być używane w obrębie scentralizowanych systemów, które zajmują się problemami z bezpieczeństwem na poziomie organizacyjnym i technicznym, zapewniają usługi monitorowania ochrony oraz skonsolidowane informacje z różnych rozwiązań. To są systemy SIEM, które oferują przeprowadzania w czasie rzeczywistym analizy ostrzeżeń i zdarzeń zabezpieczeń, wygenerowanych przez aplikacje i sprzęt w sieci, lub Security Operation Centers (SOCs).

Dzięki specjalnej licencji możesz użyć protokołów CEF i LEEF, aby wyeksportować ogólne zdarzenia do systemów SIEM, a także zdarzenia przesyłane przez aplikacje Kaspersky do Serwera administracyjnego.

LEEF (Log Event Extended Format) to dostosowany format zdarzeń dla IBM Security QRadar SIEM. QRadar może integrować, identyfikować i przetwarzać zdarzenia LEEF. Zdarzenia LEEF muszą używać kodowania UTF-8. Szczegółowe informacje na temat protokołu LEEF można znaleźć w Centrum wiedzy IBM.

CEF (Common Event Format) to standard zarządzania dziennikami, który ulepsza współdziałanie informacji dotyczących bezpieczeństwa między różnymi urządzeniami i aplikacjami sieciowymi i zabezpieczającymi. CEF umożliwia korzystanie z podstawowego formatu dziennika zdarzeń, co ułatwia integrowanie igromadzenie danych do analizy przez system zarządzania korporacji. Systemy ArcSight i Splunk SIEM używają tego protokołu.

# <span id="page-283-0"></span>Informacje o ograniczeniach głównych funkcji

Przed aktywacją aplikacji lub po wygaśnięciu licencji komercyjnej, Kaspersky Security Center zapewnia podstawowe funkcje Konsoli administracyjnej. Ograniczenia podstawowego działania aplikacji zostały opisane poniżej.

## Zarządzanie urządzeniami mobilnymi

Nie można utworzyć nowego profilu i przypisać go do urządzenia mobilnego (iOS MDM) lub skrzynki pocztowej (Exchange ActiveSync). Funkcje zmian istniejących profili oraz przypisywania profili do skrzynek pocztowych są zawsze dostępne.

## Zarządzanie aplikacjami

Nie można uruchomić zadania instalacji aktualizacji i zadania usuwania aktualizacji. Wszystkie zadania, które zostały uruchomione przed wygaśnięciem licencji, zostaną zakończone, ale ostanie uaktualnienia nie zostaną zainstalowane. Na przykład, jeśli zadanie instalacji krytycznych uaktualnień zostało uruchomione przed wygaśnięciem licencji, zainstalowane zostaną tylko krytyczne uaktualnienia, które zostały odnalezione przed wygaśnięciem licencji.

Funkcje uruchamiania i modyfikacji synchronizacji, wykrywania luk oraz zadania aktualizacji bazy luk są zawsze dostępne. Nie ma również żadnych ograniczeń wyświetlania, wyszukiwania i sortowania wpisów na liście luk i uaktualnień.

## Zdalna instalacja systemów operacyjnych i aplikacji

Zadania przechwytywania i instalowania obrazu systemu operacyjnego nie mogą zostać uruchomione. Zadania, które zostały uruchomione przed wygaśnięciem licencji, zostają zakończone.

### Inwentaryzacja sprzętu

Nie można uzyskać żadnych informacji o nowych urządzeniach za pośrednictwem serwera urządzeń mobilnych. Aktualizowane są informacje o komputerach i podłączonych urządzeniach.

Powiadomienia o zmianach w konfiguracji urządzeń nie są wysyłane.

Lista sprzętu jest dostępna do przeglądania i modyfikowania.

Zarządzanie grupą licencjonowanych aplikacji

Nie można dodać nowego klucza licencyjnego.

Powiadomienia o naruszeniach ograniczeń korzystania z kluczy licencyjnych nie są wysyłane.

## Zdalne podłączanie do urządzeń klienckich

Zdalne podłączanie do urządzeń klienckich nie jest dostępne.

## Ochrona antywirusowa

Program antywirusowy używa baz danych zainstalowanych przed wygaśnięciem licencji.

## Integracja ze środowiskami chmury

Jeśli pracujesz w środowisku chmury, nie możesz korzystać z narzędzi AWS, Azure lub Google API dla przeszukiwania segmentów chmury i instalacji aplikacji na urządzeniach. Elementy interfejsu, które wyświetlają funkcje specyficzne dla pracy w środowisku chmury również nie są dostępne.

# Funkcje licencjonowania Kaspersky Security Center i zarządzanych aplikacji

Licencjonowanie Serwera administracyjnego izarządzanych aplikacji posiada następujące specjalne funkcje:

- Możesz dodać klucz [licencyjny lub](#page-313-0) ważny kod aktywacyjny do Serwera administracyjnego, aby aktywować Zarządzanie lukami i poprawkami, Zarządzanie urządzeniami mobilnymi lub Integracja z systemami SIEM. Niektóre funkcje Kaspersky Security Center są dostępne tylko w zależności od aktywnych plików kluczy lub ważnych kodów aktywacyjnych dodanych do Serwera administracyjnego.
- Do repozytorium Serwera administracyjnego można dodać kilka kodów aktywacyjnych i plików kluczy dla [zarządzanych](#page-316-0) aplikacji.

Informacje o licencjonowaniu Kaspersky Security Center

Jeśli aktywowałeś jedną z licencjonowanych funkcji (na przykład, Zarządzanie urządzeniami mobilnymi) przy użyciu pliku klucza, ale chcesz też korzystać z innej licencjonowanej funkcji (na przykład, Zarządzania lukami i poprawkami), musisz kupić u swojego dostawcy usługi plik klucza, który aktywuje obie te funkcje, i musisz aktywować Serwer administracyjny przy użyciu tego pliku klucza.

### Funkcje licencjonowania zarządzanych aplikacji

Licencjonowanie zarządzanych aplikacji obejmuje wdrożenie kodu aktywacyjnego lub pliku klucza automatycznie lub w inny dogodny sposób. W celu wdrożenia kodu aktywacyjnego lub pliku klucza można zastosować następujące metody:

Automatyczne rozsyłanie

Jeśli używasz różnych zarządzanych aplikacji i musisz rozesłać określony plik klucza lub kod aktywacyjny na urządzenia, zdecyduj się na inne sposoby wdrożenia tego kodu aktywacyjnego lub pliku klucza.

Kaspersky Security Center umożliwia automatyczne rozesłanie dostępnych kluczy licencyjnych na urządzenia. Na przykład, trzy klucze licencyjne są przechowywane w repozytorium Serwera administracyjnego. Zaznaczyłeś pole **Automatycznie roześlij klucz licencyjny na zarządzane urządzenia** dla wszystkich trzech kluczy licencyjnych. Aplikacja zabezpieczająca Kaspersky—na przykład Kaspersky Endpoint Security for Windows—jest zainstalowana na urządzeniach w organizacji. Zostanie wykryte nowe urządzenie, do którego musi być rozesłany klucz licencyjny. Aplikacja określi, na przykład, że na urządzeniu mogą zostać zastosowane dwa klucze licencyjne z repozytorium: klucz licencyjny o nazwie Key\_1 oraz klucz licencyjny o nazwie Key\_2. Jeden z tych kluczy licencyjnych zostanie zastosowany na urządzeniu. W tym przypadku nie można przewidzieć, który z dwóch kluczy licencyjnych zostanie rozesłany na urządzenie, ponieważ automatyczne rozesłanie kluczy licencyjnych nie oferuje administratorowi podejmowania żadnych działań.

Podczas rozsyłania klucza licencyjnego urządzenia są zliczane dla tego klucza licencyjnego. Musisz upewnić się, że liczba urządzeń, na których klucz licencyjny został zastosowany, nie przekracza limitu określonego przez licencję. Jeśli liczba urządzeń przekracza limit określony przez licencję, wszystkie urządzenia, które nie zostały objęte licencją, otrzymają stan Krytyczny.

Dodawanie pliku klucza lub kodu aktywacyjnego do pakietu instalacyjnego zarządzanej aplikacji

Jeśli instalujesz zarządzaną aplikację przy użyciu pakietu instalacyjnego, możesz określić kod aktywacyjny lub plik klucza w tym pakiecie instalacyjnym lub w zasadzie aplikacji. Klucz licencyjny zostanie rozesłany na zarządzane urządzenia podczas kolejnej synchronizacji urządzenia z Serwerem administracyjnym.

Rozesłanie poprzez zadanie dodaj klucz licencyjny dla zarządzanej aplikacji

Jeśli zdecydujesz się na użycie zadania dodaj klucz licencyjny dla zarządzanej aplikacji, możesz wybrać klucz licencyjny, który musi zostać rozesłany na urządzenia, oraz wybrać urządzenia w dowolny sposób—na przykład, wybierając grupę administracyjną lub wybór urządzeń.

Ręczne dodawanie kodu aktywacyjnego lub pliku klucza do urządzeń

# Aplikacje Kaspersky. Zdalna instalacja

Ta sekcja opisuje metody zdalnej instalacji aplikacji firmy Kaspersky i ich usuwanie z urządzeń w sieci.

Przed zainstalowaniem aplikacji na urządzeniach klienckich należy upewnić się, że sprzęt i oprogramowanie tych urządzeń klienckich spełniają stosowne wymagania.

Agent sieciowy jest składnikiem umożliwiającym łączenie się Serwera administracyjnego z urządzeniami klienckimi. Dlatego też Agent sieciowy musi być zainstalowany na każdym urządzeniu klienckim, które będzie połączone ze zdalnym scentralizowanym systemem kontroli. Urządzenie, na którym jest zainstalowany Serwer administracyjny, może użyć tylko wersji serwerowej Agenta sieciowego. Ta wersja jest częścią Serwera administracyjnego, która jest z nim instalowana i usuwana. Nie ma konieczności instalowania Agenta sieciowego na tym urządzeniu.

Agent sieciowy może być instalowany lokalnie lub zdalnie podobnie jak każda inna aplikacja. Podczas scentralizowanego wdrażania aplikacji zabezpieczających poprzez Konsolę administracyjną możesz zainstalować Agenta sieciowego wraz z tymi aplikacjami zabezpieczającymi.

Agenty sieciowe mogą się różnić w zależności od aplikacji Kaspersky, z którymi pracują. W niektórych przypadkach Agent sieciowy może być instalowany tylko lokalnie (w celu uzyskania szczegółowych informacji przeczytaj dokumentację dla konkretnej aplikacji). Wystarczy tylko raz zainstalować Agenta sieciowego na urządzeniu klienckim.

Aplikacje fi[rmy Kaspersky](#page-48-0) są zarządzane poprzez Konsolę administracyjną przy użyciu wtyczek administracyjnych. Dlatego, aby mieć dostęp do interfejsu do zarządzania aplikacjami poprzez Kaspersky Security Center, na stacji roboczej administratora należy zainstalować odpowiednią wtyczkę administracyjną.

Możesz przeprowadzić zdalną instalację aplikacji ze stacji roboczej administratora w oknie głównym Kaspersky Security Center.

Aby zdalnie zainstalować oprogramowanie, musisz utworzyć zadanie zdalnej instalacji.

Utworzone zadanie zdalnej instalacji zostanie uruchomione zgodnie z jego terminarzem. Możesz przerwać instalację, ręcznie zatrzymując wykonywanie zadania.

Jeśli zdalna instalacja aplikacji zwróciła błąd, możesz sprawdzić, co spowodowało ten błąd i naprawić go przy pomocy narzędzia do [przygotowywania](#page-307-0) zdalnej instalacji.

Możesz monitorować proces zdalnej instalacji aplikacji firmy Kaspersky w sieci, korzystając z raportu ze zdalnej instalacji.

W celu uzyskania bardziej szczegółowych informacji o zarządzaniu wymienionymi aplikacjami za pośrednictwem Kaspersky Security Center zajrzyj do dokumentacji dla konkretnej aplikacji.

# Zastępowanie aplikacji zabezpieczających firm trzecich

Instalacja aplikacji zabezpieczających firmy Kaspersky poprzez Kaspersky Security Center może wymagać usunięcia oprogramowania firmy trzeciej niekompatybilnego z instalowaną aplikacją. Kaspersky Security Center oferuje kilka sposobów usunięcia aplikacji firm trzecich.

Usuwanie niekompatybilnych aplikacji przy użyciu instalatora

Ta opcja jest dostępna tylko w Konsoli administracyjnej opartej na konsoli Microsoft Management Console.

Metoda instalatora dotycząca usuwania niekompatybilnych aplikacji jest obsługiwana przez różne typy instalacji. Przed zainstalowaniem aplikacji zabezpieczającej wszystkie niekompatybilne aplikacje są usuwane automatycznie, jeśli w oknie właściwości pakietu instalacyjnego tej aplikacji zabezpieczającej (sekcja **Niekompatybilne aplikacje**) wybrano opcję Automatycznie odinstaluj niekompatybilne aplikacje.

## Usuwanie niekompatybilnych aplikacji podczas konfigurowania zdalnej instalacji aplikacji

Możesz włączyć opcję **Automatycznie odinstaluj niekompatybilne aplikacje**, gdy konfigurujesz zdalną instalację aplikacji zabezpieczającej. W Konsoli administracyjnej opartej na Microsoft Management Console (MMC) ta opcja jest dostępna w Kreatorze zdalnej instalacji. W Kaspersky Security Center 13 Web Console tę opcję można znaleźć w Kreatorze wdrażania ochrony. Jeśli ta opcja jest włączona, Kaspersky Security Center usunie niekompatybilne aplikacje przed zainstalowaniem aplikacji zabezpieczającej na zarządzanym urządzeniu.

Dostępne instrukcje:

- Konsola administracyjna: Instalowanie aplikacji [przy pomocy](#page-291-0) Kreatora zdalnej instalacji
- Kaspersky Security Center 13 Web Console: Usuwanie [niekompatybilnych](#page-912-0) aplikacji przed instalacją

## Dezinstalowanie niekompatybilnych aplikacji przy użyciu dedykowanego zadania

Aby usunąć niekompatybilne aplikacje, użyj zadania **Zdalna dezinstalacja aplikacji**. Zadanie to powinno być uruchomione przed zadaniem instalacji aplikacji zabezpieczającej. Na przykład, w zadaniu instalacji możesz wybrać opcję terminarza P<mark>o zakończeniu wykonywania innego zadania</mark>, gdzie inne zadanie to **Zdalna dezinstalacja** . aplikacji

Ta metoda dezinstalacji jest przydatna, jeśli instalator aplikacji zabezpieczającej nie może skutecznie usunąć niekompatybilnej aplikacji.

Instrukcje dotyczące Konsoli administracyjnej: [Tworzenie](#page-329-0) zadania.

## Instalowanie aplikacji przy pomocy zadania zdalnej instalacji

Kaspersky Security Center umożliwia zdalne instalowanie aplikacji na urządzeniach przy użyciu zadań zdalnej instalacji. Te zadania są tworzone i przydzielane do urządzeń za pośrednictwem dedykowanego Kreatora. W celu szybkiego iłatwego przypisywania zadań do urządzeń, należy wskazać urządzenia w oknie kreatora w jeden z następujących sposobów:

- Wybierz urządzenia wykryte w sieci przez Serwer administracyjny. W tym przypadku zadanie jest przydzielane do określonych urządzeń. Określone urządzenia mogą obejmować urządzenia z grup administracyjnych oraz nieprzypisane urządzenia.
- Określ adresy urządzeń ręcznie lub zaimportuj adresy z listy. Możesz określić nazwy NetBIOS, nazwy DNS, adresy IP oraz podsieci IP urządzeń, do których chcesz przydzielić zadanie.
- Przypisz zadanie do wyboru urządzeń. W tym przypadku zadanie jest przypisywane do urządzeń znajdujących się we wcześniej utworzonym wyborze. Możesz określić domyślny wybór lub niestandardowy wybór, który utworzyłeś.
- Przypisz zadanie do grupy administracyjnej. W tym przypadku zadanie jest przypisywane do urządzeń znajdujących się we wcześniej utworzonej grupie administracyjnej.

Aby zdalna instalacja została poprawnie przeprowadzona na urządzeniu, na którym nie został zainstalowany Agent sieciowy, muszą być otwarte następujące porty: a) TCP 139 i 445; b) UDP 137 i 138. Domyślnie porty te są otwarte dla wszystkich urządzeń z domeny. Porty te są otwierane [automatycznie](#page-307-0) przy użyciu narzędzia do przygotowania zdalnej instalacji.

# Instalowanie aplikacji na wybranych urządzeniach

W celu zainstalowania aplikacji na wybranych urządzeniach:

- 1. Nawiąż połączenie z Serwerem administracyjnym kontrolującym odpowiednie urządzenia.
- 2. Z drzewa konsoli wybierz folder Zadania.
- 3. Uruchom tworzenie zadania, klikając przycisk Utwórz zadanie.

Zostanie uruchomiony Kreator dodawania zadań. Postępuj zgodnie z instrukcjami Kreatora.
W oknie **Wybierz typ zadania** Kreatora dodawania zadań, w węźle **Serwer administracyjny Kaspersky** Security Center 13 wybierz Zdalna instalacja aplikacji jako typ zadania.

Kreator dodawania zadań tworzy zadanie zdalnej instalacji wybranej aplikacji dla określonych urządzeń. Nowo utworzone zadanie będzie wyświetlane w obszarze roboczym folderu Zadania.

4. Uruchom zadanie ręcznie lub poczekaj na jego uruchomienie zgodne z terminarzem określonym w ustawieniach zadania.

<span id="page-288-0"></span>Po zakończeniu zadania zdalnej instalacji, wybrana aplikacja zostanie zainstalowana na wybranych urządzeniach.

## Instalowanie aplikacji na urządzeniach klienckich z grupy administracyjnej

W celu zainstalowania aplikacji na urządzeniach klienckich <sup>z</sup> grupy administracyjnej:

- 1. Nawiąż połączenie z Serwerem administracyjnym kontrolującym odpowiednią grupę administracyjną.
- 2. Z drzewa konsoli wybierz grupę administracyjną.
- 3. W obszarze roboczym grupy wybierz zakładkę Zadania.
- 4. Uruchom tworzenie zadania, klikając przycisk Utwórz zadanie.

Zostanie uruchomiony Kreator dodawania zadań. Postępuj zgodnie z instrukcjami Kreatora.

W oknie Wybierz typ zadania Kreatora dodawania zadań, w węźle Serwer administracyjny Kaspersky Security Center 13 wybierz Zdalna instalacja aplikacji jako typ zadania.

Kreator dodawania zadań tworzy grupowe zadanie zdalnej instalacji wybranej aplikacji. Nowe zadanie pojawi się w obszarze roboczym grupy administracyjnej na zakładce Zadania.

5. Uruchom zadanie ręcznie lub poczekaj na jego uruchomienie zgodne z terminarzem określonym w ustawieniach zadania.

Po zakończeniu zadania zdalnej instalacji, wybrana aplikacja zostanie zainstalowana na urządzeniach klienckich w grupie administracyjnej.

# Instalowanie aplikacji przy użyciu zasad grupy Active Directory

Kaspersky Security Center pozwala na instalowanie aplikacji Kaspersky na zarządzanych urządzeniach przy użyciu zasad grupy Active Directory.

Możesz zainstalować aplikacje, korzystając z zasad grupy Active Directory jedynie przy pomocy pakietów instalacyjnych, które zawierają Agenta sieciowego.

W celu zainstalowania aplikacji przy użyciu profili grupy Active Directory:

1. Uruchom konfigurowanie instalacji aplikacji przy użyciu [Kreatora](#page-291-0) zdalnej instalacji.

- 2. W oknie **Określanie ustawień zadania zdalnej instalacji** Kreatora zdalnej instalacji wybierz opcję **Przypisz** . pakiet instalacyjny do zasad grupy Active Directory
- 3. W oknie **Wybierz konta w celu uzyskania dostępu do urządzeń** Kreatora zdalnej instalacji wybierz opcję **Konto** . wymagane (Agent sieciowy nie jest używany)
- 4. Dodaj konto z uprawnieniami administratora na urządzeniu, na którym jest zainstalowany program Kaspersky Security Center, lub konto, które należy do grupy domeny Twórcy-właściciele zasad grupy.
- 5. Nadaj wybranemu kontu następujące uprawnienia:
	- a. Przejdź do Panel sterowania → Narzędzia administracyjne i otwórz Zarządzanie zasadami grupy.
	- b. Kliknij węzeł z żądaną domeną.
	- c. Kliknij sekcję Delegowanie.
	- d. Na liście rozwijanej Uprawnienia wybierz opcję Połącz obiekty zasad grupy.
	- e. Kliknij Dodaj.
	- f. W otwartym oknie Wybierz Użytkownika, Komputer lub Grupę wybierz żądane konto.
	- g. Kliknij OK, aby zamknąć okno Wybierz Użytkownika, Komputer lub Grupę.
	- h. Na liście **Grupy i użytkownicy** wybierz konto, które zostało dodane, a następnie kliknij **Zaawansowane** → . Zaawansowane
	- i. Na liście Wpisy uprawnień kliknij dwukrotnie konto, które tyle co dodałeś.
	- j. Nadaj następujące uprawnienia:
		- Utwórz obiekty grupy
		- Usuń obiekty grupy
		- Utwórz obiekty kontenera zasad grupy
		- Usuń obiekty kontenera zasad grupy
	- k. Kliknij OK, aby zachować zmiany.
- 6. Określ inne ustawienia, postępując zgodnie z instrukcjami kreatora.
- 7. Uruchom utworzone zadanie zdalnej instalacji ręcznie lub zaczekaj na jego uruchomienie zgodne z terminarzem.

Rozpocznie się następująca sekwencja zdalnej instalacji:

- 1. Po uruchomieniu zadania, w każdej domenie, do której należą urządzenia klienckie z określonego zbioru, zostaną utworzone następujące obiekty:
	- Obiekt zasad grupy (GPO) o nazwie Kaspersky\_AK{GUID}.
	- Grupa bezpieczeństwa, która odpowiada GPO. Ta grupa bezpieczeństwa zawiera urządzenia klienckie objęte zadaniem. Zawartość grupy bezpieczeństwa określa zakres GPO.
- 2. Kaspersky Security Center instaluje wybrane aplikacje firmy Kaspersky na urządzeniach klienckich bezpośrednio z sieciowego folderu współdzielonego Share. W folderze instalacyjnym Kaspersky Security Center zostanie utworzony pomocniczy folder zagnieżdżony, zawierający plik .msi potrzebny do zainstalowania aplikacji.
- 3. Po dodaniu nowych urządzeń do obszaru zadania, są one dodawane do grupy bezpieczeństwa podczas kolejnego uruchomienia zadania. Jeśli w terminarzu uruchamiania zadania wybrana jest opcja **Uruchom**

pominięte zadania, urządzenia są dodawane do grupy zabezpieczeń od razu.

- 4. Po usunięciu urządzeń z obszaru zadania, są one usuwane z grupy zabezpieczeń podczas kolejnego uruchomienia zadania.
- 5. Po usunięciu zadania z Active Directory, usuwany jest GPO, odnośnik do GPO oraz odpowiadająca mu grupa zabezpieczeń.

Jeżeli chcesz zastosować inny schemat instalacji przy użyciu Active Directory, możesz ręcznie skonfigurować żądane ustawienia. Na przykład, może to być wymagane w następujących wypadkach:

- Jeśli administrator ochrony antywirusowej nie ma uprawnień do wprowadzania zmian w Active Directory pewnych domen
- Jeśli oryginalny pakiet instalacyjny musi być przechowywany w oddzielnym zasobie sieciowym
- Jeśli konieczne jest połączenie GPO z określonymi jednostkami Active Directory

Dostępne są następujące opcje korzystania z alternatywnego scenariusza instalacji poprzez Active Directory:

- W przypadku, gdy instalacja musi być przeprowadzona bezpośrednio z folderu współdzielonego Kaspersky Security Center, we właściwościach GPO musisz określić plik msi zlokalizowany w podfolderze exec folderu pakietu instalacyjnego żądanej aplikacji.
- Jeżeli pakiet instalacyjny ma znajdować się w innym zasobie sieciowym, skopiuj do niego całą zawartość foldera exec. Jest to konieczne, gdyż oprócz pliku z rozszerzeniem .msi folder zawiera pliki konfiguracyjne wygenerowane podczas tworzenia pakietu. W celu zainstalowania aplikacji wraz z kluczem licencyjnym, skopiuj do tego folderu także plik klucza.

## Instalowanie aplikacji na podrzędnych Serwerach administracyjnych

W celu zainstalowania aplikacji na podrzędnych Serwerach administracyjnych:

- 1. Nawiąż połączenie z Serwerem administracyjnym kontrolującym odpowiednie podrzędne Serwery administracyjne.
- 2. Upewnij się, że pakiet instalacyjny dla instalowanej aplikacji znajduje się na każdym z wybranych podrzędnych Serwerów administracyjnych. Jeśli na żadnym podrzędnym Serwerze administracyjnym nie można znaleźć pakietu instalacyjnego, roześlij go przy użyciu zadania rozsyłania pakietu [instalacyjnego.](#page-304-0)
- 3. Utwórz zadanie instalacji aplikacji na podrzędnych Serwerach administracyjnych w jeden z następujących sposobów:
	- Jeśli chcesz utworzyć zadanie dla podrzędnych Serwerów administracyjnych w wybranej grupie administracyjnej, utwórz [grupowe](#page-288-0) zadanie zdalnej instalacji dla tej grupy.
	- Jeśli chcesz utworzyć zadanie dla określonych podrzędnych Serwerów [administracyjnych,](#page-287-0) utwórz zadanie zdalnej instalacji dla określonych urządzeń.

Zostanie uruchomiony Kreator tworzenia zadania wdrażania, który poprowadzi Cię przez tworzenie zadania zdalnej instalacji. Postępuj zgodnie z instrukcjami Kreatora.

W oknie **Wybierz typ zadania** Kreatora dodawania zadań, w sekcji **Serwer administracyjny Kaspersky Security** Center 13 otwórz folder Zaawansowane i wybierz Zdalna instalacja aplikacji na podrzędnych Serwerach administracyjnych jako typ zadania.

Kreator dodawania zadań utworzy zadanie zdalnej instalacji wybranej aplikacji na określonych podrzędnych Serwerach administracyjnych.

4. Uruchom zadanie ręcznie lub poczekaj na jego uruchomienie zgodne z terminarzem określonym w ustawieniach zadania.

<span id="page-291-0"></span>Po zakończeniu zadania zdalnej instalacji, wybrana aplikacja zostanie zainstalowana na podrzędnych Serwerach administracyjnych.

# Instalowanie aplikacji przy pomocy Kreatora zdalnej instalacji

Do zainstalowania aplikacji firmy Kaspersky można użyć Kreatora zdalnej instalacji. Kreator zdalnej instalacji umożliwia przeprowadzenie zdalnej instalacji aplikacji przy pomocy specjalnie utworzonych pakietów instalacyjnych lub bezpośrednio z pakietu dystrybucyjnego.

Aby zadanie Zdalnej instalacji zostało poprawnie wykonane na urządzeniu klienckim, na którym nie został zainstalowany Agent sieciowy, muszą być otwarte następujące porty: TCP 139 i 445; UDP 137 i 138. Domyślnie porty te są otwarte dla wszystkich urządzeń z domeny. Porty te są otwierane automatycznie przy użyciu narzędzia do [przygotowania](#page-307-0) zdalnej instalacji.

W celu zainstalowania aplikacji na wybranych urządzeniach przy użyciu Kreatora zdalnej instalacji:

- 1. W drzewie konsoli zlokalizuj folder Zdalna instalacja, z którego wybierz podfolder Pakiety instalacyjne.
- 2. W obszarze roboczym folderu wybierz pakiet instalacyjny aplikacji, którą chcesz zainstalować.
- 3. Z menu kontekstowego pakietu instalacyjnego wybierz Zainstaluj aplikację.

Zostanie uruchomiony Kreator zdalnej instalacji.

- 4. W oknie **Wybierz urządzenia do instalacji** możesz utworzyć listę urządzeń, na których zostanie zainstalowana aplikacja:
	- **[Zainstaluj w grupie zarządzanych](javascript:toggleBlock() urządzeń**

Jeżeli ta opcja jest zaznaczona, zadanie zdalnej instalacji jest tworzone dla grupy urządzeń.

**• [Wybierz urządzenia do instalacji](javascript:toggleBlock()** ?

Jeżeli ta opcja jest zaznaczona, zadanie zdalnej instalacji jest tworzone dla określonych urządzeń. Do tych określonych urządzeń mogą należeć zarządzane urządzenia oraz urządzenia nieprzypisane.

5. W oknie Określanie ustawień zadania zdalnej instalacji określ ustawienia zdalnej instalacji aplikacji.

W grupie ustawień Wymuś pobranie pakietu instalacyjnego określ sposób rozsyłania na urządzenia klienckie plików, które są niezbędne do zainstalowania aplikacji:

• [Przy użyciu Agenta sieciowego](javascript:toggleBlock() ?

Jeśli ta opcja jest włączona, pakiety instalacyjne są dostarczane na urządzenia klienckie przez Agenta sieciowego zainstalowanego na tych urządzeniach klienckich.

Jeśli ta opcja jest wyłączona, pakiety instalacyjne są dostarczane przy użyciu narzędzi systemu Microsoft Windows.

Zalecane jest włączenie tej opcji, jeśli zadanie zostało przypisane do urządzeń z zainstalowanymi Agentami sieciowymi.

Domyślnie opcja ta jest włączona.

#### • [Przy użyciu zasobów systemu](javascript:toggleBlock() operacyjnego przez Serwer administracyjny <sup>o</sup>

Jeśli ta opcja jest włączona, pliki zostaną przesłane na urządzenia klienckie przy użyciu narzędzi systemu Microsoft Windows za pośrednictwem Serwera administracyjnego. Możesz włączyć tę opcję, jeśli na urządzeniu klienckim nie ma zainstalowanego Agenta sieciowego, ale urządzenie klienckie jest w tej samej sieci co Serwer administracyjny.

Domyślnie opcja ta jest włączona.

#### [Przy użyciu zasobów systemu](javascript:toggleBlock() operacyjnego poprzez punkty dystrybucji

Jeśli ta opcja jest włączona, pakiety instalacyjne są przesyłane na urządzenia klienckie przy użyciu narzędzi systemu operacyjnego za pośrednictwem punktów dystrybucyjnych. Możesz wybrać tę opcję, jeżeli w sieci jest przynajmniej jeden punkt dystrybucyjny.

Jeśli opcja Przy użyciu Agenta sieciowego jest włączona, pliki będą dostarczane przy użyciu narzędzi systemu operacyjnego, jeśli narzędzia Agenta sieciowego są niedostępne.

Domyślnie ta opcja jest włączona dla zadań zdalnej instalacji utworzonych na wirtualnym Serwerze administracyjnym.

[Liczba prób instalacji](javascript:toggleBlock() ?

Jeśli podczas wykonywania zadania Zdalna instalacja programowi Kaspersky Security Center nie uda się zainstalować aplikacji na zarządzanym urządzeniu w obrębie liczby uruchomień instalatora określonych przez parametr, Kaspersky Security Center zatrzyma dostarczanie pakietu instalacyjnego na to zarządzane urządzenie i już nie uruchomi instalatora na urządzeniu.

Opcja Liczba prób instalacji umożliwia zachowanie zasobów zarządzanego urządzenia, a także zmniejszenie ruchu sieciowego (dezinstalacja, uruchomienie pliku MSI i wiadomości o błędach).

Powtarzające się próby uruchomienia zadania mogą wskazywać na problem na urządzeniu, który uniemożliwia przeprowadzenie instalacji. Administrator powinien rozwiązać problem w określonej liczbie prób instalacji (na przykład, przydzielając wystarczającą ilość miejsca, usuwając niekompatybilne aplikacje lub modyfikując ustawienia innych aplikacji, które uniemożliwiają przeprowadzenie instalacji) i uruchomić ponownie zadanie (ręcznie lub zgodnie z terminarzem).

Jeśli instalacja się nie powiedzie, problem jest uznawany za nierozwiązalny i wszelkie dalsze uruchomienia zadania są postrzegane jako niepotrzebne zużywanie zasobów i ruchu sieciowego.

Po utworzeniu zadania, licznik prób jest ustawiony na 0. Każde uruchomienie instalatora, które zwraca błąd na urządzeniu, zwiększa wartość licznika o jeden.

Jeśli liczba prób określonych w parametrze została przekroczona, a urządzenie jest gotowe do zainstalowania aplikacji, możesz zwiększyć wartość parametru Liczba prób instalacji i uruchomić zadanie do zainstalowania aplikacji. W razie czego możesz utworzyć nowe zadanie Zdalna instalacja.

Określ, co należy robić z urządzeniami klienckimi, zarządzanymi przez inny Serwer administracyjny:

#### **• [Zainstaluj na wszystkich urządzeniach](javascript:toggleBlock()** ?

Aplikacja zostanie zainstalowana nawet na urządzeniach zarządzanych przez inne Serwery administracyjne.

Ta opcja jest wybrana domyślnie; nie musisz zmienić tego ustawienia, jeśli posiadasz tylko jeden Serwer administracyjny w swojej sieci.

#### [Zainstaluj tylko na urządzeniach](javascript:toggleBlock() zarządzanych przez ten Serwer administracyjny @

Aplikacja zostanie zainstalowana tylko na urządzeniach zarządzanych przez ten Serwer administracyjny. Wybierz tę opcję, jeśli posiadasz więcej niż jeden Serwer [administracyjny](#page-583-0) w swojej sieci i chcesz uniknąć konfliktów między nimi.

Określ ustawienia dodatkowe:

#### · [Nie instaluj aplikacji ponownie,](javascript:toggleBlock() jeżeli jest już zainstalowana 2

Jeśli ta opcja jest włączona, wybrana aplikacja nie zostanie ponownie zainstalowana, jeśli już jest zainstalowana na tym urządzeniu klienckim.

Jeśli ta opcja jest wyłączona, aplikacja zostanie zainstalowana mimo wszystko.

Domyślnie opcja ta jest włączona.

#### **• [Przypisz pakiet instalacyjny](javascript:toggleBlock() do zasad grupy Active Directory**  $\circledcirc$

Jeśli ta opcja jest włączona, pakiet instalacyjny jest instalowany przy użyciu zasad grupy Active Directory.

Ta opcja jest dostępna, jeśli wybrany jest pakiet instalacyjny Agenta sieciowego.

Domyślnie opcja ta jest wyłączona.

- 6. W oknie Wybierz klucz licencyjny wybierz klucz licencyjny i metodę jego dystrybucji:
	- . [Nie umieszczaj klucza licencyjnego](javascript:toggleBlock() w pakiecie instalacyjnym (zalecane) a

Klucz jest automatycznie rozsyłany na wszystkie urządzenia, z którymi jest kompatybilny:

- · Jeśli we właściwościach klucza jest włączona [automatyczna](#page-317-0) dystrybucja.
- Jeśli utworzono zadanie Dodaj klucz.
- $\bullet$  Umieść klucz licencyiny w pakiecie instalacyjnym  $\circ$

Klucz jest rozsyłany na urządzenia wraz z pakietem instalacyjnym.

Nie jest zalecane rozsyłanie klucza przy użyciu tej metody, ponieważ włączony jest współdzielony dostęp do odczytu dla repozytorium pakietów.

Okno Wybierz klucz licencyjny jest wyświetlane, jeśli pakiet instalacyjny nie zawiera klucza licencyjnego.

Jeśli pakiet instalacyjny zawiera klucz licencyjny, zostanie wyświetlone okno **Właściwości klucza licencyjnego** zawierające szczegóły dotyczące klucza licencyjnego.

- 7. W oknie Wybieranie sposobu ponownego uruchomienia systemu operacyjnego określ, czy urządzenia muszą być uruchamiane ponownie, jeśli podczas instalacji aplikacji wymagane jest ponowne uruchomienie systemu operacyjnego:
	- · [Nie uruchamiaj ponownie urządzenia](javascript:toggleBlock() ?

Jeśli ta opcja jest zaznaczona, urządzenie nie zostanie ponownie uruchomione po zainstalowaniu aplikacji zabezpieczającej.

[Uruchom urządzenie ponownie](javascript:toggleBlock()

Jeśli ta opcja jest zaznaczona, urządzenie zostanie ponownie uruchomione po zainstalowaniu aplikacji zabezpieczającej.

#### [Pytaj użytkownika o akcję](javascript:toggleBlock()

Jeśli ta opcja jest zaznaczona, po zainstalowaniu aplikacji zabezpieczającej wyświetlane jest powiadomienie informujące o konieczności ponownego uruchomienia urządzenia. Po kliknięciu odnośnika Modyfikuj możesz zmodyfikować tekst wiadomości, okres wyświetlania wiadomości oraz czas automatycznego ponownego uruchomienia.

Domyślnie opcja ta jest zaznaczona.

#### **• [Wymuś zamknięcie aplikacji dla](javascript:toggleBlock() zablokowanych sesji** ?

Jeśli ta opcja jest włączona, zostaje wymuszone zamknięcie aplikacji na zablokowanych urządzeniach przed ich ponownym uruchomieniem.

Domyślnie opcja ta jest wyłączona.

- 8. W oknie **Wybierz konta w celu uzyskania dostępu do urządzeń** możesz dodać konta, które będą używane do uruchamiania zadania Zdalnej instalacji:
	- **[Konto nie jest wymagane \(Agent](javascript:toggleBlock() sieciowy jest zainstalowany)**

Jeśli ta opcja jest zaznaczona, nie musisz określić konta, z poziomu którego zostanie uruchomiony instalator aplikacji. Zadanie zostanie uruchomione z poziomu konta, z którego uruchomiona jest usługa Serwera administracyjnego.

Jeśli Agent sieciowy nie został zainstalowany na urządzeniach klienckich, ta opcja nie będzie dostępna.

#### **• [Konto wymagane \(Agent sieciowy](javascript:toggleBlock() nie jest używany)**

Jeśli ta opcja jest zaznaczona, możesz określić konto, z poziomu którego zostanie uruchomiony instalator aplikacji. Możesz określić konto użytkownika, jeśli Agent sieciowy nie został zainstalowany na urządzeniach, dla których zadanie jest zdefiniowane.

Możesz określić kilka kont użytkowników, na przykład, jeśli żadne z nich nie ma wszystkich wymaganych uprawnień na wszystkich urządzeniach, dla których zadanie jest zdefiniowane. W tym przypadku wszystkie dodane konta są używane do uruchomienia zadania, zaczynając od góry.

Jeśli nie dodano żadnego konta, zadanie zostanie uruchomione z poziomu konta, z którego uruchomiona jest usługa Serwera administracyjnego.

9. W oknie **Uruchamianie instalacji** kliknij przycisk **Dalej**, aby utworzyć i uruchomić zadanie Zdalnej instalacji na wybranych urządzeniach.

Jeśli w oknie **Uruchamianie instalacji** wybrano opcję **Nie uruchamiaj zadania niezwłocznie po zakończeniu** działania kreatora zdalnej instalacji, zadanie zdalnej instalacji nie zostanie uruchomione. Możesz później uruchomić to zadanie ręcznie. Nazwa zadania odpowiada nazwie pakietu instalacyjnego dla aplikacji: **Instalacja** . <Nazwa pakietu instalacyjnego>

W celu zainstalowania aplikacji na urządzeniach <sup>w</sup> grupie administracyjnej przy użyciu Kreatora zdalnej instalacji:

- 1. Nawiąż połączenie z Serwerem administracyjnym kontrolującym odpowiednią grupę administracyjną.
- 2. Z drzewa konsoli wybierz grupę administracyjną.
- 3. W obszarze roboczym grupy kliknij przycisk **Wykonaj akcję** i z listy rozwijalnej wybierz **Zainstaluj aplikację**. Zostanie uruchomiony Kreator zdalnej instalacji. Postępuj zgodnie z instrukcjami Kreatora.
- 4. W ostatnim kroku Kreatora kliknij **Dalej**, aby utworzyć i uruchomić zadanie zdalnej instalacji na wybranych urządzeniach.

Po zakończeniu działania Kreatora zdalnej instalacji, Kaspersky Security Center wykona następujące czynności:

Tworzenie pakietu instalacyjnego potrzebnego do zainstalowania aplikacji (jeśli nie został utworzony wcześniej). Pakiet instalacyjny znajduje się w folderze **Zdalna instalacja**, w podfolderze **Pakiety instalacyjne** i nosi nazwę odpowiadającą nazwie iwersji aplikacji. Możesz użyć tego pakietu instalacyjnego do przyszłej instalacji aplikacji.

Tworzy i uruchamia zadanie zdalnej instalacji dla określonych urządzeń lub grupy administracyjnej. Utworzone zadanie zdalnej instalacji jest przechowywane w folderze **Zadania** lub jest dodawane do zadań grupy administracyjnej, dla której zostało utworzone. Możesz później uruchomić to zadanie ręcznie. Nazwa zadania odpowiada nazwie pakietu instalacyjnego dla aplikacji: **Instalacja <Nazwa pakietu instalacyjnego>**.

## Wyświetlanie raportu wdrażania ochrony

Użyj opcji Raport wdrażania ochrony, aby monitorować postęp zdalnej instalacji ochrony sieci.

W celu wyświetlenia raportu wdrażania ochrony:

1. Z drzewa konsoli wybierz węzeł z nazwą żądanego Serwera administracyjnego.

2. W obszarze roboczym węzła wybierz zakładkę Raporty.

3. W folderze Raporty wybierz szablon raportu o nazwie Raport wdrażania ochrony.

Obszar roboczy wyświetla raport zawierający informacje o zdalnej instalacji ochrony na wszystkich urządzeniach w sieci.

Możesz wygenerować nowy raport wdrażania ochrony i określić typy danych, które [powinien](#page-477-0) zawierać:

- Dla grupy administracyjnej
- Dla wskazanych urządzeń
- Dla wyboru urządzeń
- Dla wszystkich urządzeń

Kaspersky Security Center zakłada, że na urządzeniu jest wdrożona ochrona, jeśli jest na nim zainstalowana aplikacja zabezpieczająca oraz jest włączona ochrona w czasie rzeczywistym.

# Zdalne usuwanie aplikacji

Kaspersky Security Center umożliwia zdalne odinstalowanie aplikacji z urządzeń przy użyciu zadań zdalnej dezinstalacji. Te zadania są tworzone iprzydzielane do urządzeń za pośrednictwem dedykowanego Kreatora. W celu szybkiego iłatwego przypisywania zadań do urządzeń, należy wskazać urządzenia w oknie kreatora w jeden z następujących sposobów:

- Wybierz urządzenia wykryte w sieci przez Serwer administracyjny. W tym przypadku zadanie jest przydzielane do określonych urządzeń. Określone urządzenia mogą obejmować urządzenia z grup administracyjnych oraz nieprzypisane urządzenia.
- Określ adresy urządzeń ręcznie lub zaimportuj adresy z listy. Możesz określić nazwy NetBIOS, nazwy DNS, adresy IP oraz podsieci IP urządzeń, do których chcesz przydzielić zadanie.
- Przypisz zadanie do wyboru urządzeń. W tym przypadku zadanie jest przypisywane do urządzeń znajdujących się we wcześniej utworzonym wyborze. Możesz określić domyślny wybór lub niestandardowy wybór, który utworzyłeś.

Przypisz zadanie do grupy administracyjnej. W tym przypadku zadanie jest przypisywane do urządzeń znajdujących się we wcześniej utworzonej grupie administracyjnej.

# Zdalne usuwanie aplikacji z urządzeń klienckich w grupie administracyjnej

W celu zdalnego usunięcia aplikacji <sup>z</sup> urządzeń klienckich <sup>w</sup> grupie administracyjnej:

- 1. Nawiąż połączenie z Serwerem administracyjnym kontrolującym odpowiednią grupę administracyjną.
- 2. Z drzewa konsoli wybierz grupę administracyjną.
- 3. W obszarze roboczym grupy wybierz zakładkę Zadania.
- 4. Uruchom tworzenie zadania, klikając przycisk Utwórz zadanie.

Zostanie uruchomiony Kreator dodawania zadań. Postępuj zgodnie z instrukcjami Kreatora.

W oknie **Wybierz typ zadania** Kreatora dodawania zadań, w węźle **Serwer administracyjny Kaspersky** Security Center 13, w folderze Zaawansowane wybierz Zdalna dezinstalacja aplikacji jako typ zadania.

Kreator dodawania zadań tworzy grupowe zadanie zdalnej dezinstalacji wybranej aplikacji. Nowe zadanie pojawi się w obszarze roboczym grupy administracyjnej na zakładce Zadania.

5. Uruchom zadanie ręcznie lub poczekaj na jego uruchomienie zgodne z terminarzem określonym w ustawieniach zadania.

Po zakończeniu zadania zdalnej dezinstalacji, wybrana aplikacja zostanie odinstalowana z urządzeń klienckich w grupie administracyjnej.

## Zdalne usuwanie aplikacji z wybranych urządzeń

W celu zdalnego usunięcia aplikacji <sup>z</sup> wybranych urządzeń:

- 1. Nawiąż połączenie z Serwerem administracyjnym kontrolującym odpowiednie urządzenia.
- 2. Z drzewa konsoli wybierz folder Zadania.
- 3. Uruchom tworzenie zadania, klikając Nowe zadanie.

Zostanie uruchomiony Kreator dodawania zadań. Postępuj zgodnie z instrukcjami Kreatora.

W oknie **Wybierz typ zadania** Kreatora dodawania zadań, w węźle **Serwer administracyjny Kaspersky** Security Center 13, w folderze Zaawansowane wybierz Zdalna dezinstalacja aplikacji jako typ zadania.

Kreator dodawania zadań tworzy zadanie zdalnej dezinstalacji wybranej aplikacji z określonych urządzeń. Nowo utworzone zadanie będzie wyświetlane w obszarze roboczym folderu Zadania.

4. Uruchom zadanie ręcznie lub poczekaj na jego uruchomienie zgodne z terminarzem określonym w ustawieniach zadania.

Po zakończeniu zadania zdalnej dezinstalacji, wybrana aplikacja zostanie odinstalowana z wybranych urządzeń.

# Praca z pakietami instalacyjnymi

Podczas tworzenia zadań zdalnej instalacji system używa pakietów instalacyjnych zawierających zestawy parametrów potrzebnych do zainstalowania oprogramowania.

Pakiety instalacyjne mogą zawierać plik klucza. Zalecane jest unikanie współdzielenia dostępu do pakietów instalacyjnych zawierających plik klucza.

Możesz użyć jednego pakietu instalacyjnego wiele razy.

Pakiety instalacyjne utworzone dla Serwera administracyjnego zostają przeniesione do drzewa konsoli i znajdują się w folderze **Zdalna instalacja**, w podfolderze **Pakiety instalacyjne**. Pakiety instalacyjne są przechowywane na Serwerze administracyjnym, w podfolderze Pakiety, w obrębie określonego folderu współdzielonego.

### <span id="page-298-0"></span>Tworzenie pakietu instalacyjnego

W celu utworzenia pakietu instalacyjnego:

- 1. Nawiąż połączenie z żądanym Serwerem administracyjnym.
- 2. W drzewie konsoli, w folderze Zdalna instalacja wybierz podfolder Pakiety instalacyjne.

3. Uruchom tworzenie pakietu instalacyjnego w jeden z następujących sposobów:

- Wybierając  $\mathsf{Nowy} \to \mathsf{P}$ akiet instalacyjny z menu kontekstowego folderu Pakiety instalacyjne.
- Wybierając Utwórz → Pakiet instalacyjny w menu kontekstowym listy pakietów instalacyjnych.
- Klikając odnośnik Utwórz pakiet instalacyjny w sekcji zarządzania listą pakietów instalacyjnych.

Zostanie uruchomiony Kreator tworzenia nowego pakietu. Postępuj zgodnie z instrukcjami Kreatora.

Podczas tworzenia pakietu instalacyjnego dla aplikacji firmy Kaspersky może zostać zaproponowane przejrzenie Umowy licencyjnej i Polityki prywatności dla tej aplikacji. Uważnie przeczytaj Umowę licencyjną i Politykę prywatności. Jeśli zgadzasz się ze wszystkimi warunkami Umowy licencyjnej i Polityki prywatności, wybierz następujące opcje w sekcji **Potwierdzam, że w pełni przeczytałem, rozumiem i akceptuję warunki oraz** : postanowienia następujących

- Warunki i postanowienia tej Umowy licencyjnej
- Polityka prywatności opisująca zasady przetwarzania danych

Instalacja aplikacji na urządzeniu będzie kontynuowana po wybraniu opcji. Tworzenie pakietu instalacyjnego zostanie wznowione. Ścieżka do pliku Umowy licencyjnej i Polityki prywatności jest określona w pliku KUD lub KPD, znajdującym się w pakiecie dystrybucyjnym aplikacji, dla którego tworzony jest pakiet instalacyjny.

Podczas tworzenia pakietu instalacyjnego dla Kaspersky Endpoint Security for Mac możesz wybrać język Umowy licencyjnej i Polityki prywatności.

Podczas tworzenia pakietu instalacyjnego dla aplikacji firmy Kaspersky możesz włączyć automatyczną instalację komponentów systemu (wymagania wstępne) wymaganych do zainstalowania aplikacji. Kreator tworzenia nowego pakietu wyświetla listę wszystkich komponentów systemu dostępnych dla wybranej aplikacji. Jeśli tworzony jest pakiet instalacyjny łaty (niekompletny pakiet dystrybucyjny), lista zawiera wszystkie wymagania wstępne systemu dla instalacji łaty, aż do pełnego pakietu dystrybucyjnego. Lista ta może zostać otwarta w dowolnym momencie we właściwościach pakietu instalacyjnego.

Aktualizacje zarządzanych aplikacji mogą wymagać zainstalowania określonej minimalnej wersji Kaspersky Security Center. Jeśli ta wersja jest nowsza niż aktualna wersja, te aktualizacje są wyświetlane, ale nie można ich zatwierdzić. Ponadto żadne pakiety instalacyjne nie mogą być tworzone z takich aktualizacji, dopóki nie zaktualizujesz Kaspersky Security Center. Zostaniesz poproszony o uaktualnienie instancji Kaspersky Security Center do wymaganej wersji minimalnej.

Po zakończeniu pracy Kreatora tworzenia nowego pakietu, nowy pakiet instalacyjny pojawi się w obszarze roboczym folderu Pakiety instalacyjne.

Nie ma konieczności ręcznego utworzenia pakietu instalacyjnego dla zdalnej instalacji Agenta sieciowego. Tworzony jest on automatycznie podczas instalacji programu Kaspersky Security Center w folderze **Pakiety instalacyjne**. Jeśli usunięto pakiet do zdalnej instalacji Agenta sieciowego, wówczas do jego odtworzenia niezbędny będzie plik nagent.kud znajdujący się w folderze NetAgent pakietu dystrybucyjnego programu Kaspersky Security Center.

W parametrach pakietów instalacyjnych nie należy określać żadnych szczegółów kont użytkowników uprzywilejowanych.

Podczas tworzenia pakietu instalacyjnego Serwera administracyjnego, jako plik opisu należy wskazać plik sc.kud, znajdujący się w głównym folderze pakietu dystrybucyjnego Kaspersky Security Center.

### <span id="page-299-0"></span>Tworzenie autonomicznych pakietów instalacyjnych

Ty oraz użytkownicy urządzeń w Twojej organizacji mogą używać autonomicznych pakietów instalacyjnych, aby ręcznie instalować aplikacje na urządzeniach.

Autonomiczny pakiet instalacyjny jest plikiem wykonywalnym (installer.exe), który można umieścić na serwerze sieciowym lub w folderze sieciowym lub przenieść na urządzenie klienckie w dowolny sposób. Możesz także wysłać odnośnik do autonomicznego pakietu instalacyjnego za pośrednictwem poczty elektronicznej. Na urządzeniu klienckim użytkownik może uruchomić otrzymany plik lokalnie, aby zainstalować aplikację bez udziału Kaspersky Security Center.

Upewnij się, że autonomiczny pakiet instalacyjny nie jest dostępny dla nieupoważnionych osób.

Możesz tworzyć autonomiczne pakiety instalacyjne dla aplikacji Kaspersky i aplikacji innych firm na platformy Windows, macOS i Linux. Aby utworzyć autonomiczny pakiet instalacyjny dla aplikacji firmy trzeciej, w pierwszej kolejności powinieneś utworzyć [niestandardowy pakiet](#page-301-0) instalacyjny.

Źródło utworzenia autonomicznych pakietów instalacyjnych to pakiety instalacyjne na liście utworzonej na Serwerze administracyjnym.

W celu utworzenia autonomicznego pakietu instalacyjnego:

1. W drzewie konsoli wybierz <mark>Serwer administracyjny  $\rightarrow$  Zaawansowane  $\rightarrow$  Zdalna instalacja  $\rightarrow$  Pakiety</mark> . instalacyjne

Zostanie wyświetlona lista pakietów instalacyjnych dostępnych na Serwerze administracyjnym.

- 2. Na liście pakietów instalacyjnych wybierz pakiet instalacyjny, dla którego chcesz utworzyć pakiet autonomiczny.
- 3. Z menu kontekstowego wybierz Utwórz autonomiczny pakiet instalacyjny.

Zostanie uruchomiony Kreator tworzenia autonomicznego pakietu instalacyjnego. Przejdź przez kroki kreatora, korzystając z przycisku **Dalej**.

4. Na pierwszej stronie Kreatora, jeśli wybrałeś pakiet instalacyjny dla aplikacji Kaspersky i chcesz zainstalować Agenta sieciowego razem z wybraną aplikacją, upewnij się, że opcja **Zainstaluj Agenta sieciowego wraz z** aplikacją jest włączona.

Domyślnie opcja ta jest włączona. Zalecane jest włączenie tej opcji, jeśli nie jesteś pewien, czy Agent sieciowy jest zainstalowany na urządzeniu. Jeśli Agent sieciowy jest już zainstalowany na urządzeniu, po zainstalowaniu autonomicznego pakietu instalacyjnego wraz z Agentem sieciowym, Agent sieciowy zostanie zaktualizowany do nowszej wersji.

Jeśli wyłączysz tę opcję, Agent sieciowy nie zostanie zainstalowany na urządzeniu, a urządzenie będzie niezarządzane.

Jeśli autonomiczny pakiet instalacyjny dla wybranej aplikacji już istnieje na Serwerze administracyjnym, kreator poinformuje o tym fakcie. W tym przypadku powinieneś wybrać jedno z następujących działań:

- Utwórz autonomiczny pakiet instalacyjny. Wybierz tę opcję, na przykład, jeśli chcesz utworzyć autonomiczny pakiet instalacyjny dla nowej wersji aplikacji oraz chcesz zachować autonomiczny pakiet instalacyjny, który utworzyłeś dla poprzedniej wersji aplikacji. Nowy autonomiczny pakiet instalacyjny zostanie umieszczony w innym folderze.
- **Użyj istniejącego autonomicznego pakietu instalacyjnego**. Wybierz tę opcję, jeśli chcesz użyć istniejącego autonomicznego pakietu instalacyjnego. Proces tworzenia pakietu nie zostanie uruchomiony.
- Ponownie skompiluj istniejący autonomiczny pakiet instalacyjny. Wybierz tę opcję, jeśli ponownie chcesz utworzyć autonomiczny pakiet instalacyjny dla tej samej aplikacji. Autonomiczny pakiet instalacyjny znajduje się w tym samym folderze.
- 5. W kroku kreatora wybierz opcję Przenieś nieprzypisane urządzenia do tej grupy i określ grupę administracyjną, do której chcesz przenieść urządzenie klienckie po zainstalowaniu Agenta sieciowego.

Domyślnie, urządzenie zostanie przeniesione do grupy Zarządzane urządzenia.

Jeśli nie chcesz przenieść urządzenia klienckiego do grupy administracyjnej po zainstalowaniu Agenta sieciowego, wybierz opcję Nie przenoś urządzeń.

6. W kolejnym kroku kreatora, po zakończeniu procesu tworzenia autonomicznego pakietu instalacyjnego, zostanie wyświetlony wynik tworzenia autonomicznego pakietu instalacyjnego oraz ścieżka do pakietu autonomicznego.

Możesz kliknąć odnośniki i wykonać dowolną z następujących czynności:

- Otwórz folder z autonomicznym pakietem instalacyjnym.
- Wyślij e-mail zawierający odnośnik do utworzonego autonomicznego pakietu instalacyjnego. Aby wykonać tę akcję, powinieneś mieć uruchomioną aplikację do obsługi wiadomości e-mail.
- Przykładowy kod HTML do publikacji odnośnika na stronie internetowej. Plik TXT jest tworzony i otwierany w aplikacji, która jest kojarzona z formatem TXT. W pliku wyświetlany jest znacznik HTML <a> z atrybutami.
- 7. W następnym kroku kreatora, jeśli chcesz otworzyć listę autonomicznych pakietów instalacyjnych, włącz opcję . Otwórz listę autonomicznych pakietów instalacyjnych

#### 8. Kliknij przycisk **ZAKOŃCZ**.

Kreator tworzenia autonomicznego pakietu instalacyjnego zostanie zamknięty.

[Autonomiczny pakiet](#page-185-0) instalacyjny jest tworzony i umieszczany w podfolderze PkgInst folderu współdzielonego Serwera administracyjnego. Możesz przejrzeć listę pakietów autonomicznych, klikając przycisk Wyświetl listę pakietów autonomicznych nad listą pakietów instalacyjnych.

## <span id="page-301-0"></span>Tworzenie niestandardowego pakietu instalacyjnego

W celu wykonania następujących czynności możesz użyć niestandardowych pakietów instalacyjnych:

- Aby zainstalować dowolną aplikację (np. edytor tekstu) na urządzeniu klienckim, na przykład, przy użyciu [zadania](#page-984-0).
- Aby utworzyć [autonomiczny pakiet](#page-299-0) instalacyjny.

Niestandardowy pakiet instalacyjny to folder z zestawem plików. Źródło utworzenia niestandardowego pakietu instalacyjnego to *plik archiwum*. Plik archiwum zawiera plik lub pliki, które muszą znajdować się w niestandardowym pakiecie instalacyjnym. Tworząc niestandardowy pakiet instalacyjny, możesz określić parametry wiersza poleceń, na przykład, aby zainstalować aplikację w trybie cichym.

W celu utworzenia niestandardowego pakietu instalacyjnego:

1. W drzewie konsoli wybierz <mark>Serwer administracyjny  $\rightarrow$  Zaawansowane  $\rightarrow$  Zdalna instalacja  $\rightarrow$  Pakiety</mark> . instalacyjne

Zostanie wyświetlona lista pakietów instalacyjnych dostępnych na Serwerze administracyjnym.

2. Nad listą pakietów instalacyjnych kliknij przycisk Utwórz pakiet instalacyjny.

Zostanie uruchomiony Kreator tworzenia nowego pakietu. Przejdź przez kroki kreatora, korzystając z przycisku . Dalej

- 3. W pierwszym kroku kreatora wybierz Utwórz pakiet instalacyjny dla określonego pliku wykonywalnego.
- 4. W kolejnym kroku kreatora określ nazwę niestandardowego pakietu instalacyjnego.
- 5. W kolejnym kroku kreatora kliknij przycisk Przeglądaj i w standardowym oknie Otwórz systemu Windows wybierz plik archiwum znajdujący się na dostępnych dyskach w celu utworzenia niestandardowego pakietu instalacyjnego.

Możesz przesłać archiwum ZIP, CAB, TAR lub TAR.GZ. Nie jest możliwe utworzenie pakietu instalacyjnego z pliku SFX (samorozpakowujące się archiwum).

Pliki są pobierane na Serwer administracyjny Kaspersky Security Center.

6. W kolejnym kroku kreatora określ parametry wiersza poleceń pliku wykonywalnego.

Możesz określić parametry wiersza poleceń, aby zainstalować aplikację z pakietu instalacyjnego w trybie cichym. Określanie parametrów wiersza poleceń jest opcjonalne.

Jeśli chcesz, skonfiguruj następujące opcje:

• [Kopiuj całą zawartość folderu](javascript:toggleBlock() do pakietu instalacyjnego

Wybierz tę opcję, jeśli plikowi wykonywalnemu towarzyszą dodatkowe pliki wymagane do zainstalowania aplikacji. Przed włączeniem tej opcji upewnij się, że wszystkie wymagane pliki są przechowywane w tym samym folderze. Jeśli ta opcja jest włączona, aplikacja doda całą zawartość folderu, w tym określony plik wykonywalny, do pakietu instalacyjnego.

[Konwertuj ustawienia do wartości](javascript:toggleBlock() zalecanych dla aplikacji rozpoznanych przez Kaspersky Security Center 13 ি

Aplikacja zostanie zainstalowana z zalecanymi ustawieniami, jeśli informacje o określonej aplikacji znajdują się w bazie danych Kaspersky.

Jeśli wprowadziłeś parametry w polu Wiersz polecenia pliku wykonywalnego, zostaną zapisane z zalecanymi ustawieniami.

Domyślnie opcja ta jest włączona.

Baza danych Kaspersky jest tworzona i zarządzana przez analityków z Kaspersky. Dla każdej aplikacji dodanej do bazy danych analitycy z Kaspersky definiują optymalne ustawienia instalacji. Ustawienia są definiowane, aby zapewnić pomyślną zdalną instalację aplikacji na urządzeniu klienckim. Baza danych jest automatycznie aktualizowana na Serwerze administracyjnym, gdy uruchamiasz zadanie Pobierz aktualizacje do repozytorium Serwera [administracyjnego.](#page-370-0)

Zostanie uruchomiony proces tworzenia niestandardowego pakietu instalacyjnego.

Kreator informuje, gdy proces zostanie zakończony.

Jeśli niestandardowy pakiet instalacyjny nie zostanie utworzony, zostanie wyświetlona odpowiednia wiadomość.

7. W celu zakończenia działania Kreatora kliknij przycisk Zakończ.

Pakiet instalacyjny, który utworzyłeś, zostanie pobrany do podfolderu Packages folderu współdzielonego Serwera [administracyjnego.](#page-185-0) Po pobraniu, niestandardowy pakiet instalacyjny pojawi się na liście pakietów instalacyjnych.

<span id="page-302-0"></span>Na liście pakietów instalacyjnych na Serwerze administracyjnym możesz przejrzeć i edytować właściwości [niestandardowego](#page-302-0) pakietu instalacyjnego.

# Przeglądanie i edytowanie właściwości niestandardowych pakietów instalacyjnych

Po utworzeniu niestandardowego pakietu instalacyjnego, możesz przejrzeć ogólne informacje o pakiecie instalacyjnym i określić ustawienia instalacyjne w oknie właściwości.

W celu przejrzenia i edytowania właściwości niestandardowego pakietu instalacyjnego:

1. W drzewie konsoli wybierz <mark>Serwer administracyjny  $\rightarrow$  Zaawansowane  $\rightarrow$  Zdalna instalacja  $\rightarrow$  Pakiety</mark> . instalacyjne

Zostanie wyświetlona lista pakietów instalacyjnych dostępnych na Serwerze administracyjnym.

2. Z menu kontekstowego pakietu instalacyjnego wybierz Właściwości.

Zostanie otwarte okno właściwości wybranego pakietu instalacyjnego.

3. Przejrzyj następujące informacje:

- Nazwa pakietu instalacyjnego
- Nazwa aplikacji spakowanej w niestandardowy pakiet instalacyjny
- Wersja aplikacji
- Data utworzenia pakietu instalacyjnego
- Ścieżka do niestandardowego pakietu instalacyjnego na Serwerze administracyjnym
- Parametry wiersza polecenia pliku wykonywalnego
- 4. Określ następujące ustawienia:
	- Nazwa pakietu instalacyjnego
	- **· [Zainstaluj wymagane ogólne](javascript:toggleBlock() składniki systemu**

Jeśli ta opcja jest włączona, przed zainstalowaniem aktualizacji aplikacja automatycznie instaluje wszystkie ogólne składniki systemu (wymagania wstępne), które są niezbędne do zainstalowania aktualizacji. Na przykład, tymi wymaganiami wstępnymi mogą być aktualizacje systemu operacyjnego.

Jeśli ta opcja jest wyłączona, konieczne może być ręczne zainstalowanie wymagań wstępnych.

Domyślnie opcja ta jest wyłączona.

Ta opcja jest dostępna tylko, gdy aplikacja dodana do pakietu instalacyjnego zostanie rozpoznana przez Kaspersky Security Center.

#### [Wiersz polecenia pliku wykonywalnego](javascript:toggleBlock() <sup>a</sup>

Jeśli dla cichej instalacji aplikacja wymaga dodatkowych parametrów, określ je w tym polu. Więcej informacji można znaleźć w dokumentacji producenta.

Możesz też wprowadzić inne parametry.

Ta opcja jest dostępna tylko dla pakietów, które nie są tworzone w oparciu o aplikacje Kaspersky.

5. Kliknij przycisk OK lub Zastosuj, aby zapisać zmiany (jeśli jakiekolwiek są).

Nowe ustawienia zostaną zapisane.

# Uzyskiwanie pakietu instalacyjnego Agenta sieciowego z pakietu dystrybucyjnego Kaspersky Security Center

Pakiet instalacyjny Agenta sieciowego można uzyskać z pakietu dystrybucyjnego Kaspersky Security Center bez konieczności instalowania Kaspersky Security Center. Następnie możesz użyć pakietu instalacyjnego do zainstalowania Agenta sieciowego na urządzeniach klienckich.

#### W celu uzyskania pakietu instalacyjnego Agenta sieciowego <sup>z</sup> pakietu dystrybucyjnego Kaspersky Security Center:

- 1. Uruchom plik [wykonywalny ksc\\_<numer](#page-35-0) wersji>.<numer kompilacji> \_full\_<język lokalizacji>.exe z pakietu dystrybucyjnego Kaspersky Security Center.
- 2. W otwartym oknie kliknij odnośnik Wyodrębnij pakiety instalacyjne.
- 3. Na liście pakietów instalacyjnych zaznacz pole obok pakietu instalacyjnego Agenta sieciowego, a następnie kliknij przycisk **Dalej**.
- 4. W razie potrzeby kliknij przycisk **Przeglądaj**, aby zmienić wyświetlany folder, do którego ma zostać wypakowany pakiet instalacyjny.
- 5. Kliknij przycisk Wyodrębnij.

Aplikacja rozpakowuje pakiet instalacyjny Agenta sieciowego.

6. Po zakończeniu procesu kliknij przycisk Zamknij.

Pakiet instalacyjny Agenta sieciowego zostanie rozpakowany do wybranego folderu.

Możesz użyć pakietu instalacyjnego do zainstalowania Agenta sieciowego na jeden z następujących sposobów:

- [Lokalnie,](#page-143-0) uruchamiając plik setup.exe z wyodrębnionego folderu
- Przez cicha instalacie
- <span id="page-304-0"></span>• Korzystając z zasad [grupy Microsoft](#page-126-0) Windows

# Rozsyłanie pakietów instalacyjnych na podrzędne Serwery administracyjne

W celu rozesłania pakietów instalacyjnych na podrzędne Serwery administracyjne:

- 1. Nawiąż połączenie z Serwerem administracyjnym kontrolującym odpowiednie podrzędne Serwery administracyjne.
- 2. Utwórz zadanie rozsyłania pakietu instalacyjnego na podrzędne Serwery administracyjne w jeden z następujących sposobów:
	- Jeśli chcesz utworzyć zadanie dla podrzędnych Serwerów administracyjnych w wybranej grupie administracyjnej, uruchom tworzenie grupowego zadania dla tej grupy.
	- Jeśli chcesz utworzyć zadanie dla określonych podrzędnych Serwerów administracyjnych, uruchom tworzenie zadania dla określonych urządzeń.

Zostanie uruchomiony Kreator dodawania zadań. Postępuj zgodnie z instrukcjami Kreatora.

W oknie **Wybierz typ zadania** Kreatora tworzenia nowego zadania, w węźle **Serwer administracyjny Kaspersky** Security Center 13, w folderze Zaawansowane wybierz Rozsyłanie pakietu instalacyjnego jako typ zadania.

Kreator dodawania zadań utworzy zadanie rozsyłania wybranych pakietów instalacyjnych na określone podrzędne Serwery administracyjne.

3. Uruchom zadanie ręcznie lub poczekaj na jego uruchomienie zgodne z terminarzem określonym w ustawieniach zadania.

Wybrane pakiety instalacyjne zostaną skopiowane na określone podrzędne Serwery administracyjne.

## Rozsyłanie pakietów instalacyjnych poprzez punkty dystrybucji

Do rozesłania pakietów instalacyjnych w obrębie grupy administracyjnej można wykorzystać punkty dystrybucji.

Po odebraniu pakietów instalacyjnych z Serwera administracyjnego, punkty dystrybucji automatycznie rozsyłają je na urządzenia klienckie, korzystając z multiemisji IP. Rozsyłanie nowych pakietów instalacyjnych w obrębie grupy administracyjnej przy użyciu multiemisji IP występuje tylko raz. Jeśli w momencie dystrybucji pakietów urządzenie klienckie było odłączone od sieci korporacyjnej, wówczas Agent sieciowy (na urządzeniu klienckim) automatycznie pobierze potrzebny pakiet instalacyjny z punktu dystrybucji po uruchomieniu zadania instalacji.

## Przesyłanie rezultatów instalacji aplikacji do Kaspersky Security Center

Po utworzeniu pakietu instalacyjnego aplikacji możesz skonfigurować go tak, aby wszystkie informacje diagnostyczne dotyczące wyników instalacji aplikacji były przesyłane do Kaspersky Security Center. Dla pakietów instalacyjnych aplikacji firmy Kaspersky przesyłanie informacji diagnostycznych o wynikach instalacji aplikacji jest skonfigurowane domyślnie i nie jest konieczna dodatkowa konfiguracja.

W celu skonfigurowania przesyłania informacji diagnostycznych dotyczących wyników instalacji aplikacji do Kaspersky Security Center:

- 1. Przejdź do folderu z pakietem instalacyjnym utworzonym dla wybranej aplikacji przy użyciu Kaspersky Security Center. Folder można znaleźć w folderze współdzielonym wskazanym podczas instalacji Kaspersky Security Center.
- 2. Otwórz plik z rozszerzeniem .kpd lub .kud w programie umożliwiającym jego edycję (na przykład w notatniku systemu Microsoft Windows).

Plik będzie miał format typowego pliku konfiguracyjnego .ini.

3. Dodaj do pliku następujące wiersze:

[SetupProcessResult]

Wait=1

Polecenie to konfiguruje Kaspersky Security Center tak, aby program czekał na zakończenie instalacji aplikacji, dla której tworzony jest pakiet instalacyjny oraz na analizę kodu zwrotnego instalatora. Jeśli chcesz wyłączyć przesyłanie danych diagnostycznych, ustaw wartość klucza Wait na 0.

4. Dodaj opis kodów zwrotnych w celu pomyślnego zakończenia instalacji. W tym celu, do pliku dodaj następujące wiersze:

```
[SetupProcessResult_SuccessCodes]
<kod zwrotny>=[<opis>]
<kod zwrotny 1>=[<opis>]
```
W nawiasach kwadratowych znajdują się opcjonalne klucze.

```
Składnia dla wierszy:
```
…

- <kod zwrotny>. Dowolna liczba odpowiadająca kodowi zwrotnemu instalatora. Można podać dowolną liczbę kodów zwrotnych.
- <opis>. Opis tekstowy wyniku instalacji. Opis można pominąć.
- 5. Dodaj opis kodów zwrotnych dla instalacji zakończonej niepowodzeniem. W tym celu, do pliku dodaj następujące wiersze:

```
[SetupProcessResult_ErrorCodes]
<kod zwrotny>=[<opis>]
<kod zwrotny 1>=[<opis>]
```
…

Składnia tych wierszy jest identyczna jak składnia wierszy zawierających kody zwrotne instalacji zakończonej powodzeniem.

6. Zapisz wszystkie zmiany i zamknij plik .kpd lub .kud.

Wyniki instalacji aplikacji określonej przez użytkownika zostaną zapisane w raportach programu Kaspersky Security Center i pojawią się na liście zdarzeń, w raportach i dziennikach wykonywania zadań.

## Definiowanie adresu serwera proxy KSN dla pakietów instalacyjnych

W przypadku zmiany adresu lub domeny Serwera administracyjnego, możesz zdefiniować adres serwera proxy KSN dla pakietu instalacyjnego.

W celu zdefiniowania adresu serwera proxy KSN dla pakietu instalacyjnego:

- 1. W drzewie konsoli, w folderze Z**dalna instalacja**, kliknij dwukrotnie podfolder **Pakiety instalacyjne**.
- 2. W otwartym menu wybierz Właściwości.
- 3. W otwartym oknie właściwości wybierz podsekcję Ogólne.
- 4. W podsekcji Ogólne okna właściwości wprowadź adres serwera proxy KSN.

Pakiety instalacyjne będą używać tego adresu domyślnie.

# Pobieranie aktualnych wersji aplikacji

Kaspersky Security Center pozwala na pobieranie aktualnych wersji aplikacji korporacyjnych przechowywanych na serwerach Kaspersky.

W celu pobrania aktualnych wersji aplikacji korporacyjnych firmy Kaspersky:

1. Wykonaj jedną z poniższych czynności:

W drzewie konsoli wybierz węzeł z nazwą żądanego Serwera administracyjnego, upewnij się, że zakładka Monitorowanie jest wybrana, a w sekcji Wdrażanie kliknij odnośnik Dostępne są nowe wersje produktów . Kaspersky

Odnośnik Dostępne są nowe wersje produktów Kaspersky stanie się widoczny, gdy Serwer administracyjny odnajdzie nową wersję aplikacji korporacyjnej na serwerze Kaspersky.

W drzewie konsoli wybierz **Zaawansowane Pakiety instalacyjne** Zdalna instalacja, a w obszarze roboczym kliknij Akcje dodatkowe i z listy rozwijalnej wybierz Wyświetl aktualne wersje aplikacji Kaspersky.

Zostanie wyświetlona lista bieżących wersji aplikacji Kaspersky.

- 2. Z listy wybierz żądaną aplikację.
- 3. Pobierz pakiet dystrybucyjny aplikacji, klikając odnośnik w wierszu **Adres internetowy pakietu** . dystrybucyjnego

Aktualizacje zarządzanych aplikacji mogą wymagać zainstalowania określonej minimalnej wersji Kaspersky Security Center. Jeśli ta wersja jest nowsza niż aktualna wersja, te aktualizacje są wyświetlane, ale nie można ich zatwierdzić. Ponadto żadne pakiety instalacyjne nie mogą być tworzone z takich aktualizacji, dopóki nie zaktualizujesz Kaspersky Security Center. Zostaniesz poproszony o uaktualnienie instancji Kaspersky Security Center do wymaganej wersji minimalnej.

Jeżeli dla wybranej aplikacji wyświetlony jest przycisk **Pobierz aplikacje i utwórz pakiety instalacyjne**, możesz go kliknąć w celu automatycznego pobrania pakietu dystrybucyjnego aplikacji i utworzenia pakietu instalacyjnego. Kaspersky Security Center pobierze pakiet dystrybucyjny aplikacji na Serwer administracyjny, do folderu współdzielonego określonego w trakcie instalacji Kaspersky Security Center. Automatycznie utworzony pakiet instalacyjny jest wyświetlany w drzewie konsoli, w folderze **Zdalna instalacja**, w podfolderze **Pakiety instalacyjne**.

Po zamknięciu okna <mark>Aktualne wersje aplikacji</mark>, odnośnik **Dostępne są nowe wersje produktów Kaspersky** znika z sekcji **Wdrażanie**.

Możesz utworzyć pakiety instalacyjne dla nowych wersji aplikacji i zarządzać nowo utworzonymi pakietami instalacyjnymi w drzewie konsoli, w folderze Zdalna instalacja, podfolderze Pakiety instalacyjne.

Możesz także otworzyć okno **Aktualne wersje aplikacji**, klikając odnośnik **Wyświetl aktualne wersje aplikacji** Kaspersky w obszarze roboczym folderu Pakiety instalacyjne.

## <span id="page-307-0"></span>Przygotowywanie urządzenia do zdalnej instalacji. Narzędzie riprep.exe

Zdalna instalacja aplikacji na urządzeniu klienckim może zakończyć się błędem z następujących powodów:

- Zadanie to było już wykonane na tym urządzeniu i zakończyło się powodzeniem. W tym przypadku zadanie nie musi być wykonywane ponownie.
- W momencie uruchamiania zadania urządzenie było wyłączone. Należy włączyć urządzenie i ponownie uruchomić zadanie.
- Nie istnieje połączenie między Serwerem administracyjnym a Agentem sieciowym zainstalowanym na urządzeniu klienckim. Aby określić przyczynę wystąpienia tego problemu, użyj narzędzia do zdalnej diagnostyki urządzeń klienckich (klactgui).
- Jeśli na urządzeniu nie ma zainstalowanego Agenta sieciowego, podczas zdalnej instalacji mogą wystąpić następujące problemy:
- Na urządzeniu klienckim jest włączona opcja **Wyłącz proste udostępnianie plików**.
- Na urządzeniu klienckim nie jest uruchomiona usługa serwera.
- Na urządzeniu klienckim zamknięte są wymagane porty.
- Konto, z poziomu którego wykonywane jest zadanie, ma niewystarczające uprawnienia.

Aby rozwiązać problemy, które wystąpiły w trakcie instalowania aplikacji na urządzeniu klienckim bez zainstalowanego Agenta sieciowego, możesz użyć narzędzia do przygotowywania urządzeń do zdalnej instalacji (riprep).

Ta sekcja zawiera opis narzędzia pozwalającego na przygotowanie urządzenia do zdalnej instalacji (riprep). Narzędzie znajduje się w folderze instalacyjnym Kaspersky Security Center, na urządzeniu, na którym zainstalowano Serwer administracyjny.

Narzędzie do przygotowywania urządzenia do zdalnej instalacji nie zadziała na systemie Microsoft Windows XP Home Edition.

### Przygotowywanie urządzenia do zdalnej instalacji w trybie interaktywnym

W celu przygotowania urządzenia do zdalnej instalacji <sup>w</sup> trybie interaktywnym:

1. Uruchom plik riprep.exe na urządzeniu klienckim.

2. W oknie głównym narzędzia przygotowującego do zdalnej instalacji wybierz następujące opcje:

- Wyłącz proste udostępnianie plików
- Uruchom usługę Serwera administracyjnego
- Otwórz porty
- Dodaj konto
- Wyłącz kontrolę konta użytkownika (UAC) (opcja ta jest dostępna tylko dla urządzeń z systemami Microsoft Windows Vista, Microsoft Windows 7 oraz Microsoft Windows Server 2008)

3. Kliknij przycisk **Uruchom**.

Etapy przygotowywania urządzenia do zdalnej instalacji będą wyświetlane w dolnej części okna głównego narzędzia.

Jeśli zaznaczyłeś opcję **Dodaj konto**, po utworzeniu konta zostanie wyświetlony monit o wprowadzenie nazwy konta i hasła. Spowoduje to utworzenie konta lokalnego należącego do grupy lokalnych administratorów.

Jeśli wybrałeś opcję **Wyłącz kontrolę konta użytkownika (UAC)**, próba wyłączenia Kontroli konta użytkownika l zostanie wykonana nawet wtedy, gdy była ona wyłączona przed uruchomieniem narzędzia. Po wyłączeniu Kontroli konta użytkownika, zostaniesz poproszony o ponowne uruchomienie urządzenia.

## Przygotowywanie urządzenia do zdalnej instalacji w trybie nieinteraktywnym

W celu przygotowywania urządzenia do zdalnej instalacji <sup>w</sup> trybie nieinteraktywnym:

Uruchom plik riprep.exe na urządzeniu klienckim z poziomu wiersza poleceń, podając wymagany zestaw przełączników.

Składnia wiersza poleceń narzędzia:

riprep.exe [-silent] [-cfg CONFIG\_FILE] [-tl traceLevel]

Opisy przełączników:

- -silent—uruchamia narzędzie w trybie nieinteraktywnym.
- - cfg CONFIG\_FILE określa konfigurację narzędzia, gdzie CONFIG\_FILE to ścieżka dostępu do pliku konfiguracyjnego (pliku posiadającego rozszerzenie .ini).
- -tl traceLevel—określa poziom śledzenia, gdzie traceLevel to cyfra od 0 do 5. Jeśli nie określono żadnego przełącznika, używana jest wartość 0.

Uruchamiając narzędzie w trybie cichym, możesz wykonać następujące zadania:

- Wyłączyć proste udostępnianie plików
- Uruchomić usługę serwera na urządzeniu klienckim
- Otworzyć porty
- Utworzyć konto lokalne
- Wyłączyć kontrolę konta użytkownika (UAC)

Możesz określić parametry dla przygotowywania urządzenia do zdalnej instalacji w pliku konfiguracyjnym podanym w przełączniku -cfg. W celu zdefiniowania tych parametrów, do pliku konfiguracyjnego należy dodać następujące informacje:

- W sekcji Common określ, które zadania mają zostać wykonane:
	- DisableSFS—wyłącza proste udostępnianie plików (0—zadanie jest wyłączone; 1—zadanie jest włączone).
	- StartServer—uruchamia usługę serwera (0—zadanie jest wyłączone; 1—zadanie jest włączone).
	- OpenFirewallPorts—otwiera potrzebne porty (0—zadanie jest wyłączone; 1—zadanie jest włączone).
	- DisableUAC—wyłącza Kontrolę konta użytkownika (UAC) (0—zadanie jest wyłączone; 1—zadanie jest włączone).
	- RebootType—określa zachowanie w przypadku, gdy konieczne jest ponowne uruchomienie urządzenia, a UAC jest wyłączona. Możesz użyć następujących wartości:
		- 0—nigdy nie uruchamiaj urządzenia ponownie.
- 1—uruchom urządzenie ponownie, jeśli UAC była włączona przed uruchomieniem narzędzia.
- 2—wymuś ponowne uruchomienie, jeśli UAC była włączona przed uruchomieniem narzędzia.
- 4—zawsze uruchamiaj urządzenie ponownie.
- 5—zawsze wymuszaj ponowne uruchomienie urządzenia.
- W sekcji UserAccount określ nazwę konta (user) i jego hasło (Pwd).

Przykładowa zawartość pliku konfiguracyjnego:

```
[Common]
DisableSFS=0
StartServer=1
OpenFirewallPorts=1
```
[UserAccount] user=Admin Pwd=Pass123

Po zakończeniu pracy narzędzia, w jego folderze zostaną utworzone następujące pliki:

- riprep.txt—raport z działania, w którym znajdują się wszystkie etapy działania narzędzia wraz z powodami takich działań.
- <span id="page-310-0"></span>riprep.log—plik śledzenia (jest on tworzony, gdy poziom śledzenia został ustawiony powyżej 0).

### Przygotowanie urządzenia Linux do zdalnej instalacji Agenta sieciowego

W celu przygotowania urządzenia <sup>z</sup> systemem Linux do zdalnej instalacji Agenta sieciowego:

- 1. Upewnij się, że narzędzie sudo jest zainstalowane na docelowym urządzeniu Linux.
- 2. Przetestuj konfigurację urządzenia:
	- a. Sprawdź, czy możesz połączyć się z urządzeniem poprzez klienta SSH (np. PuTTY).

Jeśli nie możesz połączyć się z urządzeniem, otwórz plik /etc/ssh/sshd\_cong iupewnij się, że następujące ustawienia posiadają odpowiednie wartości przedstawione poniżej:

PasswordAuthentication no

ChallengeResponseAuthentication yes

Zapisz plik (jeśli to konieczne) i uruchom ponownie usługę SSH przy pomocy polecenia sudo service ssh restart.

- b. Wyłącz hasło do programu sudo dla konta użytkownika, z poziomu którego nawiązywane jest połączenie.
- c. Użyj polecenia visudo w sudo, aby otworzyć plik konfiguracyjny sudoers.

W otwartym pliku znajdź wiersz rozpoczynający się od %sudo (lub od %wheel, jeśli używasz systemu operacyjnego CentOS). W tym wierszu podaj następujące informacje: < nazwa użytkownika > ALL = (ALL) NOPASSWD: ALL. W tym przypadku < username > to konto użytkownika, które będzie używane do łączenia urządzenia przy użyciu SSH.

- d. Zapisz plik sudoers i zamknij go.
- e. Ponownie nawiąż połączenie z urządzeniem poprzez SSH i upewnij się, że usługa Sudo nie żąda wprowadzenia hasła. Możesz to zrobić, korzystając z polecenia sudo whoami.
- 3. Otwórz plik /etc/systemd/logind.conf, a następnie wykonaj jedną z następujących czynności:
	- Określ 'no' jako wartość dla ustawienia KillUserProcesses: KillUserProcesses=no.
	- Dla ustawienia KillExcludeUsers wpisz nazwę użytkownika konta, z poziomu którego zdalna instalacja zostanie uruchomiona, na przykład, KillExcludeUsers=root.

W celu zastosowania zmienionych ustawień uruchom urządzenie Linux ponownie lub wykonaj następujące polecenie:

- \$ sudo systemctl restart systemd-logind.service
- 4. Jeśli chcesz zainstalować Agenta sieciowego na urządzeniach z systemem operacyjnym SUSE Linux Enterprise Server 15, w pierwszej kolejności zainstaluj pakiet [insserv-compat](#page-311-0), aby skonfigurować Agenta sieciowego.
- 5. Pobierz i utwórz pakiet instalacyjny:
	- a. Przed zainstalowaniem pakietu na urządzeniu upewnij się, że dla tego pakietu są już zainstalowane wszystkie zależności (programy i biblioteki).

Dla każdego pakietu można wyświetlić jego zależności, korzystając z narzędzi specyficznych dla dystrybucji Linuksa, na którym ten pakiet ma zostać zainstalowany. Więcej informacji na temat narzędzi można znaleźć w dokumentacji do systemu operacyjnego.

- b. Pobierz pakiet instalacyjny Agenta sieciowego.
- c. W celu utworzenia zdalnego pakietu instalacyjnego użyj następujących plików:
	- klnagent.kpd
	- akinstall.sh
	- Pakiet .deb lub .rpm Agenta sieciowego

6. Utwórz zadanie zdalnej instalacji z następującymi ustawieniami:

- W oknie **Ustawienia** Kreatora dodawania zadań zaznacz pole **Przy użyciu zasobów systemu operacyjnego** przez Serwer administracyjny. Odznacz wszystkie pozostałe pola.
- W oknie Wybieranie konta do uruchomienia zadania, aby uruchomić zadanie, określ ustawienia konta użytkownika, które jest używane do łączenia urządzenia poprzez SSH.
- 7. Uruchom zadanie zdalnej instalacji.

<span id="page-311-0"></span>Może zostać zwrócony błąd, jeśli instalujesz Agenta sieciowego z SSH na urządzeniach działających pod kontrolą systemu Fedora w wersjach wcześniejszych niż 20. W tym przypadku, aby instalacja Agenta sieciowego zakończyła się pomyślnie, zakomentuj opcję Defaults requiretty (załącz w składni komentarza, aby usunąć z kodu przetwarzania) w pliku /etc/sudoers. Szczegółowy opis warunku opcji Defaults requiretty, która może powodować problemy podczas połączenia SSH, można znaleźć na stronie [Bugzilla](https://bugzilla.redhat.com/show_bug.cgi?id=1020147) <sup>12</sup>.

# Przygotowanie urządzenia z systemem SUSE Linux Enterprise Server 15 do instalacji Agenta sieciowego

W celu zainstalowania Agenta sieciowego na urządzeniu <sup>z</sup> systemem operacyjnym SUSE Linux Enterprise Server 15,

przed instalacją Agenta sieciowego uruchom następujące polecenie:

\$ sudo zypper install insserv-compat

To umożliwia zainstalowanie pakietu insserv-compat i poprawne skonfigurowanie Agenta sieciowego.

Uruchom polecenie rpm -q insserv-compat, aby sprawdzić, czy pakiet jest już zainstalowany.

Jeśli Twoja sieć obejmuje wiele urządzeń z systemem SUSE Linux Enterprise Server 15, możesz użyć specjalnego oprogramowania do konfigurowania i zarządzania infrastrukturą firmy. Korzystając z tego oprogramowania, możesz automatycznie zainstalować pakiet insserv-compat na wszystkich niezbędnych urządzeniach jednocześnie. Na przykład, możesz użyć Puppet, Ansible, Chef lub możesz utworzyć własny skrypt — użyj dowolnej wygodnej dla siebie metody.

Oprócz instalacji pakietu [insserv-compat,](#page-310-0) upewnij się, że całkowicie przygotowałeś swoje urządzenia z systemem Linux. Następnie, wdróż i zainstaluj Agenta [sieciowego.](#page-928-0)

## Przygotowanie urządzenia macOS do zdalnej instalacji Agenta sieciowego

W celu przygotowania urządzenia <sup>z</sup> systemem macOS do zdalnej instalacji Agenta sieciowego:

- 1. Upewnij się, że narzędzie sudo jest zainstalowane na docelowym urządzeniu macOS.
- 2. Przetestuj konfigurację urządzenia:
	- a. Upewnij się, że port 22 jest otwarty na urządzeniu klienckim: w Preferencje systemowe otwórz panel Udostępnianie i upewnij się, że pole Zdalne logowanie jest zaznaczone. Możesz użyć polecenia ssh <nazwa\_urządzenia>, aby zdalnie zalogować się na urządzenie macOS.

W panelu Udostępnianie możesz użyć opcji Zezwalaj na dostęp przez, aby określić zakres użytkowników, którzy mogą uzyskać dostęp do urządzenia macOS.

b. Wyłącz hasło do programu sudo dla konta użytkownika, z poziomu którego nawiązywane jest połączenie.

Użyj polecenia sudo visudo w Terminalu, aby otworzyć plik konfiguracyjny sudoers. W otwartym pliku, we wpisie User privilege specification określ następujące elementy: username ALL = (ALL) NOPASSWD: ALL. W tym przypadku username to konto użytkownika, które będzie używane do łączenia urządzenia przy użyciu Secure Shell (SSH).

- c. Zapisz plik sudoers i zamknij go.
- d. Ponownie nawiąż połączenie z urządzeniem poprzez SSH i upewnij się, że usługa Sudo nie żąda wprowadzenia hasła. Możesz to zrobić, korzystając z polecenia sudo whoami.
- 3. Pobierz i utwórz pakiet instalacyjny:
- a. Pobierz pakiet instalacyjny Agenta sieciowego, korzystając z jednej z następujących metod:
	- W drzewie konsoli, otwierając menu kontekstowe na **Zdalna instalacja**  $\rightarrow$  **Pakiety instalacyjne** i wybierając **Pokaż aktualne wersje aplikacji**, aby wybrać z dostępnych pakietów
	- Pobierając odpowiednią wersję Agenta sieciowego ze strony internetowej pomocy technicznej: <https://support.kaspersky.com/pl>
	- Prosząc specjalistów z pomocy technicznej o pakiet
- b. W celu utworzenia zdalnego pakietu instalacyjnego użyj następujących plików:
	- klnagent.kud
	- install.sh
	- klnagentmac.dmg

4. Utwórz zadanie zdalnej instalacji z następującymi ustawieniami:

- W kroku Ustawienia Kreatora dodawania zadań zaznacz pole Przy użyciu zasobów systemu operacyjnego przez Serwer administracyjny. Odznacz wszystkie pozostałe pola.
- W oknie **Wybieranie konta do uruchomienia zadania** określ ustawienia konta użytkownika, które jest używane do łączenia urządzenia poprzez SSH.

Urządzenie klienckie jest gotowe do zdalnej instalacji Agenta sieciowego za pośrednictwem odpowiedniego zadania, które utworzyłeś.

## Aplikacje Kaspersky: licencjonowanie i aktywacja

Ta sekcja opisuje funkcje Kaspersky Security Center związane z pracą z kluczami licencyjnymi dla zarządzanych aplikacji Kaspersky.

Kaspersky Security Center pozwala na wykonywanie scentralizowanego rozsyłania kluczy licencyjnych dla aplikacji Kaspersky na urządzenia klienckie, monitorowanie ich wykorzystania i odnawianie licencji.

Dodając klucz licencyjny przy pomocy Kaspersky Security Center, jego ustawienia są zapisywane na Serwerze administracyjnym. W oparciu o te informacje, aplikacja generuje raport użycia klucza licencyjnego ipowiadamia administratora o wygaśnięciu licencji oraz naruszeniu ograniczeń licencyjnych, określonych we właściwościach kluczy licencyjnych. Możesz skonfigurować powiadomienia związane z korzystaniem z kluczy licencyjnych w ustawieniach Serwera administracyjnego.

### Licencjonowanie zarządzanych aplikacji

Aplikacje Kaspersky, zainstalowane na zarządzanych urządzeniach, muszą być licencjonowane poprzez zastosowanie pliku klucza lub kodu aktywacyjnego do każdej z aplikacji. Plik klucza lub kod aktywacyjny może zostać rozesłany w następujące sposoby:

- Automatyczne rozsyłanie
- Pakiet instalacyjny zarządzanej aplikacji
- Zadanie Dodaj klucz licencyjny dla zarządzanej aplikacji
- Ręczna aktywacja zarządzaną aplikacją

Możesz dodać nowy aktywny lub zapasowy klucz licencyjny za pomocą dowolnej z metod wymienionych powyżej. Aplikacja firmy Kaspersky używa w danej chwili aktywnego klucza i przechowuje zapasowy klucz do zastosowania po wygaśnięciu aktywnego klucza. Aplikacja, dla której dodajesz klucz licencyjny, określa, czy klucz jest aktywny, czy zapasowy. Definicja klucza nie zależy od metody użytej do dodania nowego klucza licencyjnego.

### Automatyczne rozsyłanie

Jeśli używasz różnych zarządzanych aplikacji i musisz rozesłać określony plik klucza lub kod aktywacyjny na urządzenia, zdecyduj się na inne sposoby wdrożenia tego kodu aktywacyjnego lub pliku klucza.

Kaspersky Security Center umożliwia automatyczne rozesłanie dostępnych kluczy licencyjnych na urządzenia. Na przykład, trzy klucze licencyjne są przechowywane w repozytorium Serwera administracyjnego. Zaznaczyłeś pole Automatycznie roześlij klucz licencyjny na zarządzane urządzenia dla wszystkich trzech kluczy licencyjnych. Aplikacja zabezpieczająca Kaspersky—na przykład Kaspersky Endpoint Security for Windows—jest zainstalowana na urządzeniach w organizacji. Zostanie wykryte nowe urządzenie, do którego musi być rozesłany klucz licencyjny. Aplikacja określi, na przykład, że na urządzenie mogą zostać rozesłane dwa klucze licencyjne z repozytorium: klucz licencyjny o nazwie Key\_1 oraz klucz licencyjny o nazwie Key\_2. Jeden z tych kluczy licencyjnych zostanie zastosowany na urządzeniu. W tym przypadku nie można przewidzieć, który z dwóch kluczy licencyjnych zostanie rozesłany na urządzenie, ponieważ automatyczne rozesłanie kluczy licencyjnych nie oferuje administratorowi podejmowania żadnych działań.

Podczas rozsyłania klucza licencyjnego urządzenia są zliczane dla tego klucza licencyjnego. Musisz upewnić się, że liczba urządzeń, na których klucz licencyjny został zastosowany, nie przekracza limitu określonego przez licencję. Jeśli liczba urządzeń [przekracza](#page-269-0) limit określony przez licencję, wszystkie urządzenia, które nie zostały objęte licencją, otrzymają stan Krytyczny.

Przed zdalną instalacją, plik klucza lub kod aktywacyjny musi zostać dodany do repozytorium Serwera administracyjnego.

#### Dostępne instrukcje:

- Konsola administracyjna:
	- · Dodawanie klucza licencyjnego do repozytorium Serwera [administracyjnego](#page-316-0)
	- [Automatyczne](#page-317-0) rozsyłanie kluczy licencyjnych

lub

- Kaspersky Security Center 13 Web Console:
	- · Dodawanie klucza licencyjnego do repozytorium Serwera [administracyjnego](#page-962-0)
	- [Automatyczne](#page-963-0) rozsyłanie kluczy licencyjnych

Dodawanie pliku klucza lub kodu aktywacyjnego do pakietu instalacyjnego zarządzanej aplikacji

### Z powodów bezpieczeństwa, ta opcja nie jest zalecana. Plik klucza lub kod aktywacyjny dodane do pakietu instalacyjnego mogą być zagrożone.

Jeśli instalujesz zarządzaną aplikację przy użyciu pakietu instalacyjnego, możesz określić kod aktywacyjny lub plik klucza w tym pakiecie instalacyjnym lub w zasadzie aplikacji. Klucz licencyjny zostanie rozesłany na zarządzane urządzenia podczas kolejnej synchronizacji urządzenia z Serwerem administracyjnym.

Dostępne instrukcje:

- Konsola administracyjna:
	- Tworzenie pakietu [instalacyjnego](#page-298-0)
	- **·** Instalowanie aplikacji na [urządzeniach](#page-676-0) klienckich

lub

• Kaspersky Security Center 13 Web Console: Dodawanie klucza licencyjnego do pakietu [instalacyjnego](#page-909-0)

### Rozesłanie poprzez zadanie Dodaj klucz licencyjny dla zarządzanej aplikacji

Jeśli zdecydujesz się na użycie zadania *Dodaj klucz licencyjny* dla zarządzanej aplikacji, możesz wybrać klucz licencyjny, który musi zostać rozesłany na urządzenia, oraz wybrać urządzenia w dowolny sposób—na przykład, wybierając grupę administracyjną lub wybór urządzeń.

Przed zdalną instalacją, plik klucza lub kod aktywacyjny musi zostać dodany do repozytorium Serwera administracyjnego.

Dostępne instrukcje:

- Konsola administracyjna:
	- · Dodawanie klucza licencyjnego do repozytorium Serwera [administracyjnego](#page-316-0)
	- Rozsyłanie klucza [licencyjnego](#page-317-1) na urządzenia klienckie

lub

- Kaspersky Security Center 13 Web Console:
	- Dodawanie klucza licencyjnego do repozytorium Serwera [administracyjnego](#page-962-0)
	- Rozsyłanie klucza [licencyjnego](#page-963-1) na urządzenia klienckie

Ręczne dodawanie kodu aktywacyjnego lub pliku klucza do urządzeń

Możesz aktywować zainstalowaną aplikację Kaspersky lokalnie, przy użyciu narzędzi dostępnych w interfejsie aplikacji. Więcej informacji można znaleźć w dokumentacji dla zainstalowanej aplikacji.

# Wyświetlanie informacji o używanych kluczach licencyjnych

### W celu wyświetlenia informacji <sup>o</sup> używanych kluczach licencyjnych:

### Z drzewa konsoli wybierz folder Licencje Kaspersky.

Obszar roboczy folderu wyświetli listę kluczy licencyjnych wykorzystywanych na urządzeniach klienckich.

Obok każdego z kluczy licencyjnych wyświetlana jest ikona odpowiadająca typowi użycia:

- $\frac{1}{20}$  informacja o aktualnie używanym kluczu licencyjnym jest uzyskiwana z urządzenia klienckiego podłączonego do Serwera administracyjnego. Plik tego klucza licencyjnego jest przechowywany poza Serwerem administracyjnym.
- klucz licencyjny jest przechowywany w repozytorium Serwera administracyjnego. Automatyczne rozsyłanie jest wyłączone dla tego klucza licencyjnego.
- klucz licencyjny jest przechowywany w repozytorium Serwera administracyjnego. Automatyczne rozsyłanie jest włączone dla tego klucza licencyjnego.

Możesz wyświetlić informacje dotyczące kluczy licencyjnych używanych do aktywacji aplikacji na urządzeniu klienckim, otwierając sekcję Aplikacje okna właściwości urządzenia [klienckiego](#page-360-0).

Aby określić aktualne ustawienia kluczy licencyjnych wirtualnego Serwera administracyjnego, Serwer administracyjny wysyła żądanie do serwerów aktywacji Kaspersky przynajmniej raz dziennie.

### <span id="page-316-0"></span>Dodawanie klucza licencyjnego do repozytorium Serwera administracyjnego

W celu dodania klucza licencyjnego do repozytorium Serwera administracyjnego:

1. Z drzewa konsoli wybierz folder **Licencje Kaspersky**.

2. Uruchom zadanie dodawania kluczy licencyjnych w jeden z następujących sposobów:

- Z menu kontekstowego listy kluczy licencyjnych wybierz Dodaj kod aktywacyjny lub plik klucza.
- Kliknij odnośnik **Dodaj kod aktywacyjny lub plik klucza**, dostępny w obszarze roboczym listy kluczy licencyjnych.
- Kliknij przycisk Dodaj kod aktywacyjny lub plik klucza.

Zostanie uruchomiony Kreator dodawania klucza licencyjnego.

- 3. Wybierz sposób aktywacji Serwera administracyjnego: przy użyciu kodu aktywacyjnego lub przy użyciu pliku klucza.
- 4. Określ kod aktywacyjny lub plik klucza.
- 5. Wybierz opcję Automatycznie roześlij klucz licencyjny na zarządzane urządzenia, jeśli chcesz natychmiast rozesłać odpowiedni klucz licencyjny w swojej sieci. Jeśli nie wybierzesz tej opcji, możesz ręcznie [rozpowszechniać](#page-317-1) klucz licencyjny później.

W rezultacie plik klucza jest pobierany, a działanie Kreator dodawania klucza licencyjnego zakończone. Teraz dodany klucz licencyjny można znaleźć na liście licencji Kaspersky.

## Usuwanie klucza licencyjnego z Serwera administracyjnego

W celu usunięcia klucza licencyjnego <sup>z</sup> Serwera administracyjnego:

1. Z menu kontekstowego Serwera administracyjnego wybierz Właściwości.

- 2. W oknie właściwości Serwera administracyjnego wybierz sekcję Klucze licencyjne.
- 3. Usuń klucz licencyjny, klikając przycisk **Usuń**.

Klucz licencyjny zostanie usunięty.

Jeśli dodano zapasowy klucz licencyjny, zapasowy klucz licencyjny automatycznie staje się aktywnym kluczem licencyjnym po wcześniejszym usunięciu aktywnego klucza licencyjnego.

Po usunięciu aktywnego klucza licencyjnego Serwera [administracyjnego,](#page-280-0) staną się dostępne funkcje Zarządzanie lukami i poprawkami i Zarządzanie [urządzeniami](#page-280-0) mobilnymi. Możesz ponownie [dodać](#page-316-0) usunięty klucz licencyjny lub dodać nowy klucz licencyjny.

## <span id="page-317-1"></span>Rozsyłanie klucza licencyjnego na urządzenia klienckie

Kaspersky Security Center pozwala na rozesłanie klucza licencyjnego na urządzenia klienckie przy pomocy zadania rozsyłania klucza licencyjnego.

W celu rozesłania klucza licencyjnego na urządzenia klienckie:

- 1. Z drzewa konsoli wybierz folder Licencje Kaspersky.
- 2. W obszarze roboczym listy kluczy licencyjnych kliknij przycisk Roześlij klucz licencyjny na zarządzane . urządzenia

Zostanie uruchomiony Kreator tworzenia zadania aktywacji aplikacji. Postępuj zgodnie z instrukcjami Kreatora.

Zadania utworzone przy pomocy Kreatora tworzenia zadania aktywacji aplikacji dla określonych urządzeń są przechowywane w folderze Zadania drzewa konsoli.

Możesz również utworzyć grupowe lub lokalne zadanie rozsyłania klucza licencyjnego przy pomocy Kreatora tworzenia zadania dla grupy administracyjnej i dla urządzenia klienckiego.

## <span id="page-317-0"></span>Automatyczne rozsyłanie kluczy licencyjnych

Kaspersky Security Center umożliwia automatyczne instalowanie kluczy licencyjnych na zarządzanych urządzeniach, jeśli znajdują się one w repozytorium kluczy licencyjnych na Serwerze administracyjnym.

W celu automatycznego rozsyłania kluczy licencyjnych do zarządzanych urządzeń:

1. Z drzewa konsoli wybierz folder Licencje Kaspersky.

2. W obszarze roboczym folderu wybierz klucz licencyjny, który chcesz automatycznie rozesłać na urządzenia.

3. Otwórz okno właściwości wybranego klucza licencyjnego na jeden z następujących sposobów:

- Z menu kontekstowego klucza licencyjnego wybierz Właściwości.
- Klikając odnośnik **Pokaż właściwości klucza licencyjnego** w oknie z informacjami dla wybranego klucza licencyjnego.
- 4. W otwartym oknie właściwości klucza licencyjnego włącz opcję Klucz licencyjny rozesłany automatycznie. Zamknij okno właściwości klucza licencyjnego.

Klucz licencyjny zostanie automatycznie rozesłany do wszystkich kompatybilnych urządzeń.

Rozsyłanie klucza licencyjnego odbywa się przy pomocy Agenta sieciowego. Dla aplikacji nie są tworzone żadne zadania rozsyłania kluczy licencyjnych.

Podczas automatycznego rozsyłania klucza licencyjnego brane jest pod uwagę ograniczenie licencyjne dotyczące liczby urządzeń (ograniczenie licencyjne jest ustawione we właściwościach klucza licencyjnego). Jeśli ograniczenie licencyjne zostanie osiągnięte, rozesłanie tego klucza licencyjnego na urządzenia zostanie przerwane automatycznie.

Jeśli określisz opcję **Roześlij klucz licencyjny automatycznie** dla klucza licencyjnego subskrypcji do aktywacji dowolnej aplikacji na zarządzanym urządzeniu, a jednocześnie posiadasz aktywny testowy klucz licencyjny, wówczas Twój testowy klucz licencyjny zostanie automatycznie zastąpiony kluczem licencyjnym subskrypcji na osiem dni przed datą wygaśnięcia. Możesz dowiedzieć się, który klucz licencyjny jest aktualnie używany w oknie ustawień aplikacji.

# Tworzenie i przeglądanie raportu użycia klucza licencyjnego

W celu utworzenia raportu <sup>z</sup> wykorzystania kluczy licencyjnych na urządzeniach klienckich:

- 1. Z drzewa konsoli wybierz węzeł z nazwą żądanego Serwera administracyjnego.
- 2. W obszarze roboczym węzła wybierz zakładkę Raporty.
- 3. Wybierz szablon raportu o nazwie **Raport użycia klucza licencyjnego** lub utwórz nowy szablon raportu tego samego typu.

Obszar roboczy raportu użycia klucza licencyjnego wyświetli informacje o aktywnych i zapasowych kluczach licencyjnych używanych na urządzeniach klienckich. Raport zawiera również informacje o urządzeniach, na których używane są klucze licencyjne, oraz o ograniczeniach określonych we właściwościach tych kluczy licencyjnych.

# Przeglądanie informacji o kluczach licencyjnych aplikacji

W celu sprawdzenia, jakie klucze licencyjne są używane <sup>w</sup> aplikacji Kaspersky:

- 1. W drzewie konsoli Kaspersky Security Center wybierz węzeł **Zarządzane urządzenia** i przejdź na zakładkę . Urządzenia
- 2. Kliknij żądane urządzenie prawym klawiszem myszy i z otwartego menu kontekstowego wybierz Właściwości.
- 3. W otwartym oknie właściwości urządzenia wybierz sekcję Aplikacje.
- 4. Na liście aplikacji, która zostanie wyświetlona, wybierz aplikację, której klucze licencyjne chcesz przejrzeć, i kliknij przycisk Właściwości.
- 5. W oknie właściwości aplikacji wybierz sekcję Klucze licencyjne.

Informacje są wyświetlane w obszarze roboczym tej sekcji.

### Konfigurowanie ochrony sieci

Ta sekcja zawiera informacje o ręcznej konfiguracji zasad i zadań, informacje o rolach użytkownika, informacje o tworzeniu struktury grupy administracyjnej oraz hierarchii zadań.

### Scenariusz: Konfigurowanie ochrony sieci

Kreator wstępnej konfiguracji tworzy zasady i zadania z domyślnymi ustawieniami. Te ustawienia mogą okazać się nieoptymalne lub nawet niedopuszczalne przez organizację. Dlatego zalecane jest dostrojenie tych profili i zadań oraz utworzenie innych profili i zadań, jeśli są konieczne w Twojej sieci.

### Wymagania wstępne

Przed rozpoczęciem upewnij się, że:

- Zainstalowałeś Serwer [administracyjny](#page-887-0) Kaspersky Security Center 13
- Zainstalowałeś [Kaspersky Security](#page-888-0) Center 13 Web Console (opcjonalne)
- Zakończyłeś [główny scenariusz](#page-66-0) instalacji Kaspersky Security Center
- Zakończono działanie Kreatora wstępnej konfiguracji lub ręcznie utworzono następujące zasady i zadania w grupie administracyjnej Zarządzane urządzenia:
	- Profil Kaspersky Endpoint Security
	- Grupowe zadanie aktualizacji Kaspersky Endpoint Security
	- Profil Agenta sieciowego
	- Zadanie Wyszukiwania luk <sup>i</sup> wymaganych aktualizacji

Konfigurowanie ochrony sieci odbywa się w etapach:

Konfiguracja i przesyłanie profili i profili zasad aplikacji firmy Kaspersky

Aby skonfigurować i przesłać ustawienia dla aplikacji Kaspersky, zainstalowanych na zarządzanych urządzeniach, możesz użyć [dwóch różnych metod zarządzania](#page-322-0) ochroną—skoncentrowaną na urządzeniu lub skoncentrowaną na użytkowniku. Te dwie metody można także połączyć. Aby zaimplementować zarządzanie ochroną [skoncentrowaną na urządzeniu, możesz użyć narzędzi dostarczonych](#page-320-0) w Konsoli administracyjnej opartej na konsoli Microsoft Management lub Kaspersky Security Center 13 Web Console. Zarządzanie ochroną [skoncentrowaną na użytkowniku może zostać](#page-970-0) zaimplementowane tylko poprzez konsolę Kaspersky Security Center 13 Web Console.

#### 2 Konfigurowanie zadań zdalnego zarządzania aplikacjami firmy Kaspersky

Sprawdź zadania utworzone przy pomocy Kreatora wstępnej konfiguracji i dostosuj je (jeśli to konieczne).

Dostępne instrukcje:

- Konsola administracyjna:
	- Konfigurowanie grupowego zadania aktualizacji Kaspersky Endpoint Security
	- Konfigurowanie terminarza zadania Wyszukiwanie luk i wymaganych aktualizacji
- Kaspersky Security Center 13 Web Console:
	- Konfigurowanie grupowego zadania aktualizacji Kaspersky Endpoint Security
	- [Ustawienia zadania Wyszukiwanie](#page-1117-0) luk i wymaganych aktualizacji

Jeśli to konieczne, [utwórz dodatkowe zadania](#page-328-0) do zarządzania aplikacjami firmy Kaspersky, zainstalowanymi na urządzeniach klienckich.

#### <sup>3</sup> Oszacowanie i ograniczenie nagromadzenia zdarzeń w bazie danych

Informacje o zdarzeniach występujących podczas działania zarządzanych aplikacji są przesyłane z urządzenia klienckiego i zapisywane w bazie danych Serwera administracyjnego. Aby zmniejszyć obciążenie na Serwerze administracyjnym, oszacuj i ogranicz maksymalną liczbę zdarzeń [przechowywanych w bazie danych](#page-1347-0).

Dostępne instrukcje:

- Konsola administracyjna: Konfigurowanie maksymalnej liczby zdarzeń
- Kaspersky Security Center 13 Web Console: Konfigurowanie maksymalnej liczby zdarzeń

### Wyniki

Po zakończeniu tego scenariusza, Twoja sieć będzie chroniona przez konfigurację aplikacji Kaspersky, zadania i zdarzenia otrzymane przez Serwer administracyjny:

- Aplikacje firmy Kaspersky są konfigurowane zgodnie z zasadami i profilami zasad.
- Aplikacje są zarządzane za pośrednictwem zestawu zadań.
- Maksymalna liczba zdarzeń, jaka może być przechowywana w bazie danych, została ustawiona.

Jeśli konfiguracja ochrony sieci zostanie zakończona, możesz przejść do konfigurowania regularnych aktualizacji baz danych i aplikacji Kaspersky.

<span id="page-320-0"></span>Więcej informacji o sposobie konfiguracji automatycznych odpowiedzi na zagrożenia wykryte przez Kaspersky Sandbox można znaleźć w [pomocy online](https://support.kaspersky.com/KSB/2.0/en-US/189425.htm) Kaspersky Sandbox 2.0 <sup>12</sup>.

## Konfiguracja i przydzielanie profili: Metoda skoncentrowana na urządzeniu

Po zakończeniu tego scenariusza, aplikacje zostaną skonfigurowane na wszystkich zarządzanych urządzeniach zgodnie z profilami i profilami zasad aplikacji, które określiłeś.

### Wymagania wstępne

Przed rozpoczęciem konfiguracji upewnij się, że pomyślnie zainstalowałeś Serwer administracyjny Kaspersky Security Center i [Kaspersky Security Center](#page-887-0) 13 Web Console (opcjonalne). Jeśli zainstalowałeś Kaspersky Security Center 13 Web Console, możesz wziąć pod uwagę zarządzania ochroną [skoncentrowaną](#page-970-0) na użytkowniku jako alternatywę lub dodatkową opcję dla metody skoncentrowanej na urządzeniu.

### Etapy

Scenariusz skoncentrowanego na urządzeniu zarządzania aplikacjami Kaspersky obejmuje następujące kroki:

#### 6 Konfigurowanie profili aplikacji

Skonfiguruj ustawienia dla aplikacji firmy Kaspersky, zainstalowanych na zarządzanych urządzeniach poprzez utworzenie profilu dla każdej aplikacji. Zestaw profili zostanie przesłany na urządzenia klienckie.

Jeśli konfigurujesz ochronę swojej sieci w Kreatorze wstępnej konfiguracji, Kaspersky Security Center tworzy domyślny profil dla Kaspersky Endpoint Security for Windows. Jeśli zakończyłeś proces konfiguracji przy użyciu tego kreatora, nie musisz tworzyć nowego profilu dla tej aplikacji. Przejdź do ręcznej konfiguracji profilu Kaspersky Endpoint Security.

Jeśli masz hierarchiczną strukturę kilku Serwerów administracyjnych i/lub grup administracyjnych, domyślnie podrzędne Serwery administracyjne ipotomne grupy administracyjne dziedziczą zasady z głównego Serwera administracyjnego. Możesz wymusić dziedziczenie przez grupy potomne i podrzędne Serwery administracyjne, aby zabronić wszelkich modyfikacji ustawień skonfigurowanych w nadrzędnej zasadzie. Jeśli chcesz, żeby wymuszone było dziedziczenie tylko cześci ustawień, możesz zablokować je w profilu nadrzędnym. Pozostałe niezablokowane ustawienia będą dostępne do modyfikacji w profilach podrzędnych. Utworzona hierarchia profili umożliwi efektywne zarządzanie urządzeniami w grupach administracyjnych.

Dostępne instrukcje:

- Konsola administracyjna: Tworzenie profilu
- Kaspersky Security Center 13 Web Console: Tworzenie profilu

#### 2 Tworzenie profili zasad (opcjonalnie)

Jeśli chcesz, żeby urządzenia w jednej grupie administracyjnej były uruchamiane z różnymi ustawieniami profilu, utwórz profile zasad dla tych urządzeń. Profil zasad jest to inaczej podzbiór ustawień profilu. Ten podzbiór jest stosowany na urządzeniach docelowych wraz z profilem i uzupełnia go zgodnie z określonym warunkiem zwanym warunkiem aktywacji profilu. Profile mogą zawierać tylko ustawienia różniące się od "podstawowego" profilu, który jest aktywny na zarządzanym urządzeniu.

Korzystając z warunków aktywacji profilu, możesz zastosować różne profile zasad, na przykład, do urządzeń znajdujących się w określonej jednostce lub grupie bezpieczeństwa Active Directory, posiadającej określoną konfigurację sprzętową lub oznaczoną określonymi [znacznikami.](#page-951-0) Użyj znaczników do filtrowania urządzeń, które spełniają określone kryteria. Na przykład, możesz utworzyć znacznik nazwany Windows, oznaczyć tym znacznikiem wszystkie urządzenia działające pod kontrolą systemu operacyjnego Windows, a następnie określić ten znacznik jako warunek aktywacji profilu zasad. W wyniku tego działania, aplikacje Kaspersky zainstalowane na wszystkich urządzeniach działających pod kontrolą systemu Windows będą zarządzane przez swój własny profil zasad.

Dostępne instrukcje:

- Konsola administracyjna:
	- Tworzenie profilu zasad
	- Tworzenie reguły aktywacji profilu zasad
- Kaspersky Security Center 13 Web Console:
	- · Tworzenie profilu zasad
	- · Tworzenie reguły aktywacji profilu zasad

#### <sup>3</sup> Przesyłanie profili i profili zasad na zarządzane urządzenia

Domyślnie Serwer administracyjny automatycznie synchronizuje się z zarządzanymi urządzeniami co 15 minut. Podczas synchronizacji nowe lub zmienione profile i profile zasad zostają rozesłane na zarządzane urządzenia. Możesz obejść automatyczną synchronizację i ręcznie uruchomić synchronizację przy pomocy polecenia Wymuś [synchronizację. Po zakończeniu synchronizacji,](#page-606-0) aby zapewnić dostarczenie i zastosowanie profili i profili zasad do zainstalowanych aplikacji Kaspersky.

Jeśli używasz Kaspersky Security Center 13 Web Console, możesz sprawdzić, czy profile i profile zasad zostały dostarczone na urządzenie. Kaspersky Security Center określa datę i godzinę dostarczenia we właściwościach urządzenia.

Dostępne instrukcje:

- Konsola administracyjna: [Wymuszona synchronizacja](#page-606-0)
- Kaspersky Security Center 13 Web Console: [Wymuszona synchronizacja](#page-1029-0)

### Wyniki

Po zakończeniu scenariusza skoncentrowanego na urządzeniu, aplikacje Kaspersky są konfigurowane zgodnie z ustawieniami określonymi i przesłanymi poprzez hierarchię profili.

Skonfigurowane profile i profile zasad aplikacji zostaną automatycznie zastosowane do nowych urządzeń dodanych do grup administracyjnych.

# <span id="page-322-0"></span>Informacje o metodach zarządzania ochroną skoncentrowaną na urządzeniu i użytkowniku

Możesz zarządzać ustawieniami zabezpieczeń z poziomu funkcji urządzenia iz poziomu roli użytkownika. Pierwsza metoda nosi nazwę zarządzanie ochroną skoncentrowaną na urządzeniu, a druga nazywa się zarządzania ochroną skoncentrowaną na użytkowniku. Aby zastosować różne ustawienia aplikacji na różnych urządzeniach, możesz użyć połączonych typów zarządzania. Aby zaimplementować zarządzanie ochroną skoncentrowaną na urządzeniu, możesz użyć narzędzi dostarczonych w Konsoli administracyjnej opartej na konsoli Microsoft Management lub Kaspersky Security Center 13 Web Console. Zarządzanie ochroną skoncentrowaną na użytkowniku może zostać zaimplementowane tylko poprzez konsolę Kaspersky Security Center 13 Web Console.

Zarządzanie [bezpieczeństwem](#page-320-0) skoncentrowane na urządzeniu umożliwia zastosowanie różnych ustawień bezpieczeństwa aplikacji na zarządzanych urządzeniach w zależności od funkcji charakterystycznych dla urządzeń. Na przykład, możesz zastosować różne ustawienia do urządzeń przydzielonych w różnych grupach administracyjnych. Możesz także rozróżnić urządzenia przy użyciu tych urządzeń w Active Directory lub ich specyfikacji sprzętowej.

Zarządzanie bezpieczeństwem [skoncentrowanym](#page-970-0) na użytkowniku umożliwia zastosowanie różnych ustawień aplikacji zabezpieczającej do różnych ról użytkownika. Możesz utworzyć kilka ról użytkownika, przypisać odpowiednią rolę użytkownika do każdego użytkownika oraz określić różne ustawienia aplikacji do urządzeń należących do użytkowników z różnymi rolami. Na przykład, chcesz zastosować różne ustawienia aplikacji na urządzeniach księgowych i specjalistów z działu HR. W rezultacie, gdy zaimplementowane jest zarządzanie ochroną skoncentrowaną na użytkowniku, każdy dział-dział księgowych i dział HR-posiada swoją własną konfigurację ustawień dla aplikacji firmy Kaspersky. Konfiguracja ustawień definiuje, które ustawienia aplikacji mogą być zmieniane przez użytkowników i dla których wymuszone jest ustawienie izablokowanie przez administratora.

Korzystając z zarządzania ochroną skoncentrowaną na użytkowniku, możesz zastosować określone ustawienia aplikacji do pojedynczych użytkowników. Może to być wymagane, gdy pracownik posiada unikatową rolę w firmie lub gdy chcesz monitorować incydenty bezpieczeństwa dotyczące urządzeń określonej osoby. W zależności od roli tego pracownika w firmie, możesz rozszerzyć lub ograniczyć uprawnienia tej osoby do zmiany ustawień aplikacji. Na przykład, możesz rozszerzyć uprawnienia administratora systemu, który zarządza urządzeniami klienckimi w biurze lokalnym.

Możesz połączyć metody zarządzania ochroną skoncentrowaną na urządzeniu iużytkowniku. Na przykład, możesz skonfigurować określony profil aplikacji dla każdej grupy administracyjnej, a następnie utworzyć profile zasad dla jednej lub kilku ról użytkownika Twojej firmy. W tym przypadku profile i profile zasad są stosowane w następującej kolejności:

- 1. Zostaną zastosowane profile utworzone dla zarządzania ochroną skoncentrowaną na urządzeniu.
- 2. Są one modyfikowane przez profile zasad zgodnie z priorytetami profili zasad.
- <span id="page-323-0"></span>3. Profile są modyfikowane przez profile zasad skojarzone z rolami [użytkownika](#page-1064-0).

# Ręczna konfiguracja profilu Kaspersky Endpoint Security

W tej sekcji można znaleźć zalecenia dotyczące konfiguracji zasady Kaspersky Endpoint Security, który jest tworzony przez Kreator wstępnej konfiguracji. Możesz przeprowadzić konfigurację w oknie właściwości zasady.

Podczas modyfikowania ustawień należy pamiętać o kliknięciu ikony blokady nad odpowiednim ustawieniem, aby umożliwić jego użycie na stacji roboczej.

# Konfigurowanie zasady w sekcji Zaawansowana ochrona przed zagrożeniami

Pełny opis ustawień w tej sekcji można znaleźć w dokumentacji do Kaspersky Endpoint Security for Windows.

W sekcji Zaawansowana ochrona przed zagrożeniami możesz skonfigurować używanie Kaspersky Security Network dla Kaspersky Endpoint Security for Windows. Możesz także skonfigurować moduły Kaspersky Endpoint Security for Windows, takie jak Wykrywanie zachowań, Ochrona przed exploitami, Ochrona przed włamaniami oraz Silnik korygujący.
W podsekcji **Kaspersky Security Network** zalecane jest włączenie opcji **Użyj KSN Proxy**. Użyj tej opcji do redystrybucji i optymalizacji ruchu w sieci. Możesz też włączyć korzystanie z serwerów KSN, jeśli usługa KSN Proxy jest niedostępna. Serwery KSN mogą znajdować się po stronie Kaspersky (jeśli używana jest Global KSN) lub po stronie firm trzecich (jeśli używana jest Private KSN).

## Konfigurowanie profilu w sekcji Podstawowa ochrona przed zagrożeniami

Pełny opis ustawień w tej sekcji można znaleźć w dokumentacji do Kaspersky Endpoint Security for Windows.

Poniżej opisano dodatkowe działania, które zalecamy wykonać w oknie właściwości profilu programu Kaspersky Endpoint Security for Windows, w sekcji Podstawowa ochrona przed zagrożeniami.

Sekcja Podstawowa ochrona przed zagrożeniami, podsekcja Zapora sieciowa

Sprawdź listę sieci we właściwościach profilu. Lista może nie zawierać wszystkich sieci.

- W celu sprawdzenia listy sieci:
- 1. We właściwościach zasady, w sekcji **Podstawowa ochrona przed zagrożeniami** wybierz podsekcję **Zapora** . sieciowa
- 2. W sekcji Dostępne sieci kliknij przycisk Ustawienia.

Zostanie otwarte okno Zapora sieciowa. W tym oknie, na zakładce Sieci wyświetlana jest lista sieci.

### Sekcja Podstawowa ochrona przed zagrożeniami, podsekcja Ochrona plików

Włączenie skanowania dysków sieciowych może spowodować znaczne obciążenie dysków sieciowych. Praktyczniejsze jest wykonywanie bezpośredniego skanowania na serwerach plików.

W celu wyłączenia skanowania dysków sieciowych:

- 1. We właściwościach zasady, w sekcji **Podstawowa ochrona przed zagrożeniami** wybierz podsekcję **Ochrona** . plików
- 2. W sekcji Poziom ochrony kliknij przycisk Ustawienia.
- 3. W otwartym oknie Ochrona plików, na zakładce Ogólne odznacz pole Wszystkie dyski sieciowe.

## Konfigurowanie profilu w sekcji Ustawienia ogólne

Pełny opis ustawień w tej sekcji można znaleźć w dokumentacji do Kaspersky Endpoint Security for Windows.

Poniżej opisano zaawansowane działania, które zalecamy wykonać w oknie właściwości profilu programu Kaspersky Endpoint Security for Windows, w sekcji Ustawienia ogólne.

### Sekcja Ustawienia ogólne, podsekcja Raporty i pliki danych

W sekcji Przesyłanie danych do Serwera administracyjnego zwróć uwagę na następujące ustawienie:

Pole Informacje o uruchomionych aplikacjach: jeśli to pole jest zaznaczone, bazy danych Serwera administracyjnego zapisują informacje o wszystkich wersjach wszystkich modułów oprogramowania na urządzeniach w sieci. Informacje mogą wymagać znaczącej ilości miejsca na dysku dla bazy danych Kaspersky Security Center (kilkadziesiąt gigabajtów). Dlatego, jeśli pole **Informacje o uruchomionych aplikacjach** jest cały czas zaznaczone w profilu o najwyższym poziomie, musi ono zostać odznaczone.

### Sekcja Ustawienia ogólne, podsekcja Interfejs

Jeśli ochrona antywirusowa w sieci organizacji musi być zarządzana w sposób scentralizowany poprzez Konsolę administracyjną, musisz wyłączyć wyświetlanie interfejsu Kaspersky Endpoint Security for Windows na stacjach roboczych (odznaczając pole **Wyświetl interfejs aplikacji** w sekcji **Interakcja z użytkownikiem**) oraz włączyć na nich ochronę hasłem (zaznaczając pole Włącz ochronę hasłem w sekcji Ochrona hasłem).

## Konfigurowanie profilu w sekcji Konfiguracja zdarzenia

W sekcji **Konfiguracja zdarzenia** należy wyłączyć zapisywanie wszelkich zdarzeń na Serwerze administracyjnym, za wyjątkiem następujących zdarzeń:

- Na zakładce Zdarzenie krytyczne:
	- Automatyczne uruchamianie aplikacji jest wyłączone
	- Dostęp zabroniony
	- Zablokowano uruchomienie aplikacji
	- Leczenie nie jest możliwe
	- Umowa licencyjna naruszona
	- Nie można załadować modułu szyfrującego
	- Nie można uruchomić dwóch zadań jednocześnie
	- Wykryto aktywne zagrożenie Uruchom Zaawansowane leczenie
	- Wykryto atak sieciowy
	- Nie wszystkie komponenty zostały zaktualizowane
	- Błąd aktywacji
	- Błąd włączenia trybu przenośnego
	- Błąd interakcji z Kaspersky Security Center
	- Błąd wyłączenia trybu przenośnego
- Błąd zmiany komponentów aplikacji
- Błąd zastosowania reguł szyfrowania/deszyfrowania pliku
- · Nie można zastosować profilu
- Proces został przerwany
- Zablokowano aktywność sieciową
- Na karcie **Błąd funkcjonalny**: Nieprawidłowe ustawienia zadania. Ustawienia nie zostały zastosowane
- Na zakładce Ostrzeżenie:
	- Autoochrona jest wyłączona
	- Nieprawidłowy klucz zapasowy
	- Użytkownik zrezygnował z profilu szyfrowania
- Na karcie **Informacje**: Uruchamianie aplikacji zabronione w trybie testowym

# Ręczna konfiguracja grupowego zadania aktualizacji dla Kaspersky Endpoint **Security**

Optymalną i zalecaną opcją terminarza dla Kaspersky Endpoint Security w wersji 10 i nowszej jest **Po pobraniu** nowych uaktualnień do repozytorium, gdy zaznaczone jest pole Używaj automatycznie losowego opóźnienia dla . uruchamiania zadań

# Ręczna konfiguracja grupowego zadania skanowania urządzeń z zainstalowanym programem Kaspersky Endpoint Security

Kreator wstępnej konfiguracji tworzy grupowe zadanie skanowania urządzeń. Domyślnie skonfigurowano terminarz uruchamiania zadania w piątki o godzinie 19:00 z automatyczną randomizacją i odznaczonym polem Uruchom . pominięte zadania

Oznacza to, że jeśli urządzenia w organizacji są wyłączone w piątki, na przykład o godzinie 18:30, zadanie skanowania urządzeń nigdy nie zostanie uruchomione. Terminarz dla tego zadania należy skonfigurować w oparciu o zasady obowiązujące w organizacji.

## Konfigurowanie terminarza zadania Wyszukiwanie luk i wymaganych aktualizacji

Kreator wstępnej konfiguracji tworzy dla Agenta sieciowego zadanie Wyszukiwanie luk i wymaganych aktualizacji. Domyślnie skonfigurowano terminarz **uruchamiania zadania we wtorki o godzinie 19:00** z automatyczną randomizacją i zaznaczonym polem Uruchom pominięte zadania.

Jeśli zasady obowiązujące w organizacji nakazują wyłączenie wszystkich urządzeń w tym czasie, zadanie Wyszukiwanie luk i wymaganych aktualizacji zostanie uruchomione, gdy urządzenia znowu zostaną włączone, czyli w środę rano. Takie działanie nie jest wskazane, ponieważ wykrywanie luk może zwiększać zużycie procesora i obciążenie podsystemów dysku. Terminarz dla tego zadania należy skonfigurować w oparciu o zasady obowiązujące w organizacji.

# Ręczna konfiguracja grupowego zadania instalacji uaktualnień i naprawy luk

Kreator wstępnej konfiguracji tworzy dla Agenta sieciowego grupowe zadanie instalacji uaktualnień i naprawy luk. Domyślnie skonfigurowano terminarz uruchamiania zadania codziennie o godzinie 01:00 z automatyczną randomizacją i wyłączoną opcją Uruchom pominięte zadania.

Jeśli reguły obowiązujące w organizacji nakazują wyłączanie urządzeń na noc, zadanie instalacji uaktualnień nigdy nie zostanie uruchomione. Terminarz dla zadania wykrywania luk należy skonfigurować w oparciu o zasady obowiązujące w organizacji. Należy pamiętać, że zadanie instalacji uaktualnień może wymagać ponownego uruchomienia urządzenia.

## Określanie maksymalnej liczby zdarzeń w repozytorium zdarzeń

W sekcji Repozytorium zdarzeń okna właściwości Serwera administracyjnego możesz zmodyfikować ustawienia przechowywania zdarzeń w bazie danych Serwera administracyjnego, ograniczając liczbę wpisów zdarzeń i czas przechowywania wpisów. Jeśli określisz maksymalną liczbę zdarzeń, aplikacja oblicza przybliżoną ilość miejsca przechowywania, wymaganą dla określonej liczby. Możesz użyć tego przybliżonego obliczenia do oszacowania wystarczającej ilości wolnego miejsca na dysku, aby uniknąć przepełnienia bazy danych. Domyślna pojemność bazy danych Serwera administracyjnego wynosi 400 000 zdarzeń. Maksymalną dozwoloną pojemnością bazy danych jest 45 milionów zdarzeń.

Jeśli liczba zdarzeń w bazie danych osiągnie maksymalną wartość określoną przez administratora, aplikacja usunie najstarsze zdarzenia i zastąpi je nowymi. Jeśli Serwer administracyjny usuwa starsze zdarzenia, nie może zapisywać nowych zdarzeń do bazy danych. W tym czasie informacje o odrzuconych zdarzeniach są zapisywane w dzienniku zdarzeń aplikacji Kaspersky. Nowe zdarzenia zostają zakolejkowane, a następnie zapisane do bazy danych po zakończeniu operacji usuwania.

### Aby ograniczyć liczbę zdarzeń, które mogą być przechowywane <sup>w</sup> repozytorium zdarzeń na Serwerze administracyjnym:

1. Kliknij Serwer administracyjny prawym klawiszem myszy, a następnie wybierz Właściwości.

Zostanie otwarte okno właściwości Serwera administracyjnego.

- 2. W obszarze roboczym sekcji **Repozytorium zdarzeń** określ maksymalną liczbę zdarzeń przechowywanych w bazie danych.
- 3. Kliknij **OK**.

Liczba zdarzeń, jaka może być przechowywana w bazie danych jest ograniczona do określonej wartości.

## Określenie maksymalnego okresu przechowywania informacji o wyeliminowanych lukach

W celu ustawienia maksymalnego okresu przechowywania w bazie danych informacji o lukach, które zostały już wyeliminowane na zarządzanych urządzeniach:

1. Kliknij Serwer administracyjny prawym klawiszem myszy, a następnie wybierz **Właściwości**.

Zostanie otwarte okno właściwości Serwera administracyjnego.

2. W obszarze roboczym sekcji **Repozytorium zdarzeń** określ maksymalny okres przechowywania informacji o wyeliminowanych lukach w bazie danych.

Domyślnie okres przechowywania wynosi 90 dni.

3. Kliknij **OK**.

Maksymalny okres przechowywania informacji o wyeliminowanych lukach jest ograniczony do określonej liczby dni. Następnie zadanie konserwacji Serwera administracyjnego usunie nieaktualne informacje z bazy danych.

## Zarządzanie zadaniami

Kaspersky Security Center zarządza aplikacjami zainstalowanymi na urządzeniach poprzez tworzenie iuruchamianie różnych zadań. Zadania są potrzebne do instalowania, uruchamiania i zatrzymywania działania aplikacji, skanowania plików, aktualizowania baz danych i modułów aplikacji, a także wykonywania innych działań na aplikacjach.

Zadania są podzielone na następujące typy:

- Zadania grupowe. Zadania wykonywane na urządzeniach wybranej grupy administracyjnej.
- Zadania Serwera administracyjnego. Zadania wykonywane przez Serwer administracyjny.
- Zadania dla wskazanych urządzeń. Zadania wykonywane na wybranych urządzeniach, niezależnie od tego, czy znajdują się w jakichkolwiek grupach administracyjnych.
- Zadania lokalne. Zadania wykonywane na określonym urządzeniu.

Zadanie aplikacji może być utworzone tylko wtedy, gdy wtyczka zarządzająca tą aplikacją jest zainstalowana na stacji roboczej administratora.

Możesz utworzyć listę urządzeń, dla których zostanie utworzone zadanie, korzystając z jednej z następujących metod:

- Wybierz urządzenia z sieci wykryte przez Serwer administracyjny.
- Ręcznie określ listę urządzeń. Jako adresu urządzenia możesz użyć adresu IP (lub zakresu adresów IP), nazwy NetBIOS lub nazwy DNS.
- Zaimportuj listę urządzeń z pliku .txt zawierającego adresy dodawanych urządzeń (każdy adres powinien znajdować się w pojedynczej linii).

Jeśli lista urządzeń jest importowana z pliku lub jest tworzona ręcznie, a urządzenia są identyfikowane po nazwie, lista może zawierać tylko urządzenia, o których informacje zostały już dodane do bazy danych Serwera administracyjnego podczas podłączania tych urządzeń lub podczas wyszukiwania urządzeń.

Dla każdej aplikacji można utworzyć dowolną liczbę zadań grupowych, zadań dla wskazanych urządzeń oraz zadań lokalnych.

Wymiana informacji o zadaniach między aplikacją zainstalowaną na urządzeniu a bazą danych Kaspersky Security Center odbywa się podczas łączenia Agenta sieciowego z Serwerem administracyjnym.

Możesz wprowadzać zmiany w ustawieniach zadań, przeglądać postęp ich wykonywania, a także kopiować, eksportować, importować iusuwać zadania.

Zadania są uruchamiane na urządzeniu tylko wtedy, gdy uruchomiona jest aplikacja, dla której utworzono zadanie. Jeżeli aplikacja jest wyłączona, wszystkie uruchomione zadania są anulowane.

Wyniki zakończonych zadań są zapisywane w dzienniku zdarzeń systemu Microsoft Windows oraz w raporcie zdarzeń Kaspersky Security Center na Serwerze administracyjnym i na każdym urządzeniu.

Nie używaj prywatnych danych w ustawieniach zadania. Na przykład, unikaj określania hasła administratora domeny.

### Szczegóły dotyczące zarządzania zadaniami dla aplikacji z obsługą wielodostępności

Zadanie grupowe dla aplikacji z obsługą wielodostępności jest stosowane do aplikacji w zależności od hierarchii Serwerów administracyjnych i urządzeń klienckich. Wirtualny Serwer administracyjny, z którego tworzone jest zadanie, musi znajdować się w tej samej grupie administracyjnej lub w grupie administracyjnej niższego poziomu niż urządzenie klienckie, na którym zainstalowana jest aplikacja.

W zdarzeniach, które odpowiadają wynikom wykonania zadania, administratorowi dostawcy usługi wyświetlane są informacje o urządzeniu, na którym wykonywane jest zadanie. Natomiast administratorowi dzierżawczemu wyświetlany jest Węzeł wielodostępowy.

## Tworzenie zadania

W Konsoli administracyjnej możesz tworzyć zadania bezpośrednio w folderze grupy administracyjnej, dla której tworzone jest zadanie grupowe, lub w obszarze roboczym folderu Zadania.

W celu utworzenia zadania grupowego <sup>w</sup> folderze grupy administracyjnej:

- 1. W drzewie konsoli należy wybrać grupę administracyjną, dla której chcesz utworzyć zadanie.
- 2. W obszarze roboczym grupy wybierz zakładkę Zadania.
- 3. Uruchom tworzenie zadania, klikając przycisk Utwórz zadanie.

Zostanie uruchomiony Kreator dodawania zadań. Postępuj zgodnie z instrukcjami Kreatora.

- W celu utworzenia zadania w obszarze roboczym folderu **Zadania**:
- 1. Z drzewa konsoli wybierz folder Zadania.
- 2. Uruchom tworzenie zadania, klikając przycisk Zakończ.

Zostanie uruchomiony Kreator dodawania zadań. Postępuj zgodnie z instrukcjami Kreatora.

Nie używaj prywatnych danych w ustawieniach zadania. Na przykład, unikaj określania hasła administratora domeny.

## Tworzenie zadania Serwera administracyjnego

Serwer administracyjny wykonuje następujące zadania:

- Automatyczne rozsyłanie raportów
- Pobieranie uaktualnień do repozytorium Serwera administracyjnego
- Tworzenie kopii zapasowych danych Serwera administracyjnego
- Obsługa baz danych
- Synchronizacja Windows Update
- Tworzenie pakietów instalacyjnych w oparciu o obraz systemu operacyjnego odpowiedniego urządzenia

Na wirtualnym Serwerze administracyjnym dostępne jest tylko zadanie automatycznego dostarczania raportów oraz zadanie tworzenia pakietu instalacyjnego z obrazu systemu operacyjnego odpowiedniego urządzenia. Repozytorium wirtualnego Serwera administracyjnego wyświetla uaktualnienia pobrane na główny Serwer administracyjny. Kopia zapasowa danych wirtualnego Serwera administracyjnego jest wykonywana wraz z kopią zapasową danych głównego Serwera administracyjnego.

W celu utworzenia zadania Serwera administracyjnego:

1. Z drzewa konsoli wybierz folder **Zadania**.

2. Uruchom tworzenie zadania w jeden z następujących sposobów:

- W drzewie konsoli, z menu kontekstowego folderu Zadania wybierz Nowe → Zadanie.
- Kliknij przycisk Utwórz zadanie dostępny w obszarze roboczym folderu Zadania.

Zostanie uruchomiony Kreator dodawania zadań. Postępuj zgodnie z instrukcjami Kreatora.

Zadania Pobierz uaktualnienia do repozytorium Serwera administracyjnego, Wykonaj synchronizację Windows Update, Konserwacja baz danych i Utwórz kopię zapasową danych Serwera administracyjnego mogą zostać utworzone tylko raz. Jeśli zadania Pobierz uaktualnienia do repozytorium Serwera administracyjnego, Konserwacja baz danych, Kopia zapasowa danych Serwera administracyjnego i Wykonaj synchronizację Windows Update zostały już utworzone dla Serwera administracyjnego, nie będą wyświetlane w oknie wyboru typu zadania Kreatora dodawania zadań.

Tworzenie zadania dla określonych urządzeń

W Kaspersky Security Center możliwe jest utworzenie zadań dla określonych urządzeń. Urządzenia połączone w zbiór mogą należeć do różnych grup administracyjnych lub nie należeć do żadnej grupy administracyjnej. Kaspersky Security Center może wykonać następujące główne zadania dla określonych urządzeń:

- Zdalnie [zainstalować](#page-287-0) aplikację
- Wysłać wiadomość do [użytkownika](#page-606-0)
- Zmienić Serwer [administracyjny](#page-604-0)
- Zarządzać [urządzeniami](#page-605-0)
- Zweryfikować uaktualnienia
- Rozesłać [pakiety instalacyjne](#page-304-0)
- · Zdalnie zainstalować aplikację na podrzędnych Serwerach [administracyjnych](#page-290-0)
- Zdalnie [odinstalować](#page-296-0) aplikację

W celu utworzenia zadania dla określonych urządzeń:

- 1. Z drzewa konsoli wybierz folder **Zadania**.
- 2. Uruchom tworzenie zadania w jeden z następujących sposobów:
	- Wybierając Nowe → Zadanie w menu kontekstowym folderu Zadania w drzewie konsoli.
	- Kliknij przycisk **Utwórz zadanie** dostępny w obszarze roboczym folderu Zadania.

Zostanie uruchomiony Kreator dodawania zadań. Postępuj zgodnie z instrukcjami Kreatora.

## Tworzenie zadania lokalnego

W celu utworzenia zadania lokalnego dla urządzenia:

- 1. W obszarze roboczym grupy zawierającej urządzenie wybierz zakładkę Urządzenia.
- 2. Z listy urządzeń na zakładce **Urządzenia** wybierz urządzenie, dla którego powinno zostać utworzone zadanie lokalne.
- 3. Uruchom tworzenie zadania dla wybranego urządzenia w jeden z następujących sposobów:
	- Kliknij przycisk Wykonaj akcję i z listy rozwijalnej wybierz wartość Utwórz zadanie.
	- Kliknij przycisk Utwórz zadanie w obszarze roboczym urządzenia.
	- Zastosuj właściwości urządzenia w następujący sposób:
		- a. Z otwartego menu kontekstowego urządzenia wybierz Właściwości.
		- b. W oknie właściwości urządzenia, które zostanie otwarte, przejdź do sekcji **Zadania** i kliknij **Dodaj**.

Zostanie uruchomiony Kreator dodawania zadań. Postępuj zgodnie z instrukcjami Kreatora.

Szczegółowe instrukcje dotyczące sposobu tworzenia i konfiguracji zadań lokalnych są dostępne w podręcznikach dla odpowiednich aplikacji firmy Kaspersky.

# Wyświetlanie dziedziczonego zadania grupowego w obszarze roboczym grupy zagnieżdżonej

W celu włączenia wyświetlania dziedziczonych zadań grupy zagnieżdżonej <sup>w</sup> obszarze roboczym:

- 1. W obszarze roboczym grupy zagnieżdżonej wybierz zakładkę Zadania.
- 2. W obszarze roboczym zakładki Zadania kliknij przycisk Pokaż zadania dziedziczone.

Zadania dziedziczone zostaną wyświetlone na liście zadań z jedną z poniższych ikon:

- $\overline{\sqrt{\ }}$  jeśli były dziedziczone od grupy utworzonej na głównym Serwerze administracyjnym.
- $\sqrt{2}$  jeśli były dziedziczone od grupy z wyższego poziomu hierarchii.

Jeżeli włączony jest tryb dziedziczenia, zadania dziedziczone będą mogły być modyfikowane tylko w grupie, w której zostały utworzone. Zadania dziedziczone nie mogą być modyfikowane w grupie, która dziedziczy zadania.

## Automatyczne włączanie urządzeń przed uruchomieniem zadania

Kaspersky Security Center nie uruchamia zadań na wyłączonych urządzeniach. Możesz skonfigurować Kaspersky Security Center, aby automatycznie włączał te urządzenia przed uruchomieniem zadania, korzystając z funkcji Wake-on-LAN

W celu skonfigurowania automatycznego uruchamiania urządzeń przed uruchomieniem zadania:

- 1. W oknie ustawień zadania wybierz sekcję Terminarz.
- 2. Aby skonfigurować działania na urządzeniach, kliknij łącze Zaawansowane.
- 3. W otwartym oknie Zaawansowane zaznacz pole Włącz urządzenie przed uruchomieniem zadania przy użyciu funkcji Wake-on-LAN (min) i określ przedział czasu w minutach.

W rezultacie na określoną liczbę minut przed uruchomieniem zadania Kaspersky Security Center włącza urządzenia i ładuje na nich system operacyjny za pomocą funkcji Wake-on-LAN. Po zakończeniu zadania urządzenia są automatycznie wyłączane, jeśli użytkownicy urządzeń nie zalogują się do systemu. Zauważ, że Kaspersky Security Center automatycznie wyłącza tylko te urządzenia, które są włączone przy użyciu funkcji Wake-on-LAN.

Kaspersky Security Center może automatycznie uruchamiać systemy operacyjne tylko na urządzeniach obsługujących standard Wake-on-LAN (WoL).

## Automatyczne wyłączanie urządzenia po zakończeniu zadania

Kaspersky Security Center umożliwia konfigurowanie zadania w taki sposób, że urządzenia, do których się odnoszą, są automatycznie wyłączane po zakończeniu zadania.

W celu automatycznego wyłączenia urządzenia po zakończeniu zadania:

- 1. W oknie ustawień zadania wybierz sekcję Terminarz.
- 2. Kliknij odnośnik **Zaawansowane**, aby otworzyć okno, w którym można skonfigurować działania na urządzeniach.
- 3. W otwartym oknie Zaawansowane zaznacz pole Wyłącz urządzenie po zakończeniu zadania.

## Ograniczanie czasu uruchamiania zadania

W celu ograniczenia czasu, <sup>w</sup> trakcie którego zadanie jest uruchamiane na urządzeniach:

- 1. W oknie ustawień zadania wybierz sekcję Terminarz.
- 2. Otwórz okno konfiguracji akcji wykonywanych na urządzeniach klienckich, klikając Zaawansowane.
- 3. W otwartym oknie Zaawansowane zaznacz pole Zatrzymaj, jeżeli zadanie jest wykonywane dłużej niż (min) i określ przedział czasu w minutach.

Jeżeli zadanie na urządzeniu nie zostało jeszcze zakończone po minięciu określonego przedziału czasu, Kaspersky Security Center automatycznie zatrzyma wykonywanie zadania.

## Eksportowanie zadania

Zadania grupowe oraz zadania dla wskazanych urządzeń można wyeksportować do pliku. Nie można eksportować zadań Serwera administracyjnego izadań lokalnych.

#### W celu wyeksportowania zadania:

- 1. Z otwartego menu kontekstowego zadania wybierz **Wszystkie zadania → Eksportuj**.
- 2. W otwartym oknie Zapisz jako określ ścieżkę pliku.
- 3. Kliknij przycisk Zapisz.

Uprawnienia użytkowników lokalnych nie są eksportowane.

Możliwe jest zaimportowanie zadań grupowych oraz zadań dla wskazanych urządzeń. Nie można importować zadań Serwera administracyjnego i zadań lokalnych.

W celu zaimportowania zadania:

1. Wybierz listę, do której ma zostać zaimportowane zadanie:

- Jeżeli chcesz zaimportować zadanie do listy zadań grupowych, w obszarze roboczym żądanej grupy administracyjnej wybierz zakładkę **Zadania**.
- Jeżeli chcesz zaimportować zadanie do listy zadań dla wskazanych urządzeń, w drzewie konsoli wybierz folder **Zadania**.
- 2. W celu zaimportowania zadania wybierz jedną z następujących opcji:
	- Z menu kontekstowego listy zadań wybierz **Wszystkie zadania → Importuj**.
	- Kliknij odnośnik **Importuj zadanie z pliku** w sekcji zarządzania listą zadań.
- 3. W otwartym oknie określ ścieżkę dostępu do pliku, z którego chcesz zaimportować zadanie.
- 4. Kliknij przycisk Otwórz.

Zadanie będzie wyświetlane na liście zadań.

Jeżeli zadanie z taką samą nazwą co nowo zaimportowane zadanie znajduje się już na wybranej liście, do nazwy zaimportowanego zadania zostanie dodany przyrostek z liczbą (<**kolejny numer>**), na przykład: (1), (2).

## Konwertowanie zadań

Przy pomocy Kaspersky Security Center możesz konwertować zadania z poprzednich wersji aplikacji Kaspersky do zadań z aktualnych wersji tych aplikacji.

Konwersja jest dostępna dla zadań następujących aplikacji:

- Kaspersky Anti-Virus 6.0 for Windows Workstations MP4
- Kaspersky Endpoint Security 8 for Windows
- Kaspersky Endpoint Security 10 for Windows

#### W celu konwertowania zadań:

- 1. Z drzewa konsoli wybierz Serwer administracyjny, dla którego chcesz skonwertować zadania.
- 2. W menu kontekstowym Serwera administracyjnego wybierz Wszystkie zadania → Kreator konwersji zasad i . zadań

Zostanie uruchomiony Kreator konwersji zasad i zadań. Postępuj zgodnie z instrukcjami Kreatora.

Po zakończeniu pracy kreatora zostaną utworzone nowe zadania, które korzystają z ustawień zadań z poprzednich wersji aplikacji.

## Ręczne uruchamianie i zatrzymywanie zadania

Zadania można uruchamiać i zatrzymywać ręcznie przy użyciu jednej z następujących metod: z poziomu menu kontekstowego zadania lub w oknie właściwości urządzenia klienckiego, do którego zadanie zostało przypisane.

Uruchamianie zadań grupowych z poziomu menu kontekstowego urządzenia jest dozwolone tylko dla [użytkowników](#page-562-0) należących do grupy KLAdmins.

W celu uruchomienia lub zatrzymania zadania <sup>z</sup> poziomu menu kontekstowego lub okna właściwości zadania:

- 1. Z listy zadań wybierz zadanie.
- 2. Uruchom lub zatrzymaj zadanie w jeden z następujących sposobów:
	- Wybierając Uruchom lub Zatrzymaj w menu kontekstowym zadania.
	- Klikając Uruchom lub Zatrzymaj w sekcji Ogólne okna właściwości zadania.

W celu uruchomienia lub zatrzymania zadania <sup>z</sup> poziomu menu kontekstowego lub okna właściwości urządzenia klienckiego:

1. Z listy urządzeń wybierz urządzenie.

2. Uruchom lub zatrzymaj zadanie w jeden z następujących sposobów:

Wybierając **Wszystkie zadania → Uruchom zadanie** z menu kontekstowego urządzenia. Wybierz odpowiednie zadanie z listy zadań.

Lista urządzeń, do których zadanie jest przypisane, zostanie zastąpiona wybranym urządzeniem. Zadanie zostanie uruchomione.

Klikając przycisk **lub w sekcji Zadania** okna właściwości urządzenia.

## Ręczne wstrzymywanie i wznawianie zadania

W celu ręcznego wstrzymania lub wznowienia wykonywania zadania:

- 1. Z listy zadań wybierz zadanie.
- 2. Wstrzymaj lub wznów zadanie w jeden z następujących sposobów:
	- Wybierając Wstrzymaj lub Wznów w menu kontekstowym zadania.
	- Wybierając sekcję Ogólne w oknie właściwości i klikając Wstrzymaj lub Wznów.

## Monitorowanie wykonywania zadania

W celu monitorowania wykonywania zadania:

W oknie ustawień zadania wybierz sekcję Ogólne.

W środkowej części sekcji Ogólne wyświetlany jest bieżący stan zadania.

## Przeglądanie wyników wykonywania zadań przechowywanych na Serwerze administracyjnym

Kaspersky Security Center umożliwia przeglądanie wyników wykonywania zadań grupowych, zadań dla wskazanych urządzeń oraz zadań Serwera administracyjnego. Nie można przeglądać wyników wykonywania zadań lokalnych.

W celu przejrzenia wyników wykonania zadania:

- 1. W oknie właściwości zadania wybierz sekcję **Ogólne**.
- 2. Kliknij odnośnik Wyniki, aby otworzyć okno Wyniki zadania.

## Konfigurowanie filtrowania informacji o wynikach wykonywania zadań

Kaspersky Security Center umożliwia filtrowanie informacji o wynikach wykonywania zadań grupowych, zadań dla wskazanych urządzeń oraz zadań Serwera administracyjnego. Opcja filtrowania nie jest dostępna dla zadań lokalnych.

W celu skonfigurowania filtrowania informacji o wynikach wykonywania zadania:

- 1. W oknie właściwości zadania wybierz sekcję Ogólne.
- 2. Kliknij odnośnik Wyniki, aby otworzyć okno Wyniki zadania.

Tabela w górnej części okna zawiera listę wszystkich urządzeń, do których przydzielono zadanie. Tabela w dolnej części okna wyświetla wyniki zadania wykonywanego na wybranym urządzeniu.

- 3. Kliknij prawym klawiszem myszy odpowiednią tabelę, aby otworzyć menu kontekstowe, z którego wybierz Filtr.
- 3. Kliknij prawym klawiszem myszy odpowiednią tabelę, aby otworzyć menu kontekstowe, z którego wybierz **Filtr**<br>4. W otwartym oknie **Ustaw filtr** zdefiniuj ustawienia filtra w sekcjach: **Zdarzenia, Urządzenia i Czas**. Klikn

Okno Wyniki zadania będzie wyświetlało informacje odpowiadające ustawieniom określonym w filtrze.

## Modyfikowanie zadania. Wycofywanie zmian

W celu zmodyfikowania zadania:

- 1. Z drzewa konsoli wybierz folder Zadania.
- 2. W obszarze roboczym folderu **Zadania** wybierz zadanie i przejdź do okna właściwości zadania, korzystając z menu kontekstowego.
- 3. Wprowadź niezbędne zmiany.

W sekcji Wykluczenia z zakresu zadania możesz skonfigurować listę podgrup, do których zadanie nie jest stosowane.

#### 4. Kliknij Zastosuj.

Zmiany wprowadzone w zadaniu zostaną zapisane w oknie właściwości zadania, w sekcji Historia rewizji.

Jeśli to konieczne, możesz wycofać zmiany wprowadzone w zadaniu.

W celu wycofania zmian wprowadzonych <sup>w</sup> zadaniu:

- 1. Z drzewa konsoli wybierz folder **Zadania**.
- 2. Wybierz zadanie, w którym należy wycofać zmiany, i przejdź do okna właściwości zadania, korzystając z menu kontekstowego.
- 3. W oknie właściwości zadania wybierz sekcję **Historia rewizji**.
- 4. Na liście rewizji zadania wybierz numer rewizji, do której chcesz wycofać zmiany.
- 5. Kliknij przycisk Zaawansowane i z listy rozwijalnej wybierz wartość Wycofaj.

## Porównywanie zadań

Możesz porównać zadania tego samego typu: na przykład, możesz porównać dwa zadania skanowania antywirusowego, ale nie możesz porównać zadania skanowania antywirusowego izadania instalacji aktualizacji. Po zakończeniu porównywania, uzyskasz raport wyszczególniający te ustawienia, które są takie same, oraz te, które są różne. Raport z porównania zadań można wydrukować lub zapisać do pliku. Porównanie zadań może być przydatne, gdy różne jednostki w rmie posiadają przypisane różne zadania tego samego typu. Na przykład, na komputerach pracowników z działu księgowości jest ustawione zadanie skanowania antywirusowego tylko dysków lokalnych, a na komputerach pracowników z działu sprzedaży ustawione jest zadanie skanowania antywirusowego dysków lokalnych ipoczty. Nie musisz przeglądać wszystkich ustawień zadania, aby zauważyć tę różnicę. Wystarczy szybkie porównanie zadań.

Porównywać można tylko zadania tego samego typu.

Porównanie może odbywać się tylko parami.

Zadania można porównać w jeden z następujących sposobów: poprzez wybranie jednego zadania i porównanie go z innym lub poprzez porównanie dowolnych dwóch zadań z listy zadań.

W celu wybrania jednego zadania i porównanie go <sup>z</sup> innym:

- 1. Z drzewa konsoli wybierz folder Zadania.
- 2. W obszarze roboczym folderu Zadania wybierz zadanie, które chcesz porównać z innym.
- 3. Z otwartego menu kontekstowego zadania wybierz **Wszystkie zadania**  $\rightarrow$  **Porównaj z innym zadaniem**.
- 4. W oknie Wybierz zadanie wybierz zadanie do porównania.
- 5. Kliknij **OK**.

Zostanie wyświetlony raport w formacie HTML z porównaniem dwóch zadań.

W celu porównania dwóch dowolnych zadań z listy zadań:

1. Z drzewa konsoli wybierz folder **Zadania**.

2. W folderze Zadania, na liście zadań wciśnij klawisz Shift lub Ctrl, aby wybrać dwa zadania tego samego typu.

3. Z menu kontekstowego wybierz Porównaj.

Zostanie wyświetlony raport w formacie HTML z porównaniem wybranych zadań.

Podczas porównywania zadań, gdy hasła różnią się, w raporcie z porównania zadań wyświetlane są gwiazdki (\*\*\*\*\*\*).

Jeśli hasło zostało zmienione we właściwościach zadania, gwiazdki (\*\*\*\*\*\*) są wyświetlane w raporcie z porównania rewizji (\*\*\*\*\*\*).

## Konta do uruchamiania zadań

Możesz określić konto, z poziomu którego ma być uruchamiane zadanie.

Na przykład, aby uruchomić zadanie skanowania na żądanie, musisz posiadać uprawnienia dostępu do skanowanego obiektu, natomiast żeby uruchomić zadanie aktualizacji, musisz posiadać uprawnienia autoryzowanego użytkownika serwera proxy. Możliwość określenia konta dla uruchamiania zadania pozwala uniknąć problemów z zadaniami skanowania na żądanie izadaniami aktualizacji w sytuacji, gdy użytkownik uruchamiający zadanie nie posiada żądanych uprawnień dostępu.

Podczas wykonywania zadań zdalnej instalacji / dezinstalacji określone konto jest używane do pobierania na urządzenia klienckie plików wymaganych do zainstalowania / odinstalowania aplikacji w przypadku, gdy Agent sieciowy nie jest zainstalowany lub jest niedostępny. Jeśli Agent sieciowy jest zainstalowany i jest dostępny, konto jest używane, gdy zgodnie z ustawieniami zadań, dostarczanie plików jest wykonywane tylko przy użyciu narzędzi systemu Microsoft Windows z folderu współdzielonego. W tej sytuacji konto musi posiadać na urządzeniu następujące uprawnienia:

- Uprawnienie do zdalnego uruchamiania aplikacji.
- Uprawnienie do używania zasobu Admin\$.
- · Uprawnienie do Zalogowania w trybie usługi.

Jeśli pliki są dostarczane na urządzenia przez Agenta sieciowego, konto nie będzie używane. Wówczas wszystkie działania kopiowania i instalacji są wykonywane przez Agenta sieciowego (konto LocalSystem).

## Kreator zmiany haseł w zadaniach

Dla zadania, które nie jest lokalne, możesz określić konto, z poziomu którego zadanie musi być uruchomione. Konto może zostać określone podczas tworzenia zadania lub we właściwościach istniejącego zadania. Jeśli określone konto jest używane zgodnie z instrukcjami bezpieczeństwa organizacji, te instrukcje mogą wymagać zmiany hasła do konta od czasu do czasu. Jeśli hasło do konta wygaśnie iustawisz nowe, nie powiedzie się uruchomienie zadań, aż do momentu, gdy określisz nowe ważne hasło we właściwościach zadania.

Kreator zmiany haseł w zadaniach umożliwia automatyczne zastąpienie starego hasła nowym we wszystkich zadaniach, w których konto jest określone. Alternatywnie, możesz zrobić to ręcznie we właściwościach każdego zadania.

W celu uruchomienia Kreatora zmiany haseł <sup>w</sup> zadaniach:

1. Z drzewa konsoli wybierz węzeł Zadania.

2. Z menu kontekstowego węzła wybierz Kreator zmiany haseł w zadaniach.

Postępuj zgodnie z instrukcjami Kreatora.

### Krok 1. Określanie danych uwierzytelniających

W polach **Konto i Hasło** określ nowe dane uwierzytelniające, które aktualnie są ważne w Twoim systemie (na przykład, w Active Directory). Jeśli przejdziesz do następnego kroku kreatora, Kaspersky Security Center sprawdzi, czy nazwa określonego konta odpowiada nazwie konta we właściwościach każdego zadania, które nie jest lokalne. Jeśli nazwy kont pasują do siebie, hasło we właściwościach zadania zostanie automatycznie zastąpione nowym.

Jeśli uzupełnisz pole **Stare hasło (opcjonalnie)**, Kaspersky Security Center zastępuje hasło tylko dla tych zadań, w których zostanie wykryta nazwa konta oraz stare hasło. Zastępowanie odbywa się automatycznie. We wszystkich pozostałych przypadkach musisz wybrać działanie, jakie ma zostać podjęte w kolejnym kroku kreatora.

### Krok 2. Wybieranie działania, jakie ma zostać podjęte

Jeśli nie określiłeś starego hasła w pierwszym kroku kreatora lub stare hasło nie odpowiada hasłom w zadaniach, powinieneś wybrać działanie, jakie ma zostać wykonane na wykrytych zadaniach.

Dla każdego zadania, które posiada stan Wymaga zatwierdzenia, zdecyduj, czy chcesz usunąć hasło we właściwościach zadania lub zastąpić je nowym. Jeśli zdecydujesz się usunąć hasło, zadanie zostanie przełączone do uruchamiania z poziomu domyślnego konta.

### Krok 3. Sprawdzanie wyników

W ostatnim kroku kreatora przejrzyj wyniki dla każdego wykrytego zadania. Aby zakończyć działanie kreatora, kliknij przycisk Zakończ.

# Tworzenie hierarchii grup administracyjnych podległych wirtualnemu Serwerowi administracyjnemu

Po utworzeniu wirtualnego Serwera administracyjnego zawiera on domyślnie grupę administracyjną o nazwie Zarządzane urządzenia.

Procedura tworzenia hierarchii grup administracyjnych podległych wirtualnemu Serwerowi administracyjnemu jest identyczna jak procedura tworzenia hierarchii grup administracyjnych podległych fizycznemu Serwerowi [administracyjnemu.](#page-56-0)

Nie możesz dodawać podrzędnych i wirtualnych Serwerów administracyjnych do grup administracyjnych podległych wirtualnemu [Serwerowi administracyjnemu.](#page-111-0) Dzieje się tak ze względu na ograniczenia wirtualnych Serwerów administracyjnych.

## Profile i profile zasad

W Kaspersky Security Center 13 Web Console możesz tworzyć zasady dla aplikacji fi[rmy Kaspersky](#page-880-0). Ta sekcja opisuje profile i profile zasad, a także zawiera instrukcje dotyczące ich tworzenia i modyfikowania.

## Hierarchia profili i korzystanie z profili

W tej sekcji można znaleźć informacje dotyczące stosowania profili do urządzeń w grupach administracyjnych. Znaleźć tu można także informacje o profilach zasad obsługiwanych przez Kaspersky Security Center, począwszy od wersji 10 Service Pack 1.

### Hierarchia profili

W Kaspersky Security Center profile są używane do określenia jednego zestawu ustawień dla kilku urządzeń. Na przykład, obszar profilu aplikacji P zdefiniowanej dla grupy administracyjnej G zawiera zarządzane urządzenia z zainstalowaną aplikacją P, które zostały dodane do grupy G i wszystkich jej podgrup, za wyjątkiem podgrup, we właściwościach których odznaczono opcję Dziedzicz z grupy nadrzędnej.

Profil można odróżnić od lokalnego ustawienia po ikonach kłódki (A) obok jego ustawień. Jeśli ustawienie (lub grupa ustawień) jest zablokowane we właściwościach zasady, w pierwszej kolejności należy użyć tego ustawienia (lub grupy ustawień) podczas tworzenia obowiązującego ustawienia, a następnie należy zapisać ustawienie (lub grupę ustawień) do zasady podrzędnej.

Tworzenie obowiązujących ustawień można opisać w następujący sposób: wartości wszystkich ustawień, które nie zostały zablokowane, są kopiowane z profilu, a następnie są nadpisywane przez wartości ustawień lokalnych, a w kolejnym etapie wartości wynikowe są nadpisywane przez zablokowane ustawienia pobrane z profilu.

Profile tej samej aplikacji oddziałują na siebie poprzez hierarchię grup administracyjnych: Zablokowane ustawienia z profilu nadrzędnego nadpisują te same ustawienia z profilu podrzędnego.

Dla użytkowników mobilnych istnieje specjalny profil. Ten profil jest aktywowany na urządzeniu, gdy to przełącza się do trybu użytkownika mobilnego. Zasady użytkowników mobilnych nie oddziałują na inne zasady poprzez hierarchię grup administracyjnych.

Profil użytkownika mobilnego nie będzie obsługiwany w kolejnych wersjach Kaspersky Security Center. Zamiast profili użytkowników mobilnych będą używane profile zasad.

### <span id="page-341-0"></span>Profile zasad

Stosowanie profili na urządzeniach tylko poprzez hierarchię grup administracyjnych może być niewygodne tylko w kilku przypadkach. Konieczne może być utworzenie kilku instancji jednego profilu, które różnią się jednym lub dwoma ustawieniami dla różnych grup administracyjnych, oraz zsynchronizowanie zawartości tych profili w przyszłości.

Aby uniknąć takich problemów, Kaspersky Security Center (począwszy od wersji 10 Service Pack 1) obsługuje profile zasad. Profil zasad jest to inaczej podzbiór ustawień profilu. Ten podzbiór jest stosowany na urządzeniach docelowych wraz z profilem i uzupełnia go zgodnie z określonym warunkiem zwanym warunkiem aktywacji profilu. Profile mogą zawierać tylko ustawienia różniące się od "podstawowego" profilu, który jest aktywny na urządzeniu klienckim (komputerze lub urządzeniu mobilnym). Aktywacja profilu zmodyfikuje ustawienia zasad, które były aktywne na urządzeniu przed aktywacją profilu. Te ustawienia przyjmują wartości określone w profilu.

Aktualnie na profile zasad nałożone są następujące ograniczenia:

- Profil może zawierać maksymalnie 100 profili.
- Profil zasad nie może zawierać innych profili.
- Profil zasad nie może zawierać ustawień powiadamiania.

### Zawartość profilu

Profil zasad zawiera następujące elementy:

- Profile z takimi samymi nazwami wpływają na siebie poprzez hierarchię grup administracyjnych ze wspólnymi regułami.
- Podzbiór ustawień profilu. Profil zawiera tylko aktualnie wymagane ustawienia (ustawienia zablokowane).
- Warunek aktywacji to wyrażenie logiczne z właściwościami urządzenia. Profil jest aktywny (uzupełnia zasade) tylko wtedy, gdy warunek aktywacji profilu jest prawdziwy. We wszystkich pozostałych przypadkach profil jest nieaktywny i jest ignorowany. W wyrażeniu logicznym mogą być uwzględnione następujące właściwości urządzenia:
	- Stan trybu użytkownika mobilnego.
	- Właściwości środowiska sieciowego nazwa aktywnej reguły dla połączenia z Agentem [sieciowym](#page-238-0).
	- Obecność lub brak określonych znaczników na urządzeniu.
	- Lokalizacja urządzenia w jednostce Active Directory: jawna (urządzenie znajduje się w określonej jednostce OU) lub niejawna (urządzenie jest w jednostce OU, która znajduje się w określonej jednostce OU na dowolnym poziomie zagnieżdżenia).
- Członkostwo urządzenia w grupie zabezpieczeń Active Directory (jawne lub niejawne).
- Członkostwo właściciela urządzenia w grupie zabezpieczeń Active Directory (jawne lub niejawne).
- Pole wyłączające profil. Wyłączone profile są zawsze ignorowane, a ich odpowiednie warunki aktywacji nie są sprawdzane.
- Priorytet profilu. Warunki aktywacji różnych profili są niezależne, a więc można aktywować kilka profili jednocześnie. Jeśli aktywne profile zawierają nienakładające się na siebie zbiory ustawień, nie pojawi się żaden problem. Jednakże dwa aktywne profile zawierające różne wartości tego samego ustawienia spowodują niejednoznaczność. Te niejednoznaczność można wyeliminować poprzez priorytety profilu: Wartość niejednoznacznej zmiennej zostanie pobrana z profilu, który ma wyższy priorytet (ten, który znajduje się wyżej na liście profili).

### Zachowanie profili, gdy zasady oddziałują na siebie poprzez hierarchię

Profile o tych samych nazwach zostają scalone zgodnie z regułami scalania profilu. Profile zasady nadrzednej mają wyższy priorytet niż zasady podrzednej. Jeśli modyfikowanie ustawień jest zabronione w zasadzie nadrzednej (są zablokowane), zasada podrzędna używa warunków aktywacji profilu z zasady nadrzędnej. Jeśli modyfikowanie ustawień jest dozwolone w zasadzie nadrzędnej, używane są warunki aktywacji profilu z zasady podrzędnej.

Ponieważ w swoim warunku aktywacji profil zasad może zawierać opcję **Urządzenie jest w trybie offline**, profile całkowicie zastępują funkcję profili dla użytkowników mobilnych, które nie będą już obsługiwane.

Profil dla użytkowników mobilnych może zawierać profile, ale te profile mogą zostać aktywowane dopiero po przełączeniu urządzenia w tryb użytkownika mobilnego.

### Dziedziczenie ustawień profilu

Profil jest określony dla grupy administracyjnej. Ustawienia profilu mogą być dziedziczone, czyli otrzymywane w podgrupach (grupach potomnych) grupy administracyjnej, dla której zostały określone. Dalej profil dla grupy nadrzędnej jest też zwany zasadą nadrzędną.

Możesz włączyć lub wyłączyć dwie opcje dziedziczenia: **Dziedzicz ustawienia z zasady nadrzędnej** i **Wymuś** : dziedziczenie ustawień w zasadach podrzędnych

- Jeśli włączysz **Dziedzicz ustawienia z zasady nadrzędnej** dla profilu potomnego i zablokuj niektóre ustawienia w profilu nadrzędnym, wówczas nie będziesz mógł zmienić tych ustawień dla grupy potomnej. Jednakże możesz zmienić ustawienia, które nie są zablokowane w profilu nadrzędnym.
- Jeśli wyłączysz **Dziedzicz ustawienia z zasady nadrzędnej** dla profilu potomnego, wówczas możesz zmienić wszystkie ustawienia w grupie potomnej nawet wtedy, gdy niektóre ustawienia są zablokowane w profilu nadrzędnym.
- Jeśli włączysz **Wymuś dziedziczenie ustawień w zasadach podrzędnych** w grupie nadrzędnej, spowoduje to włączenie **Dziedzicz ustawienia z zasady nadrzędnej** dla każdego profilu potomnego. W tym przypadku nie możesz wyłączyć tej opcji dla żadnego profilu potomnego. Wszystkie ustawienia, które są zablokowane w profilu nadrzędnym, są dziedziczone w grupach potomnych w sposób wymuszony i nie możesz zmienić tych ustawień w grupach potomnych.
- W profilach dla grupy **Zarządzane urządzenia** opcja **Dziedzicz ustawienia z zasady nadrzędnej** nie wpływa na żadne ustawienia, ponieważ grupa Zarządzane urządzenia nie zawiera żadnych grup wyższego poziomu i dlatego nie dziedziczy żadnych profili.

Domyślnie, opcja Wymuś dziedziczenie ustawień w zasadach podrzędnych jest włączona dla nowego profilu.

Jeśli profil zawiera profile, wszystkie profile potomne dziedziczą te profile.

# Zarządzanie profilami

Ustawienia aplikacji zainstalowanych na urządzeniach klienckich są konfigurowane centralnie poprzez definiowanie profili.

Profile utworzone dla aplikacji w grupie administracyjnej są wyświetlane w obszarze roboczym, na zakładce Zasady. Przed nazwą każdego profilu wyświetlana jest ikona z jego [stanem.](#page-836-0)

Po usunięciu lub anulowaniu profilu aplikacja będzie kontynuowała działanie z ustawieniami określonymi w profilu. Te ustawienia mogą być później modyfikowane ręcznie.

Stosowanie profilu odbywa się w następujący sposób: jeśli na urządzeniu uruchomione są zadania rezydentne (zadania ochrony w czasie rzeczywistym), ich wykonywanie będzie kontynuowane z użyciem nowych wartości. Każde uruchamiane zadanie okresowe (skanowanie na żądanie, aktualizacja baz danych aplikacji) działa z niezmienionymi wartościami ustawień. Następnym razem zostają uruchomione z nowymi wartościami ustawień.

Profile dla aplikacji z obsługą wielodostępności są dziedziczone przez grupy administracyjne niższego poziomu, a także przez grupy administracyjne wyższego poziomu: profil jest przekazywany do wszystkich urządzeń klienckich, na których zainstalowana jest aplikacja.

W przypadku, gdy Serwery administracyjne są ułożone hierarchicznie, podrzędne Serwery administracyjne otrzymają zasady od głównego Serwera administracyjnego, a następnie rozprowadzą je do urządzeń klienckich. Jeżeli włączone jest dziedziczenie, ustawienia zasady mogą być modyfikowane na głównym Serwerze administracyjnym. Następnie wszelkie zmiany dokonane w ustawieniach zasady są wprowadzane w zasadach dziedziczonych na podrzędnych Serwerach administracyjnych.

Jeżeli połączenie między głównym Serwerem administracyjnym a podrzędnym Serwerem administracyjnym zostanie zerwane, zasada na Serwerze podrzędnym nadal będzie używała zastosowanych ustawień. Ustawienia zasady modyfikowane na głównym Serwerze administracyjnym są rozsyłane do podrzędnego Serwera administracyjnego po ponownym nawiązaniu z nim połączenia.

Jeśli dziedziczenie jest wyłączone, ustawienia zasady mogą być modyfikowane na podrzędnym Serwerze administracyjnym niezależnie od głównego Serwera administracyjnego.

W przypadku, gdy połączenie między Serwerem administracyjnym a urządzeniem klienckim zostanie zerwane, urządzenie klienckie rozpocznie pracę z profilem użytkownika mobilnego (jeśli został określony) lub profil będzie dalej używał zastosowanych ustawień, aż do ponownego nawiązania połączenia.

Wyniki przesłania zasady do podrzędnego Serwera administracyjnego są wyświetlane w oknie właściwości zasady konsoli na głównym Serwerze administracyjnym.

Wyniki przesłania profili do urządzeń klienckich są wyświetlane w oknie właściwości profilu Serwera administracyjnego, z którym są połączone.

Nie używaj prywatnych danych w ustawieniach profilu. Na przykład, unikaj określania hasła administratora domeny.

W Konsoli administracyjnej możesz tworzyć profile bezpośrednio w folderze grupy administracyjnej, dla której tworzony jest profil, lub w obszarze roboczym folderu Zasady.

W celu utworzenia profilu w folderze grupy administracyjnej:

1. W drzewie konsoli należy wybrać grupę administracyjną, dla której ma zostać utworzony profil.

2. W obszarze roboczym grupy wybierz zakładkę Zasady.

3. Uruchom Kreator tworzenia nowej zasady, klikając przycisk **Nowa zasada**.

Zostanie uruchomiony Kreator tworzenia nowej zasady. Postępuj zgodnie z instrukcjami Kreatora.

W celu utworzenia profilu w obszarze roboczym folderu Zasady:

1. Z drzewa konsoli wybierz folder Zasady.

2. Uruchom Kreator tworzenia nowej zasady, klikając przycisk Nowa zasada.

Zostanie uruchomiony Kreator tworzenia nowej zasady. Postępuj zgodnie z instrukcjami Kreatora.

Dla jednej aplikacji z grupy możliwe jest utworzenie kilku profili, ale tylko jeden z nich może być aktywny. Po utworzeniu nowego aktywnego profilu poprzedni staje się nieaktywny.

Podczas tworzenia profilu można skonfigurować minimalny zestaw ustawień wymaganych do prawidłowego działania aplikacji. Wszystkie pozostałe ustawienia posiadają domyślne wartości stosowane podczas lokalnej instalacji aplikacji. Po utworzeniu profilu możesz go zmienić.

Nie używaj prywatnych danych w ustawieniach profilu. Na przykład, unikaj określania hasła administratora domeny.

Ustawienia aplikacji firmy Kaspersky, które zostają zmienione po zastosowaniu profili, zostały szczegółowo opisane w odpowiednich dokumentach.

Po utworzeniu profilu, ustawienia, których modyfikowanie zostało zablokowane (ustawiona jest kłódka i.), będą obowiązywać na urządzeniach klienckich niezależnie od tego, które ustawienia były wcześniej określone dla aplikacji.

## Wyświetlanie profilu dziedziczonego w podgrupie

W celu włączenia wyświetlania profili dziedziczonych dla zagnieżdżonej grupy administracyjnej:

1. W drzewie konsoli wybierz grupę administracyjną, dla której powinny być wyświetlane profile dziedziczone.

2. W obszarze roboczym wybranej grupy wybierz zakładkę Zasady.

3. Z menu kontekstowego listy profili wybierz **Widok → Zasady dziedziczone**.

Profile dziedziczone zostaną wyświetlone na liście profili z następującą ikoną:

- $\blacksquare$  ieśli były dziedziczone od grupy utworzonej na głównym Serwerze administracyjnym.
- jeśli były dziedziczone od grupy z wyższego poziomu hierarchii.

Jeżeli włączony jest tryb dziedziczenia ustawień, profile dziedziczone będą mogły być modyfikowane tylko w grupie, w której zostały utworzone. Modyfikowanie profili dziedziczonych nie jest możliwe w grupie, która je dziedziczy.

### Aktywowanie profilu

W celu aktywowania profilu dla wybranej grupy:

1. W obszarze roboczym grupy, na zakładce Zasady wybierz profil, który chcesz aktywować.

2. W celu aktywowania profilu wykonaj jedno z następujących działań:

- Z otwartego menu kontekstowego zasady wybierz Zasada aktywna.
- W oknie właściwości profilu otwórz sekcję **Ogólne** i wybierz Zasada aktywna z grupy ustawień Stan zasady.

Profil stanie się aktywny dla wybranej grupy administracyjnej.

Podczas stosowania profilu do dużej liczby urządzeń klienckich, zarówno obciążenie Serwera administracyjnego, jak i ruch sieciowy zostają znacząco zwiększone na pewien czas.

### Aktywowanie zasady automatycznie po wystąpieniu zdarzenia Epidemia wirusa

W celu skonfigurowania zasady tak, aby była aktywowana automatycznie po wystąpieniu Epidemii wirusa:

- 1. W oknie właściwości Serwera administracyjnego otwórz sekcję Epidemia wirusa.
- 2. Otwórz okno **Aktywacja zasady**, klikając odnośnik **Skonfiguruj zasady, które zostaną aktywowane po** wystąpieniu epidemii wirusa i dodając profil do wybranej listy profili aktywowanych po wystąpieniu epidemii wirusa.

Jeśli profil został aktywowany po wystąpieniu zdarzenia *Epidemia wirusa*, możesz wrócić do poprzedniego profilu tylko przy użyciu trybu ręcznego.

### Stosowanie profilu użytkownika mobilnego

Profil użytkownika mobilnego jest aktywowany na urządzeniu w przypadku, gdy zostaje ono odłączone od sieci firmowej.

W celu zastosowania zasady użytkownika mobilnego:

W oknie właściwości profilu otwórz sekcję **Ogólne** i w grupie ustawień **Stan zasady** wybierz **Zasada użytkownika** . mobilnego

Zasada użytkownika mobilnego zostanie zastosowana na urządzeniach, jeśli są odłączone od sieci firmowej.

### Modyfikowanie profilu. Wycofywanie zmian

### W celu zmodyfikowania profilu:

- 1. Z drzewa konsoli wybierz folder Zasady.
- 2. W obszarze roboczym folderu **Zasady** wybierz profil i przejdź do okna właściwości profilu, korzystając z menu kontekstowego.
- 3. Wprowadź niezbędne zmiany.

#### 4. Kliknij Zastosuj.

Zmiany wprowadzone w profilu zostaną zapisane we właściwościach profilu, w sekcji Historia rewizji.

Jeśli to konieczne, możesz wycofać zmiany wprowadzone w profilu.

W celu wycofania zmian wprowadoznych w profilu:

- 1. Z drzewa konsoli wybierz folder Zasady.
- 2. Wybierz profil, w którym należy wycofać zmiany, i przejdź do okna właściwości profilu, korzystając z menu kontekstowego.
- 3. W oknie ustawień zasady wybierz sekcję Historia rewizji.
- 4. Na liście rewizji profilu wybierz numer rewizji, do której chcesz wycofać zmiany.
- 5. Kliknij przycisk Zaawansowane i z listy rozwijalnej wybierz wartość Wycofaj.

### Porównywanie profili

Dla jednej zarządzanej aplikacji możesz porównać dwa profile. Po zakończeniu porównywania, uzyskasz raport wyszczególniający te ustawienia, które są takie same, oraz te, które są różne. Może być, na przykład, konieczność porównania profili, jeśli różni administratorzy w swoich biurach utworzyli kilka profili dla jednej zarządzanej aplikacji lub jeśli profil najwyższego poziomu został odziedziczony przez wszystkie lokalne biura i został zmodyfikowany dla każdego biura. Profile można porównać w jeden z następujących sposobów: poprzez wybranie jednego profilu i porównanie go z innym lub poprzez porównanie dowolnych dwóch profili z listy profili.

#### W celu porównania jednego profilu z innym:

- 1. Z drzewa konsoli wybierz folder Zasady.
- 2. W obszarze roboczym folderu Zasady wybierz profil, który chcesz porównać z innym.
- 3. W menu kontekstowym zasady wybierz Porównaj zasadę z inną zasadą.
- 4. W oknie Wybierz zasadę wybierz profil, z którym ma być porównany Twój profil.
- 5. Kliknij OK.

Zostanie wyświetlony raport w formacie HTML z porównaniem dwóch profili dla tej samej aplikacji.

### W celu porównania dwóch dowolnych profili z listy profili:

- 1. W folderze Zasady, na liście zasad użyj klawisza Shift lub Ctrl, aby wybrać dwie zasady dla jednej zarządzanej aplikacji.
- 2. Z menu kontekstowego wybierz Porównaj.

Zostanie wyświetlony raport w formacie HTML z porównaniem dwóch profili dla tej samej aplikacji.

Raport dotyczący porównania ustawień profilu dla Kaspersky Endpoint Security for Windows zawiera także szczegóły odnośnie porównania profili zasad. Możesz zminimalizować wyniki porównania profilu zasad. Aby zminimalizować sekcję, kliknij ikonę obok nazwy sekcji.

### Usuwanie zasady

### W celu usunięcia profilu:

- 1. W obszarze roboczym grupy administracyjnej, na zakładce Zasady wybierz profil, który chcesz usunąć.
- 2. Usuń profil w jeden z następujących sposobów:
	- Wybierając Usuń z menu kontekstowego profilu.
	- Klikając odnośnik Usuń zasadę w oknie z informacjami dla wybranego profilu.

### Kopiowanie zasady

#### W celu skopiowania profilu:

- 1. W obszarze roboczym żądanej grupy, na zakładce Zasady wybierz profil.
- 2. Z otwartego menu kontekstowego zasady wybierz Kopiuj.
- 3. W drzewie konsoli wybierz grupę, do której chcesz dodać profil.

Możesz dodać profil do grupy, z której został skopiowany.

4. Z menu kontekstowego listy profili dla wybranej grupy, na zakładce Zasady wybierz Wklej.

Profil zostanie skopiowany ze wszystkimi swoimi ustawieniami i zastosowany na urządzeniach w obrębie grupy, do której został skopiowany. Jeżeli wkleisz profil do tej samej grupy, z której został skopiowany, do jego nazwy zostanie automatycznie dodany przyrostek (<kolejny numer>), na przykład: (1), (2).

Podczas kopiowania aktywny profil staje się nieaktywny. W razie konieczności będzie można aktywować ten profil.

W celu wyeksportowania profilu:

1. Wyeksportuj profil w jeden z następujących sposobów:

- Wybierając Wszystkie zadania → Eksportuj z menu kontekstowego profilu.
- Klikając odnośnik Eksportuj zasadę do pliku w oknie z informacjami dla wybranej zasady.
- 2. W otwartym oknie **Zapisz jako** określ nazwę i ścieżkę dostępu pliku profilu. Kliknij przycisk **Zapisz**.

### Importowanie profilu

#### W celu zaimportowania profilu:

- 1. W obszarze roboczym żądanej grupy, na zakładce **Zasady** wybierz jeden z następujących sposobów importowania profili:
	- Wybierz Wszystkie zadania → Importuj z menu kontekstowego listy profili.
	- Kliknij przycisk **Importuj zasadę z pliku** w sekcji zarządzania listą profili.
- 2. W oknie, które zostanie otwarte, określ ścieżke dostepu do pliku, z którego chcesz zaimportować profil. Kliknij przycisk Otwórz.

Profil zostanie wyświetlony na liście profili.

Jeżeli profil z nazwą podobną do nazwy nowo zaimportowanego profilu znajduje się już na liście profili, do nazwy zaimportowanego profilu zostanie dodany przyrostek (<kolejny numer>), na przykład: (1), (2).

### Konwertowanie profili

Kaspersky Security Center może konwertować profile z poprzednich wersji aplikacji Kaspersky do profili z aktualnych wersji tych aplikacji.

Konwersja jest dostępna dla profili następujących aplikacji:

- Kaspersky Anti-Virus 6.0 for Windows Workstations MP4.
- Kaspersky Endpoint Security 8 for Windows.
- Kaspersky Endpoint Security 10 for Windows.

#### W celu konwertowania profili:

- 1. Z drzewa konsoli wybierz Serwer administracyjny, dla którego chcesz skonwertować profile.
- 2. W menu kontekstowym Serwera administracyjnego wybierz **Wszystkie zadania**  $\rightarrow$  **Kreator konwersji zasad i** . zadań

Zostanie uruchomiony Kreator konwersji zasad i zadań. Postępuj zgodnie z instrukcjami Kreatora.

Po zakończeniu pracy kreatora zostaną utworzone nowe zasady, które korzystają z ustawień zasad z poprzednich wersji aplikacji Kaspersky.

## Zarządzanie profilami zasad

Ta sekcja opisuje zarządzanie profilami zasad i zawiera informacje o wyświetlaniu profili zasad, zmienianiu priorytetu profili zasad, tworzeniu profili zasad, modyfikowaniu profili zasad, kopiowaniu profili zasad, tworzeniu reguł aktywacji profili zasad i usuwaniu profili zasad.

### Informacje o profilu zasad

Profil zasad to zestaw ustawień zasady, która jest aktywowana na urządzeniu klienckim (komputerze lub urządzeniu mobilnym), gdy urządzenie spełnia określone [reguły aktywacji.](#page-353-0) Aktywacja profilu zmodyfikuje ustawienia zasad, które były aktywne na urządzeniu przed aktywacją profilu. Te ustawienia przyjmują wartości określone w profilu.

Profile zasad są niezbędne dla urządzeń w jednej grupie administracyjnej w celu uruchomienia z ustawieniami innych zasad. Taka sytuacja może mieć miejsce, na przykład, gdy ustawienia zasad muszą zostać zmodyfikowane dla niektórych urządzeń w grupie administracyjnej. W tym przypadku możesz skonfigurować profile zasad dla takiej zasady, co umożliwi zmodyfikowanie ustawień zasady dla wybranych urządzeń w grupie administracyjnej. Na przykład, zasada zabrania uruchamiania programu do nawigacji GPS na wszystkich urządzeniach w grupie Zarządzanie użytkownikami. Program do nawigacji GPS jest wymagany tylko na jednym urządzeniu w grupie Zarządzanie użytkownikami — na urządzeniu, które należy do użytkownika zatrudnionego w charakterze kuriera. Możesz oznaczyć to urządzenie jako "Kurier" i ponownie skonfigurować profil zasad, aby uruchamianie programu do nawigacji GPS możliwe było tylko na urządzeniu oznaczonym jako "Kurier", zachowując przy tym wszystkie pozostałe ustawienia zasady. W tym przypadku, jeśli urządzenie oznaczone jako "Kurier" pojawi się w grupie Zarządzanie użytkownikami, będzie można uruchamiać na nim program do nawigacji GPS. Uruchamianie programu do nawigacji GPS wciąż będzie zabronione na innych urządzeniach w grupie Zarządzanie użytkownikami do momentu oznakowania ich jako "Kurier".

Profile są obsługiwane tylko przez następujące zasady:

- Zasady programu Kaspersky Endpoint Security 10 Service Pack 1 for Windows lub nowszego
- Zasady programu Kaspersky Endpoint Security 10 Service Pack 1 for Mac
- Zasady wtyczki Kaspersky Mobile Device Management od wersji 10 Service Pack 1 do wersji 10 Service Pack 3 Maintenance Release 1
- Zasady wtyczki Kaspersky Device Management for iOS
- Zasady Kaspersky Security for Virtualization 5.1 Light Agent for Windows
- Zasady Kaspersky Security for Virtualization 5.1 Light Agent for Linux

Profile zasad upraszczają zarządzanie urządzeniami klienckimi, do których stosowane są zasady:

- Ustawienia profilu zasad mogą różnić się od ustawień zasady.
- Nie jest konieczne posiadanie i ręczne stosowanie kilku instancji jednej zasady, która różni się tylko kilkoma ustawieniami.
- Nie jest konieczne przydzielanie oddzielnej zasady do użytkowników mobilnych.
- Możesz wyeksportować lub zaimportować profile zasad, a także utworzyć nowe profile zasad w oparciu o istniejące profile.
- Jedna zasada może posiadać kilka aktywnych profili zasad. Tylko profile spełniające wymagania reguł aktywacji na urządzeniu zostaną zastosowane do tego urządzenia.
- Profile podlegają hierarchii zasad. Odziedziczona zasada zawiera wszystkie profile zasady wyższego poziomu.

### Priorytety profili

Profile, które zostały utworzone dla zasad, są sortowane w kolejności malejącej priorytetu. Na przykład, jeśli profil X jest wyżej na liście profili niż profil Y, profil X posiada wyższy priorytet niż Y. Do jednego urządzenia można podłączyć kilka profili jednocześnie. Jeśli wartości ustawień różnią się w innych profilach, na urządzeniu zostanie zastosowana wartość z profilu najwyższego poziomu.

### Reguły aktywacji profili

Profil zasad jest aktywowany na urządzeniu klienckim po wyzwoleniu reguły aktywacji. Reguły aktywacji to zestaw warunków, które, gdy zostaną spełnione, uruchamiają profil zasad na urządzeniu. Reguła aktywacji może zawierać następujące warunki:

- Agent sieciowy na urządzeniu klienckim łączy się z Serwerem administracyjnym przy użyciu określonego zestawu ustawień połączenia, takich jak adres Serwera administracyjnego, numer portu itd.
- Urządzenie klienckie jest offline.
- Do urządzenia klienckiego przypisano określone znaczniki.
- Urządzenia klienckie są jawnie (urządzenie jest natychmiast umieszczane w określonej jednostce) lub niejawnie (urządzenie jest umieszczane w jednostce, która znajduje się w określonej jednostce na dowolnym poziomie zagnieżdżenia) umieszczane w określonej jednostce Active Directory®, urządzenie lub jego właściciel znajduje się w grupie zabezpieczeń Active Directory.
- To urządzenie klienckie należy do określonego użytkownika lub właściciel urządzenia należy do wewnętrznej grupy bezpieczeństwa Kaspersky Security Center.
- Właścicielowi urządzenia klienckiego została przypisana określona rola.

### Zasady w hierarchii grup administracyjnych

Jeśli tworzysz zasadę w grupie administracyjnej niskiego poziomu, ta nowa zasada odziedziczy wszystkie profile aktywnej zasady z grupy wyższego poziomu. Profile z identycznymi nazwami zostają scalone. Profile zasad dla grupy wyższego poziomu posiadają wyższy priorytet. Na przykład, w grupie administracyjnej A, zasada P(A) posiada profile X1, X2 i X3 (w kolejności malejącej priorytetu). W grupie administracyjnej B, która jest podgrupą grupy A, zasada  $P(B)$  została utworzona z profilami X2, X4, X5. Następnie zasada  $P(B)$  zostanie zmodyfikowana przez zasadę P(A), co spowoduje, że lista profili zasady P(B) będzie wyglądać następująco: X1, X2, X3, X4, X5 (w kolejności malejącej priorytetu). Priorytet profilu X2 będzie zależał od początkowego stanu X2 zasady P(B) i X2 zasady P(A). Po utworzeniu zasady  $P(B)$ , zasada  $P(A)$  nie będzie już wyświetlana w podgrupie B.

Aktywna zasada jest ponownie wyliczana za każdym razem, gdy uruchamiany jest Agent sieciowy, włączany i wyłączany jest tryb offline lub modyfikowana jest lista znaczników przydzielonych do urządzenia klienckiego. Na przykład, rozmiar pamięci RAM został zwiększony na urządzeniu, co spowodowało aktywowanie profilu zasad stosowanego na urządzeniach posiadających dużą ilość pamięci RAM.

Profile posiadają następujące właściwości:

- Profile nieaktywnej zasady nie mają wpływu na urządzenia klienckie.
- Jeśli dla zasady ustawiono stan **Zasada użytkownika mobilnego**, profile zasad będą także stosowane tylko wtedy, gdy urządzenie jest odłączone od sieci firmowej.
- Profile nie obsługują statycznej [analizy dostępu](#page-467-0) do plików wykonywalnych.
- Profil zasad nie może zawierać żadnych ustawień powiadomień o zdarzeniach.
- Jeśli port UDP o numerze 15000 jest używany do łączenia urządzenia z Serwerem administracyjnym, w ciągu minuty od przydzielenia znacznika do urządzenia zostaje aktywowany odpowiedni profil zasad.
- Podczas tworzenia reguł aktywacji profilu zasad możesz korzystać z reguł dla połączenia Agenta sieciowego z Serwerem [administracyjnym.](#page-243-0)

### <span id="page-351-0"></span>Tworzenie profilu zasad

Tworzenie profilu jest dostępne tylko dla zasad następujących aplikacji:

- Kaspersky Endpoint Security 10 Service Pack 1 for Windows i nowsze wersje
- Kaspersky Endpoint Security 10 Service Pack 1 for Mac
- Wtyczka Kaspersky Mobile Device Management w wersji 10 Service Pack 1 do wersji 10 Service Pack 3 Maintenance Release 1
- Wtyczka Kaspersky Device Management for iOS
- Kaspersky Security for Virtualization 5.1 Light Agent for Windows i Linux

#### W celu utworzenia profilu zasad:

- 1. W drzewie konsoli należy wybrać grupę administracyjną, dla której profilu chcesz utworzyć profil zasad.
- 2. W obszarze roboczym grupy administracyjnej wybierz zakładkę Zasady.
- 3. Wybierz profil i przejdź do okna właściwości profilu, korzystając z menu kontekstowego.
- 4. Otwórz sekcję Profile zasad w oknie właściwości zasady, a następnie kliknij przycisk Dodaj. Zostanie uruchomiony Kreator nowego profilu zasad.
- 5. W oknie Nazwa profilu zasad określ następujące elementy:
	- a. Nazwa profilu zasad

Nazwa profilu nie może zawierać więcej niż 100 znaków.

b. Stan profilu zasad (Włączony lub Wyłączony)

Zalecamy utworzenie i włączenie nieaktywnych profili zasad dopiero po całkowitym zakończeniu pracy z ustawieniami i warunkami aktywacji profilu zasad.

- 6. Zaznacz pole Po zamknięciu kreatora tworzenia nowej zasady, przejdź do konfiguracji reguły aktywacji <mark>profilu zasad</mark>, aby uruchomić <u>Kreator [reguły aktywacji](#page-353-0) nowego profilu zasad</u>. Postępuj zgodnie z instrukcjami kreatora.
- 7. Zmodyfikuj ustawienia profilu zasad w oknie [właściwości](#page-352-0) profilu zasad w wybrany przez siebie sposób.
- 8. Zapisz zmiany, klikając **OK**.

Profil zostanie zapisany. Profil zostanie aktywowany na urządzeniach, które spełniają warunki reguły aktywacji.

Dla jednej zasady można utworzyć kilka profili. Profile utworzone dla profilu są wyświetlane we właściwościach profilu, w sekcji Profile zasad. Możesz zmienić profil zasad i zmienić [priorytet](#page-352-0) profilu, a także [usunąć](#page-353-1) profil.

### <span id="page-352-0"></span>Modyfikowanie profilu zasad

### Modyfikowanie ustawień profilu zasad

Możliwość modyfikowania profilu zasad jest dostępna tylko dla profili Kaspersky Endpoint Security for Windows.

W celu zmodyfikowania profilu zasad:

- 1. W drzewie konsoli wybierz grupę administracyjną, dla której powinien zostać zmodyfikowany profil zasad.
- 2. W obszarze roboczym grupy wybierz zakładkę Zasady.
- 3. Wybierz profil i przejdź do okna właściwości profilu, korzystając z menu kontekstowego.
- 4. We właściwościach profilu otwórz sekcję Profile zasad.

Ta sekcja zawiera listę profili, które zostały utworzone dla zasad. Profile są wyświetlane na liście zgodnie z ich priorytetami.

- 5. Wybierz profil zasad i kliknij przycisk Właściwości.
- 6. Skonfiguruj profil w oknie właściwości:
	- Jeśli jest to konieczne, w sekcji **Ogólne**zmień nazwę profilu i włącz lub wyłącz profil, korzystając z pola **Włącz** profil.
	- W sekcji Reguły aktywacji zmodyfikuj reguły aktywacji profilu.
	- Zmodyfikuj ustawienia profilu w odpowiednich sekcjach.
- 7. Kliknij **OK**.

Zmodyfikowane ustawienia zostaną zastosowane po zsynchronizowaniu urządzenia z Serwerem administracyjnym (jeśli profil zasad jest aktywny) lub po wyzwoleniu reguły aktywacji (jeśli profil zasad jest nieaktywny).

Zmiana priorytetu profilu zasad

Priorytety profili zasad definiują kolejność aktywacji profili na urządzeniu klienckim. Priorytety są używane, jeśli dla różnych profili zasad ustawiono identyczne reguły aktywacji.

Na przykład utworzono dwa profile zasad: Profil 1 i Profil 2, które różnią się wartościami jednego ustawienia (Wartość 1i Wartość 2). Priorytet Profilu 1 jest wyższy niż priorytet Profilu 2. Co więcej, istnieją także profile, których priorytety są niższe niż Profilu 2. Reguły aktywacji dla tych profili są identyczne.

Jeśli zostanie wyzwolona reguła aktywacji, Profil 1 zostanie aktywowany. Ustawienie na urządzeniu przyjmie Wartość 1. Jeśli usuniesz Profil 1, wówczas Profil 2 będzie miał najwyższy priorytet, a ustawienie przyjmie Wartość 2.

<span id="page-353-1"></span>Na liście profili zasad profile są wyświetlane zgodnie z ich priorytetami. Profil o najwyższym priorytecie znajduje się na liście na pierwszym miejscu. Możesz zmienić priorytet profilu, korzystając z przycisków:

### Usuwanie profilu zasad

#### W celu usunięcia profilu zasad:

- 1. W drzewie konsoli należy wybrać grupę administracyjną, której profil zasad chcesz usunąć.
- 2. W obszarze roboczym grupy administracyjnej wybierz zakładkę Zasady.
- 3. Wybierz profil i przejdź do okna właściwości profilu, korzystając z menu kontekstowego.
- 4. Otwórz sekcję Profile zasad we właściwościach profilu Kaspersky Endpoint Security.
- 5. Wybierz profil zasad, który chcesz usunąć, i kliknij przycisk Usuń.

<span id="page-353-0"></span>Profil zasad zostanie usunięty. Stan Aktywny zostanie przydzielony innemu profilowi zasad, którego reguły aktywacji zostaną wyzwolone na urządzeniu, lub profilowi.

### Tworzenie reguły aktywacji profilu zasad

- W celu utworzenia reguły aktywacji profilu zasad:
- 1. W drzewie konsoli należy wybrać grupę administracyjną, dla której chcesz utworzyć regułę aktywacji profilu zasad.
- 2. W obszarze roboczym grupy wybierz zakładkę Zasady.
- 3. Wybierz profil i przejdź do okna właściwości profilu, korzystając z menu kontekstowego.
- 4. W oknie właściwości profilu otwórz sekcję **Profile zasad**.
- 5. Wybierz profil zasad, dla którego chcesz utworzyć regułę aktywacji, i kliknij przycisk Właściwości. Zostanie otwarte okno właściwości profilu zasad. Jeśli lista profili [zasad](#page-351-0) jest pusta, możesz utworzyć profil zasad.
- 6. Wybierz sekcję Reguły aktywacji i kliknij przycisk Dodaj. Zostanie uruchomiony Kreator nowej reguły aktywacji profilu zasad.
- 7. W oknie **Reguły aktywacji profilu zasad** zaznacz pola obok warunków, które mają wpływać na aktywację tworzonego profilu zasad:

#### $\bullet$  [Główne reguły dotyczące aktywacji](javascript:toggleBlock() profilu zasad $\circledR$

Zaznacz to pole, aby skonfigurować reguły aktywacji profilu zasad na urządzeniu w zależności od stanu trybu offline urządzenia, regułę połączenia z Serwerem administracyjnym, a także znaczniki przypisywane do urządzenia.

#### [Reguły dotyczące używania](javascript:toggleBlock() Active Directory

Zaznacz to pole, aby skonfigurować reguły aktywacji profilu zasad na urządzeniu w zależności od obecności urządzenia w jednostce organizacyjnej Active Directory (OU) lub członkostwa urządzenia (lub jego właściciela) w grupie zabezpieczeń Active Directory.

#### [Reguły dla określonego właściciela](javascript:toggleBlock() urządzenia

Zaznacz to pole, aby skonfigurować reguły aktywacji profilu zasad na urządzeniu w zależności od właściciela urządzenia.

#### · Reguły dla specyfikacji sprzętowej ?

Zaznacz to pole, aby skonfigurować reguły aktywacji profilu zasad na urządzeniu w zależności od ilości pamięci oraz liczby procesów logicznych.

Liczba dodatkowych okien w Kreatorze zależy od ustawień wybranych w tym kroku. Reguły aktywacji profili zasad można zmodyfikować w późniejszym czasie.

#### 8. W oknie Główne warunki określ następujące ustawienia:

- W polu Urządzenie jest w trybie offline, na liście rozwijalnej określ warunek obecności urządzenia w sieci:
	- $\bullet$  [Tak](javascript:toggleBlock() ?

Urządzenie jest w sieci zewnętrznej, co oznacza, że Serwer administracyjny nie jest dostępny.

• [Nie](javascript:toggleBlock()<sup>®</sup>

Urządzenie jest w sieci, więc Serwer administracyjny jest dostępny.

• [Nie wybrano wartości](javascript:toggleBlock() ?

Kryterium nie będzie stosowane.

- W polu **Urządzenie znajduje się w określonej lokalizacji sieciowej** użyj listy rozwijalnej, aby skonfigurować aktywację profilu zasad, jeśli reguła połączenia z Serwerem administracyjnym jest wykonywana / nie jest wykonywana na tym urządzeniu:
	- [Wykonane / Niewykonane](javascript:toggleBlock()<sup>?</sup>

Warunek aktywacji profilu zasad (czy reguła jest wykonywana).

#### • [Nazwa reguły](javascript:toggleBlock() ?

Opis lokalizacji sieciowej urządzenia dla połączenia z Serwerem administracyjnym, którego warunki muszą być spełnione (lub nie muszą być spełnione) dla aktywacji profilu zasad.

Opis lokalizacji sieciowej urządzeń dla połączenia z Serwerem administracyjnym może zostać utworzony lub skonfigurowany w regule przełączania Agenta sieciowego.

Okno **Główne warunki** jest wyświetlane, jeśli pole **Główne reguły dotyczące aktywacji profilu zasad** jest zaznaczone.

#### 9. W oknie Warunki używające znaczników określ następujące ustawienia:

#### **• [Lista znaczników](javascript:toggleBlock()**

Na liście znaczników możesz określić regułę uwzględniania urządzenia w profilu zasad, zaznaczając pola obok odpowiednich znaczników.

Możesz dodać nowe znaczniki do listy, wprowadzając je w polu nad listą i klikając przycisk Dodaj.

Profil zasad obejmuje urządzenia z opisami zawierającymi wszystkie zaznaczone tagi. Jeśli pola nie są zaznaczone, kryterium nie jest stosowane. Domyślnie pola te nie są zaznaczone.

#### **· [Zastosuj do urządzeń bez określonych](javascript:toggleBlock() znaczników**

Włącz tę opcje, jeśli musisz odwrócić wybór znaczników.

Jeśli ta opcia jest właczona, profil zasad obejmuje urządzenia z opisami, które nie zawierają żadnego z wybranych znaczników. Jeśli ta opcja jest wyłączona, kryterium nie zostanie zastosowane.

Domyślnie opcja ta jest wyłączona.

Okno **Warunki używające znaczników** jest wyświetlane, jeśli pole **Główne reguły dotyczące aktywacji profilu** zasad jest zaznaczone.

#### 10. W oknie Warunki zawierające Active Directory określ następujące ustawienia:

#### · [Członkostwo właściciela urządzenia](javascript:toggleBlock() w grupie zabezpieczeń Active Directory ?

Jeśli ta opcja jest włączona, profil zasad jest aktywowany na urządzeniu, którego właściciel jest członkiem określonej grupy zabezpieczeń. Jeśli ta opcja jest wyłączona, kryterium aktywacji profilu nie jest stosowane. Domyślnie opcja ta jest wyłączona.

#### [Członkostwo urządzenia w grupie](javascript:toggleBlock() zabezpieczeń Active Directory

Jeśli ta opcja jest włączona, profil zasad jest aktywowany na urządzeniu. Jeśli ta opcja jest wyłączona, kryterium aktywacji profilu nie jest stosowane. Domyślnie opcja ta jest wyłączona.

**[Alokacja urządzenia w jednostce](javascript:toggleBlock() organizacyjnej Active Directory** 2

Jeśli ta opcja jest włączona, profil zasad jest aktywowany na urządzeniu, które jest uwzględnione w określonej jednostce organizacyjnej Active Directory. Jeśli ta opcja jest wyłączona, kryterium aktywacji profilu nie jest stosowane.

Domyślnie opcja ta jest wyłączona.

Okno Warunki zawierające Active Directory jest wyświetlane, jeśli pole Reguły dotyczące używania Active Directory jest zaznaczone.

- 11. W oknie **Warunki zawierające właściciela urządzenia** określ następujące ustawienia:
	- **[Właściciel urządzenia](javascript:toggleBlock()**?

Włącz tę opcję, aby skonfigurować i włączyć regułę aktywacji profilu na urządzeniu zgodnie z jego właścicielem. Z listy rozwijalnej, znajdującej się pod tym polem, możesz wybrać kryterium aktywacji profilu:

- Urządzenie należy do określonego właściciela (znak "=").
- Urządzenie nie należy do określonego właściciela (znak "#").

Jeśli ta opcja jest włączona, profil zostanie aktywowany na urządzeniu zgodnie ze skonfigurowanym kryterium. Możesz określić właściciela urządzenia, gdy opcja jest włączona. Jeśli ta opcja jest wyłączona, kryterium aktywacji profilu nie jest stosowane. Domyślnie opcja ta jest wyłączona.

#### [Właściciel urządzenia należy](javascript:toggleBlock() do wewnętrznej grupy zabezpieczeń ?

Włącz tę opcję, aby skonfigurować i włączyć regułę aktywacji profilu na urządzeniu według przynależności właściciela do wewnętrznej grupy zabezpieczeń Kaspersky Security Center. Z listy rozwijalnej, znajdującej się pod tym polem, możesz wybrać kryterium aktywacji profilu:

- Właściciel urządzenia jest członkiem określonej grupy bezpieczeństwa (znak "=").
- Właściciel urządzenia nie jest członkiem określonej grupy bezpieczeństwa (znak "#").

Jeśli ta opcja jest włączona, profil zostanie aktywowany na urządzeniu zgodnie ze skonfigurowanym kryterium. Możesz określić grupę zabezpieczeń Kaspersky Security Center. Jeśli ta opcja jest wyłączona, kryterium aktywacji profilu nie jest stosowane. Domyślnie opcja ta jest wyłączona.

#### Aktywuj profil zasad określoną rolą właściciela urządzenia @

Wybierz te opcję, aby skonfigurować i włączyć regułę aktywacji profilu na urządzeniu w zależności od [roli](#page-647-0) właściciela. Dodaj rolę ręcznie z listy istniejących ról.

Jeśli ta opcja jest włączona, profil zostanie aktywowany na urządzeniu zgodnie ze skonfigurowanym kryterium.

Okno **Warunki zawierające właściciela urządzenia** zostanie otwarte, jeśli pole **Reguły dla określonego** właściciela urządzenia jest zaznaczone.

12. W oknie Warunki zawierające specyfikacje sprzętowe określ następujące ustawienia:

• [Rozmiar pamięci RAM, w MB](javascript:toggleBlock() <sup>®</sup>

Włącz tę opcję, aby skonfigurować i włączyć regułę aktywacji profilu według ilości pamięci RAM dostępnej na tym urządzeniu. Z listy rozwijalnej, znajdującej się pod tym polem, możesz wybrać kryterium aktywacji profilu:

- Rozmiar pamięci RAM jest mniejszy niż określona wartość (znak "<").
- Rozmiar pamięci RAM jest większy niż określona wartość (znak ">").

Jeśli ta opcja jest włączona, profil zostanie aktywowany na urządzeniu zgodnie ze skonfigurowanym kryterium. Możesz określić ilość pamięci RAM na urządzeniu. Jeśli ta opcja jest wyłączona, kryterium aktywacji profilu nie jest stosowane. Domyślnie opcja ta jest wyłączona.

#### **· [Liczba procesorów logicznych](javascript:toggleBlock()**

Włącz tę opcję, aby skonfigurować i włączyć regułę aktywacji profilu na urządzeniu według liczby procesorów logicznych na tym urządzeniu. Z listy rozwijalnej, znajdującej się pod tym polem, możesz wybrać kryterium aktywacji profilu:

- Liczba procesorów logicznych na urządzeniu jest mniejsza niż lub równa określonej wartości (znak  $\langle$ ").
- Liczba procesorów logicznych na urządzeniu jest większa niż lub równa określonej wartości (znak  $\cdot$ ").

Jeśli ta opcja jest włączona, profil zostanie aktywowany na urządzeniu zgodnie ze skonfigurowanym kryterium. Możesz określić liczbę procesorów logicznych na urządzeniu. Jeśli ta opcja jest wyłączona, kryterium aktywacji profilu nie jest stosowane. Domyślnie opcja ta jest wyłączona.

Okno **Warunki zawierające specyfikacje sprzętowe** jest wyświetlane, jeśli pole **Reguły dla specyfikacji** sprzętowej jest zaznaczone.

#### 13. W oknie Nazwa reguły aktywacji profilu zasad, w polu Nazwa reguły określ nazwę dla reguły.

Profil zostanie zapisany. Profil zostanie aktywowany na urządzeniu po wyzwoleniu reguł aktywacji.

Reguły aktywacji profilu zasad utworzone dla profilu będą wyświetlone we właściwościach profilu zasad, w sekcji Reguły aktywacji. Możesz zmodyfikować lub usunąć dowolną regułę aktywacji profilu zasad.

Jednocześnie może być wyzwolonych kilka reguł aktywacji.

## Reguły przenoszenia urządzeń

Zalecane jest automatyczne przydzielanie urządzeń do grup administracyjnych za pośrednictwem reguł przenoszenia urządzeń. Reguła przenoszenia urządzeń składa się z trzech głównych części: nazwy, warunku wykonania (wyrażenie logiczne z atrybutami urządzenia) oraz docelowej grupy administracyjnej. Reguła przenosi urządzenie do docelowej grupy administracyjnej, jeśli atrybuty urządzenia spełniają warunek wykonania reguły.

Wszystkie reguły przenoszenia urządzeń posiadają priorytety. Serwer administracyjny sprawdza, czy atrybuty urządzenia spełniają warunek wykonania każdej reguły, w rosnącej kolejności priorytetów. Jeśli atrybuty urządzenia spełniają warunek wykonania reguły, urządzenie zostaje przeniesione do grupy docelowej, a przetwarzanie reguły zostanie zakończone dla tego urządzenia. Jeśli atrybuty urządzenia spełniają warunki kilku reguł, urządzenie zostanie przeniesione do grupy docelowej reguły z najwyższym priorytetem (czyli tej, która znajduje się najwyżej na liście).

Reguły przenoszenia urządzeń mogą być tworzone pośrednio. Na przykład, we właściwościach pakietu instalacyjnego lub zadania zdalnej instalacji możesz określić grupę administracyjną, do której urządzenie musi zostać przeniesione po zainstalowaniu na nim Agenta sieciowego. Reguły przenoszenia urządzeń mogą być tworzone także bezpośrednio przez administratora Kaspersky Security Center na liście reguł przenoszenia. Lista ta znajduje się w Konsoli administracyjnej, we właściwościach grupy Urządzenia nieprzypisane.

Domyślnie reguła przenoszenia urządzeń jest przeznaczona do jednorazowego, wstępnego przydzielenia urządzeń do grup administracyjnych. Reguła przenosi urządzenia z grupy **Urządzenia nieprzypisane** tylko raz. Jeśli urządzenie był już raz przeniesione przy użyciu tej reguły, reguła ta nie przeniesie go już nawet wtedy, gdy ręcznie przeniesiesz urządzenie z powrotem do grupy Urządzenia nieprzypisane. Jest to zalecany sposób stosowania reguł przenoszenia.

Możesz przenieść urządzenia, które już zostały przydzielone do niektórych grup administracyjnych. Aby to zrobić, we właściwościach reguły odznacz pole **Przenoś tylko urządzenia, które nie są przypisane do grup** . administracyjnych

Stosowanie reguł przenoszenia do urządzeń, które już zostały przydzielone do niektórych grup administracyjnych, znacząco zwiększa obciążenie na Serwerze administracyjnym.

Możesz utworzyć regułę przenoszenia, która będzie nieprzerwanie oddziaływać na jedno urządzenie.

Szczególnie zalecane jest unikanie ciągłego przenoszenia jednego urządzenia z jednej grupy do drugiej (na przykład, w celu zastosowania specjalnego profilu do tego urządzenia, uruchomienia specjalnego zadania grupowego lub zaktualizowania urządzenia poprzez punkt dystrybucji).

Takie scenariusze nie są obsługiwane, ponieważ w bardzo dużym stopniu zwiększają obciążenie na Serwerze administracyjnym oraz ruch sieciowy. Te scenariusze doprowadzają też do konfliktu z zasadami działania Kaspersky Security Center (szczególnie w obszarze uprawnień dostępu, zdarzeń i raportów). Należy znaleźć inne rozwiązanie, na przykład, poprzez użycie profili [zasad,](#page-341-0) zadań dla wyborów [urządzeń,](#page-60-0) przydzielania Agentów sieciowych zgodnie ze [standardowym](#page-550-0) scenariuszem itd.

# Klonowanie reguł przenoszenia urządzeń

Jeśli musisz utworzyć kilka reguł przenoszenia urządzeń z podobnymi ustawieniami, możesz sklonować istniejącą regułę izmienić ustawienia sklonowanej reguły. Na przykład, jest to przydatne, gdy musisz mieć kilka identycznych reguł przenoszenia urządzeń z różnymi zakresami adresów IP igrupami docelowymi.

#### W celu sklonowania reguły przenoszenia urządzeń:

- 1. Otwórz okno główne aplikacji.
- 2. W folderze Urządzenia nieprzypisane kliknij Konfiguruj reguły.

Zostanie otwarte okno Właściwości: Urządzenia nieprzypisane.

3. W sekcji Przenieś urządzenia wybierz regułę przenoszenia urządzeń, którą chcesz sklonować.

### 4. Kliknij **Sklonuj regułę**.

Klon wybranej reguły przenoszenia urządzeń zostanie dodany na końcu listy.

Nowa reguła zostanie utworzona ze stanem wyłączenia. Regułę można edytować i włączać w dowolnym momencie.

## Kategoryzacja oprogramowania

Głównym narzędziem do monitorowania uruchomień aplikacji są kategorie Kaspersky (zwane dalej Kategorie KL). Kategorie KL umożliwiają administratorom Kaspersky Security Center uproszczenie obsługi kategoryzacji oprogramowania i zminimalizowanie ruchu sieciowego skierowanego do zarządzanych urządzeń.

Kategorie użytkownika powinny być tworzone tylko dla aplikacji, których nie można zaklasyfikować do żadnej z istniejących kategorii KL (na przykład, dla oprogramowania wykonanego na zamówienie użytkownika). Kategorie użytkownika są tworzone na podstawie pakietu instalacyjnego aplikacji (MSI) lub folderu z pakietami instalacyjnymi.

Jeśli dostępna jest duża ilość programów, które nie zostały skategoryzowane poprzez kategorie KL, można utworzyć automatycznie aktualizowaną kategorię. Sumy kontrolne plików wykonywalnych będą automatycznie dodawane do tej kategorii po każdej modyfikacji folderu zawierającego pakiety dystrybucyjne.

Automatycznie aktualizowanych kategorii oprogramowania nie można tworzyć na podstawie folderów Moje dokumenty, %windir% oraz %ProgramFiles%. Pula plików w tych folderach podlega częstym zmianom, co prowadzi do zwiększonego obciążenia na Serwerze administracyjnym i zwiększonego ruchu sieciowego. Należy utworzyć dedykowany folder ze zbiorem oprogramowania i okresowo dodawać do niego nowe elementy.

# Wymagania wstępne do zainstalowania aplikacji na urządzeniach w organizacji klienta

Proces zdalnej instalacji aplikacji na [urządzeniach](#page-285-0) w organizacji klienta jest taki sam, jak proces zdalnej instalacji w obrębie korporacji.

W celu zainstalowania aplikacji na urządzeniach w organizacji klienta, należy wykonać następujące działania:

Przed pierwszą instalacją aplikacji na urządzeniach w organizacji klienta zainstaluj na nich Agenta sieciowego.

Przy konfigurowaniu pakietu instalacyjnego Agenta sieciowego przez dostawcę usługi w Kaspersky Security Center, należy dostosować następujące ustawienia w oknie właściwości pakietu instalacyjnego:

- W sekcji Połączenie, w wierszu Serwer administracyjny określ adres tego samego wirtualnego Serwera administracyjnego, który określono w punkcie dystrybucji podczas lokalnej instalacji Agenta sieciowego.
- W sekcji Zaawansowane zaznacz pole **Połącz z Serwerem administracyjnym korzystając z bramy** połączenia. W wierszu Adres bramy połączenia określ adres punktu dystrybucji. Można użyć adresu IP lub nazwy urządzenia w sieci Windows.
- Wybierz **Przy użyciu zasobów systemu operacyjnego poprzez punkty dystrybucji** jako metodę pobierania dla pakietu instalacyjnego Agenta sieciowego. Metodę pobierania można wybrać w następujący sposób:
	- Jeśli instalujesz aplikację, korzystając z zadania zdalnej instalacji, możesz określić metodę w jeden z następujących sposobów:
		- Podczas tworzenia zadania zdalnej instalacji w oknie **Ustawienia**
		- W oknie właściwości zadania zdalnej instalacji, w sekcji Ustawienia
- Jeśli instalujesz aplikacje, korzystając z Kreatora zdalnej instalacji, możesz wybrać metodę pobierania w oknie Ustawienia tego kreatora.
- Konto wykorzystywane przez punkt dystrybucji do autoryzacji musi mieć uprawnienia dostępu do zasobu Admin\$ na wszystkich urządzeniach klienckich.

# Przeglądanie i modyfikowanie lokalnych ustawień aplikacji

System administracyjny Kaspersky Security Center umożliwia zdalne zarządzanie lokalnymi ustawieniami aplikacji na urządzeniach z poziomu Konsoli administracyjnej.

Lokalne ustawienia aplikacji są ustawieniami aplikacji określonymi dla urządzenia. Możesz użyć Kaspersky Security Center do określenia lokalnych ustawień aplikacji na urządzeniach znajdujących się w grupach administracyjnych.

Szczegółowe opisy ustawień aplikacji firmy Kaspersky znajdują się w odpowiednich dokumentach.

W celu przejrzenia lub modyfikacji lokalnych ustawień aplikacji:

1. W obszarze roboczym grupy, do której należą żądane urządzenia, wybierz zakładkę **Urządzenia**.

2. W oknie właściwości urządzenia, w sekcji Aplikacje wybierz żądaną aplikację.

3. Otwórz okno właściwości aplikacji, klikając dwukrotnie nazwę aplikacji lub klikając przycisk **Właściwości**.

Zostanie otwarte okno lokalnych ustawień wybranej aplikacji, w którym będziesz mógł je przeglądać i modyfikować.

Możesz zmienić wartości ustawień, których modyfikowanie nie zostało zablokowane przez profil grupowy (tzn. które nie są oznaczone kłódką (A) w profilu).

# Aktualizowanie Kaspersky Security Center i zarządzanych aplikacji

Ta sekcja opisuje kroki, jakie musisz podjąć, aby zaktualizować Kaspersky Security Center i zarządzane aplikacje.

## Scenariusz: Regularne aktualizowanie baz danych i aplikacji Kaspersky

Ta sekcja oferuje scenariusz regularnego aktualizowania baz danych, modułów i aplikacji firmy Kaspersky. Po zakończeniu Konfigurowania scenariusza ochrony sieci, musisz zachować niezawodność systemu ochrony, aby upewnić się, że Serwery administracyjne i zarządzane urządzenia są chronione przed różnymi zagrożeniami, w tym wirusami, atakami sieciowymi i atakami phishingowymi.

Aktualność ochrony sieci jest zapewniana przez regularne aktualizacje:

• Baz danych i modułów oprogramowania firmy Kaspersky

• Zainstalowane aplikacje firmy Kaspersky, w tym komponenty Kaspersky Security Center i aplikacje zabezpieczające

Po zakończeniu tego scenariusza, możesz być pewny, że:

- Twoja sieć jest chroniona przez najaktualniejsze oprogramowanie firmy Kaspersky, w tym komponenty Kaspersky Security Center i aplikacje zabezpieczające.
- Antywirusowe bazy danych i inne bazy danych Kaspersky krytyczne dla bezpieczeństwa sieci są zawsze aktualne.

### Wymagania wstępne

Zarządzane urządzenia muszą mieć połączenie z Serwerem administracyjnym. Jeśli nie mają połączenia, rozważ ręczne [zaktualizowanie](https://support.kaspersky.com/KESWin/11.6.0/pl-PL/34566.htm) baz danych, modułów i aplikacji Kaspersky lub bezpośrednio z serwerów aktualizacji Kaspersky.

Serwer administracyjny musi mieć połączenie z Internetem.

Przed rozpoczęciem upewnij się, że:

- 1. Wdrożono aplikacje [zabezpieczające](#page-928-0) Kaspersky na zarządzanych urządzeniach zgodnie ze scenariuszem wdrażania aplikacji firmy Kaspersky poprzez Kaspersky Security Center 13 Web Console.
- 2. Utworzyłeś i skonfigurowałeś wszystkie wymagane profile, profile zasad i zadania zgodnie ze scenariuszem konfigurowania ochrony sieci.
- 3. Przydzieliłeś [odpowiednią](#page-109-0) liczbę punktów dystrybucji zgodnie z liczbą zarządzanych urządzeń i topologią sieci.

Aktualizowanie baz danych i aplikacji Kaspersky odbywa się w etapach:

#### **1** Wybranie schematu aktualizacji

Istnieje [kilka schematów](#page-364-0), których możesz użyć do zainstalowania aktualizacji dla komponentów Kaspersky Security Center i aplikacji zabezpieczających. Wybierz schemat lub kilka schematów, które najlepiej spełniają wymagania Twojej sieci.

#### <sup>2</sup> Tworzenie zadania pobierania uaktualnień do repozytorium Serwera administracyjnego

To zadanie jest tworzone automatycznie przez Kreator wstępnej konfiguracji Kaspersky Security Center. Jeśli nie uruchamiałeś kreatora, utwórz zadanie teraz.

To zadanie jest wymagane do pobrania uaktualnień z serwerów aktualizacji Kaspersky do repozytorium Serwera administracyjnego, a także do zaktualizowania baz danych i modułów Kaspersky dla aplikacji Kaspersky Security Center. Po pobraniu uaktualnień, mogą one zostać przesłane na zarządzane urządzenia.

Jeśli w Twojej sieci są przypisane punkty dystrybucji, uaktualnienia są automatycznie pobierane z repozytorium Serwera administracyjnego do repozytoriów punktów dystrybucji. W tym przypadku zarządzane urządzenia, znajdujące się w obszarze punktu dystrybucji, pobierają uaktualnienia z repozytorium punktu dystrybucji zamiast repozytorium Serwera administracyjnego.

Dostepne instrukcie:

Konsola administracyjna: [Tworzenie zadania pobierania](#page-370-0) uaktualnień do repozytorium Serwera **administracyjnego** 

• [Kaspersky Security Center 13](#page-1079-0) Web Console: Tworzenie zadania pobierania uaktualnień do repozytorium Serwera administracyjnego

#### <sup>3</sup> Tworzenie zadania pobierania uaktualnień do repozytoriów punktów dystrybucji (opcjonalne)

Domyślnie, uaktualnienia są pobierane do punktów dystrybucji z Serwera administracyjnego. Możesz skonfigurować Kaspersky Security Center do pobierania uaktualnień do punktów dystrybucji bezpośrednio z serwerów aktualizacji Kaspersky. Pobranie do repozytoriów punktów dystrybucji jest preferowane, jeśli ruch sieciowy pomiędzy Serwerem administracyjnym a punktami dystrybucji jest droższy niż ruch sieciowy pomiędzy punktami dystrybucji a serwerami aktualizacji Kaspersky lub jeśli Twój Serwer administracyjny nie ma dostępu do internetu.

Jeśli do Twojej sieci są przypisane punkty dystrybucji i utworzone jest zadanie Pobierz aktualizacje do repozytoriów punktów dystrybucji, punkty dystrybucji pobiorą uaktualnienia z serwerów aktualizacji Kaspersky, a nie z repozytorium Serwera administracyjnego.

Dostępne instrukcje:

Konsola administracyjna: Tworzenie zadania pobierania uaktualnień do [repozytoriów punktów dystrybucji](#page-375-0)

lub

[Kaspersky Security Center 13](#page-1087-0) Web Console: Tworzenie zadania pobierania uaktualnień do repozytoriów punktów dystrybucji

#### 4 Konfigurowanie punktów dystrybucji

Jeśli w Twojej sieci są <u>przypisane punkty dystrybucji</u>, upewnij się, że opcja **Roześlij aktualizacje** jest włączona we właściwościach wszystkich wymaganych punktów dystrybucji. Jeśli ta opcja jest włączona dla punktu dystrybucji, urządzenia znajdujące się w obszarze punktu dystrybucji pobierają uaktualnienia z repozytorium Serwera administracyjnego.

Jeśli chcesz, żeby zarządzane urządzenia pobierały uaktualnienia tylko z punktów dystrybucji, włącz opcję Rozsyłaj pliki tylko poprzez punkty dystrybucji w **zasadzie Agenta sieciowego.** 

#### 6 Optymalizowanie procesu aktualizacji przy użyciu trybu offline pobierania uaktualnień lub plików diff (opcjonalne)

Możesz zoptymalizować proces aktualizacji przy użyciu trybu offline pobierania uaktualnień (włączone domyślnie) lub przy użyciu [plików di](#page-369-0)ff. Dla każdego segmentu sieci musisz wybrać, którą z tych dwóch funkcji włączyć, ponieważ nie mogą działać jednocześnie.

Jeśli tryb offline pobierania uaktualnień jest włączony, Agent sieciowy pobierze wymagane uaktualnienia na zarządzane urządzenie po pobraniu uaktualnień do repozytorium Serwera administracyjnego, zanim aplikacja zabezpieczająca zażąda uaktualnień. Zwiększy to niezawodność procesu aktualizacji. Aby użyć tej funkcji, włącz opcję Pobierz aktualizacje i antywirusowe bazy danych z Serwera administracyjnego z wyprzedzeniem w [zasadzie Agenta sieciowego](#page-627-0).

Jeśli nie używasz trybu offline pobierania uaktualnień, możesz zoptymalizować ruch sieciowy między Serwerem administracyjnym a zarządzanymi urządzeniami przy użyciu plików diff. Jeśli ta funkcja jest włączona, Serwer administracyjny lub punkt dystrybucji pobierze pliki diff zamiast całych plików baz danych lub modułów Kaspersky. Plik diff opisuje różnice między dwoma wersjami pliku bazy danych lub modułu programu. Dlatego też plik diff zajmuje mniej miejsca niż cały plik. Spowoduje to zmniejszenie ruchu sieciowego między Serwerem administracyjnym lub punktami dystrybucji a zarządzanymi urządzeniami. Aby użyć tej funkcji, włącz opcję Pobierz pliki diff we właściwościach zadania Pobierz aktualizacje do repozytorium Serwera administracyjnego i/lub zadania Pobierz aktualizacje do repozytoriów punktów dystrybucji.

Dostępne instrukcje: Używanie plików diff do aktualizowania baz danych i modułów aplikacji Kaspersky

• Konsola administracyjna: Włączanie i wyłączanie trybu offline pobierania uaktualnień

lub

• Kaspersky Security Center 13 Web Console: Włączanie i wyłączanie trybu offline pobierania uaktualnień

#### <sup>6</sup> Sprawdzanie pobranych uaktualnień (opcjonalne)

Przed zainstalowaniem pobranych uaktualnień możesz zweryfikować uaktualnienia poprzez zadanie Weryfikacja uaktualnień. To zadanie kolejno uruchamia zadania aktualizacji i zadania skanowania antywirusowego urządzeń, skonfigurowane poprzez ustawienia dla określonego zbioru urządzeń testowych. Po uzyskaniu wyników zadania, Serwer administracyjny uruchamia lub blokuje propagację aktualizacji na pozostałe urządzenia.

Zadanie Weryfikacja uaktualnień jest wykonywane jako część zadania Pobierz uaktualnienia do repozytorium serwera administracyjnego. We właściwościach zadania Pobierz uaktualnienia do repozytorium serwera *administracyjnego* włącz opcję **Zweryfikuj aktualizacje przed dystrybucją** w konsoli administracyjnej lub opcję Uruchom weryfikację aktualizacji w Kaspersky Security Center 13 Web Console.

Dostępne instrukcje:

• Konsola administracyjna: Weryfikowanie pobranych uaktualnień

lub

- Kaspersky Security Center 13 Web Console: Weryfikowanie pobranych uaktualnień
- <sup>7</sup> Zatwierdzanie i odrzucanie aktualizacji oprogramowania

Domyślnie pobrane uaktualnienia oprogramowania posiadają stan Niezdefiniowane. Możesz zmienić stan na Zatwierdzone lub Odrzucone. Zatwierdzone aktualizacje są zawsze instalowane. Jeśli aktualizacja wymaga przejrzenia i zaakceptowania warunków Umowy licencyjnej, następnie musisz najpierw zaakceptować warunki. Dopiero wtedy aktualizacja będzie mogła zostać przesłana na zarządzane urządzenia. Niezdefiniowane [aktualizacje mogą zostać zainstalowane](#page-386-0) tylko na Agencie sieciowym, a inne komponenty Kaspersky Security Center zgodnie z ustawieniami zasady Agenta sieciowego. Aktualizacje, dla których ustawiłeś stan Odrzucone, nie zostaną zainstalowane na urządzeniach. Jeśli odrzucona aktualizacja dla aplikacji zabezpieczającej została wcześniej zainstalowana, Kaspersky Security Center spróbuje odinstalować aktualizację ze wszystkich urządzeń. Aktualizacje dla komponentów Kaspersky Security Center nie mogą zostać odinstalowane.

Dostępne instrukcje:

Konsola administracyjna: [Zatwierdzanie i odrzucanie aktualizacji](#page-402-0) oprogramowania

lub

- Kaspersky Security Center 13 Web Console: [Zatwierdzanie i odrzucanie aktualizacji](#page-1095-0) oprogramowania
- **8** Konfigurowanie automatycznej instalacji uaktualnień i poprawek dla komponentów Kaspersky Security **Center**

Począwszy od wersji 10 Service Pack 2, pobrane uaktualnienia i poprawki dla Agenta sieciowego i innych komponentów Kaspersky Security [Center są instalowane automatycznie.](#page-386-0) Jeśli pozostawiłeś opcję Niezdefiniowany włączoną we właściwościach Agenta sieciowego, wówczas wszystkie uaktualnienia zostaną zainstalowane automatycznie po ich pobraniu do repozytorium (lub kilku repozytoriów). Jeśli ta opcja jest wyłączona, poprawki Kaspersky, które zostały pobrane i oznaczone jako Niezdefiniowane, zostaną zainstalowane dopiero po zmianie ich stanu na Zatwierdzone. Automatycznie instaluj możliwe do zainstalowania aktualizacje i poprawki dla składników ze stanem

Dla wersji agenta sieciowego wcześniejszych niż 10 (Service Pack 2), upewnij się, że opcja **Uaktualnij moduły** agenta sieciowego jest włączona we właściwościach zadania *Pobierz uaktualnienia do repozytorium serwera* administracyjnego lub zadania Pobierz uaktualnienia do repozytoriów punktów dystrybucji.

Dostępne instrukcje:

• Konsola administracyjna: [Włączanie i wyłączanie automatycznego](#page-386-1) aktualizowania i instalowania poprawek dla komponentów Kaspersky Security Center

lub

Kaspersky Security Center 13 Web Console: Włączanie i wyłączanie automatycznego aktualizowania i [instalowania poprawek dla komponentów Kaspersky](#page-1092-0) Security Center

#### <sup>9</sup> Instalacja uaktualnień dla Serwera administracyjnego

Aktualizacje oprogramowania dla Serwera administracyjnego nie zależą od stanów aktualizacji. Nie są instalowane automatycznie i muszą być wcześniej zatwierdzone przez administratora na zakładce **Monitorowanie** w Konsoli administracyjnej (**Serwer administracyjny <nazwa serwera> → Monitorowanie**) lub w sekcji **POWIADOMIENIA** w Kaspersky Security Center 13 Web Console (**MONITOROWANIE I RAPORTY → POWIADOMIENIA**). Następnie administrator musi wyraźnie uruchomić instalację uaktualnień.

#### <sup>10</sup> Konfigurowanie automatycznej instalacji uaktualnień dla aplikacji zabezpieczających

Utwórz zadania Aktualizacji dla zarządzanych aplikacji, aby zapewnić najnowsze aktualizacje aplikacji, modułów oprogramowania i baz danych Kaspersky, w tym antywirusowych baz danych. Aby zapewnić dostarczanie aktualizacji na czas, zalecane jest włączenie opcji **Po pobraniu nowych uaktualnień do repozytorium** podczas konfigurowania terminarza zadania.

Domyślnie, uaktualnienia dla Kaspersky Endpoint Security for Windows i Kaspersky Endpoint Security for Linux są instalowane dopiero po zmianie stanu aktualizacji na Zatwierdzone. Ustawienia aktualizacji można zmienić w zadaniu Aktualizacja.

Jeśli aktualizacja wymaga przejrzenia i zaakceptowania warunków Umowy licencyjnej, następnie musisz najpierw zaakceptować warunki. Dopiero wtedy aktualizacja będzie mogła zostać przesłana na zarządzane urządzenia.

Dostępne instrukcje:

• Konsola administracyjna: [Automatyczna instalacja uaktualnień](#page-383-0) dla Kaspersky Endpoint Security na urządzeniach

lub

• Kaspersky Security Center 13 Web Console: [Automatyczna instalacja uaktualnień](#page-1093-0) dla Kaspersky Endpoint Security na urządzeniach

## Wyniki

Po zakończeniu scenariusza, Kaspersky Security Center jest konfigurowany do aktualizowania baz danych Kaspersky i zainstalowanych aplikacji Kaspersky po pobraniu uaktualnień do repozytorium Serwera administracyjnego lub do repozytoriów punktów dystrybucji. Możesz przejść do monitorowania stanu sieci.

# <span id="page-364-0"></span>Informacje o aktualizowaniu baz danych, modułów i aplikacji Kaspersky

W celu upewnienia się, że ochrona Serwerów administracyjnych i zarządzanych urządzeń jest aktualna, w odpowiednim czasie należy dostarczać aktualizacje:

• Baz danych i modułów oprogramowania firmy Kaspersky

Przed pobraniem baz danych i modułów oprogramowania Kaspersky oprogramowanie Kaspersky Security Center sprawdza, czy serwery Kaspersky są dostępne. Jeżeli dostęp do serwerów za pomocą systemowego DNS nie jest możliwy, aplikacja korzysta z publicznego DNS. Jest to konieczne, aby zapewnić aktualizację antywirusowych baz danych oraz zachować poziom bezpieczeństwa zarządzanych urządzeń.

• Zainstalowane aplikacje firmy Kaspersky, w tym komponenty Kaspersky Security Center i aplikacje zabezpieczające

W zależności od konfiguracji sieci, możesz użyć następujących schematów pobierania i rozsyłania żądanych aktualizacji na zarządzane urządzenia:

- Za pomocą jednego zadania: Pobierz aktualizacje do repozytorium Serwera administracyjnego
- Używanie dwóch zadań:
	- Zadanie Pobierz aktualizacje do repozytorium Serwera administracyjnego
	- Zadanie Pobierz aktualizacje do repozytoriów punktów dystrybucji
- Ręcznie poprzez folder lokalny, folder współdzielony lub serwer FTP
- Bezpośrednio z serwerów aktualizacji Kaspersky do Kaspersky Endpoint Security for Windows na zarządzanych urządzeniach

## Używanie zadania Pobierz aktualizacje do repozytorium Serwera administracyjnego

W tym schemacie Kaspersky Security Center pobiera aktualizacje za pośrednictwem zadania Pobierz aktualizacje do repozytorium Serwera administracyjnego. W małych sieciach, które zawierają mniej niż 300 zarządzanych urządzeń w jednym segmencie sieci lub mniej niż 10 zarządzanych urządzeń w każdym segmencie sieci, aktualizacje są rozsyłane na zarządzane urządzenia bezpośrednio z repozytorium Serwera administracyjnego (patrz rysunek poniżej).

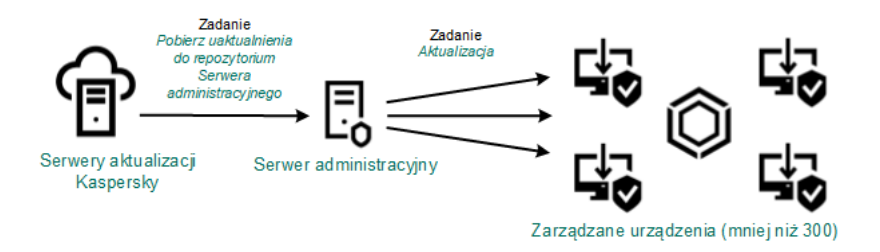

Aktualizowanie przy użyciu zadania Pobierz aktualizacje do repozytorium Serwera administracyjnego bez punktów dystrybucji

Domyślnie, Serwer administracyjny komunikuje się z serwerami aktualizacji Kaspersky i pobiera uaktualnienia, korzystając z protokołu HTTPS. Możesz skonfigurować Serwer administracyjny, aby używał protokołu HTTP zamiast HTTPS.

Jeśli sieć zawiera ponad 300 zarządzanych urządzeń w jednym segmencie sieci lub jeśli sieć zawiera kilka segmentów sieci z ponad 9 [zarządzanymi](#page-108-0) urządzeniami w każdym segmencie sieci, zalecane jest użycie punktów dystrybucji do przesyłania aktualizacji na zarządzane urządzenia (patrz rysunek poniżej). Punkty dystrybucji zmniejszają obciążenie na Serwerze administracyjnym i optymalizują ruch sieciowy między Serwerem administracyjnym i zarządzanymi urządzeniami. Możesz [obliczyć](#page-109-0) liczbę i kongurację punktów dystrybucji wymaganych dla Twojej sieci.

W tym schemacie, uaktualnienia są automatycznie pobierane z repozytorium Serwera administracyjnego do repozytoriów punktów dystrybucji. Zarządzane urządzenia, znajdujące się w obszarze punktu dystrybucji, pobierają uaktualnienia z repozytorium punktu dystrybucji zamiast repozytorium Serwera administracyjnego.

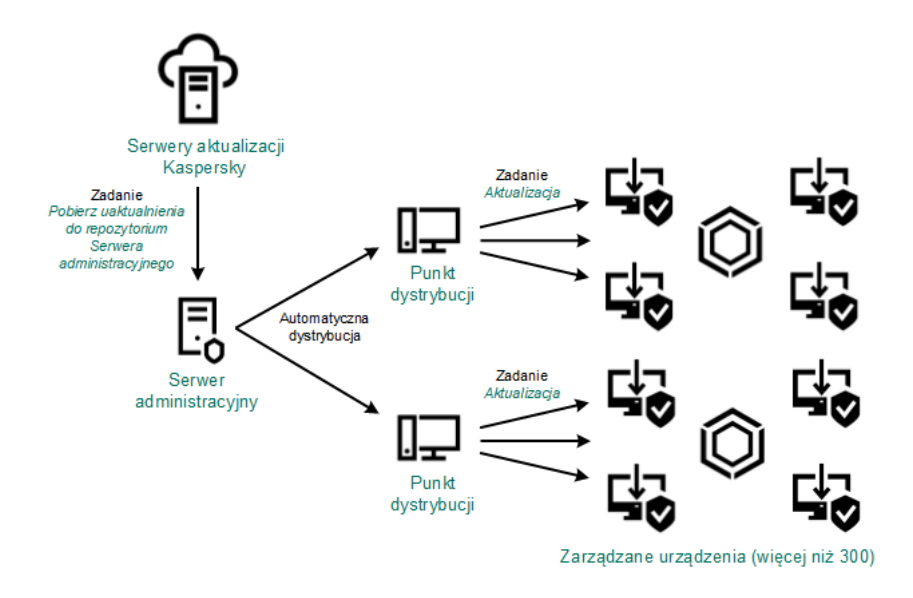

Aktualizowanie przy użyciu zadania Pobierz aktualizacje do repozytorium Serwera administracyjnego z punktami dystrybucji

Jeśli zadanie Pobierz aktualizacje do repozytorium Serwera administracyjnego zostało zakończone, z repozytorium Serwera administracyjnego zostają pobrane następujące aktualizacje:

- Bazy danych i moduły Kaspersky dla Kaspersky Security Center Te aktualizacje są instalowane automatycznie.
- Bazy danych i moduły Kaspersky dla aplikacji zabezpieczających na zarządzanych urządzeniach Te aktualizacje są instalowane poprzez zadanie [Aktualizacja](#page-1093-0) dla Kaspersky Endpoint Security for Windows.
- Aktualizacje dla Serwera administracyjnego

Te aktualizacje nie są instalowane automatycznie. Administrator musi wyraźnie zatwierdzić i uruchomić instalację aktualizacji.

Uprawnienia lokalnego administratora są wymagane do zainstalowania łat na Serwerze administracyjnym.

Aktualizacje dla komponentów Kaspersky Security Center

Domyślnie, te aktualizacje są instalowane [automatycznie.](#page-1092-0) Możesz zmienić ustawienia w profilu Agenta sieciowego.

Aktualizacje dla aplikacji zabezpieczających

Domyślnie, Kaspersky Endpoint Security for Windows zainstaluje tylko te aktualizacje, które zatwierdzisz (aktualizacje możesz zatwierdzić za pośrednictwem Konsoli [administracyjnej](#page-402-0) lub za pośrednictwem konsoli [Kaspersky Security Center](#page-1095-0) 13 Web Console). Aktualizacje są instalowane poprzez zadanie Aktualizacja i mogą zostać skonfigurowane we właściwościach tego zadania.

Zadanie Pobierz uaktualnienia do repozytorium Serwera administracyjnego nie jest dostępne na wirtualnych Serwerach administracyjnych. Repozytorium wirtualnego Serwera administracyjnego wyświetla uaktualnienia pobrane na główny Serwer administracyjny.

Możesz skonfigurować sprawdzanie aktualizacji pod kątem łatwości obsługi i błędów na zestawie urządzeń testowych. Jeśli weryfikacja zostanie zakończona pomyślnie, aktualizacje będą rozsyłane na inne zarządzane urządzenia.

Każda aplikacja Kaspersky żąda wymaganych aktualizacji z Serwera administracyjnego. Serwer administracyjny gromadzi te żądania i pobiera tylko te uaktualnienia, które zostały zażądane przez aplikację. Dzięki temu te same uaktualnienia nie są pobierane kilka razy, a niepotrzebne uaktualnienia nie są pobierane wcale. Podczas wykonywania zadania Pobierz aktualizacje do repozytorium Serwera administracyjnego, Serwer administracyjny automatycznie wysyła następujące informacje do serwerów aktualizacji Kaspersky w celu zapewnienia pobrania najnowszych wersji baz danych i modułów aplikacji Kaspersky:

- Identyfikator i wersja aplikacji
- Identyfikator instalacji aplikacji
- Identyfikator aktywnego klucza
- ID uruchamiania zadania Pobierz uaktualnienia do repozytorium Serwera administracyjnego

Żadna z przesyłanych informacji nie zawiera danych osobowych ani innych poufnych danych. Firma AO Kaspersky Lab chroni informacje zgodnie z wymogami wynikającymi z przepisów prawa.

Używanie dwóch zadań: zadanie Pobierz aktualizacje do repozytorium Serwera administracyjnego oraz zadanie Pobierz aktualizacje do repozytoriów punktów dystrybucji

Możesz pobrać aktualizacje do repozytoriów punktów dystrybucji bezpośrednio z serwerów aktualizacji Kaspersky zamiast repozytorium Serwera administracyjnego, a następnie rozesłać aktualizacje na zarządzane urządzenia (patrz rysunek poniżej). Pobranie do repozytoriów punktów dystrybucji jest preferowane, jeśli ruch sieciowy pomiędzy Serwerem administracyjnym a punktami dystrybucji jest droższy niż ruch sieciowy pomiędzy punktami dystrybucji a serwerami aktualizacji Kaspersky lub jeśli Twój Serwer administracyjny nie ma dostępu do internetu.

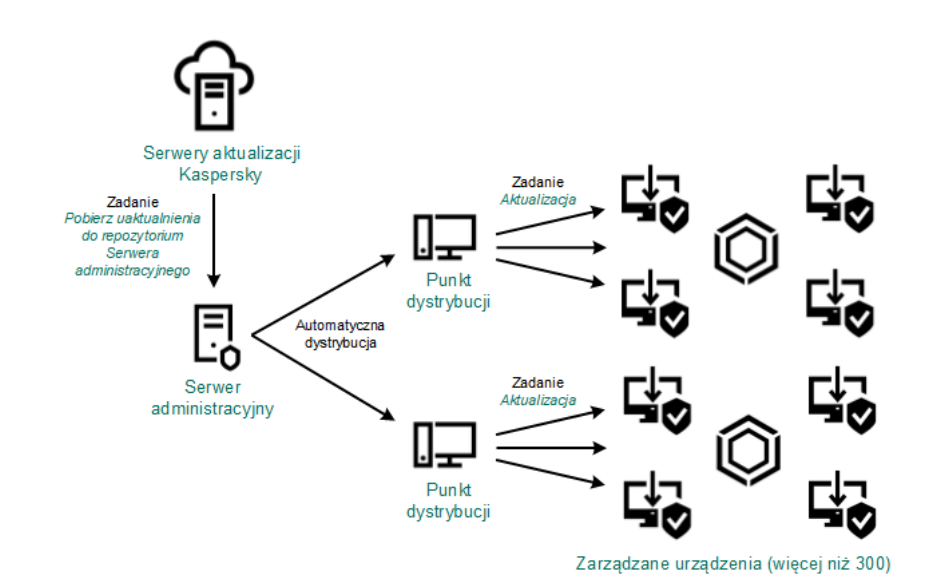

Aktualizowanie przy użyciu zadania Pobierz aktualizacje do repozytorium Serwera administracyjnego oraz zadania Pobierz aktualizacje do repozytoriów punktów dystrybucji

Domyślnie, Serwer administracyjny i punkty dystrybucji komunikują się z serwerami aktualizacji Kaspersky i pobierają uaktualnienia, korzystając z protokołu HTTPS. Możesz skonfigurować Serwer administracyjny i/lub punkty dystrybucji do używania protokołu HTTP zamiast HTTPS.

Aby zaimplementować ten schemat, utwórz zadanie Pobierz aktualizacje do repozytoriów punktów dystrybucji jako dodatek do zadania Pobierz aktualizacje do repozytorium Serwera administracyjnego. Po pobraniu przez punkty dystrybucji aktualizacji z serwerów aktualizacji Kaspersky, a nie z repozytorium Serwera administracyjnego.

Urządzenia punktów dystrybucji działające pod kontrolą systemu operacyjnego macOS nie mogą pobierać uaktualnień z serwerów aktualizacji Kaspersky.

W przypadku, gdy jedno lub więcej urządzeń działających pod kontrolą systemu operacyjnego macOS znajduje się w obszarze zadania Pobierz aktualizacje do repozytoriów punktów dystrybucji, zadanie zostaje zakończone ze stanem Niepowodzenie nawet wtedy, gdy zadanie zostaje zakończone pomyślnie na wszystkich urządzeniach z systemem Windows.

Zadanie Pobierz aktualizacje do repozytorium Serwera administracyjnego jest także wymagane dla tego schematu, ponieważ to zadanie jest używane do pobrania baz danych imodułów Kaspersky dla Kaspersky Security Center.

## Ręcznie poprzez folder lokalny, folder współdzielony lub serwer FTP

Jeśli urządzenia klienckie nie mają połączenia z Serwerem administracyjnym, możesz użyć folderu lokalnego lub zasobu współdzielonego jako źródła dla [aktualizacji](#page-1097-0) baz danych, modułów i aplikacji Kaspersky. W tym schemacie możesz skopiować wymagane aktualizacje z repozytorium Serwera administracyjnego na dysk wymienny, a następnie skopiować aktualizacje do folderu lokalnego lub zasobu współdzielonego, określonego jako źródło uaktualnień w ustawieniach Kaspersky Endpoint Security for Windows (patrz rysunek poniżej).

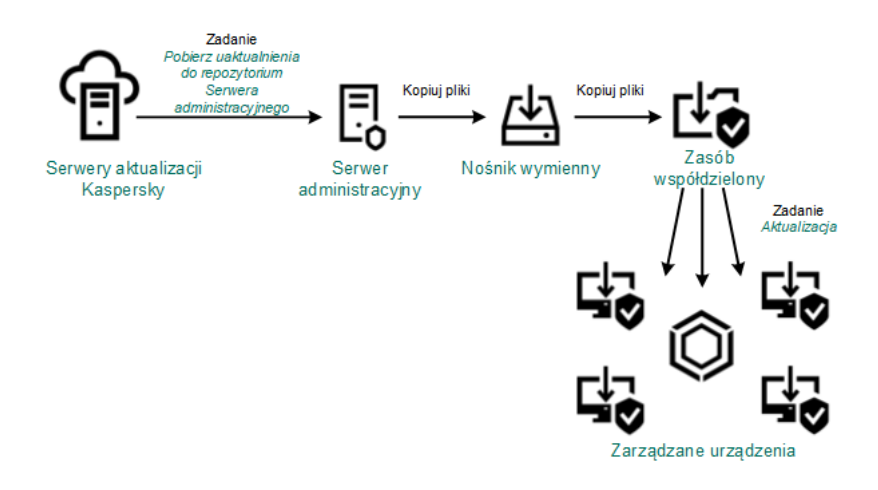

Aktualizowanie poprzez folder lokalny, folder współdzielony lub serwer FTP

## Bezpośrednio z serwerów aktualizacji Kaspersky do Kaspersky Endpoint Security for Windows na zarządzanych urządzeniach

Na zarządzanych urządzeniach możesz skonfigurować Kaspersky Endpoint Security for Windows do pobierania aktualizacji bezpośrednio z serwerów aktualizacji Kaspersky (patrz rysunek poniżej).

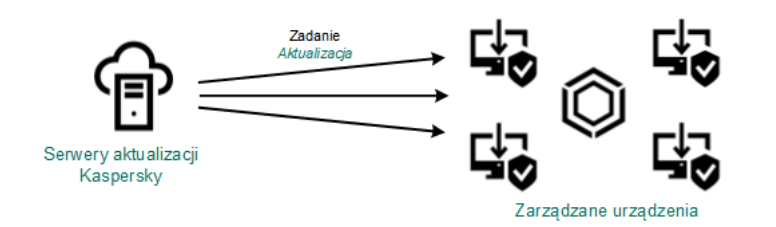

Aktualizowanie aplikacji zabezpieczających bezpośrednio z serwerów aktualizacji Kaspersky

W tym schemacie aplikacja zabezpieczająca nie używa repozytoriów dostarczonych przez Kaspersky Security Center. Aby pobierać uaktualnienia bezpośrednio z serwerów aktualizacji Kaspersky, określ serwery aktualizacji Kaspersky jako źródło uaktualnień w interfejsie aplikacji zabezpieczającej. Pełny opis tych ustawień można znaleźć w dokumentacji do [Kaspersky Endpoint](https://support.kaspersky.com/KESWin/11.6.0/pl-PL/34566.htm) Security for Windows.

# <span id="page-369-0"></span>Informacje o używaniu plików diff do aktualizowania baz danych i modułów aplikacji Kaspersky

Jeśli Kaspersky Security Center pobiera uaktualnienia z serwerów aktualizacji Kaspersky, optymalizuje ruch sieciowy przy użyciu plików diff. Możesz także włączyć używanie plików diff przez urządzenia (Serwery administracyjne, punkty dystrybucji i urządzenia klienckie), które pobierają uaktualnienia z innych urządzeń w sieci.

## Informacje o funkcji Pobierz pliki di

Plik diff opisuje różnice między dwoma wersjami pliku bazy danych lub modułu programu. Użycie plików diff oszczędza ruch sieciowy w sieci firmowej, ponieważ pliki diff zajmują mniej miejsca niż całe pliki baz danych i modułów programu. Jeśli funkcja Pobierz pliki diff jest włączona na Serwerze administracyjnym lub w punkcie dystrybucji, pliki diff zostają zapisane na tym Serwerze administracyjnym lub w tym punkcie dystrybucji. W wyniku tego działania, urządzenia, które pobierają uaktualnienia z tego Serwera administracyjnego lub punktu dystrybucji, mogą używać zapisanych plików diff do aktualizacji swoich baz danych i modułów programu.

Aby zoptymalizować użycie plików diff, zalecana jest synchronizacja terminarza aktualizacji urządzeń z terminarzem aktualizacji Serwera administracyjnego lub punktu dystrybucji, z którego urządzenia pobierają uaktualnienia. Jednakże ruch sieciowy można oszczędzić nawet wtedy, gdy urządzenia są aktualizowane kilka razy rzadziej niż Serwer administracyjny lub punkt dystrybucji, z którego urządzenia pobierają uaktualnienia.

Funkcja Pobierz pliki diff może zostać włączona tylko na Serwerach administracyjnych i w punktach dystrybucji od wersji 11. Aby zapisać pliki diff na Serwerach administracyjnych i w punktach dystrybucji w wersjach wcześniejszych, zaktualizuj je do wersji 11 lub nowszej.

Funkcja Pobierz pliki diff jest niekompatybilna z trybem offline pobierania [uaktualnień](#page-384-0). Oznacza to, że Agenty sieciowe, które używają trybu offline pobierania uaktualnień nie pobierają plików diff nawet wtedy, gdy funkcja Pobierz pliki diff jest włączona na Serwerze administracyjnym lub w punkcie dystrybucji, który dostarcza uaktualnienia do tych Agentów sieciowych.

Punkty dystrybucji nie używają multiemisji IP do automatycznego rozsyłania plików diff.

## Włączania funkcji Pobierz pliki diff: scenariusz

## Wymagania wstępne

Wymagania wstępne scenariusza są następujące:

- Serwery administracyjne i punkty dystrybucji zostają zaktualizowane do wersji 11 lub nowszej.
- Tryb offline pobierania uaktualnień jest wyłączony w ustawieniach profilu Agenta sieciowego.

## Etapy

#### **1** Włączanie funkcji na Serwerze administracyjnym

Włącz funkcję w [ustawieniach zadania Pobierz](#page-862-0) uaktualnienia do repozytorium Serwera administracyjnego.

#### 2 Włączanie funkcji dla punktu dystrybucji

Włącz funkcję dla punktu dystrybucji, który pobiera uaktualnienia przy użyciu zadania Pobierz aktualizacje do repozytoriów punktów dystrybucji.

Następnie włącz funkcję dla punktu dystrybucji, który pobiera uaktualnienia z Serwera administracyjnego.

Funkcja jest włączona w ustawieniach profilu Agenta sieciowego i–jeśli punkty dystrybucji są przypisywane ręcznie i jeśli chcesz zastąpić ustawienia profilu—w sekcji <mark>Punkty dystrybucji właściwości Serwera</mark> administracyjnego.

Aby sprawdzić, czy funkcja Pobierz pliki diff została pomyślnie włączona, możesz zmierzyć wewnętrzny ruch sieciowy przed ipo wykonaniu scenariusza.

# <span id="page-370-0"></span>Tworzenie zadania pobierania uaktualnień do repozytorium Serwera administracyjnego

Zadanie Pobierz uaktualnienia do repozytorium Serwera administracyjnego jest automatycznie tworzone podczas działania Kreatora wstępnej konfiguracji Kaspersky Security Center. Możesz utworzyć tylko jedno zadanie Pobierz uaktualnienia do repozytorium Serwera administracyjnego. Dlatego też zadanie Pobierz uaktualnienia do repozytorium Serwera administracyjnego możesz utworzyć tylko wtedy, gdy takie zadanie zostało usunięte z listy zadań Serwera administracyjnego.

W celu utworzenia zadania Pobierz uaktualnienia do repozytorium Serwera administracyjnego:

1. Z drzewa konsoli wybierz folder Zadania.

2. Uruchom tworzenie zadania w jeden z następujących sposobów:

- W drzewie konsoli, z menu kontekstowego folderu Zadania wybierz Nowe → Zadanie.
- W obszarze roboczym folderuZadania kliknij przycisk Utwórz zadanie.

Zostanie uruchomiony Kreator dodawania zadań. Przejdź przez kroki kreatora, korzystając z przycisku **Dalej**.

3. W oknie **Wybierz typ zadania** wybierz P**obierz aktualizacje do repozytorium Serwera administracyjnego.** 

4. W oknie Ustawienia określ ustawienia zadania w następujący sposób:

**•** [Źródła uaktualnień](javascript:toggleBlock() ?

Jako źródła uaktualnień dla Serwera administracyjnego można użyć następujących zasobów:

• Serwery aktualizacji Kaspersky

Serwery HTTP(S) firmy Kaspersky, z których aplikacje Kaspersky pobierają uaktualnienia baz danych i modułów aplikacji. Domyślnie, Serwer administracyjny komunikuje się z serwerami aktualizacji Kaspersky i pobiera uaktualnienia, korzystając z protokołu HTTPS. Możesz skonfigurować Serwer administracyjny, aby używał protokołu HTTP zamiast HTTPS.

Ta opcja jest wybrana domyślnie.

Główny Serwer administracyjny

Ten zasób dotyczy zadań utworzonych dla podrzędnego lub wirtualnego Serwera administracyjnego.

• Folder lokalny lub sieciowy

Folder lokalny lub sieciowy, który zawiera najnowsze uaktualnienia. Folderem sieciowym może być serwer FTP lub HTTP lub udział SMB. Jeśli folder sieciowy wymaga uwierzytelnienia, obsługiwany jest tylko protokół SMB. Podczas wyboru folderu lokalnego powinieneś określić folder na urządzeniu z zainstalowanym Serwerem administracyjnym.

Serwer FTP lub HTTP lub folder sieciowy używany przez źródło uaktualnień musi zawierać strukturę folderów (z uaktualnieniami), która odpowiada strukturze utworzonej podczas korzystania z serwerów aktualizacji Kaspersky.

Jeżeli włączysz opcję **Nie używaj serwera proxy** dla Serwery aktualizacji Kaspersky lub Folder lokalny lub sieciowy źródeł aktualizacji, serwer administracyjny nie będzie używał serwera proxy do pobierania aktualizacji.

### : Inne ustawienia

## **• [Wymuś aktualizację podrzędnych](javascript:toggleBlock() Serwerów administracyjnych**

Jeżeli ta opcja jest włączona, Serwer administracyjny uruchomi zadania aktualizacji na podrzędnych Serwerach administracyjnych zaraz po pobraniu nowych aktualizacji. W innym przypadku zadania aktualizacji na podrzędnych Serwerach administracyjnych będą uruchamiane zgodnie ze swoimi terminarzami.

Domyślnie opcja ta jest wyłączona.

### [Kopiuj pobrane uaktualnienia](javascript:toggleBlock() do dodatkowych folderów

Po otrzymaniu przez Serwer administracyjny uaktualnień skopiuje on je do określonych folderów. Użyj tej opcji, jeśli chcesz ręcznie zarządzać dystrybucją uaktualnień w sieci.

Na przykład, chcesz użyć tej opcji w następującej sytuacji: sieć Twojej organizacji zawiera kilka niezależnych podsieci, a urządzenia z każdej podsieci nie mają dostępu do innych podsieci. Jednakże urządzenia we wszystkich podsieciach mają dostęp do wspólnego udziału sieciowego. W tym przypadku skonfiguruj Serwer administracyjny w jednej z podsieci tak, aby pobierał uaktualnienia z serwerów aktualizacji Kaspersky, włącz tę opcję, a następnie określ ten udział sieciowy. W zadaniach pobierania uaktualnień do repozytorium dla innych Serwerów administracyjnych określ ten sam udział sieciowy jako źródło uaktualnień.

Domyślnie opcja ta jest wyłączona.

### [Nie wymuszaj aktualizacji urządzeń](javascript:toggleBlock() i podrzędnych Serwerów administracyjnych przed zakończeniem kopiowania<sup>?</sup>

Zadania pobierania aktualizacji na urządzenia klienckie i podrzędne Serwery administracyjne zostaną uruchomione dopiero po skopiowaniu aktualizacji z głównego folderu aktualizacji do dodatkowych folderów aktualizacji.

Ta opcja musi być włączona, jeśli urządzenia klienckie i podrzędne Serwery administracyjne pobierają aktualizacje z dodatkowych folderów sieciowych.

Domyślnie opcja ta jest wyłączona.

### [Uaktualnij moduły Agenta sieciowego](javascript:toggleBlock() (dla Agenta sieciowego w wersjach starszych niż 10 Service Pack  $2)$ <sub>2</sub>

Jeśli ta opcja jest włączona, uaktualnienia modułów aplikacji Agenta sieciowego są instalowane automatycznie po zakończeniu przez Serwer administracyjny zadania pobierania uaktualnień do repozytorium. W innej sytuacji, pobrane uaktualnienia modułów Agenta sieciowego można zainstalować ręcznie.

Ta opcja dotyczy tylko agentów sieciowych w wersjach wcześniejszych niż 10 z dodatkiem Service Pack 2. Począwszy od wersji 10 Service Pack 2, agenci sieciowi są aktualizowani automatycznie.

Domyślnie opcja ta jest włączona.

5. W oknie Konfiguruj terminarz zadania możesz utworzyć terminarz uruchamiania zadania. Jeśli to konieczne, określ następujące ustawienia:

#### **• [Zaplanowane uruchomienie:](javascript:toggleBlock()**

Wybierz terminarz, zgodnie z którym uruchamiane jest zadanie, i skonfiguruj wybrany terminarz.

#### • [Co N godzin](javascript:toggleBlock() ?

Zadanie jest uruchamiane regularnie, w określonych przedziałach czasu, począwszy od określonego dnia i godziny.

Domyślnie, zadanie jest uruchamiane co sześć godzin, począwszy od bieżącej daty i godziny systemowej.

#### • [Co N dni](javascript:toggleBlock()<sup>®</sup>

Zadanie jest uruchamiane regularnie, w określonych przedziałach czasu. Dodatkowo, możesz określić datę igodzinę pierwszego uruchomienia zadania. Te dodatkowe opcje staną się dostępne, jeśli są obsługiwane przez aplikację, dla której tworzysz zadanie.

Domyślnie, zadanie jest uruchamiane codziennie, począwszy od bieżącej daty i godziny systemowej.

#### [Co N tygodni](javascript:toggleBlock()<sup>®</sup>

Zadanie jest uruchamiane regularnie, w określonych przedziałach czasu, w określonym dniu tygodnia i o określonej godzinie.

Domyślnie, zadanie jest uruchamiane w każdy poniedziałek o godzinie zgodnej z bieżącym czasem systemowym.

#### • [Co N minut](javascript:toggleBlock() ?

Zadanie jest uruchamiane regularnie, w określonych przedziałach czasu, począwszy od określonej godziny w dniu utworzenia zadania.

Domyślnie, zadanie jest uruchamiane co 30 minut, począwszy od bieżącego czasu systemowego.

#### **• [Codziennie \(czas letni nie jest](javascript:toggleBlock() obsługiwany)**

Zadanie jest uruchamiane regularnie, w określonych przedziałach czasu. Ten terminarz nie obsługuje czasu letniego (DST). Oznacza to, że gdy zegar przeskoczy o jedną godzinę do przodu lub tyłu na początku lub końcu DST, aktualny czas uruchomienia zadania nie ulegnie zmianie.

Nie jest zalecane korzystanie z tego terminarza. Jest on potrzebny do wstecznej kompatybilności Kaspersky Security Center.

Domyślnie, zadanie jest uruchamiane codziennie o godzinie zgodnej z bieżącym czasem systemowym.

#### [Co tydzień](javascript:toggleBlock()<sup>®</sup>

Zadanie jest uruchamiane co tydzień, w określonym dniu i o określonej godzinie.

#### <u>[Według dni tygodnia](javascript:toggleBlock() a</u>

Zadanie jest uruchamiane regularnie, w określone dni tygodnia i o określonej godzinie.

Domyślnie zadanie jest uruchamiane w każdy piątek o godzinie 18:00:00.

### [Co miesiąc](javascript:toggleBlock()<sup>®</sup>

Zadanie jest uruchamiane regularnie, w określonym dniu miesiąca i o określonej godzinie.

W miesiącach, w które nie ma określonego dnia, zadanie jest uruchamiane w ostatnim dniu.

Domyślnie, zadanie jest uruchamiane w pierwszym dniu każdego miesiąca, o godzinie zgodnej z bieżącym czasem systemowym.

#### <u>[Ręcznie](javascript:toggleBlock()</u>® (zaznaczone domyślnie)

Zadanie nie jest uruchamiane automatycznie. Możesz je uruchomić tylko ręcznie. Domyślnie opcja ta jest włączona.

#### [Co miesiąc, w określone dni wybranych](javascript:toggleBlock() tygodni ?

Zadanie jest uruchamiane regularnie, w określone dni każdego miesiąca i o określonej godzinie. Domyślnie nie wybrano dni miesiąca; domyślny czas uruchomienia to 18:00:00.

#### · [Po epidemii wirusa](javascript:toggleBlock()<sup>?</sup>

Zadanie jest uruchamiane po wystąpieniu zdarzenia Epidemia wirusa. Wybierz typy aplikacji, które będą monitorować epidemie wirusów. Dostępne są następujące typy aplikacji:

- Ochrona antywirusowa stacji roboczych i serwerów plików
- Ochrona antywirusowa bram internetowych
- Ochrona antywirusowa serwerów pocztowych

Domyślnie, zaznaczone są wszystkie typy aplikacji.

Możesz chcieć uruchomić różne zadania w zależności od typu aplikacji antywirusowej, która zgłosiła epidemię wirusa. W tym przypadku, usuń wybór typów aplikacji, których nie potrzebujesz.

#### **• [Po zakończeniu wykonywania](javascript:toggleBlock() innego zadania** ?

Bieżące zadanie jest uruchamiane po zakończeniu innego zadania. Możesz wybrać sposób zakończenia poprzedniego zadania (pomyślnie lub z błędem), aby wyzwolić uruchomienie bieżącego zadania. Na przykład, możesz chcieć uruchomić zadanie Zarządzaj urządzeniami z opcją **Włącz** urządzenie i, po zakończeniu jego wykonywania, uruchomić zadanie Skanowanie antywirusowe.

#### · [Uruchom pominięte zadania](javascript:toggleBlock()<sup>®</sup>

Ta opcja określa zachowanie zadania, jeśli urządzenie klienckie nie jest widoczne w sieci, gdy zadanie ma zostać uruchomione.

Jeżeli ta opcja jest włączona, system podejmie próbę uruchomienia zadania podczas kolejnego uruchomienia aplikacji Kaspersky na urządzeniu klienckim. Jeśli terminarz uruchamiania zadania jest ustawiony na Ręcznie, Raz lub Natychmiast, zadanie jest uruchamiane, gdy urządzenie stanie się widoczne w sieci lub od razu po uwzględnieniu urządzenia w obszarze zadania.

Jeżeli ta opcja jest wyłączona, na urządzeniach klienckich będą uruchamiane tylko zaplanowane zadania, a dla trybu **Ręcznie, Raz i Natychmiast** zadania będą uruchamiane tylko na tych urządzeniach klienckich, które są widoczne w sieci. Na przykład, możesz chcieć wyłączyć tę opcję dla zadań zużywających duże ilości zasobów, które chcesz uruchamiać tylko poza godzinami pracy.

Domyślnie opcja ta jest włączona.

#### · [Używaj automatycznie losowego](javascript:toggleBlock() opóźnienia dla uruchamiania zadań ?

Jeśli ta opcja jest włączona, zadanie jest uruchamiane na urządzeniach klienckich losowo, w określonym przedziale czasu, czyli z rozproszonym uruchomieniem zadania. Opcja ta pozwala uniknąć dużej liczby równoczesnych żądań wysyłanych przez urządzenia klienckie do Serwera administracyjnego, gdy uruchomione jest zaplanowane zadanie.

Czas rozpoczęcia podjęcia próby uzyskania dostępu jest wyliczany automatycznie podczas tworzenia zadania, w zależności od liczby urządzeń klienckich, do których zadanie jest przypisane. Później zadanie będzie zawsze uruchamiane o wyliczonej godzinie uruchomienia. Jednakże, jeśli ustawienia zadania zostaną zmienione lub zadanie zostanie uruchomione ręcznie, zmieni się wyliczona wartość czasu uruchomienia zadania.

Jeśli ta opcja jest wyłączona, zadanie jest uruchamiane na urządzeniach klienckich zgodnie z terminarzem.

· [Użyj losowego opóźnienia dla](javascript:toggleBlock() zadań uruchamianych w przedziale (min) a

Jeśli ta opcja jest włączona, zadanie jest uruchamiane na urządzeniach klienckich losowo, w określonym przedziale czasu. Opcja ta pozwala uniknąć dużej liczby równoczesnych żądań wysyłanych przez urządzenia klienckie do Serwera administracyjnego, gdy uruchomione jest zaplanowane zadanie.

Jeśli ta opcja jest wyłączona, zadanie jest uruchamiane na urządzeniach klienckich zgodnie z terminarzem.

Domyślnie opcja ta jest wyłączona. Domyślny przedział czasu wynosi 1 minutę.

- 6. W oknie **Określ nazwę zadania** określ nazwę dla zadania, które tworzysz. Nazwa zadania nie może zawierać więcej niż 100 znaków oraz nie może zawierać żadnych znaków specjalnych ("\*<>?\:|).
- 7. W oknie **Zakończ tworzenie zadania** kliknij przycisk **Zakończ**, aby zamknąć kreator.

Jeśli chcesz, żeby zadanie było uruchamiane zaraz po zakończeniu pracy kreatora, zaznacz pole **Uruchom** . zadanie po zakończeniu działania kreatora

Po zakończeniu pracy kreatora, zadanie Pobierz aktualizacje do repozytorium serwera administracyjnego pojawi się na liście zadań Serwera administracyjnego w obszarze roboczym.

Oprócz ustawień, które określasz podczas tworzenia zadania, możesz zmienić inne właściwości utworzonego zadania.

Podczas wykonywania zadania Pobierz aktualizacje do repozytorium serwera administracyjnego Serwer administracyjny pobiera uaktualnienia baz danych imodułów programu ze źródła uaktualnień i przechowuje je w folderze współdzielonym Serwera administracyjnym. Jeśli tworzysz to zadanie dla grupy administracyjnej, zostanie ono zastosowane tylko do Agentów sieciowych umieszczonych w określonej grupie administracyjnej.

Uaktualnienia są rozsyłane do urządzeń klienckich i podrzędnych Serwerów administracyjnych z folderu współdzielonego Serwera administracyjnego.

# <span id="page-375-0"></span>Tworzenie zadania Pobierz uaktualnienia do repozytoriów punktów dystrybucji

Urządzenia punktów dystrybucji działające pod kontrolą systemu operacyjnego macOS nie mogą pobierać uaktualnień z serwerów aktualizacji Kaspersky.

W przypadku, gdy jedno lub więcej urządzeń działających pod kontrolą systemu operacyjnego macOS znajduje się w obszarze zadania Pobierz aktualizacje do repozytoriów punktów dystrybucji, zadanie zostaje zakończone ze stanem Niepowodzenie nawet wtedy, gdy zadanie zostaje zakończone pomyślnie na wszystkich urządzeniach z systemem Windows.

Możesz utworzyć zadanie Pobierz aktualizacje do repozytoriów punktów dystrybucji dla grupy administracyjnej. To zadanie będzie uruchamiane dla punktów dystrybucji znajdujących się w określonej grupie administracyjnej.

Możesz użyć tego zadania, na przykład, jeśli ruch sieciowy pomiędzy Serwerem administracyjnym a punktem(ami) dystrybucji jest droższy niż ruch sieciowy pomiędzy punktem(ami) dystrybucji a serwerami aktualizacji Kaspersky lub jeśli Twój Serwer administracyjny nie ma dostępu do internetu.

W celu utworzenia zadania Pobierz aktualizacje do repozytoriów punktów dystrybucji dla wybranej grupy administracyjnej:

- 1. Z drzewa konsoli wybierz folder Zadania.
- 2. W obszarze roboczym tego folderu kliknij przycisk Utwórz zadanie.

Zostanie uruchomiony Kreator dodawania zadań. Przejdź przez kroki kreatora, korzystając z przycisku **Dalej**.

- 3. W oknie **Wybierz typ zadania** wybierz węzeł **Serwer administracyjny Kaspersky Security Center 13**, rozwiń folder Zaawansowane, a następnie wybierz zadanie Pobierz aktualizacje do repozytoriów punktów . dystrybucji
- 4. W oknie Ustawienia określ ustawienia zadania w następujący sposób:

### **• [Źródła uaktualnień](javascript:toggleBlock()**

Jako źródła uaktualnień dla Serwera administracyjnego można użyć następujących zasobów:

• Serwery aktualizacji Kaspersky

Serwery HTTP(S) firmy Kaspersky, z których aplikacje Kaspersky pobierają uaktualnienia baz danych i modułów aplikacji. Domyślnie, Serwer administracyjny komunikuje się z serwerami aktualizacji Kaspersky i pobiera uaktualnienia, korzystając z protokołu HTTPS. Możesz skongurować Serwer administracyjny, aby używał protokołu HTTP zamiast HTTPS.

Ta opcja jest wybrana domyślnie.

Główny Serwer administracyjny

Ten zasób dotyczy zadań utworzonych dla podrzędnego lub wirtualnego Serwera administracyjnego.

• Folder lokalny lub sieciowy

Folder lokalny lub sieciowy, który zawiera najnowsze uaktualnienia. Folderem sieciowym może być serwer FTP lub HTTP lub udział SMB. Jeśli folder sieciowy wymaga uwierzytelnienia, obsługiwany jest tylko protokół SMB. Podczas wyboru folderu lokalnego powinieneś określić folder na urządzeniu z zainstalowanym Serwerem administracyjnym.

Serwer FTP lub HTTP lub folder sieciowy używany przez źródło uaktualnień musi zawierać strukturę folderów (z uaktualnieniami), która odpowiada strukturze utworzonej podczas korzystania z serwerów aktualizacji Kaspersky.

Jeżeli włączysz opcję **Nie używaj serwera proxy** dla Serwery aktualizacji Kaspersky lub Folder lokalny lub sieciowy źródeł aktualizacji, serwer administracyjny nie będzie używał serwera proxy do pobierania aktualizacji.

### · [Folder do przechowywania aktualizacji](javascript:toggleBlock() ?

Ścieżka do określonego folderu na potrzeby przechowywania zapisanych aktualizacji. Możesz skopiować ścieżkę do określonego folderu do schowka. Nie możesz zmienić ścieżki do określonego folderu w przypadku zadania grupowego.

- 5. W oknie **Wybierz Grupę administracyjną** kliknij **Przeglądaj** i wybierz grupę administracyjną, do której stosowane jest zadanie.
- 6. W oknie Konfiguruj terminarz zadania możesz utworzyć terminarz uruchamiania zadania. Jeśli to konieczne, określ następujące ustawienia:
	- **[Zaplanowane uruchomienie:](javascript:toggleBlock()**

Wybierz terminarz, zgodnie z którym uruchamiane jest zadanie, i skonfiguruj wybrany terminarz.

#### • [Co N godzin](javascript:toggleBlock()<sup>®</sup>

Zadanie jest uruchamiane regularnie, w określonych przedziałach czasu, począwszy od określonego dnia i godziny.

Domyślnie, zadanie jest uruchamiane co sześć godzin, począwszy od bieżącej daty i godziny systemowej.

#### • [Co N dni](javascript:toggleBlock()<sup>[2]</sup>

Zadanie jest uruchamiane regularnie, w określonych przedziałach czasu. Dodatkowo, możesz określić datę igodzinę pierwszego uruchomienia zadania. Te dodatkowe opcje staną się dostępne, jeśli są obsługiwane przez aplikację, dla której tworzysz zadanie.

Domyślnie, zadanie jest uruchamiane codziennie, począwszy od bieżącej daty i godziny systemowej.

#### • [Co N tygodni](javascript:toggleBlock()<sup>®</sup>

Zadanie jest uruchamiane regularnie, w określonych przedziałach czasu, w określonym dniu tygodnia i o określonej godzinie.

Domyślnie, zadanie jest uruchamiane w każdy poniedziałek o godzinie zgodnej z bieżącym czasem systemowym.

#### • [Co N minut](javascript:toggleBlock() ?

Zadanie jest uruchamiane regularnie, w określonych przedziałach czasu, począwszy od określonej godziny w dniu utworzenia zadania.

Domyślnie, zadanie jest uruchamiane co 30 minut, począwszy od bieżącego czasu systemowego.

#### **• [Codziennie \(czas letni nie jest](javascript:toggleBlock() obsługiwany)**

Zadanie jest uruchamiane regularnie, w określonych przedziałach czasu. Ten terminarz nie obsługuje czasu letniego (DST). Oznacza to, że gdy zegar przeskoczy o jedną godzinę do przodu lub tyłu na początku lub końcu DST, aktualny czas uruchomienia zadania nie ulegnie zmianie.

Nie jest zalecane korzystanie z tego terminarza. Jest on potrzebny do wstecznej kompatybilności Kaspersky Security Center.

Domyślnie, zadanie jest uruchamiane codziennie o godzinie zgodnej z bieżącym czasem systemowym.

#### • [Co tydzień](javascript:toggleBlock()<sup>®</sup>

Zadanie jest uruchamiane co tydzień, w określonym dniu i o określonej godzinie.

#### · [Według dni tygodnia](javascript:toggleBlock()<sup>®</sup>

Zadanie jest uruchamiane regularnie, w określone dni tygodnia i o określonej godzinie. Domyślnie zadanie jest uruchamiane w każdy piątek o godzinie 18:00:00.

• [Co miesiąc](javascript:toggleBlock()<sup>®</sup>

Zadanie jest uruchamiane regularnie, w określonym dniu miesiąca i o określonej godzinie. W miesiącach, w które nie ma określonego dnia, zadanie jest uruchamiane w ostatnim dniu. Domyślnie, zadanie jest uruchamiane w pierwszym dniu każdego miesiąca, o godzinie zgodnej z bieżącym czasem systemowym.

<u>[Ręcznie](javascript:toggleBlock()</u>® (zaznaczone domyślnie)

Zadanie nie jest uruchamiane automatycznie. Możesz je uruchomić tylko ręcznie. Domyślnie opcja ta jest włączona.

### • [Co miesiąc, w określone dni wybranych](javascript:toggleBlock() tygodni a

Zadanie jest uruchamiane regularnie, w określone dni każdego miesiąca i o określonej godzinie. Domyślnie nie wybrano dni miesiąca; domyślny czas uruchomienia to 18:00:00.

#### [Po epidemii wirusa](javascript:toggleBlock()

Zadanie jest uruchamiane po wystąpieniu zdarzenia Epidemia wirusa. Wybierz typy aplikacji, które będą monitorować epidemie wirusów. Dostępne są następujące typy aplikacji:

- Ochrona antywirusowa stacji roboczych i serwerów plików
- Ochrona antywirusowa bram internetowych
- Ochrona antywirusowa serwerów pocztowych

Domyślnie, zaznaczone są wszystkie typy aplikacji.

Możesz chcieć uruchomić różne zadania w zależności od typu aplikacji antywirusowej, która zgłosiła epidemię wirusa. W tym przypadku, usuń wybór typów aplikacji, których nie potrzebujesz.

#### [Po zakończeniu wykonywania](javascript:toggleBlock() innego zadania

Bieżące zadanie jest uruchamiane po zakończeniu innego zadania. Możesz wybrać sposób zakończenia poprzedniego zadania (pomyślnie lub z błędem), aby wyzwolić uruchomienie bieżącego zadania. Na przykład, możesz chcieć uruchomić zadanie Zarządzaj urządzeniami z opcją Włącz urządzenie i, po zakończeniu jego wykonywania, uruchomić zadanie Skanowanie antywirusowe.

**•** [Uruchom pominięte zadania](javascript:toggleBlock() ?

Ta opcja określa zachowanie zadania, jeśli urządzenie klienckie nie jest widoczne w sieci, gdy zadanie ma zostać uruchomione.

Jeżeli ta opcja jest włączona, system podejmie próbę uruchomienia zadania podczas kolejnego uruchomienia aplikacji Kaspersky na urządzeniu klienckim. Jeśli terminarz uruchamiania zadania jest ustawiony na **Ręcznie, Raz** lub **Natychmiast**, zadanie jest uruchamiane, gdy urządzenie stanie się widoczne w sieci lub od razu po uwzględnieniu urządzenia w obszarze zadania.

Jeżeli ta opcja jest wyłączona, na urządzeniach klienckich będą uruchamiane tylko zaplanowane zadania, a dla trybu **Ręcznie, Raz i Natychmiast** zadania będą uruchamiane tylko na tych urządzeniach klienckich, które są widoczne w sieci. Na przykład, możesz chcieć wyłączyć tę opcję dla zadań zużywających duże ilości zasobów, które chcesz uruchamiać tylko poza godzinami pracy.

Domyślnie opcja ta jest włączona.

#### **• [Używaj automatycznie losowego](javascript:toggleBlock() opóźnienia dla uruchamiania zadań** ?

Jeśli ta opcja jest włączona, zadanie jest uruchamiane na urządzeniach klienckich losowo, w określonym przedziale czasu, czyli z rozproszonym uruchomieniem zadania. Opcja ta pozwala uniknąć dużej liczby równoczesnych żądań wysyłanych przez urządzenia klienckie do Serwera administracyjnego, gdy uruchomione jest zaplanowane zadanie.

Czas rozpoczęcia podjęcia próby uzyskania dostępu jest wyliczany automatycznie podczas tworzenia zadania, w zależności od liczby urządzeń klienckich, do których zadanie jest przypisane. Później zadanie będzie zawsze uruchamiane o wyliczonej godzinie uruchomienia. Jednakże, jeśli ustawienia zadania zostaną zmienione lub zadanie zostanie uruchomione ręcznie, zmieni się wyliczona wartość czasu uruchomienia zadania.

Jeśli ta opcja jest wyłączona, zadanie jest uruchamiane na urządzeniach klienckich zgodnie z terminarzem.

#### **·** [Użyj losowego opóźnienia dla](javascript:toggleBlock() zadań uruchamianych w przedziale (min) <sup>®</sup>

Jeśli ta opcja jest włączona, zadanie jest uruchamiane na urządzeniach klienckich losowo, w określonym przedziale czasu. Opcja ta pozwala uniknąć dużej liczby równoczesnych żądań wysyłanych przez urządzenia klienckie do Serwera administracyjnego, gdy uruchomione jest zaplanowane zadanie.

Jeśli ta opcja jest wyłączona, zadanie jest uruchamiane na urządzeniach klienckich zgodnie z terminarzem.

Domyślnie opcja ta jest wyłączona. Domyślny przedział czasu wynosi 1 minutę.

7. W oknie **Określ nazwę zadania** określ nazwę dla zadania, które tworzysz. Nazwa zadania nie może zawierać więcej niż 100 znaków oraz nie może zawierać żadnych znaków specjalnych ("\*<>?\:|).

#### 8. W oknie Zakończ tworzenie zadania kliknij przycisk Zakończ, aby zamknąć kreator.

Jeśli chcesz, żeby zadanie było uruchamiane zaraz po zakończeniu pracy kreatora, zaznacz pole Uruchom . zadanie po zakończeniu działania kreatora

Po zakończeniu pracy kreatora, zadanie**Pobierz aktualizacje do repozytoriów punktów dystrybucji** pojawi się na liście zadań Agenta sieciowego w docelowej grupie administracyjnej i w obszarze roboczym Zadania konsoli.

Oprócz ustawień, które określasz podczas tworzenia zadania, możesz zmienić inne właściwości utworzonego zadania.

Po wykonaniu zadania Pobierz uaktualnienia do repozytoriów punktów dystrybucji, aktualizacje baz danych i modułów aplikacji zostaną pobrane ze źródła uaktualnień i będą przechowywane w folderze współdzielonym. Pobrane uaktualnienia zostaną użyte tylko przez punkty dystrybucji, które znajdują się w określonej grupie administracyjnej i dla których nie ustawiono zadania pobierania uaktualnień.

W oknie właściwości Serwera administracyjnego, w panelu **Sekcje** wybierz **Punkty dystrybucji**. We właściwościach każdego punktu dystrybucji, w sekcji **Żródło uaktualnień** możesz określić źródło uaktualnień (**Pobierz z Serwera** administracyjnego lub Użyj zadania do wymuszonego pobierania uaktualnień). Domyślnie, opcja Pobierz z Serwera administracyjnego jest wybrana dla punktu dystrybucji wskazanego ręcznie lub automatycznie. Te punkty dystrybucji będą używać wyników wykonania zadania Pobierz uaktualnienia do repozytoriów punktów dystrybucji.

Właściwości każdego punktu dystrybucji określają folder sieciowy, który został utworzony osobno dla tego punktu dystrybucji. Nazwy folderów mogą być różne dla innych punktów dystrybucji. Dlatego też nie jest zalecane zmienianie nazwy folderu sieciowego we właściwościach zadania, jeśli zadanie jest tworzone dla grupy urządzeń.

Jeśli tworzysz zadanie lokalne dla urządzenia, możesz zmienić folder sieciowy z aktualizacjami we właściwościach zadania Pobierz uaktualnienia do repozytoriów punktów dystrybucji.

W poprzednich wersjach aplikacji (Kaspersky Security Center 10 Service Pack 2 i wcześniejszej) możliwe było utworzenie zadania pobierania uaktualnień dla punktów dystrybucji tylko jako zadania lokalnego. Od wersji Kaspersky Security Center 10 Service Pack 3 to ograniczenie zostało zniesione, co przyczynia się do zmniejszenia ruchu sieciowego.

# Konfigurowanie zadania Pobierz uaktualnienia do repozytorium Serwera administracyjnego

W celu skonfigurowania zadania Pobierz uaktualnienia do repozytorium Serwera administracyjnego:

1. W obszarze roboczym folderu <mark>Zadania</mark>, z listy zadań wybierz **Pobierz aktualizacje do repozytorium Serwera** . administracyjnego

2. Otwórz okno właściwości zadania w jeden z następujących sposobów:

- Wybierając Właściwości w menu kontekstowym zadania.
- Klikając odnośnik **Konfiguruj zadanie** w oknie z informacjami dla wybranego zadania.

Zostanie otwarte okno właściwości zadania Pobierz uaktualnienia do repozytorium Serwera administracyjnego. W tym oknie możesz skonfigurować sposób pobierania uaktualnień do repozytorium Serwera administracyjnego.

# <span id="page-380-0"></span>Sprawdzanie pobranych uaktualnień

Przed zainstalowaniem aktualizacji na zarządzanych urządzeniach, w pierwszej kolejności możesz sprawdzić aktualizacje pod kątem łatwości obsługi i błędów poprzez zadanie Weryfikacja uaktualnień. Zadanie Weryfikacja uaktualnień jest wykonywane automatycznie jako część zadania Pobierz aktualizacje do repozytorium serwera administracyjnego. Serwer administracyjny pobierze uaktualnienia ze źródła, zapisze je w repozytorium tymczasowym i uruchomi zadanie weryfikacji uaktualnień. Jeżeli zadanie zakończy się powodzeniem, uaktualnienia zostaną skopiowane z repozytorium tymczasowego do folderu współdzielonego na serwerze administracyjnym (<Folder instalacyjny Kaspersky Security Center>\Share\Updates). Zostaną one rozesłane do wszystkich urządzeń klienckich, dla których Serwer administracyjny jest źródłem uaktualnień.

Jeżeli zadanie weryfikacji uaktualnień wykaże niepoprawność uaktualnień znajdujących się w repozytorium tymczasowym lub podczas wykonywania tego zadania wystąpi błąd, uaktualnienia nie zostaną skopiowane do folderu współdzielonego. Serwer administracyjny zachowa poprzedni zestaw uaktualnień. Zaplanowane zadania wykonywane zgodnie z opcją terminarza **Po pobraniu nowych uaktualnień do repozytorium** również nie zostaną uruchomione. Te działania są wykonywane podczas następnego uruchomienia zadania Pobierz aktualizacje do repozytorium serwera administracyjnego, jeśli skanowanie nowych uaktualnień przebiegło bez problemów.

Zestaw uaktualnień jest uważany za nieprawidłowy, jeżeli przynajmniej na jednym urządzeniu testującym jest spełniony jeden z następujących warunków:

- Wystąpił błąd zadania aktualizacji.
- Stan ochrony w czasie rzeczywistym aplikacji zabezpieczającej zmienił się po zastosowaniu uaktualnień.
- W trakcie wykonywania zadania skanowania na żądanie wykryto zainfekowany obiekt.
- Wystąpił błąd w funkcjonowaniu programu firmy Kaspersky.

Jeśli żaden z powyższych warunków nie wystąpił na żadnym urządzeniu testującym, zestaw uaktualnień jest uważany za poprawny, a zadanie weryfikacji uaktualnień uważa się za zakończone pomyślnie.

Zanim zaczniesz tworzyć zadanie Weryfikacja uaktualnień, zrealizuj wymagania wstępne:

1. Utwórz grupę [administracyjną](#page-591-0) z kilkoma urządzeniami testowymi. Ta grupa będzie potrzebna do weryfikacji uaktualnień.

Zaleca się korzystanie z urządzeń z najbardziej niezawodną ochroną i najpowszechniejszą konguracją aplikacji w całej sieci. Takie podejście zwiększa jakość i prawdopodobieństwo wykrycia wirusa podczas skanowania oraz minimalizuje ryzyko fałszywych alarmów. Jeśli na urządzeniach testujących zostaną wykryte wirusy, zadanie weryfikacji uaktualnień zakończy się niepowodzeniem.

2. [Utwórz](#page-986-0) [zadania](#page-986-0) [aktualizacji](#page-986-0) [i](#page-986-0) skanowania [antywirusowego](#page-986-0) dla aplikacji obsługiwanej przez Kaspersky Security Center, na przykład Kaspersky Endpoint Security for Windows lub Kaspersky Security for Windows Server. Podczas tworzenia zadań aktualizacji i skanowania antywirusowego określ grupę administracyjną z urządzeniami testowymi.

Zadanie Weryfikacja uaktualnień uruchamia kolejno zadania Aktualizacja i Skanowanie antywirusowe na urządzeniach testowych, aby sprawdzić, czy wszystkie aktualizacje są prawidłowe. Dodatkowo, podczas tworzenia zadania Weryfikacja uaktualnień, musisz określić zadania Aktualizacja i Skanowanie antywirusowe.

3. [Utwórz](#page-370-0) [zadanie](#page-370-0) Pobierz aktualizacje do repozytorium Serwera [administracyjnego](#page-370-0).

W celu skonfigurowania Kaspersky Security Center do sprawdzania pobranych uaktualnień przed rozesłaniem ich na urządzenia klienckie:

- 1. W obszarze roboczym folderu **Zadania**, z listy zadań wybierz zadanie *Pobierz aktualizacje do repozytorium* serwera administracyjnego.
- 2. Otwórz okno właściwości zadania w jeden z następujących sposobów:
	- Wybierając Właściwości w menu kontekstowym zadania.
	- Klikając odnośnik Konfiguruj zadanie w oknie z informacjami dla wybranego zadania.
- 3. Jeśli zadanie *weryfikacji uaktualnień* istnieje, kliknij przycisk **Przeglądaj**. W oknie, które zostanie otwarte, wybierz zadanie Weryfikacja uaktualnień w grupie administracyjnej z urządzeniami testowymi.
- 4. Jeśli wcześniej nie utworzyłeś zadania *Weryfikacja uaktualnień*, kliknij przycisk Utwórz.

Zostanie uruchomiony Kreator zadania weryfikacji uaktualnień. Postępuj zgodnie z instrukcjami Kreatora.

5. Kliknij **OK**, aby zamknąć okno właściwości zadania *Pobierz aktualizacje do repozytorium serwera* administracyjnego.

Automatyczna weryfikacja uaktualnień zostanie włączona. Teraz możesz uruchomić zadanie Pobierz aktualizacje do repozytorium serwera administracyjnego, które rozpocznie się od weryfikacji uaktualnień.

## Konfigurowanie profili testowych i zadań pomocniczych

Podczas tworzenia zadania weryfikacji uaktualnień serwer administracyjny generuje profile testowe, pomocnicze grupowe zadania aktualizacji i zadania skanowania na żądanie.

Pomocnicze grupowe zadania aktualizacji i zadania skanowania na żądanie zajmują trochę czasu. Zadania te są wykonywane podczas wykonywania zadania weryfikacji uaktualnień. Zadanie weryfikacji uaktualnień jest wykonywane podczas wykonywania zadania pobierania aktualizacji do repozytorium. Czas trwania zadania Pobierz uaktualnienia do repozytorium obejmuje pomocnicze grupowe zadania aktualizacji i skanowania na żądanie.

Możesz zmodyfikować ustawienia profili testowych i zadań pomocniczych.

W celu zmodyfikowania ustawień profilu testowego lub zadania pomocniczego:

1. Z drzewa konsoli wybierz grupę, dla której tworzone jest zadanie weryfikacji uaktualnień.

2. W obszarze roboczym grupy wybierz jedną z następujących zakładek:

- Profile, jeżeli chcesz zmodyfikować ustawienia profilu testowego.
- Zadania, jeżeli chcesz zmienić ustawienia zadania pomocniczego.
- 3. Na zakładce obszaru roboczego wybierz profil lub zadanie, którego ustawienia chcesz zmodyfikować.
- 4. Otwórz okno właściwości profilu (zadania) w jeden z następujących sposobów:
	- Wybierając Właściwości z menu kontekstowego profilu (zadania).
	- Klikając odnośnik **Konfiguruj zasadę (Konfiguruj zadanie)** w oknie z informacjami dla wybranego profilu (zadania).

W celu sprawdzenia poprawności uaktualnień, na modyfikację ustawień profili testowych i zadań pomocniczych powinny zostać nałożone następujące ograniczenia:

- W ustawieniach zadania pomocniczego:
	- Zapisz wszystkie zadania z priorytetem **Zdarzenie krytyczne** i **Błąd funkcjonalny** na Serwerze administracyjnym. Przy użyciu tych typów zdarzeń Serwer administracyjny analizuje działanie aplikacji.
	- Użyj Serwera administracyjnego jako źródła uaktualnień.
	- Określ typ terminarza zadania: Ręcznie.
- W ustawieniach profili testowych:
	- Wyłącz technologie przyspieszające skanowanie iChecker i iSwift (Podstawowa ochrona przed zagrożeniami  $\rightarrow$  Ochrona plików  $\rightarrow$  Ustawienia  $\rightarrow$  Dodatkowe  $\rightarrow$  Technologie skanowania).
	- Wybierz działania na zainfekowanych obiektach: Wylecz; usuń, jeśli leczenie nie powiedzie się / Wylecz; zablokuj, jeśli leczenie nie powiedzie się / Zablokuj (Podstawowa ochrona przed zagrożeniami  $\rightarrow$  Ochrona  $p$ lików  $\rightarrow$  Akcja po wykryciu zagrożenia).
- · W ustawieniach profili testowych i zadań pomocniczych:

Jeżeli po zainstalowaniu uaktualnień modułów oprogramowania konieczne jest ponowne uruchomienie urządzenia, należy to zrobić natychmiast. Jeżeli urządzenie nie zostanie uruchomione ponownie, niemożliwe będzie przetestowanie tego typu uaktualnień. Dla niektórych aplikacji instalacja uaktualnień wymagająca ponownego uruchomienia komputera może zostać zablokowana lub skongurowana tak, aby najpierw pytać użytkownika o potwierdzenie. Ograniczenia te powinny zostać wyłączone w ustawieniach profili testowych i zadań pomocniczych.

## Wyświetlanie pobranych uaktualnień

#### W celu wyświetlenia listy pobranych uaktualnień:

W drzewie konsoli, w folderze R**epozytoria** wybierz podfolder Akt**ualizacje baz danych i modułów** . oprogramowania Kaspersky

Obszar roboczy folderu Aktualizacje baz danych i modułów oprogramowania Kaspersky wyświetla listę aktualizacji zapisanych na Serwerze administracyjnym.

## <span id="page-383-0"></span>Automatyczna instalacja uaktualnień dla Kaspersky Endpoint Security na urządzeniach

Możesz skonfigurować automatyczne aktualizowanie baz danych i modułów aplikacji Kaspersky Endpoint Security na urządzeniach klienckich.

W celu skonfigurowania pobierania i automatycznej instalacji uaktualnień dla Kaspersky Endpoint Security na urządzeniach:

- 1. Z drzewa konsoli wybierz folder Zadania.
- 2. Utwórz zadanie Aktualizacja w jeden z następujących sposobów:
	- Wybierając Nowe → Zadanie w menu kontekstowym folderu Zadania w drzewie konsoli.
	- Kliknij przycisk Nowe zadanie dostępny w obszarze roboczym folderu Zadania.

Zostanie uruchomiony Kreator dodawania zadań. Przejdź przez kroki kreatora, korzystając z przycisku **Dalej**.

- 3. W oknie Wybierz typ zadania Kreatora, jako typ zadania wybierz Kaspersky Endpoint Security, a następnie, jako podtyp zadania wskaż Aktualizacja.
- 4. Wykonaj pozostałe instrukcje Kreatora.

Po zakończeniu pracy Kreatora zostanie utworzone zadanie aktualizacji dla Kaspersky Endpoint Security. Nowo utworzone zadanie będzie wyświetlane na liście zadań, w obszarze roboczym folderu **Zadania**.

5. W obszarze roboczym folderu Zadania wybierz utworzone zadanie aktualizacji.

- 6. Z menu kontekstowego zadania wybierz Właściwości.
- 7. W otwartym oknie właściwości zadania, w panelu Sekcje wybierz Opcje.

W sekcji Opcje możesz zdefiniować ustawienia zadania aktualizacji w trybie lokalnym lub mobilnym:

- Ustawienia aktualizacji dla trybu lokalnego: Połączenie jest nawiązywane między urządzeniem a Serwerem administracyjnym.
- Ustawienia aktualizacji dla trybu mobilnego: Połączenie pomiędzy Kaspersky Security Center a urządzeniem nie jest nawiązywane (na przykład, jeśli urządzenie nie jest podłączone do internetu).
- 8. Kliknij przycisk Ustawienia, aby wybrać źródło uaktualnień.
- 9. Wybierz opcję **Pobierz uaktualnienia modułów aplikacji**, aby pobrać i zainstalować uaktualnienia modułów aplikacji wraz z bazami danych aplikacji.

Jeśli pole jest zaznaczone, Kaspersky Endpoint Security powiadamia użytkownika o dostępnych uaktualnieniach modułów aplikacji i włącza uaktualnienia modułów aplikacji do pakietu aktualizacyjnego podczas wykonywania zadania aktualizacji. Skonfiguruj użycie modułów aktualizacji:

- **Zainstaluj krytyczne i zatwierdzone aktualizacje**. Jeśli dla modułów aplikacji dostępne są jakiekolwiek aktualizacje, Kaspersky Endpoint Security automatycznie zainstaluje te ze stanem Krytyczne. Pozostałe aktualizacje zostaną zainstalowane, jak je zatwierdzisz.
- **Zainstaluj tylko zatwierdzone aktualizacje**. Jeśli dla modułów aplikacji dostępne są jakiekolwiek aktualizacje, Kaspersky Endpoint Security zainstaluje je po zatwierdzeniu ich instalacji. Zostaną one zainstalowane lokalnie, poprzez interfejs aplikacji lub poprzez Kaspersky Security Center.

Jeśli do zainstalowania uaktualnień modułów aplikacji wymagane jest przejrzenie izaakceptowanie warunków Umowy licencyjnej i Polityki prywatności, aplikacja zainstaluje uaktualnienia po zaakceptowaniu warunków Umowy licencyjnej i Polityki prywatności przez użytkownika.

- 10. Wybierz opcję **Kopiuj uaktualnienia do folderu**, aby aplikacja zapisywała pobrane uaktualnienia w folderze, a następnie kliknij przycisk Przeglądaj, aby określić folder.
- 11. Kliknij **OK**.

Podczas wykonywania zadania Aktualizacja aplikacja wysyła żądanie do serwerów aktualizacji Kaspersky.

Niektóre aktualizacje wymagają zainstalowania najnowszych wersji wtyczek zarządzających.

<span id="page-384-0"></span>Tryb offline pobierania uaktualnień

Agent sieciowy na zarządzanych urządzeniach może czasami nie nawiązać połączenia z Serwerem administracyjnym w celu pobrania uaktualnień. Na przykład Agent sieciowy mógł zostać zainstalowany na laptopie, który czasami nie ma połączenia z internetem oraz nie ma dostępu do sieci lokalnej. Co więcej, administrator mógł ograniczyć czas połączenia urządzeń z siecią. W takich przypadkach, urządzenia z zainstalowanym Agentem sieciowym nie mogą pobierać uaktualnień z Serwera administracyjnego zgodnie z istniejącym terminarzem. Jeśli skonfigurowałeś aktualizację zarządzanych aplikacji (na przykład Kaspersky Endpoint Security) przy użyciu Agenta sieciowego, każda aktualizacja będzie wymagała połączenia z Serwerem administracyjnym. Jeśli połączenie między Agentem sieciowym a Serwerem administracyjnym nie zostanie nawiązane, aktualizacja nie będzie mogła zostać przeprowadzona. Możesz skonfigurować połączenie między Agentem sieciowym a Serwerem administracyjnym tak, aby Agent sieciowy łączył się z Serwerem administracyjnych w określonych przedziałach czasu. W najgorszym razie, jeśli określone odstępy między połączeniami pokrywają się z przedziałami czasu, gdy połączenie jest dostępne, bazy danych nigdy nie zostaną zaktualizowane. Dodatkowo, gdy kilka zarządzanych aplikacji jednocześnie spróbuje uzyskać dostęp do Serwera administracyjnego w celu pobrania uaktualnień, mogą pojawić się problemy. W tej sytuacji, Serwer administracyjny może przestać odpowiadać na żądania (podobnie, jak w przypadku ataku DDoS).

Aby uniknąć wyżej opisanych problemów, w Kaspersky Security Center zaimplementowano tryb offline do pobierania uaktualnień i modułów zarządzanych aplikacji. Ten tryb oferuje mechanizm dystrybucji uaktualnień, niezależnie od tymczasowych problemów spowodowanych przez brak dostępności kanałów komunikacyjnych Serwera administracyjnego. Ten model zmniejsza także obciążenie na Serwerze administracyjnym.

## Działanie trybu offline pobierania uaktualnień

Jeśli Serwer administracyjny pobierze uaktualnienia, powiadomi Agenta sieciowego (na urządzeniach, na których jest zainstalowany) o uaktualnieniach, które będą wymagane dla zarządzanych aplikacji. Jeśli Agent sieciowy otrzyma informacje o tych uaktualnieniach, pobierze odpowiednie pliki z Serwera administracyjnego z wyprzedzeniem. Przy pierwszym nawiązaniu połączenia z Agentem sieciowym, Serwer administracyjny inicjuje pobranie uaktualnień. Jeśli Agent sieciowy pobierze wszystkie uaktualnienia na urządzenie klienckie, staną się one dostępne dla aplikacji na tym urządzeniu.

Jeśli zarządzana aplikacja na urządzeniu klienckim spróbuje uzyskać dostęp do Agenta sieciowego w celu uzyskania uaktualnień, Agent sieciowy sprawdzi, czy posiada wszystkie wymagane uaktualnienia. Jeśli uaktualnienia zostały pobrane z Serwera administracyjnego nie więcej niż 25 godzin przed zażądaniem ich przez zarządzaną aplikację, Agent sieciowy nie nawiąże połączenia z Serwerem administracyjnym, ale dostarczy zarządzanej aplikacji uaktualnienia z lokalnej pamięci podręcznej. Połączenie z Serwerem administracyjnym może nie zostać nawiązane, gdy Agent sieciowy dostarcza uaktualnienia aplikacji na urządzeniach klienckich, ale połączenie nie jest wymagane w celu przeprowadzenia aktualizacji.

Aby równomiernie rozłożyć obciążenie Serwera administracyjnego, Agent sieciowy na urządzeniu nawiązuje połączenie z Serwerem administracyjnym i pobiera uaktualnienia w kolejności losowej w obrębie przedziału czasu określonego przez Serwer administracyjny. Długość tego przedziału czasu zależy od liczby urządzeń z zainstalowanym Agentem sieciowym, który pobiera uaktualnienia, oraz od rozmiaru tych uaktualnień. Aby zmniejszyć obciążenie na Serwerze administracyjnym, jako punkty dystrybucji można użyć Agenty sieciowe.

Jeśli tryb offline pobierania uaktualnień jest wyłączony, uaktualnienia są rozsyłane zgodnie z terminarzem zadania pobierania uaktualnień.

Domyślnie włączony jest tryb offline pobierania uaktualnień.

Tryb offline do pobierania uaktualnień jest używany tylko na zarządzanych urządzeniach, na których dla zadania pobierania uaktualnień przez zarządzane aplikacje jako typ terminarza wybrano **Po pobraniu nowych uaktualnień** do repozytorium. Dla innych zarządzanych urządzeń wykorzystywany jest standardowy schemat pobierania uaktualnień z Serwera administracyjnego w czasie rzeczywistym.

<span id="page-385-0"></span>Zalecane jest wyłączenie trybu offline do pobierania uaktualnień przy użyciu ustawień profili Agenta sieciowego odpowiednich grup administracyjnych w następujących przypadkach: jeśli dla zarządzanych aplikacji pobieranie uaktualnień nie zostało ustawione z Serwera administracyjnego, ale z serwerów Kaspersky lub z folderu sieciowego, a dla zadania pobierania uaktualnień wybrano typ terminarza Po pobraniu nowych uaktualnień do repozytorium.

## Włączanie i wyłączanie trybu offline pobierania uaktualnień

Nie jest zalecane wyłączanie trybu offline pobierania uaktualnień. Wyłączenie tego trybu może spowodować błędy w dostarczeniu uaktualnień na urządzenia. W niektórych przypadkach specjalista z pomocy technicznej Kaspersky może zalecić odznaczenie pola **Pobierz aktualizacje i antywirusowe bazy danych z Serwera** administracyjnego z wyprzedzeniem. Następnie upewnij się, że zadanie pobierania uaktualnień dla aplikacji firmy Kaspersky zostało skonfigurowane.

W celu włączenia lub wyłączenia trybu offline pobierania uaktualnień dla grupy administracyjnej:

- 1. W drzewie konsoli należy wybrać grupę administracyjną, dla której chcesz włączyć tryb offline pobierania uaktualnień.
- 2. W obszarze roboczym grupy otwórz zakładkę Zasady.
- 3. Na zakładce Zasady wybierz profil Agenta sieciowego.
- 4. Z otwartego menu kontekstowego zasady wybierz Właściwości.

Otwórz okno właściwości profilu Agenta sieciowego.

- 5. W oknie właściwości zasady wybierz sekcję Zarządzaj poprawkami i aktualizacjami.
- 6. Zaznacz lub odznacz pole Pobierz aktualizacje i antywirusowe bazy danych z Serwera administracyjnego z wyprzedzeniem (zalecane), aby włączyć lub wyłączyć model offline pobierania uaktualnień.

Domyślnie włączony jest tryb offline pobierania uaktualnień.

Tryb offline pobierania uaktualnień zostanie włączony lub wyłączony.

# <span id="page-386-0"></span>Automatyczne aktualizowanie i instalowanie poprawek dla komponentów Kaspersky Security Center

Domyślnie, wszelkie pobrane uaktualnienia i poprawki są instalowane automatycznie dla następujących komponentów aplikacji (począwszy od wersji 10 Service Pack 2):

- Agent sieciowy dla systemu Windows
- Konsola administracyjna
- Serwer urządzeń mobilnych Exchange
- Serwer iOS MDM

<span id="page-386-1"></span>Automatyczne aktualizowanie i instalowanie poprawek dla komponentów Kaspersky Security Center jest dostępne tylko dla urządzeń działających pod kontrolą systemu Windows. Możesz wyłączyć automatyczne aktualizowanie i instalowanie poprawek dla tych komponentów. W tym przypadku wszelkie pobrane uaktualnienia i poprawki zostaną zainstalowane dopiero po zmianie ich stanu na Zatwierdzono. Uaktualnienia i łaty ze stanem Nie zdefiniowano nie zostaną zainstalowane.

# Włączanie i wyłączanie automatycznego aktualizowania i instalowania poprawek dla komponentów Kaspersky Security Center

Automatyczna instalacja uaktualnień iłat dla komponentów Kaspersky Security Center jest włączona domyślnie podczas instalacji Agenta sieciowego na urządzeniu. Możesz to wyłączyć podczas instalacji Agenta sieciowego lub wyłączyć później przy użyciu profilu.

W celu wyłączenia automatycznej aktualizacji i instalacji poprawek dla komponentów Kaspersky Security Center podczas lokalnej instalacji Agenta sieciowego na urządzeniu:

- 1. Uruchom lokalną instalację Agenta [sieciowego](#page-143-0) na urządzeniu.
- 2. W kroku **Ustawienia zaawansowane** odznacz pole **Automatycznie instaluj możliwe do zainstalowania** aktualizacje i poprawki dla składników ze stanem Niezdefiniowany.
- 3. Postępuj zgodnie z instrukcjami Kreatora.

Na urządzeniu zostanie zainstalowany Agent sieciowy z wyłączoną automatyczną aktualizacją i instalacją łat dla komponentów Kaspersky Security Center. Automatyczne aktualizowanie iinstalowanie poprawek można włączyć w późniejszym czasie, korzystając z profilu.

W celu wyłączenia automatycznego aktualizowania i instalowania poprawek dla komponentów Kaspersky Security Center podczas instalacji Agenta sieciowego na urządzeniu przy użyciu pakietu instalacyjnego:

- 1. Z drzewa konsoli wybierz folder **Zdalna instalacja → Pakiety instalacyjne**.
- 2. W menu kontekstowym pakietu Agent sieciowy Kaspersky Security Center <numer wersji> wybierz . Właściwości
- 3. We właściwościach pakietu instalacyjnego, w sekcji **Ustawienia** odznacz pole **Automatycznie instaluj możliwe** do zainstalowania aktualizacje i poprawki dla składników ze stanem Niezdefiniowany.

Z tego pakietu zostanie zainstalowany Agent sieciowy z wyłączoną automatyczną aktualizacją i instalacją łat dla komponentów Kaspersky Security Center. Automatyczne aktualizowanie iinstalowanie poprawek można włączyć w późniejszym czasie, korzystając z profilu.

Jeśli to pole zostało zaznaczone (lub odznaczone) podczas instalacji Agenta sieciowego na urządzeniu, możesz włączyć (lub wyłączyć) automatyczne aktualizowanie przy użyciu profilu Agenta sieciowa.

W celu włączenia lub wyłączenia automatycznego aktualizowania iinstalowania poprawek dla składników Kaspersky Security Center przy użyciu profilu Agenta sieciowego:

- 1. W drzewie konsoli należy wybrać grupę administracyjną, dla której chcesz włączyć lub wyłączyć automatyczne aktualizowanie i instalowanie poprawek.
- 2. W obszarze roboczym grupy otwórz zakładkę Zasady.
- 3. Na zakładce Zasady wybierz profil Agenta sieciowego.
- 4. Z otwartego menu kontekstowego zasady wybierz Właściwości.

Otwórz okno właściwości profilu Agenta sieciowego.

5. W oknie właściwości zasady wybierz sekcję Zarządzaj poprawkami i aktualizacjami.

- 6. Zaznacz lub odznacz pole Automatycznie instaluj możliwe do zainstalowania aktualizacje i poprawki dla **składników ze stanem Niezdefiniowany**, aby włączyć lub wyłączyć automatyczne aktualizowanie i instalowanie poprawek.
- 7. Ustaw blokadę dla tego pola.

Profil zostanie zastosowany na wybranych urządzeniach, a automatyczne aktualizowanie i instalowanie poprawek dla komponentów Kaspersky Security Center zostanie włączone (lub wyłączone) na tych urządzeniach.

## Automatyczne rozsyłanie uaktualnień

Kaspersky Security Center pozwala na automatyczne rozsyłanie i instalację uaktualnień na urządzeniach klienckich i podrzędnych Serwerach administracyjnych.

## Automatyczne rozsyłanie uaktualnień do urządzeń klienckich

W celu automatycznego rozesłania uaktualnień wybranych aplikacji do urządzeń klienckich natychmiast po ich pobraniu do repozytorium Serwera administracyjnego:

- 1. Nawiąż połączenie z Serwerem administracyjnym, który zarządza urządzeniami klienckimi.
- 2. Utwórz zadanie zdalnej instalacji uaktualnień dla wybranych urządzeń klienckich w jeden z następujących sposobów:
	- Jeśli chcesz rozesłać uaktualnienia do urządzeń klienckich należących do wybranej grupy administracyjnej, utwórz zadanie dla [wybranej](#page-329-0) grupy.
	- Jeżeli chcesz rozesłać uaktualnienia do urządzeń klienckich należących do różnych grup administracyjnych lub nie będących w żadnej grupie administracyjnej, utwórz zadanie dla [wskazanych](#page-330-0) urządzeń.

Zostanie uruchomiony Kreator dodawania zadań. Postępuj zgodnie z jego instrukcjami i wykonaj następujące czynności:

a. W oknie Typ zadania, w węźle żądanej aplikacji wybierz zadanie rozsyłania uaktualnień.

Nazwa zadania rozsyłania uaktualnień wyświetlana w oknie Typ zadania zależy od aplikacji, dla której utworzyłeś to zadanie. Szczegółowe informacje o nazwach zadań aktualizacji dla wybranych aplikacji Kaspersky znajdziesz w odpowiedniej dokumentacji.

b. W oknie kreatora Terminarz, w polu Zaplanowane uruchomienie wybierz Po pobraniu nowych uaktualnień . do repozytorium

Nowo utworzone zadanie rozsyłania uaktualnień będzie uruchamiane dla wybranych urządzeń za każdym razem po pobraniu uaktualnień do repozytorium Serwera administracyjnego.

Jeśli zadanie rozsyłania uaktualnień dla wybranej aplikacji zostało utworzone dla wybranych urządzeń, aby automatycznie rozesłać uaktualnienia na urządzenia klienckie, w oknie właściwości zadania, w sekcji **Terminarz** wybierz opcję Po pobraniu nowych uaktualnień do repozytorium w polu Zaplanowane uruchomienie.

# Automatyczne rozsyłanie uaktualnień do podrzędnych Serwerów administracyjnych

W celu rozesłania uaktualnień wybranych aplikacji do podrzędnych Serwerów administracyjnych natychmiast po ich pobraniu do repozytorium nadrzędnego Serwera administracyjnego:

- 1. W drzewie konsoli, w węźle głównego Serwera administracyjnego wybierz folder Zadania.
- 2. Na liście zadań w obszarze roboczym wybierz zadanie Serwera administracyjnego: Pobierz uaktualnienia do repozytorium Serwera administracyjnego.
- 3. Otwórz sekcję Ustawienia wybranego zadania w jeden z następujących sposobów:
	- Wybierając Właściwości w menu kontekstowym zadania.
	- Klikając odnośnik Modyfikuj ustawienia w oknie z informacjami dla wybranego zadania.
- 4. W sekcji Ustawienia, dostępnej w oknie właściwości zadania, przejdź do podsekcji Inne ustawienia i kliknij odnośnik Konfiguruj.
- 5. W otwartym oknie **Inne ustawienia** zaznacz pole **Wymuś aktualizację podrzędnych Serwerów** . administracyjnych

W oknie ustawień zadania pobierania uaktualnień Serwera administracyjnego, na zakładce Ustawienia zaznacz pole Wymuś aktualizację podrzędnych Serwerów administracyjnych.

Po pobraniu uaktualnień przez główny Serwer administracyjny, zadania pobierania uaktualnień zostaną automatycznie uruchomione na podrzędnych Serwerach administracyjnych bez względu na ich terminarz.

# Automatyczne instalowanie uaktualnień modułów oprogramowania dla Agentów sieciowych

W celu skonfigurowania instalowania uaktualnień dla modułów Agentów sieciowych automatycznie po ich pobraniu do repozytorium Serwera administracyjnego:

- 1. W drzewie konsoli, w węźle głównego Serwera administracyjnego wybierz folder Zadania.
- 2. Na liście zadań w obszarze roboczym wybierz zadanie Serwera administracyjnego: Pobierz uaktualnienia do repozytorium Serwera administracyjnego.
- 3. Otwórz okno właściwości wybranego zadania przy użyciu jednej z następujących metod:
	- Wybierając Właściwości w menu kontekstowym zadania.
	- Klikając odnośnik **Konfiguruj zadanie** w oknie z informacjami dla wybranego zadania.
- 4. W oknie ustawień zadania wybierz sekcję Ustawienia.
- 5. W sekcji Inne ustawienia kliknij odnośnik Konfiguruj, aby otworzyć okno Inne ustawienia.

6. W otwartym oknie Inne ustawienia zaznacz pole Uaktualnij moduły Agenta sieciowego.

Jeśli pole jest zaznaczone, uaktualnienia modułów Agentów sieciowych zostaną automatycznie zainstalowane po ich pobraniu do repozytorium Serwera administracyjnego. Jeśli to pole jest odznaczone, uaktualnienia Agenta sieciowego nie będą instalowane automatycznie. Pobrane uaktualnienia można zainstalować ręcznie. Domyślnie pole to jest zaznaczone.

Moduły Agenta sieciowego mogą być instalowane automatycznie tylko dla Network Agent 10 Service Pack 1 lub nowszego.

7. Kliknij **OK**.

Pobrane uaktualnienia modułów Agenta sieciowego zostaną zainstalowane automatycznie.

## Automatyczne przypisywanie punktów dystrybucji

Zalecane jest automatyczne przypisywanie punktów dystrybucji. Kaspersky Security Center sam wybierze urządzenia, które mają być punktami dystrybucji.

Aby automatycznie przypisać punkty dystrybucji:

- 1. Otwórz okno główne aplikacji.
- 2. W drzewie konsoli należy wybrać węzeł z nazwą Serwera administracyjnego, dla którego chcesz automatycznie przypisać punkty dystrybucji.
- 3. W menu kontekstowym Serwera administracyjnego kliknij Właściwości.
- 4. W oknie właściwości Serwera administracyjnego, w panelu Sekcje wybierz Punkty dystrybucji.
- 5. W prawej części okna wybierz opcję Automatycznie przypisz punkty dystrybucji.

Jeśli włączone jest automatyczne wskazywanie urządzeń jako punktów dystrybucji, nie można ręcznie skonfigurować punktów dystrybucji, ani też zmodyfikować listy punktów dystrybucji.

6. Kliknij **OK**.

Serwer administracyjny automatycznie przypisze i skonfiguruje punkty dystrybucji.

## <span id="page-390-0"></span>Ręczne wskazywanie urządzenia jako punktu dystrybucji

Kaspersky Security Center umożliwia wskazanie urządzeń do pełnienia roli punktów dystrybucji.

Zalecane jest automatyczne przypisywanie punktów dystrybucji. W tym przypadku, Kaspersky Security Center sam wybierze urządzenia, które mają być punktami dystrybucji. Jednakże, jeśli z jakiegoś powodu musisz zrezygnować z automatycznego przypisywania punktów dystrybucji (na przykład, jeśli chcesz korzystać ze specjalnie wybranych serwerów), możesz ręcznie przypisać punkty dystrybucji po obliczeniu ich liczby i konfiguracji.

Urządzenia pełniące rolę punktów dystrybucji muszą być chronione, włączając w to ochronę fizyczną, przed wszelkim nieautoryzowanym dostępem.

W celu ręcznego wskazania urządzenia jako punktu dystrybucji:

- 1. W drzewie konsoli wybierz węzeł Serwer administracyjny.
- 2. Z menu kontekstowego Serwera administracyjnego wybierz Właściwości.
- 3. W oknie właściwości Serwera administracyjnego wybierz sekcję **Punkty dystrybucji** i kliknij przycisk **Dodaj**. Ten przycisk jest dostępny, jeśli zaznaczono opcję Ręcznie przypisz punkty dystrybucji.

Spowoduje to otwarcie okna Dodaj punkt dystrybucji.

- 4. W oknie Dodaj punkt dystrybucji wykonaj następujące działania:
	- a. Wybierz urządzenie, które będzie pełniło rolę punktu dystrybucji (wybierz je z grupy administracyjnej lub określ adres IP urządzenia). Podczas wybierania urządzenia pamiętaj o zasadach działania punktów [dystrybucji](#page-62-0) i wymaganiach ustawionych dla urządzenia pełniącego rolę punktu dystrybucji.
	- b. Wskaż określone urządzenia, na które punkt dystrybucji roześle uaktualnienia. Możesz określić opis grupy administracyjnej lub lokalizacji sieciowej.

5. Kliknij **OK**.

Dodany punkt dystrybucji będzie wyświetlany na liście punktów dystrybucji, w sekcji Punkty dystrybucji.

- 6. Na liście wskaż nowo dodany punkt dystrybucji i kliknij przycisk **Właściwości**, aby otworzyć jego okno właściwości.
- 7. Skonfiguruj punkt dystrybucji w oknie właściwości:
	- · Sekcja Ogólne zawiera ustawienia interakcji pomiędzy punktem dystrybucji a urządzeniami klienckimi.
		- [Port SSL](javascript:toggleBlock()<sup>®</sup>

Numer portu SSL do nawiązywania zaszyfrowanych połączeń między urządzeniami klienckimi a punktem dystrybucji przy użyciu SSL.

Domyślnie wykorzystywany jest port 13000.

• [Użyj funkcji multicast](javascript:toggleBlock()<sup>®</sup>

Jeśli ta opcja jest włączona, multicasting IP będzie używany do automatycznego rozsyłania pakietów instalacyjnych na urządzenia klienckie w obrębie grupy.

Multiemisja IP zmniejsza czas wymagany do zainstalowania aplikacji z pakietu instalacyjnego w grupie urządzeń klienckich, ale zwiększa czas instalacji, gdy instalujesz aplikację na jednym urządzeniu klienckim.

#### • [Adres IP multicastu](javascript:toggleBlock()<sup>®</sup>

Adres IP, który będzie używany do multiemisji. Możesz zdefiniować adres IP z zakresu 224.0.0.0 – 239.255.255.255

Domyślnie, Kaspersky Security Center automatycznie przypisze unikatowy adres IP multiemisji w obrębie danego zakresu.

#### **[Numer portu IP-MULTICAST](javascript:toggleBlock()**

Numer portu do multiemisji IP.

Domyślnym numerem portu jest 15001. Jeśli jako punkt dystrybucji określono urządzenie, na którym działa Serwer administracyjny, domyślnie dla połączenia SSL używany jest port 13001.

#### **• [Roześlij aktualizacje](javascript:toggleBlock()** ?

Aktualizacje są dystrybuowane na zarządzane urządzenia z następujących źródeł:

- Ten punkt dystrybucji, jeśli ta opcja jest włączona.
- Inne punkty dystrybucji, Serwer administracyjny lub serwery aktualizacji Kaspersky, jeśli ta opcja jest wyłączona.

Jeśli używasz punktów dystrybucji do wdrażania aktualizacji, możesz zmniejszyć ruch, ponieważ zmniejszasz liczbę pobrań. Możesz także odciążyć Serwer administracyjny i przenieść obciążenie między punktami dystrybucji. Możesz [obliczyć](#page-109-0) liczbę punktów dystrybucji w Twojej sieci w celu optymalizacji ruchu i obciążenia.

Jeśli wyłączysz tę opcję, liczba pobrań aktualizacji i obciążenia Serwera administracyjnego mogą wzrosnąć. Domyślnie opcja ta jest włączona.

#### [Roześlij pakiety instalacyjne](javascript:toggleBlock() @

Pakiety instalacyjne są dystrybuowane na zarządzane urządzenia z następujących źródeł:

- Ten punkt dystrybucji, jeśli ta opcja jest włączona.
- Inne punkty dystrybucji, Serwer administracyjny lub serwery aktualizacji Kaspersky, jeśli ta opcja jest wyłączona.

Jeśli używasz punktów dystrybucji do wdrażania pakietów instalacyjnych, możesz zmniejszyć ruch, ponieważ zmniejszasz liczbę pobrań. Możesz także odciążyć Serwer administracyjny i przenieść obciążenie między punktami dystrybucji. Możesz [obliczyć](#page-109-0) liczbę punktów dystrybucji w Twojej sieci w celu optymalizacji ruchu i obciążenia.

Jeśli wyłączysz tę opcję, liczba pobrań pakietów instalacyjnych i obciążenie Serwera administracyjnego może wzrosnąć. Domyślnie opcja ta jest włączona.

#### **·** [Użyj tego punktu dystrybucji](javascript:toggleBlock() jako serwera push

W Kaspersky Security Center punkt dystrybucji może działać jako serwer push dla urządzeń zarządzanych za pośrednictwem protokołu mobilnego. Na przykład, serwer push musi być włączony, jeśli chcesz mieć możliwość wymuszenia [synchronizacji](#page-1029-0) urządzeń KasperskyOS z Serwerem administracyjnym. Serwer push posiada ten sam obszar zarządzanych urządzeń jako punkt dystrybucji, na którym włączono serwer push. Jeśli posiadasz kilka punktów dystrybucji przypisanych dla tej samej grupy administracyjnej, możesz włączyć serwer push na każdym punkcie dystrybucji. W tym przypadku Serwer administracyjny rozkłada obciążenie między punkty dystrybucji.

Jeśli zarządzasz urządzeniami z zainstalowanym KasperskyOS lub planujesz to zrobić, musisz użyć punktu dystrybucji jako serwera push. Możesz także użyć punktu dystrybucji jako serwera push, jeśli chcesz wysłać powiadomienia push na urządzenia klienckie.

#### [Port serwera push](javascript:toggleBlock()

Port na punkcie dystrybucji, którego urządzenia klienckie użyją do nawiązania połączenia. Domyślnie wykorzystywany jest port 13000.

- W sekcji Zakres określ obszar, w jakim punkt dystrybucji będzie rozsyłał uaktualnienia (grupy administracyjne i/lub lokalizacja sieciowa).
- W sekcji KSN Proxy możesz skonfigurować aplikację, aby używała punktu dystrybucji do przesyłania żądań KSN z zarządzanych urządzeń.
	- Włacz KSN Proxy po stronie punktu dystrybucii 2

Usługa KSN Proxy jest uruchamiana na urządzeniu, które jest używane jako punkt dystrybucji. Użyj tej funkcji do redystrybucji i optymalizacji ruchu w sieci.

Punkt dystrybucji wysyła statystyki KSN, które zostały wymienione w Oświadczeniu Kaspersky Security Network, do Kaspersky. Domyślnie, Oświadczenie KSN znajduje się w %ProgramFiles%\Kaspersky Lab\Kaspersky Security Center\ksneula.

Domyślnie opcja ta jest wyłączona. Włączenie tej opcji działa, jeśli opcje **Użyj Serwera** administracyjnego jako serwera proxy i Zgadzam się na korzystanie z Kaspersky Security Network zostały [włączone](#page-741-0) w oknie właściwości Serwera administracyjnego.

Możesz przypisać węzeł klastra aktywny-pasywny do punktu dystrybucji i włączyć KSN Proxy na tym węźle.

#### **• [Przesyłaj żądania KSN do Serwera](javascript:toggleBlock() administracyjnego**

Punkt dystrybucji przesyła żądania KSN z zarządzanych urządzeń do Serwera administracyjnego.

Domyślnie opcja ta jest włączona.

#### [Dostęp do chmury KSN / Private](javascript:toggleBlock() KSN bezpośrednio przez internet <sup>®</sup>

Punkt dystrybucji przesyła żądania KSN z zarządzanych urządzeń do chmury KSN lub Private KSN. Żądania KSN wygenerowane na samym punkcie dystrybucji są także wysyłane bezpośrednio do chmury KSN lub Private KSN.

Punkty dystrybucji, na których jest zainstalowany Agent sieciowy w wersji 11 (lub wcześniejszej), nie może uzyskać bezpośredniego dostępu do Private KSN. Jeśli chcesz ponownie skonfigurować punkty dystrybucji do wysyłania żądań KSN do prywatnej sieci KSN, włącz opcję **Przesyłaj żądania** KSN do Serwera administracyjnego dla każdego punktu dystrybucji.

Punkty dystrybucji, na których jest zainstalowany Agent sieciowy w wersji 12 (lub późniejszej), może uzyskać bezpośredni dostęp do Private KSN.

#### • [Ignoruj ustawienia serwera proxy](javascript:toggleBlock() KSC w przypadku łączenia z Private KSN a

Włącz tę opcję, jeśli skonfigurowałeś ustawienia serwera proxy we właściwościach punktu dystrybucji lub w zasadzie Agenta sieciowego, ale architektura Twojej sieci wymaga bezpośredniego korzystania z Private KSN. W przeciwnym razie, żądania z zarządzanych aplikacji nie będą mogły dotrzeć do Private KSN.

• [Port TCP](javascript:toggleBlock() ?

Numer portu TCP, którego zarządzane urządzenia będą używały do nawiązywania połączenia z serwerem KSN Proxy. Domyślny numer portu to 13111.

• [Port UDP](javascript:toggleBlock() ?

Jeśli chcesz, żeby zarządzane urządzenia nawiązywały połączenie z serwerem KSN Proxy poprzez port UDP, włącz opcję **Użyj portu UDP** i w polu **Port UDP określ numer portu**. Domyślnie opcja ta jest włączona. Domyślny port UDP do nawiązywania połączenia z serwerem KSN Proxy to 15111.

- W sekcji Wykrywanie urządzeń skonfiguruj przeszukiwanie domen Windows, Active Directory i zakresów IP przez punkt dystrybucji.
	- [Domeny Windows](javascript:toggleBlock()<sup>?</sup>

Możesz włączyć wykrywanie urządzeń dla domen Windows i ustawić terminarz dla wyszukiwania.

**[Active Directory](javascript:toggleBlock()**<sup>®</sup>

Możesz włączyć przeszukiwanie sieci dla Active Directory i ustawić terminarz dla przeszukiwania. Jeśli zaznaczysz pole Włącz przeszukiwanie sieci, możesz wybrać jedną z następujących opcji:

- . Przeszukaj bieżącą domenę Active Directory
- . Przeszukaj las domen Active Directory
- Przeszukaj tylko wybrane domeny Active Directory. Jeśli wybierzesz tę opcję, dodaj jedną lub kilka domen Active Directory do listy.
- [Zakresy IP](javascript:toggleBlock() ?

Możesz włączyć wykrywanie urządzeń dla zakresów IP.

Jeśli zaznaczysz pole **Włącz przeszukiwanie zakresów**, możesz dodać obszary skanowania i skonfigurować dla nich terminarz.

Możesz dodać zakresy IP do [listy skanowanych](#page-556-0) zakresów.

- W sekcji Zaawansowane określ folder, którego punkt dystrybucji musi używać do przechowywania rozsyłanych danych.
	- [Użyj domyślnego folderu](javascript:toggleBlock()

Jeśli wybierzesz tę opcję, aplikacja użyje folderu instalacyjnego Agenta sieciowego na urządzeniu działającym jako punkt dystrybucji.

· [Użyj określonego folderu](javascript:toggleBlock() ?

Jeśli wybierzesz tę opcję, w polu poniżej możesz określić ścieżkę dostępu do wybranego folderu. Może to być folder lokalny na urządzeniu działającym jako punkt dystrybucji lub folder na dowolnym urządzeniu w obrębie sieci korporacyjnej.

Konto użytkownika używane na urządzeniu działającym jako punkt dystrybucji do uruchamiania Agenta sieciowego musi mieć uprawnienia do odczytu/zapisu określonego folderu.

Wybrane urządzenia będą pełnić rolę punktów dystrybucji.

Tylko urządzenia działające pod kontrolą systemu operacyjnego Windows mogą determinować swoją lokalizację sieciową. Lokalizacja sieciowa nie może zostać określona dla urządzeń z zainstalowanymi innymi systemami operacyjnymi.

## Usuwanie urządzenia z listy punktów dystrybucji

W celu usunięcia urządzenia <sup>z</sup> listy punktów dystrybucji:

- 1. W drzewie konsoli wybierz węzeł Serwer administracyjny.
- 2. Z menu kontekstowego Serwera administracyjnego wybierz Właściwości.
- 3. W oknie właściwości Serwera administracyjnego, w sekcji Punkty dystrybucji wybierz urządzenie, które pełni rolę punktu dystrybucji, i kliknij przycisk **Usuń**.

Urządzenie zostanie usunięte z listy punktów dystrybucji i przestanie działać jako punkt dystrybucji.

Urządzenia nie można usunąć z listy punktów dystrybucji, jeśli zostało przypisane [automatycznie](#page-390-0) przez Serwer administracyjny.

## <span id="page-395-0"></span>Pobieranie uaktualnień przez punkty dystrybucji

Kaspersky Security Center umożliwia punktom dystrybucji pobieranie uaktualnień z Serwera administracyjnego, serwerów Kaspersky bądź też folderu lokalnego lub sieciowego.

W celu skonfigurowania pobierania uaktualnień dla punktu dystrybucji:

- 1. W drzewie konsoli wybierz węzeł Serwer administracyjny.
- 2. Z menu kontekstowego Serwera administracyjnego wybierz Właściwości.
- 3. W oknie właściwości Serwera administracyjnego, w sekcji **Punkty dystrybucji** wybierz punkt dystrybucji, przez którego uaktualnienia będą dostarczane na urządzenia klienckie w grupie.
- 4. Kliknij przycisk **Właściwości**, aby otworzyć okno właściwości wybranego punktu dystrybucji.
- 5. W oknie właściwości punktu dystrybucji wybierz sekcję **Źródła uaktualnień**.
- 6. Wskaż źródło uaktualnień dla punktu dystrybucji:
	- Aby zezwolić punktowi dystrybucji na pobieranie uaktualnień z Serwera administracyjnego, zaznacz opcję Pobierz z Serwera administracyjnego:
		- [Pobierz pliki di](javascript:toggleBlock()ff ?

Ta opcja włącza funkcję [pobierania](#page-369-0) plików diff.

Domyślnie opcja ta jest włączona.

- Aby zezwolić punktowi dystrybucji na pobieranie uaktualnień przy użyciu zadania, wybierz **Użyj zadania do** : wymuszonego pobierania uaktualnień
	- Kliknij przycisk **Przeglądaj**, jeśli takie zadanie już istnieje na urządzeniu, i wybierz zadanie z listy, która zostanie wyświetlona.
	- Kliknij przycisk **Nowe zadanie**, aby utworzyć zadanie, jeśli nie ma go na urządzeniu. Zostanie uruchomiony Kreator dodawania zadań. Postępuj zgodnie z instrukcjami Kreatora.

Zadanie Pobierz uaktualnienia do repozytoriów punktów dystrybucji to zadanie lokalne. Należy utworzyć nowe zadanie dla każdego urządzenia pełniącego rolę punktu dystrybucji.

Punkt dystrybucji będzie pobierał uaktualnienia z określonego źródła.

# Usuwanie aktualizacji oprogramowania z repozytorium

W celu usunięcia aktualizacji oprogramowania <sup>z</sup> repozytorium Serwera administracyjnego:

- 1. W folderze **Zaawansowane → Zarządzanie aplikacjami** drzewa konsoli wybierz podfolder **Aktualizacje** . oprogramowania
- 2. W obszarze roboczym folderu Aktualizacje oprogramowania wybierz uaktualnienie, które chcesz usunąć.
- 3. W menu kontekstowym uaktualnienia wybierz Usuń pliki aktualizacji.

Aktualizacje oprogramowania zostaną usunięte z repozytorium Serwera administracyjnego.

## Instalacja poprawki dla aplikacji Kaspersky w trybie klastra

Kaspersky Security Center obsługuje tylko ręczną instalacje łat dla aplikacji Kaspersky w trybie klastra.

W celu zainstalowania łaty dla aplikacji Kaspersky:

- 1. Pobierz łatę do każdego węzła klastra.
- 2. Uruchom instalację łaty na aktywnym węźle.
- 3. Poczekaj na pomyślne zainstalowanie łaty.
- 4. Uruchom łatę na wszystkich podwęzłach klastra po kolei.

Jeśli uruchamiasz łatę z poziomu wiersza poleceń, użyj przełącznika -CLUSTER\_SECONDARY\_NODE.

Łata zostanie zainstalowana na wszystkich węzłach klastra.

5. Uruchom usługi klastra Kaspersky ręcznie.

Każdy węzeł klastra jest wyświetlany w Konsoli administracyjnej jako urządzenie z zainstalowanym Agentem sieciowym.

Informacje na temat zainstalowanych łat można znaleźć w folderze **Aktualizacje oprogramowania** lub w raporcie o wersjach aktualizacji modułów aplikacji Kaspersky.

# Zarządzanie aplikacjami firm trzecich na urządzeniach klienckich

Kaspersky Security Center umożliwia zarządzanie aplikacjami firmy Kaspersky i innych producentów, które są zainstalowane na urządzeniach klienckich.

Administrator może wykonywać następujące akcje:

- Tworzyć kategorie aplikacji w oparciu o określone kryteria.
- Zarządzać kategoriami aplikacji przy pomocy reguł utworzonych specjalnie do tego celu.
- Zarządzać aplikacjami uruchomionymi na urządzeniach.
- Przeprowadzać inwentaryzację i utrzymywać rejestr oprogramowania zainstalowanego na urządzeniach.
- Naprawiać luki w oprogramowaniu zainstalowanym na urządzeniach.
- Instalować uaktualnienia z Windows Update i od producentów innego oprogramowania na urządzeniach.
- Monitorować korzystanie z kluczy licencyjnych dla grup licencjonowanych aplikacji.

## Instalowanie aktualizacji oprogramowania firm trzecich

Kaspersky Security Center umożliwia zarządzanie aktualizacjami oprogramowania zainstalowanego na urządzeniach klienckich oraz wyeliminowanie luk w aplikacjach Microsoft i produktach innych dostawców poprzez zainstalowanie żądanych aktualizacji.

Kaspersky Security Center wyszukuje aktualizacje przy pomocy zadania wyszukiwania aktualizacji i pobiera je do repozytorium uaktualnień. Po zakończeniu wyszukiwania aktualizacji, aplikacja udostępnia administratorowi informacje o dostępnych aktualizacjach i lukach w aplikacji, które mogą zostać naprawione dzięki tym aktualizacjom.

Informacje o aktualizacjach dostępnych dla Microsoft Windows są dostępne poprzez usługę Windows Update. Serwer administracyjny może zostać użyty jako serwer Windows Server Update Services (WSUS). Aby używać Serwera administracyjnego jako serwera WSUS, powinieneś skonfigurować synchronizację aktualizacji z Windows Update. Po skonfigurowaniu synchronizacji danych z Windows Update, Serwer administracyjny zapewnia aktualizacje dla usług Windows Update na urządzeniach w trybie scentralizowanym i z określoną częstotliwością.

Możesz również zarządzać aktualizacjami oprogramowania poprzez profil Agenta sieciowego. W tym celu, w odpowiednich oknach Kreatora tworzenia nowego profilu powinieneś utworzyć profil Agenta sieciowego i skonfigurować aktualizowanie oprogramowania.

Administrator może przeglądać listę dostępnych aktualizacji w podfolderze Aktualizacje oprogramowania znajdującym się w folderze **Zarządzanie aplikacjami**. Ten folder zawiera listę uaktualnień pobranych przez Serwer administracyjny dla aplikacji Microsoft i innych producentów oprogramowania, które mogą być przesyłane na urządzenia. Po przejrzeniu informacji o dostępnych aktualizacjach, administrator może zainstalować je na urządzeniach.

Kaspersky Security Center aktualizuje niektóre aplikacje poprzez usunięcie poprzedniej wersji aplikacji i instalację nowej.

Interakcja użytkownika może być wymagana podczas aktualizacji aplikacji innej rmy lub naprawy luki w aplikacji innej firmy na zarządzanym urządzeniu. Na przykład, użytkownik może zostać poproszony o zamknięcie aplikacji innej firmy, jeśli jest ona aktualnie otwarta.

Ze względów bezpieczeństwa wszelkie aktualizacje oprogramowania innych firm, które instalujesz za pomocą funkcji Zarządzanie lukami i poprawkami, są automatycznie skanowane w poszukiwaniu złośliwego oprogramowania przez technologie firmy Kaspersky. Technologie te są używane do automatycznego sprawdzania plików i obejmują skanowanie antywirusowe, analizę statyczną, analizę dynamiczną, analizę zachowania w środowisku sandbox i uczenie maszynowe.

Eksperci firmy Kaspersky nie przeprowadzają ręcznej analizy aktualizacji oprogramowania innych firm, które są instalowane przez funkcję Zarządzanie lukami i poprawkami. Ponadto eksperci z firmy Kaspersky nie wyszukują luk w zabezpieczeniach (znanych lub nieznanych) ani nieudokumentowanych funkcji w takich aktualizacjach, a także nie przeprowadzają innych rodzajów analizy aktualizacji innych, niż określone w powyższym akapicie.

Przed zainstalowaniem uaktualnień na wszystkich urządzeniach możesz przeprowadzić instalację testową, aby upewnić się, że zainstalowane uaktualnienia nie spowodują błędu w działaniu aplikacji na urządzeniach.

Szczegółowe informacje dotyczące oprogramowania firm trzecich, które może być aktualizowane poprzez Kaspersky Security Center, można znaleźć na stronie działu pomocy technicznej, na podstronie poświęconej Kaspersky Security Center, w sekcji [Zarządzanie](https://support.kaspersky.com/14758) serwerem <sup>12</sup>.

## Scenariusz: Aktualizowanie oprogramowania innej firmy

Ta sekcja oferuje scenariusz aktualizacji oprogramowania innej firmy, zainstalowanego na urządzeniach klienckich. Oprogramowanie firm trzecich obejmuje aplikacje firmy Microsoft oraz programy innych firm. Aktualizacje dla aplikacji firmy Microsoft są dostarczane przez usługę Windows Update.

## Wymagania wstępne

Serwer administracyjny musi mieć połączenie z Internetem, aby zainstalować aktualizacje oprogramowania firm trzecich innego niż oprogramowanie firmy Microsoft.

Domyślnie połączenie internetowe w przypadku Serwera administracyjnego nie jest wymagane w celu instalowania aktualizacji oprogramowania firmy Microsoft na zarządzanych urządzeniach. Na przykład zarządzane urządzenia mogą pobierać aktualizacje oprogramowania firmy Microsoft bezpośrednio z serwerów Microsoft Update lub z systemu Windows Server z programem Microsoft Windows Server Update Services (WSUS) wdrożonymi w sieci organizacji. Serwer administracyjny musi być połączony z Internetem, jeśli jest on używany jako serwer WSUS.

## Etapy

Aktualizowanie oprogramowania firm trzecich odbywa się w etapach:

### <sup>1</sup> Wyszukiwanie wymaganych aktualizacji

Aby odnaleźć aktualizacje oprogramowania firm trzecich dla zarządzanych urządzeń, uruchom zadanie Wyszukiwanie luk i wymaganych aktualizacji. Jeśli to zadanie zostanie zakończone, Kaspersky Security Center pobierze listy wykrytych luk i żądanych aktualizacji dla oprogramowania firm trzecich zainstalowanego na urządzeniach, które określiłeś we właściwościach zadania.

Zadanie Wyszukiwanie luk i wymaganych aktualizacji jest tworzone automatycznie przez Kreator wstępnej konfiguracji Serwera administracyjnego. Jeśli nie uruchomiłeś kreatora, utwórz zadanie lub uruchom Kreator wstępnej konfiguracji teraz.

Dostępne instrukcje:

- Konsola administracyjna: [Skanowanie aplikacji w poszukiwaniu](#page-428-0) luk, Konfigurowanie terminarza zadania Wyszukiwanie luk i wymaganych aktualizacji
- Kaspersky Security Center 13 Web Console: [Tworzenie zadania Wyszukiwanie](#page-1115-0) luk i wymaganych aktualizacji, [Ustawienia zadania Wyszukiwanie](#page-1117-0) luk i wymaganych aktualizacji

2 Analizowanie listy wykrytych aktualizacji

Przejrzyj listę AKTUALIZACJE OPROGRAMOWANIA i zdecyduj, które aktualizacje chcesz zainstalować. Aby przejrzeć szczegółowe informacje o każdej aktualizacji, kliknij nazwę aktualizacji na liście. Dla każdej aktualizacji na liście możesz także przejrzeć statystyki dotyczące instalacji aktualizacji na urządzeniach klienckich.

Dostępne instrukcje:

- Konsola administracyjna: [Przeglądanie informacji o dostępnych](#page-401-0) aktualizacjach
- Kaspersky Security Center 13 Web Console: [Przeglądanie informacji o dostępnych](#page-1131-0) aktualizacjach oprogramowania firm trzecich

#### Konfigurowanie instalacji aktualizacji

Jeśli Kaspersky Security Center odebrał listę aktualizacji oprogramowania firm trzecich, możesz zainstalować je na urządzeniach klienckich przy użyciu zadania Zainstaluj wymagane aktualizacje i napraw luki lub zadania Zainstaluj aktualizacje Windows Update. Utwórz jedno z tych zadań. Możesz utworzyć te zadania na zakładce ZADANIA lub korzystając z listy AKTUALIZACJE OPROGRAMOWANIA.

Zadanie Zainstaluj wymagane aktualizacje i napraw luki jest używane do zainstalowania aktualizacji dla aplikacji firmy Microsoft, w tym aktualizacji dostarczonych przez usługę Windows Update, a także aktualizacji produktów innych producentów. Pamiętaj, że to zadanie może zostać utworzone tylko wtedy, gdy masz licencję dla funkcji Zarządzanie lukami i poprawkami.

Zadanie Zainstaluj aktualizacje Windows Update nie wymaga licencji, ale może zostać użyte tylko do zainstalowania aktualizacji Windows Update.

Aby zainstalować niektóre aktualizacje oprogramowania, należy zaakceptować Umowę licencyjną do zainstalowania oprogramowania. Jeśli odrzucisz Umowę licencyjną, aktualizacja oprogramowania nie zostanie zainstalowana.

Możesz uruchomić zadanie instalacji aktualizacji zgodnie z terminarzem. Podczas określania terminarza zadania upewnij się, że zadanie instalacji aktualizacji jest uruchamiane po zakończeniu zadania Wyszukiwanie luk i wymaganych aktualizacji.

Dostępne instrukcje:

• Konsola administracyjna: [Naprawianie luk w aplikacjach,](#page-435-0) [Przeglądanie informacji o dostępnych](#page-401-0) aktualizacjach

• Kaspersky Security Center 13 Web Console: [Tworzenie zadania Zainstaluj wymagane](#page-1120-0) aktualizacje i napraw luki, [Tworzenie zadania Zainstaluj aktualizacje](#page-1128-0) Windows Update, Przeglądanie informacji o dostępnych aktualizacjach oprogramowania firm trzecich

#### **4 Konfigurowanie terminarza zadań**

Aby upewnić się, że lista aktualizacji jest zawsze aktualna, skonfiguruj terminarz zadania Wyszukiwanie luk i wymaganych aktualizacji tak, aby było uruchamiane automatycznie od czasu do czasu. Domyślna częstotliwość uruchamiania to raz na tydzień.

Jeśli utworzyłeś zadanie Zainstaluj wymagane aktualizacje i napraw luki, możesz skonfigurować terminarz tak, aby zadanie było uruchamiane z tą samą częstotliwością co zadanie Wyszukiwanie luk i wymaganych aktualizacji lub rzadziej. Podczas konfigurowania terminarza zadania Zainstaluj aktualizacje Windows Update należy pamiętać, że dla tego zadania konieczne jest zdefiniowanie listy aktualizacji za każdym razem przed uruchomieniem tego zadania.

Jeśli konfigurujesz terminarz uruchamiania zadań, upewnij się, że zadanie instalacji aktualizacji zostanie uruchomione po zakończeniu zadania Wyszukiwanie luk i wymaganych aktualizacji.

#### <sup>5</sup> Zatwierdzanie i odrzucanie aktualizacji oprogramowania (opcjonalne)

Jeśli utworzyłeś zadanie Zainstaluj wymagane aktualizacje i napraw luki, możesz określić reguły instalacji aktualizacji we właściwościach zadania. Jeśli utworzyłeś zadanie Zainstaluj aktualizacje Windows Update, pomiń ten krok.

Dla każdej reguły możesz zdefiniować aktualizacje do zainstalowania w zależności od stanu aktualizacji: Nie zdefiniowano, Zatwierdzono lub Odrzucono. Na przykład, możesz utworzyć określone zadanie dla serwerów i ustawić regułę dla tego zadania, aby zezwolić na instalację tylko aktualizacji Windows Update itylko tych, które posiadają stan Zatwierdzono. Po ręcznym ustawieniu stanu Zatwierdzono dla tych aktualizacji, które chcesz zainstalować. W tym przypadku aktualizacje Windows Update, które posiadają stan Nie zdefiniowano lub Odrzucono, nie będą zainstalowane na serwerach, które określiłeś w zadaniu.

Używanie stanu Zatwierdzone do zarządzania instalacją aktualizacji jest wystarczające dla małej ilości uaktualnień. Aby zainstalować kilka aktualizacji, użyj reguł, które możesz skonfigurować w zadaniu Zainstaluj wymagane aktualizacje i napraw luki. Zalecane jest ustawienie stanu Zatwierdzone tylko dla tych określonych aktualizacji, które nie spełniają kryteriów określonych w regułach. Jeśli ręcznie zatwierdzisz dużą liczbę aktualizacji, wydajność Serwera administracyjnego ulegnie zmniejszeniu imoże doprowadzić do przeciążenia Serwera administracyjnego.

Domyślnie pobrane uaktualnienia oprogramowania posiadają stan Niezdefiniowane. Możesz zmienić stan na  $Z$ at*wierdzono* lub *Odrzucono* na liście <code>AKTUALIZACJE</code> O<code>PROGRAMOWANIA</code> list (<code>OPERACJE</code>  $\rightarrow$ ZARZĄDZANIE POPRAWKAMI → AKTUALIZACJE OPROGRAMOWANIA).

Dostępne instrukcje:

- Konsola administracyjna: [Zatwierdzanie i odrzucanie aktualizacji](#page-402-0) oprogramowania
- Kaspersky Security Center 13 Web Console: [Zatwierdzanie i odrzucanie aktualizacji](#page-1134-0) oprogramowania innych firm

#### 6 Konfigurowanie Serwera administracyjnego do pracy jako serwer Windows Server Update Services (WSUS) (opcjonalne)

Domyślnie, aktualizacje Windows Update są pobierane na zarządzane urządzenia z serwerów Microsoft. Możesz zmienić to ustawienie, żeby używać Serwera administracyjnego jako serwera WSUS. W tym przypadku Serwer administracyjny synchronizuje dane aktualizacji z Windows Update w określonej częstotliwości i dostarcza aktualizacje w trybie scentralizowanym do Windows Update na urządzeniach w sieci.

Aby użyć Serwera administracyjnego jako serwera WSUS, utwórz zadanie Wykonaj synchronizację Windows Update i zaznacz pole **Użyj Serwera administracyjnego jako serwera WSUS** w zasadzie Agenta sieciowego.

Dostępne instrukcje:

• Konsola administracyjna: [Synchronizowanie aktualizacji](#page-403-0) z Windows Update z Serwerem administracyjnym, Konfigurowanie aktualizacji systemu Windows w zasadzie Agenta sieciowego

• Kaspersky Security Center 13 Web Console: [Tworzenie zadania synchronizacji](#page-1135-0) Windows Update

#### <sup>7</sup> Uruchamianie zadania instalacji aktualizacji

Uruchom zadanie Zainstaluj wymagane aktualizacje i napraw luki lub zadanie Zainstaluj aktualizacje Windows Update. Jeśli uruchamiasz te zadania, aktualizacje są pobierane i instalowane na zarządzanych urządzeniach. Po zakończeniu zadania, upewnij się, że na liście zadań posiada stan Zakończone pomyślnie.

8 Utwórz raport dotyczący wyników instalacji aktualizacji oprogramowania firm trzecich (opcjonalne)

Aby wyświetlić szczegółowe statystyki dotyczące instalacji aktualizacji, utwórz Raport z wynikami instalacji aktualizacji oprogramowania firm trzecich.

Dostępne instrukcje:

- Konsola administracyjna: [Tworzenie i przeglądanie raportu](#page-482-0)
- Kaspersky Security Center 13 Web Console: [Tworzenie i przeglądanie raportu](#page-1193-0)

### Wyniki

Jeśli utworzyłeś i skonfigurowałeś zadanie Zainstaluj wymagane aktualizacje i napraw luki, aktualizacje są automatycznie instalowane na zarządzanych urządzeniach. Jeśli nowe aktualizacje zostaną pobrane do repozytorium Serwera administracyjnego, Kaspersky Security Center sprawdzi, czy spełniają kryteria określone w regułach aktualizacji. Wszystkie nowe aktualizacje, które spełniają kryteria, zostaną zainstalowane automatycznie przy kolejnym uruchomieniu zadania.

Jeśli utworzyłeś zadanie Zainstaluj aktualizacje Windows Update, instalowane są tylko te aktualizacje określone we właściwościach zadania Zainstaluj aktualizacje Windows Update. W przyszłości, jeśli będziesz chciał zainstalować nowe aktualizacje pobrane do repozytorium Serwera administracyjnego, będziesz musiał dodać wymagane aktualizacje do listy aktualizacji w istniejącym zadaniu lub utworzyć nowe zadanie Zainstaluj aktualizacje Windows Update.

# <span id="page-401-0"></span>Przeglądanie informacji o dostępnych aktualizacjach aplikacji innych firm

W celu przejrzenia listy aktualizacji dostępnych dla aplikacji firm trzecich, zainstalowanych na urządzeniach klienckich:

#### W folderze **Zaawansowane**  $\rightarrow$  **Zarządzanie aplikacjami** drzewa konsoli wybierz podfolder **Aktualizacje** . oprogramowania

W obszarze roboczym folderu możesz przejrzeć listę aktualizacji dostępnych dla aplikacji zainstalowanych na urządzeniach.

#### W celu przejrzenia właściwości aktualizacji:

W obszarze roboczym folderu Aktualizacje oprogramowania, z menu kontekstowego aktualizacji wybierz . Właściwości

W oknie właściwości aktualizacji można przeglądać następujące informacje:

- W sekcji Ogólne możesz wyświetlić Stan zatwierdzenia aktualizacji:
	- Nie zdefiniowano aktualizacja jest dostępna na liście aktualizacji, ale nie została zatwierdzona do instalacji.
- Zatwierdzono aktualizacja jest dostępna na liście aktualizacji i zatwierdzona do instalacji.
- Odrzucono instalacja aktualizacji została odrzucona.
- W sekcji Atrybuty możesz zobaczyć wartości pola Zainstalowana automatycznie:
	- Ta wartość **Automatycznie** jest wyświetlana, jeśli zadanie *Zainstaluj wymagane aktualizacje i napraw luki* może zainstalować aktualizacje dla aplikacji. Zadanie automatycznie instaluje nowe aktualizacje z adresu internetowego dostarczonego przez dostawcę oprogramowania innej firmy.
	- Ta wartość **Ręcznie** jest wyświetlana, jeśli Kaspersky Security Center nie może automatycznie zainstalować aktualizacji dla aplikacji. Aktualizacje można zainstalować ręcznie.

To pole **Zainstalowana automatycznie** nie jest wyświetlane w przypadku aktualizacji aplikacji Windows.

- Listę urządzeń klienckich, dla których przeznaczona jest aktualizacja.
- Listę komponentów systemu (wymagania wstępne), które należy zainstalować przed aktualizacjami (jeśli istnieją).
- <span id="page-402-0"></span>Luki w oprogramowaniu, które aktualizacja wyeliminuje.

# Zatwierdzanie i odrzucanie aktualizacji oprogramowania

Ustawienia zadania instalacji aktualizacji mogą wymagać zatwierdzenia aktualizacji, które mają zostać zainstalowane. Możesz zatwierdzić uaktualnienia, które muszą zostać zainstalowane, oraz odrzucić uaktualnienia, które nie muszą zostać zainstalowane.

Na przykład, możesz chcieć najpierw sprawdzić instalację aktualizacji w środowisku testowym i upewnić się, że nie wpływają negatywnie na działanie urządzeń, a następnie zezwolić na instalację tylko tych aktualizacji na urządzeniach klienckich.

Używanie stanu Zatwierdzone do zarządzania instalacją aktualizacji firm trzecich jest wystarczające dla małej ilości uaktualnień. Aby zainstalować kilka aktualizacji innych firm, użyj reguł, które możesz skonfigurować w zadaniu Zainstaluj wymagane aktualizacje i napraw luki. Zalecane jest ustawienie stanu Zatwierdzone tylko dla tych określonych aktualizacji, które nie spełniają kryteriów określonych w regułach. Jeśli ręcznie zatwierdzisz dużą liczbę aktualizacji, wydajność Serwera administracyjnego ulegnie zmniejszeniu i może doprowadzić do przeciążenia Serwera administracyjnego.

#### W celu zatwierdzenia lub odrzucenia jednej lub kilku aktualizacji:

1. W drzewie konsoli wybierz węzeł <mark>Zaawansowane → Zarządzanie aplikacjami → Aktualizacje oprogramowania</mark>.

- 2. W obszarze roboczym folderu **Aktualizacje oprogramowania** kliknij przycisk **Odśwież** w prawym górnym rogu. Zostanie wyświetlona lista uaktualnień.
- 3. Wybierz uaktualnienia, które chcesz zatwierdzić lub odrzucić.

W prawej części obszaru roboczego pojawi się okno z informacjami dla wybranych obiektów.

4. Z listy rozwijalnej Stan zatwierdzenia aktualizacji wybierz Zatwierdzono, aby zatwierdzić wybrane aktualizacje, lub Odrzucono, aby odrzucić wybrane aktualizacje.

Domyślna wartość to Nie zdefiniowano.

Aktualizacje, dla których ustawiłeś stan Zatwierdzono, są umieszczane w kolejce do instalacji.

Aktualizacje, dla których ustawiłeś stan **Odrzucono**, są odinstalowywane (jeśli to możliwe) ze wszystkich urządzeń, na których były wcześniej zainstalowane. Dodatkowo, nie zostaną one zainstalowane na innych urządzeniach w przyszłości.

Niektórych uaktualnień dla aplikacji firmy Kaspersky nie można odinstalować. Jeśli ustawiłeś dla nich stan Odrzucono, Kaspersky Security Center nie odinstaluje tych uaktualnień z urządzeń, na których były wcześniej zainstalowane. Jednakże te uaktualnienia nigdy nie zostaną zainstalowane na innych urządzeniach w przyszłości. Jeśli nie można odinstalować aktualizacji dla aplikacji Kaspersky, ta informacja zostanie wyświetlona w oknie właściwości aktualizacji: w panelu **Sekcje** wybierz **Ogólne**, a w obszarze roboczym ta informacja pojawi się w sekcji **Wymagania instalacyjne**. Jeśli ustawisz stan **Odrzucono** dla aktualizacji oprogramowania rm trzecich, te aktualizacje nie zostaną zainstalowane na urządzeniach, dla których planowane było ich zainstalowanie, ale jeszcze nie zostały zainstalowane. Uaktualnienia pozostaną na urządzeniach, na których zostały już zainstalowane. Jeśli musisz je usunąć, możesz je usunąć ręcznie lokalnie.

# <span id="page-403-0"></span>Synchronizacja aktualizacji z Windows Update z Serwerem administracyjnym

Jeśli w oknie **Ustawienia zarządzania aktualizacjami** Kreatora wstępnej konfiguracji wybrałeś **Użyj Serwera** administracyjnego jako serwera WSUS, zadanie synchronizacji Windows Update zostanie utworzone automatycznie. Zadanie można uruchomić w folderze **Zadania**. Funkcja aktualizacji oprogramowania Microsoft jest dostępna tylko po pomyślnym zakończeniu zadania Wykonaj synchronizację Windows Update.

Zadanie **Wykonaj synchronizację Windows Update** pobiera tylko metadane z serwerów Microsoft. Jeśli sieć nie wykorzystuje serwera WSUS, każde urządzenie klienckie pobiera aktualizacje Microsoft niezależnie z zewnętrznych serwerów.

W celu utworzenia zadania synchronizacji Windows Updates <sup>z</sup> Serwerem administracyjnym:

- 1. W folderze **Zaawansowane → Zarządzanie aplikacjami** drzewa konsoli wybierz podfolder **Aktualizacje** . oprogramowania
- 2. Kliknij przycisk Akcje dodatkowe i z listy rozwijalnej wybierz Konfiguruj synchronizację z usługą Windows . Update

Kreator tworzy zadanie Wykonaj synchronizację Windows Update wyświetlane w folderze Zadania.

Zostanie uruchomiony Kreator tworzenia zadania pobierania danych Centrum aktualizacji systemu Windows. Postępuj zgodnie z instrukcjami Kreatora.

Zadanie synchronizacji Windows Update możesz również utworzyć w folderze **Zadania**, klikając **Utwórz** . zadanie

Microsoft regularnie usuwa przestarzałe aktualizacje z serwerów firmy, więc liczba bieżących aktualizacji zawsze mieści się pomiędzy 200 000, a 300 000. W Kaspersky Security Center 10 Service Pack 2 Maintenance Release 1 i wcześniejszych wersjach wszystkie aktualizacje zostały zachowane - żadna przestarzała aktualizacja nie została usunięta. Powoduje to ciągłe zwiększanie rozmiaru bazy danych. Aby zmniejszyć zużycie przestrzeni dyskowej oraz rozmiar bazy danych, w Kaspersky Security Center 10 Service Pack 3 została zaimplementowana opcja usunięcia przestarzałych aktualizacji, które nie są już obecne na serwerach aktualizacji Microsoft.

Podczas wykonywania zadania **Wykonaj synchronizację Windows Update** aplikacja pobiera listę bieżących aktualizacji z serwera aktualizacji Microsoft. Następnie, Kaspersky Security Center tworzy listę aktualizacji, które są przestarzałe. Przy kolejnym uruchomieniu zadania **Wyszukiwanie luk i wymaganych aktualizacji** program Kaspersky Security Center oznaczy wszystkie przestarzałe aktualizacje i ustawi dla nich czas usunięcia. Przy kolejnym uruchomieniu zadania **Wykonaj synchronizację Windows Update** wszystkie aktualizacje, które zostały oznaczone do usunięcia 30 dni wcześniej, zostaną usunięte. Kaspersky Security Center sprawdza także obecność przestarzałych aktualizacji, które zostały oznaczone do usunięcia ponad 180 dni temu, a następnie usuwa te starsze aktualizacje.

Jeśli zadanie **Wykonaj synchronizację Windows Update** zostanie zakończone, a przestarzałe aktualizacje zostaną usunięte, baza danych może wciąż posiadać kody skrótów odnoszące się do plików usuniętych aktualizacji, a także odpowiednie pliki w plikach %AllUsersProfile%\Application Data\KasperskyLab\adminkit\1093\.working\wusfiles (jeśli zostały pobrane wcześniej). Możesz uruchomić zadanie <u>Konserwacja Serwera [administracyjnego](#page-823-0)</u>, aby usunąć te przestarzałe wpisy z bazy danych oraz odpowiednie pliki.

## Krok 1. Określanie, czy zmniejszyć ruch sieciowy

Jeśli Kaspersky Security Center synchronizuje aktualizacje z Microsoft Windows Update Servers, informacje o wszystkich plikach są zapisywane w bazie danych Serwera administracyjnego. Wszystkie pliki niezbędne dla aktualizacji zostają także pobrane na dysk podczas interakcji z Windows Update Agent. Kaspersky Security Center zapisuje informacje o plikach aktualizacji ekspresowej w bazie danych i pobiera je, gdy jest to konieczne. Pobranie plików aktualizacji ekspresowej prowadzi do zmniejszenia wolnego miejsca na dysku.

Aby uniknąć zmniejszenia ilości wolnego miejsca na dysku oraz zmniejszyć ruch sieciowy, możesz wyłączyć opcję Pobierz ekspresowe pliki instalacyjne.

Jeśli ta opcja jest zaznaczona, pliki aktualizacji ekspresowej są pobierane podczas wykonywania zadania. Domyślnie ta opcja nie jest zaznaczona.

## Krok 2. Aplikacje

W tej sekcji możesz wybrać aplikacje, dla których zostaną pobrane uaktualnienia.

Jeśli pole **Wszystkie aplikacje** jest zaznaczone, uaktualnienia będą pobierane dla wszystkich istniejących aplikacji, a także dla wszystkich aplikacji, które mogą zostać wydane w przyszłości.

Domyślnie zaznaczone jest pole Wszystkie aplikacje.

## Krok 3. Kategorie uaktualnień

W tej sekcji możesz wybrać kategorie uaktualnień, które będą pobierane na Serwer administracyjny.

Jeśli pole Wszystkie kategorie jest zaznaczone, uaktualnienia będą pobierane dla wszystkich istniejących kategorii uaktualnień, a także dla wszystkich kategorii, które mogą pojawić się w przyszłości.

Domyślnie zaznaczone jest pole Wszystkie kategorie.

W tym oknie możesz wybrać wersję językową aktualizacji, które są pobierane na Serwer administracyjny. Wybierz jedną z następujących opcji pobierania wersji językowych aktualizacji:

### [Pobierz wszystkie języki, wraz](javascript:toggleBlock() z nowymi

Jeśli ta opcja jest zaznaczona, na Serwer administracyjny zostaną pobrane wszystkie wersje językowe aktualizacji. Domyślnie opcja ta jest zaznaczona.

### [Pobierz wybrane języki](javascript:toggleBlock()

Jeśli ta opcja jest zaznaczona, z listy wersji językowych możesz wybrać te, które powinny zostać pobrane na Serwer administracyjny.

## Krok 5. Wybieranie konta do uruchamiania zadania

W oknie Wybieranie konta do uruchomienia zadania możesz określić, które konto ma być używane podczas uruchamiania zadania. Wybierz jedną z następujących opcji:

### [Konto domyślne](javascript:toggleBlock()<sup>®</sup>

Zadanie zostanie uruchomione z poziomu tego samego konta co aplikacja, która wykonuje to zadanie. Domyślnie opcja ta jest zaznaczona.

### [Określ konto](javascript:toggleBlock()

Uzupełnij pola Konto i Hasło, aby określić szczegóły konta, z poziomu którego uruchamiane jest zadanie. Konto musi posiadać wystarczające uprawnienia dla tego zadania.

#### • [Konto](javascript:toggleBlock() ?

Konto, z poziomu którego zadanie jest uruchamiane.

[Hasło](javascript:toggleBlock()

Hasło do konta, z poziomu którego zadanie będzie uruchamiane.

## Krok 6. Konfigurowanie terminarza uruchamiania zadania

W oknie Konfiguruj terminarz zadania możesz utworzyć terminarz uruchamiania zadania. Jeśli to konieczne, określ następujące ustawienia:

• [Zaplanowane uruchomienie:](javascript:toggleBlock() 2

Wybierz terminarz, zgodnie z którym uruchamiane jest zadanie, i skonfiguruj wybrany terminarz.

#### • [Co N godzin](javascript:toggleBlock() ?

Zadanie jest uruchamiane regularnie, w określonych przedziałach czasu, począwszy od określonego dnia i godziny.

Domyślnie, zadanie jest uruchamiane co sześć godzin, począwszy od bieżącej daty i godziny systemowej.

### • [Co N dni](javascript:toggleBlock()<sup>®</sup>

Zadanie jest uruchamiane regularnie, w określonych przedziałach czasu. Dodatkowo, możesz określić datę igodzinę pierwszego uruchomienia zadania. Te dodatkowe opcje staną się dostępne, jeśli są obsługiwane przez aplikację, dla której tworzysz zadanie.

Domyślnie, zadanie jest uruchamiane codziennie, począwszy od bieżącej daty i godziny systemowej.

#### [Co N tygodni](javascript:toggleBlock()<sup>o</sup>

Zadanie jest uruchamiane regularnie, w określonych przedziałach czasu, w określonym dniu tygodnia i o określonej godzinie.

Domyślnie, zadanie jest uruchamiane w każdy poniedziałek o godzinie zgodnej z bieżącym czasem systemowym.

#### • [Co N minut](javascript:toggleBlock()<sup>®</sup>

Zadanie jest uruchamiane regularnie, w określonych przedziałach czasu, począwszy od określonej godziny w dniu utworzenia zadania.

Domyślnie, zadanie jest uruchamiane co 30 minut, począwszy od bieżącego czasu systemowego.

#### [Codziennie \(czas letni nie jest](javascript:toggleBlock() obsługiwany)<sup>®</sup>

Zadanie jest uruchamiane regularnie, w określonych przedziałach czasu. Ten terminarz nie obsługuje czasu letniego (DST). Oznacza to, że gdy zegar przeskoczy o jedną godzinę do przodu lub tyłu na początku lub końcu DST, aktualny czas uruchomienia zadania nie ulegnie zmianie.

Nie jest zalecane korzystanie z tego terminarza. Jest on potrzebny do wstecznej kompatybilności Kaspersky Security Center.

Domyślnie, zadanie jest uruchamiane codziennie o godzinie zgodnej z bieżącym czasem systemowym.

#### · [Co tydzień](javascript:toggleBlock()<sup>®</sup>

Zadanie jest uruchamiane co tydzień, w określonym dniu i o określonej godzinie.

### [Według dni tygodnia](javascript:toggleBlock()<sup>®</sup>

Zadanie jest uruchamiane regularnie, w określone dni tygodnia i o określonej godzinie.

Domyślnie zadanie jest uruchamiane w każdy piątek o godzinie 18:00:00.

[Co miesiąc](javascript:toggleBlock()<sup>®</sup>

Zadanie jest uruchamiane regularnie, w określonym dniu miesiąca i o określonej godzinie.

W miesiącach, w które nie ma określonego dnia, zadanie jest uruchamiane w ostatnim dniu.

Domyślnie, zadanie jest uruchamiane w pierwszym dniu każdego miesiąca, o godzinie zgodnej z bieżącym czasem systemowym.

#### **[Ręcznie](javascript:toggleBlock()**<sup>2</sup>

Zadanie nie jest uruchamiane automatycznie. Możesz je uruchomić tylko ręcznie. Domyślnie opcja ta jest włączona.

### · [Raz](javascript:toggleBlock() ?

Zadanie jest uruchamiane tylko raz, w określonym dniu i o określonej godzinie.

#### [Co miesiąc, w określone dni wybranych](javascript:toggleBlock() tygodni

Zadanie jest uruchamiane regularnie, w określone dni każdego miesiąca i o określonej godzinie. Domyślnie nie wybrano dni miesiąca; domyślny czas uruchomienia to 18:00:00.

#### [Po epidemii wirusa](javascript:toggleBlock()

Zadanie jest uruchamiane po wystąpieniu zdarzenia *Epidemia wirusa*. Wybierz typy aplikacji, które będą monitorować epidemie wirusów. Dostępne są następujące typy aplikacji:

- Ochrona antywirusowa stacji roboczych i serwerów plików
- Ochrona antywirusowa bram internetowych
- Ochrona antywirusowa serwerów pocztowych

Domyślnie, zaznaczone są wszystkie typy aplikacji.

Możesz chcieć uruchomić różne zadania w zależności od typu aplikacji antywirusowej, która zgłosiła epidemię wirusa. W tym przypadku, usuń wybór typów aplikacji, których nie potrzebujesz.

#### [Po zakończeniu wykonywania](javascript:toggleBlock() innego zadania

Bieżące zadanie jest uruchamiane po zakończeniu innego zadania. Możesz wybrać sposób zakończenia poprzedniego zadania (pomyślnie lub z błędem), aby wyzwolić uruchomienie bieżącego zadania. Na przykład, możesz chcieć uruchomić zadanie Zarządzaj urządzeniami z opcją **Włącz urządzenie** i, po zakończeniu jego wykonywania, uruchomić zadanie Skanowanie antywirusowe.

**•** [Uruchom pominięte zadania](javascript:toggleBlock() ?

Ta opcja określa zachowanie zadania, jeśli urządzenie klienckie nie jest widoczne w sieci, gdy zadanie ma zostać uruchomione.

Jeżeli ta opcja jest włączona, system podejmie próbę uruchomienia zadania podczas kolejnego uruchomienia aplikacji Kaspersky na urządzeniu klienckim. Jeśli terminarz uruchamiania zadania jest ustawiony na **Ręcznie, Raz** lub **Natychmiast**, zadanie jest uruchamiane, gdy urządzenie stanie się widoczne w sieci lub od razu po uwzględnieniu urządzenia w obszarze zadania.

Jeżeli ta opcja jest wyłączona, na urządzeniach klienckich będą uruchamiane tylko zaplanowane zadania, a dla trybu Ręcznie, Raz i Natychmiast zadania będą uruchamiane tylko na tych urządzeniach klienckich, które są widoczne w sieci. Na przykład, możesz chcieć wyłączyć tę opcję dla zadań zużywających duże ilości zasobów, które chcesz uruchamiać tylko poza godzinami pracy.

Domyślnie opcja ta jest włączona.

### **·** [Używaj automatycznie losowego](javascript:toggleBlock() opóźnienia dla uruchamiania zadań ?

Jeśli ta opcja jest włączona, zadanie jest uruchamiane na urządzeniach klienckich losowo, w określonym przedziale czasu, czyli z rozproszonym uruchomieniem zadania. Opcja ta pozwala uniknąć dużej liczby równoczesnych żądań wysyłanych przez urządzenia klienckie do Serwera administracyjnego, gdy uruchomione jest zaplanowane zadanie.

Czas rozpoczęcia podjęcia próby uzyskania dostępu jest wyliczany automatycznie podczas tworzenia zadania, w zależności od liczby urządzeń klienckich, do których zadanie jest przypisane. Później zadanie będzie zawsze uruchamiane o wyliczonej godzinie uruchomienia. Jednakże, jeśli ustawienia zadania zostaną zmienione lub zadanie zostanie uruchomione ręcznie, zmieni się wyliczona wartość czasu uruchomienia zadania.

Jeśli ta opcja jest wyłączona, zadanie jest uruchamiane na urządzeniach klienckich zgodnie z terminarzem.

#### [Użyj losowego opóźnienia dla](javascript:toggleBlock() zadań uruchamianych w przedziale (min) a

Jeśli ta opcja jest włączona, zadanie jest uruchamiane na urządzeniach klienckich losowo, w określonym przedziale czasu. Opcja ta pozwala uniknąć dużej liczby równoczesnych żądań wysyłanych przez urządzenia klienckie do Serwera administracyjnego, gdy uruchomione jest zaplanowane zadanie.

Jeśli ta opcja jest wyłączona, zadanie jest uruchamiane na urządzeniach klienckich zgodnie z terminarzem.

Domyślnie opcja ta jest wyłączona. Domyślny przedział czasu wynosi 1 minutę.

## Krok 7. Definiowanie nazwy zadania

W oknie Określ nazwę zadania określ nazwę dla zadania, które tworzysz. Nazwa zadania nie może zawierać więcej niż 100 znaków oraz nie może zawierać żadnych znaków specjalnych ("\*<>?\:|). Domyślna wartość to Wykonaj synchronizację Windows Update.

## Krok 8. Kończenie tworzenia zadania

W oknie Zakończ tworzenie zadania kliknij przycisk Zakończ, aby zakończyć pracę kreatora.

Jeśli chcesz, żeby zadanie było uruchamiane zaraz po zakończeniu pracy kreatora, zaznacz pole **Uruchom zadanie** . po zakończeniu działania kreatora

Nowo utworzone zadanie synchronizacji Windows Update pojawi się na liście zadań, w folderze Zadania.

# Ręczne instalowanie uaktualnień na urządzeniach

Jeśli w oknie **Ustawienia zarządzania aktualizacjami** Kreatora wstępnej konfiguracji wybrałeś **Wyszukaj i zainstaluj** wymagane aktualizacje, zadanie instalacji wymaganych aktualizacji i napraw luk zostanie utworzone automatycznie. Zadanie można uruchomić lub zatrzymać w folderze **Zarządzane urządzenia**, na zakładce **Zadania**.

Jeśli w Kreatorze wstępnej konfiguracji wybrałeś **Wyszukaj wymagane aktualizacje**, możesz zainstalować aktualizacje oprogramowania na urządzeniach klienckich poprzez zadanie **Zainstaluj wymagane aktualizacje i** . napraw luki

Możesz wykonać jedną z następujących czynności:

- Utworzyć zadanie instalowania aktualizacji.
- Dodać regułę instalowania aktualizacji do istniejącego zadania instalowania aktualizacji.
- W ustawieniach istniejącego zadania instalacji aktualizacji skonfiguruj testową instalację aktualizacji.

Interakcja użytkownika może być wymagana podczas aktualizacji aplikacji innej rmy lub naprawy luki w aplikacji innej firmy na zarządzanym urządzeniu. Na przykład, użytkownik może zostać poproszony o zamknięcie aplikacji innej firmy, jeśli jest ona aktualnie otwarta.

Instalowanie aktualizacji poprzez utworzenie zadania instalacji

Możesz wykonać jedną z następujących czynności:

- Utworzyć zadanie instalowania pewnych aktualizacji.
- Wybierz aktualizację iutwórz zadanie jej instalowania ipodobnych aktualizacji.

W celu zainstalowania określonych aktualizacji:

- 1. W folderze **Zaawansowane**  $\rightarrow$  **Zarządzanie aplikacjami** drzewa konsoli wybierz podfolder **Aktualizacje** . oprogramowania
- 2. W obszarze roboczym wybierz aktualizacje, które chcesz zainstalować.
- 3. Wykonaj jedną z poniższych czynności:
	- Prawym klawiszem myszy kliknij wybrane aktualizacje na liście, a następnie wybierz **Zainstaluj aktualizację →** . Nowe zadanie
	- Kliknij odnośnik **Zainstaluj aktualizację (utwórz zadanie)** w oknie z informacjami dla wybranych aktualizacji.
- 4. Dokonaj wyboru w wyświetlonym oknie z pytaniem o zainstalowanie wszystkich poprzednich aktualizacji aplikacji. Kliknij **Tak**, jeśli wyrażasz zgodę na instalację kolejnych wersji aplikacji, jeśli jest to wymagane do zainstalowania wybranych aktualizacji. Kliknij **Nie**, jeśli chcesz aktualizować aplikację w sposób prosty, bez instalowania kolejnych wersji. Jeśli zainstalowanie wybranych aktualizacji nie jest możliwe bez zainstalowania poprzednich wersji aplikacji, aktualizacja aplikacji nie powiedzie się.

Zostanie uruchomiony Kreator tworzenia zadania naprawy luk oraz instalacji aktualizacji. Przejdź przez kroki kreatora, korzystając z przycisku Dalej.

- 5. W oknie Wybieranie sposobu ponownego uruchomienia systemu operacyjnego wybierz działanie, jakie zostanie wykonane, gdy system operacyjny na urządzeniach klienckich musi zostać uruchomiony ponownie po działaniu:
	- [Nie uruchamiaj ponownie urządzenia](javascript:toggleBlock() ?

Urządzenia klienckie nie są automatycznie uruchamiane ponownie po działaniu. Aby zakończyć działanie, należy uruchomić urządzenie ponownie (na przykład ręcznie lub przy użyciu zadania zarządzania urządzeniem). Informacje o wymaganym ponownym uruchomieniu zostaną zapisane w wynikach zadania oraz w statusie urządzenia. Opcja ta jest odpowiednia dla zadań na serwerach i innych urządzeniach, na których działanie ciągłe jest krytyczne.

### · [Uruchom urządzenie ponownie](javascript:toggleBlock() ?

Urządzenia klienckie są zawsze automatycznie uruchamiane ponownie, jeśli jest to wymagane do zakończenia działania. Opcja jest przydatna, gdy zadania są uruchamiane na urządzeniach, na których możliwe są regularne przerwy w działaniu (wyłączenie lub ponowne uruchomienie).

### · [Pytaj użytkownika o akcję](javascript:toggleBlock() ?

Na urządzeniu klienckim wyświetlane jest przypomnienie o ręcznym ponownym uruchomieniu urządzenia. Dla tej opcji można zdefiniować pewne ustawienia zaawansowane: treść wyświetlanego komunikatu, częstotliwość wyświetlania wiadomości oraz przedział czasu, po upływie którego ponowne uruchomienie zostanie wymuszone (bez potwierdzenia ze strony użytkownika). Ta opcja jest najodpowiedniejsza dla stacji roboczych, na których użytkownicy muszą mieć możliwość wyboru odpowiedniej godziny ponownego uruchomienia.

Domyślnie opcja ta jest zaznaczona.

#### **• [Ponawiaj pytanie co \(min\)](javascript:toggleBlock()**

Jeśli ta opcja jest włączona, aplikacja wyświetli pytanie o ponowne uruchomienie systemu operacyjnego z określoną częstotliwością.

Domyślnie opcja ta jest włączona. Domyślnie przedział czasu wynosi 5 minut. Dostępne wartości znajdują się w zakresie od 1 do 1440 minut.

Jeśli ta opcja jest wyłączona, monit zostaje wyświetlony tylko raz.

#### • [Uruchom ponownie po \(min\)](javascript:toggleBlock()

Po wyświetleniu monitu, aplikacja wymusza ponowne uruchomienie systemu operacyjnego po minięciu określonego przedziału czasu.

Domyślnie opcja ta jest włączona. Domyślne opóźnienie wynosi 30 minut. Dostępne wartości znajdują się w zakresie od 1 do 1440 minut.

**·** [Wymuś zamknięcie aplikacji dla](javascript:toggleBlock() zablokowanych sesji ?

Uruchomione aplikacje mogą uniemożliwić ponowne uruchomienie urządzenia klienckiego. Na przykład, jeśli dokument jest edytowany w edytorze tekstu i nie zostanie zapisany.

Jeśli ta opcja jest włączona, zostaje wymuszone zamknięcie takich aplikacji na zablokowanym urządzeniu przed jego ponownym uruchomieniem. W wyniku tego działania użytkownicy mogą utracić niezapisane zmiany.

Jeśli ta opcja jest wyłączona, zablokowane urządzenie nie zostanie uruchomione ponownie. Stan zadania na tym urządzeniu informuje, że wymagane jest ponowne uruchomienie urządzenia. Użytkownicy muszą ręcznie zamknąć wszystkie aplikacje uruchomione na zablokowanych urządzeniach i uruchomić ponownie te urządzenia.

Domyślnie opcja ta jest wyłączona.

6. W oknie Konfiguruj terminarz zadania możesz utworzyć terminarz uruchamiania zadania. Jeśli to konieczne, określ następujące ustawienia:

#### • [Zaplanowane uruchomienie:](javascript:toggleBlock() 2

Wybierz terminarz, zgodnie z którym uruchamiane jest zadanie, i skonfiguruj wybrany terminarz.

### • [Co N godzin](javascript:toggleBlock()<sup>®</sup>

Zadanie jest uruchamiane regularnie, w określonych przedziałach czasu, począwszy od określonego dnia i godziny.

Domyślnie, zadanie jest uruchamiane co sześć godzin, począwszy od bieżącej daty i godziny systemowej.

#### • [Co N dni](javascript:toggleBlock()<sup>®</sup>

Zadanie jest uruchamiane regularnie, w określonych przedziałach czasu. Dodatkowo, możesz określić datę igodzinę pierwszego uruchomienia zadania. Te dodatkowe opcje staną się dostępne, jeśli są obsługiwane przez aplikację, dla której tworzysz zadanie.

Domyślnie, zadanie jest uruchamiane codziennie, począwszy od bieżącej daty i godziny systemowej.

#### • [Co N tygodni](javascript:toggleBlock()<sup>®</sup>

Zadanie jest uruchamiane regularnie, w określonych przedziałach czasu, w określonym dniu tygodnia i o określonej godzinie.

Domyślnie, zadanie jest uruchamiane w każdy poniedziałek o godzinie zgodnej z bieżącym czasem systemowym.

#### ● [Co N minut](javascript:toggleBlock() ?

Zadanie jest uruchamiane regularnie, w określonych przedziałach czasu, począwszy od określonej godziny w dniu utworzenia zadania.

Domyślnie, zadanie jest uruchamiane co 30 minut, począwszy od bieżącego czasu systemowego.

#### • [Codziennie \(czas letni nie jest](javascript:toggleBlock() obsługiwany)<sup>®</sup>

Zadanie jest uruchamiane regularnie, w określonych przedziałach czasu. Ten terminarz nie obsługuje czasu letniego (DST). Oznacza to, że gdy zegar przeskoczy o jedną godzinę do przodu lub tyłu na początku lub końcu DST, aktualny czas uruchomienia zadania nie ulegnie zmianie.

Nie jest zalecane korzystanie z tego terminarza. Jest on potrzebny do wstecznej kompatybilności Kaspersky Security Center.

Domyślnie, zadanie jest uruchamiane codziennie o godzinie zgodnej z bieżącym czasem systemowym.

#### • [Co tydzień](javascript:toggleBlock()<sup>®</sup>

Zadanie jest uruchamiane co tydzień, w określonym dniu i o określonej godzinie.

#### **• [Według dni tygodnia](javascript:toggleBlock()**

Zadanie jest uruchamiane regularnie, w określone dni tygodnia i o określonej godzinie.

Domyślnie zadanie jest uruchamiane w każdy piątek o godzinie 18:00:00.

#### • [Co miesiąc](javascript:toggleBlock()<sup>o</sup>

Zadanie jest uruchamiane regularnie, w określonym dniu miesiąca i o określonej godzinie.

W miesiącach, w które nie ma określonego dnia, zadanie jest uruchamiane w ostatnim dniu.

Domyślnie, zadanie jest uruchamiane w pierwszym dniu każdego miesiąca, o godzinie zgodnej z bieżącym czasem systemowym.

#### **[Ręcznie](javascript:toggleBlock()**

Zadanie nie jest uruchamiane automatycznie. Możesz je uruchomić tylko ręcznie. Domyślnie opcja ta jest włączona.

#### [Co miesiąc, w określone dni wybranych](javascript:toggleBlock() tygodni

Zadanie jest uruchamiane regularnie, w określone dni każdego miesiąca i o określonej godzinie. Domyślnie nie wybrano dni miesiąca; domyślny czas uruchomienia to 18:00:00.

#### • [Po epidemii wirusa](javascript:toggleBlock()<sup>?</sup>

Zadanie jest uruchamiane po wystąpieniu zdarzenia Epidemia wirusa. Wybierz typy aplikacji, które będą monitorować epidemie wirusów. Dostępne są następujące typy aplikacji:

- Ochrona antywirusowa stacji roboczych i serwerów plików
- Ochrona antywirusowa bram internetowych
- Ochrona antywirusowa serwerów pocztowych

Domyślnie, zaznaczone są wszystkie typy aplikacji.

Możesz chcieć uruchomić różne zadania w zależności od typu aplikacji antywirusowej, która zgłosiła epidemię wirusa. W tym przypadku, usuń wybór typów aplikacji, których nie potrzebujesz.

### **• [Po zakończeniu wykonywania](javascript:toggleBlock() innego zadania** ?

Bieżące zadanie jest uruchamiane po zakończeniu innego zadania. Możesz wybrać sposób zakończenia poprzedniego zadania (pomyślnie lub z błędem), aby wyzwolić uruchomienie bieżącego zadania. Na przykład, możesz chcieć uruchomić zadanie Zarządzaj urządzeniami z opcją **Włącz** urządzenie i, po zakończeniu jego wykonywania, uruchomić zadanie Skanowanie antywirusowe.

### **•** [Uruchom pominięte zadania](javascript:toggleBlock() ?

Ta opcja określa zachowanie zadania, jeśli urządzenie klienckie nie jest widoczne w sieci, gdy zadanie ma zostać uruchomione.

Jeżeli ta opcja jest włączona, system podejmie próbę uruchomienia zadania podczas kolejnego uruchomienia aplikacji Kaspersky na urządzeniu klienckim. Jeśli terminarz uruchamiania zadania jest ustawiony na Ręcznie, Raz lub Natychmiast, zadanie jest uruchamiane, gdy urządzenie stanie się widoczne w sieci lub od razu po uwzględnieniu urządzenia w obszarze zadania.

Jeżeli ta opcja jest wyłączona, na urządzeniach klienckich będą uruchamiane tylko zaplanowane zadania, a dla trybu **Ręcznie, Raz i Natychmiast** zadania będą uruchamiane tylko na tych urządzeniach klienckich, które są widoczne w sieci. Na przykład, możesz chcieć wyłączyć tę opcję dla zadań zużywających duże ilości zasobów, które chcesz uruchamiać tylko poza godzinami pracy.

Domyślnie opcja ta jest włączona.

#### [Używaj automatycznie losowego](javascript:toggleBlock() opóźnienia dla uruchamiania zadań ?

Jeśli ta opcja jest włączona, zadanie jest uruchamiane na urządzeniach klienckich losowo, w określonym przedziale czasu, czyli z rozproszonym uruchomieniem zadania. Opcja ta pozwala uniknąć dużej liczby równoczesnych żądań wysyłanych przez urządzenia klienckie do Serwera administracyjnego, gdy uruchomione jest zaplanowane zadanie.

Czas rozpoczęcia podjęcia próby uzyskania dostępu jest wyliczany automatycznie podczas tworzenia zadania, w zależności od liczby urządzeń klienckich, do których zadanie jest przypisane. Później zadanie będzie zawsze uruchamiane o wyliczonej godzinie uruchomienia. Jednakże, jeśli ustawienia zadania zostaną zmienione lub zadanie zostanie uruchomione ręcznie, zmieni się wyliczona wartość czasu uruchomienia zadania.

Jeśli ta opcja jest wyłączona, zadanie jest uruchamiane na urządzeniach klienckich zgodnie z terminarzem.

#### · [Użyj losowego opóźnienia dla](javascript:toggleBlock() zadań uruchamianych w przedziale (min) <sup>3</sup>

Jeśli ta opcja jest włączona, zadanie jest uruchamiane na urządzeniach klienckich losowo, w określonym przedziale czasu. Opcja ta pozwala uniknąć dużej liczby równoczesnych żądań wysyłanych przez urządzenia klienckie do Serwera administracyjnego, gdy uruchomione jest zaplanowane zadanie.

Jeśli ta opcja jest wyłączona, zadanie jest uruchamiane na urządzeniach klienckich zgodnie z terminarzem.

Domyślnie opcja ta jest wyłączona. Domyślny przedział czasu wynosi 1 minutę.

- 7. W oknie **Określ nazwę zadania** określ nazwę dla zadania, które tworzysz. Nazwa zadania nie może zawierać więcej niż 100 znaków oraz nie może zawierać żadnych znaków specjalnych ("\*<>?\:|).
- 8. W oknie Zakończ tworzenie zadania kliknij przycisk Zakończ, aby zamknąć kreator.

Jeśli chcesz, żeby zadanie było uruchamiane zaraz po zakończeniu pracy kreatora, zaznacz pole Uruchom . zadanie po zakończeniu działania kreatora

Po zakończeniu działania Kreatora, zadanie **Zainstaluj wymagane aktualizacje i napraw luki** pojawi się w folderze . Zadania

We właściwościach zadania instalacji wymaganych aktualizacji i naprawy luk można zezwolić na automatyczną instalację komponentów systemu (wymagania wstępne) przed instalacją aktualizacji. Jeśli ta opcja jest włączona, wszystkie wymagane komponenty systemu zostaną zainstalowane przed aktualizacją. Lista wymaganych komponentów znajduje się we właściwościach aktualizacji.

We właściwościach zadania instalacji wymaganych aktualizacji i naprawy luk można zezwolić na instalację aktualizacji, co spowoduje zaktualizowanie aplikacji do nowej wersji.

Jeśli w ustawieniach zadania znajdują się reguły instalacji aktualizacji firm trzecich, Serwer administracyjny pobierze wszystkie odpowiednie aktualizacje ze stron internetowych producentów. Aktualizacje są zapisywane w repozytorium Serwera administracyjnego, a następnie są rozsyłane i instalowane na urządzeniach, na których powinny zostać zastosowane.

Jeśli w ustawieniach zadania znajdują się reguły instalacji aktualizacji Microsoft, a Serwer administracyjny pełni rolę serwera WSUS, Serwer administracyjny pobierze wszystkie niezbędne aktualizacje do repozytorium, a następnie roześle je na zarządzane urządzenia. Jeśli sieć nie wykorzystuje serwera WSUS, każde urządzenie klienckie pobiera aktualizacje Microsoft niezależnie z zewnętrznych serwerów.

W celu zainstalowania określonej aktualizacji i jej podobnych:

- 1. W folderze **Zaawansowane**  $\rightarrow$  **Zarządzanie aplikacjami** drzewa konsoli wybierz podfolder **Aktualizacje** . oprogramowania
- 2. W obszarze roboczym wybierz aktualizację, którą chcesz zainstalować.
- 3. Kliknij przycisk Uruchom kreatora instalacji aktualizacji.

Zostanie uruchomiony Kreator instalacji aktualizacji.

Funkcje Kreator naprawiania luk są dostępne tylko dla licencji Zarządzanie lukami i poprawkami.

Przejdź przez kroki kreatora, korzystając z przycisku Dalej.

4. W oknie Wyszukaj istniejące zadania instalacji aktualizacji określ następujące ustawienia:

[Wyszukaj zadania, które instalują](javascript:toggleBlock() tę aktualizację

Jeśli ta opcja jest włączona, Kreator instalacji aktualizacji wyszukuje istniejące zadania, które instalują wybraną aktualizację.

Jeśli ta opcja jest wyłączona lub wyszukiwanie nie znajdzie stosowanych zadań, Kreator instalacji aktualizacji wyświetli pytanie o utworzenie reguły lub zadania instalacji aktualizacji.

Domyślnie opcja ta jest włączona.

#### • Zatwierdź instalacie aktualizacii ?

Instalacja wybranej aktualizacji zostanie zatwierdzona. Włącz tę opcję, jeśli niektóre stosowane reguły instalacji aktualizacji zezwalają tylko na instalację zaakceptowanych aktualizacji.

Domyślnie opcja ta jest wyłączona.

5. Jeśli wybierzesz wyszukiwanie istniejących zadań instalacji aktualizacji i wyszukiwanie znajdzie zadania, możesz przejrzeć właściwości tych zadań lub uruchomić je ręcznie. Dalsze działania nie są wymagane.

W przeciwnym razie kliknij przycisk Nowe zadanie zdalnej instalacji.

- 6. Wybierz typ reguły instalacji, która ma zostać dodana do nowego zadania, a następnie kliknij przycisk Zakończ.
- 7. Dokonaj wyboru w wyświetlonym oknie z pytaniem o zainstalowanie wszystkich poprzednich aktualizacji aplikacji. Kliknij **Tak**, jeśli wyrażasz zgodę na instalację kolejnych wersji aplikacji, jeśli jest to wymagane do zainstalowania wybranych aktualizacji. Kliknij **Nie**, jeśli chcesz aktualizować aplikację w sposób prosty, bez instalowania kolejnych wersji. Jeśli zainstalowanie wybranych aktualizacji nie jest możliwe bez zainstalowania poprzednich wersji aplikacji, aktualizacja aplikacji nie powiedzie się.

Zostanie uruchomiony Kreator tworzenia zadania naprawy luk oraz instalacji aktualizacji. Przejdź przez kroki kreatora, korzystając z przycisku Dalej.

8. W oknie Wybieranie sposobu ponownego uruchomienia systemu operacyjnego wybierz działanie, jakie zostanie wykonane, gdy system operacyjny na urządzeniach klienckich musi zostać uruchomiony ponownie po działaniu:

#### · [Nie uruchamiaj ponownie urządzenia](javascript:toggleBlock() ?

Urządzenia klienckie nie są automatycznie uruchamiane ponownie po działaniu. Aby zakończyć działanie, należy uruchomić urządzenie ponownie (na przykład ręcznie lub przy użyciu zadania zarządzania urządzeniem). Informacje o wymaganym ponownym uruchomieniu zostaną zapisane w wynikach zadania oraz w statusie urządzenia. Opcja ta jest odpowiednia dla zadań na serwerach i innych urządzeniach, na których działanie ciągłe jest krytyczne.

#### **[Uruchom urządzenie ponownie](javascript:toggleBlock()**

Urządzenia klienckie są zawsze automatycznie uruchamiane ponownie, jeśli jest to wymagane do zakończenia działania. Opcja jest przydatna, gdy zadania są uruchamiane na urządzeniach, na których możliwe są regularne przerwy w działaniu (wyłączenie lub ponowne uruchomienie).

#### • [Pytaj użytkownika o akcję](javascript:toggleBlock() ?

Na urządzeniu klienckim wyświetlane jest przypomnienie o ręcznym ponownym uruchomieniu urządzenia. Dla tej opcji można zdefiniować pewne ustawienia zaawansowane: treść wyświetlanego komunikatu, częstotliwość wyświetlania wiadomości oraz przedział czasu, po upływie którego ponowne uruchomienie zostanie wymuszone (bez potwierdzenia ze strony użytkownika). Ta opcja jest najodpowiedniejsza dla stacji roboczych, na których użytkownicy muszą mieć możliwość wyboru odpowiedniej godziny ponownego uruchomienia.

Domyślnie opcja ta jest zaznaczona.

## • [Ponawiaj pytanie co \(min\)](javascript:toggleBlock() ?

Jeśli ta opcja jest włączona, aplikacja wyświetli pytanie o ponowne uruchomienie systemu operacyjnego z określoną częstotliwością.

Domyślnie opcja ta jest włączona. Domyślnie przedział czasu wynosi 5 minut. Dostępne wartości znajdują się w zakresie od 1 do 1440 minut.

Jeśli ta opcja jest wyłączona, monit zostaje wyświetlony tylko raz.

• [Uruchom ponownie po \(min\)](javascript:toggleBlock()

Po wyświetleniu monitu, aplikacja wymusza ponowne uruchomienie systemu operacyjnego po minięciu określonego przedziału czasu.

Domyślnie opcja ta jest włączona. Domyślne opóźnienie wynosi 30 minut. Dostępne wartości znajdują się w zakresie od 1 do 1440 minut.

## **· [Wymuś zamknięcie aplikacji dla](javascript:toggleBlock() zablokowanych sesji** ?

Uruchomione aplikacje mogą uniemożliwić ponowne uruchomienie urządzenia klienckiego. Na przykład, jeśli dokument jest edytowany w edytorze tekstu i nie zostanie zapisany.

Jeśli ta opcja jest włączona, zostaje wymuszone zamknięcie takich aplikacji na zablokowanym urządzeniu przed jego ponownym uruchomieniem. W wyniku tego działania użytkownicy mogą utracić niezapisane zmiany.

Jeśli ta opcja jest wyłączona, zablokowane urządzenie nie zostanie uruchomione ponownie. Stan zadania na tym urządzeniu informuje, że wymagane jest ponowne uruchomienie urządzenia. Użytkownicy muszą ręcznie zamknąć wszystkie aplikacje uruchomione na zablokowanych urządzeniach i uruchomić ponownie te urządzenia.

Domyślnie opcja ta jest wyłączona.

#### 9. W oknie Wybierz urządzenia, do których zostanie przypisane zadanie wybierz jedną z następujących opcji:

#### **• [Wybierz urządzenia wykryte](javascript:toggleBlock() w sieci przez Serwer administracyjny**

Zadanie jest przydzielane do określonych urządzeń. Określone urządzenia mogą obejmować urządzenia z grup administracyjnych oraz nieprzypisane urządzenia.

Na przykład, możesz chcieć użyć tej opcji w zadaniu instalowania Agenta sieciowego na nieprzypisanych urządzeniach.

## [Określ adresy urządzeń ręcznie](javascript:toggleBlock() lub zaimportuj adresy z listy <sup>®</sup>

Możesz określić nazwy NetBIOS, nazwy DNS, adresy IP oraz podsieci IP urządzeń, do których chcesz przydzielić zadanie.

Możesz użyć tej opcji do wykonania zadania dla określonej podsieci. Na przykład, możesz chcieć zainstalować pewną aplikację na urządzeniach księgowych lub przeskanować urządzenia w podsieci, która jest prawdopodobnie zainfekowana.

#### **• [Przypisz zadanie do wyboru urządzeń](javascript:toggleBlock()**

Zadanie jest przypisywane do urządzeń znajdujących się w wyborze urządzeń. Możesz określić jeden z istniejących wyborów.

Na przykład, możesz chcieć użyć tej opcji do uruchomienia zadania na urządzeniach z określoną wersją systemu operacyjnego.

· [Przypisz zadanie do grupy administracyjnej](javascript:toggleBlock() <sup>?</sup>

Zadanie jest przypisywane do urządzeń znajdujących się w grupie administracyjnej. Możesz określić jedną z istniejących grup lub utworzyć nową grupę.

Na przykład, możesz chcieć użyć tej opcji do uruchomienia zadania wysyłania wiadomości do użytkowników, jeśli wiadomość jest specyficzna dla urządzeń znajdujących się w określonej grupie administracyjnej.

10. W oknie **Konfiguruj terminarz zadania** możesz utworzyć terminarz uruchamiania zadania. Jeśli to konieczne, określ następujące ustawienia:

#### **• [Zaplanowane uruchomienie:](javascript:toggleBlock()**

Wybierz terminarz, zgodnie z którym uruchamiane jest zadanie, i skonfiguruj wybrany terminarz.

• [Co N godzin](javascript:toggleBlock() ?

Zadanie jest uruchamiane regularnie, w określonych przedziałach czasu, począwszy od określonego dnia i godziny.

Domyślnie, zadanie jest uruchamiane co sześć godzin, począwszy od bieżącej daty i godziny systemowej.

#### • [Co N dni](javascript:toggleBlock()<sup>®</sup>

Zadanie jest uruchamiane regularnie, w określonych przedziałach czasu. Dodatkowo, możesz określić datę igodzinę pierwszego uruchomienia zadania. Te dodatkowe opcje staną się dostępne, jeśli są obsługiwane przez aplikację, dla której tworzysz zadanie.

Domyślnie, zadanie jest uruchamiane codziennie, począwszy od bieżącej daty i godziny systemowej.

### • [Co N tygodni](javascript:toggleBlock()<sup>®</sup>

Zadanie jest uruchamiane regularnie, w określonych przedziałach czasu, w określonym dniu tygodnia i o określonej godzinie.

Domyślnie, zadanie jest uruchamiane w każdy poniedziałek o godzinie zgodnej z bieżącym czasem systemowym.

#### **[Co N minut](javascript:toggleBlock()**<sup>2</sup>

Zadanie jest uruchamiane regularnie, w określonych przedziałach czasu, począwszy od określonej godziny w dniu utworzenia zadania.

Domyślnie, zadanie jest uruchamiane co 30 minut, począwszy od bieżącego czasu systemowego.

**• [Codziennie \(czas letni nie jest](javascript:toggleBlock() obsługiwany)** 

Zadanie jest uruchamiane regularnie, w określonych przedziałach czasu. Ten terminarz nie obsługuje czasu letniego (DST). Oznacza to, że gdy zegar przeskoczy o jedną godzinę do przodu lub tyłu na początku lub końcu DST, aktualny czas uruchomienia zadania nie ulegnie zmianie.

Nie jest zalecane korzystanie z tego terminarza. Jest on potrzebny do wstecznej kompatybilności Kaspersky Security Center.

Domyślnie, zadanie jest uruchamiane codziennie o godzinie zgodnej z bieżącym czasem systemowym.

#### • [Co tydzień](javascript:toggleBlock()<sup>®</sup>

Zadanie jest uruchamiane co tydzień, w określonym dniu i o określonej godzinie.

#### **• [Według dni tygodnia](javascript:toggleBlock()**

Zadanie jest uruchamiane regularnie, w określone dni tygodnia i o określonej godzinie.

Domyślnie zadanie jest uruchamiane w każdy piątek o godzinie 18:00:00.

### • [Co miesiąc](javascript:toggleBlock()<sup>o</sup>

Zadanie jest uruchamiane regularnie, w określonym dniu miesiąca i o określonej godzinie.

W miesiącach, w które nie ma określonego dnia, zadanie jest uruchamiane w ostatnim dniu.

Domyślnie, zadanie jest uruchamiane w pierwszym dniu każdego miesiąca, o godzinie zgodnej z bieżącym czasem systemowym.

#### [Ręcznie](javascript:toggleBlock()@ (zaznaczone domyślnie)

Zadanie nie jest uruchamiane automatycznie. Możesz je uruchomić tylko ręcznie. Domyślnie opcja ta jest włączona.

#### [Co miesiąc, w określone dni wybranych](javascript:toggleBlock() tygodni

Zadanie jest uruchamiane regularnie, w określone dni każdego miesiąca i o określonej godzinie. Domyślnie nie wybrano dni miesiąca; domyślny czas uruchomienia to 18:00:00.

#### • [Po epidemii wirusa](javascript:toggleBlock()<sup>?</sup>

Zadanie jest uruchamiane po wystąpieniu zdarzenia Epidemia wirusa. Wybierz typy aplikacji, które będą monitorować epidemie wirusów. Dostępne są następujące typy aplikacji:

- Ochrona antywirusowa stacji roboczych i serwerów plików
- Ochrona antywirusowa bram internetowych
- Ochrona antywirusowa serwerów pocztowych

Domyślnie, zaznaczone są wszystkie typy aplikacji.

Możesz chcieć uruchomić różne zadania w zależności od typu aplikacji antywirusowej, która zgłosiła epidemię wirusa. W tym przypadku, usuń wybór typów aplikacji, których nie potrzebujesz.

### **• [Po zakończeniu wykonywania](javascript:toggleBlock() innego zadania** ?

Bieżące zadanie jest uruchamiane po zakończeniu innego zadania. Możesz wybrać sposób zakończenia poprzedniego zadania (pomyślnie lub z błędem), aby wyzwolić uruchomienie bieżącego zadania. Na przykład, możesz chcieć uruchomić zadanie Zarządzaj urządzeniami z opcją **Włącz** urządzenie i, po zakończeniu jego wykonywania, uruchomić zadanie Skanowanie antywirusowe.

### **•** [Uruchom pominięte zadania](javascript:toggleBlock() ?

Ta opcja określa zachowanie zadania, jeśli urządzenie klienckie nie jest widoczne w sieci, gdy zadanie ma zostać uruchomione.

Jeżeli ta opcja jest włączona, system podejmie próbę uruchomienia zadania podczas kolejnego uruchomienia aplikacji Kaspersky na urządzeniu klienckim. Jeśli terminarz uruchamiania zadania jest ustawiony na **Ręcznie, Raz** lub **Natychmiast**, zadanie jest uruchamiane, gdy urządzenie stanie się widoczne w sieci lub od razu po uwzględnieniu urządzenia w obszarze zadania.

Jeżeli ta opcja jest wyłączona, na urządzeniach klienckich będą uruchamiane tylko zaplanowane zadania, a dla trybu **Ręcznie, Raz i Natychmiast** zadania będą uruchamiane tylko na tych urządzeniach klienckich, które są widoczne w sieci. Na przykład, możesz chcieć wyłączyć tę opcję dla zadań zużywających duże ilości zasobów, które chcesz uruchamiać tylko poza godzinami pracy.

Domyślnie opcja ta jest włączona.

### [Użyj losowego opóźnienia dla](javascript:toggleBlock() zadań uruchamianych w przedziale (min) a

Jeśli ta opcja jest włączona, zadanie jest uruchamiane na urządzeniach klienckich losowo, w określonym przedziale czasu, czyli z rozproszonym uruchomieniem zadania. Opcja ta pozwala uniknąć dużej liczby równoczesnych żądań wysyłanych przez urządzenia klienckie do Serwera administracyjnego, gdy uruchomione jest zaplanowane zadanie.

Czas rozpoczęcia podjęcia próby uzyskania dostępu jest wyliczany automatycznie podczas tworzenia zadania, w zależności od liczby urządzeń klienckich, do których zadanie jest przypisane. Później zadanie będzie zawsze uruchamiane o wyliczonej godzinie uruchomienia. Jednakże, jeśli ustawienia zadania zostaną zmienione lub zadanie zostanie uruchomione ręcznie, zmieni się wyliczona wartość czasu uruchomienia zadania.

Jeśli ta opcja jest wyłączona, zadanie jest uruchamiane na urządzeniach klienckich zgodnie z terminarzem.

#### · [Użyj losowego opóźnienia dla](javascript:toggleBlock() zadań uruchamianych w przedziale (min) <sup>®</sup>

Jeśli ta opcja jest włączona, zadanie jest uruchamiane na urządzeniach klienckich losowo, w określonym przedziale czasu. Opcja ta pozwala uniknąć dużej liczby równoczesnych żądań wysyłanych przez urządzenia klienckie do Serwera administracyjnego, gdy uruchomione jest zaplanowane zadanie.

Jeśli ta opcja jest wyłączona, zadanie jest uruchamiane na urządzeniach klienckich zgodnie z terminarzem.

Domyślnie opcja ta jest wyłączona. Domyślny przedział czasu wynosi 1 minutę.

- 11. W oknie **Określ nazwę zadania** określ nazwę dla zadania, które tworzysz. Nazwa zadania nie może zawierać więcej niż 100 znaków oraz nie może zawierać żadnych znaków specjalnych ("\*<>?\:|).
- 12. W oknie Zakończ tworzenie zadania kliknij przycisk Zakończ, aby zamknąć kreator.

Jeśli chcesz, żeby zadanie było uruchamiane zaraz po zakończeniu pracy kreatora, zaznacz pole Uruchom . zadanie po zakończeniu działania kreatora

Po zakończeniu działania Kreatora, zadanie Zainstaluj wymagane aktualizacje i napraw luki jest tworzone i wyświetlane w folderze Zadania.

Oprócz ustawień, które określasz podczas tworzenia zadania, możesz zmienić inne właściwości utworzonego zadania.

Aktualizacja do nowej wersji aplikacji może spowodować problemy z działaniem niektórych aplikacji na urządzeniach.

## Instalowanie aktualizacji poprzez dodanie reguły do istniejącego zadania instalacji

W celu zainstalowania aktualizacji poprzez dodanie reguły do istniejącego zadania instalacji:

- 1. W folderze **Zaawansowane → Zarządzanie aplikacjami** drzewa konsoli wybierz podfolder **Aktualizacje** . oprogramowania
- 2. W obszarze roboczym wybierz aktualizację, którą chcesz zainstalować.
- 3. Kliknij przycisk Uruchom kreatora instalacji aktualizacji.

Zostanie uruchomiony Kreator instalacji aktualizacji.

Funkcje Kreator naprawiania luk są dostępne tylko dla licencji Zarządzanie lukami i poprawkami.

Przejdź przez kroki kreatora, korzystając z przycisku Dalej.

4. W oknie Wyszukaj istniejące zadania instalacji aktualizacji określ następujące ustawienia:

[Wyszukaj zadania, które instalują](javascript:toggleBlock() tę aktualizację

Jeśli ta opcja jest włączona, Kreator instalacji aktualizacji wyszukuje istniejące zadania, które instalują wybraną aktualizację.

Jeśli ta opcja jest wyłączona lub wyszukiwanie nie znajdzie stosowanych zadań, Kreator instalacji aktualizacji wyświetli pytanie o utworzenie reguły lub zadania instalacji aktualizacji.

Domyślnie opcja ta jest włączona.

#### [Zatwierdź instalację aktualizacji](javascript:toggleBlock()

Instalacja wybranej aktualizacji zostanie zatwierdzona. Włącz tę opcję, jeśli niektóre stosowane reguły instalacji aktualizacji zezwalają tylko na instalację zaakceptowanych aktualizacji.

Domyślnie opcja ta jest wyłączona.

5. Jeśli wybierzesz wyszukiwanie istniejących zadań instalacji aktualizacji i wyszukiwanie znajdzie zadania, możesz przejrzeć właściwości tych zadań lub uruchomić je ręcznie. Dalsze działania nie są wymagane.

W innej sytuacji kliknij przycisk Dodaj regułę instalacji aktualizacji.

6. Wybierz zadanie, do którego chcesz dodać regułę, a następnie kliknij przycisk Dodaj regułę.

Możesz także przejrzeć właściwości istniejących zadań, uruchomić je ręcznie lub utworzyć nowe zadanie.

- 7. Wybierz typ reguły, która zostanie dodana do wybranego zadania, a następnie kliknij przycisk Zakończ.
- 8. Dokonaj wyboru w wyświetlonym oknie z pytaniem o zainstalowanie wszystkich poprzednich aktualizacji aplikacji. Kliknij **Tak**, jeśli wyrażasz zgodę na instalację kolejnych wersji aplikacji, jeśli jest to wymagane do zainstalowania wybranych aktualizacji. Kliknij **Nie**, jeśli chcesz aktualizować aplikację w sposób prosty, bez instalowania kolejnych wersji. Jeśli zainstalowanie wybranych aktualizacji nie jest możliwe bez zainstalowania poprzednich wersji aplikacji, aktualizacja aplikacji nie powiedzie się.

Nowa reguła instalacji aktualizacji zostanie dodana do istniejącego zadania **Instalacja wymaganych aktualizacji i** . naprawa luk

Konfigurowanie testowej instalacji aktualizacji

W celu skonfigurowania testowej instalacji aktualizacji:

- 1. W drzewie konsoli wybierz zadanie **Zainstaluj wymagane aktualizacje i napraw luki** znajdujące się w folderze Zarządzane urządzenia, na zakładce Zadania.
- 2. Z menu kontekstowego zadania wybierz Właściwości.

Zostanie otwarte okno właściwości **Zainstaluj wymagane aktualizacje i napraw luki**.

- 3. W oknie właściwości zadania, w sekcji **Instalacja testowa** wybierz jedną z opcji dostępnych dla instalacji testowej:
	- Nie skanuj. Wybierz tę opcję, jeśli nie chcesz przeprowadzać testowej instalacji aktualizacji.
	- Uruchom skanowanie na wybranych urządzeniach. Wybierz tę opcję, jeśli chcesz przetestować instalację aktualizacji na wybranych urządzeniach. Kliknij przycisk **Dodaj** i wybierz urządzenia, na których chcesz przeprowadzić testową instalację aktualizacji.
	- Uruchom skanowanie na urządzeniach w określonej grupie. Wybierz tę opcję, jeśli chcesz przetestować instalację aktualizacji na grupach urządzeń. W polu **Określ grupę testową** określ grupę urządzeń, na których chcesz przeprowadzić instalację testową.
	- Uruchom skanowanie na określonym procencie urządzeń. Wybierz tę opcję, jeśli chcesz przetestować instalację aktualizacji na określonej liczbie urządzeń. W polu **Procentowy udział urządzeń testowych z** wszystkich urządzeń docelowych określ procentową ilość urządzeń, na których chcesz przeprowadzić testową instalację aktualizacji.
- 4. Po wybraniu dowolnej opcji, za wyjątkiem **Nie skanuj**, w polu **Czas na podjęcie decyzji, jeśli instalacja ma być** kontynuowana (godz.) określ liczbę godzin, jaka powinna upłynąć od testowej instalacji aktualizacji do momentu uruchomienia instalacji aktualizacji na wszystkich urządzeniach.

# <span id="page-421-0"></span>Konfigurowanie aktualizacji systemu Windows w profilu Agenta sieciowego

W celu skonfigurowania aktualizacji systemu Windows w profilu Agenta sieciowego:

1. W drzewie konsoli wybierz Zarządzane urządzenia.

2. W obszarze roboczym wybierz zakładkę Zasady.

- 3. Wybierz profil Agenta sieciowego.
- 4. Z otwartego menu kontekstowego zasady wybierz Właściwości.

Zostanie otwarte okno właściwości profilu Agenta sieciowego.

- 5. W panelu Sekcje wybierz Aktualizacje oprogramowania i luki.
- 6. Zaznacz opcję **Użyj Serwera administracyjnego jako serwera WSUS**, aby pobierać aktualizacje systemu Windows na Serwer administracyjny, a następnie rozsyłać je na urządzenia klienckie przy użyciu Agenta sieciowego.

Jeśli ta opcja nie jest zaznaczona, aktualizacje systemu Windows nie są pobierane na Serwer administracyjny. W tym przypadku urządzenia klienckie pobierają aktualizacje systemu Windows bezpośrednio z serwerów firmy Microsoft.

7. Wybierz zestaw aktualizacji, które użytkownicy mogą zainstalować na swoich urządzeniach ręcznie, korzystając z Windows Update.

Na urządzeniach działających pod kontrolą systemu Windows 10, jeśli usługa Windows Update już wykryła aktualizacje dla urządzenia, nowa opcja, którą wybierzesz w sekcji **Zezwalaj użytkownikom na zarządzanie** instalowaniem aktualizacji Windows Update, zostaną zastosowane dopiero po zainstalowaniu wykrytych aktualizacii.

Wybierz element z listy rozwijalnej:

 $\bullet~$  [Zezwalaj użytkownikom na instalację](javascript:toggleBlock() wszystkich dostępnych aktualizacji Windows Update  $\textcircled{\tiny{7}}$ 

Użytkownicy mogą zainstalować wszystkie aktualizacje Microsoft Windows Update, które są stosowane na ich urządzeniach.

Wybierz tę opcję, jeśli nie chcesz uczestniczyć w instalacji aktualizacji.

Jeśli użytkownik ręcznie instaluje aktualizacje Microsoft Windows Update, aktualizacje mogą zostać pobrane z serwerów firmy Microsoft, a nie z Serwera administracyjnego. Jest to możliwe, jeśli Serwer administracyjny jeszcze nie pobrał tych aktualizacji. Pobieranie aktualizacji z serwerów Microsoft generuje dodatkowy ruch sieciowy.

#### $\bullet$  [Zezwalaj użytkownikom na instalację](javascript:toggleBlock() wszystkich zatwierdzonych aktualizacji Windows Update  $\textcircled{\tiny{I}}$

Użytkownicy mogą zainstalować wszystkie aktualizacje Microsoft Windows Update, które są stosowane na ich urządzeniach iktóre zostały zatwierdzone przez Ciebie.

Na przykład, możesz chcieć najpierw sprawdzić instalację aktualizacji w środowisku testowym i upewnić się, że nie wpływają negatywnie na działanie urządzeń, a następnie zezwolić na instalację tylko tych zatwierdzonych aktualizacji.

Jeśli użytkownik ręcznie instaluje aktualizacje Microsoft Windows Update, aktualizacje mogą zostać pobrane z serwerów firmy Microsoft, a nie z Serwera administracyjnego. Jest to możliwe, jeśli Serwer administracyjny jeszcze nie pobrał tych aktualizacji. Pobieranie aktualizacji z serwerów Microsoft generuje dodatkowy ruch sieciowy.

Użytkownicy nie mogą ręcznie zainstalować aktualizacji Microsoft Windows Update na swoich urządzeniach. Wszystkie stosowane aktualizacje są instalowane w sposób skonfigurowany przez Ciebie.

Wybierz tę opcję, jeśli chcesz zarządzać instalacją aktualizacji w sposób scentralizowany.

Na przykład, możesz chcieć zoptymalizować terminarz aktualizacji, aby sieć nie została przeciążona. Możesz skonfigurować terminarz aktualizacji po godzinach, aby nie przeszkadzały w pracy użytkowników.

8. Wybierz tryb szukania aktualizacji systemu Windows:

### • [Aktywny](javascript:toggleBlock()?

Jeśli ta opcja jest zaznaczona, Serwer administracyjny z pomocą Agenta sieciowego przesyła żądanie z Agenta Windows Update na urządzeniu klienckim do źródła uaktualnień: Serwery Windows Update lub WSUS. Następnie Agent sieciowy przesyła informacje z usługi Windows Update Agent do Serwera administracyjnego.

Opcja zaczyna działać tylko wtedy, gdy zaznaczona jest opcja **Połącz z serwerem aktualizacji, aby** uaktualnić dane zadania Wyszukiwanie luk i wymaganych aktualizacji.

Domyślnie opcja ta jest zaznaczona.

### [Pasywny](javascript:toggleBlock()<sup>®</sup>

Jeżeli ta opcja jest zaznaczona, Agent sieciowy co jakiś czas przesyła informacje od Serwera administracyjnego dotyczące aktualizacji pobranych przy ostatniej synchronizacji agenta usługi Windows Update ze źródłem uaktualnień. Jeśli nie zostanie przeprowadzona synchronizacja agenta usługi Windows Update ze źródłem uaktualnień, informacje o aktualizacjach Serwera administracyjnego będą przestarzałe.

Wybierz tę opcję, jeśli chcesz uzyskać aktualizacje z pamięci podręcznej źródła uaktualnień.

#### [Wyłączony](javascript:toggleBlock()<sup>®</sup>

Jeśli ta opcja jest zaznaczona, Serwer administracyjny nie żąda informacji dotyczących aktualizacji.

Wybierz tę opcję, gdy, na przykład, chcesz najpierw przetestować aktualizacje na swoim lokalnym urządzeniu.

- 9. Zaznacz opcję **Skanuj pliki wykonywalne w poszukiwaniu luk podczas ich uruchamiania**, jeśli chcesz skanować pliki wykonywalne w poszukiwaniu luk podczas uruchamiania plików.
- 10. Upewnij się, że edycja jest zablokowana dla wszystkich zmienionych ustawień. W przeciwnym razie zmiany nie mają zastosowania.
- 11. Kliknij Zastosuj.

## Eliminowanie luk w oprogramowaniu innych firm

Ta sekcja opisuje funkcje Kaspersky Security Center, które dotyczą eliminowania luk w oprogramowaniu zainstalowanym na zarządzanych urządzeniach.

# Scenariusz: Wyszukiwanie i usuwanie luk w oprogramowaniu firm trzecich

Ta sekcja zawiera scenariusz wyszukiwania i naprawiania luk na zarządzanych urządzeniach działających pod kontrolą systemu Windows. Możesz znaleźć i naprawić luki w oprogramowaniu w systemie operacyjnym oraz w oprogramowaniu firm trzecich, w tym w oprogramowaniu firmy Microsoft.

## Wymagania wstępne

- Kaspersky Security Center zostanie wdrożony w Twojej organizacji.
- W Twojej organizacji znajdują się zarządzane urządzenia działające pod kontrolą systemu Windows.
- Połączenie internetowe w przypadku Serwera administracyjnego jest wymagane, aby można było wykonywać następujące zadania:
	- Sporządzanie listy zalecanych poprawek dla luk w oprogramowaniu firmy Microsoft. Lista jest tworzona i regularnie aktualizowana przez specjalistów z Kaspersky.
	- Naprawianie luk w oprogramowaniu firm trzecich innym niż oprogramowanie firmy Microsoft.

## Etapy

Wyszukiwanie inaprawianie luk w oprogramowaniu odbywa się w etapach:

<sup>1</sup> Skanowanie luk w oprogramowaniu zainstalowanym na zarządzanych urządzeniach

Aby odszukać luki w oprogramowaniu zainstalowanym na zarządzanych urządzeniach, uruchom zadanie Wyszukiwanie luk i wymaganych aktualizacji. Jeśli to zadanie zostanie zakończone, Kaspersky Security Center pobierze listy wykrytych luk i żądanych aktualizacji dla oprogramowania firm trzecich zainstalowanego na urządzeniach, które określiłeś we właściwościach zadania.

Zadanie Wyszukiwanie luk i wymaganych aktualizacji jest tworzone automatycznie przez Kreator wstępnej konfiguracji Kaspersky Security Center. Jeśli nie uruchamiałeś kreatora, uruchom go teraz lub utwórz zadanie ręcznie.

Dostępne instrukcje:

- Konsola administracyjna: [Skanowanie aplikacji w poszukiwaniu](#page-428-0) luk, Konfigurowanie terminarza zadania Wyszukiwanie luk i wymaganych aktualizacji
- Kaspersky Security Center 13 Web Console: [Tworzenie zadania Wyszukiwanie](#page-1115-0) luk i wymaganych aktualizacji, [Ustawienia zadania Wyszukiwanie](#page-1117-0) luk i wymaganych aktualizacji

2 Analizowanie listy wykrytych luk w oprogramowaniu

Przejrzyj listę **Luki w oprogramowaniu** i zdecyduj, które luki mają zostać naprawione. Aby przejrzeć szczegółowe informacje o każdej luce, kliknij nazwę luki na liście. Dla każdej luki na liście możesz także przejrzeć statystyki dotyczące luki na zarządzanych urządzeniach.

Dostępne instrukcje:

· Konsola administracyjna: [Przeglądanie informacji o lukach](#page-427-0) w oprogramowaniu, Przeglądanie statystyk [dotyczących luk na zarządzanych](#page-428-1) urządzeniach

• Kaspersky Security Center 13 Web Console: [Przeglądanie informacji o lukach](#page-1157-0) w oprogramowaniu, [Przeglądanie statystyk dotyczących](#page-1158-0) luk na zarządzanych urządzeniach

#### **3** Konfigurowanie naprawy luk

Jeśli luki w oprogramowaniu zostaną wykryte, możesz naprawić luki w oprogramowaniu na zarządzanych urządzeniach, korzystając z zadania [Zainstaluj wymagane aktualizacje](#page-1120-0) i napraw luki lub zadania [Napraw luki](#page-1146-0).

Zadanie Zainstaluj wymagane aktualizacje i napraw luki jest używane do aktualizacji i naprawy luk w oprogramowaniu firm trzecich, w tym w oprogramowaniu firmy Microsoft, zainstalowanym na zarządzanych urządzeniach. To zadanie umożliwia zainstalowanie kilku aktualizacji i naprawę kilku luk zgodnie z pewnymi regułami. Pamiętaj, że to zadanie może zostać utworzone tylko wtedy, gdy masz licencję dla funkcji Zarządzanie lukami i poprawkami. Aby naprawić luki w oprogramowaniu, zadanie Zainstaluj wymagane aktualizacje i napraw luki używa zalecanych aktualizacji oprogramowania.

Zadanie Napraw luki nie wymaga opcji licencjonowania dla funkcji Zarządzanie lukami i poprawkami. Aby użyć tego zadania, należy ręcznie określić poprawki użytkownika dla luk w programach innych firm, wymienionych w ustawieniach zadania. Zadanie Napraw luki używa zalecanych poprawek dla oprogramowania firmy Microsoft oraz poprawek użytkownika dla programów innych firm.

Możesz uruchomić Kreator naprawiania luk, który tworzy jedno z tych zadań automatycznie, lub możesz utworzyć jedno z tych zadań ręcznie.

Dostępne instrukcje:

- Konsola administracyjna: [Wybieranie poprawek użytkownika](#page-449-0) dla luk w programach innych firm, Naprawianie luk w aplikacjach
- Kaspersky Security Center 13 Web Console: Wybieranie poprawek użytkownika dla luk w programach innych firm, [Naprawianie luk w programach](#page-1142-0) innych firm, [Tworzenie zadania Zainstaluj wymagane](#page-1156-0) aktualizacje i napraw luki

#### 4 Konfigurowanie terminarza zadań

Aby upewnić się, że lista luk jest zawsze aktualna, skonfiguruj zadanie Wyszukiwanie luk i wymaganych aktualizacji tak, aby było uruchamiane automatycznie od czasu do czasu. Zalecana przeciętna częstotliwość uruchamiania to raz na tydzień.

Jeśli utworzyłeś zadanie Zainstaluj wymagane aktualizacje i napraw luki, możesz skonfigurować terminarz tak, aby zadanie było uruchamiane z tą samą częstotliwością co zadanie Wyszukiwanie luk i wymaganych aktualizacji lub rzadziej. Podczas ustawiania terminarza zadania Napraw luki należy pamiętać, żeby wybrać poprawki dla oprogramowania Microsoft lub określić poprawki użytkownika dla oprogramowania innych firm za każdym razem przed rozpoczęciem zadania.

Jeśli konfigurujesz terminarz uruchamiania zadania, upewnij się, że zadanie naprawy luki zostanie uruchomione po zakończeniu zadania Wyszukiwanie luk i wymaganych aktualizacji.

#### <sup>5</sup> Ignorowanie luk w oprogramowaniu (opcjonalne)

Jeśli chcesz, możesz zignorować luki w oprogramowaniu na wszystkich zarządzanych urządzeniach lub tylko na wybranych zarządzanych urządzeniach.

Dostępne instrukcje:

- Konsola administracyjna: [Ignorowanie luk w oprogramowaniu](#page-448-0)
- Kaspersky Security Center 13 Web Console: [Ignorowanie luk w oprogramowaniu](#page-1159-0)

#### <sup>6</sup> Uruchamianie zadania naprawy luk

Uruchom zadanie Zainstaluj wymagane aktualizacje i napraw luki lub zadanie Napraw lukę. Po zakończeniu zadania, upewnij się, że na liście zadań posiada stan Zakończone pomyślnie.

<sup>7</sup> Utwórz raport dotyczący wyników naprawy luk w oprogramowaniu (opcjonalne)

Aby wyświetlić szczegółowe statystyki dotyczące naprawy luk, wygeneruj Raport o lukach. Raport wyświetla informacje o lukach w oprogramowaniu, które nie zostały naprawione. Dzięki temu możesz wiedzieć o wyszukiwaniu i naprawie luk w programach innych firm, w tym w oprogramowaniu firmy Microsoft, w swojej organizacji.

Dostępne instrukcje:

- Konsola administracyjna: [Tworzenie i przeglądanie raportu](#page-482-0)
- Kaspersky Security Center 13 Web Console: [Tworzenie i przeglądanie raportu](#page-1193-0)

#### <sup>8</sup> Sprawdzanie konfiguracji wyszukiwania i naprawy luk w programach innych firm

Upewnij się, że wykonałeś następujące czynności:

- Uzyskałeś i przejrzałeś listę luk w oprogramowaniu na zarządzanych urządzeniach
- Zignorowałeś luki w oprogramowaniu, jeśli chciałeś
- Skonfigurowałeś zadanie naprawy luk
- Skonfigurowałeś terminarz zadań wyszukiwania i naprawy luk w oprogramowaniu, aby były uruchamianie po kolei
- Sprawdziłeś, czy zadanie naprawy luk w oprogramowaniu zostało uruchomione

## Wyniki

Jeśli utworzyłeś i skonfigurowałeś zadanie *Zainstaluj wymagane aktualizacje i napraw luki*, luki zostają naprawione na zarządzanych urządzeniach automatycznie. Jeśli zadanie zostaje uruchomione, zestawia listę dostępnych aktualizacji oprogramowania z regułami określonymi w ustawieniach zadania. Wszystkie aktualizacje oprogramowania, które spełniają kryteria w regułach, zostaną pobrane do repozytorium Serwera administracyjnego i zostaną zainstalowane w celu naprawy luk w oprogramowaniu.

Jeśli utworzyłeś zadanie Napraw luki, naprawione zostaną tylko luki w oprogramowaniu firmy Microsoft.

# Informacje o wyszukiwaniu i eliminowaniu luk w oprogramowaniu

Kaspersky Security Center wykrywa i naprawia [luki](javascript:void(0)) o w oprogramowaniu na zarządzanych urządzeniach działających pod kontrolą systemów operacyjnych z rodziny Microsoft Windows. Luki są wykrywane w systemie operacyjnym i w oprogramowaniu innych firm, w tym w oprogramowaniu firmy Microsoft.

## Wyszukiwanie luk w oprogramowaniu

Aby znaleźć luki w oprogramowaniu, Kaspersky Security Center wykorzystuje znaki charakterystyczne z bazy danych znanych zagrożeń. Ta baza danych jest tworzona przez specjalistów z Kaspersky. Zawiera informacje o lukach, takie jak opis luki, data wykrycia luki, priorytet luki. Szczegóły dotyczące luk w oprogramowaniu można znaleźć na stronie [internetowej](https://threats.kaspersky.com/en/) Kaspersky<sup>E</sup>.

Kaspersky Security Center wykorzystuje zadanie Wyszukiwanie luk i wymaganych aktualizacji do wykrywania luk w oprogramowaniu.

Naprawianie luk w oprogramowaniu

Aby naprawić luki w oprogramowaniu, Kaspersky Security Center używa aktualizacji oprogramowania opublikowanych przez producentów oprogramowania. Metadane aktualizacji oprogramowania są pobierane z repozytorium Serwera administracyjnego w wyniku uruchomienia następującego zadania:

- Pobierz aktualizacje do repozytorium Serwera administracyjnego. To zadanie jest przeznaczone do pobrania metadanych aktualizacji dla Kaspersky i oprogramowania firm trzecich. To zadanie jest tworzone automatycznie przez Kreator wstępnej konfiguracji Kaspersky Security Center. Możesz ręcznie utworzyć zadanie Pobierz uaktualnienia do repozytorium Serwera [administracyjnego.](#page-1079-0)
- Wykonaj synchronizację Windows Update. To zadanie jest przeznaczone do pobrania metadanych aktualizacji dla oprogramowania firmy Microsoft.

Aktualizacje oprogramowania eliminujące luki mogą być w postaci pełnych pakietów dystrybucyjnych lub poprawek. Aktualizacje oprogramowania, które eliminują luki w oprogramowaniu, nazywane są poprawkami. Zalecane poprawki to takie poprawki, które są zalecane do zainstalowania przez specjalistów z Kaspersky. Poprawki użytkownika to takie poprawki, które są ręcznie określane do zainstalowania przez użytkowników. Aby zainstalować poprawkę użytkownika, należy utworzyć pakiet instalacyjny zawierający tę poprawkę.

Jeśli posiadasz licencję dla Kaspersky Security Center z funkcją Zarządzanie lukami i poprawkami, aby usunąć luki w oprogramowaniu, możesz użyć zadania Zainstaluj wymagane aktualizacje i napraw luki. To zadanie automatycznie eliminuje kilka luk poprzez zainstalowanie zalecanych poprawek. Dla tego zadania można ręcznie skonfigurować pewne reguły do naprawy kilku luk.

Jeśli nie posiadasz licencji dla Kaspersky Security Center z funkcją Zarządzanie lukami i poprawkami, aby usunąć luki w oprogramowaniu, możesz użyć zadania Napraw luki. Korzystając z tego zadania, możesz wyeliminować luki poprzez zainstalowanie zalecanych poprawek dla oprogramowania firmy Microsoft oraz poprawek użytkownika dla innych programów innych firm.

Ze względów bezpieczeństwa wszelkie aktualizacje oprogramowania innych firm, które instalujesz za pomocą funkcji Zarządzanie lukami i poprawkami, są automatycznie skanowane w poszukiwaniu złośliwego oprogramowania przez technologie firmy Kaspersky. Technologie te są używane do automatycznego sprawdzania plików i obejmują skanowanie antywirusowe, analizę statyczną, analizę dynamiczną, analizę zachowania w środowisku sandbox i uczenie maszynowe.

Eksperci firmy Kaspersky nie przeprowadzają ręcznej analizy aktualizacji oprogramowania innych firm, które są instalowane przez funkcję Zarządzanie lukami i poprawkami. Ponadto eksperci z firmy Kaspersky nie wyszukują luk w zabezpieczeniach (znanych lub nieznanych) ani nieudokumentowanych funkcji w takich aktualizacjach, a także nie przeprowadzają innych rodzajów analizy aktualizacji innych, niż określone w powyższym akapicie.

Interakcja użytkownika może być wymagana podczas aktualizacji aplikacji innej rmy lub naprawy luki w aplikacji innej firmy na zarządzanym urządzeniu. Na przykład, użytkownik może zostać poproszony o zamknięcie aplikacji innej firmy, jeśli jest ona aktualnie otwarta.

Aby naprawić niektóre luki w oprogramowaniu, należy zaakceptować Umowę licencyjną (EULA) dla instalowanego oprogramowania, jeśli wymagane jest zaakceptowanie Umowy licencyjnej. Jeśli odrzucisz Umowę licencyjną, luka w oprogramowaniu nie zostanie wyeliminowana.

# <span id="page-427-0"></span>Przeglądanie informacji o lukach w oprogramowaniu

W celu przejrzenia listy luk wykrytych na urządzeniach klienckich:

W folderze Zaawansowane  $\rightarrow$  Zarządzanie aplikacjami drzewa konsoli wybierz podfolder Luki w . oprogramowaniu

Strona wyświetla listę luk w aplikacjach wykrytych na zarządzanych urządzeniach.

W celu uzyskania informacji o wybranej luce:

Z menu kontekstowego luki wybierz Właściwości.

Zostanie otwarte okno właściwości luki, wyświetlające następujące informacje:

- Aplikacja, w której wykryto lukę.
- Lista urządzeń, na których wykryto lukę.
- Informacie dotyczące naprawy luki.

W celu wyświetlenia raportu <sup>o</sup> wszystkich wykrytych lukach:

W folderze Luki w oprogramowaniu kliknij odnośnik Wyświetl raport o lukach.

Zostanie utworzony raport o lukach w aplikacjach zainstalowanych na urządzeniach. Możesz wyświetlić ten raport w węźle z nazwą odpowiedniego Serwera administracyjnego, otwierając zakładkę Raporty.

# <span id="page-428-1"></span>Przeglądanie statystyk dotyczących luk na zarządzanych urządzeniach

Statystyki dla każdej luki w oprogramowaniu możesz przejrzeć na zarządzanych urządzeniach. Statystyki są przedstawiane w postaci wykresu. Wykres wyświetla liczbę urządzeń z następującymi stanami:

- Zignorowano na: <liczba urządzeń>. Stan jest przypisywany, jeśli we właściwościach luki ręcznie ustawiłeś opcję ignorowania luki.
- · Naprawiono na: <liczba urządzeń>. Stan jest przypisywany, jeśli zadanie naprawy luki zostało zakończone pomyślnie.
- Naprawa zaplanowana na: <liczba urządzeń>. Stan jest przypisywany, jeśli utworzyłeś zadanie naprawy luki, ale zadanie nie zostało jeszcze wykonane.
- Zastosowano poprawkę na: <liczba urządzeń>. Stan jest przypisywany, jeśli ręcznie wybrałeś aktualizację oprogramowania do naprawy luki, ale ta aktualizacja oprogramowania nie usunęła luki.

Naprawa wymagana na: <liczba urządzeń>. Stan jest przypisywany, jeśli luka została naprawiona tylko na części zarządzanych urządzeń, a wymagana jest jej naprawa na reszcie zarządzanych urządzeń.

W celu sprawdzenia statystyk dotyczących luki na zarządzanych urządzeniach:

1. W folderze **Zaawansowane**  $\rightarrow$  **Zarządzanie aplikacjami** drzewa konsoli wybierz podfolder **Luki w** . oprogramowaniu

Strona wyświetla listę luk w aplikacjach wykrytych na zarządzanych urządzeniach.

2. Wybierz lukę, dla której chcesz przejrzeć statystyki.

<span id="page-428-0"></span>W sekcji do pracy z wybranym obiektem wyświetlany jest wykres stanów luki. Kliknięcie stanu spowoduje otwarcie listy urządzeń, na których luka posiada wybrany stan.

# Skanowanie aplikacji w poszukiwaniu luk

Jeśli skonfigurowałeś aplikację poprzez Kreator wstępnej konfiguracji, zadanie Wykrywanie luk zostanie utworzone automatycznie. Zadanie można zobaczyć w folderze Zarządzane urządzenia, na zakładce Zadania.

W celu utworzenia zadania wykrywania luk <sup>w</sup> aplikacjach zainstalowanych na urządzeniach klienckich:

- 1. W drzewie konsoli wybierz **Zaawansowane → Zarządzanie aplikacjami**, a następnie wybierz podfolder **Luki w** . oprogramowaniu
- 2. W obszarze roboczym wybierz Akcje dodatkowe → Konfiguruj wykrywanie luk.

Jeśli zadanie wykrywania luk już istnieje, zostanie wyświetlona zakładka **Zadania** folderu **Zarządzane urządzenia** z wybranym istniejącym zadaniem. W innej sytuacji zostanie uruchomiony Kreator tworzenia zadania wyszukiwania luk oraz wymaganych aktualizacji. Przejdź przez kroki kreatora, korzystając z przycisku **Dalej**.

3. W oknie Wybierz typ zadania wybierz Wyszukiwanie luk i wymaganych aktualizacji.

4. W oknie Ustawienia określ ustawienia zadania w następujący sposób:

· [Wyszukaj luk i aktualizacji wymienionych](javascript:toggleBlock() przez firmę Microsoft<sup>®</sup>

Podczas wyszukiwania luk i aktualizacji program Kaspersky Security Center używa informacji o stosowanych aktualizaciach firmy Microsoft ze źródła uaktualnień Microsoft, które są dostępne w danym momencie.

Na przykład, możesz chcieć wyłączyć tę opcję, jeśli posiadasz różne zadania z różnymi ustawieniami aktualizacji Microsoft i aktualizacji aplikacji innych firm.

Domyślnie opcja ta jest włączona.

· [Połącz z serwerem aktualizacji,](javascript:toggleBlock() aby uaktualnić dane ?

Agent usługi Windows Update na zarządzanym urządzeniu nawiązuje połączenie ze źródłem uaktualnień Microsoft. Następujące serwery mogą pełnić rolę źródeł uaktualnień Microsoft:

- Serwer [administracyjny Kaspersky](#page-627-0) Security Center (zapoznaj się z ustawieniami profilu Agenta sieciowego)
- System Windows Server wdrożony w sieci Twojej organizacji wraz z programem Microsoft Windows Server Update Services (WSUS)
- Serwery aktualizacji Microsoft

Jeśli ta opcja jest włączona, agent usługi Windows Update na zarządzanym urządzeniu nawiązuje połączenie ze źródłem aktualizacji firmy Microsoft, aby odświeżyć informacje o stosowanych aktualizacjach Microsoft Windows.

Jeśli ta opcja jest wyłączona, agent usługi Windows Update na zarządzanym urządzeniu używa informacji o stosowanych aktualizacjach Microsoft Windows, które zostały pobrane ze źródła uaktualnień Microsoft wcześniej i które są przechowywane w pamięci podręcznej urządzenia.

Nawiązywanie połączenia ze źródłem aktualizacji firmy Microsoft może zużywać dużo zasobów. Możesz chcieć wyłączyć tę opcję, jeśli ustawisz regularne nawiązywanie połączenia z tym źródłem uaktualnień w innym zadaniu lub we właściwościach profilu Agenta sieciowego, w sekcji **Aktualizacje** oprogramowania i luki. Jeśli nie chcesz wyłączyć tej opcji, następnie, aby zmniejszyć obciążenie Serwera, możesz skonfigurować terminarz zadania do losowego opóźnienia uruchomienia zadania w ciągu 360 minut.

Domyślnie opcja ta jest włączona.

Kombinacja następujących opcji ustawień profilu Agenta sieciowego definiuje tryb uzyskiwania aktualizacji:

- Agent usługi Windows Update na zarządzanym urządzeniu nawiązuje połączenie z serwerem aktualizacji, aby uzyskać aktualizacje tylko wtedy, gdy opcja Połącz z serwerem aktualizacji, aby uaktualnić dane jest włączona, a opcja Aktywny w grupie ustawień Tryb wyszukiwania aktualizacji systemu Windows została zaznaczona.
- Agent usługi Windows Update na zarządzanym urządzeniu używa informacji o stosowanych aktualizacjach Microsoft Windows, które zostały pobrane ze źródła uaktualnień Microsoft wcześniej i które są przechowywane w pamięci podręcznej urządzenia, jeśli opcja **Połącz z** serwerem aktualizacji, aby uaktualnić dane została włączona, a opcja Pasywny w grupie ustawień Tryb wyszukiwania aktualizacji systemu Windows została wybrana, jeśli opcja Połącz z serwerem aktualizacji, aby uaktualnić dane jest wyłączona, a opcja Aktywny w grupie ustawień Tryb wyszukiwania aktualizacji systemu Windows została zaznaczona.
- Bez względu na stan opcji **Połącz z serwerem aktualizacji, aby uaktualnić dane** (włączona lub wyłączona), jeśli opcja Wyłączony w ustawieniach grupy Tryb wyszukiwania aktualizacji systemu Windows jest zaznaczona, Kaspersky Security Center nie żąda żadnych informacji o aktualizacjach.

 $\bullet$  [Wyszukaj luk i aktualizacji innych](javascript:toggleBlock() firm wymienionych przez Kaspersky  $\circledcirc$ 

Jeśli ta opcja jest włączona, Kaspersky Security Center wyszukuje luki i wymagane aktualizacje dla aplikacji firm trzecich (aplikacji producentów innych niż Kaspersky i Microsoft) w rejestrze systemu Windows i w folderach określonych pod Określ ścieżki zaawansowanego wyszukiwania aplikacji w systemie plików. Pełna lista obsługiwanych aplikacji firm trzecich jest zarządzana przez Kaspersky.

Jeśli ta opcja jest wyłączona, Kaspersky Security Center nie szuka luk i wymaganych uaktualnień dla aplikacji firm trzecich. Na przykład, możesz chcieć wyłączyć tę opcję, jeśli posiadasz różne zadania z różnymi ustawieniami aktualizacji Microsoft Windows i aktualizacji aplikacji innych firm.

Domyślnie opcja ta jest włączona.

### [Określ ścieżki zaawansowanego](javascript:toggleBlock() wyszukiwania aplikacji w systemie plików

Foldery, w których Kaspersky Security Center wyszukuje aplikacje firm trzecich, które wymagają naprawienia luk i zainstalowania aktualizacji. Możesz użyć zmiennych systemowych.

Określ foldery, w których zostaną zainstalowane aplikacje. Domyślnie, lista zawiera foldery systemowe, w których instalowana jest większość aplikacji.

#### [Włącz diagnostykę zaawansowaną](javascript:toggleBlock() ?

Jeśli ta funkcja jest włączona, Agent sieciowy zapisuje pliki śledzenia nawet wtedy, gdy śledzenie jest wyłączone dla Agenta sieciowego w Narzędziu zdalnej diagnostyki Kaspersky Security Center. Śledzenie jest zapisywane do dwóch plików; całkowity rozmiar obu plików jest określany przez wartość Maksymalny rozmiar plików zaawansowanej diagnostyki, w MB. Jeśli oba pliki są pełne, Agent sieciowy ponownie uruchamia zapisywanie do tych plików. Pliki zawierające ślady są przechowywane w folderze %WINDIR%\Temp. Te pliki są dostępne w narzędziu do zdalnej [diagnostyki](#page-611-0) - możesz je pobrać lub usunąć.

Jeśli ta funkcja jest wyłączona, Agent sieciowy zapisuje śledzenie zgodnie z ustawieniami Narzędzia zdalnej diagnostyki Kaspersky Security Center. Nie są zapisywane żadne dodatkowe pliki śledzenia.

Jeśli tworzysz zadanie, nie musisz włączać zaawansowanej diagnostyki. Tej funkcji można użyć później, jeśli, na przykład, uruchomienie zadania nie powiedzie się na niektórych urządzeniach i chcesz uzyskać dodatkowe informacje podczas uruchamiania innego zadania.

Domyślnie opcja ta jest wyłączona.

### $\bullet$  [Maksymalny rozmiar plików zaawansowanej](javascript:toggleBlock() diagnostyki, w MB

Domyślna wartość to 100 MB, a dostępne wartości mieszczą się między 1 MB a 2 048 MB. Specjalista z pomocy technicznej Kaspersky może poprosić o zmianę domyślnej wartości, jeśli informacje w plikach zaawansowanej diagnostyki, które wysłałeś, nie są wystarczające do rozwiązania problemu.

5. W oknie Konfiguruj terminarz zadania możesz utworzyć terminarz uruchamiania zadania. Jeśli to konieczne, określ następujące ustawienia:

#### **• [Zaplanowane uruchomienie:](javascript:toggleBlock()**

Wybierz terminarz, zgodnie z którym uruchamiane jest zadanie, i skonfiguruj wybrany terminarz.

• [Co N godzin](javascript:toggleBlock()<sup>®</sup>
Zadanie jest uruchamiane regularnie, w określonych przedziałach czasu, począwszy od określonego dnia i godziny.

Domyślnie, zadanie jest uruchamiane co sześć godzin, począwszy od bieżącej daty i godziny systemowej.

#### • [Co N dni](javascript:toggleBlock()<sup>®</sup>

Zadanie jest uruchamiane regularnie, w określonych przedziałach czasu. Dodatkowo, możesz określić datę igodzinę pierwszego uruchomienia zadania. Te dodatkowe opcje staną się dostępne, jeśli są obsługiwane przez aplikację, dla której tworzysz zadanie.

Domyślnie, zadanie jest uruchamiane codziennie, począwszy od bieżącej daty i godziny systemowej.

#### • [Co N tygodni](javascript:toggleBlock()<sup>®</sup>

Zadanie jest uruchamiane regularnie, w określonych przedziałach czasu, w określonym dniu tygodnia i o określonej godzinie.

Domyślnie, zadanie jest uruchamiane w każdy poniedziałek o godzinie zgodnej z bieżącym czasem systemowym.

#### • [Co N minut](javascript:toggleBlock() ?

Zadanie jest uruchamiane regularnie, w określonych przedziałach czasu, począwszy od określonej godziny w dniu utworzenia zadania.

Domyślnie, zadanie jest uruchamiane co 30 minut, począwszy od bieżącego czasu systemowego.

#### **• [Codziennie \(czas letni nie jest](javascript:toggleBlock() obsługiwany)**

Zadanie jest uruchamiane regularnie, w określonych przedziałach czasu. Ten terminarz nie obsługuje czasu letniego (DST). Oznacza to, że gdy zegar przeskoczy o jedną godzinę do przodu lub tyłu na początku lub końcu DST, aktualny czas uruchomienia zadania nie ulegnie zmianie.

Nie jest zalecane korzystanie z tego terminarza. Jest on potrzebny do wstecznej kompatybilności Kaspersky Security Center.

Domyślnie, zadanie jest uruchamiane codziennie o godzinie zgodnej z bieżącym czasem systemowym.

#### • [Co tydzień](javascript:toggleBlock()<sup>®</sup>

Zadanie jest uruchamiane co tydzień, w określonym dniu i o określonej godzinie.

#### [Według dni tygodnia](javascript:toggleBlock()<sup>®</sup>

Zadanie jest uruchamiane regularnie, w określone dni tygodnia i o określonej godzinie. Domyślnie zadanie jest uruchamiane w każdy piątek o godzinie 18:00:00.

[Co miesiąc](javascript:toggleBlock()<sup>®</sup>

Zadanie jest uruchamiane regularnie, w określonym dniu miesiąca i o określonej godzinie.

W miesiącach, w które nie ma określonego dnia, zadanie jest uruchamiane w ostatnim dniu.

Domyślnie, zadanie jest uruchamiane w pierwszym dniu każdego miesiąca, o godzinie zgodnej z bieżącym czasem systemowym.

#### **[Ręcznie](javascript:toggleBlock()**<sup>?</sup>

Zadanie nie jest uruchamiane automatycznie. Możesz je uruchomić tylko ręcznie. Domyślnie opcja ta jest włączona.

#### • [Co miesiąc, w określone dni wybranych](javascript:toggleBlock() tygodni a

Zadanie jest uruchamiane regularnie, w określone dni każdego miesiąca i o określonej godzinie. Domyślnie nie wybrano dni miesiąca; domyślny czas uruchomienia to 18:00:00.

#### • [Po pobraniu nowych uaktualnień](javascript:toggleBlock() do repozytorium

Zadanie jest uruchamiane po pobraniu uaktualnień do repozytorium. Na przykład, możesz użyć tego terminarza dla zadania wyszukiwania luk i wymaganych aktualizacji.

#### • [Po epidemii wirusa](javascript:toggleBlock()?

Zadanie jest uruchamiane po wystąpieniu zdarzenia Epidemia wirusa. Wybierz typy aplikacji, które będą monitorować epidemie wirusów. Dostępne są następujące typy aplikacji:

- Ochrona antywirusowa stacji roboczych i serwerów plików
- Ochrona antywirusowa bram internetowych
- Ochrona antywirusowa serwerów pocztowych

Domyślnie, zaznaczone są wszystkie typy aplikacji.

Możesz chcieć uruchomić różne zadania w zależności od typu aplikacji antywirusowej, która zgłosiła epidemię wirusa. W tym przypadku, usuń wybór typów aplikacji, których nie potrzebujesz.

#### **• [Po zakończeniu wykonywania](javascript:toggleBlock() innego zadania**

Bieżące zadanie jest uruchamiane po zakończeniu innego zadania. Możesz wybrać sposób zakończenia poprzedniego zadania (pomyślnie lub z błędem), aby wyzwolić uruchomienie bieżącego zadania. Na przykład, możesz chcieć uruchomić zadanie Zarządzaj urządzeniami z opcją Włącz urządzenie i, po zakończeniu jego wykonywania, uruchomić zadanie Skanowanie antywirusowe.

· [Uruchom pominięte zadania](javascript:toggleBlock() ?

Ta opcja określa zachowanie zadania, jeśli urządzenie klienckie nie jest widoczne w sieci, gdy zadanie ma zostać uruchomione.

Jeżeli ta opcja jest włączona, system podejmie próbę uruchomienia zadania podczas kolejnego uruchomienia aplikacji Kaspersky na urządzeniu klienckim. Jeśli terminarz uruchamiania zadania jest ustawiony na **Ręcznie, Raz** lub **Natychmiast**, zadanie jest uruchamiane, gdy urządzenie stanie się widoczne w sieci lub od razu po uwzględnieniu urządzenia w obszarze zadania.

Jeżeli ta opcja jest wyłączona, na urządzeniach klienckich będą uruchamiane tylko zaplanowane zadania, a dla trybu **Ręcznie, Raz i Natychmiast** zadania będą uruchamiane tylko na tych urządzeniach klienckich, które są widoczne w sieci. Na przykład, możesz chcieć wyłączyć tę opcję dla zadań zużywających duże ilości zasobów, które chcesz uruchamiać tylko poza godzinami pracy.

Domyślnie opcja ta jest włączona.

#### **• [Używaj automatycznie losowego](javascript:toggleBlock() opóźnienia dla uruchamiania zadań** ?

Jeśli ta opcja jest włączona, zadanie jest uruchamiane na urządzeniach klienckich losowo, w określonym przedziale czasu, czyli z rozproszonym uruchomieniem zadania. Opcja ta pozwala uniknąć dużej liczby równoczesnych żądań wysyłanych przez urządzenia klienckie do Serwera administracyjnego, gdy uruchomione jest zaplanowane zadanie.

Czas rozpoczęcia podjęcia próby uzyskania dostępu jest wyliczany automatycznie podczas tworzenia zadania, w zależności od liczby urządzeń klienckich, do których zadanie jest przypisane. Później zadanie będzie zawsze uruchamiane o wyliczonej godzinie uruchomienia. Jednakże, jeśli ustawienia zadania zostaną zmienione lub zadanie zostanie uruchomione ręcznie, zmieni się wyliczona wartość czasu uruchomienia zadania.

Jeśli ta opcja jest wyłączona, zadanie jest uruchamiane na urządzeniach klienckich zgodnie z terminarzem.

#### **·** [Użyj losowego opóźnienia dla](javascript:toggleBlock() zadań uruchamianych w przedziale (min) <sup>®</sup>

Jeśli ta opcja jest włączona, zadanie jest uruchamiane na urządzeniach klienckich losowo, w określonym przedziale czasu. Opcja ta pozwala uniknąć dużej liczby równoczesnych żądań wysyłanych przez urządzenia klienckie do Serwera administracyjnego, gdy uruchomione jest zaplanowane zadanie.

Jeśli ta opcja jest wyłączona, zadanie jest uruchamiane na urządzeniach klienckich zgodnie z terminarzem.

Domyślnie opcja ta jest wyłączona. Domyślny przedział czasu wynosi 1 minutę.

6. W oknie **Określ nazwę zadania** określ nazwę dla zadania, które tworzysz. Nazwa zadania nie może zawierać więcej niż 100 znaków oraz nie może zawierać żadnych znaków specjalnych ("\*<>?\:|).

#### 7. W oknie Zakończ tworzenie zadania kliknij przycisk Zakończ, aby zamknąć kreator.

Jeśli chcesz, żeby zadanie było uruchamiane zaraz po zakończeniu pracy kreatora, zaznacz pole Uruchom . zadanie po zakończeniu działania kreatora

Po zakończeniu działania kreatora, zadanie Wyszukiwanie luk i wymaganych aktualizacji pojawi się na liście zadań w folderze Zarządzane urządzenia, na zakładce Zadania.

Oprócz ustawień, które określasz podczas tworzenia zadania, możesz zmienić inne właściwości utworzonego zadania.

Po zakończeniu zadania Wyszukiwanie luk i wymaganych aktualizacji, Serwer administracyjny wyświetla listę luk wykrytych w aplikacjach zainstalowanych na urządzeniu; wyświetla także wszystkie aktualizacje oprogramowania wymagane do wyeliminowania wykrytych luk.

Jeśli wyniki zadania zawierają błąd agenta usługi Windows Update 0x80240033 "Windows Update Agent error 80240033 ("License terms could not be downloaded.")" ("pobranie warunków licencyjnych nie powiodło się"), możesz rozwiązać ten problem poprzez Rejestr systemu Windows.

Serwer administracyjny nie wyświetla listy wymaganych aktualizacji oprogramowania, jeśli uruchamiasz dwa zadania po kolei—zadanie Wykonaj synchronizację Windows Update ma wyłączoną opcję Pobierz pliki instalacji ekspresowej, a następnie zadanie Wyszukiwanie luk i wymaganych aktualizacji. Aby przejrzeć listę wymaganych aktualizacji oprogramowania, musisz ponownie uruchomić zadanie Wyszukiwanie luk i wymaganych aktualizacji.

Agent sieciowy otrzymuje informacje o wszelkich dostępnych aktualizacjach systemu Windows i aktualizacjach dla innych produktów Microsoft od Windows Update lub Serwera administracyjnego, gdy Serwer administracyjny pełni rolę serwera WSUS. Informacje są przesyłane, gdy aplikacje zostają uruchomione (jeśli jest to dostępne dla profilu) i przy każdym uruchomieniu zadania Wyszukiwanie luk i wymaganych aktualizacji na urządzeniach klienckich.

Szczegółowe informacje dotyczące oprogramowania firm trzecich, które może być aktualizowane poprzez Kaspersky Security Center, można znaleźć na stronie działu pomocy technicznej, na podstronie poświęconej Kaspersky Security Center, w sekcji [Zarządzanie](https://support.kaspersky.com/14758) serwerem<sup>12</sup>.

# <span id="page-435-0"></span>Naprawianie luk w aplikacjach

Jeśli w oknie **Ustawienia zarządzania aktualizacjami** Kreatora wstępnej konfiguracji wybrałeś **Wyszukaj i zainstaluj** wymagane aktualizacje, zadanie Zainstaluj wymagane aktualizacje i napraw luki zostanie utworzone automatycznie. Zadanie jest wyświetlane w obszarze roboczym folderu **Zarządzane urządzenia**, na zakładce . Zadania

Jeśli jest inaczej, możesz wykonać jedną z następujących czynności:

- Utwórz zadanie naprawy luk poprzez zainstalowanie dostępnych uaktualnień.
- Dodaj regułę dla naprawy luk do istniejącego zadania naprawy luk.

Interakcja użytkownika może być wymagana podczas aktualizacji aplikacji innej rmy lub naprawy luki w aplikacji innej firmy na zarządzanym urządzeniu. Na przykład, użytkownik może zostać poproszony o zamknięcie aplikacji innej firmy, jeśli jest ona aktualnie otwarta.

Naprawianie luk poprzez utworzenie zadania naprawy luk

Możesz wykonać jedną z następujących czynności:

- Utwórz zadanie naprawy kilku luk, które spełniają określone reguły.
- Wybierz lukę i utwórz zadanie naprawy tej luki i podobnych luk.

W celu naprawy luk, które spełniają określone reguły:

- 1. W drzewie konsoli wybierz folder Zarządzane urządzenia.
- 2. W obszarze roboczym wybierz zakładkę Zadania.
- 3. Kliknij przycisk **Utwórz zadanie**, aby uruchomić Kreator dodawania zadań. Przejdź przez kroki kreatora, korzystając z przycisku Dalej.
- 4. W oknie Wybierz typ zadania wybierz Zainstaluj wymagane aktualizacje i napraw luki.
- 5. W oknie Ustawienia określ ustawienia zadania w następujący sposób:

# **• [Określ reguły instalacji aktualizacji](javascript:toggleBlock()** ?

Te reguły są stosowane do instalacji aktualizacji na urządzeniach klienckich. Jeśli reguły nie zostały określone, zadanie nie zostanie wykonane. Informacje dotyczące działań wykonywanych na regułach znajdziesz w sekcji [Reguły instalacji](#page-450-0) aktualizacji.

**· [Uruchom instalację podczas](javascript:toggleBlock() ponownego uruchamiania lub wyłączania urządzenia** 2

Jeśli ta opcja jest włączona, aktualizacje są instalowane po ponownym uruchomieniu lub zamknięciu urządzenia. W innym przypadku aktualizacje są instalowane zgodnie z terminarzem.

Użyj tej opcji, jeśli instalowanie aktualizacji może wpłynąć na działanie urządzenia.

Domyślnie opcja ta jest wyłączona.

# [Zainstaluj wymagane ogólne](javascript:toggleBlock() składniki systemu

Jeśli ta opcja jest włączona, przed zainstalowaniem aktualizacji aplikacja automatycznie instaluje wszystkie ogólne składniki systemu (wymagania wstępne), które są niezbędne do zainstalowania aktualizacji. Na przykład, tymi wymaganiami wstępnymi mogą być aktualizacje systemu operacyjnego.

Jeśli ta opcja jest wyłączona, konieczne może być ręczne zainstalowanie wymagań wstępnych.

Domyślnie opcja ta jest wyłączona.

# [Zezwól na instalację nowych](javascript:toggleBlock() wersji aplikacji podczas aktualizacji @

Jeśli ta opcja jest włączona, aktualizacje są dozwolone, gdy powodują zainstalowanie nowej wersji aplikacii.

Jeśli ta opcja jest wyłączona, aplikacja nie zostanie zaktualizowana. W takiej sytuacji możesz ręcznie zainstalować nowe wersje aplikacji lub użyć w tym celu innego zadania. Na przykład, możesz użyć tej opcji, jeśli struktura Twojej firmy nie jest obsługiwana przez nową wersję aplikacji lub jeśli chcesz sprawdzić aktualizację w infrastrukturze testowej.

Domyślnie opcja ta jest włączona.

Aktualizowanie aplikacji może spowodować problemy z działaniem powiązanych aplikacji zainstalowanych na urządzeniach klienckich.

**• [Pobierz aktualizacje na urządzenie,](javascript:toggleBlock() ale ich nie instaluj** ?

Jeśli ta opcja jest włączona, aplikacja pobierze uaktualnienia na urządzenie, ale nie zainstaluje ich automatycznie. Możesz ręcznie zainstalować pobrane aktualizacje.

Aktualizacje Microsoft są pobierane do folderu systemowego Windows. Aktualizacje aplikacji firm trzecich (aplikacje innych producentów niż Kaspersky i Microsoft) są pobierane do folderu określonego w polu Folder do pobierania aktualizacji.

Jeśli ta opcja jest wyłączona, aktualizacje są instalowane na urządzeniu automatycznie.

Domyślnie opcja ta jest wyłączona.

#### **• [Folder do pobierania aktualizacji](javascript:toggleBlock()** ?

Ten folder jest używany do pobierania aktualizacji aplikacji innych firm (aplikacji innych producentów niż Kaspersky i Microsoft).

#### **• [Włącz diagnostykę zaawansowaną](javascript:toggleBlock()?**

Jeśli ta funkcja jest włączona, Agent sieciowy zapisuje pliki śledzenia nawet wtedy, gdy śledzenie jest wyłączone dla Agenta sieciowego w Narzędziu zdalnej diagnostyki Kaspersky Security Center. Śledzenie jest zapisywane do dwóch plików; całkowity rozmiar obu plików jest określany przez wartość Maksymalny rozmiar plików zaawansowanej diagnostyki, w MB. Jeśli oba pliki są pełne, Agent sieciowy ponownie uruchamia zapisywanie do tych plików. Pliki zawierające ślady są przechowywane w folderze %WINDIR%\Temp. Te pliki są dostępne w narzędziu do zdalnej [diagnostyki](#page-611-0) - możesz je pobrać lub usunąć.

Jeśli ta funkcja jest wyłączona, Agent sieciowy zapisuje śledzenie zgodnie z ustawieniami Narzędzia zdalnej diagnostyki Kaspersky Security Center. Nie są zapisywane żadne dodatkowe pliki śledzenia.

Jeśli tworzysz zadanie, nie musisz włączać zaawansowanej diagnostyki. Tej funkcji można użyć później, jeśli, na przykład, uruchomienie zadania nie powiedzie się na niektórych urządzeniach i chcesz uzyskać dodatkowe informacje podczas uruchamiania innego zadania.

Domyślnie opcja ta jest wyłączona.

# **• [Maksymalny rozmiar plików zaawansowanej](javascript:toggleBlock() diagnostyki, w MB**

Domyślna wartość to 100 MB, a dostępne wartości mieszczą się między 1 MB a 2 048 MB. Specjalista z pomocy technicznej Kaspersky może poprosić o zmianę domyślnej wartości, jeśli informacje w plikach zaawansowanej diagnostyki, które wysłałeś, nie są wystarczające do rozwiązania problemu.

6. W oknie Wybieranie sposobu ponownego uruchomienia systemu operacyjnego wybierz działanie, jakie zostanie wykonane, gdy system operacyjny na urządzeniach klienckich musi zostać uruchomiony ponownie po działaniu:

# $\bullet$  [Nie uruchamiaj ponownie urządzenia](javascript:toggleBlock() ?

Urządzenia klienckie nie są automatycznie uruchamiane ponownie po działaniu. Aby zakończyć działanie, należy uruchomić urządzenie ponownie (na przykład ręcznie lub przy użyciu zadania zarządzania urządzeniem). Informacje o wymaganym ponownym uruchomieniu zostaną zapisane w wynikach zadania oraz w statusie urządzenia. Opcja ta jest odpowiednia dla zadań na serwerach i innych urządzeniach, na których działanie ciągłe jest krytyczne.

[Uruchom urządzenie ponownie](javascript:toggleBlock()

Urządzenia klienckie są zawsze automatycznie uruchamiane ponownie, jeśli jest to wymagane do zakończenia działania. Opcja jest przydatna, gdy zadania są uruchamiane na urządzeniach, na których możliwe są regularne przerwy w działaniu (wyłączenie lub ponowne uruchomienie).

# [Pytaj użytkownika o akcję](javascript:toggleBlock()

Na urządzeniu klienckim wyświetlane jest przypomnienie o ręcznym ponownym uruchomieniu urządzenia. Dla tej opcji można zdefiniować pewne ustawienia zaawansowane: treść wyświetlanego komunikatu, częstotliwość wyświetlania wiadomości oraz przedział czasu, po upływie którego ponowne uruchomienie zostanie wymuszone (bez potwierdzenia ze strony użytkownika). Ta opcja jest najodpowiedniejsza dla stacji roboczych, na których użytkownicy muszą mieć możliwość wyboru odpowiedniej godziny ponownego uruchomienia.

Domyślnie opcja ta jest zaznaczona.

# [Ponawiaj pytanie co \(min\)](javascript:toggleBlock()

Jeśli ta opcja jest włączona, aplikacja wyświetli pytanie o ponowne uruchomienie systemu operacyjnego z określoną częstotliwością.

Domyślnie opcja ta jest włączona. Domyślnie przedział czasu wynosi 5 minut. Dostępne wartości znajdują się w zakresie od 1 do 1440 minut.

Jeśli ta opcja jest wyłączona, monit zostaje wyświetlony tylko raz.

# • [Uruchom ponownie po \(min\)](javascript:toggleBlock() ?

Po wyświetleniu monitu, aplikacja wymusza ponowne uruchomienie systemu operacyjnego po minięciu określonego przedziału czasu.

Domyślnie opcja ta jest włączona. Domyślne opóźnienie wynosi 30 minut. Dostępne wartości znajdują się w zakresie od 1 do 1440 minut.

#### **· [Wymuś zamknięcie aplikacji dla](javascript:toggleBlock() zablokowanych sesji** ?

Uruchomione aplikacje mogą uniemożliwić ponowne uruchomienie urządzenia klienckiego. Na przykład, jeśli dokument jest edytowany w edytorze tekstu i nie zostanie zapisany.

Jeśli ta opcja jest włączona, zostaje wymuszone zamknięcie takich aplikacji na zablokowanym urządzeniu przed jego ponownym uruchomieniem. W wyniku tego działania użytkownicy mogą utracić niezapisane zmiany.

Jeśli ta opcja jest wyłączona, zablokowane urządzenie nie zostanie uruchomione ponownie. Stan zadania na tym urządzeniu informuje, że wymagane jest ponowne uruchomienie urządzenia. Użytkownicy muszą ręcznie zamknąć wszystkie aplikacje uruchomione na zablokowanych urządzeniach i uruchomić ponownie te urządzenia.

Domyślnie opcja ta jest wyłączona.

7. W oknie **Konfiguruj terminarz zadania** możesz utworzyć terminarz uruchamiania zadania. Jeśli to konieczne, określ następujące ustawienia:

# **• [Zaplanowane uruchomienie:](javascript:toggleBlock()**

Wybierz terminarz, zgodnie z którym uruchamiane jest zadanie, i skonfiguruj wybrany terminarz.

# • [Co N godzin](javascript:toggleBlock() ?

Zadanie jest uruchamiane regularnie, w określonych przedziałach czasu, począwszy od określonego dnia i godziny.

Domyślnie, zadanie jest uruchamiane co sześć godzin, począwszy od bieżącej daty i godziny systemowej.

### • [Co N dni](javascript:toggleBlock()<sup>®</sup>

Zadanie jest uruchamiane regularnie, w określonych przedziałach czasu. Dodatkowo, możesz określić datę igodzinę pierwszego uruchomienia zadania. Te dodatkowe opcje staną się dostępne, jeśli są obsługiwane przez aplikację, dla której tworzysz zadanie.

Domyślnie, zadanie jest uruchamiane codziennie, począwszy od bieżącej daty i godziny systemowej.

#### • [Co N tygodni](javascript:toggleBlock()<sup>®</sup>

Zadanie jest uruchamiane regularnie, w określonych przedziałach czasu, w określonym dniu tygodnia i o określonej godzinie.

Domyślnie, zadanie jest uruchamiane w każdy poniedziałek o godzinie zgodnej z bieżącym czasem systemowym.

#### • [Co N minut](javascript:toggleBlock() ?

Zadanie jest uruchamiane regularnie, w określonych przedziałach czasu, począwszy od określonej godziny w dniu utworzenia zadania.

Domyślnie, zadanie jest uruchamiane co 30 minut, począwszy od bieżącego czasu systemowego.

#### **• [Codziennie \(czas letni nie jest](javascript:toggleBlock() obsługiwany)**

Zadanie jest uruchamiane regularnie, w określonych przedziałach czasu. Ten terminarz nie obsługuje czasu letniego (DST). Oznacza to, że gdy zegar przeskoczy o jedną godzinę do przodu lub tyłu na początku lub końcu DST, aktualny czas uruchomienia zadania nie ulegnie zmianie.

Nie jest zalecane korzystanie z tego terminarza. Jest on potrzebny do wstecznej kompatybilności Kaspersky Security Center.

Domyślnie, zadanie jest uruchamiane codziennie o godzinie zgodnej z bieżącym czasem systemowym.

#### [Co tydzień](javascript:toggleBlock()<sup>®</sup>

Zadanie jest uruchamiane co tydzień, w określonym dniu i o określonej godzinie.

## • [Według dni tygodnia](javascript:toggleBlock()<sup>®</sup>

Zadanie jest uruchamiane regularnie, w określone dni tygodnia i o określonej godzinie.

Domyślnie zadanie jest uruchamiane w każdy piątek o godzinie 18:00:00.

[Co miesiąc](javascript:toggleBlock()<sup>o</sup>

Zadanie jest uruchamiane regularnie, w określonym dniu miesiąca i o określonej godzinie.

W miesiącach, w które nie ma określonego dnia, zadanie jest uruchamiane w ostatnim dniu.

Domyślnie, zadanie jest uruchamiane w pierwszym dniu każdego miesiąca, o godzinie zgodnej z bieżącym czasem systemowym.

#### **[Ręcznie](javascript:toggleBlock()** ?

Zadanie nie jest uruchamiane automatycznie. Możesz je uruchomić tylko ręcznie. Domyślnie opcja ta jest włączona.

#### • [Co miesiąc, w określone dni wybranych](javascript:toggleBlock() tygodni ?

Zadanie jest uruchamiane regularnie, w określone dni każdego miesiąca i o określonej godzinie. Domyślnie nie wybrano dni miesiąca; domyślny czas uruchomienia to 18:00:00.

#### • [Po epidemii wirusa](javascript:toggleBlock()?

Zadanie jest uruchamiane po wystąpieniu zdarzenia Epidemia wirusa. Wybierz typy aplikacji, które będą monitorować epidemie wirusów. Dostępne są następujące typy aplikacji:

- Ochrona antywirusowa stacji roboczych i serwerów plików
- Ochrona antywirusowa bram internetowych
- Ochrona antywirusowa serwerów pocztowych

Domyślnie, zaznaczone są wszystkie typy aplikacji.

Możesz chcieć uruchomić różne zadania w zależności od typu aplikacji antywirusowej, która zgłosiła epidemię wirusa. W tym przypadku, usuń wybór typów aplikacji, których nie potrzebujesz.

### [Po zakończeniu wykonywania](javascript:toggleBlock() innego zadania

Bieżące zadanie jest uruchamiane po zakończeniu innego zadania. Możesz wybrać sposób zakończenia poprzedniego zadania (pomyślnie lub z błędem), aby wyzwolić uruchomienie bieżącego zadania. Na przykład, możesz chcieć uruchomić zadanie Zarządzaj urządzeniami z opcją Włącz urządzenie i, po zakończeniu jego wykonywania, uruchomić zadanie Skanowanie antywirusowe.

#### **· [Uruchom pominięte zadania](javascript:toggleBlock()**

Ta opcja określa zachowanie zadania, jeśli urządzenie klienckie nie jest widoczne w sieci, gdy zadanie ma zostać uruchomione.

Jeżeli ta opcja jest włączona, system podejmie próbę uruchomienia zadania podczas kolejnego uruchomienia aplikacji Kaspersky na urządzeniu klienckim. Jeśli terminarz uruchamiania zadania jest ustawiony na **Ręcznie, Raz** lub **Natychmiast**, zadanie jest uruchamiane, gdy urządzenie stanie się widoczne w sieci lub od razu po uwzględnieniu urządzenia w obszarze zadania.

Jeżeli ta opcja jest wyłączona, na urządzeniach klienckich będą uruchamiane tylko zaplanowane zadania, a dla trybu **Ręcznie, Raz i Natychmiast** zadania będą uruchamiane tylko na tych urządzeniach klienckich, które są widoczne w sieci. Na przykład, możesz chcieć wyłączyć tę opcję dla zadań zużywających duże ilości zasobów, które chcesz uruchamiać tylko poza godzinami pracy.

Domyślnie opcja ta jest włączona.

#### **• [Używaj automatycznie losowego](javascript:toggleBlock() opóźnienia dla uruchamiania zadań** ?

Jeśli ta opcja jest włączona, zadanie jest uruchamiane na urządzeniach klienckich losowo, w określonym przedziale czasu, czyli z rozproszonym uruchomieniem zadania. Opcja ta pozwala uniknąć dużej liczby równoczesnych żądań wysyłanych przez urządzenia klienckie do Serwera administracyjnego, gdy uruchomione jest zaplanowane zadanie.

Czas rozpoczęcia podjęcia próby uzyskania dostępu jest wyliczany automatycznie podczas tworzenia zadania, w zależności od liczby urządzeń klienckich, do których zadanie jest przypisane. Później zadanie będzie zawsze uruchamiane o wyliczonej godzinie uruchomienia. Jednakże, jeśli ustawienia zadania zostaną zmienione lub zadanie zostanie uruchomione ręcznie, zmieni się wyliczona wartość czasu uruchomienia zadania.

Jeśli ta opcja jest wyłączona, zadanie jest uruchamiane na urządzeniach klienckich zgodnie z terminarzem.

#### **·** [Użyj losowego opóźnienia dla](javascript:toggleBlock() zadań uruchamianych w przedziale (min) <sup>®</sup>

Jeśli ta opcja jest włączona, zadanie jest uruchamiane na urządzeniach klienckich losowo, w określonym przedziale czasu. Opcja ta pozwala uniknąć dużej liczby równoczesnych żądań wysyłanych przez urządzenia klienckie do Serwera administracyjnego, gdy uruchomione jest zaplanowane zadanie.

Jeśli ta opcja jest wyłączona, zadanie jest uruchamiane na urządzeniach klienckich zgodnie z terminarzem.

Domyślnie opcja ta jest wyłączona. Domyślny przedział czasu wynosi 1 minutę.

- 8. W oknie **Określ nazwę zadania** określ nazwę dla zadania, które tworzysz. Nazwa zadania nie może zawierać więcej niż 100 znaków oraz nie może zawierać żadnych znaków specjalnych ("\*<>?\:|).
- 9. W oknie Zakończ tworzenie zadania kliknij przycisk Zakończ, aby zamknąć kreator.

Jeśli chcesz, żeby zadanie było uruchamiane zaraz po zakończeniu pracy kreatora, zaznacz pole Uruchom . zadanie po zakończeniu działania kreatora

Po zakończeniu działania Kreatora, zadanie **Zainstaluj wymagane aktualizacje i napraw luki** jest tworzone i wyświetlane w folderze Zadania.

Oprócz ustawień, które określasz podczas tworzenia zadania, możesz zmienić inne właściwości utworzonego zadania.

Jeśli wyniki zadania zawierają błąd agenta usługi Windows Update 0x80240033 "Windows Update Agent error 80240033 ("License terms could not be downloaded.")" ("pobranie warunków licencyjnych nie powiodło się"), możesz rozwiązać ten problem poprzez Rejestr systemu Windows.

W celu naprawy określonej luki i jej podobnych:

- 1. W folderze **Zaawansowane**  $\rightarrow$  **Zarządzanie aplikacjami** drzewa konsoli wybierz podfolder **Luki w** . oprogramowaniu
- 2. Wybierz lukę, którą chcesz naprawić.
- 3. Kliknij przycisk Uruchom kreatora naprawiania luk.

Zostanie uruchomiony Kreator naprawiania luk.

Funkcje Kreatora naprawiania luk są dostępne tylko dla licencji Zarządzanie lukami i poprawkami.

Przejdź przez kroki kreatora, korzystając z przycisku Dalej.

- 4. W oknie Wyszukaj istniejące zadania naprawiania luk określ następujące parametry:
	- · [Pokaż tylko zadania naprawiające](javascript:toggleBlock() tę lukę

Jeśli ta opcja jest wyłączona, Kreator naprawiania luk wyszukuje istniejące zadania, które naprawiają wybraną lukę.

Jeśli ta opcja jest wyłączona lub wyszukiwanie nie znajdzie stosowanych zadań, Kreator naprawiania luk wyświetli pytanie o utworzenie reguły lub zadania naprawy luki.

Domyślnie opcja ta jest włączona.

[Akceptuj aktualizacje, które](javascript:toggleBlock() naprawiają tę lukę

Instalacja aktualizacji, które naprawiają lukę, zostanie zaakceptowana. Włącz tę opcję, jeśli niektóre stosowane reguły instalacji aktualizacji zezwalają tylko na instalację zaakceptowanych aktualizacji.

Domyślnie opcja ta jest wyłączona.

5. Jeśli wybierzesz wyszukiwanie istniejących zadań naprawiania luk i wyszukiwanie znajdzie zadania, możesz przejrzeć właściwości tych zadań lub uruchomić je ręcznie. Dalsze działania nie są wymagane.

W przeciwnym razie kliknij przycisk Nowe zadanie naprawiania luk.

- 6. Wybierz typ reguły naprawiania luki, która ma zostać dodana do nowego zadania, a następnie kliknij przycisk . Zakończ
- 7. Dokonaj wyboru w wyświetlonym oknie z pytaniem o zainstalowanie wszystkich poprzednich aktualizacji aplikacji. Kliknij **Tak**, jeśli wyrażasz zgodę na instalację kolejnych wersji aplikacji, jeśli jest to wymagane do zainstalowania wybranych aktualizacji. Kliknij **Nie**, jeśli chcesz aktualizować aplikację w sposób prosty, bez instalowania kolejnych wersji. Jeśli zainstalowanie wybranych aktualizacji nie jest możliwe bez zainstalowania poprzednich wersji aplikacji, aktualizacja aplikacji nie powiedzie się.

Zostanie uruchomiony Kreator tworzenia zadania naprawy luk oraz instalacji aktualizacji. Przejdź przez kroki kreatora, korzystając z przycisku **Dalej**.

- 8. W oknie Wybieranie sposobu ponownego uruchomienia systemu operacyjnego wybierz działanie, jakie zostanie wykonane, gdy system operacyjny na urządzeniach klienckich musi zostać uruchomiony ponownie po działaniu:
	- [Nie uruchamiaj ponownie urządzenia](javascript:toggleBlock() ?

Urządzenia klienckie nie są automatycznie uruchamiane ponownie po działaniu. Aby zakończyć działanie, należy uruchomić urządzenie ponownie (na przykład ręcznie lub przy użyciu zadania zarządzania urządzeniem). Informacje o wymaganym ponownym uruchomieniu zostaną zapisane w wynikach zadania oraz w statusie urządzenia. Opcja ta jest odpowiednia dla zadań na serwerach i innych urządzeniach, na których działanie ciągłe jest krytyczne.

# · [Uruchom urządzenie ponownie](javascript:toggleBlock() ?

Urządzenia klienckie są zawsze automatycznie uruchamiane ponownie, jeśli jest to wymagane do zakończenia działania. Opcja jest przydatna, gdy zadania są uruchamiane na urządzeniach, na których możliwe są regularne przerwy w działaniu (wyłączenie lub ponowne uruchomienie).

# · [Pytaj użytkownika o akcję](javascript:toggleBlock() ?

Na urządzeniu klienckim wyświetlane jest przypomnienie o ręcznym ponownym uruchomieniu urządzenia. Dla tej opcji można zdefiniować pewne ustawienia zaawansowane: treść wyświetlanego komunikatu, częstotliwość wyświetlania wiadomości oraz przedział czasu, po upływie którego ponowne uruchomienie zostanie wymuszone (bez potwierdzenia ze strony użytkownika). Ta opcja jest najodpowiedniejsza dla stacji roboczych, na których użytkownicy muszą mieć możliwość wyboru odpowiedniej godziny ponownego uruchomienia.

Domyślnie opcja ta jest zaznaczona.

#### **• [Ponawiaj pytanie co \(min\)](javascript:toggleBlock()**

Jeśli ta opcja jest włączona, aplikacja wyświetli pytanie o ponowne uruchomienie systemu operacyjnego z określoną częstotliwością.

Domyślnie opcja ta jest włączona. Domyślnie przedział czasu wynosi 5 minut. Dostępne wartości znajdują się w zakresie od 1 do 1440 minut.

Jeśli ta opcja jest wyłączona, monit zostaje wyświetlony tylko raz.

#### • [Uruchom ponownie po \(min\)](javascript:toggleBlock()

Po wyświetleniu monitu, aplikacja wymusza ponowne uruchomienie systemu operacyjnego po minięciu określonego przedziału czasu.

Domyślnie opcja ta jest włączona. Domyślne opóźnienie wynosi 30 minut. Dostępne wartości znajdują się w zakresie od 1 do 1440 minut.

**·** [Wymuś zamknięcie aplikacji dla](javascript:toggleBlock() zablokowanych sesji ?

Uruchomione aplikacje mogą uniemożliwić ponowne uruchomienie urządzenia klienckiego. Na przykład, jeśli dokument jest edytowany w edytorze tekstu i nie zostanie zapisany.

Jeśli ta opcja jest włączona, zostaje wymuszone zamknięcie takich aplikacji na zablokowanym urządzeniu przed jego ponownym uruchomieniem. W wyniku tego działania użytkownicy mogą utracić niezapisane zmiany.

Jeśli ta opcja jest wyłączona, zablokowane urządzenie nie zostanie uruchomione ponownie. Stan zadania na tym urządzeniu informuje, że wymagane jest ponowne uruchomienie urządzenia. Użytkownicy muszą ręcznie zamknąć wszystkie aplikacje uruchomione na zablokowanych urządzeniach i uruchomić ponownie te urządzenia.

Domyślnie opcja ta jest wyłączona.

#### 9. W oknie **Wybierz urządzenia, do których zostanie przypisane zadanie** wybierz jedną z następujących opcji:

#### **•** [Wybierz urządzenia wykryte](javascript:toggleBlock() w sieci przez Serwer administracyjny ?

Zadanie jest przydzielane do określonych urządzeń. Określone urządzenia mogą obejmować urządzenia z grup administracyjnych oraz nieprzypisane urządzenia.

Na przykład, możesz chcieć użyć tej opcji w zadaniu instalowania Agenta sieciowego na nieprzypisanych urządzeniach.

#### [Określ adresy urządzeń ręcznie](javascript:toggleBlock() lub zaimportuj adresy z listy a

Możesz określić nazwy NetBIOS, nazwy DNS, adresy IP oraz podsieci IP urządzeń, do których chcesz przydzielić zadanie.

Możesz użyć tej opcji do wykonania zadania dla określonej podsieci. Na przykład, możesz chcieć zainstalować pewną aplikację na urządzeniach księgowych lub przeskanować urządzenia w podsieci, która jest prawdopodobnie zainfekowana.

#### **• [Przypisz zadanie do wyboru urządzeń](javascript:toggleBlock()**

Zadanie jest przypisywane do urządzeń znajdujących się w wyborze urządzeń. Możesz określić jeden z istniejących wyborów.

Na przykład, możesz chcieć użyć tej opcji do uruchomienia zadania na urządzeniach z określoną wersją systemu operacyjnego.

### **• [Przypisz zadanie do grupy administracyjnej](javascript:toggleBlock()**

Zadanie jest przypisywane do urządzeń znajdujących się w grupie administracyjnej. Możesz określić jedną z istniejących grup lub utworzyć nową grupę.

Na przykład, możesz chcieć użyć tej opcji do uruchomienia zadania wysyłania wiadomości do użytkowników, jeśli wiadomość jest specyficzna dla urządzeń znajdujących się w określonej grupie administracyjnej.

10. W oknie Konfiguruj terminarz zadania możesz utworzyć terminarz uruchamiania zadania. Jeśli to konieczne, określ następujące ustawienia:

#### **• [Zaplanowane uruchomienie:](javascript:toggleBlock()**

Wybierz terminarz, zgodnie z którym uruchamiane jest zadanie, i skonfiguruj wybrany terminarz.

# • [Co N godzin](javascript:toggleBlock() ?

Zadanie jest uruchamiane regularnie, w określonych przedziałach czasu, począwszy od określonego dnia i godziny.

Domyślnie, zadanie jest uruchamiane co sześć godzin, począwszy od bieżącej daty i godziny systemowej.

# • [Co N dni](javascript:toggleBlock()<sup>®</sup>

Zadanie jest uruchamiane regularnie, w określonych przedziałach czasu. Dodatkowo, możesz określić datę igodzinę pierwszego uruchomienia zadania. Te dodatkowe opcje staną się dostępne, jeśli są obsługiwane przez aplikację, dla której tworzysz zadanie.

Domyślnie, zadanie jest uruchamiane codziennie, począwszy od bieżącej daty i godziny systemowej.

#### • [Co N tygodni](javascript:toggleBlock()<sup>®</sup>

Zadanie jest uruchamiane regularnie, w określonych przedziałach czasu, w określonym dniu tygodnia i o określonej godzinie.

Domyślnie, zadanie jest uruchamiane w każdy poniedziałek o godzinie zgodnej z bieżącym czasem systemowym.

#### • [Co N minut](javascript:toggleBlock()<sup>®</sup>

Zadanie jest uruchamiane regularnie, w określonych przedziałach czasu, począwszy od określonej godziny w dniu utworzenia zadania.

Domyślnie, zadanie jest uruchamiane co 30 minut, począwszy od bieżącego czasu systemowego.

#### **• [Codziennie \(czas letni nie jest](javascript:toggleBlock() obsługiwany)**

Zadanie jest uruchamiane regularnie, w określonych przedziałach czasu. Ten terminarz nie obsługuje czasu letniego (DST). Oznacza to, że gdy zegar przeskoczy o jedną godzinę do przodu lub tyłu na początku lub końcu DST, aktualny czas uruchomienia zadania nie ulegnie zmianie.

Nie jest zalecane korzystanie z tego terminarza. Jest on potrzebny do wstecznej kompatybilności Kaspersky Security Center.

Domyślnie, zadanie jest uruchamiane codziennie o godzinie zgodnej z bieżącym czasem systemowym.

#### **[Co tydzień](javascript:toggleBlock()**

Zadanie jest uruchamiane co tydzień, w określonym dniu i o określonej godzinie.

## • [Według dni tygodnia](javascript:toggleBlock()<sup>®</sup>

Zadanie jest uruchamiane regularnie, w określone dni tygodnia i o określonej godzinie.

Domyślnie zadanie jest uruchamiane w każdy piątek o godzinie 18:00:00.

[Co miesiąc](javascript:toggleBlock()<sup>o</sup>

Zadanie jest uruchamiane regularnie, w określonym dniu miesiąca i o określonej godzinie.

W miesiącach, w które nie ma określonego dnia, zadanie jest uruchamiane w ostatnim dniu.

Domyślnie, zadanie jest uruchamiane w pierwszym dniu każdego miesiąca, o godzinie zgodnej z bieżącym czasem systemowym.

#### **[Ręcznie](javascript:toggleBlock()**

Zadanie nie jest uruchamiane automatycznie. Możesz je uruchomić tylko ręcznie. Domyślnie opcja ta jest włączona.

## • [Co miesiąc, w określone dni wybranych](javascript:toggleBlock() tygodni a

Zadanie jest uruchamiane regularnie, w określone dni każdego miesiąca i o określonej godzinie. Domyślnie nie wybrano dni miesiąca; domyślny czas uruchomienia to 18:00:00.

#### • [Po epidemii wirusa](javascript:toggleBlock()?

Zadanie jest uruchamiane po wystąpieniu zdarzenia Epidemia wirusa. Wybierz typy aplikacji, które będą monitorować epidemie wirusów. Dostępne są następujące typy aplikacji:

- Ochrona antywirusowa stacji roboczych i serwerów plików
- Ochrona antywirusowa bram internetowych
- Ochrona antywirusowa serwerów pocztowych

Domyślnie, zaznaczone są wszystkie typy aplikacji.

Możesz chcieć uruchomić różne zadania w zależności od typu aplikacji antywirusowej, która zgłosiła epidemię wirusa. W tym przypadku, usuń wybór typów aplikacji, których nie potrzebujesz.

### [Po zakończeniu wykonywania](javascript:toggleBlock() innego zadania

Bieżące zadanie jest uruchamiane po zakończeniu innego zadania. Możesz wybrać sposób zakończenia poprzedniego zadania (pomyślnie lub z błędem), aby wyzwolić uruchomienie bieżącego zadania. Na przykład, możesz chcieć uruchomić zadanie Zarządzaj urządzeniami z opcją Włącz urządzenie i, po zakończeniu jego wykonywania, uruchomić zadanie Skanowanie antywirusowe.

#### · [Uruchom pominięte zadania](javascript:toggleBlock()<sup>®</sup>

Ta opcja określa zachowanie zadania, jeśli urządzenie klienckie nie jest widoczne w sieci, gdy zadanie ma zostać uruchomione.

Jeżeli ta opcja jest włączona, system podejmie próbę uruchomienia zadania podczas kolejnego uruchomienia aplikacji Kaspersky na urządzeniu klienckim. Jeśli terminarz uruchamiania zadania jest ustawiony na **Ręcznie, Raz** lub **Natychmiast**, zadanie jest uruchamiane, gdy urządzenie stanie się widoczne w sieci lub od razu po uwzględnieniu urządzenia w obszarze zadania.

Jeżeli ta opcja jest wyłączona, na urządzeniach klienckich będą uruchamiane tylko zaplanowane zadania, a dla trybu **Ręcznie, Raz i Natychmiast** zadania będą uruchamiane tylko na tych urządzeniach klienckich, które są widoczne w sieci. Na przykład, możesz chcieć wyłączyć tę opcję dla zadań zużywających duże ilości zasobów, które chcesz uruchamiać tylko poza godzinami pracy.

Domyślnie opcja ta jest włączona.

#### **• [Używaj automatycznie losowego](javascript:toggleBlock() opóźnienia dla uruchamiania zadań** ?

Jeśli ta opcja jest włączona, zadanie jest uruchamiane na urządzeniach klienckich losowo, w określonym przedziale czasu, czyli z rozproszonym uruchomieniem zadania. Opcja ta pozwala uniknąć dużej liczby równoczesnych żądań wysyłanych przez urządzenia klienckie do Serwera administracyjnego, gdy uruchomione jest zaplanowane zadanie.

Czas rozpoczęcia podjęcia próby uzyskania dostępu jest wyliczany automatycznie podczas tworzenia zadania, w zależności od liczby urządzeń klienckich, do których zadanie jest przypisane. Później zadanie będzie zawsze uruchamiane o wyliczonej godzinie uruchomienia. Jednakże, jeśli ustawienia zadania zostaną zmienione lub zadanie zostanie uruchomione ręcznie, zmieni się wyliczona wartość czasu uruchomienia zadania.

Jeśli ta opcja jest wyłączona, zadanie jest uruchamiane na urządzeniach klienckich zgodnie z terminarzem.

#### **·** [Użyj losowego opóźnienia dla](javascript:toggleBlock() zadań uruchamianych w przedziale (min) <sup>®</sup>

Jeśli ta opcja jest włączona, zadanie jest uruchamiane na urządzeniach klienckich losowo, w określonym przedziale czasu. Opcja ta pozwala uniknąć dużej liczby równoczesnych żądań wysyłanych przez urządzenia klienckie do Serwera administracyjnego, gdy uruchomione jest zaplanowane zadanie.

Jeśli ta opcja jest wyłączona, zadanie jest uruchamiane na urządzeniach klienckich zgodnie z terminarzem.

Domyślnie opcja ta jest wyłączona. Domyślny przedział czasu wynosi 1 minutę.

- 11. W oknie **Określ nazwę zadania** określ nazwę dla zadania, które tworzysz. Nazwa zadania nie może zawierać więcej niż 100 znaków oraz nie może zawierać żadnych znaków specjalnych ("\*<>?\:|).
- 12. W oknie Zakończ tworzenie zadania kliknij przycisk Zakończ, aby zamknąć kreator.

Jeśli chcesz, żeby zadanie było uruchamiane zaraz po zakończeniu pracy kreatora, zaznacz pole Uruchom . zadanie po zakończeniu działania kreatora

Po zakończeniu działania Kreatora, zadanie **Zainstaluj wymagane aktualizacje i napraw luki** jest tworzone i wyświetlane w folderze Zadania.

Oprócz ustawień, które określasz podczas tworzenia zadania, możesz zmienić inne właściwości utworzonego zadania.

Naprawianie luk poprzez dodanie reguły do istniejącego zadania naprawiania luk

W celu naprawienia luki poprzez dodanie reguły do istniejącego zadania naprawiania luk:

- 1. W folderze **Zaawansowane**  $\rightarrow$  **Zarządzanie aplikacjami** drzewa konsoli wybierz podfolder **Luki w** . oprogramowaniu
- 2. Wybierz lukę, którą chcesz naprawić.
- 3. Kliknij przycisk Uruchom kreatora naprawiania luk.

Zostanie uruchomiony Kreator naprawiania luk.

Funkcje Kreatora naprawiania luk są dostępne tylko dla licencji Zarządzanie lukami i poprawkami.

Przejdź przez kroki kreatora, korzystając z przycisku Dalej.

4. W oknie Wyszukaj istniejące zadania naprawiania luk określ następujące parametry:

**• [Pokaż tylko zadania naprawiające](javascript:toggleBlock() tę lukę** 

Jeśli ta opcja jest wyłączona, Kreator naprawiania luk wyszukuje istniejące zadania, które naprawiają wybraną lukę.

Jeśli ta opcja jest wyłączona lub wyszukiwanie nie znajdzie stosowanych zadań, Kreator naprawiania luk wyświetli pytanie o utworzenie reguły lub zadania naprawy luki.

Domyślnie opcja ta jest włączona.

# [Akceptuj aktualizacje, które](javascript:toggleBlock() naprawiają tę lukę

Instalacja aktualizacji, które naprawiają lukę, zostanie zaakceptowana. Włącz tę opcję, jeśli niektóre stosowane reguły instalacji aktualizacji zezwalają tylko na instalację zaakceptowanych aktualizacji.

Domyślnie opcja ta jest wyłączona.

5. Jeśli wybierzesz wyszukiwanie istniejących zadań naprawiania luk i wyszukiwanie znajdzie zadania, możesz przejrzeć właściwości tych zadań lub uruchomić je ręcznie. Dalsze działania nie są wymagane.

W innym przypadku kliknij przycisk Dodaj regułę naprawiania luk do istniejącego zadania.

6. Wybierz zadanie, do którego chcesz dodać regułę, a następnie kliknij przycisk Dodaj regułę.

Możesz także przejrzeć właściwości istniejących zadań, uruchomić je ręcznie lub utworzyć nowe zadanie.

- 7. Wybierz typ reguły, która zostanie dodana do wybranego zadania, a następnie kliknij przycisk Zakończ.
- 8. Dokonaj wyboru w wyświetlonym oknie z pytaniem o zainstalowanie wszystkich poprzednich aktualizacji aplikacji. Kliknij **Tak**, jeśli wyrażasz zgodę na instalację kolejnych wersji aplikacji, jeśli jest to wymagane do zainstalowania wybranych aktualizacji. Kliknij **Nie**, jeśli chcesz aktualizować aplikację w sposób prosty, bez instalowania kolejnych wersji. Jeśli zainstalowanie wybranych aktualizacji nie jest możliwe bez zainstalowania poprzednich wersji aplikacji, aktualizacja aplikacji nie powiedzie się.

Nowa reguła naprawiania luk zostanie dodana do istniejącego zadania **Instalacja wymaganych aktualizacji i** . naprawa luk

# Ignorowanie luk w oprogramowaniu

Możesz zignorować luki w oprogramowaniu, które mają zostać naprawione. Przyczyny zignorowania luk w oprogramowaniu mogą być, na przykład, następujące:

- Nie uważasz luki w oprogramowaniu za krytyczną dla swojej organizacji.
- Rozumiesz, poprawka luki w oprogramowaniu może uszkodzić dane związane z oprogramowaniem, które wymagało naprawy luki.
- Jesteś pewien, że luka w oprogramowaniu nie jest niebezpieczna dla sieci w Twojej organizacji, ponieważ używasz innych środków ochrony swoich zarządzanych urządzeń.

Możesz zignorować lukę w oprogramowaniu na wszystkich zarządzanych urządzeniach lub tylko na wybranych zarządzanych urządzeniach.

W celu zignorowania luki <sup>w</sup> oprogramowaniu na wszystkich zarządzanych urządzeniach:

1. W folderze **Zaawansowane**  $\rightarrow$  **Zarządzanie aplikacjami** drzewa konsoli wybierz podfolder **Luki w** . oprogramowaniu

Obszar roboczy folderu wyświetla listę luk w aplikacjach, wykrytych na urządzeniach przez zainstalowanego na nich Agenta sieciowego.

- 2. Wybierz lukę, którą chcesz zignorować.
- 3. Z menu kontekstowego luki wybierz Właściwości.

Zostanie otwarte okno właściwości luki.

- 4. W sekcji Ogólne wybierz opcję Ignoruj lukę.
- 5. Kliknij **OK**.

Okno właściwości luki w oprogramowaniu zostanie zamknięte.

Luka w oprogramowaniu zostanie zignorowana na wszystkich zarządzanych urządzeniach.

#### W celu zignorowania luki <sup>w</sup> oprogramowaniu na wybranym zarządzanym urządzeniu:

- 1. Otwórz <u>okno właściwości wybranego [zarządzanego](#page-618-0) urządzenia</u> i wybierz sekcję **Luki w oprogramowaniu**.
- 2. Wybierz lukę w oprogramowaniu.
- 3. Zignoruj wybraną lukę.

Luka w oprogramowaniu zostanie zignorowana na wybranym urządzeniu.

Zignorowana luka w oprogramowaniu nie zostanie naprawiona po zakończeniu wykonywania zadania Napraw luki lub zadania Zainstaluj wymagane aktualizacje i napraw luki. Możesz wykluczyć zignorowane luki w oprogramowaniu z listy luk, korzystając z filtra.

# Wybieranie poprawek użytkownika dla luk w programach innych firm

Aby użyć zadania Napraw luki, należy recznie określić aktualizacje oprogramowania do naprawy luk w programach innych firm, wymienionych w ustawieniach zadania. Zadanie Napraw luki używa zalecanych poprawek dla oprogramowania firmy Microsoft oraz poprawek użytkownika dla innych programów innych firm. Poprawki użytkownika to aktualizacje oprogramowania do naprawy luk, które administrator recznie określa do zainstalowania.

W celu wybrania poprawek użytkownika dla luk w programach firm trzecich:

1. W folderze **Zaawansowane**  $\rightarrow$  **Zarządzanie aplikacjami** drzewa konsoli wybierz podfolder **Luki w** . oprogramowaniu

Obszar roboczy folderu wyświetla listę luk w aplikacjach, wykrytych na urządzeniach przez zainstalowanego na nich Agenta sieciowego.

- 2. Wybierz lukę, dla której chcesz określić poprawkę użytkownika.
- 3. Z menu kontekstowego luki wybierz Właściwości.

Zostanie otwarte okno właściwości luki.

4. W sekcji Poprawki użytkownika i inne poprawki kliknij przycisk Dodaj.

Zostanie wyświetlona lista dostępnych pakietów instalacyjnych. Lista wyświetlonych pakietów instalacyjnych odpowiada liście **Zdalna instalacja → Pakiety instalacyjne**. Jeśli nie utworzyłeś pakietu instalacyjnego zawierającego poprawkę użytkownika dla wybranej luki, możesz utworzyć pakiet teraz, uruchamiając Kreator tworzenia nowego pakietu.

- 5. Wybierz pakiet (lub pakiety) instalacyjny zawierający poprawkę użytkownika (lub poprawki użytkownika) dla luki w oprogramowaniu innych firm.
- 6. Kliknij **OK**.

Zostaną określone pakiety instalacyjne zawierające poprawki użytkownika dla luki w oprogramowaniu. Jeśli zadanie jest uruchamiane Napraw luki, pakiet instalacyjny zostanie zainstalowany, a luka w oprogramowaniu zostanie wyeliminowana.

# <span id="page-450-0"></span>Reguły instalacji aktualizacji

Jeśli usuwasz luki w [aplikacjach,](#page-435-0) musisz określić reguły instalacji aktualizacji. Te reguły określają aktualizacje do zainstalowania oraz luki do wyeliminowania.

Dokładne ustawienia zależą od tego, czy tworzysz regułę dla aktualizacji aplikacji firmy Microsoft, aplikacji firm trzecich (aplikacje stworzone przez producentów oprogramowania innych niż Kaspersky i Microsoft) lub wszystkich aplikacji. Podczas tworzenia reguł dla aplikacji firmy Microsoft lub aplikacji firm trzecich możesz wybrać określone aplikacje oraz wersje aplikacji, dla których chcesz zainstalować uaktualnienia. Podczas tworzenia reguły dla wszystkich aplikacji możesz wybrać określone uaktualnienia, które chcesz zainstalować, oraz luki, które chcesz wyeliminować poprzez zainstalowanie uaktualnień.

# W celu utworzenia reguły dla uaktualnień wszystkich aplikacji:

1. W kroku Ustawienia Kreatora dodawania zadań kliknij przycisk Dodaj.

Zostanie uruchomiony Kreator tworzenia reguły. Przejdź przez kroki kreatora, korzystając z przycisku **Dalej**.

- 2. W kroku Typ reguły wybierz Reguła dla wszystkich aktualizacji.
- 3. W kroku Kryteria ogólne użyj list rozwijalnych do określenia następujących ustawień:
	- **[Zbiór uaktualnień do zainstalowania](javascript:toggleBlock()**

Wybierz aktualizacje, które muszą być zainstalowane na urządzeniach klienckich:

- Zainstaluj tylko zatwierdzone aktualizacje. Spowoduje to zainstalowanie tylko zatwierdzonych aktualizacji.
- Zainstaluj wszystkie aktualizacje (za wyjątkiem odrzuconych). Spowoduje to zainstalowanie aktualizacji posiadających stan Zatwierdzono lub Nie zdefiniowano.
- Zainstaluj wszystkie aktualizacje (wraz z odrzuconymi). Spowoduje to zainstalowanie wszystkich aktualizacji niezależnie od ich stanu zatwierdzenia. Tę opcję należy wybierać z rozwagą. Na przykład, użyj tej opcji, jeśli chcesz sprawdzić instalację niektórych odrzuconych aktualizacji w infrastrukturze testowej.
- . [Napraw luki z priorytetem równym](javascript:toggleBlock() lub większym niż

Czasami aktualizacje oprogramowania mogą wpłynąć ujemnie na doświadczenie użytkownika z oprogramowaniem. W takich przypadkach możesz zdecydować się na zainstalowanie tylko tych aktualizacji, które są krytyczne dla działania oprogramowania, a na pominięcie innych aktualizacji.

Jeśli ta opcja jest włączona, aktualizacje eliminują tylko te luki, dla których priorytet określony przez Kaspersky jest równy lub wyższy niż wartość wybrana na liście (**Średni, Wysoki** lub **Krytyczny**). Luki z priorytetem niższym niż wybrana wartość nie zostają wyeliminowane.

Jeśli ta opcja jest wyłączona, aktualizacje eliminują wszystkie luki niezależnie od ich priorytetu.

Domyślnie opcja ta jest wyłączona.

4. W kroku Aktualizacje wybierz aktualizacje, które mają zostać zainstalowane:

#### **• [Zainstaluj wszystkie pasujące](javascript:toggleBlock() aktualizacje**

Zainstaluj aktualizacje oprogramowania, które spełniają kryteria określone w kroku **Kryteria ogólne**. Ta opcja jest wybrana domyślnie.

# **• [Zainstaluj tylko aktualizacje z](javascript:toggleBlock() listy** ?

Instalowane są tylko te aktualizacje oprogramowania, które wybierzesz ręcznie z listy. Ta lista zawiera wszystkie dostępne aktualizacje oprogramowania.

Na przykład, możesz wybrać określone aktualizacje w następujących przypadkach: aby sprawdzić ich instalację w środowisku testowym, aby zaktualizować tylko krytyczne aplikacje lub aby zaktualizować tylko określone aplikacje.

Automatycznie zainstaluj wszystkie poprzednie aktualizacje aplikacji, jeśli są one niezbędne do [zainstalowania wybranych aktualizacji](javascript:toggleBlock() ?

Pozostaw tę opcję włączoną, jeśli zgadzasz się na instalację tymczasowych wersji aplikacji, gdy jest to wymagane do zainstalowania wybranych aktualizacji.

Jeśli ta opcja jest wyłączona, tylko wybrane wersje aplikacji są instalowane. Wybierz tę opcję, jeśli chcesz zaktualizować aplikacje w prosty sposób, bez próby zainstalowania kolejnych wersji. Jeśli zainstalowanie wybranych aktualizacji nie jest możliwe bez zainstalowania poprzednich wersji aplikacji, aktualizacja aplikacji nie powiedzie się.

Na przykład, posiadasz wersję 3 aplikacji zainstalowanej na urządzeniu i chcesz zaktualizować ją do wersji 5, ale wersja 5 tej aplikacji może być zainstalowana tylko na wersji 4. Jeśli ta opcja jest włączona, oprogramowanie w pierwszej kolejności instaluje wersję 4, a następnie instaluje wersję 5. Jeśli ta opcja jest wyłączona, oprogramowanie nie zdoła zaktualizować aplikacji.

Domyślnie opcja ta jest włączona.

5. W kroku Luki wybierz luki, które zostaną wyeliminowane poprzez zainstalowanie wybranych aktualizacji:

# **• [Napraw wszystkie luki spełniające](javascript:toggleBlock() inne kryteria**

Wyeliminuj wszystkie luki, które spełniają kryteria określone w kroku Kr**yteria ogólne**. Ta opcja jest wybrana domyślnie.

# [Napraw tylko luki z listy](javascript:toggleBlock() ?

Naprawione zostaną tylko te luki, które ręcznie wybierzesz z listy. Ta lista zawiera wszystkie wykryte luki.

Na przykład, możesz wybrać określone luki w następujących przypadkach: aby sprawdzić ich eliminację w środowisku testowym, aby wyeliminować luki tylko w krytycznych aplikacjach lub aby wyeliminować luki tylko w określonych aplikacjach.

6. W kroku Nazwa określ nazwę dla reguły, którą tworzysz. W późniejszym czasie możesz zmienić tę nazwę w sekcji Ustawienia okna właściwości utworzonego zadania.

Po zakończeniu działania Kreatora tworzenia reguły, nowa reguła zostanie utworzona i wyświetlona w polu **Określ** reguły instalacji aktualizacji Kreatora dodawania zadań.

W celu utworzenia reguły dla aktualizacji aplikacji firmy Microsoft:

1. W kroku Ustawienia Kreatora dodawania zadań kliknij przycisk Dodaj.

Zostanie uruchomiony Kreator tworzenia reguły. Przejdź przez kroki kreatora, korzystając z przycisku Dalej.

- 2. Na stronie Typ reguły wybierz Reguła dla aktualizacji systemu Windows.
- 3. W oknie Kryteria ogólne określ następujące ustawienia:
	- · [Zbiór uaktualnień do zainstalowania](javascript:toggleBlock() ?

Wybierz aktualizacje, które muszą być zainstalowane na urządzeniach klienckich:

- Zainstaluj tylko zatwierdzone aktualizacje. Spowoduje to zainstalowanie tylko zatwierdzonych aktualizacji.
- Zainstaluj wszystkie aktualizacje (za wyjątkiem odrzuconych). Spowoduje to zainstalowanie aktualizacji posiadających stan Zatwierdzono lub Nie zdefiniowano.
- Zainstaluj wszystkie aktualizacje (wraz z odrzuconymi). Spowoduje to zainstalowanie wszystkich aktualizacji niezależnie od ich stanu zatwierdzenia. Tę opcję należy wybierać z rozwagą. Na przykład, użyj tej opcji, jeśli chcesz sprawdzić instalację niektórych odrzuconych aktualizacji w infrastrukturze testowej.

### [Napraw luki z priorytetem równym](javascript:toggleBlock() lub większym niż

Czasami aktualizacje oprogramowania mogą wpłynąć ujemnie na doświadczenie użytkownika z oprogramowaniem. W takich przypadkach możesz zdecydować się na zainstalowanie tylko tych aktualizacji, które są krytyczne dla działania oprogramowania, a na pominięcie innych aktualizacji.

Jeśli ta opcja jest włączona, aktualizacje eliminują tylko te luki, dla których priorytet określony przez Kaspersky jest równy lub wyższy niż wartość wybrana na liście (**Średni, Wysoki** lub **Krytyczny**). Luki z priorytetem niższym niż wybrana wartość nie zostają wyeliminowane.

Jeśli ta opcja jest wyłączona, aktualizacje eliminują wszystkie luki niezależnie od ich priorytetu.

Domyślnie opcja ta jest wyłączona.

# **• [Napraw luki z priorytetem MSRC](javascript:toggleBlock() równym lub większym niż**

Czasami aktualizacje oprogramowania mogą wpłynąć ujemnie na doświadczenie użytkownika z oprogramowaniem. W takich przypadkach możesz zdecydować się na zainstalowanie tylko tych aktualizacji, które są krytyczne dla działania oprogramowania, a na pominięcie innych aktualizacji.

Jeśli ta opcja jest włączona, aktualizacje eliminują tylko te luki, dla których priorytet określony przez centrum Microsoft Security Response Center (MSRC) jest równy lub wyższy niż wartość wybrana na liście (**Niski, Šredni, Wysoki** lub **Krytyczny**). Luki z priorytetem niższym niż wybrana wartość nie zostają wyeliminowane.

Jeśli ta opcja jest wyłączona, aktualizacje eliminują wszystkie luki niezależnie od ich priorytetu.

Domyślnie opcja ta jest wyłączona.

- 4. W kroku Aplikacje wybierz aplikacje i wersje aplikacji, dla których chcesz zainstalować aktualizacje. Domyślnie, zaznaczone są wszystkie aplikacje.
- 5. W kroku Kategorie aktualizacji wybierz kategorie aktualizacji, które mają zostać zainstalowane. Te kategorie są takie same, jak w Microsoft Update Catalog. Domyślnie, zaznaczone są wszystkie kategorie.
- 6. W kroku Nazwa określ nazwę dla reguły, którą tworzysz. W późniejszym czasie możesz zmienić tę nazwę w sekcji Ustawienia okna właściwości utworzonego zadania.

Po zakończeniu działania kreatora, nowa reguła zostanie utworzona i wyświetlona w polu **Określ reguły instalacji** aktualizacji Kreator dodawania zadań.

W celu utworzenia nowej reguły dla aktualizacji aplikacji firm trzecich:

1. W kroku Ustawienia Kreatora dodawania zadań kliknij przycisk Dodaj.

Zostanie uruchomiony Kreator tworzenia reguły. Przejdź przez kroki kreatora, korzystając z przycisku Dalej.

# 2. Na stronie Typ reguły wybierz Reguła dla aktualizacji firm trzecich.

3. W oknie Kryteria ogólne określ następujące ustawienia:

· [Zbiór uaktualnień do zainstalowania](javascript:toggleBlock() ?

Wybierz aktualizacje, które muszą być zainstalowane na urządzeniach klienckich:

- Zainstaluj tylko zatwierdzone aktualizacje. Spowoduje to zainstalowanie tylko zatwierdzonych aktualizacii.
- Zainstaluj wszystkie aktualizacje (za wyjątkiem odrzuconych). Spowoduje to zainstalowanie aktualizacji posiadających stan Zatwierdzono lub Nie zdefiniowano.
- Zainstaluj wszystkie aktualizacje (wraz z odrzuconymi). Spowoduje to zainstalowanie wszystkich aktualizacji niezależnie od ich stanu zatwierdzenia. Tę opcję należy wybierać z rozwagą. Na przykład, użyj tej opcji, jeśli chcesz sprawdzić instalację niektórych odrzuconych aktualizacji w infrastrukturze testowej.

#### · [Napraw luki z priorytetem równym](javascript:toggleBlock() lub większym niż ?

Czasami aktualizacje oprogramowania mogą wpłynąć ujemnie na doświadczenie użytkownika z oprogramowaniem. W takich przypadkach możesz zdecydować się na zainstalowanie tylko tych aktualizacji, które są krytyczne dla działania oprogramowania, a na pominięcie innych aktualizacji.

Jeśli ta opcja jest włączona, aktualizacje eliminują tylko te luki, dla których priorytet określony przez Kaspersky jest równy lub wyższy niż wartość wybrana na liście (**Średni, Wysoki** lub **Krytyczny**). Luki z priorytetem niższym niż wybrana wartość nie zostają wyeliminowane.

Jeśli ta opcja jest wyłączona, aktualizacje eliminują wszystkie luki niezależnie od ich priorytetu.

Domyślnie opcja ta jest wyłączona.

- 4. W kroku A**plikacje** wybierz aplikacje i wersje aplikacji, dla których chcesz zainstalować aktualizacje. Domyślnie, zaznaczone są wszystkie aplikacje.
- 5. W kroku Nazwa określ nazwę dla reguły, którą tworzysz. W późniejszym czasie możesz zmienić tę nazwę w sekcji Ustawienia okna właściwości utworzonego zadania.

Po zakończeniu działania kreatora, nowa reguła zostanie utworzona i wyświetlona w polu **Określ reguły instalacji** aktualizacji Kreator dodawania zadań.

# Grupy aplikacji

Sekcja ta opisuje sposób zarządzania grupami aplikacji zainstalowanych na urządzeniach.

# Tworzenie kategorii aplikacji

Kaspersky Security Center pozwala na tworzenie kategorii aplikacji zainstalowanych na urządzeniach.

Kategorie aplikacji można utworzyć w jeden z następujących sposobów:

- Administrator określa folder, z którego pliki wykonywalne zostały uwzględnione w wybranej kategorii.
- Administrator określa urządzenie, z którego pliki wykonywalne mają zostać uwzględnione w wybranej kategorii.
- Administrator ustawia kryteria, które zostaną użyte przy dodawaniu aplikacji do wybranej kategorii.

Po utworzeniu kategorii aplikacji, administrator może ustawić reguły dla tej kategorii. Reguły określają zachowanie aplikacji znajdującej się w danej kategorii. Na przykład, możesz zablokować lub zezwolić na uruchamianie aplikacji znajdujących się w kategorii.

# Zarządzanie aplikacjami uruchomionymi na urządzeniach

Kaspersky Security Center umożliwia zarządzanie uruchamianiem aplikacji na urządzeniach w trybie Biała lista. Więcej informacji można znaleźć w [internetowym](https://support.kaspersky.com/KESWin/11.6.0/pl-PL/127971.htm) systemie pomocy dla Kaspersky Endpoint Security for Windows  $\Xi$ . W trakcie pracy w trybie Biała lista, na wybranych urządzeniach możesz uruchamiać aplikacje tylko z określonych kategorii. Administrator może wyświetlić wyniki analizy statystycznej zastosowanej na regułach uruchamiania aplikacji na urządzeniach dla każdego użytkownika.

# Inwentaryzacja oprogramowania zainstalowanego na urządzeniach

Kaspersky Security Center pozwala na przeprowadzanie inwentaryzacji oprogramowania na urządzeniach działających pod kontrolą systemu Windows. Agent sieciowy pobiera informacje o wszystkich aplikacjach zainstalowanych na urządzeniach. Informacje zebrane w trakcie inwentaryzacji są wyświetlane w obszarze roboczym folderu **Rejestr aplikacji**. Administrator może wyświetlić szczegółowe informacje o każdej aplikacji, łącznie z wersją i producentem.

Liczba plików wykonywalnych pobranych z jednego urządzenia nie może przekraczać 150 000. Po osiągnięciu tego limitu, Kaspersky Security Center nie będzie mógł otrzymywać nowych plików.

# Zarządzanie grupą licencjonowanych aplikacji

Kaspersky Security Center pozwala na tworzenie grup licencjonowanych aplikacji. Grupa licencjonowanych aplikacji zawiera aplikacje spełniające kryteria ustalone przez administratora. Administrator może określić następujące kryteria dla grup licencjonowanych aplikacji:

- Nazwa aplikacji
- Wersja aplikacji
- Producent
- Znacznik aplikacji

Aplikacje spełniające jedno lub kilka kryteriów są automatycznie dodawane do grupy. Aby utworzyć grupę licencjonowanych aplikacji, musisz ustawić przynajmniej jedno kryterium dodawania aplikacji do takiej grupy.

Każda grupa licencjonowanych aplikacji posiada swój klucz licencyjny. Klucz licencyjny grupy licencjonowanych aplikacji określa maksymalną dozwoloną liczbę instalacji aplikacji wchodzących w skład tej grupy. Jeśli liczba instalacji przekroczyła ograniczenie ustawione przez klucz licencyjny, na Serwerze administracyjnym zostanie zarejestrowane zdarzenie informacyjne. Administrator może określić datę wygaśnięcia dla klucza licencyjnego. Po nadejściu tej daty, na Serwerze administracyjnym jest zapisywane zdarzenie informacyjne.

# Przeglądanie informacji o plikach wykonywalnych

Kaspersky Security Center pobiera wszystkie informacje o plikach wykonywalnych, które były uruchamiane na urządzeniach od momentu zainstalowania na nich systemu operacyjnego. Zebrane informacje o plikach wykonywalnych są wyświetlane w oknie głównym aplikacji, w obszarze roboczym folderu Pliki wykonywalne.

# Scenariusz: Zarządzanie aplikacjami

Możesz zarządzać uruchamianiem aplikacji na urządzeniach użytkowników. Możesz zezwolić na lub zablokować uruchamianie aplikacji na zarządzanych urządzeniach. Ta funkcjonalność jest realizowana przez komponent Kontrola aplikacji. Możesz zarządzać aplikacjami zainstalowanymi tylko na urządzeniach Windows.

# Wymagania wstępne

- Kaspersky Security Center zostanie wdrożony w Twojej organizacji.
- Pomiędzy zarządzanymi urządzeniami w Twojej organizacji istnieją urządzenia działające pod kontrolą systemu Windows.
- Zasada Kaspersky Endpoint Security for Windows zostaje utworzona i jest aktywna.

# Etapy

Scenariusz korzystania z Kontroli aplikacji podzielony jest na etapy:

<sup>1</sup> Tworzenie i przeglądanie listy aplikacji na urządzeniach klienckich

Ten etap pomaga w odnalezieniu aplikacji, które są zainstalowane na zarządzanych urządzeniach. Możesz przejrzeć listę aplikacji i zdecydować, na które aplikacje chcesz zezwolić, a które chcesz zablokować zgodnie z polityką bezpieczeństwa organizacji. Ograniczenia mogą dotyczyć polityki bezpieczeństwa informacji, obowiązującej w Twojej organizacji. Możesz pominąć ten etap, jeśli wiesz dokładnie, jakie aplikacje są zainstalowane na zarządzanych urządzeniach.

Dostępne instrukcje:

- o Konsola administracyjna: [Przeglądanie rejestru aplikacji](#page-467-0)
- o Kaspersky Security Center 13 Web Console: [Uzyskiwanie i przeglądanie listy](#page-1164-0) aplikacji zainstalowanych na urządzeniach klienckich

<sup>2</sup> Tworzenie i przeglądanie listy plików wykonywalnych na urządzeniach klienckich

Ten etap pomaga w odnalezieniu plików wykonywalnych, które znajdują się na zarządzanych urządzeniach. Przejrzyj listę plików wykonywalnych i porównaj ją z listami dozwolonych i zabronionych plików wykonywalnych. Ograniczenia dotyczące użycia plików wykonywalnych mogą być związane z polityką bezpieczeństwa informacji, obowiązującej w Twojej organizacji. Możesz pominąć ten etap, jeśli wiesz dokładnie, jakie pliki wykonywalne są zainstalowane na zarządzanych urządzeniach.

Dostępne instrukcje:

- o Konsola administracyjna: [Inwentaryzacja plików wykonywalnych](#page-472-0)
- o Kaspersky Security Center 13 Web Console: Uzyskiwanie i przeglądanie listy plików wykonywalnych [przechowywanych na urządzeniach](#page-1164-1) klienckich

# <sup>3</sup> Tworzenie kategorii aplikacji dla aplikacji używanych w Twojej organizacji

Przeanalizuj listy aplikacji i plików wykonywalnych, przechowywanych na zarządzanych urządzeniach. W oparciu o analizę, utwórz kategorie aplikacji. Zalecane jest utworzenie kategorii "Aplikacje do pracy", która obejmuje standardowy zestaw aplikacji używanych w Twojej organizacji. Jeśli różne grupy użytkowników używają różnych zestawów aplikacji w swojej pracy, oddzielna kategoria aplikacji może zostać utworzona dla każdej grupy użytkowników.

W zależności od zestawu kryteriów do utworzenia kategorii aplikacji możesz utworzyć kategorie aplikacji trzech typów.

Dostępne instrukcje:

- o Konsola administracyjna: [Tworzenie kategorii aplikacji dla](#page-458-0) zasad Kaspersky Endpoint Security for Windows, [Tworzenie kategorii aplikacji z zawartością](#page-460-0) dodaną ręcznie, [Tworzenie kategorii aplikacji z zawartością](#page-462-0) dodaną automatycznie
- Kaspersky Security Center 13 Web Console: [Tworzenie kategorii aplikacji z zawartością](#page-1166-0) dodaną ręcznie, [Tworzenie kategorii aplikacji, które](#page-1169-0) zawierają pliki wykonywalne z wybranych urządzeń, Tworzenie kategorii [aplikacji, które zawierają pliki wykonywalne](#page-1171-0) z wybranego folderu

**4** Konfigurowanie Kontroli aplikacji w zasadzie Kaspersky Endpoint Security for Windows

Skonfiguruj komponent Kontrola aplikacji w zasadzie Kaspersky Endpoint Security for Windows, korzystając z kategorii aplikacji, które utworzyłeś w poprzednim kroku.

Dostępne instrukcje:

- o Konsola administracyjna: Konfigurowanie zarządzania uruchamianiem aplikacji na urządzeniach klienckich
- o Kaspersky Security Center 13 Web Console: Konfigurowanie Kontroli aplikacji w zasadzie Kaspersky Endpoint Security for Windows.

#### <sup>5</sup> Włączanie komponentu Kontrola aplikacji w trybie testowym

Aby zapewnić, że reguły Kontroli aplikacji nie będą blokowały aplikacji wymaganych do pracy użytkownika, zalecane jest włączenie testowania reguł Kontroli aplikacji i analizowanie ich działania po utworzeniu nowych reguł. Po włączeniu testowania, Kaspersky Endpoint Security for Windows nie zablokuje aplikacji, których uruchamianie jest zablokowane przez reguły Kontroli aplikacji, ale zamiast tego wyśle powiadomienia o ich uruchomieniu do Serwera administracyjnego.

Podczas testowania reguł Kontroli aplikacji zalecane jest wykonanie następujących działań:

- Określenie okresu testowania. Okres testowania może wahać się od siedmiu dni do dwóch miesięcy.
- Sprawdź zdarzenia wynikające z testowania działania Kontroli aplikacji.

Wskazówki jak postępować dla Kaspersky Security Center 13 Web Console: Konfigurowanie komponentu Kontrola aplikacji w zasadzie Kaspersky Endpoint Security for [Windows. Postępuj zgodnie z tymi instrukcj](#page-1173-0)ami i włącz opcję Tryb testowy w procesie konfiguracji.

#### <sup>6</sup> Zmienianie ustawień kategorii aplikacji komponentu Kontrola aplikacji

Jeśli to konieczne, wprowadź zmiany w ustawieniach Kontroli aplikacji. W oparciu o wyniki testu, możesz dodać pliki wykonywalne związane ze zdarzeniami komponentu Kontrola aplikacji do kategorii aplikacji z zawartością dodaną ręcznie.

Dostępne instrukcje:

- o Konsola administracyjna: [Dodawanie plików wykonywalnych](#page-464-0) dotyczących zdarzeń do kategorii aplikacji
- o Kaspersky Security Center 13 Web Console: [Dodawanie plików wykonywalnych](#page-1175-0) dotyczących zdarzeń do kategorii aplikacji

# <sup>7</sup> Stosowanie reguł Kontroli aplikacji w trybie działania

Po przetestowaniu reguł Kontroli aplikacji i zakończeniu konfiguracji kategorii aplikacji możesz zastosować reguły Kontroli aplikacji w trybie działania.

Wskazówki jak postępować dla Kaspersky Security Center 13 Web Console: Konfigurowanie komponentu Kontrola aplikacji w zasadzie Kaspersky Endpoint Security for [Windows. Postępuj zgodnie z tymi instrukcj](#page-1173-0)ami i wyłącz opcję Tryb testowy w procesie konfiguracji.

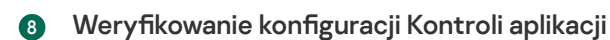

Upewnij się, że wykonałeś następujące czynności:

- Utworzyłeś kategorie aplikacji.
- o Skonfigurowałeś Kontrolę aplikacji przy użyciu kategorii aplikacji.
- Zastosowałeś reguły Kontroli aplikacji w trybie działania.

# Wyniki

Po zakończeniu scenariusza uruchamianie aplikacji na zarządzanych urządzeniach jest kontrolowane. Użytkownicy mogą uruchamiać tylko te aplikacje, które są dozwolone w Twojej organizacji, a nie mogą uruchamiać aplikacji, które są zabronione w Twojej organizacji.

<span id="page-458-0"></span>Więcej informacji o Kontroli aplikacji można znaleźć w pomocy online dla [Kaspersky Endpoint](https://support.kaspersky.com/KESWin/11.6.0/pl-PL/127971.htm) Security for Windows  $\Xi$  oraz w pomocy online dla [Kaspersky Security](https://support.kaspersky.com/KSVLA/5.2/en-US/145134.htm) for Virtualization Light Agent  $\Xi$ .

# Tworzenie kategorii aplikacji dla zasad Kaspersky Endpoint Security for Windows

Możesz utworzyć kategorie aplikacji dla profili Kaspersky Endpoint Security for Windows z folderu **Kategorie** aplikacji i z okna Właściwości profilu Kaspersky Endpoint Security for Windows.

W celu utworzenia kategorii aplikacji dla profilu Kaspersky Endpoint Security z folderu **Kategorie aplikacji**:

1. W drzewie konsoli wybierz Zaawansowane → Zarządzanie aplikacjami → Kategorie aplikacji.

2. W obszarze roboczym folderu Kategorie aplikacji kliknij przycisk Nowa kategoria.

Zostanie uruchomiony Kreator tworzenia nowej kategorii.

3. W oknie Typ kategorii wybierz typ kategorii użytkownika:

- **Ręcznie dodana kategoria z zawartością**. Określ kryteria, które będą używane do przypisywania plików wykonywalnych do tworzonej kategorii.
- Automatycznie dodana kategoria z zawartością. Określ folder, z którego pliki wykonywalne zostaną automatycznie przypisane do utworzonej kategorii.

Podczas tworzenia kategorii z zawartością dodaną automatycznie aplikacja przeprowadza inwentaryzację następujących typów plików: EXE, COM, DLL, SYS, BAT, PS1, CMD, JS, VBS, REG, MSI, MSC, CPL, HTML, HTM, DRV, OCX i SCR.

- Kategoria zawierająca pliki wykonywalne z wybranych urządzeń. Określ urządzenie, którego pliki wykonywalne muszą być automatycznie przypisane do tej kategorii.
- 4. Postępuj zgodnie z instrukcjami Kreatora.

Jeśli kreator zakończy działanie, zostanie utworzona niestandardowa kategoria aplikacji. Nowo utworzone kategorie można przeglądać, korzystając z listy kategorii w obszarze roboczym folderu Kategorie aplikacji.

Możesz także utworzyć kategorie aplikacji z poziomu folderu Profile.

W celu utworzenia kategorii aplikacji z poziomu okna **Właściwości** profilu Kaspersky Endpoint Security for Windows:

- 1. Z drzewa konsoli wybierz folder Zasady.
- 2. W obszarze roboczym folderu Zasady wybierz profil Kaspersky Endpoint Security, dla którego chcesz utworzyć kategorię.
- 3. Kliknij go prawym klawiszem myszy i wybierz Właściwości.
- 4. W oknie **Właściwości**, które zostanie otwarte, w lewym panelu **Sekcje** wybierz **Kontrola zabezpieczeń →** . Kontrola aplikacji
- 5. W sekcji **Kontrola aplikacji**, na listach rozwijalnych **Tryb kontroli** i **Akcja** dokonaj wyboru dla listy dozwolonych i listy blokowanych, a następnie kliknij przycisk Dodaj.

Zostanie otwarte okno Reguła Kontroli aplikacji zawierające listę kategorii.

- 6. Kliknij przycisk Utwórz nową.
- 7. Wprowadź nazwę nowej kategorii i kliknij OK.

Zostanie uruchomiony Kreator tworzenia nowej kategorii.

- 8. W oknie Typ kategorii wybierz typ kategorii użytkownika:
	- Ręcznie dodana kategoria z zawartością. Określ kryteria, które będą używane do przypisywania plików wykonywalnych do tworzonej kategorii.
	- Automatycznie dodana kategoria z zawartością. Określ folder, z którego pliki wykonywalne zostaną automatycznie przypisane do utworzonej kategorii.

Podczas tworzenia kategorii z zawartością dodaną automatycznie aplikacja przeprowadza inwentaryzację następujących typów plików: EXE, COM, DLL, SYS, BAT, PS1, CMD, JS, VBS, REG, MSI, MSC, CPL, HTML, HTM, DRV, OCX i SCR.

- Kategoria zawierająca pliki wykonywalne z wybranych urządzeń. Określ urządzenie, którego pliki wykonywalne muszą być automatycznie przypisane do tej kategorii.
- 9. Postępuj zgodnie z instrukcjami Kreatora.

Jeśli kreator zakończy działanie, zostanie utworzona niestandardowa kategoria aplikacji. Możesz przeglądać nowo utworzone kategorie na liście kategorii.

Kategorie aplikacji są używane przez komponent Kontrola aplikacji znajdujący się w Kaspersky Endpoint Security for Windows. Kontrola aplikacji umożliwia administratorowi nałożenie ograniczeń na uruchamianie aplikacji na urządzeniach klienckich—na przykład, ograniczając uruchamianie aplikacji z określonej kategorii.

# <span id="page-460-0"></span>Tworzenie kategorii aplikacji z zawartością dodaną ręcznie

W celu utworzenia kategorii aplikacji <sup>z</sup> zawartością dodaną ręcznie:

- 1. W drzewie konsoli, w folderze **Zaawansowane**  $\rightarrow$  **Zarządzanie aplikacjami** wybierz podfolder **Kategorie** . aplikacji
- 2. Kliknij przycisk Nowa kategoria.

Zostanie uruchomiony Kreator tworzenia nowej kategorii.

- 3. W oknie kreatora wybierz Kategoria z zawartością dodaną ręcznie jako typ kategorii użytkownika.
- 4. W kroku Konfiguracja warunków włączania aplikacji do kategorii kliknij przycisk Dodaj.
- 5. Na liście rozwijalnej określ odpowiednie ustawienia:
	- [Z listy plików wykonywalnych](javascript:toggleBlock() ?

Jeśli ta opcja jest zaznaczona, możesz wskazać na liście plików wykonywalnych na urządzeniu klienckim te aplikacje, które chcesz dodać do kategorii.

· [Z właściwości pliku](javascript:toggleBlock()<sup>®</sup>

Jeżeli ta opcja jest zaznaczona, możesz określić szczegółowe dane dla plików wykonywalnych, które zostaną dodane do kategorii użytkownika dla aplikacji.

#### [Metadane z plików w folderze](javascript:toggleBlock()<sup>?</sup>

Określ folder na urządzeniu klienckim, w którym znajdują się pliki wykonywalne. Metadane w plikach wykonywalnych, które znajdują się w określonym folderze, zostaną wysłane do Serwera administracyjnego. Pliki wykonywalne, które zawierają te same metadane, zostaną dodane do kategorii użytkownika.

#### [Sumy kontrolne plików znajdujących](javascript:toggleBlock() się w folderze<sup>®</sup>

Jeżeli ta opcja jest zaznaczona, możesz wybrać lub utworzyć folder na urządzeniu klienckim. Suma kontrola MD5 plików, które znajdują się w określonym folderze, zostanie wysłana do Serwera administracyjnego. Aplikacje, które mają tę samą sumę kontrolną co pliki w określonym folderze, zostaną dodane do kategorii aplikacji użytkownika.

· Certyfikaty dla plików z folderu ?

Jeżeli ta opcja jest zaznaczona, możesz wskazać folder na urządzeniu klienckim, który zawiera pliki wykonywalne podpisane przez certyfikat. Certyfikaty plików wykonywalnych są do odczytu i zostają dodane do warunków kategorii. Pliki wykonywalne, które zostały podpisane zgodnie z określonymi certyfikatami, zostaną dodane do kategorii użytkownika.

#### **• [Metadane plików instalatora](javascript:toggleBlock() MSI**<sup>®</sup>

Jeśli ta opcja jest zaznaczona, możesz określić plik instalatora MSI jako warunek dodania aplikacji do kategorii użytkownika. Metadane instalatora aplikacji zostaną przesłane do Serwera administracyjnego. Aplikacje, dla których metadane instalatora są takie same jak dla określonego instalatora MSI, zostaną dodane do kategorii użytkownika dla aplikacji.

# **• [Sumy kontrolne plików z instalatora](javascript:toggleBlock() MSI aplikacji** a

Jeśli ta opcja jest zaznaczona, możesz określić plik instalatora MSI jako warunek dodania aplikacji do kategorii użytkownika. Suma kontrolna plików instalatora aplikacji zostanie przesłana do Serwera administracyjnego. Aplikacje, dla których suma kontrolna pliku instalatora MSI jest taka sama, jak określona suma kontrolna, zostają dodane do kategorii aplikacji użytkownika.

# **• [Z kategorii KL](javascript:toggleBlock()**<sub>2</sub>

Jeśli ta opcja jest zaznaczona, możesz określić kategorię aplikacji Kaspersky jako warunek dodania aplikacji do kategorii użytkownika. Aplikacje z określonej kategorii Kaspersky zostaną dodane do kategorii użytkownika dla aplikacji.

# **[Folder aplikacji](javascript:toggleBlock()**<sup>®</sup>

Jeżeli ta opcja zostanie zaznaczona, możesz określić ścieżkę do folderu na urządzeniu klienckim zawierający pliki wykonywalne, które zostaną dodane do kategorii użytkownika dla aplikacji.

# **Wybierz certyfikat z repozytorium**

Jeśli ta opcja jest zaznaczona, możesz określić certyfikaty z repozytorium. Pliki wykonywalne, które zostały podpisane zgodnie z określonymi certykatami, zostaną dodane do kategorii użytkownika.

# **[Typ dysku](javascript:toggleBlock()**

Jeżeli ta opcja jest zaznaczona, możesz określić typ nośnika (dowolne urządzenie lub urządzenie przenośne), na którym aplikacja jest uruchomiona. Aplikacje, które były uruchomione na wybranym typie urządzenia, zostaną dodane do kategorii użytkownika dla aplikacji.

#### 6. Postępuj zgodnie z instrukcjami Kreatora.

Kaspersky Security Center zarządza tylko metadanymi z cyfrowo podpisanych plików. Nie można utworzyć kategorii w oparciu o metadane z plików, które nie zawierają podpisu cyfrowego.

Po zakończeniu działania kreatora, zostanie utworzona kategoria aplikacji użytkownika z zawartością dodaną ręcznie. Nowo utworzoną kategorię można przejrzeć, korzystając z list kategorii w obszarze roboczym folderu Kategorie aplikacji.

# <span id="page-462-0"></span>Tworzenie kategorii aplikacji z zawartością dodaną automatycznie

W celu utworzenia kategorii aplikacji <sup>z</sup> zawartością dodaną automatycznie:

- 1. W drzewie konsoli, w folderze Zaawansowane  $\rightarrow$  Zarządzanie aplikacjami wybierz podfolder Kategorie . aplikacji
- 2. Kliknij przycisk Nowa kategoria, aby uruchomić Kreator tworzenia nowej kategorii.

W oknie kreatora wybierz Kategoria z zawartością dodaną automatycznie jako typ kategorii użytkownika.

- 3. W oknie Folder repozytorium określ odpowiednie ustawienia:
	- **· [Ścieżka dostępu do folderu dla](javascript:toggleBlock() automatycznego dodawania zawartości kategorii** 2

W tym polu określ ścieżkę dostępu do folderu, w którym Serwer administracyjny będzie regularnie wyszukiwał pliki wykonywalne. Ścieżka dostępu do tego folderu jest określana podczas tworzenia kategorii. Nie można zmienić ścieżki dostępu do tego folderu.

**·** [Uwzględnij w tej kategorii biblioteki](javascript:toggleBlock() dołączane dynamicznie (DLL) a

Kategoria aplikacji zawiera biblioteki dołączane dynamicznie (pliki w formacie DLL), a moduł Kontrola aplikacji rejestruje akcje takich bibliotek działających w systemie. Włączenie plików DLL do kategorii może obniżyć wydajność Kaspersky Security Center.

Domyślnie pole to nie jest zaznaczone.

**· [Uwzględnij w tej kategorii dane](javascript:toggleBlock() skryptów** 

Kategoria aplikacji zawiera dane o skryptach, a skrypty nie są blokowane przez moduł Ochrona WWW. Włączenie danych skryptów do kategorii może obniżyć wydajność Kaspersky Security Center.

Domyślnie pole to nie jest zaznaczone.

[Algorytm obliczania wartości](javascript:toggleBlock() sumy kontrolnej

W zależności od wersji aplikacji zabezpieczającej, zainstalowanej na urządzeniach w sieci, musisz wybrać algorytm obliczania wartości sumy kontrolnej przez Kaspersky Security Center dla plików w tej kategorii. Informacje o obliczonych wartościach sum kontrolnych są przechowywane w bazie danych Serwera administracyjnego. Przechowywanie wartości sum kontrolnych nie zwiększa znacząco rozmiaru bazy danych.

SHA-256 jest kryptograficzną funkcją skrótu: w algorytmie nie znaleziono usterek, dlatego jest obecnie najbardziej aktualną funkcją kryptograficzną. Kaspersky Endpoint Security 10 Service Pack 2 for Windows i nowsze wersje obsługują obliczanie SHA-256. Obliczanie funkcji skrótu MD5 jest obsługiwane przez wszystkie wersje wcześniejsze niż Kaspersky Endpoint Security 10 Service Pack 2 for Windows.

Wybierz jedną z opcji obliczania wartości sumy kontrolnej przez Kaspersky Security Center dla plików w kategorii:

- Jeśli wszystkie instancje aplikacji zabezpieczających zainstalowanych w Twojej sieci to Kaspersky Endpoint Security 10 Service Pack 2 for Windows lub nowsze wersje, zaznacz pole Oblicz sumy 10 Service Pack 2 for Windows i nowsze). Nie zaleca się dodawania dowolnych kategorii utworzonych zgodnie z kryterium sumy kontrolnej SHA-256 pliku wykonywalnego dla wersji wcześniejszych niż Kaspersky Endpoint Security 10 Service Pack 2 for Windows. Może to spowodować błędy w działaniu aplikacji zabezpieczającej. W takim przypadku można użyć kryptograficznej funkcji skrótu MD5 dla plików kategorii. SHA-256 plików należących do tej kategorii (obsługiwane przez Kaspersky Endpoint Security
- Jeśli jakakolwiek wersja wcześniejsza niż Kaspersky Endpoint Security 10 Service Pack 2 for Windows jest zainstalowana w Twojej sieci, wybierz Przelicz sumę kontrolną MD5 dla plików z tej 2 for Windows). Nie można dodać kategorii, która została utworzona na podstawie kryterium sumy kontrolnej MD5 pliku wykonywalnego, dla Kaspersky Endpoint Security 10 Service Pack 2 for Windows lub nowszych wersji. W takim przypadku można użyć kryptograficznej funkcji skrótu SHA-256 dla plików kategorii. kategorii (obsługiwane przez starsze wersje niż Kaspersky Endpoint Security 10 Service Pack

Jeśli różne urządzenia w Twojej sieci używają zarówno wcześniejszych jak i nowszych wersji Kaspersky Endpoint Security 10, zaznacz oba pola wyboru: Oblicz sumy SHA-256 plików należących do tej kategorii oraz Przelicz sumę kontrolną MD5 dla plików z tej kategorii.

Pole Oblicz sumy SHA-256 plików należących do tej kategorii (obsługiwane przez Kaspersky Endpoint Security 10 Service Pack 2 for Windows i nowsze) jest zaznaczone domyślnie.

Pole Przelicz sumę kontrolną MD5 dla plików z tej kategorii (obsługiwane przez Kaspersky Endpoint Security 10 for Windows w wersjach starszych niż 10 Service Pack 2) jest odznaczone domyślnie.

# **• [Wymuś skanowanie folderu pod](javascript:toggleBlock() kątem zmian ?**

Jeśli ta opcja jest włączona, aplikacja regularnie sprawdza folder dodawania zawartości kategorii na obecność zmian. Możesz określić częstotliwość skanowań (w godzinach) w polu wejściowym znajdującym się obok pola do zaznaczenia. Domyślnie przedział czasu między wymuszonymi skanowaniami wynosi 24 godziny.

Jeśli ta opcja jest wyłączona, aplikacja nie wymusza skanowania folderu. Serwer podejmie próbę uzyskania dostępu do plików, jeśli zostały zmodyfikowane, dodane lub usunięte.

Domyślnie opcja ta jest wyłączona.

**• [Wymuś skanowanie folderu pod](javascript:toggleBlock() kątem zmian** 

W tym polu możesz określić przedział czasu (w godzinach), po upływie którego aplikacja rozpoczyna wymuszone sprawdzanie zmian folderu automatycznego dodawania zawartości kategorii. Domyślnie przedział czasu między wymuszonymi skanowaniami wynosi 24 godziny. Pole to jest dostępne, jeśli zaznaczona jest opcja Wymuś skanowanie folderu pod kątem zmian.

Domyślnie pole to nie jest zaznaczone.

4. Postępuj zgodnie z instrukcjami Kreatora.

Po zakończeniu działania kreatora, zostaje utworzona kategoria aplikacji z zawartością dodaną automatycznie. Nowo utworzoną kategorię można przejrzeć, korzystając z list kategorii w obszarze roboczym folderu **Kategorie** . aplikacji

# <span id="page-464-0"></span>Dodawanie plików wykonywalnych dotyczących zdarzeń do kategorii aplikacji

Pliki wykonywalne związane ze zdarzeniami **Uruchamianie aplikacji jest zabronione** i **Uruchamianie aplikacji jest** zabronione w trybie testowym możesz dodać do istniejących kategorii aplikacji z zawartością dodaną ręcznie lub do nowej kategorii aplikacji.

W celu dodania plików wykonywalnych związanych ze zdarzeniami Kontroli aplikacji do kategorii aplikacji:

- 1. Z drzewa konsoli wybierz węzeł z nazwą żądanego Serwera administracyjnego.
- 2. W obszarze roboczym węzła wybierz zakładkę Zdarzenia.
- 3. Na zakładce Zdarzenia wybierz żądane zdarzenia.
- 4. Z menu kontekstowego jednego z wybranych zdarzeń wybierz Dodaj do kategorii.
- 5. W otwartym oknie Akcja na pliku wykonywalnym związanym ze zdarzeniem określ odpowiednie ustawienia: Wybierz jeden z następujących elementów:
	- · [Dodaj do nowej kategorii aplikacji](javascript:toggleBlock() ?

Wybierz tę opcję, jeśli chcesz utworzyć nową kategorię aplikacji.

Kliknij przycisk **OK**, aby uruchomić Kreator tworzenia kategorii użytkownika. Po zakończeniu działania kreatora, zostaje utworzona kategoria z określonymi ustawieniami.

Domyślnie ta opcja nie jest zaznaczona.

[Dodaj do istniejącej kategorii](javascript:toggleBlock() aplikacji

Wybierz tę opcję, jeśli musisz dodać reguły do istniejącej kategorii aplikacji. Wybierz odpowiednią kategorię na liście kategorii aplikacji.

Opcja ta jest wybrana domyślnie.

W sekcji Rodzaj reguły wybierz jedno z następujących ustawień:

· [Dodaj do kategorii](javascript:toggleBlock() ?

Wybierz tę opcję, jeśli musisz dodać reguły do warunków kategorii aplikacji. Opcja ta jest wybrana domyślnie.

# • [Reguły dodawania do wykluczeń](javascript:toggleBlock()?

Wybierz tę opcję, jeśli chcesz dodać reguły do wykluczeń kategorii aplikacji.

W sekcji Rodzaj informacji o pliku wybierz jedno z następujących ustawień:

# $\bullet$  Szczegóły certyfikatu (lub sumy kontrolne SHA-256 dla plików bez certyfikatu)  $\circledcirc$

Pliki mogą być podpisane certyfikatem. Kilka plików może być podpisanych tym samym certyfikatem. Na przykład, różne wersje tej samej aplikacji mogą być podpisane tym samym certyfikatem lub kilka różnych aplikacji od tego samego producenta może być podpisanych tym samym certyfikatem. Jeśli wybierzesz certyfikat, kilka wersji aplikacji lub kilka aplikacji od tego samego producenta może zostać przydzielonych do kategorii.

Każdy plik posiada swoją unikatową funkcję skrótu SHA-256. Jeśli wybierzesz funkcję skrótu SHA-256, tylko jeden odpowiadający plik, na przykład, zdefiniowana wersja aplikacji, zostanie przydzielony do kategorii.

Wybierz tę opcję, jeśli chcesz dodać do reguł kategorii szczegóły certyfikatu pliku wykonywalnego (lub funkcję skrótu SHA-256 dla plików bez certyfikatu).

Domyślnie opcja ta jest zaznaczona.

# Szczegóły certyfikatu (pliki bez certyfikatu zostaną pominięte) a

Pliki mogą być podpisane certyfikatem. Kilka plików może być podpisanych tym samym certyfikatem. Na przykład, różne wersje tej samej aplikacji mogą być podpisane tym samym certyfikatem lub kilka różnych aplikacji od tego samego producenta może być podpisanych tym samym certyfikatem. Jeśli wybierzesz certyfikat, kilka wersji aplikacji lub kilka aplikacji od tego samego producenta może zostać przydzielonych do kategorii.

Wybierz tę opcję, jeśli chcesz dodać szczegóły certyfikatu pliku wykonywalnego do reguł kategorii. Jeśli plik wykonywalny nie posiada certyfikatu, ten plik zostanie pominięty. Do kategorii nie zostaną dodane żadne informacje o tym pliku.

# [Tylko SHA-256 \(pliki bez sumy](javascript:toggleBlock() kontrolnej zostaną pominięte)

Każdy plik posiada swoją unikatową funkcję skrótu SHA-256. Jeśli wybierzesz funkcję skrótu SHA-256, tylko jeden odpowiadający plik, na przykład, zdefiniowana wersja aplikacji, zostanie przydzielony do kategorii.

Wybierz tę opcję, jeśli chcesz dodać tylko szczegóły funkcji skrótu SHA-256 pliku wykonywalnego.

#### [Tylko MD5 \(tryb wycofany, wyłącznie](javascript:toggleBlock() dla wersji Kaspersky Endpoint Security 10 Service Pack 1) ?

Każdy plik posiada swoją unikatową funkcję skrótu MD5. Jeśli wybierzesz funkcję skrótu MD5, tylko jeden odpowiadający plik, na przykład, zdefiniowana wersja aplikacji, zostanie przydzielony do kategorii.

Wybierz tę opcję, jeśli chcesz dodać tylko szczegóły funkcji skrótu MD5 pliku wykonywalnego. Obliczanie funkcji skrótu MD5 jest obsługiwane w Kaspersky Endpoint Security 10 Service Pack 1 for Windows i późniejszych wersjach.

# <span id="page-466-0"></span>Konfigurowanie zarządzania uruchamianiem aplikacji na urządzeniach klienckich

Kategoryzacja aplikacji pozwala na optymalizację zarządzania aplikacjami uruchomionymi na urządzeniach. Możesz utworzyć kategorię aplikacji i skonfigurować Kontrolę aplikacji dla profilu, aby uruchomić tylko aplikacje z określonej kategorii na urządzeniach, na których ten profil jest stosowany. Na przykład, możesz utworzyć kategorię, która zawiera aplikacje nazwane Aplikacja\_1 oraz Aplikacja\_2. Po dodaniu tej kategorii do profilu można uruchamiać tylko dwie aplikacje na urządzeniach, na których stosowany jest profil: Aplikacja\_1 oraz Aplikacja\_2. Jeśli użytkownik próbuje uruchomić aplikację, która nie została włączona do tej kategorii, na przykład Aplikacja 3, uruchomienie tej aplikacji zostaje zablokowane. Użytkownikowi jest wyświetlane powiadomienie informujące, że uruchamianie Aplikacji J jest blokowane, zgodnie z regułą Kontroli aplikacji. Możesz tworzyć kategorie z zawartością dodaną automatycznie na podstawie różnych kryteriów z określonego folderu. W takim przypadku pliki są automatycznie dodawane do kategorii z określonego folderu. Pliki wykonywalne aplikacji są kopiowane do określonego folderu i przetwarzane automatycznie; ich metryki są dodawane do kategorii.

W celu skonfigurowania zarządzania uruchamianiem aplikacji na urządzeniach klienckich:

- 1. W folderze **Zaawansowane**  $\rightarrow$  **Zarządzanie aplikacjami** drzewa konsoli wybierz podfolder **Kategorie aplikacji**.
- 2. W obszarze roboczym folderu **Kategorie aplikacji** utwórz <u>[kategorię](#page-458-0) aplikacji</u>, którymi chcesz zarządzać podczas ich uruchamiania.
- 3. W folderze **Zarządzane urządzenia**, na zakładce **Zasady** kliknij przycisk **Nowa zasada**, aby <u>utworzyć nową</u> zasadę dla [Kaspersky Endpoint](#page-343-0) Security for Windows, i postępuj zgodnie z instrukcjami kreatora.

Jeśli taki profil już istnieje, możesz pominąć ten krok. W ustawieniach tego profilu możesz skonfigurować zarządzanie uruchamianiem aplikacji w określonej kategorii. Nowo utworzony profil jest wyświetlany w folderze Zarządzane urządzenia, na zakładce Zasady.

4. Z menu kontekstowego profilu dla Kaspersky Endpoint Security for Windows wybierz Właściwości.

Zostanie otwarte okno właściwości zasady dla Kaspersky Endpoint Security for Windows.

- 5. W oknie właściwości zasady Kaspersky Endpoint Security for Windows, w sekcji **Kontrola zabezpieczeń →** Kontrola aplikacji zaznacz pole Kontrola aplikacji.
- 6. Kliknij przycisk Dodaj.

Zostanie otwarte okno Reguła Kontroli aplikacji.

7. W oknie Reguła Kontroli aplikacji, z listy rozwijalnej Kategoria wybierz kategorię aplikacji, dla których stosowana będzie reguła uruchamiania. Skonfiguruj regułę uruchamiania dla określonej kategorii aplikacji.

W przypadku Kaspersky Endpoint Security 10 Service Pack 2 i nowszych wersji, żadne kategorie nie są wyświetlane, jeśli zostały utworzone zgodnie z kryterium sumy kontrolnej MD5 pliku wykonywalnego.

Nie zaleca się dodawania dowolnych kategorii utworzonych zgodnie z kryterium sumy kontrolnej SHA-256 pliku wykonywalnego dla wersji wcześniejszych niż Kaspersky Endpoint Security 10 Service Pack 2. Może to spowodować błędy aplikacji.

Szczegółowe instrukcie dotyczące konfiguracji reguł kontroli można znaleźć w internetowym systemie pomocy dla [Kaspersky Endpoint](https://support.kaspersky.com/KESWin/11.6.0/pl-PL/127971.htm) Security for Windows  $\Xi$ .

8. Kliknij OK.

Aplikacje będą uruchamiane na urządzeniach znajdujących się w określonej kategorii zgodnie z regułą, którą utworzyłeś. Nowo utworzona reguła jest wyświetlana w oknie właściwości zasady Kaspersky Endpoint Security for Windows, w sekcji Kontrola aplikacji.

# Wyświetlanie wyników analizy statycznej reguł uruchamiania zastosowanych na plikach wykonywalnych

W celu wyświetlenia informacji <sup>o</sup> plikach wykonywalnych, których użytkownicy nie mogą uruchamiać:

- 1. W folderze Zarządzane urządzenia drzewa konsoli wybierz zakładkę Zasady.
- 2. Z menu kontekstowego profilu dla Kaspersky Endpoint Security for Windows wybierz Właściwości. Zostanie otwarte okno właściwości profilu aplikacji.
- 3. Na panelu Sekcje wybierz Kontrola zabezpieczeń, a następnie wybierz podsekcję Kontrola aplikacji.
- 4. Kliknij przycisk Analiza statyczna.

Zostanie otwarte okno **Analiza listy uprawnień dostępu**. W lewej części okna wyświetlana jest lista użytkowników oparta o dane Active Directory.

5. Wybierz użytkownika z listy.

Prawa część okna wyświetla kategorie aplikacji przypisane do tego użytkownika.

6. Aby wyświetlić pliki wykonywalne, których użytkownik nie może uruchamiać, w oknie Analiza listy uprawnień dostępu kliknij przycisk Wyświetl pliki.

Zostanie otwarte okno wyświetlające listę zabronionych plików wykonywalnych.

7. Aby wyświetlić listę plików wykonywalnych z kategorii, wybierz kategorię aplikacji i kliknij przycisk Wyświetl pliki . w kategorii

<span id="page-467-0"></span>Zostanie otwarte okno wyświetlające listę plików wykonywanych uwzględnionych w kategorii aplikacji.

# Przeglądanie rejestru aplikacji

Kaspersky Security Center przeprowadza inwentaryzację wszystkich programów zainstalowanych na zarządzanych urządzeniach.

Agent sieciowy tworzy listę aplikacji zainstalowanych na urządzeniu, a następnie wysyła ją do Serwera administracyjnego. Agent sieciowy automatycznie pobiera informacje o zainstalowanych aplikacjach z rejestru systemu Windows.

Zbieranie informacji o zainstalowanych aplikacjach jest dostępne tylko dla urządzeń działających pod kontrolą systemu Microsoft Windows.

W celu przeglądania rejestru aplikacji zainstalowanych na urządzeniach klienckich:

W folderze Zaawansowane → Zarządzanie aplikacjami w drzewie konsoli wybierz podfolder Rejestr aplikacji.
Obszar roboczy folderu Rejestr aplikacji wyświetla listę aplikacji zainstalowanych na urządzeniach klienckich i Serwerze administracyjnym.

Możesz wyświetlić szczegóły dowolnej aplikacji, otwierając jej menu kontekstowe i wybierając **Właściwości**. Okno właściwości aplikacji wyświetla szczegóły dotyczące aplikacji oraz informacje o jej plikach wykonywalnych, a także listę urządzeń, na których zainstalowano aplikację.

W menu kontekstowym dowolnej aplikacji na liście możesz:

- Dodać tę aplikację do kategorii aplikacji.
- Przypisać znacznik do aplikacji.
- Wyeksportować listę aplikacji do pliku CSV lub pliku TXT.
- Przeglądać właściwości aplikacji, na przykład, nazwę producenta, numer wersji, listę plików wykonywalnych, listę urządzeń, na których jest zainstalowana aplikacja, listę dostępnych aktualizacji oprogramowania lub listę wykrytych luk w oprogramowaniu.

Aby wyświetlić aplikacje spełniające określone kryteria, można użyć filtrowania w obszarze roboczym folderu Rejestr aplikacji.

W <u>oknie [właściwości](#page-618-0) wykrytego urządzenia</u>, w sekcji **Rejestr aplikacji** możesz przejrzeć listę aplikacji zainstalowanych na urządzeniu.

# Generowanie raportu dotyczącego zainstalowanych aplikacji

W obszarze roboczym Rejestr aplikacji możesz także kliknąć przycisk Wyświetl raport o zainstalowanych aplikacjach, aby wygenerować raport zawierający szczegółowe statystyki dotyczące zainstalowanych aplikacji, w tym liczbę urządzeń, na których każda aplikacja jest zainstalowana. Ten raport, który otwiera stronę **Raport o** zainstalowanych aplikacjach, zawiera informacje o aplikacjach firmy Kaspersky oraz o oprogramowaniu innych firm. Jeśli chcesz tylko informacji na temat aplikacji firmy Kaspersky, zainstalowanych na urządzeniach klienckich, z listy Podsumowanie wybierz AO Kaspersky Lab.

Również informacje o aplikacjach Kaspersky i oprogramowaniu firm trzecich zainstalowanych na urządzeniach podłączonych do podrzędnych iwirtualnych Serwerów administracyjnych są przechowywane w rejestrze aplikacji głównego Serwera administracyjnego. Po dodaniu danych z podrzędnych i wirtualnych Serwerów administracyjnych, kliknij przycisk **Wyświetl raport o zainstalowanych aplikacjach**, a na stronie **Raport o** zainstalowanych aplikacjach, która zostanie otwarta, będziesz mógł przejrzeć te informacje.

W celu dodania informacji <sup>z</sup> podrzędnych i wirtualnych Serwerów administracyjnych do raportu <sup>o</sup> zainstalowanych aplikacjach:

- 1. Z drzewa konsoli wybierz węzeł z nazwą żądanego Serwera administracyjnego.
- 2. W obszarze roboczym węzła wybierz zakładkę Raporty.
- 3. Na zakładce Raporty wybierz Raport o zainstalowanych aplikacjach.
- 4. Z menu kontekstowego raportu wybierz Właściwości.

Zostanie otwarte okno Właściwości: Raport o zainstalowanych aplikacjach.

5. W sekcji Hierarchia Serwerów administracyjnych zaznacz pole Dołącz dane z podrzędnych i wirtualnych . Serwerów administracyjnych

Informacje z podrzędnych i wirtualnych Serwerów administracyjnych będą uwzględnione w Raport o . zainstalowanych aplikacjach

# Zmienianie czasu uruchomienia inwentaryzacji oprogramowania

Kaspersky Security Center przeprowadza inwentaryzację wszystkich programów zainstalowanych na zarządzanych urządzeniach klienckich działających pod kontrolą systemu Windows.

Agent sieciowy tworzy listę aplikacji zainstalowanych na urządzeniu, a następnie wysyła ją do Serwera administracyjnego. Agent sieciowy automatycznie pobiera informacje o zainstalowanych aplikacjach z rejestru systemu Windows.

Aby zapisać zasoby urządzenia, domyślnie Agent sieciowy rozpoczyna pobieranie informacji o zainstalowanych aplikacjach 10 minut po uruchomieniu usługi Agenta sieciowego.

W celu zmiany czasu uruchomienia inwentaryzacji oprogramowania, który upłynie po uruchomieniu usługi Agenta sieciowego na urządzeniu:

- 1. Otwórz rejestr systemu urządzenia, na którym jest zainstalowany Agent sieciowy (na przykład lokalnie, przy użyciu polecenia regedit z poziomu menu  $Start \rightarrow Uruchom$ ).
- 2. Przejdź do gałęzi:
	- Dla systemu 64-bitowego: HKEY\_LOCAL\_MACHINE\SOFTWARE\Wow6432Node\KasperskyLab\Components\34\1103\1.0.0.0\NagentF
	- Dla systemu 32-bitowego: HKEY\_LOCAL\_MACHINE\SOFTWARE\KasperskyLab\Components\34\1103\1.0.0.0\NagentFlags
- 3. Dla klucza KLINV\_INV\_COLLECTOR\_START\_DELAY\_SEC ustaw żądaną wartość w sekundach.

Domyślna wartość to 600 sekund.

4. Uruchom ponownie usługę Agenta sieciowego.

Czas uruchomienia inwentaryzacji oprogramowania, który upłynie po uruchomieniu usługi Agenta sieciowego, zostanie zmieniony.

# Informacje o zarządzaniu kluczem licencyjnym dla aplikacji innych firm

Kaspersky Security Center umożliwia śledzenie użycia klucza licencyjnego przez aplikacje firm trzecich zainstalowane na zarządzanych urządzeniach. Lista aplikacji, dla których można śledzić użycie klucza licencyjnego, jest pobierana z [rejestru](#page-467-0) aplikacji. Dla każdego klucza licencyjnego można określić i śledzić naruszenie następujących ograniczeń:

Maksymalna liczba urządzeń, na których aplikacja korzystająca z tego klucza licencyjnego może zostać zainstalowana

Data wygaśnięcia klucza licencyjnego

Kaspersky Security Center nie sprawdza, czy określiłeś prawdziwy klucz licencyjny. Możesz śledzić tylko określone przez siebie ograniczenia. Jeśli jedno z ograniczeń, które nakładasz na klucz licencyjny, zostanie naruszone, Serwer administracyjny zarejestruje zdarzenie [informacyjne](#page-535-0), [ostrzeżenie](#page-524-0) lub błąd [funkcjonalny](#page-518-0).

Klucze licencyjne są powiązane z grupami aplikacji. Grupa aplikacji to grupa aplikacji innych firm, które łączysz na podstawie jednego lub kilku kryteriów. Aplikacje można definiować według nazwy aplikacji, jej wersji, producenta i znacznika. Aplikacja jest dodawana do grupy, jeśli przynajmniej jedno z kryteriów jest spełnione. Do każdej grupy aplikacji można przypisać kilka kluczy licencyjnych, ale każdy klucz licencyjny może być powiązany tylko z jedną grupą aplikacji.

Kolejnym narzędziem, którego można użyć do śledzenia użycia klucza licencyjnego, jest Raport o stanie dotyczącym grup licencjonowanych aplikacji. Ten raport zawiera informacje o aktualnym stanie grup licencjonowanych aplikacji, w tym:

- Liczba instalacji kluczy licencyjnych w każdej grupie aplikacji
- Liczba używanych kluczy licencyjnych iwolnych kluczy licencyjnych
- Szczegółowa lista licencjonowanych aplikacji zainstalowanych na zarządzanych urządzeniach

Narzędzia do zarządzania kluczami licencyjnymi aplikacji innych firm znajdują się w podfolderze **Wykorzystanie** licencji firm trzecich (Zaawansowane  $\to$ Zarządzanie aplikacjami  $\to$ Wykorzystanie licencji firm trzecich). W tym podfolderze można tworzyć [grupy aplikacji,](#page-470-0) dodawać klucze [licencyjne](#page-471-0) i generować Raport o statnach grup licencjonowanych aplikacji.

<span id="page-470-0"></span>Narzędzia do zarządzania kluczami licencyjnymi aplikacji innych firm są dostępne tylko po włączeniu opcji Zarządzanie lukami i poprawkami w oknie Konfiguruj interfejs.

# Tworzenie grup licencjonowanych aplikacji

W celu utworzenia grupy licencjonowanych aplikacji:

- 1. W folderze **Zaawansowane → Zarządzanie aplikacjami** drzewa konsoli wybierz podfolder **Wykorzystanie** licencji firm trzecich.
- 2. Kliknij przycisk **Dodaj grupę licencjonowanych aplikacji**, aby uruchomić Kreator dodawania grupy licencjonowanych aplikacji.

Zostanie uruchomiony Kreator dodawania grupy licencjonowanych aplikacji.

- 3. W kroku **Szczegóły grupy licencjonowanych aplikacji** określ, które aplikacje chcesz uwzględnić w grupie aplikacji:
	- Nazwa grupy licencjonowanych aplikacji
	- **•** [Śledź naruszenia ograniczeń](javascript:toggleBlock() ?

Jeśli jedno z ograniczeń, które nakładasz na klucz licencyjny grupy aplikacji, zostanie naruszone, Serwer administracyjny zarejestruje zdarzenie [informacyjne,](#page-535-0) [ostrzeżenie](#page-524-0) lub błąd [funkcjonalny](#page-518-0):

- Zdarzenie informacyjne: Li<mark>mit instalacji w jednej z grup licencjonowanych aplikacji zostanie</mark> wkrótce przekroczony (wykorzystywanych jest więcej niż 95%)
- Ostrzeżenie: Limit instalacji w jednej z grup licencjonowanych aplikacji zostanie wkrótce przekroczony
- Błąd funkcjonalny: Przekroczono limit instalacji dla jednej z grup licencjonowanych aplikacji

Zdarzenie jest rejestrowane tylko raz, gdy określony warunek zostanie spełniony. Następnym razem to samo zdarzenie można zarejestrować tylko wtedy, gdy liczba instalacji powróci do normalnego poziomu, po czym zdarzenie wystąpi ponownie. Nie można zarejestrować zdarzenia częściej niż raz na godzinę.

 $\bullet~$  [Kryteria dodawania wykrytych](javascript:toggleBlock() aplikacji do tej grupy licencjonowanych aplikacji  $\circ$ 

Określ kryteria, aby zdefiniować aplikacje, które chcesz uwzględnić w grupie aplikacji. Aplikacje można definiować według nazwy aplikacji, jej wersji, producenta i znacznika. Musisz określić co najmniej jedno kryterium. Aplikacja jest dodawana do grupy, jeśli przynajmniej jedno z kryteriów jest spełnione.

- 4. W kroku Wprowadź dane o istniejących kluczach licencyjnych określ klucze licencyjne, które chcesz śledzić. Wybierz opcję Kontroluj, jeśli limit licencji zostanie przekroczony, a następnie dodaj klucze licencyjne:
	- a. Kliknij przycisk Dodaj.
	- b. Wybierz klucz licencyjny, który chcesz dodać, a następnie kliknij przycisk **OK**. Jeśli wymaganego klucza [licencyjnego](#page-471-0) nie ma na liście, kliknij przycisk **Dodaj**, a następnie określ <u>właściwości klucza licencyjnego</u>.
- 5. W kroku Dodaj grupę licencjonowanych aplikacji kliknij przycisk Zakończ.

Grupa licencjonowanych aplikacji zostanie utworzona i wyświetlona w folderze **Wykorzystanie licencji firm** . trzecich

# <span id="page-471-0"></span>Zarządzanie kluczami licencyjnymi dla grup licencjonowanych aplikacji

W celu utworzenia klucza licencyjnego dla grupy licencjonowanych aplikacji:

- 1. W folderze **Zaawansowane → Zarządzanie aplikacjami** drzewa konsoli wybierz podfolder **Wykorzystanie** licencji firm trzecich.
- 2. W obszarze roboczym folderu Wykorzystanie licencji firm trzecich kliknij przycisk Zarządzaj kluczami . licencjonowanych aplikacji

Zostanie otwarte okno Zarządzanie kluczami licencjonowanych aplikacji.

3. W oknie Zarządzanie kluczami licencjonowanych aplikacji kliknij przycisk Dodaj.

Zostanie otwarte okno Klucz licencyjny.

4. W oknie **Klucz licencyjny** określ właściwości klucza licencyjnego i ograniczenia, jakie ten klucz licencyjny nakłada na grupę licencjonowanych aplikacji.

- Nazwa. Nazwa klucza licencyjnego.
- Komentarz. Komentarz dotyczący wybranego klucza licencyjnego.
- Ograniczenie. Liczba urządzeń, na których aplikacja korzystająca z tego klucza licencyjnego może zostać zainstalowana.
- Utraci ważność. Data wygaśnięcia klucza licencyjnego.

Utworzone klucze są wyświetlane w oknie Zarządzanie kluczami licencjonowanych aplikacji.

W celu zastosowania klucza licencyjnego do grupy licencjonowanych aplikacji:

- 1. W folderze **Zaawansowane**  $\rightarrow$  **Zarządzanie aplikacjami** drzewa konsoli wybierz podfolder **Wykorzystanie** licencji firm trzecich.
- 2. W folderze Wykorzystanie licencji firm trzecich wybierz grupę licencjonowanych aplikacji, dla której chcesz zastosować klucz licencyjny.
- 3. Z menu kontekstowego grupy licencjonowanych aplikacji wybierz polecenie Właściwości.

Zostanie otwarte okno właściwości grupy licencjonowanych aplikacji.

- 4. W oknie właściwości grupy licencjonowanych aplikacji, w sekcji **Klucze licencyjne** wybierz **Kontroluj, jeśli limit** . licencji zostanie przekroczony
- 5. Kliknij przycisk Dodaj.

Zostanie otwarte okno Wybierz klucz licencyjny.

- 6. W oknie Wybierz klucz licencyjny wybierz klucz licencyjny, który chcesz zastosować do grupy licencjonowanych aplikacji.
- 7. Kliknij **OK**.

Ograniczenia nałożone na grupę licencjonowanych aplikacji i określone w kluczu licencyjnym będą zastosowane do wybranej grupy licencjonowanych aplikacji.

# Inwentaryzacja plików wykonywalnych

Możesz użyć zadania inwentaryzacji do przeprowadzenia inwentaryzacji plików wykonywalnych na urządzeniach klienckich. Kaspersky Endpoint Security for Windows oferuje funkcję inwentaryzacji plików wykonywalnych.

Liczba plików wykonywalnych pobranych z jednego urządzenia nie może przekraczać 150 000. Po osiągnięciu tego limitu, Kaspersky Security Center nie będzie mógł otrzymywać nowych plików.

Zanim zaczniesz, włącz powiadomienia o uruchamianiu aplikacji w profilu Kaspersky Endpoint Security oraz w profilu Agenta sieciowego, aby móc przesłać dane do Serwera administracyjnego.

Aby włączyć powiadomienia <sup>o</sup> uruchomieniu aplikacji:

Otwórz ustawienia zasad Kaspersky Endpoint Security i wykonaj następujące czynności:

- 1. Przejdź do **Ustawienia ogólne → Raporty i przechowywanie**.
- 2. W sekcji Transfer danych do Serwera administracyjnego zaznacz pole Informacje o uruchomionych . aplikacjach
- 3. Zapisz zmiany.
- Otwórz ustawienia zasad Agenta sieciowego i wykonaj następujące czynności:
	- 1. Przejdź do **Ustawienia aplikacji → Repozytoria**.
	- 2. Zaznacz pole wyboru Szczegóły zainstalowanych aplikacji.
	- 3. Zapisz zmiany.

W celu utworzenia zadania dla plików wykonywalnych na urządzeniach klienckich:

- 1. Z drzewa konsoli wybierz folder **Zadania**.
- 2. Kliknij przycisk Nowe zadanie dostępny w obszarze roboczym folderu Zadania. Zostanie uruchomiony Kreator dodawania zadań.
- 3. W oknie **Wybierz typ zadania**, jako typ zadania wybierz **Kaspersky Endpoint Security**, a następnie, jako podtyp zadania wskaż **Inwentaryzacja** i kliknij Dalej.
- 4. Wykonaj pozostałe instrukcje Kreatora.

Po zakończeniu pracy Kreatora zostanie utworzone zadanie inwentaryzacji dla Kaspersky Endpoint Security. Nowo utworzone zadanie będzie wyświetlane na liście zadań, w obszarze roboczym folderu Zadania.

Lista plików wykonywalnych, wykrytych na urządzeniach podczas inwentaryzacji, jest wyświetlana w obszarze roboczym folderu Pliki wykonywalne.

Podczas inwentaryzacji aplikacja wykrywa pliki wykonywalne w następujących formatach: MZ, COM, PE, NE, SYS, CMD, BAT, PS1, JS, VBS, REG, MSI, CPL, DLL, JAR oraz HTML.

# Przeglądanie informacji o plikach wykonywalnych

W celu przejrzenia listy wszystkich plików wykonywalnych wykrytych na urządzeniach klienckich:

W folderze Zarządzanie aplikacjami drzewa konsoli wybierz podfolder Pliki wykonywalne.

Obszar roboczy folderu Pliki wykonywalne wyświetla listę plików wykonywalnych uruchomionych na urządzeniach od momentu zainstalowania systemu operacyjnego, bądź też plików wykrytych podczas działania zadania inwentaryzacji programu Kaspersky Endpoint Security for Windows.

Aby wyświetlić szczegóły dotyczące plików wykonywalnych spełniających określone kryteria, możesz użyć filtrowania.

W celu przejrzenia właściwości pliku wykonywalnego:

Wybierając z menu kontekstowego pliku element Właściwości.

Zostanie otwarte okno wyświetlające informacje o pliku wykonywalnym oraz listę urządzeń, na których wykryto plik wykonywalny.

# Monitorowanie i raportowanie

Ta sekcja opisuje możliwości monitorowania i raportowania Kaspersky Security Center. Te możliwości dają ogląd infrastruktury, stanów ochrony i statystyk.

Po zainstalowaniu programu Kaspersky Security Center lub podczas jego działania, możesz skonfigurować funkcje monitorowania i raportowania, aby najlepiej odpowiadały Twoim potrzebom.

### Kolory wskaźnika

Konsola administracyjna umożliwia szybką ocenę bieżącego stanu Kaspersky Security Center i zarządzanych urządzeń poprzez sprawdzenie wskaźników przypominających sygnalizację świetlną.

### Statystyki

Statystyki dotyczące stanu systemu ochrony i zarządzanych urządzeń są wyświetlane w panelach informacyjnych, które można dostosować.

### • Raporty

Raporty umożliwiają uzyskanie szczegółowych informacji liczbowych na temat ochrony sieci Twojej organizacji, zapisania tych informacji w pliku, wysłania ich w wiadomości e-mail oraz ich wydrukowania.

### Zdarzenia

Wybory zdarzeń oferują widok ekranowy nazwanych zestawów zdarzeń, które są wybrane z bazy danych Serwera administracyjnego. Te zestawy zdarzeń są grupowane zgodnie z następującymi kategoriami:

- Według istotności—Zdarzenia krytyczne, Błędy funkcjonalne, Ostrzeżenia i Informacja o zdarzeniach
- Według czasu— Ostatnie zdarzenia
- Według typu—Żądania użytkownika and Zdarzenia audytu

Możesz tworzyć i przeglądać wybory zdarzeń zdeniowane przez użytkownika oparte na ustawieniach dostępnych do konfiguracji w interfejsie Kaspersky Security Center 13 Web Console.

# Scenariusz: Monitorowanie i raportowanie

Ta sekcja zawiera scenariusz konfigurowania funkcji monitorowania i raportowania w Kaspersky Security Center.

# Wymagania wstępne

Po wdrożeniu Kaspersky Security Center w sieci organizacji, możesz uruchomić jej monitorowanie i wygenerować raporty dotyczące jej funkcjonowania.

# Etapy

Monitorowanie iraportowanie w sieci organizacji odbywa się w etapach:

### **1 Konfigurowanie przełączania stanów urządzeń**

Zapoznaj się z ustawieniami, które definiują przypisywanie stanów urządzeń w zależności od określonych warunków. [Zmieniając te ustawienia,](#page-607-0) możesz zmienić liczbę zdarzeń z priorytetami Krytyczne lub Ostrzeżenie.

Podczas konfigurowania przełączania stanów urządzeń upewnij się, że nowe ustawienia nie kolidują z zasadami bezpieczeństwa informacji Twojej organizacji i że nie możesz reagować na ważne zdarzenia związane z bezpieczeństwem w sieci w Twojej organizacji w odpowiednim momencie.

### 2 Konfigurowanie powiadomień o zdarzeniach występujących na urządzeniach klienckich

Skonfiguruj powiadamianie (poprzez e-mail, wiadomość SMS lub przez uruchomienie pliku wykonywalnego) o [zdarzeniach na urządzeniach klienckich zgodnie z potrzebami Twojej](#page-248-0) organizacji.

#### 3 Zmiana reakcji ochrony sieci na zdarzenie Epidemia wirusa

Aby dostosować odpowiedź sieci na nowe zdarzenia, możesz [zmienić określone wartości progowe](#page-571-0) we właściwościach Serwera administracyjnego. Możesz także [utworzyć rygorystyczną zasadę,](#page-345-0) która zostanie aktywowana, lub [utworzyć zadanie,](#page-329-0) które zostanie uruchomione przy wystąpieniu tego zdarzenia.

### 4 Zarządzanie statystykami

Skonfiguruj wyświetlanie statystyk zgodnie z potrzebami Twojej organizacji.

#### 5 Sprawdzanie stanu ochrony sieci w swojej organizacji

W celu przejrzenia stanu ochrony sieci w Twojej organizacji możesz wykonać jedną z następujących czynności:

- W obszarze roboczym węzła **Serwer administracyjny**, na zakładce **Statystyki** otwórz zakładkę drugiego poziomu (stronę) **Stan ochrony** i przejrzyj panel informacyjny **Stan ochrony w czasie rzeczywistym**
- <u>[Wygeneruj i sprawdź](#page-482-0) **[Raport o stanie ochrony](#page-482-0)**</u>
- <u>[Wygeneruj i przejrzyj](#page-482-0) **[Raport o błędach](#page-482-0)**</u>
- 6 Lokalizowanie urządzeń klienckich, które nie są chronione

Aby zlokalizować urządzenia klienckie, które nie są chronione, przejdź do obszaru roboczego węzła Serwer administracyjny, na zakładce Statystyki otwórz zakładkę drugiego poziomu (stronę) Stan ochrony i przejrzyj panel informacyjny **Historia wykrywania nowych urządzeń w sieci**. Możesz także <u>[wygenerować i przejrzeć](#page-482-0)</u> [Raport wdrażania ochrony](#page-482-0).

#### 7 Sprawdzanie ochrony urządzeń klienckich

Aby sprawdzić ochronę urządzeń klienckich, przejdź do obszaru roboczego węzła **Serwer administracyjny**, na zakładce Statystyki otwórz zakładkę drugiego poziomu (stronę) Wdrażanie lub Statystyki zagrożeń i przejrzyj odpowiednie panele informacyjne. Możesz także <u>[uruchomić i przejrzeć wybór zdarzeń](#page-492-0) **[Zdarzenia krytyczne](#page-492-0)**.</u>

#### 8 Oszacowanie i ograniczenie nagromadzenia zdarzeń w bazie danych

Informacje o zdarzeniach występujących podczas działania zarządzanych aplikacji są przesyłane z urządzenia klienckiego i zapisywane w bazie danych Serwera administracyjnego. Aby zmniejszyć obciążenie na Serwerze administracyjnym, oszacuj i ogranicz maksymalną liczbę zdarzeń przechowywanych w bazie danych.

Aby ocenić obciążenie bazy danych zdarzeniami, [oblicz miejsce w bazie danych](#page-1347-0). Możesz także ograniczyć [maksymalną liczbę zdarzeń, aby uniknąć przepełnienia bazy](#page-327-0) danych.

#### 9 Przeglądanie informacji o licencji

Aby przejrzeć informacje o licencji, przejdź do obszaru roboczego węzła **Serwer administracyjny**, na zakładce Statystyki otwórz zakładkę drugiego poziomu (stronę) Wdrażanie i przejrzyj panel informacyjny Użycie kluczy licencyjnych. Możesz także <u>[wygenerować i przejrzeć](#page-482-0) [Raport o użyciu kluczy licencyjnych](#page-482-0)</u>.

Po zakończeniu scenariusza zostaniesz poinformowany o ochronie sieci w swojej organizacji i tym samym będziesz mógł zaplanować działania związane z dalszą ochroną.

# Kolory ikony wskaźnika w Konsoli administracyjnej

Konsola administracyjna umożliwia szybką ocenę bieżącego stanu Kaspersky Security Center i zarządzanych urządzeń poprzez sprawdzenie wskaźników przypominających sygnalizację świetlną. Kolory wskaźnika są pokazywane w obszarze roboczym węzła **Serwer administracyjny**, na zakładce **Monitorowanie**. Zakładka udostępnia sześć paneli informacyjnych ze wskaźnikami. Wskaźnik to kolorowy, pionowy pasek po lewej stronie panelu. Każdy panel ze wskaźnikiem odpowiada określonym zakresom funkcjonalnym Kaspersky Security Center (patrz tabela poniżej).

Kolory ikony wskaźnika w Konsoli administracyjnej

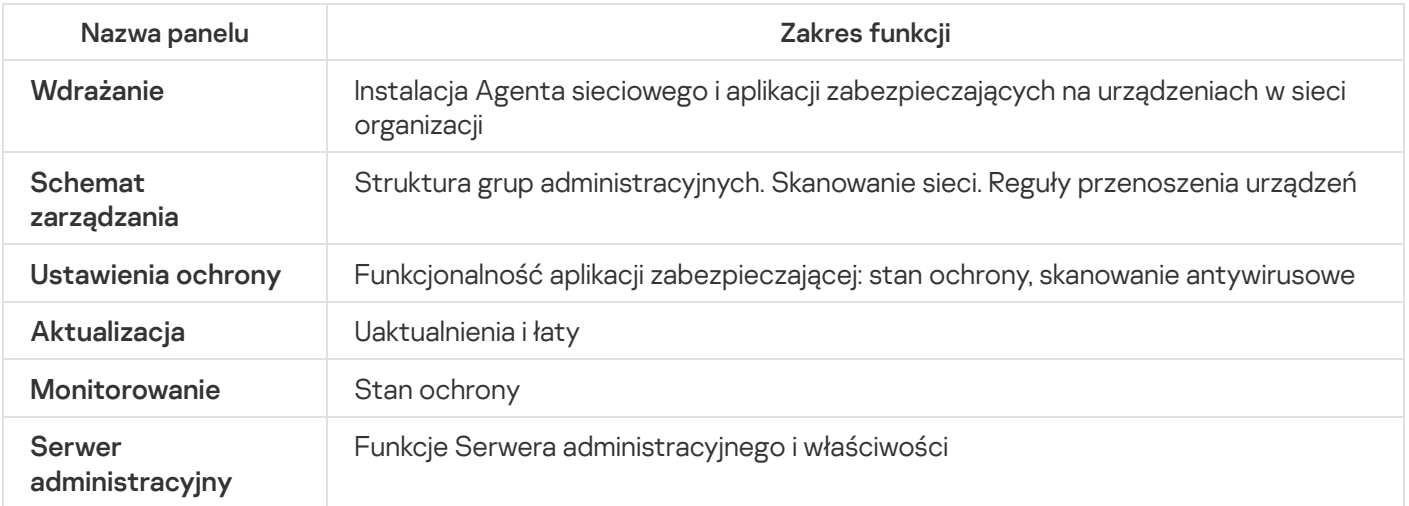

Każdy wskaźnik może przyjąć jeden z pięciu kolorów (patrz tabela poniżej). Kolor wskaźnika zależy od aktualnego stanu Kaspersky Security Center i zdarzeń, które zostały zarejestrowane.

#### Kolory zestawów

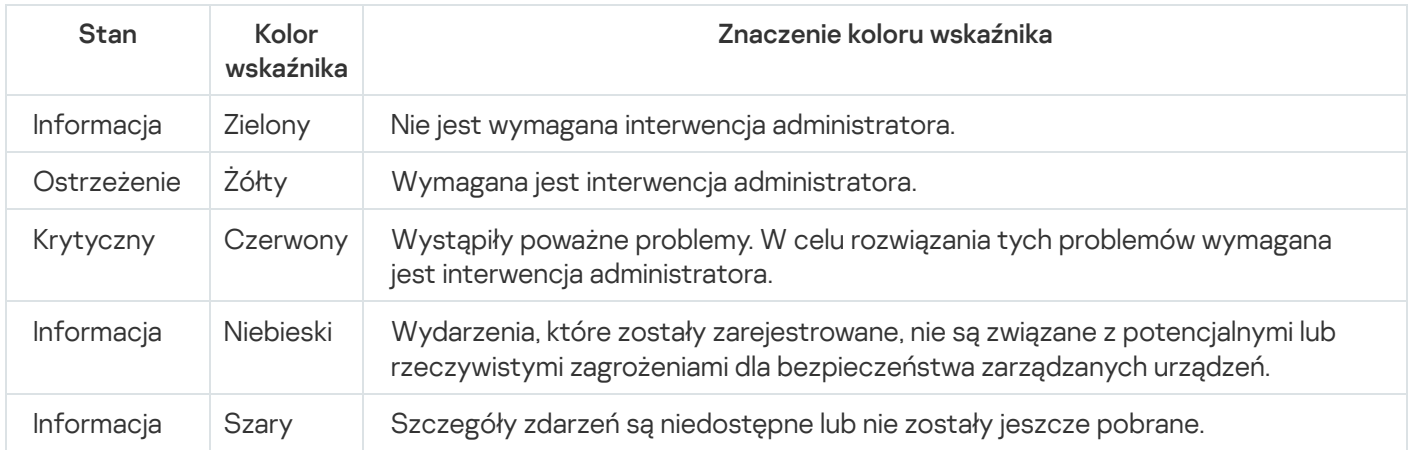

Celem administratora jest zachowanie zielonych kolorów wskaźników na wszystkich panelach informacyjnych, na zakładce Monitorowanie.

# Praca z raportami, statystykami i powiadomieniami

Ta sekcja zawiera informacje dotyczące sposobów pracy z raportami, statystykami i wyborami zdarzeń i urządzeń w Kaspersky Security Center, jak również informacje o konfigurowaniu powiadomień Serwera administracyjnego.

# Praca z raportami

Raporty w Kaspersky Security Center zawierają informacje o stanie zarządzanych urządzeń. Raporty są generowane na podstawie informacji przechowywanych na Serwerze administracyjnym. Możesz utworzyć raporty dla następujących typów obiektów:

- Dla wyborów urządzeń utworzonych zgodnie z określonymi ustawieniami.
- Dla grup administracyjnych.
- Dla określonych urządzeń należących do różnych grup administracyjnych.
- Dla wszystkich urządzeń w sieci (w raporcie rozsyłania).

Aplikacja oferuje kilka sztandarowych szablonów raportów. Możliwe jest utworzenie swoich własnych szablonów raportów. Raporty są wyświetlane w oknie głównym aplikacji, w folderze Serwer administracyjny.

# Tworzenie szablonu raportu

### W celu utworzenia szablonu raportu:

- 1. Z drzewa konsoli wybierz węzeł z nazwą żądanego Serwera administracyjnego.
- 2. W obszarze roboczym węzła wybierz zakładkę Raporty.
- 3. Kliknij przycisk Nowy szablon raportu.

Zostanie uruchomiony Kreator tworzenia nowego szablonu raportu. Postępuj zgodnie z instrukcjami Kreatora.

Po zakończeniu pracy kreatora, nowo utworzony szablon raportu jest dodawany do wybranego folderu Serwer administracyjny drzewa konsoli. Możesz użyć tego szablonu do generowania i wyświetlania raportów.

# Przeglądanie i edytowanie właściwości szablonu raportu

Możesz przeglądać i edytować podstawowe właściwości szablonu raportu, na przykład, nazwę szablonu raportu lub pola wyświetlane w raporcie.

### W celu przejrzenia i edytowania właściwości szablonu raportu:

- 1. Z drzewa konsoli wybierz węzeł z nazwą żądanego Serwera administracyjnego.
- 2. W obszarze roboczym węzła wybierz zakładkę Raporty.
- 3. Na liście szablonów raportu wybierz żądany szablon raportu.
- 4. Z menu kontekstowego wybranego szablonu raportu wybierz Właściwości.

Alternatywnie możesz w pierwszej kolejności wygenerować raport, a następnie kliknąć przycisk **Otwórz** właściwości szablonu raportu lub przycisk Konfiguruj kolumny raportu.

- 5. W otwartym oknie edytuj właściwości szablonu raportu. Właściwości każdego raportu mogą zawierać tylko pewne sekcje opisane poniżej.
	- Sekcja **Ogólne** 
		- Nazwa szablonu raportu
		- **[Maksymalna liczba wyświetlanych](javascript:toggleBlock() wpisów**

Jeśli ta opcja jest włączona, liczba wpisów wyświetlanych w tabeli ze szczegółowymi danymi raportu nie wynosi więcej niż określona wartość.

Wpisy w raporcie są najpierw przechowywane zgodnie z regułami określonymi w sekcji **Pola**  $\rightarrow$  **Pola** szczegółów właściwości szablonu raportu, a następnie przechowywane są tylko pierwsze wpisy wynikowe. Nagłówek tabeli ze szczegółowymi danymi raportu pokazuje wyświetloną liczbę wpisów oraz całkowitą dostępną liczbę wpisów, które odpowiadają ustawieniom innego szablonu raportu.

Jeśli ta opcja jest wyłączona, tabela ze szczegółowymi danymi raportu wyświetla wszystkie dostępne wpisy. Nie jest zalecane wyłączenie tej opcji. Ograniczenie liczby wyświetlanych wpisów raportu zmniejsza obciążenie systemu zarządzania bazą danych (DBMS) i skraca czas wymagany do wygenerowania i eksportowania raportu. Niektóre z raportów zawierają zbyt wiele wpisów. W takiej sytuacji może być trudno przeczytać i przeanalizować je wszystkie. Dodatkowo, podczas tworzenia takiego raportu, na Twoim urządzeniu może zabraknąć pamięci, co w konsekwencji uniemożliwi przejrzenie raportu.

Domyślnie opcja ta jest włączona. Domyślna wartość to 1000.

# • [Wersja do druku](javascript:toggleBlock() ?

Raport wyjściowy jest zoptymalizowany do drukowania: znaki spacji zostały dodane między niektórymi wartościami dla lepszej widoczności.

Domyślnie opcja ta jest włączona.

# Sekcja Pola

Wybierz pola, które będą wyświetlane w raporcie, oraz kolejność tych pól, a także skonfiguruj, czy informacje w raporcie muszą być sortowane i filtrowane według każdego z pól.

# Sekcja Przedział czasu

Zmodyfikuj okres dla raportu. Dostępne wartości wyglądają następująco:

- Między dwoma określonymi datami
- Od określonej daty do daty utworzenia raportu
- Od daty utworzenia raportu minus określona liczba dni do daty utworzenia raportu

### Sekcja **Grupa, Wybór urządzeń** lub **Urządzenia**

Zmień zestaw urządzeń klienckich, dla których tworzony jest raport. Tylko jedna z tych sekcji może być obecna, w zależności od ustawień określonych podczas tworzenia szablonu raportu.

### Sekcja Ustawienia

Zmień ustawienia raportu. Dokładny zestaw ustawień zależy od określonego raportu.

Sekcja Zabezpieczenia

### • [Dziedzicz ustawienia od Serwera](javascript:toggleBlock() administracyjnego

Jeśli ta opcja jest włączona, ustawienia zabezpieczeń raportu są dziedziczone od Serwera administracyjnego.

Jeśli ta opcja jest wyłączona, możesz skonfigurować ustawienia zabezpieczeń dla raportu. Możesz przypisać rolę do użytkownika lub grupy [użytkowników](#page-663-0) lub przypisać uprawnienia do użytkownika lub [grupy użytkowników,](#page-663-1) jak zastosowano do raportu.

Domyślnie opcja ta jest włączona.

Sekcja [Zabezpieczenia](#page-569-0) jest dostępna, jeśli w oknie ustawień interfejsu dostępne jest pole <u>Wyświetl</u> . sekcje ustawień zabezpieczeń

- Sekcja Hierarchia Serwerów administracyjnych
	- · [Dołącz dane z podrzędnych i](javascript:toggleBlock() wirtualnych Serwerów administracyjnych a

Jeśli ta opcja jest włączona, raport zawiera informacje z podrzędnych iwirtualnych Serwerów administracyjnych, które podlegają Serwerowi administracyjnemu, dla którego utworzono szablon raportu.

Wyłącz tę opcję, jeśli chcesz przejrzeć dane tylko z bieżącego Serwera administracyjnego.

Domyślnie opcja ta jest włączona.

### • [Do poziomu zagnieżdżenia](javascript:toggleBlock() ?

Raport zawiera dane z podrzędnych i wirtualnych Serwerów administracyjnych, które znajdują się pod bieżącym Serwerem administracyjnym na poziomie zagnieżdżenia, który jest mniejszy niż lub równy określonej wartości.

Domyślna wartość to 1. Możesz chcieć zmienić tę wartość, jeśli musisz zbierać informacje z podrzędnych Serwerów administracyjnych znajdujących się na niższych poziomach drzewa.

# **• [Czas oczekiwania na dane \(min\)](javascript:toggleBlock()**

Przed wygenerowaniem raportu, Serwer administracyjny, dla którego tworzony jest szablon raportu, oczekuje na dane z podrzędnych Serwerów administracyjnych przez określoną liczbę minut. Jeśli żadne dane nie są pobierane z podrzędnego Serwera administracyjnego pod koniec tego okresu, raport i tak zostanie uruchomiony. Zamiast rzeczywistych danych, raport wyświetla dane pobrane z pamięci podręcznej (jeśli opcja **Buforuj dane z podrzędnych Serwerów administracyjnych** jest włączona) lub N/A (nie jest dostępne) w innym przypadku.

Domyślna wartość to 5 (minuty).

**• [Buforuj dane z podrzędnych](javascript:toggleBlock() Serwerów administracyjnych** 

Podrzędne Serwery administracyjne regularnie przesyłają dane do Serwera administracyjnego, dla którego został utworzony szablon raportu. Przesłane dane są przechowywane w pamięci podręcznej.

Jeśli podczas generowania raportu bieżący Serwer administracyjny nie może odbierać danych z podrzędnego Serwera administracyjnego, raport wyświetla dane pobrane z pamięci podręcznej. Wyświetlana jest także data przesłania danych do pamięci podręcznej.

Włączenie tej opcji umożliwia przeglądanie informacji z podrzędnych Serwerów administracyjnych nawet wtedy, gdy aktualne dane nie mogą zostać pobrane. Jednakże wyświetlane dane mogą być przestarzałe.

Domyślnie opcja ta jest wyłączona.

### [Częstotliwość aktualizacji pamięci](javascript:toggleBlock() podręcznej (godz.)

Podrzędne Serwery administracyjne regularnie przesyłają dane do Serwera administracyjnego, dla którego został utworzony szablon raportu. Możesz określić ten okres w godzinach. Jeśli określisz 0 godzin, dane są przesyłane tylko wtedy, gdy raport zostaje wygenerowany.

Domyślna wartość to 0.

### • [Prześlij szczegółowe informacje](javascript:toggleBlock() z podrzędnych Serwerów administracyjnych a

W wygenerowanym raporcie tabela ze szczegółowymi danymi raportu zawiera dane z podrzędnych Serwerów administracyjnych Serwera administracyjnego, dla którego został utworzony szablon raportu.

Włączenie tej opcji spowalnia tworzenie raportu i zwiększa ruch sieciowy między Serwerami administracyjnymi. Jednakże możesz przejrzeć wszystkie dane w jednym raporcie.

Zamiast włączyć tę opcję, możesz chcieć przeanalizować szczegółowe dane raportu, aby wykryć wadliwy podrzędny Serwer administracyjny, a następnie wygenerować ten sam raport tylko dla tego wadliwego Serwera administracyjnego.

Domyślnie opcja ta jest wyłączona.

# Rozszerzony format filtra w szablonach raportu

W Kaspersky Security Center 13 możesz zastosować rozszerzony format filtra do szablonu raportu. Rozszerzony format filtra zapewnia większą elastyczność w porównaniu z domyślnym formatem. Możesz utworzyć złożone warunki filtrowania przy użyciu zestawu filtrów, które będą stosowane do raportu przy użyciu operatora logicznego LUB podczas tworzenia raportu w sposób opisany poniżej:

Filter[1](Field[1] AND Field[2]... AND Field[n]) OR Filter[2](Field[1] AND Field[2]... AND Field[n]) OR... Filter[n](Field[1] AND Field[2]... AND Field[n])

Dodatkowo, przy użyciu rozszerzonego formatu filtra możesz określić wartość przedziału czasu w odpowiednim formacie czasu (na przykład, korzystając z warunku "Przez ostatnie N dni") dla określonych pól w filtrze. Dostępność i zestaw warunków przedziału czasu zależy od typu szablonu raportu.

<span id="page-480-0"></span>Konwertowanie filtra do rozszerzonego formatu

Format rozszerzonego filtra dla szablonów raportów jest obsługiwany tylko w Kaspersky Security Center 12 i nowszych wersjach. Po konwersji domyślnego filtra do rozszerzonego formatu, szablon raportu stanie się niekompatybilny z Serwerami administracyjnymi w Twojej sieci, w której znajdują się zainstalowane wcześniejsze wersje Kaspersky Security Center. Informacje z tych Serwerów administracyjnych nie zostaną odebrane dla raportu.

W celu przekonwertowania domyślnego filtra szablonu raportu do formatu rozszerzonego:

- 1. Z drzewa konsoli wybierz węzeł z nazwą żądanego Serwera administracyjnego.
- 2. W obszarze roboczym węzła wybierz zakładkę Raporty.
- 3. Na liście szablonów raportu wybierz żądany szablon raportu.
- 4. Z menu kontekstowego wybranego szablonu raportu wybierz Właściwości.
- 5. W otwartym oknie właściwości wybierz sekcję Pola.
- 6. Na zakładce **Pola szczegółów** kliknij odnośnik **Konwertuj filtr.**<br>7. W otwartym oknie kliknij przycisk **OK**.
- 7. W otwartym oknie kliknij przycisk OK.

Konwersja do rozszerzonego formatu filtra jest nieodwracalna dla szablonu raportu, do którego jest stosowana. Jeśli kliknąłeś odnośnik **Konwertuj filtr** przez przypadek, możesz anulować wprowadzone zmiany poprzez kliknięcie przycisku Anuluj w oknie właściwości szablonu raportu.

8. Aby zastosować wprowadzone zmiany, zamknij okno właściwości szablonu raportu, klikając przycisk **OK**.

Jeśli okno właściwości szablonu raportu zostanie otwarte ponownie, zostanie wyświetlona nowo dostępna sekcja Filtry. W tej sekcji możesz <u>skonfigurować rozszerzony filtr</u>.

# <span id="page-481-0"></span>Konfigurowanie rozszerzonego filtra

W celu skonfigurowania rozszerzonego filtra we właściwościach szablonu raportu:

- 1. Z drzewa konsoli wybierz węzeł z nazwą żądanego Serwera administracyjnego.
- 2. W obszarze roboczym węzła wybierz zakładkę Raporty.
- 3. Na liście szablonów raportów wybierz szablon raportu, który wcześniej został [przekonwertowany do](#page-480-0) formatu rozszerzonego filtra.
- 4. Z menu kontekstowego wybranego szablonu raportu wybierz Właściwości.
- 5. W otwartym oknie właściwości wybierz sekcję Filtry.

Sekcja **Filtry** nie jest wyświetlana, jeśli szablon raportu nie został wcześniej <u>[przekonwertowany do](#page-480-0) formatu</u> rozszerzonego filtra.

W sekcji **Filtry** okna właściwości szablonu raportu możesz przejrzeć i zmodyfikować listę filtrów stosowanych do raportu. Każdy filtr na liście posiada unikatową nazwę i przedstawia zestaw filtrów dla odpowiednich pól w raporcie.

- 6. Otwórz okno ustawień filtra w jeden z następujących sposobów:
	- Aby utworzyć nowy filtr, kliknij przycisk Dodai.
- Aby zmodyfikować istniejący filtr, wybierz żądany filtr i kliknij przycisk Modyfikuj.
- 7. W otwartym oknie wybierz i określ wartości wymaganych pól filtra.
- 8. Aby zapisać wprowadzone zmiany i zamknąć okno, kliknij przycisk **OK**.

Jeśli tworzysz nowy filtr, nazwa filtra musi zostać określona w polu **Nazwa filtra** przed kliknięciem przycisku **OK**.

9. Zamknij okno właściwości szablonu raportu, klikając przycisk **OK**.

Rozszerzony filtr w szablonie raportu zostanie skonfigurowany. Teraz możesz [tworzyć](#page-482-0) raporty, korzystając z szablonu raportu.

# <span id="page-482-0"></span>Tworzenie i przeglądanie raportu

- W celu utworzenia i przejrzenia raportu:
- 1. Z drzewa konsoli wybierz węzeł z nazwą żądanego Serwera administracyjnego.
- 2. W obszarze roboczym węzła wybierz zakładkę Raporty.
- 3. Na liście szablonów raportu kliknij dwukrotnie żądany szablon raportu.

Zostanie wyświetlony raport dla wybranego szablonu.

Raport wyświetla następujące dane:

- Nazwę i typ raportu, krótki opis i okres raportowania, a także informacje o grupie urządzeń, dla których generowany jest raport.
- Wykres graficzny przedstawiający najbardziej reprezentatywne dane raportu.
- Tabelę zbiorczą z wyliczonymi wskaźnikami raportu.
- Tabelę ze szczegółowymi danymi raportu.

# Zapisywanie raportu

W celu zapisania utworzonego raportu:

- 1. Z drzewa konsoli wybierz węzeł z nazwą żądanego Serwera administracyjnego.
- 2. W obszarze roboczym węzła wybierz zakładkę Raporty.
- 3. Na liście szablonów raportu wybierz żądany szablon raportu.
- 4. Z menu kontekstowego wybranego szablonu raportu wybierz Zapisz.

Zostanie uruchomiony Kreator zapisywania raportu. Postępuj zgodnie z instrukcjami Kreatora.

Po zakończeniu pracy Kreatora, zostanie otwarty folder, w którym znajduje się zapisany plik raportu.

Tworzenie zadania dostarczania raportu

Raporty mogą być wysyłane za pośrednictwem poczty elektronicznej. Dostarczanie raportów w Kaspersky Security Center jest wykonywane przez zadanie dostarczania raportów.

W celu utworzenia zadania dostarczenia jednego raportu:

1. Z drzewa konsoli wybierz węzeł z nazwą żądanego Serwera administracyjnego.

- 2. W obszarze roboczym węzła wybierz zakładkę Raporty.
- 3. Na liście szablonów raportu wybierz żądany szablon raportu.

4. Z menu kontekstowego wybranego szablonu raportu wybierz Dostarcz raporty.

Zostanie uruchomiony Kreator tworzenia zadania dostarczania raportu. Postępuj zgodnie z instrukcjami Kreatora.

W celu utworzenia zadania dostarczania kilku raportów:

1. Z drzewa konsoli, w węźle z nazwą żądanego Serwera administracyjnego wybierz folder **Zadania**.

2. W obszarze roboczym folderuZadania kliknij przycisk Utwórz zadanie.

Zostanie uruchomiony Kreator dodawania zadań. Postępuj zgodnie z instrukcjami Kreatora.

Nowo utworzone zadanie dostarczania raportów będzie wyświetlane w folderze Zadania drzewa konsoli.

Zadanie dostarczania raportu jest tworzone automatycznie, jeśli w trakcie instalacji Kaspersky Security Center określono [ustawienia](#page-216-0) e-mail.

# Krok 1. Wybieranie typu zadania

W oknie Wybierz typ zadania, na liście zadań jako typ zadania wybierz Dostarcz raporty.

Krok 2. Wybieranie typu raportu Kliknij Dalej, aby przejść do kolejnego kroku.

W oknie Wybierz typ raportu, na liście szablonów tworzenia zadania wybierz typ raportu.

Krok 3. Działania podejmowane na raporcie Kliknij Dalej, aby przejść do kolejnego kroku.

W oknie Akcja stosowana wobec raportów określ następujące ustawienia:

[Wysyłaj raporty przy użyciu](javascript:toggleBlock() e-mail

Jeśli ta opcja jest włączona, aplikacja wyśle wygenerowane raporty za pośrednictwem poczty elektronicznej.

Wysyłanie raportów w wiadomości e-mail można skonfigurować po kliknięciu odnośnika Ustawienia powiadomień e-mail. Odnośnik jest dostępny, jeśli ta opcja jest włączona.

Jeśli ta opcja jest wyłączona, aplikacja zapisze raporty w folderze wskazanym do ich przechowywania.

Domyślnie opcja ta jest wyłączona.

### [Zapisuj raporty w folderze współdzielonym](javascript:toggleBlock()

Jeśli ta opcja jest włączona, aplikacja zapisze raporty do folderu, który został określony w polu pod opcją do zaznaczenia. Aby zapisać raporty w folderze współdzielonym, określ ścieżkę UNC do folderu. W tym przypadku, w oknie **Wybieranie konta do uruchomienia zadania** musisz określić konto użytkownika i hasło dostępu do tego folderu.

Jeśli ta opcja jest wyłączona, aplikacja nie zapisze raportów do folderu, a zamiast tego wyśle je za pośrednictwem poczty elektronicznej.

Domyślnie opcja ta jest wyłączona.

### [Nadpisz starsze raporty tego](javascript:toggleBlock() samego typu<sup>®</sup>

Jeśli ta opcja jest włączona, przy każdym uruchomieniu zadania nowy plik raportu nadpisze plik zapisany w folderze raportów przy poprzednim uruchomieniu zadania.

Jeśli ta opcja jest wyłączona, pliki raportów nie będą nadpisywane. Nowy plik raportu jest przechowywany w folderze raportów przy każdym uruchomieniu zadania.

To pole jest dostępne, jeśli zaznaczona jest opcja Zapisz raport do folderu.

Domyślnie opcja ta jest wyłączona.

### [Określ konto, które ma mieć](javascript:toggleBlock() dostęp do folderu współdzielonego

Jeśli ta opcja jest włączona, możesz określić konto, z poziomu którego raport zostanie zapisany do folderu. Jeśli ścieżka UNC do folderu współdzielonego jest określona jako ustawienie **Zapisz raport w folderze** w oknie **Akcja stosowana wobec raportów**, musisz określić konto użytkownika i hasło dostępu do tego folderu.

Jeśli ta opcja jest wyłączona, raport zostanie zapisany do folderu z poziomu konta Serwera administracyjnego.

To pole jest dostępne, jeśli zaznaczona jest opcja Zapisz raport do folderu.

Domyślnie opcja ta jest wyłączona.

Krok 4. Wybieranie konta do uruchamiania zadania Kliknij Dalej, aby przejść do kolejnego kroku.

W oknie Wybieranie konta do uruchomienia zadania możesz określić, które konto ma być używane podczas uruchamiania zadania. Wybierz jedną z następujących opcji:

#### [Konto domyślne](javascript:toggleBlock()<sup>®</sup>

Zadanie zostanie uruchomione z poziomu tego samego konta co aplikacja, która wykonuje to zadanie. Domyślnie opcja ta jest zaznaczona.

### · [Określ konto](javascript:toggleBlock()

Uzupełnij pola Konto i Hasło, aby określić szczegóły konta, z poziomu którego uruchamiane jest zadanie. Konto musi posiadać wystarczające uprawnienia dla tego zadania.

[Konto](javascript:toggleBlock()<sup>®</sup>

Konto, z poziomu którego zadanie jest uruchamiane.

● <u>[Hasło](javascript:toggleBlock()</u>®

Hasło do konta, z poziomu którego zadanie będzie uruchamiane.

Krok 5. Konfigurowanie terminarza zadania Kliknij Dalej, aby przejść do kolejnego kroku.

W oknie Konfiguruj terminarz zadania możesz utworzyć terminarz uruchamiania zadania. Jeśli to konieczne, zdefiniuj następujące ustawienia:

### • [Zaplanowane uruchomienie:](javascript:toggleBlock() ?

Wybierz terminarz, zgodnie z którym uruchamiane jest zadanie, i skonfiguruj wybrany terminarz.

• [Co N godzin](javascript:toggleBlock()<sup>®</sup>

Zadanie jest uruchamiane regularnie, w określonych przedziałach czasu, począwszy od określonego dnia i godziny.

Domyślnie, zadanie jest uruchamiane co sześć godzin, począwszy od bieżącej daty i godziny systemowej.

### • [Co N dni](javascript:toggleBlock()<sup>®</sup>

Zadanie jest uruchamiane regularnie, w określonych przedziałach czasu. Dodatkowo, możesz określić datę igodzinę pierwszego uruchomienia zadania. Te dodatkowe opcje staną się dostępne, jeśli są obsługiwane przez aplikację, dla której tworzysz zadanie.

Domyślnie, zadanie jest uruchamiane codziennie, począwszy od bieżącej daty i godziny systemowej.

### [Co N tygodni](javascript:toggleBlock()

Zadanie jest uruchamiane regularnie, w określonych przedziałach czasu, w określonym dniu tygodnia i o określonej godzinie.

Domyślnie, zadanie jest uruchamiane w każdy poniedziałek o godzinie zgodnej z bieżącym czasem systemowym.

[Co N minut](javascript:toggleBlock()<sup>®</sup>

Zadanie jest uruchamiane regularnie, w określonych przedziałach czasu, począwszy od określonej godziny w dniu utworzenia zadania.

Domyślnie, zadanie jest uruchamiane co 30 minut, począwszy od bieżącego czasu systemowego.

### [Codziennie \(czas letni nie jest](javascript:toggleBlock() obsługiwany)

Zadanie jest uruchamiane regularnie, w określonych przedziałach czasu. Ten terminarz nie obsługuje czasu letniego (DST). Oznacza to, że gdy zegar przeskoczy o jedną godzinę do przodu lub tyłu na początku lub końcu DST, aktualny czas uruchomienia zadania nie ulegnie zmianie.

Nie jest zalecane korzystanie z tego terminarza. Jest on potrzebny do wstecznej kompatybilności Kaspersky Security Center.

Domyślnie, zadanie jest uruchamiane codziennie o godzinie zgodnej z bieżącym czasem systemowym.

### **[Co tydzień](javascript:toggleBlock()**

Zadanie jest uruchamiane co tydzień, w określonym dniu i o określonej godzinie.

### [Według dni tygodnia](javascript:toggleBlock()<sup>®</sup>

Zadanie jest uruchamiane regularnie, w określone dni tygodnia i o określonej godzinie. Domyślnie zadanie jest uruchamiane w każdy piątek o godzinie 18:00:00.

### • [Co miesiąc](javascript:toggleBlock()<sup>o</sup>

Zadanie jest uruchamiane regularnie, w określonym dniu miesiąca i o określonej godzinie.

W miesiącach, w które nie ma określonego dnia, zadanie jest uruchamiane w ostatnim dniu.

Domyślnie, zadanie jest uruchamiane w pierwszym dniu każdego miesiąca, o godzinie zgodnej z bieżącym czasem systemowym.

### **[Ręcznie](javascript:toggleBlock()**<sup>2</sup>

Zadanie nie jest uruchamiane automatycznie. Możesz je uruchomić tylko ręcznie.

Domyślnie opcja ta jest włączona.

### **[Co miesiąc, w określone dni wybranych](javascript:toggleBlock() tygodni**a

Zadanie jest uruchamiane regularnie, w określone dni każdego miesiąca i o określonej godzinie. Domyślnie nie wybrano dni miesiąca; domyślny czas uruchomienia to 18:00:00.

[Po epidemii wirusa](javascript:toggleBlock()

Zadanie jest uruchamiane po wystąpieniu zdarzenia Epidemia wirusa. Wybierz typy aplikacji, które będą monitorować epidemie wirusów. Dostępne są następujące typy aplikacji:

- Ochrona antywirusowa stacji roboczych i serwerów plików
- Ochrona antywirusowa bram internetowych
- Ochrona antywirusowa serwerów pocztowych

Domyślnie, zaznaczone są wszystkie typy aplikacji.

Możesz chcieć uruchomić różne zadania w zależności od typu aplikacji antywirusowej, która zgłosiła epidemię wirusa. W tym przypadku, usuń wybór typów aplikacji, których nie potrzebujesz.

### **• [Po zakończeniu wykonywania](javascript:toggleBlock() innego zadania** ?

Bieżące zadanie jest uruchamiane po zakończeniu innego zadania. Możesz wybrać sposób zakończenia poprzedniego zadania (pomyślnie lub z błędem), aby wyzwolić uruchomienie bieżącego zadania. Na przykład, możesz chcieć uruchomić zadanie Zarządzaj urządzeniami z opcją **Włącz urządzenie** i, po zakończeniu jego wykonywania, uruchomić zadanie Skanowanie antywirusowe.

### **• [Uruchom pominięte zadania](javascript:toggleBlock()**

Ta opcja określa zachowanie zadania, jeśli urządzenie klienckie nie jest widoczne w sieci, gdy zadanie ma zostać uruchomione.

Jeżeli ta opcja jest włączona, system podejmie próbę uruchomienia zadania podczas kolejnego uruchomienia aplikacji Kaspersky na urządzeniu klienckim. Jeśli terminarz uruchamiania zadania jest ustawiony na Ręcznie, Raz lub Natychmiast, zadanie jest uruchamiane, gdy urządzenie stanie się widoczne w sieci lub od razu po uwzględnieniu urządzenia w obszarze zadania.

Jeżeli ta opcja jest wyłączona, na urządzeniach klienckich będą uruchamiane tylko zaplanowane zadania, a dla trybu Ręcznie, Raz i Natychmiast zadania będą uruchamiane tylko na tych urządzeniach klienckich, które są widoczne w sieci. Na przykład, możesz chcieć wyłączyć tę opcję dla zadań zużywających duże ilości zasobów, które chcesz uruchamiać tylko poza godzinami pracy.

Domyślnie opcja ta jest włączona.

#### [Używaj automatycznie losowego](javascript:toggleBlock() opóźnienia dla uruchamiania zadań ?

Jeśli ta opcja jest włączona, zadanie jest uruchamiane na urządzeniach klienckich losowo, w określonym przedziale czasu, czyli z rozproszonym uruchomieniem zadania. Opcja ta pozwala uniknąć dużej liczby równoczesnych żądań wysyłanych przez urządzenia klienckie do Serwera administracyjnego, gdy uruchomione jest zaplanowane zadanie.

Czas rozpoczęcia podjęcia próby uzyskania dostępu jest wyliczany automatycznie podczas tworzenia zadania, w zależności od liczby urządzeń klienckich, do których zadanie jest przypisane. Później zadanie będzie zawsze uruchamiane o wyliczonej godzinie uruchomienia. Jednakże, jeśli ustawienia zadania zostaną zmienione lub zadanie zostanie uruchomione ręcznie, zmieni się wyliczona wartość czasu uruchomienia zadania.

Jeśli ta opcja jest wyłączona, zadanie jest uruchamiane na urządzeniach klienckich zgodnie z terminarzem.

#### [Użyj losowego opóźnienia dla](javascript:toggleBlock() zadań uruchamianych w przedziale (min)

Jeśli ta opcja jest włączona, zadanie jest uruchamiane na urządzeniach klienckich losowo, w określonym przedziale czasu. Opcja ta pozwala uniknąć dużej liczby równoczesnych żądań wysyłanych przez urządzenia klienckie do Serwera administracyjnego, gdy uruchomione jest zaplanowane zadanie.

Jeśli ta opcja jest wyłączona, zadanie jest uruchamiane na urządzeniach klienckich zgodnie z terminarzem.

Domyślnie opcja ta jest wyłączona. Domyślny przedział czasu wynosi 1 minutę.

# Krok 6. Definiowanie nazwy zadania

W oknie **Określ nazwę zadania** określ nazwę dla zadania, które tworzysz. Nazwa zadania nie może zawierać więcej niż 100 znaków oraz nie może zawierać żadnych znaków specjalnych ("\*<>?\:|).

Krok 7. Kończenie tworzenia zadania Kliknij Dalej, aby przejść do kolejnego kroku.

W oknie Zakończ tworzenie zadania kliknij przycisk Zakończ, aby zakończyć pracę kreatora.

<span id="page-488-0"></span>Jeśli chcesz, żeby zadanie było uruchamiane zaraz po zakończeniu pracy kreatora, zaznacz pole **Uruchom zadanie** . po zakończeniu działania kreatora

# Zarządzanie statystykami

Statystyki dotyczące stanu systemu ochrony i zarządzanych urządzeń są wyświetlane w panelach informacyjnych, które można dostosować. Statystyki są wyświetlane w obszarze roboczym węzła **Serwer administracyjny**, na zakładce **Statystyki**. Zakładka zawiera kilka zakładek (stron) drugiego poziomu. Każda strona wyświetla panele informacyjne ze statystykami, a także odnośniki do nowości i innych materiałów z Kaspersky. Informacje statystyczne są wyświetlane na panelach informacyjnych jako tabela lub wykres (kołowy lub słupkowy). Dane w panelach informacyjnych są aktualizowane w trakcie działania aplikacji i odzwierciedlają bieżący stan aplikacji antywirusowej.

Możesz zmodyfikować zestaw zakładek drugiego poziomu na zakładce Statystyki, zmienić liczbę paneli informacyjnych na każdej zakładce oraz tryb wyświetlania danych w panelach informacyjnych.

W celu dodania nowej zakładki drugiego poziomu z panelami informacyjnymi na zakładce **Statystyki**:

1. Kliknij przycisk **Dostosuj widok** znajdujący się w prawym górnym rogu zakładki **Statystyki**.

Zostanie otwarte okno właściwości statystyk. To okno zawiera listę zakładek, które są aktualnie wyświetlane na zakładce **Statystyki**. W tym oknie możesz zmienić kolejność wyświetlania stron na zakładce, dodać i usunąć strony, a także skonfigurować właściwości strony, klikając przycisk Właściwości.

# 2. Kliknij przycisk Dodaj.

Zostanie otwarte okno właściwości nowej strony.

- 3. Skonfiguruj nową stronę:
	- W sekcji Ogólne określ nazwę strony.
	- W sekcji Panele informacyjne kliknij przycisk Dodaj, aby dodać panele informacyjne, które mają być wyświetlane na stronie.

W sekcji Panele informacyjne kliknij przycisk Właściwości, aby skonfigurować właściwości dodanych paneli informacyjnych: nazwę, typ i wygląd wykresu na panelu oraz dane niezbędne do utworzenia wykresu.

4. Kliknij **OK**.

Strona z panelami informacyjnymi, które dodałeś, pojawi się na zakładce Statystyki. Kliknij ikonę Ustawienia ( \*), aby natychmiast przejść do konfiguracji strony lub wybranego panelu informacyjnego na tej stronie.

# Konfigurowanie powiadomień o zdarzeniach

Kaspersky Security Center umożliwia wybranie metody powiadamiania administratora o zdarzeniach występujących na urządzeniach klienckich oraz skonfigurowanie powiadomień:

- Poprzez e-mail. Po wystąpieniu zdarzenia, aplikacja wyśle powiadomienie na określone adresy e-mail. Możesz zmodyfikować treść powiadomienia.
- Za pośrednictwem wiadomości SMS. Po wystąpieniu zdarzenia, aplikacja wyśle powiadomienie na określone numery telefonu. Możesz skonfigurować wysyłanie powiadomień SMS poprzez bramkę pocztową.
- Poprzez uruchomienie pliku wykonywalnego. Po wystąpieniu zdarzenia na urządzeniu, na stacji roboczej administratora zostanie uruchomiony plik wykonywalny. Korzystając z pliku wykonywalnego, administrator może pobrać [parametry dowolnego](#page-251-0) zdarzenia, które wystąpiło.

W celu skonfigurowania wysyłania powiadomień o zdarzeniach występujących na urządzeniach klienckich:

1. Z drzewa konsoli wybierz węzeł z nazwą żądanego Serwera administracyjnego.

- 2. W obszarze roboczym węzła wybierz zakładkę Zdarzenia.
- 3. Kliknij odnośnik **Konfiguruj powiadomienia i eksportowanie zdarzeń** i z listy rozwijalnej wybierz wartość Konfiguruj powiadomienia.

Spowoduje to otwarcie okna Właściwości: Zdarzenia.

- 4. W sekcji **Powiadamianie** wybierz metodę powiadamiania (poprzez e-mail, za pośrednictwem wiadomości SMS lub przez uruchomienie pliku wykonywalnego) i zdefiniuj ustawienia powiadomień:
	- $\bullet$  [E-mail](javascript:toggleBlock()<sup>®</sup>

Na zakładce **E-mail** można skonfigurować wysyłanie powiadomień o zdarzeniach za pośrednictwem poczty elektronicznej.

W polu **Odbiorcy (adresy e-mail)** określ adres e-mail, na jaki aplikacja będzie wysyłać powiadomienia. W tym polu możesz określić kilka adresów, oddzielając je średnikami.

W polu **Serwery SMTP** określ adresy serwera poczty e-mail, oddzielając je średnikami. Jako adresu urządzenia możesz użyć adresu IP lub nazwy sieci Windows (nazwa NetBIOS).

W polu Port serwera SMTP określ numer portu komunikacji serwera SMTP. Domyślny numer portu to 25.

Kliknij odnośnik **Ustawienia**, aby zdefiniować dodatkowe ustawienia powiadamiania (na przykład określić temat wiadomości).

Pole Treść powiadomienia zawiera standardowy tekst z informacjami dotyczącymi zdarzenia, który aplikacja wysyła po wystąpieniu zdarzenia. Ten tekst zawiera dodatkowe parametry, takie jak: nazwa zdarzenia, nazwa urządzenia oraz nazwa domeny. Istnieje możliwość zmodyfikowania treści poprzez dodanie innych parametrów z bardziej szczegółowymi danymi dotyczącymi zdarzenia. Lista dodatkowych parametrów jest dostępna po kliknięciu przycisku, znajdującego się z prawej strony pola.

Jeżeli tekst powiadomienia zawiera znak procentu (%), należy wpisać go dwa razy z rzędu, aby umożliwić wysyłanie wiadomości. Na przykład, "obciążenie procesora wynosi 100%%".

Kliknięcie odnośnika Ustaw limit liczby powiadomień umożliwia zdefiniowanie maksymalnej liczby powiadomień, które aplikacja może wysłać w określonym przedziale czasu.

Przycisk Wyślij wiadomość testową umożliwia sprawdzenie, czy ustawienia powiadamiania zostały skonfigurowane poprawnie: aplikacja wyśle testowe powiadomienie na wskazany adres e-mail.

### • [SMS](javascript:toggleBlock()**R**

Na zakładce **SMS** możesz skonfigurować wysyłanie powiadomień SMS o różnych zdarzeniach na telefon komórkowy. Wiadomości SMS zostaną wysłane poprzez bramkę pocztową.

W polu **Odbiorcy (adresy e-mail)** określ adres e-mail, na jaki aplikacja będzie wysyłać powiadomienia. W tym polu możesz określić kilka adresów, oddzielając je średnikami. Powiadomienia będą dostarczane na numery telefonów skojarzone z określonymi adresami e-mail.

W polu Serwery SMTP określ adresy serwera poczty e-mail, oddzielając je średnikami. Jako adresu urządzenia możesz użyć adresu IP lub nazwy sieci Windows (nazwa NetBIOS).

W polu Port serwera SMTP określ numer portu komunikacji serwera SMTP. Domyślny numer portu to 25.

Kliknij odnośnik **Ustawienia**, aby zdefiniować dodatkowe ustawienia powiadamiania (na przykład określić temat wiadomości).

Pole Treść powiadomienia zawiera standardowy tekst z informacjami dotyczącymi zdarzenia, który aplikacja wysyła po wystąpieniu zdarzenia. Ten tekst zawiera dodatkowe parametry, takie jak: nazwa zdarzenia, nazwa urządzenia oraz nazwa domeny. Istnieje możliwość zmodyfikowania treści poprzez dodanie innych parametrów z bardziej szczegółowymi danymi dotyczącymi zdarzenia. Lista dodatkowych parametrów jest dostępna po kliknięciu przycisku, znajdującego się z prawej strony pola.

Jeżeli tekst powiadomienia zawiera znak procentu (%), należy wpisać go dwa razy z rzędu, aby umożliwić wysyłanie wiadomości. Na przykład, "obciążenie procesora wynosi 100%%".

Kliknięcie odnośnika Ustaw limit liczby powiadomień umożliwia zdefiniowanie maksymalnej liczby powiadomień, które aplikacja może wysłać w określonym przedziale czasu.

Kliknięcie Wyślij wiadomość testową umożliwia sprawdzenie, czy ustawienia powiadamiania zostały skonfigurowane poprawnie: aplikacia wyśle testowe powiadomienie do określonego odbiorcy.

<sup>•</sup> [Plik wykonywalny do uruchomienia](javascript:toggleBlock()?

Jeśli wybrana jest ta metoda powiadamiania, w polu wejściowym określ aplikację, która zostanie uruchomiona, gdy wystąpi zdarzenie.

Kliknięcie odnośnika Ustaw limit liczby powiadomień umożliwia zdefiniowanie maksymalnej liczby powiadomień, które aplikacja może wysłać w określonym przedziale czasu.

Przycisk Wyślij wiadomość testową umożliwia sprawdzenie, czy ustawienia powiadamiania zostały skonfigurowane poprawnie: aplikacja wyśle testowe powiadomienie na wskazany adres e-mail.

5. W polu Treść powiadomienia wprowadź tekst, który aplikacja wyśle po wystąpieniu zdarzenia.

Możesz użyć listy rozwijanej znajdującej się na prawo od pola tekstowego, aby dodać dodatkowe ustawienia ze szczegółami zdarzenia (na przykład: opis zdarzenia lub czas wystąpienia).

Jeżeli tekst powiadomienia zawiera znak %, należy go określić dwukrotnie, aby umożliwić wysłanie wiadomości. Na przykład, "obciążenie procesora wynosi 100%%".

6. Kliknij przycisk Wyślij wiadomość testową, aby sprawdzić, czy powiadomienia zostały skonfigurowane poprawnie.

Aplikacja wysyła powiadomienie testowe do określonego użytkownika.

7. Kliknij OK, aby zachować zmiany.

Skonfigurowane ustawienia powiadamiania zostana zastosowane do wszystkich zdarzeń występujących na urządzeniach klienckich.

Możesz zastąpić ustawienia powiadamiania dla pewnych zdarzeń w sekcji **Konfiguracja zdarzenia** ustawień Serwera administracyjnego, [ustawień](#page-753-0) profilu lub ustawień aplikacji.

# Tworzenie certyfikatu dla serwera SMTP

W celu utworzenia certyfikatu dla serwera SMTP:

- 1. Z drzewa konsoli wybierz węzeł z nazwą żądanego Serwera administracyjnego.
- 2. W obszarze roboczym węzła wybierz zakładkę Zdarzenia.
- 3. Kliknij odnośnik **Konfiguruj powiadomienia i eksportowanie zdarzeń** i z listy rozwijalnej wybierz wartość Konfiguruj powiadomienia.

Zostanie otwarte okno właściwości zdarzenia.

- 4. Na zakładce **E-mail** kliknij odnośnik **Ustawienia**, aby otworzyć okno **Ustawienia**.
- 5. W oknie Ustawienia kliknij odnośnik Określ certyfikat, aby otworzyć okno Certyfikat do podpisu.
- 6. W oknie Certyfikat do podpisu kliknij przycisk Przeglądaj.
	- Zostanie otwarte okno Certyfikat.
- 7. Z listy rozwijalnej Typ certyfikatu wybierz typ certyfikatu publiczny lub prywatny:
	- · Jeśli wybrany jest certyfikat prywatny (Kontener PKCS #12), określ plik certyfikatu i hasło.
- Jeśli wybrany jest certyfikat publiczny (Certyfikat X.509):
	- a. Określ plik klucza prywatnego (z rozszerzeniem \*.prk lub \*.pem).
	- b. Określ hasło dla klucza prywatnego.
	- c. Określ plik klucza publicznego (z rozszerzeniem \*.cer).
- 8. Kliknij **OK**.

Zostanie utworzony certyfikat dla serwera SMTP.

# Wybory zdarzeń

Informacje o zdarzeniach, które wystąpiły w trakcie działania Kaspersky Security Center i zarządzanych aplikacji, są zapisywane w bazie danych Serwera Administracyjnego iw dzienniku systemu Microsoft Windows. Możesz przejrzeć informacje z bazy danych Serwera administracyjnego w obszarze roboczym węzła **Serwer** Administracyjny, na zakładce Zdarzenia.

Informacje na zakładce **Zdarzenia** są przedstawione pod postacią listy wyborów zdarzeń. Każdy wybór zawiera tylko zdarzenia określonego typu. Na przykład, wybór "Stan urządzenia jest Krytyczny" zawiera tylko wpisy dotyczące zmiany stanów urządzeń na "Krytyczny". Po zainstalowaniu aplikacji, zakładka **Zdarzenia** posiada kilka standardowych wyborów zdarzeń. Możesz tworzyć dodatkowe (niestandardowe) wybory zdarzeń lub eksportować informacje o zdarzeniach do pliku.

# <span id="page-492-0"></span>Przeglądanie wyboru zdarzeń

# W celu przejrzenia wyboru zdarzeń:

- 1. Z drzewa konsoli wybierz węzeł z nazwą żądanego Serwera administracyjnego.
- 2. W obszarze roboczym węzła wybierz zakładkę Zdarzenia.
- 3. Z listy rozwijalnej Wybory zdarzeń wybierz żądany wybór zdarzeń.

Jeśli chcesz, żeby zdarzenia z tego wyboru były cały czas wyświetlane w obszarze roboczym, kliknij przycisk znajdujący się obok wyboru.

Obszar roboczy będzie wyświetlał listę zdarzeń wybranego typu, przechowywanych na Serwerze administracyjnym.

Informacje przedstawione na liście zdarzeń mogą być sortowane (rosnąco lub malejąco) według dowolnej kolumny.

# Dostosowywanie wyboru zdarzeń

- W celu dostosowania wyboru zdarzeń:
- 1. Z drzewa konsoli wybierz węzeł z nazwą żądanego Serwera administracyjnego.
- 2. W obszarze roboczym węzła wybierz zakładkę Zdarzenia.
- 3. Na zakładce Zdarzenia otwórz żądany wybór zdarzeń.
- 4. Kliknij przycisk Właściwości wyboru.

W otwartym oknie właściwości wyboru zdarzeń możesz skonfigurować wybór zdarzeń.

# Tworzenie kryterium wyboru zdarzenia

- W celu utworzenia wyboru zdarzeń:
- 1. Z drzewa konsoli wybierz węzeł z nazwą żądanego Serwera administracyjnego.
- 2. W obszarze roboczym węzła wybierz zakładkę Zdarzenia.
- 3. Kliknij przycisk Utwórz wybór.
- 3. Kliknij przycisk **Utwórz wybór**.<br>4. W oknie **Nowy wybór zdarzeń**, które zostanie otwarte, wprowadź nazwę nowego wyboru i kliknij **OK**.
- Na liście rozwijalnej Wybory zdarzeń zostanie utworzony wybór pod nazwą, którą określiłeś.

Domyślnie utworzone kryterium wyboru zdarzeń zawiera wszystkie zdarzenia przechowywane na Serwerze administracyjnym. Aby wybór wyświetlał tylko żądane zdarzenia, należy go skonfigurować.

# Eksportowanie wyboru zdarzeń do pliku tekstowego

W celu wyeksportowania wyboru zdarzeń do pliku tekstowego:

- 1. Z drzewa konsoli wybierz węzeł z nazwą żądanego Serwera administracyjnego.
- 2. W obszarze roboczym węzła wybierz zakładkę Zdarzenia.
- 3. Kliknij przycisk Import/Eksport.
- 4. Z listy rozwijalnej wybierz Eksportuj zdarzenia do pliku.

Zostanie uruchomiony Kreator eksportu zdarzeń. Postępuj zgodnie z instrukcjami Kreatora.

# Usuwanie zdarzeń z wyboru

W celu usunięcia zdarzeń <sup>z</sup> wyboru:

- 1. Z drzewa konsoli wybierz węzeł z nazwą odpowiedniego Serwera administracyjnego.
- 2. W obszarze roboczym węzła wybierz zakładkę Zdarzenia.
- 3. Zaznacz zdarzenia, które chcesz usunąć, używając myszy bądź klawisza Shift lub Ctrl.
- 4. Usuń zaznaczone zdarzenia w jeden z następujących sposobów:

Wybierając Usuń z menu kontekstowego dowolnego z wybranych zdarzeń.

Jeżeli z menu kontekstowego wybrałeś element **Usuń wszystkie**, wszystkie wyświetlone zdarzenia zostaną usunięte z wyboru, bez względu na to, które zaznaczyłeś.

Klikając odnośnik **Usuń zdarzenie** (jeśli wybrałeś jedno zdarzenie) lub **Usuń zdarzenia** (jeśli wybrałeś kilka zdarzeń) w oknie z informacjami dla tych zdarzeń.

Wybrane zdarzenia zostaną usunięte.

# Dodawanie aplikacji do wykluczeń na żądanie użytkownika

Jeśli otrzymasz żądania użytkownika dotyczące odblokowania błędnie zablokowanych aplikacji, możesz utworzyć wykluczenie z reguł ochrony adaptacyjnej dla tych aplikacji. W konsekwencji aplikacje nie będą już blokowane na urządzeniach użytkowników. Możesz śledzić liczbę żądań użytkownika na zakładce **Monitorowanie** Serwera administracyjnego.

W celu dodania aplikacji zablokowanych przez Kaspersky Endpoint Security do wykluczeń według żądań użytkownika:

- 1. Z drzewa konsoli wybierz węzeł z nazwą żądanego Serwera administracyjnego.
- 2. W obszarze roboczym węzła wybierz zakładkę Zdarzenia.
- 3. Z listy rozwijalnej **Wybory zdarzeń** wybierz **Żądania użytkownika**.
- 4. Kliknij prawym klawiszem myszy żądanie użytkownika (lub kilka żądań użytkownika) zawierające aplikacje, które chcesz dodać do wykluczeń, a następnie wybierz Dodaj wykluczenie.

Zostanie uruchomiony <u>Kreator **dodawania [wykluczenia](#page-736-0)**.</u> Postępuj zgodnie z jego instrukcjami.

Wybrane aplikacje zostaną wykluczone z listy Wywoływanie reguł w trybie Inteligentne uczenie się (pod węzłem **Repozytoria** w drzewie konsoli) po kolejnej synchronizacji urządzenia klienckiego z Serwerem administracyjnym i nie pojawi się już więcej na liście.

# Wybory urządzeń

Informacje o stanie urządzeń są wyświetlane w folderze Wybory urządzeń drzewa konsoli.

Informacje w folderze **Wybory urządzeń** są wyświetlane jako lista wyborów urządzeń. Każdy wybór zawiera urządzenia, które spełniają określone warunki. Na przykład, wybór **Urządzenia ze stanem Krytyczny** zawiera tylko urządzenia posiadające stan *Krytyczny.* Po zainstalowaniu aplikacji, folder **Wybory urządzeń** posiada kilka standardowych wyborów. Możesz tworzyć dodatkowe (niestandardowe) wybory urządzeń, eksportować ustawienia wyboru do pliku lub tworzyć wybory zgodnie z ustawieniami zaimportowanymi z innego pliku.

# Wyświetlanie wyboru urządzeń

### W celu wyświetlenia wyboru urządzeń:

1. Z drzewa konsoli wybierz folder Wybory urządzeń.

2. W obszarze roboczym folderu, z listy Wybrane urządzenia wybierz odpowiedni wybór urządzeń.

- 3. Kliknij przycisk Uruchom wybrane.
- 4. Kliknij zakładkę **Wyniki wyborów**.

W obszarze roboczym zostanie wyświetlona lista urządzeń, które spełniają kryteria wyboru.

Informacje przedstawione na liście urządzeń mogą być sortowane (rosnąco lub malejąco) według dowolnej kolumny.

# Konfigurowanie kryteriów wyboru urządzeń

W celu skonfigurowania kryteriów wyboru urządzeń:

- 1. Z drzewa konsoli wybierz folder Wybory urządzeń.
- 2. W obszarze roboczy kliknij zakładkę **Wybór**, a następnie kliknij odpowiedni wybór urządzeń na liście wyborów użytkownika.
- 3. Kliknij przycisk Właściwości wyboru.
- 4. W otwartym oknie właściwości określ następujące ustawienia:
	- Ogólne właściwości wyboru.
	- Warunki, jakie muszą zostać spełnione do uwzględnienia urządzeń w tym wyborze. Możesz skonfigurować warunki po wybraniu nazwy warunku i kliknięciu przycisku Właściwości.
	- Ustawienia zabezpieczeń.
- 5. Kliknij **OK**.

Ustawienia zostaną zastosowane i zapisane.

Poniżej znajdują się opisy warunków przydzielania urządzeń do wyboru. Warunki są łączone przy użyciu operatora logicznego LUB: Wybór będzie zawierał urządzenia odpowiadające przynajmniej jednemu z wymienionych warunków.

# Ogólne

W sekcji Ogólne możesz zmienić nazwę warunku wyboru oraz określić, czy ten warunek ma być odwrócony:

# [Odwróć warunek wyboru](javascript:toggleBlock()

Jeśli ta opcja jest włączona, określony warunek wyboru zostanie odwrócony. Wybór będzie zawierał wszystkie urządzenia, które nie spełniają warunku.

Domyślnie opcja ta jest wyłączona.

W sekcji Sieć możesz określić kryteria, które będą używane do uwzględniania urządzeń w wyborze zgodnie z ich danymi sieciowymi:

#### [Nazwa urządzenia lub adres IP](javascript:toggleBlock()  $\bullet$

Nazwa urządzenia w sieci Windows (nazwa NetBIOS).

#### [Domena Windows](javascript:toggleBlock()<sup>?</sup>  $\bullet$

Wyświetla wszystkie urządzenia znajdujące się w określonej domenie Windows.

#### [Grupa administracyjna](javascript:toggleBlock()  $\bullet$

Wyświetla urządzenia znajdujące się w określonej grupie administracyjnej.

# • [Opis](javascript:toggleBlock() ?

Tekst wyświetlany w oknie właściwości urządzenia: pole **Opis** sekcji **Ogólne**.

W celu opisania tekstu w polu **Opis** możesz użyć następujących znaków:

- W słowie:
	- . Zastępuje dowolny wiersz dowolną liczbą znaków. \*

### : Na przykład

Aby opisać słowa **Serwer** lub **Serwera**, możesz wpisać **Serwer\*.**<br>■ ?. Zastępuje dowolny pojedynczy znak.

■ ?. Zastępuje dowolny pojedynczy znak.

### : Na przykład

Aby opisać słowa Okno lub Okna, możesz wpisać Okn?.

Gwiazdka (\*) lub znak zapytania (?) nie mogą być używane jako pierwsze symbole wyszukiwanego słowa.

- W celu wyszukania kilku słów użyj:
	- Spacji. Wyświetla wszystkie urządzenia, których opisy zawierają dowolne z wymienionych słów.

### : Na przykład

Aby odszukać frazę zawierającą słowa P**odrzędny** lub Wi**rtualny**, wprowadź P**odrzędny Wirtualny** w tekście wyszukiwania.

. Jeśli przed wyrazem wpisano znak "+", wszystkie wyniki wyszukiwania będą zawierać ten wyraz. +

### : Na przykład

Aby odszukać frazę zawierającą zarówno Podrzędny, jak i Wirtualny, wprowadź . +Podrzędny+Wirtualny

. Jeśli przed wyrazem wpisano znak "-", żaden z wyników wyszukiwania nie będzie zawierać tego wyrazu.

### : Na przykład

Aby odszukać frazę zawierającą Podrzędny i nie zawierającą Wirtualny, wprowadź +Podrzędny-. Wirtualny

"<jakikolwiek tekst>". Tekst w cudzysłowach musi znajdować się w tekście.

### : Na przykład

Aby odszukać frazę zawierającą kombinację słów Podrzędny Serwer, wprowadź "Podrzędny Serwer" w tekście wyszukiwania.

### **[Zakres IP](javascript:toggleBlock()**<sub>2</sub>

Jeśli ta opcja jest włączona, możesz wprowadzić początkowy i końcowy adres IP z zakresu adresów IP, do którego muszą zostać włączone odpowiednie urządzenia.

Domyślnie opcja ta jest wyłączona.

W sekcji Znaczniki możesz skonfigurować kryteria uwzględniania urządzeń w wyborze w oparciu o słowa kluczowe (znaczniki), które wcześniej zostały dodane do opisów zarządzanych urządzeń:

### **• [Zastosuj, jeśli co najmniej jeden](javascript:toggleBlock() określony znacznik jest zgodny** ??

Jeśli ta opcja jest włączona, w wynikach wyszukiwania będą wyświetlane urządzenia z opisami, które zawierają przynajmniej jeden z wybranych znaczników.

Jeśli ta opcja jest wyłączona, w wynikach wyszukiwania będą wyświetlane tylko urządzeni z opisami, które zawierają wszystkie wybrane znaczniki.

Domyślnie opcja ta jest wyłączona.

### [Musi zawierać znacznik](javascript:toggleBlock()

Jeśli ta opcja jest zaznaczona, w wynikach wyszukiwania będą wyświetlane urządzenia, których opisy zawierają wybrany znacznik. Aby odszukać urządzenia, możesz użyć gwiazdki, która oznacza dowolny wiersz z dowolną liczbą znaków.

Domyślnie opcja ta jest zaznaczona.

### [Nie może zawierać znacznika](javascript:toggleBlock()

Jeśli ta opcja jest zaznaczona, w wynikach wyszukiwania będą wyświetlane urządzenia, których opisy nie zawierają wybranego znacznika. Aby odszukać urządzenia, możesz użyć gwiazdki, która oznacza dowolny wiersz z dowolną liczbą znaków.

# Active Directory

W sekcji Active Directory możesz skonfigurować kryteria uwzględniania urządzeń w wyborze w oparciu o ich dane Active Directory:

**·** [Urządzenie znajduje się w jednostce](javascript:toggleBlock() organizacyjnej Active Directory <sup>®</sup>

Jeśli ta opcja jest włączona, wybór będzie zawierał urządzenia z jednostki Active Directory określonej w polu wejściowym.

Domyślnie opcja ta jest wyłączona.

### · [Uwzględnij podrzędne jednostki](javascript:toggleBlock() organizacyjne

Jeśli ta opcja jest włączona, wybór zawiera urządzenia ze wszystkich podrzędnych jednostek organizacyjnych określonej jednostki organizacyjnej Active Directory.

Domyślnie opcja ta jest wyłączona.

### [Urządzenie należy do grupy Active](javascript:toggleBlock() Directory<sup>®</sup>

Jeśli ta opcja jest włączona, wybór będzie zawierał komputery z grupy Active Directory określonej w polu wejściowym.

Domyślnie opcja ta jest wyłączona.

# Aktywność sieciowa

W sekcji Aktywność sieciowa możesz określić kryteria, które będą używane do uwzględniania urządzeń w wyborze zgodnie z ich aktywnością sieciową:

# [Urządzenie jest punktem dystrybucji](javascript:toggleBlock()<sup>o</sup>

Na liście rozwijalnej możesz ustawić kryterium uwzględniania urządzeń w wyborze podczas wyszukiwania:

- Tak. Wybór zawiera urządzenia pełniące role punktów dystrybucji.
- Nie. Urządzenia pełniące role punktów dystrybucji nie będą uwzględniane w wyborze.
- Nie wybrano wartości. Kryterium nie będzie stosowane.

# [Nie odłączaj od Serwera administracyjnego](javascript:toggleBlock()

Na liście rozwijalnej możesz ustawić kryterium uwzględniania urządzeń w wyborze podczas wyszukiwania:

- Włączona. Wybór będzie zawierał urządzenia, na których zaznaczono pole Nie odłączaj od Serwera . administracyjnego
- Wyłączona. Wybór będzie zawierał urządzenia, na których odznaczono pole **Nie odłączaj od Serwera** . administracyjnego
- Nie wybrano wartości. Kryterium nie będzie stosowane.

# Przełączanie profilu połączenia ?

Na liście rozwijalnej możesz ustawić kryterium uwzględniania urządzeń w wyborze podczas wyszukiwania:

- Tak. Wybór będzie zawierał urządzenia, które zostały podłączone do Serwera administracyjnego po przełączeniu profilu połączenia.
- Nie. Wybór nie będzie zawierał urządzeń, które zostały podłączone do Serwera administracyjnego po przełączeniu profilu połączenia.
- Nie wybrano wartości. Kryterium nie będzie stosowane.

# [Ostatnie połączenie z Serwerem](javascript:toggleBlock() administracyjnym

To pole ustawia kryterium wyszukiwania urządzeń według godziny ostatniego połączenia z Serwerem administracyjnym.

Jeśli to pole jest zaznaczone, w polach wejściowych możesz określić przedział czasu (datę i godzinę), w trakcie którego zostało nawiązane ostatnie połączenie pomiędzy Agentem sieciowym zainstalowanym na urządzeniu klienckim a Serwerem administracyjnym. Wybór będzie zawierał urządzenia mieszczące się w określonym przedziale czasu.

Jeśli to pole nie jest zaznaczone, kryterium nie będzie stosowane.

Domyślnie pole to nie jest zaznaczone.

[Nowe urządzenia odnalezione](javascript:toggleBlock() podczas skanowania sieci

Wyszukiwanie nowych urządzeń, które zostały wykryte podczas przeszukiwania sieci w przeciągu kilku ostatnich dni.

Jeśli ta opcja jest włączona, wybór będzie zawierał nowe urządzenia wykryte podczas wykrywania urządzeń w czasie określonym w polu Okres wykrywania (dni).

Jeśli ta opcja jest wyłączona, wybór będzie zawierał wszystkie urządzenia wykryte podczas wykrywania urządzeń.

Domyślnie opcja ta jest wyłączona.

### [Dostępność urządzenia](javascript:toggleBlock()

Na liście rozwijalnej możesz ustawić kryterium uwzględniania urządzeń w wyborze podczas wyszukiwania:

- Tak. Aplikacja uwzględnia w wyborze urządzenia, które są aktualnie widoczne w sieci.
- Nie. Aplikacja uwzględnia w wyborze urządzenia, które są aktualnie niewidoczne w sieci.
- Nie wybrano wartości. Kryterium nie będzie stosowane.

# Aplikacja

W sekcji A**plikacja** możesz skonfigurować kryteria uwzględniania urządzeń w wyborze w oparciu o wybraną zarządzaną aplikację:

### [Nazwa aplikacji](javascript:toggleBlock()

Na liście rozwijalnej możesz ustawić kryterium uwzględniania urządzeń w wyborze podczas wyszukiwania według nazwy aplikacji Kaspersky.

Lista zawiera tylko nazwy aplikacji z wtyczkami administracyjnymi zainstalowanych na stacji roboczej administratora.

Jeśli żadna aplikacja nie została wybrana, kryterium nie będzie stosowane.

# [Wersja aplikacji](javascript:toggleBlock() ?

W polu wejściowym możesz ustawić kryterium uwzględniania urządzeń w wyborze podczas wyszukiwania według numeru wersji aplikacji Kaspersky.

Jeśli żaden numer wersji nie został określony, kryterium nie będzie stosowane.

### [Nazwa aktualizacji krytycznej](javascript:toggleBlock()

W polu wejściowym możesz ustawić kryterium uwzględniania urządzeń w wyborze podczas wyszukiwania według nazwy aplikacji lub numeru pakietu aktualizacyjnego.

Jeśli pole będzie puste, kryterium nie będzie stosowane.

Ostatnia aktualizacia modułów <sup>o</sup>

Ta opcja może zostać użyta do ustawienia kryterium wyszukiwania urządzeń według godziny ostatniej aktualizacji modułów aplikacji zainstalowanych na tych urządzeniach.

Jeśli to pole jest zaznaczone, w polach wejściowych możesz określić przedział czasu (datę i godzinę), w trakcie którego została wykonana ostatnia aktualizacja modułów aplikacji zainstalowanych na tych urządzeniach.

Jeśli to pole nie jest zaznaczone, kryterium nie będzie stosowane.

Domyślnie pole to nie jest zaznaczone.

### **• [Urządzenie jest zarządzane przez](javascript:toggleBlock() Kaspersky Security Center 13** a

Korzystając z tej listy rozwijalnej, w wyborze możesz uwzględnić urządzenia zarządzane poprzez Kaspersky Security Center:

- Tak. Aplikacja uwzględni w wyborze urządzenia zarządzane poprzez Kaspersky Security Center.
- Nie. Aplikacja uwzględni w wyborze urządzenia, jeśli nie są one zarządzane przez Kaspersky Security Center.
- Nie wybrano wartości. Kryterium nie będzie stosowane.
- [Aplikacja zabezpieczająca jest](javascript:toggleBlock() zainstalowana

Korzystając z tej listy rozwijalnej, w wyborze możesz uwzględnić wszystkie urządzenia z zainstalowaną aplikacją zabezpieczającą:

- Tak. Aplikacja uwzględni w wyborze wszystkie urządzenia z zainstalowaną aplikacją zabezpieczającą.
- Nie. Aplikacja uwzględni w wyborze wszystkie urządzenia bez zainstalowanej aplikacji zabezpieczającej.
- Nie wybrano wartości. Kryterium nie będzie stosowane.

# System operacyjny

W sekcji **System operacyjny** możesz określić kryteria, które będą używane do uwzględniania urządzeń w wyborze zgodnie z typem systemu operacyjnego.

#### [Wersja systemu operacyjnego](javascript:toggleBlock()

Jeśli pole jest zaznaczone, możesz wybrać system operacyjny z listy. Urządzenia, na których zainstalowany jest określony system operacyjny, są uwzględniane w wynikach wyszukiwania.

### [Typ systemu operacyjnego \(bity\)](javascript:toggleBlock()

Z listy rozwijalnej możesz wybrać architekturę swojego systemu operacyjnego, która określi sposób stosowania reguły przenoszenia do urządzenia (**Nieznany, x86, AMD64,** or **IA64**). Domyślnie, na liście nie wybrano żadnej opcji i tym samym nie zdefiniowano architektury systemu operacyjnego.

[Wersja dodatku Service Pack](javascript:toggleBlock() systemu operacyjnego

W tym polu możesz określić wersję pakietu systemu operacyjnego (w formacie X.Y), która będzie określać sposób stosowania reguły przenoszenia do urządzenia. Domyślnie nie jest zdefiniowana żadna wartość.

### [Wersja systemu operacyjnego](javascript:toggleBlock()

To ustawienie jest stosowane tylko w systemach operacyjnych Windows.

Numer kompilacji systemu operacyjnego. Możesz określić, czy wybrany system operacyjny musi mieć równy, wcześniejszy lub późniejszy numer kompilacji. Możesz także skonfigurować wyszukiwanie wszystkich numerów kompilacji, za wyjątkiem określonego.

### • [ID wersji systemu operacyjnego](javascript:toggleBlock() ?

To ustawienie jest stosowane tylko w systemach operacyjnych Windows.

Identyfikator wydania systemu operacyjnego. Możesz określić, czy wybrany system operacyjny musi mieć równy, wcześniejszy lub późniejszy identyfikator wydania. Możesz także skonfigurować wyszukiwanie wszystkich numerów identyfikatorów wydania, za wyjątkiem określonego.

# Stan urządzenia

W sekcji **Stan urządzenia** możesz skonfigurować kryteria uwzględniania urządzeń w wyborze w oparciu o opis stanu urządzeń z zarządzanej aplikacji:

# [Stan urządzenia](javascript:toggleBlock()<sup>®</sup>

Lista rozwijalna, z której możesz wybrać jeden ze stanów urządzenia: OK, Krytyczny, or Ostrzeżenie.

# [Opis stanu urządzenia](javascript:toggleBlock()<sup>®</sup>

W tym polu możesz zaznaczyć pola obok warunków, które, jeśli są spełnione, spowodują przypisanie do urządzenia jednego z następujących stanów: OK, Krytyczny, or Ostrzeżenie.

# $\bullet$  Stan urządzenia zdefiniowany przez aplikację  $\circledcirc$

Lista rozwijalna, z której możesz wybrać stan ochrony w czasie rzeczywistym. Urządzenia z określonymi stanami ochrony w czasie rzeczywistym są uwzględniane w wyborze.

# Składniki ochrony

W sekcji **Składniki ochrony** możesz skonfigurować kryteria uwzględniania urządzeń w wyborze w oparciu o ich stan ochrony:

### • [Data opublikowania baz danych](javascript:toggleBlock() ?

Jeśli ta opcja jest włączona, możesz wyszukiwać urządzenia klienckie według daty opublikowania antywirusowej bazy danych. W polach do wprowadzania danych możesz określić przedział czasu, na podstawie którego wykonywane jest wyszukiwanie.

Domyślnie opcja ta jest wyłączona.

### [Ostatnie skanowanie](javascript:toggleBlock()

Jeśli ta opcja jest włączona, możesz wyszukiwać urządzenia klienckie według czasu ostatniego skanowania antywirusowego. W polach wejściowych możesz określić przedział czasu, w trakcie którego zostało wykonane ostatnie skanowanie antywirusowe.

Domyślnie opcja ta jest wyłączona.

### [Całkowita liczba wykrytych](javascript:toggleBlock() zagrożeń

Jeśli ta opcja jest włączona, możesz wyszukiwać urządzenia klienckie według liczby wykrytych wirusów. W polach wejściowych możesz określić niższe i wyższe wartości progowe liczby wykrytych wirusów.

Domyślnie opcja ta jest wyłączona.

# Rejestr aplikacji

W sekcji **Rejestr aplikacji** możesz skonfigurować kryteria wyszukiwania urządzeń na podstawie aplikacji na nich zainstalowanych:

• [Nazwa aplikacji](javascript:toggleBlock() ?

Lista rozwijalna, z której możesz wybrać aplikację. Urządzenia, na których jest zainstalowana określona aplikacja, są uwzględnione w wyborze.

#### **[Wersja aplikacji](javascript:toggleBlock()**a

Pole, w którym możesz określić wersję wybranej aplikacji.

**[Producent](javascript:toggleBlock()**<sup>®</sup>

Lista rozwijalna, z której możesz wybrać producenta aplikacji zainstalowanej na urządzeniu.

#### **[Stan aplikacji](javascript:toggleBlock()**a

Lista rozwijalna, z której możesz wybrać stan aplikacji (Zainstalowana, Nie zainstalowana). Urządzenia, na których określona aplikacja została zainstalowana lub nie została zainstalowana, w zależności od wybranego stanu, zostaną uwzględnione w wyborze.

[Wyszukaj według aktualizacji](javascript:toggleBlock()
Jeśli ta opcja jest włączona, wyszukiwanie będzie się odbywać z użyciem szczegółów aktualizacji dla aplikacji zainstalowanych na odpowiednich urządzeniach. Po zaznaczeniu pola, pola **Nazwa aplikacji, Wersja** aplikacji i Stan aplikacji zostaną zmienione na Nazwa aktualizacji, Wersja aktualizacji i Stan.

Domyślnie opcja ta jest wyłączona.

#### [Nazwa niekompatybilnej aplikacji](javascript:toggleBlock() zabezpieczającej

Lista rozwijalna, z której możesz wybrać aplikacje zabezpieczające rm trzecich. Podczas wyszukiwania, urządzenia, na których jest zainstalowana określona aplikacja, są uwzględnione w wyborze.

#### [Znacznik aplikacji](javascript:toggleBlock()<sup>®</sup>

Z listy rozwijalnej możesz wybrać znacznik aplikacji. Wszystkie urządzenia, na których są zainstalowane aplikacje z wybranym znacznikiem w opisie, zostają uwzględnione w wyborze urządzeń.

#### [Zastosuj do urządzeń bez określonych](javascript:toggleBlock() znaczników ?

Jeśli ta opcja jest włączona, wybór obejmuje urządzenia z opisami, które nie zawierają żadnego z wybranych znaczników.

Jeśli ta opcja jest wyłączona, kryterium nie zostanie zastosowane.

Domyślnie opcja ta jest wyłączona.

## Rejestr sprzętu

W sekcji **Rejestr sprzętu** możesz skonfigurować kryteria uwzględniania urządzeń w wyborze w oparciu o sprzęt na nich zainstalowany:

#### [Urządzenie](javascript:toggleBlock()<sup>®</sup>

Z listy rozwijalnej możesz wybrać typ jednostki. Wszystkie urządzenia z tą jednostką zostają uwzględnione w wynikach wyszukiwania.

Pole obsługuje wyszukiwanie pełnotekstowe.

### [Producent](javascript:toggleBlock()

Z listy rozwijalnej możesz wybrać nazwę producenta jednostki. Wszystkie urządzenia z tą jednostką zostają uwzględnione w wynikach wyszukiwania.

Pole obsługuje wyszukiwanie pełnotekstowe.

#### [Nazwa urządzenia](javascript:toggleBlock()

Nazwa urządzenia w sieci Windows. Urządzenie z określoną nazwą zostanie uwzględniony w wyborze.

• [Opis](javascript:toggleBlock()<sub>2</sub>

Opis urządzenia lub sprzętu. Urządzenia z opisem określonym w tym polu zostaną uwzględnione w wyborze. Opis urządzenia w dowolnym formacie może zostać wprowadzony w oknie właściwości tego urządzenia. Pole obsługuje wyszukiwanie pełnotekstowe.

#### [Producent urządzenia](javascript:toggleBlock()

Nazwa producenta urządzenia. Urządzenia, które zostały wyprodukowane przez producenta określonego w tym polu, zostaną uwzględnione w wyborze.

Nazwę producenta można wprowadzić w oknie właściwości urządzenia.

#### **[Numer seryjny](javascript:toggleBlock()** ?

Cały sprzęt o numerze seryjnym określonym w tym polu zostanie uwzględniony w wyborze.

#### [Numer ewidencyjny](javascript:toggleBlock()<sup>®</sup>

Sprzęt o numerze inwentarzowym podanym w tym polu zostanie uwzględniony w wyborze.

· [Użytkownik](javascript:toggleBlock() ?

Cały sprzęt użytkownika określonego w tym polu zostanie uwzględniony w wyborze.

#### • [Lokalizacja](javascript:toggleBlock()?

Lokalizacja urządzenia lub sprzętu (na przykład: w kwaterze głównej lub w oddziale firmy). Komputery lub inne urządzenia zainstalowane w lokalizacji określonej w tym polu zostaną uwzględnione w wyborze.

Możesz opisać lokalizację urządzenia w dowolnym formacie w oknie właściwości tego urządzenia.

#### · [Częstotliwość procesora, w](javascript:toggleBlock() MHz 2

Zakres częstotliwości procesora. Urządzenia z procesorami odpowiadającymi zakresowi częstotliwości określonemu w tych polach (wszystkich) zostaną uwzględnione w wyborze.

#### [Wirtualne rdzenie procesora](javascript:toggleBlock()<sup>®</sup>

Zakres liczby wirtualnych rdzeni w procesorze. Urządzenia z pamięcią RAM odpowiadającą zakresowi określonemu w tych polach (wszystkich) zostaną uwzględnione w wyborze.

## • [Pojemność dysku twardego, w](javascript:toggleBlock() GB 2

Zakres wartości rozmiaru dysku twardego urządzenia. Urządzenia z dyskami twardymi odpowiadającymi zakresowi określonemu w tych polach wejściowych (wszystkich) zostaną uwzględnione w wyborze.

• [Rozmiar pamięci RAM, w MB](javascript:toggleBlock() ?

Zakres wartości rozmiaru pamięci RAM urządzenia. Urządzenia z pamięcią RAM odpowiadającą zakresowi określonemu w tych polach wejściowych (wszystkich) zostaną uwzględnione w wyborze.

# Maszyny wirtualne

W sekcji **Maszyny wirtualne** możesz skonfigurować kryteria uwzględniania urządzeń w wyborze w zależności od tego, czy są to maszyny wirtualne lub czy są one częścią infrastruktury pulpitu wirtualnego (VDI):

[Jest maszyną wirtualną](javascript:toggleBlock() ?

Z listy rozwijalnej możesz wybrać następujące opcje:

- . Nieważne
	- Nie. Wyszukuje urządzenia, które nie są maszynami wirtualnymi.
	- Tak. Wyszukuje urządzenia, które są maszynami wirtualnymi.

#### [Typ maszyny wirtualnej](javascript:toggleBlock() ?

Z listy rozwijalnej możesz wybrać producenta maszyny wirtualnej.

Ta lista rozwijalna jest dostępna, jeśli wartość **Tak** lub **Nieważne** została wybrana na liście rozwijalnej **Jest** . maszyną wirtualną

#### [Część Virtual Desktop Infrastructure](javascript:toggleBlock()

Z listy rozwijalnej możesz wybrać następujące opcje:

. Nieważne

- Nie. Wyszukuje urządzenia, które nie są częścią Virtual Desktop Infrastructure.
- Tak. Wyszukuje urządzenia, które są częścią Virtual Desktop Infrastructure (VDI).

### Luki oraz aktualizacje

W sekcji **Luki oraz aktualizacje** możesz określić kryteria, które będą używane do uwzględniania urządzeń w wyborze zgodnie z ich źródłem Windows Update:

#### [WUA został przełączony na Serwer](javascript:toggleBlock() administracyjny <sup>?</sup>

Z listy rozwijalnej można wybrać jedną z następujących opcji wyszukiwania:

- Tak. Jeśli wybrano tę opcję, wyniki wyszukiwania będą uwzględniać urządzenia, które uzyskały aktualizacje poprzez Windows Update z Serwera administracyjnego.
- . Jeśli wybrano tę opcję, wyniki będą uwzględniać urządzenia, które uzyskały aktualizacje za Niepośrednictwem Windows Update z innych źródeł.

# **Użytkownicy**

W sekcji Użytkownicy możesz skonfigurować kryteria uwzględniania urządzeń w wyborze według kont użytkowników, którzy logowali się do systemu operacyjnego.

## [Ostatni użytkownik zalogowany](javascript:toggleBlock() do systemu

Jeśli ta opcja jest włączona, kliknij przycisk **Przeglądaj**, aby określić konto użytkownika. Wyniki wyszukiwania zawierają urządzenia, na których określony użytkownik ostatnio logował się do systemu.

## · [Użytkownik zalogowany do systemu](javascript:toggleBlock() co najmniej raz <sup>?</sup>

Jeśli ta opcja jest włączona, kliknij przycisk **Przeglądaj**, aby określić konto użytkownika. Wyniki wyszukiwania zawierają urządzenia, na których określony użytkownik przynajmniej raz logował się do systemu.

# Problemy mające wpływ na stan zarządzanych aplikacji

W sekcji **Problemy mające wpływ na stan zarządzanych aplikacji** możesz określić kryteria, które będą używane do uwzględniania urządzeń w wyborze według listy możliwych problemów wykrytych przez zarządzaną aplikację. Jeśli przynajmniej jeden problem, który wybrałeś, istnieje na urządzeniu, urządzenie zostanie uwzględnione w wyborze. Jeśli wybierzesz problem wymieniony dla kilku aplikacji, masz opcję automatycznego wyboru tego problemu na wszystkich listach.

## [Opis stanu urządzenia](javascript:toggleBlock()

Możesz zaznaczyć opcje dla opisów stanów z zarządzanej aplikacji. Po odebraniu tych stanów, urządzenia zostaną uwzględnione w wyborze. Jeśli wybierzesz stan wymieniony dla kilku aplikacji, masz opcję automatycznego wyboru tego stanu na wszystkich listach.

# Stan komponentów w zarządzanych aplikacjach

W sekcji Stan komponentów w zarządzanych aplikacjach możesz skonfigurować kryteria uwzględniania urządzeń w wyborze w oparciu o stany komponentów w zarządzanych aplikacjach:

## • [Stan ochrony przed wyciekiem](javascript:toggleBlock() danych

Wyszukiwanie urządzeń według stanu Ochrona przed wyciekaniem danych (Brak danych z urządzenia, Zatrzymana, Uruchamianie, Wstrzymana, Uruchomiona, Niepowodzenie).

## [Stan ochrony serwerów współpracy](javascript:toggleBlock()<sup>®</sup>

Wyszukiwanie urządzeń według stanu ochrony serwerów współpracy (Brak danych z urządzenia, Zatrzymana, Uruchamianie, Wstrzymana, Uruchomiona, Niepowodzenie).

#### [Stan ochrony antywirusowej](javascript:toggleBlock() serwerów pocztowych

Wyszukiwanie urządzeń według stanu ochrony dla serwerów pocztowych (Brak danych z urządzenia, Zatrzymana, Uruchamianie, Wstrzymana, Uruchomiona, Niepowodzenie).

#### **• [Stan czujnika Endpoint Sensor](javascript:toggleBlock()**

Wyszukiwanie urządzeń według stanu komponentu Endpoint Sensor (Brak danych z urządzenia, Zatrzymana, Uruchamianie, Wstrzymana, Uruchomiona, Niepowodzenie).

# **Szyfrowanie**

## [Algorytm szyfrowania](javascript:toggleBlock()

Algorytm blokowego szyfru symetrycznego AES (Advanced Encryption Standard). Z listy rozwijalnej możesz wybrać długość klucza szyfrowania (56-bitowy, 128-bitowy, 192-bitowy lub 256-bitowy).

Dostępne wartości: AES56, AES128, AES192i AES256.

# Segmenty chmury

W sekcji Segmenty chmury możesz skonfigurować kryteria uwzględniania urządzeń w wyborze w oparciu o ich odpowiednie segmenty chmury:

## **• [Urządzenie znajduje się w segmencie](javascript:toggleBlock() chmury**

Jeśli ta opcja jest włączona, możesz kliknąć przycisk Przeglądaj, aby określić przeszukiwany segment.

Jeśli włączono także opcję **Włączając obiekty potomne**, wyszukiwanie jest uruchamiane na wszystkich obiektach potomnych określonego segmentu.

Wyniki wyszukiwania zawierają tylko urządzenia z wybranego segmentu.

## [Urządzenie wykryte przy pomocy](javascript:toggleBlock() API<sup>®</sup>

Z listy rozwijalnej możesz wybrać, czy urządzenie jest wykrywane przez narzędzia API.

- AWS. Urządzenie jest wykrywane przy pomocy AWS API, co oznacza, że urządzenie znajduje się w środowisku chmury AWS.
- Azure. Urządzenie jest wykrywane przy pomocy Azure API, co oznacza, że urządzenie znajduje się w środowisku chmury Azure.
- Google Cloud. Urządzenie jest wykrywane przy pomocy Google API, co oznacza, że urządzenie znajduje się w środowisku chmury Google.
- Nie. Urządzenie nie może zostać wykryte przy użyciu AWS, Azure lub Google API, co oznacza, że znajduje się poza środowiskiem chmury lub znajduje się w środowisku chmury, ale z jakiegoś powodu nie może zostać wykryte przy użyciu API.
- Brak wartości. To kryterium nie może zostać zastosowane.

Ta sekcja zawiera listę komponentów tych aplikacji, które posiadają odpowiednie wtyczki administracyjne, zainstalowane w Konsoli administracyjnej.

W sekcji **Składniki aplikacji** możesz określić kryteria uwzględniania urządzeń w wyborze zgodnie ze stanami i numerami wersji komponentów, które odpowiadają wybranej aplikacji:

### • [Stan](javascript:toggleBlock() ?

Wyszukiwanie urządzeń zgodnie ze stanem komponentu wysłanym przez aplikację do Serwera administracyjnego. Możesz wybrać jeden z następujących stanów: Brak danych z urządzenia, Zatrzymane, Uruchamianie, Wstrzymane, Uruchomione, Błąd lub Nie zainstalowano. Jeśli wybrany komponent aplikacji zainstalowanej na zarządzanym urządzeniu posiada określony stan, urządzenie jest uwzględniane w wyborze urządzeń.

Stany wysłane przez aplikacje:

- Uruchamianie—komponent jest właśnie w procesie inicjalizacji.
- Uruchomione—komponent jest włączony i działa poprawnie.
- Wstrzymane—komponent został zawieszony, na przykład, po wstrzymaniu przez użytkownika ochrony w zarządzanej aplikacji.
- Błąd-podczas działania komponentu wystąpił błąd.
- Zatrzymane-komponent jest wyłączony i nie działa w tym momencie.
- Nie zainstalowano-użytkownik nie wybrał komponentu do zainstalowania podczas konfigurowania niestandardowej instalacji aplikacji.

W przeciwieństwie do pozostałych stanów, stan Brak danych z urządzenia nie jest wysyłany przez aplikacje. Ta opcja pokazuje, że aplikacje nie posiadają informacji o wybranym stanie komponentu. Na przykład, to może mieć miejsce, gdy wybrany komponent nie należy do żadnej z aplikacji zainstalowanych na urządzeniu lub gdy urządzenie jest wyłączone.

## **[Wersja](javascript:toggleBlock()?**

Wyszukiwanie urządzeń zgodnie z numerem wersji komponentu, który wybierasz na liście. Możesz wpisać numer wersji, na przykład 3.4.1.0, a następnie określić, czy wybrany komponent musi posiadać równą, wcześniejszą lub nowszą wersję. Możesz także skonfigurować wyszukiwanie wszystkich wersji, za wyjątkiem określonej.

# Eksportowanie ustawień wyboru urządzeń do pliku

W celu wyeksportowania ustawień wyboru urządzenia do pliku tekstowego:

1. Z drzewa konsoli wybierz folder Wybory urządzeń.

2. W obszarze roboczym, na zakładce Wybór kliknij odpowiedni wybór urządzeń na liście wyborów użytkownika.

Ustawienia mogą być eksportowane tylko z wyborów urządzeń utworzonych przez użytkownika.

## 3. Kliknij przycisk Uruchom wybrane.

- 4. Na zakładce Wyniki wyborów kliknij przycisk Eksportuj ustawienia.
- 5. W oknie Zapisz jako, które zostało otwarte, określ nazwę wyboru pliku eksportowania ustawień, wybierz folder, w którym zostanie zapisany, i kliknij przycisk Zapisz.

Ustawienia wyboru urządzenia zostaną zapisane do określonego pliku.

# Tworzenie kryteriów wyboru urządzeń

W celu utworzenia kryterium wyboru urządzeń:

1. Z drzewa konsoli wybierz folder Wybory urządzeń.

2. W obszarze roboczym folderu kliknij przycisk Zaawansowane i wybierz z listy rozwijalnej Utwórz wybór.

2. W obszarze roboczym folderu kliknij przycisk **Zaawansowane** i wybierz z listy rozwijalnej **Utwórz wybór**<br>3. W oknie **Nowy wybór urządzeń**, które zostanie otwarte, wprowadź nazwę nowego wyboru i kliknij **OK**.

Nowy folder z podaną nazwą pojawi się w drzewie konsoli, w folderze Wybory urządzeń. Domyślnie nowy wybór urządzeń zawiera wszystkie urządzenia wchodzące w skład grup administracyjnych na Serwerze administracyjnym, na którym utworzono wybór. Aby wybór wyświetlał tylko żądane urządzenia, skonfiguruj wybór poprzez kliknięcie przycisku Właściwości wyboru.

## Tworzenie wyboru urządzeń zgodnie z zaimportowanymi ustawieniami

W celu utworzenia wyboru urządzeń zgodnie <sup>z</sup> zaimportowanymi ustawieniami:

- 1. Z drzewa konsoli wybierz folder **Wybory urządzeń**.
- 2. W obszarze roboczym folderu kliknij przycisk **Zaawansowane** i z listy rozwijalnej wybierz **Importuj wybór z pliku**.
- 3. W oknie, które zostanie otwarte, określ ścieżkę dostępu do pliku, z którego chcesz zaimportować ustawienia wyboru. Kliknij przycisk Otwórz.

Wpis Nowy wybór jest tworzony w folderze Wybory urządzeń. Ustawienia nowego wyboru są importowane z określonego pliku.

Jeżeli w folderze Wybory urządzeń istnieje już wybór o nazwie Nowy wybór, do nazwy tworzonego wyboru zostanie dodany przyrostek numeryczny (<kolejny numer seryjny>), na przykład: (1), (2).

# Usuwanie urządzeń z grup administracyjnych w wyborze

Podczas pracy z wyborami urządzeń możesz usunąć urządzenia z grup administracyjnych bezpośrednio w tym wyborze, bez przełączania do grup administracyjnych, z których te urządzenia mają być usunięte.

W celu usunięcia urządzeń <sup>z</sup> grup administracyjnych:

- 1. Z drzewa konsoli wybierz folder Wybory urządzeń.
- 2. Zaznacz urządzenia, które chcesz usunąć, używając klawisza Shift lub Ctrl.
- 3. Usuń zaznaczone urządzenia z grup administracyjnych w jeden z następujących sposobów:
	- Z menu kontekstowego jednego z zaznaczonych urządzeń wybierz **Usuń**.
	- Kliknij przycisk **Wykonaj akcję** i z listy rozwijalnej wybierz wartość **Usuń z grupy**

Wybrane urządzenia zostaną usunięte z odpowiednich grup administracyjnych.

# Monitorowanie instalacji i dezinstalacji aplikacji

Możesz monitorować instalację lub dezinstalację określonych aplikacji na zarządzanych urządzeniach (na przykład, określonej przeglądarki). Aby użyć tej funkcji, możesz dodać aplikacje z Rejestru aplikacji do listy monitorowanych aplikacji. Jeśli monitorowana aplikacja jest instalowana lub dezinstalowana, Agent [sieciowy publikuje](#page-538-0) odpowiednie zdarzenia: Monitorowana aplikacja została zainstalowana lub Monitorowana aplikacja została odinstalowana. Możesz monitorować te zdarzenia, korzystając z, na przykład, [wyborów](#page-492-0) zdarzeń lub [raportów.](#page-477-0)

Możesz monitorować te zdarzenia tylko wtedy, gdy są przechowywane w bazie danych Serwera administracyjnego.

W celu dodania aplikacji do listy monitorowanych aplikacji:

- 1. W folderze **Zaawansowane → Zarządzanie aplikacjami** w drzewie konsoli wybierz podfolder **Rejestr aplikacji**.
- 2. Nad listą aplikacji, która jest wyświetlana, kliknij przycisk **Pokaż okno właściwości rejestru aplikacji**.
- 3. W wyświetlonym oknie Monitorowane aplikacje kliknij przycisk Dodaj.
- 4. W wyświetlonym oknie **Wybierz nazwę aplikacji** wybierz aplikacje z Rejestru aplikacji, której instalację lub dezinstalację chcesz monitorować.
- 5. W oknie **Wybierz nazwę aplikacji** kliknij przycisk **OK**.

Po skonfigurowaniu listy monitorowanych aplikacji i zainstalowaniu lub odinstalowaniu zarządzanych urządzeń w swojej organizacji, możesz monitorować odpowiednie zdarzenia, na przykład, korzystać z wyboru zdarzeń Ostatnie zdarzenia.

# Typy zdarzeń

Każdy komponent Kaspersky Security Center posiada swój zestaw typów zdarzeń. Ta sekcja zawiera listy typów zdarzeń, które wystąpiły w trakcie działania Serwera administracyjnego Kaspersky Security Center, Agenta sieciowego, serwera iOS MDM oraz serwera urządzeń mobilnych Exchange. Typy zdarzeń, które występują w aplikacjach Kaspersky, nie zostały wymienione w tej sekcji.

# Struktura danych opisu typu zdarzeń

Dla każdego typu zdarzenia dostarczone są następujące elementy: wyświetlana nazwa, identyfikator (ID), kod alfabetyczny, opis oraz domyślny czas przechowywania.

- Nazwa wyświetlanego typu zdarzenia. Ten tekst jest wyświetlany w Kaspersky Security Center, gdy konfigurujesz zdarzenia oraz podczas występowania zdarzeń.
- **ID typu zdarzenia**. Ten kod numeryczny jest używany, gdy przetwarzasz zdarzenia przy użyciu narzędzi firm trzecich do analizy zdarzeń.
- T**yp zdarzenia** (kod alfabetyczny). Ten kod jest używany, gdy przeglądasz i przetwarzasz zdarzenia, korzystając z widoków publicznych, dostępnych w bazie danych Kaspersky Security Center, a także podczas eksportowania zdarzeń do systemu SIEM.
- Opis. Ten tekst zawiera sytuacje, gdy zdarzenie wystąpi i co należy zrobić w takiej sytuacji.
- Domyślny czas przechowywania. To jest liczba dni, przez jaką zdarzenie jest przechowywane w bazie danych Serwera administracyjnego i jest wyświetlane na liście zdarzeń na Serwerze administracyjnym. Po upłynięciu tego czasu, zdarzenie jest usuwane. Jeśli wartość czasu przechowywania zdarzenia to 0, takie zdarzenia są wykrywane, ale nie są wyświetlane na liście zdarzeń na Serwerze administracyjnym. Jeśli skonfigurowałeś zapisywanie takich zdarzeń w dzienniku zdarzeń systemu operacyjnego, znajdziesz je tam.

Możesz zmienić czas przechowywania zdarzeń:

- Konsola administracyjna: Ustawianie czasu [przechowywania](#page-570-0) dla zdarzenia
- Kaspersky Security Center 13 Web Console: Ustawianie czasu [przechowywania](#page-1199-0) dla zdarzenia

Inne dane mogą zawierać następujące pola:

- event\_id: unikatowa liczba zdarzeń w bazie danych, wygenerowana i przypisana automatycznie; nie mylić z ID . typu zdarzenia
- task\_id: identyfikator zadania, które spowodowało wystąpienie zdarzenia (jeśli są jakiekolwiek)
- severity: jeden z następujących priorytetów (w kolejności rosnącej):

0) Niepoprawny priorytet

- 1) Informacja
- 2) Ostrzeżenie
- 3) Błąd
- 4) Krytyczny

# Zdarzenia Serwera administracyjnego

Ta sekcja zawiera informacje o zdarzeniach dotyczących Serwera administracyjnego.

# Zdarzenia krytyczne Serwera administracyjnego

Poniższa tabela wyświetla zdarzenia Serwera administracyjnego Kaspersky Security Center, które posiadają priorytet Krytyczny.

Zdarzenia krytyczne Serwera administracyjnego

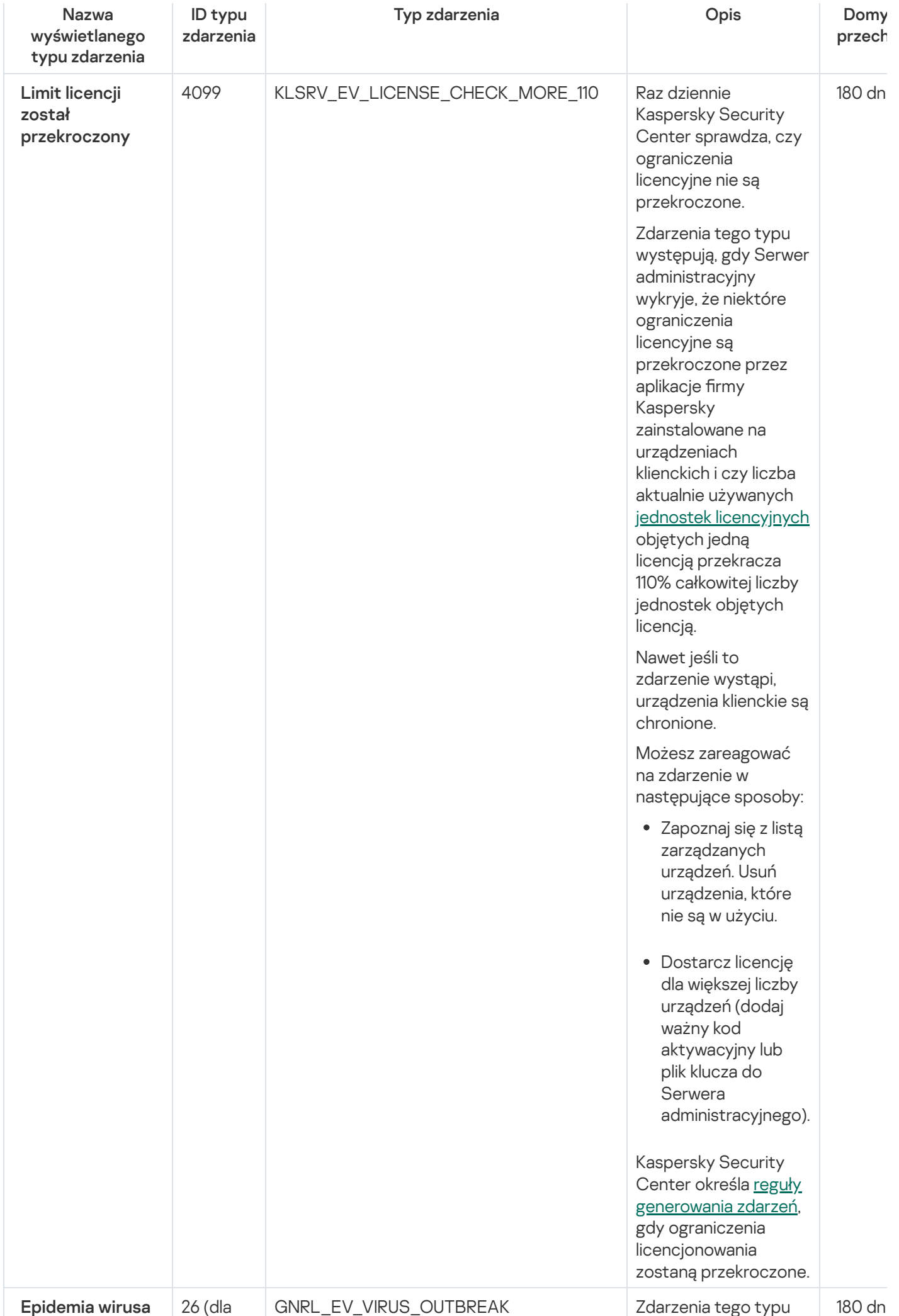

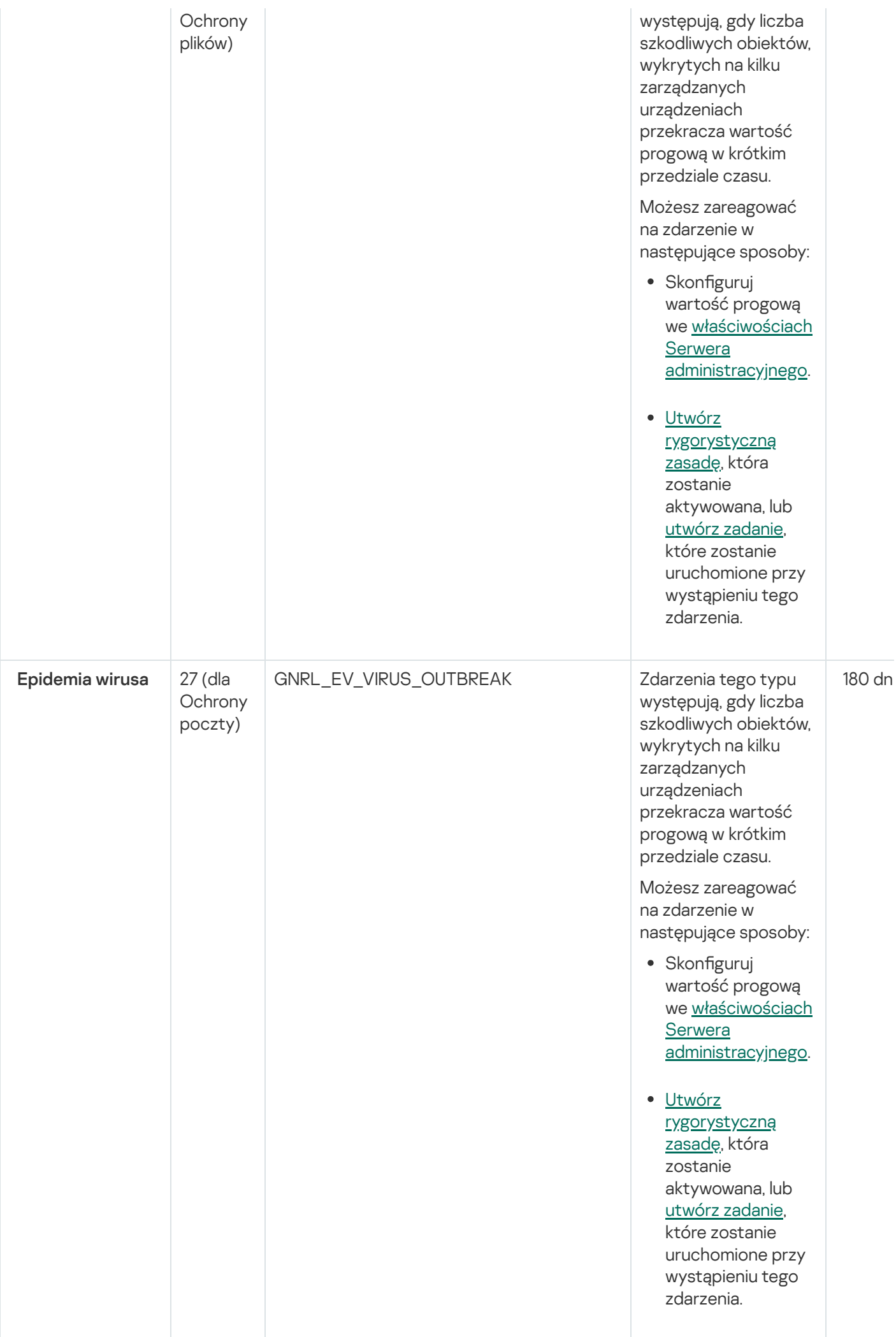

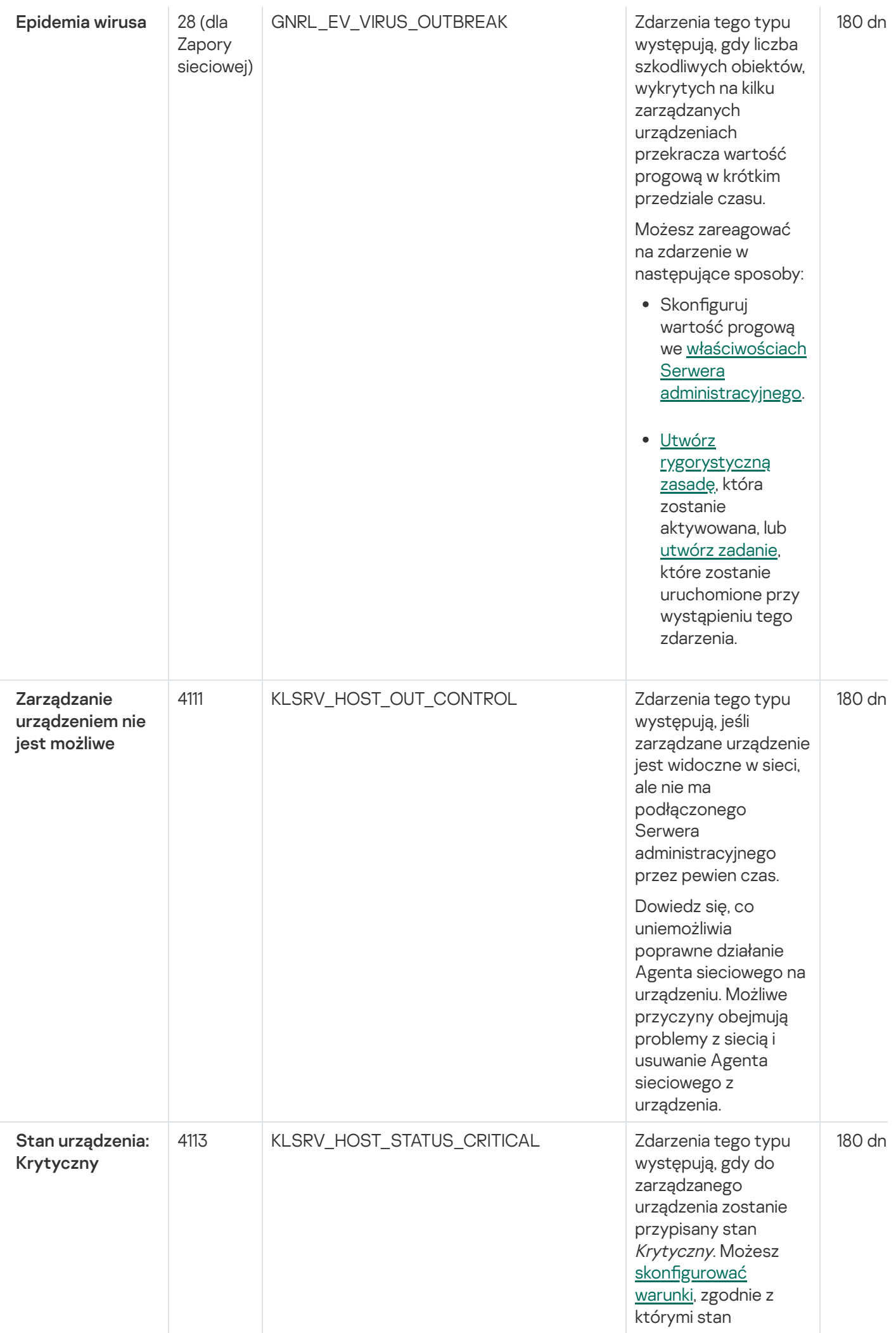

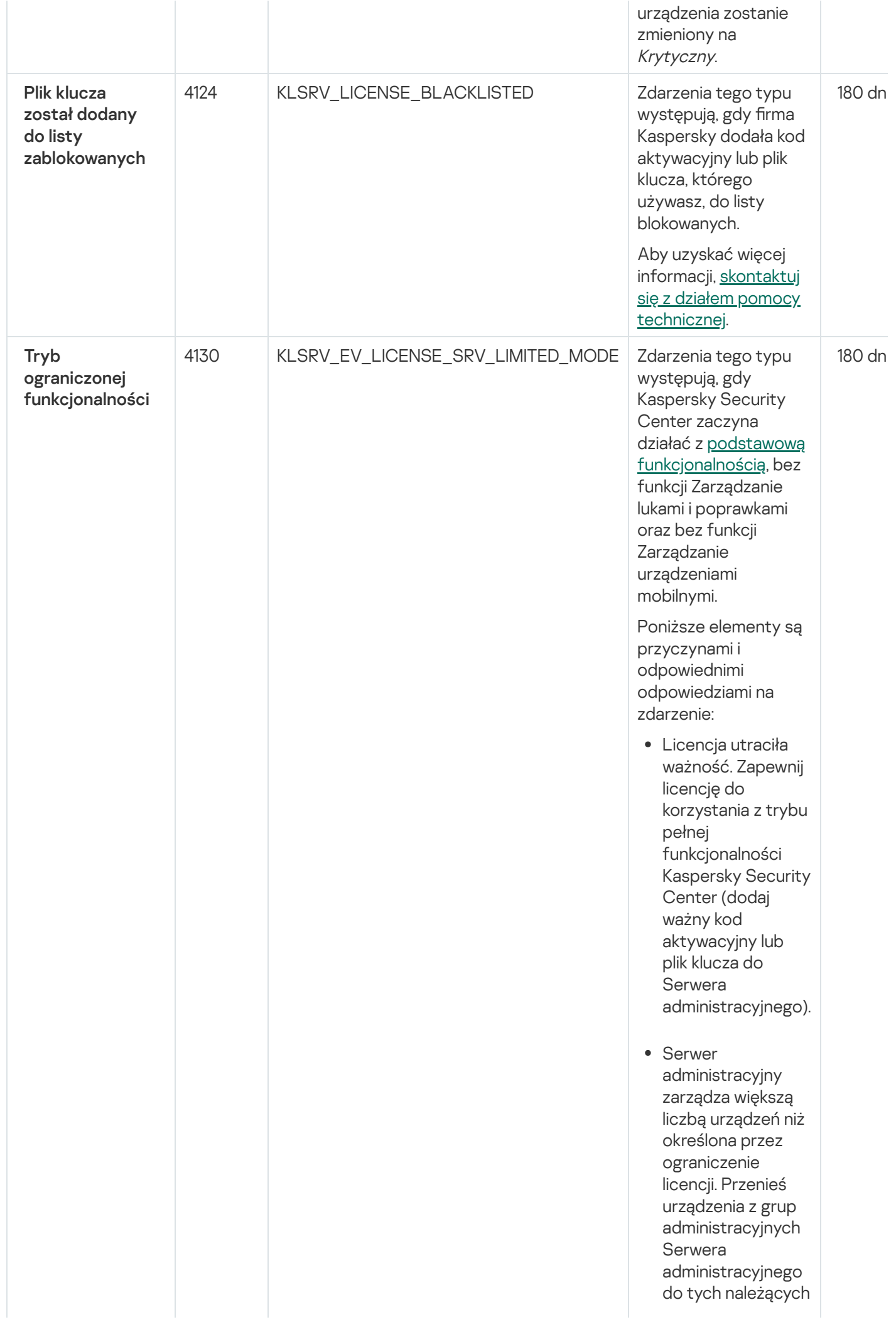

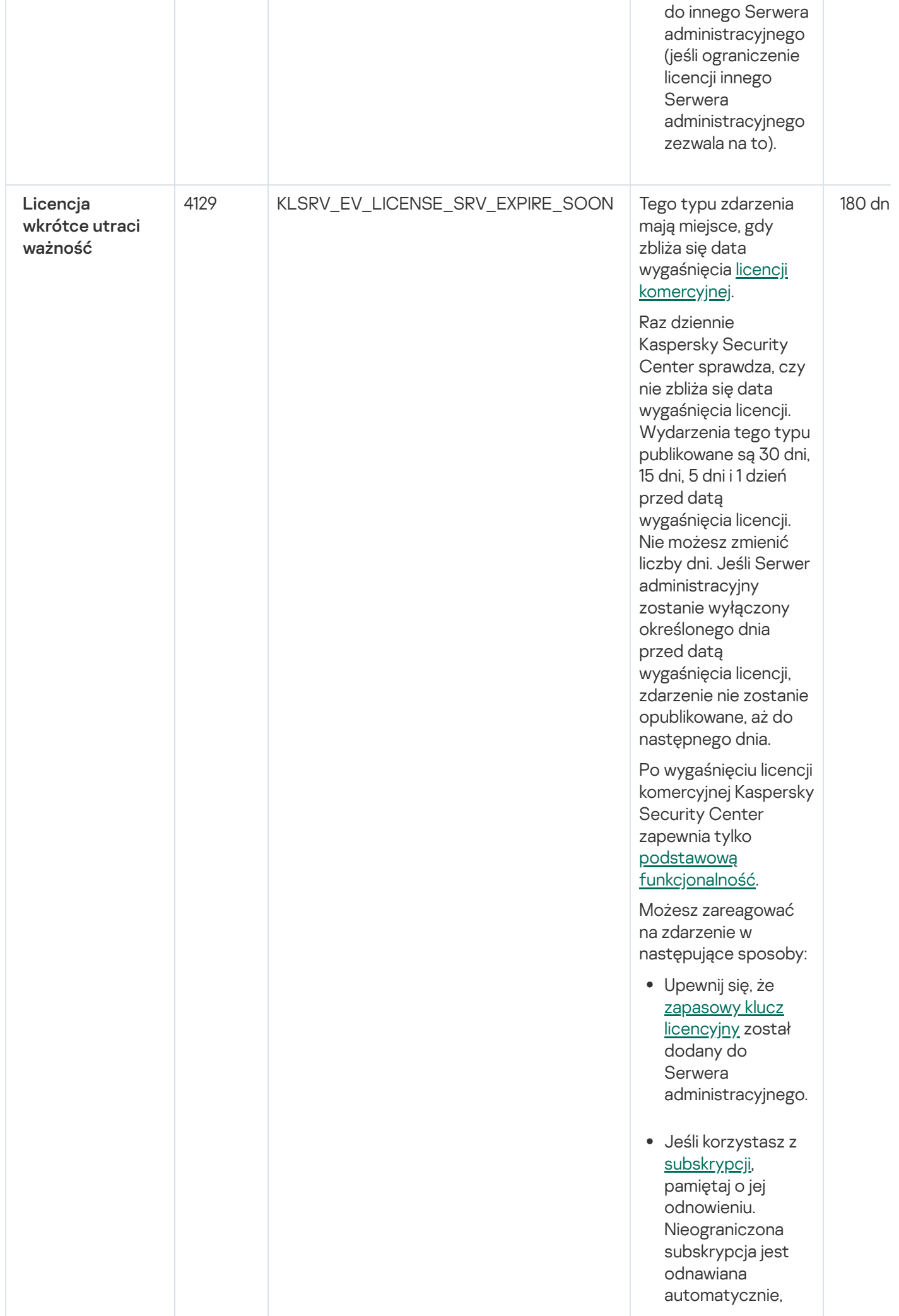

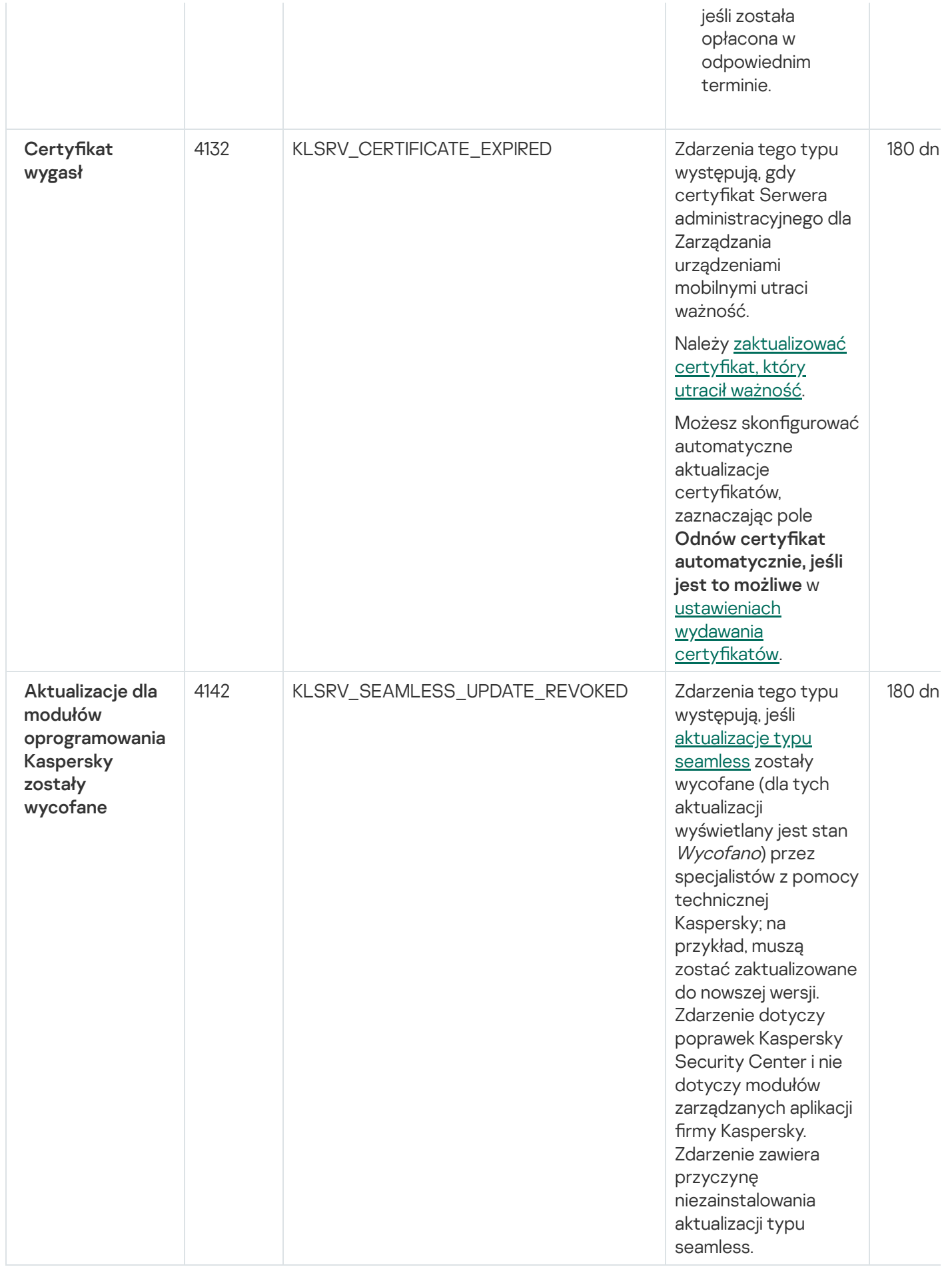

Poniższa tabela wyświetla zdarzenia Serwera administracyjnego Kaspersky Security Center, których istotność to Błąd funkcjonalny.

Zdarzenia błędu funkcyjnego Serwera administracyjnego

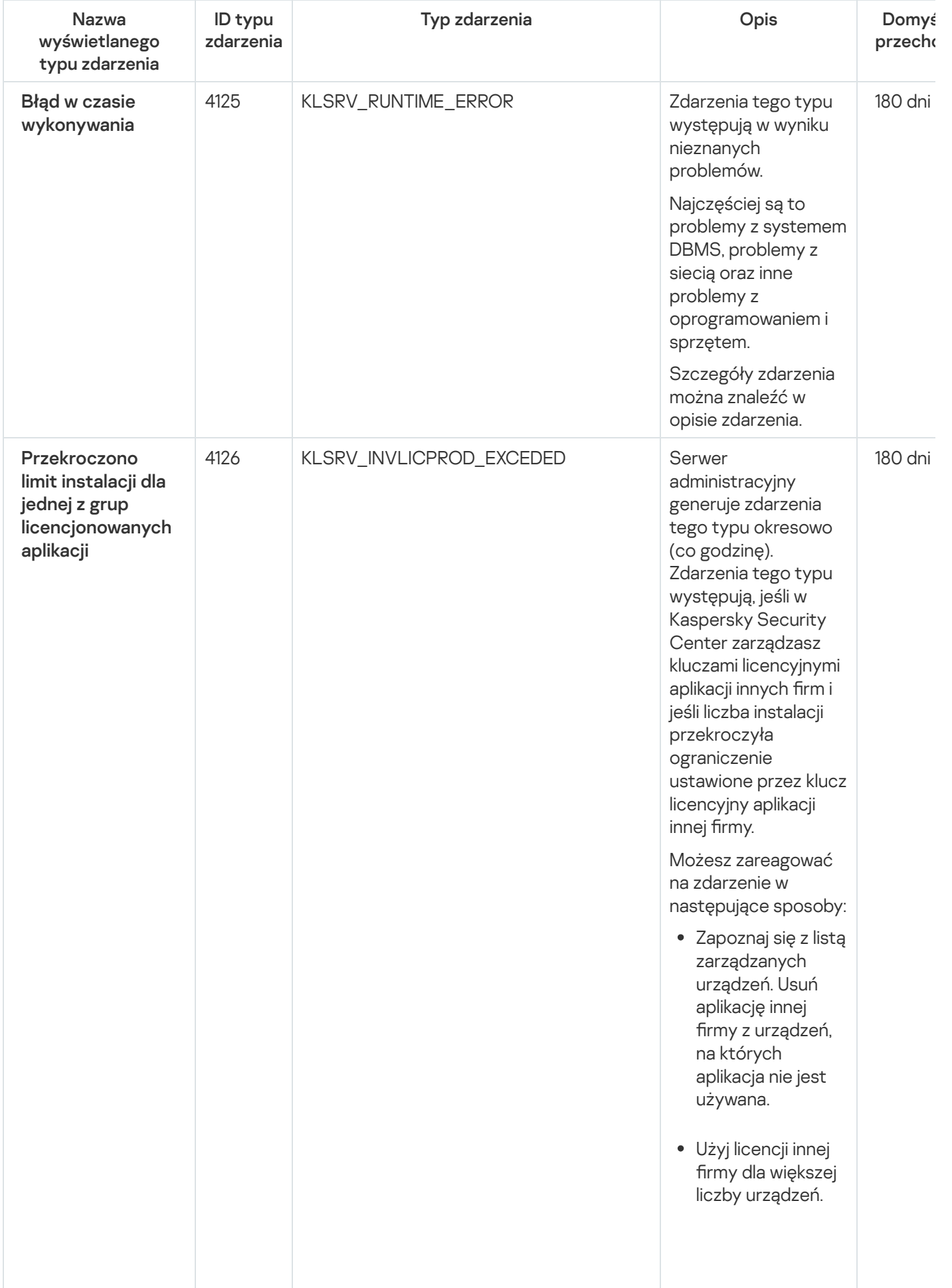

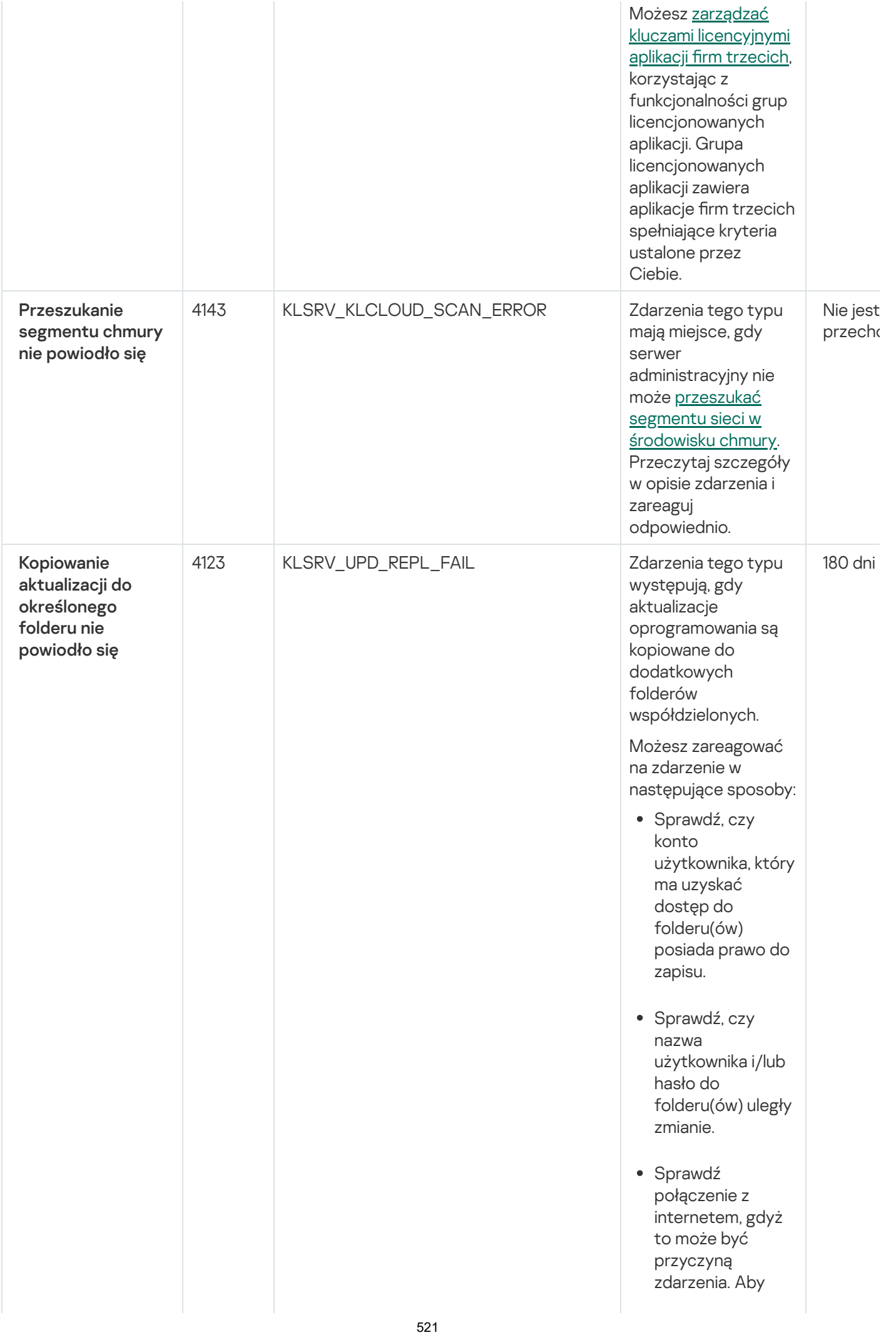

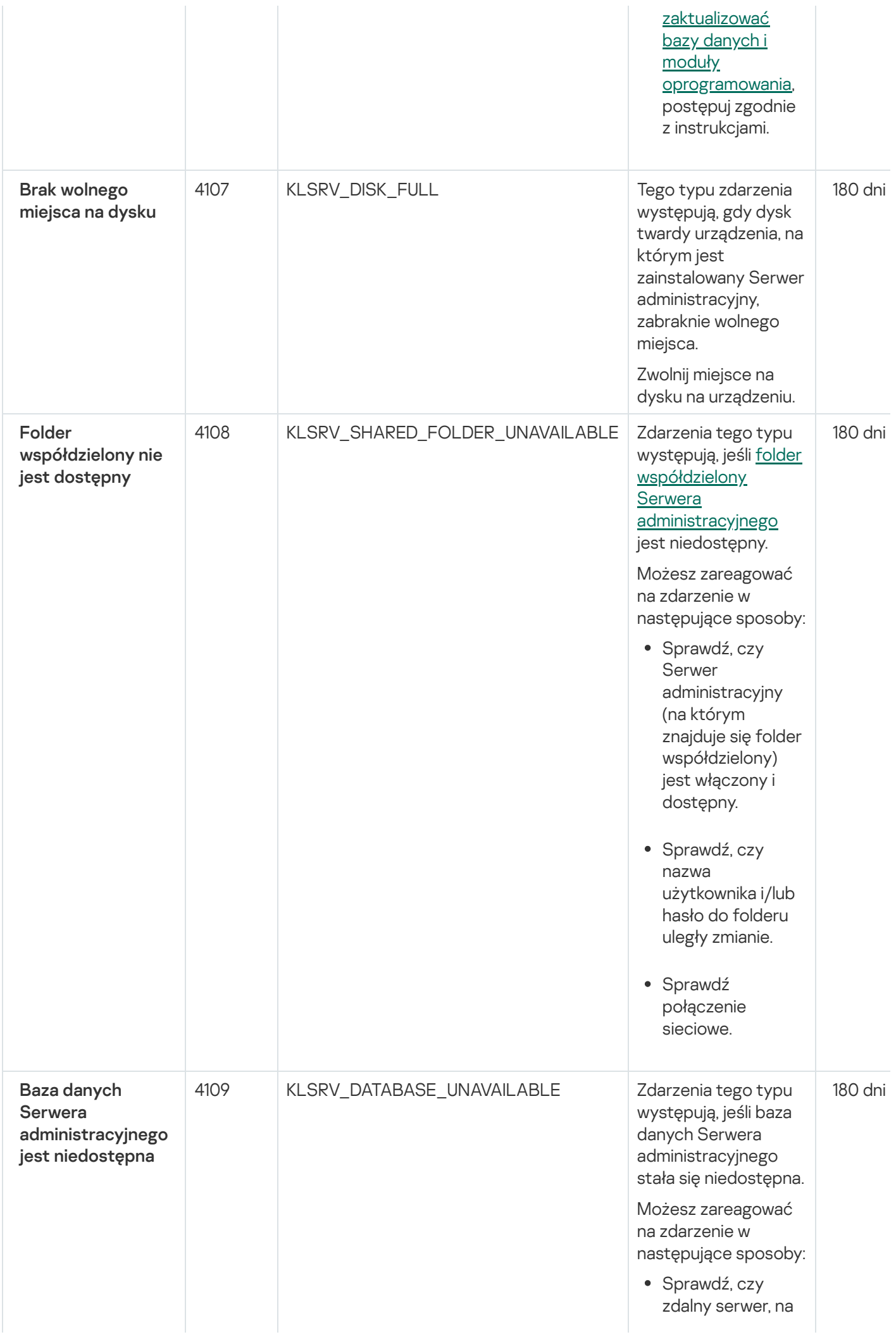

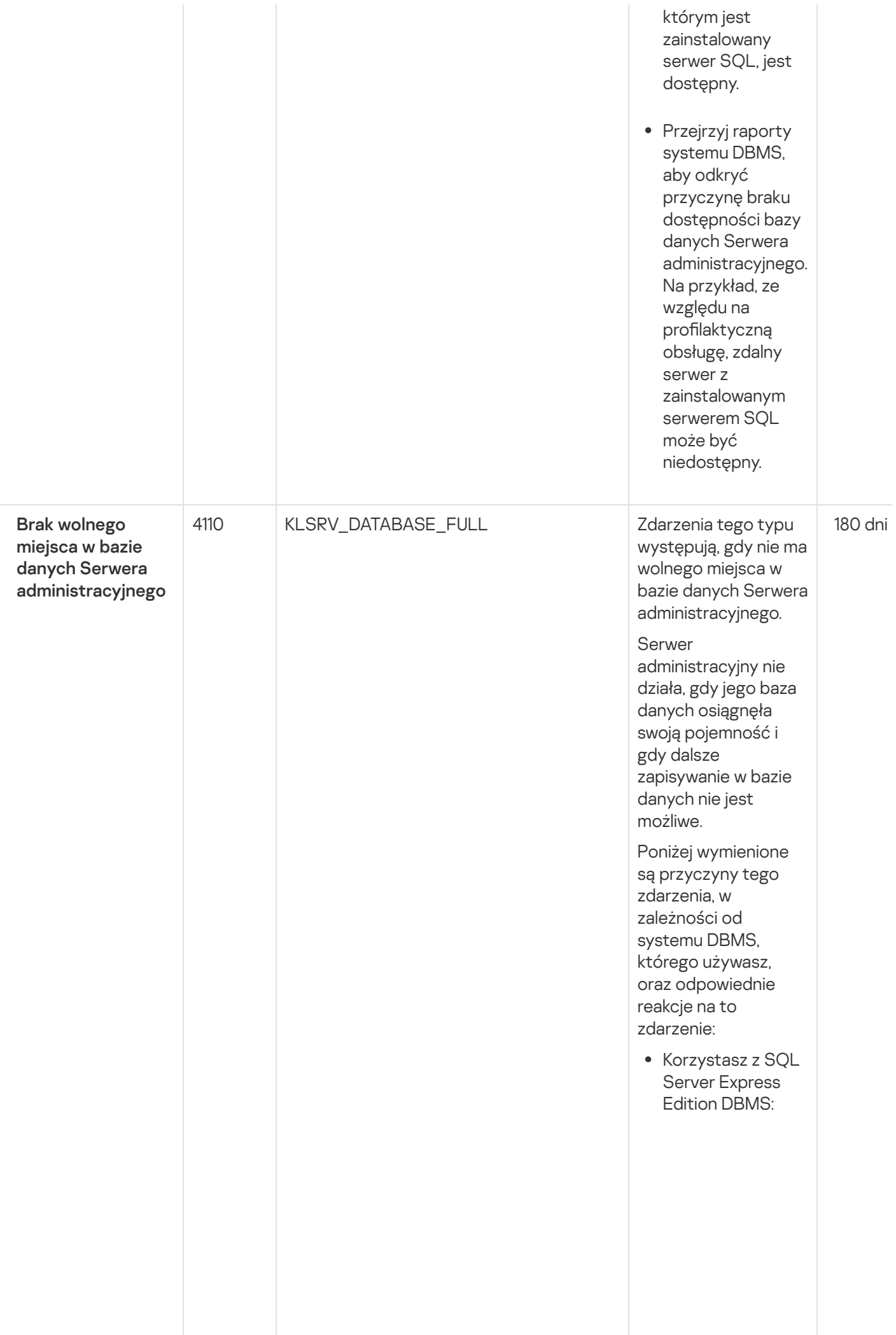

523

W dokumentacji SQL Server Express sprawdź ograniczenie rozmiaru bazy danych dla wersji, której używasz. Prawdopodobnie Twoja baza danych Serwera administracyjnego przekroczyła ograniczenie rozmiaru bazy danych. **Ograniczanie** liczby zdarzeń [przechowywanych](#page-915-0) w bazie danych **Serwera** administracyjnego. W bazie danych Serwera administracyjnego istnieje zbyt dużo zdarzeń wysłanych przez komponent Kontrola aplikacji. Możesz zmienić ustawienia zasady Kaspersky Endpoint Security for Windows dotyczące przechowywania zdarzeń Kontroli aplikacji w bazie danych Serwera administracyjnego.

Używasz systemu DBMS innego niż SQL Server Express Edition: Nieograniczanie liczby zdarzeń [przechowywanych](#page-915-0) w bazie danych Serwera administracyjnego. Zmniejszanie listy zdarzeń [przechowywanych](#page-1199-0) w bazie danych **Serwera** administracyjnego.

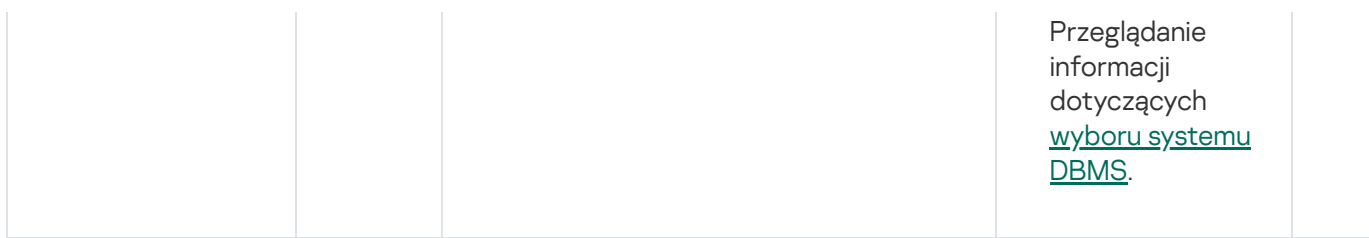

# Zdarzenia ostrzegające Serwera administracyjnego

Poniższa tabela prezentuje zdarzenia Serwera administracyjnego Kaspersky Security Center, których istotność to Ostrzeżenie.

Zdarzenia ostrzegające Serwera administracyjnego

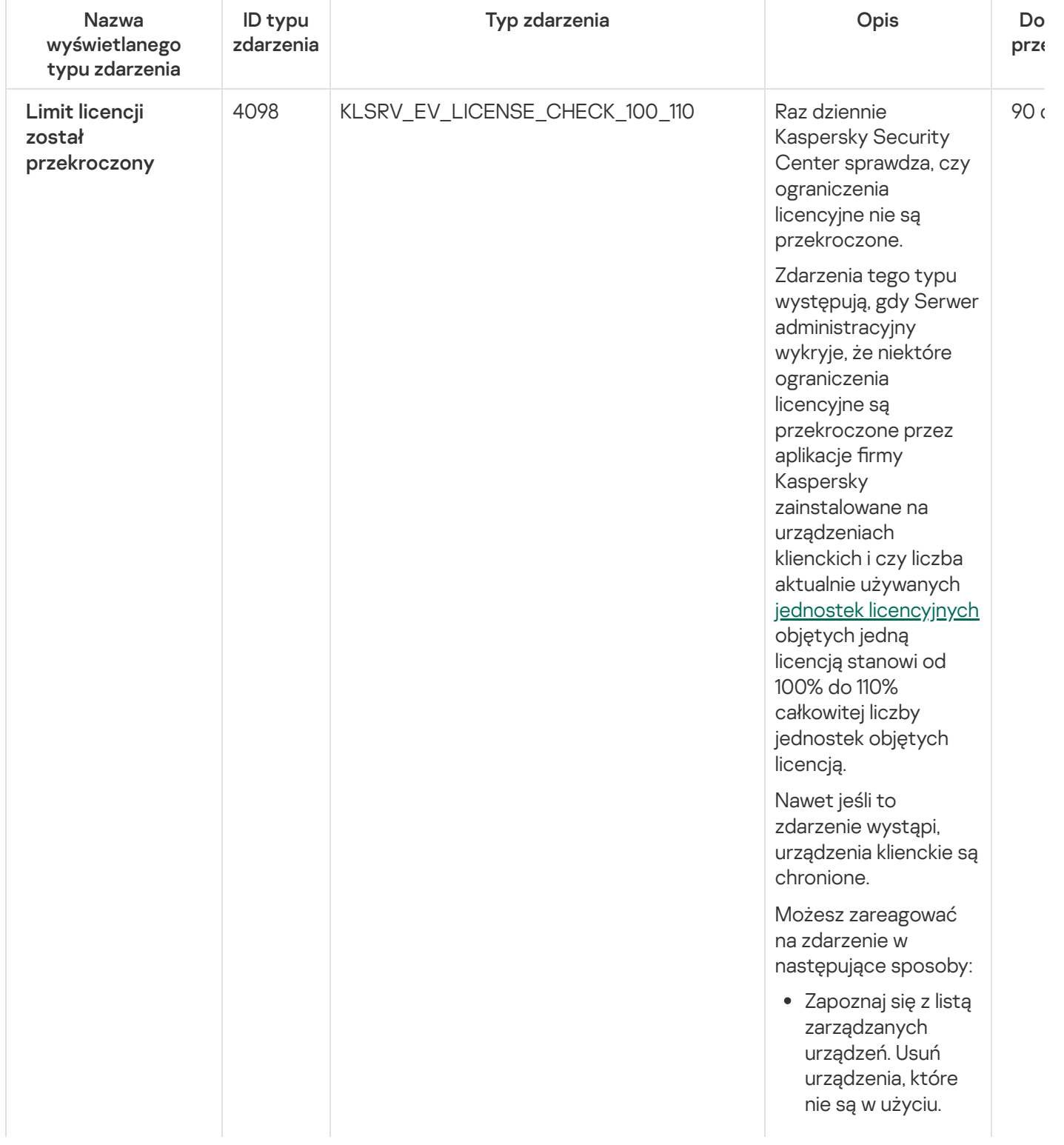

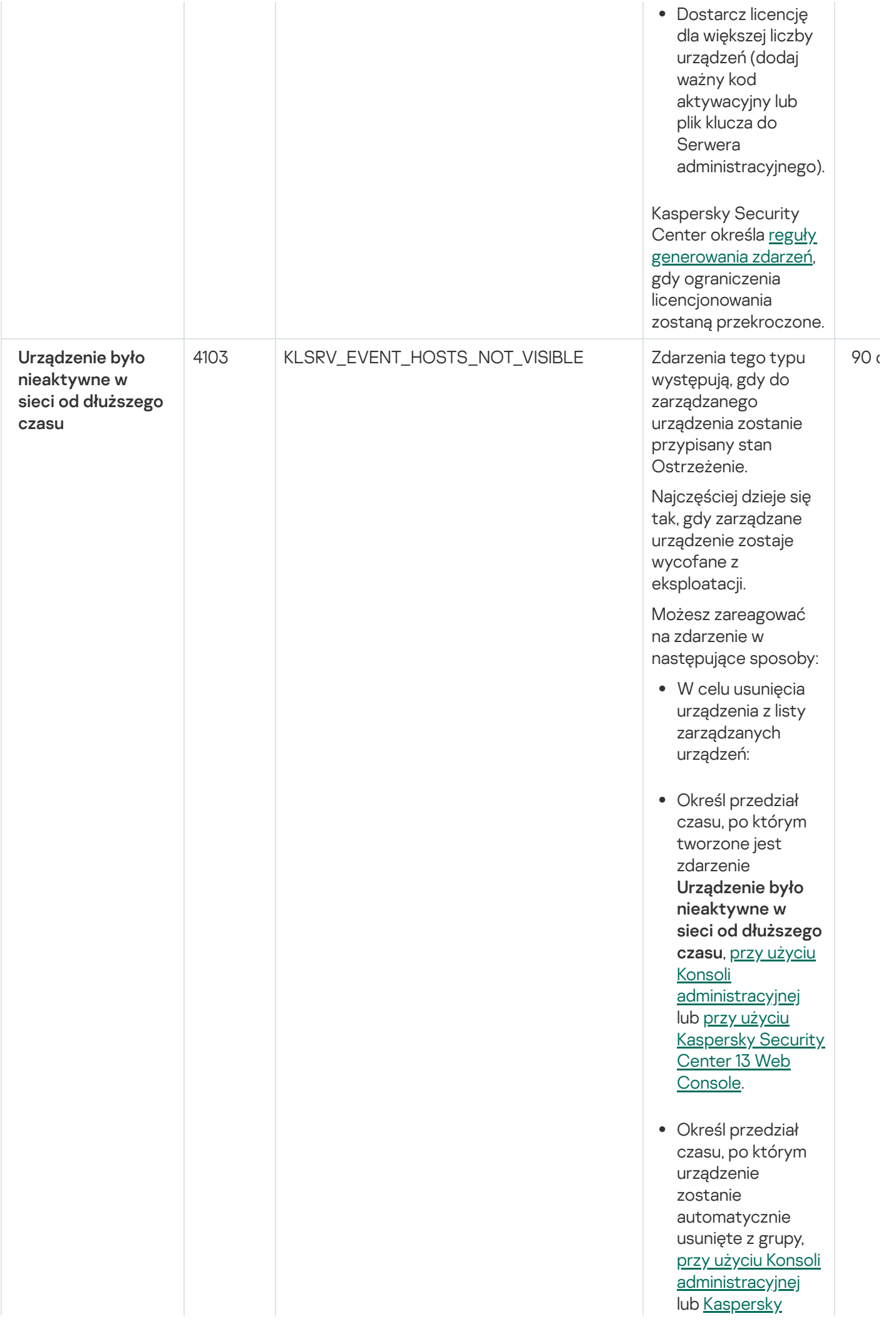

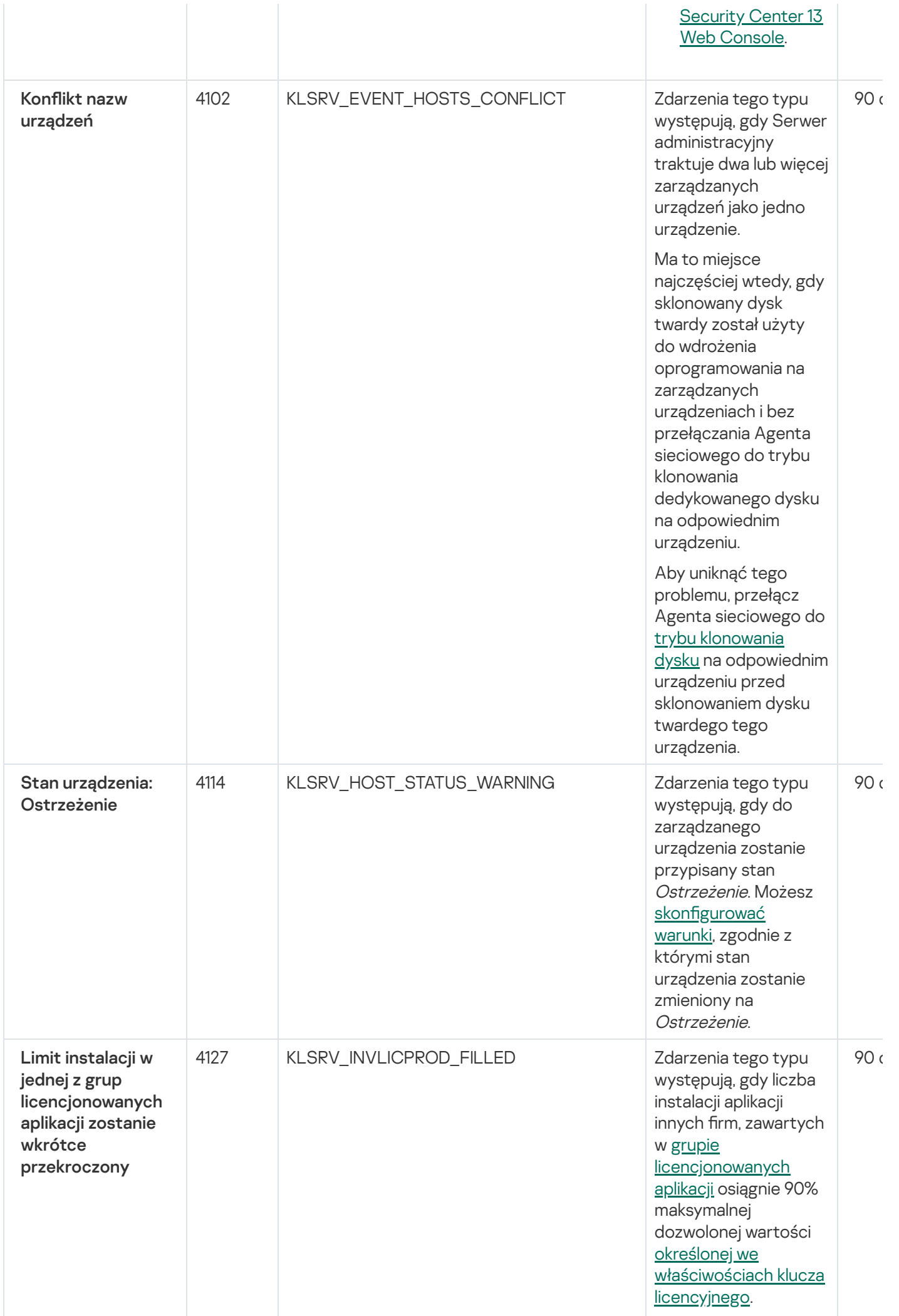

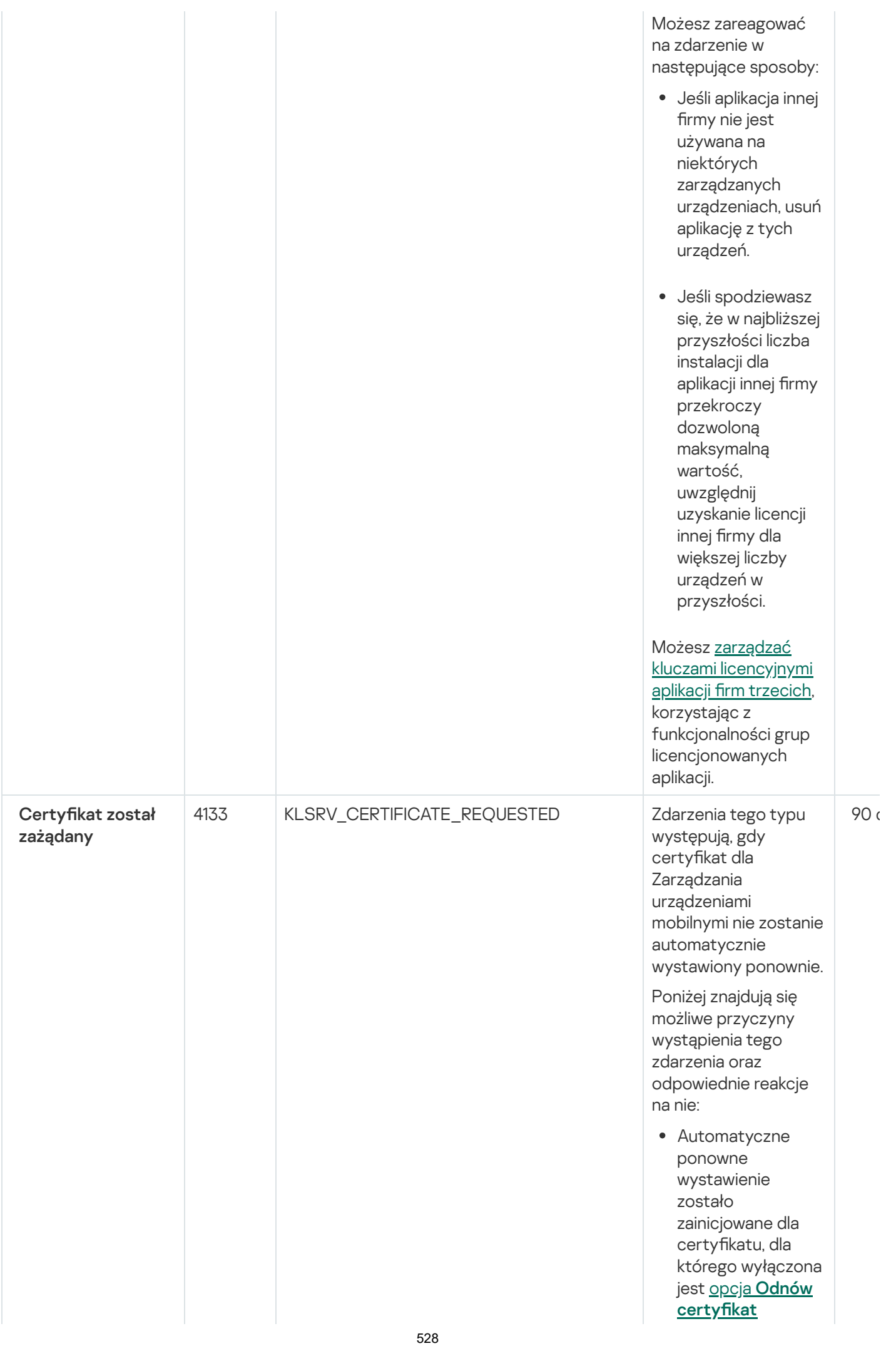

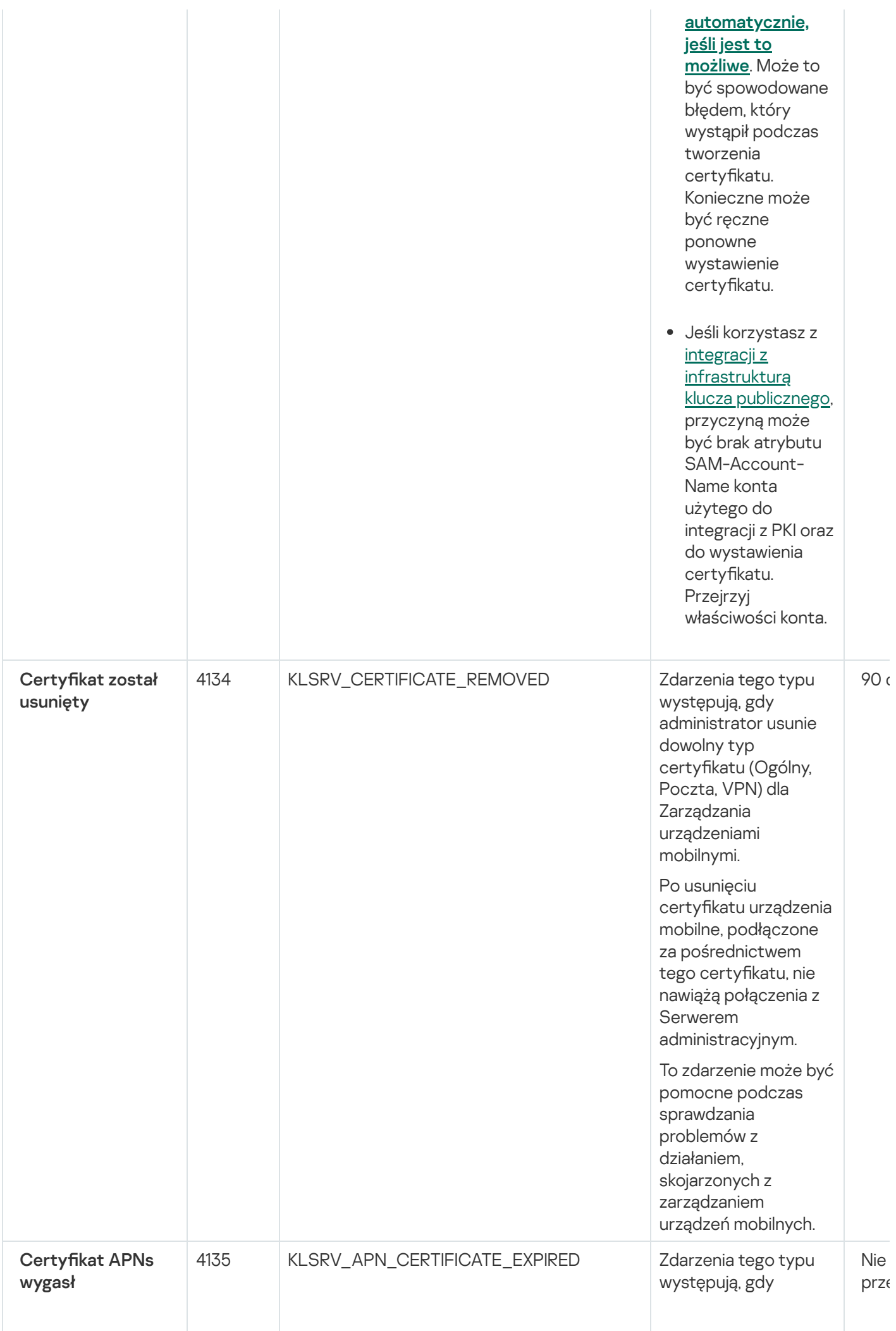

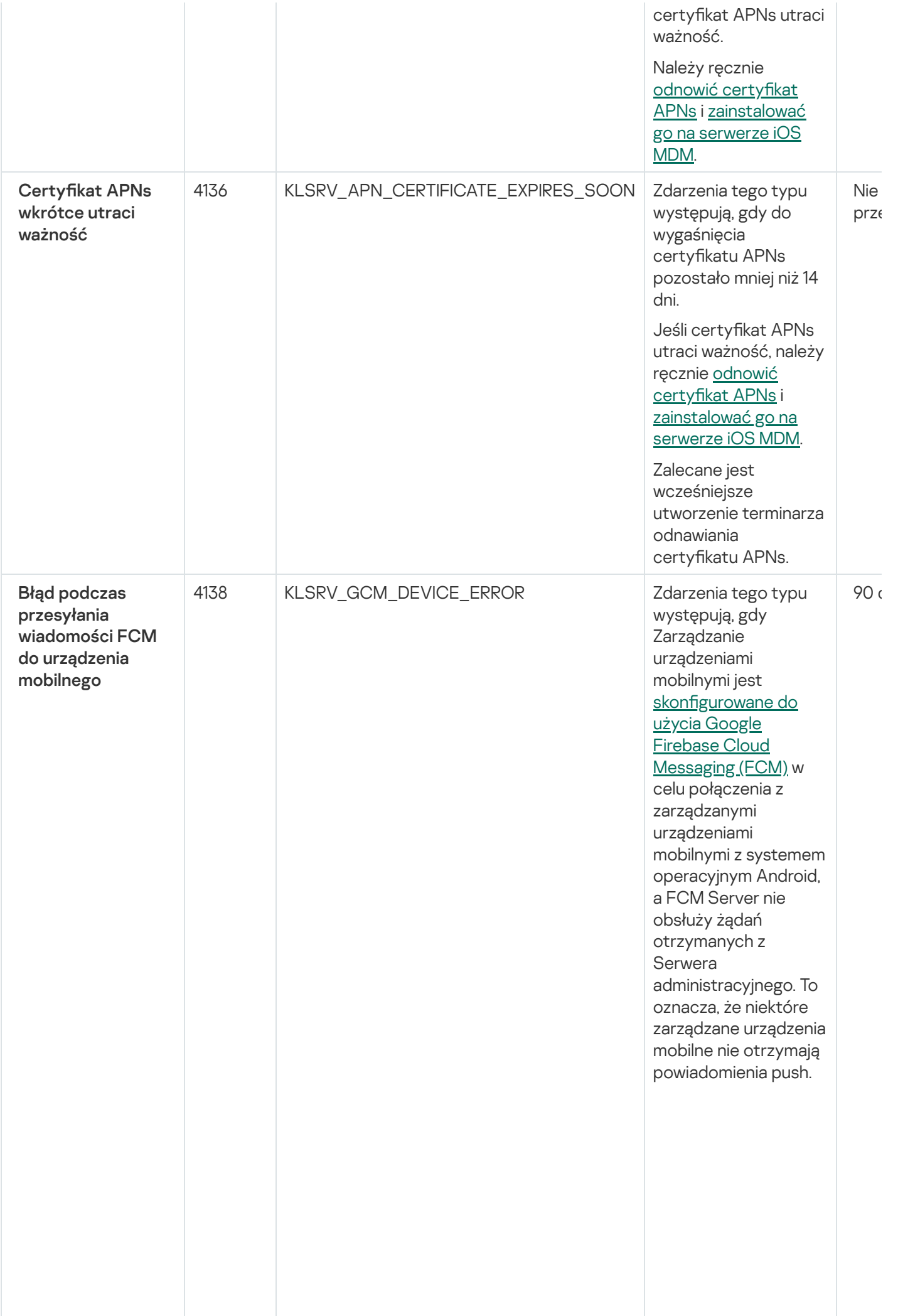

530

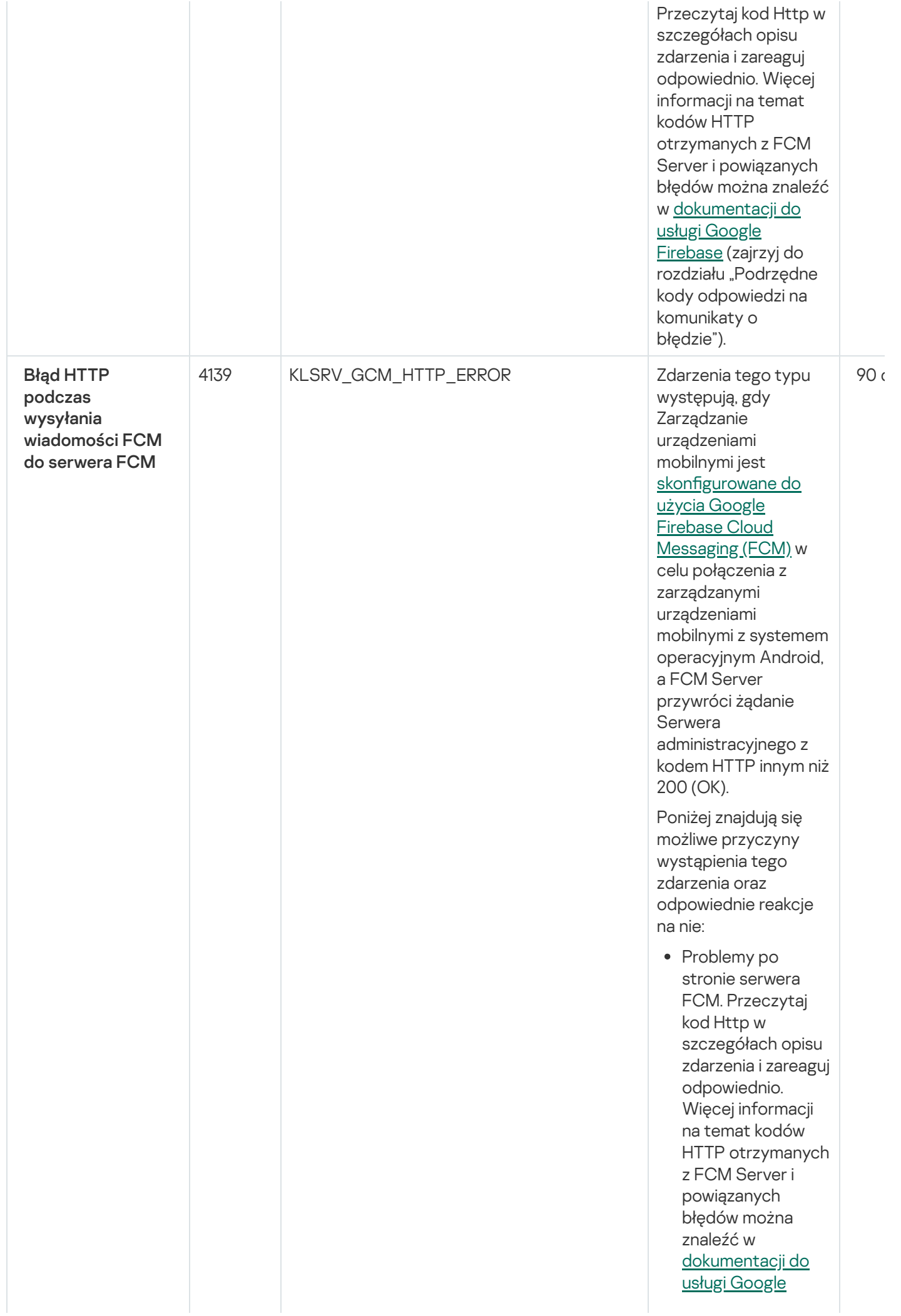

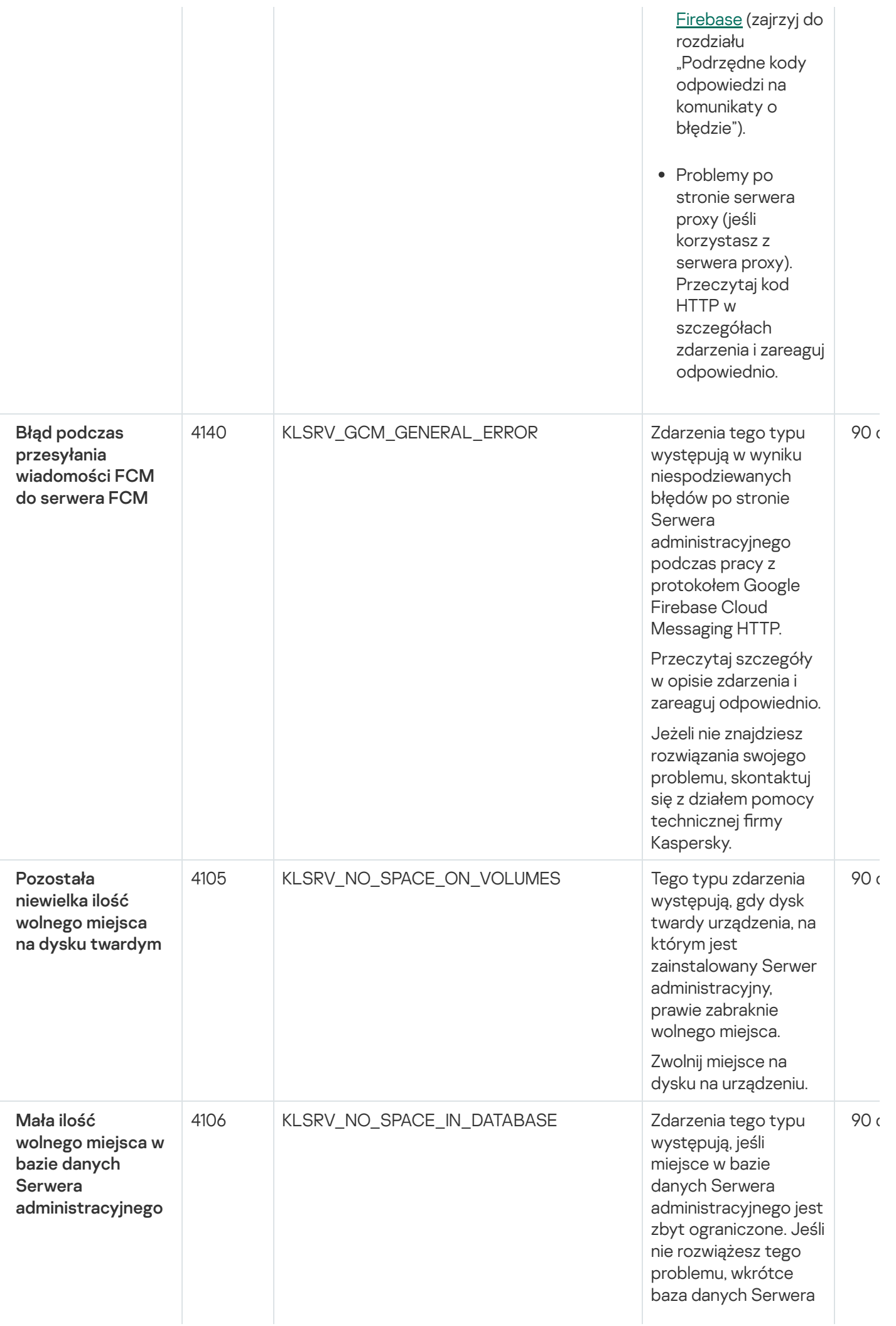

administracyjnego o sią g nie s w oją pojemność, a Serwer a d minis t r a cyj ny nie będzie działał.

Poniżej wymienione są p r z y c zyny t e g o zdarzenia, w z ale ż n o ś ci o d s y s t e m u DBMS, którego używasz, oraz o d p o wie d nie r e a k cje na to zdarzenie.

Korzystasz z SQL Server Express Editio n D B M S:

- W dokumentacji SQL Server Express sprawdź ograniczenie rozmiaru bazy danych dla wersji, której używasz. Prawdopodobnie Twoja baza danyc h Serwera administracyjnego z a r a z o sią g nie ograniczenie r o z mia r u b a z y danych.
- [Ogranic](#page-915-0)zanie liczby <u>zdarzeń</u> <u>przechowywanych</u> w bazie danych <u>Serwera</u> administracyjnego.
- W bazie danych Serwera administracyjnego istnieje zbyt dużo zdarzeń wysłanych przez komponent Kontrola aplikacji. Możesz zmienić ustawienia zasady Kaspersky Endpoint Security for Windows dotyczące przechowywania zdarzeń Kontroli aplikacji w bazie danych Serwera administracyjnego.

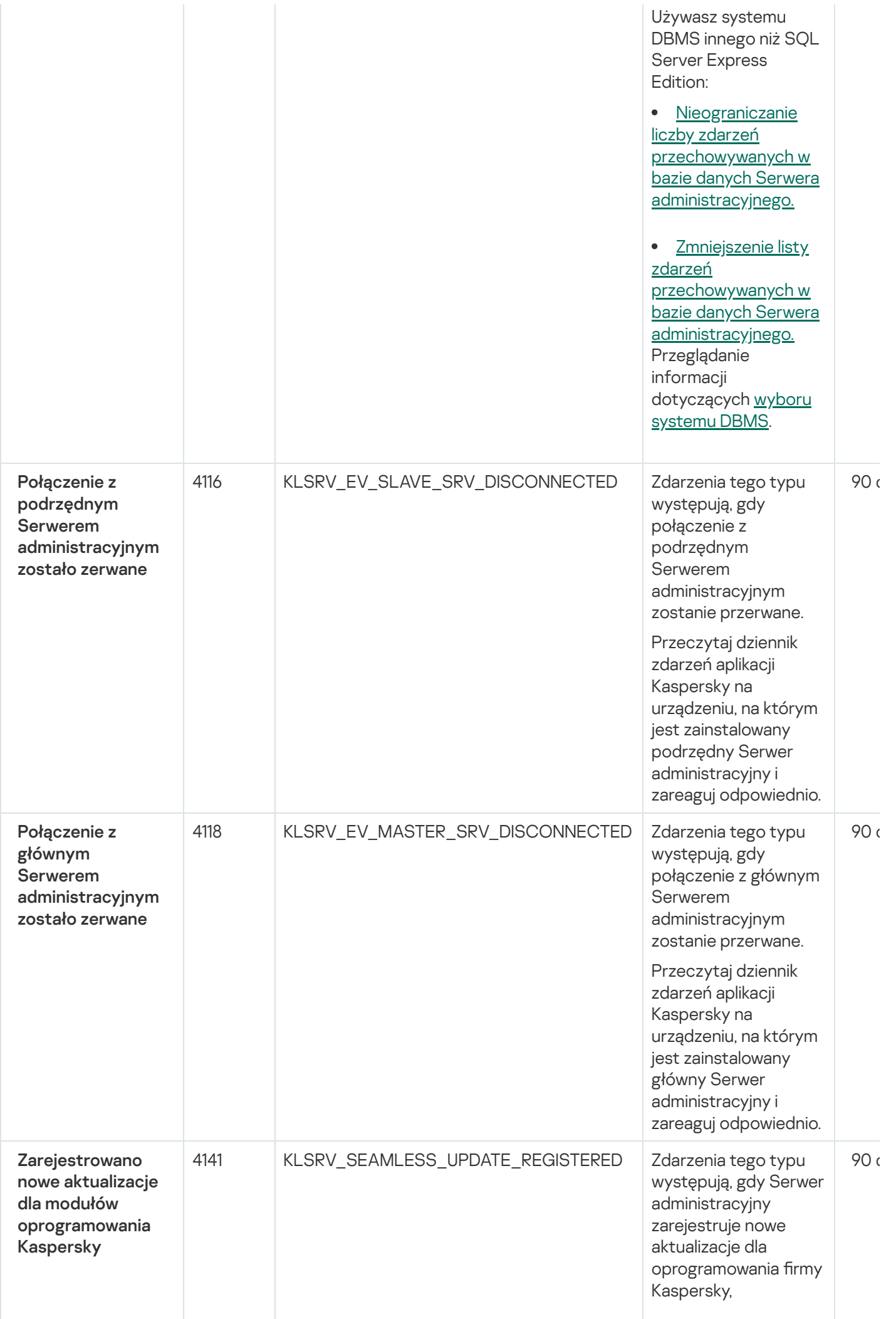

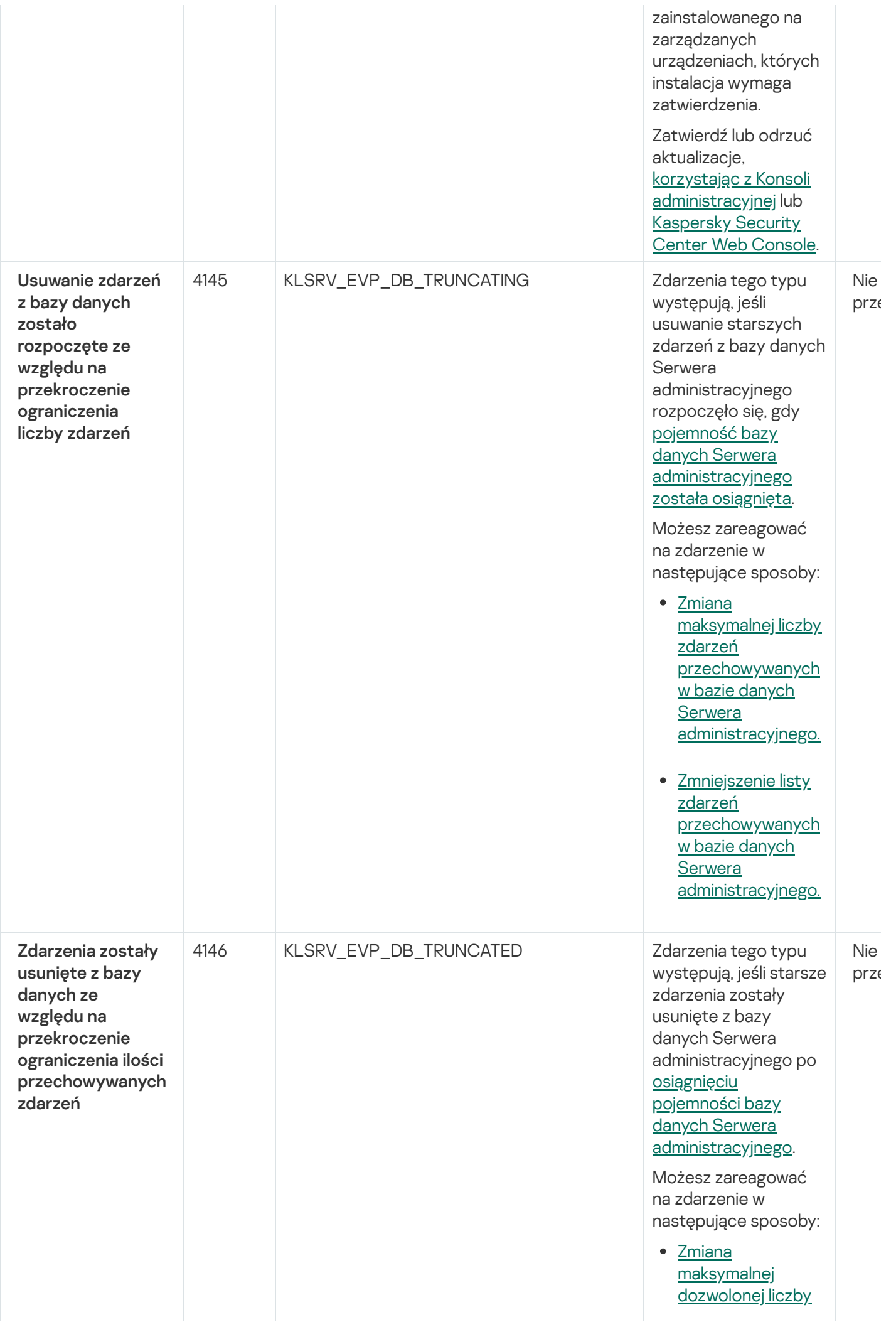

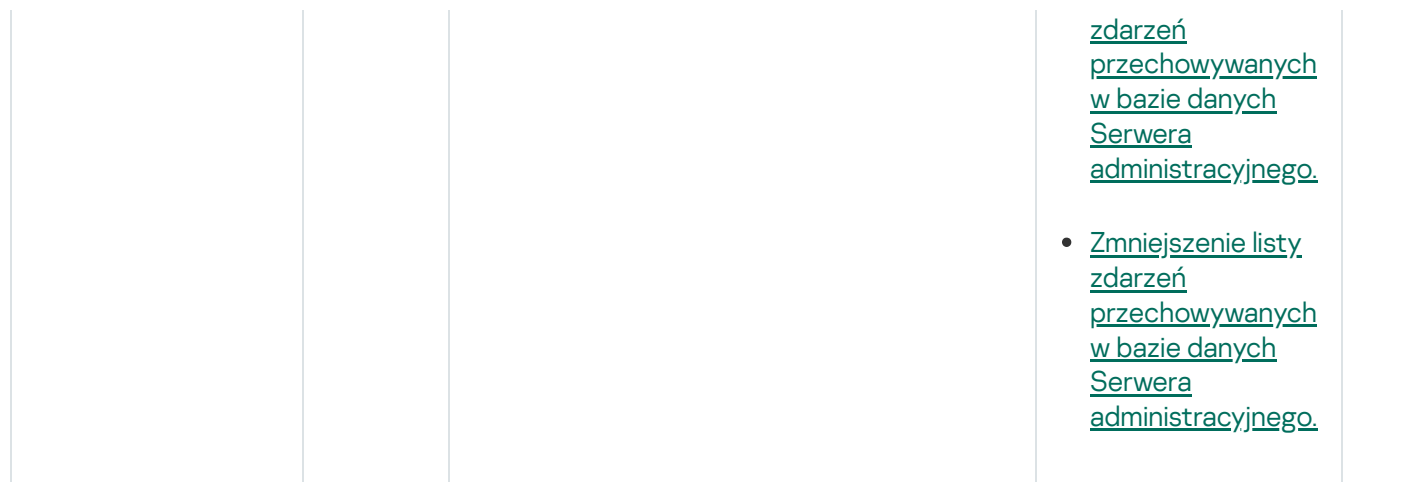

# Zdarzenia informacyjne Serwera administracyjnego

Poniższa tabela prezentuje zdarzenia Serwera administracyjnego Kaspersky Security Center, których istotność to Informacja.

Zdarzenia informacyjne Serwera administracyjnego

| Nazwa wyświetlanego typu<br>zdarzenia                                                                                                    | ID typu<br>zdarzenia | Typ zdarzenia                    | Domyślny czas<br>przechowywania |
|----------------------------------------------------------------------------------------------------|----------------------|----------------------------------|---------------------------------|
| Ponad 90% tego klucza<br>licencyjnego jest<br>wykorzystane                                                                                      | 4097                 | KLSRV_EV_LICENSE_CHECK_90        | 30 dni                          |
| Wykryto nowe urządzenie                                                                                                    | 4100                 | KLSRV EVENT HOSTS NEW DETECTED   | 30 dni                          |
| Urządzenie zostało<br>automatycznie dodane do<br>grupy                                                                                          | 4101                 | KLSRV_EVENT_HOSTS_NEW_REDIRECTED | 30 dni                          |
| Urządzenie zostało usunięte<br>z grupy: nieaktywność w<br>sieci od dłuższego czasu                                                              | 4104                 | KLSRV_INVISIBLE_HOSTS_REMOVED    | 30 dni                          |
| Limit instalacji w jednej z<br>grup licencjonowanych<br>aplikacji zostanie wkrótce<br>przekroczony<br>(wykorzystywanych jest<br>więcej niż 95%) | 4128                 | KLSRV_INVLICPROD_EXPIRED_SOON    | 30 dni                          |
| Wykryto pliki do przesłania<br>do firmy Kaspersky w celu<br>analizy                                                                             | 4131                 | KLSRV_APS_FILE_APPEARED          | 30 dni                          |
| ID instancji FCM na tym<br>urządzeniu mobilnym<br>zmieniło się                                                                                  | 4137                 | KLSRV_GCM_DEVICE_REGID_CHANGED   | 30 dni                          |
| Aktualizacje zostały<br>pomyślnie skopiowane do<br>wskazanego folderu                                                                           | 4122                 | KLSRV_UPD_REPL_OK                | 30 dni                          |
| Nawiązano połączenie z<br>podrzędnym Serwerem<br>administracyjnym                                                                               | 4115                 | KLSRV EV SLAVE SRV CONNECTED     | 30 dni                          |
|                                                                                                    |                      |                                  |                                 |

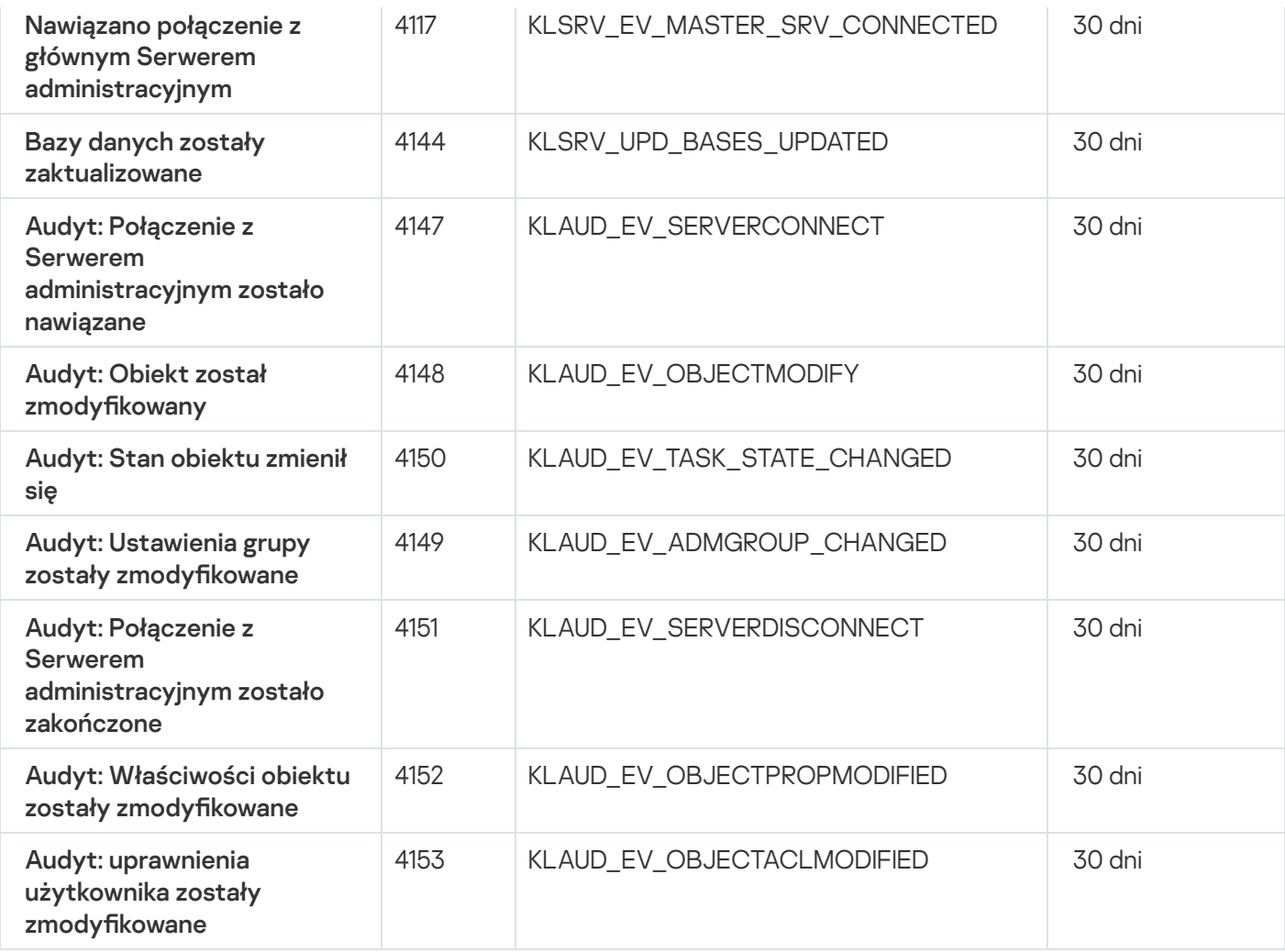

# Zdarzenia Agenta sieciowego

Ta sekcja zawiera informacje o zdarzeniach dotyczących Agenta sieciowego.

# Zdarzenia błędu funkcyjnego Agenta sieciowego

Poniższa tabela wyświetla typy zdarzeń Agenta sieciowego Kaspersky Security Center, których priorytet to **Błąd** . funkcjonalny

Zdarzenia błędu funkcyjnego Agenta sieciowego

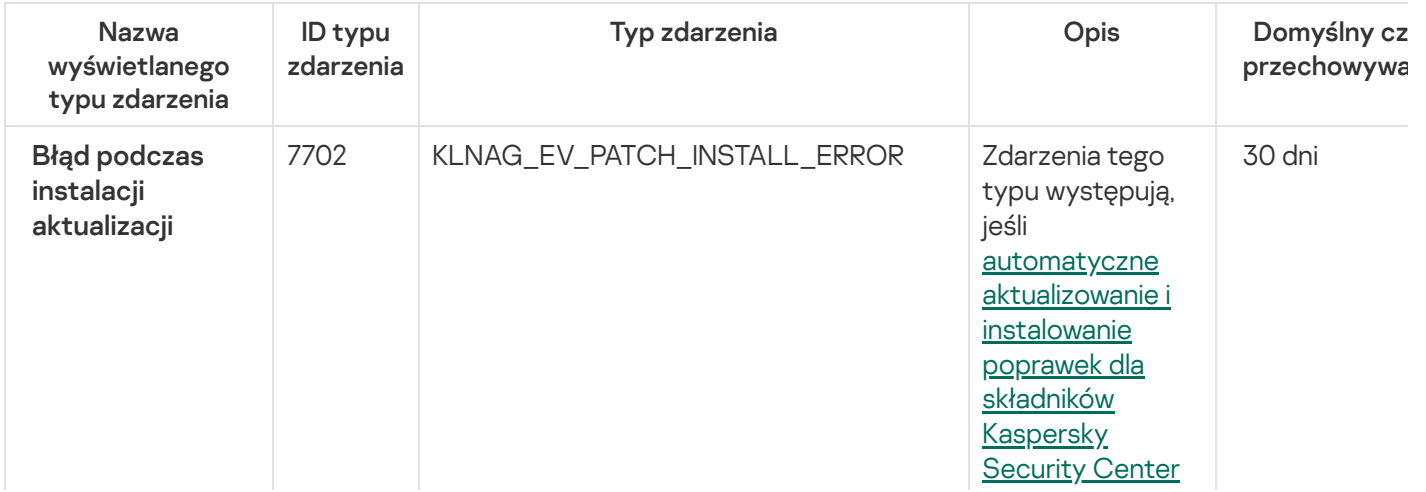

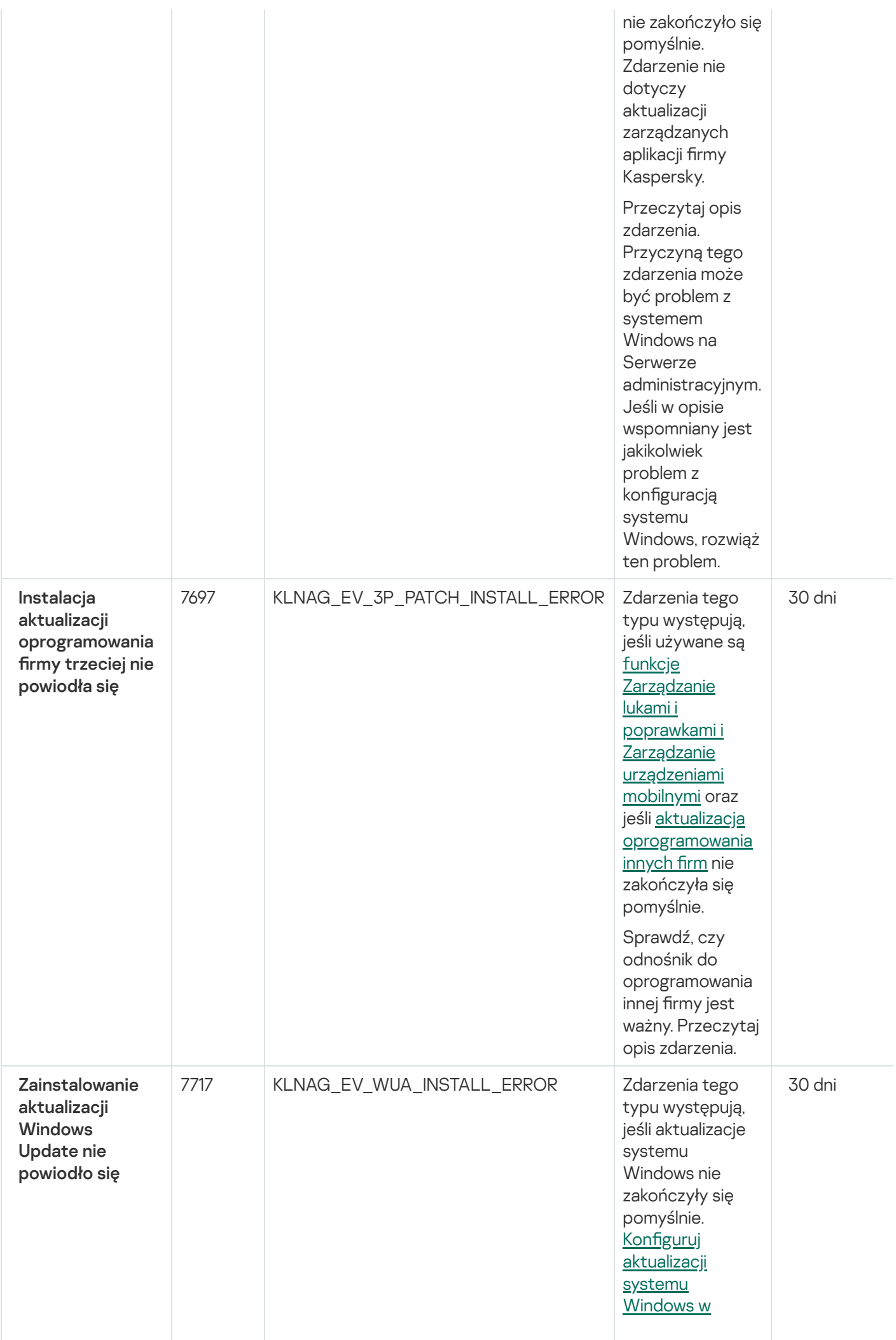

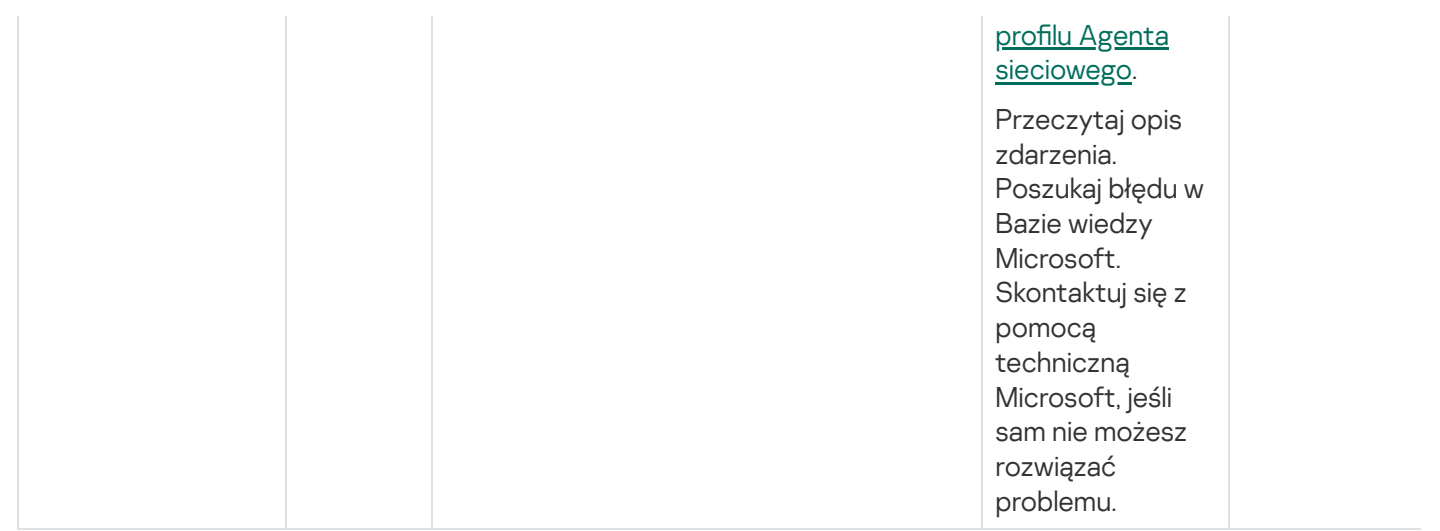

# Zdarzenia ostrzegające Agenta sieciowego

Poniższa tabela wyświetla zdarzenia Agenta sieciowego Kaspersky Security Center, które posiadają priorytet Ostrzeżenie.

Zdarzenia ostrzegające Agenta sieciowego

| Nazwa wyświetlanego typu<br>zdarzenia                                                          | ID typu<br>zdarzenia | Typ zdarzenia                     | Domyślny czas<br>przechowywania |
|------------------------------------------------------------------------------------------------|----------------------|-----------------------------------|---------------------------------|
| Proces instalacji<br>aktualizacji modułów<br>oprogramowania zwrócił<br>ostrzeżenie             | 7701                 | KLNAG EV PATCH INSTALL WARNING    | 30 dni                          |
| Instalacja aktualizacji<br>oprogramowania firmy<br>trzeciej została zakończona<br>ostrzeżeniem | 7696                 | KLNAG_EV_3P_PATCH_INSTALL_WARNING | 30 dni                          |
| Instalacja aktualizacji<br>oprogramowania firmy<br>trzeciej została odroczona                  | 7698                 | KLNAG_EV_3P_PATCH_INSTALL_SLIPPED | 30 dni                          |
| Wystąpił incydent                                                                              | 549                  | GNRL_EV_APP_INCIDENT_OCCURED      | 30 dni                          |
| Serwer KSN proxy został<br>uruchomiony. Sprawdzenie<br>dostępności KSN nie<br>powiodło się     | 7718                 | KSNPROXY_STARTED_CON_CHK_FAILED   | 30 dni                          |

# <span id="page-538-0"></span>Zdarzenia informacyjne Agenta sieciowego

Poniższa tabela wyświetla zdarzenia Agenta sieciowego Kaspersky Security Center, które posiadają priorytet Informacja.

Zdarzenia informacyjne Agenta sieciowego

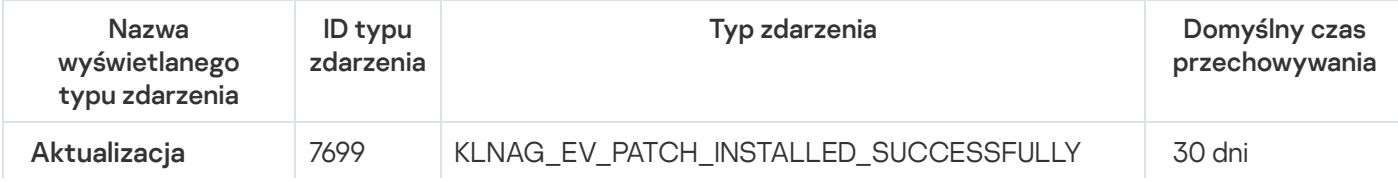

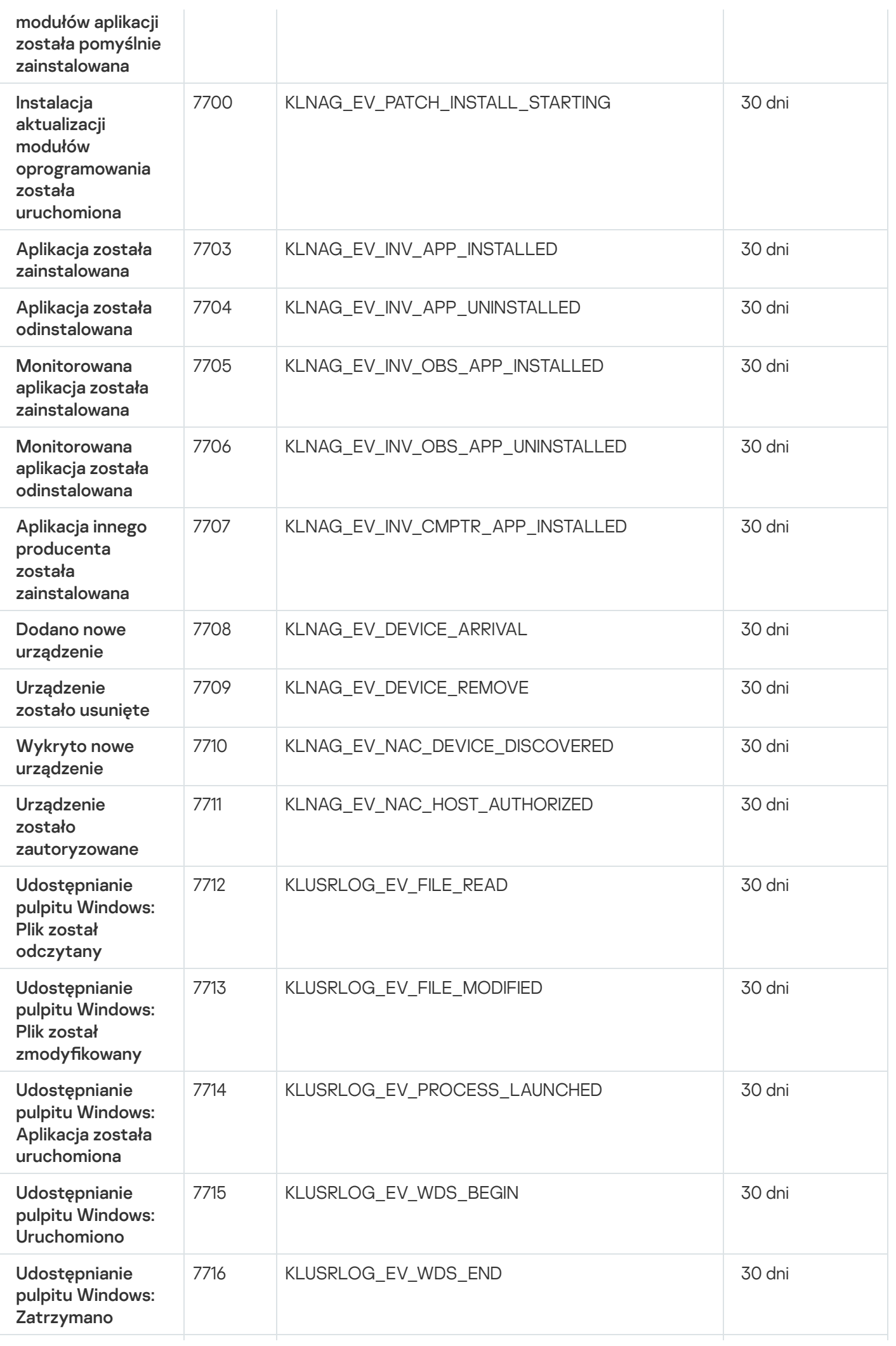
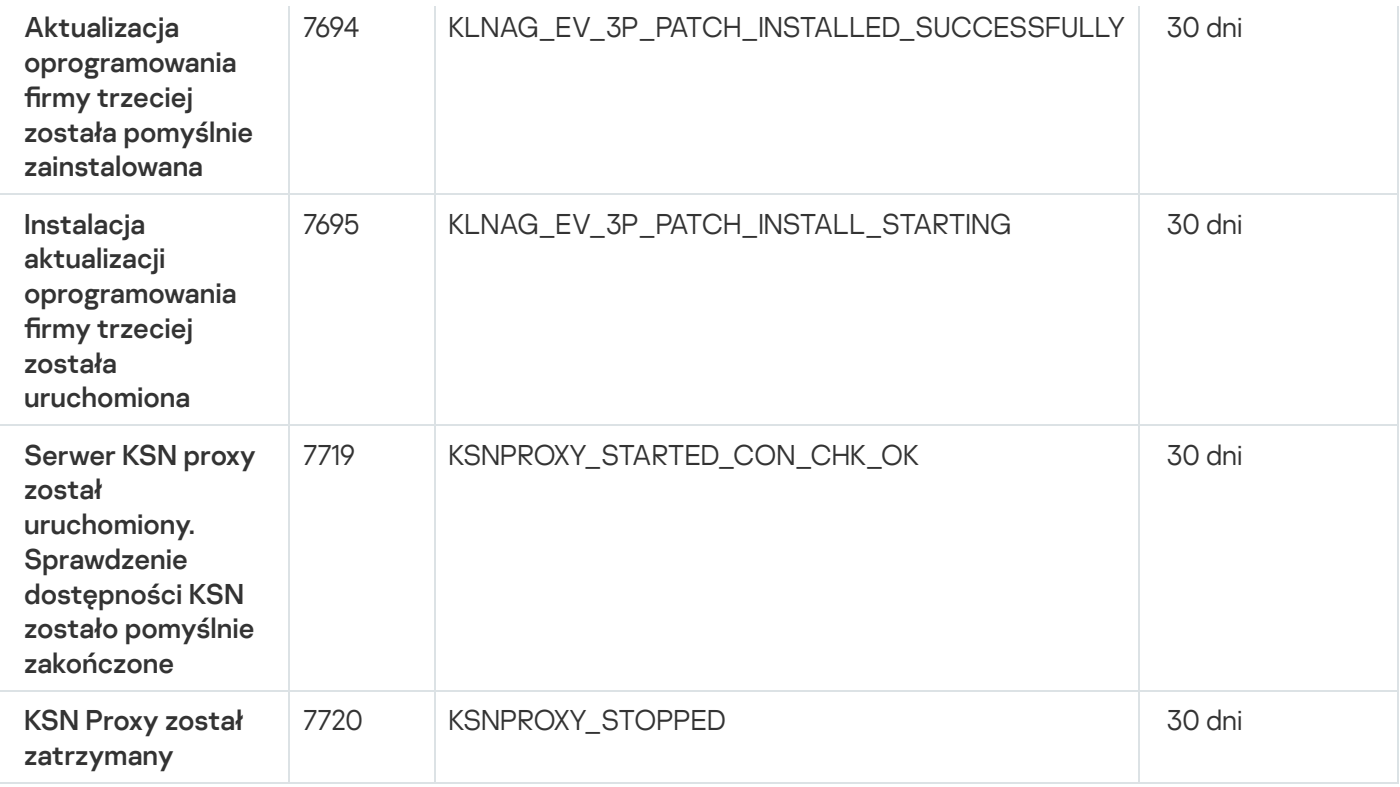

# Zdarzenia serwera iOS MDM

Ta sekcja zawiera informacje o zdarzeniach dotyczących serwera iOS MDM.

# Zdarzenia błedu funkcjonalnego serwera iOS MDM

Poniższa tabela wyświetla zdarzenia serwera iOS MDM Kaspersky Security Center, które posiadają priorytet **Błąd** . funkcjonalny

Zdarzenia błedu funkcjonalnego serwera iOS MDM

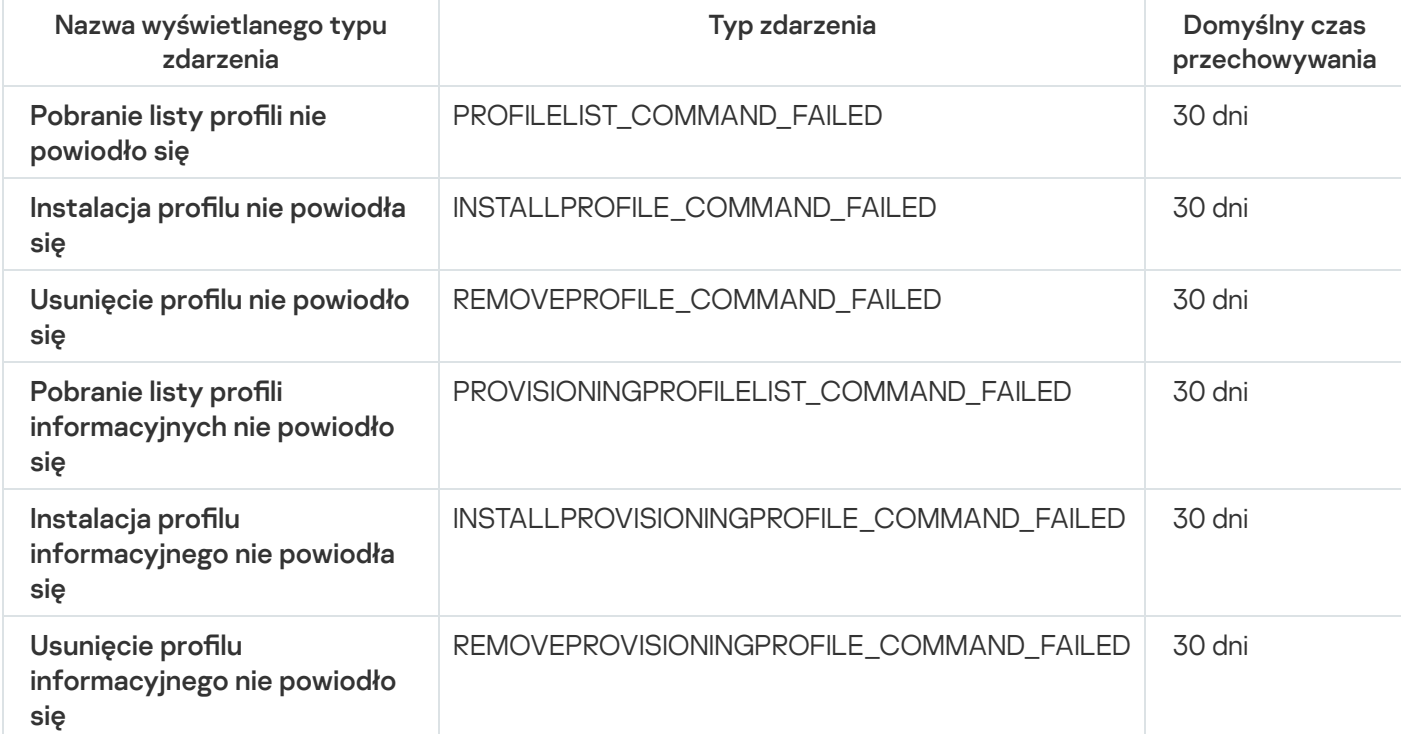

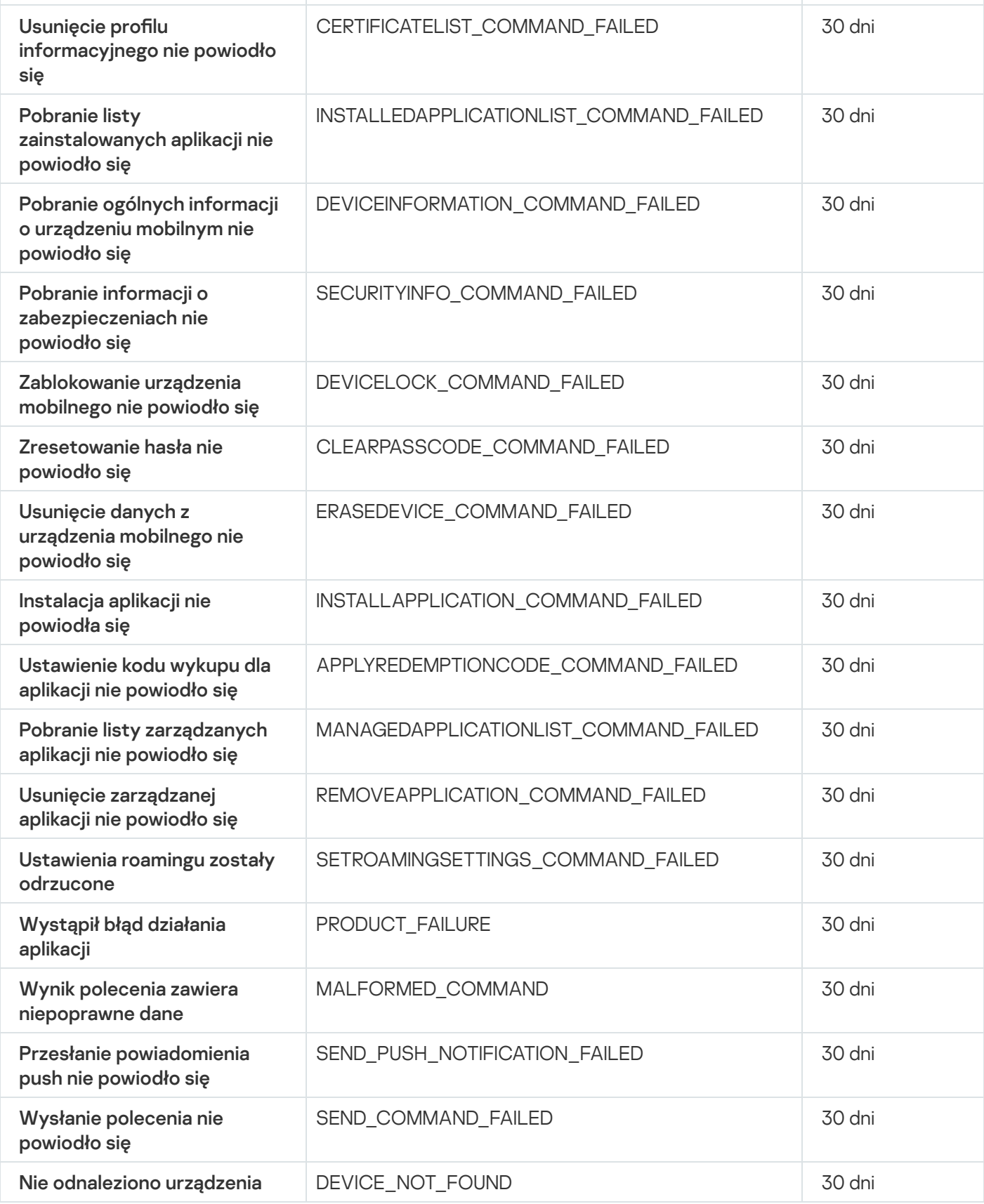

## Zdarzenia ostrzegające serwera iOS MDM

Poniższa tabela wyświetla zdarzenia serwera iOS MDM Kaspersky Security Center, które posiadają priorytet Ostrzeżenie.

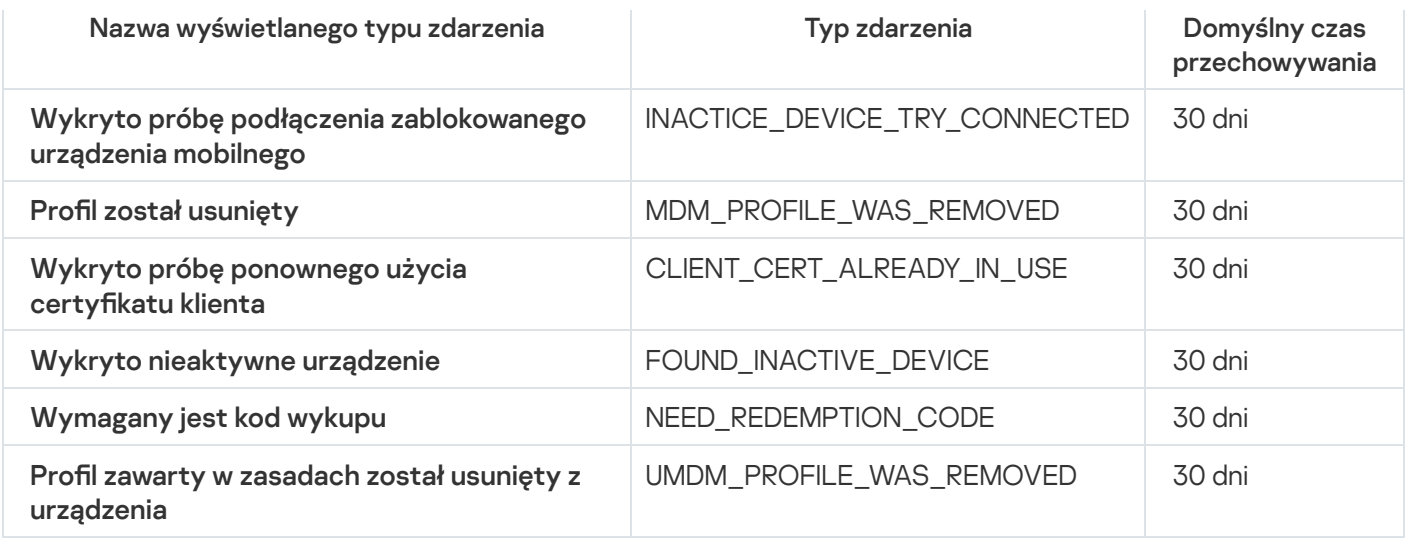

# Zdarzenia informacyjne serwera iOS MDM

Poniższa tabela wyświetla zdarzenia serwera iOS MDM Kaspersky Security Center, które posiadają priorytet Informacja.

Zdarzenia informacyjne serwera iOS MDM

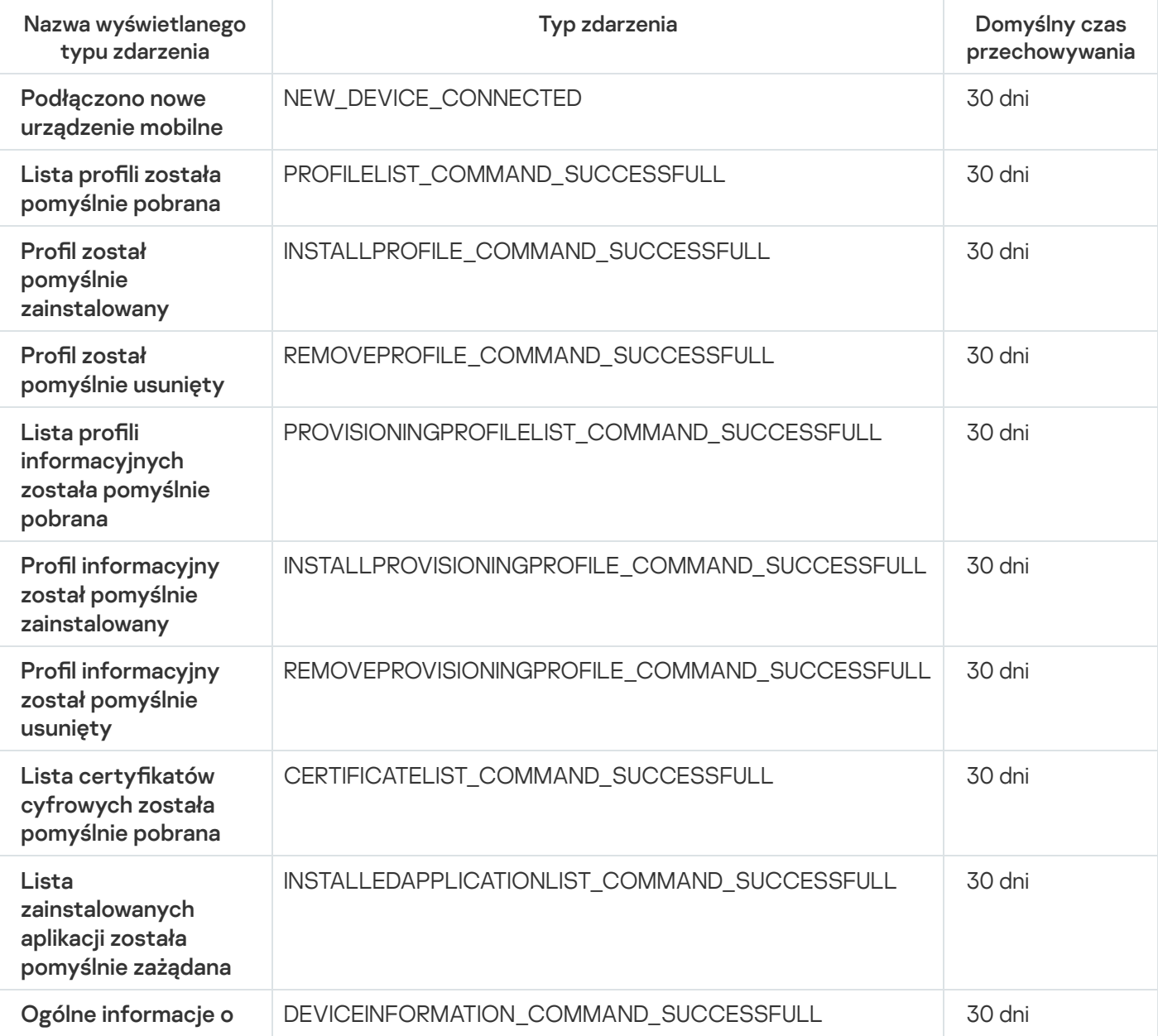

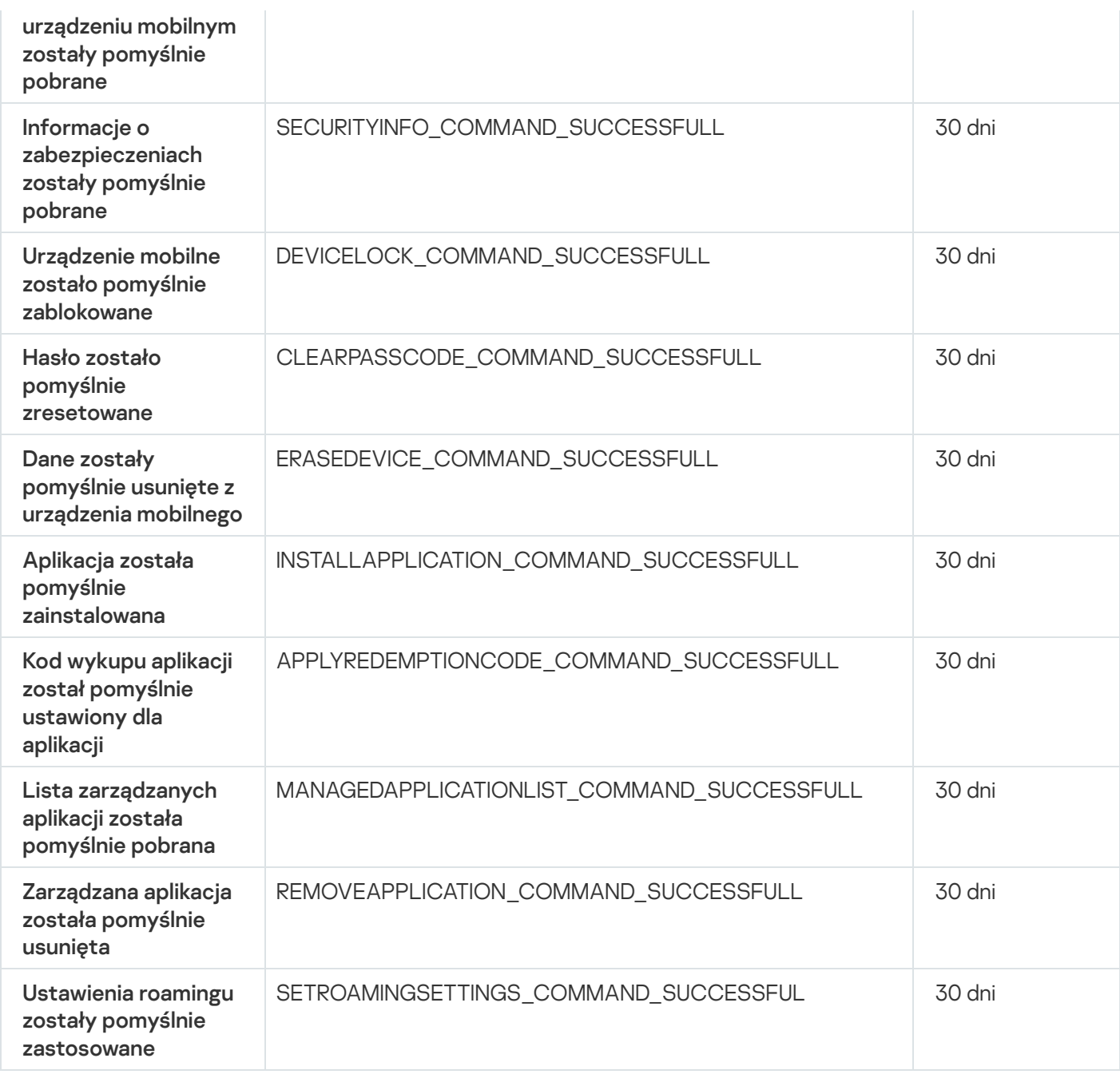

# Zdarzenia serwera urządzeń mobilnych Exchange

Ta sekcja zawiera informacje o zdarzeniach dotyczących serwera urządzeń mobilnych Exchange.

### Zdarzenia błędu funkcjonalnego serwera urządzeń mobilnych Exchange

Poniższa tabela wyświetla zdarzenia serwera urządzeń mobilnych Exchange Kaspersky Security Center, które posiadają priorytet Błąd funkcjonalny.

Zdarzenia błędu funkcjonalnego serwera urządzeń mobilnych Exchange

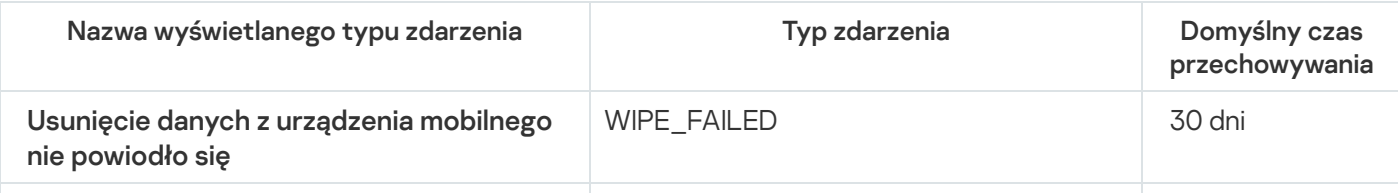

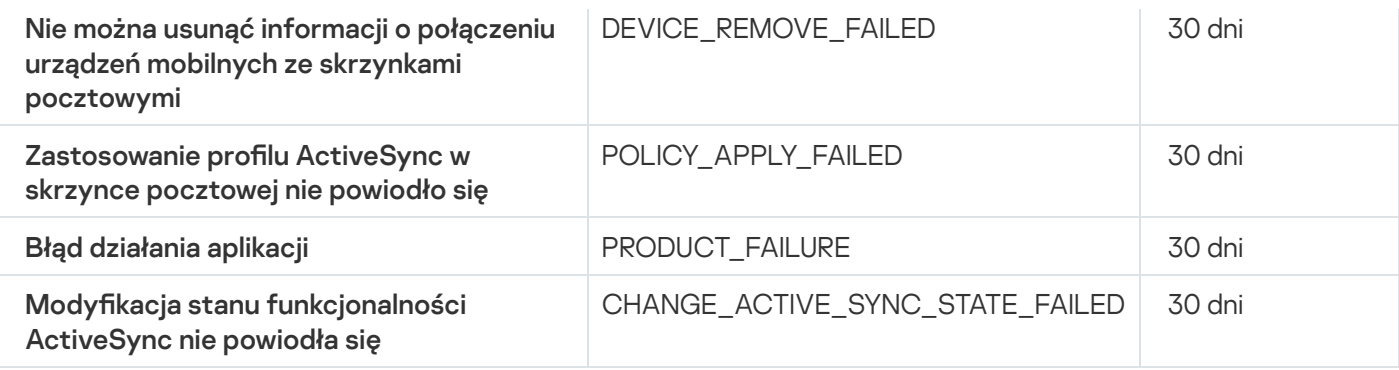

### Zdarzenia informacyjne serwera urządzeń mobilnych Exchange

Poniższa tabela wyświetla zdarzenia serwera urządzeń mobilnych Exchange Kaspersky Security Center, które posiadają priorytet Informacja.

Zdarzenia informacyjne serwera urządzeń mobilnych Exchange

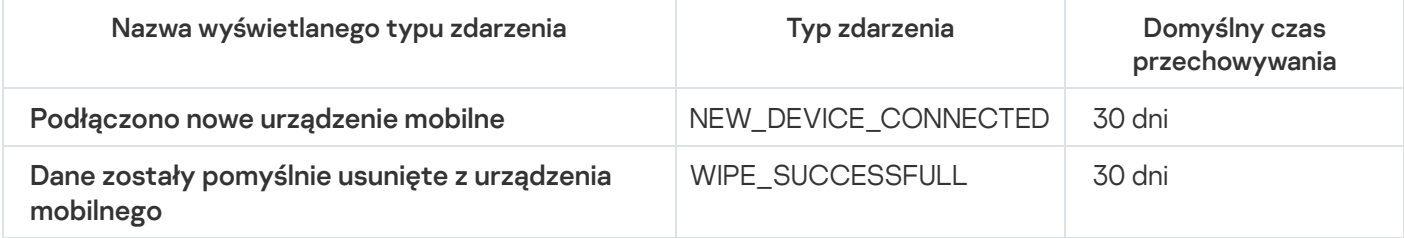

## Blokowanie często występujących zdarzeń

Ta sekcja zawiera informacje dotyczące zarządzania blokowaniem często występujących zdarzeń, usuwania blokowania często występujących zdarzeń oraz eksportowania listy często występujących zdarzeń do pliku.

# Informacje o blokowaniu często występujących zdarzeń

Zarządzana aplikacja, na przykład Kaspersky Endpoint Security for Windows, zainstalowana na jednym lub kilku zarządzanych urządzeniach, może wysyłać wiele zdarzeń tego samego typu do Serwera administracyjnego. Otrzymywanie częstych zdarzeń może przeciążyć bazę danych Serwera administracyjnego inadpisać inne zdarzenia. Serwer administracyjny zaczyna blokować najczęstsze zdarzenia, gdy liczba wszystkich odebranych zdarzeń przekracza [określony limit](#page-915-0) dla bazy danych.

Serwer administracyjny blokuje automatyczne odbieranie często występujących zdarzeń. Nie możesz samodzielnie blokować często występujących zdarzeń ani wybierać, które zdarzenia mają być blokowane.

Jeśli chcesz dowiedzieć się, czy zdarzenie jest zablokowane, możesz sprawdzić, czy to zdarzenie jest obecne w sekcji **Blokowanie często występujących zdarzeń** właściwości Serwera administracyjnego. Jeśli zdarzenie jest zablokowane, możesz wykonać następujące czynności:

- · Jeśli chcesz zapobiec nadpisywaniu bazy danych, możesz [kontynuować](#page-545-0) blokowanie odbieranie tego typu zdarzeń.
- Jeśli chcesz, na przykład, znaleźć przyczynę wysyłania często występujących zdarzeń na Serwer administracyjny, możesz [odblokować](#page-545-0) często występujące zdarzenia i mimo wszystko nadal otrzymywać tego

typu zdarzenia.

Jeśli chcesz nadal otrzymywać często występujące zdarzenia, dopóki nie zostaną ponownie zablokowane, możesz usunąć z [blokowania](#page-545-1) często występujące zdarzenia.

## <span id="page-545-0"></span>Zarządzanie blokowaniem często występujących zdarzeń

Serwer administracyjny automatycznie blokuje odbieranie często występujących zdarzeń, ale możesz zatrzymać blokowanie i nadal odbierać często występujące zdarzenia. Możesz także zablokować odbieranie często występujących zdarzeń, które wcześniej odblokowałeś.

W celu zarządzania blokowaniem często występujących zdarzeń:

- 1. W drzewie konsoli Kaspersky Security Center otwórz menu kontekstowe folderu **Serwer administracyjny** i<br>wybierz **Właściwości**. wybierz Właściwości.
- 2. W oknie właściwości Serwera administracyjnego, w panelu **Sekcje** wybierz **Blokowanie często występujących** . zdarzeń
- 3. W sekcji Blokowanie często występujących zdarzeń:
	- Wybierz opcje Typ zdarzenia zdarzeń, których odbieranie chcesz zablokować.
	- Odznacz opcje Typ zdarzenia zdarzeń, które chcesz nadal otrzymywać.
- 4. Kliknij przycisk Zastosuj.
- 5. Kliknij przycisk **OK**.

Serwer administracyjny odbiera często występujące zdarzenia, dla których usunięto zaznaczenie opcji Typ zdarzenia i blokuje odbieranie często występujących zdarzeń, dla których wybrałeś opcję Typ zdarzenia.

### <span id="page-545-1"></span>Usuwanie blokowania często występujących zdarzeń

Możesz usunąć blokowanie często występujących zdarzeń i zacząć je otrzymywać, dopóki Serwer administracyjny nie zablokuje ponownie tego typu często występujących zdarzeń.

W celu usunięcia blokowania często występujących zdarzeń:

- 1. W drzewie konsoli Kaspersky Security Center otwórz menu kontekstowe folderu **Serwer administracyjny** i<br>wybierz **Właściwości**. wybierz Właściwości.
- 2. W oknie właściwości Serwera administracyjnego, w panelu **Sekcje** wybierz **Blokowanie często występujących** . zdarzeń
- 3. W sekcji **Blokowanie często występujących zdarzeń** kliknij wiersz często występującego zdarzenia, dla którego chcesz usunąć blokowanie.
- 4. Kliknij przycisk Usuń.

Często występujące zdarzenie zostanie usunięte z listy często występujących zdarzeń. Serwer administracyjny będzie odbierał zdarzenia tego typu.

# Eksportowanie listy często występujących zdarzeń do pliku

- W celu wyeksportowania listy często występujących zdarzeń do pliku:
- 1. W drzewie konsoli Kaspersky Security Center otwórz menu kontekstowe folderu **Serwer administracyjny** i<br>wybierz **Właściwości**. wybierz Właściwości.
- 2. W oknie właściwości Serwera administracyjnego, w panelu **Sekcje** wybierz **Blokowanie często występujących** . zdarzeń
- 3. Kliknij przycisk Eksportuj do pliku.
- 4. W oknie Zapisz jako, które zostanie otwarte, określ ścieżkę dostępu do pliku, do którego chcesz zapisać listę.
- 5. Kliknij przycisk Zapisz.

Wszystkie wpisy z listy często występujących zdarzeń są eksportowane do pliku.

### Kontrolowanie zmian w stanie maszyn wirtualnych

Serwer administracyjny przechowuje informacje o stanie zarządzanych urządzeń, takie jak rejestr sprzętu i lista zainstalowanych aplikacji, a także ustawienia zarządzanych aplikacji, zadań i profili. Jeśli maszyna wirtualna funkcjonuje jak zarządzane urządzenie, użytkownik może przywrócić jego stan w dowolnym momencie przy pomocy wcześniej utworzonych zrzutów ekranu maszyny wirtualnej. Informacje o stanie maszyny wirtualnej na Serwerze administracyjnym mogą stać się nieaktualne.

Na przykład administrator utworzył zasadę ochrony na Serwerze administracyjnym o godzinie 12:00, który zaczął funkcjonować na maszynie wirtualnej VM\_1 o godzinie 12:01. O godzinie 12:30 użytkownik maszyny wirtualnej VM\_1 zmienił jej stan, przywracając ją ze zrzutu ekranu zrobionego o godzinie 11:00. Zasada ochrony przestaje działać na maszynie wirtualnej. Jednakże w przestarzałych informacjach przechowywanych na Serwerze administracyjnym można przeczytać, że profil ochrony na maszynie wirtualnej VM\_1 wciąż działa.

Program Kaspersky Security Center pomaga monitorować zmiany w stanie maszyn wirtualnych.

Po każdej synchronizacji z urządzeniem, Serwer administracyjny generuje unikatowy numer ID, który jest przechowywany na urządzeniu i na Serwerze administracyjnym. Przed rozpoczęciem kolejnej synchronizacji Serwer administracyjny porównuje wartości tych numerów ID po obu stronach. Jeśli wartości numerów ID nie zgadzają się, Serwer administracyjny rozpoznaje, że maszyna wirtualna została przywrócona ze zrzutu ekranu. Serwer administracyjny resetuje wszystkie ustawienia profili i zadań, które są aktywne dla maszyny wirtualnej, i wysyła na nią aktualne profile oraz listę zadań grupowych.

# Monitorowanie stanu ochrony antywirusowej przy użyciu informacji z rejestru systemu

W celu monitorowania stanu ochrony antywirusowej na urządzeniu klienckim przy użyciu informacji zarejestrowanych przez Agenta sieciowego, <sup>w</sup> zależności od systemu operacyjnego urządzenia:

- Na urządzeniach działających pod kontrolą systemu Windows:
	- 1. Otwórz rejestr systemu urządzenia klienckiego (na przykład, lokalnie, przy użyciu polecenia regedit z poziomu menu  $Start \rightarrow Uruchom$ ).
	- 2. Przejdź do gałęzi:
		- Systemy 32-bitowe:

HKEY\_LOCAL\_MACHINE\SOFTWARE\KasperskyLab\Components\34\1103\1.0.0.0\Statistics\AVSt

• Systemy 64-bitowe:

Rejestr systemu wyświetli informacje o stanie ochrony antywirusowej urządzenia klienckiego. HKEY\_LOCAL\_MACHINE\SOFTWARE\Wow6432Node\KasperskyLab\Components\34\1103\1.0.0.0\Sta

- Na urządzeniach działających pod kontrolą systemu Linux:
	- Informacje są umieszczane w oddzielnych plikach tekstowych, jeden dla każdego typu danych, znajdujących się w następującym miejscu: /var/opt/kaspersky/klnagent/1103/1.0.0.0/Statistics/AVState/.
- Na urządzeniach działających pod kontrolą systemu macOS:
	- Informacje są umieszczane w oddzielnych plikach tekstowych, jeden dla każdego typu danych, znajdujących się w następującym miejscu: /Library/Application Support/Kaspersky Lab/klnagent/Data/1103/1.0.0.0/Statistics/AVState/.

Stan ochrony antywirusowej odpowiada wartościom kluczy opisanym w tabeli znajdującej się poniżej.

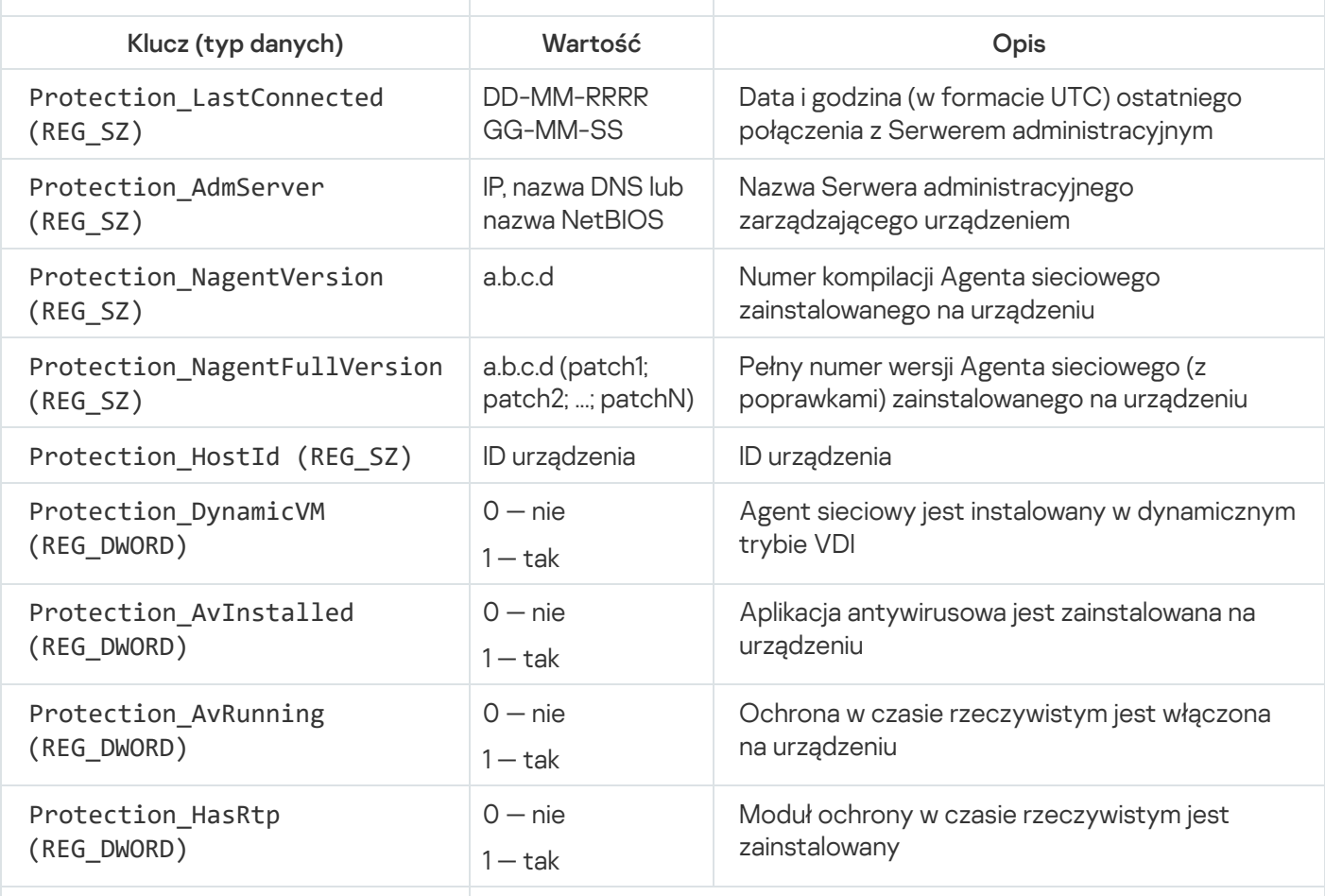

Klucze rejestru i ich możliwe wartości

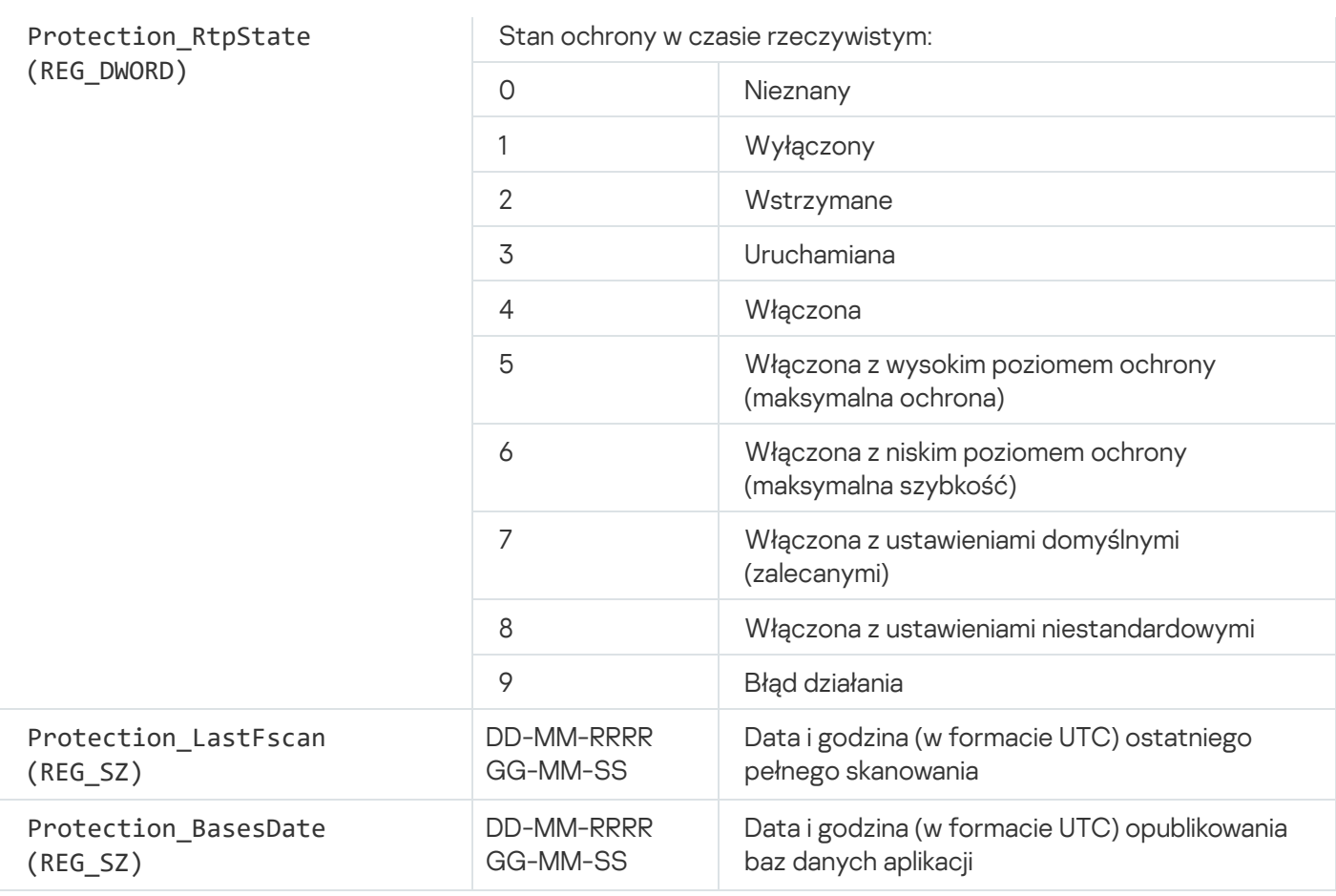

# Przeglądanie i konfigurowanie działań, gdy urządzenia wykazują brak aktywności

Jeśli urządzenia klienckie w grupie są nieaktywne, możesz otrzymać informacje na ten temat. Możesz także automatycznie usuwać takie urządzenia.

W celu przejrzenia lub skonfigurowania działań, gdy urządzenia w grupie wykazują brak aktywności:

- 1. W drzewie konsoli kliknij prawym klawiszem myszy nazwę żądanej grupy administracyjnej.
- 2. Z menu kontekstowego wybierz Właściwości.

Spowoduje to otwarcie okna właściwości grupy administracyjnej.

- 3. W oknie Właściwości przejdź do sekcji Urządzenia.
- 4. Jeśli to konieczne, włącz lub wyłącz następujące opcje:
	- **[Powiadom administratora, jeżeli](javascript:toggleBlock() urządzenie jest nieaktywne dłużej niż (dni)**

Jeśli ta opcja jest włączona, administrator otrzyma powiadomienie o nieaktywnych urządzeniach. Możesz określić przedział czasu, po upływie którego tworzone jest zdarzenie **Urządzenie było** nieaktywne w sieci od bardzo dawna. Domyślny przedział czasu wynosi 7 dni.

Domyślnie opcja ta jest włączona.

· [Usuń urządzenie z grupy, jeżeli](javascript:toggleBlock() było nieaktywne dłużej niż (dni) a

Jeśli ta opcja jest włączona, możesz określić przedział czasu, po upływie którego urządzenie zostanie automatycznie usunięte z grupy. Domyślny przedział czasu wynosi 60 dni.

Domyślnie opcja ta jest włączona.

#### [Dziedzicz z grupy nadrzędnej](javascript:toggleBlock() ?

Ustawienia z tej sekcji są dziedziczone od grupy nadrzędnej, w której znajduje się urządzenie klienckie. Jeśli ta opcja jest włączona, ustawienia w sekcji **Aktywność urządzenia w sieci** nie mogą być modyfikowane.

Ta opcja jest dostępna tylko wtedy, gdy grupa administracyjna posiada grupę nadrzędną.

Domyślnie opcja ta jest włączona.

#### **[Wymuś dziedziczenie w grupach](javascript:toggleBlock() podrzędnych**

Wartości ustawień zostaną rozesłane do grup potomnych, ale we właściwościach grup potomnych te ustawienia są zablokowane.

Domyślnie opcja ta jest wyłączona.

5. Kliknij **OK**.

Twoje zmiany zostaną zapisane i zastosowane.

### Wyłączanie ogłoszeń Kaspersky

W Kaspersky Security Center 13 Web Console sekcja Ogłoszenia fi[rmy Kaspersky](#page-1248-0) (MONITOROWANIE I RAPORTY → Ogłoszenia firmy Kaspersky) zawiera informacje dotyczące Twojej wersji Kaspersky Security Center i zarządzanych aplikacji, zainstalowanych na zarządzanych urządzeniach. Jeśli nie chcesz otrzymywać ogłoszeń rmy Kaspersky, możesz wyłączyć tę funkcję.

Ogłoszenia firmy Kaspersky obejmują dwa rodzaje informacji: ogłoszenia związane z bezpieczeństwem oraz ogłoszenia marketingowe. Możesz wyłączyć ogłoszenia każdego typu osobno.

W celu wyłączenia ogłoszeń związanych <sup>z</sup> bezpieczeństwem:

- 1. Z drzewa konsoli wybierz Serwer administracyjny, dla którego chcesz wyłączyć ogłoszenia dotyczące bezpieczeństwa.
- 2. Kliknij go prawym klawiszem myszy i z otwartego menu kontekstowego wybierz Właściwości.
- 3. W otwartym oknie właściwości Serwera administracyjnego, w sekcji **Kaspersky announcements** wyłącz opcję . Enable the display of Kaspersky announcements in Kaspersky Security Center 13 Web Console
- 4. Kliknij **OK**.

Ogłoszenia firmy Kaspersky są wyłączone.

# Dostosowanie punktów dystrybucji i bram połączenia

Struktura grup administracyjnych w Kaspersky Security Center pełni następujące funkcje:

Tworzy zakres zasad

Istnieje alternatywny sposób stosowania odpowiednich ustawień na urządzeniach przy użyciu *profili zasad*. W tym przypadku ustawiasz zakres zasad ze znacznikami, lokalizacjami urządzeń w jednostkach organizacyjnych Active Directory, członkostwem w grupach [zabezpieczeń](#page-340-0) Active Directory.

Tworzy zakres zadań grupowych

Istnieje sposób określania zakresu zadań grupowych, który nie jest oparty na hierarchii grup administracyjnych: korzystanie z zadań dla wyboru urządzeń oraz z zadań dla wskazanych urządzeń.

- Nadaje urządzeniom, wirtualnym Serwerom administracyjnym oraz podrzędnym Serwerom administracyjnym prawa dostępu
- Przypisuje punkty dystrybucji

Podczas tworzenia struktury grup administracyjnych należy wziąć pod uwagę topologię sieci organizacji dla optymalnego przydzielenia punktów dystrybucji. Optymalne przydzielenie punktów dystrybucji pozwala na zmniejszenie ruchu w sieci organizacji.

W zależności od schematu organizacyjnego oraz topologii sieci, w strukturze grup administracyjnych można zastosować następujące standardowe konfiguracje:

- Jedno biuro
- Wiele małych, zdalnych biur

Urządzenia pełniące rolę punktów dystrybucji muszą być chronione, włączając w to ochronę fizyczną, przed wszelkim nieautoryzowanym dostępem.

# Standardowa konfiguracja punktów dystrybucji: Jedno biuro

W standardowej konfiguracji "jedno biuro" wszystkie urządzenia znajdują się w obrębie sieci organizacji i są dla siebie widoczne. Sieć organizacji może zawierać kilka oddzielnych części (sieci lub fragmentów sieci) połączonych ze sobą wąskimi kanałami.

Dostępne są następujące metody tworzenia struktury grup administracyjnych:

- Tworzenie struktury grup administracyjnych z uwzględnieniem topologii sieci. Struktura grup administracyjnych nie musi odzwierciedlać topologii sieci z absolutną dokładnością. Wystarczy dopasowanie oddzielnych części sieci i pewnych grup administracyjnych. Możesz skorzystać z automatycznego przydzielenia punktów dystrybucji lub zrobić to ręcznie.
- Tworzenie struktury grup administracyjnych bez uwzględnienia topologii sieci. W tym przypadku należy wyłączyć automatyczne przydzielanie punktów dystrybucji, a następnie wskazać jedno lub kilka urządzeń jako punkty dystrybucji dla głównej grupy administracyjnej w każdej z oddzielnych części sieci, na przykład dla grupy

**Zarządzane urządzenia**. Wszystkie punkty dystrybucji będą na tym samym poziomie i będą obejmować ten sam obszar, uwzględniając wszystkie urządzenia w sieci organizacji. W tym przypadku każdy Agent sieciowy w wersji 10 Service Pack 1 lub nowszej nawiąże połączenie z punktem dystrybucji, który ma najkrótszą drogę. Trasę do punktu dystrybucji można ustalić za pomocą narzędzia tracert.

# Standardowa konfiguracja punktów dystrybucji: Małe zdalne biura

Ta standardowa konfiguracja została utworzona z myślą o małych zdalnych biurach, które mogą kontaktować się z główną siedzibą za pośrednictwem internetu. Każde zdalne biuro znajduje się poza NAT, czyli połączenie jednego zdalnego biura z innym jest niemożliwe, gdyż biura są od siebie odizolowane.

Konfiguracja musi być odzwierciedlona w strukturze grup administracyjnych: dla każdego zdalnego biura musi zostać utworzona oddzielna grupa administracyjna (grupy Office 1 i Office 2 na rysunku poniżej).

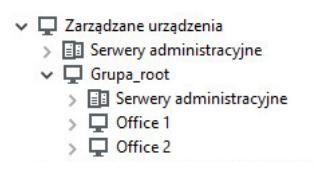

Zdalne biura uwzględnione w strukturze grupy administracyjnej

Do każdej grupy administracyjnej odpowiadającej biuru należy przydzielić jeden lub kilka punktów dystrybucji. Punktami dystrybucji muszą być urządzenia w zdalnym biurze, które posiadają wystarczającą ilość wolnego miejsca <u>na dysku</u>. Urządzenia z grupy **Office 1** będą, na przykład, łączyć się z punktami dystrybucji przydzielonymi do grupy administracyjnej **Office 1**.

Jeśli niektórzy użytkownicy poruszają się między biurami ze swoimi laptopami, w każdym zdalnym biurze, dla grupy administracyjnej najwyższego poziomu (**Główna grupa dla biur** na poniższym rysunku) należy wskazać dwa lub więcej urządzeń jako punkty dystrybucji (oprócz już istniejących punktów dystrybucji).

Na przykład: Laptop znajduje się w grupie administracyjnej **Office 1**, a następnie zostaje fizycznie przeniesiony do biura, które odpowiada grupie administracyjnej **Office 2**. Po przeniesieniu laptopa, Agent sieciowy spróbuje połączyć się z punktami dystrybucji przypisanymi do grupy Office 1, ale te punkty dystrybucji są niedostępne. Następnie Agent sieciowy próbuje połączyć się z punktami dystrybucji, które zostały przypisane do **Głównej grupy** dla biur. Ponieważ zdalne biura są odizolowane od siebie, próby nawiązania połączenia z punktami dystrybucji przypisanymi do grupy administracyjnej **Główna grupa dla biur** zakończą się pomyślnie tylko wtedy, gdy Agent sieciowy spróbuje połączyć się z punktami dystrybucji w grupie **Office 2**. Oznacza to, że laptop pozostanie w grupie administracyjnej, która odpowiada pierwszemu biuru, ale będzie korzystał z punktu dystrybucji biura, w którym aktualnie się znajduje.

# Wskazywanie zarządzanego urządzenia jako punktu dystrybucji

Możesz ręcznie wskazać urządzenie jako punkt dystrybucji dla grupy administracyjnej i skonfigurować go jako bramę połączenia w Konsoli administracyjnej.

W celu wskazania urządzenia jako punktu dystrybucji dla grupy administracyjnej:

- 1. W drzewie konsoli wybierz węzeł Serwer administracyjny.
- 2. Z menu kontekstowego Serwera administracyjnego wybierz Właściwości.
- 3. W oknie właściwości Serwera administracyjnego wybierz sekcję Punkty dystrybucji.
- 4. W prawej części okna wybierz opcję Ręcznie przypisz punkty dystrybucji.
- 5. Kliknij przycisk Dodaj.

Zostanie otwarte okno Dodaj punkt dystrybucji.

- 6. W oknie Dodaj punkt dystrybucji wykonaj następujące działania:
	- a. Pod sekcją **Urządzenie, które ma działać jako punkt dystrybucji** kliknij strzałkę skierowaną w dół obok przycisku Wybierz i wybierz opcję Dodaj urządzenie z grupy.
	- b. W otwartym oknie Wybierz urządzenia wybierz urządzenie, które będzie pełniło rolę punktu dystrybucji.
	- c. Pod sekcją **Obszar punktu dystrybucji** kliknij strzałkę skierowaną w dół obok przycisku **Wybierz**.
	- d. Wskaż określone urządzenia, na które punkt dystrybucji roześle uaktualnienia. Możesz określić opis grupy administracyjnej lub lokalizacji sieciowej.
	- e. Kliknij OK, aby zamknąć okno Dodaj punkt dystrybucji.

Dodany punkt dystrybucji będzie wyświetlany na liście punktów dystrybucji, w sekcji Punkty dystrybucji.

Pierwsze urządzenie z zainstalowanym Agentem sieciowym, które nawiąże połączenie z wirtualnym Serwerem administracyjnym, zostanie automatycznie wskazane jako punkt dystrybucji i skonfigurowane jako brama połączenia.

## Podłączanie nowego segmentu sieci za pomocą urządzeń Linux

Możesz podłączyć nowy segment sieci do urządzenia z systemem Linux. Potrzebujesz co najmniej dwóch różnych urządzeń. Jedno urządzenie, które można skonfigurować jako bramę połączenia w strefie DMZ; a drugie urządzenie można skonfigurować jako punkt dystrybucji.

Postępuj zgodnie z procedurą w tej sekcji dopiero po zakończeniu głównego [scenariusza](#page-66-0) wdrażania.

W celu podłączenia nowego segmentu sieci na urządzeniu <sup>z</sup> systemem Linux:

- 1. Podłącz [urządzenie](#page-552-0) Linux jako bramę połączenia w strefie DMZ.
- 2. Podłącz urządzenie Linux do Serwera [administracyjnego](#page-553-0) za pośrednictwem bramy połączenia.

<span id="page-552-0"></span>Podłączanie nowego segmentu sieci na urządzeniu z systemem Linux zostało skonfigurowane.

# Podłączanie urządzenia Linux jako bramy połączenia w strefie zdemilitaryzowanej

W celu podłączenia urządzenia Linux jako bramy połączenia w strefie zdemilitaryzowanej (DMZ):

1. Pobierz i zainstaluj Agenta [sieciowego](#page-144-0) na urządzeniu Linux.

- 2. Uruchom skrypt poinstalacyjny i postępuj zgodnie z instrukcjami kreatora, aby ustawić konfigurację środowiska lokalnego. W wierszu polecenia uruchom następujące polecenie:
	- \$ sudo /opt/kaspersky/klnagent64/lib/bin/setup/postinstall.pl
- 3. Na kroku z pytaniem o tryb Agenta sieciowego wybierz opcję Użyj jako bramy połączenia.
- 4. W otwartym oknie właściwości Serwera administracyjnego wybierz sekcję Punkty dystrybucji.
- 5. W otwartym oknie Punktów dystrybucji, w prawej części okna:
	- a. Wybierz opcję Ręcznie przypisz punkty dystrybucji.
	- b. Kliknij przycisk Dodaj.

Zostanie otwarte okno Dodaj punkt dystrybucji.

- 6. W oknie Dodaj punkt dystrybucji wykonaj następujące działania:
	- a. W obszarze **Urządzenie, które ma działać jako punkt dystrybucji** kliknij strzałkę w dół v na przycisku podzielonym Wybierz, a następnie wybierz opcję Dodaj bramę połączenia w DMZ na podstawie adresu.
	- b. Pod sekcją **Obszar punktu dystrybucji** kliknij strzałkę skierowaną w dół  $\prec$ |obok przycisku **Wybierz**.
	- c. Wskaż określone urządzenia, na które punkt dystrybucji roześle uaktualnienia. Możesz określić grupę administracyjną.
	- d. Kliknij OK, aby zamknąć okno Dodaj punkt dystrybucji.
- 7. Dodany punkt dystrybucji będzie wyświetlany na liście punktów dystrybucji, w sekcji Punkty dystrybucji.
- 8. Uruchom narzędzie klnagchk, aby sprawdzić, czy połączenie z Kaspersky Security Center zostało pomyślnie skonfigurowane. W wierszu polecenia uruchom:
	- \$ sudo /opt/kaspersky/klnagent64/bin/klnagchk
- 9. W oknie głównym aplikacji przejdź do Kaspersky Security Center i odkryj [urządzenia](#page-255-0).
- 10. W otwartym oknie kliknij przycisk <Nazwa urządzenia>.
- 11. Z listy rozwijalnej wybierz odnośnik Przenieś do grupy.
- 12. W otwartym oknie Wybierz grupy kliknij odnośnik Punktów dystrybucji.
- 13. Kliknij **OK**.
- 14. Uruchom ponownie usługę Agenta sieciowego na kliencie Linux, wykonując następujące polecenie w wierszu poleceń:
	- \$ sudo /opt/kaspersky/klnagent64/bin/klnagchk -restart

<span id="page-553-0"></span>Podłączanie urządzenia Linux jako bramy połączenia w strefie zdemilitaryzowanej zostało zakończone.

# Podłączanie urządzenia Linux do Serwera administracyjnego za pośrednictwem bramy połączenia

Aby podłączyć urządzenie Linux do Serwera administracyjnego za pośrednictwem bramy połączenia, wykonaj następujące czynności na tym urządzeniu:

1. Pobierz i zainstaluj Agenta [sieciowego](#page-144-0) na urządzeniu Linux.

- 2. Uruchom skrypt poinstalacyjny Agenta sieciowego, wykonując następujące polecenie w wierszu poleceń: \$ sudo /opt/kaspersky/klnagent64/lib/bin/setup/postinstall.pl
- 3. W kroku z pytaniem o tryb Agenta sieciowego wybierz opcję P**ołącz z Serwerem, korzystając z bramy** połączenia i wprowadź adres bramy połączenia.
- 4. Sprawdź połączenie z Kaspersky Security Center i bramę połączenia, używając następującego polecenia w wierszu polecenia:

\$ sudo /opt/kaspersky/klnagent64/bin/klnagchk

Adres bramy połączenia jest wyświetlany w danych wyjściowych.

Podłączanie urządzenia Linux do Serwera administracyjnego za pośrednictwem bramy połączenia zostało zakończone. Tego urządzenia można używać do dystrybucji aktualizacji, do zdalnej instalacji aplikacji oraz do pobierania informacji o urządzeniach sieciowych.

## Dodawanie bramy połączenia w strefie DMZ jako punktu dystrybucji

Brama [połączenia](#page-64-0) oczekuje na połączenia z Serwerem administracyjnym bardziej niż nawiązuje te połączenia z Serwerem administracyjnym. To oznacza, że od razu po zainstalowaniu bramy połączenia na urządzeniu w DMZ, Serwer administracyjny nie wyświetla urządzenia wśród zarządzanych urządzeń. Dlatego też należy przeprowadzić specjalną procedurę w celu zapewnienia, że Serwer administracyjny zainicjuje połączenie z bramą połączenia.

W celu dodania urządzenia <sup>z</sup> bramą połączenia jako punktu dystrybucji:

- 1. W drzewie konsoli wybierz węzeł Serwer administracyjny.
- 2. Z menu kontekstowego Serwera administracyjnego wybierz Właściwości.
- 3. W oknie właściwości Serwera administracyjnego wybierz sekcję Punkty dystrybucji.
- 4. W prawej części okna wybierz opcję Ręcznie przypisz punkty dystrybucji.
- 5. Kliknij przycisk Dodaj.

Zostanie otwarte okno Dodaj punkt dystrybucji.

- 6. W oknie Dodaj punkt dystrybucji wykonaj następujące działania:
	- a. Pod sekcją **Urządzenie, które ma działać jako punkt dystrybucji** kliknij strzałkę skierowaną w dół obok przycisku Wybierz, a następnie wybierz opcję Dodaj bramę połączenia w DMZ na podstawie adresu.
	- b. W otwartym oknie **Wprowadź adres bramy połączenia** wprowadź adres IP bramy połączenia (lub wprowadź nazwę, jeśli brama połączenia jest dostępna według nazwy).
	- c. Pod sekcją Obszar punktu dystrybucji kliknij strzałkę skierowaną w dół vobok przycisku Wybierz.
	- d. Wskaż określone urządzenia, na które punkt dystrybucji roześle uaktualnienia. Możesz określić opis grupy administracyjnej lub lokalizacji sieciowej.

Zalecamy posiadanie oddzielnej grupy dla zewnętrznych zarządzanych urządzeń.

Po wykonaniu tych działań, lista punktów dystrybucji zawiera nowy wpis o nazwie **Tymczasowy wpis dla bramy** . połączenia

Serwer administracyjny prawie natychmiast próbuje nawiązać połączenie z bramą połączenia pod podanym adresem. Jeśli się powiedzie, nazwa wpisu zmieni się na nazwę urządzenia bramy połączenia. Ten proces trwa do pięciu minut.

Podczas gdy tymczasowy wpis dla bramy połączenia jest konwertowany na nazwany wpis, brama połączenia pojawia się również w grupie Nieprzypisane urządzenia.

## Automatyczne przypisywanie punktów dystrybucji

Zalecane jest automatyczne przypisywanie punktów dystrybucji. Kaspersky Security Center sam wybierze urządzenia, które mają być punktami dystrybucji.

Aby automatycznie przypisać punkty dystrybucji:

- 1. Otwórz okno główne aplikacji.
- 2. W drzewie konsoli należy wybrać węzeł z nazwą Serwera administracyjnego, dla którego chcesz automatycznie przypisać punkty dystrybucji.
- 3. W menu kontekstowym Serwera administracyjnego kliknij Właściwości.
- 4. W oknie właściwości Serwera administracyjnego, w panelu Sekcje wybierz Punkty dystrybucji.
- 5. W prawej części okna wybierz opcję Automatycznie przypisz punkty dystrybucji.

Jeśli włączone jest automatyczne wskazywanie urządzeń jako punktów dystrybucji, nie można ręcznie skonfigurować punktów dystrybucji, ani też zmodyfikować listy punktów dystrybucji.

6. Kliknij **OK**.

Serwer administracyjny automatycznie przypisze i skonfiguruje punkty dystrybucji.

# Informacje o lokalnej instalacji Agenta sieciowego na urządzeniu określonym jako punkt dystrybucji

Aby umożliwić urządzeniu wybranemu na punkt dystrybucji bezpośrednią komunikację z wirtualnym Serwerem administracyjnym tak, aby służył jako brama połączenia, Agent sieciowy musi zostać zainstalowany lokalnie na tym urządzeniu.

Procedura lokalnej instalacji Agenta sieciowego na urządzeniu określonym jako punkt dystrybucji jest identyczna jak lokalna instalacja Agenta sieciowego na dowolnym urządzeniu w sieci.

Dla urządzenia wybranego jako punkt dystrybucji muszą zostać spełnione następujące warunki:

Podczas lokalnej instalacji Agenta sieciowego określ adres wirtualnego Serwera administracyjnego zarządzającego urządzeniem w polu **Adres serwera**, w oknie **Serwer administracyjny** Kreatora instalacji. Można użyć adresu IP lub nazwy urządzenia w sieci Windows.

Dla adresu Serwera wirtualnego używany jest następujący format: <Pełny adres fizycznego Serwera administracyjnego, do którego należy wirtualny Serwer>/<Nazwa wirtualnego Serwera administracyjnego>.

Aby mógł on pełnić rolę bramy połączenia, otwórz wszystkie porty urządzenia, które są niezbędne dla komunikacji z Serwerem administracyjnym.

Po zainstalowaniu na tym urządzeniu Agenta sieciowego z określonymi ustawieniami, Kaspersky Security Center automatycznie wykonuje następujące akcje:

- Dodaje to urządzenie do grupy Zarządzane urządzenia wirtualnego Serwera administracyjnego.
- Wskazuje to urządzenie jako punkt dystrybucji dla grupy **Zarządzane urządzenia** wirtualnego Serwera administracyjnego.

Konieczne i wystarczające jest przeprowadzenie lokalnej instalacji Agenta sieciowego na urządzeniu wskazanym jako punkt dystrybucji dla grupy **Zarządzane urządzenia** w sieci organizacji. Możesz zainstalować Agenta sieciowego zdalnie na urządzeniach służących jako punkty dystrybucji w zagnieżdżonych grupach administracyjnych. W tym celu użyj punkt dystrybucji grupy **Zarządzane urządzenia** jako bramy połączenia.

# Informacje o używaniu punktu dystrybucji jako bramy połączenia

Jeśli Serwer administracyjny znajduje się poza strefą zdemilitaryzowaną (demilitarized zone, DMZ), Agenty sieciowe z tej strefy nie mogą nawiązać połączenia z Serwerem administracyjnym.

Podczas łączenia Serwera administracyjnego z Agentami sieciowymi możesz użyć punktu dystrybucji jako bramy połączenia. Punkt dystrybucji otworzy port dla Serwera administracyjnego w celu nawiązania połączenia. Po uruchomieniu Serwera administracyjnego połączy się on z punktem dystrybucji i utrzyma to połączenie podczas całej sesji.

Po otrzymaniu sygnału z Serwera administracyjnego, punkt dystrybucji wyśle sygnał UDP do Agentów sieciowych w celu zezwolenia na połączenie z Serwerem administracyjnym. Po odebraniu sygnału przez Agenty sieciowe, połączą się one z punktem dystrybucji, który będzie wymieniał informacje między Agentami sieciowymi a Serwerem administracyjnym.

Zalecane jest użycie jako bramy połączenia specjalnie przypisanego urządzenia oraz przydzielenie do bramy połączenia maksymalnie 10 000 urządzeń klienckich (w tym urządzeń mobilnych).

### Dodawanie zakresów IP do listy skanowanych zakresów punktu dystrybucji

Możesz dodać zakresy IP do listy skanowanych zakresów punktu dystrybucji.

W celu dodani zakresu IP do listy skanowanych zakresów:

1. W drzewie konsoli wybierz węzeł Serwer administracyjny.

2. Z otwartego menu kontekstowego węzła wybierz Właściwości.

- 3. W otwartym oknie właściwości Serwera administracyjnego wybierz sekcję Punkty dystrybucji.
- 4. Na liście wybierz żądany punkt dystrybucji i kliknij Właściwości.
- 5. W otwartym oknie właściwości punktów dystrybucji, w lewym panelu **Sekcje** wybierz **Wykrywanie urządzeń**  $\rightarrow$ . Zakresy IP
- 6. Zaznacz pole Włącz przeszukiwanie zakresów.
- 7. Kliknij przycisk Dodaj.

Przycisk Dodaj jest aktywny tylko wtedy, gdy zaznaczysz pole Włącz przeszukiwanie zakresów. Zostanie otwarte okno Zakres IP.

- 8. W oknie Zakres IP wprowadź nazwę nowego zakresu IP (domyślna nazwa to Nowy zakres).
- 9. Kliknij przycisk Dodaj.
- 10. Wykonaj jedną z poniższych czynności:
	- Określ zakres IP, używając początkowego ikońcowego adresu IP.
	- Określ zakres IP, używając adresu oraz maski podsieci.
	- Kliknij Przeglądaj i dodaj podsieć z globalnej [listy podsieci](#page-870-0).
- 11. Kliknij **OK**.
- 12. Kliknij OK, aby dodać nowy zakres z określoną nazwą.
	- Nowy zakres pojawi się na liście skanowanych zakresów.

# <span id="page-557-0"></span>Używanie punktu dystrybucji jako serwera push

W Kaspersky Security Center punkt dystrybucji może działać jako [serwer](#page-557-0) push dla urządzeń zarządzanych za pośrednictwem protokołu mobilnego oraz zarządzanych za pośrednictwem agenta sieciowego. Na przykład, serwer push musi być włączony, jeśli chcesz mieć możliwość wymuszenia [synchronizacji](#page-1029-0) urządzeń KasperskyOS z Serwerem administracyjnym. Serwer push posiada ten sam obszar zarządzanych urządzeń jako punkt dystrybucji, na którym włączono serwer push. Jeśli posiadasz kilka punktów dystrybucji przypisanych dla tej samej grupy administracyjnej, możesz włączyć serwer push na każdym punkcie dystrybucji. W tym przypadku Serwer administracyjny rozkłada obciążenie między punkty dystrybucji.

Serwer push obsługuje do 50 000 jednoczesnych połączeń.

Punktów dystrybucji można używać jako serwerów push, aby zapewnić ciągłą łączność między zarządzanym urządzeniem a Serwerem administracyjnym. W przypadku niektórych operacji, takich jak uruchamianie i zatrzymywanie zadań lokalnych, odbieranie statystyk dla zarządzanej aplikacji lub tworzenie tunelu, wymagana jest ciągła łączność. Jeśli używasz punktu dystrybucji jako serwera push, nie musisz używać opcji <mark>Nie odłączaj od</mark> Serwera [administracyjnego](#page-1342-0) na zarządzanych urządzeniach lub wysyłaj pakiety do portu UDP Agenta sieciowego.

W celu użycia punktu dystrybucji jako serwera push:

1. W drzewie konsoli wybierz węzeł Serwer administracyjny.

- 2. Z otwartego menu kontekstowego węzła wybierz Właściwości.
- 3. W otwartym oknie właściwości Serwera administracyjnego wybierz sekcję Punkty dystrybucji.
- 4. Na liście wybierz żądany punkt dystrybucji, a następnie kliknij Właściwości.
- 5. W otwartym oknie właściwości punktu dystrybucji, w sekcji **Ogólne** lewego panelu **Sekcje** wybierz opcję **Użyj** . tego punktu dystrybucji jako serwera push
- 6. Określ numer portu serwera push, czyli portu na punkcie dystrybucji, którego urządzenia klienckie będą używać do nawiązywania połączeń.

Domyślnie wykorzystywany jest port 13000.

- 7. Kliknij przycisk **OK**, aby zamknąć okno właściwości punktu dystrybucji.
- 8. Otwórz okno właściwości [zasady Agenta](#page-627-0) sieciowego.
- 9. W sekcji Łączność przejdź do podsekcji Sieć.
- 10. W podsekcji **Sieć** wybierz opcję **Użyj punktu dystrybucji do wymuszenia nawiązania połączenia z Serwerem** . administracyjnym
- 11. Kliknij przycisk OK, aby zamknąć okno.

Punkt dystrybucji zacznie działać jako serwer push. Teraz może wysyłać powiadomienia push na urządzenia klienckie.

Jeśli zarządzasz urządzeniami z zainstalowanym KasperskyOS lub planujesz to zrobić, musisz użyć punktu dystrybucji jako serwera push. Możesz także użyć punktu dystrybucji jako serwera push, jeśli chcesz wysłać powiadomienia push na urządzenia klienckie.

### Inne podstawowe prace

Ta sekcja zawiera zalecenia dotyczące codziennej pracy z Kaspersky Security Center.

### Zarządzanie Serwerami administracyjnymi

Ta sekcia zawiera informacje na temat pracy z Serwerami administracyjnymi i ich konfiguracji.

# Tworzenie hierarchii Serwerów administracyjnych: dodawanie podrzędnego Serwera administracyjnego

Możesz dodać Serwer administracyjny jako podrzędny Serwer administracyjny, a tym samym utworzyć hierarchię "główny/podrzędny". Dodanie podrzędnego Serwera administracyjnego jest możliwe niezależnie od tego, czy Serwer administracyjny, którego zamierzasz używać jako podrzędny, jest dostępny do podłączenia poprzez Konsolę administracyjną.

Podczas łączenia dwóch Serwerów administracyjnych w hierarchię upewnij się, że port 13291 jest dostępny na obu Serwerach administracyjnych. Port 13291 jest wymagany do odbierania połączeń od Konsoli administracyjnej do Serwera [administracyjnego.](#page-95-0)

Podłączanie Serwera administracyjnego jako podrzędnego w odniesieniu do głównego Serwera administracyjnego

Możesz dodać Serwer administracyjny jako podrzędny, podłączając go do głównego Serwera administracyjnego poprzez port 13000. Potrzebne jest urządzenie z zainstalowaną Konsolą administracyjną, z której można uzyskać dostęp do portów TCP o numerze 13291 na obu Serwerach administracyjnych: domniemany główny Serwer administracyjny i domniemany podrzędny Serwer administracyjny.

W celu dodania podrzędnego Serwera administracyjnego, który jest dostępny dla połączenia poprzez Konsolę administracyjną:

- 1. Upewnij się, że port 13000 przyszłego głównego Serwera administracyjnego jest dostępny do odbierania połączeń od podrzędnych Serwerów administracyjnych.
- 2. Użyj Konsoli administracyjnej do nawiązywania połączenia z domniemanym głównym Serwerem administracyjnym.
- 3. Wybierz grupę administracyjną, do której chcesz dodać podrzędny Serwer administracyjny.
- 4. W obszarze roboczym węzła **Serwery administracyjne** wybranej grupy kliknij odnośnik D**odaj podrzędny** . Serwer administracyjny

Zostanie uruchomiony Kreator dodawania podrzędnego Serwera administracyjnego.

- 5. W pierwszym kroku kreatora (wprowadzanie adresu Serwera administracyjnego dodawanego do grupy) wprowadź nazwę sieci domniemanego podrzędnego Serwera administracyjnego.
- 6. Postępuj zgodnie z instrukcjami Kreatora.

Zostanie utworzona hierarchia ["główny/podrzędny".](#page-96-0) Główny Serwer administracyjny będzie odbierał połączenie od podrzędnego Serwera administracyjnego.

Jeśli nie posiadasz urządzenia z zainstalowaną Konsolą administracyjną, z której można uzyskać dostęp do portów TCP o numerze 13291 na obu Serwerach administracyjnych (jeśli, na przykład, domniemany podrzędny Serwer administracyjny znajduje się w zdalnym biurze, a administrator systemu z tego biura nie może otworzyć dostępu do internetu dla portu 13291 ze względów bezpieczeństwa), nadal będziesz mógł dodać podrzędny Serwer administracyjny.

#### W celu dodania podrzędnego Serwera administracyjnego, który nie jest dostępny dla połączenia poprzez Konsolę administracyjną:

- 1. Upewnij się, że port 13000 domniemanego głównego Serwera administracyjnego jest dostępny dla połączenia z podrzędnych Serwerów administracyjnych.
- 2. Zapisz plik certyfikatu domniemanego głównego Serwera administracyjnego na urządzeniu zewnętrznym, takim jak dysk flash, lub wyślij go do administratora systemu w zdalnym biurze, w którym znajduje się Serwer administracyjny.

Plik certyfikatu Serwera administracyjnego znajduje się na tym samym Serwerze administracyjnym, w folderze %ALLUSERSPROFILE%\Application Data\KasperskyLab\adminkit\1093\cert\klserver.cer.

3. Zapisz plik certyfikatu domniemanego podrzędnego Serwera administracyjnego na urządzeniu zewnętrznym, takim jak dysk flash. Jeśli domniemany podrzędny Serwer administracyjny znajduje się w zdalnym biurze,

skontaktuj się z administratorem systemu z tego biura, aby poprosić go/ją o przesłanie certyfikatu.

Plik certyfikatu Serwera administracyjnego znajduje się na tym samym Serwerze administracyjnym, w folderze %ALLUSERSPROFILE%\Application Data\KasperskyLab\adminkit\1093\cert\klserver.cer.

- 4. Użyj Konsoli administracyjnej do nawiązywania połączenia z domniemanym głównym Serwerem administracyjnym.
- 5. Wybierz grupę administracyjną, do której chcesz dodać podrzędny Serwer administracyjny.
- 6. W obszarze roboczym węzła Serwery administracyjne kliknij odnośnik Dodaj podrzędny Serwer . administracyjny

Zostanie uruchomiony Kreator dodawania podrzędnego Serwera administracyjnego.

- 7. W pierwszym kroku kreatora (wprowadzanie adresu) pozostaw pole **Adres podrzędnego Serwera** administracyjnego (opcjonalnie) puste.
- 8. W oknie Plik certyfikatu podrzędnego Serwera administracyjnego kliknij przycisk Przeglądaj i wybierz plik certyfikatu podrzędnego Serwera administracyjnego, który zapisałeś.
- 9. Po zakończeniu pracy kreatora użyj innej instancji Konsoli administracyjnej do nawiązania połączenia z domniemanym podrzędnym Serwerem administracyjnym. Jeśli ten Serwer administracyjny znajduje się w zdalnym biurze, skontaktuj się z administratorem systemu z tego biura, aby poprosić go/ją o połączenie z domniemanym podrzędnym Serwerem administracyjnym i wykonaj dalsze kroki.
- 10. Z menu kontekstowego węzła Serwer administracyjny wybierz Właściwości.
- 11. We właściwościach Serwera administracyjnego przejdź do sekcji **Zaawansowane**, a następnie do podsekcji . Hierarchia Serwerów administracyjnych
- 12. Zaznacz pole Ten Serwer administracyjny jest podrzędnym w hierarchii.

Pola wejściowe stają się dostępne do wprowadzenia iedycji danych.

- 13. W polu **Adres głównego Serwera administracyjnego** wprowadź nazwę sieci domniemanego głównego Serwera administracyjnego.
- 14. Wybierz wcześniej zapisany plik z certyfikatem domniemanego głównego Serwera administracyjnego, klikając przycisk Przeglądaj.
- 15. Kliknij **OK**.

Zostanie utworzona hierarchia "główny/podrzędny". Możesz nawiązać połączenie z podrzędnym Serwerem administracyjnym poprzez Konsolę administracyjną. Główny Serwer administracyjny będzie odbierał połączenie od podrzędnego Serwera [administracyjnego.](#page-96-0)

Nawiązywanie połączenia między głównym Serwerem administracyjnym a podrzędnym Serwerem administracyjnym

Możesz dodać nowy Serwer administracyjny jako podrzędny, aby główny Serwer administracyjny nawiązywał połączenie z podrzędnym Serwerem administracyjnym poprzez port 13000. Jest to zalecane w sytuacjach, gdy, na przykład, umieszczasz podrzędny Serwer administracyjny w strefie DMZ.

Potrzebne jest urządzenie z zainstalowaną Konsolą administracyjną, z której można uzyskać dostęp do portów TCP o numerze 13291 na obu Serwerach administracyjnych: domniemany główny Serwer administracyjny i domniemany podrzędny Serwer administracyjny.

W celu dodania nowego Serwera administracyjnego jako podrzędnego i podłączenia go do głównego Serwera administracyjnego poprzez port 13000:

- 1. Upewnij się, że port 13000 domniemanego podrzędnego Serwera administracyjnego jest dostępny do odbierania połączeń z głównego Serwera administracyjnego.
- 2. Użyj Konsoli administracyjnej do nawiązywania połączenia z domniemanym głównym Serwerem administracyjnym.
- 3. Wybierz grupę administracyjną, do której chcesz dodać podrzędny Serwer administracyjny.
- 4. W obszarze roboczym węzła **Serwery administracyjne** odpowiedniej grupy administracyjnej kliknij odnośnik . Dodaj podrzędny Serwer administracyjny

Zostanie uruchomiony Kreator dodawania podrzędnego Serwera administracyjnego.

- 5. W pierwszym kroku kreatora (wprowadzanie adresu Serwera administracyjnego dodawanego do grupy) wprowadź nazwę sieci domniemanego podrzędnego Serwera administracyjnego i zaznacz pole **Połącz główny** . Serwer administracyjny z podrzędnym Serwerem administracyjnym w DMZ
- 6. Jeśli nawiązujesz połączenie z domniemanym podrzędnym Serwerem administracyjnym przy użyciu serwera proxy, w pierwszym kroku kreatora zaznacz pole **Użyj serwera proxy** i określ ustawienia połączenia.
- 7. Postępuj zgodnie z instrukcjami Kreatora.

Hierarchia Serwerów administracyjnych zostanie utworzona. Podrzędny Serwer administracyjny będzie odbierał połączenie od głównego Serwera [administracyjnego.](#page-97-0)

# Nawiązywanie połączenia z Serwerem administracyjnym i przełączanie pomiędzy Serwerami administracyjnymi

Po uruchomieniu programu Kaspersky Security Center próbuje on nawiązać połączenie z Serwerem administracyjnym. Jeżeli w sieci jest dostępnych kilka Serwerów administracyjnych, aplikacja będzie próbowała nawiązać połączenie z tym Serwerem, z którym była połączona podczas poprzedniej sesji Kaspersky Security Center.

Jeżeli aplikacja jest uruchamiana po raz pierwszy po jej zainstalowaniu, próbuje nawiązać połączenie z Serwerem administracyjnym określonym podczas instalacji Kaspersky Security Center.

Po nawiązaniu połączenia z Serwerem administracyjnym, drzewo folderów tego Serwera jest wyświetlane w drzewie konsoli.

Jeśli do drzewa konsoli było dodanych kilka Serwerów administracyjnych, możesz się pomiędzy nimi przełączać.

Konsola administracyjna jest wymagana do pracy z każdym Serwerem administracyjnym. Przed pierwszym połączeniem z nowym Serwerem [administracyjnym](#page-95-0) upewnij się, że port 13291, który odbiera połączenia od Konsoli administracyjnej, jest otwarty, a także wszystkie pozostałe porty wymagane do komunikacji między Serwerem [administracyjnym](#page-72-0) a innymi komponentami Kaspersky Security Center.

W celu przełączenia się na inny Serwer administracyjny:

1. Z drzewa konsoli wybierz węzeł z nazwą żądanego Serwera administracyjnego.

- 2. Z menu kontekstowego węzła wybierz Połącz z Serwerem administracyjnym.
- 3. W otwartym oknie **Ustawienia połączenia**, w polu **Adres Serwera administracyjnego** określ nazwę Serwera administracyjnego, z którym chcesz nawiązać połączenie. Jako nazwę Serwera administracyjnego można określić adres IP lub nazwę urządzenia w sieci Windows. Kliknięcie przycisku Zaawansowane umożliwi skonfigurowanie ustawień połączenia z Serwerem administracyjnym (patrz rysunek poniżej).

W celu nawiązania połączenia z Serwerem administracyjnym poprzez port inny niż domyślny, w polu Adres Serwera administracyjnego należy wprowadzić wartość w formacie <Nazwa Serwera administracyjnego>: <Numer portu>.

Użytkownicy, którzy nie posiadają uprawnień do **Odczytu**, nie będą mieli dostępu do Serwera administracyjnego.

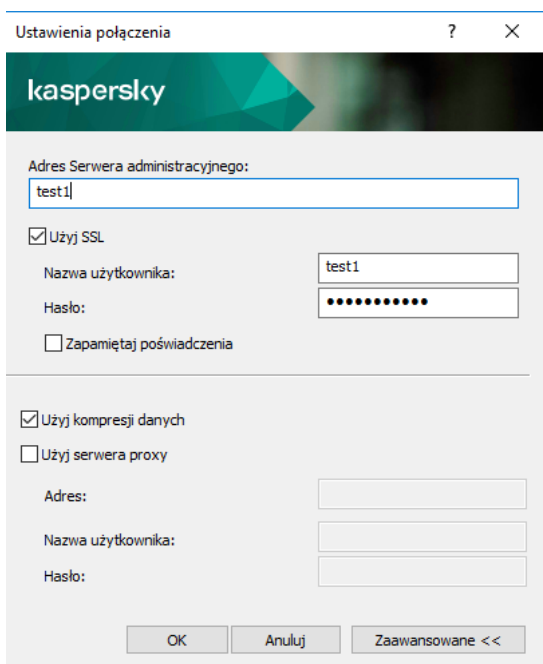

Nawiązywanie połączenia z Serwerem administracyjnym

4. Aby zakończyć przełączanie pomiędzy Serwerami, kliknij przycisk OK.

Po podłączeniu Serwera administracyjnego, w drzewie konsoli zaktualizowane zostanie drzewo folderów odpowiedniego węzła.

## Uprawnienia dostępu do Serwera administracyjnego i jego obiektów

Podczas instalacji Kaspersky Security Center automatycznie tworzone są grupy KLAdmins i KLOperators. Grupom tym nadawane są uprawnienia do nawiązywania połączeń z Serwerem administracyjnym i do przetwarzania jego obiektów.

W zależności od typu konta użytego przy instalacji Kaspersky Security Center, grupy **KLAdmins** i **KLOperators** są tworzone w następujący sposób:

Jeśli aplikacja jest instalowana z poziomu konta użytkownika znajdującego się w domenie, grupy są tworzone na Serwerze administracyjnym i w domenie zawierającej Serwer administracyjny.

Jeśli aplikacja jest instalowana z poziomu konta systemowego, grupy są tworzone jedynie na Serwerze administracyjnym.

Możesz przeglądać grupy **KLAdmins i KLOperators** oraz modyfikować uprawnienia dostępu użytkowników należących do grup **KLAdmins** i **KLOperators**, korzystając ze standardowych narzędzi administracyjnych systemu operacyjnego.

Grupa **KLAdmins** ma wszystkie uprawnienia dostępu, a grupa **KLOperators** ma jedynie uprawnienia Odczytu i Wykonywania. Uprawnienia nadane grupie KLAdmins są zablokowane.

Użytkownicy należący do grupy **KLAdmins** są nazywani *administratorami Kaspersky Security Center*, użytkownicy z grupy KLOperators są zwani operatorami Kaspersky Security Center.

Oprócz użytkowników z grupy **KLAdmins**, uprawnienia administratora Kaspersky Security Center są nadawane lokalnym administratorom urządzeń, na których zainstalowano Serwer administracyjny.

Możesz wykluczyć lokalnych administratorów z listy użytkowników, którzy posiadają uprawnienia administratora Kaspersky Security Center.

Wszystkie działania rozpoczęte przez administratorów Kaspersky Security Center zostaną wykonane przy użyciu uprawnień konta Serwera administracyjnego.

Dla każdego Serwera administracyjnego w sieci można utworzyć indywidualną grupę **KLAdmins**; będzie ona posiadać uprawnienia do pracy tylko z tym Serwerem administracyjnym.

Jeśli urządzenia należące do tej samej domeny znajdują się w grupach administracyjnych różnych Serwerów administracyjnych, wówczas administrator domeny jest administratorem Kaspersky Security Center dla wszystkich grup. Grupa **KLAdmins** jest wspólna dla tych grup administracyjnych; tworzona jest podczas instalacji pierwszego Serwera administracyjnego. Wszystkie działania podejmowane przez administratora Kaspersky Security Center są wykonywane przy pomocy uprawnień dostępu Serwera administracyjnego, dla którego rozpoczęto te działania.

Po zainstalowaniu aplikacji, administrator Kaspersky Security Center może:

- Modyfikować uprawnienia nadane grupom KLOperators.
- Nadawać uprawnienia dostępu do funkcji Kaspersky Security Center innym grupom użytkowników i pojedynczym użytkownikom zarejestrowanym na stacji roboczej administratora.
- Przydzielać uprawnienia dostępu każdej grupie administracyjnej.

Administrator Kaspersky Security Center może przydzielić uprawnienia dostępu do każdej grupy administracyjnej lub do innych obiektów Serwera administracyjnego w sekcji **Zabezpieczenia**, w oknie właściwości wybranego obiektu.

Możesz śledzić aktywność użytkowników przy pomocy wpisów dotyczących zdarzeń, które wystąpiły w trakcie pracy Serwera administracyjnego. Wpisy dotyczące zdarzeń są wyświetlane w węźle **Serwer administracyjny**, na zakładce **Zdarzenia**. Priorytetem tych zdarzeń jest **Informacja o zdarzeniach**, a typy zdarzeń rozpoczynają się od "Audyt".

### Warunki połączenia z Serwerem administracyjnym przez internet

Jeżeli Serwer administracyjny jest zdalny (znajduje się poza siecią rmową), urządzenia klienckie mogą łączyć się z nim przez internet.

Aby urządzenia klienckie łączyły się z Serwerem administracyjnym przez internet, muszą być spełnione następujące warunki:

- Zdalny Serwer administracyjny musi posiadać zewnętrzny adres IP, a port dla ruchu przychodzącego o numerze 13000 musi pozostać otwarty (dla połączenia z Agentami sieciowymi). Zalecane jest także otwarcie portu UDP o numerze 13000 (do odbierania powiadomień o zamknięciu urządzeń).
- Agenty sieciowe powinny zostać zainstalowane na urządzeniach.
- Podczas instalacji Agenta sieciowego na urządzeniach powinieneś określić zewnętrzny adres IP zdalnego Serwera administracyjnego. Jeżeli do instalacji wykorzystywany jest pakiet instalacyjny, zewnętrzny adres IP jest określany ręcznie we właściwościach tego pakietu instalacyjnego, na zakładce Ustawienia.
- Aby użyć zdalnego Serwera administracyjnego do zarządzania aplikacjami i zadaniami dla urządzenia, w oknie właściwości tego urządzenia, w sekcji **Ogólne** zaznacz pole **Nie odłączaj od Serwera administracyjnego**. Po zaznaczeniu tego pola, należy zaczekać, aż Serwer administracyjny zsynchronizuje się ze zdalnym urządzeniem. Liczba urządzeń klienckich mających stałe połączenie z Serwerem administracyjnym nie może przekraczać 300.

Aby zwiększyć wydajność zadań zainicjowanych przez zdalny Serwer administracyjny, możesz otworzyć na urządzeniu port o numerze 15000. W tym przypadku, aby uruchomić zadanie, Serwer administracyjny wysyła specjalny pakiet do Agenta sieciowego przez port 15000, bez oczekiwania na zakończenie synchronizacji z urządzeniem.

# Nawiązywanie szyfrowanego połączenia z Serwerem administracyjnym

Wymiana danych między urządzeniami klienckimi a Serwerem administracyjnym, jak również połączenia Konsoli administracyjnej z Serwerem administracyjnym, może być przeprowadzana z użyciem protokołu TLS (Transport Layer Security). Protokół TLS może identyfikować współdziałające strony, szyfrować przesyłane dane oraz chronić je przed modyfikacją podczas transferu. Protokół TLS używa kluczy publicznych do autoryzowania współdziałających stron oraz szyfrowania danych.

### Autoryzacja Serwera administracyjnego po podłączeniu urządzenia

Podczas pierwszego łączenia urządzenia klienckiego z Serwerem administracyjnym Agent sieciowy na urządzeniu pobiera certyfikat Serwera administracyjnego i zapisuje go lokalnie.

Jeśli instalujesz Agenta sieciowego lokalnie na urządzeniu, możesz ręcznie wybrać certyfikat Serwera administracyjnego.

Pobrana kopia certyfikatu jest używana do weryfikowania praw i przyzwoleń Serwera administracyjnego podczas kolejnych połączeń.

W trakcie następnych sesji Agent sieciowy będzie żądał certyfikatu Serwera administracyjnego przy każdym połączeniu urządzenia z Serwerem administracyjnym i będzie go porównywał z lokalną kopią. W przypadku, gdy obie kopie nie będą do siebie pasowały, urządzenie nie uzyska pozwolenia na dostęp do Serwera administracyjnego.

<span id="page-564-0"></span>Autoryzacja Serwera administracyjnego podczas podłączania Konsoli administracyjnej

Podczas pierwszego połączenia z Serwerem administracyjnym Konsola administracyjna żąda certyfikatu Serwera administracyjnego izapisuje go lokalnie na stacji roboczej administratora. Następnie, przy każdej próbie połączenia Konsoli administracyjnej z tym Serwerem administracyjnym, Serwer administracyjny zostanie zidentyfikowany na podstawie kopii certyfikatu.

Jeśli certyfikat Serwera administracyjnego nie odpowiada kopii przechowywanej na stacji roboczej administratora, Konsola administracyjna wyświetli pytanie o potwierdzenie nawiązania połączenia z Serwerem administracyjnym o określonej nazwie i pobranie nowego certykatu. Po nawiązaniu połączenia Konsola administracyjna zapisuje kopię nowego certyfikatu Serwera administracyjnego, która będzie wykorzystywana do identyfikowania Serwera administracyjnego w przyszłości.

### <span id="page-565-0"></span>Informacje o certyfikacie Serwera administracyjnego

Dwie operacje wykonywane są w oparciu o Certyfikat Serwera administracyjnego: Uwierzytelnianie Serwera administracyjnego podczas połączenia przez Konsolę administracyjną i wymianę danych z urządzeniami. Certyfikat jest także używany do uwierzytelniania, gdy główne Serwery administracyjne nawiązują połączenie z podrzędnymi Serwerami administracyjnymi.

### Certyfikat wydany przez Kaspersky

Certyfikat Serwera administracyjnego jest tworzony automatycznie w trakcie instalacji modułu Serwera administracyjnego ijest przechowywany w folderze ALLUSERSPROFILE%\Application Data\KasperskyLab\adminkit\1093\cert.

Certyfikat Serwera administracyjny jest ważny przez pięć lat, jeśli certyfikat został opublikowany przed 1 września 2020 roku. W przeciwnym razie okres ważności certyfikatu jest ograniczony 397 dni. Nowy certyfikat jest generowany na Serwerze administracyjnym jako zapasowy certyfikat na 90 dni przed datą wygaśnięcia bieżącego certyfikatu. Następnie, nowy certyfikat automatycznie zastępuje bieżący certyfikat dzień przed datą wygaśnięcia. Wszystkie Agenty sieciowe na urządzeniach klienckich są automatycznie ponownie konfigurowane do autoryzacji na Serwerze administracyjnym przy użyciu nowego certyfikatu.

Jeśli dla certyfikatu Serwera administracyjnego określisz okres ważności dłuższy niż 397 dni, przeglądarka zwróci błąd.

### Certyfikaty niestandardowe

Jeśli to konieczne, możesz przypisać certyfikat innej firmy dla Serwera administracyjnego. Na przykład, to może być konieczne w celu zapewnienia lepszej integracji z istniejącą PKI Twojej firmy lub w celu przeprowadzenia konfiguracji niestandardowej pól certyfikatu. Podczas zamiany certyfikatu, wszystkie Agenty sieciowe, które wcześniej były połączone z Serwerem administracyjnym za pomocą protokołu SSL, utracą połączenie i zwrócą "Błąd autoryzacji Serwera administracyjnego". Aby wyeliminować ten błąd, będziesz musiał przywrócić połączenie po zastąpieniu certyfikatu.

Jeśli certyfikat Serwera administracyjnego zostanie utracony, aby go odzyskać, musisz ponownie zainstalować moduł Serwera administracyjnego, a następnie [przywrócić](#page-578-0) dane.

### Odłączanie od Serwera administracyjnego

W celu odłączenia się od Serwera administracyjnego:

1. W drzewie konsoli wybierz węzeł odpowiadający Serwerowi administracyjnemu, który ma zostać odłączony.

<span id="page-566-0"></span>2. Z menu kontekstowego węzła wybierz Odłącz od Serwera administracyjnego.

## Dodawanie Serwera administracyjnego do drzewa konsoli

W celu dodania Serwera administracyjnego do drzewa konsoli:

1. W oknie głównym Kaspersky Security Center, w drzewie konsoli wybierz węzeł **Kaspersky Security Center 13**.

2. Z menu kontekstowego węzła wybierz **Nowy → Serwer administracyjny**.

Węzeł Serwer administracyjny - <Nazwa urządzenia> (Niepołączony) zostanie utworzony w drzewie konsoli, z której będziesz mógł połączyć się z dowolnym Serwerem administracyjnym zainstalowanym w sieci.

### Usuwanie Serwera administracyjnego z drzewa konsoli

W celu usunięcia Serwera administracyjnego <sup>z</sup> drzewa konsoli:

- 1. W drzewie konsoli wybierz węzeł odpowiadający Serwerowi administracyjnemu, który ma zostać usunięty.
- 2. Z menu kontekstowego węzła wybierz Usuń.

## Dodawanie wirtualnego Serwera administracyjnego do drzewa konsoli

W celu dodania wirtualnego Serwera administracyjnego do drzewa konsoli:

- 1. W drzewie konsoli należy wybrać węzeł z nazwą Serwera administracyjnego, dla którego chcesz utworzyć wirtualny Serwer administracyjny.
- 2. W węźle Serwera administracyjnego wybierz folder Serwery administracyjne.
- 3. W obszarze roboczym folderu **Serwery administracyjne** kliknij odnośnik **Dodaj wirtualny Serwer** . administracyjny

Zostanie uruchomiony Kreator tworzenia nowego wirtualnego Serwera administracyjnego.

4. W oknie Nazwa wirtualnego Serwera administracyjnego określ nazwę tworzonego wirtualnego Serwera administracyjnego.

Nazwa wirtualnego Serwera administracyjnego nie może zawierać więcej niż 255 znaków oraz nie może zawierać żadnych znaków specjalnych (takich jak "\*<>?\:|).

5. W oknie Wprowadzanie adresu połączenia urządzenia z wirtualnym Serwerem administracyjnym określ adres połączenia urządzenia

Adres połączenia wirtualnego Serwera administracyjnego to adres sieciowy, poprzez który urządzenia będą nawiązywać połączenie z tym Serwerem. Adres połączenia posiada dwie części: adres sieciowy fizycznego Serwera administracyjnego oraz nazwę wirtualnego Serwera administracyjnego, oddzielone ukośnikiem. Nazwa wirtualnego Serwera administracyjnego zostanie zastąpiona automatycznie. Określony adres będzie używany na wirtualnym Serwerze administracyjnym jako domyślny adres w pakietach instalacyjnych Agenta sieciowego.

6. W oknie Utwórz konto administratora wirtualnego Serwera administracyjnego wskaż użytkownika z listy, który będzie administratorem wirtualnego Serwera administracyjnego, lub dodaj nowe konto administratora, klikając przycisk Utwórz.

Możesz określić kilka kont.

W drzewie konsoli tworzony jest węzeł o nazwie Serwer administracyjny <Nazwa wirtualnego Serwera . administracyjnego>

### Zmienianie konta usługi Serwera administracyjnego. Narzędzie klsrvswch

Jeżeli chcesz zmienić konto usługi Serwera administracyjnego ustawione podczas instalacji Kaspersky Security Center, możesz użyć narzędzia klsrvswch, zaprojektowanego do zmieniania konta Serwera administracyjnego.

Podczas instalacji Kaspersky Security Center narzędzie jest automatycznie kopiowane do folderu instalacyjnego aplikacji.

Liczba uruchomień narzędzia jest właściwie nieograniczona.

Narzędzie klsrvswch umożliwia zmianę typu konta. Na przykład, jeśli korzystasz z konta lokalnego, możesz zmienić je na konto domenowe lub na zarządzane konto usługi (i odwrotnie). Narzędzie klsrvswch nie pozwala na zmianę typu konta na konto usługi zarządzane przez grupę (gMSA).

Windows Vista i późniejsze wersje systemu Windows nie pozwalają na użycie konta SystemLokalny dla Serwera administracyjnego. W tych wersjach systemu Windows opcja Konto SystemLokalny jest nieaktywna.

W celu zmiany konta usługi Serwera administracyjnego na konto domeny:

1. Z folderu instalacyjnego Kaspersky Security Center użyj narzędzia klsrvswch.

Ta akcja uruchamia również Kreator modyfikacji konta usługi Serwera administracyjnego. Postępuj zgodnie z instrukcjami Kreatora.

2. W oknie Konto usługi Serwera administracyjnego wybierz Konto SystemLokalny.

Po zakończeniu działania kreatora, zostanie zmienione konto Serwera administracyjnego. Serwer administracyjny rozpocznie pracę przy użyciu Konto SystemLokalny i użyje jego danych uwierzytelniających.

Do poprawnego działania Kaspersky Security Center wymagane jest, aby konto używane do uruchamiania Serwera administracyjnego posiadało uprawnienia administratora do zasobu, w którym przechowywana jest baza danych Serwera administracyjnego.

W celu zmiany konta usługi Serwera administracyjnego na konto użytkownika lub konto zarządzanej usługi:

1. Z folderu instalacyjnego Kaspersky Security Center użyj narzędzia klsrvswch.

Ta akcja uruchamia również Kreator modyfikacji konta usługi Serwera administracyjnego. Postępuj zgodnie z instrukcjami Kreatora.

- 2. W oknie Konto usługi Serwera administracyjnego wybierz Konto niestandardowe.
- 3. Kliknij przycisk Znajdź teraz.

Zostanie otwarte okno Wybierz użytkownika.

4. W otwartym oknie Wybierz użytkownika kliknij przycisk Typy obiektów.

- 5. Na liście typów obiektów wybierz **Użytkownicy** (jeśli chcesz konto użytkownika) lub **Konta usługi** (jeśli chcesz zarządzane konto usługi) i kliknij **OK**.
- 6. W polu nazwy obiektu wpisz nazwę konta lub część nazwy i kliknij **Sprawdź nazwy**.
- 7. Na liście pasujących nazw wybierz żądaną nazwę, a następnie kliknij OK.
- 8. Jeśli wybrałeś Konta usługi, w oknie Hasło do konta pozostaw pola Hasło i Potwierdź hasło puste. Jeśli wybrałeś **Użytkownicy**, wprowadź nowe hasło dla użytkownika i potwierdź je.

Konto usługi Serwera administracyjnego zostanie zmienione na konto, które wybrałeś.

Podczas korzystania z Microsoft SQL Server w trybie uwierzytelniania konta użytkownika przy użyciu narzędzi Microsoft Windows, nadane muszą zostać uprawnienia dostępu do bazy danych. Baza danych Kaspersky Security Center powinna należeć do tego konta użytkownika. Domyślnie używany jest schemat dbo.

# Zmiana poświadczeń DBMS

Czasami może zajść potrzeba zmiany poświadczeń DBMS, na przykład w celu wykonania rotacji poświadczeń ze względów bezpieczeństwa.

W celu zmiany poświadczeń DBMS <sup>w</sup> środowisku Windows przy użyciu klsrvswch.exe:

- 1. Uruchom narzędzie klsrvswch znajdujące się w folderze instalacyjnym programu Kaspersky Security Center.
- 2. Kliknij przycisk Dalej kreatora, aż dojdziesz do kroku Zmień poświadczenia dostępu do DBMS.
- 3. W tym kroku Zmień poświadczenia dostępu do DBMS wykonaj następujące czynności:
	- Wybierz opcję Zastosuj nowe poświadczenia.
	- Podaj nową nazwę konta w polu Konto.
	- Podaj nowe hasło do konta w polu Hasło.
	- Określ nowe hasło w polu Potwierdź hasło.

Powinieneś określić poświadczenia konta, które istnieje w DBMS.

4. Kliknij przycisk Dalej.

Po zakończeniu pracy kreatora poświadczenia DBMS zostają zmienione.

## Rozwiązywanie problemów z węzłami Serwera administracyjnego

Drzewo konsoli w lewej części [Konsoli administracyjnej](#page-566-0) zawiera węzły Serwerów administracyjnych. W drzewie konsoli możesz dodać tyle Serwerów administracyjnych, ile potrzebujesz.

Lista węzłów Serwerów administracyjnych w drzewie konsoli jest przechowywana w kopii pliku .msc w tle przy użyciu konsoli Microsoft Management Console. Kopia w tle tego pliku znajduje się w folderze %USERPROFILE%\AppData\Roaming\Microsoft\MMC\ na urządzeniu, na którym jest zainstalowana Konsola administracyjna. Dla każdego węzła Serwera administracyjnego plik zawiera następujące informacje:

- Adres Serwera administracyjnego
- Numer portu
- Czy TLS jest używany

Ten parametr zależy od <u>[numeru](#page-231-0) portu</u>, użytego do nawiązania połączenia między Konsolą administracyjną a Serwerem administracyjnym.

- Nazwa użytkownika
- Certyfikatu Serwera administracyjnego

### Rozwiązywanie problemów

Jeśli Konsola administracyjna nawiąże połączenie z Serwerem [administracyjnym,](#page-564-0) certyfikat przechowywany lokalnie jest porównywany do certyfikatu Serwera administracyjnego. Jeśli certyfikaty nie pasują do siebie, Konsola administracyjna wygeneruje błąd. Na przykład, niedopasowanie certyfikatów może wystąpić, gdy zastąpisz certyfikat Serwera [administracyjnego.](#page-565-0) W tym przypadku, w konsoli utwórz ponownie węzeł Serwera administracyjnego.

W celu ponownego utworzenia węzła Serwera administracyjnego:

- 1. Zamknij okno Konsoli administracyjnej Kaspersky Security Center.
- 2. Usuń plik w Kaspersky Security Center 13 w %USERPROFILE%\AppData\Roaming\Microsoft\MMC\.
- 3. Uruchom Konsolę administracyjną Kaspersky Security Center.

Zostanie wyświetlone pytanie o nawiązanie połączenia z Serwerem administracyjnym i zaakceptowanie jego istniejącego certyfikatu.

- 4. Wykonaj jedną z poniższych czynności:
	- Zaakceptuj istniejący certyfikat, klikając przycisk Tak.
	- Aby określić swój certyfikat, kliknij przycisk **Nie**, a następnie odszukaj plik certyfikatu, który zostanie użyty do autoryzacji na Serwerze administracyjnym.

Problem z certyfikatem zostanie rozwiązany. Do nawiązania połączenia z Serwerem administracyjnym możesz użyć Konsoli administracyjnej.

## Przeglądanie i modyfikowanie ustawień Serwera administracyjnego

Ustawienia Serwera administracyjnego można dostosować w oknie właściwości tego Serwera.

W celu otwarcia okna Właściwości: Serwer administracyjny:

Z menu kontekstowego węzła Serwera administracyjnego w drzewie konsoli wybierz element Właściwości.

### Dostosowywanie ogólnych ustawień Serwera administracyjnego

Ogólne ustawienia Serwera administracyjnego można dostosować w sekcjach **Ogólne, Ustawienia połączenia z** Serwerem administracyjnym, Repozytorium zdarzeń i Zabezpieczenia, dostępnych w oknie właściwości Serwera administracyjnego.

Sekcja **Zabezpieczenia** nie jest wyświetlana w oknie właściwości Serwera administracyjnego, jeśli wyświetlanie zostało wyłączone w interfejsie Konsoli administracyjnej.

W celu włączenia wyświetlania sekcji Zabezpieczenia w Konsoli administracyjnej:

- 1. W drzewie konsoli wybierz Serwer administracyjny, którego potrzebujesz.
- 2. W menu Widok okna głównego aplikacji wybierz Konfiguruj interfejs.
- 3. W otwartym oknie **Konfiguruj interfejs** zaznacz pole **Wyświetl sekcje ustawień zabezpieczeń** i kliknij **OK**.
- 4. W oknie z wiadomością aplikacji kliknij OK.

Sekcja Zabezpieczenia będzie wyświetlana w oknie właściwości Serwera administracyjnego.

### Ustawienia interfejsu Konsoli administracyjnej

Możesz dostosować ustawienia interfejsu Konsoli administracyjnej do wyświetlania lub ukrywania kontrolek interfejsu użytkownika związanych z następującymi funkcjami:

- Zarządzanie lukami i poprawkami
- Szyfrowanie i ochrona danych
- Ustawienia kontroli węzła końcowego
- Zarządzanie urządzeniami mobilnymi
- Podrzędne Serwery administracyjne
- Sekcje Ustawienia zabezpieczeń

W celu skonfigurowania ustawień interfejsu Konsoli administracyjnej:

- 1. W drzewie konsoli wybierz Serwer administracyjny, którego potrzebujesz.
- 2. W menu Widok okna głównego aplikacji wybierz Konfiguruj interfejs.
- 3. W otwartym oknie **Konfiguruj interfejs** zaznacz pola obok funkcji, które mają być wyświetlane, a następnie kliknij . OK
- 4. W oknie z wiadomością aplikacji kliknij OK.

<span id="page-570-0"></span>Wybrane funkcje zostaną wyświetlone w interfejsie Konsoli administracyjnej.

Informacje o zdarzeniach, występujących podczas działania aplikacji, oraz o zarządzanych urządzeniach są wyświetlane w bazie danych Serwera administracyjnego. Każdemu zdarzeniu przypisywany jest określony typ i priorytet (Zdarzenie krytyczne, Błąd funkcjonalny, Ostrzeżenie lub Informacja). W zależności od warunków, przez które pojawiło się zdarzenie, do zdarzeń tego samego typu aplikacja może przypisywać różne priorytety.

Typy i priorytety przypisane do zdarzeń można sprawdzić w sekcji Konfiguracja zdarzenia okna właściwości Serwera administracyjnego. W sekcji **Konfiguracja zdarzenia** możesz także skonfigurować przetwarzanie każdego zdarzenia przez Serwer administracyjny:

- Rejestrację zdarzeń na Serwerze administracyjnym i w raporcie zdarzeń systemu operacyjnego na urządzeniu i na Serwerze administracyjnym.
- Metodę używaną do informowania administratora o zdarzeniu (na przykład, wiadomość SMS lub e-mail).

W sekcji Repozytorium zdarzeń okna właściwości Serwera administracyjnego możesz zmodyfikować ustawienia przechowywania zdarzeń w bazie danych Serwera administracyjnego, ograniczając liczbę wpisów zdarzeń i czas przechowywania wpisów. Jeśli określisz maksymalną liczbę zdarzeń, aplikacja oblicza przybliżoną ilość miejsca przechowywania, wymaganą dla określonej liczby. Możesz użyć tego przybliżonego obliczenia do oszacowania wystarczającej ilości wolnego miejsca na dysku, aby uniknąć przepełnienia bazy danych. Domyślna pojemność bazy danych Serwera administracyjnego wynosi 400 000 zdarzeń. Maksymalną dozwoloną pojemnością bazy danych jest 45 milionów zdarzeń.

Jeśli liczba zdarzeń w bazie danych osiągnie maksymalną wartość określoną przez administratora, aplikacja usunie najstarsze zdarzenia i zastąpi je nowymi. Jeśli Serwer administracyjny usuwa starsze zdarzenia, nie może zapisywać nowych zdarzeń do bazy danych. W tym czasie informacje o odrzuconych zdarzeniach są zapisywane w dzienniku zdarzeń aplikacji Kaspersky. Nowe zdarzenia zostają zakolejkowane, a następnie zapisane do bazy danych po zakończeniu operacji usuwania.

### Przeglądanie raportów połączeń z Serwerem administracyjnym

Historia połączeń i prób nawiązania połączenia z Serwerem administracyjnym podczas jego działania może zostać zapisana w pliku raportu. Informacje w pliku umożliwiają śledzenie nie tylko połączeń w obrębie infrastruktury sieci, ale także nieautoryzowanych prób uzyskania dostępu do Serwera administracyjnego.

W celu zapisania zdarzeń nawiązania połączenia <sup>z</sup> Serwerem administracyjnym:

- 1. Z drzewa konsoli wybierz Serwer administracyjny, dla którego chcesz włączyć zapisywanie zdarzeń połączenia.
- 2. Z menu kontekstowego Serwera administracyjnego wybierz Właściwości.
- 3. W otwartym oknie właściwości, w sekcji **Ustawienia połączenia z Serwerem administracyjnym** wybierz podsekcję Porty połączenia.
- 4. Włącz opcję Zapisuj zdarzenia połączenia z Serwerem administracyjnym.
- 5. Kliknij przycisk OK, aby zamknąć okno właściwości Serwera administracyjnego.

Wszystkie dalsze zdarzenia przychodzących połączeń z Serwerem administracyjnym, wyniki autoryzacji i błędy SSL zostaną zapisane do pliku %ProgramData%\KasperskyLab\adminkit\logs\sc.syslog.

Kaspersky Security Center umożliwia szybkie reagowanie na pojawiające się zagrożenia epidemiami wirusów. Ryzyko wystąpienia epidemii wirusów jest szacowane w oparciu o kontrolę aktywności wirusów na urządzeniach.

W sekcji **Epidemia wirusa**, dostępnej w oknie właściwości Serwera administracyjnego, możesz skonfigurować reguły oceny dla zagrożeń epidemią wirusów i akcje wykonywane w razie epidemii.

Możesz określić procedurę powiadamiania dla zdarzenia *Epidemia wirusa* <u>w [sekcji](#page-570-0) **Konfiguracja zdarzenia** okna</u> l właściwości Serwera [administracyjnego,](#page-570-0) w oknie właściwości zdarzenia Epidemia wirusa.

Zdarzenie Epidemia wirusa jest generowane w przypadku wykrycia zdarzeń Wykryto szkodliwy obiekt w trakcie działania aplikacji zabezpieczających. Dlatego też należy zapisywać informacje o wszystkich zdarzeniach Wykryto szkodliwy obiekt na Serwerze administracyjnym, aby móc rozpoznać epidemie wirusów.

Możesz określić ustawienia zapisywania informacji o każdym zdarzeniu Wykryto szkodliwy obiekt w profilach aplikacji zabezpieczających.

Podczas zliczania zdarzeń Wykryto szkodliwy obiekt pod uwagę brane są wyłącznie informacje z urządzeń głównego Serwera administracyjnego. Informacje od podrzędnych Serwerów administracyjnych nie są brane pod uwagę. Ustawienia zdarzenia *Epidemia wirusa* są konfigurowane indywidualnie dla każdego Serwera podrzędnego.

### Ograniczanie ruchu sieciowego

Aby zmniejszyć ruch sieciowy w obrębie sieci, aplikacja posiada opcję ograniczania prędkości przesyłania danych na Serwer administracyjny z określonych zakresów IP ipodsieci IP.

Reguły ograniczania ruchu sieciowego można utworzyć i skonfigurować w sekcji **Ruch sieciowy** okna właściwości Serwera administracyjnego.

W celu utworzenia reguły ograniczania ruchu sieciowego:

- 1. W drzewie konsoli należy wybrać węzeł z nazwą Serwera administracyjnego, dla którego chcesz utworzyć regułę ograniczenia ruchu sieciowego.
- 2. Z menu kontekstowego Serwera administracyjnego wybierz Właściwości.
- 3. W oknie właściwości Serwera administracyjnego wybierz sekcję Ruch sieciowy.
- 4. Kliknij przycisk Dodaj.
- 5. W sekcji Nowa reguła określ następujące ustawienia:

W sekcji Zakres IP, dla którego ograniczany jest ruch sieciowy wybierz metodę, która będzie używana do określenia podsieci lub zakresu, dla którego przesyłanie danych będzie ograniczone, a następnie wprowadź wartości ustawień dla wybranej metody. Wybierz jedną z następujących metod:

**• [Określ zakres poprzez adres](javascript:toggleBlock() oraz maskę sieci**a

Ruch sieciowy jest ograniczony na podstawie ustawień podsieci. Określ adres podsieci i maskę podsieci do określania zakresu, w którym ruch sieciowy będzie ograniczony.

Możesz także kliknąć Przeglądaj, <u>[aby dodać](#page-871-0) podsieci z globalnej listy podsieci</u>.

**• [Określ zakres podając adres](javascript:toggleBlock() początkowy i końcowy** 

Ruch sieciowy jest ograniczony w oparciu o zakres adresów IP. Określ zakres adresów IP w polach **Adres** początkowy oraz Adres końcowy.

Opcja ta jest wybrana domyślnie.

W sekcji Ograniczenie ruchu sieciowego możesz dostosować następujące restrykcyjne ustawienia współczynnika przesyłania danych:

#### · [Przedział czasu](javascript:toggleBlock()<sup>®</sup>

Przedział czasu, w trakcie którego zostanie zastosowane ograniczenie ruchu sieciowego. W polach do wprowadzania danych można określić granice przedziału czasu.

#### [Ograniczenie \(KB/s\)](javascript:toggleBlock()

Maksymalna łączna szybkość transferu danych przychodzących i wychodzących Serwera administracyjnego. Ograniczenie ruchu sieciowego będzie stosowane tylko w obrębie przedziału czasu określonego w polu Przedział czasu.

#### [Ogranicz ruch w pozostałym](javascript:toggleBlock() czasie (KB/s)

Ruch sieciowy będzie ograniczony nie tylko w czasie określonym w polu **Przedział czasu**, ale także w pozostałym czasie.

Domyślnie pole to nie jest zaznaczone. Wartość tego pola nie może odpowiadać wartości pola . Ograniczenie (KB/s)

Przede wszystkim, reguły ograniczenia ruchu sieciowego wpływają na przesyłanie plików. Te reguły nie są stosowane do ruchu sieciowego wygenerowanego przez synchronizację między Serwerem administracyjnym a Agentem sieciowym lub między głównym a podrzędnym Serwerem administracyjnym.

#### Konfigurowanie serwera sieciowego

Serwer sieciowy został zaprojektowany do publikowania autonomicznych pakietów instalacyjnych, profili iOS MDM oraz plików z folderu współdzielonego.

Możesz zdefiniować ustawienia łączenia serwera sieciowego z Serwerem administracyjnym oraz określić certyfikat serwera sieciowego w sekcji Serwer WWW okna właściwości Serwera administracyjnego.

#### Ponowne wystawianie certyfikatu serwera sieciowego

Certyfikat serwera [sieciowego](#page-1341-0) używany w Kaspersky Security Center jest wymagany do publikowania pakietów instalacyjnych Agenta sieciowego, które są następnie pobierane na zarządzane urządzenia, a także do publikowania profili iOS MDM, aplikacji iOS oraz pakietów instalacyjnych Kaspersky Endpoint Security for Mobile. W zależności od bieżącej konfiguracji aplikacji różne certyfikaty mogą funkcjonować jako certyfikat serwera sieciowego (aby uzyskać więcej informacji, zobacz Informacje o certyfikatach Kaspersky Security Center).

Ponowne wystawienie certyfikatu serwera sieciowego może być konieczne w celu spełnienia określonych wymagań bezpieczeństwa organizacji lub utrzymania ciągłego połączenia z zarządzanymi urządzeniami przed rozpoczęciem [uaktualniania](#page-215-0) aplikacji. Kaspersky Security Center zapewnia dwa sposoby ponownego wystawienia certyfikatu serwera sieciowego. Wybór między tymi dwiema metodami zależy od tego, czy masz podłączone urządzenia mobilne i zarządzane za [pośrednictwem](#page-171-0) protokołu mobilnego (tj. przy użyciu certyfikatu mobilnego).

Jeśli nigdy nie określono własnego certyfikatu niestandardowego jako certyfikatu serwera sieciowego w sekcji Serwer WWW właściwości Serwera administracyjnego, certyfikat mobilny działa jako certyfikat serwera sieciowego. W tym przypadku ponowne wystawienie certyfikatu serwera sieciowego odbywa się poprzez ponowne wystawienie samego protokołu mobilnego.

Aby ponownie wystawić certyfikat serwera sieciowego, gdy nie masz żadnych urządzeń mobilnych zarządzanych za pośrednictwem protokołu mobilnego:

- 1. W drzewie konsoli kliknij prawym przyciskiem myszy nazwę odpowiedniego Serwera administracyjnego i z menu kontekstowego wybierz Właściwości.
- 2. W otwartym oknie właściwości Serwera administracyjnego, w lewym panelu wybierz sekcję **Ustawienia** . połączenia z Serwerem administracyjnym
- 3. Na liście podsekcji wybierz Certyfikaty.
- 4. Jeśli planujesz nadal używać certyfikatu wystawionego przez Kaspersky Security Center, wykonaj następujące czynności:
	- a. W prawym okienku, w grupie ustawień Uwierzytelnianie Serwera administracyjnego przez urządzenia mobilne wybierz opcję Certyfikat wydany przez Serwer administracyjny i kliknij przycisk Wydaj ponownie.
	- b. W otwartym oknie **Wydaj certyfikat ponownie**, w grupach ustawień **Adres połączenia i Czas aktywacji** wybierz odpowiednie opcje i kliknij przycisk **OK**.
	- c. W oknie potwierdzenia kliknij przycisk Tak.

Alternatywnie, jeśli planujesz używać własnego certyfikatu niestandardowego, wykonaj następujące czynności:

- a. Sprawdź, czy Twój certyfikat niestandardowy spełnia wymagania [Kaspersky Security](#page-232-0) Center oraz wymagania dotyczące zaufanych certyfikatów firmy Apple <sup>z</sup>. W razie potrzeby zmodyfikuj certyfikat.
- b. Wybierz opcję lnny certyfikat i kliknij przycisk Przeglądaj.
- c. W otwartym oknie Certyfikat, w polu Typ certyfikatu wybierz typ swojego certyfikatu, a następnie określ lokalizację i ustawienia certyfikatu:
	- Jeśli został wybrany typ Kontener PKCS #12, kliknij przycisk Przeglądaj obok pola Plik certyfikatu i określ plik certyfikatu na dysku twardym. Jeśli plik certyfikatu jest chroniony hasłem, wprowadź hasło w polu Hasło (jeśli istnieje).
	- polu **Hasło (jeśli istnieje)**.<br>Jeśli został wybrany typ **Certyfikat X.509**, kliknij przycisk **Przeglądaj** obok pola **Klucz prywatny (.prk,** pem) i określ klucz prywatny na dysku twardym. Jeśli klucz prywatny jest chroniony hasłem, wprowadź. hasło w polu **Hasło (jeśli istnieje)**. Następnie kliknij przycisk **Przeglądaj** obok pola **Klucz publiczny (.cer)** i określ klucz prywatny na dysku twardym.
- d. W oknie **Certyfikat** kliknij **OK**.
- e. W oknie potwierdzenia kliknij przycisk Tak.

Certyfikat mobilny został ponownie wystawiony w celu używania go jako certyfikat serwera sieciowego.

Aby ponownie wystawić certyfikat serwera sieciowego, gdy masz jakiekolwiek urządzenia mobilne zarządzane za pośrednictwem protokołu mobilnego:

1. Wygeneruj swój certyfikat niestandardowy i przygotuj go do użycia w Kaspersky Security Center. Sprawdź, czy Twój certyfikat niestandardowy spełnia wymagania [Kaspersky Security](#page-232-0) Center oraz wymagania dotyczące zaufanych certyfikatów firmy Apple <sup>II</sup>. W razie potrzeby zmodyfikuj certyfikat.

Możesz użyć narzędzia [kliossrvcertgen.exe](https://support.kaspersky.com/pl/10890#block1)<sup>n</sup> do generowania certyfikatu.

- 2. W drzewie konsoli kliknij prawym przyciskiem myszy nazwę odpowiedniego Serwera administracyjnego i z menu kontekstowego wybierz Właściwości.
- 3. W otwartym oknie właściwości Serwera administracyjnego, w lewym panelu wybierz sekcję **Serwer WWW**.
- 4. W menu Przez HTTPS wybierz opcję Określ inny certyfikat.
- 5. W menu Przez HTTPS kliknij przycisk Zmień.
- 6. W otwartym oknie Certyfikat, w polu Typ certyfikatu wybierz typ swojego certyfikatu:
	- Jeśli został wybrany typ Kontener PKCS #12, kliknij przycisk Przeglądaj obok pola Plik certyfikatu i określ plik certyfikatu na dysku twardym. Jeśli plik certyfikatu jest chroniony hasłem, wprowadź hasło w polu **Hasło** . (jeśli istnieje)
	- Jeśli został wybrany typ **Certyfikat X.509**, kliknij przycisk **Przeglądaj** obok pola **Klucz prywatny (.prk, .pem)** i określ klucz prywatny na dysku twardym. Jeśli klucz prywatny jest chroniony hasłem, wprowadź hasło w polu Hasło (jeśli istnieje). Następnie kliknij przycisk Przeglądaj obok pola Klucz publiczny (.cer) i określ klucz prywatny na dysku twardym.
- 7. W oknie **Certyfikat** kliknij przycisk **OK**.
- 8. Jeśli to konieczne, w oknie właściwości Serwera administracyjnego, w polu **Port HTTPS serwera WWW** zmień numer portu HTTPS dla serwera sieciowego. Kliknij OK.

Certyfikat serwera sieciowego został ponownie wystawiony.

### Praca z użytkownikami wewnętrznymi

Konta użytkowników wewnętrznych są używane do pracy z wirtualnymi Serwerami administracyjnymi. Kaspersky Security Center nadaje wewnętrznym użytkownikom aplikacji uprawnienia rzeczywistych użytkowników.

Konta wewnętrznych użytkowników są tworzone i używane tylko w obrębie Kaspersky Security Center. Do systemu operacyjnego nie są przesyłane żadne dane dotyczące wewnętrznych użytkowników. Kaspersky Security Center autoryzuje wewnętrznych użytkowników.

Możesz skonfigurować konta użytkowników wewnętrznych w folderze Konta użytkowników [drzewa](#page-642-0) konsoli.

# Tworzenie kopii zapasowej i przywracanie ustawień Serwera administracyjnego
Tworzenie kopii zapasowej ustawień Serwera administracyjnego ijego baz danych odbywa się przy użyciu zadania tworzenia kopii zapasowej oraz narzędzia klbackup. Kopia zapasowa zawiera wszystkie główne ustawienia i obiekty dotyczące Serwera administracyjnego, takie jak certyfikaty, klucze główne do szyfrowania dysków na zarządzanych urządzeniach, klucze dla różnych licencji, strukturę grup administracyjnych z całą ich zawartością, zadaniami, zasadami itd. Przy pomocy kopii zapasowej można przywrócić działanie Serwera administracyjnego tak szybko, jak to możliwe, poświęcając na to od kilkunastu minut do kilku godzin.

Jeśli nie ma dostępnej kopii zapasowej, błąd może doprowadzić do bezpowrotnej utraty certyfikatów i wszystkich ustawień Serwera administracyjnego. Będzie to wymagało przeprowadzenia konfiguracji Kaspersky Security Center od początku oraz ponownego zainstalowania Agenta sieciowego w sieci organizacji. Wszystkie klucze główne do szyfrowania dysków na zarządzanych urządzeniach zostaną utracone, co spowoduje ryzyko utraty zaszyfrowanych danych na urządzeniach z zainstalowanym programem Kaspersky Endpoint Security. Dlatego też nigdy nie rezygnuj z regularnego wykonywania kopii zapasowej Serwera administracyjnego przy użyciu standardowego zadania tworzenia kopii zapasowej.

Kreator wstępnej konfiguracji tworzy zadanie wykonywania kopii zapasowej dla ustawień Serwera administracyjnego i ustawia jego codzienne wykonywanie na godzinę 4:00. Kopie zapasowe są domyślnie zapisywane w folderze %ALLUSERSPROFILE%\Application Data\KasperskySC.

Jeśli serwer Microsoft SQL Server, zainstalowany na innym urządzeniu, jest używany jako DBMS, należy zmodyfikować zadanie tworzenia kopii zapasowej, określając jako folder do przechowywania kopii zapasowych ścieżkę UNC, która jest używana do zapisywania usługi Serwera administracyjnego oraz usługi SQL Server. To wymaganie, które nie jest oczywiste, wynika ze specyfiki specjalnej funkcji kopii zapasowej w systemie DBMS serwera Microsoft SQL Server.

Jeśli jako system DBMS używana jest lokalna instancja serwera Microsoft SQL Server, zalecane jest zapisanie kopii zapasowych na dedykowanym nośniku w celu zabezpieczenia ich przed uszkodzeniem wraz z Serwerem administracyjnym.

Ponieważ kopia zapasowa zawiera ważne dane, zadanie tworzenia kopii zapasowej oraz narzędzie klbackup oferują ochronę kopii zapasowej przy użyciu hasła. Domyślnie zadanie tworzenia kopii zapasowej wykonuje kopię zapasową z pustym hasłem. Hasło należy ustawić we właściwościach zadania tworzenia kopii zapasowej. Pominięcie tego wymagania doprowadza do sytuacji, w której wszystkie klucze certyfikatów Serwera administracyjnego, klucze dla licencji oraz klucze główne dla szyfrowania dysków na zarządzanych urządzeniach pozostaną niezaszyfrowane.

Oprócz regularnych kopii zapasowych, kopie zapasowe należy tworzyć także przed każdą znaczącą zmianą, w tym instalacją aktualizacji i łat Serwera administracyjnego.

Aby zmniejszyć rozmiar kopii zapasowych, w ustawieniach serwera SQL zaznacz pole Kompresuj kopię zapasową.

Przywracanie kopii zapasowej odbywa się przy użyciu narzędzia klbackup na działającej instancji Serwera administracyjnego, który został właśnie zainstalowany i posiada tę samą wersję (lub nowszą), dla której kopia zapasowa została utworzona.

Instancja Serwera administracyjnego, na którym kopia zapasowa ma zostać przywrócona, musi korzystać z systemu DBMS tego samego typu (ten sam SQL Server, MySQL lub MariaDB) i tej samej (lub nowszej) wersji. Wersja Serwera administracyjnego może być taka sama (z tą samą lub późniejszą łatą) lub nowsza.

Sekcja opisuje standardowe scenariusze przywracania ustawień i obiektów Serwera administracyjnego.

Używanie migawek systemu plików do skrócenia czasu tworzenia kopii zapasowej

W Kaspersky Security Center 13 czas bezczynności serwera administracyjnego w trakcie wykonywania kopii zapasowej został skrócony w porównaniu do wcześniejszych wersji. Co więcej, funkcja **Użyj migawki systemu plików do wykonania kopii zapasowej danych** została dodana do ustawień zadania. Ta funkcja zapewnia dodatkową redukcję czasu bezczynności przy użyciu narzędzia klbackup, które tworzy w tle kopię dysku podczas wykonywania kopii zapasowej (zajmuje to kilka sekund) i jednocześnie kopiuje bazę danych (najdłużej może to potrwać kilka minut). Jeśli narzędzie klbackup utworzy w tle kopię dysku oraz kopię bazy danych, ponownie umożliwi połączenie z Serwerem administracyjnym.

Funkcja tworzenia migawek systemu plików może być używana tylko wtedy, gdy spełnione są te dwa warunki:

- Folder współdzielony Serwera administracyjnego oraz folder %ALLUSERSPROFILE%\KasperskyLab znajdują się na tym samym dysku logicznym i są lokalne w odniesieniu do Serwera administracyjnego.
- Folder %ALLUSERSPROFILE%\KasperskyLab nie zawiera żadnych łączy symbolicznych, które zostały utworzone ręcznie.

Nie używaj tej funkcji, jeśli żaden z tych warunków nie może zostać spełniony. W tym przypadku, w odpowiedzi na jakąkolwiek próbę utworzenia migawki systemu plików aplikacja zwróci komunikat o błędzie.

Aby użyć funkcji, musisz posiadać konto, któremu nadano uprawnienie do tworzenia migawek dysku logicznego, na którym znajduje się folder %ALLUSERSPROFILE%. Należy pamiętać, że konto usługi Serwera administracyjnego nie posiada takiego uprawnienia.

W celu użycia funkcji tworzenia migawek systemu plików do skrócenia czasu tworzenia kopii zapasowej:

- 1. W sekcji Zadania wybierz zadanie tworzenia kopii zapasowej.
- 2. Z menu kontekstowego wybierz Właściwości.
- 3. W oknie właściwości zadania wybierz sekcję Ustawienia.
- 4. Zaznacz pole Użyj migawki systemu plików do wykonania kopii zapasowej danych.
- 5. W polach **Nazwa użytkownika** i **Hasło** wprowadź nazwę i hasło dla konta, któremu nadano uprawnienie do tworzenia migawek dysku logicznego, na którym znajduje się folder %ALLUSERSPROFILE%.
- 6. Kliknij Zastosuj.

Przy każdym kolejnym uruchomieniu zadania tworzenia kopii zapasowej narzędzie klbackup utworzy migawki systemu plików, skracając czas bezczynności Serwera administracyjnego podczas wykonywania zadania.

#### Urządzenie z zainstalowanym Serwerem administracyjnym nie działa

Jeśli urządzenie, na którym jest zainstalowany Serwer administracyjny, nie działa z powodu błędu, zalecane jest wykonanie następujących działań:

- Nowy Serwer administracyjny musi posiadać ten sam adres: nazwę NetBIOS, nazwę FQDN lub statyczny adres IP (w zależności od tego, co zostało ustawione podczas instalacji Agentów sieciowych).
- Zainstaluj Serwer administracyjny, używając systemu DBMS tego samego typu i w tej samej wersji. Możesz zainstalować tę samą wersję Serwera z tą samą (lub późniejszą) łatą lub nowszą wersję Serwera. Po instalacji nie przeprowadzaj wstępnej konfiguracji przy użyciu Kreatora.
- Z poziomu menu Start uruchom narzędzie klbackup i przywróć kopię zapasową.

### Ustawienia Serwera administracyjnego lub bazy danych są uszkodzone

Jeżeli Serwer administracyjny nie działa ze względu na uszkodzone ustawienia lub bazę danych (na przykład, w wyniku przepięcia), zalecane jest użycie następujących scenariuszy:

- 1. Przeskanuj system plików na uszkodzonym urządzeniu.
- 2. Odinstaluj niedziałającą wersję Systemu operacyjnego.
- 3. Zainstaluj ponownie Serwer administracyjny, używając systemu DBMS tego samego typu i w tej samej (lub nowszej) wersji. Możesz zainstalować tę samą wersję Serwera z tą samą (lub późniejszą) łatą lub nowszą wersję Serwera. Po instalacji nie przeprowadzaj wstępnej konfiguracji przy użyciu Kreatora.
- 4. Z poziomu menu Start uruchom narzędzie klbackup i przywróć kopię zapasową.

Zabronione jest przywracanie Serwera administracyjnego w sposób inny niż przy użyciu narzędzia klbackup.

Wszelkie próby przywrócenia Serwera administracyjnego przy użyciu oprogramowania firm trzecich doprowadzą do desynchronizacji danych na węzłach aplikacji Kaspersky Security Center i w konsekwencji - do niepoprawnego działania aplikacji.

## <span id="page-578-1"></span>Tworzenie kopii zapasowej i przywracanie danych Serwera administracyjnego

Tworzenie kopii zapasowej danych umożliwia przeniesienie Serwera administracyjnego z jednego urządzenia na inne, bez utraty danych. Dzięki kopii zapasowej możesz przywrócić dane podczas przenoszenia bazy danych Serwera administracyjnego na inne urządzenie lub podczas aktualizacji do nowej wersji Kaspersky Security Center.

Możesz utworzyć kopię zapasową danych Serwera administracyjnego w jeden z następujących sposobów:

- Tworząc i uruchamiając zadanie [wykonywania](#page-578-0) kopii zapasowej danych poprzez Konsolę administracyjną.
- Uruchamiając [narzędzie](#page-579-0) klbackup na urządzeniu, na którym jest zainstalowany Serwer administracyjny. To narzędzie znajduje się w pakiecie dystrybucyjnym Kaspersky Security Center. Po zainstalowaniu Serwera administracyjnego, narzędzie jest umieszczane w katalogu głównym folderu docelowego, określonego podczas instalacji aplikacji.

W kopii zapasowej Serwera administracyjnego zapisywane są następujące dane:

- · Baza danych Serwera administracyjnego (profile, zadania, ustawienia aplikacji, zdarzenia zapisane na Serwerze administracyjnym).
- Informacje o konfiguracji struktury grup administracyjnych i urządzeń klienckich.
- Repozytorium pakietów dystrybucyjnych aplikacji przeznaczonych do zdalnego zainstalowania.
- Certyfikat Serwera administracyjnego.

<span id="page-578-0"></span>Odzyskanie danych Serwera administracyjnego jest możliwe tylko przy użyciu narzędzia klbackup.

#### Tworzenie zadania wykonywania kopii zapasowej

Zadania kopii zapasowej są zadaniami Serwera administracyjnego i są tworzone podczas działania Kreatora wstępnej konfiguracji. Jeśli zadanie kopii zapasowej utworzone przez Kreator wstępnej konfiguracji zostało usunięte, możesz je utworzyć ręcznie.

W celu utworzenia zadania kopii zapasowej danych Serwera administracyjnego:

- 1. Z drzewa konsoli wybierz folder Zadania.
- 2. Uruchom tworzenie zadania w jeden z następujących sposobów:
	- Wybierając Nowe → Zadanie w menu kontekstowym folderu Zadania w drzewie konsoli.
	- Kliknij przycisk Utwórz zadanie w obszarze roboczym.

Zostanie uruchomiony Kreator dodawania zadań. Postępuj zgodnie z instrukcjami Kreatora. W oknie **Wybierz typ** zadania wybierz typ zadania Kopia zapasowa danych Serwera administracyjnego.

Zadanie **Kopia zapasowa danych Serwera administracyjnego** może zostać utworzone tylko w jednej kopii. Jeśli dla Serwera administracyjnego już utworzono zadanie tworzenia kopii zapasowych danych Serwera administracyjnego, nie będzie wyświetlane w oknie wyboru typu zadania Kreatora tworzenia zadania kopii zapasowej.

### <span id="page-579-0"></span>Narzędzie do tworzenia kopii zapasowej i odzyskiwania danych (klbackup)

Możesz utworzyć kopie danych Serwera administracyjnego w celu przechowywania kopii zapasowych oraz przyszłego ich odzyskania przy użyciu narzędzia klbackup stanowiącego część pakietu dystrybucyjnego Kaspersky Security Center.

Narzędzie klbackup można uruchomić w jednym z dwóch trybów:

- [Interaktywnym](#page-579-1)
- <span id="page-579-1"></span>[Nieinteraktywnym](#page-581-0)

#### Tworzenie kopii zapasowej i przywracanie danych w trybie interaktywnym

W celu utworzenia kopii zapasowej danych Serwera administracyjnego <sup>w</sup> trybie interaktywnym:

- 1. Uruchom narzędzie klbackup znajdujące się w folderze instalacyjnym Kaspersky Security Center. Zostanie uruchomiony Kreator tworzenia kopii zapasowej i przywracania.
- 2. W pierwszym oknie kreatora wybierz Wykonaj kopię zapasową danych Serwera administracyjnego. Jeśli wybierzesz opcję Przywróć lub wykonaj kopię zapasową jedynie certyfikatu Serwera administracyjnego, zostanie zapisana tylko kopia zapasowa certyfikatu Serwera administracyjnego. Kliknij **Dalej**.
- 3. W kolejnym oknie kreatora określ hasło i folder docelowy kopii zapasowej, a następnie kliknij przycisk **Dalej**, aby rozpocząć tworzenie kopii zapasowej.
- 4. Jeśli pracujesz z bazami danych w środowisku chmury, takim jak Amazon Web Services (AWS) lub Microsoft Azure, w oknie Zaloguj się do magazynu online wypełnij następujące pola:
	- Dla AWS<sup>.</sup>
		- [Nazwa komory S3](javascript:toggleBlock() ?

Nazwa [komory S3](#page-786-0), którą utworzyłeś dla Kopii zapasowej.

· Identyfikator klucza dostępu ?

Identyfikator klucza (sekwencja znaków [alfanumerycznych\)](#page-780-0) uzyskałeś podczas tworzenia konta użytkownika IAM do pracy z instancją magazynu komory S3.

Pole jest dostępne, jeśli w komorze S3 wybrałeś bazę danych RDS.

#### • [Tajny klucz](javascript:toggleBlock() ?

Tajny klucz, który uzyskałeś z identyfikatorem klucza dostępu podczas tworzenia konta użytkownika IAM.

Znaki klucza tajnego są wyświetlane jako gwiazdki. Jeśli zaczniesz wprowadzać klucz tajny, zostanie wyświetlony przycisk **Pokaż**. Kliknij i przytrzymaj ten przycisk przez wymaganą ilość czasu, aby wyświetlić wprowadzone znaki.

Pole jest dostępne, jeśli do autoryzacji wybrałeś klucz dostępu IAM AWS zamiast roli IAM.

- Dla Microsoft Azure:
	- · [Nazwa konta magazynu Azure](javascript:toggleBlock()<sup>®</sup>

Nazwę konta [magazynu](#page-791-0) Azure utworzyłeś w celu pracy z Kaspersky Security Center.

• [ID subskrypcji Azure](javascript:toggleBlock() ?

Subskrypcję [utworzyłeś](#page-789-0) na portalu Azure.

• [Hasło Azure](javascript:toggleBlock()<sup>?</sup>

Hasło ID aplikacji uzyskałeś podczas [tworzenia](#page-789-0) ID aplikacji.

Znaki hasła są wyświetlane jako gwiazdki. Jak tylko zaczniesz wprowadzać hasło, przycisk **Pokaż** stanie się dostępny. Kliknij i przytrzymaj ten przycisk, aby wyświetlić wprowadzane znaki.

· [ID aplikacji Azure](javascript:toggleBlock()?

Ten ID aplikacji [utworzyłeś](#page-789-0) na portalu Azure.

Możesz dostarczyć tylko jeden ID aplikacji Azure dla przeszukiwania i innych celów. Jeśli chcesz przeszukać inny segment Azure, w pierwszej kolejności musisz usunąć istniejące połączenie Azure.

#### **[Nazwa serwera Azure SQL](javascript:toggleBlock()**<sup>®</sup>

Nazwa i grupa zasobów są dostępne we właściwościach Twojego serwera Azure SQL.

#### **• [Grupa zasobów serwera Azure](javascript:toggleBlock() SQL**

Nazwa i grupa zasobów są dostępne we właściwościach Twojego serwera Azure SQL.

#### • [Klucz dostępu do magazynu](javascript:toggleBlock() Azure

Dostępne we właściwościach Twojego konta [magazynu,](#page-791-1) w sekcji Klucze dostępu. Możesz użyć dowolnego klucza (key1 lub key2).

W celu przywrócenia danych Serwera administracyjnego <sup>w</sup> trybie interaktywnym:

1. Uruchom narzędzie klbackup znajdujące się w folderze instalacyjnym Kaspersky Security Center. Uruchom narzędzie z tego samego konta, którego użyłeś do zainstalowania Serwera administracyjnego.

Zostanie uruchomiony Kreator tworzenia kopii zapasowej i przywracania.

2. W pierwszym oknie kreatora wybierz Przywróć dane Serwera administracyjnego.

Jeśli wybierzesz opcję **Przywróć lub wykonaj kopię zapasową jedynie certyfikatu Serwera** administracyjnego, certyfikat Serwer administracyjny zostanie tylko przywrócony.

Kliknij **Dalej**.

#### 3. W oknie Przywróć ustawienia:

- Wskaż folder, który zawiera kopię zapasową danych Serwera administracyjnego. Musisz upewnić się, że plik nosi nazwę backup.zip. Jeśli pracujesz w środowisku chmury, takim jak AWS lub Azure, określ adres magazynu.
- Określ hasło, które zostało wprowadzone podczas tworzenia kopii zapasowej danych.

Podczas przywracania danych powinieneś określić to samo hasło, które wprowadziłeś podczas tworzenia kopii zapasowej. Jeśli po utworzeniu kopii zapasowej ścieżka do folderu współdzielonego uległa zmianie, sprawdź działanie zadań wykorzystujących przywrócone dane (zadania przywracania i zadania zdalnej instalacji). Jeśli jest to konieczne, zmodyfikuj ustawienia tych zadań. Podczas przywracania danych z pliku kopii zapasowej nikt nie może mieć dostępu do folderu współdzielonego Serwera administracyjnego. Konto, z poziomu którego uruchamiane jest narzędzie klbackup, musi mieć pełen dostęp do folderu współdzielonego.

<span id="page-581-0"></span>4. Kliknij przycisk Dalej, aby przywrócić dane.

#### Tworzenie kopii zapasowej i przywracanie danych w trybie nieinteraktywnym

W celu utworzenia kopii zapasowej lub odzyskania danych Serwera administracyjnego <sup>w</sup> trybie nieinteraktywnym:

Uruchom narzędzie klbackup z żądanym zestawem przełączników z poziomu wiersza poleceń urządzenia, na którym jest zainstalowany Serwer administracyjny.

Składnia wiersza poleceń narzędzia:

Jeśli w wierszu polecenia narzędzia klbackup nie określono hasła, narzędzie zażąda wprowadzenie hasła interaktywnie.

Opisy przełączników:

- -path ŚCIEŻKA\_DOSTĘPU\_DO\_KOPII\_ZAPASOWEJ—zapisuje informacje w folderze ŚCIEŻKA\_DOSTEPU\_DO\_KOPII\_ZAPASOWEJ lub używa danych z folderu ŚCIEŻKA\_DOSTĘPU\_DO\_KOPII\_ZAPASOWEJ do ich przywrócenia (wymagany parametr).
- -logfile PLIKRAPORTU—zapisuje raport dotyczący tworzenia kopii zapasowej i przywracania danych Serwera administracyjnego.

Konto serwera bazy danych inarzędzie klbackup powinny mieć uprawnienia do zmiany danych w folderze ŚCIEŻKA DOSTĘPU DO KOPII ZAPASOWEJ.

-use\_ts—podczas zapisywania danych kopiuje informacje do folderu ŚCIEŻKA\_DOSTĘPU\_DO\_KOPII\_ZAPASOWEJ, do podfolderu z nazwą zawierającą bieżącą datę systemową i czas działania w formacie klbackup RRRR-MM-DD # GG-MM-SS. Jeśli przełącznik nie został określony, informacje są zapisywane w głównym folderze ŚCIEŻKA\_DOSTĘPU\_DO\_KOPII\_ZAPASOWEJ.

Podczas próby zapisu informacji do folderu, w którym już znajduje się kopia zapasowa, zostaje wyświetlona wiadomość o błędzie. Żadne informacje nie zostaną zaktualizowane.

Dostępność przełącznika -use\_ts pozwala zachować archiwum danych Serwera administracyjnego. Na przykład, jeśli klucz -path wskazuje folder C:\KLBackups, wówczas folder klbackup 2022/6/19 # 11-30- 18 przechowuje informacje o stanie Serwera administracyjnego na dzień 19 czerwca 2022 roku, godzina 11:30:18.

- -restore—przywraca dane Serwera administracyjnego. Przywracanie danych odbywa się w oparciu o informacje znajdujące się w folderze ŚCIEŻKA\_DOSTĘPU\_DO\_KOPII\_ZAPASOWEJ. Jeśli żaden parametr nie jest dostępny, kopie zapasowe danych są tworzone w folderze ŚCIEŻKA\_DOSTĘPU\_DO\_KOPII\_ZAPASOWEJ.
- -password HASŁO—zapisuje lub przywraca certyfikat Serwera administracyjnego; aby zaszyfrować lub odszyfrować certyfikat, użyj hasła określonego przez parametr HASŁO.

Zapomnianego hasła nie można odzyskać. Nie ma wymagań dotyczących hasła. Długość hasła jest nieograniczona i możliwa jest również długość zerowa (brak hasła).

Podczas przywracania danych powinieneś określić to samo hasło, które wprowadziłeś podczas tworzenia kopii zapasowej. Jeśli po utworzeniu kopii zapasowej ścieżka do folderu współdzielonego uległa zmianie, sprawdź działanie zadań wykorzystujących przywrócone dane (zadania przywracania i zadania zdalnej instalacji). Jeśli jest to konieczne, zmodyfikuj ustawienia tych zadań. Podczas przywracania danych z pliku kopii zapasowej nikt nie może mieć dostępu do folderu współdzielonego Serwera administracyjnego. Konto, z poziomu którego uruchamiane jest narzędzie klbackup, musi mieć pełen dostęp do folderu współdzielonego.

-online—utwórz kopię zapasową danych Serwera administracyjnego, tworząc migawkę woluminu, aby zminimalizować czas offline Serwera administracyjnego. Jeśli używasz narzędzia do odzyskiwania danych, ta opcja jest ignorowana.

# Przenoszenie Serwera administracyjnego na inne urządzenie

W celu przeniesienia Serwera administracyjnego na inne urządzenie:

1. Utwórz kopię zapasową danych Serwera [administracyjnego](#page-578-1).

2. Zainstaluj Serwer administracyjny na wybranym urządzeniu.

Aby uprościć proces zachowania struktury grup administracyjnych, zalecane jest upewnienie się, że adres nowego Serwera administracyjnego odpowiada adresowi starego Serwera administracyjnego. Adres (nazwa urządzenia w sieci Windows lub adres IP) jest określony w ustawieniach Agenta sieciowego, w grupie ustawień . Połączenie z Serwerem administracyjnym

- 3. Na Serwerze administracyjnym przywróć dane Serwera administracyjnego z kopii zapasowej.
- 4. Jeśli adres (nazwa urządzenia w sieci Windows lub adres IP) nowego Serwera administracyjnego nie jest taki sam, jak adres starego Serwera administracyjnego, połącz urządzenia klienckie z nowym Serwerem administracyjnym poprzez utworzenie zadania <u>Z*miana Serwera [administracyjnego](#page-604-0)* dla g</u>rupy **Zarządzane** urządzeniana starym Serwerze administracyjnym.

Jeśli adres jest taki sam, nie musisz tworzyć tego zadania. Połączenie zostanie nawiązane z adresem określonym w ustawieniach.

5. Usuń stary Serwer administracyjny.

Jeśli chcesz, możesz również użyć nowego urządzenia dla DBMS. Aby poprawnie przesyłać informacje, upewnij się, że nowy DBMS ma takie same schematy sortowania jak stary.

# Unikanie konfliktów między kilkoma Serwerami administracyjnymi

Jeśli w sieci posiadasz więcej niż jeden Serwer administracyjny, mogą one widzieć te same urządzenia klienckie. Może to powodować, na przykład, zdalną instalację tej samej aplikacji na jednym i tym samym urządzeniu z więcej niż jednego Serwera oraz inne konflikty. Aby uniknąć takiej sytuacji, Kaspersky Security Center 13 pozwala zapobiegać instalacji aplikacji na urządzeniu zarządzanym przez inny Serwer [administracyjny.](#page-291-0)

Możesz także użyć właściwości Zarządzane przez inny Serwer administracyjny jako kryterium dla:

- [Wyszukiwania](#page-838-0) urządzeń
- [Wybory urządzeń](#page-494-0)
- [Reguły przenoszenia](#page-357-0) urządzeń
- Reguł [automatycznego](#page-609-0) znakowania

Kaspersky Security Center 13 używa heurystyki do określenia, czy urządzenie klienckie jest zarządzane przez Serwer administracyjny, z którym pracujesz, lub przez inny Serwer administracyjny.

# Weryfikacja dwuetapowa

Ta sekcja opisuje sposób korzystania z weryfikacji dwuetapowej do zmniejszenia ryzyka nieautoryzowanego dostępu do Konsoli administracyjnej lub Kaspersky Security Center 13 Web Console.

#### Scenariusz: konfigurowanie weryfikacji dwuetapowej dla wszystkich użytkowników

W tym scenariuszu opisano sposób włączenia weryfikacji dwuetapowej dla wszystkich użytkowników oraz sposób wykluczenia konta użytkowników z weryfikacji dwuetapowej. Jeśli nie włączyłeś weryfikacji dwuetapowej dla swojego konta przed włączeniem go dla innych użytkowników, aplikacja najpierw otworzy okno umożliwiające włączenie werykacji dwuetapowej dla Twojego konta. W tym scenariuszu opisano również sposób włączenia weryfikacji dwuetapowej na swoim koncie.

Jeśli włączyłeś weryfikację dwuetapową na swoim koncie, możesz przejść do etapu włączenia weryfikacji dwuetapowej dla wszystkich użytkowników.

#### Wymagania wstępne

Zanim zaczniesz:

- · Upewnij się, że Twoje konto użytkownika ma uprawnienie Modyfikuj listy ACL obiektów w obszarze funkcjonalnym **Cechy ogólne: Uprawnienia użytkownika** służącym do modyfikacji ustawień zabezpieczeń dla kont innych użytkowników.
- Upewnij się, że inni użytkownicy Serwera administracyjnego zainstalowali aplikację uwierzytelniającą na swoich urządzeniach.

#### Etapy

Włączenie weryfikacji dwuetapowej dla wszystkich użytkowników przebiega etapami:

#### **1** Instalowanie aplikacji uwierzytelniającej na urządzeniu

Możesz zainstalować aplikację Google Authenticator, Microsoft Authenticator lub dowolną inną aplikację uwierzytelniającą, która obsługuje algorytm jednorazowego hasła czasowego.

<sup>2</sup> Synchronizacja czasu aplikacji uwierzytelniającej z czasem urządzenia, na którym zainstalowany jest Serwer administracyjny

Upewnij się, że czas ustawiony w aplikacji uwierzytelniającej jest zsynchronizowany z czasem Serwera administracyjnego.

<sup>3</sup> Włączenie weryfikacji dwuetapowej dla Twojego konta i otrzymanie tajnego klucza do Twojego konta

Dostępne instrukcje:

- o Konsola administracyjna oparta na MMC: Włączanie weryfikacji dwuetapowej na własnym koncie
- o Dla Kaspersky Security Center 13 Web Console: Włączanie weryfikacji dwuetapowej dla własnego konta

Po włączeniu weryfikacji dwuetapowej na koncie możesz włączyć weryfikację dwuetapową dla wszystkich użytkowników.

4 Włączanie weryfikacji dwuetapowej dla wszystkich użytkowników

Użytkownicy z włączoną weryfikacją dwuetapową muszą jej używać do logowania się do Serwera administracyjnego.

Dostępne instrukcje:

- o Konsola administracyjna oparta na MMC: Włączanie weryfikacji dwuetapowej dla wszystkich użytkowników
- o Dla Kaspersky Security Center 13 Web Console: Włączanie weryfikacji dwuetapowej dla wszystkich użytkowników
- 

#### <sup>5</sup> Edytowanie nazwy wystawcy kodu zabezpieczającego

Jeśli masz kilka Serwerów administracyjnych o podobnych nazwach, konieczna może być zmiana nazw wystawców kodów zabezpieczających w celu lepszego rozpoznawania różnych Serwerów administracyjnych.

Dostępne instrukcje:

- o Konsola administracyjna oparta na MMC: [Edytowanie nazwy wystawcy kodu](#page-590-0) zabezpieczającego
- o Dla Kaspersky Security Center 13 Web Console: [Edytowanie nazwy wystawcy kodu](#page-927-0) zabezpieczającego

#### 6 Z wyłączeniem kont użytkowników, dla których nie musisz włączać weryfikacji dwuetapowej

W razie potrzeby możesz wykluczyć użytkowników z weryfikacji dwuetapowej. Użytkownicy z wykluczonymi kontami nie muszą używać weryfikacji dwuetapowej, aby zalogować się do Serwera administracyjnego.

Dostępne instrukcje:

- o Konsola administracyjna oparta na MMC: Wykluczanie kont z weryfikacji dwuetapowej
- o Dla Kaspersky Security Center 13 Web Console: Wykluczanie kont z weryfikacji dwuetapowej

#### Wyniki

Po zakończeniu tego scenariusza:

- Weryfikacja dwuetapowa jest włączona na Twoim koncie.
- Weryfikacja dwuetapowa jest włączona dla wszystkich kont użytkowników Serwera administracyjnego, z wyjątkiem kont użytkowników, które zostały wykluczone.

#### Informacje o weryfikacji dwuetapowej

Kaspersky Security Center zapewnia dwustopniową weryfikację dla użytkowników Konsoli administracyjnej lub Kaspersky Security Center 13 Web Console. Jeśli weryfikacja dwuetapowa jest włączona dla Twojego konta, za każdym razem, gdy logujesz się do Konsoli administracyjnej lub Kaspersky Security Center 13 Web Console, wprowadzasz swoją nazwę użytkownika, hasło i dodatkowy jednorazowy kod zabezpieczający. Jeśli korzystasz z [uwierzytelniania](#page-900-0) domeny na swoim koncie, wystarczy wprowadzić dodatkowy jednorazowy kod zabezpieczający. Aby otrzymać jednorazowy kod zabezpieczający, musisz mieć aplikację uwierzytelniającą na swoim komputerze lub urządzeniu mobilnym.

Kod zabezpieczający posiada identyfikator, o którym mowa w nazwie wystawcy. Nazwa wystawcy kodu zabezpieczającego jest używana jako identyfikator Serwera administracyjnego w aplikacji uwierzytelniającej. Możesz zmienić nazwę wydawcy kodu zabezpieczającego. Nazwa wystawcy kodu zabezpieczającego ma domyślną wartość, która jest taka sama jak nazwa Serwera administracyjnego. Nazwa wystawcy jest używana jako identyfikator Serwera administracyjnego w aplikacji uwierzytelniającej. Jeśli zmienisz nazwę wystawcy kodu zabezpieczającego, musisz wydać nowy tajny klucz i przekazać go do aplikacji uwierzytelniającej. Kod zabezpieczający jest jednorazowy i ważny do 90 sekund (dokładny czas może się różnić).

Każdy użytkownik, dla którego włączono weryfikację dwuetapową, może ponownie wydać swój własny tajny klucz. Jeśli użytkownik uwierzytelnia się za pomocą ponownie wydanego tajnego klucza i używa go do logowania, Serwer administracyjny zapisuje nowy tajny klucz dla konta użytkownika. Jeśli użytkownik wprowadzi nowy tajny klucz niepoprawnie, Serwer administracyjny nie zapisze nowego tajnego klucza i pozostawi aktualny tajny klucz ważny do dalszej autoryzacji.

Każde oprogramowanie uwierzytelniające, które obsługuje algorytm jednorazowego hasła czasowego (TOTP), może być używane jako aplikacja uwierzytelniająca, na przykład Google Authenticator. Aby wygenerować kod zabezpieczający, musisz zsynchronizować czas ustawiony w aplikacji uwierzytelniającej z czasem ustawionym dla Serwera administracyjnego.

Aplikacja uwierzytelniająca generuje kod zabezpieczający w następujący sposób:

- 1. Serwer administracyjny generuje specjalny tajny klucz i kod QR.
- 2. Przekazujesz wygenerowany tajny klucz lub kod QR do aplikacji uwierzytelniającej.
- 3. Aplikacja uwierzytelniająca generuje jednorazowy kod zabezpieczający, który należy przekazać do okna uwierzytelniania Serwera administracyjnego.

Zdecydowanie zalecamy zainstalowanie aplikacji uwierzytelniającej na więcej niż jednym urządzeniu. Zapisz tajny klucz (lub kod QR) i przechowuj go w bezpiecznym miejscu. Pomoże to w przywróceniu dostępu do Konsoli administracyjnej lub Kaspersky Security Center 13 Web Console w przypadku utraty dostępu do urządzenia mobilnego.

Aby zabezpieczyć korzystanie z Kaspersky Security Center, możesz włączyć weryfikację dwuetapową dla swojego konta i włączyć weryfikację dwuetapową dla wszystkich użytkowników.

Możesz [wykluczyć](#page-926-0) konta z weryfikacji dwuetapowej. Może to być konieczne w przypadku kont usług, które nie mogą otrzymać kodu zabezpieczającego dla uwierzytelnienia.

Weryfikacja dwuetapowa działa według następujących zasad:

- Tylko konto użytkownika z uprawnieniem Modyfikuj listy ACL obiektów bezpośrednio w obszarze funkcjonalnym Cechy ogólne: Uprawnienia użytkownika umożliwia weryfikację dwuetapową dla wszystkich użytkowników.
- Tylko użytkownik, który włączył weryfikację dwuetapową na swoim koncie, może włączyć opcję weryfikacji dwuetapowej dla wszystkich użytkowników.
- Tylko użytkownik, który włączył weryfikację dwuetapową na swoim koncie, może wykluczyć inne konta użytkowników z listy weryfikacji dwuetapowej włączonej dla wszystkich użytkowników.
- Użytkownik może włączyć weryfikację dwuetapową tylko dla swojego konta.
- Konto użytkownika, który posiada uprawnienie <u>Modyfikuj listy ACL</u> obiektów w obszarze funkcyjnym **Cechy** ogólne: Uprawnienia użytkownika i jest zalogowany do Konsoli administracyjnej lub Kaspersky Security Center 13 Web Console przy użyciu weryfikacji dwuetapowej, może wyłączyć weryfikację dwuetapową: dla każdego innego użytkownika tylko wtedy, gdy weryfikacja dwuetapowa dla wszystkich użytkowników jest wyłączona, dla użytkownika wykluczonego z listy weryfikacji dwuetapowej, która jest włączona dla wszystkich użytkowników.
- Każdy użytkownik, który zalogował się do Konsoli administracyjnej lub Kaspersky Security Center 13 Web Console przy użyciu weryfikacji dwuetapowej, może ponownie wydać swój własny tajny klucz.

• Możesz włączyć opcję weryfikacji dwuetapowej dla wszystkich użytkowników dla Serwera administracyjnego, z którym aktualnie pracujesz. Jeśli włączysz tę opcję na Serwerze administracyjnym, włączysz tę opcję również dla jego kont użytkowników jego wirtualnych Serwerów [administracyjnych](#page-111-0) i nie włączysz weryfikacji dwuetapowej dla kont użytkowników podrzędnych Serwerów administracyjnych.

Jeśli dla konta użytkownika na Serwerze administracyjnym Kaspersky Security Center 13 włączona jest weryfikacja dwuetapowa, użytkownik nie będzie mógł zalogować się do konsoli Kaspersky Security Center Web Console w wersji 12, 12.1 lub 12.2.

### <span id="page-587-0"></span>Włączanie weryfikacji dwuetapowej dla własnego konta

Zanim włączysz weryfikację dwuetapową na swoim koncie, upewnij się, że aplikacja uwierzytelniająca jest zainstalowana na Twoim urządzeniu mobilnym. Upewnij się, że czas ustawiony w aplikacji uwierzytelniającej jest zsynchronizowany z czasem Serwera administracyjnego.

W celu włączenia weryfikacji dwuetapowej na swoim koncie:

- 1. W drzewie konsoli Kaspersky Security Center otwórz menu kontekstowe folderu **Serwer administracyjny** i<br>wybierz **Właściwości**. wybierz Właściwości.
- 2. W oknie właściwości Serwera administracyjnego przejdź do panelu **Sekcje** i wybierz **Zaawansowane**, a następnie Weryfikacja dwuetapowa.
- 3. W sekcji Weryfikacja dwuetapowa kliknij przycisk Konfiguruj.

W otwartym oknie właściwości weryfikacji dwuetapowej wyświetlany jest tajny klucz.

- 4. Wprowadź tajny klucz w aplikacji uwierzytelniającej, aby uzyskać jednorazowy kod zabezpieczający. Możesz podać tajny klucz w aplikacji uwierzytelniającej ręcznie lub zeskanować kod QR za pomocą urządzenia mobilnego.
- 5. Określ kod zabezpieczający wygenerowany przez aplikację uwierzytelniającą, a następnie kliknij przycisk **OK**, aby zamknąć okno właściwości weryfikacji dwuetapowej.
- 6. Kliknij przycisk Zastosuj.
- 7. Kliknij przycisk **OK**.

<span id="page-587-1"></span>Weryfikacja dwuetapowa jest włączona na Twoim koncie.

### Włączanie weryfikacji dwuetapowej dla wszystkich użytkowników

Możesz włączyć weryfikację dwuetapową dla wszystkich użytkowników Serwera administracyjnego, jeśli Twoje konto ma uprawnienie <u>Modyfikuj listy ACL obiektów</u> bezpośrednio w obszarze funkcjonalnym **Cechy ogólne: Uprawnienia użytkownika** i jeśli jesteś uwierzytelniony za pomocą weryfikacji dwuetapowej. Jeśli nie włączyłeś weryfikacji dwuetapowej na swoim koncie przed włączeniem jej dla wszystkich użytkowników, aplikacja otworzy okno dla włączenia weryfikacji [dwuetapowej](#page-587-0) dla własnego konta.

- W celu włączenia weryfikacji dwuetapowej dla wszystkich użytkowników:
- 1. W drzewie konsoli Kaspersky Security Center otwórz menu kontekstowe folderu **Serwer administracyjny** i<br>wybierz **Właściwości**. wybierz Właściwości.
- 2. W oknie właściwości Serwera administracyjnego, w panelu **Sekcje** wybierz **Zaawansowane**, a następnie Weryfikacja dwuetapowa.
- 3. Kliknij przycisk **Skonfiguruj wymagane**, aby włączyć weryfikację dwuetapową dla wszystkich użytkowników.
- 4. W sekcji Weryfikacja dwuetapowa kliknij przycisk Zastosuj, a następnie kliknij przycisk OK.

Weryfikacja dwuetapowa jest włączona dla wszystkich użytkowników. Od teraz wszyscy użytkownicy Serwera administracyjnego, w tym użytkownicy dodani po włączeniu tej opcji, muszą konfigurować weryfikację dwuetapową dla swoich kont, z wyjątkiem użytkowników, których konta są [wykluczone](#page-589-0) z weryfikacji dwuetapowej.

### Wyłączanie weryfikacji dwuetapowej dla konta użytkownika

W celu wyłączenia weryfikacji dwuetapowej na swoim koncie:

- 1. W drzewie konsoli Kaspersky Security Center otwórz menu kontekstowe folderu **Serwer administracyjny** i<br>wybierz **Właściwości**. wybierz Właściwości.
- 2. W oknie właściwości Serwera administracyjnego, w panelu **Sekcje** wybierz **Zaawansowane**, a następnie Weryfikacja dwuetapowa.
- 3. W sekcji Weryfikacja dwuetapowa kliknij przycisk Wyłącz.
- 4. Kliknij przycisk Zastosuj.
- 5. Kliknij przycisk **OK**.

Weryfikacja dwuetapowa jest wyłączona na Twoim koncie.

Możesz wyłączyć weryfikację dwuetapową kont innych użytkowników. Zapewnia to ochronę w przypadku, gdy, na przykład, użytkownik zgubi lub zepsuje urządzenie mobilne.

Możesz wyłączyć weryfikację dwuetapową konta innego użytkownika tylko wtedy, gdy masz uprawnienie <u>Modyfikuj listy ACL obiektów</u> bezpośrednio w obszarze funkcjonalnym **Cechy ogólne: Uprawnienia** użytkownika. Wykonując poniższe czynności, możesz również wyłączyć weryfikację dwuetapową na swoim koncie.

W celu wyłączenia weryfikacji dwuetapowej dla dowolnego konta użytkownika:

1. W drzewie konsoli otwórz folder **Konta użytkowników**.

Domyślnie folder Konta użytkowników jest podfolderem folderu Zaawansowane.

- 2. W obszarze roboczym kliknij dwukrotnie konto użytkownika, dla którego chcesz wyłączyć weryfikację dwuetapową.
- 3. W oknie Właściwości:<nazwa użytkownika>, które zostanie otwarte, wybierz sekcję Weryfikacja dwuetapowa.
- 4. W sekcji Weryfikacja dwuetapowa wybierz następujące opcje:
- Jeśli chcesz wyłączyć weryfikację dwuetapową dla konta użytkownika, kliknij przycisk Wyłącz.
- Jeśli chcesz wykluczyć to konto użytkownika z weryfikacji dwuetapowej, wybierz opcję **Użytkownik może** . przejść uwierzytelnianie tylko przy użyciu nazwy użytkownika i hasła
- 5. Kliknij przycisk Zastosuj.
- 6. Kliknij przycisk **OK**.

Weryfikacja dwuetapowa dla konta użytkownika jest wyłączona.

### Wyłączanie weryfikacji dwuetapowej dla wszystkich użytkowników

Możesz wyłączyć weryfikację dwuetapową dla wszystkich użytkowników Serwera administracyjnego, jeśli masz uprawnienie <u>Modyfikuj listy ACL obiektów</u> bezpośrednio w obszarze funkcjonalnym **Cechy ogólne:** Uprawnienia użytkownika i jeśli jesteś uwierzytelniony za pomocą weryfikacji dwuetapowej.

W celu wyłączenia weryfikacji dwuetapowej dla wszystkich użytkowników:

- 1. W drzewie konsoli Kaspersky Security Center otwórz menu kontekstowe folderu **Serwer administracyjny** i<br>wybierz **Właściwości**. wybierz Właściwości.
- 2. W oknie właściwości Serwera administracyjnego, w panelu **Sekcje** wybierz **Zaawansowane**, a następnie Weryfikacja dwuetapowa.
- 3. Kliknij przycisk **Skonfiguruj opcjonalne**, aby wyłączyć weryfikację dwuetapową dla wszystkich użytkowników.
- 4. Kliknij przycisk Zastosuj w sekcji Weryfikacja dwuetapowa.
- 5. Kliknij przycisk OK w sekcji Weryfikacja dwuetapowa.

<span id="page-589-0"></span>Weryfikacja dwuetapowa jest wyłączona dla wszystkich użytkowników.

### Wykluczanie kont z weryfikacji dwuetapowej

Możesz wykluczyć konto z weryfikacji dwuetapowej, jeśli Twoje konto ma uprawnienie Modyfikuj listy ACL obiektów bezpośrednio w obszarze funkcjonalnym Cechy ogólne: Uprawnienia użytkownika.

Jeśli konto użytkownika zostało wykluczone z weryfikacji dwuetapowej, użytkownik ten może zalogować się do Konsoli administracyjnej lub Kaspersky Security Center 13 Web Console bez korzystania z weryfikacji dwuetapowej.

Wykluczenie kont z weryfikacji dwuetapowej może być konieczne w przypadku kont usług, które nie mogą przekazać kodu zabezpieczającego podczas uwierzytelniania.

#### W celu wykluczenia konta użytkownika z weryfikacji dwuetapowej:

1. Jeśli chcesz wykluczyć konto Active Directory, wykonaj [Przeszukiwanie](#page-258-0) Active Directory, aby odświeżyć listę użytkowników Serwera administracyjnego.

2. W drzewie konsoli otwórz folder Konta użytkowników.

Domyślnie folder Konta użytkowników jest podfolderem folderu Zaawansowane.

- 3. W obszarze roboczym kliknij dwukrotnie konto użytkownika, które chcesz wykluczyć z weryfikacji dwuetapowej
- 4. W oknie **Właściwości:<nazwa użytkownika>**, które zostanie otwarte, wybierz sekcję **Weryfikacja dwuetapowa**.
- 5. W otwartej sekcji wybierz opcję **Użytkownik może przejść uwierzytelnianie tylko przy użyciu nazwy** . użytkownika i hasła
- 6. W sekcji Weryfikacja dwuetapowa kliknij przycisk Zastosuj, a następnie kliknij przycisk OK.

To konto użytkownika jest wykluczone z weryfikacji dwuetapowej. Wykluczone konta możesz sprawdzić na liście kont [użytkowników.](#page-642-0)

#### <span id="page-590-0"></span>Edytowanie nazwy wystawcy kodu zabezpieczającego

Możesz mieć kilka identyfikatorów (nazywanych wystawcami) dla różnych Serwerów administracyjnych. Możesz zmienić nazwę wystawcy kodu zabezpieczającego w przypadku, gdy, na przykład, Serwer administracyjny już używa podobnej nazwy wystawcy kodu zabezpieczającego dla innego Serwera administracyjnego. Domyślnie, nazwa wystawcy kodu zabezpieczającego jest taka sama, jak nazwa Serwera administracyjnego.

Po zmianie nazwy wystawcy kodu zabezpieczającego należy ponownie wystawić nowy tajny klucz i przekazać go do aplikacji uwierzytelniającej.

#### W celu określenia nowej nazwy wystawcy kodu zabezpieczającego:

- 1. W drzewie konsoli Kaspersky Security Center otwórz menu kontekstowe folderu **Serwer administracyjny** i<br>wybierz **Właściwości**. wybierz Właściwości.
- 2. W oknie właściwości Serwera administracyjnego, w panelu **Sekcje** wybierz **Zaawansowane**, a następnie Weryfikacja dwuetapowa.
- 3. Podaj nową nazwę wystawcy kodu zabezpieczającego w polu Pr**oblem z kodem zabezpieczającym**.
- 4. Kliknij przycisk Zastosuj w sekcji Weryfikacja dwuetapowa.
- 5. Kliknij przycisk OK w sekcji Weryfikacja dwuetapowa.

Nowa nazwa wystawcy kodu zabezpieczającego została określona dla Serwera administracyjnego.

# Zarządzanie grupami administracyjnymi

Dostępne są tu informacje o sposobie zarządzania grupami administracyjnymi.

Na grupach administracyjnych możesz wykonać następujące akcje:

- Dodać do grup administracyjnych dowolną liczbę grup zagnieżdżonych z jakiegokolwiek poziomu hierarchii.
- Dodać urządzenia do grup administracyjnych.
- Zmienić hierarchię grup administracyjnych przez przeniesienie pojedynczych urządzeń i całych grup do innych grup.
- Usunąć grupy zagnieżdżone i urządzenia z grup administracyjnych.
- Dodać podrzędne i wirtualne Serwery administracyjne do grup administracyjnych.
- Przenieść urządzenia z grup administracyjnych Serwera administracyjnego do grup innego Serwera.
- Wskazać aplikacje Kaspersky, które będą automatycznie instalowane na urządzeniach znajdujących się w grupie.

Możesz wykonać te działania tylko wtedy, gdy posiadasz <u>[uprawnienie](#page-663-0) **Modyfikacja**</u> w obszarze **Zarządzanie** grupami administracyjnymi dla grup administracyjnych, którymi chcesz zarządzać (lub dla Serwera administracyjnego, do którego te grupy należą).

# Tworzenie grup administracyjnych

Hierarchia grup administracyjnych jest tworzona w oknie głównym aplikacji Kaspersky Security Center, w folderze Zarządzane urządzenia. Grupy administracyjne są wyświetlane w drzewie konsoli jako foldery (zobacz rysunek poniżej).

Natychmiast po zainstalowaniu Kaspersky Security Center, folder **Zarządzane urządzenia** będzie zawierał tylko pusty folder Serwery administracyjne.

Ustawienia interfejsu użytkownika określają, czy folder **Serwery administracyjne** jest wyświetlany w drzewie konsoli. Aby wyświetlić ten folder, na pasku menu wybierz **Widok → Konfiguracja interfejsu** i w otwartym oknie Konfiguracja interfejsu zaznacz pole Wyświetl podrzędne Serwery administracyjne.

Podczas tworzenia hierarchii grup administracyjnych możesz dodać urządzenia i maszyny wirtualne do folderu **Zarządzane urządzenia**, a także możesz dodać zagnieżdżone grupy. Możesz dodać podrzędne i wirtualne Serwery administracyjne do folderu Serwery administracyjne.

Tak jak w folderze **Zarządzane urządzenia**, każda utworzona grupa początkowo zawiera tylko pusty folder **Serwery** administracyjne, który służy do pracy z podrzędnymi i wirtualnymi Serwerami administracyjnymi tej grupy. Informacje o zasadach izadaniach dla tej grupy i jej urządzeniach wyświetlane są na zakładkach z odpowiednimi nazwami w obszarze roboczym tej grupy.

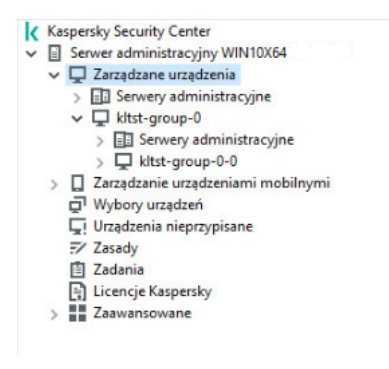

Wyświetlanie hierarchii grup administracyjnych

W celu utworzenia grupy administracyjnej:

1. W drzewie konsoli rozwiń folder Zarządzane urządzenia.

2. Jeśli chcesz utworzyć podgrupę w istniejącej grupie administracyjnej, w folderze Zarządzane urządzenia wybierz podfolder odpowiadający grupie, do której chcesz dodać nową grupę administracyjną. Jeśli tworzysz nową grupę administracyjną na najwyższym poziomie hierarchii, możesz pominąć ten krok.

3. Uruchom tworzenie grupy administracyjnej w jeden z następujących sposobów:

- Korzystając z polecenia Nowa → Grupa z menu kontekstowego.
- Klikając przycisk **Nowa grupa**, znajdujący się w obszarze roboczym okna głównego aplikacji, na zakładce . Urządzenia
- 4. W oknie Nazwa grupy, które zostanie otwarte, wprowadź nazwę grupy i kliknij OK.

W drzewie konsoli pojawi się nowy folder grupy administracyjnej o określonej nazwie.

Aplikacja umożliwia tworzenie hierarchii grup administracyjnych opartej na strukturze Active Directory lub na strukturze sieci domeny. Strukturę grup możesz również utworzyć z pliku tekstowego.

W celu utworzenia struktury grup administracyjnych:

1. W drzewie konsoli wybierz folder Zarządzane urządzenia.

2. Z menu kontekstowego folderu Zarządzane urządzenia wybierz Wszystkie zadania → Nowa struktura grupy.

Zostanie uruchomiony Kreator struktury nowej grupy administracyjnej. Postępuj zgodnie z instrukcjami Kreatora.

# Przenoszenie grup administracyjnych

Możliwe jest przenoszenie zagnieżdżonych grup administracyjnych w obrębie hierarchii grup.

Grupa administracyjna jest przenoszona wraz z grupami zagnieżdżonymi, podrzędnymi Serwerami administracyjnymi, urządzeniami, zasadami grupy i zadaniami. System zastosuje do grupy wszystkie ustawienia odpowiadające jej nowej pozycji w hierarchii grup administracyjnych.

Nazwa grupy musi być unikatowa w obrębie tego poziomu hierarchii. Jeżeli w folderze, do którego przenosisz grupę administracyjną, istnieje już grupa o takiej nazwie, powinieneś zmienić nazwę przenoszonej grupy. Jeżeli nie zmienisz nazwy przenoszonej grupy, do jej nazwy zostanie automatycznie dodany przyrostek **(<kolejny numer>)**, na przykład:  $(1)$ ,  $(2)$ .

**(1)**, **(2)**.<br>Nie można zmienić nazwy grupy **Zarządzane urządzenia**, ponieważ jest on wbudowanym elementem Konsoli administracyjnej.

W celu przeniesienia grupy do innego folderu <sup>w</sup> drzewie konsoli:

- 1. Wybierz grupę, którą chcesz przenieść.
- 2. Wykonaj jedną z poniższych czynności:
	- Przenieś grupę, korzystając z menu kontekstowego:
		- 1. Wybierz Wytnij z menu kontekstowego grupy.
		- 2. Wybierz Wklej z menu kontekstowego grupy administracyjnej, do której chcesz przenieść wybraną grupę.
- Przenieś grupę, korzystając z menu okna głównego:
	- a. Z głównego menu wybierz Akcja → Wytnij.
	- b. Wybierz z drzewa konsoli grupę administracyjną, do której chcesz przenieść wybraną grupę.
	- c. Z głównego menu wybierz **Akcja → Wklej**.
- Przenieść grupę do innej w drzewie konsoli, używając myszy.

## Usuwanie grup administracyjnych

Możesz usunąć grupę administracyjną, jeżeli nie zawiera ona podrzędnych Serwerów administracyjnych, grup zagnieżdżonych lub urządzeń klienckich oraz gdy nie utworzono dla niej zasad lub zadań grupowych.

Przed usunięciem grupy administracyjnej należy usunąć z tej grupy wszystkie podrzędne Serwery administracyjne, grupy zagnieżdżone iurządzenia klienckie.

W celu usunięcia grupy:

- 1. Z drzewa konsoli wybierz grupę administracyjną.
- 2. Wykonaj jedną z poniższych czynności:
	- Wybierz Usuń z menu kontekstowego grupy.
	- Z głównego menu aplikacji wybierz **Akcja → Usuń**.
	- Wciśnij klawisz **DELETE**.

## Automatyczne tworzenie struktury grup administracyjnych

Kaspersky Security Center umożliwia tworzenie struktury grup administracyjnych przy użyciu Kreatora tworzenia hierarchii grup.

Kreator tworzy strukturę grup administracyjnych w oparciu o następujące dane:

- Struktury grup roboczych i domen Windows
- Struktury grup Active Directory
- Zawartość pliku tekstowego utworzonego ręcznie przez administratora

Podczas tworzenia pliku tekstowego muszą być spełnione następujące wymagania:

Nazwa każdej nowej grupy musi znajdować się w nowej linii, a separator musi rozpoczynać się pustą linią. Puste linie są ignorowane.

Na przykład: Office 1 Office 2

W grupie docelowej zostaną utworzone trzy grupy pierwszego poziomu hierarchii.

Nazwę grupy zagnieżdżonej należy poprzedzić ukośnikiem (/).

Na przykład: Office 1/Division 1/Department 1/Group 1 W grupie docelowej zostaną utworzone cztery podgrupy zagnieżdżone w sobie.

Aby utworzyć kilka grup zagnieżdżonych na tym samym poziomie hierarchii, należy określić "pełną ścieżkę do grupy".

Na przykład:

Office 1/Division 1/Department 1

Office 1/Division 2/Department 1

Office 1/Division 3/Department 1

Office 1/Division 4/Department 1

Jedna grupa pierwszego poziomu hierarchii Office 1 zostanie utworzona w grupie docelowej; grupa ta będzie zawierać cztery grupy zagnieżdżone tego samego poziomu hierarchii: "Division 1", "Division 2", "Division 3" i "Division 4". Każda z tych grup będzie zawierać grupę "Department 1".

Utworzenie hierarchii grup administracyjnych poprzez Kreator nie ma wpływu na integralność sieci: zamiast zastępowania istniejących grup, dodawane są nowe grupy. Urządzenie klienckie nie może zostać przydzielone do grupy administracyjnej drugi raz, ponieważ urządzenie jest usuwane z grupy **Urządzenia nieprzypisane** po przeniesieniu go do grupy administracyjnej.

Jeśli podczas tworzenia struktury grupy administracyjnej urządzenie nie zostało umieszczone w grupie Urządzenia nieprzypisane (zostało zamknięte lub odłączone od sieci), nie zostanie automatycznie przeniesione do grupy administracyjnej. Urządzenia można dodać do grup administracyjnych ręcznie po zakończeniu działania Kreatora.

W celu uruchomienia automatycznego tworzenia struktury grup administracyjnych:

1. W drzewie konsoli kliknij folder**Zarządzane urządzenia**.

2. Z menu kontekstowego folderu Zarządzane urządzenia wybierz Wszystkie zadania → Nowa struktura grupy.

Zostanie uruchomiony Kreator struktury nowej grupy administracyjnej. Postępuj zgodnie z instrukcjami Kreatora.

## Automatyczna instalacja aplikacji na urządzeniach w grupie administracyjnej

Możesz określić, które pakiety instalacyjne mają być użyte do automatycznej zdalnej instalacji aplikacji Kaspersky na urządzeniach klienckich, które zostały ostatnio dodane do grupy.

W celu skonfigurowania automatycznej instalacji aplikacji na nowych urządzeniach w grupie administracyjnej:

1. W drzewie konsoli wybierz żądaną grupę administracyjną.

2. Otwórz okno właściwości tej grupy administracyjnej.

- 3. W panelu Sekcje wybierz Automatyczna instalacja, a w obszarze roboczym wybierz pakiety instalacyjne aplikacji, które mają zostać zainstalowane na nowych urządzeniach.
- 4. Kliknij **OK**.

Zadania grupowe zostaną utworzone. Te zadania są uruchamiane na urządzeniach klienckich natychmiast po dodaniu ich do grupy administracyjnej.

W przypadku, gdy do automatycznej instalacji wybrano tylko niektóre pakiety instalacyjne danej aplikacji, zadanie instalacji zostanie utworzone tylko dla najnowszej wersji aplikacji.

# Zarządzanie urządzeniami klienckimi

Ta sekcja zawiera informacje na temat pracy z urządzeniami klienckimi.

# Łączenie urządzenia klienckiego z Serwerem administracyjnym

Połączenie między urządzeniem klienckim a Serwerem administracyjnym jest nawiązywane poprzez Agenta sieciowego zainstalowanego na urządzeniu klienckim.

Po połączeniu urządzenia klienckiego z Serwerem administracyjnym wykonywane są następujące działania:

- Automatyczna synchronizacja danych:
	- Synchronizacja listy aplikacji zainstalowanych na urządzeniu klienckim.
	- · Synchronizacja profili, ustawień aplikacji, zadań oraz ustawień zadań.
- Odebranie aktualnych informacji o stanie aplikacji, wykonywaniu zadań i statystyk działania aplikacji przez Serwer administracyjny.
- Dostarczenie informacji o zdarzeniach na Serwer administracyjny w celu ich przetworzenia.

Automatyczna synchronizacja danych przeprowadzana jest regularnie zgodnie z ustawieniami Agenta sieciowego (przykładowo co piętnaście minut). Możesz określić ten czas ręcznie.

Informacja o zdarzeniu jest dostarczana do Serwera administracyjnego natychmiast po jego wystąpieniu.

Jeżeli Serwer administracyjny jest zdalny (znajduje się poza siecią firmową), urządzenia klienckie mogą łączyć się z nim przez internet.

Aby urządzenia klienckie łączyły się z Serwerem administracyjnym przez internet, muszą być spełnione następujące warunki:

Zdalny Serwer administracyjny musi posiadać zewnętrzny adres IP, a port dla ruchu przychodzącego o numerze 13000 musi pozostać otwarty (dla połączenia z Agentami sieciowymi). Zalecane jest także otwarcie portu UDP o numerze 13000 (do odbierania powiadomień o zamknięciu urządzeń).

- Agenty sieciowe powinny zostać zainstalowane na urządzeniach.
- Podczas instalacji Agenta sieciowego na urządzeniach powinieneś określić zewnętrzny adres IP zdalnego Serwera administracyjnego. Jeżeli do instalacji wykorzystywany jest pakiet instalacyjny, zewnętrzny adres IP jest określany ręcznie we właściwościach tego pakietu instalacyjnego, na zakładce Ustawienia.
- Aby użyć zdalnego Serwera administracyjnego do zarządzania aplikacjami i zadaniami dla urządzenia, w oknie właściwości tego urządzenia, w sekcji **Ogólne** zaznacz pole **Nie odłączaj od Serwera administracyjnego**. Po zaznaczeniu tego pola, należy zaczekać, aż Serwer administracyjny zsynchronizuje się ze zdalnym urządzeniem. Liczba urządzeń klienckich mających stałe połączenie z Serwerem administracyjnym nie może przekraczać 300.

Aby zwiększyć wydajność zadań zainicjowanych przez zdalny Serwer administracyjny, możesz otworzyć na urządzeniu port o numerze 15000. W tym przypadku, aby uruchomić zadanie, Serwer administracyjny wysyła specjalny pakiet do Agenta sieciowego przez port 15000, bez oczekiwania na zakończenie synchronizacji z urządzeniem.

Kaspersky Security Center pozwala na takie skonfigurowanie połączenia pomiędzy urządzeniem klienckim a Serwerem administracyjnym, dzięki któremu połączenie pozostanie aktywne po zakończeniu wszystkich operacji. Stałe połączenie jest wymagane w przypadkach, gdy konieczne jest monitorowanie stanu aplikacji w czasie rzeczywistym, a Serwer administracyjny nie może połączyć się z klientem z jakiegoś powodu (na przykład, połączenie jest chronione przez zaporę sieciową, otwieranie portów na urządzeniu klienckim nie jest dozwolone lub adres IP urządzenia klienckiego nie jest znany). Stałe połączenie między urządzeniem klienckim a Serwerem administracyjnym można nawiązać w oknie właściwości urządzenia, w sekcji Ogólne.

Stałe połączenie zalecamy nawiązywać z najważniejszymi urządzeniami. Całkowita liczba jednocześnie utrzymywanych połączeń przez Serwer administracyjny jest ograniczona do 300.

Przy ręcznej synchronizacji system korzysta z pomocniczej metody łączenia, gdzie połączenie jest inicjowane przez Serwer administracyjny. Przed nawiązaniem połączenia na urządzeniu klienckim należy otworzyć port UDP. Serwer administracyjny wysyła żądanie połączenia na port UDP urządzenia klienckiego. W odpowiedzi weryfikowany jest certyfikat Serwera administracyjnego. Jeśli certyfikat Serwera administracyjnego odpowiada kopii certyfikatu przechowywanej na urządzeniu klienckim, rozpoczynane jest nawiązywanie połączenia.

Ręczne uruchamianie synchronizacji jest również wykorzystywane do uzyskiwania aktualnych informacji o stanie aplikacji, wykonywaniu zadań i statystyk działania aplikacji.

# Ręczne łączenie urządzenia klienckiego z Serwerem administracyjnym. Narzędzie klmover

Jeżeli chcesz ręcznie połączyć urządzenie klienckie z Serwerem administracyjnym, możesz użyć na urządzeniu klienckim narzędzia klmover.

Podczas instalacji Agenta sieciowego na urządzeniach klienckich narzędzie jest automatycznie kopiowane do folderu instalacyjnego Agenta sieciowego.

W celu ręcznego połączenia urządzenia klienckiego <sup>z</sup> Serwerem administracyjnym, korzystając <sup>z</sup> narzędzia klmover:

Na urządzeniu uruchom narzędzie klmover z poziomu wiersza poleceń.

Po uruchomieniu narzędzia klmover z poziomu wiersza poleceń, będzie ono mogło wykonać następujące akcje (w zależności od używanych parametrów):

- Nawiązać połączenie między Agentem sieciowym a Serwerem administracyjnym, używając określonych ustawień;
- Zapisać wyniki działania w dzienniku zdarzeń lub wyświetlić je na ekranie.

Składnia wiersza poleceń narzędzia:

```
klmover [-logfile <nazwa pliku>] [-address <adres serwera>] [-pn <numer portu>] [-ps
<numer portu SSL>] [-nossl] [-cert <ścieżka dostępu do pliku certyfikatu>] [-silent] [-
dupfix]
```
Do uruchomienia narzędzia wymagane są uprawnienia administratora.

Opisy przełączników:

-logfile <nazwa pliku>—zapisuje wyniki działania narzędzia do pliku raportu.

Domyślnie informacje są zapisywane w standardowym strumieniu wyjścia (stdout). Jeżeli parametr ten nie zostanie użyty, na ekranie zostaną wyświetlane wiadomości: o błędzie oraz z wynikami.

- -address <adres serwera> -adres Serwera administracyjnego, z którym nawiązywane jest połączenie. Jako adres można określić adres IP, nazwę NetBIOS lub nazwę DNS urządzenia.
- -pn <numer portu>—numer portu użytego do nawiązania nieszyfrowanego połączenia z Serwerem administracyjnym.

Domyślny numer portu to 14000.

-ps <numer portu SSL>—numer portu SSL, przez który nawiązywane jest połączenie szyfrowane z Serwerem administracyjnym (przy użyciu protokołu SSL).

Domyślny numer portu to 13000.

-nossl—użycie nieszyfrowanego połączenia z Serwerem administracyjnym.

Jeżeli parametr ten nie zostanie użyty, Agent sieciowy nawiąże z Serwerem administracyjnym połączenie szyfrowane przy użyciu protokołu SSL.

• -cert <ścieżka dostępu do pliku certyfikatu>-użycie określonego pliku certyfikatu do autoryzacji podczas uzyskiwania dostępu do Serwera administracyjnego.

Jeżeli parametr ten nie zostanie użyty, Agent sieciowy pobierze certyfikat podczas pierwszego połączenia z Serwerem administracyjnym.

-silent—uruchamia narzędzie w trybie niezauważalnym dla użytkownika.

Użycie tego parametru może być przydatne, gdy, na przykład, narzędzie jest uruchamiane ze skryptu logowania podczas rejestracji użytkownika.

-dupfix—ten parametr jest używany, gdy Agent sieciowy został zainstalowany w sposób inny niż tradycyjny (z pakietu dystrybucyjnego), na przykład poprzez przywrócenie go z obrazu dysku ISO.

Tunelowanie połączenia pomiędzy urządzeniem klienckim a Serwerem administracyjnym

Kaspersky Security Center umożliwia tunelowanie połączeń TCP z Konsoli administracyjnej poprzez Serwer administracyjny, a następnie poprzez Agenta sieciowego do określonego portu na zarządzanym urządzeniu. Tunelowanie połączeń jest przeznaczone dla połączenia aplikacji klienckiej na urządzeniu z zainstalowaną Konsolą administracyjną z portem TCP na zarządzanym urządzeniu—jeśli nie jest możliwe bezpośrednie połączenie między Konsolą administracyjną a urządzeniem docelowym.

Na przykład, tunelowanie jest wykorzystywane dla połączeń ze zdalnym pulpitem - zarówno do łączenia się z istniejącą sesją, jak i do tworzenia nowej zdalnej sesji.

Tunelowanie połączeń może zostać włączone także przy użyciu narzędzi zewnętrznych. Na przykład, administrator może uruchomić w ten sposób narzędzie putty, klienta VNC oraz inne narzędzia.

Tunelowanie połączenia pomiędzy zdalnym urządzeniem klienckim a Serwerem administracyjnym jest wymagane, gdy port używany do nawiązania połączenia z Serwerem administracyjnym nie jest dostępny na urządzeniu. Port może być niedostępny na urządzeniu w następujących przypadkach:

- Zdalne urządzenie jest podłączone do sieci lokalnej, która wykorzystuje mechanizm NAT.
- Zdalne urządzenie jest częścią sieci lokalnej Serwera administracyjnego, ale jego port jest zamknięty przez zaporę sieciową.

W celu tunelowania połączenia pomiędzy urządzeniem klienckim <sup>a</sup> Serwerem administracyjnym:

- 1. W drzewie konsoli wybierz folder grupy, która zawiera urządzenie klienckie.
- 2. Na zakładce Urządzenia wybierz urządzenie.
- 3. Z menu kontekstowego urządzenia wybierz Wszystkie zadania → Tunelowanie połączenia.
- 4. W otwartym oknie Tunelowanie połączenia utwórz tunel.

## Zdalne połączenie z pulpitem urządzenia klienckiego

Administrator może uzyskać zdalny dostęp do pulpitu urządzenia klienckiego poprzez Agenta sieciowego zainstalowanego na urządzeniu klienckim. Zdalne połączenie z urządzeniem poprzez Agenta sieciowego jest możliwe nawet wtedy, gdy porty TCP iUDP urządzenia klienckiego są zamknięte.

Po nawiązaniu połączenia z urządzeniem, administrator uzyskuje pełny dostęp do informacji przechowywanych na tym urządzeniu, dzięki czemu może zarządzać aplikacjami, które są na nim zainstalowane.

Zdalne połączenie z urządzeniem można nawiązać w jeden z następujących sposobów:

Używając standardowego składnika systemu Microsoft Windows o nazwie Podłączanie pulpitu zdalnego. Połączenie ze zdalnym pulpitem jest nawiązywane przy użyciu standardowego narzędzia Windows o nazwie mstsc.exe zgodnie z ustawieniami narzędzia.

Połączenie z bieżącą sesją zdalnego pulpitu użytkownika jest nawiązywane bez zgody użytkownika. Po nawiązaniu przez administratora połączenia z sesją, użytkownik urządzenia zostaje odłączony od sesji bez wcześniejszego powiadomienia.

Używając technologii udostępniania pulpitu Windows. Podczas łączenia się z istniejącą sesją zdalnego pulpitu użytkownik sesji na urządzeniu otrzymuje od administratora żądanie dotyczące połączenia. W raportach utworzonych przez Kaspersky Security Center nie są zapisywane żadne informacje dotyczące zdalnych działań wykonywanych na urządzeniu ani wyniki tych działań.

Administrator może połączyć się z istniejącą sesją na urządzeniu klienckim bez rozłączania użytkownika w tej sesji. W tym przypadku administrator i użytkownik sesji na urządzeniu klienckim współdzielą dostęp do pulpitu.

Administrator może skonfigurować audyt aktywności użytkownika na zdalnym urządzeniu klienckim. W trakcie audytu aplikacja zapisuje informacje o plikach na urządzeniu klienckim, który został otwarty i/lub zmodyfikowany przez administratora.

W celu nawiązania połączenia z pulpitem urządzenia klienckiego poprzez udostępnianie pulpitu Windows muszą być spełnione następujące warunki:

- Na urządzeniu klienckim powinien być zainstalowany system operacyjny Microsoft Windows Vista lub nowszy system Windows.
- Na stacji roboczej administratora powinien być zainstalowany system operacyjny Microsoft Windows Vista lub nowszy system Windows. Typ systemu operacyjnego urządzenia, na którym znajduje się Serwer administracyjny nie nakłada żadnych ograniczeń na łączenie poprzez udostępnianie pulpitu Windows.
- Kaspersky Security Center korzysta z licencji dla Zarządzania lukami i poprawkami.

W celu nawiązania połączenia <sup>z</sup> pulpitem urządzenia klienckiego przy użyciu komponentu Podłączanie pulpitu zdalnego:

- 1. W drzewie Konsoli administracyjnej wybierz urządzenie, do którego chcesz uzyskać dostęp.
- 2. Z menu kontekstowego urządzenia wybierz **Wszystkie zadania → Połącz z urządzeniem → Nowa sesja Pulpitu** . zdalnego

Zostanie uruchomione standardowe narzędzie systemu Windows o nazwie mstsc.exe, które pomoże w nawiązaniu połączenia ze zdalnym pulpitem.

3. Postępuj zgodnie z instrukcjami wyświetlanymi w oknach dialogowych narzędzia.

Po nawiązaniu połączenia z urządzeniem, pulpit jest dostępny w oknie Podłączanie pulpitu zdalnego systemu Microsoft Windows.

#### W celu nawiązania połączenia <sup>z</sup> pulpitem urządzenia klienckiego poprzez udostępnianie pulpitu Windows:

- 1. W drzewie Konsoli administracyjnej wybierz urządzenie, do którego chcesz uzyskać dostęp.
- 2. Z menu kontekstowego urządzenia wybierz **Wszystkie zadania → Połącz z urządzeniem → Udostępnianie** . pulpitu Windows
- 3. W oknie **Wybierz sesję pulpitu zdalnego**, które zostanie otwarte, wybierz sesję na urządzeniu, do której chcesz się podłączyć.

W przypadku pomyślnego nawiązania połączenia z urządzeniem, pulpit urządzenia będzie dostępny w oknie Kaspersky Remote Desktop Session Viewer.

Kaspersky Remote Desktop Session Viewer.<br>4. Aby rozpocząć interakcję z urządzeniem, w menu głównym okna **Kaspersky Remote Desktop Session Viewer** wybierz Akcje → Tryb interaktywny.

# Nawiązywanie połączenia z urządzeniami poprzez udostępnianie pulpitu **Windows**

W celu nawiązania połączenia <sup>z</sup> urządzeniem poprzez udostępnianie pulpitu Windows:

1. W drzewie konsoli, na zakładce **Urządzenia** wybierz folder Zarządzane urządzenia.

Obszar roboczy tego folderu wyświetla listę urządzeń.

2. Z menu kontekstowego urządzenia, z którym chcesz nawiązać połączenie, wybierz **Połącz z urządzeniem →** . Udostępnianie pulpitu Windows

Zostanie otwarte okno Wybierz sesję pulpitu zdalnego.

- 3. W oknie Wybierz sesję pulpitu zdalnego wybierz sesję pulpitu w celu nawiązania połączenia z urządzeniem.
- 4. Kliknij **OK**.

Połączenie z urządzeniem zostanie nawiązane.

## Konfigurowanie ponownego uruchamiania urządzenia klienckiego

Podczas korzystania, instalowania lub usuwania Kaspersky Security Center konieczne może być ponowne uruchomienie urządzenia. Możesz określić ustawienia ponownego uruchamiania tylko dla urządzeń działających pod kontrolą systemu Windows.

W celu skonfigurowania ponownego uruchamiania urządzenia klienckiego:

- 1. W drzewie konsoli należy wybrać grupę administracyjną, dla której chcesz skonfigurować ponowne uruchamianie.
- 2. W obszarze roboczym grupy wybierz zakładkę Zasady.
- 3. W obszarze roboczym, na liście profili wybierz profil Agenta sieciowego Kaspersky Security Center, a następnie z menu kontekstowego profilu wybierz Właściwości.
- 4. W oknie ustawień zasady wybierz sekcję Zarządzanie ponownym uruchamianiem.
- 5. Wybierz akcję, jaka ma zostać wykonana, gdy wymagane jest ponowne uruchomienie urządzenia:
	- Wybierz **Nie uruchamiaj ponownie systemu operacyjnego**, aby zablokować automatyczne ponowne uruchamianie.
	- Wybierz Jeżeli będzie to wymagane, automatycznie uruchom ponownie system operacyjny, aby zezwolić na automatyczne ponowne uruchomienie.
	- Wybierz Pytaj użytkownika o akcję, aby włączyć wyświetlanie pytania o zezwolenie na ponowne uruchomienie.

Można określić częstotliwość wyświetlania pytań o ponowne uruchomienie, włączyć wymuszone ponowne uruchomienie oraz wymuszone zamknięcie aplikacji w zablokowanych sesjach na urządzeniu, zaznaczając odpowiednie pola i ustawienia czasu w polu pokrętła.

6. Aby zapisać wprowadzone zmiany i zamknąć okno właściwości zasady, kliknij OK.

<span id="page-600-0"></span>Ponowne uruchamianie urządzenia zostanie skonfigurowane.

# Audyt działań na zdalnym urządzeniu klienckim

Aplikacja umożliwia przeprowadzenie audytu działań administratora na zdalnych urządzeniach klienckich działających pod kontrolą systemu Windows. W trakcie audytu aplikacja zapisuje na urządzeniu informacje o plikach, które zostały otwarte i/lub zmodyfikowane przez administratora. Audyt działań administratora jest dostępny, gdy są spełnione następujące warunki:

- Licencja Zarządzanie lukami i poprawkami jest w użyciu.
- Administrator posiada uprawnienie do włączania współdzielonego dostępu do pulpitu zdalnego urządzenia.

#### W celu włączenia audytu działań na zdalnym urządzeniu klienckim:

- 1. W drzewie konsoli wybierz grupę administracyjną, dla której powinien zostać skonfigurowany audyt działań administratora.
- 2. W obszarze roboczym grupy wybierz zakładkę Zasady.
- 3. Wybierz profil Agenta sieciowego Kaspersky Security Center, a następnie z menu kontekstowego zasady wybierz Właściwości.
- 4. W oknie ustawień zasady wybierz sekcję Udostępnianie pulpitu Windows.
- 5. Zaznacz pole Włącz audyt.
- 5. Zaznacz pole **Włącz audyt**.<br>6. Na listach **Maski plików, które będą monitorowane podczas odczytu i Maski plików, które będą** monitorowane podczas modyfikacji dodaj maski plików, na których wykonywane działania mają być monitorowane przez aplikację podczas audytu.

Domyślnie aplikacja monitoruje działania wykonywane na plikach z rozszerzeniami .txt, .rtf, .doc, .xls, .docx, .xlsx, .odt i .pdf.

7. Aby zapisać wprowadzone zmiany i zamknąć okno właściwości zasady, kliknij OK.

Audyt działań administratora na zdalnym urządzeniu użytkownika z włączonym dostępem do pulpitu został skonfigurowany.

Wpisy dotyczące działań administratora na zdalnym urządzeniu są zapisywane w:

- Raporcie zdarzeń na zdalnym urządzeniu.
- Pliku z rozszerzeniem syslog znajdującym się w folderze Agenta sieciowego na zdalnym urządzeniu (na przykład: C:\ProgramData\KasperskyLab\adminkit\1103\logs).
- Bazie danych zdarzeń programu Kaspersky Security Center.

# Sprawdzanie połączenia pomiędzy urządzeniem klienckim a Serwerem administracyjnym

Kaspersky Security Center umożliwia ręczne lub automatyczne sprawdzanie połączeń między urządzeniem klienckim a Serwerem administracyjnym.

Automatyczne sprawdzanie połączeń odbywa się na Serwerze administracyjnym. Ręczne sprawdzanie połączeń wykonywane jest na urządzeniu.

### Automatyczne sprawdzanie połączenia pomiędzy urządzeniem klienckim a Serwerem administracyjnym

W celu włączenia automatycznego sprawdzania połączenia pomiędzy urządzeniem klienckim <sup>a</sup> Serwerem administracyjnym:

1. W drzewie konsoli wybierz grupę administracyjną, która zawiera urządzenia.

2. W obszarze roboczym grupy administracyjnej, na zakładce Urządzenia wybierz urządzenia.

#### 3. Z otwartego menu kontekstowego urządzenia wybierz Sprawdź dostępność urządzenia.

Zostanie otwarte okno zawierające informacje o dostępności urządzenia.

### Ręczne sprawdzanie połączenia pomiędzy urządzeniem klienckim a Serwerem administracyjnym. Narzędzie klnagchk

Możesz sprawdzić połączenie oraz uzyskać szczegółowe informacje o ustawieniach połączenia pomiędzy urządzeniem klienckim a Serwerem administracyjnym, korzystając z narzędzia klnagchk.

Podczas instalacji Agenta sieciowego na urządzeniu narzędzie klnagchk jest automatycznie kopiowane do folderu instalacyjnego Agenta sieciowego.

Po uruchomieniu narzędzia klnagchk z poziomu wiersza poleceń będzie ono mogło wykonać następujące akcje (w zależności od używanych parametrów):

- Wyświetla na ekranie lub zapisuje w raporcie wartości ustawień używanych do łączenia Agenta sieciowego, zainstalowanego na urządzeniu, z Serwerem administracyjnym.
- Zapisać do pliku dziennika zdarzeń statystyki Agenta sieciowego (od jego ostatniego uruchomienia) oraz wyniki działania narzędzia lub wyświetlić informacje na ekranie.
- Podjąć próbę nawiązania połączenia pomiędzy Agentem sieciowym a Serwerem administracyjnym.

Jeżeli próba nawiązania połączenia nie powiedzie się, narzędzie wyśle pakiet ICMP w celu sprawdzenia stanu urządzenia, na którym zainstalowany jest Serwer administracyjny.

#### W celu sprawdzenia połączenia pomiędzy urządzeniem klienckim <sup>a</sup> Serwerem administracyjnym, korzystając <sup>z</sup> narzędzia klnagchk:

Na urządzeniu uruchom narzędzie klnagchk z poziomu wiersza poleceń.

#### Składnia wiersza poleceń narzędzia:

```
klnagchk [-logfile <nazwa pliku>] [-sp] [-savecert <ścieżka dostępu do pliku
certyfikatu>] [-restart]
```
Opisy przełączników:

-logfile <nazwa pliku> —zapisuje do pliku raportu wartości ustawień połączenia pomiędzy Agentem sieciowym a Serwerem administracyjnym oraz wyniki działania narzędzia.

Domyślnie informacje są zapisywane w standardowym strumieniu wyjścia (stdout). Jeżeli parametr ten nie zostanie użyty, na ekranie zostaną wyświetlane wiadomości: o błędzie, z wynikami oraz ustawieniami.

-sp —wyświetla hasło używane do autoryzacji użytkownika na serwerze proxy.

Ustawienie jest używane, jeśli połączenie z Serwerem administracyjnym jest nawiązywane za pośrednictwem serwera proxy.

- -savecert <nazwa\_pliku> —zapisanie w określonym pliku certykatu używanego do uzyskiwania dostępu do Serwera administracyjnego.
- -restart —ponowne uruchomienie Agenta sieciowego po zakończeniu działania narzędzia.

### Informacje o sprawdzaniu czasu połączenia pomiędzy urządzeniem a Serwerem administracyjnym

Po wyłączeniu urządzenia, Agent sieciowy powiadamia Serwer administracyjny o tym zdarzeniu. W Konsoli administracyjnej to urządzenie jest wyświetlane jako wyłączone. Jednakże Agent sieciowy nie może powiadamiać Serwera administracyjnego o wszystkich tego typu zdarzeniach. Dlatego też Serwer administracyjny okresowo analizuje atrybut Połączono z Serwerem administracyjnym (wartość tego atrybutu jest wyświetlana w Konsoli administracyjnej, we właściwościach urządzenia, w sekcji **Ogólne**) dla każdego urządzenia i porównuje go z interwałem synchronizacji z aktualnych ustawień Agenta sieciowego. Jeśli urządzenie nie odpowiedziało w ponad trzech pomyślnych interwałach synchronizacji, to urządzenie zostanie oznaczone jako wyłączone.

# Identyfikowanie urządzeń klienckich na Serwerze administracyjnym

Urządzenia klienckie są identyfikowane w oparciu o ich nazwy. Nazwa urządzenia musi być unikatowa w obrębie wszystkich urządzeń połączonych z Serwerem administracyjnym.

Nazwa urządzenia jest przesyłana do Serwera administracyjnego podczas przeszukiwania sieci Windows i po wykryciu w niej nowego urządzenia lub przy pierwszym połączeniu Agenta sieciowego, zainstalowanego na urządzeniu, z Serwerem administracyjnym. Domyślnie nazwa odpowiada nazwie urządzenia w sieci Windows (nazwa NetBIOS). Jeśli na Serwerze administracyjnym jest już zarejestrowane urządzenie o tej nazwie, do nazwy nowego urządzenia zostanie dodany przyrostek z liczbą, na przykład: **<Nazwa>-1, <Nazwa>-2**. Pod tą nazwą urządzenie jest dodawane do grupy administracyjnej.

# Przenoszenie urządzeń do grupy administracyjnej

Możesz przenosić urządzenia z jednej grupy administracyjnej do innej, jeśli posiadasz <u>[uprawnienie](#page-663-0)</u> Modyfikacj<u>a</u> w obszarze **Zarządzanie grupami administracyjnymi** dla źródłowej i docelowej grupy administracyjnej (lub dla Serwera administracyjnego, do którego te grupy należą).

W celu dodania jednego lub kilku urządzeń do wybranej grupy administracyjnej:

- 1. W drzewie konsoli rozwiń folder Zarządzane urządzenia.
- 2. W folderze **Zarządzane urządzenia**wybierz podfolder odpowiadający grupie, w której zostaną umieszczone urządzenia klienckie.

Jeżeli chcesz dodać urządzenia do grupy Zarządzane urządzenia, możesz pominąć ten krok.

- 3. W obszarze roboczym wybranej grupy administracyjnej, na zakładce **Urządzenia** uruchom proces dodawania urządzeń do grupy w jeden z następujących sposobów:
	- Dodając urządzenia do grupy poprzez kliknięcie przycisku **Przenieś urządzenia do grupy** znajdującego się w oknie z informacjami dla listy urządzeń

• Wybierając Utwórz → Urządzenie z menu kontekstowego listy urządzeń

Zostanie uruchomiony Kreator przenoszenia urządzeń. Postępując zgodnie z jego poleceniami, wybierz metodę przenoszenia urządzeń do grupy i utwórz listę urządzeń, które mają zostać dodane do grupy.

Jeżeli ręcznie tworzysz listę urządzeń, jako adres urządzenia możesz określić adres IP (lub zakres IP), nazwę NetBIOS lub nazwę DNS. Do listy możesz przenieść ręcznie tylko urządzenia, dla których informacje zostały już dodane do bazy danych Serwera administracyjnego przy podłączeniu urządzenia lub po wyszukiwaniu urządzeń.

W celu zaimportowania listy urządzeń z pliku, należy wskazać plik TXT zawierający listę adresów urządzeń, które mają zostać dodane. Każdy adres musi znajdować się w oddzielnym wierszu.

Po zakończeniu pracy kreatora, wybrane urządzenia zostaną włączone do grupy administracyjnej i będą wyświetlane na liście urządzeń pod nazwami wygenerowanymi przez Serwer administracyjny.

Możesz przenieść urządzenie do wybranej grupy administracyjnej, przeciągając je z folderu **Urządzenia** nieprzypisane do folderu tej grupy administracyjnej.

# <span id="page-604-0"></span>Zmienianie Serwera administracyjnego dla urządzeń klienckich

Można zmienić Serwer administracyjny zarządzający urządzeniami klienckimi na inny, używając zadania **Zmiana** . Serwera administracyjnego

W celu zmiany Serwera administracyjnego zarządzającego urządzeniami klienckimi na inny Serwer:

- 1. Nawiąż połączenie z Serwerem administracyjnym, który zarządza urządzeniami.
- 2. Utwórz zadanie zmiany Serwera administracyjnego przy użyciu jednej z następujących metod:
	- Jeżeli chcesz zmienić Serwer administracyjny dla urządzeń znajdujących się w wybranej grupie administracyjnej, utwórz zadanie dla [wybranej](#page-329-0) grupy.
	- Jeżeli chcesz zmienić Serwer administracyjny dla urządzeń znajdujących się w różnych grupach [administracyjnych](#page-330-0) lub nie będących w żadnej istniejącej grupie administracyjnej, utwórz zadanie dla wskazanych urządzeń.

Zostanie uruchomiony Kreator dodawania zadań. Postępuj zgodnie z instrukcjami Kreatora. W oknie **Wybierz** typ zadania Kreatora dodawania zadań wybierz węzeł Kaspersky Security Center, otwórz folder Zaawansowane i wybierz zadanie Zmiana Serwera administracyjnego.

3. Uruchom utworzone zadanie.

Po zakończeniu wykonywania zadania, urządzenia klienckie, dla których zostało ono utworzone, zostaną przekazane Serwerowi administracyjnemu określonemu w ustawieniach zadania.

Jeśli Serwer administracyjny obsługuje szyfrowanie i ochronę danych, a Ty tworzysz zadanie **Zmiana Serwera** administracyjnego, zostanie wyświetlone ostrzeżenie. Ostrzeżenie informuje, że jeśli jakiekolwiek zaszyfrowane dane są przechowywane na urządzeniach, po rozpoczęciu przez nowy Serwer zarządzania urządzeniami, użytkownicy będą mieli dostęp tylko do zaszyfrowanych danych, z którymi wcześniej pracowali. W innych przypadkach dostęp do zaszyfrowanych danych będzie niemożliwy. Szczegółowy opis scenariuszy, w których brak jest dostępu do zaszyfrowanych danych, można znaleźć w internetowym systemie pomocy [Kaspersky Endpoint](https://support.kaspersky.com/help/KESWin/11.9.0/en-US/128089.htm) Security for Windows<sup>E</sup>.

# Klastry i grupy serwerów

Kaspersky Security Center obsługuje technologię klastra. Jeśli Agent sieciowy wyśle na Serwer administracyjny informacje potwierdzające, że aplikacja zainstalowana na urządzeniu klienckim jest częścią grupy serwerów, to urządzenie klienckie staje się węzłem klastra. Klaster zostanie dodany jako odrębny obiekt w folderze **Zarządzane urządzenia** w drzewie konsoli z ikoną  $\equiv$  .

Możemy wyróżnić kilka typowych cech klastra:

- Klaster i każdy z jego węzłów są zawsze w tej samej grupie administracyjnej.
- Jeśli administrator spróbuje przenieść węzeł klastra, węzeł wróci do swojej oryginalnej lokalizacji.
- Jeśli administrator spróbuje przenieść klaster do innej grupy, wszystkie jego węzły zostaną przeniesione wraz z nim.

# Zdalne włączanie, wyłączanie i ponowne uruchamianie urządzeń klienckich

Kaspersky Security Center pozwala na zdalne zarządzanie urządzeniami klienckimi: włączanie, wyłączanie i ponowne uruchamianie.

W celu zdalnego zarządzania urządzeniami klienckimi:

- 1. Nawiąż połączenie z Serwerem administracyjnym, który zarządza urządzeniami.
- 2. Utwórz zadanie zarządzania urządzeniami przy użyciu jednej z następujących metod:
	- Jeżeli chcesz włączyć, wyłączyć lub uruchomić ponownie urządzenia znajdujące się w wybranej grupie administracyjnej, utwórz zadanie dla [wybranej](#page-329-0) grupy.
	- Jeżeli chcesz włączyć, wyłączyć lub uruchomić ponownie urządzenia znajdujące się w różnych grupach administracyjnych lub nie należące do żadnej z grup, utwórz zadanie dla [wskazanych](#page-330-0) urządzeń.

Zostanie uruchomiony Kreator dodawania zadań. Postępuj zgodnie z instrukcjami Kreatora. W oknie **Wybierz** typ zadania Kreatora dodawania zadań wybierz węzeł Kaspersky Security Center, otwórz folder Zaawansowane i wybierz zadanie Zarządzaj urządzeniami.

3. Uruchom utworzone zadanie.

Po zakończeniu zadania, polecenie (włącz, wyłącz lub uruchom ponownie) zostanie wykonane na wybranych urządzeniach.

# Dostęp do statystyk i zadań lokalnych, pole "Nie odłączaj od Serwera administracyjnego"

Domyślnie Kaspersky Security Center nie oferuje stałego połączenia pomiędzy zarządzanymi urządzeniami a Serwerem administracyjnym. Agenty sieciowe na zarządzanych urządzeniach okresowo nawiązują połączenie i synchronizują się z Serwerem administracyjnym. Przerwa między tymi synchronizacjami (domyślnie jest to 15 minut) jest definiowana w profilu Agenta sieciowego. Jeśli wymagana jest wcześniejsza synchronizacja (na przykład, aby wymusić zastosowanie profilu), Serwer administracyjny wysyła podpisany pakiet sieciowy do Agenta sieciowego na port UDP o numerze 15000. Jeśli z jakiegoś powodu nie jest możliwe nawiązanie połączenia między Serwerem administracyjnym a zarządzanym urządzeniem przy użyciu UDP, synchronizacja zostanie uruchomiona przy następnym rutynowym połączeniu Agenta sieciowego z Serwerem administracyjnym w trakcie interwału synchronizacji.

Bez wczesnego połączenia między Agentem sieciowym i Serwerem administracyjnym nie mogą być wykonane niektóre działania, takie jak uruchamianie i zatrzymywanie zadań lokalnych, odbieranie statystyk dla zarządzanej aplikacji (aplikacji zabezpieczającej lub Agenta sieciowego), tworzenia tuneli itd. Aby rozwiązać ten problem, we właściwościach zarządzanego urządzenia (sekcja **Ogólne**), zaznacz pole **Nie odłączaj od Serwera** administracyjnego. Maksymalna całkowita liczba urządzeń z zaznaczonym polem **Nie odłączaj od Serwera** administracyjnego wynosi 300.

# Informacje o wymuszonej synchronizacji

Chociaż Kaspersky Security Center automatycznie synchronizuje stan, ustawienia, zadania i profile dla zarządzanych urządzeń, to w niektórych przypadkach administrator musi dokładnie wiedzieć, czy dla określonego urządzenia w danym momencie została już przeprowadzona synchronizacja.

W menu kontekstowym zarządzanych urządzeń w Konsoli administracyjnej urządzenia element menu **Wszystkie** zadania zawiera polecenie Wymuś synchronizację. Jeśli Kaspersky Security Center 13 wykona to polecenie, Serwer administracyjny podejmie próbę nawiązania połączenia z urządzeniem. Jeśli ta próba zakończy się pomyślnie, zostanie wykonana wymuszona synchronizacja. W innym przypadku synchronizacja zostanie wymuszona dopiero po kolejnym zaplanowanym połączeniu nawiązanym pomiędzy Agentem sieciowym a Serwerem administracyjnym.

# Informacje o terminarzu połączenia

W oknie właściwości Agenta sieciowego, w sekcji Łączność, w podsekcji Terminarz połączeń możesz określić przedziały czasu, w trakcie których Agent sieciowy prześle dane do Serwera administracyjnego.

Połącz, gdy jest to konieczne. Jeśli ta opcja jest zaznaczona, połączenie jest nawiązywane, gdy Agent sieciowy musi wysłać dane na Serwer administracyjny.

**Połącz w określonych przedziałach czasu**. Jeśli ta opcja jest zaznaczona, Agent sieciowy łączy się z Serwerem administracyjnym w określonym czasie. Możesz dodać kilka przedziałów czasu.

# Wysyłanie wiadomości na urządzenia użytkowników

W celu wysyłania wiadomości do użytkowników urządzeń:

- 1. Z drzewa konsoli wybierz węzeł z nazwą żądanego Serwera administracyjnego.
- 2. Utwórz zadanie wysyłania wiadomości dla użytkowników urządzeń na jeden z następujących sposobów:
	- Jeśli chcesz wysłać wiadomość do użytkowników urządzeń należących do wybranej grupy administracyjnej, utwórz zadanie dla [wybranej](#page-329-0) grupy.
	- Jeżeli chcesz wysłać wiadomość do użytkowników urządzeń należących do różnych grup administracyjnych lub nie będących w żadnej grupie administracyjnej, utwórz zadanie dla [wskazanych](#page-330-0) urządzeń.

Zostanie uruchomiony Kreator dodawania zadań. Postępuj zgodnie z instrukcjami Kreatora.

- 3. W oknie Kreatora dodawania zadań wybierz węzeł Serwer administracyjny Kaspersky Security Center 13, otwórz folder **Zaawansowane** i wybierz zadanie **Wyślij wiadomość do użytkownika**. Zadanie wysyłania wiadomości do użytkownika jest dostępne tylko dla urządzeń działających pod kontrolą systemu Windows. <u>Wiadomości możesz wysyłać także z poziomu menu [kontekstowego](#page-667-0) w folderze **Konta [użytkowników](#page-667-0)**.</u>
- 4. Uruchom utworzone zadanie.

Po zakończeniu wykonywania zadania utworzona wiadomość zostanie wysłana do użytkowników wybranych urządzeń. Zadanie wysyłania wiadomości do użytkownika jest dostępne tylko dla urządzeń działających pod kontrolą systemu Windows. Wiadomości możesz wysyłać także z poziomu menu [kontekstowego](#page-667-0) w [folderze](#page-667-0) Konta [użytkowników](#page-667-0).

# Zarządzanie Kaspersky Security for Virtualization

Kaspersky Security Center obsługuje opcję łączenia maszyn wirtualnych z Serwerem administracyjnym. Maszyny wirtualne są zarządzane za pośrednictwem Kaspersky Security for Virtualization. Więcej informacji można znaleźć w dokumentacji dla tej aplikacji.

# Konfigurowanie przełączania stanów urządzeń

Możesz zmienić warunki, aby przypisać stan Krytyczny lub Ostrzeżenie do urządzenia.

W celu włączenia zmiany stanu urządzenia na Krytyczny:

1. Otwórz okno właściwości w jeden z następujących sposobów:

- W folderze Zasady, w menu kontekstowym profilu Serwera administracyjnego wybierz Właściwości.
- Z menu kontekstowego grupy administracyjnej wybierz Właściwości.
- 2. W otwartym oknie właściwości, w panelu Sekcje wybierz Stan urządzenia.
- 3. W sekcji Ustaw stan Krytyczny, jeśli zaznacz pole obok warunku na liście.

Jednakże możesz zmienić ustawienia, które nie są [zablokowane](#page-340-0) w profilu nadrzędnym.

4. Dla wybranego warunku ustaw żądaną wartość.

Możesz ustawić wartości dla niektórych, ale nie wszystkich, warunków.

#### 5. Kliknij **OK**.

Jeśli określone warunki zostaną spełnione, zarządzanemu urządzeniu zostanie przypisany stan Krytyczne.

W celu włączenia zmiany stanu urządzenia na Ostrzeżenie:

1. Otwórz okno właściwości w jeden z następujących sposobów:

- W folderze Zasady, w menu kontekstowym profilu Serwera administracyjnego wybierz Właściwości.
- Z menu kontekstowego grupy administracyjnej wybierz Właściwości.
- 2. W otwartym oknie właściwości, w panelu Sekcje wybierz Stan urządzenia.
- 3. W prawej części, w sekcji Ustaw stan Ostrzeżenie, jeśli zaznacz pole obok warunku na liście.

Jednakże możesz zmienić ustawienia, które nie są [zablokowane](#page-340-0) w profilu nadrzędnym.

4. Dla wybranego warunku ustaw żądaną wartość.

Możesz ustawić wartości dla niektórych, ale nie wszystkich, warunków.

5. Kliknij **OK**.

Jeśli określone warunki zostaną spełnione, zarządzanemu urządzeniu zostanie przypisany stan Ostrzeżenie.

# Znakowanie urządzeń i przeglądanie przydzielonych znaczników

Kaspersky Security Center umożliwia znakowanie urządzeń. Znacznik to identyfikator urządzenia, który może zostać użyty do grupowania, opisywania lub wyszukiwania urządzeń. Znaczniki przydzielone do urządzeń mogą być użyte do tworzenia wyborów, wyszukiwania urządzeń i rozdzielania urządzeń pomiędzy grupami administracyjnymi.

Urządzenia można znakować ręcznie lub automatycznie. Oznacz urządzenie ręcznie we właściwościach urządzenia; możesz skorzystać z ręcznego znakowania, jeśli musisz oznaczyć pojedyncze urządzenie. Automatyczne znakowanie jest wykonywane przez Serwer administracyjny zgodnie z określonymi regułami znakowania.

We właściwościach Serwera administracyjnego możesz skongurować automatyczne znakowanie dla urządzeń zarządzanych przez ten Serwer administracyjny. Urządzenia są znakowane automatycznie, gdy spełnione są określone reguły. Każdemu znacznikowi odpowiada pojedyncza reguła. Reguły są stosowane do właściwości sieciowych urządzenia, systemu operacyjnego, aplikacji zainstalowanych na urządzeniu i innych właściwości urządzenia. Na przykład, możesz skonfigurować regułę, która przypisze znacznik Win do wszystkich urządzeń działających pod kontrolą systemu Windows. Następnie możesz użyć tego znacznika podczas tworzenia wyboru urządzeń; pomoże to w sortowaniu wszystkich urządzeń z systemem Windows i przypisaniu do nich zadania.

Możesz także użyć znaczników jako warunków aktywacji profilu zasad na zarządzanym urządzeniu w celu zastosowania określonych profili zasad tylko na urządzeniach z określonymi znacznikami. Na przykład, jeśli urządzenie oznaczone jako Kurier pojawi się w grupie administracyjnej Użytkownicy i jeśli została włączona aktywacja odpowiedniego profilu zasad przez znacznik Kurier, wówczas profil utworzony dla grupy Użytkownicy nie zostanie zastosowany do tego urządzenia—ale profil profilu zasad zostanie zastosowany. Profil zasad może zezwolić temu urządzeniu na uruchamianie niektórych aplikacji, których uruchamianie zostało zablokowane przez profil.

Możesz utworzyć kilka reguł znakowania. Do jednego urządzenia może zostać przypisanych kilka znaczników, jeśli utworzyłeś kilka reguł znakowania i jeśli odpowiednie warunki tych reguł są spełnione w tym samym czasie. Listę wszystkich przydzielonych znaczników można przejrzeć we właściwościach urządzenia. Każda reguła znakowania może zostać włączona lub wyłączona. Jeśli reguła jest włączona, jest ona stosowana do urządzenia zarządzanego przez Serwer administracyjny. Jeśli aktualnie nie korzystasz z reguły, ale możesz potrzebować jej w przyszłości, nie musisz jej usuwać, możesz po prostu odznaczyć pole **Włącz regułę**. W tej sytuacji reguła zostanie wyłączona; nie będzie używana, aż do ponownego zaznaczenia pola **Włącz regułę**. Konieczność wyłączenia reguły bez jej usuwania może być w przypadku, gdy chcesz tymczasowo wykluczyć regułę z listy reguł znakowania, a potem będziesz chciał znowu włączyć ją do listy.

### <span id="page-609-0"></span>Automatyczne znakowanie urządzeń

Możesz tworzyć i modyfikować reguły automatycznego znakowania w oknie właściwości Serwera administracyjnego.

W celu automatycznego znakowania urządzeń:

- 1. W drzewie konsoli wybierz węzeł z nazwą Serwera administracyjnego, dla którego musisz określić reguły znakowania.
- 2. Z menu kontekstowego Serwera administracyjnego wybierz Właściwości.
- 3. W oknie właściwości Serwera administracyjnego wybierz sekcję Reguły znakowania.
- 4. W sekcji Reguły znakowania kliknij przycisk Dodaj.

Zostanie otwarte okno **Nowa reguła**.

- 5. W oknie Nowa reguła skonfiguruj ogólne właściwości reguły:
	- Określ nazwę reguły.

Nazwa reguły nie może zawierać więcej niż 255 znaków oraz nie może zawierać żadnych znaków specjalnych (takich jak " $\ast$  <>?\: | ).

Włącz lub wyłącz regułę, korzystając z pola Włącz regułę.

Domyślnie zaznaczone jest pole **Włącz regułę**.

W polu Znacznik wprowadź nazwę znacznika.

Nazwa znacznika nie może zawierać więcej niż 255 znaków oraz nie może zawierać żadnych znaków specjalnych (takich jak "\*<>?\:|).

6. W sekcji Warunki kliknij przycisk Dodaj, aby dodać nowy warunek, lub kliknij przycisk Właściwości, aby zmodyfikować istniejący warunek.

Zostanie otwarte okno Kreatora nowego warunku reguły automatycznego znakowania.

- 7. W oknie **Warunek przypisywania znacznika** zaznacz pola obok warunków, które mają mieć wpływ na znakowanie. Możesz określić kilka warunków.
- 8. W zależności od wybranego warunku przypisywania znaczników, kreator wyświetli okna, w których można skonfigurować odpowiednie warunki. Skonfiguruj wyzwalanie reguły według następujących warunków:
	- **Użycie komputera lub połączenie z określoną siecią**—właściwości sieci urządzenia, takie jak nazwa urządzenia w sieci Windows, a także uwzględnienie urządzenia w domenie lub podsieci IP.
- Użycie Active Directory—obecność urządzenia w jednostce organizacyjnej Active Directory i członkostwo urządzenia w grupie Active Directory.
- **Określone aplikacje**—obecność Agenta sieciowego na urządzeniu oraz typ, wersja i architektura systemu operacyjnego.
- Maszyny wirtualne-uwzględnienie urządzenia w określonym typie maszyn wirtualnych.
- Zainstalowano aplikację z rejestru aplikacji—obecność aplikacji różnych producentów na urządzeniu.
- 9. Po skonfigurowaniu warunku, wprowadź jego nazwę, a następnie zamknij okno Kreatora.

Jeśli to konieczne, dla jednej reguły możesz ustawić kilka warunków. W tej sytuacji znacznik zostanie przypisany do urządzenia, jeśli spełnia przynajmniej jeden warunek. Dodane warunki będą wyświetlane w oknie właściwości reguły.

10. Kliknij **OK** w oknie **Nowa reguła**, a następnie kliknij **OK** w oknie właściwości Serwera administracyjnego.

Nowo utworzone reguły są wymuszone na urządzeniach zarządzanych przez wybrany Serwer administracyjny. Jeśli ustawienia urządzenia spełniają warunki reguły, do urządzenia zostanie przydzielony znacznik.

### Przeglądanie i konfigurowanie znaczników przydzielonych do urządzenia

Możesz wyświetlić listę wszystkich znaczników, które zostały przypisane do urządzenia, a także przejść do konfiguracji reguł automatycznego znakowania w oknie właściwości urządzenia.

W celu wyświetlenia i skonfigurowania znaczników przypisanych do urządzenia:

- 1. W drzewie konsoli otwórz folder Zarządzane urządzenia.
- 2. W obszarze roboczym folderu **Zarządzane urządzenia** wybierz urządzenie, dla którego chcesz wyświetlić przypisane znaczniki.
- 3. Z menu kontekstowego urządzenia mobilnego wybierz Właściwości.
- 4. W oknie właściwości urządzenia wybierz sekcję Znaczniki.

Zostanie wyświetlona lista znaczników przypisanych do wybranego urządzenia, a także sposób, w jaki każdy znacznik został przypisany: ręcznie lub zgodnie z regułą.

5. Jeśli to konieczne, wykonaj następujące czynności:

- Aby przejść do konfiguracji reguł znakowania, kliknij odnośnik Ustaw reguły automatycznego znakowania (tylko dla systemu Windows).
- Aby zmienić nazwę znacznika, zaznacz go i kliknij przycisk **Zmień nazwę**.
- Aby usunąć nazwę znacznika, zaznacz go i kliknij przycisk Usuń.
- Aby ręcznie dodać znacznik, wprowadź go w polu znajdującym się w dolnej części sekcji Znaczniki i kliknij przycisk Dodaj.
- 6. Jeśli w sekcji **Znaczniki** wprowadziłeś jakiekolwiek zmiany, kliknij przycisk **Zastosuj**, aby te zmiany zostały zastosowane.
- 7. Kliknij OK.

Jeśli we właściwościach urządzenia usunąłeś znacznik lub zmieniłeś jego nazwę, ta zmiana nie będzie wpływać na reguły znakowania, które zostały skonfigurowane we właściwościach Serwera administracyjnego. Zmiana zostanie zastosowana tylko na tym urządzeniu, w którego właściwościach została wprowadzona.

# Zdalna diagnostyka urządzeń klienckich. Narzędzie do zdalnej diagnostyki Kaspersky Security Center

Narzędzie do zdalnej diagnostyki programu Kaspersky Security Center (zwane dalej narzędziem do zdalnej diagnostyki) zostało zaprojektowane do zdalnego wykonywania na urządzeniach klienckich następujących działań:

- Włączania i wyłączania śledzenia, zmieniania poziomu śledzenia, pobierania pliku śledzenia.
- Pobierania informacji o systemie i ustawień aplikacji.
- Pobierania dzienników zdarzeń.
- Generowania pliku zrzutu dla aplikacji.
- Uruchamiania diagnostyki i pobierania jej raportów.
- Uruchamiania i zatrzymywania działania aplikacji.

Możesz użyć dzienników zdarzeń i raportów diagnostycznych pobranych z urządzenia klienckiego do samodzielnego rozwiązania problemów. Dodatkowo, specjalista z działu pomocy technicznej Kaspersky może poprosić o pobranie plików śledzenia, plików zrzutu pamięci, dzienników zdarzeń, a także raportów diagnostycznych z urządzenia klienckiego w celu przeprowadzenia dalszej analizy w Kaspersky.

Narzędzie do zdalnej diagnostyki jest automatycznie instalowane na urządzeniu wraz z Konsolą administracyjną.

### Łączenie narzędzia do zdalnej diagnostyki z urządzeniem klienckim

W celu połączenia narzędzia do zdalnej diagnostyki z urządzeniem klienckim:

- 1. Z drzewa konsoli wybierz dowolną grupę administracyjną.
- 2. W obszarze roboczym, na zakładce **Urządzenia**, z menu kontekstowego dowolnego urządzenia wybierz Narzędzia użytkownika  $\rightarrow$  Zdalna diagnostyka.

Zostanie otwarte okno główne narzędzia do zdalnej diagnostyki.

- 3. W pierwszym polu okna głównego narzędzia do zdalnej diagnostyki określ narzędzia, których chcesz użyć do nawiązania połączenia z urządzeniem:
	- . Dostęp przy użyciu sieci Microsoft Windows
	- . Dostęp przy użyciu Serwera administracyjnego
- 4. Jeżeli w pierwszym polu okna głównego narzędzia zaznaczyłeś opcję Dostęp przy użyciu sieci Microsoft Windows, wykonaj następujące czynności:
	- W polu Urządzenie określ adres urządzenia, z którym chcesz się połączyć

Jako adresu urządzenia użyj adresu IP, nazwy NetBIOS lub nazwy DNS.
Domyślną wartością jest adres urządzenia, z którego menu kontekstowego uruchomiono narzędzie.

- Określ konto, z którego nawiązywane jest połączenie z urządzeniem:
	- **Połącz jako bieżący użytkownik** (wybrane domyślnie). Nawiąż połączenie, korzystając z konta bieżącego użytkownika.
	- Do połączenia użyj nazwy użytkownika i hasła. Nawiąż połączenie, korzystając z określonego konta użytkownika. Określ Nazwę użytkownika i Hasło żądanego konta.

Połączenie z urządzeniem jest możliwe tylko z poziomu konta lokalnego administratora urządzenia.

- 5. Jeżeli w pierwszym polu okna głównego narzędzia zaznaczyłeś opcję **Dostęp przy użyciu Serwera** administracyjnego, wykonaj następujące czynności:
	- W polu **Serwer administracyjny** określ adres Serwera administracyjnego, z którego zamierzasz połączyć się z urządzeniem.

Jako adresu serwera użyj adresu IP, nazwy NetBIOS lub nazwy DNS.

Domyślną wartością jest adres Serwera administracyjnego, z którego uruchomiono narzędzie.

Jeśli jest to wymagane, zaznacz pola **Użyj SSL, Kompresuj ruch** oraz **Urządzenie należące do podrzędnego** . Serwera administracyjnego

Jeżeli zaznaczone jest pole **Urządzenie należące do podrzędnego Serwera administracyjnego**, w polu Urządzenie należące do podrzędnego Serwera administracyjnego możesz podać nazwę podrzędnego Serwera administracyjnego, który zarządza urządzeniem, klikając przycisk Przeglądaj.

6. Aby połączyć się z urządzeniem, kliknij przycisk Zaloguj się.

Możesz przeprowadzić autoryzację z użyciem weryfikacji [dwuetapowej,](#page-585-0) jeśli jest ona włączona dla Twojego konta.

Zostanie otwarte okno przeznaczone do zdalnej diagnostyki urządzenia (patrz rysunek poniżej). Lewa część okna zawiera odnośniki do działań diagnostyki urządzenia. W prawej części okna znajduje się drzewo obiektów urządzenia, którymi może zarządzać narzędzie. Dolna część okna wyświetla postęp wykonywania działań narzędzia.

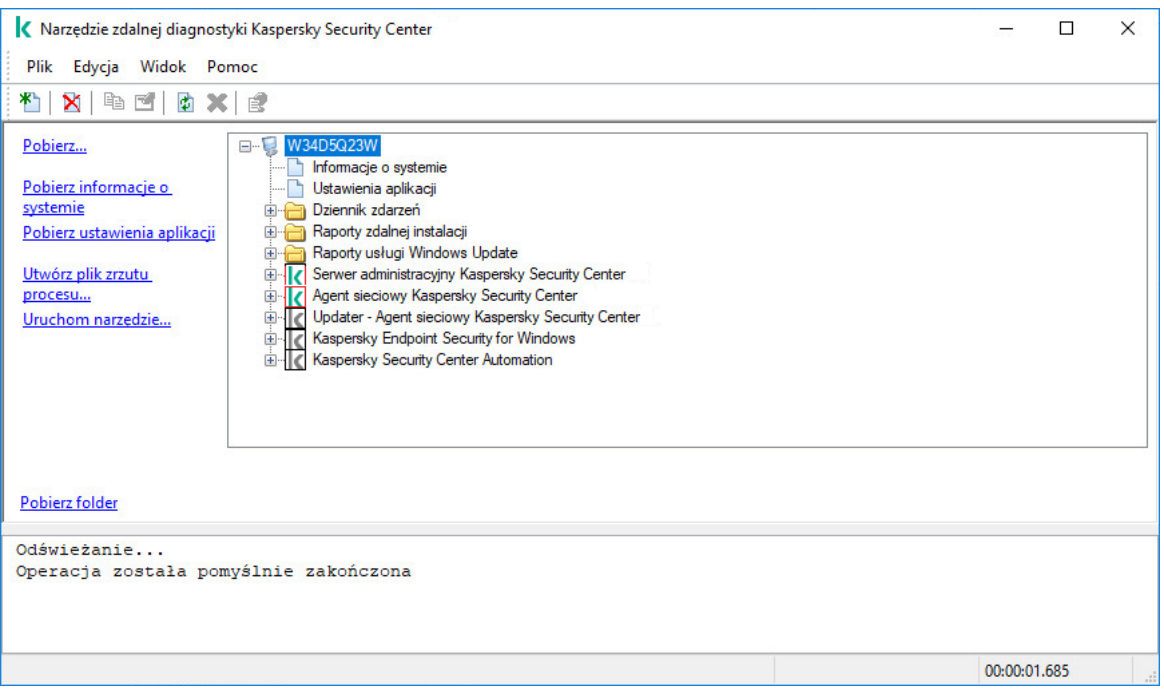

Narzędzie do zdalnej diagnostyki. Okno Zdalna diagnostyka urządzeń

Narzędzie do zdalnej diagnostyki zapisuje pliki pobrane z urządzeń na pulpicie urządzenia, z którego zostało uruchomione.

### Włączanie iwyłączanie śledzenia, pobieranie pliku śledzenia

W celu włączenia śledzenia na zdalnym urządzeniu:

1. Uruchom narzędzie do zdalnej [diagnostyki i połącz](#page-611-0) je z żądanym urządzeniem.

2. Z drzewa obiektów urządzenia wybierz aplikację, dla której chcesz włączyć śledzenie.

Śledzenie może być włączane i wyłączane dla aplikacji posiadających funkcję autoochrony tylko wtedy, gdy urządzenie jest połączone przy użyciu narzędzi Serwera administracyjnego.

Jeśli chcesz włączyć śledzenie dla Agenta sieciowego, możesz to zrobić podczas tworzenia zadania Zainstaluj wymagane [aktualizacje](#page-435-0) inapraw luki. W tym przypadku Agent sieciowy zapisze informacje o śledzeniu nawet wtedy, gdy śledzenie jest wyłączone dla Agenta sieciowego w narzędziu do zdalnej diagnostyki.

- 3. W celu włączenia śledzenia:
	- a. W lewej części okna narzędzia do zdalnej diagnostyki kliknij **Włącz śledzenie**.
	- b. W otwartym oknie Wybierz poziom śledzenia zalecane jest zachowanie domyślnych wartości ustawień. Jeśli jest to wymagane, specjalista z pomocy technicznej przeprowadzi Cię przez proces konfiguracji. Dostępne są następujące ustawienia:
		- **[Poziom śledzenia](javascript:toggleBlock()**

Poziom śledzenia definiuje ilość szczegółów, jaką plik śledzenia zawiera.

 $\bullet$  [Śledzenie na podstawie rotacji](javascript:toggleBlock()  $\circledcirc$  (dostępne tylko dla Kaspersky Endpoint Security)

Aplikacja nadpisuje informacje o śledzeniu, aby zapobiec nadmiernemu zwiększeniu rozmiaru pliku śledzenia. Określ maksymalną liczbę plików, jaka będzie używana do przechowywania informacji o śledzeniu, a także maksymalny rozmiar każdego pliku. Jeśli zostanie zapisana maksymalna liczba plików śledzenia o maksymalnym rozmiarze, najstarszy plik śledzenia zostanie usunięty, aby mógł zostać zapisany nowy plik śledzenia.

c. Kliknij **OK**.

4. W przypadku Kaspersky Endpoint Security specjalista z pomocy technicznej może poprosić o włączenie śledzenia Xperf dla informacji o działaniu systemu.

W celu włączenia śledzenia Xperf:

- a. W lewej części okna narzędzia do zdalnej diagnostyki kliknij Włącz śledzenie Xperf.
- b. W otwartym oknie **Wybierz poziom śledzenia**, w zależności od odpowiedzi od specjalisty z pomocy technicznej, wybierz jeden z następujących poziomów śledzenia:

#### • [Poziom światła](javascript:toggleBlock() ?

Plik śledzenia tego typu zawiera minimalną ilość informacji o systemie.

Domyślnie opcja ta jest zaznaczona.

• [Głęboki](javascript:toggleBlock() ?

Plik śledzenia tego typu zawiera bardziej szczegółowe informacje niż pliki śledzenia typu Niski i specjaliści z pomocy technicznej mogą poprosić o nie, gdy plik śledzenia typu Niski nie jest wystarczający do oceny działania. Głęboki plik śledzenia zawiera informacje techniczne o systemie, w tym informacje o sprzęcie, systemie operacyjnym, listę uruchomionych izakończonych procesów i aplikacji, zdarzeń użytych do oceny działania, a także zdarzeń z Narzędzia do oceny wydajności systemu Windows.

- c. Wybierz jeden z następujących typów śledzenia:
	- **[Podstawowy](javascript:toggleBlock()**<sub>2</sub>

Informacje o śledzeniu są otrzymywane podczas działania aplikacji Kaspersky Endpoint Security.

Domyślnie opcja ta jest zaznaczona.

#### • [Po ponownym uruchomieniu](javascript:toggleBlock()<sup>®</sup>

Informacje o śledzeniu są otrzymywane, gdy system operacyjny jest uruchamiany na zarządzanym urządzeniu. Ten typ śledzenia jest efektywny, gdy problem, który wpływa na działanie systemu, pojawi się po włączeniu urządzenia, a przed uruchomieniem Kaspersky Endpoint Security.

d. Możesz także zostać poproszony o włączenie opcji **Śledzenie na podstawie rotacji**, aby zapobiec nadmiernemu zwiększeniu rozmiaru pliku śledzenia. Następnie określ maksymalny rozmiar pliku śledzenia. Jeśli plik osiągnie maksymalny rozmiar, najstarsze informacje śledzenia zostaną nadpisane nowymi informacjami.

W niektórych przypadkach, aby włączyć śledzenie, konieczne jest ponowne uruchomienie aplikacji zabezpieczającej i jej zadania.

Narzędzie do zdalnej diagnostyki włączy śledzenie wybranej aplikacji.

W celu pobrania pliku śledzenia aplikacji:

- 1. Uruchom narzędzie do zdalnej diagnostyki i połącz je z żądanym urządzeniem tak, jak opisano to w sekcji "Łączenie narzędzią do zdalnej [diagnostyki z](#page-611-0) urządzeniem klienckim".
- 2. W węźle aplikacji, w folderze Pliki śledzenia wybierz żądany plik.
- 3. W lewej części okna narzędzia do zdalnej diagnostyki kliknij Pobierz cały plik.

W przypadku plików o dużym rozmiarze można pobrać ich ostatnio utworzone części.

Podświetlony plik śledzenia może zostać usunięty. Plik może zostać usunięty po wyłączeniu śledzenia.

Wybrany plik jest pobierany do lokalizacji określonej w dolnej części okna.

W celu wyłączenia śledzenia na zdalnym urządzeniu:

- 1. Uruchom narzędzie do zdalnej diagnostyki i połącz je z żądanym urządzeniem tak, jak opisano to w sekcji "Łączenie narzędzia do zdalnej [diagnostyki z](#page-611-0) urządzeniem klienckim".
- 2. W drzewie obiektów urządzenia wybierz aplikację, dla której chcesz wyłączyć śledzenie.

Śledzenie może być włączane i wyłączane dla aplikacji posiadających funkcję autoochrony tylko wtedy, gdy urządzenie jest połączone przy użyciu narzędzi Serwera administracyjnego.

3. W lewej części okna narzędzia do zdalnej diagnostyki kliknij Wyłącz śledzenie.

Narzędzie do zdalnej diagnostyki wyłączy śledzenie wybranej aplikacji.

# Pobierania ustawień aplikacji

W celu pobrania ustawień aplikacji ze zdalnego urządzenia:

- 1. Uruchom narzędzie do zdalnej diagnostyki i połącz je z żądanym urządzeniem tak, jak opisano to w sekcji "Łączenie narzędzia do zdalnej [diagnostyki z](#page-611-0) urządzeniem klienckim".
- 2. W drzewie obiektów okna narzędzia do zdalnej diagnostyki wybierz węzeł z nazwą urządzenia, znajdujący się na najwyższej pozycji.
- 3. W lewej części okna narzędzia do zdalnej diagnostyki wybierz żądane działanie z następujących opcji:
	- Pobierz informacje o systemie
	- Pobierz ustawienia aplikacji
	- Utwórz plik zrzutu procesu

W oknie, które zostanie otwarte po kliknięciu tego odnośnika, określ plik wykonywalny aplikacji, dla której chcesz wygenerować plik zrzutu pamięci.

#### Uruchom narzędzie

W oknie, które zostanie otwarte po kliknięciu tego odnośnika, określ plik wykonywalny narzędzia, które chcesz uruchomić, oraz ustawienia jego uruchamiania.

Narzędzie zostanie pobrane i uruchomione na urządzeniu.

# Pobierania dzienników zdarzeń

#### W celu pobrania dziennika zdarzeń ze zdalnego urządzenia:

- 1. Uruchom narzędzie do zdalnej diagnostyki i połącz je z żądanym urządzeniem tak, jak opisano to w sekcji "Łączenie narzędzia do zdalnej [diagnostyki z](#page-611-0) urządzeniem klienckim".
- 2. W folderze Dziennik zdarzeń drzewa obiektów urządzenia wybierz odpowiedni raport.
- 3. Pobierz wybrany dziennik, klikając odnośnik **Pobierz dziennik zdarzeń <nazwa dziennika zdarzeń>** w lewej części okna narzędzia do zdalnej diagnostyki.

Wybrany dziennik zdarzeń jest pobierany do lokalizacji określonej w dolnym panelu.

# Pobieranie kilku elementów informacji diagnostycznych

Narzędzie do zdalnej diagnostyki Kaspersky Security Center umożliwia pobranie kilku elementów informacji diagnostycznych, w tym dzienników zdarzeń, informacji o systemie, plików śledzenia i plików zrzutów.

#### W celu pobrania informacji diagnostycznych ze zdalnego urządzenia:

- 1. Uruchom narzędzie do zdalnej diagnostyki i połącz je z żądanym urządzeniem tak, jak opisano to w sekcji "Łączenie narzędzia do zdalnej [diagnostyki z](#page-611-0) urządzeniem klienckim".
- 2. W lewej części okna narzędzia do zdalnej diagnostyki kliknij Pobierz.
- 3. Zaznacz pola obok elementów, które chcesz pobrać.
- 4. Kliknij **Uruchom**.

Każdy wybrany element zostanie pobrany do lokalizacji określonej w dolnym panelu.

# Uruchamianie diagnostyki i pobieranie wyników

### W celu uruchomienia diagnostyki aplikacji na zdalnym urządzeniu i pobrania wyników:

- 1. Uruchom narzędzie do zdalnej diagnostyki i połącz je z żądanym urządzeniem tak, jak opisano to w sekcji "Łączenie narzędzia do zdalnej [diagnostyki z](#page-611-0) urządzeniem klienckim".
- 2. Z drzewa obiektów urządzenia wybierz żądaną aplikację.
- 3. Uruchom diagnostykę, klikając odnośnik **Uruchom diagnostykę**, dostępny w lewej części okna narzędzia do zdalnej diagnostyki.

W drzewie obiektów, w węźle wybranej aplikacji pojawi się raport z diagnostyki.

4. W drzewie obiektów wybierz nowo utworzony raport z diagnostyki i pobierz go, klikając odnośnik Pobierz folder.

Wybrany raport jest pobierany do lokalizacji określonej w dolnym panelu.

Uruchamianie, zatrzymywanie i ponowne uruchamianie aplikacji

Aplikacje mogą być uruchamiane, zatrzymywane i ponownie uruchamiane tylko wtedy, gdy połączyłeś urządzenie przy użyciu narzędzi Serwera administracyjnego.

W celu uruchomienia, zatrzymania lub ponownego uruchomienia aplikacji:

- 1. Uruchom narzędzie do zdalnej diagnostyki i połącz je z żądanym urządzeniem tak, jak opisano to w sekcji "Łączenie narzędzia do zdalnej [diagnostyki z](#page-611-0) urządzeniem klienckim".
- 2. Z drzewa obiektów urządzenia wybierz żądaną aplikację.
- 3. W lewej części okna narzędzia do zdalnej diagnostyki wybierz działanie:
	- Zatrzymaj aplikację
	- Uruchom aplikację ponownie
	- Uruchom aplikację

W zależności od wybranej akcji, aplikacja zostanie uruchomiona, zatrzymana lub uruchomiona ponownie.

# Urządzenia chronione UEFI

Urządzenie chronione UEFI z programem Kaspersky Anti-Virus dla UEFI zintegrowanym na poziomie BIOS-u. Zintegrowana ochrona zapewnia bezpieczeństwo urządzenia od momentu uruchomienia systemu, natomiast ochrona na urządzeniach bez zintegrowanego oprogramowania zaczyna działać dopiero po uruchomieniu aplikacji zabezpieczającej. Kaspersky Security Center obsługuje zarządzanie tymi urządzeniami.

W celu zmodyfikowania ustawień połączenia urządzeń chronionych UEFI:

- 1. Z drzewa konsoli wybierz węzeł z nazwą żądanego Serwera administracyjnego.
- 2. Z menu kontekstowego Serwera administracyjnego wybierz Właściwości.
- 3. W oknie właściwości Serwera administracyjnego wybierz **Ustawienia połączenia z serwerem**  $\rightarrow$  **Porty** . dodatkowe
- 4. W sekcji Porty dodatkowe zmodyfikuj odpowiednie ustawienia:
	- [Otwórz port dla urządzeń chronionych](javascript:toggleBlock() UEFI

Urządzenia chronione UEFI mogą nawiązywać połączenie z Serwerem administracyjnym.

· [Port dla urządzeń chronionych](javascript:toggleBlock() UEFI ?

Możesz zmienić numer portu, jeśli opcja **Otwórz port dla urządzeń chronionych UEFI** jest włączona. Domyślny numer portu to 13294.

<span id="page-618-0"></span>5. Kliknij **OK**.

# Ustawienia zarządzanego urządzenia

W celu sprawdzenia ustawień zarządzanego urządzenia:

- 1. W drzewie konsoli wybierz folder Zarządzane urządzenia.
- 2. W obszarze roboczym folderu wybierz urządzenie.
- 3. Z otwartego menu kontekstowego urządzenia wybierz Właściwości.

Zostanie otwarte okno właściwości wybranego urządzenia z wybraną sekcją Ogólne.

## Ogólne

Sekcja **Ogólne** wyświetla ogólne informacje o urządzeniu klienckim. Informacje są dostarczane w oparciu o dane otrzymane podczas ostatniej synchronizacji urządzenia klienckiego z Serwerem administracyjnym:

#### **[Nazwa](javascript:toggleBlock()**<sup>2</sup>

W tym polu możesz wyświetlić i zmodyfikować nazwę urządzenia klienckiego w grupie administracyjnej.

#### [Opis](javascript:toggleBlock()<sup>®</sup>

W tym polu możesz wprowadzić dodatkowy opis urządzenia klienckiego.

#### [Domena Windows](javascript:toggleBlock()<sup>?</sup>

Domena lub grupa robocza Windows, która zawiera urządzenie.

#### **[Nazwa NetBIOS](javascript:toggleBlock()**

Nazwa urządzenia klienckiego w sieci Windows.

#### **[Nazwa DNS](javascript:toggleBlock()**<sup>2</sup>

Nazwa domeny DNS urządzenia klienckiego.

[Adres IP](javascript:toggleBlock()

Adres IP urządzenia.

#### **[Grupa](javascript:toggleBlock()**<sup>2</sup>

Grupa administracyjna zawierająca urządzenie klienckie.

#### [Ostatnia aktualizacja](javascript:toggleBlock() ?

Data ostatniej aktualizacji baz danych lub aplikacji na urządzeniu.

#### [Ostatnio dostępny](javascript:toggleBlock()<sup>®</sup>

Data i godzina, gdy urządzenie było ostatnio widoczne w sieci.

#### [Połączono z Serwerem administracyjnym](javascript:toggleBlock()

Data i godzina ostatniego połączenia Agenta sieciowego, zainstalowanego na urządzeniu klienckim, z Serwerem administracyjnym.

#### • Nie odłaczaj od Serwera administracyjnego

Jeśli ta opcja jest włączona, utrzymywana jest ciągła [łączność](#page-1342-0) pomiędzy zarządzanym urządzeniem a Serwerem administracyjnym. Możesz użyć tej opcji, jeśli nie używasz [serwerów](#page-557-0) push, które zapewniają taką łączność.

Jeśli ta opcja jest wyłączona, a serwery push nie są używane, zarządzane urządzenie będzie nawiązywało połączenie z Serwerem administracyjnym jedynie w celu synchronizacji danych lub przesłania informacji.

Maksymalna całkowita liczba urządzeń z wybraną opcją **Nie odłączaj od Serwera administracyjnego** to 300.

Ta opcja jest wyłączona domyślnie na zarządzanych urządzeniach. Ta opcja jest włączona domyślnie na urządzeniu, na którym jest zainstalowany Serwer administracyjny i pozostaje włączona nawet w przypadku próby jej wyłączenia.

### **Ochrona**

Sekcja Ochrona zawiera informacje o bieżącym stanie ochrony antywirusowej na urządzeniu klienckim:

#### **[Stan urządzenia](javascript:toggleBlock()**

Stan urządzenia klienckiego przypisany w oparciu o kryteria zdefiniowane przez administratora dla stanu ochrony antywirusowej na urządzeniu i aktywności urządzenia w sieci.

#### • [Wszystkie problemy](javascript:toggleBlock()<sup>®</sup>

Ta tabela zawiera pełną listę problemów wykrytych przez zarządzane aplikacje zainstalowane na urządzeniu klienckim. Każdemu problemowi towarzyszy stan, który aplikacja sugeruje przypisać do urządzenia dla tego problemu.

#### • [Ochrona w czasie rzeczywistym](javascript:toggleBlock()?

To pole wyświetla bieżący stan [ochrony urządzenia](#page-833-0) klienckiego w czasie rzeczywistym.

Jeśli stan zmieni się na urządzeniu, nowy stan zostanie wyświetlony w oknie właściwości urządzenia dopiero po zsynchronizowaniu urządzenia klienckiego z Serwerem administracyjnym.

#### [Ostatnie skanowanie na żądanie](javascript:toggleBlock()

Data i godzina ostatniego skanowania antywirusowego przeprowadzonego na urządzeniu klienckim.

#### [Łączna liczba wykrytych zagrożeń](javascript:toggleBlock()

Całkowita liczba zagrożeń wykrytych na urządzeniu klienckim od momentu zainstalowania aplikacji antywirusowej (pierwsze skanowanie) lub od momentu ostatniego zresetowania licznika zagrożeń.

#### [Aktywne zagrożenia](javascript:toggleBlock()

Liczba nieprzetworzonych plików na urządzeniu klienckim.

To pole ignoruje liczbę nieprzetworzonych plików na urządzeniach mobilnych.

#### [Stan szyfrowania dysku](javascript:toggleBlock()

Bieżący stan szyfrowania plików na lokalnych dyskach urządzenia.

### Aplikacje

Sekcja Aplikacje wyświetla wszystkie aplikacje firmy Kaspersky zainstalowane na urządzeniu klienckim:

#### [Zdarzenia](javascript:toggleBlock()

Kliknięcie tego przycisku wyświetla listę zdarzeń, które wystąpiły na urządzeniu klienckim podczas działania aplikacji, oraz wyświetla wyniki zadania dla tej aplikacji.

#### **[Statystyki](javascript:toggleBlock()**<sup>®</sup>

Kliknięcie tego przycisku wyświetla bieżące informacje statystyczne dotyczące aplikacji.

#### **[Właściwości](javascript:toggleBlock()**

Po kliknięciu tego przycisku można zobaczyć informacje o aplikacji oraz skonfigurować aplikację.

### Zadania

W sekcji **Zadania** możesz zarządzać zadaniami urządzenia klienckiego: przeglądać listę istniejących zadań, tworzyć nowe zadania, usuwać, uruchamiać i zatrzymywać zadania, a także modyfikować ustawienia zadań i przeglądać wyniki ich wykonania. Lista zadań jest tworzona w oparciu o dane otrzymane w czasie ostatniej synchronizacji komputera klienckiego z Serwerem administracyjnym. Serwer administracyjny żąda od urządzenia klienckiego szczegółów dotyczących stanu zadania. Jeśli połączenie nie jest nawiązane, stan nie jest wyświetlany.

# Zdarzenia

Sekcja Zdarzenia wyświetla zdarzenia zarejestrowane na Serwerze administracyjnym dla wybranego urządzenia klienckiego.

# Znaczniki

W sekcji Znaczniki możesz zarządzać listą słów kluczowych, które są używane podczas wyszukiwania urządzeń klienckich: przejrzeć listę istniejących znaczników, przypisać znaczniki z listy, skonfigurować reguły automatycznego oznaczania oraz dodać nowe znaczniki i zmienić nazwy starszych znaczników, a także usunąć znaczniki.

# Informacje o systemie

Sekcja Ogólne informacje o systemie zawiera informacje o aplikacji zainstalowanej na urządzeniu klienckim.

# Rejestr aplikacji

W sekcji Rejestr aplikacji możesz przejrzeć rejestr aplikacji zainstalowanych na urządzeniu klienckim i ich uaktualnień, a także możesz skonfigurować wyświetlanie rejestru aplikacji.

Informacje o zainstalowanych aplikacjach są dostępne, jeśli Agent sieciowy zainstalowany na urządzeniu klienckim prześle żądane informacje do Serwera administracyjnego. Możesz skonfigurować przesyłanie informacji do Serwera administracyjnego w oknie właściwości Agenta sieciowego lub jego zasady, w sekcji **Repozytoria**. Informacje o zainstalowanych aplikacjach są dostarczane tylko dla urządzeń działających pod kontrolą systemu Windows.

Agent sieciowy dostarcza informacje o aplikacjach w oparciu o dane pobrane z rejestru systemu.

### [Wyświetl tylko niekompatybilne](javascript:toggleBlock() aplikacje zabezpieczające ?

Jeśli ta opcja jest włączona, lista aplikacji zawiera tylko te aplikacje zabezpieczające, które są niekompatybilne z aplikacjami firmy Kaspersky.

Domyślnie opcja ta jest wyłączona.

#### [Pokaż uaktualnienia](javascript:toggleBlock()

Jeśli ta opcja jest włączona, lista aplikacji zawiera nie tylko aplikacje, ale także zainstalowane dla nich pakiety aktualizacyjne.

Aby wyświetlić listę aktualizacji, potrzebne jest 100 KB ruchu. Jeśli zamkniesz listę i otworzysz ją ponownie, będziesz musiał ponownie poświęcić 100 KB ruchu internetowego.

Domyślnie opcja ta jest wyłączona.

[Eksportuj do pliku](javascript:toggleBlock()

Kliknij ten przycisk, aby wyeksportować listę aplikacji zainstalowanych na urządzeniu do pliku CSV lub TXT.

#### **[Historia](javascript:toggleBlock()**<sup>2</sup>

Kliknij ten przycisk, aby przejrzeć zdarzenia dotyczące instalacji aplikacji na urządzeniu. Wyświetlane są następujące informacje:

- Data i godzina zainstalowania aplikacji na urządzeniu
- Nazwa aplikacji
- Wersja aplikacji

#### **[Właściwości](javascript:toggleBlock()**

Kliknij ten przycisk, aby przejrzeć właściwości aplikacji wybranej na liście aplikacji zainstalowanych na urządzeniu. Wyświetlane są następujące informacje:

- Nazwa aplikacji
- Wersja aplikacji
- Producent aplikacji

# Pliki wykonywalne

Sekcja Pliki wykonywalne wyświetla pliki wykonywalne wykryte na urządzeniu klienckim.

# Rejestrze sprzętu

W sekcji **Rejestr sprzętu** możesz wyświetlić informacje o sprzęcie zainstalowanym na urządzeniu klienckim. Możesz przejrzeć informacje dla urządzeń z systemem Windows oraz urządzeń z systemem Linux.

### Sesje

Sekcja **Sesje** wyświetla informacje o właścicielu urządzenia klienckiego, a także o kontach użytkowników, którzy pracowali na wybranym urządzeniu klienckim.

Informacje o użytkownikach domeny są generowane w oparciu o dane Active Directory. Szczegóły dotyczące użytkowników lokalnych są dostępne w Menedżerze konta zabezpieczeń Windows, zainstalowanym na urządzeniu klienckim.

[Właściciel urządzenia](javascript:toggleBlock()

Pole Właściciel urządzenia wyświetla nazwę użytkownika, z którym administrator może się skontaktować, gdy zajdzie potrzeba wykonania określonych działań na urządzeniu klienckim.

Użyj przycisków **Przypisz** i **Właściwości**, aby wybrać właściciela urządzenia oraz wyświetlić informacje o użytkowniku, który został wskazany jako właściciel urządzenia.

Użyj przycisku z czerwonym krzyżykiem, aby usunąć aktualnego właściciela urządzenia.

Lista wyświetla konta użytkowników, którzy korzystają z urządzenia klienckiego.

#### **[Nazwa](javascript:toggleBlock()**<sup>2</sup>

Nazwa urządzenia w sieci Windows.

#### [Nazwa uczestnika](javascript:toggleBlock()

Nazwa (domena lub nazwa lokalna) użytkownika, który logował się do systemu tego urządzenia.

#### **[Konto](javascript:toggleBlock()**<sup>2</sup>

Konto użytkownika, który logował się na tym urządzeniu.

#### [E-mail](javascript:toggleBlock()<sup>®</sup>

Adres e-mail użytkownika.

#### **[Telefon](javascript:toggleBlock()**<sup>2</sup>

Numer telefonu użytkownika.

### Zdarzenia

W sekcji **Incydenty** możesz przejrzeć, zmodyfikować i utworzyć zdarzenia dla urządzenia klienckiego. Zdarzenia mogą być tworzone automatycznie poprzez zarządzane aplikacje rmy Kaspersky zainstalowane na urządzeniu klienckim, a także ręcznie przez administratora. Na przykład, jeśli niektórzy użytkownicy regularnie przenoszą szkodliwe programy ze swoich nośników wymiennych na urządzenia, administrator może utworzyć zdarzenie. W treści zdarzenia administrator może dostarczyć krótki opis zdarzenia oraz zalecane działania (na przykład działania dyscyplinarne wobec użytkownika), a także dodać odsyłacz.

Zdarzenie, dla którego zostały wykonane wszystkie zalecane działania, nazywane jest przetworzonym. Obecność nieprzetworzonych zdarzeń może zostać wybrana jako warunek zmiany stanu urządzenia na Krytyczny lub Ostrzeżenie.

Ta sekcja zawiera listę zdarzeń, które zostały utworzone dla urządzenia. Zdarzenia są klasyfikowane według priorytetu i typu. Typ zdarzenia jest definiowany przez aplikację Kaspersky, która utworzyła zdarzenie. Możesz podświetlić przetworzone zdarzenia na liście, zaznaczając pole w kolumnie Przetworzone.

### Luki w oprogramowaniu

Sekcja Luki w oprogramowaniu zawiera informacje o lukach w aplikacjach firm trzecich zainstalowanych na urządzeniach klienckich. Do wyszukiwania luk po nazwie możesz użyć pola wyszukiwania znajdującego się nad listą.

#### [Eksportuj do pliku](javascript:toggleBlock()<sup>®</sup>  $\bullet$

Kliknij przycisk **Eksportuj do pliku**, aby zapisać listę luk do pliku. Domyślnie aplikacja eksportuje listę luk do pliku CSV.

#### [Pokaż tylko luki, które można](javascript:toggleBlock() naprawić

Jeśli ta opcja jest włączona, sekcja wyświetla luki, które można naprawić przy użyciu poprawki.

Jeśli ta opcja jest wyłączona, sekcja wyświetla luki, które można wyeliminować przy użyciu poprawki, oraz luki, dla których nie opublikowano poprawki.

Domyślnie opcja ta jest włączona.

#### **[Właściwości](javascript:toggleBlock()**<sup>®</sup>

Na liście wybierz lukę w oprogramowaniu i kliknij przycisk Właściwości, aby przejrzeć właściwości wybranej luki w oprogramowaniu w oddzielnym oknie. W oknie możesz wykonać następujące czynności:

- Zignoruj lukę w oprogramowaniu na tym zarządzanym urządzeniu (<u>w Konsoli [administracyjnej](#page-448-0)</u> lub <u>w</u> konsoli [Kaspersky Security Center](#page-618-0) 13 Web Console).
- Przejrzyj listę zalecanych poprawek dla luki.
- Ręcznie określ aktualizacje oprogramowania, aby naprawić lukę (w Konsoli [administracyjnej](#page-449-0) lub w [Kaspersky Security Center](#page-1156-0) 13 Web Console).
- Przejrzyj instancje luki.
- Przejrzyj listę istniejących zadań, aby naprawić lukę i utworzyć nowe zadania w celu wyeliminowania luki.

# Dostępne aktualizacje

Sekcja ta wyświetla listę aktualizacji oprogramowania znajdujących się na tym urządzeniu, ale jeszcze nie zainstalowanych.

[Pokaż zainstalowane aktualizacje](javascript:toggleBlock()

Jeśli ta opcja jest włączona, lista wyświetla uaktualnienia, które nie zostały zainstalowane oraz te, które zostały już zainstalowane na urządzeniu klienckim.

Domyślnie opcja ta jest wyłączona.

# Zasady aktywne

Ta sekcja wyświetla listę zasad aplikacji firmy Kaspersky aktualnie aktywnych na tym urządzeniu.

**• [Eksportuj do pliku](javascript:toggleBlock()** 

Kliknij przycisk **Eksportuj do pliku**, aby zapisać listę aktywnych zasad do pliku. Domyślnie aplikacja eksportuje listę zasad do pliku CSV.

### Aktywne profile zasad

#### Aktywne profile zasad ?

Lista umożliwia przejrzenie informacji o istniejących profilach zasad, które są aktywne na urządzeniach klienckich. Aby odszukać aktywne profile zasad na liście, można użyć paska wyszukiwania znajdującego się nad listą, w którym należy wprowadzić nazwę zasady lub nazwę profilu zasad.

#### · [Eksportuj do pliku](javascript:toggleBlock() ?

Kliknij przycisk **Eksportuj do pliku**, aby zapisać listę aktywnych profili zasad do pliku. Domyślnie aplikacja eksportuje listę profili zasad do pliku CSV.

# Punkty dystrybucji

Ta sekcja zawiera listę punktów dystrybucji, z którymi urządzenie komunikuje się.

#### · [Eksportuj do pliku](javascript:toggleBlock() ?

Kliknij przycisk **Eksportuj do pliku**, aby zapisać do pliku listę punktów dystrybucji, z którymi urządzenie komunikuje się. Domyślnie aplikacja eksportuje listę urządzeń do pliku CSV.

[Właściwości](javascript:toggleBlock()<sup>®</sup>

Kliknij przycisk **Właściwości**, aby przejrzeć i skonfigurować punkt dystrybucji, z którym urządzenie komunikuje się.

# Ogólne ustawienia zasady

### Ogólne

W sekcji Ogólne możesz zmodyfikować stan zasady oraz określić dziedziczenie ustawień zasady:

- W sekcji Stan zasady możesz wybrać jeden z trybów zasady:
	- **[Zasada aktywna](javascript:toggleBlock()**

Jeśli wybrano tę opcję, zasada jest aktywna.

Domyślnie opcja ta jest zaznaczona.

#### **• [Zasada użytkownika mobilnego](javascript:toggleBlock()**

Jeżeli ta opcja jest zaznaczona, zasada stanie się aktywna, gdy urządzenie znajdzie się poza siecią korporacyjną.

#### [Zasada nieaktywna](javascript:toggleBlock()<sup>?</sup>

Jeśli ta opcja jest zaznaczona, zasada stanie się nieaktywna, ale wciąż będzie przechowywana w folderze Zasady. Jeśli jest to wymagane, zasadę można aktywować.

- W grupie ustawień Dziedziczenie ustawień możesz skonfigurować dziedziczenie zasady:
	- **[Dziedzicz ustawienia z zasady](javascript:toggleBlock() nadrzędnej**

Jeśli ta opcja jest włączona, wartości ustawień zasady są dziedziczone z zasady grupy najwyższego poziomu, są więc zablokowane.

Domyślnie opcja ta jest włączona.

#### **· [Wymuś dziedziczenie ustawień](javascript:toggleBlock() w zasadach podrzędnych**

Jeśli ta opcja jest włączona, po zastosowaniu zmian w zasadzie zostaną wykonane następujące czynności:

- Wartości ustawień zasady zostaną rozesłane do zasad zagnieżdżonych grup administracyjnych, czyli do zasad podrzędnych.
- Opcja Dziedzicz ustawienia z zasady nadrzędnej będzie automatycznie włączona w podsekcji Dziedziczenie ustawień sekcji Ogólne okna właściwości każdej zasady podrzędnej.

Jeśli ta opcja jest włączona, ustawienia zasad podrzędnych są zablokowane.

Domyślnie opcja ta jest wyłączona.

### Konfiguracja zdarzenia

Sekcja Konfiguracja zdarzenia umożliwia skonfigurowanie zapisywania zdarzeń oraz powiadamiania o zdarzeniach. Zdarzenia są grupowane według istotności na następujących zakładkach:

• Krytyczny

Zakładka Krytyczny nie jest wyświetlana we właściwościach zasady Agenta sieciowego.

- Błąd funkcjonalny
- Ostrzeżenie
- Informacja

Na każdej zakładce, lista wyświetla typy zdarzeń oraz domyślny okres przechowywania zdarzeń na Serwerze administracyjnym (w dniach). Kliknięcie przycisku **Właściwości** umożliwia określenie ustawień zapisywania zdarzeń oraz powiadomień o zdarzeniach wybranych z listy. Domyślnie, podstawowe ustawienia [powiadamiania](#page-248-0), określone dla całego Serwera administracyjnego, są używane dla wszystkich typów zdarzeń. Jednakże możesz zmienić określone ustawienia dla żądanych typów zdarzeń.

Na przykład, na zakładce **Ostrzeżenie** możesz skonfigurować typ zdarzenia **Wystąpił incydent**. Takie zdarzenia mogą mieć miejsce, na przykład, gdy wolne miejsce na dysku punktu [dystrybucji](#page-62-0) jest mniejsze niż 2 GB (co najmniej 4 GB są wymagane do zdalnego instalowania aplikacji i pobierania aktualizacji). Aby skonfigurować zdarzenie Wystąpił incydent, wybierz je i kliknij przycisk Właściwości. Następnie możesz określić, gdzie mają być przechowywane zdarzenia i jak o nich powiadamiać.

Jeśli Agent sieciowy wykrył incydent, możesz nim zarządzać za pomocą ustawień [zarządzanego](#page-618-0) urządzenia.

Aby wybrać kilka typów zdarzeń, użyj klawisza **Shift** lub **Ctrl**; aby wybrać wszystkie typy, użyj przycisku **Wybierz** . wszystkie

# Ustawienia zasady Agenta sieciowego

W celu skonfigurowania zasady Agenta sieciowego:

- 1. Z drzewa konsoli wybierz folder Zasady.
- 2. W obszarze roboczym folderu wybierz zasadę Agenta sieciowego.
- 3. Z otwartego menu kontekstowego zasady wybierz Właściwości.

Zostanie otwarte okno właściwości zasady Agenta sieciowego.

# Ogólne

W sekcji Ogólne możesz zmodyfikować stan zasady oraz określić dziedziczenie ustawień zasady:

- W sekcji Stan zasady możesz wybrać jeden z trybów zasady:
	- [Zasada aktywna](javascript:toggleBlock() ?

Jeśli wybrano tę opcję, zasada jest aktywna.

Domyślnie opcja ta jest zaznaczona.

#### [Zasada użytkownika mobilnego](javascript:toggleBlock()

Jeżeli ta opcja jest zaznaczona, zasada stanie się aktywna, gdy urządzenie znajdzie się poza siecią korporacyjną.

[Zasada nieaktywna](javascript:toggleBlock()<sup>?</sup>

Jeśli ta opcja jest zaznaczona, zasada stanie się nieaktywna, ale wciąż będzie przechowywana w folderze Zasady. Jeśli jest to wymagane, zasadę można aktywować.

- W grupie ustawień Dziedziczenie ustawień możesz skonfigurować dziedziczenie zasady:
	- **[Dziedzicz ustawienia z zasady](javascript:toggleBlock() nadrzędnej**

Jeśli ta opcja jest włączona, wartości ustawień zasady są dziedziczone z zasady grupy najwyższego poziomu, są więc zablokowane.

Domyślnie opcja ta jest włączona.

#### [Wymuś dziedziczenie ustawień](javascript:toggleBlock() w zasadach podrzędnych

Jeśli ta opcja jest włączona, po zastosowaniu zmian w zasadzie zostaną wykonane następujące czynności:

- Wartości ustawień zasady zostaną rozesłane do zasad zagnieżdżonych grup administracyjnych, czyli do zasad podrzędnych.
- Opcja Dziedzicz ustawienia z zasady nadrzędnej będzie automatycznie włączona w podsekcji Dziedziczenie ustawień sekcji Ogólne okna właściwości każdej zasady podrzędnej.

Jeśli ta opcja jest włączona, ustawienia zasad podrzędnych są zablokowane.

Domyślnie opcja ta jest wyłączona.

## Konfiguracja zdarzenia

Sekcja Konfiguracja zdarzenia umożliwia skonfigurowanie zapisywania zdarzeń oraz powiadamiania o zdarzeniach. Zdarzenia są grupowane według istotności na następujących zakładkach:

• Krytyczny

Zakładka Krytyczny nie jest wyświetlana we właściwościach zasady Agenta sieciowego.

- Błąd funkcjonalny
- **Ostrzeżenie**
- Informacja

Na każdej zakładce, lista wyświetla typy zdarzeń oraz domyślny okres przechowywania zdarzeń na Serwerze administracyjnym (w dniach). Kliknięcie przycisku **Właściwości** umożliwia określenie ustawień zapisywania zdarzeń oraz powiadomień o zdarzeniach wybranych z listy. Domyślnie, podstawowe ustawienia [powiadamiania](#page-248-0), określone dla całego Serwera administracyjnego, są używane dla wszystkich typów zdarzeń. Jednakże możesz zmienić określone ustawienia dla żądanych typów zdarzeń.

Na przykład, na zakładce **Ostrzeżenie** możesz skonfigurować typ zdarzenia **Wystąpił incydent**. Takie zdarzenia mogą mieć miejsce, na przykład, gdy wolne miejsce na dysku punktu [dystrybucji](#page-62-0) jest mniejsze niż 2 GB (co najmniej 4 GB są wymagane do zdalnego instalowania aplikacji i pobierania aktualizacji). Aby skonfigurować zdarzenie Wystąpił incydent, wybierz je i kliknij przycisk Właściwości. Następnie możesz określić, gdzie mają być przechowywane zdarzenia i jak o nich powiadamiać.

Jeśli Agent sieciowy wykrył incydent, możesz nim zarządzać za pomocą ustawień [zarządzanego](#page-618-0) urządzenia.

Aby wybrać kilka typów zdarzeń, użyj klawisza Shift lub Ctrl; aby wybrać wszystkie typy, użyj przycisku Wybierz . wszystkie

#### Ustawienia

W sekcji Ustawienia możesz skonfigurować zasadę Agenta sieciowego:

#### **• [Rozsyłaj pliki tylko poprzez punkty](javascript:toggleBlock() dystrybucji** ?

Jeśli ta opcja jest włączona, Agenty sieciowe na zarządzanych urządzeniach pobierają uaktualnienia tylko z punktów dystrybucji.

Jeśli ta opcja jest wyłączona, Agenty sieciowe na zarządzanych urządzeniach pobierają uaktualnienia z punktów dystrybucji lub z Serwera [administracyjnego.](#page-364-0)

Należy pamiętać, że aplikacje zabezpieczające na zarządzanych urządzeniach pobierają uaktualnienia ze źródła ustawionego w zadaniu aktualizacji dla każdej aplikacji zabezpieczającej. Jeśli włączysz opcję Rozsyłaj pliki tylko poprzez punkty dystrybucji, upewnij się, że Kaspersky Security Center jest ustawiony jako źródło uaktualnień w zadaniach aktualizacji.

Domyślnie opcja ta jest wyłączona.

## • [Włącz NAP](javascript:toggleBlock() **?**

Ta opcja jest przestarzała. Nie zalecamy jej używać.

Jeśli to pole jest zaznaczone, Kaspersky Security Center SHV (SHV) jest używany do sprawdzania stanu kondycji systemu na urządzeniu klienckim. To pole jest dostępne, jeśli Kaspersky Security Center SHV jest zainstalowany na urządzeniu.

Domyślnie pole to nie jest zaznaczone.

### [Maksymalny rozmiar kolejki zdarzeń,](javascript:toggleBlock() w MB a

W tym polu możesz określić maksymalny rozmiar przestrzeni dyskowej zajmowanej przez kolejkę zdarzenia. Domyślna wartość to 2 megabajty (MB).

#### [Aplikacja może pobierać rozszerzone](javascript:toggleBlock() dane zasad na urządzenie

Agent sieciowy zainstalowany na zarządzanym urządzeniu przesyła informacje o zastosowanej zasadzie aplikacji zabezpieczającej (na przykład, Kaspersky Endpoint Security for Windows). Przesłane informacje możesz przejrzeć w interfejsie aplikacji zabezpieczającej.

Agent sieciowy przesyła następujące informacje:

- Czas dostarczenia zasady na zarządzane urządzenie
- Nazwę aktywnej zasady lub zasady użytkownika mobilnego w momencie dostarczenia zasady na zarządzane urządzenie
- Nazwę i pełną ścieżkę do grupy administracyjnej, która zawierała zarządzane urządzenie w momencie dostarczenia zasady na zarządzane urządzenie
- Lista aktywnych profili zasad

Możesz użyć informacji, aby zapewnić, że poprawna zasada zostanie zastosowana do urządzenia oraz aby rozwiązać problemy. Domyślnie opcja ta jest wyłączona.

#### **• [Chroń usługę Agenta sieciowego](javascript:toggleBlock() przed nieuprawnionym usuwaniem, zatrzymywaniem i zmianami ustawień** ??

Po zainstalowaniu Agenta sieciowego na zarządzanym urządzeniu, komponent nie może zostać usunięty ani ponownie skonfigurowany bez żądanych uprawnień. Usługa Agenta sieciowego nie może zostać zatrzymana.

Domyślnie opcja ta jest wyłączona.

#### [Użyj hasła dezinstalacyjnego](javascript:toggleBlock() ?

Jeśli ta opcja jest włączona, klikając przycisk **Modyfikuj**, można określić hasło do zdalnej dezinstalacji Agenta sieciowego.

Domyślnie opcja ta jest wyłączona.

## Repozytoria

W sekcji Repozytoria możesz wybrać typy obiektów, których szczegóły zostaną wysłane z Agenta sieciowego na Serwer administracyjny. Jeśli modyfikacja niektórych ustawień w tej sekcji jest zablokowana przez zasadę Agenta sieciowego, nie można ich modyfikować. Ustawienia w sekcji **Repozytoria** są dostępne tylko na urządzeniach działających pod kontrolą systemu Windows:

#### [Szczegóły zainstalowanych aplikacji](javascript:toggleBlock()@

Jeśli ta opcja jest włączona, informacje o aplikacjach zainstalowanych na urządzeniach klienckich są przesyłane do Serwera administracyjnego.

Domyślnie opcja ta jest włączona.

#### [Dołącz informacje o poprawkach](javascript:toggleBlock() ?

Informacje o poprawkach aplikacji zainstalowanych na urządzeniach klienckich są wysyłane do Serwera administracyjnego. Włączenie tej opcji może zwiększyć obciążenie na Serwerze administracyjnym oraz DBMS, a także spowodować zwiększenie rozmiaru bazy danych.

Domyślnie opcja ta jest włączona. Jest dostępny tylko dla systemu Windows.

#### [Szczegóły aktualizacji Windows](javascript:toggleBlock() Update ?

Jeśli ta opcja jest włączona, informacje o aktualizacjach Microsoft Windows Update, które powinny zostać zainstalowane na urządzeniach klienckich, są przesyłane do Serwera administracyjnego.

Czasami, nawet wtedy, gdy opcja jest wyłączona, aktualizacje są wyświetlanie we właściwościach urządzenia w sekcji **Dostępne aktualizacje**. To może mieć miejsce, gdy, na przykład, urządzenia w organizacji zawierają luki, które mogłyby zostać wyeliminowane przez te aktualizacje.

Domyślnie opcja ta jest włączona. Jest dostępny tylko dla systemu Windows.

[Szczegóły luk w oprogramowaniu](javascript:toggleBlock() oraz odpowiednich poprawek <sup>®</sup>

Jeśli ta opcja jest włączona, informacje o lukach w oprogramowaniu innej firmy (w tym oprogramowaniu firmy Microsoft), wykrytych na zarządzanych urządzeniach, oraz o aktualizaciach oprogramowania, które eliminują luki innych firm (nie dotyczy oprogramowania firmy Microsoft) są wysyłane do Serwera administracyjnego.

Wybranie tej opcji (**Szczegóły luk w oprogramowaniu oraz odpowiednich poprawek)** zwiększy obciążenie sieci, obciążenie dysku Serwera administracyjnego oraz zużycie zasobów Agenta sieciowego.

Domyślnie opcja ta jest włączona. Jest dostępny tylko dla systemu Windows.

Aby zarządzać aktualizacjami oprogramowania firmy Microsoft, użyj opcji Szczegóły aktualizacji Windows . Update

#### [Szczegóły rejestru sprzętu](javascript:toggleBlock()

Agent sieciowy zainstalowany na urządzeniu wysyła informacje o sprzęcie urządzenia do Serwera administracyjnego. Możesz przejrzeć szczegóły sprzętu we właściwościach urządzenia.

Okno Aktualizacje oprogramowania i luki

W sekcji **Aktualizacje oprogramowania i luki** możesz skonfigurować wyszukiwanie i rozsyłanie aktualizacji systemu Windows, a także włączyć skanowanie plików wykonywalnych w poszukiwaniu luk. Ustawienia w sekcji **Aktualizacje** oprogramowania i luki są dostępne tylko na urządzeniach działających pod kontrolą systemu Windows:

**• [Użyj Serwera administracyjnego](javascript:toggleBlock() jako serwera WSUS** 

Jeśli ta opcja jest włączona, aktualizacje systemu Windows są pobierane na Serwer administracyjny. Serwer administracyjny dostarcza pobrane aktualizacje usłudze Windows Update na urządzeniach klienckich w trybie scentralizowanym przy użyciu Agentów sieciowych.

Jeśli ta opcja jest wyłączona, Serwer administracyjny nie będzie używany do pobierania aktualizacji systemu Windows. W tym przypadku urządzenia klienckie same pobierają aktualizacje systemu Windows.

Domyślnie opcja ta jest wyłączona.

Pod sekcją Zezwalaj użytkownikom na zarządzanie instalowaniem aktualizacji Windows Update możesz ograniczyć aktualizacje Windows, które użytkownicy mogą ręcznie instalować na swoich urządzeniach przy użyciu Windows Update.

Na urządzeniach działających pod kontrolą systemu Windows 10, jeśli usługa Windows Update już wykryła aktualizacje dla urządzenia, nowa opcja, którą wybierzesz w sekcji **Zezwalaj użytkownikom na zarządzanie** instalowaniem aktualizacji Windows Update, zostaną zastosowane dopiero po zainstalowaniu wykrytych aktualizacji.

Wybierz element z listy rozwijalnej:

**• [Zezwalaj użytkownikom na instalację](javascript:toggleBlock() wszystkich dostępnych aktualizacji Windows Update** @

Użytkownicy mogą zainstalować wszystkie aktualizacje Microsoft Windows Update, które są stosowane na ich urządzeniach.

Wybierz tę opcję, jeśli nie chcesz uczestniczyć w instalacji aktualizacji.

Jeśli użytkownik ręcznie instaluje aktualizacje Microsoft Windows Update, aktualizacje mogą zostać pobrane z serwerów firmy Microsoft, a nie z Serwera administracyjnego. Jest to możliwe, jeśli Serwer administracyjny jeszcze nie pobrał tych aktualizacji. Pobieranie aktualizacji z serwerów Microsoft generuje dodatkowy ruch sieciowy.

#### [Zezwalaj użytkownikom na instalację](javascript:toggleBlock() wszystkich zatwierdzonych aktualizacji Windows Update

Użytkownicy mogą zainstalować wszystkie aktualizacje Microsoft Windows Update, które są stosowane na ich urządzeniach iktóre zostały zatwierdzone przez Ciebie.

Na przykład, możesz chcieć najpierw sprawdzić instalację aktualizacji w środowisku testowym i upewnić się, że nie wpływają negatywnie na działanie urządzeń, a następnie zezwolić na instalację tylko tych zatwierdzonych aktualizacji.

Jeśli użytkownik ręcznie instaluje aktualizacje Microsoft Windows Update, aktualizacje mogą zostać pobrane z serwerów firmy Microsoft, a nie z Serwera administracyjnego. Jest to możliwe, jeśli Serwer administracyjny jeszcze nie pobrał tych aktualizacji. Pobieranie aktualizacji z serwerów Microsoft generuje dodatkowy ruch sieciowy.

#### $\bullet$  [Nie zezwalaj użytkownikom na](javascript:toggleBlock() instalowanie aktualizacji Windows Update  $\circ$

Użytkownicy nie mogą ręcznie zainstalować aktualizacji Microsoft Windows Update na swoich urządzeniach. Wszystkie stosowane aktualizacje są instalowane w sposób skonfigurowany przez Ciebie.

Wybierz tę opcję, jeśli chcesz zarządzać instalacją aktualizacji w sposób scentralizowany.

Na przykład, możesz chcieć zoptymalizować terminarz aktualizacji, aby sieć nie została przeciążona. Możesz skonfigurować terminarz aktualizacji po godzinach, aby nie przeszkadzały w pracy użytkowników.

W grupie ustawień Tryb wyszukiwania aktualizacji systemu Windows możesz wybrać tryb wyszukiwania aktualizacji:

#### • [Aktywny](javascript:toggleBlock()<sup>?</sup>

Jeśli ta opcja jest zaznaczona, Serwer administracyjny z pomocą Agenta sieciowego przesyła żądanie z Agenta Windows Update na urządzeniu klienckim do źródła uaktualnień: Serwery Windows Update lub WSUS. Następnie Agent sieciowy przesyła informacje z usługi Windows Update Agent do Serwera administracyjnego.

Opcja zaczyna działać tylko wtedy, gdy zaznaczona jest opcja **Połącz z serwerem aktualizacji, aby** uaktualnić dane zadania Wyszukiwanie luk i wymaganych aktualizacji.

Domyślnie opcja ta jest zaznaczona.

### **[Pasywny](javascript:toggleBlock()**<sub>2</sub>

Jeżeli ta opcja jest zaznaczona, Agent sieciowy co jakiś czas przesyła informacje od Serwera administracyjnego dotyczące aktualizacji pobranych przy ostatniej synchronizacji agenta usługi Windows Update ze źródłem uaktualnień. Jeśli nie zostanie przeprowadzona synchronizacja agenta usługi Windows Update ze źródłem uaktualnień, informacje o aktualizacjach Serwera administracyjnego będą przestarzałe.

Wybierz tę opcję, jeśli chcesz uzyskać aktualizacje z pamięci podręcznej źródła uaktualnień.

#### [Wyłączony](javascript:toggleBlock()<sub>®</sub>

Jeśli ta opcja jest zaznaczona, Serwer administracyjny nie żąda informacji dotyczących aktualizacji.

Wybierz tę opcję, gdy, na przykład, chcesz najpierw przetestować aktualizacje na swoim lokalnym urządzeniu.

#### $\bullet$  [Skanuj pliki wykonywalne w poszukiwaniu](javascript:toggleBlock() luk podczas ich uruchamiania  $\circ$

Jeśli ta opcja jest włączona, pliki wykonywalne są skanowane w poszukiwaniu luk podczas ich uruchamiania. Domyślnie opcja ta jest włączona.

#### Zarządzanie ponownym uruchomieniem

W sekcji **Zarządzanie ponownym uruchamianiem** możesz określić działanie, jakie zostanie wykonane, jeśli system operacyjny musi być uruchomiony ponownie, gdy korzystasz, instalujesz lub dezinstalujesz aplikację. Ustawienia w sekcji Zarządzanie ponownym uruchamianiem są dostępne tylko na urządzeniach działających pod kontrolą systemu Windows:

#### [Nie uruchamiaj ponownie systemu](javascript:toggleBlock() operacyjnego

System operacyjny nie zostanie uruchomiony ponownie.

#### [Jeżeli będzie to wymagane, automatycznie](javascript:toggleBlock() uruchom ponownie system operacyjny <sup>®</sup>

Jeśli jest to konieczne, system operacyjny zostanie automatycznie uruchomiony ponownie.

#### [Pytaj użytkownika o akcję](javascript:toggleBlock()

Aplikacja pyta użytkownika o pozwolenie na ponowne uruchomienie systemu operacyjnego.

Domyślnie opcja ta jest zaznaczona.

#### • [Ponawiaj pytanie co \(min\)](javascript:toggleBlock() ?

Jeśli ta opcja jest włączona, aplikacja pyta użytkownika o pozwolenie na ponowne uruchomienie systemu operacyjnego z częstotliwością określoną w polu znajdującym się obok pola do zaznaczenia. Domyślnie częstotliwość wyświetlania pytania wynosi 5 minut.

Jeśli ta opcja jest wyłączona, aplikacja nie ponawia pytania o pozwolenie na ponowne uruchomienie systemu.

Domyślnie opcja ta jest włączona.

#### **•** [Wymuś restart po \(min\)](javascript:toggleBlock() ?

Jeśli ta opcja jest włączona, po wyświetleniu pytania, aplikacja wymusza ponowne uruchomienie systemu operacyjnego po minięciu czasu określonego w polu znajdującym się obok pola do zaznaczenia.

Jeśli ta opcja jest wyłączona, aplikacja nie wymusza ponownego uruchomienia systemu.

Domyślnie opcja ta jest włączona.

#### [Czas oczekiwania przed wymuszeniem](javascript:toggleBlock() zamknięcia aplikacji dla zablokowanych sesji (min) a

Wymuszone zamknięcie aplikacji ma miejsce, gdy urządzenie użytkownika jest zablokowane (automatycznie po określonym czasie nieaktywności lub ręcznie).

Jeśli ta opcja jest włączona, wymuszone zamknięcie aplikacji na zablokowanym urządzeniu odbywa się po minięciu czasu określonego w polu wejściowym.

Jeśli ta opcja jest wyłączona, aplikacje nie będą zamykane na zablokowanym urządzeniu.

Domyślnie opcja ta jest wyłączona.

## Udostępnianie pulpitu Windows

W sekcji **Udostępnianie pulpitu Windows** możesz włączyć i skonfigurować audyt działań administratora wykonywanych na zdalnym urządzeniu podczas współdzielenia dostępu do pulpitu. Ustawienia w sekcji Udostępnianie pulpitu Windows są dostępne tylko na urządzeniach działających pod kontrolą systemu Windows:

#### **[Włącz audyt](javascript:toggleBlock()**

Jeśli ta opcja jest włączona, audyt działań administratora na zdalnym urządzeniu jest włączony. Wpisy dotyczące działań administratora na zdalnym urządzeniu są zapisywane w:

- Raporcie zdarzeń na zdalnym urządzeniu
- W pliku z rozszerzeniem syslog, znajdującym się w folderze instalacyjnym Agenta sieciowego na zdalnym urządzeniu
- W bazie danych zdarzeń programu Kaspersky Security Center

Audyt działań administratora jest dostępny, gdy są spełnione następujące warunki:

- Licencja Zarządzanie lukami i poprawkami jest w użyciu
- Administrator posiada uprawnienie do włączania współdzielonego dostępu do pulpitu zdalnego urządzenia

Jeśli ta opcja jest wyłączona, audyt działań administratora na zdalnym urządzeniu jest wyłączony.

Domyślnie opcja ta jest wyłączona.

#### [Maski plików, które będą monitorowane](javascript:toggleBlock() podczas odczytu

Lista zawiera maski plików. Jeśli audyt jest włączony, aplikacja monitoruje odczytywanie plików przez administratora, które odpowiadają maskom, i zapisuje informacje o odczycie plików. Lista jest dostępna, jeśli pole **Włącz audyt** jest zaznaczone. Możesz zmodyfikować maski plików i dodać nowe do listy. Każda nowa maska pliku powinna być określona na liście w nowym wierszu.

Domyślnie określone są następujące maski plików:\*.txt, \*.rtf, \*.doc, \*.xls, \*.docx, \*.xlsx, \*.odt, \*.pdf.

### $\bullet$  [Maski plików, które będą monitorowane](javascript:toggleBlock() podczas modyfikacji $\circledcirc$

Lista zawiera maski plików na zdalnym urządzeniu. Jeśli audyt jest włączony, aplikacja monitoruje zmiany wprowadzone przez administratora w plikach, które odpowiadają maskom, i zapisuje informacje o tych modyfikacjach. Lista jest dostępna, jeśli pole **Włącz audyt** jest zaznaczone. Możesz zmodyfikować maski plików i dodać nowe do listy. Każda nowa maska pliku powinna być określona na liście w nowym wierszu.

Domyślnie określone są następujące maski plików:\*.txt, \*.rtf, \*.doc, \*.xls, \*.docx, \*.xlsx, \*.odt, \*.pdf.

# Zarządzaj poprawkami i aktualizacjami

W sekcji Zarządzaj poprawkami i aktualizacjami możesz skonfigurować pobieranie i dystrybucję uaktualnień oraz instalację poprawek na zarządzanych urządzeniach:

### [Automatycznie instaluj możliwe](javascript:toggleBlock() do zainstalowania aktualizacje i poprawki dla składników ze stanem Niezdefiniowany<sup>®</sup>

Jeśli ta opcja jest włączona, poprawki Kaspersky ze stanem zatwierdzenia Niezdefiniowane będą automatycznie instalowane na zarządzanych urządzeniach natychmiast po pobraniu z serwerów aktualizacji. Automatyczna instalacja poprawek ze stanem Niezdefiniowane jest dostępna dla Kaspersky Security Center 10 Service Pack 2 i nowszych wersji.

Jeśli ta opcja jest wyłączona, poprawki Kaspersky, które zostały pobrane i oznaczone jako Niezdefiniowane, zostaną zainstalowane dopiero po zmianie ich stanu na Zatwierdzone.

Domyślnie opcja ta jest włączona.

#### [Pobierz aktualizacje i antywirusowe](javascript:toggleBlock() bazy danych z Serwera administracyjnego z wyprzedzeniem (zalecane) @

Jeśli ta opcja jest włączona, tryb offline pobierania uaktualnień jest używany. Jeśli Serwer administracyjny pobierze uaktualnienia, powiadomi Agenta sieciowego (na urządzeniach, na których jest zainstalowany) o uaktualnieniach, które będą wymagane dla zarządzanych aplikacji. Jeśli Agent sieciowy otrzyma informacje o tych uaktualnieniach, pobierze odpowiednie pliki z Serwera administracyjnego z wyprzedzeniem. Przy pierwszym nawiązaniu połączenia z Agentem sieciowym, Serwer administracyjny inicjuje pobranie uaktualnień. Jeśli Agent sieciowy pobierze wszystkie uaktualnienia na urządzenie klienckie, staną się one dostępne dla aplikacji na tym urządzeniu.

Jeśli zarządzana aplikacja na urządzeniu klienckim spróbuje uzyskać dostęp do Agenta sieciowego w celu uzyskania uaktualnień, Agent sieciowy sprawdzi, czy posiada wszystkie wymagane uaktualnienia. Jeśli uaktualnienia zostały pobrane z Serwera administracyjnego nie więcej niż 25 godzin przed zażądaniem ich przez zarządzaną aplikację, Agent sieciowy nie nawiąże połączenia z Serwerem administracyjnym, ale dostarczy zarządzanej aplikacji uaktualnienia z lokalnej pamięci podręcznej. Połączenie z Serwerem administracyjnym może nie zostać nawiązane, gdy Agent sieciowy dostarcza uaktualnienia aplikacji na urządzeniach klienckich, ale połączenie nie jest wymagane w celu przeprowadzenia aktualizacji.

Jeśli ta opcja jest wyłączona, tryb offline pobierania uaktualnień nie jest używany. Uaktualnienia są rozsyłane zgodnie z terminarzem zadania pobierania uaktualnień.

Domyślnie opcja ta jest włączona.

# Łączność

Sekcja Łączność zawiera trzy zagnieżdżone podsekcje:

Sieć

• Profile połączenia (tylko dla systemu Windows)

#### Terminarz połączeń

W podsekcji **Sieć** możesz skonfigurować połączenie z Serwerem administracyjnym, włączyć korzystanie z portu UDP oraz określić jego numer. Dostępne są następujące opcje:

- W grupie ustawień **Połączenie z Serwerem administracyjnym** możesz skonfigurować połączenie z Serwerem administracyjnym oraz określić przedziału czasu dla synchronizacji pomiędzy urządzeniami klienckimi a Serwerem administracyjnym:
	- **[Kompresuj ruch sieciowy](javascript:toggleBlock()** ?

Jeżeli ta opcja jest włączona, prędkość transferu danych przez Agenta sieciowego zostaje zwiększona poprzez zmniejszenie ilości przesyłanych informacji i tym samym zmniejszenie obciążenia Serwera administracyjnego.

Obciążenie procesora komputera klienckiego może się zwiększyć.

Domyślnie pole to jest zaznaczone.

#### [Otwórz porty dla Agenta sieciowego](javascript:toggleBlock() w Zaporze systemu Windows

Jeżeli ta opcja jest włączona, port UDP, niezbędny do pracy Agenta sieciowego, zostanie dodany do listy wykluczeń Zapory systemu Microsoft Windows.

Domyślnie opcja ta jest włączona.

### **· [Użyj SSL](javascript:toggleBlock()<sup>®</sup>**

Jeśli ta opcja jest włączona, połączenie z Serwerem administracyjnym jest nawiązywane poprzez bezpieczny port przy użyciu protokołu SSL.

Domyślnie opcja ta jest włączona.

### [Użyj bramy połączenia w punkcie](javascript:toggleBlock() dystrybucji (jeśli jest dostępny) w domyślnych ustawieniach połączenia

Jeśli ta opcja jest włączona, brama połączenia na punkcie dystrybucji jest używana z ustawieniami określonymi we właściwościach grupy administracyjnej.

Domyślnie opcja ta jest włączona.

#### • [Użyj portu UDP](javascript:toggleBlock() ?

Jeśli chcesz, żeby zarządzane urządzenia nawiązywały połączenie z serwerem KSN Proxy poprzez port UDP, włącz opcję Użyj portu UDP i w polu Port UDP określ numer portu. Domyślnie opcja ta jest włączona. Domyślny port UDP do nawiązywania połączenia z serwerem KSN Proxy to 15111.

#### [Numer portu UDP](javascript:toggleBlock()

W tym polu możesz wprowadzić numer portu UDP. Domyślny numer portu to 15000.

Używany jest system dziesiętny.

Jeżeli na urządzeniu klienckim zainstalowany jest system Windows XP Service Pack 2, wówczas wbudowana zapora sieciowa będzie blokowała port UDP o numerze 15000. Port ten należy otworzyć ręcznie.

#### $\bullet$  [Użyj punktu dystrybucji do wymuszenia](javascript:toggleBlock() nawiązania połączenia z Serwerem administracyjnym $\circledcirc$

Wybierz tę opcję, jeśli w oknie ustawień punktu dystrybucji zaznaczyłeś opcję **Użyj tego punktu** dystrybucji jako serwera push. W przeciwnym razie punkt dystrybucji nie będzie działał jako serwer push.

W podsekcji **Profile połączenia** możesz określić ustawienia lokalizacji sieciowej, skonfigurować profile połączenia dla Serwera administracyjnego, a także włączyć tryb użytkownika mobilnego, gdy Serwer administracyjny jest niedostępny. Ustawienia w sekcji**Profile połączenia** są dostępne tylko na urządzeniach działających pod kontrolą systemu Windows:

#### [Ustawienia lokalizacji sieciowej](javascript:toggleBlock()

Ustawienia lokalizacji sieciowej definiują cechy sieci, do której podłączone jest urządzenie klienckie, i określają reguły przełączania Agenta sieciowego z jednego profilu połączenia Serwera administracyjnego do innego, gdy te cechy sieci zostaną zmienione.

#### Profile połączeń Serwera administracyjnego a

W tej sekcji możesz dodawać i wyświetlać profile połączenia Agenta sieciowego z Serwerem administracyjnym. W tej sekcji możesz także utworzyć reguły przełączania Agenta sieciowego na inne Serwery administracyjne, gdy wystąpią następujące zdarzenia:

- Gdy urządzenie klienckie zostanie podłączone do innej sieci lokalnej
- Gdy zostanie zerwane połączenie między urządzeniem a siecią lokalną organizacji
- Gdy adres bramy połączenia zostanie zmieniony lub adres serwera DNS zostanie zmodyfikowany

Profile połączenia są obsługiwane tylko dla urządzeń działających pod kontrolą systemu Windows i macOS.

#### [Włącz tryb użytkownika mobilnego,](javascript:toggleBlock() gdy Serwer administracyjny nie jest dostępny <sup>®</sup>

Jeśli ta opcja jest włączona, w przypadku połączenia przez ten profil, aplikacje zainstalowane na urządzeniu klienckim będą używać profili zasad dla urządzeń w trybie użytkownika mobilnego, a także zasad użytkownika mobilnego. Jeżeli dla aplikacji nie określono zasady [użytkownika](#page-242-0) mobilnego, zostanie użyta zasada aktywna.

Jeżeli ta opcja jest wyłączona, aplikacje będą używać zasad aktywnych.

Domyślnie opcja ta jest wyłączona.

W podsekcji **Terminarz połączeń** możesz określić przedziały czasu, w trakcie których Agent sieciowy wysyła dane do Serwera administracyjnego:

• [Połącz, gdy jest to konieczne](javascript:toggleBlock() ?

Jeśli ta opcja jest zaznaczona, połączenie jest nawiązywane, gdy Agent sieciowy musi wysłać dane na Serwer administracyjny.

Domyślnie opcja ta jest zaznaczona.

#### [Połącz w określonych przedziałach](javascript:toggleBlock() czasu

Jeśli ta opcja jest zaznaczona, Agent sieciowy łączy się z Serwerem administracyjnym w określonym czasie. Możesz dodać kilka przedziałów czasu.

# Punkty dystrybucji

Sekcja Punkty dystrybucji zawiera cztery zagnieżdżone podsekcje:

- Wykrywanie urządzeń
- Ustawienia połączenia z internetem
- KSN Proxy
- Aktualizacje

W podsekcji Wykrywanie urządzeń możesz skonfigurować automatyczne przeszukiwanie sieci. Ustawienia przeszukiwania są dostępne tylko na urządzeniach działających pod kontrolą systemu Windows. Można włączyć trzy typy przeszukiwania, czyli przeszukiwanie sieci, przeszukiwanie zakresu adresów IP iprzeszukiwanie Active Directory:

#### [Włącz przeszukiwanie sieci](javascript:toggleBlock()<sup>o</sup>

Jeśli ta opcja jest włączona, Serwer administracyjny automatycznie przeszuka sieć zgodnie z terminarzem skonfigurowanym po kliknięciu odnośników **Ustaw terminarz szybkiego przeszukiwania** i **Ustaw terminarz** . pełnego przeszukiwania

Jeśli ta opcja jest wyłączona, Serwer administracyjny nie będzie przeszukiwał sieci.

Interwał wykrywania urządzeń dla Agenta sieciowego w wersjach przed 10.2 może zostać skonfigurowany w polach Częstotliwość pobierania informacji z domen Windows (min) i Częstotliwość przeszukiwania sieci (min). Pola są dostępne, jeśli opcja jest włączona.

Domyślnie opcja ta jest wyłączona.

#### [Włącz przeszukiwanie zakresu](javascript:toggleBlock() IP ??

Jeśli opcja jest włączona, Serwer administracyjny automatycznie przeszuka zakresy IP zgodnie z terminarzem skonfigurowanym po kliknięciu odnośnika Ustaw terminarz przeszukiwania.

Jeśli ta opcja jest wyłączona, Serwer administracyjny nie będzie przeszukiwał zakresów IP.

Częstotliwość przeszukiwania zakresu IP dla Agenta sieciowego w wersjach poprzedzających 10.2 może być skonfigurowana w polu Interwał przeszukiwania (min). Pole jest dostępne, jeśli opcja jest włączona.

Domyślnie opcja ta jest wyłączona.

[Włącz przeszukiwanie Active](javascript:toggleBlock() Directory ?

Jeśli ta opcja jest włączona, Serwer administracyjny automatycznie przeszuka Active Directory zgodnie z terminarzem skonfigurowanym po kliknięciu odnośnika Ustaw terminarz przeszukiwania.

Jeśli ta opcja jest wyłączona, Serwer administracyjny nie będzie przeszukiwał Active Directory.

Częstotliwość przeszukiwania Active Directory dla Agenta sieciowego w wersjach poprzedzających 10.2 może być skonfigurowana w polu **Interwał przeszukiwania (min)**. Pole jest dostępne, jeśli ta opcja jest włączona.

Domyślnie opcja ta jest wyłączona.

W podsekcji Ustawienia połączenia z internetem możesz określić ustawienia dostępu do internetu:

#### [Użyj serwera proxy](javascript:toggleBlock()<sup>®</sup>

Jeśli to pole jest zaznaczone, w polach wejściowych możesz skonfigurować połączenie z serwerem proxy. Domyślnie pole to nie jest zaznaczone.

[Adres serwera proxy](javascript:toggleBlock()<sup>1</sup>

Adres serwera proxy.

[Numer portu](javascript:toggleBlock()

Numer portu używanego do nawiązywania połączenia.

[Pomiń serwer proxy dla adresów](javascript:toggleBlock() lokalnych

Jeśli ta opcja jest włączona, żaden serwer proxy nie będzie używany do nawiązywania połączenia z urządzeniami w sieci lokalnej.

Domyślnie opcja ta jest wyłączona.

[Uwierzytelnianie na serwerze](javascript:toggleBlock() proxy<sup>®</sup>

Jeśli to pole jest włączone, w polach wejściowych możesz określić dane uwierzytelniające do autoryzacji na serwerze proxy.

Domyślnie, pole to jest wyłączone.

[Nazwa użytkownika](javascript:toggleBlock()

Konto użytkownika, z poziomu którego nawiązywane jest połączenie z serwerem proxy.

**[Hasło](javascript:toggleBlock()** 

Hasło do konta, z poziomu którego zadanie będzie uruchamiane.

W podsekcji KSN Proxy możesz skonfigurować aplikację, aby używała punkt dystrybucji do przesyłania żądań KSN z zarządzanych urządzeń:

Usługa KSN Proxy jest uruchamiana na urządzeniu, które jest używane jako punkt dystrybucji. Użyj tej funkcji do redystrybucji i optymalizacji ruchu w sieci.

Punkt dystrybucji wysyła statystyki KSN, które zostały wymienione w Oświadczeniu Kaspersky Security Network, do Kaspersky. Domyślnie, Oświadczenie KSN znajduje się w %ProgramFiles%\Kaspersky Lab\Kaspersky Security Center\ksneula.

Domyślnie opcja ta jest wyłączona. Włączenie tej opcji działa, jeśli opcje **Użyj Serwera administracyjnego** jako serwera proxy i Zgadzam się na korzystanie z Kaspersky Security Network zostały <u>włączone</u> w oknie właściwości Serwera administracyjnego.

Możesz przypisać węzeł klastra aktywny-pasywny do punktu dystrybucji i włączyć KSN Proxy na tym węźle.

#### **• [Przesyłaj żądania KSN do Serwera](javascript:toggleBlock() administracyjnego**

Punkt dystrybucji przesyła żądania KSN z zarządzanych urządzeń do Serwera administracyjnego.

Domyślnie opcja ta jest włączona.

#### [Dostęp do KSN Cloud / Private](javascript:toggleBlock() KSN bezpośrednio przez internet ?

Punkt dystrybucji przesyła żądania KSN z zarządzanych urządzeń do chmury KSN lub Private KSN. Żądania KSN wygenerowane na samym punkcie dystrybucji są także wysyłane bezpośrednio do chmury KSN lub Private KSN.

Punkty dystrybucji, na których jest zainstalowany Agent sieciowy w wersji 11 (lub wcześniejszej), nie może uzyskać bezpośredniego dostępu do Private KSN. Jeśli chcesz ponownie skonfigurować punkty dystrybucji do wysyłania żądań KSN do prywatnej sieci KSN, włącz opcję Przesyłaj żądania KSN do Serwera administracyjnego dla każdego punktu dystrybucji.

Punkty dystrybucji, na których jest zainstalowany Agent sieciowy w wersji 12 (lub późniejszej), może uzyskać bezpośredni dostęp do Private KSN.

### • [Port TCP](javascript:toggleBlock()<sub>2</sub>

Numer portu TCP, którego zarządzane urządzenia będą używały do nawiązywania połączenia z serwerem KSN Proxy. Domyślny numer portu to 13111.

### **[Numer portu UDP](javascript:toggleBlock()**

Jeśli chcesz, żeby zarządzane urządzenia nawiązywały połączenie z serwerem KSN Proxy poprzez port UDP, włącz opcję **Użyj portu UDP** i w polu **Port UDP określ numer portu**. Domyślnie opcja ta jest włączona. Domyślny port UDP do nawiązywania połączenia z serwerem KSN Proxy to 15111.

W podsekcji **Aktualizacje** możesz określić, czy Agent sieciowy powinien <u>[pobierać](#page-369-0) pliki diff</u> poprzez włączenie lub wyłączenie opcji Pobierz pliki diff (domyślnie, ta opcja jest włączona).

### Historia rewizji

W sekcji Historia rewizji możesz przejrzeć historię rewizji [zasady Agenta](#page-677-0) sieciowego. Możesz porównać rewizje, przejrzeć rewizje iwykonać zaawansowane działania, takie jak zapisanie rewizji do pliku, wycofać rewizję oraz dodać i zmodyfikować opisy rewizji.

Ustawienia zasady Agenta sieciowego dostępne dla określonego systemu operacyjnego zostały podane w tabeli poniżej.

Ustawienia zasady Agenta sieciowego

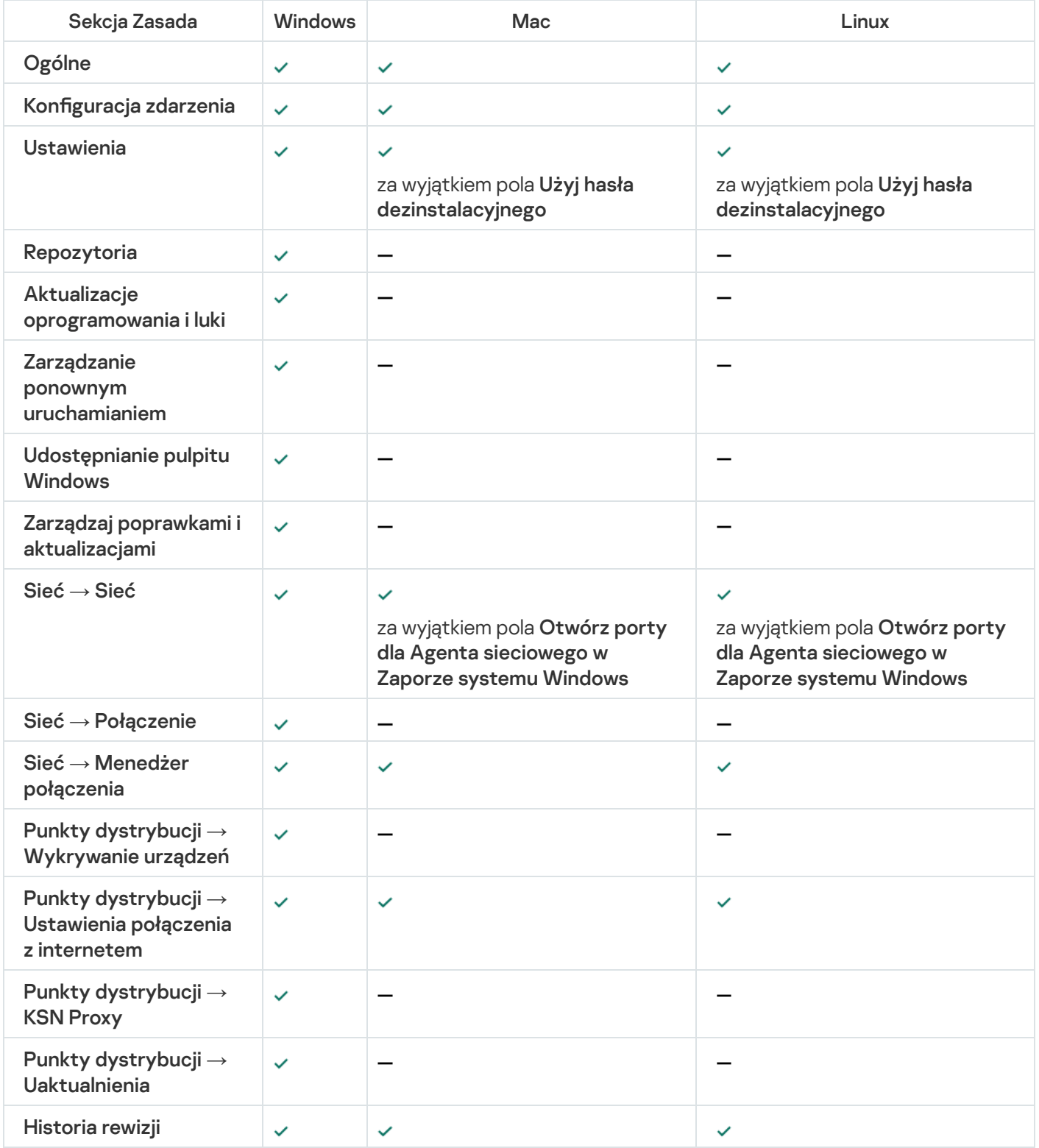

# Zarządzanie kontami użytkowników

Ta sekcja dostarcza informacje o rolach i kontach użytkowników obsługiwanych przez aplikację. Sekcja zawiera także instrukcje dotyczące tworzenia kont i ról użytkowników Kaspersky Security Center.

Kaspersky Security Center umożliwia zarządzanie kontami użytkowników i grupami kont. Aplikacja obsługuje dwa typy kont:

- Konta pracowników firmy. Serwer administracyjny pobiera dane kont tych użytkowników podczas przeszukiwania sieci firmowej.
- Konta [wewnętrznych](#page-575-0) użytkowników. Te konta są stosowane, gdy używane są wirtualne Serwery administracyjne. Konta użytkowników wewnętrznych są [tworzone](#page-642-0) i używane tylko w obrębie Kaspersky Security Center.

# Praca z kontami użytkowników

Kaspersky Security Center umożliwia zarządzanie kontami użytkowników i grupami kont. Aplikacja obsługuje dwa typy kont:

- Konta pracowników firmy. Serwer administracyjny pobiera dane kont tych użytkowników podczas przeszukiwania sieci firmowej.
- Konta [wewnętrznych](#page-575-0) użytkowników. Te konta są stosowane, gdy używane są wirtualne Serwery administracyjne. Konta użytkowników wewnętrznych są [tworzone](#page-642-0) i używane tylko w obrębie Kaspersky Security Center.

Wszystkie konta użytkowników można wyświetlić w folderze Konta użytkowników drzewa konsoli. Domyślnie folder Konta użytkowników jest podfolderem folderu Zaawansowane.

Na kontach użytkowników i grupach kont można wykonać następujące działania:

- Skonfigurować dla użytkowników uprawnienia dostępu do funkcji aplikacji [przy użyciu](#page-647-0) ról.
- Wysłać wiadomości do użytkowników za pośrednictwem [poczty elektronicznej](#page-667-0) i SMS-ów.
- Przeglądać listę urządzeń mobilnych [użytkownika](#page-667-1).
- · Dostarczyć i zainstalować certyfikaty na urządzenia mobilne użytkownika.
- · Wyświetl listę certyfikatów wydanych dla użytkownika.
- <span id="page-642-0"></span>· Wyłączyć weryfikację [dwuetapową](#page-588-0) dla konta użytkownika.

# Dodawanie konta użytkownika wewnętrznego

W celu dodania nowego konta użytkownika wewnętrznego do Kaspersky Security Center:

1. W drzewie konsoli otwórz folder **Konta użytkowników**.

Domyślnie folder Konta użytkowników jest podfolderem folderu Zaawansowane.

- 2. W obszarze roboczym kliknij przycisk Dodaj użytkownika.
- 3. W otwartym oknie Nowy użytkownik określ ustawienia nowego konta użytkownika:
	- **(i)** (nazwa użytkownika)

Należy ostrożnie wpisywać nazwę użytkownika. Nie będziesz mógł jej zmienić po zapisaniu zmian.

- Opis
- Pełna nazwa
- Główny adres e-mail
- Główny numer telefonu
- Hasło dla połączenia użytkownika z Kaspersky Security Center Hasło musi być zgodne z następującymi regułami:
	- Hasło musi zawierać od 8 do 16 znaków.
	- Hasło musi zawierać znaki z przynajmniej trzech z poniższych grup:
		- Wielkie litery (A-Z)
		- Małe litery (a-z)
		- $\bullet$  Cyfry (0-9)
		- Znaki specjalne (@ #  $\frac{6}{5}$  % ^ & \* \_ ! + = [ ] { } | : ', . ? / \ ` ~ " ( ) ;)
	- Hasło nie może zawierać spacji, znaków Unicode lub kombinacji znaków "." i "@", gdy "." jest umieszczane przed "@".

Aby zobaczyć wprowadzone hasło, kliknij i przytrzymaj przycisk Pokaż.

Liczba prób wprowadzenia hasła jest ograniczona. Domyślnie jest to 10 prób. Możesz zmienić dozwoloną liczbę prób wprowadzenia hasła, jak opisano to w sekcji "Zmienianie [liczby dozwolonych](#page-645-0) prób wprowadzenia hasła".

Jeśli użytkownik wprowadzi nieprawidłowe hasło określoną liczbę razy, konto użytkownika zostanie zablokowane na jedną godzinę. Na liście kont użytkowników, ikona użytkownika ( $\ddot{\ddot{\bm{x}}}$ ) zablokowanego konta będzie ciemna (niedostępna). Możesz odblokować konto użytkownika tylko poprzez zmianę hasła.

- Jeśli to konieczne, zaznacz pole Wyłącz konto, aby zabronić użytkownikowi możliwość łączenia z aplikacją. Możesz wyłączyć konto, na przykład, jeśli chcesz je utworzyć teraz, ale aktywować później.
- Zaznacz pole **Poproś o hasło podczas modyfikowania ustawień konta**, jeśli chcesz włączyć dodatkową opcję ochrony konta użytkownika przed nieautoryzowaną modykacją. Jeżeli ta opcja jest włączona, modyfikowanie ustawień konta użytkownika wymaga autoryzacji użytkownika za pomocą uprawnienia <u>Modyfikuj listy ACL obiektów</u> obszaru funkcyjnego **Funkcje ogólne: Uprawnienia użytkownika**.
- 4. Kliknij **OK**.

Nowo utworzone konto użytkownika bedzie wyświetlane w obszarze roboczym folderu Konta użytkowników.

# Edytowanie konta użytkownika wewnętrznego

W celu edytowania konta użytkownika wewnętrznego <sup>w</sup> Kaspersky Security Center:

1. W drzewie konsoli otwórz folder **Konta użytkowników**.

Domyślnie folder Konta użytkowników jest podfolderem folderu Zaawansowane.

- 2. W obszarze roboczym kliknij dwukrotnie konto użytkownika wewnętrznego, które chcesz edytować.
- 3. W otwartym oknie **Właściwości: <nazwa użytkownika>** zmień ustawienia konta użytkownika:
	- Opis
	- Pełna nazwa
	- Główny adres e-mail
	- Główny numer telefonu
	- Hasło dla połączenia użytkownika z Kaspersky Security Center Hasło musi być zgodne z następującymi regułami:
		- Hasło musi zawierać od 8 do 16 znaków.
		- Hasło musi zawierać znaki z przynajmniej trzech z poniższych grup:
			- Wielkie litery (A-Z)
			- Małe litery (a-z)
			- $\bullet$  Cyfry (0-9)
			- Znaki specjalne (@  $\#\$\%^8\%\$  \* \_ ! + = [ ] { } | : ', . ? / \ ` ~ " ( ) ;)
		- Hasło nie może zawierać spacji, znaków Unicode lub kombinacji znaków "." i "@", gdy "." jest umieszczane przed "@".

Aby zobaczyć wprowadzone hasło, kliknij i przytrzymaj przycisk Pokaż.

Liczba prób wprowadzenia hasła jest ograniczona. Domyślnie jest to 10 prób. Możesz zmienić dozwoloną liczbę prób wprowadzenia hasła, jak opisano to w sekcji "Zmienianie [liczby dozwolonych](#page-645-0) prób wprowadzenia hasła".

Jeśli użytkownik wprowadzi nieprawidłowe hasło określoną liczbę razy, konto użytkownika zostanie zablokowane na jedną godzinę. Na liście kont użytkowników, ikona użytkownika ( ) zablokowanego konta będzie ciemna (niedostępna). Możesz odblokować konto użytkownika tylko poprzez zmianę hasła.

- Jeśli to konieczne, zaznacz pole Wyłącz konto, aby zabronić użytkownikowi możliwość łączenia z aplikacją. Możesz wyłączyć konto, na przykład, gdy pracownik opuści teren firmy.
- Wybierz opcję Poproś o hasło podczas modyfikowania ustawień konta, jeśli chcesz włączyć dodatkową opcję ochrony konta użytkownika przed nieautoryzowaną modyfikacją. Jeżeli ta opcja jest włączona, modyfikowanie ustawień konta użytkownika wymaga autoryzacji użytkownika za pomocą uprawnienia <u>Modyfikuj listy ACL obiektów</u> obszaru funkcyjnego **Funkcje ogólne: Uprawnienia użytkownika**.

4. Kliknij OK.

# <span id="page-645-0"></span>Zmienianie liczby dozwolonych prób wprowadzenia hasła

Użytkownik Kaspersky Security Center może wprowadzić niepoprawne hasło ograniczoną liczbę razy. Po osiągnięciu limitu, konto użytkownika zostaje zablokowane na godzinę.

Domyślnie, maksymalna liczba dozwolonych prób wprowadzenia hasła to 10. Możesz zmienić liczbę dozwolonych prób wprowadzenia hasła w sposób opisany w tej sekcji.

#### W celu zmiany liczny dozwolonych prób wprowadzenia hasła:

- 1. Otwórz rejestr systemu urządzenia, na którym jest zainstalowany Serwer administracyjny (na przykład lokalnie, przy użyciu polecenia regedit z poziomu menu  $Start \rightarrow Uruchom$ ).
- 2. Przejdź do gałęzi:
	- Dla systemu 64-bitowego: HKEY\_LOCAL\_MACHINE\SOFTWARE\Wow6432Node\KasperskyLab\Components\34\1093\1.0.0.0\ServerF
	- Dla systemu 32-bitowego: HKEY\_LOCAL\_MACHINE\SOFTWARE\KasperskyLab\Components\34\1093\1.0.0.0\ServerFlags
- 3. Jeśli brakuje wartości SrvSplPpcLogonAttempts, utwórz ją. Typ wartości to DWORD.

Domyślnie, po zainstalowaniu Kaspersky Security Center, ta wartość nie zostaje utworzona.

- 4. Określ żądaną liczbę prób w wartości SrvSplPpcLogonAttempts.
- 5. Kliknij OK, aby zachować zmiany.
- 6. Uruchom ponownie usługę Serwera administracyjnego.

Maksymalna liczba dozwolonych prób wprowadzenia hasła zostanie zmieniona.

# Konfigurowanie sprawdzania unikatowości nazwy użytkownika wewnętrznego

Możesz skonfigurować sprawdzanie unikatowości nazwy użytkownika wewnętrznego Kaspersky Security Center podczas dodawania nazwy do aplikacji. Sprawdzanie unikatowości nazwy użytkownika wewnętrznego może zostać przeprowadzone tylko na wirtualnym Serwerze administracyjnym lub na głównym Serwerze administracyjnym, dla którego będzie tworzone konto użytkownika, lub na wszystkich wirtualnych Serwerach administracyjnych i na głównym Serwerze administracyjnym. Domyślnie unikatowość nazwy użytkownika wewnętrznego jest sprawdzana na wszystkich wirtualnych Serwerach administracyjnych i na głównym Serwerze administracyjnym.

W celu sprawdzenia unikatowości nazwy użytkownika wewnętrznego na wirtualnym Serwerze administracyjnym lub na głównym Serwerze administracyjnym:

1. Otwórz rejestr systemu urządzenia, na którym jest zainstalowany Serwer administracyjny (na przykład lokalnie, przy użyciu polecenia regedit z poziomu menu Start  $\rightarrow$  Uruchom).

### 2. Przejdź do gałęzi:

• Dla systemu 64-bitowego:

HKEY\_LOCAL\_MACHINE\SOFTWARE\Wow6432Node\KasperskyLab\Components\34\.core\.independent\

- Dla systemu 32-bitowego: HKEY\_LOCAL\_MACHINE\SOFTWARE\KasperskyLab\Components\34\.core\.independent\KLLIM
- 3. Dla klucza LP\_InterUserUniqVsScope (DWORD) ustaw wartość 00000001.

0 jest domyślną wartością określoną dla tego klucza.

4. Uruchom ponownie usługę Serwera administracyjnego.

Unikatowość nazwy będzie sprawdzana na wirtualnym Serwerze administracyjnym, na którym został utworzony użytkownik wewnętrzny, lub na głównym Serwerze administracyjnym, jeśli użytkownik wewnętrzny został utworzony na głównym Serwerze administracyjnym.

W celu sprawdzenia unikatowości nazwy użytkownika wewnętrznego na wszystkich wirtualnych Serwerach administracyjnych lub na głównym Serwerze administracyjnym:

- 1. Otwórz rejestr systemu urządzenia, na którym jest zainstalowany Serwer administracyjny (na przykład lokalnie, przy użyciu polecenia regedit z poziomu menu Start  $\rightarrow$  Uruchom).
- 2. Przejdź do gałęzi:
	- Dla systemu 64-bitowego: HKEY\_LOCAL\_MACHINE\SOFTWARE\Wow6432Node\KasperskyLab\Components\34\.core\.independent\
	- Dla systemu 32-bitowego: HKEY\_LOCAL\_MACHINE\SOFTWARE\KasperskyLab\Components\34\.core\.independent\KLLIM
- 3. Dla klucza LP\_InterUserUniqVsScope (DWORD) ustaw wartość 00000001.

0 jest domyślną wartością określoną dla tego klucza.

4. Uruchom ponownie usługę Serwera administracyjnego.

Unikatowość nazwy będzie sprawdzana na wszystkich wirtualnych Serwerach administracyjnych i na głównym Serwerze administracyjnym.

# Dodawanie grupy bezpieczeństwa

Możesz dodawać grupy bezpieczeństwa (grupy użytkowników), przeprowadzać elastyczną konfigurację dostępu grup igrupy bezpieczeństwa do różnych funkcji aplikacji. Grupom bezpieczeństwa można przypisać nazwy, które odpowiadają ich przeznaczeniu. Na przykład, nazwa może odpowiadać miejscu w biurze, w którym znajdują się użytkownicy, lub nazwie jednostki organizacyjnej firmy, do której należą użytkownicy.

Jeden użytkownik może należeć do kilku grup bezpieczeństwa. Konto użytkownika zarządzane przez wirtualny Serwer administracyjny może należeć tylko do grup bezpieczeństwa tego Serwera wirtualnego i może posiadać uprawnienia dostępu tylko w obrębie tego Serwera wirtualnego.

#### W celu dodania grupy bezpieczeństwa:

1. Z drzewa konsoli wybierz folder **Konta użytkowników**.

Domyślnie folder Konta użytkowników jest podfolderem folderu Zaawansowane.

2. Kliknij przycisk Dodaj grupę zabezpieczeń.

Zostanie otwarte okno Dodaj grupę zabezpieczeń.

3. W oknie Dodaj grupę zabezpieczeń, w sekcji Ogólne określ nazwę grupy.

Nazwa grupy nie może zawierać więcej niż 255 znaków oraz znaków specjalnych, takich jak: \*, <, >, ?, \, :, |. Nazwa grupy musi być unikatowa.

Opis grupy można wpisać w polu Opis. Uzupełnienie pola Opis nie jest obowiązkowe.

4. Kliknij **OK**.

<span id="page-647-1"></span>Dodana grupa [bezpieczeństwa](#page-647-1) pojawi się w folderze **Konta użytkowników** drzewa konsoli. Możesz <u>dodawać</u> użytkowników do nowo utworzonej grupy.

# Dodawanie użytkownika do grupy

## W celu dodania użytkownika do grupy:

- 1. Z drzewa konsoli wybierz folder **Konta użytkowników**. Domyślnie folder Konta użytkowników jest podfolderem folderu Zaawansowane.
- 2. Na liście grup ikont użytkowników wskaż grupę, do której chcesz dodać użytkownika.
- 3. W oknie właściwości grupy wybierz sekcję Użytkownicy grupy i kliknij przycisk Dodaj. Zostanie otwarte okno z listą użytkowników.
- 4. Na liście wskaż użytkownika, którego chcesz włączyć do grupy.
- 5. Kliknij **OK**.

<span id="page-647-0"></span>Użytkownik zostaje dodany do grupy i wyświetlony na liście użytkowników grupy.

# Konfigurowanie praw dostępu do funkcji aplikacji. Kontrola dostępu oparta o rolę

Kaspersky Security Center oferuje możliwości dla dostępu opartego na roli do funkcji Kaspersky Security Center i zarządzanych aplikacji firmy Kaspersky.

Możesz skonfigurować [uprawnienia](#page-648-0) dostępu do funkcji aplikacji dla użytkowników Kaspersky Security Center w jeden z następujących sposobów:

- Konfigurując uprawnienia dla każdego użytkownika lub grupy użytkowników indywidualnie.
- Tworząc standardowe role użytkownika z predefiniowanym zestawem uprawnień i przypisując te role do użytkowników w zależności od ich zakresu obowiązków.

Rola użytkownika (zwana również rolą) jest predefiniowanym zestawem uprawnień dostępu do funkcji Kaspersky Security Center lub zarządzanych aplikacji firmy Kaspersky. Rola może zostać [przydzielona](#page-663-0) użytkownikowi lub grupie użytkowników.

Stosowanie ról użytkownika jest przeznaczone do uproszczenia i skrócenia rutynowych procedur konfigurowania uprawnień dostępu użytkowników do funkcji aplikacji. Uprawnienia dostępu w obrębie roli są konfigurowane zgodnie ze 'standardowymi' zadaniami i zakresem obowiązków użytkowników.
Rolom użytkownika można przypisać nazwy, które odpowiadają ich przeznaczeniu. Możesz utworzyć nieograniczoną liczbę ról.

Możesz użyć predefiniowanych ról użytkownika z już skonfigurowanym zestawem uprawnień lub [utworzyć](#page-662-0) nowe role i samodzielnie skonfigurować wymagane uprawnienia.

#### <span id="page-648-0"></span>Prawa dostępu do funkcji aplikacji

Poniższa tabela przedstawia funkcje Kaspersky Security Center wraz z prawami dostępu do zarządzania powiązanymi zadaniami, raportami, ustawieniami i wykonywania powiązanych działań użytkownika.

Aby wykonać czynności użytkownika wymienione w tabeli, użytkownik musi mieć określone uprawnienia obok akcji.

Prawa do odczytu, modyfikowania i wykonywania mają zastosowanie do każdego zadania, raportu lub ustawienia. Oprócz tych praw użytkownik musi mieć uprawnienie **Wykonaj operacje na wyborach urządzeń**, aby zarządzać zadaniami, raportami lub ustawieniami wyborów urządzeń.

Wszystkie zadania, raporty, ustawienia i pakiety instalacyjne, których brakuje w tabeli, należą do obszaru funkcjonalnego Funkcje ogólne: Podstawowa funkcjonalność.

Prawa dostępu do funkcji aplikacji

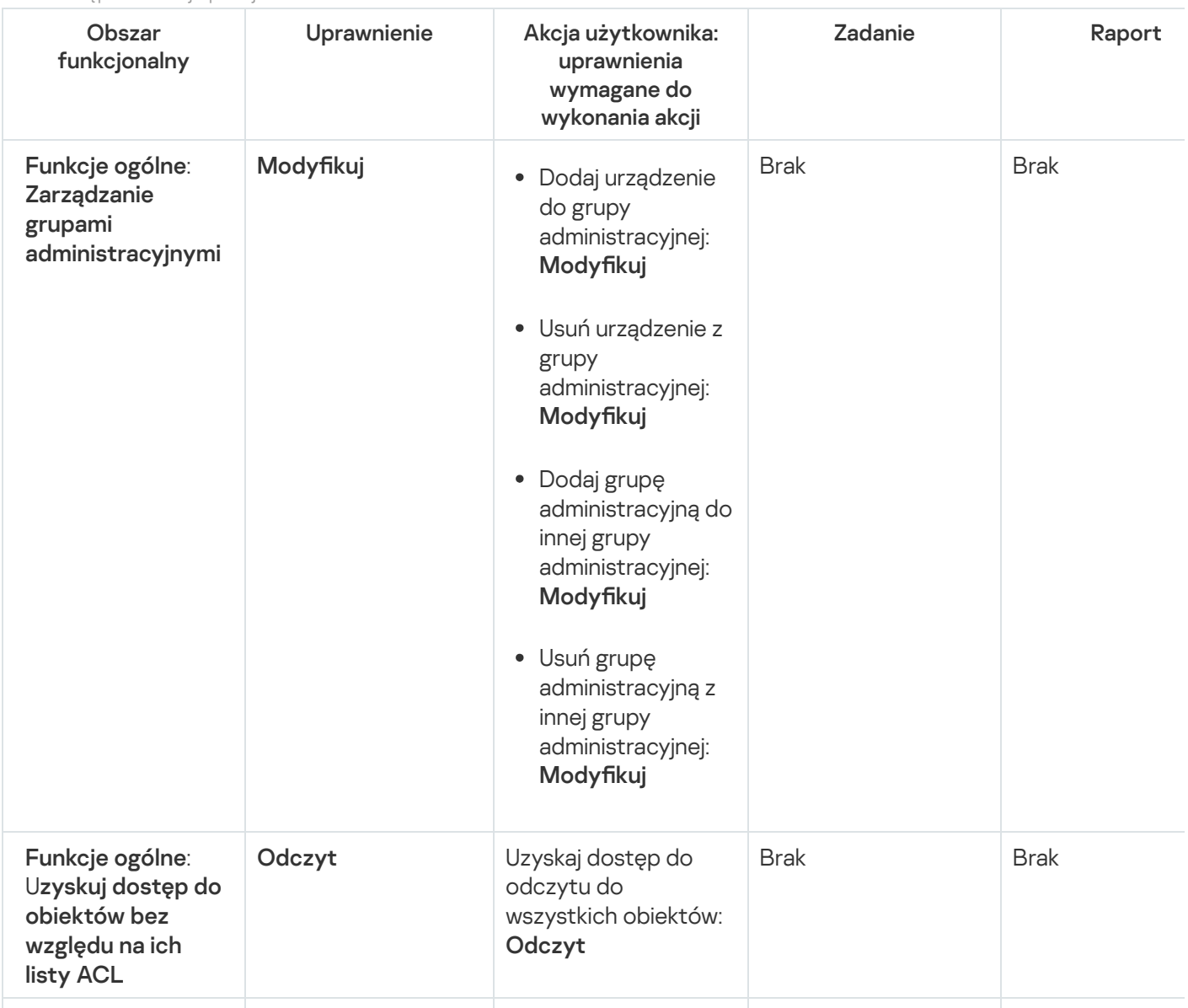

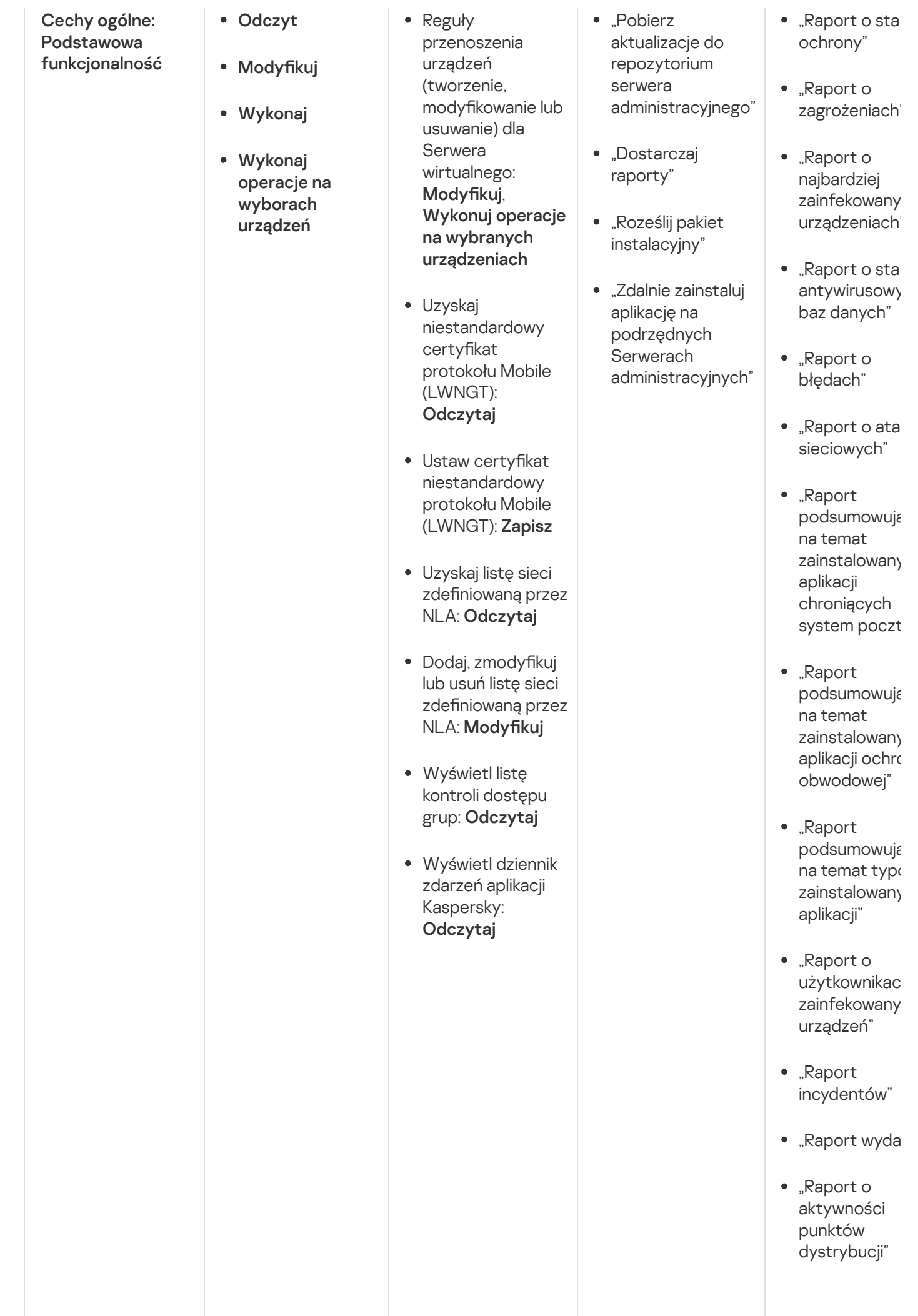

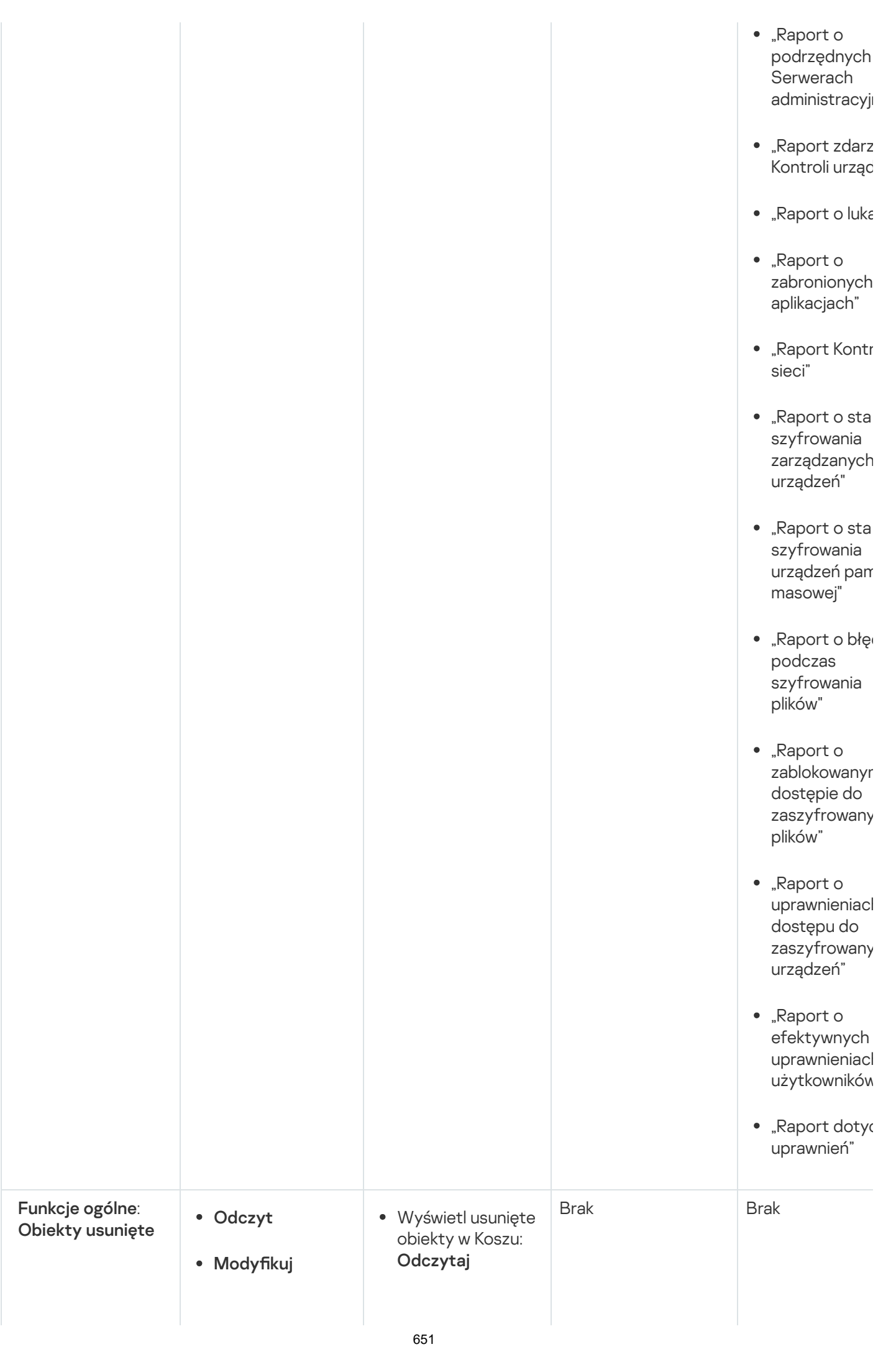

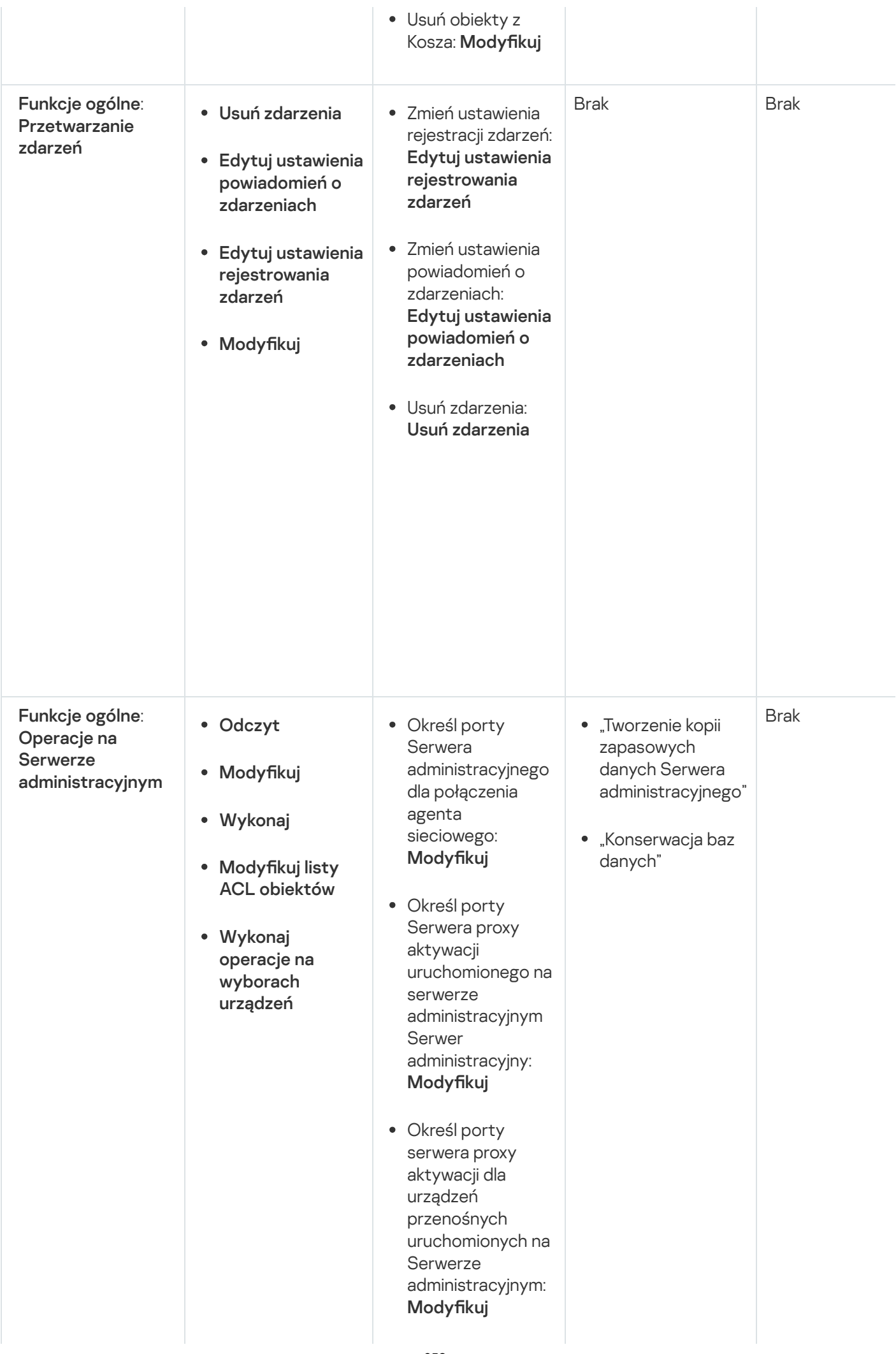

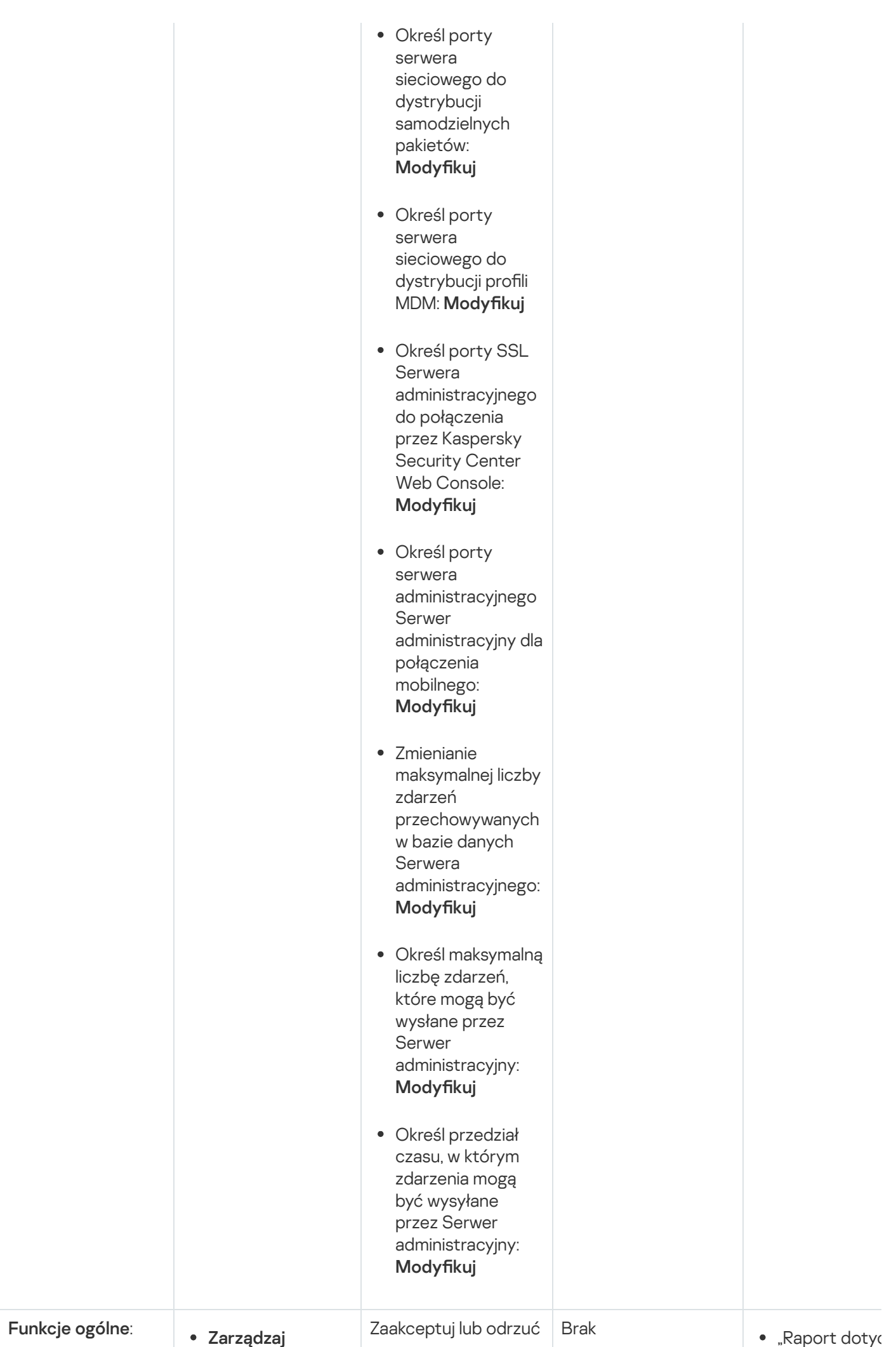

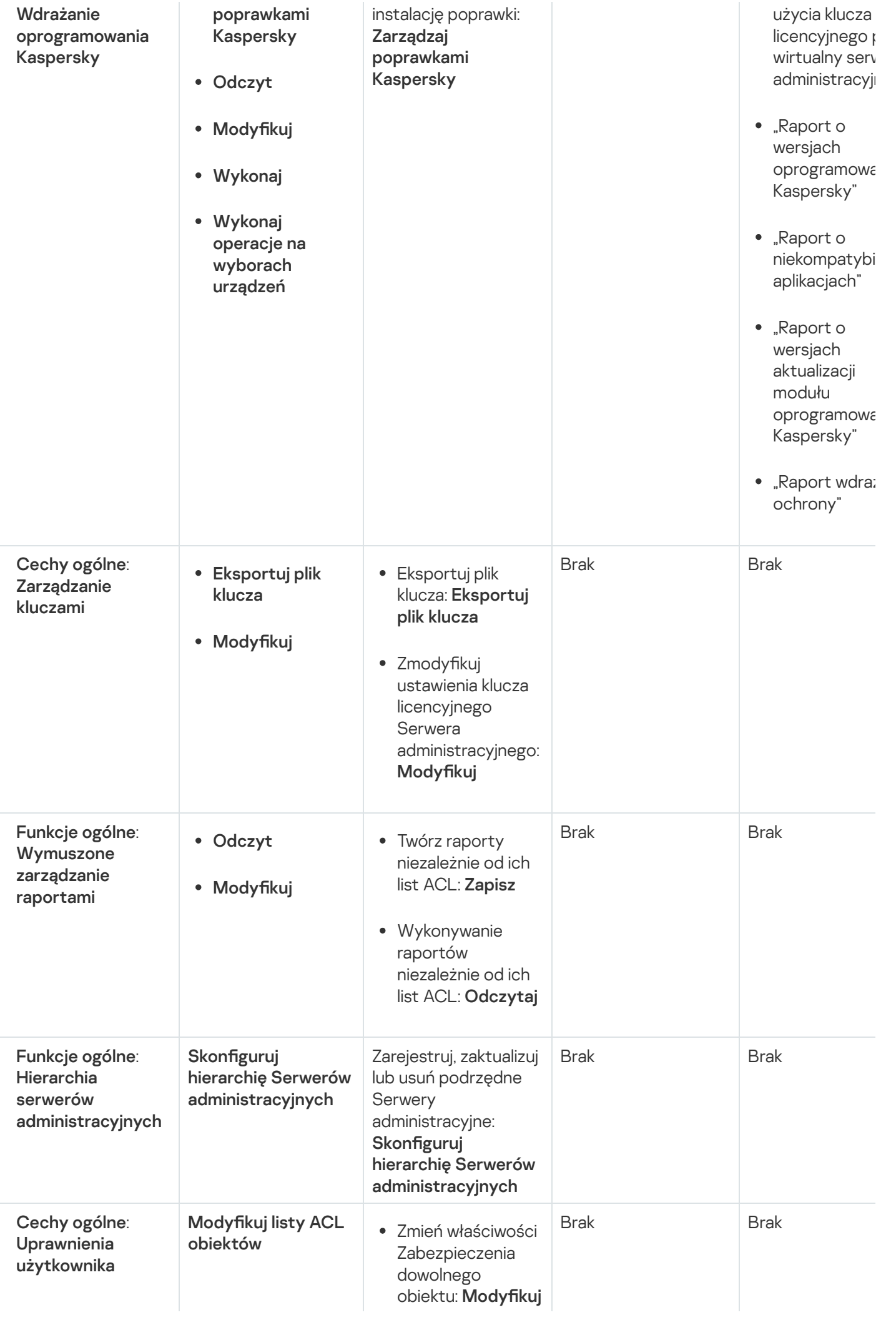

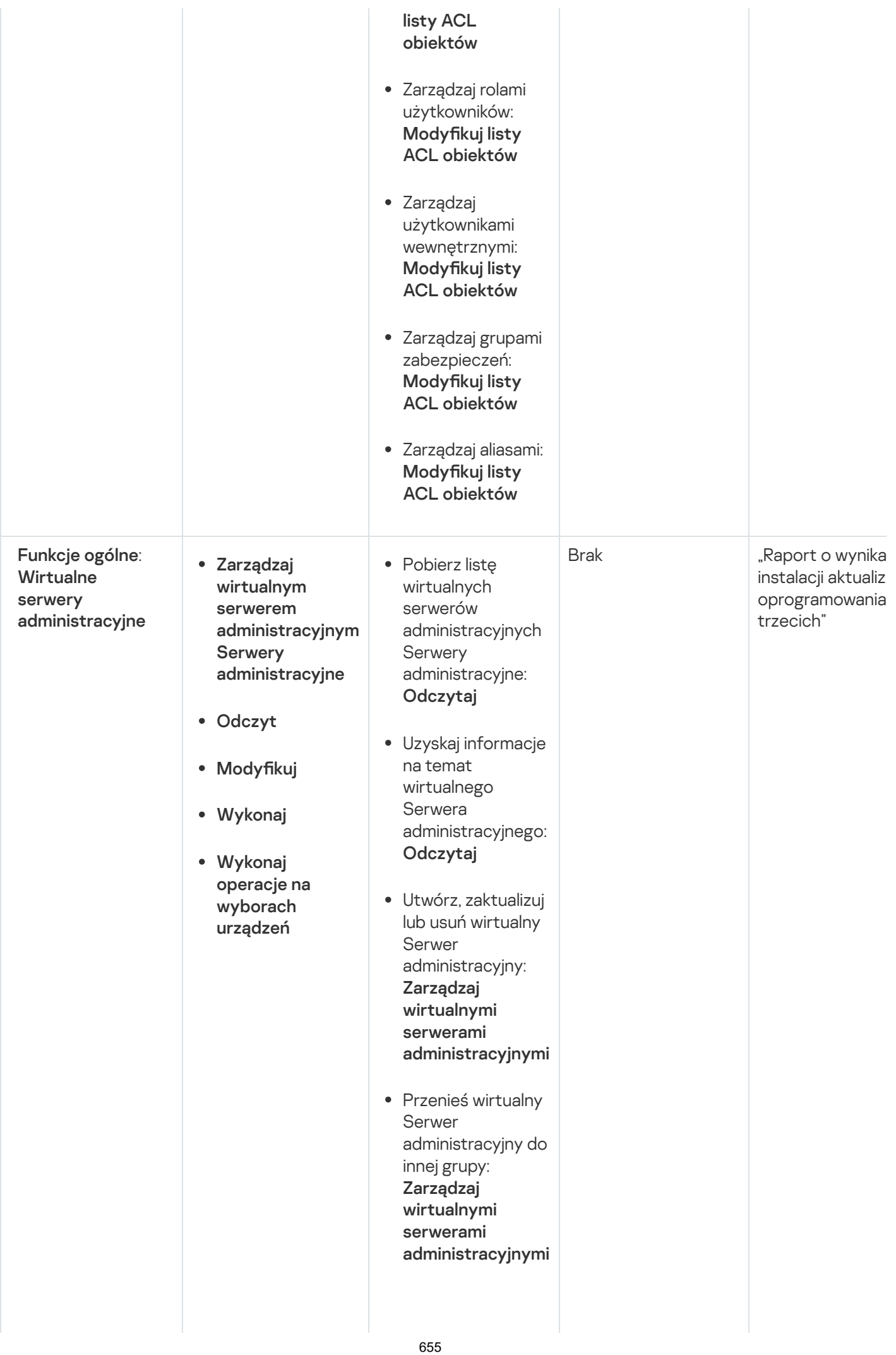

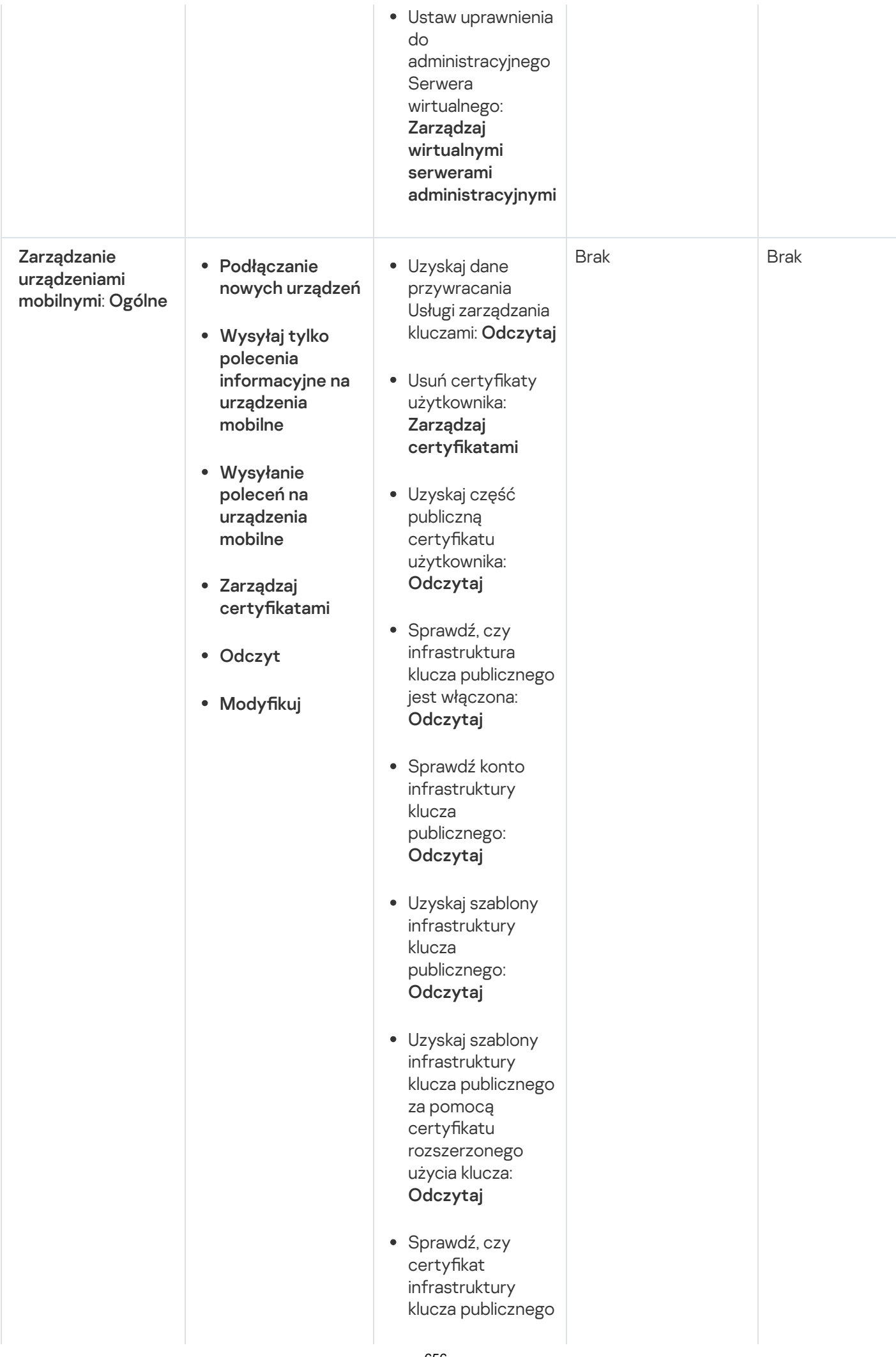

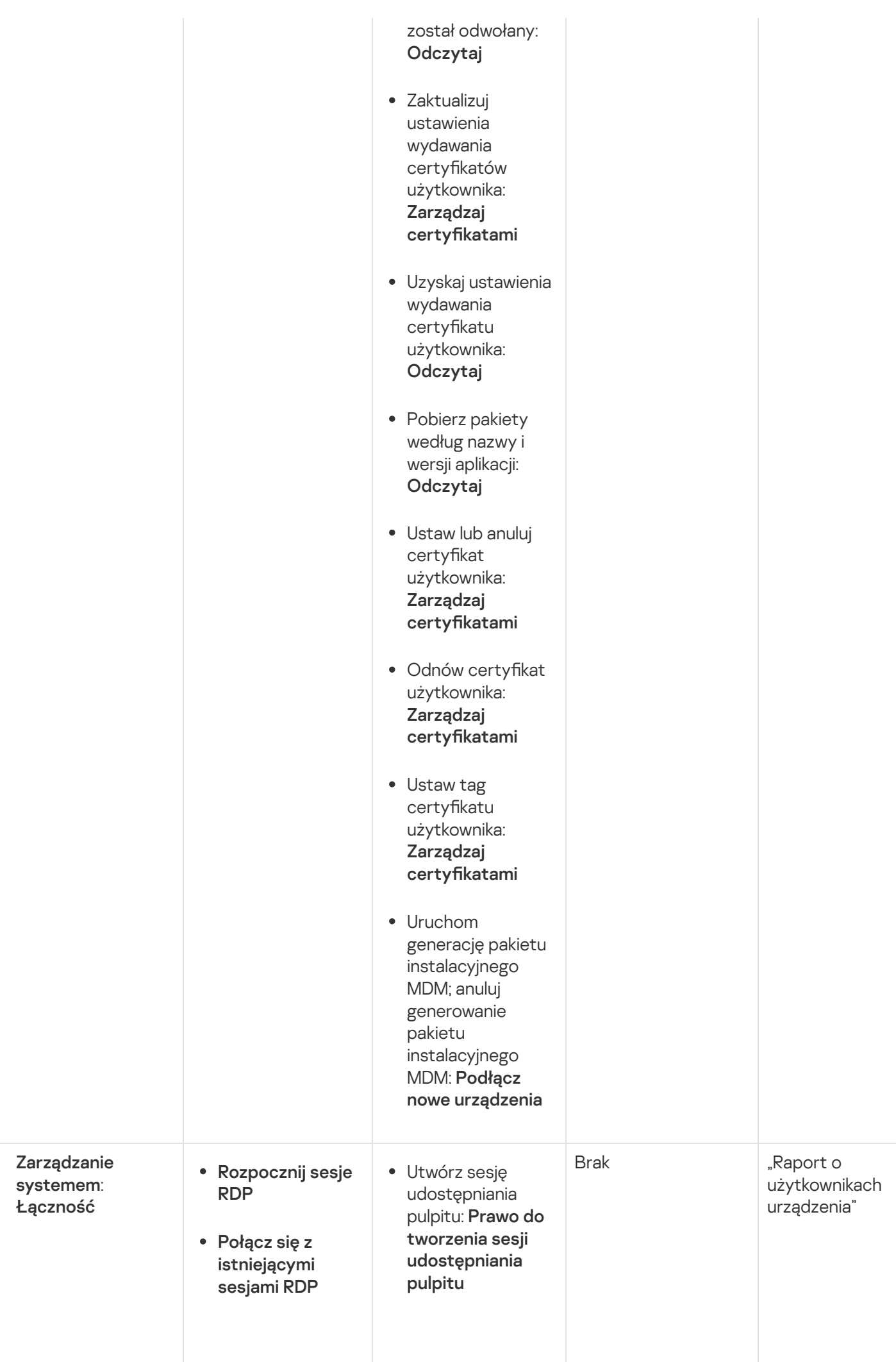

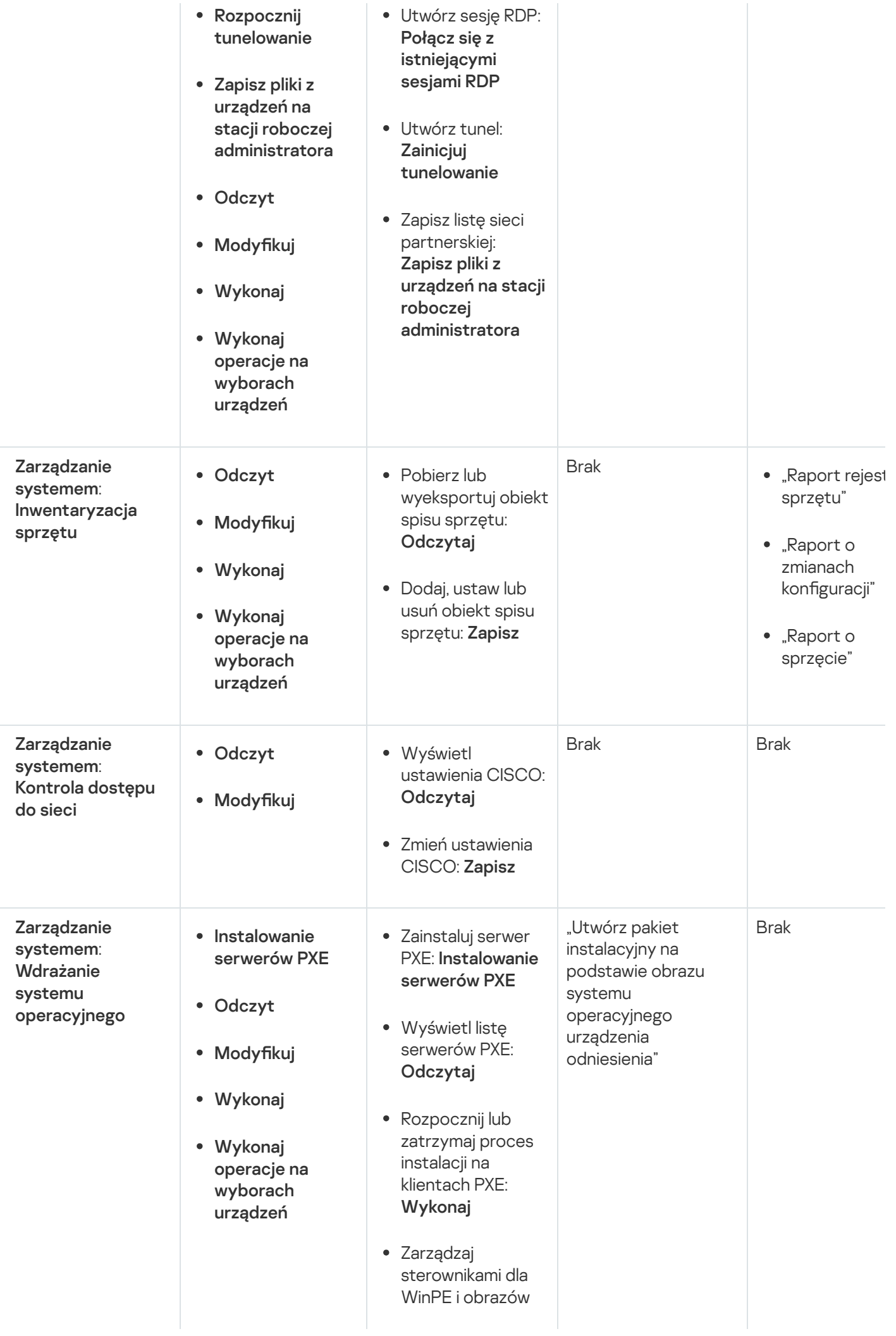

<span id="page-658-0"></span>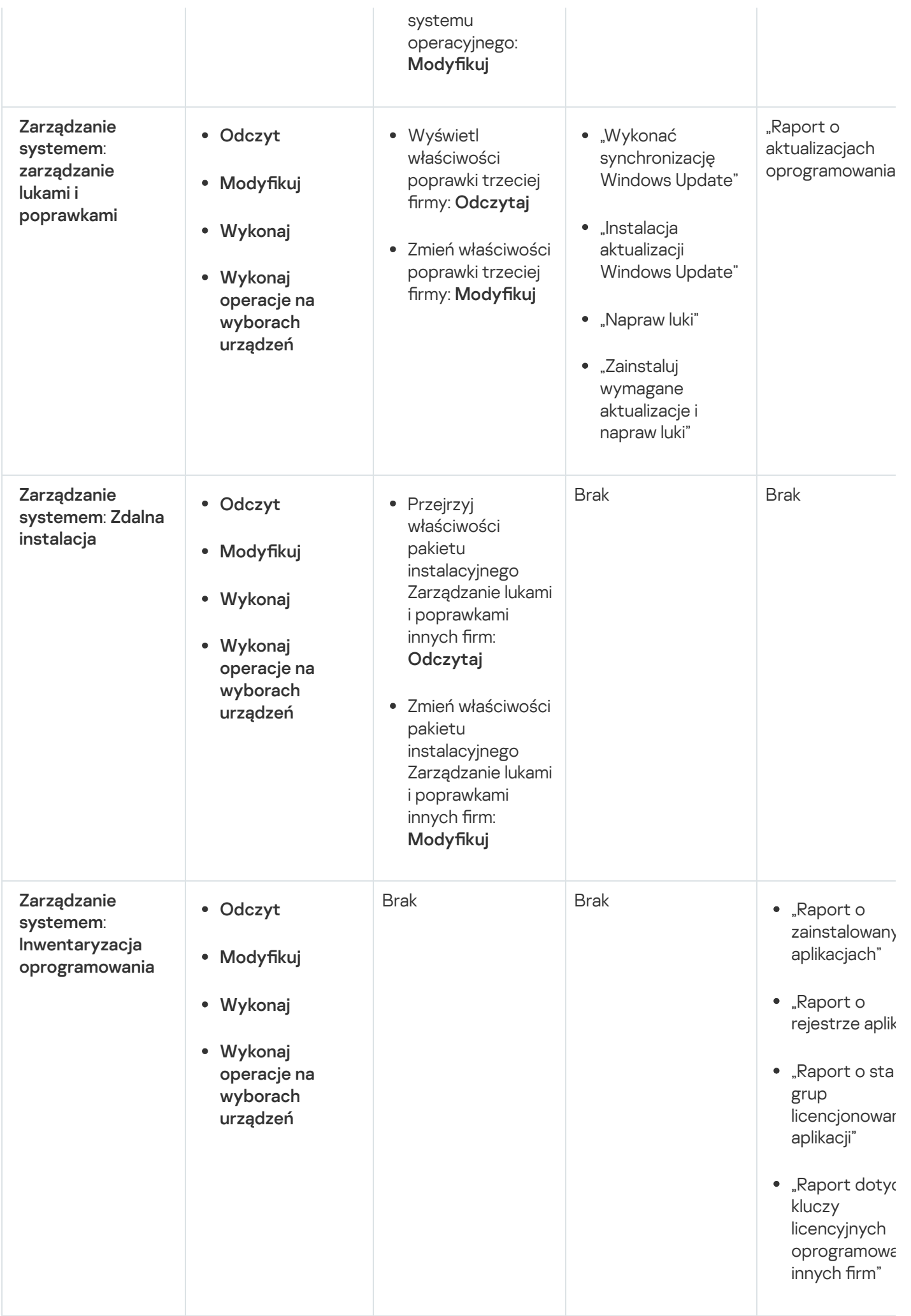

#### Informacje o rolach użytkowników

Role [użytkowników](#page-648-0) przypisane do użytkowników Kaspersky Security Center zapewniają im zestawy praw dostępu do funkcji aplikacji.

Możesz użyć predefiniowanych ról użytkownika z już skonfigurowanym zestawem uprawnień lub utworzyć nowe role i samodzielnie skonfigurować wymagane uprawnienia. Niektóre z predefiniowanych ról użytkowników dostępnych w Kaspersky Security Center mogą być powiązane z określonymi stanowiskami pracy, na przykład Audytor, Kaspersky Security Center mogą być powiązane z określonymi stanowiskami pracy, na przykład **Audytor**,<br>**Specjalista ds. zabezpieczeń, Opiekun** (te role są obecne w Kaspersky Security Center od wersji 11). Prawa dostępu do tych ról są wstępnie skonfigurowane zgodnie ze standardowymi zadaniami i zakresem obowiązków powiązanych stanowisk. Poniższa tabela pokazuje jak role mogą zostać powiązane z określonymi stanowiskami pracy:

Przykłady ról dla określonych stanowisk pracy

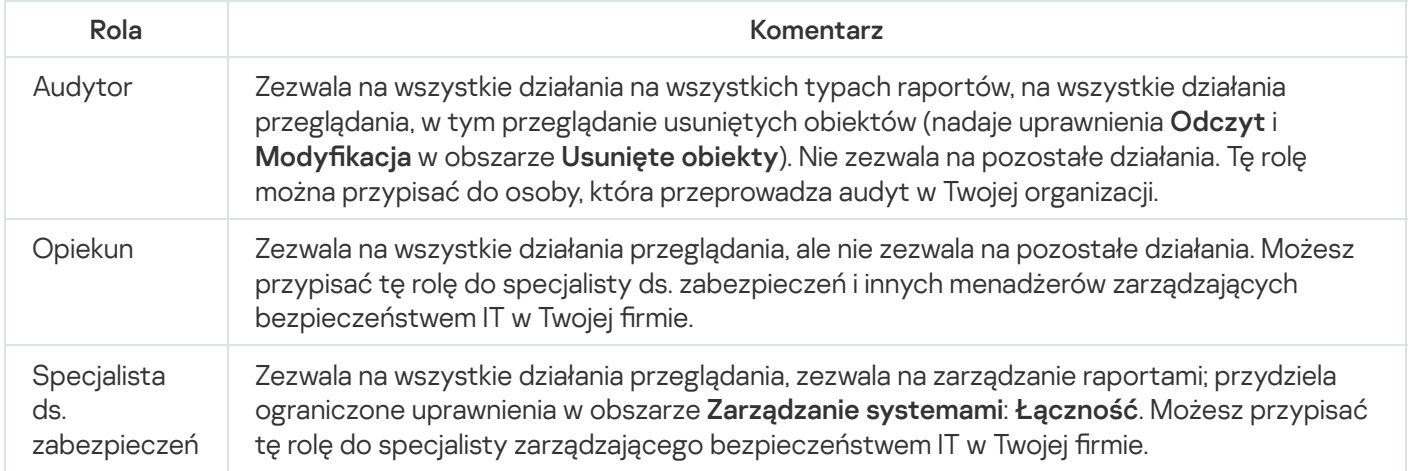

Poniższa tabela przedstawia prawa dostępu przypisane do każdej predefiniowanej roli użytkownika.

Prawa dostępu do predefiniowanych ról użytkowników

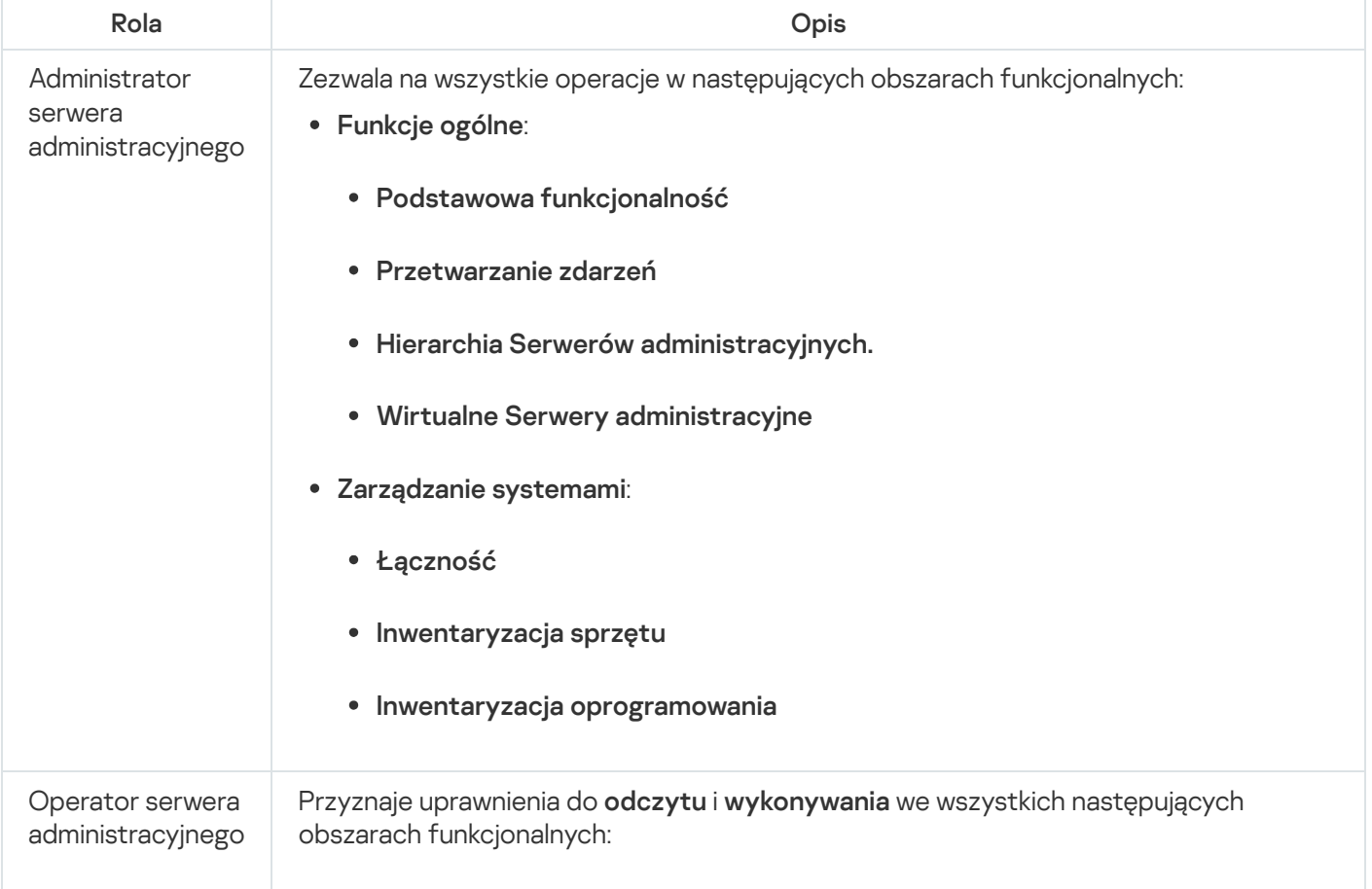

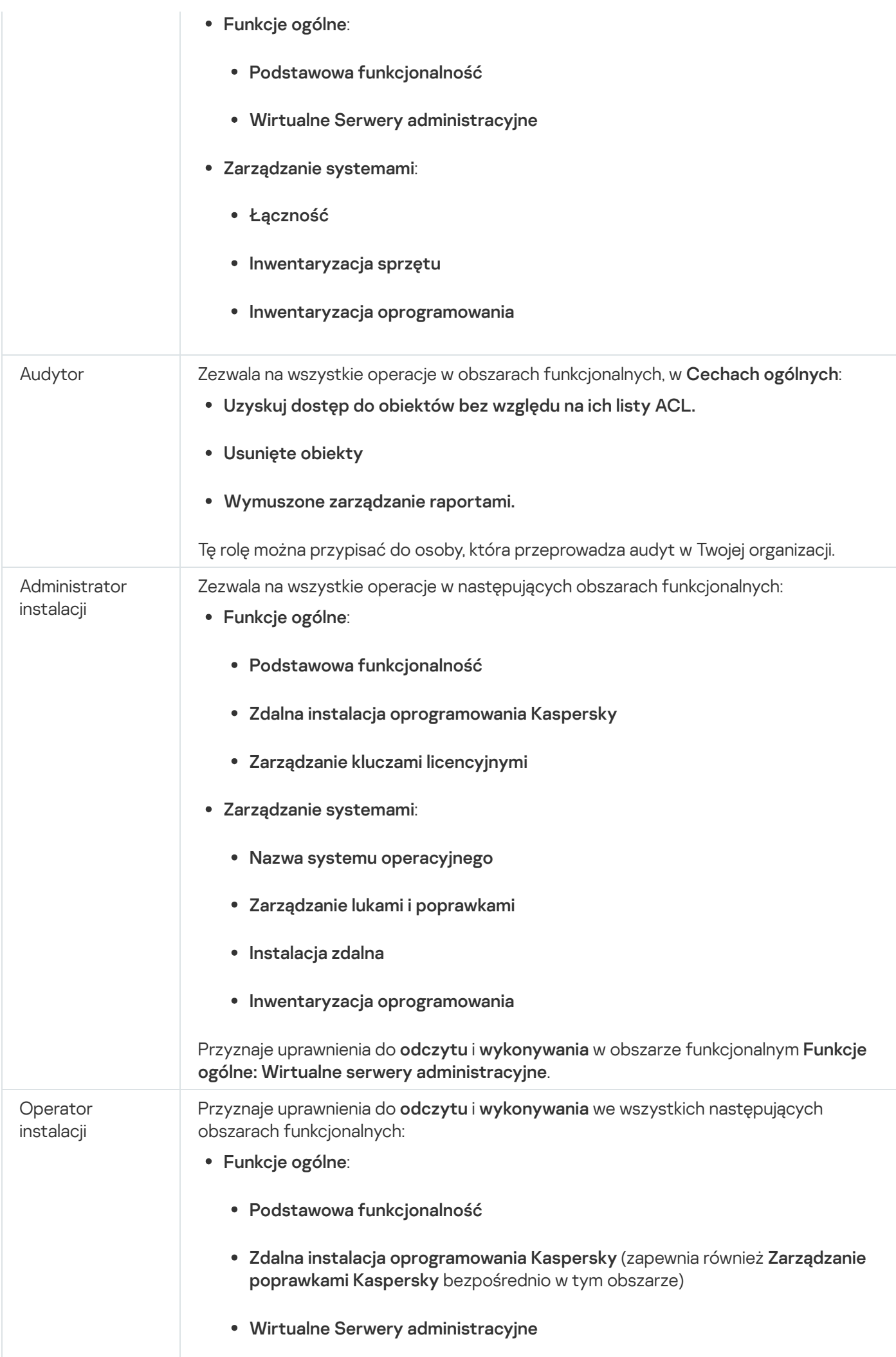

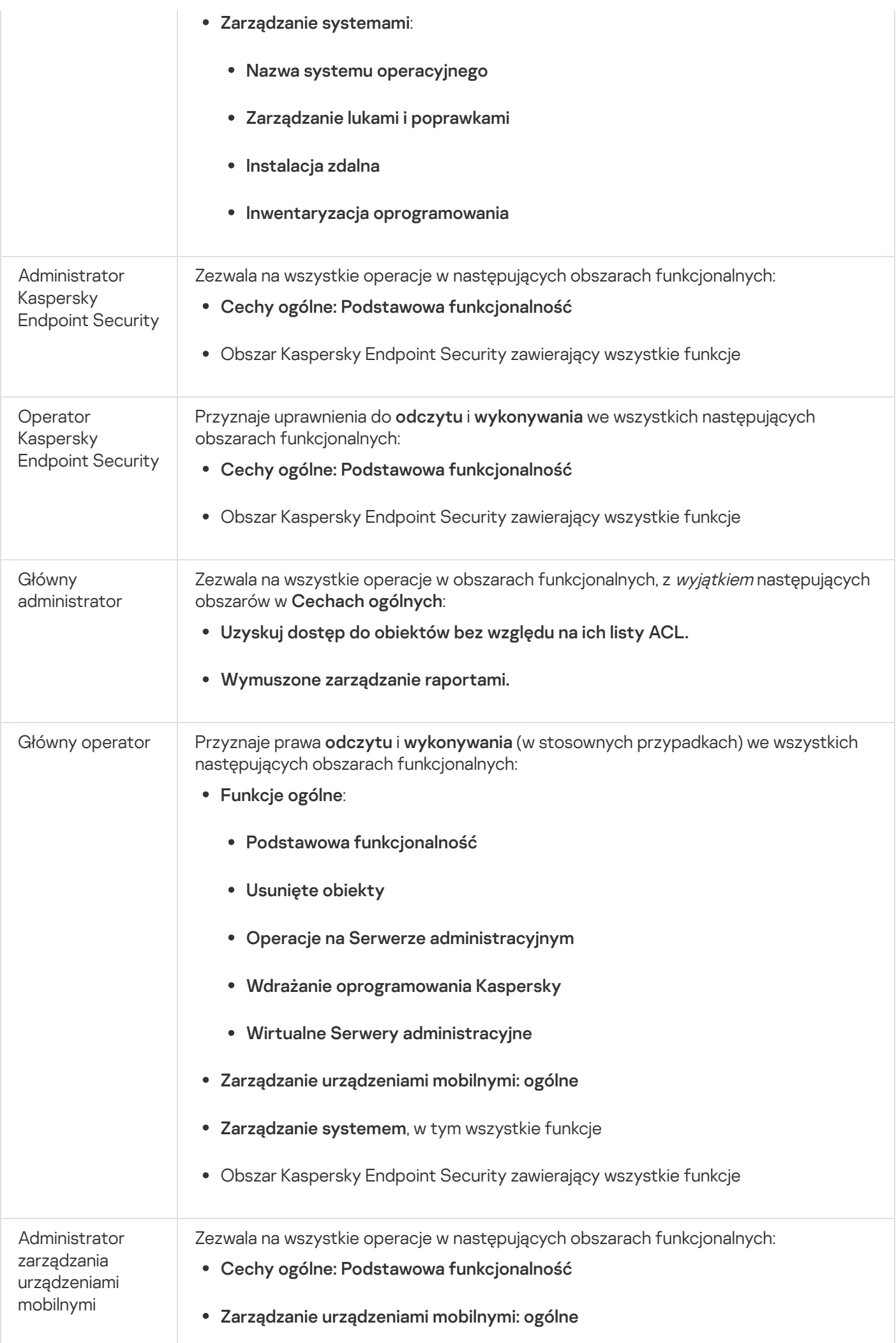

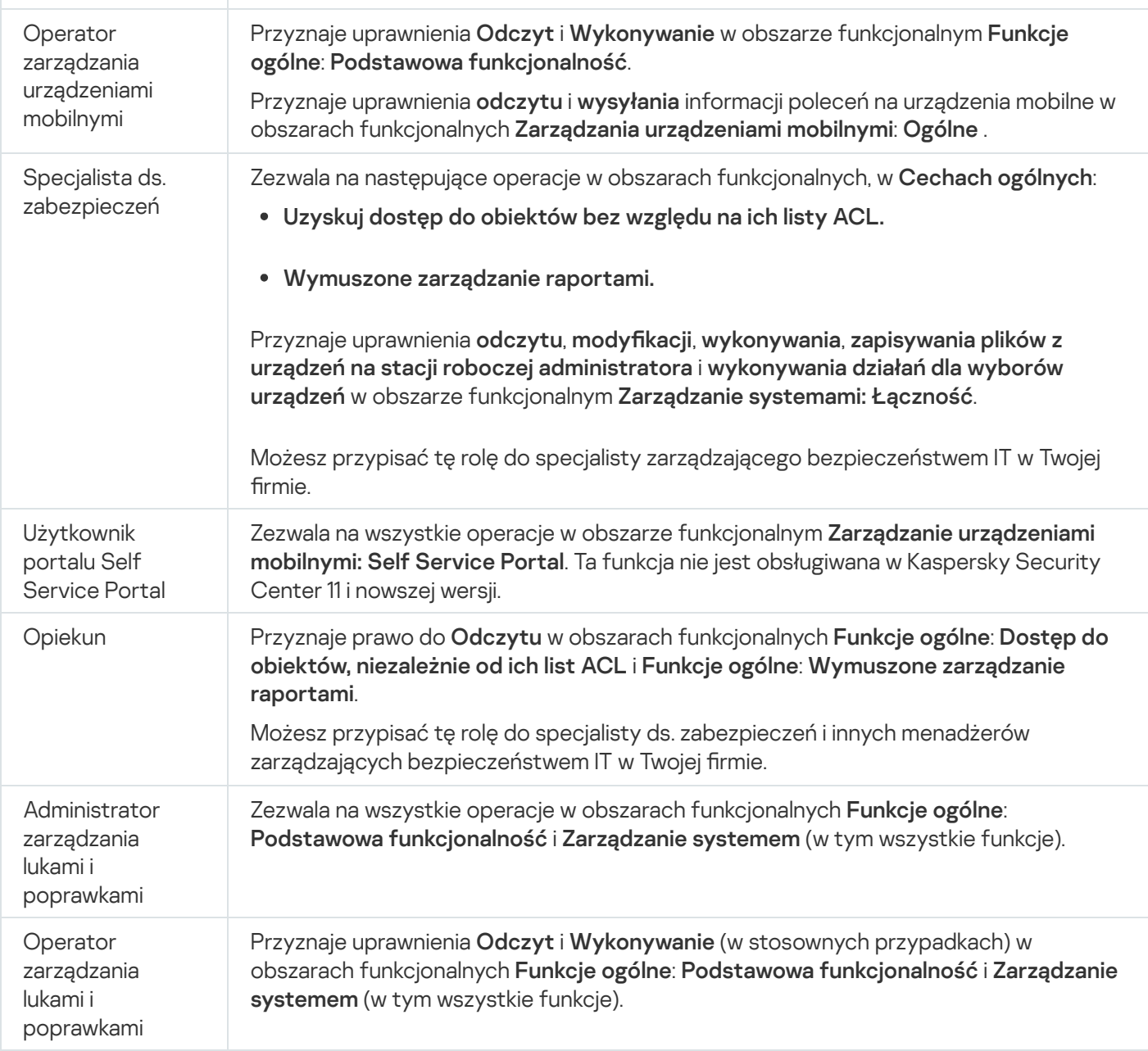

#### <span id="page-662-0"></span>Dodawanie roli użytkownika

W celu dodania roli użytkownika:

- 1. Z drzewa konsoli wybierz węzeł z nazwą żądanego Serwera administracyjnego.
- 2. Z menu kontekstowego Serwera administracyjnego wybierz Właściwości.
- 3. W oknie właściwości Serwera administracyjnego, na panelu **Sekcje** wybierz **Role użytkownika** i kliknij przycisk . Dodaj

Sekcja **Role użytkownika** jest dostępna, jeśli włączona jest opcja <u>Wyświetl sekcje ustawień [zabezpieczeń](#page-569-0)</u>.

- 4. W oknie właściwości Nowa rola skonfiguruj rolę:
	- Na panelu Sekcje wybierz Ogólne i określ nazwę roli. Nazwa roli nie może zawierać więcej niż 100 znaków.

Wybierz sekcję Uprawnienia i skonfiguruj zestaw uprawnień, zaznaczając pola Zezwól i Odmów obok funkcji aplikacji.

Jeśli pracujesz na głównym Serwerze administracyjnym, możesz włączyć opcję **Przekaż listę ról do** . podrzędnych Serwerów administracyjnych

5. Kliknij **OK**.

Rola została dodana.

Role użytkownika utworzone dla Serwera administracyjnego są wyświetlane w oknie właściwości Serwera [administracyjnego,](#page-663-0) w sekcji **Role użytkownika**. Możesz zmodyfikować i usunąć role użytkownika, a także <u>przypisać</u> role do grup użytkowników lub wybranych użytkowników.

#### <span id="page-663-0"></span>Przypisywanie roli do użytkownika lub grupy użytkowników

W celu przypisania roli do użytkownika lub grupy użytkowników:

- 1. Z drzewa konsoli wybierz węzeł z nazwą żądanego Serwera administracyjnego.
- 2. Z menu kontekstowego Serwera administracyjnego wybierz Właściwości.
- 3. W oknie właściwości Serwera administracyjnego wybierz sekcję Zabezpieczenia.

Sekcja **[Zabezpieczenia](#page-569-0)** jest dostępna, jeśli w oknie ustawień interfejsu dostępne jest pole <u>Wyświetl sekcje</u> <u>ustawień zabezpieczeń</u>.

4. W polu **Nazwy grup lub użytkowników** wybierz użytkownika lub grupę użytkowników, do których mają zostać przypisane role.

Jeśli pole nie zawiera użytkownika lub grupy, możesz je dodać, klikając przycisk Dodaj.

Jeśli dodajesz użytkownika poprzez kliknięcie przycisku **Dodaj**, możesz wybrać typ autoryzacji użytkownika (Microsoft Windows lub Kaspersky Security Center). Autoryzacja Kaspersky Security Center jest używana do wybierania kont wewnętrznych użytkowników, które są używane do pracy z wirtualnymi Serwerami administracyjnymi.

5. Wybierz zakładkę Role i kliknij przycisk Dodaj.

Zostanie otwarte okno Role użytkownika. To okno wyświetla utworzone role użytkownika.

- 6. W oknie Role użytkownika wybierz rolę dla grupy użytkowników.
- 7. Kliknij **OK**.

Rola z zestawem uprawnień do pracy z Serwerem administracyjnym zostanie przypisana do użytkownika lub grupy. Przypisane role są wyświetlane na zakładce **Role**, w sekcji **Zabezpieczenia** okna właściwości Serwera administracyjnego.

<span id="page-663-1"></span>Przydzielanie uprawnień użytkownikom i grupom

Użytkownikom i grupom możesz nadać uprawnienia do używania różnych funkcji Serwera administracyjnego i programów Kaspersky, dla których posiadasz wtyczki zarządzające, na przykład, Kaspersky Endpoint Security for Windows.

W celu przypisania uprawnień do użytkownika lub grupy użytkowników:

1. W drzewie konsoli wykonaj jedną z następujących czynności:

- Rozwiń węzeł Serwer administracyjny i wybierz podfolder z nazwą żądanego Serwera administracyjnego.
- Wybierz grupę administracyjną.
- 2. Z menu kontekstowego Serwera administracyjnego lub grupy administracyjnej wybierz Właściwości.
- 3. W otwartym oknie właściwości Serwera administracyjnego (lub oknie właściwości grupy administracyjnej), w lewym panelu Sekcje wybierz Zabezpieczenia.

Sekcja **[Zabezpieczenia](#page-569-0)** jest dostępna, jeśli w oknie ustawień interfejsu dostępne jest pole Wyświetl sekcje ustawień zabezpieczeń.

- 4. W sekcji Zabezpieczenia, na liście Nazwy grup lub użytkowników wybierz użytkownika lub grupę.
- 5. Na liście uprawnień w dolnej części obszaru roboczego, na zakładce **Uprawnienia** skonfiguruj zestaw uprawnień dla użytkownika lub grupy:
	- a. Kliknij znaki plusa (+), aby rozwinąć węzły na liście i uzyskać dostęp do uprawnień.
	- b. Zaznacz pola Zezwól i Odmów obok żądanych uprawnień.

Przykład 1: Rozwiń węzeł **Uzyskuj dostęp do obiektów bez względu na ich listy ACL** lub węzeł **Usunięte** obiekty i wybierz Odczyt.

**obiekty** i wybierz **Odczyt**.<br>*Przykład 2:* Rozwiń węzeł **Podstawowa funkcjonalność** i wybierz **Zapis**.

6. Jeśli skonfigurowałeś zestaw uprawnień, kliknij Zastosuj.

Zestaw uprawnień dla użytkownika lub grupy użytkowników zostanie skonfigurowany.

Uprawnienia Serwera administracyjnego (lub grupy administracyjnej) są podzielone na następujące obszary:

- Funkcje ogólne
	- Zarządzanie grupami administracyjnymi (tylko dla Kaspersky Security Center 11 lub nowszej wersji)
	- Uzyskuj dostęp do obiektów bez względu na ich listy ACL (tylko dla Kaspersky Security Center 11 lub nowszej wersji)
	- Podstawowa funkcjonalność
	- Usunięte obiekty (tylko dla Kaspersky Security Center 11 lub nowszej wersji)
	- Przetwarzanie zdarzeń
	- Operacje na Serwerze administracyjnym (tylko w oknie właściwości Serwera administracyjnego)
	- Zdalna instalacja aplikacji Kaspersky
- Zarządzanie kluczami licencyjnymi
- Wymuszone zarządzanie raportami (tylko dla Kaspersky Security Center 11 lub nowszej wersji)
- Hierarchia Serwerów
- Uprawnienia użytkownika
- Wirtualne Serwery administracyjne
- Zarządzanie urządzeniami mobilnymi
	- Ogólne
- Zarządzanie poprawkami i lukami
	- Łączność
	- Inwentaryzacja sprzętu
	- Kontrola dostępu do sieci
	- Zdalna instalacja systemów operacyjnych
	- Zarządzaj lukami i poprawkami
	- Instalacja zdalna
	- Inwentaryzacja oprogramowania

Jeśli dla uprawnienia nie wybrano Zezwól ani Odmów, wówczas uprawnienie jest uznawane za niezdefiniowane: zostaje odrzucone, dopóki wyraźnie nie zostanie dozwolone lub odrzucone dla użytkownika.

Uprawnienia użytkownika są sumą:

- własnych uprawnień użytkownika
- uprawnień wszystkich ról przypisanych do tego użytkownika
- uprawnień wszystkich grup bezpieczeństwa, do których należy użytkownik
- uprawnień wszystkich ról przypisanych do grupy bezpieczeństwa, do których należy użytkownik

Jeśli przynajmniej jeden z tych zestawów uprawnień posiada opcję **Odmów** dla uprawnienia, wówczas dla użytkownika zostaje zabronione to uprawnienie nawet wtedy, gdy inne zestawy zezwalają na nie lub pozostawiają je niezdefiniowane.

#### Przydzielanie ról użytkownika do podrzędnych Serwerów administracyjnych

Domyślnie, listy ról użytkownika głównego i podrzędnego Serwera administracyjnego są niezależne. Możesz skonfigurować aplikację w taki sposób, aby automatycznie rozsyłała role użytkownika utworzone na głównym Serwerze administracyjnym do wszystkich podrzędnych Serwerów administracyjnych. Role użytkownika mogą także zostać rozesłane z podrzędnego Serwera administracyjnego na swoje własne podrzędne Serwery administracyjne.

W celu przesłania ról użytkownika <sup>z</sup> głównego Serwera administracyjnego na podrzędne Serwery administracyjne:

- 1. Otwórz okno główne aplikacji.
- 2. Wykonaj jedną z poniższych czynności:
	- W drzewie konsoli kliknij prawym klawiszem myszy nazwę Serwera administracyjnego iz otwartego menu kontekstowego wybierz Właściwości.
	- Jeśli posiadasz aktywny profil Serwera administracyjnego, w obszarze roboczym folderu **Profile** kliknij prawym klawiszem ten profil i z menu kontekstowego wybierz Właściwości.
- 3. W oknie właściwości Serwera administracyjnego lub w oknie ustawień profilu, w panelu **Sekcje** wybierz Role . użytkownika

Sekcja **Role użytkownika** jest dostępna, jeśli włączona jest opcja <u>Wyświetl sekcje ustawień [zabezpieczeń](#page-569-0)</u>.

#### 4. Włącz opcję Przekaż listę ról do podrzędnych Serwerów administracyjnych.

#### 5. Kliknij **OK**.

Aplikacja kopiuje role użytkownika głównego Serwera administracyjnego na podrzędne Serwery administracyjne.

Jeśli opcja **Przekaż listę ról do podrzędnych Serwerów administracyjnych** jest włączona, a role użytkownika są przesyłane, nie mogą być edytowane ani usuwane na podrzędnych Serwerach administracyjnych. Jeśli tworzysz nową rolę lub edytujesz już tę istniejącą na głównym Serwerze administracyjnym, zmiany są automatycznie kopiowane do podrzędnych Serwerów administracyjnych. Jeśli usuwasz rolę użytkownika na głównym Serwerze administracyjnym, ta rola pozostanie na podrzędnych Serwerach administracyjnych, ale może być edytowana lub zostać usunięta.

Role, które zostają przesłane na podrzędny Serwer administracyjny z Serwera głównego, są wyświetlane z ikoną kłódki (A). Nie możesz edytować tych ról na podrzędnym Serwerze administracyjnym.

Jeśli tworzysz rolę na głównym Serwerze administracyjnym i istnieje rola z tą samą nazwą na swoim podrzędnym Serwerze administracyjnym, nowa rola zostaje skopiowana do podrzędnego Serwera administracyjnego z indeksem dodanym do jego nazwy, na przykład: ~~1, ~~2 (indeks może być losowy).

Jeśli wyłączysz opcję **Przekaż listę ról do podrzędnych Serwerów administracyjnych**, wszystkie role użytkownika pozostaną na podrzędnych Serwerach administracyjnych, ale staną się niezależne od tych na głównym Serwerze administracyjnym. Po tym, jak role użytkownika staną się niezależne, role użytkownika na podrzędnych Serwerach administracyjnych mogą być edytowane lub usuwane.

### Wskazywanie użytkownika jako właściciela urządzenia

Możesz wskazać użytkownika jako właściciela urządzenia, aby przypisać urządzenie do tego użytkownika. Jeśli musisz wykonać jakiekolwiek działania na urządzeniu (na przykład zaktualizować oprogramowanie), administrator może poinformować właściciela urządzenia, aby autoryzował te działania.

W celu wskazania użytkownika jako właściciela urządzenia:

1. W drzewie konsoli wybierz folder Zarządzane urządzenia.

- 2. W obszarze roboczym folderu, na zakładce **Urządzenia** wybierz urządzenie, dla którego chcesz wskazać właściciela.
- 3. Z otwartego menu kontekstowego urządzenia wybierz Właściwości.
- 4. W oknie właściwości urządzenia wybierz Informacje o systemie → Sesje.
- 5. Kliknij przycisk Przypisz znajdujący się obok pola Właściciel urządzenia.
- 6. W oknie **Wybór użytkownika** wybierz użytkownika, którego chcesz wskazać jako właściciela urządzenia, i kliknij . OK
- 7. Kliknij **OK**.

Właściciel urządzenia zostanie przypisany. Domyślnie pole **Właściciel urządzenia** jest uzupełnione wartością z Active Directory i jest aktualizowane podczas każdego [przeszukiwania](#page-258-0) Active Directory. Listę właścicieli urządzeń możesz sprawdzić w **Raporcie [dotyczącym](#page-477-0) właścicieli urządzeń**. Raport można utworzyć przy użyciu <u>Kreatora</u> tworzenia nowego raportu.

## Dostarczanie wiadomości użytkownikom

W celu wysyłania wiadomości do użytkownika za pośrednictwem poczty elektronicznej:

1. Z drzewa konsoli, w folderze Konta użytkowników wybierz użytkownika.

Domyślnie folder Konta użytkowników jest podfolderem folderu Zaawansowane.

- 2. Z menu kontekstowego użytkownika wybierz Powiadom przez e-mail.
- 3. W oknie **Wyślij wiadomość do użytkownika** uzupełnij odpowiednie pola, a następnie kliknij przycisk **OK**.

Wiadomość zostanie wysłana na adres e-mail określony we właściwościach użytkownika.

#### W celu wysyłania wiadomości SMS do użytkownika:

- 1. Z drzewa konsoli, w folderze Konta użytkowników wybierz użytkownika.
- 2. W menu kontekstowym użytkownika wybierz Wyślij SMS.
- 3. Uzupełnij odpowiednie pola w oknie **Treść SMS-a** i kliknij przycisk **OK**.

Wiadomość zostanie wysłana na urządzenie mobilne o numerze określonym we właściwościach użytkownika.

## Przeglądanie listy urządzeń mobilnych użytkownika

#### W celu przejrzenia listy urządzeń mobilnych użytkownika:

- 1. Z drzewa konsoli, w folderze Konta użytkowników wybierz użytkownika. Domyślnie folder Konta użytkowników jest podfolderem folderu Zaawansowane.
- 2. Z menu kontekstowego konta użytkownika wybierz Właściwości.
- 3. W oknie właściwości konta użytkownika wybierz sekcję Urządzenia mobilne.

W sekcji **Urządzenia mobilne** możesz wyświetlić listę urządzeń mobilnych użytkownika oraz informacje o każdym z tych urządzeń. Kliknij przycisk **Eksportuj do pliku**, aby zapisać listę urządzeń mobilnych do pliku.

# Instalowanie certyfikatu dla użytkownika

Możesz zainstalować trzy certyfikaty dla użytkownika:

- Certyfikat współdzielony, który jest wymagany do identyfikacji urządzenia mobilnego użytkownika.
- Certyfikat poczty, który jest niezbędny do skonfigurowania poczty firmowej na urządzeniu mobilnym użytkownika.
- · Certyfikat VPN, który jest niezbędny do skonfigurowania wirtualnej sieci prywatnej na urządzeniu mobilnym użytkownika.

W celu wydania certyfikatu dla użytkownika i jego zainstalowania:

- 1. W drzewie konsoli otwórz folder Konta użytkowników i wybierz konto użytkownika. Domyślnie folder Konta użytkowników jest podfolderem folderu Zaawansowane.
- 2. Z menu kontekstowego konta użytkownika wybierz Zainstaluj certyfikat.

Zostanie uruchomiony Kreator instalacji certyfikatu. Postępuj zgodnie z instrukcjami Kreatora.

<span id="page-668-0"></span>Po zakończeniu działania Kreatora instalacji certyfikatu, certyfikat zostanie utworzony i zainstalowany. Liste zainstalowanych certyfikatów użytkownika można przejrzeć oraz [wyeksportować](#page-668-0) do pliku.

## Wyświetlanie listy certyfikatów wydanych dla użytkownika

W celu wyświetlenia listy certyfikatów wydanych dla użytkownika:

1. Z drzewa konsoli, w folderze Konta użytkowników wybierz użytkownika.

Domyślnie folder Konta użytkowników jest podfolderem folderu Zaawansowane.

2. Z menu kontekstowego konta użytkownika wybierz Właściwości.

3. W oknie właściwości konta użytkownika wybierz sekcję **Certyfikaty**.

W sekcji **Certyfikaty** możesz wyświetlić listę certyfikatów użytkownika oraz informacje o każdym z tych certyfikatów. Kliknij przycisk Eksportuj do pliku, aby zapisać listę certyfikatów do pliku.

## Informacje o administratorze wirtualnego Serwera administracyjnego

Administrator sieci firmowej zarządzanej poprzez wirtualny Serwer administracyjny uruchamia Kaspersky Security Center 13 Web Console z poziomu konta użytkownika określonego w tym oknie, aby wyświetlić szczegóły ochrony antywirusowej.

Jeśli jest to konieczne, na Serwerze wirtualnym można utworzyć kilka kont administratora.

Administrator wirtualnego Serwera Administracyjnego jest wewnętrznym użytkownikiem Kaspersky Security Center. Do systemu operacyjnego nie są przesyłane żadne dane dotyczące wewnętrznych użytkowników. Kaspersky Security Center autoryzuje wewnętrznych użytkowników.

# Zdalna instalacja systemów operacyjnych i aplikacji

Kaspersky Security Center umożliwia tworzenie obrazów systemów operacyjnych i instalowanie ich na urządzeniach klienckich w sieci, a także wykonywanie zdalnej instalacji aplikacji firmy Kaspersky lub innych producentów.

Aby tworzyć obrazy systemów operacyjnych, musisz zainstalować [Windows](https://go.microsoft.com/fwlink/?linkid=2165884) ADK<sup>IZ</sup> i dodatek Windows PE dla Windows ADK<sup>E</sup> na Serwerze [administracyjnym.](https://go.microsoft.com/fwlink/?linkid=2166133) Zalecamy zainstalowanie najnowszych wersji zestawu Windows ADK i dodatku Windows PE dla zestawu Windows ADK. Możesz utworzyć obraz dowolnej wersji systemu operacyjnego Windows, która spełnia wymagania [Kaspersky Security](#page-35-0) Center.

#### Przechwytywanie obrazów systemów operacyjnych

Kaspersky Security Center może przechwytywać obrazy systemów operacyjnych z urządzeń iprzesyłać je do Serwera administracyjnego. Takie obrazy systemów operacyjnych są przechowywane na Serwerze administracyjnym w dedykowanym folderze. Obraz systemu operacyjnego odpowiedniego urządzenia może zostać przechwycony i utworzony przy użyciu zadania tworzenia pakietu [instalacyjnego.](#page-675-0)

Funkcja przechwytywania obrazu systemu operacyjnego posiada następujące cechy:

- Obraz systemu operacyjnego nie może zostać przechwycony na urządzeniu z zainstalowanym Serwerem administracyjnym.
- Podczas przechwytywania obrazu systemu operacyjnego narzędzie sysprep.exe resetuje ustawienia odpowiedniego urządzenia. Jeśli chcesz przywrócić ustawienia odpowiedniego urządzenia, w Kreatorze tworzenia obrazu systemu operacyjnego zaznacz pole **Utwórz kopię zapasową stanu urządzenia**.
- Proces przechwytywania obrazu umożliwia ponowne uruchomienie odpowiedniego urządzenia.

#### Instalowanie obrazów systemów operacyjnych na nowych urządzeniach

Możesz użyć przechwyconych obrazów do zainstalowania ich na nowych urządzeniach w sieci, na których nie zainstalowano jeszcze systemu operacyjnego. W tym przypadku wykorzystywana jest technologia Preboot eXecution Environment (PXE). Wybierz w sieci urządzenie, które będzie używane jako serwer PXE. Urządzenie musi spełniać następujące wymagania:

- Na urządzeniu powinien zostać zainstalowany Agent sieciowy.
- Na urządzeniu nie może być aktywny żaden serwer DHCP, ponieważ serwer PXE używa tych samych portów co serwer DHCP.
- Segment sieci, który zawiera urządzenie, nie powinien zawierać innych serwerów PXE.

W celu zainstalowania systemu operacyjnego należy spełnić następujące warunki:

W urządzeniu powinna znajdować się karta sieciowa.

- Urządzenie musi być połączone z siecią.
- Podczas uruchamiania urządzenia, w BIOS-ie należy wybrać opcję Network boot.

Zdalna instalacja systemów operacyjnych odbywa się w następujący sposób:

1. Podczas uruchamiania serwer PXE nawiązuje połączenie z nowym urządzeniem klienckim.

2. Urządzenie klienckie zostaje włączone do środowiska Windows Preinstallation Environment (WinPE).

Włączenie urządzenia do środowiska WinPE może wymagać konfiguracji zestawu sterowników dla WinPE.

- 3. Urządzenie klienckie jest rejestrowane na Serwerze administracyjnym.
- 4. Administrator przypisuje do urządzenia klienckiego pakiet instalacyjny z obrazem systemu operacyjnego.

Administrator może dodać żądane sterowniki do pakietu instalacyjnego z obrazem systemu operacyjnego. Administrator może także określić plik konfiguracji z ustawieniami systemu operacyjnego (plik odpowiedzi), który będzie stosowany podczas instalacji.

#### 5. System operacyjny zostanie zainstalowany na urządzeniu klienckim.

Administrator może ręcznie określić adresy MAC urządzeń klienckich, które nie zostały jeszcze połączone, i przypisać do nich pakiet instalacyjny z obrazem systemu operacyjnego. Po połączeniu wybranych urządzeń klienckich z serwerem PXE, system operacyjny jest automatycznie instalowany na tych urządzeniach.

Instalowanie obrazów systemów operacyjnych na urządzeniach, na których zainstalowany jest już inny system operacyjny

Zdalna instalacja obrazów systemów operacyjnych na urządzeniach klienckich, na których zainstalowany jest już inny system operacyjny, odbywa się poprzez zadanie zdalnej instalacji dla określonych urządzeń.

#### Instalowanie aplikacji firmy Kaspersky i innych producentów

Administrator może utworzyć pakiety instalacyjne dowolnych aplikacji, łącznie z tymi określonymi przez użytkownika, oraz zainstalować aplikacje na urządzeniach klienckich przy użyciu zadania zdalnej instalacji.

### Tworzenie obrazów systemów operacyjnych

Obrazy systemów operacyjnych są tworzone przy użyciu zadania usuwania obrazu systemu operacyjnego odpowiedniego urządzenia.

W celu utworzenia zadania tworzenia obrazu systemu operacyjnego:

- 1. W folderze Zdalna instalacja drzewa konsoli wybierz podfolder Pakiety instalacyjne.
- 2. Kliknij przycisk Utwórz pakiet instalacyjny, aby uruchomić Kreator tworzenia nowego pakietu.
- 3. W oknie **Wybierz typ pakietu instalacyjnego** kliknij przycisk **Utwórz pakiet instalacyjny zawierający obraz** . systemu operacyjnego
- 4. Postępuj zgodnie z instrukcjami Kreatora.

Po zakończeniu pracy kreatora, zostaje utworzone zadanie Serwera administracyjnego o nazwie **Tworzenie** . pakietu instalacyjnego bazującego na obrazie systemu operacyjnego zainstalowanego na urządzeniu Zadanie można zobaczyć w folderze Zadania.

Po zakończeniu wykonywania zadania **Tworzenie pakietu instalacyjnego bazującego na obrazie systemu** operacyjnego zainstalowanego na urządzeniu tworzony jest pakiet instalacyjny, który może zostać użyty do zainstalowania systemu operacyjnego na urządzeniach klienckich poprzez serwer PXE lub zadanie zdalnej instalacji. Pakiet instalacyjny można zobaczyć w folderze **Pakiety instalacyjne**.

## Instalowanie obrazów systemów operacyjnych

Kaspersky Security Center umożliwia instalację obrazów WIM pulpitu i serwerowych systemów operacyjnych Windows® na urządzeniach w sieci organizacji.

W celu uzyskania obrazu systemu operacyjnego, który będzie mógł zostać zainstalowany przy użyciu narzędzi Kaspersky Security Center:

- Zaimportuj obraz z pliku install.wim znajdującego się w pakiecie dystrybucyjnym systemu Windows
- Przechwyć obraz z urządzenia odniesienia

Dla instalacji obrazów systemu operacyjnego są obsługiwane dwa scenariusze:

- Zdalna instalacja na "czystym" urządzeniu, na którym nie ma zainstalowanego systemu operacyjnego
- Zdalna instalacja na urządzeniu działającym pod kontrolą systemu Windows

Serwer administracyjny zawiera obraz środowiska preinstalacyjnego systemu Windows (Windows PE), który jest zawsze używany do przechwytywania obrazów systemu operacyjnego oraz do ich instalowania. Wszystkie sterowniki niezbędne do właściwego funkcjonowania wszystkich urządzeń docelowych muszą zostać dodane do obrazu WinPE. Zazwyczaj też należy dodać sterowniki mikroukładu, aby interfejs sieci Ethernet działał poprawnie.

W celu zaimplementowania scenariuszy przechwytywania i instalacji obrazu muszą być spełnione następujące warunki:

- Na Serwerze administracyjnym musi być zainstalowany Zestaw zautomatyzowanej instalacji systemu Windows (Windows WAIK) w wersji 2.0 (lub nowszej) bądź Zestaw do oceny i wdrażania systemu Windows (Windows WADK). Jeśli scenariusz przewiduje instalowanie i przechwytywanie obrazów na systemie Windows XP, należy zainstalować Windows WAIK.
- W sieci, w której znajduje się urządzenie docelowe, musi być dostępny serwer DHCP.
- Folder współdzielony Serwera administracyjnego musi zostać otwarty do odczytu w sieci, w której znajduje się urządzenie docelowe. Jeśli folder współdzielony znajduje się na Serwerze administracyjnym, wymagany jest dostęp dla konta KlPxeUser (to konto jest tworzone automatycznie podczas działania instalatora Serwera administracyjnego). Jeśli folder współdzielony znajduje się poza Serwerem administracyjnym, uprawnienie dostępu musi zostać nadane każdemu.

Podczas wybierania instalowanego obrazu systemu operacyjnego administrator musi wyraźnie określić architekturę procesora urządzenia docelowego: x86 lub x86-64.

# Konfigurowanie adresu KSN Proxy

Domyślnie, nazwa domeny Serwera administracyjnego pokrywa się z adresem KSN Proxy. Jeśli zmienisz nazwę domeny dla Serwera administracyjnego, musisz określić poprawny adres KSN Proxy, aby zapobiec utracie połączenia między hostem a KSN.

W celu skonfigurowania adresu KSN Proxy:

- 1. W drzewie konsoli przejdź do **Zaawansowane**  $\rightarrow$  **Zdalna instalacja**  $\rightarrow$  **Pakiety instalacyjne.**
- 2. Z menu kontekstowego Pakiety instalacyjne wybierz Właściwości.
- 3. W otwartym oknie, na zakładce Ogólne określ nowy adres KSN Proxy.
- 4. Kliknij przycisk Zastosuj.

Od teraz określany adres jest używany jako adres KSN Proxy.

### Dodawanie sterowników dla Windows Preinstallation Environment (WinPE)

W celu dodania sterowników dla Windows Preinstallation Environment (WinPE):

- 1. W folderze **Zdalna instalacja** drzewa konsoli wybierz podfolder **Rozsyłanie obrazów urządzenia**.
- 2. W obszarze roboczym folderu **Rozsyłanie obrazów urządzenia** kliknij przycisk **Akcje dodatkowe** i z listy rozwijalnej wybierz K**onfiguruj zestaw sterowników Środowiska preinstalacji systemu Windows (WinPE)**.<br>Zostanie otwarte okno **Sterowniki środowiska preinstalacji systemu Windows**.

Zostanie otwarte okno Sterowniki środowiska preinstalacji systemu Windows.

3. W oknie Sterowniki środowiska preinstalacji systemu Windows kliknij przycisk Dodaj.

Zostanie otwarte okno Wybierz sterownik.

4. W oknie Wybierz sterownik wybierz sterownik z listy.

Jeśli na liście nie ma żądanego sterownika, kliknij przycisk **Dodaj** i określ nazwę sterownika oraz folder pakietu dystrybucyjnego sterownika w oknie Dodaj sterownik, które zostanie otwarte.

Możesz wybrać folder, klikając przycisk Przeglądaj.

W oknie **Dodaj sterownik** kliknij **OK**.

5. W oknie **Wybierz sterownik** kliknij **OK**.

Sterownik zostanie dodany do repozytorium Serwera administracyjnego. Po dodaniu do repozytorium, sterownik jest wyświetlany w oknie **Wybierz sterownik**.

6. W oknie Sterowniki środowiska preinstalacji systemu Windows kliknij OK.

Sterownik zostanie dodany do Windows Preinstallation Environment (WinPE).

# Dodawanie sterowników do pakietu instalacyjnego z obrazem systemu operacyjnego

W celu dodania sterowników do pakietu instalacyjnego <sup>z</sup> obrazem systemu operacyjnego:

- 1. W folderze Zdalna instalacja drzewa konsoli wybierz podfolder Pakiety instalacyjne.
- 2. Z menu kontekstowego pakietu instalacyjnego z obrazem systemu operacyjnego wybierz Właściwości. Zostanie otwarte okno właściwości pakietu instalacyjnego.
- 3. W oknie właściwości pakietu instalacyjnego wybierz sekcję Dodatkowe sterowniki.
- 4. Kliknij przycisk Dodaj w sekcji Dodatkowe sterowniki.

Zostanie otwarte okno Wybierz sterownik.

5. W oknie Wybierz sterownik wybierz sterowniki, które chcesz dodać do pakietu instalacyjnego z obrazem systemu operacyjnego.

Nowe sterowniki można dodać do repozytorium Serwera administracyjnego, klikając przycisk **Dodaj** dostępny w oknie Wybierz sterownik.

6. Kliknij **OK**.

Dodane sterowniki są wyświetlane w sekcji **Dodatkowe sterowniki** okna właściwości pakietu instalacyjnego z obrazem systemu operacyjnego.

### Konfigurowanie narzędzia sysprep.exe

Narzędzie sysrep.exe jest przeznaczone do przygotowania urządzenia do utworzenia obrazu systemu operacyjnego.

- W celu skonfigurowania narzędzia sysprep.exe:
- 1. W folderze Zdalna instalacja drzewa konsoli wybierz podfolder Pakiety instalacyjne.
- 2. Z menu kontekstowego pakietu instalacyjnego z obrazem systemu operacyjnego wybierz Właściwości. Zostanie otwarte okno właściwości pakietu instalacyjnego.
- 3. W oknie właściwości pakietu instalacyjnego wybierz sekcję Ustawienia sysprep.exe.
- 4. W sekcji **Ustawienia sysprep.exe** określ plik konfiguracyjny, który zostanie użyty podczas instalacji systemu operacyjnego na urządzeniu klienckim:
	- Użyj domyślnego pliku konfiguracyjnego. Wybierz tę opcję, aby użyć pliku odpowiedzi, domyślnie wygenerowanego podczas przechwytywania obrazu systemu operacyjnego.
	- Określ niestandardowe wartości głównych ustawień. Wybierz tę opcję, aby określić wartości dla ustawień poprzez interfejs.
	- Określ plik konfiguracyjny. Wybierz tę opcję, aby użyć niestandardowego pliku odpowiedzi.

5. W celu zastosowania wprowadzonych zmian należy kliknąć przycisk Zastosuj.

### Instalowanie systemów operacyjnych na urządzeniach w sieci

W celu zainstalowania systemu operacyjnego na nowych urządzeniach, na których jeszcze nie zainstalowano żadnego systemu operacyjnego:

- 1. W folderze **Zdalna instalacja** drzewa konsoli wybierz podfolder **Rozsyłanie obrazów urządzenia**.
- 2. Kliknij przycisk **Akcje dodatkowe** i z listwy rozwijalnej wybierz **Zarządzaj listą serwerów PXE znajdujących się w** . sieci

Zostanie otwarte okno Wł**aściwości: Rozsyłanie obrazów urządzenia** na sekcji **Serwery PXE**.

3. W sekcji Serwery PXE kliknij przycisk Dodaj i w oknie Serwery PXE, które zostanie otwarte, wybierz urządzenie, które będzie używane jako serwer PXE.

Urządzenie, które dodałeś, jest wyświetlone w sekcji Serwery PXE.

- 4. W sekcji Serwery PXE wybierz serwer PXE i kliknij przycisk Właściwości.
- 5. W oknie właściwości wybranego serwera PXE, na zakładce **Ustawienia połączenia z serwerem PXE** skonfiguruj połączenie między Serwerem administracyjnym a serwerem PXE.
- 6. Uruchom urządzenie klienckie, na którym chcesz zainstalować system operacyjny.
- 7. W BIOS-ie urządzenia klienckiego wybierz opcję Network boot.

Urządzenie klienckie nawiąże połączenie z serwerem PXE, a następnie jest wyświetlane w obszarze roboczym folderu Rozsyłanie obrazów urządzenia.

8. W sekcji **Akcje** kliknij odnośnik **Przypisz pakiet instalacyjny**, aby wybrać pakiet instalacyjny, który zostanie użyty do zainstalowania systemu operacyjnego na wybranym urządzeniu.

Po dodaniu urządzenia i przypisaniu do niego pakietu instalacyjnego, zdalna instalacja systemu operacyjnego zostanie automatycznie uruchomiona na tym urządzeniu.

9. Aby anulować zdalną instalację systemu operacyjnego na urządzeniu klienckim, w sekcji **Akcje** kliknij odnośnik . Anuluj instalację obrazu systemu operacyjnego

W celu dodania urządzeń według adresu MAC:

- W folderze Rozsyłanie obrazów urządzenia kliknij Dodaj adres MAC urządzenia, aby otworzyć okno Nowe urządzenie, w którym określ adres MAC urządzenia, które chcesz dodać.
- W folderze Rozsyłanie obrazów urządzenia kliknij Importuj adresy MAC urządzeń z pliku, aby wybrać plik zawierający listę adresów MAC wszystkich urządzeń, na których chcesz zainstalować system operacyjny.

### Instalowanie systemów operacyjnych na urządzeniach klienckich

W celu zainstalowania systemu operacyjnego na urządzeniach klienckich, na których jest już zainstalowany inny system operacyjny:

- 1. W drzewie konsoli otwórz folder **Zdalna instalacja** i kliknij odnośnik **Roześlij pakiet instalacyjny na zarządzane** urządzenia (stacje robocze), aby uruchomić Kreator wdrażania ochrony.
- 2. W oknie Wybierz pakiet instalacyjny wskaż pakiet instalacyjny z obrazem systemu operacyjnego.
- 3. Postępuj zgodnie z instrukcjami Kreatora.

<span id="page-675-0"></span>Po zakończeniu działania Kreatora, zostanie utworzone zadanie zdalnej instalacji dla instalacji systemu operacyjnego na urządzeniach klienckich. Zadanie może zostać uruchomione lub zatrzymane w folderze Zadania.

# Tworzenie pakietów instalacyjnych aplikacji

#### W celu utworzenia pakietu instalacyjnego aplikacji:

- 1. W folderze Zdalna instalacja drzewa konsoli wybierz podfolder Pakiety instalacyjne.
- 2. Kliknij przycisk Utwórz pakiet instalacyjny, aby uruchomić Kreator tworzenia nowego pakietu.

#### 3. W oknie Wybierz typ pakietu instalacyjnego kliknij jeden z następujących przycisków:

- Utwórz pakiet instalacyjny dla aplikacji Kaspersky. Wybierz tę opcję, jeśli chcesz utworzyć pakiet instalacyjny dla aplikacji Kaspersky.
- Utwórz pakiet instalacyjny dla określonego pliku wykonywalnego. Wybierz tę opcję, jeśli chcesz utworzyć pakiet instalacyjny dla aplikacji innej firmy przy użyciu pliku wykonywalnego. Zazwyczaj plik wykonywalny to plik instalacyjny aplikacji.
	- [Kopiuj całą zawartość folderu](javascript:toggleBlock() do pakietu instalacyjnego 2

Wybierz tę opcję, jeśli plikowi wykonywalnemu towarzyszą dodatkowe pliki wymagane do zainstalowania aplikacji. Przed włączeniem tej opcji upewnij się, że wszystkie wymagane pliki są przechowywane w tym samym folderze. Jeśli ta opcja jest włączona, aplikacja doda całą zawartość folderu, w tym określony plik wykonywalny, do pakietu instalacyjnego.

#### **• [Określ parametry instalacji](javascript:toggleBlock() ?**

Aby zdalna instalacja zakończyła się pomyślnie, dla większości aplikacji wymagane jest wykonanie instalacji w trybie cichym. W takim przypadku należy określić parametr dla cichej instalacji.

Skonfiguruj ustawienia instalacji:

Wiersz polecenia pliku wykonywalnego

Jeśli dla cichej instalacji aplikacja wymaga dodatkowych parametrów, określ je w tym polu. Więcej informacji można znaleźć w dokumentacji producenta.

Możesz też wprowadzić inne parametry.

Konwertuj ustawienia do wartości zalecanych dla aplikacji rozpoznanych przez Kaspersky Security Center 13

Aplikacja zostanie zainstalowana z zalecanymi ustawieniami, jeśli informacje o określonej aplikacji znajdują się w bazie danych Kaspersky.

Jeśli wprowadziłeś parametry w polu Wiersz polecenia pliku wykonywalnego, zostaną zapisane z zalecanymi ustawieniami.

Domyślnie opcja ta jest włączona.

Baza danych Kaspersky jest tworzona i zarządzana przez analityków z Kaspersky. Dla każdej aplikacji dodanej do bazy danych analitycy z Kaspersky definiują optymalne ustawienia instalacji. Ustawienia są definiowane, aby zapewnić pomyślną zdalną instalację aplikacji na urządzeniu klienckim. Baza danych jest automatycznie aktualizowana na Serwerze administracyjnym, gdy uruchamiasz zadanie Pobierz aktualizacje do repozytorium Serwera [administracyjnego.](#page-370-0)

- Wybierz aplikację z bazy danych Kaspersky do utworzenia pakietu instalacyjnego. Wybierz tę opcję, jeśli chcesz wybrać wymaganą aplikację innej firmy z bazy danych Kaspersky do utworzenia pakietu instalacyjnego. Baza danych jest tworzona automatycznie, gdy uruchamiasz zadanie Pobierz aktualizacje do repozytorium Serwera [administracyjnego;](#page-370-0) aplikacje są wyświetlane na liście.
- Utwórz pakiet instalacyjny zawierający obraz systemu operacyjnego. Wybierz tę opcję, jeśli chcesz utworzyć pakiet instalacyjny z obrazem systemu operacyjnego odpowiedniego urządzenia.

Po zakończeniu pracy kreatora, zostaje utworzone zadanie Serwera administracyjnego o nazwie **Utwórz** pakiet instalacyjny na podstawie obrazu referencyjnego systemu operacyjnego urządzenia. Po zakończeniu wykonywania zadania tworzony jest pakiet instalacyjny, który może zostać użyty do zainstalowania obrazu systemu operacyjnego poprzez serwer PXE lub zadanie zdalnej instalacji.

4. Postępuj zgodnie z instrukcjami Kreatora.

Po zakończeniu działania kreatora, zostanie utworzony pakiet instalacyjny, który może zostać użyty do zainstalowania aplikacji na urządzeniach klienckich. Możesz przejrzeć pakiet instalacyjny, wybierając Pakiety instalacyjne w drzewie konsoli.

## Tworzenie certyfikatu dla pakietów instalacyjnych aplikacji

W celu utworzenia certyfikatu dla pakietu instalacyjnego aplikacji:

- 1. W folderze Zdalna instalacja drzewa konsoli wybierz podfolder Pakiety instalacyjne. Domyślnie folder **Zdalna instalacja** to podfolder folderu **Zaawansowane**.
- 2. Z menu kontekstowego folderu Pakiety instalacyjne wybierz Zaawansowane. To spowoduje otwarcie okna właściwości folderu Pakiety instalacyjne.
- 3. W oknie właściwości folderu Pakiety instalacyjne wybierz sekcję Podpisz pakiety autonomiczne.
- 4. W sekcji Podpisz pakiety autonomiczne kliknij przycisk Określ. Okno Certyfikat.
- 5. W polu Typ certyfikatu określ typ certyfikatu publiczny lub prywatny:
	- Jeśli wybrana jest wartość Kontener PKCS #12, określ plik certyfikatu i hasło.
	- Jeśli wybrana jest wartość **Certyfikat X.509**:
		- a. Określ plik klucza prywatnego (z rozszerzeniem \*.prk lub \*.pem).
		- b. Określ hasło dla klucza prywatnego.
		- c. Określ plik klucza publicznego (z rozszerzeniem \*.cer).
- 6. Kliknij **OK**.

Zostanie utworzony certyfikat dla pakietu instalacyjnego aplikacji.

## Instalowanie aplikacji na urządzeniach klienckich

#### W celu zainstalowania aplikacji na urządzeniach klienckich:

- 1. W drzewie konsoli otwórz folder **Zdalna instalacja** i kliknij **Roześlij pakiet instalacyjny na zarządzane** urządzenia (stacje robocze), aby uruchomić Kreator wdrażania ochrony.
- 2. W oknie Wybierz pakiet instalacyjny wskaż pakiet instalacyjny aplikacji, którą chcesz zainstalować.
- 3. Postępuj zgodnie z instrukcjami Kreatora.

Po zakończeniu działania kreatora, zostanie utworzone zadanie zdalnej instalacji dla instalacji aplikacji na urządzeniach klienckich. Zadanie może zostać uruchomione lub zatrzymane w folderze Zadania.

Użyj Kreatora wdrażania ochrony, aby zainstalować Agenta sieciowego na urządzeniach klienckich działających pod kontrolą systemów Windows, Linux i macOS.

Aby zarządzać 64-bitowymi aplikacjami zabezpieczającymi przy użyciu Kaspersky Security Center na urządzeniach działających pod kontrolą systemu operacyjnego Linux, należy użyć 64-bitowej wersji Agenta sieciowego dla systemu Linux. Żądaną wersję Agenta sieciowego można pobrać ze strony internetowej [pomocy technicznej](https://support.kaspersky.com/pl)<sup>E</sup>.

Przed zdalną instalacją Agenta sieciowego na urządzeniu z systemem Linux należy [przygotować](#page-310-0) urządzenie.

## Zarządzanie rewizjami obiektów

Ta sekcja zawiera informacje dotyczące zarządzania rewizjami obiektów. Kaspersky Security Center umożliwia śledzenie modyfikacji obiektów. Za każdym razem, gdy zapisujesz zmiany wprowadzone w obiekcie, tworzona jest rewizja. Każda rewizja posiada numer.

Obiekty aplikacji, które obsługują zarządzanie rewizjami, obejmują:

- Serwery administracyjne
- Zasady
- Zadania
- Grupy administracyjne
- Konta użytkowników
- Pakiety instalacyjne

Na rewizjach obiektów możesz wykonać następujące działania:

- Porównać wybraną rewizję z bieżącą rewizją
- Porównać wybrane rewizje
- Porównać obiekt wybranej rewizji z innym obiektem tego samego typu
- Przejrzeć wybraną rewizję
- Wycofać zmiany wprowadzone w obiekcie do wybranej rewizji
- Zapisać rewizje jako plik .txt

W oknie właściwości dowolnego obiektu obsługującego zarządzanie rewizjami sekcja **Historia rewizji** wyświetla listę rewizji obiektów z następującymi szczegółami:

- Liczbę rewizji obiektu
- · Datę i godzinę modyfikacji obiektu
- Nazwę użytkownika, który zmodyfikował obiekt
- Działanie wykonane na obiekcie
- Opis rewizji związanej ze zmianą wprowadzoną w ustawieniach obiektu

Domyślnie, pole opisu rewizji obiektu jest puste. Aby dodać opis do rewizji, wybierz żądaną rewizję i kliknij przycisk Opis. W oknie Opis rewizji obiektu wprowadź opis rewizji.

### Informacje o rewizjach obiektów

Na rewizjach obiektów możesz wykonać następujące działania:

- Porównać wybraną rewizję z bieżącą rewizją
- Porównać wybrane rewizje
- [Porównać](#page-679-0) obiekt wybranej rewizji z innym obiektem tego samego typu
- [Przejrzeć](#page-678-0) wybraną rewizję
- Wycofać [zmiany wprowadzone](#page-682-0) w obiekcie do wybranej rewizji
- [Zapisać](#page-681-0) rewizje jako plik .txt

W oknie właściwości dowolnego obiektu obsługującego zarządzanie rewizjami sekcja **Historia rewizji** wyświetla listę rewizji obiektów z następującymi szczegółami:

- Liczbę rewizji obiektu
- · Datę i godzinę modyfikacji obiektu
- Nazwę użytkownika, który zmodyfikował obiekt
- Działanie wykonane na obiekcie
- <span id="page-678-0"></span>Opis rewizji związanej ze zmianą [wprowadzoną](#page-682-1) w ustawieniach obiektu

# Przeglądanie sekcji Historia rewizji

Możesz porównać rewizje obiektu z bieżącą rewizją, porównać różne rewizje wybrane na liście lub porównać rewizję obiektu z rewizją innego obiektu tego samego typu.

W celu przejrzenia sekcji **Historia rewizji** obiektu:

- 1. W drzewie konsoli wybierz jeden z następujących obiektów:
	- Węzeł Serwer administracyjny
	- Folder Zasady
	- Folder Zadania
	- Folder grupy administracyjnej
	- Folder Konta użytkowników
	- Folder Usunięte obiekty
	- Podfolder Pakiety instalacyjne, który jest zagnieżdżony w folderze Zdalna instalacja

2. W zależności od lokalizacji żądanego obiektu, wykonaj jedną z następujących czynności:

- Jeśli obiekt znajduje się w węźle **Serwer administracyjny** lub w węźle grupy administracyjnej, kliknij węzeł prawym klawiszem myszy i z otwartego menu kontekstowego wybierz Właściwości.
- Jeśli obiekt znajduje się w folderze Zasady, Zadania, Konta użytkowników, Usunięte obiekty, lub Pakiety instalacyjne, wybierz folder, a w odpowiednim obszarze roboczym wybierz obiekt.

Zostanie otwarte okno właściwości obiektu.

3. W lewym panelu Sekcje wybierz Historia rewizji.

<span id="page-679-0"></span>Historia rewizji jest wyświetlana w obszarze roboczym.

### Porównywanie rewizji obiektu

Możesz porównać poprzednie rewizje obiektu z bieżącą rewizją, porównać różne rewizje wybrane na liście lub porównać rewizję obiektu z rewizją innego obiektu tego samego typu.

W celu porównania rewizji obiektu:

- 1. Wybierz obiekt i przejdź do okna właściwości obiektu.
- 2. W oknie właściwości przejdź do sekcji **[Historia](#page-678-0) rewizji**.
- 3. W obszarze roboczym, na liście rewizji obiektu wybierz rewizję do porównania.

Aby wybrać więcej niż jedną rewizję obiektu, użyj klawiszy **Shift** i Ctrl.

- 4. Wykonaj jedną z poniższych czynności:
	- Kliknij przycisk podziału Porównaj i z listy rozwijalnej wybierz jedną z wartości:
		- [Porównaj z bieżącą rewizją](javascript:toggleBlock() ?

Wybierz tę opcję, aby porównać wybraną rewizję z bieżącą rewizją.

**[Porównaj wybrane rewizje](javascript:toggleBlock()** 

Wybierz tę opcję, aby porównać dwie wybrane rewizje.

[Porównaj z innym zadaniem](javascript:toggleBlock()

Jeśli pracujesz z rewizjami zadania, wybierz **Porównaj z innym zadaniem**, aby porównać wybraną rewizję z rewizją innego zadania.

Jeśli pracujesz z rewizjami profilu, wybierz **Porównaj z inną zasadą**, aby porównać wybraną rewizję z rewizją innego profilu.

- Kliknij dwukrotnie nazwę rewizji i w otwartym oknie właściwości rewizji kliknij jeden z następujących przycisków:
	- [Porównaj z bieżącą](javascript:toggleBlock() ?

Kliknij ten przycisk, aby porównać wybraną rewizję z bieżącą rewizją.

**• Porównaj z poprzednia** 

Kliknij ten przycisk, aby porównać wybraną rewizję z poprzednią rewizją.

W domyślnej przeglądarce zostanie wyświetlony raport w formacie HTML z porównaniem rewizji.

W tym raporcie możesz zminimalizować niektóre sekcje zawierające ustawienia rewizji. Aby zminimalizować sekcję z ustawieniami rewizji obiektu, kliknij ikonę minimalizacji (, ) obok nazwy sekcji.

Rewizje Serwera administracyjnego zawierają wszystkie szczegóły dotyczące wprowadzonych zmian, za wyjątkiem szczegółów z następujących obszarów:

- Sekcja Ruch sieciowy
- Sekcja Reguły znakowania
- Sekcja Powiadamianie
- Sekcja Punkty dystrybucji
- Sekcja Epidemia wirusa

Z sekcji **Epidemia wirusa** nie są zapisywane żadne informacje o konfiguracji aktywacji profilu, która nastąpiła, gdy zdarzenie Epidemia wirusa zostało wyzwolone.

<span id="page-681-1"></span>Możesz porównać rewizje usuniętego obiektu z rewizją istniejącego obiektu, ale nie odwrotnie: nie możesz porównać rewizji istniejącego obiektu z rewizją usuniętego obiektu.

# Określanie czasu przechowywania rewizji obiektu oraz informacji o usuniętym obiekcie

Okres przechowywania rewizji obiektu i informacji o usuniętych obiektach jest taki sam. Domyślnie okres przechowywania wynosi 90 dni. Jest to wystarczający czas na przeprowadzenie regularnego audytu programu.

Tylko użytkownicy <u>z [uprawnieniem](#page-663-1) **Modyfikacja** w obszarze uprawnień **Usunięte obiekty** mogą zmienić okres</u> przechowywania.

W celu zmiany okresu przechowywania rewizji obiektu i informacji <sup>o</sup> usuniętych obiektach:

- 1. Z drzewa konsoli wybierz Serwer administracyjny, dla którego chcesz zmienić okres przechowywania.
- 2. W menu kontekstowym kliknij prawym klawiszem myszy i wybierz Właściwości.
- 3. W oknie właściwości Serwera administracyjnego, które zostanie otwarte, w sekcji Repozytorium historii rewizji wprowadź żądany okres przechowywania (liczba dni).
- 4. Kliknij **OK**.

Rewizje obiektu iinformacje o usuniętych obiektach będą przechowywane przez liczbę dni, którą wprowadziłeś.

# Przeglądanie rewizji obiektu

Jeśli chcesz wiedzieć, jakie modyfikacje zostały wprowadzone w obiekcie w określonym przedziale czasu, możesz przejrzeć rewizje tego obiektu.

W celu przejrzenia rewizji obiektu:

- 1. Przejdź do sekcji [Historia](#page-678-0) rewizji obiektu.
- 2. Na liście rewizji obiektu wybierz rewizję, której ustawienia chcesz przejrzeć.
- 3. Wykonaj jedną z poniższych czynności:
	- Kliknij przycisk Wyświetl rewizję.
	- Otwórz okno właściwości rewizji, klikając dwukrotnie nazwę rewizji, a następnie klikając przycisk Wyświetl . rewizję

Zostanie wyświetlony raport w formacie HTML zawierający ustawienia wybranej rewizji obiektu. W tym raporcie możesz zminimalizować niektóre sekcje z ustawieniami rewizji obiektu. Aby zminimalizować sekcję z ustawieniami rewizji obiektu, kliknij ikonę minimalizacji (
, ) obok nazwy sekcji.

### <span id="page-681-0"></span>Zapisywanie rewizji obiektu do pliku

Rewizję obiektu możesz zapisać jako plik tekstowy, na przykład, aby wysłać go za pośrednictwem poczty elektronicznej.

W celu zapisania rewizji obiektu do pliku:

- 1. Przejdź do sekcji <mark>[Historia](#page-678-0) rewizji</mark> obiektu.
- 2. Na liście rewizji obiektu wybierz tę, której ustawienia chcesz zapisać.
- 3. Kliknij przycisk Zaawansowane i z listy rozwijalnej wybierz wartość Zapisz do pliku.

<span id="page-682-0"></span>Rewizja zostanie zapisana do pliku .txt.

# Wycofywanie zmian

Jeśli to konieczne, możesz wycofać zmiany wprowadzone w obiekcie. Na przykład, konieczne może być przywrócenie ustawień profilu z określonego dnia.

W celu wycofania zmian wprowadzonych <sup>w</sup> obiekcie:

- 1. Przejdź do sekcji <mark>[Historia](#page-678-0) rewizji</mark> obiektu.
- 2. Na liście rewizji obiektu wybierz numer rewizji, do której chcesz wycofać zmiany.
- 3. Kliknij przycisk Zaawansowane i z listy rozwijalnej wybierz wartość Wycofaj.

<span id="page-682-1"></span>Obiekt zostanie wycofany do wybranej rewizji. Lista rewizji obiektu wyświetla wpis dotyczący podjętego działania. Opis rewizji wyświetla informacje o numerze rewizji, do której wycofałeś obiekt.

### Dodawanie opisu rewizji

Możesz dodać opis dla rewizji, aby uprościć wyszukiwanie rewizji na liście.

#### W celu dodania opisu rewizji:

- 1. Przejdź do sekcji [Historia](#page-678-0) rewizji obiektu.
- 2. Na liście rewizji obiektu wybierz rewizję, dla której chcesz dodać opis.
- 3. Kliknij przycisk **Opis**.
- 4. W oknie Opis rewizji obiektu wprowadź opis rewizji.

Domyślnie, pole opisu rewizji obiektu jest puste.

5. Kliknij **OK**.

# Usuwanie obiektów

Ta sekcja zawiera informacje dotyczące usuwania obiektów i przeglądania informacji o obiektach po ich usunięciu.

Możesz usuwać obiekty, w tym:

• Zasady

- Zadania
- Pakiety instalacyjne
- Wirtualne Serwery administracyjne
- Użytkownicy
- Grupy bezpieczeństwa
- Grupy administracyjne

Jeśli usuniesz obiekt, informacje o nim pozostaną w bazie danych. Okres [przechowywania](#page-681-1) informacji o usuniętych obiektach jest taki sam, jak okres przechowywania rewizji obiektu (zalecany okres wynosi 90 dni). Możesz zmienić okres przechowywania tylko wtedy, gdy posiadasz <u>[uprawnienie](#page-663-1)</u> **Modyfikacja** w obszarze uprawnień **Usunięte** . obiekty

## Usuwanie obiektu

Możesz usuwać obiekty, takie jak profile, zadania, pakiety instalacyjne, użytkownicy wewnętrzni i grupy użytkowników wewnętrznych, jeśli masz uprawnienie Modyfikacja, które jest w kategorii Podstawowe funkcje uprawnień (więcej informacji znajdziesz w sekcji Przydzielanie uprawnień [użytkownikom](#page-663-1) i grupom).

#### W celu usunięcia obiektu:

- 1. W drzewie konsoli, w obszarze roboczym żądanego folderu wybierz obiekt.
- 2. Wykonaj jedną z poniższych czynności:
	- Kliknij obiekt prawym klawiszem myszy i wybierz Usuń.
	- Wciśnij klawisz **DELETE**.

Obiekt zostanie usunięty, a informacje o nim będą przechowywane w bazie danych.

# Przeglądanie informacji o usuniętych obiektach

Informacje o usuniętych obiektach są przechowywane w folderze Usunięte obiekty przez ten sam czas, co rewizje obiektu (zalecany okres to 90 dni).

Tylko użytkownicy z uprawnieniem **Odczyt** w obszarze uprawnień **Usunięte obiekty** mogą przeglądać listę usuniętych obiektów (więcej informacji znajdziesz w sekcji Przydzielanie uprawnień [użytkownikom](#page-663-1) i grupom).

W celu wyświetlenia listy usuniętych obiektów:

W drzewie konsoli wybierz Usunięte obiekty (domyślnie Usunięte obiekty to podfolder folderu Zaawansowane).

Jeśli nie masz uprawnienia Odczyt w obszarze uprawnień **Usunięte obiekty**, pusta lista jest wyświetlana w folderze . Usunięte obiekty
Obszar roboczy folderu Usunięte obiekty zawiera następujące informacje o usuniętych obiektach:

- Nazwa. Nazwa obiektu.
- Typ. Typ obiektu, taki jak profil, zadanie lub pakiet instalacyjny.
- Czas. Godzina usunięcia obiektu.
- Użytkownik. Nazwa konta użytkownika, który usunął obiekt.
- W celu wyświetlenia więcej informacji <sup>o</sup> obiekcie:
- 1. W drzewie konsoli wybierz **Usunięte obiekty** (domyślnie **Usunięte obiekty** to podfolder folderu Zaawansowane).
- 2. W obszarze roboczym Usunięte obiekty wybierz obiekt, którego potrzebujesz. W prawej części obszaru roboczego pojawi się okno do pracy z wybranym obiektem.
- 3. Wykonaj jedną z poniższych czynności:
	- Kliknij odnośnik Właściwości, dostępny w oknie.
	- Kliknij prawym klawiszem myszy obiekt, który wybrałeś w obszarze roboczym, a w menu kontekstowym wybierz Właściwości.

Zostanie otwarte okno właściwości obiektu, wyświetlające następujące zakładki:

- Ogólne
- **[Historia](#page-677-0) rewizji**

## Trwałe usuwanie obiektów z listy usuniętych obiektów

Tylko użytkownicy z uprawnieniem **Modyfikacja** w obszarze uprawnień **Usunięte obiekty** mogą trwale usuwać obiekty z [listy usuniętych](#page-663-0) obiektów (więcej informacji znajdziesz w sekcji Przydzielanie uprawnień użytkownikom i grupom).

W celu usunięcia obiektu <sup>z</sup> listy usuniętych obiektów:

- 1. W drzewie konsoli wybierz węzeł żądanego Serwera administracyjnego, a następnie wybierz folder **Usunięte** . obiekty
- 2. W obszarze roboczym wybierz obiekt(y), który chcesz usunąć.
- 3. Wykonaj jedną z poniższych czynności:
	- Wciśnij klawisz **DELETE**.
	- W menu kontekstowym wybranego obiektu(ów) wybierz Usuń.
- 4. W oknie potwierdzenia kliknij Tak.

Obiekt zostaje trwale usunięty z listy usuniętych obiektów. Wszystkie informacje o tym obiekcie (w tym wszystkich jego rewizjach) zostają trwale usunięte z bazy danych. Nie możesz odzyskać tych informacji.

## Zarządzanie urządzeniami mobilnymi

Zarządzanie ochroną urządzeń mobilnych poprzez Kaspersky Security Center jest realizowane przy użyciu funkcji Zarządzanie urządzeniami mobilnymi, która wymaga dedykowanej licencji. Jeśli zamierzasz zarządzać urządzeniami mobilnymi należącymi do pracowników Twojej organizacji, musisz włączyć Zarządzanie urządzeniami mobilnymi.

Ta sekcja zawiera instrukcja włączania, konfigurowania i wyłączania Zarządzania urządzeniami mobilnymi. W tej sekcji można znaleźć także opis sposobu zarządzania urządzeniami mobilnymi podłączonymi do Serwera administracyjnego.

Więcej informacji o Kaspersky Security for Mobile można znaleźć w pomocy do Kaspersky Security for Mobile.

## Scenariusz: Wdrażanie Zarządzania urządzeniami mobilnymi

Ta sekcja zawiera scenariusz konfigurowania funkcji Zarządzanie urządzeniami mobilnymi w Kaspersky Security Center.

## Wymagania wstępne

Upewnij się, że masz licencję, która daje dostęp do funkcji Zarządzanie urządzeniami mobilnymi.

#### Etapy

Wdrożenie funkcji Zarządzanie urządzeniami mobilnymi odbywa się w etapach:

#### **1** Przygotowywanie portów

Upewnij się, że port 13292 jest dostępny na Serwerze administracyjnym. Ten port jest wymagany do podłączania [urządzeń mobilnych. Możesz także chcieć udostępnić](#page-72-0) port 17100. Ten port jest wymagany tylko do aktywacji poprzez serwer proxy dla zarządzanych urządzeń mobilnych; jeśli zarządzane urządzenia mobilne mają dostęp do internetu, nie musisz udostępniać tego portu.

#### <sup>2</sup> Włączanie Zarządzania urządzeniami mobilnymi

Możesz [włączyć Zarządzanie urządzeniami](#page-687-0) mobilnymi, gdy uruchamiasz Kreator wstępnej konfiguracji Serwera administracyjnego lub w późniejszym czasie.

#### <sup>3</sup> Określanie zewnętrznego adresu Serwera administracyjnego

Możesz określić zewnętrzny adres, gdy uruchamiasz Kreator wstępnej konfiguracji Serwera administracyjnego lub w późniejszym czasie. Jeśli nie wybrałeś Zarządzania urządzeniami mobilnymi do zainstalowania i nie określiłeś adresu kreatora instalacji, określ zewnętrzny adres we właściwościach pakietu instalacyjnego.

#### <sup>4</sup> Dodawanie urządzeń mobilnych do grupy Zarządzane urządzenia

Dodaj urządzenia mobilne do grupy Zarządzane urządzenia, abyś mógł zarządzać tymi urządzeniami poprzez profile. Możesz utworzyć regułę przenoszenia w jednym z kroków Kreatora wstępnej konfiguracji Serwera administracyjnego. Możesz także utworzyć regułę przenoszenia w późniejszym czasie. Jeśli nie utworzysz takiej reguły, możesz ręcznie dodać urządzenia mobilne do grupy Zarządzane urządzenia.

Możesz dodać urządzenia mobilne bezpośrednio do grupy Zarządzane urządzenia lub możesz utworzyć dla nich podgrupę (lub kilka podgrup).

W dowolnym późniejszym czasie możesz podłączyć dowolne nowe urządzenie mobilne do Serwera administracyjnego przy użyciu [Kreatora podłączania nowego](#page-701-0) urządzenia mobilnego.

#### 6 Tworzenie profilu dla urządzeń mobilnych

Aby zarządzać urządzeniami mobilnymi, utwórz dla nich zasadę (lub kilka zasad) w grupie, do której należą te urządzenia. Możesz zmienić ustawienia tego profilu w dowolnym późniejszym czasie.

### Wyniki

Po zakończeniu tego scenariusza, możesz zarządzać urządzeniami Android i iOS przy użyciu Kaspersky Security Center. Możesz pracować z certyfikatami urządzeń mobilnych i wysłać [polecenia](#page-690-0) do urządzeń mobilnych.

# Informacje o profilu grupowym do zarządzania urządzeniami EAS i iOS MDM

Aby zarządzać urządzeniami iOS MDM i EAS, możesz wykorzystać wtyczkę zarządzającą Kaspersky Device Management for iOS, która znajduje się w pakiecie dystrybucyjnym Kaspersky Security Center. Kaspersky Device Management for iOS umożliwia tworzenie zasad grupy do określania ustawień konfiguracji urządzeń iOS MDM i EAS bez użycia narzędzia iPhone® Configuration Utility oraz profilu zarządzającego Exchange ActiveSync.

Profil grupowy do zarządzania urządzeniami EAS i iOS MDM oferuje administratorowi następujące opcje:

- Podczas zarządzania urządzeniami EAS:
	- Konfigurowanie hasła odblokowywania urządzenia.
	- Konfigurowanie przechowywania danych na urządzeniu w postaci zaszyfrowanej.
	- Konfigurowanie synchronizacji poczty firmowej.
	- Konfigurowanie funkcji sprzętowych urządzeń mobilnych, takich jak użycie nośników wymiennych, aparatu lub funkcji Bluetooth.
	- Konfigurowanie ograniczeń korzystania z aplikacji mobilnych na urządzeniu.
- Podczas zarządzania urządzeniami iOS MDM:
	- Konfigurowanie ustawień bezpieczeństwa hasła.
	- Konfigurowanie ograniczeń użycia funkcji sprzętowych urządzenia oraz ograniczeń instalacji i dezinstalacji aplikacji mobilnych.
	- Konfigurowanie ograniczeń użycia fabrycznie zainstalowanych aplikacji mobilnych, takich jak YouTube™, iTunes® Store lub Safari.
	- Konfigurowanie ograniczeń przeglądania mediów (filmów i programów TV) według regionu, w którym zlokalizowane jest urządzenie.
	- Konfigurowanie ustawień połączenia urządzenia z internetem poprzez serwer proxy (globalny serwer pośredniczący HTTP).
- Konfigurowanie ustawień konta, przy użyciu którego użytkownik może uzyskać dostęp do usług i aplikacji rmowych (technologia pojedynczego logowania - Single Sign On).
- Monitorowanie korzystania z internetu (odwiedzanych stron internetowych) na urządzeniach mobilnych.
- Konfigurowanie ustawień sieci bezprzewodowych (Wi-Fi), punktów dostępu (APN) i wirtualnych sieci prywatnych (VPN), które używają różnych mechanizmów autoryzacji i protokołów sieciowych.
- Konfigurowanie ustawień nawiązywania połączenia z urządzeniami AirPlay® do przesyłania zdjęć, muzyki i filmów.
- Konfigurowanie ustawień nawiązywania połączenia z drukarkami AirPrint™ w celu bezprzewodowego drukowania dokumentów z urządzenia.
- Konfigurowanie ustawień synchronizacji z serwerem Microsoft Exchange i kontami użytkowników w celu korzystania z poczty firmowej na urządzeniach.
- Konfigurowanie danych uwierzytelniających użytkowników do synchronizacji z usługą katalogową LDAP.
- Konfigurowanie danych uwierzytelniających użytkowników do nawiązywania połączenia z usługami CalDAV i CardDAV, które dają użytkownikom dostęp do kalendarzy firmowych i list kontaktów.
- Konfigurowanie ustawień interfejsu iOS na urządzeniu użytkownika, takich jak czcionki lub ikony dla ulubionych stron internetowych.
- · Dodawanie nowych certyfikatów zabezpieczeń na urządzeniach.
- Konfigurowanie ustawień serwera Simple Certificate Enrollment Protocol (SCEP) do automatycznego pobierania certyfikatów z Urzędu certyfikacji.
- Dodawanie niestandardowych ustawień dla pracy z aplikacjami mobilnymi.

Profil do zarządzania urządzeniami EAS i iOS MDM wyróżnia się tym, że jest przypisany do grupy administracyjnej, która zawiera serwer iOS MDM oraz serwer urządzeń mobilnych Exchange ActiveSync (zwane dalej "serwery urządzeń mobilnych"). Wszystkie ustawienia określone w tym profilu są w pierwszej kolejności stosowane do serwerów urządzeń mobilnych, a następnie do urządzeń mobilnych zarządzanych przez takie serwery. W przypadku hierarchicznej struktury grup administracyjnych, podrzędne serwery urządzeń mobilnych pobierają ustawienia zasady z głównych serwerów urządzeń mobilnych i rozsyłają je na urządzenia mobilne.

Więcej informacji dotyczących używania zasady grupowej do zarządzania urządzeniami EAS iiOS MDM w Konsoli administracyjnej Kaspersky Security Center można znaleźć w dokumentacji do Kaspersky Security for Mobile.

## <span id="page-687-0"></span>Włączanie Zarządzania urządzeniami mobilnymi

Aby możliwe było zarządzanie urządzeniami mobilnymi, należy włączyć Zarządzanie urządzeniami mobilnymi. Jeśli nie włączyłeś tej funkcji w Kreatorze wstępnej konfiguracji, możesz włączyć ją później. Zarządzanie [urządzeniami](#page-280-0) mobilnymi wymaga licencji.

Włączenie Zarządzania urządzeniami mobilnymi jest dostępne tylko na głównym Serwerze administracyjnym.

W celu włączenia Zarządzania urządzeniami mobilnymi:

1. W drzewie konsoli wybierz folder Zarządzanie urządzeniami mobilnymi.

2. W obszarze roboczym folderu kliknij przycisk Włącz zarządzanie urządzeniami mobilnymi. Ten przycisk jest dostępny, jeśli wcześniej nie włączyłeś Zarządzanie urządzeniami mobilnymi.

Zostanie wyświetlone okno Dodatkowe składniki Kreatora wstępnej konfiguracji Serwera administracyjnego.

- 3. Wybierz Włącz zarządzanie urządzeniami mobilnymi, aby zarządzać urządzeniami mobilnymi.
- 4. W oknie **Wybierz metodę aktywacji aplikacji** <u>aktywuj aplikację przy użyciu pliku klucza lub kodu aktywacyjnego</u>.

Zarządzanie urządzeniami mobilnymi będzie niemożliwe, dopóki nie aktywujesz funkcji Zarządzanie urządzeniami mobilnymi.

5. Na stronie Ustawienia serwera proxy umożliwiającego dostęp do internetu zaznacz pole Użyj serwera proxy, jeśli podczas nawiązywania połączenia z internetem chcesz używać serwera proxy. Jeśli to pole jest zaznaczone, dostępne staną się pola do wprowadzenia ustawień. Określ ustawienia [połączenia](#page-218-0) z serwerem proxy.

6. Na stronie **Sprawdź aktualizacje dla wtyczek i pakietów instalacyjnych** wybierz jedną z następujących opcji:

• [Sprawdź, czy wtyczki i pakiety](javascript:toggleBlock() instalacyjne są aktualne $@$ 

Rozpoczynanie sprawdzania, czy wtyczki i pakiety instalacyjne są aktualne. Jeśli podczas sprawdzania zostaną wykryte przestarzałe wersje wtyczek lub pakietów instalacyjnych, Kreator wyświetli okno z pytaniem o pobranie aktualnych wersji do zastąpienia tych przestarzałych.

#### [Pomiń sprawdzanie](javascript:toggleBlock()

Kontynuowanie pracy bez sprawdzania, czy wtyczki i pakiety instalacyjne są aktualne. Możesz wybrać tę opcję, jeśli, na przykład, nie posiadasz dostępu do internetu lub jeśli z jakiegoś powodu chcesz korzystać z przestarzałej wersji aplikacji.

Pominięcie sprawdzania dostępności uaktualnień dla wtyczek może spowodować niepoprawne działanie aplikacji.

7. W oknie **Dostępna jest najnowsza wersja wtyczki** pobierz i zainstaluj najnowsze wersje wtyczek w wersji językowej wymaganej przez wersję posiadanej aplikacji. Do aktualizowania wtyczek nie jest wymagana licencja.

Po zainstalowaniu wtyczek i pakietów, aplikacja sprawdza, czy zainstalowane są wszystkie wtyczki niezbędne do poprawnego działania urządzeń mobilnych. Jeśli zostaną wykryte przestarzałe wersje wtyczek, kreator wyświetli okno z pytaniem o pobranie aktualnych wersji do zastąpienia tych przestarzałych.

#### 8. Na stronie Ustawienia połączenia urządzenia mobilnego skonfiguruj porty Serwera [administracyjnego](#page-226-0).

Po zakończeniu pracy kreatora zostaną wprowadzone następujące zmiany:

- Zostanie utworzony profil Kaspersky Endpoint Security for Android.
- Zostanie utworzony profil Kaspersky Device Management for iOS.
- Porty zostaną otwarte na Serwerze administracyjnym dla urządzeń mobilnych.

## Modyfikowanie ustawień Zarządzania urządzeniami mobilnymi

- 1. W drzewie konsoli wybierz folder Zarządzanie urządzeniami mobilnymi.
- 2. W obszarze roboczym folderu kliknij odnośnik Porty połączenia dla urządzeń mobilnych.

Zostanie wyświetlona sekcja **Porty dodatkowe** okna właściwości Serwera administracyjnego.

- 3. W sekcji Porty dodatkowe zmodyfikuj odpowiednie ustawienia:
	- [Port SSL do aktywacji przy użyciu](javascript:toggleBlock() serwera proxy

Numer portu SSL do połączenia Kaspersky Endpoint Security for Windows z serwerami aktywacji Kaspersky.

Domyślny numer portu to 17000.

[Otwórz port dla urządzeń mobilnych](javascript:toggleBlock()

Port zostaje otwarty dla urządzeń mobilnych do połączenia z serwerem licencjonowania. Możesz zdefiniować numer portu i inne ustawienia w polach poniżej.

Domyślnie opcja ta jest włączona.

## **[Port do synchronizacji urządzeń](javascript:toggleBlock() mobilnych**

Numer portu, za pomocą którego urządzenia mobilne będą łączyć się z Serwerem administracyjnym i będą wymieniać z nim dane. Domyślny numer portu to 13292.

Jeśli port 13292 jest używany do innych celów, można przypisać inny port.

## **• [Port do aktywacji urządzeń mobilnych](javascript:toggleBlock()**

Port do łączenia Kaspersky Endpoint Security for Android z serwerami aktywacji Kaspersky. Domyślny numer portu to 17100.

4. Kliknij **OK**.

# Wyłączanie Zarządzania urządzeniami mobilnymi

Wyłączenie Zarządzania urządzeniami mobilnymi jest dostępne tylko na głównym Serwerze administracyjnym.

W celu wyłączenia Zarządzania urządzeniami mobilnymi:

1. W drzewie konsoli wybierz folder Zarządzanie urządzeniami mobilnymi.

2. W obszarze roboczym tego folderu kliknij odnośnik Skonfiguruj dodatkowe składniki.

Zostanie wyświetlone okno Dodatkowe składniki Kreatora wstępnej konfiguracji Serwera administracyjnego.

- 3. Wybierz Nie włączaj Zarządzania urządzeniami mobilnymi, jeśli nie chcesz już zarządzać urządzeniami mobilnymi.
- 4. Kliknij **OK**.

Wcześniej podłączone urządzenia mobilne nie będą mogły nawiązać połączenia z Serwerem administracyjnym. Port dla połączenia urządzenia mobilnego oraz port dla aktywacji urządzenia mobilnego zostaną zamknięte automatycznie.

Profile, które zostały utworzone dla Kaspersky Endpoint Security for Android i Kaspersky Device Management for iOS, nie zostaną usunięte. Reguły wydawania certyfikatów nie zostaną zmodyfikowane. Zainstalowane wtyczki nie zostaną usunięte. Reguła przenoszenia dla urządzeń mobilnych nie zostanie usunięta.

Po ponownym włączeniu Zarządzania urządzeniami mobilnymi na zarządzanych urządzeniach mobilnych, konieczne może być ponowne zainstalowanie aplikacji mobilnych, wymaganych do zarządzania urządzeniami mobilnymi.

# <span id="page-690-0"></span>Praca z poleceniami dla urządzeń mobilnych

Ta sekcja zawiera informacje o poleceniach do zarządzania urządzeniami mobilnymi obsługiwanych przez aplikację. Sekcja zawiera instrukcje dotyczące wysyłania poleceń na urządzenia mobilne, a także dotyczące przeglądania stanów wykonywania poleceń w raporcie poleceń.

## Polecenia zarządzania urządzeniem mobilnym

Kaspersky Security Center obsługuje polecenia do zarządzania urządzeniami mobilnymi.

Takie polecenia są używane do zdalnego zarządzania urządzeniami mobilnymi. Na przykład, gdy urządzenie mobilne zostanie zgubione, można usunąć z niego wszystkie dane firmowe, korzystając z odpowiedniego polecenia.

Możesz użyć poleceń dla następujących typów zarządzanych urządzeń mobilnych:

- Urządzenia iOS MDM
- Urządzenia Kaspersky Endpoint Security (KES)
- Urządzenia EAS

Każde urządzenie obsługuje dedykowany zestaw poleceń.

Uwagi dotyczące pewnych poleceń

- W przypadku wszystkich typów urządzeń, gdy polecenie Przywróć ustawienia fabryczne zostanie pomyślnie wykonane, wszystkie dane zostaną usunięte z urządzenia i zostaną przywrócone ustawienia fabryczne.
- Po pomyślnym wykonaniu polecenia **Wyczyść dane firmowe** na urządzeniu iOS MDM, wszystkie zainstalowane profile konfiguracyjne, profile informacyjne, profil iOS MDM oraz aplikacje, dla których zaznaczono pole **Usuń** wraz z profilem iOS MDM, zostaną usunięte z urządzenia.
- Jeśli polecenie **Wyczyść dane firmowe** zostanie pomyślnie wykonane na urządzeniu KES, wszystkie dane rmowe, wpisy z Kontaktów, historia wiadomości SMS, rejestr połączeń, kalendarz, ustawienia połączenia internetowego oraz konta użytkownika (za wyjątkiem konta Google™) zostaną usunięte z urządzenia. W przypadku urządzeń KES zostaną usunięte także wszystkie dane z karty pamięci.
- Przed wysłaniem polecenia **Lokalizacja** na urządzenie KES konieczne będzie potwierdzenie, że korzystasz z tego polecenia do autoryzowanego wyszukiwania zagubionego urządzenia, które należy do Twojej organizacji lub do jednego z pracowników. Jeśli korzystasz z programu Kaspersky Security Center Service Pack 2 Maintenance Release 1 lub jego wcześniejszych wersji, urządzenie mobilne, które otrzyma polecenie **Lokalizacja**, zostanie zablokowane. Począwszy od wersji Kaspersky Security Center 10 Service Pack 3 urządzenie nie jest blokowane.

## Lista poleceń dla urządzeń mobilnych

Poniższa tabela wyświetla zestawy poleceń dla urządzeń iOS MDM.

Obsługiwane polecenia do zarządzania urządzeniami mobilnymi: urządzenia iOS MDM

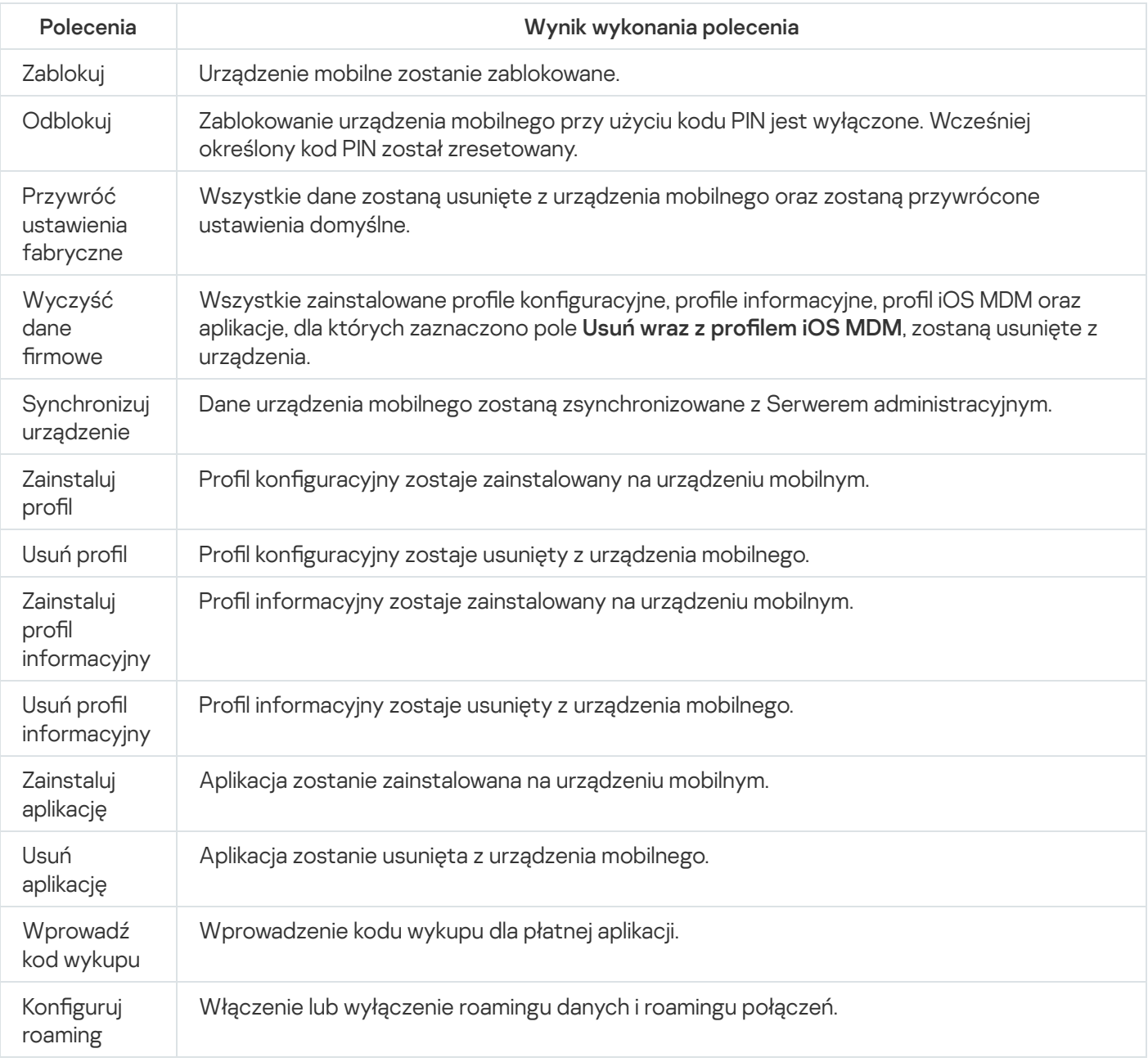

Poniższa tabela wyświetla zestawy poleceń dla urządzeń KES.

Obsługiwane polecenia zarządzania urządzeniami mobilnymi: urządzenia KES

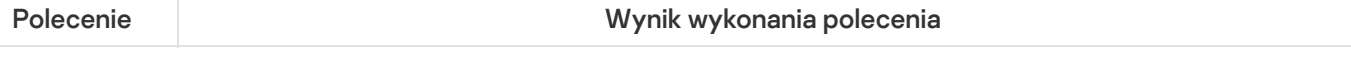

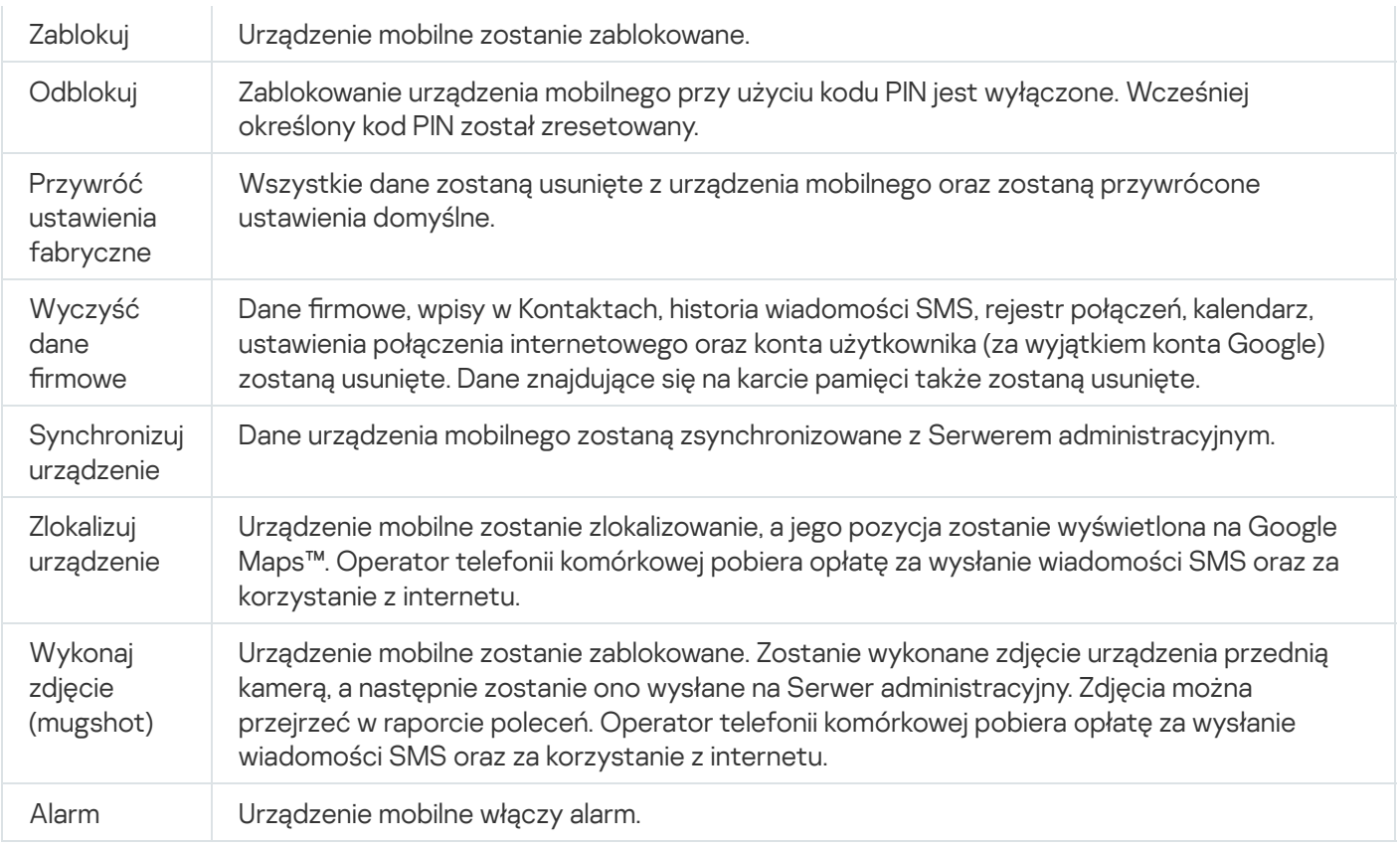

#### Poniższa tabela wyświetla polecenia dla urządzeń EAS.

Obsługiwane polecenia zarządzania urządzeniami mobilnymi: urządzenia KES

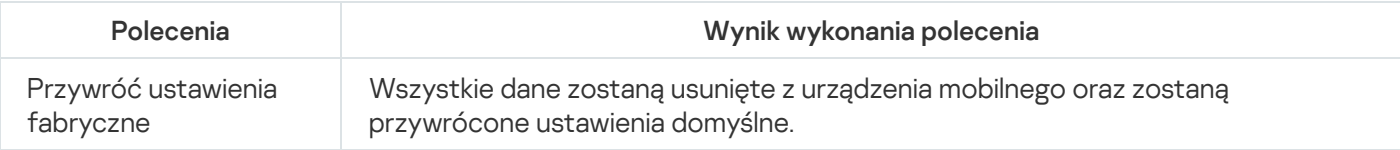

## Korzystanie z Google Firebase Cloud Messaging

Aby zapewnić dostarczanie w odpowiednim momencie poleceń na urządzenia KES działające pod systemem operacyjnym Android, Kaspersky Security Center korzysta z mechanizmów powiadomień push. Powiadomienia push są wymieniane między urządzeniami KES a Serwerem administracyjnym poprzez Google Firebase Сloud Messaging. W Konsoli administracyjnej Kaspersky Security Center możesz określić ustawienia Google Firebase Сloud Messaging do podłączania urządzeń KES do usługi.

Aby pobrać ustawienia Google Firebase Cloud Messaging, należy posiadać konto Google.

W celu skonfigurowania Google Firebase Cloud Messaging:

1. W folderze Zarządzanie urządzeniami mobilnymi drzewa konsoli wybierz podfolder Urządzenia mobilne.

2. Z otwartego menu kontekstowego folderu Urządzenia mobilne wybierz Właściwości.

Zostanie otwarte okno właściwości folderu Urządzenia mobilne.

- 3. Wybierz sekcję Ustawienia Google Firebase Cloud Messaging.
- 4. W polu ID nadawcy określ numer projektu Google API, który otrzymałeś podczas tworzenia go w konsoli Google Developer Console.

5. W polu Klucz serwera wprowadź standardowy klucz serwera, który utworzyłeś w konsoli Google Developer Console.

Przy kolejnej synchronizacji z Serwerem administracyjnym, urządzenia KES, działające pod systemami operacyjnymi Android, zostaną połączone z Google Firebase Cloud Messaging.

Możesz zmodyfikować ustawienia Google Firebase Cloud Messaging, klikając przycisk Resetuj ustawienia.

## Wysyłanie poleceń

W celu wysłania polecenia na urządzenie mobilne użytkownika:

- 1. W folderze **Zarządzanie urządzeniami mobilnymi** drzewa konsoli wybierz podfolder **Urządzenia mobilne**. Obszar roboczy folderu wyświetla listę zarządzanych urządzeń mobilnych.
- 2. Wybierz urządzenie mobilne użytkownika, na które chcesz wysłać polecenie.
- 3. Z menu kontekstowego urządzenia mobilnego wybierz Pokaż raport poleceń.
- 4. W oknie Polecenia administracyjne urządzenia mobilnego przejdź do sekcji z nazwą polecenia, które chcesz wysłać na urządzenie mobilne, a następnie kliknij przycisk **Wyślij polecenie**.

W zależności od wybranego polecenia, kliknięcie przycisku Wyślij polecenie może spowodować otwarcie okna zaawansowanych ustawień aplikacji. Na przykład, jeśli wyślesz polecenie usunięcia profilu informacyjnego z urządzenia mobilnego, aplikacja wyświetli pytanie o wybór profilu informacyjnego, który musi zostać usunięty z urządzenia mobilnego. Zdefiniuj zaawansowane ustawienia polecenia w tym oknie i potwierdź swój wybór. Polecenie zostanie wysłane na urządzenie mobilne.

Kliknij przycisk Wyślij ponownie, aby ponownie wysłać polecenie na urządzenie mobilne użytkownika.

Kliknij przycisk **Usuń z kolejki**, aby anulować wykonanie wysłanego polecenia, jeśli ostatnie polecenie nie zostało jeszcze wykonane.

Sekcja Raport poleceń wyświetla polecenia, które zostały wysłane na urządzenie mobilne, z odpowiednimi stanami wykonania. Kliknij Odśwież, aby zaktualizować listę poleceń.

5. Kliknij OK, aby zamknąć okno Polecenia administracyjne urządzenia mobilnego.

## Przeglądanie stanów poleceń w raporcie poleceń

Aplikacja zapisuje do raportu poleceń informacje o wszystkich poleceniach, które zostały wysłane na urządzenia mobilne. Raport poleceń zawiera informacje o godzinie i dacie wysłania każdego polecenia na urządzenie mobilne, ich odpowiednich stanach i szczegółowych opisach wyników wykonania poleceń. Na przykład, gdy wykonanie polecenia zakończy się niepowodzeniem, raport będzie wyświetlał przyczynę błędu. Wpisy są przechowywane w raporcie poleceń najwyżej przez 30 dni.

Polecenia wysłane na urządzenia mobilne mogą posiadać następujące stany:

- Uruchomione—polecenie zostało wysłane na urządzenie mobilne.
- Zakończone—wykonanie polecenia zostało pomyślnie zakończone.
- Zakończone błędem-wykonanie polecenia nie powiodło się.
- Usuwanie polecenie jest usuwane z kolejki poleceń wysyłanych na urządzenie mobilne.
- Usunięte—polecenie zostało usunięte z kolejki poleceń wysyłanych na urządzenie mobilne.
- · Błąd usuwania polecenie nie mogło zostać usunięte z kolejki poleceń wysyłanych na urządzenie mobilne.

Aplikacja przechowuje raport poleceń dla każdego urządzenia mobilnego.

W celu przejrzenia raportu poleceń wysłanych na urządzenie mobilne:

- 1. W folderze **Zarządzanie urządzeniami mobilnymi** drzewa konsoli wybierz podfolder **Urządzenia mobilne**. Obszar roboczy folderu wyświetla listę zarządzanych urządzeń mobilnych.
- 2. Na liście urządzeń mobilnych wybierz to, dla którego chcesz przejrzeć raport poleceń.
- 3. Z menu kontekstowego urządzenia mobilnego wybierz Pokaż raport poleceń.

Zostanie otwarte okno **Polecenia administracyjne urządzenia mobilnego**. Sekcje okna **Polecenia** administracyjne urządzenia mobilnego odpowiadają poleceniom, które mogą być wysłane na urządzenie mobilne.

4. Wybierz sekcje zawierające żądane polecenia i przejrzyj informacje dotyczące wysłania i wykonania poleceń w sekcji **Raport poleceń**.

W sekcji **Raport poleceń** możesz przejrzeć listę poleceń, które zostały wysłane na urządzenie mobilne, oraz szczegóły dotyczące tych poleceń. Filtr **Pokaż polecenia** umożliwia wyświetlanie na liście tylko poleceń z wybranym stanem.

## <span id="page-694-0"></span>Praca z certyfikatami urządzeń mobilnych

Ta sekcja zawiera informacje dotyczące pracy z certyfikatami urządzeń mobilnych. Można tu także znaleźć instrukcje dotyczące instalacji certyfikatów na urządzeniach mobilnych użytkowników oraz konfiguracji reguł wydawania certyfikatów. W sekcji znajdują się również instrukcje dotyczące integracji aplikacji z infrastrukturą publicznych kluczy oraz konfiguracji obsługi Kerberosa (system autoryzacji).

## Uruchamianie Kreatora instalacji certyfikatu

Na urządzeniu mobilnym użytkownika możesz zainstalować następujące typy certyfikatów:

- Certyfikaty współdzielone do identyfikacji urządzenia mobilnego
- Certyfikat pocztowy do konfiguracji poczty firmowej na urządzeniu mobilnym
- Certyfikat VPN do konfigurowania dostępu do wirtualnej sieci prywatnej na urządzeniu mobilnym

W celu zainstalowania certyfikatu na urządzeniu mobilnym użytkownika:

- 1. W drzewie konsoli rozwiń folder Zarządzanie urządzeniami mobilnymi, z którego wybierz podfolder Certyfikaty.
- 2. W obszarze roboczym folderu Certyfikaty kliknij odnośnik Dodaj certyfikat, aby uruchomić Kreator instalacji certyfikatu.

Postępuj zgodnie z instrukcjami Kreatora.

Po zakończeniu działania kreatora, certyfikat zostanie utworzony i dodany do listy certyfikatów użytkownika. Dodatkowo, do użytkownika zostanie wysłane powiadomienie zawierające odsyłacz do pobrania i zainstalowania certyfikatu na urządzeniu mobilnym. Listę wszystkich certyfikatów można przejrzeć oraz [wyeksportować](#page-668-0) do pliku. Możesz usunąć i ponownie wydać certyfikaty, a także wyświetlić ich właściwości.

## <span id="page-695-0"></span>Krok 1. Wybieranie typu certyfikatu

Określ typ certyfikatu, który musi być zainstalowany na urządzeniu mobilnym użytkownika:

- Certyfikat dla urządzeń mobilnych—do identyfikowania urządzenia mobilnego
- Certyfikat pocztowy-do skonfigurowania poczty firmowej na urządzeniu mobilnym
- <span id="page-695-1"></span>**Certyfikat VPN**—do skonfigurowania dostępu do wirtualnej sieci prywatnej na urządzeniu mobilnym

## Krok 2. Wybieranie typu urządzenia

To okno jest wyświetlane tylko wtedy, gdy jako typ certyfikatu <u>[wybrałeś](#page-695-0)</u> **Certyfikat pocztowy** lub **Certyfikat** . VPN

Określ typ systemu operacyjnego na urządzeniu:

- Urządzenie iOS MDM. Wybierz tę opcję, jeśli musisz zainstalować certyfikat na urządzeniu mobilnym, które jest podłączone do serwera iOS MDM przy użyciu protokołu iOS MDM.
- Urządzenie KES zarządzane przez Kaspersky Security for Mobile. Wybierz tę opcję, jeśli musisz zainstalować certyfikat na urządzeniu KES. W tym przypadku certyfikat będzie używany do identyfikacji użytkownika po każdym połączeniu z Serwerem administracyjnym.
- Urządzenie KES połączone z Serwerem administracyjnym bez uwierzytelniania certyfikatu użytkownika. Wybierz tę opcję, jeśli musisz zainstalować certyfikat na urządzeniu KES bez użycia uwierzytelniania certyfikatu. W tym przypadku, w ostatnim kroku kreatora, w oknie **Metoda powiadamiania użytkownika** administrator musi wybrać typ uwierzytelniania użytkownika używany przy każdym połączeniu z Serwerem administracyjnym.

## Krok 3. Wybieranie użytkownika

Na liście wybierz użytkowników, grupy użytkowników lub grupy użytkowników Active Directory, dla których musisz zainstalować certyfikat.

W oknie Wybór użytkownika możesz wyszukać użytkowników [wewnętrznych](javascript:void(0)) Kaspersky Security Center a. Możesz kliknąć Dodaj, aby dodać użytkownika wewnętrznego.

## Krok 4. Wybieranie źródła certyfikatu

W tym oknie można wybrać źródło certyfikatu, którego Serwer administracyjny będzie używał do identyfikowania urządzeń mobilnych. Certyfikat można określić przy użyciu jednej z następujących metod:

- Automatycznie utwórz certyfikat przy użyciu narzędzi Serwera administracyjnego, a następnie wyślij certyfikat na urządzenie.
- Określ plik certyfikatu, który został utworzony wcześniej. Ta metoda nie jest dostępna, jeśli w poprzednim kroku zaznaczono wielu użytkowników.

Zaznacz pole **Opublikuj certyfikat**, jeśli musisz wysłać użytkownikowi powiadomienie o utworzeniu certyfikatu dla jego/jej urządzenia mobilnego.

Jeśli dla urządzenia mobilnego użytkownika przeprowadzono już uwierzytelnianie z użyciem certyfikatu, dzięki czemu nie ma potrzeby określenia nazwy konta i hasła do pobrania nowego certyfikatu, odznacz pole Opublikuj certyfikat. W tym przypadku okno Metoda powiadamiania użytkownika nie zostanie wyświetlone.

## Krok 5. Przypisywanie znacznika do certyfikatu

Okno Znacznik certyfikatu jest wyświetlane, jeśli opcja Urządzenie iOS MDM została wybrana w Typ urządzenia.

Na liście rozwijalnej możesz przypisać znacznik do certyfikatu urządzenia iOS MDM użytkownika. Certyfikat z przypisanym znacznikiem może posiadać określone parametry ustawione dla tego znacznika we właściwościach zasady Kaspersky Device Management for iOS.

Lista rozwijana oferuje wybranie znacznika Szablon certyfikatu 1, Szablon certyfikatu 2 lub Szablon certyfikatu 3. Znaczniki można skonfigurować w następujących sekcjach:

- Jeśli w oknie **Typ certyfikatu** wybrano **Certyfikat pocztowy**, znaczniki dla tego certyfikatu można skonfigurować we właściwościach konta Exchange ActiveSync dla urządzeń mobilnych (**Zarządzane urządzenia**  $\rightarrow$  Zasady  $\rightarrow$  Właściwości zasady Kaspersky Device Management for iOS > sekcja **Exchange ActiveSync**  $\rightarrow$ Dodaj  $\rightarrow$  Zaawansowane).
- Jeśli w oknie **Typ certyfikatu** wybrano **Certyfikat VPN**, znaczniki dla tego certyfikatu można skonfigurować we właściwościach VPN dla urządzeń mobilnych (**Zarządzane urządzenia → Zasady →** Właściwości zasady Kaspersky Device Management for iOS → sekcja **VPN → Dodaj → Zaawansowane**). Nie możesz skonfigurować znaczników używanych dla certyfikatów VPN, jeśli dla swojego VPN wybrano typ połączenia L2TP, PPTP lub IPSec (Cisco™).

## <span id="page-696-0"></span>Krok 6. Określanie ustawień publikowania certyfikatu

W tym oknie możesz określić następujące ustawienia publikowania certyfikatu:

[Nie powiadamiaj użytkownika](javascript:toggleBlock() o nowym certyfikacie ?

Włącz tę opcję, jeśli nie chcesz wysłać użytkownikowi powiadomienia o tworzeniu certyfikatu dla urządzenia mobilnego użytkownika. W tym przypadku okno **Metoda powiadamiania użytkownika** nie zostanie wyświetlone.

Ta opcja jest stosowana tylko do urządzeń z zainstalowanym programem Kaspersky Endpoint Security for Android.

Możesz włączyć tę opcję, na przykład, jeśli urządzenie mobilne użytkownika zostało wcześniej uwierzytelnione przy użyciu certyfikatu, więc nie ma konieczności określenia nazwy konta i hasła do odebrania nowego certyfikatu.

#### • [Zezwól urządzeniu na wielu odbiorców](javascript:toggleBlock() jednego certyfikatu (wyłącznie dla urządzeń z zainstalowaną aplikacją Kaspersky Endpoint Security for Android)<sup>[2]</sup>

Włącz tę opcję, jeśli chcesz, żeby Kaspersky Security Center automatycznie rozsyłała certyfikat za każdym razem, gdy wkrótce wygaśnie lub gdy nie zostanie znaleziony na urządzeniu docelowym.

Certyfikat jest automatycznie rozsyłany kilka dni przed datą wygaśnięcia certyfikatu. Możesz ustawić liczbę dni w oknie [Reguły wydawania](#page-698-0) certyfikatu.

W niektórych przypadkach certyfikat nie może zostać znaleziony na urządzeniu. Na przykład, to może mieć miejsce, gdy użytkownik zainstaluje ponownie aplikację zabezpieczającą Kaspersky na urządzeniu lub zresetuje dane i przywróci domyślne ustawienia urządzenia. W tym przypadku Kaspersky Security Center sprawdza identyfikator urządzenia przy kolejnej próbie połączenia urządzenia z Serwerem administracyjnym. Jeśli urządzenie posiada ten sam identyfikator, który miał, gdy certyfikat został wydany, aplikacja wyśle certyfikat na urządzenie.

## Krok 7. Wybieranie metody powiadamiania użytkownika

To okno nie jest wyświetlane, jeśli jako typ urządzenia <u>[wybrałeś](#page-696-0)</u> **Urządzenie iOS MDM** lub jeśli <u>wybrałeś</u> opcję Nie powiadamiaj użytkownika o nowym certyfikacie.

W sekcji Metoda powiadamiania użytkownika możesz skonfigurować powiadamianie użytkownika o instalacji certyfikatu na urządzeniu mobilnym.

W polu Metoda uwierzytelniania określ typ uwierzytelniania użytkownika:

#### [Poświadczenia \(domena lub alias\)](javascript:toggleBlock()

W tym przypadku, do pobrania nowego certyfikatu użytkownik stosuje hasło domeny lub hasło wewnętrznego użytkownika Kaspersky Security Center.

#### [Hasło jednorazowe](javascript:toggleBlock()<sup>®</sup>

W tym przypadku użytkownik otrzymuje hasło jednorazowe, które zostanie wysłane w wiadomości e-mail lub SMS. To hasło musi zostać wprowadzone, aby możliwe było pobranie nowego certyfikatu.

Ta opcja zmieni się na **Hasło**, jeśli w oknie **Ustawienia publikowania certyfikatu** włączyłeś (zaznaczyłeś) opcję Zezwól na wiele urządzeń odbierających jeden certyfikat (wyłącznie dla urządzeń mobilnych z . zainstalowanymi aplikacjami Kaspersky)

#### • [Hasło](javascript:toggleBlock()?

W tym przypadku hasło jest używane za każdym razem, gdy certyfikat zostanie wysłany do użytkownika.

Ta opcja zmieni się na **Hasło jednorazowe**, jeśli w oknie **Ustawienia publikowania certyfikatu** wyłączyłeś (odznaczyłeś) opcję **Zezwól na wiele urządzeń odbierających jeden certyfikat (wyłącznie dla urządzeń** . mobilnych z zainstalowanymi aplikacjami Kaspersky)

To pole jest wyświetlane, jeśli wybrałeś **Certyfikat dla urządzeń mobilnych** w oknie **Typ certyfikatu** lub jeśli jako typ urządzenia wybrałeś **Urządzenie KES połączone z Serwerem administracyjnym bez uwierzytelniania** certyfikatu użytkownika.

Wybierz opcję powiadamiania użytkownika:

#### [Po zakończeniu działania kreatora](javascript:toggleBlock() wyświetl hasło uwierzytelniające

Jeśli wybierzesz tę opcję, nazwa użytkownika, nazwa użytkownika w Menedżerze kont zabezpieczeń (SAM), a także hasło do odzyskania certyfikatu dla każdego z wybranych użytkowników zostanie wyświetlone w ostatnim kroku Kreatora instalacji certyfikatu. Konfiguracja powiadamiania użytkownika o zainstalowanym certyfikacie będzie niedostępna.

Jeśli dodasz certyfikaty dla kilku użytkowników, możesz zapisać dostarczone poświadczenia do pliku, klikając przycisk Eksportuj w ostatnim kroku Kreatora instalacji certyfikatu.

Ta opcja jest niedostępna, jeśli w kroku **Metoda powiadamiania użytkownika** wybrałeś **Poświadczenia** . (domena lub alias)

#### [Powiadom użytkownika o nowym](javascript:toggleBlock() certyfikacie a

Jeśli wybierzesz tę opcję, możesz skonfigurować powiadamianie użytkownika o nowym certyfikacie.

• [Przez e-mail](javascript:toggleBlock()<sup>o</sup>

W tej grupie ustawień możesz skonfigurować powiadamianie użytkownika o instalacji nowego certyfikatu na jego urządzeniu mobilnym za pośrednictwem wiadomości e-mail. Ta metoda powiadamiania jest dostępna tylko wtedy, gdy opcja [Serwer](#page-223-0) SMTP jest włączona.

Kliknij odnośnik Edytuj wiadomość, aby wyświetlić i edytować powiadomienie (jeśli to konieczne).

#### **[Przez SMS](javascript:toggleBlock()**<sup>®</sup>

W tej grupie ustawień możesz skonfigurować powiadamianie użytkownika o używaniu wiadomości SMS do zainstalowania certykatu na urządzeniach mobilnych. Ta metoda powiadamiania jest dostępna tylko wtedy, gdy opcja Powiadomienia SMS jest włączona.

Kliknij odnośnik Edytuj wiadomość, aby wyświetlić i edytować powiadomienie (jeśli to konieczne).

## Krok 8. Generowanie certyfikatu

W tym kroku zostanie utworzony certyfikat.

Możesz kliknąć Zakończ, aby zakończyć działanie kreatora.

<span id="page-698-0"></span>Certyfikat zostanie wygenerowany i wyświetlony na liście certyfikatów, w obszarze roboczym folderu Certyfikaty.

Certyfikaty są używane do autoryzacji urządzenia na Serwerze administracyjnym. Wszystkie zarządzane urządzenia mobilne muszą posiadać certyfikaty. Możesz skonfigurować sposób publikowania certyfikatów.

W celu skonfigurowania reguł wydawania certyfikatu:

- 1. W drzewie konsoli rozwiń folder Zarządzanie urządzeniami mobilnymi, z którego wybierz podfolder Certyfikaty.
- 2. W obszarze roboczym folderu **Certyfikaty** kliknij przycisk **Konfiguruj reguły wydawania certyfikatów**, aby otworzyć okno Reguły wydawania certyfikatu.
- 3. Przejdź do sekcji z nazwą typu certyfikatu:

Wydawanie certyfikatów dla urządzeń mobilnych—aby skonfigurować wydawanie certyfikatów dla urządzeń mobilnych.

Wydawanie certyfikatów pocztowych—aby skonfigurować wydawanie certyfikatów pocztowych.

Wydawanie certyfikatów VPN-aby skonfigurować wydawanie certyfikatów VPN.

- 4. W sekcji Ustawienia wydawania skonfiguruj wydawanie certyfikatów:
	- Określ czas życia certyfikatu w dniach.
	- Wybierz źródło certyfikatu (Serwer administracyjny lub Certyfikaty określone ręcznie). Serwer administracyjny jest wybrany jako domyślne źródło certyfikatów.
	- Określ szablon certyfikatu (Szablon domyślny, Inny szablon). Konfiguracja szablonów jest dostępna, jeśli sekcja **Integracja z PKI** zawiera włączoną <u>integrację z</u> infrastrukturą [kluczy publicznych.](#page-699-0)
- 5. W sekcji Ustawienia aktualizacji automatycznych skonfiguruj automatyczne aktualizacje certyfikatu:
	- W polu **Odnów, gdy certyfikat wygaśnie za (dni)** określ, ile dni przed wygaśnięciem certyfikat powinien zostać odnowiony.
	- Aby włączyć automatyczne aktualizacje certyfikatów, zaznacz pole **Odnów certyfikat automatycznie, jeśli** . jest to możliwe

Certyfikat dla urządzeń mobilnych można odnowić tylko ręcznie.

6. W sekcji Ochrona hasłem włącz i skonfiguruj użycie hasła podczas deszyfrowania certyfikatów.

Ochrona hasłem jest dostępna tylko dla certyfikatów dla urządzeń mobilnych.

#### a. Zaznacz pole Pytaj o hasło podczas instalowania certyfikatów.

b. Użyj suwaka, aby zdefiniować maksymalną liczbę znaków w haśle do szyfrowania.

<span id="page-699-0"></span>7. Kliknij OK.

Integracja z infrastrukturą kluczy publicznych

Integracja aplikacji z Infrastrukturą klucza publicznego (PKI) jest wymagana do uproszczenia wydawania użytkownikom certyfikatów dla domen. Po przeprowadzeniu integracji certyfikaty są generowane automatycznie.

Minimalna obsługiwana wersja serwera PKI to Windows Server 2008.

Musisz skonfigurować konto do integracji z PKI. Konto musi spełniać następujące wymagania:

- Musi być użytkownikiem domeny i administratorem urządzenia, na którym jest zainstalowany Serwer administracyjny.
- Na urządzeniu z zainstalowanym Serwerem administracyjnym musi mieć nadane uprawnienie SeServiceLogonRight.

Aby utworzyć profil użytkownika na stałe, zaloguj się przynajmniej raz z poziomu skonfigurowanego konta użytkownika na urządzeniu, na którym znajduje się Serwer administracyjny. W repozytorium certyfikatów tego użytkownika na urządzeniu, na którym znajduje się Serwer administracyjny, zainstaluj certyfikat Agenta wycofywania, dostarczony przez administratorów domeny.

W celu skonfigurowania integracji z infrastrukturą kluczy publicznych:

- 1. W drzewie konsoli rozwiń folder Zarządzanie urządzeniami mobilnymi, z którego wybierz podfolder Certyfikaty.
- 2. W obszarze roboczym kliknij przycisk Zintegruj z infrastrukturą klucza publicznego, aby otworzyć sekcję Integracja z PKI okna Reguły wydawania certyfikatu.

Zostanie otwarta sekcja **Integracja z PKI** okna R**eguły wydawania certyfikatu**.

- 3. Zaznacz pole Zintegruj wystawianie certyfikatów z PKI.
- 4. W polu Konto określ nazwę konta użytkownika używanego do integracji z infrastrukturą kluczy publicznych.
- 5. W polu Hasło wprowadź hasło domeny do konta.
- 6. Z listy **Nazwa szablonu certyfikatu w systemie PKI** wybierz szablon certyfikatu, który zostanie użyty do wydania certyfikatów użytkownikom domeny.

Dedykowana usługa jest uruchamiana w Kaspersky Security Center z poziomu określonego konta użytkownika. Ta usługa jest odpowiedzialna za wydawanie certyfikatów dla domen dla użytkowników. Usługa jest uruchamiania, jeśli lista szablonów certyfikatów zostaje załadowana poprzez kliknięcie przycisku **Odśwież listę** lub po wygenerowaniu certyfikatu.

7. W celu zapisania ustawień kliknij OK.

Po przeprowadzeniu integracji certyfikaty są generowane automatycznie.

## Włączanie obsługi Kerberos Constrained Delegation

Aplikacja obsługuje użycie Kerberos Constrained Delegation.

W celu włączenia obsługi Kerberos Constrained Delegation:

1. W drzewie konsoli otwórz folder Zarządzanie urządzeniami mobilnymi.

- 2. W folderze Zarządzanie urządzeniami mobilnymi drzewa konsoli wybierz podfolder Serwery urządzeń . mobilnych
- 3. W obszarze roboczym folderu Serwery urządzeń mobilnych wybierz serwer iOS MDM.
- 4. Z menu kontekstowego serwera iOS MDM wybierz Właściwości.
- 5. W oknie właściwości serwera iOS MDM wybierz sekcję Ustawienia.
- 6. W sekcji Ustawienia zaznacz pole Zapewnij kompatybilność z Kerberos constrained delegation.
- <span id="page-701-0"></span>7. Kliknij **OK**.

# Dodawanie urządzeń mobilnych iOS do listy zarządzanych urządzeń

Aby dodać urządzenie mobilne iOS do listy zarządzanych urządzeń, współdzielony certyfikat musi zostać pobrany i zainstalowany na tym urządzeniu. Certyfikaty współdzielone są używane przez Serwer administracyjny do identyfikowania urządzeń mobilnych. Współdzielony certyfikat dla urządzenia mobilnego iOS jest dostarczany w obrębie profilu iOS MDM. Po dostarczeniu i zainstalowaniu współdzielonego certyfikatu na urządzeniu mobilnym, urządzenie pojawi się na liście zarządzanych urządzeń.

Kaspersky nie wspiera już Kaspersky Safe Browser.

Możesz dodać urządzenia mobilne użytkowników do listy zarządzanych urządzeń przy użyciu Kreatora podłączania nowego urządzenia mobilnego.

W celu połączenia urządzenia iOS z Serwerem administracyjnym przy użyciu certyfikatu współdzielonego:

1. Uruchom Kreator podłączania nowego urządzenia mobilnego w jeden z następujących sposobów:

- Użyj menu kontekstowego z folderu **Konta użytkowników**:
	- 1. W drzewie konsoli rozwiń folder Zaawansowane i wybierz podfolder Konta użytkowników.
	- 2. W obszarze roboczym folderu **Konta użytkowników** wybierz użytkowników, grupy użytkowników lub grupy użytkowników Active Directory, dla których chcesz dodać urządzenia mobilne do listy zarządzanych urządzeń.
	- 3. Kliknij prawym klawiszem myszy i z menu kontekstowego konta użytkownika wybierz **Dodaj urządzenie** . mobilne

Zostanie uruchomiony Kreator podłączania nowego urządzenia mobilnego.

- W obszarze roboczym folderu Urządzenia mobilne kliknij przycisk Dodaj urządzenie mobilne.
	- 1. W drzewie konsoli rozwiń folder Zarządzanie urządzeniami mobilnymi, z którego wybierz podfolder . Urządzenia mobilne
	- 2. W obszarze roboczym podfolderu Urządzenia mobilne kliknij przycisk Dodaj urządzenie mobilne.

Zostanie uruchomiony Kreator podłączania nowego urządzenia mobilnego.

2. W oknie System operacyjny kreatora, jako typ systemu operacyjnego wskaż iOS.

- 3. Na stronie Wybieranie Serwera iOS MDM wybierz serwer iOS MDM.
- 4. W oknie Wybierz użytkowników, których urządzeniami mobilnymi chcesz zarządzać wybierz użytkowników, grupy użytkowników lub grupy użytkowników Active Directory, których urządzenia mobilne chcesz dodać do listy zarządzanych urządzeń.

Ten krok jest pomijany, jeśli uruchamiasz kreator, wybierając element **Dodaj urządzenie mobilne** w menu kontekstowym folderu **Konta użytkowników**.

Jeśli chcesz dodać nowe konto użytkownika do listy, kliknij przycisk **Dodaj** i wprowadź właściwości konta użytkownika w otwartym oknie. Jeśli chcesz zmodyfikować lub przejrzeć właściwości konta użytkownika, wybierz konto użytkownika z listy i kliknij przycisk Właściwości.

- 5. W oknie **Żródło certyfikatu** określ metodę tworzenia współdzielonego certyfikatu, którego Serwer administracyjny użyje do identyfikacji urządzenia mobilnego. Certyfikat współdzielony można określić na jeden z następujących sposobów:
	- $\bullet$  Wystaw certyfikat przy użyciu narzędzi Serwera administracyjnego

Wybierz tę opcję, aby utworzyć nowy certyfikat przy użyciu narzędzi Serwera administracyjnego, jeśli wcześniej go nie utworzyłeś.

Jeśli ta opcja jest zaznaczona, profil iOS MDM zostanie automatycznie podpisany przez certyfikat wygenerowany przez Serwer administracyjny.

Opcja ta jest wybrana domyślnie.

#### · Określ plik certyfikatu ?

Wybierz tę opcję, aby określić plik certyfikatu, który został utworzony wcześniej.

Ta metoda nie jest dostępna, jeśli w poprzednim kroku zaznaczono wielu użytkowników.

6. W oknie Metoda powiadamiania użytkownika zdefiniuj ustawienia powiadamiania użytkownika urządzenia mobilnego o utworzeniu certyfikatu za pośrednictwem wiadomości SMS lub wiadomości e-mail:

#### · [Pokaż odnośnik w kreatorze](javascript:toggleBlock()<sup>9</sup>

Jeśli zaznaczysz tą opcję, odnośnik do pakietu instalacyjnego będzie widoczny w końcowym etapie Kreator tworzenia nowego połączenia z urządzeniem.

Ta opcja nie jest dostępna, jeśli dla połączenia urządzenia wybrano wielu użytkowników.

[Wyślij odnośnik do użytkownika](javascript:toggleBlock()

Zaznaczając tę opcję, zezwalasz na skonfigurowanie powiadamiania użytkownika o podłączeniu nowego urządzenia mobilnego.

Możesz wybrać typ adresu e-mail, określić dodatkowy adres e-mail oraz zmodyfikować treść wiadomości. Możesz również wybrać typ telefonu użytkownika dla wysyłania wiadomości SMS, określić dodatkowy numer telefonu oraz zmodyfikować treść wiadomości SMS.

Jeśli Serwer SMTP nie został skonfigurowany, wiadomości e-mail nie będą mogły być wysyłane do użytkowników Jeśli powiadomienia SMS nie zostały skonfigurowane, wiadomości SMS nie będą mogły być wysyłane do użytkowników.

#### 7. W oknie Wynik kliknij przycisk Zakończ, aby zakończyć działanie kreatora.

Profil iOS MDM jest automatycznie publikowany na Kaspersky Security Center Web Server. Użytkownik urządzenia mobilnego odbiera powiadomienie z odnośnikiem do pobrania profilu iOS MDM z Serwera sieciowego. Użytkownik klika odnośnik. System operacyjny urządzenia mobilnego wyświetli pytanie o zaakceptowanie instalacji profilu iOS MDM. Użytkownik musi wyrazić zgodę na zainstalowanie profilu iOS MDM przed pobraniem profilu iOS MDM na urządzenie mobilne. Po pobraniu profilu iOS MDM i zsynchronizowaniu urządzenia mobilnego z Serwerem administracyjnym, urządzenie zostanie wyświetlone w podfolderze **Urządzenia mobilne**, znajdującym się w folderze Zarządzanie urządzeniami mobilnymi drzewa konsoli.

Aby użytkownik mógł przejść na Kaspersky Security Center Web Server, korzystając z odnośnika, na urządzeniu mobilnym powinno być możliwe nawiązanie połączenia z Serwerem administracyjnym poprzez port 8061.

# Dodawanie urządzeń mobilnych Android do listy zarządzanych urządzeń

Aby dodać urządzenie mobilne Android do listy zarządzanych urządzeń, Kaspersky Endpoint Security for Android i współdzielony certyfikat muszą zostać dostarczone i zainstalowane na urządzeniu mobilnym. Certyfikaty współdzielone są używane przez Serwer administracyjny do identyfikowania urządzeń mobilnych. Po dostarczeniu i zainstalowaniu współdzielonego certyfikatu na urządzeniu mobilnym, urządzenie pojawi się na liście zarządzanych urządzeń.

Możesz dodać urządzenia mobilne użytkowników do listy zarządzanych urządzeń przy użyciu Kreatora podłączania nowego urządzenia mobilnego. Kreator podłączania nowego urządzenia mobilnego oferuje dwie opcje dla dostarczenia i zainstalowania certyfikatu współdzielonego i Kaspersky Endpoint Security for Android:

- Przy użyciu odnośnika do Google Play
- Przy użyciu odnośnika z serwera sieci Web Kaspersky Security Center Web Server

Pakiet instalacyjny Kaspersky Endpoint Security for Android przechowywany do dystrybucji na Serwerze administracyjnym jest używany do instalacji

## Uruchamianie Kreatora podłączania nowego urządzenia mobilnego

W celu uruchomienia Kreatora podłączania nowego urządzenia mobilnego wykonaj jedną <sup>z</sup> następujących czynności:

Użyj menu kontekstowego z folderu Konta użytkowników:

- 1. W drzewie konsoli rozwiń folder Zaawansowane i wybierz podfolder Konta użytkowników.
- 2. W obszarze roboczym folderu **Konta użytkowników** wybierz użytkowników, grupy użytkowników lub grupy użytkowników Active Directory, dla których chcesz dodać urządzenia mobilne do listy zarządzanych urządzeń.
- 3. Kliknij prawym klawiszem myszy i z menu kontekstowego konta użytkownika wybierz **Dodaj urządzenie** . mobilne

Zostanie uruchomiony Kreator podłączania nowego urządzenia mobilnego.

- W obszarze roboczym folderu Urządzenia mobilne kliknij przycisk Dodaj urządzenie mobilne.
	- 1. W drzewie konsoli rozwiń folder Zarządzanie urządzeniami mobilnymi, z którego wybierz podfolder . Urządzenia mobilne
	- 2. W obszarze roboczym podfolderu Urządzenia mobilne kliknij przycisk Dodaj urządzenie mobilne. Zostanie uruchomiony Kreator podłączania nowego urządzenia mobilnego.

Dodawanie urządzenia mobilnego Android przy użyciu odnośnika do Google Play

W celu zainstalowania Kaspersky Endpoint Security for Android i certyfikatu współdzielonego na urządzeniu mobilnym przy użyciu odnośnika do Google Play:

- 1. Uruchamianie Kreatora podłączania nowego urządzenia mobilnego.
- 2. W oknie System operacyjny kreatora, jako typ systemu operacyjnego urządzenia mobilnego wybierz Android.
- 3. W kroku **Metoda instalacji Kaspersky Endpoint Security for Android** wybierz **Przy użyciu odnośnika do** . Google Play
- 4. W oknie **Wybierz użytkowników, których urządzeniami mobilnymi chcesz zarządzać** wybierz użytkowników, grupy użytkowników lub grupy użytkowników Active Directory, dla których chcesz dodać urządzenia mobilne do listy zarządzanych urządzeń.

Ten krok jest pomijany, jeśli uruchamiasz kreator, wybierając element **Dodaj urządzenie mobilne** w menu kontekstowym folderu **Konta użytkowników**.

Jeśli chcesz dodać nowe konto użytkownika do listy, kliknij przycisk **Dodaj** i wprowadź właściwości konta użytkownika w otwartym oknie. Jeśli chcesz zmodyfikować lub przejrzeć właściwości konta użytkownika, wybierz konto użytkownika z listy i kliknij **Właściwości**.

- 5. W oknie **Źródło certyfikatu** określ metodę tworzenia współdzielonego certyfikatu, którego Serwer administracyjny użyje do identyfikacji urządzenia mobilnego. Certyfikat współdzielony można określić na jeden z następujących sposobów:
	- Wystaw certyfikat przy użyciu narzędzi Serwera administracyjnego

Wybierz tę opcję, aby utworzyć nowy certyfikat przy użyciu narzędzi Serwera administracyjnego, jeśli wcześniej go nie utworzyłeś.

Jeśli wybierzesz tę opcję, certyfikat zostanie automatycznie utworzony przy użyciu narzędzi Serwera administracyjnego.

Opcja ta jest wybrana domyślnie.

#### $\bullet$  Określ plik certyfikatu $@$

Wybierz tę opcję, aby określić plik certyfikatu, który został utworzony wcześniej.

Ta metoda nie jest dostępna, jeśli w poprzednim kroku zaznaczono wielu użytkowników.

6. W oknie Metoda powiadamiania użytkownika zdefiniuj ustawienia powiadamiania użytkownika urządzenia mobilnego o utworzeniu certyfikatu za pośrednictwem wiadomości SMS lub wiadomości e-mail:

#### · [Pokaż odnośnik w kreatorze](javascript:toggleBlock()<sup>®</sup>

Jeśli zaznaczysz tą opcję, odnośnik do pakietu instalacyjnego będzie widoczny w końcowym etapie Kreator tworzenia nowego połączenia z urządzeniem.

Ta opcja nie jest dostępna, jeśli dla połączenia urządzenia wybrano wielu użytkowników.

#### · [Wyślij odnośnik do użytkownika](javascript:toggleBlock()?

Zaznaczając tę opcję, zezwalasz na skonfigurowanie powiadamiania użytkownika o podłączeniu nowego urządzenia mobilnego.

Możesz wybrać typ adresu e-mail, określić dodatkowy adres e-mail oraz zmodyfikować treść wiadomości. Możesz również wybrać typ telefonu użytkownika dla wysyłania wiadomości SMS, określić dodatkowy numer telefonu oraz zmodyfikować treść wiadomości SMS.

Jeśli Serwer SMTP nie został skonfigurowany, wiadomości e-mail nie będą mogły być wysyłane do użytkowników Jeśli powiadomienia SMS nie zostały skonfigurowane, wiadomości SMS nie będą mogły być wysyłane do użytkowników.

7. W oknie Wynik kliknij przycisk Zakończ, aby zakończyć działanie kreatora.

Po zakończeniu działania kreatora, odnośnik oraz kod QR zostaną wysłane na urządzenie mobilne użytkownika, umożliwiając mu w ten sposób pobranie Kaspersky Endpoint Security for Android. Użytkownik klika odnośnik lub skanuje kod QR. System operacyjny urządzenia mobilnego wyświetli pytanie o zaakceptowanie instalacji Kaspersky Endpoint Security for Android. Po pobraniu izainstalowaniu Kaspersky Endpoint Security for Android, urządzenie mobilne nawiązuje połączenie z Serwerem administracyjnym i pobiera współdzielony certyfikat. Po zainstalowaniu certyfikatu na urządzeniu mobilnym, urządzenie zostanie wyświetlone w folderze **Urządzenia** mobilne, znajdującym się w folderze Zarządzanie urządzeniami mobilnymi drzewa konsoli.

Dodawanie urządzenia mobilnego Android przy użyciu odnośnika z serwera sieci Web Kaspersky Security Center Web Server

Pakiet instalacyjny Kaspersky Endpoint Security for Android opublikowany na Serwerze administracyjnym zostanie użyty do instalacji.

W celu zainstalowania Kaspersky Endpoint Security for Android i certyfikatu współdzielonego na urządzeniu mobilnym przy użyciu odnośnika <sup>z</sup> serwera sieciowego:

1. Uruchamianie Kreatora podłączania nowego urządzenia mobilnego.

2. W oknie System operacyjny kreatora, jako typ systemu operacyjnego urządzenia mobilnego wybierz Android.

3. W kroku Metoda instalacji Kaspersky Endpoint Security for Android wybierz Przy użyciu odnośnika z . serwera sieci Web

W polu, które się pojawi, wybierz pakiet instalacyjny lub utwórz nowy, klikając Nowy.

4. W oknie Wybierz użytkowników, których urządzeniami mobilnymi chcesz zarządzać wybierz użytkowników, grupy użytkowników lub grupy użytkowników Active Directory, dla których chcesz dodać urządzenia mobilne do listy zarządzanych urządzeń.

Ten krok jest pomijany, jeśli uruchamiasz kreator, wybierając element **Dodaj urządzenie mobilne** w menu kontekstowym folderu **Konta użytkowników**.

Jeśli chcesz dodać nowe konto użytkownika do listy, kliknij przycisk **Dodaj** i wprowadź właściwości konta użytkownika w otwartym oknie. Jeśli chcesz zmodyfikować lub przejrzeć właściwości konta użytkownika, wybierz konto użytkownika z listy i kliknij przycisk **Właściwości**.

- 5. W oknie **Źródło certyfikatu** określ metodę tworzenia współdzielonego certyfikatu, którego Serwer administracyjny użyje do identyfikacji urządzenia mobilnego. Certyfikat współdzielony można określić na jeden z następujących sposobów:
	- $\bullet$  Wystaw certyfikat przy użyciu narzędzi Serwera administracyjnego

Wybierz tę opcję, aby utworzyć nowy certyfikat przy użyciu narzędzi Serwera administracyjnego, jeśli wcześniej go nie utworzyłeś.

Jeśli wybierzesz tę opcję, certyfikat zostanie automatycznie utworzony przy użyciu narzędzi Serwera administracyjnego.

Opcja ta jest wybrana domyślnie.

#### Określ plik certyfikatu ?

Wybierz tę opcję, aby określić plik certyfikatu, który został utworzony wcześniej.

Ta metoda nie jest dostępna, jeśli w poprzednim kroku zaznaczono wielu użytkowników.

6. W oknie Metoda powiadamiania użytkownika zdefiniuj ustawienia powiadamiania użytkownika urządzenia mobilnego o utworzeniu certyfikatu za pośrednictwem wiadomości SMS lub wiadomości e-mail:

#### [Pokaż odnośnik w kreatorze](javascript:toggleBlock()

Jeśli zaznaczysz tą opcję, odnośnik do pakietu instalacyjnego będzie widoczny w końcowym etapie Kreator tworzenia nowego połączenia z urządzeniem.

Ta opcja nie jest dostępna, jeśli dla połączenia urządzenia wybrano wielu użytkowników.

 $\bullet$  [Wyślij odnośnik do użytkownika](javascript:toggleBlock()  $\circ$ 

Zaznaczając tę opcję, zezwalasz na skonfigurowanie powiadamiania użytkownika o podłączeniu nowego urządzenia mobilnego.

Możesz wybrać typ adresu e-mail, określić dodatkowy adres e-mail oraz zmodyfikować treść wiadomości. Możesz również wybrać typ telefonu użytkownika dla wysyłania wiadomości SMS, określić dodatkowy numer telefonu oraz zmodyfikować treść wiadomości SMS.

Jeśli Serwer SMTP nie został skonfigurowany, wiadomości e-mail nie będą mogły być wysyłane do użytkowników Jeśli powiadomienia SMS nie zostały skonfigurowane, wiadomości SMS nie będą mogły być wysyłane do użytkowników.

7. W oknie Wynik kliknij przycisk Zakończ, aby zakończyć działanie kreatora.

Pakiet aplikacji mobilnej Kaspersky Endpoint Security for Android jest automatycznie publikowany na Kaspersky Security Center Web Server. Pakiet aplikacji mobilnej zawiera aplikację, ustawienia do łączenia urządzenia mobilnego z Serwerem administracyjnym, a także certyfikat. Użytkownik urządzenia mobilnego otrzymuje powiadomienie z odnośnikiem do pobrania pakietu z Serwera sieciowego. Użytkownik klika odnośnik. System operacyjny urządzenia wyświetla pytanie o zaakceptowanie instalacji pakietu aplikacji mobilnych. Jeśli użytkownik wyrazi zgodę, pakiet zostanie pobrany na urządzenie mobilne. Po pobraniu pakietu i zsynchronizowaniu urządzenia mobilnego z Serwerem administracyjnym, urządzenie zostanie wyświetlone w podfolderze **Urządzenia** mobilne, znajdującym się w folderze Zarządzanie urządzeniami mobilnymi drzewa konsoli.

# Zarządzanie urządzeniami mobilnymi Exchange ActiveSync

Ta sekcja opisuje zaawansowane funkcje zarządzania urządzeniami EAS poprzez Kaspersky Security Center.

Oprócz zarządzania urządzeniami EAS przy użyciu poleceń, administrator może używać następujących opcji:

- · Utwórz profile zarządzania dla urządzeń EAS i przypisz je do skrzynek pocztowych [użytkowników.](#page-708-0) Profil zarządzania urządzeniem EAS to profil Exchange ActiveSync, który jest używany na serwerze Microsoft Exchange do zarządzania urządzeniami EAS. W profilu zarządzania urządzeniem EAS możesz skonfigurować następujące grupy ustawień:
	- Ustawienia zarządzania hasłem użytkownika
	- Ustawienia synchronizacji poczty
	- Ograniczenia korzystania z funkcji urządzenia mobilnego
	- Ograniczenia korzystania z aplikacji mobilnych na urządzeniu mobilnym

W zależności od modelu urządzenia mobilnego, ustawienia profilu zarządzającego mogą być stosowane częściowo. Stan zastosowanego profilu Exchange ActiveSync można zobaczyć we właściwościach urządzenia mobilnego.

- · Wyświetl informacje dotyczące ustawień zarządzania [urządzeniem](#page-710-0) EAS. Na przykład, we właściwościach urządzenia mobilnego administrator może sprawdzić godzinę ostatniej synchronizacji z serwerem Microsoft Exchange, numer ID urządzenia EAS, nazwę profilu Exchange ActiveSync oraz jego bieżący stan na urządzeniu mobilnym.
- Odłącz urządzenia EAS od funkcji [zarządzania,](#page-710-1) jeśli nie są używane.

• Zdefiniuj ustawienia przeszukiwania Active Directory przez serwer urządzeń mobilnych Exchange, co umożliwia aktualizację informacji o urządzeniach mobilnych i skrzynkach pocztowych użytkowników.

## <span id="page-708-0"></span>Dodawanie profilu zarządzającego

Aby zarządzać urządzeniami EAS, możesz utworzyć profile zarządzania urządzeniami EAS oraz przypisać je do wybranych skrzynek pocztowych Microsoft Exchange.

Do skrzynki pocztowej Microsoft Exchange można przypisać tylko profil zarządzający urządzeniem EAS.

W celu dodania profilu zarządzającego urządzeniem EAS dla skrzynki pocztowej Microsoft Exchange:

- 1. W drzewie konsoli otwórz folder Zarządzanie urządzeniami mobilnymi.
- 2. W folderze Zarządzanie urządzeniami mobilnymi drzewa konsoli wybierz podfolder Serwery urządzeń . mobilnych
- 3. W obszarze roboczym folderu **Serwery urządzeń mobilnych** wybierz serwer urządzeń mobilnych Exchange.
- 4. Z menu kontekstowego serwera urządzeń mobilnych Exchange wybierz Właściwości. Zostanie otwarte okno właściwości serwera urządzeń mobilnych.
- 5. W oknie właściwości Serwer urządzeń mobilnych Exchange wybierz sekcję Skrzynki pocztowe.
- 6. Wybierz skrzynkę pocztową i kliknij przycisk Przypisz profil.

Zostanie otwarte okno Profile zasad.

- 7. W oknie Profile zasad kliknij przycisk Dodaj. Zostanie otwarte okno Nowy profil.
- 8. Skonfiguruj profil na zakładkach okna Nowy profil.
	- Jeśli chcesz określić nazwę profilu i przedział czasu aktualizacji, wybierz zakładkę **Ogólne**.
	- Jeśli chcesz skonfigurować hasło użytkownika urządzenia mobilnego, wybierz zakładkę Hasło.
	- Jeśli chcesz skonfigurować synchronizację z serwerem Microsoft Exchange, wybierz zakładkę . Synchronizacja
	- Jeśli chcesz skonfigurować ograniczenia funkcji urządzenia mobilnego, wybierz zakładkę **Ograniczenie dla** . funkcji
	- Jeśli chcesz skonfigurować ograniczenie użycia aplikacji mobilnych na urządzeniu mobilnym, wybierz zakładkę . Ograniczenia aplikacji
- 9. Kliknij **OK**.

Nowy profil zostanie wyświetlony na liście profili, w oknie Profile zasad.

Jeśli chcesz, żeby ten profil był automatycznie przypisywany do nowych skrzynek pocztowych, a także do tych, których profile zostały usunięte, wybierz go na liście profili i kliknij przycisk **Ustaw jako profil domyślny**.

Domyślny profil nie może zostać usunięty. Aby usunąć bieżący domyślny profil, musisz przypisać atrybut "profil domyślny" do innego profilu.

10. W oknie **Profile zasad** kliknij **OK**.

Ustawienia profilu zarządzającego zostaną zastosowane na urządzeniu EAS przy następnej synchronizacji urządzenia z serwerem urządzeń mobilnych Exchange.

## Usuwanie profilu zarządzającego

W celu usunięcia profilu zarządzającego urządzeniem EAS dla skrzynki pocztowej Microsoft Exchange:

- 1. W drzewie konsoli otwórz folder Zarządzanie urządzeniami mobilnymi.
- 2. W folderze Zarządzanie urządzeniami mobilnymi drzewa konsoli wybierz podfolder Serwery urządzeń . mobilnych
- 3. W obszarze roboczym folderu Serwery urządzeń mobilnych wybierz serwer urządzeń mobilnych Exchange.
- 4. Z menu kontekstowego serwera urządzeń mobilnych Exchange wybierz Właściwości.

Zostanie otwarte okno właściwości serwera urządzeń mobilnych.

- 5. W oknie właściwości serwera urządzeń mobilnych Exchange wybierz sekcję Skrzynki pocztowe.
- 6. Wybierz skrzynkę pocztową i kliknij przycisk Zmień profile.

Zostanie otwarte okno Profile zasad.

7. W oknie Profile zasad wybierz profil, który chcesz usunąć, i kliknij przycisk Usuń.

Wybrany profil zostanie usunięty z listy profili zarządzających. Do urządzeń EAS zarządzanych przez usunięty profil zostanie zastosowany bieżący profil domyślny.

Jeśli chcesz usunąć bieżący profil domyślny, przydziel wartość "profil domyślny" do innego profilu, a następnie usuń wspomniany profil.

## Zarządzanie profilami Exchange ActiveSync

Po zainstalowaniu serwera urządzeń mobilnych Exchange, w sekcji **Skrzynki pocztowe** okna właściwości Serwera możesz wyświetlić informacje dotyczące kont serwera Microsoft Exchange Server, które zostały pobrane poprzez przeszukiwanie aktualnej domeny lub lasu domeny.

Dodatkowo, w oknie właściwości serwera urządzeń mobilnych Exchange możesz użyć następujących przycisków:

- Zmień profile umożliwia otwarcie okna Profile zasad, które zawiera listę profili pobranych z serwera Microsoft Exchange Server. W tym oknie możesz utworzyć, zmodyfikować lub usunąć profile Exchange ActiveSync. Okno Profile zasad jest prawie takie samo jak okno do modyfikowania profilu w Konsoli zarządzania programu Exchange.
- Przypisz profile do urządzeń mobilnych umożliwia przypisanie wybranego profilu Exchange ActiveSync do jednego lub kilku kont.

Włącz/wyłącz ActiveSync – umożliwia włączenie lub wyłączenie Exchange ActiveSync HTTP dla jednego lub kilku kont.

## Konfigurowanie obszaru skanowania

We właściwościach nowo zainstalowanego serwera urządzeń mobilnych Exchange, w sekcji **Ustawienia** możesz skonfigurować obszar skanowania. Domyślnie obszar skanowania to bieżąca domena, w której zainstalowany jest serwer urządzeń mobilnych Exchange. Wybranie wartości **Cały las domeny** rozszerzy obszar skanowania o cały las domen.

## Praca z urządzeniami EAS

Urządzenia wykryte poprzez skanowanie serwera Microsoft Exchange Server zostaną dodane do standardowej listy urządzeń, która znajduje się w węźle Zarządzanie urządzeniami mobilnymi, w folderze Urządzenia mobilne.

Jeśli chcesz, żeby w folderze **Urządzenia mobilne** były wyświetlane tylko urządzenia Exchange ActiveSync (zwane również urządzeniami EAS), filtruj listę urządzeń, klikając odnośnik **Exchange ActiveSync (EAS)**, który znajduje się nad tą listą.

Urządzeniami EAS można zarządzać przy użyciu poleceń. Na przykład, polecenie **Przywróć ustawienia fabryczne** umożliwia usunięcie wszystkich danych z urządzenia i przywrócenie ustawień fabrycznych urządzenia. Polecenie jest przydatne, gdy urządzenie zostanie zgubione lub skradzione i będziesz chciał zapobiec uzyskaniu danych firmowych i osobowych przez pracowników firm trzecich.

Jeśli wszystkie dane zostały usunięte z urządzenia, zostaną ponownie usunięte przy kolejnym połączeniu urządzenia z serwerem Microsoft Exchange Server. Wykonanie polecenia będzie powtarzane, aż do usunięcia urządzenia z listy urządzeń. To zachowanie jest spowodowane przez zasady działania serwera Microsoft Exchange Server.

Aby usunąć urządzenie EAS z listy, w menu kontekstowym urządzenia wybierz **Usuń**. Jeśli konto Exchange ActiveSync nie zostało usunięte z urządzenia EAS, urządzenie to pojawi się ponownie na liście urządzeń po kolejnej synchronizacji urządzenia z serwerem Microsoft Exchange Server.

## <span id="page-710-0"></span>Przeglądanie informacji o urządzeniu EAS

W celu przejrzenia informacji <sup>o</sup> urządzeniu EAS:

- 1. W folderze Zarządzanie urządzeniami mobilnymi drzewa konsoli wybierz podfolder Urządzenia mobilne. Obszar roboczy folderu wyświetla listę zarządzanych urządzeń mobilnych.
- 2. W obszarze roboczym przefiltruj urządzenia EAS, klikając odnośnik **Exchange ActiveSync (EAS)**.<br>3. Z menu kontekstowego urządzenia przenośnego wybierz **Właściwości**.
- 3. Z menu kontekstowego urządzenia przenośnego wybierz Właściwości.

Zostanie otwarte okno właściwości urządzenia EAS.

<span id="page-710-1"></span>Okno właściwości urządzenia mobilnego wyświetla informacje o podłączonym urządzeniu EAS.

## Odłączanie urządzenia EAS od funkcji zarządzania

W celu odłączenia urządzenia EAS od funkcji zarządzania przez serwer urządzeń mobilnych Exchange:

- 1. W folderze Zarządzanie urządzeniami mobilnymi drzewa konsoli wybierz podfolder Urządzenia mobilne. Obszar roboczy folderu wyświetla listę zarządzanych urządzeń mobilnych.
- 2. W obszarze roboczym przefiltruj urządzenia EAS, klikając odnośnik Exchange ActiveSync (EAS).
- 3. Wybierz urządzenie mobilne, które chcesz odłączyć od funkcji zarządzania przez serwer urządzeń mobilnych Exchange. ąc odnośnik **Exchange ActiveSync (EAS)**<br>I funkcji zarządzania przez serwer urządze<br>**Usuń**.
- 4. Z menu kontekstowego urządzenia mobilnego wybierz Usuń.

Urządzenie EAS zostanie oznaczone jako przeznaczone do usunięcia przy użyciu ikony z czerwonym krzyżykiem. Urządzenie mobilne zostanie usunięte z listy zarządzanych urządzeń po jego usunięciu z bazy danych serwera Exchange ActiveSync. W tym celu administrator musi usunąć konto użytkownika z serwera Microsoft Exchange.

## Uprawnienia użytkownika do zarządzania urządzeniami mobilnymi Exchange ActiveSync

W celu zarządzania urządzeniami mobilnymi działającymi na protokole Exchange ActiveSync z poziomu Microsoft Exchange Server 2010 lub Microsoft Exchange Server 2013, upewnij się, że użytkownik jest uwzględniony w grupie ról, dla której można wykonywać następujące polecenia commandlet:

- Get-CASMailbox
- Set-CASMailbox
- Remove-ActiveSyncDevice
- Clear-ActiveSyncDevice
- Get-ActiveSyncDeviceStatistics
- Get-AcceptedDomain
- Set-AdServerSettings
- Get-ActiveSyncMailboxPolicy
- New-ActiveSyncMailboxPolicy
- Set-ActiveSyncMailboxPolicy
- Remove-ActiveSyncMailboxPolicy

W celu zarządzania urządzeniami mobilnymi działającymi na protokole Exchange ActiveSync z poziomu Microsoft Exchange Server 2007, upewnij się, że użytkownik posiada uprawnienia administratora. Jeśli użytkownik nie posiada uprawnień, wykonaj polecenia commandlet w celu nadania użytkownikowi uprawnień administratora (patrz poniższa tabela).

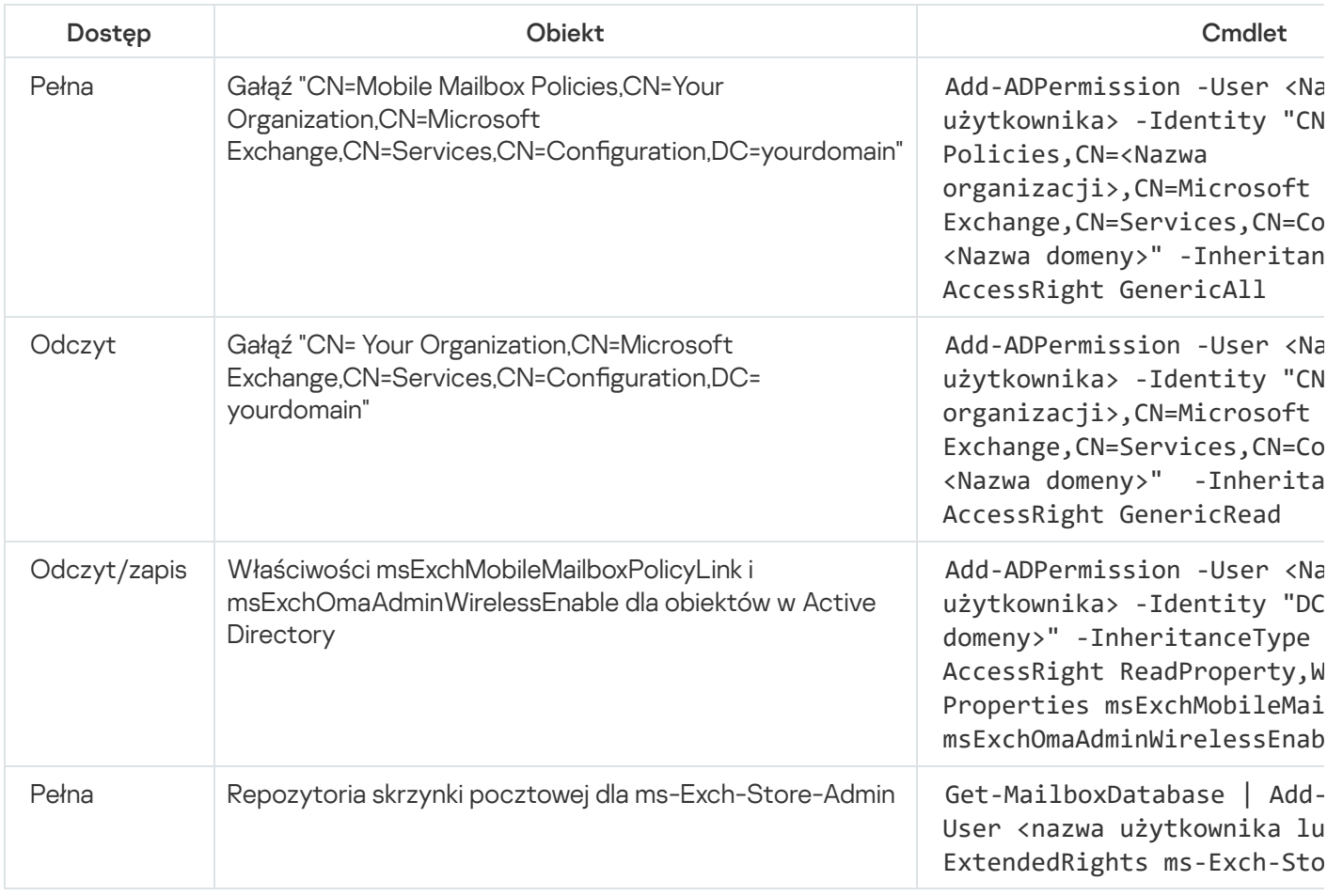

Szczegółowe informacje dotyczące użycia poleceń commandlet w konsoli Exchange Management Shell można znaleźć na stronie działu [pomocy technicznej](https://technet.microsoft.com/pl-pl/library/bb123778(v=exchg.150).aspx) Microsoft Exchange Server<sup>12</sup>.

# Zarządzanie urządzeniami iOS MDM

Ta sekcja opisuje zaawansowane funkcje zarządzania urządzeniami iOS MDM poprzez Kaspersky Security Center. Aplikacja obsługuje następujące funkcje zarządzania urządzeniami iOS MDM:

- Definiowanie ustawień zarządzanych urządzeń iOS MDM w trybie scentralizowanym i ograniczenie funkcji urządzeń przy użyciu profili konfiguracyjnych. Możesz dodać lub zmodyfikować profile konfiguracyjne, a także zainstalować je na urządzeniach mobilnych.
- Instalowanie aplikacji na urządzeniach mobilnych przy użyciu profili informacyjnych, omijając App Store. Na przykład możesz użyć profili informacyjnych do zainstalowania aplikacji firmowych na urządzeniach mobilnych użytkowników. Profil informacyjny zawiera informacje o aplikacji i urządzeniu mobilnym.
- Instalowanie aplikacji na urządzeniu iOS MDM poprzez App Store. Przed zainstalowaniem aplikacji na urządzeniu iOS MDM powinieneś dodać tę aplikację do serwera iOS MDM.

Co 24 godziny na wszystkie podłączone urządzenia mobilne iOS MDM wysyłane jest powiadomienie push w celu zsynchronizowania danych z [serwerem](#page-159-0) iOS MDM.

Informacje o profilu konfiguracyjnym i profilu informacyjnym oraz aplikacjach zainstalowanych na urządzeniu z iOS MDM znajdziesz w oknie [właściwości](#page-721-0) urządzenia.

## Podpisywanie profilu iOS MDM za pomocą certyfikatu

Profil iOS MDM można podpisać za pomocą certyfikatu. Możesz użyć certyfikatu, który sam wystawiłeś, lub możesz otrzymać certyfikat od zaufanych urzędów certyfikacji.

W celu podpisania certyfikatu dla profilu iOS MDM:

- 1. W folderze Zarządzanie urządzeniami mobilnymi drzewa konsoli wybierz podfolder Urządzenia mobilne.
- 2. Z otwartego menu kontekstowego folderu Urządzenia mobilne wybierz Właściwości.
- 3. W oknie właściwości folderu wybierz sekcję Ustawienia połączenia dla urządzeń iOS.
- 4. Kliknij przycisk Przeglądaj znajdujący się pod polem Wybierz plik certyfikatu. Okno **Certyfikat**.
- 5. W polu Typ certyfikatu określ typ certyfikatu publiczny lub prywatny:
	- Jeśli wybrana jest wartość Kontener PKCS #12, określ plik certyfikatu i hasło.
	- Jeśli wybrana jest wartość **Certyfikat X.509**:
		- a. Określ plik klucza prywatnego (z rozszerzeniem \*.prk lub \*.pem).
		- b. Określ hasło dla klucza prywatnego.
		- c. Określ plik klucza publicznego (z rozszerzeniem \*.cer).
- 6. Kliknij **OK**.

Profil iOS MDM jest podpisany za pomocą certyfikatu.

## Dodawanie profilu konfiguracyjnego

Aby utworzyć profil konfiguracyjny, możesz użyć programu Apple Configurator 2, który jest dostępny na stronie Apple Inc. Apple Configurator 2 działa tylko na urządzeniach z systemem macOS; jeśli nie masz do dyspozycji takich urządzeń, możesz zamiast tego użyć narzędzia iPhone Configuration Utility na urządzeniu z zainstalowaną Konsolą administracyjną. Jednak firma Apple Inc. nie obsługuje już programu iPhone Configuration Utility.

W celu utworzenia profilu konfiguracyjnego przy użyciu iPhone Configuration Utility i dodania go do serwera iOS MDM:

- 1. W drzewie konsoli wybierz folder Zarządzanie urządzeniami mobilnymi.
- 2. W obszarze roboczym folderu Zarządzanie urządzeniami mobilnymi wybierz podfolder Serwery urządzeń . mobilnych
- 3. W obszarze roboczym folderu Serwery urządzeń mobilnych wybierz serwer iOS MDM.

4. Z menu kontekstowego serwera iOS MDM wybierz Właściwości.

Zostanie otwarte okno właściwości serwera urządzeń mobilnych.

- 5. W oknie właściwości serwera iOS MDM wybierz sekcję **Profile konfiguracyjne**.
- 6. W sekcji Profile konfiguracyjne kliknij przycisk Utwórz.

Zostanie otwarte okno Nowy profil konfiguracyjny.

7. W oknie Nowy profil konfiguracyjny określ nazwę i numer ID profilu.

Numer ID profilu konfiguracyjnego powinien być unikatowy; wartość powinna być określona w formacie Reverse-DNS (odwrotna translacja adresów DNS), na przykład: com.companyname.identifier.

8. Kliknij **OK**.

Następnie zostanie uruchomione narzędzie iPhone Conguration Utility (jeśli jest zainstalowane).

9. Skonfiguruj ponownie profil konfiguracyjny w iPhone Configuration Utility.

Opis ustawień profilu oraz instrukcje dotyczące sposobu konfiguracji profilu można znaleźć w dokumentacji załączonej do narzędzia iPhone Configuration Utility.

Po skonfigurowaniu profilu przy pomocy narzędzia iPhone Configuration Utility, nowy profil konfiguracyjny zostanie wyświetlony w sekcji Profile konfiguracyjne, w oknie właściwości serwera iOS MDM.

Kliknij przycisk Modyfikuj, aby zmodyfikować profil konfiguracyjny.

Kliknij przycisk Importuj, aby wczytać profil konfiguracyjny do programu.

Kliknij przycisk Eksportuj, aby zapisać profil konfiguracyjny do pliku.

<span id="page-714-0"></span>Utworzony profil musi zostać [zainstalowany na](#page-714-0) urządzeniach iOS MDM.

## Instalowanie profilu konfiguracyjnego na urządzeniu

W celu zainstalowania profilu konfiguracyjnego na urządzeniu mobilnym:

- 1. W folderze Zarządzanie urządzeniami mobilnymi drzewa konsoli wybierz podfolder Urządzenia mobilne. Obszar roboczy folderu wyświetla listę zarządzanych urządzeń mobilnych.
- 2. W obszarze roboczym przefiltruj urządzenia iOS MDM według typu protokołu (iOS MDM).
- 3. Wybierz urządzenie mobilne użytkownika, na którym chcesz zainstalować profil konfiguracyjny. Możesz wybrać kilka urządzeń mobilnych do jednoczesnego zainstalowania profilu.
- 4. Z menu kontekstowego urządzenia mobilnego wybierz Pokaż raport poleceń.
- 5. W oknie Polecenia administracyjne urządzenia mobilnego przejdź do sekcji Zainstaluj profil i kliknij przycisk . Wyślij polecenie

Polecenie możesz wysłać na urządzenie mobilne także poprzez wybranie z jego menu kontekstowego elementu Wszystkie polecenia, a następnie wybranie opcji Zainstaluj profil.

Zostanie otwarte okno **Wybierz profile** wyświetlające listę profili. Wybierz z listy profil, który chcesz zainstalować na urządzeniu mobilnym. Możesz wybrać kilka profili do jednoczesnego zainstalowania na urządzeniu mobilnym. Aby wybrać kilka profili, użyj klawisza **Shift**. Aby wybrać grupę profili, użyj klawisza **CTRL**.

6. Kliknij OK, aby wysłać polecenie na urządzenie mobilne.

Po wykonaniu polecenia, wybrany profil konfiguracyjny zostanie zainstalowany na urządzeniu mobilnym użytkownika. Jeśli polecenie zostanie pomyślnie wykonane, bieżący stan polecenia w raporcie poleceń zostanie wyświetlony jako Gotowe.

Kliknij przycisk Wyślij ponownie, aby ponownie wysłać polecenie na urządzenie mobilne użytkownika.

Kliknij przycisk **Usuń z kolejki**, aby anulować wykonanie wysłanego polecenia, jeśli ostatnie polecenie nie zostało jeszcze wykonane.

Sekcja Raport poleceń wyświetla polecenia, które zostały wysłane na urządzenie mobilne, z odpowiednimi stanami wykonania. Kliknij Odśwież, aby zaktualizować listę poleceń.

7. Kliknij OK, aby zamknąć okno Polecenia administracyjne urządzenia mobilnego.

Zainstalowany profil możesz sprawdzić i usunąć, jeśli jest to [konieczne.](#page-715-0)

## <span id="page-715-0"></span>Usuwanie profilu konfiguracyjnego z urządzenia

W celu usunięcia profilu konfiguracyjnego z urządzenia mobilnego:

- 1. W folderze Zarządzanie urządzeniami mobilnymi drzewa konsoli wybierz podfolder Urządzenia mobilne. Obszar roboczy folderu wyświetla listę zarządzanych urządzeń mobilnych.
- 2. W obszarze roboczym przefiltruj urządzenia iOS MDM, klikając odnośnik i**OS MDM**.
- 3. Wybierz urządzenie mobilne użytkownika, z którego chcesz usunąć profil konfiguracyjny.

Możesz wybrać kilka urządzeń mobilnych do jednoczesnego usunięcia profilu.

- 4. Z menu kontekstowego urządzenia mobilnego wybierz Pokaż raport poleceń.
- 5. W oknie **Polecenia administracyjne urządzenia mobilnego** przejdź do sekcji **Usuń profil** i kliknij przycisk **Wyślij** . polecenie

Polecenie możesz wysłać na urządzenie mobilne także poprzez wybranie z menu kontekstowego elementu Wszystkie polecenia, a następnie wybranie opcji Usuń profil.

Zostanie otwarte okno Usuń profile wyświetlające listę profili.

- 6. Wybierz z listy profil, który chcesz usunąć z urządzenia mobilnego. Możesz wybrać kilka profili do jednoczesnego usunięcia z urządzenia mobilnego. Aby wybrać kilka profili, użyj klawisza **Shift**. Aby wybrać grupę profili, użyj klawisza **CTRL**.
- 7. Kliknij OK, aby wysłać polecenie na urządzenie mobilne.

Po wykonaniu polecenia, wybrany profil konfiguracyjny zostanie usunięty z urządzenia mobilnego użytkownika. Jeśli polecenie zostanie pomyślnie wykonane, bieżący stan polecenia zostanie wyświetlony jako Zakończone.

Kliknij przycisk Wyślij ponownie, aby ponownie wysłać polecenie na urządzenie mobilne użytkownika.

Kliknij przycisk **Usuń z kolejki**, aby anulować wykonanie wysłanego polecenia, jeśli ostatnie polecenie nie zostało jeszcze wykonane.

Sekcja Raport poleceń wyświetla polecenia, które zostały wysłane na urządzenie mobilne, z odpowiednimi stanami wykonania. Kliknij **Odśwież**, aby zaktualizować listę poleceń.

## Dodanie nowego urządzenia poprzez opublikowanie odnośnika do profilu

W Konsoli administracyjnej administrator tworzy nowy profil iOS MDM, korzystając z Kreator podłączania nowego urządzenia mobilnego. Kreator wykonuje następujące działania:

- Profil iOS MDM jest automatycznie publikowany na serwerze sieciowym.
- Do użytkownika zostaje wysłany odnośnik do profilu iOS MDM w wiadomości SMS lub e-mail. Po odebraniu wiadomości z odsyłaczem, użytkownik instaluje profil iOS MDM na urządzeniu mobilnym.
- Urządzenie mobilne łączy się z serwerem iOS MDM.

Ze względu na zaostrzoną politykę bezpieczeństwa, wprowadzoną przez firmę Apple, należy skonfigurować wersje protokołów TLS 1.1 i TLS 1.2 podczas łączenia urządzenia mobilnego działającego pod kontrolą systemu iOS 11 z Serwerem administracyjnym, na którym włączono integrację z Infrastrukturą klucza publicznego (PKI).

## Dodanie nowego urządzenia mobilnego poprzez zainstalowanie profilu przez administratora

W celu połączenia urządzenia mobilnego z serwerem iOS MDM poprzez zainstalowanie profilu iOS MDM na tym urządzeniu mobilnym, administrator musi wykonać następujące czynności:

- 1. W Konsoli administracyjnej powinien otworzyć Kreator tworzenia nowego połączenia z urządzeniem.
- 2. Utworzyć nowy profil iOS MDM, zaznaczając pole **Pokaż certyfikat po zakończeniu działania kreatora** w oknie Kreatora nowego profilu.
- 3. Zapisać profil iOS MDM.
- 4. Zainstalować profil iOS MDM na urządzeniu mobilnym użytkownika przy pomocy narzędzia Apple Configurator.

Urządzenie mobilne łączy się z serwerem iOS MDM.

Ze względu na zaostrzoną politykę bezpieczeństwa, wprowadzoną przez firmę Apple, należy skonfigurować wersje protokołów TLS 1.1 i TLS 1.2 podczas łączenia urządzenia mobilnego działającego pod kontrolą systemu iOS 11 z Serwerem administracyjnym, na którym włączono integrację z Infrastrukturą klucza publicznego (PKI).

## Dodawanie profilu informacyjnego

W celu dodania profilu informacyjnego do serwera iOS MDM:

- 1. W drzewie konsoli otwórz folder Zarządzanie urządzeniami mobilnymi.
- 2. W folderze Zarządzanie urządzeniami mobilnymi drzewa konsoli wybierz podfolder Serwery urządzeń . mobilnych
- 3. W obszarze roboczym folderu Serwery urządzeń mobilnych wybierz serwer iOS MDM.
- 4. Z menu kontekstowego serwera iOS MDM wybierz Właściwości. Zostanie otwarte okno właściwości serwera urządzeń mobilnych.
- 5. W oknie właściwości serwera iOS MDM przejdź do sekcji Profile informacyjne.
- 6. W sekcji Profile informacyjne kliknij przycisk Importuj i określ ścieżkę dostępu do pliku profilu informacyjnego.

Profil zostanie dodany do ustawień serwera iOS MDM.

Kliknij przycisk Eksportuj, aby zapisać listę profili informacyjnych do pliku.

<span id="page-717-0"></span>Możesz zainstalować profil informacyjny, który zaimportowałeś na [urządzenia](#page-717-0) iOS MDM.

Instalowanie profilu informacyjnego na urządzeniu

W celu zainstalowania profilu informacyjnego na urządzeniu mobilnym:

- 1. W folderze **Zarządzanie urządzeniami mobilnymi** drzewa konsoli wybierz podfolder **Urządzenia mobilne**. Obszar roboczy folderu wyświetla listę zarządzanych urządzeń mobilnych.
- 2. W obszarze roboczym przefiltruj urządzenia iOS MDM według typu protokołu (iOS MDM).
- 3. Wybierz urządzenie mobilne użytkownika, na którym chcesz zainstalować profil informacyjny. Możesz wybrać kilka urządzeń mobilnych do jednoczesnego zainstalowania profilu informacyjnego.
- 4. Z menu kontekstowego urządzenia mobilnego wybierz Pokaż raport poleceń.
- 5. W oknie Polecenia administracyjne urządzenia mobilnego przejdź do sekcji Instalowanie profilu informacyjnego i kliknij przycisk Wyślij polecenie.

Polecenie możesz wysłać na urządzenie mobilne także poprzez wybranie z jego menu kontekstowego elementu Wszystkie polecenia, a następnie wybranie opcji Zainstaluj profil informacyjny.

Zostanie otwarte okno **Wybierz profile informacyjne** wyświetlające listę profili informacyjnych. Wybierz z listy profil informacyjny, który chcesz zainstalować na urządzeniu mobilnym. Możesz wybrać kilka profili informacyjnych do jednoczesnego zainstalowania ich na urządzeniu mobilnym. Aby wybrać kilka profili informacyjnych, użyj klawisza Shift. Aby wybrać grupę profili informacyjnych, użyj klawisza Ctrl.

6. Kliknij OK, aby wysłać polecenie na urządzenie mobilne.

Po wykonaniu polecenia, wybrany profil informacyjnych zostanie zainstalowany na urządzeniu mobilnym użytkownika. Jeśli polecenie zostanie pomyślnie wykonane, bieżący stan polecenia w raporcie poleceń jest wyświetlony jako Zakończone.

Kliknij przycisk Wyślij ponownie, aby ponownie wysłać polecenie na urządzenie mobilne użytkownika.

Kliknij przycisk **Usuń z kolejki**, aby anulować wykonanie wysłanego polecenia, jeśli ostatnie polecenie nie zostało jeszcze wykonane.

Sekcja Raport poleceń wyświetla polecenia, które zostały wysłane na urządzenie mobilne, z odpowiednimi stanami wykonania. Kliknij Odśwież, aby zaktualizować listę poleceń.

7. Kliknij OK, aby zamknąć okno Polecenia administracyjne urządzenia mobilnego.

Zainstalowany profil możesz sprawdzić i usunąć, jeśli jest to [konieczne.](#page-718-0)

<span id="page-718-0"></span>Usuwanie profilu informacyjnego z urządzenia

W celu usunięcia profilu informacyjnego z urządzenia mobilnego:

- 1. W folderze **Zarządzanie urządzeniami mobilnymi** drzewa konsoli wybierz podfolder **Urządzenia mobilne**. Obszar roboczy folderu wyświetla listę zarządzanych urządzeń mobilnych.
- 2. W obszarze roboczym przefiltruj urządzenia iOS MDM według typu protokołu (iOS MDM).
- 3. Wybierz urządzenie mobilne użytkownika, z którego chcesz usunąć profil informacyjny.

Możesz wybrać kilka urządzeń mobilnych do jednoczesnego usunięcia profilu informacyjnego.

- 4. Z menu kontekstowego urządzenia mobilnego wybierz Pokaż raport poleceń.
- 5. W oknie Polecenia administracyjne urządzenia mobilnego przejdź do sekcji Usuń profil informacyjny i kliknij przycisk Wyślij polecenie.

Polecenie możesz wysłać na urządzenie mobilne także poprzez wybranie z menu kontekstowego elementu Wszystkie polecenia, a następnie wybranie opcji Usuń profil informacyjny.

Zostanie otwarte okno Usuń profile informacyjne wyświetlające listę profili.

- 6. Wybierz z listy profil informacyjny, który chcesz usunąć z urządzenia mobilnego. Możesz wybrać kilka profili informacyjnych do jednoczesnego usunięcia z urządzenia mobilnego. Aby wybrać kilka profili informacyjnych, użyj klawisza Shift. Aby wybrać grupę profili informacyjnych, użyj klawisza Ctrl.
- 7. Kliknij OK, aby wysłać polecenie na urządzenie mobilne.

Po wykonaniu polecenia, wybrany profil informacyjny zostanie usunięty z urządzenia mobilnego użytkownika. Aplikacje skojarzone z usuniętym profilem informacyjnym nie będą działać. Jeśli polecenie zostanie pomyślnie wykonane, bieżący stan polecenia zostanie wyświetlony jako Zakończone.

Kliknij przycisk Wyślij ponownie, aby ponownie wysłać polecenie na urządzenie mobilne użytkownika.

Kliknij przycisk **Usuń z kolejki**, aby anulować wykonanie wysłanego polecenia, jeśli ostatnie polecenie nie zostało jeszcze wykonane.

Sekcja Raport poleceń wyświetla polecenia, które zostały wysłane na urządzenie mobilne, z odpowiednimi stanami wykonania. Kliknij Odśwież, aby zaktualizować listę poleceń.

8. Kliknij OK, aby zamknąć okno Polecenia administracyjne urządzenia mobilnego.

## Dodawanie zarządzanej aplikacji

Przed zainstalowaniem aplikacji na urządzeniu iOS MDM powinieneś dodać tę aplikację do serwera iOS MDM. Aplikacja jest postrzegana jako zarządzana, jeśli została zainstalowana na urządzeniu poprzez Kaspersky Security Center. Zarządzana aplikacja może być zarządzana ręcznie poprzez Kaspersky Security Center.

W celu dodania zarządzanej aplikacji do serwera iOS MDM:

1. W drzewie konsoli otwórz folder Zarządzanie urządzeniami mobilnymi.

- 2. W folderze Zarządzanie urządzeniami mobilnymi drzewa konsoli wybierz podfolder Serwery urządzeń . mobilnych
- 3. W obszarze roboczym folderu Serwery urządzeń mobilnych wybierz serwer iOS MDM.

4. Z menu kontekstowego serwera iOS MDM wybierz Właściwości.

Zostanie otwarte okno właściwości serwera iOS MDM.

- 5. W oknie właściwości serwera iOS MDM wybierz sekcję Zarządzane aplikacje.
- 6. W sekcji Zarządzane aplikacje kliknij przycisk Dodaj.

Zostanie otwarte okno **Dodaj aplikację**.

- 7. W oknie Dodaj aplikację, w polu Nazwa aplikacji określ nazwę dodawanej aplikacji.
- 8. W polu A**pple ID lub odnośnik do App Store** określ Apple ID dodawanej aplikacji lub określ odnośnik do pliku manifestu, który może być używany do pobrania aplikacji.
- 9. Jeśli chcesz, aby zarządzana aplikacja została usunięta z urządzenia mobilnego użytkownika wraz z profilem iOS MDM, zaznacz pole **Usuń wraz z profilem iOS MDM**.
- 10. Jeśli chcesz zablokować tworzenie kopii zapasowej danych aplikacji poprzez iTunes, zaznacz pole **Zablokuj kopię** . zapasową danych
- 11. Kliknij **OK**.

Dodana aplikacja będzie wyświetlana w sekcji Zarządzane aplikacje okna właściwości serwera iOS MDM.

#### Instalowanie aplikacji na urządzeniu mobilnym

W celu zainstalowania aplikacji na urządzeniu mobilnym iOS MDM:

- 1. W folderze Zarządzanie urządzeniami mobilnymi drzewa konsoli wybierz podfolder Urządzenia mobilne. Obszar roboczy folderu wyświetla listę zarządzanych urządzeń mobilnych.
- 2. Wybierz urządzenie iOS MDM, na którym chcesz zainstalować aplikację.

Możesz wybrać kilka urządzeń mobilnych do jednoczesnego zainstalowania aplikacji.

- 3. Z menu kontekstowego urządzenia mobilnego wybierz Pokaż raport poleceń.
- 4. W oknie Polecenia administracyjne urządzenia mobilnego przejdź do sekcji Zainstaluj aplikację i kliknij przycisk . Wyślij polecenie

Polecenie możesz wysłać na urządzenie mobilne także poprzez wybranie z jego menu kontekstowego elementu Wszystkie polecenia, a następnie wybranie opcji Zainstaluj aplikację.

Zostanie otwarte okno **Wybierz aplikacje** wyświetlające listę profili. Wybierz z listy aplikację, którą chcesz zainstalować na urządzeniu mobilnym. Możesz wybrać kilka aplikacji do jednoczesnego zainstalowania na urządzeniu mobilnym. Aby wybrać kilka aplikacji, użyj klawisza **Shift**. Aby wybrać grupę aplikacji, użyj klawisza . Ctrl

5. Kliknij OK, aby wysłać polecenie na urządzenie mobilne.

Po wykonaniu polecenia, wybrana aplikacja zostanie zainstalowana na urządzeniu mobilnym użytkownika. Jeśli polecenie zostanie pomyślnie wykonane, bieżący stan polecenia w raporcie poleceń zostanie wyświetlony jako Zakończone.

Kliknij przycisk **Wyślij ponownie**, aby ponownie wysłać polecenie na urządzenie mobilne użytkownika. Kliknij przycisk **Usuń z kolejki**, aby anulować wykonanie wysłanego polecenia, jeśli ostatnie polecenie nie zostało jeszcze wykonane.
Sekcja Raport poleceń wyświetla polecenia, które zostały wysłane na urządzenie mobilne, z odpowiednimi stanami wykonania. Kliknij Odśwież, aby zaktualizować listę poleceń.

6. Kliknij OK, aby zamknąć okno Polecenia administracyjne urządzenia mobilnego.

Informacje o zainstalowaniu aplikacji są wyświetlane we właściwościach [urządzenia](#page-721-0) mobilnego iOS MDM. Możesz usunąć aplikację z urządzenia mobilnego, korzystając z raportu poleceń lub menu [kontekstowego](#page-720-0) urządzenia mobilnego.

### <span id="page-720-0"></span>Usuwanie aplikacji z urządzenia

W celu usunięcia aplikacji <sup>z</sup> urządzenia mobilnego:

- 1. W folderze Zarządzanie urządzeniami mobilnymi drzewa konsoli wybierz podfolder Urządzenia mobilne. Obszar roboczy folderu wyświetla listę zarządzanych urządzeń mobilnych.
- 2. W obszarze roboczym przefiltruj urządzenia iOS MDM według typu protokołu (iOS MDM).
- 3. Wybierz urządzenie mobilne użytkownika, z którego chcesz usunąć aplikację.

Możesz wybrać kilka urządzeń mobilnych do jednoczesnego usunięcia aplikacji.

- 4. Z menu kontekstowego urządzenia mobilnego wybierz Pokaż raport poleceń.
- 5. W oknie Polecenia administracyjne urządzenia mobilnego przejdź do sekcji Usuń aplikację i kliknij przycisk . Wyślij polecenie

Polecenie możesz wysłać na urządzenie mobilne także poprzez wybranie z jego menu kontekstowego elementu Wszystkie polecenia, a następnie wybranie opcji Usuń aplikację.

Zostanie otwarte okno **Usuń aplikacje** wyświetlające listę aplikacji.

- 6. Wybierz z listy aplikację, którą chcesz usunąć z urządzenia mobilnego. Możesz wybrać kilka aplikacji do ich jednoczesnego usunięcia. Aby wybrać kilka aplikacji, użyj klawisza **Shift**. Aby wybrać grupę aplikacji, użyj klawisza . Ctrl
- 7. Kliknij OK, aby wysłać polecenie na urządzenie mobilne.

Po wykonaniu polecenia, wybrana aplikacja zostanie usunięta z urządzenia mobilnego użytkownika. Jeśli polecenie zostanie pomyślnie wykonane, bieżący stan polecenia zostanie wyświetlony jako Zakończone.

Kliknij przycisk **Wyślij ponownie**, aby ponownie wysłać polecenie na urządzenie mobilne użytkownika.

Kliknij przycisk **Usuń z kolejki**, aby anulować wykonanie wysłanego polecenia, jeśli ostatnie polecenie nie zostało jeszcze wykonane.

Sekcja Raport poleceń wyświetla polecenia, które zostały wysłane na urządzenie mobilne, z odpowiednimi stanami wykonania. Kliknij Odśwież, aby zaktualizować listę poleceń.

8. Kliknij OK, aby zamknąć okno Polecenia administracyjne urządzenia mobilnego.

### Konfigurowanie roamingu na urządzeniu mobilnym iOS MDM

W celu skonfigurowania roamingu:

1. W drzewie konsoli otwórz folder Zarządzanie urządzeniami mobilnymi.

2. W folderze Zarządzanie urządzeniami mobilnymi wybierz podfolder Urządzenia mobilne.

Obszar roboczy folderu wyświetla listę zarządzanych urządzeń mobilnych.

- 3. Wybierz urządzenie iOS MDM należące do użytkownika, dla którego chcesz skonfigurować roaming. Możesz wybrać kilka urządzeń mobilnych do jednoczesnego skonfigurowania na nich roamingu.
- 4. Z menu kontekstowego urządzenia mobilnego wybierz Pokaż raport poleceń.
- 5. W oknie Polecenia administracyjne urządzenia mobilnego przejdź do sekcji Konfiguruj roaming i kliknij przycisk . Wyślij polecenie

Polecenie możesz wysłać na urządzenie mobilne także poprzez wybranie z menu kontekstowego elementu Wszystkie polecenia  $\rightarrow$  Konfiguruj roaming.

#### 6. W oknie Ustawienia roamingu określ odpowiednie ustawienia:

#### • [Włącz roaming głosowy](javascript:toggleBlock()<sup>®</sup>

Jeśli ta opcja jest włączona, na urządzeniach mobilnych iOS MDM zostanie włączony roaming połączeń. Użytkownik urządzenia mobilnego iOS MDM może wykonywać i odbierać połączenia w strefie roamingu.

Domyślnie opcja ta jest włączona.

#### [Włącz roaming danych](javascript:toggleBlock() ?

Jeśli ta opcja jest włączona, na urządzeniach mobilnych iOS MDM zostanie włączony roaming danych. Użytkownik urządzenia mobilnego iOS MDM może przeglądać internet w strefie roamingu.

Domyślnie opcja ta jest wyłączona.

Roaming zostanie skonfigurowany dla wybranych urządzeń.

### <span id="page-721-0"></span>Przeglądanie informacji o urządzeniu iOS MDM

W celu przejrzenia informacji o urządzeniu iOS MDM:

- 1. W folderze **Zarządzanie urządzeniami mobilnymi** drzewa konsoli wybierz podfolder **Urządzenia mobilne**. Obszar roboczy folderu wyświetla listę zarządzanych urządzeń mobilnych.
- 2. W obszarze roboczym przefiltruj urządzenia iOS MDM, klikając odnośnik i**OS MDM**.
- 3. Wybierz urządzenie mobilne, o którym informacje chcesz przejrzeć.
- 4. Z menu kontekstowego urządzenia przenośnego wybierz Właściwości. Zostanie otwarte okno właściwości urządzenia iOS MDM.

Okno właściwości urządzenia mobilnego wyświetla informacje o podłączonym urządzeniu iOS MDM.

### Odłączanie urządzenia iOS MDM od funkcji zarządzania

- 1. W folderze Zarządzanie urządzeniami mobilnymi drzewa konsoli wybierz podfolder Urządzenia mobilne. Obszar roboczy folderu wyświetla listę zarządzanych urządzeń mobilnych.
- 2. W obszarze roboczym przefiltruj urządzenia iOS MDM, klikając odnośnik i**OS MDM**.
- 3. Wybierz urządzenie mobilne, które chcesz odłączyć.
- 4. Z menu kontekstowego urządzenia mobilnego wybierz Usuń.

Urządzenie iOS MDM zostanie oznaczone na liście jako obiekt do usunięcia. Urządzenie mobilne zostanie automatycznie usunięte z listy zarządzanych urządzeń po jego wcześniejszym usunięciu z bazy danych serwera iOS MDM. Urządzenie mobilne zostanie usunięte z bazy danych serwera iOS MDM w ciągu jednej minuty.

Po odłączeniu urządzenia iOS MDM od funkcji zarządzania, wszystkie zainstalowane profile konfiguracyjne, profil iOS MDM oraz aplikacje, dla których włączono opcję <mark>Usuń wraz z profilem iOS MDM</mark>, zostaną usunięte z urządzenia mobilnego.

## Wysyłanie poleceń na urządzenie

W celu wysłania polecenia na urządzenie iOS MDM:

- 1. W Konsoli administracyjnej otwórz węzeł Zarządzanie urządzeniami mobilnymi.
- 2. Wybierz folder Urządzenia mobilne.
- 3. W folderze Urządzenia mobilne wybierz urządzenie mobilne, na które mają zostać wysłane polecenia.
- 4. Z menu kontekstowego urządzenia mobilnego wybierz Pokaż raport poleceń.
- 5. Z wyświetlonej listy wybrać polecenie, które ma zostać wysłane na urządzenie mobilne.

### Sprawdzanie stanu wykonania wysłanych poleceń

W celu sprawdzenia stanu wykonania polecenia, które zostało wysłane na urządzenie mobilne:

- 1. W Konsoli administracyjnej otwórz węzeł Zarządzanie urządzeniami mobilnymi.
- 2. Wybierz folder Urządzenia mobilne.
- 3. W folderze **Urządzenia mobilne** wybierz urządzenie mobilne, na którym ma być sprawdzony stan wykonania wybranych poleceń.
- 4. Z menu kontekstowego urządzenia mobilnego wybierz Pokaż raport poleceń.

## Zarządzanie urządzeniami KES

W Kaspersky Security Center możesz zarządzać urządzeniami mobilnymi KES na następujące sposoby:

- Zarządzać urządzeniami KES w sposób scentralizowany [przy pomocy poleceń.](#page-690-0)
- Przeglądać informacje dotyczące ustawień zarządzania [urządzeniami](#page-724-0) KES.
- Instalować aplikacje przy użyciu pakietów aplikacji [mobilnych](#page-723-0).
- <span id="page-723-0"></span>· Odłączać urządzenia KES od funkcji [zarządzania.](#page-724-1)

Tworzenie pakietów aplikacji mobilnych dla urządzeń KES

Aby możliwe było utworzenie pakietu aplikacji mobilnej dla urządzeń KES, niezbędna jest licencja Kaspersky Endpoint Security for Android.

W celu utworzenia pakietu aplikacji mobilnych:

1. W folderze Zdalna instalacja drzewa konsoli wybierz podfolder Pakiety instalacyjne. Domyślnie folder Zdalna instalacja to podfolder folderu Zaawansowane.

- 2. Kliknij przycisk Akcje dodatkowe i z listy rozwijalnej wybierz Zarządzaj pakietami aplikacji mobilnych.
- 3. W oknie Zarządzanie pakietami aplikacji mobilnych kliknij przycisk Nowy.
- 4. Zostanie uruchomiony Kreator tworzenia pakietu aplikacji mobilnych. Postępuj zgodnie z instrukcjami Kreatora.

Nowo utworzony pakiet aplikacji mobilnych jest wyświetlany w oknie Zarządzanie pakietami aplikacji mobilnych.

### Włączanie weryfikacji dwuetapowej urządzeń KES

W celu włączenia weryfikacji dwuetapowej urządzeń KES:

1. Otwórz rejestr systemu urządzenia klienckiego, na którym jest zainstalowany Serwer administracyjny (na przykład lokalnie, przy użyciu polecenia regedit z poziomu menu Start → Uruchom).

2. Przejdź do gałęzi:

- Dla systemu 64-bitowego: HKEY\_LOCAL\_MACHINE\SOFTWARE\Wow6432Node\KasperskyLab\Components\34\.core\.independent\
- Dla systemu 32-bitowego: HKLM\Software\KasperskyLab\Components\34\.core\.independent\KLLIM
- 3. Utwórz klucz o nazwie LP\_MobileMustUseTwoWayAuthOnPort13292.
- 4. Jako typ klucza określ REG\_DWORD.
- 5. Dla klucza wskaż wartość 1.
- 6. Uruchom ponownie usługę Serwera administracyjnego.

Obowiązkowa weryfikacja dwuetapowa urządzenia KES przy użyciu współdzielonego certyfikatu zostanie włączona po uruchomieniu usługi Serwera administracyjnego.

Pierwsze nawiązanie połączenia między urządzeniem KES i Serwerem administracyjnym nie wymaga certyfikatu.

<span id="page-724-0"></span>Domyślnie weryfikacja dwuetapowa urządzeń KES jest wyłączona.

## Przeglądanie informacji o urządzeniu KES

W celu przejrzenia informacji <sup>o</sup> urządzeniu KES:

- 1. W folderze Zarządzanie urządzeniami mobilnymi drzewa konsoli wybierz podfolder Urządzenia mobilne. Obszar roboczy folderu wyświetla listę zarządzanych urządzeń mobilnych.
- 2. W obszarze roboczym przefiltruj urządzenia KES według typu protokołu (KES).
- 3. Wybierz urządzenie mobilne, o którym informacje chcesz przejrzeć.
- 4. Z menu kontekstowego urządzenia przenośnego wybierz Właściwości.

Zostanie otwarte okno właściwości urządzenia KES.

<span id="page-724-1"></span>Okno właściwości urządzenia mobilnego wyświetla informacje o podłączonym urządzeniu KES.

### Odłączanie urządzenia KES od funkcji zarządzania

Aby odłączyć urządzenie KES od funkcji zarządzania, użytkownik musi usunąć Agenta sieciowego z urządzenia mobilnego. Po usunięciu Agenta sieciowego, szczegóły urządzenia mobilnego zostaną usunięte z bazy danych Serwera administracyjnego, a administrator będzie mógł usunąć urządzenie mobilne z listy zarządzanych urządzeń.

W celu usunięcia urządzenia KES <sup>z</sup> listy zarządzanych urządzeń:

- 1. W folderze Zarządzanie urządzeniami mobilnymi drzewa konsoli wybierz podfolder Urządzenia mobilne. Obszar roboczy folderu wyświetla listę zarządzanych urządzeń mobilnych.
- 2. W obszarze roboczym przefiltruj urządzenia KES według typu protokołu (KES).
- 3. Wybierz urządzenie mobilne, które chcesz odłączyć od funkcji zarządzania.
- 4. Z menu kontekstowego urządzenia mobilnego wybierz Usuń.

Urządzenie mobilne zostanie usunięte z listy zarządzanych urządzeń.

Jeśli program Kaspersky Endpoint Security for Android nie został usunięty z urządzenia mobilnego, po synchronizacji z Serwerem administracyjnym to urządzenie mobilne ponownie pojawi się na liście zarządzanych urządzeń.

# Szyfrowanie i ochrona danych

Szyfrowanie danych zmniejsza ryzyko przypadkowego wycieku danych w sytuacji, gdy notebook, nośnik wymienny lub dysk twardy zostanie skradziony lub zgubiony, bądź też, gdy dostęp do danych uzyskują nieautoryzowani użytkownicy lub aplikacje.

Kaspersky Endpoint Security for Windows oferuje funkcję szyfrowania. Kaspersky Endpoint Security for Windows umożliwia szyfrowanie plików przechowywanych na dyskach lokalnych urządzeń inośnikach wymiennych, a także całych nośników wymiennych i dysków twardych.

Reguły szyfrowania są konfigurowane przy użyciu Kaspersky Security Center, poprzez profile. Zgodnie z określonymi regułami, szyfrowanie i deszyfrowanie jest wykonywane po zastosowaniu profilu.

Dostępność funkcji zarządzania szyfrowaniem jest określana przez [ustawienia](#page-252-0) interfejsu.

Administrator może wykonywać następujące akcje:

- Konfigurować i przeprowadzać szyfrowanie lub deszyfrowanie plików na dyskach lokalnych urządzenia.
- Konfigurować oraz przeprowadzać szyfrowanie plików na nośnikach wymiennych.
- Tworzyć reguły dostępu aplikacji do zaszyfrowanych plików.
- Tworzyć iprzekazywać użytkownikowi plik klucza dostępu do zaszyfrowanych plików, jeśli funkcja szyfrowania pliku posiada ograniczenia na urządzeniu użytkownika.
- Konfigurować i wykonywać szyfrowanie dysku twardego.
- Zarządzać dostępem użytkownika do zaszyfrowanych dysków twardych inośników wymiennych (zarządzać kontami Agenta autoryzacji, tworzyć i dostarczać użytkownikom informacje dotyczące przywrócenia nazwy konta i hasła, a także klucze dostępu do zaszyfrowanych urządzeń).
- Wyświetlać stany szyfrowania i raporty dotyczące szyfrowania plików.

Działania te są wykonywane przy użyciu narzędzi zintegrowanych z Kaspersky Endpoint Security for Windows. Szczegółowe instrukcje dotyczące wykonywania działań oraz opis funkcji szyfrowania są dostępne w [internetowym](https://support.kaspersky.com/KESWin/11.6.0/pl-PL/127971.htm) systemie pomocy dla Kaspersky Endpoint Security for Windows  $E$ .

Kaspersky Security Center obsługuje funkcjonalność zarządzania szyfrowaniem dla urządzeń z systemem operacyjnym MAC. Szyfrowanie jest konfigurowane przy użyciu narzędzi Kaspersky Endpoint Security for Mac dla tych wersji aplikacji, które obsługują funkcję szyfrowania. Szczegółowe instrukcje dotyczące wykonywania działań oraz opis funkcji szyfrowania są dostępne w Podręczniku administratora dla Kaspersky Endpoint Security for Mac.

## Przeglądanie listy zaszyfrowanych urządzeń

W celu przejrzenia listy urządzeń, na których przechowywane są zaszyfrowane informacje:

- 1. Z drzewa konsoli Serwera administracyjnego wybierz folder **Szyfrowanie i ochrona danych**.
- 2. Otwórz listę zaszyfrowanych urządzeń przy użyciu jednej z następujących metod:
- Klikając odnośnik Przejdź do listy zaszyfrowanych dysków w sekcji Zarządzanie zaszyfrowanymi dyskami.
- Wybierając folder Zaszyfrowane dyski w drzewie konsoli.

W obszarze roboczym zostaną wyświetlone informacje o urządzeniach w sieci, na których przechowywane są zaszyfrowane pliki, oraz o urządzeniach zaszyfrowanych na poziomie dysku. Po odszyfrowaniu informacji na urządzeniu, urządzenie jest automatycznie usuwane z listy.

Informacje przedstawione na liście urządzeń mogą być sortowane (rosnąco lub malejąco) według dowolnej kolumny.

<u>Ustawienia interfejsu [użytkownika](#page-252-0)</u> określają, czy folder **Szyfrowanie i ochrona danych** jest wyświetlany w drzewie konsoli.

## <span id="page-726-0"></span>Wyświetlanie listy zdarzeń szyfrowania

Podczas wykonywania zadań szyfrowania lub deszyfrowania danych na urządzeniach, Kaspersky Endpoint Security for Windows wysyła do Kaspersky Security Center informacje o zdarzeniach następujących typów:

- Nie można zaszyfrować ani odszyfrować pliku lub utworzyć zaszyfrowanego archiwum ze względu na brak wolnego miejsca na dysku.
- Nie można zaszyfrować ani odszyfrować pliku lub utworzyć zaszyfrowanego archiwum ze względu na problemy z licencją.
- Nie można zaszyfrować ani odszyfrować pliku lub utworzyć zaszyfrowanego archiwum ze względu na brak uprawnień dostępu.
- Dla aplikacji zablokowano dostęp do zaszyfrowanego pliku.
- Nieznane błędy.

W celu wyświetlenia listy zdarzeń, które wystąpiły <sup>w</sup> trakcie szyfrowania danych na urządzeniach:

- 1. Z drzewa konsoli Serwera administracyjnego wybierz folder **Szyfrowanie i ochrona danych**.
- 2. Przejdź do listy zdarzeń występujących podczas szyfrowania, korzystając z jednej z następujących metod:
	- Klikając odnośnik Przejdź do listy błędów w sekcji Błędy szyfrowania danych.
	- Wybierając folder Zaszyfrowane dyski w drzewie konsoli.

W obszarze roboczym zostaną wyświetlone informacje o problemach, które wystąpiły podczas szyfrowania danych na urządzeniach.

Na liście zdarzeń szyfrowania można wykonywać następujące działania:

- Sortować dane w dowolnej kolumnie rosnąco lub malejąco.
- Wykonywać szybkie wyszukiwanie wpisów (przez dopasowanie tekstu podciągiem znaków w dowolnym polu listy).
- Eksportować listę zdarzeń do pliku tekstowego.

<u>Ustawienia interfejsu [użytkownika](#page-252-0)</u> określają, czy folder **Szyfrowanie i ochrona danych** jest wyświetlany w drzewie konsoli.

## Eksportowanie listy zdarzeń szyfrowania do pliku tekstowego

W celu wyeksportowania listy zdarzeń szyfrowania do pliku tekstowego:

- 1. Utwórz listę zdarzeń [szyfrowania](#page-726-0).
- 2. Z menu kontekstowego listy zdarzeń wybierz Eksportuj listę.

Zostanie otwarte okno Eksportuj listę.

3. W oknie Eksportuj listę określ nazwę pliku tekstowego z listą zdarzeń, wybierz folder zapisu i kliknij przycisk . Zapisz

Lista zdarzeń szyfrowania zostanie zapisana w określonym pliku.

## Tworzenie i przeglądanie raportów z szyfrowania

Możesz wygenerować następujące raporty:

- Raport o stanie szyfrowania urządzeń pamięci masowej. Ten raport zawiera informacje o stanie szyfrowania urządzeń dla wszystkich grup urządzeń.
- Raport o uprawnieniach dostępu do zaszyfrowanych urządzeń. Ten raport zawiera informacje o stanie kont użytkowników, którym nadano uprawnienia dostępu do zaszyfrowanych urządzeń.
- Raport o błędach podczas szyfrowania plików. Ten raport zawiera informacje o błędach, które wystąpiły podczas uruchamiania zadań szyfrowania lub deszyfrowania danych na urządzeniach.
- Raport o stanie szyfrowania zarządzanych urządzeń. Ten raport zawiera informacje, czy stan szyfrowania urządzeń odpowiada profilowi szyfrowania.
- Raport o zablokowanym dostępie do zaszyfrowanych plików. Ten raport zawiera informacje o blokowaniu dostępu aplikacji do zaszyfrowanych plików.

W celu wygenerowania raportu dotyczącego szyfrowania urządzeń:

- 1. Z drzewa konsoli wybierz folder Szyfrowanie i ochrona danych.
- 2. Wykonaj jedną z poniższych czynności:
	- Aby wygenerować raport dotyczący stanu szyfrowania zarządzanych urządzeń, kliknij odnośnik Wyświetl . raport o szyfrowaniu urządzeń pamięci masowej

Jeśli jeszcze nie skonfigurowałeś tego raportu, zostanie uruchomiony Kreator tworzenia nowego szablonu raportu. Postępuj zgodnie z krokami kreatora.

Aby wygenerować raport dotyczący stanu szyfrowania urządzeń pamięci masowej, w drzewie konsoli wybierz podfolder **Zaszyfrowane dyski**, a następnie kliknij przycisk **Wyświetl raport o szyfrowaniu** . urządzeń pamięci masowej

Zostanie rozpoczęte tworzenie raportu. Raport pojawi się na zakładce Raporty węzła Serwer administracyjny.

W celu wygenerowania raportu <sup>o</sup> uprawnieniach dostępu do zaszyfrowanych urządzeń:

1. Z drzewa konsoli wybierz folder Szyfrowanie i ochrona danych.

2. Wykonaj jedną z poniższych czynności:

- Kliknij odnośnik **Raport o prawach dostępu do zaszyfrowanych dysków** w sekcji **Zarządzanie** zaszyfrowanymi dyskami, aby uruchomić Kreator tworzenia nowego szablonu raportu.
- Wybierz podfolder **Zaszyfrowane dyski**, a następnie kliknij przycisk **Raport o prawach dostępu do** zaszyfrowanych dysków, aby uruchomić Kreator tworzenia nowego szablonu raportu.
- 3. Postępuj zgodnie z instrukcjami Kreatora tworzenia nowego szablonu raportu.

Zostanie rozpoczęte tworzenie raportu. Raport pojawi się na zakładce Raporty węzła Serwer administracyjny.

W celu wygenerowania raportu <sup>o</sup> błędach szyfrowania plików:

- 1. Z drzewa konsoli wybierz folder **Szyfrowanie i ochrona danych**.
- 2. Wykonaj jedną z poniższych czynności:
	- Kliknij odnośnik **Wyświetl raport o błędach podczas szyfrowania plików**, dostępny w sekcji **Błędy** szyfrowania danych, aby uruchomić Kreator tworzenia nowego szablonu raportu.
	- Wybierz podfolder **Zdarzenia szyfrowania**, a następnie kliknij odnośnik **Raport o błędach szyfrowania** plików, aby uruchomić Kreator tworzenia nowego szablonu raportu.
- 3. Postępuj zgodnie z instrukcjami Kreatora tworzenia nowego szablonu raportu.

Zostanie rozpoczęte tworzenie raportu. Raport pojawi się na zakładce Raporty węzła Serwer administracyjny.

W celu wygenerowania raportu <sup>o</sup> stanie szyfrowania zarządzanych urządzeń:

- 1. Z drzewa konsoli wybierz węzeł z nazwą żądanego Serwera administracyjnego.
- 2. W obszarze roboczym węzła wybierz zakładkę Raporty.
- 3. Kliknij przycisk **Nowy szablon raportu**, aby uruchomić Kreator tworzenia nowego szablonu raportu.
- 4. Postępuj zgodnie z instrukcjami Kreatora tworzenia nowego szablonu raportu. W oknie **Wybieranie typu** szablonu raportu, w sekcji Inne wybierz Raport o stanie szyfrowania zarządzanych urządzeń.

Po zakończeniu pracy Kreatora tworzenia nowego szablonu raportu, nowy szablon raportu pojawi się w węźle Serwer administracyjny, na zakładce Raporty.

5. W węźle odpowiedniego Serwera administracyjnego, na zakładce Raporty wybierz szablon raportu, który został utworzony w poprzednich krokach instrukcji.

Zostanie rozpoczęte tworzenie raportu. Raport pojawi się na zakładce Raporty węzła Serwer administracyjny.

Możesz również zapoznać się z informacjami o spełnianiu warunków profilu szyfrowania przez stan szyfrowania urządzeń i nośników wymiennych, które są dostępne na panelach informacyjnych, na zakładce **Statystyki**, w węźle Serwer administracyjny.

W celu wygenerowania raportu <sup>o</sup> blokowaniu dostępu do zaszyfrowanych plików:

- 1. Z drzewa konsoli wybierz węzeł z nazwą żądanego Serwera administracyjnego.
- 2. W obszarze roboczym węzła wybierz zakładkę Raporty.
- 3. Kliknij przycisk Nowy szablon raportu, aby uruchomić Kreator tworzenia nowego szablonu raportu.
- 4. Postępuj zgodnie z instrukcjami Kreatora tworzenia nowego szablonu raportu. W oknie **Wybieranie typu** szablonu raportu, w sekcji Inne wybierz Raport o zablokowanym dostępie do zaszyfrowanych plików.

Po zakończeniu pracy Kreatora tworzenia nowego szablonu raportu, nowy szablon raportu pojawi się w węźle Serwer administracyjny, na zakładce Raporty.

5. W węźle **Serwer administracyjny**, na zakładce **Raporty** wybierz szablon raportu, który został utworzony w poprzednich krokach instrukcji.

Zostanie rozpoczęte tworzenie raportu. Raport pojawi się na zakładce Raporty węzła Serwer administracyjny.

## Przesyłanie kluczy szyfrowania między Serwerami administracyjnymi

Jeśli funkcja szyfrowania danych jest włączona na zarządzanym urządzeniu, klucz szyfrowania jest przechowywany na Serwerze administracyjnym. Klucz szyfrowania służy do uzyskiwania dostępu do zaszyfrowanych danych i zarządzania zasadą szyfrowania.

Klucz szyfrowania musi zostać przesłany do innego Serwera administracyjnego w następujących przypadkach:

- Ponownie skonfiguruj Agenta sieciowego na zarządzanym urządzeniu, aby przypisać urządzenie do innego Serwera administracyjnego. Jeśli to urządzenie zawiera zaszyfrowane dane, klucz szyfrowania musi zostać przesłany do docelowego Serwera administracyjnego. W przeciwnym razie dane nie mogą zostać odszyfrowane.
- Szyfrujesz dysk wymienny podłączony do urządzenia D1 zarządzanego przez Serwer administracyjny S1, a następnie podłączasz ten dysk wymienny do urządzenia D2 zarządzanego przez Serwer administracyjny S2. Aby uzyskać dostęp do danych na dysku wymiennym, klucz szyfrowania musi zostać przesłany z Serwera administracyjnego S1 do Serwera administracyjnego S2.
- Zaszyfrujesz plik na urządzeniu D1 zarządzanym przez Serwer administracyjny S1, a następnie próbujesz uzyskać dostęp do pliku na urządzeniu D2 zarządzanym przez Serwer administracyjny S2. Aby uzyskać dostęp do pliku, klucz szyfrowania musi zostać przesłany z Serwera administracyjnego S1 do Serwera administracyjnego S2.

Możesz przesłać klucze szyfrowania na następujące sposoby:

Automatycznie, włączając opcję Użyj hierarchii Serwerów administracyjnych, aby uzyskać klucze szyfrowania we właściwościach dwóch Serwerów administracyjnych, między którymi należy przesłać klucz szyfrowania. Jeśli ta opcja jest wyłączona dla jednego z Serwerów administracyjnych, automatyczne przesyłanie kluczy szyfrowania nie jest możliwe.

Jeśli włączysz opcję **Użyj hierarchii Serwerów administracyjnych, aby uzyskać klucze szyfrowania** we właściwościach Serwera administracyjnego, Serwer administracyjny wyśle wszystkie klucze szyfrowania przechowywane w swoim repozytorium do głównego Serwera administracyjnego (jeśli istnieje) o jeden poziom wyżej w hierarchii.

Podczas próby uzyskania dostępu do zaszyfrowanych danych Serwer administracyjny najpierw wyszukuje klucz szyfrowania we własnym repozytorium. Jeśli opcja **Użyj hierarchii Serwerów administracyjnych, aby uzyskać** klucze szyfrowania jest włączona, a żądany klucz szyfrowania nie został znaleziony w repozytorium, Serwer administracyjny dodatkowo wyśle żądanie do głównych Serwerów administracyjnych (jeśli istnieją) w celu dostarczenia żądanego klucza szyfrowania. Żądanie zostanie wysłane na wszystkie główne Serwery administracyjne, aż do serwera na najwyższym poziomie hierarchii.

Ręcznie z jednego Serwera administracyjnego na inny, eksportując i importując plik zawierający klucze szyfrowania.

W celu włączenia automatycznego przesyłania kluczy szyfrowania między Serwerami administracyjnymi <sup>w</sup> obrębie hierarchii:

- 1. Z drzewa konsoli wybierz Serwer administracyjny, dla którego chcesz włączyć automatyczne przesyłanie kluczy szyfrowania.
- 2. Z menu kontekstowego Serwera administracyjnego wybierz Właściwości.
- 3. W oknie właściwości wybierz sekcję Algorytm szyfrowania.
- 4. Włącz opcję Użyj hierarchii Serwerów administracyjnych, aby uzyskać klucze szyfrowania.
- 5. Kliknij OK, aby zastosować zmiany.

Klucze szyfrowania zostaną przesłane na główne Serwery administracyjne (jeśli istnieją) przy kolejnej synchronizacji (puls). Ten Serwer administracyjny dostarczy również, na żądanie, klucz szyfrowania ze swojego repozytorium do podrzędnego Serwera administracyjnego.

- W celu ręcznego przesyłania kluczy szyfrowania między Serwerami administracyjnymi:
- 1. W drzewie konsoli Serwera administracyjnego wybierz podrzędny Serwer administracyjny, z którego chcesz przesyłać klucze szyfrowania.
- 2. Z menu kontekstowego Serwera administracyjnego wybierz Właściwości.
- 3. W oknie właściwości wybierz sekcję Algorytm szyfrowania.
- 4. Kliknij Wyeksportuj klucze szyfrowania z Serwera administracyjnego.
- 5. W oknie Eksportuj klucze szyfrowania:
	- Kliknij przycisk Przeglądaj, a następnie określ, gdzie należy zapisać plik.
	- Określ hasło do ochrony pliku przed nieautoryzowanym dostępem.

Zapamiętaj hasło. Utraconego hasła nie można odzyskać. Jeśli hasło zostanie utracone, należy powtórzyć procedurę eksportowania. Dlatego zanotuj hasło imiej je pod ręką.

- 6. Prześlij plik na inny Serwer administracyjny, na przykład, poprzez folder współdzielony lub nośnik wymienny.
- 7. Na docelowym Serwerze administracyjnym upewnij się, że Konsola administracyjna Kaspersky Security Center jest uruchomiona.
- 8. W drzewie konsoli Serwera administracyjnego wybierz docelowy Serwer administracyjny, gdzie chcesz przesłać klucze szyfrowania.
- 9. Z menu kontekstowego Serwera administracyjnego wybierz Właściwości.
- 10. W oknie właściwości wybierz sekcję Algorytm szyfrowania.
- 11. Kliknij Zaimportuj klucze szyfrowania do Serwera administracyjnego.
- 12. W oknie Importuj klucze szyfrowania:
	- Kliknij przycisk **Przeglądaj**, a następnie wybierz plik zawierający klucze szyfrowania.
	- Określ hasło.

13. Kliknij **OK**.

Klucze szyfrowania są przesyłane na docelowy Serwer administracyjny.

## Repozytoria danych

Ta sekcja zawiera informacje o danych przechowywanych na Serwerze administracyjnym i używanych do śledzenia stanu urządzeń klienckich oraz sposobie zarządzania nimi.

Folder Repozytoria drzewa konsoli wyświetla dane używane do śledzenia stanów urządzeń klienckich.

Folder Repozytoria zawiera następujące obiekty:

- Uaktualnienia pobrane przez Serwer [administracyjny,](#page-383-0) które mogą zostać rozesłane na urządzenia klienckie
- Listę sprzętu wykrytego w sieci
- Klucze licencyjne wykryte na [urządzeniach](#page-313-0) klienckich
- Pliki umieszczone w folderach Kwarantanny na urządzeniach przez aplikacje zabezpieczające
- Pliki umieszczone w Kopii zapasowej na urządzeniach klienckich
- Pliki, dla których odroczono skanowanie przez aplikacje antywirusowe

## Eksportowanie listy obiektów w repozytorium do pliku tekstowego

Możesz wyeksportować listę obiektów z repozytorium do pliku tekstowego.

W celu wyeksportowania listy obiektów <sup>z</sup> repozytorium do pliku tekstowego:

- 1. W drzewie konsoli, w folderze Repozytoria wybierz podfolder odpowiedniego repozytorium.
- 2. W podfolderze repozytorium, z menu kontekstowego wybierz Eksportuj listę.

Zostanie otwarte okno **Eksportuj listę**, w którym możesz określić nazwę pliku tekstowego i ścieżkę do folderu, w którym się znajduje.

# Pakiety instalacyjne

Kaspersky Security Center umieszcza pakiety instalacyjne aplikacji firmy Kaspersky oraz firm trzecich w repozytoriach danych.

Pakiet instalacyjny to zestaw plików niezbędnych do instalacji aplikacji. Pakiet instalacyjny zawiera ustawienia instalacyjne i wstępnej konfiguracji aplikacji.

Jeśli chcesz zainstalować aplikację na urządzeniu klienckim, utwórz dla niej pakiet [instalacyjny](#page-675-0) lub użyj istniejącego pakietu. Lista utworzonych pakietów instalacyjnych znajduje się w drzewie konsoli, w folderze **Zdalna instalacja** , w podfolderze Pakiety instalacyjne.

## Główne stany plików w repozytorium

Aplikacje zabezpieczające skanują pliki na urządzeniach w poszukiwaniu znanych wirusów i innych programów, które mogą stwarzać zagrożenie, przydzielają stany do plików i umieszczają niektóre z nich w repozytorium.

Aplikacje zabezpieczające mogą, na przykład:

- Zapisać kopię pliku w repozytorium przed jego usunięciem
- Odizolować prawdopodobnie zainfekowane pliki w repozytorium

Stany plików zostały przedstawione w poniższej tabeli. Możesz uzyskać więcej informacji o działaniach podejmowanych na plikach w odpowiednich systemach pomocy aplikacji zabezpieczających.

<span id="page-732-0"></span>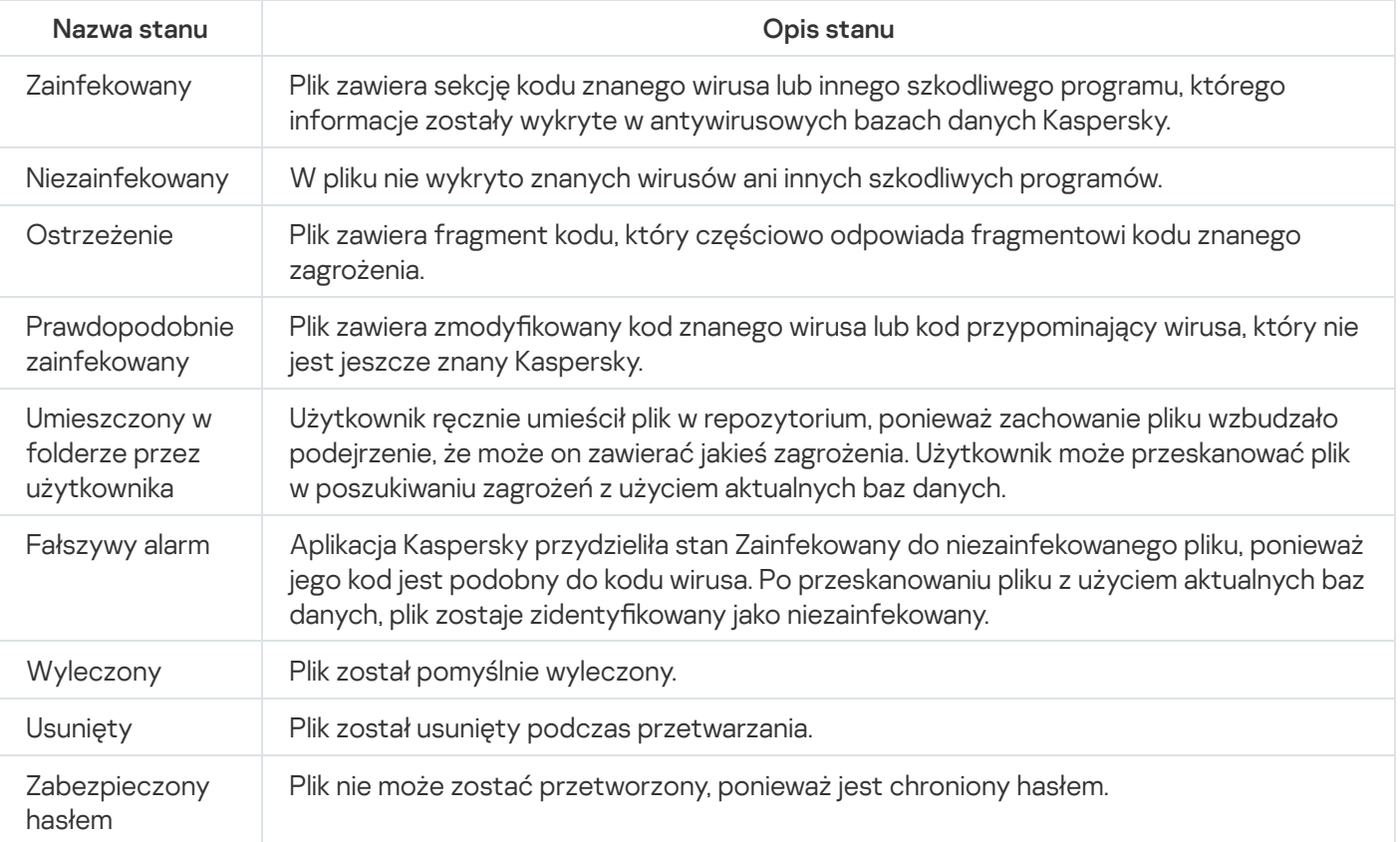

Stany plików w repozytorium

## Wywoływanie reguł w trybie Inteligentne uczenie

Ta sekcja zawiera informacje o wykrywaniu obiektów, wykonywanym przez reguły Adaptacyjnej kontroli anomalii w Kaspersky Endpoint Security for Windows na urządzeniach klienckich.

Reguły wykrywają nietypowe zachowania na urządzeniach klienckich imogą je zablokować. Jeśli reguły działają w trybie Inteligentne uczenie, wykrywają nietypowe zachowania i wysyłają raporty o każdym takim wystąpieniu do Serwera administracyjnego Kaspersky Security Center. Te informacje są przechowywane pod postacią listy w podfolderze **[Wywoływanie](#page-733-0) reguł w trybie Inteligentne uczenie się** folderu **Repozytoria**. Możesz <u>potwierdzić</u> wykrycie obiektów jako poprawne lub dodać je jako [wykluczenia,](#page-736-0) żeby ten typ zachowania nie był już uznawany za nietypowy.

Informacje o wykrytych obiektach są przechowywane w [dzienniku](#page-1194-0) zdarzeń na Serwerze administracyjnym (wraz z innymi zdarzeniami) i w [raporcie](#page-1188-0) Adaptacyjnej kontroli anomalii.

Więcej informacji o Adaptacyjnej kontroli anomalii, regułach, ich trybach i stanach można znaleźć w pomocy [Kaspersky Endpoint](https://support.kaspersky.com/KESWin/11.6.0/pl-PL/176744.htm) Security for Windows<sup>E</sup>.

### <span id="page-733-0"></span>Przeglądanie listy obiektów wykrytych przy użyciu reguł Adaptacyjnej kontroli anomalii

W celu przejrzenia listy obiektów wykrytych przez reguły Adaptacyjnej kontroli anomalii:

1. W drzewie konsoli wybierz węzeł Serwera administracyjnego, którego potrzebujesz.

2. Wybierz podfolder **Wywoływanie reguł w trybie Inteligentne uczenie się** (domyślnie jest to podfolder Zaawansowane  $\rightarrow$  Repozytoria).

Lista wyświetla następujące informacje o obiektach wykrytych przy użyciu reguł Adaptacyjnej kontroli anomalii:

• Grupa administracyina

Nazwa grupy administracyjnej, do której należy urządzenie.

[Nazwa urządzenia](javascript:toggleBlock()

Nazwa urządzenia klienckiego, do którego reguła została zastosowana.

**[Nazwa](javascript:toggleBlock()**<sup>2</sup>

Nazwa zastosowanej reguły.

[Stan](javascript:toggleBlock()<sup>®</sup>

Wykluczanie—jeśli administrator przetworzył ten element i dodał go jako wykluczenie do reguł. Ten stan pozostanie do kolejnej synchronizacji urządzenia klienckiego z Serwerem administracyjnym; po synchronizacji element zniknie z listy.

Potwierdzanie-jeśli administrator przetworzył ten element i zatwierdził go. Ten stan pozostanie do kolejnej synchronizacji urządzenia klienckiego z Serwerem administracyjnym; po synchronizacji element zniknie z listy.

Pusty—jeśli administrator nie przetworzył tego elementu.

#### **• [Łączna liczba wyzwoleń reguł](javascript:toggleBlock()** ?

Liczba wykryć w obrębie jednej reguły heurystycznej, jeden proces i jedno urządzenie klienckie. Ta liczba jest zliczana przez Kaspersky Endpoint Security.

• [Nazwa użytkownika](javascript:toggleBlock() ?

Nazwa użytkownika urządzenia klienckiego, który uruchomił proces, który wygenerował wykrycie.

#### [Ścieżka procesu źródłowego](javascript:toggleBlock()

Ścieżka do procesu źródłowego, czyli do procesu, który wykonuje akcję (więcej informacji znajdziesz w pomocy do Kaspersky Endpoint Security).

#### [Suma kontrolna procesu źródłowego](javascript:toggleBlock()

Suma kontrolna SHA-256 pliku procesu źródłowego (więcej informacji znajdziesz w pomocy do Kaspersky Endpoint Security).

#### $\bullet$  [Ścieżka obiektu źródłowego](javascript:toggleBlock()  $\circ$

Ścieżka do obiektu, który uruchomił proces (więcej informacji znajdziesz w pomocy do Kaspersky Endpoint Security).

#### **• [Suma kontrolna obiektu źródłowego](javascript:toggleBlock()**

Suma kontrolna SHA-256 pliku źródłowego (więcej informacji znajdziesz w pomocy do Kaspersky Endpoint Security).

#### [Ścieżka procesu docelowego](javascript:toggleBlock()

Ścieżka do procesu docelowego (więcej informacji znajdziesz w pomocy do Kaspersky Endpoint Security).

#### **• [Suma kontrolna procesu docelowego](javascript:toggleBlock()**

Suma kontrolna SHA-256 pliku docelowego (więcej informacji znajdziesz w pomocy do Kaspersky Endpoint Security).

### **• [Ścieżka obiektu docelowego](javascript:toggleBlock()**

Ścieżka do obiektu docelowego (więcej informacji znajdziesz w pomocy do Kaspersky Endpoint Security).

### [Suma kontrolna obiektu docelowego](javascript:toggleBlock()

Suma kontrolna SHA-256 pliku docelowego (więcej informacji znajdziesz w pomocy do Kaspersky Endpoint Security).

### • [Przetworzono](javascript:toggleBlock()<sup>?</sup>

Data wykrycia anomalii.

W celu wyświetlenia właściwości każdego elementu informacji:

- 1. W drzewie konsoli wybierz węzeł Serwera administracyjnego, którego potrzebujesz.
- 2. Wybierz podfolder Wywoływanie reguł w trybie Inteligentne uczenie się (domyślnie jest to podfolder  $Zaawansowane \rightarrow Repozytoria$ ).
- 3. W obszarze roboczym Wywoływanie reguł w trybie Inteligentne uczenie się wybierz żądany obiekt.
- 4. Wykonaj jedną z poniższych czynności:
	- Kliknij odnośnik Właściwości w oknie z informacjami, które pojawi się w prawej części okna.
	- W menu kontekstowym kliknij prawym klawiszem myszy i wybierz Właściwości.

Zostanie otwarte okno właściwości obiektu, wyświetlające informacje o wybranym elemencie.

Możesz [potwierdzić](#page-732-0) lub dodać do wykluczeń dowolny element z listy wykrytych obiektów reguł Adaptacyjnej kontroli anomalii.

#### W celu zatwierdzenia elementu:

Wybierz element (lub kilka elementów) na liście wykrytych obiektów i kliknij przycisk Potwierdź.

Stan elementu(ów) zostanie zmieniony na Potwierdzanie.

Twoje potwierdzenie zostanie uwzględnione w statystykach używanych przez reguły (więcej informacji znajdziesz w pomocy do Kaspersky Endpoint Security 11 for Windows).

W celu dodania elementu jako wykluczenia:

Kliknij prawym klawiszem element (lub kilka elementów) na liście wykrytych obiektów i w menu kontekstowym wybierz Dodaj do wykluczeń.

Zostanie uruchomiony Kreator dodawania [wykluczenia](#page-736-0). Postępuj zgodnie z instrukcjami kreatora.

<span id="page-736-0"></span>Jeśli odrzucisz lub zatwierdzisz element, zostanie on wykluczony z listy wykrytych obiektów po kolejnej synchronizacji urządzenia klienckiego z Serwerem administracyjnym i już nie pojawi się na liście.

## Dodawanie wykluczeń z reguł Adaptacyjnej kontroli anomalii

Kreator dodawania wykluczenia umożliwia dodanie wykluczeń z reguł Adaptacyjnej kontroli anomalii dla Kaspersky Endpoint Security.

Możesz uruchomić kreator poprzez jedną z trzech poniższych procedur.

W celu uruchomienia Kreatora dodawania wykluczenia poprzez węzeł Adaptacyjna kontrola anomalii:

- 1. Z drzewa konsoli wybierz węzeł żądanego Serwera administracyjnego.
- 2. Wybierz **Wywoływanie reguł w trybie Inteligentne uczenie się** (domyślnie jest to podfolder **Zaawansowane** → Repozytoria).
- 3. W obszarze roboczym kliknij prawym klawiszem element (lub kilka elementów) na liście wykrytych obiektów i wybierz Dodaj do wykluczeń.

Za jednym razem możesz dodać do 1000 wykluczeń. Jeśli wybierzesz więcej elementów i spróbujesz dodać je do wykluczeń, zostanie wyświetlona wiadomość o błędzie.

Zostanie uruchomiony Kreator dodawania wykluczenia.

Możesz uruchomić Kreator dodawania wykluczenia z innych węzłów w drzewie konsoli:

- Zakładki **Zdarzenia** okna głównego Serwera administracyjnego (następnie opcja **Żądania użytkownika** lub opcja ) Ostatnie zdarzenia).
- Raportu o stanie reguł Adaptacyjnej kontroli anomalii, kolumny Liczba wykryć.

Krok 1. Wybieranie aplikacji

Ten krok może zostać pominięty, jeśli posiadasz tylko jedną wersję Kaspersky Endpoint Security for Windows i nie posiadasz innych aplikacji, które obsługują reguł Adaptacyjnej kontroli anomalii.

Krok 2. Wybieranie zasady (zasad) Kreator dodawania wykluczenia wyświetla listę aplikacji firmy Kaspersky, których wtyczki zarządzające umożliwiają dodawanie wykluczeń do profili dla tych aplikacji. Wybierz aplikację z listy i kliknij **Dalej**, aby przejść do wyboru profilu, do którego zostanie dodane wykluczenie.

Kreator wyświetla listę profili (z profilami zasad) dla Kaspersky Endpoint Security.

Krok 3. Przetwarzanie zasady (zasad) Wybierz wszystkie profile i zasady, do których chcesz dodać wykluczenia, a następnie kliknij Dalej.

Kreator wyświetla pasek postępu podczas przetwarzania profili. Możesz przerwać przetwarzanie profili, klikając Anuluj.

Profili dziedziczonych nie można aktualizować. Jeśli nie masz uprawnień do modyfikowania profilu, ten profil też nie zostanie zaktualizowany.

Jeśli wszystkie profile są przetwarzane (lub jeśli przerwiesz przetwarzanie), zostanie wyświetlony raport. Pokazuje, które profile zostały zaktualizowane pomyślnie (zielona ikona), a które profile nie zostały zaktualizowane (czerwona ikona).

Jest to ostatni krok kreatora. Kliknij Zakończ, aby zamknąć kreator.

## Kwarantanna i Kopia zapasowa

Aplikacje antywirusowe firmy Kaspersky, zainstalowane na urządzeniach klienckich, podczas skanowania urządzenia mogą umieszczać pliki w Kwarantannie lub Kopii zapasowej.

Kwarantanna jest specjalnym repozytorium, w którym przechowywane są potencjalnie zainfekowane pliki oraz pliki, które nie mogły zostać wyleczone w momencie wykrycia.

Kopia zapasowa została zaprojektowana do przechowywania kopii zapasowych plików, które w wyniku procesu leczenia zostały usunięte lub zmodyfikowane.

Kaspersky Security Center tworzy listę plików umieszczonych w Kwarantannie lub Kopii zapasowej przez aplikacje Kaspersky zainstalowane na urządzeniach. Agenty sieciowe na urządzeniach klienckich przesyłają informacje o plikach w Kwarantannie i Kopii zapasowej do Serwera administracyjnego. Przy użyciu Konsoli administracyjnej możesz przeglądać właściwości plików przechowywanych w repozytoriach na urządzeniach, uruchamiać skanowanie antywirusowe tych repozytoriów i usuwać [przechowywane](#page-838-0) pliki. Ikony stanów plików są opisane w dodatku.

Praca z folderami Kwarantanna i Kopia zapasowa jest możliwa w programach Kaspersky Anti-Virus for Windows Workstations i Kaspersky Anti-Virus for Windows Servers w wersjach 6.0 inowszych, jak również w Kaspersky Endpoint Security 10 for Windows i nowszych wersjach.

Kaspersky Security Center nie kopiuje plików z repozytoriów do Serwera administracyjnego. Wszystkie pliki są przechowywane w repozytoriach na urządzeniach. Plik można przywrócić tylko na urządzeniu z zainstalowaną aplikacją antywirusową, która umieściła plik w repozytorium.

### Włączanie zdalnego zarządzania dla plików w repozytoriach

Domyślnie, nie możesz zarządzać plikami umieszczonymi w repozytoriach na urządzeniach klienckich.

W celu włączenia zdalnego zarządzania plikami przechowywanymi <sup>w</sup> repozytoriach na urządzeniach klienckich:

- 1. Z drzewa konsoli wybierz grupę administracyjną, dla której chcesz włączyć zdalne zarządzanie dla plików w repozytorium.
- 2. W obszarze roboczym grupy otwórz zakładkę Zasady.
- 3. Na zakładce **Zasady** wybierz profil aplikacji zabezpieczającej, która umieściła pliki w repozytoriach na urządzeniach.
- 4. W oknie ustawień profilu, w grupie ustawień Przesyłanie danych do Serwera administracyjnego zaznacz pola odpowiadające repozytoriom, dla których chcesz włączyć zdalne zarządzanie.

Lokalizacja grupy ustawień **Przesyłanie danych do Serwera administracyjnego** w oknie właściwości profilu i nazwy pól zależą od aktualnie używanej aplikacji zabezpieczającej.

Przeglądanie właściwości pliku umieszczonego w repozytorium

W celu przejrzenia właściwości pliku <sup>w</sup> Kwarantannie lub Kopii zapasowej:

- 1. Z drzewa konsoli wybierz folder Repozytoria, a z niego podfolder Kwarantanna lub Kopia zapasowa.
- 2. W obszarze roboczym folderu Kwarantanna (Kopia zapasowa) wybierz plik, którego właściwości chcesz przejrzeć.
- 3. Z menu kontekstowego pliku wybierz polecenie Właściwości.

## Usuwanie plików z repozytoriów

W celu usunięcia pliku <sup>z</sup> Kwarantanny lub Kopii zapasowej:

- 1. W drzewie konsoli, w folderze **Repozytoria** wybierz podfolder **Kwarantanna** lub **Kopia zapasowa**.
- 2. W obszarze roboczym folderu **Kwarantanna** (lub **Kopia zapasowa**) zaznacz pliki, które chcesz usunąć, przy użyciu klawisza Shift lub Ctrl.
- 3. Usuń pliki w jeden z następujących sposobów:
	- Wybierając Usuń z menu kontekstowego plików.
	- Klikając odnośnik **Usuń obiekty (Usuń obiekt**, jeżeli chcesz usunąć jeden plik) w oknie z informacjami dla wybranych plików.

Aplikacje zabezpieczające, które umieściły pliki w repozytoriach na urządzeniach klienckich, usuną te same pliki z tych repozytoriów.

### Przywracanie plików z repozytoriów

W celu przywrócenia pliku <sup>z</sup> Kwarantanny lub Kopii zapasowej:

- 1. Z drzewa konsoli wybierz folder Repozytoria, a z niego podfolder Kwarantanna lub Kopia zapasowa.
- 2. W obszarze roboczym folderu **Kwarantanna (Kopia zapasowa)** zaznacz pliki, które chcesz przywrócić, przy użyciu klawisza Shift lub Ctrl.
- 3. Uruchom przywracanie plików w jeden z następujących sposobów:
	- Wybierając Przywróć z menu kontekstowego plików.
	- Klikając odnośnik Przywróć w oknie z informacjami dla wybranych plików.

Aplikacje zabezpieczające, które umieściły pliki w repozytoriach na urządzeniach klienckich, przywrócą te same pliki do ich oryginalnych folderów.

### Zapisywanie plików z repozytoriów na dysku

Kaspersky Security Center umożliwia zapisanie na dysku kopii plików, które zostały umieszczone przez aplikację zabezpieczającą w Kwarantannie lub Kopii zapasowej na urządzeniu klienckim. Pliki są kopiowane do określonego folderu na urządzeniu, na którym jest zainstalowany program Kaspersky Security Center.

W celu zapisania kopii pliku <sup>z</sup> Kwarantanny lub Kopii zapasowej na dysku twardym:

- 1. Z drzewa konsoli wybierz folder Repozytoria, a z niego podfolder Kwarantanna lub Kopia zapasowa.
- 2. W obszarze roboczym folderu **Kwarantanna (Kopia zapasowa)** wybierz plik, który chcesz skopiować na dysk twardy.
- 3. Uruchom kopiowanie w jeden z następujących sposobów:
	- Wybierając z menu kontekstowego pliku element Zapisz na dysku.
	- Klikając odnośnik Zapisz na dysku dostępny w oknie z informacjami dla wybranego pliku.

Aplikacja zabezpieczająca, która umieściła plik w Kwarantannie na urządzeniu klienckim, zapisze kopię tego pliku w określonym folderze.

### Skanowanie plików w Kwarantannie

W celu przeskanowania plików poddanych kwarantannie:

- 1. Z drzewa konsoli wybierz folder Repozytoria, a z niego podfolder Kwarantanna.
- 2. W obszarze roboczym folderu **Kwarantanna** zaznacz pliki, które chcesz przeskanować, przy użyciu klawisza **Shift** lub <code>Ctrl</code>.
- 3. Uruchom skanowanie pliku w jeden z następujących sposobów:
	- Wybierając Skanuj z menu kontekstowego pliku.
	- Klikając odnośnik Skanuj w oknie z informacjami dla wybranych plików.

Aplikacja uruchomi zadanie skanowania na żądanie dla aplikacji zabezpieczających, które umieściły wybrane pliki w Kwarantannie na urządzeniach, na których te pliki są przechowywane.

## Aktywne zagrożenia

Informacje o nieprzetworzonych plikach wykrytych na urządzeniach klienckich są przechowywane w folderze Repozytoria, w podfolderze Aktywne zagrożenia.

Odroczone przetwarzanie i leczenie plików jest wykonywane przez aplikację antywirusową na żądanie lub po wystąpieniu określonego zdarzenia. Możesz skongurować odroczone przetwarzanie.

W celu uruchomienia leczenia nieprzetworzonego pliku:

- 1. W drzewie konsoli, w folderze Repozytoria wybierz podfolder Aktywne zagrożenia.
- 2. W obszarze roboczym folderu Aktywne zagrożenia wybierz plik, który chcesz wyleczyć.

3. Uruchom leczenie pliku w jeden z następujących sposobów:

- Wybierając Wylecz z menu kontekstowego pliku.
- Klikając odnośnik Wylecz w oknie z informacjami dla wybranego pliku.

Podjęta zostanie próba wyleczenia tego pliku.

Jeśli plik zostanie wyleczony, aplikacja antywirusowa, zainstalowana na urządzeniu klienckim, przywróci go do oryginalnego folderu. Wpis dotyczący pliku zostanie usunięty z listy w folderze **Aktywne zagrożenia**. Jeśli pliku nie można wyleczyć, aplikacja antywirusowa, zainstalowana na urządzeniu, usunie go z tego urządzenia. Wpis dotyczący pliku zostanie usunięty z listy w folderze Aktywne zagrożenia.

### Zapisywanie nieprzetworzonego pliku na dysku

Kaspersky Security Center umożliwia zapisywanie na dysku kopii nieprzetworzonych plików, wykrytych na urządzeniach klienckich. Pliki są kopiowane do określonego folderu na urządzeniu, na którym jest zainstalowany program [Kaspersky Security](https://support.kaspersky.com/KESWin/11.6.0/pl-PL/178491.htm) Center. Możesz pobrać plik tylko wtedy, gdy jest on przechowywany w magazynie kopii zapasowej zarządzanego urządzenia.

W celu zapisania kopii nieprzetworzonego pliku na dysku:

- 1. W drzewie konsoli, w folderze Repozytoria wybierz podfolder Aktywne zagrożenia.
- 2. W obszarze roboczym folderu Aktywne zagrożenia wybierz pliki, które chcesz skopiować na dysk.
- 3. Uruchom kopiowanie w jeden z następujących sposobów:
	- Wybierając z menu kontekstowego pliku element Zapisz na dysku.
	- Klikając odnośnik **Zapisz na dysku** dostępny w oknie z informacjami dla wybranego pliku.

Aplikacja zabezpieczająca, zainstalowana na urządzeniu klienckim, na którym wykryto nieprzetworzony plik, zapisze kopię tego pliku w określonym folderze.

Usuwanie plików z folderu "Aktywne zagrożenia"

### W celu usunięcia pliku z folderu **Aktywne zagrożenia**:

1. W drzewie konsoli, w folderze Repozytoria wybierz podfolder Aktywne zagrożenia.

- 2. W obszarze roboczym folderu **Aktywne zagrożenia** zaznacz pliki, które chcesz usunąć, przy użyciu klawiszy Shift i Ctrl.
- 3. Usuń pliki w jeden z następujących sposobów:
	- Wybierając Usuń z menu kontekstowego plików.

Klikając odnośnik **Usuń obiekty (Usuń obiekt**, jeżeli chcesz usunąć jeden plik) w oknie z informacjami dla wybranych plików.

Aplikacje zabezpieczające, które umieściły pliki w repozytoriach na urządzeniach klienckich, usuną te same pliki z tych repozytoriów. Wpisy dotyczące plików zostaną usunięte z listy w folderze Aktywne zagrożenia.

# Kaspersky Security Network (KSN)

Ta sekcja opisuje sposób korzystania z infrastruktury usług online o nazwie Kaspersky Security Network (KSN). Sekcja zawiera szczegóły dotyczące KSN, a także instrukcje związane z włączaniem KSN, konfiguracją dostępu do KSN oraz wyświetlaniem statystyk korzystania z serwera KSN Proxy.

# Informacje o KSN

Kaspersky Security Network (KSN) jest to usługa sieciowa oferująca dostęp do internetowej Bazy Wiedzy firmy Kaspersky, zawierającej informacje o reputacji plików, zasobach sieciowych oraz oprogramowaniu. Korzystanie z danych z Kaspersky Security Network zapewnia przyspieszenie czasu odpowiedzi aplikacji Kaspersky po wykryciu zagrożeń, ulepszenie działania niektórych modułów ochrony oraz zmniejszenie ryzyka fałszywych alarmów. KSN umożliwia korzystanie z baz danych reputacji firmy Kaspersky, z których pobierane są informacje o aplikacjach zainstalowanych na zarządzanych urządzeniach.

Uczestnicząc w KSN, wyrażasz zgodę na wysyłanie do Kaspersky w trybie automatycznym informacji dotyczących działania aplikacji firmy Kaspersky, zainstalowanych na urządzeniach klienckich, które są zarządzane przez Kaspersky Security Center. Informacje są wysyłane zgodnie z bieżącymi [ustawieniami](#page-741-0) dostępu KSN.

Aplikacja wyświetla pytanie o przyłączenie się do KSN podczas działania Kreatora wstępnej konguracji. Można rozpocząć lub zakończyć korzystanie z KSN w dowolnym momencie, podczas korzystania z [aplikacji.](#page-744-0)

Korzystasz z KSN zgodnie z Oświadczeniem KSN, które czytasz i akceptujesz, gdy włączasz KSN. Jeśli Oświadczenie KSN zostanie zaktualizowane, zostanie wyświetlone podczas aktualizacji lub uaktualniania Serwera administracyjnego. Możesz zaakceptować zaktualizowane Oświadczenie KSN lub odrzucić je. Jeśli odrzucisz Oświadczenie, będziesz nadal korzystać z KSN zgodnie z poprzednią wersją Oświadczenia KSN, które zaakceptowałeś wcześniej.

Urządzenia klienckie zarządzane przez Serwer administracyjny wchodzą w interakcję z KSN poprzez KSN Proxy. KSN Proxy posiada następujące cechy:

- Urządzenia klienckie mogą wysyłać żądania do KSN oraz przesyłać informacje do KSN nawet wtedy, gdy nie mają bezpośredniego dostepu do internetu.
- Serwer KSN Proxy buforuje przetwarzane dane, ograniczając obciążenie połączenia wychodzącego iczas oczekiwania na informacje żądane przez urządzenie klienckie.

<span id="page-741-0"></span>Serwer KSN Proxy można skonfigurować w sekcji KSN Proxy, dostępnej w <u>oknie właściwości Serwera</u> [administracyjnego.](#page-741-0)

## Konfigurowanie dostępu do Kaspersky Security Network

Możesz skonfigurować dostęp do Kaspersky Security Network (KSN) na Serwerze administracyjnym i na punkcie dystrybucji.

### W celu skonfigurowania dostępu Serwera administracyjnego do Kaspersky Security Network (KSN):

- 1. W drzewie konsoli należy wybrać Serwer administracyjny, dla którego chcesz skonfigurować dostęp do KSN.
- 2. Z menu kontekstowego Serwera administracyjnego wybierz Właściwości.
- 3. W oknie właściwości Serwera administracyjnego, w panelu **Sekcje** wybierz **KSN Proxy → Ustawienia KSN** . Proxy
- 4. W obszarze roboczym włącz opcję **Użyj Serwera administracyjnego jako serwera proxy**, aby włączyć usługę KSN Proxy.

Dane są wysyłane z urządzeń klienckich do KSN zgodnie z profilem Kaspersky Endpoint Security, który jest aktywny na tych urządzeniach klienckich. Jeśli to pole jest odznaczone, żadne dane nie będą wysyłane do KSN z Serwera administracyjnego i urządzeń klienckich poprzez Kaspersky Security Center. Jednakże urządzenia klienckie mogą wysyłać dane bezpośrednio do KSN (z pominięciem Kaspersky Security Center) zgodnie z ich ustawieniami. Profil Kaspersky Endpoint Security for Windows, aktywny na urządzeniach klienckich, określa, które dane będą wysyłane bezpośrednio z tych urządzeń do KSN (z pominięciem Kaspersky Security Center).

#### 5. Włącz opcję Zgadzam się na korzystanie z Kaspersky Security Network.

Jeśli ta opcja jest włączona, urządzenia klienckie będą wysyłać wyniki instalacji łat do Kaspersky. Przed włączeniem tej opcji należy przeczytać i zaakceptować warunki Oświadczenia KSN.

Jeśli używasz [Prywatnej](javascript:void(0)) sieci KSN @, włącz opcję **Konfiguruj Private KSN** i kliknij przycisk **Wybierz plik z ustawieniami KSN Proxy**, aby pobrać ustawienia prywatnej sieci KSN (pliki z rozszerzeniami pkcs7 i pem). Po pobraniu ustawień, interfejs wyświetla kontakty i nazwę dostawcy, a także datę utworzenia pliku z ustawieniami prywatnej sieci KSN.

Jeśli właczyłeś prywatną sieć KSN, zwróć uwagę na punkty dystrybucji skonfigurowane do wysyłania żądań KSN bezpośrednio do Cloud KSN. Punkty dystrybucji, na których jest zainstalowany Agent sieciowy w wersji 11 (lub wcześniejszej) będzie nadal wysyłał żądania KSN do Cloud KSN. Aby ponownie skongurować punkty dystrybucji do wysyłania żądań KSN do prywatnej sieci KSN, włącz opcję **Przesyłaj żądania KSN do** Serwera administracyjnego dla każdego punktu dystrybucji. Możesz włączyć tę opcję we właściwościach punktu dystrybucji lub w zasadzie Agenta sieciowego.

Jeśli zaznaczysz pole Konfiguruj Private KSN, pojawi się wiadomość ze szczegółami dotyczącymi prywatnej sieci KSN.

Prywatna sieć KSN jest obsługiwana przez następujące aplikacje firmy Kaspersky:

- Kaspersky Security Center 10 Service Pack 1 lub nowszy
- Kaspersky Endpoint Security 10 Service Pack 1 for Windows lub nowszy
- Kaspersky Security for Virtualization 3.0 Agentless Service Pack 2
- Kaspersky Security for Virtualization 3.0 Service Pack 1 Light Agent

Jeśli włączysz opcję **Konfiguruj Private KSN** w Kaspersky Security Center, te aplikacje otrzymają informację o obsłudze prywatnej sieci KSN. W oknie ustawień aplikacji, w podsekcji **Kaspersky Security Network** sekcji Zaawansowana ochrona przed zagrożeniami wyświetlana jest informacja Dostawca KSN: prywatna sieć KSN. W innym przypadku, wyświetlana będzie informacja Dostawca KSN: globalna sieć KSN.

Jeśli podczas działania prywatnej sieci KSN korzystasz z wcześniejszej wersji aplikacji Kaspersky Security for Virtualization 3.0 Agentless Service Pack 2 lub Kaspersky Security for Virtualization 3.0 Service Pack 1 Light Agent, zalecamy korzystanie z podrzędnych Serwerów administracyjnych, dla których włączono korzystanie z prywatnej sieci KSN.

Kaspersky Security Center nie wysyła żadnych danych statystycznych do Kaspersky Security Network, jeśli prywatna sieć KSN została skonfigurowana w sekcji **KSN Proxy**  $\rightarrow$  **Ustawienia KSN Proxy** okna właściwości Serwera administracyjnego.

Jeśli skonfigurowałeś ustawienia serwera proxy we właściwościach Serwera administracyjnego, ale Twoja sieć wymaga, abyś korzystał bezpośrednio z prywatnej sieci KSN, włącz opcję **Ignoruj ustawienia serwera proxy** KSC w przypadku łączenia z Private KSN. W przeciwnym razie, żądania z zarządzanych aplikacji nie będą mogły dotrzeć do Private KSN.

6. Skonfiguruj połączenie Serwera administracyjnego z usługą KSN Proxy:

- W sekcji **Ustawienia połączenia**, w polu **Port TCP** określ numer portu TCP, który będzie używany do nawiązywania połączenia z serwerem KSN Proxy. Domyślny port do nawiązywania połączenia z serwerem KSN Proxy to 13111.
- Jeśli chcesz, żeby Serwer administracyjny nawiązywał połączenie z serwerem KSN Proxy poprzez port UDP, włącz opcję **Użyj portu UDP** i w polu **Port UDP** określ numer portu. Domyślnie opcja ta jest wyłączona i używany jest port TCP. Jeśli ta opcja jest włączona, domyślny port UDP do nawiązywania połączenia z serwerem KSN Proxy to 15111.
- 7. Włącz opcję Połącz podrzędne Serwery administracyjne z KSN przez główny Serwer administracyjny.

Jeśli ta opcja jest włączona, podrzędne Serwery administracyjne używają głównego Serwera administracyjnego jako serwera KSN Proxy. Jeśli ta opcja jest wyłączona, podrzędne Serwery administracyjne same łączą się z KSN. W tym przypadku zarządzane urządzenia używają podrzędnych Serwerów administracyjnych jako serwerów KSN Proxy.

Podrzędne Serwery administracyjne używają głównego Serwera administracyjnego jako serwera proxy, jeśli w prawej części sekcji **Ustawienia KSN Proxy**, dostępnej we właściwościach podrzędnych Serwerów administracyjnych, zaznaczono pole Uż**yj Serwera administracyjnego jako serwera proxy**.

### 8. Kliknij **OK**.

Ustawienia dostępu do KSN zostaną zapisane.

Możesz także skonfigurować dostęp punktu dystrybucji do KSN, na przykład, jeśli chcesz zmniejszyć obciążenie na Serwerze administracyjnym. Punkt dystrybucji działający jako serwer KSN Proxy wysyła żądania KSN z zarządzanych urządzeń bezpośrednio do Kaspersky, bez używania Serwera administracyjnego.

W celu skonfigurowania dostępu punktu dystrybucji do Kaspersky Security Network (KSN):

1. Upewnij się, że punkt dystrybucji został [przypisany ręcznie](#page-390-0).

- 2. W drzewie konsoli wybierz węzeł Serwer administracyjny.
- 3. Z menu kontekstowego Serwera administracyjnego wybierz Właściwości.
- 4. W oknie właściwości Serwera administracyjnego wybierz sekcję Punkty dystrybucji.
- 5. Na liście wskaż punkt dystrybucji i kliknij przycisk Właściwości, aby otworzyć jego okno właściwości.
- 6. W oknie właściwości punktu dystrybucji, w sekcji **KSN Proxy** zaznacz **Dostęp do chmury KSN bezpośrednio** . przez internet
- 7. Kliknij **OK**.

<span id="page-744-0"></span>Punkt dystrybucji będzie działał jako serwer KSN Proxy.

# Włączanie i wyłączanie KSN

### W celu włączenia KSN:

- 1. Z drzewa konsoli wybierz Serwer administracyjny, dla którego chcesz wyłączyć KSN.
- 2. Z menu kontekstowego Serwera administracyjnego wybierz Właściwości.
- 3. W oknie właściwości Serwera administracyjnego, w sekcji **KSN Proxy** wybierz podsekcję **Ustawienia KSN Proxy**.
- 4. Wybierz **Użyj Serwera administracyjnego jako serwera proxy**.

Serwer KSN Proxy zostanie włączony.

5. Zaznacz pole Zgadzam się na korzystanie z Kaspersky Security Network.

Usługa KSN zostanie włączona.

Jeśli ta opcja jest zaznaczona, urządzenia klienckie będą wysyłać wyniki instalacji łat do Kaspersky. Przed zaznaczeniem tego pola należy przeczytać i zaakceptować warunki Oświadczenia KSN.

6. Kliknij **OK**.

### W celu wyłączenia KSN:

- 1. Z drzewa konsoli wybierz Serwer administracyjny, dla którego chcesz wyłączyć KSN.
- 2. Z menu kontekstowego Serwera administracyjnego wybierz Właściwości.

3. W oknie właściwości Serwera administracyjnego, w sekcji KSN Proxy wybierz podsekcję Ustawienia KSN Proxy.

4. Odznacz pole **Użyj Serwera administracyjnego jako serwera proxy**, aby wyłączyć usługę KSN Proxy, lub odznacz pole Zgadzam się na korzystanie z Kaspersky Security Network.

Jeśli ta opcja jest odznaczona, urządzenia klienckie nie będą wysyłać wyników instalacji łat do Kaspersky.

Jeśli korzystasz z prywatnej sieci KSN, odznacz pole Konfiguruj Private KSN.

Usługa KSN zostanie wyłączona.

<span id="page-744-1"></span>5. Kliknij **OK**.

# Przeglądanie zaakceptowanego Oświadczenia KSN

Po włączeniu Kaspersky Security Network (KSN) musisz przeczytać i zaakceptować Oświadczenie KSN. W każdej chwili możesz przejrzeć zaakceptowane Oświadczenie KSN.

W celu przejrzenia zaakceptowanego Oświadczenia KSN:

1. Z drzewa konsoli wybierz Serwer administracyjny, dla którego włączyłeś KSN.

2. Z menu kontekstowego Serwera administracyjnego wybierz Właściwości.

3. W oknie właściwości Serwera administracyjnego, w sekcji **KSN Proxy** wybierz podsekcję **Ustawienia KSN Proxy**.

4. Kliknij odnośnik View accepted KSN Statement.

W otwartym oknie możesz przejrzeć treść zaakceptowanego Oświadczenia KSN.

# Przeglądanie statystyk serwera proxy KSN

Serwer KSN Proxy jest usługą ułatwiającą interakcję między infrastrukturą [Kaspersky Security Network](javascript:void(0)) a a urządzeniami klienckimi zarządzanymi przez Serwer administracyjny.

Korzystanie z serwera KSN Proxy oferuje następujące możliwości:

- Urządzenia klienckie mogą wysyłać żądania do KSN oraz przesyłać informacje do KSN nawet wtedy, gdy nie mają bezpośredniego dostępu do internetu.
- Serwer KSN Proxy buforuje przetwarzane dane, ograniczając obciążenie połączenia wychodzącego iczas oczekiwania na informacje żądane przez urządzenie klienckie.

W oknie właściwości Serwera administracyjnego możesz skonfigurować serwer KSN Proxy i przejrzeć statystyki korzystania z serwera KSN Proxy.

W celu przejrzenia statystyk dotyczących serwera KSN Proxy:

- 1. Z drzewa konsoli wybierz Serwer administracyjny, dla którego chcesz przejrzeć statystyki KSN.
- 2. Z menu kontekstowego Serwera administracyjnego wybierz Właściwości.
- 3. W oknie właściwości Serwera administracyjnego, w sekcji KSN Proxy wybierz podsekcję Statystyki KSN Proxy.

Ta sekcja wyświetla statystyki dotyczące działania serwera KSN Proxy. Jeśli to konieczne, wykonaj dodatkowe działania:

- Kliknij Odśwież, aby zaktualizować statystyki korzystania z serwera KSN Proxy.
- Kliknij przycisk Eksportuj do pliku, aby wyeksportować statystyki do pliku CSV.
- Kliknij przycisk **Sprawdź połączenie z KSN**, aby sprawdzić, czy Serwer administracyjny jest aktualnie połączony z KSN.

4. Kliknij przycisk OK, aby zamknąć okno właściwości Serwera administracyjnego.

Akceptowanie zaktualizowanego Oświadczenia KSN

Korzystasz z KSN zgodnie z [Oświadczeniem](#page-744-1) KSN, które czytasz i akceptujesz, gdy włączasz KSN. Jeśli Oświadczenie KSN zostanie zaktualizowane, zostanie wyświetlone podczas aktualizacji lub uaktualniania Serwera administracyjnego. Możesz zaakceptować zaktualizowane Oświadczenie KSN lub odrzucić je. Jeśli odrzucisz Oświadczenie, będziesz nadal korzystać z KSN zgodnie z wersją Oświadczenia KSN, którą zaakceptowałeś wcześniej.

Po aktualizacji lub uaktualnieniu Serwera administracyjnego zaktualizowane Oświadczenie KSN jest wyświetlane automatycznie. Jeśli odrzucisz zaktualizowane Oświadczenie KSN, nadal możesz je przejrzeć i zaakceptować później.

W celu wyświetlenia, <sup>a</sup> następnie zaakceptowania lub odrzucenia zaktualizowanego Oświadczenia KSN:

- 1. W drzewie konsoli wybierz węzeł Serwer administracyjny.
- 2. Na zakładce Monitorowanie, w sekcji Monitorowanie kliknij plik odnośnik The accepted Kaspersky Security . Network Statement is obsolete

Zostanie otwarte okno **Oświadczenie KSN**.

3. Uważnie przeczytaj Oświadczenie KSN, a następnie podejmij decyzję. Jeśli akceptujesz zaktualizowane Oświadczenie KSN, kliknij przycisk **Akceptuję warunki Umowy licencyjnej**. Jeśli odrzucisz zaktualizowane Oświadczenie KSN, kliknij przycisk Anuluj.

W zależności od Twojego wyboru KSN działa zgodnie z warunkami aktualnego lub zaktualizowanego Oświadczenia KSN. Możesz wyświetlić tekst [zaakceptowanego](#page-744-1) Oświadczenia KSN we właściwościach Serwera administracyjnego w dowolnym momencie.

# Udoskonalona ochrona przy pomocy Kaspersky Security Network

Kaspersky oferuje użytkownikom dodatkową warstwę ochrony przy pomocy Kaspersky Security Network. Ta metoda ochrony została zaprojektowana do walki z zaawansowanymi zagrożeniami i atakami zero-day. Zintegrowane technologie chmury oraz doświadczenie analityków wirusów z Kaspersky sprawiają, że Kaspersky Endpoint Security jest najlepszym wyborem, jeżeli chodzi o ochronę przed najbardziej wyszukanymi zagrożeniami sieci.

Szczegóły dotyczące udoskonalonej ochrony w Kaspersky Endpoint Security są dostępne na stronie Kaspersky.

# Sprawdzanie, czy punkt dystrybucji działa jako KSN Proxy

Na zarządzanym urządzeniu przypisanym do pracy jako punkt dystrybucji możesz włączyć KSN Proxy. Zarządzane urządzenie działa jako KSN Proxy, gdy usługa ksnproxy jest uruchomiona na urządzeniu. Możesz lokalnie sprawdzić, włączyć lub wyłączyć tę usługę na urządzeniu.

W celu sprawdzenia, czy punkt dystrybucji działa jako KSN Proxy:

- 1. Na urządzeniu punktu dystrybucji, w systemie Windows otwórz **Usługi (Wszystkie programy → Narzędzia**  $administracyjne \rightarrow Uslugi$ ).
- 2. Na liście usług sprawdź, czy usługa ksnproxy jest uruchomiona.

Jeśli usługa ksnproxy jest uruchomiona, Agent sieciowy na urządzeniu uczestniczy w Kaspersky Security Network i działa jako KSN Proxy dla zarządzanych urządzeń należących do obszaru punktu dystrybucji.

Jeśli chcesz, możesz wyłączyć usługę ksnproxy. W takim przypadku Agent sieciowy w punkcie dystrybucji przestaje uczestniczyć w Kaspersky Security Network. To działanie wymaga uprawnień administratora lokalnego.

# Przełączanie między pomocą online i pomocą offline

Jeśli nie masz dostępu do internetu, możesz skorzystać z pomocy offline.

W celu przełączenia między pomocą online i pomocą offline:

- 1. W oknie głównym Kaspersky Security Center, w drzewie konsoli wybierz Kaspersky Security Center 13.
- 2. Kliknij odnośnik Globalne ustawienia interfejsu.

Zostanie otwarte okno ustawień.

- 3. W oknie ustawień kliknij Użyj pomocy offline.
- 4. Kliknij **OK**.

Ustawienia zostaną zastosowane i zapisane. Jeśli chcesz, możesz w dowolnym momencie wrócić do poprzednich ustawień irozpocząć korzystanie z pomocy online.

## Eksportowanie zdarzeń do systemów SIEM

Ta sekcja opisuje sposób eksportowania zdarzeń zarejestrowanych przez Kaspersky Security Center do zewnętrznych systemów SIEM (Security Information and Event Management).

## Scenariusz: Konfigurowanie eksportowania zdarzeń do systemów SIEM

Kaspersky Security Center umożliwia konfigurowanie przy użyciu jednej z następujących metod: eksportowanie do dowolnego systemu SIEM korzystającego z formatu Syslog, eksportowanie do systemów QRadar, Splunk, ArcSight SIEM korzystających z formatów LEEF i CEF lub eksportowanie zdarzeń do systemów SIEM bezpośrednio z bazy danych Kaspersky Security Center. Po zakończeniu tego scenariusza Serwer administracyjny automatycznie wysyła zdarzenia do systemu SIEM.

### Wymagania wstępne

Zanim rozpoczniesz konfigurowanie eksportowania zdarzeń w Kaspersky Security Center:

- Dowiedz się więcej o metodach [eksportowania](#page-749-0) zdarzeń.
- Upewnij się, że posiadasz wartości ustawień [systemowych.](#page-748-0)

Możesz wykonać kroki tego scenariusza w dowolnej kolejności.

Proces eksportowania zdarzeń do systemu SIEM obejmuje następujące kroki:

• Konfigurowanie systemu SIEM do odbierania zdarzeń z Kaspersky Security Center Instrukcja: Konfigurowanie eksportowania zdarzeń w systemie SIEM

Wybieranie zdarzeń, które chcesz wyeksportować do systemu SIEM:

Dostępne instrukcje:

- o Konsola administracyjna: [Oznaczanie zdarzeń aplikacji Kaspersky](#page-753-0) do eksportowania w formacie Syslog, [Oznaczanie ogólnych zdarzeń](#page-754-0) do eksportowania w formacie Syslog
- o Kaspersky Security Center 13 Web Console: Oznaczanie zdarzeń aplikacji Kaspersky do eksportowania w formacie Syslog, Oznaczanie ogólnych zdarzeń do eksportowania w formacie Syslog
- Konfigurowanie eksportowania zdarzeń do systemu SIEM za pomocą jednej z poniższych metod:
	- o Korzystanie z protokołów TCP/IP, UDP lub TLS przez protokoły TCP. Dostepne instrukcie:
		- Konsola administracyjna: Konfigurowanie eksportowania zdarzeń do systemów SIEM
		- Kaspersky Security Center 13 Web Console: Konfigurowanie eksportowania zdarzeń do systemów SIEM
	- o Używanie eksportowania zdarzeń bezpośrednio [z bazy danych Kaspersky Security](#page-758-0) Center (zestaw widoków publicznych jest dostępny w bazie danych Kaspersky Security Center; opis tych widoków publicznych można znaleźć w dokumencie [klakdb.chm\)](https://media.kaspersky.com/utilities/CorporateUtilities/klakdb.zip).

### Wyniki

Po skonfigurowaniu eksportowania zdarzeń do systemu SIEM możesz przeglądać [eksportowanie](#page-761-0) wyników, jeśli wybrałeś zdarzenia, które chcesz wyeksportować.

## <span id="page-748-0"></span>Czynności niezbędne do wykonania przed rozpoczęciem pracy

Podczas konfigurowania automatycznego eksportowania zdarzeń w Kaspersky Security Center musisz określić niektóre ustawienia systemu SIEM. Zalecane jest wcześniejsze sprawdzenie tych ustawień w celu przygotowania do konfiguracji Kaspersky Security Center.

W celu pomyślnego skonfigurowania automatycznego wysyłania zdarzeń do systemu SIEM należy znać następujące ustawienia:

### [Adres serwera systemu SIEM](javascript:toggleBlock()

Adres IP serwera, na którym zainstalowany jest aktualnie używany system SIEM. Sprawdź wartość tego ustawienia w ustawieniach systemu SIEM.

### **[Port serwera systemu SIEM](javascript:toggleBlock()**<sup>2</sup>

Numer portu używanego do nawiązania połączenia pomiędzy Kaspersky Security Center a serwerem Twojego systemu SIEM. Tę wartość należy określić w ustawieniach Kaspersky Security Center i w ustawieniach odbiornika Twojego systemu SIEM.

[Protokół](javascript:toggleBlock()

Protokół używany do przesyłania wiadomości z Kaspersky Security Center do Twojego systemu SIEM. Tę wartość należy określić w ustawieniach Kaspersky Security Center i w ustawieniach odbiornika Twojego systemu SIEM.

# <span id="page-749-1"></span>Informacje o zdarzeniach w Kaspersky Security Center

Kaspersky Security Center umożliwia otrzymywanie informacji o zdarzeniach występujących podczas działania Serwera administracyjnego i aplikacji firmy Kaspersky zainstalowanych na zarządzanych urządzeniach. Informacje o zdarzeniach są zapisywane w bazie danych Serwera administracyjnego. Możesz wyeksportować te informacje do zewnętrznych systemów SIEM. Eksportowanie informacji o zdarzeniach do zewnętrznych systemów SIEM umożliwia administratorom systemów SIEM natychmiastowe reagowanie na zdarzenia dotyczące systemu bezpieczeństwa, które pojawiają się na zarządzanych urządzeniach lub w grupach urządzeń.

W Kaspersky Security Center dostępne są następujące typy zdarzeń:

- Zdarzenia ogólne. Te zdarzenia występują we wszystkich zarządzanych aplikacjach firmy Kaspersky. Przykładem zdarzenia ogólnego jest Epidemia wirusa. Zdarzenia ogólne mają dokładnie zdefiniowaną składnię i semantykę. Zdarzenia ogólne są używane, na przykład, w raportach ipulpitach nawigacyjnych.
- Zarządzane zdarzenia charakterystyczne dla aplikacji firmy Kaspersky. Każda zarządzana aplikacja firmy Kaspersky posiada swój zestaw zdarzeń.

Każde zdarzenie posiada priorytet. W zależności od warunków wystąpienia zdarzenia, może ono posiadać różne priorytety. Istnieją cztery priorytety zdarzeń:

- · Zdarzenie krytyczne to zdarzenie, które wskazuje wystąpienie krytycznego problemu mogącego prowadzić do utraty danych, problemów z działaniem lub błędu krytycznego.
- Błąd funkcjonalny to zdarzenie, które wskazuje poważny problem, błąd lub problem z działaniem, który wystąpił podczas działania aplikacji lub podczas przeprowadzania procedury.
- · Ostrzeżenie to zdarzenie, które niekoniecznie jest poważne, ale wskazuje możliwość wystąpienia potencjalnego problemu w przyszłości. Większość zdarzeń otrzymuje priorytet "Ostrzeżenie", jeśli aplikacja może zostać przywrócona bez utraty danych lub możliwości funkcyjnych aplikacji.
- Informacja to zdarzenie, którego celem jest informowanie o pomyślnym zakończeniu działania, właściwym funkcjonowaniu aplikacji lub zakończeniu procedury.

Każde zdarzenie posiada zdefiniowany okres przechowywania, w trakcie którego możesz przejrzeć lub zmodyfikować to zdarzenie w Kaspersky Security Center. Niektóre zdarzenia nie są domyślnie zapisywane w bazie danych Serwera administracyjnego, ponieważ ich zdefiniowany okres przechowywania wynosi zero. Tylko te zdarzenia, które będą przechowywane w bazie danych Serwera administracyjnego przynajmniej jeden dzień, mogą zostać wyeksportowane do systemów zewnętrznych.

## <span id="page-749-0"></span>Informacje o eksportowaniu zdarzeń

Eksportowanie zdarzeń może być używane w obrębie scentralizowanych systemów, które zajmują się problemami z bezpieczeństwem na poziomie organizacyjnym i technicznym, zapewniają usługi monitorowania ochrony oraz skonsolidowane informacje z różnych rozwiązań. To są systemy SIEM, które oferują przeprowadzania w czasie rzeczywistym analizy ostrzeżeń i zdarzeń zabezpieczeń, wygenerowanych przez aplikacje i sprzęt w sieci, lub Security Operation Centers (SOCs).

Te systemy otrzymują dane z wielu źródeł, w tym sieci, ochrony, serwerów, baz danych i aplikacji. Systemy SIEM oferują także funkcjonalność konsolidowania monitorowanych danych, aby pomóc w uniknięciu przeoczenia zdarzeń krytycznych. Dodatkowo, systemy przeprowadzają zautomatyzowaną analizę powiązanych zdarzeń i ostrzeżeń w celu powiadomienia administratorów o nagłych problemach z bezpieczeństwem. Wysyłanie ostrzeżeń może zostać zaimplementowane poprzez pulpit nawigacyjny lub wysyłanie ostrzeżeń może się odbywać poprzez kanały firm trzecich, na przykład pocztę elektroniczną.

Proces eksportowania zdarzeń z Kaspersky Security Center do zewnętrznych systemów SIEM składa się na dwie części: nadawca zdarzenia – Kaspersky Security Center oraz odbiorca zdarzenia – system SIEM. Aby pomyślnie eksportować zdarzenia, należy skonfigurować tę funkcję w posiadanym systemie SIEM i w Konsoli administracyjnej Kaspersky Security Center. Nie ma znaczenia, która strona zostanie skonfigurowana jako pierwsza. Możesz skonfigurować przesyłanie zdarzeń w Kaspersky Security Center, a następnie skonfigurować odbieranie zdarzeń przez system SIEM lub na odwrót.

## Metody wysyłania zdarzeń z Kaspersky Security Center

Dostępne są trzy metody wysyłania zdarzeń z Kaspersky Security Center do systemów zewnętrznych:

Wysyłanie zdarzeń po protokole Syslog do dowolnego systemu SIEM

Korzystając z protokołu Syslog, możesz przekazywać dowolne zdarzenia, które wystąpiły na Serwerze administracyjnym Kaspersky Security Center i w aplikacjach firmy Kaspersky zainstalowanych na zarządzanych urządzeniach. Podczas eksportowania zdarzeń po protokole Syslog możesz wybrać dokładne typy zdarzeń, które będą przesyłane do systemu SIEM. Protokół Syslog jest standardowym protokołem rejestrowania wiadomości. Dlatego możliwe jest użycie protokołu Syslog do eksportowania zdarzeń do dowolnego systemu SIEM.

Wysyłanie zdarzeń po protokołach CEF i LEEF do systemów QRadar, Splunk i ArcSight

Możesz używać protokołów CEF i LEEF do eksportowania zdarzeń [ogólnych.](#page-749-1) Podczas eksportowania zdarzeń po protokołach CEF i LEEF nie masz możliwości wyboru określonych zdarzeń do wyeksportowania. Eksportowane są wszystkie zdarzenia ogólne. W przeciwieństwie do protokołu Syslog, protokoły CEF i LEEF nie są uniwersalne. Protokoły CEF i LEEF są przeznaczone dla odpowiednich systemów SIEM (QRadar, Splunk i ArcSight). Dlatego też, jeśli wybierzesz eksportowanie zdarzeń poprzez jeden z tych protokołów, użyjesz parsera w systemie SIEM.

Aby wyeksportować zdarzenia poprzez protokoły CEF i LEEF, funkcja integracji z systemami SIEM musi być aktywowana w Serwerze [administracyjnym](#page-313-0) przy użyciu aktywnego klucza licencyjnego lub ważnego kodu aktywacyjnego.

Bezpośrednio z bazy danych Kaspersky Security Center do dowolnego systemu SIEM

Ta metoda eksportowania zdarzeń może zostać użyta do odbierania zdarzeń bezpośrednio z widoków publicznych bazy danych przy użyciu zapytań SQL. Wyniki zapytań są zapisywane do pliku XML, który może zostać użyty jako dane wejściowe systemu zewnętrznego. Tylko zdarzenia dostępne w widokach publicznych mogą być eksportowane bezpośrednio z bazy danych.

Odbieranie zdarzeń przez system SIEM

System SIEM musi odbierać i poprawnie analizować zdarzenia otrzymywane z Kaspersky Security Center. W tym celu należy odpowiednio skonfigurować system SIEM. Konfiguracja zależy od specyfiki używanego systemu SIEM. Jednakże istnieje kilka ogólnych kroków w konfiguracji wszystkich systemów SIEM, takie jak konfigurowanie odbiorcy i analizatora.

## <span id="page-751-0"></span>Informacje o konfigurowaniu eksportowania zdarzeń w systemie SIEM

Proces eksportowania zdarzeń z Kaspersky Security Center do zewnętrznych systemów SIEM składa się na dwie części: nadawca zdarzenia—Kaspersky Security Center oraz odbiorca zdarzenia—system SIEM. Należy skonfigurować eksportowanie zdarzeń w posiadanym systemie SIEM i w Kaspersky Security Center.

Ustawienia określane w systemie SIEM zależą od określonego systemu, którego używasz. Zazwyczaj dla wszystkich systemów SIEM należy skonfigurować odbiorcę i, opcjonalnie, analizatora wiadomości do analizowania otrzymanych zdarzeń.

### Konfigurowanie odbiorcy

Aby otrzymywać zdarzenia wysyłane przez Kaspersky Security Center, należy skonfigurować odbiorcę w swoim systemie SIEM. W systemie SIEM powinny zostać określone następujące ustawienia:

### [Protokół eksportu lub typ wejścia](javascript:toggleBlock()

Jest to protokół obsługujący przesyłanie wiadomości - TCP/IP lub UDP. Ten protokół musi być taki sam, jak protokół, który określiłeś w Kaspersky Security Center.

### [Port](javascript:toggleBlock()<sup>?</sup>

Numer portu do nawiązana połączenia z Kaspersky Security Center. Ten port musi być taki sam, jak port, który określiłeś w Kaspersky Security Center.

### **[Protokół wiadomości lub typ](javascript:toggleBlock() źródła**

Protokół używany do eksportowania zdarzeń do systemu SIEM. Może to być jeden ze standardowych protokołów: Syslog, CEF lub LEEF. System SIEM wybiera analizatora wiadomości zgodnie z protokołem, który określiłeś.

W zależności od używanego systemu SIEM, konieczne może być określenie niektórych dodatkowych ustawień odbiorcy.

Poniższy rysunek przedstawia okno konfiguracji odbiorcy w ArcSight.

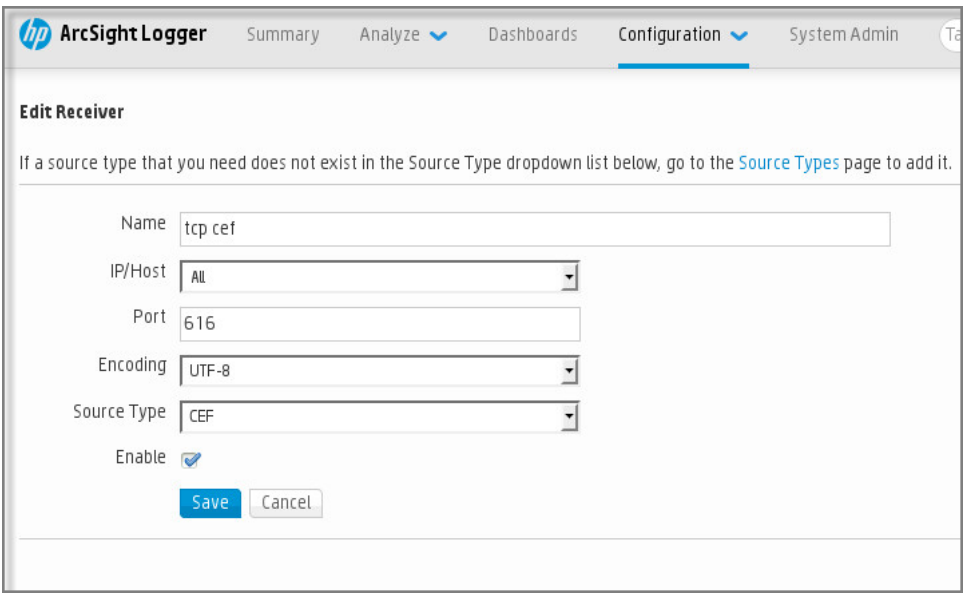

Konfiguracja odbiorcy w ArcSight

### Analizator wiadomości

Wyeksportowane zdarzenia są przekazywane do systemu SIEM jako wiadomości. Te wiadomości muszą być odpowiednio przeanalizowane, aby informacje na temat zdarzeń mogły być użyte przez system SIEM. Analizatory wiadomości są częścią systemu SIEM; są używane do podzielenia zawartości wiadomości na odpowiednie pola, takie jak: ID zdarzenia, priorytet, opis, parametry itd. Umożliwia to systemowi SIEM przetworzenie zdarzeń otrzymanych z Kaspersky Security Center tak, aby mogły być przechowywane w bazie danych systemu SIEM.

Każdy system SIEM posiada zestaw standardowych analizatorów wiadomości. Kaspersky także dostarcza analizatory wiadomości dla niektórych systemów SIEM, na przykład dla QRadar i ArcSight. Te analizatory wiadomości można pobrać ze stron internetowych odpowiednich systemów SIEM. Podczas konfigurowania odbiorcy możesz wybrać używanie jednego ze standardowych analizatorów wiadomości lub analizatora wiadomości od Kaspersky.

# Oznaczenie zdarzeń do wyeksportowania do systemów SIEM w formacie Syslog

W tej sekcji opisano, jak oznaczyć zdarzenia do dalszego eksportu do systemów SIEM w formacie Syslog.

# Informacje dotyczące oznaczania zdarzeń do wyeksportowania do systemu SIEM w formacie Syslog

Po włączeniu automatycznego eksportowania zdarzeń, należy wskazać zdarzenia, które zostaną wyeksportowane do zewnętrznego systemu SIEM.

Możesz skonfigurować eksportowanie zdarzeń w formacie Syslog do zewnętrznego systemu w oparciu o jeden z następujących warunków:

Oznaczanie zdarzeń ogólnych. Jeśli zdarzenia do wyeksportowania oznaczysz w zasadzie, w ustawieniach zdarzenia lub w ustawieniach Serwera administracyjnego system SIEM otrzyma oznaczone zdarzenia, które wystąpiły we wszystkich aplikacjach zarządzanych przez określoną zasadę. Jeśli wyeksportowane zdarzenia były wybrane w profilu, nie będziesz mógł ich ponownie zdefiniować dla aplikacji zarządzanej przez ten profil.

Oznaczanie zdarzeń dla zarządzanej aplikacji. Jeśli oznaczysz zdarzenia do wyeksportowania dla zarządzanej aplikacji, zainstalowanej na zarządzanym urządzeniu, system SIEM otrzyma tylko zdarzenia, które wystąpiły w tej aplikacji.

## <span id="page-753-0"></span>Oznaczanie zdarzeń aplikacji Kaspersky do eksportu w formacie Syslog

Jeśli chcesz wyeksportować zdarzenia, które wystąpiły w pojedynczej zarządzanej aplikacji, zainstalowanej na zarządzanym urządzeniu, dla aplikacji oznacz zdarzenia do wyeksportowania. Jeśli poprzednio wyeksportowane zdarzenia były oznaczone w zasadzie, nie będziesz mógł ponownie zdefiniować oznaczonych zdarzeń dla pojedynczej aplikacji zarządzanej przez tę zasadę.

W celu oznaczenia zdarzeń do wyeksportowania dla pojedynczej zarządzanej aplikacji:

- 1. W drzewie konsoli Kaspersky Security Center wybierz węzeł **Zarządzane urządzenia** i przejdź na zakładkę . Urządzenia
- 2. Kliknij żądane urządzenie prawym klawiszem myszy i z otwartego menu kontekstowego wybierz **Właściwości**.
- 3. W otwartym oknie właściwości urządzenia wybierz sekcję Aplikacje.
- 4. Na liście aplikacji, która zostanie wyświetlona, wybierz aplikację, której zdarzenia chcesz wyeksportować, i kliknij przycisk Właściwości.
- 5. W oknie właściwości aplikacji wybierz sekcję Konfiguracja zdarzenia.
- 6. Na liście zdarzeń, która zostanie wyświetlona, wybierz jedno lub kilka zdarzeń do wyeksportowania do systemu SIEM i kliknij przycisk Właściwości.
- 7. W wyświetlonym oknie właściwości zdarzeń zaznacz pole Eksportuj do systemu SIEM przez Dziennik systemu, aby zaznaczyć wybrane zdarzenia do eksportu w formacie Syslog. Odznacz pole **Eksportuj do systemu SIEM** przez Dziennik systemu wyboru, aby odznaczyć wybrane zdarzenia do eksportu w formacie Syslog.

Jeśli właściwości zdarzenia są zdefiniowane w profilu, pola w tym oknie nie mogą być modyfikowane.

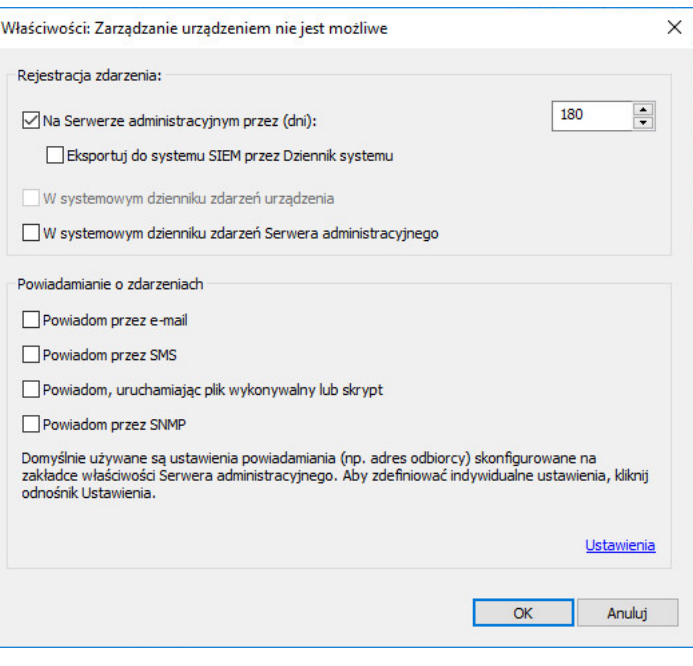

Okno Właściwości zdarzenia

8. Kliknij OK, aby zachować zmiany.

9. Kliknij OK w oknie właściwości aplikacji i w oknie właściwości urządzenia.

Wybrane zdarzenia zostaną wysłane do systemu SIEM w formacie Syslog. Wydarzenia, dla których odznaczyłeś pole **Eksportuj do systemu SIEM przez Dziennik systemu**, nie zostaną wyeksportowane do systemu SIEM. Proces eksportowania rozpocznie się natychmiast po włączeniu automatycznego eksportowania i wybraniu zdarzeń do wyeksportowania. Skonfiguruj system SIEM, aby mógł otrzymywać zdarzenia z Kaspersky Security Center.

## <span id="page-754-0"></span>Oznaczanie ogólnych zdarzeń do eksportu w formacie Syslog

Jeśli chcesz wyeksportować zdarzenia, które wystąpiły we wszystkich aplikacjach zarządzanych przez określoną zasadę, w zasadzie wybierz zdarzenia do wyeksportowania. W tym przypadku nie będziesz mógł wybrać zdarzeń dla pojedynczej zarządzanej aplikacji.

W celu oznaczenia zdarzeń ogólnych do wyeksportowania do systemu SIEM:

- 1. W drzewie konsoli Kaspersky Security Center wybierz węzeł Zasady.
- 2. Kliknij żądany profil prawym klawiszem myszy i z otwartego menu kontekstowego wybierz Właściwości.
- 3. W otwartym oknie właściwości profilu wybierz sekcję Konfiguracja zdarzenia.
- 4. Na liście zdarzeń, która zostanie wyświetlona, wybierz jedno lub kilka zdarzeń do wyeksportowania do systemu SIEM i kliknij przycisk Właściwości.

Jeśli chcesz wybrać wszystkie zdarzenia, kliknij przycisk Wybierz wszystkie.

5. W wyświetlonym oknie właściwości zdarzeń zaznacz pole Eksportuj do systemu SIEM przez Dziennik systemu, aby zaznaczyć wybrane zdarzenia do eksportu w formacie Syslog. Odznacz pole **Eksportuj do systemu SIEM** przez Dziennik systemu, aby odznaczyć wybrane zdarzenia do eksportu w formacie Syslog.

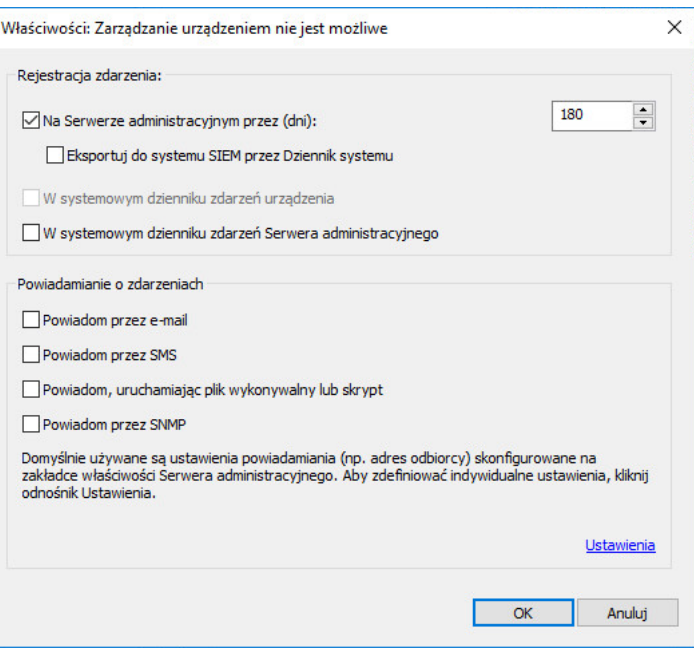

Okno właściwości zdarzenia Serwera administracyjnego

6. Kliknij OK, aby zachować zmiany.

7. W oknie właściwości profilu kliknij OK.

Wybrane zdarzenia zostaną wysłane do systemu SIEM w formacie Syslog. Wydarzenia, dla których odznaczyłeś pole **Eksportuj do systemu SIEM przez Dziennik systemu**, nie zostaną wyeksportowane do systemu SIEM. Proces eksportowania rozpocznie się natychmiast po włączeniu automatycznego eksportowania i wybraniu zdarzeń do wyeksportowania. Skonfiguruj system SIEM, aby mógł otrzymywać zdarzenia z Kaspersky Security Center.

## Informacje dotyczące eksportowania zdarzeń przy użyciu formatu Syslog

Możesz użyć formatu Syslog do wyeksportowania do systemów SIEM zdarzeń, które występują na Serwerze administracyjnym i w innych aplikacjach firmy Kaspersky, zainstalowanych na zarządzanych urządzeniach.

Protokół Syslog jest standardowym protokołem rejestrowania wiadomości. Pozwala on na rozdzielenie oprogramowania, które generuje wiadomości, systemu, które je przechowuje, oraz oprogramowania, które raportuje i analizuje te wiadomości. Do każdej wiadomości przypisywany jest kod funkcji, wskazujący typ oprogramowania, które generuje wiadomość, oraz priorytet.

Format Syslog jest definiowany przez dokumenty RFC (Request for Comments - prośba o komentarze), publikowane przez Internet Engineering Task Force (standardy internetowe). Standard RFC [5424](https://tools.ietf.org/html/rfc5424) ¤ jest używany do eksportowania zdarzeń z Kaspersky Security Center do systemów zewnętrznych.

W Kaspersky Security Center możesz skonfigurować eksportowanie zdarzeń do systemów zewnętrznych przy użyciu formatu Syslog.

Proces eksportowania składa się z dwóch etapów:

- 1. Włączanie automatycznego eksportowania zdarzeń. W tym kroku program Kaspersky Security Center jest konfigurowany tak, aby wysyłał zdarzenia do systemu SIEM. Kaspersky Security Center rozpoczyna wysyłanie zdarzeń natychmiast po włączeniu automatycznego eksportowania.
- 2. Wybieranie zdarzeń eksportowanych do systemu zewnętrznego. W tym kroku wybierasz zdarzenia, które będą eksportowane do systemu SIEM.
## Informacje dotyczące eksportowania zdarzeń przy użyciu formatów CEF i LEEF

Możesz użyć formatów CEF iLEEF, aby wyeksportować ogólne [zdarzenia](#page-749-0) do systemów SIEM, a także zdarzenia przesyłane przez aplikacje Kaspersky do Serwera administracyjnego. Zestaw eksportowanych zdarzeń jest predefiniowany i nie możesz wybrać zdarzeń do wyeksportowania.

Aby wyeksportować zdarzenia poprzez protokoły CEF i LEEF, funkcja integracji z systemami SIEM musi być aktywowana w Serwerze [administracyjnym](#page-313-0) przy użyciu aktywnego klucza licencyjnego lub ważnego kodu aktywacyjnego.

Wybierz format eksportowania w oparciu o używany system SIEM. Poniższa tabela wyświetla systemy SIEM i odpowiadające im formaty eksportu.

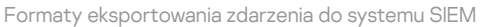

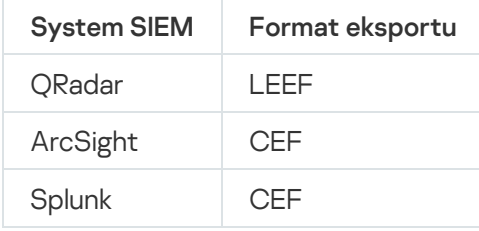

- LEEF (Log Event Extended Format) dostosowany format zdarzeń dla IBM Security QRadar SIEM. QRadar może integrować, identyfikować i przetwarzać zdarzenia LEEF. Zdarzenia LEEF muszą używać kodowania UTF-8. Szczegółowe informacje na temat protokołu LEEF można znaleźć w Centrum [wiedzy IBM](https://www.ibm.com/support/knowledgecenter/) <sup>12</sup>.
- CEF (Common Event Format)—standard zarządzania dziennikami, który ulepsza współdziałanie zdarzeń dotyczących bezpieczeństwa między różnymi urządzeniami i aplikacjami sieciowymi i zabezpieczającymi. CEF umożliwia korzystanie z podstawowego formatu dziennika zdarzeń, co ułatwia integrowanie igromadzenie danych do analizy przez system zarządzania korporacji.

Automatyczne eksportowanie oznacza, że Kaspersky Security Center wysyła ogólne zdarzenia do systemu SIEM. Automatyczne eksportowanie zdarzeń rozpoczyna się od razu po włączeniu tej opcji. Ta sekcja szczegółowo wyjaśnia, jak włączyć automatyczne eksportowanie zdarzeń.

## Konfigurowanie Kaspersky Security Center do wyeksportowania zdarzeń do systemu SIEM

Możesz włączyć automatyczne eksportowanie zdarzeń w Kaspersky Security Center.

Tylko [zdarzenia](#page-749-0) ogólne mogą być [eksportowane](#page-749-0) z zarządzanych aplikacji w formatach CEF iLEEF. Zdarzenia specyficzne dla aplikacji nie mogą być eksportowane z zarządzanych aplikacji w formatach CEF i LEEF. Jeśli chcesz wyeksportować zdarzenia zarządzanych aplikacji lub niestandardowy zestaw zdarzeń, który został skonfigurowany przy użyciu zasad zarządzanych aplikacji, wyeksportuj zdarzenia w formacie Syslog.

W celu włączenia automatycznego eksportowania zdarzeń:

- 1. W drzewie konsoli Kaspersky Security Center wybierz Serwer administracyjny, którego zdarzenia chcesz wyeksportować.
- 2. W obszarze roboczym wybranego Serwera administracyjnego wybierz zakładkę Zdarzenia.
- 3. Kliknij strzałkę rozwijalną znajdującą się obok odnośnika **Konfiguruj powiadomienia i eksportowanie zdarzeń** i z listy rozwijalnej wybierz Konfiguruj eksportowanie do SIEM.

Okno właściwości zdarzeń zostanie otwarte na sekcji Eksportowanie zdarzeń.

4. W sekcji Eksportowanie zdarzeń określ następujące ustawienia eksportowania:

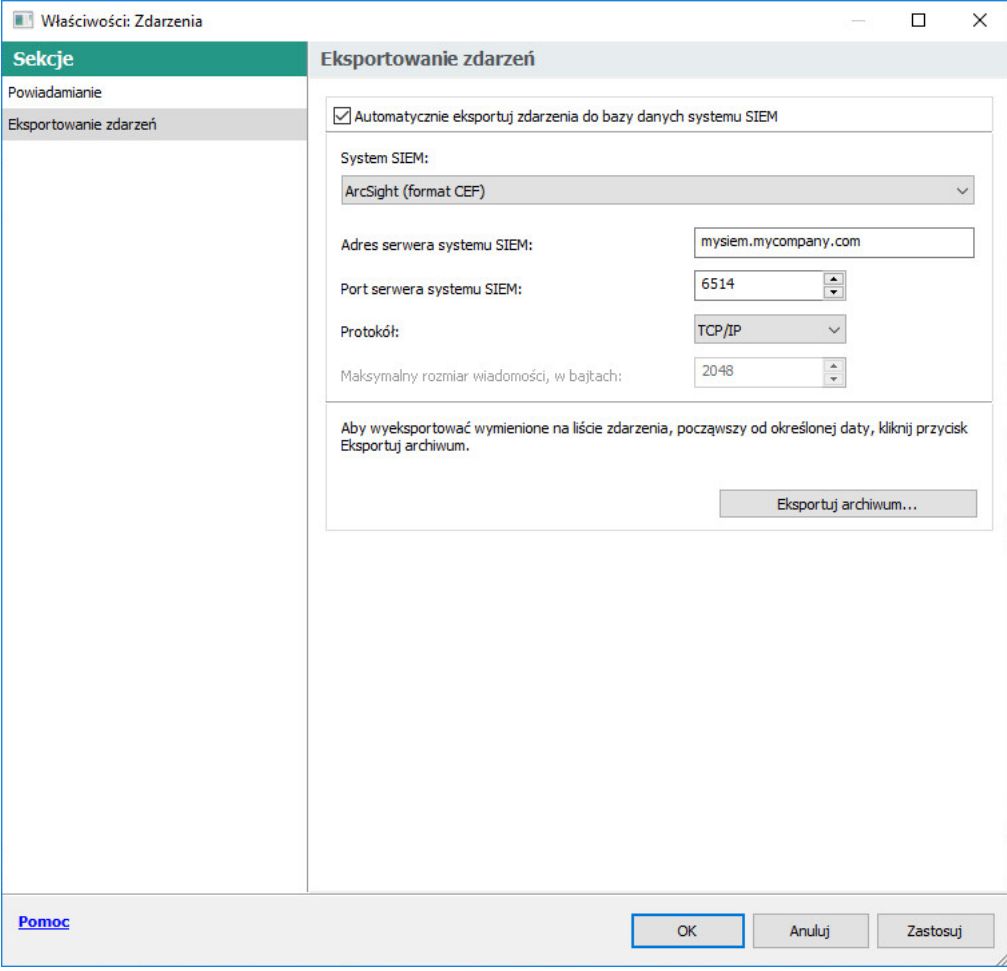

Sekcja Eksportowanie zdarzeń w oknie właściwości zdarzeń

#### [Automatycznie eksportuj zdarzenia](javascript:toggleBlock() do bazy danych systemu SIEM a

Zaznacz to pole, aby włączyć automatyczne eksportowanie zdarzeń do systemów SIEM. Zaznaczenie tego pola włącza wszystkie pola w sekcji **Eksportowanie zdarzeń**.

#### • [System SIEM](javascript:toggleBlock() ?

Wybierz system SIEM, do którego zostaną wyeksportowane zdarzenia: QRadar® (format LEEF), ArcSight (format CEF), Splunk® (format CEF) i format Syslog (RFC 5424).

#### [Adres serwera systemu SIEM](javascript:toggleBlock()

Określ adres serwera systemu SIEM. Adres można określić jako nazwę DNS lub NetBIOS lub jako adres IP.

#### • [Port serwera systemu SIEM](javascript:toggleBlock() ?

Określ numer portu używanego do nawiązywania połączenia z serwerem systemu SIEM. Ten numer portu musi być taki sam, jak ten, którego Twój system SIEM używa do pobierania zdarzeń (więcej informacji można znaleźć w sekcji Konfigurowanie systemu SIEM).

#### • [Protokół](javascript:toggleBlock() ?

Wybierz protokół, który będzie używany do przesyłania wiadomości do systemu SIEM. Możesz wybrać protokół TCP/IP lub UDP. Protokół TCP/IP jest bezpieczniejszy, ponieważ obsługuje potwierdzenia odbioru wiadomości. Protokół UDP jest prostszy i odpowiedni w sytuacjach, w których sprawdzanie i poprawa błędów nie jest potrzebne lub jest wykonywane w aplikacji.

Jeśli wybierzesz format Syslog, musisz określić:

**• [Maksymalny rozmiar wiadomości,](javascript:toggleBlock() w bajtach** 

Określ maksymalny rozmiar (w bajtach) jednej wiadomości przekazywanej do systemu SIEM. Każde zdarzenie jest przesyłane w jednej wiadomości. Jeśli rzeczywisty rozmiar wiadomości przekracza określoną wartość, wiadomość jest skracana i dane mogą zostać utracone. Domyślny rozmiar to 2048 bajtów. To pole jest dostępne tylko wtedy, gdy w polu **System SIEM** wybrałeś format dziennika systemu.

- 5. Jeśli chcesz wyeksportować do bazy danych systemu SIEM zdarzenia, które wystąpiły po określonej dacie w przeszłości, kliknij przycisk **Eksportuj archiwum** i określ datę początkową dla eksportowania zdarzeń. Domyślnie, eksportowanie zdarzeń rozpoczyna się od razu po włączeniu tej opcji.
- 6. Kliknij **OK**.

Automatyczne eksportowanie zdarzeń jest włączone.

Po włączeniu automatycznego eksportowania zdarzeń, należy wskazać zdarzenia, które zostaną wyeksportowane do systemu SIEM.

### Eksportowanie zdarzeń bezpośrednio z bazy danych

Zdarzenia można otrzymywać bezpośrednio z bazy danych Kaspersky Security Center bez konieczności korzystania z interfejsu Kaspersky Security Center. Możesz wykonać zapytanie bezpośrednio do widoków publicznych i pobrać dane zdarzenia lub utworzyć swoje własne widoki w oparciu o istniejące widoki publiczne i adresować je w celu otrzymania żądanych danych.

#### Widoki publiczne

Dla Twojej wygody, w bazie danych Kaspersky Security Center dostępny jest zestaw widoków publicznych. Opis tych widoków publicznych można znaleźć w dokumentacji [klakdb.chm](https://media.kaspersky.com/utilities/CorporateUtilities/klakdb.zip).

Widok publiczny v\_akpub\_ev\_event zawiera zestaw pól, które reprezentują parametry zdarzenia w bazie danych. W dokumencie klakdb.chm możesz także znaleźć informacje dotyczące widoków publicznych odpowiadających innym obiektom Kaspersky Security Center, na przykład: urządzeniom, aplikacjom lub użytkownikom. Możesz użyć tych informacji w swoich zapytaniach.

Ta sekcja zawiera instrukcje dotyczące tworzenia zapytania SQL przy użyciu narzędzia klsql2 oraz przykłady zapytań.

Aby utworzyć zapytania SQL lub widoki bazy danych, możesz także użyć innego dowolnego programu do pracy z bazami danych. Informacje dotyczące przeglądania parametrów połączenia z bazą danych Kaspersky Security Center, takich jak nazwa instancji i nazwa bazy danych, znajdują się w [odpowiedniej](#page-760-0) sekcji.

## Tworzenie zapytania SQL przy użyciu narzędzia klsql2

Ta sekcja opisuje sposób pobierania i korzystania z narzędzia klsql2, a także sposób tworzenia zapytań SQL przy użyciu tego narzędzia. Jeśli tworzysz zapytanie SQL przy użyciu narzędzia klsql2, nie musisz wprowadzać nazwy bazy danych i parametrów dostępu, ponieważ zapytanie adresuje widoki publiczne Kaspersky Security Center bezpośrednio.

W celu pobrania i użycia narzędzia klsql2:

- 1. Pobierz [narzędzie](https://media.kaspersky.com/utilities/CorporateUtilities/klsql2.zip) klsql2<sup>E</sup> ze strony internetowej Kaspersky.
- 2. Skopiuj i rozpakuj pobrany plik klsql2.zip do dowolnego folderu na urządzeniu z zainstalowanym Serwerem administracyjnym Kaspersky Security Center.

Pakiet klsql2.zip zawiera następujące pliki:

- klsql2.exe
- src.sal
- start.cmd
- 3. Otwórz plik src.sql w dowolnym edytorze tekstu.
- 4. W pliku src.sql wpisz typ żądanego zapytania SQL, a następnie zapisz plik.
- 5. Na urządzeniu z zainstalowanym Serwerem administracyjnym Kaspersky Security Center, w wierszu polecenia wpisz następujące polecenie do uruchomienia zapytania SQL z pliku src.sql i zapisz wyniki do pliku result.xml: klsql2 -i src.sql -o result.xml
- 6. Otwórz nowo utworzony plik result.xml, aby wyświetlić wyniki zapytania.

Możesz zmodyfikować plik src.sql i utworzyć dowolne zapytanie do widoków publicznych. Następnie, z poziomu wiersza poleceń, wykonaj zapytanie i zapisz wyniki do pliku.

## Przykład zapytania SQL w narzędziu klsql2

W tej sekcji przedstawiono przykład zapytania SQL, utworzonego przy użyciu narzędzia klsql2.

Poniższy przykład ilustruje otrzymanie zdarzeń, które wystąpiły na urządzeniach w ciągu ostatnich siedmiu dni, oraz wyświetlenie zdarzeń według czasu ich wystąpienia (najnowsze są wyświetlane jako pierwsze).

```
e.tmRiseTime, /* godzina wystąpienia zdarzenia */
e.strEventType, /* wewnętrzna nazwa typu zdarzenia */
e.wstrEventTypeDisplayName, /* wyświetlona nazwa zdarzenia */
e.wstrDescription, /* wyświetlony opis zdarzenia */
e.wstrGroupName, /* nazwa grupy, w której znajduje się zdarzenie */
h.wstrDisplayName, /* wyświetlona nazwa urządzenia, na którym wystąpiło zdarzenie */
CAST(((h.nIp / 16777216) & 255) AS varchar(4)) + '.' +
CAST(((h.nIp / 65536) & 255) AS varchar(4)) + '.' +
CAST(((h.nIp / 256) & 255) & AS varchar(4)) + '.' +
CAST(((h.nIp) & 255) AS varchar(4)) as strIp /* adres IP urządzenia, na którym
wystąpiło zdarzenie */
FROM v_akpub_ev_event e
INNER JOIN v_akpub_host h ON h.nId=e.nHostId
WHERE e.tmRiseTime>=DATEADD(Day, -7, GETUTCDATE())
ORDER BY e.tmRiseTime DESC
```
### <span id="page-760-0"></span>Sprawdzanie nazwy bazy danych Kaspersky Security Center

Jeśli chcesz uzyskać dostęp do bazy danych Kaspersky Security Center przy użyciu narzędzi do zarządzania serwerem SQL lub bazą danych MySQL lub MariaDB, musisz znać nazwę bazy danych, aby nawiązać z nią połączenie z poziomu swojego edytora skryptów SQL.

W celu wyświetlenia nazwy bazy danych Kaspersky Security Center:

- 1. W drzewie konsoli Kaspersky Security Center otwórz menu kontekstowe folderu **Serwer administracyjny** i<br>wybierz **Właściwości**. wybierz Właściwości.
- 2. W oknie właściwości Serwera administracyjnego, w panelu Sekcje wybierz **Zaawansowane**, a następnie . Szczegóły bieżącej bazy danych
- 3. W sekcji Szczegóły bieżącej bazy danych zwróć uwagę na następujące właściwości bazy danych (patrz rysunek poniżej):
	- [Nazwa instancji](javascript:toggleBlock() ?

Nazwa bieżącej instancji bazy danych Kaspersky Security Center. Domyślna wartość to .\KAV\_CS\_ADMIN\_KIT.

• [Nazwa bazy danych](javascript:toggleBlock()?

Nazwa bazy danych SQL Kaspersky Security Center. Domyślna wartość to KAV.

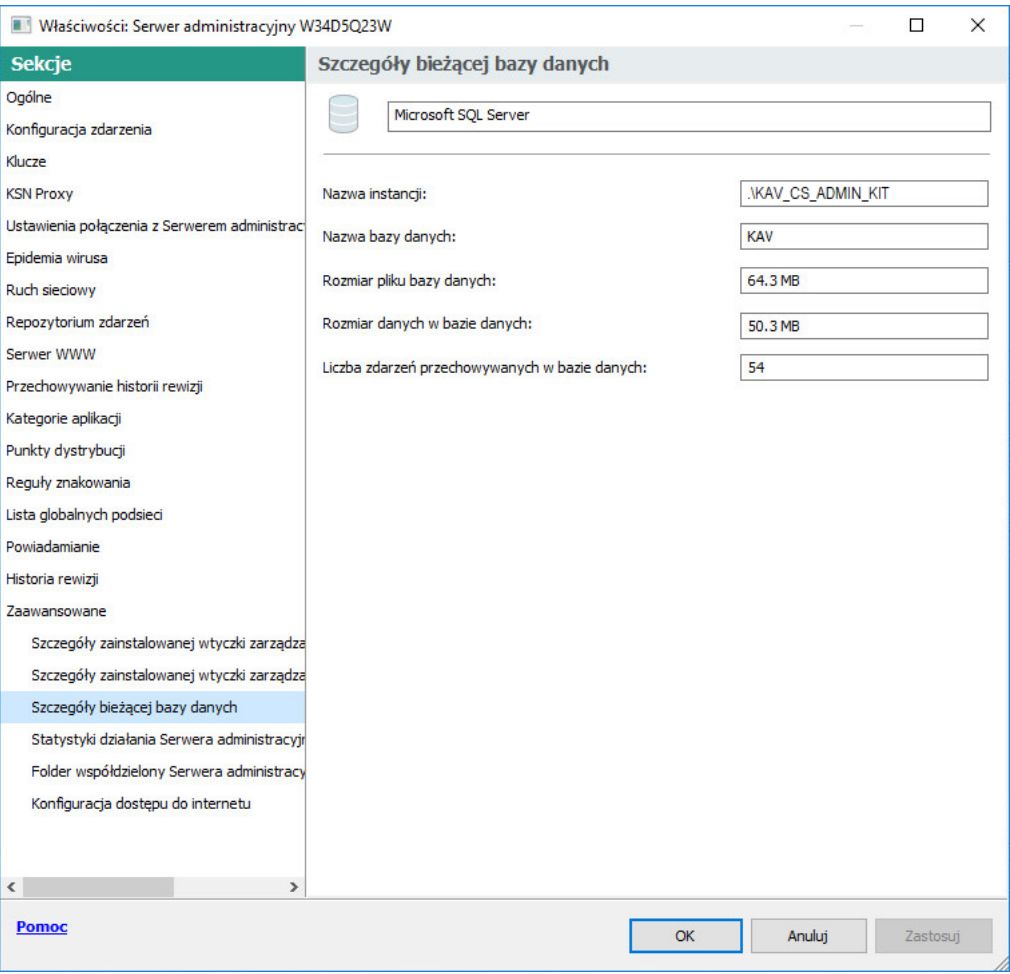

Sekcja z informacjami o bieżącej bazie danych Serwera administracyjnego

4. Kliknij przycisk OK, aby zamknąć okno właściwości Serwera administracyjnego.

Użyj nazwy bazy danych, aby adresować bazę danych w swoich zapytaniach SQL.

## Przeglądanie wyników eksportowania

Możesz kontrolować pomyślne zakończenie procedury eksportowania zdarzeń. W tym celu sprawdź, czy wiadomości z eksportowanymi zdarzeniami są otrzymywane przez Twój system SIEM.

Jeśli zdarzenia wysłane z Kaspersky Security Center są odbierane i poprawnie analizowane przez Twój system SIEM, konfiguracja po obu stronach została przeprowadzona właściwie. Jeśli jest inaczej, sprawdź ustawienia, które określiłeś w Kaspersky Security Center, porównując je z konfiguracją w Twoim systemie SIEM.

Poniższy rysunek przedstawia zdarzenia wyeksportowane do ArcSight. Na przykład, pierwsze zdarzenie jest krytycznym zdarzeniem Serwera administracyjnego: "Urządzenie posiada stan Krytyczny".

Reprezentacja eksportowania zdarzeń w systemie SIEM różni się w zależności od tego, którego systemu SIEM używasz.

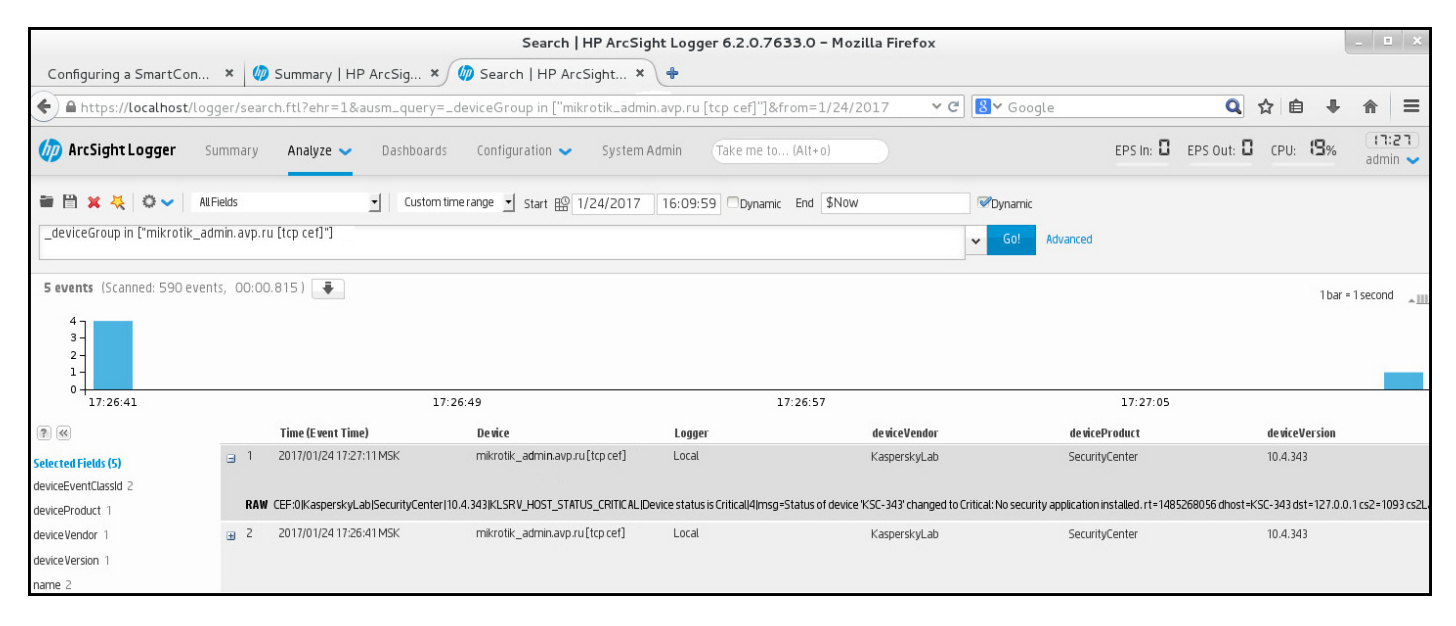

Przykład zdarzeń

# Używanie protokołu SNMP do wysyłania statystyk do aplikacji firm trzecich

Ta sekcja opisuje sposób pobierania informacji z Serwera administracyjnego przy użyciu protokołu SNMP (Simple Network Management Protocol) w systemie Windows. Kaspersky Security Center zawiera agenta SNMP, który przesyła statystyki działania Serwera administracyjnego do innych aplikacji przy użyciu identyfikatorów OID.

Ta sekcja zawiera również informacje o rozwiązywaniu problemów, które można napotkać podczas używania protokołu SNMP w przypadku Kaspersky Security Center.

## Agent SNMP i identyfikatory obiektów

W przypadku Kaspersky Security Center agent SNMP jest zaimplementowany jako dynamiczna biblioteka klsnmpag.dll, która jest rejestrowana przez instalator podczas instalacji Serwera administracyjnego. Agent SNMP działa w procesie snmp.exe (jest to usługa systemu Windows). Aplikacje firm trzecich używają protokołu SNMP do odbierania statystyk (w postaci liczników) dotyczących działania Serwera administracyjnego.

Każdy licznik ma unikatowy identyfikator obiektu (nazywany również OID). Identyfikator obiektu to sekwencja liczb podzielonych kropkami. Identyfikatory obiektów Serwera administracyjnego zaczynają się od przedrostka 1.3.6.1.4.1.23668.1093. Identyfikator OID licznika jest połączeniem tego prefiksu z sufiksem opisującym licznik. Na przykład licznik o wartości OID 1.3.6.1.4.1.23668.1093.1.1.4 ma sufiks o wartości 1.1.4.

Możesz użyć klienta SNMP (takiego jak Zabbix) do monitorowania stanu Twojego systemu. Aby uzyskać informacje, możesz wyszukać wartość OID, która odpowiada informacjom i wprowadzić tę wartość do klienta SNMP. Wówczas Twój klient SNMP zwróci inną wartość, która charakteryzuje stan Twojego systemu.

Lista liczników i typów liczników znajduje się w pliku adminkit.mib na Serwerze administracyjnym. MIB to skrót od Management Information Base (baza informacji zarządzania). Pliki .mib można importować i analizować za pomocą aplikacji MIB Viewer, która służy do wysyłania zapytań o wartości liczników i ich wyświetlania.

## Uzyskiwanie nazwy licznika ciągu znaków z identyfikatora obiektu

Aby użyć identyfikatora obiektu (OID) do przesyłania informacji do aplikacji firm trzecich, konieczne może być uzyskanie nazwy licznika ciągu znaków z tego identyfikatora obiektu.

W celu uzyskania nazwy licznika ciągu znaków z identyfikatora obiektu:

- 1. Otwórz plik adminkit.mib, który znajduje się na Serwerze administracyjnym, w edytorze tekstu.
- 2. Znajdź przestrzeń nazw opisującą pierwszą wartość (od lewej do prawej). Na przykład, dla sufiksu identyfikatora OID 1.1.4 będzie to "counters" (::= { kladminkit 1 }).
- 3. Znajdź przestrzeń nazw opisującą drugą wartość.

Na przykład, dla sufiksu identyfikatora OID 1.1.4 będzie to counters 1, co oznacza deployment.

4. Znajdź przestrzeń nazw opisującą trzecią wartość.

Na przykład, dla sufiksu identyfikatora OID 1.1.4 będzie to deployment 4, co oznacza hostsWithAntivirus.

Nazwa licznika ciągu znaków to połączenie tych wartości, na przykład <MIB base namespace>.counters.deployment.hostsWithAntivirus i odpowiada on identyfikatorowi OID o wartości 1.3.6.1.4.1.23668.1093.1.1.4.

# Wartości identyfikatorów obiektów dla SNMP

Poniższa tabela przedstawia wartości i opisy identyfikatorów obiektów (OID), które są używane do przesyłania informacji o działaniu Serwera administracyjnego do aplikacji firm trzecich.

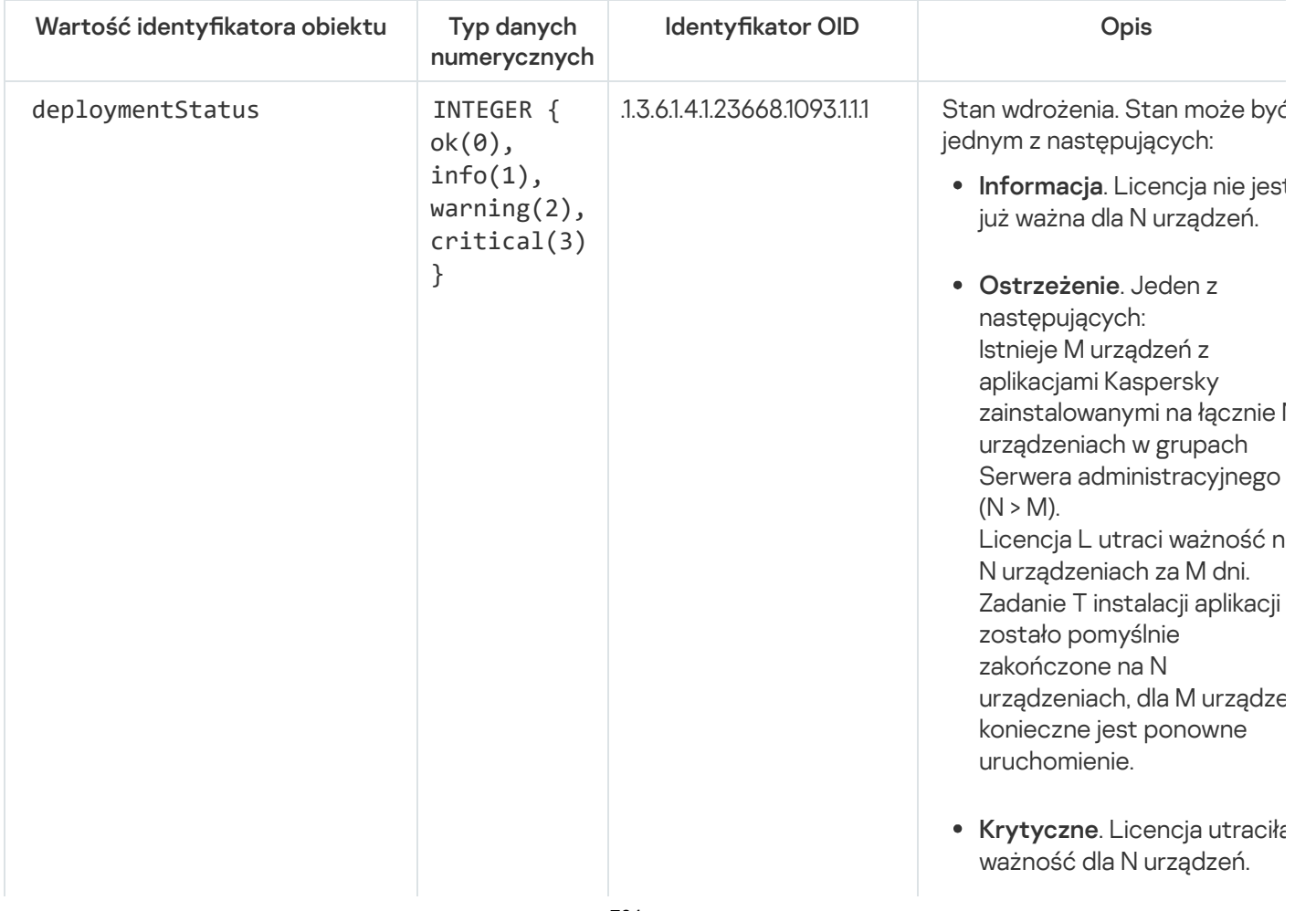

Wartości i opisy identyfikatorów obiektów dla SNMP

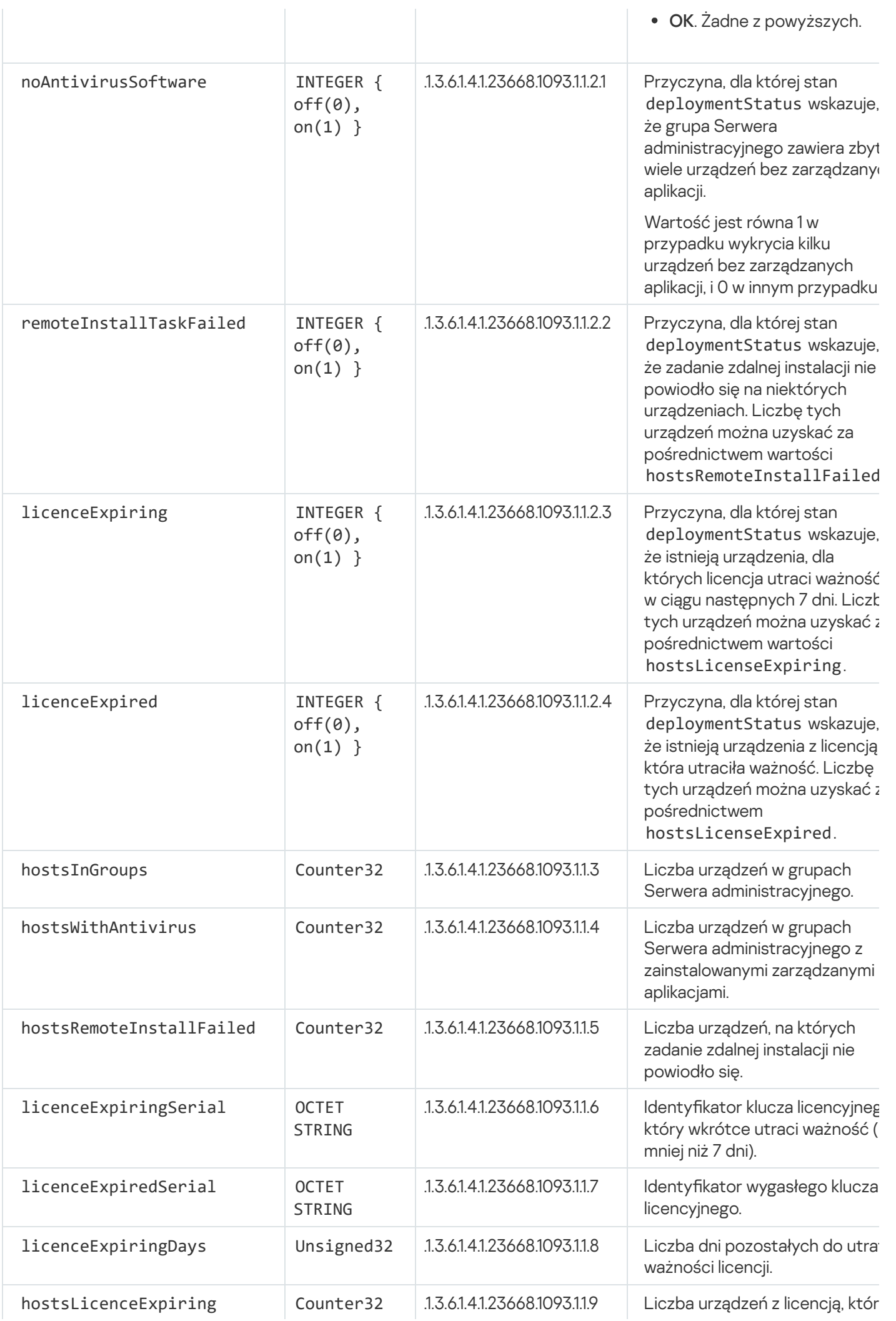

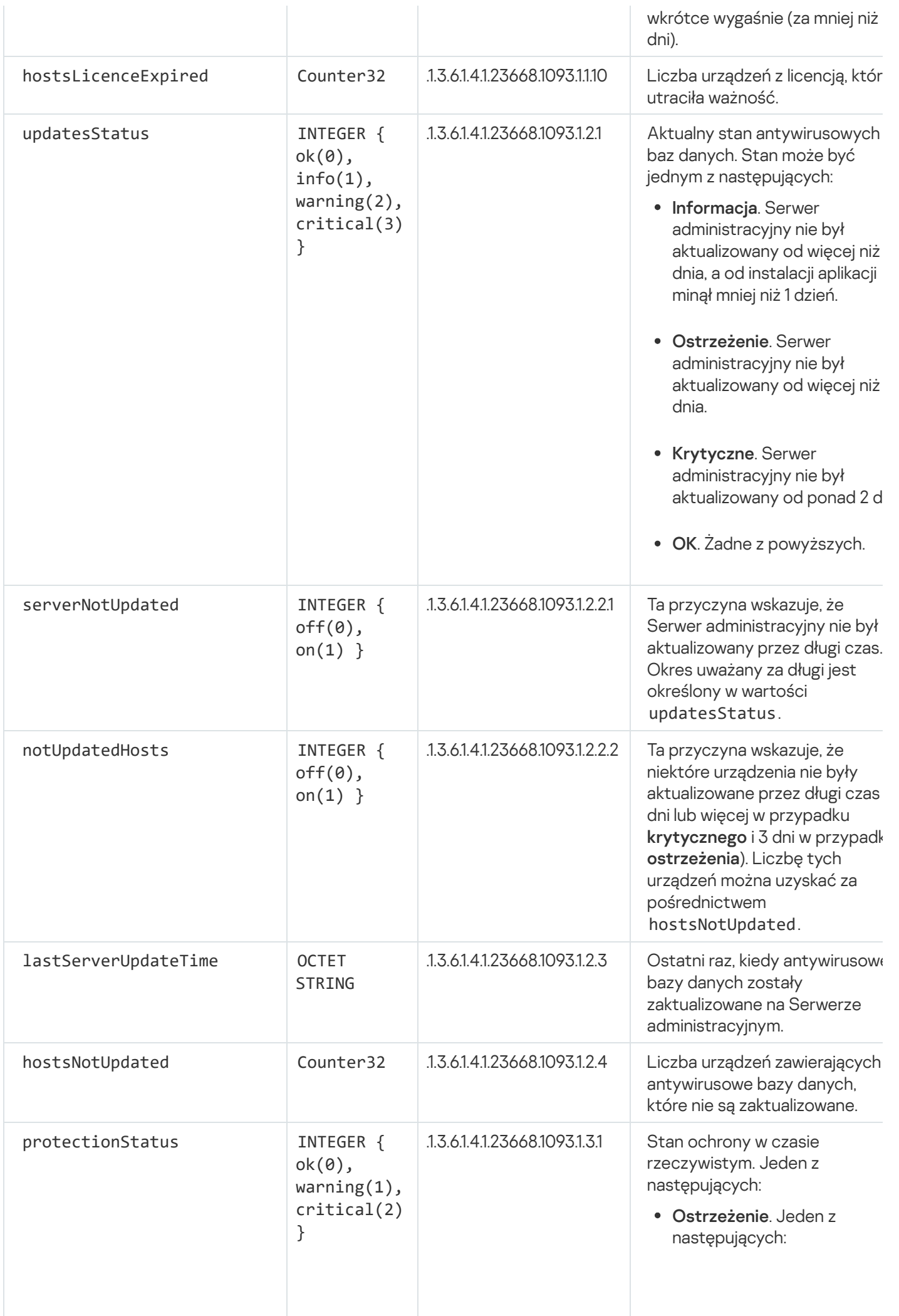

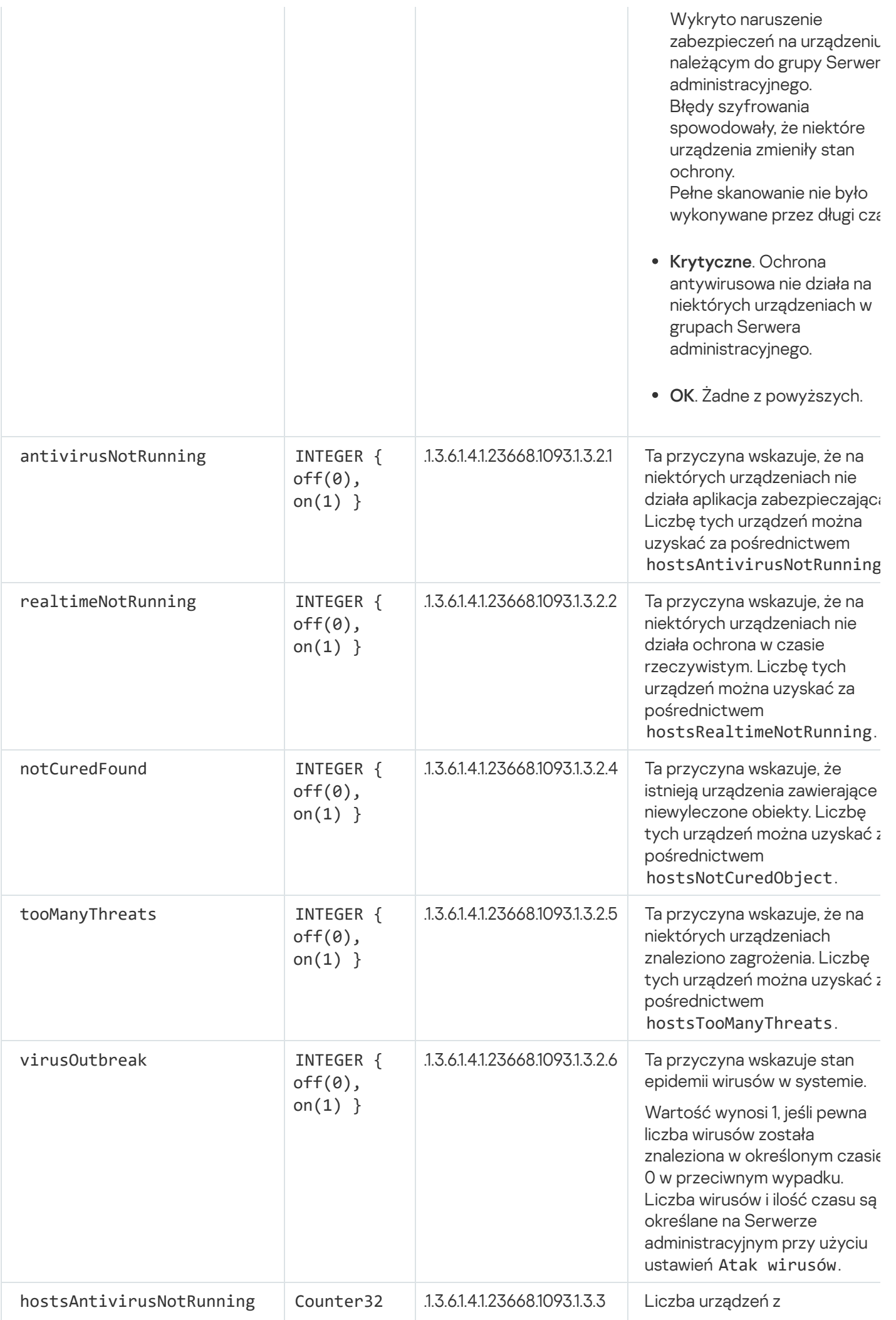

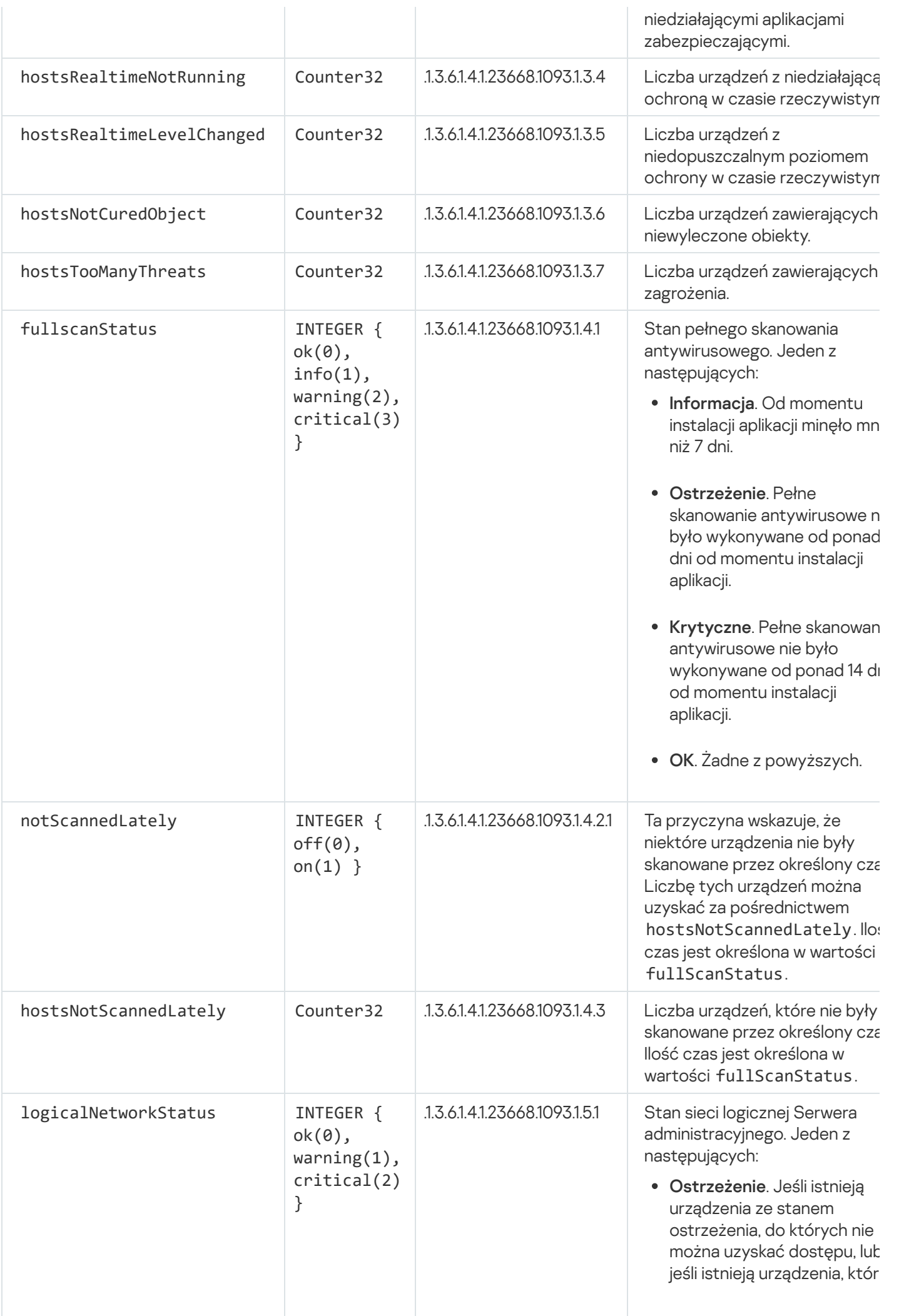

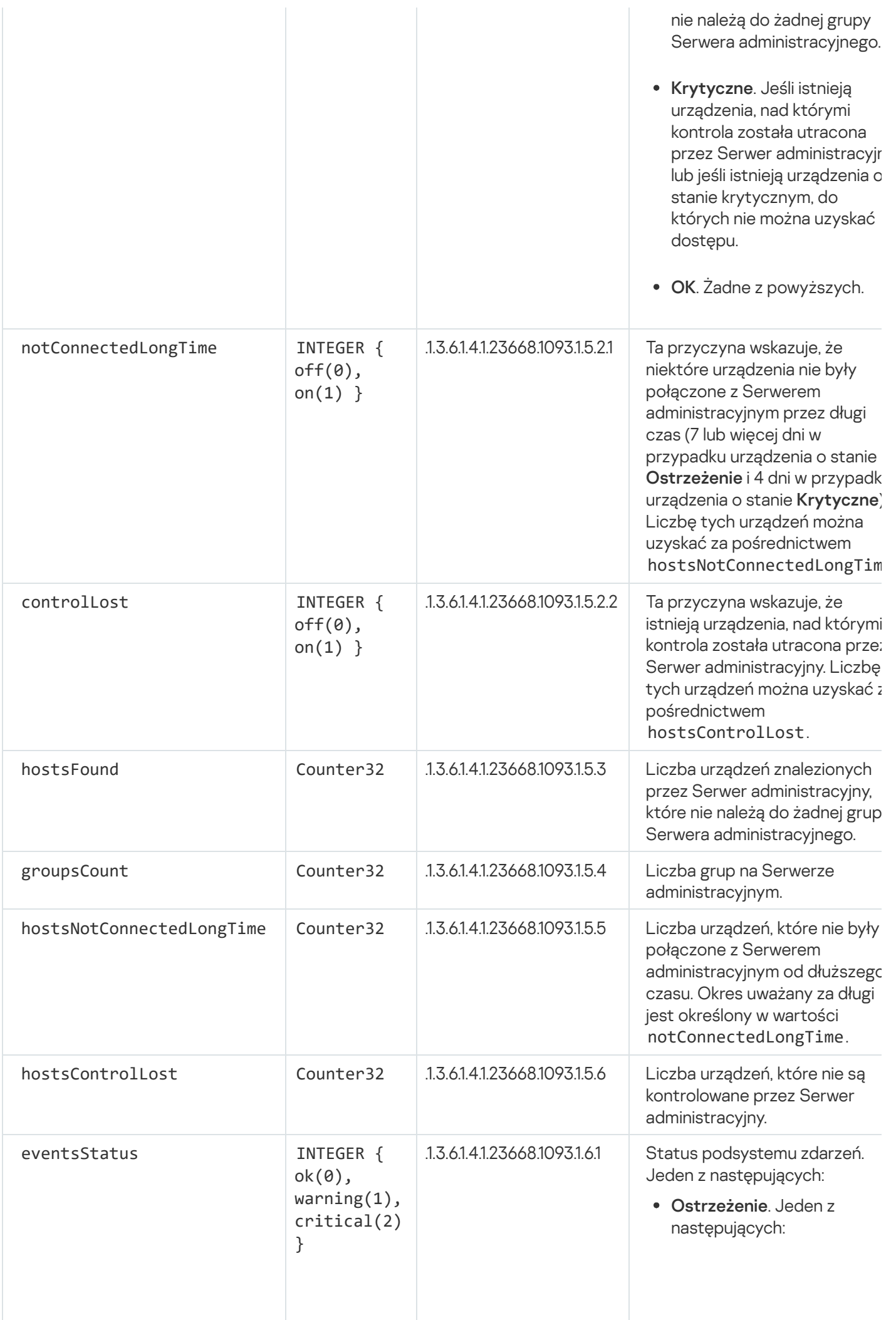

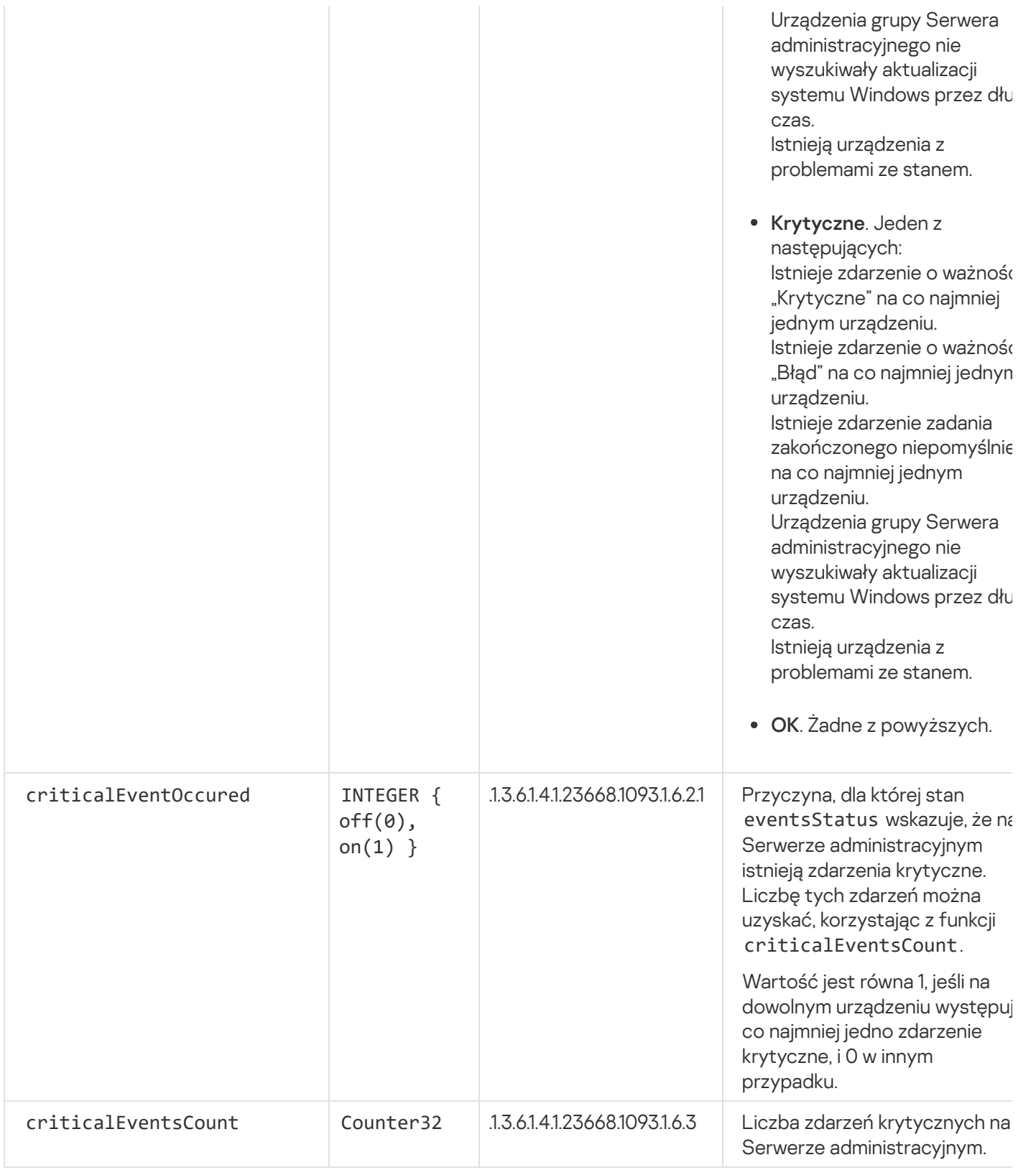

# Rozwiązywanie problemów

W tej sekcji przedstawiono rozwiązania kilku typowych problemów, które mogą wystąpić podczas korzystania z usługi SNMP.

Aplikacja firmy trzeciej nie może połączyć się z usługą SNMP

Upewnij się, że obsługa protokołu SNMP jest zainstalowana w systemie Windows. Obsługa protokołu SNMP jest domyślnie wyłączona.

Aby włączyć obsługę protokołu SNMP <sup>w</sup> systemie Windows 10:

1. Przejdź do Panelu sterowania.

- 2. Otwórz menu Dodaj lub usuń programy.
- 3. Kliknij opcję Włącz lub wyłącz funkcje systemu Windows.
- 4. Na liście funkcji systemu Windows przejdź do funkcji SNMP, a następnie kliknij przycisk **OK**.

### 5. Przejdź do **Panel sterowania → Narzędzia administracyjne → Usługi**.

- 6. Wybierz usługę SNMP i uruchom ją.
- 7. Sprawdź, czy nasłuchiwanie działa, testując je za pomocą polecenia netstat w przypadku standardowego portu UPD.

Obsługa protokołu SNMP została włączona w systemie Windows 10.

### Usługa SNMP działa, ale aplikacja firmy trzeciej nie może pobrać żadnych wartości

Zezwól na śledzenie agenta SNMP iupewnij się, że został utworzony niepusty plik. Oznacza to, że agent SNMP jest prawidłowo zarejestrowany i działa. Następnie zezwól na połączenia z usługi SNMP w ustawieniach usługi pobocznej. Jeśli usługa poboczna działa na tym samym hoście co agent SNMP, lista adresów IP powinna zawierać albo adres IP tego hosta, albo loopback 127.0.0.1.

Usługa SNMP, która komunikuje się z agentami, powinna działać w systemie Windows. Możesz określić ścieżki do agentów SNMP w rejestrze systemu Windows za pomocą programu regedit.

- Windows 10: [HKEY\_LOCAL\_MACHINE\SYSTEM\CurrentControlSet\Services\SNMP\Parameters\ExtensionAgents]
- Windows Vista i Windows Server 2008: [HKEY\_LOCAL\_MACHINE\System\CurrentControlSet\Control\SNMP\Parameters\ExtensionAgents]

Za pomocą programu regedit możesz również zezwolić na śledzenie agentów SNMP.

x86:

[HKEY\_LOCAL\_MACHINE\SOFTWARE\KasperskyLab\Components\34\1093\1.0.0.0\SNMP\Debug]

x64:

[HKEY\_LOCAL\_MACHINE\SOFTWARE\Wow6432Node\KasperskyLab\Components\34\1093\1.0.0.0\SNMP\De "TraceLevel"=dword:00000004 "TraceDir"="C:\\"

Wartości nie pasują do stanów Konsoli administracyjnej

Aby zmniejszyć obciążenie na Serwerze administracyjnym, dla agenta SNMP zaimplementowano buforowanie wartości. Opóźnienie między aktualizacją pamięci podręcznej a zmianami wartości na Serwerze administracyjnym może powodować niezgodności między wartościami zwracanymi przez agenta SNMP i rzeczywistymi. Podczas pracy z aplikacjami firm trzecich należy wziąć pod uwagę to możliwe opóźnienie.

## Praca w środowisku chmury

Ta sekcja zawiera informacje o zdalnej instalacji i konserwacji Kaspersky Security Center w środowiskach chmury, takich jak Amazon Web Services, Microsoft Azure lub Google Cloud.

Adresy stron internetowych cytowane w tym dokumencie są poprawne w dniu wydania Kaspersky Security Center.

## Informacje o pracy w środowisku chmury

Kaspersky Security Center 13 pracuje nie tylko z urządzeniami lokalnymi, ale także oferuje specjalne funkcje do pracy w środowisku chmury. Kaspersky Security Center działa z następującymi maszynami wirtualnymi:

- Instancje Amazon EC2 (zwane dalej również instancjami). Instancja Amazon EC2 to maszyna wirtualna, która jest tworzona w oparciu o platformę Amazon Web Services (AWS). Kaspersky Security Center używa AWS API (Interfejs programowania aplikacji).
- Maszyny wirtualne Microsoft Azure. Kaspersky Security Center używa Azure API.
- Instancje maszyn wirtualnych Google Cloud. Kaspersky Security Center używa Google API.

Możesz zainstalować Kaspersky Security Center na instancji lub maszynie wirtualnej w celu zarządzania ochroną urządzeń w środowisku chmury i używać specjalnych funkcji Kaspersky Security Center do pracy w środowisku chmury. Te funkcje obejmują:

- Wykorzystanie narzędzi API do przeszukiwania urządzeń w środowisku chmury
- Wykorzystanie narzędzi API do zainstalowania Agenta sieciowego iaplikacji zabezpieczających na urządzeniach w środowisku chmury
- Wyszukiwanie urządzeń w oparciu o ich przynależność do określonego segmentu chmury

Możesz również użyć instancji lub maszyny wirtualnej, na której jest zainstalowany Serwer administracyjny Kaspersky Security Center, aby chronić urządzenia lokalne (na przykład, jeśli serwer chmury okazuje się być łatwiejszy w obsłudze i utrzymaniu niż fizyczny). W takim przypadku możesz pracować z Serwerem administracyjnym tak samo, jak gdyby Serwer administracyjny był zainstalowany na urządzeniu lokalnym.

W programie Kaspersky Security Center, który został zainstalowany z płatnego obrazu Amazon Machine Image (AMI) (w AWS) lub z opcji Usage-based monthly billed SKU (w Azure), Zarządzanie poprawkami i lukami (w tym integracja z systemami SIEM) jest automatycznie aktywowane; Zarządzanie urządzeniami mobilnymi nie może zostać aktywowane.

Serwer administracyjny jest instalowany wraz z Konsolą administracyjną. Kaspersky Security for Windows Server jest także instalowany automatycznie na urządzeniu, na którym jest zainstalowany Serwer administracyjny.

Możesz użyć Kreatora konfiguracji środowiska chmury, aby skonfigurować Kaspersky Security Center, biorąc pod uwagę specyfikację pracy w środowisku chmury.

## Scenariusz: Wdrażanie ochrony dla środowiska chmury

Ta sekcja opisuje wdrażanie Kaspersky Security Center do pracy w środowiskach chmury, takich jak Amazon Web Services, Microsoft Azure i Google Cloud.

Po zakończeniu scenariusza wdrażania, elementy Serwer [administracyjny Kaspersky](#page-52-0) Security Center i Konsola administracyjna zostaną uruchomione i skonfigurowane z parametrami domyślnymi. Ochrona antywirusowa zarządzana przez Kaspersky Security Center zostanie wdrożona na wybranych instancjach Amazon EC2 lub maszynach wirtualnych Microsoft Azure. Możesz dopasować kongurację Kaspersky Security Center, utworzyć złożoną strukturę grup administracyjnych oraz utworzyć różne zasady izadania dla grup.

Wdrożenie Kaspersky Security Center w środowisku chmury obejmuje następujące kroki:

- 1. Prace przygotowawcze
- 2. Wdrażanie Serwera administracyjnego

3. Instalowanie aplikacji antywirusowych firmy Kaspersky na urządzeniach wirtualnych, które mają być chronione

4. Konfigurowanie ustawień pobierania uaktualnień

5. Konfigurowanie ustawień zarządzania raportami dotyczącymi stanu ochrony urządzeń

Kreator konfiguracji środowiska chmury jest przeznaczony do przeprowadzania wstępnej konfiguracji. Jest uruchamiany automatycznie pierwszy raz po wdrożeniu Kaspersky Security Center z gotowego do użycia obrazu. Możesz ręcznie uruchomić kreator w dowolnym momencie. Dodatkowo, możesz ręcznie wykonać wszystkie działania, które wykonuje kreator.

Zalecane jest przeznaczenie przynajmniej jednej godziny na zainstalowanie Serwera administracyjnego Kaspersky Security Center w środowisku chmury oraz przynajmniej jednego dnia roboczego na wdrożenie ochrony w środowisku chmury.

Wdrożenie Kaspersky Security Center w środowisku chmury odbywa się w krokach:

#### **1** Planowanie konfiguracji segmentów chmury

[Sprawdzenie, jak Kaspersky Security](#page-777-0) Center działa w środowisku chmury. Rozplanuj, gdzie zostanie zainstalowany Serwer administracyjny: (wewnątrz lub poza środowiskiem chmury); określ także, ile segmentów chmury chcesz chronić. Jeśli planujesz zainstalować Serwer administracyjny poza środowiskiem chmury lub planujesz chronić więcej niż 5 000 urządzeń, konieczne będzie ręczne zainstalowanie Serwera administracyjnego.

Aby pracować z Google Cloud, możesz zainstalować Serwer administracyjny tylko ręcznie.

#### **2** Rozplanowywanie zasobów

Upewnij się, że [posiadasz wszystko, co jest niezbędne](#page-775-0) do wdrożenia ochrony.

#### <sup>3</sup> Subskrypcja na Kaspersky Security Center w postaci gotowego do użycia obrazu

Wybierz jeden z gotowych do użycia obrazów AMI w AWS Marketplace lub wybierz Usage-based monthly billed SKU w Azure Marketplace, zapłać za niego zgodnie z regułami rynku, jeśli to konieczne (lub skorzystaj z modelu BYOL) i użyj obrazu do wdrożenia instancji Amazon EC2 / maszyny wirtualnej Microsoft Azure z zainstalowanym Kaspersky Security Center.

Ten krok jest niezbędny tylko wtedy, gdy planujesz zainstalować Serwer administracyjny na instancji / maszynie wirtualnej w obrębie środowiska chmury i planujesz także wdrożenie ochrony dla ponad 5000 urządzeń. W innych sytuacjach wykonanie czynności z tego kroku nie jest konieczne, a zamiast niego konieczne jest ręczne [zainstalowanie Serwera administracyjnego,](#page-66-0) Konsoli administracyjnej i DBMS.

Ten krok jest niedostępny dla Google Cloud.

#### <sup>4</sup> Określanie lokalizacji DBMS

#### [Określ lokalizację Twojego systemu](#page-777-1) DBMS.

Jeśli planujesz użyć bazy danych spoza środowiska chmury, upewnij się, że posiadasz działającą bazę danych.

Jeśli planujesz korzystać z Amazon Relational Database Service (RDS), utwórz bazę danych z RDS w środowisku chmury AWS.

[Jeśli planujesz używać Microsoft](#page-791-0) Azure SQL DBMS, utwórz bazę danych za pomocą usługi Azure Database w środowisku chmury Microsoft Azure.

Jeśli planujesz używać Google MySQL, [utwórz bazę danych w Google](#page-794-0) Cloud (szczegóły można znaleźć na stronie <https://cloud.google.com/sql/docs/mysql> ).

#### <sup>5</sup> Ręczne instalowanie Serwera administracyjnego i Konsoli administracyjnej (opartej na konsoli Microsoft Management Console i/lub konsoli internetowej) na wybranych urządzeniach

Zainstaluj Serwer administracyjny, Konsolę administracyjną i system DBMS na wybranych urządzeniach zgodnie z zaleceniami dla [głównego scenariusza instalacji](#page-66-0) Kaspersky Security Center.

Ten krok jest niezbędny, gdy planujesz umieścić Serwer administracyjny poza środowiskiem chmury lub planujesz wdrożenie ochrony dla ponad 5 000 urządzeń. Następnie upewnij się, że Twój Serwer administracyjny spełnia [wymagania sprzętowe.](#page-776-0) W innych sytuacjach wykonanie czynności z tego kroku nie jest konieczne, a subskrypcja na Kaspersky Security Center w postaci gotowego do użycia obrazu w AWS Marketplace, Azure Marketplace lub Google Cloud jest wystarczająca.

#### <sup>6</sup> Zapewnianie, że Serwer administracyjny posiada uprawnienia do pracy z interfejsami API chmury

W AWS przejdź do konsoli zarządzania AWS i utwórz [rolę IAM](#page-779-0) lub [konto użytkownika IAM](#page-780-0). Utworzona rola IAM (lub konto użytkownika IAM) umożliwi Kaspersky Security Center pracę z segmentami chmury AWS API: Poll oraz wdrożenie ochrony.

W Azure [utwórz subskrypcję oraz ID aplikacji](#page-789-0) z hasłem. Kaspersky Security Center używa tych danych uwierzytelniających do pracy z segmentami chmury Azure API: Poll i wdrożenia ochrony.

W Google Cloud [zarejestruj projekt, uzyskaj ID](#page-794-1) projektu i klucz prywatny. Kaspersky Security Center używa tych danych uwierzytelniających do przeszukiwania segmentów chmury przy użyciu Google API.

#### <sup>7</sup> Tworzenie roli IAM dla chronionych instancji (tylko dla AWS)

[W konsoli zarządzania AWS utwórz](#page-782-0) rolę IAM, która definiuje zestaw uprawnień do wykonywania żądań wysyłanych do AWS. Ta nowo utworzona rola będzie później przypisywana do nowych instancji. Rola IAM jest wymagana do użycia Kaspersky Security Center do zainstalowania aplikacji na instancjach.

#### <sup>8</sup> Przygotowywanie bazy danych przy użyciu usługi Amazon Relational Database Service lub Microsoft Azure **SQL**

Jeśli planujesz [użyć Amazon Relational Database](#page-782-1) Service (RDS), utwórz instancję bazy danych Amazon RDS i komorę S3, gdzie przechowywana będzie kopia zapasowa bazy danych. Możesz pominąć ten krok, jeśli chcesz mieć bazę danych na tej samej instancji EC2, na której jest zainstalowany Serwer administracyjny, lub jeśli chcesz, [aby Twoja baza danych znajdowała](#page-777-1) się w innym miejscu.

Jeśli panujesz użyć Microsoft Azure SQL, utwórz [konto magazynu](#page-791-1) i [bazę danych](#page-792-0) w Microsoft Azure.

Jeśli planujesz używać Google MySOL, skonfiguruj bazę danych w Google Cloud (szczegóły można znaleźć na stronie <https://cloud.google.com/sql/docs/mysql> <sup>12</sup>).

#### <sup>9</sup> Licencjonowanie Kaspersky Security Center do pracy w środowisku chmury

Upewnij się, że posiadasz [licencjonowaną](#page-776-1) wersję Kaspersky Security Center, aby pracować w środowisku chmury, i dostarcz kod aktywacyjny lub plik klucza, aby aplikacja mogła dodać go do magazynu licencji. Ten krok zostaje zakończony w Kreatorze konfiguracji środowiska chmury.

Ten krok jest wymagany, jeśli korzystasz z programu Kaspersky Security Center zainstalowanego z bezpłatnego, gotowego do użycia obrazu AMI na podstawie modelu BYOL lub jeśli ręcznie instalujesz Kaspersky Security Center bez użycia obrazów AMI. W każdym z tych przypadków będziesz potrzebował licencji dla Kaspersky Security for Virtualization lub licencji dla Kaspersky Hybrid Cloud Security, aby aktywować Kaspersky Security Center.

Jeśli korzystasz z Kaspersky Security Center zainstalowanego z gotowego do użycia obrazu, ten krok nie jest obowiązkowy, a odpowiednie okno Kreatora konguracji środowiska chmury nie jest dostępne.

#### <sup>10</sup> Autoryzacja w środowisku chmury

Dostarcz Kaspersky Security Center swoje dane uwierzytelniające AWS, Azure lub Google Cloud, aby Kaspersky [Security Center mógł działać](#page-799-0) z potrzebnymi uprawnieniami. Ten krok zostaje zakończony w Kreatorze konfiguracji środowiska chmury.

#### <sup>11</sup> Przeszukiwanie segmentu chmury, aby Serwer administracyjny mógł uzyskać informacje o urządzeniach w segmencie chmury

Uruchom [przeszukiwanie segmentu chmury](#page-808-0). W środowisku AWS Kaspersky Security Center uzyska adresy i nazwy wszystkich instancji, do których dostęp można uzyskać w oparciu o uprawnienia roli IAM lub użytkownika IAM. W środowisku Microsoft Azure Kaspersky Security Center uzyska adresy i nazwy wszystkich maszyn wirtualnych, do których dostęp można uzyskać w oparciu o uprawnienia roli Czytelnik.

Następnie możesz użyć Kaspersky Security Center do zainstalowania aplikacji firmy Kaspersky i oprogramowania innych producentów na wykrytych instancjach lub maszynach wirtualnych.

Kaspersky Security Center regularnie wykonuje przeszukiwanie, co oznacza, że nowe instancje lub maszyny wirtualne są wykrywane automatycznie.

#### <sup>12</sup> Przyłączanie wszystkich urządzeń sieciowych do grupy administracyjnej Chmura

Przenieś wszystkie wykryte instancje /maszyny wirtualne do grupy administracyjnej **Zarządzane** urządzenia\Chmura, aby mogły stać się dostępne do scentralizowanego zarządzania. Jeśli chcesz przydzielić urządzenia do podgrup, na przykład, według zainstalowanego na nich systemu operacyjnego, w grupie **Zarządzane urządzenia\Chmura** możesz utworzyć kilka grup administracyjnych. Możesz <u>włączyć automatyczne</u> przenoszenie wszystkich urządzeń, które zostaną wykryte podczas rutynowego przeszukiwania, do grupy Zarządzane urządzenia\Chmura.

#### <sup>13</sup> Używanie Agenta sieciowego do podłączania urządzeń w sieci do Serwera administracyjnego

[Zainstaluj Agenta sieciowego na](#page-813-0) urządzeniach w środowisku chmury. Agent sieciowy jest komponentem Kaspersky Security Center, który zapewnia komunikację pomiędzy urządzeniami a Serwerem administracyjnym. Domyślnie ustawienia Agenta sieciowego są konfigurowane automatycznie.

Możesz [zainstalować Agenta sieciowego](#page-676-0) na każdym urządzeniu lokalnie. Możesz także zdalnie zainstalować Agenta sieciowego na urządzeniach przy użyciu Kaspersky Security [Center. Lub możesz pominąć ten krok](#page-675-0) i zainstalować Agenta sieciowego wraz z najnowszymi wersjami aplikacji zabezpieczających.

**44** Instalowanie najnowszych wersji aplikacji zabezpieczających na urządzeniach w sieci

Wybierz urządzenia, na których chcesz zainstalować aplikacje zabezpieczające, a następnie zainstaluj najnowsze wersje aplikacji zabezpieczających na tych [urządzeniach. Instalację można przeprowadzić](#page-676-0) zdalnie przy użyciu Kaspersky Security Center na Serwerze administracyjnym lub lokalnie.

Konieczne może być [ręczne utworzenie pakietów instalacyjnych](#page-796-0) dla tych programów.

Kaspersky Endpoint Security for Linux jest przeznaczony dla instancji i maszyn wirtualnych działających pod kontrolą systemu Linux.

Kaspersky Security for Windows Server jest przeznaczony dla instancji i maszyn wirtualnych działających pod kontrolą systemu Windows.

#### **15 Konfigurowanie ustawień aktualizacji**

Zadanie **Wyszukiwanie luk i wymaganych aktualizacji** jest tworzone automatycznie podczas działania Kreator konfiguracji środowiska chmury. Możesz także [ręcznie utworzyć zadanie](#page-428-0). To zadanie automatycznie wyszukuje i pobiera wymagane aktualizacje aplikacji dla instalacji na urządzeniach w sieci przy użyciu narzędzi Kaspersky Security Center.

Po zakończeniu pracy Kreatora konfiguracji środowiska chmury zalecane jest wykonanie następujących działań:

#### **16** Konfigurowanie zarządzania raportami

Możesz przejrzeć <u>[raporty](#page-477-0)</u> na zakładce **Monitorowanie** w obszarze roboczym węzła **Serwer administracyjny** i/lub otrzymać raporty za pośrednictwem poczty elektronicznej. Raporty możesz otrzymać także za pośrednictwem poczty elektronicznej. Raporty na zakładce **Monitorowanie** są dostępne domyślnie. Aby skonfigurować otrzymywanie raportów za pośrednictwem poczty elektronicznej, określ adresy e-mail, na które powinny przychodzić raporty, a następnie skonfiguruj format raportów.

### Wyniki

Po zakończeniu scenariusza możesz [upewnić](#page-806-0) się, że wstępna konfiguracja zakończyła się pomyślnie:

- Możesz nawiązać połączenie z Serwerem administracyjnym poprzez Konsolę administracyjną lub Kaspersky Security Center 13 Web Console.
- Najnowsze wersje aplikacji zabezpieczających Kaspersky są zainstalowane iuruchomione na zarządzanych urządzeniach.
- <span id="page-775-0"></span>Kaspersky Security Center utworzył domyślne zasady i zadania dla wszystkich zarządzanych urządzeń.

## Wymagania wstępne wdrożenia Kaspersky Security Center w środowisku chmury

Przed rozpoczęciem wdrożenia Kaspersky Security Center w środowisku chmury Amazon Web Services lub Microsoft Azure, upewnij się, że posiadasz:

- Dostęp do internetu
- Jedno z następujących kont:
	- Konto Amazon Web Services (do pracy z AWS)
	- Konto Microsoft (do pracy z Azure)
	- Konto Google (do pracy z Google Cloud)
- Jeden z następujących:
	- Licencję dla Kaspersky Security for Virtualization
	- Licencję dla Kaspersky Hybrid Cloud Security
	- Fundusze na zakup takiej licencji (Kaspersky Security for Virtualization lub Kaspersky Hybrid Cloud Security)
	- Fundusze na zakup gotowego do użycia obrazu w Azure Marketplace

Podręczniki dla najnowszych wersji Kaspersky Endpoint Security for Linux i Kaspersky Security for Windows Server

## <span id="page-776-0"></span>Wymagania sprzętowe dla Serwera administracyjnego w środowisku chmury

W celu przeprowadzenia zdalnej instalacji w środowiskach chmury, wymagania Serwera administracyjnego iserwera bazy danych tak samo jak wymagania dla fizycznego Serwera [administracyjnego](#page-1345-0) (w zależności od ilości urządzeń, którymi chcesz zarządzać). Więcej informacji można znaleźć w dokumentacji dotyczącej środowiska chmury.

## <span id="page-776-1"></span>Opcje licencjonowania w środowisku chmury

Praca w środowisku chmury jest poza podstawową funkcjonalnością Kaspersky Security Center, więc wymaga to specjalnej licencji.

Do pracy w środowisku chmury dostępne są dwie opcje licencjonowania Kaspersky Security Center:

• Paid AMI (w Amazon Web Services) / Usage-based monthly billed SKU (w Microsoft Azure).

Przyznaje to licencję dla Kaspersky Security Center, a także licencje dla Kaspersky Endpoint Security for Linux i Kaspersky Security for Windows Server. Musisz zapłacić zgodnie z regułami środowiska chmury, którego używasz.

Ten model pozwala na posiadanie nie więcej niż 200 urządzeń klienckich dla jednego Serwera administracyjnego.

Bezpłatny, gotowy do użycia obraz za pomocą własnościowej licencji, zgodnie z modelem Bring Your Own License (BYOL).

W przypadku licencjonowania Kaspersky Security Center w AWS lub Azure, należy posiadać licencję dla jednej z następujących aplikacji:

- Kaspersky Security for Virtualization
- Kaspersky Hybrid Cloud Security

Model BYOL pozwala na posiadanie do 100 000 urządzeń klienckich dla jednego Serwera administracyjnego. Ten model umożliwia także zarządzanie urządzeniami spoza środowiska chmury AWS, Azure lub Google.

Model BYOL można wybrać w jednym z następujących przypadków:

- Jeśli masz już ważną licencję dla Kaspersky Security for Virtualization.
- Jeśli masz już ważną licencję dla Kaspersky Hybrid Cloud Security.
- Jeśli chcesz zakupić licencję bezpośrednio przed zdalną instalacją Kaspersky Security Center.

Na etapie wstępnej konfiguracji Kaspersky Security Center wyświetli okno z prośbą o podanie kodu aktywacyjnego lub pliku klucza.

Jeśli wybierzesz BYOL, nie musisz płacić za Kaspersky Security Center za pośrednictwem Azure Marketplace lub AWS Marketplace.

W obu przypadkach automatycznie aktywowane jest Zarządzanie lukami i poprawkami, a Zarządzanie urządzeniami mobilnymi nie może zostać aktywowane.

Podczas próby aktywacji funkcji Obsługa środowiska chmury przy użyciu licencji dla Kaspersky Hybrid Cloud Security może wystąpić [błąd.](https://support.kaspersky.com/15546)

Po wykupieniu subskrypcji na Kaspersky Security Center, otrzymujesz instancję Amazon Elastic Compute Cloud (Amazon EC2) lub maszynę wirtualną Microsoft Azure z Serwerem administracyjnym Kaspersky Security Center. Pakiety instalacyjne dla Kaspersky Security for Windows Server i Kaspersky Endpoint Security for Linux są dostępne na Serwerze administracyjnym. Możesz zainstalować te aplikacje na urządzeniach w środowisku chmury. Nie musisz licencjonować tych aplikacji.

Jeśli zarządzane urządzenie nie jest widoczne dla Serwera administracyjnego przez ponad tydzień, aplikacja (Kaspersky Security for Windows Server lub Kaspersky Endpoint Security for Linux) na urządzeniu przełączy się do trybu ograniczonej funkcjonalności. Aby aktywować aplikację ponownie, urządzenie, na której zainstalowana jest ta aplikacja, musi ponownie stać się widoczne dla Serwera administracyjnego.

# <span id="page-777-1"></span>Opcje bazy danych do pracy w środowisku chmury

Musisz mieć bazę danych, aby pracować z Kaspersky Security Center. Podczas instalowania Kaspersky Security Center w AWS, w Microsoft Azure lub Google Cloud masz trzy opcje:

- Utwórz lokalną bazę danych na tym samym urządzeniu co Serwer administracyjny. Kaspersky Security Center jest dostarczany z bazą danych SQL Server Express, która może obsługiwać do 5 000 zarządzanych urządzeń. Wybierz tę opcję, jeśli SQL Server Express Edition jest wystarczający dla Twoich potrzeb.
- Utwórz bazę danych z Relational Database Service (RDS) w środowisku chmury AWS lub z usługi Azure Database w środowisku chmury [Microsoft](#page-791-0) Azure. Wybierz tę opcję, jeśli chcesz system DBMS inny niż SQL Express. Twoje dane zostaną przesłane wewnątrz środowiska chmury, gdzie pozostaną, i nie będziesz ponosił dodatkowych wydatków. Jeśli już pracujesz z Kaspersky Security Center na urządzeniach lokalnych i posiadasz pewne dane w swojej bazie danych, możesz przenieść swoje dane do nowej bazy danych.

Do pracy na platformie Google Cloud Platform możesz użyć tylko Cloud SQL for MySQL.

Użyj istniejącego serwera bazy danych. Wybierz tę opcję, jeśli już posiadasz serwer bazy danych ichcesz go używać dla Kaspersky Security Center. Jeśli ten serwer znajduje się poza środowiskiem chmury, Twoje dane zostaną przesłane przez internet, co może generować dodatkowe koszty.

Procedura wdrażania Kaspersky Security Center w środowisku chmury posiada specjalny krok tworzenia (wybierania) bazy danych.

## Praca w środowisku chmury Amazon Web Services

Ta sekcja opisuje sposób przygotowania pracy z Kaspersky Security Center w Amazon Web Services.

<span id="page-777-0"></span>Adresy stron internetowych cytowane w tym dokumencie są poprawne w dniu wydania Kaspersky Security Center.

## Informacje o pracy w środowisku chmury Amazon Web Services

Kaspersky Security Center można kupić w sklepie AWS [Marketplace](https://aws.amazon.com/marketplace)  $\Xi$  w postaci Amazon Machine Image (AMI), która jest gotowym do użycia obrazem wstępnie skonfigurowanej maszyny wirtualnej. Możesz wykupić subskrypcję na płatny obraz AMI lub BYOL AMI i na podstawie tego obrazu utworzyć instancję Amazon EC2 z zainstalowanym Serwerem administracyjnym Kaspersky Security Center.

Aby pracować z platformą AWS, a w szczególności kupić aplikacje w sklepie AWS Marketplace i tworzyć instancje, będziesz potrzebował konta Amazon Web Services. Możesz utworzyć darmowe konto na stronie [https://aws.amazon.com](https://aws.amazon.com/) a. Możesz także użyć istniejącego konta Amazon.

Jeśli wykupiłeś subskrypcję na obraz AMI, dostępny w sklepie AWS Marketplace, otrzymasz instancję z gotowym do użycia Kaspersky Security Center. Nie trzeba instalować aplikacji samodzielnie. W takim przypadku Serwer administracyjny Kaspersky Security Center jest instalowany na instancji bez Twojego udziału. Po instalacji, możesz uruchomić Konsolę administracyjną i połączyć się z Serwerem administracyjnym, aby rozpocząć pracę z Kaspersky Security Center.

W celu uzyskania bardziej szczegółowych informacji na temat obrazu AMI oraz działania AWS Marketplace, odwiedź strone [pomocy AWS](https://aws.amazon.com/marketplace/help) Marketplace  $\alpha$ . Aby uzyskać wiecej informacji na temat pracy z platformą AWS, używania instancji oraz powiązanych pojęć, zapoznaj się z [dokumentacją](https://aws.amazon.com/documentation/) Amazon Web Services  $\mathbb{E}$ .

Adresy stron internetowych cytowane w tym dokumencie są poprawne w dniu wydania Kaspersky Security Center.

# Tworzenie roli IAM i kont użytkowników IAM dla instancji Amazon EC2

Ta sekcja opisuje działania, jakie muszą zostać wykonane w celu zapewnienia poprawnego działania Serwera administracyjnego. Te działania obejmują pracę z rolami AWS Identity i Access Management (IAM) i kontami użytkowników. Opisane są także działania, które muszą zostać wykonane na urządzeniach klienckich w celu zainstalowania na nich Agenta sieciowego, a następnie zainstalowania Kaspersky Security for Windows Server i Kaspersky Endpoint Security for Linux.

### Zapewnianie, że Serwer administracyjny Kaspersky Security Center posiada uprawnienia do pracy z AWS

Standardy działania środowiska chmury Amazon Web Services [zalecają,](https://docs.aws.amazon.com/AWSEC2/latest/UserGuide/iam-roles-for-amazon-ec2.html) Zaby [specjalna](#page-779-0) rola IAM była przypisywana do instancji Serwera administracyjnego do pracy z usługami AWS. Rola IAM to jednostka IAM, która definiuje zestaw uprawnień do wykonywania żądań wysyłanych do usług AWS. Rola IAM zapewnia uprawnienia dla przeszukiwania segmentu chmury i instalacji aplikacji na instancjach.

Po utworzeniu roli IAM i przypisaniu jej do Serwera administracyjnego, będziesz mógł wdrożyć ochronę instancji przy użyciu tej roli, bez dostarczania jakichkolwiek dodatkowych informacji do Kaspersky Security Center.

Jednakże zalecane jest, aby nie tworzyć roli IAM dla Serwera administracyjnego w następujących przypadkach:

Urządzenia, których ochroną planujesz zarządzać, to instancje EC2 w środowisku chmury Amazon Web Services, ale Serwer administracyjny znajduje się poza tym środowiskiem.

Planujesz zarządzać ochroną instancji nie tylko w obrębie swojego segmentu chmury, ale także w innych segmentach chmury, które zostały utworzone z poziomu innego konta w AWS. W tym przypadku będziesz potrzebował roli IAM tylko do ochrony swojego segmentu chmury. Rola IAM nie będzie potrzebna do ochrony innego segmentu chmury.

W tych przypadkach, zamiast utworzenia roli IAM będziesz musiał utworzyć konto [użytkownika](#page-780-0) IAM, które będzie używane przez Kaspersky Security Center do pracy z usługami AWS. Przed rozpoczęciem pracy z Serwerem administracyjnym utwórz Konto użytkownika IAM z Kluczem dostępu IAM AWS (zwany dalej również Klucz dostępu IAM).

Do utworzenia roli IAM oraz konta użytkownika IAM wymagana jest konsola AWS [Management](https://console.aws.amazon.com/) Console<sup>12</sup>. Aby pracować z konsolą AWS Management Console, potrzebna jest nazwa użytkownika i hasło dla konta w AWS.

### <span id="page-779-0"></span>Tworzenie roli IAM dla Serwera administracyjnego

Przed zainstalowaniem Serwera administracyjnego, w konsoli AWS [Management](https://console.aws.amazon.com/iam) Console <sup>za</sup> utwórz rolę IAM z uprawnieniami wymaganymi do zainstalowania aplikacji na instancjach. Więcej informacji znajdziesz w sekcjach [pomocy AWS](https://docs.aws.amazon.com/IAM/latest/UserGuide/id_roles.html) a o rolach IAM.

W celu utworzenia roli IAM dla Serwera administracyjnego:

- 1. Otwórz konsolę AWS [Management](https://console.aws.amazon.com/iam/home) Console <sup>II</sup> i zaloguj się z poziomu konta AWS.
- 2. Przejdź do sekcji **Role**.
- 3. Kliknij przycisk Create Role.
- 4. Na liście usług, która zostanie wyświetlona, wybierz **EC2**, a następnie, na liście **Select Your Use Case** ponownie wybierz **EC2**.
- 5. Kliknij przycisk Next: Permissions.
- 6. Na otwartej liście zaznacz następujące pole/pola:
	- Obok AmazonEC2ReadOnlyAccess, jeśli planujesz tylko uruchamiać przeszukiwanie segmentów chmury, a nie chcesz instalować aplikacji na instancjach EC2 przy użyciu AWS API.
	- Obok AmazonEC2ReadOnlyAccess i AmazonSSMFullAccess, jeśli planujesz uruchamiać przeszukiwanie segmentów chmury i chcesz instalować aplikacje na instancjach EC2 przy użyciu AWS API. W tym przypadku konieczne będzie też przypisanie roli IAM z uprawnieniem [AmazonEC2RoleforSSM](#page-782-0) do chronionych instancji EC2.
- 7. Kliknij przycisk Next: Review.
- 8. Wprowadź nazwę i opis dla roli IAM i kliknij przycisk Create role (patrz rysunek poniżej).

Utworzona rola pojawi się na liście roli z wprowadzoną nazwą i opisem.

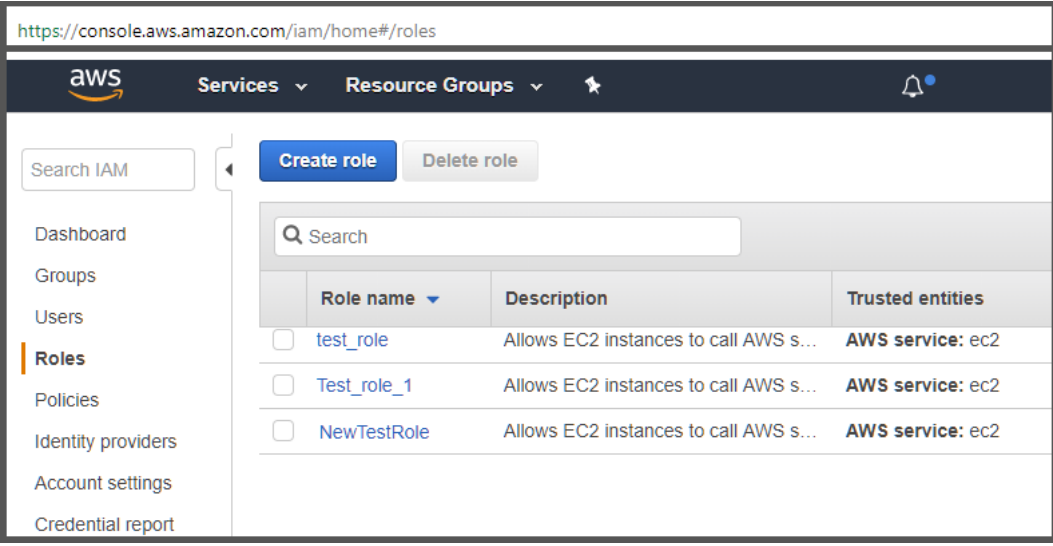

Tworzenie roli IAM w konsoli AWS Management Console

Będziesz musiał przypisać tę rolę do instancji EC2, której będziesz używał jako Serwera administracyjnego.

Nowo utworzona rola jest dostępna dla wszystkich aplikacji na Serwerze administracyjnym. Dlatego też każda aplikacja uruchomiona na Serwerze administracyjnym posiada możliwość przeszukiwania segmentów chmury lub instalowania aplikacji na instancjach EC2 w segmencie chmury.

Adresy stron internetowych cytowane w tym dokumencie są poprawne w dniu wydania Kaspersky Security Center.

### <span id="page-780-0"></span>Tworzenie konta użytkownika IAM do pracy z Kaspersky Security Center

Konto użytkownika IAM jest wymagane do pracy z Kaspersky Security Center, jeśli do Serwera administracyjnego nie przypisano roli IAM z uprawnieniami do wyszukiwania urządzeń i instalacji aplikacji na instancjach. To samo konto lub inne konto jest także wymagane dla zadania tworzenia kopii zapasowej danych Serwera administracyjnego, jeśli używasz komory S3. Możesz utworzyć jedno konto użytkownika IAM ze wszystkimi niezbędnymi uprawnieniami lub możesz utworzyć dwa oddzielne konta użytkownika.

Klucz dostępu IAM, który będziesz musiał dostarczyć Kaspersky Security Center podczas wstępnej konfiguracji, jest automatycznie tworzony dla użytkownika IAM. Klucz dostępu IAM składa się z identyfikatora klucza dostępu i tajnego klucza. Więcej informacji na temat usługi IAM można znaleźć na następujących stronach referencyjnych AWS:

- [http://docs.aws.amazon.com/IAM/latest/UserGuide/introduction.html](https://docs.aws.amazon.com/IAM/latest/UserGuide/introduction.html) ...
- [http://docs.aws.amazon.com/IAM/latest/UserGuide/IAM\\_UseCases.html#UseCase\\_EC2](https://docs.aws.amazon.com/IAM/latest/UserGuide/IAM_UseCases.html#UseCase_EC2) ...

W celu utworzenia konta użytkownika IAM <sup>z</sup> potrzebnymi uprawnieniami:

1. Otwórz konsolę AWS [Management](https://console.aws.amazon.com/iam) Console <sup>E</sup> i zaloguj się z poziomu swojego konta.

2. Na liście usług AWS wybierz IAM (jak pokazano na poniższym rysunku).

| aws            | Services A | Resource Groups v                                                        |   |                         |   |                                            |  |
|----------------|------------|--------------------------------------------------------------------------|---|-------------------------|---|--------------------------------------------|--|
| <b>History</b> |            | Find a service by name or feature (for example, EC2, S3 or VM, storage). |   |                         |   |                                            |  |
|                | 同          | Compute                                                                  | ⋇ | <b>Developer Tools</b>  | ☞ | <b>Analytics</b>                           |  |
|                |            | EC <sub>2</sub>                                                          |   | CodeStar                |   | Athena                                     |  |
|                |            | Lightsail C                                                              |   | CodeCommit              |   | <b>EMR</b>                                 |  |
|                |            | <b>Elastic Container Service</b>                                         |   | CodeBuild               |   | CloudSearch                                |  |
|                |            | <b>EKS</b>                                                               |   | CodeDeploy              |   | <b>Elasticsearch Service</b>               |  |
|                |            | Lambda                                                                   |   | CodePipeline            |   | <b>Kinesis</b>                             |  |
|                |            | <b>Batch</b>                                                             |   | Cloud9                  |   | QuickSight C'                              |  |
|                |            | <b>Elastic Beanstalk</b>                                                 |   | X-Ray                   |   | Data Pipeline                              |  |
|                |            |                                                                          |   |                         |   | <b>AWS Glue</b>                            |  |
|                | 름          | Storage                                                                  | 莒 | <b>Management Tools</b> |   |                                            |  |
|                |            | S <sub>3</sub>                                                           |   | CloudWatch              |   | <b>Security, Identity &amp; Compliance</b> |  |
|                |            | <b>EFS</b>                                                               |   | <b>AWS Auto Scaling</b> |   | <b>IAM</b>                                 |  |
|                |            | Glacier                                                                  |   | CloudFormation          |   | Cognito                                    |  |
|                |            | <b>Storage Gateway</b>                                                   |   | CloudTrail              |   | Secrets Manager                            |  |
|                |            |                                                                          |   | Config                  |   | GuardDuty                                  |  |
|                |            |                                                                          |   | OpsWorks                |   | Inspector                                  |  |
|                | 르          | <b>Database</b>                                                          |   | Service Catalog         |   | Amazon Macie &                             |  |
|                |            | <b>RDS</b>                                                               |   | <b>Systems Manager</b>  |   | AWS Single Sign-On                         |  |

Lista usług w konsoli AWS Management Console

Zostanie otwarte okno zawierające listę nazw użytkowników i menu, które umożliwia pracę z narzędziem.

- 3. Poruszaj się po obszarach konsoli związanych z kontami użytkownika i dodaj nową nazwę lub nazwy użytkownika.
- 4. Dla dodawanego użytkownika (użytkowników) określ następujące właściwości AWS:
	- Typ dostępu: Programmatic Access.
	- Granice uprawnień nie są określone.
	- Uprawnienia:
		- ReadOnlyAccess–jeśli planujesz tylko uruchamiać przeszukiwanie segmentów chmury, a nie chcesz instalować aplikacji na instancjach EC2 przy użyciu AWS API.
		- ReadOnlyAccess i AmazonSSMFullAccess-jeśli planujesz uruchamiać przeszukiwanie segmentów chmury i chcesz instalować aplikacje na instancjach EC2 przy użyciu AWS API. W tym przypadku konieczne będzie też przypisanie roli IAM z uprawnieniem [AmazonEC2RoleforSSM](#page-782-0) do chronionych instancji EC2.

Po dodaniu uprawnień sprawdź je pod kątem prawidłowości. W przypadku omyłkowego wyboru wróć do poprzedniego okna iponownie dokonaj wyboru.

5. Po utworzeniu konta użytkownika, zostanie wyświetlona tabela zawierająca klucz dostępu IAM nowego użytkownika IAM. Identyfikator klucza dostępu zostanie wyświetlony w kolumnie **Access Key ID**. Tajny klucz będzie wyświetlany od postacią gwiazdek w kolumnie Tajny klucz dostępu. Aby sprawdzić tajny klucz, kliknij . Pokaż

Nowo utworzone konto zostanie wyświetlone na liście kont użytkowników IAM odpowiadających Twojemu kontu w AWS.

Podczas wdrażania Kaspersky Security Center w segmencie chmury musisz określić, że korzystasz z konta użytkownika IAM, oraz dostarczyć identyfikator klucza dostępu i tajny klucz dostępu do Kaspersky Security Center.

Adresy stron internetowych cytowane w tym dokumencie są poprawne w dniu wydania Kaspersky Security Center.

### <span id="page-782-0"></span>Tworzenie roli IAM dla instalacji aplikacji na instancjach Amazon EC2

Przed rozpoczęciem wdrażania ochrony na instancjach EC2 przy użyciu Kaspersky Security Center, utwórz w konsoli [zarządzania](https://console.aws.amazon.com/iam) AWS <sup>ra</sup> rolę IAM z uprawnieniami wymaganymi do instalacji aplikacji na instancjach. Więcej informacji o rolach IAM znajdziesz w sekcjach [pomocy AWS](https://docs.aws.amazon.com/IAM/latest/UserGuide/id_roles.html)<sup>E</sup>.

Rola IAM jest potrzebna, aby móc ją przypisać do wszystkich instancji EC2, na których planujesz zainstalować aplikacje zabezpieczające przy użyciu Kaspersky Security Center. Jeśli nie przypiszesz do instancji roli IAM z wymaganymi uprawnieniami, instalacja aplikacji na tej instancji przy użyciu narzędzi AWS API zakończy się błędem.

Aby pracować z konsolą AWS Management Console, potrzebna jest nazwa użytkownika i hasło dla konta w AWS.

W celu utworzenia roli IAM dla instalacji aplikacji na instancjach:

- 1. Otwórz konsolę AWS [Management](https://console.aws.amazon.com/iam/home) Console<sup>12</sup> i zaloguj się z poziomu konta AWS.
- 2. Z menu po lewej stronie wybierz Roles.
- 3. Kliknij przycisk **Create Role**.
- 4. Na liście usług, która zostanie wyświetlona, wybierz **EC2**, a następnie, na liście **Select Your Use Case** ponownie wybierz EC2.
- 5. Kliknij przycisk Next: Permissions.
- 6. Na otwartej liście zaznacz pole obok **AmazonEC2RoleforSSM**.
- 7. Kliknij przycisk Next: Review.
- 8. Wprowadź nazwę i opis dla roli IAM i kliknij przycisk Create role.

Utworzona rola pojawi się na liście roli z wprowadzoną nazwą i opisem.

Możesz użyć nowo utworzonej roli IAM do utworzenia nowych instancji EC2, które chcesz chronić poprzez Kaspersky Security Center, a także skojarzyć ją z istniejącymi instancjami.

Adresy stron internetowych cytowane w tym dokumencie są poprawne w dniu wydania Kaspersky Security Center.

## <span id="page-782-1"></span>Praca z Amazon RDS

Ta sekcja opisuje, które akcje muszą zostać podjęte, aby przygotować bazę danych Amazon Relational Database Service (RDS) dla Kaspersky Security Center, umieścić ją w grupie opcji, utworzyć rolę IAM do pracy z bazą danych RDS, przygotować zasobnik S3 do przechowywania i przenieść istniejącą bazę danych do RDS.

Amazon RDS to usługa sieciowa, która pomaga użytkownikom AWS w skonfigurowaniu, działaniu i skalowaniu relacyjnych baz danych w środowisku chmury AWS. Jeśli chcesz, możesz użyć bazy danych Amazon RDS do pracy z Kaspersky Security Center.

Możesz pracować z następującymi bazami danych:

- Microsoft SQL Server
- SQL Express Edition
- Aurora MySQL 5.7
- <span id="page-783-0"></span>• Standard MySQL 5.7

### Tworzenie instancii Amazon RDS

Jeśli chcesz użyć Amazon RDS jako DBMS, musisz utworzyć instancję bazy danych Amazon RDS. Ta sekcja opisuje sposób wybrania SQL Express Edition; jeśli chcesz pracować z Aurora MySQL 5.7 lub Standard MySQL 5.7, powinieneś wybrać jeden z tych silników.

W celu utworzenia instancji bazy danych Amazon RDS:

- 1. Otwórz konsolę AWS Management Console, dostępną pod adresem [https://console.aws.amazon.com](https://console.aws.amazon.com/)  $\nu$ , a następnie zaloguj się z poziomu swojego konta.
- 2. Korzystając z interfejsu AWS, utwórz bazę danych z następującymi ustawieniami:
	- Engine: Microsoft SQL Server, SQL Express Edition
	- Wersja silnika DB: SQL Server 2014 12.00.5546.0v1
	- Klasa instancji DB: db.t2.medium
	- Typ magazynu: General purpose
	- Przydzielony magazyn: minimum 50 GiB
	- Grupa bezpieczeństwa: ta sama grupa, w której znajduje się instancja EC2 z Serwerem administracyjnym Kaspersky Security Center

Dla swojej instancji RDS utwórz identyfikator, nazwę użytkownika i hasło.

W pozostałych polach możesz zostawić domyślne ustawienia. Lub zmienić domyślne ustawienia, jeśli chcesz dostosować swoją instancję Amazon RDS. Aby uzyskać pomoc, sprawdź strony informacyjne AWS.

3. W ostatnim kroku AWS wyświetli wyniki procesu. Jeśli chcesz przejrzeć szczegóły swojej instancji Amazon RDS, kliknij **View DB instance details**. Jeśli chcesz przejść do kolejnego działania, rozpocznij <u>tworzenie [grupy opcji](#page-784-0) dla</u> swojej instancji Amazon RDS.

Tworzenie nowej instancji Amazon RDS może potrwać kilka minut. Po utworzeniu instancji, możesz jej użyć do pracy z danymi Kaspersky Security Center.

Adresy stron internetowych cytowane w tym dokumencie są poprawne w dniu wydania Kaspersky Security Center.

### <span id="page-784-0"></span>Tworzenie grupy opcji dla instancji Amazon RDS

Musisz umieścić swoją instancję Amazon RDS w grupie opcji.

W celu utworzenia grupy opcji dla swojej instancji Amazon RDS:

- 1. Upewnij się, że jesteś w konsoli AWS Management Console [\(https://console.aws.amazon.com](https://console.aws.amazon.com/) [2] i zalogowałeś się do niej z poziomu swojego konta.
- 2. W wierszu menu kliknij Usługi.

Zostanie wyświetlona lista dostępnych usług (patrz rysunek poniżej).

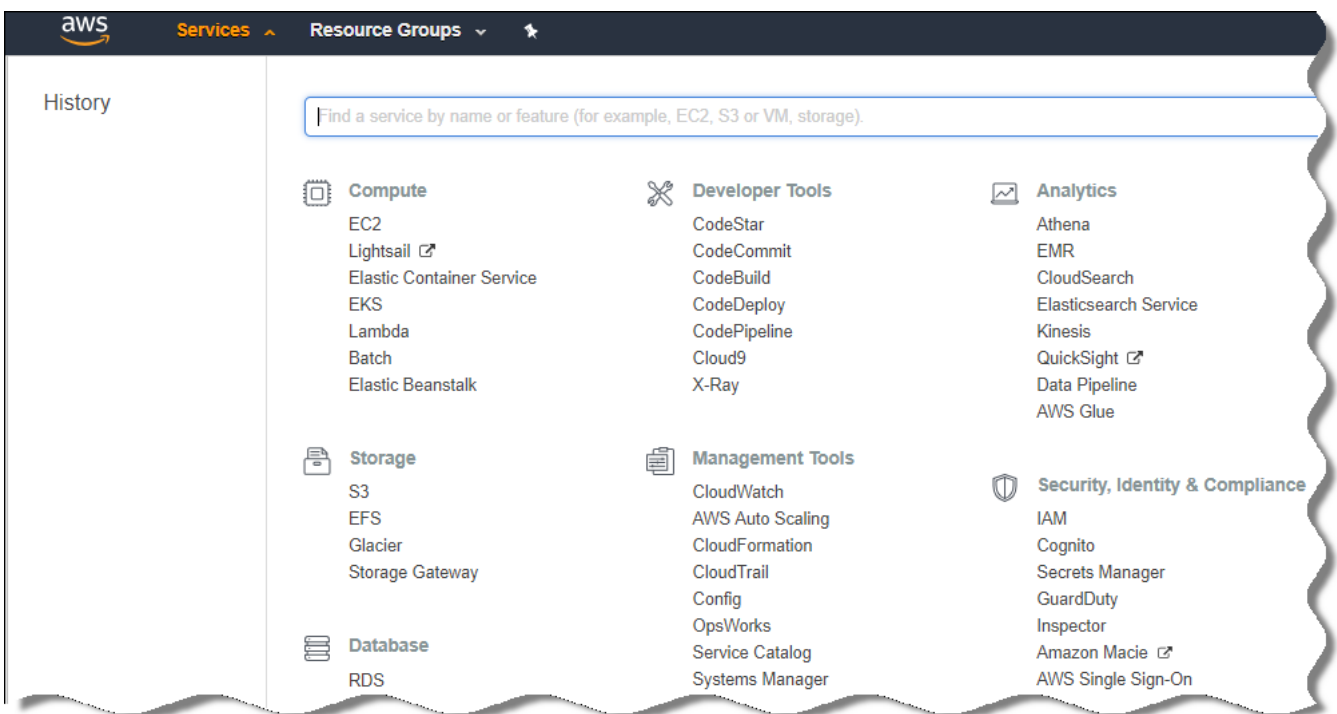

Lista usług w konsoli AWS Management Console

- 3. Na liście kliknij **RDS**.
- 4. W lewym panelu kliknij Grupy opcji.
- 5. Kliknij przycisk Create group.
- 6. Jeśli na etapie [tworzenia](#page-783-0) instancji Amazon RDS wybrałeś serwer SQL, utwórz grupę opcji z następującymi ustawieniami:
	- Engine: SQLserver-ex
	- Major engine version: 12.00

Jeśli na etapie tworzenia instancji Amazon RDS wybrałeś inną bazę danych SQL, wybierz odpowiedni silnik.

Grupa zostanie utworzona i będzie wyświetlana na liście grup.

Po utworzeniu grupy opcji, umieść swoją instancję Amazon RDS w tej grupie opcji.

Adresy stron internetowych cytowane w tym dokumencie są poprawne w dniu wydania Kaspersky Security Center.

### <span id="page-785-0"></span>Modyfikowanie grupy opcji

Domyślna konfiguracja grupy opcji, w której umieściłeś instancję Amazon RDS nie jest wystarczająca do pracy z bazą danych Kaspersky Security Center. Musisz dodać opcje do grupy opcji i utworzyć nową rolę IAM do pracy z bazą danych.

#### W celu zmodyfikowania grupy opcji i utworzenia nowej roli IAM:

- 1. Upewnij się, że jesteś w konsoli AWS Management Console [\(https://console.aws.amazon.com](https://console.aws.amazon.com/) [2]) i zalogowałeś się do niej z poziomu swojego konta.
- 2. W wierszu menu kliknij Usługi.

Zostanie wyświetlona lista dostępnych usług (patrz rysunek poniżej).

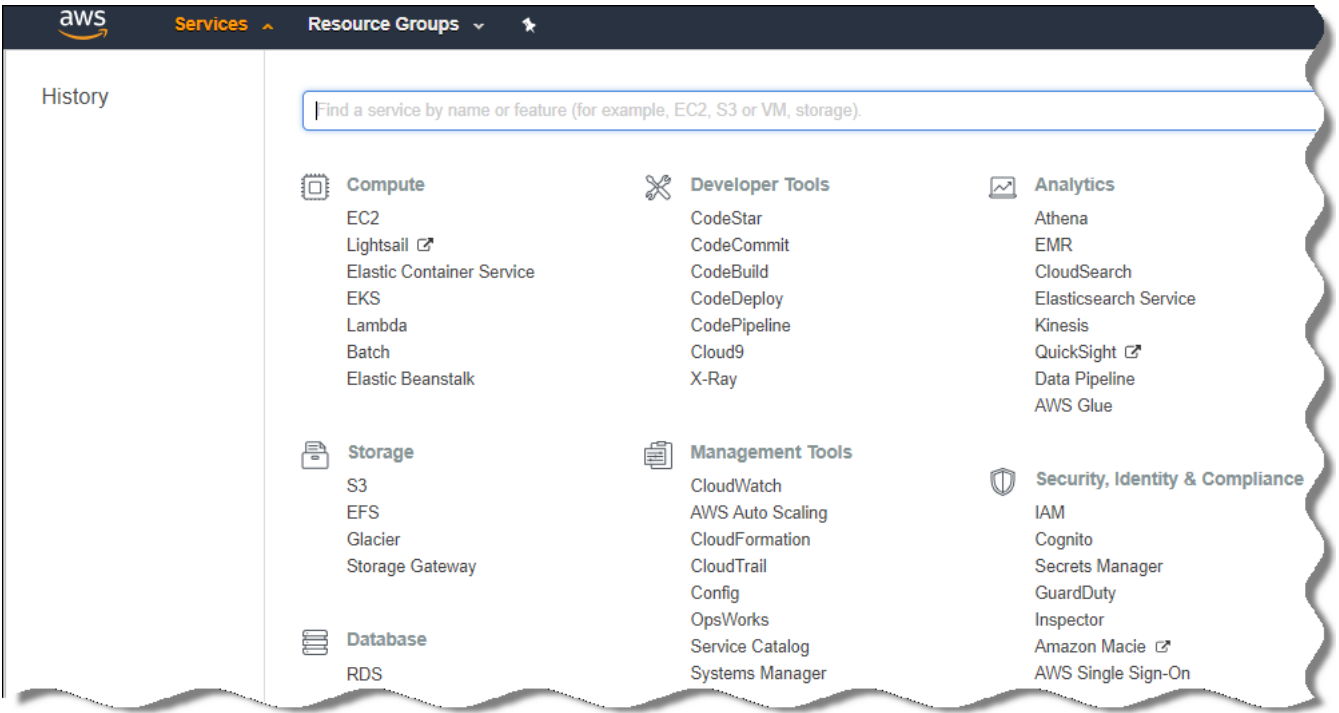

Lista usług w konsoli AWS Management Console

#### 3. Na liście wybierz RDS.

4. W lewym panelu kliknij Grupy opcji.

Zostanie wyświetlona lista grup opcji.

- 5. Wybierz grupę opcji, w której umieściłeś swoją instancję Amazon RDS, i kliknij przycisk **Dodaj opcję**. Zostanie otwarte okno **Dodaj opcję**.
- 6. W sekcji Rola IAM wybierz opcję Utwórz nową rolę / Tak i wprowadź nazwę nowej roli IAM. Rola jest tworzona z domyślnym zestawem uprawnień. Następnie będziesz musiał zmienić jej [uprawnienia](#page-786-0).
- 7. W sekcji Komora S3 wykonaj jedną z następujących czynności:
	- Jeśli nie utworzyłeś instancji komory Amazon S3 dla kopii zapasowej danych, wybierz odnośnik **Utwórz nową** komorę S3 i <u>utwórz nową komorę S3, [korzystając](#page-786-1) z interfejsu S3</u>.
	- Jeśli już utworzyłeś instancję komory Amazon S3 dla zadania tworzenia kopii zapasowej danych Serwera administracyjnego, wybierz swoją komorę S3 z menu rozwijalnego.
- 8. Zakończ dodawanie opcji, klikając przycisk **Dodaj opcję** w dolnej części strony.

Zmodyfikowałeś grupę opcji i utworzyłeś nową rolę IAM do pracy z bazą danych RDS.

Adresy stron internetowych cytowane w tym dokumencie są poprawne w dniu wydania Kaspersky Security Center.

### <span id="page-786-0"></span>Modyfikowanie uprawnień dla roli IAM dla instancji bazy danych Amazon RDS

Po dodaniu opcji do [grupy opcji](#page-785-0), musisz przypisać wymagane uprawnienia do roli IAM, którą utworzyłeś do pracy z instancją bazy danych Amazon RDS.

W celu przypisania wymaganych uprawnień do roli IAM, którą utworzyłeś do pracy <sup>z</sup> instancją bazy danych Amazon  $RDS$ 

- 1. Upewnij się, że jesteś w konsoli AWS Management Console [\(https://console.aws.amazon.com](https://console.aws.amazon.com/) [2] i zalogowałeś się do niej z poziomu swojego konta.
- 2. Na liście usług wybierz IAM.

Zostanie otwarte okno zawierające listę nazw użytkowników i menu, które umożliwia pracę z narzędziem.

- 3. W menu wybierz Role.
- 4. Na liście ról IAM, [wyświetlonych](#page-785-0) w obszarze roboczym, wybierz rolę, którą utworzyłeś podczas dodawania opcji do grupy opcji.
- 5. Korzystając z interfejsu AWS, usuń profil sqlNativeBackup-<date>.
- 6. Korzystając z interfejsu AWS, przyłącz profil AmazonS3FullAccess do roli.

Do roli IAM zostają przypisane wymagane uprawnienia do pracy z Amazon RDS.

Adresy stron internetowych cytowane w tym dokumencie są poprawne w dniu wydania Kaspersky Security Center.

<span id="page-786-1"></span>Przygotowanie komory Amazon S3 dla bazy danych

Jeśli planujesz korzystać z bazy danych Amazon Relational Database System (Amazon RDS), musisz utworzyć instancję komory Amazon Simple Storage Service (Amazon S3), gdzie będzie przechowywana regularna kopia zapasowa bazy danych. Informacje o komorze Amazon S3 i komorze S3 [znajdziesz](https://docs.aws.amazon.com/AWSEC2/latest/WindowsGuide/AmazonS3.html) na stronach pomocy Amazon. Więcej informacji na temat tworzenia instancji Amazon S3 znajdziesz na stronie [pomocy Amazon](https://docs.aws.amazon.com/AmazonS3/latest/user-guide/create-bucket.html) S3 $\alpha$ .

W celu utworzenia komory Amazon S3:

1. Upewnij się, że konsola AWS [Management](https://console.aws.amazon.com/) Console <sup>z</sup> jest otwarta i zalogowałeś się na swoje konto.

2. Na liście usług AWS wybierz S3.

3. Nawiguj po konsoli, aby utworzyć komorę, wykonując instrukcje kreatora.

4. Wybierz ten sam region, w którym znajduje się Serwer administracyjny (lub będzie się znajdował).

5. Jeśli kreator zakończy pracę, upewnij się, że nowa komora pojawi się na liście komór.

Nowa komora S3 została utworzona i pojawiła się na Twojej liście komór. Musisz określić tę komorę podczas dodawania opcji do [grupy opcji.](#page-785-0) Będziesz musiał także określić adres Twojej komory S3 do Kaspersky Security Center, gdy Kaspersky Security Center tworzy zadanie Kopia zapasowa danych Serwera [administracyjnego](#page-804-0).

Adresy stron internetowych cytowane w tym dokumencie są poprawne w dniu wydania Kaspersky Security Center.

### Przenoszenie bazy danych do Amazon RDS

Możesz przenieść swoją bazę danych Kaspersky Security Center z urządzenia lokalnego do instancji Amazon S3, która obsługuje Amazon RDS. Aby to zrobić, potrzebujesz [komory S3](#page-786-1) dla bazy danych RDS i konta użytkownika IAM z uprawnieniem [AmazonS3FullAccess](#page-780-0) dla tej komory S3.

W celu przeniesienia bazy danych:

- 1. Upewnij się, że [utworzyłeś](#page-783-0) instancję RDS (więcej informacji znajdziesz na stronach [referencyjnych](https://docs.aws.amazon.com/AmazonRDS/latest/UserGuide/CHAP_SQLServer.html) Amazon RDS).
- 2. Na swoim fizycznym Serwerze administracyjnym (lokalnym) uruchom narzędzie Kaspersky Backup, aby utworzyć kopię zapasową danych Serwera administracyjnego.

Musisz upewnić się, że plik nosi nazwę backup.zip.

3. Skopiuj plik backup.zip na instancję EC2, na której jest zainstalowany Serwer administracyjny.

Upewnij się, że posiadasz wystarczającą ilość miejsca na instancji EC2, na której jest zainstalowany Serwer administracyjny. W środowisku AWS możesz dodać przestrzeń dyskową do swojej instancji, aby ulokować proces migracji bazy danych.

- 4. Na Serwerze administracyjnym AWS uruchom ponownie narzędzie Kaspersky Backup w trybie [interaktywnym](#page-579-0). Zostanie uruchomiony Kreator tworzenia kopii zapasowej i przywracania.
- 5. W kroku Wybierz akcję wybierz Przywróć dane Serwera administracyjnego i kliknij Dalej.
- 6. W kroku Przywróć ustawienia kliknij przycisk Przeglądaj obok Folder przechowujący kopie zapasowe.
- 7. W otwartym oknie Zaloguj się do magazynu online wypełnij następujące pola, a następnie kliknij OK:
	- [Nazwa komory S3](javascript:toggleBlock()2

Nazwa Twojej [komory S3.](#page-786-1)

• [Folder kopii zapasowej](javascript:toggleBlock() ?

Określ lokalizację folderu magazynu, który jest przeznaczony dla kopii zapasowej.

• Identyfikator klucza dostępu ?

Identyfikator klucza dostępu IAM AWS, który należy do użytkownika IAM posiadającego uprawnienia do korzystania z komory S3 (uprawnienie AmazonS3FullAccess).

**[Tajny klucz](javascript:toggleBlock()** 

Tajny klucz IAM AWS, który należy do użytkownika IAM posiadającego uprawnienia do korzystania z komory S3 (uprawnienie AmazonS3FullAccess).

- 8. Wybierz opcję Przenieś z lokalnej kopii zapasowej. Przycisk Przeglądaj stanie się dostępny.
- 9. Kliknij przycisk **Przeglądaj**, aby wybrać folder na Serwerze administracyjnym AWS, na który skopiowałeś plik backup.zip.
- 10. Kliknij Dalej i zakończ procedurę.

Twoje dane zostaną przywrócone do bazy danych RDS przy użyciu komory S3. Możesz użyć tej bazy danych do dalszej pracy z Kaspersky Security Center w środowisku AWS.

Adresy stron internetowych cytowane w tym dokumencie są poprawne w dniu wydania Kaspersky Security Center.

## Praca w środowisku chmury Microsoft Azure

Ta sekcja zawiera informacje dotyczące instalacji i obsługi Kaspersky Security Center w środowisku chmury dostarczonym przez Microsoft Azure, a także szczegóły wdrożenia ochrony na maszynach wirtualnych w tym środowisku w chmurze.

W programie Kaspersky Security Center, który został zainstalowany z opcji Usage-based monthly billed SKU, Zarządzanie lukami i poprawkami jest automatycznie aktywowane, a Zarządzanie urządzeniami mobilnymi nie może zostać aktywowane.

## Informacje o pracy w Microsoft Azure

Aby pracować z platformą Microsoft Azure, w szczególności, aby kupić aplikacje w Azure Marketplace i utworzyć maszyny wirtualne, będziesz potrzebował subskrypcję Azure. Przed zainstalowaniem Serwera administracyjnego, utwórz ID aplikacji Azure z uprawnieniami wymaganymi do zainstalowania aplikacji na maszynach wirtualnych.

Jeśli kupisz obraz Kaspersky Security Center w sklepie Azure Marketplace, możesz zainstalować maszynę wirtualną z gotowym do użycia Serwerem administracyjnym Kaspersky Security Center. Musisz wybrać ustawienia maszyny wirtualnej, ale nie musisz sam instalować aplikacji. Po instalacji możesz uruchomić Konsolę administracyjną i połączyć się z Serwerem administracyjnym, aby rozpocząć pracę z Kaspersky Security Center.

Możesz również użyć maszyny wirtualnej Azure, na której jest zainstalowany Serwer administracyjny Kaspersky Security Center, aby chronić urządzenia lokalne (na przykład, jeśli serwer chmury okazuje się być łatwiejszy w obsłudze i utrzymaniu niż fizyczny). W takim przypadku możesz pracować z Serwerem administracyjnym tak samo, jak gdyby Serwer administracyjny był zainstalowany na urządzeniu fizycznym. Jeśli nie planujesz korzystać z narzędzi Azure API, nie potrzebujesz ID aplikacji Azure. W tym przypadku subskrypcja Azure jest wystarczająca.

## <span id="page-789-0"></span>Tworzenie subskrypcji, identyfikatora aplikacji i hasła

Aby pracować z Kaspersky Security Center w środowisku Microsoft Azure, potrzebujesz subskrypcji Azure, ID aplikacji Azure oraz hasła do aplikacji Azure. Możesz użyć istniejącej subskrypcji, jeśli ją posiadasz.

Subskrypcja Azure daje właścicielowi dostęp do portalu Microsoft Azure Platform Management Portal oraz do usług Microsoft Azure. Właściciel może użyć platformy Microsoft Azure Platform do zarządzania usługami takimi, jak Azure SQL i magazyn Azure.

W celu utworzenia subskrypcji Microsoft Azure:

Przejdź na stronę <https://account.windowsazure.com/Subscriptions> i postępuj zgodnie z dostępnymi tam instrukcjami.

Więcej informacji dotyczących tworzenia subskrypcji można znaleźć na stronie [internetowej](https://docs.microsoft.com/pl-pl/partner-center/create-a-new-subscription) Microsoft <sup>12</sup>. Uzyskasz ID subskrypcji, który później dostarczysz [Kaspersky Security](#page-799-0) Center wraz z ID aplikacji i hasłem.

W celu utworzenia i zapisania ID aplikacji Azure i hasła:

- 1. Przeidź do [https://portal.azure.com](https://portal.azure.com/) <sup>z</sup> i upewnij się, że jesteś zalogowany.
- 2. Wykonując instrukcje na stronie [referencyjnej](https://docs.microsoft.com/pl-pl/azure/active-directory/develop/howto-create-service-principal-portal) "2. utwórz ID aplikacji.
- 3. Przejdź do sekcji Klucze ustawień aplikacji.
- 4. W sekcji Klucze wypełnij pola Opis i Utraci ważność i pozostaw pole Wartość puste.
- 5. Kliknij **Zapisz**.

Jeśli klikniesz Zapisz, system automatycznie uzupełni pole Wartość długą sekwencją znaków. Ta sekwencja to Twoje hasło do aplikacji Azure (na przykład: yXyPOy6Tre9PYgP/j4XVyJCvepPHk2M/UYJ+QlfFvdU=). Opis jest wyświetlany w trakcie wpisywania.

6. Skopiuj hasło izapisz je, abyś mógł później [dostarczyć](#page-799-0) ID aplikacji i hasło do Kaspersky Security Center.

Hasło można skopiować, jeśli zostało utworzone. Później hasło nie będzie już wyświetlane inie będzie można go odzyskać.

Adresy stron internetowych cytowane w tym dokumencie są poprawne w dniu wydania Kaspersky Security Center.

## Przypisywanie roli do ID aplikacji w Azure

Jeśli chcesz tylko wykrywać maszyny wirtualne przy pomocy wykrywania urządzeń, Twój ID aplikacji Azure musi posiadać rolę Czytelnik. Jeśli chcesz nie tylko wykrywać maszyny wirtualne, ale także wdrożyć ochronę na maszynach wirtualnych, Twój ID aplikacji Azure musi posiadać rolę Współautor maszyny wirtualnej.

Postępuj zgodnie z instrukcjami na stronie [internetowej](https://docs.microsoft.com/pl-pl/azure/active-directory/develop/howto-create-service-principal-portal#assign-application-to-role) Microsoft, aby przypisać rolę do swojego ID aplikacji Azure.

## Instalowanie Serwera administracyjnego w Microsoft Azure i wybieranie bazy danych

W celu zainstalowania Serwera administracyjnego <sup>w</sup> środowisku Microsoft Azure:

- 1. Zaloguj się do Microsoft Azure, korzystając ze swojego konta.
- 2. Przejdź na [portal](https://portal.azure.com/#create/) Azure<sup>12</sup>.
- 3. W lewym panelu kliknij zielony znak plusa.
- 4. W polu wyszukiwania w menu wpisz "Kaspersky Hybrid Cloud Security".

Kaspersky Hybrid Cloud Security to kombinacja Kaspersky Security Center i dwóch aplikacji zabezpieczających do ochrony instancji: Kaspersky Endpoint Security for Linux i Kaspersky Security for Windows Server.

- 5. Na liście wyników wybierz Kaspersky Hybrid Cloud Security lub Kaspersky Hybrid Cloud Security (BYOL). W prawej części okna pojawi się okno z informacjami.
- 6. Przeczytaj informacje i kliknij przycisk Utwórz u dołu okna z informacjami.
- 7. Wypełnij wszystkie potrzebne pola. Użyj etykietki narzędzi, aby uzyskać informacje ipomoc.
- 8. Podczas wybierania rozmiaru wybierz jedną z trzech opcji oznaczonych gwiazdką.

W większości przypadków wystarcza 8 gigabajtów (GB) pamięci RAM. Jednakże w Azure możesz zwiększyć rozmiar pamięci RAM i inne zasoby maszyny wirtualnej w dowolnym momencie.

- 9. Podczas wybierania bazy danych wybierz jedną [zgodnie](#page-777-1) ze swoim planem:
	- Lokalna—jeśli chcesz bazę danych na tej samej maszynie wirtualnej, na której jest zainstalowany Serwer administracyjny. Kaspersky Security Center jest dostarczany z bazą danych SQL Server Express. Wybierz tę opcję, jeśli SQL Server Express jest wystarczający dla Twoich potrzeb.
	- Nowa—jeśli chcesz nową bazę danych RDS w środowisku Azure. Wybierz tę opcję, jeśli chcesz system DBMS inny niż SQL Server Express. Twoje dane zostaną przesłane do środowiska chmury, gdzie pozostaną, i nie będziesz ponosił dodatkowych wydatków.
- Istniejąca—jeśli chcesz, żeby użyć istniejącego serwera bazy danych. W tym przypadku będziesz musiał określić jego lokalizację. Jeśli ten serwer znajduje się poza środowiskiem Azure, Twoje dane zostaną przesłane przez internet, co może generować dodatkowe koszty.
- 10. Podczas wprowadzania ID subskrypcji użyj [subskrypcji,](#page-789-0) którą utworzyłeś wcześniej.

Po zainstalowaniu, możesz nawiązać połączenie z Serwerem administracyjnym przy użyciu RDP. Do pracy z Serwerem administracyjnym możesz użyć Konsoli administracyjnej.

# <span id="page-791-0"></span>Praca z Azure SQL

Ta sekcja opisuje działania, jakie mają zostać podjęte w celu przygotowania bazy danych Microsoft Azure dla Kaspersky Security Center, przygotowania konta magazynu Azure, a także przeniesienia istniejącej bazy danych do Azure SQL.

Baza danych SQL jest zarządzaną usługą bazy danych mającą ogólne przeznaczenie w Microsoft Azure.

Adresy stron internetowych cytowane w tym dokumencie są poprawne w dniu wydania Kaspersky Security Center.

### <span id="page-791-1"></span>Tworzenie konta magazynu Azure

Musisz utworzyć konto magazynu w Microsoft Azure do pracy z bazą danych Azure SQL oraz dla skryptów instalacyjnych.

W celu utworzenia konta magazynu:

- 1. Zaloguj się do [portalu](https://portal.azure.com/) Azure.
- 2. W lewej części okna wybierz Konta magazynu, aby przejść do okna Konta magazynu.
- 3. W oknie Konta magazynu kliknij przycisk Dodaj, aby przejść do okna Utwórz konto magazynu.
- 4. W celu utworzenia konta magazynu wypełnij wszystkie potrzebne pola:
	- Lokalizacja: musi być taka sama jak lokalizacja Serwera administracyjnego.
	- Pozostałe pola: możesz zostawić domyślne wartości.

Użyj etykietki narzędzi, aby uzyskać informacje o każdym polu.

Po utworzeniu konta, zostanie wyświetlona lista Twoich kont magazynu.

- 5. Na liście kont magazynu kliknij nazwę nowo utworzonego konta, aby zobaczyć informacje o tym koncie.
- 6. Upewnij się, że znasz nazwę konta, grupę zasobu oraz klucze dostępu dla tego konta magazynu. Będziesz potrzebował tych informacji do pracy z Kaspersky Security Center.

Więcej informacji znajdziesz na [stronie](https://docs.microsoft.com/pl-pl/azure/storage/blobs/storage-quickstart-blobs-portal) Azure.
### <span id="page-792-1"></span>Tworzenie bazy danych Azure SQL i serwera SQL

W środowisku Azure potrzebujesz bazy danych SQL i serwera SQL.

W celu utworzenia bazy danych Azure SQL i serwera SQL:

1. Postępuj zgodnie z instrukcjami na stronie [internetowej](https://docs.microsoft.com/pl-pl/azure/sql-database/sql-database-get-started-portal) Azure.

Możesz utworzyć nowy serwer, gdy Microsoft Azure wyświetli pytanie o wykonanie tego działania; jeśli już masz serwer Azure SQL Server, możesz użyć go dla Kaspersky Security Center niż do utworzenia nowego.

- 2. Po utworzeniu bazy danych SQL i serwera SQL, upewnij się, że znasz nazwę zasobu i grupę zasobu:
	- a. Przejdź do [https://portal.azure.com](https://portal.azure.com/) a i upewnij się, że jesteś zalogowany.
	- b. W lewej części okna wybierz bazy danych SQL.
	- c. Kliknij nazwę bazy danych z listy swoich baz danych.

Zostanie otwarte okno właściwości.

d. Nazwa bazy danych to nazwa zasobu. Nazwa grupy zasobu jest wyświetlana w sekcji **Podgląd** okna właściwości.

<span id="page-792-0"></span>Nazwa zasobu i grupa zasobu bazy danych są potrzebne do [przeniesienia](#page-792-0) bazy danych do Azure SQL.

### Przenoszenie bazy danych do Azure SQL

Po wdrożeniu Serwera [administracyjnego](#page-790-0) w środowisku Azure, możesz przenieść swoją bazę danych Kaspersky Security Center z lokalnego urządzenia do Azure SQL. Dla bazy danych Azure SQL potrzebne jest konto magazynu Azure. Musisz także posiadać Microsoft SQL Server Data-Tier Application Framework (DacFx) oraz SQLSysCLRTypes na swoim Serwerze administracyjnym.

#### W celu przeniesienia bazy danych:

- 1. Upewnij się, że utworzyłeś konto [magazynu](#page-791-0) Azure.
- 2. Upewnij się, że posiadasz SQLSysCLRTypes i DacFx na swoim Serwerze administracyjnym.

Możesz pobrać Microsoft SQL Server Data-Tier [Application](https://www.microsoft.com/en-us/download/details.aspx?id=55114) Framework (17.0.1 DacFx) i [SQLSysCLRTypes](https://www.microsoft.com/pl-pl/search?q=Microsoft+SQL+Server+Feature+Pack) (wybierz wersję odpowiadającą wersji Twojego serwera SQL Server) z oficjalnej strony internetowej Microsoft.

- 3. Na swoim fizycznym Serwerze administracyjnym (lokalnym) uruchom narzędzie Kaspersky Backup, aby utworzyć kopię zapasową danych Serwera administracyjnego, z włączoną opcją **Wykonaj migrację do formatu Azure**.
- 4. Skopiuj plik kopii zapasowej na Serwer administracyjny Azure.

Upewnij się, że posiadasz wystarczającą ilość miejsca na maszynie wirtualnej Azure, na której jest zainstalowany Serwer administracyjny. W środowisku Azure możesz dodać przestrzeń dyskową do swoich maszyn wirtualnych, aby ulokować proces migracji bazy danych.

5. Na Serwerze administracyjnym znajdującym się w środowisku Microsoft Azure uruchom ponownie narzędzie [Kaspersky Backup](#page-579-0) w trybie interaktywnym.

Zostanie uruchomiony Kreator tworzenia kopii zapasowej i przywracania.

- 6. W kroku Wybierz akcję wybierz Przywróć dane Serwera administracyjnego i kliknij Dalej.
- 7. W kroku **Przywróć ustawienia** kliknij przycisk **Przeglądaj** obok F**older przechowujący kopie zapasowe**.
- 8. W otwartym oknie Zaloguj się do magazynu online wypełnij następujące pola, a następnie kliknij OK:

#### · [Nazwa konta magazynu Azure](javascript:toggleBlock()

Nazwę konta [magazynu](#page-791-0) Azure utworzyłeś w celu pracy z Kaspersky Security Center.

#### • [Folder kopii zapasowej](javascript:toggleBlock() ?

Określ lokalizację folderu magazynu, który jest przeznaczony dla kopii zapasowej.

#### **[ID subskrypcji Azure](javascript:toggleBlock()**

Subskrypcję [utworzyłeś](#page-789-0) na portalu Azure.

#### **• [Hasło do aplikacji Azure](javascript:toggleBlock()**

Hasło ID aplikacji uzyskałeś podczas [tworzenia](#page-789-0) ID aplikacji.

Znaki hasła są wyświetlane jako gwiazdki. Jak tylko zaczniesz wprowadzać hasło, przycisk **Pokaż** stanie się dostępny. Kliknij i przytrzymaj ten przycisk, aby wyświetlić wprowadzane znaki.

#### • [Klucz dostępu do magazynu](javascript:toggleBlock() Azure ?

Dostępne we właściwościach Twojego konta [magazynu,](#page-791-1) w sekcji Klucze dostępu. Możesz użyć dowolnego klucza (key1 lub key2).

#### • [Nazwa serwera Azure SQL](javascript:toggleBlock() ?

Dostępne we właściwościach Twojego [serwera](#page-792-1) Azure SQL.

#### **[Grupa zasobów serwera Azure](javascript:toggleBlock() SQL**

Dostępne we właściwościach Twojego [serwera](#page-792-1) Azure SQL.

#### · [ID aplikacji Azure](javascript:toggleBlock()

Ten ID aplikacji [utworzyłeś](#page-789-0) na portalu Azure.

Możesz dostarczyć tylko jeden ID aplikacji Azure dla przeszukiwania i innych celów. Jeśli chcesz przeszukać inny segment Azure, w pierwszej kolejności musisz usunąć istniejące połączenie Azure. 9. Wybierz opcję Przenieś z lokalnej kopii zapasowej.

Przycisk Przeglądaj stanie się dostępny.

- 10. Kliknij przycisk **Przeglądaj**, aby wybrać folder na Serwerze administracyjnym Azure, na który skopiowałeś plik kopii zapasowej.
- 11. Kliknij **Dalej** i zakończ procedurę.

Twoje dane zostaną przywrócone do bazy danych Azure SQL przy użyciu Twojego magazynu Azure. Możesz użyć tej bazy danych do dalszej pracy z Kaspersky Security Center w środowisku Azure.

Adresy stron internetowych cytowane w tym dokumencie są poprawne w dniu wydania Kaspersky Security Center.

## <span id="page-794-0"></span>Praca w Google Cloud

Ta sekcja zawiera informacje o pracy z Kaspersky Security Center w środowisku chmury udostępnianym przez Google.

## <span id="page-794-1"></span>Tworzenie adresu e-mail klienta, identyfikatora projektu i klucza prywatnego

Możesz użyć Google API do pracy z Kaspersky Security Center w Google Cloud Platform. Wymagane jest konto Google. Więcej informacji można znaleźć w dokumentacji Google pod adresem [https://cloud.google.com](https://cloud.google.com/) ...

Konieczne będzie utworzenie i wprowadzenie w Kaspersky Security Center następujących poświadczeń:

**•** [E-mail klienta](javascript:toggleBlock() ?

Wprowadź adres e-mail klienta, którego użyłeś do zarejestrowania projektu w Google Cloud.

Identyfikator projektu ?

Identyfikator projektu to identyfikator, którego użyłeś do zarejestrowania projektu w Google Cloud.

**[Klucz prywatny](javascript:toggleBlock()** 

Klucz prywatny to sekwencja znaków, które otrzymałeś jako klucz prywatny po zarejestrowaniu projektu w Google Cloud. Możesz skopiować i wkleić tę sekwencję, aby uniknąć błędów.

## Praca z Google Cloud SQL dla instancji MySQL

Możesz utworzyć bazę danych w Google Cloud i używać tej bazy danych dla Kaspersky Security Center.

Kaspersky Security Center współpracuje z MySQL 5.7 i 5.6. Inne wersje MySQL nie zostały przetestowane.

W celu utworzenia i skonfigurowania bazy danych MySQL:

W swojej przeglądarce otwórz stronę [https://cloud.google.com/sql/docs/mysql/create-instance#create-2nd](https://cloud.google.com/sql/docs/mysql/create-instance#create-2nd-gen)gen i postępuj zgodnie z dostępnymi instrukcjami.

Podczas konfigurowania bazy danych MySQL użyj następujących flag:

- 10 000 000 sort\_buer\_size
- join\_buffer\_size 20 000 000
- 300 innodb\_lock\_wait\_timeout
- 32 000 000 max\_allowed\_packet
- 20 innodb\_thread\_concurrency
- max\_connections 151
- 67 108 864 tmp\_table\_size
- 67 108 864 max\_heap\_table\_size
- <span id="page-795-0"></span>1 lower\_case\_table\_names

## Wymagania wstępne urządzeń klienckich w środowisku chmury niezbędnych do pracy z Kaspersky Security Center

Urządzenia, na których zamierzasz zainstalować Serwer administracyjny, Agenta sieciowego i aplikacje zabezpieczające Kaspersky, muszą spełniać następujące warunki:

- Konfiguracja grup zabezpieczeń udostępnia następujące porty na Serwerze administracyjnym (minimalny zestaw portów wymaganych do wdrożenia):
	- 8060 HTTP—do przesyłania pakietów instalacyjnych Agenta sieciowego ipakietów instalacyjnych aplikacji zabezpieczających z Serwera administracyjnego na chronione instancje
	- 8061 HTTPS do przesyłania pakietów instalacyjnych Agenta sieciowego ipakietów instalacyjnych aplikacji zabezpieczających z Serwera administracyjnego na chronione instancje
	- 13000 TCP—dla przesyłania z chronionych instancji i podrzędnych Serwerów administracyjnych do głównego Serwera administracyjnego przy użyciu SSL
	- 13000 UDP—do przesyłania informacji o zamknięciu instancji na Serwer administracyjny
	- 14000 TCP—dla przesyłania z chronionych instancji i podrzędnych Serwerów administracyjnych do głównego Serwera administracyjnego bez użycia SSL
	- 13291—do łączenia Konsoli administracyjnej z Serwerem administracyjnym

40080—do działania skryptów instalacyjnych

Możesz skonfigurować grupy bezpieczeństwa w konsoli AWS Management Console lub na portalu Azure. Jeśli zamierzasz używać Kaspersky Security Center w niedomyślnej konfiguracji, zapoznaj się z Bazą [wiedzy](https://support.kaspersky.com/pl/9297#block1)  $\alpha$ . Przykłady niedomyślnej konfiguracji obejmują nie instalowanie Konsoli administracyjnej na Serwerze administracyjnym, ale zainstalowanie jej na stacji roboczej lub przy pomocy serwera KSN Proxy.

- Port UDP o numerze 15000 jest dostępny na urządzeniach klienckich (do odbierania żądań komunikacji z Serwerem administracyjnym).
- W środowisku chmury AWS:
	- Jeśli planujesz korzystać z AWS API, ustawiona jest rola [IAM,](#page-782-0) pod którą aplikacje zostaną zainstalowane na instancjach.
	- Na każdej instancji Amazon EC2 zainstalowany i uruchomiony jest Agent SSM (Systems Manager Agent).
	- Agent SSM umożliwia Kaspersky Security Center automatyczne instalowanie aplikacji na urządzeniach i grupach urządzeń bez wyświetlania pytania o potwierdzenie administratora za każdym razem.
	- Na instancjach, na których jest zainstalowany system operacyjny Windows i które zostały wdrożone z obrazów AMI później niż w listopadzie 2016 roku, agent SSM jest zainstalowany i uruchomiony. Na wszystkich pozostałych urządzeniach należy ręcznie zainstalować agenta SSM. Więcej informacji na temat instalowania agenta SSM na urządzeniach działających pod kontrolą systemów operacyjnych Windows i Linux można znaleźć na stronie [pomocy AWS](https://docs.aws.amazon.com/systems-manager/latest/userguide/ssm-agent.html)<sup>E</sup>.
- W środowisku chmury Microsoft Azure:
	- Na każdej maszynie wirtualnej Azure zainstalowany i uruchomiony jest Agent Azure VM.

Domyślnie, nowa maszyna wirtualna jest tworzona z Agentem Azure VM i nie musisz go ręcznie instalować ani włączać. Więcej informacji o Agencie Azure VM [znajdziesz](https://docs.microsoft.com/pl-pl/azure/virtual-machines/extensions/agent-windows) w pomocy firmy Microsoft dla urządzeń Windows i [urządzeń](https://docs.microsoft.com/pl-pl/azure/virtual-machines/extensions/agent-linux) Linux.

- · Twój *ID [aplikacji](#page-789-0) Azure* posiada następujące role:
	- Czytelnik (do wykrywania maszyn wirtualnych przy użyciu przeszukiwania)
	- Współautor maszyny wirtualnej (do wdrażania ochrony na maszynach wirtualnych)
	- Współautor serwera SQL (do używania bazy danych SQL w środowisku Microsoft Azure)

Jeśli chcesz wykonywać wszystkie te działania, [przypisz](#page-790-1) wszystkie trzy role do swojego ID aplikacji Azure.

# Tworzenie pakietów instalacyjnych wymaganych dla Kreatora konfiguracji środowiska chmury

Kreator konfiguracji środowiska chmury w Kaspersky Security Center jest dostępny, jeśli masz pakiety instalacyjne i wtyczki zarządzające dla następujących programów:

- **Kaspersky Security for Windows Server**
- Kaspersky Endpoint Security for Linux

Te pakiety instalacyjne są wymagane do zainstalowania Kaspersky Security for Windows Server i Kaspersky Endpoint Security for Linux na instancjach lub maszynach wirtualnych, które chcesz chronić. Jeśli nie masz tych pakietów instalacyjnych, musisz je utworzyć. W przeciwnym razie kreator nie będzie działał.

W celu utworzenia pakietów instalacyjnych:

1. Pobierz najnowsze wersje aplikacji i wtyczek ze strony internetowej Kaspersky:

- Instalator i wtyczkę zarządzającą dla Kaspersky Security for Windows Server.
- Instalator, pliki dla zdalnej instalacji za pośrednictwem Kaspersky Security Center oraz wtyczkę zarządzającą dla Kaspersky Endpoint Security for Linux.
- 2. Zapisz wszystkie pliki na instancji (lub maszynie wirtualnej), na której jest zainstalowany Serwer administracyjny.
- 3. Wyodrębnij pliki ze wszystkich pakietów.
- 4. Uruchom Kaspersky Security Center.
- 5. W drzewie konsoli przejdź do **Zaawansowane → Zdalna instalacja → Pakiety instalacyjne** i kliknij **Utwórz** . pakiet instalacyjny
- 6. Wybierz Utwórz pakiet instalacyjny Kaspersky.
- 7. Określ nazwę pakietu i ścieżkę do instalatora aplikacji: <folder>\<nazwa pliku>.kud, a następnie kliknij **Dalej**.
- 8. Przeczytaj Umowę licencyjną i zaznacz pole potwierdzające, że zaakceptowałeś jej warunki, a następnie kliknij . Dalej

Pakiet instalacyjny zostanie przesłany na Serwer administracyjny i będzie dostępny na liście pakietów instalacyjnych.

Kreator konfiguracji środowiska chmury stanie się dostępny natychmiast po utworzeniu pakietów instalacyjnych i zainstalowaniu wtyczek zarządzających dla Kaspersky Security for Windows Server i Kaspersky Endpoint Security for Linux na Serwerze administracyjnym.

## <span id="page-797-0"></span>Kreator konfiguracji środowiska chmury

W celu skonfigurowania Kaspersky Security Center przy użyciu tego kreatora, musisz posiadać:

- Następujące dane uwierzytelniające środowiska w chmurze:
	- Rolę IAM, której udzielono uprawnienie do [przeszukiwania](#page-779-0) segmentu chmury lub konto użytkownika IAM, któremu udzielono uprawnienia do [przeszukiwania](#page-780-0) segmentu chmury (do pracy z Amazon Web Services)
	- ID aplikacji Azure, hasło i [subskrypcję](#page-789-0) (do pracy z Microsoft Azure)
	- Poczta klienta Google, ID projektu i klucz [prywatny](#page-794-0) (do pracy z Google Cloud)

Jeśli nie chcesz używać funkcji środowiska chmury (jeśli chcesz, na przykład, zarządzać ochroną jedynie fizycznych urządzeń klienckich), możesz zamknąć Kreator konfiguracji środowiska chmury i ręcznie uruchomić standardowy Kreator wstępnej konfiguracji Serwera [administracyjnego](#page-216-0).

Kreator konfiguracji środowiska chmury uruchamia się automatycznie przy pierwszym połączeniu z Serwerem administracyjnym za pośrednictwem Konsoli administracyjnej, jeśli program Kaspersky Security Center jest instalowany za pomocą gotowego do użycia obrazu. Kreator konguracji środowiska chmury można również uruchomić ręcznie w dowolnym momencie.

W celu ręcznego uruchomienia Kreatora konfiguracji środowiska chmury:

- 1. W drzewie konsoli wybierz węzeł Serwer administracyjny.
- 2. Z menu kontekstowego węzła wybierz **Wszystkie zadania**  $\rightarrow$  **Kreator konfiguracji środowiska chmury**.

Średni czas pracy z tym kreatorem wynosi około 15 minut.

## Informacje o Kreatorze konfiguracji środowiska chmury

Kreator umożliwia skonfigurowanie Kaspersky Security Center podczas uwzględniania specyfiki pracy w środowisku chmury.

Kreator tworzy następujące obiekty:

- Profil Agenta sieciowego z ustawieniami domyślnymi
- Profil dla Kaspersky Endpoint Security for Linux
- Profil dla Kaspersky Security for Windows Server
- Grupa administracyjna dla instancji i reguła dla automatycznego przenoszenia instancji do tej grupy administracyjnej
- Zadanie tworzenia kopii zapasowej danych Serwera administracyjnego
- Zadania instalowania ochrony na urządzeniach działających pod kontrolą systemu Linux i Windows
- Zadania dla każdego zarządzanego urządzenia:
	- Szybkie skanowanie antywirusowe
	- Pobieranie uaktualnień

Jeśli wybrałeś opcję licencjonowania BYOL, kreator także aktywuje Kaspersky Security Center przy użyciu pliku klucza lub kodu aktywacyjnego i umieści plik klucza lub kod aktywacyjny w magazynie licencji.

## Krok 1. Wybieranie metody aktywacji aplikacji

Ten krok nie jest wyświetlany, jeśli zarejestrowano się dla jednego z gotowych do użycia obrazów AMI (w AWS Marketplace) lub dla opcji Usage-based monthly billed SKU (w Azure Marketplace). W takim przypadku kreator natychmiast przechodzi do następnego kroku. Jednakże nie możesz kupić gotowego do użycia obrazu AMI dla Google Cloud.

Jeśli wybrałeś opcję licencjonowania BYOL dla Kaspersky Security Center, kreator wyświetli pytanie o wybór metody aktywacji aplikacji.

Aktywuj aplikację przy użyciu kodu aktywacyjnego / pliku klucza dla Kaspersky Security for Virtualization lub dla Kaspersky Hybrid Cloud Security.

Możesz aktywować aplikację w jeden z następujących sposobów:

Wprowadzając kod aktywacyjny.

Rozpocznie się aktywacja online. Ten proces będzie obejmował weryfikację określonego kodu aktywacyjnego, a także wydanie iaktywację pliku klucza.

Określając plik klucza.

Aplikacja sprawdzi plik klucza i dokona aktywacji, jeśli zawiera poprawne informacje, lub wyświetli okno z prośbą o określenie innego pliku klucza.

[Kaspersky Security Center](#page-317-0) umieszcza klucz licencyjny w magazynie licencji i oznacza go jako klucz rozsyłany automatycznie na zarządzane urządzenia.

Jeśli łączysz się z instancją przy użyciu standardowego Podłączania pulpitu zdalnego w Microsoft Windows lub podobnej aplikacji, we właściwościach połączenia zdalnego należy określić napęd urządzenia fizycznego, którego używasz do nawiązania połączenia. Zapewnia to dostęp z instancji do plików na urządzeniu fizycznym oraz pozwala wybrać i określić plik klucza.

Podczas pracy z Kaspersky Security Center zainstalowanym z płatnego obrazu AMI lub dla Usage-based monthly billed SKU nie można dodawać plików kluczy lub kodów aktywacyjnych do magazynu licencji.

## Krok 2. Wybieranie środowiska chmury

<span id="page-799-0"></span>Wybierz środowisko chmury, w którym instalujesz Kaspersky Security Center: AWS, Azure lub Google Cloud.

## Krok 3. Autoryzacja w środowisku chmury

### AWS

Jeśli wybrałeś AWS, określ, czy posiadasz rolę IAM z wymaganymi [uprawnieniami](#page-779-0), lub zapewnij Kaspersky Security Center klucz [dostępu](#page-780-0) IAM AWS. Przeszukiwanie segmentu chmury nie jest możliwe bez roli IAM lub klucza dostępu IAM AWS.

Skonfiguruj następujące ustawienia dla połączenia, które będą używane do dalszego przeszukiwania segmentu chmury:

• [Nazwa połączenia](javascript:toggleBlock() ?

Wprowadź nazwę połączenia. Nazwa nie może zawierać więcej niż 256 znaków. Dopuszcza się tylko znaki Unicode.

Ta nazwa będzie także używana jako nazwa grupy administracyjnej dla urządzeń w chmurze.

Jeśli planujesz pracować z więcej niż jednym środowiskiem w chmurze, możesz chcieć uwzględnić nazwę środowiska w nazwie połączenia, na przykład: "Azure Segment", "AWS Segment" lub "Google Segment".

#### [Użyj roli AWS IAM](javascript:toggleBlock()<sup>®</sup>

Wybierz te opcje, jeśli już utworzyłeś rolę IAM dla Serwera [administracyjnego](#page-779-0) do korzystania z usług AWS.

#### [Użyj konta użytkownika AWS](javascript:toggleBlock() IAM

Wybierz tę opcję, jeśli posiadasz konto użytkownika IAM z wymaganymi [uprawnieniami](#page-780-0) oraz możesz wprowadzić ID klucza oraz tajny klucz.

#### **• Identyfikator klucza dostępu** ?

Identyfikator klucza dostępu IAM to sekwencja znaków alfanumerycznych. Identyfikator klucza otrzymałeś podczas tworzenia konta [użytkownika](#page-780-0) IAM.

Pole jest dostępne, jeśli do autoryzacji wybrałeś klucz dostępu IAM AWS zamiast roli IAM.

#### [Tajny klucz](javascript:toggleBlock()<sub>®</sub>

Tajny klucz, który uzyskałeś z identyfikatorem klucza dostępu podczas tworzenia konta użytkownika IAM.

Znaki klucza tajnego są wyświetlane jako gwiazdki. Jeśli zaczniesz wprowadzać klucz tajny, zostanie wyświetlony przycisk **Pokaż**. Kliknij i przytrzymaj ten przycisk przez wymaganą ilość czasu, aby wyświetlić wprowadzone znaki.

Pole jest dostępne, jeśli do autoryzacji wybrałeś klucz dostępu IAM AWS zamiast roli IAM.

To połączenie zostanie zapisane w ustawieniach aplikacji. Kreator konfiguracji środowiska chmury umożliwia utworzenie tylko jednego klucza dostępu IAM AWS. Możesz określić więcej połączeń do zarządzania innymi [segmentami](#page-808-0) chmury.

Jeśli chcesz zainstalować aplikacje na instancjach poprzez Kaspersky Security Center, upewnij się, że Twoja rola IAM (lub użytkownik IAM, którego konto jest skojarzone z [wprowadzanym](#page-778-0) kluczem) posiada wszystkie wymagane uprawnienia.

#### Azure

Jeśli wybrałeś Azure, skonfiguruj następujące ustawienia dla połączenia, które będą używane do dalszego przeszukiwania segmentu chmury:

**[Nazwa połączenia](javascript:toggleBlock()**<sup>®</sup>

Wprowadź nazwę połączenia. Nazwa nie może zawierać więcej niż 256 znaków. Dopuszcza się tylko znaki Unicode.

Ta nazwa będzie także używana jako nazwa grupy administracyjnej dla urządzeń w chmurze.

Jeśli planujesz pracować z więcej niż jednym środowiskiem w chmurze, możesz chcieć uwzględnić nazwę środowiska w nazwie połączenia, na przykład: "Azure Segment", "AWS Segment" lub "Google Segment".

#### [ID aplikacji Azure](javascript:toggleBlock()

Ten ID aplikacji [utworzyłeś](#page-789-0) na portalu Azure.

Możesz dostarczyć tylko jeden ID aplikacji Azure dla przeszukiwania i innych celów. Jeśli chcesz przeszukać inny segment Azure, w pierwszej kolejności musisz usunąć istniejące połączenie Azure.

#### [ID subskrypcji Azure](javascript:toggleBlock()<sup>?</sup>

Subskrypcję [utworzyłeś](#page-789-0) na portalu Azure.

#### [Hasło do aplikacji Azure](javascript:toggleBlock() ?

Hasło ID aplikacji uzyskałeś podczas [tworzenia](#page-789-0) ID aplikacji.

Znaki hasła są wyświetlane jako gwiazdki. Jak tylko zaczniesz wprowadzać hasło, przycisk **Pokaż** stanie się dostępny. Kliknij i przytrzymaj ten przycisk, aby wyświetlić wprowadzane znaki.

#### [Nazwa konta magazynu Azure](javascript:toggleBlock()

Nazwę konta [magazynu](#page-791-0) Azure utworzyłeś w celu pracy z Kaspersky Security Center.

#### [Klucz dostępu do magazynu](javascript:toggleBlock() Azure

Hasło (klucz) uzyskałeś po utworzeniu konta magazynu Azure do pracy z Kaspersky Security Center.

Klucz jest dostępny w sekcji "Overview of the Azure storage account", w podsekcji "Keys".

To połączenie zostanie zapisane w ustawieniach aplikacji.

### Google Cloud

Jeśli wybrałeś Google Cloud, określ następujące ustawienia dla połączenia, które będą używane do dalszego przeszukiwania segmentu chmury:

#### [Nazwa połączenia](javascript:toggleBlock()

Wprowadź nazwę połączenia. Nazwa nie może zawierać więcej niż 256 znaków. Dopuszcza się tylko znaki Unicode.

Ta nazwa będzie także używana jako nazwa grupy administracyjnej dla urządzeń w chmurze.

Jeśli planujesz pracować z więcej niż jednym środowiskiem w chmurze, możesz chcieć uwzględnić nazwę środowiska w nazwie połączenia, na przykład: "Azure Segment", "AWS Segment" lub "Google Segment".

#### **• [E-mail klienta](javascript:toggleBlock()** ?

Wprowadź adres e-mail klienta, którego użyłeś do zarejestrowania projektu w Google Cloud.

#### Identyfikator projektu ?

Identyfikator projektu to identyfikator, którego użyłeś do zarejestrowania projektu w Google Cloud.

#### **[Klucz prywatny](javascript:toggleBlock()**

Klucz prywatny to sekwencja znaków, które otrzymałeś jako klucz prywatny po zarejestrowaniu projektu w Google Cloud. Możesz skopiować i wkleić tę sekwencję, aby uniknąć błędów.

<span id="page-802-0"></span>To połączenie zostanie zapisane w ustawieniach aplikacji.

## Krok 4. Konfigurowanie synchronizacji z chmurą i wybieranie dalszych działań

W tym kroku rozpoczyna się przeszukiwanie segmentu chmury i tworzona jest grupa administracyjna dla instancji. Instancje, wykryte podczas przeszukiwania, zostają umieszczone w tej grupie. Konfigurowany jest terminarz przeszukiwania segmentu chmury (domyślnie, co 5 minut).

Tworzona jest także reguła automatycznego przydzielania [Synchronizuj](#page-815-0) z chmurą. Dla każdego kolejnego skanowania sieci chmury, wykryte urządzenia wirtualne zostaną przeniesione do odpowiedniej podgrupy w obrębie grupy Zarządzane urządzenia\Chmura.

W oknie Synchronizacja z segmentem chmury możesz zdefiniować następujące ustawienia:

#### [Synchronizuj strukturę grupy](javascript:toggleBlock() administracyjnej z segmentem chmury @

Jeśli ta opcja jest włączona, grupa **Chmura** jest automatycznie tworzona w obrębie grupy **Zarządzane** urządzenia oraz zostaje uruchomione wyszukiwanie urządzeń w chmurze. Instancje i maszyny wirtualne, które zostały wykryte w trakcie każdego skanowania sieci chmury, zostają umieszczone w grupie Chmura. Struktura podgrup administracyjnych w obrębie tej grupy odpowiada strukturze Twojego segmentu chmury (w AWS, strefy dostępności i grupy położenia nie są przedstawione w strukturze; w Azure, podsieci nie są przedstawione w strukturze). Urządzenia, które nie zostały zidentyfikowane jako instancje w środowisku chmury, znajdują się w grupie **Urządzenia nieprzypisane**. Struktura grupa umożliwia korzystanie z grupowych zadań instalacji do zainstalowania aplikacji antywirusowych na instancjach, a także skonfigurowanie różnych zasad dla różnych grup.

Jeśli ta opcja jest wyłączona, tworzona jest także grupa **Chmura** oraz uruchamiane jest wyszukiwanie urządzeń; jednakże podgrupy odpowiadające strukturze segmentu chmury nie są tworzone w obrębie tej grupy. Wszystkie wykryte instancje znajdują się w grupie administracyjnej **Chmura**, więc są wyświetlane na jednej liście. Jeśli Twoja praca z Kaspersky Security Center wymaga synchronizacji, możesz zmodyfikować właściwości reguły <mark>[Synchronizuj](#page-815-0) z chmurą</mark> i wymusić ją. Wymuszenie tej reguły zmieni strukturę podgrup w grupie Chmura tak, że będzie ona odpowiadała strukturze segmentu chmury.

Domyślnie opcja ta jest wyłączona.

#### [Roześlij ochronę](javascript:toggleBlock()

Jeśli ta opcja jest zaznaczona, kreator tworzy zadanie instalacji aplikacji zabezpieczających na instancjach. Po zakończeniu pracy kreatora, na urządzeniach w Twoich segmentach chmury automatycznie uruchamiany jest Kreator wdrażania ochrony, dzięki czemu możliwe będzie zainstalowanie Agenta sieciowego iaplikacji zabezpieczających na tych urządzeniach.

Kaspersky Security Center może przeprowadzić zdalną instalację przy użyciu swoich narzędzi. Jeśli nie masz uprawnień do instalowania aplikacji na instancjach EC2 lub maszynach wirtualnych Azure, możesz ręcznie skonfigurować zadanie Zdalna [instalacja](#page-813-0) oraz określić konto z wymaganymi uprawnieniami. W tym przypadku, zadanie Zdalna instalacja nie będzie działało dl urządzeń wykrytych przy użyciu AWS API lub Azure. To zadanie będzie działało tylko dla urządzeń wykrytych przy użyciu przeszukiwania Active Directory, przeszukiwania domeny Windows lub przeszukiwania zakresu IP.

Jeśli ta opcja nie jest zaznaczona, Kreator wdrażania ochrony nie zostanie uruchomiony, a zadania instalacji aplikacji zabezpieczających na instancjach nie zostaną utworzone. Te działania można wykonać ręcznie w późniejszym czasie.

W przypadku Google Cloud możesz przeprowadzić tylko zdalną instalację natywnych narzędzi Kaspersky Security Center. Jeśli wybrałeś Google Cloud, opcja Roześlij ochronę nie jest dostępna.

# Krok 5. Konfigurowanie Kaspersky Security Network w środowisku chmury

Określ ustawienia przekazywania informacji o działaniach Kaspersky Security Center do bazy wiedzy Kaspersky Security Network. Wybierz jedną z następujących opcji:

### **• [Zgadzam się na korzystanie z](javascript:toggleBlock() Kaspersky Security Network**

Kaspersky Security Center i zarządzane aplikacje zainstalowane na urządzeniach klienckich automatycznie prześlą szczegóły swoich działań do [Kaspersky Security Network](#page-741-0). Uczestnictwo w Kaspersky Security Network umożliwia szybsze aktualizowanie baz danych zawierających informacje o wirusach i innych zagrożeniach, co zapewnia szybszą reakcję na pojawiające się zagrożenia bezpieczeństwa.

#### [Nie zgadzam się na korzystanie](javascript:toggleBlock() z Kaspersky Security Network

Kaspersky Security Center i zarządzane aplikacje nie dostarczą informacji do Kaspersky Security Network. Jeśli wybierzesz tę opcję, korzystanie z Kaspersky Security Network zostanie wyłączone.

Kaspersky zaleca uczestniczenie w Kaspersky Security Network.

## Krok 6. Konfigurowanie powiadomień e-mail w środowisku chmury

Skonfiguruj dostarczanie powiadomień o zdarzeniach zarejestrowanych podczas działania aplikacji firmy Kaspersky na wirtualnych urządzeniach klienckich. Ustawienia te będą używane jako ustawienia domyślne dla profili aplikacji.

W celu skonfigurowania dostarczania powiadomień o zdarzeniach występujących w aplikacjach firmy Kaspersky użyj następujących ustawień:

• [Adresaci \(adresy e-mail\)](javascript:toggleBlock()<sup>[2]</sup>

Adresy e-mail użytkowników, którym aplikacja będzie wysyłała powiadomienia. Możesz wprowadzić jeden lub więcej adresów; jeśli wprowadzisz więcej niż jeden adres, oddziel je średnikami.

#### **[Serwery SMTP](javascript:toggleBlock()**<sup>®</sup>

Adres lub adresy serwerów pocztowych Twojej organizacji.

Jeśli wprowadzisz więcej niż jeden adres, oddziel je średnikami. Jako adresu urządzenia możesz użyć adresu IP lub nazwy sieci Windows (nazwa NetBIOS).

#### [Port serwera SMTP](javascript:toggleBlock()

Numer portu komunikacji serwera SMTP. Domyślny numer portu to 25.

#### · [Użyj uwierzytelniania ESMTP](javascript:toggleBlock() ?

Włącza obsługę autoryzacji ESMTP. Po zaznaczeniu opcji, w polach **Nazwa użytkownika i Hasło** możesz określić ustawienia autoryzacji ESMTP. Domyślnie pole to nie jest zaznaczone, a ustawienia autoryzacji ESMTP są niedostępne.

Możesz przetestować nowe ustawienia powiadomień e-mail, klikając przycisk **Wyślij wiadomość testową**. Jeśli wiadomość testowa została pomyślnie odebrana przez odbiorców, których adresy zostały określone w polu Adresaci (adresy e-mail), oznacza to, że ustawienia zostały poprawnie skonfigurowane.

## Krok 7. Tworzenie wstępnej konfiguracji ochrony środowiska chmury

W tym kroku Kaspersky Security Center automatycznie tworzy profile i zadania. Okno **Konfiguracja wstępnej** ochrony wyświetla listę profili i zadań utworzonych przez aplikację.

Jeśli używasz bazy danych RDS w środowisku chmury AWS, podczas tworzenia zadania wykonywania kopii zapasowej Serwera administracyjnego musisz dostarczyć parę kluczy dostępu IAM do Kaspersky Security Center. W tym przypadku wypełnij następujące pola:

#### • [Nazwa komory S3](javascript:toggleBlock()2

Nazwa [komory S3](#page-786-0), którą utworzyłeś dla Kopii zapasowej.

#### Identyfikator klucza dostępu ?

Identyfikator klucza (sekwencja znaków [alfanumerycznych\)](#page-780-0) uzyskałeś podczas tworzenia konta użytkownika IAM do pracy z instancją magazynu komory S3.

Pole jest dostępne, jeśli w komorze S3 wybrałeś bazę danych RDS.

**[Tajny klucz](javascript:toggleBlock()** 

Tajny klucz, który uzyskałeś z identyfikatorem klucza dostępu podczas tworzenia konta [użytkownika](#page-780-0) IAM.

Znaki klucza tajnego są wyświetlane jako gwiazdki. Jeśli zaczniesz wprowadzać klucz tajny, zostanie wyświetlony przycisk **Pokaż**. Kliknij i przytrzymaj ten przycisk przez wymaganą ilość czasu, aby wyświetlić wprowadzone znaki.

Pole jest dostępne, jeśli do autoryzacji wybrałeś klucz dostępu IAM AWS zamiast roli IAM.

Jeśli używasz bazy danych Azure SQL w środowisku chmury Azure, podczas tworzenia zadania wykonywania kopii zapasowej Serwera administracyjnego musisz dostarczyć informacje o serwerze Azure SQL do Kaspersky Security Center. W tym przypadku wypełnij następujące pola:

#### [Nazwa konta magazynu Azure](javascript:toggleBlock()

Nazwę konta [magazynu](#page-791-0) Azure utworzyłeś w celu pracy z Kaspersky Security Center.

#### [ID subskrypcji Azure](javascript:toggleBlock()

Subskrypcję [utworzyłeś](#page-789-0) na portalu Azure.

#### [Hasło do aplikacji Azure](javascript:toggleBlock()<sup>®</sup>

Hasło ID aplikacji uzyskałeś podczas [tworzenia](#page-789-0) ID aplikacji.

Znaki hasła są wyświetlane jako gwiazdki. Jak tylko zaczniesz wprowadzać hasło, przycisk **Pokaż** stanie się dostępny. Kliknij i przytrzymaj ten przycisk, aby wyświetlić wprowadzane znaki.

#### • [ID aplikacji Azure](javascript:toggleBlock()<sup>?</sup>

Ten ID aplikacji [utworzyłeś](#page-789-0) na portalu Azure.

Możesz dostarczyć tylko jeden ID aplikacji Azure dla przeszukiwania i innych celów. Jeśli chcesz przeszukać inny segment Azure, w pierwszej kolejności musisz usunąć istniejące połączenie Azure.

#### **[Nazwa serwera Azure SQL](javascript:toggleBlock()**

Nazwa i grupa zasobów są dostępne we właściwościach Twojego serwera Azure SQL.

#### [Grupa zasobów serwera Azure](javascript:toggleBlock() SOL ?

Nazwa i grupa zasobów są dostępne we właściwościach Twojego serwera Azure SQL.

#### Klucz dostepu do magazynu Azure <sup>?</sup>

Dostępne we właściwościach Twojego konta [magazynu,](#page-791-1) w sekcji Klucze dostępu. Możesz użyć dowolnego klucza (key1 lub key2).

Jeśli instalujesz Serwer administracyjny w Google Cloud, musisz wybrać folder, w którym będą przechowywane kopie zapasowe. Wybierz folder na swoim dysku lokalnym lub folder na instancji maszyny wirtualnej.

Przycisk Dalej stanie się dostępny po utworzeniu wszystkich profili i zadań, które są niezbędne dla minimalnej konfiguracji ochrony.

Jeśli urządzenie, na którym zadania powinny zostać uruchomione, nie jest widoczne dla Serwera administracyjnego, zadania zostaną uruchomione dopiero wtedy, gdy urządzenie stanie się widoczne. Jeśli tworzysz nową instancję EC2 lub nową maszynę wirtualną, może zająć trochę czasu zanim stanie się widoczna dla Serwera administracyjnego. Jeśli chcesz, żeby Agent sieciowy i aplikacje zabezpieczające zostali zainstalowani na wszystkich nowo utworzonych urządzeń tak szybko, jak to możliwe, <u>[Upewnij](#page-485-0) się,</u> że opcja **Uruchom pominięte zadania** jest włączona dla zadań **Zdalna instalacja aplikacji**. W przeciwnym razie nowo utworzona instancja / maszyna wirtualna nie uzyska Agenta sieciowego iaplikacji zabezpieczających, dopóki zadanie nie zostanie uruchomione zgodnie z jej terminarzem.

# Krok 8. Wybieranie działania, jeśli system operacyjny musi być uruchomiony ponownie podczas instalacji (dla środowiska chmury)

Jeśli wcześniej <u>[wybrałeś](#page-802-0)</u> **Roześlij ochronę**, musisz wybrać, co zrobić, gdy system operacyjny urządzenia docelowego musi zostać uruchomiony ponownie. Jeśli nie wybrałeś opcji Roześlij ochronę, ten krok zostanie pominięty.

Wybierz, czy instancje powinny być uruchamiane ponownie, jeśli system operacyjny urządzenia musi być uruchomiony ponownie podczas instalacji aplikacji:

#### [Nie uruchamiaj urządzenia ponownie](javascript:toggleBlock()

Jeśli ta opcja jest zaznaczona, urządzenie nie zostanie ponownie uruchomione po zainstalowaniu aplikacji zabezpieczającej.

#### • [Uruchom urządzenie ponownie](javascript:toggleBlock() ?

Jeśli ta opcja jest zaznaczona, urządzenie zostanie ponownie uruchomione po zainstalowaniu aplikacji zabezpieczającej.

Jeśli chcesz wymusić zamknięcie wszystkich aplikacji w zablokowanych sesjach na instancjach przed ponownym uruchomieniem, zaznacz pole **Wymuś zamknięcie aplikacji dla zablokowanych sesji**. Jeśli to pole jest odznaczone, będziesz musiał ręcznie zamknąć wszystkie aplikacje działające na zablokowanych instancjach.

## Krok 9. Pobieranie uaktualnień przez Serwer administracyjny

W tym kroku możesz zobaczyć postęp pobierania uaktualnień niezbędnych do prawidłowego działania Serwera administracyjnego. Możesz kliknąć przycisk **Dalej** bez czekania na zakończenie pobierania, aby przejść do ostatniego okna kreatora.

Kreator zakończy swoje działanie.

## Sprawdzanie konfiguracji

W celu sprawdzenia, czy Kaspersky Security Center 13 został poprawnie skonfigurowany do pracy w środowisku chmury:

- 1. Uruchom Kaspersky Security Center i upewnij się, że możesz nawiązać połączenie z Serwerem administracyjnym poprzez Konsolę administracyjną.
- 2. Z drzewa konsoli wybierz folder Zarządzane urządzenia\Chmura.
- 3. Podczas przeglądania dowolnej podgrupy w grupie **Zarządzane urządzenia\Chmura** upewnij się, że zakładka Urządzenia wyświetla wszystkie urządzenia tej podgrupy.

Jeśli urządzenia nie są wyświetlane, możesz ręcznie przeszukać [odpowiednie](#page-808-1) segmenty chmury, aby je odnaleźć.

- 4. Upewnij się, że na zakładce Zasady są aktywne profile dla następujących aplikacji:
	- **Agent sieciowy Kaspersky Security Center**
	- Kaspersky Security for Windows Server
	- Kaspersky Endpoint Security for Linux

Jeśli ich nie ma, możesz je utworzyć ręcznie.

- 5. Upewnij się, że zakładka Zadania wyświetla następujące zadania:
	- Tworzenie kopii zapasowych danych Serwera administracyjnego
	- Zadanie aktualizacji dla Windows Server
	- Konserwacja baz danych
	- Pobierz aktualizacje do repozytorium Serwera administracyjnego
	- Wyszukaj luki i wymagane aktualizacje
	- Zainstaluj ochronę dla systemu Windows
	- Zainstaluj ochronę dla systemu Linux
	- Zadanie Szybkie skanowanie dla Windows Server
	- Szybkie skanowanie
	- Zainstaluj aktualizacje dla systemu Linux

Jeśli ich nie ma, możesz je utworzyć ręcznie.

Program Kaspersky Security Center 13 został poprawnie skonfigurowany do pracy w środowisku chmury.

### Grupa urządzeń w chmurze

Możesz zarządzać urządzeniami w chmurze, łącząc je w grupy. Na etapie wstępnej konfiguracji Kaspersky Security Center, grupa administracyjna Zarządzane urządzenia\Chmura jest tworzona domyślnie, a urządzenia w chmurze, wykryte podczas przeszukiwania, zostają umieszczone w tej grupie.

Jeśli po <u>skonfigurowaniu synchronizacji</u> wybrałeś opcję **Synchronizuj strukturę grupy administracyjnej z** segmentem chmury, struktura podgrup w tej grupie administracyjnej jest identyczna jak struktura segmentów chmury (jednakże w AWS strefy dostępności i grupy położenia nie są przedstawione w strukturze; w Microsoft Azure podsieci nie są przedstawione w strukturze). Puste podgrupy w obrębie grupy, które są wykrywane podczas przeszukiwania, są automatycznie usuwane.

Możesz także ręcznie utworzyć [grupy administracyjne,](#page-591-0) łącząc wszystkie lub określone urządzenia.

Domyślnie, grupa **Zarządzane urządzenia\Chmura** dziedziczy zasady i zadania od grupy **Zarządzane urządzenia**. Możesz zmienić ustawienia, jeśli pola **Edytowanie dozwolone** zostały zaznaczone we właściwościach ustawień odpowiednich profili i zadań.

## <span id="page-808-1"></span>Przeszukiwanie segmentu sieci

Informacje o strukturze sieci i urządzeniach w tej sieci są otrzymywane przez Serwer administracyjny poprzez regularne przeszukiwanie segmentów chmury przy pomocy narzędzi AWS API, Azure API lub Google API. Kaspersky Security Center używa tych informacji do aktualizacji zawartości folderów: **Urządzenia nieprzypisane** i **Zarządzane** urządzenia. Jeżeli skonfigurowałeś <u>automatyczne przenoszenie urządzeń do grup [administracyjnych](#page-815-0),</u> wykryte urządzenia zostaną włączone do grup administracyjnych.

Aby zezwolić Serwerowi administracyjnemu na przeszukiwanie segmentów chmury, musisz posiadać uprawnienia dla roli [IAM](#page-779-0) lub dla konta [użytkownika](#page-780-0) IAM (w AWS) lub [przy pomocy hasła](#page-789-0) i ID aplikacji (w Azure) lub przy pomocy [poczty klienta](#page-794-1) Google, identyfikatora projektu Google i klucza prywatnego.

<span id="page-808-0"></span>Możesz dodawać i usuwać połączenia, a także ustawić terminarz przeszukiwania dla każdego segmentu chmury.

## Dodawanie połączeń dla przeszukiwania segmentu chmury

W celu dodania połączenia dla przeszukiwania segmentu chmury do listy dostępnych połączeń:

- 1. W drzewie konsoli wybierz węzeł **Wykrywanie urządzeń → Chmura**.
- 2. W obszarze roboczym okna kliknij Konfiguruj przeszukiwanie.

Zostanie otwarte okno właściwości zawierające listę połączeń dostępnych dla przeszukiwania segmentu chmury.

3. Kliknij przycisk Dodaj.

Zostanie otwarte okno Połączenie.

4. Określ nazwę środowiska chmury dla połączenia, która będzie używana do dalszego przeszukiwania segmentu chmury:

#### [Środowisko chmury](javascript:toggleBlock()

Środowiskiem, w którym znajdują się instancje EC2 / maszyny wirtualne, mogą być Amazon Web Services (AWS), Microsoft Azure lub Google Cloud.

Jeśli wybrałeś AWS, określ następujące ustawienia:

• [Nazwa połączenia](javascript:toggleBlock() ?

Wprowadź nazwę połączenia. Nazwa nie może zawierać więcej niż 256 znaków. Dopuszcza się tylko znaki Unicode.

Ta nazwa będzie także używana jako nazwa grupy administracyjnej dla urządzeń w chmurze.

Jeśli planujesz pracować z więcej niż jednym środowiskiem w chmurze, możesz chcieć uwzględnić nazwę środowiska w nazwie połączenia, na przykład: "Azure Segment", "AWS Segment" lub "Google Segment".

#### **·** [Użyj roli AWS IAM](javascript:toggleBlock()<sup>®</sup>

Wybierz te opcie, jeśli już utworzyłeś rolę IAM dla Serwera [administracyjnego](#page-779-0) do korzystania z usług AWS.

#### [Użyj konta użytkownika AWS](javascript:toggleBlock() IAM

Wybierz tę opcję, jeśli posiadasz konto użytkownika IAM z wymaganymi [uprawnieniami](#page-780-0) oraz możesz wprowadzić ID klucza oraz tajny klucz.

#### Identyfikator klucza dostępu ?

Identyfikator klucza dostepu IAM to sekwencja znaków alfanumerycznych. Identyfikator klucza otrzymałeś podczas tworzenia konta [użytkownika](#page-780-0) IAM.

Pole jest dostępne, jeśli do autoryzacji wybrałeś klucz dostępu IAM AWS zamiast roli IAM.

#### • [Tajny klucz](javascript:toggleBlock() ?

Tajny klucz, który uzyskałeś z identyfikatorem klucza dostępu podczas tworzenia konta użytkownika IAM.

Znaki klucza tajnego są wyświetlane jako gwiazdki. Jeśli zaczniesz wprowadzać klucz tajny, zostanie wyświetlony przycisk **Pokaż**. Kliknij i przytrzymaj ten przycisk przez wymaganą ilość czasu, aby wyświetlić wprowadzone znaki.

Pole jest dostępne, jeśli do autoryzacji wybrałeś klucz dostępu IAM AWS zamiast roli IAM.

Kreator konfiguracji środowiska chmury umożliwia określenie tylko jednego klucza dostępu IAM AWS. Możesz określić więcej połączeń do zarządzania innymi [segmentami](#page-808-0) chmury.

Jeśli wybrałeś Azure, określ następujące ustawienia:

#### • [Nazwa połączenia](javascript:toggleBlock()?

Wprowadź nazwę połączenia. Nazwa nie może zawierać więcej niż 256 znaków. Dopuszcza się tylko znaki Unicode.

Ta nazwa będzie także używana jako nazwa grupy administracyjnej dla urządzeń w chmurze.

Jeśli planujesz pracować z więcej niż jednym środowiskiem w chmurze, możesz chcieć uwzględnić nazwę środowiska w nazwie połączenia, na przykład: "Azure Segment", "AWS Segment" lub "Google Segment".

• [ID aplikacji Azure](javascript:toggleBlock() ?

Ten ID aplikacji [utworzyłeś](#page-789-0) na portalu Azure.

Możesz dostarczyć tylko jeden ID aplikacji Azure dla przeszukiwania i innych celów. Jeśli chcesz przeszukać inny segment Azure, w pierwszej kolejności musisz usunąć istniejące połączenie Azure.

#### [ID subskrypcji Azure](javascript:toggleBlock()

Subskrypcję [utworzyłeś](#page-789-0) na portalu Azure.

#### **• [Hasło do aplikacji Azure](javascript:toggleBlock()** ?

Hasło ID aplikacji uzyskałeś podczas [tworzenia](#page-789-0) ID aplikacji.

Znaki hasła są wyświetlane jako gwiazdki. Jak tylko zaczniesz wprowadzać hasło, przycisk **Pokaż** stanie się dostępny. Kliknij i przytrzymaj ten przycisk, aby wyświetlić wprowadzane znaki.

#### **[Nazwa konta magazynu Azure](javascript:toggleBlock()**

Nazwę konta [magazynu](#page-791-0) Azure utworzyłeś w celu pracy z Kaspersky Security Center.

· [Klucz dostępu do magazynu](javascript:toggleBlock() Azure

Hasło (klucz) uzyskałeś po utworzeniu konta magazynu Azure do pracy z Kaspersky Security Center.

Klucz jest dostępny w sekcji "Overview of the Azure storage account", w podsekcji "Keys".

Jeśli wybrałeś Google Cloud, określ następujące ustawienia:

#### · [Nazwa połączenia](javascript:toggleBlock() ?

Wprowadź nazwę połączenia. Nazwa nie może zawierać więcej niż 256 znaków. Dopuszcza się tylko znaki Unicode.

Ta nazwa będzie także używana jako nazwa grupy administracyjnej dla urządzeń w chmurze.

Jeśli planujesz pracować z więcej niż jednym środowiskiem w chmurze, możesz chcieć uwzględnić nazwę środowiska w nazwie połączenia, na przykład: "Azure Segment", "AWS Segment" lub "Google Segment".

#### [E-mail klienta](javascript:toggleBlock() ?

Wprowadź adres e-mail klienta, którego użyłeś do zarejestrowania projektu w Google Cloud.

#### Identyfikator projektu ?

Identyfikator projektu to identyfikator, którego użyłeś do zarejestrowania projektu w Google Cloud.

#### **[Klucz prywatny](javascript:toggleBlock()**

Klucz prywatny to sekwencja znaków, które otrzymałeś jako klucz prywatny po zarejestrowaniu projektu w Google Cloud. Możesz skopiować i wkleić tę sekwencję, aby uniknąć błędów.

#### 5. Jeśli chcesz, wybierz Ustaw terminarz przeszukiwania i zmień [ustawienia](#page-811-0) domyślne.

To połączenie zostanie zapisane w ustawieniach aplikacji.

Po pierwszym przeszukaniu nowego segmentu chmury, w grupie administracyjnej **Zarządzane urządzenia\Chmura** pojawi się podgrupa odpowiadająca temu segmentowi.

Jeśli określisz niepoprawne dane uwierzytelniające, podczas przeszukiwania segmentu chmury nie zostaną wykryte żadne instancje, a nowa podgrupa nie pojawi się w grupie administracyjnej **Zarządzane** urządzenia\Chmura.

## Usuwanie połączeń dla przeszukiwania segmentu chmury

Jeśli już nie chcesz przeszukiwać określonego segmentu chmury, możesz usunąć połączenie odpowiadające temu segmentowi z listy dostępnych połączeń. Połączenie można usunąć także wtedy, gdy, na przykład, uprawnienia do przeszukiwania segmentu chmury zostały przeniesione na innego użytkownika AWS IAM z innym kluczem.

W celu usunięcia połączenia:

1. W drzewie konsoli wybierz węzeł **Wykrywanie urządzeń → Chmura**.

2. W obszarze roboczym okna wybierz Konfiguruj przeszukiwanie.

Zostanie otwarte okno zawierające listę połączeń dostępnych dla przeszukiwania segmentu chmury.

3. Wybierz połączenie, które chcesz usunąć, i kliknij przycisk Usuń dostępny w prawej części okna.

4. W otwartym oknie kliknij przycisk OK, aby potwierdzić swój wybór.

Jeśli usuwasz połączenia z listy dostępnych połączeń, urządzenia, które znajdują się w obrębie odpowiednich segmentów, są automatycznie usuwane z odpowiednich grup administracyjnych.

## <span id="page-811-0"></span>Konfigurowanie terminarza przeszukiwania

Przeszukiwanie segmentu chmury odbywa się zgodnie z terminarzem. Możesz ustawić częstotliwość przeszukiwania.

Częstotliwość przeszukiwania jest automatycznie ustawiona na 5 minut przez Kreator konfiguracji środowiska chmury. Możesz zmienić tę wartość w dowolnym momencie iustawić inny terminarz. Nie jest zalecane konfigurowanie wykonywania przeszukiwania z częstotliwością większą niż co 5 minut, ponieważ może to prowadzić do błędów w działaniu AWS API.

W celu skonfigurowania terminarza przeszukiwania segmentu chmury:

- 1. W drzewie konsoli wybierz węzeł **Wykrywanie urządzeń → Chmura**.
- 2. W obszarze roboczym kliknij Konfiguruj przeszukiwanie.

Zostanie otwarte okno właściwości chmury.

3. Na liście wybierz żądane połączenie i kliknij przycisk Właściwości.

Zostanie otwarte okno właściwości połączenia.

4. W oknie właściwości kliknij odnośnik Określ terminarz przeszukiwania.

Zostanie otwarte okno Terminarz.

5. Określ następujące ustawienia:

#### Zaplanowane uruchomienie

Dostępne są następujące opcje terminarza przeszukiwania:

#### • [Co N dni](javascript:toggleBlock()<sup>®</sup>

Przeszukiwanie odbywa się regularnie, w określonych przedziałach czasu, począwszy od określonego dnia i godziny.

Domyślnie, przeszukiwanie jest uruchamiane codziennie, począwszy od bieżącej daty i godziny systemowej.

#### [Co N minut](javascript:toggleBlock()<sup>2</sup>

Przeszukiwanie odbywa się regularnie, w określonych przedziałach czasu, począwszy od określonego czasu.

Domyślnie, przeszukiwanie jest uruchamiane co pięć minut, począwszy od bieżącej czasu systemowego.

#### • [Według dni tygodnia](javascript:toggleBlock() ?

Przeszukiwanie odbywa się regularnie, w określone dni tygodnia i o określonej godzinie.

Domyślnie, przeszukiwanie jest uruchamiane w każdy piątek o godzinie 18:00:00.

#### [Co miesiąc, w określone dni wybranych](javascript:toggleBlock() tygodni a

Przeszukiwanie odbywa się regularnie, w określone dni miesiąca i o określonej godzinie.

Domyślnie nie wybrano dni miesiąca; domyślny czas uruchomienia to 18:00:00.

#### **·** [Uruchom pominięte zadania](javascript:toggleBlock() ?

Jeśli Serwer administracyjny jest wyłączony lub niedostępny w czasie, dla którego zaplanowane jest przeszukiwanie, Serwer administracyjny może uruchomić przeszukiwanie od razu po jego włączeniu lub odczekać do następnego zaplanowanego przeszukiwania.

Jeśli ta opcja jest włączona, Serwer administracyjny rozpoczyna przeszukiwanie od razu po jego włączeniu.

Jeśli ta opcja jest wyłączona, Serwer administracyjny odczekuje do następnego zaplanowanego przeszukiwania.

Domyślnie opcja ta jest włączona.

#### 6. Kliknij OK, aby zachować zmiany.

Terminarz przeszukiwania zostaje skonfigurowany i zapisany.

## <span id="page-813-0"></span>Instalowanie aplikacji na urządzeniach w środowisku chmury

Na urządzeniach w środowisku chmury możesz zainstalować następujące aplikacje firmy Kaspersky: Kaspersky Security for Windows Server (dla urządzeń Windows) i Kaspersky Endpoint Security for Linux (dla urządzeń Linux).

Urządzenia klienckie, na których chcesz wdrożyć ochronę, muszą spełniać wymagania do działania Kaspersky Security Center w środowisku chmury. [Aby zainstalować](#page-795-0) aplikacje na instancjach AWS, na instancjach maszyn wirtualnych Microsoft Azure lub maszyn wirtualnych Google, musisz posiadać ważną licencję.

Kaspersky Security Center 13 obsługuje następujące scenariusze:

- Urządzenie klienckie jest wykrywane przy użyciu API; instalacja odbywa się również przy użyciu API. Ten scenariusz jest obsługiwany dla środowisk w chmurze AWS i Azure.
- Urządzenie klienckie zostaje wykryte przy użyciu przeszukiwania Active Directory, przeszukiwania domen Windows lub przeszukiwania zakresu IP; instalacja odbywa się przy użyciu Kaspersky Security Center.
- Urządzenie klienckie jest wykrywane przy użyciu Google API; instalacja odbywa się przy użyciu Kaspersky Security Center. W przypadku Google Cloud tylko ten scenariusz jest obsługiwany.

Inne sposoby instalacji aplikacji nie są obsługiwane.

Aby zainstalować aplikacje na urządzeniach wirtualnych, użyj pakietów [instalacyjnych.](#page-675-0)

W celu utworzenia zadania zdalnej instalacji aplikacji na instancjach przy użyciu AWS API lub Azure API:

- 1. Z drzewa konsoli wybierz folder Zadania.
- 2. Kliknij przycisk Nowe zadanie.

Zostanie uruchomiony Kreator dodawania zadań. Postępuj zgodnie z instrukcjami Kreatora.

3. W oknie Wybierz typ zadania jako typ zadania wybierz Zdalna instalacja aplikacji.

4. W oknie Wybierz urządzenia, z grupy Zarządzane urządzenia\Chmura wybierz odpowiednie urządzenia.

- 5. Jeśli Agent sieciowy nie został jeszcze zainstalowany na urządzeniach, na których zamierzasz zainstalować aplikację, w kroku **Wybieranie konta do uruchomienia zadania** wybierz **Konto wymagane (Agent sieciowy nie** jest używany) i kliknij przycisk Dodaj dostępny w prawej części okna. Z menu, które zostanie wyświetlone, wybierz jedną z następujących opcji:
	- [Konto w chmurze](javascript:toggleBlock()<sup>?</sup>

Wybierz tę opcję, jeśli chcesz zainstalować aplikacje na instancjach w AWS i posiadasz klucz dostępu IAM AWS z wymaganymi uprawnieniami, ale nie posiadasz roli IAM. Dodatkowo, wybierz tę opcję, jeśli chcesz zainstalować aplikacje na urządzeniach w środowisku Azure.

W otwartym oknie zapewnij [Kaspersky Security](#page-799-0) Center poświadczenia, które nadają uprawnienia do instalowania aplikacji na odpowiednich urządzeniach.

Wybierz środowisko chmury: AWS lub Azure.

W polu **Nazwa konta** wprowadź nazwę dla tych poświadczeń. Ta nazwa pojawi się na liście kont do uruchomienia zadania.

Jeśli wybrałeś AWS, w polach **Identyfikator klucza dostępu** i **Klucz tajny** wprowadź poświadczenia dla konta użytkownika IAM, który posiada uprawnienia do zainstalowania aplikacji na określonych urządzeniach.

Jeśli wybrałeś Azure, w polach **ID subskrypcji Azure i Hasło do aplikacji Azure** wprowadź poświadczenia dla konta Azure, który posiada uprawnienia do zainstalowania aplikacji na określonych urządzeniach.

Jeśli określisz niepoprawne poświadczenia, zadanie zdalnej instalacji zakończy się błędem na urządzeniach, dla których zostało to zaplanowane.

#### • [Konto](javascript:toggleBlock()

W przypadku instancji działających pod kontrolą systemu Windows, wybierz tę opcję, jeśli nie chcesz zainstalować aplikacji przy użyciu narzędzi AWS lub Azure API. W tym przypadku upewnij się, że urządzenia w Twoim segmencie chmury spełniają [potrzebne](#page-128-0) warunki. Kaspersky Security Center sam instaluje aplikacje, bez użycia AWS API lub Azure API.

Jeśli określisz niepoprawne dane, zadanie zdalnej instalacji zakończy się błędem na urządzeniach, dla których zostało to zaplanowane.

#### [Rola IAM](javascript:toggleBlock()

Wybierz tę opcję, jeśli chcesz zainstalować aplikacje na instancjach w środowisku AWS i posiadasz rolę IAM z wymaganymi [uprawnieniami.](#page-782-0)

Jeśli wybierzesz tę opcję, ale nie posiadasz roli IAM z wymaganymi uprawnieniami, zadanie zdalnej instalacji zakończy się błędem na urządzeniach, dla których zostało to zaplanowane.

#### • Certyfikat SSH<sub>2</sub>

W przypadku instancji działających pod kontrolą systemu Linux, wybierz tę opcję, jeśli nie chcesz zainstalować aplikacji przy użyciu narzędzi AWS API lub Azure API. W tym przypadku upewnij się, że urządzenia w Twoim segmencie chmury spełniają [potrzebne](#page-128-0) warunki. Kaspersky Security Center sam instaluje aplikacje, bez użycia AWS API lub Azure API.

Możesz udostępnić kilka poświadczeń, klikając przycisk **Dodaj** za każdym razem, gdy chcesz dodać poświadczenia. Jeśli różne segmenty chmury wymagają różnych poświadczeń, zapewnij poświadczenia dla wszystkich segmentów.

Po zakończeniu pracy kreatora, zadanie zdalnej instalacji aplikacji pojawi się na liście zadań w obszarze roboczym folderu Zadania.

W Microsoft Azure zdalna instalacja aplikacji zabezpieczających na maszynie wirtualnej może spowodować usunięcie niestandardowego rozszerzenia skryptu, zainstalowanego na maszynie wirtualnej.

# Przeglądanie właściwości urządzeń w chmurze

#### W celu przejrzenia właściwości urządzenia <sup>w</sup> chmurze:

1. W drzewie konsoli, w węźle **Wykrywanie urządzeń → Chmura** wybierz podwęzeł odpowiadający grupie, w której znajduje się odpowiednia instancja.

Jeśli nie wiesz, w jakiej grupie znajduje się odpowiednie urządzenie wirtualne, skorzystaj z funkcji wyszukiwania:

- a. Kliknij prawym klawiszem myszy nazwę węzła **Zarządzane urządzenia → Cloud**, a następnie, z menu kontekstowego wybierz Szukaj.
- b. W otwartym oknie przeprowadź [wyszukiwanie.](#page-840-0)

Jeśli istnieje urządzenie, które odpowiada ustawionym kryteriom, jego nazwa i szczegóły zostaną wyświetlone w dolnej części okna.

2. Kliknij nazwę odpowiedniego węzła prawym klawiszem myszy. Z menu kontekstowego wybierz **Właściwości**.

W otwartym oknie zostaną wyświetlone właściwości obiektu.

Sekcja **Informacje o systemie**  $\rightarrow$  **Ogólne informacje o systemie** zawiera właściwości, które są specyficzne dla urządzeń w środowisku chmury:

- Urządzenie wykryte za pomocą interfejsu API ( AWS, Azure lub Google Cloud; jeśli urządzenia nie można wykryć za pomocą narzędzi API, wyświetlana jest wartość **No** - Nie).
- . Region chmury
- Cloud VPC (tylko dla urządzeń AWS i Google Cloud).
- Strefa dostępności w chmurze (tylko dla urządzeń AWS i Google Cloud).
- . Podsieć chmury
- Grupa położenia w chmurze (ta jednostka jest wyświetlana tylko wtedy, gdy instancja należy do grupy położenia; w innym przypadku nie jest wyświetlana).

Możesz kliknąć przycisk Eksportuj do pliku, aby wyeksportować te informacje do pliku .csv lub .txt.

## <span id="page-815-0"></span>Synchronizacja z chmurą

Podczas działania Kreatora konfiguracji środowiska chmury automatycznie tworzona jest reguła Synchronizuj z chmurą. Ta reguła umożliwia automatyczne przenoszenie instancji, wykrytych przy każdym przeszukiwaniu, z grupy Urządzenia nieprzypisane do grupy Zarządzane urządzenia\Chmura, aby te instancje stały się dostępne dla scentralizowanego zarządzania. Domyślnie, reguła jest aktywna po utworzeniu. Regułę można wyłączyć, zmodyfikować lub wymusić w dowolnym momencie.

W celu zmodyfikowania właściwości reguły Synchronizuj z chmurą i/lub wymuszenia reguły:

- 1. W drzewie konsoli kliknij prawym klawiszem myszy nazwę węzła Wykrywanie urządzeń.
- 2. Z menu kontekstowego wybierz Właściwości.
- 3. W otwartym oknie właściwości, w panelu Sekcje wybierz Przenieś urządzenia.
- 4. Na liście reguł przenoszenia urządzeń w obszarze roboczym wybierz **Synchronizuj z chmurą**, a następnie kliknij przycisk Właściwości, znajdujący się w dolnej części okna.

Zostanie otwarte okno właściwości reguły.

- 5. W razie potrzeby określ następujące ustawienia w grupie ustawień Segmenty chmury:
	- **· [Urządzenie znajduje się w segmencie](javascript:toggleBlock() chmury**

Reguła jest tylko stosowana do urządzeń, które znajdują się w wybranym segmencie chmury. W innej sytuacji reguła będzie stosowana do wszystkich urządzeń, które zostały wykryte.

Domyślnie opcja ta jest zaznaczona.

#### · [Włączając obiekty potomne](javascript:toggleBlock()<sup>?</sup>

Reguła będzie stosowana do wszystkich urządzeń w wybranym segmencie i we wszystkich zagnieżdżonych podsekcjach chmury. W innym przypadku reguła jest tylko stosowana do urządzeń, które znajdują się w głównym segmencie.

Domyślnie opcja ta jest zaznaczona.

### • [Przenieś urządzenia z obiektów](javascript:toggleBlock() zagnieżdżonych do odpowiednich podgrup <sup>®</sup>

Jeśli ta opcja jest włączona, urządzenia z obiektów zagnieżdżonych zostaną automatycznie przeniesione do podgrup, które odpowiadają ich strukturze.

Jeśli ta opcja jest wyłączona, urządzenia z obiektów zagnieżdżonych zostaną automatycznie przeniesione do głównej podgrupy Chmura bez dalszego rozdzielania.

Domyślnie opcja ta jest włączona.

#### **· [Utwórz podgrupy odpowiadające](javascript:toggleBlock() kontenerom nowo wykrytych urządzeń**

Jeśli ta opcja jest włączona, gdy struktura grupy Zarządzane urządzenia\Chmura nie posiada podgrup, które będą odpowiadały sekcji zawierającej urządzenie, Kaspersky Security Center utworzy takie podgrupy. Na przykład, jeśli nowa podsieć zostanie wykryta podczas wyszukiwania urządzeń, nowa grupa z taką samą nazwą zostanie utworzona w grupie **Zarządzane** urządzenia\Chmura.

Jeśli ta opcja jest wyłączona, Kaspersky Security Center nie tworzy żadnych nowych podgrup. Na przykład, jeśli nowa podsieć zostanie wykryta podczas przeszukiwania sieci, nowa grupa o tej samej nazwie nie zostanie utworzona w grupie Zarządzane urządzenia\Chmura, a urządzenia, które są w tej podsieci, zostaną przeniesione do grupy Zarządzane urządzenia\Chmura.

Domyślnie opcja ta jest włączona.

 $\bullet$  [Usuń podgrupy, dla których nie](javascript:toggleBlock() odnaleziono odpowiednika w segmentach chmury  $\circledcirc$ 

Jeśli ta opcja jest włączona, aplikacja usunie z grupy Chmura wszystkie podgrupy, które nie odpowiadają żadnym istniejącym obiektom chmury.

Jeśli ta opcja jest wyłączona, podgrupy, które nie odpowiadają żadnym istniejącym obiektom chmury, zostaną zachowane.

Domyślnie opcja ta jest włączona.

Jeśli podczas działania Kreatora konfiguracji środowiska chmury włączyłeś opcję **Synchronizuj z chmurą**, reguła Synchronizuj z chmurą zostanie utworzona z wybranymi opcjami **Utwórz podgrupy** odpowiadające kontenerom nowo wykrytych urządzeń i Usuń podgrupy, dla których nie odnaleziono . odpowiednika w segmentach chmury

Jeśli nie włączyłeś opcji **Synchronizuj z chmurą**, reguła Synchronizuj z chmurą zostanie utworzona z wyłączonymi (odznaczonymi) tymi opcjami. Jeśli Twoja praca z Kaspersky Security Center wymaga, aby struktura podgrup w podgrupie **Zarządzane urządzenia\Chmura** odpowiadała strukturze segmentów chmury, włącz opcje Utw<mark>órz podgrupy odpowiadające kontenerom nowo wykrytych urządzeń</mark> i Usuń podgrupy, dla których nie odnaleziono odpowiednika w segmentach chmury we właściwościach reguły, a następnie wymuś regułę.

6. Z listy rozwijalnej Urządzenie odnalezione przy użyciu API wybierz jedną z następujących wartości:

- AWS. Urządzenie jest wykrywane przy pomocy AWS API, co oznacza, że urządzenie znajduje się w środowisku chmury AWS.
- Azure. Urządzenie jest wykrywane przy pomocy Azure API, co oznacza, że urządzenie znajduje się w środowisku chmury Azure.
- Google Cloud. Urządzenie jest wykrywane przy pomocy Google API, co oznacza, że urządzenie znajduje się w środowisku chmury Google.
- Nie. Urządzenie nie może zostać wykryte przy użyciu AWS, Azure lub Google API, co oznacza, że znajduje się poza środowiskiem chmury lub znajduje się w środowisku chmury, ale z jakiegoś powodu nie może zostać wykryte przy użyciu API.
- Brak wartości. To kryterium nie może zostać zastosowane.

7. Jeśli to konieczne, skonfiguruj inne właściwości reguły w innych [sekcjach](#page-840-0).

8. Jeśli to konieczne, wymuś regułę, klikając przycisk Wymuś znajdujący się w dolnej części okna.

Zostanie uruchomiony Kreator wykonywania reguły. Postępuj zgodnie z instrukcjami Kreatora. Jeśli kreator zakończy swoje działanie, reguła zostanie uruchomiona, a struktura podgrup w podgrupie **Zarządzane** urządzenia\Chmura będzie odpowiadała strukturze segmentów chmury.

9. Kliknij przycisk **OK**.

Właściwości zostały skonfigurowane i zapisane.

W celu wyłączenia reguły Synchronizuj <sup>z</sup> chmura:

1. W drzewie konsoli kliknij prawym klawiszem myszy nazwę węzła **Wykrywanie urządzeń**.

- 2. Z menu kontekstowego wybierz Właściwości.
- 3. W otwartym oknie właściwości, w panelu Sekcje wybierz Przenieś urządzenia.

4. Na liście reguł przenoszenia urządzeń w obszarze roboczym wyłącz (odznacz) opcję Synchronizuj z chmurą i kliknij **OK**.

Reguła zostanie wyłączona i nie będzie już stosowana.

# <span id="page-818-0"></span>Używanie skryptów instalacyjnych do zdalnej instalacji aplikacji zabezpieczających

Jeśli Kaspersky Security Center jest wdrożony w środowisku chmury, możesz użyć skryptów instalacyjnych do automatycznego wdrażania aplikacji zabezpieczających. Skrypty instalacyjne dla Amazon Web Services, Microsoft Azure iGoogle Cloud są dostępne w plikach ZIP na stronie [pomocy technicznej](https://support.kaspersky.com/14713) Kaspersky.

Możesz wdrożyć najnowsze wersje Kaspersky Endpoint Security for Linux i Kaspersky Security for Windows Server przy użyciu skryptów instalacyjnych tylko wtedy, gdy już utworzyłeś pakiety instalacyjne iwtyczki zarządzające dla tych programów. Aby wdrożyć najnowsze wersje aplikacji zabezpieczających przy użyciu skryptów instalacyjnych, na Serwerze administracyjnym w środowisku chmury wykonaj następujące czynności:

1. Uruchom Kreator konfiguracji środowiska chmury.

2. Postępuj zgodnie z instrukcjami podanymi na stronie [https://support.kaspersky.com/pl/14713](https://support.kaspersky.com/14713) ...

## Wdrożenie Kaspersky Security Center w Yandex.Cloud

Możesz wdrożyć Kaspersky Security Center w Yandex.Cloud. Dostępny jest tylko tryb płatności za użycie; bazy danych w chmurze nie są obsługiwane.

W Yandex.Cloud dostępne są następujące metody wdrażania aplikacji zabezpieczających:

- Przy użyciu podstawowej metody programu Kaspersky Security Center, to znaczy poprzez zadanie Zdalna instalacja (wdrażanie programów zabezpieczających jest możliwe tylko wtedy, gdy Serwer administracyjny i maszyny wirtualne, które mają być chronione, znajdują się w tym samym segmencie sieci)
- Za pomocą [skryptów](#page-818-0) instalacji

Aby zainstalować Kaspersky Security Center w Yandex.Cloud, musisz mieć konto usługi w Yandex.Cloud. Musisz nadać temu kontu uprawnienie marketplace.meteringAgent i powiązać to konto z maszyną wirtualną (szczegółowe informacje można znaleźć na stronie <https://cloud.yandex.com/en> [2].

## Dodatki

Ta sekcja zawiera dodatkowe informacje i fakty związane z korzystaniem z Kaspersky Security Center.

## Zaawansowane funkcje

Ta sekcja opisuje zakres dodatkowych opcji Kaspersky Security Center zaprojektowanych do poszerzenia funkcjonalności scentralizowanego zarządzania aplikacjami na urządzeniach.

## Automatyzacja działania Kaspersky Security Center. Narzędzie klakaut

Możesz zautomatyzować działanie Kaspersky Security Center przy użyciu narzędzia klakaut. Narzędzie klakaut i jego system pomocy znajdują się w folderze instalacyjnym Kaspersky Security Center.

## Narzędzia niestandardowe

Kaspersky Security Center umożliwia utworzenie listy narzędzi niestandardowych (zwanych dalej również narzędziami), czyli aplikacji aktywowanych dla urządzenia klienckiego w Konsoli administracyjnej przy użyciu grupy Narzędzia użytkownika z menu kontekstowego. Każde narzędzie na liście będzie skojarzone z oddzielnym poleceniem menu, którego Konsola administracyjna używa do uruchomienia aplikacji odpowiadającej temu narzędziu.

Aplikacja jest uruchamiana na stacji roboczej administratora. Aplikacja może akceptować atrybuty zdalnego urządzenia klienckiego jako argumenty wiersza poleceń (nazwa NetBIOS, nazwa DNS lub adres IP). Połączenie ze zdalnym urządzeniem można nawiązać przy użyciu połączenia tunelowego.

Domyślnie, lista narzędzi niestandardowych zawiera następujące usługi dla każdego urządzenia klienckiego:

- Zdalna diagnostyka to narzędzie do zdalnej diagnostyki programu Kaspersky Security Center.
- Zdalny pulpit to standardowy składnik systemu Microsoft Windows o nazwie Podłączanie pulpitu zdalnego.
- Zarządzanie komputerem to standardowy komponent systemu Microsoft Windows.

W celu dodania lub usunięcia narzędzi niestandardowych, bądź też zmodyfikowania ich ustawień:

Z menu kontekstowego urządzenia klienckiego wybierz **Narzędzia użytkownika**  $\rightarrow$  **Konfiguruj narzędzia** . użytkownika

Zostanie otwarte okno **Narzędzia użytkownika**. W tym oknie możesz dodać lub usunąć narzędzia niestandardowe, a także zmodyfikować ich ustawienia przy użyciu przycisków **Dodaj, Modyfikuj i Usuń (** $\blacktriangleright$ **)**.

## Tryb klonowania dysku Agenta sieciowego

Klonowanie dysku twardego odpowiedniego urządzenia jest popularną metodą instalacji oprogramowania na nowych urządzeniach. Jeśli Agent sieciowy jest uruchomiony w trybie standardowym na dysku twardym odpowiedniego urządzenia, mogą pojawić się następujące problemy:

Po zainstalowaniu odpowiedniego obrazu dysku przy pomocy Agenta sieciowego na nowych urządzeniach, będą one wyświetlane jako pojedyncza ikona w Konsoli administracyjnej. Ten problem pojawia się, ponieważ procedura klonowania powoduje, że nowe urządzenia przechowują identyczne dane wewnętrzne, które umożliwiają Serwerowi administracyjnemu skojarzenie urządzenia z ikoną w Konsoli administracyjnej.

Specjalny tryb klonowania dysku Agenta sieciowego umożliwia uniknięcie problemów z nieprawidłowym wyświetlaniem nowych urządzeń w Konsoli administracyjnej po klonowaniu. Użyj tego trybu podczas instalowania oprogramowania (z Agentem Sieciowym) na nowych urządzeniach za pomocą klonowania dysku.

W trybie klonowania dysku Agent sieciowy pracuje cały czas, ale nie łączy się z Serwerem administracyjnym. Po wyjściu z trybu klonowania, Agent sieciowy usuwa dane wewnętrzne, które umożliwiają Serwerowi administracyjnemu skojarzenie kilku urządzeń z jedną ikona w Konsoli administracyjnej. Po zakończeniu klonowania obrazu odpowiedniego urządzenia, nowe urządzenia są wyświetlane w Konsoli administracyjnej prawidłowo (z indywidualnymi ikonami).

Scenariusz użycia trybu klonowania dysku Agenta sieciowego

- 1. Administrator instaluje Agenta sieciowego na odpowiednim urządzeniu.
- 2. Administrator sprawdza połączenie Agenta sieciowego z Serwerem [administracyjnym](#page-602-0) przy użyciu narzędzia klnagchk.
- 3. Administrator włącza tryb klonowania dysku Agenta sieciowego.
- 4. Administrator instaluje oprogramowanie i łaty na urządzeniu i uruchamia je ponownie niezbędną ilość razy.
- 5. Administrator klonuje dysk twardy odpowiedniego urządzenia na dowolnej liczbie urządzeń.
- 6. Każda sklonowana kopia musi spełniać następujące warunki:
	- a. Nazwa urządzenia musi być zmieniona.
	- b. Urządzenie musi zostać uruchomione ponownie.
	- c. Tryb klonowania dysku musi być wyłączony.

Włączanie i wyłączanie trybu klonowania dysku przy użyciu narzędzia klmover

W celu włączenia / wyłączenia trybu klonowania dysku Agenta sieciowego:

1. Uruchom narzędzie klmover na urządzeniu z zainstalowanym Agentem sieciowym, które potrzebujesz sklonować.

Narzędzie klmover znajduje się w folderze instalacyjnym Agenta sieciowego.

2. W celu włączenia trybu klonowania dysku, w wierszu poleceń systemu Windows wprowadź następujące polecenie: klmover -cloningmode 1.

Agent sieciowy przełączy się do trybu klonowania dysku.

3. W celu uzyskania bieżącego stanu trybu klonowania dysku, w wierszu poleceń wprowadź następujące polecenie: klmover -cloningmode.

Okno narzędzia wskaże, czy tryb klonowania dysku jest włączony czy wyłączony.

4. W celu wyłączenia trybu klonowania dysku, w wierszu poleceń narzędzia wprowadź następujące polecenie: klmover -cloningmode 0.

Przygotowywanie urządzenia referencyjnego z zainstalowanym Agentem sieciowym do utworzenia obrazu systemu operacyjnego

Możesz chcieć utworzyć obraz systemu operacyjnego urządzenia referencyjnego z zainstalowanym Agentem sieciowym, a następnie wdrożyć obraz na urządzeniach w sieci. W tym przypadku możesz utworzyć obraz systemu operacyjnego urządzenia referencyjnego, na którym Agent sieciowy nie został jeszcze uruchomiony. Jeśli uruchomisz Agenta sieciowego na urządzeniu referencyjnym przed utworzeniem obrazu systemu operacyjnego, identykacja urządzeń wdrożonych z obrazu systemu operacyjnego urządzenia referencyjnego przez Serwer administracyjny będzie problematyczna.

W celu przygotowania urządzenia referencyjnego do utworzenia obrazu systemu operacyjnego:

- 1. Upewnij się, że system operacyjny Windows jest zainstalowany na urządzeniu referencyjnym i zainstaluj inne oprogramowanie, którego potrzebujesz na tym urządzeniu.
- 2. Na urządzeniu referencyjnym, w ustawieniach Połączenia sieciowe systemu Windows odłącz urządzenie referencyjne od sieci, w której zainstalowany jest program Kaspersky Security Center.
- 3. Na urządzeniu referencyjnym uruchom lokalną instalację Agenta sieciowego przy pomocy pliku setup.exe.

Zostanie uruchomiony Kreator instalacji Agenta sieciowego Kaspersky Security Center. Postępuj zgodnie z instrukcjami Kreatora.

4. Na stronie Serwer administracyjny kreatora określ adres IP Serwera administracyjnego.

Jeśli nie znasz dokładnego adresu Serwera administracyjnego, wprowadź localhost. Możesz zmienić adres IP w późniejszym czasie, korzystając z [narzędzia](#page-596-0) klmover z przełącznikiem -address.

- 5. W kroku Uruchom aplikację wyłącz opcję Uruchom aplikację podczas instalacji.
- 6. Po zakończeniu instalacji Agenta sieciowego, nie uruchamiaj urządzenia przed utworzeniem obrazu systemu operacyjnego.

Jeśli uruchomisz urządzenie ponownie, będziesz musiał powtórzyć cały proces przygotowania urządzenia referencyjnego przed utworzeniem obrazu systemu operacyjnego.

7. Na urządzeniu referencyjnym, w wierszu polecenia uruchom [narzędzie](#page-673-0) sysprep i wykonaj następujące polecenie: sysprep.exe /generalize /oobe /shutdown.

Urządzenie referencyjne jest gotowe do utworzenia obrazu systemu [operacyjnego](#page-675-0).

# Konfigurowanie odbierania wiadomości od komponentu Monitor integralności pliku

Zarządzane aplikacje, takie jak Kaspersky Security for Windows Server lub Kaspersky Security for Virtualization Light Agent wysyłają wiadomości z Monitora integralności plików do Kaspersky Security Center. Kaspersky Security Center umożliwia także monitorowanie wszelkich zmian wprowadzonych w ogromnie ważnych komponentach systemów (np. Serwery sieciowe i ATM) i natychmiastowe reagowanie na naruszenie integralności tych systemów. Dlatego też możesz otrzymywać wiadomości z komponentu Monitor integralności plików. Komponent Monitor integralności plików umożliwia monitorowanie nie tylko systemu plików urządzenia, ale także gałęzi rejestru, stanu zapory sieciowej i stanu podłączonego sprzętu.

Należy skonfigurować Kaspersky Security Center do odbierania wiadomości od komponentu Monitor integralności plików bez używania Kaspersky Security for Windows Server lub Kaspersky Security for Virtualization Light Agent.

#### W celu skonfigurowania odbierania wiadomości od komponentu Monitor integralności plików:

1. Otwórz rejestr systemu urządzenia, na którym jest zainstalowany Serwer administracyjny (na przykład lokalnie, przy użyciu polecenia regedit z poziomu menu Start  $\rightarrow$  Uruchom).

### 2. Przejdź do gałęzi:

- Dla systemu 64-bitowego: HKEY\_LOCAL\_MACHINE\SOFTWARE\Wow6432Node\KasperskyLab\Components\34\1093\1.0.0.0\ServerF
- Dla systemu 32-bitowego: HKEY\_LOCAL\_MACHINE\SOFTWARE\KasperskyLab\Components\34\1093\1.0.0.0\ServerFlags
- 3. Utwórz klucze:
	- Utwórz klucz KLSRV\_EVP\_FIM\_PERIOD\_SEC, aby określić przedział czasu dla zliczania liczby przetwarzanych zdarzeń. Określ następujące ustawienia:
		- a. Jako nazwę klucza określ KLSRV\_EVP\_FIM\_PERIOD\_SEC.
		- b. Jako typ klucza określ DWORD.
		- c. Określ zakres wartości dla przedziału czasu od 43 200 do 172 800 sekund. Domyślnie przedział czasu wynosi 86 400 sekundy.
	- Utwórz klucz KLSRV\_EVP\_FIM\_LIMIT, aby ograniczyć liczbę otrzymanych zdarzeń dla określonego przedziału czasu. Określ następujące ustawienia:
		- a. Jako nazwę klucza określ KLSRV\_EVP\_FIM\_LIMIT.
		- b. Jako typ klucza określ DWORD.
		- c. Określ zakres wartości dla otrzymanych zdarzeń od 2 000 do 50 000. Domyślna liczba zdarzeń to 20 000.
	- Utwórz klucz KLSRV\_EVP\_FIM\_PERIOD\_ACCURACY\_SEC, aby zliczać zdarzenia z dokładnością do określonego przedziału czasu. Określ następujące ustawienia:
		- a. Jako nazwę klucza określ KLSRV\_EVP\_FIM\_PERIOD\_ACCURACY\_SEC.
		- b. Jako typ klucza określ DWORD.
		- c. Określ zakres wartości od 120 do 600 sekund. Domyślny przedział czasu wynosi 300 sekund.
	- Utwórz klucz KLSRV\_EVP\_FIM\_OVERFLOW\_LATENCY\_SEC, aby, po minięciu określonego przedziału czasu, aplikacja mogła sprawdzić, czy liczba zdarzeń przetworzonych w określonym przedziale czasu jest mniejsza niż wskazany limit. To sprawdzanie odbywa się po osiągnięciu limitu liczby otrzymanych zdarzeń. Jeśli ten warunek jest spełniony, aplikacja wznowi zapisywanie zdarzeń w bazie danych. Określ następujące ustawienia:
		- a. Jako nazwę klucza określ KLSRV\_EVP\_FIM\_OVERFLOW\_LATENCY\_SEC.
		- b. Jako typ klucza określ DWORD.
		- c. Określ zakres wartości od 600 do 3 600 sekund. Domyślny przedział czasu wynosi 1 800 sekund.

Jeśli klucze nie zostaną utworzone, używane będą wartości domyślne.

4. Uruchom ponownie usługę Serwera administracyjnego.

Ograniczenia dotyczące liczby otrzymywanych zdarzeń od komponentu Monitor integralności plików zostaną skonfigurowane. Wyniki działania komponentu Monitor integralności plików można przejrzeć w raportach: **10 File** Integrity Monitor rules that were triggered on devices most times and 10 devices on which File Integrity . Monitor rules were triggered most times

## Konserwacja Serwera administracyjnego

Konserwacja Serwera administracyjnego pozwala na zmniejszenie rozmiaru bazy danych oraz zwiększenie wydajności i ulepszenie działania aplikacji. Zalecamy przeprowadzanie konserwacji Serwera administracyjnego przynajmniej raz w tygodniu.

Konserwacja Serwera administracyjnego jest wykonywana przy pomocy dedykowanego zadania. Podczas konserwacji Serwera administracyjnego aplikacja wykonuje następujące działania:

- Sprawdza, czy w bazie danych znajdują się jakiekolwiek błędy.
- Reorganizuje indeksy w bazie danych.
- Aktualizuje statystyki bazy danych.
- Zmniejsza bazę danych (jeśli to konieczne).

Zadanie Konserwacja Serwera administracyjnego nie obsługuje MariaDB. Jeśli ten system DBMS jest używany w Twojej sieci, administratorzy będą musieli samodzielnie utrzymywać MariaDB.

#### W celu utworzenia zadania Konserwacja Serwera administracyjnego:

- 1. W drzewie konsoli należy wybrać węzeł Serwera administracyjnego, dla którego chcesz utworzyć zadanie Konserwacja Serwera administracyjnego.
- 2. Wybierz folder Zadania.
- 3. Kliknij przycisk Nowe zadanie w obszarze roboczym folderu Zadania.

Zostanie uruchomiony Kreator dodawania zadań.

- 4. W oknie **Wybierz typ zadania** Kreatora jako typ zadania wybierz **Konserwacja Serwera administracyjnego** i<br>kliknij **Dalej**. kliknij Dalej.
- 5. Jeśli podczas konserwacji musisz zmniejszyć bazę danych Serwera administracyjnego, w oknie **Ustawienia** zaznacz pole Zmniejsz bazę danych.
- 6. Wykonaj pozostałe instrukcje Kreatora.

Nowo utworzone zadanie będzie wyświetlane na liście zadań, w obszarze roboczym folderu **Zadania**. Dla jednego Serwera administracyjnego można uruchomić tylko jedno zadanie Konserwacja Serwera administracyjnego. Jeśli zadanie Konserwacja Serwera administracyjnego zostało już utworzone dla Serwera administracyjnego, nie będzie można utworzyć nowego zadania Konserwacja Serwera administracyjnego.

## Okno Metoda powiadamiania użytkownika

W oknie Metoda powiadamiania użytkownika możesz skonfigurować powiadamianie użytkownika o instalacji certyfikatu na urządzeniu mobilnym:

- Pokaż odnośnik w kreatorze. Jeśli zaznaczysz tą opcję, odnośnik do pakietu instalacyjnego będzie widoczny w końcowym etapie Kreator tworzenia nowego połączenia z urządzeniem.
- **Wyślij odnośnik do użytkownika**. Jeśli wybierzesz tę opcję, możesz określić ustawienia powiadamiania użytkownika o podłączeniu urządzenia.

W tej grupie ustawień **Przez e-mail** możesz skonfigurować powiadamianie użytkownika o instalacji nowego certyfikatu na jego urządzeniu mobilnym za pośrednictwem wiadomości e-mail. Ta metoda powiadamiania jest dostępna tylko wtedy, gdy opcja [Serwer](#page-223-0) SMTP jest włączona.

W grupie ustawień Przez SMS możesz skonfigurować powiadamianie użytkownika o instalacji certyfikatu na jego urządzeniu mobilnym za pośrednictwem wiadomości SMS. Ta metoda powiadamiania jest dostępna tylko wtedy, gdy opcja Powiadomienia SMS jest włączona.

Kliknij odnośnik **Edytuj wiadomość** w grupach ustawień **Przez e-mail** i **Przez SMS**, aby wyświetlić i edytować powiadomienie (jeśli to konieczne).

# Sekcja Ogólne

W tej sekcji możesz dostosować ogólne ustawienia profilu dla urządzeń mobilnych Exchange ActiveSync:

#### **[Nazwa](javascript:toggleBlock()**<sup>?</sup>

Nazwa profilu.

#### [Akceptuj niezabezpieczone urządzenia](javascript:toggleBlock()

Jeśli ta opcja jest włączona, urządzenia, które nie mogą uzyskać dostępu do wszystkich ustawień zasady Exchange ActiveSync, mogą [nawiązywać](#page-157-0) połączenie z serwerem urządzeń mobilnych. Korzystając z połączenia, możesz zarządzać [urządzeniami](#page-707-0) mobilnymi Exchange ActiveSync. Na przykład, możesz ustawić hasła, skonfigurować wysyłanie wiadomości e-mail lub wyświetlić informacje o urządzeniach, takie jak identyfikator urządzenia lub stan zasad.

Jeśli ta opcja jest wyłączona, nie można połączyć się z serwerem urządzeń mobilnych i zarządzać urządzeniami mobilnymi Exchange ActiveSync.

Domyślnie opcja ta jest włączona. Możesz wyłączyć tę opcję, jeśli nie zamierzasz zarządzać urządzeniami mobilnymi Exchange ActiveSync i otrzymywać o nich informacji.

### [Częstotliwość aktualizacji \(godziny\)](javascript:toggleBlock()

Jeśli ta opcja jest włączona, aplikacja odświeża informacje o zasadzie Exchange ActiveSync z częstotliwością podaną w polu wejściowym.

Jeśli opcja jest wyłączona, informacje o zasadzie Exchange ActiveSync nie są odświeżane.

Domyślnie ta opcja jest włączona, a informacje są odświeżane co godzinę.

# Okno Wybór urządzeń

Wskaż wybór na liście Wybór urządzeń. Lista zawiera domyślne wybory oraz wybory utworzone przez użytkownika.

Możesz wyświetlić szczegóły wyborów urządzeń w obszarze roboczym sekcji Wybory urządzeń.

## Okno Określ nazwę nowego obiektu

W oknie określ nazwę nowo utworzonego obiektu. Nazwa nie może zawierać więcej niż 100 znaków oraz nie może zawierać żadnych znaków specjalnych ("\*<>?\:|).

# Sekcja Kategorie aplikacji

W tej sekcji możesz skonfigurować dystrybucję informacji o kategoriach aplikacji na urządzenia klienckie.

#### [Pełna transmisja danych \(dla](javascript:toggleBlock() Agentów sieciowych w wersji Service Pack 2 i starszych)

Jeśli ta opcja jest zaznaczona, wszystkie dane z kategorii aplikacji będą przekazywane do urządzeń klienckich, jeśli ta kategoria została zmodyfikowana. Ta opcja przekazywania danych używana jest z Network Agent Service Pack 2 lub z wcześniejszymi wersjami.

#### Transmisja tylko zmodyfikowanych danych (dla Agenta sieciowego w wersji Service Pack 2 i nowszej) a

Jeśli ta opcja jest zaznaczona, w momencie modyfikacji kategorii aplikacji, tylko zmodyfikowane dane zostaną przekazane na urządzenia klienckie. Ta opcja przekazywania danych jest używana z Network Agent Service Pack 2 i późniejszymi wersjami.

## Funkcje korzystania z interfejsu do zarządzania

Ta sekcja opisuje działania, które można wykonać w oknie głównym Kaspersky Security Center.

### Drzewo konsoli

Drzewo konsoli (patrz poniższy rysunek) wyświetla hierarchię Serwerów administracyjnych, które znajdują się w sieci firmowej, strukturę ich grup administracyjnych i inne obiekty aplikacji, takie jak foldery **Repozytoria** lub **Zarządzanie aplikacjami**. Obszar nazw Kaspersky Security Center może zawierać kilka węzłów, włączając nazwy serwerów odpowiadające zainstalowanym Serwerom administracyjnym będącym częścią hierarchii.

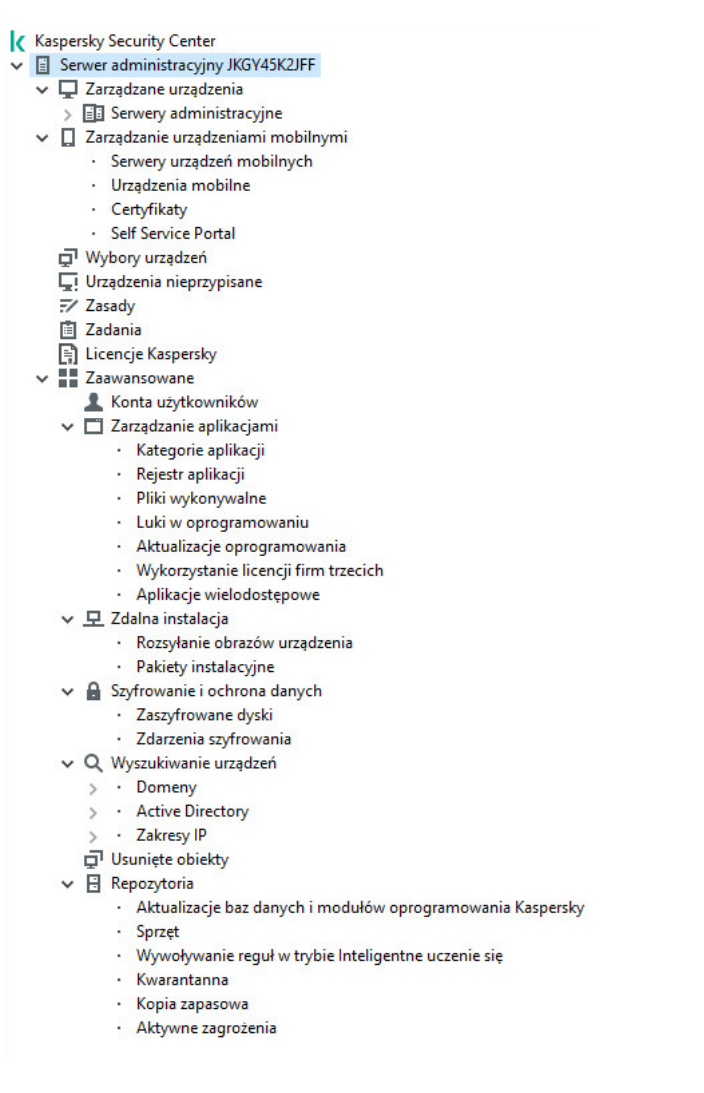

Drzewo konsoli

Węzeł Serwer administracyjny

Węzeł **Serwer administracyjny – <Nazwa urządzenia>** jest kontenerem odzwierciedlającym strukturę folderów wybranego Serwera administracyjnego.

Obszar roboczy węzła Serwer administracyjny zawiera informacje podsumowujące o bieżącym stanie aplikacji i urządzeń zarządzanych przez Serwer administracyjny. Informacje w obszarze roboczym zostały umieszczone na różnych zakładkach:

- Monitorowanie. Wyświetla w czasie rzeczywistym informacje dotyczące działania aplikacji oraz bieżącego stanu urządzeń klienckich. Informacje ważne dla administratora (takie jak wiadomości dotyczące luk, błędów lub wykrytych wirusów) są oznaczone specjalnym kolorem. Możesz użyć odnośników dostępnych na zakładce Monitorowanie do wykonywania standardowych zadań administratora (na przykład, do instalowania i konfigurowania aplikacji antywirusowej na urządzeniach klienckich), a także do przejścia do innych folderów drzewa konsoli.
- Statystyki. Zawiera zestaw wykresów pogrupowanych według tematów (stan ochrony, statystyki antywirusowe, aktualizacje itd.). Wykresy przedstawiają bieżące informacje dotyczące działania aplikacji i stanu urządzeń klienckich.
- Raporty. Zawiera szablony raportów wygenerowanych przez aplikację. Na tej zakładce można utworzyć raporty przy użyciu predeniowanych szablonów, a także utworzyć swoje własne szablony raportów.
- $\bullet$ Okno Zdarzenia. Zawiera wpisy dotyczące zdarzeń zarejestrowanych podczas działania aplikacji. Wpisy są podzielone według tematów w celu ułatwienia ich czytania i ltrowania. Na tej zakładce możesz wyświetlić

wybory zdarzeń wygenerowane automatycznie, a także utworzyć swoje własne wybory.

Foldery w węźle Serwer administracyjny

Węzeł Serwer administracyjny – <Nazwa urządzenia> zawiera następujące foldery:

- **Zarządzane urządzenia**. Ten folder jest przeznaczony do przechowywania, wyświetlania, konfiguracji i modyfikacji struktury grup administracyjnych, zasad grupowych i zadań grupowych.
- Zarządzanie urządzeniami mobilnymi. W tym folderze można zarządzać urządzeniami mobilnymi. W folderze Zarządzanie urządzeniami mobilnymi znajdują się następujące podfoldery:
	- Serwery urządzeń mobilnych. Przeznaczony do zarządzania serwerami iOS MDM i serwerami urządzeń mobilnych Microsoft Exchange.
	- Urządzenia mobilne. Ten podfolder umożliwia zarządzanie urządzeniami mobilnymi z KES, Exchange ActiveSync iiOS MDM.
	- Certyfikaty. W tym miejscu można zarządzać certyfikatami urządzeń mobilnych.
- Wybory urządzeń. Ten folder jest przeznaczony do szybkiego wyboru urządzeń, które spełniają określone kryteria (wybór urządzeń), spośród wszystkich zarządzanych urządzeń. Na przykład, możesz szybko wybrać urządzenia, na których nie została zainstalowana żadna aplikacja zabezpieczająca, i przejść do tych urządzeń (wyświetlić listę). Na tych wybranych urządzeniach możesz wykonać pewne działania, na przykład, przypisać do nich zadania. Możesz użyć predefiniowanych wyborów lub utworzyć swoje własne wybory.
- Urządzenia nieprzypisane. Ten folder zawiera listę urządzeń, które nie zostały włączone do żadnej grupy administracyjnej. Na nieprzypisanych urządzeniach możesz wykonać różne działania, na przykład, przenieść je do grup administracyjnych lub zainstalować na nich aplikacje.
- Zasady. W tym folderze można przeglądać i tworzyć zasady.
- Zadania. W tym folderze można przeglądać i tworzyć zadania.
- Licencje Kaspersky. Zawiera listę kluczy licencyjnych dostępnych dla aplikacji firmy Kaspersky. W obszarze roboczym tego folderu możesz dodać nowe klucze licencyjne do repozytorium kluczy licencyjnych, rozesłać klucze licencyjne na zarządzane urządzenia, a także wyświetlić raport z użycia kluczy licencyjnych.
- Zaawansowane. Ten folder zawiera kilka podfolderów odpowiadających różnym grupom funkcji aplikacji.

#### Folder Zaawansowane. Przenoszenie folderów w drzewie konsoli

Folder Zaawansowane zawiera następujące podfoldery:

- Konta użytkowników. Zawiera listę sieciowych kont użytkowników.
- **Zarządzanie aplikacjami**. Przeznaczony do zarządzania aplikacjami zainstalowanymi na urządzeniach w sieci. W folderze Zarządzanie aplikacjami znajdują się następujące podfoldery:
	- Kategorie aplikacji. Przeznaczony do zarządzania niestandardowymi kategoriami aplikacji.
	- Rejestr aplikacji. Zawiera listę aplikacji na urządzeniach, na których zainstalowano Agenta sieciowego.
- Pliki wykonywalne. Zawiera listę plików wykonywalnych przechowywanych na urządzeniach klienckich, na których zainstalowano Agenta sieciowego.
- Luki w oprogramowaniu. Zawiera listę luk w aplikacjach na urządzeniach, na których zainstalowano Agenta sieciowego.
- Aktualizacje oprogramowania. Zawiera listę uaktualnień aplikacji pobranych przez Serwer administracyjny, które mogą zostać przesłane na urządzenia.
- **Wykorzystanie licencji firm trzecich**. Zawiera listę grup licencjonowanych aplikacji. Możesz użyć grup licencjonowanych aplikacji do monitorowania użycia licencji dla oprogramowania firm trzecich (aplikacje, które nie zostały stworzone przez firmę Kaspersky) i możliwych naruszeń ograniczeń licencji.
- **Zdalna instalacja**. Ten folder służy do zarządzania zdalną instalacją systemów operacyjnych i aplikacji. W folderze Zdalna instalacja znajdują się następujące podfoldery:
	- Rozsyłanie obrazów urządzenia. Służy do instalowania obrazów systemów operacyjnych na urządzeniach.
	- Pakiety instalacyjne. Zawiera listę pakietów instalacyjnych, których można użyć do zdalnej instalacji aplikacji na urządzeniach.
- Szyfrowanie i ochrona danych. Ten folder służy do zarządzania postępem szyfrowania danych na dyskach i nośnikach wymiennych.
- Przeszukiwanie sieci. W tym folderze jest wyświetlana sieć, w której zainstalowany jest Serwer administracyjny. Serwer administracyjny otrzymuje informacje o strukturze sieci i jej urządzeniach poprzez regularne przeszukiwanie sieci Windows, podsieci IP i Active Directory® w sieci korporacyjnej. Wyniki przeszukiwania wyświetlane są w obszarach roboczych odpowiednich folderów: **Domeny, Zakresy IP** oraz **Active Directory**.
- Repozytoria. Ten folder jest przeznaczony do pracy z obiektami wykorzystywanymi do monitorowania stanu urządzeń klienckich i ich obsługiwania. Folder Repozytoria zawiera następujące podfoldery:
	- Adaptacyjne wykrywanie anomalii. Zawiera listę elementów wykrytych przez reguły Kaspersky Endpoint Security działające w trybie Inteligentne uczenie na urządzeniach klienckich.
	- Aktualizacje i poprawki oprogramowania Kaspersky. Zawiera listę uaktualnień pobranych przez Serwer administracyjny, które mogą zostać przesłane do komputerów klienckich.
	- Sprzęt. Zawiera listę sprzętu podłączonego do sieci firmowej.
	- Kwarantanna. Zawiera listę obiektów przeniesionych do Kwarantanny przez oprogramowanie antywirusowe znajdujące się na urządzeniach.
	- Kopia zapasowa. Zawiera listę kopii zapasowych plików, które w wyniku procesu leczenia zostały usunięte lub zmodyfikowane.
	- Nieprzetworzone pliki. Zawiera listę plików przeznaczonych do późniejszego skanowania przez aplikacje antywirusowe.

Możesz zmienić zestaw podfolderów znajdujących się w folderze **Zaawansowane**. Często używane podfoldery można przenieść o jeden poziom wyżej z folderu **Zaawansowane**. Rzadko używane podfoldery można przenieść do folderu Zaawansowane.

W celu przeniesienia podfolderu poza obszar folderu Zaawansowane:

1. W drzewie konsoli wybierz podfolder, który chcesz przenieść poza obszar folderu Zaawansowane.

# 2. W menu kontekstowym podfolderu wybierz Widok → Przenieś z folderu Zaawansowane.

Podfolder można przenieść poza obszar folderu Zaawansowane także z poziomu obszaru roboczego folderu **Zaawansowane**, klikając odnośnik **Przenieś z folderu Zaawansowane** w sekcji z nazwą tego podfolderu.

# W celu przeniesienia podfolderu do folderu Zaawansowane:

- 1. W drzewie konsoli wybierz podfolder, który chcesz przenieść do folderu Zaawansowane.
- 2. W menu kontekstowym podfolderu wybierz **Widok**  $\rightarrow$  **Przenieś do folderu Zaawansowane**.

# Jak zaktualizować dane w obszarze roboczym

W Kaspersky Security Center dane w obszarze roboczym (stany urządzeń, statystyki i raporty) nigdy nie są aktualizowane automatycznie.

W celu zaktualizowania danych <sup>w</sup> obszarze roboczym:

- Wciśnij klawisz **F5**.
- W menu kontekstowym obiektu z drzewa konsoli wybierz Odśwież.
- Kliknij przycisk a w obszarze roboczym.

# Jak poruszać się po drzewie konsoli

Do poruszania się po drzewie konsoli możesz użyć następujących przycisków paska narzędzi:

- $\leftarrow$  jeden krok wstecz.
- $\rightarrow$  jeden krok do przodu.
- $\bullet$   $\bullet$  jeden poziom wyżej.

Możesz także użyć łańcucha nawigacji znajdującego się w prawym górnym rogu obszaru roboczego. Panel nawigacyjny zawiera pełną ścieżkę do foldera drzewa konsoli, w którym się znajdujesz. Wszystkie elementy panelu (za wyjątkiem ostatniego) są odnośnikami do obiektów w drzewie konsoli.

# Jak w obszarze roboczym otworzyć okno właściwości obiektu

Właściwości większości obiektów Konsoli administracyjnej możesz zmienić w oknie właściwości obiektu.

W celu otwarcia okna właściwości obiektu znajdującego się <sup>w</sup> obszarze roboczym:

Z menu kontekstowego obiektu wybierz Właściwości.

Zaznacz obiekt i wciśnij **ALT**+**ENTER**.

# Jak w obszarze roboczym wybrać grupę obiektów

Grupę obiektów możesz wybrać w obszarze roboczym. Możesz wybrać grupę obiektów, na przykład, do utworzenia zbioru urządzeń, dla których możesz utworzyć zadania w późniejszym czasie.

W celu wybrania zakresu obiektów:

- 1. Wybierz pierwszy obiekt z zakresu i wciśnij **Shift**.
- 2. Przytrzymaj wciśnięty klawisz **Shift** i wybierz ostatni obiekt z zakresu.

Zakres zostanie wybrany.

W celu pogrupowania oddzielnych obiektów:

1. Wybierz pierwszy obiekt z grupy i wciśnij **Ctr1**.

2. Przytrzymaj wciśnięty klawisz Ctr1 i wybierz inne obiekty, które chcesz uwzględnić w grupie.

Obiekty zostaną pogrupowane.

# Jak zmienić zestaw kolumn w obszarze roboczym

Konsola administracyjna umożliwia zmianę zestawu kolumn wyświetlanych w obszarze roboczym.

W celu zmiany zestawu kolumn wyświetlanych <sup>w</sup> obszarze roboczym:

- 1. W drzewie konsoli kliknij obiekt, dla którego chcesz zmienić zestaw kolumn.
- 2. W obszarze roboczym folderu otwórz okno przeznaczone do konfigurowania zestawu kolumn, klikając odnośnik . Dodaj/Usuń kolumny
- 3. W oknie Dodaj/Usuń kolumny określ zestaw wyświetlanych kolumn.

# Informacje dodatkowe

Tabele w tej sekcji zawierają informacje o menu kontekstowym obiektów Konsoli administracyjnej oraz o stanach obiektów drzewa konsoli i obiektów obszaru roboczego.

# Polecenia menu kontekstowego

Ta sekcja wyświetla obiekty Konsoli administracyjnej i odpowiadające im elementy menu kontekstowego (patrz tabela poniżej).

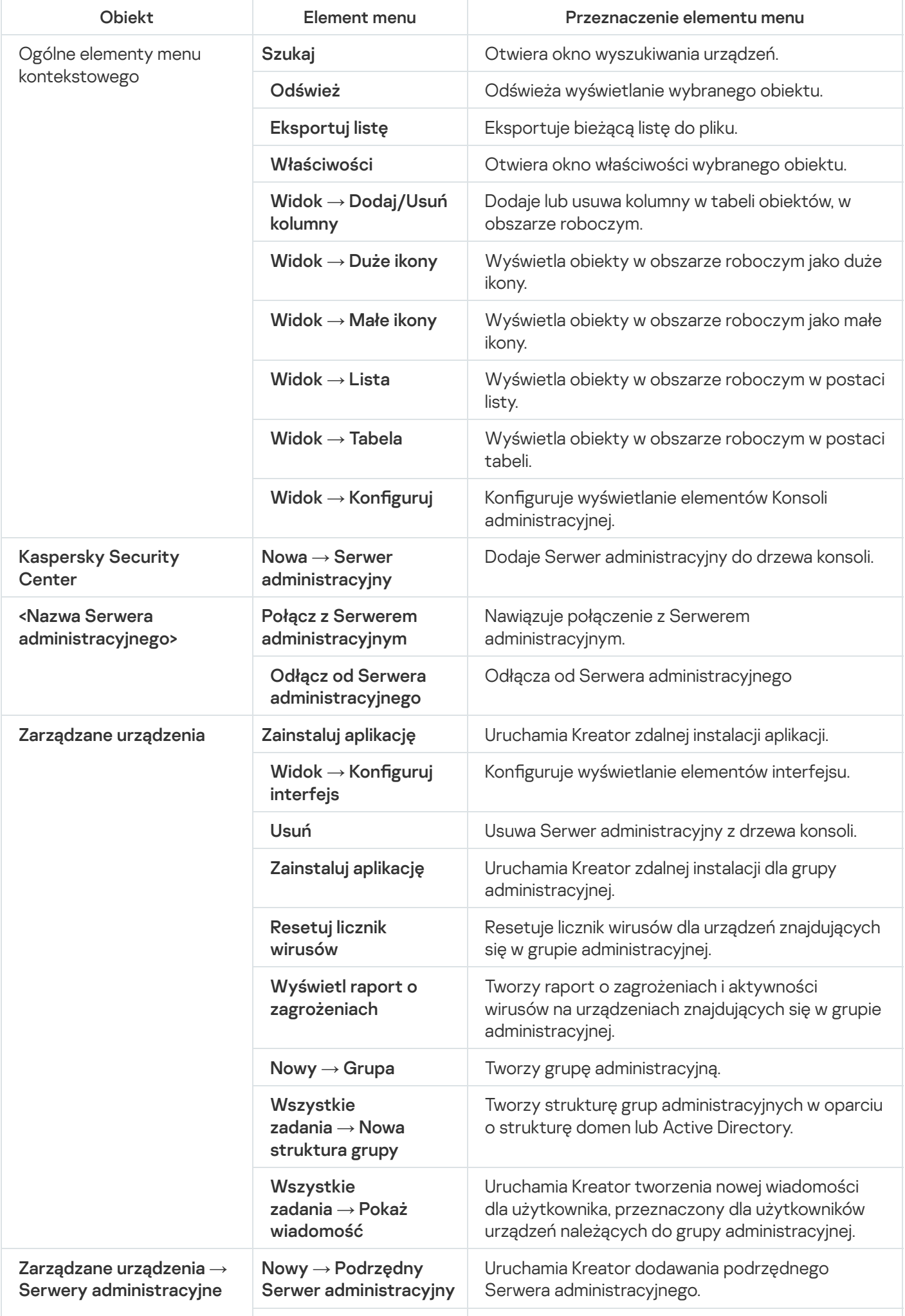

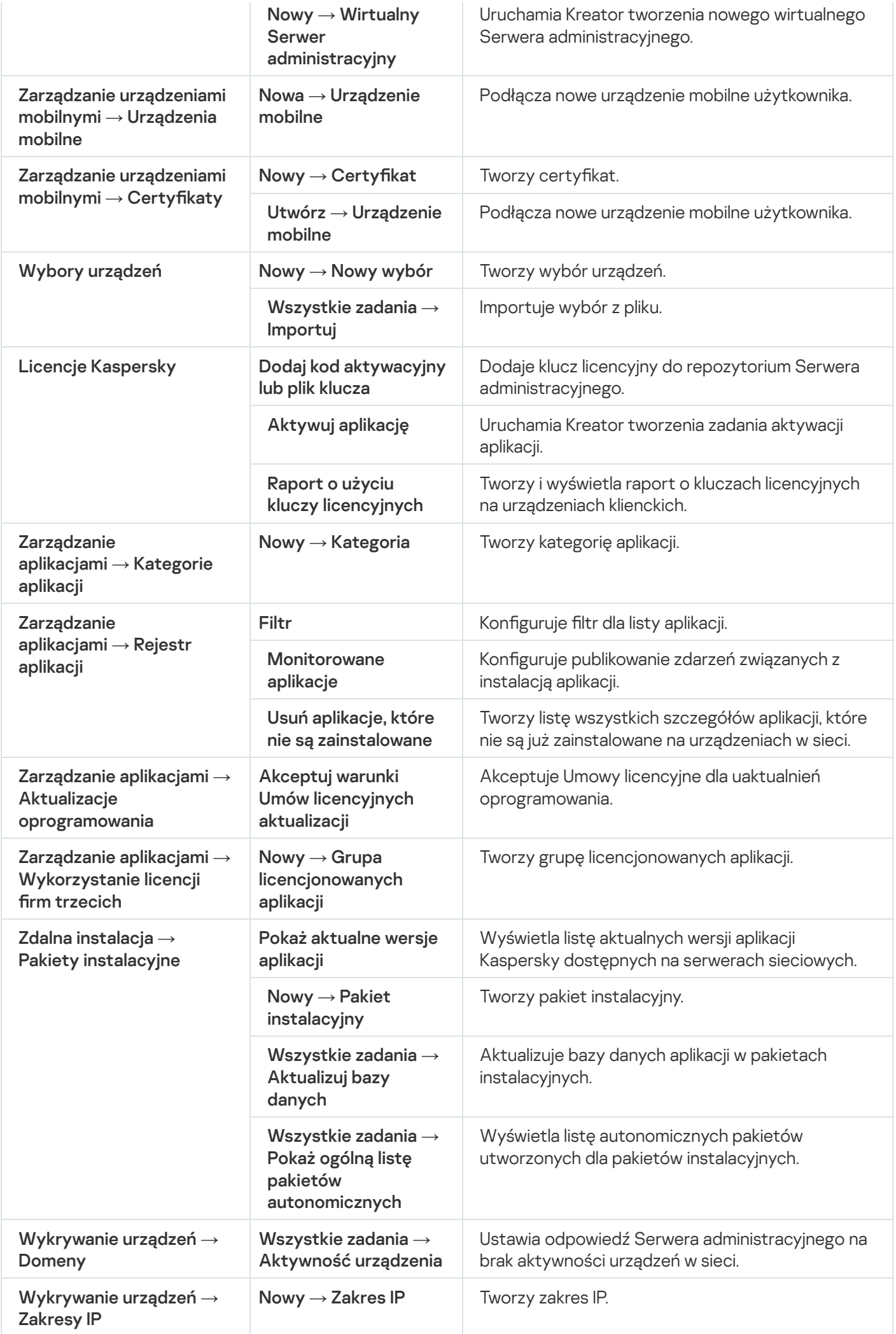

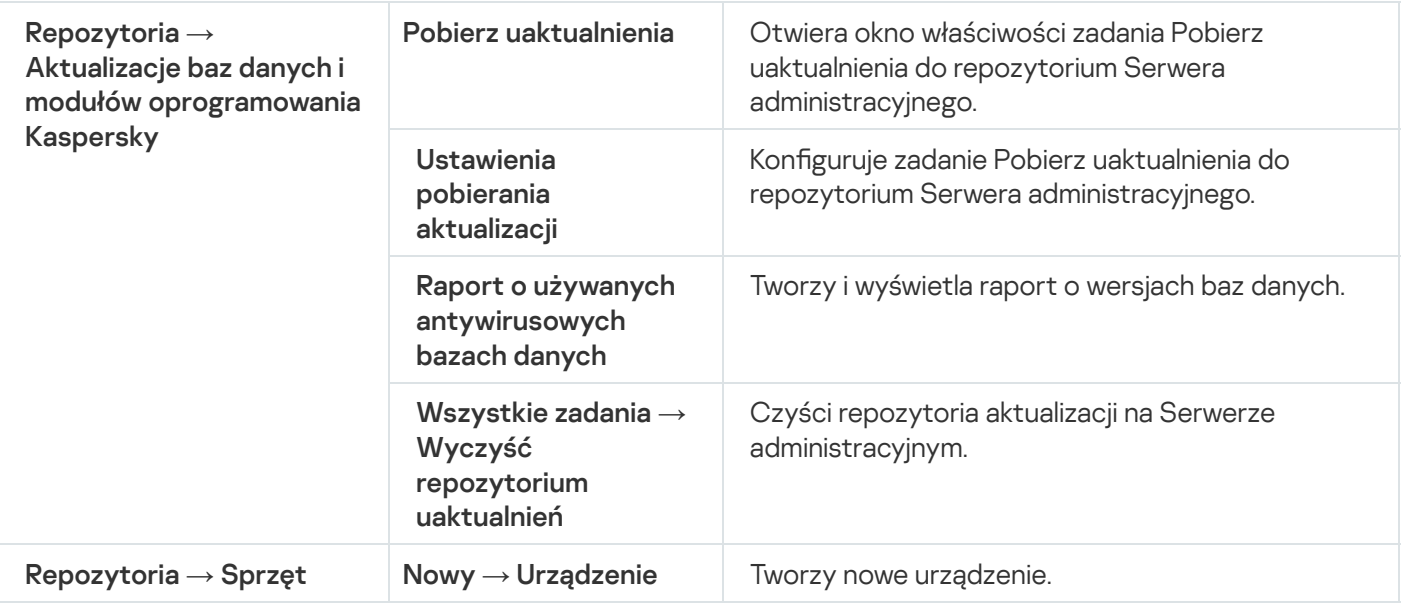

# Lista zarządzanych urządzeń. Opis kolumn

Poniższa tabela wyświetla nazwy i odpowiednie opisy kolumn listy zarządzanych urządzeń.

Opisy kolumn listy zarządzanych urządzeń

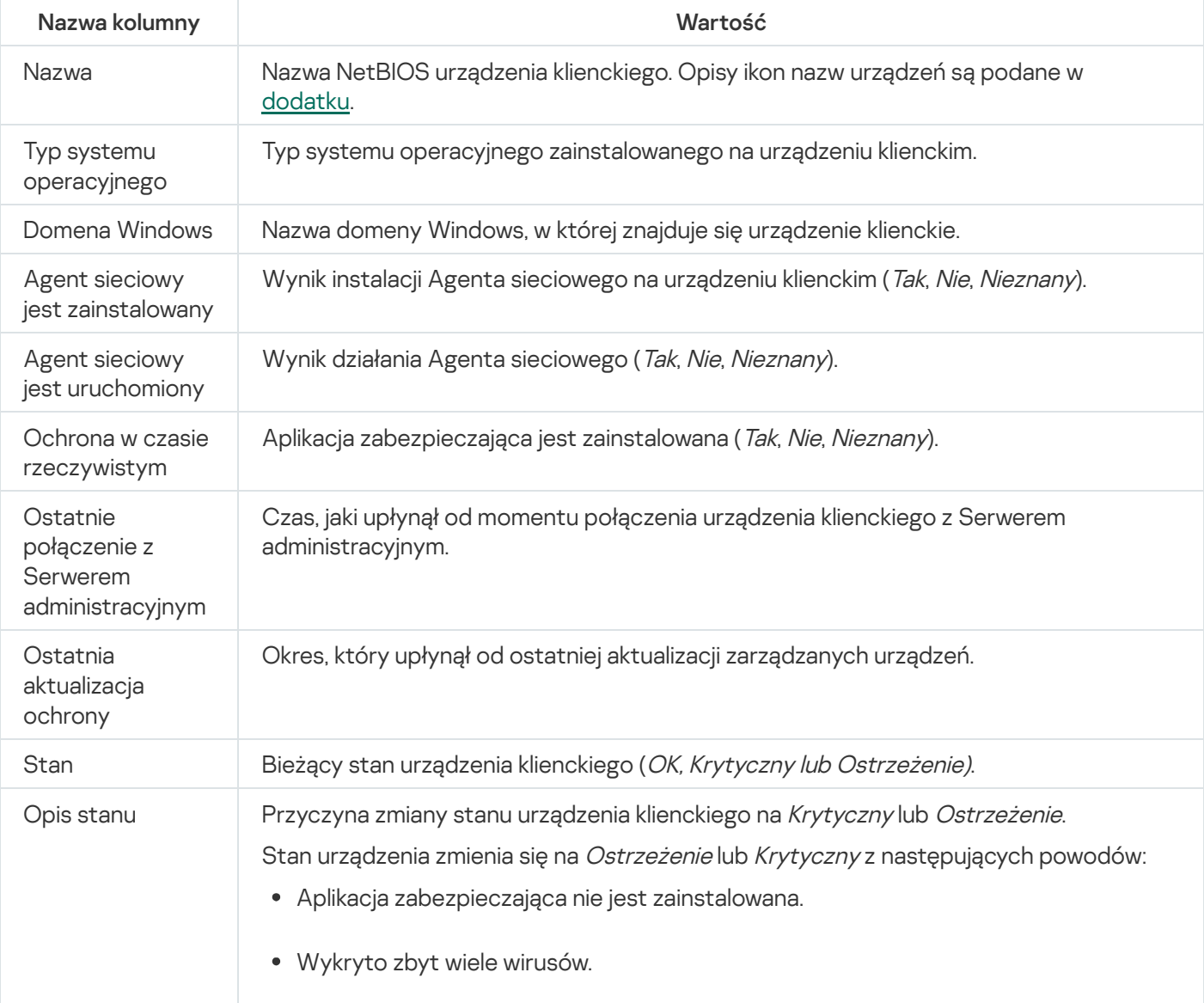

- Poziom ochrony w czasie rzeczywistym jest inny niż poziom zdefiniowany przez administratora.
- Skanowanie antywirusowe nie było wykonywane od dłuższego czasu.
- Bazy danych są nieaktualne.
- Niepołączony od dłuższego czasu.
- Wykryto aktywne zagrożenia.
- Wymagane jest ponowne uruchomienie.
- Zainstalowane sa niekompatybilne aplikacie.
- Wykryto luki w oprogramowaniu.
- Wyszukiwanie aktualizacji Windows Update nie było przeprowadzane od dłuższego czasu.
- Nieprawidłowy stan szyfrowania.
- Ustawienia urządzenia mobilnego nie są zgodne z zasadą.
- Wykryto nieprzetworzone incydenty.
- Stan urządzenia zdefiniowany przez aplikację.
- Brakuje miejsca na dysku urządzenia.
- Licencja wkrótce utraci ważność.

Stan urządzenia zmienia się tylko na Krytyczny z następujących powodów:

- Licencja utraciła ważność.
- Zarządzanie urządzeniem nie jest możliwe.
- Ochrona jest wyłączona.
- Aplikacja zabezpieczająca nie jest uruchomiona.

Zarządzane aplikacje Kaspersky na urządzeniach klienckich mogą dodawać opisy stanów do listy. Kaspersky Security Center może pobrać opis stanu urządzenia klienckiego od zarządzanych aplikacji Kaspersky, zainstalowanych na tym urządzeniu. Jeśli stan, który został przypisany do urządzenia przez zarządzaną aplikację, różni się od stanu przypisanego przez Kaspersky Security Center, Konsola administracyjna wyświetla stan, który jest najbardziej krytyczny dla bezpieczeństwa urządzenia. Na przykład, jeśli zarządzana aplikacja przypisała do urządzenia stan Krytyczny, a Kaspersky Security Center przypisał do niego stan Ostrzeżenie, Konsola administracyjna wyświetli dla tego urządzenia stan Krytyczny oraz odpowiedni opis dostarczony przez zarządzaną aplikację.

Ostatnia aktualizacja informacji Czas, jaki upłynął od momentu ostatniej pomyślnej synchronizacji urządzenia klienckiego z Serwerem administracyjnym (czyli od ostatniego skanowania sieci).

Nazwa DNS Nazwa domeny DNS urządzenia klienckiego.

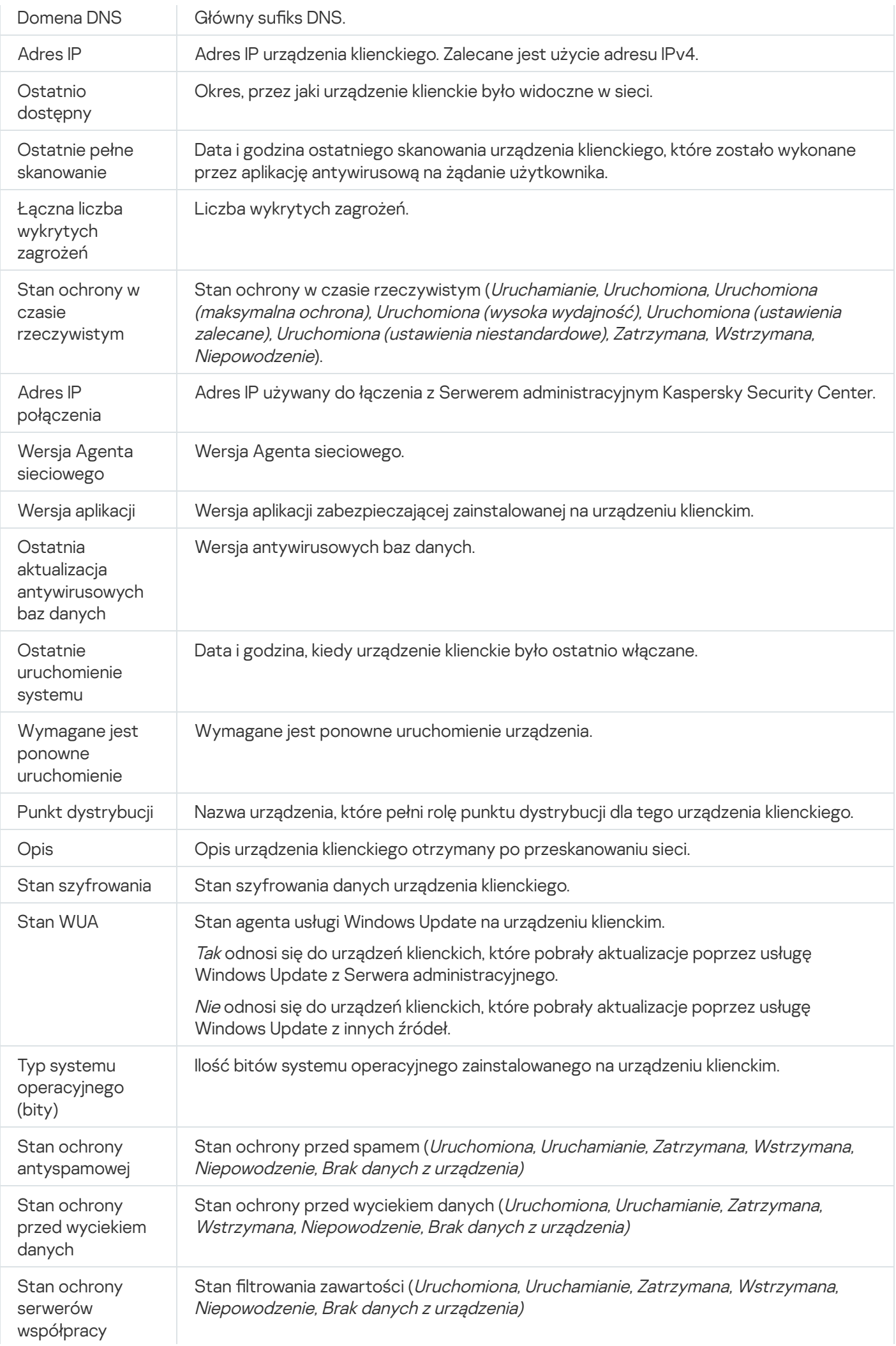

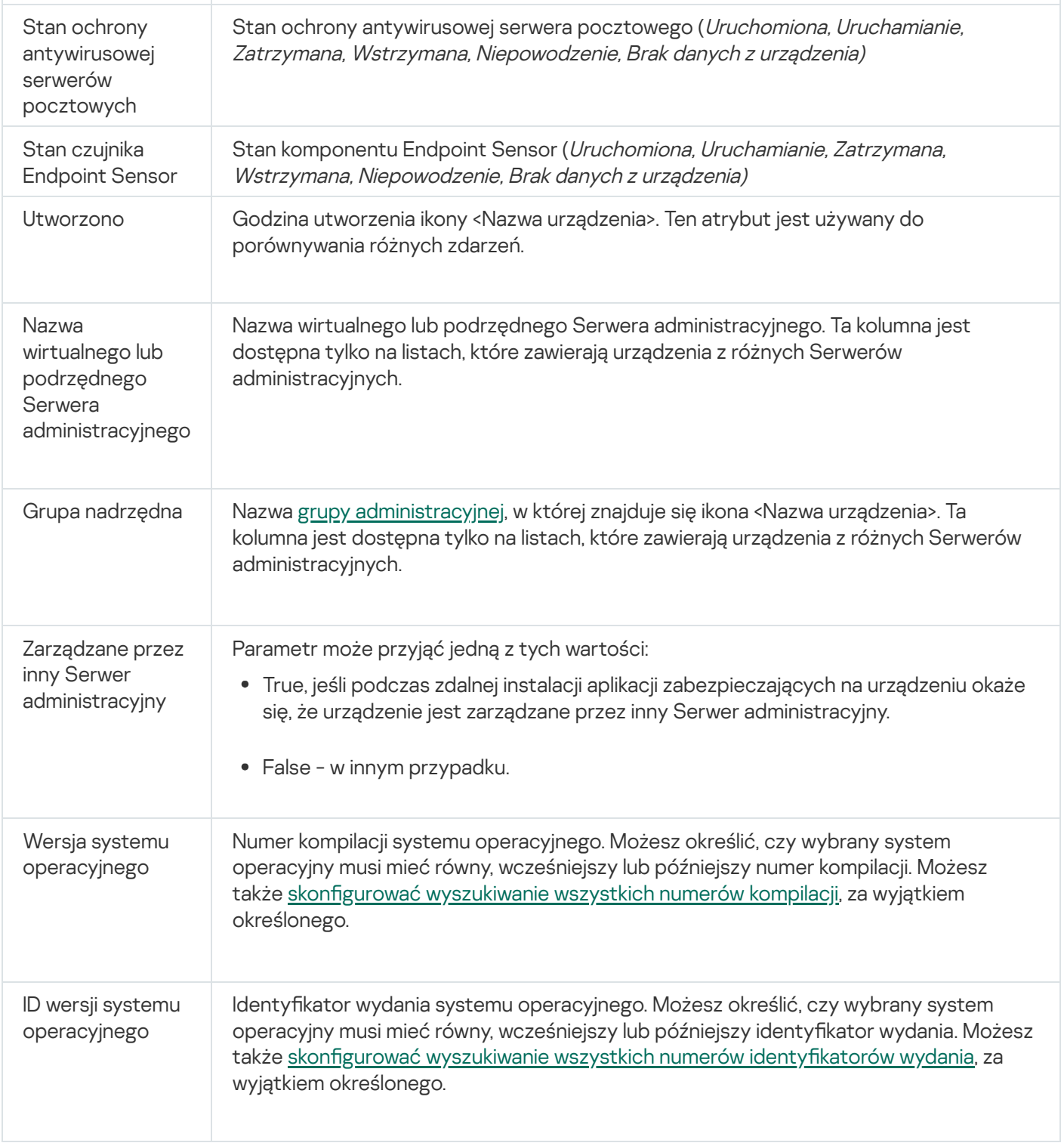

# <span id="page-836-0"></span>Stany przypisane do urządzeń, zadań i profili

Poniższa tabela zawiera listę ikon wyświetlanych w drzewie konsoli i obszarze roboczym Konsoli administracyjnej obok nazw urządzeń, zadań i profili. Ikony te przedstawiają stany obiektów.

Stany przypisane do urządzeń, zadań i profili

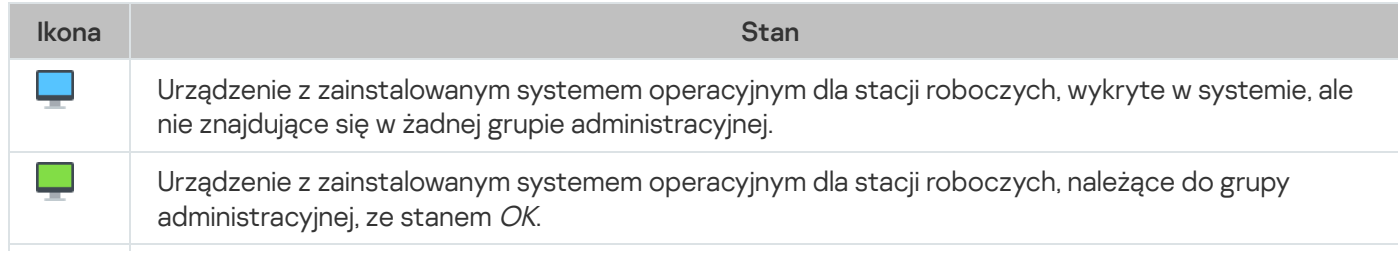

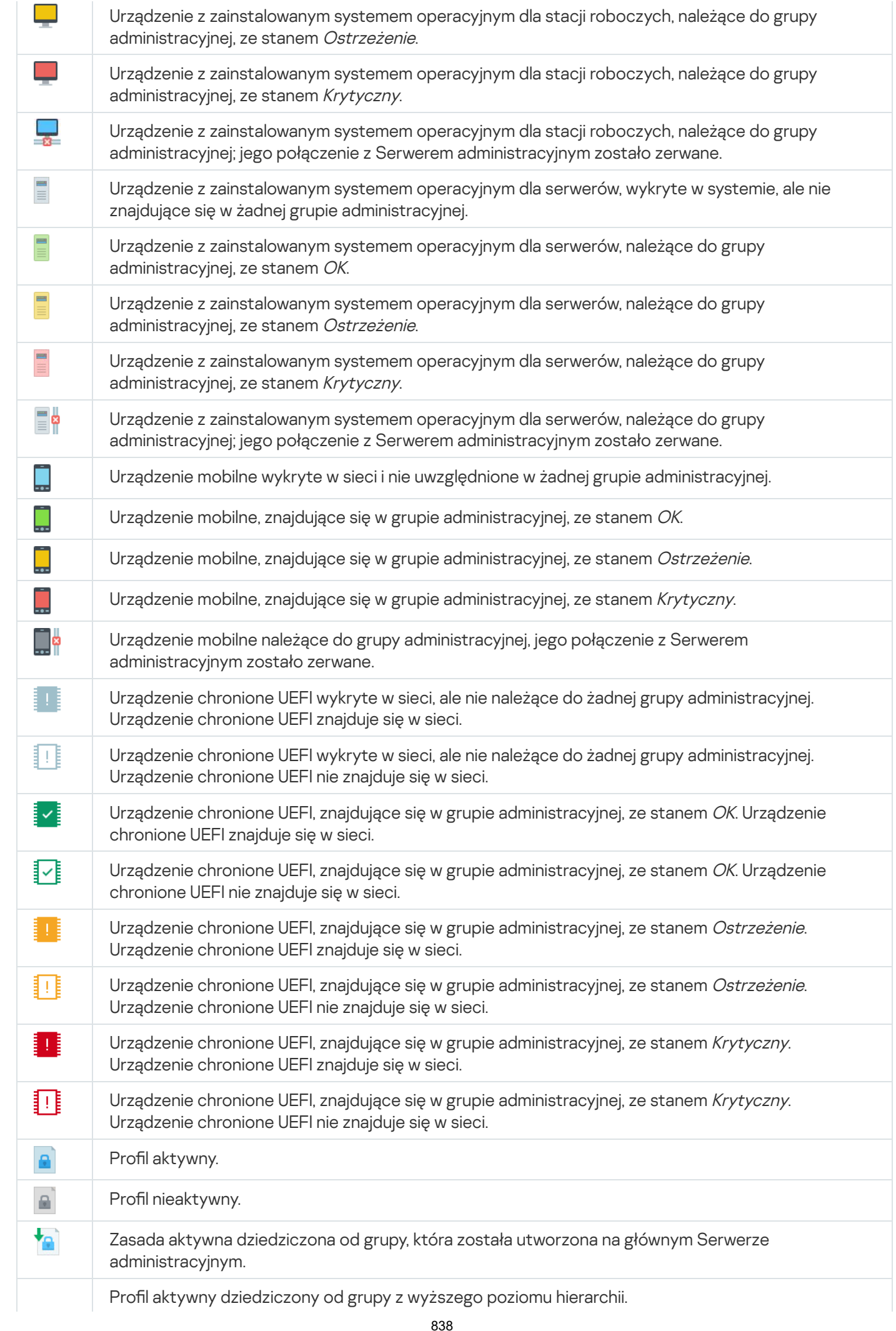

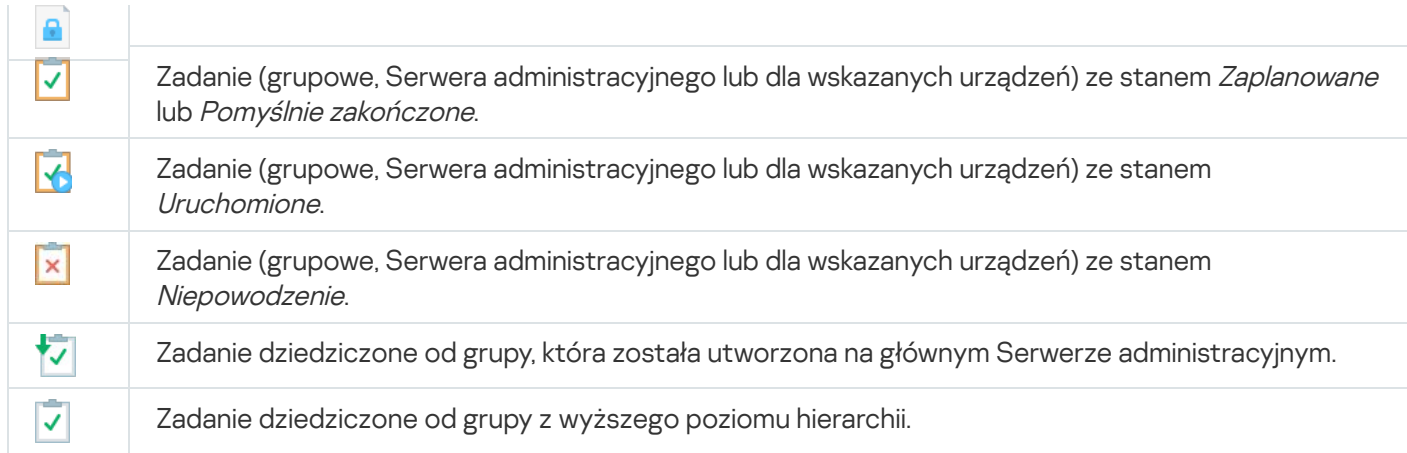

# Ikony stanów plików w Konsoli administracyjnej

Aby ułatwić zarządzanie plikami w Konsoli administracyjnej Kaspersky Security Center, obok nazw plików wyświetlane są ikony (patrz tabela poniżej). Ikony wskazują stany przypisane do plików przez zarządzane aplikacje Kaspersky na urządzeniach klienckich. Ikony są wyświetlane w obszarach roboczych folderów **Kwarantanna, Kopia** zapasowa i Aktywne zagrożenia.

Stany są przydzielane do obiektów przez program Kaspersky Endpoint Security zainstalowany na urządzeniu klienckim, na którym znajduje się obiekt.

Zgodność ikon ze stanami plików

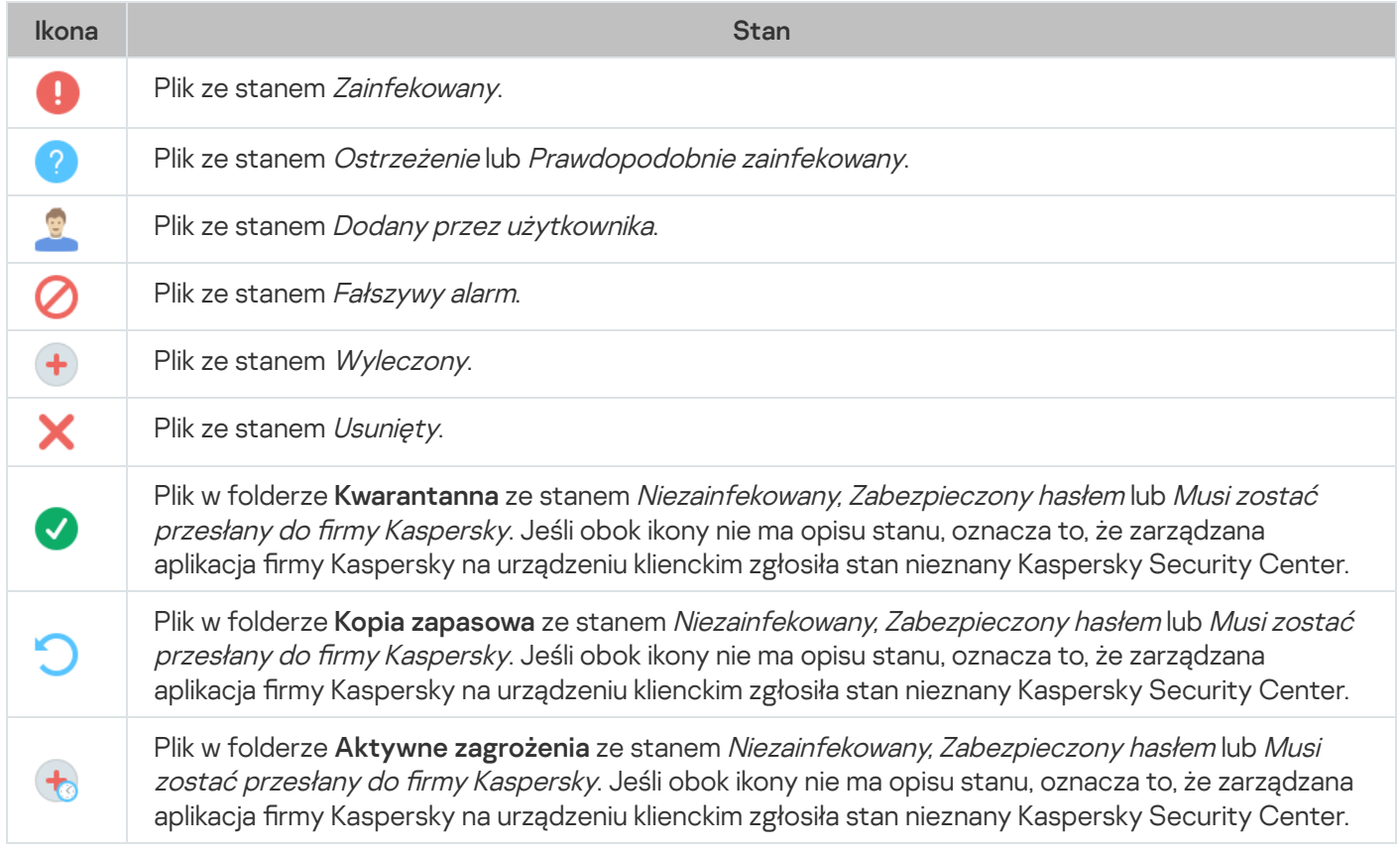

# Wyszukiwanie i eksportowanie danych

<span id="page-838-0"></span>Ta sekcja zawiera informacje o metodach wyszukiwania danych oraz o eksportowaniu danych.

# Wyszukiwanie urządzeń

Kaspersky Security Center umożliwia wyszukiwanie urządzeń w oparciu o określone kryteria. Wyniki wyszukiwania można zapisać do pliku tekstowego.

Opcja wyszukiwania pozwala znaleźć następujące urządzenia:

- Urządzenia klienckie w grupach administracyjnych Serwera administracyjnego i jego Serwerów podrzędnych.
- Nieprzypisane urządzenia zarządzane przez Serwer administracyjny i jego Serwery podrzędne.

W celu wyszukania urządzeń klienckich znajdujących się <sup>w</sup> grupie administracyjnej:

- 1. W drzewie konsoli wybierz folder grupy administracyjnej.
- 2. Wybierz Szukaj z menu kontekstowego folderu grupy administracyjnej.
- 3. Na zakładkach w oknie **Szukaj** określ kryteria wyszukiwania urządzeń, a następnie kliknij przycisk **Znajdź teraz**.

Urządzenia, które spełniają określone kryteria wyszukiwania, są teraz wyświetlane w tabeli, w dolnej części okna Szukaj.

W celu wyszukania urządzeń nieprzypisanych:

1. Z drzewa konsoli wybierz folder **Urządzenia nieprzypisane**.

- 2. Wybierz Szukaj z menu kontekstowego folderu Urządzenia nieprzypisane.
- 3. Na zakładkach w oknie **Szukaj** określ kryteria wyszukiwania urządzeń, a następnie kliknij przycisk Znajdź teraz.

Urządzenia, które spełniają określone kryteria wyszukiwania, są teraz wyświetlane w tabeli, w dolnej części okna Szukaj.

W celu wyszukania urządzeń niezależnie od tego, czy znajdują się <sup>w</sup> grupie administracyjnej:

- 1. W drzewie konsoli wybierz węzeł Serwer administracyjny.
- 2. Z otwartego menu kontekstowego węzła wybierz Szukaj.
- 3. Na zakładkach w oknie **Szukaj** określ kryteria wyszukiwania urządzeń, a następnie kliknij przycisk **Znajdź teraz**.

Urządzenia, które spełniają określone kryteria wyszukiwania, są teraz wyświetlane w tabeli, w dolnej części okna Szukaj.

W oknie Szukaj możesz także wyszukać grupy administracyjne i podrzędne Serwery administracyjne, korzystając z listy rozwijalnej dostępnej w prawym górnym rogu okna. Funkcjonalność wyszukiwania grup administracyjnych i podrzędnych Serwerów administracyjnych nie jest dostępna, jeśli okno **Szukaj** zostało otwarte z poziomu folderu Urządzenia nieprzypisane.

Wyszukiwanie pełnotekstowe jest dostępne w oknie Szukaj:

- Na zakładce **Sieć**, w polu **Opis**
- Na zakładce **Sprzęt**, w polach **Urządzenie, Producent i Opis**

# Ustawienia wyszukiwania urządzeń

Poniżej znajdują się opisy ustawień używanych do wyszukiwania [zarządzanych](#page-838-0) urządzeń. Wyniki wyszukiwania są wyświetlane w dolnej części okna.

# Sieć

Na zakładce **Sieć** możesz określić kryteria, które będą używane do wyszukiwania urządzeń według ich danych sieciowych:

#### [Nazwa urządzenia lub adres IP](javascript:toggleBlock()  $\bullet$

Nazwa urządzenia w sieci Windows (nazwa NetBIOS).

[Domena Windows](javascript:toggleBlock()<sup>?</sup>

Wyświetla wszystkie urządzenia znajdujące się w określonej domenie Windows.

#### [Grupa administracyjna](javascript:toggleBlock()<sup>®</sup>  $\bullet$

Wyświetla urządzenia znajdujące się w określonej grupie administracyjnej.

[Opis](javascript:toggleBlock()<sup>®</sup>

Tekst wyświetlany w oknie właściwości urządzenia: pole **Opis** sekcji **Ogólne**.

W celu opisania tekstu w polu **Opis** możesz użyć następujących znaków:

- W słowie:
	- . Zastępuje dowolny wiersz dowolną liczbą znaków. \*

#### : Na przykład

Aby opisać słowa **Serwer** lub **Serwera**, możesz wpisać **Serwer\*.**<br>■ ?. Zastępuje dowolny pojedynczy znak.

■ ?. Zastępuje dowolny pojedynczy znak.

#### : Na przykład

Aby opisać słowa Okno lub Okna, możesz wpisać Okn?.

Gwiazdka (\*) lub znak zapytania (?) nie mogą być używane jako pierwsze symbole wyszukiwanego słowa.

- W celu wyszukania kilku słów użyj:
	- Spacji. Wyświetla wszystkie urządzenia, których opisy zawierają dowolne z wymienionych słów.

#### : Na przykład

Aby odszukać frazę zawierającą słowa Podrzędny lub Wirtualny, wprowadź Podrzędny Wirtualny w tekście wyszukiwania.

. Jeśli przed wyrazem wpisano znak "+", wszystkie wyniki wyszukiwania będą zawierać ten wyraz. +

### : Na przykład

Aby odszukać frazę zawierającą zarówno Podrzędny, jak i Wirtualny, wprowadź . +Podrzędny+Wirtualny

. Jeśli przed wyrazem wpisano znak "-", żaden z wyników wyszukiwania nie będzie zawierać tego wyrazu.

#### : Na przykład

Aby odszukać frazę zawierającą Podrzędny i nie zawierającą Wirtualny, wprowadź +Podrzędny-. Wirtualny

"<jakikolwiek tekst>". Tekst w cudzysłowach musi znajdować się w tekście.

#### : Na przykład

Aby odszukać frazę zawierającą kombinację słów Podrzędny Serwer, wprowadź "Podrzędny Serwer" w tekście wyszukiwania.

#### [Zakres IP](javascript:toggleBlock()

Jeśli ta opcja jest włączona, możesz wprowadzić początkowy i końcowy adres IP z zakresu adresów IP, do którego muszą zostać włączone odpowiednie urządzenia.

Domyślnie opcja ta jest wyłączona.

[Zarządzane przez inny Serwer](javascript:toggleBlock() administracyjny

Wybierz jedną z następujących wartości:

- Tak. Brane pod uwagę są tylko urządzenia klienckie zarządzane przez inne Serwery administracyjne.
- Nie. Brane pod uwagę są tylko urządzenia klienckie zarządzane przez ten sam Serwer administracyjny.
- Nie wybrano wartości. Kryterium nie będzie stosowane.

# Znaczniki

Na zakładce **Znaczniki** możesz skonfigurować wyszukiwanie urządzeń w oparciu o słowa kluczowe (znaczniki), które wcześniej zostały dodane do opisów zarządzanych urządzeń:

[Zastosuj, jeśli co najmniej jeden](javascript:toggleBlock() określony znacznik jest zgodny <sup>o</sup>

Jeśli ta opcja jest włączona, w wynikach wyszukiwania będą wyświetlane urządzenia z opisami, które zawierają przynajmniej jeden z wybranych znaczników.

Jeśli ta opcja jest wyłączona, w wynikach wyszukiwania będą wyświetlane tylko urządzeni z opisami, które zawierają wszystkie wybrane znaczniki.

Domyślnie opcja ta jest wyłączona.

# [Musi zawierać znacznik](javascript:toggleBlock()

Jeśli ta opcja jest zaznaczona, w wynikach wyszukiwania będą wyświetlane urządzenia, których opisy zawierają wybrany znacznik. Aby odszukać urządzenia, możesz użyć gwiazdki, która oznacza dowolny wiersz z dowolną liczbą znaków.

Domyślnie opcja ta jest zaznaczona.

### [Nie może zawierać znacznika](javascript:toggleBlock()

Jeśli ta opcja jest zaznaczona, w wynikach wyszukiwania będą wyświetlane urządzenia, których opisy nie zawierają wybranego znacznika. Aby odszukać urządzenia, możesz użyć gwiazdki, która oznacza dowolny wiersz z dowolną liczbą znaków.

# Active Directory

Na zakładce Active Directory można określić, że urządzenia mają być wyszukiwane w jednostce organizacyjnej (OU) lub grupie Active Directory. W wyborze można również uwzględnić urządzenia ze wszystkich podrzędnych jednostek organizacyjnych określonej jednostki organizacyjnej Active Directory. W celu wybrania urządzeń, zdefiniuj następujące ustawienia:

- Urządzenie znajduje się w jednostce organizacyjnej Active Directory
- Uwzględnij podrzędne jednostki organizacyjne
- Urządzenie należy do grupy Active Directory

Na zakładce **Aktywność sieciowa** możesz określić kryteria, które będą używane do wyszukiwania urządzeń według ich aktywności sieciowej:

# **• [Urządzenie jest punktem dystrybucji](javascript:toggleBlock()**a

Na liście rozwijalnej możesz ustawić kryterium uwzględniania urządzeń w wyborze podczas wyszukiwania:

- Tak. Wybór zawiera urządzenia pełniące role punktów dystrybucji.
- Nie. Urządzenia pełniące role punktów dystrybucji nie będą uwzględniane w wyborze.
- Nie wybrano wartości. Kryterium nie będzie stosowane.
- **[Nie odłączaj od Serwera administracyjnego](javascript:toggleBlock()**

Na liście rozwijalnej możesz ustawić kryterium uwzględniania urządzeń w wyborze podczas wyszukiwania:

- Włączona. Wybór będzie zawierał urządzenia, na których zaznaczono pole Nie odłączaj od Serwera . administracyjnego
- Wyłączona. Wybór będzie zawierał urządzenia, na których odznaczono pole Nie odłączaj od Serwera . administracyjnego
- Nie wybrano wartości. Kryterium nie będzie stosowane.

# Przełączanie profilu połączenia ?

Na liście rozwijalnej możesz ustawić kryterium uwzględniania urządzeń w wyborze podczas wyszukiwania:

- Tak. Wybór będzie zawierał urządzenia, które zostały podłączone do Serwera administracyjnego po przełączeniu profilu połączenia.
- Nie. Wybór nie będzie zawierał urządzeń, które zostały podłączone do Serwera administracyjnego po przełączeniu profilu połączenia.
- Nie wybrano wartości. Kryterium nie będzie stosowane.

# [Ostatnie połączenie z Serwerem](javascript:toggleBlock() administracyjnym ?

To pole ustawia kryterium wyszukiwania urządzeń według godziny ostatniego połączenia z Serwerem administracyjnym.

Jeśli to pole jest zaznaczone, w polach wejściowych możesz określić przedział czasu (datę i godzinę), w trakcie którego zostało nawiązane ostatnie połączenie pomiędzy Agentem sieciowym zainstalowanym na urządzeniu klienckim a Serwerem administracyjnym. Wybór będzie zawierał urządzenia mieszczące się w określonym przedziale czasu.

Jeśli to pole nie jest zaznaczone, kryterium nie będzie stosowane.

Domyślnie pole to nie jest zaznaczone.

[Nowe urządzenia odnalezione](javascript:toggleBlock() podczas skanowania sieci

Wyszukiwanie nowych urządzeń, które zostały wykryte podczas przeszukiwania sieci w przeciągu kilku ostatnich dni.

Jeśli ta opcja jest włączona, wybór będzie zawierał nowe urządzenia wykryte podczas wykrywania urządzeń w czasie określonym w polu Okres wykrywania (dni).

Jeśli ta opcja jest wyłączona, wybór będzie zawierał wszystkie urządzenia wykryte podczas wykrywania urządzeń.

Domyślnie opcja ta jest wyłączona.

#### [Dostępność urządzenia](javascript:toggleBlock()

Na liście rozwijalnej możesz ustawić kryterium uwzględniania urządzeń w wyborze podczas wyszukiwania:

- Tak. Aplikacja uwzględnia w wyborze urządzenia, które są aktualnie widoczne w sieci.
- Nie. Aplikacja uwzględnia w wyborze urządzenia, które są aktualnie niewidoczne w sieci.
- Nie wybrano wartości. Kryterium nie będzie stosowane.

# Aplikacja

Na zakładce **Aplikacja** możesz określić kryteria, które będą używane do wyszukiwania urządzeń według wybranej zarządzanej aplikacji:

#### [Nazwa aplikacji](javascript:toggleBlock()

Na liście rozwijalnej możesz ustawić kryterium uwzględniania urządzeń w wyborze podczas wyszukiwania według nazwy aplikacji Kaspersky.

Lista zawiera tylko nazwy aplikacji z wtyczkami administracyjnymi zainstalowanych na stacji roboczej administratora.

Jeśli żadna aplikacja nie została wybrana, kryterium nie będzie stosowane.

# [Wersja aplikacji](javascript:toggleBlock() ?

W polu wejściowym możesz ustawić kryterium uwzględniania urządzeń w wyborze podczas wyszukiwania według numeru wersji aplikacji Kaspersky.

Jeśli żaden numer wersji nie został określony, kryterium nie będzie stosowane.

### [Nazwa aktualizacji krytycznej](javascript:toggleBlock()

W polu wejściowym możesz ustawić kryterium uwzględniania urządzeń w wyborze podczas wyszukiwania według nazwy aplikacji lub numeru pakietu aktualizacyjnego.

Jeśli pole będzie puste, kryterium nie będzie stosowane.

Ostatnia aktualizacia modułów <sup>o</sup>

Ta opcja może zostać użyta do ustawienia kryterium wyszukiwania urządzeń według godziny ostatniej aktualizacji modułów aplikacji zainstalowanych na tych urządzeniach.

Jeśli to pole jest zaznaczone, w polach wejściowych możesz określić przedział czasu (datę i godzinę), w trakcie którego została wykonana ostatnia aktualizacja modułów aplikacji zainstalowanych na tych urządzeniach.

Jeśli to pole nie jest zaznaczone, kryterium nie będzie stosowane.

Domyślnie pole to nie jest zaznaczone.

## $\bullet$  [Urządzenie jest zarządzane przez](javascript:toggleBlock() Kaspersky Security Center 13  $\circ$

Korzystając z tej listy rozwijalnej, w wyborze możesz uwzględnić urządzenia zarządzane poprzez Kaspersky Security Center:

- Tak. Aplikacja uwzględni w wyborze urządzenia zarządzane poprzez Kaspersky Security Center.
- Nie. Aplikacja uwzględni w wyborze urządzenia, jeśli nie są one zarządzane przez Kaspersky Security Center.
- Nie wybrano wartości. Kryterium nie będzie stosowane.
- [Aplikacja zabezpieczająca jest](javascript:toggleBlock() zainstalowana

Korzystając z tej listy rozwijalnej, w wyborze możesz uwzględnić wszystkie urządzenia z zainstalowaną aplikacją zabezpieczającą:

- Tak. Aplikacja uwzględni w wyborze wszystkie urządzenia z zainstalowaną aplikacją zabezpieczającą.
- Nie. Aplikacja uwzględni w wyborze wszystkie urządzenia bez zainstalowanej aplikacji zabezpieczającej.
- Nie wybrano wartości. Kryterium nie będzie stosowane.

# System operacyjny

Na zakładce **System operacyjny** możesz określić następujące kryteria wyszukiwania urządzeń według typu systemu operacyjnego:

#### [Wersja systemu operacyjnego](javascript:toggleBlock()

Jeśli pole jest zaznaczone, możesz wybrać system operacyjny z listy. Urządzenia, na których zainstalowany jest określony system operacyjny, są uwzględniane w wynikach wyszukiwania.

### [Typ systemu operacyjnego \(bity\)](javascript:toggleBlock()

Z listy rozwijalnej możesz wybrać architekturę swojego systemu operacyjnego, która określi sposób stosowania reguły przenoszenia do urządzenia (**Nieznany, x86, AMD64,** or **IA64**). Domyślnie, na liście nie wybrano żadnej opcji i tym samym nie zdefiniowano architektury systemu operacyjnego.

[Wersja dodatku Service Pack](javascript:toggleBlock() systemu operacyjnego

W tym polu możesz określić wersję pakietu systemu operacyjnego (w formacie X.Y), która będzie określać sposób stosowania reguły przenoszenia do urządzenia. Domyślnie nie jest zdefiniowana żadna wartość.

#### [Wersja systemu operacyjnego](javascript:toggleBlock()

To ustawienie jest stosowane tylko w systemach operacyjnych Windows.

Numer kompilacji systemu operacyjnego. Możesz określić, czy wybrany system operacyjny musi mieć równy, wcześniejszy lub późniejszy numer kompilacji. Możesz także skonfigurować wyszukiwanie wszystkich numerów kompilacji, za wyjątkiem określonego.

### • [ID wersji systemu operacyjnego](javascript:toggleBlock()

To ustawienie jest stosowane tylko w systemach operacyjnych Windows.

Identyfikator wydania systemu operacyjnego. Możesz określić, czy wybrany system operacyjny musi mieć równy, wcześniejszy lub późniejszy identyfikator wydania. Możesz także skonfigurować wyszukiwanie wszystkich numerów identyfikatorów wydania, za wyjątkiem określonego.

### Stan urządzenia

Na zakładce **Stan urządzenia** możesz określić kryteria wyszukiwania urządzeń w oparciu o stan urządzenia z zarządzanej aplikacji:

### [Stan urządzenia](javascript:toggleBlock()?

Lista rozwijalna, z której możesz wybrać jeden ze stanów urządzenia: OK, Krytyczny, or Ostrzeżenie.

#### [Stan ochrony w czasie rzeczywistym](javascript:toggleBlock()<sup>2</sup>

Lista rozwijalna, z której możesz wybrać stan ochrony w czasie rzeczywistym. Urządzenia z określonymi stanami ochrony w czasie rzeczywistym są uwzględniane w wyborze.

#### [Opis stanu urządzenia](javascript:toggleBlock()

W tym polu możesz zaznaczyć pola obok warunków, które, jeśli są spełnione, spowodują przypisanie do urządzenia jednego z następujących stanów: OK, Krytyczny, or Ostrzeżenie.

#### Stan urządzenia zdefiniowany przez aplikację ?

Lista rozwijalna, z której możesz wybrać stan ochrony w czasie rzeczywistym. Urządzenia z określonymi stanami ochrony w czasie rzeczywistym są uwzględniane w wyborze.

# Składniki ochrony

Na zakładce **Składniki ochrony** możesz skonfigurować kryteria wyszukiwania urządzeń klienckich według stanu ochrony.

# [Data opublikowania baz danych](javascript:toggleBlock() ?

Jeśli ta opcja jest włączona, możesz wyszukiwać urządzenia klienckie według daty opublikowania antywirusowej bazy danych. W polach do wprowadzania danych możesz określić przedział czasu, na podstawie którego wykonywane jest wyszukiwanie.

Domyślnie opcja ta jest wyłączona.

#### [Ostatnie skanowanie](javascript:toggleBlock()

Jeśli ta opcja jest włączona, możesz wyszukiwać urządzenia klienckie według czasu ostatniego skanowania antywirusowego. W polach wejściowych możesz określić przedział czasu, w trakcie którego zostało wykonane ostatnie skanowanie antywirusowe.

Domyślnie opcja ta jest wyłączona.

### [Łączna liczba wykrytych zagrożeń](javascript:toggleBlock()

Jeśli ta opcja jest włączona, możesz wyszukiwać urządzenia klienckie według liczby wykrytych wirusów. W polach wejściowych możesz określić niższe i wyższe wartości progowe liczby wykrytych wirusów.

Domyślnie opcja ta jest wyłączona.

# Rejestr aplikacji

Na zakładce **Rejestr aplikacji** możesz skonfigurować wyszukiwanie urządzeń na podstawie aplikacji na nich zainstalowanych:

[Nazwa aplikacji](javascript:toggleBlock()  $\bullet$ 

> Lista rozwijalna, z której możesz wybrać aplikację. Urządzenia, na których jest zainstalowana określona aplikacja, są uwzględnione w wyborze.

### [Wersja aplikacji](javascript:toggleBlock() ??

Pole, w którym możesz określić wersję wybranej aplikacji.

**[Producent](javascript:toggleBlock()**<sup>®</sup>

Lista rozwijalna, z której możesz wybrać producenta aplikacji zainstalowanej na urządzeniu.

#### • [Stan aplikacji](javascript:toggleBlock()<sup>®</sup>

Lista rozwijalna, z której możesz wybrać stan aplikacji (Zainstalowana, Nie zainstalowana). Urządzenia, na których określona aplikacja została zainstalowana lub nie została zainstalowana, w zależności od wybranego stanu, zostaną uwzględnione w wyborze.

# [Wyszukaj według aktualizacji](javascript:toggleBlock()

Jeśli ta opcja jest włączona, wyszukiwanie będzie się odbywać z użyciem szczegółów aktualizacji dla aplikacji zainstalowanych na odpowiednich urządzeniach. Po zaznaczeniu pola, pola **Nazwa aplikacji, Wersja** aplikacji i Stan aplikacji zostaną zmienione na Nazwa aktualizacji, Wersja aktualizacji i Stan.

Domyślnie opcja ta jest wyłączona.

### [Nazwa niekompatybilnej aplikacji](javascript:toggleBlock() zabezpieczającej

Lista rozwijalna, z której możesz wybrać aplikacje zabezpieczające rm trzecich. Podczas wyszukiwania, urządzenia, na których jest zainstalowana określona aplikacja, są uwzględnione w wyborze.

#### [Znacznik aplikacji](javascript:toggleBlock()<sup>®</sup>

Z listy rozwijalnej możesz wybrać znacznik aplikacji. Wszystkie urządzenia, na których są zainstalowane aplikacje z wybranym znacznikiem w opisie, zostają uwzględnione w wyborze urządzeń.

# Hierarchia Serwerów administracyjnych

Na zakładce <mark>Hierarchia Serwerów administracyjnych</mark> zaznacz pole **Uwzględnij dane z podrzędnych Serwerów** administracyjnych (do poziomu), jeśli chcesz, żeby informacje przechowywane na podrzędnych Serwerach administracyjnych były brane pod uwagę podczas wyszukiwania urządzeń, a w polu wejściowym możesz określić poziom zagnieżdżenia podrzędnego Serwera administracyjnego, z którego informacje są brane pod uwagę podczas wyszukiwania urządzeń. Domyślnie pole to nie jest zaznaczone.

# Maszyny wirtualne

Na zakładce **Maszyny wirtualne** możesz skonfigurować wyszukiwanie urządzeń w zależności od tego, czy są to maszyny wirtualne lub czy są one częścią infrastruktury pulpitu wirtualnego (VDI):

#### **[Jest maszyną wirtualną](javascript:toggleBlock()**

Z listy rozwijalnej możesz wybrać następujące opcje:

- . Nieważne
	- Nie. Wyszukuje urządzenia, które nie są maszynami wirtualnymi.
	- Tak. Wyszukuje urządzenia, które są maszynami wirtualnymi.

### • [Typ maszyny wirtualnej](javascript:toggleBlock() ?

Z listy rozwijalnej możesz wybrać producenta maszyny wirtualnej.

Ta lista rozwijalna jest dostępna, jeśli wartość Tak lub Nieważne została wybrana na liście rozwijalnej Jest . maszyną wirtualną

[Część Virtual Desktop Infrastructure](javascript:toggleBlock()<sup>®</sup>

Z listy rozwijalnej możesz wybrać następujące opcje:

- . Nieważne
	- Nie. Wyszukuje urządzenia, które nie są częścią Virtual Desktop Infrastructure.
	- Tak. Wyszukuje urządzenia, które są częścią Virtual Desktop Infrastructure (VDI).

# Sprzęt

Na zakładce Sprzęt możesz skonfigurować wyszukiwanie urządzeń klienckich według ich sprzętu:

· [Urządzenie](javascript:toggleBlock()<sup>®</sup>

Z listy rozwijalnej możesz wybrać typ jednostki. Wszystkie urządzenia z tą jednostką zostają uwzględnione w wynikach wyszukiwania.

Pole obsługuje wyszukiwanie pełnotekstowe.

# **[Producent](javascript:toggleBlock()**<sup>[2]</sup>

Z listy rozwijalnej możesz wybrać nazwę producenta jednostki. Wszystkie urządzenia z tą jednostką zostają uwzględnione w wynikach wyszukiwania.

Pole obsługuje wyszukiwanie pełnotekstowe.

### • [Opis](javascript:toggleBlock()<sup>?</sup>

Opis urządzenia lub sprzętu. Urządzenia z opisem określonym w tym polu zostaną uwzględnione w wyborze.

Opis urządzenia w dowolnym formacie może zostać wprowadzony w oknie właściwości tego urządzenia. Pole obsługuje wyszukiwanie pełnotekstowe.

### [Numer ewidencyjny](javascript:toggleBlock()<sup>®</sup>

Sprzęt o numerze inwentarzowym podanym w tym polu zostanie uwzględniony w wyborze.

### [Częstotliwość procesora, w](javascript:toggleBlock() MHz

Zakres częstotliwości procesora. Urządzenia z procesorami odpowiadającymi zakresowi częstotliwości określonemu w tych polach (wszystkich) zostaną uwzględnione w wyborze.

### [Wirtualne rdzenie procesora](javascript:toggleBlock()<sup>®</sup>

Zakres liczby wirtualnych rdzeni w procesorze. Urządzenia z pamięcią RAM odpowiadającą zakresowi określonemu w tych polach (wszystkich) zostaną uwzględnione w wyborze.

[Pojemność dysku twardego, w](javascript:toggleBlock() GB

Zakres wartości rozmiaru dysku twardego urządzenia. Urządzenia z dyskami twardymi odpowiadającymi zakresowi określonemu w tych polach wejściowych (wszystkich) zostaną uwzględnione w wyborze.

# · [Rozmiar pamięci RAM, w MB](javascript:toggleBlock() ?

Zakres wartości rozmiaru pamięci RAM urządzenia. Urządzenia z pamięcią RAM odpowiadającą zakresowi określonemu w tych polach wejściowych (wszystkich) zostaną uwzględnione w wyborze.

# Luki oraz aktualizacje

Na zakładce **Luki oraz aktualizacje** możesz skonfigurować kryteria wyszukiwania urządzeń zgodnie z ich źródłem Windows Update:

[WUA został przełączony na Serwer](javascript:toggleBlock() administracyjny ?

Z listy rozwijalnej można wybrać jedną z następujących opcji wyszukiwania:

- Tak. Jeśli wybrano tę opcję, wyniki wyszukiwania będą uwzględniać urządzenia, które uzyskały aktualizacje poprzez Windows Update z Serwera administracyjnego.
- Nie. Jeśli wybrano tę opcję, wyniki będą uwzględniać urządzenia, które uzyskały aktualizacje za pośrednictwem Windows Update z innych źródeł.

# Użytkownicy

Na zakładce **Użytkownicy** możesz skonfigurować kryteria wyszukiwania urządzeń według kont użytkowników, którzy logowali się do systemu operacyjnego.

**• [Ostatni użytkownik zalogowany](javascript:toggleBlock() do systemu** 

Jeśli ta opcja jest włączona, kliknij przycisk **Przeglądaj**, aby określić konto użytkownika. Wyniki wyszukiwania zawierają urządzenia, na których określony użytkownik ostatnio logował się do systemu.

[Użytkownik zalogowany do systemu](javascript:toggleBlock() co najmniej raz

Jeśli ta opcja jest włączona, kliknij przycisk **Przeglądaj**, aby określić konto użytkownika. Wyniki wyszukiwania zawierają urządzenia, na których określony użytkownik przynajmniej raz logował się do systemu.

Problemy mające wpływ na stan zarządzanych aplikacji

Na zakładce **Problemy mające wpływ na stan zarządzanych aplikacji** możesz skonfigurować wyszukiwanie urządzeń według opisów ich stanów dostarczonych przez zarządzane aplikacje:

**• [Opis stanu urządzenia](javascript:toggleBlock()**?

Możesz zaznaczyć opcje dla opisów stanów z zarządzanej aplikacji. Po odebraniu tych stanów, urządzenia zostaną uwzględnione w wyborze. Jeśli wybierzesz stan wymieniony dla kilku aplikacji, masz opcję automatycznego wyboru tego stanu na wszystkich listach.

Na zakładce **Stan komponentów w zarządzanych aplikacjach** możesz skonfigurować kryteria wyszukiwania urządzeń według stanów komponentów w zarządzanych aplikacjach:

# [Stan ochrony przed wyciekiem](javascript:toggleBlock() danych ??

Wyszukiwanie urządzeń według stanu Ochrona przed wyciekaniem danych (Brak danych z urządzenia, Zatrzymana, Uruchamianie, Wstrzymana, Uruchomiona, Niepowodzenie).

# • [Stan ochrony serwerów współpracy](javascript:toggleBlock()

Wyszukiwanie urządzeń według stanu ochrony serwerów współpracy (Brak danych z urządzenia, Zatrzymana, Uruchamianie, Wstrzymana, Uruchomiona, Niepowodzenie).

# [Stan ochrony antywirusowej](javascript:toggleBlock() serwerów pocztowych<sup>?</sup>

Wyszukiwanie urządzeń według stanu ochrony dla serwerów pocztowych (Brak danych z urządzenia, Zatrzymana, Uruchamianie, Wstrzymana, Uruchomiona, Niepowodzenie).

# [Stan czujnika Endpoint Sensor](javascript:toggleBlock()

Wyszukiwanie urządzeń według stanu komponentu Endpoint Sensor (Brak danych z urządzenia, Zatrzymana, Uruchamianie, Wstrzymana, Uruchomiona, Niepowodzenie).

# **Szyfrowanie**

# • [Szyfrowanie](javascript:toggleBlock()<sup>®</sup>

Algorytm blokowego szyfru symetrycznego AES (Advanced Encryption Standard). Z listy rozwijalnej możesz wybrać długość klucza szyfrowania (56-bitowy, 128-bitowy, 192-bitowy lub 256-bitowy).

Dostępne wartości: AES56, AES128, AES192i AES256.

# Segmenty chmury

Na zakładce **Segmenty chmury** możesz skonfigurować wyszukiwanie w oparciu o przynależność urządzenia do określonych segmentów chmury:

[Urządzenie znajduje się w segmencie](javascript:toggleBlock() chmury <sup>®</sup>

Jeśli ta opcja jest włączona, możesz kliknąć przycisk **Przeglądaj**, aby określić przeszukiwany segment.

Jeśli włączono także opcję **Włączając obiekty potomne**, wyszukiwanie jest uruchamiane na wszystkich obiektach potomnych określonego segmentu.

Wyniki wyszukiwania zawierają tylko urządzenia z wybranego segmentu.

**[Urządzenie wykryte przy pomocy](javascript:toggleBlock() API** 

Z listy rozwijalnej możesz wybrać, czy urządzenie jest wykrywane przez narzędzia API.

- AWS. Urządzenie jest wykrywane przy pomocy AWS API, co oznacza, że urządzenie znajduje się w środowisku chmury AWS.
- Azure. Urządzenie jest wykrywane przy pomocy Azure API, co oznacza, że urządzenie znajduje się w środowisku chmury Azure.
- Google Cloud. Urządzenie jest wykrywane przy pomocy Google API, co oznacza, że urządzenie znajduje się w środowisku chmury Google.
- Nie. Urządzenie nie może zostać wykryte przy użyciu AWS, Azure lub Google API, co oznacza, że znajduje się poza środowiskiem chmury lub znajduje się w środowisku chmury, ale z jakiegoś powodu nie może zostać wykryte przy użyciu API.
- Brak wartości. To kryterium nie może zostać zastosowane.

# Składniki aplikacji

Ta sekcja zawiera listę komponentów tych aplikacji, które posiadają odpowiednie wtyczki administracyjne, zainstalowane w Konsoli administracyjnej.

W sekcji **Składniki aplikacji** możesz określić kryteria uwzględniania urządzeń w wyborze zgodnie ze stanami i numerami wersji komponentów, które odpowiadają wybranej aplikacji:

• [Stan](javascript:toggleBlock()<sup>®</sup>

Wyszukiwanie urządzeń zgodnie ze stanem komponentu wysłanym przez aplikację do Serwera administracyjnego. Możesz wybrać jeden z następujących stanów: Brak danych z urządzenia, Zatrzymane, Uruchamianie, Wstrzymane, Uruchomione, Błąd lub Nie zainstalowano. Jeśli wybrany komponent aplikacji zainstalowanej na zarządzanym urządzeniu posiada określony stan, urządzenie jest uwzględniane w wyborze urządzeń.

Stany wysłane przez aplikacje:

- Uruchamianie—komponent jest właśnie w procesie inicjalizacji.
- Uruchomione—komponent jest włączony i działa poprawnie.
- Wstrzymane—komponent został zawieszony, na przykład, po wstrzymaniu przez użytkownika ochrony w zarządzanej aplikacji.
- Błąd-podczas działania komponentu wystąpił błąd.
- Zatrzymane-komponent jest wyłączony i nie działa w tym momencie.
- · Nie zainstalowano-użytkownik nie wybrał komponentu do zainstalowania podczas konfigurowania niestandardowej instalacji aplikacji.

W przeciwieństwie do pozostałych stanów, stan Brak danych z urządzenia nie jest wysyłany przez aplikacje. Ta opcja pokazuje, że aplikacje nie posiadają informacji o wybranym stanie komponentu. Na przykład, to może mieć miejsce, gdy wybrany komponent nie należy do żadnej z aplikacji zainstalowanych na urządzeniu lub gdy urządzenie jest wyłączone.

# • [Wersja](javascript:toggleBlock()?

Wyszukiwanie urządzeń zgodnie z numerem wersji komponentu, który wybierasz na liście. Możesz wpisać numer wersji, na przykład 3.4.1.0, a następnie określić, czy wybrany komponent musi posiadać równą, wcześniejszą lub nowszą wersję. Możesz także skonfigurować wyszukiwanie wszystkich wersji, za wyjątkiem określonej.

# Używanie masek w zmiennych typu string

Używanie masek w zmiennych typu string jest dozwolone. Podczas tworzenia masek można użyć następujących wyrażeń regularnych:

- Symbol wieloznaczny (\*)—oznacza dowolną sekwencję jednego lub kilku znaków.
- Znak zapytania (?)—zastępuje dowolny pojedynczy znak.
- [<range>]—zastępuje dowolny pojedynczy znak z podanego zakresu lub zbioru.

<span id="page-853-0"></span>Na przykład: [0–9] — dowolna cyfra. [abcdef] — dowolny ze znaków a, b, c, d, e lub f.

# Używanie wyrażeń regularnych w polu wyszukiwania

W celu wyszukania określonych słów i znaków, w polu wyszukiwania użyj następujących wyrażeń regularnych:

- \*. Zastępuje dowolną sekwencję znaków. Aby wyszukać słowa Serwer, Serwery lub Serwerownia, w polu wyszukiwania wpisz Serwer\*.
- ?. Zastępuje dowolny pojedynczy znak. Aby wyszukać słowa Word lub Ward, w polu wyszukiwania wpisz W?rd.

Tekst znajdujący się w polu wyszukiwania nie może rozpoczynać się od znaku zapytania (?).

[<zakres>]. Zastępuje dowolny pojedynczy znak z podanego zakresu lub zbioru. Aby wyszukać dowolną cyfrę, w polu wyszukiwania wpisz [0-9]. Aby wyszukać jeden ze znaków—a, b, c, d, e lub f— w polu wyszukiwania wpisz [abcdef].

W celu uruchomienia wyszukiwania pełnotekstowego, w polu wyszukiwania użyj następujących wyrażeń regularnych:

- Spacji. Wynikiem są wszystkie urządzenia, których opisy zawierają dowolne z wymienionych słów. Na przykład, aby wyszukać frazę, która zawiera słowo "Podrzędny" lub "Wirtualny": (lub oba te słowa), w polu wyszukiwania wpisz wyrażenie Podrzędny Wirtualny.
- Znak plusa (+), I lub &&. Jeśli przed wyrazem wpisano znak "+", wszystkie wyniki wyszukiwania będą zawierać ten wyraz. Na przykład, aby wyszukać frazę, która zawiera słowa "Podrzędny" i "Wirtualny", w polu wyszukiwania możesz wpisać jedno z następujących wyrażeń: +Podrzędny+Wirtualny, Podrzędny I Wirtualny, Podrzędny && Wirtualny.
- LUB lub ||. Jeśli te symbole znajdują się między dwoma słowami, oznacza to, że jedno lub drugie słowo można znaleźć w tekście. Aby wyszukać frazę, która zawiera słowo "Podrzędny" lub "Wirtualny", w polu wyszukiwania wpisz jedno z następujących wyrażeń: Podrzędny LUB Wirtualny, Podrzędny || Wirtualny.
- Znak minusa (-). Jeśli przed wyrazem wpisano znak "-", żaden z wyników wyszukiwania nie będzie zawierać tego wyrazu. Aby wyszukać frazę, która musi zawierać słowo Podrzędny, a nie może zawierać słowa Wirtualny, w polu wyszukiwania wpisz +Podrzędny-Wirtualny.
- "<jakikolwiek tekst>". Tekst w cudzysłowach musi znajdować się w tekście. Aby wyszukać frazę, która zawiera kombinację słów Podrzędny Serwer, w polu wyszukiwania wpisz "Podrzędny Serwer".

Wyszukiwanie pełnotekstowe jest dostępne w następujących sekcjach filtrowania:

- W sekcji filtrowania listy zdarzeń, według kolumn Zdarzenie i Opis.
- W sekcji filtrowania konta użytkownika, według kolumny Nazwa.
- W sekcji filtrowania rejestru aplikacji, według kolumny **Nazwa**, jeśli w sekcji **Pokaż na liście** jako warunek filtrowania wybrano brak grupowania.

# Eksportowanie list z okien dialogowych

W oknach dialogowych aplikacji możesz wyeksportować listy obiektów do plików tekstowych.

Eksportowanie listy obiektów jest możliwe w sekcjach okien dialogowych, które zawierają przycisk **Eksportuj do** . pliku

# Ustawienia zadań

Ta sekcja wyświetla wszystkie ustawienia zadań w Kaspersky Security Center.

# Ogólne ustawienia zadania

Ustawienia określone podczas tworzenia zadania

Podczas tworzenia zadania możesz określić następujące ustawienia. Niektóre z tych ustawień mogą także zostać zmodyfikowane we właściwościach utworzonego zadania.

- Ustawienia ponownego uruchamiania systemu operacyjnego:
	- **•** [Nie uruchamiaj ponownie urządzenia](javascript:toggleBlock() ?

Urządzenia klienckie nie są automatycznie uruchamiane ponownie po działaniu. Aby zakończyć działanie, należy uruchomić urządzenie ponownie (na przykład ręcznie lub przy użyciu zadania zarządzania urządzeniem). Informacje o wymaganym ponownym uruchomieniu zostaną zapisane w wynikach zadania oraz w statusie urządzenia. Opcja ta jest odpowiednia dla zadań na serwerach i innych urządzeniach, na których działanie ciągłe jest krytyczne.

#### **• [Uruchom urządzenie ponownie](javascript:toggleBlock()**

Urządzenia klienckie są zawsze automatycznie uruchamiane ponownie, jeśli jest to wymagane do zakończenia działania. Opcja jest przydatna, gdy zadania są uruchamiane na urządzeniach, na których możliwe są regularne przerwy w działaniu (wyłączenie lub ponowne uruchomienie).

#### · [Pytaj użytkownika o akcję](javascript:toggleBlock() ?

Na urządzeniu klienckim wyświetlane jest przypomnienie o ręcznym ponownym uruchomieniu urządzenia. Dla tej opcji można zdefiniować pewne ustawienia zaawansowane: treść wyświetlanego komunikatu, częstotliwość wyświetlania wiadomości oraz przedział czasu, po upływie którego ponowne uruchomienie zostanie wymuszone (bez potwierdzenia ze strony użytkownika). Ta opcja jest najodpowiedniejsza dla stacji roboczych, na których użytkownicy muszą mieć możliwość wyboru odpowiedniej godziny ponownego uruchomienia.

Domyślnie opcja ta jest zaznaczona.

### **• [Ponawiaj pytanie co \(min\)](javascript:toggleBlock()**

Jeśli ta opcja jest włączona, aplikacja wyświetli pytanie o ponowne uruchomienie systemu operacyjnego z określoną częstotliwością.

Domyślnie opcja ta jest włączona. Domyślnie przedział czasu wynosi 5 minut. Dostępne wartości znajdują się w zakresie od 1 do 1440 minut.

Jeśli ta opcja jest wyłączona, monit zostaje wyświetlony tylko raz.

• [Uruchom ponownie po \(min\)](javascript:toggleBlock()

Po wyświetleniu monitu, aplikacja wymusza ponowne uruchomienie systemu operacyjnego po minięciu określonego przedziału czasu.

Domyślnie opcja ta jest włączona. Domyślne opóźnienie wynosi 30 minut. Dostępne wartości znajdują się w zakresie od 1 do 1440 minut.

#### [Wymuś zamknięcie aplikacji dla](javascript:toggleBlock() zablokowanych sesji ?

Uruchomione aplikacje mogą uniemożliwić ponowne uruchomienie urządzenia klienckiego. Na przykład, jeśli dokument jest edytowany w edytorze tekstu i nie zostanie zapisany.

Jeśli ta opcja jest włączona, zostaje wymuszone zamknięcie takich aplikacji na zablokowanym urządzeniu przed jego ponownym uruchomieniem. W wyniku tego działania użytkownicy mogą utracić niezapisane zmiany.

Jeśli ta opcja jest wyłączona, zablokowane urządzenie nie zostanie uruchomione ponownie. Stan zadania na tym urządzeniu informuje, że wymagane jest ponowne uruchomienie urządzenia. Użytkownicy muszą ręcznie zamknąć wszystkie aplikacje uruchomione na zablokowanych urządzeniach i uruchomić ponownie te urządzenia.

Domyślnie opcja ta jest wyłączona.

Ustawienia terminarza zadania:

#### • [Zaplanowane uruchomienie](javascript:toggleBlock() 2[:](javascript:toggleBlock()2

Wybierz terminarz, zgodnie z którym uruchamiane jest zadanie, i skonfiguruj wybrany terminarz.

### • [Co N godzin](javascript:toggleBlock()<sup>®</sup>

Zadanie jest uruchamiane regularnie, w określonych przedziałach czasu, począwszy od określonego dnia i godziny.

Domyślnie, zadanie jest uruchamiane co sześć godzin, począwszy od bieżącej daty i godziny systemowej.

#### • [Co N dni](javascript:toggleBlock()<sup>®</sup>

Zadanie jest uruchamiane regularnie, w określonych przedziałach czasu. Dodatkowo, możesz określić datę igodzinę pierwszego uruchomienia zadania. Te dodatkowe opcje staną się dostępne, jeśli są obsługiwane przez aplikację, dla której tworzysz zadanie.

Domyślnie, zadanie jest uruchamiane codziennie, począwszy od bieżącej daty i godziny systemowej.

#### [Co N tygodni](javascript:toggleBlock()<sup>®</sup>

Zadanie jest uruchamiane regularnie, w określonych przedziałach czasu, w określonym dniu tygodnia i o określonej godzinie.

Domyślnie, zadanie jest uruchamiane w każdy poniedziałek o godzinie zgodnej z bieżącym czasem systemowym.

#### **[Co N minut](javascript:toggleBlock()**

Zadanie jest uruchamiane regularnie, w określonych przedziałach czasu, począwszy od określonej godziny w dniu utworzenia zadania.

Domyślnie, zadanie jest uruchamiane co 30 minut, począwszy od bieżącego czasu systemowego.

#### [Codziennie \(czas letni nie jest](javascript:toggleBlock() obsługiwany)

Zadanie jest uruchamiane regularnie, w określonych przedziałach czasu. Ten terminarz nie obsługuje czasu letniego (DST). Oznacza to, że gdy zegar przeskoczy o jedną godzinę do przodu lub tyłu na początku lub końcu DST, aktualny czas uruchomienia zadania nie ulegnie zmianie.

Nie jest zalecane korzystanie z tego terminarza. Jest on potrzebny do wstecznej kompatybilności Kaspersky Security Center.

Domyślnie, zadanie jest uruchamiane codziennie o godzinie zgodnej z bieżącym czasem systemowym.

#### • [Co tydzień](javascript:toggleBlock()

Zadanie jest uruchamiane co tydzień, w określonym dniu i o określonej godzinie.

#### · [Według dni tygodnia](javascript:toggleBlock()<sup>®</sup>

Zadanie jest uruchamiane regularnie, w określone dni tygodnia i o określonej godzinie. Domyślnie zadanie jest uruchamiane w każdy piątek o godzinie 18:00:00.

#### [Co miesiąc](javascript:toggleBlock()<sup>o</sup>

Zadanie jest uruchamiane regularnie, w określonym dniu miesiąca i o określonej godzinie.

W miesiącach, w które nie ma określonego dnia, zadanie jest uruchamiane w ostatnim dniu.

Domyślnie, zadanie jest uruchamiane w pierwszym dniu każdego miesiąca, o godzinie zgodnej z bieżącym czasem systemowym.

#### · Recznie<sup>?</sup>

Zadanie nie jest uruchamiane automatycznie. Możesz je uruchomić tylko ręcznie. Domyślnie opcja ta jest włączona.

#### • [Co miesiąc, w określone dni wybranych](javascript:toggleBlock() tygodni ?

Zadanie jest uruchamiane regularnie, w określone dni każdego miesiąca i o określonej godzinie. Domyślnie nie wybrano dni miesiąca; domyślny czas uruchomienia to 18:00:00.

#### · [Po pobraniu nowych uaktualnień](javascript:toggleBlock() do repozytorium

Zadanie jest uruchamiane po pobraniu uaktualnień do repozytorium. Na przykład, możesz użyć tego terminarza dla zadania wyszukiwania luk i wymaganych aktualizacji.

### • [Po epidemii wirusa](javascript:toggleBlock()?

Zadanie jest uruchamiane po wystąpieniu zdarzenia Epidemia wirusa. Wybierz typy aplikacji, które będą monitorować epidemie wirusów. Dostępne są następujące typy aplikacji:

- Ochrona antywirusowa stacji roboczych i serwerów plików
- Ochrona antywirusowa bram internetowych
- Ochrona antywirusowa serwerów pocztowych

Domyślnie, zaznaczone są wszystkie typy aplikacji.

Możesz chcieć uruchomić różne zadania w zależności od typu aplikacji antywirusowej, która zgłosiła epidemię wirusa. W tym przypadku, usuń wybór typów aplikacji, których nie potrzebujesz.

# **• [Po zakończeniu wykonywania](javascript:toggleBlock() innego zadania**

Bieżące zadanie jest uruchamiane po zakończeniu innego zadania. Możesz wybrać sposób zakończenia poprzedniego zadania (pomyślnie lub z błędem), aby wyzwolić uruchomienie bieżącego zadania. Na przykład, możesz chcieć uruchomić zadanie Zarządzaj urządzeniami z opcją **Włącz** urządzenie i, po zakończeniu jego wykonywania, uruchomić zadanie Skanowanie antywirusowe.

# • [Uruchom pominięte zadania](javascript:toggleBlock()<sup>®</sup>

Ta opcja określa zachowanie zadania, jeśli urządzenie klienckie nie jest widoczne w sieci, gdy zadanie ma zostać uruchomione.

Jeżeli ta opcja jest włączona, system podejmie próbę uruchomienia zadania podczas kolejnego uruchomienia aplikacji Kaspersky na urządzeniu klienckim. Jeśli terminarz uruchamiania zadania jest ustawiony na Ręcznie, Raz lub Natychmiast, zadanie jest uruchamiane, gdy urządzenie stanie się widoczne w sieci lub od razu po uwzględnieniu urządzenia w obszarze zadania.

Jeżeli ta opcja jest wyłączona, na urządzeniach klienckich będą uruchamiane tylko zaplanowane zadania, a dla trybu Ręcznie, Raz i Natychmiast zadania będą uruchamiane tylko na tych urządzeniach klienckich, które są widoczne w sieci. Na przykład, możesz chcieć wyłączyć tę opcję dla zadań zużywających duże ilości zasobów, które chcesz uruchamiać tylko poza godzinami pracy.

Domyślnie opcja ta jest włączona.

### [Używaj automatycznie losowego](javascript:toggleBlock() opóźnienia dla uruchamiania zadań

Jeśli ta opcja jest włączona, zadanie jest uruchamiane na urządzeniach klienckich losowo, w określonym przedziale czasu, czyli z rozproszonym uruchomieniem zadania. Opcja ta pozwala uniknąć dużej liczby równoczesnych żądań wysyłanych przez urządzenia klienckie do Serwera administracyjnego, gdy uruchomione jest zaplanowane zadanie.

Czas rozpoczęcia podjęcia próby uzyskania dostępu jest wyliczany automatycznie podczas tworzenia zadania, w zależności od liczby urządzeń klienckich, do których zadanie jest przypisane. Później zadanie będzie zawsze uruchamiane o wyliczonej godzinie uruchomienia. Jednakże, jeśli ustawienia zadania zostaną zmienione lub zadanie zostanie uruchomione ręcznie, zmieni się wyliczona wartość czasu uruchomienia zadania.

Jeśli ta opcja jest wyłączona, zadanie jest uruchamiane na urządzeniach klienckich zgodnie z terminarzem.

· [Użyj losowego opóźnienia dla](javascript:toggleBlock() zadań uruchamianych w przedziale (min)

Jeśli ta opcja jest włączona, zadanie jest uruchamiane na urządzeniach klienckich losowo, w określonym przedziale czasu. Opcja ta pozwala uniknąć dużej liczby równoczesnych żądań wysyłanych przez urządzenia klienckie do Serwera administracyjnego, gdy uruchomione jest zaplanowane zadanie.

Jeśli ta opcja jest wyłączona, zadanie jest uruchamiane na urządzeniach klienckich zgodnie z terminarzem.

Domyślnie opcja ta jest wyłączona. Domyślny przedział czasu wynosi 1 minutę.

- Urządzenia, do których zadanie zostanie przypisane:
	- . [Wybierz urządzenia wykryte](javascript:toggleBlock() w sieci przez Serwer administracyjny <sup>®</sup>

Zadanie jest przydzielane do określonych urządzeń. Określone urządzenia mogą obejmować urządzenia z grup administracyjnych oraz nieprzypisane urządzenia.

Na przykład, możesz chcieć użyć tej opcji w zadaniu instalowania Agenta sieciowego na nieprzypisanych urządzeniach.

· [Określ adresy urządzeń ręcznie](javascript:toggleBlock() lub zaimportuj adresy z listy a

Możesz określić nazwy NetBIOS, nazwy DNS, adresy IP oraz podsieci IP urządzeń, do których chcesz przydzielić zadanie.

Możesz użyć tej opcji do wykonania zadania dla określonej podsieci. Na przykład, możesz chcieć zainstalować pewną aplikację na urządzeniach księgowych lub przeskanować urządzenia w podsieci, która jest prawdopodobnie zainfekowana.

# [Przypisz zadanie do wyboru urządzeń](javascript:toggleBlock()

Zadanie jest przypisywane do urządzeń znajdujących się w wyborze urządzeń. Możesz określić jeden z istniejących wyborów.

Na przykład, możesz chcieć użyć tej opcji do uruchomienia zadania na urządzeniach z określoną wersją systemu operacyjnego.

### [Przypisz zadanie do grupy administracyjnej](javascript:toggleBlock()

Zadanie jest przypisywane do urządzeń znajdujących się w grupie administracyjnej. Możesz określić jedną z istniejących grup lub utworzyć nową grupę.

Na przykład, możesz chcieć użyć tej opcji do uruchomienia zadania wysyłania wiadomości do użytkowników, jeśli wiadomość jest specyficzna dla urządzeń znajdujących się w określonej grupie administracyjnej.

- Ustawienia konta
	- [Konto domyślne](javascript:toggleBlock()<sup>®</sup>

Zadanie zostanie uruchomione z poziomu tego samego konta co aplikacja, która wykonuje to zadanie. Domyślnie opcja ta jest zaznaczona.

[Określ konto](javascript:toggleBlock()

Uzupełnij pola Konto i Hasło, aby określić szczegóły konta, z poziomu którego uruchamiane jest zadanie. Konto musi posiadać wystarczające uprawnienia dla tego zadania.

• [Konto](javascript:toggleBlock()<sup>®</sup>

Konto, z poziomu którego zadanie jest uruchamiane.

• [Hasło](javascript:toggleBlock()**n** 

Hasło do konta, z poziomu którego zadanie będzie uruchamiane.

# Ustawienia określone po utworzeniu zadania

Następujące ustawienia możesz określić tylko po utworzeniu zadania.

- Zaawansowane ustawienia terminarza:
	- **[Włącz urządzenie przed uruchomieniem](javascript:toggleBlock() zadania przy użyciu funkcji Wake-on-LAN (min)** @

System operacyjny na urządzeniu zostanie uruchomiony o określonym czasie przed uruchomieniem zadania. Domyślnie czas ten wynosi pięć minut.

Włącz tę opcję, jeśli chcesz, aby zadanie było uruchamiane na wszystkich urządzeniach klienckich z obszaru zadania, w tym tych urządzeniach, które są wyłączone, gdy zadanie ma zostać uruchomione.

Jeśli chcesz, żeby urządzenie było automatycznie wyłączane po zakończeniu zadania, włącz opcję Wyłącz urządzenie po zakończeniu zadania. Ta opcja znajduje się w tym samym oknie.

Domyślnie opcja ta jest wyłączona.

### [Wyłącz urządzenie po zakończeniu](javascript:toggleBlock() zadania

Na przykład, możesz chcieć włączyć tę opcję dla zadania instalacji aktualizacji, które instaluje uaktualnienia na urządzeniach klienckich w każdy piątek w godzinach pracy, a następnie wyłącza te urządzenia w weekend.

Domyślnie opcja ta jest wyłączona.

## [Zatrzymaj, jeżeli zadanie jest](javascript:toggleBlock() wykonywane dłużej niż (min)

Po minięciu określonego czasu, zadanie jest zatrzymywane automatycznie, niezależnie od tego, czy zostało zakończone.

Włącz tę opcję, jeśli chcesz przerwać (lub zatrzymać) zadania, których wykonanie zajmuje zbyt dużo czasu.

Domyślnie opcja ta jest wyłączona. Domyślny czas wykonania zadania to 120 minut.

- Ustawienia powiadomień:
	- Sekcja Przechowywanie historii zadania

# • [Na Serwerze administracyjnym](javascript:toggleBlock() przez (dni) ?

Zdarzenia aplikacji związane z wykonaniem zadania na wszystkich urządzeniach klienckich z obszaru zadania są przechowywane na Serwerze administracyjnym przez określoną liczbę dni. Po upłynięciu tego okresu, informacje są usuwane z Serwera administracyjnego.

Domyślnie opcja ta jest włączona.

### [Przechowuj w systemowym](javascript:toggleBlock() dzienniku zdarzeń urządzenia

Zdarzenia aplikacji związane z wykonaniem zadania są przechowywane lokalnie w dzienniku zdarzeń systemu Windows każdego urządzenia klienckiego.

Domyślnie opcja ta jest wyłączona.

## • [Przechowuj w systemowym](javascript:toggleBlock() dzienniku zdarzeń Serwera administracyjnego <sup>®</sup>

Zdarzenia aplikacji związane z wykonaniem zadania na wszystkich urządzeniach klienckich z obszaru zadania są przechowywane w sposób scentralizowany w dzienniku zdarzeń Windows systemu operacyjnego Serwera administracyjnego.

Domyślnie opcja ta jest wyłączona.

# [Zapisz wszystkie zdarzenia](javascript:toggleBlock() ?

Jeśli ta opcja jest zaznaczona, wszystkie zdarzenia dotyczące zadania zostaną zapisane w dziennikach zdarzeń.

# · [Zapisz zdarzenia dotyczące postępu](javascript:toggleBlock() zadania ?

Jeśli ta opcja jest zaznaczona, tylko zdarzenia dotyczące wykonania zadania zostaną zapisane w dziennikach zdarzeń.

### [Zapisz jedynie wyniki wykonywania](javascript:toggleBlock() zadania

Jeśli ta opcja jest zaznaczona, tylko zdarzenia dotyczące wyników zadania zostaną zapisane w dziennikach zdarzeń.

# **• [Powiadom administratora o wynikach](javascript:toggleBlock() wykonywania zadania**

Możesz wybrać metody, przy użyciu których administratorzy otrzymają powiadomienia o wynikach wykonania zadań: za pośrednictwem poczty elektronicznej, przez SMS oraz poprzez uruchomienie pliku wykonywalnego. Aby skonfigurować powiadomienie, kliknij odnośnik Ustawienia.

Domyślnie, wszystkie metody powiadamiania są wyłączone.

• [Powiadom tylko o błędach](javascript:toggleBlock() ?

Jeśli ta opcja jest włączona, administratorzy są powiadamiani tylko wtedy, gdy wykonanie zadania zakończy się błędem.

Jeśli ta opcja jest wyłączona, administratorzy są powiadamiania po każdym zakończeniu wykonywania zadania.

Domyślnie opcja ta jest włączona.

- Ustawienia zabezpieczeń
- Ustawienia obszaru zadania

W zależności od sposobu określenia obszaru zadania, dostępne są następujące ustawienia:

• [Urządzenia](javascript:toggleBlock() ?

Jeśli obszar zadania jest określany przez grupę administracyjną, możesz przejrzeć tę grupę. Nie ma tutaj dostępnych zmian. Jednakże możesz ustawić Wykluczenia z zakresu zadania.

Jeśli obszar zadania jest określany przez listę urządzeń, możesz zmodyfikować tę listę poprzez dodanie i usunięcie urządzeń.

# [Wybór urządzeń](javascript:toggleBlock()

Możesz zmienić wybór urządzeń, do którego zadanie jest stosowane.

## [Wykluczenia z zakresu zadania](javascript:toggleBlock()

Możesz określić grupę urządzeń, do których zadanie nie jest stosowane. Grupy, które mają zostać wykluczone, mogą być tylko podgrupami grupami administracyjnej, do której zadanie jest stosowane.

Historia rewizji

# Ustawienia zadania pobierania aktualizacji do repozytorium serwera administracyjnego

# Ustawienia określone podczas tworzenia zadania

Podczas tworzenia zadania możesz określić następujące ustawienia. Niektóre z tych ustawień mogą także zostać zmodyfikowane we właściwościach utworzonego zadania.

**•** [Źródła uaktualnień](javascript:toggleBlock()

Jako źródła uaktualnień dla Serwera administracyjnego można użyć następujących zasobów:

• Serwery aktualizacji Kaspersky

Serwery HTTP(S) firmy Kaspersky, z których aplikacje Kaspersky pobierają uaktualnienia baz danych i modułów aplikacji. Domyślnie, Serwer administracyjny komunikuje się z serwerami aktualizacji Kaspersky i pobiera uaktualnienia, korzystając z protokołu HTTPS. Możesz skonfigurować Serwer administracyjny, aby używał protokołu HTTP zamiast HTTPS.

Ta opcja jest wybrana domyślnie.

Główny Serwer administracyjny

Ten zasób dotyczy zadań utworzonych dla podrzędnego lub wirtualnego Serwera administracyjnego.

• Folder lokalny lub sieciowy

Folder lokalny lub sieciowy, który zawiera najnowsze uaktualnienia. Folderem sieciowym może być serwer FTP lub HTTP lub udział SMB. Jeśli folder sieciowy wymaga uwierzytelnienia, obsługiwany jest tylko protokół SMB. Podczas wyboru folderu lokalnego powinieneś określić folder na urządzeniu z zainstalowanym Serwerem administracyjnym.

Serwer FTP lub HTTP lub folder sieciowy używany przez źródło uaktualnień musi zawierać strukturę folderów (z uaktualnieniami), która odpowiada strukturze utworzonej podczas korzystania z serwerów aktualizacji Kaspersky.

Jeżeli włączysz opcję **Nie używaj serwera proxy** dla Serwery aktualizacji Kaspersky lub Folder lokalny lub sieciowy źródeł aktualizacji, serwer administracyjny nie będzie używał serwera proxy do pobierania aktualizacji.

### Inne ustawienia

# [Wymuś aktualizację podrzędnych](javascript:toggleBlock() Serwerów administracyjnych

Jeżeli ta opcja jest włączona, Serwer administracyjny uruchomi zadania aktualizacji na podrzędnych Serwerach administracyjnych zaraz po pobraniu nowych aktualizacji. W innym przypadku zadania aktualizacji na podrzędnych Serwerach administracyjnych będą uruchamiane zgodnie ze swoimi terminarzami.

Domyślnie opcja ta jest wyłączona.

### [Kopiuj pobrane uaktualnienia](javascript:toggleBlock() do dodatkowych folderów

Po otrzymaniu przez Serwer administracyjny uaktualnień skopiuje on je do określonych folderów. Użyj tej opcji, jeśli chcesz ręcznie zarządzać dystrybucją uaktualnień w sieci.

Na przykład, chcesz użyć tej opcji w następującej sytuacji: sieć Twojej organizacji zawiera kilka niezależnych podsieci, a urządzenia z każdej podsieci nie mają dostępu do innych podsieci. Jednakże urządzenia we wszystkich podsieciach mają dostęp do wspólnego udziału sieciowego. W tym przypadku skonfiguruj Serwer administracyjny w jednej z podsieci tak, aby pobierał uaktualnienia z serwerów aktualizacji Kaspersky, włącz tę opcję, a następnie określ ten udział sieciowy. W zadaniach pobierania uaktualnień do repozytorium dla innych Serwerów administracyjnych określ ten sam udział sieciowy jako źródło uaktualnień.

Domyślnie opcja ta jest wyłączona.
### [Nie wymuszaj aktualizacji urządzeń](javascript:toggleBlock() i podrzędnych Serwerów administracyjnych przed zakończeniem kopiowania<sup>?</sup>

Zadania pobierania aktualizacji na urządzenia klienckie i podrzędne Serwery administracyjne zostaną uruchomione dopiero po skopiowaniu aktualizacji z głównego folderu aktualizacji do dodatkowych folderów aktualizacji.

Ta opcja musi być włączona, jeśli urządzenia klienckie i podrzędne Serwery administracyjne pobierają aktualizacie z dodatkowych folderów sieciowych.

Domyślnie opcja ta jest wyłączona.

#### · [Uaktualnij moduły Agenta sieciowego](javascript:toggleBlock() (dla Agenta sieciowego w wersjach starszych niż 10 Service Pack 2) a

Jeśli ta opcja jest włączona, uaktualnienia modułów aplikacji Agenta sieciowego są instalowane automatycznie po zakończeniu przez Serwer administracyjny zadania pobierania uaktualnień do repozytorium. W innej sytuacji, pobrane uaktualnienia modułów Agenta sieciowego można zainstalować ręcznie.

Ta opcja dotyczy tylko agentów sieciowych w wersjach wcześniejszych niż 10 z dodatkiem Service Pack 2. Począwszy od wersji 10 Service Pack 2, agenci sieciowi są aktualizowani automatycznie.

Domyślnie opcja ta jest włączona.

#### Ustawienia określone po utworzeniu zadania

Następujące ustawienia możesz określić tylko po utworzeniu zadania.

- Sekcja Ustawienia, sekcja Zawartość aktualizacji
	- [Pobierz pliki di](javascript:toggleBlock()ff ??

Ta opcja włącza funkcję [pobierania](#page-369-0) plików diff.

Domyślnie opcja ta jest wyłączona.

- Sekcja **Weryfikacja uaktualnień** 
	- · Zweryfikuj uaktualnienia przed rozesłaniem ?

Serwer administracyjny pobiera uaktualnienia ze źródła, zapisuje je w tymczasowym repozytorium i <u>[uruchamia](#page-380-0) zadanie</u> określone w polu **Zadanie weryfikacji uaktualnień**. Jeśli zadanie zakończy się pomyślnie, uaktualnienia są kopiowane z tymczasowego repozytorium do folderu współdzielonego na Serwerze administracyjnym, a następnie są rozsyłane do wszystkich urządzeń, dla których Serwer administracyjny pełni rolę źródła uaktualnień (zadania są uruchamiane zgodnie z opcją terminarza - Po pobraniu nowych uaktualnień do repozytorium). Zadanie pobierania uaktualnień do repozytorium zostaje zakończone dopiero po zakończeniu zadania weryfikacji uaktualnień.

Domyślnie opcja ta jest wyłączona.

· Zadanie weryfikacji uaktualnień ?

To zadanie weryfikuje pobrane uaktualnienia przed ich rozesłaniem na wszystkie urządzenia, dla których Serwer administracyjny pełni rolę źródła uaktualnień.

W tym polu możesz określić utworzone wcześniej zadanie weryfikacji uaktualnień. Ewentualnie możesz utworzyć nowe zadanie weryfikacji uaktualnień.

# Ustawienia zadania Pobierz uaktualnienia do repozytoriów punktów dystrybucji

Ustawienia określone podczas tworzenia zadania

Podczas tworzenia zadania możesz określić następujące ustawienia. Niektóre z tych ustawień mogą także zostać zmodyfikowane we właściwościach utworzonego zadania.

• [Źródła uaktualnień](javascript:toggleBlock() ?

Jako źródła uaktualnień dla punktu dystrybucji można użyć następujących zasobów:

• Serwery aktualizacji Kaspersky.

Serwery HTTP(S) firmy Kaspersky, z których aplikacje Kaspersky pobierają uaktualnienia baz danych i modułów aplikacji.

Opcja ta jest wybrana domyślnie.

Folder lokalny lub sieciowy, który zawiera najnowsze uaktualnienia. Folderem sieciowym może być serwer FTP lub HTTP lub udział SMB. Podczas wyboru folderu lokalnego powinieneś określić folder na urządzeniu z zainstalowanym Serwerem administracyjnym.

Serwer FTP lub HTTP lub folder sieciowy używany przez źródło uaktualnień musi zawierać strukturę folderów (z uaktualnieniami), która odpowiada strukturze utworzonej podczas korzystania z serwerów aktualizacji Kaspersky.

#### Inne ustawienia

#### · [Folder do przechowywania aktualizacji](javascript:toggleBlock() ?

Ścieżka do określonego folderu na potrzeby przechowywania zapisanych aktualizacji. Możesz skopiować ścieżkę do określonego folderu do schowka. Nie możesz zmienić ścieżki do określonego folderu w przypadku zadania grupowego.

Ustawienia określone po utworzeniu zadania

Następujące ustawienia możesz określić tylko po utworzeniu zadania.

- Sekcja Ustawienia, sekcja Zawartość aktualizacji.
	- [Pobierz pliki di](javascript:toggleBlock()ff

Ta opcja włącza funkcję [pobierania](#page-369-0) plików diff. Domyślnie opcja ta jest wyłączona.

## Ustawienia zadania Wyszukiwanie luk i wymaganych aktualizacji

### Ustawienia określone podczas tworzenia zadania

Podczas tworzenia zadania możesz określić następujące ustawienia. Niektóre z tych ustawień mogą także zostać zmodyfikowane we właściwościach utworzonego zadania.

### • [Wyszukaj luk i aktualizacji wymienionych](javascript:toggleBlock() przez firmę Microsoft ?

Podczas wyszukiwania luk i aktualizacji program Kaspersky Security Center używa informacji o stosowanych aktualizacjach firmy Microsoft ze źródła uaktualnień Microsoft, które są dostępne w danym momencie.

Na przykład, możesz chcieć wyłączyć tę opcję, jeśli posiadasz różne zadania z różnymi ustawieniami aktualizacji Microsoft i aktualizacji aplikacji innych firm.

Domyślnie opcja ta jest włączona.

**• [Połącz z serwerem aktualizacji,](javascript:toggleBlock() aby uaktualnić dane** ?

Agent usługi Windows Update na zarządzanym urządzeniu nawiązuje połączenie ze źródłem uaktualnień Microsoft. Następujące serwery mogą pełnić rolę źródeł uaktualnień Microsoft:

- Serwer [administracyjny Kaspersky](#page-627-0) Security Center (zapoznaj się z ustawieniami profilu Agenta sieciowego)
- System Windows Server wdrożony w sieci Twojej organizacji wraz z programem Microsoft Windows Server Update Services (WSUS)
- Serwery aktualizacji Microsoft

Jeśli ta opcja jest włączona, agent usługi Windows Update na zarządzanym urządzeniu nawiązuje połączenie ze źródłem aktualizacji firmy Microsoft, aby odświeżyć informacje o stosowanych aktualizacjach Microsoft Windows.

Jeśli ta opcja jest wyłączona, agent usługi Windows Update na zarządzanym urządzeniu używa informacji o stosowanych aktualizacjach Microsoft Windows, które zostały pobrane ze źródła uaktualnień Microsoft wcześniej i które są przechowywane w pamięci podręcznej urządzenia.

Nawiązywanie połączenia ze źródłem aktualizacji firmy Microsoft może zużywać dużo zasobów. Możesz chcieć wyłączyć tę opcję, jeśli ustawisz regularne nawiązywanie połączenia z tym źródłem uaktualnień w innym zadaniu lub we właściwościach profilu Agenta sieciowego, w sekcji **Aktualizacje oprogramowania** i luki. Jeśli nie chcesz wyłączyć tej opcji, następnie, aby zmniejszyć obciążenie Serwera, możesz skonfigurować terminarz zadania do losowego opóźnienia uruchomienia zadania w ciągu 360 minut.

Domyślnie opcja ta jest włączona.

Kombinacia nastepujących opcji ustawień profilu Agenta sieciowego definiuje tryb uzyskiwania aktualizacji:

- Agent usługi Windows Update na zarządzanym urządzeniu nawiązuje połączenie z serwerem aktualizacji, aby uzyskać aktualizacje tylko wtedy, gdy opcja Połącz z serwerem aktualizacji, aby uaktualnić dane jest włączona, a opcja Aktywny w grupie ustawień Tryb wyszukiwania aktualizacji systemu Windows została zaznaczona.
- Agent usługi Windows Update na zarządzanym urządzeniu używa informacji o stosowanych aktualizacjach Microsoft Windows, które zostały pobrane ze źródła uaktualnień Microsoft wcześniej i które są przechowywane w pamięci podręcznej urządzenia, jeśli opcja Połącz z serwerem aktualizacji, aby uaktualnić dane została włączona, a opcja Pasywny w grupie ustawień Tryb wyszukiwania aktualizacji systemu Windows została wybrana, jeśli opcja Połącz z serwerem aktualizacji, aby uaktualnić dane jest wyłączona, a opcja Aktywny w grupie ustawień Tryb wyszukiwania aktualizacji systemu Windows została zaznaczona.
- Bez względu na stan opcji **Połącz z serwerem aktualizacji, aby uaktualnić dane** (włączona lub wyłączona), jeśli opcja **Wyłączony** w ustawieniach grupy **Tryb wyszukiwania aktualizacji systemu** Windows jest zaznaczona, Kaspersky Security Center nie żąda żadnych informacji o aktualizacjach.

### • [Wyszukaj luk i aktualizacji innych](javascript:toggleBlock() firm wymienionych przez Kaspersky ?

Jeśli ta opcja jest włączona, Kaspersky Security Center wyszukuje luki i wymagane aktualizacje dla aplikacji firm trzecich (aplikacji producentów innych niż Kaspersky i Microsoft) w rejestrze systemu Windows i w folderach określonych pod Okre<mark>śl ścieżki zaawansowanego wyszukiwania aplikacji w systemie plików</mark>. Pełna lista obsługiwanych aplikacji firm trzecich jest zarządzana przez Kaspersky.

Jeśli ta opcja jest wyłączona, Kaspersky Security Center nie szuka luk i wymaganych uaktualnień dla aplikacji firm trzecich. Na przykład, możesz chcieć wyłączyć tę opcję, jeśli posiadasz różne zadania z różnymi ustawieniami aktualizacji Microsoft Windows i aktualizacji aplikacji innych firm.

Domyślnie opcja ta jest włączona.

#### **• [Określ ścieżki zaawansowanego](javascript:toggleBlock() wyszukiwania aplikacji w systemie plików**

Foldery, w których Kaspersky Security Center wyszukuje aplikacje firm trzecich, które wymagają naprawienia luk i zainstalowania aktualizacji. Możesz użyć zmiennych systemowych.

Określ foldery, w których zostaną zainstalowane aplikacje. Domyślnie, lista zawiera foldery systemowe, w których instalowana jest większość aplikacji.

#### **· [Włącz diagnostykę zaawansowaną](javascript:toggleBlock()**

Jeśli ta funkcja jest włączona, Agent sieciowy zapisuje pliki śledzenia nawet wtedy, gdy śledzenie jest wyłączone dla Agenta sieciowego w Narzędziu zdalnej diagnostyki Kaspersky Security Center. Śledzenie jest zapisywane do dwóch plików; całkowity rozmiar obu plików jest określany przez wartość **Maksymalny** rozmiar plików zaawansowanej diagnostyki, w MB. Jeśli oba pliki są pełne, Agent sieciowy ponownie uruchamia zapisywanie do tych plików. Pliki zawierające ślady są przechowywane w folderze %WINDIR%\Temp. Te pliki są dostępne w narzędziu do zdalnej [diagnostyki](#page-611-0) - możesz je pobrać lub usunąć.

Jeśli ta funkcja jest wyłączona, Agent sieciowy zapisuje śledzenie zgodnie z ustawieniami Narzędzia zdalnej diagnostyki Kaspersky Security Center. Nie są zapisywane żadne dodatkowe pliki śledzenia.

Jeśli tworzysz zadanie, nie musisz włączać zaawansowanej diagnostyki. Tej funkcji można użyć później, jeśli, na przykład, uruchomienie zadania nie powiedzie się na niektórych urządzeniach ichcesz uzyskać dodatkowe informacje podczas uruchamiania innego zadania.

Domyślnie opcja ta jest wyłączona.

#### [Maksymalny rozmiar plików zaawansowanej](javascript:toggleBlock() diagnostyki, w MB

Domyślna wartość to 100 MB, a dostępne wartości mieszczą się między 1 MB a 2 048 MB. Specjalista z pomocy technicznej Kaspersky może poprosić o zmianę domyślnej wartości, jeśli informacje w plikach zaawansowanej diagnostyki, które wysłałeś, nie są wystarczające do rozwiązania problemu.

## Ustawienia zadania Zainstaluj wymagane aktualizacje i napraw luki

Ustawienia określone podczas tworzenia zadania

Podczas tworzenia zadania możesz określić następujące ustawienia. Niektóre z tych ustawień mogą także zostać zmodyfikowane we właściwościach utworzonego zadania.

### **• [Określ reguły instalacji aktualizacji](javascript:toggleBlock()** ?

Te reguły są stosowane do instalacji aktualizacji na urządzeniach klienckich. Jeśli reguły nie zostały określone, zadanie nie zostanie wykonane. Informacje dotyczące działań wykonywanych na regułach znajdziesz w sekcji [Reguły instalacji](#page-450-0) aktualizacji.

#### **· [Uruchom instalację podczas](javascript:toggleBlock() ponownego uruchamiania lub wyłączania urządzenia** ?

Jeśli ta opcja jest włączona, aktualizacje są instalowane po ponownym uruchomieniu lub zamknięciu urządzenia. W innym przypadku aktualizacje są instalowane zgodnie z terminarzem.

Użyj tej opcji, jeśli instalowanie aktualizacji może wpłynąć na działanie urządzenia.

Domyślnie opcja ta jest wyłączona.

#### **• [Zainstaluj wymagane ogólne](javascript:toggleBlock() składniki systemu**

Jeśli ta opcja jest włączona, przed zainstalowaniem aktualizacji aplikacja automatycznie instaluje wszystkie ogólne składniki systemu (wymagania wstępne), które są niezbędne do zainstalowania aktualizacji. Na przykład, tymi wymaganiami wstępnymi mogą być aktualizacje systemu operacyjnego.

Jeśli ta opcja jest wyłączona, konieczne może być ręczne zainstalowanie wymagań wstępnych.

Domyślnie opcja ta jest wyłączona.

#### [Zezwól na instalację nowych](javascript:toggleBlock() wersji aplikacji podczas aktualizacji

Jeśli ta opcja jest włączona, aktualizacje są dozwolone, gdy powodują zainstalowanie nowej wersji aplikacji.

Jeśli ta opcja jest wyłączona, aplikacja nie zostanie zaktualizowana. W takiej sytuacji możesz ręcznie zainstalować nowe wersje aplikacji lub użyć w tym celu innego zadania. Na przykład, możesz użyć tej opcji, jeśli struktura Twojej firmy nie jest obsługiwana przez nową wersję aplikacji lub jeśli chcesz sprawdzić aktualizację w infrastrukturze testowej.

Domyślnie opcja ta jest włączona.

Aktualizowanie aplikacji może spowodować problemy z działaniem powiązanych aplikacji zainstalowanych na urządzeniach klienckich.

#### [Pobierz aktualizacje na urządzenie,](javascript:toggleBlock() ale ich nie instaluj

Jeśli ta opcja jest włączona, aplikacja pobierze uaktualnienia na urządzenie, ale nie zainstaluje ich automatycznie. Możesz ręcznie zainstalować pobrane aktualizacje.

Aktualizacje Microsoft są pobierane do folderu systemowego Windows. Aktualizacje aplikacji firm trzecich (aplikacje innych producentów niż Kaspersky i Microsoft) są pobierane do folderu określonego w polu . Folder do pobierania aktualizacji

Jeśli ta opcja jest wyłączona, aktualizacje są instalowane na urządzeniu automatycznie.

Domyślnie opcja ta jest wyłączona.

#### **• [Folder do pobierania aktualizacji](javascript:toggleBlock()** ?

Ten folder jest używany do pobierania aktualizacji aplikacji innych firm (aplikacji innych producentów niż Kaspersky i Microsoft).

#### · [Włącz diagnostykę zaawansowaną](javascript:toggleBlock()?

Jeśli ta funkcja jest włączona, Agent sieciowy zapisuje pliki śledzenia nawet wtedy, gdy śledzenie jest wyłączone dla Agenta sieciowego w Narzędziu zdalnej diagnostyki Kaspersky Security Center. Śledzenie jest zapisywane do dwóch plików; całkowity rozmiar obu plików jest określany przez wartość **Maksymalny rozmiar plików zaawansowanej diagnostyki, w MB**. Jeśli oba pliki są pełne, Agent sieciowy ponownie uruchamia zapisywanie do tych plików. Pliki zawierające ślady są przechowywane w folderze %WINDIR%\Temp. Te pliki są dostępne w narzędziu do zdalnej [diagnostyki](#page-611-0) - możesz je pobrać lub usunąć.

Jeśli ta funkcja jest wyłączona, Agent sieciowy zapisuje śledzenie zgodnie z ustawieniami Narzędzia zdalnej diagnostyki Kaspersky Security Center. Nie są zapisywane żadne dodatkowe pliki śledzenia.

Jeśli tworzysz zadanie, nie musisz włączać zaawansowanej diagnostyki. Tej funkcji można użyć później, jeśli, na przykład, uruchomienie zadania nie powiedzie się na niektórych urządzeniach ichcesz uzyskać dodatkowe informacje podczas uruchamiania innego zadania.

Domyślnie opcja ta jest wyłączona.

#### [Maksymalny rozmiar plików zaawansowanej](javascript:toggleBlock() diagnostyki, w MB @

Domyślna wartość to 100 MB, a dostępne wartości mieszczą się między 1 MB a 2 048 MB. Specjalista z pomocy technicznej Kaspersky może poprosić o zmianę domyślnej wartości, jeśli informacje w plikach zaawansowanej diagnostyki, które wysłałeś, nie są wystarczające do rozwiązania problemu.

### Ustawienia określone po utworzeniu zadania

Następujące ustawienia możesz określić tylko po utworzeniu zadania.

Aktualizacje do zainstalowania

W sekcji Aktualizacje do zainstalowania możesz przejrzeć listę aktualizacji instalowanych przez zadanie. Wyświetlane są tylko aktualizacje, które odpowiadają zastosowanych ustawieniom zadania.

- Testowa instalacja aktualizacji:
	- Nie skanuj. Wybierz tę opcję, jeśli nie chcesz przeprowadzać testowej instalacji aktualizacji.
	- Uruchom skanowanie na wybranych urządzeniach. Wybierz tę opcję, jeśli chcesz przetestować instalację aktualizacji na wybranych urządzeniach. Kliknij przycisk **Dodaj** i wybierz urządzenia, na których chcesz przeprowadzić testową instalację aktualizacji.
	- Uruchom skanowanie na urządzeniach w określonej grupie. Wybierz tę opcję, jeśli chcesz przetestować instalację aktualizacji na grupach urządzeń. W polu **Określ grupę testową** określ grupę urządzeń, na których chcesz przeprowadzić instalację testową.
	- Uruchom skanowanie na określonym procencie urządzeń. Wybierz tę opcję, jeśli chcesz przetestować instalację aktualizacji na określonej liczbie urządzeń. W polu **Procentowy udział urządzeń testowych z** wszystkich urządzeń docelowych określ procentową ilość urządzeń, na których chcesz przeprowadzić testową instalację aktualizacji.

## Globalna lista podsieci

Ta sekcja zawiera informacje o globalnej liście podsieci, których możesz użyć w regułach.

Aby przechowywać informacje o podsieciach w Twojej sieci, możesz skonfigurować globalną listę podsieci dla każdego używanego Serwera administracyjnego. Ta lista pomaga w dopasowaniu par {adres IP, maska} i fizycznych jednostek, takich jak oddziały firmy. Możesz użyć podsieci z tej listy w ustawieniach i regułach sieci.

# <span id="page-871-0"></span>Dodawanie podsieci do globalnej listy podsieci

Możesz dodać podsieci z ich opisami do globalnej listy podsieci.

W celu dodania podsieci do globalnej listy podsieci:

- 1. W drzewie konsoli wybierz węzeł Serwera administracyjnego, którego potrzebujesz.
- 2. Z menu kontekstowego Serwera administracyjnego wybierz Właściwości.
- 3. W otwartym oknie właściwości, w panelu Sekcje wybierz Lista globalnych podsieci.
- 4. Kliknij przycisk Dodaj.

Zostanie otwarte okno Nowa podsieć.

### 5. Wypełnij następujące pola:

· [Ustawienia ogólne](javascript:toggleBlock()<sup>?</sup>

Adres dodawanej podsieci.

[Maska podsieci](javascript:toggleBlock()<sup>®</sup>

Maska dodawanej podsieci.

### **[Nazwa](javascript:toggleBlock()**<sup>?</sup>

Nazwa podsieci. Musi być unikatowa w obrębie globalnej listy podsieci. Jeśli wprowadzisz nazwę, która już istnieje na liście, zostanie dodany indeks, na przykład: ~~1, ~~2.

### • [Opis](javascript:toggleBlock()<sup>?</sup>

Opis może zawierać dodatkowe informacje o oddziale firmy, który posiada tę podsieć. Ten tekst pojawi się na wszystkich listach, gdzie ta podsieć jest obecna, na przykład, na liście reguł ograniczających ruch sieciowy.

To pole nie jest obowiązkowe i może pozostać puste.

### 6. Kliknij **OK**.

Podsieć pojawi się na liście podsieci.

Przeglądanie i modyfikowanie właściwości podsieci z globalnej listy podsieci

Możesz przejrzeć i zmodyfikować właściwości podsieci na globalnej liście podsieci.

W celu przejrzenia lub zmodyfikowania właściwości podsieci na globalnej liście podsieci:

- 1. W drzewie konsoli wybierz węzeł Serwera administracyjnego, którego potrzebujesz.
- 2. Z menu kontekstowego Serwera administracyjnego wybierz Właściwości.
- 3. W otwartym oknie Właściwości, w lewym panelu Sekcje wybierz Lista globalnych podsieci.
- 4. Z listy wybierz żądaną podsieć.
- 5. Kliknij przycisk Właściwości.

Zostanie otwarte okno Nowa podsieć.

- 6. Jeśli to konieczne, zmień [ustawienia](#page-871-0) podsieci.
- 7. Kliknij **OK**.

Jeśli wprowadziłeś zmiany, zostaną zachowane.

# Korzystanie z Agenta sieciowego dla systemu Windows, macOS i Linux: porównanie

Korzystanie z Agenta sieciowego różni się w zależności od systemu operacyjnego urządzenia. Ustawienia zasady Agenta sieciowego i pakietu [instalacyjnego](#page-627-0) także różnią się w zależności od systemu operacyjnego. W poniższej tabeli porównano funkcje Agenta sieciowego iscenariusze użycia dostępne dla systemów operacyjnych Windows, macOS i Linux.

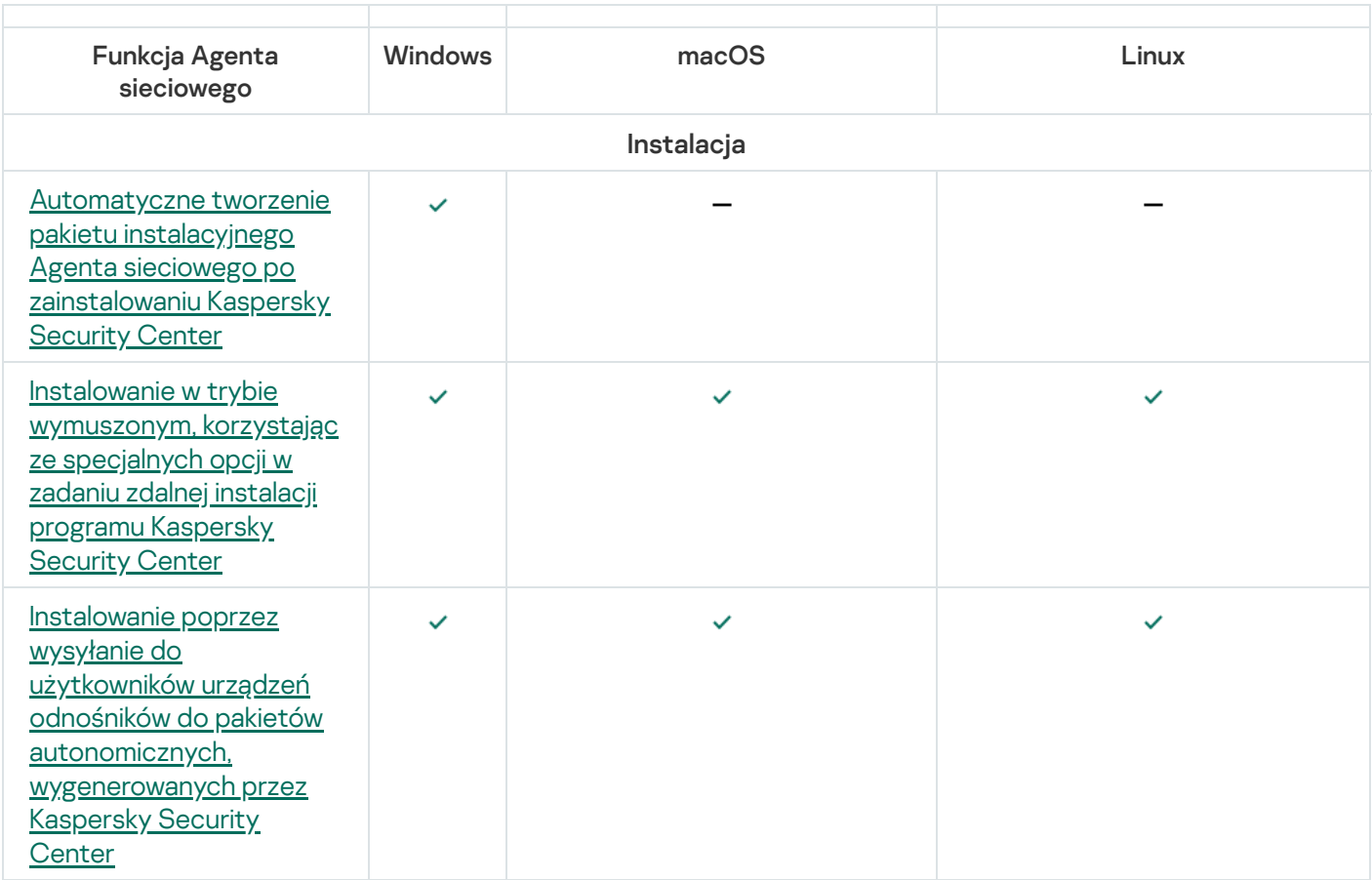

Porównanie funkcji Agenta sieciowego

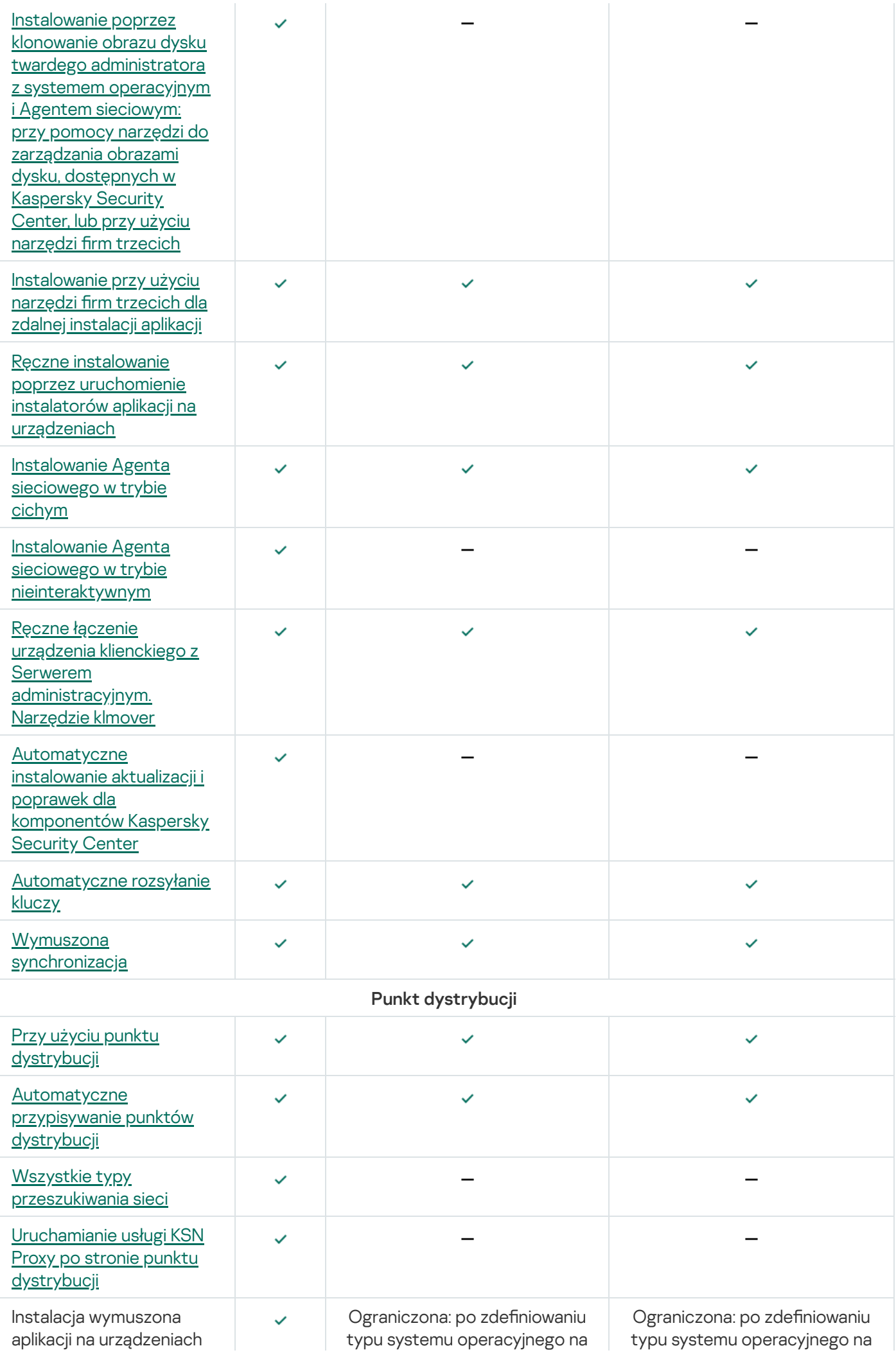

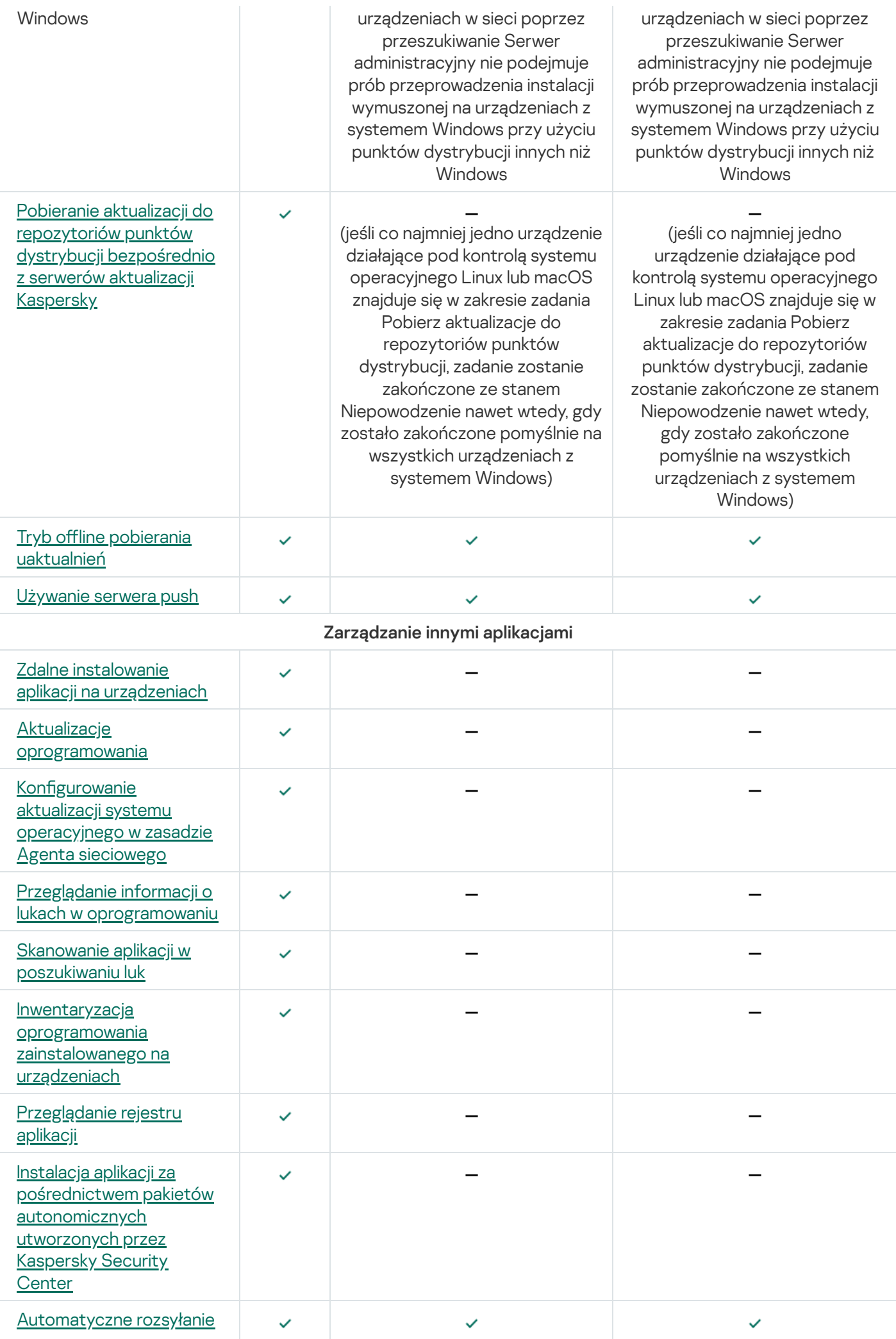

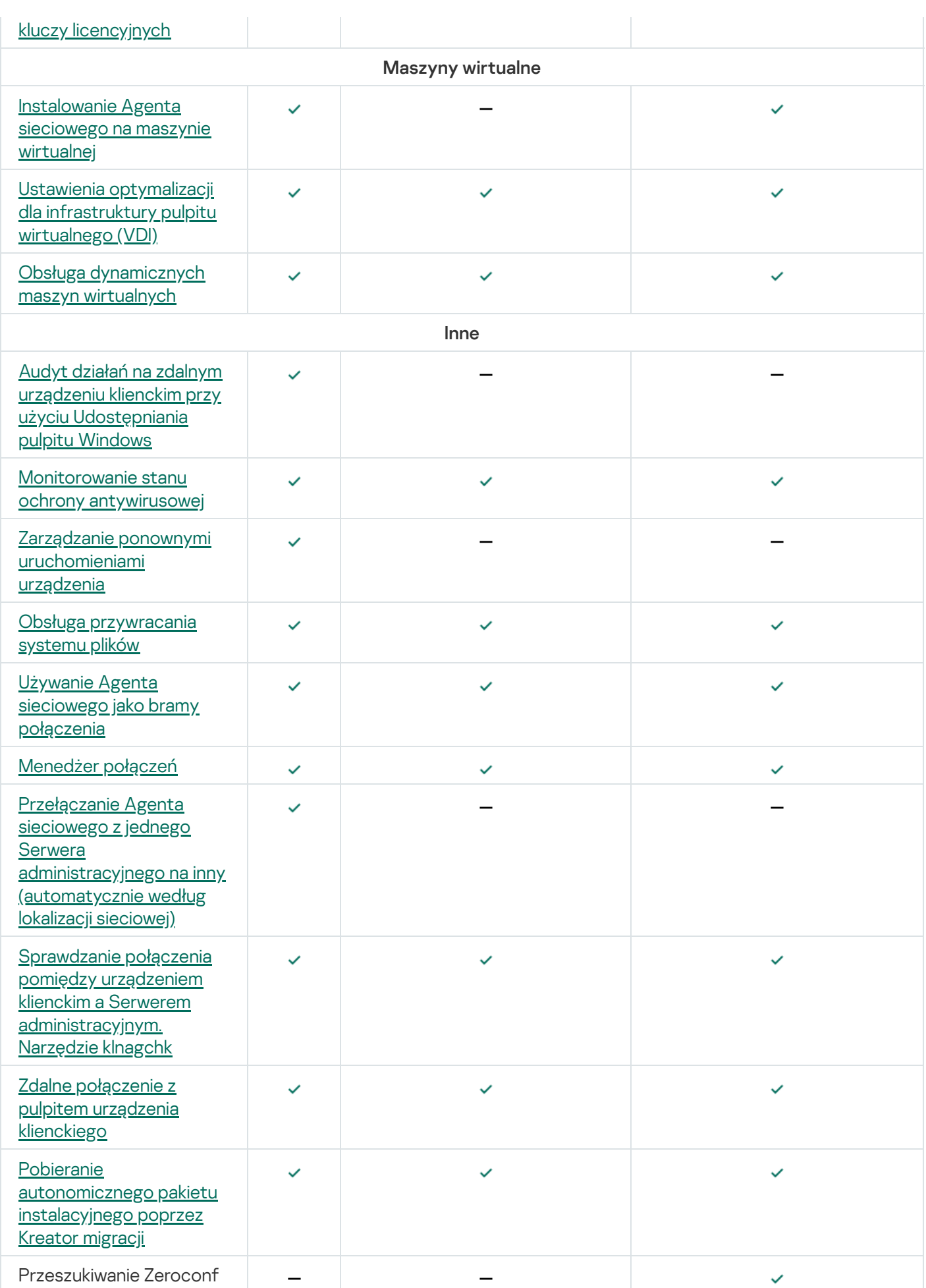

# Kaspersky Security Center 13 Web Console

Ta sekcja opisuje działania, które można wykonać przy użyciu Kaspersky Security Center 13 Web Console.

# Informacje o Kaspersky Security Center 13 Web Console

Kaspersky Security Center 13 Web Console jest to aplikacja internetowa stworzona do zarządzania stanem systemu ochrony sieci, chronionej przez aplikacje firmy Kaspersky.

Przy pomocy aplikacji możesz wykonywać następujące czynności:

- Zarządzać stanem systemu ochrony organizacji.
- Instalować aplikacje firmy Kaspersky na urządzeniach w sieci i zarządzać zainstalowanymi aplikacjami.
- Zarządzać profilami utworzonymi dla urządzeń w sieci.
- Zarządzać kontami użytkowników.
- Zarządzać zadaniami dla aplikacji zainstalowanych na urządzeniach w sieci.
- Przeglądać raporty dotyczące stanu systemu ochrony.
- Zarządzać dostarczaniem raportów administratorom systemu iinnym specjalistom ds. IT.

Kaspersky Security Center 13 Web Console udostępnia interfejs sieciowy, który zapewnia interakcję między urządzeniem a Serwerem administracyjnym poprzez przeglądarkę internetową. Serwer administracyjny to aplikacja przeznaczona do zarządzania aplikacjami firmy Kaspersky zainstalowanymi na urządzeniach w sieci. Serwer administracyjny nawiązuje połączenie z urządzeniami w sieci poprzez kanały chronione przy pomocy Secure Socket Layer (SSL). Jeśli łączysz się z Kaspersky Security Center 13 Web Console przy użyciu swojej przeglądarki internetowej, przeglądarka nawiąże połączenie z serwerem Kaspersky Security Center 13 Web Console Server.

Kaspersky Security Center 13 Web Console działa w następujący sposób:

- 1. Użyj przeglądarki internetowej do nawiązania połączenia z Kaspersky Security Center 13 Web Console, gdzie wyświetlany jest interfejs portalu internetowego.
- 2. Użyj kontrolek portalu internetowego do wybrania polecenia, które chcesz uruchomić. Kaspersky Security Center 13 Web Console wykonuje następujące działania:
	- Jeśli wybrałeś polecenie używane do pobierania informacji (na przykład, do wyświetlania listy urządzeń), Kaspersky Security Center 13 Web Console wyśle do Serwera administracyjnego żądanie otrzymania informacji, pobierze wymagane dane, a następnie wyśle je do przeglądarki w przejrzystym formacie.
	- Jeśli wybrałeś polecenie używane do zarządzania (na przykład, do zdalnej instalacji aplikacji), Kaspersky Security Center 13 Web Console pobierze polecenie z przeglądarki i wyśle je do Serwera administracyjnego. W następnej kolejności aplikacja pobierze wynik z Serwera administracyjnego i wyśle go do przeglądarki internetowej w przejrzystym formacie.

Kaspersky Security Center 13 Web Console to wielojęzykowa aplikacja. W każdej chwili możesz zmienić język interfejsu, bez ponownego otwierania aplikacji. Jeśli instalujesz Kaspersky Security Center 13 Web Console wraz z Kaspersky Security Center, Kaspersky Security Center 13 Web Console ma ten sam język interfejsu co plik instalacyjny. Jeśli instalujesz tylko Kaspersky Security Center 13 Web Console, aplikacja posiada ten sam język interfejsu co Twój system operacyjny. Jeśli Kaspersky Security Center 13 Web Console nie obsługuje języka pliku instalacyjnego lub systemu operacyjnego, język angielski jest ustawiony domyślnie.

Zarządzanie urządzeniami mobilnymi nie jest obsługiwane w Kaspersky Security Center 13 Web Console. Jednakże, jeśli dodałeś urządzenia mobilne do grupy administracyjnej przy użyciu konsoli Microsoft Management Console, te urządzenia zostaną także wyświetlone w Kaspersky Security Center 13 Web Console.

# <span id="page-877-0"></span>Wymagania sprzętowe i programowe konsoli Kaspersky Security Center 13 Web Console

Serwer Kaspersky Security Center 13 Web Console

Minimalne wymagania sprzętowe:

- CPU: 4 rdzenie, częstotliwość taktowania wynosząca 2.5 GHz
- Pamięć RAM: 8 GB
- Dostępne miejsce na dysku: 40 GB

Jeden z następujących systemów operacyjnych:

- Microsoft Windows (tylko 64-bitowe wersje):
	- Microsoft Windows 10 Home 20H2 (October 2020 Update)
	- Microsoft Windows 10 Pro 20H2 (October 2020 Update)
	- Microsoft Windows 10 Enterprise 20H2 (October 2020 Update)
	- Microsoft Windows 10 Education 20H2 (October 2020 Update)
	- Microsoft Windows 10 Home 20H1 (May 2020 Update)
	- Microsoft Windows 10 Pro 20H1 (May 2020 Update)
	- Microsoft Windows 10 Enterprise 20H1 (May 2020 Update)
	- Microsoft Windows 10 Education 20H1 (May 2020 Update)
	- Microsoft Windows 10 Enterprise 2019 LTSC
	- Microsoft Windows 10 Enterprise 2016 LTSB
	- Microsoft Windows 10 Enterprise 2015 LTSB
	- Microsoft Windows 10 Pro RS5 (October 2018 Update, 1809)
	- Microsoft Windows 10 Pro for Workstations RS5 (October 2018 Update, 1809)
- Microsoft Windows 10 Enterprise RS5 (October 2018 Update, 1809)
- Microsoft Windows 10 Education RS5 (October 2018 Update, 1809)
- Microsoft Windows 10 Pro 19H1
- Microsoft Windows 10 Pro for Workstations 19H1
- Microsoft Windows 10 Enterprise 19H1
- Microsoft Windows 10 Education 19H1
- Microsoft Windows 10 Home 19H2
- Microsoft Windows 10 Pro 19H2
- Microsoft Windows 10 Pro for Workstations 19H2
- Microsoft Windows 10 Enterprise 19H2
- Microsoft Windows 10 Education 19H2
- Microsoft Windows 8.1 Pro
- Microsoft Windows 8.1 Enterprise
- Windows Server® 2019 Standard
- Windows Server 2019 Core
- Windows Server 2019 Datacenter
- Windows Server 2016 Server Standard RS3 (v1709) (LTSB / CBB)
- Windows Server 2016 Server Datacenter RS3 (v1709) (LTSB / CBB)
- Windows Server 2016 Server Core RS3 (v1709) (Opcja instalacji) (LTSB / CBB)
- Windows Server 2016 Standard (LTSB)
- Windows Server 2016 Server Core (Opcja instalacji) (LTSB)
- Windows Server 2016 Datacenter (LTSB)
- Windows Server 2012 R2 Standard
- Windows Server 2012 R2 Server Core
- Windows Server 2012 R2 Foundation
- Windows Server 2012 R2 Essentials
- Windows Server 2012 R2 Datacenter
- Windows Server 2012 Standard
- Windows Server 2012 Server Core
- Windows Server 2012 Foundation
- Windows Server 2012 Essentials
- Windows Server 2012 Datacenter
- Windows Storage Server 2016
- Windows Storage Server 2012 R2
- Windows Storage Server 2012
- Linux (tylko wersje 64-bitowe):
	- Debian GNU/Linux® 10.x (Buster)
	- Debian GNU/Linux 9.х (Stretch)
	- Ubuntu Server 20.04 LTS (Focal Fossa)
	- Ubuntu Server 18.04 LTS (Bionic Beaver)
	- CentOS 8.x
	- CentOS 7.x
	- Red Hat Enterprise Linux Server 8.x
	- Red Hat Enterprise Linux Server 7.x
	- SUSE Linux Enterprise Server 15 (wszystkie pakiety Service Pack)
	- SUSE Linux Enterprise Server 12 (wszystkie pakiety Service Pack)
	- Astra Linux Special, wersja 1.6
	- Astra Linux Special, wersja 1.5
	- Astra Linux Common Edition, wersja 2.12
	- ALT 9.1
	- ALT 8.3
	- ALT 8 SP

### Urządzenia klienckie

W przypadku urządzenia klienckiego do korzystania z Kaspersky Security Center 13 Web Console wymagana jest tylko przeglądarka internetowa.

Wymagania sprzętowe i programowe urządzenia są takie same, jak wymagania dotyczące przeglądarki używanej do pracy z Kaspersky Security Center 13 Web Console.

#### Przeglądarka:

- Mozilla Firefox™ 78 Extended Support Release (wydłużone wsparcie techniczne)
- Mozilla Firefox 78 lub nowsza
- Google Chrome™ 88 lub nowsza
- Safari 14 dla systemu macOS

## Lista rozwiązań i aplikacji firmy Kaspersky obsługiwanych przez Kaspersky Security Center 13 Web Console

Kaspersky Security Center 13 Web Console obsługuje scentralizowane zdalne instalowanie i zarządzanie następującymi aplikacjami i rozwiązaniami Kaspersky:

### Dla stacji roboczych:

- Kaspersky Endpoint Security for Windows (tryb stacji roboczej):
	- $11.1$
	- $11.2$
	- $11.3$
	- $11.4$
	- $11.5$
	- 11.6
- Kaspersky Endpoint Security for Linux (ochrona komputerów stacjonarnych):
	- 10.1
	- 11.0
	- $11.1$
	- $11.2$
- Kaspersky Endpoint Security for Linux ARM Edition: 10.1.4.300
- Kaspersky Endpoint Security for Linux Elbrus Edition: 10.1.2.329
- Kaspersky Endpoint Security for Mac:
	- 11.0
	- $11.1$
- Kaspersky Embedded Systems Security for Windows: 3.0
- Kaspersky Endpoint Agent:
	- 3.8
	- 3.9
	- 3.10
- Kaspersky Managed Detection and Response: 2.0
- Kaspersky Endpoint Detection and Response Optimum: 1.0

### • Kaspersky Industrial CyberSecurity:

- Kaspersky IoT Secure Gateway: 2.0.1
- Dla serwerów plików:
	- Kaspersky Security for Windows Server: 11.0
	- Kaspersky Endpoint Security for Windows (tryb serwera plików):
		- $11.1$
		- $11.2$
		- $11.3$
		- $11.4$
		- 11.5
		- 11.6
	- Kaspersky Endpoint Security for Linux (ochrona serwerów):
		- $10.1$
		- 11.0
		- $11.1$
		- $11.2$
- W przypadku maszyn wirtualnych: Kaspersky Security for Virtualization Light Agent:
	- 5.1.2
	- 5.1.3

Diagram zdalnej instalacji Serwera administracyjnego Kaspersky Security Center i konsoli Kaspersky Security Center 13 Web Console

Rysunek poniżej przedstawia diagram zdalnej instalacji Serwera administracyjnego Kaspersky Security Center i konsoli Kaspersky Security Center 13 Web Console.

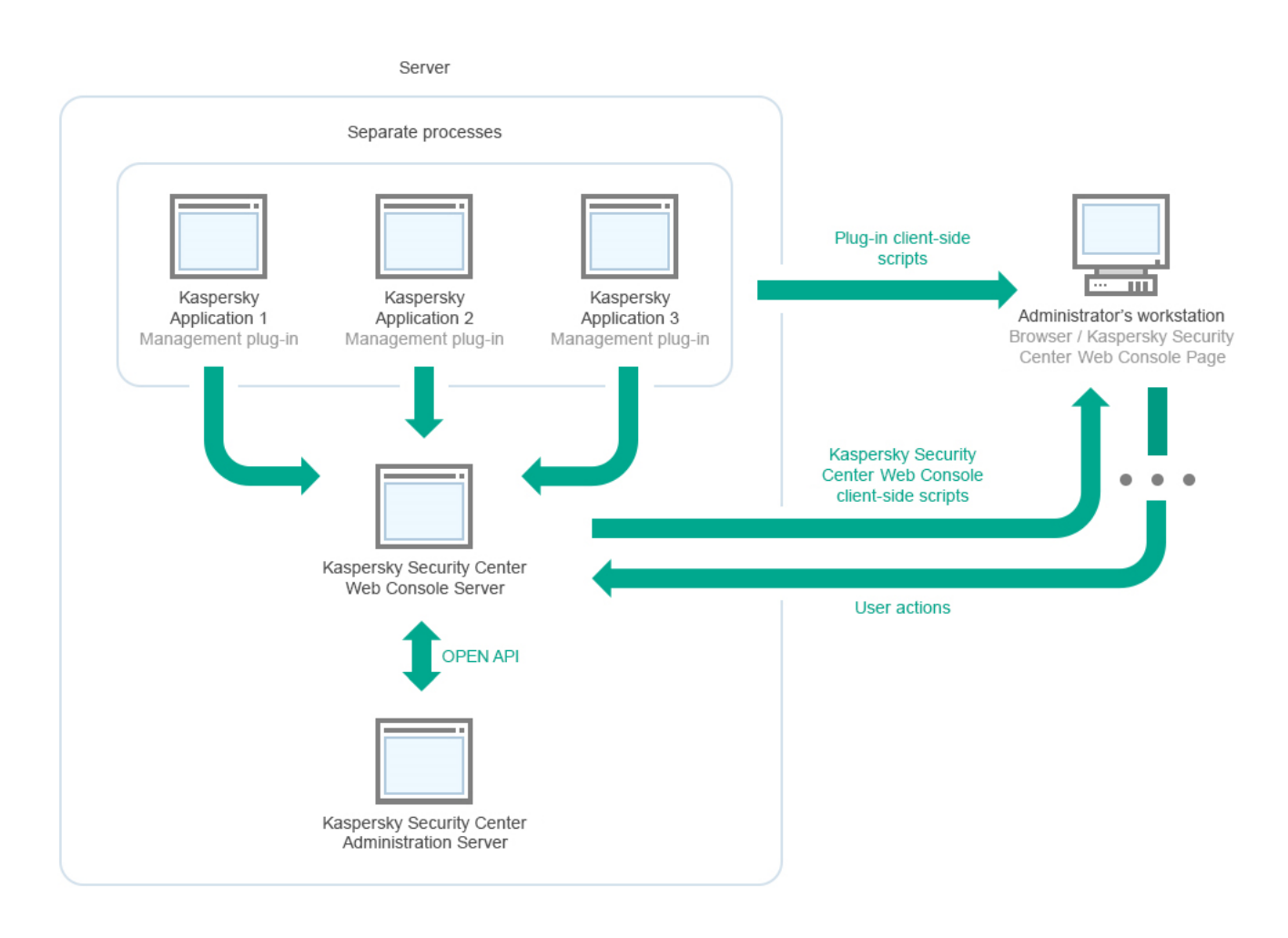

Diagram zdalnej instalacji Serwera administracyjnego Kaspersky Security Center i konsoli Kaspersky Security Center 13 Web Console

Wtyczki zarządzające dla aplikacji Kaspersky zainstalowanych na chronionych urządzeniach (jedna wtyczka dla każdej aplikacji) są instalowane wraz z serwerem konsoli Kaspersky Security Center 13 Web Console.

Jako administrator uzyskujesz dostęp do Kaspersky Security Center 13 Web Console przy użyciu przeglądarki na swojej stacji roboczej.

Jeśli wykonujesz określone działania w Kaspersky Security Center 13 Web Console, serwer Kaspersky Security Center 13 Web Console Server komunikuje się z serwerem administracyjnym Kaspersky Security Center poprzez interfejs OpenAPI. Serwer Kaspersky Security Center 13 Web Console Server żąda wymaganych informacji z serwera administracyjnego Kaspersky Security Center i wyświetla wyniki Twoich działań w Kaspersky Security Center 13 Web Console.

# <span id="page-882-0"></span>Porty używane przez Kaspersky Security Center 13 Web Console

Tabela poniżej wyświetla porty, które muszą być otwarte na urządzeniu, na którym jest zainstalowany Kaspersky Security Center 13 Web Console Server (zwany również Kaspersky Security Center 13 Web Console).

Porty używane przez Kaspersky Security Center 13 Web Console

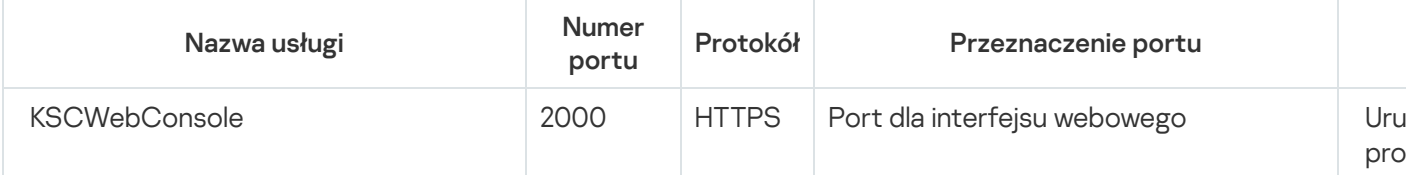

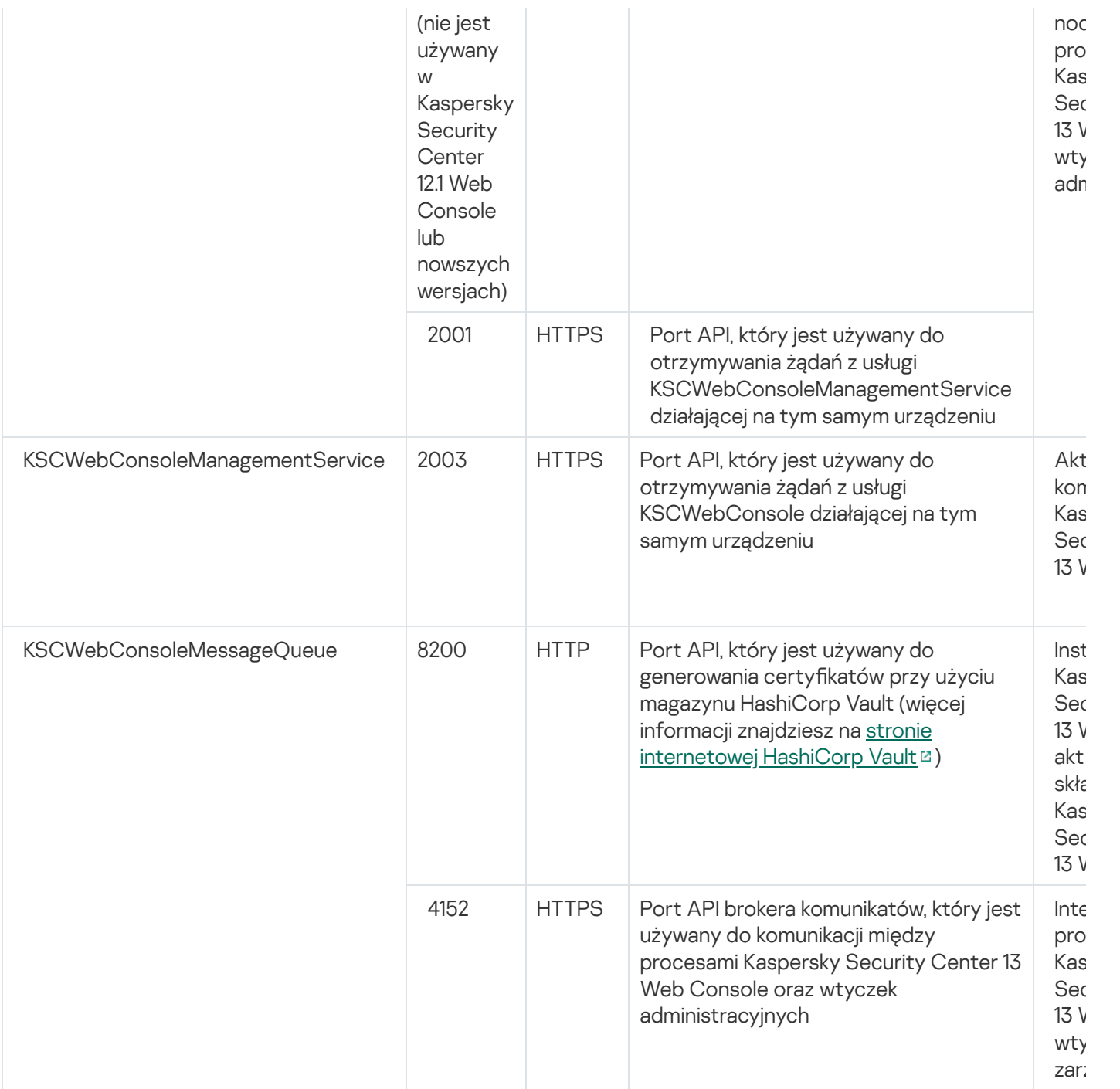

# Scenariusz: Instalacja i wstępna konfiguracja Kaspersky Security Center 13 Web Console

Ten scenariusz opisuje sposób instalacji Serwera administracyjnego Kaspersky Security Center 13 i konsoli Kaspersky Security Center 13 Web Console, sposób przeprowadzenia wstępnej konfiguracji Serwera administracyjnego przy użyciu Kreatora wstępnej konfiguracji, a także instalacji aplikacji firmy Kaspersky na zarządzanych urządzeniach przy użyciu Kreatora wdrażania ochrony.

Instalacja i wstępna konfiguracja Kaspersky Security Center 13 Web Console odbywa się w krokach:

### **1** Instalowanie systemu zarządzania bazą danych (DBMS)

[Zainstaluj system DBMS,](#page-885-0) który będzie używany przez Kaspersky Security Center lub użyj istniejącego systemu.

<sup>2</sup> Instalowanie Serwera administracyjnego, Konsoli administracyjnej, Agenta sieciowego

Konsola administracyjna i wersja serwerowa Agenta sieciowego są instalowane wraz z Serwerem administracyjnym.

Podczas [instalacji Serwera administracyjnego](#page-887-0) Kaspersky Security Center 13 określ, czy chcesz zainstalować konsolę Kaspersky Security Center 13 Web Console na tym samym urządzeniu. Jeśli zdecydujesz się zainstalować oba komponenty na tym samym urządzeniu, nie musisz instalować konsoli Kaspersky Security Center 13 Web Console oddzielnie, ponieważ jest instalowana automatycznie. Jeśli chcesz zainstalować konsolę Kaspersky Security Center 13 Web Console na innym urządzeniu, po zainstalowaniu Serwera administracyjnego Kaspersky Security Center 13 przejdź do instalacji Kaspersky Security Center 13 Web Console.

#### **3** Instalowanie Kaspersky Security Center 13 Web Console

Jeśli nie wybrano instalacji Kaspersky Security Center 13 Web Console wraz z Serwerem administracyjnym Kaspersky Security Center, oddzielnie [zainstaluj Kaspersky Security Center](#page-888-0) 13 Web Console. Możesz zainstalować Kaspersky Security Center 13 Web Console na innym urządzeniu lub tym samym urządzeniu, na którym zainstalowany jest Serwer administracyjny.

#### 4 Przeprowadzanie wstępnej konfiguracji

Po zakończeniu instalacji Serwera administracyjnego, przy pierwszym połączeniu z Serwerem administracyjnym Kreator wstępnej konfiguracji zostanie uruchomiony automatycznie. Przeprowadź wstępną konfigurację Serwera administracyjnego zgodnie z istniejącymi wymaganiami. Na etapie wstępnej konfiguracji kreator używa domyślnych ustawień do tworzenia [zasad](#page-1018-0) i [zadań,](#page-985-0) które są niezbędne do wdrożenia ochrony. Jednakże ustawienia [domyślne mogą być mniej niż](#page-319-0) optymalne dla potrzeb Twojej organizacji. Jeśli to konieczne, możesz edytować ustawienia profili i zadań.

#### **6** Licencjonowanie Kaspersky Security Center (opcjonalne)

Kaspersky Security Center z obsługą [podstawowej funkcjonalności](#page-280-0) Konsoli administracyjnej nie wymaga licencji. Potrzebujesz licencji komercyjnej, jeśli chcesz używać jednej lub kilku dodatkowych funkcji, w tym Zarządzanie lukami i poprawkami, Zarządzanie urządzeniami mobilnymi i Integracja z systemami SIEM. Możesz [ręcznie](#page-962-0) dodać plik klucza lub kod aktywacyjny dla tych funkcji w [odpowiednim kroku](#page-905-0) Kreatora wstępnej konfiguracji.

Kaspersky Security Center 13 Web Console nie obsługuje [Zarządzania urządzeniami mobilnymi](#page-685-0), Integracji z systemami SIEM oraz [pracy w środowisku chmury. Możesz użyć Kaspersky Security](#page-747-0) Center 13 Web Console do dodania pliku klucza lub kodu aktywacyjnego dla tych funkcji, ale później odpowiednia funkcjonalność będzie dostępna tylko w Konsoli administracyjnej opartej na konsoli Microsoft Management Console.

#### <sup>6</sup> Wyszukiwanie urządzeń w sieci

Ten krok jest częścią Kreatora wstępnej konfiguracji. Możesz także ręcznie [wyszukiwać urządzenia.](#page-254-0) Kaspersky Security Center pobiera adresy i nazwy wszystkich urządzeń wykrytych w sieci. Następnie możesz użyć Kaspersky Security Center do zainstalowania aplikacji firmy Kaspersky i oprogramowania innych producentów na wykrytych urządzeniach. Kaspersky Security Center regularnie uruchamia wyszukiwanie urządzeń, co oznacza, że jeśli nowe instancje pojawią się w sieci, zostaną wykryte automatycznie.

#### <sup>7</sup> Rozmieszczanie urządzeń w grupach administracyjnych

Ten krok jest częścią Kreatora wstępnej konfiguracji, ale możesz także ręcznie przenieść wykryte urządzenia do grup.

#### 8 Instalowanie Agenta sieciowego i aplikacji zabezpieczających na urządzeniach w sieci

Wdrażanie ochrony w sieci firmowej wiąże się z instalacją Agenta sieciowego i aplikacji zabezpieczających (np. [Kaspersky Endpoint Security for](#page-928-0) Windows) na urządzeniach, które zostały wykryte przez Serwer administracyjny podczas wyszukiwania urządzeń.

Aby zdalnie zainstalować aplikacje, uruchom Kreator wdrażania ochrony.

Aplikacje zabezpieczające chronią urządzenia przed wirusami i innymi programami stwarzającymi zagrożenie. Agent sieciowy zapewnienia komunikację pomiędzy urządzeniem a Serwerem administracyjnym. Domyślnie ustawienia Agenta sieciowego są konfigurowane automatycznie.

Przed rozpoczęciem instalacji Agenta sieciowego iaplikacji zabezpieczających na urządzeniach w sieci, upewnij się, że te urządzenia są dostępne (włączone).

#### <sup>9</sup> Rozsyłanie kluczy licencyjnych na urządzenia klienckie

Roześlij [klucze licencyjne](#page-313-0) na urządzenia klienckie, aby aktywować zarządzane aplikacje zabezpieczające na tych urządzeniach.

### <sup>10</sup> Konfigurowanie zasad aplikacji Kaspersky

Aby zastosować różne ustawienia aplikacji na różnych urządzeniach, możesz użyć zarządzania ochroną skoncentrowaną na urządzeniu i/lub [zarządzania ochroną skoncentrowaną](#page-322-0) na użytkowniku. Zarządzanie ochroną skoncentrowaną na urządzeniu może zostać zaimplementowane przy użyciu profili i [zadań.](#page-985-0) Możesz zastosować zadania tylko do tych urządzeń, które spełniają określone warunki. Aby ustawić warunki filtrowania urządzeń, użyj [znaczników](#page-1017-0) i [wyborów urządzeń](#page-951-0).

#### **111 Monitorowanie stanu ochrony sieci**

Możesz monitorować swoją sieć przy użyciu widżetów na [panelu nawigacyjnym,](#page-1185-0) generować [raporty](#page-1188-0) z aplikacji Kaspersky, konfigurować i przeglądać [wybory zdarzeń](#page-1194-0) otrzymane z aplikacji na zarządzanych urządzeniach, a także przeglądać listy powiadomień.

## Instalacja

<span id="page-885-0"></span>Ta sekcja opisuje instalację Kaspersky Security Center i Kaspersky Security Center 13 Web Console.

### Instalowanie systemu zarządzania bazą danych

Zainstaluj system zarządzania bazą danych (DBMS), który będzie używany przez Kaspersky Security Center. Możesz wybrać jedną z [obsługiwanych](#page-35-0) wersji systemu Microsoft SQL Server, MySQL lub MariaDB.

Informacje o sposobie zainstalowania wybranego systemu DBMS znajdziesz w tym dokumencie.

<span id="page-885-1"></span>Aby optymalnie wykorzystać MariaDB, musisz skonfigurować zalecane ustawienia.

## Konfigurowanie serwera MariaDB x64 do pracy z Kaspersky Security Center 13

Kaspersky Security Center 13 obsługuje serwer MariaDB w wersji 10.3 (wersja 10.3.22 i nowsza).

Jeśli używasz serwera MariaDB dla Kaspersky Security Center, włącz obsługę InnoDB i pamięci MEMORY oraz kodowania UTF-8 i UCS-2.

Zalecane ustawienia dla pliku my.ini

W celu skonfigurowania pliku my.ini:

- 1. [Otwórz](https://mariadb.com/kb/en/configuring-mariadb-with-option-files/) plik my.ini w dowolnym edytorze tekstu.
- 2. Dodaj następujące wiersze do sekcji [mysqld] pliku my.ini: sort\_buffer\_size=10M join\_buffer\_size=100M

join\_buffer\_space\_limit=300M join\_cache\_level=8 tmp\_table\_size=512M max\_heap\_table\_size=512M key\_buffer\_size=200M innodb\_buffer\_pool\_size=< wartość > innodb\_thread\_concurrency=20 innodb\_flush\_log\_at\_trx\_commit=0 innodb\_lock\_wait\_timeout=300 max\_allowed\_packet=32M max\_connections=151 max\_prepared\_stmt\_count=12800 table\_open\_cache=60000 table open cache instances=4 table definition cache=60000

Wartość innodb buffer pool size nie może być mniejsza niż 80 procent oczekiwanego rozmiaru bazy danych KAV.

Zalecane jest użycie wartości parametru innodb\_flush\_log\_at\_trx\_commit=0, ponieważ wartości "1" lub "2" negatywnie wpływają na prędkość działania MariaDB.

Domyślnie, dodatki optymalizujące join\_cache\_incremental, join\_cache\_hashed i join\_cache\_bka są włączone. Jeśli te dodatki nie są włączone, musisz je włączyć.

W celu sprawdzenia, czy dodatki optymalizujące są włączone:

1. W konsoli klienta MariaDB wykonaj polecenie:

SELECT @@optimizer\_switch;

2. Sprawdź, czy jego dane wyjściowe zawierają następujące wiersze:

join\_cache\_incremental=on join\_cache\_hashed=on join\_cache\_bka=on

Jeśli te wiersze są obecne i mają wartość on, to dodatki optymalizujące są włączone.

Jeśli tych wierszy brakuje lub mają one wartość off, wykonaj następujące czynności:

1. Otwórz plik my.ini w dowolnym edytorze tekstu.

2. Dodaj następujące wiersze do sekcji [mysqld] pliku my.ini: optimizer\_switch='join\_cache\_incremental=on' optimizer\_switch='join\_cache\_hashed=on' optimizer\_switch='join\_cache\_bka=on'

Dodatki join cache incremental, join cache hash i join cache bka są włączone.

## Konfigurowanie serwera MySQL x64 do pracy z Kaspersky Security Center 13

Jeśli używasz serwera MySQL dla Kaspersky Security Center, włącz obsługę InnoDB i pamięci MEMORY oraz kodowania UTF-8 i UCS-2.

Zalecane ustawienia dla pliku my.ini

1. Otwórz plik my.ini w dowolnym edytorze tekstu.

```
2. Wprowadź następujące wiersze do pliku my.ini:
   sort_buffer_size = 10M
   join_buffer_size = 20M
   tmp_table_size = 200M
   max_heap_table_size = 200M
   key_buffer_size = 200M
   innodb_buffer_pool_size = prawdziwa wartość musi być nie mniejsza niż 80%
   spodziewanego rozmiaru bazy danych KAV
   innodb thread concurrency = 20innodb_flush_log_at_trx_commit = 0 (w większości przypadków serwer używa małych
   transakcji)
   innodb_lock_wait_timeout = 300
   max_allowed_packet = 32M
   max_connections = 151
   max_prepared_stmt_count = 12800
   table_open_cache = 60000
   table_open_cache_instances = 4
   table_definition_cache = 60000
```
Wartość innodb buffer pool size nie może być mniejsza niż 80 procent oczekiwanego rozmiaru bazy danych KAV.

Zalecane jest użycie wartości parametru innodb\_flush\_log\_at\_trx\_commit = 0, ponieważ wartości "1" lub "2" negatywnie wpływają na prędkość działania MySQL.

## <span id="page-887-0"></span>Instalowanie Kaspersky Security Center (Instalacja standardowa)

Ta procedura opisuje sposób instalacji Kaspersky Security Center. Przed instalacją musisz [zainstalować](#page-885-0) system zarządzania bazą danych.

- W celu zainstalowania Kaspersky Security Center:
- 1. Z poziomu konta z uprawnieniami administracyjnymi uruchom plik wykonywalny ksc\_<numer wersji>\_full\_<język lokalizacji>.exe.
- 2. W otwartym oknie wyboru aplikacji kliknij Zainstaluj Kaspersky Security Center.

Zostanie uruchomiony Kreator instalacji Serwera administracyjnego Kaspersky Security Center. **Zainstaluj Kaspersky Security Center**<br>Serwera administracyjnego Kaspersky S<br>cisku **Dalej**, aby przejść przez kroki kreat

- 3. Począwszy od okna Witamy, używaj przycisku Dalej, aby przejść przez kroki kreatora.
- 4. Jeśli Microsoft .NET Framework nie jest zainstalowany, zainstaluj go.
- 5. Zaakceptuj warunki Umowy licencyjnej i Polityki prywatności.
- 6. Wybierz typ instalacji. W celu oceny zalecane jest pozostawienie domyślnej wartości Standardowa.
- 7. Jeśli chcesz zainstalować Kaspersky Security Center 13 Web Console na tym samym urządzeniu, zaznacz pole . Zainstaluj Kaspersky Security Center 13 Web Console

Jeśli odznaczysz pole, będziesz mógł później zainstalować [Kaspersky Security](#page-888-0) Center 13 Web Console oddzielnie na tym samym lub innym urządzeniu.

- 8. Wybierz rozmiar sieci. W celu oceny zalecane jest pozostawienie domyślnej wartości **Mniej niż 100 urządzeń w** . sieci
- 9. Wybierz typ serwera bazy danych, który [zainstalowałeś](#page-885-0) wcześniej.
- 10. Określ parametry połączenia dla serwera bazy danych, który zainstalowałeś wcześniej.
- 11. Określ parametry autoryzacji dla serwera bazy danych, który zainstalowałeś wcześniej.
- 12. Kliknij przycisk Zainstaluj, aby uruchomić instalację.
- 13. Po pomyślnym zakończeniu instalacji, wybierz, czy chcesz uruchomić Konsolę administracyjną od razu po zamknięciu kreatora.

Jeśli wybierzesz, żeby otworzyć Kaspersky Security Center 13 Web Console, zostanie otwarte okno [logowania](#page-888-0). Następnie będziesz mógł przeprowadzić wstępną konfigurację Serwera [administracyjnego](#page-901-0) przy użyciu Kreator wstępnej konfiguracji.

Możesz otworzyć konsolę Kaspersky Security Center 13 Web Console tylko wtedy, gdy jest już zainstalowana. Nie możesz otworzyć konsoli Kaspersky Security Center 13 Web Console, jeśli nie zainstalowałeś jej podczas instalacji Kaspersky Security Center lub oddzielnie.

- 14. W otwartej Konsoli administracyjnej kliknij zainstalowany Serwer administracyjny.
- 15. W otwartym oknie Certyfikat Serwera administracyjnego kliknij przycisk Tak, aby kontynuować.

Kreator wstępnej konfiguracji Serwera [administracyjnego](#page-216-0) jest uruchamiany, jeśli nie uruchomiłeś go w internetowej Konsoli administracyjnej.

### Rozwiązywanie problemów

Jeśli okno Certyfikat Serwera administracyjnego nie zostanie otwarte, a błędy połączenia są wyświetlane:

- 1. W systemie Windows otwórz **Usługi (Panel sterowania → Narzędzia administracyjne → Usługi)**. Sprawdź, czy usługi Agent sieciowy Kaspersky Security Center i Serwer administracyjny Kaspersky Security Center są uruchomione.
- 2. W systemie Windows otwórz **Podgląd zdarzeń (Panel sterowania → Narzędzia administracyjne → Narzędzia** administracyjne), a następnie wybierz Dzienniki aplikacji i usług → Dziennik zdarzeń aplikacji Kaspersky. Upewnij się, że dziennik nie zawiera błędów, a zawiera zdarzenia, takie jak **Serwer administracyjny <numer** . wersji> jest uruchomiony

## <span id="page-888-0"></span>Instalowanie Kaspersky Security Center 13 Web Console

Ta sekcja opisuje sposób oddzielnego zainstalowania serwera Kaspersky Security Center 13 Web Console Server (zwany również Kaspersky Security Center 13 Web Console). Przed instalacją musisz zainstalować system zarządzania bazą danych i Serwerem administracyjnym [Kaspersky Security Center](#page-885-0) . Możesz zainstalować Kaspersky Security Center 13 Web Console na tym samym urządzeniu, na którym jest zainstalowane Kaspersky Security Center, lub na innym.

W celu zainstalowania Kaspersky Security Center 13 Web Console:

1. Z poziomu konta z uprawnieniami administracyjnymi uruchom plik wykonywalny KSCWebConsoleInstaller.<numer wersji>.<numer kompilacji>.exe.

Zostanie uruchomiony Kreator instalacji.

- 2. Wybierz język Kreatora instalacji.
- 3. W oknie powitalnym kliknij Dalej.
- 4. W oknie **Umowa licencyjna** przeczytaj i zaakceptuj warunki Umowy licencyjnej. Po zaakceptowaniu Umowy licencyjnej instalacja będzie kontynuowana. W innej sytuacji przycisk Dalej będzie niedostępny.
- 5. W oknie Folder docelowy wybierz folder, w którym zostanie zainstalowana konsola Kaspersky Security Center 13 Web Console (domyślnie, %ProgramFiles%\Kaspersky Lab\Kaspersky Security Center Web Console). Jeżeli taki folder nie istnieje, zostanie utworzony automatycznie w trakcie instalacji.

Można zmienić folder docelowy przy użyciu przycisku Przeglądaj.

- 6. W oknie Ustawienia połączenia Kaspersky Security Center 13 Web Console określ następujące informacje:
	- Adres konsoli Kaspersky Security Center 13 Web Console (domyślnie, 127.0.0.1).
	- Port, którego Kaspersky Security Center 13 Web Console będzie używać do połączeń przychodzących, czyli port zapewniający dostęp do konsoli Kaspersky Security Center 13 Web Console z przeglądarki (domyślnie 8080).

Zalecane jest pozostawienie domyślnych wartości adresu i numeru portu.

Jeśli chcesz, możesz kliknąć Sprawdź, aby upewnić się, że wybrany port jest dostępny.

Jeśli chcesz włączyć [zapisywanie](#page-1266-0) działań Kaspersky Security Center 13 Web Console, zaznacz odpowiednią opcję. Jeśli nie zaznaczysz tej opcji, pliki raportu konsoli Kaspersky Security Center 13 Web Console nie zostaną utworzone.

Certyfikaty w formacie PFX nie są obsługiwane przez konsolę internetową Kaspersky Security Center 13 Web Console. Aby użyć takiego certyfikatu, należy najpierw przekonwertować go na obsługiwany format PEM za pomocą narzędzia [wieloplatformowego](#page-898-0) opartego na OpenSSL, takiego jak OpenSSL dla Windows.

7. W oknie Ustawienia konta określ nazwy kont i hasła.

Zalecane jest używanie domyślnych kont.

- 8. W oknie Certyfikat klienta wybierz jedną z następujących opcji:
	- Wygeneruj nowy certyfikat. Ta opcja jest zalecana, jeśli nie masz certyfikatu przeglądarki.
	- Wybierz istniejący certyfikat. Możesz wybrać tę opcję, jeśli już posiadasz certyfikat przeglądarki; w tym przypadku określ ścieżkę do niego.
- 9. W oknie **Zaufane Serwery administracyjne** upewnij się, że Twój Serwer administracyjny znajduje się na liście, a następnie kliknij Dalej, aby przejść do ostatniego okna instalatora.

10. W ostatnim oknie instalatora kliknij Zainstaluj, aby rozpocząć instalację.

Po pomyślnym zakończeniu instalacji, skrót pojawi się na Twoim pulpicie i będziesz mógł [zalogować](#page-899-1) się do Kaspersky Security Center 13 Web Console.

Kreator wstępnej konfiguracji Serwera [administracyjnego](#page-901-0) jest uruchamiany, jeśli nie uruchomiłeś go w Konsoli administracyjnej opartej o konsolę Microsoft Management Console.

### Rozwiązywanie problemów

Jeśli konsola Kaspersky Security Center 13 Web Console nie zostanie wyświetlona <sup>w</sup> przeglądarce pod wpisanym adresem URL:

- 1. Sprawdź, czy określiłeś poprawną nazwę hosta lub adres IP urządzenia, na którym jest zainstalowana konsola Kaspersky Security Center 13 Web Console.
- 2. Sprawdź, czy urządzenie, którym chcesz zarządzać, ma dostęp do urządzenia, na którym jest zainstalowana konsola Kaspersky Security Center 13 Web Console.
- 3. Sprawdź, czy ustawienia zapory sieciowej na urządzeniu, na którym jest zainstalowana konsola Kaspersky Security Center 13 Web Console, zezwala na połączenia przychodzące poprzez port 8080 idla aplikacji node.exe.
- 4. W systemie Windows otwórz Usługi. Sprawdź, czy usługa Kaspersky Security Center 13 Web Console jest uruchomiona.
- 5. Sprawdź, czy masz dostęp do Kaspersky Security Center przy użyciu Konsoli administracyjnej.
- 6. W systemie Windows otwórz **Podgląd zdarzeń**, a następnie wybierz **Dzienniki aplikacji i usług → Dziennik** zdarzeń aplikacji Kaspersky. Upewnij się, że dziennik nie zawiera błędów.

## Instalacja Kaspersky Security Center 13 Web Console na platformach Linux

Ta sekcja wyjaśnia sposób zainstalowania serwera Kaspersky Security Center 13 Web Console Server (zwany również Kaspersky Security Center 13 Web Console) na urządzeniach działających pod kontrolą systemu operacyjnego Linux (zapoznaj się z listą [obsługiwanych](#page-877-0) dystrybucji Linux).

# <span id="page-890-0"></span>Instalowanie Kaspersky Security Center 13 Web Console na platformach Linux

Ta sekcja opisuje sposób oddzielnego zainstalowania serwera Kaspersky Security Center 13 Web Console Server (zwany również Kaspersky Security Center 13 Web Console) na urządzeniach działających pod kontrolą systemu operacyjnego Linux. Przed instalacją musisz zainstalować system [zarządzania](#page-885-0) bazą danych i Serwerem administracyjnym [Kaspersky Security Center](#page-887-0).

Użyj pliku instalacyjnego—ksc-web-console-[numer\_wersji].deb lub ksc-web-console-[numer\_wersji].x86\_64.rpm który odpowiada dystrybucji Linux zainstalowanej na urządzeniu. Plik instalacyjny można pobrać ze strony internetowej Kaspersky.

W celu zainstalowania Kaspersky Security Center 13 Web Console:

- 1. Upewnij się, że urządzenie, na którym chcesz zainstalować Kaspersky Security Center 13 Web Console, jest uruchomione na jednej z [obsługiwanych](#page-877-0) dystrybucji systemu Linux.
- 2. Przeczytaj Umowę licencyjną, którą pobrałeś wraz z plikiem instalacyjnym. Jeśli nie akceptujesz warunków Umowy licencyjnej, nie instaluj aplikacji.
- 3. Utwórz plik [odpowiedzi,](#page-891-0) który zawiera parametry połączenia Kaspersky Security Center 13 Web Console z Serwerem administracyjnym. Nadaj plikowi nazwę ksc-web-console-setup.json i umieść go w następującym

katalogu: /etc/ksc-web-console-setup.json.

Przykład pliku odpowiedzi zawierającego minimalny zestaw parametrów oraz domyślny adres i port:

```
{
 "address": "127.0.0.1",
 "port": 8080,
 "trusted":
"127.0.0.1|13299|/var/opt/kaspersky/klnagent_srv/1093/cert/klserver.cer|KSC
Server",
 "acceptEula": true
}
```
Podczas instalacji konsoli Kaspersky Security Center 13 Web Console w systemie operacyjnym Linux ALT, musisz określić numer portu inny niż 8080, ponieważ port 8080 jest używany przez system operacyjny.

Konsola Kaspersky Security Center 13 Web Console nie może zostać zaktualizowana przy użyciu tego samego pliku instalacyjnego .rpm. Jeśli chcesz zmienić ustawienia w pliku odpowiedzi i użyć tego pliku do ponownego zainstalowania aplikacji, w pierwszej kolejności musisz usunąć aplikację, a następnie zainstalować ją ponownie z nowym plikiem odpowiedzi.

- 4. Z poziomu konta z uprawnieniami administratora użyj wiersza polecenia, aby uruchomić plik instalacji z rozszerzeniem .deb lub .rpm, w zależności od posiadanej dystrybucji systemu Linux.
	- W celu zainstalowania lub zaktualizowania Kaspersky Security Center 13 Web Console z pliku .deb, uruchom następujące polecenie:

\$ sudo dpkg -i ksc-web-console-[numer\_wersji].deb

W celu zainstalowania Kaspersky Security Center 13 Web Console z pliku .rpm, uruchom następujące polecenie:

\$ sudo rpm -ivh --nodeps ksc-web-console-[numer\_wersji].x86\_64.rpm

- W celu przeprowadzenia aktualizacji z poprzedniej wersji Kaspersky Security Center Web Console, uruchom jedno z następujących poleceń:
	- W przypadku urządzeń z systemem operacyjnym opartym na RPM: \$ sudo rpm -Uvh --nodeps --force ksc-web-console-[numer\_wersji].x86\_64.rpm
	- Dla urządzeń z systemem operacyjnym opartym na systemie Debian: \$ sudo dpkg -i ksc-web-console-[numer\_wersji].x86\_64.deb

Rozpocznie się wypakowywanie pliku instalacji. Zaczekaj na zakończenie instalacji. Konsola Kaspersky Security Center 13 Web Console jest instalowana w następującym katalogu: /var/opt/kaspersky/ksc-web-console.

<span id="page-891-0"></span>Po zakończeniu instalacji, możesz użyć swojej przeglądarki internetowej do otwarcia i zalogowania się w konsoli [Kaspersky Security Center](#page-899-1) 13 Web Console.

## Parametry instalacji Kaspersky Security Center 13 Web Console

Aby zainstalować [Kaspersky Security](#page-890-0) Center 13 Web Console Server na urządzeniach działających pod kontrolą systemu Linux, musisz utworzyć plik odpowiedzi w formacie JSON, który zawiera parametry połączenia Kaspersky Security Center 13 Web Console z Serwerem administracyjnym.

Przykład pliku odpowiedzi zawierającego minimalny zestaw parametrów oraz domyślny adres i port:

```
{
 "address": "127.0.0.1",
 "port": 8080,
 "defaultLangId": 1049,
 "enableLog": false,
 "trusted": "127.0.0.1|13299|/var/opt/kaspersky/klnagent_srv/1093/cert/klserver.cer|KSC
Server",
 "acceptEula": true,
 "certPath": "/var/opt/kaspersky/klnagent_srv/1093/cert/klserver.cer",
 "webConsoleAccount": "Group1:User1",
 "managementServiceAccount": "Group2:User3"
}
```
Podczas instalacji konsoli Kaspersky Security Center 13 Web Console w systemie operacyjnym Linux ALT, musisz określić numer portu inny niż 8080, ponieważ port 8080 jest używany przez system operacyjny.

Poniższa tabela opisuje parametry, które mogą zostać określone w pliku odpowiedzi.

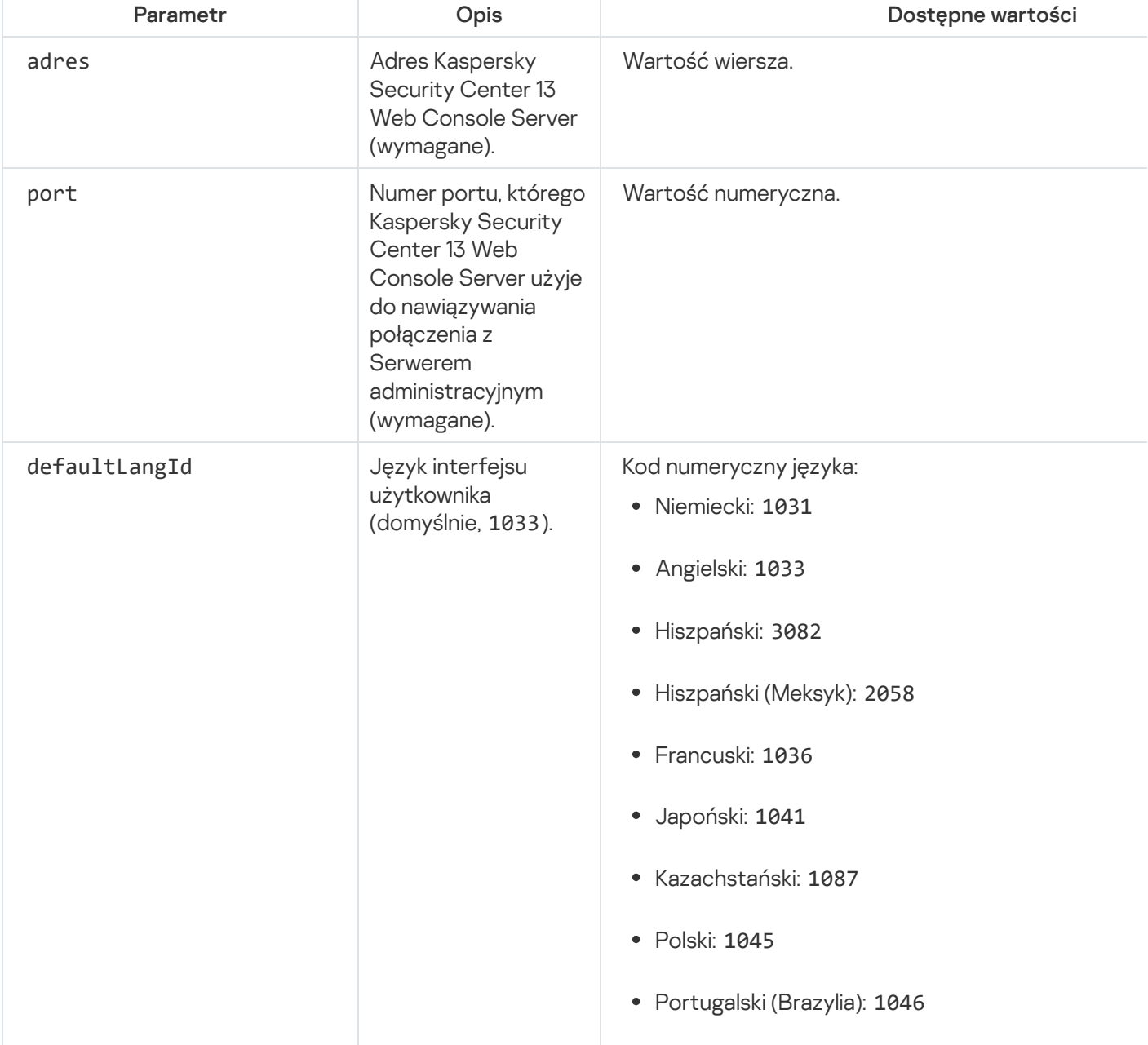

Parametry instalacji Kaspersky Security Center 13 Web Console na urządzeniach działających pod kontrolą systemu Linux

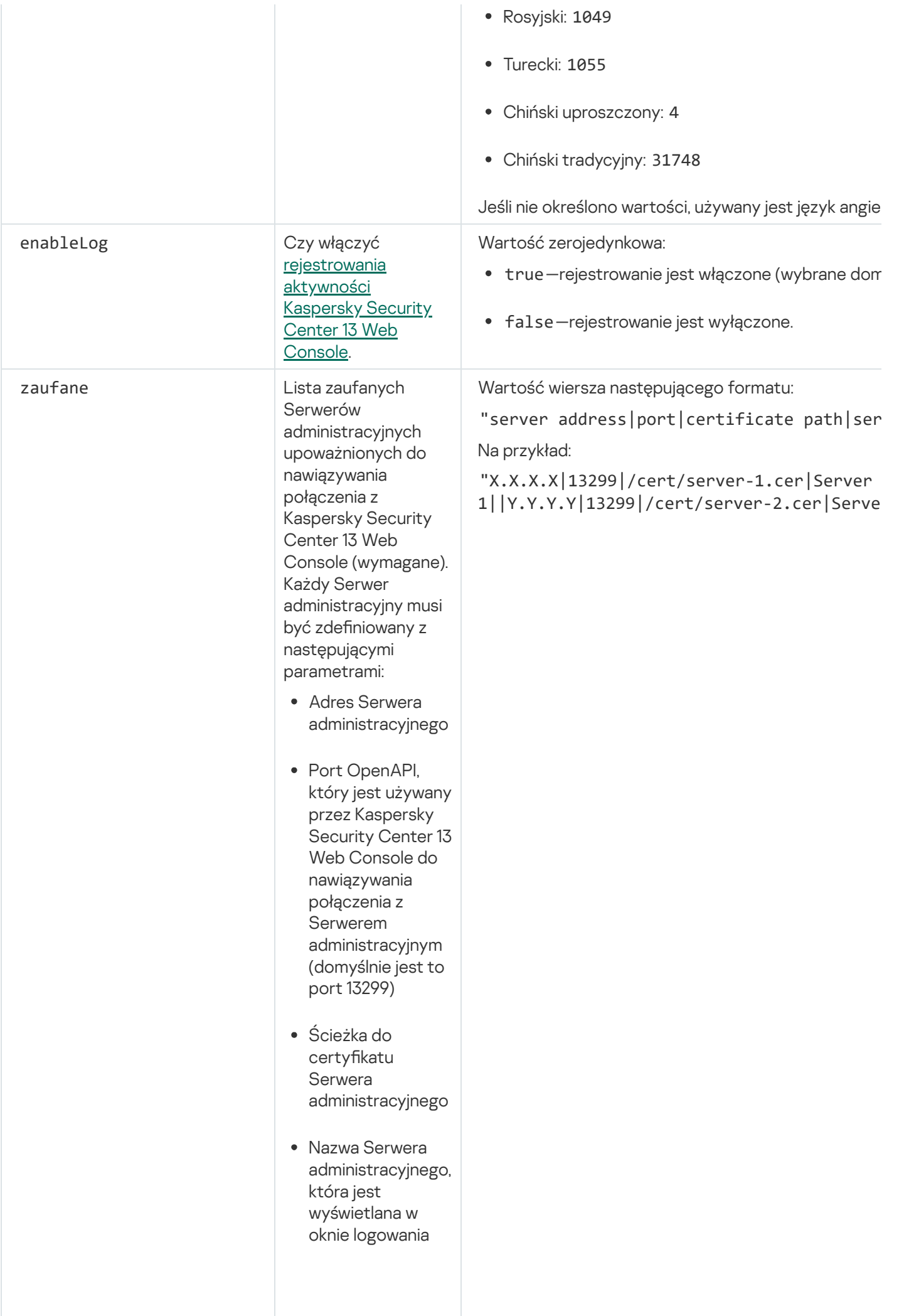

894

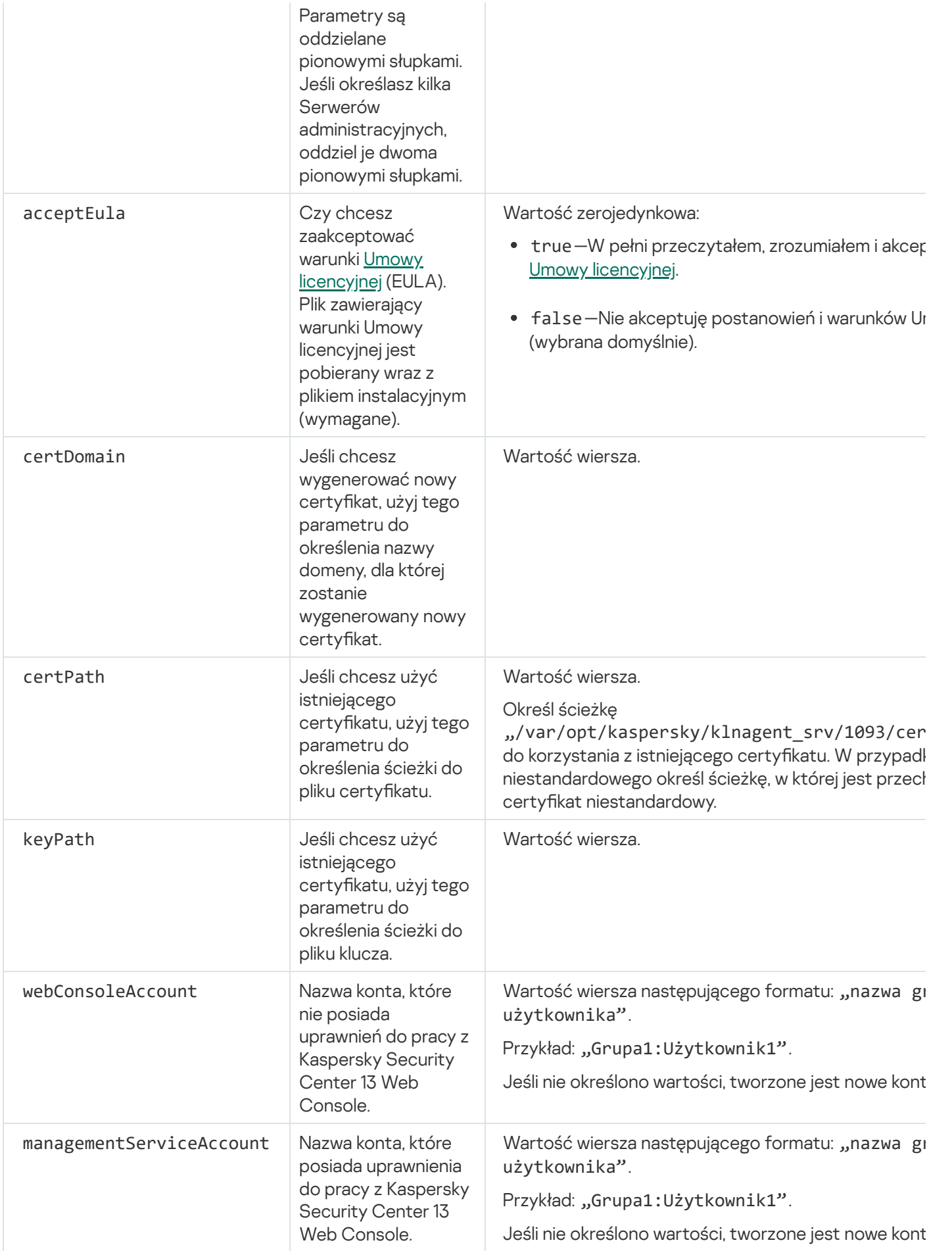

Jeśli chcesz użyć nowszej wersji Kaspersky Security Center Web Console bez usuwania aktualnie zainstalowanej instancji, możesz użyć standardowej procedury aktualizacji w instalatorze Kaspersky Security Center Web Console.

W celu zaktualizowania Kaspersky Security Center Web Console:

- 1. Z poziomu konta z uprawnieniami administratora uruchom plik wykonywalny KSCWebConsoleInstaller.<numer wersji>.exe, gdzie <numer wersji> oznacza wersję Kaspersky Security Center Web Console, której numer jest wyższy niż aktualnie zainstalowanej instancji.
- 2. W otwartym oknie Kreatora instalacji wybierz język, a następnie kliknij **OK**.
- 3. W oknie powitalnym wybierz opcję Aktualizuj, a następnie kliknij Dalej.
- 4. W oknie License Agreement przeczytaj i zaakceptuj warunki Umowy licencyjnej. Po zaakceptowaniu Umowy licencyjnej instalacja będzie kontynuowana. W innej sytuacji przycisk Next będzie niedostępny.
- 5. Przejdź przez kroki Kreatora instalacji, aż do zakończenia instalacji. W kolejnych krokach możesz zmodyfikować ustawienia [Kaspersky Security](#page-888-0) Center Web Console, które określiłeś podczas poprzedniej instalacji. W kroku Ready for Kaspersky Security Center 13 Web Console modification kliknij przycisk Upgrade. Zaczekaj, aż nowe ustawienia zostaną zastosowane, a w kolejnym kroku Kreatora instalacji kliknij **Finish**. Możesz także kliknąć odnośnik Start Kaspersky Security Center 13 Web Console in your browser, aby od razu uruchomić zaktualizowaną instancję Kaspersky Security Center Web Console.

Modyfikowanie ustawień Kaspersky Security Center Web Console podczas aktualizacji jest dostępne tylko w Kaspersky Security Center Web Console w wersji 12.2 lub nowszej.

Twoja instancja konsoli Kaspersky Security Center Web Console została zaktualizowana.

## Określanie certyfikatów dla zaufanych Serwerów administracyjnych

Istniejący certyfikat Serwera administracyjnego jest automatycznie zastępowany nowym przed datą wygaśnięcia certyfikatu. Możesz także zastąpić istniejący certyfikat Serwera administracyjnego innym certyfikatem. Za każdym razem, gdy certyfikat zostanie zmieniony, nowy certyfikat musi zostać określony w ustawieniach Kaspersky Security Center 13 Web Console. W przeciwnym razie Kaspersky Security Center 13 Web Console nie będzie mógł nawiązać połączenia z Serwerem administracyjnym.

Jeśli program Kaspersky Security Center 13 Web Console oraz serwer administracyjny są zainstalowane na tym samym urządzeniu, Kaspersky Security Center 13 Web Console automatycznie otrzyma nowy certyfikat. Jeśli program Kaspersky Security Center 13 Web Console jest zainstalowany na innym urządzeniu, musisz określić lokalną ścieżkę do nowego certyfikatu Serwera administracyjnego.

W celu określenia nowego certyfikatu dla Serwera administracyjnego:

1. Na urządzeniu, na którym jest zainstalowany Serwer administracyjny, skopiuj plik certyfikatu, na przykład, na urządzenie masowego przechowywania.

Domyślnie, plik certyfikatu jest przechowywany w następującym folderze:

- W systemie Windows ALLUSERSPROFILE%\Application Data\KasperskyLab\adminkit\1093\cert
- W systemie Linux /var/opt/kaspersky/klnagent\_srv/1093/cert/
- 2. Na urządzeniu, na którym jest zainstalowany Kaspersky Security Center 13 Web Console, umieść plik certyfikatu w folderze lokalnym.

3. Uruchom plik wykonywalny KSCWebConsoleInstaller.<numer wersji>.exe z poziomu konta z uprawnieniami administracyjnymi.

Zostanie uruchomiony Kreator instalacji.

- 4. W pierwszym kroku kreatora wybierz opcję Aktualizuj.
- 5. Na stronie Modification type wybierz opcję Edycja ustawień połączenia.
- 6. Na stronie Trusted Administration Servers wybierz żądany Serwer administracyjny i kliknij przycisk Edytuj.

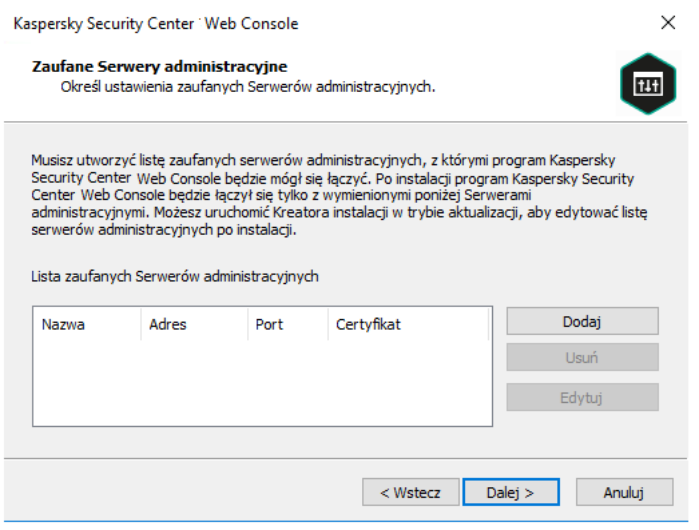

Określanie zaufanych Serwerów administracyjnych

- 7. Na otwartej stronie kliknij przycisk Przeglądaj i określ ścieżkę do nowego pliku certyfikatu.
- 8. W ostatnim kroku kreatora kliknij Modyfikuj, aby zastosować nowe ustawienia.
- 9. Po pomyślnym zakończeniu ponownej konfiguracji aplikacji, kliknij przycisk **Zakończ**.
- 10. [Zaloguj](#page-899-1) się do Kaspersky Security Center 13 Web Console.

Kaspersky Security Center 13 Web Console działa z określonym certyfikatem.

## <span id="page-896-0"></span>Zastępowanie certyfikatu dla Kaspersky Security Center 13 Web Console

Domyślnie, podczas instalacji Kaspersky Security Center 13 Web Console Server, certyfikat przeglądarki dla aplikacji jest generowany automatycznie. Możesz zastąpić automatycznie wygenerowany certyfikat certyfikatem niestandardowym.

W celu zastąpienia certyfikatu dla Kaspersky Security Center 13 Web Console Server certyfikatem niestandardowym:

1. Na urządzeniu, na którym jest zainstalowany Kaspersky Security Center 13 Web Console Server, uruchom plik wykonywalny KSCWebConsoleInstaller.<numer wersji>.<numer kompilacji>.exe z poziomu konta z uprawnieniami administracyjnymi.

Zostanie uruchomiony Kreator instalacji.

2. W pierwszym kroku kreatora wybierz opcję Aktualizuj.

- 3. Na stronie Typ modyfikacji wybierz opcję Edycja ustawień połączenia.
- 4. W kroku Certyfikat klienta wybierz opcję Wybierz istniejący certyfikat i określ ścieżkę do certyfikatu niestandardowego.

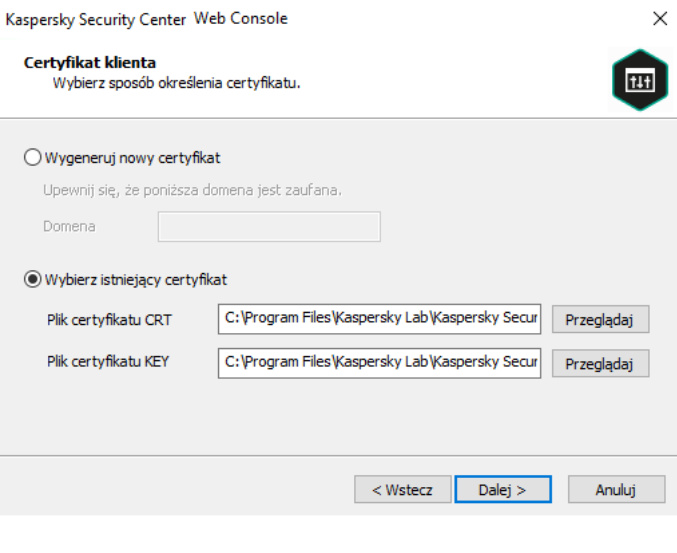

Określanie certyfikatu klienta

5. W ostatnim kroku kreatora kliknij Modyfikuj, aby zastosować nowe ustawienia.

6. Po pomyślnym zakończeniu ponownej konfiguracji aplikacji, kliknij przycisk Zakończ.

Kaspersky Security Center 13 Web Console działa z określonym certyfikatem.

## Ponowne wystawianie certyfikatu dla Kaspersky Security Center Web Console

Większość przeglądarek nakłada ograniczenie na okres ważności certyfikatu. Okres ważności certyfikatu Kaspersky Security Center Web Console jest ograniczony do 397 dni, aby mógł się zmieścić w nałożonym ograniczeniu. Możesz zastąpić istniejący certyfikat otrzymany z urzędu certyfikacji, ręcznie publikując nowy certyfikat z podpisem własnym. Możesz ponownie opublikować certyfikat Kaspersky Security Center Web Console, który utracił ważność.

Jeśli już używasz certyfikatu z podpisem własnym, możesz także ponownie opublikować go, aktualizując Kaspersky Security Center Web Console za pośrednictwem standardowej procedury w instalatorze (opcja Upgrade).

W celu publikacji nowego certyfikatu po zainstalowaniu Kaspersky Security Center Web Console po raz pierwszy:

- 1. Uruchom rutynową instalację [Kaspersky](#page-888-0) Security Center Web Console.
- 2. W kroku Client certificate Kreatora instalacji wybierz opcję Generate new certificate, a następnie kliknij przycisk Next.
- 3. Przejdź przez pozostałe kroki Kreatora instalacji, aż do zakończenia instalacji.

Nowy certyfikat dla Kaspersky Security Center Web Console jest publikowany z okresem ważności wynoszącym 397 dni.

W celu ponownego opublikowania certyfikatu Kaspersky Security Center Web Console, który utracił ważność:

- 1. Z poziomu konta z uprawnieniami administratora uruchom plik wykonywalny KSCWebConsoleInstaller.<numer wersji>.exe.
- 2. W otwartym oknie Kreatora instalacji wybierz język, a następnie kliknij **OK**.
- 3. W oknie powitalnym wybierz opcję Reissue certificate, a następnie kliknij Next.
- 4. W następnym kroku zaczekaj, aż ponowna konfiguracja Kaspersky Security Center Web Console zostanie zakończona, a następnie kliknij **Finish**.

Certyfikat dla Kaspersky Security Center Web Console jest ponownie publikowany dla innego okresu ważności wynoszącego 397 dni.

Jeśli użyjesz Identity and Access Manager, należy również ponownie wystawić wszystkie certyfikaty TLS dla portów, z których korzysta Identity and Access [Manager](#page-882-0). Kaspersky Security Center Web Console wyświetla powiadomienie po wygaśnięciu certyfikatu. Musisz postępować zgodnie z instrukcjami dotyczącymi powiadomień.

## <span id="page-898-0"></span>Konwersja certyfikatu PFX do formatu PEM

Aby użyć certyfikatu PFX w Kaspersky Security Center 13 Web Console, musisz najpierw przekonwertować go do formatu PEM za pomocą dowolnego wygodnego narzędzia wieloplatformowego opartego na OpenSSL.

Aby przekonwertować certyfikat PFX do formatu PEM w systemie operacyjnym Windows:

1. W wieloplatformowym narzędziu opartym na OpenSSL wykonaj następujące polecenia:

openssl pkcs12 -in <filename.pfx> -clcerts -nokeys -out server.crt

openssl pkcs12 -in <filename.pfx> -nocerts -nodes -out key.pem

W rezultacie otrzymujesz klucz publiczny jako plik .crt i klucz prywatny jako plik .pem chroniony hasłem.

- 2. Upewnij się, że pliki .crt i .pem są generowane w tym samym folderze, w którym przechowywany jest plik .pfx.
- 3. Jeśli plik .crt lub .pem zawiera atrybuty torby, usuń te atrybuty za pomocą dowolnego wygodnego edytora tekstu, a następnie zapisz plik.
- 4. Uruchom ponownie usługę Windows.
- 5. Kaspersky Security Center 13 Web Console nie obsługuje certyfikatów chronionych hasłem. Dlatego uruchom następujące polecenie w wieloplatformowym narzędziu opartym na OpenSSL, aby usunąć hasło z pliku .pem:

openssl rsa -in key.pem -out key-without-passphrase.pem

Nie używaj tej samej nazwy dla wejściowych i wyjściowych plików .pem.

W rezultacie nowy plik .pem jest niezaszyfrowany. Nie musisz wpisywać hasła, aby z niego skorzystać.

Pliki .crt i .pem są gotowe do użycia, więc możesz je określić w instalatorze [Kaspersky Security Center](#page-896-0) 13 Web Console.

Aby przekonwertować certyfikat PFX na format PEM w systemie operacyjnym Linux:

1. W wieloplatformowym narzędziu opartym na OpenSSL wykonaj następujące polecenia:

openssl pkcs12 -in <filename.pfx> -clcerts -nokeys | sed -ne '/-BEGIN CERTIFICATE-/,/- END CERTIFICATE-/p' > server.crt

openssl pkcs12 -in <filename.pfx> -nocerts -nodes | sed -ne '/-BEGIN PRIVATE KEY-/,/- END PRIVATE KEY-/p' > key.pem

- 2. Upewnij się, że plik certyfikatu i klucz prywatny są generowane w tym samym katalogu, w którym przechowywany jest plik .pfx.
- 3. Kaspersky Security Center 13 Web Console nie obsługuje certyfikatów chronionych hasłem. Dlatego uruchom następujące polecenie w wieloplatformowym narzędziu opartym na OpenSSL, aby usunąć hasło z pliku .pem:

openssl rsa -in key.pem -out key-without-passphrase.pem

Nie używaj tej samej nazwy dla wejściowych i wyjściowych plików .pem.

W rezultacie nowy plik .pem jest niezaszyfrowany. Nie musisz wpisywać hasła, aby z niego skorzystać.

<span id="page-899-0"></span>Pliki .crt i .pem są gotowe do użycia, więc możesz je określić w instalatorze [Kaspersky Security Center](#page-896-0) 13 Web Console.

# Migracja do Kaspersky Security Center Cloud Console

Możesz przeprowadzić migrację z Kaspersky Security Center Web Console do [Kaspersky Security Center](#page-51-0) Cloud Console. Następnie uzyskasz dostęp do Serwera administracyjnego isystemu zarządzania bazami danych (DBMS), które są hostowane w infrastrukturze Kaspersky. Nie potrzebujesz fizycznego serwera ani DBMS – oba są utrzymywane przez ekspertów z Kaspersky.

Możesz przeprowadzić migrację zarządzanych urządzeń z systemem operacyjnym Windows, Linux lub macOS pod kontrolą Kaspersky Security Center Cloud Console. Jeśli Twoja sieć zawiera hierarchię Serwerów administracyjnych, możesz ją zapisać w Kaspersky Security Center Cloud Console. Dodatkowo możesz przenieść:

- Zadania i zasady zarządzanych aplikacji
- Zadania [globalne](#page-985-0)
- Niestandardowe wybory urządzeń
- Strukturę grupy administracyjnej i dołączonych urządzeń
- [Znaczniki](#page-951-1) przypisane do przenoszonych urządzeń

Po zakończeniu migracji możesz zarządzać urządzeniami przy użyciu Kaspersky Security Center Cloud Console. Jednocześnie przesłane obiekty są zachowywane, a Agent sieciowy jest ponownie instalowany na wszystkich zarządzanych urządzeniach.

<span id="page-899-1"></span>Aby uzyskać informacje na temat [przeprowadzania](https://click.kaspersky.com/?hl=pl&link=online_help&pid=KSC&version=1.0.0&helpid=186799) migracji oraz listę wymagań wstępnych, zapoznaj się z pomocą do Kaspersky Security Center Cloud Console  $□$ .

## Logowanie do Kaspersky Security Center 13 Web Console i wylogowywanie
Możesz zalogować się do Kaspersky Security Center 13 Web Console po zainstalowaniu Serwera [administracyjnego](#page-885-0) i serwera konsoli Web Console Server. Musisz znać adres internetowy Serwera administracyjnego oraz numer portu określony podczas [instalacji](#page-888-0) (domyślnie jest to port o numerze 8080). W swojej przeglądarce włącz JavaScript.

W celu zalogowania się do Kaspersky Security Center 13 Web Console:

- 1. W swojej przeglądarce przejdź do <Adres internetowy Serwera administracyjnego>:<Numer portu>. Zostanie wyświetlona strona logowania.
- 2. Jeśli dodałeś kilka zaufanych serwerów, na liście Serwerów administracyjnych wybierz Serwer administracyjny, z którym chcesz nawiązać połączenie.

Jeśli dodałeś tylko jeden Serwer administracyjny, zostaną wyświetlone tylko pola Login i Hasło.

3. Zaloguj się z użyciem nazwy użytkownika i hasła lokalnego administratora.

Jeśli Serwer administracyjny nie odpowiada lub jeśli wprowadziłeś niepoprawne dane uwierzytelniające, zostanie wyświetlony komunikat o błędzie.

4. Po zalogowaniu, zostanie wyświetlony pulpit nawigacyjny zawierający język i motyw, których ostatnio używałeś.

Możesz poruszać się po konsoli Kaspersky Security Center 13 Web Console i użyć jej do pracy z Kaspersky Security Center.

W celu wylogowania się <sup>z</sup> Kaspersky Security Center 13 Web Console:

- 1. Kliknij nazwę użytkownika znajdującą się w prawym górnym rogu ekranu.
- 2. Z menu rozwijalnego wybierz Wyloguj się.

<span id="page-900-0"></span>Konsola Kaspersky Security Center 13 Web Console zostanie zamknięta i zostanie wyświetlona strona logowania.

# Konfigurowanie uwierzytelniania domeny przy użyciu protokołów NTLM i Kerberos

Kaspersky Security Center 13 umożliwia korzystanie z uwierzytelniania domeny w OpenAPI przy użyciu protokołów NTLM i Kerberos. Użycie uwierzytelniania domeny umożliwia użytkownikowi systemu Windows włączenie bezpiecznego uwierzytelniania w konsoli Kaspersky Security Center 13 Web Console bez konieczności ponownego wprowadzania hasła w sieci firmowej (technologia pojedynczego logowania).

Uwierzytelnianie domeny w OpenAPI przez protokół Kerberos ma następujące ograniczenia:

- Użytkownik Kaspersky Security Center 13 Web Console musi zostać uwierzytelniony w Active Directory przy użyciu protokołu Kerberos. Użytkownik musi mieć ważny bilet uprawniający do przyznania biletu Kerberos (nazywany również TGT). TGT jest wystawiany automatycznie podczas uwierzytelniania w domenie.
- Musisz skonfigurować uwierzytelnianie Kerberos w przeglądarce. Aby uzyskać szczegółowe informacje, zapoznaj się z dokumentacją używanej przeglądarki.

Jeśli chcesz korzystać z uwierzytelniania domeny przy użyciu protokołów Kerberos, Twoja sieć musi spełniać następujące warunki:

Serwer administracyjny musi być uruchamiany pod nazwą konta domeny.

- Serwer Web Console musi być zainstalowany na tym samym urządzeniu, na którym jest zainstalowany Serwer administracyjny.
- Musisz określić następujące nazwy główne usługi (SPN) dla konta Serwera administracyjnego:
	- "https/<server.fqnd.name>"
	- "https/<server>"

<serwer> to nazwa sieciowa urządzenia z Serwerem administracyjnym, a <serwer.fqnd.nazwa> to nazwa FQDN urządzenia z Serwerem administracyjnym.

- Podczas nawiązywania połączenia z Konsolą administracyjną lub konsolą Kaspersky Security Center Web Console, adres Serwera administracyjnego musi być dokładnie taki sam, jak adres, dla którego zarejestrowana jest nazwa główna usługi (SPN). Możesz określić <serverhost.find.name> lub<serverhost>.
- Aby zalogować się bez hasła, proces przeglądarki, w którym konsola Kaspersky Security Center Web Console jest otwarta jako przeglądarka, musi działać na koncie domeny.

<span id="page-901-0"></span>Protokoły Kerberos i NTLM są obsługiwane tylko w interfejsie OpenAPI dla Kaspersky Security Center 13. Nie są obsługiwane w OpenAPI dla Kaspersky Security Center Linux.

# Kreator wstępnej konfiguracji (Kaspersky Security Center 13 Web Console)

Ta sekcja zawiera informacje o działaniu Kreatora wstępnej konfiguracji Serwera administracyjnego.

Kreator wymaga dostępu do internetu. Jeżeli Twój Serwer administracyjny nie ma dostępu do internetu, zalecamy ręczne wykonanie wszystkich kroków kreatora poprzez interfejs konsoli Kaspersky Security Center 13 Web Console.

Kaspersky Security Center umożliwia dostosowanie minimalnego zestawu ustawień niezbędnych do stworzenia systemu scentralizowanego zarządzania ochroną sieci przed zagrożeniami bezpieczeństwa. Taka konfiguracja jest przeprowadzana przez Kreator wstępnej konfiguracji. Przy pierwszym uruchomieniu kreatora możesz wprowadzić w aplikacji następujące zmiany:

- Dodaj pliki klucza lub wprowadź kody aktywacyjne, które mogą być automatycznie przesyłane do urządzeń w grupach administracyjnych.
- · Skonfigurować interakcję z [Kaspersky Security Network](javascript:void(0)) (KSN) a. Jeśli zezwoliłeś na używanie KSN, kreator uruchomi usługę serwera KSN Proxy, która zapewnia połączenie pomiędzy KSN a urządzeniami.
- Skonfigurować dostarczanie powiadomień informujących o zdarzeniach występujących podczas działania Serwera administracyjnego i zarządzanych aplikacji (w celu zapewnienia poprawnego działania opcji dostarczania powiadomień, na Serwerze administracyjnym i wszystkich urządzeniach, na które mają być wysyłane powiadomienia, powinna być włączona usługa Posłaniec).
- Utworzyć zasadę ochrony dla stacji roboczych i serwerów, a także zadania skanowania antywirusowego, zadania pobierania uaktualnień i zadania tworzenia kopii zapasowej danych dla najwyższego poziomu hierarchii zarządzanych urządzeń.

Kreator wstępnej konfiguracji tworzy zasady tylko dla tych aplikacji, dla których folder **Zarządzane urządzenia** nie zawiera żadnych zasad. Kreator wstępnej konfiguracji nie tworzy zadań, jeśli zadania o tych samych nazwach zostały już utworzone dla najwyższego poziomu hierarchii zarządzanych urządzeń.

Po zainstalowaniu Serwera administracyjnego, przy pierwszym nawiązaniu połączenia z nim, aplikacja automatycznie wyświetli pytanie dotyczące uruchomienia Kreatora wstępnej konfiguracji. Kreator wstępnej konfiguracji można również uruchomić ręcznie w dowolnym momencie.

### W celu ręcznego uruchomienia Kreatora wstępnej konfiguracji:

- 1. W oknie głównym aplikacji kliknij ikonę **Ustawienia (7)** obok nazwy Serwera administracyjnego. Zostanie otwarte okno właściwości Serwera administracyjnego.
- 2. Na zakładce Ogólne wybierz sekcję Ogólne.
- 3. Kliknij Uruchom kreator wstępnej konfiguracji.

Kreator wyświetli pytanie o przeprowadzenie wstępnej konfiguracji Serwera administracyjnego. Postępuj zgodnie z instrukcjami Kreatora. Przejdź przez kroki kreatora, korzystając z przycisku Dalej.

# Zapoznanie z Kreatorem wstępnej konfiguracji

Zapoznaj się z informacjami o działaniach, które wykonuje Kreator wstępnej konfiguracji.

## Krok 1. Określanie ustawień połączenia internetowego

Określ ustawienia dostępu do internetu dla Kaspersky Security Center.

Zaznacz pole **Użyj serwera proxy**, jeśli podczas łączenia z internetem chcesz korzystać z serwera proxy. Jeśli to pole jest zaznaczone, dostępne staną się pola do wprowadzenia ustawień. Dla połączenia z serwerem proxy określ następujące ustawienia:

- Adres
- Numer portu
- **[Pomiń serwer proxy dla adresów](javascript:toggleBlock() lokalnych**

Żaden serwer proxy nie będzie używany do nawiązywania połączenia z urządzeniami w sieci lokalnej.

### [Uwierzytelnianie na serwerze](javascript:toggleBlock() proxy

Jeśli to pole jest zaznaczone, w polach wejściowych możesz określić dane uwierzytelniające do autoryzacji na serwerze proxy.

To pole wejściowe jest dostępne, jeśli opcja Użyj serwera proxy jest zaznaczona.

[Nazwa użytkownika](javascript:toggleBlock() **® (to pole jest dostępne, jeśli pole** Uwierzytelnianie na serwerze proxy jest zaznaczone)

Konto użytkownika, z poziomu którego nawiązywane jest połączenie z serwerem proxy (to pole jest dostępne, jeśli pole Uwierzytelnianie na serwerze proxy jest wybrane).

[Hasło](javascript:toggleBlock() **z** (to pole jest dostępne, jeśli pole **Uwierzytelnianie na serwerze proxy** jest zaznaczone)

Hasło ustawione przez użytkownika, którego konto jest używane do nawiązywania połączenia z serwerem proxy (to pole jest dostępne, jeśli pole **Uwierzytelnianie na serwerze proxy** jest zaznaczone).

Aby zobaczyć wprowadzone hasło, trzymaj kliknięty przycisk Pokaż tak długo, jak potrzebujesz.

# Krok 2. Pobieranie żądanych uaktualnień

Wymagane aktualizacje są automatycznie pobierane z serwerów Kaspersky.

# Krok 3. Wybieranie platform i obszarów ochrony

Wybierz platformy i obszary ochrony używane w Twojej sieci. Jeśli wybierzesz te opcje, określ filtry dla wtyczek zarządzających aplikacjami i pakietami dystrybucyjnymi na serwerach Kaspersky, które możesz pobrać do zainstalowania na urządzeniach klienckich w Twojej sieci. Wybierz opcje:

## • [Obszary](javascript:toggleBlock() ?

Możesz wybrać następujące obszary ochrony:

- Stacje robocze. Wybierz tę opcję, jeśli chcesz chronić stacje robocze w swojej sieci. Domyślnie zaznaczona jest opcja Stacja robocza.
- Serwery plików i magazyny. Wybierz tę opcję, jeśli chcesz chronić serwery plików w swojej sieci.
- Urządzenia mobilne. Wybierz tę opcję, jeśli chcesz chronić urządzenia mobilne należące do firmy lub [pracowników](#page-280-0) firmy. Jeśli wybierzesz tę opcję, ale nie dostarczyłeś licencji z funkcją Zarządzanie urządzeniami mobilnymi, zostanie wyświetlona wiadomość informująca o konieczności dostarczenia licencji z funkcją Zarządzanie urządzeniami mobilnymi. Jeśli nie dostarczysz licencji, nie możesz korzystać z funkcji Urządzenia mobilne.
- Wirtualizacja. Wybierz tę opcję, jeśli chcesz chronić maszyny wirtualne w swojej sieci.
- Kaspersky Anti-Spam. Wybierz tę opcję, jeśli chcesz chronić serwery pocztowe w swojej organizacji przed spamem, szkodliwymi programami i oszukańczymi wiadomościami.

### **[Systemy operacyjne](javascript:toggleBlock()**

Możesz wybrać następujące platformy:

- Microsoft Windows
- $\bullet$  Linux
- macOS
- Android

Po wybraniu obszarów ochrony i platform, rozpocznie się automatyczne pobieranie wtyczek administracyjnych i pakietów dystrybucyjnych dla aplikacji firmy Kaspersky.

# Krok 4. Wybieranie szyfrowania w rozwiązaniach

Okno Szyfrowanie w rozwiązaniach jest wyświetlane tylko wtedy, gdy wybrałeś Stacje robocze jako obszar ochrony oraz Microsoft Windows jako platformę.

Kaspersky Endpoint Security for Windows zawiera narzędzia do szyfrowania informacji przechowywanych na urządzeniach klienckich. Zarządzana aplikacja zawiera narzędzia do szyfrowania, w których zaimplementowano Advanced Encryption Standard (AES) z kluczem o długości 256 lub 56 bitów. Pobieranie ikorzystanie z pakietu dystrybucyjnego z kluczem o długości 256 bitów musi odbywać się zgodnie z obowiązującymi przepisami i regulacjami. Aby pobrać pakiet dystrybucyjny Kaspersky Endpoint Security for Windows potrzebny w Twojej organizacji, miej na uwadze ustawodawstwo kraju, w którym znajdują się urządzenia klienckie Twojej organizacji. W oknie Szyfrowanie w rozwiązaniach wybierz jeden z następujących typów szyfrowania:

- Szyfrowanie silne. Ten typ szyfrowania używa klucza o długości 256 bitów.
- <span id="page-904-0"></span>Szyfrowanie podstawowe. Ten typ szyfrowania używa klucza o długości 56 bitów.

## Krok 5. Konfigurowanie instalacji wtyczek dla zarządzanych aplikacji

Wybierz wtyczki dla zarządzanych aplikacji, które mają zostać zainstalowane. Zostanie wyświetlona lista wtyczek znajdujących się na serwerach Kaspersky. Lista jest filtrowana zgodnie z opcjami wybranymi w poprzednim kroku kreatora. Domyślnie, pełna lista zawiera wtyczki we wszystkich językach. Aby wyświetlić tylko wtyczkę w określonym języku, użyj filtru. Lista wtyczek zawiera następujące kolumny:

#### • [Nazwa](javascript:toggleBlock()?

Zostały wybrane wtyczki zależne od komponentów i platform, które wybrałeś w poprzednim kroku.

### **[Wersja](javascript:toggleBlock()**<sup>2</sup>

Lista zawiera wtyczki we wszystkich wersjach umieszczone na serwerach Kaspersky. Domyślnie zostaną wybrane wtyczki w najnowszych wersjach.

### [Język](javascript:toggleBlock()<sup>o</sup>

Domyślnie wersja językowa wtyczki jest definiowana przez wersję językową Kaspersky Security Center, którą wybrałeś w momencie instalacji. Możesz określić inne wersje językowe na liście rozwijalnej **Wskaż** . język dla Konsoli administracyjnej lub

Po wybraniu wtyczek kliknij przycisk Dalej, aby rozpocząć instalację.

## Krok 6. Instalowanie wybranych wtyczek

Kreator wstępnej konfiguracji automatycznie instaluje wtyczki wybrane w [poprzednim](#page-904-0) kroku. Aby zainstalować niektóre wtyczki, należy zaakceptować warunki Umowy licencyjnej. Zapoznaj się z treścią wyświetlonej Umowy licencyjnej, zaznacz pole **Zgadzam się na korzystanie z Kaspersky Security Network** i kliknij przycisk **Zainstaluj**. Jeśli nie akceptujesz warunków Umowy licencyjnej, wtyczka nie zostanie zainstalowana.

Po zainstalowaniu wszystkich wybranych wtyczek Kreator wstępnej konfiguracji automatycznie przeniesie Cię do następnego kroku.

# Krok 7. Pobieranie pakietów dystrybucyjnych i tworzenie pakietów instalacyjnych

Wybierz pakiety dystrybucyjne do pobrania.

Aktualizacje zarządzanych aplikacji mogą wymagać zainstalowania określonej minimalnej wersji Kaspersky Security Center.

Po wybraniu typu szyfrowania dla Kaspersky Endpoint Security for Windows, zostanie wyświetlona lista pakietów dystrybucyjnych obu typów szyfrowania. Pakiet dystrybucyjny z wybranym typem szyfrowania zostanie wybrany z listy. Możesz wybrać pakiety dystrybucyjne dowolnego typu szyfrowania. Język pakietu dystrybucyjnego odpowiada językowi Kaspersky Security Center. Jeśli wersja językowa pakietu dystrybucyjnego Kaspersky Endpoint Security for Windows dla Kaspersky Security Center nie istnieje, zostanie wybrana angielska wersja językowa pakietu dystrybucyjnego.

Aby zakończyć pobieranie niektórych pakietów dystrybucyjnych, należy zaakceptować Umowę licencyjną. Jeśli klikniesz przycisk **Zaakceptuj**, zostanie wyświetlona treść Umowy licencyjnej. Aby przejść do kolejnego kroku kreatora, należy zaakceptować warunki i postanowienia Umowy licencyjnej oraz warunki i postanowienia Polityki prywatności Kaspersky. Jeśli nie akceptujesz warunków i postanowień, pobieranie pakietu zostanie anulowane.

Po zaakceptowaniu warunków i postanowień Umowy licencyjnej oraz warunków i postanowień Polityki prywatności Kaspersky, pobieranie pakietów dystrybucyjnych będzie kontynuowane. W późniejszym czasie możesz wykorzystać pakiety instalacyjne do wdrożenia aplikacji Kaspersky na urządzeniach klienckich.

## Krok 8. Konfigurowanie Kaspersky Security Network

Określ ustawienia przekazywania informacji o działaniach Kaspersky Security Center do bazy wiedzy Kaspersky Security Network. Wybierz jedną z następujących opcji:

### **• [Zgadzam się na korzystanie z](javascript:toggleBlock() Kaspersky Security Network**

Kaspersky Security Center i zarządzane aplikacje zainstalowane na urządzeniach klienckich automatycznie prześlą szczegóły swoich działań do [Kaspersky Security Network](#page-741-0). Uczestnictwo w Kaspersky Security Network umożliwia szybsze aktualizowanie baz danych zawierających informacje o wirusach i innych zagrożeniach, co zapewnia szybszą reakcję na pojawiające się zagrożenia bezpieczeństwa.

#### [Nie zgadzam się na korzystanie](javascript:toggleBlock() z Kaspersky Security Network

Kaspersky Security Center i zarządzane aplikacje nie dostarczą informacji do Kaspersky Security Network. Jeśli wybierzesz tę opcję, korzystanie z Kaspersky Security Network zostanie wyłączone.

# Krok 9. Wybieranie metody aktywacji aplikacji

Wybierz jedną z poniższych opcji aktywacji Kaspersky Security Center:

### [Wprowadzając kod aktywacyjny](javascript:toggleBlock()

Kod aktywacyjny to unikatowa sekwencja 20 znaków alfanumerycznych. Możesz wprowadzić kod aktywacyjny w celu dodania klucza aktywującego Kaspersky Security Center. Możesz otrzymać kod aktywacyjny na adres e-mail, który określiłeś po zakupieniu Kaspersky Security Center.

Aby aktywować aplikację kodem aktywacyjnym, potrzebny jest dostęp do internetu w celu nawiązania połączenia z serwerami aktywacji Kaspersky.

Jeśli wybrałeś tę opcję aktywacji, możesz włączyć opcję **Automatycznie roześlij klucz licencyjny na** . zarządzane urządzenia

Jeśli ta opcja jest włączona, klucz licencyjny zostanie automatycznie zainstalowany na zarządzanych urządzeniach.

Jeśli ta opcja jest wyłączona, możesz wdrożyć klucz licencyjny na zarządzanych urządzeniach później, w węźle Licencje Kaspersky drzewa Konsoli administracyjnej.

### [Określając plik klucza](javascript:toggleBlock()

Plik klucza to plik z rozszerzeniem .key, dostarczony przez firme Kaspersky. Plik klucza jest przeznaczony do dodania klucza aktywującego aplikację.

Możesz otrzymać plik klucza na adres e-mail, który określiłeś po zakupieniu Kaspersky Security Center.

Aby aktywować aplikację przy pomocy pliku klucza, nie musisz łączyć się z serwerami aktywacji Kaspersky.

Jeśli wybrałeś tę opcję aktywacji, możesz włączyć opcję **Automatycznie roześlij klucz licencyjny na** . zarządzane urządzenia

Jeśli ta opcja jest włączona, klucz licencyjny zostanie automatycznie zainstalowany na zarządzanych urządzeniach.

Jeśli ta opcja jest wyłączona, możesz wdrożyć klucz licencyjny na zarządzanych urządzeniach później, w węźle Licencje Kaspersky drzewa Konsoli administracyjnej.

### **• [Odraczając aktywację aplikacji](javascript:toggleBlock()**a

Aplikacja będzie działała z podstawową funkcjonalnością, bez Zarządzania urządzeniami mobilnymi oraz bez Zarządzania systemami.

Jeśli wybierzesz opcję odroczenia aktywacji aplikacji, będziesz mógł dodać klucz licencyjny w późniejszym czasie, wybierając OPERACJE → LICENCJONOWANIE.

Podczas pracy z [Kaspersky Security](#page-776-0) Center wdrożonym z płatnego obrazu AMI lub dla Usage-based monthly billed SKU nie można określić pliku klucza ani wprowadzić kodu.

## Krok 10. Określanie ustawień zarządzania aktualizacjami firm trzecich

Ten krok nie jest wyświetlany, jeśli nie posiadasz licencji Zarządzanie lukami i [poprawkami,](#page-280-0) a zadanie Wyszukiwanie luk <sup>i</sup> wymaganych aktualizacji już istnieje.

Dla aktualizacji oprogramowania innych firm wybierz jedną z następujących opcji:

[Wyszukaj wymagane aktualizacje](javascript:toggleBlock()

Zadanie Wyszukiwanie luk i wymaganych aktualizacji zostanie utworzone. Opcja ta jest wybrana domyślnie.

### [Wyszukaj i zainstaluj wymagane](javascript:toggleBlock() aktualizacje

Zadania Wyszukiwanie luk <sup>i</sup> wymaganych aktualizacji i Zainstaluj wymagane aktualizacje i napraw luki są tworzone automatycznie, jeśli ich nie ma.

Ta opcja jest dostępna tylko w ramach licencji na Zarządzanie [lukami i poprawkami](#page-280-0).

Dla aktualizacji Windows Update wybierz jedną z następujących opcji:

#### Użyj źródeł aktualizacji zdefiniowanych w zasadzie domeny @

Urządzenia klienckie pobiorą aktualizacje Windows Update zgodnie z ustawieniami zasad domeny. Zasada Agenta sieciowego jest tworzona automatycznie, jeśli jeszcze jej nie masz.

#### [Użyj Serwera administracyjnego](javascript:toggleBlock() jako serwera WSUS ?

Urządzenia klienckie pobiorą aktualizacje Windows Update z Serwera administracyjnego. Zadanie Wykonaj synchronizację Windows Update i zasada Agenta sieciowego są tworozne automatycznie, jeśli jeszcze ich nie masz.

Ta opcja jest dostępna tylko w ramach licencji na Zarządzanie [lukami i poprawkami](#page-280-0).

## Krok 11. Tworzenie podstawowej konfiguracji ochrony sieci

Możesz sprawdzić listę utworzonych zasad i zadań.

Przed przystąpieniem do następnego kroku kreatora poczekaj na zakończenie tworzenia zasad izadań.

## Krok 12. Konfigurowanie powiadomień e-mail

Skonfiguruj dostarczanie powiadomień o zdarzeniach zarejestrowanych podczas działania aplikacji firmy Kaspersky na urządzeniach klienckich. Ustawienia te będą używane jako ustawienia domyślne dla profili aplikacji.

W celu skonfigurowania dostarczania powiadomień o zdarzeniach występujących w aplikacjach firmy Kaspersky użyj następujących ustawień:

#### [Adresy e-mail odbiorców](javascript:toggleBlock()

Adresy e-mail użytkowników, którym aplikacja będzie wysyłała powiadomienia. Możesz wprowadzić jeden lub więcej adresów; jeśli wprowadzisz więcej niż jeden adres, oddziel je średnikami.

#### [Adres serwera SMTP](javascript:toggleBlock()

Adres lub adresy serwerów pocztowych Twojej organizacji.

Jeśli wprowadzisz więcej niż jeden adres, oddziel je średnikami. Jako adresu urządzenia możesz użyć adresu IP lub nazwy sieci Windows (nazwa NetBIOS).

### [Port serwera SMTP](javascript:toggleBlock()

Numer portu komunikacji serwera SMTP. Domyślny numer portu to 25.

### · [Użyj uwierzytelniania ESMTP](javascript:toggleBlock() ?

Włącza obsługę autoryzacji ESMTP. Po zaznaczeniu opcji, w polach **Nazwa użytkownika i Hasło** możesz określić ustawienia autoryzacji ESMTP. Domyślnie pole to nie jest zaznaczone, a ustawienia autoryzacji ESMTP są niedostępne.

Możesz przetestować nowe ustawienia powiadomień e-mail, klikając przycisk Wyślij wiadomość testową.

## Krok 13. Przeprowadzanie przeszukiwania sieci

Serwer administracyjny przeprowadzi wstępne przeszukiwanie. Podczas przeszukiwania wyświetlany jest pasek postępu. Po zakończeniu przeszukiwania, odnośnik **Wyświetl wykryte urządzenia** stanie się dostępny. Możesz kliknąć ten odnośnik, aby przejrzeć urządzenia w sieci wykryte przez Serwer administracyjny. Aby wrócić do Kreatora wstępnej konfiguracji, wciśnij klawisz **Escape**.

# Krok 14. Zamykanie Kreatora wstępnej konfiguracji

W oknie zakończenia pracy Kreatora wstępnej konfiguracji zaznacz pole **Uruchom kreatora wdrażania ochrony**, jeśli chcesz uruchomić [automatyczną](#page-908-0) instalację aplikacji antywirusowych lub Agenta sieciowego na urządzeniach w sieci.

<span id="page-908-0"></span>Aby zamknąć kreator, kliknij przycisk Zakończ.

## Kreator wdrażania ochrony

Do zainstalowania aplikacji firmy Kaspersky można użyć Kreatora wdrażania ochrony. Kreator wdrażania ochrony umożliwia przeprowadzenie zdalnej instalacji aplikacji przy pomocy specjalnie utworzonych pakietów instalacyjnych lub bezpośrednio z pakietu dystrybucyjnego.

Kreator wdrażania ochrony wykonuje następujące działania:

Pobiera pakiet instalacyjny potrzebny do zainstalowania aplikacji (jeśli nie został utworzony wcześniej). Pakiet instalacyjny znajduje się w: WYKRYWANIE I WDRAŻANIE → WDRAŻANIE I PRZYPISYWANIE → PAKIETY

INSTALACYJNE. Możesz użyć tego pakietu instalacyjnego do przyszłej instalacji aplikacji.

Tworzy i uruchamia zadanie zdalnej instalacji dla określonych urządzeń lub grupy administracyjnej. Nowo utworzone zadanie zdalnej instalacji jest przechowywane w sekcji **Zadania**. Możesz później uruchomić to zadanie ręcznie. Typ zadania to Zdalna instalacja aplikacji.

## Uruchamianie Kreatora wdrażania ochrony

W celu ręcznego uruchomienia Kreatora wdrażania ochrony:

W oknie głównym aplikacji kliknij **WYKRYWANIE I WDRAŻANIE → WDRAŻANIE I PRZYPISYWANIE → KREATOR** . WDRAŻANIA OCHRONY

Zostanie uruchomiony Kreatora wdrażania ochrony. Przejdź przez kroki kreatora, korzystając z przycisku Dalej.

## Krok 1. Wybieranie pakietu instalacyjnego

Wybierz pakiet instalacyjny aplikacji, którą chcesz zainstalować.

Jeśli nie ma pakietu instalacyjnego żądanej aplikacji, kliknij przycisk Dodaj, a następnie wybierz aplikację z listy.

# Krok 2. Wybieranie metody rozsyłania pliku klucza lub kodu aktywacyjnego

Wybierz metodę rozesłania pliku klucza lub kodu aktywacyjnego:

**• [Nie dodawaj klucza licencyjnego](javascript:toggleBlock() do pakietu instalacyjnego** ?

Klucz jest automatycznie rozsyłany na wszystkie urządzenia, z którymi jest kompatybilny:

- · Jeśli we właściwościach klucza jest włączona [automatyczna](#page-317-0) dystrybucja.
- Jeśli utworzono zadanie Dodaj klucz.
- [Dodaj klucz licencyjny do pakietu](javascript:toggleBlock() instalacyjnego a

Klucz jest rozsyłany na urządzenia wraz z pakietem instalacyjnym.

Nie jest zalecane rozsyłanie klucza przy użyciu tej metody, ponieważ włączony jest współdzielony dostęp do odczytu dla repozytorium pakietów.

Jeśli pakiet instalacyjny już zawiera plik klucza lub kod aktywacyjny, to okno zostanie wyświetlone, ale będzie zawierało tylko szczegóły klucza licencyjnego.

# Krok 3. Wybieranie wersji Agenta sieciowego

Jeśli wybrałeś pakiet instalacyjny aplikacji innej niż Agent sieciowy, musisz także zainstalować Agenta sieciowego, który łączy aplikację z Serwerem administracyjnym Kaspersky Security Center.

Wybierz najnowszą wersję Agenta sieciowego.

# Krok 4. Wybieranie urządzeń

Określ listę urządzeń, na których zostanie zainstalowana aplikacja:

### **• [Zainstaluj na zarządzanych urządzeniach](javascript:toggleBlock()**

Jeżeli ta opcja jest zaznaczona, zadanie zdalnej instalacji jest tworzone dla grupy urządzeń.

### [Wybierz urządzenia do instalacji](javascript:toggleBlock() ?

Zadanie jest przypisywane do urządzeń znajdujących się w wyborze urządzeń. Możesz określić jeden z istniejących wyborów.

Na przykład, możesz chcieć użyć tej opcji do uruchomienia zadania na urządzeniach z określoną wersją systemu operacyjnego.

# Krok 5. Określanie ustawień zadania zdalnej instalacji

W oknie Ustawienia zadania zdalnej instalacji określ ustawienia zdalnej instalacji aplikacji.

W grupie ustawień Wymuś pobranie pakietu instalacyjnego określ sposób rozsyłania na urządzenia klienckie plików, które są niezbędne do zainstalowania aplikacji:

### [Przy użyciu Agenta sieciowego](javascript:toggleBlock()

Jeśli ta opcja jest włączona, pakiety instalacyjne są dostarczane na urządzenia klienckie przez Agenta sieciowego zainstalowanego na tych urządzeniach klienckich.

Jeśli ta opcja jest wyłączona, pakiety instalacyjne są dostarczane przy użyciu narzędzi systemu Microsoft Windows.

Zalecane jest włączenie tej opcji, jeśli zadanie zostało przypisane do urządzeń z zainstalowanymi Agentami sieciowymi.

Domyślnie opcja ta jest włączona.

[Przy użyciu zasobów systemu](javascript:toggleBlock() operacyjnego poprzez punkty dystrybucji

Jeśli ta opcja jest włączona, pakiety instalacyjne są przesyłane na urządzenia klienckie przy użyciu narzędzi systemu operacyjnego za pośrednictwem punktów dystrybucyjnych. Możesz wybrać tę opcję, jeżeli w sieci jest przynajmniej jeden punkt dystrybucyjny.

Jeśli opcja Przy użyciu Agenta sieciowego jest włączona, pliki będą dostarczane przy użyciu narzędzi systemu operacyjnego, jeśli narzędzia Agenta sieciowego są niedostępne.

Domyślnie ta opcja jest włączona dla zadań zdalnej instalacji utworzonych na wirtualnym Serwerze administracyjnym.

#### [Przy użyciu zasobów systemu](javascript:toggleBlock() operacyjnego przez Serwer administracyjny

Jeśli ta opcja jest włączona, pliki zostaną przesłane na urządzenia klienckie przy użyciu narzędzi systemu Microsoft Windows za pośrednictwem Serwera administracyjnego. Możesz włączyć tę opcję, jeśli na urządzeniu klienckim nie ma zainstalowanego Agenta sieciowego, ale urządzenie klienckie jest w tej samej sieci co Serwer administracyjny.

Domyślnie opcja ta jest włączona.

#### Określ ustawienia dodatkowe:

### [Nie instaluj aplikacji ponownie,](javascript:toggleBlock() jeżeli jest już zainstalowana

Jeśli ta opcja jest włączona, wybrana aplikacja nie zostanie ponownie zainstalowana, jeśli już jest zainstalowana na tym urządzeniu klienckim.

Jeśli ta opcja jest wyłączona, aplikacja zostanie zainstalowana mimo wszystko.

Domyślnie opcja ta jest włączona.

#### [Przypisz pakiet instalacyjny](javascript:toggleBlock() do zasad grupy Active Directory ?

Jeśli ta opcja jest włączona, pakiet instalacyjny jest instalowany przy użyciu zasad grupy Active Directory.

Ta opcja jest dostępna, jeśli wybrany jest pakiet instalacyjny Agenta sieciowego.

Domyślnie opcja ta jest wyłączona.

## Krok 6. Zarządzanie ponownym uruchomieniem

Określ działanie, jakie ma zostać wykonane, jeśli system operacyjny musi być uruchomiony ponownie podczas instalowania aplikacji:

### [Nie uruchamiaj ponownie urządzenia](javascript:toggleBlock()

Urządzenia klienckie nie są automatycznie uruchamiane ponownie po działaniu. Aby zakończyć działanie, należy uruchomić urządzenie ponownie (na przykład ręcznie lub przy użyciu zadania zarządzania urządzeniem). Informacje o wymaganym ponownym uruchomieniu zostaną zapisane w wynikach zadania oraz w statusie urządzenia. Opcja ta jest odpowiednia dla zadań na serwerach i innych urządzeniach, na których działanie ciągłe jest krytyczne.

[Uruchom urządzenie ponownie](javascript:toggleBlock()

Urządzenia klienckie są zawsze automatycznie uruchamiane ponownie, jeśli jest to wymagane do zakończenia działania. Opcja jest przydatna, gdy zadania są uruchamiane na urządzeniach, na których możliwe są regularne przerwy w działaniu (wyłączenie lub ponowne uruchomienie).

### [Pytaj użytkownika o akcję](javascript:toggleBlock()

Na urządzeniu klienckim wyświetlane jest przypomnienie o ręcznym ponownym uruchomieniu urządzenia. Dla tej opcji można zdefiniować pewne ustawienia zaawansowane: treść wyświetlanego komunikatu, częstotliwość wyświetlania wiadomości oraz przedział czasu, po upływie którego ponowne uruchomienie zostanie wymuszone (bez potwierdzenia ze strony użytkownika). Ta opcja jest najodpowiedniejsza dla stacji roboczych, na których użytkownicy muszą mieć możliwość wyboru odpowiedniej godziny ponownego uruchomienia.

Domyślnie opcja ta jest zaznaczona.

### [Ponawiaj pytanie co \(min\)](javascript:toggleBlock()

Jeśli ta opcja jest włączona, aplikacja wyświetli pytanie o ponowne uruchomienie systemu operacyjnego z określoną częstotliwością.

Domyślnie opcja ta jest włączona. Domyślnie przedział czasu wynosi 5 minut. Dostępne wartości znajdują się w zakresie od 1 do 1440 minut.

Jeśli ta opcja jest wyłączona, monit zostaje wyświetlony tylko raz.

### • [Uruchom ponownie po \(min\)](javascript:toggleBlock() ?

Po wyświetleniu monitu, aplikacja wymusza ponowne uruchomienie systemu operacyjnego po minięciu określonego przedziału czasu.

Domyślnie opcja ta jest włączona. Domyślne opóźnienie wynosi 30 minut. Dostępne wartości znajdują się w zakresie od 1 do 1440 minut.

### · [Czas oczekiwania przed wymuszeniem](javascript:toggleBlock() zamknięcia aplikacji dla zablokowanych sesji (min) @

Uruchomione aplikacje mogą uniemożliwić ponowne uruchomienie urządzenia klienckiego. Na przykład, jeśli dokument jest edytowany w edytorze tekstu inie zostanie zapisany.

Jeśli ta opcja jest włączona, zostaje wymuszone zamknięcie takich aplikacji na zablokowanym urządzeniu przed jego ponownym uruchomieniem. W wyniku tego działania użytkownicy mogą utracić niezapisane zmiany.

Jeśli ta opcja jest wyłączona, zablokowane urządzenie nie zostanie uruchomione ponownie. Stan zadania na tym urządzeniu informuje, że wymagane jest ponowne uruchomienie urządzenia. Użytkownicy muszą ręcznie zamknąć wszystkie aplikacje uruchomione na zablokowanych urządzeniach i uruchomić ponownie te urządzenia.

Domyślnie opcja ta jest wyłączona.

# Krok 7. Usuwanie niekompatybilnych aplikacji przed instalacją

Ten krok jest dostępny tylko wtedy, gdy wiadomo, że aplikacja, którą instalujesz, jest niekompatybilna z innymi aplikacjami.

Wybierz opcję, jeśli chcesz, aby program Kaspersky Security Center automatycznie usuwał aplikacje, które są niekompatybilne z instalowaną aplikacją.

Lista niekompatybilnych aplikacji także zostanie wyświetlona.

Jeśli nie wybierzesz tej opcji, aplikacja zostanie zainstalowana tylko na urządzeniach, na których nie ma niekompatybilnych aplikacji.

# Krok 8. Przenoszenie urządzeń do grupy Zarządzane urządzenia

Określ, czy urządzenia powinny zostać przeniesione do grupy administracyjnej po zainstalowaniu Agenta sieciowego.

[Nie przenoś urządzeń](javascript:toggleBlock()

Urządzenia pozostają w grupach, w których aktualnie się znajdują. Urządzenia, które zostały umieszczone w dowolnej grupie, pozostaną nieprzypisane.

[Przenieś nieprzypisane urządzenia](javascript:toggleBlock() do grupy

Urządzenia są przenoszone do wybranej grupy administracyjnej.

Opcja **Nie przenoś urządzeń** została wybrana domyślnie. W celach bezpieczeństwa możesz ręcznie przenieść urządzenia.

# Krok 9. Wybieranie konta w celu uzyskania dostępu do urządzeń

Jeśli to konieczne, dodaj konta, które będą używane do uruchamiania zadania zdalnej instalacji:

[Konto nie jest wymagane \(Agent](javascript:toggleBlock() sieciowy jest zainstalowany) <sup>or</sup>

Jeśli ta opcja jest zaznaczona, nie musisz określić konta, z poziomu którego zostanie uruchomiony instalator aplikacji. Zadanie zostanie uruchomione z poziomu konta, z którego uruchomiona jest usługa Serwera administracyjnego.

Jeśli Agent sieciowy nie został zainstalowany na urządzeniach klienckich, ta opcja nie będzie dostępna.

#### • [Konto wymagane \(Agent sieciowy](javascript:toggleBlock() nie jest używany) ?

Jeśli ta opcja jest zaznaczona, możesz określić konto, z poziomu którego zostanie uruchomiony instalator aplikacji. Możesz określić konto użytkownika, jeśli Agent sieciowy nie został zainstalowany na urządzeniach, dla których zadanie jest zdefiniowane.

Możesz określić kilka kont użytkowników, na przykład, jeśli żadne z nich nie ma wszystkich wymaganych uprawnień na wszystkich urządzeniach, dla których zadanie jest zdefiniowane. W tym przypadku wszystkie dodane konta są używane do uruchomienia zadania, zaczynając od góry.

Jeśli nie dodano żadnego konta, zadanie zostanie uruchomione z poziomu konta, z którego uruchomiona jest usługa Serwera administracyjnego.

# Krok 10. Uruchamianie instalacji

Ten krok to ostatni krok kreatora. W tym kroku Zadanie zdalnej instalacji zostało pomyślnie utworzone i skonfigurowane.

Domyślnie opcja **Uruchom zadanie po zakończeniu działania kreatora** nie jest zaznaczona. Jeśli wybierzesz tę opcję, **Zadanie zdalnej instalacji** zostanie uruchomione natychmiast po zakończeniu działania kreatora. Jeśli nie wybierzesz tej opcji, **Zadanie zdalnej instalacji** nie zostanie uruchomione. Możesz później uruchomić to zadanie ręcznie.

Kliknij OK, aby zakończyć ostatni krok Kreatora wdrażania ochrony.

## Konfigurowanie Serwera administracyjnego

Ta sekcja opisuje proces konfiguracji i właściwości Serwera administracyjnego Kaspersky Security Center.

# Konfigurowanie połączenia Kaspersky Security Center 13 Web Console z Serwerem administracyjnym

W celu określenia portów połączenia Serwera administracyjnego:

1. W górnej części ekranu kliknij ikonę Ustawienia () obok nazwy żądanego Serwera administracyjnego.

Zostanie otwarte okno właściwości Serwera administracyjnego.

2. Na zakładce Ogólne wybierz sekcję Porty połączenia.

Aplikacja wyświetli główne ustawienia połączenia wybranego serwera.

We wcześniejszych wersjach programu Kaspersky Security Center Konsola administracyjna łączyła się z Serwerem administracyjnym po protokole SSL za pośrednictwem portu TCP o numerze 13291, a także po protokole SSL za pośrednictwem portu TCP o numerze 13000. Począwszy od Kaspersky Security Center 10 Service Pack 2, porty SSL używane przez aplikację są widocznie rozdzielone i niemożliwe jest błędne ich użycie:

- Port TCP o numerze 13291 dla protokołu SSL może być używany tylko przez Konsolę administracyjną.
- Port TCP o numerze 13000 dla protokołu SSL może być używany tylko przez Agenta sieciowego, podrzędny Serwer administracyjny i główny Serwer administracyjny w DMZ.
- Port TCP o numerze 14000 może być używany do podłączania Konsoli administracyjnej, punktów dystrybucji, podrzędnych Serwerów administracyjnych, a także do pobierania danych z urządzeń klienckich.

Przeglądanie raportów połączeń z Serwerem administracyjnym

Historia połączeń i prób nawiązania połączenia z Serwerem administracyjnym podczas jego działania może zostać zapisana w pliku raportu. Informacje w pliku umożliwiają śledzenie nie tylko połączeń w obrębie infrastruktury sieci, ale także nieautoryzowanych prób uzyskania dostępu do serwera.

### W celu zapisania zdarzeń nawiązania połączenia <sup>z</sup> Serwerem administracyjnym:

- 1. W oknie głównym aplikacji kliknij ikonę **ustawienia (g)** obok nazwy żądanego Serwera administracyjnego. Zostanie otwarte okno właściwości Serwera administracyjnego.
- 2. Na zakładce Ogólne wybierz sekcję Porty połączenia.

### 3. Włącz opcję Zapisuj zdarzenia połączenia z Serwerem administracyjnym.

Wszystkie dalsze zdarzenia przychodzących połączeń z Serwerem administracyjnym, wyniki autoryzacji i błędy SSL zostaną zapisane do pliku %ProgramData%\KasperskyLab\adminkit\logs\sc.syslog.

## Określanie maksymalnej liczby zdarzeń w repozytorium zdarzeń

W sekcji **Repozytorium zdarzeń** okna właściwości Serwera administracyjnego możesz zmodyfikować ustawienia przechowywania zdarzeń w bazie danych Serwera administracyjnego, ograniczając liczbę wpisów zdarzeń i czas przechowywania wpisów. Jeśli określisz maksymalną liczbę zdarzeń, aplikacja oblicza przybliżoną ilość miejsca przechowywania, wymaganą dla określonej liczby. Możesz użyć tego przybliżonego obliczenia do oszacowania wystarczającej ilości wolnego miejsca na dysku, aby uniknąć przepełnienia bazy danych. Domyślna pojemność bazy danych Serwera administracyjnego wynosi 400 000 zdarzeń. Maksymalną dozwoloną pojemnością bazy danych jest 45 milionów zdarzeń.

Jeśli liczba zdarzeń w bazie danych osiągnie maksymalną wartość określoną przez administratora, aplikacja usunie najstarsze zdarzenia i zastąpi je nowymi. Jeśli Serwer administracyjny usuwa starsze zdarzenia, nie może zapisywać nowych zdarzeń do bazy danych. W tym czasie informacje o odrzuconych zdarzeniach są zapisywane w dzienniku zdarzeń aplikacji Kaspersky. Nowe zdarzenia zostają zakolejkowane, a następnie zapisane do bazy danych po zakończeniu operacji usuwania.

### Aby ograniczyć liczbę zdarzeń, które mogą być przechowywane <sup>w</sup> repozytorium zdarzeń na Serwerze administracyjnym:

1. W górnej części ekranu kliknij ikonę **Ustawienia (ק)** obok nazwy żądanego Serwera administracyjnego.

Zostanie otwarte okno właściwości Serwera administracyjnego.

- 2. Na zakładce Ogólne wybierz sekcję Repozytorium zdarzeń.
- 3. Określ maksymalną liczbę zdarzeń przechowywanych w bazie danych.
- 4. Kliknij przycisk Zapisz.

Liczba zdarzeń, jaka może być przechowywana w bazie danych jest ograniczona do określonej wartości.

## Ustawienia połączenia urządzeń chronionych UEFI

Urządzenie chronione UEFI to urządzenia z programem Kaspersky Anti-Virus dla UEFI zintegrowanym na poziomie BIOS-u. Zintegrowana ochrona zapewnia bezpieczeństwo urządzenia od momentu uruchomienia systemu, natomiast ochrona na urządzeniach bez zintegrowanego oprogramowania zaczyna działać dopiero po uruchomieniu aplikacji zabezpieczającej. Kaspersky Security Center obsługuje zarządzanie tymi urządzeniami.

W celu zmodyfikowania ustawień połączenia urządzeń chronionych UEFI:

W oknie głównym aplikacji kliknij ikonę ustawienia (7) obok nazwy żądanego Serwera administracyjnego.

Zostanie otwarte okno właściwości Serwera administracyjnego.

1. Na zakładce Ogólne wybierz sekcję Porty dodatkowe.

2. Zmodyfikuj odpowiednie ustawienia:

**• [Otwórz port dla urządzeń chronionych](javascript:toggleBlock() UEFI**<sup>®</sup>

Urządzenia chronione UEFI mogą nawiązywać połączenie z Serwerem administracyjnym.

• [Port dla urządzeń chronionych](javascript:toggleBlock() UEFI ?

Możesz zmienić numer portu, jeśli opcja Otwórz port dla urządzeń chronionych UEFI jest włączona. Domyślny numer portu to 13294.

3. Kliknij przycisk Zapisz.

Urządzenia chronione UEFI mogą teraz nawiązywać połączenie z Serwerem administracyjnym.

## Tworzenie wirtualnego Serwera administracyjnego

Możesz utworzyć wirtualne [Serwery administracyjne](#page-111-0) i dodać je do grup administracyjnych.

W celu utworzenia i dodania wirtualnego Serwera administracyjnego:

- 1. W oknie głównym aplikacji kliknij ikonę **ustawienia (7)** obok nazwy żądanego Serwera administracyjnego.
- 2. W otwartym oknie przejdź na zakładkę Serwery administracyjne.
- 3. Wybierz grupę administracyjną, do której chcesz dodać wirtualny Serwer administracyjny. Wirtualny serwer administracyjny będzie zarządzać urządzeniami z wybranej grupy (łącznie z podgrupami).

W wierszu menu kliknij Nowy wirtualny Serwer administracyjny.

1. W otwartym oknie zdefiniuj właściwości nowego wirtualnego Serwera administracyjnego:

- . Nazwa wirtualnego Serwera administracyjnego
- Możesz określić nazwę lub adres IP serwera administracyjnego. Adres połączenia z Serwerem administracyjnym
- 2. Z listy użytkowników wybierz administratora wirtualnego serwera administracyjnego.

Jeśli chcesz, możesz edytować jedno z istniejących kont przed przypisaniem do niego roli administratora lub utworzyć nowe konto użytkownika.

3. Kliknij **Zapisz**.

Nowy wirtualny Serwer administracyjny zostanie utworzony, dodany do grupy administracyjnej i wyświetlony na zakładce Serwery administracyjne.

# Tworzenie hierarchii Serwerów administracyjnych: dodawanie podrzędnego Serwera administracyjnego

Dodawanie podrzędnego Serwera administracyjnego (wykonywane na przyszłym głównym Serwerze administracyjnym)

Możesz dodać Serwer administracyjny jako podrzędny Serwer administracyjny, a tym samym utworzyć hierarchię "główny/podrzędny".

W celu dodania podrzędnego Serwera administracyjnego, który jest dostępny do połączenia poprzez Kaspersky Security Center 13 Web Console:

- 1. Upewnij się, że port 13000 przyszłego głównego Serwera administracyjnego jest dostępny do odbierania połączeń od podrzędnych Serwerów administracyjnych.
- 2. Na przyszłym głównym Serwerze administracyjnym kliknij ikonę Ustawienia (**p.**).
- 3. W otwartym oknie właściwości wybierz zakładkę Serwery administracyjne.
- 4. Zaznacz pole obok nazwy grupy administracyjnej, do której chcesz dodać Serwer administracyjny.
- 5. W wierszu menu kliknij Połącz podrzędny Serwer administracyjny.

Zostanie uruchomiony Kreator połączenia podrzędnego Serwera administracyjnego.

- 6. W pierwszym kroku kreatora wypełnij następujące pola:
	- **[Wyświetlana nazwa podrzędnego](javascript:toggleBlock() Serwera administracyjnego** 2

Nazwa, pod którą podrzędny Serwer administracyjny będzie wyświetlany w hierarchii. Jeśli chcesz, możesz wprowadzić adres IP jako nazwę lub możesz użyć nazwy, na przykład "Serwer podrzędny dla grupy 1".

**[Adres podrzędnego Serwera](javascript:toggleBlock() administracyjnego (opcjonalnie)** 

Określ adres IP lub nazwę domeny podrzędnego Serwera administracyjnego.

• [Port SSL Serwera administracyjnego](javascript:toggleBlock()<sup>®</sup>

Określ numer portu SSL na głównym Serwerze administracyjnym. Domyślny numer portu to 13000.

• [Port API Serwera administracyjnego](javascript:toggleBlock()

Określ numer portu na głównym Serwerze administracyjnym do odbierania połączeń poprzez OpenAPI. Domyślny numer portu to 13299.

• [Połącz główny Serwer administracyjny](javascript:toggleBlock() z podrzędnym Serwerem administracyjnym w DMZ a

Wybierz tę opcję, jeśli podrzędny Serwer administracyjny znajduje się w strefie zdemilitaryzowanej (DMZ).

#### **[Użyj serwera proxy](javascript:toggleBlock()**

Wybierz tę opcję, jeśli używasz serwera proxy do łączenia się z podrzędnym Serwerem administracyjnym.

W tym przypadku musisz także określić następujące ustawienia serwera proxy:

- Adres
- Nazwa użytkownika
- Hasło
- 7. Postępuj zgodnie z instrukcjami Kreatora.

Po zakończeniu pracy kreatora zostanie utworzona hierarchia "główny/podrzędny". Główny Serwer administracyjny rozpocznie odbieranie połączenia od podrzędnego Serwera administracyjnego poprzez port 13000. Zostaną pobrane i zastosowane zadania i zasady z głównego Serwera administracyjnego. Podrzędny Serwer administracyjny jest wyświetlany na głównym Serwerze administracyjnym w grupie administracyjnej, do której został dodany.

Dodawanie podrzędnego Serwera administracyjnego (wykonywane na przyszłym podrzędnym Serwerze administracyjnym)

Jeśli nie udało się nawiązać połączenia z przyszłym podrzędnym Serwerem administracyjnym (na przykład był tymczasowo odłączony lub niedostępny), wciąż możesz dodać podrzędny Serwer administracyjny.

### W celu dodania podrzędnego Serwera administracyjnego, który nie jest dostępny do połączenia poprzez Kaspersky Security Center 13 Web Console:

1. Wyślij plik certyfikatu przyszłego głównego Serwera administracyjnego do administratora systemu biura, w którym znajduje się przyszły podrzędny Serwer administracyjny (możesz, na przykład, zapisać plik na urządzeniu zewnętrznym, takim jak dysk flash, lub wysłać go przez pocztę e-mail).

Plik certyfikatu znajduje się na przyszłym głównym Serwerze administracyjnym w folderze %ALLUSERSPROFILE%\Application Data\KasperskyLab\adminkit\1093\cert\klserver.cer.

- 2. Poproś administratora systemu zarządzającego przyszłym podrzędnym Serwerem administracyjnym o wykonanie następujących czynności:
	- a. Kliknij ikonę Ustawienia (p.).
	- b. W otwartym oknie właściwości przejdź do sekcji Hi**erarchia Serwerów administracyjnych** zakładki **Ogólne**.
	- c. Wybierz opcję Ten Serwer administracyjny jest podrzędnym w hierarchii.
- d. W polu Adres głównego Serwera administracyjnego wprowadź nazwę sieci przyszłego głównego Serwera administracyjnego.
- e. Wybierz wcześniej zapisany plik z certyfikatem przyszłego głównego Serwera administracyjnego, klikając . Przeglądaj
- f. Jeśli to konieczne, zaznacz pole **Połącz główny Serwer administracyjny z podrzędnym Serwerem** . administracyjnym w DMZ
- g. Jeśli połączenie z przyszłym podrzędnym Serwerem administracyjnym odbywa się poprzez serwer proxy, wybierz opcję Użyj serwera proxy i określ ustawienia połączenia.
- h. Kliknij **Zapisz**.

Zostanie utworzona hierarchia "główny/podrzędny". Główny Serwer administracyjny rozpocznie odbieranie połączenia od podrzędnego Serwera administracyjnego za pośrednictwem portu 13000. Zostaną pobrane i zastosowane zadania i zasady z głównego Serwera administracyjnego. Podrzędny Serwer administracyjny jest wyświetlany na głównym Serwerze administracyjnym w grupie administracyjnej, do której został dodany.

# Przeglądanie listy podrzędnych Serwerów administracyjnych

W celu przejrzenia listy podrzędnych (w tym wirtualnych) Serwerów administracyjnych:

W oknie głównym aplikacji kliknij nazwę Serwera administracyjnego, która znajduje się obok ikony Ustawienia (zn

Zostanie wyświetlona lista rozwijana podrzędnych (w tym wirtualnych) Serwerów administracyjnych.

Możesz przejść do dowolnego z tych Serwerów administracyjnych, klikając jego nazwę.

Grupy administracyjne są także wyświetlane, ale są wyszarzone inie są dostępne do zarządzania w tym menu.

## Usuwanie hierarchii Serwerów administracyjnych

Jeśli nie chcesz mieć hierarchii Serwerów administracyjnych, możesz odłączyć je od tej hierarchii.

W celu usunięcia hierarchii Serwerów administracyjnych:

- 1. W górnej części ekranu kliknij ikonę Ustawienia (?) obok nazwy głównego Serwera administracyjnego.
- 2. W otwartym oknie przejdź na zakładkę Serwery administracyjne.
- 3. W grupie administracyjnej, z której chcesz usunąć podrzędny Serwer administracyjny, wybierz podrzędny Serwer administracyjny.
- 4. W wierszu menu kliknij **Usuń**.
- 5. W otwartym oknie kliknij OK, aby potwierdzić chęć usunięcia podrzędnego Serwera administracyjnego.

Poprzedni główny Serwer administracyjny i poprzedni podrzędny Serwer administracyjny są teraz od siebie niezależne. Hierarchia już nie istnieje.

# Konfigurowanie interfejsu

Możesz skonfigurować interfejs konsoli Kaspersky Security Center 13 Web Console, aby wyświetlał i ukrywał sekcje i elementy interfejsu, w zależności od używanych funkcji.

W celu skonfigurowania interfejsu Kaspersky Security Center 13 Web Console zgodnie z aktualnie używanym zestawem funkcji:

- 1. W oknie głównym aplikacji kliknij menu konta.
- 2. Z menu rozwijalnego wybierz Opcje interfejsu.
- 3. W otwartym oknie **Opcje interfejsu** włącz lub wyłącz opcję **Pokaż Szyfrowanie i ochronę danych**.
- 4. Kliknij Zapisz.

Konsola wyświetla sekcję SZYFROWANIE I OCHRONA DANYCH.

## Włączanie ochrony konta przed nieautoryzowaną modyfikacją

Możesz włączyć dodatkową opcję ochrony konta użytkownika przed nieautoryzowaną modyfikacją. Jeżeli opcja jest włączona, modyfikowanie ustawień konta użytkownika wymaga autoryzacji przez użytkownika z uprawnieniami do modyfikacji.

W celu włączenia lub wyłączenia ochrony konta przed nieautoryzowaną modyfikacją:

- 1. W menu głównym przejdź do **UŻYTKOWNICY I ROLE → UŻYTKOWNICY**.
- 2. Kliknij nazwę wewnętrznego konta użytkownika, dla którego chcesz określić ochronę konta przed nieautoryzowaną modyfikacją.
- 3. W otwartym oknie ustawień użytkownika wybierz zakładkę Ochrona konta.
- 4. Na zakładce **Ochrona konta** wybierz opcję **Poproś o uwierzytelnienie, aby sprawdzić uprawnienia do** modyfikowania kont użytkowników, jeśli chcesz żądać poświadczeń za każdym razem, gdy ustawienia konta są zmieniane lub modyfikowane. W przeciwnym razie wybierz opcję **Zezwalaj użytkownikom na modyfikowanie** . tego konta bez dodatkowego uwierzytelniania
- 5. Kliknij przycisk Zapisz.

Ochrona konta przed nieautoryzowaną modyfikacją jest włączona dla konta użytkownika.

## Weryfikacja dwuetapowa

Ta sekcja opisuje sposób korzystania z weryfikacji dwuetapowej do zmniejszenia ryzyka nieautoryzowanego dostępu do Kaspersky Security Center 13 Web Console.

# Scenariusz: Konfigurowanie weryfikacji dwuetapowej dla wszystkich użytkowników

W tym scenariuszu opisano sposób włączenia weryfikacji dwuetapowej dla wszystkich użytkowników oraz sposób wykluczenia konta użytkowników z weryfikacji dwuetapowej. Jeśli nie włączyłeś weryfikacji dwuetapowej dla swojego konta przed włączeniem go dla innych użytkowników, aplikacja najpierw otworzy okno umożliwiające włączenie werykacji dwuetapowej dla Twojego konta. W tym scenariuszu opisano również sposób włączenia weryfikacji dwuetapowej na swoim koncie.

Jeśli włączyłeś weryfikację dwuetapową na swoim koncie, możesz przejść do etapu włączenia weryfikacji dwuetapowej dla wszystkich użytkowników.

## Wymagania wstępne

### Zanim zaczniesz:

- Upewnij się, że Twoje konto użytkownika ma uprawnienie Modyfikuj listy ACL obiektów w obszarze funkcjonalnym **Cechy ogólne: Uprawnienia użytkownika** służącym do modyfikacji ustawień zabezpieczeń dla kont innych użytkowników.
- Upewnij się, że inni użytkownicy Serwera administracyjnego zainstalowali aplikację uwierzytelniającą na swoich urządzeniach.

## Etapy

Włączenie weryfikacji dwuetapowej dla wszystkich użytkowników przebiega etapami:

#### **1** Instalowanie aplikacji uwierzytelniającej na urządzeniu

Możesz zainstalować aplikację Google Authenticator, Microsoft Authenticator lub dowolną inną aplikację uwierzytelniającą, która obsługuje algorytm jednorazowego hasła czasowego.

<sup>2</sup> Synchronizacja czasu aplikacji uwierzytelniającej z czasem urządzenia, na którym zainstalowany jest Serwer administracyjny

Upewnij się, że czas ustawiony w aplikacji uwierzytelniającej jest zsynchronizowany z czasem Serwera administracyjnego.

 $\bullet$  Włączenie weryfikacji dwuetapowej dla Twojego konta i otrzymanie tajnego klucza do Twojego konta

Dostepne instrukcie:

- o Konsola administracyjna oparta na MMC: Włączanie weryfikacji dwuetapowej na własnym koncie
- o Dla Kaspersky Security Center 13 Web Console: Włączanie weryfikacji dwuetapowej dla własnego konta

Po włączeniu weryfikacji dwuetapowej na koncie możesz włączyć weryfikację dwuetapową dla wszystkich użytkowników.

Włączanie weryfikacji dwuetapowej dla wszystkich użytkowników

Użytkownicy z włączoną weryfikacją dwuetapową muszą jej używać do logowania się do Serwera administracyjnego.

Dostępne instrukcje:

- o Konsola administracyjna oparta na MMC: Włączanie weryfikacji dwuetapowej dla wszystkich użytkowników
- o Dla Kaspersky Security Center 13 Web Console: Włączanie weryfikacji dwuetapowej dla wszystkich użytkowników

#### <sup>5</sup> Edytowanie nazwy wystawcy kodu zabezpieczającego

Jeśli masz kilka Serwerów administracyjnych o podobnych nazwach, konieczna może być zmiana nazw wystawców kodów zabezpieczających w celu lepszego rozpoznawania różnych Serwerów administracyjnych.

Dostepne instrukcie:

- o Konsola administracyjna oparta na MMC: [Edytowanie nazwy wystawcy kodu](#page-590-0) zabezpieczającego
- o Dla Kaspersky Security Center 13 Web Console: [Edytowanie nazwy wystawcy kodu](#page-927-0) zabezpieczającego

**6** Z wyłączeniem kont użytkowników, dla których nie musisz włączać weryfikacji dwuetapowej

W razie potrzeby możesz wykluczyć użytkowników z weryfikacji dwuetapowej. Użytkownicy z wykluczonymi kontami nie muszą używać weryfikacji dwuetapowej, aby zalogować się do Serwera administracyjnego.

Dostępne instrukcje:

- <sup>o</sup> Konsola administracyjna oparta na MMC: Wykluczanie kont z weryfikacji dwuetapowej
- o Dla Kaspersky Security Center 13 Web Console: Wykluczanie kont z weryfikacji dwuetapowej

### Wyniki

Po zakończeniu tego scenariusza:

- Weryfikacja dwuetapowa jest włączona na Twoim koncie.
- Weryfikacja dwuetapowa jest włączona dla wszystkich kont użytkowników Serwera administracyjnego, z wyjątkiem kont użytkowników, które zostały wykluczone.

## Informacje o weryfikacji dwuetapowej

Kaspersky Security Center zapewnia weryfikację dwuetapową dla użytkowników Kaspersky Security Center 13 Web Console. Jeśli weryfikacja dwuetapowa jest włączona dla Twojego konta, za każdym razem, gdy logujesz się do Kaspersky Security Center 13 Web Console, wprowadzasz swoją nazwę użytkownika, hasło idodatkowy jednorazowy kod zabezpieczający. Jeśli korzystasz z [uwierzytelniania](#page-900-0) domeny na swoim koncie, wystarczy wprowadzić dodatkowy jednorazowy kod zabezpieczający. Aby otrzymać jednorazowy kod zabezpieczający, musisz mieć aplikację uwierzytelniającą na swoim komputerze lub urządzeniu mobilnym.

Kod zabezpieczający posiada identyfikator, o którym mowa w nazwie wystawcy. Nazwa wystawcy kodu zabezpieczającego jest używana jako identyfikator Serwera administracyjnego w aplikacji uwierzytelniającej. Możesz zmienić nazwę wydawcy kodu zabezpieczającego. Nazwa wystawcy kodu zabezpieczającego ma domyślną wartość, która jest taka sama jak nazwa Serwera administracyjnego. Nazwa wystawcy jest używana jako identyfikator Serwera administracyjnego w aplikacji uwierzytelniającej. Jeśli zmienisz nazwę wystawcy kodu zabezpieczającego, musisz wydać nowy tajny klucz i przekazać go do aplikacji uwierzytelniającej. Kod zabezpieczający jest jednorazowy i ważny do 90 sekund (dokładny czas może się różnić).

Każdy użytkownik, dla którego włączono weryfikację dwuetapową, może ponownie wydać swój własny tajny klucz. Jeśli użytkownik uwierzytelnia się za pomocą ponownie wydanego tajnego klucza i używa go do logowania, Serwer administracyjny zapisuje nowy tajny klucz dla konta użytkownika. Jeśli użytkownik wprowadzi nowy tajny klucz niepoprawnie, Serwer administracyjny nie zapisze nowego tajnego klucza i pozostawi aktualny tajny klucz ważny do dalszej autoryzacji.

Każde oprogramowanie uwierzytelniające, które obsługuje algorytm jednorazowego hasła czasowego (TOTP), może być używane jako aplikacja uwierzytelniająca, na przykład Google Authenticator. Aby wygenerować kod zabezpieczający, musisz zsynchronizować czas ustawiony w aplikacji uwierzytelniającej z czasem ustawionym dla Serwera administracyjnego.

Aplikacja uwierzytelniająca generuje kod zabezpieczający w następujący sposób:

- 1. Serwer administracyjny generuje specjalny tajny klucz i kod QR.
- 2. Przekazujesz wygenerowany tajny klucz lub kod QR do aplikacji uwierzytelniającej.
- 3. Aplikacja uwierzytelniająca generuje jednorazowy kod zabezpieczający, który należy przekazać do okna uwierzytelniania Serwera administracyjnego.

Zdecydowanie zalecamy zainstalowanie aplikacji uwierzytelniającej na więcej niż jednym urządzeniu. Zapisz tajny klucz (lub kod QR) i przechowuj go w bezpiecznym miejscu. Pomoże to w przywróceniu dostępu do Kaspersky Security Center 13 Web Console w przypadku utraty dostępu do urządzenia mobilnego.

Aby zabezpieczyć korzystanie z Kaspersky Security Center, możesz włączyć weryfikację dwuetapową dla swojego konta i włączyć weryfikację dwuetapową dla wszystkich użytkowników.

Możesz [wykluczyć](#page-926-0) konta z weryfikacji dwuetapowej. Może to być konieczne w przypadku kont usług, które nie mogą otrzymać kodu zabezpieczającego dla uwierzytelnienia.

Weryfikacja dwuetapowa działa według następujących zasad:

- · Tylko konto użytkownika z uprawnieniem Modyfikuj listy ACL obiektów bezpośrednio w obszarze funkcjonalnym Cechy ogólne: Uprawnienia użytkownika umożliwia weryfikację dwuetapową dla wszystkich użytkowników.
- $\bullet$  Tylko użytkownik, który włączył weryfikację dwuetapową na swoim koncie, może włączyć opcję weryfikacji dwuetapowej dla wszystkich użytkowników.
- Tylko użytkownik, który włączył weryfikację dwuetapową na swoim koncie, może wykluczyć inne konta użytkowników z listy weryfikacji dwuetapowej włączonej dla wszystkich użytkowników.
- Użytkownik może włączyć weryfikację dwuetapową tylko dla swojego konta.
- Konto użytkownika, który posiada uprawnienie <u>Modyfikuj listy ACL</u> obiektów w obszarze funkcyjnym **Cechy** ogólne: Uprawnienia użytkownika i jest zalogowany do Kaspersky Security Center 13 Web Console przy użyciu

weryfikacji dwuetapowej, może wyłączyć weryfikację dwuetapową: dla każdego innego użytkownika tylko wtedy, gdy weryfikacja dwuetapowa dla wszystkich użytkowników jest wyłączona, dla użytkownika wykluczonego z listy weryfikacji dwuetapowej, która jest włączona dla wszystkich użytkowników.

- Każdy użytkownik, który zalogował się do Kaspersky Security Center 13 Web Console przy użyciu weryfikacji dwuetapowej, może ponownie wydać swój własny tajny klucz.
- Możesz włączyć opcję weryfikacji dwuetapowej dla wszystkich użytkowników dla Serwera administracyjnego, z którym aktualnie pracujesz. Jeśli włączysz tę opcję na Serwerze administracyjnym, włączysz tę opcję również dla jego kont użytkowników jego wirtualnych Serwerów [administracyjnych](#page-111-0) i nie włączysz weryfikacji dwuetapowej dla kont użytkowników podrzędnych Serwerów administracyjnych.

Jeśli dla konta użytkownika na Serwerze administracyjnym Kaspersky Security Center 13 włączona jest weryfikacja dwuetapowa, użytkownik nie będzie mógł zalogować się do konsoli Kaspersky Security Center Web Console w wersji 12, 12.1 lub 12.2.

# <span id="page-924-0"></span>Włączanie weryfikacji dwuetapowej dla własnego konta

Użytkownik może włączyć weryfikację dwuetapową tylko dla swojego konta.

Zanim włączysz weryfikację dwuetapową na swoim koncie, upewnij się, że aplikacja uwierzytelniająca jest zainstalowana na Twoim urządzeniu mobilnym. Upewnij się, że czas ustawiony w aplikacji uwierzytelniającej jest zsynchronizowany z czasem ustawionym na urządzeniu, na którym jest zainstalowany Serwer administracyjny.

### W celu włączenia weryfikacji dwuetapowej na koncie użytkownika:

- 1. W menu głównym przejdź do **UŻYTKOWNICY I ROLE → UŻYTKOWNICY**.
- 2. Kliknij nazwę swojego konta.
- 3. W otwartym oknie ustawień użytkownika wybierz zakładkę Ochrona konta.
- 4. Na zakładce Ochrona konta:
	- Wybierz opcję Zażądaj nazwę użytkownika, hasło i kod zabezpieczający (weryfikacja dwuetapowa), jeśli chcesz włączyć weryfikację dwuetapową dla konta użytkownika:
		- W otwartym oknie weryfikacji dwuetapowej wprowadź tajny klucz w aplikacji uwierzytelniającej lub zeskanuj kod QR iotrzymaj jednorazowy kod zabezpieczający.

Możesz podać tajny klucz w aplikacji uwierzytelniającej ręcznie lub zeskanować kod QR za pomocą urządzenia mobilnego.

- W oknie weryfikacji dwuetapowej określ kod zabezpieczający, wygenerowany przez aplikację uwierzytelniającą, a następnie kliknij przycisk Sprawdź i zastosuj.
- 5. Kliknij przycisk Zapisz.

<span id="page-924-1"></span>Weryfikacja dwuetapowa jest włączona na Twoim koncie.

# Włączanie weryfikacji dwuetapowej dla wszystkich użytkowników

Możesz włączyć weryfikację dwuetapową dla wszystkich użytkowników Serwera administracyjnego, jeśli Twoje konto ma uprawnienie <u>Modyfikuj listy ACL obiektów</u> bezpośrednio w obszarze funkcjonalnym **Cechy ogólne: Uprawnienia użytkownika** i jeśli jesteś uwierzytelniony za pomocą weryfikacji dwuetapowej. Jeśli nie włączyłeś weryfikacji dwuetapowej na swoim koncie przed włączeniem jej dla wszystkich użytkowników, aplikacja otworzy okno dla właczenia weryfikacji [dwuetapowej](#page-924-0) dla własnego konta.

W celu włączenia weryfikacji dwuetapowej dla wszystkich użytkowników:

1. W oknie głównym aplikacji kliknij ikonę **ustawienia (g)** obok nazwy żądanego Serwera administracyjnego.

Zostanie otwarte okno właściwości Serwera administracyjnego.

2. Na zakładce Bezpieczeństwo uwierzytelniania w oknie właściwości ustaw przycisk przełącznika opcji weryfikacja dwuetapowa dla wszystkich użytkowników w pozycji włączenia.

Weryfikacja dwuetapowa jest włączona dla wszystkich użytkowników. Od teraz wszyscy użytkownicy Serwera administracyjnego, w tym użytkownicy dodani po włączeniu weryfikacji dwuetapowej dla wszystkich użytkowników, muszą konfigurować weryfikację dwuetapową dla swoich kont, z wyjątkiem użytkowników, których konta są [wykluczone](#page-926-0) z weryfikacji dwuetapowej.

# Wyłączanie weryfikacji dwuetapowej dla konta użytkownika

Możesz wyłączyć weryfikację dwuetapową na swoim koncie, a także na koncie dowolnego innego użytkownika.

Możesz wyłączyć weryfikację dwuetapową konta innego użytkownika, gdy masz uprawnienie Modyfikuj listy ACL obiektów w obszarze funkcyjnym Cechy ogólne: Uprawnienia [użytkownika](#page-648-0).

W celu wyłączenia weryfikacji dwuetapowej dla konta użytkownika:

- 1. W menu głównym przejdź do **UŻYTKOWNICY I ROLE → UŻYTKOWNICY**.
- 2. Kliknij nazwę wewnętrznego konta użytkownika, dla którego chcesz wyłączyć weryfikację dwuetapową. Może to być Twoje własne konto lub konto innego użytkownika.
- 3. W otwartym oknie ustawień użytkownika wybierz zakładkę Ochrona konta.
- 4. Na zakładce **Ochrona konta** wybierz opcję **Zażądaj tylko nazwę użytkownika i hasło**, jeśli chcesz wyłączyć weryfikację dwuetapową dla konta użytkownika.
- 5. Kliknij przycisk Zapisz.

Weryfikacja dwuetapowa jest wyłączona dla konta użytkownika.

Możesz wyłączyć weryfikację dwuetapową dla wszystkich użytkowników, jeśli weryfikacja dwuetapowa jest włączona dla Twojego konta, a Twoje konto posiada uprawnienie Modyfikuj listy ACL obiektów w obszarze funkcyjnym **Cechy ogólne: Uprawnienia użytkownika**. Jeśli weryfikacja dwuetapowa nie jest włączona na Twoim koncie, musisz włączyć weryfikację [dwuetapową](#page-924-0) dla swojego konta przed wyłączeniem jej dla wszystkich użytkowników.

W celu wyłączenia weryfikacji dwuetapowej dla wszystkich użytkowników:

- 1. W oknie głównym aplikacji kliknij ikonę **ustawienia (7)** obok nazwy żądanego Serwera administracyjnego. Zostanie otwarte okno właściwości Serwera administracyjnego.
- 2. Na zakładce Bezpieczeństwo uwierzytelniania w oknie właściwości ustaw przycisk przełącznika opcji weryfikacja dwuetapowa dla wszystkich użytkowników w pozycji wyłączenia.
- 3. Wprowadź poświadczenia swojego konta w oknie uwierzytelniania.

<span id="page-926-0"></span>Weryfikacja dwuetapowa jest wyłączona dla wszystkich użytkowników.

# Wykluczanie kont z weryfikacji dwuetapowej

Możesz wykluczyć konta [użytkowników](#page-648-0) z weryfikacji dwuetapowej, jeśli masz uprawnienie Modyfikuj listy ACL obiektów w obszarze funkcyjnym Cechy ogólne: Uprawnienia użytkownika.

Jeśli konto użytkownika jest wykluczone z listy weryfikacji dwuetapowej dla wszystkich użytkowników, ten użytkownik nie musi korzystać z weryfikacji dwuetapowej.

Wykluczenie kont z weryfikacji dwuetapowej może być konieczne w przypadku kont usług, które nie mogą przekazać kodu zabezpieczającego podczas uwierzytelniania.

Jeśli chcesz wykluczyć niektóre konta użytkowników z weryfikacji dwuetapowej:

- 1. W pierwszej kolejności musisz przeprowadzić [Przeszukiwanie](#page-258-0) Active Directory, aby odświeżyć listę użytkowników Serwera administracyjnego, jeśli chcesz wykluczyć konta Active Directory.
- 2. W oknie głównym aplikacji kliknij ikonę **ustawienia (ק)** obok nazwy żądanego Serwera administracyjnego. Zostanie otwarte okno właściwości Serwera administracyjnego.
- 3. Na zakładce Bezpieczeństwo uwierzytelniania w oknie właściwości, w tabeli wykluczeń weryfikacji dwuetapowej kliknij przycisk Dodaj.
- 4. W oknie, które zostanie otwarte:
	- a. Wybierz konta użytkowników, które chcesz wykluczyć.
	- b. Kliknij przycisk **OK**.

Wybrane konta użytkowników są wykluczone z weryfikacji dwuetapowej.

## Generowanie nowego tajnego klucza

Możesz wygenerować nowy tajny klucz do weryfikacji dwuetapowej dla swojego konta tylko wtedy, gdy jesteś autoryzowany za pomocą weryfikacji dwuetapowej.

W celu wygenerowania nowego tajnego klucza dla konta użytkownika:

- 1. W menu głównym przejdź do **UŻYTKOWNICY I ROLE → UŻYTKOWNICY**.
- 2. Kliknij nazwę konta użytkownika, dla którego chcesz wygenerować nowy tajny klucz dla weryfikacji dwuetapowej.
- 3. W otwartym oknie ustawień użytkownika wybierz zakładkę Ochrona konta.
- 4. Na zakładce Ochrona konta kliknij odnośnik Wygeneruj nowy tajny klucz.
- 5. W otwartym oknie weryfikacji dwuetapowej określ nowy klucz zabezpieczeń wygenerowany przez aplikacje uwierzytelniającą.
- 6. Kliknij przycisk Sprawdź i zastosuj.

Dla użytkownika jest generowany nowy tajny klucz.

<span id="page-927-0"></span>Jeśli zgubisz swoje urządzenie mobilne, możesz zainstalować aplikację uwierzytelniającą na innym urządzeniu mobilnym i wygenerować nowy tajny klucz, aby przywrócić dostęp do Kaspersky Security Center 13 Web Console.

## Edytowanie nazwy wystawcy kodu zabezpieczającego

Możesz mieć kilka identyfikatorów (nazywanych wystawcami) dla różnych Serwerów administracyjnych. Możesz zmienić nazwę wystawcy kodu zabezpieczającego w przypadku, gdy, na przykład, jeśli Serwer administracyjny już używa podobnej nazwy wystawcy kodu zabezpieczającego dla innego Serwera administracyjnego. Domyślnie, nazwa wystawcy kodu zabezpieczającego jest taka sama, jak nazwa Serwera administracyjnego.

Po zmianie nazwy wystawcy kodu zabezpieczającego należy ponownie wystawić nowy tajny klucz i przekazać go do aplikacji uwierzytelniającej.

W celu określenia nowej nazwy wystawcy kodu zabezpieczającego:

- 1. W oknie głównym aplikacji kliknij ikonę **ustawienia (g)** obok nazwy żądanego Serwera administracyjnego.
	- Zostanie otwarte okno właściwości Serwera administracyjnego.
- 2. W otwartym oknie ustawień użytkownika wybierz zakładkę Ochrona konta.
- 3. Na zakładce Ochrona konta kliknij odnośnik Edytuj.

Zostanie otwarta sekcja Edytuj wydawcę kodu zabezpieczającego.

- 4. Określ nową nazwę wydawcy kodu zabezpieczającego.
- 5. Kliknij przycisk **OK**.

Nowa nazwa wystawcy kodu zabezpieczającego została określona dla Serwera administracyjnego.

# Wdrażanie aplikacji Kaspersky poprzez Kaspersky Security Center 13 Web Console

Ta sekcja opisuje sposób zdalnej instalacji aplikacji Kaspersky na urządzeniach klienckich w Twojej organizacji przy użyciu Kaspersky Security Center 13 Web Console.

# Scenariusz: Wdrażanie aplikacji Kaspersky poprzez Kaspersky Security Center 13 Web Console

Ten scenariusz wyjaśnia sposób wdrażania aplikacji firmy Kaspersky za pośrednictwem Kaspersky Security Center 13 Web Console. Możesz użyć Kreatora wstępnej konfiguracji i Kreatora wdrażania ochrony lub możesz ręcznie wykonać wszystkie niezbędne kroki.

## Wymagania wstępne

Do zdalnego zainstalowania przy użyciu Kaspersky Security Center 13 Web Console dostępne są następujące aplikacje:

- Kaspersky Endpoint Security 11.1 for Windows
- Kaspersky Endpoint Security 11.1.1 for Windows.
- Kaspersky Endpoint Security 10 Service Pack 1 Maintenance Release 1 for Linux

Wdrożenie aplikacji firmy Kaspersky odbywa się w krokach:

<sup>1</sup> Pobranie wtyczki zarządzającej dla aplikacji

Ten krok jest częścią Kreatora wstępnej konfiguracji. Jeśli zdecydujesz się nie uruchamiać kreatora, ręcznie [pobierz](#page-929-0) wtyczkę dla Kaspersky Endpoint Security for Windows.

#### <sup>2</sup> Pobieranie i tworzenie pakietów instalacyjnych

Ten krok jest częścią Kreatora wstępnej konfiguracji.

Kreator wstępnej konfiguracji umożliwia pobranie pakietu instalacyjnego z wtyczką zarządzającą. Jeśli nie [wybrałeś tej opcji podczas uruchamiania](#page-930-0) kreatora lub jeśli w ogóle nie uruchomiłeś kreatora, musisz ręcznie pobrać pakiet.

Jeśli nie możesz zainstalować aplikacji firmy Kaspersky przy użyciu Kaspersky Security Center na niektórych urządzeniach, na przykład, na zdalnych urządzeniach pracowników, możesz utworzyć autonomiczne pakiety [instalacyjne dla aplikacji. Jeśli używasz pakietów autonomicznych](#page-933-0) do zainstalowania aplikacji firmy Kaspersky, krok 3 i krok 4 poniżej mogą zostać zignorowane.

#### **3** Tworzenie, konfigurowanie i uruchamianie zadania zdalnej instalacji

Dla Kaspersky Endpoint Security for Windows ten krok jest częścią Kreatora wdrażania ochrony, który jest uruchamiany automatycznie po zakończeniu pracy Kreatora wstępnej konfiguracji. Jeśli zdecydujesz się nie uruchamiać Kreator wdrażania ochrony, musisz recznie utworzyć to zadanie oraz recznie je skonfigurować.

Możesz także ręcznie utworzyć kilka zadań zdalnej instalacji dla różnych grup administracyjnych lub różnych wyborów urządzeń. Możesz wdrożyć różne wersje jednej aplikacji w tych zadaniach.

Upewnij się, że wszystkie urządzenia w Twojej sieci zostały wykryte, a następnie uruchom zadanie zdalnej instalacji (lub zadania).

### 4 Tworzenie i konfigurowanie zadań

Należy skonfigurować zadanie Zainstaluj aktualizacje programu Kaspersky Endpoint Security for Windows.

Ten krok jest częścią Kreatora wstępnej konfiguracji: zadanie jest tworzone i konfigurowane automatycznie z domyślnymi ustawieniami. Jeśli nie uruchomiłeś kreatora, [musisz ręcznie utworzyć to zadanie](#page-986-0) oraz ręcznie je skonfigurować. Jeśli użyjesz Kreatora wstępnej konfiguracji, upewnij się, że [terminarz zadania](#page-988-0) spełnia Twoje wymagania (domyślnie, zaplanowane uruchomienie zadania jest ustawione na **Ręcznie**, ale możesz chcieć wybrać inną opcję).

Inne aplikacje Kaspersky mogą mieć inne domyślne zadania. Więcej informacji można znaleźć w dokumentacji dla konkretnej aplikacji.

Upewnij się, że terminarz dla każdego zadania, które tworzysz, spełnia Twoje wymagania.

#### **6** Tworzenie profili

Utwórz profil dla każdej aplikacji [ręcznie](#page-1024-0) lub (w przypadku Kaspersky Endpoint Security for Windows) poprzez Kreator wstępnej konfiguracji. Możesz użyć domyślnych ustawień profilu; możesz także zmodyfikować domyślne ustawienia profilu zgodnie ze swoimi potrzebami w dowolnym momencie.

#### <sup>6</sup> Sprawdzanie wyników

[Upewnij się,](#page-932-0) że zdalna instalacja zakończyła się pomyślnie: masz profile i zadania dla każdej aplikacji, a te aplikacje są instalowane na zarządzanych urządzeniach.

### Wyniki

Zakończenie scenariusza powoduje, że:

- Zostaną utworzone wszystkie wymagane profile i zadania dla wybranych aplikacji.
- Terminarze zadań zostaną skonfigurowane według Twoich potrzeb.
- Wybrane aplikacje zostaną zainstalowane lub zostanie zaplanowane ich zainstalowanie na wybranych urządzeniach klienckich.

# <span id="page-929-0"></span>Uzyskiwanie wtyczek dla aplikacji firmy Kaspersky

Aby zdalnie zainstalować aplikację Kaspersky, taką jak Kaspersky Endpoint Security for Windows, musisz pobrać wtyczkę zarządzającą dla aplikacji.

W celu pobrania wtyczki zarządzającej dla aplikacji Kaspersky:

- 1. Z listy rozwijalnej Ustawienia konsoli wybierz Wtyczki sieciowe.
- 2. W otwartym oknie kliknij przycisk Dodaj.

Zostanie wyświetlona lista dostępnych wtyczek.

3. Na liście dostępnych wtyczek wybierz wtyczkę, którą chcesz pobrać (na przykład, Kaspersky Endpoint Security 11 for Windows), klikając jej nazwę.

Zostanie wyświetlona strona opisu wtyczki.

4. Na stronie opisu wtyczki kliknij Zainstaluj wtyczkę.

5. Po zakończeniu instalacji, kliknij **OK**.

Wtyczka zarządzająca zostanie pobrana z domyślną konfiguracją i zostanie wyświetlona na liście wtyczek zarządzających.

Możesz dodać wtyczki i zaktualizować pobrane wtyczki z pliku. Pobierasz wtyczki do zarządzania i webowe wtyczki do zarządzania ze [strony pomocy technicznej](https://support.kaspersky.com/9333) Kaspersky <sup>12</sup>.

W celu pobrania lub zaktualizowania wtyczki z pliku:

- 1. Z listy rozwijalnej Ustawienia konsoli wybierz Wtyczki sieciowe.
- 2. Określ plik wtyczki oraz sygnaturę pliku:
	- Kliknij Dodaj z pliku, aby pobrać wtyczkę z pliku.
	- Kliknij Aktualizuj z pliku, aby pobrać aktualizację wtyczkę z pliku.
- 3. Określ plik i sygnaturę pliku.
- 4. Pobierz określone pliki.

Wtyczka zarządzająca zostanie pobrana z pliku i zostanie wyświetlona na liście wtyczek zarządzających.

## <span id="page-930-0"></span>Pobieranie i tworzenie pakietów instalacyjnych dla aplikacji Kaspersky

Możesz utworzyć pakiety instalacyjne dla aplikacji firmy Kaspersky z serwerów Kaspersky, jeśli Serwer administracyjny ma dostęp do internetu.

W celu pobrania i utworzenia pakietu instalacyjnego dla aplikacji Kaspersky:

1. Wykonaj jedną z poniższych czynności:

- W menu głównym przejdź do **WYKRYWANIE I WDRAŻANIE**  $\rightarrow$  **WDRAŻANIE I PRZYPISYWANIE**  $\rightarrow$ . PAKIETY INSTALACYJNE
- W menu głównym przejdź do OPERACJE → REPOZYTORIA → PAKIETY INSTALACYJNE.

Możesz także przejrzeć [powiadomienia](#page-1234-0) o nowych pakietach dla aplikacji rmy Kaspersky na liście powiadomień ekranowych. Jeśli istnieją powiadomienia o nowym pakiecie, możesz kliknąć odnośnik obok powiadomienia i przejść do listy dostępnych pakietów instalacyjnych.

Zostanie wyświetlona lista pakietów instalacyjnych dostępnych na Serwerze administracyjnym.

2. Kliknij Dodaj.

Zostanie uruchomiony Kreator tworzenia nowego pakietu. Przejdź przez kroki kreatora, korzystając z przycisku . Dalej

3. W pierwszym kroku kreatora wybierz **Utwórz pakiet instalacyjny dla aplikacji Kaspersky**.

Pojawi się lista pakietów instalacyjnych dostępnych na serwerach sieciowych Kaspersky. Lista zawiera pakiety instalacyjne tylko dla tych aplikacji, które są kompatybilne z bieżącą wersją Kaspersky Security Center.

4. Kliknij nazwę pakietu instalacyjnego, na przykład, Kaspersky Endpoint Security for Windows (11.1.0).

Zostanie otwarte okno z informacjami o pakiecie instalacyjnym.

5. Przeczytaj informacje i kliknij przycisk Pobierz i utwórz pakiet instalacyjny.

Jeśli pakiet dystrybucyjny nie może zostać przekonwertowany na pakiet instalacyjny, wyświetlany jest przycisk Pobierz pakiet dystrybucyjny zamiast Pobierz i utwórz pakiet instalacyjny.

Rozpocznie się pobieranie pakietu instalacyjnego na Serwer administracyjny. Możesz zamknąć okno kreatora lub przejść do następnego kroku instrukcji. Jeśli zamkniesz okno kreatora, proces pobierania będzie kontynuowany w tle.

Jeśli chcesz śledzić proces pobierania pakietu instalacyjnego:

- 
- a. W menu głównym przejdź do **OPERACJE → REPOZYTORIA → PAKIETY INSTALACYJNE → W toku ()**.<br>b. Śledź proces działania w kolumnie **Postęp pobierania** oraz w kolumnie **Stan pobierania** tabeli. b. Śledź proces działania w kolumnie Postęp pobierania oraz w kolumnie Stan pobierania tabeli.

Po zakończeniu procesu pakiet instalacyjny zostanie dodany do listy na zakładce **Pobrano**. Jeśli proces pobierania zostanie zatrzymany, a stan pobierania przełączy się na **Zaakceptuj Umowę licencyjną**, kliknij nazwę pakietu instalacyjnego, a następnie przejdź do kolejnego kroku instrukcji.

Jeśli rozmiar danych znajdujących się w wybranym pakiecie dystrybucyjnym przekracza bieżące ograniczenie, zostanie wyświetlona wiadomość o błędzie. Możesz zmienić [ograniczoną](#page-931-0) wartość, a następnie przejdź do tworzenia pakietu instalacyjnego.

- 6. Dla niektórych aplikacji Kaspersky, podczas pobierania wyświetlany jest przycisk **Pokaż Umowę licencyjną**. Jeśli przycisk jest wyświetlany, wykonaj następujące czynności:
	- a. Kliknij przycisk Pokaż Umowę licencyjną, aby przeczytać Umowę licencyjną.
	- b. Przeczytaj Umowę licencyjną, która zostanie wyświetlona na ekranie, i kliknij Zaakceptuj.

Po zaakceptowaniu Umowy licencyjnej, proces pobierania będzie kontynuowany. Jeśli klikniesz Odrzuć, proces pobierania zostanie zatrzymany.

7. Po zakończeniu pobierania kliknij przycisk Zamknij.

Wybrany pakiet instalacyjny zostanie pobrany do folderu współdzielonego Serwera administracyjnego, do podfolderu Pakiety. Po pobraniu, pakiet instalacyjny jest wyświetlany na liście pakietów instalacyjnych.

# <span id="page-931-0"></span>Zmienianie ograniczenia rozmiaru danych niestandardowego pakietu instalacyjnego

Całkowity rozmiar danych wypakowanych podczas tworzenia niestandardowego pakietu instalacyjnego jest ograniczony. Domyślne ograniczenie to 1 GB.

Jeśli spróbujesz przesłać plik archiwum, który zawiera dane przekraczające bieżące ograniczenie, zostanie wyświetlony komunikat o błędzie. Konieczne może być zwiększenie tej wartości ograniczenia podczas tworzenia pakietów instalacyjnych z dużych pakietów dystrybucyjnych.

W celu zmiany wartości ograniczenia dla rozmiaru niestandardowego pakietu instalacyjnego:

- 1. Otwórz rejestr systemu urządzenia Serwera administracyjnego (na przykład, lokalnie, przy użyciu polecenia regedit z poziomu menu Start  $\rightarrow$  Uruchom).
- 2. Przejdź do

HKEY\_LOCAL\_MACHINE\SOFTWARE\Wow6432Node\KasperskyLab\Components\34\1093\1.0.0.0\ServerFlag hive.

- 3. Kliknij ul prawym przyciskiem myszy, a następnie wybierz  $Now \rightarrow Warto\acute{\text{sc}} DWORD$  (32-bitowa). Zostanie utworzony nowy klucz DWORD. ul prawym przyciskiem myszy, a następnie wybierz **Nowy → Wartość DWORD (32-bitowa)**<br>nie utworzony nowy klucz DWORD.<br>isz kluczowi nazwę MaxArchivePkgSize.<br>dwukrotnie nowy klucz DWORD, aby go edytować.<br>wymaganą wartość gran
- 4. Przypisz kluczowi nazwę MaxArchivePkgSize.
- 5. Kliknij dwukrotnie nowy klucz DWORD, aby go edytować.
- 6. Ustaw wymaganą wartość graniczną:
	- a. Wybierz dowolną podstawę: szesnastkową lub dziesiętną.
	- b. Określ liczbę bajtów odpowiadającą wybranej podstawie.

Na przykład, jeśli wymagany limit wynosi 2 GB, można określić wartość dziesiętną 2147483648 lub wartość szesnastkową 0x80000000.

7. Kliknii OK.

Ograniczenie rozmiaru danych niestandardowego pakietu instalacyjnego zostanie zmienione.

# Pobieranie pakietów dystrybucyjnych dla aplikacji Kaspersky

W Kaspersky Security Center 13 Web Console możesz pobrać i zapisać pakiety dystrybucyjne dla aplikacji firmy Kaspersky. Możesz użyć pakietów dystrybucyjnych do ręcznego zainstalowania aplikacji, bez użycia Kaspersky Security Center.

W celu pobrania i zapisania pakietów dystrybucyjnych dla aplikacji Kaspersky:

#### 1. Na zakładce Operacje wybierz Aplikacje Kaspersky → Aktualne wersje aplikacji.

Zostanie otwarta lista dostępnych pakietów dystrybucyjnych, wtyczek i łat. Kaspersky Security Center wyświetla tylko te elementy, które są kompatybilne z jego bieżącą wersją.

2. Na liście kliknij nazwę pakietu, który chcesz pobrać.

Zostanie otwarty opis pakietu.

#### 3. Przeczytaj opis i kliknij przycisk Pobierz i utwórz pakiet instalacyjny.

Jeśli pakiet dystrybucyjny nie może zostać przekonwertowany na pakiet instalacyjny, wyświetlany jest przycisk Pobierz pakiet dystrybucyjny zamiast Pobierz i utwórz pakiet instalacyjny.

Rozpocznie się pobieranie pakietu instalacyjnego na Serwer administracyjny.

<span id="page-932-0"></span>Wybrany pakiet instalacyjny lub dystrybucyjny zostanie pobrany do folderu współdzielonego Serwera administracyjnego, do podfolderu **Pakiety**. Po pobraniu, pakiet instalacyjny jest wyświetlany na liście pakietów instalacyjnych.

# Sprawdzanie Kaspersky Endpoint Security for Windows pod kątem pomyślnego zainstalowania

W celu zapewnienia poprawnego zainstalowania aplikacji firmy Kaspersky, takich jak Kaspersky Endpoint Security:

1. Korzystając z Kaspersky Security Center 13 Web Console, upewnij się, że posiadasz:

- Zasada dla Kaspersky Endpoint Security i/lub innych aplikacji zabezpieczających, których używasz.
- Zadania dla Kaspersky Endpoint Security for Windows: zadanie Szybkie skanowanie antywirusowe i zadanie Zainstaluj aktualizację (jeśli używasz Kaspersky Endpoint Security for Windows).
- Zadania dla innych aplikacji zabezpieczających, których używasz.

2. Na jednym z zarządzanych urządzeń, wybranym dla instalacji, upewnij się, że:

- Zainstalowany jest program Kaspersky Endpoint Security lub inna aplikacja zabezpieczająca firmy Kaspersky.
- W Kaspersky Endpoint Security ustawienia Ochrony plików, Ochrony WWW i Ochrony poczty odpowiadają profilowi, który utworzyłeś dla tego urządzenia.
- Usługa Kaspersky Endpoint Security może zostać zatrzymana iuruchomiona ręcznie.
- Zadania grupowe mogą być zatrzymywane i uruchamiane ręcznie.

# <span id="page-933-0"></span>Tworzenie autonomicznych pakietów instalacyjnych

Ty oraz użytkownicy urządzeń w Twojej organizacji mogą używać autonomicznych pakietów instalacyjnych, aby ręcznie instalować aplikacje na urządzeniach.

Autonomiczny pakiet instalacyjny jest plikiem wykonywalnym (installer.exe), który można umieścić na serwerze sieciowym lub w folderze sieciowym, wysłać za pośrednictwem poczty elektronicznej lub przenieść na urządzenie klienckie w dowolny sposób. Na urządzeniu klienckim użytkownik może uruchomić otrzymany plik lokalnie, aby zainstalować aplikację bez udziału Kaspersky Security Center. Możesz tworzyć autonomiczne pakiety instalacyjne dla aplikacji Kaspersky i aplikacji innych firm na platformy Windows, macOS i Linux. Aby utworzyć autonomiczny pakiet instalacyjny dla aplikacji firmy trzeciej, należy utworzyć [niestandardowy pakiet](#page-935-0) instalacyjny.

Upewnij się, że autonomiczny pakiet instalacyjny nie jest dostępny dla nieupoważnionych osób.

W celu utworzenia autonomicznego pakietu instalacyjnego:

1. Wykonaj jedną z poniższych czynności:

- W menu głównym przejdź do **WYKRYWANIE I WDRAŻANIE**  $\rightarrow$  **WDRAŻANIE I PRZYPISYWANIE**  $\rightarrow$ . PAKIETY INSTALACYJNE
- W menu głównym przejdź do OPERACJE → REPOZYTORIA → PAKIETY INSTALACYJNE.

Zostanie wyświetlona lista pakietów instalacyjnych dostępnych na Serwerze administracyjnym.

2. Na liście pakietów instalacyjnych wybierz pakiet instalacyjny i nad listą kliknij przycisk Wdrażaj.

### 3. Wybierz opcję Przy użyciu pakietów autonomicznych.

Zostanie uruchomiony Kreator tworzenia autonomicznego pakietu instalacyjnego. Przejdź przez kroki kreatora, korzystając z przycisku Dalej.

4. W pierwszym kroku kreatora, upewnij się, że opcja **Zainstaluj Agenta sieciowego wraz z aplikacją** jest włączona, jeśli chcesz zainstalować Agenta sieciowego wraz z wybraną aplikacją.

Domyślnie opcja ta jest włączona. Zalecane jest włączenie tej opcji, jeśli nie jesteś pewien, czy Agent sieciowy jest zainstalowany na urządzeniu. Jeśli Agent sieciowy jest już zainstalowany na urządzeniu, po zainstalowaniu autonomicznego pakietu instalacyjnego wraz z Agentem sieciowym, Agent sieciowy zostanie zaktualizowany do nowszej wersji.

Jeśli wyłączysz tę opcję, Agent sieciowy nie zostanie zainstalowany na urządzeniu, a urządzenie będzie niezarządzane.

Jeśli autonomiczny pakiet instalacyjny dla wybranej aplikacji już istnieje na Serwerze administracyjnym, kreator poinformuje o tym fakcie. W tym przypadku powinieneś wybrać jedno z następujących działań:

- Utwórz autonomiczny pakiet instalacyjny. Wybierz tę opcję, na przykład, jeśli chcesz utworzyć autonomiczny pakiet instalacyjny dla nowej wersji aplikacji oraz chcesz zachować autonomiczny pakiet instalacyjny, który utworzyłeś dla poprzedniej wersji aplikacji. Nowy autonomiczny pakiet instalacyjny zostanie umieszczony w innym folderze.
- Użyj istniejącego autonomicznego pakietu instalacyjnego. Wybierz tę opcję, jeśli chcesz użyć istniejącego autonomicznego pakietu instalacyjnego. Proces tworzenia pakietu nie zostanie uruchomiony.
- Ponownie skompiluj istniejący autonomiczny pakiet instalacyjny. Wybierz tę opcję, jeśli ponownie chcesz utworzyć autonomiczny pakiet instalacyjny dla tej samej aplikacji. Autonomiczny pakiet instalacyjny znajduje się w tym samym folderze.
- 5. Na stronie **Przenieś do listy zarządzanych urządzeń** kreatora domyślnie jest włączona opcja **Nie przenoś urządzeń**. Jeśli chcesz przenieść urządzenie klienckie do dowolnej grupy administracyjnej po zainstalowaniu Agenta sieciowego, pozostaw tę opcję włączoną.

Jeśli chcesz przenieść urządzenie klienckie po instalacji Agenta sieciowego, wybierz opcję Przenieś nieprzypisane urządzenia do tej grupy i określ grupę administracyjną, do której chcesz przenieść urządzenie klienckie. Domyślnie, urządzenie zostanie przeniesione do grupy Zarządzane urządzenia.

6. W kolejnym kroku kreatora, po zakończeniu procesu tworzenia autonomicznego pakietu instalacyjnego, kliknij przycisk ZAKOŃCZ.

Kreator tworzenia autonomicznego pakietu instalacyjnego zostanie zamknięty.

[Autonomiczny pakiet](#page-185-0) instalacyjny jest tworzony i umieszczany w podfolderze PkgInst folderu współdzielonego Serwera administracyjnego. Możesz przejrzeć listę pakietów autonomicznych, klikając przycisk Wyświetl listę pakietów autonomicznych nad listą pakietów instalacyjnych.

# Przeglądanie listy autonomicznych pakietów instalacyjnych

Możesz przejrzeć listę autonomicznych pakietów instalacyjnych i właściwości każdego autonomicznego pakietu instalacyjnego.

W celu przejrzenia listy autonomicznych pakietów instalacyjnych dla wszystkich pakietów instalacyjnych:

Nad listą kliknij przycisk Wyświetl listę pakietów autonomicznych.

Na liście autonomicznych pakietów instalacyjnych wyświetlane są ich następujące właściwości:

- Nazwa pakietu. Nazwa autonomicznego pakietu instalacyjnego, który jest automatycznie tworzony jako nazwa aplikacji znajdującej się w pakiecie oraz wersja aplikacji.
- Nazwa aplikacji. Nazwa aplikacji znajdującej się w autonomicznym pakiecie instalacyjnym.
- . Wersja aplikacji
- Nazwa pakietu instalacyjnego Agenta sieciowego. Właściwość jest wyświetlana tylko wtedy, gdy Agent sieciowy znajduje się w autonomicznym pakiecie instalacyjnym.
- Wersja Agenta sieciowego. Właściwość jest wyświetlana tylko wtedy, gdy Agent sieciowy znajduje się w autonomicznym pakiecie instalacyjnym.
- Rozmiar. Rozmiar pliku w MB.
- Grupa. Nazwa grupy, do której urządzenie klienckie jest przenoszone po zainstalowaniu Agenta sieciowego.
- Utworzono. Data i godzina utworzenia autonomicznego pakietu instalacyjnego.
- Zmodyfikowano. Data i godzina modyfikacji autonomicznego pakietu instalacyjnego.
- **Ścieżka dostępu**. Pełna ścieżka do folderu, w którym znajduje się autonomiczny pakiet instalacyjny.
- Adres internetowy. Adres internetowy lokalizacji autonomicznego pakietu instalacyjnego.
- Suma kontrolna pliku. Właściwość jest używana do potwierdzenia, że autonomiczny pakiet instalacyjny nie został zmieniony przez osoby trzecie, a użytkownik posiada ten sam plik, który utworzyłeś i przesłałeś do użytkownika.

W celu przejrzenia listy autonomicznych pakietów instalacyjnych dla określonego pakietu instalacyjnego:

Wybierz pakiet instalacyjny na liście i, nad listą, kliknij przycisk Wyświetl listę pakietów autonomicznych.

Na liście autonomicznych pakietów instalacyjnych możesz:

- Opublikować autonomiczny pakiet instalacyjny na serwerze sieciowym, klikając przycisk **Publikuj**. Opublikowany autonomiczny pakiet instalacyjny jest dostępny do pobrania dla użytkowników, do których wysłałeś odnośnik do autonomicznego pakietu instalacyjnego.
- Anulować publikację autonomicznego pakietu instalacyjnego na serwerze sieciowym, klikając przycisk Cofnij publikowanie. Nieopublikowany autonomiczny pakiet instalacyjny jest dostępny do pobrania tylko przez Ciebie i administratora.
- Pobrać autonomiczny pakiet instalacyjny na swoje urządzenie, klikając przycisk Pobierz.
- Wysłać e-mail z odnośnikiem do autonomicznego pakietu instalacyjnego, klikając przycisk Wyślij przez e-mail.
- <span id="page-935-0"></span>Usunąć autonomiczny pakiet instalacyjny, klikając przycisk Usuń.

## Tworzenie niestandardowego pakietu instalacyjnego
W celu wykonania następujących czynności możesz użyć niestandardowych pakietów instalacyjnych:

- Aby zainstalować dowolną aplikację (taką jak edytor tekstu) na urządzeniu klienckim, na przykład, przy użyciu [zadania.](#page-984-0)
- Aby utworzyć [autonomiczny pakiet](#page-933-0) instalacyjny.

Niestandardowy pakiet instalacyjny to folder z zestawem plików. Źródło utworzenia niestandardowego pakietu instalacyjnego to *plik archiwum*. Plik archiwum zawiera plik lub pliki, które muszą znajdować się w niestandardowym pakiecie instalacyjnym. Podczas tworzenia niestandardowego pakietu instalacyjnego możesz określić parametry wiersza poleceń, na przykład, aby zainstalować aplikację w trybie cichym.

Jeśli masz aktywny klucz licencyjny dla funkcji Zarządzanie lukami i poprawkami (VAPM), możesz przekonwertować domyślne ustawienia instalacji dla odpowiedniego niestandardowego pakietu instalacyjnego i użyć wartości zalecanych przez ekspertów z firmy Kaspersky. Ustawienia są automatycznie konwertowane podczas tworzenia niestandardowego pakietu instalacyjnego tylko wtedy, gdy odpowiedni plik wykonywalny znajduje się w bazie danych aplikacji firm trzecich Kaspersky.

W celu utworzenia niestandardowego pakietu instalacyjnego:

1. Wykonaj jedną z poniższych czynności:

- W menu głównym przejdź do **WYKRYWANIE I WDRAŻANIE**  $\rightarrow$  **WDRAŻANIE I PRZYPISYWANIE**  $\rightarrow$ . PAKIETY INSTALACYJNE
- W menu głównym przejdź do OPERACJE → REPOZYTORIA → PAKIETY INSTALACYJNE.

Zostanie wyświetlona lista pakietów instalacyjnych dostępnych na Serwerze administracyjnym.

2. Kliknij Dodaj.

Zostanie uruchomiony Kreator tworzenia nowego pakietu. Przejdź przez kroki kreatora, korzystając z przycisku . Dalej

- 3. W pierwszym kroku kreatora wybierz Utwórz pakiet instalacyjny z pliku.
- 4. W kolejnym kroku kreatora określ nazwę pakietu i kliknij przycisk Przeglądaj.

Zostanie otwarte standardowe okno **Otwórz** w przeglądarce, aby pomóc w wybraniu pliku do utworzenia pakietu instalacyjnego.

5. Wybierz plik archiwum znajdujący się na dostępnych dyskach.

Możesz przesłać plik archiwum ZIP, CAB, TAR lub TAR.GZ. Nie jest możliwe utworzenie pakietu instalacyjnego z pliku SFX (samorozpakowujące się archiwum).

Jeśli chcesz, aby ustawienia zostały przekonwertowane podczas instalacji pakietu, upewnij się, że pole wyboru Konwertuj ustawienia do wartości zalecanych dla aplikacji rozpoznanych przez Kaspersky Security Center po zakończeniu kreatora jest zaznaczone, a następnie kliknij Dalej.

Rozpocznie się przesyłanie pliku na Serwer administracyjny Kaspersky Security Center 13.

Jeśli włączono korzystanie z zalecanych ustawień instalacji, Kaspersky Security Center 13 sprawdzi, czy plik wykonywalny znajduje się w bazie danych aplikacji firm trzecich Kaspersky. Jeśli sprawdzenie się powiedzie, otrzymasz powiadomienie informujące, że plik został rozpoznany. Ustawienia są konwertowane i tworzony jest niestandardowy pakiet instalacyjny. Dalsze działania nie są wymagane. W celu zakończenia działania kreatora kliknij przycisk Zakończ.

6. W kolejnym kroku kreatora wybierz plik (z listy plików, które są wypakowywane z wybranego pliku archiwum) i określ parametry wiersza poleceń pliku wykonywalnego.

Możesz określić parametry wiersza poleceń, aby zainstalować aplikację z pakietu instalacyjnego w trybie cichym. Określanie parametrów wiersza poleceń jest opcjonalne.

Zostanie uruchomiony proces tworzenia pakietu instalacyjnego.

Kreator informuje, gdy proces zostanie zakończony.

Jeśli pakiet instalacyjny nie zostanie utworzony, zostanie wyświetlona odpowiednia wiadomość.

7. W celu zakończenia działania kreatora kliknij przycisk Zakończ.

Pakiet instalacyjny, który utworzyłeś, zostanie pobrany do podfolderu Packages folderu współdzielonego Serwera [administracyjnego.](#page-185-0) Po pobraniu, pakiet instalacyjny pojawi się na liście pakietów instalacyjnych.

Na liście pakietów instalacyjnych dostępnych na Serwerze administracyjnym, klikając odnośnik z nazwą niestandardowego pakietu instalacyjnego, możesz:

- Wyświetl następujące właściwości pakietu instalacyjnego:
	- Nazwa. Nazwa niestandardowego pakietu instalacyjnego.
	- **Źródło**. Nazwa producenta aplikacji.
	- Aplikacja. Nazwa aplikacji spakowanej w niestandardowy pakiet instalacyjny.
	- Wersja. Wersja aplikacji.
	- Język. Wersja językowa aplikacji spakowanej w niestandardowy pakiet instalacyjny.
	- Rozmiar (MB). Rozmiar pakietu instalacyjnego.
	- System operacyjny. Typ systemu operacyjnego, dla którego przeznaczony jest pakiet instalacyjny.
	- Utworzono. Data utworzenia pakietu instalacyjnego.
	- Zmodyfikowano. Data modyfikacji pakietu instalacyjnego.
	- Typ. Typ pakietu instalacyjnego.
- Zmień nazwę pakietu instalacyjnego iparametry wiersza poleceń. Ta funkcja jest dostępna tylko dla pakietów, które nie są tworzone w oparciu o aplikacje Kaspersky.

Jeśli dla procesu tworzenia pakietu niestandardowego przekonwertowałeś ustawienia instalacji pakietu na zalecane wartości, na zakładce **Ustawienia** we właściwościach niestandardowego pakietu instalacyjnego mogą pojawić się dwie dodatkowe sekcje: Ustawienia i Procedura instalacji.

- Nazwa. W tej kolumnie wyświetlana jest nazwa przypisana do parametru instalacji.
- Typ. Ta kolumna pokazuje typ parametru instalacji.
- **Wartość**. Ta kolumna pokazuje typ danych zdefiniowany przez parametr instalacji (Boolowski, Ścieżka pliku, Liczbowy, Ścieżka lub Ciąg znaków).

Sekcja **Procedura instalacji** zawiera tabelę opisującą następujące właściwości aktualizacji zawartej w niestandardowym pakiecie instalacyjnym:

- Nazwa. Nazwa aktualizacji.
- Opis. Opis aplikacji.
- **Żródło**. Żródło aktualizacji, czyli czy została ona wydana przez firmę Microsoft, czy przez inną niezależną firmę.
- Typ. Rodzaj aktualizacji, czyli czy jest przeznaczona dla sterownika czy aplikacji.
- Kategoria. Kategoria Windows Server Update Services (WSUS) wyświetlana dla aktualizacji firmy Microsoft (aktualizacje krytyczne, aktualizacje definicji, sterowniki, pakiety funkcji, aktualizacje zabezpieczeń, dodatki Service Pack, narzędzia, pakiety zbiorcze aktualizacji, aktualizacje lub uaktualnienie).
- Poziom ważności zgodnie z MSRC. Istotność aktualizacji określona przez Microsoft Security Response Center (MSRC).
- Priorytet. Istotność aktualizacji określona przez Kaspersky.
- Poziom ważności poprawki (dla poprawek przeznaczonych dla aplikacji Kaspersky). Istotność poprawki, jeśli jest ona przeznaczona dla aplikacji Kaspersky.
- Artykuł. Identyfikator (ID) artykułu w bazie wiedzy opisującego aktualizację.
- Biuletyn. Identyfikator biuletynu zabezpieczeń opisującego aktualizację.
- Nie jest przeznaczony do instalacji. Wyświetla, czy aktualizacja ma stan Nieprzypisane do instalacji.
- Do zainstalowania. Wyświetla, czy aktualizacja ma stan Do zainstalowania.
- Instalowanie. Wyświetla, czy aktualizacja ma stan Instalowanie.
- Zainstalowana. Wyświetla, czy aktualizacja ma stan Zainstalowana.
- Niepowodzenie. Wyświetla, czy aktualizacja ma stan Niepowodzenie.
- Wymagane ponowne uruchomienie. Wyświetla, czy aktualizacja ma stan Wymagane ponowne uruchomienie.
- Zarejestrowano. Wyświetla datę i godzinę rejestracji aktualizacji.
- Instalacja w trybie interaktywnym. Wyświetla, czy aktualizacja wymaga interakcji z użytkownikiem podczas instalacji.
- Odwołano. Wyświetla datę i godzinę odwołania aktualizacji.
- Stan zatwierdzenia aktualizacji. Wyświetla, czy aktualizacja została zatwierdzona do instalacji.
- Wersja. Wyświetla aktualny numer wersji aktualizacji.
- Identyfikator aktualizacji. Wyświetla identyfikator aktualizacji.
- Wersja aplikacji. Wyświetla numer wersji, do jakiej aplikacja zostanie zaktualizowana.
- Zastąpiono. Wyświetla inne aktualizacje, które mogą zastąpić aktualizację.
- Zastępowanie. Wyświetla inne aktualizacje, które mogą zostać zastąpione przez aktualizację.
- **Należy zaakceptować warunki Umowy licencyjnej**. Wyświetla, czy aktualizacja wymaga akceptacji warunków Umowy licencyjnej(EULA).
- Producent. Wyświetla nazwę producenta aktualizacji.
- Rodzina aplikacji. Wyświetla nazwę rodziny aplikacji, do której należy aktualizacja.
- Aplikacja. Wyświetla nazwę aplikacji, do której należy aktualizacja.
- Język. Wyświetla język aktualizacji.
- Nie przypisano do instalacji (nowa wersja). Wyświetla, czy aktualizacja ma stan Nie przypisano do instalacji (nowa wersja).
- **Wymaga instalacji wymagań wstępnych**. Wyświetla, czy aktualizacja ma stan Wymaga instalacji wymagań wstępnych.
- Tryb pobierania. Wyświetla tryb pobierania aktualizacji.
- To aktualizacja. Wyświetla, czy aktualizacja jest poprawką.
- Nie zainstalowano. Wyświetla, czy aktualizacja ma stan Nie zainstalowano.

# Określanie ustawień zdalnej instalacji na urządzeniach z systemem Unix

Podczas instalowania aplikacji na urządzeniu z systemem UNIX przy użyciu zadania instalacji zdalnej można określić ustawienia zadania specyficzne dla systemu Unix. Te ustawienia są dostępne we właściwościach zadania po jego utworzeniu.

W celu określenia ustawień specyficznych dla systemu Unix dla zadania zdalnej instalacji:

- 1. W menu głównym przejdź do **URZĄDZENIA → ZADANIA**.
- 2. Kliknij nazwe zadania zdalnej instalacji, dla którego chcesz określić ustawienia specyficzne dla systemu Unix. Zostanie otwarte okno właściwości zadania.
- 3. Przejdź do **Ustawienia aplikacji → Ustawienia specyficzne dla systemu Unix**.
- 4. Określ następujące ustawienia:
	- **[Ustaw hasło do konta root \(tylko](javascript:toggleBlock() do wdrożenia przez SSH)**

Jeśli polecenie sudo nie może być używane na urządzeniu docelowym bez określenia hasła, wybierz tę opcję, a następnie określ hasło dla konta root. Kaspersky Security Center przesyła hasło w postaci zaszyfrowanej na urządzenie docelowe, odszyfrowuje hasło, a następnie rozpoczyna procedurę instalacji w imieniu konta root z określonym hasłem.

Kaspersky Security Center nie używa konta ani określonego hasła do tworzenia połączenia SSH.

#### [Określ ścieżkę do folderu tymczasowego](javascript:toggleBlock() z uprawnieniami do wykonywania na urządzeniu docelowym (tylko do wdrożenia przez SSH)

Jeśli katalog /tmp na urządzeniu docelowym nie ma uprawnień do wykonywania, wybierz tę opcję, a następnie określ ścieżkę do katalogu z uprawnieniem do wykonywania. Kaspersky Security Center używa określonego katalogu jako katalogu tymczasowego w celu uzyskania dostępu przez SSH. Aplikacja umieszcza pakiet instalacyjny w katalogu i uruchamia procedurę instalacji.

#### 5. Kliknij przycisk Zapisz.

Określone ustawienia zadania zostaną zapisane.

## Zarządzanie urządzeniami mobilnymi

Zarządzanie ochroną urządzeń mobilnych poprzez Kaspersky Security Center jest realizowane przy użyciu funkcji Zarządzanie urządzeniami mobilnymi, która wymaga dedykowanej licencji. Jeśli zamierzasz zarządzać urządzeniami mobilnymi należącymi do pracowników Twojej organizacji, włącz i skonfigurować Zarządzanie urządzeniami mobilnymi.

Zarządzanie urządzeniami mobilnymi umożliwia zarządzanie urządzeniami z systemem Android należącymi do pracowników. Ochronę zapewnia aplikacja mobilna Kaspersky Endpoint Security for Android zainstalowana na urządzeniach. Ta aplikacja mobilna zapewnia ochronę urządzeń mobilnych przed zagrożeniami internetowymi, wirusami i innymi programami stanowiącymi zagrożenie. W celu scentralizowanego zarządzania przez konsolę Kaspersky Security Center 13 Web Console musisz zainstalować następujące wtyczki do zarządzania siecią na urządzeniu, na którym jest zainstalowany Kaspersky Security Center 13 Web Console:

- Wtyczka Kaspersky Security for Mobile
- Wtyczka Kaspersky Endpoint Security for Android

Aby uzyskać informacje na temat wdrażania ochrony i zarządzania urządzeniami mobilnymi, zapoznaj się z pomocą dla [Kaspersky Security for](https://support.kaspersky.com/KESMob/10SP4MR3/pl-PL/216448.htm) Mobile<sup>12</sup>.

Modyfikowanie ustawień Zarządzania urządzeniami mobilnymi w Kaspersky Security Center 13 Web Console

W celu zmodyfikowania ustawień Zarządzania urządzeniami mobilnymi:

- 1. W oknie głównym aplikacji kliknij ikonę **ustawienia (z)** obok nazwy żądanego Serwera administracyjnego.
- Zostanie otwarte okno właściwości Serwera administracyjnego.
- 2. Na zakładce Ogólne wybierz sekcję Porty dodatkowe.
- 3. Zmodyfikuj [odpowiednie](#page-226-0) ustawienia:
	- **[Otwórz port dla urządzeń mobilnych](javascript:toggleBlock()**

Jeśli ta opcja jest włączona, port dla urządzeń mobilnych zostanie otwarty na Serwerze administracyjnym.

Port dla urządzeń mobilnych może zostać użyty tylko wtedy, gdy zainstalowany jest komponent Zarządzanie urządzeniami mobilnymi.

Jeśli ta opcja jest wyłączona, port dla urządzeń mobilnych na Serwerze administracyjnym nie będzie używany.

Domyślnie opcja ta jest wyłączona.

 $\bullet \;\;$  [Port do synchronizacji urządzeń](javascript:toggleBlock() mobilnych  $\circledcirc$ 

Numer portu używanego dla połączenia nawiązywanego między urządzeniami mobilnymi a Serwerem administracyjnym. Domyślny numer portu to 13292.

Używany jest system dziesiętny.

• [Port do aktywacji urządzeń mobilnych](javascript:toggleBlock() ?

Port do łączenia Kaspersky Endpoint Security for Android z serwerami aktywacji Kaspersky. Domyślny numer portu to 17100.

#### 4. Kliknij przycisk Zapisz.

Urządzenia mobilne mogą nawiązywać połączenie z Serwerem administracyjnym.

# Zastępowanie aplikacji zabezpieczających firm trzecich

Instalacja aplikacji zabezpieczających firmy Kaspersky poprzez Kaspersky Security Center może wymagać usunięcia oprogramowania firmy trzeciej niekompatybilnego z instalowaną aplikacją. Kaspersky Security Center oferuje kilka sposobów usunięcia aplikacji firm trzecich.

### Usuwanie niekompatybilnych aplikacji przy użyciu instalatora

Ta opcja jest dostępna tylko w Konsoli administracyjnej opartej na konsoli Microsoft Management Console.

Metoda instalatora dotycząca usuwania niekompatybilnych aplikacji jest obsługiwana przez różne typy instalacji. Przed zainstalowaniem aplikacji zabezpieczającej wszystkie niekompatybilne aplikacje są usuwane automatycznie, jeśli w oknie właściwości pakietu instalacyjnego tej aplikacji zabezpieczającej (sekcja **Niekompatybilne aplikacje**) wybrano opcję Automatycznie odinstaluj niekompatybilne aplikacje.

Usuwanie niekompatybilnych aplikacji podczas konfigurowania zdalnej instalacji aplikacji

Możesz włączyć opcję **Automatycznie odinstaluj niekompatybilne aplikacje**, gdy konfigurujesz zdalną instalację aplikacji zabezpieczającej. W Konsoli administracyjnej opartej na Microsoft Management Console (MMC) ta opcja jest dostępna w Kreatorze zdalnej instalacji. W Kaspersky Security Center 13 Web Console tę opcję można znaleźć w Kreatorze wdrażania ochrony. Jeśli ta opcja jest włączona, Kaspersky Security Center usunie niekompatybilne aplikacje przed zainstalowaniem aplikacji zabezpieczającej na zarządzanym urządzeniu.

Dostępne instrukcje:

- **Konsola administracyjna: Instalowanie aplikacji [przy pomocy](#page-291-0) Kreatora zdalnej instalacji**
- Kaspersky Security Center 13 Web Console: Usuwanie [niekompatybilnych](#page-912-0) aplikacji przed instalacją

Dezinstalowanie niekompatybilnych aplikacji przy użyciu dedykowanego zadania

Aby usunąć niekompatybilne aplikacje, użyj zadania Zdalna dezinstalacja aplikacji. Zadanie to powinno być uruchomione przed zadaniem instalacji aplikacji zabezpieczającej. Na przykład, w zadaniu instalacji możesz wybrać opcję terminarza Po **zakończeniu wykonywania innego zadania**, gdzie inne zadanie to **Zdalna dezinstalacja** . aplikacji

Ta metoda dezinstalacji jest przydatna, jeśli instalator aplikacji zabezpieczającej nie może skutecznie usunąć niekompatybilnej aplikacji.

Instrukcje dotyczące Konsoli administracyjnej: [Tworzenie](#page-329-0) zadania.

## Wykrywanie urządzeń w sieci

Ta sekcja opisuje wyszukiwanie i wykrywanie urządzeń w sieci.

Kaspersky Security Center umożliwia wyszukiwanie urządzeń w oparciu o określone kryteria. Wyniki wyszukiwania możesz zapisać do pliku tekstowego.

Opcja wyszukiwania i wykrywania pozwala znaleźć następujące urządzenia:

- Zarządzane urządzenia w grupach administracyjnych Serwera administracyjnego Kaspersky Security Center i jego podrzędnych Serwerów administracyjnych.
- Urządzenia nieprzypisane zarządzane przez Serwer administracyjny Kaspersky Security Center i jego podrzędne Serwery administracyjne.

## Scenariusz: Wykrywanie urządzeń w sieci

Przed zainstalowaniem aplikacji zabezpieczających musisz przeprowadzić wykrywanie urządzeń. Jeśli wszystkie urządzenia w sieci zostaną wykryte, możesz uzyskać informacje o nich i zarządzać nimi poprzez profile. Regularne przeszukiwania sieci są potrzebne do sprawdzania, czy w sieci są jakiekolwiek nowe urządzenia oraz czy wciąż znajdują się w niej wcześniej wykryte urządzenia.

Wykrywanie urządzeń w sieci odbywa się w etapach:

Wstępne wykrywanie urządzeń

Kreator wstępnej konfiguracji poprowadzi Cię przez [wstępne wyszukiwanie urządzeń](#page-231-0) i pomoże w odnalezieniu urządzeń w sieci, takich jak komputery, tablety i telefony komórkowe. Możesz także [ręcznie](#page-255-0) przeprowadzić wykrywanie urządzeń.

#### 2 Konfigurowanie przyszłych przeszukiwań

Zdecyduj, których [typów wykrywania](#page-255-0) chcesz używać regularnie. Upewnij się, że ten typ jest włączony i że terminarz przeszukiwania spełnia potrzeby organizacji. Podczas konfigurowania terminarza przeszukiwania, skorzystaj z [zaleceń odnośnie częstotliwości](#page-1352-0) przeszukiwania sieci.

<sup>3</sup> Konfigurowanie reguł dodawania wykrytych urządzeń do grup administracyjnych (opcjonalne)

Jeśli nowe urządzenia pojawią się w Twojej sieci, zostaną wykryte podczas regularnych przeszukiwań i zostaną automatycznie uwzględnione w grupie **Urządzenia nieprzypisane**. Jeśli chcesz, możesz skonfigurować reguły automatycznego <u>[przenoszenia tych urządzeń](#page-357-0)</u> [do grupy](#page-263-0) **Zarządzane urządzenia**. Możesz także utworzyć <u>reguły</u> zatrzymania.

Jeśli pominiesz ten krok konfigurowania reguły, wszystkie nowo wykryte urządzenia zostaną przeniesione do grupy **Urządzenia nieprzypisane** i tam pozostaną. Jeśli chcesz, możesz ręcznie przenieść te urządzenia do grupy Zarządzane urządzenia. Jeśli ręcznie przeniesiesz te urządzenia do grupy Zarządzane urządzenia, możesz przeanalizować informacje o każdym urządzeniu i zdecydować, czy chcesz przenieść je do grupy administracyjnej i do jakiej grupy.

### Wyniki

Zakończenie scenariusza powoduje, że:

- Serwer administracyjny Kaspersky Security Center wykrywa urządzenia, które znajdują się w sieci, i zapewnia informacje o nich.
- Przyszłe przeszukiwania zostają skonfigurowane i przeprowadzone zgodnie z określonym terminarzem.

Nowo wykryte urządzenia zostaną rozmieszczone zgodnie ze skonfigurowanymi regułami (lub jeśli nie ma skonfigurowanych reguł, urządzenia pozostają w grupie Urządzenia nieprzypisane).

# Wykrywanie urządzeń

Ta sekcja opisuje typy wykrywania urządzeń dostępne w Kaspersky Security Center i oferuje informacje dotyczące korzystania z każdego typu.

Serwer administracyjny otrzymuje informacje o strukturze sieci i urządzeń w tej sieci poprzez regularne przeszukiwanie. Informacje są zapisywane w bazie danych Serwera administracyjnego. Serwer administracyjny może wykorzystywać następujące typy przeszukiwania:

- Przeszukiwanie sieci Windows. Serwer administracyjny może wykonywać dwa rodzaje przeszukiwań sieci Windows: szybkie i pełne. Podczas szybkiego przeszukiwania Serwer administracyjny pobiera wyłącznie informacje o urządzeniach znajdujących się na liście nazw NetBIOS wszystkich domen sieci i grup roboczych. Podczas pełnego przeszukiwania wymaganych jest więcej informacji z urządzenia klienckiego, takich jak: nazwa systemu operacyjnego, adres IP, nazwa DNS, nazwa NetBIOS. Domyślnie włączone są oba przeszukiwania: szybkie ipełne. Przeszukiwanie sieci Windows może nie wykryć urządzeń, na przykład, jeśli porty UDP 137, UDP 138, TCP 139 są zamknięte na routerze lub przez zaporę sieciową.
- Przeszukiwanie Active Directory. Serwer administracyjny pobiera informacje na temat struktury jednostki Active Directory i nazw DNS urządzeń z grup Active Directory. Domyślnie ten typ przeszukiwania jest włączony. Zalecane jest użycie przeszukiwania Active Directory, jeśli używasz Active directory; w przeciwnym razie Serwer administracyjny nie wykryje żadnych urządzeń. Jeśli używasz Active Directory, ale niektóre z urządzeń w sieci nie są wymienione jako członkowie, te urządzenia nie mogą być wykrywane przez przeszukiwanie Active Directory.

Przeszukiwanie zakresu IP. Serwer administracyjny przeszukuje określone zakresy IP przy użyciu pakietów ICMP lub protokołu NBNS i sporządza pełen zestaw danych na temat urządzeń znajdujących się w tych zakresach IP. Domyślnie ten typ przeszukiwania jest wyłączony. Nie jest zalecane korzystanie z tego typu przeszukiwania, jeśli korzystasz z przeszukiwania sieci Windows i/lub przeszukiwania Active Directory.

Jeśli skonfigurowałeś i włączyłeś [reguły przenoszenia](#page-357-0) urządzeń, nowo wykryte urządzenia są automatycznie umieszczane w grupie **Zarządzane urządzenia**. Jeśli nie włączono żadnych reguł przenoszenia, nowo wykryte urządzenia zostają automatycznie uwzględnione w grupie Urządzenia nieprzypisane.

Możesz zmodyfikować ustawienia wykrywania urządzeń dla każdego typu. Na przykład, możesz chcieć zmodyfikować terminarz przeszukiwania lub ustawić, czy przeszukiwany ma być cały las Active Directory lub tylko określona domena.

## Przeszukiwanie sieci Windows

### Informacje o przeszukiwaniu sieci Windows

Podczas szybkiego przeszukiwania Serwer administracyjny pobiera wyłącznie informacje o urządzeniach znajdujących się na liście nazw NetBIOS wszystkich domen sieci i grup roboczych. Podczas pełnego przeszukiwania wymagane są następujące informacje o każdym urządzeniu klienckim:

- Nazwa systemu operacyjnego
- Adres IP
- Nazwa DNS
- Nazwa NetBIOS

Szybkie przeszukiwanie ipełne przeszukiwanie wymagają:

- Porty UDP 137/138, TCP 139, UDP 445, TCP 445 muszą być dostępne w sieci.
- Usługa Przeglądarka komputera Microsoft musi być używana, a główna przeglądarka komputera musi być włączona na Serwerze administracyjnym.
- Usługa Przeglądarka komputera Microsoft musi być używana, a główna przeglądarka komputera musi być włączona na urządzeniach klienckich:
	- Przynajmniej na jednym urządzeniu, jeśli liczba urządzeń w sieci nie przekracza 32.
	- Przynajmniej na jednym urządzeniu dla każdego z 32 urządzeń w sieci.

Pełne przeszukiwanie może być uruchomione tylko wtedy, gdy szybkie przeszukiwanie było uruchomione przynajmniej raz.

Przeglądanie i modyfikowanie ustawień przeszukiwania sieci Windows

W celu zmodyfikowania właściwości przeszukiwania sieci Windows:

1. W menu głównym przejdź do **WYKRYWANIE I WDRAŻANIE → WYKRYWANIE → DOMENY WINDOWS**.

#### 2. Kliknij przycisk Właściwości.

Zostanie otwarte okno właściwości domeny Windows.

- 3. Włącz lub wyłącz przeszukiwanie sieci Windows przy użyciu przycisku przełącznika Włącz przeszukiwanie sieci . Windows
- 4. Skonfiguruj terminarz przeszukiwania. Domyślnie, szybkie przeszukiwanie jest uruchamiane co 15 minut, a pełne przeszukiwanie jest uruchamiane co 60 minut.

Dostępne są następujące opcje terminarza przeszukiwania:

#### • [Co N dni](javascript:toggleBlock()<sup>®</sup>

Przeszukiwanie odbywa się regularnie, w określonych przedziałach czasu, począwszy od określonego dnia i godziny.

Domyślnie, przeszukiwanie jest uruchamiane codziennie, począwszy od bieżącej daty i godziny systemowej.

#### • [Co N minut](javascript:toggleBlock()<sup>2</sup>

Przeszukiwanie odbywa się regularnie, w określonych przedziałach czasu, począwszy od określonego czasu.

#### **• [Według dni tygodnia](javascript:toggleBlock()**

Przeszukiwanie odbywa się regularnie, w określone dni tygodnia i o określonej godzinie.

#### **• [Co miesiąc, w określone dni wybranych](javascript:toggleBlock() tygodni**a

Przeszukiwanie odbywa się regularnie, w określone dni miesiąca i o określonej godzinie.

#### [Uruchom pominięte zadania](javascript:toggleBlock()

Jeśli Serwer administracyjny jest wyłączony lub niedostępny w czasie, dla którego zaplanowane jest przeszukiwanie, Serwer administracyjny może uruchomić przeszukiwanie od razu po jego włączeniu lub odczekać do następnego zaplanowanego przeszukiwania.

Jeśli ta opcja jest włączona, Serwer administracyjny rozpoczyna przeszukiwanie od razu po jego włączeniu.

Jeśli ta opcja jest wyłączona, Serwer administracyjny odczekuje do następnego zaplanowanego przeszukiwania.

Domyślnie opcja ta jest wyłączona.

#### 5. Kliknij przycisk Zapisz.

Właściwości są zapisywane i stosowane do wszystkich wykrytych domen i podgrup systemu Windows.

#### Ręczne uruchamianie przeszukiwania

W celu natychmiastowego uruchomienia przeszukiwania:

Kliknij Uruchom szybkie przeszukiwanie lub Uruchom pełne przeszukiwanie.

Po zakończeniu przeszukiwania, możesz przejrzeć listę wykrytych urządzeń na stronie DOMENY WINDOWS, zaznaczając pole obok nazwy domeny, a następnie klikając przycisk Urządzenia.

# Przeszukiwanie Active Directory

Użyj przeszukiwania Active Directory, jeśli używasz Active Directory; w innym przypadku zalecane jest użycie innych typów przeszukiwania. Jeśli używasz Active Directory, ale niektóre z urządzeń w sieci nie są wymienione jako członkowie, te urządzenia nie mogą być wykrywane przy użyciu przeszukiwania Active Directory.

Kaspersky Security Center wysyła żądanie do kontrolera domeny i otrzymuje strukturę urządzenia Active Directory. Przeszukiwanie Active Directory odbywa się co godzinę.

Przeglądanie i modyfikowanie ustawień przeszukiwania Active Directory

W celu przejrzenia i zmodyfikowania ustawień przeszukiwania Active Directory:

1. W menu głównym przejdź do **WYKRYWANIE I WDRAŻANIE**  $\rightarrow$  **WYKRYWANIE**  $\rightarrow$  **ACTIVE DIRECTORY.** 

2. Kliknij przycisk Właściwości.

Zostanie otwarte okno właściwości Active Directory.

- 3. W oknie właściwości Active Directory możesz zdeniować następujące ustawienia:
	- a. Włącz lub wyłącz przeszukiwanie Active Directory, przy użyciu przycisku przełącznika.
	- b. Zmień terminarz przeszukiwania.

Domyślny przedział czasu wynosi jedną godzinę. Dane otrzymane przy kolejnym przeszukiwaniu całkowicie zastępują starsze dane.

- c. Skonfiguruj zaawansowane ustawienia, aby wybrać obszar przeszukiwania:
	- Domena Active Directory, do której należy Kaspersky Security Center
	- Las domeny, do którego należy Kaspersky Security Center
	- Określona lista domen Active Directory

Aby dodać domenę do obszaru przeszukiwania, wybierz opcję domeny, kliknij przycisk **Dodaj**, a następnie określ adres kontrolera domeny oraz nazwę i hasło dla konta, aby uzyskać do niego dostęp.

4. W celu zastosowania nowych ustawień należy kliknąć przycisk Zapisz.

Nowe ustawienia zostaną zastosowane do przeszukiwania Active Directory.

#### Ręczne uruchamianie przeszukiwania

W celu natychmiastowego uruchomienia przeszukiwania:

Kliknij Uruchom przeszukiwanie.

Przeglądanie wyników przeszukiwania Active Directory

W celu przejrzenia wyników przeszukiwania Active Directory:

1. W menu głównym przejdź do **WYKRYWANIE I WDRAŻANIE → WYKRYWANIE → ACTIVE DIRECTORY**.

Zostanie wyświetlona lista wykrytych jednostek organizacyjnych.

2. Jeśli chcesz, wybierz jednostkę organizacyjną, a następnie kliknij przycisk Urządzenia.

Zostanie wyświetlona lista urządzeń w jednostce organizacyjnej.

Możesz przeszukać listę i filtrować wyniki.

## <span id="page-947-0"></span>Przeszukiwanie zakresu IP

Na początku program Kaspersky Security Center uzyskuje zakresy adresów IP dla przeszukiwania z ustawień sieciowych urządzenia, na którym jest zainstalowany. Jeśli adres urządzenia to 192.168.0.1, a maska podsieci to 255.255.255.0, Kaspersky Security Center uwzględnia sieć 192.168.0.0/24 na liście automatycznego przeszukiwania adresów. Kaspersky Security Center przeszukuje wszystkie adresy od 192.168.0.1 do 192.168.0.254.

Nie jest zalecane korzystanie z przeszukiwania zakresu IP, jeśli korzystasz z przeszukiwania sieci Windows i/lub przeszukiwania Active Directory.

Kaspersky Security Center może odpytywać zakresy adresów IP przez odwrotne wyszukiwanie DNS lub przy użyciu protokołu NBNS:

#### Odwrotne wyszukiwanie DNS

Kaspersky Security Center próbuje przeprowadzić odwrotne rozwiązanie nazwy dla każdego adresu z określonego zakresu do nazwy DNS przy użyciu standardowych żądań DNS. Jeśli to działanie zakończy się sukcesem, serwer wyśle ICMP ECHO REQUEST (to samo co polecenie ping) do otrzymanej nazwy. Jeśli urządzenie odpowie, informacje o tym zostaną dodane do bazy danych Kaspersky Security Center. Odwrotne rozwiązanie nazwy jest potrzebne do wykluczenia urządzeń sieciowych, które mogą mieć adres IP, ale nie komputery, na przykład, drukarki sieciowe lub routery.

Ta metoda przeszukiwania polega na poprawnie skonfigurowanej lokalnej usłudze DNS. Musi mieć strefę wyszukiwania wstecznego. W sieciach, w których używane jest Active Directory, taka strefa jest obsługiwana automatycznie. Ale w tych sieciach przeszukiwanie podsieci IP nie zawiera więcej informacji niż przeszukiwanie Active Directory. Co więcej, administratorzy małych sieci często nie konfigurują strefy wyszukiwania wstecznego, ponieważ nie jest to konieczne dla pracy wielu usług sieciowych. Z tych powodów przeszukiwanie podsieci IP jest wyłączone domyślnie.

### **• Protokół NBNS**

Jeśli z jakiegoś powodu odwrotne rozpoznawanie nazw nie jest możliwe w Twojej sieci, Kaspersky Security Center używa protokołu NBNS do odpytywania zakresów IP. Jeśli żądanie skierowane do adresu IP zwróci nazwę NetBIOS, informacje o tym urządzeniu zostaną dodane do bazy danych Kaspersky Security Center.

Przeglądanie i modyfikowanie ustawień przeszukiwania zakresu IP

W celu przejrzenia i zmodyfikowania właściwości przeszukiwania zakresu IP:

1. W menu głównym przejdź do **WYKRYWANIE I WDRAŻANIE → WYKRYWANIE → ZAKRESY IP**.

#### 2. Kliknij przycisk Właściwości.

Zostanie otwarte okno właściwości przeszukiwania IP.

- 3. Włącz lub wyłącz przeszukiwanie IP przy użyciu przycisku przełącznika **Zezwól na przeszukiwanie**.
- 4. Skonfiguruj terminarz przeszukiwania. Domyślnie, przeszukiwanie IP jest uruchamiane co 420 minut (siedem godzin).

Podczas określania przedziału czasu przeszukiwania upewnij się, że to ustawienie nie przekracza wartości Parametr czasu [dzierżawy adresu](#page-949-0) IP. Jeśli adres IP nie został zweryfikowany przez przeszukiwanie w trakcie czasu dzierżawy adresu IP, ten adres IP jest automatycznie usuwany z wyników przeszukiwania. Domyślnie, wyniki przeszukiwania są ważne 24 godziny, ponieważ dynamiczne adresy IP (przypisane przy użyciu Protokołu dynamicznej konfiguracji hosta (DHCP)) zmieniają się co 24 godziny.

Dostępne są następujące opcje terminarza przeszukiwania:

• [Co N dni](javascript:toggleBlock()<sup>®</sup>

Przeszukiwanie odbywa się regularnie, w określonych przedziałach czasu, począwszy od określonego dnia i godziny.

Domyślnie, przeszukiwanie jest uruchamiane codziennie, począwszy od bieżącej daty i godziny systemowej.

#### [Co N minut](javascript:toggleBlock()<sup>®</sup>

Przeszukiwanie odbywa się regularnie, w określonych przedziałach czasu, począwszy od określonego czasu.

#### [Według dni tygodnia](javascript:toggleBlock()<sup>®</sup>

Przeszukiwanie odbywa się regularnie, w określone dni tygodnia i o określonej godzinie.

#### [Co miesiąc, w określone dni wybranych](javascript:toggleBlock() tygodni

Przeszukiwanie odbywa się regularnie, w określone dni miesiąca i o określonej godzinie.

#### **• [Uruchom pominięte zadania](javascript:toggleBlock()**

Jeśli Serwer administracyjny jest wyłączony lub niedostępny w czasie, dla którego zaplanowane jest przeszukiwanie, Serwer administracyjny może uruchomić przeszukiwanie od razu po jego włączeniu lub odczekać do następnego zaplanowanego przeszukiwania.

Jeśli ta opcja jest włączona, Serwer administracyjny rozpoczyna przeszukiwanie od razu po jego włączeniu.

Jeśli ta opcja jest wyłączona, Serwer administracyjny odczekuje do następnego zaplanowanego przeszukiwania.

Domyślnie opcja ta jest wyłączona.

#### 5. Kliknij przycisk Zapisz.

Właściwości zostaną zapisane i zastosowane do wszystkich zakresów IP.

Ręczne uruchamianie przeszukiwania

W celu natychmiastowego uruchomienia przeszukiwania:

Kliknij Uruchom przeszukiwanie.

## <span id="page-949-0"></span>Dodawanie i modyfikowanie zakresu IP

Na początku program Kaspersky Security Center uzyskuje zakresy adresów IP dla przeszukiwania z ustawień sieciowych urządzenia, na którym jest zainstalowany. Jeśli adres urządzenia to 192.168.0.1, a maska podsieci to 255.255.255.0, Kaspersky Security Center uwzględnia sieć 192.168.0.0/24 na liście automatycznego przeszukiwania adresów. Kaspersky Security Center przeszukuje wszystkie adresy od 192.168.0.1 do 192.168.0.254. Możesz zmodyfikować automatycznie definiowany zakres adresów IP lub dodać niestandardowe zakresy adresów IP.

Możesz utworzyć zakres tylko dla adresów IPv4. Jeśli włączysz Przeszukiwanie Zeroconf, Kaspersky Security Center przeszuka całą sieć.

#### W celu dodania nowego zakresu IP:

1. W menu głównym przejdź do **WYKRYWANIE I WDRAŻANIE → WYKRYWANIE → ZAKRESY IP**.

2. Aby dodać nowy zakres IP, kliknij przycisk Dodaj.

3. W otwartym oknie określ następujące ustawienia:

• [Nazwa zakresu IP](javascript:toggleBlock() ?

Nazwa zakresu IP. Możesz określić sam zakres IP jako nazwę, na przykład: "192.168.0.0/24".

#### **• [Zakres IP lub adres podsieci i](javascript:toggleBlock() maska**

Ustaw zakres IP, określając początkowy i końcowy adres IP lub adres podsieci i maskę podsieci. Możesz także wybrać jeden z już istniejących zakresów IP, klikając przycisk **Przeglądaj**.

#### **• [Okres istnienia adresu IP \(godz.\)](javascript:toggleBlock()**

Podczas określania tego parametru upewnij się, że przekracza on czas przeszukiwania ustawiony w terminarzu [przeszukiwania.](#page-947-0) Jeśli adres IP nie został zweryfikowany przez przeszukiwanie w trakcie czasu dzierżawy adresu IP, ten adres IP jest automatycznie usuwany z wyników przeszukiwania. Domyślnie, wyniki przeszukiwania są ważne 24 godziny, ponieważ dynamiczne adresy IP (przypisane przy użyciu Protokołu dynamicznej konfiguracji hosta - DHCP) zmieniają się co 24 godziny.

- 4. Wybierz **Włącz przeszukiwanie zakresu IP**, jeśli chcesz przeszukać podsieć lub przedział, które dodałeś. W przeciwnym razie, dodana podsieć lub przedział nie zostaną przeszukane.
- 5. Kliknij przycisk Zapisz.

Nowy zakres IP jest dodawany do listy zakresów IP.

Możesz uruchomić przeszukiwanie każdego zakresu IP oddzielnie, korzystając z przycisku **Uruchom** przeszukiwanie. Po zakończeniu przeszukiwania, możesz przejrzeć listę wykrytych urządzeń, korzystając z przycisku **Urządzenia**. Domyślnie, wyniki przeszukiwania są ważne 24 godziny, co jest równe ustawieniu czasu dzierżawy adresu IP.

W celu dodania podsieci do istniejącego zakresu IP:

1. W menu głównym przejdź do **WYKRYWANIE I WDRAŻANIE → WYKRYWANIE → ZAKRESY IP**.

- 2. Kliknij nazwę zakresu IP, do którego chcesz dodać podsieć.
- 3. W otwartym oknie kliknij przycisk Dodaj.
- 4. Określ podsieć, używając jej adresu i maski lub używając pierwszego iostatniego adresu IP w zakresie IP. Lub dodaj istniejącą podsieć, klikając przycisk Przeglądaj.
- 5. Kliknij przycisk Zapisz.

Nowa podsieć zostanie dodana do zakresu IP.

6. Kliknij przycisk Zapisz.

Zostaną zapisane nowe ustawienia zakresu IP.

Możesz dodać tyle podsieci, ile potrzebujesz. Nazwane zakresy IP nie mogą się nakładać, ale nienazwane podsieci wewnątrz zakresu IP nie posiadają takich ograniczeń. Możesz włączać i wyłączać przeszukiwanie niezależnie dla każdego zakresu IP.

## Konfigurowanie reguły zatrzymania dla urządzeń nieprzypisanych

Po zakończeniu przeszukiwania sieci Windows, wykryte urządzenia zostały umieszczone w podgrupach grupy administracyjnej Urządzenia nieprzypisane. Tę grupę administracyjną można znaleźć w WYKRYWANIE I  $WDRAZANIE \rightarrow WYKRYWANIE \rightarrow DOMENY WINDOWS.$  Folder DOMENY WINDOWS to grupa nadrzędna. Zawiera grupy potomne, które zostały nazwane po odpowiednich domenach igrupach roboczych, które zostały wykryte podczas przeszukiwania. Grupa nadrzędna może także zawierać grupę administracyjną urządzeń mobilnych. Możesz skonfigurować reguły zatrzymania urządzeń nieprzypisanych dla grupy nadrzędnej i dla każdej grupy potomnej. Reguły zatrzymania nie zależą od ustawień wyszukiwania urządzeń idziałają nawet wtedy, gdy wyszukiwanie urządzeń jest wyłączone.

W celu skonfigurowania reguł zatrzymania dla urządzeń nieprzypisanych:

1. W menu głównym przejdź do **WYKRYWANIE I WDRAŻANIE → WYKRYWANIE → DOMENY WINDOWS**.

2. Wykonaj jedną z poniższych czynności:

- Aby skonfigurować ustawienia grupy nadrzędnej, kliknij przycisk Właściwości. Zostanie otwarte okno właściwości domeny Windows.
- Aby skonfigurować ustawienia grupy potomnej, kliknij jej nazwę. Zostanie otwarte okno właściwości grupy potomnej.

#### 3. Określ następujące ustawienia:

#### · [Usuń urządzenie z grupy, jeżeli](javascript:toggleBlock() było nieaktywne dłużej niż (dni) a

Jeśli ta opcja jest włączona, możesz określić przedział czasu, po upływie którego urządzenie zostanie automatycznie usunięte z grupy. Domyślnie, ta opcja jest także rozsyłana do grup potomnych. Domyślny przedział czasu wynosi 7 dni.

Domyślnie opcja ta jest włączona.

#### [Dziedzicz z grupy nadrzędnej](javascript:toggleBlock() ?

Jeśli ta opcja jest włączona, okres zatrzymania dla urządzeń w bieżącej grupie jest dziedziczony z grupy nadrzędnej nie może zostać zmieniony.

Ta opcja jest dostępna tylko dla grup potomnych.

Domyślnie opcja ta jest włączona.

#### [Wymuś dziedziczenie w grupach](javascript:toggleBlock() podrzędnych a

Wartości ustawień zostaną rozesłane do grup potomnych, ale we właściwościach grup potomnych te ustawienia są zablokowane.

Domyślnie opcja ta jest wyłączona.

4. Kliknij przycisk Zaakceptuj.

Twoje zmiany zostaną zapisane i zastosowane.

## Znaczniki urządzeń

Ta sekcja opisuje znaczniki urządzeń oraz zawiera instrukcje ich tworzenia i modyfikowania oraz ręcznego i automatycznego znakowania urządzeń.

### <span id="page-951-0"></span>Informacje o znacznikach urządzeń

Kaspersky Security Center umożliwia znakowanie urządzeń. Znacznik to etykieta urządzenia, która może zostać użyta do grupowania, opisywania lub wyszukiwania urządzeń. Znaczniki przydzielone do urządzeń mogą być użyte do tworzenia [wyborów,](#page-1017-0) wyszukiwania urządzeń i rozdzielania urządzeń pomiędzy grupami [administracyjnymi](#page-56-0).

Urządzenia można znakować ręcznie lub automatycznie. Możesz użyć ręcznego znakowania, gdy chcesz oznakować pojedyncze urządzenie. Automatyczne znakowanie jest wykonywane przez Kaspersky Security Center zgodnie z określonymi regułami znakowania.

Urządzenia są znakowane automatycznie, gdy spełnione są określone reguły. Każdemu znacznikowi odpowiada pojedyncza reguła. Reguły są stosowane do właściwości sieciowych urządzenia, systemu operacyjnego, aplikacji zainstalowanych na urządzeniu i innych właściwości urządzenia. Na przykład, jeśli posiadasz infrastrukturę hybrydową maszyn fizycznych, instancji Amazon EC2 oraz maszyn wirtualnych Microsoft Azure, możesz skonfigurować regułę, która przypisze znacznik [Azure] do wszystkich maszyn wirtualnych Microsoft Azure. Następnie możesz użyć tego znacznika podczas tworzenia wyboru urządzeń; pomoże to w sortowaniu wszystkich maszyn wirtualnych Microsoft Azure i przypisaniu do nich zadania.

Znacznik jest automatycznie usuwany z urządzenia w następujących przypadkach:

- Jeśli urządzenie przestanie spełniać warunki reguły, która przypisuje znacznik.
- Jeśli reguła, która przypisuje znacznik, jest wyłączona lub została usunięta.

Lista znaczników oraz lista reguł na każdym Serwerze administracyjnym są niezależne od wszystkich pozostałych Serwerów administracyjnych, w tym głównego Serwera administracyjnego lub podległych wirtualnych Serwerów administracyjnych. Reguła jest stosowana tylko do urządzeń z tego samego Serwera administracyjnego, na którym reguła jest tworzona.

## Tworzenie znacznika urządzenia

W celu utworzenia znacznika urządzenia:

1. W menu głównym przejdź do URZĄDZENIA → ZNACZNIKI → ZNACZNIKI URZĄDZENIA.

2. Kliknij Dodaj.

Zostanie otwarte okno nowego znacznika.

- 3. W polu Znacznik wprowadź nazwę znacznika.
- 4. Kliknij Zapisz, aby zachować zmiany.

Nowy znacznik pojawi się na liście znaczników urządzenia.

### Zmienianie nazwy znacznika urządzenia

#### W celu zmiany nazwy znacznika urządzenia:

- 1. W menu głównym przejdź do **URZĄDZENIA → ZNACZNIKI → ZNACZNIKI URZĄDZENIA**.
- 2. Kliknij nazwę znacznika, którego nazwę chcesz zmienić. Zostanie otwarte okno właściwości znacznika.
- 3. W polu Znacznik zmień nazwę znacznika.
- 4. Kliknij Zapisz, aby zachować zmiany.

<span id="page-952-0"></span>Zaktualizowany znacznik pojawi się na liście znaczników urządzenia.

## Usuwanie znacznika urządzenia

W celu usunięcia znacznika urządzenia:

1. W menu głównym przejdź do **URZĄDZENIA → ZNACZNIKI → ZNACZNIKI URZĄDZENIA**.

2. Na liście wybierz przycisk radiowy obok znacznika urządzenia, który chcesz usunąć.

- 3. Kliknij przycisk Usuń.
- 4. W otwartym oknie kliknij Tak.

Znacznik urządzenia zostanie usunięty. Usunięty znacznik jest automatycznie usuwany ze wszystkich urządzeń, do których został przypisany.

Znacznik, który usunąłeś, nie zostanie usunięty automatycznie z reguł automatycznego znakowania. Po usunięciu znacznika, zostanie on przypisany do nowego urządzenia tylko wtedy, gdy urządzenie będzie spełniało wymagania reguły przypisującej znacznik.

# Przeglądanie urządzeń, do których przypisano znacznik

W celu przejrzenia urządzeń, do których przypisywany jest znacznik:

- 1. W menu głównym przejdź do URZĄDZENIA → ZNACZNIKI → ZNACZNIKI URZĄDZENIA.
- 2. Kliknij odnośnik Wyświetl urządzenia obok znacznika, dla którego chcesz wyświetlić przypisane urządzenia. Jeśli obok znacznika nie ma odnośnika **Wyświetl urządzenia**, znacznik nie zostanie przypisany do żadnego urządzenia.

Wyświetlona lista urządzeń będzie zawierała tylko te urządzenia, do których został przypisany znacznik.

<span id="page-953-0"></span>Aby wrócić do listy znaczników urządzenia, kliknij przycisk Wstecz w swojej przeglądarce.

# Przeglądanie znaczników przydzielonych do urządzenia

W celu przejrzenia znaczników przydzielonych do urządzenia:

- 1. W menu głównym przejdź do URZĄDZENIA → ZARZĄDZANE URZĄDZENIA.
- 2. Kliknij nazwę urządzenia, którego znaczniki chcesz przejrzeć.
- 3. W otwartym oknie właściwości urządzenia wybierz zakładkę Znaczniki.

Zostanie wyświetlona lista znaczników przypisanych do wybranego urządzenia.

Możesz przypisać [inny znacznik](#page-954-0) do urządzenia lub usunąć już [przypisany znacznik.](#page-954-1) Możesz także sprawdzić wszystkie znaczniki urządzenia, które znajdują się na Serwerze administracyjnym.

### <span id="page-954-0"></span>Ręczne oznaczanie urządzenia

W celu ręcznego przypisania znacznika do urządzenia:

- 1. Przejrzyj znaczniki przypisane do [urządzenia,](#page-953-0) do którego chcesz przypisać inny znacznik.
- 2. Kliknij Dodaj.
- 3. W otwartym oknie wykonaj jedną z następujących czynności:
	- Aby utworzyć i przypisać nowy znacznik, wybierz **Utwórz nowy znacznik**, a następnie określ nazwę nowego znacznika.
	- Aby wybrać istniejący znacznik, wybierz**Przypisz istniejący znacznik**, a następnie, z listy rozwijalnej wybierz potrzebny znacznik.
- 4. Kliknij OK, aby zastosować zmiany.
- 5. Kliknij Zapisz, aby zachować zmiany.

Wybrany znacznik zostanie przypisany do urządzenia.

### <span id="page-954-1"></span>Usuwanie przydzielonego znacznika z urządzenia

W celu usunięcia znacznika <sup>z</sup> urządzenia:

- 1. Przejrzyj znaczniki przypisane do [urządzenia,](#page-953-0) z którego chcesz usunąć znacznik.
- 2. Zaznacz pole obok znacznika, który chcesz usunąć.
- 3. Kliknij przycisk Wycofaj przypisanie znacznika.
- 4. W otwartym oknie kliknij Tak.

Znacznik zostanie usunięty z urządzenia.

Znacznik urządzenia nieprzypisanego został usunięty. Jeśli chcesz, możesz usunąć go [ręcznie](#page-952-0).

## <span id="page-954-2"></span>Wyświetlanie reguł automatycznego oznaczania urządzeń

W celu wyświetlenia reguł automatycznego znakowania urządzeń:

Wykonaj jedną z poniższych czynności:

- W menu głównym przejdź do URZĄDZENIA → ZNACZNIKI → REGUŁY AUTOMATYCZNEGO ZNAKOWANIA.
- W menu głónym przejdź do **URZĄDZENIA → ZNACZNIKI**, a następnie kliknij odnośnik **Ustaw reguły** . automatycznego znakowania
- Przejrzyj znaczniki [przypisane](#page-953-0) do urządzenia, a następnie kliknij przycisk Ustawienia.

Zostanie wyświetlona lista reguł automatycznego znakowania urządzeń.

### <span id="page-955-1"></span>Edytowanie reguły automatycznego znakowania urządzeń

W celu edytowania reguły automatycznego znakowania urządzeń:

- 1. Wyświetl [reguły automatycznego](#page-954-2) oznaczania urządzeń.
- 2. Kliknij nazwę reguły, którą chcesz edytować.

Zostanie otwarte okno ustawień reguły.

- 3. Edytuj ogólne właściwości reguły:
	- a. W polu Nazwa reguły zmień nazwę reguły. Długość nazwy nie może wynosić więcej niż 256 znaków.
	- b. Wykonaj jedną z poniższych czynności:
		- Włącz regułę, ustawiając przełącznik w pozycji Reguła włączona.
		- Wyłącz regułę, ustawiając przełącznik w pozycji Reguła wyłączona.
- 4. Wykonaj jedną z poniższych czynności:
	- Jeśli chcesz dodać [nowy warunek,](#page-955-0) kliknij przycisk **Dodaj** i w otwartym oknie <u>określ ustawienia nowego</u> warunku.
	- Jeśli chcesz edytować istniejący warunek, kliknij nazwę warunku, który chcesz edytować, a następnie edytuj [ustawienia](#page-955-0) warunku.
	- Jeśli chcesz usunąć warunek, zaznacz pole obok nazwy warunku, który chcesz usunąć, a następnie kliknij . Usuń
- 5. Kliknij przycisk OK w oknie ustawień warunków.
- 6. Kliknij Zapisz, aby zachować zmiany.

<span id="page-955-0"></span>Edytowana reguła zostanie wyświetlona na liście.

### Tworzenie reguły automatycznego znakowania urządzeń

#### W celu utworzenia reguły automatycznego znakowania urządzeń:

- 1. Wyświetl [reguły automatycznego](#page-954-2) oznaczania urządzeń.
- 2. Kliknij Dodaj.

Zostanie otwarte okno ustawień nowej reguły.

- 3. Skonfiguruj ogólne właściwości reguły:
	- a. W polu Nazwa reguły wprowadź nazwę reguły.

Długość nazwy nie może wynosić więcej niż 256 znaków.

- b. Wykonaj jedną z poniższych czynności:
	- Włącz regułę, ustawiając przełącznik w pozycji Reguła włączona.
	- Wyłącz regułę, ustawiając przełącznik w pozycji Reguła wyłączona.
- c. W polu Znacznik wprowadź nazwę nowego znacznika urządzenia lub wybierz istniejące znaczniki urządzeń z listy.

Długość nazwy nie może wynosić więcej niż 256 znaków.

4. W sekcji warunków kliknij przycisk Dodaj, aby dodać nowy warunek.

Zostanie otwarte okno ustawień nowego warunku.

5. Wprowadź nazwę warunku.

Długość nazwy nie może wynosić więcej niż 256 znaków. Nazwa musi być unikatowa w obrębie reguły.

- 6. Skonfiguruj wyzwalanie reguły zgodnie z następującymi warunkami. Możesz określić kilka warunków.
	- Sieć—właściwości sieci urządzenia, takie jak nazwa urządzenia w sieci Windows lub uwzględnienie urządzenia w domenie lub podsieci IP.
	- Aplikacje-obecność Agenta sieciowego na urządzeniu oraz typ, wersja i architektura systemu operacyjnego.
	- Maszyny wirtualne—urządzenie należy do określonego typu maszyny wirtualnej.
	- Active Directory-obecność urządzenia w jednostce organizacyjnej Active Directory i członkostwo urządzenia w grupie Active Directory.
	- Rejestr aplikacji obecność aplikacji różnych producentów na urządzeniu.
- 7. Kliknij OK, aby zachować zmiany.

Jeśli to konieczne, dla jednej reguły możesz ustawić kilka warunków. W tej sytuacji znacznik zostanie przypisany do urządzenia, jeśli spełnia przynajmniej jeden warunek.

8. Kliknij Zapisz, aby zachować zmiany.

Nowo utworzona reguła jest wymuszona na urządzeniach zarządzanych przez wybrany Serwer administracyjny. Jeśli ustawienia urządzenia spełniają warunki reguły, do urządzenia zostanie przydzielony znacznik.

Później reguła będzie stosowana w następujących przypadkach:

- Automatycznie iokresowo, w zależności od obciążenia na serwerze
- Po [edytowaniu](#page-955-1) reguły
- Jeśli ręcznie [uruchamiasz](#page-957-0) regułę
- Po wykryciu przez Serwer administracyjny zmian w ustawieniach urządzenia, które spełnia warunki reguły lub w ustawieniach grupy, która zawiera to urządzenie

Możesz utworzyć kilka reguł znakowania. Do jednego urządzenia może zostać przypisanych kilka znaczników, jeśli utworzyłeś kilka reguł znakowania i [jeśli odpowiednie](#page-953-0) warunki tych reguł są spełnione w tym samym czasie. Listę wszystkich przydzielonych znaczników można przejrzeć we właściwościach urządzenia.

## <span id="page-957-0"></span>Uruchamianie reguł automatycznego znakowania urządzeń

Jeśli reguła jest uruchomiona, znacznik określony we właściwościach tej reguły zostanie przypisany do urządzeń, które spełniają warunki określone we właściwościach tej samej reguły. Możesz uruchamiać tylko aktywne reguły.

W celu uruchomienia reguł automatycznego znakowania urządzeń:

- 1. Wyświetl [reguły automatycznego](#page-954-2) oznaczania urządzeń.
- 2. Zaznacz pola obok aktywnych reguł, które chcesz uruchomić.
- 3. Kliknij przycisk Uruchom regułę.

Wybrane reguły zostały uruchomione.

## Usuwanie reguły automatycznego oznaczania urządzeń

W celu usunięcia reguły automatycznego oznaczania urządzeń:

- 1. Wyświetl [reguły automatycznego](#page-954-2) oznaczania urządzeń.
- 2. Zaznacz pole obok reguły, którą chcesz usunąć.
- 3. Kliknij **Usuń**.
- 4. W otwartym oknie ponownie kliknij **Usuń**.

Wybrana reguła została usunięta. Znacznik, który został określony we właściwościach tej reguły, został wypisany ze wszystkich urządzeń, do których został przypisany.

Znacznik urządzenia nieprzypisanego został usunięty. Jeśli chcesz, możesz usunąć go [ręcznie](#page-952-0).

# Znaczniki aplikacji

Ta sekcja opisuje znaczniki aplikacji oraz zawiera instrukcje ich tworzenia i modyfikowania oraz znakowania aplikacji firm trzecich.

## Informacje o znacznikach aplikacji

Kaspersky Security Center umożliwia znakowanie aplikacji firm trzecich (aplikacje utworzone przez producentów oprogramowania innych niż firma Kaspersky). Znacznik to etykieta aplikacji, która może zostać użyta do grupowania lub wyszukiwania aplikacji. Znacznik przypisany do aplikacji może służyć jako warunek w [wyborach](#page-1017-0) urządzeń.

Na przykład, możesz utworzyć znacznik [Browsers] i przypisać go do wszystkich przeglądarek Microsoft Internet Explorer, Google Chrome, Mozilla Firefox.

## Tworzenie znacznika aplikacji

W celu utworzenia znacznika aplikacji:

1. W menu głównym przejdź do OPERACJE → APLIKACJE INNYCH FIRM → ZNACZNIKI APLIKACJI.

2. Kliknij Dodaj.

Zostanie otwarte okno nowego znacznika.

- 3. Wprowadź nazwę znacznika.
- 4. Kliknij OK, aby zachować zmiany.

Nowy znacznik pojawi się na liście znaczników aplikacji.

## Zmienianie nazwy znacznika aplikacji

#### W celu zmiany nazwy znacznika aplikacji:

- 1. W menu głównym przejdź do OPERACJE → APLIKACJE INNYCH FIRM → ZNACZNIKI APLIKACJI.
- 2. Zaznacz pole obok znacznika, którego nazwę chcesz zmienić, a następnie kliknij Edytuj. Zostanie otwarte okno właściwości znacznika.
- 3. Zmień nazwę znacznika.
- 4. Kliknij OK, aby zachować zmiany.

Zaktualizowany znacznik pojawi się na liście znaczników aplikacji.

# Przydzielanie znaczników do aplikacji

W celu przydzielenia jednego lub kilku znaczników do aplikacji:

1. W menu głównym przejdź do **OPERACJE → APLIKACJE INNYCH FIRM → REJESTR APLIKACJI**.

- 2. Kliknij nazwę aplikacji, do której chcesz przydzielić znaczniki.
- 3. Wybierz zakładkę Znaczniki.

Zakładka wyświetla wszystkie znaczniki aplikacji, które istnieją na Serwerze administracyjnym. Dla znaczników przypisanych do wybranej aplikacji, w kolumnie Przypisany znacznik zaznaczone jest pole.

- 4. Dla znaczników, które chcesz przypisać, w kolumnie Przypisany znacznik zaznacz pola.
- 5. Kliknij Zapisz, aby zachować zmiany.

Znaczniki zostają przypisane do aplikacji.

## Usuwanie przydzielonych znaczników z aplikacji

W celu usunięcia jednego lub kilku znaczników <sup>z</sup> aplikacji:

- 1. W menu głównym przejdź do **OPERACJE → APLIKACJE INNYCH FIRM → REJESTR APLIKACJI**.
- 2. Kliknij nazwę aplikacji, z której chcesz usunąć znaczniki.
- 3. Wybierz zakładkę Znaczniki.

Zakładka wyświetla wszystkie znaczniki aplikacji, które istnieją na Serwerze administracyjnym. Dla znaczników przypisanych do wybranej aplikacji, w kolumnie Przypisany znacznik zaznaczone jest pole.

- 4. Dla znaczników, które chcesz usunąć, w kolumnie Przypisany znacznik odznacz pola.
- 5. Kliknij Zapisz, aby zachować zmiany.

Znaczniki zostają usunięte z aplikacji.

Usunięte znaczniki aplikacji nie zostają całkowicie usunięte. Jeśli chcesz, możesz usunąć je [ręcznie.](#page-959-0)

## <span id="page-959-0"></span>Usuwanie znacznika aplikacji

W celu usunięcia znacznika aplikacji:

1. W menu głównym przejdź do OPERACJE → APLIKACJE INNYCH FIRM → ZNACZNIKI APLIKACJI.

- 2. Z listy wybierz znacznik aplikacji, który chcesz usunąć.
- 3. Kliknij przycisk Usuń.
- 4. W otwartym oknie potwierdzenia kliknij **OK**.

Znacznik aplikacji zostanie usunięty. Usunięty znacznik jest automatycznie usuwany ze wszystkich aplikacji, do których został przydzielony.

# Aplikacje Kaspersky: licencjonowanie i aktywacja

Ta sekcja opisuje funkcje Kaspersky Security Center związane z pracą z kluczami licencyjnymi dla zarządzanych aplikacji Kaspersky.

Kaspersky Security Center pozwala na wykonywanie scentralizowanego rozsyłania kluczy licencyjnych dla aplikacji Kaspersky na urządzenia klienckie, monitorowanie ich wykorzystania i odnawianie licencji.

Dodając klucz licencyjny przy pomocy Kaspersky Security Center, jego ustawienia są zapisywane na Serwerze administracyjnym. W oparciu o te informacje, aplikacja generuje raport użycia klucza licencyjnego ipowiadamia administratora o wygaśnięciu licencji oraz naruszeniu ograniczeń licencyjnych, określonych we właściwościach kluczy licencyjnych. Możesz skonfigurować powiadomienia związane z korzystaniem z kluczy licencyjnych w ustawieniach Serwera administracyjnego.

## Licencjonowanie zarządzanych aplikacji

Aplikacje Kaspersky, zainstalowane na zarządzanych urządzeniach, muszą być licencjonowane poprzez zastosowanie pliku klucza lub kodu aktywacyjnego do każdej z aplikacji. Plik klucza lub kod aktywacyjny może zostać rozesłany w następujące sposoby:

- Automatyczne rozsyłanie
- Pakiet instalacyjny zarządzanej aplikacji
- Zadanie Dodaj klucz licencyjny dla zarządzanej aplikacji
- Ręczna aktywacja zarządzaną aplikacją

Możesz dodać nowy aktywny lub zapasowy klucz licencyjny za pomocą dowolnej z metod wymienionych powyżej. Aplikacja firmy Kaspersky używa w danej chwili aktywnego klucza i przechowuje zapasowy klucz do zastosowania po wygaśnięciu aktywnego klucza. Aplikacja, dla której dodajesz klucz licencyjny, określa, czy klucz jest aktywny, czy zapasowy. Definicja klucza nie zależy od metody użytej do dodania nowego klucza licencyjnego.

### Automatyczne rozsyłanie

Jeśli używasz różnych zarządzanych aplikacji i musisz rozesłać określony plik klucza lub kod aktywacyjny na urządzenia, zdecyduj się na inne sposoby wdrożenia tego kodu aktywacyjnego lub pliku klucza.

Kaspersky Security Center umożliwia automatyczne rozesłanie dostępnych kluczy licencyjnych na urządzenia. Na przykład, trzy klucze licencyjne są przechowywane w repozytorium Serwera administracyjnego. Zaznaczyłeś pole Automatycznie roześlij klucz licencyjny na zarządzane urządzenia dla wszystkich trzech kluczy licencyjnych. Aplikacja zabezpieczająca Kaspersky—na przykład Kaspersky Endpoint Security for Windows—jest zainstalowana na urządzeniach w organizacji. Zostanie wykryte nowe urządzenie, do którego musi być rozesłany klucz licencyjny. Aplikacja określi, na przykład, że na urządzenie mogą zostać rozesłane dwa klucze licencyjne z repozytorium: klucz licencyjny o nazwie Key\_1 oraz klucz licencyjny o nazwie Key\_2. Jeden z tych kluczy licencyjnych zostanie zastosowany na urządzeniu. W tym przypadku nie można przewidzieć, który z dwóch kluczy licencyjnych zostanie rozesłany na urządzenie, ponieważ automatyczne rozesłanie kluczy licencyjnych nie oferuje administratorowi podejmowania żadnych działań.

Podczas rozsyłania klucza licencyjnego urządzenia są zliczane dla tego klucza licencyjnego. Musisz upewnić się, że liczba urządzeń, na których klucz licencyjny został zastosowany, nie przekracza limitu określonego przez licencję. Jeśli liczba urządzeń [przekracza](#page-269-0) limit określony przez licencję, wszystkie urządzenia, które nie zostały objęte licencją, otrzymają stan Krytyczny.

Przed zdalną instalacją, plik klucza lub kod aktywacyjny musi zostać dodany do repozytorium Serwera administracyjnego.

Dostępne instrukcje:

- Konsola administracyjna:
	- · Dodawanie klucza licencyjnego do repozytorium Serwera [administracyjnego](#page-316-0)
	- [Automatyczne](#page-317-0) rozsyłanie kluczy licencyjnych

lub

- Kaspersky Security Center 13 Web Console:
	- · Dodawanie klucza licencyjnego do repozytorium Serwera [administracyjnego](#page-962-0)
	- [Automatyczne](#page-963-0) rozsyłanie kluczy licencyjnych

Dodawanie pliku klucza lub kodu aktywacyjnego do pakietu instalacyjnego zarządzanej aplikacji

Z powodów bezpieczeństwa, ta opcja nie jest zalecana. Plik klucza lub kod aktywacyjny dodane do pakietu instalacyjnego mogą być zagrożone.

Jeśli instalujesz zarządzaną aplikację przy użyciu pakietu instalacyjnego, możesz określić kod aktywacyjny lub plik klucza w tym pakiecie instalacyjnym lub w zasadzie aplikacji. Klucz licencyjny zostanie rozesłany na zarządzane urządzenia podczas kolejnej synchronizacji urządzenia z Serwerem administracyjnym.

Dostępne instrukcje:

- Konsola administracyjna:
	- Tworzenie pakietu [instalacyjnego](#page-298-0)
	- Instalowanie aplikacji na [urządzeniach](#page-676-0) klienckich

• Kaspersky Security Center 13 Web Console: Dodawanie klucza licencyjnego do pakietu [instalacyjnego](#page-909-0)

### Rozesłanie poprzez zadanie Dodaj klucz licencyjny dla zarządzanej aplikacji

Jeśli zdecydujesz się na użycie zadania *Dodaj klucz licencyjny* dla zarządzanej aplikacji, możesz wybrać klucz licencyjny, który musi zostać rozesłany na urządzenia, oraz wybrać urządzenia w dowolny sposób—na przykład, wybierając grupę administracyjną lub wybór urządzeń.

Przed zdalną instalacją, plik klucza lub kod aktywacyjny musi zostać dodany do repozytorium Serwera administracyjnego.

Dostępne instrukcje:

- Konsola administracyjna:
	- Dodawanie klucza licencyjnego do repozytorium Serwera [administracyjnego](#page-316-0)
	- Rozsyłanie klucza [licencyjnego](#page-317-1) na urządzenia klienckie

lub

- Kaspersky Security Center 13 Web Console:
	- Dodawanie klucza licencyjnego do repozytorium Serwera [administracyjnego](#page-962-0)
	- Rozsyłanie klucza [licencyjnego](#page-963-1) na urządzenia klienckie

Ręczne dodawanie kodu aktywacyjnego lub pliku klucza do urządzeń

Możesz aktywować zainstalowaną aplikację Kaspersky lokalnie, przy użyciu narzędzi dostępnych w interfejsie aplikacji. Więcej informacji można znaleźć w dokumentacji dla zainstalowanej aplikacji.

### <span id="page-962-0"></span>Dodawanie klucza licencyjnego do repozytorium Serwera administracyjnego

W celu dodania klucza licencyjnego do repozytorium Serwera administracyjnego:

- 1. W menu głównym przejdź do **OPERACJE → LICENCJONOWANIE → LICENCJE KASPERSKY**.
- 2. Kliknij przycisk Dodaj.

3. Wybierz, co chcesz dodać:

Dodaj plik klucza

Kliknij przycisk Wybierz plik klucza i odszukaj plik .key, który chcesz dodać.

Wprowadź kod aktywacyjny

Określ kod aktywacyjny w polu tekstowym i kliknij przycisk Wyślij.

4. Kliknij przycisk Zamknij.

## <span id="page-963-1"></span>Rozsyłanie klucza licencyjnego na urządzenia klienckie

Kaspersky Security Center 13 Web Console umożliwia rozesłanie klucza licencyjnego na urządzenia klienckie przy pomocy zadania Rozsyłanie klucza licencyjnego.

W celu rozesłania klucza licencyjnego na urządzenia klienckie:

- 1. W menu głównym przejdź do URZĄDZENIA → ZADANIA.
- 2. Kliknij Dodaj.

Zostanie uruchomiony Kreator dodawania zadań.

- 3. Wybierz aplikację, dla której chcesz dodać klucz licencyjny.
- 4. Z listy Typ zadania wybierz Dodaj klucz licencyjny.
- 5. Postępuj zgodnie z instrukcjami kreatora.
- 6. Jeśli chcesz zmodyfikować domyślne ustawienia zadania, włącz opcję **Otwórz szczegóły zadania po jego utworzeniu** na stronie **Zakończ tworzenie zadania**. Jeśli nie włączysz tej opcji, zadanie zostanie utworzone z domyślnymi ustawieniami. Możesz zmodyfikować domyślne ustawienia później w dowolnym momencie.
- 7. Kliknij przycisk Utwórz.

Zadanie zostanie utworzone i będzie wyświetlane na liście zadań.

8. Aby uruchomić zadanie, na liście zadań wybierz zadanie i kliknij przycisk Uruchom.

Po wykonaniu zadania, klucz licencyjny zostanie rozesłany na wybrane urządzenia.

## <span id="page-963-0"></span>Automatyczne rozsyłanie kluczy licencyjnych

Kaspersky Security Center umożliwia automatyczne instalowanie kluczy licencyjnych na zarządzanych urządzeniach, jeśli znajdują się one w repozytorium kluczy licencyjnych na Serwerze administracyjnym.

W celu automatycznego rozsyłania kluczy licencyjnych do zarządzanych urządzeń:

- 1. W menu głównym przejdź do **OPERACJE → LICENCJONOWANIE → LICENCJE KASPERSKY**.
- 2. Kliknij nazwę klucza licencyjnego, który chcesz automatycznie rozesłać na urządzenia.
- 3. W otwartym oknie właściwości klucza licencyjnego przesuń przycisk przełącznika na pozycję **Roześlij klucz** . licencyjny automatycznie
- 4. Kliknij przycisk Zapisz.

Klucz licencyjny zostanie automatycznie rozesłany do wszystkich kompatybilnych urządzeń.

Rozsyłanie klucza licencyjnego odbywa się przy pomocy Agenta sieciowego. Dla aplikacji nie są tworzone żadne zadania rozsyłania kluczy licencyjnych.

Podczas automatycznego rozsyłania klucza licencyjnego brane jest pod uwagę ograniczenie licencyjne dotyczące liczby urządzeń. Ograniczenie licencyjne jest ustawione we właściwościach klucza licencyjnego. Jeśli ograniczenie licencji zostanie osiągnięte, rozesłanie tego klucza licencyjnego na urządzenia zostanie przerwane automatycznie.

Jeśli określisz opcję Roześlij klucz licencyjny automatycznie dla klucza licencyjnego subskrypcji do aktywacji dowolnej aplikacji na zarządzanym urządzeniu, a jednocześnie posiadasz aktywny testowy klucz licencyjny, wówczas Twój testowy klucz licencyjny zostanie automatycznie zastąpiony kluczem licencyjnym subskrypcji na osiem dni przed datą wygaśnięcia.

# Wyświetlanie informacji o używanych kluczach licencyjnych

W celu przejrzenia listy kluczy licencyjnych dodanych do repozytorium Serwera administracyjnego:

W menu głównym przejdź do OPERACJE → LICENCJONOWANIE → LICENCJE KASPERSKY.

Wyświetlona lista zawiera pliki klucza i kody aktywacyjne dodane do repozytorium Serwera administracyjnego.

W celu wyświetlenia szczegółowych informacji i kluczu licencyjnym:

- 1. W menu głównym przejdź do **OPERACJE → LICENCJONOWANIE → LICENCJE KASPERSKY**.
- 2. Kliknij nazwę żądanego klucza licencyjnego.

W otwartym oknie właściwości klucza licencyjnego możesz przejrzeć:

- Na zakładce **Ogólne**—główne informacje o kluczu licencyjnym
- Na zakładce **Urządzenia**—lista urządzeń klienckich, na których klucz licencyjny został użyty do aktywacji zainstalowanej aplikacji Kaspersky

W celu sprawdzenia, które klucze licencyjne zostały rozesłane na określone urządzenie klienckie:

- 1. W menu głównym przejdź do URZĄDZENIA → ZARZĄDZANE URZĄDZENIA.
- 2. Kliknij nazwę żądanego urządzenia.
- 3. W otwartym oknie właściwości urządzenia wybierz zakładkę Aplikacje.
- 4. Kliknij nazwę aplikacji, dla której chcesz sprawdzić informacje o kluczu licencyjnym.
- 5. W otwartym oknie właściwości aplikacji wybierz zakładkę Ogólne, a następnie otwórz sekcję Licencja.

Zostaną wyświetlone główne informacje o aktywnych izapasowych kluczach licencyjnych.

Aby określić aktualne ustawienia kluczy licencyjnych wirtualnego Serwera administracyjnego, Serwer administracyjny wysyła żądanie do serwerów aktywacji Kaspersky przynajmniej raz dziennie.

## Usuwanie klucza licencyjnego z repozytorium

Jeśli usuniesz aktywny klucz licencyjny dla dodatkowej funkcji Serwera [administracyjnego,](#page-280-0) na przykład Zarządzanie lukami i poprawkami lub Zarządzanie [urządzeniami](#page-280-0) mobilnymi, odpowiednia funkcja stanie się niedostępna. Jeśli dodano zapasowy klucz licencyjny, zapasowy klucz licencyjny automatycznie staje się aktywnym kluczem licencyjnym po wcześniejszym usunięciu aktywnego klucza licencyjnego.

Jeśli usuniesz aktywny klucz licencyjny rozesłany na zarządzane urządzenie, aplikacja będzie kontynuować pracę na zarządzanym urządzeniu.

W celu usunięcia pliku klucza lub kodu aktywacyjnego <sup>z</sup> repozytorium Serwera administracyjnego:

- 1. W menu głównym przejdź do OPERACJE → LICENCJONOWANIE → LICENCJE KASPERSKY.
- 2. Wybierz plik klucza lub kod aktywacyjny, który chcesz usunąć z repozytorium.
- 3. Kliknij przycisk Usuń.
- 4. Potwierdź działanie, klikając przycisk OK.

Wybrany plik klucza lub kod aktywacyjny zostanie usunięty z repozytorium.

Możesz ponownie [dodać](#page-962-0) usunięty klucz licencyjny lub dodać nowy klucz licencyjny.

## Wycofanie zgody z Umową Licencyjną Użytkownika Końcowego

Jeśli zdecydujesz się na zatrzymanie ochrony niektórych swoich urządzeń klienckich, możesz wycofać zgodę z Umową licencyjną dla każdej zarządzanej aplikacji firmy Kaspersky. Przed wycofaniem zgody z Umową licencyjną należy odinstalować wybraną aplikację.

W celu anulowania Umowy licencyjnej dla zarządzanych aplikacji Kaspersky:

1. Otwórz okno właściwości Serwera administracyjnego i na zakładce **Ogólne** wybierz sekcję **Umowy licencyjne** . użytkownika końcowego

Wyświetlana jest lista Umów licencyjnych, zaakceptowanych po utworzeniu pakietów instalacyjnych, w momencie bezproblemowej instalacji aktualizacji lub po zdalnym zainstalowaniu Kaspersky Security for Mobile.

2. Z listy wybierz Umowę licencyjną, którą chcesz anulować.

Możesz sprawdzić następujące właściwości Umowy licencyjnej:

- Datę zaakceptowania Umowy licencyjnej
- Nazwę użytkownika, który zaakceptował Umowę licencyjną
- 3. Kliknij datę zaakceptowania dowolnej Umowy licencyjnej, aby otworzyć jej okno właściwości wyświetlające następujące dane:
	- Nazwę użytkownika, który zaakceptował Umowę licencyjną
	- Datę zaakceptowania Umowy licencyjnej
- Unikatowy identyfikator (UID) Umowy licencyjnej
- Pełną treść Umowy licencyjnej
- Listę obiektów (pakiety instalacyjne, aktualizacje typu seamless, aplikacje mobilne) powiązanych z Umową licencyjną oraz ich odpowiednie nazwy i typy
- 4. W lewej części okna właściwości Umowy licencyjnej kliknij przycisk Odrzuć Umowę licencyjną.

Jeśli istnieją jakiekolwiek obiekty (pakiety instalacyjne i ich odpowiednie zadania), które uniemożliwiają wycofanie Umowy licencyjnej, zostanie wyświetlone odpowiednie powiadomienie. Jeśli nie usunąłeś tych obiektów, nie możesz przejść do wycofania.

W otwartym oknie zostanie wyświetlona informacja, że w pierwszej kolejności musisz odinstalować aplikację rmy Kaspersky odpowiadającą Umowie licencyjnej.

5. Kliknij przycisk, aby potwierdzić wycofanie.

Umowa licencyjna zostanie wycofana. Nie jest już wyświetlana na liście Umów licencyjnych w sekcji **Umowy licencyjne użytkownika końcowego**. Okno właściwości Umowy licencyjnej zostanie zamknięte; aplikacja nie będzie już zainstalowana.

## Konfigurowanie ochrony sieci

Ta sekcja zawiera informacje o ręcznej konfiguracji zasad i zadań, informacje o rolach użytkownika, informacje o tworzeniu struktury grupy administracyjnej oraz hierarchii zadań.

# Scenariusz: Konfigurowanie ochrony sieci

Kreator wstępnej konfiguracji tworzy zasady i zadania z domyślnymi ustawieniami. Te ustawienia mogą okazać się nieoptymalne lub nawet niedopuszczalne przez organizację. Dlatego zalecane jest dostrojenie tych profili i zadań oraz utworzenie innych profili i zadań, jeśli są konieczne w Twojej sieci.

### Wymagania wstępne

Przed rozpoczęciem upewnij się, że:

- Zainstalowałeś Serwer [administracyjny](#page-887-0) Kaspersky Security Center 13
- Zainstalowałeś [Kaspersky Security](#page-888-0) Center 13 Web Console (opcjonalne)
- Zakończyłeś [główny scenariusz](#page-66-0) instalacji Kaspersky Security Center
- Zakończono działanie Kreatora wstępnej konfiguracji lub ręcznie utworzono następujące zasady i zadania w grupie administracyjnej Zarządzane urządzenia:
	- Profil Kaspersky Endpoint Security
	- Grupowe zadanie aktualizacji Kaspersky Endpoint Security
- Profil Agenta sieciowego
- Zadanie Wyszukiwania luk i wymaganych aktualizacji

Konfigurowanie ochrony sieci odbywa się w etapach:

#### 6 Konfiguracja i przesyłanie profili i profili zasad aplikacji firmy Kaspersky

Aby skonfigurować i przesłać ustawienia dla aplikacji Kaspersky, zainstalowanych na zarządzanych urządzeniach, możesz użyć [dwóch różnych metod zarządzania](#page-322-0) ochroną—skoncentrowaną na urządzeniu lub skoncentrowaną na użytkowniku. Te dwie metody można także połączyć. Aby zaimplementować zarządzanie ochroną [skoncentrowaną na urządzeniu, możesz użyć narzędzi dostarczonych](#page-320-0) w Konsoli administracyjnej opartej na konsoli Microsoft Management lub Kaspersky Security Center 13 Web Console. Zarządzanie ochroną [skoncentrowaną na użytkowniku może zostać](#page-970-0) zaimplementowane tylko poprzez konsolę Kaspersky Security Center 13 Web Console.

#### 2 Konfigurowanie zadań zdalnego zarządzania aplikacjami firmy Kaspersky

Sprawdź zadania utworzone przy pomocy Kreatora wstępnej konfiguracji i dostosuj je (jeśli to konieczne).

Dostepne instrukcie:

- Konsola administracyjna:
	- Konfigurowanie grupowego zadania aktualizacji Kaspersky Endpoint Security
	- Konfigurowanie terminarza zadania Wyszukiwanie luk i wymaganych aktualizacji
- Kaspersky Security Center 13 Web Console:
	- Konfigurowanie grupowego zadania aktualizacji Kaspersky Endpoint Security
	- [Ustawienia zadania Wyszukiwanie](#page-1117-0) luk i wymaganych aktualizacji

Jeśli to konieczne, [utwórz dodatkowe zadania](#page-328-0) do zarządzania aplikacjami firmy Kaspersky, zainstalowanymi na urządzeniach klienckich.

<sup>3</sup> Oszacowanie i ograniczenie nagromadzenia zdarzeń w bazie danych

Informacje o zdarzeniach występujących podczas działania zarządzanych aplikacji są przesyłane z urządzenia klienckiego i zapisywane w bazie danych Serwera administracyjnego. Aby zmniejszyć obciążenie na Serwerze administracyjnym, oszacuj i ogranicz maksymalną liczbę zdarzeń [przechowywanych w bazie danych](#page-1347-0).

Dostepne instrukcie:

- Konsola administracyjna: Konfigurowanie maksymalnej liczby zdarzeń
- Kaspersky Security Center 13 Web Console: Konfigurowanie maksymalnej liczby zdarzeń

#### Wyniki

Po zakończeniu tego scenariusza, Twoja sieć będzie chroniona przez konfigurację aplikacji Kaspersky, zadania i zdarzenia otrzymane przez Serwer administracyjny:

- Aplikacje firmy Kaspersky są konfigurowane zgodnie z zasadami i profilami zasad.
- Aplikacje są zarządzane za pośrednictwem zestawu zadań.
- Maksymalna liczba zdarzeń, jaka może być przechowywana w bazie danych, została ustawiona.

Jeśli konfiguracja ochrony sieci zostanie zakończona, możesz przejść do konfigurowania regularnych aktualizacji baz danych i aplikacji Kaspersky.

Więcej informacji o sposobie konfiguracji automatycznych odpowiedzi na zagrożenia wykryte przez Kaspersky Sandbox można znaleźć w [pomocy online](https://support.kaspersky.com/KSB/2.0/en-US/189425.htm) Kaspersky Sandbox 2.0  $\textdegree$ .

# Informacje o metodach zarządzania ochroną skoncentrowaną na urządzeniu i użytkowniku

Możesz zarządzać ustawieniami zabezpieczeń z poziomu funkcji urządzenia iz poziomu roli użytkownika. Pierwsza metoda nosi nazwę zarządzanie ochroną skoncentrowaną na urządzeniu, a druga nazywa się zarządzania ochroną skoncentrowaną na użytkowniku. Aby zastosować różne ustawienia aplikacji na różnych urządzeniach, możesz użyć połączonych typów zarządzania. Aby zaimplementować zarządzanie ochroną skoncentrowaną na urządzeniu, możesz użyć narzędzi dostarczonych w Konsoli administracyjnej opartej na konsoli Microsoft Management lub Kaspersky Security Center 13 Web Console. Zarządzanie ochroną skoncentrowaną na użytkowniku może zostać zaimplementowane tylko poprzez konsolę Kaspersky Security Center 13 Web Console.

Zarządzanie [bezpieczeństwem](#page-320-0) skoncentrowane na urządzeniu umożliwia zastosowanie różnych ustawień bezpieczeństwa aplikacji na zarządzanych urządzeniach w zależności od funkcji charakterystycznych dla urządzeń. Na przykład, możesz zastosować różne ustawienia do urządzeń przydzielonych w różnych grupach administracyjnych. Możesz także rozróżnić urządzenia przy użyciu tych urządzeń w Active Directory lub ich specyfikacji sprzętowej.

Zarządzanie bezpieczeństwem [skoncentrowanym](#page-970-0) na użytkowniku umożliwia zastosowanie różnych ustawień aplikacji zabezpieczającej do różnych ról użytkownika. Możesz utworzyć kilka ról użytkownika, przypisać odpowiednią rolę użytkownika do każdego użytkownika oraz określić różne ustawienia aplikacji do urządzeń należących do użytkowników z różnymi rolami. Na przykład, chcesz zastosować różne ustawienia aplikacji na urządzeniach księgowych i specjalistów z działu HR. W rezultacie, gdy zaimplementowane jest zarządzanie ochroną skoncentrowaną na użytkowniku, każdy dział-dział księgowych i dział HR-posiada swoją własną konfigurację ustawień dla aplikacji firmy Kaspersky. Konfiguracja ustawień definiuje, które ustawienia aplikacji mogą być zmieniane przez użytkowników i dla których wymuszone jest ustawienie izablokowanie przez administratora.

Korzystając z zarządzania ochroną skoncentrowaną na użytkowniku, możesz zastosować określone ustawienia aplikacji do pojedynczych użytkowników. Może to być wymagane, gdy pracownik posiada unikatowa rolę w firmie lub gdy chcesz monitorować incydenty bezpieczeństwa dotyczące urządzeń określonej osoby. W zależności od roli tego pracownika w firmie, możesz rozszerzyć lub ograniczyć uprawnienia tej osoby do zmiany ustawień aplikacji. Na przykład, możesz rozszerzyć uprawnienia administratora systemu, który zarządza urządzeniami klienckimi w biurze lokalnym.

Możesz połączyć metody zarządzania ochroną skoncentrowaną na urządzeniu iużytkowniku. Na przykład, możesz skonfigurować określony profil aplikacji dla każdej grupy administracyjnej, a następnie utworzyć profile zasad dla jednej lub kilku ról użytkownika Twojej firmy. W tym przypadku profile i profile zasad są stosowane w następującej kolejności:

1. Zostaną zastosowane profile utworzone dla zarządzania ochroną skoncentrowaną na urządzeniu.

- 2. Są one modyfikowane przez profile zasad zgodnie z priorytetami profili zasad.
- 3. Profile są modyfikowane przez profile zasad skojarzone z rolami [użytkownika](#page-1064-0).

## Konfiguracja i przydzielanie profili: Metoda skoncentrowana na urządzeniu

Po zakończeniu tego scenariusza, aplikacje zostaną skonfigurowane na wszystkich zarządzanych urządzeniach zgodnie z profilami i profilami zasad aplikacji, które określiłeś.

### Wymagania wstępne

Przed rozpoczęciem konfiguracji upewnij się, że pomyślnie zainstalowałeś Serwer administracyjny Kaspersky Security Center i [Kaspersky Security Center](#page-887-0) 13 Web Console (opcjonalne). Jeśli zainstalowałeś Kaspersky Security Center 13 Web Console, możesz wziąć pod uwagę zarządzania ochroną [skoncentrowaną](#page-970-0) na użytkowniku jako alternatywę lub dodatkową opcję dla metody skoncentrowanej na urządzeniu.

### Etapy

Scenariusz skoncentrowanego na urządzeniu zarządzania aplikacjami Kaspersky obejmuje następujące kroki:

#### 6 Konfigurowanie profili aplikacji

Skonfiguruj ustawienia dla aplikacji firmy Kaspersky, zainstalowanych na zarządzanych urządzeniach poprzez utworzenie profilu dla każdej aplikacji. Zestaw profili zostanie przesłany na urządzenia klienckie.

Jeśli konfigurujesz ochronę swojej sieci w Kreatorze wstępnej konfiguracji, Kaspersky Security Center tworzy domyślny profil dla Kaspersky Endpoint Security for Windows. Jeśli zakończyłeś proces konfiguracji przy użyciu tego kreatora, nie musisz tworzyć nowego profilu dla tej aplikacji. Przejdź do ręcznej konfiguracji profilu Kaspersky Endpoint Security.

Jeśli masz hierarchiczną strukturę kilku Serwerów administracyjnych i/lub grup administracyjnych, domyślnie podrzędne Serwery administracyjne ipotomne grupy administracyjne dziedziczą zasady z głównego Serwera administracyjnego. Możesz wymusić dziedziczenie przez grupy potomne i podrzędne Serwery administracyjne, aby zabronić wszelkich modyfikacji ustawień skonfigurowanych w nadrzędnej zasadzie. Jeśli chcesz, żeby wymuszone było dziedziczenie tylko części ustawień, możesz zablokować je w profilu nadrzędnym. Pozostałe niezablokowane ustawienia będą dostępne do modyfikacji w profilach podrzędnych. Utworzona hierarchia profili umożliwi efektywne zarządzanie urządzeniami w grupach administracyjnych.

Dostepne instrukcie:

- Konsola administracyjna: Tworzenie profilu
- Kaspersky Security Center 13 Web Console: Tworzenie profilu

#### 2 Tworzenie profili zasad (opcjonalnie)

Jeśli chcesz, żeby urządzenia w jednej grupie administracyjnej były uruchamiane z różnymi ustawieniami profilu, utwórz profile zasad dla tych urządzeń. Profil zasad jest to inaczej podzbiór ustawień profilu. Ten podzbiór jest stosowany na urządzeniach docelowych wraz z profilem i uzupełnia go zgodnie z określonym warunkiem zwanym warunkiem aktywacji profilu. Profile mogą zawierać tylko ustawienia różniące się od "podstawowego" profilu, który jest aktywny na zarządzanym urządzeniu.

Korzystając z warunków aktywacji profilu, możesz zastosować różne profile zasad, na przykład, do urządzeń znajdujących się w określonej jednostce lub grupie bezpieczeństwa Active Directory, posiadającej określoną konfigurację sprzętową lub oznaczoną określonymi [znacznikami.](#page-951-0) Użyj znaczników do filtrowania urządzeń, które spełniają określone kryteria. Na przykład, możesz utworzyć znacznik nazwany Windows, oznaczyć tym znacznikiem wszystkie urządzenia działające pod kontrolą systemu operacyjnego Windows, a następnie określić ten znacznik jako warunek aktywacji profilu zasad. W wyniku tego działania, aplikacje Kaspersky zainstalowane na wszystkich urządzeniach działających pod kontrolą systemu Windows będą zarządzane przez swój własny profil zasad.

#### Dostępne instrukcje:

- Konsola administracyjna:
	- Tworzenie profilu zasad
- · Tworzenie reguły aktywacji profilu zasad
- Kaspersky Security Center 13 Web Console:
	- Tworzenie profilu zasad
	- Tworzenie reguły aktywacji profilu zasad

#### <sup>3</sup> Przesyłanie profili i profili zasad na zarządzane urządzenia

Domyślnie Serwer administracyjny automatycznie synchronizuje się z zarządzanymi urządzeniami co 15 minut. Podczas synchronizacji nowe lub zmienione profile i profile zasad zostają rozesłane na zarządzane urządzenia. Możesz obejść automatyczną synchronizację i ręcznie uruchomić synchronizację przy pomocy polecenia Wymuś [synchronizację. Po zakończeniu synchronizacji,](#page-606-0) aby zapewnić dostarczenie i zastosowanie profili i profili zasad do zainstalowanych aplikacji Kaspersky.

Jeśli używasz Kaspersky Security Center 13 Web Console, możesz sprawdzić, czy profile i profile zasad zostały dostarczone na urządzenie. Kaspersky Security Center określa datę i godzinę dostarczenia we właściwościach urządzenia.

Dostępne instrukcje:

- Konsola administracyjna: [Wymuszona synchronizacja](#page-606-0)
- Kaspersky Security Center 13 Web Console: [Wymuszona synchronizacja](#page-1029-0)

### Wyniki

Po zakończeniu scenariusza skoncentrowanego na urządzeniu, aplikacje Kaspersky są konfigurowane zgodnie z ustawieniami określonymi i przesłanymi poprzez hierarchię profili.

Skonfigurowane profile i profile zasad aplikacji zostaną automatycznie zastosowane do nowych urządzeń dodanych do grup administracyjnych.

# <span id="page-970-0"></span>Konfiguracja i przydzielanie profili: Metoda skoncentrowana na użytkowniku

Ta sekcja opisuje scenariusz skoncentrowanej na użytkowniku scentralizowanej konfiguracji aplikacji Kaspersky zainstalowanych na zarządzanych urządzeniach. Po zakończeniu tego scenariusza, aplikacje zostaną skonfigurowane na wszystkich zarządzanych urządzeniach zgodnie z profilami i profilami zasad aplikacji, które określiłeś.

Ten scenariusz można zaimplementować za pomocą Kaspersky Security Center Web Console w wersji 13 lub nowszej.

### Wymagania wstępne

Przed rozpoczęciem konfiguracji upewnij się, że pomyślnie zainstalowałeś Serwer administracyjny Kaspersky Security Center i [Kaspersky Security Center](#page-887-0) 13 Web Console, a także zakończyłeś [główny scenariusz](#page-66-0) instalacji. Możesz wziąć pod uwagę zarządzanie ochroną [skoncentrowaną](#page-320-0) na urządzeniu jako alternatywę lub dodatkową opcję dla metody skoncentrowanej na użytkowniku. Dowiedz się więcej na temat dwóch metod [zarządzania.](#page-322-0)

### Proces

Scenariusz skoncentrowanego na użytkowniku zarządzania aplikacjami Kaspersky obejmuje następujące kroki:

#### 6 Konfigurowanie profili aplikacji

Skonfiguruj ustawienia dla aplikacji firmy Kaspersky, zainstalowanych na zarządzanych urządzeniach poprzez utworzenie profilu dla każdej aplikacji. Zestaw profili zostanie przesłany na urządzenia klienckie.

Jeśli konfigurujesz ochronę swojej sieci w Kreatorze wstępnej konfiguracji, Kaspersky Security Center tworzy domyślny profil dla Kaspersky Endpoint Security. Jeśli zakończyłeś proces konfiguracji przy użyciu tego kreatora, nie musisz tworzyć nowego profilu dla tej aplikacji. Przejdź do ręcznej konfiguracji profilu Kaspersky Endpoint Security.

Jeśli masz hierarchiczną strukturę kilku Serwerów administracyjnych i/lub grup administracyjnych, domyślnie podrzędne Serwery administracyjne ipotomne grupy administracyjne dziedziczą zasady z głównego Serwera administracyjnego. Możesz wymusić dziedziczenie przez grupy potomne i podrzędne Serwery administracyjne, aby zabronić wszelkich modyfikacji ustawień skonfigurowanych w nadrzędnej zasadzie. Jeśli chcesz, żeby wymuszone było dziedziczenie tylko części ustawień, możesz zablokować je w profilu nadrzędnym. Pozostałe niezablokowane ustawienia będą dostępne do modyfikacji w profilach podrzędnych. Utworzona hierarchia profili umożliwi efektywne zarządzanie urządzeniami w grupach administracyjnych.

Dostępne instrukcje: Tworzenie profilu

#### <sup>2</sup> Określanie właścicieli urządzeń

Przypisz zarządzane urządzenia do odpowiednich użytkowników.

Dostępne instrukcje: [Wskazywanie użytkownika jako](#page-1061-0) właściciela urządzenia

#### **3** Określanie ról użytkownika typowych dla Twojej firmy

Pomyśl o różnych rodzajach pracy, jaką pracownicy Twojej firmy zazwyczaj wykonują. Musisz podzielić wszystkich pracowników zgodnie z ich rolami. Na przykład, możesz podzielić ich według działów, profesji lub pozycji. Następnie musisz utworzyć rolę użytkownika dla każdej grupy. Pamiętaj, że każda rola użytkownika będzie posiadała swój własny profil zasad zawierający ustawienia aplikacji specyficzne dla tej roli.

#### <sup>4</sup> Tworzenie ról użytkownika

Utwórz i skonfiguruj rolę użytkownika dla każdej grupy pracowników, którą określiłeś w poprzednim kroku, lub użyj predefiniowanej roli użytkownika. Role użytkownika będą zawierały zestaw uprawnień dostępu do funkcji aplikacji.

Dostępne instrukcje: [Tworzenie roli użytkownika](#page-1062-0)

#### <sup>5</sup> Określanie obszaru każdej roli użytkownika

Dla każdej utworzone roli użytkownika określ użytkowników i/lub grupy bezpieczeństwa oraz grupy administracyjne. Ustawienia skojarzone z rolą użytkownika są stosowane tylko do urządzeń, które należą do użytkowników posiadających tę rolę i tylko wtedy, gdy te urządzenia należą do grup skojarzonych z tą rolą, w tym grup potomnych.

Dostępne instrukcje: [Edytowanie obszaru roli użytkownika](#page-1063-0)

#### **6** Tworzenie profili zasad

Utwórz profil zasad dla każdej roli użytkownika w Twojej firmie. Profile zasad określają, które ustawienia zostaną zastosowane w aplikacjach zainstalowanych na urządzeniach użytkowników w zależności od roli każdego użytkownika.

Dostępne instrukcje: Tworzenie profilu zasad

#### 7 Kojarzenie profili zasad z rolami użytkownika

Skojarz utworzone profile zasad z rolami użytkownika. Następnie: profil zasad stanie się aktywny dla użytkowników, którzy posiadają określoną rolę. Ustawienia skonfigurowane w profilu zasad zostaną zastosowane do aplikacji Kaspersky zainstalowanych na urządzeniach użytkownika.
#### 8 Przesyłanie profili i profili zasad na zarządzane urządzenia

Domyślnie Serwer administracyjny automatycznie synchronizuje się z zarządzanymi urządzeniami co 15 minut. Podczas synchronizacji nowe lub zmienione profile i profile zasad zostają rozesłane na zarządzane urządzenia. Możesz obejść automatyczną synchronizację i ręcznie uruchomić synchronizację przy pomocy polecenia Wymuś synchronizację. Po zakończeniu synchronizacji, aby zapewnić dostarczenie i zastosowanie profili i profili zasad do zainstalowanych aplikacji Kaspersky.

Możesz sprawdzić, czy profile i profile zasad zostały dostarczone na urządzenie. Kaspersky Security Center określa datę i godzinę dostarczenia we właściwościach urządzenia.

Dostępne instrukcje: [Wymuszona synchronizacja](#page-1029-0)

### Wyniki

Po zakończeniu scenariusza skoncentrowanego na użytkowniku, aplikacje Kaspersky są konfigurowane zgodnie z określonymi ustawieniami i przesyłane poprzez hierarchie profili i profili zasad.

Dla nowego użytkownika konieczne będzie utworzenie nowego konta, przypisanie użytkownikowi jednej z utworzonych ról użytkownika, a także przypisane urządzeń do użytkownika. Skonfigurowane profile i profile zasad aplikacji zostaną automatycznie zastosowane do urządzeń tego użytkownika.

# Reczna konfiguracja profilu Kaspersky Endpoint Security

W tej sekcji można znaleźć zalecenia dotyczące konfiguracji profilu Kaspersky Endpoint Security, który jest tworzony przez Kreator wstępnej konfiguracji programu Kaspersky Security Center 13 Web Console. Konfiguracja jest przeprowadzana w oknie właściwości profilu.

Podczas modyfikowania ustawień należy pamiętać o kliknięciu ikony blokady nad odpowiednim ustawieniem, aby umożliwić jego użycie na stacji roboczej.

# Konfigurowanie zasady w sekcji Zaawansowana ochrona przed zagrożeniami

Ta sekcja opisuje dodatkowe działania, które zalecamy wykonać w oknie właściwości zasady programu Kaspersky Endpoint Security for Windows, w sekcji Zaawansowana ochrona przed zagrożeniami.

Pełny opis ustawień w tej sekcji można znaleźć w dokumentacji do Kaspersky Endpoint Security for Windows.

W celu określenia zalecanych ustawień KSN:

- 1. W menu głównym przejdź do URZĄDZENIA → ZASADY I PROFILE.
- 2. Kliknij zasadę dla Kaspersky Endpoint Security for Windows.

Zostanie otwarte okno właściwości wybranej zasady.

3. We właściwościach zasady przejdź do **Ustawienia aplikacji → Zaawansowana ochrona przed zagrożeniami →** . Kaspersky Security Network

- 4. Upewnij się, że opcja Użyj KSN Proxy jest włączona. Użyj tej opcji do redystrybucji i optymalizacji ruchu w sieci.
- 5. [Opcjonalne] Włącz korzystanie z serwerów KSN, jeśli usługa KSN Proxy jest niedostępna. Serwery KSN mogą znajdować się po stronie Kaspersky (jeśli używana jest Global KSN) lub po stronie firm trzecich (jeśli używana jest Private KSN).
- 6. Kliknij **OK**.

Zostaną określone zalecane ustawienia KSN.

## Konfigurowanie profilu w sekcji Podstawowa ochrona przed zagrożeniami

Pełny opis ustawień w tej sekcji można znaleźć w dokumentacji do Kaspersky Endpoint Security for Windows.

Poniżej opisano dodatkowe działania, które zalecamy wykonać w oknie właściwości profilu programu Kaspersky Endpoint Security for Windows, w sekcji Podstawowa ochrona przed zagrożeniami.

Sekcja Podstawowa ochrona przed zagrożeniami, podsekcja Zapora sieciowa

Sprawdź listę sieci we właściwościach profilu. Lista może nie zawierać wszystkich sieci.

- W celu sprawdzenia listy sieci:
- 1. W menu głównym przejdź do URZĄDZENIA → ZASADY I PROFILE.
- 2. Kliknij zasadę dla Kaspersky Endpoint Security for Windows.

Zostanie otwarte okno właściwości wybranej zasady.

- 3. We właściwościach zasady przejdź do **Ustawienia aplikacji → Podstawowa ochrona przed zagrożeniami →** . Zapora sieciowa
- 4. Pod sekcją Dostępne sieci kliknij odnośnik Ustawienia sieci.

Zostanie otwarte okno Połączenia sieciowe. To okno będzie wyświetlało listę sieci.

## Sekcja Podstawowa ochrona przed zagrożeniami, podsekcja Ochrona plików

Włączenie skanowania dysków sieciowych może spowodować znaczne obciążenie dysków sieciowych. Praktyczniejsze jest wykonywanie bezpośredniego skanowania na serwerach plików.

W celu wyłączenia skanowania dysków sieciowych:

- 1. W menu głównym przejdź do URZĄDZENIA → ZASADY I PROFILE.
- 2. Kliknij zasadę dla Kaspersky Endpoint Security for Windows.

Zostanie otwarte okno właściwości wybranej zasady.

- 3. We właściwościach zasady przejdź do **Ustawienia aplikacji → Podstawowa ochrona przed zagrożeniami →** . Ochrona plików
- 4. W sekcji Obszar ochrony wyłącz opcję Wszystkie dyski sieciowe.
- 5. Kliknij **OK**.

Skanowanie dysków sieciowych zostanie wyłączone.

# Konfigurowanie profilu w sekcji Ustawienia ogólne

Pełny opis ustawień w tej sekcji można znaleźć w dokumentacji do Kaspersky Endpoint Security for Windows.

Poniżej opisano zaawansowane działania, które zalecamy wykonać w oknie właściwości profilu programu Kaspersky Endpoint Security for Windows, w sekcji Ustawienia ogólne.

Sekcja Ustawienia ogólne, podsekcja Raporty i pliki danych

W celu wyłączenia zapisywania informacji <sup>o</sup> zainstalowanych modułach oprogramowania:

- 1. W menu głównym przejdź do URZĄDZENIA → ZASADY I PROFILE.
- 2. Kliknij zasadę dla Kaspersky Endpoint Security for Windows.

Zostanie otwarte okno właściwości wybranej zasady.

- 3. We właściwościach zasady przejdź do **Ustawienia aplikacji → Ustawienia ogólne → Raporty i pliki danych**.
- 4. Pod sekcją **Przesyłanie danych do Serwera administracyjnego** wyłącz pole **Informacje o uruchomionych** aplikacjach, jeśli wciąż jest włączone w zasadzie najwyższego poziomu.

Jeśli to pole jest włączone, bazy danych Serwera administracyjnego zapisują informacje o wszystkich wersjach wszystkich modułów oprogramowania na urządzeniach w sieci. Informacje mogą wymagać znaczącej ilości miejsca na dysku dla bazy danych Kaspersky Security Center (kilkadziesiąt gigabajtów).

Informacje o zainstalowanych modułach oprogramowania nie są już zapisywane w bazie danych Serwera administracyjnego.

## Sekcja Ustawienia ogólne, podsekcja Interfejs

Jeśli ochrona antywirusowa w sieci organizacji musi być zarządzana w sposób scentralizowany poprzez Konsolę administracyjną, określ ustawienia interfejsu w sposób opisany poniżej.

W celu określenia zalecanych ustawień interfejsu:

- 1. Na zakładce URZĄDZENIA wybierz ZASADY I PROFILE.
- 2. Kliknij zasadę dla Kaspersky Endpoint Security for Windows.

Zostanie otwarte okno właściwości wybranej zasady.

- 3. We właściwościach zasady przejdź do **Ustawienia aplikacji → Ustawienia ogólne → Interfejs**.
- 4. Pod sekcją **Interakcja z użytkownikiem** wybierz opcję **Bez interfejsu**. Spowoduje to wyłączenie wyświetlania interfejsu Kaspersky Endpoint Security for Windows na stacjach roboczych.
- 5. Pod sekcją Ochrona hasłem włącz przycisk przełącznika. Zmniejszy to ryzyko nieautoryzowanych lub niezamierzonych zmian w ustawieniach Kaspersky Endpoint Security for Windows na stacjach roboczych.

Zalecane ustawienia dla interfejsu Kaspersky Endpoint Security for Windows zostały określone.

# Konfigurowanie profilu w sekcji Konfiguracja zdarzenia

Aby uniknąć przepełnienia bazy danych Serwera administracyjnego, zalecane jest zapisywanie tylko ważnych zdarzeń w bazie danych.

W celu skonfigurowania rejestracji ważnych zdarzeń w bazie danych Serwera administracyjnego:

- 1. W menu głównym przejdź do URZĄDZENIA → ZASADY I PROFILE.
- 2. Kliknij zasadę dla Kaspersky Endpoint Security for Windows.

Zostanie otwarte okno właściwości wybranej zasady.

- 3. We właściwościach zasady otwórz zakładkę Konfiguracja zdarzenia.
- 4. W sekcji Krytyczny kliknij Dodaj zdarzenia i zaznacz pola tylko obok następujących zdarzeń:
	- Umowa licencyjna naruszona
	- Automatyczne uruchamianie aplikacji jest wyłączone
	- Błąd aktywacji
	- Wykryto aktywne zagrożenie Uruchom Zaawansowane leczenie
	- Leczenie nie jest możliwe
	- Wykryto wcześniej otwarty niebezpieczny odnośnik
	- Proces został przerwany
	- Zablokowano aktywność sieciową
	- Wykryto atak sieciowy
	- Zablokowano uruchomienie aplikacji
	- Dostęp zabroniony (bazy lokalne)
	- Dostęp zabroniony (KSN)
	- Błąd aktualizacji lokalnej
	- Nie można uruchomić dwóch zadań jednocześnie
- Błąd interakcji z Kaspersky Security Center
- Nie wszystkie komponenty zostały zaktualizowane
- Błąd zastosowania reguł szyfrowania/deszyfrowania pliku
- Błąd włączenia trybu przenośnego
- Błąd wyłączenia trybu przenośnego
- Nie można załadować modułu szyfrującego
- Nie można zastosować profilu
- Błąd zmiany komponentów aplikacji
- 5. Kliknij **OK**.
- 6. W sekcji **Błąd funkcjonalny**kliknij **Dodaj zdarzenia** i zaznacz pole wyboru obok zdarzenia "Nieprawidłowe ustawienia zadania. Ustawienia nie zostały zastosowane".

#### 7. Kliknij **OK**.

- 8. W sekcji Ostrzeżenie kliknij Dodaj zdarzenia i zaznacz pola tylko obok następujących zdarzeń:
	- Autoochrona jest wyłączona
	- Składniki ochrony są wyłączone
	- Nieprawidłowy klucz zapasowy
	- Zostało wykryte legalne oprogramowanie, które może zostać użyte do wyrządzenia szkody na komputerze lub uszkodzić dane osobiste (bazy lokalne)
	- Zostało wykryte legalne oprogramowanie, które może zostać użyte do wyrządzenia szkody na komputerze lub uszkodzić dane osobiste (KSN)
	- Usunięty obiekt
	- Wyleczony obiekt
	- Użytkownik zrezygnował z profilu szyfrowania
	- Plik przywrócony z Kwarantanny KATA
	- Plik przeniesiony do Kwarantanny KATA
	- Wiadomość o zablokowaniu uruchomienia aplikacji do administratora
	- Wiadomość o zablokowaniu dostępu do urządzenia do administratora
	- Wiadomość o zablokowaniu dostępu do strony internetowej do administratora

9. Kliknij **OK**.

10. W sekcji **Informacja** kliknij **Dodaj zdarzenia** i zaznacz pola tylko obok następujących zdarzeń:

- Została utworzona kopia zapasowa obiektu
- Zablokowane uruchomienie aplikacji w trybie testowym

### 11. Kliknij **OK**.

Zostanie skonfigurowana rejestracja ważnych zdarzeń w bazie danych Serwera administracyjnego.

# Ręczna konfiguracja grupowego zadania aktualizacji dla Kaspersky Endpoint **Security**

Optymalną i zalecaną opcją terminarza dla Kaspersky Endpoint Security jest **Po pobraniu nowych aktualizacji do** repozytorium, gdy zaznaczone jest pole Używaj automatycznie losowego opóźnienia dla uruchamiania zadań.

# Udzielanie dostępu offline urządzeniu zewnętrznemu, zablokowanemu przez Kontrolę urządzeń

W komponencie Kontrola urządzeń zasady Kaspersky Endpoint Security for Windows możesz zarządzać dostępem użytkownika do urządzeń zewnętrznych, które są instalowane na lub podłączane do urządzenia klienckiego (na przykład: dyski twarde, aparaty lub moduły Wi-Fi). To umożliwia ochronę urządzenia klienckiego przed infekcją, gdy podłączone są takie urządzenia zewnętrzne, oraz zapobiega utracie lub wyciekowi danych.

Jeśli chcesz udzielić tymczasowego dostępu do urządzenia zewnętrznego, zablokowanego przez Kontrolę urządzeń, ale nie jest możliwe dodanie urządzenia do listy zaufanych urządzeń, możesz udzielić tymczasowego dostępu offline do urządzenia zewnętrznego. Dostęp offline oznacza, że urządzenie klienckie nie ma dostępu do sieci.

Możesz udzielić dostępu offline do urządzenia zewnętrznego, zablokowanego przez Kontrolę urządzeń tylko wtedy, gdy w ustawieniach zasady Kaspersky Endpoint Security for Windows, w sekcji Kontrola urządzeń włączona jest opcja Zezwól na prośby o tymczasowy dostęp.

Udzielanie dostępu offline urządzeniu zewnętrznemu, zablokowanemu przez Kontrolę urządzeń obejmuje następujące etapy:

- 1. W oknie dialogowym Kaspersky Endpoint Security for Windows użytkownik urządzenia, który chce mieć dostęp do zablokowanego urządzenia zewnętrznego, wygeneruj plik prośby o dostęp iwyślij go do administratora Kaspersky Security Center.
- 2. Po otrzymaniu tego zgłoszeni, administrator Kaspersky Security Center tworzy plik klucza dostępu i wysyła go do użytkownika.
- 3. W oknie dialogowym Kaspersky Endpoint Security for Windows użytkownik urządzenia aktywuje plik klucza dostępu i uzyskuje tymczasowy dostęp do urządzenia zewnętrznego.
- W celu udzielenia tymczasowego dostępu do urządzenia zewnętrznego, zablokowanego przez Kontrolę urządzeń:
	- 1. Wybierz URZĄDZENIA → ZARZĄDZANE URZĄDZENIA.

Zostanie wyświetlona lista zarządzanych urządzeń.

2. Na liście zarządzanych urządzeń wybierz urządzenie użytkownika, który żąda dostępu do urządzenia zewnętrznego zablokowanego przez Kontrolę urządzeń.

Możesz wybrać tylko jedno urządzenie.

- 3. Nad listą zarządzanych urządzeń kliknij przycisk Udziel dostępu do urządzenia w trybie offline. Zostanie otwarte okno Udziel dostępu w trybie offline.
- 4. W oknie Udziel dostępu w trybie offline, na zakładce Kontrola urządzeń kliknij przycisk Przeglądaj.

Zostanie otwarte standardowe okno Wybierz plik żądania dostępu w Microsoft Windows.

5. W oknie Wybierz plik żądania dostępu wybierz plik żądania dostępu, który otrzymałeś od użytkownika i kliknij przycisk Otwórz.

Zostaną wyświetlone szczegóły dotyczące zablokowanego urządzenia, do którego o dostęp poprosił użytkownik.

6. Określ wartość ustawienia Czas trwania dostępu.

To ustawienie definiuje długość czasu, na jaki udzielasz użytkownikowi dostępu do zablokowanego urządzenia. Domyślna wartość to wartość, która została określona przez użytkownika podczas tworzenia pliku żądania dostępu.

7. Określ wartość ustawienia Okres aktywacji.

To ustawienie definiuje przedział czasu, w trakcie którego użytkownik może aktywować dostęp do zablokowanego urządzenia przy użyciu dostarczonego klucza dostępu.

8. Kliknij przycisk Zapisz.

Spowoduje to otwarcie standardowego okna Zapisz klucz dostępu.

- 9. Wybierz folder docelowy, w którym chcesz zapisać plik zawierający klucz dostępu dla zablokowanego urządzenia.
- 10. Kliknij przycisk Zapisz.

W rezultacie, po wysłaniu do użytkownika pliku klucza dostępu i aktywowaniu go przez użytkownika w oknie dialogowym Kaspersky Endpoint Security for Windows, użytkownik posiada tymczasowy dostęp do zablokowanego urządzenia dla określonego przedziału czasu.

# Zdalne usuwanie aplikacji lub aktualizacji oprogramowania

W celu zdalnego usunięcia aplikacji lub aktualizacji oprogramowania <sup>z</sup> wybranych urządzeń:

1. W oknie głównym aplikacji przejdź do **URZĄDZENIA → ZADANIA**.

2. Kliknij Dodaj.

Zostanie uruchomiony Kreator dodawania zadań. Przejdź przez kroki kreatora, korzystając z przycisku **Dalej**.

- 3. Dla aplikacji Kaspersky Security Center wybierz typ zadania Zdalna dezinstalacja aplikacji.
- 4. Określ nazwę tworzonego zadania.

Nazwa zadania nie może zawierać więcej niż 100 znaków oraz nie może zawierać żadnych znaków specjalnych ("\*  $\langle \rangle$  :  $|$ ).

- 5. Wybierz urządzenia, do których zadanie zostanie przypisane.
- 6. Wybierz rodzaj oprogramowania, które chcesz usunąć, a następnie wybierz określone aplikacje, aktualizacje lub łaty, które chcesz usunąć:
	- **[Odinstaluj zarządzane aplikacje](javascript:toggleBlock()**

Zostanie wyświetlona lista aplikacji Kaspersky. Wybierz aplikację, którą chcesz usunąć.

**• [Odinstaluj niekompatybilną aplikację](javascript:toggleBlock()** 

Zostanie wyświetlona lista aplikacji niekompatybilnych z aplikacjami zabezpieczającymi firmy Kaspersky lub Kaspersky Security Center. Zaznacz pola obok aplikacji, które chcesz usunąć.

**• [Odinstaluj aplikację z rejestru](javascript:toggleBlock() aplikacji**a

Domyślnie, Agenty sieciowe wysyłają do Serwera administracyjnego informacje o aplikacjach zainstalowanych na zarządzanych urządzeniach. Lista zainstalowanych aplikacji jest przechowywana w rejestrze aplikacji.

W celu wybrania aplikacji <sup>z</sup> rejestru aplikacji:

- a. Kliknij pole Aplikacja do odinstalowania, a następnie wybierz aplikację, którą chcesz usunąć.
- b. Określ opcje dezinstalacji:

#### • [Tryb dezinstalacji](javascript:toggleBlock() ?

Wybierz sposób dezinstalacji aplikacji:

#### Określ polecenie dezinstalacji automatycznie

Jeśli aplikacja posiada polecenie dezinstalacji zdefiniowane przez producenta aplikacji, Kaspersky Security Center użyje tego polecenia. Nie jest zalecane wybranie tej opcji.

#### Określ polecenie dezinstalacji

Wybierz tę opcję, jeśli chcesz określić swoje polecenie do dezinstalacji aplikacji.

W pierwszej kolejności zalecane jest usunięcie aplikacji przy użyciu opcji Określ polecenie dezinstalacji automatycznie. Jeśli dezinstalacja za pośrednictwem automatycznie zdefiniowanego polecenia nie powiedzie się, wówczas użyj swojego polecenia.

W polu wpisz polecenie instalacji, a następnie określ następującą opcję:

[Użyj tego polecenia do dezinstalacji,](javascript:toggleBlock() dopóki nie zostanie ono wykryte automatycznie <sup>n</sup>

Kaspersky Security Center sprawdza, czy wybrana aplikacja posiada polecenie dezinstalacji zdefiniowane przez producenta aplikacji. Jeśli polecenie zostało wykryte, Kaspersky Security Center użyje go zamiast polecenia określonego w polu . Polecenie do dezinstalacji aplikacji

Nie jest zalecane włączenie tej opcji.

[Wykonaj ponowne uruchomienie](javascript:toggleBlock() po pomyślnym odinstalowaniu aplikacji

Jeśli po pomyślnej dezinstalacji aplikacji wymagane jest ponowne uruchomienie systemu operacyjnego na zarządzanym urządzeniu, system operacyjny zostanie automatycznie uruchomiony ponownie.

· [Odinstaluj wybraną aktualizację](javascript:toggleBlock() aplikacji, poprawkę lub aplikację firmy trzeciej a

Zostanie wyświetlona lista aktualizacji, łat i aplikacji innych firm. Wybierz element, który chcesz usunąć.

Wyświetlona lista jest ogólną listą aplikacji i aktualizacji i nie odpowiada aplikacjom i aktualizacjom zainstalowanym na zarządzanych urządzeniach. Przed wybraniem elementu zalecane jest zapewnienie, że aplikacja lub aktualizacja jest zainstalowana na urządzeniu zdefiniowanym w obszarze zadania. Listę urządzeń, na których aplikacja lub aktualizacja została zainstalowana, możesz przejrzeć w oknie właściwości.

W celu wyświetlenia listy urządzeń:

a. Kliknij nazwę aplikacji lub aktualizacji.

Zostanie otwarte okno właściwości.

b. Otwórz sekcję **Urządzenia**.

Listę zainstalowanych aplikacji i aktualizacji możesz przejrzeć także w oknie [właściwości](#page-997-0) urządzenia.

7. Określ sposób, w jaki urządzenia klienckie pobiorą narzędzie do dezinstalacji:

#### • [Przy użyciu Agenta sieciowego](javascript:toggleBlock()<sup>®</sup>

Pliki są dostarczane do urządzeń klienckich przez Agenta sieciowego zainstalowanego na tych urządzeniach klienckich.

Jeśli ta opcja została wyłączona, pliki zostaną dostarczone przy użyciu narzędzi Microsoft Windows.

Zalecane jest włączenie tej opcji, jeśli zadanie zostało przypisane do urządzeń, na których zainstalowano Agenty sieciowe.

#### **• [Przy użyciu zasobów systemu](javascript:toggleBlock() operacyjnego przez Serwer administracyjny**  $\circledcirc$

Pliki są przesyłane do urządzeń klienckich przy użyciu narzędzi Microsoft Windows za pośrednictwem Serwera administracyjnego. Możesz włączyć tę opcję, jeśli na urządzeniu klienckim nie ma zainstalowanego Agenta sieciowego, ale urządzenie klienckie jest w tej samej sieci, co Serwer administracyjny.

#### • [Przy użyciu zasobów systemu](javascript:toggleBlock() operacyjnego poprzez punkty dystrybucji <sup>®</sup>

Pliki są przesyłane do urządzeń klienckich przy użyciu narzędzi systemu operacyjnego za pośrednictwem punktów dystrybucyjny. Możesz włączyć tę opcję, jeżeli w sieci jest przynajmniej jeden punkt dystrybucyjny.

Jeśli opcja Przy użyciu Agenta sieciowego jest włączona, pliki będą dostarczane przy użyciu narzędzi systemu operacyjnego, jeśli narzędzia Agenta sieciowego będą niedostępne.

#### **• [Maksymalna liczba jednoczesnych](javascript:toggleBlock() pobierań**

Maksymalna dozwolona liczba urządzeń klienckich, do których Serwer administracyjny może jednocześnie przesłać pliki. Im większa ta liczba, tym szybciej aplikacja zostanie odinstalowana, ale obciążenie na Serwerze administracyjnym jest większe.

[Maksymalna liczba prób dezinstalacji](javascript:toggleBlock()

Jeśli podczas wykonywania zadania Zdalna dezinstalacja aplikacji programowi Kaspersky Security Center nie uda się zainstalować aplikacji na zarządzanym urządzeniu w obrębie liczby uruchomień instalatora określonych przez parametr, Kaspersky Security Center zatrzyma dostarczanie narzędzia do dezinstalacji na to zarządzane urządzenie i już nie uruchomi instalatora na urządzeniu.

Parametr **Maksymalna liczba prób dezinstalacji** umożliwia zachowanie zasobów zarządzanego urządzenia, a także zmniejszyć ruch sieciowy (dezinstalacja, uruchomienie pliku MSI i wiadomości o błędach).

Powtarzające się próby uruchomienia zadania mogą wskazywać na problem na urządzeniu i uniemożliwiać przeprowadzenie dezinstalacji. Administrator powinien rozwiązać problem w określonej liczbie prób dezinstalacji, a następnie uruchomić zadanie ponownie (ręcznie lub zgodnie z terminarzem).

Jeśli dezinstalacja się nie powiedzie, problem jest uznawany za nierozwiązalny i wszelkie dalsze uruchomienia zadania są postrzegane jako niepotrzebne zużywanie zasobów i ruchu sieciowego.

Po utworzeniu zadania, licznik prób jest ustawiony na 0. Każde uruchomienie instalatora, które zwraca błąd na urządzeniu, zwiększa wartość licznika o jeden.

Jeśli liczba prób określonych w parametrze została przekroczona, a urządzenie jest gotowe do odinstalowania aplikacji, możesz zwiększyć wartość parametru Maksymalna liczba prób dezinstalacji i uruchomić zadanie do odinstalowania aplikacji. W razie czego możesz utworzyć nowe zadanie Zdalna dezinstalacja aplikacji.

#### • Zweryfikuj rodzaj systemu operacyjnego przed pobraniem ?

Przed przesłaniem plików na urządzenia klienckie program Kaspersky Security Center sprawdza, czy ustawienia narzędzia do dezinstalacji są stosowane do systemu operacyjnego urządzenia klienckiego. Jeśli ustawienia nie są stosowane, Kaspersky Security Center nie przesyła plików i nie próbuje odinstalować aplikacji. Na przykład, aby odinstalować aplikację Windows z urządzeń grupy administracyjnej, która zawiera urządzenia działające pod kontrolą różnych systemów operacyjnych, możesz przypisać zadanie dezinstalacji do grupy administracyjnej, a następnie włączyć tę opcję, aby pominąć urządzenia, na których jest uruchomiony system operacyjny inny niż Windows.

8. Określ ustawienia ponownego uruchamiania systemu operacyjnego:

• [Nie uruchamiaj ponownie urządzenia](javascript:toggleBlock() ?

Urządzenia klienckie nie są automatycznie uruchamiane ponownie po działaniu. Aby zakończyć działanie, należy uruchomić urządzenie ponownie (na przykład ręcznie lub przy użyciu zadania zarządzania urządzeniem). Informacje o wymaganym ponownym uruchomieniu zostaną zapisane w wynikach zadania oraz w statusie urządzenia. Opcja ta jest odpowiednia dla zadań na serwerach i innych urządzeniach, na których działanie ciągłe jest krytyczne.

#### **· [Uruchom urządzenie ponownie](javascript:toggleBlock()** ?

Urządzenia klienckie są zawsze automatycznie uruchamiane ponownie, jeśli jest to wymagane do zakończenia działania. Opcja jest przydatna, gdy zadania są uruchamiane na urządzeniach, na których możliwe są regularne przerwy w działaniu (wyłączenie lub ponowne uruchomienie).

· [Pytaj użytkownika o akcję](javascript:toggleBlock() ?

Na urządzeniu klienckim wyświetlane jest przypomnienie o ręcznym ponownym uruchomieniu urządzenia. Dla tej opcji można zdefiniować pewne ustawienia zaawansowane: treść wyświetlanego komunikatu, częstotliwość wyświetlania wiadomości oraz przedział czasu, po upływie którego ponowne uruchomienie zostanie wymuszone (bez potwierdzenia ze strony użytkownika). Ta opcja jest najodpowiedniejsza dla stacji roboczych, na których użytkownicy muszą mieć możliwość wyboru odpowiedniej godziny ponownego uruchomienia.

Domyślnie opcja ta jest zaznaczona.

#### • [Ponawiaj pytanie co \(min\)](javascript:toggleBlock() ?

Jeśli ta opcja jest włączona, aplikacja wyświetli pytanie o ponowne uruchomienie systemu operacyjnego z określoną częstotliwością.

Domyślnie opcja ta jest włączona. Domyślnie przedział czasu wynosi 5 minut. Dostępne wartości znajdują się w zakresie od 1 do 1440 minut.

Jeśli ta opcja jest wyłączona, monit zostaje wyświetlony tylko raz.

#### • [Uruchom ponownie po \(min\)](javascript:toggleBlock()

Po wyświetleniu monitu, aplikacja wymusza ponowne uruchomienie systemu operacyjnego po minięciu określonego przedziału czasu.

Domyślnie opcja ta jest włączona. Domyślne opóźnienie wynosi 30 minut. Dostępne wartości znajdują się w zakresie od 1 do 1440 minut.

#### [Czas oczekiwania przed wymuszeniem](javascript:toggleBlock() zamknięcia aplikacji dla zablokowanych sesji (min)

Uruchomione aplikacje mogą uniemożliwić ponowne uruchomienie urządzenia klienckiego. Na przykład, jeśli dokument jest edytowany w edytorze tekstu i nie zostanie zapisany.

Jeśli ta opcja jest włączona, zostaje wymuszone zamknięcie takich aplikacji na zablokowanym urządzeniu przed jego ponownym uruchomieniem. W wyniku tego działania użytkownicy mogą utracić niezapisane zmiany.

Jeśli ta opcja jest wyłączona, zablokowane urządzenie nie zostanie uruchomione ponownie. Stan zadania na tym urządzeniu informuje, że wymagane jest ponowne uruchomienie urządzenia. Użytkownicy muszą ręcznie zamknąć wszystkie aplikacje uruchomione na zablokowanych urządzeniach i uruchomić ponownie te urządzenia.

Domyślnie opcja ta jest wyłączona.

#### 9. Jeśli to konieczne, dodaj konta, które będą używane do uruchamiania zadania zdalnej dezinstalacji:

#### • [Konto nie jest wymagane \(Agent](javascript:toggleBlock() sieciowy jest zainstalowany) <sup>®</sup>

Jeśli ta opcja jest zaznaczona, nie musisz określić konta, z poziomu którego zostanie uruchomiony instalator aplikacji. Zadanie zostanie uruchomione z poziomu konta, z którego uruchomiona jest usługa Serwera administracyjnego.

Jeśli Agent sieciowy nie został zainstalowany na urządzeniach klienckich, ta opcja nie będzie dostępna.

**• [Konto wymagane \(Agent sieciowy](javascript:toggleBlock() nie jest używany)** 

Jeśli ta opcja jest zaznaczona, możesz określić konto, z poziomu którego zostanie uruchomiony instalator aplikacji. Możesz określić konto użytkownika, jeśli Agent sieciowy nie został zainstalowany na urządzeniach, dla których zadanie jest zdefiniowane.

Możesz określić kilka kont użytkowników, na przykład, jeśli żadne z nich nie ma wszystkich wymaganych uprawnień na wszystkich urządzeniach, dla których zadanie jest zdefiniowane. W tym przypadku wszystkie dodane konta są używane do uruchomienia zadania, zaczynając od góry.

Jeśli nie dodano żadnego konta, zadanie zostanie uruchomione z poziomu konta, z którego uruchomiona jest usługa Serwera administracyjnego.

- 10. Jeśli chcesz zmodyfikować domyślne ustawienia zadania, włącz opcję **Otwórz szczegóły zadania po jego utworzeniu** na stronie **Zakończ tworzenie zadania**. Jeśli nie włączysz tej opcji, zadanie zostanie utworzone z domyślnymi ustawieniami. Możesz zmodyfikować domyślne ustawienia później w dowolnym momencie.
- 11. Kliknij przycisk Zakończ.

Zadanie zostanie utworzone i będzie wyświetlane na liście zadań.

- 12. Kliknij nazwę utworzonego zadania, aby otworzyć okno właściwości zadania.
- 13. W oknie właściwości zadania określ ogólne [ustawienia](#page-988-0) zadania.
- 14. Kliknij przycisk Zapisz.
- 15. Uruchom zadanie ręcznie lub poczekaj na jego uruchomienie zgodne z terminarzem określonym w ustawieniach zadania.

Po zakończeniu zadania zdalnej dezinstalacji, wybrana aplikacja zostanie usunięta z wybranych urządzeń.

## Przywracanie poprzedniej wersji obiektu

Jeśli to konieczne, możesz wycofać zmiany wprowadzone w obiekcie. Na przykład, konieczne może być przywrócenie ustawień profilu z określonego dnia.

W celu wycofania zmian wprowadzonych <sup>w</sup> obiekcie:

- 1. W oknie właściwości obiektu otwórz zakładkę Historia rewizji.
- 2. Na liście rewizji obiektu wybierz rewizję, do której chcesz wycofać zmiany.
- 3. Kliknij przycisk Wycofaj.
- 4. Kliknij OK, aby potwierdzić działanie.

Obiekt zostanie wycofany do wybranej rewizji. Lista rewizji obiektu wyświetla wpis dotyczący podjętego działania. Opis rewizji wyświetla informacje o numerze rewizji, do której wycofałeś obiekt.

Operacja wycofywania jest dostępna tylko w przypadku obiektów zasad izadań.

## Zadania

<span id="page-985-0"></span>Ta sekcja opisuje zadania używane przez Kaspersky Security Center.

# Informacje o zadaniach

Kaspersky Security Center zarządza aplikacjami zabezpieczającymi Kaspersky, zainstalowanymi na urządzeniach poprzez tworzenie i uruchamianie zadań. Zadania są potrzebne do instalowania, uruchamiania i zatrzymywania działania aplikacji, skanowania plików, aktualizowania baz danych i modułów aplikacji, a także wykonywania innych działań na aplikacjach.

Zadania dla określonej aplikacji można utworzyć przy użyciu konsoli Kaspersky Security Center 13 Web Console tylko wtedy, gdy wtyczka zarządzająca dla tej aplikacji jest zainstalowana na serwerze Kaspersky Security Center 13 Web Console Server.

Zadania mogą być wykonywane na Serwerze administracyjnym i na urządzeniach.

Zadania, które są wykonywane na Serwerze administracyjnym, obejmują:

- Automatyczne rozsyłanie raportów
- Pobieranie uaktualnień do repozytorium
- Tworzenie kopii zapasowych danych Serwera administracyjnego
- Obsługa baz danych

Na urządzeniach wykonywane są następujące typy zadań:

Zadania lokalne—zadania wykonywane na określonym urządzeniu

Zadania lokalne mogą zostać zmodyfikowane przez administratora przy użyciu narzędzi Konsoli administracyjnej lub przez użytkownika zdalnego urządzenia (na przykład, z poziomu interfejsu aplikacji zabezpieczającej). Jeśli zadanie lokalne zostało zmodyfikowane jednocześnie przez administratora i użytkownika zarządzanego urządzenia, zostaną zastosowane zmiany wprowadzone przez administratora, ponieważ mają wyższy priorytet.

• Zadania grupowe-zadania wykonywane na wszystkich urządzeniach określonej grupy

Dopóki nie określono inaczej we właściwościach zadania, zadanie grupowe także wpływa na wszystkie podgrupy wybranej grupy. Zadanie grupowe także może wpływać (opcjonalnie) na urządzenia, które zostały podłączone do podrzędnych i wirtualnych Serwerów administracyjnych zainstalowanych w grupie lub w jej dowolnej podgrupie.

Zadania globalne—zadania wykonywane na zbiorze urządzeń, niezależnie od tego, czy znajdują się w jakiejkolwiek grupie.

Dla każdej aplikacji można utworzyć dowolną liczbę zadań grupowych, zadań globalnych lub zadań lokalnych.

Możesz wprowadzać zmiany w ustawieniach zadań, przeglądać postęp ich wykonywania, a także kopiować, eksportować, importować iusuwać zadania.

Zadanie jest uruchamiane na urządzeniu tylko wtedy, gdy uruchomiona jest aplikacja, dla której utworzono zadanie.

Wyniki wykonania zadań są zapisywane w dzienniku zdarzeń systemu operacyjnego na każdym urządzeniu, w dzienniku zdarzeń systemu operacyjnego na Serwerze administracyjnym, a także w bazie danych Serwera administracyjnego.

Nie używaj prywatnych danych w ustawieniach zadania. Na przykład, unikaj określania hasła administratora domeny.

# Informacje o obszarze zadania

Obszar [zadania](#page-985-0) to zestaw urządzeń, na których wykonywane jest zadanie. Typy obszaru to:

- · Dla zadania lokalnego obszarem jest samo urządzenie.
- · Dla zadania Serwera administracyjnego obszarem jest Serwer administracyjny.
- · Dla zadania grupowego obszarem jest lista urządzeń znajdujących się w grupie.

Podczas tworzenia zadania globalnego możesz użyć następujących metod do określenia jego obszaru:

Ręcznie określ pewne urządzenia.

Jako adresu urządzenia możesz użyć adresu IP (lub zakresu adresów IP), nazwy NetBIOS lub nazwy DNS.

Zaimportuj listę urządzeń z pliku TXT zawierającego adresy dodawanych urządzeń (każdy adres powinien znajdować się w pojedynczej linii).

Jeśli lista urządzeń jest importowana z pliku lub jest tworzona ręcznie, a urządzenia są identyfikowane po nazwie, lista może zawierać tylko urządzenia, o których informacje zostały już dodane do bazy danych Serwera administracyjnego. Co więcej, informacje musiały zostać wprowadzone, gdy te urządzenia były podłączone lub podczas wyszukiwania urządzeń.

Utwórz wybór urządzeń.

Obszar zadania zmienia się, gdy zmienia się zbiór urządzeń zawartych w wyborze. Wybór urządzeń można utworzyć w oparciu o atrybuty urządzeń, włączając w to oprogramowanie zainstalowane na urządzeniach, a także w oparciu o znaczniki przydzielone do urządzeń. Wybór urządzeń to najbardziej elastyczny sposób określania obszaru zadania.

Zadania dla wyborów urządzeń są zawsze uruchamiane przez Serwer administracyjny zgodnie z terminarzem. Te zadania nie mogą zostać uruchomione na urządzeniach, które nie są połączone z Serwerem administracyjnym. Zadania, których obszar jest określony przy użyciu innych metod, są uruchamiane bezpośrednio na urządzeniach i dlatego nie zależą od połączenia urządzenia z Serwerem administracyjnym.

Zadania dla wyborów urządzeń nie są uruchamiane zgodnie z czasem lokalnym urządzenia tylko z czasem lokalnym Serwera administracyjnego. Zadania, których obszar jest określony przy użyciu innych metod, są uruchamiane zgodnie z czasem lokalnym urządzenia.

#### W celu utworzenia zadania:

- 1. W menu głównym przejdź do URZĄDZENIA → ZADANIA.
- 2. Kliknij Dodaj.

Zostanie uruchomiony Kreator dodawania zadań. Postępuj zgodnie z jego instrukcjami.

- 3. Jeśli chcesz zmodyfikować domyślne ustawienia zadania, włącz opcję **Otwórz szczegóły zadania po jego** utworzeniu na stronie Zakończ tworzenie zadania. Jeśli nie włączysz tej opcji, zadanie zostanie utworzone z domyślnymi ustawieniami. Możesz zmodyfikować domyślne ustawienia później w dowolnym momencie.
- 4. Kliknij przycisk Zakończ.

Zadanie zostanie utworzone i będzie wyświetlane na liście zadań.

# Ręczne uruchamianie zadania

Aplikacja jest uruchamiana zgodnie z ustawieniami terminarza, określonymi we właściwościach każdego zadania. Możesz ręcznie uruchomić zadanie w dowolnym momencie.

W celu ręcznego uruchomienia zadania:

- 1. W menu głównym przejdź do URZĄDZENIA → ZADANIA.
- 2. Na liście zadań zaznacz pole obok zadania, które chcesz uruchomić.
- 3. Kliknij przycisk **Uruchom**.

Zadanie zostanie uruchomione. Możesz sprawdzić stan zadania w kolumnie Stan lub klikając przycisk Wynik.

# Przeglądanie listy zadań

Możesz przejrzeć listę zadań, które zostały utworzone w Kaspersky Security Center.

## W celu przejrzenia listy zadań,

W menu głównym przejdź do URZĄDZENIA → ZADANIA.

Zostanie wyświetlona lista zadań. Zadania są grupowane według nazw aplikacji, których dotyczą. Na przykład, zadanie Zdalna dezinstalacja aplikacji dotyczy Serwera administracyjnego, a zadanie Wyszukiwanie luk i wymaganych aktualizacji odnosi się do Agenta sieciowego.

#### W celu przejrzenia właściwości zadania:

Kliknij nazwę zadania.

Okno właściwości zadania zostanie wyświetlone z <u>kilkoma [nazwanymi](#page-988-0) zakładkami</u>. Na przykład, **Typ zadania** jest wyświetlany na zakładce Ogólne, a terminarz zadania na zakładce Terminarz.

# <span id="page-988-0"></span>Ogólne ustawienia zadania

Ta sekcja wyświetla ustawienia, które możesz przejrzeć i określić dla zadań.

### Ustawienia określone podczas tworzenia zadania

Podczas tworzenia zadania możesz określić następujące ustawienia. Niektóre z tych ustawień mogą także zostać zmodyfikowane we właściwościach utworzonego zadania.

- Ustawienia ponownego uruchamiania systemu operacyjnego:
	- [Nie uruchamiaj ponownie urządzenia](javascript:toggleBlock() ?

Urządzenia klienckie nie są automatycznie uruchamiane ponownie po działaniu. Aby zakończyć działanie, należy uruchomić urządzenie ponownie (na przykład ręcznie lub przy użyciu zadania zarządzania urządzeniem). Informacje o wymaganym ponownym uruchomieniu zostaną zapisane w wynikach zadania oraz w statusie urządzenia. Opcja ta jest odpowiednia dla zadań na serwerach i innych urządzeniach, na których działanie ciągłe jest krytyczne.

#### [Uruchom urządzenie ponownie](javascript:toggleBlock()<sup>®</sup>

Urządzenia klienckie są zawsze automatycznie uruchamiane ponownie, jeśli jest to wymagane do zakończenia działania. Opcja jest przydatna, gdy zadania są uruchamiane na urządzeniach, na których możliwe są regularne przerwy w działaniu (wyłączenie lub ponowne uruchomienie).

#### [Pytaj użytkownika o akcję](javascript:toggleBlock()

Na urządzeniu klienckim wyświetlane jest przypomnienie o ręcznym ponownym uruchomieniu urządzenia. Dla tej opcji można zdefiniować pewne ustawienia zaawansowane: treść wyświetlanego komunikatu, częstotliwość wyświetlania wiadomości oraz przedział czasu, po upływie którego ponowne uruchomienie zostanie wymuszone (bez potwierdzenia ze strony użytkownika). Ta opcja jest najodpowiedniejsza dla stacji roboczych, na których użytkownicy muszą mieć możliwość wyboru odpowiedniej godziny ponownego uruchomienia.

Domyślnie opcja ta jest zaznaczona.

#### • [Ponawiaj pytanie co \(min\)](javascript:toggleBlock() ?

Jeśli ta opcja jest włączona, aplikacja wyświetli pytanie o ponowne uruchomienie systemu operacyjnego z określoną częstotliwością.

Domyślnie opcja ta jest włączona. Domyślnie przedział czasu wynosi 5 minut. Dostępne wartości znajdują się w zakresie od 1 do 1440 minut.

Jeśli ta opcja jest wyłączona, monit zostaje wyświetlony tylko raz.

• [Uruchom ponownie po \(min\)](javascript:toggleBlock()

Po wyświetleniu monitu, aplikacja wymusza ponowne uruchomienie systemu operacyjnego po minięciu określonego przedziału czasu.

Domyślnie opcja ta jest włączona. Domyślne opóźnienie wynosi 30 minut. Dostępne wartości znajdują się w zakresie od 1 do 1440 minut.

#### [Czas oczekiwania przed wymuszeniem](javascript:toggleBlock() zamknięcia aplikacji dla zablokowanych sesji (min) 2

Uruchomione aplikacje mogą uniemożliwić ponowne uruchomienie urządzenia klienckiego. Na przykład, jeśli dokument jest edytowany w edytorze tekstu i nie zostanie zapisany.

Jeśli ta opcja jest włączona, zostaje wymuszone zamknięcie takich aplikacji na zablokowanym urządzeniu przed jego ponownym uruchomieniem. W wyniku tego działania użytkownicy mogą utracić niezapisane zmiany.

Jeśli ta opcja jest wyłączona, zablokowane urządzenie nie zostanie uruchomione ponownie. Stan zadania na tym urządzeniu informuje, że wymagane jest ponowne uruchomienie urządzenia. Użytkownicy muszą ręcznie zamknąć wszystkie aplikacje uruchomione na zablokowanych urządzeniach i uruchomić ponownie te urządzenia.

Domyślnie opcja ta jest wyłączona.

Ustawienia terminarza zadania:

#### · [Zaplanowane uruchomienie](javascript:toggleBlock()<sup>®</sup>

Wybierz terminarz, zgodnie z którym uruchamiane jest zadanie, i skonfiguruj wybrany terminarz.

#### • [Co N godzin](javascript:toggleBlock()<sup>®</sup>

Zadanie jest uruchamiane regularnie, w określonych przedziałach czasu, począwszy od określonego dnia i godziny.

Domyślnie, zadanie jest uruchamiane co sześć godzin, począwszy od bieżącej daty i godziny systemowej.

#### • [Co N dni](javascript:toggleBlock()<sup>®</sup>

Zadanie jest uruchamiane regularnie, w określonych przedziałach czasu. Dodatkowo, możesz określić datę igodzinę pierwszego uruchomienia zadania. Te dodatkowe opcje staną się dostępne, jeśli są obsługiwane przez aplikację, dla której tworzysz zadanie.

Domyślnie, zadanie jest uruchamiane codziennie, począwszy od bieżącej daty i godziny systemowej.

#### [Co N tygodni](javascript:toggleBlock()<sup>®</sup>

Zadanie jest uruchamiane regularnie, w określonych przedziałach czasu, w określonym dniu tygodnia i o określonej godzinie.

Domyślnie, zadanie jest uruchamiane w każdy poniedziałek o godzinie zgodnej z bieżącym czasem systemowym.

#### [Co N minut](javascript:toggleBlock()

Zadanie jest uruchamiane regularnie, w określonych przedziałach czasu, począwszy od określonej godziny w dniu utworzenia zadania.

Domyślnie, zadanie jest uruchamiane co 30 minut, począwszy od bieżącego czasu systemowego.

#### [Codziennie \(czas letni nie jest](javascript:toggleBlock() obsługiwany)

Zadanie jest uruchamiane regularnie, w określonych przedziałach czasu. Ten terminarz nie obsługuje czasu letniego (DST). Oznacza to, że gdy zegar przeskoczy o jedną godzinę do przodu lub tyłu na początku lub końcu DST, aktualny czas uruchomienia zadania nie ulegnie zmianie.

Nie jest zalecane korzystanie z tego terminarza. Jest on potrzebny do wstecznej kompatybilności Kaspersky Security Center.

Domyślnie, zadanie jest uruchamiane codziennie o godzinie zgodnej z bieżącym czasem systemowym.

#### • [Co tydzień](javascript:toggleBlock()<sup>®</sup>

Zadanie jest uruchamiane co tydzień, w określonym dniu i o określonej godzinie.

#### · [Według dni tygodnia](javascript:toggleBlock()<sup>®</sup>

Zadanie jest uruchamiane regularnie, w określone dni tygodnia i o określonej godzinie.

Domyślnie zadanie jest uruchamiane w każdy piątek o godzinie 18:00:00.

#### • [Co miesiąc](javascript:toggleBlock()<sup>®</sup>

Zadanie jest uruchamiane regularnie, w określonym dniu miesiąca i o określonej godzinie.

W miesiącach, w które nie ma określonego dnia, zadanie jest uruchamiane w ostatnim dniu.

Domyślnie, zadanie jest uruchamiane w pierwszym dniu każdego miesiąca, o godzinie zgodnej z bieżącym czasem systemowym.

#### · Recznie<sup>[2]</sup>

Zadanie nie jest uruchamiane automatycznie. Możesz je uruchomić tylko ręcznie. Domyślnie opcja ta jest włączona.

#### • [Co miesiąc, w określone dni wybranych](javascript:toggleBlock() tygodni ?

Zadanie jest uruchamiane regularnie, w określone dni każdego miesiąca i o określonej godzinie. Domyślnie nie wybrano dni miesiąca; domyślny czas uruchomienia to 18:00:00.

#### · [Po pobraniu nowych aktualizacji](javascript:toggleBlock() do repozytorium<sup>®</sup>

Zadanie jest uruchamiane po pobraniu uaktualnień do repozytorium. Na przykład, możesz użyć tego terminarza dla zadania wyszukiwania luk i wymaganych aktualizacji.

#### • [Po epidemii wirusa](javascript:toggleBlock()?

Zadanie jest uruchamiane po wystąpieniu zdarzenia *Epidemia wirusa*. Wybierz typy aplikacji, które będą monitorować epidemie wirusów. Dostępne są następujące typy aplikacji:

- Ochrona antywirusowa stacji roboczych i serwerów plików
- Ochrona antywirusowa bram internetowych
- Ochrona antywirusowa serwerów pocztowych

Domyślnie, zaznaczone są wszystkie typy aplikacji.

Możesz chcieć uruchomić różne zadania w zależności od typu aplikacji antywirusowej, która zgłosiła epidemię wirusa. W tym przypadku, usuń wybór typów aplikacji, których nie potrzebujesz.

#### **• [Po zakończeniu wykonywania](javascript:toggleBlock() innego zadania**

Bieżące zadanie jest uruchamiane po zakończeniu innego zadania. Możesz wybrać sposób zakończenia poprzedniego zadania (pomyślnie lub z błędem), aby wyzwolić uruchomienie bieżącego zadania. Na przykład, możesz chcieć uruchomić zadanie Zarządzaj urządzeniami z opcją **Włącz** urządzenie i, po zakończeniu jego wykonywania, uruchomić zadanie Skanowanie antywirusowe.

#### **· [Uruchom pominięte zadania](javascript:toggleBlock()**

Ta opcja określa zachowanie zadania, jeśli urządzenie klienckie nie jest widoczne w sieci, gdy zadanie ma zostać uruchomione.

Jeżeli ta opcja jest włączona, system podejmie próbę uruchomienia zadania podczas kolejnego uruchomienia aplikacji Kaspersky na urządzeniu klienckim. Jeśli terminarz uruchamiania zadania jest ustawiony na Ręcznie, Raz lub Natychmiast, zadanie jest uruchamiane, gdy urządzenie stanie się widoczne w sieci lub od razu po uwzględnieniu urządzenia w obszarze zadania.

Jeżeli ta opcja jest wyłączona, na urządzeniach klienckich będą uruchamiane tylko zaplanowane zadania, a dla trybu Ręcznie, Raz i Natychmiast zadania będą uruchamiane tylko na tych urządzeniach klienckich, które są widoczne w sieci. Na przykład, możesz chcieć wyłączyć tę opcję dla zadań zużywających duże ilości zasobów, które chcesz uruchamiać tylko poza godzinami pracy.

Domyślnie opcja ta jest włączona.

#### [Używaj automatycznie losowego](javascript:toggleBlock() opóźnienia dla uruchamiania zadań

Jeśli ta opcja jest włączona, zadanie jest uruchamiane na urządzeniach klienckich losowo, w określonym przedziale czasu, czyli z rozproszonym uruchomieniem zadania. Opcja ta pozwala uniknąć dużej liczby równoczesnych żądań wysyłanych przez urządzenia klienckie do Serwera administracyjnego, gdy uruchomione jest zaplanowane zadanie.

Czas rozpoczęcia podjęcia próby uzyskania dostępu jest wyliczany automatycznie podczas tworzenia zadania, w zależności od liczby urządzeń klienckich, do których zadanie jest przypisane. Później zadanie będzie zawsze uruchamiane o wyliczonej godzinie uruchomienia. Jednakże, jeśli ustawienia zadania zostaną zmienione lub zadanie zostanie uruchomione ręcznie, zmieni się wyliczona wartość czasu uruchomienia zadania.

Jeśli ta opcja jest wyłączona, zadanie jest uruchamiane na urządzeniach klienckich zgodnie z terminarzem.

 $\bullet$  [Użyj losowego opóźnienia dla](javascript:toggleBlock() zadań uruchamianych w przedziale (min) a

Jeśli ta opcja jest włączona, zadanie jest uruchamiane na urządzeniach klienckich losowo, w określonym przedziale czasu. Opcja ta pozwala uniknąć dużej liczby równoczesnych żądań wysyłanych przez urządzenia klienckie do Serwera administracyjnego, gdy uruchomione jest zaplanowane zadanie.

Jeśli ta opcja jest wyłączona, zadanie jest uruchamiane na urządzeniach klienckich zgodnie z terminarzem.

Domyślnie opcja ta jest wyłączona. Domyślny przedział czasu wynosi 1 minutę.

- Urządzenia, do których zadanie zostanie przypisane:
	- [Wybierz urządzenia wykryte](javascript:toggleBlock() w sieci przez Serwer administracyjny <sup>®</sup>

Zadanie jest przydzielane do określonych urządzeń. Określone urządzenia mogą obejmować urządzenia z grup administracyjnych oraz nieprzypisane urządzenia.

Na przykład, możesz chcieć użyć tej opcji w zadaniu instalowania Agenta sieciowego na nieprzypisanych urządzeniach.

· [Określ adresy urządzeń ręcznie](javascript:toggleBlock() lub zaimportuj adresy z listy a

Możesz określić nazwy NetBIOS, nazwy DNS, adresy IP oraz podsieci IP urządzeń, do których chcesz przydzielić zadanie.

Możesz użyć tej opcji do wykonania zadania dla określonej podsieci. Na przykład, możesz chcieć zainstalować pewną aplikację na urządzeniach księgowych lub przeskanować urządzenia w podsieci, która jest prawdopodobnie zainfekowana.

#### [Przypisz zadanie do wyboru urządzeń](javascript:toggleBlock()

Zadanie jest przypisywane do urządzeń znajdujących się w wyborze urządzeń. Możesz określić jeden z istniejących wyborów.

Na przykład, możesz chcieć użyć tej opcji do uruchomienia zadania na urządzeniach z określoną wersją systemu operacyjnego.

#### [Przypisz zadanie do grupy administracyjnej](javascript:toggleBlock()

Zadanie jest przypisywane do urządzeń znajdujących się w grupie administracyjnej. Możesz określić jedną z istniejących grup lub utworzyć nową grupę.

Na przykład, możesz chcieć użyć tej opcji do uruchomienia zadania wysyłania wiadomości do użytkowników, jeśli wiadomość jest specyficzna dla urządzeń znajdujących się w określonej grupie administracyjnej.

- Ustawienia konta:
	- [Konto domyślne](javascript:toggleBlock()<sup>®</sup>

Zadanie zostanie uruchomione z poziomu tego samego konta co aplikacja, która wykonuje to zadanie. Domyślnie opcja ta jest zaznaczona.

[Określ konto](javascript:toggleBlock()<sup>®</sup>

Uzupełnij pola Konto i Hasło, aby określić szczegóły konta, z poziomu którego uruchamiane jest zadanie. Konto musi posiadać wystarczające uprawnienia dla tego zadania.

• [Konto](javascript:toggleBlock()<sup>?</sup>

Konto, z poziomu którego zadanie jest uruchamiane.

• [Hasło](javascript:toggleBlock()<sup>®</sup>

Hasło do konta, z poziomu którego zadanie będzie uruchamiane.

#### Ustawienia określone po utworzeniu zadania

Następujące ustawienia możesz określić tylko po utworzeniu zadania.

- Zaawansowane ustawienia terminarza:
	- **[Włącz urządzenie przed uruchomieniem](javascript:toggleBlock() zadania przy użyciu funkcji Wake-on-LAN (min)** @

System operacyjny na urządzeniu zostanie uruchomiony o określonym czasie przed uruchomieniem zadania. Domyślnie czas ten wynosi pięć minut.

Włącz tę opcję, jeśli chcesz, aby zadanie było uruchamiane na wszystkich urządzeniach klienckich z obszaru zadania, w tym tych urządzeniach, które są wyłączone, gdy zadanie ma zostać uruchomione.

Jeśli chcesz, żeby urządzenie było automatycznie wyłączane po zakończeniu zadania, włącz opcję Wyłącz urządzenie po zakończeniu zadania. Ta opcja znajduje się w tym samym oknie.

Domyślnie opcja ta jest wyłączona.

#### [Wyłącz urządzenie po zakończeniu](javascript:toggleBlock() zadania

Na przykład, możesz chcieć włączyć tę opcję dla zadania instalacji aktualizacji, które instaluje uaktualnienia na urządzeniach klienckich w każdy piątek w godzinach pracy, a następnie wyłącza te urządzenia w weekend.

Domyślnie opcja ta jest wyłączona.

#### [Zatrzymaj zadanie, jeśli jest wykonywane](javascript:toggleBlock() dłużej niż (min)

Po minięciu określonego czasu, zadanie jest zatrzymywane automatycznie, niezależnie od tego, czy zostało zakończone.

Włącz tę opcję, jeśli chcesz przerwać (lub zatrzymać) zadania, których wykonanie zajmuje zbyt dużo czasu.

Domyślnie opcja ta jest wyłączona. Domyślny czas wykonania zadania to 120 minut.

- Ustawienia powiadomień:
	- Sekcja Przechowywanie historii zadania

#### • [Przechowuj w bazie danych Serwera](javascript:toggleBlock() administracyjnego przez (liczba dni) ?

Zdarzenia aplikacji związane z wykonaniem zadania na wszystkich urządzeniach klienckich z obszaru zadania są przechowywane na Serwerze administracyjnym przez określoną liczbę dni. Po upłynięciu tego okresu, informacje są usuwane z Serwera administracyjnego.

Domyślnie opcja ta jest włączona.

#### [Przechowuj w systemowym](javascript:toggleBlock() dzienniku zdarzeń urządzenia

Zdarzenia aplikacji związane z wykonaniem zadania są przechowywane lokalnie w dzienniku zdarzeń systemu Windows każdego urządzenia klienckiego.

Domyślnie opcja ta jest wyłączona.

#### • [Przechowuj w systemowym](javascript:toggleBlock() dzienniku zdarzeń Serwera administracyjnego <sup>®</sup>

Zdarzenia aplikacji związane z wykonaniem zadania na wszystkich urządzeniach klienckich z obszaru zadania są przechowywane w sposób scentralizowany w dzienniku zdarzeń Windows systemu operacyjnego Serwera administracyjnego.

Domyślnie opcja ta jest wyłączona.

#### [Zapisz wszystkie zdarzenia](javascript:toggleBlock()

Jeśli ta opcja jest zaznaczona, wszystkie zdarzenia dotyczące zadania zostaną zapisane w dziennikach zdarzeń.

#### · [Zapisz zdarzenia dotyczące postępu](javascript:toggleBlock() zadania ?

Jeśli ta opcja jest zaznaczona, tylko zdarzenia dotyczące wykonania zadania zostaną zapisane w dziennikach zdarzeń.

#### [Zapisz jedynie wyniki wykonywania](javascript:toggleBlock() zadania

Jeśli ta opcja jest zaznaczona, tylko zdarzenia dotyczące wyników zadania zostaną zapisane w dziennikach zdarzeń.

#### **• [Powiadom administratora o wynikach](javascript:toggleBlock() wykonywania zadania**

Możesz wybrać metody, przy użyciu których administratorzy otrzymają powiadomienia o wynikach wykonania zadań: za pośrednictwem poczty elektronicznej, przez SMS oraz poprzez uruchomienie pliku wykonywalnego. Aby skonfigurować powiadomienie, kliknij odnośnik Ustawienia.

Domyślnie, wszystkie metody powiadamiania są wyłączone.

• [Powiadom tylko o błędach](javascript:toggleBlock() ?

Jeśli ta opcja jest włączona, administratorzy są powiadamiani tylko wtedy, gdy wykonanie zadania zakończy się błędem.

Jeśli ta opcja jest wyłączona, administratorzy są powiadamiania po każdym zakończeniu wykonywania zadania.

Domyślnie opcja ta jest włączona.

- Ustawienia zabezpieczeń
- Ustawienia obszaru zadania

W zależności od sposobu określenia obszaru zadania, dostępne są następujące ustawienia:

• [Urządzenia](javascript:toggleBlock() ?

Jeśli obszar zadania jest określany przez grupę administracyjną, możesz przejrzeć tę grupę. Nie ma tutaj dostępnych zmian. Jednakże możesz ustawić Wykluczenia z zakresu zadania.

Jeśli obszar zadania jest określany przez listę urządzeń, możesz zmodyfikować tę listę poprzez dodanie i usunięcie urządzeń.

#### [Wybór urządzeń](javascript:toggleBlock()

Możesz zmienić wybór urządzeń, do którego zadanie jest stosowane.

#### [Wykluczenia z zakresu zadania](javascript:toggleBlock() ?

Możesz określić grupę urządzeń, do których zadanie nie jest stosowane. Grupy, które mają zostać wykluczone, mogą być tylko podgrupami grupami administracyjnej, do której zadanie jest stosowane.

Historia rewizji

## Uruchamianie Kreatora zmiany haseł w zadaniach

Dla zadania, które nie jest lokalne, możesz określić konto, z poziomu którego zadanie musi być uruchomione. Konto może zostać określone podczas tworzenia zadania lub we właściwościach istniejącego zadania. Jeśli określone konto jest używane zgodnie z instrukcjami bezpieczeństwa organizacji, te instrukcje mogą wymagać zmiany hasła do konta od czasu do czasu. Jeśli hasło do konta wygaśnie iustawisz nowe, nie powiedzie się uruchomienie zadań, aż do momentu, gdy określisz nowe ważne hasło we właściwościach zadania.

Kreator zmiany haseł w zadaniach umożliwia automatyczne zastąpienie starego hasła nowym we wszystkich zadaniach, w których konto jest określone. Alternatywnie, możesz ręcznie zmienić to hasło we właściwościach każdego zadania.

W celu uruchomienia Kreatora zmiany haseł <sup>w</sup> zadaniach:

- 1. Na zakładce **URZĄDZENIA** wybierz **ZADANIA**.
- 2. Kliknij Zarządzaj poświadczeniami kont do uruchamiania zadań.

## Krok 1. Określanie danych uwierzytelniających

Określ nowe dane uwierzytelniające, które aktualnie są ważne w Twoim systemie (na przykład, w Active Directory). Jeśli przejdziesz do następnego kroku kreatora, Kaspersky Security Center sprawdzi, czy nazwa określonego konta odpowiada nazwie konta we właściwościach każdego zadania, które nie jest lokalne. Jeśli nazwy kont pasują do siebie, hasło we właściwościach zadania zostanie automatycznie zastąpione nowym.

W celu określenia nowego konta, wybierz opcję:

#### • [Użyj bieżącego konta](javascript:toggleBlock() ?

Kreator używa nazwy konta, na którym użytkownik jest aktualnie zalogowany w konsoli Kaspersky Security Center 13 Web Console. Następnie ręcznie podaj hasło do konta w polu Aktualne hasło do użycia w . zadaniach

#### [Określ inne konto](javascript:toggleBlock()

Określ nazwę konta, z poziomu którego zadania muszą być uruchamiane. Następnie określ hasło do konta w polu Aktualne hasło do użycia w zadaniach.

Jeśli uzupełnisz pole P<mark>oprzednie hasło (opcjonalnie; jeśli chcesz zastąpić je obecnym)</mark>, Kaspersky Security Center zastępuje hasło tylko dla tych zadań, w których zostanie wykryta nazwa konta oraz stare hasło. Zastępowanie odbywa się automatycznie. We wszystkich pozostałych przypadkach musisz wybrać działanie, jakie ma zostać podjęte w kolejnym kroku kreatora.

## Krok 2. Wybieranie działania, jakie ma zostać podjęte

Jeśli nie określiłeś poprzedniego hasła w pierwszym kroku kreatora lub jeśli stare hasło nie odpowiada hasłom we właściwościach zadań, powinieneś wybrać działanie, jakie ma zostać wykonane na wykrytych zadaniach.

W celu wybrania akcji dla zadania:

1. Zaznacz pole obok zadania, dla której chcesz wybrać działanie.

2. Wykonaj jedną z następujących czynności:

- Aby usunąć hasło we właściwościach zadania, kliknij Usuń poświadczenia. Zadanie zostanie przełączone do działania na koncie domyślnym.
- Aby zastąpić hasło nowym, kliknij **Wymuszaj zmianę hasła, nawet jeśli stare hasło jest niepoprawne lub nie** . zostało podane
- Aby anulować zmianę hasła, kliknij Nie wybrano akcji.

Wybrane akcje zostaną zastosowane po przejściu do następnego kroku kreatora.

## Krok 3. Sprawdzanie wyników

W ostatnim kroku kreatora przejrzyj wyniki dla każdego wykrytego zadania. Aby zakończyć działanie Kreatora, kliknij przycisk Zakończ.

## Zarządzanie urządzeniami klienckimi

<span id="page-997-0"></span>W tej sekcji można znaleźć opis sposobu zarządzania urządzeniami w grupach administracyjnych.

## Ustawienia zarządzanego urządzenia

W celu sprawdzenia ustawień zarządzanego urządzenia:

1. Wybierz **URZĄDZENIA → ZARZĄDZANE URZĄDZENIA**.

Zostanie wyświetlona lista zarządzanych urządzeń.

2. Na liście zarządzanych urządzeń, kliknij odnośnik z nazwą żądanego urządzenia.

Zostanie wyświetlone okno właściwości wybranego urządzenia.

## Ogólne

Sekcja **Ogólne** wyświetla ogólne informacje o urządzeniu klienckim. Informacje są dostarczane w oparciu o dane otrzymane podczas ostatniej synchronizacji urządzenia klienckiego z Serwerem administracyjnym:

#### **[Nazwa](javascript:toggleBlock()**<sup>?</sup>

W tym polu możesz wyświetlić i zmodyfikować nazwę urządzenia klienckiego w grupie administracyjnej.

#### **[Opis](javascript:toggleBlock()**

W tym polu możesz wprowadzić dodatkowy opis urządzenia klienckiego.

[Grupa](javascript:toggleBlock()<sup>?</sup>

Grupa administracyjna zawierająca urządzenie klienckie.

[Ostatnia aktualizacja](javascript:toggleBlock()

Data ostatniej aktualizacji baz danych lub aplikacji na urządzeniu.

[Ostatnio dostępny](javascript:toggleBlock()<sup>®</sup>

Data i godzina, gdy urządzenie było ostatnio widoczne w sieci.

#### [Połączono z Serwerem administracyjnym](javascript:toggleBlock()

Data i godzina ostatniego połączenia Agenta sieciowego, zainstalowanego na urządzeniu klienckim, z Serwerem administracyjnym.

#### [Nie odłączaj od Serwera administracyjnego](javascript:toggleBlock()

Jeśli ta opcja jest włączona, utrzymywana jest ciągła [łączność](#page-1342-0) pomiędzy zarządzanym urządzeniem a Serwerem administracyjnym. Możesz użyć tej opcji, jeśli nie używasz [serwerów](#page-557-0) push, które zapewniają taką łączność.

Jeśli ta opcja jest wyłączona, a serwery push nie są używane, zarządzane urządzenie będzie nawiązywało połączenie z Serwerem administracyjnym jedynie w celu synchronizacji danych lub przesłania informacji.

Maksymalna całkowita liczba urządzeń z wybraną opcją **Nie odłączaj od Serwera administracyjnego** to 300.

Ta opcja jest wyłączona domyślnie na zarządzanych urządzeniach. Ta opcja jest włączona domyślnie na urządzeniu, na którym jest zainstalowany Serwer administracyjny i pozostaje włączona nawet w przypadku próby jej wyłączenia.

#### Sieć

Sekcja Sieć wyświetla następujące informacje o właściwościach sieci urządzenia klienckiego:

#### • [Adres IP](javascript:toggleBlock() ?

Adres IP urządzenia.

[Domena Windows](javascript:toggleBlock()<sup>®</sup>

Domena lub grupa robocza Windows, która zawiera urządzenie.

#### **[Nazwa DNS](javascript:toggleBlock()**

Nazwa domeny DNS urządzenia klienckiego.

#### **[Nazwa NetBIOS](javascript:toggleBlock()**

Nazwa urządzenia klienckiego w sieci Windows.

#### System

Sekcja System zawiera informacje o systemie operacyjnym zainstalowanym na urządzeniu klienckim.

## **Ochrona**

Sekcja Ochrona zawiera informacje o bieżącym stanie ochrony antywirusowej na urządzeniu klienckim:

[Stan urządzenia](javascript:toggleBlock()<sup>®</sup>

Stan urządzenia klienckiego przypisany w oparciu o kryteria zdefiniowane przez administratora dla stanu ochrony antywirusowej na urządzeniu i aktywności urządzenia w sieci.

#### [Wszystkie problemy](javascript:toggleBlock()<sup>®</sup>

Ta tabela zawiera pełną listę problemów wykrytych przez zarządzane aplikacje zainstalowane na urządzeniu klienckim. Każdemu problemowi towarzyszy stan, który aplikacja sugeruje przypisać do urządzenia dla tego problemu.

#### [Ochrona w czasie rzeczywistym](javascript:toggleBlock()<sup>®</sup>

To pole wyświetla bieżący stan [ochrony urządzenia](#page-833-0) klienckiego w czasie rzeczywistym.

Jeśli stan zmieni się na urządzeniu, nowy stan zostanie wyświetlony w oknie właściwości urządzenia dopiero po zsynchronizowaniu urządzenia klienckiego z Serwerem administracyjnym.

#### [Ostatnie skanowanie na żądanie](javascript:toggleBlock()

Data i godzina ostatniego skanowania antywirusowego przeprowadzonego na urządzeniu klienckim.

#### [Łączna liczba wykrytych zagrożeń](javascript:toggleBlock()

Całkowita liczba zagrożeń wykrytych na urządzeniu klienckim od momentu zainstalowania aplikacji antywirusowej (pierwsze skanowanie) lub od momentu ostatniego zresetowania licznika zagrożeń.

#### **[Aktywne zagrożenia](javascript:toggleBlock()**<sup>®</sup>

Liczba nieprzetworzonych plików na urządzeniu klienckim.

To pole ignoruje liczbę nieprzetworzonych plików na urządzeniach mobilnych.

#### [Stan szyfrowania dysku](javascript:toggleBlock()

Bieżący stan szyfrowania plików na lokalnych dyskach urządzenia.

#### Stan urządzenia zdefiniowany przez aplikację

Sekcja Stan urządzenia zdefiniowany przez aplikację zawiera informacje o stanie urządzenia zdefiniowanym przez zarządzaną aplikację zainstalowaną na urządzeniu. Ten stan urządzenia może różnić się od stanu zdefiniowanego przez Kaspersky Security Center.

## Aplikacje

Sekcja **Aplikacje** wyświetla wszystkie aplikacje firmy Kaspersky zainstalowane na urządzeniu klienckim. Możesz kliknąć nazwę aplikacji, aby wyświetlić ogólne informacje o aplikacji, listę zdarzeń, które wystąpiły na urządzeniu oraz ustawienia aplikacji.

## Aktywne zasady i profile zasad

Sekcja **Aktywne zasady i profile zasad** zawiera listę zasad i profili zasad, które są aktualnie aktywne na zarządzanym urządzeniu.

## Zadania

W sekcji **Zadania** możesz zarządzać zadaniami urządzenia klienckiego: przeglądać listę istniejących zadań, tworzyć nowe zadania, usuwać, uruchamiać i zatrzymywać zadania, a także modyfikować ustawienia zadań i przeglądać wyniki ich wykonania. Lista zadań jest tworzona w oparciu o dane otrzymane w czasie ostatniej synchronizacji komputera klienckiego z Serwerem administracyjnym. Serwer administracyjny żąda od urządzenia klienckiego szczegółów dotyczących stanu zadania. Jeśli połączenie nie jest nawiązane, stan nie jest wyświetlany.

## Zdarzenia

Sekcja **Zdarzenia** wyświetla zdarzenia zarejestrowane na Serwerze administracyjnym dla wybranego urządzenia klienckiego.

## Zdarzenia

W sekcji lncydenty możesz przejrzeć, zmodyfikować i utworzyć zdarzenia dla urządzenia klienckiego. Zdarzenia mogą być tworzone automatycznie poprzez zarządzane aplikacje rmy Kaspersky zainstalowane na urządzeniu klienckim, a także ręcznie przez administratora. Na przykład, jeśli niektórzy użytkownicy regularnie przenoszą szkodliwe programy ze swoich nośników wymiennych na urządzenia, administrator może utworzyć zdarzenie. W treści zdarzenia administrator może dostarczyć krótki opis zdarzenia oraz zalecane działania (na przykład działania dyscyplinarne wobec użytkownika), a także dodać odsyłacz.

Zdarzenie, dla którego zostały wykonane wszystkie zalecane działania, nazywane jest przetworzonym. Obecność nieprzetworzonych zdarzeń może zostać wybrana jako warunek zmiany stanu urządzenia na Krytyczny lub Ostrzeżenie.

Ta sekcja zawiera listę zdarzeń, które zostały utworzone dla urządzenia. Zdarzenia są klasyfikowane według priorytetu i typu. Typ zdarzenia jest definiowany przez aplikację Kaspersky, która utworzyła zdarzenie. Możesz podświetlić przetworzone zdarzenia na liście, zaznaczając pole w kolumnie Przetworzone.

## Znaczniki

W sekcji **Znaczniki** możesz zarządzać listą słów kluczowych, które są używane podczas wyszukiwania urządzeń klienckich: przejrzeć listę istniejących znaczników, przypisać znaczniki z listy, skonfigurować reguły automatycznego oznaczania oraz dodać nowe znaczniki i zmienić nazwy starszych znaczników, a także usunąć znaczniki.

## Rejestr aplikacji

W sekcji Rejestr aplikacji możesz przejrzeć rejestr aplikacji zainstalowanych na urządzeniu klienckim i ich uaktualnień, a także możesz skonfigurować wyświetlanie rejestru aplikacji.

Informacje o zainstalowanych aplikacjach są dostępne, jeśli Agent sieciowy zainstalowany na urządzeniu klienckim prześle żądane informacje do Serwera administracyjnego. Możesz skonfigurować przesyłanie informacji do Serwera administracyjnego w oknie właściwości Agenta sieciowego lub jego zasady, w sekcji **Repozytoria**. Informacje o zainstalowanych aplikacjach są dostarczane tylko dla urządzeń działających pod kontrolą systemu Windows.

Agent sieciowy dostarcza informacje o aplikacjach w oparciu o dane pobrane z rejestru systemu.

Kliknięcie nazwy aplikacji powoduje otwarcie okna zawierającego szczegółowe informacje o aplikacji oraz listę pakietów aktualizacji zainstalowanych dla aplikacji.

### Pliki wykonywalne

Sekcja Pliki wykonywalne wyświetla pliki wykonywalne wykryte na urządzeniu klienckim.

## Punkty dystrybucji

Ta sekcja zawiera listę punktów dystrybucji, z którymi urządzenie komunikuje się.

#### [Eksportuj do pliku](javascript:toggleBlock()

Kliknij przycisk **Eksportuj do pliku**, aby zapisać do pliku listę punktów dystrybucji, z którymi urządzenie komunikuje się. Domyślnie aplikacja eksportuje listę urządzeń do pliku CSV.

#### [Właściwości](javascript:toggleBlock() 2

Kliknij przycisk **Właściwości**, aby przejrzeć i skonfigurować punkt dystrybucji, z którym urządzenie komunikuje się.

## Rejestrze sprzętu

W sekcji **Rejestr sprzętu** możesz wyświetlić informacje o sprzęcie zainstalowanym na urządzeniu klienckim. Możesz przejrzeć informacje dla urządzeń z systemem Windows oraz urządzeń z systemem Linux.

## Dostępne aktualizacje

Sekcja ta wyświetla listę aktualizacji oprogramowania znajdujących się na tym urządzeniu, ale jeszcze nie zainstalowanych.

#### [Pokaż zainstalowane aktualizacje](javascript:toggleBlock()

Jeśli ta opcja jest włączona, lista wyświetla uaktualnienia, które nie zostały zainstalowane oraz te, które zostały już zainstalowane na urządzeniu klienckim.

Domyślnie opcja ta jest wyłączona.

#### Luki w oprogramowaniu

Sekcja Luki w oprogramowaniu zawiera informacje o lukach w aplikacjach firm trzecich zainstalowanych na urządzeniach klienckich.

Aby zapisać luki w pliku, zaznacz pola wyboru obok luk, które chcesz zapisać, a następnie kliknij przycisk **Eksportuj** wiersze do pliku CSV lub przycisk Eksportuj wiersze do pliku TXT.

Sekcja Luki w oprogramowaniu zawiera następujące ustawienia:

#### • [Pokaż tylko luki, które można](javascript:toggleBlock() naprawić ?

Jeśli ta opcja jest włączona, sekcja wyświetla luki, które można naprawić przy użyciu poprawki.

Jeśli ta opcja jest wyłączona, sekcja wyświetla luki, które można wyeliminować przy użyciu poprawki, oraz luki, dla których nie opublikowano poprawki.

Domyślnie opcja ta jest włączona.

#### [Właściwości luk](javascript:toggleBlock() ?

Na liście kliknij nazwę luki w oprogramowaniu, aby przejrzeć właściwości wybranej luki w oprogramowaniu w oddzielnym oknie. W oknie możesz wykonać następujące czynności:

- Zignoruj lukę w oprogramowaniu na tym zarządzanym urządzeniu (w Konsoli [administracyjnej](#page-448-0) lub w konsoli [Kaspersky Security Center](#page-618-0) 13 Web Console).
- Przejrzyj listę zalecanych poprawek dla luki.
- Ręcznie określ aktualizacje oprogramowania, aby naprawić lukę (w Konsoli [administracyjnej](#page-449-0) lub w [Kaspersky Security Center](#page-1156-0) 13 Web Console).
- Przejrzyj instancje luki.
- Przejrzyj listę istniejących zadań, aby naprawić lukę i utworzyć nowe zadania w celu wyeliminowania luki.

# Tworzenie grup administracyjnych

Od razu po zainstalowaniu Kaspersky Security Center, hierarchia grup administracyjnych zawiera tylko jedną grupę administracyjną, która nosi nazwę **Zarządzane urządzenia**. Podczas tworzenia hierarchii grup administracyjnych możesz dodać urządzenia, w tym maszyny wirtualne, do folderu **Zarządzane urządzenia**, a także możesz dodać zagnieżdżone grupy (patrz rysunek poniżej).

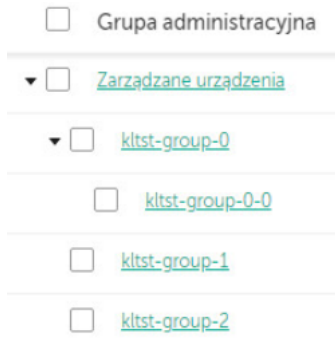

Wyświetlanie hierarchii grup administracyjnych

#### W celu utworzenia grupy administracyjnej:

- 1. W menu głównym przejdź do URZĄDZENIA → HIERARCHIA GRUP.
- 2. W strukturze grupy administracyjnej wybierz grupę administracyjną, aby uwzględnić nową grupę administracyjną.
- 3. Kliknij przycisk Dodaj.
- 4. W oknie **Nazwa nowej grupy administracyjnej**, które zostanie otwarte, wprowadź nazwę grupy, a następnie kliknij przycisk Dodaj.

W nowej grupie administracyjnej z określoną nazwą pojawi się w hierarchii grup administracyjnych.

Aplikacja umożliwia tworzenie hierarchii grup administracyjnych opartej na strukturze Active Directory lub na strukturze sieci domeny. Strukturę grup możesz również utworzyć z pliku tekstowego.

W celu utworzenia struktury grup administracyjnych:

- 1. W menu głównym przejdź do URZĄDZENIA → HIERARCHIA GRUP.
- 2. Kliknij przycisk Importuj.

Zostanie uruchomiony Kreator struktury nowej grupy administracyjnej. Postępuj zgodnie z instrukcjami Kreatora.

## Tworzenie reguł przenoszenia urządzeń

Możesz skonfigurować reguły przenoszenia urządzeń, czyli reguł, które automatycznie przypisują urządzenia do grup administracyjnych.

W celu utworzenia reguły przenoszenia:

- 1. W menu głównym przejdź na zakładkę **URZĄDZENIA → REGUŁY PRZENOSZENIA**.
- 2. Kliknij Dodaj.

3. W otwartym oknie, na zakładce Ogólne określ następujące informacje:

• [Nazwa reguły](javascript:toggleBlock() ?

Wprowadź nazwę nowej reguły.

Jeśli kopiujesz regułę, nowa reguła otrzyma tę samą nazwę co reguła źródłowa, ale do nazwy zostanie dodany indeks w formacie (), na przykład: (1).

[Grupa administracyjna](javascript:toggleBlock()

Wybierz grupę administracyjną, do której urządzenia są przenoszone automatycznie.

[Zastosuj regułę](javascript:toggleBlock()

Możesz wybrać jedną z następujących opcji:

Uruchom raz dla każdego urządzenia.

Reguła jest stosowana raz dla każdego urządzenia, które odpowiada Twoim kryteriom.

Uruchom raz na każdym urządzeniu, a następnie po każdej instalacji Agenta sieciowego.

Reguła jest stosowana raz dla każdego urządzenia, które odpowiada Twoim kryteriom, a następnie tylko wtedy, gdy Agent sieciowy jest ponownie instalowany na tych urządzeniach.

Reguła stosowana cały czas.

Reguła jest stosowana zgodnie z terminarzem, który Serwer administracyjny konfiguruje automatycznie (zazwyczaj co kilka godzin).

#### [Przenoś tylko urządzenia, które](javascript:toggleBlock() nie są przypisane do grup administracyjnych

Jeśli ta opcja jest włączona, do wybranej grupy zostaną przeniesione tylko urządzenia nieprzypisane.

Jeśli ta opcja jest wyłączona, urządzenia, które już należą do innych grup administracyjnych, a także urządzenia nieprzypisane, zostaną przeniesione do wybranej grupy.

#### [Włącz regułę](javascript:toggleBlock()<sup>o</sup>

Jeśli ta opcja jest włączona, reguła jest włączona i zaczyna działać po jej zapisaniu.

Jeśli ta opcja jest wyłączona, reguła zostaje utworzona, ale nie jest włączona. Nie będzie działać, dopóki nie włączysz tej opcji.

4. Jeśli chcesz, na zakładce **Warunki reguły** określ kryterium dla urządzeń, które mają być przenoszone automatycznie.

#### 5. Kliknij Zapisz.

Reguła przenoszenia została utworzona. Jest wyświetlana na liście reguł przenoszenia. Im wyższa pozycja na liście, tym wyższy priorytet reguły: jeśli atrybuty urządzenia spełniają warunki kilku reguł, urządzenie zostanie przeniesione do grupy docelowej reguły z najwyższym priorytetem (czyli tej, która znajduje się najwyżej na liście).

## Kopiowanie reguł przenoszenia urządzeń

Możesz kopiować reguły przenoszenia, na przykład, jeśli chcesz mieć kilka identycznych reguł dla różnych docelowych grup administracyjnych.

W celu skopiowania istniejącej reguły przenoszenia:

1. W menu głównym przejdź na zakładkę **URZĄDZENIA → REGUŁY PRZENOSZENIA**.

Możesz także wybrać **WYKRYWANIE I WDRAŻANIE**  $\rightarrow$  **WDRAŻANIE I PRZYPISYWANIE**, a następnie z menu wybrać REGUŁY PRZENOSZENIA.

Zostanie wyświetlona lista reguł przenoszenia.

2. Zaznacz pole obok reguły, którą chcesz skopiować.

#### 3. Kliknij Kopiuj.

4. W otwartym oknie zmień następujące informacje na zakładce Ogólne lub nie wprowadzaj żadnych zmian, jeśli chcesz tylko skopiować regułę bez zmiany jej ustawień:

#### · [Nazwa reguły](javascript:toggleBlock() ?

Wprowadź nazwę nowej reguły.

Jeśli kopiujesz regułę, nowa reguła otrzyma tę samą nazwę co reguła źródłowa, ale do nazwy zostanie dodany indeks w formacie (), na przykład: (1).

#### [Grupa administracyjna](javascript:toggleBlock()?

Wybierz grupę administracyjną, do której urządzenia są przenoszone automatycznie.

#### [Zastosuj regułę](javascript:toggleBlock()

Możesz wybrać jedną z następujących opcji:

Uruchom raz dla każdego urządzenia.

Reguła jest stosowana raz dla każdego urządzenia, które odpowiada Twoim kryteriom.

Uruchom raz na każdym urządzeniu, a następnie po każdej instalacji Agenta sieciowego.

Reguła jest stosowana raz dla każdego urządzenia, które odpowiada Twoim kryteriom, a następnie tylko wtedy, gdy Agent sieciowy jest ponownie instalowany na tych urządzeniach.

Reguła stosowana cały czas.

Reguła jest stosowana zgodnie z terminarzem, który Serwer administracyjny konfiguruje automatycznie (zazwyczaj co kilka godzin).

#### [Przenoś tylko urządzenia, które](javascript:toggleBlock() nie są przypisane do grup administracyjnych

Jeśli ta opcja jest włączona, do wybranej grupy zostaną przeniesione tylko urządzenia nieprzypisane.

Jeśli ta opcja jest wyłączona, urządzenia, które już należą do innych grup administracyjnych, a także urządzenia nieprzypisane, zostaną przeniesione do wybranej grupy.

#### [Włącz regułę](javascript:toggleBlock()<sup>®</sup>

Jeśli ta opcja jest włączona, reguła jest włączona i zaczyna działać po jej zapisaniu.

Jeśli ta opcja jest wyłączona, reguła zostaje utworzona, ale nie jest włączona. Nie będzie działać, dopóki nie włączysz tej opcji.

- 5. Jeśli chcesz, na zakładce **Warunki reguły** określ kryterium dla urządzeń, które mają być przenoszone automatycznie.
- 6. Kliknij Zapisz.

Nowa reguła przenoszenia została utworzona. Jest wyświetlana na liście reguł przenoszenia.

# Ręczne dodawanie urządzeń do grupy administracyjnej

Możesz automatycznie przenieść urządzenia do grup administracyjnych, tworząc reguły przenoszenia urządzeń, lub ręcznie, przenosząc urządzenia z jednej grupy administracyjnej do innej lub dodając urządzenia do wybranej grupy administracyjnej. Ta sekcja opisuje sposób ręcznego dodawania urządzeń do grupy administracyjnej.

W celu ręcznego dodania jednego lub kilku urządzeń do wybranej grupy administracyjnej:

1. W menu głównym przejdź do **URZĄDZENIA → ZARZĄDZANE URZĄDZENIA**.

- 2. Kliknij odnośnik Obecna ścieżka: <obecna ścieżka> nad listą.
- 3. W otwartym oknie wybierz grupę administracyjną, do której chcesz dodać urządzenia.
- 4. Kliknij przycisk Dodaj urządzenia.

Zostanie uruchomiony Kreator przenoszenia urządzeń.

5. Utwórz listę urządzeń, które chcesz dodać do grupy administracyjnej.

Możesz dodać tylko urządzenia, dla których informacje zostały już dodane do bazy danych Serwera administracyjnego przy podłączeniu urządzenia lub po wykrywaniu urządzeń.

Wybierz sposób dodawania urządzeń do listy:

- Kliknij przycisk Dodaj urządzenia, a następnie określ urządzenia w jeden z następujących sposobów:
	- Wybierz urządzenia z listy urządzeń wykrytych przez Serwer administracyjny.
	- Określ adres IP urządzenia lub zakres IP.
	- Określ nazwę NetBIOS lub nazwę DNS urządzenia.

Pole nazwy urządzenia nie może zawierać spacji lub następujących zakazanych znaków: \ / \*:: ` ~! @  $\#$  \$ ^ & () = + [ ] { } |, < > %

Kliknij przycisk **Zaimportuj urządzenia z pliku**, aby zaimportować listę urządzeń z pliku .txt. Adres lub nazwa każdego urządzenia musi znajdować się w oddzielnym wierszu.

Plik nie może zawierać spacji lub następujących zakazanych znaków: \ / \* ; : ` ~ ! @ # \$ ^ & ( ) = + [ ] { } | , < >  $\frac{1}{2}$ 

- 6. Przejrzyj listę urządzeń, które mają zostać dodane do grupy administracyjnej. Możesz edytować listę, dodając lub usuwając urządzenia.
- 7. Jeśli upewnisz się, że lista jest poprawna, kliknij przycisk Dalej.

Kreator przetwarza listę urządzeń i wyświetla wynik. Pomyślnie przetworzone urządzenia zostaną dodane do grupy administracyjnej i będą wyświetlane na liście urządzeń pod nazwami wygenerowanymi przez Serwer administracyjny.

# Ręczne przenoszenie urządzeń do grupy administracyjnej

Możesz przenieść urządzenia z jednej grupy administracyjnej do innej lub z grupy nieprzypisanych urządzeń do grupy administracyjnej.

W celu przeniesienia jednego lub kilku urządzeń do wybranej grupy administracyjnej:

- 1. Otwórz grupę administracyjną, z której chcesz przenieść urządzenia. W tym celu wykonaj jedną z następujących czynności:
	- Aby otworzyć grupę administracyjną, przejdź do **URZĄDZENIA → Grupy → <nazwa grupy>**  $\rightarrow$  ZARZĄDZANE URZĄDZENIA.
	- Aby otworzyć grupę **URZĄDZENIA NIEPRZYPISANE**, przejdź do **WYKRYWANIE I WDRAŻANIE**  $\rightarrow$ . URZĄDZENIA NIEPRZYPISANE
- 2. Zaznacz pola obok urządzeń, które chcesz przenieść do innej grupy.
- 3. Kliknij przycisk Przenieś do grupy.
- 4. W hierarchii grup administracyjnej zaznacz pole obok grupy administracyjnej, do której chcesz przenieść wybrane urządzenia.
- 5. Kliknij przycisk Przenieś.

Wybrane urządzenia są przenoszone do wybranej grupy administracyjnej.

# Przeglądanie i konfigurowanie działań, gdy urządzenia wykazują brak aktywności

Jeśli urządzenia klienckie w grupie są nieaktywne, możesz otrzymać informacje na ten temat. Możesz także automatycznie usuwać takie urządzenia.

W celu przejrzenia lub skonfigurowania działań, gdy urządzenia w grupie wykazują brak aktywności:

- 1. W menu głównym przejdź do URZĄDZENIA → HIERARCHIA GRUP.
- 2. Kliknij nazwę żądanej grupy administracyjnej.

Zostanie otwarte okno właściwości grupy administracyjnej.

- 3. W oknie właściwości przejdź na zakładkę Ustawienia.
- 4. W sekcji Dziedziczenie włącz lub wyłącz następujące opcje:
	- · [Dziedzicz z grupy nadrzędnej](javascript:toggleBlock() ?
Ustawienia z tej sekcji są dziedziczone od grupy nadrzędnej, w której znajduje się urządzenie klienckie. Jeśli ta opcja jest włączona, ustawienia w sekcji **Aktywność urządzenia w sieci** nie mogą być modyfikowane.

Ta opcja jest dostępna tylko wtedy, gdy grupa administracyjna posiada grupę nadrzędną.

Domyślnie opcja ta jest włączona.

#### [Wymuś dziedziczenie ustawień](javascript:toggleBlock() w grupach podrzędnych <sup>®</sup>

Wartości ustawień zostaną rozesłane do grup potomnych, ale we właściwościach grup potomnych te ustawienia są zablokowane.

Domyślnie opcja ta jest wyłączona.

#### 5. W sekcji Aktywność urządzenia włącz lub wyłącz następujące opcje:

#### **• [Powiadom administratora, jeżeli](javascript:toggleBlock() urządzenie jest nieaktywne dłużej niż (dni)** @

Jeśli ta opcja jest włączona, administrator otrzyma powiadomienie o nieaktywnych urządzeniach. Możesz określić przedział czasu, po upływie którego tworzone jest zdarzenie **Urządzenie było** nieaktywne w sieci od bardzo dawna. Domyślny przedział czasu wynosi 7 dni.

Domyślnie opcja ta jest włączona.

#### · [Usuń urządzenie z grupy, jeżeli](javascript:toggleBlock() było nieaktywne dłużej niż (dni) ?

Jeśli ta opcja jest włączona, możesz określić przedział czasu, po upływie którego urządzenie zostanie automatycznie usunięte z grupy. Domyślny przedział czasu wynosi 60 dni.

Domyślnie opcja ta jest włączona.

#### 6. Kliknij Zapisz.

Twoje zmiany zostaną zapisane i zastosowane.

# Informacje o stanach urządzeń

Kaspersky Security Center przypisze stan do każdego zarządzanego urządzenia. Określony stan zależy od tego, czy spełnione są warunki zdefiniowane przez użytkownika. W niektórych przypadkach, podczas przypisywania stanu do urządzenia, Kaspersky Security Center bierze pod uwagę flagę widoczności urządzenia w sieci (patrz tabela poniżej). Jeśli Kaspersky Security Center nie znajdzie urządzenia w sieci w ciągu dwóch godzin, flaga widoczności urządzenia zostanie ustawiona na Nie jest widoczne.

Stany są następujące:

- Krytyczny lub Krytyczny / Widoczne
- Ostrzeżenie lub Ostrzeżenie / Widoczne
- OK lub OK / Widoczne

Poniższa tabela wyświetla domyślne warunki, które muszą być spełnione, aby przypisać stan *Krytyczny* lub Ostrzeżenie do urządzenia, wraz ze wszystkimi możliwymi wartościami.

Warunki przypisania stanu do urządzenia

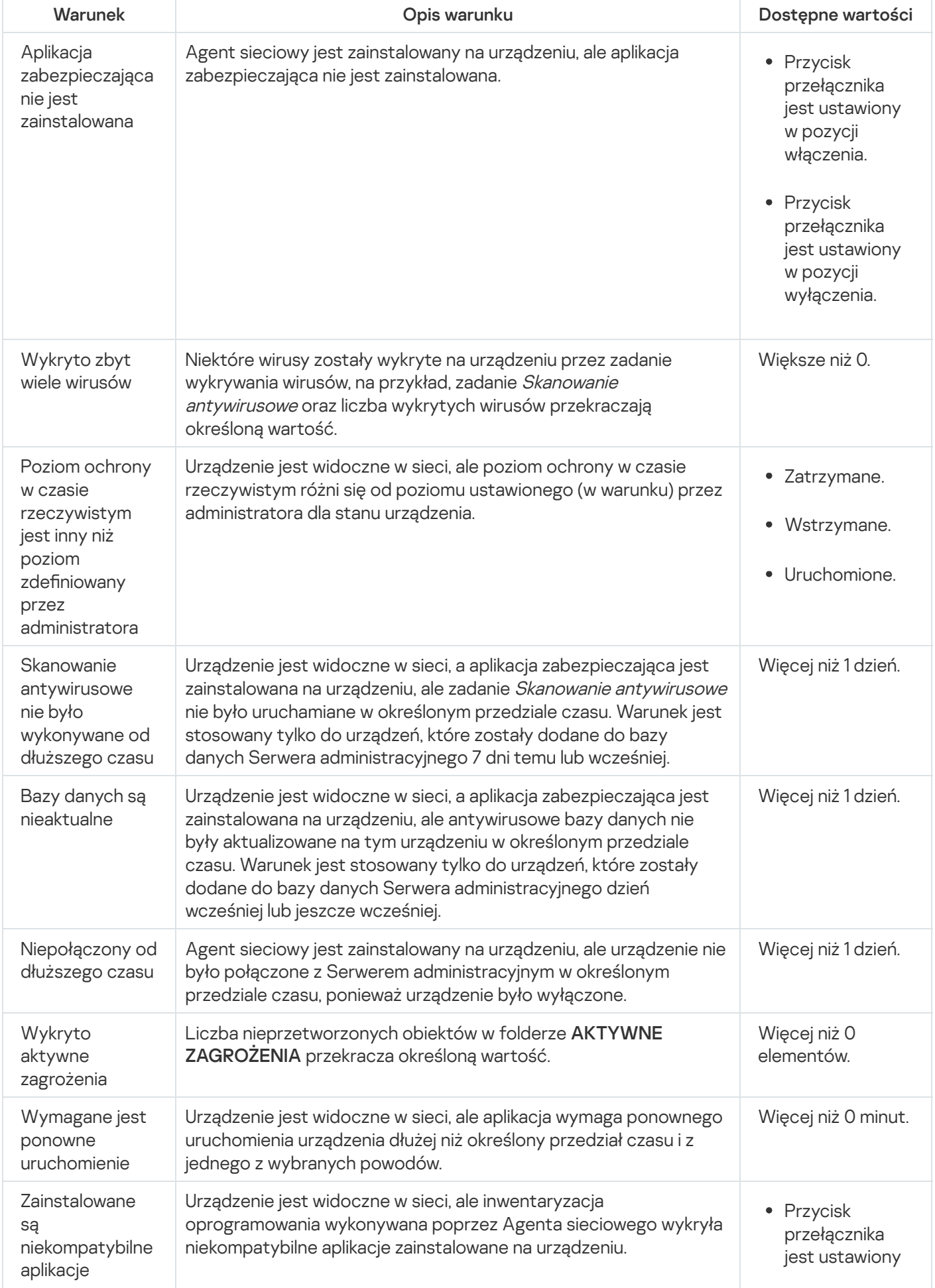

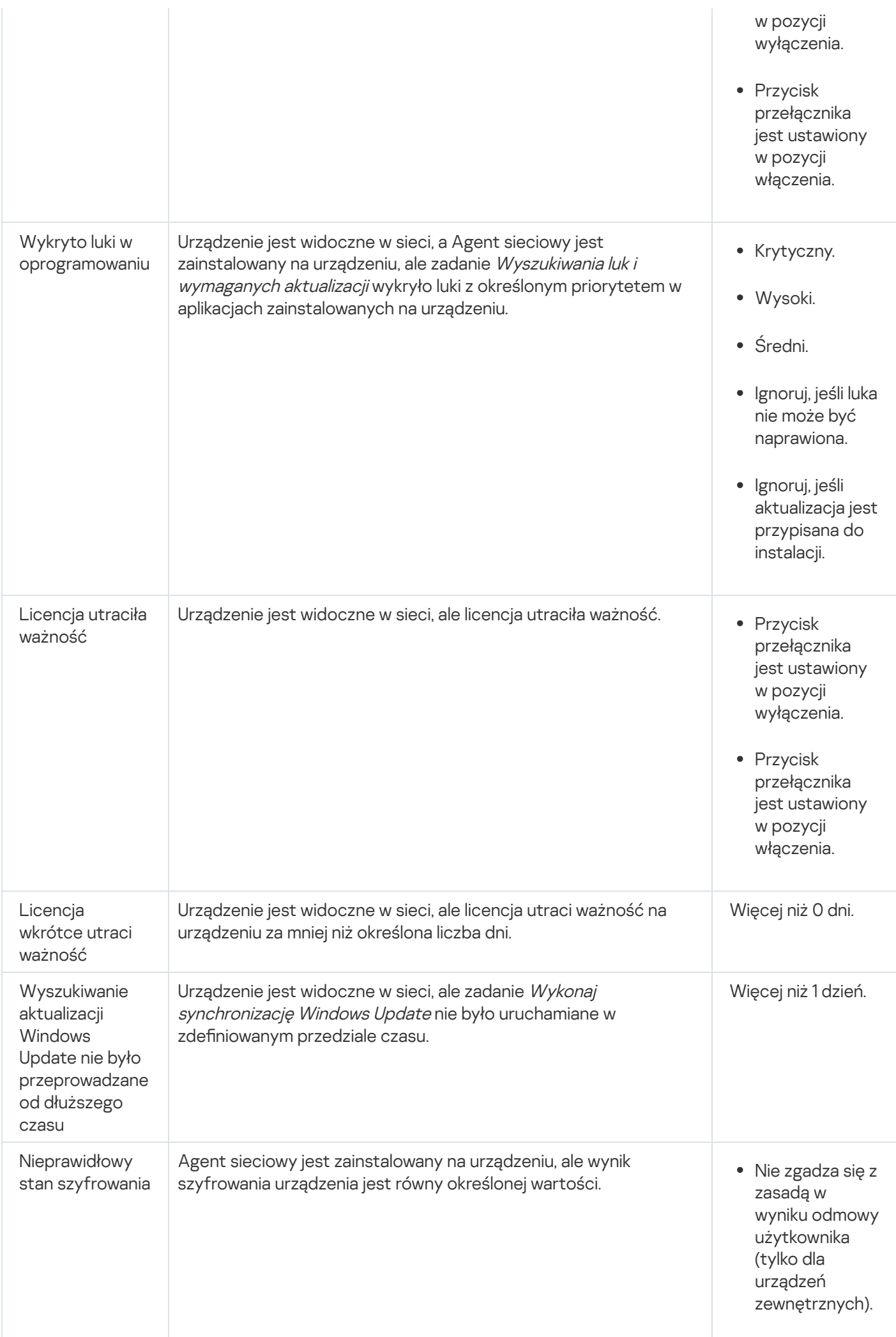

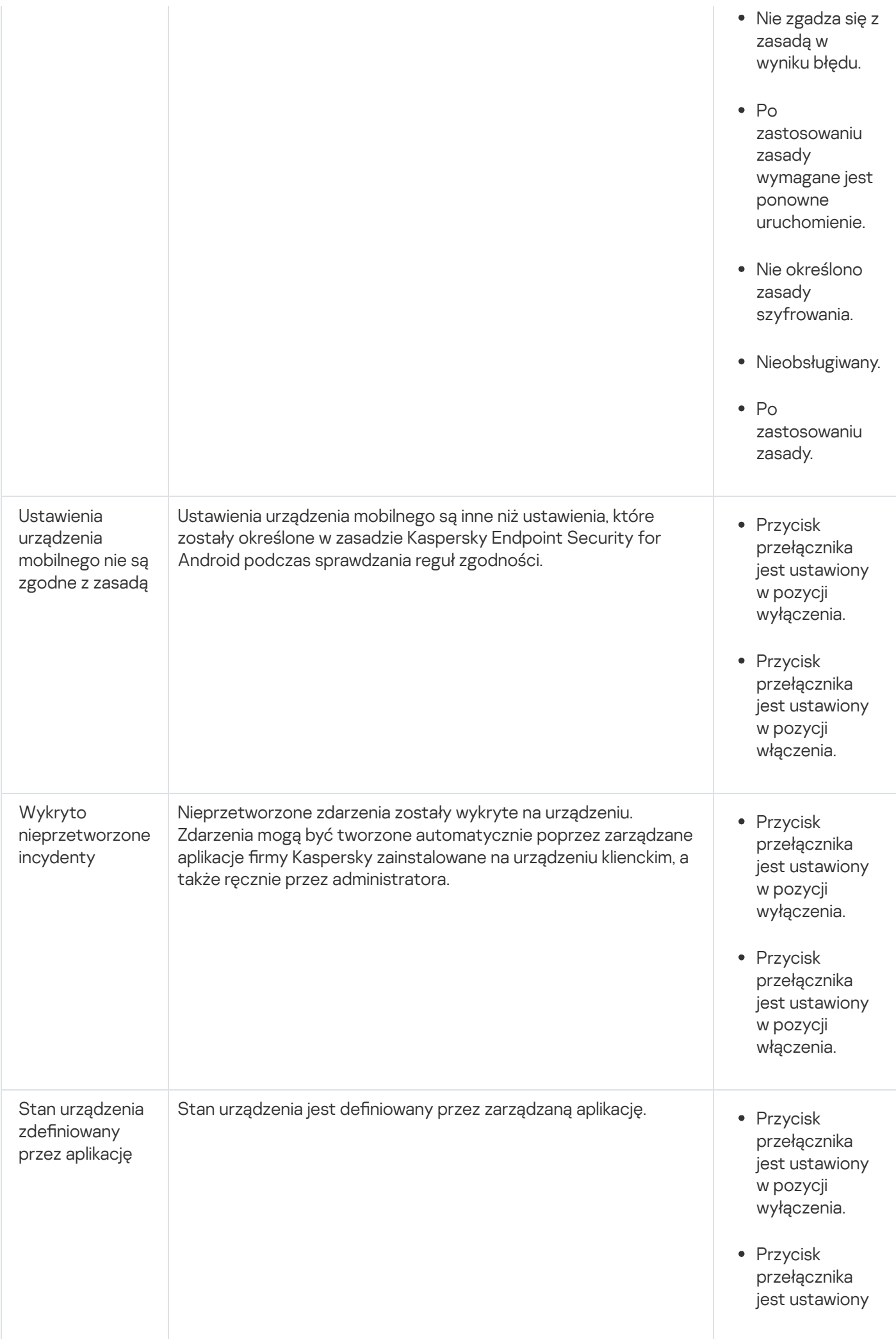

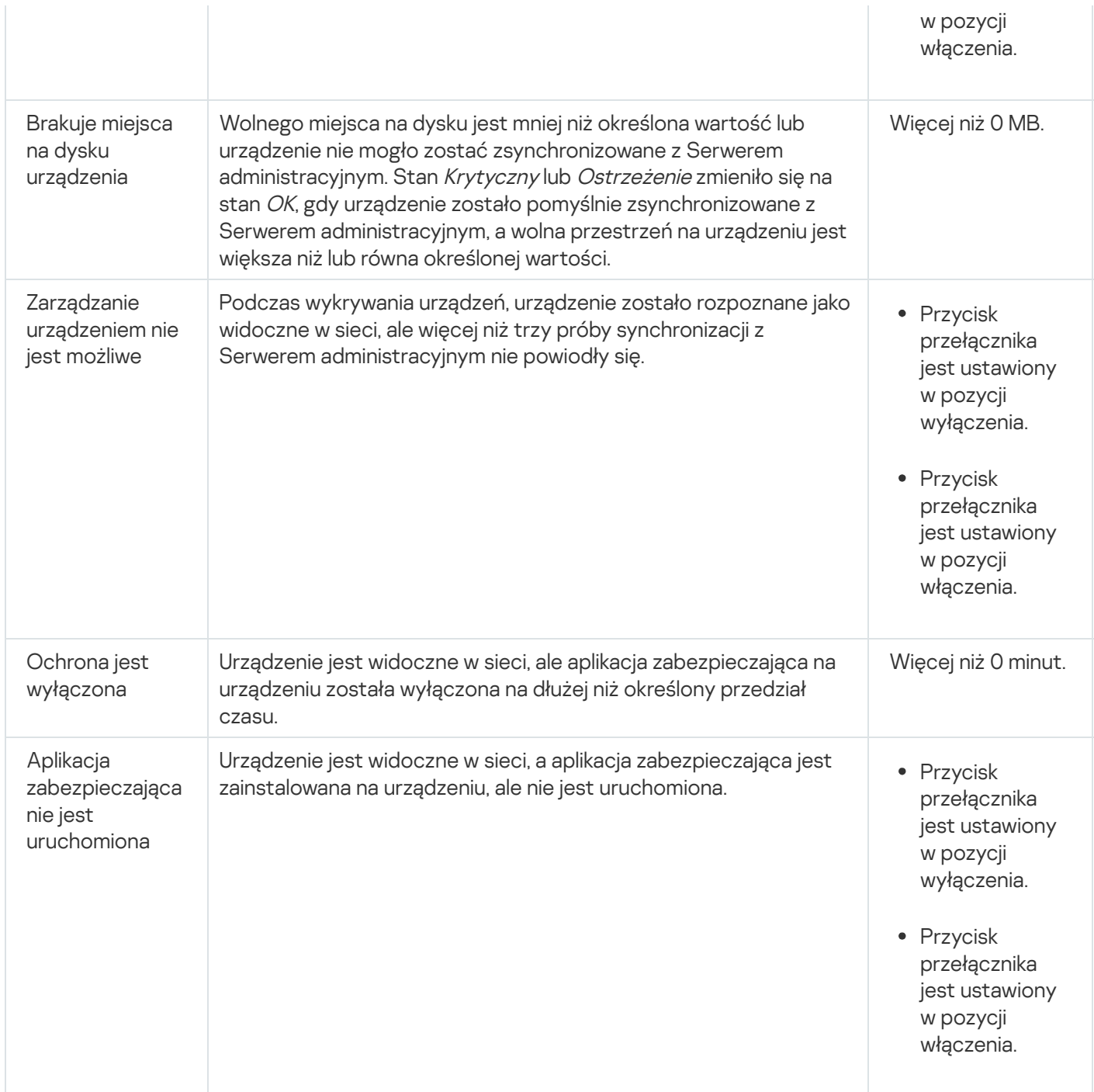

Kaspersky Security Center umożliwia skonfigurowanie automatycznego przełączania stanu urządzenia w grupie administracyjnej, gdy spełnione są określone warunki. Jeśli określone warunki są spełnione, do urządzenia klienckiego zostanie przypisany jeden z następujących stanów: Krytyczny lub Ostrzeżenie. Jeśli określone warunki zostaną spełnione, urządzeniu klienckiemu zostanie przypisany stan OK.

Różne stany mogą odpowiadać różnym wartościom jednego warunku. Na przykład, domyślnie, jeśli warunek **Bazy** danych są nieaktualne posiada wartość Ponad 3 dni, do urządzenia klienckiego zostaje przypisany stan Ostrzeżenie; jeśli wartość to Ponad 7 dni, wówczas zostanie przypisany stan Krytyczny.

Jeśli aktualizujesz Kaspersky Security Center z poprzedniej wersji, wartości warunku Bazy danych są nieaktualne dla przypisania stanu do Krytyczne lub Ostrzeżenie nie zmienią się.

Jeśli Kaspersky Security Center przypisze stan do urządzenia, dla niektórych warunków (patrz kolumna Opis warunku) brana jest pod uwagę flaga widoczności. Na przykład, jeśli do zarządzanego urządzenia został przypisany stan Krytyczny, ponieważ spełniony był warunek Bazy danych są nieaktualne, a później flaga widoczności została ustawiona dla urządzenia, wówczas do urządzenia zostanie przypisany stan OK.

# Konfigurowanie przełączania stanów urządzeń

Możesz zmienić warunki, aby przypisać stan Krytyczny lub Ostrzeżenie do urządzenia.

W celu włączenia zmiany stanu urządzenia na Krytyczny:

- 1. Otwórz okno właściwości w jeden z następujących sposobów:
	- W folderze Zasady, w menu kontekstowym profilu Serwera administracyjnego wybierz Właściwości.
	- Z menu kontekstowego grupy administracyjnej wybierz Właściwości.
- 2. W otwartym oknie właściwości, w panelu Sekcje wybierz Stan urządzenia.
- 3. W sekcji Ustaw stan Krytyczny, jeśli zaznacz pole obok warunku na liście.

Jednakże możesz zmienić ustawienia, które nie są [zablokowane](#page-340-0) w profilu nadrzędnym.

- 4. Dla wybranego warunku ustaw żądaną wartość. Możesz ustawić wartości dla niektórych, ale nie wszystkich, warunków.
- 5. Kliknij **OK**.

Jeśli określone warunki zostaną spełnione, zarządzanemu urządzeniu zostanie przypisany stan Krytyczne.

W celu włączenia zmiany stanu urządzenia na Ostrzeżenie:

1. Otwórz okno właściwości w jeden z następujących sposobów:

- W folderze Zasady, w menu kontekstowym profilu Serwera administracyjnego wybierz Właściwości.
- Z menu kontekstowego grupy administracyjnej wybierz Właściwości.
- 2. W otwartym oknie właściwości, w panelu Sekcje wybierz Stan urządzenia.
- 3. W prawej części, w sekcji Ustaw stan Ostrzeżenie, jeśli zaznacz pole obok warunku na liście.

Jednakże możesz zmienić ustawienia, które nie są [zablokowane](#page-340-0) w profilu nadrzędnym.

4. Dla wybranego warunku ustaw żądaną wartość.

Możesz ustawić wartości dla niektórych, ale nie wszystkich, warunków.

5. Kliknij **OK**.

Jeśli określone warunki zostaną spełnione, zarządzanemu urządzeniu zostanie przypisany stan Ostrzeżenie.

# Zdalne połączenie z pulpitem urządzenia klienckiego

Administrator może uzyskać zdalny dostęp do pulpitu urządzenia klienckiego poprzez Agenta sieciowego zainstalowanego na urządzeniu klienckim. Zdalne połączenie z urządzeniem poprzez Agenta sieciowego jest możliwe nawet wtedy, gdy porty TCP iUDP urządzenia klienckiego są zamknięte.

Po nawiązaniu połączenia z urządzeniem, administrator uzyskuje pełny dostęp do informacji przechowywanych na tym urządzeniu, dzięki czemu może zarządzać aplikacjami, które są na nim zainstalowane.

Zdalne połączenie musi być dozwolone w ustawieniach systemu operacyjnego docelowego zarządzanego urządzenia. Na przykład, w systemie Windows 10 ta opcja nazywa się Zezwalaj na połączenia Pomocy zdalnej z tym komputerem (tę opcję można znaleźć w Panel sterowania  $\rightarrow$  System i zabezpieczenia  $\rightarrow$  System  $\rightarrow$ Ustawienia zdalne). Jeśli posiadasz licencję dla funkcji Zarządzanie lukami i poprawkami, możesz wymusić włączenie tej funkcji podczas nawiązywania połączenia z zarządzanym urządzeniem. Jeśli nie masz licencji, włącz tę opcję lokalnie na docelowym zarządzanym urządzeniu. Jeśli ta opcja jest wyłączona, nawiązanie zdalnego połączenia nie jest możliwe.

W celu nawiązania zdalnego połączenia z urządzeniem, musisz posiadać dwa narzędzia:

Narzędzie Kaspersky o nazwie klsctunnel. To narzędzie musi być przechowywane na stacji roboczej administratora. Tego narzędzia używasz do tunelowania połączenia między urządzeniem klienckim a Serwerem administracyjnym.

Kaspersky Security Center umożliwia tunelowanie połączeń TCP z Konsoli administracyjnej poprzez Serwer administracyjny, a następnie poprzez Agenta sieciowego do określonego portu na zarządzanym urządzeniu. Tunelowanie połączeń jest przeznaczone dla połączenia aplikacji klienckiej na urządzeniu z zainstalowaną Konsolą administracyjną z portem TCP na zarządzanym urządzeniu—jeśli nie jest możliwe bezpośrednie połączenie między Konsolą administracyjną a urządzeniem docelowym.

Tunelowanie połączenia pomiędzy zdalnym urządzeniem klienckim a Serwerem administracyjnym jest wymagane, gdy port używany do nawiązania połączenia z Serwerem administracyjnym nie jest dostępny na urządzeniu. Port może być niedostępny na urządzeniu w następujących przypadkach:

- Zdalne urządzenie jest podłączone do sieci lokalnej, która wykorzystuje mechanizm NAT.
- Zdalne urządzenie jest częścią sieci lokalnej Serwera administracyjnego, ale jego port jest zamknięty przez zaporę sieciową.
- Standardowy składnik systemu Microsoft Windows o nazwie Podłączanie pulpitu zdalnego. Połączenie ze zdalnym pulpitem jest nawiązywane przy użyciu standardowego narzędzia Windows o nazwie mstsc.exe zgodnie z ustawieniami narzędzia.

Połączenie z bieżącą sesją zdalnego pulpitu użytkownika jest nawiązywane bez zgody użytkownika. Po nawiązaniu przez administratora połączenia z sesją, użytkownik urządzenia zostaje odłączony od sesji bez wcześniejszego powiadomienia.

W celu zdalnego połączenia <sup>z</sup> pulpitem urządzenia klienckiego:

- 1. W Konsoli administracyjnej opartej na MMC, w menu kontekstowym Serwera administracyjnego wybierz . Właściwości
- 2. W otwartym oknie właściwości Serwera administracyjnego przejdź do **Ustawienia połączenia z Serwerem**  $administracyjnym \rightarrow Party połączenia.$
- 3. Upewnij się, że opcja Otwórz port RDP dla Kaspersky Security Center 13 Web Console.
- 4. W Kaspersky Security Center 13 Web Console przejdź do **URZĄDZENIA → ZARZĄDZANE URZĄDZENIA** → Grupy, a następnie wybierz grupę administracyjną, która zawiera urządzenie, do którego chcesz uzyskać dostęp.
- 5. Zaznacz pole obok nazwy urządzenia, do którego chcesz uzyskać dostęp.
- 6. Kliknij przycisk Połącz przez Pulpit zdalny.

Zostanie otwarte okno Pulpit zdalny (tylko Windows).

7. Włącz opcję Zezw<mark>ól na połączenie ze zdalnym pulpitem na zarządzanym urządzeniu</mark>. W tym przypadku połączenie zostanie nawiązane nawet wtedy, gdy zdalne połączenia są aktualnie zabronione w ustawieniach systemu operacyjnego na zarządzanym urządzeniu.

Ta opcja jest dostępna tylko wtedy, gdy posiadasz licencję dla funkcji Zarządzanie lukami i poprawkami.

- 8. Kliknij przycisk Pobierz, aby pobrać narzędzie klsctunnel.
- 9. Kliknij przycisk **Kopiuj do schowka**, aby skopiować tekst z pola tekstowego. Ten tekst to Duży obiekt binarny (BLOB), który zawiera ustawienia wymagane do nawiązania połączenia między Serwerem administracyjnym a zarządzanym urządzeniem.

BLOB jest ważny przez 3 minuty. Jeśli wygasł, otwórz ponownie okno Pulpit zdalny (tylko Windows), aby wygenerować nowy BLOB.

10. Uruchom narzędzie klsctunnel.

Zostanie otwarte okno narzędzia.

- 11. Wklej skopiowany tekst do pola tekstowego.
- 12. Jeśli korzystasz z serwera proxy, zaznacz pole **Użyj serwera proxy**, a następnie określ ustawienia połączenia z serwerem proxy.
- 

Zostanie otwarte okno logowania Podłączanie pulpitu zdalnego.

- 13. Kliknij przycisk **Otwórz port**<br>Zostanie otwarte okno logov<br>14. Podaj dane uwierzytelniające<br>Center 13 Web Console.<br>15. Kliknij przycisk **Połącz**. 14. Podaj dane uwierzytelniające konta, na którym jesteś aktualnie zalogowany do konsoli Kaspersky Security Center 13 Web Console.
- 15. Kliknij przycisk Połącz.

Po nawiązaniu połączenia z urządzeniem, pulpit jest dostępny w oknie Podłączanie pulpitu zdalnego systemu Microsoft Windows.

# Nawiązywanie połączenia z urządzeniami poprzez udostępnianie pulpitu **Windows**

Administrator może uzyskać zdalny dostęp do pulpitu urządzenia klienckiego poprzez Agenta sieciowego zainstalowanego na urządzeniu klienckim. Zdalne połączenie z urządzeniem poprzez Agenta sieciowego jest możliwe nawet wtedy, gdy porty TCP iUDP urządzenia klienckiego są zamknięte.

Administrator może połączyć się z istniejącą sesją na urządzeniu klienckim bez rozłączania użytkownika w tej sesji. W tym przypadku administrator i użytkownik sesji na urządzeniu klienckim współdzielą dostęp do pulpitu.

W celu nawiązania zdalnego połączenia z urządzeniem, musisz posiadać dwa narzędzia:

Narzędzie Kaspersky o nazwie klsctunnel. To narzędzie musi być przechowywane na stacji roboczej administratora. Tego narzędzia używasz do tunelowania połączenia między urządzeniem klienckim a Serwerem administracyjnym.

Kaspersky Security Center umożliwia tunelowanie połączeń TCP z Konsoli administracyjnej poprzez Serwer administracyjny, a następnie poprzez Agenta sieciowego do określonego portu na zarządzanym urządzeniu. Tunelowanie połączeń jest przeznaczone dla połączenia aplikacji klienckiej na urządzeniu z zainstalowaną Konsolą administracyjną z portem TCP na zarządzanym urządzeniu—jeśli nie jest możliwe bezpośrednie połączenie między Konsolą administracyjną a urządzeniem docelowym.

Tunelowanie połączenia pomiędzy zdalnym urządzeniem klienckim a Serwerem administracyjnym jest wymagane, gdy port używany do nawiązania połączenia z Serwerem administracyjnym nie jest dostępny na urządzeniu. Port może być niedostępny na urządzeniu w następujących przypadkach:

- Zdalne urządzenie jest podłączone do sieci lokalnej, która wykorzystuje mechanizm NAT.
- Zdalne urządzenie jest częścią sieci lokalnej Serwera administracyjnego, ale jego port jest zamknięty przez zaporę sieciową.
- Udostępnianie pulpitu Windows. Podczas łączenia się z istniejącą sesją zdalnego pulpitu użytkownik sesji na urządzeniu otrzymuje od administratora żądanie dotyczące połączenia. W raportach utworzonych przez Kaspersky Security Center nie są zapisywane żadne informacje dotyczące zdalnych działań wykonywanych na urządzeniu ani wyniki tych działań.

Administrator może skonfigurować audyt aktywności użytkownika na zdalnym urządzeniu klienckim. W trakcie audytu aplikacja zapisuje informacje o plikach na urządzeniu klienckim, który został otwarty i/lub zmodyfikowany przez administratora.

W celu nawiązania połączenia z pulpitem urządzenia klienckiego poprzez udostępnianie pulpitu Windows muszą być spełnione następujące warunki:

• Na stacji roboczej administratora powinien być zainstalowany system operacyjny Microsoft Windows Vista lub nowszy.

Aby sprawdzić, czy funkcja udostępniania pulpitu Windows znajduje się w posiadanej przez Ciebie edycji systemu Windows, upewnij się, że CLSID {32BE5ED2-5C86-480F-A914-0FF8885A1B3F} znajduje się w rejestrze 32-bitowym.

- System Microsoft Windows Vista lub nowszy jest zainstalowany na urządzeniu klienckim.
- Kaspersky Security Center korzysta z licencji dla Zarządzania lukami i poprawkami.

W celu nawiązania połączenia <sup>z</sup> pulpitem urządzenia klienckiego poprzez udostępnianie pulpitu Windows:

- 1. W Konsoli administracyjnej opartej na MMC, w menu kontekstowym Serwera administracyjnego wybierz . Właściwości
- 2. W otwartym oknie właściwości Serwera administracyjnego przejdź do **Ustawienia połączenia z Serwerem**  $administracyjnym \rightarrow Porty połączenia.$
- 3. Upewnij się, że opcja **Otwórz port RDP dla Kaspersky Security Center 13 Web Console**.
- 4. W Kaspersky Security Center 13 Web Console przejdź do **URZĄDZENIA → ZARZĄDZANE URZĄDZENIA** → Grupy, a następnie wybierz grupę administracyjną, która zawiera urządzenie, do którego chcesz uzyskać dostęp.
- 5. Zaznacz pole obok nazwy urządzenia, do którego chcesz uzyskać dostęp.
- 6. Kliknij przycisk Udostępnianie pulpitu Windows.

Zostanie otwarty Kreator Udostępnianie pulpitu Windows.

- 7. Kliknij przycisk Pobierz, aby pobrać narzędzie klsctunnel i zaczekaj, aż proces pobierania zostanie zakończony. Jeśli już posiadasz narzędzie klsctunnel, pomiń ten krok.
- 8. Kliknij przycisk Dalej.
- 9. Wybierz sesję na urządzeniu, z którym chcesz nawiązać połączenie, a następnie kliknij przycisk **Dalej**.
- 10. Na urządzeniu docelowym, w otwartym oknie dialogowym użytkownik musi zezwolić na sesję udostępniania pulpitu. W przeciwnym razie sesja nie będzie możliwa.

Jeśli użytkownik urządzenia potwierdzi sesję udostępniania pulpitu, zostanie otwarta następna strona kreatora.

11. Kliknij przycisk **Kopiuj do schowka**, aby skopiować tekst z pola tekstowego. Ten tekst to Duży obiekt binarny (BLOB), który zawiera ustawienia wymagane do nawiązania połączenia między Serwerem administracyjnym a zarządzanym urządzeniem.

BLOB jest ważny przez 3 minuty. Jeśli wygasł, wygeneruj nowy BLOB.

12. Uruchom narzędzie klsctunnel.

Zostanie otwarte okno narzędzia.

- 13. Wklej skopiowany tekst do pola tekstowego.
- 14. Jeśli korzystasz z serwera proxy, zaznacz pole **Użyj serwera proxy**, a następnie określ ustawienia połączenia z serwerem proxy.
- 15. Kliknij przycisk Otwórz port.

Udostępnianie pulpitu rozpocznie się w nowym oknie. Jeśli chcesz wejść w interakcję z urządzeniem, kliknij ikonę Menu ( $\blacksquare$ ) w lewym górnym rogu okna, a następnie wybierz Tryb interaktywny.

# <span id="page-1017-0"></span>Wybory urządzeń

Wybory urządzeń to narzędzie do filtrowania urządzeń zgodnie z określonymi warunkami. Możesz użyć wyborów urządzeń do zarządzania kilkoma urządzeniami: na przykład, aby przejrzeć raport dotyczący tylko tych urządzeń lub żeby przenieść wszystkie te urządzenia do innej grupy.

Kaspersky Security Center oferuje szeroki zakres *predefiniowanych wyborów* (na przykład: **Urządzenia ze stanem** Krytyczny, Ochrona jest wyłączona, Wykryto aktywne zagrożenia). Predefiniowanych wyborów nie można usunąć. Możesz także utworzyć i skonfigurować dodatkowe wybory zdefiniowane przez użytkownika.

W wyborach zdefiniowanych przez użytkownika możesz określić obszar wyszukiwania i wybrać wszystkie urządzenia, zarządzane urządzenia lub urządzenia nieprzypisane. Parametry wyszukiwania są określone w warunkach. W wyborze urządzeń możesz utworzyć kilka warunków z różnymi parametrami wyszukiwania. Na przykład, możesz utworzyć dwa warunki i określić różne zakresy IP w każdym z nich. Jeśli określono kilka warunków, wybór wyświetli urządzenia, które spełniają jakikolwiek warunek. Natomiast parametry wyszukiwania w obrębie warunku nakładają się na siebie. Jeśli zakres IP oraz nazwa zainstalowanej aplikacji są określone w warunku, wyświetlane będą tylko te urządzenia, na których jest zainstalowana aplikacja, a adres IP należy do określonego zakresu.

#### W celu wyświetlenia wyboru urządzeń:

- 1. W menu głównym przejdź do sekcji **URZĄDZENIA → WYBORY URZĄDZEŃ** lub **WYKRYWANIE I WDRAŻANIE** . **→** WYBORY URZĄDZEŃ
- 2. Na liście wyboru kliknij nazwę odpowiedniego wyboru.

Zostanie wyświetlony wynik wyboru urządzeń.

# Profile i profile zasad

W Kaspersky Security Center 13 Web Console możesz tworzyć zasady dla aplikacji fi[rmy Kaspersky](#page-880-0). Ta sekcja opisuje profile i profile zasad, a także zawiera instrukcje dotyczące ich tworzenia i modyfikowania.

# Informacje o zasadach i profilach zasad

Zasada to zbiór ustawień aplikacji Kaspersky, które są stosowane do [grupy administracyjnej](#page-56-0) i jej podgrup. Możesz zainstalować kilka aplikacji [Kaspersky](#page-880-0) na urządzeniach należących do grupy administracyjnej. Kaspersky Security Center zapewnia jedną zasadę dla każdej aplikacji Kaspersky w grupie administracyjnej. Zasada ma jeden z następujących stanów (patrz poniższa tabela):

Stan zasady

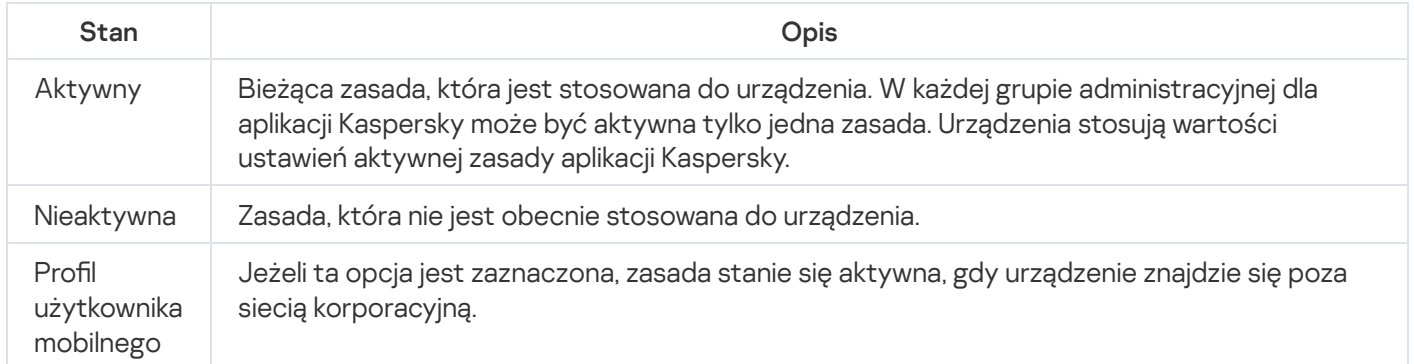

Zasady działają zgodnie z następującymi regułami:

- Dla jednej aplikacji można skonfigurować kilka zasad z różnymi wartościami.
- Tylko jedna zasada może być aktywna dla bieżącej aplikacji.
- Możesz aktywować nieaktywną zasadę, gdy wystąpi określone zdarzenie. Na przykład możesz wymusić bardziej rygorystyczne ustawienia ochrony antywirusowej podczas epidemii wirusów.
- Zasada może mieć zasady podrzędne.

Zazwyczaj można używać zasad w celu przygotowania się na sytuacje awaryjne, takie jak atak wirusa. Na przykład, jeśli wystąpi atak za pośrednictwem dysków flash, można aktywować zasadę blokującą dostęp do dysków flash. W takim przypadku bieżąca aktywna zasada automatycznie stanie się nieaktywna.

Aby zapobiec utrzymywaniu wielu zasad, na przykład, gdy przy różnych okazjach zakłada się zmianę tylko kilku ustawień, można użyć profili zasad.

Profil zasad to nazwany podzbiór wartości ustawień zasad, który zastępuje wartości ustawień zasady. Profil zasad wpływa na efektywne tworzenie ustawień na zarządzanym urządzeniu. Obowiązujące ustawienia to zbiorów ustawień zasad, ustawień profilu zasad i lokalnych ustawień aplikacji, które są aktualnie zastosowane do urządzenia.

Profile zasad działają zgodnie z następującymi regułami:

- Profil zasad zaczyna obowiązywać, gdy wystąpi określony warunek aktywacji.
- Profile zasad zawierają wartości ustawień, które różnią się od ustawień zasad.
- Aktywacja profilu zasad zmienia obowiązujące ustawienia zarządzanego urządzenia.
- Zasada może zawierać maksymalnie 100 profili zasad.

## Informacje o blokadzie i zablokowanych ustawieniach

Każde ustawienie zasady ma ikonę przycisku blokady (A). Poniższa tabela przedstawia stany przycisków blokady:

Stany przycisków blokady

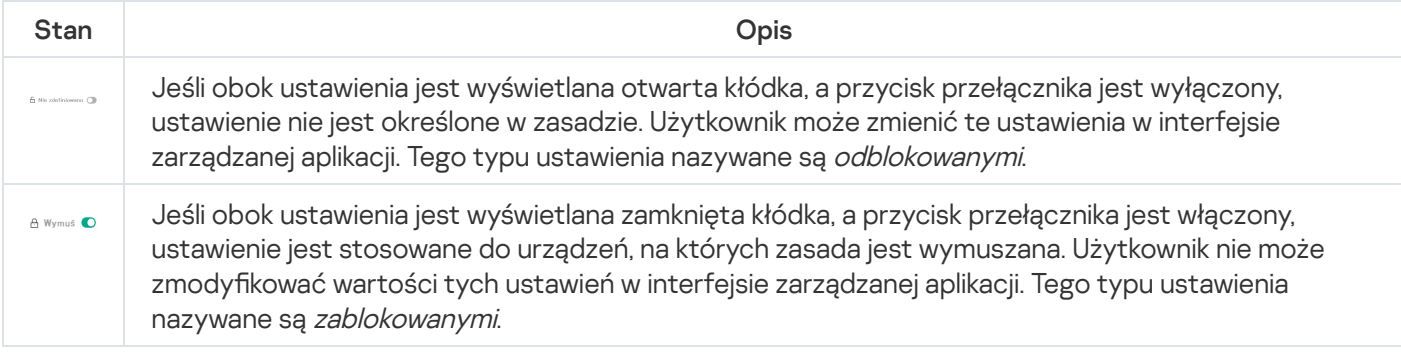

Zdecydowanie zalecamy zamknięcie blokad dla ustawień zasad, które chcesz zastosować na zarządzanych urządzeniach. Odblokowane ustawienia zasady można ponownie przypisać przez ustawienia aplikacji Kaspersky na zarządzanym urządzeniu.

Możesz użyć przycisku blokady, aby wykonać następujące czynności:

- Blokowanie ustawień dla zasady podgrupy administracyjnej
- Blokowanie ustawień aplikacji Kaspersky na zarządzanym urządzeniu

W ten sposób zablokowane ustawienie jest używane do implementacji obowiązujących ustawień na zarządzanym urządzeniu.

Proces skutecznego wdrażania ustawień obejmuje następujące działania:

Zarządzane urządzenie stosuje wartości ustawień aplikacji Kaspersky.

Zarządzane urządzenie stosuje zablokowane wartości ustawień zasady.

Zasada i lokalna aplikacja Kaspersky zawierają ten sam zbiór ustawień. Po skonfigurowaniu ustawień zasady, wartości ustawień aplikacji Kaspersky ulegają zmianie na zarządzanym urządzeniu. Użytkownik nie może dostosować zablokowanych ustawień na zarządzanym urządzeniu (patrz rysunek poniżej):

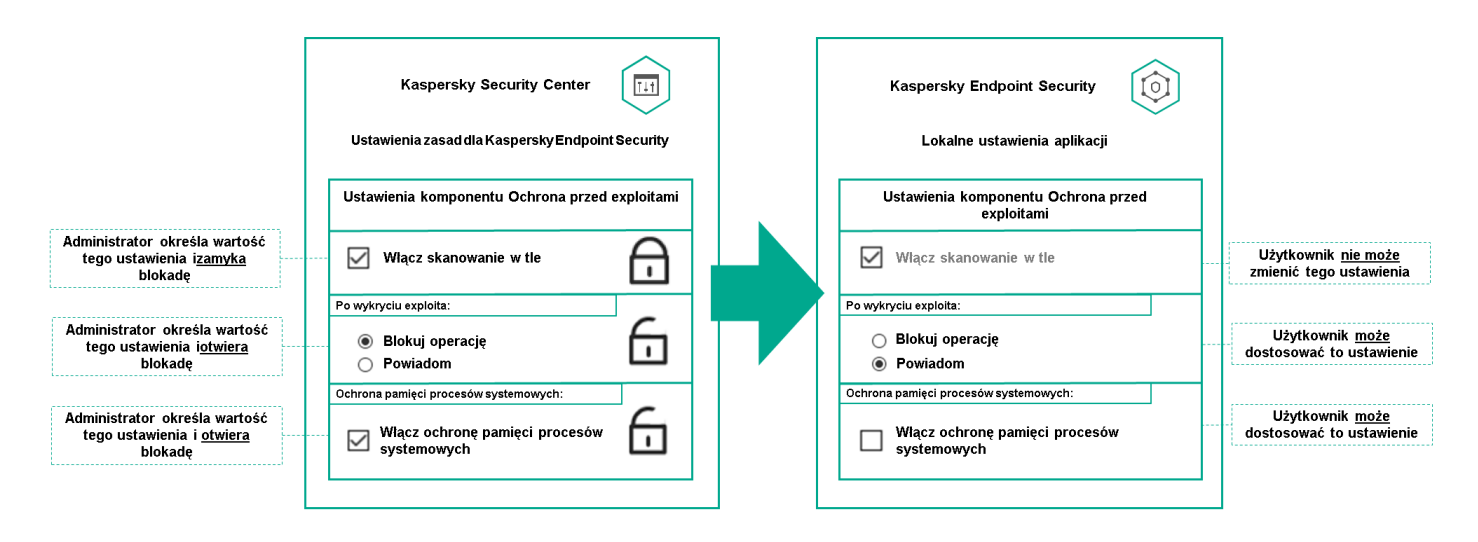

Blokady i ustawienia aplikacji Kaspersky

# Dziedziczenie zasad i profili zasad

Ta sekcja zawiera informacje o hierarchii i dziedziczeniu zasad oraz profilach zasad.

## Hierarchia profili

Jeśli różne urządzenia wymagają różnych ustawień, możesz zorganizować je w grupy administracyjne.

Możesz określić zasadę dla pojedynczej [grupy administracyjnej](#page-56-0). Ustawienia zasad mogą być dziedziczone. Dziedziczenie oznacza odbieranie wartości ustawień zasad w podgrupach (grupach podrzędnych) z zasady grupy administracyjnej wyższego poziomu (nadrzędnej).

Dalej profil dla grupy nadrzędnej jest też zwany zasadą nadrzędną. Dalej zasada dla podgrupy (grupy podrzędnej) jest też zwana zasadą podrzędną.

Domyślnie co najmniej jedna grupa zarządzane urządzenia istnieje na Serwerze administracyjnym. Jeśli chcesz utworzyć grupy niestandardowe, są one tworzone jako podgrupy (grupy podrzędne) w ramach grupy zarządzane urządzenia.

Zasady tej samej aplikacji oddziałują na siebie zgodnie z hierarchią grup administracyjnych. Zablokowane ustawienia z zasady grupy administracyjnej wyższego poziomu (nadrzędnej) spowodują ponowne przypisanie wartości ustawień zasad podgrupy (patrz rysunek poniżej).

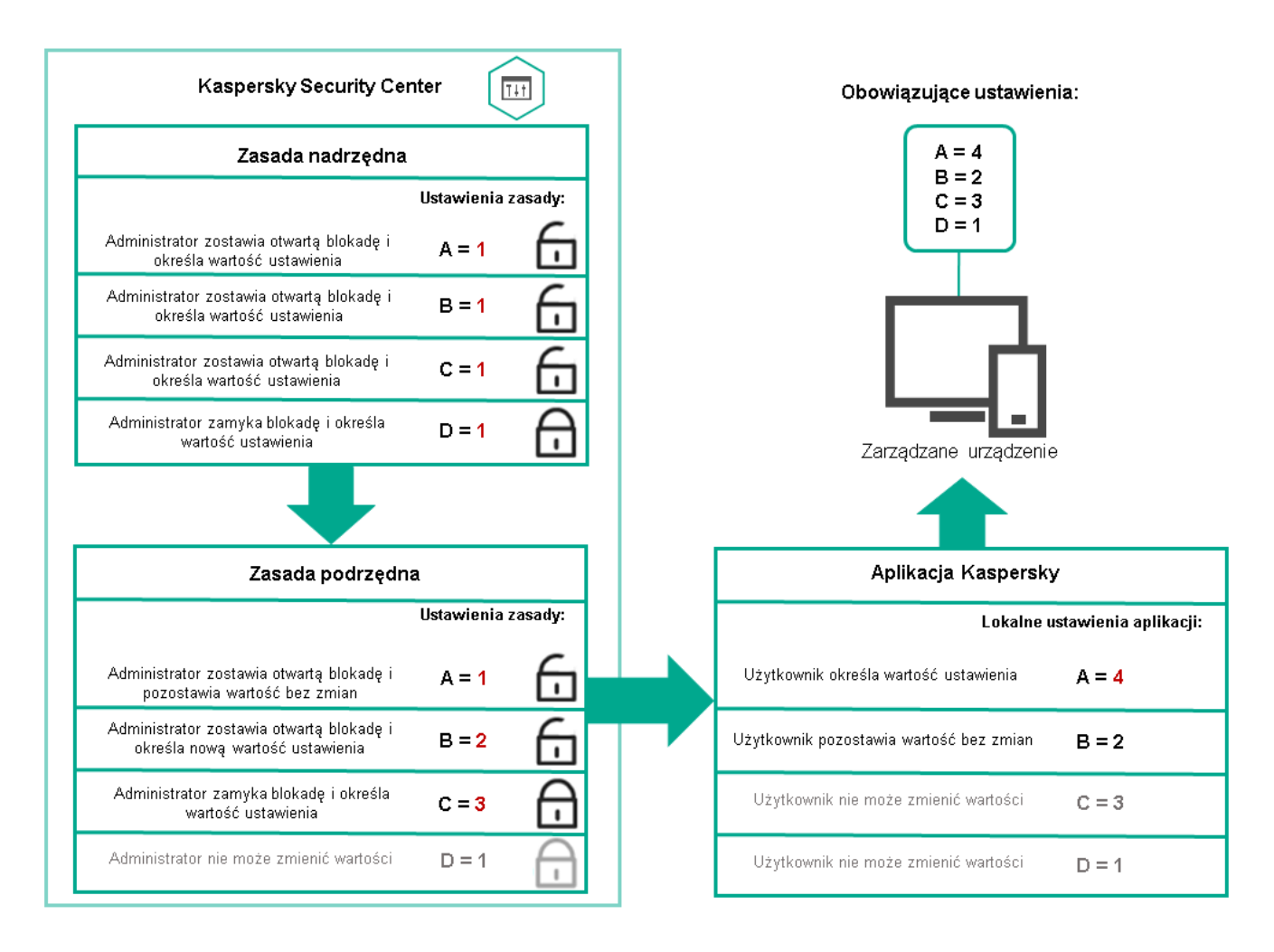

Hierarchia profili

## Profile zasad w hierarchii zasad

Profile zasad mają następujące warunki przypisywania priorytetów:

• Pozycja profilu na liście profili zasad wskazuje jego priorytet. Możesz zmienić priorytet profilu zasad. Najwyższa pozycja na liście oznacza najwyższy priorytet (patrz rysunek poniżej).

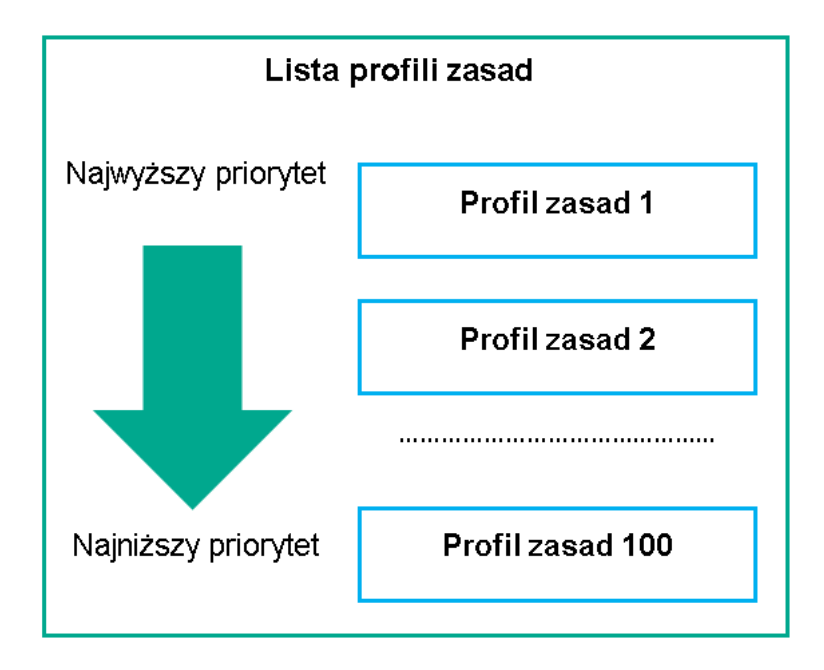

· Warunki aktywacji profili zasad nie są od siebie zależne. Jednocześnie można aktywować kilka profili zasad. Jeśli kilka profili zasad wpływa na to samo ustawienie, urządzenie przyjmuje wartość ustawienia z profilu zasad o najwyższym priorytecie (patrz rysunek poniżej).

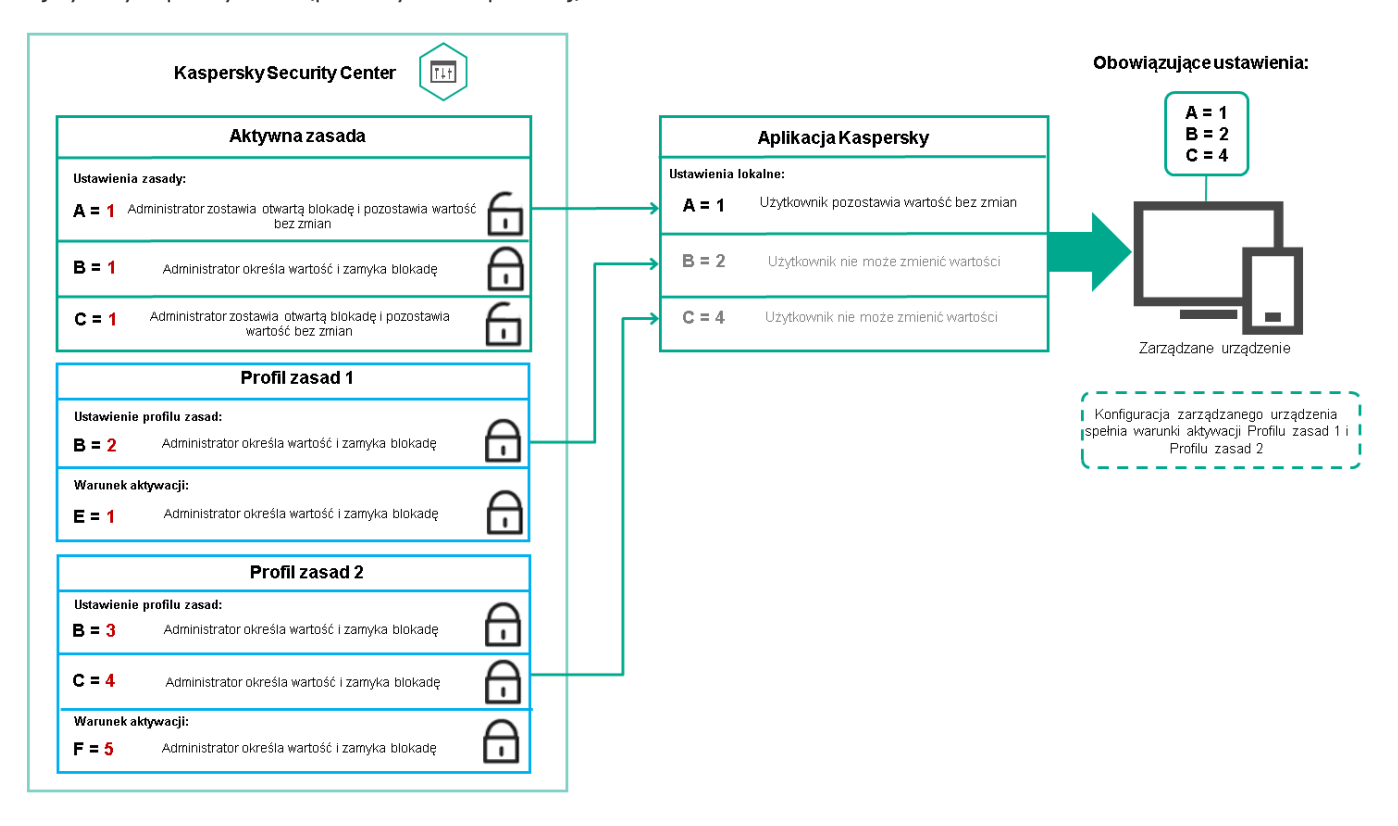

Konfiguracja zarządzanego urządzenia spełnia warunki aktywacji kilku profili zasad

### Profile zasad w hierarchii dziedziczenia

Profile zasad z zasad różnych poziomów hierarchii spełniają następujące warunki:

- Zasada niższego poziomu dziedziczy profile zasad z zasady wyższego poziomu. Profil zasad odziedziczony z zasady wyższego poziomu uzyskuje wyższy priorytet niż poziom oryginalnego profilu zasad.
- Nie można zmienić priorytetu odziedziczonego profilu zasad (zobacz poniższy rysunek).

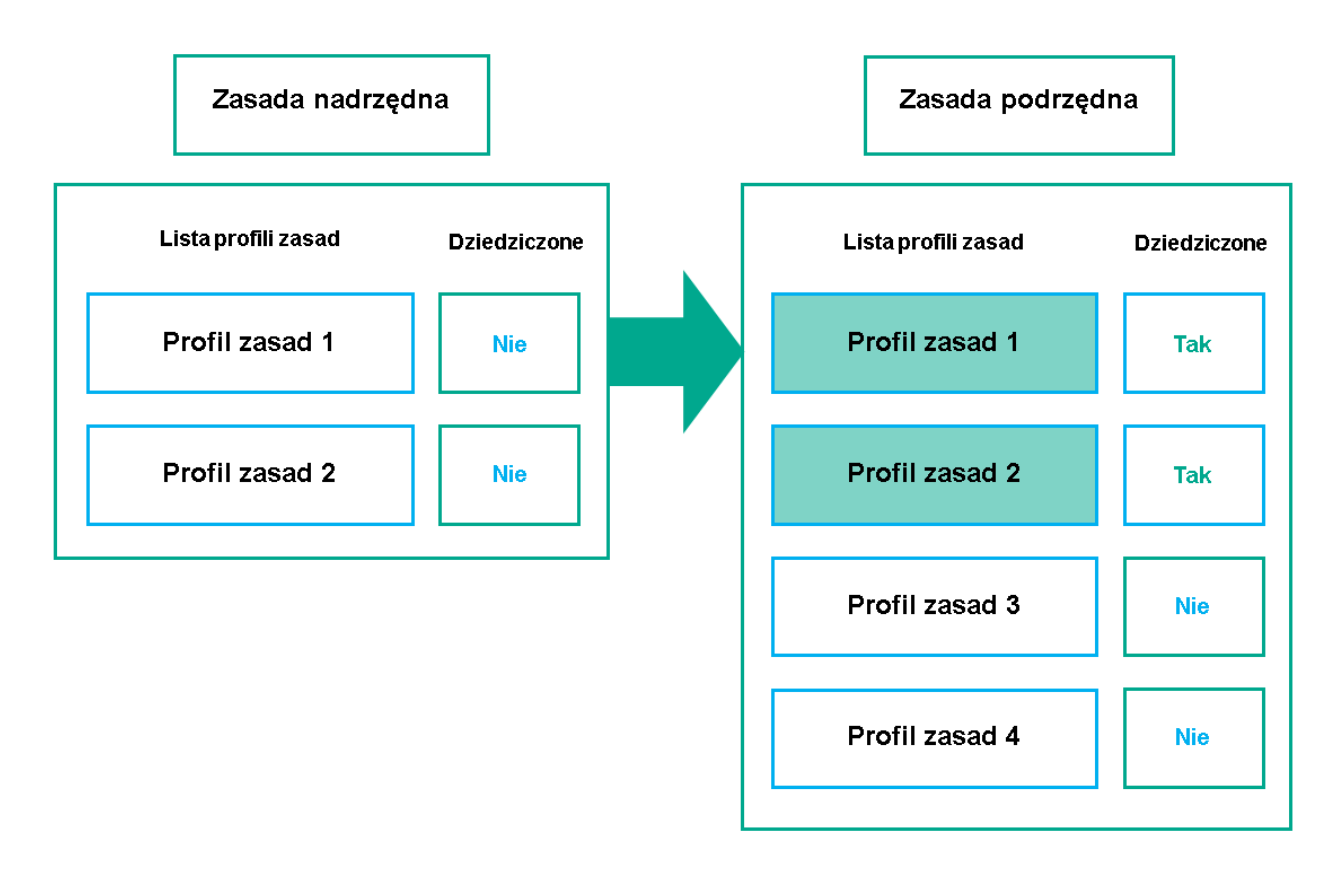

Dziedziczenie profili zasad

## Profile zasad o tej samej nazwie

Jeśli istnieją dwie zasady o tych samych nazwach na różnych poziomach hierarchii, te zasady działają zgodnie z następującymi regułami:

• Ustawienia zablokowane i warunek aktywacji profilu zasad wyższego poziomu zmieniają ustawienia i warunek aktywacji profilu zasad niższego poziomu (patrz rysunek poniżej).

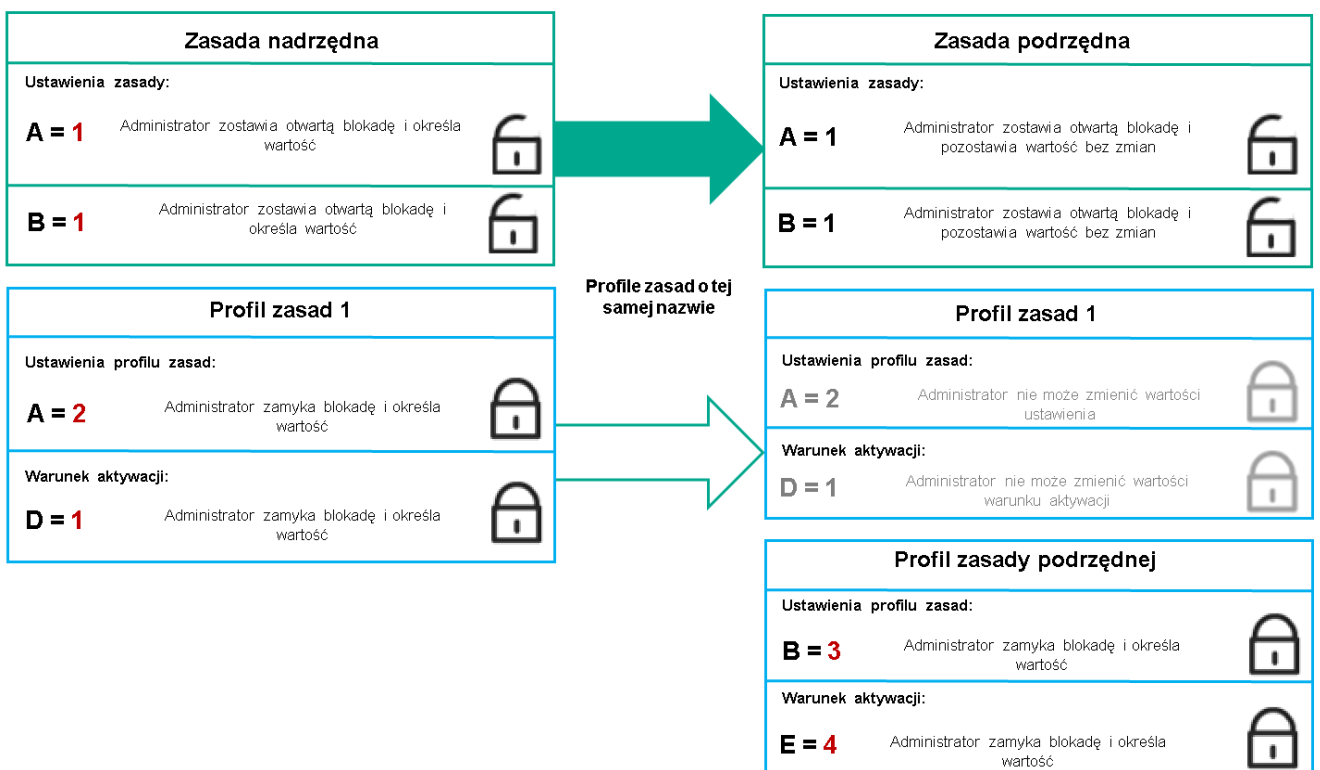

• Ustawienia odblokowane i warunek aktywacji profilu zasad wyższego poziomu nie zmieniają ustawień i warunku aktywacji profilu zasad niższego poziomu.

### Implementacja ustawień na zarządzanym urządzeniu

Implementację obowiązujących ustawień na zarządzanym urządzeniu można opisać w następujący sposób:

- Wartości wszystkich ustawień, które nie zostały zablokowane, są pobierane z zasady.
- Następnie są nadpisywane wartościami ustawień zarządzanej aplikacji.
- Następnie stosowane są zablokowane wartości ustawień z obowiązującej zasady. Zablokowane wartości ustawień zmieniają wartości odblokowanych obowiązujących ustawień.

# Zarządzanie profilami

Ta sekcja opisuje zarządzanie zasadami i zawiera informacje o przeglądaniu listy zasad, tworzeniu zasady, modyfikowaniu zasady, kopiowaniu zasady, przenoszeniu zasady, wymuszonej synchronizacji, przeglądaniu wykresu stanu dystrybucji zasad iusuwaniu zasady.

## Przeglądanie listy zasad

Możesz przejrzeć listy zasad utworzonych dla Serwera administracyjnego lub dla dowolnej grupy administracyjnej.

### W celu wyświetlenia listy zasad:

- 1. W menu głównym przejdź do URZĄDZENIA → HIERARCHIA GRUP.
- 2. W strukturze grupy administracyjnej należy wybrać grupę administracyjną, dla której chcesz przejrzeć listę zasad.

Lista zasad zostanie wyświetlona w postaci tabeli. Jeśli nie ma zasad, tabela jest pusta. Możesz wyświetlać lub ukrywać kolumny tabeli, zmieniać ich kolejność, przeglądać tylko wiersze, które zawierają określoną przez Ciebie wartość, lub korzystać z wyszukiwania.

### Tworzenie zasady

Możesz tworzyć zasady, a także modyfikować i usuwać istniejące zasady.

#### W celu utworzenia zasady:

- 1. W menu głównym przejdź do URZĄDZENIA → ZASADY I PROFILE.
- 2. Kliknij Dodaj.
	- Zostanie otwarte okno Wybierz aplikację.
- 3. Wybierz aplikację, dla której chcesz utworzyć zasadę.
- 4. Kliknij Dalej.

Zostanie otwarte okno ustawień nowej zasady na zakładce **Ogólne**.

- 5. Jeśli chcesz, zmień domyślną nazwę, domyślny stan oraz domyślne ustawienia dziedziczenia zasady.
- 6. Wybierz zakładkę Ustawienia aplikacji.

Lub kliknij **Zapisz** i zakończ działanie. Zasada pojawi się na liście zasad i będziesz mógł w późniejszym czasie edytować jego ustawienia.

7. Na zakładce **Ustawienia aplikacji**, w lewej części okna wybierz żądaną kategorię, a w prawej części okna zmień ustawienia zasady. Możesz edytować ustawienia zasady w każdej kategorii (sekcja).

Zestaw ustawień zależy od aplikacji, dla której tworzysz zasadę. Więcej informacji można znaleźć w:

- · Konfiguracja Serwera [administracyjnego](#page-914-0)
- Ustawienia [zasady Agenta](#page-627-0) sieciowego
- Dokumentacja do [Kaspersky Endpoint](https://support.kaspersky.com/KESWin/11.6.0/pl-PL/) Security for Windows<sup>El</sup>

Szczegółowe informacje dotyczące ustawień innych aplikacji zabezpieczających można znaleźć w dokumentacji dla odpowiedniej aplikacji.

Podczas edytowania ustawień możesz kliknąć Anuluj, aby anulować ostatnie działanie.

8. Kliknij Zapisz, aby zapisać zasadę.

Zasada zostanie wyświetlona na liście zasad.

## Modyfikowanie zasady

W celu zmodyfikowania zasady:

- 1. W menu głównym przejdź do URZĄDZENIA → ZASADY I PROFILE.
- 2. Kliknij zasadę, którą chcesz zmodyfikować.

Zostanie otwarte okno ustawień zasady.

- 3. Określ [ustawienia](#page-1026-0) główne oraz ustawienia aplikacji, dla której tworzysz zasadę. Więcej informacji można znaleźć w:
	- Konfiguracja Serwera [administracyjnego](#page-914-0)
	- Ustawienia [zasady Agenta](#page-627-0) sieciowego
	- Dokumentacja do [Kaspersky Endpoint](https://support.kaspersky.com/KESWin/11.6.0/pl-PL/) Security for Windows<sup>12</sup>

Szczegółowe informacje dotyczące ustawień innych aplikacji zabezpieczających można znaleźć w dokumentacji dla tej aplikacji.

4. Kliknij Zapisz.

Zmiany wprowadzone w zasadzie zostaną zapisane we właściwościach zasady i pojawią się w sekcji **Historia** . rewizji

<span id="page-1026-0"></span>Ogólne ustawienia zasady

## Ogólne

Na zakładce Ogólne możesz zmodyfikować stan profilu oraz określić dziedziczenie ustawień profilu:

- W sekcji Stan zasady możesz wybrać jeden z trybów zasady:
	- [Aktywny](javascript:toggleBlock()<sup>?</sup>

Jeśli wybrano tę opcję, zasada jest aktywna.

Domyślnie opcja ta jest zaznaczona.

[Użytkownik mobilny](javascript:toggleBlock()<sup>®</sup>

Jeżeli ta opcja jest zaznaczona, zasada stanie się aktywna, gdy urządzenie znajdzie się poza siecią korporacyjną.

### • [Nieaktywny](javascript:toggleBlock()<sup>®</sup>

Jeśli ta opcja jest zaznaczona, zasada stanie się nieaktywna, ale wciąż będzie przechowywana w folderze Zasady. Jeśli jest to wymagane, zasadę można aktywować.

- W grupie ustawień Dziedziczenie ustawień możesz skonfigurować dziedziczenie zasady:
	- **•** [Dziedzicz ustawienia z zasady](javascript:toggleBlock() nadrzędnej 2

Jeśli ta opcja jest włączona, wartości ustawień zasady są dziedziczone z zasady grupy najwyższego poziomu, są więc zablokowane.

Domyślnie opcja ta jest włączona.

### **·** [Wymuś dziedziczenie ustawień](javascript:toggleBlock() w zasadach podrzędnych

Jeśli ta opcja jest włączona, po zastosowaniu zmian w zasadzie zostaną wykonane następujące czynności:

- Wartości ustawień zasady zostaną rozesłane do zasad zagnieżdżonych grup administracyjnych, czyli do zasad podrzędnych.
- Opcja Dziedzicz ustawienia z zasady nadrzędnej będzie automatycznie włączona w podsekcji Dziedziczenie ustawień sekcji Ogólne okna właściwości każdej zasady podrzędnej.

Jeśli ta opcja jest włączona, ustawienia zasad podrzędnych są zablokowane.

Domyślnie opcja ta jest wyłączona.

## Konfiguracja zdarzenia

Zakładka **Konfiguracja zdarzenia** umożliwia skonfigurowanie zapisywania zdarzeń oraz powiadamiania o zdarzeniach. Zdarzenia są grupowane według istotności na następujących zakładkach:

• Krytyczny

Sekcja Krytyczny nie jest wyświetlana we właściwościach profilu Agenta sieciowego.

- Błąd funkcjonalny
- Ostrzeżenie
- Informacja

W każdej sekcji, lista wyświetla typy zdarzeń oraz domyślny czas przechowywania zdarzeń na Serwerze administracyjnym (w dniach). Kliknięcie typu zdarzenia umożliwia określenie następujących ustawień:

Rejestracja zdarzenia

Możesz określić ilość dni przechowywania zdarzenia oraz wybrać miejsce przechowywania zdarzenia:

- Eksportuj do systemu SIEM przez Dziennik systemu
- Przechowuj w systemowym dzienniku zdarzeń urządzenia
- Przechowuj w systemowym dzienniku zdarzeń Serwera administracyjnego

#### Powiadomienia o zdarzeniu

Możesz wybrać, jeśli chcesz być powiadamiany o zdarzeniu w jeden z następujących sposobów:

- Powiadom przez e-mail
- Powiadom przez SMS
- Powiadom, uruchamiając plik wykonywalny lub skrypt
- Powiadom przez SNMP

Domyślnie, używane są ustawienia powiadamiania, określone na zakładce Właściwości Serwera administracyjnego (takie, jak adres odbiorcy). Jeśli chcesz, możesz zmienić te ustawienia na zakładkach: E-mail, SMS i Plik wykonywalny do uruchomienia.

### Historia rewizji

Zakładka **Historia rewizji** umożliwia przeglądanie listy rewizji profilu i <u>[wycofanie](#page-984-0) zmian</u> wprowadzonych do profilu (jeśli to konieczne).

### Włączanie iwyłączanie opcji dziedziczenia zasady

Aby włączyć lub wyłączyć opcję dziedziczenia <sup>w</sup> zasadzie:

1. Otwórz wymaganą zasadę.

- 2. Otwórz zakładkę Ogólne.
- 3. Włącz lub wyłącz dziedziczenie zasad:
	- Jeśli włączysz opcję **Dziedzicz ustawienia z zasady nadrzędnej** w zasadzie podrzędnej i administrator zablokuje niektóre ustawienia w zasadzie nadrzędnej, wówczas nie będzie można zmienić tych ustawień w zasadzie podrzędnej.
	- Jeśli wyłączysz opcję **Dziedzicz ustawienia z zasady nadrzędnej** w zasadzie podrzędnej, wówczas możesz zmienić wszystkie ustawienia w zasadzie podrzędnej nawet wtedy, gdy niektóre ustawienia są zablokowane w zasadzie nadrzędnej.
	- Jeśli włączysz opcję Wymuś dziedziczenie ustawień w zasadach podrzędnych w grupie nadrzędnej, spowoduje to włączenie opcji **Dziedzicz ustawienia z zasady nadrzędnej** dla każdej zasady podrzędnej. W tym przypadku nie możesz wyłączyć tej opcji dla żadnego profilu potomnego. Wszystkie ustawienia, które są zablokowane w zasadzie nadrzędnej, są dziedziczone w grupach podrzędnych w sposób wymuszony i nie możesz zmienić tych ustawień w grupach podrzędnych.
- 4. Kliknij przycisk Zapisz, aby zapisać zmiany, lub kliknij przycisk Anuluj, aby odrzucić zmiany.

Domyślnie, opcja Dziedzicz ustawienia z zasady nadrzędnej jest włączona dla nowego profilu.

Jeśli zasada zawiera profile, wszystkie zasady podrzędne dziedziczą te profile.

### Kopiowanie zasady

Możesz skopiować profile z jednej grupy administracyjnej do innej.

W celu skopiowania profilu do innej grupy administracyjnej:

- 1. W menu głównym przejdź do URZĄDZENIA → ZASADY I PROFILE.
- 2. Zaznacz pole obok profilu (profili), który (które) chcesz skopiować.
- 3. Kliknij przycisk Kopiuj.

W prawej części okna pojawi się drzewo grup administracyjnych.

- 4. Z drzewa wybierz grupę docelową, czyli grupę, do której chcesz skopiować profil (profile).
- 5. W dolnej części okna kliknij przycisk Kopiuj.
- 6. Kliknij OK, aby potwierdzić działanie.

Profil (profile) zostanie skopiowany do grupy docelowej ze wszystkimi swoimi zasadami. Stan każdego skopiowanego profilu w grupie docelowej będzie **Nieaktywny**. W dowolnym momencie możesz zmienić stan na . Aktywny

Jeżeli profil z nazwą podobną do nazwy nowo przeniesionego profilu znajduje się już w grupie docelowej, do nazwy nowo przeniesionego profilu zostanie dodany przyrostek (<kolejny numer>), na przykład: (1).

Możesz przenieść profile z jednej grupy administracyjnej do innej. Na przykład, chcesz usunąć grupę, ale chcesz używać jej profili dla innej grupy. W tym przypadku można przenieść profil ze starszej grupy do nowej zanim usuniesz starszą grupę.

W celu przeniesienia profilu do innej grupy administracyjnej:

1. W menu głównym przejdź do URZĄDZENIA → ZASADY I PROFILE.

2. Zaznacz pole obok profilu (profili), który (które) chcesz przenieść.

3. Kliknij przycisk Przenieś.

W prawej części okna pojawi się drzewo grup administracyjnych.

- 4. Z drzewa wybierz grupę docelową, czyli grupę, do której chcesz przenieść profil (profile).
- 5. W dolnej części okna kliknij przycisk Przenieś.
- 6. Kliknij OK, aby potwierdzić działanie.

Jeśli zasada nie jest dziedziczona z grupy źródłowej, zostaje przeniesiona do grupy docelowej ze wszystkimi swoimi profilami. Stan profilu w grupie docelowej będzie **Nieaktywny**. W dowolnym momencie możesz zmienić stan na Aktywny.

Jeśli profil jest dziedziczony z grupy źródłowej, pozostanie w grupie źródłowej. Zostanie skopiowany do grupy docelowej ze wszystkimi swoimi zasadami. Stan profilu w grupie docelowej będzie **Nieaktywny**. W dowolnym momencie możesz zmienić stan na Aktywny.

Jeżeli profil z nazwą podobną do nazwy nowo przeniesionego profilu znajduje się już w grupie docelowej, do nazwy nowo przeniesionego profilu zostanie dodany przyrostek (<kolejny numer>), na przykład: (1).

## Wymuszona synchronizacja

Chociaż Kaspersky Security Center automatycznie synchronizuje stan, ustawienia, zadania i zasady dla zarządzanych urządzeń, to w niektórych przypadkach administrator musi dokładnie wiedzieć, czy w danym momencie dla określonego urządzenia została już przeprowadzona synchronizacja.

### Synchronizowanie pojedynczego urządzenia

W celu wymuszenia synchronizacji między Serwerem administracyjnym <sup>a</sup> zarządzanym urządzeniem:

### 1. Przejdź do **URZĄDZENIA → ZARZĄDZANE URZĄDZENIA**.

2. Kliknij nazwę urządzenia, które chcesz zsynchronizować z Serwerem administracyjnym.

Zostanie otwarte okno właściwości na wybranej sekcji **Ogólne**.

### 3. Kliknij przycisk Wymuś synchronizację.

Aplikacja synchronizuje wybrane urządzenie z Serwerem administracyjnym.

## Synchronizowanie kilku urządzeń

Ta funkcja jest stosowana tylko do Kaspersky Security Center 12.1 lub nowszej wersji.

W celu wymuszenia synchronizacji między Serwerem administracyjnym <sup>a</sup> kilkoma zarządzanymi urządzeniami:

1. Otwórz listę urządzeń grupy administracyjnej lub wyboru urządzeń:

- Przejdź do **URZĄDZENIA → ZARZĄDZANE URZĄDZENIA → Grupy**, a następnie wybierz grupę administracyjną, która zawiera urządzenia do synchronizacji.
- Uruchom wybór [urządzeń,](#page-1017-0) aby przejrzeć listę urządzeń.

2. Zaznacz pola obok urządzeń, które chcesz zsynchronizować z Serwerem administracyjnym.

3. Kliknij przycisk Wymuś synchronizację.

Aplikacja synchronizuje wybrane urządzenia z Serwerem administracyjnym.

4. Na liście urządzeń sprawdź, czy czas ostatniego połączenia z Serwerem administracyjnym uległ zmianie dla wybranych urządzeń na bieżący czas. Jeśli czas nie został zmieniony, wówczas zmień zawartość strony, klikając przycisk Odśwież.

Wybrane urządzenia zostaną zsynchronizowane z Serwerem administracyjnym.

### Przeglądanie czasu dostarczenia zasady

Po zmianie zasady dla aplikacji Kaspersky na Serwerze administracyjnym, administrator może sprawdzić, czy zmieniona zasada została dostarczona do określonego zarządzanego urządzenia. Zasada może zostać dostarczona podczas regularnej synchronizacji lub wymuszonej synchronizacji.

W celu sprawdzenia daty i godziny dostarczenia zasady aplikacji na zarządzane urządzenie:

- 1. Przejdź do **URZĄDZENIA → ZARZĄDZANE URZĄDZENIA**.
- 2. Kliknij nazwę urządzenia, które chcesz zsynchronizować z Serwerem administracyjnym.

Zostanie otwarte okno właściwości na wybranej sekcji **Ogólne**.

- 3. Wybierz zakładkę Aplikacje.
- 4. Wybierz aplikację, dla której chcesz sprawdzić datę synchronizacji profilu.

Zostanie otwarte okno zasady aplikacji na sekcji **Ogólne** i z wyświetloną datą i godziną dostarczenia zasady.

### Przeglądanie wykresu stanu dystrybucji zasad

W Kaspersky Security Center możesz przejrzeć stan zastosowania zasady na każdym urządzeniu w wykresie stanu dystrybucji zasady.

W celu wyświetlenia stanu dystrybucji zasady na każdym urządzeniu:

- 1. W menu głównym przejdź do **URZĄDZENIA → ZASADY I PROFILE**.
- 2. Zaznacz pole obok nazwy zasady, dla której chcesz przejrzeć stan dystrybucji na urządzeniach.

3. W wyświetlonym menu wybierz odnośnik Dystrybucja.

Zostanie otwarte okno Wyniki dystrybucji <nazwa zasady>.

4. W otwartym oknie Wyniki dystrybucji <nazwa zasady> zostanie wyświetlony Opis stanu zasady.

Możesz zmienić liczbę wyników wyświetlanych na liście z dystrybucją zasady. Maksymalna liczba urządzeń to 100 000.

W celu zmiany liczby urządzeń wyświetlanych na liście <sup>z</sup> wynikami dystrybucji zasady:

- 1. W menu głównym przejdź do sekcji **Opcje interfejsu** na pasku narzędzi.
- 2. W sekcji **Ogranicz urządzenia wyświetlane w wynikach dystrybucji zasady** wprowadź liczbę urządzeń (do 100 000).

Domyślnie ustawiona jest liczba 5000.

3. Kliknij Zapisz.

Ustawienia zostaną zapisane i zastosowane.

### Aktywowanie zasady automatycznie po wystąpieniu zdarzenia Epidemia wirusa

W celu skonfigurowania zasady tak, aby była aktywowana automatycznie po wystąpieniu Epidemii wirusa:

- 1. W górnej części ekranu kliknij ikonę Ustawienia () obok nazwy żądanego Serwera administracyjnego. Okno właściwości Serwera administracyjnego zostanie otwarte na zakładce Ogólne.
- 2. Wybierz sekcję Epidemia wirusa.
- 3. W prawej części okna kliknij odnośnik **Skonfiguruj zasady, które zostaną aktywowane po wystąpieniu epidemii** . wirusa

Zostanie otwarte okno Aktywacja zasady.

4. W sekcji dotyczącej komponentu, który wykrywa epidemię wirusa—Ochrona antywirusowa stacji roboczych i serwerów plików, Ochrona antywirusowa dla serwerów pocztowych lub Ochrona antywirusowa bram internetowych—wybierz przycisk opcji obok żądanego wpisu, a następnie kliknij Dodaj.

Zostanie otwarte okno z grupą administracyjną Zarządzane urządzenia.

5. Kliknij ikonę strzałki (<sub>></sub>) obok **Zarządzane urządzenia**.

Zostanie wyświetlona hierarchia grup administracyjnych i ich zasad.

6. W hierarchii grup administracyjnych iich zasad kliknij nazwę zasady lub zasad, które są aktywowane w przypadku wykrycia epidemii wirusa.

Aby wybrać wszystkie zasady na liście lub w grupie, zaznacz pole obok żądanej nazwy.

7. Kliknij przycisk Zapisz.

Okno z hierarchią grup administracyjnych iich zasad zostało zamknięte.

Wybrane zasady są dodawane do listy zasad, które są aktywowane po wykryciu epidemii wirusa. Wybrane zasady są aktywowane w momencie wystąpienia epidemii wirusa, niezależnie od tego, czy są aktywne czy nie.

Jeśli profil został aktywowany po wystąpieniu zdarzenia Epidemia wirusa, możesz wrócić do poprzedniej zasady tylko przy użyciu trybu ręcznego.

### Usuwanie zasady

Możesz usunąć profil, jeśli już go nie potrzebujesz. Możesz usunąć tylko ten profil, który nie jest dziedziczony w określonej grupie administracyjnej. Jeśli profil został odziedziczony, możesz go usunąć tylko w grupie wyższego poziomu, dla której został utworzony.

#### W celu usunięcia profilu:

- 1. W menu głównym przejdź do URZĄDZENIA → ZASADY I PROFILE.
- 2. Zaznacz pole obok profilu zasad, który chcesz usunąć, a następnie kliknij Usuń.

Przycisk Usuń stanie się niedostępny (przyciemniony), jeśli wybierzesz profil dziedziczony.

3. Kliknij OK, aby potwierdzić działanie.

Profil jest usuwany ze wszystkimi swoimi zasadami.

# Zarządzanie profilami zasad

Ta sekcja opisuje zarządzanie profilami zasad i zawiera informacje o wyświetlaniu profili zasad, zmienianiu priorytetu profili zasad, tworzeniu profili zasad, modyfikowaniu profili zasad, kopiowaniu profili zasad, tworzeniu reguł aktywacji profili zasad i usuwaniu profili zasad.

## <span id="page-1032-0"></span>Przeglądanie profili zasad

W celu przejrzenia profili zasad:

- 1. W menu głównym przejdź do URZĄDZENIA → ZASADY I PROFILE.
- 2. Kliknij nazwę zasady, której profile chcesz przejrzeć.

Okno właściwości zasady zostanie otwarte na wybranej zakładce Ogólne.

3. Otwórz zakładke Profile zasad.

Lista profili zasad zostanie wyświetlona w postaci tabeli. Jeśli zasada nie zawiera profili, pojawi się pusta tabela.

### Zmiana priorytetu profilu zasad

W celu zmiany priorytetu profilu zasad:

1. Przejdź do listy profili zasady, której [potrzebujesz](#page-1032-0).

Zostanie otwarta lista profili zasad.

- 2. Na zakładce Profile zasad zaznacz pole obok profilu zasad, dla którego chcesz zmienić priorytet.
- 3. Ustaw nową pozycję profilu zasad na liście, klikając Nadaj priorytet lub Usuń priorytet. Im wyżej profil zasad znajduje się na liście, tym wyższy jego priorytet.
- 4. Kliknij przycisk Zapisz.

Priorytet wybranego profilu zasad zostanie zmieniony i zastosowany.

## <span id="page-1033-0"></span>Tworzenie profilu zasad

Dla jednej zasady można utworzyć profile zasady.

W celu utworzenia profilu zasad:

1. Przejdź do listy profili zasady, której [potrzebujesz](#page-1032-0).

Zostanie otwarta lista profili zasad. Jeśli zasada nie zawiera profili, pojawi się pusta tabela.

- 2. Kliknij Dodaj.
- 3. Jeśli chcesz, zmień domyślną nazwę oraz domyślne ustawienia dziedziczenia profilu.
- 4. Wybierz zakładkę Ustawienia aplikacji.

Lub kliknij **Zapisz** i zakończ działanie. Utworzony profil pojawi się na liście profili zasad i będziesz mógł w późniejszym czasie zmienić ustawienia.

5. Na zakładce **Ustawienia aplikacji**, w lewej części okna wybierz żądaną kategorię, a w prawej części okna zmień ustawienia profilu. Możesz zmienić ustawienia profilu zasad w każdej kategorii (sekcja).

Podczas edytowania ustawień możesz kliknąć Anuluj, aby anulować ostatnie działanie.

6. Kliknij Zapisz, aby zapisać profil.

Profil pojawi się na liście profili zasad.

## Modyfikowanie profilu zasad

Możliwość modyfikowania profilu zasad jest dostępna tylko dla profili Kaspersky Endpoint Security for Windows.

### W celu zmodyfikowania profilu zasad:

1. Przejdź do listy profili zasady, której [potrzebujesz](#page-1032-0).

Zostanie otwarta lista profili zasad.

2. Na zakładce Profile zasad kliknij profil zasady, który chcesz zmodyfikować.

Zostanie otwarte okno właściwości profilu zasad.

- 3. Skonfiguruj profil w oknie właściwości:
	- Jeśli to konieczne, na zakładce **Ogólne** zmień nazwę profilu i włącz lub wyłącz profil.
	- · Edytuj [reguły aktywacji](#page-1034-0) profilu.
	- Edytuj ustawienia aplikacji.

Szczegółowe informacje dotyczące ustawień aplikacji zabezpieczających można znaleźć w dokumentacji dla odpowiedniej aplikacji.

#### 4. Kliknij **Zapisz**.

Zmodyfikowane ustawienia zostaną zastosowane po zsynchronizowaniu urządzenia z Serwerem administracyjnym (jeśli profil zasad jest aktywny) lub po wyzwoleniu reguły aktywacji (jeśli profil zasad jest nieaktywny).

### Kopiowanie profilu zasad

Możesz skopiować profil zasad do bieżącego profilu lub do innego profilu, na przykład, jeśli chcesz mieć identyczne profile dla różnych zasad. Kopiowania możesz użyć także, jeśli chcesz mieć dwa lub więcej profili, które różnią się tylko małą liczbą ustawień.

### W celu skopiowania profilu zasad:

1. Przejdź do listy profili zasady, której [potrzebujesz](#page-1032-0).

Zostanie otwarta lista profili zasad. Jeśli zasada nie zawiera profili, pojawi się pusta tabela.

- 2. Na zakładce Profile zasad wybierz profil zasady, który chcesz skopiować.
- 3. Kliknij Kopiuj.
- 4. W otwartym oknie wybierz zasadę, do której chcesz skopiować profil.

Profil zasad możesz skopiować do tego samego profilu lub do profilu, który określiłeś.

5. Kliknij Kopiuj.

Profil zasad został skopiowany do wybranego profilu. Nowo skopiowany profil uzyskuje najniższy priorytet. Jeśli skopiujesz profil do tej samej zasady, nazwa nowo skopiowanego profilu zostanie poszerzona o indeks (), na przykład: (1), (2).

Później będziesz mógł zmienić ustawienia profilu, w tym jego nazwę i priorytet; w tym przypadku oryginalny profil zasady nie zostanie zmieniony.

## <span id="page-1034-0"></span>Tworzenie reguły aktywacji profilu zasad

W celu utworzenia reguły aktywacji profilu zasad:

1. Przejdź do listy profili zasady, której [potrzebujesz](#page-1032-0).

Zostanie otwarta lista profili zasad.

2. Na zakładce Profile zasad kliknij profil zasad, dla którego chcesz utworzyć regułę aktywacji.

Jeśli lista profili zasad jest pusta, możesz [utworzyć](#page-1033-0) profil zasad.

3. Na zakładce Reguły aktywacji kliknij przycisk Dodaj.

Zostanie otwarte okno z regułami aktywacji profilu zasad.

- 4. Określ nazwę reguły.
- 5. Zaznacz pola obok warunków, które mają wpływać na aktywację tworzonego profilu zasad:
	- · [Główne reguły dotyczące aktywacji](javascript:toggleBlock() profilu zasad ?

Zaznacz to pole, aby skonfigurować reguły aktywacji profilu zasad na urządzeniu w zależności od stanu trybu offline urządzenia, regułę połączenia z Serwerem administracyjnym, a także znaczniki przypisywane do urządzenia.

Dla tej opcji, w następnym kroku określ:

• [Stan urządzenia](javascript:toggleBlock() ?

Określ warunek obecności urządzenia w sieci:

- Online- Urządzenie jest w sieci, więc Serwer administracyjny jest dostępny.
- Offline Urządzenie jest w sieci zewnętrznej, co oznacza, że Serwer administracyjny nie jest dostępny.
- N/D-Kryterium nie będzie stosowane.
- [Reguła dla połączenia Serwera](javascript:toggleBlock() administracyjnego jest aktywna na tym urządzeniu o

Wybierz warunek aktywacji profilu zasad (czy reguła jest wykonywana) i wybierz nazwę reguły.

Reguła definiuje lokalizację sieciową urządzenia dla połączenia z Serwerem administracyjnym, którego warunki muszą być spełnione (lub nie muszą być spełnione) dla aktywacji profilu zasad.

Opis lokalizacji sieciowej urządzeń dla połączenia z Serwerem administracyjnym może zostać utworzony lub skonfigurowany w regule przełączania Agenta sieciowego.

#### Reguły dla określonego właściciela urządzenia

Dla tej opcji, w następnym kroku określ:

**•** [Właściciel urządzenia](javascript:toggleBlock()?

Włącz tę opcję, aby skonfigurować i włączyć regułę aktywacji profilu na urządzeniu zgodnie z jego właścicielem. Z listy rozwijalnej, znajdującej się pod tym polem, możesz wybrać kryterium aktywacji profilu:

- Urządzenie należy do określonego właściciela (znak "=").
- Urządzenie nie należy do określonego właściciela (znak "#").

Jeśli ta opcja jest włączona, profil zostanie aktywowany na urządzeniu zgodnie ze skonfigurowanym kryterium. Możesz określić właściciela urządzenia, gdy opcja jest włączona. Jeśli ta opcja jest wyłączona, kryterium aktywacji profilu nie jest stosowane. Domyślnie opcja ta jest wyłączona.

#### [Właściciel urządzenia należy](javascript:toggleBlock() do wewnętrznej grupy bezpieczeństwa

Włącz tę opcję, aby skonfigurować i włączyć regułę aktywacji profilu na urządzeniu według przynależności właściciela do wewnętrznej grupy zabezpieczeń Kaspersky Security Center. Z listy rozwijalnej, znajdującej się pod tym polem, możesz wybrać kryterium aktywacji profilu:

- Właściciel urządzenia jest członkiem określonej grupy bezpieczeństwa (znak "=").
- Właściciel urządzenia nie jest członkiem określonej grupy bezpieczeństwa (znak "#").

Jeśli ta opcja jest włączona, profil zostanie aktywowany na urządzeniu zgodnie ze skonfigurowanym kryterium. Możesz określić grupę zabezpieczeń Kaspersky Security Center. Jeśli ta opcja jest wyłączona, kryterium aktywacji profilu nie jest stosowane. Domyślnie opcja ta jest wyłączona.

#### • Reguły dla specyfikacji sprzętowej ?

Zaznacz to pole, aby skonfigurować reguły aktywacji profilu zasad na urządzeniu w zależności od ilości pamięci oraz liczby procesów logicznych.

Dla tej opcji, w następnym kroku określ:

• [Rozmiar pamięci RAM, w MB](javascript:toggleBlock() 2

Włącz tę opcję, aby skonfigurować i włączyć regułę aktywacji profilu według ilości pamięci RAM dostępnej na tym urządzeniu. Z listy rozwijalnej, znajdującej się pod tym polem, możesz wybrać kryterium aktywacji profilu:

- Rozmiar pamięci RAM jest mniejszy niż określona wartość (znak "<").
- Rozmiar pamięci RAM jest większy niż określona wartość (znak ">").

Jeśli ta opcja jest włączona, profil zostanie aktywowany na urządzeniu zgodnie ze skonfigurowanym kryterium. Możesz określić ilość pamięci RAM na urządzeniu. Jeśli ta opcja jest wyłączona, kryterium aktywacji profilu nie jest stosowane. Domyślnie opcja ta jest wyłączona.

• [Liczba procesorów logicznych](javascript:toggleBlock() ?

Włącz tę opcję, aby skonfigurować i włączyć regułę aktywacji profilu na urządzeniu według liczby procesorów logicznych na tym urządzeniu. Z listy rozwijalnej, znajdującej się pod tym polem, możesz wybrać kryterium aktywacji profilu:

- Liczba procesorów logicznych na urządzeniu jest mniejsza niż lub równa określonej wartości  $(znak, 's')$ .
- Liczba procesorów logicznych na urządzeniu jest większa niż lub równa określonej wartości  $(znak, z")$ .

Jeśli ta opcja jest włączona, profil zostanie aktywowany na urządzeniu zgodnie ze skonfigurowanym kryterium. Możesz określić liczbę procesorów logicznych na urządzeniu. Jeśli ta opcja jest wyłączona, kryterium aktywacji profilu nie jest stosowane. Domyślnie opcja ta jest wyłączona.

#### Reguły dla przypisywania roli

Dla tej opcji, w następnym kroku określ:

#### Aktywuj profil zasad określoną rolą właściciela urządzenia a

Wybierz te opcję, aby skonfigurować i włączyć regułę aktywacji profilu na urządzeniu w zależności od [roli](#page-647-0) właściciela. Dodaj rolę ręcznie z listy istniejących ról.

Jeśli ta opcja jest włączona, profil zostanie aktywowany na urządzeniu zgodnie ze skonfigurowanym kryterium.

#### [Reguły dla użycia znaczników](javascript:toggleBlock()

Zaznacz to pole, aby skonfigurować reguły aktywacji profilu zasad na urządzeniu w zależności od znaczników przypisanych do urządzenia. Możesz aktywować profil zasad dla urządzeń, które posiadają znaczniki lub które ich nie posiadają.

Dla tej opcji, w następnym kroku określ:

### • [Znacznik](javascript:toggleBlock()<sup>®</sup>

Na liście znaczników możesz określić regułę uwzględniania urządzenia w profilu zasad, zaznaczając pola obok odpowiednich znaczników.

Możesz dodać nowe znaczniki do listy, wprowadzając je w polu nad listą i klikając przycisk **Dodaj**.

Profil zasad obejmuje urządzenia z opisami zawierającymi wszystkie zaznaczone tagi. Jeśli pola nie są zaznaczone, kryterium nie jest stosowane. Domyślnie pola te nie są zaznaczone.

### [Zastosuj do urządzeń bez określonych](javascript:toggleBlock() znaczników

Włącz tę opcje, jeśli musisz odwrócić wybór znaczników.

Jeśli ta opcja jest włączona, profil zasad obejmuje urządzenia z opisami, które nie zawierają żadnego z wybranych znaczników. Jeśli ta opcja jest wyłączona, kryterium nie zostanie zastosowane. Domyślnie opcja ta jest wyłączona.

### **• [Reguły dotyczące używania](javascript:toggleBlock() Active Directory**

Zaznacz to pole, aby skonfigurować reguły aktywacji profilu zasad na urządzeniu w zależności od obecności urządzenia w jednostce organizacyjnej Active Directory (OU) lub członkostwa urządzenia (lub jego właściciela) w grupie zabezpieczeń Active Directory.

Dla tej opcji, w następnym kroku określ:

· [Członkostwo właściciela urządzenia](javascript:toggleBlock() w grupie zabezpieczeń Active Directory<sup>®</sup>

Jeśli ta opcja jest włączona, profil zasad jest aktywowany na urządzeniu, którego właściciel jest członkiem określonej grupy zabezpieczeń. Jeśli ta opcja jest wyłączona, kryterium aktywacji profilu nie jest stosowane. Domyślnie opcja ta jest wyłączona.

· [Członkostwo urządzenia w grupie](javascript:toggleBlock() zabezpieczeń Active Directory<sup>®</sup>

Jeśli ta opcja jest włączona, profil zasad jest aktywowany na urządzeniu. Jeśli ta opcja jest wyłączona, kryterium aktywacji profilu nie jest stosowane. Domyślnie opcja ta jest wyłączona.

**• [Alokacja urządzenia w jednostce](javascript:toggleBlock() organizacyjnej Active Directory** 2

Jeśli ta opcja jest włączona, profil zasad jest aktywowany na urządzeniu, które jest uwzględnione w określonej jednostce organizacyjnej Active Directory. Jeśli ta opcja jest wyłączona, kryterium aktywacji profilu nie jest stosowane.

Domyślnie opcja ta jest wyłączona.

Liczba dodatkowych okien w kreatorze zależy od ustawień wybranych w pierwszym kroku. Reguły aktywacji profili zasad można zmodyfikować w późniejszym czasie.

6. Sprawdź listę skonfigurowanych parametrów. Jeśli lista jest poprawna, kliknij Utwórz.

Profil zostanie zapisany. Profil zostanie aktywowany na urządzeniu po wyzwoleniu reguł aktywacji.

Reguły aktywacji profilu zasad utworzone dla profilu będą wyświetlone we właściwościach profilu zasad, na zakładce Reguły aktywacji. Możesz zmodyfikować lub usunąć dowolną regułę aktywacji profilu zasad.

Jednocześnie może być wyzwolonych kilka reguł aktywacji.

### Usuwanie profilu zasad

W celu usunięcia profilu zasad:

1. Przejdź do listy profili zasady, której [potrzebujesz](#page-1032-0).

Zostanie otwarta lista profili zasad.

- 2. Na zakładce Profile zasad zaznacz pole obok profilu zasady, którą chcesz usunąć, a następnie kliknij Usuń.
- 3. W otwartym oknie ponownie kliknij Usuń.

Profil zasad zostanie usunięty. Jeśli profil jest dziedziczony przez grupę niskiego poziomu, profil pozostanie w tej grupie, ale stanie się profilem zasady tej grupy. Odbywa się to w celu wyeliminowania znaczących zmian w ustawieniach zarządzanych aplikacji zainstalowanych na urządzeniach grup niskiego poziomu.

# Szyfrowanie i ochrona danych

Szyfrowanie danych zmniejsza ryzyko przypadkowego wycieku danych w sytuacji, gdy notebook lub dysk twardy zostanie skradziony lub zgubiony, bądź też, gdy dostęp do danych uzyskują nieautoryzowani użytkownicy lub aplikacje.

Szyfrowanie jest obsługiwane przez następujące aplikacje Kaspersky:

- Kaspersky Endpoint Security for Windows
- Kaspersky Endpoint Security for Mac

Za pomocą ustawień interfejsu [użytkownika](#page-920-0) można wyświetlić lub ukryć niektóre elementy interfejsu związane z funkcją zarządzania szyfrowaniem.

### Szyfrowanie danych w Kaspersky Endpoint Security for Windows

Możesz zarządzać szyfrowaniem BitLocker na urządzeniach zarządzanych przez Kaspersky Endpoint Security for Windows: włącz lub wyłącz szyfrowanie, przeglądaj listę zaszyfrowanych dysków, generuj i przeglądaj raporty o szyfrowaniu.

Szyfrowanie konfiguruje się, definiując zasady Kaspersky Endpoint Security for Windows w konsoli Kaspersky Security Center Cloud Console. Kaspersky Endpoint Security for Windows wykonuje szyfrowanie ideszyfrowanie zgodnie z aktywną zasadą. Szczegółowe instrukcje dotyczące konfigurowania reguł oraz opis funkcji szyfrowania są dostępne w [internetowym](https://support.kaspersky.com/KESWin/11.6.0/pl-PL/196002.htm) systemie pomocy dla Kaspersky Endpoint Security for Windows<sup>12</sup>.

## Szyfrowanie danych w Kaspersky Endpoint Security for Mac

Możesz użyć szyfrowania FileVault na urządzeniach z systemem macOS. Podczas pracy z Kaspersky Endpoint Security for Mac możesz włączyć lub wyłączyć to szyfrowanie.

Szyfrowanie konfiguruje się, definiując zasady Kaspersky Endpoint Security for Mac w konsoli Kaspersky Security Center Cloud Console. Kaspersky Endpoint Security for Mac wykonuje szyfrowanie i deszyfrowanie zgodnie z aktywną zasadą. [Szczegółowy](https://support.kaspersky.com/KESMac/11.1_patchA_adminguide/en-US/159877.htm) opis funkcji szyfrowania znajduje się w pomocy online dla Kaspersky Endpoint Security for Mac<sup>E</sup>.

# Przeglądanie listy zaszyfrowanych dysków

Elementy interfejsu związane z funkcją zarządzania szyfrowaniem są wyświetlane lub ukryte w zależności od ustawień interfejsu [użytkownika.](#page-920-0)

Wybierz OPERACJE → SZYFROWANIE I OCHRONA DANYCH, a z listy rozwijalnej wybierz ZASZYFROWANE . DYSKI

Zostanie wyświetlona lista zaszyfrowanych dysków.

Okno wyświetla informacje o zaszyfrowanych dyskach oraz o urządzeniach zaszyfrowanych na poziomie dysku. Po odszyfrowaniu informacji na dysku, dysk jest automatycznie usuwane z listy.

Możesz wyeksportować listę zaszyfrowanych dysków do pliku CSV lub pliku TXT.

# Wyświetlanie listy zdarzeń szyfrowania

Podczas wykonywania zadań szyfrowania lub deszyfrowania danych na urządzeniach, Kaspersky Endpoint Security for Windows wysyła do Kaspersky Security Center informacje o zdarzeniach następujących typów:

- Nie można zaszyfrować ani odszyfrować pliku lub utworzyć zaszyfrowanego archiwum ze względu na brak wolnego miejsca na dysku.
- Nie można zaszyfrować ani odszyfrować pliku lub utworzyć zaszyfrowanego archiwum ze względu na problemy z licencją.
- Nie można zaszyfrować ani odszyfrować pliku lub utworzyć zaszyfrowanego archiwum ze względu na brak uprawnień dostępu.
- Dla aplikacji zablokowano dostęp do zaszyfrowanego pliku.
- Nieznane błędy.

Elementy interfejsu związane z funkcją zarządzania szyfrowaniem są wyświetlane lub ukryte w zależności od ustawień interfejsu [użytkownika.](#page-920-0)

W celu wyświetlenia listy zdarzeń, które wystąpiły <sup>w</sup> trakcie szyfrowania danych na urządzeniach:

#### Wybierz OPERACJE → SZYFROWANIE I OCHRONA DANYCH, a z listy rozwijalnej wybierz ZDARZENIA . SZYFROWANIA

Zostanie wyświetlona lista zdarzeń szyfrowania.

Okno wyświetla informacje o problemach, które wystąpiły podczas szyfrowania danych na urządzeniach.

Możesz wyeksportować listę zaszyfrowanych urządzeń do pliku CSV lub pliku TXT.

# Tworzenie i przeglądanie raportów z szyfrowania

Możesz wygenerować następujące raporty:

Raport o stanie szyfrowania urządzeń pamięci masowej. Ten raport zawiera informacje o stanie szyfrowania urządzeń dla wszystkich grup urządzeń.

- Raport o uprawnieniach dostępu do zaszyfrowanych dysków. Ten raport zawiera informacje o stanie kont użytkowników, którym nadano uprawnienia dostępu do zaszyfrowanych dysków.
- Raport o błędach podczas szyfrowania plików. Ten raport zawiera informacje o błędach, które wystąpiły podczas uruchamiania zadań szyfrowania lub deszyfrowania danych na urządzeniach.
- Raport o zablokowanym dostępie do zaszyfrowanych plików. Ten raport zawiera informacje o blokowaniu dostępu aplikacji do zaszyfrowanych plików.

Możesz <u>wygenerować [dowolny raport](#page-1193-0)</u> w sekcji **RAPORTY (MONITOROWANIE I RAPORTY → RAPORTY**). Alternatywnie możesz wygenerować niektóre raporty z szyfrowania w sekcji ZASZYFROWANE DYSKI oraz w sekcji . ZDARZENIA SZYFROWANIA

W celu wygenerowania raportów <sup>z</sup> szyfrowania <sup>w</sup> sekcji ZASZYFROWANE DYSKI:

- 1. Upewnij się, że włączyłeś opcję **Pokaż Szyfrowanie i ochronę danych** w <u>opcjach [interfejsu](#page-920-0)</u>.
- 2. Wybierz OPERACJE → SZYFROWANIE I OCHRONA DANYCH, a z listy rozwijalnej wybierz ZASZYFROWANE . DYSKI
- 3. W celu wygenerowania raportu z szyfrowania, kliknij nazwę raportu, który chcesz wygenerować:
	- Raport o stanie szyfrowania urządzeń pamięci masowej
	- Raport o prawach dostępu do zaszyfrowanych dysków

Zostanie rozpoczęte tworzenie raportu.

W celu wygenerowania raportu <sup>o</sup> błędach szyfrowania plików <sup>w</sup> sekcji ZDARZENIA SZYFROWANIA:

- 1. Upewnij się, że włączyłeś opcję Pokaż Szyfrowanie i ochronę danych w <u>opcjach [interfejsu](#page-920-0)</u>.
- 2. Wybierz OPERACJE → SZYFROWANIE I OCHRONA DANYCH, a z listy rozwijalnej wybierz ZDARZENIA . SZYFROWANIA
- 3. Aby wygenerować raport z szyfrowania, kliknij odnośnik Raport o błędach podczas szyfrowania plików.

Zostanie rozpoczęte tworzenie raportu.

# Udzielanie dostępu do zaszyfrowanego dysku w trybie offline

Użytkownik może poprosić o dostęp do zaszyfrowanego urządzenia, na przykład, gdy Kaspersky Endpoint Security for Windows nie jest zainstalowany na zarządzanym urządzeniu. Po otrzymaniu żądania możesz utworzyć plik klucza dostępu i wysłać go do użytkownika. Wszystkie przypadki użycia i szczegółowe instrukcje znajdują się w dokumentacji do [Kaspersky Endpoint](https://support.kaspersky.com/KESWin/11.6.0/pl-PL/128089.htm) Security for Windows.

W celu udzielenia dostepu do zaszyfrowanego dysku w trybie offline:

1. Wybierz OPERACJE  $\rightarrow$  SZYFROWANIE I OCHRONA DANYCH, a z listy rozwijalnej wybierz ZASZYFROWANE . DYSKI

Zostanie wyświetlona lista zaszyfrowanych dysków.

2. Wybierz dysk, do którego użytkownik zażądał dostępu.

- 3. Kliknij przycisk Udziel dostępu do urządzenia w trybie offline.
- 4. W oknie, które zostanie otwarte, wybierz wtyczkę odpowiadającą aplikacji Kaspersky, która została użyta do zaszyfrowania wybranego dysku.

Jeśli dysk jest zaszyfrowany przy pomocy aplikacji Kaspersky, która nie jest obsługiwana przez konsolę Kaspersky Security Center 13 Web Console, użyj Konsoli administracyjnej opartej na Microsoft Management Console, aby udzielić dostepu offline.

5. Postępuj zgodnie z instrukcjami zawartymi w dokumentacji do [Kaspersky Endpoint](https://support.kaspersky.com/KESWin/11.6.0/pl-PL/128089.htm) Security for Windows.

Użytkownik może użyć otrzymany plik, aby uzyskać dostęp do zaszyfrowanego dysku iodczytać dane zapisane na dysku.

# Użytkownicy i role użytkownika

Ta sekcja opisuje użytkowników i role użytkownika, a także zawiera instrukcje ich tworzenia i modyfikowania, przydzielania ról i grup do użytkowników, a także kojarzenia profili zasad z rolami.

# <span id="page-1042-0"></span>Informacje o rolach użytkowników

Rola użytkownika (zwana dalej rolą) to obiekt zawierający zestaw praw i uprawnień. Rola może zostać skojarzona z ustawieniami aplikacji Kaspersky zainstalowanych na urządzeniu użytkownika. Możesz przypisać rolę do zestawu użytkowników lub do zestawu grup bezpieczeństwa na dowolnym poziomie w hierarchii grup administracyjnych.

Możesz skojarzyć role użytkownika z profilami zasad. Jeśli użytkownikowi przydzielono rolę, ten użytkownik uzyska ustawienia zabezpieczeń niezbędne do pełnienia funkcji związanych z jego stanowiskiem pracy.

Rola użytkownika może zostać skojarzona z użytkownikami urządzeń w określonej grupie administracyjnej.

### Obszar roli użytkownika

Obszar roli użytkownika to połączenie użytkowników i grup administracyjnych. Ustawienia skojarzone z rolą użytkownika są stosowane tylko do urządzeń, które należą do użytkowników posiadających tę rolę itylko wtedy, gdy te urządzenia należą do grup skojarzonych z tą rolą, w tym grup potomnych.

Korzyści korzystania z ról

Korzyścią korzystania z ról jest brak konieczności określenia ustawień zabezpieczeń dla każdego z zarządzanych urządzeń lub dla każdego z użytkowników oddzielnie. Liczba użytkowników i urządzeń w firmie może być całkiem duża, ale liczba różnych stanowisk pracy, które wymagają różnych ustawień zabezpieczeń jest znacząco mała.

Różnice wynikające z używania profili zasad

Profile zasad to właściwości zasady tworzone dla każdej aplikacji Kaspersky oddzielnie. Rola jest skojarzona z wieloma profilami zasad utworzonymi dla różnych aplikacji. Dlatego też rola jest metodą zebrania ustawień dla określonego typu użytkownika w jednym miejscu.

# Konfigurowanie praw dostępu do funkcji aplikacji. Kontrola dostępu oparta o rolę

Kaspersky Security Center oferuje możliwości dla dostępu opartego na roli do funkcji Kaspersky Security Center i zarządzanych aplikacji firmy Kaspersky.

Możesz skonfigurować [uprawnienia](#page-1043-0) dostępu do funkcji aplikacji dla użytkowników Kaspersky Security Center w jeden z następujących sposobów:

- Konfigurując uprawnienia dla każdego użytkownika lub grupy użytkowników indywidualnie.
- Tworząc standardowe role [użytkownika](#page-1042-0) z predefiniowanym zestawem uprawnień i przypisując te role do użytkowników w zależności od ich zakresu obowiązków.

Stosowanie ról użytkownika jest przeznaczone do uproszczenia i skrócenia rutynowych procedur konfigurowania uprawnień dostępu użytkowników do funkcji aplikacji. Uprawnienia dostępu w obrębie roli są konfigurowane zgodnie ze 'standardowymi' zadaniami i zakresem obowiązków użytkowników.

Rolom użytkownika można przypisać nazwy, które odpowiadają ich przeznaczeniu. Możesz utworzyć nieograniczoną liczbę ról.

Możesz użyć predefiniowanych ról użytkownika z już skonfigurowanym zestawem uprawnień lub [utworzyć](#page-1062-0) nowe role i samodzielnie skonfigurować wymagane uprawnienia.

## <span id="page-1043-0"></span>Prawa dostępu do funkcji aplikacji

Poniższa tabela przedstawia funkcje Kaspersky Security Center wraz z prawami dostępu do zarządzania powiązanymi zadaniami, raportami, ustawieniami i wykonywania powiązanych działań użytkownika.

Aby wykonać czynności użytkownika wymienione w tabeli, użytkownik musi mieć określone uprawnienia obok akcji.

Prawa do **odczytu, modyfikowania i wykonywania** mają zastosowanie do każdego zadania, raportu lub ustawienia. Oprócz tych praw użytkownik musi mieć uprawnienie **Wykonaj operacje na wyborach urządzeń**, aby zarządzać zadaniami, raportami lub ustawieniami wyborów urządzeń.

Wszystkie zadania, raporty, ustawienia i pakiety instalacyjne, których brakuje w tabeli, należą do obszaru funkcjonalnego Funkcje ogólne: Podstawowa funkcjonalność.

Prawa dostępu do funkcji aplikacji

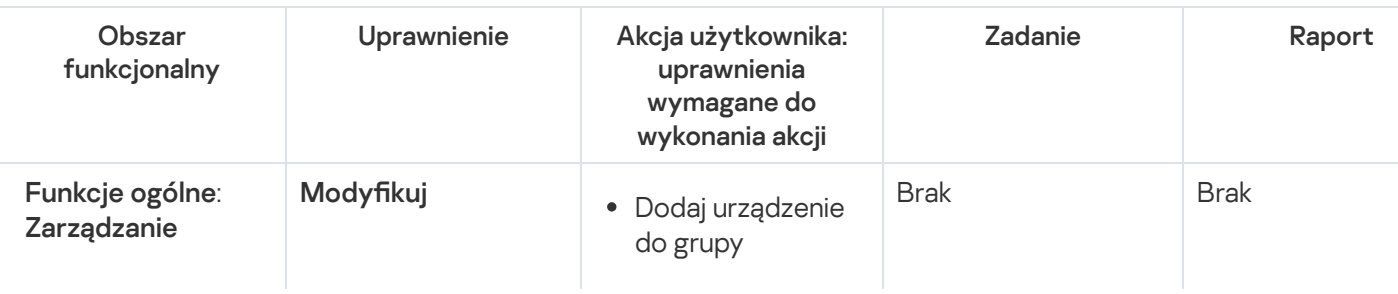
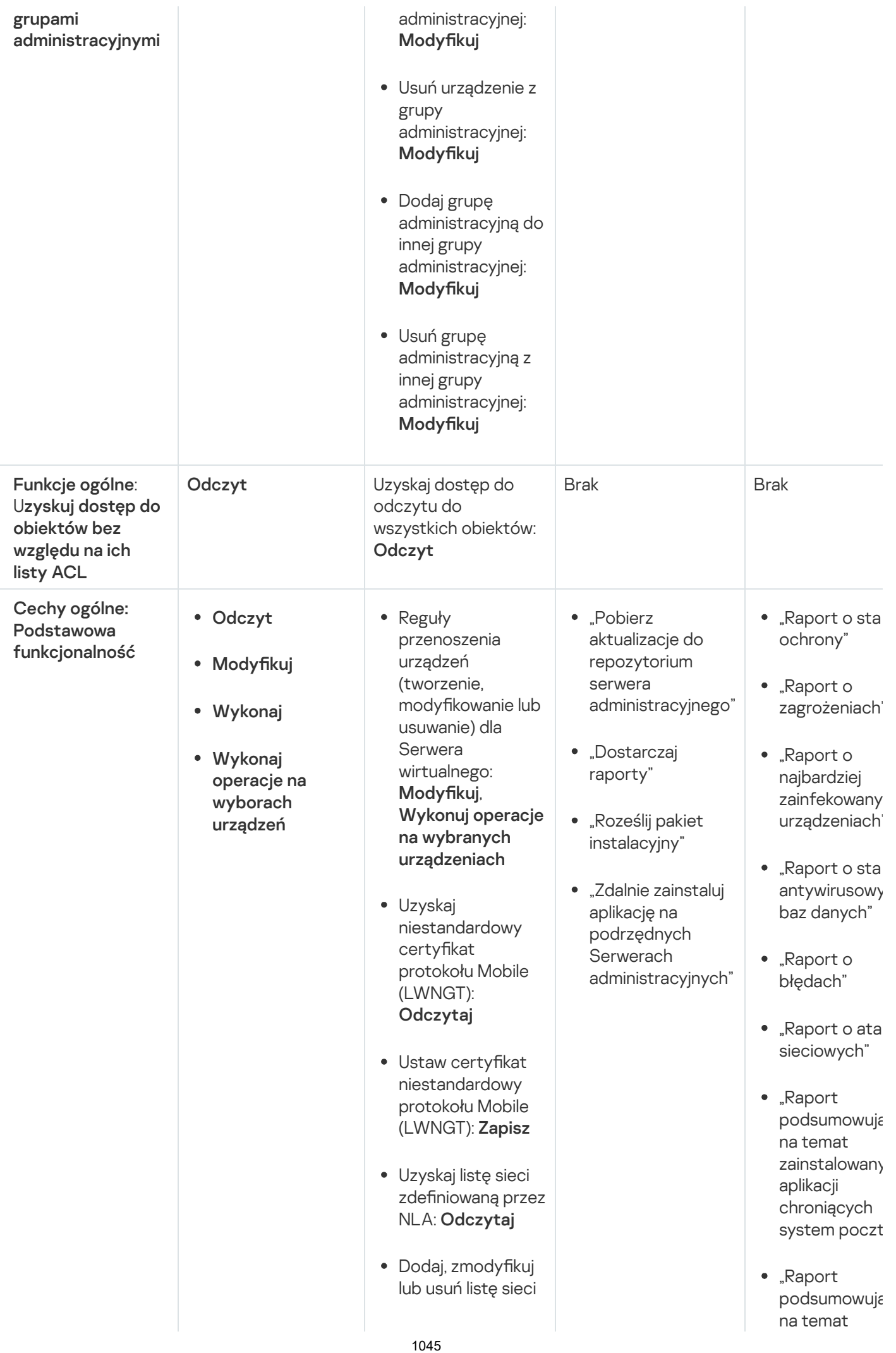

- zdefiniowaną przez NLA: **Modyfikuj** Wyświe tl lis t ę kontroli dostępu grup: Odczytaj Wyświe tl d zie n nik zdarzeń aplikacji Kaspersky: zainstalowan<sub>)</sub> aplikacji ochrc o b w o d o w ej" "Raport podsumowuj $\epsilon$ na temat typ‹ zainstalowan<sub>)</sub> a plik a cji" "Raport o u żyt k o w nik a c zainfekowany u r z ą d z e ń " "Raport incyden t ó w " "Raport wyda "Raport o a k tyw n o ś ci punktów dystrybucji" • "Raport o podrzędnyc h Serwerach administracyjı "Raport zdarz Kontroli urząc "Raport o luka "Raport o zabronionych a plik a cja c h " "Raport Kontr sie ci" "Raport o sta s zyf r o w a nia zarządzanych urządzeń" "Raport o sta s zyf r o w a nia urządzeń pam **Odczytaj** 
	- "Raport o błę<sub>"</sub> p o d c z a s s zyf r o w a nia plik ó w "

m a s o w ej"

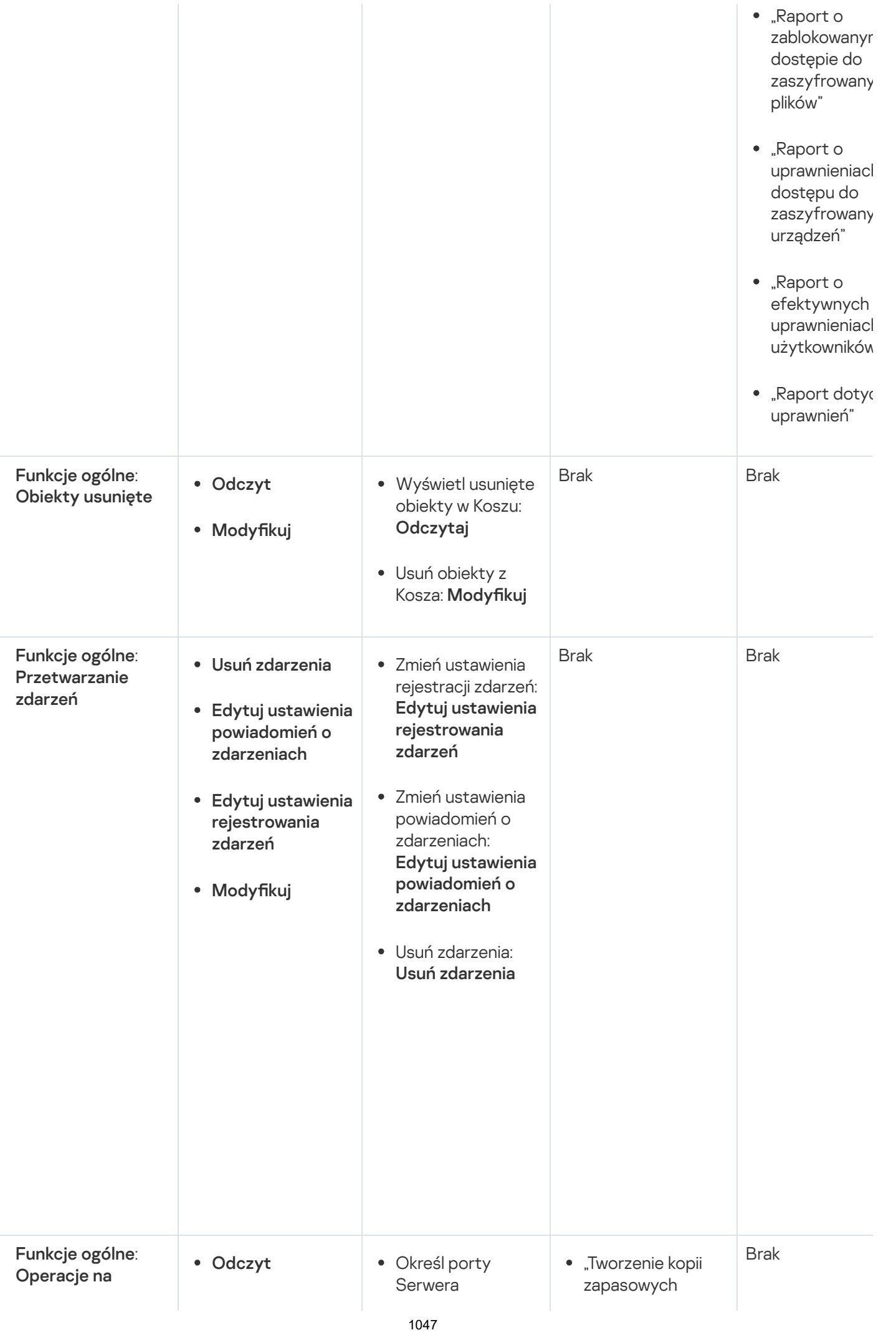

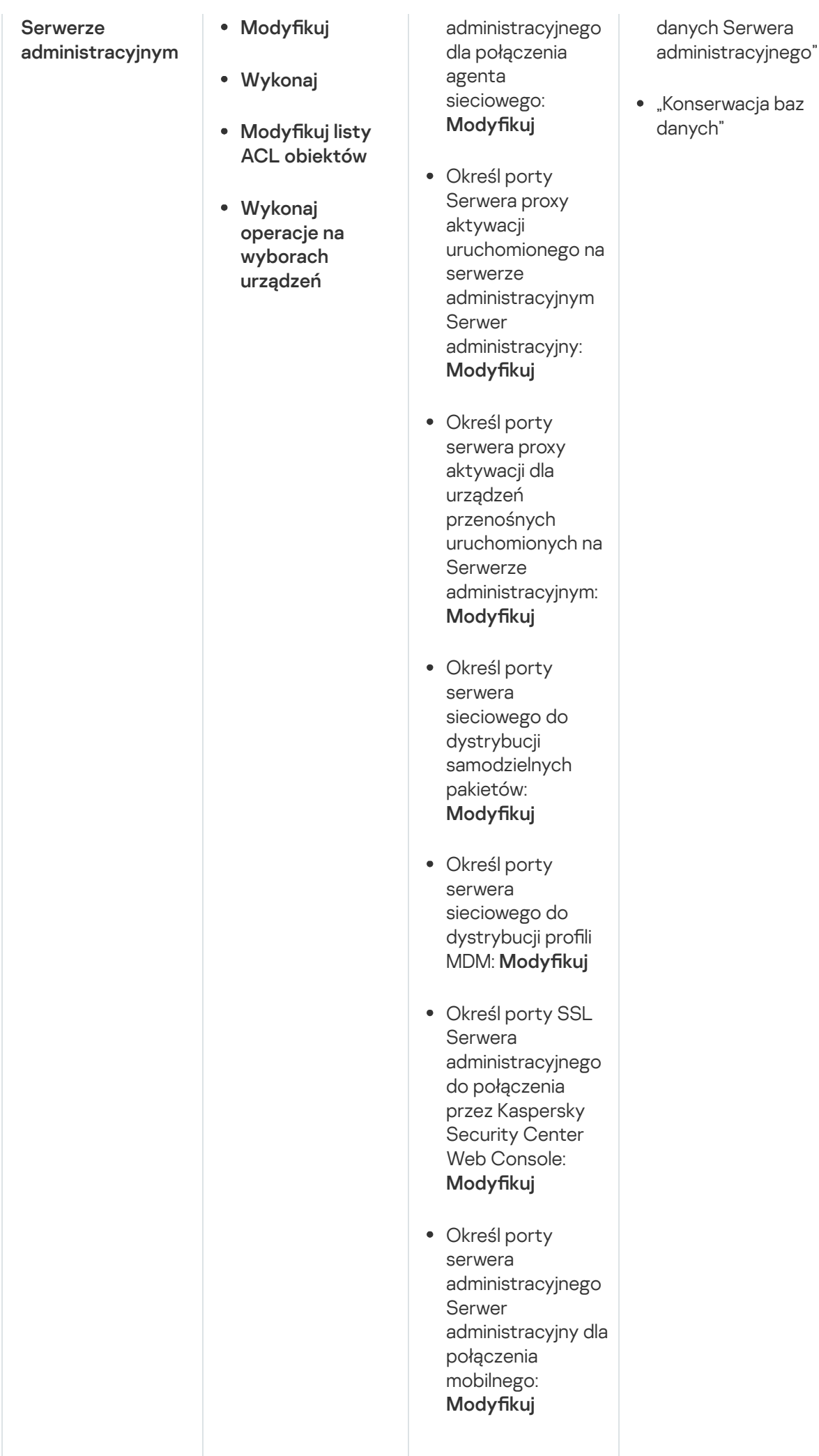

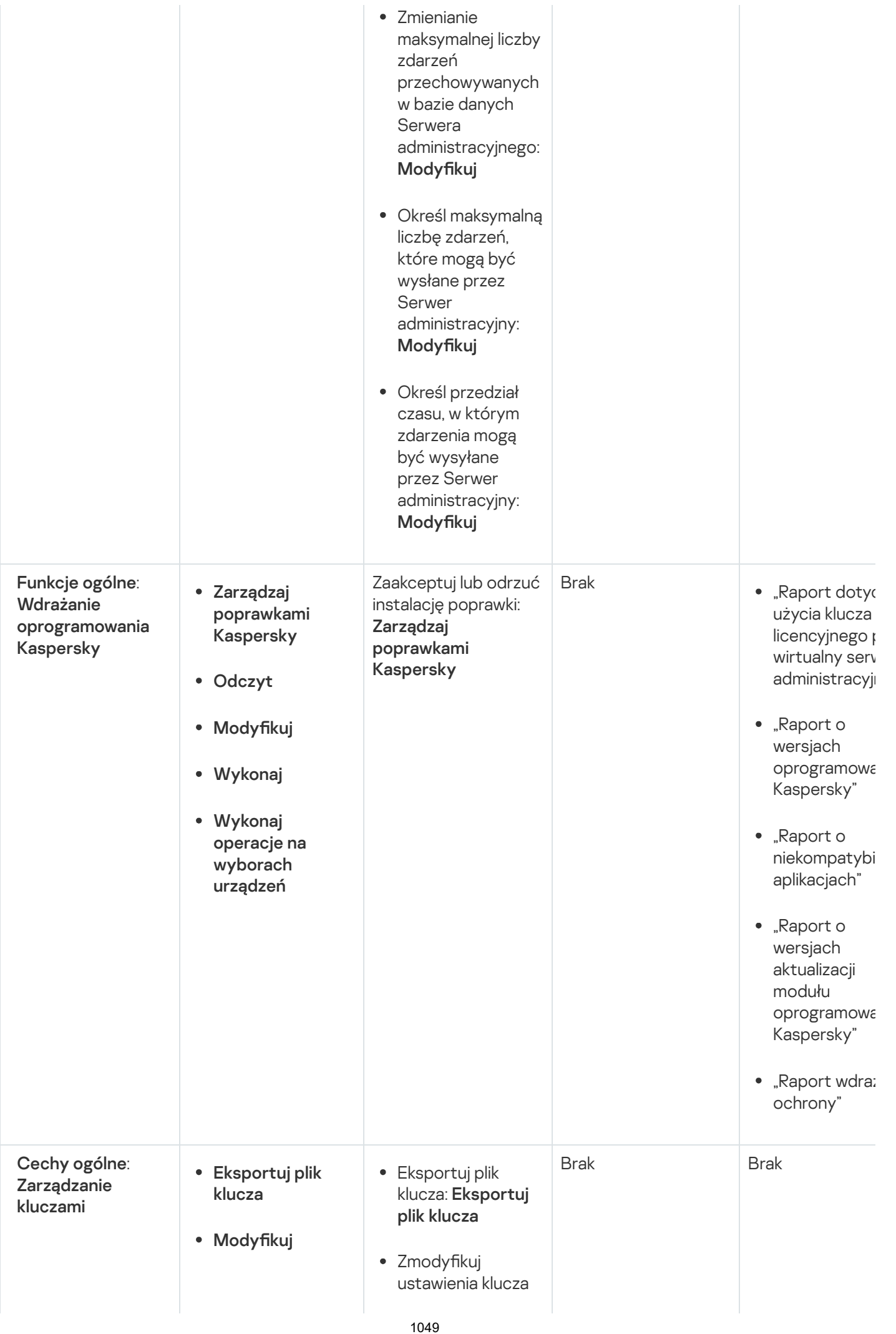

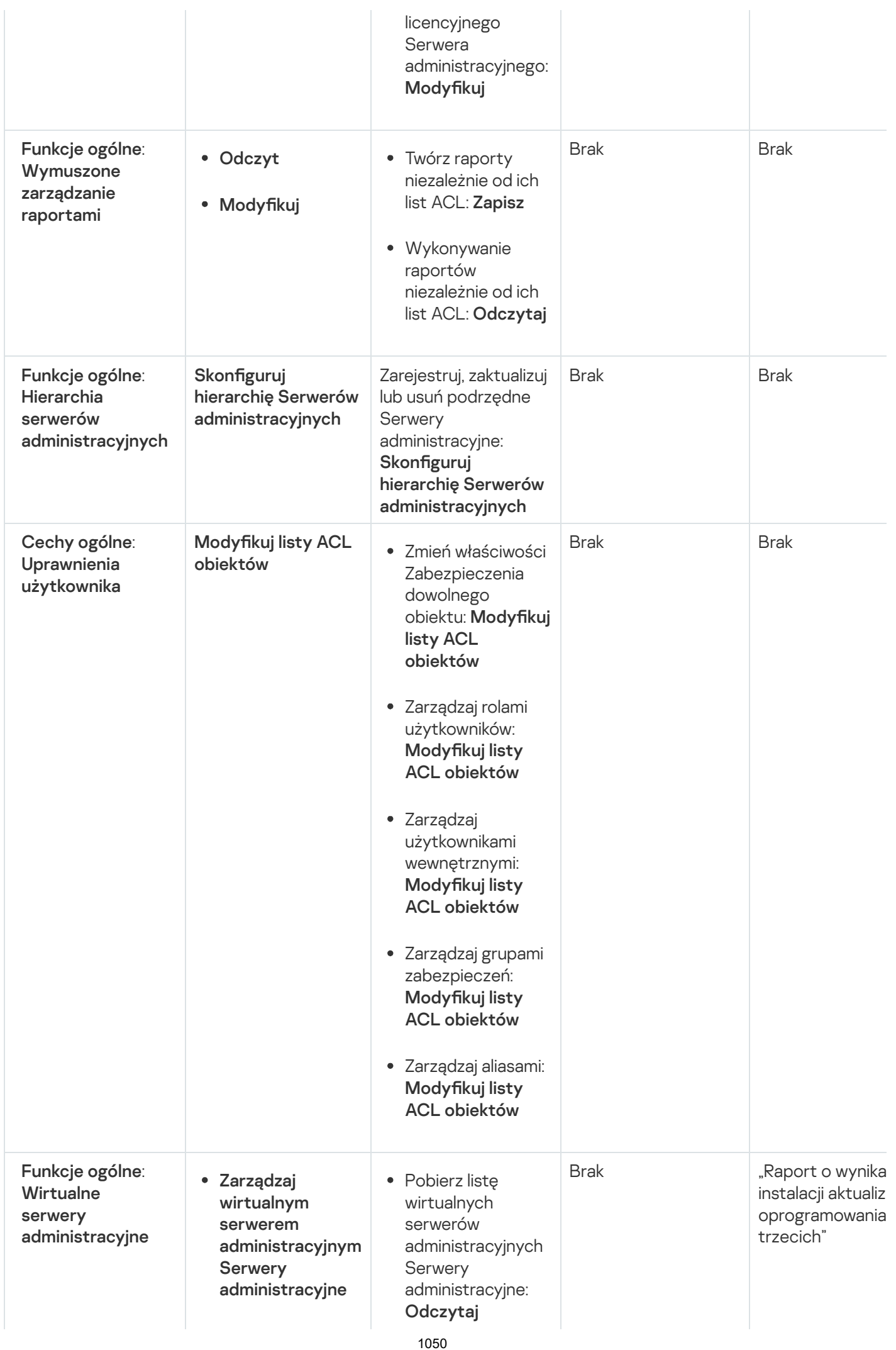

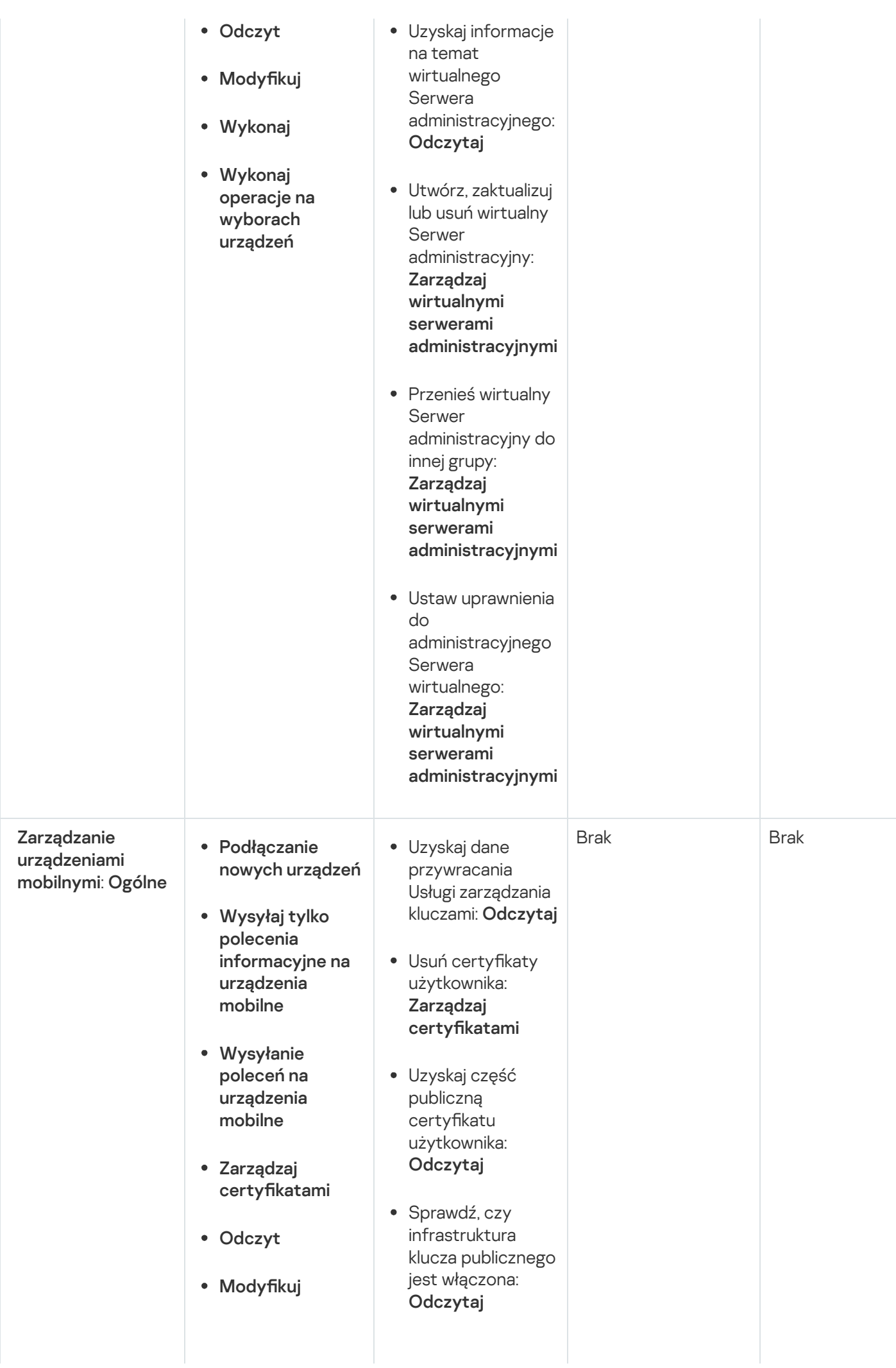

- Sprawdź konto infrastruktury klucza publicznego: Odczytaj
- Uzyskaj szablony infrastruktury klucza publicznego: **Odczytaj**
- Uzyskaj szablony infrastruktury klucza publicznego za pomocą certyfikatu rozszerzonego użycia klucza: Odczytaj
- Sprawdź, czy certyfikat infrastruktury klucza publicznego został odwołany: Odczytaj
- Zaktualizuj ustawienia wydawania certyfikatów użytkownika: Zarządzaj certyfikatami
- Uzyskaj ustawienia wydawania certyfikatu użytkownika: Odczytaj
- Pobierz pakiety według nazwy i wersji aplikacji: Odczytaj
- Ustaw lub anuluj certyfikat użytkownika: Zarządzaj certyfikatami
- Odnów certyfikat użytkownika: Zarządzaj certyfikatami

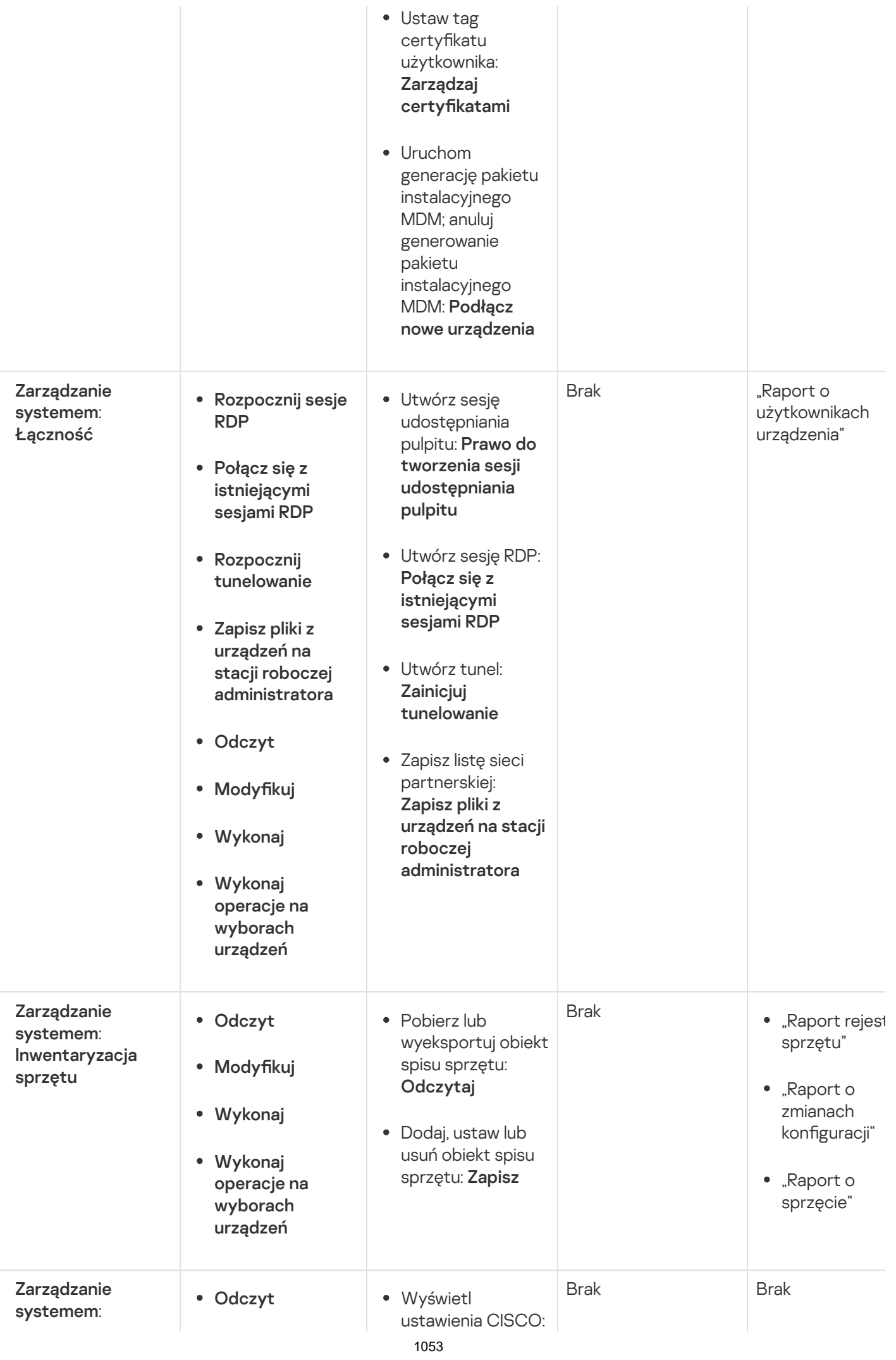

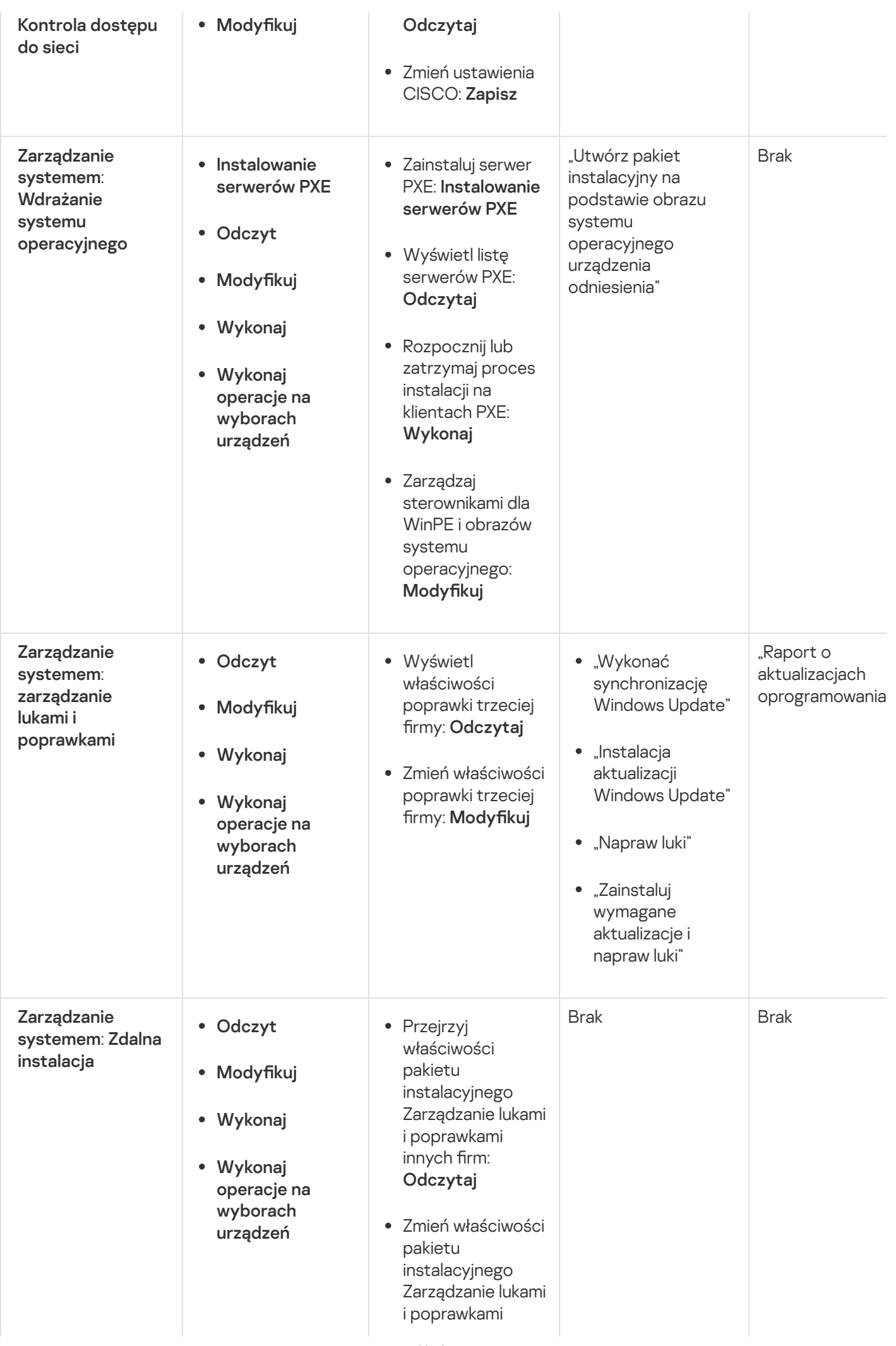

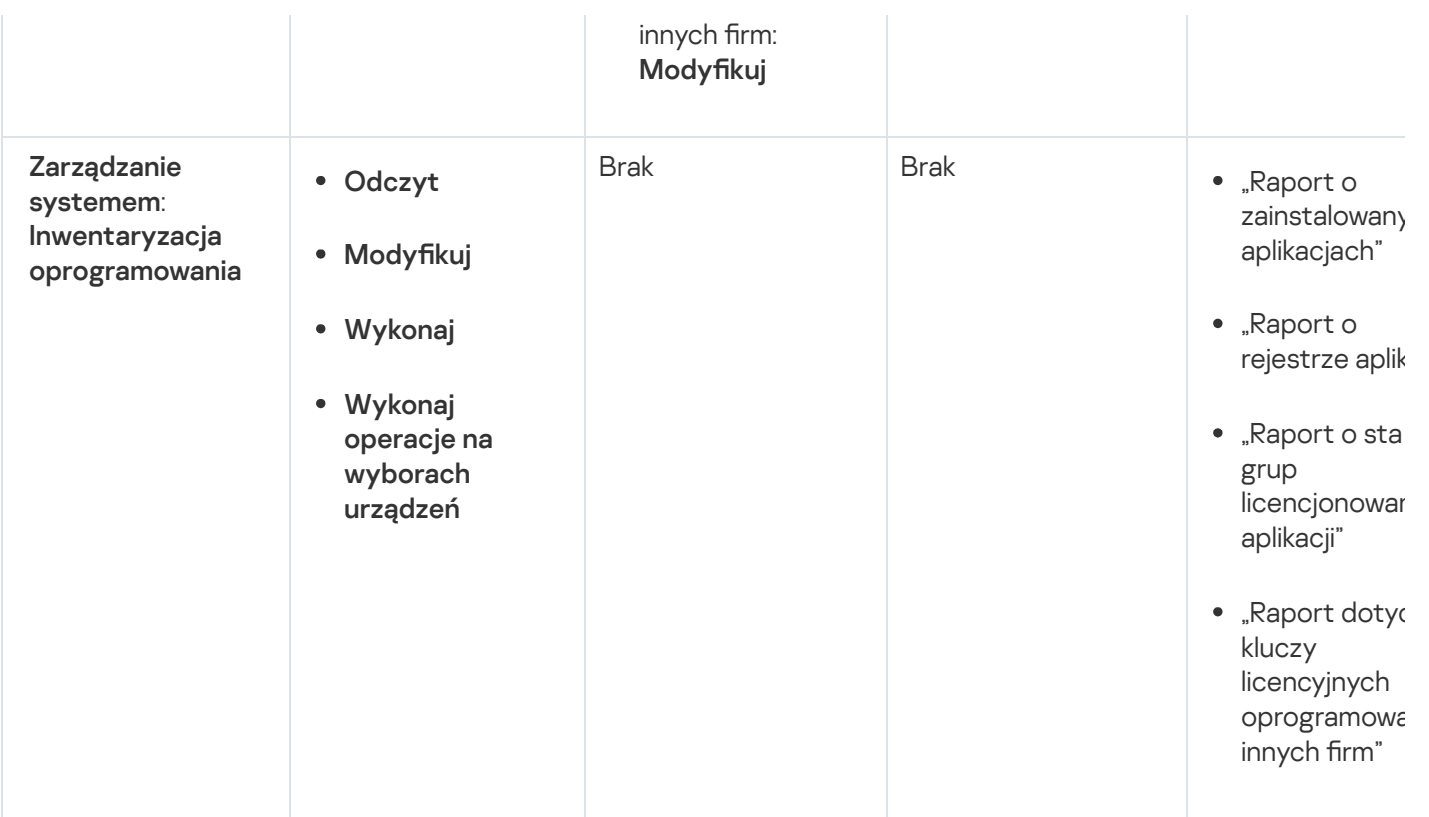

### Informacje o rolach użytkowników

Role [użytkowników](#page-648-0) przypisane do użytkowników Kaspersky Security Center zapewniają im zestawy praw dostępu do funkcji aplikacji.

Możesz użyć predefiniowanych ról użytkownika z już skonfigurowanym zestawem uprawnień lub utworzyć nowe role i samodzielnie skonfigurować wymagane uprawnienia. Niektóre z predefiniowanych ról użytkowników dostępnych w Kaspersky Security Center mogą być powiązane z określonymi stanowiskami pracy, na przykład **Audytor**,<br>**Specjalista ds. zabezpieczeń, Opiekun** (te role są obecne w Kaspersky Security Center od wersji 11). Prav Specjalista ds. zabezpieczeń, Opiekun (te role są obecne w Kaspersky Security Center od wersji 11). Prawa dostępu do tych ról są wstępnie skonfigurowane zgodnie ze standardowymi zadaniami i zakresem obowiązków powiązanych stanowisk. Poniższa tabela pokazuje jak role mogą zostać powiązane z określonymi stanowiskami pracy:

Przykłady ról dla określonych stanowisk pracy

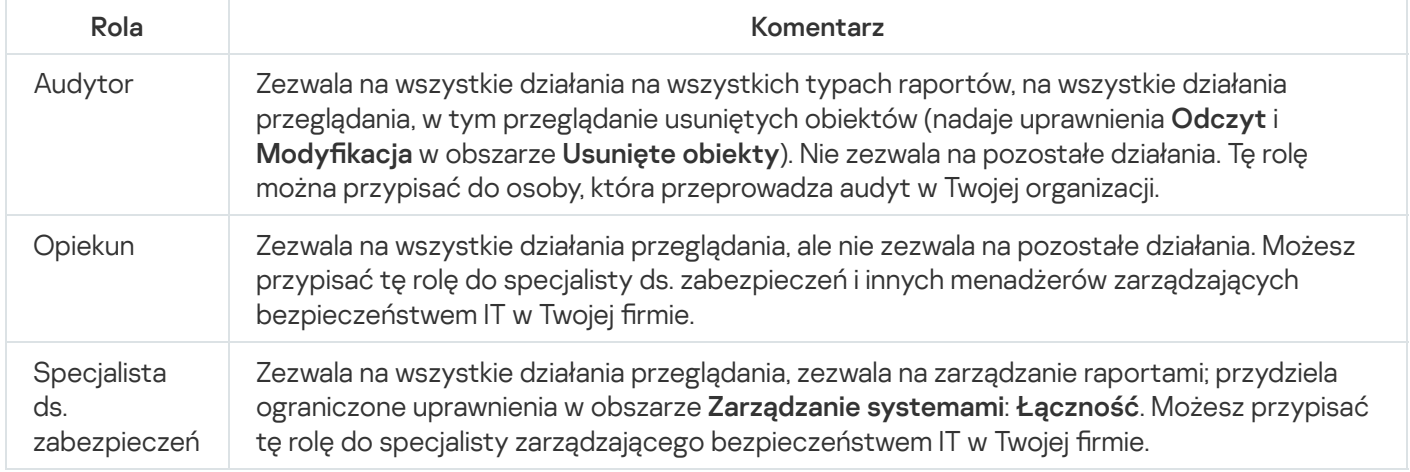

Poniższa tabela przedstawia prawa dostępu przypisane do każdej predefiniowanej roli użytkownika.

Prawa dostępu do predefiniowanych ról użytkowników

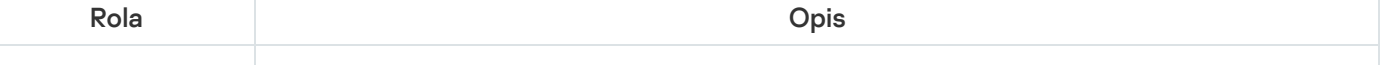

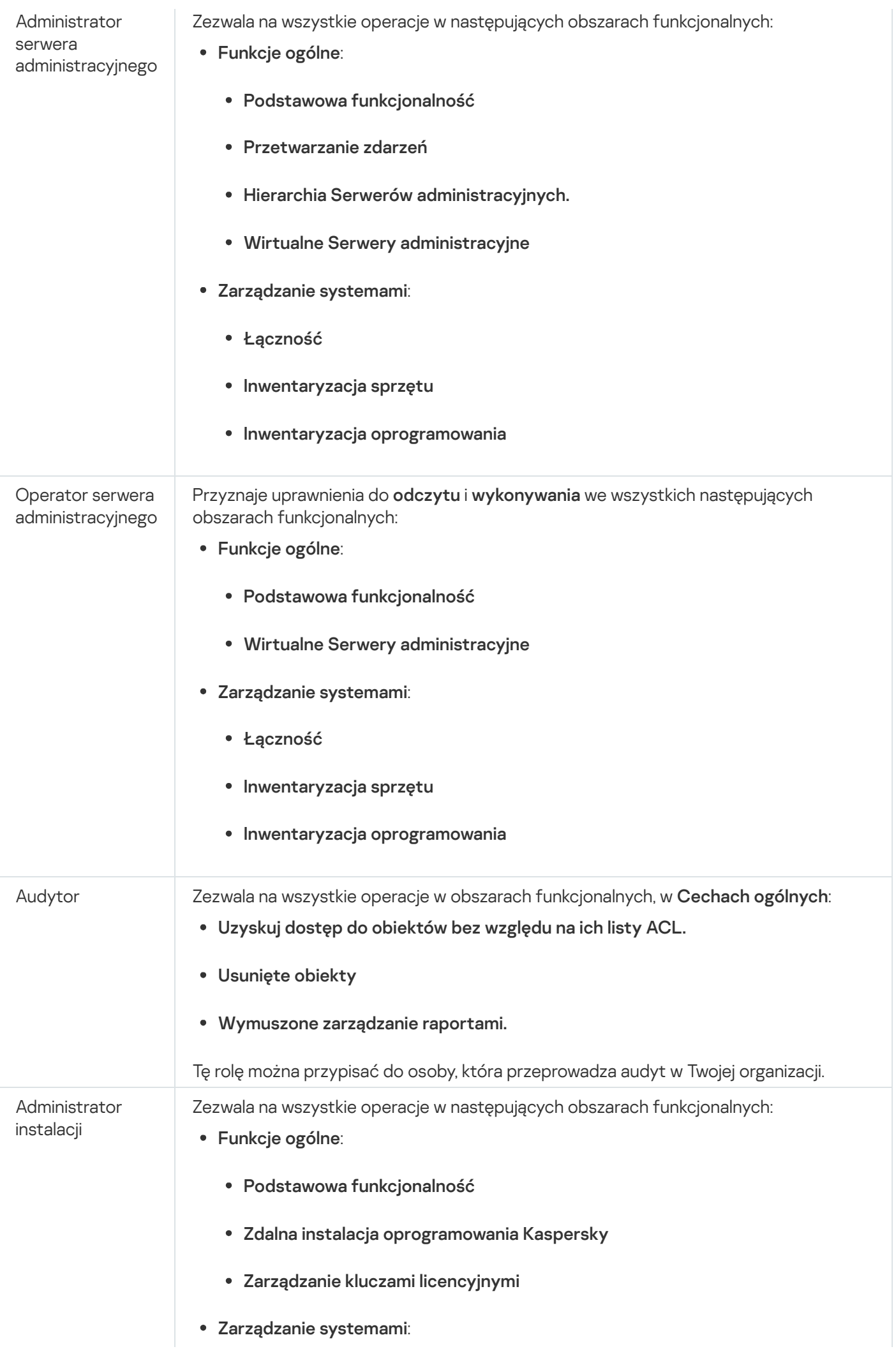

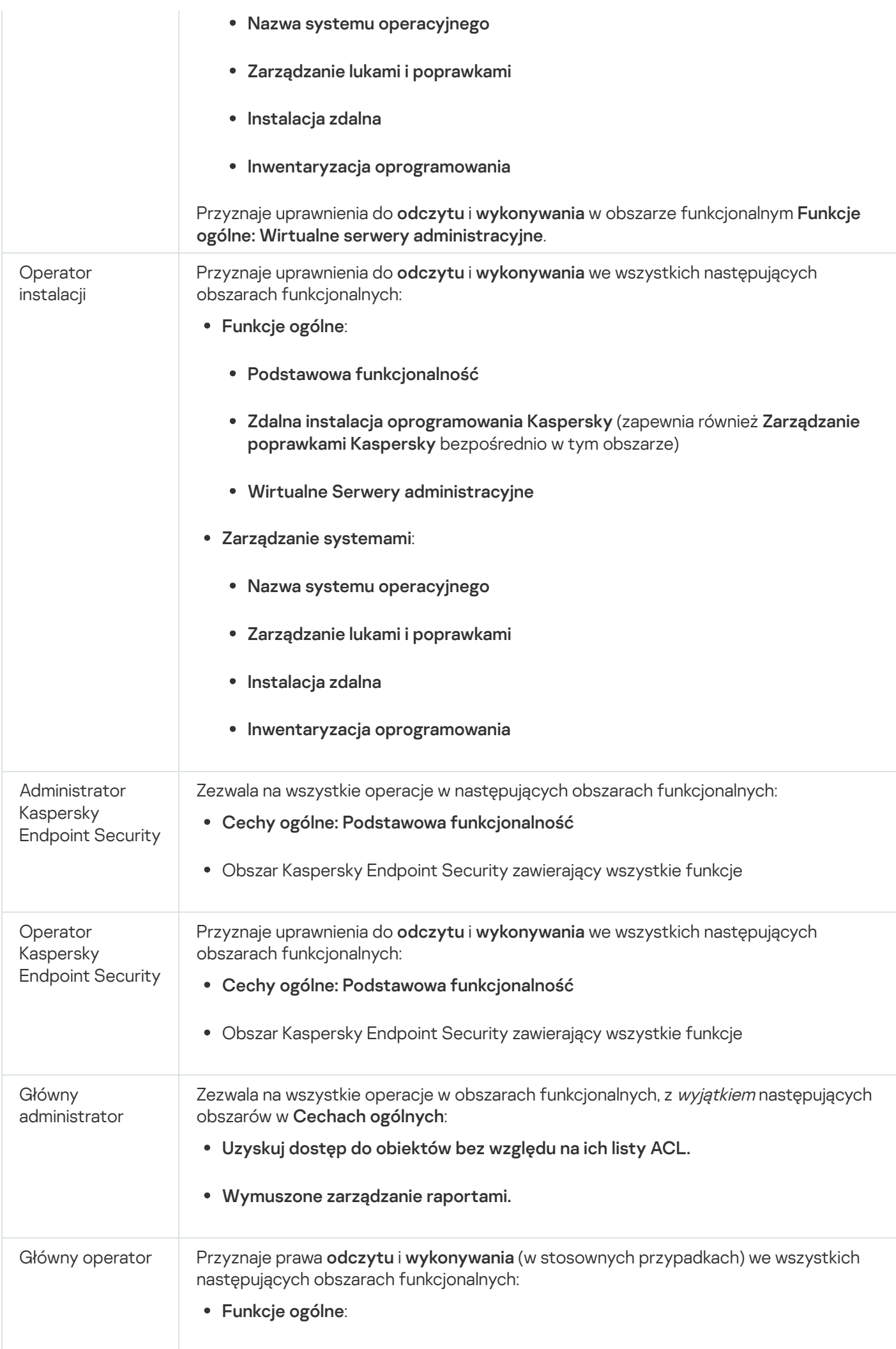

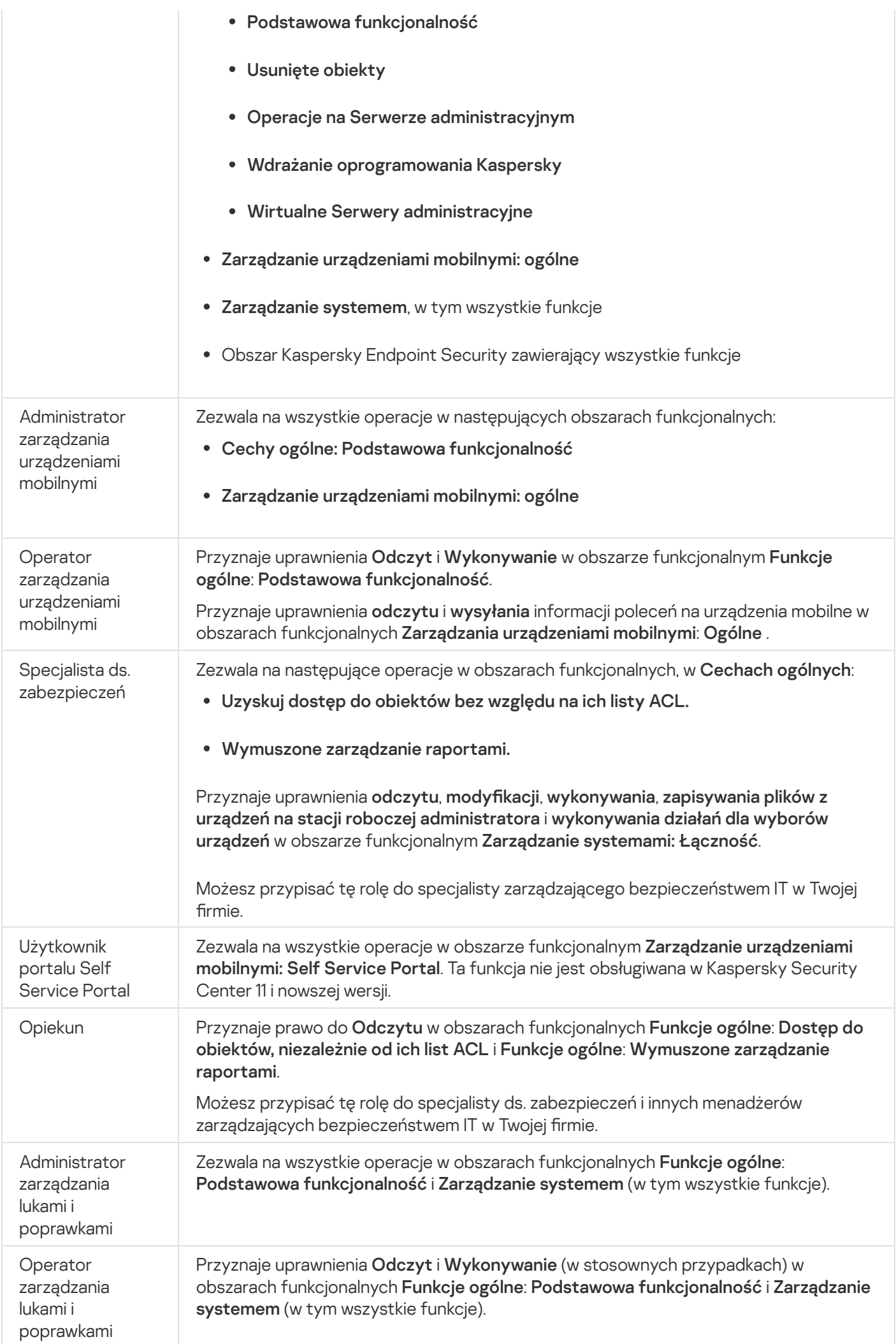

## Dodawanie konta użytkownika wewnętrznego

W celu dodania nowego konta użytkownika wewnętrznego do Kaspersky Security Center:

1. W menu głównym przejdź do **UŻYTKOWNICY I ROLE → UŻYTKOWNICY**.

- 2. Kliknij Dodaj.
- 3. W otwartym oknie Nowa jednostka określ ustawienia nowego konta użytkownika:
	- Zachowaj domyślną opcję **Użytkownik**.
	- . Nazwa
	- Hasło dla połączenia użytkownika z Kaspersky Security Center. Hasło musi być zgodne z następującymi regułami:
		- Hasło musi zawierać od 8 do 16 znaków.
		- Hasło musi zawierać znaki z przynajmniej trzech z poniższych grup:
			- Wielkie litery (A-Z)
			- Małe litery (a-z)
			- $\bullet$  Cyfry (0-9)
			- Znaki specjalne (@ # \$ % ^ & \* \_! + = [ ] { } | : ', . ? / \ ` ~ " ( ) ;)
		- Hasło nie może zawierać spacji, znaków Unicode lub kombinacji znaków "." i "@", gdy "." jest umieszczane przed "@".

Aby zobaczyć wprowadzony tajny klucz, kliknij i przytrzymaj przycisk Pokaż.

Liczba prób wprowadzenia hasła jest ograniczona. Domyślnie jest to 10 prób. Możesz zmienić dozwoloną liczbę prób wprowadzenia hasła, jak opisano to w sekcji "Zmienianie [liczby dozwolonych](#page-645-0) prób wprowadzenia hasła".

Jeśli użytkownik wprowadzi nieprawidłowe hasło określoną liczbę razy, konto użytkownika zostanie zablokowane na jedną godzinę. Możesz odblokować konto użytkownika tylko poprzez zmianę hasła.

- Pełna nazwa
- Opis
- Adres e-mail
- Telefon

4. Kliknij OK, aby zachować zmiany.

Nowe konto użytkownika pojawi się na liście użytkowników i grup użytkowników.

## Tworzenie grupy użytkowników

W celu utworzenia grupy użytkowników:

- 1. W menu głównym przejdź do **UŻYTKOWNICY I ROLE → UŻYTKOWNICY**.
- 2. Kliknij Dodaj.
- 3. W otwartym oknie Nowa jednostka wybierz Grupa.
- 4. Określ następujące ustawienia dla nowej grupy użytkowników:
	- Nazwa grupy
	- Opis
- 5. Kliknij OK, aby zachować zmiany.

Nowa grupa użytkowników pojawi się na liście użytkowników i grup użytkowników.

## Edytowanie konta użytkownika wewnętrznego

W celu edytowania konta użytkownika wewnętrznego <sup>w</sup> Kaspersky Security Center:

- 1. W menu głównym przejdź do **UŻYTKOWNICY I ROLE → UŻYTKOWNICY**.
- 2. Kliknij nazwę konta użytkowników, które chcesz edytować.
- 3. W otwartym oknie ustawień użytkownika, na zakładce Ogólne zmień ustawienia konta użytkownika:
	- Opis
	- Pełna nazwa
	- Adres e-mail
	- Główny numer telefonu
	- Hasło dla połączenia użytkownika z Kaspersky Security Center. Hasło musi być zgodne z następującymi regułami:
		- Hasło musi zawierać od 8 do 16 znaków.
		- Hasło musi zawierać znaki z przynajmniej trzech z poniższych grup:
- Wielkie litery (A-Z)
- Małe litery (a-z)
- $\bullet$  Cyfry (0-9)
- Znaki specjalne (@ #  $\frac{6}{5}$  % ^ & \* \_ ! + = [ ] { } | : ', . ? / \ ` ~ " ( ) ;)
- Hasło nie może zawierać spacji, znaków Unicode lub kombinacji znaków "." i "@", gdy "." jest umieszczane przed "@".

Aby zobaczyć wprowadzone hasło, kliknij i przytrzymaj przycisk Pokaż.

Liczba prób wprowadzenia hasła jest ograniczona. Domyślnie jest to 10 prób. Możesz [zmienić](#page-645-0) dozwoloną liczbę prób; jednak ze względów bezpieczeństwa nie zalecamy zmniejszania tej liczby. Jeśli użytkownik wprowadzi nieprawidłowe hasło określoną liczbę razy, konto użytkownika zostanie zablokowane na jedną godzinę. Możesz odblokować konto użytkownika tylko poprzez zmianę hasła.

- Jeśli to konieczne, przesuń przełącznik na **Wyłączone**, aby zabronić użytkownikowi możliwość łączenia z aplikacją. Możesz wyłączyć konto, na przykład, gdy pracownik opuści teren firmy.
- 4. Na zakładce **Bezpieczeństwo uwierzytelniania** możesz określić ustawienia zabezpieczeń dla tego konta.
- 5. Na zakładce Grupy możesz dodać użytkownika do grup zabezpieczeń.
- 6. Na zakładce Urządzenia możesz przypisać [urządzenia](#page-1061-0) do użytkownika.
- 7. Na zakładce Role możesz [przypisać](#page-1063-0) role do użytkownika.
- 8. Kliknij Zapisz, aby zachować zmiany.

Zaktualizowane konto użytkownika pojawi się na liście użytkowników i grup bezpieczeństwa.

## Edytowanie grupy użytkownika

Możesz edytować grupy wewnętrzne.

W celu edytowania grupy użytkowników:

- 1. W menu głównym przejdź do **UŻYTKOWNICY I ROLE → UŻYTKOWNICY**.
- 2. Kliknij nazwę grupy użytkowników, którą chcesz edytować.
- 3. W otwartym oknie ustawień grupy zmień ustawienia grupy użytkowników:
	- Nazwa
	- Opis
- 4. Kliknij Zapisz, aby zachować zmiany.

## Dodawanie kont użytkowników do grupy wewnętrznej

Do grupy wewnętrznej możesz dodać tylko konta użytkowników wewnętrznych.

W celu dodania kont użytkowników do grupy wewnętrznej:

- 1. W menu głównym przejdź do **UŻYTKOWNICY I ROLE → UŻYTKOWNICY**.
- 2. Zaznacz pola obok kont użytkowników, które chcesz dodać do grupy.
- 3. Kliknij przycisk Przypisz grupę.
- 4. W oknie Przypisz grupę, które zostanie otwarte, wybierz grupę, do której chcesz dodać konta użytkowników.
- 5. Kliknij przycisk Przypisz.

Konta użytkowników zostaną dodane do grupy.

## <span id="page-1061-0"></span>Wskazywanie użytkownika jako właściciela urządzenia

W celu wskazania użytkownika jako właściciela urządzenia:

- 1. Przejdź do **UŻYTKOWNICY I ROLE → UŻYTKOWNICY**.
- 2. Kliknij nazwę konta użytkownika, które chcesz przypisać jako właściciel urządzenia.
- 3. W otwartym oknie ustawień użytkownika kliknij zakładkę Urządzenia.
- 4. Kliknij Dodaj.
- 5. Z listy urządzeń wybierz urządzenie, które chcesz przypisać do użytkownika.
- 6. Kliknij **OK**.

Wybrane urządzenie zostanie dodane do listy urządzeń przypisanych do użytkownika.

To samo działanie możesz wykonać w **URZĄDZENIA → ZARZĄDZANE URZĄDZENIA**, klikając nazwę urządzenia, które chcesz przypisać, a następnie klikając odnośnik Zarządzaj właścicielem urządzenia.

Usuwanie użytkownika lub grupy bezpieczeństwa

Możesz usunąć tylko użytkowników wewnętrznych lub wewnętrzne grupy bezpieczeństwa.

### W celu usunięcia użytkownika lub grupy bezpieczeństwa:

- 1. W menu głównym przejdź do **UŻYTKOWNICY I ROLE → UŻYTKOWNICY**.
- 2. Zaznacz pole obok użytkownika lub grupy bezpieczeństwa, którą chcesz usunąć.
- 3. Kliknij **Usuń**.
- 4. W otwartym oknie potwierdzenia kliknij OK.
- Użytkownik lub grupa bezpieczeństwa zostanie usunięta.

### Tworzenie roli użytkownika

- W celu utworzenia roli użytkownika:
- 1. W menu głównym przejdź do **UŻYTKOWNICY I ROLE → Role**.
- 2. Kliknij Dodaj.
- 3. W oknie Nazwa nowej roli, które zostanie otwarte, wprowadź nazwę nowej roli.
- 4. Kliknij OK, aby zastosować zmiany.
- 5. W oknie właściwości roli, które zostanie otwarte, zmień ustawienia roli:
	- Na zakładce Ogólne edytuj nazwę roli. Nie możesz edytować nazwy predefiniowanej roli.
	- Na zakładce **Ustawienia** <u>edytuj [obszar](#page-1063-0) roli</u> oraz zasady i profile skojarzone z rolą.
	- Na zakładce Prawa dostępu edytuj uprawnienia dostępu do aplikacji firmy Kaspersky.
- 6. Kliknij Zapisz, aby zachować zmiany.

Nowa rola pojawi się na liście ról użytkownika.

## Edytowanie roli użytkownika

### W celu edytowania roli użytkownika:

- 1. W menu głównym przejdź do **UŻYTKOWNICY I ROLE**  $\rightarrow$  **Role**.
- 2. Kliknij nazwę roli, którą chcesz edytować.
- 3. W oknie właściwości roli, które zostanie otwarte, zmień ustawienia roli:
- Na zakładce Ogólne edytuj nazwę roli. Nie możesz edytować nazwy predefiniowanej roli.
- Na zakładce **Ustawienia** <u>edytuj [obszar](#page-1063-0) roli</u> oraz zasady i profile skojarzone z rolą.
- Na zakładce **Prawa dostępu** edytuj uprawnienia dostępu do aplikacji firmy Kaspersky.

4. Kliknij Zapisz, aby zachować zmiany.

Zaktualizowana rola pojawi się na liście ról użytkownika.

## <span id="page-1063-0"></span>Edytowanie obszaru roli użytkownika

Obszar roli użytkownika to połączenie użytkowników i grup administracyjnych. Ustawienia skojarzone z rolą użytkownika są stosowane tylko do urządzeń, które należą do użytkowników posiadających tę rolę itylko wtedy, gdy te urządzenia należą do grup skojarzonych z tą rolą, w tym grup potomnych.

W celu dodania użytkowników, grup bezpieczeństwa i grup administracyjnych do obszaru roli użytkownika, możesz użyć jednej <sup>z</sup> następujących metod:

### Metoda 1:

- 1. W menu głównym przejdź do **UŻYTKOWNICY I ROLE → UŻYTKOWNICY**.
- 2. Zaznacz pola obok użytkowników i grup bezpieczeństwa, które chcesz dodać do obszaru roli użytkownika.
- 3. Kliknij przycisk Przypisz rolę.

Zostanie uruchomiony Kreator przypisywania roli. Przejdź przez kroki kreatora, korzystając z przycisku **Dalej**.

- 4. W kroku Wybierz rolę wybierz rolę użytkownika, którą chcesz przypisać.
- 5. W kroku Zdefiniuj zakres wybierz grupę administracyjną, którą chcesz dodać do obszaru roli użytkownika.
- 6. W celu zakończenia działania Kreatora kliknij przycisk Przypisz rolę.

Wybrani użytkownicy lub grupy bezpieczeństwa i wybrana grupa administracyjna zostaną dodane do obszaru roli użytkownika.

### Metoda 2:

- 1. W menu głównym przejdź do **UŻYTKOWNICY I ROLE**  $\rightarrow$  **Role**.
- 2. Kliknij nazwę roli, dla której chcesz określić obszar.
- 3. W otwartym oknie właściwości roli wybierz zakładkę Ustawienia.
- 4. W sekcji Zakres roli kliknij Dodaj.

Zostanie uruchomiony Kreator przypisywania roli. Przejdź przez kroki kreatora, korzystając z przycisku **Dalej**.

5. W kroku Zdefiniuj zakres wybierz grupę administracyjną, którą chcesz dodać do obszaru roli użytkownika.

- 6. W kroku Wybierz użytkowników wybierz użytkowników i grupy zabezpieczeń, które chcesz dodać do obszaru roli użytkownika.
- 7. W celu zakończenia działania Kreatora kliknij przycisk **Przypisz rolę**.
- 8. Kliknij przycisk Zamknij (x), aby zamknąć okno właściwości roli.

Wybrani użytkownicy lub grupy bezpieczeństwa i wybrana grupa administracyjna zostaną dodane do obszaru roli użytkownika.

## Usuwanie roli użytkownika

W celu usunięcia roli użytkownika:

- 1. W menu głównym przejdź do **UŻYTKOWNICY I ROLE → Role**.
- 2. Zaznacz pole obok nazwy roli, którą chcesz usunąć.
- 3. Kliknij **Usuń**.
- 4. W otwartym oknie potwierdzenia kliknij OK.

Rola użytkownika zostanie usunięta.

# Kojarzenie profili zasad z rolami

Możesz skojarzyć role użytkownika z profilami zasad. W tym przypadku reguła aktywacji dla tego profilu zasad jest oparta na roli: profil zasad staje się aktywny dla użytkownika, który posiada określoną rolę.

Na przykład, zasada zabrania wszelkich programów do nawigacji GPS na wszystkich urządzeniach w grupie administracyjnej. Program do nawigacji GPS jest wymagany tylko na jednym urządzeniu w grupie administracyjnej Użytkownicy—na urządzeniu, które należy do użytkownika zatrudnionego w charakterze kuriera. W tym przypadku możesz przypisać [rolę](#page-1042-0) "Kurier" do jego właściciela, a następnie utworzyć profil zasad zezwalający na uruchamianie programu do nawigacji GPS tylko na urządzeniach, których właściciele posiadają rolę "Kurier". Wszystkie pozostałe ustawienia zasady zostają zachowane. Tylko użytkownik z rolą "Kurier" będzie mógł uruchamiać program do nawigacji GPS. Później, jeśli innemu pracownikowi przypisano rolę "Kurier", nowy pracownik także może uruchomić program do nawigacji na urządzeniu należącym do organizacji. Uruchamianie programu do nawigacji GPS wciąż będzie zabronione na innych urządzeniach w tej samej grupie administracyjnej.

### W celu skojarzenia roli z profilem zasad:

- 1. W menu głównym przejdź do **UŻYTKOWNICY I ROLE → Role**.
- 2. Kliknij nazwę roli, którą chcesz skojarzyć z profilem zasad.

Okno właściwości roli zostanie otwarte na wybranej zakładce Ogólne.

- 3. Wybierz zakładkę Ustawienia i przewiń w dół do sekcji Zasady i profile.
- 4. Kliknij Edytuj.

5. W celu skojarzenia roli z:

- **Istniejącym profilem zasad**—kliknij ikonę strzałki (>) obok nazwy żądanej zasady, a następnie zaznacz pole obok profilu, z którym chcesz skojarzyć rolę.
- Nowy profil zasad:
	- a. Zaznacz pole obok zasady, dla której chcesz utworzyć profil.
	- b. Kliknij **Nowy profil zasad**.
	- c. Określ nazwę dla nowego profilu i skonfiguruj ustawienia profilu.
	- d. Kliknij przycisk Zapisz.
	- e. Zaznacz pole obok nowego profilu.

### 6. Kliknij Przypisz do roli.

Profil zostanie skojarzony z rolą i pojawi się we właściwościach roli. Profil jest stosowany automatycznie do dowolnego urządzenia, którego właścicielowi przypisano rolę.

# Kaspersky Security Network (KSN)

Ta sekcja opisuje sposób korzystania z infrastruktury usług online o nazwie Kaspersky Security Network (KSN). Sekcja zawiera szczegóły dotyczące KSN, a także instrukcje związane z włączaniem KSN, konfiguracją dostępu do KSN oraz wyświetlaniem statystyk korzystania z serwera KSN Proxy.

# Informacje o KSN

Kaspersky Security Network (KSN) jest to usługa sieciowa oferująca dostęp do internetowej Bazy Wiedzy firmy Kaspersky, zawierającej informacje o reputacji plików, zasobach sieciowych oraz oprogramowaniu. Korzystanie z danych z Kaspersky Security Network zapewnia przyspieszenie czasu odpowiedzi aplikacji Kaspersky po wykryciu zagrożeń, ulepszenie działania niektórych modułów ochrony oraz zmniejszenie ryzyka fałszywych alarmów. KSN umożliwia korzystanie z baz danych reputacji firmy Kaspersky, z których pobierane są informacje o aplikacjach zainstalowanych na zarządzanych urządzeniach.

Uczestnicząc w KSN, wyrażasz zgodę na wysyłanie do Kaspersky w trybie automatycznym informacji dotyczących działania aplikacji firmy Kaspersky, zainstalowanych na urządzeniach klienckich, które są zarządzane przez Kaspersky Security Center. Informacje są wysyłane zgodnie z bieżącymi [ustawieniami](#page-741-0) dostępu KSN.

Aplikacja wyświetla pytanie o przyłączenie się do KSN podczas działania Kreatora wstępnej konguracji. Można rozpocząć lub zakończyć korzystanie z KSN w dowolnym momencie, podczas korzystania z [aplikacji.](#page-744-0)

Korzystasz z KSN zgodnie z Oświadczeniem KSN, które czytasz i akceptujesz, gdy włączasz KSN. Jeśli Oświadczenie KSN zostanie zaktualizowane, zostanie wyświetlone podczas aktualizacji lub uaktualniania Serwera administracyjnego. Możesz zaakceptować zaktualizowane Oświadczenie KSN lub odrzucić je. Jeśli odrzucisz Oświadczenie, będziesz nadal korzystać z KSN zgodnie z poprzednią wersją Oświadczenia KSN, które zaakceptowałeś wcześniej.

Urządzenia klienckie zarządzane przez Serwer administracyjny wchodzą w interakcję z KSN poprzez KSN Proxy. KSN Proxy posiada następujące cechy:

- Urządzenia klienckie mogą wysyłać żądania do KSN oraz przesyłać informacje do KSN nawet wtedy, gdy nie mają bezpośredniego dostępu do internetu.
- Serwer KSN Proxy buforuje przetwarzane dane, ograniczając obciążenie połączenia wychodzącego iczas oczekiwania na informacje żądane przez urządzenie klienckie.

Serwer KSN Proxy można skonfigurować w sekcji **KSN Proxy**, dostępnej w <u>oknie właściwości Serwera</u> [administracyjnego.](#page-741-0)

## Konfigurowanie dostępu do Kaspersky Security Network

Możesz skonfigurować dostęp do Kaspersky Security Network (KSN) na Serwerze administracyjnym i na punkcie dystrybucji.

W celu skonfigurowania dostępu Serwera administracyjnego do Kaspersky Security Network (KSN):

1. Kliknij ikonę Ustawienia (p) obok nazwy żądanego Serwera administracyjnego.

Zostanie otwarte okno właściwości Serwera administracyjnego.

- 2. Na zakładce Ogólne wybierz sekcję Ustawienia KSN Proxy.
- 3. Ustaw przycisk przełącznika w pozycji **Włącz KSN Proxy na Serwerze administracyjnym WŁĄCZONO**.

Dane są wysyłane z urządzeń klienckich do KSN zgodnie z profilem Kaspersky Endpoint Security, który jest aktywny na tych urządzeniach klienckich. Jeśli to pole jest odznaczone, żadne dane nie będą wysyłane do KSN z Serwera administracyjnego i urządzeń klienckich poprzez Kaspersky Security Center. Jednakże urządzenia klienckie mogą wysyłać dane bezpośrednio do KSN (z pominięciem Kaspersky Security Center) zgodnie z ich ustawieniami. Profil Kaspersky Endpoint Security for Windows, aktywny na urządzeniach klienckich, określa, które dane będą wysyłane bezpośrednio z tych urządzeń do KSN (z pominięciem Kaspersky Security Center).

4. Przełącz przycisk przełącznika na pozycję Użyj Kaspersky Security Network WŁĄCZONO.

Jeśli ta opcja jest włączona, urządzenia klienckie będą wysyłać wyniki instalacji łat do Kaspersky. Przed włączeniem tej opcji należy przeczytać i zaakceptować warunki Oświadczenia KSN.

Jeśli używasz [Prywatnej](javascript:void(0)) sieci KSN @, ustaw przycisk przełącznika w pozycji **Użyj Kaspersky Private Security** Network WŁĄCZONO i kliknij przycisk Określ plik z ustawieniami KSN, aby pobrać ustawienia prywatnej sieci KSN (pliki z rozszerzeniami pkcs7 i pem). Po pobraniu ustawień, interfejs wyświetla kontakty i nazwę dostawcy, a także datę utworzenia pliku z ustawieniami prywatnej sieci KSN.

Jeśli włączyłeś prywatną sieć KSN, zwróć uwagę na punkty dystrybucji skonfigurowane do wysyłania żądań KSN bezpośrednio do Cloud KSN. Punkty dystrybucji, na których jest zainstalowany Agent sieciowy w wersji 11 (lub wcześniejszej) będzie nadal wysyłał żądania KSN do Cloud KSN. Aby ponownie skonfigurować punkty dystrybucji do wysyłania żądań KSN do prywatnej sieci KSN, włącz opcję **Przesyłaj żądania KSN do** Serwera administracyjnego dla każdego punktu dystrybucji. Możesz włączyć tę opcję we właściwościach punktu dystrybucji lub w zasadzie Agenta sieciowego.

Po ustawieniu przycisku przełącznika w pozycji **Użyj Kaspersky Private Security Network WŁĄCZONO**, pojawi się komunikat ze szczegółami dotyczącymi Prywatnej sieci KSN.

Prywatna sieć KSN jest obsługiwana przez następujące aplikacje firmy Kaspersky:

• Kaspersky Security Center 10 Service Pack 1 lub nowszy

- Kaspersky Endpoint Security 10 Service Pack 1 for Windows lub nowszy
- Kaspersky Security for Virtualization 3.0 Agentless Service Pack 2
- Kaspersky Security for Virtualization 3.0 Service Pack 1 Light Agent

Jeśli włączysz Prywatną sieć KSN w Kaspersky Security Center, te aplikacje otrzymają informację o obsłudze Prywatnej sieci KSN. W oknie ustawień aplikacji, w podsekcji Kaspersky Security Network sekcji Zaawansowana ochrona przed zagrożeniami wyświetlana jest informacja Dostawca KSN: prywatna sieć KSN. W innym przypadku, wyświetlana będzie informacja D**ostawca KSN: globalna sieć KSN**.

Jeśli podczas działania prywatnej sieci KSN korzystasz z wcześniejszej wersji aplikacji Kaspersky Security for Virtualization 3.0 Agentless Service Pack 2 lub Kaspersky Security for Virtualization 3.0 Service Pack 1 Light Agent, zalecamy korzystanie z podrzędnych Serwerów administracyjnych, dla których włączono korzystanie z prywatnej sieci KSN.

Kaspersky Security Center nie wysyła żadnych danych statystycznych do Kaspersky Security Network, jeśli Prywatna sieć KSN została skonfigurowana w sekcji **Ustawienia KSN Proxy** okna właściwości Serwera administracyjnego.

Jeśli skonfigurowałeś ustawienia serwera proxy we właściwościach Serwera administracyjnego, ale Twoja sieć wymaga, abyś korzystał bezpośrednio z prywatnej sieci KSN, włącz opcję **Ignoruj ustawienia serwera proxy KSC w przypadku łączenia z Private KSN**. W przeciwnym razie, żądania z zarządzanych aplikacji nie będą mogły dotrzeć do Private KSN.

5. Skonfiguruj połączenie Serwera administracyjnego z usługą KSN Proxy:

- W sekcji **Ustawienia połączenia**, w polu P**ort TCP** określ numer portu TCP, który będzie używany do nawiązywania połączenia z serwerem KSN Proxy. Domyślny port do nawiązywania połączenia z serwerem KSN Proxy to 13111.
- Jeśli chcesz, żeby Serwer administracyjny nawiązywał połączenie z serwerem KSN Proxy poprzez port UDP, włącz opcję **Użyj portu UDP** i w polu **Port UDP** określ numer portu. Domyślnie opcja ta jest wyłączona i używany jest port TCP. Jeśli ta opcja jest włączona, domyślny port UDP do nawiązywania połączenia z serwerem KSN Proxy to 15111.
- 6. Przełącz przycisk przełącznika na pozycję **Połącz podrzędne Serwery administracyjne z KSN przez główny** . Serwer administracyjny WŁĄCZONO

Jeśli ta opcja jest włączona, podrzędne Serwery administracyjne używają głównego Serwera administracyjnego jako serwera KSN Proxy. Jeśli ta opcja jest wyłączona, podrzędne Serwery administracyjne same łączą się z KSN. W tym przypadku zarządzane urządzenia używają podrzędnych Serwerów administracyjnych jako serwerów KSN Proxy.

Podrzędne Serwery administracyjne używają głównego Serwera administracyjnego jako serwera proxy, jeśli w prawej części sekcji **Ustawienia KSN Proxy**, dostępnej we właściwościach podrzędnych Serwerów administracyjnych, przycisk przełącznika jest ustawiony w pozycji **Włącz KSN Proxy na Serwerze** . administracyjnym WŁĄCZONO

7. Kliknij przycisk Zapisz.

Ustawienia dostępu do KSN zostaną zapisane.

Możesz także skonfigurować dostęp punktu dystrybucji do KSN, na przykład, jeśli chcesz zmniejszyć obciążenie na Serwerze administracyjnym. Punkt dystrybucji działający jako serwer KSN Proxy wysyła żądania KSN z zarządzanych urządzeń bezpośrednio do Kaspersky, bez używania Serwera administracyjnego.

W celu skonfigurowania dostępu punktu dystrybucji do Kaspersky Security Network (KSN):

- 1. Upewnij się, że punkt dystrybucji został [przypisany ręcznie](#page-1101-0).
- 2. W oknie głównym aplikacji kliknij ikonę **ustawienia (ק)** obok nazwy żądanego Serwera administracyjnego. Zostanie otwarte okno właściwości Serwera administracyjnego.
- 3. Na zakładce Ogólne wybierz sekcję Punkty dystrybucji.
- 4. Kliknij nazwę punktu dystrybucji, aby otworzyć okno właściwości.
- 5. W oknie właściwości punktu dystrybucji, w sekcji **KSN Proxy** włącz opcję **Włącz KSN Proxy po stronie punktu** dystrybucji, a następnie włącz opcję Dostęp do KSN Cloud / Private KSN bezpośrednio przez internet.
- 6. Kliknij **OK**.

Punkt dystrybucji będzie działał jako serwer KSN Proxy.

## Włączanie i wyłączanie KSN

### W celu włączenia KSN:

1. Kliknij ikonę Ustawienia (7) obok nazwy żądanego Serwera administracyjnego.

Zostanie otwarte okno właściwości Serwera administracyjnego.

- 2. Na zakładce Ogólne wybierz sekcję Ustawienia KSN Proxy.
- 3. Ustaw przycisk przełącznika w pozycji **Włącz KSN Proxy na Serwerze administracyjnym WŁĄCZONO**. Serwer KSN Proxy zostanie włączony.
- 4. Przełącz przycisk przełącznika na pozycję Użyj Kaspersky Security Network WŁĄCZONO.

Usługa KSN zostanie włączona.

Jeśli przycisk przełącznika jest włączony, urządzenia klienckie będą wysyłać wyniki instalacji poprawek do Kaspersky. Przed włączeniem tego przycisku przełącznika należy przeczytać izaakceptować warunki Oświadczenia KSN.

5. Kliknij przycisk Zapisz.

### W celu wyłączenia KSN:

1. Kliknij ikonę Ustawienia (7) obok nazwy żądanego Serwera administracyjnego.

Zostanie otwarte okno właściwości Serwera administracyjnego.

- 2. Na zakładce Ogólne wybierz sekcję Ustawienia KSN Proxy.
- 3. Ustaw przycisk przełącznika w pozycji Wł**ącz KSN Proxy na Serwerze administracyjnym WYŁĄCZONO**, aby wyłączyć usługę KSN Proxy lub ustawić przycisk przełącznika w pozycji **Użyj Kaspersky Security Network** . WYŁĄCZONO

Jeśli ten przycisk przełącznika jest wyłączony, urządzenia klienckie nie będą wysyłać wyników instalacji poprawek do Kaspersky.

Jeśli korzystasz z Prywatnej sieci KSN, ustaw przycisk przełącznika w pozycji **Użyj Kaspersky Private Security** . Network WYŁĄCZONO

Usługa KSN zostanie wyłączona.

<span id="page-1069-0"></span>4. Kliknij przycisk Zapisz.

## Przeglądanie zaakceptowanego Oświadczenia KSN

Po włączeniu Kaspersky Security Network (KSN) musisz przeczytać i zaakceptować Oświadczenie KSN. W każdej chwili możesz przejrzeć zaakceptowane Oświadczenie KSN.

W celu przejrzenia zaakceptowanego Oświadczenia KSN:

1. Kliknij ikonę Ustawienia (7) obok nazwy żądanego Serwera administracyjnego.

Zostanie otwarte okno właściwości Serwera administracyjnego.

- 2. Na zakładce Ogólne wybierz sekcję Ustawienia KSN Proxy.
- 3. Kliknij odnośnik Zobacz Oświadczenie Kaspersky Security Network.

W otwartym oknie możesz przejrzeć treść zaakceptowanego Oświadczenia KSN.

## Akceptowanie zaktualizowanego Oświadczenia KSN

Korzystasz z KSN zgodnie z [Oświadczeniem](#page-1069-0) KSN, które czytasz i akceptujesz, gdy włączasz KSN. Jeśli Oświadczenie KSN zostanie zaktualizowane, zostanie wyświetlone podczas aktualizacji lub uaktualniania Serwera administracyjnego. Możesz zaakceptować zaktualizowane Oświadczenie KSN lub odrzucić je. Jeśli odrzucisz Oświadczenie, będziesz nadal korzystać z KSN zgodnie z wersją Oświadczenia KSN, którą zaakceptowałeś wcześniej.

Po aktualizacji lub uaktualnieniu Serwera administracyjnego zaktualizowane Oświadczenie KSN jest wyświetlane automatycznie. Jeśli odrzucisz zaktualizowane Oświadczenie KSN, nadal możesz je przejrzeć i zaakceptować później.

W celu wyświetlenia, <sup>a</sup> następnie zaakceptowania lub odrzucenia zaktualizowanego Oświadczenia KSN:

1. Kliknij odnośnik **Dostępnych jest kilka wiadomości i aktualizacji z różnych kategorii** znajdujący się w prawym górnym rogu okna głównego aplikacji.

Zostanie otwarte okno Powiadomienia.

2. Kliknij odnośnik Wyświetl zaktualizowane Oświadczenie KSN.

Zostanie otwarte okno Aktualizacja Oświadczenia Kaspersky Security Network.

- 3. Uważnie przeczytaj Oświadczenie KSN, a następnie podejmij decyzję, klikając jeden z następujących przycisków:
	- Akceptuję zaktualizowane Oświadczenie KSN
	- Użyj KSN w ramach starego Oświadczenia

W zależności od Twojego wyboru KSN działa zgodnie z warunkami aktualnego lub zaktualizowanego Oświadczenia KSN. Możesz wyświetlić tekst [zaakceptowanego](#page-1069-0) Oświadczenia KSN we właściwościach Serwera administracyjnego w dowolnym momencie.

# Sprawdzanie, czy punkt dystrybucji działa jako KSN Proxy

Na zarządzanym urządzeniu przypisanym do pracy jako punkt dystrybucji możesz włączyć KSN Proxy. Zarządzane urządzenie działa jako KSN Proxy, gdy usługa ksnproxy jest uruchomiona na urządzeniu. Możesz lokalnie sprawdzić, włączyć lub wyłączyć tę usługę na urządzeniu.

W celu sprawdzenia, czy punkt dystrybucji działa jako KSN Proxy:

- 1. Na urządzeniu punktu dystrybucji, w systemie Windows otwórz **Usługi (Wszystkie programy → Narzędzia**  $administrac$ yjne  $\rightarrow$  Usługi).
- 2. Na liście usług sprawdź, czy usługa ksnproxy jest uruchomiona.

Jeśli usługa ksnproxy jest uruchomiona, Agent sieciowy na urządzeniu uczestniczy w Kaspersky Security Network i działa jako KSN Proxy dla zarządzanych urządzeń należących do obszaru punktu dystrybucji.

Jeśli chcesz, możesz wyłączyć usługę ksnproxy. W takim przypadku Agent sieciowy w punkcie dystrybucji przestaje uczestniczyć w Kaspersky Security Network. To działanie wymaga uprawnień administratora lokalnego.

# Scenariusz: Aktualizowanie Kaspersky Security Center i zarządzanych aplikacji zabezpieczających

Ta sekcja opisuje główny krótki scenariusz aktualizacji Kaspersky Security Center i zarządzanych aplikacji zabezpieczających.

Aktualizacja Kaspersky Security Center i zarządzanych aplikacji zabezpieczających odbywa się w etapach:

### **1** Rozplanowywanie zasobów

Oceń, ile miejsca na dysku zajmuje Twoja baza danych. Upewnij się, że posiadasz wystarczającą ilość miejsca na dysku do przechowywania [kopii zapasowej](#page-575-0) ustawień i bazy danych Serwera administracyjnego.

### **2** Uzyskiwanie pliku instalatora dla Kaspersky Security Center

Uzyskiwanie pliku wykonywalnego dla bieżącej wersji Kaspersky Security Center i zapisywanie go na urządzeniu, które działa jako Serwer administracyjny. Zapoznaj się z Informacjami o kompilacji dla nowej wersji Kaspersky Security Center, której chcesz użyć.

### <sup>3</sup> Tworzenie kopii zapasowej poprzedniej wersji

Użyj [narzędzia do tworzenia kopii zapasowej](#page-579-0) i odzyskiwania danych, aby utworzyć kopię zapasową danych Serwera administracyjnego.

### **4** Uruchamianie instalatora

[Uruchom plik wykonywalny dla](#page-887-0) najnowszej wersji Kaspersky Security Center. Podczas uruchamiania pliku określ, czy masz kopię zapasową i określ jej lokalizację. Twoje dane zostaną przywrócone z kopii zapasowej.

### <sup>5</sup> Aktualizowanie zarządzanych aplikacji

Możesz zaktualizować aplikację, jeśli jest dostępna nowsza wersja. Zapoznaj się z listą obsługiwanych aplikacji Kaspersky i upewnij się, że Twoja wersja Kaspersky Security Center jest kompatybilna z tą aplikacją. Następnie przeprowadź aktualizację aplikacji w sposób opisany w jej Informacjach o kompilacji.

### Wyniki

Po zakończeniu scenariusza aktualizacji, upewnij się, że nowa wersja Serwera administracyjnego została pomyślnie zainstalowana w konsoli Microsoft Management Console. Kliknij **Pomoc**  $\rightarrow$  **Informacje o Kaspersky Security** Center. Zostanie wyświetlona wersja.

Aby upewnić się, że korzystasz z nowszej wersji Serwera administracyjnego w Kaspersky Security Center 13 Web Console, w górnej części ekranu kliknij ikonę **Ustawienia (@)** obok nazwy Serwera administracyjnego. W otwartym oknie właściwości Serwera administracyjnego, na zakładce **Ogólne** wybierz sekcję **Ogólne**. Zostanie wyświetlona wersja.

Jeśli zaktualizowałeś zarządzaną aplikację zabezpieczającą, upewnij się, że jest ona poprawnie zainstalowana na zarządzanym urządzeniu (zarządzanych urządzeniach). Więcej informacji znajdziesz w dokumentacji dla tej aplikacji.

# Aktualizowanie baz danych i aplikacji Kaspersky

Ta sekcja opisuje kroki, które musisz podjąć, aby regularnie aktualizować następujące elementy:

- Baz danych i modułów oprogramowania firmy Kaspersky
- Zainstalowane aplikacje firmy Kaspersky, w tym komponenty Kaspersky Security Center i aplikacje zabezpieczające

## Scenariusz: Regularne aktualizowanie baz danych i aplikacji Kaspersky

Ta sekcja oferuje scenariusz regularnego aktualizowania baz danych, modułów i aplikacji firmy Kaspersky. Po zakończeniu Konfigurowania scenariusza ochrony sieci, musisz zachować niezawodność systemu ochrony, aby upewnić się, że Serwery administracyjne izarządzane urządzenia są chronione przed różnymi zagrożeniami, w tym wirusami, atakami sieciowymi i atakami phishingowymi.

Aktualność ochrony sieci jest zapewniana przez regularne aktualizacje:

- Baz danych i modułów oprogramowania firmy Kaspersky
- Zainstalowane aplikacje firmy Kaspersky, w tym komponenty Kaspersky Security Center i aplikacje zabezpieczające

Po zakończeniu tego scenariusza, możesz być pewny, że:

- Twoja sieć jest chroniona przez najaktualniejsze oprogramowanie firmy Kaspersky, w tym komponenty Kaspersky Security Center i aplikacje zabezpieczające.
- Antywirusowe bazy danych i inne bazy danych Kaspersky krytyczne dla bezpieczeństwa sieci są zawsze aktualne.

### Wymagania wstępne

Zarządzane urządzenia muszą mieć połączenie z Serwerem administracyjnym. Jeśli nie mają połączenia, rozważ ręczne [zaktualizowanie](https://support.kaspersky.com/KESWin/11.6.0/pl-PL/34566.htm) baz danych, modułów i aplikacji Kaspersky lub bezpośrednio z serwerów aktualizacji Kaspersky.

Serwer administracyjny musi mieć połączenie z Internetem.

Przed rozpoczęciem upewnij się, że:

- 1. Wdrożono aplikacje [zabezpieczające](#page-928-0) Kaspersky na zarządzanych urządzeniach zgodnie ze scenariuszem wdrażania aplikacji firmy Kaspersky poprzez Kaspersky Security Center 13 Web Console.
- 2. Utworzyłeś i skonfigurowałeś wszystkie wymagane profile, profile zasad i zadania zgodnie ze scenariuszem konfigurowania ochrony sieci.
- 3. Przydzieliłeś [odpowiednią](#page-109-0) liczbę punktów dystrybucji zgodnie z liczbą zarządzanych urządzeń i topologią sieci.

Aktualizowanie baz danych i aplikacji Kaspersky odbywa się w etapach:

### **1** Wybranie schematu aktualizacji

Istnieje [kilka schematów](#page-364-0), których możesz użyć do zainstalowania aktualizacji dla komponentów Kaspersky Security Center i aplikacji zabezpieczających. Wybierz schemat lub kilka schematów, które najlepiej spełniają wymagania Twojej sieci.

### <sup>2</sup> Tworzenie zadania pobierania uaktualnień do repozytorium Serwera administracyjnego

To zadanie jest tworzone automatycznie przez Kreator wstępnej konfiguracji Kaspersky Security Center. Jeśli nie uruchamiałeś kreatora, utwórz zadanie teraz.

To zadanie jest wymagane do pobrania uaktualnień z serwerów aktualizacji Kaspersky do repozytorium Serwera administracyjnego, a także do zaktualizowania baz danych i modułów Kaspersky dla aplikacji Kaspersky Security Center. Po pobraniu uaktualnień, mogą one zostać przesłane na zarządzane urządzenia.

Jeśli w Twojej sieci są przypisane punkty dystrybucji, uaktualnienia są automatycznie pobierane z repozytorium Serwera administracyjnego do repozytoriów punktów dystrybucji. W tym przypadku zarządzane urządzenia, znajdujące się w obszarze punktu dystrybucji, pobierają uaktualnienia z repozytorium punktu dystrybucji zamiast repozytorium Serwera administracyjnego.

Dostępne instrukcje:

• Konsola administracyjna: [Tworzenie zadania pobierania](#page-370-0) uaktualnień do repozytorium Serwera administracyjnego

lub

• [Kaspersky Security Center 13](#page-1079-0) Web Console: Tworzenie zadania pobierania uaktualnień do repozytorium Serwera administracyjnego

#### <sup>3</sup> Tworzenie zadania pobierania uaktualnień do repozytoriów punktów dystrybucji (opcjonalne)

Domyślnie, uaktualnienia są pobierane do punktów dystrybucji z Serwera administracyjnego. Możesz skonfigurować Kaspersky Security Center do pobierania uaktualnień do punktów dystrybucji bezpośrednio z serwerów aktualizacji Kaspersky. Pobranie do repozytoriów punktów dystrybucji jest preferowane, jeśli ruch sieciowy pomiędzy Serwerem administracyjnym a punktami dystrybucji jest droższy niż ruch sieciowy pomiędzy punktami dystrybucji a serwerami aktualizacji Kaspersky lub jeśli Twój Serwer administracyjny nie ma dostępu do internetu.

Jeśli do Twojej sieci są przypisane punkty dystrybucji i utworzone jest zadanie Pobierz aktualizacje do repozytoriów punktów dystrybucji, punkty dystrybucji pobiorą uaktualnienia z serwerów aktualizacji Kaspersky, a nie z repozytorium Serwera administracyjnego.

Dostępne instrukcje:

Konsola administracyjna: Tworzenie zadania pobierania uaktualnień do [repozytoriów punktów dystrybucji](#page-375-0)

lub

- [Kaspersky Security Center 13](#page-1087-0) Web Console: Tworzenie zadania pobierania uaktualnień do repozytoriów punktów dystrybucji
- 

### 4 Konfigurowanie punktów dystrybucji

Jeśli w Twojej sieci są <u>przypisane punkty dystrybucji</u>, upewnij się, że opcja **Roześlij aktualizacje** jest włączona we właściwościach wszystkich wymaganych punktów dystrybucji. Jeśli ta opcja jest włączona dla punktu dystrybucji, urządzenia znajdujące się w obszarze punktu dystrybucji pobierają uaktualnienia z repozytorium Serwera administracyjnego.

Jeśli chcesz, żeby zarządzane urządzenia pobierały uaktualnienia tylko z punktów dystrybucji, włącz opcję Rozsyłaj pliki tylko poprzez punkty dystrybucji w [zasadzie Agenta sieciowego.](#page-627-0)

### 6 Optymalizowanie procesu aktualizacji przy użyciu trybu offline pobierania uaktualnień lub plików diff (opcjonalne)

Możesz zoptymalizować proces aktualizacji przy użyciu trybu offline pobierania uaktualnień (włączone domyślnie) lub przy użyciu [plików di](#page-369-0)ff. Dla każdego segmentu sieci musisz wybrać, którą z tych dwóch funkcji włączyć, ponieważ nie mogą działać jednocześnie.

Jeśli tryb offline pobierania uaktualnień jest włączony, Agent sieciowy pobierze wymagane uaktualnienia na zarządzane urządzenie po pobraniu uaktualnień do repozytorium Serwera administracyjnego, zanim aplikacja zabezpieczająca zażąda uaktualnień. Zwiększy to niezawodność procesu aktualizacji. Aby użyć tej funkcji, włącz opcję Pobierz aktualizacje i antywirusowe bazy danych z Serwera administracyjnego z wyprzedzeniem w [zasadzie Agenta sieciowego](#page-627-0).

Jeśli nie używasz trybu offline pobierania uaktualnień, możesz zoptymalizować ruch sieciowy między Serwerem administracyjnym a zarządzanymi urządzeniami przy użyciu plików diff. Jeśli ta funkcja jest włączona, Serwer administracyjny lub punkt dystrybucji pobierze pliki diff zamiast całych plików baz danych lub modułów Kaspersky. Plik diff opisuje różnice między dwoma wersjami pliku bazy danych lub modułu programu. Dlatego też plik diff zajmuje mniej miejsca niż cały plik. Spowoduje to zmniejszenie ruchu sieciowego między Serwerem administracyjnym lub punktami dystrybucji a zarządzanymi urządzeniami. Aby użyć tej funkcji, włącz opcję Pobierz pliki diff we właściwościach zadania Pobierz aktualizacje do repozytorium Serwera administracyjnego i/lub zadania Pobierz aktualizacje do repozytoriów punktów dystrybucji.

Dostępne instrukcje: Używanie plików diff do aktualizowania baz danych i modułów aplikacji Kaspersky

• Konsola administracyjna: Włączanie i wyłączanie trybu offline pobierania uaktualnień

lub

• Kaspersky Security Center 13 Web Console: Włączanie i wyłączanie trybu offline pobierania uaktualnień

### <sup>6</sup> Sprawdzanie pobranych uaktualnień (opcjonalne)

Przed zainstalowaniem pobranych uaktualnień możesz zweryfikować uaktualnienia poprzez zadanie Weryfikacja uaktualnień. To zadanie kolejno uruchamia zadania aktualizacji i zadania skanowania antywirusowego urządzeń, skonfigurowane poprzez ustawienia dla określonego zbioru urządzeń testowych. Po uzyskaniu wyników zadania, Serwer administracyjny uruchamia lub blokuje propagację aktualizacji na pozostałe urządzenia.

Zadanie Weryfikacja uaktualnień jest wykonywane jako część zadania Pobierz uaktualnienia do repozytorium serwera administracyjnego. We właściwościach zadania Pobierz uaktualnienia do repozytorium serwera *administracyjnego* włącz opcję **Zweryfikuj aktualizacje przed dystrybucją** w konsoli administracyjnej lub opcję Uruchom weryfikację aktualizacji w Kaspersky Security Center 13 Web Console.

Dostępne instrukcje:

• Konsola administracyjna: Weryfikowanie pobranych uaktualnień

• Kaspersky Security Center 13 Web Console: Weryfikowanie pobranych uaktualnień

### <sup>7</sup> Zatwierdzanie i odrzucanie aktualizacji oprogramowania

Domyślnie pobrane uaktualnienia oprogramowania posiadają stan Niezdefiniowane. Możesz zmienić stan na Zatwierdzone lub Odrzucone. Zatwierdzone aktualizacje są zawsze instalowane. Jeśli aktualizacja wymaga przejrzenia i zaakceptowania warunków Umowy licencyjnej, następnie musisz najpierw zaakceptować warunki. Dopiero wtedy aktualizacja będzie mogła zostać przesłana na zarządzane urządzenia. Niezdefiniowane [aktualizacje mogą zostać zainstalowane](#page-386-0) tylko na Agencie sieciowym, a inne komponenty Kaspersky Security Center zgodnie z ustawieniami zasady Agenta sieciowego. Aktualizacje, dla których ustawiłeś stan Odrzucone, nie zostaną zainstalowane na urządzeniach. Jeśli odrzucona aktualizacja dla aplikacji zabezpieczającej została wcześniej zainstalowana, Kaspersky Security Center spróbuje odinstalować aktualizację ze wszystkich urządzeń. Aktualizacje dla komponentów Kaspersky Security Center nie mogą zostać odinstalowane.

Dostępne instrukcje:

Konsola administracyjna: [Zatwierdzanie i odrzucanie aktualizacji](#page-402-0) oprogramowania

lub

Kaspersky Security Center 13 Web Console: [Zatwierdzanie i odrzucanie aktualizacji](#page-1095-0) oprogramowania

### <sup>8</sup> Konfigurowanie automatycznej instalacji uaktualnień i poprawek dla komponentów Kaspersky Security **Center**

Począwszy od wersji 10 Service Pack 2, pobrane uaktualnienia i poprawki dla Agenta sieciowego i innych komponentów Kaspersky Security [Center są instalowane automatycznie.](#page-386-0) Jeśli pozostawiłeś opcję Niezdefiniowany włączoną we właściwościach Agenta sieciowego, wówczas wszystkie uaktualnienia zostaną zainstalowane automatycznie po ich pobraniu do repozytorium (lub kilku repozytoriów). Jeśli ta opcja jest wyłączona, poprawki Kaspersky, które zostały pobrane i oznaczone jako Niezdefiniowane, zostaną zainstalowane dopiero po zmianie ich stanu na Zatwierdzone. Automatycznie instaluj możliwe do zainstalowania aktualizacje i poprawki dla składników ze stanem

Dla wersji agenta sieciowego wcześniejszych niż 10 (Service Pack 2), upewnij się, że opcja **Uaktualnij moduły** agenta sieciowego jest włączona we właściwościach zadania *Pobierz uaktualnienia do repozytorium serwera* administracyjnego lub zadania Pobierz uaktualnienia do repozytoriów punktów dystrybucji.

Dostępne instrukcje:

• Konsola administracyjna: [Włączanie i wyłączanie automatycznego](#page-386-1) aktualizowania i instalowania poprawek dla komponentów Kaspersky Security Center

lub

• Kaspersky Security Center 13 Web Console: Włączanie i wyłączanie automatycznego aktualizowania i [instalowania poprawek dla komponentów Kaspersky](#page-1092-0) Security Center

### <sup>9</sup> Instalacja uaktualnień dla Serwera administracyjnego

Aktualizacje oprogramowania dla Serwera administracyjnego nie zależą od stanów aktualizacji. Nie są instalowane automatycznie i muszą być wcześniej zatwierdzone przez administratora na zakładce **Monitorowanie** w Konsoli administracyjnej (**Serwer administracyjny <nazwa serwera> → Monitorowanie**) lub w sekcji **POWIADOMIENIA** w Kaspersky Security Center 13 Web Console (**MONITOROWANIE I RAPORTY → POWIADOMIENIA**). Następnie administrator musi wyraźnie uruchomić instalację uaktualnień.

### <sup>10</sup> Konfigurowanie automatycznej instalacji uaktualnień dla aplikacji zabezpieczających

Utwórz zadania Aktualizacji dla zarządzanych aplikacji, aby zapewnić najnowsze aktualizacje aplikacji, modułów oprogramowania i baz danych Kaspersky, w tym antywirusowych baz danych. Aby zapewnić dostarczanie aktualizacji na czas, zalecane jest włączenie opcji **Po pobraniu nowych uaktualnień do repozytorium** podczas konfigurowania terminarza zadania.

Domyślnie, uaktualnienia dla Kaspersky Endpoint Security for Windows i Kaspersky Endpoint Security for Linux są instalowane dopiero po zmianie stanu aktualizacji na Zatwierdzone. Ustawienia aktualizacji można zmienić w zadaniu Aktualizacja.

Jeśli aktualizacja wymaga przejrzenia i zaakceptowania warunków Umowy licencyjnej, następnie musisz najpierw zaakceptować warunki. Dopiero wtedy aktualizacja będzie mogła zostać przesłana na zarządzane urządzenia.

Dostępne instrukcje:

• Konsola administracyjna: [Automatyczna instalacja uaktualnień](#page-383-0) dla Kaspersky Endpoint Security na urządzeniach

lub

• Kaspersky Security Center 13 Web Console: [Automatyczna instalacja uaktualnień](#page-1093-0) dla Kaspersky Endpoint Security na urządzeniach

### Wyniki

Po zakończeniu scenariusza, Kaspersky Security Center jest konfigurowany do aktualizowania baz danych Kaspersky i zainstalowanych aplikacji Kaspersky po pobraniu uaktualnień do repozytorium Serwera administracyjnego lub do repozytoriów punktów dystrybucji. Możesz przejść do monitorowania stanu sieci.

## Informacje o aktualizowaniu baz danych, modułów i aplikacji Kaspersky

W celu upewnienia się, że ochrona Serwerów administracyjnych i zarządzanych urządzeń jest aktualna, w odpowiednim czasie należy dostarczać aktualizacje:

• Baz danych i modułów oprogramowania firmy Kaspersky

Przed pobraniem baz danych i modułów oprogramowania Kaspersky oprogramowanie Kaspersky Security Center sprawdza, czy serwery Kaspersky są dostępne. Jeżeli dostęp do serwerów za pomocą systemowego DNS nie jest możliwy, aplikacja korzysta z publicznego DNS. Jest to konieczne, aby zapewnić aktualizację antywirusowych baz danych oraz zachować poziom bezpieczeństwa zarządzanych urządzeń.

• Zainstalowane aplikacje firmy Kaspersky, w tym komponenty Kaspersky Security Center i aplikacje zabezpieczające

W zależności od konfiguracji sieci, możesz użyć następujących schematów pobierania i rozsyłania żądanych aktualizacji na zarządzane urządzenia:

- Za pomocą jednego zadania: Pobierz aktualizacje do repozytorium Serwera administracyjnego
- Używanie dwóch zadań:
	- Zadanie Pobierz aktualizacje do repozytorium Serwera administracyjnego
	- Zadanie Pobierz aktualizacje do repozytoriów punktów dystrybucji
- Ręcznie poprzez folder lokalny, folder współdzielony lub serwer FTP
- Bezpośrednio z serwerów aktualizacji Kaspersky do Kaspersky Endpoint Security for Windows na zarządzanych urządzeniach

### Używanie zadania Pobierz aktualizacje do repozytorium Serwera administracyjnego

W tym schemacie Kaspersky Security Center pobiera aktualizacje za pośrednictwem zadania Pobierz aktualizacje do repozytorium Serwera administracyjnego. W małych sieciach, które zawierają mniej niż 300 zarządzanych urządzeń w jednym segmencie sieci lub mniej niż 10 zarządzanych urządzeń w każdym segmencie sieci, aktualizacje są rozsyłane na zarządzane urządzenia bezpośrednio z repozytorium Serwera administracyjnego (patrz rysunek poniżej).

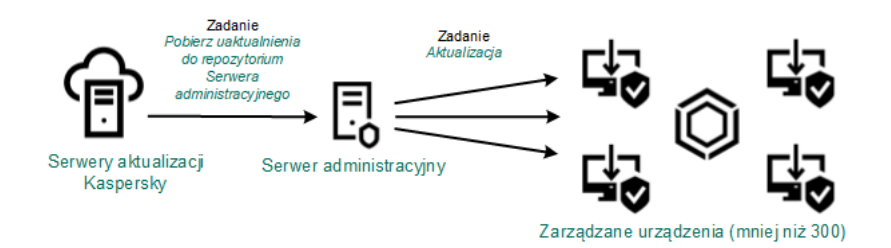

Aktualizowanie przy użyciu zadania Pobierz aktualizacje do repozytorium Serwera administracyjnego bez punktów dystrybucji

Domyślnie, Serwer administracyjny komunikuje się z serwerami aktualizacji Kaspersky i pobiera uaktualnienia, korzystając z protokołu HTTPS. Możesz skonfigurować Serwer administracyjny, aby używał protokołu HTTP zamiast HTTPS.

Jeśli sieć zawiera ponad 300 zarządzanych urządzeń w jednym segmencie sieci lub jeśli sieć zawiera kilka segmentów sieci z ponad 9 [zarządzanymi](#page-108-0) urządzeniami w każdym segmencie sieci, zalecane jest użycie punktów dystrybucji do przesyłania aktualizacji na zarządzane urządzenia (patrz rysunek poniżej). Punkty dystrybucji zmniejszają obciążenie na Serwerze administracyjnym i optymalizują ruch sieciowy między Serwerem administracyjnym i zarządzanymi urządzeniami. Możesz [obliczyć](#page-109-0) liczbę i kongurację punktów dystrybucji wymaganych dla Twojej sieci.

W tym schemacie, uaktualnienia są automatycznie pobierane z repozytorium Serwera administracyjnego do repozytoriów punktów dystrybucji. Zarządzane urządzenia, znajdujące się w obszarze punktu dystrybucji, pobierają uaktualnienia z repozytorium punktu dystrybucji zamiast repozytorium Serwera administracyjnego.

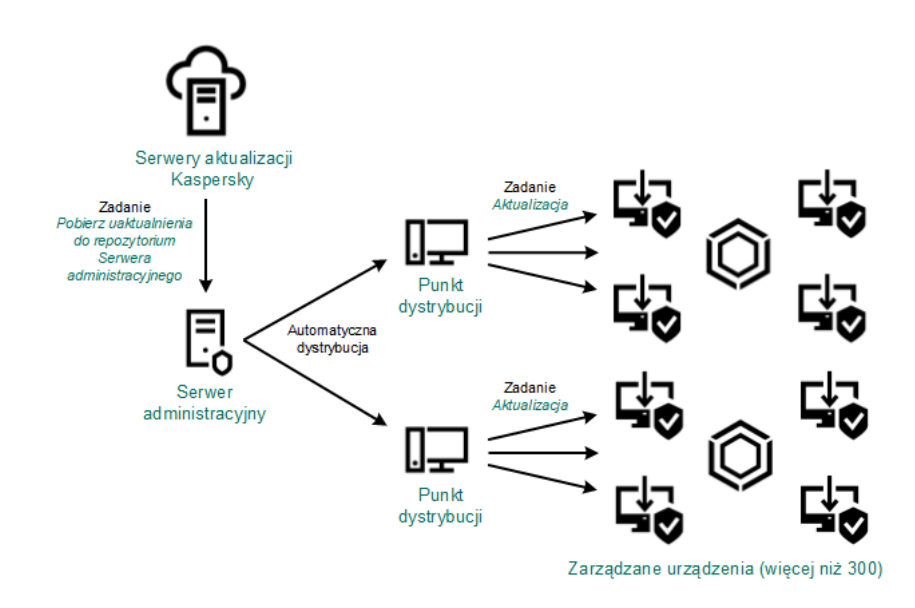

Aktualizowanie przy użyciu zadania Pobierz aktualizacje do repozytorium Serwera administracyjnego z punktami dystrybucji

Jeśli zadanie Pobierz aktualizacje do repozytorium Serwera administracyjnego zostało zakończone, z repozytorium Serwera administracyjnego zostają pobrane następujące aktualizacje:

Bazy danych i moduły Kaspersky dla Kaspersky Security Center

Te aktualizacje są instalowane automatycznie.

- Bazy danych i moduły Kaspersky dla aplikacji zabezpieczających na zarządzanych urządzeniach Te aktualizacje są instalowane poprzez zadanie [Aktualizacja](#page-1093-0) dla Kaspersky Endpoint Security for Windows.
- Aktualizacje dla Serwera administracyjnego

Te aktualizacje nie są instalowane automatycznie. Administrator musi wyraźnie zatwierdzić i uruchomić instalację aktualizacji.

Uprawnienia lokalnego administratora są wymagane do zainstalowania łat na Serwerze administracyjnym.

Aktualizacje dla komponentów Kaspersky Security Center

Domyślnie, te aktualizacje są instalowane [automatycznie.](#page-1092-0) Możesz zmienić ustawienia w profilu Agenta sieciowego.

Aktualizacje dla aplikacji zabezpieczających

Domyślnie, Kaspersky Endpoint Security for Windows zainstaluje tylko te aktualizacje, które zatwierdzisz (aktualizacje możesz zatwierdzić za pośrednictwem Konsoli [administracyjnej](#page-402-0) lub za pośrednictwem konsoli [Kaspersky Security Center](#page-1095-0) 13 Web Console). Aktualizacje są instalowane poprzez zadanie Aktualizacja i mogą zostać skonfigurowane we właściwościach tego zadania.

Zadanie Pobierz uaktualnienia do repozytorium Serwera administracyjnego nie jest dostępne na wirtualnych Serwerach administracyjnych. Repozytorium wirtualnego Serwera administracyjnego wyświetla uaktualnienia pobrane na główny Serwer administracyjny.

Możesz skonfigurować sprawdzanie aktualizacji pod kątem łatwości obsługi i błedów na zestawie urządzeń testowych. Jeśli weryfikacja zostanie zakończona pomyślnie, aktualizacje będą rozsyłane na inne zarządzane urządzenia.

Każda aplikacja Kaspersky żąda wymaganych aktualizacji z Serwera administracyjnego. Serwer administracyjny gromadzi te żądania i pobiera tylko te uaktualnienia, które zostały zażądane przez aplikację. Dzięki temu te same uaktualnienia nie są pobierane kilka razy, a niepotrzebne uaktualnienia nie są pobierane wcale. Podczas wykonywania zadania Pobierz aktualizacje do repozytorium Serwera administracyjnego, Serwer administracyjny automatycznie wysyła następujące informacje do serwerów aktualizacji Kaspersky w celu zapewnienia pobrania najnowszych wersji baz danych i modułów aplikacji Kaspersky:

- Identyfikator i wersja aplikacji
- Identyfikator instalacji aplikacji
- Identyfikator aktywnego klucza
- ID uruchamiania zadania Pobierz uaktualnienia do repozytorium Serwera administracyjnego

Żadna z przesyłanych informacji nie zawiera danych osobowych ani innych poufnych danych. Firma AO Kaspersky Lab chroni informacje zgodnie z wymogami wynikającymi z przepisów prawa.

Używanie dwóch zadań: zadanie Pobierz aktualizacje do repozytorium Serwera administracyjnego oraz zadanie Pobierz aktualizacje do repozytoriów punktów dystrybucji Możesz pobrać aktualizacje do repozytoriów punktów dystrybucji bezpośrednio z serwerów aktualizacji Kaspersky zamiast repozytorium Serwera administracyjnego, a następnie rozesłać aktualizacje na zarządzane urządzenia (patrz rysunek poniżej). Pobranie do repozytoriów punktów dystrybucji jest preferowane, jeśli ruch sieciowy pomiędzy Serwerem administracyjnym a punktami dystrybucji jest droższy niż ruch sieciowy pomiędzy punktami dystrybucji a serwerami aktualizacji Kaspersky lub jeśli Twój Serwer administracyjny nie ma dostępu do internetu.

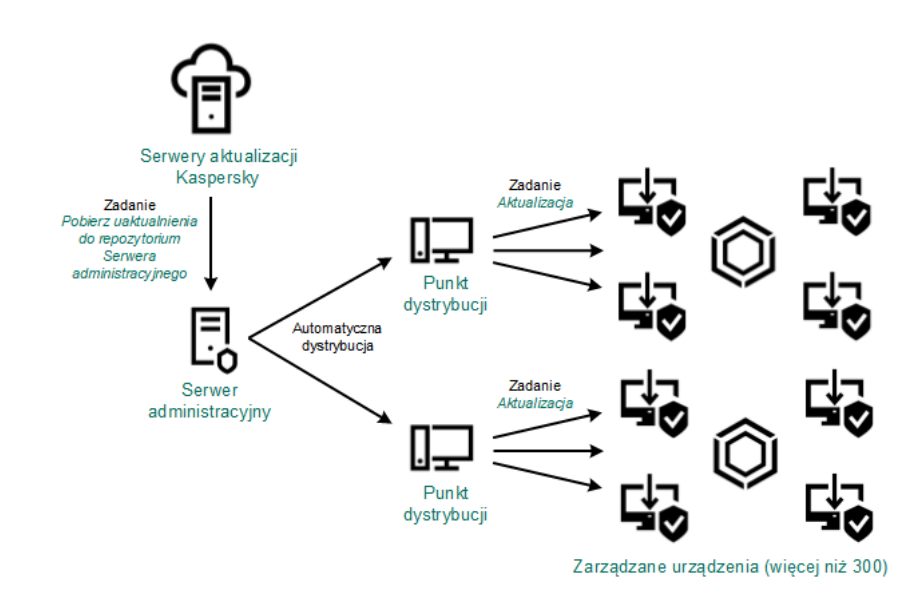

Aktualizowanie przy użyciu zadania Pobierz aktualizacje do repozytorium Serwera administracyjnego oraz zadania Pobierz aktualizacje do repozytoriów punktów dystrybucji

Domyślnie, Serwer administracyjny i punkty dystrybucji komunikują się z serwerami aktualizacji Kaspersky i pobierają uaktualnienia, korzystając z protokołu HTTPS. Możesz skonfigurować Serwer administracyjny i/lub punkty dystrybucji do używania protokołu HTTP zamiast HTTPS.

Aby zaimplementować ten schemat, utwórz zadanie Pobierz aktualizacje do repozytoriów punktów dystrybucji jako dodatek do zadania Pobierz aktualizacje do repozytorium Serwera administracyjnego. Po pobraniu przez punkty dystrybucji aktualizacji z serwerów aktualizacji Kaspersky, a nie z repozytorium Serwera administracyjnego.

Urządzenia punktów dystrybucji działające pod kontrolą systemu operacyjnego macOS nie mogą pobierać uaktualnień z serwerów aktualizacji Kaspersky.

W przypadku, gdy jedno lub więcej urządzeń działających pod kontrolą systemu operacyjnego macOS znajduje się w obszarze zadania Pobierz aktualizacje do repozytoriów punktów dystrybucji, zadanie zostaje zakończone ze stanem Niepowodzenie nawet wtedy, gdy zadanie zostaje zakończone pomyślnie na wszystkich urządzeniach z systemem Windows.

Zadanie Pobierz aktualizacje do repozytorium Serwera administracyjnego jest także wymagane dla tego schematu, ponieważ to zadanie jest używane do pobrania baz danych imodułów Kaspersky dla Kaspersky Security Center.

Ręcznie poprzez folder lokalny, folder współdzielony lub serwer FTP

Jeśli urządzenia klienckie nie mają połączenia z Serwerem administracyjnym, możesz użyć folderu lokalnego lub zasobu współdzielonego jako źródła dla [aktualizacji](#page-1097-0) baz danych, modułów i aplikacji Kaspersky. W tym schemacie możesz skopiować wymagane aktualizacje z repozytorium Serwera administracyjnego na dysk wymienny, a następnie skopiować aktualizacje do folderu lokalnego lub zasobu współdzielonego, określonego jako źródło uaktualnień w ustawieniach Kaspersky Endpoint Security for Windows (patrz rysunek poniżej).

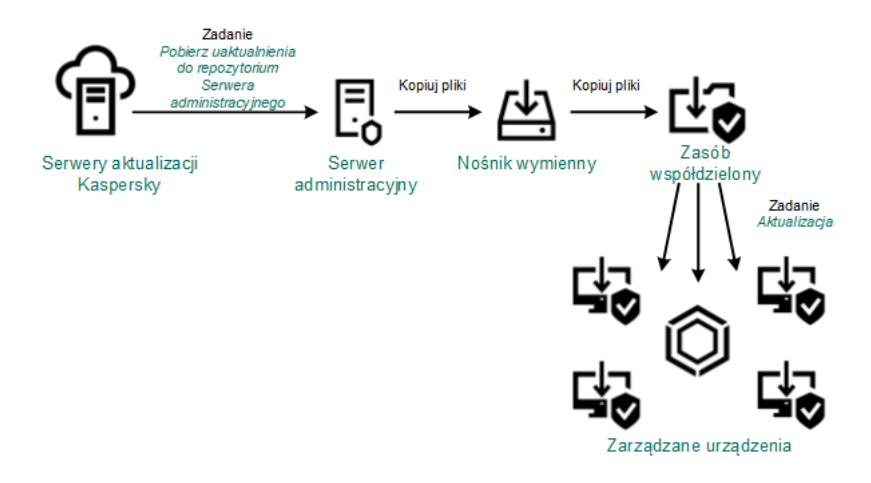

Aktualizowanie poprzez folder lokalny, folder współdzielony lub serwer FTP

Bezpośrednio z serwerów aktualizacji Kaspersky do Kaspersky Endpoint Security for Windows na zarządzanych urządzeniach

Na zarządzanych urządzeniach możesz skonfigurować Kaspersky Endpoint Security for Windows do pobierania aktualizacji bezpośrednio z serwerów aktualizacji Kaspersky (patrz rysunek poniżej).

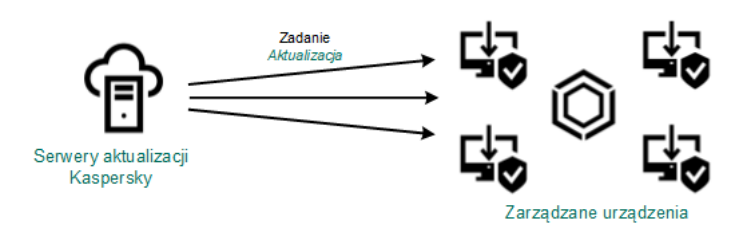

Aktualizowanie aplikacji zabezpieczających bezpośrednio z serwerów aktualizacji Kaspersky

W tym schemacie aplikacja zabezpieczająca nie używa repozytoriów dostarczonych przez Kaspersky Security Center. Aby pobierać uaktualnienia bezpośrednio z serwerów aktualizacji Kaspersky, określ serwery aktualizacji Kaspersky jako źródło uaktualnień w interfejsie aplikacji zabezpieczającej. Pełny opis tych ustawień można znaleźć w dokumentacji do [Kaspersky Endpoint](https://support.kaspersky.com/KESWin/11.6.0/pl-PL/34566.htm) Security for Windows.

# <span id="page-1079-0"></span>Tworzenie zadania pobierania uaktualnień do repozytorium Serwera administracyjnego

Zadanie Pobierz aktualizacje do repozytorium Serwera administracyjnego Serwera administracyjnego jest automatycznie tworzone podczas działania Kreatora wstępnej konfiguracji Kaspersky Security Center. Możesz utworzyć tylko jedno zadanie Pobierz aktualizacje do repozytorium Serwera administracyjnego. Dlatego też zadanie Pobierz aktualizacje do repozytorium Serwera administracyjnego możesz utworzyć tylko wtedy, gdy takie zadanie zostało usunięte z listy zadań Serwera administracyjnego.

To zadanie jest wymagane do pobrania uaktualnień z serwera aktualizacji Kaspersky do repozytorium Serwera administracyjnego. Lista aktualizacji obejmuje:

- Aktualizacje baz danych i modułów dla Serwera administracyjnego
- Aktualizacje baz danych i modułów dla aplikacji zabezpieczających Kaspersky  $\bullet$
- Aktualizacje komponentów Kaspersky Security Center
Aktualizacje aplikacji zabezpieczających Kaspersky

## Po pobraniu uaktualnień, mogą one zostać przesłane na zarządzane urządzenia.

Przed dystrybucją aktualizacji do urządzeń zarządzanych możesz uruchomić zadanie Weryfikacja uaktualnień. Pozwala to upewnić się, że serwer administracyjny prawidłowo zainstaluje pobrane aktualizacje, a poziom bezpieczeństwa nie zmniejszy się z powodu aktualizacji. Aby zweryfikować je przed dystrybucją, skonfiguruj opcję **Uruchom weryfikację aktualizacji** w ustawieniach zadania *Pobierz aktualizacje do repozytorium Serwera* administracyjnego.

W celu utworzenia zadania **Pobierz aktualizacje do repozytorium Serwera administracyjnego**:

- 1. W menu głównym przejdź do **URZĄDZENIA → ZADANIA**.
- 2. Kliknij Dodaj.

Zostanie uruchomiony Kreator dodawania zadań. Przejdź przez kroki kreatora, korzystając z przycisku **Dalej**.

- 3. Dla aplikacji Kaspersky Security Center wybierz typ zadania **Pobierz aktualizacje do repozytorium Serwera** . administracyjnego
- 4. Określ nazwę tworzonego zadania. Nazwa zadania nie może zawierać więcej niż 100 znaków oraz nie może zawierać żadnych znaków specjalnych ("\*<>?\:|).
- 5. Jeśli chcesz zmodyfikować domyślne ustawienia zadania, włącz opcję **Otwórz szczegóły zadania po jego utworzeniu** na stronie **Zakończ tworzenie zadania**. Jeśli nie włączysz tej opcji, zadanie zostanie utworzone z domyślnymi ustawieniami. Możesz zmodyfikować domyślne ustawienia później w dowolnym momencie.
- 6. Kliknij przycisk Utwórz.

Zadanie zostanie utworzone i będzie wyświetlane na liście zadań.

- 7. Kliknij nazwę utworzonego zadania, aby otworzyć okno właściwości zadania.
- 8. W oknie właściwości zadania, na zakładce Ustawienia aplikacji określ następujące ustawienia:
	- **•** [Źródła aktualizacji](javascript:toggleBlock() ?

Jako źródła uaktualnień dla Serwera administracyjnego można użyć następujących zasobów:

• Serwery aktualizacji Kaspersky

Serwery HTTP(S) firmy Kaspersky, z których aplikacje Kaspersky pobierają uaktualnienia baz danych i modułów aplikacji. Domyślnie, Serwer administracyjny komunikuje się z serwerami aktualizacji Kaspersky i pobiera uaktualnienia, korzystając z protokołu HTTPS. Możesz skonfigurować Serwer administracyjny, aby używał protokołu HTTP zamiast HTTPS.

Ta opcja jest wybrana domyślnie.

Główny Serwer administracyjny

Ten zasób dotyczy zadań utworzonych dla podrzędnego lub wirtualnego Serwera administracyjnego.

• Folder lokalny lub sieciowy

Folder lokalny lub sieciowy, który zawiera najnowsze uaktualnienia. Folderem sieciowym może być serwer FTP lub HTTP lub udział SMB. Jeśli folder sieciowy wymaga uwierzytelnienia, obsługiwany jest tylko protokół SMB. Podczas wyboru folderu lokalnego powinieneś określić folder na urządzeniu z zainstalowanym Serwerem administracyjnym.

Serwer FTP lub HTTP lub folder sieciowy używany przez źródło uaktualnień musi zawierać strukturę folderów (z uaktualnieniami), która odpowiada strukturze utworzonej podczas korzystania z serwerów aktualizacji Kaspersky.

Jeżeli włączysz opcję **Nie używaj serwera proxy** dla Serwery aktualizacji Kaspersky lub Folder lokalny lub sieciowy źródeł aktualizacji, serwer administracyjny nie będzie używał serwera proxy do pobierania aktualizacji.

## : Zawartość aktualizacji

• [Pobierz pliki di](javascript:toggleBlock()ff ?

Ta opcja włącza funkcję [pobierania](#page-369-0) plików diff.

Domyślnie opcja ta jest wyłączona.

## : Inne ustawienia

## **• [Wymuś aktualizację podrzędnych](javascript:toggleBlock() Serwerów administracyjnych**

Jeżeli ta opcja jest włączona, Serwer administracyjny uruchomi zadania aktualizacji na podrzędnych Serwerach administracyjnych zaraz po pobraniu nowych aktualizacji. W innym przypadku zadania aktualizacji na podrzędnych Serwerach administracyjnych będą uruchamiane zgodnie ze swoimi terminarzami.

Domyślnie opcja ta jest wyłączona.

• [Kopiuj pobrane aktualizacje do](javascript:toggleBlock() dodatkowych folderów ?

Po otrzymaniu przez Serwer administracyjny uaktualnień skopiuje on je do określonych folderów. Użyj tej opcji, jeśli chcesz ręcznie zarządzać dystrybucją uaktualnień w sieci.

Na przykład, chcesz użyć tej opcji w następującej sytuacji: sieć Twojej organizacji zawiera kilka niezależnych podsieci, a urządzenia z każdej podsieci nie mają dostępu do innych podsieci. Jednakże urządzenia we wszystkich podsieciach mają dostęp do wspólnego udziału sieciowego. W tym przypadku skonfiguruj Serwer administracyjny w jednej z podsieci tak, aby pobierał uaktualnienia z serwerów aktualizacji Kaspersky, włącz tę opcję, a następnie określ ten udział sieciowy. W zadaniach pobierania uaktualnień do repozytorium dla innych Serwerów administracyjnych określ ten sam udział sieciowy jako źródło uaktualnień.

Domyślnie opcja ta jest wyłączona.

## [Nie wymuszaj aktualizacji urządzeń](javascript:toggleBlock() i podrzędnych Serwerów administracyjnych przed zakończeniem kopiowania<sup>[2]</sup>

Zadania pobierania aktualizacji na urządzenia klienckie i podrzędne Serwery administracyjne zostaną uruchomione dopiero po skopiowaniu aktualizacji z głównego folderu aktualizacji do dodatkowych folderów aktualizacji.

Ta opcja musi być włączona, jeśli urządzenia klienckie i podrzędne Serwery administracyjne pobierają aktualizacje z dodatkowych folderów sieciowych.

Domyślnie opcja ta jest wyłączona.

## [Zaktualizuj moduły Agenta sieciowego](javascript:toggleBlock() (dla Agenta sieciowego w wersjach starszych niż 10 Service Pack  $2)$ <sub>2</sub>

Jeśli ta opcja jest włączona, uaktualnienia modułów aplikacji Agenta sieciowego są instalowane automatycznie po zakończeniu przez Serwer administracyjny zadania pobierania uaktualnień do repozytorium. W innej sytuacji, pobrane uaktualnienia modułów Agenta sieciowego można zainstalować ręcznie.

Ta opcja dotyczy tylko agentów sieciowych w wersjach wcześniejszych niż 10 z dodatkiem Service Pack 2. Począwszy od wersji 10 Service Pack 2, agenci sieciowi są aktualizowani automatycznie.

Domyślnie opcja ta jest włączona.

#### Uruchom weryfikację aktualizacji:

#### $\bullet$  Uruchom weryfikacie aktualizacii a

Serwer administracyjny pobiera uaktualnienia ze źródła, zapisuje je w tymczasowym repozytorium i [uruchamia](#page-1085-0) zadanie określone w polu **Zadanie weryfikacji uaktualnień**. Jeśli zadanie zakończy się pomyślnie, uaktualnienia są kopiowane z tymczasowego repozytorium do folderu współdzielonego na Serwerze administracyjnym, a następnie są rozsyłane do wszystkich urządzeń, dla których Serwer administracyjny pełni rolę źródła uaktualnień (zadania są uruchamiane zgodnie z opcją terminarza - Po pobraniu nowych uaktualnień do repozytorium). Zadanie pobierania uaktualnień do repozytorium zostaje zakończone dopiero po zakończeniu zadania weryfikacji uaktualnień.

Domyślnie opcja ta jest wyłączona.

- 9. W oknie właściwości zadania, na zakładce **Terminarz** utwórz terminarz uruchamiania zadania. Jeśli to konieczne, określ następujące ustawienia:
	- [Zaplanowane uruchomienie:](javascript:toggleBlock() ?

Wybierz terminarz, zgodnie z którym uruchamiane jest zadanie, i skonfiguruj wybrany terminarz.

#### [Ręcznie](javascript:toggleBlock()@ (zaznaczone domyślnie)

Zadanie nie jest uruchamiane automatycznie. Możesz je uruchomić tylko ręcznie. Domyślnie opcja ta jest włączona.

#### • [Co N minut](javascript:toggleBlock() ?

Zadanie jest uruchamiane regularnie, w określonych przedziałach czasu, począwszy od określonej godziny w dniu utworzenia zadania.

Domyślnie, zadanie jest uruchamiane co 30 minut, począwszy od bieżącego czasu systemowego.

## • [Co N godzin](javascript:toggleBlock()

Zadanie jest uruchamiane regularnie, w określonych przedziałach czasu, począwszy od określonego dnia i godziny.

Domyślnie, zadanie jest uruchamiane co sześć godzin, począwszy od bieżącej daty i godziny systemowej.

#### • [Co N dni](javascript:toggleBlock()<sup>®</sup>

Zadanie jest uruchamiane regularnie, w określonych przedziałach czasu. Dodatkowo, możesz określić datę igodzinę pierwszego uruchomienia zadania. Te dodatkowe opcje staną się dostępne, jeśli są obsługiwane przez aplikację, dla której tworzysz zadanie.

Domyślnie, zadanie jest uruchamiane codziennie, począwszy od bieżącej daty i godziny systemowej.

## [Co N tygodni](javascript:toggleBlock()<sup>®</sup>

Zadanie jest uruchamiane regularnie, w określonych przedziałach czasu, w określonym dniu tygodnia i o określonej godzinie.

Domyślnie, zadanie jest uruchamiane w każdy poniedziałek o godzinie zgodnej z bieżącym czasem systemowym.

#### **• [Codziennie \(czas letni nie jest](javascript:toggleBlock() obsługiwany)**

Zadanie jest uruchamiane regularnie, w określonych przedziałach czasu. Ten terminarz nie obsługuje czasu letniego (DST). Oznacza to, że gdy zegar przeskoczy o jedną godzinę do przodu lub tyłu na początku lub końcu DST, aktualny czas uruchomienia zadania nie ulegnie zmianie.

Nie jest zalecane korzystanie z tego terminarza. Jest on potrzebny do wstecznej kompatybilności Kaspersky Security Center.

Domyślnie, zadanie jest uruchamiane codziennie o godzinie zgodnej z bieżącym czasem systemowym.

#### **[Co tydzień](javascript:toggleBlock()**

Zadanie jest uruchamiane co tydzień, w określonym dniu i o określonej godzinie.

#### [Według dni tygodnia](javascript:toggleBlock()<sup>®</sup>

Zadanie jest uruchamiane regularnie, w określone dni tygodnia i o określonej godzinie. Domyślnie zadanie jest uruchamiane w każdy piątek o godzinie 18:00:00.

#### [Co miesiąc](javascript:toggleBlock()<sup>o</sup>

Zadanie jest uruchamiane regularnie, w określonym dniu miesiąca i o określonej godzinie.

W miesiącach, w które nie ma określonego dnia, zadanie jest uruchamiane w ostatnim dniu.

Domyślnie, zadanie jest uruchamiane w pierwszym dniu każdego miesiąca, o godzinie zgodnej z bieżącym czasem systemowym.

#### [Co miesiąc, w określone dni wybranych](javascript:toggleBlock() tygodni

Zadanie jest uruchamiane regularnie, w określone dni każdego miesiąca i o określonej godzinie. Domyślnie nie wybrano dni miesiąca; domyślny czas uruchomienia to 18:00:00.

#### [Po epidemii wirusa](javascript:toggleBlock()

Zadanie jest uruchamiane po wystąpieniu zdarzenia Epidemia wirusa. Wybierz typy aplikacji, które będą monitorować epidemie wirusów. Dostępne są następujące typy aplikacji:

- Ochrona antywirusowa stacji roboczych i serwerów plików
- Ochrona antywirusowa bram internetowych
- Ochrona antywirusowa serwerów pocztowych

Domyślnie, zaznaczone są wszystkie typy aplikacji.

Możesz chcieć uruchomić różne zadania w zależności od typu aplikacji antywirusowej, która zgłosiła epidemię wirusa. W tym przypadku, usuń wybór typów aplikacji, których nie potrzebujesz.

#### [Po zakończeniu wykonywania](javascript:toggleBlock() innego zadania

Bieżące zadanie jest uruchamiane po zakończeniu innego zadania. Możesz wybrać sposób zakończenia poprzedniego zadania (pomyślnie lub z błędem), aby wyzwolić uruchomienie bieżącego zadania. Na przykład, możesz chcieć uruchomić zadanie Zarządzaj urządzeniami z opcją **Włącz** urządzenie i, po zakończeniu jego wykonywania, uruchomić zadanie Skanowanie antywirusowe.

#### **·** [Uruchom pominięte zadania](javascript:toggleBlock()<sup>®</sup>

Ta opcja określa zachowanie zadania, jeśli urządzenie klienckie nie jest widoczne w sieci, gdy zadanie ma zostać uruchomione.

Jeżeli ta opcja jest włączona, system podejmie próbę uruchomienia zadania podczas kolejnego uruchomienia aplikacji Kaspersky na urządzeniu klienckim. Jeśli terminarz uruchamiania zadania jest ustawiony na **Ręcznie, Raz** lub **Natychmiast**, zadanie jest uruchamiane, gdy urządzenie stanie się widoczne w sieci lub od razu po uwzględnieniu urządzenia w obszarze zadania.

Jeżeli ta opcja jest wyłączona, na urządzeniach klienckich będą uruchamiane tylko zaplanowane zadania, a dla trybu **Ręcznie, Raz i Natychmiast** zadania będą uruchamiane tylko na tych urządzeniach klienckich, które są widoczne w sieci. Na przykład, możesz chcieć wyłączyć tę opcję dla zadań zużywających duże ilości zasobów, które chcesz uruchamiać tylko poza godzinami pracy.

Domyślnie opcja ta jest włączona.

#### **• [Używaj automatycznie losowego](javascript:toggleBlock() opóźnienia dla uruchamiania zadań** ?

Jeśli ta opcja jest włączona, zadanie jest uruchamiane na urządzeniach klienckich losowo, w określonym przedziale czasu, czyli z rozproszonym uruchomieniem zadania. Opcja ta pozwala uniknąć dużej liczby równoczesnych żądań wysyłanych przez urządzenia klienckie do Serwera administracyjnego, gdy uruchomione jest zaplanowane zadanie.

Czas rozpoczęcia podjęcia próby uzyskania dostępu jest wyliczany automatycznie podczas tworzenia zadania, w zależności od liczby urządzeń klienckich, do których zadanie jest przypisane. Później zadanie będzie zawsze uruchamiane o wyliczonej godzinie uruchomienia. Jednakże, jeśli ustawienia zadania zostaną zmienione lub zadanie zostanie uruchomione ręcznie, zmieni się wyliczona wartość czasu uruchomienia zadania.

Jeśli ta opcja jest wyłączona, zadanie jest uruchamiane na urządzeniach klienckich zgodnie z terminarzem.

#### **·** [Użyj losowego opóźnienia dla](javascript:toggleBlock() zadań uruchamianych w przedziale (min) <sup>®</sup>

Jeśli ta opcja jest włączona, zadanie jest uruchamiane na urządzeniach klienckich losowo, w określonym przedziale czasu. Opcja ta pozwala uniknąć dużej liczby równoczesnych żądań wysyłanych przez urządzenia klienckie do Serwera administracyjnego, gdy uruchomione jest zaplanowane zadanie.

Jeśli ta opcja jest wyłączona, zadanie jest uruchamiane na urządzeniach klienckich zgodnie z terminarzem.

Domyślnie opcja ta jest wyłączona. Domyślny przedział czasu wynosi 1 minutę.

#### 10. Kliknij przycisk Zapisz.

Zadanie zostało utworzone i skonfigurowane.

Podczas wykonywania zadania Pobierz aktualizacje do repozytorium Serwera administracyjnego uaktualnienia baz danych i modułów programu są pobierane ze źródła uaktualnień i przechowywane w folderze współdzielonym Serwera administracyjnego. Jeśli tworzysz to zadanie dla grupy administracyjnej, zostanie ono zastosowane tylko do Agentów sieciowych umieszczonych w określonej grupie administracyjnej.

<span id="page-1085-0"></span>Uaktualnienia są rozsyłane do urządzeń klienckich i podrzędnych Serwerów administracyjnych z folderu współdzielonego Serwera administracyjnego.

Przed zainstalowaniem aktualizacji na zarządzanych urządzeniach, w pierwszej kolejności możesz sprawdzić aktualizacje pod kątem łatwości obsługi i błędów poprzez zadanie Weryfikacja uaktualnień. Zadanie Weryfikacja uaktualnień jest wykonywane automatycznie jako część zadania Pobierz aktualizacje do repozytorium Serwera administracyjnego. Serwer administracyjny pobierze uaktualnienia ze źródła, zapisze je w repozytorium tymczasowym i uruchomi zadanie weryfikacji uaktualnień. Jeżeli zadanie zakończy się powodzeniem, uaktualnienia zostaną skopiowane z repozytorium tymczasowego do folderu współdzielonego na serwerze administracyjnym. Zostaną one rozesłane do wszystkich urządzeń klienckich, dla których Serwer administracyjny jest źródłem uaktualnień.

Jeżeli zadanie weryfikacji uaktualnień wykaże niepoprawność uaktualnień znajdujących się w repozytorium tymczasowym lub podczas wykonywania tego zadania wystąpi błąd, uaktualnienia nie zostaną skopiowane do folderu współdzielonego. Serwer administracyjny zachowa poprzedni zestaw uaktualnień. Zaplanowane zadania wykonywane zgodnie z opcją terminarza **Po pobraniu nowych aktualizacji do repozytorium** również nie zostaną uruchomione. Te działania są wykonywane podczas następnego uruchomienia zadania Pobierz aktualizacje do repozytorium Serwera administracyjnego, jeśli skanowanie nowych uaktualnień przebiegło bez problemów.

Zestaw uaktualnień jest uważany za nieprawidłowy, jeżeli przynajmniej na jednym urządzeniu testującym jest spełniony jeden z następujących warunków:

- Wystąpił błąd zadania aktualizacji.
- Stan ochrony w czasie rzeczywistym aplikacji zabezpieczającej zmienił się po zastosowaniu uaktualnień.
- W trakcie wykonywania zadania skanowania na żądanie wykryto zainfekowany obiekt.
- Wystąpił błąd w funkcjonowaniu programu firmy Kaspersky.

Jeśli żaden z powyższych warunków nie wystąpił na żadnym urządzeniu testującym, zestaw uaktualnień jest uważany za poprawny, a zadanie weryfikacji uaktualnień uważa się za zakończone pomyślnie.

Zanim zaczniesz tworzyć zadanie Weryfikacja uaktualnień, zrealizuj wymagania wstępne:

1. Utwórz grupę [administracyjną](#page-1002-0) z kilkoma urządzeniami testowymi. Ta grupa będzie potrzebna do weryfikacji uaktualnień.

Zaleca się korzystanie z urządzeń z najbardziej niezawodną ochroną i najpowszechniejszą konfiguracją aplikacji w całej sieci. Takie podejście zwiększa jakość i prawdopodobieństwo wykrycia wirusa podczas skanowania oraz minimalizuje ryzyko fałszywych alarmów. Jeśli na urządzeniach testujących zostaną wykryte wirusy, zadanie weryfikacji uaktualnień zakończy się niepowodzeniem.

2. Utwórz dwa [zadania](#page-986-0) dla Kaspersky Endpoint Security for Windows: Aktualizacja i Skanowanie antywirusowe. Będziesz je potrzebować do utworzenia zadania *Weryfikacja aktualizacji*. Zadanie to sekwencyjnie uruchamia zadania Aktualizacja i Skanowanie antywirusowe na urządzeniach testowych, aby sprawdzić, czy wszystkie aktualizacje są prawidłowe.

Podczas tworzenia zadań aktualizacji i skanowania antywirusowego określ grupę administracyjną z urządzeniami testowymi.

W celu skonfigurowania Kaspersky Security Center do sprawdzania pobranych uaktualnień przed rozesłaniem ich na urządzenia klienckie:

- 1. W menu głównym przejdź do **URZĄDZENIA → ZADANIA**.
- 2. Kliknij zadanie Pobierz aktualizacje do repozytorium Serwera administracyjnego.
- 3. W otwartym oknie właściwości zadania, na zakładce **Ustawienia aplikacji** kliknij przycisk **Konfiguruj** obok Uruchom weryfikację aktualizacji.
- 4. W otwartym oknie Weryfikacja aktualizacji włącz opcję Uruchom weryfikację aktualizacji.
- 5. Jeśli zadanie *Weryfikacji uaktualnień* istnieje, kliknij odnośnik **Edytuj**. W oknie, które zostanie otwarte, wybierz zadanie Weryfikacja uaktualnień w grupie administracyjnej z urządzeniami testowymi.
- 6. Jeśli wcześniej nie utworzono zadania Weryfikacja uaktualnień, wykonaj następujące czynności:
	- a. Kliknij przycisk Nowe zadanie.
	- b. W otwartym kreatorze dodawania zadania określ nazwę zadania, jeśli chcesz zmienić wstępnie ustawioną nazwę.
	- c. Wybierz grupę administracyjną z urządzeniami testowymi, którą utworzono wcześniej.
	- d. W pierwszej kolejności należy wybrać zadanie Aktualizacja w Kaspersky Endpoint Security for Windows, a następnie wybrać zadanie Skanowanie antywirusowe.

Następnie pojawiają się następujące opcje. Zalecamy pozostawienie ich włączonych:

**• [Uruchom urządzenie ponownie](javascript:toggleBlock() po aktualizacji baz danych** 

Po zaktualizowaniu antywirusowych baz danych na urządzeniu zalecamy ponowne uruchomienie urządzenia.

Domyślnie opcja ta jest włączona.

[Sprawdź stan ochrony w czasie](javascript:toggleBlock() rzeczywistym po aktualizacji baz danych i ponownym uruchomieniu urządzenia<sup>?</sup>

Jeżeli ta opcja jest włączona, zadanie *Weryfikacja uaktualnień* sprawdza, czy aktualizacje pobrane do repozytorium serwera administracyjnego są prawidłowe oraz czy poziom ochrony spadł po aktualizacji antywirusowej bazy danych i ponownym uruchomieniu urządzenia.

Domyślnie opcja ta jest włączona.

- e. Określ konto, z którego zostanie uruchomione zadanie Weryfikacja uaktualnień. Możesz użyć swojego konta i pozostawić włączoną opcję **Konto domyślne**. Alternatywnie można określić, że zadanie powinno być uruchamiane na innym koncie, które ma niezbędne prawa dostępu. Aby to zrobić, wybierz opcję Określ konto, a następnie wprowadź poświadczenia tego konta.
- 7. Kliknij **Zapisz**, aby zamknąć okno właściwości zadania *Pobierz aktualizacje do repozytorium Serwera* administracyjnego.

Automatyczna weryfikacja uaktualnień zostanie włączona. Teraz możesz uruchomić zadanie Pobierz aktualizacje do repozytorium Serwera administracyjnego, które rozpocznie się od weryfikacji aktualizacji.

Tworzenie zadania pobierania uaktualnień do repozytoriów punktów dystrybucji

Zadanie Pobierania uaktualnień do repozytoriów punktów dystrybucji działa tylko na urządzeniach punktów dystrybucji działających pod kontrolą systemu operacyjnego Windows. Urządzenia punktów dystrybucji działające pod kontrolą systemu operacyjnego Linux lub macOS nie mogą pobierać uaktualnień z serwerów aktualizacji Kaspersky. Jeśli przynajmniej jedno urządzenie działające pod kontrolą systemu Linux lub macOS znajduje się w obszarze zadania, zadanie będzie posiadało stan Niepowodzenie. Nawet wtedy, gdy zadanie zakończyło się pomyślnie na wszystkich urządzeniach z systemem Windows, zwróci błąd na pozostałych urządzeniach.

Możesz utworzyć zadanie Pobierz uaktualnienia do repozytoriów punktów dystrybucji dla grupy administracyjnej. To zadanie będzie uruchamiane dla punktów dystrybucji znajdujących się w określonej grupie administracyjnej.

Możesz użyć tego zadania, na przykład, jeśli ruch sieciowy pomiędzy Serwerem administracyjnym a punktem(ami) dystrybucji jest droższy niż ruch sieciowy pomiędzy punktem(ami) dystrybucji a serwerami aktualizacji Kaspersky lub jeśli Twój Serwer administracyjny nie ma dostępu do internetu.

To zadanie jest wymagane do pobrania uaktualnień z serwerów aktualizacji Kaspersky do repozytoriów punktów dystrybucji. Lista aktualizacji obejmuje:

- Aktualizacje baz danych i modułów dla aplikacji zabezpieczających Kaspersky
- Aktualizacje komponentów Kaspersky Security Center
- Aktualizacje aplikacji zabezpieczających Kaspersky

Po pobraniu uaktualnień, mogą one zostać przesłane na zarządzane urządzenia.

## W celu utworzenia zadania **Pobierz aktualizacje do repozytoriów punktów dystrybucji** dla wybranej grupy administracyjnej:

- 1. W menu głównym przejdź do **URZĄDZENIA → ZADANIA**.
- 2. Kliknij przycisk Dodaj.

Zostanie uruchomiony Kreator dodawania zadań. Przejdź przez kroki kreatora, korzystając z przycisku **Dalej**.

- 3. Dla aplikacji Kaspersky Security Center, w polu **Typ zadania** wybierz **Pobierz aktualizacje do repozytoriów** . punktów dystrybucji
- 4. Określ nazwę tworzonego zadania. Nazwa zadania nie może zawierać więcej niż 100 znaków oraz nie może zawierać żadnych znaków specjalnych ("\*<>?\:|).
- 5. Wybierz przycisk opcji do określenia grupy administracyjnej, wyboru urządzeń lub urządzeń, do których stosowane jest zadanie.
- 6. W kroku Z**akończ tworzenie zadania**, jeśli chcesz zmienić domyślne ustawienia zadania, włącz opcję **Otwórz** szczegóły zadania po jego utworzeniu. Jeśli nie włączysz tej opcji, zadanie zostanie utworzone z domyślnymi ustawieniami. Możesz zmodyfikować domyślne ustawienia później w dowolnym momencie.
- 7. Kliknij przycisk Utwórz.

Zadanie zostanie utworzone i będzie wyświetlane na liście zadań.

- 8. Kliknij nazwę utworzonego zadania, aby otworzyć okno właściwości zadania.
- 9. Na zakładce Ustawienia aplikacji okna właściwości zadania określ następujące ustawienia:
	- [Źródła uaktualnień](javascript:toggleBlock()<sup>®</sup>

Jako źródła uaktualnień dla punktu dystrybucji można użyć następujących zasobów:

• Serwery aktualizacji Kaspersky.

Serwery HTTP(S) firmy Kaspersky, z których aplikacje Kaspersky pobierają uaktualnienia baz danych i modułów aplikacji.

Opcja ta jest wybrana domyślnie.

Folder lokalny lub sieciowy, który zawiera najnowsze uaktualnienia. Folderem sieciowym może być serwer FTP lub HTTP lub udział SMB. Podczas wyboru folderu lokalnego powinieneś określić folder na urządzeniu z zainstalowanym Serwerem administracyjnym.

Serwer FTP lub HTTP lub folder sieciowy używany przez źródło uaktualnień musi zawierać strukturę folderów (z uaktualnieniami), która odpowiada strukturze utworzonej podczas korzystania z serwerów aktualizacji Kaspersky.

## **• [Folder do przechowywania aktualizacji](javascript:toggleBlock()**a

Ścieżka do określonego folderu na potrzeby przechowywania zapisanych aktualizacji. Możesz skopiować ścieżkę do określonego folderu do schowka. Nie możesz zmienić ścieżki do określonego folderu w przypadku zadania grupowego.

## $\bullet$  Zaktualizui moduły Agenta sieciowego

Jeśli ta opcja jest włączona, uaktualnienia modułów aplikacji Agenta sieciowego są instalowane automatycznie po zakończeniu przez Serwer administracyjny zadania pobierania uaktualnień do repozytorium. W innej sytuacji, pobrane uaktualnienia modułów Agenta sieciowego można zainstalować ręcznie.

Ta opcja dotyczy tylko agentów sieciowych w wersjach wcześniejszych niż 10 z dodatkiem Service Pack 2. Począwszy od wersji 10 Service Pack 2, agenci sieciowi są aktualizowani automatycznie.

Domyślnie opcja ta jest włączona.

## • [Pobierz pliki di](javascript:toggleBlock()ff ?

Ta opcja włącza funkcję [pobierania](#page-369-0) plików diff.

Domyślnie opcja ta jest wyłączona.

10. Utwórz terminarz uruchamiania zadania. Jeśli to konieczne, określ następujące ustawienia:

## **• [Zaplanowane uruchomienie:](javascript:toggleBlock()**

Wybierz terminarz, zgodnie z którym uruchamiane jest zadanie, i skonfiguruj wybrany terminarz.

[Ręcznie](javascript:toggleBlock()@ (zaznaczone domyślnie)

Zadanie nie jest uruchamiane automatycznie. Możesz je uruchomić tylko ręcznie. Domyślnie opcja ta jest włączona.

[Co N minut](javascript:toggleBlock()<sup>®</sup>

Zadanie jest uruchamiane regularnie, w określonych przedziałach czasu, począwszy od określonej godziny w dniu utworzenia zadania.

Domyślnie, zadanie jest uruchamiane co 30 minut, począwszy od bieżącego czasu systemowego.

#### [Co N godzin](javascript:toggleBlock()<sup>®</sup>

Zadanie jest uruchamiane regularnie, w określonych przedziałach czasu, począwszy od określonego dnia i godziny.

Domyślnie, zadanie jest uruchamiane co sześć godzin, począwszy od bieżącej daty i godziny systemowej.

#### [Co N dni](javascript:toggleBlock()<sup>®</sup>

Zadanie jest uruchamiane regularnie, w określonych przedziałach czasu. Dodatkowo, możesz określić datę igodzinę pierwszego uruchomienia zadania. Te dodatkowe opcje staną się dostępne, jeśli są obsługiwane przez aplikację, dla której tworzysz zadanie.

Domyślnie, zadanie jest uruchamiane codziennie, począwszy od bieżącej daty i godziny systemowej.

## • [Co N tygodni](javascript:toggleBlock()<sup>®</sup>

Zadanie jest uruchamiane regularnie, w określonych przedziałach czasu, w określonym dniu tygodnia i o określonej godzinie.

Domyślnie, zadanie jest uruchamiane w każdy poniedziałek o godzinie zgodnej z bieżącym czasem systemowym.

#### **• [Codziennie \(czas letni nie jest](javascript:toggleBlock() obsługiwany)**

Zadanie jest uruchamiane regularnie, w określonych przedziałach czasu. Ten terminarz nie obsługuje czasu letniego (DST). Oznacza to, że gdy zegar przeskoczy o jedną godzinę do przodu lub tyłu na początku lub końcu DST, aktualny czas uruchomienia zadania nie ulegnie zmianie.

Nie jest zalecane korzystanie z tego terminarza. Jest on potrzebny do wstecznej kompatybilności Kaspersky Security Center.

Domyślnie, zadanie jest uruchamiane codziennie o godzinie zgodnej z bieżącym czasem systemowym.

#### • [Co tydzień](javascript:toggleBlock()<sup>®</sup>

Zadanie jest uruchamiane co tydzień, w określonym dniu i o określonej godzinie.

#### [Według dni tygodnia](javascript:toggleBlock()<sup>®</sup>

Zadanie jest uruchamiane regularnie, w określone dni tygodnia i o określonej godzinie. Domyślnie zadanie jest uruchamiane w każdy piątek o godzinie 18:00:00.

• [Co miesiąc](javascript:toggleBlock()<sup>®</sup>

Zadanie jest uruchamiane regularnie, w określonym dniu miesiąca i o określonej godzinie.

W miesiącach, w które nie ma określonego dnia, zadanie jest uruchamiane w ostatnim dniu.

Domyślnie, zadanie jest uruchamiane w pierwszym dniu każdego miesiąca, o godzinie zgodnej z bieżącym czasem systemowym.

#### • [Co miesiąc, w określone dni wybranych](javascript:toggleBlock() tygodni ?

Zadanie jest uruchamiane regularnie, w określone dni każdego miesiąca i o określonej godzinie. Domyślnie nie wybrano dni miesiąca; domyślny czas uruchomienia to 18:00:00.

#### • [Po epidemii wirusa](javascript:toggleBlock()?

Zadanie jest uruchamiane po wystąpieniu zdarzenia Epidemia wirusa. Wybierz typy aplikacji, które będą monitorować epidemie wirusów. Dostępne są następujące typy aplikacji:

- Ochrona antywirusowa stacji roboczych i serwerów plików
- Ochrona antywirusowa bram internetowych
- Ochrona antywirusowa serwerów pocztowych

Domyślnie, zaznaczone są wszystkie typy aplikacji.

Możesz chcieć uruchomić różne zadania w zależności od typu aplikacji antywirusowej, która zgłosiła epidemię wirusa. W tym przypadku, usuń wybór typów aplikacji, których nie potrzebujesz.

#### [Po zakończeniu wykonywania](javascript:toggleBlock() innego zadania

Bieżące zadanie jest uruchamiane po zakończeniu innego zadania. Możesz wybrać sposób zakończenia poprzedniego zadania (pomyślnie lub z błędem), aby wyzwolić uruchomienie bieżącego zadania. Na przykład, możesz chcieć uruchomić zadanie Zarządzaj urządzeniami z opcją **Włącz** urządzenie i, po zakończeniu jego wykonywania, uruchomić zadanie Skanowanie antywirusowe.

#### · [Uruchom pominięte zadania](javascript:toggleBlock()<sup>2</sup>

Ta opcja określa zachowanie zadania, jeśli urządzenie klienckie nie jest widoczne w sieci, gdy zadanie ma zostać uruchomione.

Jeżeli ta opcja jest włączona, system podejmie próbę uruchomienia zadania podczas kolejnego uruchomienia aplikacji Kaspersky na urządzeniu klienckim. Jeśli terminarz uruchamiania zadania jest ustawiony na Ręcznie, Raz lub Natychmiast, zadanie jest uruchamiane, gdy urządzenie stanie się widoczne w sieci lub od razu po uwzględnieniu urządzenia w obszarze zadania.

Jeżeli ta opcja jest wyłączona, na urządzeniach klienckich będą uruchamiane tylko zaplanowane zadania, a dla trybu **Ręcznie, Raz i Natychmiast** zadania będą uruchamiane tylko na tych urządzeniach klienckich, które są widoczne w sieci. Na przykład, możesz chcieć wyłączyć tę opcję dla zadań zużywających duże ilości zasobów, które chcesz uruchamiać tylko poza godzinami pracy.

Domyślnie opcja ta jest włączona.

· [Używaj automatycznie losowego](javascript:toggleBlock() opóźnienia dla uruchamiania zadań

Jeśli ta opcja jest włączona, zadanie jest uruchamiane na urządzeniach klienckich losowo, w określonym przedziale czasu, czyli z rozproszonym uruchomieniem zadania. Opcja ta pozwala uniknąć dużej liczby równoczesnych żądań wysyłanych przez urządzenia klienckie do Serwera administracyjnego, gdy uruchomione jest zaplanowane zadanie.

Czas rozpoczęcia podjęcia próby uzyskania dostępu jest wyliczany automatycznie podczas tworzenia zadania, w zależności od liczby urządzeń klienckich, do których zadanie jest przypisane. Później zadanie będzie zawsze uruchamiane o wyliczonej godzinie uruchomienia. Jednakże, jeśli ustawienia zadania zostaną zmienione lub zadanie zostanie uruchomione ręcznie, zmieni się wyliczona wartość czasu uruchomienia zadania.

Jeśli ta opcja jest wyłączona, zadanie jest uruchamiane na urządzeniach klienckich zgodnie z terminarzem.

## [Użyj losowego opóźnienia dla](javascript:toggleBlock() zadań uruchamianych w przedziale (min) a

Jeśli ta opcja jest włączona, zadanie jest uruchamiane na urządzeniach klienckich losowo, w określonym przedziale czasu. Opcja ta pozwala uniknąć dużej liczby równoczesnych żądań wysyłanych przez urządzenia klienckie do Serwera administracyjnego, gdy uruchomione jest zaplanowane zadanie.

Jeśli ta opcja jest wyłączona, zadanie jest uruchamiane na urządzeniach klienckich zgodnie z terminarzem.

Domyślnie opcja ta jest wyłączona. Domyślny przedział czasu wynosi 1 minutę.

#### 11. Kliknij przycisk Zapisz.

Zadanie zostało utworzone i skonfigurowane.

Oprócz ustawień, które określasz podczas tworzenia zadania, możesz zmienić inne właściwości utworzonego zadania.

Po wykonaniu zadania Pobierz aktualizacje do repozytoriów punktów dystrybucji, aktualizacje baz danych i modułów aplikacji zostaną pobrane ze źródła uaktualnień i będą przechowywane w folderze współdzielonym. Pobrane uaktualnienia zostaną użyte tylko przez punkty dystrybucji, które znajdują się w określonej grupie administracyjnej i dla których nie ustawiono zadania pobierania uaktualnień.

W poprzednich wersjach aplikacji (Kaspersky Security Center 10 Service Pack 2 i wcześniejszej) możliwe było utworzenie zadania pobierania uaktualnień dla punktów dystrybucji tylko jako zadania lokalnego. Od wersji Kaspersky Security Center 10 Service Pack 3 to ograniczenie zostało zniesione, co przyczynia się do zmniejszenia ruchu sieciowego.

# Włączanie i wyłączanie automatycznego aktualizowania i instalowania poprawek dla komponentów Kaspersky Security Center

Aktualizacje i poprawki dla Serwera administracyjnego mogą zostać zainstalowane tylko ręcznie, po uzyskaniu wyraźnego zatwierdzenia przez administratora.

Automatyczna instalacja uaktualnień iłat dla komponentów Kaspersky Security Center jest włączona domyślnie podczas instalacji Agenta sieciowego na urządzeniu. Możesz to wyłączyć podczas instalacji Agenta sieciowego lub wyłączyć później przy użyciu profilu.

W celu wyłączenia automatycznej aktualizacji i instalacji poprawek dla komponentów Kaspersky Security Center podczas lokalnej instalacji Agenta sieciowego na urządzeniu:

- 1. Uruchom lokalną instalację Agenta [sieciowego](#page-143-0) na urządzeniu.
- 2. W kroku **Ustawienia zaawansowane** odznacz pole **Automatycznie instaluj możliwe do zainstalowania** aktualizacje i poprawki dla składników ze stanem Niezdefiniowany.
- 3. Postępuj zgodnie z instrukcjami Kreatora.

Na urządzeniu zostanie zainstalowany Agent sieciowy z wyłączoną automatyczną aktualizacją i instalacją łat dla komponentów Kaspersky Security Center. Automatyczne aktualizowanie iinstalowanie poprawek można włączyć w późniejszym czasie, korzystając z profilu.

W celu wyłączenia automatycznego aktualizowania i instalowania poprawek dla komponentów Kaspersky Security Center podczas instalacji Agenta sieciowego na urządzeniu przy użyciu pakietu instalacyjnego:

- 1. W menu głównym przejdź do OPERACJE → REPOZYTORIA → PAKIETY INSTALACYJNE.
- 2. Kliknij pakiet Agent sieciowy Kaspersky Security Center <numer wersji>.
- 3. W oknie właściwości otwórz zakładkę Ustawienia.
- 4. Wyłącz przycisk przełącznika **Automatycznie instaluj możliwe do zainstalowania aktualizacje i poprawki dla** składników ze stanem Niezdefiniowany.

Z tego pakietu zostanie zainstalowany Agent sieciowy z wyłączoną automatyczną aktualizacją i instalacją łat dla komponentów Kaspersky Security Center. Automatyczne aktualizowanie iinstalowanie poprawek można włączyć w późniejszym czasie, korzystając z profilu.

Jeśli to pole zostało zaznaczone (lub odznaczone) podczas instalacji Agenta sieciowego na urządzeniu, możesz włączyć (lub wyłączyć) automatyczne aktualizowanie przy użyciu profilu Agenta sieciowa.

W celu włączenia lub wyłączenia automatycznego aktualizowania iinstalowania poprawek dla składników Kaspersky Security Center przy użyciu profilu Agenta sieciowego:

- 1. W menu głównym przejdź do URZĄDZENIA → ZASADY I PROFILE.
- 2. Kliknij profil Agenta sieciowego.
- 3. W oknie ustawień zasady wybierz sekcję Ustawienia aplikacji.
- 4. W sekcji Zarządzaj poprawkami i aktualizacjami włącz lub wyłącz przycisk przełącznika Automatycznie instaluj możliwe do zainstalowania aktualizacje i poprawki dla składników ze stanem Niezdefiniowany, aby włączyć lub wyłączyć automatyczne aktualizowanie i instalowanie łat.
- 5. Ustaw blokadę (A) dla tego przycisku przełącznika.

Profil zostanie zastosowany na wybranych urządzeniach, a automatyczne aktualizowanie i instalowanie poprawek dla komponentów Kaspersky Security Center zostanie włączone (lub wyłączone) na tych urządzeniach.

# Pobieranie pakietu instalacyjnego dla Kaspersky Endpoint Security for Windows

Możesz skonfigurować automatyczne aktualizowanie baz danych i modułów aplikacji Kaspersky Endpoint Security for Windows na urządzeniach klienckich.

W celu skonfigurowania pobierania i automatycznej instalacji uaktualnień dla Kaspersky Endpoint Security for Windows na urządzeniach:

- 1. W menu głównym przejdź do URZĄDZENIA → ZADANIA.
- 2. Kliknij przycisk Dodaj.

Zostanie uruchomiony Kreator dodawania zadań. Przejdź przez kroki kreatora, korzystając z przycisku **Dalej**.

- 3. Dla aplikacji Kaspersky Endpoint Security for Windows, jako podtyp zadania wybierz Aktualizacja.
- 4. Określ nazwę tworzonego zadania. Nazwa zadania nie może zawierać więcej niż 100 znaków oraz nie może zawierać żadnych znaków specjalnych ("\*<>?\:|).
- 5. Wybierz obszar zadania.
- 6. Określ grupę administracyjną, wybór urządzeń lub urządzenia, do których stosowane jest zadanie.
- 7. W kroku Zakończ tworzenie zadania, jeśli chcesz zmienić domyślne ustawienia zadania, włącz opcję Otwórz szczegóły zadania po jego utworzeniu. Jeśli nie włączysz tej opcji, zadanie zostanie utworzone z domyślnymi ustawieniami. Możesz zmodyfikować domyślne ustawienia później w dowolnym momencie.
- 8. Kliknij przycisk Utwórz.

Zadanie zostanie utworzone i będzie wyświetlane na liście zadań.

- 9. Kliknij nazwę utworzonego zadania, aby otworzyć okno właściwości zadania.
- 10. Na zakładce **Ustawienia aplikacji** okna właściwości zadania zdefiniuj ustawienia zadania aktualizacji w trybie lokalnym lub mobilnym:
	- Tryb lokalny: Połączenie jest nawiązywane między urządzeniem a Serwerem administracyjnym.
	- Tryb mobilny: Połączenie pomiędzy Kaspersky Security Center a urządzeniem nie jest nawiązywane (na przykład, jeśli urządzenie nie jest podłączone do internetu).
- 11. Włącz źródło uaktualnień, którego chcesz użyć do zaktualizowania baz danych imodułów aplikacji dla Kaspersky Endpoint Security for Windows. Jeśli jest to wymagane, zmień pozycje źródeł na liście, korzystając z przycisków W górę i W dół. Jeśli włączonych jest kilka źródeł uaktualnień, Kaspersky Endpoint Security for Windows próbuje nawiązać z nimi połączenie po kolei, rozpoczynając od góry listy, i wykonać zadanie aktualizacji, pobierając pakiet aktualizacyjny z pierwszego dostępnego źródła.
- 12. Włącz opcję Zainstaluj zatwierdzone aktualizacje modułów aplikacji, aby pobrać i zainstalować uaktualnienia modułów aplikacji wraz z bazami danych aplikacji.

Jeśli opcja jest włączona, Kaspersky Endpoint Security for Windows powiadamia użytkownika o dostępnych uaktualnieniach modułów aplikacji i włącza uaktualnienia modułów aplikacji do pakietu aktualizacyjnego podczas wykonywania zadania aktualizacji. Kaspersky Endpoint Security for Windows instaluje tylko te uaktualnienia, dla których ustawiłeś stan Zatwierdzone; zostaną zainstalowane lokalnie z poziomu interfejsu aplikacji lub poprzez Kaspersky Security Center.

Możesz także włączyć opcję **Automatycznie instaluj krytyczne aktualizacje modułów aplikacji**. Jeśli dla modułów aplikacji dostępne są jakiekolwiek aktualizacje, Kaspersky Endpoint Security for Windows automatycznie zainstaluje te ze stanem Krytyczne. Pozostałe aktualizacje zostaną zainstalowane, jak je zatwierdzisz.

Jeśli do zainstalowania uaktualnień modułów aplikacji wymagane jest przejrzenie izaakceptowanie warunków Umowy licencyjnej i Polityki prywatności, aplikacja zainstaluje uaktualnienia po zaakceptowaniu warunków Umowy licencyjnej i Polityki prywatności przez użytkownika.

- 13. Zaznacz pole **Kopiuj uaktualnienia do folderu**, aby aplikacja zapisywała pobrane uaktualnienia w folderze, a następnie określ ścieżkę folderu.
- 14. Skonfiguruj terminarz zadania. Aby zapewnić dostarczanie aktualizacji na czas, zalecane jest włączenie opcji **Po** . pobraniu nowych uaktualnień do repozytorium
- 15. Kliknij **Zapisz**.

Podczas wykonywania zadania Aktualizacja aplikacja wysyła żądanie do serwerów aktualizacji Kaspersky.

Niektóre aktualizacje wymagają zainstalowania najnowszych wersji wtyczek zarządzających.

## Zatwierdzanie i odrzucanie aktualizacji oprogramowania

Ustawienia zadania instalacji aktualizacji mogą wymagać zatwierdzenia aktualizacji, które mają zostać zainstalowane. Możesz zatwierdzić uaktualnienia, które muszą zostać zainstalowane, oraz odrzucić uaktualnienia, które nie muszą zostać zainstalowane.

Na przykład, możesz chcieć najpierw sprawdzić instalację aktualizacji w środowisku testowym i upewnić się, że nie wpływają negatywnie na działanie urządzeń, a następnie zezwolić na instalację tylko tych aktualizacji na urządzeniach klienckich.

W celu zatwierdzenia lub odrzucenia jednej lub kilku aktualizacji:

1. W menu głównym przejdź do **OPERACJE → APLIKACJE KASPERSKY**, a z listy rozwijalnej wybierz . AKTUALIZACJE OPROGRAMOWANIA KASPERSKY

Zostanie wyświetlona lista dostępnych aktualizacji.

Aktualizacje zarządzanych aplikacji mogą wymagać zainstalowania określonej minimalnej wersji Kaspersky Security Center. Jeśli ta wersja jest nowsza niż aktualna wersja, te aktualizacje są wyświetlane, ale nie można ich zatwierdzić. Ponadto żadne pakiety instalacyjne nie mogą być tworzone z takich aktualizacji, dopóki nie zaktualizujesz Kaspersky Security Center. Zostaniesz poproszony o uaktualnienie instancji Kaspersky Security Center do wymaganej wersji minimalnej.

- 2. Wybierz uaktualnienia, które chcesz zatwierdzić lub odrzucić.
- 3. Kliknij Zatwierdź, aby zatwierdzić wybrane aktualizacje, lub Odrzuć, aby odrzucić wybrane aktualizacje.

Domyślna wartość to Niezdefiniowane.

Aktualizacje, do których przypisałeś stan Zatwierdzono, są umieszczane w kolejce do instalacji.

Aktualizacje, do których przypisałeś stan Odrzucono, są odinstalowywane (jeśli to możliwe) ze wszystkich urządzeń, na których były wcześniej zainstalowane. Dodatkowo, nie zostaną one zainstalowane na innych urządzeniach w przyszłości.

Niektórych uaktualnień dla aplikacji firmy Kaspersky nie można odinstalować. Jeśli ustawiłeś dla nich stan Odrzucono, Kaspersky Security Center nie odinstaluje tych uaktualnień z urządzeń, na których były wcześniej zainstalowane. Jednakże te uaktualnienia nigdy nie zostaną zainstalowane na innych urządzeniach w przyszłości.

Jeśli ustawisz stan Odrzucono dla aktualizacji oprogramowania firm trzecich, te aktualizacje nie zostaną zainstalowane na urządzeniach, dla których planowane było ich zainstalowanie, ale jeszcze nie zostały zainstalowane. Uaktualnienia pozostaną na urządzeniach, na których zostały już zainstalowane. Jeśli musisz usunąć aktualizacje, możesz je usunąć ręcznie lokalnie.

# Aktualizowanie Serwera administracyjnego

Aktualizacje Serwera administracyjnego można zainstalować przy użyciu Kreator aktualizacji Serwera administracyjnego.

W celu zainstalowania aktualizacji Serwera administracyjnego:

- 1. W menu głównym przejdź do **OPERACJE → APLIKACJE KASPERSKY → AKTUALIZACJE** . OPROGRAMOWANIA KASPERSKY
- 2. Usuń Kreator aktualizacji Serwera administracyjnego w jeden z następujących sposobów:
	- Kliknij nazwę aktualizacji Serwera administracyjnego na liście aktualizacji, a następnie w oknie, które zostanie otwarte, kliknij odnośnik Uruchom kreatora aktualizacji Serwera administracyjnego.
	- Kliknij odnośnik **Uruchom kreatora aktualizacji Serwera administracyjnego** w polu powiadomień w górnej części okna.
- 3. W oknie Kreator aktualizacji Serwera administracyjnego wybierz jedną z poniższych opcji, aby określić, kiedy zainstalować aktualizację:
	- Zainstaluj teraz. Wybierz tę opcję, jeśli chcesz zainstalować aktualizację teraz.
	- **Odrocz instalację**. Wybierz tę opcję, jeśli chcesz zainstalować aktualizację później. W takim przypadku zostanie wyświetlone powiadomienie o tej aktualizacji.
	- Ignoruj aktualizację. Wybierz tę opcję, jeśli nie chcesz instalować aktualizacji i nie chcesz otrzymywać powiadomień o tej aktualizacji.
- 4. Wybierz opcję Utwórz kopię zapasową Serwera administracyjnego przed rozpoczęciem instalacji **aktualizacji**, jeśli chcesz utworzyć kopię zapasową Serwera administracyjnego przed zainstalowaniem aktualizacji.
- 5. W celu zakończenia działania kreatora kliknij przycisk OK.

W przypadku przerwania procesu tworzenia kopii zapasowej przerywany jest również proces instalacji aktualizacji.

# Włączanie i wyłączanie trybu offline pobierania uaktualnień

Nie jest zalecane wyłączanie trybu offline pobierania uaktualnień. Wyłączenie tego trybu może spowodować błędy w dostarczeniu uaktualnień na urządzenia. W niektórych przypadkach specjalista z pomocy technicznej Kaspersky może zalecić wyłączenie opcji **Pobierz aktualizacje i antywirusowe bazy danych z Serwera** administracyjnego z wyprzedzeniem. Następnie upewnij się, że zadanie pobierania uaktualnień dla aplikacji firmy Kaspersky zostało skonfigurowane.

W celu włączenia lub wyłączenia trybu offline pobierania uaktualnień dla grupy administracyjnej:

- 1. W menu głównym przejdź do URZĄDZENIA → ZASADY I PROFILE.
- 2. Kliknij Grupy.
- 3. W strukturze grupy administracyjnej należy wybrać grupę administracyjną, dla której chcesz włączyć tryb offline pobierania uaktualnień.
- 4. Kliknij profil Agenta sieciowego.

Zostanie otwarte okno właściwości zasady Agenta sieciowego.

Domyślnie, ustawienia profili potomnych są dziedziczone z profili nadrzędnych i nie mogą być modyfikowane. Jeśli profil, który chcesz zmodyfikować, jest dziedziczony, w pierwszej kolejności powinieneś utworzyć nowy profil dla Agenta sieciowego w żądanej grupie administracyjnej. W nowo utworzonym profilu możesz zmodyfikować ustawienia, które nie są zablokowane w profilu nadrzędnym.

- 5. Na zakładce Ustawienia aplikacji wybierz sekcję Zarządzaj poprawkami i aktualizacjami.
- 6. Włącz lub wyłącz opcję Pobierz aktualizacje i antywirusowe bazy danych z Serwera administracyjnego z wyprzedzeniem (zalecane), aby włączyć lub wyłączyć model offline dla pobierania uaktualnień.

Domyślnie włączony jest tryb offline pobierania uaktualnień.

Tryb offline pobierania uaktualnień zostanie włączony lub wyłączony.

# Aktualizowanie baz danych i modułów Kaspersky na urządzeniach offline

Aktualizowanie baz danych i modułów Kaspersky na zarządzanych urządzeniach jest ważnym zadaniem do utrzymania ochrony urządzeń przed wirusami i innymi zagrożeniami. Administratorzy zazwyczaj konfigurują regularne [aktualizacje](#page-360-0) poprzez używanie repozytorium Serwera administracyjnego lub repozytoriów punktów dystrybucji.

Jeśli musisz aktualizować bazy danych i moduły na urządzeniu (lub grupie urządzeń), które nie jest połączone z Serwerem administracyjnym (głównym lub podrzędnym), punktem dystrybucji lub internetem, musisz użyć alternatywnych źródeł uaktualnień, takich jak serwer FTP lub folder lokalny. W tym przypadku musisz dostarczyć pliki żądanych aktualizacji przy użyciu masowego urządzenia przechowywania, takiego jak dysk flash lub zewnętrzny dysk twardy.

Możesz skopiować wymagane aktualizacje z:

• Serwera administracyjnego.

Aby mieć pewność, że repozytorium Serwera administracyjnego zawiera aktualizacje wymagane dla aplikacji zabezpieczającej zainstalowanej na urządzeniu offline, przynajmniej na jednym z zarządzanych urządzeń online musi być zainstalowana ta sama aplikacja zabezpieczająca. Ta aplikacja musi być skonfigurowana do pobierania aktualizacji z repozytorium Serwera administracyjnego poprzez zadanie Pobierz aktualizacje do repozytorium Serwera administracyjnego.

• Dowolne urządzenie, na którym ta sama aplikacja zabezpieczająca jest zainstalowana i skonfigurowana do pobierania uaktualnień z repozytorium Serwera administracyjnego, repozytorium punktu dystrybucji lub bezpośrednie z serwerów aktualizacji Kaspersky.

Poniżej znajduje się przykład konfigurowania aktualizacji baz danych i modułów poprzez kopiowanie ich z repozytorium Serwera administracyjnego.

W celu zaktualizowania baz danych i modułów Kaspersky na urządzeniach offline:

- 1. Podłącz dysk wymienny do urządzenia, na którym jest zainstalowany Serwer administracyjny.
- 2. Skopiuj pliki aktualizacji na dysk wymienny.

Domyślnie, aktualizacje znajdują się w następującej lokalizacji: \\<nazwa serwera>\KLSHARE\Updates.

Alternatywnie możesz skonfigurować Kaspersky Security Center do regularnego kopiowania uaktualnień do folderu, który wybierzesz. W tym celu użyj opcji **Kopiuj pobrane aktualizacje do dodatkowych folderów** we właściwościach zadania Pobierz aktualizacje do repozytorium Serwera administracyjnego. Jeśli dla tej opcji określisz folder znajdujący się na dysku flash lub wewnętrznym dysku twardym jako folder docelowy, to urządzenie masowego przechowywania będzie zawsze zawierało najnowszą wersję aktualizacji.

- 3. Na urządzeniach offline skonfiguruj aplikację zabezpieczającą (na przykład, [Kaspersky Endpoint](https://support.kaspersky.com/KESWin/11.6.0/pl-PL/133789.htm) Security for Windows), aby pobierała uaktualnienia z folderu lokalnego lub zasobu współdzielonego, takiego jak serwer FTP lub folder współdzielony.
- 4. Skopiuj pliki aktualizacji z dysku wymiennego do folderu lokalnego lub zasobu współdzielonego, którego chcesz użyć jako źródła uaktualnień.
- 5. Na urządzeniu offline, które wymaga zainstalowania [aktualizacji](https://support.kaspersky.com/KESWin/11.6.0/pl-PL/39100.htm), uruchom zadanie aktualizacji Kaspersky Endpoint Security for Windows.

Po zakończeniu zadania aktualizacji, bazy danych i moduły Kaspersky są aktualne na urządzeniu.

# Dostosowanie punktów dystrybucji i bram połączenia

Struktura grup administracyjnych w Kaspersky Security Center pełni następujące funkcje:

Tworzy zakres zasad

Istnieje alternatywny sposób stosowania odpowiednich ustawień na urządzeniach przy użyciu profili zasad. W tym przypadku ustawiasz zakres zasad ze znacznikami, lokalizacjami urządzeń w jednostkach organizacyjnych Active Directory, członkostwem w grupach [zabezpieczeń](#page-340-0) Active Directory.

Tworzy zakres zadań grupowych

Istnieje sposób określania zakresu zadań grupowych, który nie jest oparty na hierarchii grup administracyjnych: korzystanie z zadań dla wyboru urządzeń oraz z zadań dla wskazanych urządzeń.

- Nadaje urządzeniom, wirtualnym Serwerom administracyjnym oraz podrzędnym Serwerom administracyjnym prawa dostępu
- Przypisuje punkty dystrybucji

Podczas tworzenia struktury grup administracyjnych należy wziąć pod uwagę topologię sieci organizacji dla optymalnego przydzielenia punktów dystrybucji. Optymalne przydzielenie punktów dystrybucji pozwala na zmniejszenie ruchu w sieci organizacji.

W zależności od schematu organizacyjnego oraz topologii sieci, w strukturze grup administracyjnych można zastosować następujące standardowe konfiguracje:

- Jedno biuro
- Wiele małych, zdalnych biur

Urządzenia pełniące rolę punktów dystrybucji muszą być chronione, włączając w to ochronę fizyczną, przed wszelkim nieautoryzowanym dostępem.

# Standardowa konfiguracja punktów dystrybucji: Jedno biuro

W standardowej konfiguracji "jedno biuro" wszystkie urządzenia znajdują się w obrębie sieci organizacji i są dla siebie widoczne. Sieć organizacji może zawierać kilka oddzielnych części (sieci lub fragmentów sieci) połączonych ze sobą wąskimi kanałami.

Dostępne są następujące metody tworzenia struktury grup administracyjnych:

- Tworzenie struktury grup administracyjnych z uwzględnieniem topologii sieci. Struktura grup administracyjnych nie musi odzwierciedlać topologii sieci z absolutną dokładnością. Wystarczy dopasowanie oddzielnych części sieci i pewnych grup administracyjnych. Możesz skorzystać z automatycznego przydzielenia punktów dystrybucji lub zrobić to ręcznie.
- Tworzenie struktury grup administracyjnych bez uwzględnienia topologii sieci. W tym przypadku należy wyłączyć automatyczne przydzielanie punktów dystrybucji, a następnie wskazać jedno lub kilka urządzeń jako punkty dystrybucji dla głównej grupy administracyjnej w każdej z oddzielnych części sieci, na przykład dla grupy **Zarządzane urządzenia**. Wszystkie punkty dystrybucji będą na tym samym poziomie i będą obejmować ten sam obszar, uwzględniając wszystkie urządzenia w sieci organizacji. W tym przypadku każdy Agent sieciowy w wersji 10 Service Pack 1 lub nowszej nawiąże połączenie z punktem dystrybucji, który ma najkrótszą drogę. Trasę do punktu dystrybucji można ustalić za pomocą narzędzia tracert.

## Standardowa konfiguracja punktów dystrybucji: Małe zdalne biura

Ta standardowa konfiguracja została utworzona z myślą o małych zdalnych biurach, które mogą kontaktować się z główną siedzibą za pośrednictwem internetu. Każde zdalne biuro znajduje się poza NAT, czyli połączenie jednego zdalnego biura z innym jest niemożliwe, gdyż biura są od siebie odizolowane.

Konfiguracja musi być odzwierciedlona w strukturze grup administracyjnych: dla każdego zdalnego biura musi zostać utworzona oddzielna grupa administracyjna (grupy Office 1 i Office 2 na rysunku poniżej).

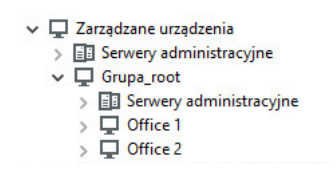

Zdalne biura uwzględnione w strukturze grupy administracyjnej

Do każdej grupy administracyjnej odpowiadającej biuru należy przydzielić jeden lub kilka punktów dystrybucji. Punktami dystrybucji muszą być urządzenia w zdalnym biurze, które posiadają wystarczającą ilość wolnego miejsca <u>na dysku</u>. Urządzenia z grupy **Office 1** będą, na przykład, łączyć się z punktami dystrybucji przydzielonymi do grupy administracyjnej Office 1.

Jeśli niektórzy użytkownicy poruszają się między biurami ze swoimi laptopami, w każdym zdalnym biurze, dla grupy administracyjnej najwyższego poziomu (**Główna grupa dla biur** na poniższym rysunku) należy wskazać dwa lub więcej urządzeń jako punkty dystrybucji (oprócz już istniejących punktów dystrybucji).

Na przykład: Laptop znajduje się w grupie administracyjnej **Office 1**, a następnie zostaje fizycznie przeniesiony do biura, które odpowiada grupie administracyjnej **Office 2**. Po przeniesieniu laptopa, Agent sieciowy spróbuje połączyć się z punktami dystrybucji przypisanymi do grupy Office 1, ale te punkty dystrybucji są niedostępne. Następnie Agent sieciowy próbuje połączyć się z punktami dystrybucji, które zostały przypisane do **Głównej grupy** dla biur. Ponieważ zdalne biura są odizolowane od siebie, próby nawiązania połączenia z punktami dystrybucji przypisanymi do grupy administracyjnej **Główna grupa dla biur** zakończą się pomyślnie tylko wtedy, gdy Agent sieciowy spróbuje połączyć się z punktami dystrybucji w grupie **Office 2**. Oznacza to, że laptop pozostanie w grupie administracyjnej, która odpowiada pierwszemu biuru, ale będzie korzystał z punktu dystrybucji biura, w którym aktualnie się znajduje.

# Automatyczne przypisywanie punktów dystrybucji

Zalecane jest automatyczne przypisywanie punktów dystrybucji. W tym przypadku, Kaspersky Security Center sam wybierze urządzenia, które mają być punktami dystrybucji.

Aby automatycznie przypisać punkty dystrybucji:

1. W oknie głównym aplikacji kliknij ikonę **ustawienia (z)** obok nazwy żądanego Serwera administracyjnego.

Zostanie otwarte okno właściwości Serwera administracyjnego.

- 2. Na zakładce Ogólne wybierz sekcję Punkty dystrybucji.
- 3. Wybierz opcję Automatycznie przypisz punkty dystrybucji.

Jeśli włączone jest automatyczne wskazywanie urządzeń jako punktów dystrybucji, nie można ręcznie skonfigurować punktów dystrybucji, ani też zmodyfikować listy punktów dystrybucji.

Serwer administracyjny automatycznie przypisze i skonfiguruje punkty dystrybucji.

<sup>4.</sup> Kliknij przycisk Zapisz.

# Ręczne przypisywanie punktów dystrybucji

Kaspersky Security Center umożliwia ręczne wskazanie urządzeń do pełnienia roli punktów dystrybucji.

Zalecane jest automatyczne przypisywanie punktów dystrybucji. W tym przypadku, Kaspersky Security Center sam wybierze urządzenia, które mają być punktami dystrybucji. Jednakże, jeśli z jakiegoś powodu musisz zrezygnować z automatycznego przypisywania punktów dystrybucji (na przykład, jeśli chcesz korzystać ze specjalnie wybranych serwerów), możesz ręcznie przypisać punkty dystrybucji po obliczeniu ich liczby i konfiguracji.

Urządzenia pełniące rolę punktów dystrybucji muszą być chronione, włączając w to ochronę fizyczną, przed wszelkim nieautoryzowanym dostępem.

W celu ręcznego wskazania urządzenia jako punktu dystrybucji:

1. W oknie głównym aplikacji kliknij ikonę **ustawienia (7)** obok nazwy żądanego Serwera administracyjnego.

Zostanie otwarte okno właściwości Serwera administracyjnego.

- 2. Na zakładce Ogólne wybierz sekcję Punkty dystrybucji.
- 3. Wybierz opcję Ręcznie przypisz punkty dystrybucji.
- 4. Kliknij przycisk Przypisz.
- 5. Wybierz urządzenie, które ma być punktem dystrybucji.

Podczas wybierania urządzenia pamiętaj o zasadach działania punktów dystrybucji i wymaganiach ustawionych dla urządzenia pełniącego rolę punktu dystrybucji.

- 6. Wybierz grupę administracyjną, którą chcesz uwzględnić w obszarze wybranego punktu dystrybucji.
- 7. Kliknij przycisk Dodaj.

Dodany punkt dystrybucji będzie wyświetlany na liście punktów dystrybucji, w sekcji Punkty dystrybucji.

- 8. Na liście wskaż nowo dodany punkt dystrybucji, aby otworzyć jego okno właściwości.
- 9. Skonfiguruj punkt dystrybucji w oknie właściwości:
	- Sekcja Ogólne zawiera ustawienia interakcji pomiędzy punktem dystrybucji a urządzeniami klienckimi:
		- [Numer portu SSL](javascript:toggleBlock()

Numer portu SSL do nawiązywania zaszyfrowanych połączeń między urządzeniami klienckimi a punktem dystrybucji przy użyciu SSL.

Domyślnie wykorzystywany jest port 13000.

• [Użyj multicast](javascript:toggleBlock()<sup>®</sup>

Jeśli ta opcja jest włączona, multicasting IP będzie używany do automatycznego rozsyłania pakietów instalacyjnych na urządzenia klienckie w obrębie grupy.

Multiemisja IP zmniejsza czas wymagany do zainstalowania aplikacji z pakietu instalacyjnego w grupie urządzeń klienckich, ale zwiększa czas instalacji, gdy instalujesz aplikację na jednym urządzeniu klienckim.

#### **•** [Adres IP multicastu](javascript:toggleBlock()<sup>®</sup>

Adres IP, który będzie używany do multiemisji. Możesz zdefiniować adres IP z zakresu 224.0.0.0 – 239.255.255.255

Domyślnie, Kaspersky Security Center automatycznie przypisze unikatowy adres IP multiemisji w obrębie danego zakresu.

#### • [Numer portu mulitcastu IP](javascript:toggleBlock() ?

Numer portu do multiemisji IP.

Domyślnym numerem portu jest 15001. Jeśli jako punkt dystrybucji określono urządzenie, na którym działa Serwer administracyjny, domyślnie dla połączenia SSL używany jest port 13001.

#### **• Roześlii uaktualnienia 2**

Aktualizacje są dystrybuowane na zarządzane urządzenia z następujących źródeł:

- Ten punkt dystrybucji, jeśli ta opcja jest włączona.
- Inne punkty dystrybucji, Serwer administracyjny lub serwery aktualizacji Kaspersky, jeśli ta opcja jest wyłączona.

Jeśli używasz punktów dystrybucji do wdrażania aktualizacji, możesz zmniejszyć ruch, ponieważ zmniejszasz liczbę pobrań. Możesz także odciążyć Serwer administracyjny i przenieść obciążenie między punktami dystrybucji. Możesz [obliczyć](#page-109-0) liczbę punktów dystrybucji w Twojej sieci w celu optymalizacji ruchu i obciążenia.

Jeśli wyłączysz tę opcję, liczba pobrań aktualizacji i obciążenia Serwera administracyjnego mogą wzrosnąć. Domyślnie opcja ta jest włączona.

## • [Roześlij pakiety instalacyjne](javascript:toggleBlock()<sup>®</sup>

Pakiety instalacyjne są dystrybuowane na zarządzane urządzenia z następujących źródeł:

- Ten punkt dystrybucji, jeśli ta opcja jest włączona.
- Inne punkty dystrybucji, Serwer administracyjny lub serwery aktualizacji Kaspersky, jeśli ta opcja jest wyłączona.

Jeśli używasz punktów dystrybucji do wdrażania pakietów instalacyjnych, możesz zmniejszyć ruch, ponieważ zmniejszasz liczbę pobrań. Możesz także odciążyć Serwer administracyjny i przenieść obciążenie między punktami dystrybucji. Możesz [obliczyć](#page-109-0) liczbę punktów dystrybucji w Twojej sieci w celu optymalizacji ruchu i obciążenia.

Jeśli wyłączysz tę opcję, liczba pobrań pakietów instalacyjnych i obciążenie Serwera administracyjnego może wzrosnąć. Domyślnie opcja ta jest włączona.

W sekcji Zakres określ obszar, w jakim punkt dystrybucji będzie rozsyłał uaktualnienia (grupy administracyjne i/lub lokalizacja sieciowa).

Tylko urządzenia działające pod kontrolą systemu operacyjnego Windows mogą determinować swoją lokalizację sieciową. Lokalizacja sieciowa nie może zostać określona dla urządzeń z zainstalowanymi innymi systemami operacyjnymi.

- W sekcji KSN Proxy możesz skonfigurować aplikację, aby używała punktu dystrybucji do przesyłania żądań KSN z zarządzanych urządzeń:
	- [Włącz KSN Proxy po stronie](javascript:toggleBlock() punktu dystrybucji ?

Usługa KSN Proxy jest uruchamiana na urządzeniu, które jest używane jako punkt dystrybucji. Użyj tej funkcji do redystrybucji i optymalizacji ruchu w sieci.

Punkt dystrybucji wysyła statystyki KSN, które zostały wymienione w Oświadczeniu Kaspersky Security Network, do Kaspersky. Domyślnie, Oświadczenie KSN znajduje się w %ProgramFiles%\Kaspersky Lab\Kaspersky Security Center\ksneula.

Domyślnie opcja ta jest wyłączona. Włączenie tej opcji działa, jeśli opcje **Użyj Serwera** administracyjnego jako serwera proxy i Zgadzam się na korzystanie z Kaspersky Security Network zostały [włączone](#page-741-0) w oknie właściwości Serwera administracyjnego.

Możesz przypisać węzeł klastra aktywny-pasywny do punktu dystrybucji i włączyć KSN Proxy na tym węźle.

## · [Przesyłaj żądania KSN do Serwera](javascript:toggleBlock() administracyjnego ??

Punkt dystrybucji przesyła żądania KSN z zarządzanych urządzeń do Serwera administracyjnego.

Domyślnie opcja ta jest włączona.

#### · [Dostęp do chmury KSN / prywatnej](javascript:toggleBlock() sieci KSN bezpośrednio przez internet a

Punkt dystrybucji przesyła żądania KSN z zarządzanych urządzeń do chmury KSN lub Private KSN. Żądania KSN wygenerowane na samym punkcie dystrybucji są także wysyłane bezpośrednio do chmury KSN lub Private KSN.

Punkty dystrybucji, na których jest zainstalowany Agent sieciowy w wersji 11 (lub wcześniejszej), nie może uzyskać bezpośredniego dostępu do Private KSN. Jeśli chcesz ponownie skonfigurować punkty dystrybucji do wysyłania żądań KSN do prywatnej sieci KSN, włącz opcję **Przesyłaj żądania** KSN do Serwera administracyjnego dla każdego punktu dystrybucji.

Punkty dystrybucji, na których jest zainstalowany Agent sieciowy w wersji 12 (lub późniejszej), może uzyskać bezpośredni dostęp do Private KSN.

#### • [Ignoruj ustawienia serwera proxy](javascript:toggleBlock() KSC w przypadku łączenia z Private KSN ?

Włącz tę opcję, jeśli skonfigurowałeś ustawienia serwera proxy we właściwościach punktu dystrybucji lub w zasadzie Agenta sieciowego, ale architektura Twojej sieci wymaga bezpośredniego korzystania z Private KSN. W przeciwnym razie, żądania z zarządzanych aplikacji nie będą mogły dotrzeć do Private KSN.

#### • [Port TCP](javascript:toggleBlock()<sub>2</sub>

Numer portu TCP, którego zarządzane urządzenia będą używały do nawiązywania połączenia z serwerem KSN Proxy. Domyślny numer portu to 13111.

### **[Port UDP](javascript:toggleBlock() p**.

Jeśli chcesz, żeby zarządzane urządzenia nawiązywały połączenie z serwerem KSN Proxy poprzez port UDP, włącz opcję **Użyj portu UDP** i w polu **Port UDP określ numer portu**. Domyślnie opcja ta jest włączona. Domyślny port UDP do nawiązywania połączenia z serwerem KSN Proxy to 15111.

• Skonfiguruj przeszukiwanie domen Windows, Active Directory i zakresów IP przez punkt dystrybucji:

#### • [Domeny Windows](javascript:toggleBlock()

Możesz włączyć wykrywanie urządzeń dla domen Windows i ustawić terminarz dla wyszukiwania.

• [Active Directory](javascript:toggleBlock()<sup>®</sup>

Możesz włączyć przeszukiwanie sieci dla Active Directory i ustawić terminarz dla przeszukiwania. Jeśli zaznaczysz pole Włącz przeszukiwanie sieci, możesz wybrać jedną z następujących opcji:

- . Przeszukaj bieżącą domenę Active Directory
- . Przeszukaj las domen Active Directory
- Przeszukaj tylko wybrane domeny Active Directory. Jeśli wybierzesz tę opcję, dodaj jedną lub kilka domen Active Directory do listy.

## • [Zakresy IP](javascript:toggleBlock() ?

Możesz włączyć wykrywanie urządzeń dla zakresów IP.

Jeśli zaznaczysz pole Włącz przeszukiwanie zakresów, możesz dodać obszary skanowania i skonfigurować dla nich terminarz.

Możesz dodać zakresy IP do [listy skanowanych](#page-556-0) zakresów.

- W sekcji Zaawansowane określ folder, którego punkt dystrybucji musi używać do przechowywania rozsyłanych danych:
	- [Użyj folderu domyślnego](javascript:toggleBlock()

Jeśli wybierzesz tę opcję, aplikacja użyje folderu instalacyjnego Agenta sieciowego na urządzeniu działającym jako punkt dystrybucji.

## • [Użyj określonego folderu](javascript:toggleBlock() ?

Jeśli wybierzesz tę opcję, w polu poniżej możesz określić ścieżkę dostępu do wybranego folderu. Może to być folder lokalny na urządzeniu działającym jako punkt dystrybucji lub folder na dowolnym urządzeniu w obrębie sieci korporacyjnej.

Konto użytkownika używane na urządzeniu działającym jako punkt dystrybucji do uruchamiania Agenta sieciowego musi mieć uprawnienia do odczytu/zapisu określonego folderu.

#### 10. Kliknij przycisk **OK**.

Wybrane urządzenia będą pełnić rolę punktów dystrybucji.

# Modyfikowanie listy punktów dystrybucji dla grupy administracyjnej

Możesz wyświetlić listę punktów dystrybucji przypisanych do określonej grupy administracyjnej oraz zmodyfikować listę, dodając lub usuwając punkty dystrybucji.

W celu przejrzenia i zmodyfikowania listy punktów dystrybucji przypisanych do grupy administracyjnej:

- 1. W menu głównym przejdź do **URZĄDZENIA → Grupy**.
- 2. W strukturze grupy administracyjnej należy wybrać grupę administracyjną, dla której chcesz przejrzeć przypisane punkty dystrybucji.
- 3. Wybierz zakładkę PUNKTY DYSTRYBUCJI.
- 4. Dodaj nowe punkty dystrybucji dla grupy administracyjnej, korzystając z przycisku **Przypisz**, lub usuń przypisane punkty dystrybucji, korzystając z przycisku **Cofnij przypisanie**.

W zależności od Twoich modyfikacji, nowe punkty dystrybucji są dodawane do listy lub istniejące punkty dystrybucji zostają usunięte z listy.

## Zarządzanie aplikacjami firm trzecich na urządzeniach klienckich

Ta sekcja opisuje funkcje Kaspersky Security Center, które dotyczą zarządzania aplikacjami firm trzecich zainstalowanymi na urządzeniach klienckich.

## Instalowanie aktualizacji oprogramowania firm trzecich

Ta sekcja opisuje funkcje Kaspersky Security Center, które dotyczą instalacji aktualizacji dla aplikacji firm trzecich zainstalowanych na urządzeniach klienckich.

## Scenariusz: Aktualizowanie oprogramowania innej firmy

Ta sekcja oferuje scenariusz aktualizacji oprogramowania innej firmy, zainstalowanego na urządzeniach klienckich. Oprogramowanie firm trzecich obejmuje aplikacje firmy Microsoft oraz programy innych firm. Aktualizacje dla aplikacji firmy Microsoft są dostarczane przez usługę Windows Update.

## Wymagania wstępne

Serwer administracyjny musi mieć połączenie z Internetem, aby zainstalować aktualizacje oprogramowania firm trzecich innego niż oprogramowanie firmy Microsoft.

Domyślnie połączenie internetowe w przypadku Serwera administracyjnego nie jest wymagane w celu instalowania aktualizacji oprogramowania firmy Microsoft na zarządzanych urządzeniach. Na przykład zarządzane urządzenia mogą pobierać aktualizacje oprogramowania firmy Microsoft bezpośrednio z serwerów Microsoft Update lub z systemu Windows Server z programem Microsoft Windows Server Update Services (WSUS) wdrożonymi w sieci organizacji. Serwer administracyjny musi być połączony z Internetem, jeśli jest on używany jako serwer WSUS.

## Etapy

Aktualizowanie oprogramowania firm trzecich odbywa się w etapach:

## <sup>1</sup> Wyszukiwanie wymaganych aktualizacji

Aby odnaleźć aktualizacje oprogramowania firm trzecich dla zarządzanych urządzeń, uruchom zadanie Wyszukiwanie luk i wymaganych aktualizacji. Jeśli to zadanie zostanie zakończone, Kaspersky Security Center pobierze listy wykrytych luk i żądanych aktualizacji dla oprogramowania firm trzecich zainstalowanego na urządzeniach, które określiłeś we właściwościach zadania.

Zadanie Wyszukiwanie luk i wymaganych aktualizacji jest tworzone automatycznie przez Kreator wstępnej konfiguracji Serwera administracyjnego. Jeśli nie uruchomiłeś kreatora, utwórz zadanie lub uruchom Kreator wstępnej konfiguracji teraz.

Dostępne instrukcje:

- Konsola administracyjna: [Skanowanie aplikacji w poszukiwaniu](#page-428-0) luk, Konfigurowanie terminarza zadania Wyszukiwanie luk i wymaganych aktualizacji
- Kaspersky Security Center 13 Web Console: [Tworzenie zadania Wyszukiwanie](#page-1115-0) luk i wymaganych aktualizacji, [Ustawienia zadania Wyszukiwanie](#page-1117-0) luk i wymaganych aktualizacji

## <sup>2</sup> Analizowanie listy wykrytych aktualizacji

Przejrzyj listę **AKTUALIZACJE OPROGRAMOWANIA** i zdecyduj, które aktualizacje chcesz zainstalować. Aby przejrzeć szczegółowe informacje o każdej aktualizacji, kliknij nazwę aktualizacji na liście. Dla każdej aktualizacji na liście możesz także przejrzeć statystyki dotyczące instalacji aktualizacji na urządzeniach klienckich.

Dostępne instrukcje:

- Konsola administracyjna: [Przeglądanie informacji o dostępnych](#page-401-0) aktualizacjach
- Kaspersky Security Center 13 Web Console: [Przeglądanie informacji o dostępnych](#page-1131-0) aktualizacjach oprogramowania firm trzecich

#### **3** Konfigurowanie instalacji aktualizacji

Jeśli Kaspersky Security Center odebrał liste aktualizacji oprogramowania firm trzecich, możesz zainstalować je na urządzeniach klienckich przy użyciu zadania Zainstaluj wymagane aktualizacje i napraw luki lub zadania Zainstaluj aktualizacje Windows Update. Utwórz jedno z tych zadań. Możesz utworzyć te zadania na zakładce ZADANIA lub korzystając z listy AKTUALIZACJE OPROGRAMOWANIA.

Zadanie Zainstaluj wymagane aktualizacje i napraw luki jest używane do zainstalowania aktualizacji dla aplikacji rmy Microsoft, w tym aktualizacji dostarczonych przez usługę Windows Update, a także aktualizacji produktów innych producentów. Pamiętaj, że to zadanie może zostać utworzone tylko wtedy, gdy masz licencję dla funkcji Zarządzanie lukami i poprawkami.

Zadanie Zainstaluj aktualizacje Windows Update nie wymaga licencji, ale może zostać użyte tylko do zainstalowania aktualizacji Windows Update.

Aby zainstalować niektóre aktualizacje oprogramowania, należy zaakceptować Umowę licencyjną do zainstalowania oprogramowania. Jeśli odrzucisz Umowę licencyjną, aktualizacja oprogramowania nie zostanie zainstalowana.

Możesz uruchomić zadanie instalacji aktualizacji zgodnie z terminarzem. Podczas określania terminarza zadania upewnij się, że zadanie instalacji aktualizacji jest uruchamiane po zakończeniu zadania Wyszukiwanie luk i wymaganych aktualizacji.

Dostępne instrukcje:

- Konsola administracyjna: [Naprawianie luk w aplikacjach,](#page-435-0) [Przeglądanie informacji o dostępnych](#page-401-0) aktualizacjach
- Kaspersky Security Center 13 Web Console: [Tworzenie zadania Zainstaluj wymagane](#page-1120-0) aktualizacje i napraw luki, [Tworzenie zadania Zainstaluj aktualizacje](#page-1128-0) Windows Update, Przeglądanie informacji o dostępnych aktualizacjach oprogramowania firm trzecich

#### 4 Konfigurowanie terminarza zadań

Aby upewnić się, że lista aktualizacji jest zawsze aktualna, skonfiguruj terminarz zadania Wyszukiwanie luk i wymaganych aktualizacji tak, aby było uruchamiane automatycznie od czasu do czasu. Domyślna częstotliwość uruchamiania to raz na tydzień.

Jeśli utworzyłeś zadanie Zainstaluj wymagane aktualizacje i napraw luki, możesz skonfigurować terminarz tak, aby zadanie było uruchamiane z tą samą częstotliwością co zadanie Wyszukiwanie luk i wymaganych aktualizacji lub rzadziej. Podczas konfigurowania terminarza zadania Zainstaluj aktualizacje Windows Update należy pamiętać, że dla tego zadania konieczne jest zdefiniowanie listy aktualizacji za każdym razem przed uruchomieniem tego zadania.

Jeśli konfigurujesz terminarz uruchamiania zadań, upewnij się, że zadanie instalacji aktualizacji zostanie uruchomione po zakończeniu zadania Wyszukiwanie luk i wymaganych aktualizacji.

#### <sup>5</sup> Zatwierdzanie i odrzucanie aktualizacji oprogramowania (opcjonalne)

Jeśli utworzyłeś zadanie Zainstaluj wymagane aktualizacje i napraw luki, możesz określić reguły instalacji aktualizacji we właściwościach zadania. Jeśli utworzyłeś zadanie Zainstaluj aktualizacje Windows Update, pomiń ten krok.

Dla każdej reguły możesz zdefiniować aktualizacje do zainstalowania w zależności od stanu aktualizacji: Nie zdefiniowano, Zatwierdzono lub Odrzucono. Na przykład, możesz utworzyć określone zadanie dla serwerów i ustawić regułę dla tego zadania, aby zezwolić na instalację tylko aktualizacji Windows Update itylko tych, które posiadają stan Zatwierdzono. Po ręcznym ustawieniu stanu Zatwierdzono dla tych aktualizacji, które chcesz zainstalować. W tym przypadku aktualizacje Windows Update, które posiadają stan Nie zdefiniowano lub Odrzucono, nie będą zainstalowane na serwerach, które określiłeś w zadaniu.

Używanie stanu Zatwierdzone do zarządzania instalacją aktualizacji jest wystarczające dla małej ilości uaktualnień. Aby zainstalować kilka aktualizacji, użyj reguł, które możesz skonfigurować w zadaniu Zainstaluj wymagane aktualizacje i napraw luki. Zalecane jest ustawienie stanu Zatwierdzone tylko dla tych określonych aktualizacji, które nie spełniają kryteriów określonych w regułach. Jeśli ręcznie zatwierdzisz dużą liczbę aktualizacji, wydajność Serwera administracyjnego ulegnie zmniejszeniu imoże doprowadzić do przeciążenia Serwera administracyjnego.

Domyślnie pobrane uaktualnienia oprogramowania posiadają stan Niezdefiniowane. Możesz zmienić stan na  $Z$ at*wierdzono* lub *Odrzucono* na liście <code>AKTUALIZACJE OPROGRAMOWANIA</code> list (<code>OPERACJE</code>  $\rightarrow$ ZARZĄDZANIE POPRAWKAMI → AKTUALIZACJE OPROGRAMOWANIA).

Dostępne instrukcje:

- Konsola administracyjna: [Zatwierdzanie i odrzucanie aktualizacji](#page-402-0) oprogramowania
- Kaspersky Security Center 13 Web Console: [Zatwierdzanie i odrzucanie aktualizacji](#page-1134-0) oprogramowania innych firm

#### 6 Konfigurowanie Serwera administracyjnego do pracy jako serwer Windows Server Update Services (WSUS) (opcjonalne)

Domyślnie, aktualizacje Windows Update są pobierane na zarządzane urządzenia z serwerów Microsoft. Możesz zmienić to ustawienie, żeby używać Serwera administracyjnego jako serwera WSUS. W tym przypadku Serwer administracyjny synchronizuje dane aktualizacji z Windows Update w określonej częstotliwości i dostarcza aktualizacje w trybie scentralizowanym do Windows Update na urządzeniach w sieci.

Aby użyć Serwera administracyjnego jako serwera WSUS, utwórz zadanie Wykonaj synchronizację Windows Update i zaznacz pole **Użyj Serwera administracyjnego jako serwera WSUS** w zasadzie Agenta sieciowego.

Dostępne instrukcje:

- Konsola administracyjna: [Synchronizowanie aktualizacji](#page-403-0) z Windows Update z Serwerem administracyjnym, Konfigurowanie aktualizacji systemu Windows w zasadzie Agenta sieciowego
- Kaspersky Security Center 13 Web Console: [Tworzenie zadania synchronizacji](#page-1135-0) Windows Update

<sup>7</sup> Uruchamianie zadania instalacji aktualizacji

Uruchom zadanie Zainstaluj wymagane aktualizacje i napraw luki lub zadanie Zainstaluj aktualizacje Windows Update. Jeśli uruchamiasz te zadania, aktualizacje są pobierane i instalowane na zarządzanych urządzeniach. Po zakończeniu zadania, upewnij się, że na liście zadań posiada stan Zakończone pomyślnie.

8 Utwórz raport dotyczący wyników instalacji aktualizacji oprogramowania firm trzecich (opcjonalne)

Aby wyświetlić szczegółowe statystyki dotyczące instalacji aktualizacji, utwórz **Raport z wynikami instalacji** aktualizacji oprogramowania firm trzecich.

Dostępne instrukcje:

- Konsola administracyjna: [Tworzenie i przeglądanie raportu](#page-482-0)
- Kaspersky Security Center 13 Web Console: [Tworzenie i przeglądanie raportu](#page-1193-0)

## Wyniki

Jeśli utworzyłeś i skonfigurowałeś zadanie Zainstaluj wymagane aktualizacje i napraw luki, aktualizacje są automatycznie instalowane na zarządzanych urządzeniach. Jeśli nowe aktualizacje zostaną pobrane do repozytorium Serwera administracyjnego, Kaspersky Security Center sprawdzi, czy spełniają kryteria określone w regułach aktualizacji. Wszystkie nowe aktualizacje, które spełniają kryteria, zostaną zainstalowane automatycznie przy kolejnym uruchomieniu zadania.

Jeśli utworzyłeś zadanie Zainstaluj aktualizacje Windows Update, instalowane są tylko te aktualizacje określone we właściwościach zadania Zainstaluj aktualizacje Windows Update. W przyszłości, jeśli będziesz chciał zainstalować nowe aktualizacje pobrane do repozytorium Serwera administracyjnego, będziesz musiał dodać wymagane aktualizacje do listy aktualizacji w istniejącym zadaniu lub utworzyć nowe zadanie Zainstaluj aktualizacje Windows Update.

## Informacje o aktualizacjach oprogramowania firm trzecich

Kaspersky Security Center umożliwia zarządzanie aktualizacjami oprogramowania firm trzecich, zainstalowanego na zarządzanych urządzeniach, oraz wyeliminowanie luk w aplikacjach Microsoft i produktach innych dostawców poprzez zainstalowanie żądanych aktualizacji.

Kaspersky Security Center wyszukuje aktualizacje za pośrednictwem zadania Wyszukiwanie luk i wymaganych aktualizacji. Jeśli to zadanie zostanie zakończone, Serwer administracyjny pobierze listy wykrytych luk i żądanych aktualizacji dla oprogramowania firm trzecich zainstalowanego na urządzeniach, które określiłeś we właściwościach zadania. Po przejrzeniu informacji o dostępnych aktualizacjach, możesz zainstalować je na urządzeniach.

Kaspersky Security Center aktualizuje niektóre aplikacje poprzez usunięcie poprzedniej wersji aplikacji i instalację nowej.

Interakcja użytkownika może być wymagana podczas aktualizacji aplikacji innej firmy lub naprawy luki w aplikacji innej firmy na zarządzanym urządzeniu. Na przykład, użytkownik może zostać poproszony o zamknięcie aplikacji innej rmy, jeśli jest ona aktualnie otwarta.

Ze względów bezpieczeństwa wszelkie aktualizacje oprogramowania innych firm, które instalujesz za pomocą funkcji Zarządzanie lukami i poprawkami, są automatycznie skanowane w poszukiwaniu złośliwego oprogramowania przez technologie firmy Kaspersky. Technologie te są używane do automatycznego sprawdzania plików i obejmują skanowanie antywirusowe, analizę statyczną, analizę dynamiczną, analizę zachowania w środowisku sandbox i uczenie maszynowe.

Eksperci firmy Kaspersky nie przeprowadzają ręcznej analizy aktualizacji oprogramowania innych firm, które są instalowane przez funkcję Zarządzanie lukami i poprawkami. Ponadto eksperci z firmy Kaspersky nie wyszukują luk w zabezpieczeniach (znanych lub nieznanych) ani nieudokumentowanych funkcji w takich aktualizacjach, a także nie przeprowadzają innych rodzajów analizy aktualizacji innych, niż określone w powyższym akapicie.

## Zadania instalacji aktualizacji oprogramowania firm trzecich

Jeśli metadane aktualizacji oprogramowania firm trzecich są pobierane do repozytorium, możesz zainstalować aktualizacje na urządzeniach klienckich, korzystając z następujących zadań:

• Zadanie Zainstaluj wymagane [aktualizacje](#page-1120-0) i napraw luki

Zadanie Zainstaluj wymagane aktualizacje i napraw luki jest używane do zainstalowania aktualizacji dla aplikacji rmy Microsoft, w tym aktualizacji dostarczonych przez usługę Windows Update, a także aktualizacji produktów innych producentów. Pamiętaj, że to zadanie może zostać utworzone tylko wtedy, gdy masz licencję dla funkcji Zarządzanie lukami i poprawkami.

Jeśli to zadanie zostanie zakończone, aktualizacje zostaną automatycznie zainstalowane na zarządzanych urządzeniach. Jeśli metadane nowych aktualizacji zostaną pobrane do repozytorium Serwera administracyjnego, Kaspersky Security Center sprawdzi, czy aktualizacje spełniają kryteria określone w regułach aktualizacji. Wszystkie nowe aktualizacje, które spełniają kryteria, zostaną pobrane izainstalowane automatycznie przy kolejnym uruchomieniu zadania.

## • Zadanie Zainstaluj [aktualizacje](#page-1128-0) Windows Update

Zadanie Zainstaluj aktualizacje Windows Update nie wymaga licencji, ale może zostać użyte tylko do zainstalowania aktualizacji Windows Update.

Jeśli to zadanie zostanie zakończone, zostaną zainstalowane tylko te aktualizacje, które zostały określone we właściwościach zadania. W przyszłości, jeśli będziesz chciał zainstalować nowe aktualizacje pobrane do repozytorium Serwera administracyjnego, będziesz musiał dodać wymagane aktualizacje do listy aktualizacji w istniejącym zadaniu lub utworzyć nowe zadanie Zainstaluj aktualizacje Windows Update.

## Używanie Serwera administracyjnego jako serwera WSUS

Informacje o aktualizacjach dostępnych dla Microsoft Windows są dostępne poprzez usługę Windows Update. Serwer administracyjny może zostać użyty jako serwer Windows Server Update Services (WSUS). Aby użyć Serwera administracyjnego jako serwera WSUS, utwórz zadanie Wykonaj synchronizację Windows Update iwybierz opcję **Użyj Serwera administracyjnego jako serwera WSUS** w <u>zasadzie Agenta [sieciowego](#page-627-0)</u>. Po skonfigurowaniu synchronizacji danych z Windows Update, Serwer administracyjny zapewnia aktualizacje dla usług Windows Update na urządzeniach w trybie scentralizowanym i z określoną częstotliwością.

## Instalowanie aktualizacji oprogramowania firm trzecich

Możesz zainstalować aktualizacje oprogramowania firm trzecich na zarządzanych urządzeniach poprzez stworzenie i uruchomienie jednego z następujących zadań:

Zainstaluj wymagane [aktualizacje](#page-1120-0) i napraw luki

Zadanie Zainstaluj wymagane aktualizacje i napraw luki może zostać utworzone tylko wtedy, gdy masz licencję dla funkcji Zarządzanie lukami i poprawkami. Możesz użyć tego zadania, aby zainstalować aktualizacje Windows Update dostarczone przez Microsoft oraz aktualizacje dla produktów innych producentów.

## Zainstaluj [aktualizacje](#page-1128-0) Windows

Możesz użyć zadania Zainstaluj aktualizacje Windows tylko do zainstalowania aktualizacji Windows Update.

Interakcja użytkownika może być wymagana podczas aktualizacji aplikacji innej rmy lub naprawy luki w aplikacji innej firmy na zarządzanym urządzeniu. Na przykład, użytkownik może zostać poproszony o zamknięcie aplikacji innej firmy, jeśli jest ona aktualnie otwarta.

Opcjonalnie możesz utworzyć zadanie instalacji wymaganych aktualizacji w następujący sposób:

Otwierając listę aktualizacji i określając aktualizacje do zainstalowania.

W rezultacie tworzone jest nowe zadanie instalacji wybranych aktualizacji. Istnieje możliwość dodania wybranych aktualizacji do istniejącego zadania.

Uruchamiając Kreator instalacji aktualizacji.

Kreator instalacji aktualizacji jest dostępny tylko dla licencji [Zarządzanie](#page-280-0) lukami i poprawkami.

Kreator upraszcza tworzenie i konfigurację zadania instalacji aktualizacji i pozwala wyeliminować tworzenie zbędnych zadań zawierających te same aktualizacje do zainstalowania.

Instalowanie aktualizacji oprogramowania innych firm przy użyciu listy aktualizacji

W celu zainstalowania aktualizacji dla oprogramowania firm trzecich, korzystając z listy aktualizacji:

1. Otwórz jedną z list aktualizacji:

- Aby otworzyć ogólną listę aktualizacji, przejdź do **OPERACJE → ZARZĄDZANIE POPRAWKAMI →** . AKTUALIZACJE OPROGRAMOWANIA
- Aby otworzyć listę aktualizacji dla zarządzanego urządzenia, przejdź do **URZĄDZENIA → ZARZĄDZANE** URZĄDZENIA → <nazwa urządzenia> → Zaawansowane → Dostępne aktualizacje.
- Aby otworzyć listę aktualizacji dla określonej aplikacji, przejdź do **OPERACJE → APLIKACJE INNYCH FIRM**  $\rightarrow$  REJESTR APLIKACJI  $\rightarrow$  <nazwa aplikacji>  $\rightarrow$  Dostępne aktualizacje.

Zostanie wyświetlona lista dostępnych aktualizacji.

- 2. Zaznacz pola obok aktualizacji, które chcesz zainstalować.
- 3. Kliknij przycisk Zainstaluj aktualizacje.

Aby zainstalować niektóre aktualizacje oprogramowania, należy zaakceptować Umowę licencyjną. Jeśli odrzucisz Umowę licencyjną, aktualizacja oprogramowania nie zostanie zainstalowana.

### 4. Wybierz jedną z następujących opcji:

## Nowe zadanie

Zostanie uruchomiony Kreator [dodawania](#page-986-0) zadań. Jeśli masz licencję Zarządzania lukami i [poprawkami](#page-280-0), domyślnie wybrany jest typ zadania Zainstaluj wymagane aktualizacje i napraw luki. Jeśli nie masz licencji, wybrane jest zadanie Zainstaluj aktualizacje Windows. Aby zakończyć tworzenie zadania, postępuj zgodnie z instrukcjami kreatora.

## Zainstaluj aktualizację (dodaj regułę do określonego zadania)

Wybierz zadanie, do którego chcesz dodać wybrane aktualizacje. Jeśli masz licencję Zarządzania lukami i [poprawkami,](#page-280-0) wybierz zadanie Zainstaluj wymagane aktualizacje i napraw luki. Nowa reguła instalacji wybranych aktualizacji zostanie automatycznie dodana do wybranego zadania. Jeśli nie masz licencji, wybierz zadanie Zainstaluj aktualizacje Windows. Wybrane aktualizacje zostaną dodane do właściwości zadania.

Zostanie otwarte okno właściwości zadania. Kliknij przycisk Zapisz, aby zapisać zmiany.

Jeśli wybrałeś utworzenie nowego zadania, zadanie zostanie utworzone iwyświetlone na liście zadań, w sekcji URZĄDZENIA → ZADANIA. Jeśli wybrałeś dodanie aktualizacji do istniejącego zadania, aktualizacje zostaną zapisane we właściwościach zadania.

Aby zainstalować aktualizacje dla oprogramowania innych firm, uruchom zadanie Zainstaluj wymagane aktualizacje i napraw luki lub zadanie Zainstaluj aktualizacje Windows. Możesz uruchomić jakiekolwiek z tych zadań [ręcznie](#page-987-0) lub określić ustawienia terminarza we właściwościach zadania, które uruchomiłeś. Podczas określania terminarza zadania upewnij się, że zadanie instalacji aktualizacji jest uruchamiane po zakończeniu zadania Wyszukiwanie luk i wymaganych aktualizacji.

Instalowanie aktualizacji oprogramowania innych firm za pomocą Kreator naprawiania luk

## Kreator instalacji aktualizacji jest dostępny tylko dla licencji [Zarządzanie](#page-280-0) lukami i poprawkami.

W celu utworzenia zadania instalacji aktualizacji oprogramowania firm trzecich, korzystając z Kreator naprawiania luk:

## 1. Wybierz OPERACJE → ZARZĄDZANIE POPRAWKAMI, a z listy rozwijalnej wybierz AKTUALIZACJE . OPROGRAMOWANIA

Zostanie wyświetlona lista dostępnych aktualizacji.

- 2. Zaznacz pole obok aktualizacji, którą chcesz zainstalować.
- 3. Kliknij przycisk Uruchom kreatora instalacji aktualizacji.

Zostanie uruchomiony Kreator instalacji aktualizacji. Strona **Wybierz zadanie instalacji aktualizacji** wyświetla listę wszystkich istniejących zadań następujących typów:

- Zainstaluj wymagane aktualizacje i napraw luki
- Zainstaluj aktualizacje Windows
- Napraw luki

Nie możesz zmodyfikować zadań ostatnich dwóch typów, aby zainstalować nowe aktualizacje. Aby zainstalować nowe aktualizacje, możesz użyć tylko zadania Zainstaluj wymagane aktualizacje i napraw luki.

- 4. Jeśli chcesz, aby kreator wyświetlał tylko te zadania, które instalują wybraną aktualizację, włącz opcję Wyświetl . tylko zadania instalujące tę aktualizację
- 5. Wybierz, co chcesz zrobić:
	- Aby rozpocząć zadanie, zaznacz pole wyboru obok nazwy zadania, a następnie kliknij przycisk Uruchom.
	- Aby dodać nową regułę do istniejącego zadania:
		- a. Zaznacz pole obok nazwy zadania i kliknij przycisk **Dodaj regułę**.
		- b. Na wyświetlonej stronie skonfiguruj nową regułę:
			- $\bullet$  [Reguła instalacji dla aktualizacji](javascript:toggleBlock() tej istotności $\circ$

Czasami aktualizacje oprogramowania mogą wpłynąć ujemnie na doświadczenie użytkownika z oprogramowaniem. W takich przypadkach możesz zdecydować się na zainstalowanie tylko tych aktualizacji, które są krytyczne dla działania oprogramowania, a na pominięcie innych aktualizacji.

Jeśli ta opcja jest włączona, aktualizacje eliminują tylko te luki, dla których priorytet określony przez Kaspersky jest równy lub wyższy niż priorytet wybranej aktualizacji (**Średni, Wysoki** lub Krytyczny). Luki z priorytetem niższym niż wybrana wartość nie zostają wyeliminowane.

Jeśli ta opcja jest wyłączona, aktualizacje eliminują wszystkie luki niezależnie od ich priorytetu.

Domyślnie opcja ta jest wyłączona.

## **• [Reguła instalacji aktualizacji tej](javascript:toggleBlock() istotności zgodnie z MSRC**

Czasami aktualizacje oprogramowania mogą wpłynąć ujemnie na doświadczenie użytkownika z oprogramowaniem. W takich przypadkach możesz zdecydować się na zainstalowanie tylko tych aktualizacji, które są krytyczne dla działania oprogramowania, a na pominięcie innych aktualizacji.

Jeśli ta opcja jest włączona (dostępna tylko dla aktualizacji systemu Windows Update), aktualizacje eliminują tylko te luki, dla których priorytet określony przez centrum Microsoft Security Response Center (MSRC) jest równy lub wyższy niż wartość wybrana na liście (Niski, **Średni, Wysoki** lub **Krytyczny**). Luki z priorytetem niższym niż wybrana wartość nie zostają wyeliminowane.

Jeśli ta opcja jest wyłączona, aktualizacje eliminują wszystkie luki niezależnie od ich priorytetu.

Domyślnie opcja ta jest wyłączona.

### · [Reguła instalacji dla aktualizacji](javascript:toggleBlock() tego dostawcy 2

Ta opcja jest dostępna tylko dla aktualizacji aplikacji innych firm. Kaspersky Security Center instaluje tylko te aktualizacje, które odnoszą się do aplikacji stworzonych przez tego samego dostawcę co wybrana aktualizacja. Odrzucone aktualizacje iaktualizacje aplikacji stworzone przez innych dostawców nie są instalowane.

Domyślnie opcja ta jest wyłączona.

- Reguła instalacji dla aktualizacji typu
- Reguła instalacji dla wybranej aktualizacji
- **[Zatwierdź wybrane aktualizacje](javascript:toggleBlock()**

Instalacja wybranej aktualizacji zostanie zatwierdzona. Włącz tę opcję, jeśli niektóre stosowane reguły instalacji aktualizacji zezwalają tylko na instalację zaakceptowanych aktualizacji.

Domyślnie opcja ta jest wyłączona.

## Automatycznie zainstaluj wszystkie poprzednie aktualizacje aplikacji, jeśli są one niezbędne do [zainstalowania wybranych aktualizacji](javascript:toggleBlock() ?

Pozostaw tę opcję włączoną, jeśli zgadzasz się na instalację tymczasowych wersji aplikacji, gdy jest to wymagane do zainstalowania wybranych aktualizacji.

Jeśli ta opcja jest wyłączona, tylko wybrane wersje aplikacji są instalowane. Wybierz tę opcję, jeśli chcesz zaktualizować aplikacje w prosty sposób, bez próby zainstalowania kolejnych wersji. Jeśli zainstalowanie wybranych aktualizacji nie jest możliwe bez zainstalowania poprzednich wersji aplikacji, aktualizacja aplikacji nie powiedzie się.

Na przykład, posiadasz wersję 3 aplikacji zainstalowanej na urządzeniu i chcesz zaktualizować ją do wersji 5, ale wersja 5 tej aplikacji może być zainstalowana tylko na wersji 4. Jeśli ta opcja jest włączona, oprogramowanie w pierwszej kolejności instaluje wersję 4, a następnie instaluje wersję 5. Jeśli ta opcja jest wyłączona, oprogramowanie nie zdoła zaktualizować aplikacji.

Domyślnie opcja ta jest włączona.

- c. Kliknij przycisk Dodaj.
- W celu utworzenia zadania:
	- a. Kliknij przycisk Nowe zadanie.
	- b. Na wyświetlonej stronie skonfiguruj nową regułę:
		- · [Reguła instalacji dla aktualizacji](javascript:toggleBlock() tej istotności ?

Czasami aktualizacje oprogramowania mogą wpłynąć ujemnie na doświadczenie użytkownika z oprogramowaniem. W takich przypadkach możesz zdecydować się na zainstalowanie tylko tych aktualizacji, które są krytyczne dla działania oprogramowania, a na pominięcie innych aktualizacji.

Jeśli ta opcja jest włączona, aktualizacje eliminują tylko te luki, dla których priorytet określony przez Kaspersky jest równy lub wyższy niż priorytet wybranej aktualizacji (**Średni, Wysoki** lub Krytyczny). Luki z priorytetem niższym niż wybrana wartość nie zostają wyeliminowane.

Jeśli ta opcja jest wyłączona, aktualizacje eliminują wszystkie luki niezależnie od ich priorytetu.

Domyślnie opcja ta jest wyłączona.

· [Reguła instalacji aktualizacji tej](javascript:toggleBlock() istotności zgodnie z MSRC 2

Czasami aktualizacje oprogramowania mogą wpłynąć ujemnie na doświadczenie użytkownika z oprogramowaniem. W takich przypadkach możesz zdecydować się na zainstalowanie tylko tych aktualizacji, które są krytyczne dla działania oprogramowania, a na pominięcie innych aktualizacji.

Jeśli ta opcja jest włączona (dostępna tylko dla aktualizacji systemu Windows Update), aktualizacje eliminują tylko te luki, dla których priorytet określony przez centrum Microsoft Security Response Center (MSRC) jest równy lub wyższy niż wartość wybrana na liście (Niski, Średni, Wysoki lub Krytyczny). Luki z priorytetem niższym niż wybrana wartość nie zostają wyeliminowane.

Jeśli ta opcja jest wyłączona, aktualizacje eliminują wszystkie luki niezależnie od ich priorytetu.

Domyślnie opcja ta jest wyłączona.

## · [Reguła instalacji dla aktualizacji](javascript:toggleBlock() tego dostawcy ?

Ta opcja jest dostępna tylko dla aktualizacji aplikacji innych firm. Kaspersky Security Center instaluje tylko te aktualizacje, które odnoszą się do aplikacji stworzonych przez tego samego dostawcę co wybrana aktualizacja. Odrzucone aktualizacje iaktualizacje aplikacji stworzone przez innych dostawców nie są instalowane.

Domyślnie opcja ta jest wyłączona.

- Reguła instalacji dla aktualizacji typu
- Reguła instalacji dla wybranej aktualizacji
- **· [Zatwierdź wybrane aktualizacje](javascript:toggleBlock()**

Instalacja wybranej aktualizacji zostanie zatwierdzona. Włącz tę opcję, jeśli niektóre stosowane reguły instalacji aktualizacji zezwalają tylko na instalację zaakceptowanych aktualizacji.

Domyślnie opcja ta jest wyłączona.

Automatycznie zainstaluj wszystkie poprzednie aktualizacje aplikacji, jeśli są one niezbędne do [zainstalowania wybranych aktualizacji](javascript:toggleBlock()

Pozostaw tę opcję włączoną, jeśli zgadzasz się na instalację tymczasowych wersji aplikacji, gdy jest to wymagane do zainstalowania wybranych aktualizacji.

Jeśli ta opcja jest wyłączona, tylko wybrane wersje aplikacji są instalowane. Wybierz tę opcję, jeśli chcesz zaktualizować aplikacje w prosty sposób, bez próby zainstalowania kolejnych wersji. Jeśli zainstalowanie wybranych aktualizacji nie jest możliwe bez zainstalowania poprzednich wersji aplikacji, aktualizacja aplikacji nie powiedzie się.

Na przykład, posiadasz wersję 3 aplikacji zainstalowanej na urządzeniu i chcesz zaktualizować ją do wersji 5, ale wersja 5 tej aplikacji może być zainstalowana tylko na wersji 4. Jeśli ta opcja jest włączona, oprogramowanie w pierwszej kolejności instaluje wersję 4, a następnie instaluje wersję 5. Jeśli ta opcja jest wyłączona, oprogramowanie nie zdoła zaktualizować aplikacji.

Domyślnie opcja ta jest włączona.

#### c. Kliknij przycisk Dodaj.

Jeśli wybrano rozpoczęcie zadania, możesz zamknąć Kreatora. Zadanie zakończy się w tle. Dalsze działania nie są wymagane.

Jeśli wybrałeś dodanie reguły do istniejącego zadania, zostanie otwarte okno właściwości zadania. Nowa reguła została już dodana do właściwości zadania. Możesz przejrzeć lub zmodyfikować regułę lub ustawienia innego zadania. Kliknij przycisk Zapisz, aby zapisać zmiany.

Jeśli zdecydowano się utworzyć zadanie, kontynuuj [tworzenie](#page-1120-0) zadania w Kreatorze dodawania zadań. Nowa reguła dodana w Kreatorze instalacji aktualizacji zostanie wyświetlona w Kreatorze dodawania zadań. Po zakończeniu pracy kreatora, do listy zadań zostanie dodane zadanie Zainstaluj wymagane aktualizacje i napraw luki.

## <span id="page-1115-0"></span>Tworzenie zadania Wyszukiwanie luk i wymaganych aktualizacji

Za pośrednictwem zadania Wyszukiwanie luk i wymaganych aktualizacji program Kaspersky Security Center otrzymuje listy wykrytych luk i wymaganych aktualizacji dla oprogramowania firm trzecich, zainstalowanego na zarządzanych urządzeniach.

Zadanie Wyszukiwanie luk i wymaganych aktualizacji jest tworzone [automatycznie](#page-901-0) po uruchomieniu Kreatora wstępnej konfiguracji. Jeśli nie uruchamiałeś kreatora, możesz utworzyć zadanie ręcznie.

W celu utworzenia zadania Wyszukiwanie luk i wymaganych aktualizacji:

- 1. W oknie głównym aplikacji przejdź do **URZĄDZENIA → ZADANIA**.
- 2. Kliknij Dodaj.

Zostanie uruchomiony Kreator dodawania zadań. Przejdź przez kroki kreatora, korzystając z przycisku **Dalej**.

- 3. Dla aplikacji Kaspersky Security Center wybierz typ zadania **Wyszukiwanie luk i wymaganych aktualizacji**.
- 4. Określ nazwę tworzonego zadania. Nazwa zadania nie może zawierać więcej niż 100 znaków oraz nie może zawierać żadnych znaków specjalnych ("\*<>?\:|).
- 5. Wybierz urządzenia, do których zadanie zostanie przypisane.
- 6. Jeśli chcesz zmodyfikować domyślne ustawienia zadania, włącz opcję **Otwórz szczegóły zadania po jego utworzeniu** na stronie **Zakończ tworzenie zadania**. Jeśli nie włączysz tej opcji, zadanie zostanie utworzone z domyślnymi ustawieniami. Możesz zmodyfikować domyślne ustawienia później w dowolnym momencie.
- 7. Kliknij przycisk Utwórz.

Zadanie zostanie utworzone i będzie wyświetlane na liście zadań.

- 8. Kliknij nazwę utworzonego zadania, aby otworzyć okno właściwości zadania.
- 9. W oknie właściwości zadania określ ogólne [ustawienia](#page-988-0) zadania.
- 10. Na zakładce Ustawienia aplikacji określ następujące ustawienia:
	- **[Wyszukaj luki i aktualizacje wymienione](javascript:toggleBlock() przez firmę Microsoft** ?
Podczas wyszukiwania luk i aktualizacji program Kaspersky Security Center używa informacji o stosowanych aktualizacjach firmy Microsoft ze źródła uaktualnień Microsoft, które są dostępne w danym momencie.

Na przykład, możesz chcieć wyłączyć tę opcję, jeśli posiadasz różne zadania z różnymi ustawieniami aktualizacji Microsoft i aktualizacji aplikacji innych firm.

Domyślnie opcja ta jest włączona.

# [Połącz z serwerem aktualizacji,](javascript:toggleBlock() aby zaktualizować dane

Agent usługi Windows Update na zarządzanym urządzeniu nawiązuje połączenie ze źródłem uaktualnień Microsoft. Następujące serwery mogą pełnić rolę źródeł uaktualnień Microsoft:

- Serwer [administracyjny Kaspersky](#page-627-0) Security Center (zapoznaj się z ustawieniami profilu Agenta sieciowego)
- System Windows Server wdrożony w sieci Twojej organizacji wraz z programem Microsoft Windows Server Update Services (WSUS)
- Serwery aktualizacji Microsoft

Jeśli ta opcja jest włączona, agent usługi Windows Update na zarządzanym urządzeniu nawiązuje połączenie ze źródłem aktualizacji firmy Microsoft, aby odświeżyć informacje o stosowanych aktualizacjach Microsoft Windows.

Jeśli ta opcja jest wyłączona, agent usługi Windows Update na zarządzanym urządzeniu używa informacji o stosowanych aktualizacjach Microsoft Windows, które zostały pobrane ze źródła uaktualnień Microsoft wcześniej i które są przechowywane w pamięci podręcznej urządzenia.

Nawiązywanie połączenia ze źródłem aktualizacji firmy Microsoft może zużywać dużo zasobów. Możesz chcieć wyłączyć tę opcję, jeśli ustawisz regularne nawiązywanie połączenia z tym źródłem uaktualnień w innym zadaniu lub we właściwościach profilu Agenta sieciowego, w sekcji **Aktualizacje oprogramowania** i luki. Jeśli nie chcesz wyłączyć tej opcji, następnie, aby zmniejszyć obciążenie Serwera, możesz skonfigurować terminarz zadania do losowego opóźnienia uruchomienia zadania w ciągu 360 minut.

Domyślnie opcja ta jest włączona.

Kombinacja następujących opcji ustawień profilu Agenta sieciowego definiuje tryb uzyskiwania aktualizacji:

- Agent usługi Windows Update na zarządzanym urządzeniu nawiązuje połączenie z serwerem aktualizacji, aby uzyskać aktualizacje tylko wtedy, gdy opcja Połącz z serwerem aktualizacji, aby uaktualnić dane jest włączona, a opcja Aktywny w grupie ustawień Tryb wyszukiwania aktualizacji systemu Windows została zaznaczona.
- Agent usługi Windows Update na zarządzanym urządzeniu używa informacji o stosowanych aktualizacjach Microsoft Windows, które zostały pobrane ze źródła uaktualnień Microsoft wcześniej i które są przechowywane w pamięci podręcznej urządzenia, jeśli opcja **Połącz z** serwerem aktualizacji, aby uaktualnić dane została włączona, a opcja Pasywny w grupie ustawień Tryb wyszukiwania aktualizacji systemu Windows została wybrana, jeśli opcja Połącz z serwerem aktualizacji, aby uaktualnić dane jest wyłączona, a opcja Aktywny w grupie ustawień Tryb wyszukiwania aktualizacji systemu Windows została zaznaczona.
- Bez względu na stan opcji **Połącz z serwerem aktualizacji, aby uaktualnić dane** (włączona lub wyłączona), jeśli opcja **Wyłączony** w ustawieniach grupy **Tryb wyszukiwania aktualizacji systemu** Windows jest zaznaczona, Kaspersky Security Center nie żąda żadnych informacji o aktualizacjach.

# $\bullet$  [Wyszukaj luki i aktualizacje innych](javascript:toggleBlock() firm wymienione przez firmę Kaspersky  $\circ$

Jeśli ta opcja jest włączona, Kaspersky Security Center wyszukuje luki i wymagane aktualizacje dla aplikacji firm trzecich (aplikacji producentów innych niż Kaspersky i Microsoft) w rejestrze systemu Windows i w folderach określonych pod **Określ ścieżki zaawansowanego wyszukiwania aplikacji w** systemie plików. Pełna lista obsługiwanych aplikacji firm trzecich jest zarządzana przez Kaspersky.

Jeśli ta opcja jest wyłączona, Kaspersky Security Center nie szuka luk i wymaganych uaktualnień dla aplikacji firm trzecich. Na przykład, możesz chcieć wyłączyć tę opcję, jeśli posiadasz różne zadania z różnymi ustawieniami aktualizacji Microsoft Windows i aktualizacji aplikacji innych firm.

Domyślnie opcja ta jest włączona.

## **• [Określ ścieżki zaawansowanego](javascript:toggleBlock() wyszukiwania aplikacji w systemie plików**

Foldery, w których Kaspersky Security Center wyszukuje aplikacje firm trzecich, które wymagają naprawienia luk i zainstalowania aktualizacji. Możesz użyć zmiennych systemowych.

Określ foldery, w których zostaną zainstalowane aplikacje. Domyślnie, lista zawiera foldery systemowe, w których instalowana jest większość aplikacji.

## [Włącz diagnostykę zaawansowaną](javascript:toggleBlock() ?

Jeśli ta funkcja jest włączona, Agent sieciowy zapisuje pliki śledzenia nawet wtedy, gdy śledzenie jest wyłączone dla Agenta sieciowego w Narzędziu zdalnej diagnostyki Kaspersky Security Center. Śledzenie jest zapisywane do dwóch plików; całkowity rozmiar obu plików jest określany przez wartość Maksymalny rozmiar plików zaawansowanej diagnostyki, w MB. Jeśli oba pliki są pełne, Agent sieciowy ponownie uruchamia zapisywanie do tych plików. Pliki zawierające ślady są przechowywane w folderze %WINDIR%\Temp. Te pliki są dostępne w narzędziu do zdalnej [diagnostyki](#page-611-0) - możesz je pobrać lub usunąć.

Jeśli ta funkcja jest wyłączona, Agent sieciowy zapisuje śledzenie zgodnie z ustawieniami Narzędzia zdalnej diagnostyki Kaspersky Security Center. Nie są zapisywane żadne dodatkowe pliki śledzenia.

Jeśli tworzysz zadanie, nie musisz włączać zaawansowanej diagnostyki. Tej funkcji można użyć później, jeśli, na przykład, uruchomienie zadania nie powiedzie się na niektórych urządzeniach i chcesz uzyskać dodatkowe informacje podczas uruchamiania innego zadania.

Domyślnie opcja ta jest wyłączona.

# $\bullet$  [Maksymalny rozmiar plików zaawansowanej](javascript:toggleBlock() diagnostyki, w MB  $\circledcirc$

Domyślna wartość to 100 MB, a dostępne wartości mieszczą się między 1 MB a 2 048 MB. Specjalista z pomocy technicznej Kaspersky może poprosić o zmianę domyślnej wartości, jeśli informacje w plikach zaawansowanej diagnostyki, które wysłałeś, nie są wystarczające do rozwiązania problemu.

11. Kliknij przycisk Zapisz.

Zadanie zostało utworzone i skonfigurowane.

<span id="page-1117-0"></span>Jeśli wyniki zadania zawierają ostrzeżenie o błędzie 0x80240033 "Windows Update Agent error 80240033 ("License terms could not be downloaded.")", możesz rozwiązać ten problem poprzez Rejestr systemu Windows.

# Ustawienia zadania Wyszukiwanie luk i wymaganych aktualizacji

Zadanie Wyszukiwanie luk i wymaganych aktualizacji jest tworzone automatycznie podczas działania Kreatora wstępnej konguracji. Jeśli nie uruchamiałeś kreatora, możesz utworzyć zadanie ręcznie.

Oprócz [ogólnych](#page-988-0) ustawień zadania możesz określić następujące ustawienia podczas tworzenia zadania Wyszukiwanie luk i wymaganych aktualizacji lub później, podczas konfigurowania właściwości utworzonego zadania:

## · [Wyszukaj luki i aktualizacje wymienione](javascript:toggleBlock() przez firmę Microsoft<sup>®</sup>

Podczas wyszukiwania luk i aktualizacji program Kaspersky Security Center używa informacji o stosowanych aktualizacjach firmy Microsoft ze źródła uaktualnień Microsoft, które są dostępne w danym momencie.

Na przykład, możesz chcieć wyłączyć tę opcję, jeśli posiadasz różne zadania z różnymi ustawieniami aktualizacji Microsoft i aktualizacji aplikacji innych firm.

Domyślnie opcja ta jest włączona.

[Połącz z serwerem aktualizacji,](javascript:toggleBlock() aby zaktualizować dane

Agent usługi Windows Update na zarządzanym urządzeniu nawiązuje połączenie ze źródłem uaktualnień Microsoft. Następujące serwery mogą pełnić rolę źródeł uaktualnień Microsoft:

- Serwer [administracyjny Kaspersky](#page-627-0) Security Center (zapoznaj się z ustawieniami profilu Agenta sieciowego)
- System Windows Server wdrożony w sieci Twojej organizacji wraz z programem Microsoft Windows Server Update Services (WSUS)
- Serwery aktualizacji Microsoft

Jeśli ta opcja jest włączona, agent usługi Windows Update na zarządzanym urządzeniu nawiązuje połączenie ze źródłem aktualizacji firmy Microsoft, aby odświeżyć informacje o stosowanych aktualizacjach Microsoft Windows.

Jeśli ta opcja jest wyłączona, agent usługi Windows Update na zarządzanym urządzeniu używa informacji o stosowanych aktualizacjach Microsoft Windows, które zostały pobrane ze źródła uaktualnień Microsoft wcześniej i które są przechowywane w pamięci podręcznej urządzenia.

Nawiązywanie połączenia ze źródłem aktualizacji firmy Microsoft może zużywać dużo zasobów. Możesz chcieć wyłączyć tę opcję, jeśli ustawisz regularne nawiązywanie połączenia z tym źródłem uaktualnień w innym zadaniu lub we właściwościach profilu Agenta sieciowego, w sekcji **Aktualizacje oprogramowania i** luki. Jeśli nie chcesz wyłączyć tej opcji, następnie, aby zmniejszyć obciążenie Serwera, możesz skonfigurować terminarz zadania do losowego opóźnienia uruchomienia zadania w ciągu 360 minut.

Domyślnie opcja ta jest włączona.

Kombinacia nastepujących opcji ustawień profilu Agenta sieciowego definiuje tryb uzyskiwania aktualizacji:

- Agent usługi Windows Update na zarządzanym urządzeniu nawiązuje połączenie z serwerem aktualizacji, aby uzyskać aktualizacje tylko wtedy, gdy opcja **Połącz z serwerem aktualizacji, aby** uaktualnić dane jest włączona, a opcja Aktywny w grupie ustawień Tryb wyszukiwania aktualizacji systemu Windows została zaznaczona.
- Agent usługi Windows Update na zarządzanym urządzeniu używa informacji o stosowanych aktualizacjach Microsoft Windows, które zostały pobrane ze źródła uaktualnień Microsoft wcześniej i które są przechowywane w pamięci podręcznej urządzenia, jeśli opcja **Połącz z serwerem** aktualizacji, aby uaktualnić dane została włączona, a opcja Pasywny w grupie ustawień Tryb wyszukiwania aktualizacji systemu Windows została wybrana, jeśli opcja Połącz z serwerem aktualizacji, aby uaktualnić dane jest wyłączona, a opcja Aktywny w grupie ustawień Tryb wyszukiwania aktualizacji systemu Windows została zaznaczona.
- Bez względu na stan opcji P**ołącz z serwerem aktualizacji, aby uaktualnić dane** (włączona lub wyłączona), jeśli opcja **Wyłączony** w ustawieniach grupy **Tryb wyszukiwania aktualizacji systemu** Windows jest zaznaczona, Kaspersky Security Center nie żąda żadnych informacji o aktualizacjach.

# [Wyszukaj luki i aktualizacje innych](javascript:toggleBlock() firm wymienione przez firmę Kaspersky ?

Jeśli ta opcja jest włączona, Kaspersky Security Center wyszukuje luki i wymagane aktualizacje dla aplikacji firm trzecich (aplikacji producentów innych niż Kaspersky i Microsoft) w rejestrze systemu Windows i w folderach określonych pod Okre**śl ścieżki zaawansowanego wyszukiwania aplikacji w systemie plików**. Pełna lista obsługiwanych aplikacji firm trzecich jest zarządzana przez Kaspersky.

Jeśli ta opcja jest wyłączona, Kaspersky Security Center nie szuka luk i wymaganych uaktualnień dla aplikacji firm trzecich. Na przykład, możesz chcieć wyłaczyć tę opcje, jeśli posiadasz różne zadania z różnymi ustawieniami aktualizacji Microsoft Windows i aktualizacji aplikacji innych firm.

Domyślnie opcja ta jest włączona.

## **• [Określ ścieżki zaawansowanego](javascript:toggleBlock() wyszukiwania aplikacji w systemie plików**

Foldery, w których Kaspersky Security Center wyszukuje aplikacje firm trzecich, które wymagają naprawienia luk i zainstalowania aktualizacji. Możesz użyć zmiennych systemowych.

Określ foldery, w których zostaną zainstalowane aplikacje. Domyślnie, lista zawiera foldery systemowe, w których instalowana jest większość aplikacji.

## [Włącz diagnostykę zaawansowaną](javascript:toggleBlock() ?

Jeśli ta funkcja jest włączona, Agent sieciowy zapisuje pliki śledzenia nawet wtedy, gdy śledzenie jest wyłączone dla Agenta sieciowego w Narzędziu zdalnej diagnostyki Kaspersky Security Center. Śledzenie jest zapisywane do dwóch plików; całkowity rozmiar obu plików jest określany przez wartość **Maksymalny** rozmiar plików zaawansowanej diagnostyki, w MB. Jeśli oba pliki są pełne, Agent sieciowy ponownie uruchamia zapisywanie do tych plików. Pliki zawierające ślady są przechowywane w folderze %WINDIR%\Temp. Te pliki są dostępne w narzędziu do zdalnej [diagnostyki](#page-611-0) - możesz je pobrać lub usunąć.

Jeśli ta funkcja jest wyłączona, Agent sieciowy zapisuje śledzenie zgodnie z ustawieniami Narzędzia zdalnej diagnostyki Kaspersky Security Center. Nie są zapisywane żadne dodatkowe pliki śledzenia.

Jeśli tworzysz zadanie, nie musisz włączać zaawansowanej diagnostyki. Tej funkcji można użyć później, jeśli, na przykład, uruchomienie zadania nie powiedzie się na niektórych urządzeniach ichcesz uzyskać dodatkowe informacje podczas uruchamiania innego zadania.

Domyślnie opcja ta jest wyłączona.

## [Maksymalny rozmiar plików zaawansowanej](javascript:toggleBlock() diagnostyki, w MB

Domyślna wartość to 100 MB, a dostępne wartości mieszczą się między 1 MB a 2 048 MB. Specjalista z pomocy technicznej Kaspersky może poprosić o zmianę domyślnej wartości, jeśli informacje w plikach zaawansowanej diagnostyki, które wysłałeś, nie są wystarczające do rozwiązania problemu.

# Zalecenia dotyczące terminarza zadania

Podczas tworzenia terminarza zadania \Wyszukiwanie luk i wymaganych aktualizacji upewnij się, że włączone są dwie opcje: Uruchom pominięte zadania oraz Używaj automatycznie losowego opóźnienia dla uruchamiania . zadań

Domyślnie, zadanie Wyszukiwanie luk i wymaganych aktualizacji jest ustawione do uruchamiania o godzinie 18:00. Jeśli zasady obowiązujące w miejscu pracy wymagają wyłączenia wszystkich urządzeń o tej godzinie, zadanie Wyszukiwanie luk i wymaganych aktualizacji zostanie uruchomione po ponownym włączeniu urządzeń, czyli rano następnego dnia. Takie działanie nie jest wskazane, ponieważ wykrywanie luk może zwiększać zużycie procesora i obciążenie podsystemów dysku. Terminarz dla tego zadania należy skonfigurować w oparciu o zasady obowiązujące w organizacji.

# <span id="page-1120-0"></span>Tworzenie zadania Zainstaluj wymagane aktualizacje i napraw luki

Zadanie Zainstaluj wymagane aktualizacje i napraw luki jest dostępne tylko dla licencji Zarządzanie lukami i [poprawkami.](#page-280-0)

Zadanie Zainstaluj wymagane aktualizacje i napraw luki jest używane do aktualizacji i naprawy luk w oprogramowaniu firm trzecich, w tym w oprogramowaniu firmy Microsoft, zainstalowanym na zarządzanych urządzeniach. To zadanie umożliwia zainstalowanie kilku aktualizacji i naprawę kilku luk zgodnie z pewnymi regułami.

W celu zainstalowania aktualizacji lub wyeliminowania luk za pomocą zadania Zainstaluj wymagane aktualizacje i napraw luki, możesz wykonać jedną z następujących czynności:

- Uruchom Kreator instalacji [aktualizacji](#page-1109-0) lub Kreator [naprawiania](#page-1142-0) luk.
- Utwórz zadanie Zainstaluj wymagane aktualizacje i napraw luki.
- Dodaj regułę instalacji [aktualizacji](#page-1124-0) do istniejącego pliku Zainstaluj wymagane aktualizacje i napraw luki zadanie.

Tworzenie zadania Zainstaluj wymagane aktualizacje i napraw luki:

- 1. W menu głównym przejdź do **URZĄDZENIA → ZADANIA**.
- 2. Kliknij Dodaj.

Zostanie uruchomiony Kreator dodawania zadań. Przejdź przez kroki kreatora, korzystając z przycisku **Dalej**.

- 3. Dla aplikacji Kaspersky Security Center wybierz typ zadania Zainstaluj wymagane aktualizacje i napraw luki.
- 4. Określ nazwę tworzonego zadania. Nazwa zadania nie może zawierać więcej niż 100 znaków oraz nie może zawierać żadnych znaków specjalnych ("\*<>?\:|).
- 5. Wybierz urządzenia, do których zadanie zostanie przypisane.
- 6. Określ [zasady instalacji](#page-1124-0) aktualizacji, a następnie określ następujące ustawienia:
	- · [Uruchom instalację podczas](javascript:toggleBlock() ponownego uruchamiania lub wyłączania urządzenia <sup>®</sup>

Jeśli ta opcja jest włączona, aktualizacje są instalowane po ponownym uruchomieniu lub zamknięciu urządzenia. W innym przypadku aktualizacje są instalowane zgodnie z terminarzem.

Użyj tej opcji, jeśli instalowanie aktualizacji może wpłynąć na działanie urządzenia.

Domyślnie opcja ta jest wyłączona.

**• [Zainstaluj wymagane ogólne](javascript:toggleBlock() składniki systemu** 

Jeśli ta opcja jest włączona, przed zainstalowaniem aktualizacji aplikacja automatycznie instaluje wszystkie ogólne składniki systemu (wymagania wstępne), które są niezbędne do zainstalowania aktualizacji. Na przykład, tymi wymaganiami wstępnymi mogą być aktualizacje systemu operacyjnego.

Jeśli ta opcja jest wyłączona, konieczne może być ręczne zainstalowanie wymagań wstępnych.

Domyślnie opcja ta jest wyłączona.

[Zezwól na instalację nowych](javascript:toggleBlock() wersji aplikacji podczas aktualizacji @

Jeśli ta opcja jest włączona, aktualizacje są dozwolone, gdy powodują zainstalowanie nowej wersji aplikacii.

Jeśli ta opcja jest wyłączona, aplikacja nie zostanie zaktualizowana. W takiej sytuacji możesz ręcznie zainstalować nowe wersje aplikacji lub użyć w tym celu innego zadania. Na przykład, możesz użyć tej opcji, jeśli struktura Twojej firmy nie jest obsługiwana przez nową wersję aplikacji lub jeśli chcesz sprawdzić aktualizację w infrastrukturze testowej.

Domyślnie opcja ta jest włączona.

Aktualizowanie aplikacji może spowodować problemy z działaniem powiązanych aplikacji zainstalowanych na urządzeniach klienckich.

#### **• [Pobierz aktualizacje na urządzenie,](javascript:toggleBlock() ale ich nie instaluj** ?

Jeśli ta opcja jest włączona, aplikacja pobierze uaktualnienia na urządzenie, ale nie zainstaluje ich automatycznie. Możesz ręcznie zainstalować pobrane aktualizacje.

Aktualizacje Microsoft są pobierane do folderu systemowego Windows. Aktualizacje aplikacji firm trzecich (aplikacje innych producentów niż Kaspersky i Microsoft) są pobierane do folderu określonego w polu Folder do pobierania aktualizacji.

Jeśli ta opcja jest wyłączona, aktualizacje są instalowane na urządzeniu automatycznie.

Domyślnie opcja ta jest wyłączona.

#### **• Folder do pobierania aktualizacii** ?

Ten folder jest używany do pobierania aktualizacji aplikacji innych firm (aplikacji innych producentów niż Kaspersky i Microsoft).

#### [Włącz diagnostykę zaawansowaną](javascript:toggleBlock()?

Jeśli ta funkcja jest włączona, Agent sieciowy zapisuje pliki śledzenia nawet wtedy, gdy śledzenie jest wyłączone dla Agenta sieciowego w Narzędziu zdalnej diagnostyki Kaspersky Security Center. Śledzenie jest zapisywane do dwóch plików; całkowity rozmiar obu plików jest określany przez wartość Maksymalny rozmiar plików zaawansowanej diagnostyki, w MB. Jeśli oba pliki są pełne, Agent sieciowy ponownie uruchamia zapisywanie do tych plików. Pliki zawierające ślady są przechowywane w folderze %WINDIR%\Temp. Te pliki są dostępne w narzędziu do zdalnej [diagnostyki](#page-611-0) - możesz je pobrać lub usunąć.

Jeśli ta funkcja jest wyłączona, Agent sieciowy zapisuje śledzenie zgodnie z ustawieniami Narzędzia zdalnej diagnostyki Kaspersky Security Center. Nie są zapisywane żadne dodatkowe pliki śledzenia.

Jeśli tworzysz zadanie, nie musisz włączać zaawansowanej diagnostyki. Tej funkcji można użyć później, jeśli, na przykład, uruchomienie zadania nie powiedzie się na niektórych urządzeniach i chcesz uzyskać dodatkowe informacje podczas uruchamiania innego zadania.

Domyślnie opcja ta jest wyłączona.

#### $\bullet$  [Maksymalny rozmiar plików zaawansowanej](javascript:toggleBlock() diagnostyki, w MB  $\circledcirc$

Domyślna wartość to 100 MB, a dostępne wartości mieszczą się między 1 MB a 2 048 MB. Specjalista z pomocy technicznej Kaspersky może poprosić o zmianę domyślnej wartości, jeśli informacje w plikach zaawansowanej diagnostyki, które wysłałeś, nie są wystarczające do rozwiązania problemu.

7. Określ ustawienia ponownego uruchamiania systemu operacyjnego:

# $\bullet$  [Nie uruchamiaj ponownie urządzenia](javascript:toggleBlock() ?

Urządzenia klienckie nie są automatycznie uruchamiane ponownie po działaniu. Aby zakończyć działanie, należy uruchomić urządzenie ponownie (na przykład ręcznie lub przy użyciu zadania zarządzania urządzeniem). Informacje o wymaganym ponownym uruchomieniu zostaną zapisane w wynikach zadania oraz w statusie urządzenia. Opcja ta jest odpowiednia dla zadań na serwerach i innych urządzeniach, na których działanie ciągłe jest krytyczne.

# [Uruchom urządzenie ponownie](javascript:toggleBlock()

Urządzenia klienckie są zawsze automatycznie uruchamiane ponownie, jeśli jest to wymagane do zakończenia działania. Opcja jest przydatna, gdy zadania są uruchamiane na urządzeniach, na których możliwe są regularne przerwy w działaniu (wyłączenie lub ponowne uruchomienie).

# • [Pytaj użytkownika o akcję](javascript:toggleBlock() ?

Na urządzeniu klienckim wyświetlane jest przypomnienie o ręcznym ponownym uruchomieniu urządzenia. Dla tej opcji można zdefiniować pewne ustawienia zaawansowane: treść wyświetlanego komunikatu, częstotliwość wyświetlania wiadomości oraz przedział czasu, po upływie którego ponowne uruchomienie zostanie wymuszone (bez potwierdzenia ze strony użytkownika). Ta opcja jest najodpowiedniejsza dla stacji roboczych, na których użytkownicy muszą mieć możliwość wyboru odpowiedniej godziny ponownego uruchomienia.

Domyślnie opcja ta jest zaznaczona.

# • [Ponawiaj pytanie co \(min\)](javascript:toggleBlock() ?

Jeśli ta opcja jest włączona, aplikacja wyświetli pytanie o ponowne uruchomienie systemu operacyjnego z określoną częstotliwością.

Domyślnie opcja ta jest włączona. Domyślnie przedział czasu wynosi 5 minut. Dostępne wartości znajdują się w zakresie od 1 do 1440 minut.

Jeśli ta opcja jest wyłączona, monit zostaje wyświetlony tylko raz.

#### **[Uruchom ponownie po \(min\)](javascript:toggleBlock()**

Po wyświetleniu monitu, aplikacja wymusza ponowne uruchomienie systemu operacyjnego po minięciu określonego przedziału czasu.

Domyślnie opcja ta jest włączona. Domyślne opóźnienie wynosi 30 minut. Dostępne wartości znajdują się w zakresie od 1 do 1440 minut.

#### $\bullet~$  [Czas oczekiwania przed wymuszeniem](javascript:toggleBlock() zamknięcia aplikacji dla zablokowanych sesji (min)  $\circledcirc~$

Wymuszone zamknięcie aplikacji ma miejsce, gdy urządzenie użytkownika jest zablokowane (automatycznie po określonym czasie nieaktywności lub ręcznie).

Jeśli ta opcja jest włączona, wymuszone zamknięcie aplikacji na zablokowanym urządzeniu odbywa się po minięciu czasu określonego w polu wejściowym.

Jeśli ta opcja jest wyłączona, aplikacje nie będą zamykane na zablokowanym urządzeniu.

Domyślnie opcja ta jest wyłączona.

- 8. Jeśli chcesz zmodyfikować domyślne ustawienia zadania, włącz opcję **Otwórz szczegóły zadania po jego utworzeniu** na stronie **Zakończ tworzenie zadania**. Jeśli nie włączysz tej opcji, zadanie zostanie utworzone z domyślnymi ustawieniami. Możesz zmodyfikować domyślne ustawienia później w dowolnym momencie.
- 9. Kliknij przycisk Zakończ.

Zadanie zostanie utworzone i będzie wyświetlane na liście zadań.

- 10. Kliknij nazwę utworzonego zadania, aby otworzyć okno właściwości zadania.
- 11. W oknie właściwości zadania określ ogólne [ustawienia](#page-988-0) zadania zgodnie ze swoimi potrzebami.
- 12. Kliknij przycisk Zapisz.

Zadanie zostało utworzone i skonfigurowane.

Jeśli wyniki zadania zawierają ostrzeżenie o błędzie 0x80240033 "Windows Update Agent error 80240033 ("License terms could not be downloaded.")", możesz rozwiązać ten problem poprzez Rejestr systemu Windows.

# <span id="page-1124-0"></span>Dodawanie reguł dla instalacji aktualizacji

Ta funkcja jest dostępna tylko w ramach licencji na Zarządzanie [lukami i poprawkami.](#page-280-0)

Podczas instalowania aktualizacji oprogramowania lub naprawiania luk w oprogramowaniu przy użyciu zadania Zainstaluj wymagane aktualizacje i napraw luki należy określić zasady instalacji aktualizacji. Te reguły określają aktualizacje do zainstalowania oraz luki do wyeliminowania.

Dokładne ustawienia zależą od tego, czy dodajesz regułę dla wszystkich aktualizacji Windows Update lub aktualizacji aplikacji firm trzecich (aplikacje stworzone przez producentów oprogramowania innych niż Kaspersky i Microsoft) lub wszystkich aplikacji. Podczas dodawania reguły dla aktualizacji Windows Update lub aktualizacji aplikacji firm trzecich możesz wybrać określone aplikacje oraz wersje aplikacji, dla których chcesz zainstalować uaktualnienia. Podczas dodawani reguły dla wszystkich aktualizacji możesz wybrać określone uaktualnienia, które chcesz zainstalować, oraz luki, które chcesz wyeliminować poprzez zainstalowanie uaktualnień.

Regułę instalacji aktualizacji można dodać w następujący sposób:

- · Dodając regułę podczas tworzenia [nowego](#page-1120-0) zadania Zainstaluj wymagane aktualizacje i napraw luki.
- Dodając regułę w zakładce **Ustawienia aplikacji** w oknie właściwości istniejącego zadania *Zainstaluj wymagane* aktualizacje <sup>i</sup> napraw luki.
- Za pomocą Kreator [naprawiania](#page-1142-0) luk lub Kreatora naprawiania luk.

W celu dodania nowej reguły dla wszystkich aktualizacji:

1. Kliknij przycisk Dodaj.

Zostanie uruchomiony Kreator tworzenia reguły. Przejdź przez kroki kreatora, korzystając z przycisku Dalej.

- 2. Na stronie Typ reguły wybierz Reguła dla wszystkich aktualizacji.
- 3. W kroku Kryteria ogólne użyj list rozwijalnych do określenia następujących ustawień:

#### **• [Zbiór uaktualnień do zainstalowania](javascript:toggleBlock()**

Wybierz aktualizacje, które muszą być zainstalowane na urządzeniach klienckich:

- Zainstaluj tylko zatwierdzone aktualizacje. Spowoduje to zainstalowanie tylko zatwierdzonych aktualizacji.
- Zainstaluj wszystkie aktualizacje (za wyjątkiem odrzuconych). Spowoduje to zainstalowanie aktualizacji posiadających stan Zatwierdzono lub Nie zdefiniowano.
- Zainstaluj wszystkie aktualizacje (wraz z odrzuconymi). Spowoduje to zainstalowanie wszystkich aktualizacji niezależnie od ich stanu zatwierdzenia. Tę opcję należy wybierać z rozwagą. Na przykład, użyj tej opcji, jeśli chcesz sprawdzić instalację niektórych odrzuconych aktualizacji w infrastrukturze testowej.

#### **• [Napraw luki z priorytetem równym](javascript:toggleBlock() lub większym niż**

Czasami aktualizacje oprogramowania mogą wpłynąć ujemnie na doświadczenie użytkownika z oprogramowaniem. W takich przypadkach możesz zdecydować się na zainstalowanie tylko tych aktualizacji, które są krytyczne dla działania oprogramowania, a na pominięcie innych aktualizacji.

Jeśli ta opcja jest włączona, aktualizacje eliminują tylko te luki, dla których priorytet określony przez Kaspersky jest równy lub wyższy niż wartość wybrana na liście (**Średni, Wysoki** lub **Krytyczny**). Luki z priorytetem niższym niż wybrana wartość nie zostają wyeliminowane.

Jeśli ta opcja jest wyłączona, aktualizacje eliminują wszystkie luki niezależnie od ich priorytetu.

Domyślnie opcja ta jest wyłączona.

4. W kroku Aktualizacje wybierz aktualizacje, które mają zostać zainstalowane:

#### **• [Zainstaluj wszystkie pasujące](javascript:toggleBlock() aktualizacje**

Zainstaluj aktualizacje oprogramowania, które spełniają kryteria określone w kroku **Kryteria ogólne**. Ta opcja jest wybrana domyślnie.

#### **• [Zainstaluj tylko aktualizacje z](javascript:toggleBlock() listy** ?

Instalowane są tylko te aktualizacje oprogramowania, które wybierzesz ręcznie z listy. Ta lista zawiera wszystkie dostępne aktualizacje oprogramowania.

Na przykład, możesz wybrać określone aktualizacje w następujących przypadkach: aby sprawdzić ich instalację w środowisku testowym, aby zaktualizować tylko krytyczne aplikacje lub aby zaktualizować tylko określone aplikacje.

Automatycznie zainstaluj wszystkie poprzednie aktualizacje aplikacji, jeśli są one niezbędne do [zainstalowania wybranych aktualizacji](javascript:toggleBlock()

Pozostaw tę opcję włączoną, jeśli zgadzasz się na instalację tymczasowych wersji aplikacji, gdy jest to wymagane do zainstalowania wybranych aktualizacji.

Jeśli ta opcja jest wyłączona, tylko wybrane wersje aplikacji są instalowane. Wybierz tę opcję, jeśli chcesz zaktualizować aplikacje w prosty sposób, bez próby zainstalowania kolejnych wersji. Jeśli zainstalowanie wybranych aktualizacji nie jest możliwe bez zainstalowania poprzednich wersji aplikacji, aktualizacja aplikacji nie powiedzie się.

Na przykład, posiadasz wersję 3 aplikacji zainstalowanej na urządzeniu i chcesz zaktualizować ją do wersji 5, ale wersja 5 tej aplikacji może być zainstalowana tylko na wersji 4. Jeśli ta opcja jest włączona, oprogramowanie w pierwszej kolejności instaluje wersję 4, a następnie instaluje wersję 5. Jeśli ta opcja jest wyłączona, oprogramowanie nie zdoła zaktualizować aplikacji.

Domyślnie opcja ta jest włączona.

5. W kroku Luki wybierz luki, które zostaną wyeliminowane poprzez zainstalowanie wybranych aktualizacji:

# **• [Napraw wszystkie luki spełniające](javascript:toggleBlock() inne kryteria**

Wyeliminuj wszystkie luki, które spełniają kryteria określone w kroku Kr**yteria ogólne**. Ta opcja jest wybrana domyślnie.

## [Napraw tylko luki z listy](javascript:toggleBlock()

Naprawione zostaną tylko te luki, które ręcznie wybierzesz z listy. Ta lista zawiera wszystkie wykryte luki.

Na przykład, możesz wybrać określone luki w następujących przypadkach: aby sprawdzić ich eliminację w środowisku testowym, aby wyeliminować luki tylko w krytycznych aplikacjach lub aby wyeliminować luki tylko w określonych aplikacjach.

6. W kroku Nazwa określ nazwę dla reguły, którą dodajesz. W późniejszym czasie możesz zmienić tę nazwę w sekcji Ustawienia okna właściwości utworzonego zadania.

Po zakończeniu działania Kreatora tworzenia reguły, nowa reguła zostanie dodana i wyświetlona na liście reguł Kreatora dodawania zadań lub we właściwościach zadania.

W celu dodania nowej reguły dla aktualizacji Windows Update:

1. Kliknij przycisk Dodaj.

Zostanie uruchomiony Kreator tworzenia reguły. Przejdź przez kroki kreatora, korzystając z przycisku Dalej.

- 2. Na stronie Typ reguły wybierz Reguła dla aktualizacji systemu Windows.
- 3. W oknie Kryteria ogólne określ następujące ustawienia:
	- · [Zbiór uaktualnień do zainstalowania](javascript:toggleBlock() ?

Wybierz aktualizacje, które muszą być zainstalowane na urządzeniach klienckich:

- Zainstaluj tylko zatwierdzone aktualizacje. Spowoduje to zainstalowanie tylko zatwierdzonych aktualizacji.
- Zainstaluj wszystkie aktualizacje (za wyjątkiem odrzuconych). Spowoduje to zainstalowanie aktualizacji posiadających stan Zatwierdzono lub Nie zdefiniowano.
- Zainstaluj wszystkie aktualizacje (wraz z odrzuconymi). Spowoduje to zainstalowanie wszystkich aktualizacji niezależnie od ich stanu zatwierdzenia. Tę opcję należy wybierać z rozwagą. Na przykład, użyj tej opcji, jeśli chcesz sprawdzić instalację niektórych odrzuconych aktualizacji w infrastrukturze testowej.

#### [Napraw luki z priorytetem równym](javascript:toggleBlock() lub większym niż

Czasami aktualizacje oprogramowania mogą wpłynąć ujemnie na doświadczenie użytkownika z oprogramowaniem. W takich przypadkach możesz zdecydować się na zainstalowanie tylko tych aktualizacji, które są krytyczne dla działania oprogramowania, a na pominięcie innych aktualizacji.

Jeśli ta opcja jest włączona, aktualizacje eliminują tylko te luki, dla których priorytet określony przez Kaspersky jest równy lub wyższy niż wartość wybrana na liście (**Średni, Wysoki** lub **Krytyczny**). Luki z priorytetem niższym niż wybrana wartość nie zostają wyeliminowane.

Jeśli ta opcja jest wyłączona, aktualizacje eliminują wszystkie luki niezależnie od ich priorytetu.

Domyślnie opcja ta jest wyłączona.

# • [Napraw luki z priorytetem MSRC](javascript:toggleBlock() równym lub większym niż

Czasami aktualizacje oprogramowania mogą wpłynąć ujemnie na doświadczenie użytkownika z oprogramowaniem. W takich przypadkach możesz zdecydować się na zainstalowanie tylko tych aktualizacji, które są krytyczne dla działania oprogramowania, a na pominięcie innych aktualizacji.

Jeśli ta opcja jest włączona, aktualizacje eliminują tylko te luki, dla których priorytet określony przez centrum Microsoft Security Response Center (MSRC) jest równy lub wyższy niż wartość wybrana na liście (**Niski, Šredni, Wysoki** lub **Krytyczny**). Luki z priorytetem niższym niż wybrana wartość nie zostają wyeliminowane.

Jeśli ta opcja jest wyłączona, aktualizacje eliminują wszystkie luki niezależnie od ich priorytetu.

Domyślnie opcja ta jest wyłączona.

- 4. W kroku A**plikacje** wybierz aplikacje i wersje aplikacji, dla których chcesz zainstalować aktualizacje. Domyślnie, zaznaczone są wszystkie aplikacje.
- 5. W kroku **Kategorie aktualizacji** wybierz kategorie aktualizacji, które mają zostać zainstalowane. Te kategorie są takie same, jak w Microsoft Update Catalog. Domyślnie, zaznaczone są wszystkie kategorie.
- 6. W kroku Nazwa określ nazwę dla reguły, którą dodajesz. W późniejszym czasie możesz zmienić tę nazwę w sekcji Ustawienia okna właściwości utworzonego zadania.

Po zakończeniu działania Kreatora tworzenia reguły, nowa reguła zostanie dodana i wyświetlona na liście reguł Kreatora dodawania zadań lub we właściwościach zadania.

W celu dodania nowej reguły dla aktualizacji aplikacji firm trzecich:

1. Kliknij przycisk Dodaj.

Zostanie uruchomiony Kreator tworzenia reguły. Przejdź przez kroki kreatora, korzystając z przycisku Dalej.

# 2. Na stronie Typ reguły wybierz Reguła dla aktualizacji firm trzecich.

3. W oknie Kryteria ogólne określ następujące ustawienia:

[Zbiór uaktualnień do zainstalowania](javascript:toggleBlock()

Wybierz aktualizacje, które muszą być zainstalowane na urządzeniach klienckich:

- Zainstaluj tylko zatwierdzone aktualizacje. Spowoduje to zainstalowanie tylko zatwierdzonych aktualizacji.
- Zainstaluj wszystkie aktualizacje (za wyjątkiem odrzuconych). Spowoduje to zainstalowanie aktualizacji posiadających stan Zatwierdzono lub Nie zdefiniowano.
- Zainstaluj wszystkie aktualizacje (wraz z odrzuconymi). Spowoduje to zainstalowanie wszystkich aktualizacji niezależnie od ich stanu zatwierdzenia. Tę opcję należy wybierać z rozwagą. Na przykład, użyj tej opcji, jeśli chcesz sprawdzić instalację niektórych odrzuconych aktualizacji w infrastrukturze testowej.

## · [Napraw luki z priorytetem równym](javascript:toggleBlock() lub większym niż ?

Czasami aktualizacje oprogramowania mogą wpłynąć ujemnie na doświadczenie użytkownika z oprogramowaniem. W takich przypadkach możesz zdecydować się na zainstalowanie tylko tych aktualizacji, które są krytyczne dla działania oprogramowania, a na pominięcie innych aktualizacji.

Jeśli ta opcja jest włączona, aktualizacje eliminują tylko te luki, dla których priorytet określony przez Kaspersky jest równy lub wyższy niż wartość wybrana na liście (**Średni, Wysoki** lub **Krytyczny**). Luki z priorytetem niższym niż wybrana wartość nie zostają wyeliminowane.

Jeśli ta opcja jest wyłączona, aktualizacje eliminują wszystkie luki niezależnie od ich priorytetu.

Domyślnie opcja ta jest wyłączona.

- 4. W kroku A**plikacje** wybierz aplikacje i wersje aplikacji, dla których chcesz zainstalować aktualizacje. Domyślnie, zaznaczone są wszystkie aplikacje.
- 5. W kroku Nazwa określ nazwę dla reguły, którą dodajesz. W późniejszym czasie możesz zmienić tę nazwę w sekcji Ustawienia okna właściwości utworzonego zadania.

Po zakończeniu działania Kreatora tworzenia reguły, nowa reguła zostanie dodana i wyświetlona na liście reguł Kreatora dodawania zadań lub we właściwościach zadania.

# Tworzenie zadania Zainstaluj aktualizacje Windows Update

Zadanie Zainstaluj aktualizacje Windows umożliwia zainstalowanie aktualizacji oprogramowania, dostarczonych przez usługę Windows Update na zarządzane urządzenia.

Jeśli nie masz licencji Zarządzania lukami i [poprawkami](#page-280-0), nie możesz tworzyć nowych zadań typu Zainstaluj aktualizacje Windows. Aby zainstalować nowe aktualizacje, możesz dodać je do istniejącego zadania Zainstaluj [aktualizacje](#page-1120-0) Windows. Zalecamy użycie zadania Zainstaluj wymagane aktualizacje i napraw luki zamiast zadania Zainstaluj aktualizacje Windows. Zadanie Zainstaluj wymagane aktualizacje i napraw luki umożliwia automatyczne instalowanie wielu aktualizacji i naprawianie wielu luk w zabezpieczeniach, zgodnie z określonymi przez Ciebie [regułami.](#page-1124-0) Ponadto to zadanie umożliwia instalowanie aktualizacji od dostawców oprogramowania innych niż Microsoft.

Interakcja użytkownika może być wymagana podczas aktualizacji aplikacji innej rmy lub naprawy luki w aplikacji innej firmy na zarządzanym urządzeniu. Na przykład, użytkownik może zostać poproszony o zamknięcie aplikacji innej firmy, jeśli jest ona aktualnie otwarta.

W celu utworzenia zadania Zainstaluj aktualizacje Windows Update:

- 1. W oknie głównym aplikacji przejdź do **URZĄDZENIA → ZADANIA**.
- 2. Kliknij Dodaj.

Zostanie uruchomiony Kreator dodawania zadań. Przejdź przez kroki kreatora, korzystając z przycisku **Dalej**.

- 3. Dla aplikacji Kaspersky Security Center wybierz typ zadania Zainstaluj aktualizacje Windows.
- 4. Określ nazwę tworzonego zadania.

Nazwa zadania nie może zawierać więcej niż 100 znaków oraz nie może zawierać żadnych znaków specjalnych ("\*  $\langle \rangle$  :  $|\rangle$ .

- 5. Wybierz urządzenia, do których zadanie zostanie przypisane.
- 6. Kliknij przycisk Dodaj.

Zostanie otwarta lista aktualizacji.

- 7. Wybierz aktualizacje Windows Update, które chcesz zainstalować, a następnie kliknij OK.
- 8. Określ ustawienia ponownego uruchamiania systemu operacyjnego:
	- · [Nie uruchamiaj ponownie urządzenia](javascript:toggleBlock()?

Urządzenia klienckie nie są automatycznie uruchamiane ponownie po działaniu. Aby zakończyć działanie, należy uruchomić urządzenie ponownie (na przykład ręcznie lub przy użyciu zadania zarządzania urządzeniem). Informacje o wymaganym ponownym uruchomieniu zostaną zapisane w wynikach zadania oraz w statusie urządzenia. Opcja ta jest odpowiednia dla zadań na serwerach i innych urządzeniach, na których działanie ciągłe jest krytyczne.

· [Uruchom urządzenie ponownie](javascript:toggleBlock() ?

Urządzenia klienckie są zawsze automatycznie uruchamiane ponownie, jeśli jest to wymagane do zakończenia działania. Opcja jest przydatna, gdy zadania są uruchamiane na urządzeniach, na których możliwe są regularne przerwy w działaniu (wyłączenie lub ponowne uruchomienie).

• [Pytaj użytkownika o akcję](javascript:toggleBlock() z

Na urządzeniu klienckim wyświetlane jest przypomnienie o ręcznym ponownym uruchomieniu urządzenia. Dla tej opcji można zdefiniować pewne ustawienia zaawansowane: treść wyświetlanego komunikatu, częstotliwość wyświetlania wiadomości oraz przedział czasu, po upływie którego ponowne uruchomienie zostanie wymuszone (bez potwierdzenia ze strony użytkownika). Ta opcja jest najodpowiedniejsza dla stacji roboczych, na których użytkownicy muszą mieć możliwość wyboru odpowiedniej godziny ponownego uruchomienia.

Domyślnie opcja ta jest zaznaczona.

#### • [Ponawiaj pytanie co \(min\)](javascript:toggleBlock() ?

Jeśli ta opcja jest włączona, aplikacja wyświetli pytanie o ponowne uruchomienie systemu operacyjnego z określoną częstotliwością.

Domyślnie opcja ta jest włączona. Domyślnie przedział czasu wynosi 5 minut. Dostępne wartości znajdują się w zakresie od 1 do 1440 minut.

Jeśli ta opcja jest wyłączona, monit zostaje wyświetlony tylko raz.

#### • [Uruchom ponownie po \(min\)](javascript:toggleBlock()

Po wyświetleniu monitu, aplikacja wymusza ponowne uruchomienie systemu operacyjnego po minięciu określonego przedziału czasu.

Domyślnie opcja ta jest włączona. Domyślne opóźnienie wynosi 30 minut. Dostępne wartości znajdują się w zakresie od 1 do 1440 minut.

#### [Czas oczekiwania przed wymuszeniem](javascript:toggleBlock() zamknięcia aplikacji dla zablokowanych sesji (min)

Uruchomione aplikacje mogą uniemożliwić ponowne uruchomienie urządzenia klienckiego. Na przykład, jeśli dokument jest edytowany w edytorze tekstu i nie zostanie zapisany.

Jeśli ta opcja jest włączona, zostaje wymuszone zamknięcie takich aplikacji na zablokowanym urządzeniu przed jego ponownym uruchomieniem. W wyniku tego działania użytkownicy mogą utracić niezapisane zmiany.

Jeśli ta opcja jest wyłączona, zablokowane urządzenie nie zostanie uruchomione ponownie. Stan zadania na tym urządzeniu informuje, że wymagane jest ponowne uruchomienie urządzenia. Użytkownicy muszą ręcznie zamknąć wszystkie aplikacje uruchomione na zablokowanych urządzeniach i uruchomić ponownie te urządzenia.

Domyślnie opcja ta jest wyłączona.

#### 9. Określ ustawienia konta:

#### **[Konto domyślne](javascript:toggleBlock()**

Zadanie zostanie uruchomione z poziomu tego samego konta co aplikacja, która wykonuje to zadanie. Domyślnie opcja ta jest zaznaczona.

#### [Określ konto](javascript:toggleBlock()

Uzupełnij pola Konto i Hasło, aby określić szczegóły konta, z poziomu którego uruchamiane jest zadanie. Konto musi posiadać wystarczające uprawnienia dla tego zadania.

## • [Konto](javascript:toggleBlock() ?

Konto, z poziomu którego zadanie jest uruchamiane.

# • [Hasło](javascript:toggleBlock()**n**

Hasło do konta, z poziomu którego zadanie będzie uruchamiane.

- 10. Jeśli chcesz zmodyfikować domyślne ustawienia zadania, włącz opcję **Otwórz szczegóły zadania po jego** utworzeniu na stronie Zakończ tworzenie zadania. Jeśli nie włączysz tej opcji, zadanie zostanie utworzone z domyślnymi ustawieniami. Możesz zmodyfikować domyślne ustawienia później w dowolnym momencie.
- 11. Kliknij przycisk Zakończ.

Zadanie zostanie utworzone i będzie wyświetlane na liście zadań.

- 12. Kliknij nazwę utworzonego zadania, aby otworzyć okno właściwości zadania.
- 13. W oknie właściwości zadania określ ogólne [ustawienia](#page-988-0) zadania zgodnie ze swoimi potrzebami.
- 14. Kliknij przycisk Zapisz.

<span id="page-1131-0"></span>Zadanie zostało utworzone i skonfigurowane.

# Przeglądanie informacji o dostępnych aktualizacjach oprogramowania firm trzecich

Możesz przejrzeć listę dostępnych aktualizacji dla oprogramowania firm trzecich, w tym oprogramowania firmy Microsoft, zainstalowanego na urządzeniach klienckich.

W celu przejrzenia listy aktualizacji dostępnych dla aplikacji firm trzecich, zainstalowanych na urządzeniach klienckich:

# $1.$  Wybierz OPERACJE  $\rightarrow$  ZARZĄDZANIE POPRAWKAMI.

# 2. Wybierz AKTUALIZACJE OPROGRAMOWANIA z listy rozwijalnej.

Zostanie wyświetlona lista dostępnych aktualizacji.

Możesz określić filtr przeglądania listy aktualizacji oprogramowania. Kliknij ikonę **Filtr ( )** w prawym górnym rogu listy aktualizacji oprogramowania do zarządzania filtrem. Możesz także wybrać jeden z predefiniowanych filtrów z listy rozwijalnej Wstępnie ustawione filtry nad listą luk w oprogramowaniu.

#### W celu przejrzenia właściwości aktualizacji:

- 1. Kliknij nazwę żądanej aktualizacji oprogramowania.
- 2. Zostanie otwarte okno właściwości aktualizacji, wyświetlające informacje pogrupowane na następujących zakładkach:
	- [Ogólne](javascript:toggleBlock()<sup>®</sup>

Ta zakładka wyświetla ogólne szczegóły wybranej aktualizacji:

- Stan zatwierdzenia aktualizacji (można zmienić ręcznie, wybierają nowy stan na liście rozwijalnej)
- Kategoria Windows Server Update Services (WSUS), do której należy aktualizacja
- Data i godzina zarejestrowania aktualizacji
- Data i godzina utworzenia aktualizacji
- Istotność aktualizacji
- Wymagania instalacyjne: nałożone przez aktualizację
- Rodzina aplikacji, do której należy aktualizacja
- Aplikacja, do której stosowana jest aktualizacja
- Liczba rewizji aktualizacji

# **[Atrybuty](javascript:toggleBlock()**<sub>2</sub>

Ta zakładka wyświetla zestaw atrybutów, których możesz użyć do uzyskania większej ilości informacji na temat wybranej aktualizacji. Ten zestaw różni się w zależności od tego, czy aktualizacja jest publikowana przez firmę Microsoft lub innego producenta.

Zakładka wyświetla następujące informacje dla aktualizacji firmy Microsoft:

- Poziom ważności aktualizacji zgodny z Microsoft Security Response Center (MSRC)
- Odnośnik do artykułu w Bazie wiedzy Microsoft Knowledge Base opisujący aktualizację
- Odnośnik do artykułu w biuletynie Microsoft Security Bulletin opisujący aktualizację
- Identyfikator aktualizacji (ID)

Zakładka wyświetla następujące informacje dla aktualizacji innej firmy:

- Czy aktualizacja jest poprawką lub pełnym pakietem dystrybucyjnym
- Język lokalizacji aktualizacji
- Czy aktualizacja jest instalowana automatycznie lub ręcznie
- Czy aktualizacja została wycofana po zastosowaniu
- Odnośnik do pobrania aktualizacji
- [Urządzenia](javascript:toggleBlock()?

Ta zakładka wyświetla listę urządzeń, na których zainstalowano wybraną aktualizację.

• [Naprawione luki](javascript:toggleBlock()<sup>?</sup>

Ta zakładka wyświetla listę luk, które mogą zostać usunięte przez wybraną aktualizację.

#### **• [Podział aktualizacji](javascript:toggleBlock()** ?

Ta zakładka wyświetla możliwe podziały między różnymi aktualizacjami opublikowanymi dla tej samej aplikacji, czyli czy wybrana aktualizacja może zastąpić inne aktualizacje lub czy mogą zostać zastąpione przez inne aktualizacje (dostępne tylko dla aktualizacji Microsoft).

## **• [Zadania instalacji tej aktualizacji](javascript:toggleBlock()** ?

Ta zakładka wyświetla listę zadań, których obszar obejmuje instalację wybranej aktualizacji. Zakładka umożliwia także utworzenie nowego zadania zdalnej instalacji dla aktualizacji.

#### W celu przejrzenia statystyk dotyczących instalacji aktualizacji:

1. Zaznacz pole obok żądanej aktualizacji oprogramowania.

## 2. Kliknij przycisk Statystyki stanów instalacji aktualizacji.

Zostanie wyświetlony wykres stanów instalacji aktualizacji. Kliknięcie stanu spowoduje otwarcie listy urządzeń, na których aktualizacja posiada wybrany stan.

Możesz przejrzeć informacje o dostępnych aktualizacjach oprogramowania dla programów firm trzecich, w tym programów firmy Microsoft, zainstalowanych na wybranym zarządzanym urządzeniu działającym pod kontrolą systemu Windows.

W celu przejrzenia listy aktualizacji dostępnych dla oprogramowania firm trzecich, zainstalowanych na wybranych zarządzanych urządzeniach:

#### 1. Wybierz **URZĄDZENIA → ZARZĄDZANE URZĄDZENIA**.

Zostanie wyświetlona lista zarządzanych urządzeń.

2. Na liście zarządzanych urządzeń kliknij odnośnik z nazwą urządzenia, dla którego chcesz przejrzeć aktualizacje oprogramowania firm trzecich.

Zostanie wyświetlone okno właściwości wybranego urządzenia.

- 3. W oknie właściwości wybranego urządzenia wybierz zakładkę Zaawansowane.
- 4. W lewej części okna wybierz sekcję Dostępne aktualizacje. Jeśli chcesz przejrzeć tylko zainstalowane aktualizacje, włącz opcję **Pokaż zainstalowane aktualizacje**.

Zostanie wyświetlona lista aktualizacji oprogramowania firm trzecich, dostępnych dla wybranego urządzenia.

# Eksportowanie listy dostępnych aktualizacji oprogramowania do pliku

Możesz wyeksportować aktualizacje dla oprogramowania firm trzecich, w tym oprogramowania firmy Microsoft, które jest aktualnie wyświetlane, do plików CSV lub TXT. Możesz użyć tych plików, na przykład, do wysłania ich do swojego menedżera ds. bezpieczeństwa informacji lub przechowywać je w celach statystycznych.

W celu wyeksportowania do pliku tekstowego listy aktualizacji dostępnych dla oprogramowania firm trzecich, zainstalowanego na wszystkich zarządzanych urządzeniach:

1. Na zakładce OPERACJE, z listy rozwijalnej ZARZĄDZANIE POPRAWKAMI wybierz AKTUALIZACJE . OPROGRAMOWANIA

Strona wyświetla listę aktualizacji dostępnych dla oprogramowania firm trzecich, zainstalowanego na wszystkich zarządzanych urządzeniach.

2. W zależności od preferowanego formatu eksportowania, kliknij przycisk **Eksportuj wiersze do pliku TXT** lub przycisk **Eksportuj wiersze do pliku CSV**.

Plik zawierający listę aktualizacji dostępnych dla oprogramowania firm trzecich, w tym oprogramowania firmy Microsoft, zostanie pobrany na urządzenie, którego aktualnie używasz.

W celu wyeksportowania do pliku tekstowego listy aktualizacji dostępnych dla oprogramowania firm trzecich, zainstalowanego na wybranym zarządzanym urządzeniu:

- 1. Otwórz listę aktualizacji dostępnych dla [oprogramowania](#page-1131-0) firm trzecich na wybranym, zarządzanym urządzeniu.
- 2. Wybierz aktualizacje oprogramowania, które chcesz wyeksportować.

Pomiń ten krok, jeśli chcesz wyeksportować pełną listę aktualizacji oprogramowania.

Jeśli chcesz wyeksportować pełną listę aktualizacji oprogramowania, zostaną wyeksportowane tylko aktualizacje wyświetlające bieżącą stronę.

Jeśli chcesz wyeksportować tylko zainstalowane aktualizacje, zaznacz pole Pokaż zainstalowane aktualizacje.

3. W zależności od preferowanego formatu eksportowania, kliknij przycisk **Eksportuj wiersze do pliku TXT** lub przycisk Eksportuj wiersze do pliku CSV.

Plik zawierający listę aktualizacji dla oprogramowania firm trzecich, w tym oprogramowania firmy Microsoft, zainstalowanego na wybranym, zarządzanym urządzeniu, jest pobierany na aktualnie używane urządzenie.

# Zatwierdzanie oraz odrzucanie aktualizacji oprogramowania firm trzecich

Jeśli konfigurujesz zadanie Zainstaluj wymagane aktualizacje i napraw luki, możesz utworzyć regułę, która wymaga określonego stanu aktualizacji, które zostaną zainstalowane. Na przykład, reguła aktualizacji może zezwolić na instalację następujących elementów:

- Tylko zatwierdzonych aktualizacji
- Tylko zatwierdzonych i niezdefiniowanych aktualizacji
- Wszystkich aktualizacji niezależnie od stanu aktualizacji

Możesz zatwierdzić uaktualnienia, które muszą zostać zainstalowane, oraz odrzucić uaktualnienia, które nie muszą zostać zainstalowane.

Używanie stanu Zatwierdzone do zarządzania instalacją aktualizacji jest wystarczające dla małej ilości uaktualnień. Aby zainstalować kilka aktualizacji, użyj reguł, które możesz skonfigurować w zadaniu Zainstaluj wymagane aktualizacje i napraw luki. Zalecane jest ustawienie stanu Zatwierdzone tylko dla tych określonych aktualizacji, które nie spełniają kryteriów określonych w regułach. Jeśli ręcznie zatwierdzisz dużą liczbę aktualizacji, wydajność Serwera administracyjnego ulegnie zmniejszeniu i może doprowadzić do przeciążenia Serwera administracyjnego.

1. W menu głównym przejdź do OPERACJE → ZARZĄDZANIE POPRAWKAMI, a następnie z listy rozwijanej wybierz AKTUALIZACJE OPROGRAMOWANIA.

Zostanie wyświetlona lista dostępnych aktualizacji.

- 2. Wybierz uaktualnienia, które chcesz zatwierdzić lub odrzucić.
- 3. Kliknij Zatwierdź, aby zatwierdzić wybrane aktualizacje, lub Odrzuć, aby odrzucić wybrane aktualizacje.

Domyślna wartość to Niezdefiniowane.

Wybrane aktualizacje posiadają stany, które zdefiniowałeś.

Istnieje również możliwość zmiany stanu zatwierdzenia we właściwościach określonej aktualizacji.

W celu zatwierdzenia lub odrzucenia aktualizacji <sup>w</sup> jej właściwościach:

1. W menu głównym przejdź do **OPERACJE → ZARZĄDZANIE POPRAWKAMI**, a następnie z listy rozwijalnej wybierz AKTUALIZACJE OPROGRAMOWANIA.

Zostanie wyświetlona lista dostępnych aktualizacji.

2. Kliknij nazwę aktualizacji, którą chcesz zatwierdzić lub odrzucić.

Zostanie otwarte okno właściwości aktualizacji.

- 3. W sekcji **Ogólne** wybierz stan dla aktualizacji, zmieniając opcję **Stan zatwierdzenia aktualizacji**. Możesz wybrać stan Zatwierdzono, Odrzucono lub Nie zdefiniowano.
- 4. Kliknij przycisk Zapisz, aby zapisać zmiany.

Wybrana aktualizacja posiada stan, który zdefiniowałeś.

Jeśli ustawisz stan **Odrzucono** dla aktualizacji oprogramowania firm trzecich, te aktualizacje nie zostaną zainstalowane na urządzeniach, dla których planowane było ich zainstalowanie, ale jeszcze nie zostały zainstalowane. Uaktualnienia pozostaną na urządzeniach, na których zostały już zainstalowane. Jeśli musisz je usunąć, możesz je usunąć ręcznie lokalnie.

# Tworzenie zadania Wykonaj synchronizację Windows Update

Zadanie Wykonaj [synchronizację](#page-280-0) Windows Update jest dostępne tylko dla licencji Zarządzanie lukami i poprawkami.

Zadanie Wykonaj synchronizację Windows Update jest wymagane, jeśli chcesz używać serwera administracyjnego jako serwera WSUS. W tym przypadku serwer administracyjny pobiera aktualizacje Windows do bazy danych i dostarcza aktualizacje Windows Update na urządzeniach klienckich w trybie scentralizowanym za pośrednictwem Agentów sieciowych. Jeśli sieć nie wykorzystuje serwera WSUS, każde urządzenie klienckie pobiera aktualizacje Microsoft niezależnie z zewnętrznych serwerów.

Zadanie Wykonaj synchronizację Windows Update pobiera tylko metadane z serwerów Microsoft. Kaspersky Security Center pobiera aktualizacje po uruchomieniu zadania instalacji aktualizacji i tylko te aktualizacje, które wybrałeś do instalacji.

Podczas wykonywania zadania **Wykonaj synchronizację Windows Update** aplikacja pobiera listę bieżących aktualizacji z serwera aktualizacji Microsoft. Następnie, Kaspersky Security Center tworzy listę aktualizacji, które są przestarzałe. Przy kolejnym uruchomieniu zadania **Wyszukiwanie luk i wymaganych aktualizacji** program Kaspersky Security Center oznaczy wszystkie przestarzałe aktualizacje i ustawi dla nich czas usunięcia. Przy kolejnym uruchomieniu zadania **Wykonaj synchronizację Windows Update** wszystkie aktualizacje, które zostały oznaczone do usunięcia 30 dni wcześniej, zostaną usunięte. Kaspersky Security Center sprawdza także obecność przestarzałych aktualizacji, które zostały oznaczone do usunięcia ponad 180 dni temu, a następnie usuwa te starsze aktualizacje.

Jeśli zadanie **Wykonaj synchronizację Windows Update** zostanie zakończone, a przestarzałe aktualizacje zostaną usunięte, baza danych może wciąż posiadać kody skrótów odnoszące się do plików usuniętych aktualizacji, a także odpowiednie pliki w plikach %AllUsersProfile%\Application Data\KasperskyLab\adminkit\1093\.working\wusfiles (jeśli zostały pobrane wcześniej). Możesz uruchomić zadanie <u>Konserwacja Serwera [administracyjnego](#page-823-0)</u>, aby usunąć te przestarzałe wpisy z bazy danych oraz odpowiednie pliki.

W celu utworzenia zadania Wykonaj synchronizację Windows Update:

- 1. W oknie głównym aplikacji przejdź do **URZĄDZENIA → ZADANIA**.
- 2. Kliknij Dodaj.

Zostanie uruchomiony Kreator dodawania zadań. Przejdź przez kroki kreatora, korzystając z przycisku **Dalej**.

- 3. Dla aplikacji Kaspersky Security Center wybierz typ zadania Wykonaj synchronizację Windows Update.
- 4. Określ nazwę tworzonego zadania. Nazwa zadania nie może zawierać więcej niż 100 znaków oraz nie może zawierać żadnych znaków specjalnych ("\*<>?\:|).
- 5. Włącz opcję Pobierz ekspresowe pliki instalacyjne jeśli chcesz, aby pliki ekspresowej aktualizacji były pobierane podczas uruchamiania zadania.

Jeśli Kaspersky Security Center synchronizuje aktualizacje z Microsoft Windows Update Servers, informacje o wszystkich plikach są zapisywane w bazie danych Serwera administracyjnego. Wszystkie pliki niezbędne dla aktualizacji zostają także pobrane na dysk podczas interakcji z Windows Update Agent. Kaspersky Security Center zapisuje informacje o plikach aktualizacji ekspresowej w bazie danych i pobiera je, gdy jest to konieczne. Pobranie plików aktualizacji ekspresowej prowadzi do zmniejszenia wolnego miejsca na dysku.

Aby uniknąć zmniejszenia ilości wolnego miejsca na dysku oraz zmniejszyć ruch sieciowy, wyłącz opcję Pobierz . ekspresowe pliki instalacyjne

6. Wybierz aplikacje, dla których chcesz pobrać aktualizacje.

Jeśli pole Wszystkie aplikacje jest zaznaczone, uaktualnienia będą pobierane dla wszystkich istniejących aplikacji, a także dla wszystkich aplikacji, które mogą zostać wydane w przyszłości.

7. Wybierz kategorie aktualizacji, które chcesz pobrać na serwer administracyjny.

Jeśli pole Wszystkie kategorie jest zaznaczone, uaktualnienia będą pobierane dla wszystkich istniejących kategorii uaktualnień, a także dla wszystkich kategorii, które mogą pojawić się w przyszłości.

- 8. Wybierz języki lokalizacji aktualizacji, które chcesz pobrać na Serwer administracyjny. Wybierz jedną z następujących opcji:
	- · [Pobierz wszystkie języki, wraz](javascript:toggleBlock() z nowymi ?

Jeśli ta opcja jest zaznaczona, na Serwer administracyjny zostaną pobrane wszystkie wersje językowe aktualizacji. Domyślnie opcja ta jest zaznaczona.

• [Pobierz wybrane języki](javascript:toggleBlock()?

Jeśli ta opcja jest zaznaczona, z listy wersji językowych możesz wybrać te, które powinny zostać pobrane na Serwer administracyjny.

9. Określ, które konto ma być używane podczas uruchamiania zadania. Wybierz jedną z następujących opcji:

• [Konto domyślne](javascript:toggleBlock()<sup>®</sup>

Zadanie zostanie uruchomione z poziomu tego samego konta co aplikacja, która wykonuje to zadanie. Domyślnie opcja ta jest zaznaczona.

[Określ konto](javascript:toggleBlock()<sup>®</sup>

Uzupełnij pola Konto i Hasło, aby określić szczegóły konta, z poziomu którego uruchamiane jest zadanie. Konto musi posiadać wystarczające uprawnienia dla tego zadania.

- 10. Jeśli chcesz zmodyfikować domyślne ustawienia zadania, włącz opcję **Otwórz szczegóły zadania po jego utworzeniu** na stronie **Zakończ tworzenie zadania**. Jeśli nie włączysz tej opcji, zadanie zostanie utworzone z domyślnymi ustawieniami. Możesz zmodyfikować domyślne ustawienia później w dowolnym momencie.
- 11. Kliknij przycisk Zakończ.

Zadanie zostanie utworzone i będzie wyświetlane na liście zadań.

- 12. Kliknij nazwę utworzonego zadania, aby otworzyć okno właściwości zadania.
- 13. W oknie właściwości zadania określ ogólne [ustawienia](#page-988-0) zadania zgodnie ze swoimi potrzebami.
- 14. Kliknij przycisk Zapisz.

Zadanie zostało utworzone i skonfigurowane.

# Automatyczne aktualizowanie aplikacji innych firm

Niektóre aplikacje innych firm mogą być aktualizowane automatycznie. Producent aplikacji definiuje, czy aplikacja obsługuje funkcję automatycznej aktualizacji. Jeśli aplikacja innej rmy, zainstalowana na zarządzanym urządzeniu, obsługuje automatyczną aktualizację, możesz określić ustawienie automatycznej aktualizacji we właściwościach aplikacji. Po zmianie ustawienia automatycznej aktualizacji Agenty sieciowe stosują nowe ustawienie na każdym zarządzanym urządzeniu, na którym jest zainstalowana aplikacja.

Ustawienie automatycznej aktualizacji jest niezależne od innych obiektów i ustawień funkcji Zarządzanie lukami i poprawkami. Na przykład, to ustawienie nie zależy od stanu zatwierdzenia aktualizacji ani od zadań instalacji aktualizacji, takich jak Zainstaluj wymagane aktualizacje i napraw luki, Zainstaluj aktualizacje Windows oraz Napraw luki.

## W celu skonfigurowania ustawienia automatycznej aktualizacji dla aplikacji innej firmy:

- 1. W menu głównym przejdź do OPERACJE → APLIKACJE INNYCH FIRM → REJESTR APLIKACJI.
- 2. Kliknij nazwę aplikacji, dla której chcesz zmienić ustawienie automatycznej aktualizacji. Aby uprościć wyszukiwanie, możesz przefiltrować listę według kolumny **Stan aktualizacji automatycznych**. Zostanie otwarte okno właściwości aplikacji.
- 3. W sekcji Ogólne wybierz wartość dla następującego ustawienia:

# [Stan aktualizacji automatycznych](javascript:toggleBlock() ?

Wybierz jedną z następujących opcji:

## $\bullet$  Nie zdefiniowano

Funkcja automatycznej aktualizacji jest wyłączona. Kaspersky Security Center instaluje aktualizacje aplikacji innej firmy, korzystając z zadań: Zainstaluj wymagane aktualizacje i napraw luki, Zainstaluj aktualizacje Windows i Napraw luki.

## Dozwolony

Jak tylko wydawca opublikuje aktualizację dla aplikacji, ta aktualizacja jest automatycznie instalowana na zarządzanych urządzeniach. Dodatkowe działania nie są wymagane.

## • Zablokowano

Aktualizacje aplikacji nie są instalowane automatycznie. Kaspersky Security Center instaluje aktualizacje aplikacji innej firmy, korzystając z zadań: Zainstaluj wymagane aktualizacje i napraw luki, Zainstaluj aktualizacje Windows i Napraw luki.

4. Kliknij przycisk Zapisz, aby zapisać zmiany.

Ustawienie automatycznej aktualizacji jest stosowane do wybranej aplikacji.

# Eliminowanie luk w oprogramowaniu innych firm

Ta sekcja opisuje funkcje Kaspersky Security Center, które dotyczą eliminowania luk w oprogramowaniu zainstalowanym na zarządzanych urządzeniach.

# Scenariusz: Wyszukiwanie i usuwanie luk w oprogramowaniu firm trzecich

Ta sekcja zawiera scenariusz wyszukiwania i naprawiania luk na zarządzanych urządzeniach działających pod kontrolą systemu Windows. Możesz znaleźć i naprawić luki w oprogramowaniu w systemie operacyjnym oraz w oprogramowaniu firm trzecich, w tym w oprogramowaniu firmy Microsoft.

# Wymagania wstępne

Kaspersky Security Center zostanie wdrożony w Twojej organizacji.

- W Twojej organizacji znajdują się zarządzane urządzenia działające pod kontrolą systemu Windows.
- Połączenie internetowe w przypadku Serwera administracyjnego jest wymagane, aby można było wykonywać następujące zadania:
	- Sporządzanie listy zalecanych poprawek dla luk w oprogramowaniu firmy Microsoft. Lista jest tworzona i regularnie aktualizowana przez specjalistów z Kaspersky.
	- Naprawianie luk w oprogramowaniu firm trzecich innym niż oprogramowanie firmy Microsoft.

# Etapy

Wyszukiwanie inaprawianie luk w oprogramowaniu odbywa się w etapach:

#### <sup>1</sup> Skanowanie luk w oprogramowaniu zainstalowanym na zarządzanych urządzeniach

Aby odszukać luki w oprogramowaniu zainstalowanym na zarządzanych urządzeniach, uruchom zadanie Wyszukiwanie luk i wymaganych aktualizacji. Jeśli to zadanie zostanie zakończone, Kaspersky Security Center pobierze listy wykrytych luk i żądanych aktualizacji dla oprogramowania firm trzecich zainstalowanego na urządzeniach, które określiłeś we właściwościach zadania.

Zadanie Wyszukiwanie luk i wymaganych aktualizacji jest tworzone automatycznie przez Kreator wstępnej konfiguracji Kaspersky Security Center. Jeśli nie uruchamiałeś kreatora, uruchom go teraz lub utwórz zadanie ręcznie.

Dostępne instrukcje:

- Konsola administracyjna: [Skanowanie aplikacji w poszukiwaniu](#page-428-0) luk, Konfigurowanie terminarza zadania Wyszukiwanie luk i wymaganych aktualizacji
- Kaspersky Security Center 13 Web Console: [Tworzenie zadania Wyszukiwanie](#page-1115-0) luk i wymaganych aktualizacji, [Ustawienia zadania Wyszukiwanie](#page-1117-0) luk i wymaganych aktualizacji

#### 2 Analizowanie listy wykrytych luk w oprogramowaniu

Przejrzyj listę **Luki w oprogramowaniu** i zdecyduj, które luki mają zostać naprawione. Aby przejrzeć szczegółowe informacje o każdej luce, kliknij nazwę luki na liście. Dla każdej luki na liście możesz także przejrzeć statystyki dotyczące luki na zarządzanych urządzeniach.

Dostępne instrukcje:

- Konsola administracyjna: [Przeglądanie informacji o lukach](#page-427-0) w oprogramowaniu, Przeglądanie statystyk [dotyczących luk na zarządzanych](#page-428-1) urządzeniach
- Kaspersky Security Center 13 Web Console: [Przeglądanie informacji o lukach](#page-1157-0) w oprogramowaniu, [Przeglądanie statystyk dotyczących](#page-1158-0) luk na zarządzanych urządzeniach

**3** Konfigurowanie naprawy luk

Jeśli luki w oprogramowaniu zostaną wykryte, możesz naprawić luki w oprogramowaniu na zarządzanych urządzeniach, korzystając z zadania [Zainstaluj wymagane aktualizacje](#page-1120-0) i napraw luki lub zadania [Napraw luki](#page-1146-0).

Zadanie Zainstaluj wymagane aktualizacje i napraw luki jest używane do aktualizacji i naprawy luk w oprogramowaniu firm trzecich, w tym w oprogramowaniu firmy Microsoft, zainstalowanym na zarządzanych urządzeniach. To zadanie umożliwia zainstalowanie kilku aktualizacji i naprawę kilku luk zgodnie z pewnymi regułami. Pamiętaj, że to zadanie może zostać utworzone tylko wtedy, gdy masz licencję dla funkcji Zarządzanie lukami i poprawkami. Aby naprawić luki w oprogramowaniu, zadanie Zainstaluj wymagane aktualizacje i napraw luki używa zalecanych aktualizacji oprogramowania.

Zadanie Napraw luki nie wymaga opcji licencjonowania dla funkcji Zarządzanie lukami i poprawkami. Aby użyć tego zadania, należy ręcznie określić poprawki użytkownika dla luk w programach innych firm, wymienionych w ustawieniach zadania. Zadanie Napraw luki używa zalecanych poprawek dla oprogramowania firmy Microsoft oraz poprawek użytkownika dla programów innych firm.

Możesz uruchomić Kreator naprawiania luk, który tworzy jedno z tych zadań automatycznie, lub możesz utworzyć jedno z tych zadań ręcznie.

Dostępne instrukcje:

- Konsola administracyjna: [Wybieranie poprawek użytkownika](#page-449-0) dla luk w programach innych firm, Naprawianie luk w aplikacjach
- Kaspersky Security Center 13 Web Console: Wybieranie poprawek użytkownika dla luk w programach innych firm, [Naprawianie luk w programach](#page-1142-0) innych firm, [Tworzenie zadania Zainstaluj wymagane](#page-1156-0) aktualizacje i napraw luki

#### 4 Konfigurowanie terminarza zadań

Aby upewnić się, że lista luk jest zawsze aktualna, skonfiguruj zadanie Wyszukiwanie luk i wymaganych aktualizacji tak, aby było uruchamiane automatycznie od czasu do czasu. Zalecana przeciętna częstotliwość uruchamiania to raz na tydzień.

Jeśli utworzyłeś zadanie Zainstaluj wymagane aktualizacje i napraw luki, możesz skonfigurować terminarz tak, aby zadanie było uruchamiane z tą samą częstotliwością co zadanie Wyszukiwanie luk i wymaganych aktualizacji lub rzadziej. Podczas ustawiania terminarza zadania Napraw luki należy pamiętać, żeby wybrać poprawki dla oprogramowania Microsoft lub określić poprawki użytkownika dla oprogramowania innych firm za każdym razem przed rozpoczęciem zadania.

Jeśli konfigurujesz terminarz uruchamiania zadania, upewnij się, że zadanie naprawy luki zostanie uruchomione po zakończeniu zadania Wyszukiwanie luk i wymaganych aktualizacji.

#### <sup>5</sup> Ignorowanie luk w oprogramowaniu (opcjonalne)

Jeśli chcesz, możesz zignorować luki w oprogramowaniu na wszystkich zarządzanych urządzeniach lub tylko na wybranych zarządzanych urządzeniach.

Dostępne instrukcje:

- Konsola administracyjna: [Ignorowanie luk w oprogramowaniu](#page-448-0)
- Kaspersky Security Center 13 Web Console: [Ignorowanie luk w oprogramowaniu](#page-1159-0)

#### <sup>6</sup> Uruchamianie zadania naprawy luk

Uruchom zadanie Zainstaluj wymagane aktualizacje i napraw luki lub zadanie Napraw lukę. Po zakończeniu zadania, upewnij się, że na liście zadań posiada stan Zakończone pomyślnie.

#### <sup>7</sup> Utwórz raport dotyczący wyników naprawy luk w oprogramowaniu (opcjonalne)

Aby wyświetlić szczegółowe statystyki dotyczące naprawy luk, wygeneruj Raport o lukach. Raport wyświetla informacje o lukach w oprogramowaniu, które nie zostały naprawione. Dzięki temu możesz wiedzieć o wyszukiwaniu i naprawie luk w programach innych firm, w tym w oprogramowaniu firmy Microsoft, w swojej organizacji.

Dostępne instrukcje:

- Konsola administracyjna: [Tworzenie i przeglądanie raportu](#page-482-0)
- **Kaspersky Security Center 13 Web Console: [Tworzenie i przeglądanie raportu](#page-1193-0)**

#### $\odot$  Sprawdzanie konfiguracji wyszukiwania i naprawy luk w programach innych firm

Upewnij się, że wykonałeś następujące czynności:

- Uzyskałeś i przejrzałeś listę luk w oprogramowaniu na zarządzanych urządzeniach
- Zignorowałeś luki w oprogramowaniu, jeśli chciałeś
- Skonfigurowałeś zadanie naprawy luk
- Skonfigurowałeś terminarz zadań wyszukiwania i naprawy luk w oprogramowaniu, aby były uruchamianie po kolei
- Sprawdziłeś, czy zadanie naprawy luk w oprogramowaniu zostało uruchomione

# Wyniki

Jeśli utworzyłeś i skonfigurowałeś zadanie Zainstaluj wymagane aktualizacje i napraw luki, luki zostają naprawione na zarządzanych urządzeniach automatycznie. Jeśli zadanie zostaje uruchomione, zestawia listę dostępnych aktualizacji oprogramowania z regułami określonymi w ustawieniach zadania. Wszystkie aktualizacje oprogramowania, które spełniają kryteria w regułach, zostaną pobrane do repozytorium Serwera administracyjnego i zostaną zainstalowane w celu naprawy luk w oprogramowaniu.

Jeśli utworzyłeś zadanie Napraw luki, naprawione zostaną tylko luki w oprogramowaniu firmy Microsoft.

# Informacje o wyszukiwaniu i eliminowaniu luk w oprogramowaniu

Kaspersky Security Center wykrywa i naprawia [luki](javascript:void(0)) ow oprogramowaniu na zarządzanych urządzeniach działających pod kontrolą systemów operacyjnych z rodziny Microsoft Windows. Luki są wykrywane w systemie operacyjnym i w oprogramowaniu innych firm, w tym w oprogramowaniu firmy Microsoft.

# Wyszukiwanie luk w oprogramowaniu

Aby znaleźć luki w oprogramowaniu, Kaspersky Security Center wykorzystuje znaki charakterystyczne z bazy danych znanych zagrożeń. Ta baza danych jest tworzona przez specjalistów z Kaspersky. Zawiera informacje o lukach, takie jak opis luki, data wykrycia luki, priorytet luki. Szczegóły dotyczące luk w oprogramowaniu można znaleźć na stronie [internetowej](https://threats.kaspersky.com/en/) Kaspersky  $\Xi$ .

Kaspersky Security Center wykorzystuje zadanie Wyszukiwanie luk i wymaganych aktualizacji do wykrywania luk w oprogramowaniu.

# Naprawianie luk w oprogramowaniu

Aby naprawić luki w oprogramowaniu, Kaspersky Security Center używa aktualizacji oprogramowania opublikowanych przez producentów oprogramowania. Metadane aktualizacji oprogramowania są pobierane z repozytorium Serwera administracyjnego w wyniku uruchomienia następującego zadania:

- Pobierz aktualizacje do repozytorium Serwera administracyjnego. To zadanie jest przeznaczone do pobrania metadanych aktualizacji dla Kaspersky i oprogramowania firm trzecich. To zadanie jest tworzone automatycznie przez Kreator wstępnej konfiguracji Kaspersky Security Center. Możesz ręcznie utworzyć zadanie Pobierz uaktualnienia do repozytorium Serwera [administracyjnego.](#page-1079-0)
- Wykonaj synchronizację Windows Update. To zadanie jest przeznaczone do pobrania metadanych aktualizacji dla oprogramowania firmy Microsoft.

Aktualizacje oprogramowania eliminujące luki mogą być w postaci pełnych pakietów dystrybucyjnych lub poprawek. Aktualizacje oprogramowania, które eliminują luki w oprogramowaniu, nazywane są poprawkami. Zalecane poprawki to takie poprawki, które są zalecane do zainstalowania przez specjalistów z Kaspersky. Poprawki użytkownika to takie poprawki, które są ręcznie określane do zainstalowania przez użytkowników. Aby zainstalować poprawkę użytkownika, należy utworzyć pakiet instalacyjny zawierający tę poprawkę.

Jeśli posiadasz licencję dla Kaspersky Security Center z funkcją Zarządzanie lukami i poprawkami, aby usunąć luki w oprogramowaniu, możesz użyć zadania Zainstaluj wymagane aktualizacje i napraw luki. To zadanie automatycznie eliminuje kilka luk poprzez zainstalowanie zalecanych poprawek. Dla tego zadania można ręcznie skonfigurować pewne reguły do naprawy kilku luk.

Jeśli nie posiadasz licencji dla Kaspersky Security Center z funkcją Zarządzanie lukami i poprawkami, aby usunąć luki w oprogramowaniu, możesz użyć zadania Napraw luki. Korzystając z tego zadania, możesz wyeliminować luki poprzez zainstalowanie zalecanych poprawek dla oprogramowania firmy Microsoft oraz poprawek użytkownika dla innych programów innych firm.

Ze względów bezpieczeństwa wszelkie aktualizacje oprogramowania innych firm, które instalujesz za pomocą funkcji Zarządzanie lukami i poprawkami, są automatycznie skanowane w poszukiwaniu złośliwego oprogramowania przez technologie firmy Kaspersky. Technologie te są używane do automatycznego sprawdzania plików i obejmują skanowanie antywirusowe, analizę statyczną, analizę dynamiczną, analizę zachowania w środowisku sandbox i uczenie maszynowe.

Eksperci firmy Kaspersky nie przeprowadzają ręcznej analizy aktualizacji oprogramowania innych firm, które są instalowane przez funkcję Zarządzanie lukami i poprawkami. Ponadto eksperci z firmy Kaspersky nie wyszukują luk w zabezpieczeniach (znanych lub nieznanych) ani nieudokumentowanych funkcji w takich aktualizacjach, a także nie przeprowadzają innych rodzajów analizy aktualizacji innych, niż określone w powyższym akapicie.

Interakcja użytkownika może być wymagana podczas aktualizacji aplikacji innej rmy lub naprawy luki w aplikacji innej firmy na zarządzanym urządzeniu. Na przykład, użytkownik może zostać poproszony o zamknięcie aplikacji innej firmy, jeśli jest ona aktualnie otwarta.

Aby naprawić niektóre luki w oprogramowaniu, należy zaakceptować Umowę licencyjną (EULA) dla instalowanego oprogramowania, jeśli wymagane jest zaakceptowanie Umowy licencyjnej. Jeśli odrzucisz Umowę licencyjną, luka w oprogramowaniu nie zostanie wyeliminowana.

# <span id="page-1142-0"></span>Eliminowanie luk w oprogramowaniu innych firm

Po uzyskaniu listy luk w oprogramowaniu możliwe jest wyeliminowanie luk w oprogramowaniu na zarządzanych urządzeniach działających pod kontrolą systemu Windows. Luki w oprogramowaniu w systemie operacyjnym i oprogramowaniu innych firm, w tym w oprogramowaniu firmy Microsoft, można naprawić, tworząc i uruchamiając zadanie [Napraw](#page-1146-0) luki lub zadanie Zainstaluj wymagane [aktualizacje](#page-1120-0) i napraw luki.

Interakcja użytkownika może być wymagana podczas aktualizacji aplikacji innej rmy lub naprawy luki w aplikacji innej firmy na zarządzanym urządzeniu. Na przykład, użytkownik może zostać poproszony o zamknięcie aplikacji innej firmy, jeśli jest ona aktualnie otwarta.

Opcjonalnie możesz utworzyć zadanie naprawiania luk w oprogramowaniu w następujący sposób:

Otwierając listę luk i określając, które luki należy naprawić.

W rezultacie powstaje nowe zadanie naprawy luk w oprogramowaniu. Istnieje możliwość dodania wybranych luk do istniejącego zadania.

Uruchamiając Kreator naprawiania luk.

Funkcje Kreatora naprawiania luk są dostępne tylko dla licencji Zarządzanie lukami i [poprawkami.](#page-280-0)

Kreator upraszcza tworzenie i konfigurację zadania naprawy luki w zabezpieczeniach i pozwala wyeliminować tworzenie zbędnych zadań zawierających te same aktualizacje do zainstalowania.

Naprawianie luk w oprogramowaniu przy użyciu listy luk w zabezpieczeniach

W celu wyeliminowania luk <sup>w</sup> oprogramowaniu:

1. Otwórz jedną z list luk:

- Aby otworzyć ogólną listę luk, przejdź do OPERACJE → ZARZĄDZANIE POPRAWKAMI → Luki w . oprogramowaniu
- Aby otworzyć listę luk dla zarządzanego urządzenia, przejdź do URZĄDZENIA → ZARZĄDZANE URZĄDZENIA → <nazwa urządzenia> → Zaawansowane → Luki w oprogramowaniu.
- Aby otworzyć listę luk dla określonej aplikacji, przejdź do **OPERACJE**  $\rightarrow$  **APLIKACJE INNYCH FIRM**  $\rightarrow$  $REJESTR$  APLIKACJI  $\rightarrow$  <nazwa aplikacji>  $\rightarrow$  Luki.

Zostanie wyświetlona lista luk w oprogramowaniu innych firm.

2. Wybierz jedną lub więcej luk na liście, a następnie kliknij przycisk **Napraw lukę**.

Jeśli brakuje zalecanej aktualizacji oprogramowania do naprawy jednej z wybranych luk, zostanie wyświetlony odpowiedni komunikat.

Aby naprawić niektóre luki w oprogramowaniu, należy zaakceptować Umowę licencyjną dla instalowanego oprogramowania (EULA), jeśli wymagane jest zaakceptowanie Umowy licencyjnej. Jeśli odrzucisz Umowę licencyjną, luka w oprogramowaniu nie zostanie wyeliminowana.

3. Wybierz jedną z następujących opcji:

Nowe zadanie

Zostanie uruchomiony Kreator [dodawania](#page-986-0) zadań. Jeśli masz licencję Zarządzania lukami i [poprawkami](#page-280-0), domyślnie wybrany jest typ zadania Zainstaluj wymagane aktualizacje i napraw luki. Jeśli nie masz licencji, domyślnie wybrany jest typ zadania Napraw luki. Aby zakończyć tworzenie zadania, postępuj zgodnie z instrukcjami kreatora.

# Napraw lukę (dodaj regułę do określonego zadania)

Wybierz zadanie, do którego chcesz dodać wybrane luki. Jeśli masz licencję Zarządzania lukami i [poprawkami](#page-280-0), wybierz zadanie Zainstaluj wymagane aktualizacje i napraw luki. Nowa reguła eliminacji wybranych luk zostanie automatycznie dodania do wybranego zadania. Jeśli nie masz licencji, wybierz zadanie Napraw luki. Wybrane luki zostaną dodane do właściwości zadania.

Zostanie otwarte okno właściwości zadania. Kliknij przycisk **Zapisz**, aby zapisać zmiany.

Jeśli wybrałeś utworzenie nowego zadania, zadanie zostanie utworzone i wyświetlone na liście zadań, w sekcji URZĄDZENIA → ZADANIA. Jeśli wybrałeś dodanie luk do istniejącego zadania, luki zostaną zapisane we właściwościach zadania.

Aby wyeliminować luki w oprogramowaniu firm trzecich, uruchom zadanie Zainstaluj wymagane aktualizacje i napraw luki lub zadanie Napraw luki. Jeśli utworzyłeś zadanie Napraw luki, powinieneś ręcznie określić aktualizacje oprogramowania w celu naprawy luk w oprogramowaniu, wymienionych w ustawieniach zadania.

# Naprawianie luk w oprogramowaniu przy użyciu Kreatora naprawiania luk

Funkcje Kreatora naprawiania luk są dostępne tylko dla licencji Zarządzanie lukami i [poprawkami.](#page-280-0)

Aby naprawić luki <sup>w</sup> oprogramowaniu przy użyciu Kreatora naprawiania luk:

1. Na zakładce OPERACJE, z listy rozwijalnej ZARZĄDZANIE POPRAWKAMI wybierz Luki w oprogramowaniu.

Zostanie wyświetlona lista luk w oprogramowaniu innych firm, zainstalowanym na zarządzanych urządzeniach.

- 2. Zaznacz pole obok luki, który chcesz wyeliminować.
- 3. Kliknij przycisk Uruchom kreatora naprawiania luk.

Zostanie uruchomiony Kreator naprawiania luk. Strona **Wybierz zadanie naprawiania luk** wyświetla listę wszystkich istniejących zadań następujących typów:

- Zainstaluj wymagane aktualizacje i napraw luki
- Zainstaluj aktualizacje Windows
- Napraw luki

Nie można zmodyfikować ostatnich dwóch typów zadań, aby zainstalować nowe aktualizacje. Aby zainstalować nowe aktualizacje, możesz użyć tylko zadania Zainstaluj wymagane aktualizacje i napraw luki.

- 4. Jeśli chcesz, aby Kreator wyświetlał tylko te zadania, które usuwają wybraną lukę, włącz opcję **Pokaż tylko** . zadania naprawiające tę lukę
- 5. Wybierz, co chcesz zrobić:
	- Aby rozpocząć zadanie, zaznacz pole wyboru obok nazwy zadania, a następnie kliknij przycisk Uruchom.
	- Aby dodać nową regułę do istniejącego zadania:
		- a. Zaznacz pole obok nazwy zadania i kliknij przycisk Dodaj regułę.
		- b. Na wyświetlonej stronie skonfiguruj nową regułę:
			- · [Reguła dla naprawiania luk tego](javascript:toggleBlock() priorytetu<sup>®</sup>

Czasami aktualizacje oprogramowania mogą wpłynąć ujemnie na doświadczenie użytkownika z oprogramowaniem. W takich przypadkach możesz zdecydować się na zainstalowanie tylko tych aktualizacji, które są krytyczne dla działania oprogramowania, a na pominięcie innych aktualizacji.

Jeśli ta opcja jest włączona, aktualizacje eliminują tylko te luki, dla których priorytet określony przez Kaspersky jest równy lub wyższy niż priorytet wybranej aktualizacji (**Średni, Wysoki** lub Krytyczny). Luki z priorytetem niższym niż wybrana wartość nie zostają wyeliminowane.

Jeśli ta opcja jest wyłączona, aktualizacje eliminują wszystkie luki niezależnie od ich priorytetu.

Domyślnie opcja ta jest wyłączona.

- jako zalecana dla wybranej luki (dostępna tylko dla luk w oprogramowaniu Microsoft) Reguła naprawiania luk za pomocą aktualizacji tego samego typu, co aktualizacja zdeniowana
- Reguła naprawiania luk w aplikacjach według wybranego dostawcy (dostępne tylko dla luk w oprogramowaniu innych firm)
- Reguła naprawiania luk we wszystkich wersjach wybranej aplikacji (dostępne tylko dla luk w oprogramowaniu innych firm)
- Reguła naprawiania wybranej luki
- **[Akceptuj aktualizacje, które](javascript:toggleBlock() naprawiają tę lukę**

Instalacja wybranej aktualizacji zostanie zatwierdzona. Włącz tę opcję, jeśli niektóre stosowane reguły instalacji aktualizacji zezwalają tylko na instalację zaakceptowanych aktualizacji.

Domyślnie opcja ta jest wyłączona.

- c. Kliknij przycisk Dodaj.
- W celu utworzenia zadania:
	- a. Kliknij przycisk Nowe zadanie.
	- b. Na wyświetlonej stronie skonfiguruj nową regułę:
		- **[Reguła dla naprawiania luk tego](javascript:toggleBlock() priorytetu**

Czasami aktualizacje oprogramowania mogą wpłynąć ujemnie na doświadczenie użytkownika z oprogramowaniem. W takich przypadkach możesz zdecydować się na zainstalowanie tylko tych aktualizacji, które są krytyczne dla działania oprogramowania, a na pominięcie innych aktualizacji.

Jeśli ta opcja jest włączona, aktualizacje eliminują tylko te luki, dla których priorytet określony przez Kaspersky jest równy lub wyższy niż priorytet wybranej aktualizacji (**Średni, Wysoki** lub Krytyczny). Luki z priorytetem niższym niż wybrana wartość nie zostają wyeliminowane.

Jeśli ta opcja jest wyłączona, aktualizacje eliminują wszystkie luki niezależnie od ich priorytetu.

Domyślnie opcja ta jest wyłączona.

- jako zalecana dla wybranej luki (dostępna tylko dla luk w oprogramowaniu Microsoft) • Reguła naprawiania luk za pomocą aktualizacji tego samego typu, co aktualizacja zdefiniowana
- Reguła naprawiania luk w aplikacjach według wybranego dostawcy (dostępne tylko dla luk w oprogramowaniu innych firm)
- Reguła naprawiania luk we wszystkich wersjach wybranej aplikacji (dostępne tylko dla luk w oprogramowaniu innych firm)
- Reguła naprawiania wybranej luki
- **[Akceptuj aktualizacje, które](javascript:toggleBlock() naprawiają tę lukę**

Instalacja wybranej aktualizacji zostanie zatwierdzona. Włącz tę opcję, jeśli niektóre stosowane reguły instalacji aktualizacji zezwalają tylko na instalację zaakceptowanych aktualizacji.

Domyślnie opcja ta jest wyłączona.

## c. Kliknij przycisk Dodaj.

Jeśli wybrano rozpoczęcie zadania, możesz zamknąć Kreatora. Zadanie zakończy się w tle. Dalsze działania nie są wymagane.

Jeśli wybrałeś dodanie reguły do istniejącego zadania, zostanie otwarte okno właściwości zadania. Nowa reguła została już dodana do właściwości zadania. Możesz przejrzeć lub zmodyfikować regułę lub ustawienia innego zadania. Kliknij przycisk Zapisz, aby zapisać zmiany.

Jeśli zdecydowano się utworzyć zadanie, kontynuuj [tworzenie](#page-1120-0) zadania w Kreatorze dodawania zadań. Nowa reguła dodana w Kreatorze naprawiania luk zostanie wyświetlona w Kreatorze dodawania zadań. Po zakończeniu pracy kreatora, do listy zadań zostanie dodane zadanie Zainstaluj wymagane aktualizacje i napraw luki.

# <span id="page-1146-0"></span>Tworzenie zadania Napraw luki

Zadanie Napraw luki pozwala naprawić luki w oprogramowaniu na zarządzanych urządzeniach z systemem Windows. Możesz naprawić luki w oprogramowaniu firm trzecich, w tym w oprogramowaniu firmy Microsoft.

Jeśli nie masz licencji zarządzania lukami i [poprawkami](#page-280-0), nie możesz tworzyć nowych zadań typu Napraw luki. Aby naprawić nowe luki, możesz dodać je do istniejącego zadania Napraw luki. [Zalecamy użycie](#page-1120-0) zadania Zainstaluj wymagane aktualizacje inapraw luki zamiast zadania Napraw luki. Zadanie Zainstaluj wymagane aktualizacje i napraw luki umożliwia automatyczne instalowanie wielu aktualizacji i naprawianie wielu luk w zabezpieczeniach, zgodnie z określonymi przez Ciebie [regułami.](#page-1124-0)

Interakcja użytkownika może być wymagana podczas aktualizacji aplikacji innej rmy lub naprawy luki w aplikacji innej firmy na zarządzanym urządzeniu. Na przykład, użytkownik może zostać poproszony o zamknięcie aplikacji innej firmy, jeśli jest ona aktualnie otwarta.

W celu utworzenia zadania Napraw luki:

- 1. W oknie głównym aplikacji przejdź do **URZĄDZENIA → ZADANIA**.
- 2. Kliknij Dodaj.

Zostanie uruchomiony Kreator dodawania zadań. Przejdź przez kroki kreatora, korzystając z przycisku **Dalej**.

- 3. Dla aplikacji Kaspersky Security Center wybierz typ zadania Napraw luki.
- 4. Określ nazwę tworzonego zadania.

Nazwa zadania nie może zawierać więcej niż 100 znaków oraz nie może zawierać żadnych znaków specjalnych ("\*  $\langle >? \rangle$ :|).

- 5. Wybierz urządzenia, do których zadanie zostanie przypisane.
- 6. Kliknij przycisk Dodaj.

Zostanie otwarta lista luk.

7. Wybierz luki, które chcesz naprawić, a następnie kliknij OK.

Luki w oprogramowaniu firmy Microsoft zwykle zawierają zalecane poprawki. Nie są wymagane żadne dodatkowe czynności. W przypadku luk w zabezpieczeniach oprogramowania innych producentów należy najpierw określić poprawkę [użytkownika](#page-1156-0) dla każdej luki, którą chcesz naprawić. Następnie będzie można dodać te luki do zadania Napraw luki.

8. Określ ustawienia ponownego uruchamiania systemu operacyjnego:

**•** [Nie uruchamiaj ponownie urządzenia](javascript:toggleBlock() ?

Urządzenia klienckie nie są automatycznie uruchamiane ponownie po działaniu. Aby zakończyć działanie, należy uruchomić urządzenie ponownie (na przykład ręcznie lub przy użyciu zadania zarządzania urządzeniem). Informacje o wymaganym ponownym uruchomieniu zostaną zapisane w wynikach zadania oraz w statusie urządzenia. Opcja ta jest odpowiednia dla zadań na serwerach i innych urządzeniach, na których działanie ciągłe jest krytyczne.

## [Uruchom urządzenie ponownie](javascript:toggleBlock()

Urządzenia klienckie są zawsze automatycznie uruchamiane ponownie, jeśli jest to wymagane do zakończenia działania. Opcja jest przydatna, gdy zadania są uruchamiane na urządzeniach, na których możliwe są regularne przerwy w działaniu (wyłączenie lub ponowne uruchomienie).

# • [Pytaj użytkownika o akcję](javascript:toggleBlock() ?

Na urządzeniu klienckim wyświetlane jest przypomnienie o ręcznym ponownym uruchomieniu urządzenia. Dla tej opcji można zdefiniować pewne ustawienia zaawansowane: treść wyświetlanego komunikatu, częstotliwość wyświetlania wiadomości oraz przedział czasu, po upływie którego ponowne uruchomienie zostanie wymuszone (bez potwierdzenia ze strony użytkownika). Ta opcja jest najodpowiedniejsza dla stacji roboczych, na których użytkownicy muszą mieć możliwość wyboru odpowiedniej godziny ponownego uruchomienia.

Domyślnie opcja ta jest zaznaczona.

# • [Ponawiaj pytanie co \(min\)](javascript:toggleBlock()

Jeśli ta opcja jest włączona, aplikacja wyświetli pytanie o ponowne uruchomienie systemu operacyjnego z określoną częstotliwością.

Domyślnie opcja ta jest włączona. Domyślnie przedział czasu wynosi 5 minut. Dostępne wartości znajdują się w zakresie od 1 do 1440 minut.

Jeśli ta opcja jest wyłączona, monit zostaje wyświetlony tylko raz.

#### **[Uruchom ponownie po \(min\)](javascript:toggleBlock()**

Po wyświetleniu monitu, aplikacja wymusza ponowne uruchomienie systemu operacyjnego po minięciu określonego przedziału czasu.

Domyślnie opcja ta jest włączona. Domyślne opóźnienie wynosi 30 minut. Dostępne wartości znajdują się w zakresie od 1 do 1440 minut.

· [Czas oczekiwania przed wymuszeniem](javascript:toggleBlock() zamknięcia aplikacji dla zablokowanych sesji (min) @

Uruchomione aplikacje mogą uniemożliwić ponowne uruchomienie urządzenia klienckiego. Na przykład, jeśli dokument jest edytowany w edytorze tekstu i nie zostanie zapisany.

Jeśli ta opcja jest włączona, zostaje wymuszone zamknięcie takich aplikacji na zablokowanym urządzeniu przed jego ponownym uruchomieniem. W wyniku tego działania użytkownicy mogą utracić niezapisane zmiany.

Jeśli ta opcja jest wyłączona, zablokowane urządzenie nie zostanie uruchomione ponownie. Stan zadania na tym urządzeniu informuje, że wymagane jest ponowne uruchomienie urządzenia. Użytkownicy muszą ręcznie zamknąć wszystkie aplikacje uruchomione na zablokowanych urządzeniach i uruchomić ponownie te urządzenia.

Domyślnie opcja ta jest wyłączona.

#### 9. Określ ustawienia konta:

#### · [Konto domyślne](javascript:toggleBlock()<sup>®</sup>

Zadanie zostanie uruchomione z poziomu tego samego konta co aplikacja, która wykonuje to zadanie. Domyślnie opcja ta jest zaznaczona.

#### · [Określ konto](javascript:toggleBlock()

Uzupełnij pola Konto i Hasło, aby określić szczegóły konta, z poziomu którego uruchamiane jest zadanie. Konto musi posiadać wystarczające uprawnienia dla tego zadania.

#### **[Konto](javascript:toggleBlock()**<sup>2</sup>

Konto, z poziomu którego zadanie jest uruchamiane.

#### [Hasło](javascript:toggleBlock()<sup>®</sup>

Hasło do konta, z poziomu którego zadanie będzie uruchamiane.

10. Jeśli chcesz zmodyfikować domyślne ustawienia zadania, włącz opcję **Otwórz szczegóły zadania po jego utworzeniu** na stronie **Zakończ tworzenie zadania**. Jeśli nie włączysz tej opcji, zadanie zostanie utworzone z domyślnymi ustawieniami. Możesz zmodyfikować domyślne ustawienia później w dowolnym momencie.

#### 11. Kliknij przycisk Zakończ.

Zadanie zostanie utworzone i będzie wyświetlane na liście zadań.

- 12. Kliknij nazwę utworzonego zadania, aby otworzyć okno właściwości zadania.
- 13. W oknie właściwości zadania określ ogólne [ustawienia](#page-988-0) zadania zgodnie ze swoimi potrzebami.
- 14. Kliknij przycisk Zapisz.

Zadanie zostało utworzone i skonfigurowane.

# Tworzenie zadania Zainstaluj wymagane aktualizacje i napraw luki

Zadanie Zainstaluj wymagane aktualizacje i napraw luki jest dostępne tylko dla licencji Zarządzanie lukami i [poprawkami.](#page-280-0)

Zadanie Zainstaluj wymagane aktualizacje i napraw luki jest używane do aktualizacji i naprawy luk w oprogramowaniu firm trzecich, w tym w oprogramowaniu firmy Microsoft, zainstalowanym na zarządzanych urządzeniach. To zadanie umożliwia zainstalowanie kilku aktualizacji i naprawę kilku luk zgodnie z pewnymi regułami.

W celu zainstalowania aktualizacji lub wyeliminowania luk za pomocą zadania Zainstaluj wymagane aktualizacje i napraw luki, możesz wykonać jedną z następujących czynności:

- Uruchom Kreator instalacji [aktualizacji](#page-1109-0) lub Kreator [naprawiania](#page-1142-0) luk.
- Utwórz zadanie Zainstaluj wymagane aktualizacje i napraw luki.
- Dodaj regułę instalacji [aktualizacji](#page-1124-0) do istniejącego pliku Zainstaluj wymagane aktualizacje i napraw luki zadanie.

Tworzenie zadania Zainstaluj wymagane aktualizacje i napraw luki:

- 1. W menu głównym przejdź do URZĄDZENIA → ZADANIA.
- 2. Kliknij Dodaj.

Zostanie uruchomiony Kreator dodawania zadań. Przejdź przez kroki kreatora, korzystając z przycisku **Dalej**.

- 3. Dla aplikacji Kaspersky Security Center wybierz typ zadania **Zainstaluj wymagane aktualizacje i napraw luki**.
- 4. Określ nazwę tworzonego zadania. Nazwa zadania nie może zawierać więcej niż 100 znaków oraz nie może zawierać żadnych znaków specjalnych ("\*<>?\:|).
- 5. Wybierz urządzenia, do których zadanie zostanie przypisane.
- 6. Określ [zasady instalacji](#page-1124-0) aktualizacji, a następnie określ następujące ustawienia:
	- · [Uruchom instalację podczas](javascript:toggleBlock() ponownego uruchamiania lub wyłączania urządzenia <sup>®</sup>

Jeśli ta opcja jest włączona, aktualizacje są instalowane po ponownym uruchomieniu lub zamknięciu urządzenia. W innym przypadku aktualizacje są instalowane zgodnie z terminarzem.

Użyj tej opcji, jeśli instalowanie aktualizacji może wpłynąć na działanie urządzenia.

Domyślnie opcja ta jest wyłączona.

[Zainstaluj wymagane ogólne](javascript:toggleBlock() składniki systemu ?

Jeśli ta opcja jest włączona, przed zainstalowaniem aktualizacji aplikacja automatycznie instaluje wszystkie ogólne składniki systemu (wymagania wstępne), które są niezbędne do zainstalowania aktualizacji. Na przykład, tymi wymaganiami wstępnymi mogą być aktualizacje systemu operacyjnego.

Jeśli ta opcja jest wyłączona, konieczne może być ręczne zainstalowanie wymagań wstępnych.

Domyślnie opcja ta jest wyłączona.

# [Zezwól na instalację nowych](javascript:toggleBlock() wersji aplikacji podczas aktualizacji

Jeśli ta opcja jest włączona, aktualizacje są dozwolone, gdy powodują zainstalowanie nowej wersji aplikacji.

Jeśli ta opcja jest wyłączona, aplikacja nie zostanie zaktualizowana. W takiej sytuacji możesz ręcznie zainstalować nowe wersje aplikacji lub użyć w tym celu innego zadania. Na przykład, możesz użyć tej opcji, jeśli struktura Twojej firmy nie jest obsługiwana przez nową wersję aplikacji lub jeśli chcesz sprawdzić aktualizacje w infrastrukturze testowej.

Domyślnie opcja ta jest włączona.

Aktualizowanie aplikacji może spowodować problemy z działaniem powiązanych aplikacji zainstalowanych na urządzeniach klienckich.

## $\bullet$  [Pobierz aktualizacje na urządzenie,](javascript:toggleBlock() ale ich nie instaluj $\circledcirc$

Jeśli ta opcja jest włączona, aplikacja pobierze uaktualnienia na urządzenie, ale nie zainstaluje ich automatycznie. Możesz ręcznie zainstalować pobrane aktualizacje.

Aktualizacje Microsoft są pobierane do folderu systemowego Windows. Aktualizacje aplikacji firm trzecich (aplikacje innych producentów niż Kaspersky i Microsoft) są pobierane do folderu określonego w polu Folder do pobierania aktualizacji.

Jeśli ta opcja jest wyłączona, aktualizacje są instalowane na urządzeniu automatycznie.

Domyślnie opcja ta jest wyłączona.

#### **• [Folder do pobierania aktualizacji](javascript:toggleBlock()**a

Ten folder jest używany do pobierania aktualizacji aplikacji innych firm (aplikacji innych producentów niż Kaspersky i Microsoft).

#### [Włącz diagnostykę zaawansowaną](javascript:toggleBlock()?

Jeśli ta funkcja jest włączona, Agent sieciowy zapisuje pliki śledzenia nawet wtedy, gdy śledzenie jest wyłączone dla Agenta sieciowego w Narzędziu zdalnej diagnostyki Kaspersky Security Center. Śledzenie jest zapisywane do dwóch plików; całkowity rozmiar obu plików jest określany przez wartość Maksymalny rozmiar plików zaawansowanej diagnostyki, w MB. Jeśli oba pliki są pełne, Agent sieciowy ponownie uruchamia zapisywanie do tych plików. Pliki zawierające ślady są przechowywane w folderze %WINDIR%\Temp. Te pliki są dostępne w narzędziu do zdalnej [diagnostyki](#page-611-0) - możesz je pobrać lub usunąć.

Jeśli ta funkcja jest wyłączona, Agent sieciowy zapisuje śledzenie zgodnie z ustawieniami Narzędzia zdalnej diagnostyki Kaspersky Security Center. Nie są zapisywane żadne dodatkowe pliki śledzenia.

Jeśli tworzysz zadanie, nie musisz włączać zaawansowanej diagnostyki. Tej funkcji można użyć później, jeśli, na przykład, uruchomienie zadania nie powiedzie się na niektórych urządzeniach i chcesz uzyskać dodatkowe informacje podczas uruchamiania innego zadania.

Domyślnie opcja ta jest wyłączona.

## $\blacksquare$  [Maksymalny rozmiar plików zaawansowanej](javascript:toggleBlock() diagnostyki, w MB  $\oslash$

Domyślna wartość to 100 MB, a dostępne wartości mieszczą się między 1 MB a 2 048 MB. Specjalista z pomocy technicznej Kaspersky może poprosić o zmianę domyślnej wartości, jeśli informacje w plikach zaawansowanej diagnostyki, które wysłałeś, nie są wystarczające do rozwiązania problemu.

7. Określ ustawienia ponownego uruchamiania systemu operacyjnego:

# · [Nie uruchamiaj ponownie urządzenia](javascript:toggleBlock() ?

Urządzenia klienckie nie są automatycznie uruchamiane ponownie po działaniu. Aby zakończyć działanie, należy uruchomić urządzenie ponownie (na przykład ręcznie lub przy użyciu zadania zarządzania urządzeniem). Informacje o wymaganym ponownym uruchomieniu zostaną zapisane w wynikach zadania oraz w statusie urządzenia. Opcja ta jest odpowiednia dla zadań na serwerach i innych urządzeniach, na których działanie ciągłe jest krytyczne.

## [Uruchom urządzenie ponownie](javascript:toggleBlock()

Urządzenia klienckie są zawsze automatycznie uruchamiane ponownie, jeśli jest to wymagane do zakończenia działania. Opcja jest przydatna, gdy zadania są uruchamiane na urządzeniach, na których możliwe są regularne przerwy w działaniu (wyłączenie lub ponowne uruchomienie).

## • [Pytaj użytkownika o akcję](javascript:toggleBlock() ?

Na urządzeniu klienckim wyświetlane jest przypomnienie o ręcznym ponownym uruchomieniu urządzenia. Dla tej opcji można zdefiniować pewne ustawienia zaawansowane: treść wyświetlanego komunikatu, częstotliwość wyświetlania wiadomości oraz przedział czasu, po upływie którego ponowne uruchomienie zostanie wymuszone (bez potwierdzenia ze strony użytkownika). Ta opcja jest najodpowiedniejsza dla stacji roboczych, na których użytkownicy muszą mieć możliwość wyboru odpowiedniej godziny ponownego uruchomienia.

Domyślnie opcja ta jest zaznaczona.

# • [Ponawiaj pytanie co \(min\)](javascript:toggleBlock() ?

Jeśli ta opcja jest włączona, aplikacja wyświetli pytanie o ponowne uruchomienie systemu operacyjnego z określoną częstotliwością.

Domyślnie opcja ta jest włączona. Domyślnie przedział czasu wynosi 5 minut. Dostępne wartości znajdują się w zakresie od 1 do 1440 minut.

Jeśli ta opcja jest wyłączona, monit zostaje wyświetlony tylko raz.

#### **[Uruchom ponownie po \(min\)](javascript:toggleBlock()**

Po wyświetleniu monitu, aplikacja wymusza ponowne uruchomienie systemu operacyjnego po minięciu określonego przedziału czasu.

Domyślnie opcja ta jest włączona. Domyślne opóźnienie wynosi 30 minut. Dostępne wartości znajdują się w zakresie od 1 do 1440 minut.

## $\bullet~$  [Czas oczekiwania przed wymuszeniem](javascript:toggleBlock() zamknięcia aplikacji dla zablokowanych sesji (min)  $\circledcirc~$

Wymuszone zamknięcie aplikacji ma miejsce, gdy urządzenie użytkownika jest zablokowane (automatycznie po określonym czasie nieaktywności lub ręcznie).

Jeśli ta opcja jest włączona, wymuszone zamknięcie aplikacji na zablokowanym urządzeniu odbywa się po minięciu czasu określonego w polu wejściowym.

Jeśli ta opcja jest wyłączona, aplikacje nie będą zamykane na zablokowanym urządzeniu.

Domyślnie opcja ta jest wyłączona.
- 8. Jeśli chcesz zmodyfikować domyślne ustawienia zadania, włącz opcję **Otwórz szczegóły zadania po jego utworzeniu** na stronie **Zakończ tworzenie zadania**. Jeśli nie włączysz tej opcji, zadanie zostanie utworzone z domyślnymi ustawieniami. Możesz zmodyfikować domyślne ustawienia później w dowolnym momencie.
- 9. Kliknij przycisk Zakończ.

Zadanie zostanie utworzone i będzie wyświetlane na liście zadań.

- 10. Kliknij nazwę utworzonego zadania, aby otworzyć okno właściwości zadania.
- 11. W oknie właściwości zadania określ ogólne [ustawienia](#page-988-0) zadania zgodnie ze swoimi potrzebami.
- 12. Kliknij przycisk Zapisz.

Zadanie zostało utworzone i skonfigurowane.

Jeśli wyniki zadania zawierają ostrzeżenie o błędzie 0x80240033 "Windows Update Agent error 80240033 ("License terms could not be downloaded.")", możesz rozwiązać ten problem poprzez Rejestr systemu Windows.

# Dodawanie reguł dla instalacji aktualizacji

Ta funkcja jest dostępna tylko w ramach licencji na Zarządzanie [lukami i poprawkami.](#page-280-0)

Podczas instalowania aktualizacji oprogramowania lub naprawiania luk w oprogramowaniu przy użyciu zadania Zainstaluj wymagane aktualizacje i napraw luki należy określić zasady instalacji aktualizacji. Te reguły określają aktualizacje do zainstalowania oraz luki do wyeliminowania.

Dokładne ustawienia zależą od tego, czy dodajesz regułę dla wszystkich aktualizacji Windows Update lub aktualizacji aplikacji firm trzecich (aplikacje stworzone przez producentów oprogramowania innych niż Kaspersky i Microsoft) lub wszystkich aplikacji. Podczas dodawania reguły dla aktualizacji Windows Update lub aktualizacji aplikacji firm trzecich możesz wybrać określone aplikacje oraz wersje aplikacji, dla których chcesz zainstalować uaktualnienia. Podczas dodawani reguły dla wszystkich aktualizacji możesz wybrać określone uaktualnienia, które chcesz zainstalować, oraz luki, które chcesz wyeliminować poprzez zainstalowanie uaktualnień.

Regułę instalacji aktualizacji można dodać w następujący sposób:

- · Dodając regułę podczas tworzenia [nowego](#page-1120-0) zadania Zainstaluj wymagane aktualizacje i napraw luki.
- Dodając regułę w zakładce **Ustawienia aplikacji** w oknie właściwości istniejącego zadania *Zainstaluj wymagane* aktualizacje <sup>i</sup> napraw luki.
- Za pomocą Kreator [naprawiania](#page-1142-0) luk lub Kreatora naprawiania luk.

W celu dodania nowej reguły dla wszystkich aktualizacji:

1. Kliknij przycisk Dodaj.

Zostanie uruchomiony Kreator tworzenia reguły. Przejdź przez kroki kreatora, korzystając z przycisku Dalej.

- 2. Na stronie Typ reguły wybierz Reguła dla wszystkich aktualizacji.
- 3. W kroku Kryteria ogólne użyj list rozwijalnych do określenia następujących ustawień:

### **• [Zbiór uaktualnień do zainstalowania](javascript:toggleBlock()**

Wybierz aktualizacje, które muszą być zainstalowane na urządzeniach klienckich:

- Zainstaluj tylko zatwierdzone aktualizacje. Spowoduje to zainstalowanie tylko zatwierdzonych aktualizacji.
- Zainstaluj wszystkie aktualizacje (za wyjątkiem odrzuconych). Spowoduje to zainstalowanie aktualizacji posiadających stan Zatwierdzono lub Nie zdefiniowano.
- Zainstaluj wszystkie aktualizacje (wraz z odrzuconymi). Spowoduje to zainstalowanie wszystkich aktualizacji niezależnie od ich stanu zatwierdzenia. Tę opcję należy wybierać z rozwagą. Na przykład, użyj tej opcji, jeśli chcesz sprawdzić instalację niektórych odrzuconych aktualizacji w infrastrukturze testowej.

### **• [Napraw luki z priorytetem równym](javascript:toggleBlock() lub większym niż**

Czasami aktualizacje oprogramowania mogą wpłynąć ujemnie na doświadczenie użytkownika z oprogramowaniem. W takich przypadkach możesz zdecydować się na zainstalowanie tylko tych aktualizacji, które są krytyczne dla działania oprogramowania, a na pominięcie innych aktualizacji.

Jeśli ta opcja jest włączona, aktualizacje eliminują tylko te luki, dla których priorytet określony przez Kaspersky jest równy lub wyższy niż wartość wybrana na liście (**Średni, Wysoki** lub **Krytyczny**). Luki z priorytetem niższym niż wybrana wartość nie zostają wyeliminowane.

Jeśli ta opcja jest wyłączona, aktualizacje eliminują wszystkie luki niezależnie od ich priorytetu.

Domyślnie opcja ta jest wyłączona.

4. W kroku Aktualizacje wybierz aktualizacje, które mają zostać zainstalowane:

#### **· [Zainstaluj wszystkie pasujące](javascript:toggleBlock() aktualizacje**

Zainstaluj aktualizacje oprogramowania, które spełniają kryteria określone w kroku **Kryteria ogólne**. Ta opcja jest wybrana domyślnie.

### **• [Zainstaluj tylko aktualizacje z](javascript:toggleBlock() listy** ?

Instalowane są tylko te aktualizacje oprogramowania, które wybierzesz ręcznie z listy. Ta lista zawiera wszystkie dostępne aktualizacje oprogramowania.

Na przykład, możesz wybrać określone aktualizacje w następujących przypadkach: aby sprawdzić ich instalację w środowisku testowym, aby zaktualizować tylko krytyczne aplikacje lub aby zaktualizować tylko określone aplikacje.

Automatycznie zainstaluj wszystkie poprzednie aktualizacje aplikacji, jeśli są one niezbędne do [zainstalowania wybranych aktualizacji](javascript:toggleBlock()

Pozostaw tę opcję włączoną, jeśli zgadzasz się na instalację tymczasowych wersji aplikacji, gdy jest to wymagane do zainstalowania wybranych aktualizacji.

Jeśli ta opcja jest wyłączona, tylko wybrane wersje aplikacji są instalowane. Wybierz tę opcję, jeśli chcesz zaktualizować aplikacje w prosty sposób, bez próby zainstalowania kolejnych wersji. Jeśli zainstalowanie wybranych aktualizacji nie jest możliwe bez zainstalowania poprzednich wersji aplikacji, aktualizacja aplikacji nie powiedzie się.

Na przykład, posiadasz wersję 3 aplikacji zainstalowanej na urządzeniu i chcesz zaktualizować ją do wersji 5, ale wersja 5 tej aplikacji może być zainstalowana tylko na wersji 4. Jeśli ta opcja jest włączona, oprogramowanie w pierwszej kolejności instaluje wersję 4, a następnie instaluje wersję 5. Jeśli ta opcja jest wyłączona, oprogramowanie nie zdoła zaktualizować aplikacji.

Domyślnie opcja ta jest włączona.

5. W kroku Luki wybierz luki, które zostaną wyeliminowane poprzez zainstalowanie wybranych aktualizacji:

### **• [Napraw wszystkie luki spełniające](javascript:toggleBlock() inne kryteria**

Wyeliminuj wszystkie luki, które spełniają kryteria określone w kroku Kr**yteria ogólne**. Ta opcja jest wybrana domyślnie.

### [Napraw tylko luki z listy](javascript:toggleBlock() ?

Naprawione zostaną tylko te luki, które ręcznie wybierzesz z listy. Ta lista zawiera wszystkie wykryte luki.

Na przykład, możesz wybrać określone luki w następujących przypadkach: aby sprawdzić ich eliminację w środowisku testowym, aby wyeliminować luki tylko w krytycznych aplikacjach lub aby wyeliminować luki tylko w określonych aplikacjach.

6. W kroku Nazwa określ nazwę dla reguły, którą dodajesz. W późniejszym czasie możesz zmienić tę nazwę w sekcji Ustawienia okna właściwości utworzonego zadania.

Po zakończeniu działania Kreatora tworzenia reguły, nowa reguła zostanie dodana i wyświetlona na liście reguł Kreatora dodawania zadań lub we właściwościach zadania.

W celu dodania nowej reguły dla aktualizacji Windows Update:

1. Kliknij przycisk Dodaj.

Zostanie uruchomiony Kreator tworzenia reguły. Przejdź przez kroki kreatora, korzystając z przycisku Dalej.

- 2. Na stronie Typ reguły wybierz Reguła dla aktualizacji systemu Windows.
- 3. W oknie Kryteria ogólne określ następujące ustawienia:
	- · [Zbiór uaktualnień do zainstalowania](javascript:toggleBlock() ?

Wybierz aktualizacje, które muszą być zainstalowane na urządzeniach klienckich:

- Zainstaluj tylko zatwierdzone aktualizacje. Spowoduje to zainstalowanie tylko zatwierdzonych aktualizacji.
- Zainstaluj wszystkie aktualizacje (za wyjątkiem odrzuconych). Spowoduje to zainstalowanie aktualizacji posiadających stan Zatwierdzono lub Nie zdefiniowano.
- Zainstaluj wszystkie aktualizacje (wraz z odrzuconymi). Spowoduje to zainstalowanie wszystkich aktualizacji niezależnie od ich stanu zatwierdzenia. Tę opcję należy wybierać z rozwagą. Na przykład, użyj tej opcji, jeśli chcesz sprawdzić instalację niektórych odrzuconych aktualizacji w infrastrukturze testowej.

### [Napraw luki z priorytetem równym](javascript:toggleBlock() lub większym niż

Czasami aktualizacje oprogramowania mogą wpłynąć ujemnie na doświadczenie użytkownika z oprogramowaniem. W takich przypadkach możesz zdecydować się na zainstalowanie tylko tych aktualizacji, które są krytyczne dla działania oprogramowania, a na pominięcie innych aktualizacji.

Jeśli ta opcja jest włączona, aktualizacje eliminują tylko te luki, dla których priorytet określony przez Kaspersky jest równy lub wyższy niż wartość wybrana na liście (**Średni, Wysoki** lub **Krytyczny**). Luki z priorytetem niższym niż wybrana wartość nie zostają wyeliminowane.

Jeśli ta opcja jest wyłączona, aktualizacje eliminują wszystkie luki niezależnie od ich priorytetu.

Domyślnie opcja ta jest wyłączona.

### • [Napraw luki z priorytetem MSRC](javascript:toggleBlock() równym lub większym niż

Czasami aktualizacje oprogramowania mogą wpłynąć ujemnie na doświadczenie użytkownika z oprogramowaniem. W takich przypadkach możesz zdecydować się na zainstalowanie tylko tych aktualizacji, które są krytyczne dla działania oprogramowania, a na pominięcie innych aktualizacji.

Jeśli ta opcja jest włączona, aktualizacje eliminują tylko te luki, dla których priorytet określony przez centrum Microsoft Security Response Center (MSRC) jest równy lub wyższy niż wartość wybrana na liście (**Niski, Šredni, Wysoki** lub **Krytyczny**). Luki z priorytetem niższym niż wybrana wartość nie zostają wyeliminowane.

Jeśli ta opcja jest wyłączona, aktualizacje eliminują wszystkie luki niezależnie od ich priorytetu.

Domyślnie opcja ta jest wyłączona.

- 4. W kroku Aplikacje wybierz aplikacje i wersje aplikacji, dla których chcesz zainstalować aktualizacje. Domyślnie, zaznaczone są wszystkie aplikacje.
- 5. W kroku **Kategorie aktualizacji** wybierz kategorie aktualizacji, które mają zostać zainstalowane. Te kategorie są takie same, jak w Microsoft Update Catalog. Domyślnie, zaznaczone są wszystkie kategorie.
- 6. W kroku Nazwa określ nazwę dla reguły, którą dodajesz. W późniejszym czasie możesz zmienić tę nazwę w sekcji Ustawienia okna właściwości utworzonego zadania.

Po zakończeniu działania Kreatora tworzenia reguły, nowa reguła zostanie dodana i wyświetlona na liście reguł Kreatora dodawania zadań lub we właściwościach zadania.

W celu dodania nowej reguły dla aktualizacji aplikacji firm trzecich:

1. Kliknij przycisk Dodaj.

Zostanie uruchomiony Kreator tworzenia reguły. Przejdź przez kroki kreatora, korzystając z przycisku Dalej.

### 2. Na stronie Typ reguły wybierz Reguła dla aktualizacji firm trzecich.

3. W oknie Kryteria ogólne określ następujące ustawienia:

**• [Zbiór uaktualnień do zainstalowania](javascript:toggleBlock()** 

Wybierz aktualizacje, które muszą być zainstalowane na urządzeniach klienckich:

- Zainstaluj tylko zatwierdzone aktualizacje. Spowoduje to zainstalowanie tylko zatwierdzonych aktualizacii.
- Zainstaluj wszystkie aktualizacje (za wyjątkiem odrzuconych). Spowoduje to zainstalowanie aktualizacji posiadających stan Zatwierdzono lub Nie zdefiniowano.
- Zainstaluj wszystkie aktualizacje (wraz z odrzuconymi). Spowoduje to zainstalowanie wszystkich aktualizacji niezależnie od ich stanu zatwierdzenia. Tę opcję należy wybierać z rozwagą. Na przykład, użyj tej opcji, jeśli chcesz sprawdzić instalację niektórych odrzuconych aktualizacji w infrastrukturze testowej.

### • [Napraw luki z priorytetem równym](javascript:toggleBlock() lub większym niż ?

Czasami aktualizacje oprogramowania mogą wpłynąć ujemnie na doświadczenie użytkownika z oprogramowaniem. W takich przypadkach możesz zdecydować się na zainstalowanie tylko tych aktualizacji, które są krytyczne dla działania oprogramowania, a na pominięcie innych aktualizacji.

Jeśli ta opcja jest włączona, aktualizacje eliminują tylko te luki, dla których priorytet określony przez Kaspersky jest równy lub wyższy niż wartość wybrana na liście (**Średni, Wysoki** lub **Krytyczny**). Luki z priorytetem niższym niż wybrana wartość nie zostają wyeliminowane.

Jeśli ta opcja jest wyłączona, aktualizacje eliminują wszystkie luki niezależnie od ich priorytetu.

Domyślnie opcja ta jest wyłączona.

- 4. W kroku A**plikacje** wybierz aplikacje i wersje aplikacji, dla których chcesz zainstalować aktualizacje. Domyślnie, zaznaczone są wszystkie aplikacje.
- 5. W kroku Nazwa określ nazwę dla reguły, którą dodajesz. W późniejszym czasie możesz zmienić tę nazwę w sekcji Ustawienia okna właściwości utworzonego zadania.

Po zakończeniu działania Kreatora tworzenia reguły, nowa reguła zostanie dodana i wyświetlona na liście reguł Kreatora dodawania zadań lub we właściwościach zadania.

# Wybieranie poprawek użytkownika dla luk w programach innych firm

Aby użyć zadania Napraw luki, należy ręcznie określić aktualizacje oprogramowania do naprawy luk w programach innych firm, wymienionych w ustawieniach zadania. Zadanie Napraw luki używa zalecanych poprawek dla oprogramowania firmy Microsoft oraz poprawek użytkownika dla innych programów innych firm. Poprawki użytkownika to aktualizacje oprogramowania do naprawy luk, które administrator ręcznie określa do zainstalowania.

W celu wybrania poprawek użytkownika dla luk w programach firm trzecich:

1. Na zakładce OPERACJE, z listy rozwijalnej ZARZĄDZANIE POPRAWKAMI wybierz Luki w oprogramowaniu.

Strona wyświetla listę luk w oprogramowaniu wykrytych na urządzeniach klienckich.

2. Na liście luk w oprogramowaniu kliknij odnośnik z nazwą luki w oprogramowaniu, dla której chcesz określić poprawkę użytkownika.

Zostanie otwarte okno właściwości luki.

3. W lewej części okna wybierz sekcję Poprawki użytkownika i inne poprawki.

Zostanie wyświetlona lista poprawek użytkownika dla wybranej luki w oprogramowaniu.

4. Kliknij Dodaj.

Zostanie wyświetlona lista dostępnych pakietów instalacyjnych. Lista wyświetlonych pakietów instalacyjnych odpowiada liście **OPERACJE → REPOZYTORIA → PAKIETY INSTALACYJNE**. Jeśli nie utworzyłeś pakietu instalacyjnego zawierającego poprawkę użytkownika dla wybranej luki, możesz utworzyć pakiet teraz, uruchamiając Kreator tworzenia nowego pakietu.

- 5. Wybierz pakiet (lub pakiety) instalacyjny zawierający poprawkę użytkownika (lub poprawki użytkownika) dla luki w oprogramowaniu innych firm.
- 6. Kliknij Zapisz.

Zostaną określone pakiety instalacyjne zawierające poprawki użytkownika dla luki w oprogramowaniu. Jeśli zadanie jest uruchamiane Napraw luki, pakiet instalacyjny zostanie zainstalowany, a luka w oprogramowaniu zostanie wyeliminowana.

# Przeglądanie informacji o lukach w oprogramowaniu wykrytych na wszystkich zarządzanych urządzeniach

Po przeskanowaniu [oprogramowaniu](#page-1115-0) na zarządzanych urządzeniach w poszukiwaniu luk, możesz przejrzeć listę luk w oprogramowaniu wykrytych na wszystkich zarządzanych urządzeniach.

W celu przejrzenia listy luk <sup>w</sup> oprogramowaniu wykrytych na wszystkich zarządzanych urządzeniach:

Na zakładce OPERACJE, z listy rozwijalnej ZARZĄDZANIE POPRAWKAMI wybierz Luki w oprogramowaniu.

Strona wyświetla listę luk w oprogramowaniu wykrytych na urządzeniach klienckich.

### Możesz także [wygenerować](#page-1193-0) iprzejrzeć Raport o lukach.

Możesz określić filtr przeglądania listy luk w oprogramowaniu. Kliknij ikonę **Filtr (** $\equiv$ **)** w prawym górnym rogu listy luk w oprogramowaniu do zarządzania filtrem. Możesz także wybrać jeden z predefiniowanych filtrów z listy rozwijalnej Wstępnie ustawione filtry nad listą luk w oprogramowaniu.

Możesz uzyskać szczegółowe informacje o dowolnej luce z listy.

W celu uzyskania informacji <sup>o</sup> luce <sup>w</sup> oprogramowaniu:

Na liście luk w oprogramowaniu kliknij odnośnik z nazwą luki.

<span id="page-1157-0"></span>Zostanie otwarte okno właściwości luki w oprogramowaniu.

# Przeglądanie informacji o lukach w oprogramowaniu wykrytych na wybranym zarządzanym urządzeniu

Możesz przejrzeć informacje o lukach w oprogramowaniu, wykrytych na wybranym zarządzanym urządzeniu działającym pod kontrolą systemu Windows.

W celu przejrzenia listy luk <sup>w</sup> oprogramowaniu, wykrytych na wybranym zarządzanym urządzeniu:

1. W menu głównym przejdź do URZĄDZENIA → ZARZĄDZANE URZĄDZENIA.

Zostanie wyświetlona lista zarządzanych urządzeń.

2. Na liście zarządzanych urządzeń kliknij odnośnik z nazwą urządzenia, dla którego chcesz przejrzeć wykryte luki w oprogramowaniu.

Zostanie wyświetlone okno właściwości wybranego urządzenia.

- 3. W oknie właściwości wybranego urządzenia wybierz zakładkę Zaawansowane.
- 4. W lewej części okna wybierz sekcję Luki w oprogramowaniu.

Jeśli chcesz przejrzeć tylko luki w oprogramowaniu, które mogą zostać wyeliminowane, wybierz opcję Pokaż tylko luki, które można naprawić.

Zostanie wyświetlona lista luk w oprogramowaniu, wykrytych na wybranym, zarządzanym urządzeniu.

W celu przejrzenia właściwości wybranej luki <sup>w</sup> oprogramowaniu:

Kliknij odnośnik z nazwą luki w oprogramowaniu na liście luk w oprogramowaniu.

Zostanie otwarte okno właściwości wybranej luki w oprogramowaniu.

# Przeglądanie statystyk dotyczących luk na zarządzanych urządzeniach

Statystyki dla każdej luki w oprogramowaniu możesz przejrzeć na zarządzanych urządzeniach. Statystyki są przedstawiane w postaci wykresu. Wykres wyświetla liczbę urządzeń z następującymi stanami:

- Zignorowano na: < liczba urządzeń>. Stan jest przypisywany, jeśli we właściwościach luki recznie ustawiłeś opcje ignorowania luki.
- · Naprawiono na: <liczba urządzeń>. Stan jest przypisywany, jeśli zadanie naprawy luki zostało zakończone pomyślnie.
- Naprawa zaplanowana na: <liczba urządzeń>. Stan jest przypisywany, jeśli utworzyłeś zadanie naprawy luki, ale zadanie nie zostało jeszcze wykonane.
- Zastosowano poprawkę na: <liczba urządzeń>. Stan jest przypisywany, jeśli ręcznie wybrałeś aktualizację oprogramowania do naprawy luki, ale ta aktualizacja oprogramowania nie usunęła luki.
- Naprawa wymagana na: <liczba urządzeń>. Stan jest przypisywany, jeśli luka została naprawiona tylko na części zarządzanych urządzeń, a wymagana jest jej naprawa na reszcie zarządzanych urządzeń.

W celu sprawdzenia statystyk dotyczących luki na zarządzanych urządzeniach:

- 1. Na zakładce OPERACJE, z listy rozwijalnej ZARZĄDZANIE POPRAWKAMI wybierz Luki w oprogramowaniu. Strona wyświetla listę luk w aplikacjach wykrytych na zarządzanych urządzeniach.
- 2. Zaznacz pole obok żądanej luki.
- 3. Kliknij przycisk Statystyki luk na urządzeniach.

Zostanie wyświetlony wykres stanów luk. Kliknięcie stanu spowoduje otwarcie listy urządzeń, na których luka posiada wybrany stan.

# Eksportowanie listy luk w oprogramowaniu do pliku

Wyświetloną listę luk możesz wyeksportować do plików CSV lub TXT. Możesz użyć tych plików, na przykład, do wysłania ich do swojego menedżera ds. bezpieczeństwa informacji lub przechowywać je w celach statystycznych.

W celu wyeksportowania listy luk <sup>w</sup> oprogramowaniu wykrytych na wszystkich zarządzanych urządzeniach do pliku tekstowy:

- 1. Na zakładce OPERACJE, z listy rozwijalnej ZARZĄDZANIE POPRAWKAMI wybierz Luki w oprogramowaniu. Strona wyświetla listę luk w aplikacjach wykrytych na zarządzanych urządzeniach.
- 2. W zależności od preferowanego formatu eksportowania, kliknij przycisk **Eksportuj wiersze do pliku TXT** lub przycisk Eksportuj wiersze do pliku CSV.

Plik zawierający listę luk w oprogramowaniu zostanie pobrany na urządzenie, którego aktualnie używasz.

W celu wyeksportowania listy luk <sup>w</sup> oprogramowaniu, wykrytych na wybranym zarządzanym urządzeniu, do pliku tekstowego:

- 1. Otwórz listę luk w [oprogramowaniu](#page-1157-0) wykrytych na wybranym zarządzanym urządzeniu.
- 2. Wybierz luki w oprogramowaniu, które chcesz wyeksportować.

Pomiń ten krok, jeśli chcesz wyeksportować pełną listę luk w oprogramowaniu wykrytych na zarządzanym urządzeniu.

Jeśli chcesz wyeksportować pełną listę luk w oprogramowaniu, wykrytych na zarządzanym urządzeniu, wyeksportowane zostaną tylko luki wyświetlane na bieżącej stronie.

3. W zależności od preferowanego formatu eksportowania, kliknij przycisk **Eksportuj wiersze do pliku TXT** lub przycisk **Eksportuj wiersze do pliku CSV**.

Plik zawierający listę luk w oprogramowaniu, wykrytych na wybranym zarządzanym urządzeniu, zostanie pobrany na urządzenie, którego używasz w danym momencie.

## Ignorowanie luk w oprogramowaniu

Możesz zignorować luki w oprogramowaniu, które mają zostać naprawione. Przyczyny zignorowania luk w oprogramowaniu mogą być, na przykład, następujące:

- Nie uważasz luki w oprogramowaniu za krytyczną dla swojej organizacji.
- Rozumiesz, poprawka luki w oprogramowaniu może uszkodzić dane związane z oprogramowaniem, które wymagało naprawy luki.
- Jesteś pewien, że luka w oprogramowaniu nie jest niebezpieczna dla sieci w Twojej organizacji, ponieważ używasz innych środków ochrony swoich zarządzanych urządzeń.

Możesz zignorować lukę w oprogramowaniu na wszystkich zarządzanych urządzeniach lub tylko na wybranych zarządzanych urządzeniach.

W celu zignorowania luki <sup>w</sup> oprogramowaniu na wszystkich zarządzanych urządzeniach:

- 1. Na zakładce OPERACJE, z listy rozwijalnej ZARZĄDZANIE POPRAWKAMI wybierz Luki w oprogramowaniu. Strona wyświetla listę luk w oprogramowaniu wykrytych na zarządzanych urządzeniach.
- 2. Na liście luk w oprogramowaniu kliknij odnośnik z nazwą luki w oprogramowaniu, którą chcesz zignorować. Zostanie otwarte okno właściwości luk w oprogramowaniu.
- 3. Na zakładce Ogólne włącz opcję Ignoruj lukę.
- 4. Kliknij przycisk Zapisz.

Okno właściwości luk w oprogramowaniu zostanie zamknięte.

Luka w oprogramowaniu zostanie zignorowana na wszystkich zarządzanych urządzeniach.

W celu zignorowania luki <sup>w</sup> oprogramowaniu na wybranym zarządzanym urządzeniu:

- 1. Na zakładce **URZĄDZENIA** wybierz zakładkę **ZARZĄDZANE URZĄDZENIA**. Zostanie wyświetlona lista zarządzanych urządzeń.
- 2. Na liście zarządzanych urządzeń kliknij odnośnik z nazwą urządzenia, na którym chcesz zignorować lukę w oprogramowaniu.

Zostanie otwarte okno właściwości urządzenia.

- 3. W oknie właściwości urządzenia wybierz zakładkę Zaawansowane.
- 4. W lewej części okna wybierz sekcję Luki w oprogramowaniu. Zostanie wyświetlona lista luk w oprogramowaniu wykrytych na urządzeniu.
- 5. Na liście luk w oprogramowaniu wybierz lukę, którą chcesz zignorować na wybranym urządzeniu. Zostanie otwarte okno właściwości luk w oprogramowaniu.
- 6. W oknie właściwości luki w oprogramowaniu, na zakładce Ogólne włącz opcję Ignoruj lukę.
- 7. Kliknij przycisk Zapisz.

Okno właściwości luk w oprogramowaniu zostanie zamknięte.

8. Zamknij okno właściwości urządzenia.

Luka w oprogramowaniu zostanie zignorowana na wybranym urządzeniu.

Zignorowana luka w oprogramowaniu nie zostanie naprawiona po zakończeniu wykonywania zadania Napraw luki lub zadania Zainstaluj wymagane aktualizacje i napraw luki. Możesz wykluczyć zignorowane luki w oprogramowaniu z listy luk, korzystając z filtra.

# Zarządzanie aplikacjami uruchomionymi na urządzeniach klienckich

Ta sekcja opisuje funkcje Kaspersky Security Center, które dotyczą zarządzania uruchamianiem aplikacji na urządzeniach klienckich.

# Scenariusz: Zarządzanie aplikacjami

Możesz zarządzać uruchamianiem aplikacji na urządzeniach użytkowników. Możesz zezwolić na lub zablokować uruchamianie aplikacji na zarządzanych urządzeniach. Ta funkcjonalność jest realizowana przez komponent Kontrola aplikacji. Możesz zarządzać aplikacjami zainstalowanymi tylko na urządzeniach Windows.

### Wymagania wstępne

- Kaspersky Security Center zostanie wdrożony w Twojej organizacji.
- Pomiędzy zarządzanymi urządzeniami w Twojej organizacji istnieją urządzenia działające pod kontrolą systemu Windows.
- Zasada Kaspersky Endpoint Security for Windows zostaje utworzona i jest aktywna.

### Etapy

Scenariusz korzystania z Kontroli aplikacji podzielony jest na etapy:

### <sup>1</sup> Tworzenie i przeglądanie listy aplikacji na urządzeniach klienckich

Ten etap pomaga w odnalezieniu aplikacji, które są zainstalowane na zarządzanych urządzeniach. Możesz przejrzeć listę aplikacji i zdecydować, na które aplikacje chcesz zezwolić, a które chcesz zablokować zgodnie z polityką bezpieczeństwa organizacji. Ograniczenia mogą dotyczyć polityki bezpieczeństwa informacji, obowiązującej w Twojej organizacji. Możesz pominąć ten etap, jeśli wiesz dokładnie, jakie aplikacje są zainstalowane na zarządzanych urządzeniach.

Dostępne instrukcje:

- o Konsola administracyjna: [Przeglądanie rejestru aplikacji](#page-467-0)
- o Kaspersky Security Center 13 Web Console: [Uzyskiwanie i przeglądanie listy](#page-1164-0) aplikacji zainstalowanych na urządzeniach klienckich
- <sup>2</sup> Tworzenie i przeglądanie listy plików wykonywalnych na urządzeniach klienckich

Ten etap pomaga w odnalezieniu plików wykonywalnych, które znajdują się na zarządzanych urządzeniach. Przejrzyj listę plików wykonywalnych iporównaj ją z listami dozwolonych i zabronionych plików wykonywalnych. Ograniczenia dotyczące użycia plików wykonywalnych mogą być związane z polityką bezpieczeństwa informacji, obowiązującej w Twojej organizacji. Możesz pominąć ten etap, jeśli wiesz dokładnie, jakie pliki wykonywalne są zainstalowane na zarządzanych urządzeniach.

Dostępne instrukcje:

- o Konsola administracyjna: [Inwentaryzacja plików wykonywalnych](#page-472-0)
- o Kaspersky Security Center 13 Web Console: Uzyskiwanie i przeglądanie listy plików wykonywalnych [przechowywanych na urządzeniach](#page-1164-1) klienckich

### <sup>3</sup> Tworzenie kategorii aplikacji dla aplikacji używanych w Twojej organizacji

Przeanalizuj listy aplikacji i plików wykonywalnych, przechowywanych na zarządzanych urządzeniach. W oparciu o analizę, utwórz kategorie aplikacji. Zalecane jest utworzenie kategorii "Aplikacje do pracy", która obejmuje standardowy zestaw aplikacji używanych w Twojej organizacji. Jeśli różne grupy użytkowników używają różnych zestawów aplikacji w swojej pracy, oddzielna kategoria aplikacji może zostać utworzona dla każdej grupy użytkowników.

W zależności od zestawu kryteriów do utworzenia kategorii aplikacji możesz utworzyć kategorie aplikacji trzech typów.

Dostępne instrukcje:

- o Konsola administracyjna: [Tworzenie kategorii aplikacji dla](#page-458-0) zasad Kaspersky Endpoint Security for Windows, [Tworzenie kategorii aplikacji z zawartością](#page-460-0) dodaną ręcznie, [Tworzenie kategorii aplikacji z zawartością](#page-462-0) dodaną automatycznie
- o Kaspersky Security Center 13 Web Console: [Tworzenie kategorii aplikacji z zawartością](#page-1166-0) dodaną ręcznie, [Tworzenie kategorii aplikacji, które](#page-1169-0) zawierają pliki wykonywalne z wybranych urządzeń, Tworzenie kategorii [aplikacji, które zawierają pliki wykonywalne](#page-1171-0) z wybranego folderu

4 Konfigurowanie Kontroli aplikacji w zasadzie Kaspersky Endpoint Security for Windows

Skonfiguruj komponent Kontrola aplikacji w zasadzie Kaspersky Endpoint Security for Windows, korzystając z kategorii aplikacji, które utworzyłeś w poprzednim kroku.

Dostępne instrukcje:

- o Konsola administracyjna: Konfigurowanie zarządzania uruchamianiem aplikacji na urządzeniach klienckich
- o Kaspersky Security Center 13 Web Console: Konfigurowanie Kontroli aplikacji w zasadzie Kaspersky Endpoint Security for Windows.

### <sup>5</sup> Włączanie komponentu Kontrola aplikacji w trybie testowym

Aby zapewnić, że reguły Kontroli aplikacji nie będą blokowały aplikacji wymaganych do pracy użytkownika, zalecane jest włączenie testowania reguł Kontroli aplikacji i analizowanie ich działania po utworzeniu nowych reguł. Po włączeniu testowania, Kaspersky Endpoint Security for Windows nie zablokuje aplikacji, których uruchamianie jest zablokowane przez reguły Kontroli aplikacji, ale zamiast tego wyśle powiadomienia o ich uruchomieniu do Serwera administracyjnego.

Podczas testowania reguł Kontroli aplikacji zalecane jest wykonanie następujących działań:

- Określenie okresu testowania. Okres testowania może wahać się od siedmiu dni do dwóch miesięcy.
- Sprawdź zdarzenia wynikające z testowania działania Kontroli aplikacji.

Wskazówki jak postępować dla Kaspersky Security Center 13 Web Console: Konfigurowanie komponentu Kontrola aplikacji w zasadzie Kaspersky Endpoint Security for [Windows. Postępuj zgodnie z tymi instrukcj](#page-1173-0)ami i włącz opcję Tryb testowy w procesie konfiguracji.

### <sup>6</sup> Zmienianie ustawień kategorii aplikacji komponentu Kontrola aplikacji

Jeśli to konieczne, wprowadź zmiany w ustawieniach Kontroli aplikacji. W oparciu o wyniki testu, możesz dodać pliki wykonywalne związane ze zdarzeniami komponentu Kontrola aplikacji do kategorii aplikacji z zawartością dodaną ręcznie.

Dostępne instrukcje:

- o Konsola administracyjna: [Dodawanie plików wykonywalnych](#page-464-0) dotyczących zdarzeń do kategorii aplikacji
- Kaspersky Security Center 13 Web Console: [Dodawanie plików wykonywalnych](#page-1175-0) dotyczących zdarzeń do kategorii aplikacji

#### Stosowanie reguł Kontroli aplikacji w trybie działania

Po przetestowaniu reguł Kontroli aplikacji i zakończeniu konfiguracji kategorii aplikacji możesz zastosować reguły Kontroli aplikacji w trybie działania.

Wskazówki jak postępować dla Kaspersky Security Center 13 Web Console: Konfigurowanie komponentu Kontrola aplikacji w zasadzie Kaspersky Endpoint Security for [Windows. Postępuj zgodnie z tymi instrukcj](#page-1173-0)ami i wyłącz opcję Tryb testowy w procesie konfiguracji.

8 Weryfikowanie konfiguracji Kontroli aplikacji

Upewnij się, że wykonałeś następujące czynności:

- Utworzyłeś kategorie aplikacji.
- o Skonfigurowałeś Kontrolę aplikacji przy użyciu kategorii aplikacji.
- Zastosowałeś reguły Kontroli aplikacji w trybie działania.

### Wyniki

Po zakończeniu scenariusza uruchamianie aplikacji na zarządzanych urządzeniach jest kontrolowane. Użytkownicy mogą uruchamiać tylko te aplikacje, które są dozwolone w Twojej organizacji, a nie mogą uruchamiać aplikacji, które są zabronione w Twojej organizacji.

Więcej informacji o Kontroli aplikacji można znaleźć w pomocy online dla [Kaspersky Endpoint](https://support.kaspersky.com/KESWin/11.6.0/pl-PL/127971.htm) Security for Windows<sup>12</sup> oraz w pomocy online dla [Kaspersky Security](https://support.kaspersky.com/KSVLA/5.2/en-US/145134.htm) for Virtualization Light Agent<sup>12</sup>.

# Informacje o Kontroli aplikacji

Komponent Kontrola aplikacji monitoruje próby użytkowników mające na celu uruchomienie aplikacji i regulowanie uruchamiania aplikacji przy użyciu reguł Kontroli aplikacji.

Komponent Kontrola aplikacji jest dostępny dla Kaspersky Endpoint Security for Windows oraz dla Kaspersky Security for Virtualization Light Agent. Wszystkie instrukcje w tej sekcji opisują konfigurację Kontroli aplikacji dla Kaspersky Endpoint Security for Windows.

Uruchamianie aplikacji, których ustawienia nie odpowiadają żadnym regułom Kontroli aplikacji, jest regulowane przez wybrany tryb działania komponentu:

Lista blokowanych. Tryb jest używany, jeśli chcesz zezwolić na uruchamianie wszystkich aplikacji, za wyjątkiem aplikacji określonych w regułach blokowania. Ten tryb jest wybrany domyślnie.

Lista dozwolonych. Tryb jest używany, jeśli chcesz zablokować uruchamianie wszystkich aplikacji, za wyjątkiem aplikacji określonych w regułach zezwalania.

Reguły Kontroli aplikacji są implementowane poprzez kategorie aplikacji. Tworzysz kategorie aplikacji definiujące określone kryteria. W Kaspersky Security Center istnieją trzy typy kategorii aplikacji:

- Recznie dodana kategoria z zawartościa. Definiujesz warunki, na przykład, metadane plików, wartość skrótu pliku, certyfikat pliku, kategorię KL, ścieżkę do pliku, aby uwzględniać pliki wykonywalne w kategorii.
- Kategoria zawierająca pliki [wykonywalne](#page-1169-0) z wybranych urządzeń. Określasz urządzenie, którego pliki wykonywalne są automatycznie uwzględniane w kategorii.
- Kategoria zawierająca pliki [wykonywalne](#page-1171-0) z wybranego folderu. Określasz folder, z którego pliki wykonywalne mają zostać automatycznie uwzględnione w kategorii.

Więcej informacji o Kontroli aplikacji można znaleźć w pomocy online dla [Kaspersky Endpoint](https://support.kaspersky.com/KESWin/11.6.0/pl-PL/127971.htm) Security for Windows<sup>12</sup> oraz w pomocy online dla [Kaspersky Security](https://support.kaspersky.com/KSVLA/5.2/en-US/145134.htm) for Virtualization Light Agent<sup>12</sup>.

# <span id="page-1164-0"></span>Uzyskiwanie i przeglądanie listy aplikacji zainstalowanych na urządzeniach klienckich

Kaspersky Security Center przeprowadza inwentaryzację wszystkich programów zainstalowanych na zarządzanych urządzeniach klienckich działających pod kontrolą systemu Windows.

Agent sieciowy tworzy listę aplikacji zainstalowanych na urządzeniu, a następnie wysyła ją do Serwera administracyjnego. Agent sieciowy automatycznie pobiera informacje o zainstalowanych aplikacjach z rejestru systemu Windows.

Aby zapisać zasoby urządzenia, domyślnie Agent sieciowy rozpoczyna pobieranie informacji o zainstalowanych aplikacjach 10 minut po uruchomieniu usługi Agenta sieciowego.

W celu przejrzenia listy aplikacji zainstalowanych na zarządzanych urządzeniach:

Z listy rozwijalnej OPERACJE → APLIKACJE INNYCH FIRM wybierz Rejestr aplikacji.

Strona wyświetla listę aplikacji zainstalowanych na zarządzanych urządzeniach.

Więcej informacji o Kontroli aplikacji można znaleźć w pomocy online dla [Kaspersky Endpoint](https://support.kaspersky.com/KESWin/11.6.0/pl-PL/127971.htm) Security for Windows  $\Xi$  oraz w pomocy online dla [Kaspersky Security](https://support.kaspersky.com/KSVLA/5.2/en-US/145134.htm) for Virtualization Light Agent  $\Xi$ .

# <span id="page-1164-1"></span>Uzyskiwanie i przeglądanie listy plików wykonywalnych przechowywanych na urządzeniach klienckich

Możesz uzyskać listę plików wykonywalnych przechowywanych na zarządzanych urządzeniach. Aby przeprowadzić inwentaryzację plików wykonywalnych, należy utworzyć zadanie inwentaryzacji.

Funkcja przeprowadzania inwentaryzacji plików wykonywalnych jest dostępna dla Kaspersky Endpoint Security 10 for Windows i nowszych wersji, a także dla Kaspersky Security for Virtualization 4.0 Light Agent i nowszych wersji.

W celu utworzenia zadania dla plików wykonywalnych na urządzeniach klienckich:

1. W menu głównym przejdź do URZĄDZENIA → ZADANIA.

Zostanie wyświetlona lista zadań.

2. Kliknij przycisk Dodaj.

Zostanie uruchomiony <u>Kreator [dodawania](#page-986-0) zadań</u>. Przejdź przez kroki kreatora, korzystając z przycisku **Dalej**.

3. Na stronie Nowe zadanie, z listy rozwijalnej Aplikacja wybierz Kaspersky Endpoint Security for Windows.

- 4. Z listy rozwijalnej Typ zadania wybierz Inwentaryzacja.
- 5. Na stronie Zakończ tworzenie zadania kliknij przycisk Zakończ.

Po zakończeniu działania Kreatora dodawania zadań, zostaje utworzone i skonfigurowane zadanie Inwentaryzacja. Jeśli chcesz, możesz zmienić ustawienia dla utworzonego zadania. Nowo utworzone zadanie będzie wyświetlane na liście zadań.

Bardziej szczegółowy opis zadania inwentaryzacji można znaleźć w pomocy online dla [Kaspersky Endpoint](https://support.kaspersky.com/KESWin/11.6.0/pl-PL/127971.htm) Security for Windows<sup>12</sup> oraz w pomocy online dla [Kaspersky Security](https://support.kaspersky.com/KSVLA/5.2/en-US/145134.htm) for Virtualization Light Agent<sup>12</sup>.

Po wykonaniu zadania **Inwentaryzacja**, zostaje utworzona lista plików wykonywalnych przechowywanych na zarządzanych urządzeniach imożesz przejrzeć listę.

Podczas inwentaryzacji wykrywane są pliki wykonywalne w następujących formatach: MZ, COM, PE, NE, SYS, CMD, BAT, PS1, JS, VBS, REG, MSI, CPL, DLL, JAR oraz HTML.

W celu przejrzenia listy plików wykonywalnych przechowywanych na urządzeniach klienckich:

Z listy rozwijalnej OPERACJE → APLIKACJE INNYCH FIRM wybierz PLIKI WYKONYWALNE.

Strona wyświetla listę plików wykonywalnych przechowywanych na urządzeniach klienckich.

W celu wysłania pliku wykonywalnego <sup>z</sup> zarządzanego urządzenia do Kaspersky:

1. W menu głównym przejdź do **OPERACJE → APLIKACJE INNYCH FIRM → PLIKI WYKONYWALNE**.

- 2. Kliknij odnośnik do pliku wykonywalnego, który chcesz wysłać do Kaspersky.
- 3. W oknie, które zostanie otwarte, przejdź do sekcji **Urządzenia**, a następnie zaznacz pole wyboru zarządzanego urządzenia, z którego chcesz wysłać plik wykonywalny.

Przed wysłaniem pliku wykonywalnego upewnij się, że zarządzane urządzenie ma bezpośrednie połączenie z Serwerem administracyjnym, zaznaczając pole Nie odłączaj od Serwera [administracyjnego](#page-997-0).

# <span id="page-1166-0"></span>Tworzenie kategorii aplikacji z zawartością dodaną ręcznie

Możesz określić zestaw kryteriów jako szablon plików wykonywalnych, dla których chcesz zezwolić na lub zablokować uruchamianie w Twojej organizacji. W oparciu o pliki wykonywalne odpowiadające kryteriom, możesz utworzyć kategorię aplikacji i użyć jej w konfiguracji komponentu Kontrola aplikacji.

W celu utworzenia kategorii aplikacji <sup>z</sup> zawartością dodaną ręcznie:

 $1.$  Z listy rozwijalnej OPERACJE  $\rightarrow$  APLIKACJE INNYCH FIRM wybierz KATEGORIE APLIKACJI.

Zostanie wyświetlona strona z listą kategorii aplikacji.

2. Kliknij przycisk Dodaj.

Zostanie uruchomiony Kreator tworzenia nowej kategorii. Przejdź przez kroki kreatora, korzystając z przycisku . Dalej

- 3. W kroku Wybierz metodę tworzenia kategorii kreatora wybierz opcję Kategoria z zawartością dodaną . ręcznie. Dane plików wykonywalnych są dodawane do tej kategorii ręcznie
- 4. W kroku **Warunki** kreatora kliknij przycisk **Dodaj**, aby dodać kryterium warunku do uwzględnienia plików w tworzonej kategorii.
- 5. W kroku Kryteria warunku wybierz typ reguły dla tworzenia kategorii z listy:
	- **[Z kategorii KL](javascript:toggleBlock()**<sub>2</sub>

Jeśli ta opcja jest zaznaczona, możesz określić kategorię aplikacji Kaspersky jako warunek dodania aplikacji do kategorii użytkownika. Aplikacje z określonej kategorii Kaspersky zostaną dodane do kategorii użytkownika dla aplikacji.

### Wybierz certyfikat z repozytorium<sup>®</sup>

Jeśli ta opcja jest zaznaczona, możesz określić certyfikaty z repozytorium. Pliki wykonywalne, które zostały podpisane zgodnie z określonymi certyfikatami, zostaną dodane do kategorii użytkownika.

### **• [Określ ścieżkę do aplikacji \(maski](javascript:toggleBlock() są obsługiwane)**

Jeżeli ta opcja zostanie zaznaczona, możesz określić ścieżkę do folderu na urządzeniu klienckim zawierający pliki wykonywalne, które zostaną dodane do kategorii użytkownika dla aplikacji.

### [Dysk wymienny](javascript:toggleBlock()<sup>®</sup>

Jeżeli ta opcja jest zaznaczona, możesz określić typ nośnika (dowolne urządzenie lub urządzenie przenośne), na którym aplikacja jest uruchomiona. Aplikacje, które były uruchomione na wybranym typie urządzenia, zostaną dodane do kategorii użytkownika dla aplikacji.

Suma kontrolna, metadane lub certyfikat:

### **•** [Wybierz z listy plików wykonywalnych](javascript:toggleBlock()<sup>?</sup>

Jeśli ta opcja jest zaznaczona, możesz wskazać na liście plików wykonywalnych na urządzeniu klienckim te aplikacje, które chcesz dodać do kategorii.

### • [Wybierz z rejestru aplikacji](javascript:toggleBlock() @

Jeśli ta opcja jest wybrana, zostanie wyświetlony rejestr aplikacji. Możesz wybrać aplikację z rejestru i określić następujące metadane plików:

- Nazwa pliku.
- Wersja pliku. Możesz określić dokładną wartość wersji lub opisać warunek, na przykład "większy niż 5.0".
- Nazwa aplikacji.
- Wersja aplikacji. Możesz określić dokładną wartość wersji lub opisać warunek, na przykład "większy niż 5.0".
- Producent.
- [Określ ręcznie](javascript:toggleBlock()<sup>®</sup>

Jeśli ta opcja jest zaznaczona, możesz określić sumę kontrolną pliku lub metadane lub certyfikat jako warunek dodawania aplikacji do kategorii użytkownika.

### Suma kontrolna pliku

W zależności od wersji aplikacji zabezpieczającej, zainstalowanej na urządzeniach w sieci, musisz wybrać algorytm obliczania wartości sumy kontrolnej przez Kaspersky Security Center dla plików w tej kategorii. Informacje o obliczonych wartościach sum kontrolnych są przechowywane w bazie danych Serwera administracyjnego. Przechowywanie wartości sum kontrolnych nie zwiększa znacząco rozmiaru bazy danych.

SHA-256 jest kryptograficzną funkcją skrótu: w algorytmie nie znaleziono usterek, dlatego jest obecnie najbardziej aktualną funkcją kryptograficzną. Kaspersky Endpoint Security 10 Service Pack 2 for Windows i nowsze wersje obsługują obliczanie SHA-256. Obliczanie funkcji skrótu MD5 jest obsługiwane przez wszystkie wersje wcześniejsze niż Kaspersky Endpoint Security 10 Service Pack 2 for Windows.

Wybierz jedną z opcji obliczania wartości sumy kontrolnej przez Kaspersky Security Center dla plików w kategorii:

- Jeśli wszystkie instancje aplikacji zabezpieczających zainstalowanych w Twojej sieci to Kaspersky Endpoint Security 10 Service Pack 2 for Windows lub nowsze wersje, zaznacz pole Endpoint Security 10 Service Pack 2 for Windows i nowsze). Nie zaleca się dodawania dowolnych kategorii utworzonych zgodnie z kryterium sumy kontrolnej SHA-256 pliku wykonywalnego dla wersji wcześniejszych niż Kaspersky Endpoint Security 10 Service Pack 2 for Windows. Może to spowodować błędy w działaniu aplikacji zabezpieczającej. W takim przypadku można użyć kryptograficznej funkcji skrótu MD5 dla plików kategorii. Oblicz sumy SHA-256 plików należących do tej kategorii (obsługiwane przez Kaspersky
- Jeśli jakakolwiek wersja wcześniejsza niż Kaspersky Endpoint Security 10 Service Pack 2 for Windows jest zainstalowana w Twojej sieci, wybierz Przelicz sumę kontrolną MD5 dla plików z Pack 2 for Windows). Nie można dodać kategorii, która została utworzona na podstawie kryterium sumy kontrolnej MD5 pliku wykonywalnego, dla Kaspersky Endpoint Security 10 Service Pack 2 for Windows lub nowszych wersji. W takim przypadku można użyć kryptograficznej funkcji skrótu SHA-256 dla plików kategorii. tej kategorii (obsługiwane przez starsze wersje niż Kaspersky Endpoint Security 10 Service
- Jeśli różne urządzenia w Twojej sieci używają zarówno wcześniejszych jak i nowszych wersji Kaspersky Endpoint Security 10, zaznacz oba pola wyboru: Oblicz sumy SHA-256 plików należących do tej kategorii oraz Przelicz sumę kontrolną MD5 dla plików z tej kategorii.

### Metadane

Jeśli ta opcja jest wybrana, możesz określić metadane pliku jako nazwę pliku, wersję pliku, producenta. Metadane zostaną przesłane do Serwera administracyjnego. Pliki wykonywalne, które zawierają te same metadane, zostaną dodane do kategorii aplikacji.

### Certyfikat

Jeśli ta opcja jest zaznaczona, możesz określić certyfikaty z repozytorium. Pliki wykonywalne, które zostały podpisane zgodnie z określonymi certyfikatami, zostaną dodane do kategorii użytkownika.

• [Z pliku lub z pakietu MSI / zarchiwizowanego](javascript:toggleBlock() folderu ?

Jeśli ta opcja jest zaznaczona, możesz określić plik instalatora MSI jako warunek dodania aplikacji do kategorii użytkownika. Metadane instalatora aplikacji zostaną przesłane do Serwera administracyjnego. Aplikacje, dla których metadane instalatora są takie same jak dla określonego instalatora MSI, zostaną dodane do kategorii użytkownika dla aplikacji.

Wybrane kryterium zostanie dodane do listy warunków.

Możesz dodać tyle kryteriów tworzenia kategorii aplikacji, ile potrzebujesz.

- 6. W kroku **Wykluczenia** kliknij przycisk **Dodaj**, aby dodać kryterium warunku wykluczenia w celu wykluczenia plików z tworzonej kategorii.
- 7. W kroku Kr**yteria warunku** wybierz typ reguły z listy w taki sam sposób, w jaki wybierałeś typ reguły dla tworzenia kategorii.

Jeśli kreator zakończy działanie, zostanie utworzona kategoria aplikacji. Jest wyświetlana na liście kategorii aplikacji. Po skongurowaniu Kontroli aplikacji możesz użyć utworzonej kategorii aplikacji.

Więcej informacji o Kontroli aplikacji można znaleźć w pomocy online dla [Kaspersky Endpoint](https://support.kaspersky.com/KESWin/11.6.0/pl-PL/127971.htm) Security for Windows  $\Xi$  oraz w pomocy online dla [Kaspersky Security](https://support.kaspersky.com/KSVLA/5.2/en-US/145134.htm) for Virtualization Light Agent  $\Xi$ .

# <span id="page-1169-0"></span>Tworzenie kategorii aplikacji, które zawierają pliki wykonywalne z wybranych urządzeń

Możesz użyć plików wykonywalnych z wybranych urządzeń jako szablonu plików wykonywalnych, które chcesz zablokować lub na które chcesz zezwolić. W oparciu o pliki wykonywalne z wybranych urządzeń, możesz utworzyć kategorię aplikacji i użyć jej w konfiguracji komponentu Kontrola aplikacji.

W celu utworzenia kategorii aplikacji, która zawiera pliki wykonywalne <sup>z</sup> wybranych urządzeń:

 $1$ . Z listy rozwijalnej OPERACJE  $\rightarrow$  APLIKACJE INNYCH FIRM wybierz KATEGORIE APLIKACJI.

Zostanie wyświetlona strona z listą kategorii aplikacji.

2. Kliknij przycisk Dodaj.

Zostanie uruchomiony Kreator tworzenia nowej kategorii. Przejdź przez kroki kreatora, korzystając z przycisku Dalej.

### 3. W kroku Wybierz metodę tworzenia kategorii kreatora określ nazwę kategorii i wybierz opcję Kategoria . przetwarzane automatycznie, a ich metryki są dodawane do kategorii zawierająca pliki wykonywalne znajdujące się na wybranych urządzeniach. Takie pliki wykonywalne są

- 4. Kliknij Dodaj.
- 5. W otwartym oknie wybierz urządzenie lub urządzenia, których pliki wykonywalne będą używane do tworzenia kategorii aplikacji.
- 6. Określ następujące ustawienia:
	- **[Algorytm obliczania wartości](javascript:toggleBlock() sumy kontrolnej**

W zależności od wersji aplikacji zabezpieczającej, zainstalowanej na urządzeniach w sieci, musisz wybrać algorytm obliczania wartości sumy kontrolnej przez Kaspersky Security Center dla plików w tej kategorii. Informacje o obliczonych wartościach sum kontrolnych są przechowywane w bazie danych Serwera administracyjnego. Przechowywanie wartości sum kontrolnych nie zwiększa znacząco rozmiaru bazy danych.

SHA-256 jest kryptograficzną funkcją skrótu: w algorytmie nie znaleziono usterek, dlatego jest obecnie najbardziej aktualną funkcją kryptograficzną. Kaspersky Endpoint Security 10 Service Pack 2 for Windows i nowsze wersje obsługują obliczanie SHA-256. Obliczanie funkcji skrótu MD5 jest obsługiwane przez wszystkie wersje wcześniejsze niż Kaspersky Endpoint Security 10 Service Pack 2 for Windows.

Wybierz jedną z opcji obliczania wartości sumy kontrolnej przez Kaspersky Security Center dla plików w kategorii:

- Jeśli wszystkie instancje aplikacji zabezpieczających zainstalowanych w Twojej sieci to Kaspersky Endpoint Security 10 Service Pack 2 for Windows lub nowsze wersje, zaznacz pole Oblicz sumy 10 Service Pack 2 for Windows i nowsze). Nie zaleca się dodawania dowolnych kategorii utworzonych zgodnie z kryterium sumy kontrolnej SHA-256 pliku wykonywalnego dla wersji wcześniejszych niż Kaspersky Endpoint Security 10 Service Pack 2 for Windows. Może to spowodować błędy w działaniu aplikacji zabezpieczającej. W takim przypadku można użyć kryptograficznej funkcji skrótu MD5 dla plików kategorii. SHA-256 plików należących do tej kategorii (obsługiwane przez Kaspersky Endpoint Security
- Jeśli jakakolwiek wersja wcześniejsza niż Kaspersky Endpoint Security 10 Service Pack 2 for Windows jest zainstalowana w Twojej sieci, wybierz Przelicz sumę kontrolną MD5 dla plików z tej 2 for Windows). Nie można dodać kategorii, która została utworzona na podstawie kryterium sumy kontrolnej MD5 pliku wykonywalnego, dla Kaspersky Endpoint Security 10 Service Pack 2 for Windows lub nowszych wersji. W takim przypadku można użyć kryptograficznej funkcji skrótu SHA-256 dla plików kategorii. kategorii (obsługiwane przez starsze wersje niż Kaspersky Endpoint Security 10 Service Pack

Jeśli różne urządzenia w Twojej sieci używają zarówno wcześniejszych jak i nowszych wersji Kaspersky Endpoint Security 10, zaznacz oba pola wyboru: Oblicz sumy SHA-256 plików należących do tej kategorii oraz Przelicz sumę kontrolną MD5 dla plików z tej kategorii.

Pole Oblicz sumy SHA-256 plików należących do tej kategorii (obsługiwane przez Kaspersky Endpoint Security 10 Service Pack 2 for Windows i nowsze) jest zaznaczone domyślnie.

Pole Przelicz sumę kontrolną MD5 dla plików z tej kategorii (obsługiwane przez Kaspersky Endpoint Security 10 for Windows w wersjach starszych niż 10 Service Pack 2) jest odznaczone domyślnie.

### **• [Synchronizuj dane z repozytorium](javascript:toggleBlock() Serwera administracyjnego**

Wybierz tę opcję, jeśli chcesz, żeby Serwer administracyjny okresowo sprawdzał zmiany w określonym folderze (lub folderach).

Domyślnie opcja ta jest wyłączona.

Jeśli włączysz tę opcję, określ przedział czasu (w godzinach), aby sprawdzić zmiany w określonym folderze (folderach). Domyślnie przedział czasu skanowania wynosi 24 godziny.

### • [Typ pliku](javascript:toggleBlock()?

W tej sekcji możesz określić typ pliku, który jest używany do tworzenia kategorii aplikacji.

Wszystkie pliki. Wszystkie pliki są brane pod uwagę podczas tworzenia kategorii. Domyślnie opcja ta jest zaznaczona.

**Tylko pliki spoza kategorii aplikacji**. Tylko pliki poza kategoriami aplikacji są brane pod uwagę podczas tworzenia kategorii.

### • [Foldery](javascript:toggleBlock() ?

W tej sekcji możesz określić, które foldery z wybranego urządzenia (urządzeń) zawierają pliki używane do tworzenia kategorii aplikacji.

Wszystkie foldery. Wszystkie foldery są brane pod uwagę podczas tworzenia kategorii. Domyślnie opcja ta jest zaznaczona.

Określony folder. Tylko określony folder jest brany pod uwagę podczas tworzenia kategorii. Jeśli wybierzesz tę opcję, musisz określić ścieżkę do folderu.

Jeśli kreator zakończy działanie, zostanie utworzona kategoria aplikacji. Jest wyświetlana na liście kategorii aplikacji. Po skonfigurowaniu Kontroli aplikacji możesz użyć utworzonej kategorii aplikacji.

# <span id="page-1171-0"></span>Tworzenie kategorii aplikacji, które zawierają pliki wykonywalne z wybranego folderu

Możesz użyć plików wykonywalnych z wybranego folderu jako standardu plików wykonywalnych, które chcesz zablokować lub na które chcesz zezwolić w swojej organizacji. W oparciu o pliki wykonywalne z wybranego folderu, możesz utworzyć kategorię aplikacji i użyć jej w konguracji komponentu Kontrola aplikacji.

W celu utworzenia kategorii aplikacji, która zawiera pliki wykonywalne <sup>z</sup> wybranego folderu:

 $1$ . Z listy rozwijalnej OPERACJE  $\rightarrow$  APLIKACJE INNYCH FIRM wybierz KATEGORIE APLIKACJI.

Zostanie wyświetlona strona z listą kategorii aplikacji.

2. Kliknij przycisk Dodaj.

Zostanie uruchomiony Kreator tworzenia nowej kategorii. Przejdź przez kroki kreatora, korzystając z przycisku Dalej.

- 3. W kroku **Wybierz metodę tworzenia kategorii** kreatora określ nazwę kategorii i wybierz opcję **Kategoria, która** . folderu są przetwarzane automatycznie, a ich metryki są dodawane do kategorii zawiera pliki wykonywalne z określonego folderu. Pliki wykonywalne aplikacji skopiowane do określonego
- 4. Określ folder, którego pliki wykonywalne zostaną użyte do utworzenia kategorii aplikacji.
- 5. Określ następujące ustawienia:
	- **•** [Uwzględnij w tej kategorii biblioteki](javascript:toggleBlock() dołączane dynamicznie (DLL) a

Kategoria aplikacji zawiera biblioteki dołączane dynamicznie (pliki w formacie DLL), a moduł Kontrola aplikacji rejestruje akcje takich bibliotek działających w systemie. Włączenie plików DLL do kategorii może obniżyć wydajność Kaspersky Security Center.

Domyślnie pole to nie jest zaznaczone.

### **·** [Uwzględnij w tej kategorii dane](javascript:toggleBlock() skryptów ?

Kategoria aplikacji zawiera dane o skryptach, a skrypty nie są blokowane przez moduł Ochrona WWW. Włączenie danych skryptów do kategorii może obniżyć wydajność Kaspersky Security Center.

Domyślnie pole to nie jest zaznaczone.

<u>[Algorytm obliczania wartości](javascript:toggleBlock() sumy kontrolnej @</u> Oblicz sumy SHA-256 plików należących do tej kategorii (obsługiwane przez Kaspersky Endpoint Security 10 Service Pack 2 for Windows i nowsze) / Oblicz sumę kontrolną MD5 dla plików z tej kategorii (obsługiwane przez starsze wersje niż Kaspersky Endpoint Security 10 Service Pack 2 for Windows)

W zależności od wersji aplikacji zabezpieczającej, zainstalowanej na urządzeniach w sieci, musisz wybrać algorytm obliczania wartości sumy kontrolnej przez Kaspersky Security Center dla plików w tej kategorii. Informacje o obliczonych wartościach sum kontrolnych są przechowywane w bazie danych Serwera administracyjnego. Przechowywanie wartości sum kontrolnych nie zwiększa znacząco rozmiaru bazy danych.

SHA-256 jest kryptograficzną funkcją skrótu: w algorytmie nie znaleziono usterek, dlatego jest obecnie najbardziej aktualną funkcją kryptograficzną. Kaspersky Endpoint Security 10 Service Pack 2 for Windows i nowsze wersje obsługują obliczanie SHA-256. Obliczanie funkcji skrótu MD5 jest obsługiwane przez wszystkie wersje wcześniejsze niż Kaspersky Endpoint Security 10 Service Pack 2 for Windows.

Wybierz jedną z opcji obliczania wartości sumy kontrolnej przez Kaspersky Security Center dla plików w kategorii:

- Jeśli wszystkie instancje aplikacji zabezpieczających zainstalowanych w Twojej sieci to Kaspersky Endpoint Security 10 Service Pack 2 for Windows lub nowsze wersje, zaznacz pole Oblicz sumy 10 Service Pack 2 for Windows i nowsze). Nie zaleca się dodawania dowolnych kategorii utworzonych zgodnie z kryterium sumy kontrolnej SHA-256 pliku wykonywalnego dla wersji wcześniejszych niż Kaspersky Endpoint Security 10 Service Pack 2 for Windows. Może to spowodować błędy w działaniu aplikacji zabezpieczającej. W takim przypadku można użyć kryptograficznej funkcji skrótu MD5 dla plików kategorii. SHA-256 plików należących do tej kategorii (obsługiwane przez Kaspersky Endpoint Security
- Jeśli jakakolwiek wersja wcześniejsza niż Kaspersky Endpoint Security 10 Service Pack 2 for Windows jest zainstalowana w Twojej sieci, wybierz Przelicz sumę kontrolną MD5 dla plików z tej 2 for Windows). Nie można dodać kategorii, która została utworzona na podstawie kryterium sumy kontrolnej MD5 pliku wykonywalnego, dla Kaspersky Endpoint Security 10 Service Pack 2 for Windows lub nowszych wersji. W takim przypadku można użyć kryptograficznej funkcji skrótu SHA-256 dla plików kategorii. kategorii (obsługiwane przez starsze wersje niż Kaspersky Endpoint Security 10 Service Pack

Jeśli różne urządzenia w Twojej sieci używają zarówno wcześniejszych jak i nowszych wersji Kaspersky Endpoint Security 10, zaznacz oba pola wyboru: Oblicz sumy SHA-256 plików należących do tej kategorii oraz Przelicz sumę kontrolną MD5 dla plików z tej kategorii.

Pole Oblicz sumy SHA-256 plików należących do tej kategorii (obsługiwane przez Kaspersky Endpoint Security 10 Service Pack 2 for Windows i nowsze) jest zaznaczone domyślnie.

Pole Przelicz sumę kontrolną MD5 dla plików z tej kategorii (obsługiwane przez Kaspersky Endpoint Security 10 for Windows w wersjach starszych niż 10 Service Pack 2) jest odznaczone domyślnie.

### **• [Wymuś skanowanie folderu pod](javascript:toggleBlock() kątem zmian**

Jeśli ta opcja jest włączona, aplikacja regularnie sprawdza folder dodawania zawartości kategorii na obecność zmian. Możesz określić częstotliwość skanowań (w godzinach) w polu wejściowym znajdującym się obok pola do zaznaczenia. Domyślnie przedział czasu między wymuszonymi skanowaniami wynosi 24 godziny.

Jeśli ta opcja jest wyłączona, aplikacja nie wymusza skanowania folderu. Serwer podejmie próbę uzyskania dostępu do plików, jeśli zostały zmodyfikowane, dodane lub usunięte.

Domyślnie opcja ta jest wyłączona.

Jeśli kreator zakończy działanie, zostanie utworzona kategoria aplikacji. Jest wyświetlana na liście kategorii aplikacji. Podczas konfiguracji Kontroli aplikacji możesz użyć kategorii aplikacji.

Więcej informacji o Kontroli aplikacji można znaleźć w pomocy online dla [Kaspersky Endpoint](https://support.kaspersky.com/KESWin/11.6.0/pl-PL/127971.htm) Security for Windows  $\Xi$  oraz w pomocy online dla [Kaspersky Security](https://support.kaspersky.com/KSVLA/5.2/en-US/145134.htm) for Virtualization Light Agent  $\Xi$ .

# Przeglądanie listy kategorii aplikacji

Możesz przejrzeć listę konfigurowanych kategorii aplikacji i ustawień każdej kategorii aplikacji.

W celu przejrzenia listy kategorii aplikacji:

Na zakładce OPERACJE, z listy rozwijalnej APLIKACJE INNYCH FIRM wybierz KATEGORIE APLIKACJI.

Zostanie wyświetlona strona z listą kategorii aplikacji.

W celu przejrzenia właściwości kategorii aplikacji:

Kliknij nazwę kategorii aplikacji.

Zostanie wyświetlone okno właściwości kategorii aplikacji. Właściwości zostaną pogrupowane na kilku zakładkach.

# <span id="page-1173-0"></span>Konfigurowanie Kontroli aplikacji w zasadzie Kaspersky Endpoint Security for **Windows**

Po utworzeniu kategorii Kontroli aplikacji możesz użyć ich do konfigurowania Kontroli aplikacji w zasadach Kaspersky Endpoint Security for Windows.

W celu skonfigurowania Kontroli aplikacji w zasadzie Kaspersky Endpoint Security for Windows:

1. W menu głównym przejdź do URZĄDZENIA → ZASADY I PROFILE. Zostanie wyświetlona lista zasad.

2. Kliknij zasadę Kaspersky Endpoint Security for Windows. Zostanie otwarte okno ustawień zasady.

3. Wybierz zakładkę Ustawienia aplikacji, sekcję Kontrola zabezpieczeń, podsekcję Kontrola aplikacji.

Zostanie wyświetlone okno **Kontrola aplikacji** z ustawieniami Kontroli aplikacji.

- 4. Przełącz przycisk przełącznika, aby włączyć opcję Kontrola aplikacji.
- 5. Jeśli chcesz przetestować reguły Kontroli aplikacji, przełącz przycisk przełącznika, aby włączyć opcję **Tryb** . testowy

Jeśli chcesz zastosować reguły Kontroli aplikacji, przełącz przycisk przełącznika, aby wyłączyć opcję **Tryb** . testowy

6. Włącz opcję Kontrola DLL i sterowników, jeśli chcesz, żeby Kaspersky Endpoint Security for Windows monitorował wczytywanie modułów DLL, gdy aplikacje są uruchamiane przez użytkowników.

Informacje o module i aplikacji, która wczytuje moduł, zostaną zapisane w raporcie.

Kaspersky Endpoint Security for Windows monitoruje tylko moduły DLL isterowniki wczytywane po wybraniu opcji Kontrola DLL i sterowników. Uruchom ponownie komputer po wybraniu opcji Kontrola DLL i sterowników, jeśli chcesz, żeby Kaspersky Endpoint Security for Windows monitorował wszystkie moduły DLL i sterowniki, w tym te wczytywane przed uruchomieniem Kaspersky Endpoint Security for Windows.

- 7. (Opcjonalne) W sekcji **Szablony wiadomości** zmień szablon wiadomości,która jest wyświetlana po zablokowaniu możliwości uruchomienia aplikacji, oraz szablon wiadomości e-mail, która jest wysyłana do Ciebie.
- 8. W ustawieniach sekcji Tryb Kontroli aplikacji wybierz tryb Lista blokowanych lub Lista dozwolonych. Domyślnie, wybrany jest tryb Lista blokowanych.
- 9. Kliknij odnośnik Ustawienia list reguł.

Zostanie otwarte okno Lista blokowanych i lista dozwolonych, w którym można dodać kategorię aplikacji. Domyślnie, wybrana jest zakładka **Lista blokowanych**, jeśli wybrany jest tryb **Lista blokowanych** lub wybrana jest zakładka **Lista dozwolonych**, jeśli wybrany jest tryb **Lista dozwolonych**.

10. W oknie Lista blokowanych i lista dozwolonych kliknij przycisk Dodaj.

Zostanie otwarte okno Reguła Kontroli aplikacji.

11. Kliknij odnośnik Kategoria nie jest zdefiniowana.

Zostanie otwarte okno Kategoria aplikacji.

12. Dodaj kategorię (lub kategorie) aplikacji, które utworzyłeś wcześniej.

Możesz edytować ustawienia utworzonej kategorii, klikając przycisk Edytuj.

Możesz utworzyć nową kategorię, klikając przycisk Dodaj.

Możesz usunąć kategorię z listy, klikając przycisk Usuń.

13. Po zakończeniu tworzenia listy kategorii aplikacji, kliknij przycisk **OK**.

Okno Kategoria aplikacji zostanie zamknięte.

- 14. W oknie reguły **Kontrola aplikacji**, w sekcji **Użytkownicy i ich uprawnienia** utwórz listę użytkowników i grup użytkowników do zastosowania reguły Kontroli aplikacji.
- 15. Aby zapisać ustawienia i zamknąć okno Reguła Kontroli aplikacji, kliknij przycisk OK.
- 16. Aby zapisać ustawienia i zamknąć okno Li**sta blokowanych i lista dozwolonych**, kliknij przycisk **OK**.
- 17. Aby zapisać ustawienia i zamknąć okno **Kontrola aplikacji**, kliknij przycisk **OK**.
- 18. Kliknij przycisk **Zamknij** (χ), aby zamknąć okno z ustawieniami zasady Kaspersky Endpoint Security for Windows.

Kontrola aplikacji została skonfigurowana. Po przeniesieniu zasady na urządzenia klienckie, możliwe jest zarządzanie uruchamianiem plików wykonywalnych.

Więcej informacji o Kontroli aplikacji można znaleźć w pomocy online dla [Kaspersky Endpoint](https://support.kaspersky.com/KESWin/11.6.0/pl-PL/127971.htm) Security for Windows  $\Xi$  oraz w pomocy online dla [Kaspersky Security](https://support.kaspersky.com/KSVLA/5.2/en-US/145134.htm) for Virtualization Light Agent  $\Xi$ .

# <span id="page-1175-0"></span>Dodawanie plików wykonywalnych dotyczących zdarzeń do kategorii aplikacji

Po skonfigurowaniu Kontroli aplikacji w zasadach Kaspersky Endpoint Security for Windows, na liście zdarzeń zostaną wyświetlone następujące zdarzenia:

- Zablokowano uruchomienie aplikacji (zdarzenie *Krytyczne*). To zdarzenie jest wyświetlane, jeśli skonfigurowałeś Kontrolę aplikacji do stosowania reguł.
- Zablokowane uruchomienie aplikacji w trybie testowym (zdarzenie *Informacje*). To zdarzenie jest wyświetlane, jeśli skonfigurowałeś Kontrolę aplikacji do testowania reguł.
- Wiadomość o zablokowaniu uruchomienia aplikacji do administratora (zdarzenie *Ostrzeżenie*). To zdarzenie jest wyświetlane, jeśli skonfigurowałeś Kontrolę aplikacji do stosowania reguł i użytkownik zażądał dostępu do aplikacji, która jest zablokowana podczas uruchamiania.

Zalecane jest [utworzenie](#page-1195-0) wyborów zdarzeń, aby przeglądać zdarzenia dotyczące działania Kontroli aplikacji.

Możesz dodać pliki wykonywalne dotyczące zdarzeń Kontroli aplikacji do istniejącej kategorii aplikacji lub do nowej kategorii aplikacji. Możesz dodać pliki wykonywalne tylko do kategorii aplikacji z zawartością dodaną ręcznie.

W celu dodania plików wykonywalnych związanych ze zdarzeniami Kontroli aplikacji do kategorii aplikacji:

1. W menu głównym przejdź do MONITOROWANIE I RAPORTY  $\rightarrow$  WYBORY ZDARZEŃ.

Zostanie wyświetlona lista wyborów zdarzeń.

2. Wybierz wybór zdarzeń, aby [przeglądać](#page-1196-0) zdarzenia związane z Kontrolą aplikacji oraz uruchomić ten wybór zdarzeń.

Jeśli nie utworzyłeś wyboru zdarzeń dotyczącego Kontroli aplikacji, możesz wybrać i uruchomić predeniowany wybór, na przykład, Ostatnie zdarzenia.

Zostanie wyświetlona lista zdarzeń.

3. Wybierz zdarzenia, których skojarzone pliki wykonywalne chcesz dodać do kategorii aplikacji, a następnie kliknij przycisk Przypisz do kategorii.

Zostanie uruchomiony Kreator tworzenia nowej kategorii. Przejdź przez kroki kreatora, korzystając z przycisku . Dalej

- 4. W kroku kreatora określ odpowiednie ustawienia:
	- W sekcji Akcja na pliku wykonywalnym związanym ze zdarzeniem wybierz jedną z następujących opcji:
		- **[Dodaj do nowej kategorii aplikacji](javascript:toggleBlock()** ?

Wybierz tę opcję, jeśli chcesz utworzyć nową kategorię aplikacji w oparciu o pliki wykonywalne dotyczące zdarzeń.

Domyślnie opcja ta jest zaznaczona.

Jeśli wybrałeś tę opcję, określ nową nazwę kategorii.

### · [Dodaj do istniejącej kategorii](javascript:toggleBlock() aplikacji ?

Wybierz tę opcję, jeśli chcesz dodać pliki wykonywalne dotyczące zdarzeń do istniejącej kategorii aplikacji.

Domyślnie ta opcja nie jest zaznaczona.

Jeśli wybrałeś tę opcję, wybierz kategorię aplikacji z zawartością dodaną ręcznie, do której chcesz dodać pliki wykonywalne.

- W sekcji Typ reguły wybierz jedną z następujących opcji:
	- Reguły dodawania do włączeń
	- Reguły dodawania do wykluczeń
- W sekcji Parametr użyty jako warunek wybierz jedną z następujących opcji:

### · Szczegóły certyfikatu (lub sumy kontrolne SHA-256 dla plików bez certyfikatu) @

Pliki mogą być podpisane certyfikatem. Kilka plików może być podpisanych tym samym certyfikatem. Na przykład, różne wersje tej samej aplikacji mogą być podpisane tym samym certyfikatem lub kilka różnych aplikacji od tego samego producenta może być podpisanych tym samym certyfikatem. Jeśli wybierzesz certyfikat, kilka wersji aplikacji lub kilka aplikacji od tego samego producenta może zostać przydzielonych do kategorii.

Każdy plik posiada swoją unikatową funkcję skrótu SHA-256. Jeśli wybierzesz funkcję skrótu SHA-256, tylko jeden odpowiadający plik, na przykład, zdefiniowana wersja aplikacji, zostanie przydzielony do kategorii.

Wybierz te opcje, jeśli chcesz dodać do reguł kategorii szczegóły certyfikatu pliku wykonywalnego (lub funkcję skrótu SHA-256 dla plików bez certyfikatu).

Domyślnie opcja ta jest zaznaczona.

### $\bullet$  Szczegóły certyfikatu (pliki bez certyfikatu zostaną pominięte) $\circledcirc$

Pliki mogą być podpisane certyfikatem. Kilka plików może być podpisanych tym samym certyfikatem. Na przykład, różne wersje tej samej aplikacji mogą być podpisane tym samym certyfikatem lub kilka różnych aplikacji od tego samego producenta może być podpisanych tym samym certyfikatem. Jeśli wybierzesz certyfikat, kilka wersji aplikacji lub kilka aplikacji od tego samego producenta może zostać przydzielonych do kategorii.

Wybierz tę opcję, jeśli chcesz dodać szczegóły certyfikatu pliku wykonywalnego do reguł kategorii. Jeśli plik wykonywalny nie posiada certyfikatu, ten plik zostanie pominięty. Do kategorii nie zostaną dodane żadne informacje o tym pliku.

[Tylko SHA-256 \(pliki bez sumy](javascript:toggleBlock() kontrolnej zostaną pominięte)

Każdy plik posiada swoją unikatową funkcję skrótu SHA-256. Jeśli wybierzesz funkcję skrótu SHA-256, tylko jeden odpowiadający plik, na przykład, zdeniowana wersja aplikacji, zostanie przydzielony do kategorii.

Wybierz tę opcję, jeśli chcesz dodać tylko szczegóły funkcji skrótu SHA-256 pliku wykonywalnego.

### **• [Tylko MD5 \(tryb wycofany, wyłącznie](javascript:toggleBlock() dla wersji Kaspersky Endpoint Security 10 Service Pack 1)**

Każdy plik posiada swoją unikatową funkcję skrótu MD5. Jeśli wybierzesz funkcję skrótu MD5, tylko jeden odpowiadający plik, na przykład, zdefiniowana wersja aplikacji, zostanie przydzielony do kategorii.

Wybierz tę opcję, jeśli chcesz dodać tylko szczegóły funkcji skrótu MD5 pliku wykonywalnego. Obliczanie funkcji skrótu MD5 jest obsługiwane w Kaspersky Endpoint Security 10 Service Pack 1 for Windows i późniejszych wersjach.

### 5. Kliknij **OK**.

Jeśli kreator zakończy działanie, pliki wykonywalne dotyczące zdarzeń Kontroli aplikacji są dodawane do istniejącej kategorii aplikacji lub do nowej kategorii aplikacji. Możesz przejrzeć ustawienia kategorii aplikacji, które zmodyfikowałeś lub utworzyłeś.

Więcej informacji o Kontroli aplikacji można znaleźć w pomocy online dla [Kaspersky Endpoint](https://support.kaspersky.com/KESWin/11.6.0/pl-PL/127971.htm) Security for Windows  $\Xi$  oraz w pomocy online dla [Kaspersky Security](https://support.kaspersky.com/KSVLA/5.2/en-US/145134.htm) for Virtualization Light Agent  $\Xi$ .

# <span id="page-1177-0"></span>Tworzenie pakietu instalacyjnego aplikacji innej firmy z bazy danych Kaspersky

[Kaspersky Security Center](#page-731-0) Web Console pozwala na zdalną instalację aplikacji firm trzecich przy użyciu pakietów instalacyjnych. Takie aplikacje innych firm są zawarte w dedykowanej bazie danych Kaspersky. Baza danych jest tworzona automatycznie, gdy uruchamiasz zadanie Pobierz aktualizacje do repozytorium Serwera [administracyjnego](#page-1079-0) po [raz](#page-1079-0) pierwszy.

W celu utworzenia pakietu instalacyjnego aplikacji innej firmy z bazy danych Kaspersky:

- 1. W Kaspersky Security Center Web Console otwórz  $\mathsf{WYKRYWANIE}$  I  $\mathsf{WDRAZANIE} \rightarrow \mathsf{WDRAZANIE}$  I PRZYPISYWANIE → PAKIETY INSTALACYJNE.
- 2. Kliknij przycisk Dodaj.
- 3. Na otwartej stronie Kreatora nowego pakietu wybierz opcję **Wybierz aplikację z bazy danych Kaspersky do** utworzenia pakietu instalacyjnego, a następnie kliknij Dalej.
- 4. Na liście aplikacji, która zostanie otwarta, wybierz odpowiednią aplikację, a następnie kliknij Dalej.
- 5. Wybierz odpowiedni język lokalizacji z listy rozwijanej, a następnie kliknij Dalej.

Ten krok jest wyświetlany tylko wtedy, gdy aplikacja umożliwia wybór opcji językowych.

- 6. Jeśli pojawi się monit o zaakceptowanie umowy licencyjnej na instalację, na stronie Umowa licencyjna użytkownika końcowego, która zostanie otwarta, kliknij odnośnik, aby przeczytać umowę licencyjną w witrynie internetowej dostawcy, a następnie wybierz pole wyboru **Potwierdzam, że w pełni przeczytałem, rozumiem i** . akceptuję warunki oraz postanowienia tej Umowy licencyjnej użytkownika końcowego
- 7. Na stronie **Nazwa nowego pakietu instalacyjnego**, która zostanie otwarta, w polu **Nazwa pakietu** wprowadź nazwę pakietu instalacyjnego i kliknij Dalej.

Poczekaj, aż nowo utworzony pakiet instalacyjny zostanie przesłany na Serwer administracyjny. Jeśli Kreator tworzenia nowego pakietu wyświetla wiadomość informującą, że proces tworzenia pakietu zakończył się pomyślnie, kliknij Zakończ.

Nowo utworzony pakiet instalacyjny pojawi się na liście pakietów instalacyjnych. Możesz wybrać ten pakiet podczas tworzenia lub ponownego konfigurowania zadania Zdalna instalacja aplikacji.

# Przeglądanie i modyfikowanie ustawienia pakietu instalacyjnego aplikacji innej firmy z bazy danych Kaspersky

Jeśli poprzednio utworzyłeś jakiekolwiek pakiety instalacyjne aplikacji innych firm znajdujące się w bazie danych Kaspersky, możesz przejrzeć i zmodyfikować [ustawienia](#page-1178-0) tych pakietów.

Modyfikowanie ustawień pakietu instalacyjnego aplikacji innej firmy z bazy danych Kaspersky jest dostępne tylko w licencji Zarządzanie lukami i poprawkami.

W celu przejrzenia i zmodyfikowania ustawień pakietu instalacyjnego aplikacji innej firmy z bazy danych Kaspersky:

- 1. W Kaspersky Security Center Web Console otwórz  $\mathsf{WYKRYWANIE}$  I  $\mathsf{WDRAZANIE} \rightarrow \mathsf{WDRAZANIE}$  I PRZYPISYWANIE → PAKIETY INSTALACYJNE.
- 2. Na otwartej liście pakietów instalacyjnych kliknij nazwę odpowiedniego pakietu.
- 3. Na otwartej stronie właściwości zmodyfikuj ustawienia (jeśli jest to konieczne).
- 4. Kliknij przycisk Zapisz.

<span id="page-1178-0"></span>Zmodyfikowane ustawienia zostaną zapisane.

# Ustawienia pakietu instalacyjnego aplikacji innej firmy z bazy danych Kaspersky

Ustawienia pakietu instalacyjnego aplikacji innej firmy są pogrupowane na następujących zakładkach:

Tylko część ustawień wymienionych poniżej jest wyświetlana domyślnie, więc możesz dodać odpowiednie kolumny, klikając przycisk Filtr i wybierając nazwy odpowiednich kolumn z listy.

Zakładka Ogólne:

Pole wejściowe które zawiera nazwę pakietu instalacyjnego, który może zostać edytowany ręcznie

### **[Aplikacja](javascript:toggleBlock()**<sup>®</sup>

Nazwa aplikacji innej firmy, dla której tworzony jest pakiet instalacyjny.

#### **[Wersja](javascript:toggleBlock()**  $\bullet$

Numer wersji aplikacji innej firmy, dla której tworzony jest pakiet instalacyjny.

#### • [Rozmiar](javascript:toggleBlock()<sup>2</sup>

Rozmiar pakietu instalacyjnego innej firmy (w kilobajtach).

#### • [Utworzono](javascript:toggleBlock()<sup>?</sup>

Data i godzina utworzenia pakietu instalacyjnego innej firmy.

### [Ścieżka dostępu](javascript:toggleBlock() ?

Ścieżka do folderu sieciowego, w którym przechowywany jest pakiet instalacyjny innej firmy.

#### Zakładka Procedura instalacji:

### **· [Zainstaluj wymagane ogólne](javascript:toggleBlock() składniki systemu**

Jeśli ta opcja jest włączona, przed zainstalowaniem aktualizacji aplikacja automatycznie instaluje wszystkie ogólne składniki systemu (wymagania wstępne), które są niezbędne do zainstalowania aktualizacji. Na przykład, tymi wymaganiami wstępnymi mogą być aktualizacje systemu operacyjnego.

Jeśli ta opcja jest wyłączona, konieczne może być ręczne zainstalowanie wymagań wstępnych.

Domyślnie opcja ta jest wyłączona.

- Tabela która wyświetla właściwości aktualizacji i zawierająca następujące kolumny:
	- [Nazwa](javascript:toggleBlock()?

Nazwa aktualizacji.

• [Opis](javascript:toggleBlock()<sup>2</sup>

Opis aplikacji.

[Źródło](javascript:toggleBlock()

Źródło aktualizacji, czyli czy została ona wydana przez rmę Microsoft, czy przez inną niezależną firme.

• [Typ](javascript:toggleBlock()<sup>?</sup>

Rodzaj aktualizacji, czyli czy jest przeznaczona dla sterownika czy aplikacji.

#### • [Kategoria](javascript:toggleBlock()<sup>®</sup>

Kategoria Windows Server Update Services (WSUS) wyświetlana dla aktualizacji firmy Microsoft (aktualizacje krytyczne, aktualizacje definicji, sterowniki, pakiety funkcji, aktualizacje zabezpieczeń, dodatki Service Pack, narzędzia, pakiety zbiorcze aktualizacji, aktualizacje lub uaktualnienie).

### · [Istotność zgodnie z MSRC](javascript:toggleBlock() 2

Istotność aktualizacji określona przez Microsoft Security Response Center (MSRC).

· [Istotność](javascript:toggleBlock()2

Istotność aktualizacji określona przez Kaspersky.

· [Istotność poprawki \(dla poprawek](javascript:toggleBlock() przeznaczonych dla aplikacji Kaspersky) @

Istotność poprawki, jeśli jest ona przeznaczona dla aplikacji Kaspersky.

• [Artykuł](javascript:toggleBlock()<sup>®</sup>

Identyfikator (ID) artykułu w bazie wiedzy opisującego aktualizację.

### • [Biuletyn](javascript:toggleBlock()<sup>®</sup>

Identyfikator biuletynu zabezpieczeń opisującego aktualizację.

### **• [Nieprzypisane do instalacji \(nowa](javascript:toggleBlock() wersja)**

Wyświetla, czy aktualizacja ma stan Nieprzypisane do instalacji.

· [Do zainstalowania](javascript:toggleBlock() ?

Wyświetla, czy aktualizacja ma stan Do zainstalowania.

**[Instalowanie](javascript:toggleBlock()**<sup>2</sup>

Wyświetla, czy aktualizacja ma stan Instalowanie.

[Zainstalowano](javascript:toggleBlock()

Wyświetla, czy aktualizacja ma stan Zainstalowana.

[Niepowodzenie](javascript:toggleBlock()

Wyświetla, czy aktualizacja ma stan Niepowodzenie.

### **• [Wymagane jest ponowne uruchomienie](javascript:toggleBlock()**<sup>[2]</sup>

Wyświetla, czy aktualizacja ma stan Wymagane ponowne uruchomienie.

• [Zarejestrowano](javascript:toggleBlock()<sup>?</sup>

Wyświetla datę i godzinę rejestracji aktualizacji.

### [Zainstalowana w trybie interaktywnym](javascript:toggleBlock() ?

Wyświetla, czy aktualizacja wymaga interakcji z użytkownikiem podczas instalacji.

• [Wycofano](javascript:toggleBlock()

Wyświetla datę i godzinę odwołania aktualizacji.

#### **• [Stan zatwierdzenia aktualizacji](javascript:toggleBlock()** ?

Wyświetla, czy aktualizacja została zatwierdzona do instalacji.

**[Zmiana](javascript:toggleBlock()**<sup>2</sup>

Wyświetla aktualny numer wersji aktualizacji.

[ID aktualizacji](javascript:toggleBlock()<sup>®</sup>

Wyświetla identyfikator aktualizacji.

### [Wersja aplikacji](javascript:toggleBlock()

Wyświetla numer wersji, do której ma zostać zaktualizowana aplikacja.

• [Zastąpiony](javascript:toggleBlock()<sup>?</sup>

Wyświetla inne aktualizacje, które mogą zastąpić aktualizację.

[Zastępowanie](javascript:toggleBlock() ?

Wyświetla inne aktualizacje, które mogą zostać zastąpione przez aktualizację.

### [Akceptacja warunków Umowy](javascript:toggleBlock() licencyjnej jest wymagana

Wyświetla, czy aktualizacja wymaga akceptacji warunków Umowy licencyjnej(EULA).

#### • [Adres strony z opisem](javascript:toggleBlock()<sup>?</sup>

Wyświetla nazwę producenta aktualizacji.

[Rodzina aplikacji](javascript:toggleBlock()

Wyświetla nazwę rodziny aplikacji, do której należy aktualizacja.

#### $\bullet$ **[Aplikacja](javascript:toggleBlock()**

Wyświetla nazwę aplikacji, do której należy aktualizacja.

#### **Wersja j<u>ęzykowa</u> ?**

Wyświetla język aktualizacji.

#### **• [Nieprzypisane do instalacji \(nowa](javascript:toggleBlock() wersja)**

Wyświetla, czy aktualizacja ma stan Nie przypisano do instalacji (nowa wersja).

#### [Wymaga instalacji elementów](javascript:toggleBlock() należących do wymagań wstępnych

Wyświetla, czy aktualizacja ma stan Wymaga instalacji wymagań wstępnych.

#### • [Tryb pobierania](javascript:toggleBlock() ?

Wyświetla tryb pobierania aktualizacji.

[Jest poprawką](javascript:toggleBlock()<sup>®</sup>

Wyświetla, czy aktualizacja jest poprawką.

#### [Nie zainstalowano](javascript:toggleBlock()

Wyświetla, czy aktualizacja ma stan Nie zainstalowano.

- Tabela **Ustawienia**, która wyświetla ustawienia pakietu instalacyjnego z ich nazwami, opisami i wartościami użyte jako parametry wiersza poleceń podczas instalacji. Jeśli pakiet nie zawiera takich ustawień, wyświetlana jest odpowiednia wiadomość. Możesz zmodyfikować wartości tych ustawień.
- Zakładka **Historia rewizji**wyświetlająca rewizje pakietów instalacyjnych i zawierająca następujące kolumny:

#### • [Zmiana](javascript:toggleBlock()<sup>®</sup>

Wyświetla liczbę rewizji pakietów instalacyjnych.

• [Czas](javascript:toggleBlock()<sup>®</sup>

Wyświetla godzinę utworzenia rewizji.

· [Użytkownik](javascript:toggleBlock()<sup>®</sup>

Wyświetla nazwę konta użytkownika, pod którą została utworzona rewizja.

**[Akcja](javascript:toggleBlock()**<sup>?</sup>

Wyświetla działanie (działania) wykonane na pakiecie instalacyjnym w obrębie rewizji.

### • [Opis](javascript:toggleBlock()<sup>?</sup>

Wyświetla opis tekstowy dodany do rewizji.

# Monitorowanie i raportowanie

Ta sekcja opisuje możliwości monitorowania i raportowania Kaspersky Security Center. Te możliwości dają ogląd infrastruktury, stanów ochrony i statystyk.

Po zainstalowaniu programu Kaspersky Security Center lub podczas jego działania, możesz skonfigurować funkcje monitorowania i raportowania, aby najlepiej odpowiadały Twoim potrzebom.

## Scenariusz: Monitorowanie i raportowanie

Ta sekcja zawiera scenariusz konfigurowania funkcji monitorowania i raportowania w Kaspersky Security Center.

### Wymagania wstępne

Po wdrożeniu Kaspersky Security Center w sieci organizacji, możesz uruchomić jej monitorowanie iwygenerować raporty dotyczące jej funkcjonowania.

Monitorowanie iraportowanie w sieci organizacji odbywa się w etapach:

### **1 Konfigurowanie przełączania stanów urządzeń**

Zapoznaj się z ustawieniami stanów urządzeń w zależności od określonych warunków. [Zmieniając te ustawienia](#page-1241-0), możesz zmienić liczbę zdarzeń z priorytetami Krytyczne lub Ostrzeżenie. Podczas konfigurowania przełączania stanów urządzeń, upewnij się, że:

- o Nowe ustawienia nie są sprzeczne z polityką bezpieczeństwa informacji, obowiązującą w Twojej firmie.
- Możesz reagować na ważne zdarzenia dotyczące bezpieczeństwa w sieci Twojej organizacji w odpowiednim momencie.

2 Konfigurowanie powiadomień o zdarzeniach występujących na urządzeniach klienckich

Dostępne instrukcje:

Skonfiguruj powiadamianie (poprzez e-mail, wiadomość SMS lub przez uruchomienie pliku wykonywalnego) o [zdarzeniach na urządzeniach klienckich](#page-1242-0)

#### 3 Zmiana reakcji ochrony sieci na zdarzenie Epidemia wirusa

Możesz [zmienić określone wartości progowe](#page-571-0) we właściwościach Serwera administracyjnego. Możesz także [utworzyć rygorystyczną zasadę](#page-1031-0), która zostanie aktywowana, lub [utworzyć zadanie,](#page-986-0) które zostanie uruchomione przy wystąpieniu tego zdarzenia.

4 Wykonywanie zalecanych działań dla powiadomień krytycznych i ostrzegających Dostępne instrukcje:

#### [Wykonaj zalecane działania dla](#page-1234-0) sieci w swojej organizacji

5 Sprawdzanie stanu ochrony sieci w swojej organizacji

Dostępne instrukcje:

- [Sprawdź widżeta Stan ochrony](#page-1185-0)
- [Wygeneruj i sprawdź Raport o](#page-1193-0) stanie ochrony
- [Wygeneruj i przeczytaj Raport](#page-1193-0) o błędach
- 6 Lokalizowanie urządzeń klienckich, które nie są chronione

Dostępne instrukcje:

- o [Przejrzyj widżet Nowe urządzenia](#page-1185-0)
- o [Wygeneruj i przeczytaj Raport](#page-1193-0) wdrażania ochrony
- 7 Sprawdzanie ochrony urządzeń klienckich

Dostępne instrukcje:

- [Wygeneruj i sprawdź raporty z](#page-1193-0) kategorii Stan ochrony i Statystyki zagrożeń
- [Uruchom i sprawdź wybór zdarzeń](#page-1196-0) Krytyczny

### 8 Oszacowanie i ograniczenie nagromadzenia zdarzeń w bazie danych

Informacje o zdarzeniach występujących podczas działania zarządzanych aplikacji są przesyłane z urządzenia klienckiego i zapisywane w bazie danych Serwera administracyjnego. Aby zmniejszyć obciążenie na Serwerze administracyjnym, oszacuj i ogranicz maksymalną liczbę zdarzeń przechowywanych w bazie danych.

Dostępne instrukcje:

- [Obliczanie pojemności bazy danych](#page-1347-0)
- [Ograniczanie maksymalnej liczby](#page-915-0) zdarzeń
- 9 Przeglądanie informacji o licencji

Dostępne instrukcje:

- [Dodaj widżet Użycie kluczy licencyjnych](#page-1185-0) do pulpitu nawigacyjnego isprawdź go
- [Wygeneruj i przeczytaj Raport](#page-1193-0) o użyciu kluczy licencyjnych

### Wyniki

Po zakończeniu scenariusza zostaniesz poinformowany o ochronie sieci w swojej organizacji i tym samym będziesz mógł zaplanować działania związane z dalszą ochroną.

# Informacje o typach monitorowania i raportowania

Informacje na temat zdarzeń dotyczących bezpieczeństwa w sieci organizacji są przechowywane w bazie danych Serwera administracyjnego. Na podstawie zdarzeń, Kaspersky Security Center 13 Web Console oferuje następujące typy monitorowania i raportowania w sieci Twojej organizacji:

- Pulpit nawigacyjny
- Raporty
- Wybory zdarzeń
- Powiadomienia

### Pulpit nawigacyjny

Pulpit nawigacyjny umożliwia monitorowanie trendów bezpieczeństwa w sieci Twojej organizacji poprzez graficzne przedstawienie informacji.

### Raporty

Raporty umożliwiają uzyskanie szczegółowych informacji liczbowych na temat ochrony sieci Twojej organizacji, zapisania tych informacji w pliku, wysłania ich w wiadomości e-mail oraz ich wydrukowania.

### Wybory zdarzeń

Wybory zdarzeń oferują widok ekranowy nazwanych zestawów zdarzeń, które są wybrane z bazy danych Serwera administracyjnego. Te zestawy zdarzeń są grupowane zgodnie z następującymi kategoriami:

- Według istotności**—Zdarzenia krytyczne, Błędy funkcjonalne, Ostrzeżenia** i **Informacja o zdarzeniach**
- Według czasu— Ostatnie zdarzenia
- Według typu—Żądania użytkownika and Zdarzenia audytu

Możesz tworzyć i przeglądać wybory zdarzeń zdefiniowane przez użytkownika oparte na ustawieniach dostępnych do konfiguracji w interfejsie Kaspersky Security Center 13 Web Console.

### Powiadomienia

Powiadomienia informują o zdarzeniach oraz pomagają w przyspieszeniu odpowiedzi na te zdarzenia poprzez wykonanie zalecanych działań lub działań, które uznajesz za odpowiednie.

# Pulpit nawigacyjny i widżety

Ta sekcja zawiera informacje o panelu kontrolnym i widżetach udostępnianych przez panel kontrolny. Sekcja zawiera instrukcje dotyczące zarządzania widżetami i konfigurowania ich ustawień.

# <span id="page-1185-0"></span>Korzystanie z pulpitu nawigacyjnego

Pulpit nawigacyjny umożliwia monitorowanie trendów bezpieczeństwa w sieci Twojej organizacji poprzez graficzne przedstawienie informacji.

Pulpit nawigacyjny jest dostępny w Kaspersky Security Center 13 Web Console, w sekcji **MONITOROWANIE I** RAPORTY, po kliknięciu PULPIT NAWIGACYJNY.

Pulpit nawigacyjny zawiera widżety, które można dostosować. Możesz wybrać dużą liczbę różnych widżetów, przedstawionych w postaci wykresu kołowego lub diagramu pierścieniowego, tabeli, wykresów, wykresów słupkowych oraz list. Informacje wyświetlane w widżetach są automatycznie aktualizowane, okres aktualizacji wynosi od jednej do dwóch minut. Przedział czasu między aktualizacjami jest inny dla każdego widżeta. Możesz ręcznie odświeżyć dane dotyczące widżeta w dowolnym momencie, korzystając z menu ustawień.

Domyślnie widżety zawierają informacje o wszystkich zdarzeniach przechowywanych w bazie danych Serwera administracyjnego.

Kaspersky Security Center 13 Web Console posiada domyślny zestaw widżetów należących do następujących kategorii:

- Stan ochrony
- Wdrażanie
- Aktualizacia
- Statystyki zagrożeń
- $\bullet$  Inne

Niektóre widżety posiadają informacje tekstowe z odnośnikami. Po kliknięciu odnośnika zostaną wyświetlone informacje szczegółowe.

Podczas konfigurowania pulpitu nawigacyjnego możesz dodać [widżety](#page-1186-1), których potrzebujesz, ukryć widżety, których nie potrzebujesz, zmienić [rozmiar](#page-1187-0) lub wygląd widżetów, [przenieść](#page-1187-1) widżety, a także zmienić ich [ustawienia](#page-1188-0).

# <span id="page-1186-0"></span>Dodawanie widżetów do pulpitu nawigacyjnego

W celu dodania widżetów do pulpitu nawigacyjnego:

- $1$ . W menu głównym przejdź do **MONITOROWANIE I RAPORTY**  $\rightarrow$  **PULPIT NAWIGACYJNY**.
- 2. Kliknij przycisk Dodaj lub przywróć widżet sieciowy.
- 3. Na liście dostępnych widżetów wybierz widżety, które chcesz dodać do pulpitu nawigacyjnego.

Widżety są pogrupowane według kategorii. Aby wyświetlić listę widżetów należących do kategorii, kliknij ikonę strzałki skierowanej w prawo (>), znajdującą się obok nazwy kategorii.

4. Kliknij przycisk Dodaj.

Wybrane widżety zostaną dodane na końcu pulpitu nawigacyjnego.

<span id="page-1186-1"></span>Teraz możesz edytować [reprezentację](#page-1187-0) i [parametry](#page-1188-0) dodanych widżetów.

# Ukrywanie widżetu na pulpicie nawigacyjnym

### W celu ukrycia widżetu na pulpicie nawigacyjnym:

- $1$ . W menu głównym przejdź do **MONITOROWANIE I RAPORTY**  $\rightarrow$  **PULPIT NAWIGACYJNY**.
- 2. Kliknij ikonę Ustawienia(@), znajdującą się obok widżetu, który chcesz ukryć.
- 3. Wybierz Ukryj widżet sieciowy.
- 4. W otwartym oknie Ostrzeżenie kliknij OK.

Wybrany widżet zostanie ukryty. Następnie możesz ponownie dodać ten widżet do pulpitu [nawigacyjnego.](#page-1186-0)

# <span id="page-1187-1"></span>Przenoszenie widżetu na pulpicie nawigacyjnym

### W celu przeniesienia widżetu na pulpicie nawigacyjnym:

- 1. W menu głównym przejdź do MONITOROWANIE I RAPORTY → PULPIT NAWIGACYJNY.
- 2. Kliknij ikonę **Ustawienia** (۞), znajdującą się obok widżetu, który chcesz przenieść.
- 3. Wybierz Przenieś.
- 4. Kliknij miejsce, do którego chcesz przenieść widżet. Możesz wybrać tylko inny widżet.

Miejsca wybranych widżetów zostaną zamienione.

# <span id="page-1187-0"></span>Zmiana wyglądu i rozmiaru widżetu

Dla widżetów, które wyświetlają wykres, możesz zmienić jego reprezentację-wykres słupkowy lub wykres liniowy. Dla niektórych widżetów możesz zmienić ich rozmiar: kompaktowy, średni lub maksymalny.

### W celu zmiany reprezentacji widżetu:

- 1. W menu głównym przejdź do MONITOROWANIE I RAPORTY → PULPIT NAWIGACYJNY.
- 2. Kliknij ikonę Ustawienia (@), znajdującą się obok widżetu, który chcesz edytować.

3. Wykonaj jedną z poniższych czynności:

- Aby wyświetlić widżet jako wykres słupkowy, wybierz Typ wykresu: Słupki.
- Aby wyświetlić widżet jako wykres liniowy, wybierz Typ wykresu: Linie.
- W celu zmiany obszaru zajętego przez widżet, wybierz jedną z wartości:
- Kompaktowy
- Kompaktowy (tylko słupek)
- Średni (wykres pierścieniowy)
- Średni (wykres słupkowy)
- Maksymalny

Reprezentacja wybranego widżetu zostanie zmieniona.

# Zmiana ustawień widżetu

W celu zmiany ustawień widżetu:

#### 1. W menu głównym przejdź do MONITOROWANIE I RAPORTY → PULPIT NAWIGACYJNY.

- 2. Kliknij ikonę Ustawienia (@), znajdującą się obok widżetu, który chcesz zmienić.
- 3. Wybierz Pokaż ustawienia.
- 4. Jeśli zostanie otwarte okno ustawień widżetu, zmień ustawienia widżetu zgodnie z wymaganiami.
- 5. Kliknij Zapisz, aby zachować zmiany.

Ustawienia wybranego widżetu zostaną zmienione.

Zestaw ustawień zależy od określonego widżetu. Poniżej znajdują się podstawowe ustawienia:

- Obszar widżetu webowego (zestaw obiektów, dla których widżet wyświetla informacje)—na przykład, grupa administracyjna lub wybór urządzeń.
- Wybierz zadanie (zadanie, dla którego widżet wyświetla informacje).
- Przedział czasu (przedział czasu, w trakcie którego informacje są wyświetlane w widżecie)—między dwoma określonymi datami; od określonej daty do bieżącego dnia; lub od bieżącego dnia minus określoną liczbę dni do bieżącego dnia.
- Ustaw stan Krytyczny, jeśli i Ustaw stan Ostrzeżenie, jeśli (reguły, które określają kolor wskaźnika).

### Raporty

W tej sekcji opisano, jak używać raportów, zarządzać niestandardowymi szablonami raportów, używać szablonów raportów do generowania nowych raportów i tworzyć zadania dostarczania raportów.

Raporty umożliwiają uzyskanie szczegółowych informacji liczbowych na temat ochrony sieci Twojej organizacji, zapisania tych informacji w pliku, wysłania ich w wiadomości e-mail oraz ich wydrukowania.

Raporty są dostępne w Kaspersky Security Center 13 Web Console, w sekcji **MONITOROWANIE I RAPORTY**, po kliknięciu RAPORTY.

Domyślnie, raporty zawierają informacje dla ostatnich 30 dni.

Kaspersky Security Center posiada domyślny zestaw raportów należących do następujących kategorii:

- Stan ochrony
- Zdalna instalacja
- Aktualizowanie
- Statystyki zagrożeń
- $\cdot$  Inne

Możesz tworzyć [niestandardowe](#page-1189-0) szablony raportu, edytować [szablony raportu](#page-1190-0) oraz [usuwać](#page-1194-0) je.

Możesz [tworzyć](#page-1193-0) raporty, które są oparte na istniejących szablonach, [eksportować](#page-1192-0) raporty do plików, a także tworzyć zadania [dostarczania](#page-1193-1) raportów.

### <span id="page-1189-0"></span>Tworzenie szablonu raportu

W celu utworzenia szablonu raportu:

- 1. W menu głównym przejdź do MONITOROWANIE I RAPORTY → RAPORTY.
- 2. Kliknij Dodaj.

Zostanie uruchomiony Kreator tworzenia nowego szablonu raportu. Przejdź przez kroki kreatora, korzystając z przycisku Dalej.

- 3. W pierwszym kroku kreatora wprowadź nazwę raportu i wybierz typ raportu.
- 4. W kroku Zakres wybierz zestaw urządzeń klienckich (grupę administracyjną, wybór urządzeń, wybrane urządzenia lub wszystkie urządzenia w sieci), których dane zostaną wyświetlone w raportach, które są oparte na tym szablonie raportu.
- 5. W kroku Okres raportowania określ okres raportowania. Dostępne wartości wyglądają następująco:
	- Między dwoma określonymi datami
	- Od określonej daty do daty utworzenia raportu
	- Od daty utworzenia raportu minus określona liczba dni do daty utworzenia raportu

Dla niektórych raportów ta strona może nie być wyświetlana.

6. Kliknij OK, aby zamknąć kreator.

- 7. Wykonaj jedną z poniższych czynności:
	- Kliknij przycisk Zapisz i uruchom, aby zapisać nowy szablon raportu i uruchomić raport w oparciu o niego. Szablon raportu zostanie zapisany. Raport zostanie wygenerowany.
	- Kliknij przycisk Zapisz, aby zapisać nowy szablon raportu. Szablon raportu zostanie zapisany.

<span id="page-1190-0"></span>Możesz użyć nowego szablonu do generowania i wyświetlania raportów.

### Przeglądanie i edytowanie właściwości szablonu raportu

Możesz przeglądać i edytować podstawowe właściwości szablonu raportu, na przykład, nazwę szablonu raportu lub pola wyświetlane w raporcie.

W celu przejrzenia i edytowania właściwości szablonu raportu:

- 1. W menu głównym przejdź do MONITOROWANIE I RAPORTY → RAPORTY.
- 2. Zaznacz pole obok szablonu raportu, którego właściwości chcesz przejrzeć i edytować. Alternatywnie możesz w pierwszej kolejności <u>[wygenerować](#page-1193-0) raport</u>, a następnie kliknąć przycisk **Edytuj**.
- 3. Kliknij przycisk **Otwórz właściwości szablonu raportu**.

Zostanie otwarte okno **Edytowanie raportu <Nazwa raportu>** na zakładce **Ogólne**.

- 4. Edytuj właściwości szablonu raportu:
	- Zakładka Ogólne:
		- Nazwa szablonu raportu
		- **[Maksymalna liczba wyświetlanych](javascript:toggleBlock() wpisów**

Jeśli ta opcja jest włączona, liczba wpisów wyświetlanych w tabeli ze szczegółowymi danymi raportu nie wynosi więcej niż określona wartość.

Wpisy w raporcie są najpierw przechowywane zgodnie z regułami określonymi w sekcji **Pola → Pola** szczegółów właściwości szablonu raportu, a następnie przechowywane są tylko pierwsze wpisy wynikowe. Nagłówek tabeli ze szczegółowymi danymi raportu pokazuje wyświetloną liczbę wpisów oraz całkowitą dostępną liczbę wpisów, które odpowiadają ustawieniom innego szablonu raportu.

Jeśli ta opcja jest wyłączona, tabela ze szczegółowymi danymi raportu wyświetla wszystkie dostępne wpisy. Nie jest zalecane wyłączenie tej opcji. Ograniczenie liczby wyświetlanych wpisów raportu zmniejsza obciążenie systemu zarządzania bazą danych (DBMS) i skraca czas wymagany do wygenerowania i eksportowania raportu. Niektóre z raportów zawierają zbyt wiele wpisów. W takiej sytuacji może być trudno przeczytać i przeanalizować je wszystkie. Dodatkowo, podczas tworzenia takiego raportu, na Twoim urządzeniu może zabraknąć pamięci, co w konsekwencji uniemożliwi przejrzenie raportu.

Domyślnie opcja ta jest włączona. Domyślna wartość to 1000.

Grupa

Kliknij przycisk **Ustawienia**, aby zmienić zestaw urządzeń klienckich, dla których tworzony jest raport. Dla niektórych typów raportów przycisk może być niedostępny. Rzeczywiste ustawienia zależą od ustawień określonych podczas tworzenia szablonu raportu.

#### Przedział czasu

Kliknij przycisk **Ustawienia**, aby zmodyfikować okres raportowania. Dla niektórych typów raportów przycisk może być niedostępny. Dostępne wartości wyglądają następująco:

- Między dwoma określonymi datami
- Od określonej daty do daty utworzenia raportu
- Od daty utworzenia raportu minus określona liczba dni do daty utworzenia raportu

#### **• [Dołącz dane z podrzędnych i](javascript:toggleBlock() wirtualnych Serwerów administracyjnych**

Jeśli ta opcja jest włączona, raport zawiera informacje z podrzędnych iwirtualnych Serwerów administracyjnych, które podlegają Serwerowi administracyjnemu, dla którego utworzono szablon raportu.

Wyłącz tę opcję, jeśli chcesz przejrzeć dane tylko z bieżącego Serwera administracyjnego.

Domyślnie opcja ta jest włączona.

#### · [Do poziomu zagnieżdżenia](javascript:toggleBlock() ?

Raport zawiera dane z podrzędnych i wirtualnych Serwerów administracyjnych, które znajdują się pod bieżącym Serwerem administracyjnym na poziomie zagnieżdżenia, który jest mniejszy niż lub równy określonej wartości.

Domyślna wartość to 1. Możesz chcieć zmienić tę wartość, jeśli musisz zbierać informacje z podrzędnych Serwerów administracyjnych znajdujących się na niższych poziomach drzewa.

#### • [Czas oczekiwania na dane \(min\)](javascript:toggleBlock() ?

Przed wygenerowaniem raportu, Serwer administracyjny, dla którego tworzony jest szablon raportu, oczekuje na dane z podrzędnych Serwerów administracyjnych przez określoną liczbę minut. Jeśli żadne dane nie są pobierane z podrzędnego Serwera administracyjnego pod koniec tego okresu, raport i tak zostanie uruchomiony. Zamiast rzeczywistych danych, raport wyświetla dane pobrane z pamięci podręcznej (jeśli opcja Buforuj dane z podrzędnych Serwerów administracyjnych jest włączona) lub N/A (nie jest dostępne) w innym przypadku.

Domyślna wartość to 5 (minuty).

#### **• [Buforuj dane z podrzędnych](javascript:toggleBlock() Serwerów administracyjnych**

Podrzędne Serwery administracyjne regularnie przesyłają dane do Serwera administracyjnego, dla którego został utworzony szablon raportu. Przesłane dane są przechowywane w pamięci podręcznej.

Jeśli podczas generowania raportu bieżący Serwer administracyjny nie może odbierać danych z podrzędnego Serwera administracyjnego, raport wyświetla dane pobrane z pamięci podręcznej. Wyświetlana jest także data przesłania danych do pamięci podręcznej.

Włączenie tej opcji umożliwia przeglądanie informacji z podrzędnych Serwerów administracyjnych nawet wtedy, gdy aktualne dane nie mogą zostać pobrane. Jednakże wyświetlane dane mogą być przestarzałe.

Domyślnie opcja ta jest wyłączona.

#### **• [Częstotliwość aktualizacji pamięci](javascript:toggleBlock() podręcznej (godz.)**

Podrzędne Serwery administracyjne regularnie przesyłają dane do Serwera administracyjnego, dla którego został utworzony szablon raportu. Możesz określić ten okres w godzinach. Jeśli określisz 0 godzin, dane są przesyłane tylko wtedy, gdy raport zostaje wygenerowany.

Domyślna wartość to 0.

#### • [Prześlij szczegółowe informacje](javascript:toggleBlock() z podrzędnych Serwerów administracyjnych a

W wygenerowanym raporcie tabela ze szczegółowymi danymi raportu zawiera dane z podrzędnych Serwerów administracyjnych Serwera administracyjnego, dla którego został utworzony szablon raportu.

Włączenie tej opcji spowalnia tworzenie raportu i zwiększa ruch sieciowy między Serwerami administracyjnymi. Jednakże możesz przejrzeć wszystkie dane w jednym raporcie.

Zamiast włączyć tę opcję, możesz chcieć przeanalizować szczegółowe dane raportu, aby wykryć wadliwy podrzędny Serwer administracyjny, a następnie wygenerować ten sam raport tylko dla tego wadliwego Serwera administracyjnego.

Domyślnie opcja ta jest wyłączona.

#### Zakładka Pola

Wybierz pola, które będą wyświetlane w raporcie i użyj przycisku **W górę** oraz przycisku **W dół**, aby zmienić kolejność tych pól. Użyj przycisku **Dodaj** lub przycisku **Edytuj**, aby określić, czy informacje w raporcie muszą być sortowane i filtrowane według każdego z pól.

W sekcji Pola filtrów szczegółów możesz również kliknąć przycisk Konwertuj filtry, aby rozpocząć korzystanie z rozszerzonego formatu filtrowania. Ten format umożliwia łączenie warunków filtrowania określonych w różnych polach za pomocą operacji logicznej LUB. Po kliknięciu przycisku po prawej stronie zostanie otwarty panel **Konwertuj filtry**. Kliknij przycisk **Konwertuj filtry**, aby potwierdzić konwersję. Możesz teraz zdefiniować przekonwertowany filtr z warunkami z sekcji **Pola szczegółów**, które są stosowane przy użyciu operacji logicznej LUB.

Konwersja raportu do formatu obsługującego złożone warunki ltrowania spowoduje, że raport będzie niezgodny z poprzednimi wersjami Kaspersky Security Center (11 i starszymi). Przekonwertowany raport nie będzie zawierał żadnych danych z podrzędnych Serwerów administracyjnych, na których działają takie niekompatybilne wersje.

#### 5. Kliknij Zapisz, aby zachować zmiany.

6. Kliknij przycisk Zamknij (χ), aby zamknąć okno Edytowanie raportu <Nazwa raportu>.

<span id="page-1192-0"></span>Zaktualizowany szablon raportu pojawi się na liście szablonów raportu.

## Eksportowanie raportu do pliku

Możesz wyeksportować raport do pliku XML, HTML lub PDF.

W celu wyeksportowania raportu do pliku:

1. W menu głównym przejdź do MONITOROWANIE I RAPORTY → RAPORTY.

2. Zaznacz pole obok raportu, który chcesz wyeksportować do pliku.

- 3. Kliknij przycisk Eksportuj raport.
- 3. Kliknij przycisk **Eksportuj raport**.<br>4. W otwartym oknie, w polu **Nazwa** zmień nazwę pliku raportu. Domyślnie, nazwa pliku pokrywa się z nazwą wybranego szablonu raportu.
- 5. Wybierz typ pliku raportu: XML, HTML lub PDF.
- 6. Kliknij przycisk Eksportuj raport.

Raport w wybranym formacie zostanie pobrany na Twoje urządzenie—do folderu domyślnego Twojego urządzenia–lub zostanie otwarte standardowe okno Zapisywanie jako w Twojej przeglądarce, aby umożliwić Ci zapisanie pliku w miejscu, w którym chcesz. **Eksportuj raport**.<br>anym formacie zostanie pobrany na Twoje urządzenie—do<br>o zostanie otwarte standardowe okno **Zapisywanie jako** v

Raport zostanie zapisany do pliku.

### <span id="page-1193-0"></span>Generowanie i przeglądanie raportu

W celu utworzenia i przejrzenia raportu:

- 1. W menu głównym przejdź do MONITOROWANIE I RAPORTY → RAPORTY.
- 2. Kliknij nazwę szablonu raportu, którego chcesz użyć do utworzenia raportu.

Raport zostanie wygenerowany przy użyciu wybranego szablonu i wyświetlony.

Raport wyświetla następujące dane:

- Na zakładce Podsumowanie:
	- Nazwę i typ raportu, krótki opis i okres raportowania, a także informacje o grupie urządzeń, dla których generowany jest raport.
	- Wykres graficzny przedstawiający najbardziej reprezentatywne dane raportu.
	- Tabelę zbiorczą z wyliczonymi wskaźnikami raportu.
- <span id="page-1193-1"></span>Na zakładce **Szczegóły** wyświetlona zostanie tabela ze szczegółowymi danymi raportu.

### Tworzenie zadania dostarczania raportu

Możesz utworzyć zadanie, które będzie dostarczać wybrane raporty.

W celu utworzenia zadania dostarczania raportu:

- 1. W menu głównym przejdź do MONITOROWANIE I RAPORTY → RAPORTY.
- 2. [Opcjonalnie] Zaznacz pole obok szablonów raportu, dla którego chcesz utworzyć zadanie dostarczania raportu.
- 3. Kliknij przycisk Nowe zadanie dostarczania raportu.
- 4. Zostanie uruchomiony Kreator dodawania zadań. Przejdź przez kroki kreatora, korzystając z przycisku **Dalej**.
- 5. W pierwszym kroku kreatora wprowadź nazwę zadania. Domyślna nazwa to **Dostarcz raporty (<N>)**, gdzie <N> to numer seryjny zadania.
- 6. W kroku ustawień zadania określ następujące ustawienia:
	- a. Szablony raportu, które zostaną dostarczone przez zadanie. Jeśli wybrałeś je w kroku 2, pomiń ten krok.
	- b. Format raportu: HTML, XLS lub PDF.
	- c. Czy raporty są wysyłane za pośrednictwem poczty elektronicznej wraz z ustawieniami powiadomień e-mail.
	- d. Czy raporty są zapisywane do folderu, czy wcześniej zapisane raporty w tym folderze są nadpisywane i czy określone konto będzie używane do uzyskania dostępu do tego folderu (dla folderu współdzielonego).
- 7. Jeśli chcesz zmodyfikować inne ustawienia zadania po utworzeniu zadania, w kroku **Zakończ tworzenie zadania** włącz opcję Otwórz szczegóły zadania po jego utworzeniu.
- 8. Kliknij przycisk Utwórz, aby utworzyć zadanie i zamknąć kreator.

Zostanie utworzone zadanie dostarczania raportów. Jeśli włączyłeś opcję **Otwórz szczegóły zadania po jego** utworzeniu, zostanie otwarte okno ustawień zadania.

### <span id="page-1194-0"></span>Usuwanie szablonów raportu

W celu usunięcia jednego lub kilku szablonów raportu:

- 1. W menu głównym przejdź do MONITOROWANIE I RAPORTY → RAPORTY.
- 2. Zaznacz pola obok szablonów raportu, które chcesz usunąć.
- 3. Kliknij przycisk **Usuń**.
- 4. W otwartym oknie kliknij OK, aby potwierdzić swój wybór.

Wybrane szablony raportu zostaną usunięte. Jeśli te szablony raportu znajdowały się w zadaniach dostarczania raportów, zostaną usunięte z zadań.

## Zdarzenia i wybory zdarzeń

Ta sekcja zawiera informacje o zdarzeniach i wyborach zdarzeń, o typach zdarzeń występujących w komponentach Kaspersky Security Center oraz o zarządzaniu blokowaniem częstych zdarzeń.

## Używanie wyborów zdarzeń

Wybory zdarzeń oferują widok ekranowy nazwanych zestawów zdarzeń, które są wybrane z bazy danych Serwera administracyjnego. Te zestawy zdarzeń są grupowane zgodnie z następującymi kategoriami:

- Według istotności**—Zdarzenia krytyczne, Błędy funkcjonalne, Ostrzeżenia** i **Informacja o zdarzeniach**
- Według czasu— Ostatnie zdarzenia
- Według typu—Żądania użytkownika and Zdarzenia audytu

Możesz tworzyć i przeglądać wybory zdarzeń zdeniowane przez użytkownika oparte na ustawieniach dostępnych do konfiguracji w interfejsie Kaspersky Security Center 13 Web Console.

Wybory zdarzeń są dostępne w Kaspersky Security Center 13 Web Console, w sekcji MONITOROWANIE I **RAPORTY**, po kliknięciu **WYBORY ZDARZEŃ**.

Domyślnie, wybory zdarzeń zawierają informacje dla ostatnich siedmiu dni.

Kaspersky Security Center posiada domyślny (predefiniowany) zestaw wyborów zdarzeń:

- Zdarzenia z różnymi priorytetami:
	- Zdarzenia krytyczne
	- Błędy funkcjonalne
	- Ostrzeżenia
	- Zdarzenie informacyjne
- $\mathsf{\dot{z}}$ ądania użytkownika (zdarzenia zarządzanych aplikacji)
- Ostatnie zdarzenia (w ostatnim tygodniu)
- [Zdarzenia](#page-535-0) audytu.

Możesz także utworzyć i skonfigurować dodatkowe wybory zdefiniowane przez użytkownika. W wyborach zdefiniowanych przez użytkownika możesz filtrować zdarzenia według właściwości urządzeń, z których pochodzą (nazwy urządzeń, zakresy IP igrupy administracyjne), według typów zdarzeń i priorytetów, według aplikacji i nazwy komponentu oraz według przedziału czasu. Możliwe jest także uwzględnienie wyników zadania w obszarze wyszukiwania. Możesz także użyć pola prostego wyszukiwania, gdzie można wpisać słowo lub kilka słów. Zostaną wyświetlone wszystkie zdarzenia, które zawierają dowolne z wpisanych słów w swoich atrybutach (takie jak: nazwa zdarzenia, opis, nazwa komponentu).

Dla predefiniowanych wyborów oraz wyborów zdefiniowanych przez użytkownika możesz ograniczyć liczbę wyświetlanych zdarzeń lub liczbę wyszukiwanych wpisów. Obie opcje wpływają na czas, jakie zajmuje programowi Kaspersky Security Center wyświetlanie zdarzeń. Im większa baza danych, tym więcej czasu może zająć proces.

Możesz wykonać następujące czynności:

- Edytuj [właściwości](#page-1196-0) wyborów zdarzeń
- Wygeneruj [wybory zdarzeń](#page-1196-1)
- Zobacz [szczegóły wyborów](#page-1197-0) zdarzeń
- Usuń [wybory zdarzeń](#page-1198-0)
- <span id="page-1195-0"></span>· Usuń zdarzenia z bazy danych Serwera [administracyjnego](#page-1198-1)

# Tworzenie kryterium wyboru zdarzenia

W celu utworzenia wyboru zdarzeń:

- 1. W menu głównym przejdź do **MONITOROWANIE I RAPORTY**  $\rightarrow$  **WYBORY ZDARZEŃ**.
- 2. Kliknij Dodaj.
- 3. W otwartym oknie **Nowy wybór zdarzeń** określ ustawienia nowego wyboru zdarzeń. Wykonaj te czynności w jednej lub kilku sekcjach w oknie.
- 4. Kliknij Zapisz, aby zachować zmiany.

Zostanie otwarte okno potwierdzenia.

- 5. Aby sprawdzić wynik wyboru zdarzenia, pozostaw pole Przejdź do wyniku wyboru zaznaczone.
- 6. Kliknij Zapisz, aby potwierdzić tworzenie wyboru zdarzenia.

Jeśli pozostawiłeś pole Przejdź do wyniku wyboru zaznaczone, zostanie wyświetlony wynik wyboru zdarzenia. Jeśli tak się nie stanie, nowy wybór zdarzenia pojawi się na liście wyborów zdarzeń.

### <span id="page-1196-0"></span>Edytowanie kryterium wyboru zdarzenia

W celu edytowania kryterium wyboru zdarzenia:

- 1. W menu głównym przejdź do MONITOROWANIE I RAPORTY  $\rightarrow$  WYBORY ZDARZEŃ.
- 2. Zaznacz pole obok wyboru zdarzeń, który chcesz edytować.
- 3. Kliknij przycisk Właściwości.

Zostanie otwarte okno ustawień wyboru zdarzenia.

4. Edytuj właściwości wyboru zdarzenia.

Dla predefiniowanych wyborów zdarzeń możesz edytować tylko właściwości na następujących zakładkach: Ogólne (za wyjątkiem nazwy wyboru), Czas i Prawa dostępu.

Dla wyborów zdefiniowanych przez użytkownika możesz edytować wszystkie właściwości.

5. Kliknij Zapisz, aby zachować zmiany.

Edytowany wybór zdarzenia zostanie wyświetlony na liście.

## <span id="page-1196-1"></span>Przeglądanie listy wyboru zdarzeń

W celu przejrzenia wyboru zdarzeń:

- 1. W menu głównym przejdź do MONITOROWANIE I RAPORTY  $\rightarrow$  WYBORY ZDARZEŃ.
- 2. Zaznacz pole obok wyboru zdarzeń, który chcesz uruchomić.
- 3. Wykonaj jedną z poniższych czynności:
	- Jeśli chcesz skonfigurować sortowanie w wyniku wyboru zdarzeń, wykonaj następujące czynności:
		- a. Kliknij przycisk **Skonfiguruj sortowanie i uruchom**.
		- b. W wyświetlonym oknie Skonfiguruj sortowanie wyboru zdarzeń określ ustawienia sortowania.
		- c. Kliknij nazwę wyboru.
	- W innej sytuacji, jeśli chcesz przejrzeć listę zdarzeń posortowanych na Serwerze administracyjnym, kliknij nazwę wyboru.

Zostanie wyświetlony wynik wyboru zdarzeń.

# <span id="page-1197-0"></span>Przeglądanie szczegółów zdarzenia

W celu przejrzenia szczegółów zdarzenia:

- 1. [Uruchom](#page-1196-1) wybór zdarzeń.
- 2. Kliknij czas żądanego zdarzenia.

Zostanie otwarte okno Właściwości zdarzenia.

- 3. W wyświetlonym oknie możesz wykonać następujące czynności:
	- Przejrzeć informacje o wybranym zdarzeniu
	- Przejść do kolejnych i poprzednich zdarzeń w wyniku wyboru zdarzeń
	- Przejść do urządzenia, na którym wystąpiło zdarzenie
	- Przejść do grupy administracyjnej, która zawiera urządzenie, na którym wystąpiło zdarzenie
	- W przypadku zdarzenia związanego z zadaniem przejdź do właściwości zadania

## Eksportowanie zdarzeń do pliku

W celu wyeksportowania zdarzeń do pliku:

- 1. [Uruchom](#page-1196-1) wybór zdarzeń.
- 2. Zaznacz pole obok żądanego zdarzenia.

#### 3. Kliknij przycisk Eksportuj do pliku.

Wybrane zdarzenie zostanie wyeksportowane do pliku.

### Przeglądanie historii obiektu ze zdarzenia

Ze zdarzenia utworzenia lub modyfikacji obiektu, które obsługuje [zarządzanie](#page-677-0) rewizją, możesz przełączyć się na historię rewizji obiektu.

W celu przejrzenia historii obiektu ze zdarzenia:

- 1. [Uruchom](#page-1196-1) wybór zdarzeń.
- 2. Zaznacz pole obok żądanego zdarzenia.
- 3. Kliknij przycisk Historia rewizji.

Historia rewizji obiektu zostanie otwarta.

### <span id="page-1198-1"></span>Usuwanie zdarzeń

W celu usunięcia jednego lub kilku zdarzeń:

- 1. [Uruchom](#page-1196-1) wybór zdarzeń.
- 2. Zaznacz pola obok żądanych zdarzeń.
- 3. Kliknij przycisk **Usuń**.

Wybrane zdarzenia zostaną usunięte i nie można ich przywrócić.

## <span id="page-1198-0"></span>Usuwanie wyborów zdarzeń

Możesz usuwać tylko wybory zdarzeń zdefiniowane przez użytkownika. Predefiniowanych wyborów zdarzeń nie można usunąć.

W celu usunięcia jednego lub kilku wyborów zdarzeń:

- 1. W menu głównym przejdź do MONITOROWANIE I RAPORTY  $\rightarrow$  WYBORY ZDARZEŃ.
- 2. Zaznacz pola obok wyborów zdarzeń, które chcesz usunąć.
- 3. Kliknij **Usuń**.
- 4. W otwartym oknie potwierdzenia kliknij OK.

# <span id="page-1199-0"></span>Ustawianie czasu przechowywania dla zdarzenia

Kaspersky Security Center umożliwia otrzymywanie informacji o zdarzeniach występujących podczas działania Serwera administracyjnego i aplikacji firmy Kaspersky zainstalowanych na zarządzanych urządzeniach. Informacje o zdarzeniach są zapisywane w bazie danych Serwera administracyjnego. Konieczne może być przechowywanie niektórych zdarzeń przez dłuższy lub krótszy okres niż określony przez domyślne wartości. Możesz zmienić domyślne ustawienia czasu przechowywania zdarzenia.

Jeśli nie masz zamiaru przechowywać niektórych zdarzeń w bazie danych Serwera administracyjnego, możesz wyłączyć odpowiednie ustawienie w zasadzie Serwera administracyjnego oraz w zasadzie aplikacji Kaspersky lub we właściwościach Serwera administracyjnego (tylko dla zdarzeń Serwera administracyjnego). Zmniejszy to liczbę typów zdarzeń w bazie danych.

Im dłuższy okres przechowywania zdarzenia, tym szybciej baza danych osiągnie maksymalną pojemność. Jednakże dłuższy okres przechowywania zdarzenia umożliwia monitorowanie iraportowanie zadań dla dłuższego przedziału czasu.

W celu skonfigurowania czasu przechowywania zdarzenia w bazie danych Serwera administracyjnego:

#### 1. Wybierz URZĄDZENIA → ZASADY I PROFILE.

2. Wykonaj jedną z poniższych czynności:

• Aby skonfigurować okres przechowywania zdarzeń Agenta sieciowego lub zarządzanej aplikacji firmy Kaspersky, kliknij nazwę odpowiedniej zasady.

Zostanie otwarte okno właściwości zasady.

Aby skonfigurować zdarzenia Serwera administracyjnego, w górnej części ekranu kliknij ikonę Ustawienia (z) obok nazwy żądanego Serwera administracyjnego.

Jeśli masz zasadę dla Serwera administracyjnego, zamiast tego możesz kliknąć nazwę tej zasady.

Zostanie otwarta strona właściwości Serwera administracyjnego (lub strona właściwości zasady Serwera administracyjnego).

3. Wybierz zakładkę Konfiguracja zdarzenia.

Zostanie wyświetlona lista typów zdarzeń dotyczących sekcji Krytyczny.

#### 4. Wybierz sekcję Błąd funkcjonalny, Ostrzeżenie lub Informacja.

5. Na liście typów zdarzeń w prawej części okna kliknij odnośnik dla zdarzenia, którego okres przechowywania chcesz zmienić.

W sekcji **Rejestracja zdarzenia** otwartego okna włączona jest opcja **Przechowuj w bazie danych Serwera** administracyjnego przez (liczba dni).

- 6. W polu edycji znajdującym się pod tym przyciskiem przełącznika wprowadź liczbę dni, przez jaką zdarzenie ma być przechowywane. **administracyjnego przez (liczba dni)**.<br>W polu edycji znajdującym się pod tym przyciskiem przełącznika wprowadź liczbę dni, przez jaką zdarzenie ma<br>być przechowywane.<br>Jeśli nie chcesz przechowywać zdarzenia w bazie danych
- 7. Jeśli nie chcesz przechowywać zdarzenia w bazie danych Serwera administracyjnego, wyłącz opcję Przechowuj . w bazie danych Serwera administracyjnego przez (liczba dni)

Jeśli konfigurujesz zdarzenia Serwera administracyjnego w oknie właściwości Serwera administracyjnego i jeśli ustawienia zdarzeń są blokowane w zasadzie Serwera administracyjnego Kaspersky Security Center, nie możesz ponownie zdefiniować wartości okresu przechowywania dla zdarzenia.

#### 8. Kliknij **OK**.

Okno właściwości zasady zostanie zamknięte.

Od tej chwili, gdy serwer administracyjny odbiera i przechowuje zdarzenia wybranego typu, będą one miały zmieniony okres przechowywania. Serwer administracyjny nie zmienia okresu przechowywania wcześniej odebranych zdarzeń.

# Typy zdarzeń

Każdy komponent Kaspersky Security Center posiada swój zestaw typów zdarzeń. Ta sekcja zawiera listy typów zdarzeń, które wystąpiły w trakcie działania Serwera administracyjnego Kaspersky Security Center, Agenta sieciowego, serwera iOS MDM oraz serwera urządzeń mobilnych Exchange. Typy zdarzeń, które występują w aplikacjach Kaspersky, nie zostały wymienione w tej sekcji.

### Struktura danych opisu typu zdarzeń

Dla każdego typu zdarzenia dostarczone są następujące elementy: wyświetlana nazwa, identyfikator (ID), kod alfabetyczny, opis oraz domyślny czas przechowywania.

- Nazwa wyświetlanego typu zdarzenia. Ten tekst jest wyświetlany w Kaspersky Security Center, gdy konfigurujesz zdarzenia oraz podczas występowania zdarzeń.
- ID typu zdarzenia. Ten kod numeryczny jest używany, gdy przetwarzasz zdarzenia przy użyciu narzędzi firm trzecich do analizy zdarzeń.
- Typ zdarzenia (kod alfabetyczny). Ten kod jest używany, gdy przeglądasz i przetwarzasz zdarzenia, korzystając z widoków publicznych, dostępnych w bazie danych Kaspersky Security Center, a także podczas eksportowania zdarzeń do systemu SIEM.
- Opis. Ten tekst zawiera sytuacje, gdy zdarzenie wystąpi i co należy zrobić w takiej sytuacji.
- Domyślny czas przechowywania. To jest liczba dni, przez jaką zdarzenie jest przechowywane w bazie danych Serwera administracyjnego i jest wyświetlane na liście zdarzeń na Serwerze administracyjnym. Po upłynięciu tego czasu, zdarzenie jest usuwane. Jeśli wartość czasu przechowywania zdarzenia to 0, takie zdarzenia są wykrywane, ale nie są wyświetlane na liście zdarzeń na Serwerze administracyjnym. Jeśli skonfigurowałeś zapisywanie takich zdarzeń w dzienniku zdarzeń systemu operacyjnego, znajdziesz je tam.

Możesz zmienić czas przechowywania zdarzeń:

- Konsola administracyjna: Ustawianie czasu [przechowywania](#page-570-0) dla zdarzenia
- Kaspersky Security Center 13 Web Console: Ustawianie czasu [przechowywania](#page-1199-0) dla zdarzenia

Inne dane mogą zawierać następujące pola:

event\_id: unikatowa liczba zdarzeń w bazie danych, wygenerowana i przypisana automatycznie; nie mylić z ID . typu zdarzenia

- task\_id: identyfikator zadania, które spowodowało wystąpienie zdarzenia (jeśli są jakiekolwiek)
- severity: jeden z następujących priorytetów (w kolejności rosnącej):
	- 0) Niepoprawny priorytet
	- 1) Informacja
	- 2) Ostrzeżenie
	- 3) Błąd
	- 4) Krytyczny

### Zdarzenia Serwera administracyjnego

Ta sekcja zawiera informacje o zdarzeniach dotyczących Serwera administracyjnego.

#### Zdarzenia krytyczne Serwera administracyjnego

Poniższa tabela wyświetla zdarzenia Serwera administracyjnego Kaspersky Security Center, które posiadają priorytet Krytyczny.

Zdarzenia krytyczne Serwera administracyjnego

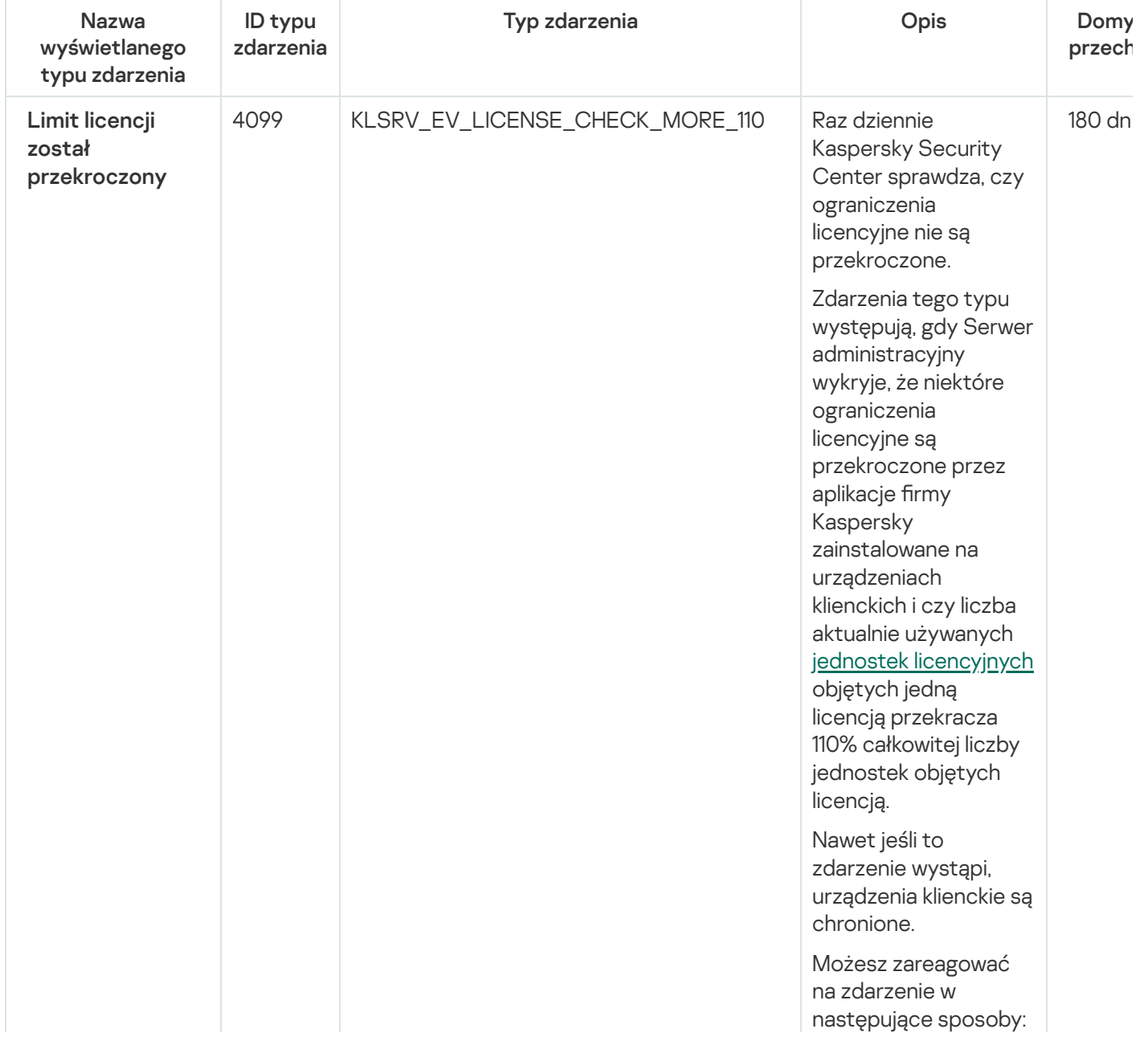

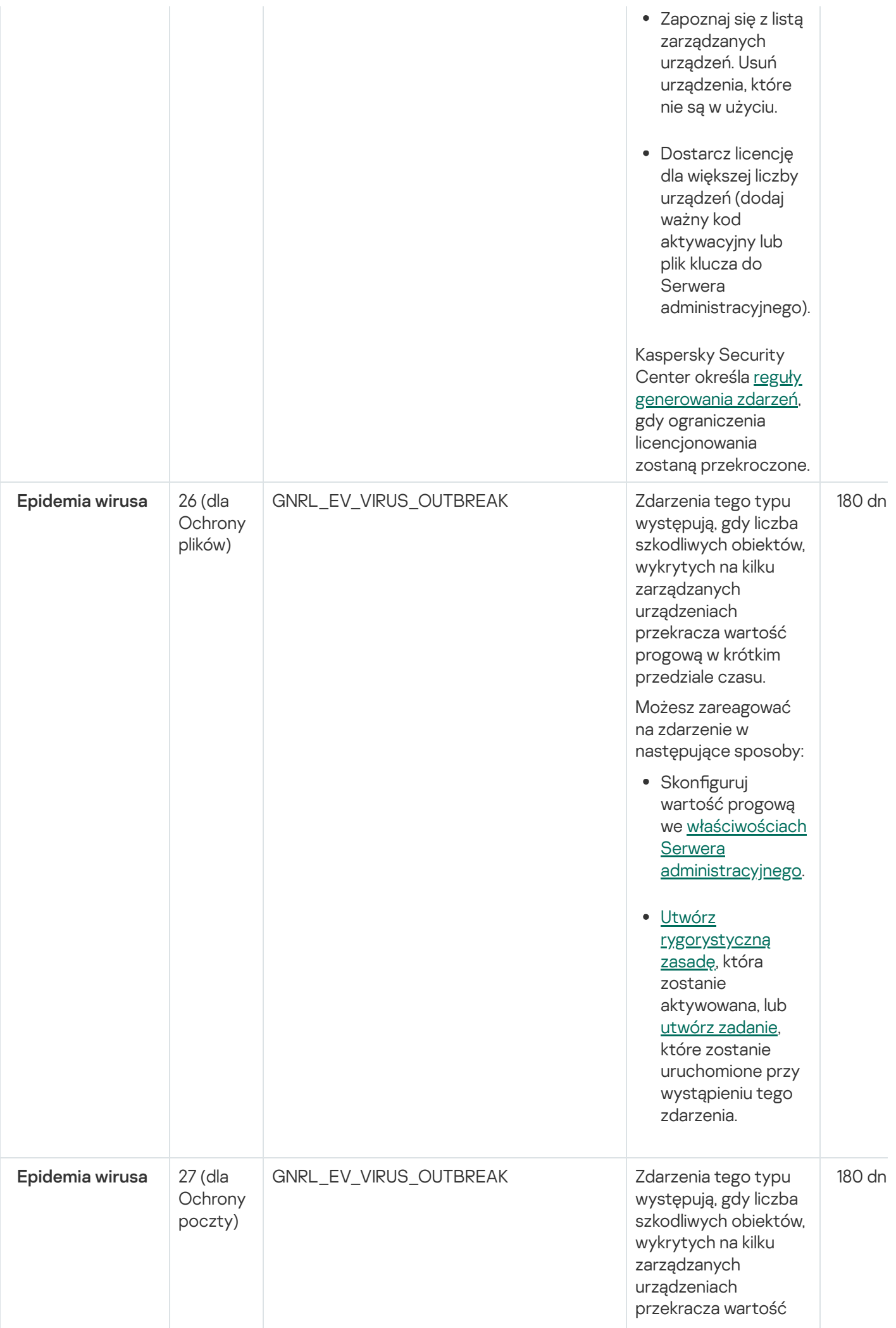

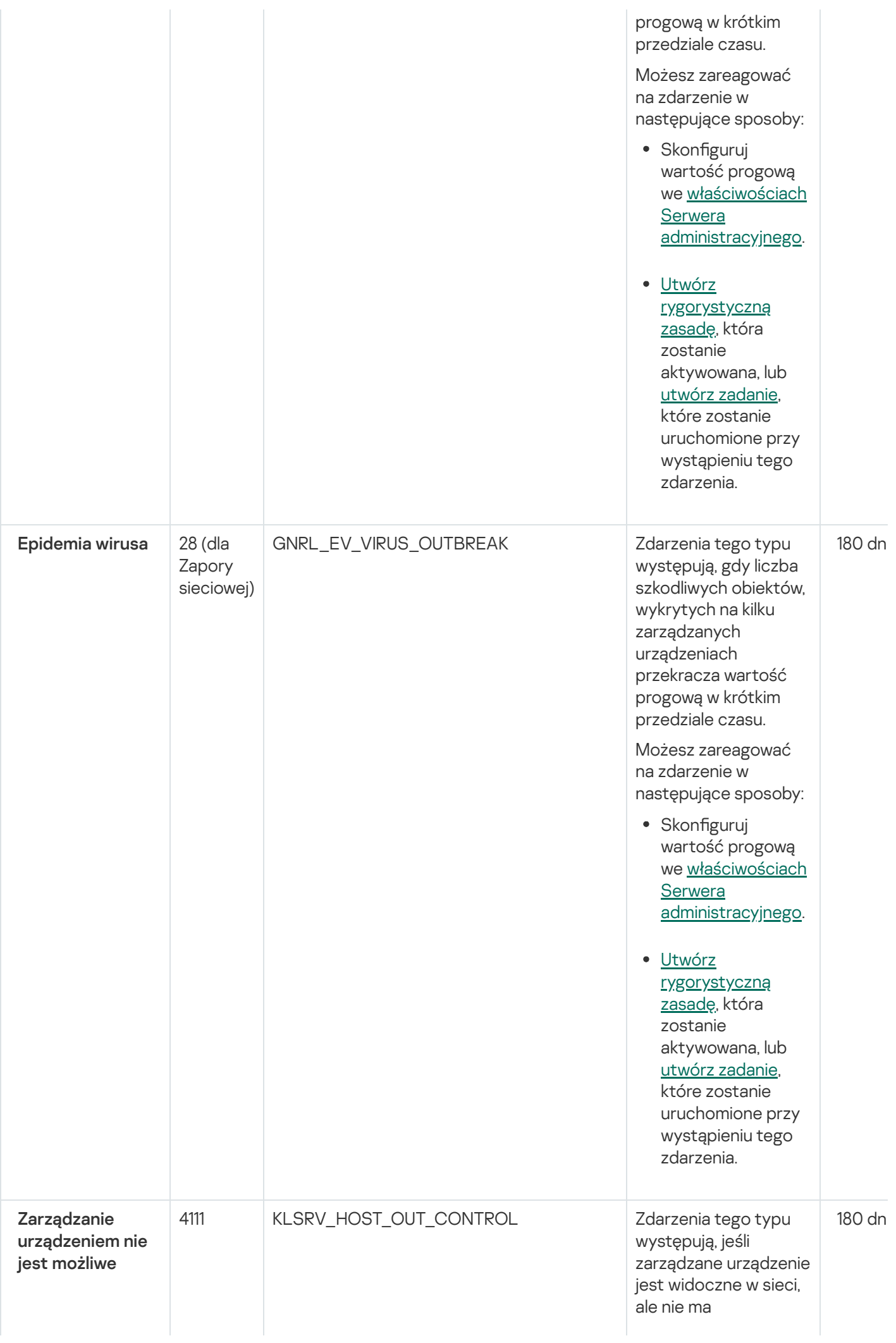

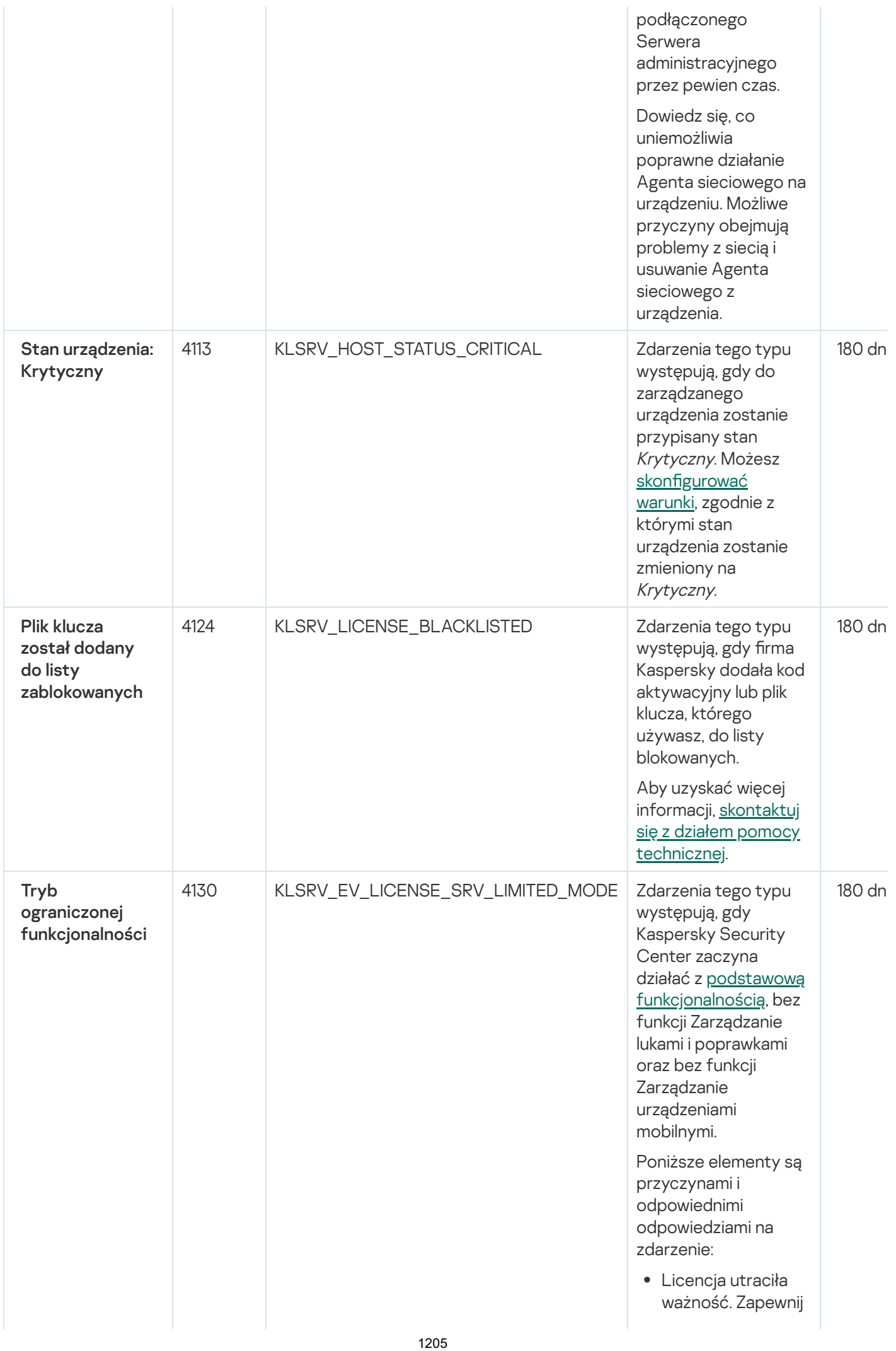

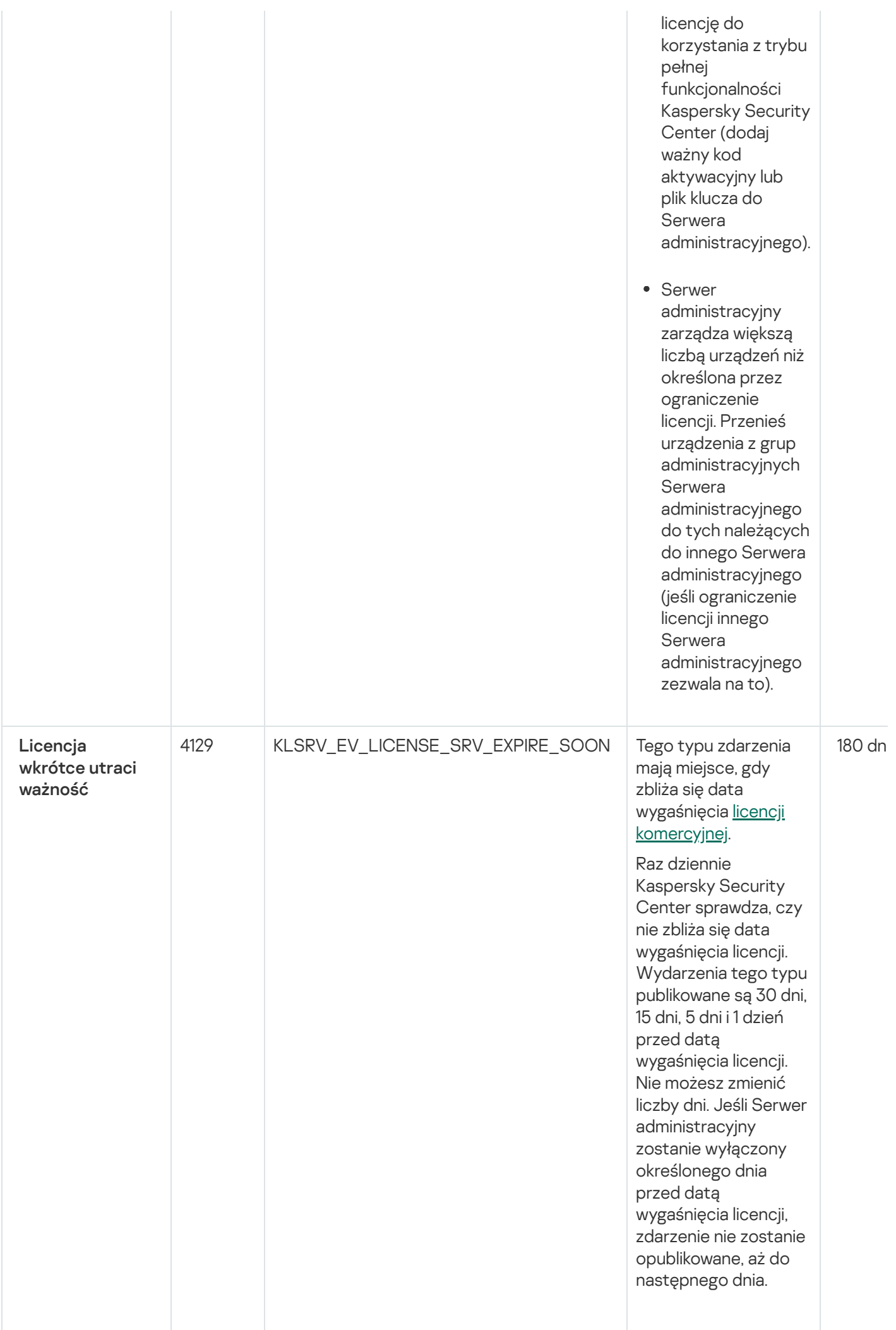

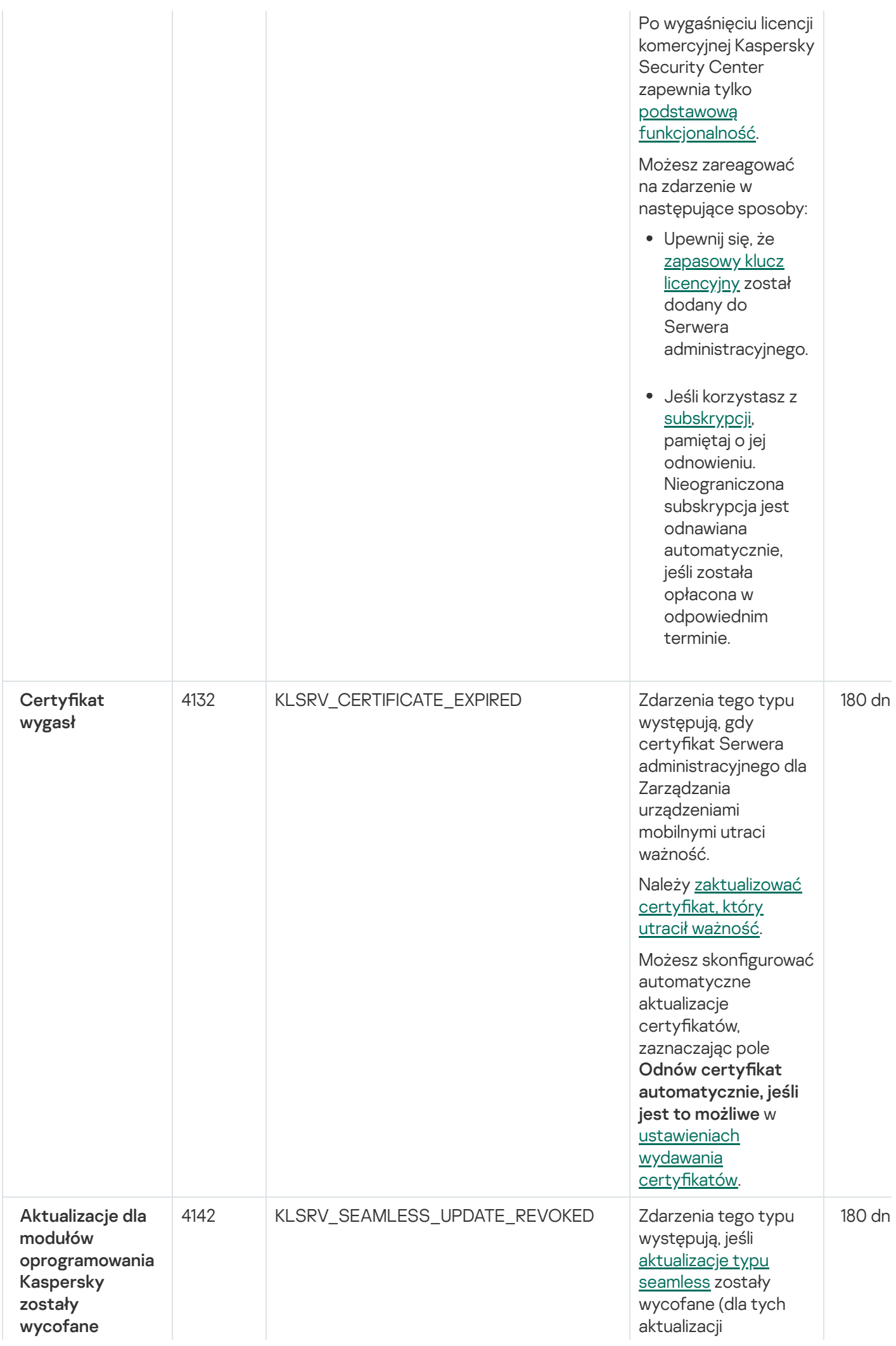

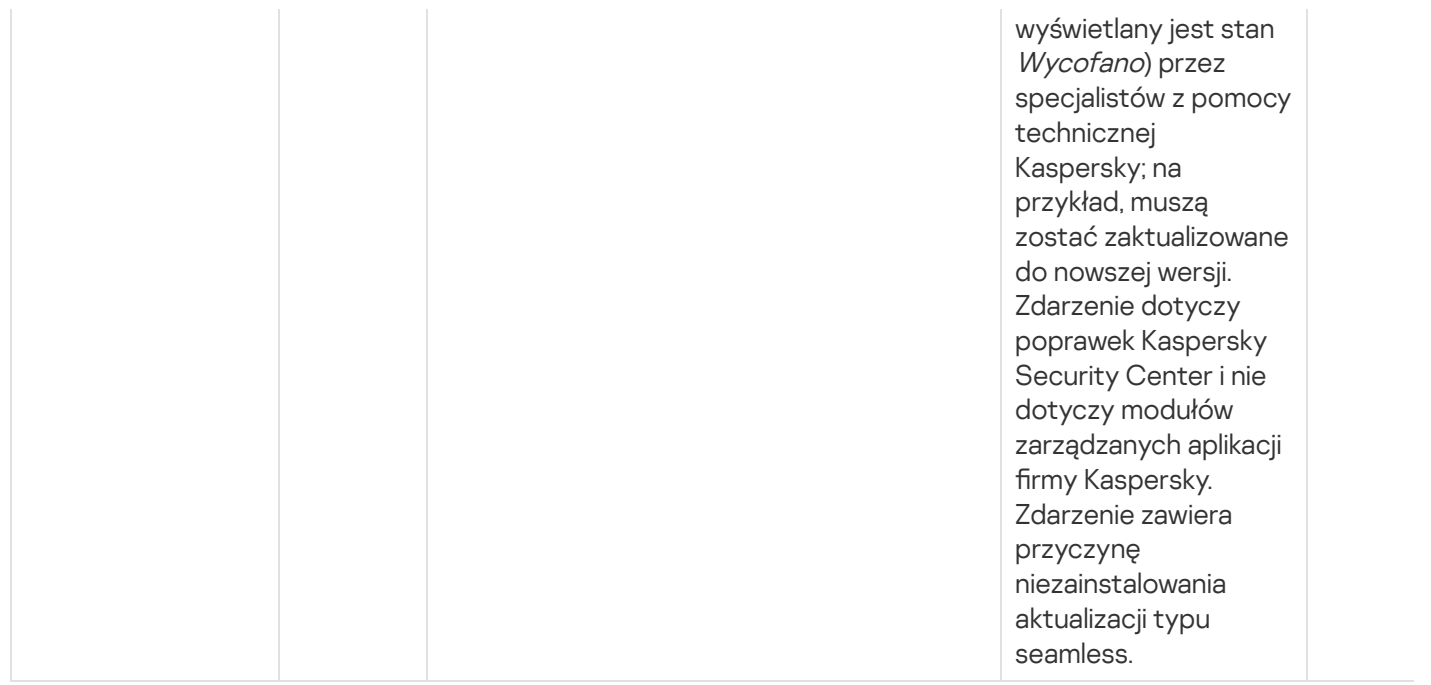

## Zdarzenia błędu funkcyjnego Serwera administracyjnego

Poniższa tabela wyświetla zdarzenia Serwera administracyjnego Kaspersky Security Center, których istotność to Błąd funkcjonalny.

Zdarzenia błędu funkcyjnego Serwera administracyjnego

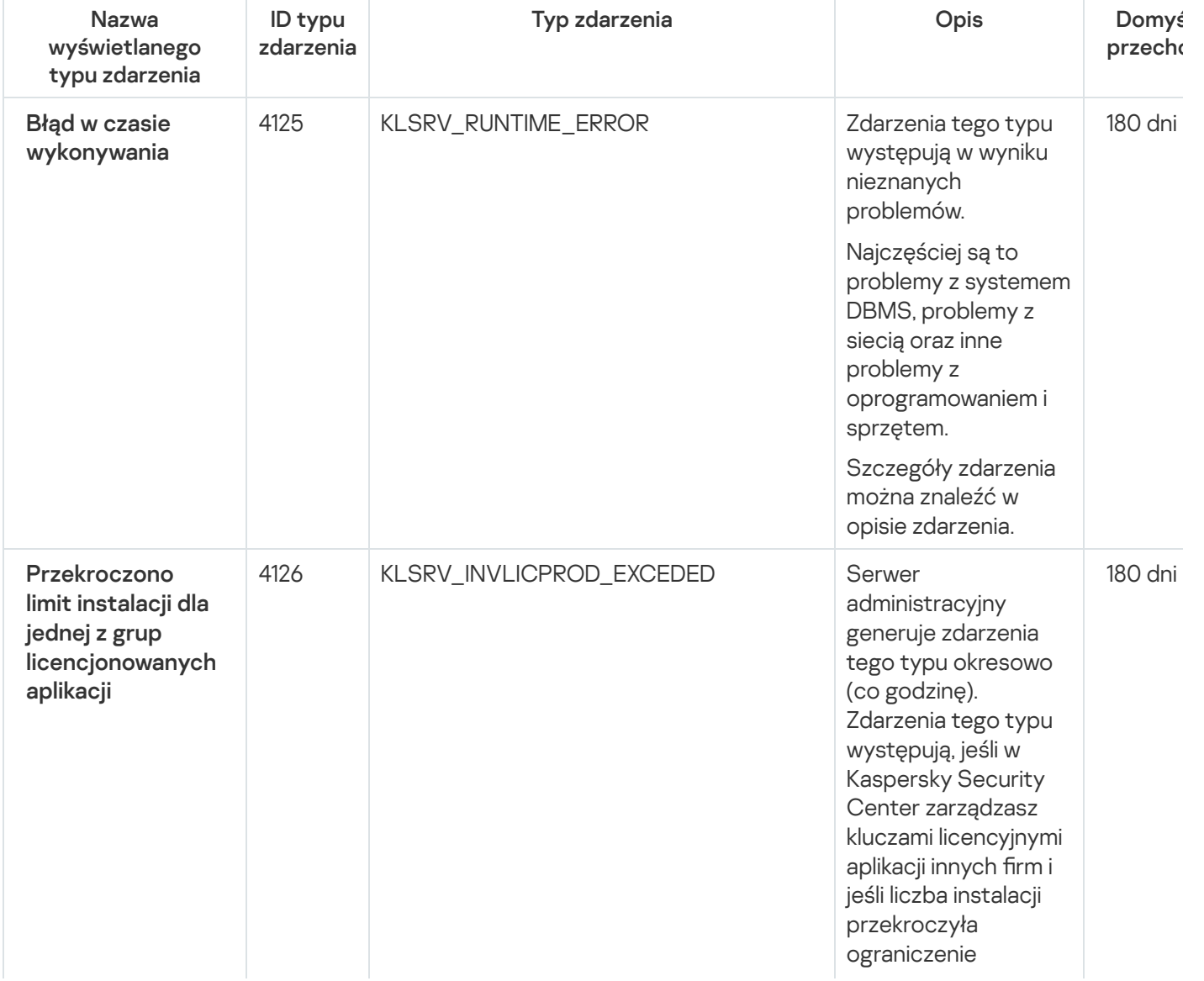

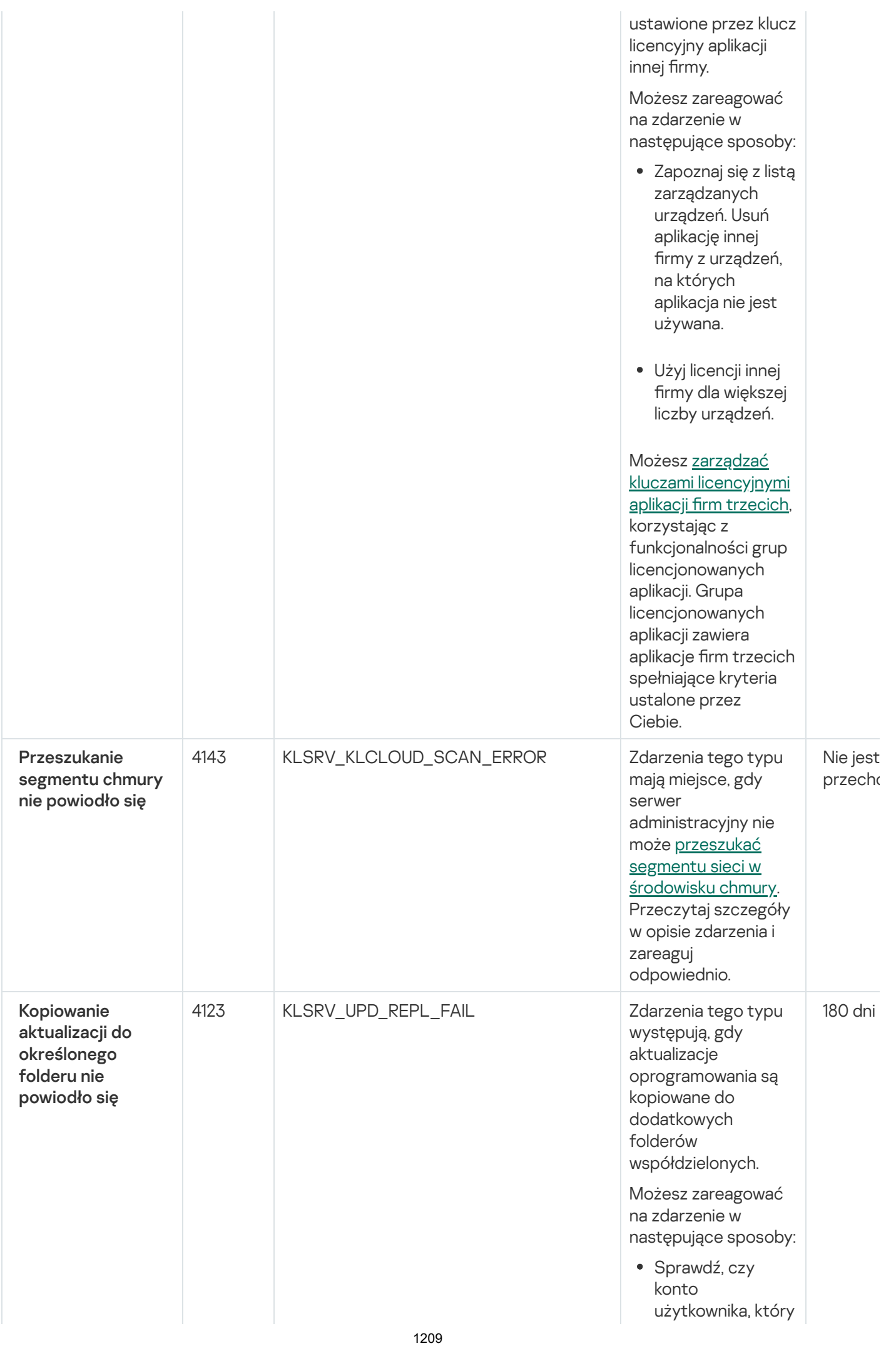

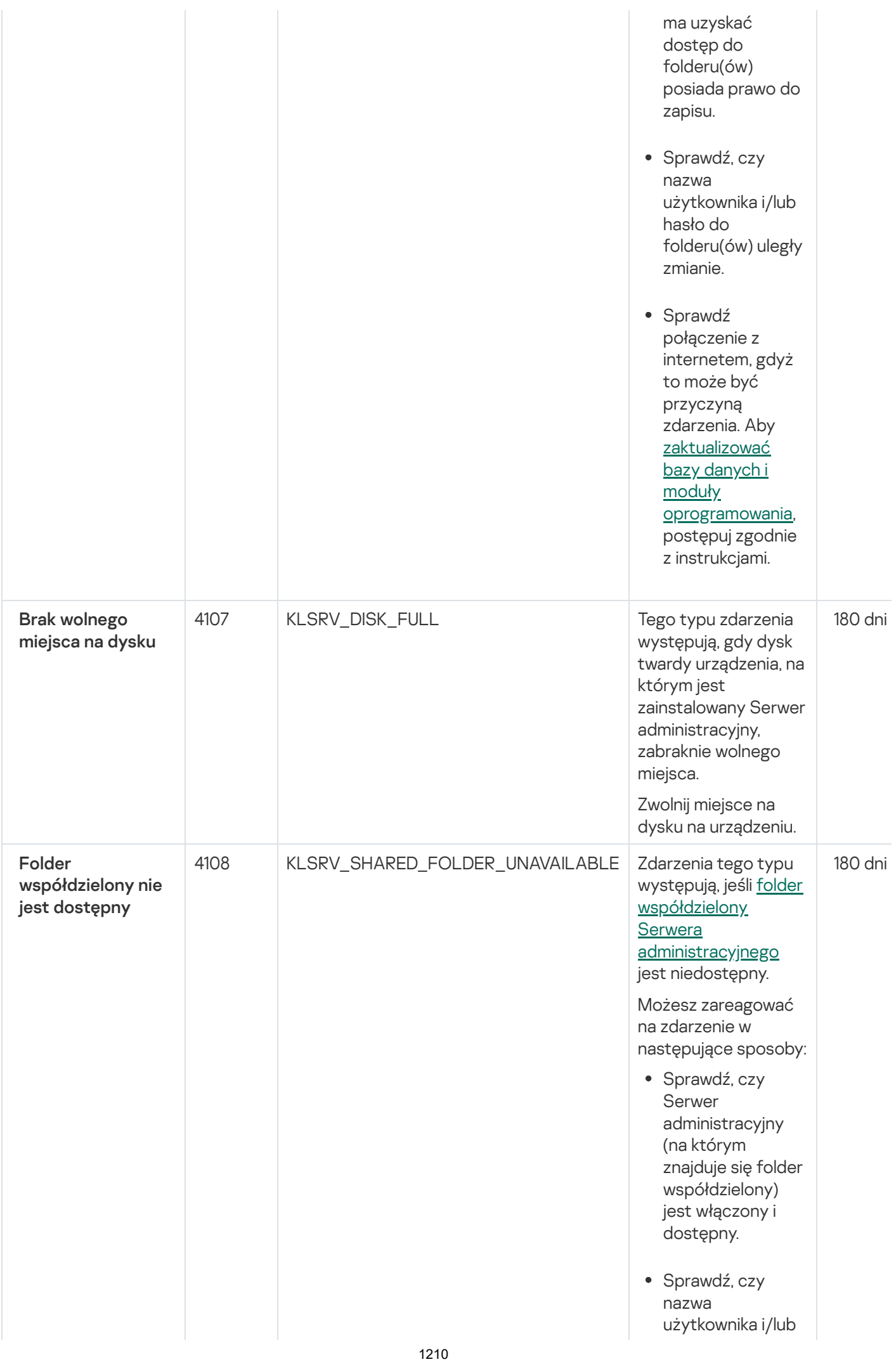

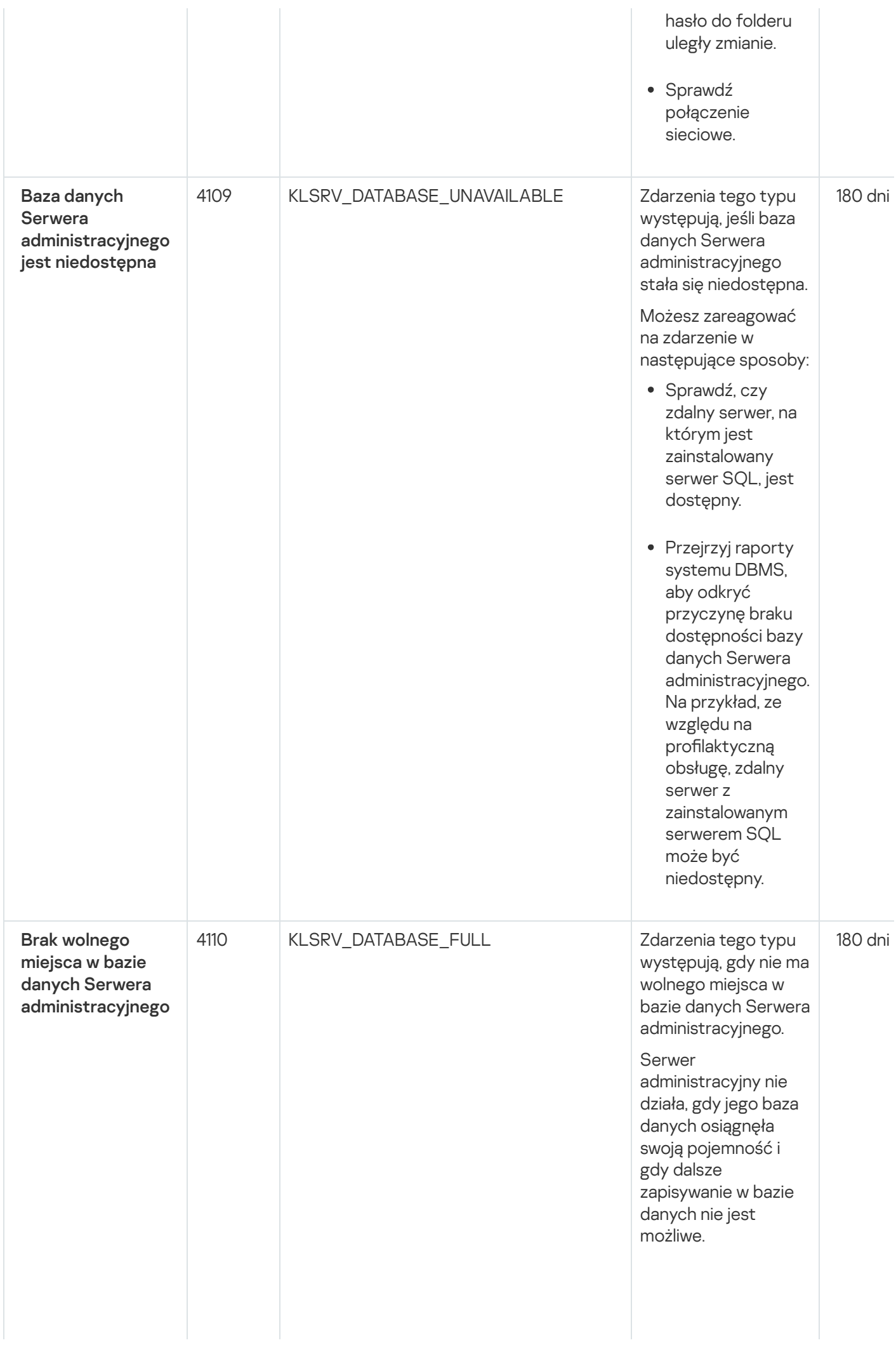

Poniżej wymienione są przyczyny tego zdarzenia, w z ale ż n o ś ci o d systemu DBMS, którego używas z, oraz odpowiednie reakcje na to zdarzenie:

- Korzystasz z SQL Server Express Edition DBMS: W dokumentacji SQL Server Express sprawdź ograniczenie rozmiaru bazy danych dla wersji, której używasz. Prawdopodobnie Twoja baza danych Serwera administracyjnego przekroczyła ograniczenie rozmiaru bazy danych. **Ograniczanie** liczby zdarzeń [przechowywanych](#page-915-0) w bazie danych **Serwera** administracyjnego. W bazie danych Serwera administracyjnego istnieje zbyt dużo zdarzeń wysłanych przez komponent Kontrola aplikacji. Możesz zmienić ustawienia zasady Kaspersky Endpoint Security for Windows dotyczące przechowywania zdarzeń Kontroli aplikacji w bazie danych Serwera administracyjnego.
- Używasz systemu DBMS innego niż SQL Server Express Edition:

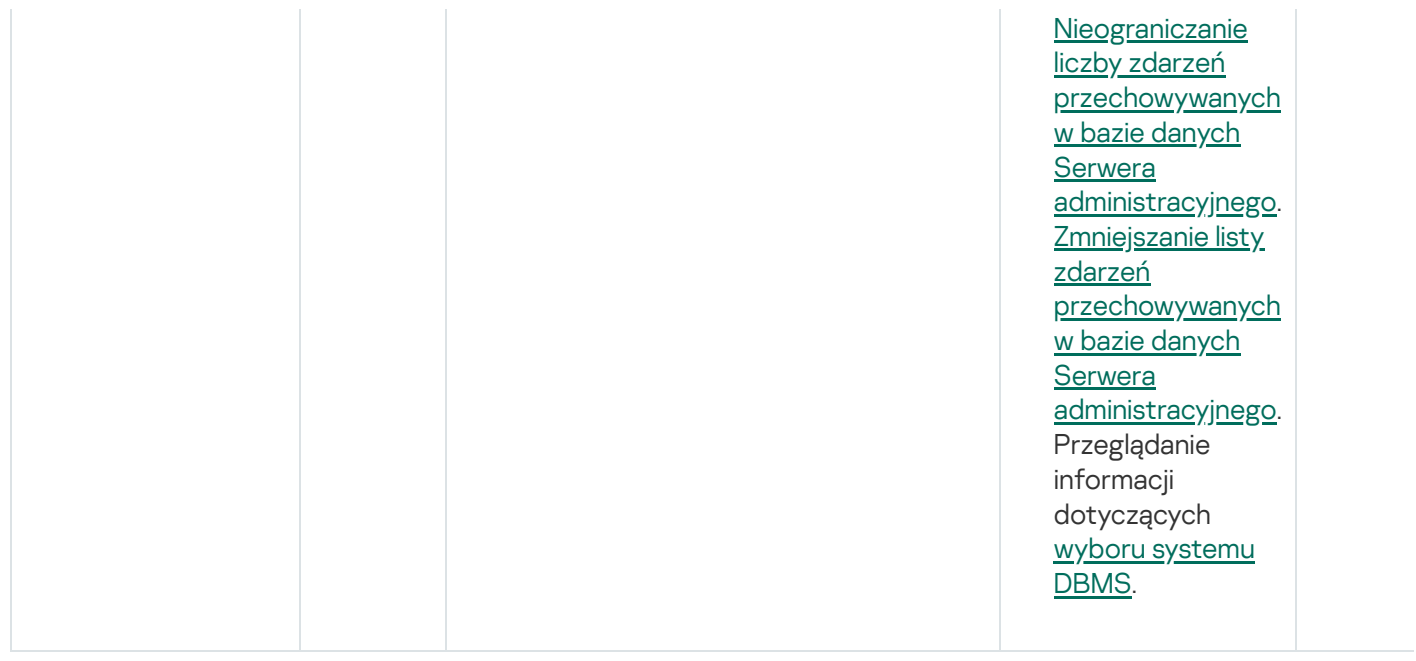

# Zdarzenia ostrzegające Serwera administracyjnego

Poniższa tabela prezentuje zdarzenia Serwera administracyjnego Kaspersky Security Center, których istotność to Ostrzeżenie.

Zdarzenia ostrzegające Serwera administracyjnego

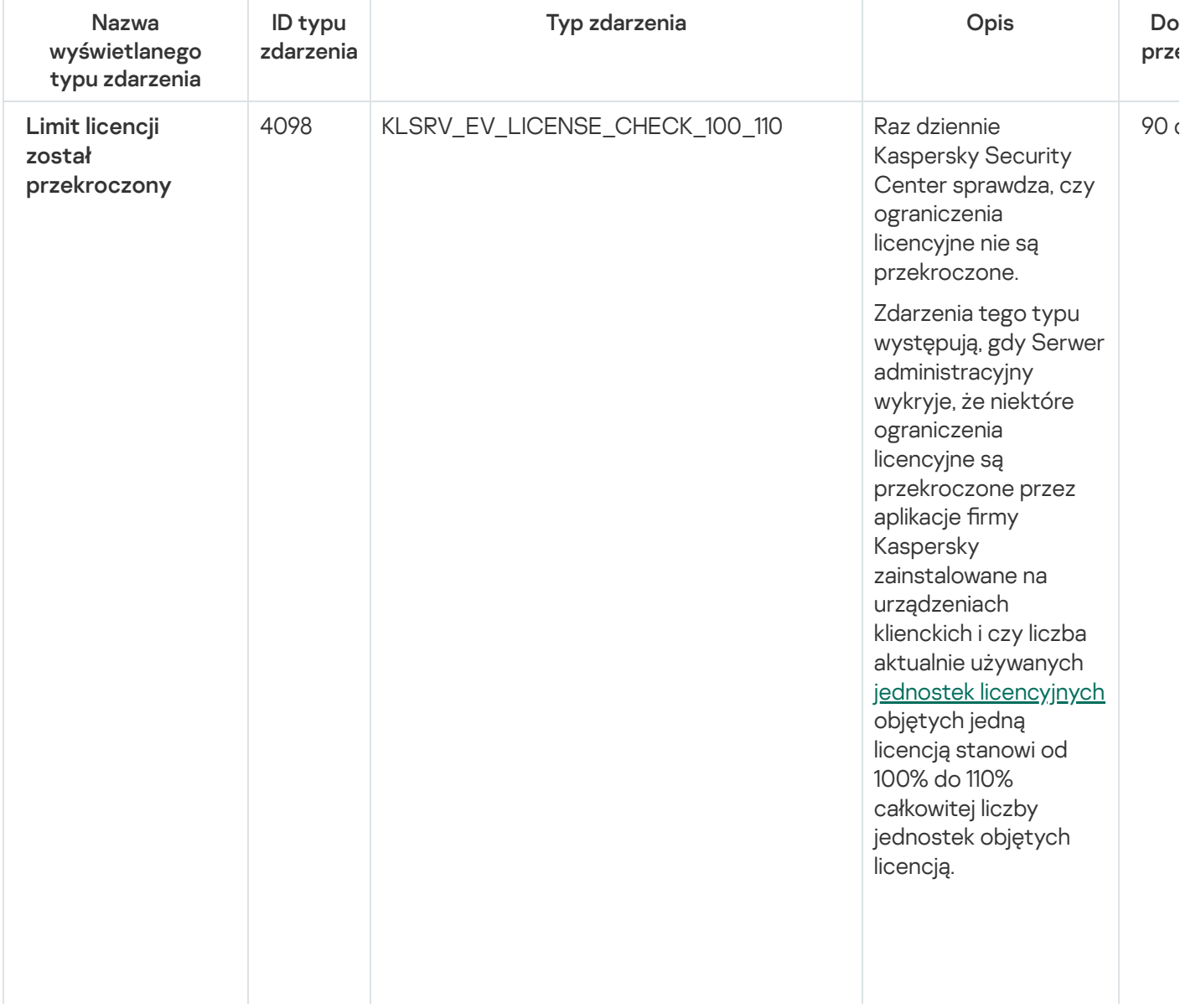

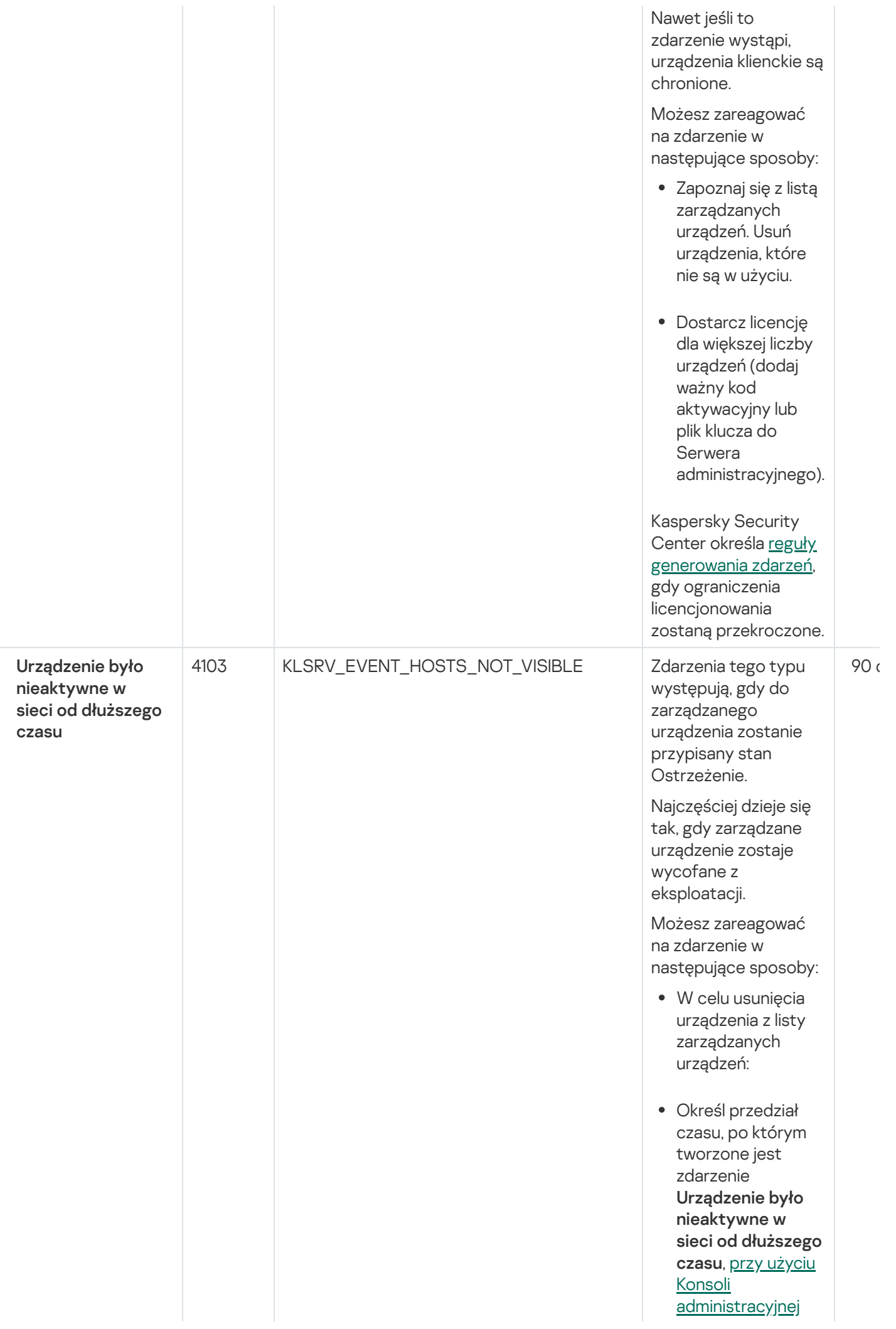

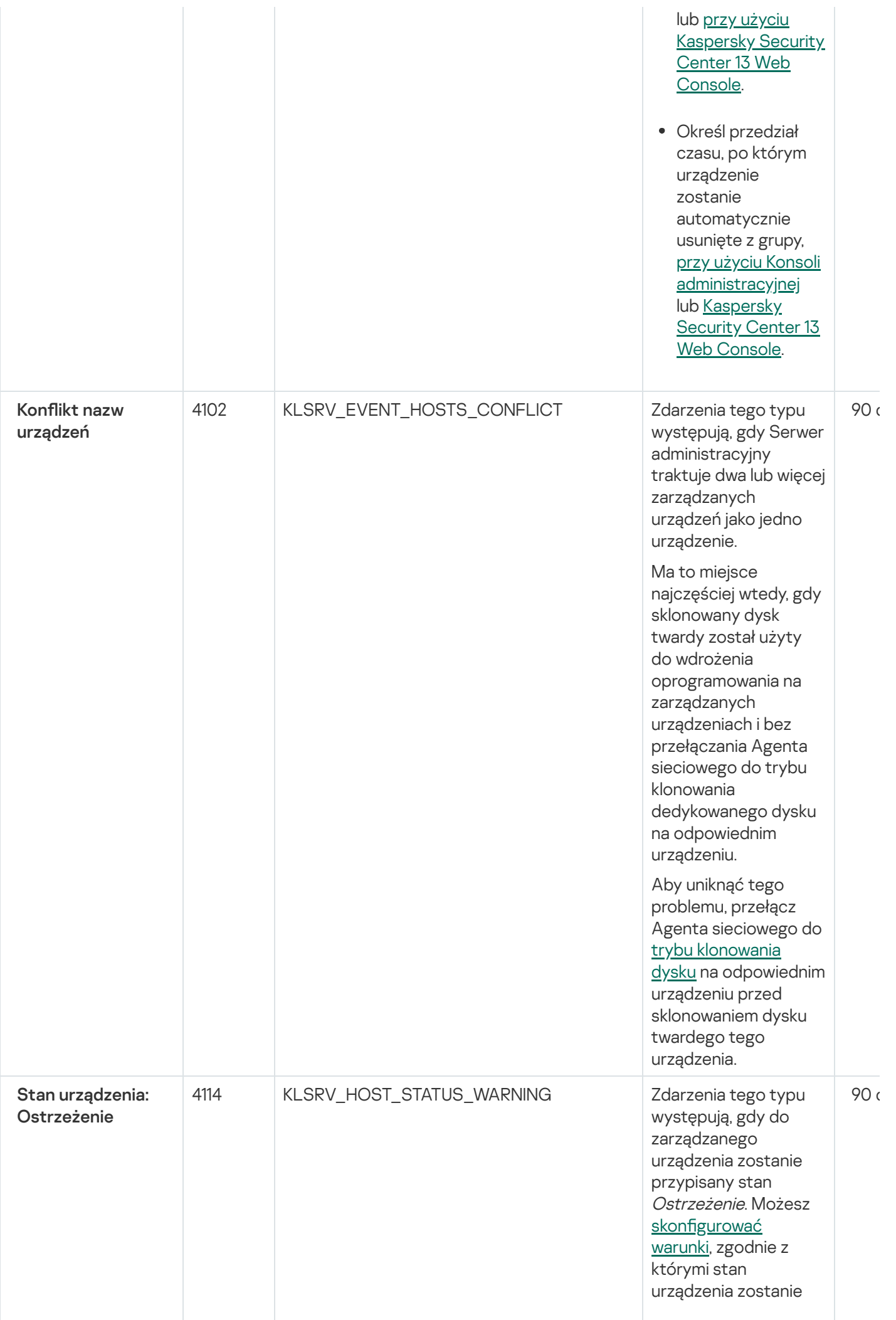

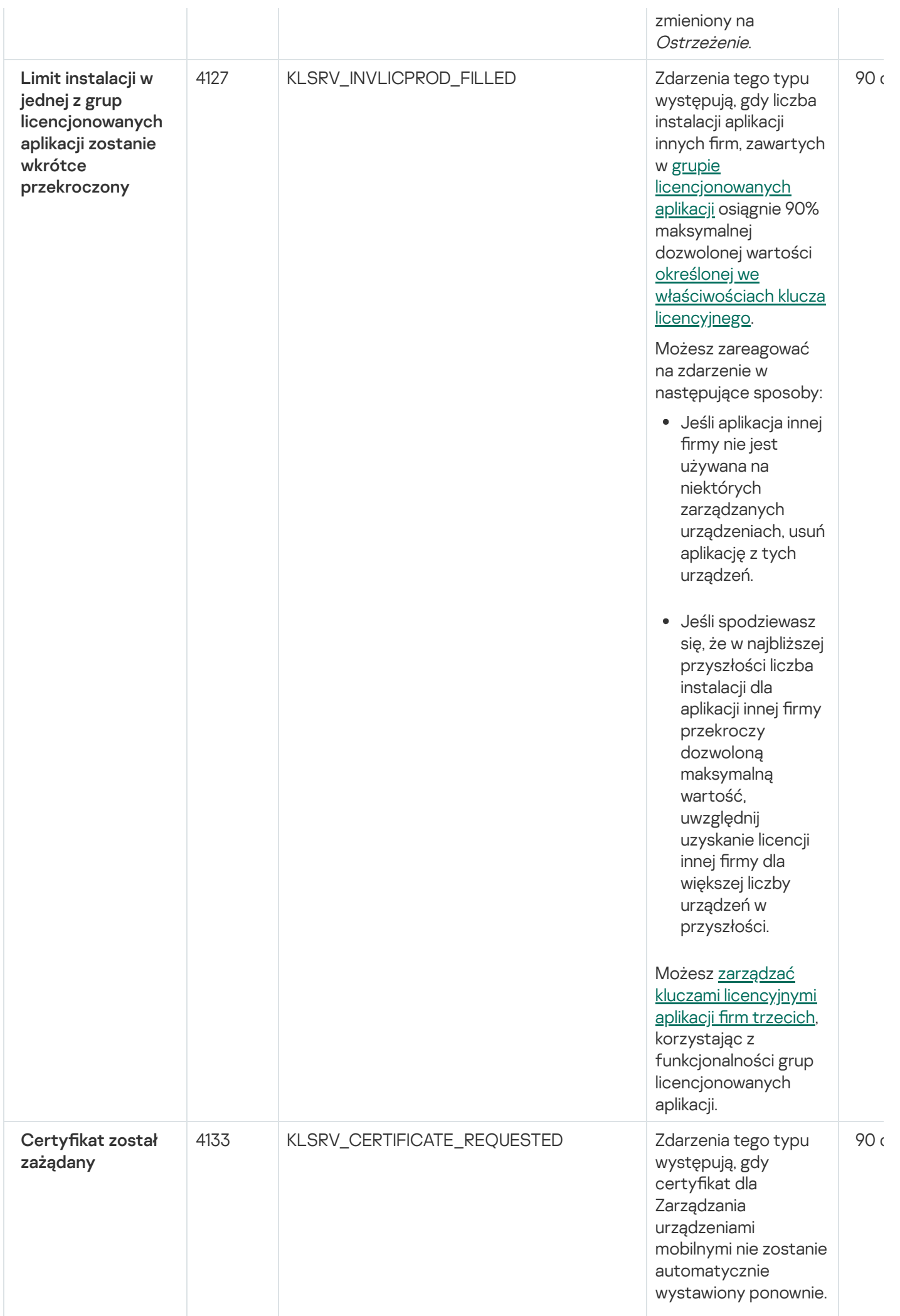

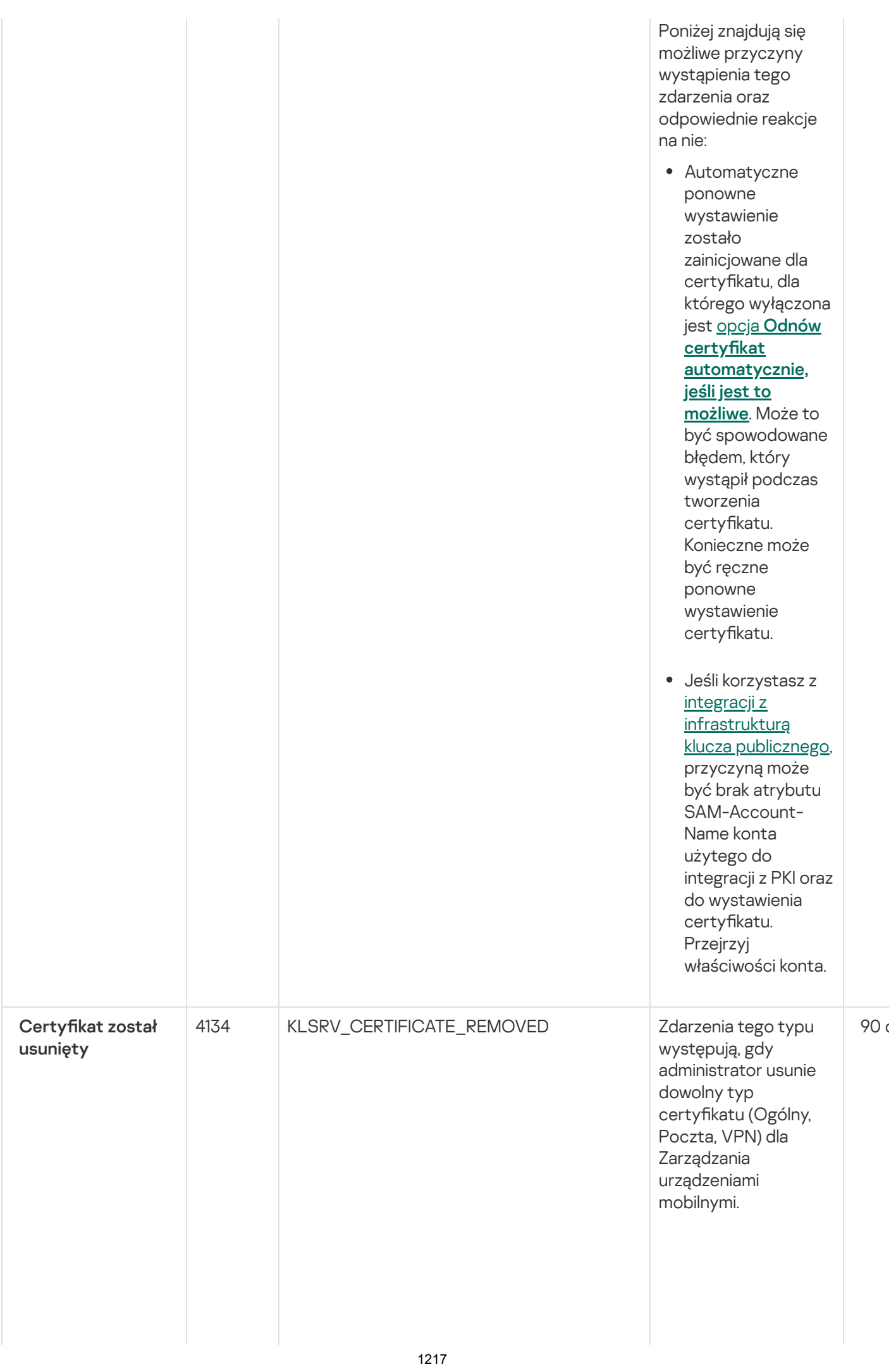

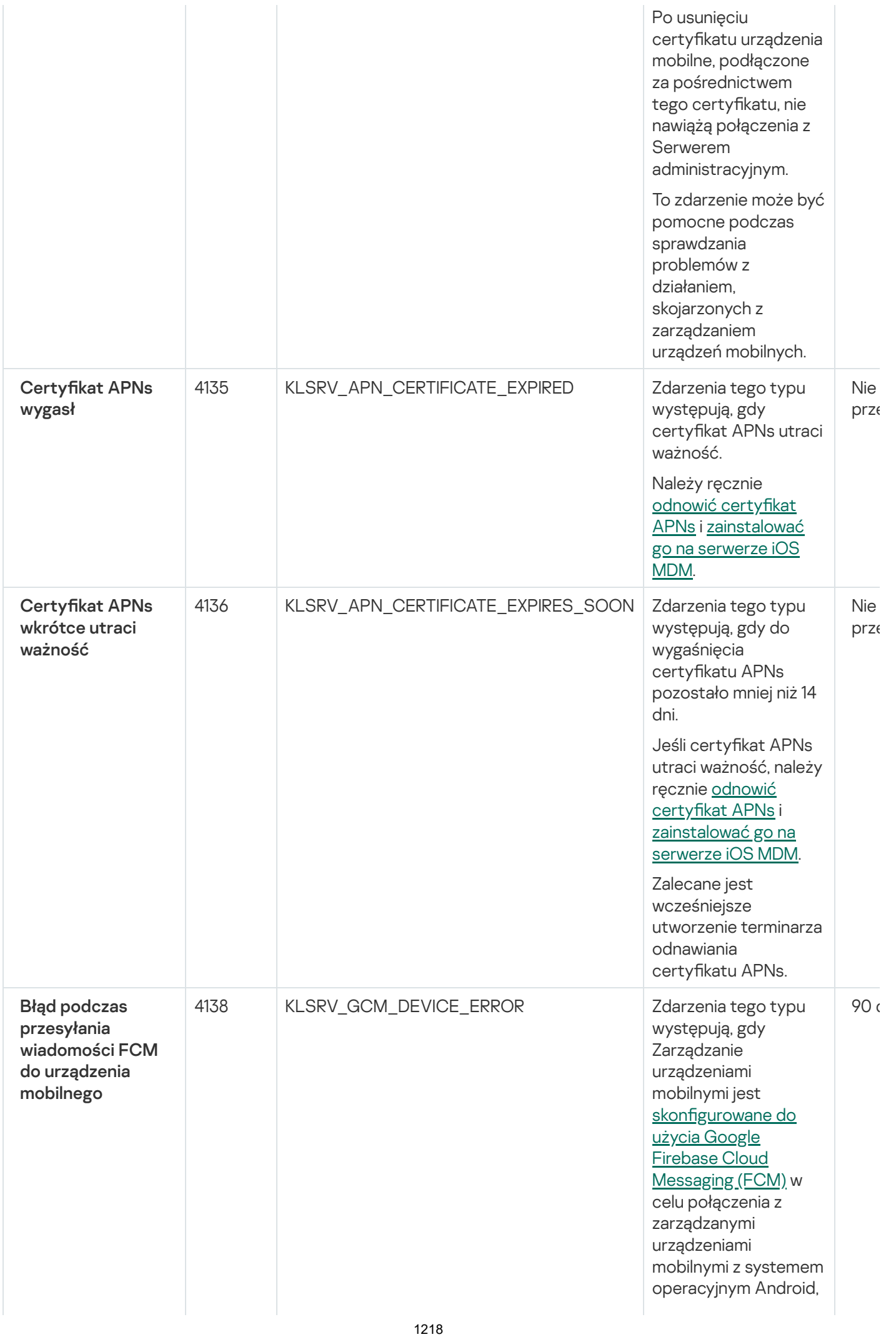

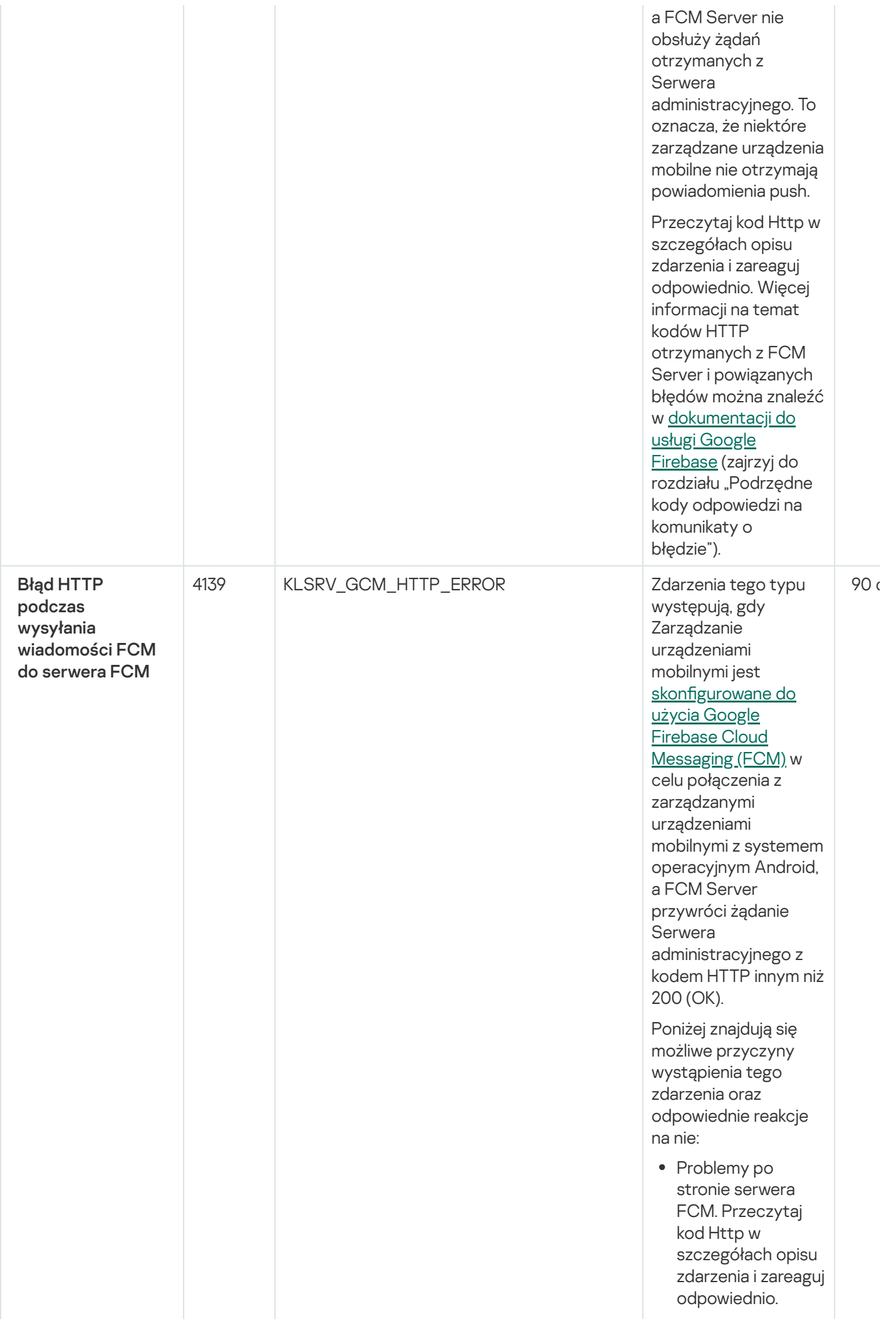

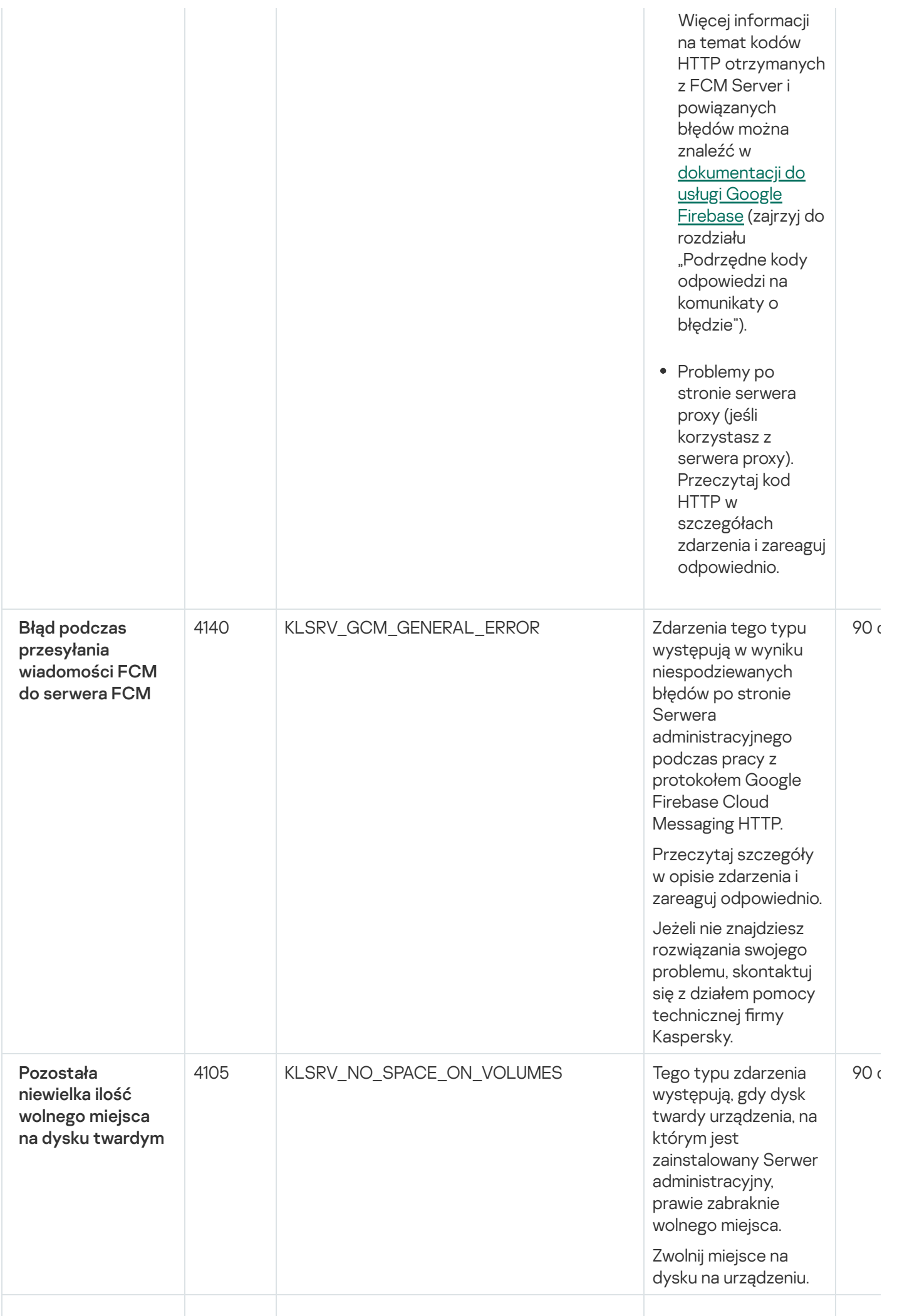

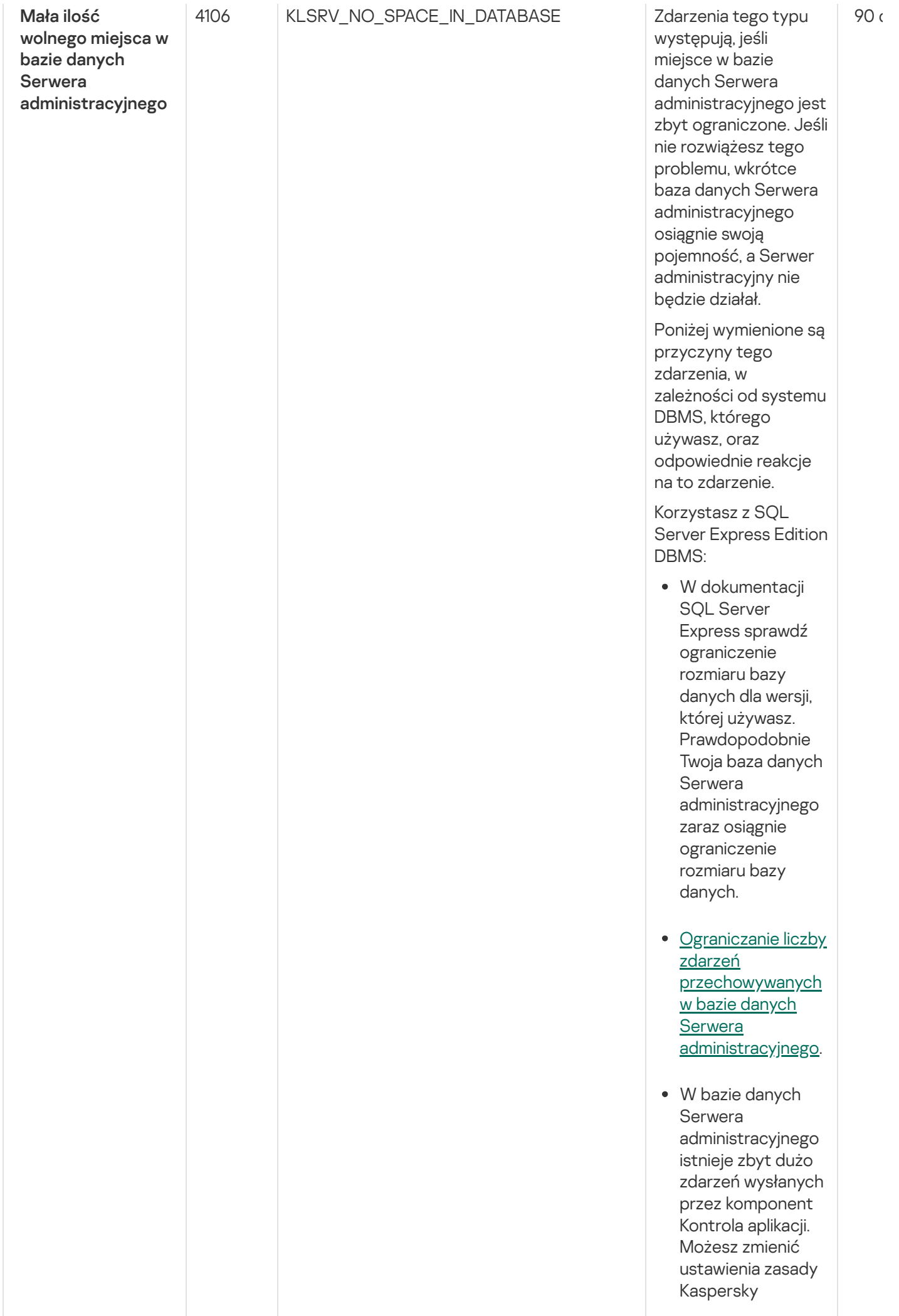

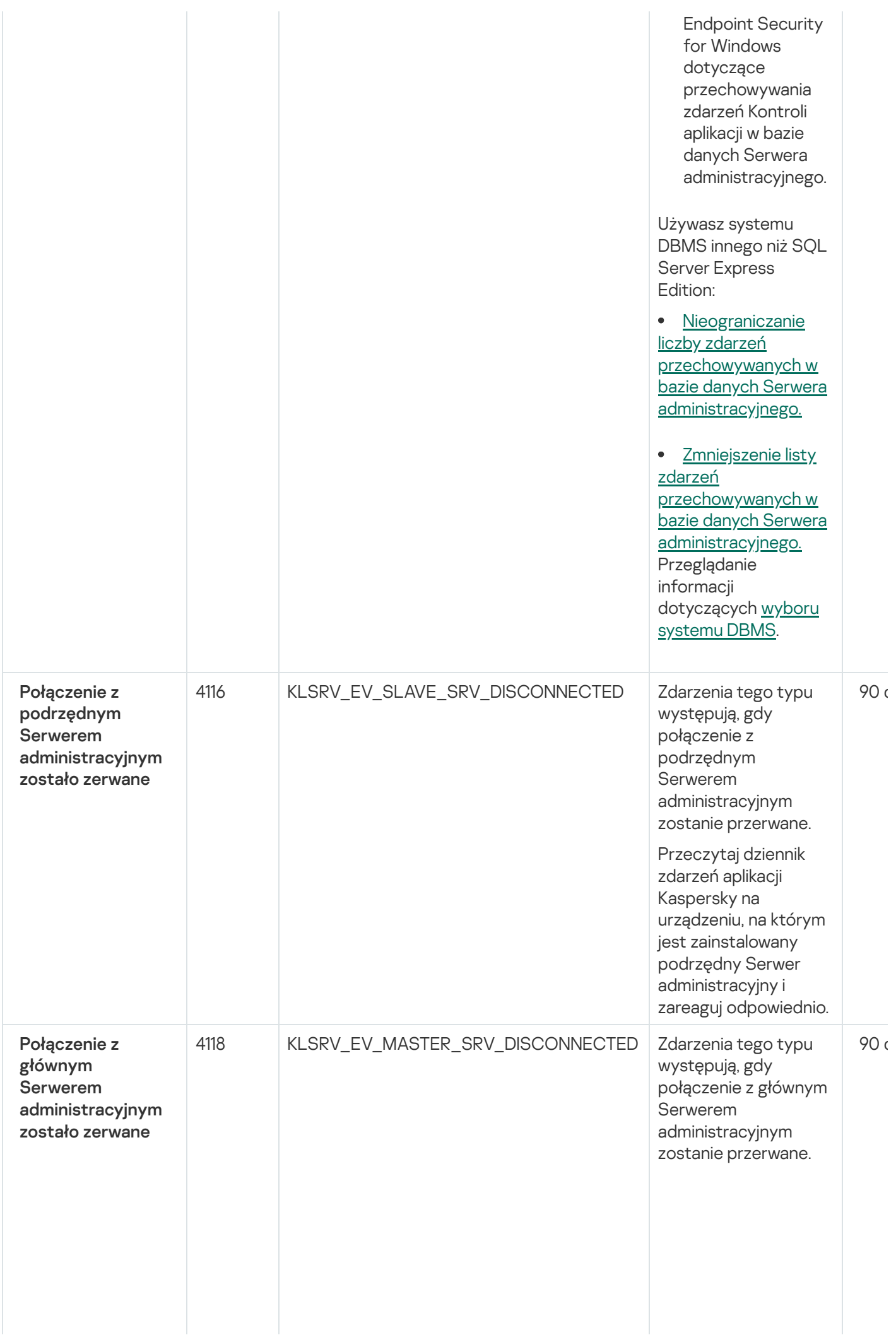

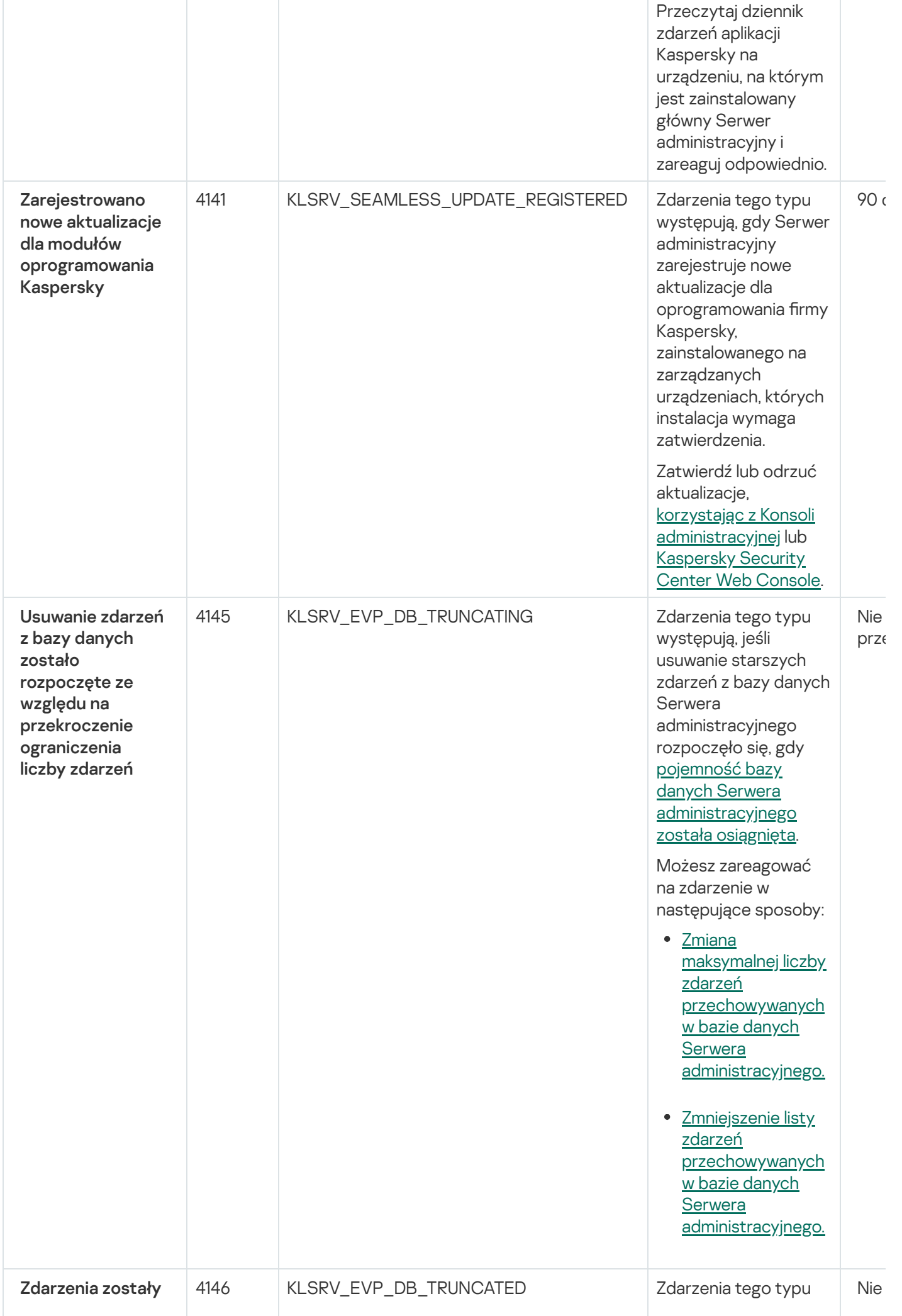

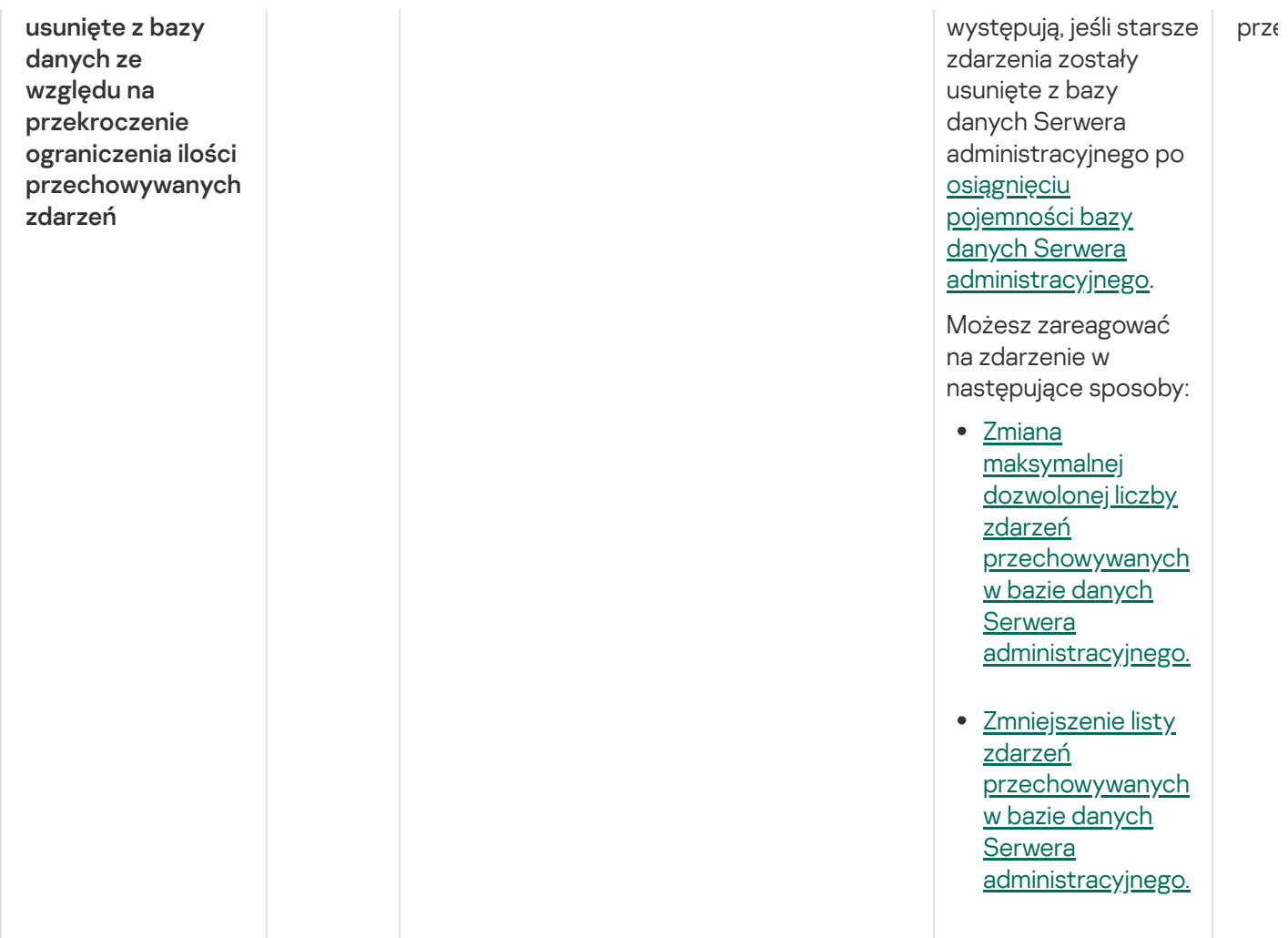

# Zdarzenia informacyjne Serwera administracyjnego

Poniższa tabela prezentuje zdarzenia Serwera administracyjnego Kaspersky Security Center, których istotność to Informacja.

Zdarzenia informacyjne Serwera administracyjnego

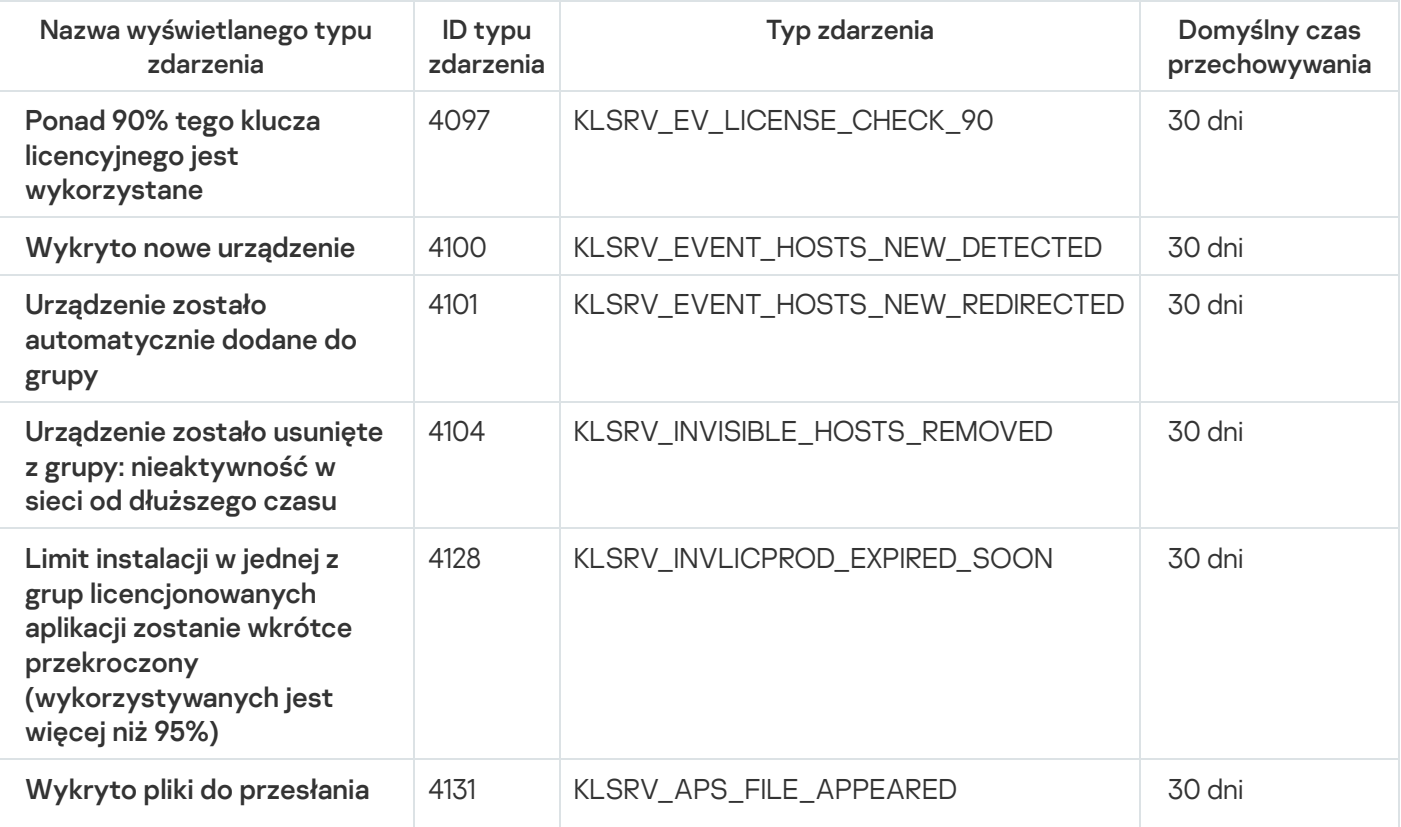
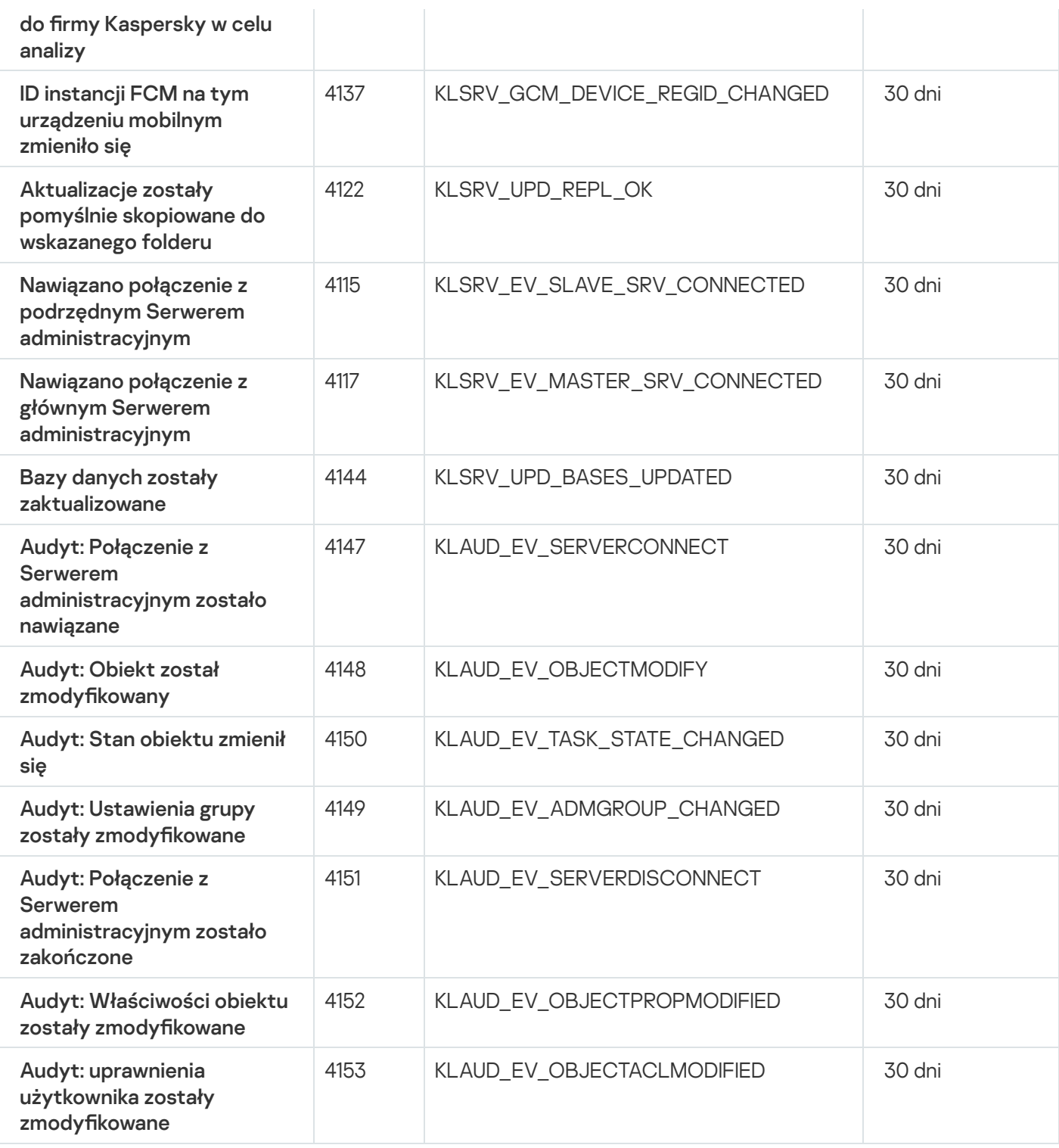

# Zdarzenia Agenta sieciowego

Ta sekcja zawiera informacje o zdarzeniach dotyczących Agenta sieciowego.

# Zdarzenia błędu funkcyjnego Agenta sieciowego

Poniższa tabela wyświetla typy zdarzeń Agenta sieciowego Kaspersky Security Center, których priorytet to **Błąd** . funkcjonalny

Zdarzenia błędu funkcyjnego Agenta sieciowego

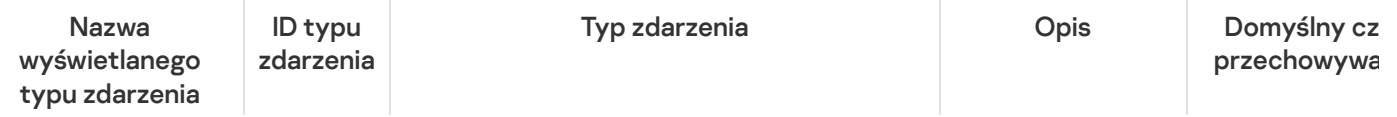

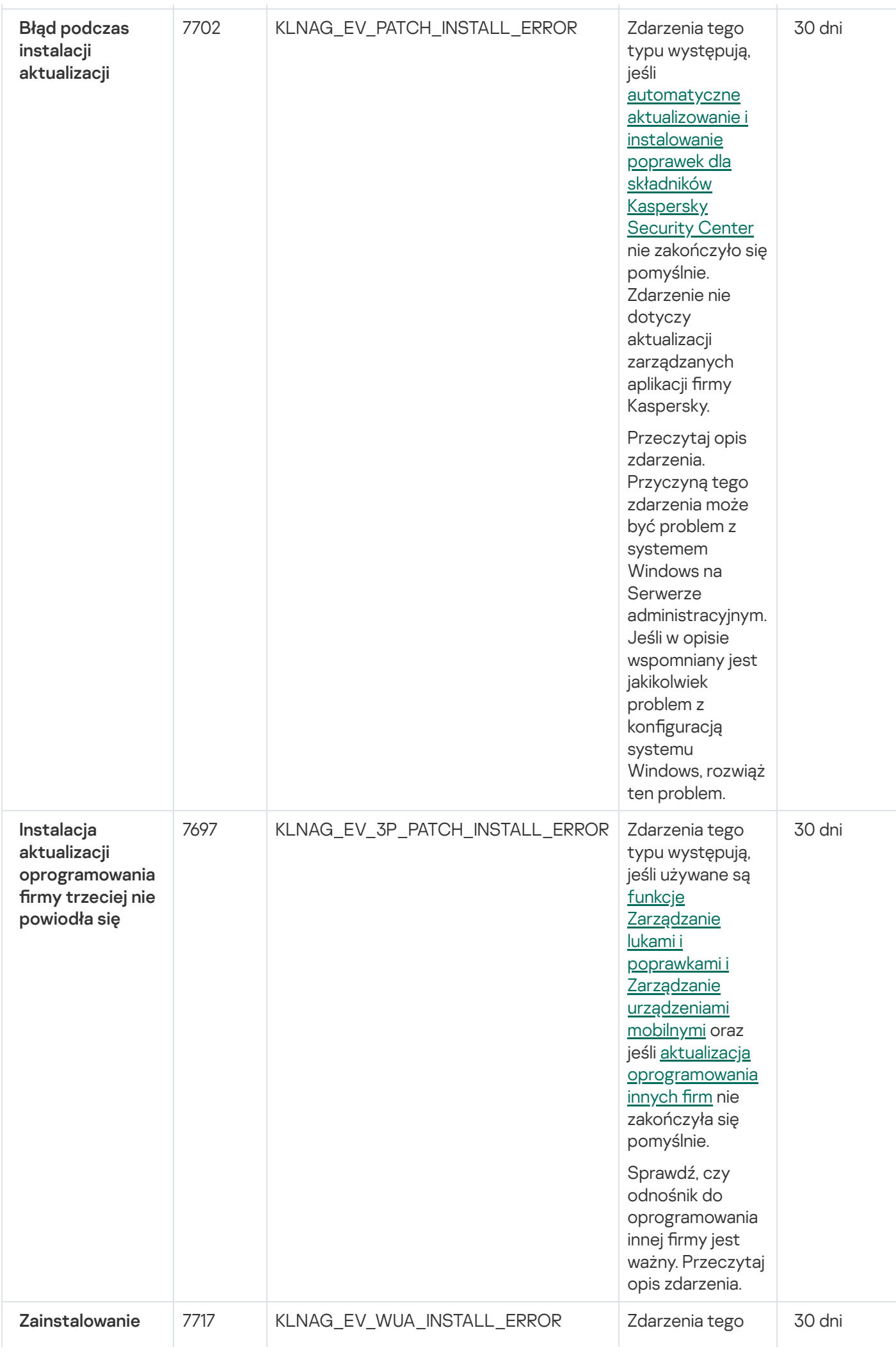

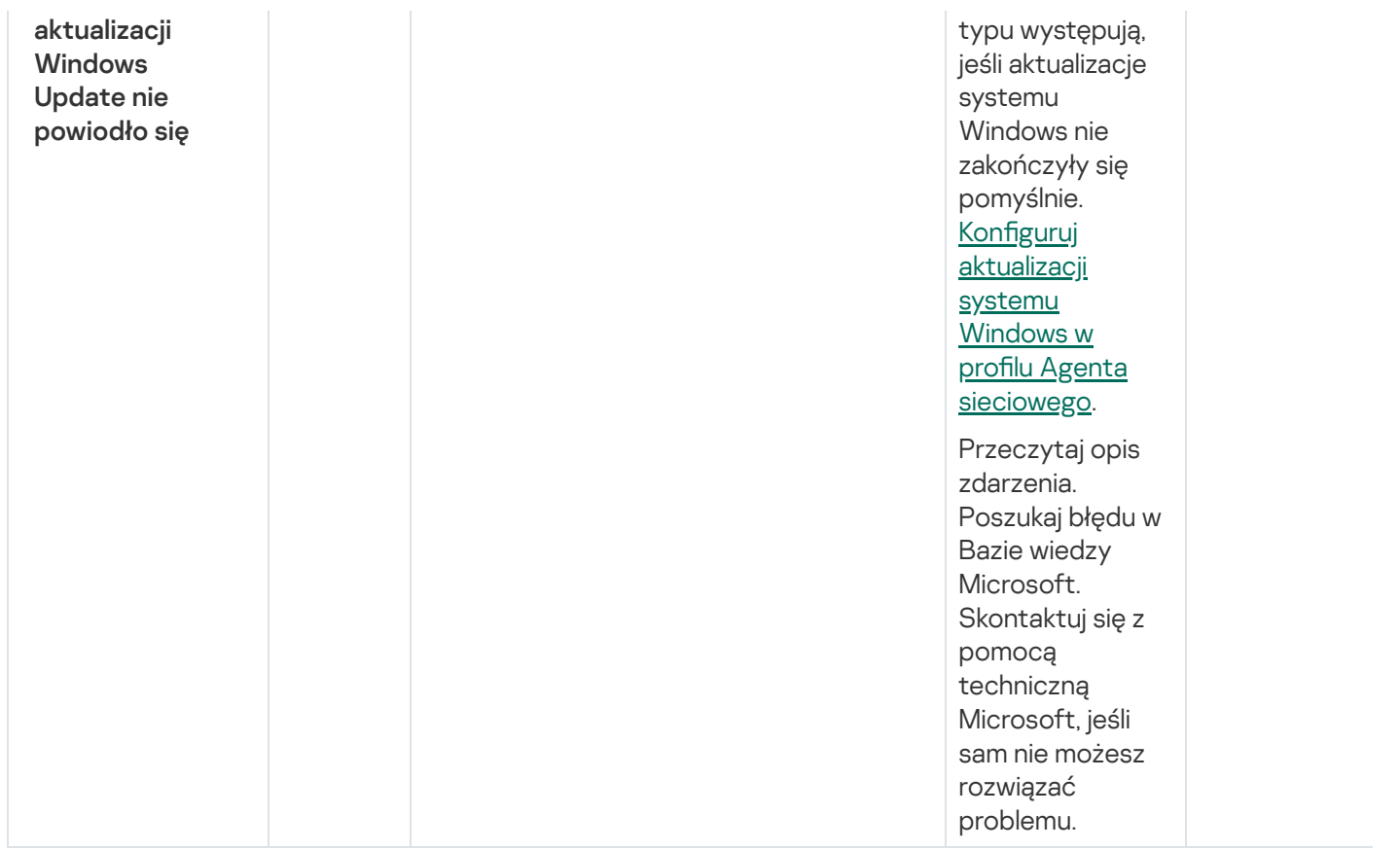

# Zdarzenia ostrzegające Agenta sieciowego

Poniższa tabela wyświetla zdarzenia Agenta sieciowego Kaspersky Security Center, które posiadają priorytet Ostrzeżenie.

Zdarzenia ostrzegające Agenta sieciowego

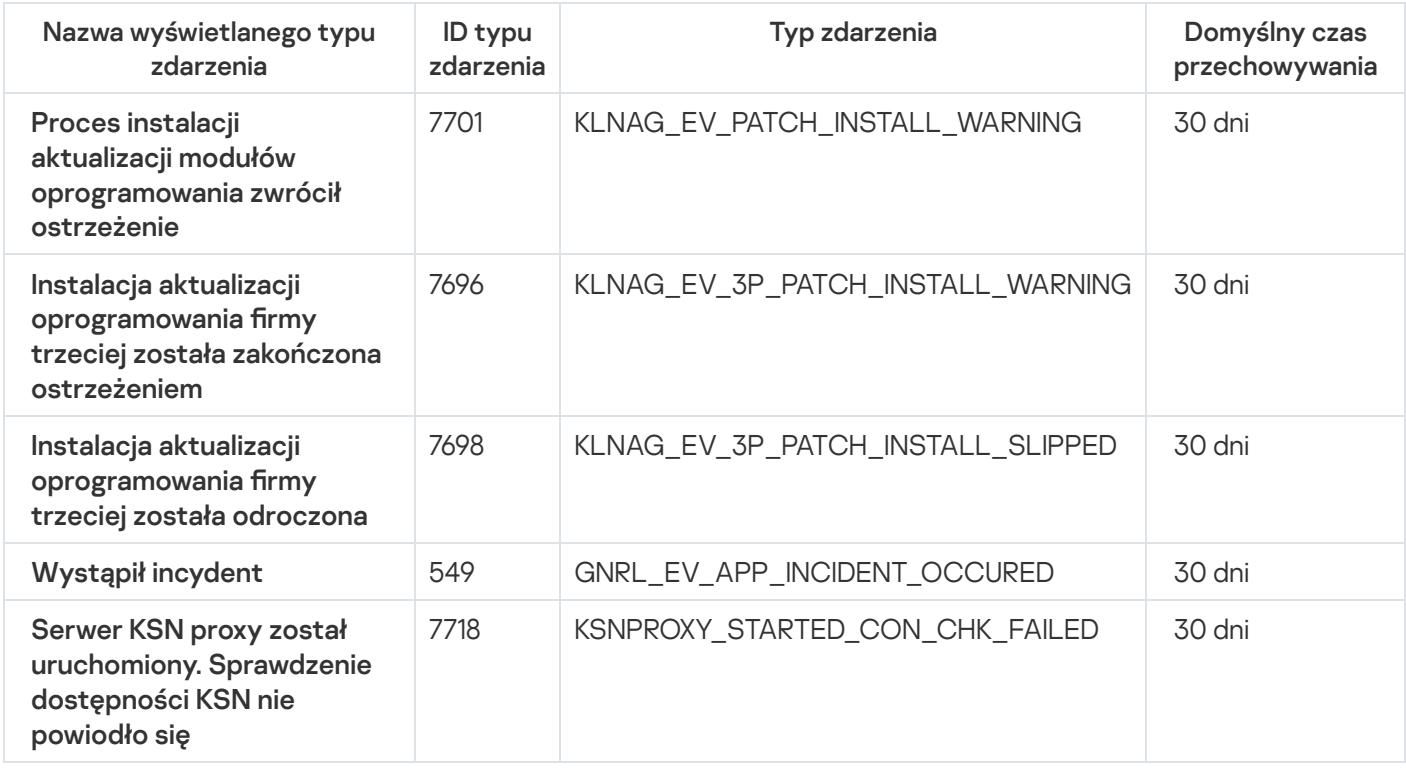

Zdarzenia informacyjne Agenta sieciowego

Poniższa tabela wyświetla zdarzenia Agenta sieciowego Kaspersky Security Center, które posiadają priorytet Informacja.

Zdarzenia informacyjne Agenta sieciowego

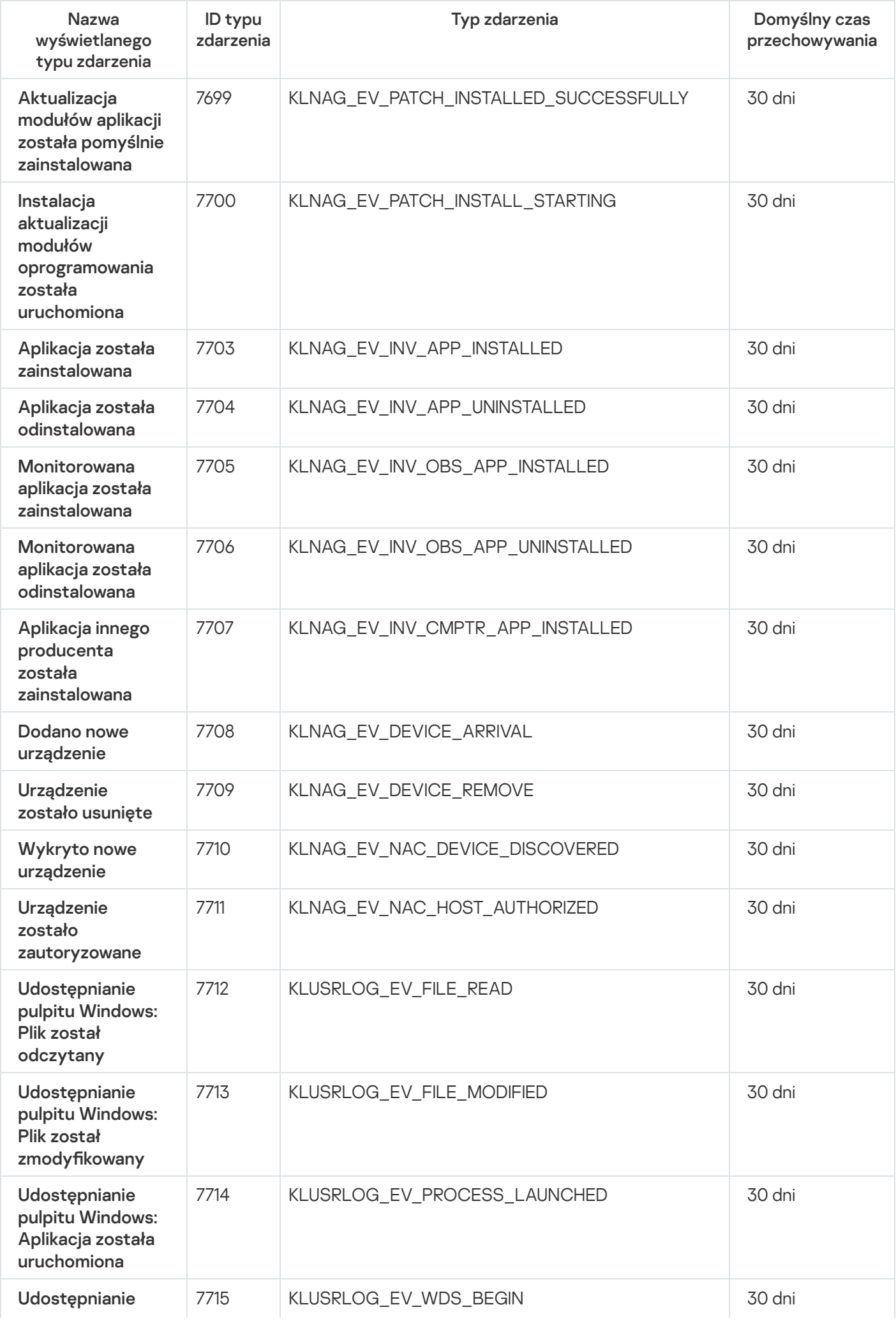

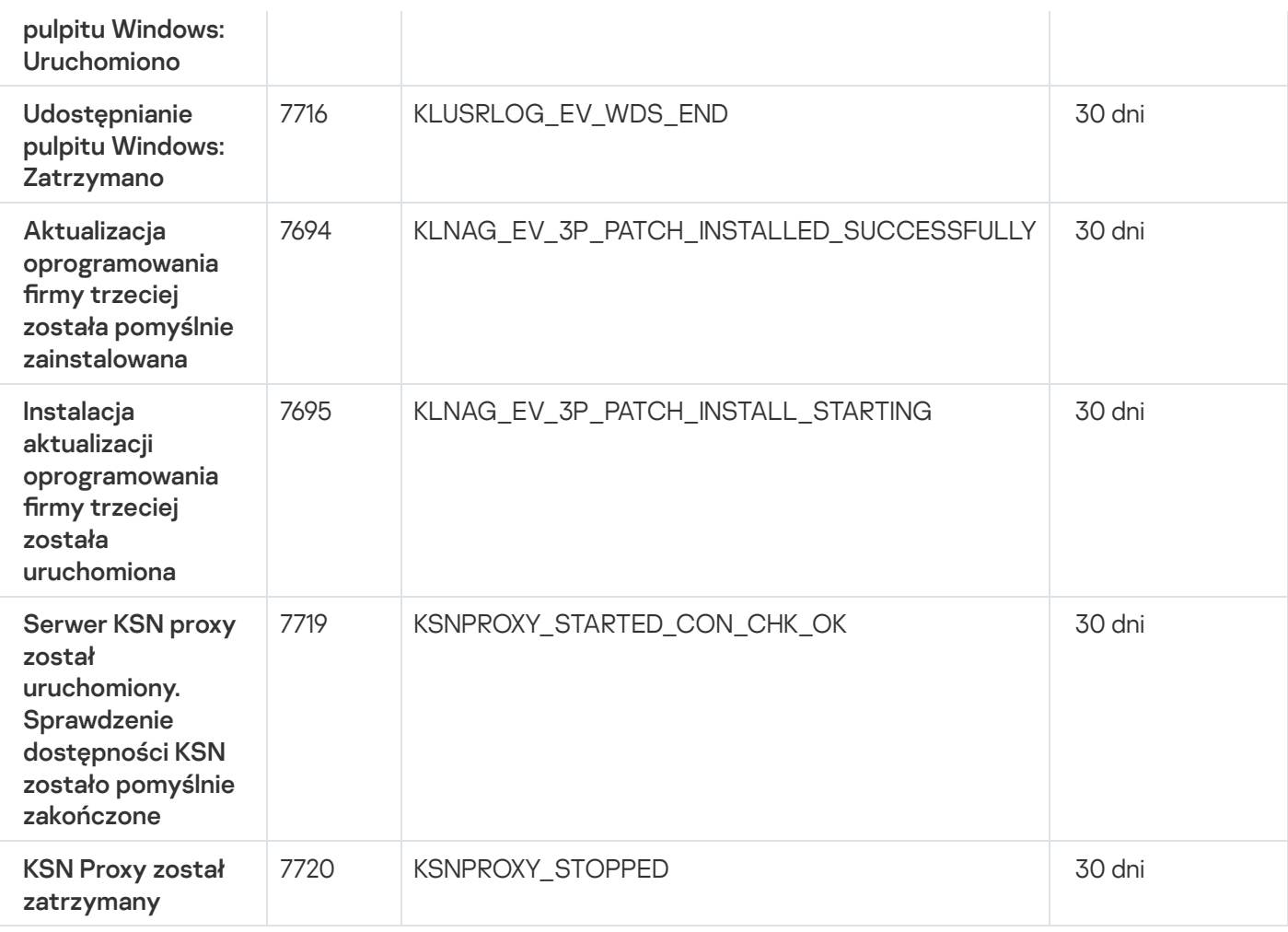

# Zdarzenia serwera iOS MDM

Ta sekcja zawiera informacje o zdarzeniach dotyczących serwera iOS MDM.

# Zdarzenia błedu funkcjonalnego serwera iOS MDM

Poniższa tabela wyświetla zdarzenia serwera iOS MDM Kaspersky Security Center, które posiadają priorytet **Błąd** . funkcjonalny

Zdarzenia błedu funkcjonalnego serwera iOS MDM

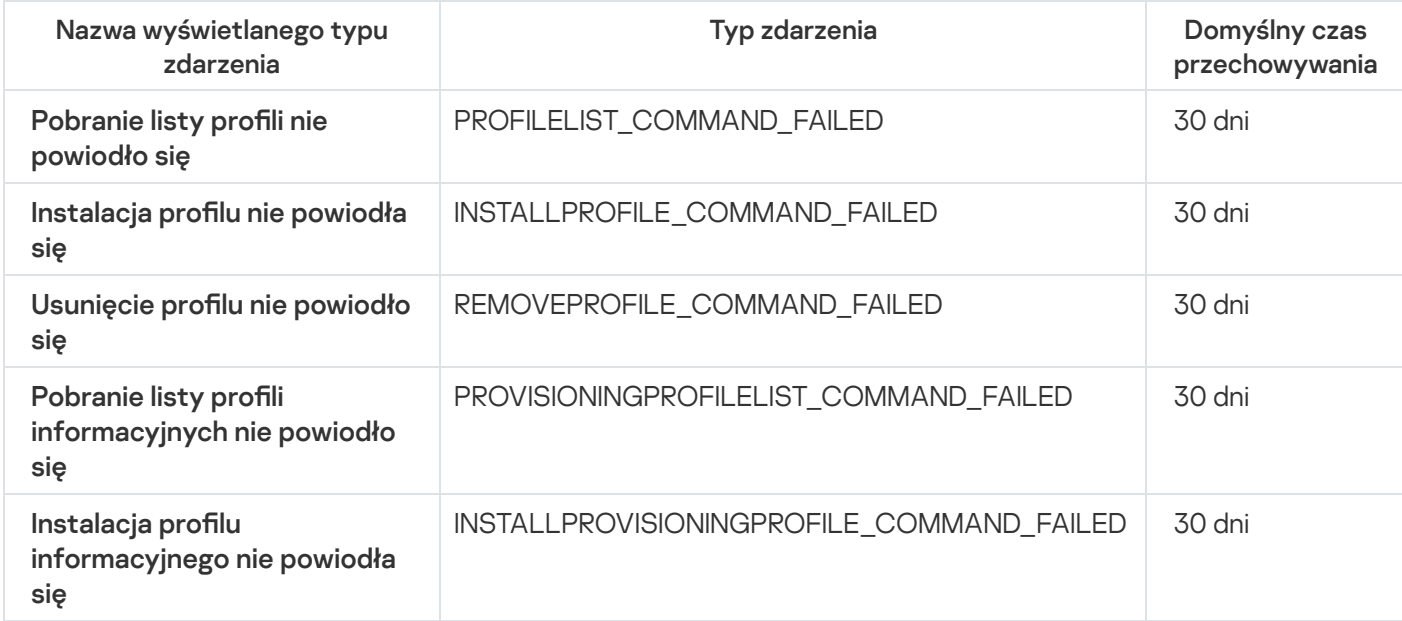

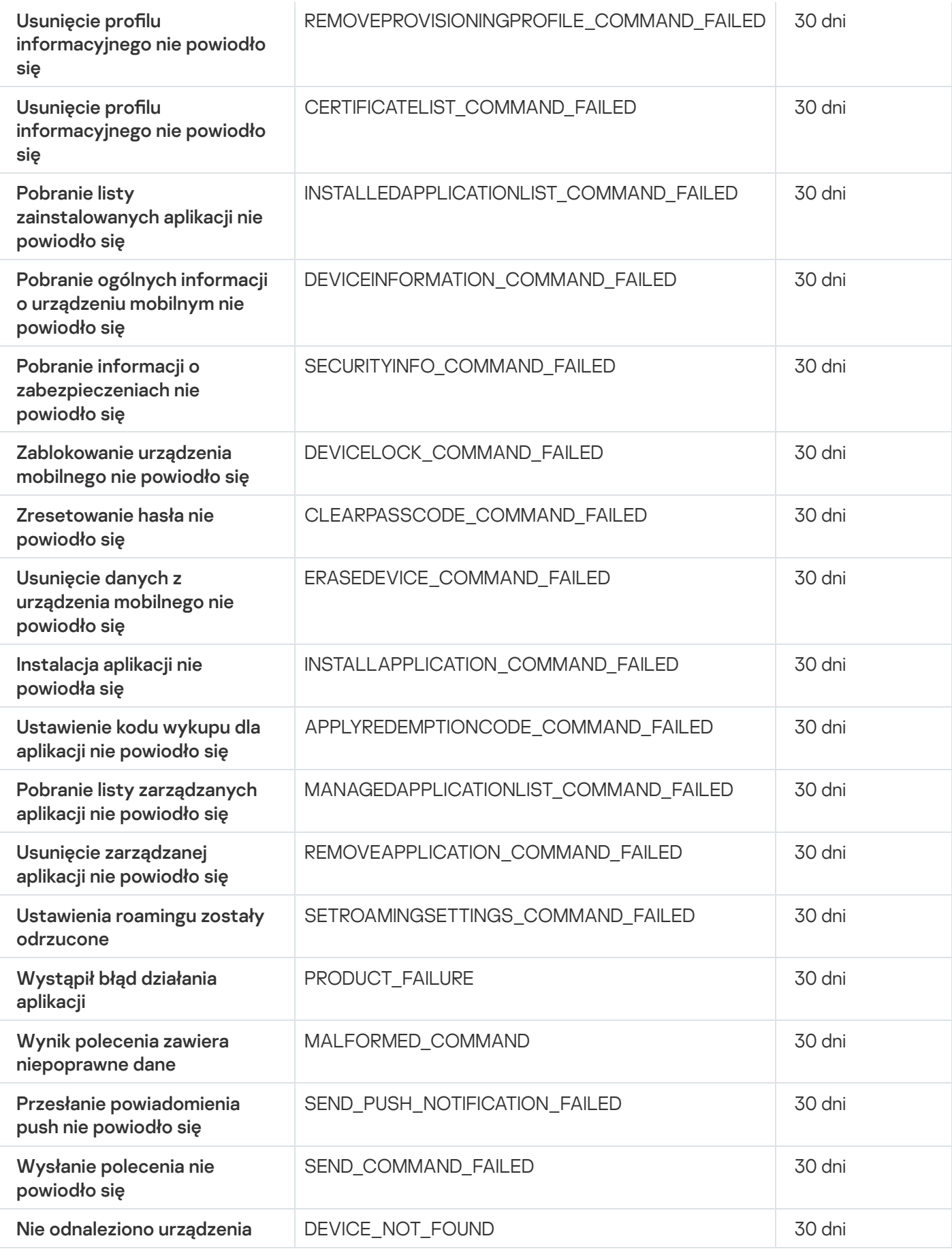

# Zdarzenia ostrzegające serwera iOS MDM

Poniższa tabela wyświetla zdarzenia serwera iOS MDM Kaspersky Security Center, które posiadają priorytet Ostrzeżenie.

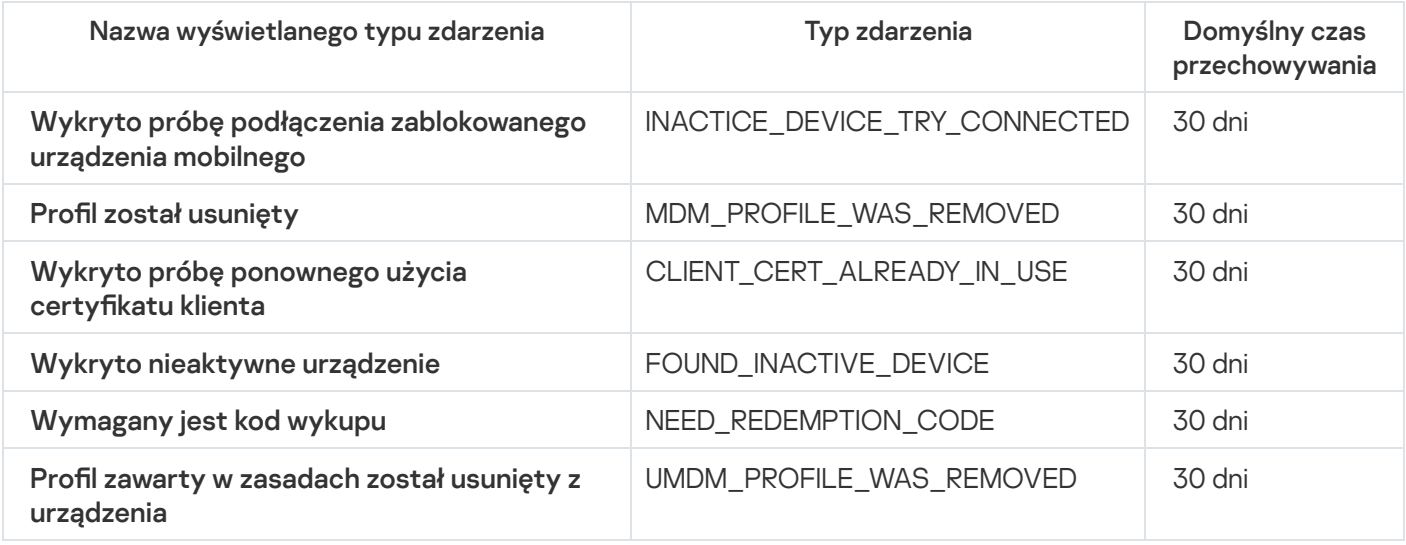

# Zdarzenia informacyjne serwera iOS MDM

Poniższa tabela wyświetla zdarzenia serwera iOS MDM Kaspersky Security Center, które posiadają priorytet Informacja.

Zdarzenia informacyjne serwera iOS MDM

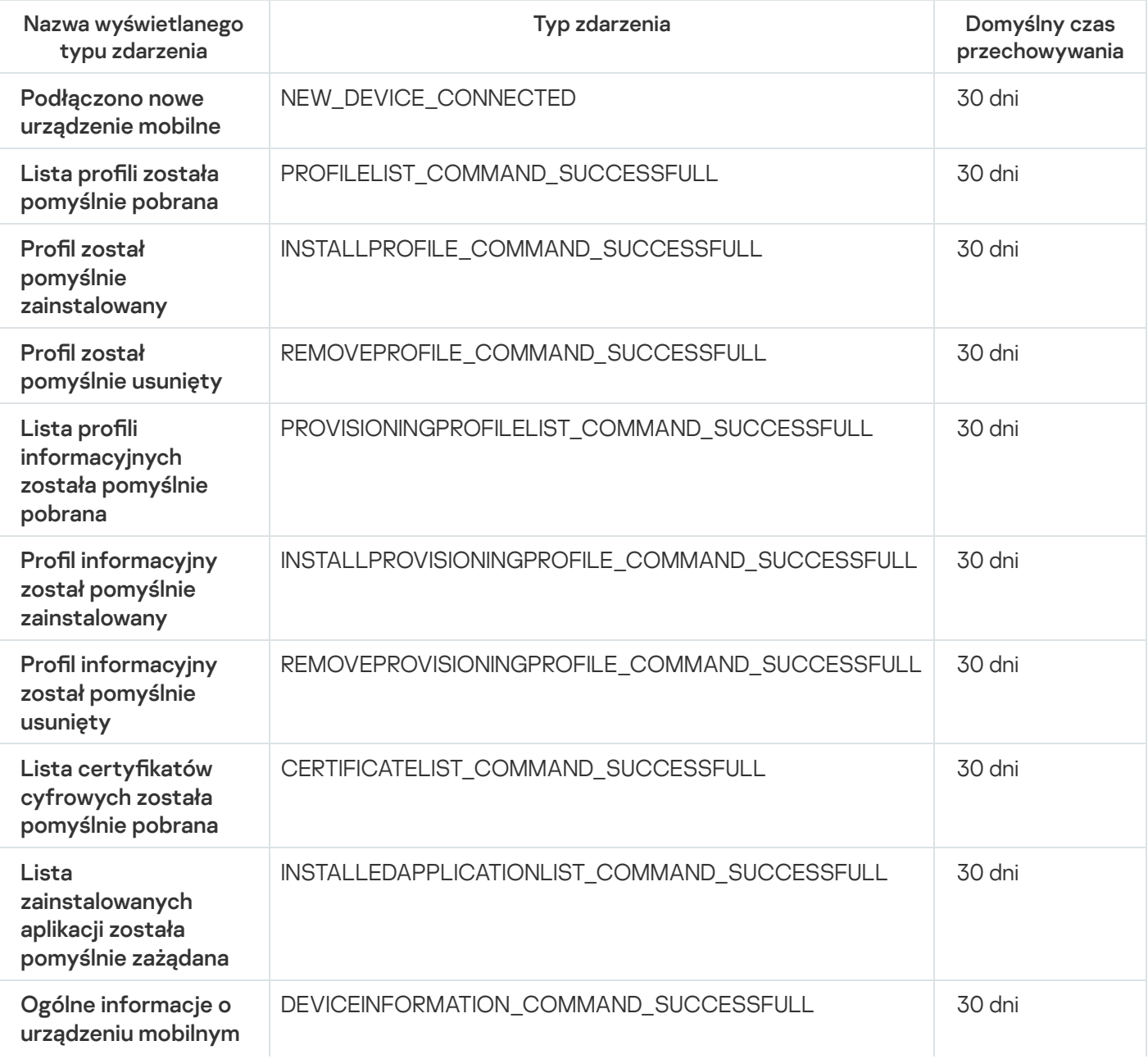

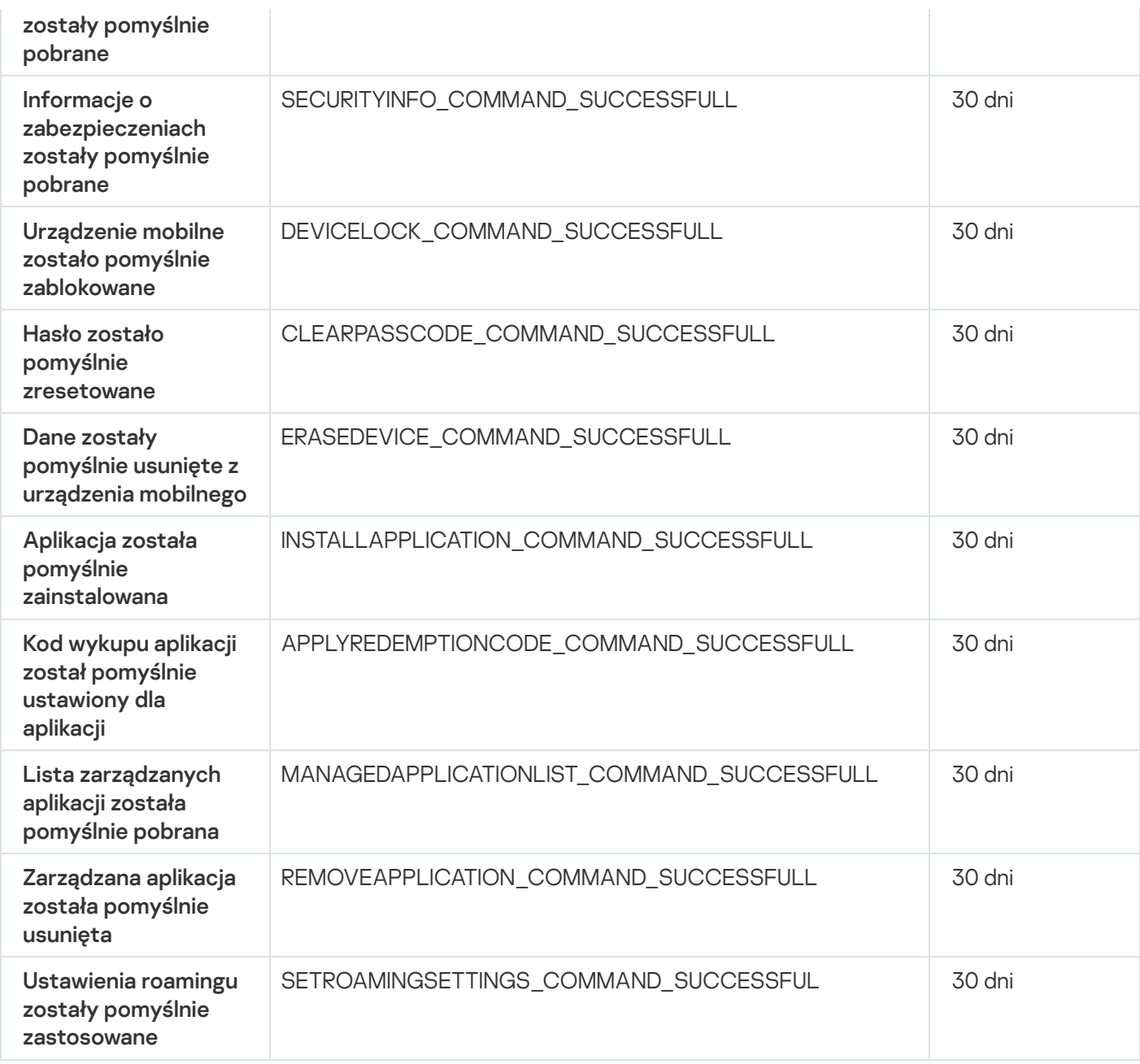

# Zdarzenia serwera urządzeń mobilnych Exchange

Ta sekcja zawiera informacje o zdarzeniach dotyczących serwera urządzeń mobilnych Exchange.

# Zdarzenia błędu funkcjonalnego serwera urządzeń mobilnych Exchange

Poniższa tabela wyświetla zdarzenia serwera urządzeń mobilnych Exchange Kaspersky Security Center, które posiadają priorytet Błąd funkcjonalny.

Zdarzenia błędu funkcjonalnego serwera urządzeń mobilnych Exchange

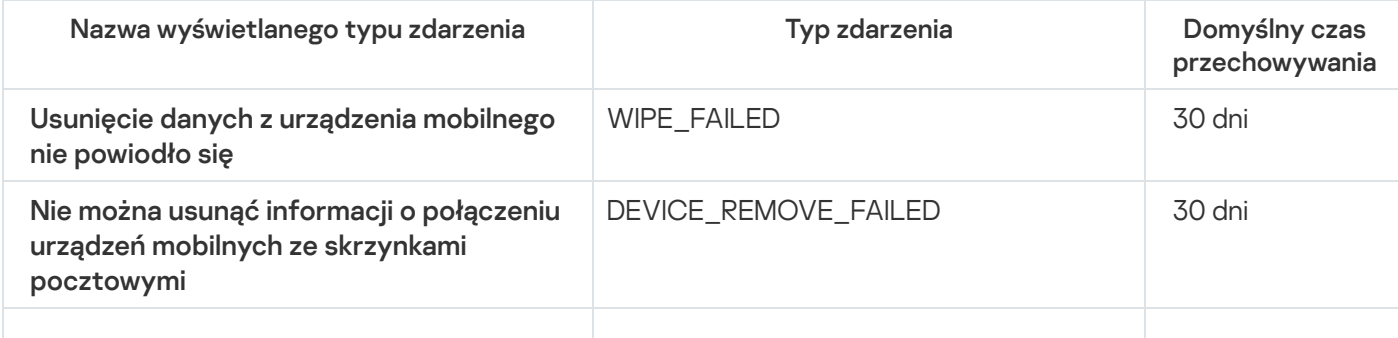

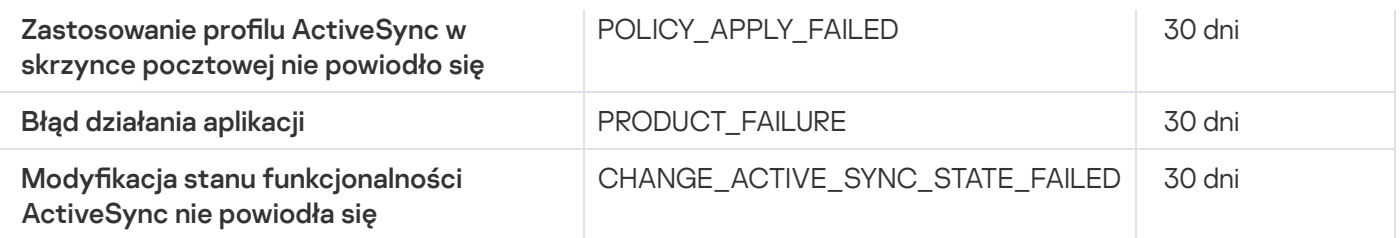

Zdarzenia informacyjne serwera urządzeń mobilnych Exchange

Poniższa tabela wyświetla zdarzenia serwera urządzeń mobilnych Exchange Kaspersky Security Center, które posiadają priorytet Informacja.

Zdarzenia informacyjne serwera urządzeń mobilnych Exchange

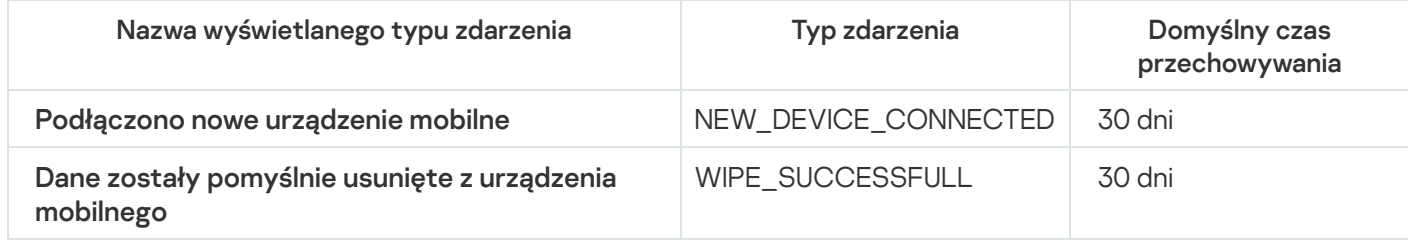

# Blokowanie często występujących zdarzeń

Ta sekcja zawiera informacje dotyczące zarządzania blokowaniem często występujących zdarzeń oraz usuwania blokowania często występujących zdarzeń.

# Informacje o blokowaniu często występujących zdarzeń

Zarządzana aplikacja, na przykład Kaspersky Endpoint Security for Windows, zainstalowana na jednym lub kilku zarządzanych urządzeniach, może wysyłać wiele zdarzeń tego samego typu do Serwera administracyjnego. Otrzymywanie częstych zdarzeń może przeciążyć bazę danych Serwera administracyjnego inadpisać inne zdarzenia. Serwer administracyjny zaczyna blokować najczęstsze zdarzenia, gdy liczba wszystkich odebranych zdarzeń przekracza [określony limit](#page-915-0) dla bazy danych.

Serwer administracyjny blokuje automatyczne odbieranie często występujących zdarzeń. Nie możesz samodzielnie blokować często występujących zdarzeń ani wybierać, które zdarzenia mają być blokowane.

Jeśli chcesz dowiedzieć się, czy zdarzenie jest zablokowane, możesz sprawdzić listę powiadomień lub możesz sprawdzić, czy to zdarzenie jest obecne w sekcji **Blokowanie często występujących zdarzeń** właściwości Serwera administracyjnego. Jeśli zdarzenie jest zablokowane, możesz wykonać następujące czynności:

- Jeśli chcesz zapobiec nadpisywaniu bazy danych, możesz [kontynuować](#page-1232-0) blokowanie odbieranie tego typu zdarzeń.
- Jeśli chcesz, na przykład, znaleźć przyczynę wysyłania często występujących zdarzeń na Serwer administracyjny, możesz [odblokować](#page-1232-0) często występujące zdarzenia i mimo wszystko nadal otrzymywać tego typu zdarzenia.
- <span id="page-1232-0"></span>Jeśli chcesz nadal otrzymywać często występujące zdarzenia, dopóki nie zostaną ponownie zablokowane, możesz usunąć z [blokowania](#page-1233-0) często występujące zdarzenia.

# Zarządzanie blokowaniem często występujących zdarzeń

Serwer administracyjny blokuje automatyczne odbieranie często występujących zdarzeń, ale możesz odblokować tę opcję inadal odbierać często występujące zdarzenia. Możesz także zablokować odbieranie często występujących zdarzeń, które wcześniej odblokowałeś.

## W celu zarządzania blokowaniem często występujących zdarzeń:

- 1. W oknie głównym aplikacji kliknij ikonę **ustawienia (z)** obok nazwy żądanego Serwera administracyjnego. Zostanie otwarte okno właściwości Serwera administracyjnego.
- 2. Na zakładce Ogólne wybierz sekcję Blokowanie często występujących zdarzeń

### 3. W sekcji Blokowanie często występujących zdarzeń:

- Jeśli chcesz odblokować odbieranie często występujących zdarzeń:
	- a. Wybierz często występujące zdarzenia, które chcesz odblokować, a następnie kliknij przycisk Wyklucz.
	- b. Kliknij przycisk Zapisz.
- Jeśli chcesz zablokować często występujące zdarzenia:
	- a. Wybierz często występujące zdarzenia, które chcesz zablokować, a następnie kliknij przycisk Zablokuj.
	- b. Kliknij przycisk Zapisz.

Serwer administracyjny odbiera odblokowane często występujące zdarzenia i nie odbiera zablokowanych często występujących zdarzeń.

# <span id="page-1233-0"></span>Usuwanie blokowania często występujących zdarzeń

Możesz usunąć blokowanie często występujących zdarzeń i rozpocząć ich odbieranie, dopóki Serwer administracyjny nie zablokuje ponownie tych często występujących zdarzeń.

W celu usunięcia blokowania często występujących zdarzeń:

- 1. W oknie głównym aplikacji kliknij ikonę **ustawienia (z)** obok nazwy żądanego Serwera administracyjnego. Zostanie otwarte okno właściwości Serwera administracyjnego.
- 2. Na zakładce Ogólne wybierz sekcję Blokowanie często występujących zdarzeń
- 3. W sekcji Blokowanie często występujących zdarzeń wybierz typy często występujących zdarzeń, dla których chcesz usunąć blokowanie.
- 4. Kliknij przycisk Usuń z blokowania.

Często występujące zdarzenie zostanie usunięte z listy często występujących zdarzeń. Serwer administracyjny będzie odbierał zdarzenia tego typu.

# Powiadomienia i stany urządzeń

Ta sekcja zawiera informacje o tym, jak przeglądać powiadomienia, konfigurować dostarczanie powiadomień, używać stanów urządzeń i włączać zmianę stanów urządzeń.

# Korzystanie z powiadomień

Powiadomienia informują o zdarzeniach oraz pomagają w przyspieszeniu odpowiedzi na te zdarzenia poprzez wykonanie zalecanych działań lub działań, które uznajesz za odpowiednie.

W zależności od wybranej metody powiadamiania, dostępne są następujące typy powiadomień:

- Powiadomienia na ekranie
- Powiadomienia przez SMS
- Powiadomienia przez e-mail
- Powiadomienia przez uruchomienie pliku wykonywalnego lub skryptu

## Powiadomienia na ekranie

Powiadomienia ekranowe informują o zdarzenia pogrupowanych według priorytetów (Krytyczne, Ostrzeżenie i Komunikaty informacyjne).

Powiadomienie ekranowe może przyjąć jeden z dwóch stanów:

- Przejrzane. Oznacza to, że wykonałeś zalecane działanie dla powiadomienia lub ręcznie przypisałeś ten stan do powiadomienia.
- Nieprzejrzane. Oznacza to, że nie wykonałeś zalecanego działania dla powiadomienia lub nie przypisałeś tego stanu do powiadomienia ręcznie.

Domyślnie, lista powiadomień zawiera powiadomienia ze stanem Nieprzejrzane.

Możesz monitorować sieć organizacji, przeglądając [powiadomienia](#page-1234-0) ekranowe i odpowiadając na nie w czasie rzeczywistym.

Powiadomienia przez e-mail, przez SMS i przez plik wykonywalny lub skrypt

Kaspersky Security Center oferuje możliwość monitorowania sieci organizacji, wysyłając powiadomienia o zdarzeniu, które uważasz za ważne. Dla każdego zdarzenia możesz skonfigurować powiadomienia przez e-mail, przez SMS lub przez uruchomienie pliku [wykonywalnego](#page-1242-0) lub skryptu.

<span id="page-1234-0"></span>Po otrzymaniu powiadomień przez e-mail lub przez SMS, możesz zdecydować, jaka będzie odpowiedź na zdarzenie. Ta odpowiedź powinna być najbardziej odpowiednia dla sieci Twojej organizacji. Uruchamiając plik wykonywalny lub skrypt, wcześniej definiujesz odpowiedź na zdarzenie. Możesz także rozważyć uruchomienie pliku wykonywalnego lub skryptu jako głównej odpowiedzi na zdarzenie. Po uruchomieniu pliku wykonywalnego, możesz podjąć inne kroki w celu odpowiedzi na zdarzenie.

# Przeglądanie powiadomień na ekranie

Powiadomienia na ekranie można wyświetlać na trzy sposoby:

- W sekcji MONITOROWANIE I RAPORTY  $\rightarrow$  POWIADOMIENIA. W tym miejscu możesz przejrzeć powiadomienia dotyczące predefiniowanych kategorii.
- W oddzielnym oknie, które może zostać otwarte niezależnie od sekcji, której używasz w danym momencie. W tym przypadku możesz oznaczyć powiadomienia jako przejrzane.
- W widżecie **Powiadomienia według wybranego priorytetu**, w sekcji **MONITOROWANIE I RAPORTY**  $\rightarrow$  **PULPIT** NAWIGACYJNY. W widżecie możesz przeglądać tylko powiadomienia o zdarzeniach na poziomach istotności Krytyczny i Ostrzeżenie.

Możesz wykonywać akcje, na przykład, odpowiadać na zdarzenie.

W celu przejrzenia powiadomień z predefiniowanych kategorii:

1. W menu głównym przejdź do MONITOROWANIE I RAPORTY → POWIADOMIENIA.

Kategoria **Wszystkie powiadomienia** została wybrana w lewej części okna, a w prawej części okna są wyświetlane wszystkie powiadomienia.

- 2. W lewej części okna wybierz jedną z kategorii:
	- Wdrażanie
	- Urządzenia
	- Ochrona
	- Aktualizacje (ta kategoria zawiera powiadomienia dotyczące aplikacji Kaspersky, dostępnych do pobrania, i powiadomienia na temat pobranych aktualizacji antywirusowych baz danych)
	- Ochrona przed exploitami
	- Serwer administracyjny (ta kategoria obejmuje zdarzenia dotyczące tylko Serwera administracyjnego)
	- Przydatne odnośniki (ta kategoria obejmuje odnośniki do zasobów Kaspersky, na przykład pomocy technicznej Kaspersky, forum Kaspersky, strony odnowienia licencji lub Encyklopedii IT Kaspersky)
	- Aktualności od Kaspersky (ta kategoria obejmuje informacje o publikacji aplikacji firmy Kaspersky)

Zostanie wyświetlona lista powiadomień wybranej kategorii. Lista zawiera następujące elementy:

- Ikona związana z tematem powiadomienia: wdrożenie (¿), ochrona (-), aktualizacje (@), zarządzanie urządzeniami (=), Ochrona przed exploitami (=), Serwer administracyjny (=).
- Poziom istotności powiadomienia. Wyświetlane są powiadomienia następujących poziomów istotności: Powiadomienia krytyczne ("), Powiadomienia ostrzegawcze ("), Powiadomienia informacyjne. Powiadomienia na liście są pogrupowane według poziomów istotności.
- Powiadomienie. Ta kategoria zawiera opis powiadomienia.
- Akcja. Ta kategoria zawiera odnośnik do akcji, której wykonanie zalecamy. Na przykład, klikając ten odnośnik, możesz przejść do [repozytorium](#page-930-0) i zainstalować aplikacje zabezpieczające na urządzeniach lub przejrzeć listę urządzeń lub listę zdarzeń. Po wykonaniu zalecanego działania dla powiadomienia, do tego powiadomienia przypisano stan Przejrzane.
- Zarejestrowany stan. Ta kategoria zawiera liczbę dni lub godzin, które minęły od momentu, gdy powiadomienie zostało zarejestrowane na Serwerze administracyjnym.

W celu przejrzenia powiadomień ekranowych <sup>w</sup> oddzielnym oknie według poziomu istotności:

1. W prawym górnym rogu konsoli Kaspersky Security Center 13 Web Console kliknij ikonę **flagi** (<del>µ)</del>.

Jeśli ikona **flagi** posiada czerwoną kropkę, oznacza to, że istnieją powiadomienia, które nie zostały przejrzane.

Zostanie otwarte okno wyświetlające powiadomienia. Domyślnie wybrana jest zakładka **Wszystkie** powiadomienia, a powiadomienia są pogrupowane według poziomów istotności: Krytyczne, Ostrzeżenie i Informacja.

2. Wybierz zakładkę System.

Zostanie wyświetlona lista z powiadomieniami posiadającymi poziom istotności powiadomienia Krytyczne (") i Ostrzeżenie (A). Lista powiadomień obejmuje następujące obiekty:

- Znacznik koloru. Powiadomienia krytyczne są oznaczone na czerwono. Powiadomienia ostrzegające są oznaczone na żółto.
- Ikona wskazująca temat powiadomienia: wdrożenie ( $\lambda$ ), ochrona ( $\mathbb{R}$ ), aktualizacje (@), zarządzanie urządzeniami (=), Ochrona przed exploitami ( $\equiv$ ), Serwer administracyjny ( $\equiv$ <sub>3</sub>).
- Opis powiadomienia.
- lkona **flagi**. Ikona **flagi** jest szara, jeśli do powiadomień jest przypisany stan *Nieprzejrzane*. Jeśli wybierzesz szarą ikonę flagi i przypiszesz stan Przejrzane do powiadomienia, ikona zmieni kolor na biały.
- Odnośnik do zalecanej akcji. Jeśli po kliknięciu odnośnika wykonasz zalecaną akcję, do powiadomienia zostanie przypisany stan Przejrzane.
- Liczba dni, jaka minęła od daty zarejestrowania powiadomienia na Serwerze administracyjnym.
- 3. Wybierz zakładkę Więcej.

Zostanie wyświetlona lista powiadomień posiadających poziom istotności Informacja.

Organizacja listy jest taka sama, jak listy na zakładce **System** (zapoznaj się z powyższym opisem). Jedyna różnica to brak znacznika koloru.

Możesz filtrować powiadomienia według dat, gdy zostały zarejestrowane na Serwerze administracyjnym. Użyj pola Pokaż filtr, aby zarządzać filtrem.

- W celu wyświetlenia powiadomień ekranowych na widżecie:
- 1. W sekcji PULPIT NAWIGACYJNY wybierz Dodaj lub przywróć widżet sieciowy.
- 2. W otwartym oknie kliknij kategorię Inne, wybierz widżet Powiadomienia według wybranego priorytetu i kliknij [Dodaj.](#page-1186-0)

Teraz widżet pojawi się na zakładce PULPIT NAWIGACYJNY. Domyślnie, powiadomienia z poziomem istotności Krytyczne są wyświetlane na widżecie.

Możesz kliknąć przycisk **Ustawienia** na widżecie i <u>[zmienić](#page-1188-0) ustawienia widżetu, aby przej</u>rzeć powiadomienia z poziomem istotności *Ostrzeżenie.* Lub możesz dodać inny widżet: **Powiadomienia według wybranego poziomu** istotności z priorytetem Ostrzeżenie.

Lista powiadomień na widżecie jest ograniczona według rozmiaru i zawiera dwa powiadomienia. Te dwa powiadomienia odnoszą się do najnowszych zdarzeń.

Lista powiadomień na widżecie obejmuje następujące obiekty:

- Ikona związana z tematem powiadomienia: wdrożenie (&), ochrona (N), aktualizacje (@), zarządzanie urządzeniami (=), Ochrona przed exploitami ( .), Serwer administracyjny ( .).
- Opis powiadomienia z odnośnikiem do zalecanej akcji. Jeśli po kliknięciu odnośnika wykonasz zalecaną akcję, do powiadomienia zostanie przypisany stan Przejrzane.
- Liczbę dni lub liczbę godzin, które minęły od daty zarejestrowania powiadomienia na Serwerze administracyjnym.
- Odnośnik do innych powiadomień. Po kliknięciu tego odnośnika, zostajesz przeniesiony do widoku powiadomień w sekcji POWIADOMIENIA sekcji MONITOROWANIE I RAPORTY.

# Informacje o stanach urządzeń

Kaspersky Security Center przypisze stan do każdego zarządzanego urządzenia. Określony stan zależy od tego, czy spełnione są warunki zdefiniowane przez użytkownika. W niektórych przypadkach, podczas przypisywania stanu do urządzenia, Kaspersky Security Center bierze pod uwagę flagę widoczności urządzenia w sieci (patrz tabela poniżej). Jeśli Kaspersky Security Center nie znajdzie urządzenia w sieci w ciągu dwóch godzin, flaga widoczności urządzenia zostanie ustawiona na Nie jest widoczne.

Stany są następujące:

- Krytyczny lub Krytyczny / Widoczne
- Ostrzeżenie lub Ostrzeżenie / Widoczne
- OK lub OK / Widoczne

Poniższa tabela wyświetla domyślne warunki, które muszą być spełnione, aby przypisać stan Krytyczny lub Ostrzeżenie do urządzenia, wraz ze wszystkimi możliwymi wartościami.

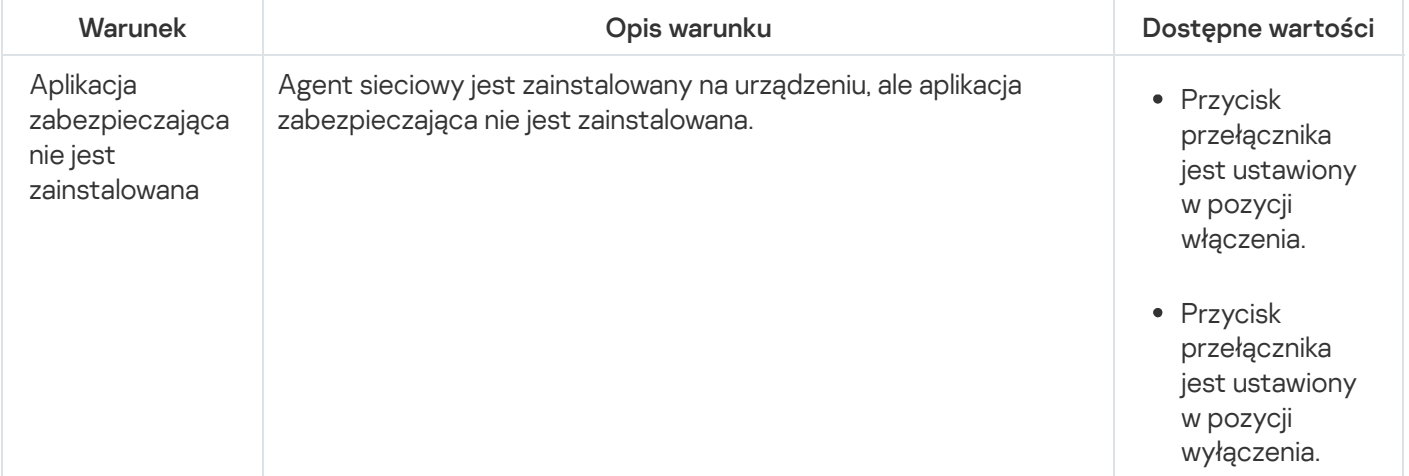

Warunki przypisania stanu do urządzenia

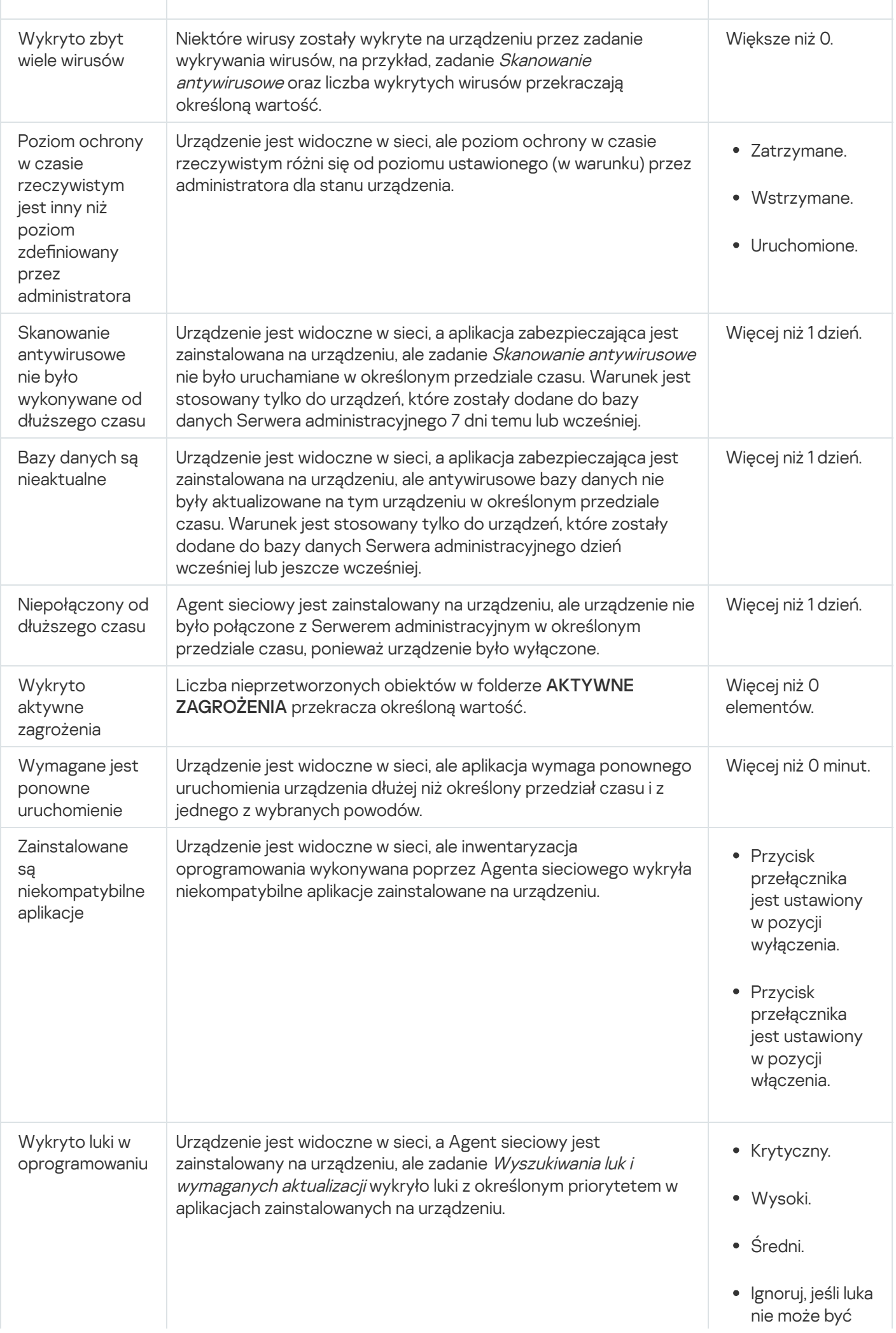

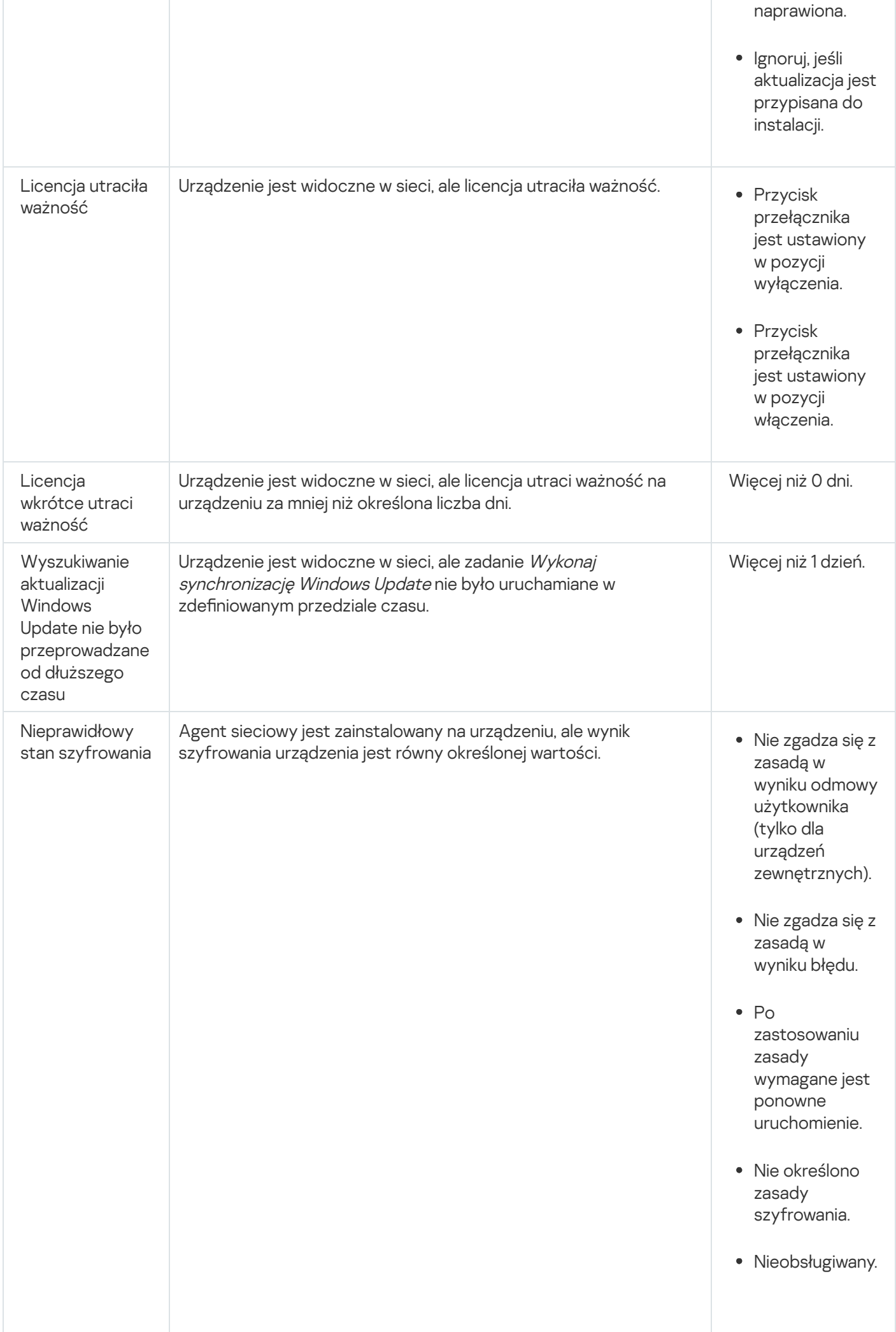

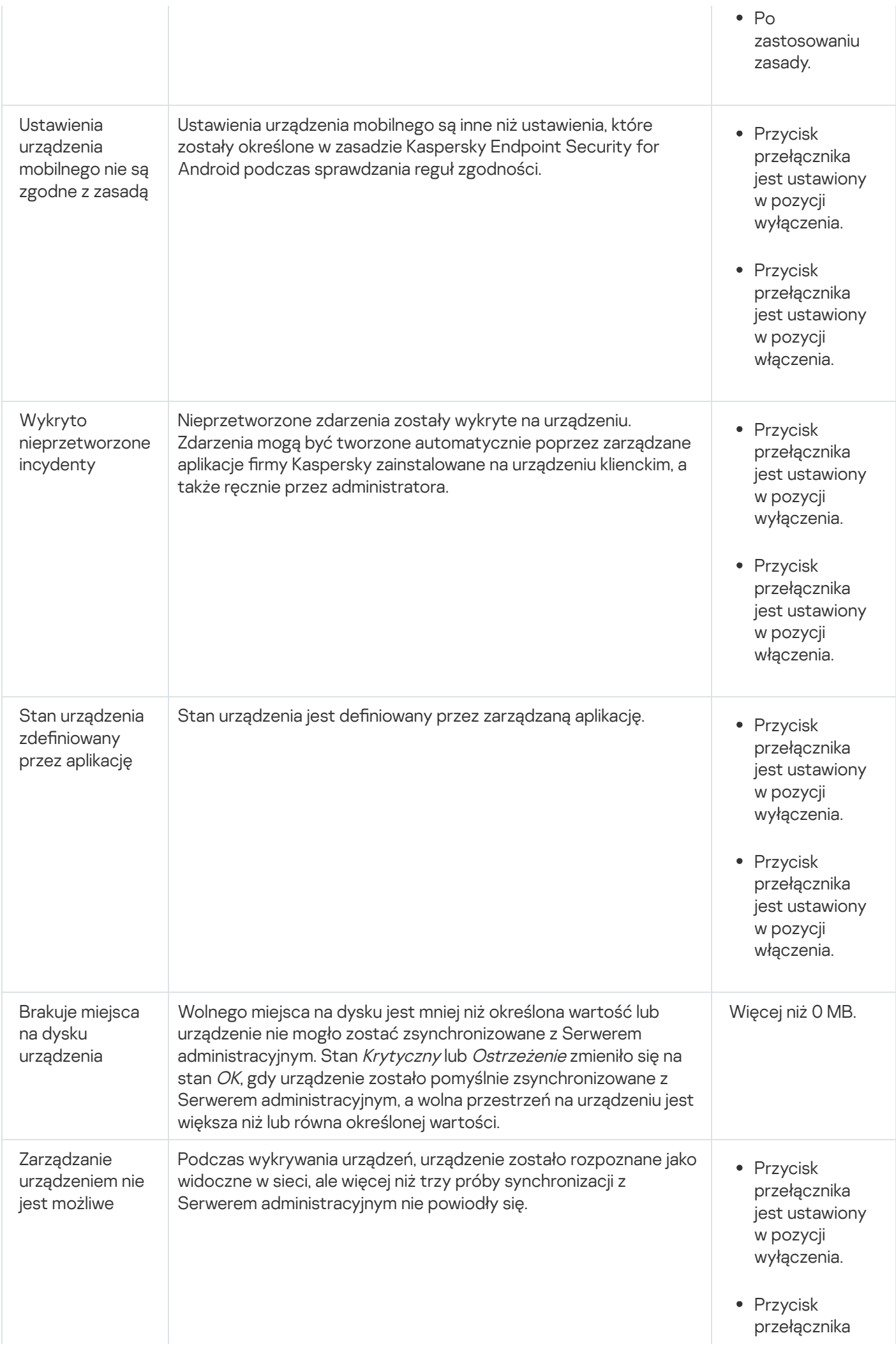

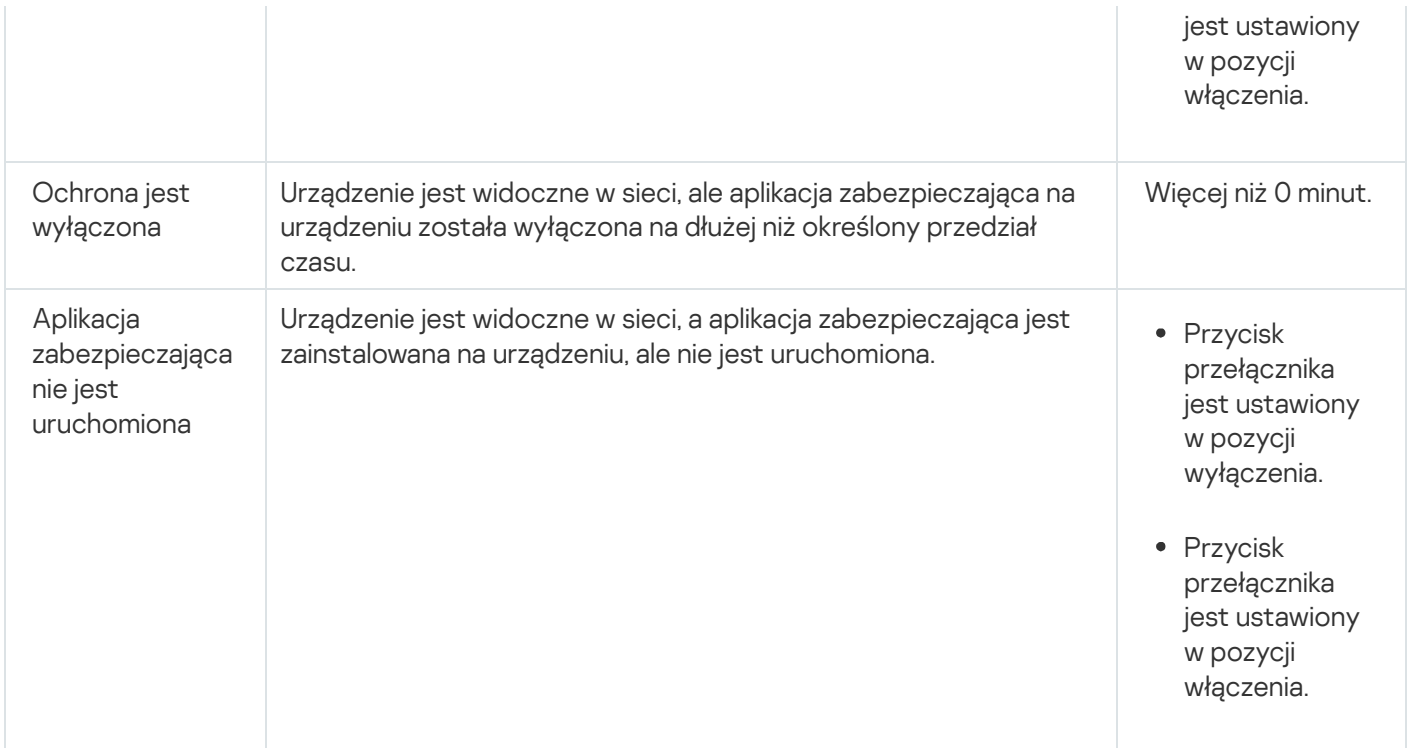

Kaspersky Security Center umożliwia skonfigurowanie automatycznego przełączania stanu urządzenia w grupie administracyjnej, gdy spełnione są określone warunki. Jeśli określone warunki są spełnione, do urządzenia klienckiego zostanie przypisany jeden z następujących stanów: Krytyczny lub Ostrzeżenie. Jeśli określone warunki zostaną spełnione, urządzeniu klienckiemu zostanie przypisany stan OK.

Różne stany mogą odpowiadać różnym wartościom jednego warunku. Na przykład, domyślnie, jeśli warunek **Bazy** danych są nieaktualne posiada wartość Ponad 3 dni, do urządzenia klienckiego zostaje przypisany stan Ostrzeżenie; jeśli wartość to Ponad 7 dni, wówczas zostanie przypisany stan Krytyczny.

Jeśli aktualizujesz Kaspersky Security Center z poprzedniej wersji, wartości warunku **Bazy danych są nieaktualne** dla przypisania stanu do Krytyczne lub Ostrzeżenie nie zmienią się.

Jeśli Kaspersky Security Center przypisze stan do urządzenia, dla niektórych warunków (patrz kolumna Opis warunku) brana jest pod uwagę flaga widoczności. Na przykład, jeśli do zarządzanego urządzenia został przypisany stan Krytyczny, ponieważ spełniony był warunek Bazy danych są nieaktualne, a później flaga widoczności została ustawiona dla urządzenia, wówczas do urządzenia zostanie przypisany stan OK.

# Konfigurowanie przełączania stanów urządzeń

Możesz zmienić warunki, aby przypisać stan Krytyczny lub Ostrzeżenie do urządzenia.

W celu włączenia zmiany stanu urządzenia na Krytyczny:

1. W menu głównym przejdź do URZĄDZENIA → HIERARCHIA GRUP.

- 2. Na otwartej liście grup kliknij odnośnik z nazwą grupy, dla której chcesz zmienić przełączanie stanów urządzeń.
- 3. W otwartym oknie właściwości wybierz zakładkę Stan urządzenia.
- 4. W lewej części okna wybierz Krytyczny.

5. W prawej części okna, w sekcji **Ustaw stan Krytyczny, jeśli** włącz warunek, aby przełączyć urządzenie do stanu Krytyczny.

Możesz zmienić tylko ustawienia, które nie są zablokowane w zasadzie nadrzędnej.

- 6. Wybierz przycisk radiowy obok warunku na liście.
- 7. W lewym górnym rogu listy kliknij przycisk Edytuj.
- 8. Dla wybranego warunku ustaw żądaną wartość. Nie dla każdego warunku można ustawić wartości.
- 9. Kliknij **OK**.

Jeśli określone warunki zostaną spełnione, zarządzanemu urządzeniu zostanie przypisany stan Krytyczne.

- W celu włączenia zmiany stanu urządzenia na Ostrzeżenie:
- 1. W menu głównym przejdź do URZĄDZENIA → HIERARCHIA GRUP.
- 2. Na otwartej liście grup kliknij odnośnik z nazwą grupy, dla której chcesz zmienić przełączanie stanów urządzeń.
- 3. W otwartym oknie właściwości wybierz zakładkę **Stan urządzenia**.
- 4. W lewej części okna wybierz Ostrzeżenie.
- 5. W prawej części okna, w sekcji **Ustaw stan Ostrzeżenie, jeśli** włącz warunek, aby przełączyć urządzenie do stanu Ostrzeżenie.

Możesz zmienić tylko ustawienia, które nie są zablokowane w zasadzie nadrzędnej.

- 6. Wybierz przycisk radiowy obok warunku na liście.
- 7. W lewym górnym rogu listy kliknij przycisk Edytuj.
- 8. Dla wybranego warunku ustaw żądaną wartość. Nie dla każdego warunku można ustawić wartości.
- 9. Kliknij **OK**.

Jeśli określone warunki zostaną spełnione, zarządzanemu urządzeniu zostanie przypisany stan Ostrzeżenie.

# <span id="page-1242-0"></span>Konfigurowanie dostarczania powiadomień

Możesz skonfigurować powiadomienie o zdarzeniach występujących w Kaspersky Security Center. W zależności od wybranej metody powiadamiania, dostępne są następujące typy powiadomień:

E-mail—Po wystąpieniu zdarzenia, Kaspersky Security Center wyśle powiadomienie na określone adresy e-mail.

- SMS—Po wystąpieniu zdarzenia, Kaspersky Security Center wyśle powiadomienie na określone numery telefonu.
- Plik wykonywalny—Po wystąpieniu zdarzenia, plik wykonywalny jest uruchamiany na Serwerze administracyjnym.

W celu skonfigurowania dostarczania powiadomień o zdarzeniach występujących w Kaspersky Security Center:

- 1. W górnej części ekranu kliknij ikonę Ustawienia () obok nazwy żądanego Serwera administracyjnego. Okno właściwości Serwera administracyjnego zostanie otwarte na wybranej zakładce Ogólne.
- 2. Kliknij sekcję Powiadomienie i w prawej części okna wybierz zakładkę dla metody powiadamiania, którą chcesz:
	- [E-mail](javascript:toggleBlock()<sup>®</sup>

Na zakładce **E-mail** można skonfigurować wysyłanie powiadomień o zdarzeniach za pośrednictwem poczty elektronicznej.

W polu **Adresaci (adresy e-mail)** określ adresy e-mail, na jaki aplikacja będzie wysyłać powiadomienia. W tym polu możesz określić kilka adresów, oddzielając je średnikami.

W polu Serwer SMTP określ adresy serwera poczty e-mail, oddzielając je średnikami. Jako adresu urządzenia możesz użyć adresu IP lub nazwy sieci Windows (nazwa NetBIOS).

W polu Port serwera SMTP określ numer portu komunikacji serwera SMTP. Domyślny numer portu to 25.

Jeśli włączysz opcję Użyj przeszukiwania DNS MX, możesz użyć kilku wpisów MX adresów IP dla tej samej nazwy DNS serwera SMTP. Ta sama nazwa DNS może posiadać kilka wpisów MX z różnymi wartościami priorytetu odbierania wiadomości e-mail. Serwer administracyjny spróbuje wysłać powiadomienia e-mail do serwera SMTP w kolejności rosnącej priorytetów wpisów MX.

Jeśli włączysz opcję Użyj przeszukiwania DNS MX i nie włączysz korzystania z ustawień TLS, zalecane jest użycie ustawień DNSSEC na urządzeniu serwerowym jako dodatkowego środka ochrony wysyłania powiadomień e-mail.

Jeśli włączysz opcję **Użyj uwierzytelniania ESMTP**, możesz określić ustawienia uwierzytelniania ESMTP w polach **Nazwa użytkownika i Hasło**. Domyślnie, opcja ta jest wyłączona, a ustawienia uwierzytelniania ESMTP są niedostępne.

Możesz określić ustawienia TLS połączenia z serwerem SMTP:

• Nie korzystaj z TLS

Możesz wybrać tę opcję, jeśli chcesz wyłączyć szyfrowanie wiadomości e-mail.

Użyj TLS, jeśli jest obsługiwany przez serwer SMTP

Możesz wybrać tę opcję, jeśli chcesz korzystać z połączenia TLS z serwerem SMTP. Jeśli serwer SMTP nie obsługuje TLS, Serwer administracyjny nawiąże połączenie z serwerem SMTP bez korzystania z TLS.

• Zawsze używaj TLS, sprawdź certyfikat serwera pod kątem ważności

Możesz wybrać tę opcję, jeśli chcesz korzystać z ustawień uwierzytelniania TLS. Jeśli serwer SMTP nie obsługuje TLS, Serwer administracyjny nie może nawiązać połączenia z serwerem SMTP.

Zalecane jest użycie tej opcji dla lepszej ochrony połączenia z serwerem SMTP. Jeśli wybierzesz tę opcję, możesz skonfigurować ustawienia uwierzytelniania dla połączenia TLS.

Jeśli wybierzesz wartość Zawsze używaj TLS, sprawdź certyfikat serwera pod kątem ważności, możesz określić certyfikat do uwierzytelniania serwera SMTP i wybrać, czy chcesz włączyć komunikację za pośrednictwem dowolnej wersji TLS, czy tylko za pośrednictwem TLS 1.2 lub nowszych wersji. Możesz także określić certyfikat do uwierzytelniania klienta na serwerze SMTP.

Możesz określić certyfikat dla połączenia TLS, klikając odnośnik Określ certyfikat:

• Odszukaj plik certyfikatu serwera SMTP:

Możesz otrzymać plik z listą certyfikatów od zaufanych urzędów certyfikacji i przesłać go do Serwera administracyjnego. Kaspersky Security Center sprawdza, czy certyfikat serwera SMTP jest również podpisany przez zaufane urzędy certyfikacji. Kaspersky Security Center nie może nawiązać połączenia z serwerem SMTP, jeśli certyfikat serwera SMTP nie zostanie odebrany z zaufanych urzędów certyfikacji.

• Odszukaj plik certyfikatu klienta:

Możesz użyć certyfikatu otrzymanego z dowolnego źródła, na przykład, z dowolnego zaufanego urzędu certyfikacji. Musisz określić certyfikat i jego klucz prywatny, używając jednego z następujących typów certyfikatów:

Certyfikat X-509:

Musisz określić plik z certyfikatem oraz plik z kluczem prywatnym. Oba pliki nie są od siebie zależne, a kolejność wczytywania plików nie ma znaczenia. Po załadowaniu obu plików należy określić hasło do dekodowania klucza prywatnego. Hasło może mieć pustą wartość, jeśli klucz prywatny nie jest zakodowany.

Kontener pkcs12:

Musisz przesłać pojedynczy plik zawierający certyfikat i jego klucz prywatny. Po załadowaniu pliku należy podać hasło do dekodowania klucza prywatnego. Hasło może mieć pustą wartość, jeśli klucz prywatny nie jest zakodowany.

W polu Temat wprowadź temat wiadomości e-mail. Możesz zostawić to pole puste.

Z listy rozwijalnej **Wybierz szablon** wybierz szablon tematu. Zmienna określona przez wybrany szablon zostanie automatycznie umieszczona w polu **Temat**. Możesz utworzyć temat wiadomości, wybierając kilka szablonów tematu.

W oknie Adres e-mail nadawcy: Jeśli to ustawienie nie jest określone, użyty zostanie adres odbiorcy. Uwaga: Nie zalecamy używania adresu e-mail, który nie istnieje określ adres e-mail nadawcy. Jeśli pozostawisz to pole puste, domyślnie użyty zostanie adres odbiorcy. Nie jest zalecane użycie adresu email, który nie istnieje.

Pole Treść powiadomienia zawiera standardowy tekst z informacjami dotyczącymi zdarzenia, który aplikacja wysyła po wystąpieniu zdarzenia. Ten tekst zawiera dodatkowe parametry, takie jak: nazwa zdarzenia, nazwa urządzenia oraz nazwa domeny. Istnieje możliwość zmodyfikowania treści wiadomości poprzez dodanie innych parametrów [zastępczych](#page-251-0) z bardziej szczegółowymi danymi dotyczącymi zdarzenia.

Jeżeli tekst powiadomienia zawiera znak procentu (%), należy wpisać go dwa razy z rzędu, aby umożliwić wysyłanie wiadomości. Na przykład, "obciążenie procesora wynosi 100%%".

Kliknięcie odnośnika **Ustaw limit liczby powiadomień** umożliwia zdefiniowanie maksymalnej liczby powiadomień, które aplikacja może wysłać w określonym przedziale czasu.

Przycisk **Wyślij wiadomość testową** umożliwia sprawdzenie, czy ustawienia powiadamiania zostały skonfigurowane poprawnie: aplikacja wyśle testowe powiadomienie na wskazany adres e-mail.

• [SMS](javascript:toggleBlock() ?

Na zakładce **SMS** możesz skonfigurować wysyłanie powiadomień SMS o różnych zdarzeniach na telefon komórkowy. Wiadomości SMS zostaną wysłane poprzez bramkę pocztową.

W polu Serwer SMTP określ adresy serwera poczty e-mail, oddzielając je średnikami. Jako adresu urządzenia możesz użyć adresu IP lub nazwy sieci Windows (nazwa NetBIOS).

W polu **Port serwera SMTP** określ numer portu komunikacji serwera SMTP. Domyślny numer portu to 25.

Jeśli opcja **Użyj uwierzytelniania ESMTP** jest włączona, możesz określić ustawienia uwierzytelniania ESMTP w polach **Nazwa użytkownika i Hasło**. Domyślnie, opcja ta jest wyłączona, a ustawienia uwierzytelniania ESMTP są niedostępne.

Możesz określić ustawienia TLS połączenia z serwerem SMTP:

### Nie korzystaj z TLS

Możesz wybrać tę opcję, jeśli chcesz wyłączyć szyfrowanie wiadomości e-mail.

#### Użyj TLS, jeśli jest obsługiwany przez serwer SMTP

Możesz wybrać tę opcję, jeśli chcesz korzystać z połączenia TLS z serwerem SMTP. Jeśli serwer SMTP nie obsługuje TLS, Serwer administracyjny nawiąże połączenie z serwerem SMTP bez korzystania z TLS.

#### • Zawsze używaj TLS, sprawdź certyfikat serwera pod katem ważności

Możesz wybrać tę opcję, jeśli chcesz korzystać z ustawień uwierzytelniania TLS. Jeśli serwer SMTP nie obsługuje TLS, Serwer administracyjny nie może nawiązać połączenia z serwerem SMTP.

Zalecane jest użycie tej opcji dla lepszej ochrony połączenia z serwerem SMTP. Jeśli wybierzesz tę opcję, możesz skonfigurować ustawienia uwierzytelniania dla połączenia TLS.

Jeśli wybierzesz wartość Zawsze używaj TLS, sprawdź certyfikat serwera pod kątem ważności, możesz określić certykat do uwierzytelniania serwera SMTP iwybrać, czy chcesz włączyć komunikację za pośrednictwem dowolnej wersji TLS, czy tylko za pośrednictwem TLS 1.2 lub nowszych wersji. Możesz także określić certyfikat do uwierzytelniania klienta na serwerze SMTP.

Możesz określić plik certyfikatu serwera SMTP, klikając odnośnik Określ certyfikat:

Możesz otrzymać plik z listą certyfikatów od zaufanych urzędów certyfikacji i przesłać go do Serwera administracyjnego. Kaspersky Security Center sprawdza, czy certyfikat serwera SMTP jest również podpisany przez zaufane urzędy certyfikacji. Kaspersky Security Center nie może nawiązać połączenia z serwerem SMTP, jeśli certyfikat serwera SMTP nie zostanie odebrany z zaufanych urzędów certyfikacji.

W polu **Adresaci (adresy e-mail)** określ adresy e-mail, na jaki aplikacja będzie wysyłać powiadomienia. W tym polu możesz określić kilka adresów, oddzielając je średnikami. Powiadomienia będą dostarczane na numery telefonów skojarzone z określonymi adresami e-mail.

W polu Temat wprowadź temat wiadomości e-mail.

Z listy rozwijalnej **Wybierz szablon** wybierz szablon tematu. Zgodnie z wybranym szablonem zmienna zostanie umieszczona w polu **Temat**. Możesz utworzyć temat wiadomości, wybierając kilka szablonów tematu.

W oknie Adres e-mail nadawcy: Jeśli to ustawienie nie jest określone, użyty zostanie adres odbiorcy. Uwaga: Nie zalecamy używania adresu e-mail, który nie istnieje określ adres e-mail nadawcy. Jeśli pozostawisz to pole puste, domyślnie użyty zostanie adres odbiorcy. Nie jest zalecane użycie adresu email, który nie istnieje.

W polu Numery telefonów odbiorców wiadomości SMS określ numery telefonów komórkowych odbiorców powiadomień SMS.

W polu Treść powiadomienia określ tekst z informacjami dotyczącymi zdarzenia, który aplikacja wysyła po wystąpieniu zdarzenia. Ten tekst zawiera [parametry zastępcze](#page-251-0), takie jak: nazwa zdarzenia, nazwa urządzenia oraz nazwa domeny.

Jeżeli tekst powiadomienia zawiera znak procentu (%), należy wpisać go dwa razy z rzędu, aby umożliwić wysyłanie wiadomości. Na przykład, "obciążenie procesora wynosi 100%%".

Kliknięcie odnośnika **Ustaw limit liczby powiadomień** umożliwia zdefiniowanie maksymalnej liczby powiadomień, które aplikacja może wysłać w określonym przedziale czasu.

Kliknięcie **Wyślij wiadomość testową** umożliwia sprawdzenie, czy ustawienia powiadamiania zostały skonfigurowane poprawnie: aplikacja wyśle testowe powiadomienie do określonego odbiorcy.

### [Plik wykonywalny do uruchomienia](javascript:toggleBlock()

Jeśli wybrana jest ta metoda powiadamiania, w polu wejściowym określ aplikację, która zostanie uruchomiona, gdy wystąpi zdarzenie.

W polu Plik wykonywalny, który będzie uruchamiany na Serwerze administracyjnym w momencie w**ystąpienia zdarzenia** określ folder i nazwę pliku, który ma zostać uruchomiony. Przed określeniem pliku przygotuj plik i określ symbole [zastępcze](#page-251-0), które definiują szczegóły zdarzeń, które mają zostać wysłane w treści powiadomienia. Folder i plik, który określasz, muszą znajdować się na Serwerze administracyjnym.

Kliknięcie odnośnika Ustaw limit liczby powiadomień umożliwia zdefiniowanie maksymalnej liczby powiadomień, które aplikacja może wysłać w określonym przedziale czasu.

3. Na zakładce zdefiniuj ustawienia powiadamiania.

4. Kliknij przycisk **OK**, aby zamknąć okno właściwości Serwera administracyjnego.

Zapisane ustawienia dostarczania powiadomień zostaną zastosowane do wszystkich zdarzeń, które występują w Kaspersky Security Center.

Możesz <u>zastąpić ustawienia dostarczania [powiadomień](#page-1025-0)</u> dla pewnych zdarzeń w sekcji **Konfiguracja zdarzenia** ustawień Serwera administracyjnego, ustawień zasady lub ustawień aplikacji.

# Wyświetlanie powiadomień o zdarzeniach po uruchomieniu pliku wykonywalnego

Kaspersky Security Center może powiadamiać administratora o zdarzeniach na urządzeniach klienckich poprzez uruchomienie pliku wykonywalnego. Plik wykonywalny musi zawierać inny plik wykonywalny z symbolami zastępczymi zdarzenia przekazywanymi administratorowi.

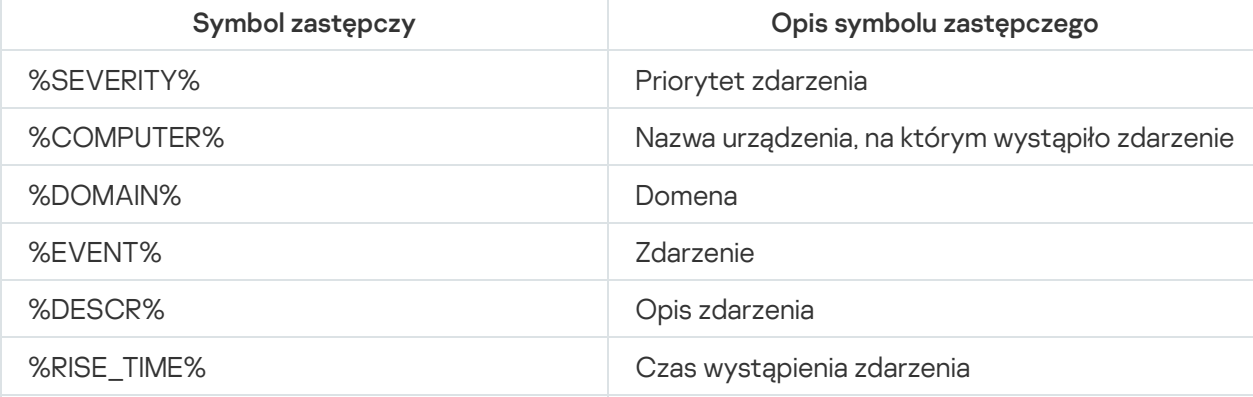

Symbole zastępcze opisujące zdarzenie

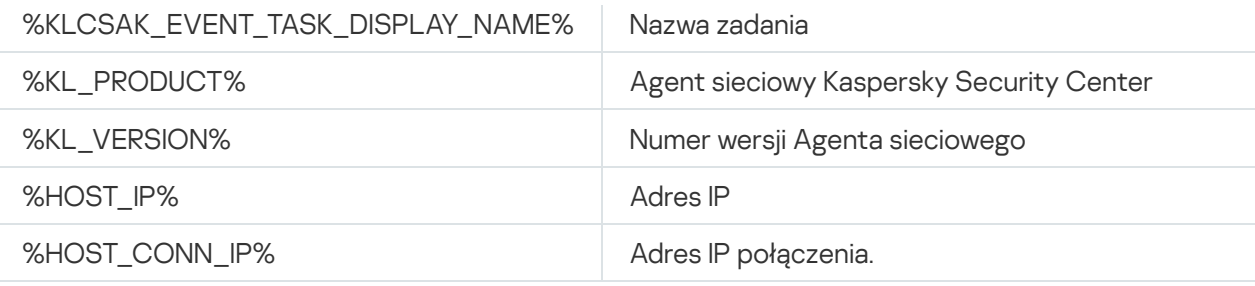

### Na przykład:

Powiadomienia o zdarzeniach są wysyłane przez plik wykonywalny (na przykład script1.bat), w którym uruchomiony jest inny plik wykonywalny (na przykład script2.bat) z symbolem zastępczym %COMPUTER%. Po wystąpieniu zdarzenia, plik script1.bat jest uruchamiany na urządzeniu administratora, który uruchamia plik script2.bat z symbolem zastępczym %COMPUTER%. Administrator uzyska nazwę urządzenia, na którym wystąpiło zdarzenie.

# Ogłoszenia firmy Kaspersky

<span id="page-1248-0"></span>W tej sekcji opisano, jak używać, konfigurować i wyłączać ogłoszenia Kaspersky.

# Informacje o ogłoszeniach firmy Kaspersky

Sekcja Zapowiedzi firmy Kaspersky (MONITOROWANIE I RAPORTY → Zapowiedzi firmy Kaspersky) zawiera informacje dotyczące Twojej wersji Kaspersky Security Center i zarządzanych aplikacji, zainstalowanych na zarządzanych urządzeniach. Kaspersky Security Center okresowo aktualizuje informacje w sekcji, usuwając nieaktualne ogłoszenia i dodając nowe informacje.

Serwer administracyjny musi mieć połączenie z internetem, aby otrzymywać ogłoszenia Kaspersky.

Ogłoszenia zawierają informacje następujących typów:

Ogłoszenia związane z bezpieczeństwem

Ogłoszenia związane z bezpieczeństwem mają na celu zapewnienie aktualności i pełnej funkcjonalności aplikacji Kaspersky zainstalowanych w Twojej sieci. Ogłoszenia mogą zawierać informacje o krytycznych aktualizacjach aplikacji Kaspersky, poprawkach znalezionych luk w zabezpieczeniach i sposobach rozwiązania innych problemów w aplikacjach Kaspersky. Ogłoszenia związane z bezpieczeństwem są domyślnie włączone. Jeśli nie chcesz otrzymywać ogłoszeń, możesz wyłącz tę [funkcję.](#page-1249-0)

Aby wyświetlić informacje odpowiadające konfiguracji ochrony sieci, Kaspersky Security Center wysyła dane do serwerów Kaspersky w chmurze iodbiera tylko te powiadomienia, które odnoszą się do aplikacji Kaspersky zainstalowanych w Twojej sieci. Zestaw danych, które można wysłać do serwerów, opisano w Umowie licencyjnej użytkownika końcowego, którą akceptujesz podczas instalacji Serwera [administracyjnego](#page-270-0) Kaspersky Security Center.

Ogłoszenia marketingowe

Ogłoszenia marketingowe obejmują informacje o specjalnych ofertach dla aplikacji Kaspersky, reklamach i nowościach od Kaspersky. Ogłoszenia marketingowe są domyślnie wyłączone. Otrzymujesz tego typu [powiadomienia](#page-1249-0) tylko wtedy, gdy włączyłeś Kaspersky Security Network (KSN). Możesz wyłączyć ogłoszenia marketingowe, wyłączając KSN.

Aby wyświetlać tylko istotne informacje, które mogą być pomocne w ochronie urządzeń sieciowych i wykonywaniu codziennych zadań, Kaspersky Security Center wysyła dane do serwerów Kaspersky w chmurze i odbiera odpowiednie ogłoszenia. Zestaw danych, które można wysłać do serwerów, opisano w sekcji Przetwarzane dane w [Oświadczeniu](#page-741-0) KSN.

Nowe informacje są podzielone na następujące kategorie według ważności:

- 1. Krytyczne informacje
- 2. Ważne wiadomości
- 3. Ostrzeżenie
- 4. Informacja

Jeśli w sekcji Ogłoszenia firmy Kaspersky pojawią się nowe informacje, konsola Kaspersky Security Center 13 Web Console wyświetli etykietę powiadomienia odpowiadającą poziomowi istotności ogłoszeń. Możesz kliknąć etykietę, aby wyświetlić to ogłoszenie w sekcji Ogłoszenia firmy Kaspersky.

Możesz określić Ustawienia ogłoszeń [rmy Kaspersky](#page-1249-1), w tym kategorie ogłoszeń, które chcesz przeglądać, i gdzie wyświetlać etykietę powiadomienia.

# <span id="page-1249-1"></span>Określanie ustawień ogłoszeń Kaspersky

W sekcji Ogłoszenia fi[rmy Kaspersky](#page-1248-0) możesz określić ustawienia ogłoszeń firmy Kaspersky, w tym kategorie ogłoszeń, które chcesz przeglądać, i gdzie wyświetlać etykietę powiadomienia.

## W celu skonfigurowania ogłoszeń Kaspersky:

- 1. W menu głównym przejdź do MONITOROWANIE I RAPORTY → OGŁOSZENIA KASPERSKY.
- 2. Kliknij odnośnik Ustawienia.

Zostanie otwarte okno ustawień ogłoszeń Kaspersky.

- 3. Określ następujące ustawienia:
	- Wybierz poziom ważności ogłoszeń, które chcesz przejrzeć. Ogłoszenia z innych kategorii nie będą wyświetlane.
	- Wybierz, gdzie chcesz widzieć etykietę powiadomienia. Etykieta może być wyświetlana we wszystkich sekcjach konsoli lub w sekcji MONITOROWANIE I RAPORTY i jego podsekcjach.
- 4. Kliknij przycisk **OK**.

<span id="page-1249-0"></span>Zostaną określone ustawienia ogłoszeń firmy Kaspersky.

# Wyłączanie ogłoszeń Kaspersky

Sekcja <u>Ogłoszenia fi[rmy Kaspersky](#page-1248-0)</u> (**MONITOROWANIE I RAPORTY → Ogłoszenia firmy Kaspersky**) zawiera informacje dotyczące Twojej wersji Kaspersky Security Center i zarządzanych aplikacji, zainstalowanych na zarządzanych urządzeniach. Jeśli nie chcesz otrzymywać ogłoszeń firmy Kaspersky, możesz wyłączyć tę funkcję. Ogłoszenia firmy Kaspersky obejmują dwa rodzaje informacji: ogłoszenia związane z bezpieczeństwem oraz ogłoszenia marketingowe. Możesz wyłączyć ogłoszenia każdego typu osobno.

W celu wyłączenia ogłoszeń związanych <sup>z</sup> bezpieczeństwem:

- 1. W oknie głównym aplikacji kliknij ikonę **ustawienia (z)** obok nazwy żądanego Serwera administracyjnego. Zostanie otwarte okno właściwości Serwera administracyjnego.
- 2. Na zakładce Ogólne wybierz sekcję Ogłoszenia Kaspersky.
- 3. Przełącz przycisk przełączania na pozycję Ogłoszenia związane z bezpieczeństwem WYŁĄCZONO.
- 4. Kliknij przycisk Zapisz.

Ogłoszenia firmy Kaspersky są wyłączone.

Ogłoszenia marketingowe są domyślnie wyłączone. Otrzymujesz ogłoszenia marketingowe tylko wtedy, gdy włączyłeś Kaspersky Security Network (KSN). Możesz wyłączyć tego typu ogłoszenia, wyłączając KSN.

W celu wyłączenia ogłoszeń marketingowych:

1. W oknie głównym aplikacji kliknij ikonę **ustawienia (7)** obok nazwy żądanego Serwera administracyjnego.

Zostanie otwarte okno właściwości Serwera administracyjnego.

- 2. Na zakładce Ogólne wybierz sekcję Ustawienia KSN.
- 3. Wyłącz opcję Gdy ta opcja jest włączona, Kaspersky Security Center 13 wysyła własne statystyki do KSN . w celu przeanalizowania ich przez analityków Kaspersky
- 4. Kliknij przycisk Zapisz.

Ogłoszenia marketingowe są wyłączone.

# Wybory urządzeń

Wybory urządzeń to narzędzie do filtrowania urządzeń zgodnie z określonymi warunkami. Możesz użyć wyborów urządzeń do zarządzania kilkoma urządzeniami: na przykład, aby przejrzeć raport dotyczący tylko tych urządzeń lub żeby przenieść wszystkie te urządzenia do innej grupy.

Kaspersky Security Center oferuje szeroki zakres *predefiniowanych wyborów* (na przykład: **Urządzenia ze stanem** Krytyczny, Ochrona jest wyłączona, Wykryto aktywne zagrożenia). Predefiniowanych wyborów nie można usunąć. Możesz także utworzyć i skonfigurować dodatkowe wybory zdefiniowane przez użytkownika.

W wyborach zdefiniowanych przez użytkownika możesz określić obszar wyszukiwania i wybrać wszystkie urządzenia, zarządzane urządzenia lub urządzenia nieprzypisane. Parametry wyszukiwania są określone w warunkach. W wyborze urządzeń możesz utworzyć kilka warunków z różnymi parametrami wyszukiwania. Na przykład, możesz utworzyć dwa warunki i określić różne zakresy IP w każdym z nich. Jeśli określono kilka warunków, wybór wyświetli urządzenia, które spełniają jakikolwiek warunek. Natomiast parametry wyszukiwania w obrębie warunku nakładają się na siebie. Jeśli zakres IP oraz nazwa zainstalowanej aplikacji są określone w warunku, wyświetlane będą tylko te urządzenia, na których jest zainstalowana aplikacja, a adres IP należy do określonego zakresu.

W celu wyświetlenia wyboru urządzeń:

## 1. W menu głównym przejdź do sekcji **URZĄDZENIA → WYBORY URZĄDZEŃ** lub **WYKRYWANIE I WDRAŻANIE** . **→** WYBORY URZĄDZEŃ

2. Na liście wyboru kliknij nazwę odpowiedniego wyboru.

Zostanie wyświetlony wynik wyboru urządzeń.

# Tworzenie kryteriów wyboru urządzeń

W celu utworzenia kryterium wyboru urządzeń:

1. W menu głównym przejdź do **URZĄDZENIA → WYBORY URZĄDZEŃ**. Zostanie wyświetlona lista wyborów urządzeń.

2. Kliknij przycisk Dodaj. Zostanie otwarte okno **Ustawienia wyboru urządzeń**.

- 3. Wprowadź nazwę nowego wyboru.
- 4. Określ typ urządzeń, które chcesz uwzględnić w wyborze urządzeń.
- 5. Kliknij przycisk Dodaj.
- 6. W oknie, które zostanie otwarte, określ [warunki](#page-1251-0), które muszą być spełnione, aby uwzględnić urządzenia w tym wyborze, a następnie kliknij przycisk **OK**.
- 7. Kliknij przycisk Zapisz.

<span id="page-1251-0"></span>Wybór urządzeń zostanie utworzony i dodany do listy wyborów urządzeń.

# Konfigurowanie kryteriów wyboru urządzeń

W celu skonfigurowania kryteriów wyboru urządzeń:

1. W menu głównym przejdź do URZĄDZENIA → WYBORY URZĄDZEŃ.

Zostanie wyświetlona lista wyborów urządzeń.

- 2. Kliknij odpowiedni wybór urządzenia zdefiniowany przez użytkownika. Zostanie otwarte okno Ustawienia wyboru urządzeń.
- 3. Na zakładce Ogólne określ warunki, jakie muszą zostać spełnione do uwzględnienia urządzeń w tym wyborze.
- 4. Kliknij przycisk Zapisz.

Ustawienia zostaną zastosowane i zapisane.

Poniżej znajdują się opisy warunków przydzielania urządzeń do wyboru. Warunki są łączone przy użyciu operatora logicznego LUB: Wybór będzie zawierał urządzenia odpowiadające przynajmniej jednemu z wymienionych warunków.

# Ogólne

W sekcji Ogólne możesz zmienić nazwę warunku wyboru oraz określić, czy ten warunek ma być odwrócony:

**• [Odwróć warunek wyboru](javascript:toggleBlock()** 

Jeśli ta opcja jest włączona, określony warunek wyboru zostanie odwrócony. Wybór będzie zawierał wszystkie urządzenia, które nie spełniają warunku.

Domyślnie opcja ta jest wyłączona.

# Sieć

W sekcji Sieć możesz określić kryteria, które będą używane do uwzględniania urządzeń w wyborze zgodnie z ich danymi sieciowymi:

[Nazwa urządzenia lub adres IP](javascript:toggleBlock()  $\bullet$ 

Nazwa urządzenia w sieci Windows (nazwa NetBIOS).

[Domena Windows](javascript:toggleBlock()<sup>?</sup>

Wyświetla wszystkie urządzenia znajdujące się w określonej domenie Windows.

## [Grupa administracyjna](javascript:toggleBlock()<sup>®</sup>

Wyświetla urządzenia znajdujące się w określonej grupie administracyjnej.

• [Opis](javascript:toggleBlock()<sup>?</sup>

Tekst wyświetlany w oknie właściwości urządzenia: pole Opis sekcji Ogólne.

W celu opisania tekstu w polu Opis możesz użyć następujących znaków:

- W słowie:
	- . Zastępuje dowolny wiersz dowolną liczbą znaków. \*

### : Na przykład

Aby opisać słowa **Serwer** lub **Serwera**, możesz wpisać **Serwer\*.**<br>■ ?. Zastępuje dowolny pojedynczy znak.

■ ?. Zastępuje dowolny pojedynczy znak.

### : Na przykład

Aby opisać słowa Okno lub Okna, możesz wpisać Okn?.

Gwiazdka (\*) lub znak zapytania (?) nie mogą być używane jako pierwsze symbole wyszukiwanego słowa.

- W celu wyszukania kilku słów użyj:
	- Spacji. Wyświetla wszystkie urządzenia, których opisy zawierają dowolne z wymienionych słów.

### : Na przykład

Aby odszukać frazę zawierającą słowa P**odrzędny** lub Wi**rtualny**, wprowadź P**odrzędny Wirtualny** w tekście wyszukiwania.

. Jeśli przed wyrazem wpisano znak "+", wszystkie wyniki wyszukiwania będą zawierać ten wyraz. +

### : Na przykład

Aby odszukać frazę zawierającą zarówno Podrzędny, jak i Wirtualny, wprowadź . +Podrzędny+Wirtualny

. Jeśli przed wyrazem wpisano znak "-", żaden z wyników wyszukiwania nie będzie zawierać tego wyrazu.

### : Na przykład

Aby odszukać frazę zawierającą Podrzędny i nie zawierającą Wirtualny, wprowadź +Podrzędny-. Wirtualny

"<jakikolwiek tekst>". Tekst w cudzysłowach musi znajdować się w tekście.

### : Na przykład

Aby odszukać frazę zawierającą kombinację słów **Podrzędny Serwer**, wprowadź **"Podrzędny Serwer"** w tekście wyszukiwania.

### **[Zakres IP](javascript:toggleBlock()**<sub>2</sub>

Jeśli ta opcja jest włączona, możesz wprowadzić początkowy i końcowy adres IP z zakresu adresów IP, do którego muszą zostać włączone odpowiednie urządzenia.

Domyślnie opcja ta jest wyłączona.

W sekcji Znaczniki możesz skonfigurować kryteria uwzględniania urządzeń w wyborze w oparciu o słowa kluczowe (znaczniki), które wcześniej zostały dodane do opisów zarządzanych urządzeń:

### **• [Zastosuj, jeśli co najmniej jeden](javascript:toggleBlock() określony znacznik jest zgodny** ??

Jeśli ta opcja jest włączona, w wynikach wyszukiwania będą wyświetlane urządzenia z opisami, które zawierają przynajmniej jeden z wybranych znaczników.

Jeśli ta opcja jest wyłączona, w wynikach wyszukiwania będą wyświetlane tylko urządzeni z opisami, które zawierają wszystkie wybrane znaczniki.

Domyślnie opcja ta jest wyłączona.

### [Musi zawierać znacznik](javascript:toggleBlock()

Jeśli ta opcja jest zaznaczona, w wynikach wyszukiwania będą wyświetlane urządzenia, których opisy zawierają wybrany znacznik. Aby odszukać urządzenia, możesz użyć gwiazdki, która oznacza dowolny wiersz z dowolną liczbą znaków.

Domyślnie opcja ta jest zaznaczona.

### [Nie może zawierać znacznika](javascript:toggleBlock()

Jeśli ta opcja jest zaznaczona, w wynikach wyszukiwania będą wyświetlane urządzenia, których opisy nie zawierają wybranego znacznika. Aby odszukać urządzenia, możesz użyć gwiazdki, która oznacza dowolny wiersz z dowolną liczbą znaków.

# Active Directory

W sekcji Active Directory możesz skonfigurować kryteria uwzględniania urządzeń w wyborze w oparciu o ich dane Active Directory:

**·** [Urządzenie znajduje się w jednostce](javascript:toggleBlock() organizacyjnej Active Directory <sup>®</sup>

Jeśli ta opcja jest włączona, wybór będzie zawierał urządzenia z jednostki Active Directory określonej w polu wejściowym.

Domyślnie opcja ta jest wyłączona.

### **·** [Uwzględnij podrzędne jednostki](javascript:toggleBlock() organizacyjne

Jeśli ta opcja jest włączona, wybór zawiera urządzenia ze wszystkich podrzędnych jednostek organizacyjnych określonej jednostki organizacyjnej Active Directory.

Domyślnie opcja ta jest wyłączona.

### [Urządzenie należy do grupy Active](javascript:toggleBlock() Directory<sup>®</sup>

Jeśli ta opcja jest włączona, wybór będzie zawierał komputery z grupy Active Directory określonej w polu wejściowym.

Domyślnie opcja ta jest wyłączona.

# Aktywność sieciowa

W sekcji Aktywność sieciowa możesz określić kryteria, które będą używane do uwzględniania urządzeń w wyborze zgodnie z ich aktywnością sieciową:

## [Urządzenie jest punktem dystrybucji](javascript:toggleBlock()@

Na liście rozwijalnej możesz ustawić kryterium uwzględniania urządzeń w wyborze podczas wyszukiwania:

- Tak. Wybór zawiera urządzenia pełniące role punktów dystrybucji.
- Nie. Urządzenia pełniące role punktów dystrybucji nie będą uwzględniane w wyborze.
- Nie wybrano wartości. Kryterium nie będzie stosowane.
- [Nie odłączaj od Serwera administracyjnego](javascript:toggleBlock() <sup>?</sup>

Na liście rozwijalnej możesz ustawić kryterium uwzględniania urządzeń w wyborze podczas wyszukiwania:

- Włączona. Wybór będzie zawierał urządzenia, na których zaznaczono pole Nie odłączaj od Serwera . administracyjnego
- Wyłączona. Wybór będzie zawierał urządzenia, na których odznaczono pole **Nie odłączaj od Serwera** . administracyjnego
- Nie wybrano wartości. Kryterium nie będzie stosowane.

## Przełączanie profilu połączenia ?

Na liście rozwijalnej możesz ustawić kryterium uwzględniania urządzeń w wyborze podczas wyszukiwania:

- Tak. Wybór będzie zawierał urządzenia, które zostały podłączone do Serwera administracyjnego po przełączeniu profilu połączenia.
- Nie. Wybór nie będzie zawierał urządzeń, które zostały podłączone do Serwera administracyjnego po przełączeniu profilu połączenia.
- Nie wybrano wartości. Kryterium nie będzie stosowane.

## [Ostatnie połączenie z Serwerem](javascript:toggleBlock() administracyjnym

To pole ustawia kryterium wyszukiwania urządzeń według godziny ostatniego połączenia z Serwerem administracyjnym.

Jeśli to pole jest zaznaczone, w polach wejściowych możesz określić przedział czasu (datę i godzinę), w trakcie którego zostało nawiązane ostatnie połączenie pomiędzy Agentem sieciowym zainstalowanym na urządzeniu klienckim a Serwerem administracyjnym. Wybór będzie zawierał urządzenia mieszczące się w określonym przedziale czasu.

Jeśli to pole nie jest zaznaczone, kryterium nie będzie stosowane.

Domyślnie pole to nie jest zaznaczone.

[Nowe urządzenia odnalezione](javascript:toggleBlock() podczas skanowania sieci

Wyszukiwanie nowych urządzeń, które zostały wykryte podczas przeszukiwania sieci w przeciągu kilku ostatnich dni.

Jeśli ta opcja jest włączona, wybór będzie zawierał nowe urządzenia wykryte podczas wykrywania urządzeń w czasie określonym w polu Okres wykrywania (dni).

Jeśli ta opcja jest wyłączona, wybór będzie zawierał wszystkie urządzenia wykryte podczas wykrywania urządzeń.

Domyślnie opcja ta jest wyłączona.

### [Dostępność urządzenia](javascript:toggleBlock()

Na liście rozwijalnej możesz ustawić kryterium uwzględniania urządzeń w wyborze podczas wyszukiwania:

- Tak. Aplikacja uwzględnia w wyborze urządzenia, które są aktualnie widoczne w sieci.
- Nie. Aplikacja uwzględnia w wyborze urządzenia, które są aktualnie niewidoczne w sieci.
- Nie wybrano wartości. Kryterium nie będzie stosowane.

## Aplikacja

W sekcji A**plikacja** możesz skonfigurować kryteria uwzględniania urządzeń w wyborze w oparciu o wybraną zarządzaną aplikację:

#### [Nazwa aplikacji](javascript:toggleBlock()

Na liście rozwijalnej możesz ustawić kryterium uwzględniania urządzeń w wyborze podczas wyszukiwania według nazwy aplikacji Kaspersky.

Lista zawiera tylko nazwy aplikacji z wtyczkami administracyjnymi zainstalowanych na stacji roboczej administratora.

Jeśli żadna aplikacja nie została wybrana, kryterium nie będzie stosowane.

## [Wersja aplikacji](javascript:toggleBlock() ?

W polu wejściowym możesz ustawić kryterium uwzględniania urządzeń w wyborze podczas wyszukiwania według numeru wersji aplikacji Kaspersky.

Jeśli żaden numer wersji nie został określony, kryterium nie będzie stosowane.

#### [Nazwa aktualizacji krytycznej](javascript:toggleBlock()

W polu wejściowym możesz ustawić kryterium uwzględniania urządzeń w wyborze podczas wyszukiwania według nazwy aplikacji lub numeru pakietu aktualizacyjnego.

Jeśli pole będzie puste, kryterium nie będzie stosowane.

Ostatnia aktualizacia modułów ?

Ta opcja może zostać użyta do ustawienia kryterium wyszukiwania urządzeń według godziny ostatniej aktualizacji modułów aplikacji zainstalowanych na tych urządzeniach.

Jeśli to pole jest zaznaczone, w polach wejściowych możesz określić przedział czasu (datę i godzinę), w trakcie którego została wykonana ostatnia aktualizacja modułów aplikacji zainstalowanych na tych urządzeniach.

Jeśli to pole nie jest zaznaczone, kryterium nie będzie stosowane.

Domyślnie pole to nie jest zaznaczone.

### [Urządzenie jest zarządzane przez](javascript:toggleBlock() Kaspersky Security Center 13 a

Korzystając z tej listy rozwijalnej, w wyborze możesz uwzględnić urządzenia zarządzane poprzez Kaspersky Security Center:

- Tak. Aplikacja uwzględni w wyborze urządzenia zarządzane poprzez Kaspersky Security Center.
- Nie. Aplikacja uwzględni w wyborze urządzenia, jeśli nie są one zarządzane przez Kaspersky Security Center.
- Nie wybrano wartości. Kryterium nie będzie stosowane.
- [Aplikacja zabezpieczająca jest](javascript:toggleBlock() zainstalowana

Korzystając z tej listy rozwijalnej, w wyborze możesz uwzględnić wszystkie urządzenia z zainstalowaną aplikacją zabezpieczającą:

- Tak. Aplikacja uwzględni w wyborze wszystkie urządzenia z zainstalowaną aplikacją zabezpieczającą.
- Nie. Aplikacja uwzględni w wyborze wszystkie urządzenia bez zainstalowanej aplikacji zabezpieczającej.
- Nie wybrano wartości. Kryterium nie będzie stosowane.

# System operacyjny

W sekcji **System operacyjny** możesz określić kryteria, które będą używane do uwzględniania urządzeń w wyborze zgodnie z typem systemu operacyjnego.

### [Wersja systemu operacyjnego](javascript:toggleBlock()

Jeśli pole jest zaznaczone, możesz wybrać system operacyjny z listy. Urządzenia, na których zainstalowany jest określony system operacyjny, są uwzględniane w wynikach wyszukiwania.

### [Typ systemu operacyjnego \(bity\)](javascript:toggleBlock()

Z listy rozwijalnej możesz wybrać architekturę swojego systemu operacyjnego, która określi sposób stosowania reguły przenoszenia do urządzenia (**Nieznany, x86, AMD64,** or **IA64**). Domyślnie, na liście nie wybrano żadnej opcji i tym samym nie zdefiniowano architektury systemu operacyjnego.

[Wersja dodatku Service Pack](javascript:toggleBlock() systemu operacyjnego

W tym polu możesz określić wersję pakietu systemu operacyjnego (w formacie X.Y), która będzie określać sposób stosowania reguły przenoszenia do urządzenia. Domyślnie nie jest zdefiniowana żadna wartość.

### [Wersja systemu operacyjnego](javascript:toggleBlock()<sup>®</sup>

To ustawienie jest stosowane tylko w systemach operacyjnych Windows.

Numer kompilacji systemu operacyjnego. Możesz określić, czy wybrany system operacyjny musi mieć równy, wcześniejszy lub późniejszy numer kompilacji. Możesz także skonfigurować wyszukiwanie wszystkich numerów kompilacji, za wyjątkiem określonego.

### • [ID wersji systemu operacyjnego](javascript:toggleBlock() ?

To ustawienie jest stosowane tylko w systemach operacyjnych Windows.

Identyfikator wydania systemu operacyjnego. Możesz określić, czy wybrany system operacyjny musi mieć równy, wcześniejszy lub późniejszy identyfikator wydania. Możesz także skonfigurować wyszukiwanie wszystkich numerów identyfikatorów wydania, za wyjątkiem określonego.

## Stan urządzenia

W sekcji **Stan urządzenia** możesz skonfigurować kryteria uwzględniania urządzeń w wyborze w oparciu o opis stanu urządzeń z zarządzanej aplikacji:

[Stan urządzenia](javascript:toggleBlock()<sup>®</sup>

Lista rozwijalna, z której możesz wybrać jeden ze stanów urządzenia: OK, Krytyczny, or Ostrzeżenie.

[Opis stanu urządzenia](javascript:toggleBlock()<sup>®</sup>

W tym polu możesz zaznaczyć pola obok warunków, które, jeśli są spełnione, spowodują przypisanie do urządzenia jednego z następujących stanów: OK, Krytyczny, or Ostrzeżenie.

 $\bullet$  Stan urządzenia zdefiniowany przez aplikację  $\circledcirc$ 

Lista rozwijalna, z której możesz wybrać stan ochrony w czasie rzeczywistym. Urządzenia z określonymi stanami ochrony w czasie rzeczywistym są uwzględniane w wyborze.

## Składniki ochrony

W sekcji **Składniki ochrony** możesz skonfigurować kryteria uwzględniania urządzeń w wyborze w oparciu o ich stan ochrony:

### • [Data opublikowania baz danych](javascript:toggleBlock() ?

Jeśli ta opcja jest włączona, możesz wyszukiwać urządzenia klienckie według daty opublikowania antywirusowej bazy danych. W polach do wprowadzania danych możesz określić przedział czasu, na podstawie którego wykonywane jest wyszukiwanie.

Domyślnie opcja ta jest wyłączona.

### [Licznik wpisów w bazie danych](javascript:toggleBlock()<sup>®</sup>

Jeśli ta opcja jest włączona, możesz wyszukiwać urządzenia klienckie według liczby wpisów w bazie danych. W polach wejściowych możesz określić niższe i wyższe wartości progowe wpisów w antywirusowej bazie danych.

Domyślnie opcja ta jest wyłączona.

#### [Ostatnie skanowanie](javascript:toggleBlock()

Jeśli ta opcja jest włączona, możesz wyszukiwać urządzenia klienckie według czasu ostatniego skanowania antywirusowego. W polach wejściowych możesz określić przedział czasu, w trakcie którego zostało wykonane ostatnie skanowanie antywirusowe.

Domyślnie opcja ta jest wyłączona.

### [Całkowita liczba wykrytych](javascript:toggleBlock() zagrożeń

Jeśli ta opcja jest włączona, możesz wyszukiwać urządzenia klienckie według liczby wykrytych wirusów. W polach wejściowych możesz określić niższe i wyższe wartości progowe liczby wykrytych wirusów.

Domyślnie opcja ta jest wyłączona.

## Rejestr aplikacji

W sekcji **Rejestr aplikacji** możesz skonfigurować kryteria wyszukiwania urządzeń na podstawie aplikacji na nich zainstalowanych:

#### • [Nazwa aplikacji](javascript:toggleBlock() ??

Lista rozwijalna, z której możesz wybrać aplikację. Urządzenia, na których jest zainstalowana określona aplikacja, są uwzględnione w wyborze.

**[Wersja aplikacji](javascript:toggleBlock()** 

Pole, w którym możesz określić wersję wybranej aplikacji.

**[Producent](javascript:toggleBlock()**<sup>2</sup>

Lista rozwijalna, z której możesz wybrać producenta aplikacji zainstalowanej na urządzeniu.

[Stan aplikacji](javascript:toggleBlock()<sup>®</sup>
Lista rozwijalna, z której możesz wybrać stan aplikacji (Zainstalowana, Nie zainstalowana). Urządzenia, na których określona aplikacja została zainstalowana lub nie została zainstalowana, w zależności od wybranego stanu, zostaną uwzględnione w wyborze.

### [Wyszukaj według aktualizacji](javascript:toggleBlock()

Jeśli ta opcja jest włączona, wyszukiwanie będzie się odbywać z użyciem szczegółów aktualizacji dla aplikacji zainstalowanych na odpowiednich urządzeniach. Po zaznaczeniu pola, pola **Nazwa aplikacji, Wersja** aplikacji i Stan aplikacji zostaną zmienione na Nazwa aktualizacji, Wersja aktualizacji i Stan.

Domyślnie opcja ta jest wyłączona.

### [Nazwa niekompatybilnej aplikacji](javascript:toggleBlock() zabezpieczającej a

Lista rozwijalna, z której możesz wybrać aplikacje zabezpieczające firm trzecich. Podczas wyszukiwania, urządzenia, na których jest zainstalowana określona aplikacja, są uwzględnione w wyborze.

### [Znacznik aplikacji](javascript:toggleBlock() ?

Z listy rozwijalnej możesz wybrać znacznik aplikacji. Wszystkie urządzenia, na których są zainstalowane aplikacje z wybranym znacznikiem w opisie, zostają uwzględnione w wyborze urządzeń.

### [Zastosuj do urządzeń bez określonych](javascript:toggleBlock() znaczników

Jeśli ta opcja jest włączona, wybór obejmuje urządzenia z opisami, które nie zawierają żadnego z wybranych znaczników.

Jeśli ta opcja jest wyłączona, kryterium nie zostanie zastosowane.

Domyślnie opcja ta jest wyłączona.

### Rejestr sprzętu

W sekcji **Rejestr sprzętu** możesz skonfigurować kryteria uwzględniania urządzeń w wyborze w oparciu o sprzęt na nich zainstalowany:

### • [Urządzenie](javascript:toggleBlock() ?

Z listy rozwijalnej możesz wybrać typ jednostki. Wszystkie urządzenia z tą jednostką zostają uwzględnione w wynikach wyszukiwania.

Pole obsługuje wyszukiwanie pełnotekstowe.

#### [Producent](javascript:toggleBlock()<sup>®</sup>

Z listy rozwijalnej możesz wybrać nazwę producenta jednostki. Wszystkie urządzenia z tą jednostką zostają uwzględnione w wynikach wyszukiwania.

Pole obsługuje wyszukiwanie pełnotekstowe.

[Nazwa urządzenia](javascript:toggleBlock()

Nazwa urządzenia w sieci Windows. Urządzenie z określoną nazwą zostanie uwzględniony w wyborze.

#### • [Opis](javascript:toggleBlock()<sup>2</sup>

Opis urządzenia lub sprzętu. Urządzenia z opisem określonym w tym polu zostaną uwzględnione w wyborze.

Opis urządzenia w dowolnym formacie może zostać wprowadzony w oknie właściwości tego urządzenia. Pole obsługuje wyszukiwanie pełnotekstowe.

#### [Producent urządzenia](javascript:toggleBlock()

Nazwa producenta urządzenia. Urządzenia, które zostały wyprodukowane przez producenta określonego w tym polu, zostaną uwzględnione w wyborze.

Nazwę producenta można wprowadzić w oknie właściwości urządzenia.

### **[Numer seryjny](javascript:toggleBlock()**<sup>[2]</sup>

Cały sprzęt o numerze seryjnym określonym w tym polu zostanie uwzględniony w wyborze.

#### [Numer ewidencyjny](javascript:toggleBlock()

Sprzęt o numerze inwentarzowym podanym w tym polu zostanie uwzględniony w wyborze.

#### · [Użytkownik](javascript:toggleBlock() ?

Cały sprzęt użytkownika określonego w tym polu zostanie uwzględniony w wyborze.

### **[Lokalizacja](javascript:toggleBlock()**<sup>2</sup>

Lokalizacja urządzenia lub sprzętu (na przykład: w kwaterze głównej lub w oddziale firmy). Komputery lub inne urządzenia zainstalowane w lokalizacji określonej w tym polu zostaną uwzględnione w wyborze.

Możesz opisać lokalizację urządzenia w dowolnym formacie w oknie właściwości tego urządzenia.

### [Częstotliwość procesora, w](javascript:toggleBlock() MHz

Zakres częstotliwości procesora. Urządzenia z procesorami odpowiadającymi zakresowi częstotliwości określonemu w tych polach (wszystkich) zostaną uwzględnione w wyborze.

#### [Wirtualne rdzenie procesora](javascript:toggleBlock()<sup>?</sup>

Zakres liczby wirtualnych rdzeni w procesorze. Urządzenia z pamięcią RAM odpowiadającą zakresowi określonemu w tych polach (wszystkich) zostaną uwzględnione w wyborze.

#### [Pojemność dysku twardego, w](javascript:toggleBlock() GB

Zakres wartości rozmiaru dysku twardego urządzenia. Urządzenia z dyskami twardymi odpowiadającymi zakresowi określonemu w tych polach wejściowych (wszystkich) zostaną uwzględnione w wyborze.

### • [Rozmiar pamięci RAM, w MB](javascript:toggleBlock() ?

Zakres wartości rozmiaru pamięci RAM urządzenia. Urządzenia z pamięcią RAM odpowiadającą zakresowi określonemu w tych polach wejściowych (wszystkich) zostaną uwzględnione w wyborze.

### Maszyny wirtualne

W sekcji **Maszyny wirtualne** możesz skonfigurować kryteria uwzględniania urządzeń w wyborze w zależności od tego, czy są to maszyny wirtualne lub czy są one częścią infrastruktury pulpitu wirtualnego (VDI):

[Jest maszyną wirtualną](javascript:toggleBlock()

Z listy rozwijalnej możesz wybrać następujące opcje:

. Nieważne

- Nie. Wyszukuje urządzenia, które nie są maszynami wirtualnymi.
- Tak. Wyszukuje urządzenia, które są maszynami wirtualnymi.

### • [Typ maszyny wirtualnej](javascript:toggleBlock() ?

Z listy rozwijalnej możesz wybrać producenta maszyny wirtualnej.

Ta lista rozwijalna jest dostępna, jeśli wartość **Tak** lub **Nieważne** została wybrana na liście rozwijalnej **Jest** . maszyną wirtualną

### **• [Część Virtual Desktop Infrastructure](javascript:toggleBlock()**

Z listy rozwijalnej możesz wybrać następujące opcje:

- . Nieważne
	- Nie. Wyszukuje urządzenia, które nie są częścią Virtual Desktop Infrastructure.
	- Tak. Wyszukuje urządzenia, które są częścią Virtual Desktop Infrastructure (VDI).

### Luki oraz aktualizacje

W sekcji **Luki oraz aktualizacje** możesz określić kryteria, które będą używane do uwzględniania urządzeń w wyborze zgodnie z ich źródłem Windows Update:

**• [WUA został przełączony na Serwer](javascript:toggleBlock() administracyjny** 

Z listy rozwijalnej można wybrać jedną z następujących opcji wyszukiwania:

- Tak. Jeśli wybrano tę opcję, wyniki wyszukiwania będą uwzględniać urządzenia, które uzyskały aktualizacje poprzez Windows Update z Serwera administracyjnego.
- Nie. Jeśli wybrano tę opcję, wyniki będą uwzględniać urządzenia, które uzyskały aktualizacje za pośrednictwem Windows Update z innych źródeł.

### Użytkownicy

W sekcji Użytkownicy możesz skonfigurować kryteria uwzględniania urządzeń w wyborze według kont użytkowników, którzy logowali się do systemu operacyjnego.

[Ostatni użytkownik zalogowany](javascript:toggleBlock() do systemu ?

Jeśli ta opcja jest włączona, kliknij przycisk **Przeglądaj**, aby określić konto użytkownika. Wyniki wyszukiwania zawierają urządzenia, na których określony użytkownik ostatnio logował się do systemu.

**• [Użytkownik zalogowany do systemu](javascript:toggleBlock() co najmniej raz** 

Jeśli ta opcja jest włączona, kliknij przycisk **Przeglądaj**, aby określić konto użytkownika. Wyniki wyszukiwania zawierają urządzenia, na których określony użytkownik przynajmniej raz logował się do systemu.

### Problemy mające wpływ na stan zarządzanych aplikacji

W sekcji **Problemy mające wpływ na stan zarządzanych aplikacji** możesz określić kryteria, które będą używane do uwzględniania urządzeń w wyborze według listy możliwych problemów wykrytych przez zarządzaną aplikację. Jeśli przynajmniej jeden problem, który wybrałeś, istnieje na urządzeniu, urządzenie zostanie uwzględnione w wyborze. Jeśli wybierzesz problem wymieniony dla kilku aplikacji, masz opcję automatycznego wyboru tego problemu na wszystkich listach.

### **• [Opis stanu urządzenia](javascript:toggleBlock()**?

Możesz zaznaczyć opcje dla opisów stanów z zarządzanej aplikacji. Po odebraniu tych stanów, urządzenia zostaną uwzględnione w wyborze. Jeśli wybierzesz stan wymieniony dla kilku aplikacji, masz opcję automatycznego wyboru tego stanu na wszystkich listach.

### Stan komponentów w zarządzanych aplikacjach

W sekcji Stan komponentów w zarządzanych aplikacjach możesz skonfigurować kryteria uwzględniania urządzeń w wyborze w oparciu o stany komponentów w zarządzanych aplikacjach:

### • [Stan ochrony przed wyciekiem](javascript:toggleBlock() danych?

Wyszukiwanie urządzeń według stanu Ochrona przed wyciekaniem danych (Brak danych z urządzenia, Zatrzymana, Uruchamianie, Wstrzymana, Uruchomiona, Niepowodzenie).

• [Stan ochrony serwerów współpracy](javascript:toggleBlock()<sup>®</sup>

Wyszukiwanie urządzeń według stanu ochrony serwerów współpracy (Brak danych z urządzenia, Zatrzymana, Uruchamianie, Wstrzymana, Uruchomiona, Niepowodzenie).

### [Stan ochrony antywirusowej](javascript:toggleBlock() serwerów pocztowych<sup>o</sup>

Wyszukiwanie urządzeń według stanu ochrony dla serwerów pocztowych (Brak danych z urządzenia, Zatrzymana, Uruchamianie, Wstrzymana, Uruchomiona, Niepowodzenie).

### **[Stan czujnika Endpoint Sensor](javascript:toggleBlock()**

Wyszukiwanie urządzeń według stanu komponentu Endpoint Sensor (Brak danych z urządzenia, Zatrzymana, Uruchamianie, Wstrzymana, Uruchomiona, Niepowodzenie).

### **Szyfrowanie**

### [Algorytm szyfrowania](javascript:toggleBlock()<sup>?</sup>

Algorytm blokowego szyfru symetrycznego AES (Advanced Encryption Standard). Z listy rozwijalnej możesz wybrać długość klucza szyfrowania (56-bitowy, 128-bitowy, 192-bitowy lub 256-bitowy). Dostępne wartości: AES56, AES128, AES192i AES256.

### Segmenty chmury

W sekcji Segmenty chmury możesz skonfigurować kryteria uwzględniania urządzeń w wyborze w oparciu o ich odpowiednie segmenty chmury:

**·** [Urządzenie znajduje się w segmencie](javascript:toggleBlock() chmury a

Jeśli ta opcja jest włączona, możesz kliknąć przycisk **Przeglądaj**, aby określić przeszukiwany segment.

Jeśli włączono także opcję **Włączając obiekty potomne**, wyszukiwanie jest uruchamiane na wszystkich obiektach potomnych określonego segmentu.

Wyniki wyszukiwania zawierają tylko urządzenia z wybranego segmentu.

[Urządzenie wykryte przy pomocy](javascript:toggleBlock() API

Z listy rozwijalnej możesz wybrać, czy urządzenie jest wykrywane przez narzędzia API.

- AWS. Urządzenie jest wykrywane przy pomocy AWS API, co oznacza, że urządzenie znajduje się w środowisku chmury AWS.
- Azure. Urządzenie jest wykrywane przy pomocy Azure API, co oznacza, że urządzenie znajduje się w środowisku chmury Azure.
- Google Cloud. Urządzenie jest wykrywane przy pomocy Google API, co oznacza, że urządzenie znajduje się w środowisku chmury Google.
- Nie. Urządzenie nie może zostać wykryte przy użyciu AWS, Azure lub Google API, co oznacza, że znajduje się poza środowiskiem chmury lub znajduje się w środowisku chmury, ale z jakiegoś powodu nie może zostać wykryte przy użyciu API.
- Brak wartości. To kryterium nie może zostać zastosowane.

### Składniki aplikacji

Ta sekcja zawiera listę komponentów tych aplikacji, które posiadają odpowiednie wtyczki administracyjne, zainstalowane w Konsoli administracyjnej.

W sekcji **Składniki aplikacji** możesz określić kryteria uwzględniania urządzeń w wyborze zgodnie ze stanami i numerami wersji komponentów, które odpowiadają wybranej aplikacji:

• [Stan](javascript:toggleBlock()<sup>®</sup>

Wyszukiwanie urządzeń zgodnie ze stanem komponentu wysłanym przez aplikację do Serwera administracyjnego. Możesz wybrać jeden z następujących stanów: Brak danych z urządzenia, Zatrzymane, Uruchamianie, Wstrzymane, Uruchomione, Błąd lub Nie zainstalowano. Jeśli wybrany komponent aplikacji zainstalowanej na zarządzanym urządzeniu posiada określony stan, urządzenie jest uwzględniane w wyborze urządzeń.

Stany wysłane przez aplikacje:

- Uruchamianie—komponent jest właśnie w procesie inicjalizacji.
- Uruchomione—komponent jest włączony i działa poprawnie.
- Wstrzymane—komponent został zawieszony, na przykład, po wstrzymaniu przez użytkownika ochrony w zarządzanej aplikacji.
- Błąd-podczas działania komponentu wystąpił błąd.
- Zatrzymane-komponent jest wyłączony i nie działa w tym momencie.
- Nie zainstalowano-użytkownik nie wybrał komponentu do zainstalowania podczas konfigurowania niestandardowej instalacji aplikacji.

W przeciwieństwie do pozostałych stanów, stan Brak danych z urządzenia nie jest wysyłany przez aplikacje. Ta opcja pokazuje, że aplikacje nie posiadają informacji o wybranym stanie komponentu. Na przykład, to może mieć miejsce, gdy wybrany komponent nie należy do żadnej z aplikacji zainstalowanych na urządzeniu lub gdy urządzenie jest wyłączone.

### • [Wersja](javascript:toggleBlock()?

Wyszukiwanie urządzeń zgodnie z numerem wersji komponentu, który wybierasz na liście. Możesz wpisać numer wersji, na przykład 3.4.1.0, a następnie określić, czy wybrany komponent musi posiadać równą, wcześniejszą lub nowszą wersję. Możesz także skonfigurować wyszukiwanie wszystkich wersji, za wyjątkiem określonej.

# Rejestrowanie aktywności Kaspersky Security Center 13 Web Console

Rejestrowanie aktywności Kaspersky Security Center 13 Web Console może pomóc w zbadaniu przyczyny problemów z działaniem oprogramowania. Jeśli kontaktujesz się z działem pomocy technicznej Kaspersky w sprawie problemów z działaniem Kaspersky Security Center 13 Web Console, specjaliści z działu pomocy technicznej Kaspersky mogą poprosić o pliki raportów Kaspersky Security Center 13 Web Console. Pliki raportów Kaspersky Security Center 13 Web Console są przechowywane w folderze <Folder instalacyjny Kaspersky Security Center 13 Web Console>/logs przez cały czas korzystania z aplikacji. Pliki raportów nie są automatycznie wysyłane do specjalistów z pomocy technicznej Kaspersky.

W celu włączenia rejestrowania aktywności Kaspersky Security Center 13 Web Console:

Zaznacz pole Włącz rejestrowanie aktywności Kaspersky Security Center 13 Web Console w oknie [Ustawienia](#page-888-0) połączenia Kaspersky Security Center 13 Web Console Kreatora instalacji Kaspersky Security Center 13 Web Console.

Pliki raportów są w formacie tekstowym.

Nazwy plików raportów są w formacie logs-<nazwa komponentu>.<nazwa urządzenia>-<numer rewizji pliku>.RRRR-MM-DD, gdzie:

- <nazwa komponentu> to nazwa komponentu Kaspersky Security Center lub nazwa wtyczki zarządzającej Kaspersky Security Center 13 Web Console.
- <nazwa urządzenia> to nazwa urządzenia, na którym jest uruchomiony <nazwa komponentu>.
- <numer rewizji pliku> to numer pliku raportu, utworzonego dla komponentu <nazwa\_komponentu>, który działa na hoście <nazwa urządzenia>. W ciągu dnia może zostać utworzonych kilka plików raportów dla tego samego komponentu <nazwa komponentu> i urządzenia <nazwa urządzenia>. Maksymalny rozmiar pliku raportu wynosi 50 megabajtów (MB). Jeśli zostanie osiągnięty maksymalny rozmiar pliku, zostanie utworzony nowy plik raportu. Nowy plik raportu <numer rewizji pliku> zostanie zwiększony o 1.
- RRRR, MM i DD to rok, miesiąc i dzień pierwszego utworzenia raportu. Gdy zacznie się nowy dzień, zostanie utworzony nowy plik raportu.

### Integracja Kaspersky Security Center z innymi rozwiązaniami

W tej sekcji opisano, jak skonfigurować dostęp z Kaspersky Security Center Web Console do innej aplikacji Kaspersky, takiej jak Kaspersky Endpoint Detection and Response oraz Kaspersky Managed Detection and Response. Dodatkowo, ta sekcja opisuje sposób skonfigurowania eksportowania do systemów SIEM.

## Konfigurowanie dostępu do KATA / KEDR Web Console

Kaspersky Anti Targeted Attack (KATA) i Kaspersky Endpoint Detection and Response (KEDR) to dwie funkcjonalne sekcje [Kaspersky Anti](https://help.kaspersky.com/KATA/3.7.2/en-US/) Targeted Attack Platform<sup>a</sup>. Możesz zarządzać tymi sekcjami funkcjonalnymi poprzez konsolę Web Console dla Kaspersky Anti Targeted Attack Platform (KATA / KEDR Web Console). Jeśli używasz Kaspersky Security Center 13 Web Console i KATA / KEDR Web Console, możesz skonfigurować dostęp do KATA / KEDR Web Console bezpośrednio z poziomu interfejsu Kaspersky Security Center 13 Web Console.

W celu skonfigurowania dostępu do KATA / KEDR Web Console:

1. Z listy rozwijalnej **Ustawienia konsoli** wybierz **Integracja**.

Zostanie otwarte okno Ustawienia konsoli.

- 2. Wybierz zakładkę Integracja.
- 3. Na zakładce Integracja wybierz sekcję KATA.
- 4. Wprowadź adres URL KATA / KEDR Web Console w polu URL do KATA / KEDR Web Console.
- 5. Kliknij przycisk Zapisz.

Lista rozwijalna **Zarządzanie zaawansowane** zostanie dodana do okna głównego aplikacji. Możesz użyć tego menu, aby otworzyć KATA / KEDR Web Console. Po kliknięciu **Zaawansowane cyberbezpieczeństwo**, w przeglądarce zostanie otwarta nowa zakładka z określonym adresem internetowym.

### Nawiązywanie połączenia w tle

Aby umożliwić Kaspersky Security Center 13 Web Console wykonywanie zadań w tle, musisz ustanowić połączenie w tle pomiędzy Kaspersky Security Center Web Console i Serwerem administracyjnym. Możesz nawiązać to połączenie tylko wtedy, jeśli Twoje konto ma uprawnienie Modyfikuj listy ACL obiektów w obszarze funkcyjnym Cechy ogólne: Uprawnienia użytkownika.

Jeśli zainstalujesz wtyczkę Kaspersky Endpoint Security for Windows 11.6.0 lub zaktualizujesz wtyczkę Kaspersky Endpoint Security for Windows z wersji wcześniejszej niż 11.7, a połączenie w tle nie zostanie jeszcze nawiązane, zostanie wyświetlone powiadomienie, że musisz nawiązać połączenie w tle. Ponadto będziesz musiał nadać kontu usługi uprawnienia obszaru funkcjonalnego **[Funkcje](#page-648-0) ogólne[:](#page-648-0) Operacje na Serwerze [administracyjnym](#page-648-0)**.

### Aby nawiązać połączenie <sup>w</sup> tle:

1. Z listy rozwijalnej **Ustawienia konsoli** wybierz **Integracja**.

Zostanie otwarte okno Ustawienia konsoli.

- 2. Wybierz zakładkę Integracja.
- 3. Na zakładce Integracja wybierz sekcję Integracja między usługami.
- 4. Ustaw przycisk przełączania do nawiązywania połączenia w tle w pozycji: **Nawiąż połączenie w tle na potrzeby** . integracji między usługami WŁĄCZONO
- 5. W otwartej sekcji **Nawiąż połączenie w tle** kliknij przycisk **OK**.

Połączenie w tle pomiędzy konsolą Kaspersky Security Center Web Console i Serwerem administracyjnym jest nawiązywane. Serwer administracyjny tworzy konto dla połączenia w tle, które jest używane jako konto usługi do utrzymywania interakcji między Kaspersky Security Center a inną aplikacją lub rozwiązaniem Kaspersky. Nazwa tego konta usługi zawiera przedrostek NWCSvcUser.

Serwer administracyjny automatycznie zmienia hasło do konta usługi co 30 dni ze względów bezpieczeństwa. Nie możesz usunąć konta usługi ręcznie. Serwer administracyjny automatycznie usuwa to konto po wyłączeniu połączenia między usługami. Serwer administracyjny tworzy jedno konto usługi dla każdej Konsoli administracyjnej i przypisuje wszystkie konta usług do grupy bezpieczeństwa o nazwie ServiceNwcGroup. Serwer administracyjny tworzy grupę zabezpieczeń automatycznie podczas procesu instalacji Kaspersky Security Center. Nie możesz usunąć tej grupy zabezpieczeń ręcznie.

## Praca z Kaspersky Security Center 13 Web Console i środowiskiem w chmurze

Ta sekcja zawiera informacje o funkcjach Kaspersky Security Center 13 Web Console dotyczących zdalnej instalacji i konserwacji Kaspersky Security Center w środowiskach chmury, takich jak Amazon Web Services, Microsoft Azure lub Google Cloud.

Aby móc pracować w obrębie środowiska chmury, potrzebna jest specjalna [licencja](#page-776-0). Jeśli nie posiadasz takiej licencji, elementy interfejsu dotyczące urządzeń w chmurze nie są wyświetlane.

# Kreator konfiguracji środowiska chmury Kaspersky Security Center 13 Web Console

W celu skonfigurowania Kaspersky Security Center przy użyciu tego kreatora, musisz posiadać:

- Następujące dane uwierzytelniające środowiska w chmurze:
	- Rolę IAM, której udzielono uprawnienie do [przeszukiwania](#page-779-0) segmentu chmury lub konto użytkownika IAM, któremu udzielono uprawnienia do [przeszukiwania](#page-780-0) segmentu chmury (do pracy z Amazon Web Services)
	- **·** ID aplikacji Azure, hasło i [subskrypcję](#page-789-0) (do pracy z Microsoft Azure)
	- Poczta klienta Google, ID projektu i klucz [prywatny](#page-794-0) (do pracy z Google Cloud)
- Wtyczka dla Kaspersky Endpoint Security for Linux (wtyczka Web Console)
- Wtyczka dla Kaspersky Endpoint Security for Windows (wtyczka Web Console)
- Agent sieciowy dla systemu Windows
- Agent sieciowy dla systemu Linux
- Pakiet instalacyjny dla Kaspersky Endpoint Security for Linux
- Pakiet instalacyjny dla Kaspersky Security for Windows Server

Kreator konfiguracji środowiska chmury uruchamia się automatycznie przy pierwszym połączeniu z Serwerem administracyjnym za pośrednictwem Konsoli administracyjnej, jeśli program Kaspersky Security Center jest instalowany za pomocą gotowego do użycia obrazu. Kreator konguracji środowiska chmury można również uruchomić ręcznie w dowolnym momencie.

### W celu ręcznego uruchomienia Kreatora konfiguracji środowiska chmury:

W menu głównym przejdź do **WYKRYWANIE I WDRAŻANIE**  $\rightarrow$  **WDRAŻANIE I PRZYPISYWANIE**  $\rightarrow$  **Kreator**  $\cdot$ konfiguracji środowiska chmury.

Zostanie uruchomiony kreator.

Średni czas pracy z tym kreatorem wynosi około 15 minut.

### Krok 1. Czytanie informacji o kreatorze

Zapoznaj się z informacjami o Kreatorze konfiguracji środowiska chmury w oknie powitalnym i kliknij **Dalej**, aby przejść dalej.

### Krok 2. Licencjonowanie aplikacji

Ten krok jest wyświetlany tylko wtedy, gdy używasz BYOL AMI i nie aktywowałeś aplikacji przy użyciu licencji dla Kaspersky Security for Virtualization lub licencji dla Kaspersky Hybrid Cloud Security.

Określ klucz licencyjny i kliknij Dalej, aby przejść dalej.

Klucz licencyjny, który określiłeś, zostanie dodany do repozytorium Serwera administracyjnego.

Jeśli uruchomisz kreator ponownie, ten krok nie będzie wyświetlany.

Ta sekcja opisuje funkcje stosowane tylko do Kaspersky Security Center 12.1 lub nowszej wersji.

Określ następujące ustawienia:

### [Środowisko chmury](javascript:toggleBlock()

Wybierz środowisko chmury, w którym instalujesz Kaspersky Security Center: AWS, Azure lub Google Cloud.

Jeśli planujesz pracować z więcej niż jednym środowiskiem w chmurze, wybierz jedno środowisko, a następnie uruchom kreator ponownie.

### [Nazwa połączenia](javascript:toggleBlock()

Wprowadź nazwę połączenia. Nazwa nie może zawierać więcej niż 256 znaków. Dopuszcza się tylko znaki Unicode.

Ta nazwa będzie także używana jako nazwa grupy administracyjnej dla urządzeń w chmurze.

Jeśli planujesz pracować z więcej niż jednym środowiskiem w chmurze, możesz chcieć uwzględnić nazwę środowiska w nazwie połączenia, na przykład: "Azure Segment", "AWS Segment" lub "Google Segment".

Wprowadź swoje dane uwierzytelniające do autoryzacji w środowisku chmury.

### AWS

Jeśli jako typ segmentu chmury wybrałeś AWS, potrzebujesz roli IAM lub klucza dostępu AWS IAM do dalszego przeszukiwania segmentu chmury.

### Rola AWS IAM przypisana do instancji EC2

Wybierz tę opcję, jeśli posiadasz rolę IAM z wymaganymi [uprawnieniami](#page-779-0) dla Serwera administracyjnego.

### Użytkownik AWS IAM

Wybierz tę opcję, jeśli posiadasz klucz [dostępu](#page-780-0) AWS IAM. Wprowadź swoje dane klucza:

• Identyfikator klucza dostępu ?

Identyfikator klucza dostępu IAM to sekwencja znaków alfanumerycznych. Identyfikator klucza otrzymałeś podczas tworzenia konta [użytkownika](#page-780-0) IAM.

Pole jest dostępne, jeśli do autoryzacji wybrałeś klucz dostępu IAM AWS zamiast roli IAM.

• [Klucz tajny](javascript:toggleBlock() ?

Tajny klucz, który uzyskałeś z identyfikatorem klucza dostępu podczas tworzenia konta użytkownika IAM.

Znaki klucza tajnego są wyświetlane jako gwiazdki. Jeśli zaczniesz wprowadzać klucz tajny, zostanie wyświetlony przycisk **Pokaż**. Kliknij i przytrzymaj ten przycisk przez wymaganą ilość czasu, aby wyświetlić wprowadzone znaki.

Pole jest dostępne, jeśli do autoryzacji wybrałeś klucz dostępu IAM AWS zamiast roli IAM.

Aby zobaczyć wprowadzony tajny klucz, kliknij i przytrzymaj przycisk Pokaż.

### Azure

Jeśli jako typ segmentu chmury wybrałeś Azure, określ następujące ustawienia dla połączenia, które będą używane do dalszego przeszukiwania segmentu chmury:

### • [ID aplikacji Azure](javascript:toggleBlock()<sup>®</sup>

Ten ID aplikacji [utworzyłeś](#page-789-0) na portalu Azure.

Możesz dostarczyć tylko jeden ID aplikacji Azure dla przeszukiwania i innych celów. Jeśli chcesz przeszukać inny segment Azure, w pierwszej kolejności musisz usunąć istniejące połączenie Azure.

### • [ID subskrypcji platformy Azure](javascript:toggleBlock() ?

Subskrypcję [utworzyłeś](#page-789-0) na portalu Azure.

### · [Hasło do aplikacji Azure](javascript:toggleBlock() ?

Hasło ID aplikacji uzyskałeś podczas [tworzenia](#page-789-0) ID aplikacji.

Znaki hasła są wyświetlane jako gwiazdki. Jak tylko zaczniesz wprowadzać hasło, przycisk **Pokaż** stanie się dostępny. Kliknij i przytrzymaj ten przycisk, aby wyświetlić wprowadzane znaki.

Aby zobaczyć wprowadzony tajny klucz, kliknij i przytrzymaj przycisk Pokaż.

### [Nazwa konta magazynu Azure](javascript:toggleBlock()

Nazwę konta [magazynu](#page-791-0) Azure utworzyłeś w celu pracy z Kaspersky Security Center.

### [Klucz dostępu do magazynu](javascript:toggleBlock() Azure

Hasło (klucz) uzyskałeś po utworzeniu konta magazynu Azure do pracy z Kaspersky Security Center.

Klucz jest dostępny w sekcji "Overview of the Azure storage account", w podsekcji "Keys".

Aby zobaczyć wprowadzony tajny klucz, kliknij i przytrzymaj przycisk Pokaż.

Jeśli jako typ segmentu chmury wybrałeś Google Cloud, określ następujące ustawienia dla połączenia, które będą używane do dalszego przeszukiwania segmentu chmury:

[Adres e-mail klienta](javascript:toggleBlock()

Wprowadź adres e-mail klienta, którego użyłeś do zarejestrowania projektu w Google Cloud.

Identyfikator projektu<sup>®</sup>

Identyfikator projektu to identyfikator, którego użyłeś do zarejestrowania projektu w Google Cloud.

**[Klucz prywatny](javascript:toggleBlock()** 

Klucz prywatny to sekwencja znaków, które otrzymałeś jako klucz prywatny po zarejestrowaniu projektu w Google Cloud. Możesz skopiować i wkleić tę sekwencję, aby uniknąć błędów.

Aby zobaczyć wprowadzony tajny klucz, kliknij i przytrzymaj przycisk Pokaż.

To połączenie, które określiłeś, zostanie zapisane w ustawieniach aplikacji.

Kreator konfiguracji środowiska chmury umożliwia określenie tylko jednego segmentu. Później możesz określić więcej połączeń do zarządzania innymi segmentami chmury.

Kliknij Dalej, aby przejść dalej.

### Krok 4. Przeszukiwanie segmentu, konfigurowanie synchronizacji z chmurą i wybieranie dalszych działań

W tym kroku rozpoczyna się przeszukiwanie segmentu chmury i automatycznie tworzona jest specjalna grupa administracyjna dla urządzeń w chmurze. Urządzenia, wykryte podczas przeszukiwania, zostają umieszczone w tej grupie. Konfigurowany jest terminarz przeszukiwania segmentu chmury (domyślnie, co 5 minut; możesz zmienić to ustawienie później).

Tworzona jest także reguła automatycznego przydzielania [Synchronizuj](#page-1280-0) z chmurą. Dla każdego kolejnego skanowania sieci chmury, wykryte urządzenia wirtualne zostaną przeniesione do odpowiedniej podgrupy w obrębie grupy Zarządzane urządzenia\Chmura.

Określ następujące ustawienia:

**• [Synchronizuj grupy administracyjne](javascript:toggleBlock() ze strukturą chmury** a

Jeśli ta opcja jest włączona, grupa **Chmura** jest automatycznie tworzona w obrębie grupy **Zarządzane** urządzenia oraz zostaje uruchomione wyszukiwanie urządzeń w chmurze. Instancje i maszyny wirtualne, które zostały wykryte w trakcie każdego skanowania sieci chmury, zostają umieszczone w grupie Chmura. Struktura podgrup administracyjnych w obrębie tej grupy odpowiada strukturze Twojego segmentu chmury (w AWS, strefy dostępności i grupy położenia nie są przedstawione w strukturze; w Azure, podsieci nie są przedstawione w strukturze). Urządzenia, które nie zostały zidentyfikowane jako instancje w środowisku chmury, znajdują się w grupie **Urządzenia nieprzypisane**. Struktura grupa umożliwia korzystanie z grupowych zadań instalacji do zainstalowania aplikacji antywirusowych na instancjach, a także skonfigurowanie różnych zasad dla różnych grup.

Jeśli ta opcja jest wyłączona, tworzona jest także grupa **Chmura** oraz uruchamiane jest wyszukiwanie urządzeń; jednakże podgrupy odpowiadające strukturze segmentu chmury nie są tworzone w obrębie tej grupy. Wszystkie wykryte instancje znajdują się w grupie administracyjnej **Chmura**, więc są wyświetlane na jednej liście. Jeśli Twoja praca z Kaspersky Security Center wymaga synchronizacji, możesz zmodyfikować właściwości reguły <mark>[Synchronizuj](#page-815-0) z chmurą</mark> i wymusić ją. Wymuszenie tej reguły zmieni strukturę podgrup w grupie Chmura tak, że będzie ona odpowiadała strukturze segmentu chmury.

Domyślnie opcja ta jest wyłączona.

#### [Roześlij ochronę](javascript:toggleBlock()

Jeśli ta opcja jest zaznaczona, kreator tworzy zadanie instalacji aplikacji zabezpieczających na instancjach. Po zakończeniu pracy kreatora, na urządzeniach w Twoich segmentach chmury automatycznie uruchamiany jest Kreator wdrażania ochrony, dzięki czemu możliwe będzie zainstalowanie Agenta sieciowego iaplikacji zabezpieczających na tych urządzeniach.

Kaspersky Security Center może przeprowadzić zdalną instalację przy użyciu swoich narzędzi. Jeśli nie masz uprawnień do instalowania aplikacji na instancjach EC2 lub maszynach wirtualnych Azure, możesz ręcznie skonfigurować zadanie <mark>Zdalna [instalacja](#page-813-0)</mark> oraz określić konto z wymaganymi uprawnieniami. W tym przypadku, zadanie Zdalna instalacja nie będzie działało dl urządzeń wykrytych przy użyciu AWS API lub Azure. To zadanie będzie działało tylko dla urządzeń wykrytych przy użyciu przeszukiwania Active Directory, przeszukiwania domeny Windows lub przeszukiwania zakresu IP.

Jeśli ta opcja nie jest zaznaczona, Kreator wdrażania ochrony nie zostanie uruchomiony, a zadania instalacji aplikacji zabezpieczających na instancjach nie zostaną utworzone. Te działania można wykonać ręcznie w późniejszym czasie.

Jeśli wybierzesz opcję Roześlij ochronę, sekcja Ponowne uruchamianie urządzeń stanie się dostępna. W tej sekcji musisz wybrać, co zrobić, gdy system operacyjny urządzenia docelowego musi zostać uruchomiony ponownie. Wybierz, czy instancje powinny być uruchamiane ponownie, jeśli system operacyjny urządzenia musi być uruchomiony ponownie podczas instalacji aplikacji:

### [Nie uruchamiaj ponownie](javascript:toggleBlock()

Jeśli ta opcja jest zaznaczona, urządzenie nie zostanie ponownie uruchomione po zainstalowaniu aplikacji zabezpieczającej.

### [Uruchom ponownie](javascript:toggleBlock()

Jeśli ta opcja jest zaznaczona, urządzenie zostanie ponownie uruchomione po zainstalowaniu aplikacji zabezpieczającej.

Kliknij Dalej, aby przejść dalej.

W przypadku Google Cloud możesz przeprowadzić tylko zdalną instalację natywnych narzędzi Kaspersky Security Center. Jeśli wybrałeś Google Cloud, opcja Roześlij ochronę nie jest dostępna.

# Krok 5. Konfigurowanie Kaspersky Security Network dla Kaspersky Security **Center**

Określ ustawienia przekazywania informacji o działaniach Kaspersky Security Center do bazy wiedzy Kaspersky Security Network (KSN). Wybierz jedną z następujących opcji:

### • [Zgadzam się na korzystanie z](javascript:toggleBlock() Kaspersky Security Network ?

Kaspersky Security Center i zarządzane aplikacje zainstalowane na urządzeniach klienckich automatycznie prześlą szczegóły swoich działań do [Kaspersky Security Network](#page-741-0). Uczestnictwo w Kaspersky Security Network umożliwia szybsze aktualizowanie baz danych zawierających informacje o wirusach i innych zagrożeniach, co zapewnia szybszą reakcję na pojawiające się zagrożenia bezpieczeństwa.

### • [Nie zgadzam się na korzystanie](javascript:toggleBlock() z Kaspersky Security Network ?

Kaspersky Security Center i zarządzane aplikacje nie dostarczą informacji do Kaspersky Security Network. Jeśli wybierzesz tę opcję, korzystanie z Kaspersky Security Network zostanie wyłączone.

Kaspersky zaleca uczestniczenie w Kaspersky Security Network.

Mogą zostać wyświetlone także oświadczenia KSN. Jeśli zgodzisz się na korzystanie z Kaspersky Security Network, zarządzana aplikacja będzie wysyłała dane do Kaspersky. Jeśli nie wyrażasz zgody na uczestnictwo w Kaspersky Security Network, zarządzana aplikacja nie wyśle danych do Kaspersky (możesz zmienić to ustawienie w późniejszym czasie w zasadzie aplikacji).

Kliknij Dalej, aby przejść dalej.

### Krok 6. Tworzenie wstępnej konfiguracji ochrony

Możesz sprawdzić listę utworzonych zasad i zadań.

Zaczekaj, aż tworzenie zasad i zadań zostanie zakończone, a następnie kliknij **Dalej**, aby przejść dalej. Na ostatniej stronie kreatora kliknij przycisk Zakończ, aby wyjść.

# Przeszukiwanie segmentu sieci za pośrednictwem Kaspersky Security Center 13 Web Console

Informacje o strukturze sieci (i urządzeniach w tej sieci) są otrzymywane przez Serwer administracyjny poprzez regularne przeszukiwanie segmentów chmury przy pomocy narzędzi AWS API, Azure API lub Google API. Kaspersky Security Center używa tych informacji do aktualizacji zawartości folderów: Urządzenia nieprzypisane i Zarządzane urządzenia. Jeżeli skonfigurowałeś automatyczne przenoszenie urządzeń do grup administracyjnych, wykryte urządzenia zostaną włączone do grup administracyjnych.

Aby zezwolić Serwerowi administracyjnemu na przeszukiwanie segmentów chmury, musisz posiadać odpowiednie uprawnienia dla roli IAM lub dla konta użytkownika IAM (w AWS) lub przy pomocy hasła i ID aplikacji (w Azure) lub przy pomocy poczty klienta Google, identyfikatora projektu Google i klucza prywatnego (w Google Cloud).

Możesz dodawać i usuwać połączenia, a także ustawić terminarz przeszukiwania dla każdego segmentu chmury.

## Dodawanie połączeń dla przeszukiwania segmentu chmury

W celu dodania połączenia dla przeszukiwania segmentu chmury do listy dostępnych połączeń:

1. W menu głównym przejdź do **WYKRYWANIE I WDRAŻANIE → WYKRYWANIE → CHMURA**.

- 2. W otwartym oknie kliknij Właściwości.
- 3. W otwartym oknie Ustawienia kliknij Dodaj.

Zostanie otwarte okno Ustawienia segmentu chmury.

- 4. Określ nazwę środowiska chmury dla połączenia, która będzie używana do dalszego przeszukiwania segmentu chmury:
	- [Środowisko chmury](javascript:toggleBlock() ?

Wybierz środowisko chmury, w którym instalujesz Kaspersky Security Center: AWS, Azure lub Google Cloud.

Jeśli planujesz pracować z więcej niż jednym środowiskiem w chmurze, wybierz jedno środowisko, a następnie uruchom kreator ponownie.

### **• [Nazwa połączenia](javascript:toggleBlock()** ?

Wprowadź nazwę połączenia. Nazwa nie może zawierać więcej niż 256 znaków. Dopuszcza się tylko znaki Unicode.

Ta nazwa będzie także używana jako nazwa grupy administracyjnej dla urządzeń w chmurze.

Jeśli planujesz pracować z więcej niż jednym środowiskiem w chmurze, możesz chcieć uwzględnić nazwę środowiska w nazwie połączenia, na przykład: "Azure Segment", "AWS Segment" lub "Google Segment".

- 5. Wprowadź swoje dane uwierzytelniające do autoryzacji w środowisku chmury.
	- Jeśli wybrałeś AWS, określ następujące ustawienia:
		- [Użyj roli AWS IAM](javascript:toggleBlock() **D**

Wybierz tę opcję, jeśli już utworzyłeś rolę IAM dla Serwera [administracyjnego](#page-779-0) do korzystania z usług AWS.

### · [Użyj konta użytkownika AWS](javascript:toggleBlock() IAM 2

Wybierz tę opcję, jeśli posiadasz konto użytkownika IAM z wymaganymi [uprawnieniami](#page-780-0) oraz możesz wprowadzić ID klucza oraz tajny klucz.

Jeśli określiłeś, że posiadasz Użyj konta użytkownika AWS IAM, określ następujące elementy:

### · Identyfikator klucza dostępua

Identyfikator klucza dostępu IAM to sekwencja znaków alfanumerycznych. Identyfikator klucza otrzymałeś podczas tworzenia konta [użytkownika](#page-780-0) IAM.

Pole jest dostępne, jeśli do autoryzacji wybrałeś klucz dostępu IAM AWS zamiast roli IAM.

### • [Klucz tajny](javascript:toggleBlock() ?

Tajny klucz, który uzyskałeś z identyfikatorem klucza dostępu podczas tworzenia konta użytkownika IAM.

Znaki klucza tajnego są wyświetlane jako gwiazdki. Jeśli zaczniesz wprowadzać klucz tajny, zostanie wyświetlony przycisk **Pokaż**. Kliknij i przytrzymaj ten przycisk przez wymaganą ilość czasu, aby wyświetlić wprowadzone znaki.

Pole jest dostępne, jeśli do autoryzacji wybrałeś klucz dostępu IAM AWS zamiast roli IAM.

Aby zobaczyć wprowadzony tajny klucz, kliknij i przytrzymaj przycisk Pokaż.

- Jeśli wybrałeś Azure, określ następujące ustawienia:
	- [ID aplikacji Azure](javascript:toggleBlock() ?

Ten ID aplikacji <u>[utworzyłeś](#page-789-0)</u> na portalu Azure.

Możesz dostarczyć tylko jeden ID aplikacji Azure dla przeszukiwania i innych celów. Jeśli chcesz przeszukać inny segment Azure, w pierwszej kolejności musisz usunąć istniejące połączenie Azure.

### • [ID subskrypcji platformy Azure](javascript:toggleBlock() ?

Subskrypcję [utworzyłeś](#page-789-0) na portalu Azure.

### · [Hasło do aplikacji Azure](javascript:toggleBlock()

Hasło ID aplikacji uzyskałeś podczas [tworzenia](#page-789-0) ID aplikacji.

Znaki hasła są wyświetlane jako gwiazdki. Jak tylko zaczniesz wprowadzać hasło, przycisk **Pokaż** stanie się dostępny. Kliknij i przytrzymaj ten przycisk, aby wyświetlić wprowadzane znaki.

Aby zobaczyć wprowadzony tajny klucz, kliknij i przytrzymaj przycisk Pokaż.

### [Nazwa konta magazynu Azure](javascript:toggleBlock()

Nazwę konta [magazynu](#page-791-0) Azure utworzyłeś w celu pracy z Kaspersky Security Center.

### · [Klucz dostępu magazynu Azure](javascript:toggleBlock() ?

Hasło (klucz) uzyskałeś po utworzeniu konta magazynu Azure do pracy z Kaspersky Security Center.

Klucz jest dostępny w sekcji "Overview of the Azure storage account", w podsekcji "Keys".

Aby zobaczyć wprowadzony tajny klucz, kliknij i przytrzymaj przycisk Pokaż.

Jeśli wybrałeś Google Cloud, określ następujące ustawienia:

**• [Adres e-mail klienta](javascript:toggleBlock()** 

Wprowadź adres e-mail klienta, którego użyłeś do zarejestrowania projektu w Google Cloud.

Identyfikator projektu<sup>®</sup>

Identyfikator projektu to identyfikator, którego użyłeś do zarejestrowania projektu w Google Cloud.

**[Klucz prywatny](javascript:toggleBlock()** 

Klucz prywatny to sekwencja znaków, które otrzymałeś jako klucz prywatny po zarejestrowaniu projektu w Google Cloud. Możesz skopiować i wkleić tę sekwencję, aby uniknąć błędów.

Aby zobaczyć wprowadzony tajny klucz, kliknij i przytrzymaj przycisk Pokaż.

6. Jeśli chcesz, kliknij Ustaw terminarz przeszukiwania i zmień [ustawienia](#page-1278-0) domyślne.

To połączenie zostanie zapisane w ustawieniach aplikacji.

Po pierwszym przeszukaniu nowego segmentu chmury, w grupie administracyjnej **Zarządzane urządzenia\Chmura** pojawi się podgrupa odpowiadająca temu segmentowi.

Jeśli określisz niepoprawne dane uwierzytelniające, podczas przeszukiwania segmentu chmury nie zostaną wykryte żadne instancje, a nowa podgrupa nie pojawi się w grupie administracyjnej Zarządzane urządzenia\Chmura.

### Usuwanie połączenia dla przeszukiwania segmentu chmury

Jeśli już nie chcesz przeszukiwać określonego segmentu chmury, możesz usunąć połączenie odpowiadające temu segmentowi z listy dostępnych połączeń. Połączenie można usunąć także wtedy, gdy, na przykład, uprawnienia do przeszukiwania segmentu chmury zostały przeniesione na innego użytkownika, który posiada inne dane uwierzytelniające.

### W celu usunięcia połączenia:

- 1. W menu głównym przejdź do **WYKRYWANIE I WDRAŻANIE → WYKRYWANIE → CHMURA**.
- 2. W otwartym oknie kliknij Właściwości.
- 3. W oknie Ustawienia, które zostanie otwarte, kliknij nazwę segmentu, który chcesz usunąć.
- 4. Kliknij **Usuń**.
- 5. W otwartym oknie kliknij przycisk OK, aby potwierdzić swój wybór.

<span id="page-1278-0"></span>Połączenie zostanie usunięte. Urządzenia w segmencie chmury odpowiadające temu połączeniu są automatycznie usuwane z grup administracyjnych.

## Konfigurowanie terminarza przeszukiwania za pośrednictwem Kaspersky Security Center 13 Web Console

Przeszukiwanie segmentu chmury odbywa się zgodnie z terminarzem. Możesz ustawić częstotliwość przeszukiwania.

Częstotliwość przeszukiwania jest automatycznie ustawiona na 5 minut przez Kreator konguracji środowiska chmury. Możesz zmienić tę wartość w dowolnym momencie iustawić inny terminarz. Nie jest zalecane konfigurowanie wykonywania przeszukiwania z czestotliwością większą niż co 5 minut, ponieważ może to prowadzić do błędów w działaniu AWS API.

W celu skonfigurowania terminarza przeszukiwania segmentu chmury:

- 1. W menu głównym przejdź do **WYKRYWANIE I WDRAŻANIE → WYKRYWANIE → CHMURA**.
- 2. W otwartym oknie kliknij Właściwości.
- 3. W oknie Ustawienia, które zostanie otwarte, kliknij nazwę segmentu, dla którego chcesz skonfigurować terminarz przeszukiwania.

To spowoduje otwarcie okna Ustawienia segmentu chmury.

4. W oknie Ustawienia segmentu chmury kliknij przycisk Ustaw terminarz przeszukiwania.

Zostanie otwarte okno Terminarz.

- 5. W oknie Terminarz określ następujące ustawienia:
	- Zaplanowane uruchomienie

Dostępne są następujące opcje terminarza przeszukiwania:

• [Co N dni](javascript:toggleBlock()<sup>®</sup>

Przeszukiwanie odbywa się regularnie, w określonych przedziałach czasu, począwszy od określonego dnia i godziny.

Domyślnie, przeszukiwanie jest uruchamiane codziennie, począwszy od bieżącej daty i godziny systemowej.

• [Co N minut](javascript:toggleBlock() ?

Przeszukiwanie odbywa się regularnie, w określonych przedziałach czasu, począwszy od określonego czasu.

Domyślnie, przeszukiwanie jest uruchamiane co pięć minut, począwszy od bieżącej czasu systemowego.

[Według dni tygodnia](javascript:toggleBlock()<sup>®</sup>

Przeszukiwanie odbywa się regularnie, w określone dni tygodnia i o określonej godzinie.

Domyślnie, przeszukiwanie jest uruchamiane w każdy piątek o godzinie 18:00:00.

### • [Co miesiąc, w określone dni wybranych](javascript:toggleBlock() tygodni ?

Przeszukiwanie odbywa się regularnie, w określone dni miesiąca i o określonej godzinie. Domyślnie nie wybrano dni miesiąca; domyślny czas uruchomienia to 18:00:00.

### **·** [Uruchom w przedziale \(min\)](javascript:toggleBlock() ?

Określ, co oznacza N (minuty lub dni).

### [Począwszy od](javascript:toggleBlock()<sup>o</sup>

Określ, kiedy rozpocząć pierwsze przeszukiwanie.

### **•** [Uruchom pominięte zadania](javascript:toggleBlock() ?

Jeśli Serwer administracyjny jest wyłączony lub niedostępny w czasie, dla którego zaplanowane jest przeszukiwanie, Serwer administracyjny może uruchomić przeszukiwanie od razu po jego włączeniu lub odczekać do następnego zaplanowanego przeszukiwania.

Jeśli ta opcja jest włączona, Serwer administracyjny rozpoczyna przeszukiwanie od razu po jego włączeniu.

Jeśli ta opcja jest wyłączona, Serwer administracyjny odczekuje do następnego zaplanowanego przeszukiwania.

Domyślnie opcja ta jest włączona.

6. Kliknij Zapisz, aby zachować zmiany.

Terminarz przeszukiwania dla segmentu zostaje skonfigurowany i zapisany.

# Przeglądanie wyników przeszukiwania segmentu chmury za pośrednictwem Kaspersky Security Center 13 Web Console

Możesz przejrzeć wyniki przeszukiwania segmentu chmury, przejrzyj listę urządzeń w chmurze, zarządzanych przez Serwer administracyjny.

W celu przejrzenia wyników przeszukiwania segmentu chmury:

W menu głównym przejdź do WYKRYWANIE I WDRAŻANIE → WYKRYWANIE → CHMURA.

Spowoduje to wyświetlenie segmentów chmury dostępnych do przeszukania.

## Przeglądanie właściwości urządzeń w chmurze za pośrednictwem Kaspersky Security Center 13 Web Console

Możesz przejrzeć właściwości każdego urządzenia w chmurze.

W celu przejrzenia właściwości urządzenia <sup>w</sup> chmurze:

1. W menu głównym przejdź do **URZĄDZENIA → ZARZĄDZANE URZĄDZENIA**.

- 2. Kliknij nazwę urządzenia, którego właściwości chcesz przejrzeć. Zostanie otwarte okno właściwości na wybranej sekcji **Ogólne**.
- 3. Jeśli chcesz przejrzeć właściwości charakterystyczne dla urządzeń w chmurze, w oknie właściwości wybierz sekcję **System**.

Właściwości są wyświetlane w zależności od platformy w chmurze urządzenia. Dla urządzeń w AWS wyświetlane są następujące właściwości:

- Urządzenie wykryte przy pomocy API (wartość: AWS)<br>Region chmury
- 
- Cloud VPC
- Strefa dostępności chmury
- Podsieć chmury
- Grupa położenia w chmurze (ta jednostka jest wyświetlana tylko wtedy, gdy instancja należy do grupy położenia; w innym przypadku nie jest wyświetlana)

Dla urządzeń w Azure wyświetlane są następujące właściwości:

- Urządzenie wykryte przy pomocy API (wartość: Microsoft Azure)
- Region chmury
- Podsieć chmury

Dla urządzeń w Google Cloud wyświetlane są następujące właściwości:

- Urządzenie wykryte przy pomocy API (wartość: Google Cloud)
- Region chmury
- Cloud VPC
- Strefa dostępności chmury
- Podsieć chmury

<span id="page-1280-0"></span>Synchronizacja z chmurą: konfigurowanie reguły przenoszenia

Podczas działania Kreatora konfiguracji środowiska chmury automatycznie tworzona jest reguła Synchronizuj z chmurą. Ta reguła umożliwia automatyczne przenoszenie urządzeń, wykrytych przy każdym przeszukiwaniu, z grupy Urządzenia nieprzypisane do grupy Zarządzane urządzenia\Chmura, aby te urządzenia stały się dostępne dla scentralizowanego zarządzania. Domyślnie, reguła jest aktywna po utworzeniu. Regułę można wyłączyć, zmodyfikować lub wymusić w dowolnym momencie.

W celu zmodyfikowania właściwości reguły Synchronizuj z chmurą i/lub wymuszenia reguły:

### 1. W menu głównym przejdź do **WYKRYWANIE I WDRAŻANIE → WDRAŻANIE I PRZYPISYWANIE → REGUŁY** . PRZENOSZENIA

Spowoduje to otwarcie listy reguł przenoszenia.

2. Na liście reguł przenoszenia wybierz Synchronizuj z chmurą.

Spowoduje to otwarcie okna właściwości reguły.

- 3. Jeśli to konieczne, określ następujące ustawienia na zakładce Warunki reguły, na zakładce Segmenty chmury:
	- **· [Urządzenie znajduje się w segmencie](javascript:toggleBlock() chmury**

Reguła jest tylko stosowana do urządzeń, które znajdują się w wybranym segmencie chmury. W innej sytuacji reguła będzie stosowana do wszystkich urządzeń, które zostały wykryte.

Domyślnie opcja ta jest zaznaczona.

### **· [Włączając obiekty potomne](javascript:toggleBlock()**

Reguła będzie stosowana do wszystkich urządzeń w wybranym segmencie i we wszystkich zagnieżdżonych podsekcjach chmury. W innym przypadku reguła jest tylko stosowana do urządzeń, które znajdują się w głównym segmencie.

Domyślnie opcja ta jest zaznaczona.

### • [Przenieś urządzenia z obiektów](javascript:toggleBlock() zagnieżdżonych do odpowiednich podgrup <sup>®</sup>

Jeśli ta opcja jest włączona, urządzenia z obiektów zagnieżdżonych zostaną automatycznie przeniesione do podgrup, które odpowiadają ich strukturze.

Jeśli ta opcja jest wyłączona, urządzenia z obiektów zagnieżdżonych zostaną automatycznie przeniesione do głównej podgrupy Chmura bez dalszego rozdzielania.

Domyślnie opcja ta jest włączona.

### **• [Utwórz podgrupy odpowiadające](javascript:toggleBlock() kontenerom nowo wykrytych urządzeń**

Jeśli ta opcja jest włączona, gdy struktura grupy Zarządzane urządzenia\Chmura nie posiada podgrup, które będą odpowiadały sekcji zawierającej urządzenie, Kaspersky Security Center utworzy takie podgrupy. Na przykład, jeśli nowa podsieć zostanie wykryta podczas wyszukiwania urządzeń, nowa grupa z taką samą nazwą zostanie utworzona w grupie Zarządzane urządzenia\Chmura.

Jeśli ta opcja jest wyłączona, Kaspersky Security Center nie tworzy żadnych nowych podgrup. Na przykład, jeśli nowa podsieć zostanie wykryta podczas przeszukiwania sieci, nowa grupa o tej samej nazwie nie zostanie utworzona w grupie **Zarządzane urządzenia\Chmura**, a urządzenia, które są w tej podsieci, zostaną przeniesione do grupy Zarządzane urządzenia\Chmura.

Domyślnie opcja ta jest włączona.

### $\bullet$  [Usuń podgrupy, dla których nie](javascript:toggleBlock() odnaleziono odpowiednika w segmentach chmury  $\textcircled{\small{z}}$

Jeśli ta opcja jest włączona, aplikacja usunie z grupy Chmura wszystkie podgrupy, które nie odpowiadają żadnym istniejącym obiektom chmury.

Jeśli ta opcja jest wyłączona, podgrupy, które nie odpowiadają żadnym istniejącym obiektom chmury, zostaną zachowane.

Domyślnie opcja ta jest włączona.

Jeśli podczas korzystania z Kreatora konfiguracji środowiska chmury włączyłeś opcję **Synchronizuj grupy** administracyjne ze strukturą chmury, reguła Synchronizuj z chmurą zostanie utworzona z włączonymi opcjami Utwórz podgrupy odpowiadające kontenerom nowo wykrytych urządzeń i Usuń podgrupy, dla . których nie odnaleziono odpowiednika w segmentach chmury

Jeśli nie włączyłeś opcji **Synchronizuj grupy administracyjne ze strukturą chmury** , reguła **Synchronizuj z chmurą** zostanie utworzona z wyłączonymi (odznaczonymi) tymi opcjami. Jeśli Twoja praca z Kaspersky Security Center wymaga, aby struktura podgrup w podgrupie Zarządzane urządzenia \ Chmura odpowiadała strukturze segmentów chmury, włącz opcje **Utwórz podgrupy odpowiadające kontenerom nowo wykrytych** urządzeń i Usuń podgrupy, dla których nie odnaleziono odpowiednika w segmentach chmury we właściwościach reguły, a następnie wymuś regułę.

- 4. Z listy rozwijalnej Urządzenie wykryte przy pomocy API wybierz jedną z następujących wartości:
	- Nie. Urządzenie nie może zostać wykryte przy użyciu AWS, Azure lub Google API, co oznacza, że znajduje się poza środowiskiem chmury lub znajduje się w środowisku chmury, ale z jakiegoś powodu nie może zostać wykryte przy użyciu API.
	- AWS. Urządzenie jest wykrywane przy pomocy AWS API, co oznacza, że urządzenie znajduje się w środowisku chmury AWS.
	- Azure. Urządzenie jest wykrywane przy pomocy Azure API, co oznacza, że urządzenie znajduje się w środowisku chmury Azure.
	- Google Cloud. Urządzenie jest wykrywane przy pomocy Google API, co oznacza, że urządzenie znajduje się w środowisku chmury Google.
	- Brak wartości. To kryterium nie może zostać zastosowane.

5. Jeśli to konieczne, skonfiguruj inne właściwości reguły w innych sekcjach.

Reguła przenoszenia została skonfigurowana.

# Tworzenie zadania Utwórz kopię zapasową danych Serwera administracyjnego przy użyciu systemu DBMS w chmurze

Ta sekcja opisuje funkcje stosowane tylko do Kaspersky Security Center 12.1 lub nowszej wersji.

Zadania tworzenia kopii zapasowej są zadaniami Serwera administracyjnego. Tworzysz zadanie tworzenia kopii zapasowej, jeśli chcesz użyć systemu DBMS znajdującego się w środowisku chmury (AWS lub Azure).

W celu utworzenia zadania kopii zapasowej danych Serwera administracyjnego:

1. Przejdź do URZĄDZENIA→ ZADANIA.

### 2. Kliknij Dodaj.

Zostanie uruchomiony Kreator tworzenia nowego zadania.

- 3. W pierwszym kroku kreatora, na liście Apl**ikacja** wybierz **Kaspersky Security Center 13**, a na liście **Typ zadania** wybierz Kopia zapasowa danych Serwera administracyjnego.
- 4. W odpowiednim kroku kreatora określ następujące informacje:
	- Jeśli pracujesz z bazami danych w AWS:
		- [Nazwa komory S3](javascript:toggleBlock()2

Nazwa [komory S3](#page-786-0), którą utworzyłeś dla Kopii zapasowej.

• Identyfikator klucza dostępu ?

Identykator klucza (sekwencja znaków [alfanumerycznych\)](#page-780-0) uzyskałeś podczas tworzenia konta użytkownika IAM do pracy z instancją magazynu komory S3.

Pole jest dostępne, jeśli w komorze S3 wybrałeś bazę danych RDS.

• [Tajny klucz](javascript:toggleBlock() ?

Tajny klucz, który uzyskałeś z identyfikatorem klucza dostępu podczas tworzenia konta użytkownika IAM.

Znaki klucza tajnego są wyświetlane jako gwiazdki. Jeśli zaczniesz wprowadzać klucz tajny, zostanie wyświetlony przycisk **Pokaż**. Kliknij i przytrzymaj ten przycisk przez wymaganą ilość czasu, aby wyświetlić wprowadzone znaki.

Pole jest dostępne, jeśli do autoryzacji wybrałeś klucz dostępu IAM AWS zamiast roli IAM.

- Jeśli pracujesz z bazami danych w Microsoft Azure:
	- [Nazwa konta magazynu Azure](javascript:toggleBlock()

Nazwę konta [magazynu](#page-791-0) Azure utworzyłeś w celu pracy z Kaspersky Security Center.

• [ID subskrypcji Azure](javascript:toggleBlock() ?

Subskrypcję [utworzyłeś](#page-789-0) na portalu Azure.

• [Hasło Azure](javascript:toggleBlock()<sup>®</sup>

Hasło ID aplikacji uzyskałeś podczas [tworzenia](#page-789-0) ID aplikacji.

Znaki hasła są wyświetlane jako gwiazdki. Jak tylko zaczniesz wprowadzać hasło, przycisk **Pokaż** stanie się dostępny. Kliknij i przytrzymaj ten przycisk, aby wyświetlić wprowadzane znaki.

• [ID aplikacji Azure](javascript:toggleBlock()?

Ten ID aplikacji [utworzyłeś](#page-789-0) na portalu Azure.

Możesz dostarczyć tylko jeden ID aplikacji Azure dla przeszukiwania i innych celów. Jeśli chcesz przeszukać inny segment Azure, w pierwszej kolejności musisz usunąć istniejące połączenie Azure.

### **[Nazwa serwera Azure SQL](javascript:toggleBlock()**<sup>2</sup>

Nazwa i grupa zasobów są dostępne we właściwościach Twojego serwera Azure SQL.

### [Grupa zasobów serwera Azure](javascript:toggleBlock() SQL ?

Nazwa i grupa zasobów są dostępne we właściwościach Twojego serwera Azure SQL.

### • [Klucz dostępu do magazynu](javascript:toggleBlock() Azure 2

Dostępne we właściwościach Twojego konta [magazynu,](#page-791-1) w sekcji Klucze dostępu. Możesz użyć dowolnego klucza (key1 lub key2).

Zadanie zostanie utworzone i będzie wyświetlane na liście zadań. Jeśli włączyłeś opcję **Po zakończeniu** tworzenia otwórz szczegóły zadania, możesz zmodyfikować domyślne ustawienia zadania od razu po utworzeniu zadania. Jeśli nie włączysz tej opcji, zadanie zostanie utworzone z domyślnymi ustawieniami. Możesz zmodyfikować domyślne ustawienia później w dowolnym momencie.

### Zdalna diagnostyka urządzeń klienckich

Możesz użyć zdalnej diagnostyki do zdalnego wykonania następujących operacji na urządzeniach klienckich:

- Włączania i wyłączania śledzenia, zmieniania poziomu śledzenia i pobierania pliku śledzenia
- Pobierania informacji o systemie i ustawień aplikacji
- Pobierania dzienników zdarzeń
- Generowania pliku zrzutu dla aplikacji
- Uruchamiania diagnostyki i pobierania jej raportów
- Uruchamianie, zatrzymywanie i ponowne uruchamianie aplikacji

Możesz użyć dzienników zdarzeń i raportów diagnostycznych pobranych z urządzenia klienckiego do samodzielnego rozwiązania problemów. Dodatkowo, jeśli skontaktujesz się z działem pomocy technicznej Kaspersky, specjalista z pomocy technicznej może poprosić o pobranie plików śledzenia, plików zrzutu pamięci, dzienników zdarzeń, a także raportów diagnostycznych z urządzenia klienckiego w celu przeprowadzenia dalszej analizy w Kaspersky.

<span id="page-1284-0"></span>Zdalna diagnostyka odbywa się przy użyciu Serwera administracyjnego.

## Otwieranie okna zdalnej diagnostyki

Aby przeprowadzić zdalną diagnostykę na urządzeniu klienckim, powinieneś otworzyć okno zdalnej diagnostyki.

W celu otwarcia okna zdalnej diagnostyki:

- 1. W celu wybrania urządzenia, dla którego chcesz otworzyć okno zdalnej diagnostyki, wykonaj jedną z następujących czynności:
	- Jeśli urządzenie należy do grupy administracyjnej, przejdź do **URZĄDZENIA**  $\rightarrow$  **ZARZĄDZANE URZĄDZENIA**.
	- Jeśli urządzenie należy do grupy Urządzenia nieprzypisane, przejdź do **WYKRYWANIE I WDRAŻANIE**  $\rightarrow$ . URZĄDZENIA NIEPRZYPISANE
- 2. Kliknij nazwę żądanego urządzenia.
- 3. W otwartym oknie właściwości urządzenia wybierz zakładkę Zaawansowane.
- 4. W otwartym oknie kliknij Zdalna diagnostyka.

Spowoduje to otwarcie okna Zdalna diagnostyka urządzenia klienckiego.

### Włączanie i wyłączanie śledzenia dla aplikacji

Możesz włączyć i wyłączyć śledzenie aplikacji, w tym śledzenie Xperf.

### Włączanie i wyłączanie śledzenia

W celu włączenia lub wyłączenia śledzenia na zdalnym urządzeniu:

- 1. Otwórz okno do zdalnej [diagnostyki urządzenia](#page-1284-0) klienckiego.
- 2. W oknie do zdalnej diagnostyki kliknij Zdalna diagnostyka.
- 3. W otwartym oknie Ostrzeżenia i dzienniki wybierz sekcję Aplikacje Kaspersky. Spowoduje to otwarcie listy aplikacji firmy Kaspersky zainstalowanych na urządzeniu.
- 4. Na liście aplikacji wybierz aplikację, dla której chcesz wyłączyć lub wyłączyć śledzenie. Zostanie wyświetlona lista opcji zdalnej diagnostyki.
- 5. Jeśli chcesz włączyć śledzenie:
	- a. W sekcji **Śledzenie** listy kliknij **Włącz śledzenie**.
	- b. W otwartym oknie Modyfikuj poziom śledzenia zalecane jest zachowanie domyślnych wartości ustawień. Jeśli jest to wymagane, specjalista z pomocy technicznej przeprowadzi Cię przez proces konfiguracji. Dostępne są następujące ustawienia:
		- [Poziom śledzenia](javascript:toggleBlock()?

Poziom śledzenia definiuje ilość szczegółów, jaką plik śledzenia zawiera.

### **• [Śledzenie z rotacją plików](javascript:toggleBlock()**

Aplikacja nadpisuje informacje o śledzeniu, aby zapobiec nadmiernemu zwiększeniu rozmiaru pliku śledzenia. Określ maksymalną liczbę plików, jaka będzie używana do przechowywania informacji o śledzeniu, a także maksymalny rozmiar każdego pliku. Jeśli zostanie zapisana maksymalna liczba plików śledzenia o maksymalnym rozmiarze, najstarszy plik śledzenia zostanie usunięty, aby mógł zostać zapisany nowy plik śledzenia.

To ustawienie jest dostępne tylko dla Kaspersky Endpoint Security.

### c. Kliknij Zapisz.

Śledzenie jest włączone dla wybranej aplikacji. W niektórych przypadkach, aby włączyć śledzenie, konieczne jest ponowne uruchomienie aplikacji zabezpieczającej i jej zadania.

6. Jeśli chcesz wyłączyć śledzenie dla wybranej aplikacji kliknij **Wyłącz śledzenie**.

Śledzenie jest wyłączone dla wybranej aplikacji.

### Włączanie śledzenia Xperf

W przypadku Kaspersky Endpoint Security specjalista z pomocy technicznej może poprosić o włączenie śledzenia Xperf dla informacji o działaniu systemu.

W celu włączenia i skonfigurowania śledzenia Xperf:

- 1. Otwórz okno do zdalnej [diagnostyki urządzenia](#page-1284-0) klienckiego.
- 2. W oknie do zdalnej diagnostyki kliknij Zdalna diagnostyka.
- 3. W otwartym oknie Ostrzeżenia i dzienniki wybierz sekcję Aplikacje Kaspersky.

Spowoduje to otwarcie listy aplikacji firmy Kaspersky zainstalowanych na urządzeniu.

- 4. Na liście aplikacji wybierz Kaspersky Endpoint Security for Windows. Zostanie wyświetlona lista opcji zdalnej diagnostyki dla Kaspersky Endpoint Security for Windows.
- 5. W sekcji **Šledzenie Xperf** listy kliknij **Włącz śledzenie Xperf**.

Jeśli śledzenie Xperf jest już włączone, zamiast tego zostanie wyświetlony przycisk Wyłącz śledzenie Xperf.

- 6. W otwartym oknie **Zmień poziom śledzenia Xperf**, w zależności od odpowiedzi od specjalisty z pomocy technicznej, wykonaj jedną z następujących czynności:
	- a. Wybierz jeden z następujących poziomów śledzenia:
		- [Niski](javascript:toggleBlock()**n**

Plik śledzenia tego typu zawiera minimalną ilość informacji o systemie.

Domyślnie opcja ta jest zaznaczona.

[Głęboki](javascript:toggleBlock() ?

Plik śledzenia tego typu zawiera bardziej szczegółowe informacje niż pliki śledzenia typu Niski i specjaliści z pomocy technicznej mogą poprosić o nie, gdy plik śledzenia typu Niski nie jest wystarczający do oceny działania. Głęboki plik śledzenia zawiera informacje techniczne o systemie, w tym informacje o sprzęcie, systemie operacyjnym, listę uruchomionych izakończonych procesów i aplikacji, zdarzeń użytych do oceny działania, a także zdarzeń z Narzędzia do oceny wydajności systemu Windows.

b. Wybierz jeden z następujących typów śledzenia Xperf:

### • [Podstawowy](javascript:toggleBlock()<sup>2</sup>

Informacje o śledzeniu są otrzymywane podczas działania aplikacji Kaspersky Endpoint Security. Domyślnie opcja ta jest zaznaczona.

### • [Po ponownym uruchomieniu](javascript:toggleBlock()<sup>®</sup>

Informacje o śledzeniu są otrzymywane, gdy system operacyjny jest uruchamiany na zarządzanym urządzeniu. Ten typ śledzenia jest efektywny, gdy problem, który wpływa na działanie systemu, pojawi się po włączeniu urządzenia, a przed uruchomieniem Kaspersky Endpoint Security.

Możesz także zostać poproszony o włączenie opcji Rozmiar pliku, po którym nastąpi nadpisanie, w MB, aby zapobiec nadmiernemu zwiększeniu rozmiaru pliku śledzenia. Następnie określ maksymalny rozmiar pliku śledzenia. Jeśli plik osiągnie maksymalny rozmiar, najstarsze informacje śledzenia zostaną nadpisane nowymi informacjami.

- c. Zdefiniuj rozmiar pliku rotacji.
- d. Kliknij **Zapisz**.

Śledzenie Xperf jest włączone i skonfigurowane.

### W celu wyłączenia śledzenia Xperf:

- 1. Otwórz okno do zdalnej [diagnostyki urządzenia](#page-1284-0) klienckiego.
- 2. W oknie do zdalnej diagnostyki kliknij Zdalna diagnostyka.
- 3. W otwartym oknie Ostrzeżenia i dzienniki wybierz sekcję Aplikacje Kaspersky.

Spowoduje to otwarcie listy aplikacji firmy Kaspersky zainstalowanych na urządzeniu.

4. Na liście aplikacji wybierz Kaspersky Endpoint Security for Windows.

Zostaną wyświetlone opcje śledzenia dla Kaspersky Endpoint Security for Windows.

5. W sekcji Śledzenie Xperf listy kliknij Wyłącz śledzenie Xperf. Jeśli śledzenie Xperf jest już wyłączone, zamiast tego zostanie wyświetlony przycisk Włącz śledzenie Xperf.

Śledzenie Xperf jest wyłączone.

### Pobieranie plików śledzenia aplikacji

W celu pobrania pliku śledzenia aplikacji:

- 1. Otwórz okno do zdalnej [diagnostyki urządzenia](#page-1284-0) klienckiego.
- 2. W oknie do zdalnej diagnostyki kliknij Zdalna diagnostyka.
- 3. W otwartym oknie Ostrzeżenia i dzienniki wybierz sekcję Aplikacje Kaspersky. Spowoduje to otwarcie listy aplikacji firmy Kaspersky zainstalowanych na urządzeniu. W sekcji **Śledzenie** kliknij przycisk **Pliki śledzenia**.
	- To spowoduje otwarcie okna Dzienniki śledzenia urządzenia, w którym wyświetlana jest lista plików śledzenia.
- 4. Z listy plików śledzenia wybierz żądany plik.
- 5. Wykonaj jedną z poniższych czynności:
	- Pobierz wybrany plik, klikając Pobierz cały plik.
	- Pobierz porcję wybranego pliku:
		- a. Kliknij **Pobierz część**.
		- b. W otwartym oknie określ nazwę i fragment pliku do pobrania, zgodnie ze swoimi potrzebami.
		- c. Kliknij Pobierz.

Wybrany plik lub jego porcja zostają pobrane do lokalizacji, którą określiłeś.

### Usuwanie plików śledzenia

Możesz usunąć pliki śledzenia, które nie są już potrzebne.

W celu usunięcia pliku śledzenia:

- 1. Otwórz okno do zdalnej [diagnostyki urządzenia](#page-1284-0) klienckiego.
- 2. W otwartym oknie zdalnej diagnostyki kliknij Zdalna diagnostyka.
- 3. W otwartym oknie Ostrzeżenia i dzienniki upewnij się, że wybrano sekcję Dzienniki systemu operacyjnego.
- 4. W sekcji Pliki śledzenia kliknij przycisk Raporty usługi Windows Update lub przycisk Raporty zdalnej instalacji w zależności od plików śledzenia, które chcesz usunąć.

Spowoduje to otwarcie listy plików śledzenia.

- 5. Z listy plików śledzenia wybierz plik, który chcesz usunąć.
- 6. Kliknij przycisk Usuń.

Wybrany plik śledzenia zostanie usunięty.

# Pobierania ustawień aplikacji

W celu pobrania ustawień aplikacji <sup>z</sup> urządzenia klienckiego:

- 1. Otwórz okno do zdalnej [diagnostyki urządzenia](#page-1284-0) klienckiego.
- 2. W otwartym oknie zdalnej diagnostyki kliknij Zdalna diagnostyka.
- 3. W otwartym oknie **Ostrzeżenia i dzienniki** upewnij się, że w prawej sekcji wybrano **Dzienniki systemu** . operacyjnego
	- W sekcji Informacje o systemie kliknij przycisk Pobierz plik, aby pobrać informacje systemowe o urządzeniu klienckim.
	- W sekcji **Ustawienia aplikacji** kliknij przycisk **Pobierz plik**, aby pobrać informacje o ustawieniach aplikacji zainstalowanych na urządzeniu.

Informacje są pobierane do lokalizacji, którą określiłeś jako plik.

### Pobierania dzienników zdarzeń

W celu pobrania dziennika zdarzeń ze zdalnego urządzenia:

- 1. Otwórz okno do zdalnej [diagnostyki urządzenia](#page-1284-0) klienckiego.
- 2. W oknie do zdalnej diagnostyki kliknij Dzienniki urządzenia.
- 3. W oknie Wszystkie dzienniki urządzenia wybierz odpowiedni dziennik.
- 4. Wykonaj jedną z poniższych czynności:
	- Pobierz wybrany plik, klikając Pobierz cały plik.
	- Pobierz porcję wybranego dziennika:
		- a. Kliknij **Pobierz część**.
		- b. W otwartym oknie określ nazwę i fragment pliku do pobrania, zgodnie ze swoimi potrzebami.
		- c. Kliknij Pobierz.

Wybrany dziennik zdarzeń lub jego porcja zostają pobrane do lokalizacji, którą określiłeś.

### Uruchamianie, zatrzymywanie, ponowne uruchamianie aplikacji

Aplikację można uruchomić, zatrzymać lub uruchomić ponownie.

W celu uruchomienia, zatrzymania lub ponownego uruchomienia aplikacji:

1. Otwórz okno do zdalnej [diagnostyki urządzenia](#page-1284-0) klienckiego.

- 2. W oknie do zdalnej diagnostyki kliknij Zdalna diagnostyka.
- 3. W otwartym oknie Ostrzeżenia i dzienniki wybierz sekcję Aplikacje Kaspersky.

Spowoduje to otwarcie listy aplikacji firmy Kaspersky zainstalowanych na urządzeniu.

- 4. Na liście aplikacji wybierz aplikację, którą chcesz uruchomić, zatrzymać lub uruchomić ponownie.
- 5. Wybierz akcję, klikając jeden z następujących przycisków:
	- Zatrzymaj aplikację

Ten przycisk jest dostępny tylko wtedy, gdy aplikacja jest aktualnie uruchomiona.

Uruchom aplikację ponownie

Ten przycisk jest dostępny tylko wtedy, gdy aplikacja jest aktualnie uruchomiona.

Uruchom aplikację

Ten przycisk jest dostępny tylko wtedy, gdy aplikacja nie jest aktualnie uruchomiona.

W zależności od wybranej akcji, wymagana aplikacja zostanie uruchomiona, zatrzymana lub uruchomiona ponownie na urządzeniu klienckim.

Jeśli uruchomisz ponownie Agenta sieciowego, zostanie wyświetlona wiadomość informująca, że bieżące połączenie urządzenia z Serwerem administracyjnym zostanie utracone.

### Uruchamianie zdalnej diagnostyki aplikacji i pobieranie wyników

W celu uruchomienia diagnostyki aplikacji na zdalnym urządzeniu i pobrania wyników:

- 1. Otwórz okno do zdalnej [diagnostyki urządzenia](#page-1284-0) klienckiego.
- 2. W oknie do zdalnej diagnostyki kliknij Zdalna diagnostyka.
- 3. W otwartym oknie Ostrzeżenia i dzienniki wybierz sekcję Aplikacje Kaspersky. Spowoduje to otwarcie listy aplikacji firmy Kaspersky zainstalowanych na urządzeniu.
- 4. Na liście aplikacji wybierz aplikację, dla której chcesz uruchomić zdalną diagnostykę. Zostanie wyświetlona lista opcji zdalnej diagnostyki.
- 5. W sekcji Raport diagnostyczny listy kliknij przycisk Uruchom diagnostykę.

Spowoduje to uruchomienie procesu zdalnej diagnostyki i wygenerowanie raportu diagnostycznego. Po zakończeniu procesu diagnostyki, przycisk Pobierz raport diagnostyczny stanie się dostępny.

6. Pobierz raport, klikając przycisk Pobierz raport diagnostyczny.

Raport zostanie pobrany do lokalizacji, którą określiłeś.

### Uruchamianie aplikacji na urządzeniu klienckim

Konieczne może być uruchomienie aplikacji na urządzeniu klienckim, jeśli specjalista z pomocy technicznej firmy Kaspersky poprosi o to.

Nie trzeba instalować aplikacji na tym urządzeniu.

W celu uruchomienia aplikacji na urządzeniu klienckim:

1. Otwórz okno do zdalnej [diagnostyki urządzenia](#page-1284-0) klienckiego.

- 2. W otwartym oknie zdalnej diagnostyki kliknij Zdalna diagnostyka.
- 3. W otwartym oknie Ostrzeżenia i dzienniki wybierz sekcję Uruchamianie aplikacji zdalnej.
- 4. W oknie **Uruchamianie aplikacji zdalnej**, w sekcji **Pliki aplikacji** wybierz jeden z następujących elementów zgodnie z tym, o co poprosi specjalista z Kaspersky:
	- Wybierz archiwum ZIP z aplikacją, którą chcesz uruchomić na urządzeniu klienckim, klikając przycisk . Przeglądaj
	- Jeśli to konieczne, określ aplikację wiersza polecenia i jej argumenty.
- 5. Postępuj zgodnie z instrukcjami specjalisty.

## Przewodnik po API

Ten podręcznik informacyjny Kaspersky Security Center OpenAPI ma na celu pomóc w następujących zadaniach:

- Automatyzacja i personalizacja. Możesz [zautomatyzować](#page-819-0) zadania, których możesz nie chcieć obsługiwać ręcznie, przy użyciu Konsoli administracyjnej. Możesz także zaimplementować scenariusze niestandardowe, które nie są jeszcze obsługiwane w Konsoli administracyjnej. Na przykład, jako administrator możesz użyć Kaspersky Security Center OpenAPI do tworzenia i uruchamiania skryptów, które ułatwią tworzenie struktury grup administracyjnych i jej aktualizowanie.
- Niestandardowy rozwój. Na przykład, można opracować dla klientów alternatywną Konsolę administracyjną opartą na konsoli MMC, która zezwala na ograniczony zestaw działań.

Możesz użyć pola wyszukiwania w prawej części ekranu, aby znaleźć potrzebne informacje w przewodniku po OpenAPI.

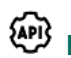

# [PRZEWODNIK](https://click.kaspersky.com/?hl=KSCAPI&link=online_help&pid=KSC&version=13.0.0&helpid=index) PO OPENAPIE

Przykłady dopasowania niektórych scenariuszy użytkownika i metod OpenAPI można znaleźć w poniższej tabeli.

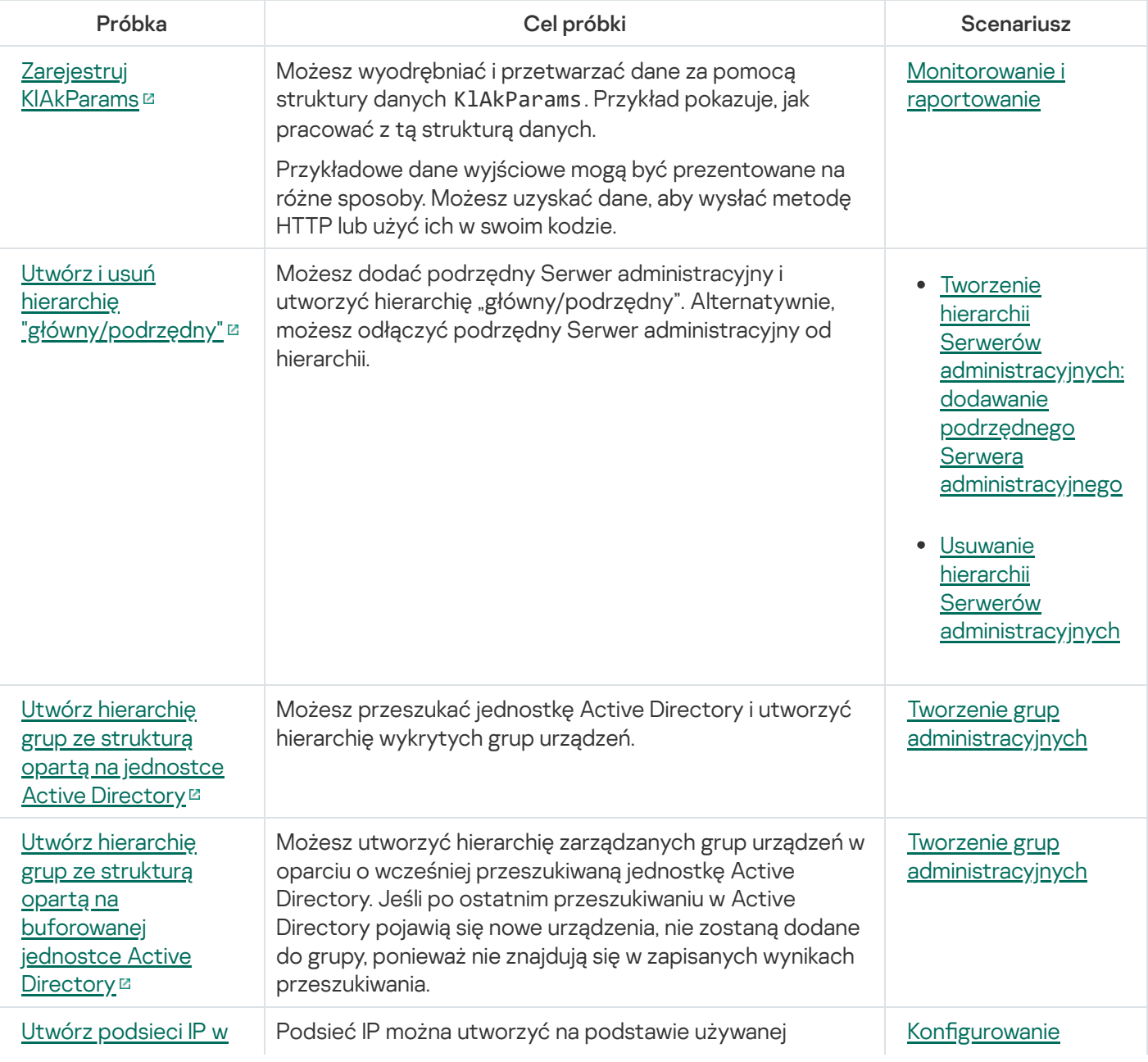

Dopasowywanie scenariuszy użytkowników i próbek metod Kaspersky Security Center OpenAPI

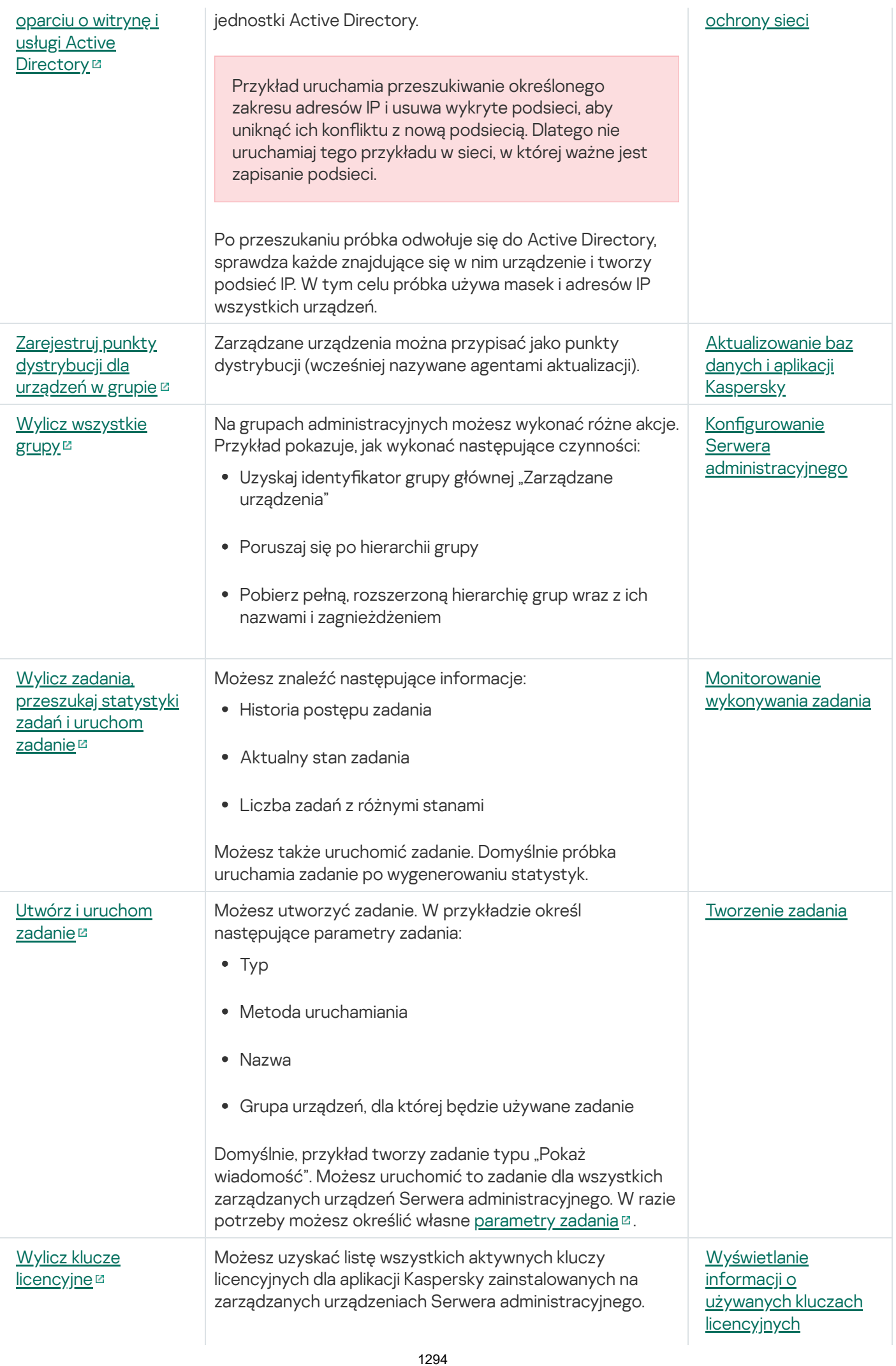

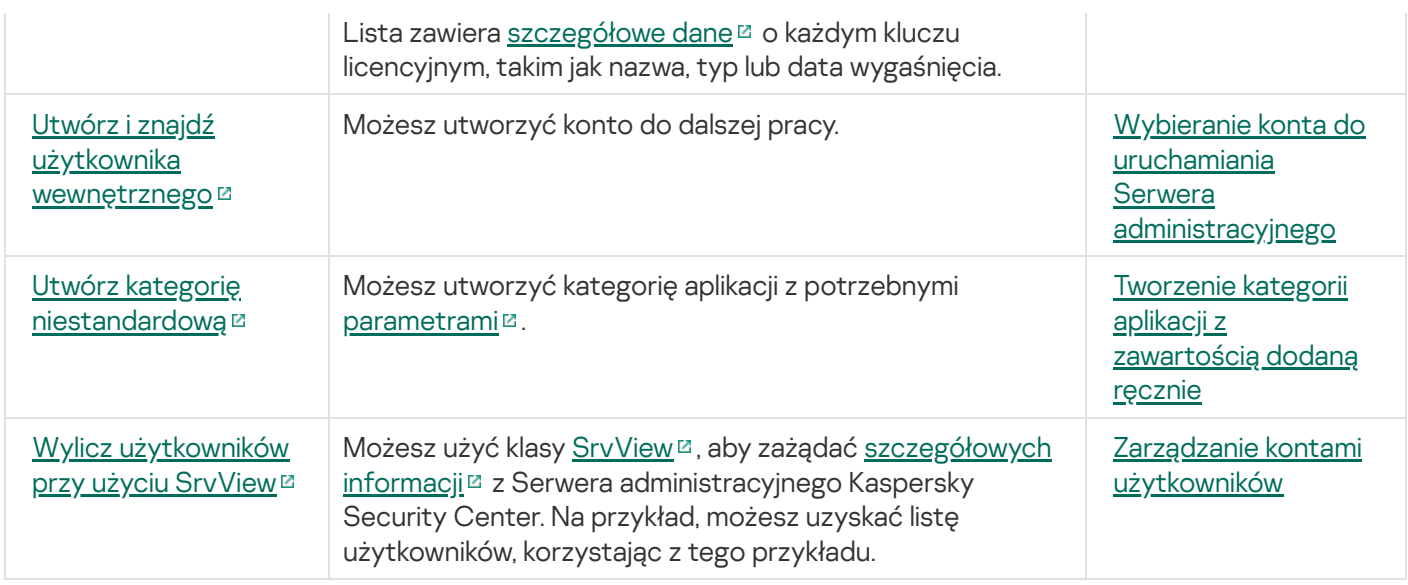

## Praktyczne zastosowanie aplikacji dla dostawców usługi

Niniejsza sekcja zawiera informacje dotyczące konfiguracji i korzystania z Kaspersky Security Center.

Ta sekcja zawiera zalecenia dotyczące instalacji, konfiguracji i korzystania z aplikacji, a także opisuje sposoby rozwiązywania typowych problemów występujących podczas działania aplikacji.

## Planowanie instalacji Kaspersky Security Center

Podczas planowania instalacji komponentów Kaspersky Security Center w sieci organizacji należy uwzględnić rozmiar i obszar projektu, a zwłaszcza poniższe czynniki:

- Całkowitą liczbę urządzeń.
- Liczbę klientów MSP

Jeden Serwer administracyjny może obsługiwać maksymalnie 100 000 urządzeń. Jeśli całkowita liczba urządzeń w sieci organizacji przekroczy 100 000, wówczas po stronie dostawcy usługi należy zainstalować kilka Serwerów administracyjnych i połączyć je w hierarchię w celu uproszczenia scentralizowanego zarządzania.

Na jednym Serwerze administracyjnym można utworzyć do 500 serwerów wirtualnych, czyli dla każdej grupy 500 klientów MSP potrzebny jest jeden Serwer administracyjny.

Na etapie planowania instalacji należy rozważyć przydzielenie do Serwera administracyjnego specjalnego certyfikatu X 509. Przydzielenie certyfikatu X 509 do Serwera administracyjnego może być przydatne między innymi do:

- Sprawdzania ruchu SSL poprzez kończenie żądań SSL na serwerze proxy
- Określenia wymaganych wartości w polach certyfikatu
- Zapewnienia wymaganej siły szyfrowania certyfikatu

## Umożliwianie uzyskania dostępu do Serwera administracyjnego przez internet

Aby zezwolić urządzeniom w sieci klienckiej na dostęp do Serwera administracyjnego poprzez internet, należy udostępnić następujące porty Serwera administracyjnego:

- 13000 TCP— port TLS Serwera administracyjnego do podłączania Agentów sieciowych zainstalowanych w sieci klienckiej
- 8061 TCP— port HTTPS do publikowania pakietów autonomicznych przy użyciu narzędzi Konsoli administracyjnej
- 8060 TCP port HTTP do publikowania pakietów autonomicznych przy użyciu narzędzi Konsoli administracyjnej
- 13292 TCP— port TLS wymagany tylko tam, gdzie konieczne jest zarządzanie urządzeniami mobilnymi
Jeśli chcesz zapewnić klientom podstawowe opcje zarządzania siecią poprzez Kaspersky Security Center 13 Web Console, należy także otworzyć następujące porty Kaspersky Security Center 13 Web Console:

- 8081 TCP— port HTTPS
- <span id="page-1296-0"></span>Port 8080 TCP—HTTP

## Standardowa konfiguracja Kaspersky Security Center

Jeden lub kilka Serwerów administracyjnych jest instalowanych na serwerach MSP. Liczba Serwerów administracyjnych może zostać wybrana w oparciu o dostępny [sprzęt,](#page-1345-0) całkowitą liczbę obsługiwanych klientów MSP lub całkowitą liczbę zarządzanych urządzeń.

Jeden Serwer administracyjny może obsługiwać maksymalnie 100 000 urządzeń. Należy rozważyć możliwość zwiększenia liczby zarządzanych urządzeń w najbliższej przyszłości: wygodniejsze może być podłączenie do jednego Serwera administracyjnego mniejszej liczby urządzeń.

Na jednym Serwerze administracyjnym można utworzyć do 500 serwerów wirtualnych, czyli dla każdej grupy 500 klientów MSP potrzebny jest jeden Serwer administracyjny.

Jeśli jest używanych kilka Serwerów, zalecane jest połączenie ich w hierarchię. Korzystanie z hierarchii Serwerów administracyjnych pozwala uniknąć mieszania zasad i zadań, zarządzać całym zbiorem zarządzanych urządzeń tak, jak by były zarządzane przez jeden Serwer administracyjny, czyli wyszukiwać urządzenia, tworzyć wybory urządzeń oraz generować raporty.

Na każdym serwerze wirtualnym, który odpowiada klientowi MSP, należy wskazać jeden lub kilka punktów dystrybucji. Jeśli klienci MSP i Serwer administracyjny są połączone przez Internet, przydatne może być utworzenie zadania Pobierz uaktualnienia do repozytoriów punktów dystrybucji dla punktów dystrybucji, aby mogły one pobierać uaktualnienia bezpośrednio z serwerów Kaspersky, a nie z Serwera administracyjnego.

Jeśli niektóre urządzenia w sieci klienckiej MSP nie mają bezpośredniego dostępu do internetu, należy przełączyć punkty dystrybucji do trybu bramy połączenia. W tym przypadku Agenty sieciowe na urządzeniach w sieci klienckiej MSP zostaną połączone, w celu dalszej synchronizacji, z Serwerem administracyjnym, ale poprzez bramę, a nie bezpośrednio.

Ponieważ Serwer administracyjny najprawdopodobniej nie będzie mógł przeszukać sieci klienckiej MSP, zalecane jest przekazanie tej funkcji punktowi dystrybucji.

Serwer administracyjny nie będzie mógł wysyłać powiadomień poprzez port UDP o numerze 15000 na zarządzane urządzenia znajdujące się poza NAT w sieci klienckiej MSP. Aby rozwiązać ten problem, we właściwościach urządzeń pełniących rolę punktów dystrybucji i działających w trybie bramy połączenia należy włączyć tryb stałego połączenia z Serwerem administracyjnym (pole **Nie odłączaj od Serwera administracyjnego**). Tryb stałego połączenia jest dostępny, jeśli całkowita liczba punktów dystrybucji nie przekracza 300.

# <span id="page-1296-1"></span>Informacje o punktach dystrybucji

Urządzenie z zainstalowanym Agentem sieciowym mogą być używane jako punkt dystrybucji. W tym trybie Agent sieciowy może wykonywać następujące funkcje:

Rozsyłać uaktualnienia (mogą być one pobierane z Serwera administracyjnego lub z serwerów Kaspersky). W drugim przypadku należy utworzyć zadanie Pobierz uaktualnienia do repozytoriów punktów dystrybucji dla urządzenia pełniącego rolę punktu dystrybucji.

- Instalować oprogramowanie (włączając w to wstępną instalację Agentów sieciowych) na pozostałych urządzeniach.
- Przeszukiwać sieć w celu odnalezienia nowych urządzeń i zaktualizowania informacji o tych istniejących. Punkt dystrybucji może stosować te same metody wykrywania urządzeń co Serwer administracyjny.

Instalacja punktów dystrybucji w sieci organizacji realizuje następujące cele:

- Zmniejsza obciążenie na Serwerze administracyjnym, jeśli działa jako źródło uaktualnień.
- Optymalizuje ruch internetowy, ponieważ, w tym przypadku, każde urządzenie w sieci klienckiej MSP nie musi uzyskać dostępu do serwerów Kaspersky lub Serwera administracyjnego w celu pobrania uaktualnień.
- Zapewnia Serwerowi administracyjnemu dostęp do urządzeń poza NAT (względem Serwera administracyjnego) sieci klienckiej MSP, co umożliwia Serwerowi administracyjnemu wykonanie następujących działań:
	- Wysyłanie powiadomień na urządzenia poprzez protokół UDP.
	- Przeszukiwanie sieci.
	- Przeprowadzanie wstępnej konfiguracji.

Punkt dystrybucji jest przydzielony do grupy administracyjnej. W tym przypadku zakres działania punktu dystrybucji obejmuje wszystkie urządzenia w grupie administracyjnej i jej podgrupach. Jednakże urządzenie pełniące funkcję punktu dystrybucji nie musi znajdować się w grupie administracyjnej, do której zostało przydzielone.

Możesz sprawić, że punkt dystrybucji będzie działał jako brama połączenia. W tym przypadku urządzenia objęte zakresem działania tego punktu dystrybucji będą łączyły się z Serwerem administracyjnym poprzez bramę, a nie bezpośrednio. Możesz użyć tego trybu w scenariuszach, które nie zezwalają na nawiązywanie bezpośredniego połączenia między urządzeniami a Agentem sieciowym i Serwerem administracyjnym.

Urządzenia pełniące rolę punktów dystrybucji muszą być chronione, włączając w to ochronę fizyczną, przed wszelkim nieautoryzowanym dostępem.

### Hierarchia Serwerów administracyjnych

W MSP może działać kilka Serwerów administracyjnych. Niewygodne może być zarządzanie kilkoma oddzielnymi Serwerami administracyjnymi, dlatego dobrym wyjściem jest utworzenie hierarchii. Zastosowanie konguracji "główny/podrzędny" dla dwóch Serwerów administracyjnych oferuje następujące możliwości:

- Podrzędny Serwer administracyjny dziedziczy profile i zadania od głównego Serwera administracyjnego, zapobiegając dzięki temu powielaniu ustawień.
- Wybory urządzeń na głównym Serwerze administracyjnym mogą zawierać urządzenia z podrzędnych Serwerów administracyjnych.
- Raporty na głównym Serwerze administracyjnym mogą zawierać dane (w tym szczegółowe informacje) z podrzędnych Serwerów administracyjnych.

### Wirtualne Serwery administracyjne

W oparciu o fizyczny Serwer administracyjny można utworzyć kilka wirtualnych Serwerów administracyjnych, które będą podobne do podrzędnych Serwerów administracyjnych. W przeciwieństwie do trybu poufnego dostępu, który jest oparty na listach kontroli dostępu (ACL), tryb wirtualnego Serwera administracyjnego jest bardziej funkcjonalny i zapewnia większy stopień izolacji. Jako dodatek do dedykowanej struktury grup administracyjnych dla przypisanych urządzeń z zasadami i zadaniami, każdy wirtualny Serwer administracyjny zawiera swoją grupę nieprzypisanych urządzeń, własne zestawy raportów, wybranych urządzeń izdarzeń, pakietów instalacyjnych, reguł przenoszenia itd. Dla maksymalnej wspólnej izolacji klientów MSP zalecane jest wybranie wirtualnych Serwerów administracyjnych jako funkcjonalności, która ma zostać użyta. Dodatkowo, utworzenie wirtualnego Serwera administracyjnego dla każdego klienta MSP umożliwia zapewnienie klientom podstawowych opcji zarządzania siecią za pośrednictwem Kaspersky Security Center 13 Web Console.

Wirtualne Serwery administracyjne są bardzo podobne do podrzędnych Serwerów administracyjnych, jednakże posiadają pewne różnice:

- Wirtualny Serwer administracyjny nie posiada większości ustawień globalnych i swoich własnych portów TCP.
- Wirtualny Serwer administracyjny nie posiada podrzędnych Serwerów administracyjnych.
- Wirtualny Serwer administracyjny nie posiada innych wirtualnych Serwerów administracyjnych.
- Fizyczny Serwer administracyjny wyświetla urządzenia, grupy, zdarzenia i obiekty na zarządzanych urządzeniach (elementy w Kwarantannie, rejestrze aplikacji itd.) ze wszystkich swoich wirtualnych Serwerów administracyjnych.
- Wirtualny Serwer administracyjny może skanować sieć wyłącznie przy podłączonych punktach dystrybucji.

## Zarządzanie urządzeniami mobilnymi z zainstalowanym programem Kaspersky Endpoint Security for Android

Urządzenia mobilne z zainstalowanym programem Kaspersky Endpoint Security for Android™ (zwane dalej "urządzenia KES") są zarządzane przy użyciu Serwera administracyjnego. Kaspersky Security Center 10 Service Pack 1 oraz nowsze wersje obsługują następujące funkcje zarządzania urządzeniami KES:

- Zarządzanie urządzeniami mobilnymi jak urządzeniami klienckimi:
	- Członkostwo w grupach administracyjnych
	- Monitorowanie, takie jak przeglądanie stanów, zdarzeń i raportów
	- Modyfikowanie ustawień lokalnych i przydzielanie zasad dla Kaspersky Endpoint Security for Android
- Wysyłanie poleceń w sposób scentralizowany
- Zdalne instalowanie pakietów aplikacji mobilnych

Serwer administracyjny zarządza urządzeniami KES przez TLS, port TCP 13292.

### Instalacja i wstępna konfiguracja

Kaspersky Security Center jest aplikacją oferującą wiele funkcji. Kaspersky Security Center zawiera następujące komponenty:

- Serwer administracyjny—główny komponent, zaprojektowany do zarządzania urządzeniami w organizacji i przechowywania danych w DBMS.
- Konsola administracyjna—podstawowe narzędzie administratora. Konsola administracyjna jest dostarczana wraz z Serwerem administracyjnym, ale można ją także zainstalować oddzielnie na jednym lub kilku urządzeniach administratora.
- Kaspersky Security Center 13 Web Console to interfejs sieciowy dla Serwera administracyjnego, zaprojektowany do wykonywania podstawowych działań. Możesz zainstalować ten komponent na dowolnym urządzeniu, które spełnia wymagania sprzętowe i [programowe.](#page-35-0)
- Agent sieciowy zaprojektowany do zarządzania aplikacją zabezpieczającą, zainstalowaną na urządzeniu, a także do zbierania informacji o tym urządzeniu. Agenty sieciowe są instalowane na urządzeniach w organizacji.

Instalacja Kaspersky Security Center w sieci organizacji odbywa się w następujący sposób:

- Instalacja Serwera administracyjnego
- Instalacja Kaspersky Security Center 13 Web Console
- Instalacja Konsoli administracyjnej na urządzeniu administratora
- Instalacja Agenta sieciowego i aplikacji zabezpieczającej na urządzeniach w firmie

### Zalecenia dotyczące instalacji Serwera administracyjnego

Ta sekcja zawiera zalecenia dotyczące instalacji Serwera administracyjnego. Opisane są tu także scenariusze korzystania z folderu współdzielonego na urządzeniu z Serwerem administracyjnym w celu zainstalowania Agenta sieciowego na urządzeniach klienckich.

## Tworzenie kont dla usług Serwera administracyjnego na klastrze typu failover

Domyślnie instalator automatycznie tworzy konta bez uprawnień dla usług Serwera administracyjnego. To zachowanie jest najwygodniejsze w przypadku instalacji Serwera administracyjnego na zwykłym urządzeniu.

Jednakże instalacja Serwera administracyjnego na klastrze typu failover wymaga innego scenariusza:

- 1. Dla usług Serwera administracyjnego utwórz konta domenowe bez uprawnień iprzydziel je do globalnej grupy zabezpieczeń w domenie o nazwie KLAdmins.
- 2. W instalatorze Serwera administracyjnego określ konta [domenowe](#page-196-0), które zostały utworzone dla usług.

### Wybieranie systemu zarządzania bazą danych

Podczas instalacji Serwera administracyjnego można wybrać system zarządzania bazą danych, którego będzie używał Serwer administracyjny. Podczas wybierania systemu zarządzania bazą danych (DBMS), który zostanie użyty przez Serwer administracyjny, należy brać pod uwagę liczbę urządzeń podlegających Serwerowi administracyjnemu.

Poniższa tabela wyświetla listę prawidłowych opcji systemu DBMS, a także ograniczeń dotyczących ich użycia.

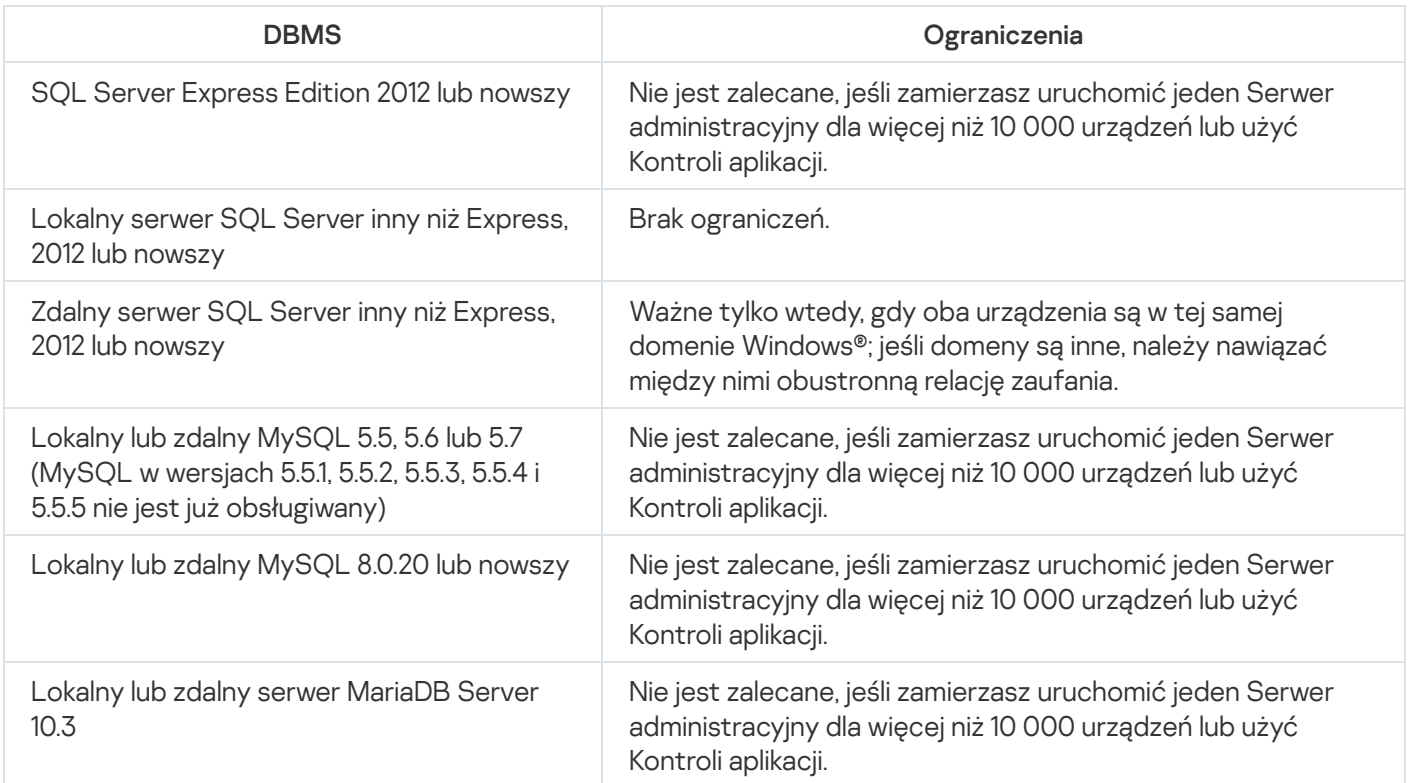

Jeśli używasz SQL Server 2019 jako DBMS, a nie masz łaty zbiorczej CU12 lub nowszej, po zainstalowaniem Kaspersky Security Center powinieneś wykonać następujące czynności:

1. Nawiąż połączenie z SQL Server przy użyciu SQL Management Studio.

2. Uruchom następujące polecenia (jeśli [wybrałeś](#page-193-0) inną nazwę dla bazy danych, użyj nazwy zamiast KAV):

USE KAV

GO

```
ALTER DATABASE SCOPED CONFIGURATION SET TSQL_SCALAR_UDF_INLINING = OFF
```
GO

3. Uruchom ponownie usługę SQL Server 2019.

W przeciwnym razie, korzystanie z SQL Server 2019 może zakończyć się błędem, takim jak "There is insufficient system memory in resource pool 'internal' to run this query".

Jednoczesne korzystanie z systemu DBMS serwera SQL Server Express Edition przez Serwer administracyjny i inną aplikację jest surowo zabronione.

## Określanie adresu Serwera administracyjnego

Podczas instalacji Serwera administracyjnego należy określić zewnętrzny adres Serwera administracyjnego. Podczas tworzenia pakietów instalacyjnych Agenta sieciowego ten adres będzie używany jako domyślny. Wówczas możliwa będzie zmiana adresu komputera z Serwerem administracyjnym przy użyciu narzędzi Konsoli administracyjnej; adres nie zostanie zmieniony automatycznie w już utworzonych pakietach instalacyjnych Agenta sieciowego.

## Konfigurowanie ochrony w sieci organizacji klienta

Po zakończeniu instalacji Serwera administracyjnego, zostaje uruchomiona Konsola administracyjna, która oferuje przeprowadzenie wstępnej konfiguracji przy użyciu odpowiedniego kreatora. Jeśli Kreator wstępnej konfiguracji jest uruchomiony, w głównej grupie administracyjnej tworzone są następujące profile i zadania:

- Profil Kaspersky Endpoint Security
- Grupowe zadanie aktualizacii Kaspersky Endpoint Security
- Grupowe zadanie skanowania urządzenia z zainstalowanym programem Kaspersky Endpoint Security
- Profil Agenta sieciowego
- Zadanie wykrywania luk (zadanie Agenta sieciowego)
- Zadanie instalacji uaktualnień i naprawy luk (zadanie Agenta sieciowego)

Profile i zadania są tworzone z domyślnymi ustawieniami, które mogą okazać się nieoptymalne lub nawet niedopuszczalne dla organizacji. Dlatego też należy sprawdzić właściwości utworzonych obiektów i zmodyfikować je ręcznie (jeśli zajdzie taka konieczność).

Ta sekcja zawiera informacje dotyczące ręcznej konfiguracji profili, zadań i innych ustawień Serwera administracyjnego, a także informacje o punkcie dystrybucji, tworzeniu struktury grup administracyjnych i hierarchii zadań oraz innych ustawień.

### Ręczna konfiguracja profilu Kaspersky Endpoint Security

W tej sekcji można znaleźć zalecenia dotyczące konfiguracji zasady Kaspersky Endpoint Security, który jest tworzony przez Kreator wstępnej konfiguracji. Możesz przeprowadzić konfigurację w oknie właściwości zasady.

Podczas modyfikowania ustawień należy pamiętać o kliknięciu ikony blokady nad odpowiednim ustawieniem, aby umożliwić jego użycie na stacji roboczej.

#### Konfigurowanie zasady w sekcji Zaawansowana ochrona przed zagrożeniami

Pełny opis ustawień w tej sekcji można znaleźć w dokumentacji do Kaspersky Endpoint Security for Windows.

W sekcji Zaawansowana ochrona przed zagrożeniami możesz skonfigurować używanie Kaspersky Security Network dla Kaspersky Endpoint Security for Windows. Możesz także skonfigurować moduły Kaspersky Endpoint Security for Windows, takie jak Wykrywanie zachowań, Ochrona przed exploitami, Ochrona przed włamaniami oraz Silnik korygujący.

W podsekcji **Kaspersky Security Network** zalecane jest włączenie opcji **Użyj KSN Proxy**. Użyj tej opcji do redystrybucji i optymalizacji ruchu w sieci. Możesz też włączyć korzystanie z serwerów KSN, jeśli usługa KSN Proxy jest niedostępna. Serwery KSN mogą znajdować się po stronie Kaspersky (jeśli używana jest Global KSN) lub po stronie firm trzecich (jeśli używana jest Private KSN).

### Konfigurowanie profilu w sekcji Podstawowa ochrona przed zagrożeniami

Pełny opis ustawień w tej sekcji można znaleźć w dokumentacji do Kaspersky Endpoint Security for Windows.

Poniżej opisano dodatkowe działania, które zalecamy wykonać w oknie właściwości profilu programu Kaspersky Endpoint Security for Windows, w sekcji Podstawowa ochrona przed zagrożeniami.

Sekcja Podstawowa ochrona przed zagrożeniami, podsekcja Zapora sieciowa

Sprawdź listę sieci we właściwościach profilu. Lista może nie zawierać wszystkich sieci.

W celu sprawdzenia listy sieci:

- 1. We właściwościach zasady, w sekcji **Podstawowa ochrona przed zagrożeniami** wybierz podsekcję **Zapora** . sieciowa
- 2. W sekcji Dostępne sieci kliknij przycisk Ustawienia.

Zostanie otwarte okno **Zapora sieciowa**. W tym oknie, na zakładce **Sieci** wyświetlana jest lista sieci.

Sekcja Podstawowa ochrona przed zagrożeniami, podsekcja Ochrona plików

Włączenie skanowania dysków sieciowych może spowodować znaczne obciążenie dysków sieciowych. Praktyczniejsze jest wykonywanie bezpośredniego skanowania na serwerach plików.

#### W celu wyłączenia skanowania dysków sieciowych:

- 1. We właściwościach zasady, w sekcji **Podstawowa ochrona przed zagrożeniami** wybierz podsekcję **Ochrona** . plików
- 2. W sekcji Poziom ochrony kliknij przycisk Ustawienia.
- 3. W otwartym oknie Ochrona plików, na zakładce Ogólne odznacz pole Wszystkie dyski sieciowe.

#### Konfigurowanie profilu w sekcji Ustawienia ogólne

Pełny opis ustawień w tej sekcji można znaleźć w dokumentacji do Kaspersky Endpoint Security for Windows.

Poniżej opisano zaawansowane działania, które zalecamy wykonać w oknie właściwości profilu programu Kaspersky Endpoint Security for Windows, w sekcji Ustawienia ogólne.

Sekcja Ustawienia ogólne, podsekcja Raporty i pliki danych

W sekcji Przesyłanie danych do Serwera administracyjnego zwróć uwagę na następujące ustawienie:

Pole Informacje o uruchomionych aplikacjach: jeśli to pole jest zaznaczone, bazy danych Serwera administracyjnego zapisują informacje o wszystkich wersjach wszystkich modułów oprogramowania na urządzeniach w sieci. Informacje mogą wymagać znaczącej ilości miejsca na dysku dla bazy danych Kaspersky Security Center (kilkadziesiąt gigabajtów). Dlatego, jeśli pole **Informacje o uruchomionych aplikacjach** jest cały czas zaznaczone w profilu o najwyższym poziomie, musi ono zostać odznaczone.

#### Sekcja Ustawienia ogólne, podsekcja Interfejs

Jeśli ochrona antywirusowa w sieci organizacji musi być zarządzana w sposób scentralizowany poprzez Konsolę administracyjną, musisz wyłączyć wyświetlanie interfejsu Kaspersky Endpoint Security for Windows na stacjach roboczych (odznaczając pole **Wyświetl interfejs aplikacji** w sekcji **Interakcja z użytkownikiem**) oraz włączyć na nich ochronę hasłem (zaznaczając pole Włącz ochronę hasłem w sekcji Ochrona hasłem).

#### Konfigurowanie profilu w sekcji Konfiguracja zdarzenia

W sekcji **Konfiguracja zdarzenia** należy wyłączyć zapisywanie wszelkich zdarzeń na Serwerze administracyjnym, za wyjątkiem następujących zdarzeń:

- Na zakładce Zdarzenie krytyczne:
	- Automatyczne uruchamianie aplikacji jest wyłączone
	- Dostęp zabroniony
	- Zablokowano uruchomienie aplikacji
	- Leczenie nie jest możliwe
	- Umowa licencyjna naruszona
	- Nie można załadować modułu szyfrującego
	- Nie można uruchomić dwóch zadań jednocześnie
	- Wykryto aktywne zagrożenie Uruchom Zaawansowane leczenie
	- Wykryto atak sieciowy
	- Nie wszystkie komponenty zostały zaktualizowane
	- Błąd aktywacji
	- Błąd włączenia trybu przenośnego
	- Błąd interakcji z Kaspersky Security Center
	- Błąd wyłączenia trybu przenośnego
	- Błąd zmiany komponentów aplikacji
	- Błąd zastosowania reguł szyfrowania/deszyfrowania pliku
	- Nie można zastosować profilu
- Proces został przerwany
- Zablokowano aktywność sieciową
- Na karcie **Błąd funkcjonalny**: Nieprawidłowe ustawienia zadania. Ustawienia nie zostały zastosowane
- Na zakładce **Ostrzeżenie**:
	- Autoochrona jest wyłączona
	- Nieprawidłowy klucz zapasowy
	- Użytkownik zrezygnował z profilu szyfrowania
- Na karcie **Informacje**: Uruchamianie aplikacji zabronione w trybie testowym

## Ręczna konfiguracja grupowego zadania aktualizacji dla Kaspersky Endpoint **Security**

Informacje zawarte w tej podsekcji odnoszą się tylko do Kaspersky Security Center 10 Maintenance Release 1 i nowszych wersji programu.

Jeśli Serwer administracyjny pełni rolę źródła uaktualnień, optymalna i zalecana opcja terminarza dla Kaspersky Endpoint Security 10 i nowszych wersji to **Po pobraniu nowych uaktualnień do repozytorium** z zaznaczonym polem Używaj automatycznie losowego opóźnienia dla uruchamiania zadań.

Dla grupowego zadania aktualizacji w Kaspersky Endpoint Security w wersji 8 należy wyraźnie określić opóźnienie uruchamiania (1 godzina lub dłużej) oraz zaznaczyć pole **Używaj automatycznie losowego opóźnienia dla** . uruchamiania zadań

Jeśli lokalne zadanie pobierania uaktualnień z serwerów Kaspersky do repozytorium jest tworzone na każdym punkcie dystrybucji, okresowe planowanie będzie optymalne i zalecane dla grupowego zadania aktualizacji Kaspersky Endpoint Security. W tym przypadku, dla przedziału randomizacji należy wybrać wartość - 1 godzina.

# Ręczna konfiguracja grupowego zadania skanowania urządzeń z zainstalowanym programem Kaspersky Endpoint Security

Kreator wstępnej konfiguracji tworzy grupowe zadanie skanowania urządzeń. Domyślnie skonfigurowano terminarz **uruchamiania zadania w piątki o godzinie 19:00** z automatyczną randomizacją i odznaczonym polem **Uruchom** . pominięte zadania

Oznacza to, że jeśli urządzenia w organizacji są wyłączone w piątki, na przykład o godzinie 18:30, zadanie skanowania urządzeń nigdy nie zostanie uruchomione. Terminarz dla tego zadania należy skonfigurować w oparciu o zasady obowiązujące w organizacji.

## Konfigurowanie terminarza zadania Wyszukiwanie luk i wymaganych aktualizacji

Kreator wstępnej konfiguracji tworzy dla Agenta sieciowego zadanie Wyszukiwanie luk i wymaganych aktualizacji. Domyślnie skonfigurowano terminarz **uruchamiania zadania we wtorki o godzinie 19:00** z automatyczną randomizacją i zaznaczonym polem Uruchom pominięte zadania.

Jeśli zasady obowiązujące w organizacji nakazują wyłączenie wszystkich urządzeń w tym czasie, zadanie Wyszukiwanie luk <sup>i</sup> wymaganych aktualizacji zostanie uruchomione, gdy urządzenia znowu zostaną włączone, czyli w środę rano. Takie działanie nie jest wskazane, ponieważ wykrywanie luk może zwiększać zużycie procesora i obciążenie podsystemów dysku. Terminarz dla tego zadania należy skongurować w oparciu o zasady obowiązujące w organizacji.

## Ręczna konfiguracja grupowego zadania instalacji uaktualnień i naprawy luk

Kreator wstępnej konfiguracji tworzy dla Agenta sieciowego grupowe zadanie instalacji uaktualnień i naprawy luk. Domyślnie skonfigurowano terminarz uruchamiania zadania codziennie o godzinie 01:00 z automatyczną randomizacją i wyłączoną opcją Uruchom pominięte zadania.

Jeśli reguły obowiązujące w organizacji nakazują wyłączanie urządzeń na noc, zadanie instalacji uaktualnień nigdy nie zostanie uruchomione. Terminarz dla zadania wykrywania luk należy skonfigurować w oparciu o zasady obowiązujące w organizacji. Należy pamiętać, że zadanie instalacji uaktualnień może wymagać ponownego uruchomienia urządzenia.

## <span id="page-1305-0"></span>Tworzenie struktury grup administracyjnych i przydzielanie punktów dystrybucji

Struktura grup administracyjnych w Kaspersky Security Center pełni następujące funkcje:

• Tworzy zakres profili.

Istnieje alternatywny sposób stosowania odpowiednich ustawień na urządzeniach przy użyciu profili zasad. W tym przypadku zakres profili jest tworzony ze znacznikami, lokalizacjami urządzeń w jednostkach organizacyjnych Active Directory, członkostwem w grupach [zabezpieczeń](#page-340-0) Active Directory itd.

Tworzy zakres zadań grupowych.

Istnieje sposób określania zakresu zadań grupowych, który nie jest oparty na hierarchii grup administracyjnych: korzystanie z zadań dla wyboru urządzeń oraz z zadań dla wskazanych urządzeń.

- Nadaje urządzeniom, wirtualnym Serwerom administracyjnym oraz podrzędnym Serwerom administracyjnym prawa dostępu.
- Przypisuje punkty dystrybucji.

Podczas tworzenia struktury grup administracyjnych należy wziąć pod uwagę topologię sieci organizacji dla optymalnego przydzielenia punktów dystrybucji. Optymalne przydzielenie punktów dystrybucji pozwala na zmniejszenie ruchu w sieci organizacji.

W zależności od schematu organizacyjnego oraz topologii sieci zaadaptowanej przez klienta MSP, w strukturze grup administracyjnych można zastosować następujące standardowe konfiguracje:

- Jedno biuro
- Wiele małych, oddzielonych od siebie biur

### Standardowa konfiguracja klienta MSP: Jedno biuro

W standardowej konfiguracji "jedno biuro" wszystkie urządzenia znajdują się w obrębie sieci organizacji i są dla siebie widoczne. Sieć organizacji może zawierać kilka oddzielnych części (sieci lub fragmentów sieci) połączonych ze sobą wąskimi kanałami.

Dostępne są następujące metody tworzenia struktury grup administracyjnych:

- Tworzenie struktury grup administracyjnych z uwzględnieniem topologii sieci. Struktura grup administracyjnych nie musi odzwierciedlać topologii sieci z absolutną dokładnością. Wystarczy dopasowanie oddzielnych części sieci i pewnych grup administracyjnych. Możesz skorzystać z automatycznego przydzielenia punktów dystrybucji lub zrobić to ręcznie.
- Tworzenie struktury grup administracyjnych bez uwzględnienia topologii sieci. W tym przypadku należy wyłączyć automatyczne przydzielanie punktów dystrybucji, a następnie wskazać jedno lub kilka urządzeń jako punkty dystrybucji dla głównej [grupy administracyjnej](#page-109-0) w każdej z oddzielnych części sieci, na przykład dla grupy **Zarządzane urządzenia**. Wszystkie punkty dystrybucji będą na tym samym poziomie i będą obejmować ten sam obszar, uwzględniając wszystkie urządzenia w sieci organizacji. W takim przypadku każdy z Agentów sieciowych połączy się z punktem dystrybucji o najkrótszej trasie. Trasę do punktu dystrybucji można ustalić za pomocą narzędzia tracert.

#### Standardowa konfiguracja klienta MSP: Wiele małych, zdalnych biur

Ta standardowa konfiguracja została utworzona z myślą o małych zdalnych biurach, które mogą kontaktować się z główną siedzibą za pośrednictwem internetu. Każde zdalne biuro znajduje się poza NAT, czyli połączenie jednego zdalnego biura z innym jest niemożliwe, gdyż biura są od siebie odizolowane.

Konfiguracja musi być odzwierciedlona w strukturze grup administracyjnych: dla każdego zdalnego biura musi zostać utworzona oddzielna grupa administracyjna (grupy Office 1 i Office 2 na rysunku poniżej).

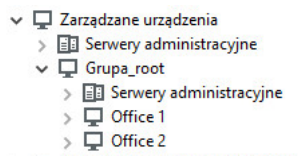

Zdalne biura uwzględnione w strukturze grupy administracyjnej

Do każdej grupy administracyjnej odpowiadającej biuru należy przydzielić jeden lub kilka punktów dystrybucji. Punktami dystrybucji muszą być urządzenia w zdalnym biurze, które posiadają wystarczającą ilość wolnego miejsca <u>na dysku</u>. Urządzenia z grupy **Office 1** będą, na przykład, łączyć się z punktami dystrybucji przydzielonymi do grupy administracyjnej Office 1.

Jeśli niektórzy użytkownicy poruszają się między biurami ze swoimi laptopami, w każdym zdalnym biurze, dla grupy administracyjnej najwyższego poziomu (**Główna grupa dla biur** na poniższym rysunku) należy wskazać dwa lub więcej urządzeń jako punkty dystrybucji (oprócz już istniejących punktów dystrybucji).

Na przykład: Laptop znajduje się w grupie administracyjnej **Office 1**, a następnie zostaje fizycznie przeniesiony do biura, które odpowiada grupie administracyjnej **Office 2**. Po przeniesieniu laptopa, Agent sieciowy spróbuje połączyć się z punktami dystrybucji przypisanymi do grupy Office 1, ale te punkty dystrybucji są niedostępne. Następnie Agent sieciowy próbuje połączyć się z punktami dystrybucji, które zostały przypisane do **Głównej grupy** dla biur. Ponieważ zdalne biura są odizolowane od siebie, próby nawiązania połączenia z punktami dystrybucji przypisanymi do grupy administracyjnej **Główna grupa dla biur** zakończą się pomyślnie tylko wtedy, gdy Agent sieciowy spróbuje połączyć się z punktami dystrybucji w grupie **Office 2**. Oznacza to, że laptop pozostanie w grupie administracyjnej, która odpowiada pierwszemu biuru, ale będzie korzystał z punktu dystrybucji biura, w którym aktualnie się znajduje.

### Hierarchia profili i korzystanie z profili

W tej sekcji można znaleźć informacje dotyczące stosowania profili do urządzeń w grupach administracyjnych. Znaleźć tu można także informacje o profilach zasad obsługiwanych przez Kaspersky Security Center, począwszy od wersji 10 Service Pack 1.

#### Hierarchia profili

W Kaspersky Security Center profile są używane do określenia jednego zestawu ustawień dla kilku urządzeń. Na przykład, obszar profilu aplikacji P zdefiniowanej dla grupy administracyjnej G zawiera zarządzane urządzenia z zainstalowaną aplikacją P, które zostały dodane do grupy G i wszystkich jej podgrup, za wyjątkiem podgrup, we właściwościach których odznaczono opcję Dziedzicz z grupy nadrzędnej.

Profil można odróżnić od lokalnego ustawienia po ikonach kłódki (A) obok jego ustawień. Jeśli ustawienie (lub grupa ustawień) jest zablokowane we właściwościach zasady, w pierwszej kolejności należy użyć tego ustawienia (lub grupy ustawień) podczas tworzenia obowiązującego ustawienia, a następnie należy zapisać ustawienie (lub grupę ustawień) do zasady podrzędnej.

Tworzenie obowiązujących ustawień można opisać w następujący sposób: wartości wszystkich ustawień, które nie zostały zablokowane, są kopiowane z profilu, a następnie są nadpisywane przez wartości ustawień lokalnych, a w kolejnym etapie wartości wynikowe są nadpisywane przez zablokowane ustawienia pobrane z profilu.

Profile tej samej aplikacji oddziałują na siebie poprzez hierarchię grup administracyjnych: Zablokowane ustawienia z profilu nadrzędnego nadpisują te same ustawienia z profilu podrzędnego.

Dla użytkowników mobilnych istnieje specjalny profil. Ten profil jest aktywowany na urządzeniu, gdy to przełącza się do trybu użytkownika mobilnego. Zasady użytkowników mobilnych nie oddziałują na inne zasady poprzez hierarchię grup administracyjnych.

Profil użytkownika mobilnego nie będzie obsługiwany w kolejnych wersjach Kaspersky Security Center. Zamiast profili użytkowników mobilnych będą używane profile zasad.

### Profile zasad

Stosowanie profili na urządzeniach tylko poprzez hierarchię grup administracyjnych może być niewygodne tylko w kilku przypadkach. Konieczne może być utworzenie kilku instancji jednego profilu, które różnią się jednym lub dwoma ustawieniami dla różnych grup administracyjnych, oraz zsynchronizowanie zawartości tych profili w przyszłości.

Aby uniknąć takich problemów, Kaspersky Security Center (począwszy od wersji 10 Service Pack 1) obsługuje profile zasad. Profil zasad jest to inaczej podzbiór ustawień profilu. Ten podzbiór jest stosowany na urządzeniach docelowych wraz z profilem i uzupełnia go zgodnie z określonym warunkiem zwanym warunkiem aktywacji profilu. Profile mogą zawierać tylko ustawienia różniące się od "podstawowego" profilu, który jest aktywny na urządzeniu klienckim (komputerze lub urządzeniu mobilnym). Aktywacja profilu zmodyfikuje ustawienia zasad, które były aktywne na urządzeniu przed aktywacją profilu. Te ustawienia przyjmują wartości określone w profilu.

Aktualnie na profile zasad nałożone są następujące ograniczenia:

- Profil może zawierać maksymalnie 100 profili.
- Profil zasad nie może zawierać innych profili.
- Profil zasad nie może zawierać ustawień powiadamiania.

#### Zawartość profilu

Profil zasad zawiera następujące elementy:

- Profile z takimi samymi nazwami wpływają na siebie poprzez hierarchię grup administracyjnych ze wspólnymi regułami.
- Podzbiór ustawień profilu. Profil zawiera tylko aktualnie wymagane ustawienia (ustawienia zablokowane).
- Warunek aktywacji to wyrażenie logiczne z właściwościami urządzenia. Profil jest aktywny (uzupełnia zasadę) tylko wtedy, gdy warunek aktywacji profilu jest prawdziwy. We wszystkich pozostałych przypadkach profil jest nieaktywny i jest ignorowany. W wyrażeniu logicznym mogą być uwzględnione następujące właściwości urządzenia:
	- Stan trybu użytkownika mobilnego.
	- Właściwości środowiska sieciowego nazwa aktywnej reguły dla połączenia z Agentem [sieciowym](#page-238-0).
	- Obecność lub brak określonych znaczników na urządzeniu.
	- Lokalizacja urządzenia w jednostce Active Directory: jawna (urządzenie znajduje się w określonej jednostce OU) lub niejawna (urządzenie jest w jednostce OU, która znajduje się w określonej jednostce OU na dowolnym poziomie zagnieżdżenia).
	- Członkostwo urządzenia w grupie zabezpieczeń Active Directory (jawne lub niejawne).
	- Członkostwo właściciela urządzenia w grupie zabezpieczeń Active Directory (jawne lub niejawne).
- Pole wyłączające profil. Wyłączone profile są zawsze ignorowane, a ich odpowiednie warunki aktywacji nie są sprawdzane.
- Priorytet profilu. Warunki aktywacji różnych profili są niezależne, a więc można aktywować kilka profili jednocześnie. Jeśli aktywne profile zawierają nienakładające się na siębie zbiory ustawień, nie pojawi się żaden problem. Jednakże dwa aktywne profile zawierające różne wartości tego samego ustawienia spowodują niejednoznaczność. Tę niejednoznaczność można wyeliminować poprzez priorytety profilu: Wartość niejednoznacznej zmiennej zostanie pobrana z profilu, który ma wyższy priorytet (ten, który znajduje się wyżej na liście profili).

Zachowanie profili, gdy zasady oddziałują na siebie poprzez hierarchię

Profile o tych samych nazwach zostają scalone zgodnie z regułami scalania profilu. Profile zasady nadrzędnej mają wyższy priorytet niż zasady podrzędnej. Jeśli modyfikowanie ustawień jest zabronione w zasadzie nadrzędnej (są zablokowane), zasada podrzędna używa warunków aktywacji profilu z zasady nadrzędnej. Jeśli modyfikowanie ustawień jest dozwolone w zasadzie nadrzędnej, używane są warunki aktywacji profilu z zasady podrzędnej.

Ponieważ w swoim warunku aktywacji profil zasad może zawierać opcję **Urządzenie jest w trybie offline**, profile całkowicie zastępują funkcję profili dla użytkowników mobilnych, które nie będą już obsługiwane.

Profil dla użytkowników mobilnych może zawierać profile, ale te profile mogą zostać aktywowane dopiero po przełączeniu urządzenia w tryb użytkownika mobilnego.

### Zadania

Kaspersky Security Center zarządza aplikacjami zabezpieczającymi Kaspersky, zainstalowanymi na urządzeniach poprzez tworzenie i uruchamianie zadań. Zadania są potrzebne do instalowania, uruchamiania i zatrzymywania działania aplikacji, skanowania plików, aktualizowania baz danych i modułów aplikacji, a także wykonywania innych działań na aplikacjach.

Zadania dla określonej aplikacji mogą być tworzone tylko wtedy, gdy zainstalowana jest wtyczka zarządzająca dla tej aplikacji.

Zadania mogą być wykonywane na Serwerze administracyjnym i na urządzeniach.

Na Serwerze administracyjnym wykonywane są następujące zadania:

- Automatyczne rozsyłanie raportów
- Pobieranie uaktualnień do repozytorium Serwera administracyjnego
- Tworzenie kopii zapasowych danych Serwera administracyjnego
- Obsługa baz danych
- Synchronizacja Windows Update
- Tworzenie pakietów instalacyjnych w oparciu o obraz systemu operacyjnego odpowiedniego urządzenia

Na urządzeniach wykonywane są następujące typy zadań:

• Zadania lokalne-zadania wykonywane na określonym urządzeniu

Zadania lokalne mogą zostać zmodyfikowane przez administratora przy użyciu narzędzi Konsoli administracyjnej lub przez użytkownika zdalnego urządzenia (na przykład, z poziomu interfejsu aplikacji zabezpieczającej). Jeśli zadanie lokalne zostało zmodyfikowane jednocześnie przez administratora i użytkownika zarządzanego urządzenia, zostaną zastosowane zmiany wprowadzone przez administratora, ponieważ mają wyższy priorytet.

• Zadania grupowe-zadania wykonywane na wszystkich urządzeniach określonej grupy

Dopóki nie określono inaczej we właściwościach zadania, zadanie grupowe także wpływa na wszystkie podgrupy wybranej grupy. Zadanie grupowe także może wpływać (opcjonalnie) na urządzenia, które zostały podłączone do podrzędnych i wirtualnych Serwerów administracyjnych zainstalowanych w grupie lub w jej dowolnej podgrupie.

• Zadania globalne—zadania wykonywane na zbiorze urządzeń, niezależnie od tego, czy znajdują się w jakiejkolwiek grupie

Dla każdej aplikacji można utworzyć dowolną liczbę zadań grupowych, zadań globalnych lub zadań lokalnych.

Możesz wprowadzać zmiany w ustawieniach zadań, przeglądać postęp ich wykonywania, a także kopiować, eksportować, importować iusuwać zadania.

Zadanie jest uruchamiane na urządzeniu tylko wtedy, gdy uruchomiona jest aplikacja, dla której utworzono zadanie.

Wyniki zadań są zapisywane w dzienniku zdarzeń systemu Microsoft Windows oraz w raporcie zdarzeń Kaspersky Security Center na Serwerze [administracyjnym](#page-1194-0) i lokalnie na każdym urządzeniu.

Nie używaj prywatnych danych w ustawieniach zadania. Na przykład, unikaj określania hasła administratora domeny.

## Reguły przenoszenia urządzeń

Zalecane jest automatyczne przydzielenie urządzeń do grup administracyjnych na serwerze wirtualnym, odpowiadającemu klientowi MSP, przy użyciu reguł przenoszenia urządzeń. Reguła przenoszenia urządzeń składa się z trzech głównych części: nazwy, warunku wykonania (wyrażenie logiczne z atrybutami urządzenia) oraz docelowej grupy administracyjnej. Reguła przenosi urządzenie do docelowej grupy administracyjnej, jeśli atrybuty urządzenia spełniają warunek wykonania reguły.

Wszystkie reguły przenoszenia urządzeń posiadają priorytety. Serwer administracyjny sprawdza, czy atrybuty urządzenia spełniają warunek wykonania każdej reguły, w rosnącej kolejności priorytetów. Jeśli atrybuty urządzenia spełniają warunek wykonania reguły, urządzenie zostaje przeniesione do grupy docelowej, a przetwarzanie reguły zostanie zakończone dla tego urządzenia. Jeśli atrybuty urządzenia spełniają warunki kilku reguł, urządzenie zostanie przeniesione do grupy docelowej reguły z najwyższym priorytetem (czyli tej, która znajduje się najwyżej na liście).

Reguły przenoszenia urządzeń mogą być tworzone pośrednio. Na przykład, we właściwościach pakietu instalacyjnego lub zadania zdalnej instalacji możesz określić grupę administracyjną, do której urządzenie musi zostać przeniesione po zainstalowaniu na nim Agenta sieciowego. Reguły przenoszenia urządzeń mogą być tworzone także bezpośrednio przez administratora Kaspersky Security Center na liście reguł przenoszenia. Lista ta znajduje się w Konsoli administracyjnej, we właściwościach grupy Urządzenia nieprzypisane.

Domyślnie reguła przenoszenia urządzeń jest przeznaczona do jednorazowego, wstępnego przydzielenia urządzeń do grup administracyjnych. Reguła przenosi urządzenia z grupy **Urządzenia nieprzypisane** tylko raz. Jeśli urządzenie był już raz przeniesione przy użyciu tej reguły, reguła ta nie przeniesie go już nawet wtedy, gdy ręcznie przeniesiesz urządzenie z powrotem do grupy Urządzenia nieprzypisane. Jest to zalecany sposób stosowania reguł przenoszenia.

Możesz przenieść urządzenia, które już zostały przydzielone do niektórych grup administracyjnych. W tym celu, we właściwościach reguły odznacz pole **Przenoś tylko urządzenia, które nie są przypisane do grup** . administracyjnych

Stosowanie reguł przenoszenia do urządzeń, które już zostały przydzielone do niektórych grup administracyjnych, znacząco zwiększa obciążenie na Serwerze administracyjnym.

Możesz utworzyć regułę przenoszenia, która będzie nieprzerwanie oddziaływać na jedno urządzenie.

Szczególnie zalecane jest unikanie ciągłego przenoszenia jednego urządzenia z jednej grupy do drugiej (na przykład, w celu zastosowania specjalnego profilu do tego urządzenia, uruchomienia specjalnego zadania grupowego lub zaktualizowania urządzenia poprzez punkt dystrybucji).

Takie scenariusze nie są obsługiwane, ponieważ w bardzo dużym stopniu zwiększają obciążenie na Serwerze administracyjnym oraz ruch sieciowy. Te scenariusze doprowadzają też do konfliktu z zasadami działania Kaspersky Security Center (szczególnie w obszarze uprawnień dostępu, zdarzeń i raportów). Należy znaleźć inne rozwiązanie, na przykład, poprzez użycie profili [zasad,](#page-341-0) zadań dla wyborów [urządzeń,](#page-60-0) przydzielania Agentów sieciowych zgodnie ze [standardowym](#page-550-0) scenariuszem itd.

## Kategoryzacja oprogramowania

Głównym narzędziem do monitorowania uruchomień aplikacji są kategorie Kaspersky (zwane dalej Kategorie KL). Kategorie KL umożliwiają administratorom Kaspersky Security Center uproszczenie obsługi kategoryzacji oprogramowania i zminimalizowanie ruchu sieciowego skierowanego do zarządzanych urządzeń.

Kategorie użytkownika powinny być tworzone tylko dla aplikacji, których nie można zaklasyfikować do żadnej z istniejących kategorii KL (na przykład, dla oprogramowania wykonanego na zamówienie użytkownika). Kategorie użytkownika są tworzone na podstawie pakietu instalacyjnego aplikacji (MSI) lub folderu z pakietami instalacyjnymi.

Jeśli dostępna jest duża ilość programów, które nie zostały skategoryzowane poprzez kategorie KL, można utworzyć automatycznie aktualizowaną kategorię. Sumy kontrolne plików wykonywalnych będą automatycznie dodawane do tej kategorii po każdej modyfikacji folderu zawierającego pakiety dystrybucyjne.

Automatycznie aktualizowanych kategorii oprogramowania nie można tworzyć na podstawie folderów Moje dokumenty, %windir% oraz %ProgramFiles%. Pula plików w tych folderach podlega częstym zmianom, co prowadzi do zwiększonego obciążenia na Serwerze administracyjnym i zwiększonego ruchu sieciowego. Należy utworzyć dedykowany folder ze zbiorem oprogramowania i okresowo dodawać do niego nowe elementy.

# Informacje o aplikacjach wielodostępowych

Kaspersky Security Center umożliwia administratorom dostawców usług i administratorom dzierżawy używanie aplikacji Kaspersky z obsługą wielodostępności. Po zainstalowaniu aplikacji wielodostępowej rmy Kaspersky w infrastrukturze dostawcy usługi, dzierżawcy mogą rozpocząć korzystanie z aplikacji.

Aby oddzielić zadania i profile dotyczące różnych dzierżawców, musisz utworzyć dedykowany wirtualny Serwer administracyjny w Kaspersky Security Center dla każdego dzierżawcy. Wszystkie zadania i profile dla aplikacji wielodostępowych uruchomionych dla dzierżawcy muszą zostać utworzone dla grupy administracyjnej Zarządzane urządzenia wirtualnego Serwera administracyjnego odpowiadającego temu dzierżawcy. Zadania utworzone dla grup administracyjnych dotyczących głównego Serwera administracyjnego nie wpływają na urządzenia dzierżawców.

W przeciwieństwie do administratorów dostawcy usługi, administrator dzierżawy może tworzyć iprzeglądać zadania i profile aplikacji tylko dla urządzeń odpowiedniego dzierżawcy. Zestawy ustawień zadań i profili dostępne dla administratorów dostawcy usługi i administratorów dzierżawy różnią się między sobą. Niektóre zestawy ustawień zadań i profili nie są dostępne dla administratorów dzierżawy.

W obrębie hierarchicznej struktury dzierżawy profile utworzone dla aplikacji wielodostępowych są dziedziczone przez grupy administracyjne niższego poziomu, a także przez grupy administracyjne wyższego poziomu: profil jest przesyłany do wszystkich urządzeń klienckich, które należą do dzierżawcy.

# Tworzenie kopii zapasowej i przywracanie ustawień Serwera administracyjnego

Tworzenie kopii zapasowej ustawień Serwera administracyjnego ijego baz danych odbywa się przy użyciu zadania tworzenia kopii zapasowej oraz narzędzia klbackup. Kopia zapasowa zawiera wszystkie główne ustawienia i obiekty dotyczące Serwera administracyjnego, takie jak certyfikaty, klucze główne do szyfrowania dysków na zarządzanych urządzeniach, klucze dla różnych licencji, strukturę grup administracyjnych z całą ich zawartością, zadaniami, zasadami itd. Przy pomocy kopii zapasowej można przywrócić działanie Serwera administracyjnego tak szybko, jak to możliwe, poświęcając na to od kilkunastu minut do kilku godzin.

Jeśli nie ma dostępnej kopii zapasowej, błąd może doprowadzić do bezpowrotnej utraty certyfikatów i wszystkich ustawień Serwera administracyjnego. Będzie to wymagało przeprowadzenia konfiguracji Kaspersky Security Center od początku oraz ponownego zainstalowania Agenta sieciowego w sieci organizacji. Wszystkie klucze główne do szyfrowania dysków na zarządzanych urządzeniach zostaną utracone, co spowoduje ryzyko utraty zaszyfrowanych danych na urządzeniach z zainstalowanym programem Kaspersky Endpoint Security. Dlatego też nigdy nie rezygnuj z regularnego wykonywania kopii zapasowej Serwera administracyjnego przy użyciu standardowego zadania tworzenia kopii zapasowej.

Kreator wstępnej konfiguracji tworzy zadanie wykonywania kopii zapasowej dla ustawień Serwera administracyjnego i ustawia jego codzienne wykonywanie na godzinę 4:00. Kopie zapasowe są domyślnie zapisywane w folderze %ALLUSERSPROFILE%\Application Data\KasperskySC.

Jeśli serwer Microsoft SQL Server, zainstalowany na innym urządzeniu, jest używany jako DBMS, należy zmodyfikować zadanie tworzenia kopii zapasowej, określając jako folder do przechowywania kopii zapasowych ścieżkę UNC, która jest używana do zapisywania usługi Serwera administracyjnego oraz usługi SQL Server. To wymaganie, które nie jest oczywiste, wynika ze specyfiki specjalnej funkcji kopii zapasowej w systemie DBMS serwera Microsoft SQL Server.

Jeśli jako system DBMS używana jest lokalna instancja serwera Microsoft SQL Server, zalecane jest zapisanie kopii zapasowych na dedykowanym nośniku w celu zabezpieczenia ich przed uszkodzeniem wraz z Serwerem administracyjnym.

Ponieważ kopia zapasowa zawiera ważne dane, zadanie tworzenia kopii zapasowej oraz narzędzie klbackup oferują ochronę kopii zapasowej przy użyciu hasła. Domyślnie zadanie tworzenia kopii zapasowej wykonuje kopię zapasową z pustym hasłem. Hasło należy ustawić we właściwościach zadania tworzenia kopii zapasowej. Pominięcie tego wymagania doprowadza do sytuacji, w której wszystkie klucze certyfikatów Serwera administracyjnego, klucze dla licencji oraz klucze główne dla szyfrowania dysków na zarządzanych urządzeniach pozostaną niezaszyfrowane.

Oprócz regularnych kopii zapasowych, kopie zapasowe należy tworzyć także przed każdą znaczącą zmianą, w tym instalacją aktualizacji i łat Serwera administracyjnego.

Aby zmniejszyć rozmiar kopii zapasowych, w ustawieniach serwera SQL zaznacz pole Kompresuj kopię zapasową.

Przywracanie kopii zapasowej odbywa się przy użyciu narzędzia klbackup na działającej instancji Serwera administracyjnego, który został właśnie zainstalowany i posiada tę samą wersję (lub nowszą), dla której kopia zapasowa została utworzona.

Instancja Serwera administracyjnego, na którym kopia zapasowa ma zostać przywrócona, musi korzystać z systemu DBMS tego samego typu (ten sam SQL Server, MySQL lub MariaDB) i tej samej (lub nowszej) wersji. Wersja Serwera administracyjnego może być taka sama (z tą samą lub późniejszą łatą) lub nowsza.

Sekcja opisuje standardowe scenariusze przywracania ustawień i obiektów Serwera administracyjnego.

## Urządzenie z zainstalowanym Serwerem administracyjnym nie działa

Jeśli urządzenie, na którym jest zainstalowany Serwer administracyjny, nie działa z powodu błędu, zalecane jest wykonanie następujących działań:

- Nowy Serwer administracyjny musi posiadać ten sam adres: nazwę NetBIOS, nazwę FQDN lub statyczny adres IP (w zależności od tego, co zostało ustawione podczas instalacji Agentów sieciowych).
- Zainstaluj Serwer administracyjny, używając systemu DBMS tego samego typu i w tej samej wersji. Możesz zainstalować tę samą wersję Serwera z tą samą (lub późniejszą) łatą lub nowszą wersję Serwera. Po instalacji nie przeprowadzaj wstępnej konfiguracji przy użyciu Kreatora.
- Z poziomu menu Start uruchom narzędzie klbackup i przywróć kopię zapasową.

### Ustawienia Serwera administracyjnego lub bazy danych są uszkodzone

Jeżeli Serwer administracyjny nie działa ze względu na uszkodzone ustawienia lub bazę danych (na przykład, w wyniku przepięcia), zalecane jest użycie następujących scenariuszy:

- 1. Przeskanuj system plików na uszkodzonym urządzeniu.
- 2. Odinstaluj niedziałającą wersję Systemu operacyjnego.
- 3. Zainstaluj ponownie Serwer administracyjny, używając systemu DBMS tego samego typu i w tej samej (lub nowszej) wersji. Możesz zainstalować tę samą wersję Serwera z tą samą (lub późniejszą) łatą lub nowszą wersję Serwera. Po instalacji nie przeprowadzaj wstępnej konfiguracji przy użyciu Kreatora.
- 4. Z poziomu menu Start uruchom narzędzie klbackup i przywróć kopię zapasową.

Zabronione jest przywracanie Serwera administracyjnego w sposób inny niż przy użyciu narzędzia klbackup.

Wszelkie próby przywrócenia Serwera administracyjnego przy użyciu oprogramowania firm trzecich doprowadzą do desynchronizacji danych na węzłach aplikacji Kaspersky Security Center i w konsekwencji - do niepoprawnego działania aplikacji.

### Instalowanie Agenta sieciowego i aplikacji zabezpieczającej

Aby zarządzać urządzeniami w organizacji, na każdym z nich należy zainstalować Agenta sieciowego. Zdalna instalacja aplikacji Kaspersky Security Center na urządzeniach w firmie zazwyczaj rozpoczyna się od zainstalowania na nich Agenta sieciowego.

W systemie Microsoft Windows XP, Agent sieciowy może nie wykonać poprawnie następujących działań: pobranie uaktualnień bezpośrednio z serwerów Kaspersky (jako punkt dystrybucji); działanie jako KSN Proxy (jako punkt dystrybucji); oraz wykrywanie luk firm trzecich (jeśli używane jest Zarządzanie lukami i poprawkami).

## Wstępna zdalna instalacja

Jeśli Agent sieciowy został już zainstalowany na urządzeniu, zdalna instalacja aplikacji na tym urządzeniu odbywa się poprzez Agenta sieciowego. Pakiet dystrybucyjny aplikacji, która ma zostać zainstalowana, jest przesyłany za pośrednictwem kanałów komunikacji pomiędzy Agentami sieciowymi i Serwerem administracyjnym wraz z ustawieniami instalacji, zdefiniowanymi przez administratora. Aby przesłać pakiet dystrybucyjny, możesz użyć węzłów pośredniczących, na przykład, punktów dystrybucji, dostarczania multiemisyjnego itd. Więcej informacji dotyczących instalacji aplikacji na zarządzanych urządzeniach, na których jest już zainstalowany Agent sieciowy, można znaleźć poniżej.

Możesz przeprowadzić wstępną instalację Agenta sieciowego na urządzeniach działających pod kontrolą systemu Windows, korzystając z jednej z następujących metod:

- · Używając narzędzi firm trzecich do zdalnej instalacji aplikacji.
- Korzystając z zasad grupy w systemie Windows: używając standardowych narzędzi do zarządzania systemu Windows dla zasad grupy.
- W trybie wymuszonym, korzystając ze specjalnych opcji w zadaniu zdalnej instalacji programu Kaspersky Security Center.
- Wysyłając do użytkowników urządzeń odnośniki do pakietów autonomicznych, wygenerowanych przez Kaspersky Security Center. Pakiety autonomiczne to moduły wykonywalne, które zawierają pakiety dystrybucyjne wybranych aplikacji wraz ze zdefiniowanymi ustawieniami.
- Ręcznie, poprzez uruchomienie instalatorów aplikacji na urządzeniach.

Na platformach innych niż Microsoft Windows należy przeprowadzić wstępną instalację Agenta sieciowego na zarządzanych urządzeniach przy użyciu istniejących narzędzi firm trzecich lub ręcznie, poprzez wysłanie do użytkowników archiwów ze wstępnie skonfigurowanym pakietem dystrybucyjnym. Na platformach innych niż Windows możesz uaktualnić Agenta sieciowego do nowej wersji lub zainstalować inne aplikacje firmy Kaspersky, korzystając z Agentów sieciowych (już zainstalowanych na urządzeniach) przeznaczonych do wykonywania zadań zdalnej instalacji. W tym przypadku instalacja przebiega identycznie jak instalacja na urządzeniach działających pod kontrolą systemu Microsoft Windows.

Podczas wybierania metody i strategii zdalnej instalacji aplikacji w zarządzanej sieci należy mieć na uwadze kilka czynników (częściowa lista):

- Konfiguracja sieci [korporacyjnej.](#page-1296-0)
- Całkowitą liczbę urządzeń.
- Obecność domen Windows w zarządzanej sieci, możliwość modyfikacji profili grup Active Directory w tych domenach.
- Wykrywanie kont użytkowników z uprawnieniami lokalnego administratora na urządzeniach, na których została zaplanowana wstępna zdalna instalacja aplikacji firmy Kaspersky (dostępność konta użytkownika domeny z uprawnieniami lokalnego administratora lub obecność ujednoliconych lokalnych kont użytkowników z uprawnieniami administratora na tych urządzeniach).
- Typ połączenia i przepustowość kanału sieciowego pomiędzy Serwerem administracyjnym a sieciami klienckimi MSP, a także przepustowość kanałów w tych sieciach.
- Ustawienia zabezpieczeń zastosowane na zdalnych urządzeniach w momencie uruchomienia zdalnej instalacji (na przykład, użycie UAC lub Prostego udostępniania plików).

### Konfigurowanie instalatorów

Przed uruchomieniem zdalnej instalacji aplikacji Kaspersky w sieci, należy określić ustawienia instalacji (ustawienia definiowane podczas instalacji aplikacji). Podczas instalacji Agenta sieciowego należy określić przynajmniej adres połączenia z Serwerem administracyjnym i ustawienia proxy; niektóre ustawienia zaawansowane też mogą być wymagane. W zależności od wybranej metody instalacji, ustawienia można zdefiniować w różny sposób. W najprostszym przypadku (ręczna interaktywna instalacja na wybranym urządzeniu) wszystkie odpowiednie ustawienia można zdefiniować w interfejsie instalatora, co oznacza, że w niektórych sytuacjach wstępna instalacja może być wykonana nawet poprzez wysłanie do użytkownika odnośnika do pakietu dystrybucyjnego Agenta sieciowego wraz z ustawieniami (adres Serwera administracyjnego itd.), które użytkownik powinien wprowadzić w interfejsie [instalatora.](#page-1320-0)

Ta metoda nie jest zalecana, gdyż jest ona niewygodna dla użytkowników, ponieważ stwarza duże ryzyko występowania błędów podczas ręcznego definiowania ustawień; nie można jej używać podczas nieinteraktywnej cichej instalacji aplikacji w grupie urządzeń. Na ogół administrator musi określić wartości dla ustawień w sposób scentralizowany; te wartości mogą być następnie użyte podczas tworzenia pakietów autonomicznych. Pakiety autonomiczne to samorozpakowujące się archiwa, które zawierają pakiety dystrybucyjne z ustawieniami zdefiniowanymi przez administratora. Pakiety autonomiczne mogą znajdować się w zasobach, z których mogą pobierać użytkownicy końcowi (na przykład, na serwerze Kaspersky Security Center Web Server) i które umożliwiają przeprowadzenie instalacji nieinteraktywnej na wybranych urządzeniach w sieci.

### Pakiety instalacyjne

Pierwsza i główna metoda definiowania ustawień instalacji aplikacji jest uniwersalna i tym samym jest odpowiednia dla wszystkich metod instalacji: przy użyciu narzędzi Kaspersky Security Center oraz większości narzędzi firm trzecich. Ta metoda obejmuje utworzenie pakietów instalacyjnych aplikacji w Kaspersky Security Center.

Pakiety instalacyjne są generowane przy użyciu następujących metod:

- Automatycznie, z określonych pakietów dystrybucyjnych, na podstawie załączonych deskryptorów (pliki z rozszerzeniem .kud, które zawierają reguły dla instalacji, wyniki analizy oraz inne informacje)
- Z plików wykonywalnych instalatorów lub z instalatorów w formacie Microsoft Windows Installer (MSI), które są dla standardowych lub obsługiwanych aplikacji

Wygenerowane pakiety instalacyjne są zorganizowane hierarchicznie jako foldery z zagnieżdżonymi podfolderami i plikami. Oprócz oryginalnego pakietu dystrybucyjnego, pakiet instalacyjny zawiera ustawienia dostępne do modyfikacji (w tym ustawienia instalatora oraz reguły przetwarzania dla takich sytuacji, jak konieczność ponownego uruchomienia systemu operacyjnego w celu zakończenia instalacji), a także drobne moduły pomocnicze.

Wartości ustawień instalacji, które są określone dla wybranej obsługiwanej aplikacji, można zdefiniować w interfejsie Konsoli administracyjnej podczas tworzenia pakietu instalacyjnego (więcej ustawień można znaleźć we właściwościach już utworzonego pakietu instalacyjnego). Podczas zdalnej instalacji aplikacji przy użyciu narzędzi Kaspersky Security Center pakiety instalacyjne są dostarczane na urządzenia docelowe, dzięki czemu uruchomienie instalatora aplikacji udostępni dla tej aplikacji wszystkie ustawienia zdefiniowane przez administratora. Jeśli do zainstalowania aplikacji firmy Kaspersky używasz narzędzi firm trzecich, musisz zapewnić dostępność całego pakietu instalacyjnego na urządzeniu docelowym, czyli pakietu dystrybucyjnego ijego ustawień. Pakiety instalacyjne są tworzone i przechowywane przez Kaspersky Security Center w dedykowanym podfolderze udostępnionego folderu danych.

W parametrach pakietów instalacyjnych nie należy określać żadnych szczegółów kont użytkowników uprzywilejowanych.

Instrukcje dotyczące korzystania z tej metody konfiguracji dla aplikacji Kaspersky przed ich zainstalowaniem przy użyciu narzędzi firm trzecich można znaleźć w sekcji "Zdalna instalacja [przy użyciu](#page-1317-0) zasad grupy Microsoft Windows".

Natychmiast po zainstalowaniu programu Kaspersky Security Center, automatycznie zostaje wygenerowanych kilka pakietów instalacyjnych. Pakiety te są gotowe do zainstalowania i zawierają pakiety Agenta sieciowego oraz pakiety aplikacji zabezpieczających dla Microsoft Windows.

W niektórych przypadkach używanie pakietów instalacyjnych do zdalnego instalowania aplikacji w sieci klienckiej MSP oznacza konieczność utworzenia pakietów instalacyjnych na Serwerach wirtualnych, które odpowiadają klientom MSP. Utworzenie pakietów instalacyjnych na Serwerach wirtualnych umożliwia użycie różnych ustawień instalacji dla różnych klientów MSP. W pierwszej instancji jest to przydatne podczas zarządzania pakietami instalacyjnymi Agentów sieciowych, gdyż Agenty sieciowe zainstalowane w sieciach różnych klientów MSP używają różnych adresów do nawiązywania połączenia z Serwerem administracyjnym. Adres połączenia określa Serwer, z którym łączy się Agent sieciowy.

Oprócz możliwości natychmiastowego utworzenia nowych pakietów instalacyjnych na wirtualnym Serwerze administracyjnym, główny tryb działania dla pakietów instalacyjnych na wirtualnych Serwerach administracyjnych to "rozesłanie" pakietów instalacyjnych z głównego Serwera administracyjnego do Serwerów wirtualnych. Możesz rozesłać wybrane (lub wszystkie) pakiety instalacyjne na wybrane wirtualne Serwery administracyjne (w tym wszystkie Serwery w obrębie wybranej grupy administracyjnej) przy użyciu odpowiedniego zadania Serwera administracyjnego. Dodatkowo, podczas tworzenia nowego wirtualnego Serwera administracyjnego możesz wybrać listę pakietów instalacyjnych głównego Serwera administracyjnego. Wybrane pakiety zostaną natychmiast rozesłane do nowo utworzonego wirtualnego Serwera administracyjnego.

Podczas rozsyłania pakietu instalacyjnego jego zawartość nie jest kopiowana w całości. Repozytorium plików na wirtualnym Serwerze administracyjnym, który odpowiada rozsyłanemu pakietowi instalacyjnemu, przechowuje tylko pliki z ustawieniami określonymi dla tego Serwera wirtualnego. Główna część pakietu instalacyjnego (w tym pakiet dystrybucyjny instalowanej aplikacji) pozostanie niezmieniona. Jest ona przechowywana tylko w repozytorium głównego Serwera administracyjnego. Umożliwia to drastyczne zwiększenie wydajności systemu i zmniejszenie wymaganej przestrzeni na dysku. Podczas zarządzania pakietami instalacyjnymi rozsyłanymi do wirtualnych Serwerów administracyjnych (czyli podczas uruchamiania zadań zdalnej instalacji lub tworzenia autonomicznych pakietów instalacyjnych) dane z oryginalnego pakietu instalacyjnego głównego Serwera administracyjnego zostają "scalone" z plikami ustawień, które odpowiadają pakietowi przesłanemu na wirtualny Serwer administracyjny.

Klucz licencyjny dla aplikacji może zostać określony we właściwościach pakietu instalacyjnego, ale zalecane jest unikanie tej metody dystrybucji licencji, ponieważ łatwo jest uzyskać dostęp do odczytu plików w folderze. Dla kluczy licencyjnych należy używać zadań automatycznego rozsyłania kluczy licencyjnych lub instalacji.

### Właściwości MSI i pliki transformacji

Innym sposobem skonfigurowania instalacji na platformie Windows jest zdefiniowanie właściwości MSI i plików transformacji. Ta metoda może być używana podczas instalacji przy użyciu narzędzi firm trzecich przeznaczonych dla [instalatorów](#page-133-0) w formacie Microsoft Installer, a także podczas instalacji poprzez zasady grupy systemu Windows przy użyciu standardowych narzędzi Microsoft lub narzędzi innych firm przeznaczonych do zarządzania zasadami grupy systemu Windows.

Jeśli w organizacji dostępne są jakiekolwiek narzędzia do zdalnej instalacji aplikacji (na przykład, Microsoft System Center), wygodnym rozwiązaniem będzie przeprowadzenie wstępnej zdalnej instalacji przy użyciu tych narzędzi.

Należy wykonać następujące czynności:

- Wybierz metodę konfiguracji instalacji, która najbardziej odpowiada używanemu narzędziu do zdalnej instalacji.
- Zdefiniuj mechanizm synchronizacji pomiędzy modyfikacją ustawień pakietów instalacyjnych (poprzez interfejs Konsoli administracyjnej) a działaniem wybranych narzędzi firm trzecich, używanych do zdalnej instalacji aplikacji z pakietu instalacyjnego.

### <span id="page-1317-1"></span>Informacje ogólne o zadaniach zdalnej instalacji w Kaspersky Security Center

Kaspersky Security Center oferuje szeroki zakres metod zdalnej instalacji aplikacji, które są zaimplementowane pod postacią zadań zdalnej instalacji. Możesz utworzyć zadanie zdalnej instalacji dla określonej grupy administracyjnej oraz dla wskazanych urządzeń lub wyboru urządzeń (takie zadania są wyświetlane w Konsoli administracyjnej, w folderze Zadania). Podczas tworzenia zadania możesz wybrać pakiety instalacyjne (Agenta sieciowego i / lub innej aplikacji), które zostaną zainstalowane w obrębie tego zadania, a także określić pewne ustawienia, które definiują metodę zdalnej instalacji.

Zadania dla grup administracyjnych dotyczą urządzeń znajdujących się w określonej grupie oraz wszystkich urządzeń we wszystkich podgrupach tej grupy administracyjnej. Zadanie obejmuje urządzenia podrzędnych Serwerów administracyjnych znajdujących się w grupie lub jej dowolnych podgrupach, jeśli odpowiednie ustawienie zostało włączone w zadaniu.

Zadania dla wskazanych urządzeń aktualizują listę urządzeń klienckich przy każdym uruchomieniu zgodnie z zawartością wyborów w momencie uruchomienia zadania. Jeśli wybór zawiera urządzenia, które zostały połączone z podrzędnymi Serwerami administracyjnymi, zadanie zostanie uruchomione także na tych urządzeniach.

Aby zapewnić pomyślne działanie zadania zdalnej instalacji na urządzeniach połączonych z podrzędnymi Serwerami administracyjnymi, należy użyć zadania dystrybucji do przekazania pakietów instalacyjnych używanych przez zadanie użytkownika do odpowiednich podrzędnych Serwerów administracyjnych.

### <span id="page-1317-0"></span>Zdalna instalacja przy użyciu zasad grupy Microsoft Windows

Przeprowadzenie wstępnej instalacji Agentów sieciowych poprzez zasady grupy Microsoft Windows jest zalecane wtedy, gdy spełnione są następujące warunki:

- Urządzenie należy do domeny Active Directory.
- Dostęp do kontrolera domeny zostaje nadany z uprawnieniami administratora, dzięki czemu możliwe jest utworzenie i zmodyfikowanie zasad grupy Active Directory.
- Skonfigurowane pakiety instalacyjne można przenieść do sieci, w której znajdują się zarządzane urządzenia docelowe (do folderu współdzielonego, dostępnego do odczytu dla wszystkich urządzeń docelowych).
- Schemat zdalnej instalacji umożliwia zaczekanie na kolejne rutynowe ponowne uruchomienie urządzeń docelowych przed rozpoczęciem zdalnej instalacji Agentów sieciowych na tych urządzeniach (lub można wymusić zastosowanie na tych urządzeniach zasady grupy systemu Windows).

Ten schemat instalacji charakteryzuje się następującymi cechami:

- Pakiet dystrybucyjny aplikacji w formacie Microsoft Installer (pakiet MSI) znajduje się w folderze współdzielonym (folder, w którym konta SystemLokalny urządzeń docelowych mają uprawnienia do odczytu).
- W zasadzie grupy Active Directory, dla pakietu dystrybucyjnego tworzony jest obiekt instalacji.
- Obszar instalacji jest ustawiany poprzez określenie jednostki organizacyjnej (OU) i/lub grupy zabezpieczeń, która zawiera urządzenia docelowe.
- Następnym razem, gdy urządzenie docelowe zaloguje się do domeny (przed zalogowaniem się użytkowników do systemu), wszystkie zainstalowane aplikacje są sprawdzane pod kątem żądanej aplikacji. Jeśli żądana aplikacja nie zostanie odnaleziona, pakiet dystrybucyjny zostanie pobrany z zasobu określonego w zasadzie, a następnie zostanie zainstalowany.

Ten schemat zdalnej instalacji niesie za sobą korzyść, jaką jest instalowanie przypisanych aplikacji na urządzeniach docelowych podczas ładowania systemu operacyjnego, czyli nawet przed zalogowaniem się użytkownika do systemu. Nawet jeśli użytkownik, który nie ma wystarczających uprawnień, usunie aplikację, zostanie ona ponownie zainstalowana przy kolejnym uruchomieniu systemu operacyjnego. Wadą tego schematu wdrożenia jest fakt, że zmiany w zasadzie grupowej, które zostały wprowadzone przez administratora, nie zostaną zastosowane, aż do ponownego uruchomienia urządzenia (jeśli nie są używane narzędzia dodatkowe).

Zasady grupy można użyć do zainstalowania Agenta sieciowego oraz innych aplikacji, jeśli ich instalatory są w formacie Windows Installer.

Poza tym, jeśli wybierzesz tę metodę wdrożenia, musisz mieć na uwadze obciążenie zasobu plików, z którego pliki zostaną skopiowane na urządzenia docelowe po zastosowaniu zasad grupy systemu Windows. Musisz także wybrać metodę dostarczenia skonfigurowanego pakietu instalacyjnego do tego zasobu, a także metodę synchronizacji odpowiednich zmian w jego ustawieniach.

#### Zarządzanie zasadami Microsoft Windows przy użyciu zadania zdalnej instalacji z programu Kaspersky Security Center

Ta metoda zdalnej instalacji jest dostępna tylko wtedy, gdy dostęp do kontrolera domeny, który zawiera urządzenia docelowe, jest możliwy z poziomu urządzenia z Serwerem administracyjnym, a także możliwy jest dostęp do odczytu folderu współdzielonego Serwera administracyjnego (tego, w którym znajdują się pakiety instalacyjne) z poziomu urządzeń docelowych. Ze względu na wyżej wspomniane przyczyny, ta metoda zdalnej instalacji nie jest stosowana do MSP.

#### Samodzielna instalacja aplikacji przy użyciu zasad Microsoft Windows

Administrator może tworzyć obiekty wymagane do zainstalowania w zasadach grupy systemu Windows w swoim imieniu. W tym przypadku pakiety należy przesłać na autonomiczny serwer plików i udostępnić odnośnik do nich.

Dostępne są następujące scenariusze instalacji:

- Administrator tworzy pakiet instalacyjny i konfiguruje jego ustawienia w Konsoli administracyjnej. Następnie administrator kopiuje cały podfolder EXEC tego pakietu z folderu współdzielonego Kaspersky Security Center do folderu w dedykowanym zasobie plików w organizacji. Obiekt zasad grupy zawiera odnośnik do pliku MSI tego pakietu, który jest przechowywany w podfolderze w dedykowanym zasobie plików w organizacji.
- Administrator pobiera pakiet dystrybucyjny aplikacji (w tym pakiet Agenta sieciowego) z internetu iwysyła go do dedykowanego zasobu plików w organizacji. Obiekt zasad grupy zawiera odnośnik do pliku MSI tego pakietu, który jest przechowywany w podfolderze w dedykowanym zasobie plików w organizacji. Ustawienia instalacji są definiowane poprzez konfigurowanie właściwości MSI lub poprzez konfigurowanie plików transformacji MST.

#### Wymuszona zdalna instalacja przy użyciu zadania zdalnej instalacji z Kaspersky Security **Center**

Aby przeprowadzić wstępną zdalną instalację Agentów sieciowych lub innych aplikacji, należy wymusić instalację wybranych pakietów instalacyjnych przy użyciu zadania zdalnej instalacji programu Kaspersky Security Center pod warunkiem, że każde urządzenie posiada konto użytkownika z uprawnieniami lokalnego administratora i przynajmniej jedno urządzenie z zainstalowanym Agentem sieciowym pełni rolę punktu [dystrybucji](#page-1296-1) w każdej podsieci.

W tej sytuacji możesz bezpośrednio wskazać urządzenia docelowe lub wybrać grupę administracyjną Kaspersky Security Center, do której należą, bądź też utworzyć wybór urządzeń w oparciu o określone kryterium. Instalacja rozpoczyna się zgodnie z terminarzem zadania. Jeśli we właściwościach zadania włączone jest ustawienie **Uruchom pominięte zadania**, zadanie może zostać uruchomione albo natychmiast po włączeniu urządzeń docelowych, albo po ich przeniesieniu do docelowej grupy administracyjnej.

Wymuszona instalacja obejmuje dostarczenie pakietów instalacyjnych do punktów dystrybucji, skopiowanie plików do zasobu admin\$ na każdym urządzeniu docelowym, a także zdalną rejestrację usług pomocniczych na tych urządzeniach. Dostarczenie pakietów instalacyjnych do punktów dystrybucji odbywa się poprzez funkcję Kaspersky Security Center zapewniającą interakcję z siecią. W tym przypadku muszą być spełnione następujące warunki:

- Urządzenia docelowe są dostępne po stronie punktu dystrybucji.
- Rozwiązywanie nazw urządzeń docelowych działa poprawnie w sieci.
- Zasób administracyjny (admin\$) pozostanie włączony na urządzeniach docelowych.
- Na urządzeniach docelowych jest uruchomiona usługa systemowa Serwer (domyślnie jest uruchomiona).
- W celu zezwolenia na zdalny dostęp przy użyciu narzędzi systemu Windows, na urządzeniach docelowych są otwarte poniższe porty: TCP 139, TCP 445, UDP 137 i UDP 138.
- Na urządzeniach docelowych z systemem Microsoft Windows XP tryb Proste udostępnianie plików jest wyłączony.
- Na urządzeniach docelowych udostępnianie i model zabezpieczeń są ustawione na Klasyczny uwierzytelnianie użytkowników lokalnych jako samych siebie. W żadnym wypadku nie może być ustawione Tylko gość uwierzytelnianie użytkowników lokalnych jako gościa.
- Urządzenia docelowe są członkami domeny lub wcześniej są tworzone na urządzeniach docelowych jednakowe konta z uprawnieniami administratora.

Urządzenia w grupach roboczych mogą zostać przystosowane zgodnie z powyższymi wymaganiami przy użyciu narzędzia riprep.exe, którego opis znajduje się na stronie działu [pomocy technicznej](https://support.kaspersky.com/7434) firmy Kaspersky.

Podczas instalacji na nowych urządzeniach, które jeszcze nie zostały przydzielone do żadnej grupy administracyjnej Kaspersky Security Center, możesz otworzyć właściwości zadania zdalnej instalacji i określić grupę administracyjną, do której urządzenia zostaną przeniesione po zakończeniu instalacji Agenta sieciowego.

Podczas tworzenia zadania grupowego należy pamiętać, że każde zadanie grupowe ma wpływ na wszystkie urządzenia we wszystkich grupach zagnieżdżonych w wybranej grupie. Dlatego też należy unikać powielania zadań instalacji w podgrupach.

Automatyczna instalacja jest uproszczonym sposobem tworzenia zadań dla wymuszonej instalacji aplikacji. We właściwościach grupy administracyjnej należy otworzyć listę pakietów instalacyjnych i wybrać te, które muszą zostać zainstalowane na urządzeniach w tej grupie. W rezultacie, wybrane pakiety instalacyjne zostaną automatycznie zainstalowane na wszystkich urządzeniach w tej grupie i wszystkich jej podgrupach. Przedział czasu, w trakcie którego pakiety zostaną zainstalowane, zależy od przepustowości sieci i całkowitej liczby urządzeń w sieci.

Aby zezwolić na instalację wymuszoną, należy upewnić się, że w każdej odizolowanej podsieci zawierającej urządzenia docelowe znajdują się punkty dystrybucji.

Należy zauważyć, że ta metoda instalacji powoduje duże obciążenie urządzeń pełniących role punktów dystrybucji. Dlatego też zalecane jest wybranie jako punktów dystrybucji mocniejszych urządzeń z jednostkami przechowywania danych o wysokim poziomie wydajności. Co więcej, wolna przestrzeń na dysku, na którym znajduje się folder %ALLUSERSPROFILE%\Application Data\KasperskyLab\adminkit, musi wielokrotnie przekraczać całkowity rozmiar pakietów [dystrybucyjnych](#page-1349-0) instalowanych aplikacji.

#### Uruchamianie pakietów autonomicznych utworzonych przez Kaspersky Security Center

Powyżej opisane metody wstępnej zdalnej instalacji Agenta sieciowego iinnych aplikacji nie zawsze będą mogły zostać zaimplementowane, gdyż nie jest możliwe spełnienie wszystkich wymaganych warunków. W takich przypadkach można utworzyć standardowy plik wykonywalny zwany autonomicznym pakietem instalacyjnym poprzez Kaspersky Security Center, korzystając z pakietów instalacyjnych z odpowiednimi ustawieniami instalacji, które zostały przygotowane przez administratora. Autonomiczny pakiet instalacyjny może zostać opublikowany na wewnętrznym serwerze WWW (znajdującym się w Kaspersky Security Center), jeśli będzie to uzasadnione (zewnętrzny dostęp do tego serwera WWW został skonfigurowany dla użytkowników urządzeń docelowych), lub na specjalnie wdrożonym serwerze WWW znajdującym się w Kaspersky Security Center 13 Web Console. Możesz także skopiować pakiety autonomiczne na inny serwer WWW.

Korzystając z Kaspersky Security Center, możesz wysłać do wybranych użytkowników wiadomość e-mail zawierającą odnośnik do pliku pakietu autonomicznego na aktualnie używanym serwerze WWW oraz prośbę o jego uruchomienie (w trybie interaktywnym lub z przełącznikiem "-s" dla cichej instalacji). Do wiadomości e-mail możesz załączyć autonomiczny pakiet instalacyjny, a następnie wysłać ją do użytkowników urządzeń, którzy nie mają dostępu do serwera WWW. Administrator może także skopiować pakiet autonomiczny na urządzenie zewnętrzne, dostarczyć go na odpowiednie urządzenie, a następnie uruchomić go.

Pakiet autonomiczny można utworzyć z pakietu Agenta sieciowego, pakietu innej aplikacji (na przykład, zabezpieczającej) lub z obu pakietów. Jeśli pakiet autonomiczny został utworzony z pakietu Agenta sieciowego i innej aplikacji, instalacja rozpocznie się z Agenta sieciowego.

Podczas tworzenia pakietu autonomicznego z pakietu Agenta sieciowego możesz określić grupę administracyjną, do której nowe urządzenia (te, które nie zostały przydzielone do żadnej grup administracyjnych) zostaną automatycznie przeniesione po zakończeniu instalacji Agenta sieciowego na tych urządzeniach.

Pakiety autonomiczne mogą być uruchomione w trybie interaktywnym (opcja domyślna), wyświetlając wynik instalacji aplikacji, które zawierają, lub mogą być uruchomione w trybie cichym (z przełącznikiem "-s"). Tryb cichy może zostać użyty dla instalacji ze skryptów, na przykład, ze skryptów skonfigurowanych do uruchamiania po wdrożeniu obrazu systemu operacyjnego. Wynik instalacji w trybie cichym jest determinowany przez kod zwrotny procesu.

<span id="page-1320-0"></span>Opcje ręcznej instalacji aplikacji

Administratorzy lub doświadczeni użytkownicy mogą zainstalować aplikacje ręcznie w trybie interaktywnym. Mogą oni użyć oryginalnych pakietów dystrybucyjnych lub wygenerowanych z nich pakietów instalacyjnych, które są przechowywane w folderze współdzielonym Kaspersky Security Center. Domyślnie instalatory są uruchamiane w trybie interaktywnym i wyświetlają użytkownikom komunikaty z pytaniami o podanie wszystkich wymaganych wartości. Jednakże podczas uruchamiania procesu setup.exe z katalogu głównego pakietu instalacyjnego z przełącznikiem "-s", instalator zostanie uruchomiony w trybie cichym i z ustawieniami, które zostały określone podczas konfiguracji pakietu instalacyjnego.

Podczas uruchamiania procesu setup.exe z katalogu głównego pakietu instalacyjnego, pakiet zostanie najpierw skopiowany do tymczasowego folderu lokalnego, a następnie instalator aplikacji zostanie uruchomiony z folderu lokalnego.

# Zdalna instalacja aplikacji na urządzeniach z zainstalowanym Agentem sieciowym

Jeśli na urządzeniu jest zainstalowany działający Agent sieciowy, połączony z głównym Serwerem administracyjnym (lub jednym z jego Serwerów podrzędnych), możesz zaktualizować Agenta sieciowego na tym urządzeniu, a także zainstalować, zaktualizować lub usunąć dowolne obsługiwane aplikacje poprzez Agenta sieciowego.

Możesz włączyć tę opcję, zaznaczając pole **Przy użyciu Agenta sieciowego** we [właściwościach](#page-1317-1) <u>zadania zdalnej</u> instalacji.

Jeśli to pole jest zaznaczone, pakiety instalacyjne z ustawieniami instalacji, zdefiniowanymi przez administratora, zostaną przesłane na urządzenia docelowe poprzez kanały komunikacyjne między Agentem sieciowym a Serwerem administracyjnym.

Aby zoptymalizować obciążenie na Serwerze administracyjnym oraz zminimalizować ruch pomiędzy Serwerem administracyjnym a urządzeniami, należy wskazać punkty dystrybucji w każdej sieci zdalnej lub domenie rozgłoszeniowej (sekcja "Informacje o punktach [dystrybucji"](#page-1296-1) oraz sekcja "Tworzenie struktury grup administracyjnych i przydzielanie punktów dystrybucji"). W tym przypadku [pakiety instalacyjne](#page-1305-0) oraz ustawienia instalatora są rozsyłane z Serwera administracyjnego na urządzenia docelowe poprzez punkty dystrybucji.

Co więcej, możliwe jest użycie punktów dystrybucji do transmisyjnego (multiemisja) dostarczania pakietów instalacyjnych, co pozwala znacząco zmniejszyć ruch sieciowy podczas zdalnej instalacji aplikacji.

Podczas wysyłania pakietów instalacyjnych na urządzenia docelowe poprzez kanały komunikacyjne między Agentami sieciowymi a Serwerem administracyjnym, wszystkie pakiety instalacyjne, które zostały przygotowane do wysłania, zostaną także zbuforowane w folderze %ALLUSERSPROFILE%\Application Data\KasperskyLab\adminkit\1093\.working\FTServer. Jeśli używanych jest kilka dużych pakietów instalacyjnych różnych typów oraz wykorzystywana jest duża liczba punktów dystrybucji, rozmiar tego folderu może drastycznie się powiększyć.

Nie można ręcznie usunąć plików z folderu FTServer. Jeśli oryginalne pakiety instalacyjne zostaną usunięte, odpowiednie dane zostaną automatycznie usunięte z folderu FTServer.

Wszystkie dane otrzymane po stronie punktów dystrybucji są zapisywane w folderze %ALLUSERSPROFILE%\Application Data\KasperskyLab\adminkit\1103\\$FTClTmp.

Nie można ręcznie usunąć plików z folderu \$FTClTmp. Po zakończeniu działania zadań korzystających z danych z tego folderu, jego zawartość zostanie automatycznie usunięta.

Ponieważ pakiety instalacyjne są rozsyłane poprzez kanały komunikacyjne między Serwerem administracyjnym a Agentami sieciowymi z repozytorium pośredniczącego w formacie zoptymalizowanym dla transferów sieciowych, nie można wprowadzać żadnych zmian w pakietach instalacyjnych, przechowywanych w oryginalnym folderze każdego pakietu instalacyjnego. Takie zmiany nie zostałyby automatycznie zarejestrowane przez Serwer administracyjny. Jeśli chcesz ręcznie zmodyfikować pliki pakietów instalacyjnych (chociaż zalecane jest unikanie takiego rozwiązania), należy zmodyfikować dowolne ustawienia pakietu instalacyjnego w Konsoli administracyjnej. Zmodyfikowanie ustawień pakietu instalacyjnego w Konsoli administracyjnej spowoduje, że Serwer administracyjny zaktualizuje obraz pakietu w pamięci podręcznej, który został przygotowany do przesłania na urządzenia docelowe.

## Zarządzanie ponownym uruchamianiem urządzeń w zadaniu zdalnej instalacji

Aby zakończyć zdalną instalację aplikacji, często wymagane jest ponowne uruchomienie urządzeń (szczególnie w systemie Windows).

Jeśli korzystasz z zadania zdalnej instalacji z Kaspersky Security Center, w Kreatorze dodawania zadań lub w oknie właściwości zadania, które zostało utworzone (sekcja Ponowne uruchomienie systemu operacyjnego), możesz wybrać akcję, jaka zostanie wykonana, gdy wymagane będzie ponowne uruchomienie:

- Nie uruchamiaj ponownie urządzenia. W tym przypadku komputer nie zostanie automatycznie uruchomiony ponownie. Aby zakończyć instalację, należy uruchomić urządzenie ponownie (na przykład ręcznie lub przy użyciu zadania zarządzania urządzeniem). Informacje o wymaganym ponownym uruchomieniu zostaną zapisane w wynikach zadania oraz w statusie urządzenia. Opcja ta jest odpowiednia dla zadań instalacji na serwerach i innych urządzeniach, na których działanie ciągłe jest krytyczne.
- Uruchom urządzenie ponownie. W tym przypadku urządzenie jest zawsze automatycznie uruchamiane ponownie, jeśli jest to wymagane do zakończenia instalacji. Opcja jest przydatna, gdy zadania instalacji są uruchamiane na urządzeniach, na których możliwe są regularne przerwy w działaniu (wyłączenie lub ponowne uruchomienie).
- **Pytaj użytkownika o akcję**. W tym przypadku, na urządzeniu klienckim wyświetlane jest przypomnienie o ręcznym ponownym uruchomieniu urządzenia. Dla tej opcji można zdefiniować pewne ustawienia zaawansowane: treść wyświetlanego komunikatu, częstotliwość wyświetlania wiadomości oraz przedział czasu, po upływie którego ponowne uruchomienie zostanie wymuszone (bez potwierdzenia ze strony użytkownika). Opcja **Pytaj** użytkownika o akcję jest najodpowiedniejsza dla stacji roboczych, na których użytkownicy muszą mieć możliwość wyboru odpowiedniej godziny ponownego uruchomienia komputera.

# Aktualizowanie baz danych w pakiecie instalacyjnym aplikacji antywirusowej

Przed rozpoczęciem wdrażania ochrony należy pamiętać o możliwości aktualizacji antywirusowych baz danych (w tym modułów i łat), dostarczanych wraz z pakietem dystrybucyjnym aplikacji zabezpieczającej. Dobrym rozwiązaniem jest zaktualizowanie baz danych w pakiecie instalacyjnym aplikacji przed rozpoczęciem wdrożenia (na przykład przy użyciu odpowiedniego polecenia z menu kontekstowego wybranego pakietu instalacyjnego). Zmniejszy to liczbę ponownych uruchomień wymaganych do zakończenia wdrożenia ochrony na urządzeniach docelowych. Jeśli zdalna instalacja wykorzystuje pakiety instalacyjne, które zostały przekazane do Serwerów wirtualnych z głównego Serwera administracyjnego, należy tylko zaktualizować bazy danych w oryginalnym pakiecie na Serwerze głównym. W tym przypadku nie ma konieczności aktualizowania baz danych w przekazanych pakietach na Serwerach wirtualnych.

### Usuwanie niekompatybilnych aplikacji zabezpieczających firm trzecich

Instalacja aplikacji zabezpieczających firmy Kaspersky poprzez Kaspersky Security Center może wymagać usunięcia oprogramowania firmy trzeciej niekompatybilnego z instalowaną aplikacją. Istnieją dwa sposoby odinstalowania aplikacji innych firm.

#### Automatyczne usuwanie niekompatybilnych aplikacji przy użyciu instalatora

Po uruchomieniu instalatora wyświetla listę aplikacji, które nie są kompatybilne z aplikacją firmy Kaspersky:

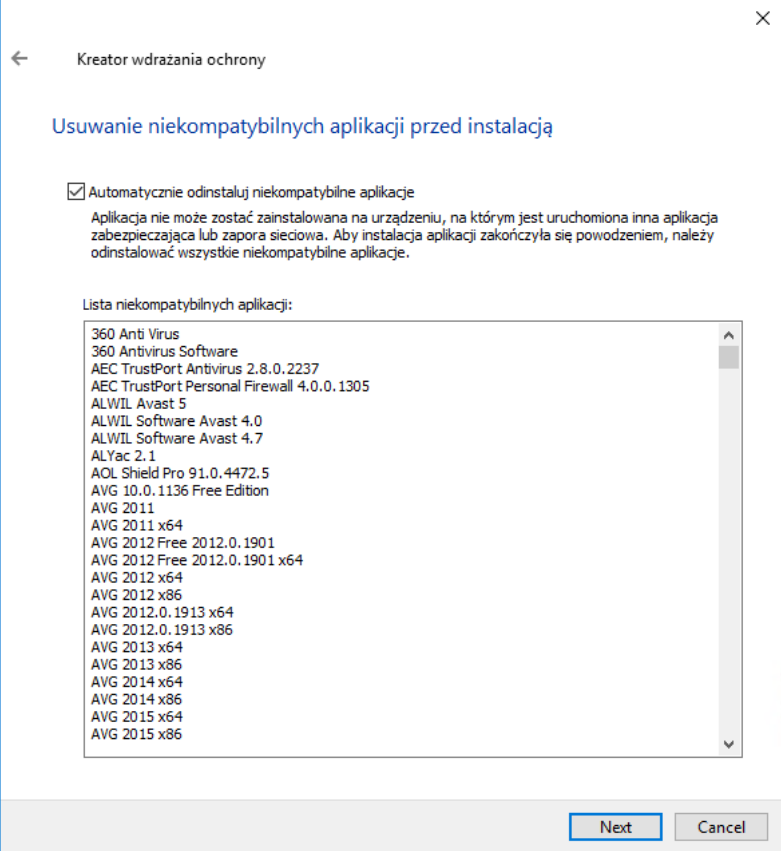

Lista niekompatybilnych aplikacji wyświetlana w Kreatorze zdalnej instalacji

Kaspersky Security Center wykrywa niekompatybilne oprogramowanie. W związku z tym możesz zaznaczyć pole wyboru **Automatycznie odinstaluj niekompatybilne aplikacje**, aby kontynuować instalację. Jeśli usuniesz to pole wyboru i nie odinstalujesz niekompatybilnego oprogramowania, wystąpi błąd iaplikacja Kaspersky nie zostanie zainstalowana.

Automatyczne usuwanie niekompatybilnych aplikacji jest obsługiwane przez różne typy instalacji.

#### Dezinstalowanie niekompatybilnych aplikacji przy użyciu dedykowanego zadania

Aby usunąć niekompatybilne aplikacje, użyj zadania Zdalna dezinstalacja aplikacji Zadanie to powinno być uruchomione przed zadaniem instalacji aplikacji zabezpieczającej. Na przykład, w zadaniu instalacji możesz wybrać opcję terminarza P**Po zakończeniu wykonywania innego zadania**, gdzie inne zadanie to *Zdalna dezinstalacja* aplikacji

Ta metoda dezinstalacji jest przydatna, jeśli instalator aplikacji zabezpieczającej nie może skutecznie usunąć niekompatybilnej aplikacji.

## Korzystanie z narzędzi do zdalnej instalacji aplikacji z Kaspersky Security Center do uruchamiania odpowiednich plików wykonywalnych na zarządzanych urządzeniach

Korzystając z Kreatora tworzenia nowego pakietu, możesz wybrać dowolny plik wykonywalny i zdefiniować dla niego ustawienia wiersza poleceń. W tym celu należy dodać do pakietu instalacyjnego sam wybrany plik lub cały folder, w którym ten plik się znajduje. Następnie konieczne jest utworzenie zadania zdalnej instalacji i wybranie utworzonego pakietu instalacyjnego.

Podczas wykonywania zadania, na urządzeniach docelowych zostanie uruchomiony określony plik wykonywalny ze zdefiniowanymi ustawieniami wiersza poleceń.

Jeśli używasz instalatorów w formacie Microsoft Windows Installer (MSI), Kaspersky Security Center przeanalizuje wyniki instalacji przy użyciu standardowych narzędzi.

Jeśli dostępna jest licencja Zarządzania lukami i poprawkami, Kaspersky Security Center (podczas tworzenia pakietu instalacyjnego dla dowolnej obsługiwanej aplikacji w środowisku korporacyjnym) użyje także reguł do zainstalowania i przeanalizowania wyników instalacji, które znajdują się w jego aktualizowanej bazie danych.

W innym przypadku domyślne zadanie dla plików wykonywalnych poczeka na zakończenie uruchomionych procesów i wszystkich jego procesów podrzędnych. Po zakończeniu wszystkich uruchomionych procesów, zadanie zostanie zakończone pomyślnie niezależnie od kodu zwrotnego procesu instalacji. Aby zmienić takie zachowanie tego zadania, przed utworzeniem zadania należy ręcznie zmodyfikować pliki .kpd, które zostały wygenerowane przez Kaspersky Security Center w folderze nowo utworzonego pakietu instalacyjnego ijego podfolderach.

Aby zadanie nie czekało na zakończenie uruchomionych procesów, w sekcji [SetupProcessResult] ustaw wartość ustawienia Wait na 0:

Na przykład: [SetupProcessResult] Wait=0

Aby zadanie czekało tylko na zakończenie uruchomionych procesów w systemie Windows, a nie na zakończenie procesów podrzędnych, w sekcji [SetupProcessResult] ustaw wartość ustawienia WaitJob na 0, na przykład:

Na przykład: [SetupProcessResult] WaitJob=0

Aby zadanie zakończyło się pomyślnie lub zwróciło kod błędu w zależności od kodu zwrotnego uruchomionego procesu, w sekcji [SetupProcessResult\_SuccessCodes] umieść listę pomyślnych kodów zwrotnych, na przykład:

Na przykład: [SetupProcessResult\_SuccessCodes]  $() =$ 3010=

W tym przypadku każdy kod inny niż te znajdujące się na liście będzie zwracany jako błąd.

W celu wyświetlenia wiersza z komentarzem na temat pomyślnego zakończenia zadania lub błędu w wynikach zadania, w sekcji [SetupProcessResult\_SuccessCodes] i [SetupProcessResult\_ErrorCodes] wpisz krótki opis błędów odpowiadających kodom zwrotnym procesu, na przykład:

## Na przykład: [SetupProcessResult\_SuccessCodes] 0= Instalacja zakończona pomyślnie 3010=Do zakończenia instalacji wymagane jest ponowne uruchomienie [SetupProcessResult\_ErrorCodes] 1602=Instalacja anulowana przez użytkownika 1603=Fatalny błąd podczas instalacji

W celu użycia narzędzi Kaspersky Security Center do zarządzania ponownym uruchomieniem urządzenia (jeśli ponowne uruchomienie jest wymagane do zakończenia działania), w sekcji [SetupProcessResult\_NeedReboot] umieść listę kodów zwrotnych procesu, które wskazują na konieczność ponownego uruchomienia komputera:

Na przykład:

[SetupProcessResult\_NeedReboot] 3010=

## Monitorowanie zdalnej instalacji

W celu monitorowania instalacji Kaspersky Security Center oraz upewnienia się, że aplikacja zabezpieczająca i Agent sieciowy są zainstalowane na zarządzanych urządzeniach należy sprawdzić wskaźnik w sekcji Wdrażanie. Wskaźnik ten zlokalizowany jest w obszarze roboczym węzła Serwera [administracyjnego](#page-476-0) w oknie głównym Konsoli administracyjnej. Kolory wskaźnika odzwierciedlają bieżący stan zdalnej instalacji. Obok wskaźnika wyświetlana jest liczba urządzeń, na których jest zainstalowany Agent sieciowy i aplikacje zabezpieczające. Jeśli uruchomione są jakiekolwiek zadania instalacji, postęp ich wykonania możesz monitorować w tym miejscu. Jeśli wystąpią jakiekolwiek błędy instalacyjne, liczba błędów zostanie wyświetlona w tym miejscu. Szczegóły dotyczące błędów można wyświetlić, klikając odnośnik.

Możesz także wykorzystać schemat zdalnej instalacji z obszaru roboczego folderu **Zarządzane urządzenia**na zakładce Grupy. Wykres odzwierciedla proces zdalnej instalacji i wyświetla liczbę urządzeń bez Agenta sieciowego, z Agentem sieciowym lub z Agentem sieciowym i aplikacją zabezpieczającą.

Więcej informacji o postępie wykonania zdalnej instalacji (lub działaniu określonego zadania instalacji) można uzyskać, otwierając okno wyników odpowiedniego zadania zdalnej instalacji: Kliknij zadanie prawym klawiszem myszy i z otwartego menu kontekstowego wybierz **Wyniki**. Okno będzie wyświetlało dwie listy: górna lista zawiera stany zadania na urządzeniach, natomiast dolna lista zawiera zdarzenia zadania na urządzeniu, które jest aktualnie wybrane na górnej liście.

Informacje o błędach zdalnej instalacji zostaną dodane do dziennika zdarzeń aplikacji Kaspersky na Serwerze administracyjnym. Informacje o błędach są także dostępne w odpowiednim wyborze zdarzeń, w folderze Raporty i powiadomienia, w podfolderze Zdarzenia.

### Konfigurowanie instalatorów

Ta sekcja zawiera informacje na temat plików instalatorów Kaspersky Security Center i ustawień instalacji, a także zalecenia dotyczące instalacji Serwera administracyjnego i Agenta sieciowego w trybie cichym.

Instalatory komponentów Kaspersky Security Center 13 (Serwer administracyjny, Agent sieciowy i Konsola administracyjna) bazują na technologii Instalatora Windows. Pakiet MSI jest podstawą instalatora. Ten format pakietów umożliwia wykorzystanie wszystkich korzyści oferowanych przez Instalator Windows: skalowalność, dostępność systemu poprawek, system transformacji, scentralizowana instalacja za pośrednictwem rozwiązań firm trzecich oraz niewidoczna rejestracja w systemie operacyjnym.

#### Instalacja w trybie cichym (z plikiem odpowiedzi)

Instalatory Serwera administracyjnego i Agenta sieciowego mogą pracować z plikiem odpowiedzi (ss\_install.xml), w którym zintegrowane są parametry instalacji w trybie cichym bez udziału użytkownika. Plik ss\_install.xml znajduje się w tym samym folderze co pakiet MSI. Jest on używany automatycznie podczas instalacji w trybie cichym. Możesz włączyć tryb cichej instalacji z użyciem przełącznika "/s" wiersza polecenia.

Na przykład:

setup.exe /s

Plik ss\_install.xml jest wewnętrznym formatem parametrów instalatora Kaspersky Security Center. Pakiety dystrybucyjne zawierają plik ss\_install.xml z domyślnymi parametrami.

Nie należy ręcznie modyfikować pliku ss\_install.xml. Ten plik może być modyfikowany tylko przy użyciu narzędzi Kaspersky Security Center podczas edytowania parametrów pakietów instalacyjnych w Konsoli administracyjnej.

### Instalacja Agenta sieciowego w trybie cichym (bez pliku odpowiedzi)

Agenta sieciowego można zainstalować przy użyciu jednego pakietu .msi, określając wartości właściwości MSI w standardowy sposób. Ten scenariusz umożliwia zainstalowanie Agenta sieciowego przy użyciu profili grupy. Aby uniknąć konfliktów pomiędzy parametrami zdefiniowanymi poprzez właściwości MSI a parametrami zdefiniowanymi w pliku odpowiedzi, możesz wyłączyć plik odpowiedzi, ustawiając właściwość DONT\_USE\_ANSWER\_FILE=1. Poniżej znajduje się przykład uruchomienia instalatora Agenta sieciowego z pakietem .msi.

Instalacja Agenta sieciowego w trybie nieinteraktywnym wymaga akceptacji warunków [Umowy licencyjnej](#page-270-0). Użyj parametru EULA=1 tylko wtedy, gdy w pełni przeczytałeś, zrozumiałeś i zaakceptowałeś warunki Umowy licencyjnej.

Na przykład: msiexec /i "Kaspersky Network Agent.msi" /qn DONT USE ANSWER FILE=1 SERVERADDRESS=kscserver.mycompany.com EULA=1

Możliwe jest także zdefiniowanie parametrów instalacji dla pakietu .msi poprzez wcześniejsze przygotowanie pliku odpowiedzi (z rozszerzeniem .mst). To polecenie wygląda następująco:

Na przykład: msiexec /i "Kaspersky Network Agent.msi" /qn TRANSFORMS=test.mst;test2.mst

W jednym poleceniu można określić kilka plików odpowiedzi.

Podczas uruchamiania instalacji aplikacji z pliku setup.exe, do pakietu MSI możesz dodać wartości dowolnych właściwości MSI.

To polecenie wygląda następująco:

#### Na przykład:

/v"PROPERTY\_NAME1=PROPERTY\_VALUE1 PROPERTYNAME2=PROPERTYVALUE2"

#### Parametry instalacji Serwera administracyjnego

Poniższa tabela opisuje właściwości MSI, które można skonfigurować podczas instalacji Serwera administracyjnego. Wszystkie parametry są opcjonalne, za wyjątkiem EULA i PRIVACYPOLICY.

Parametry instalacji Serwera administracyjnego w trybie nieinteraktywnym

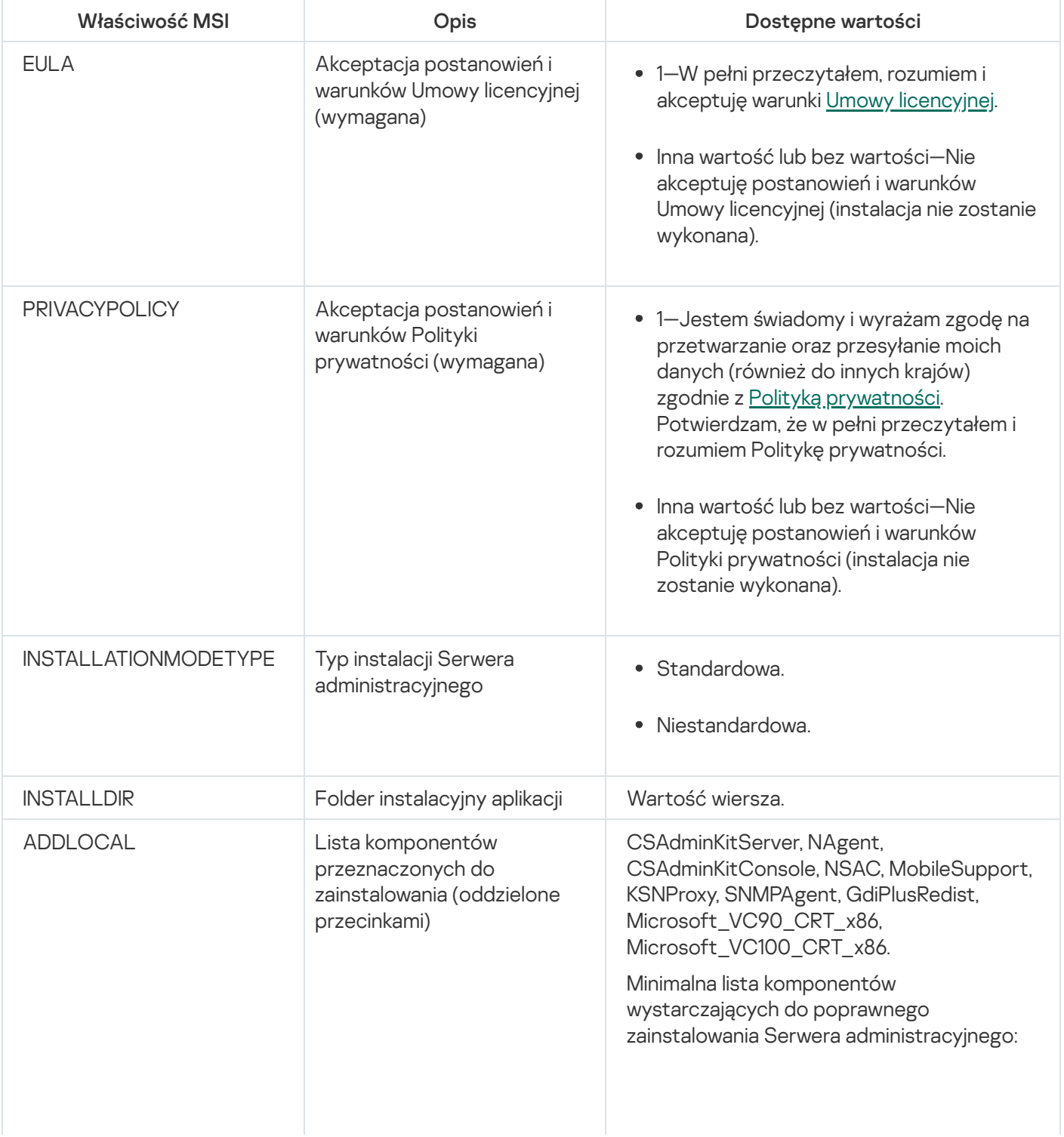

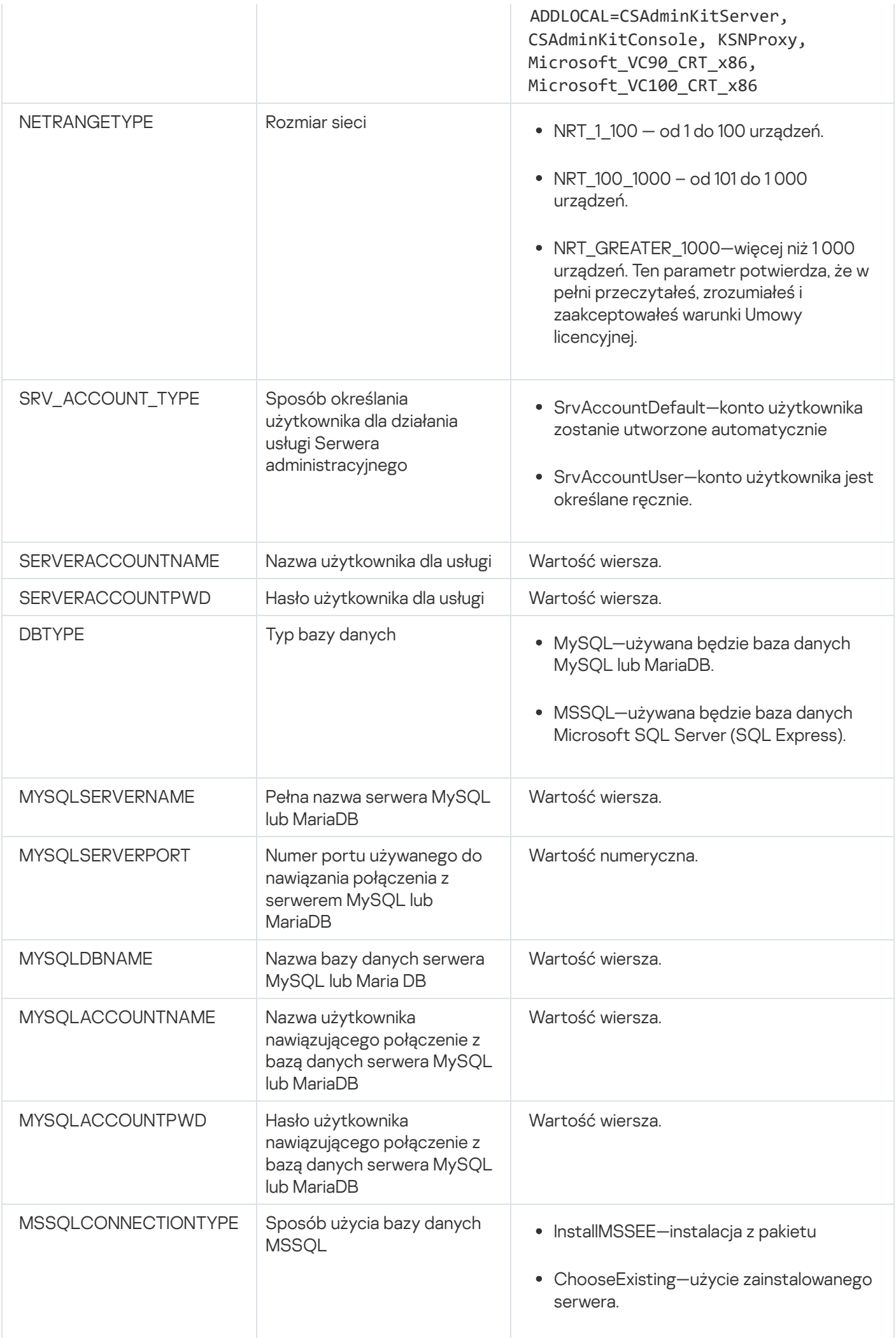

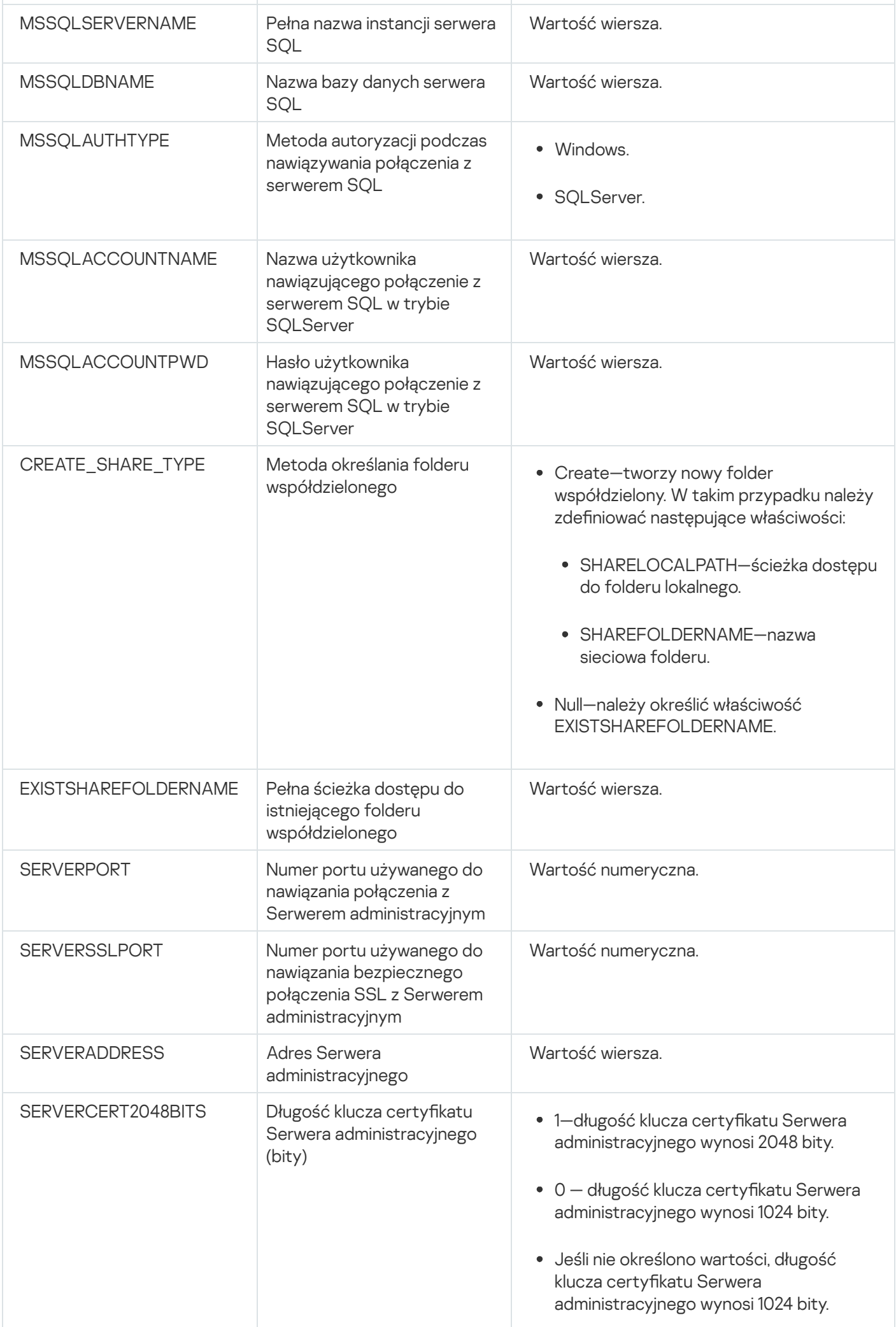

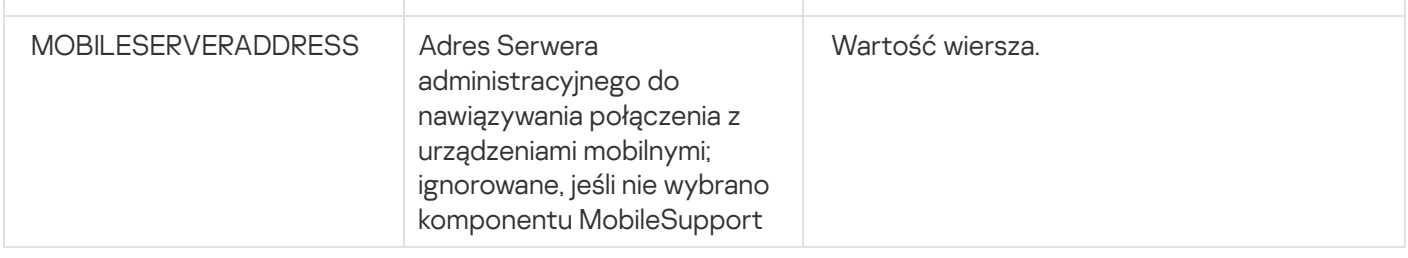

### Parametry instalacji Agenta sieciowego

Poniższa tabela opisuje właściwości MSI, które można skonfigurować podczas instalacji Agenta sieciowego. Wszystkie parametry są opcjonalne, za wyjątkiem EULA i SERVERADDRESS.

Parametry instalacji Agenta sieciowego w trybie nieinteraktywnym

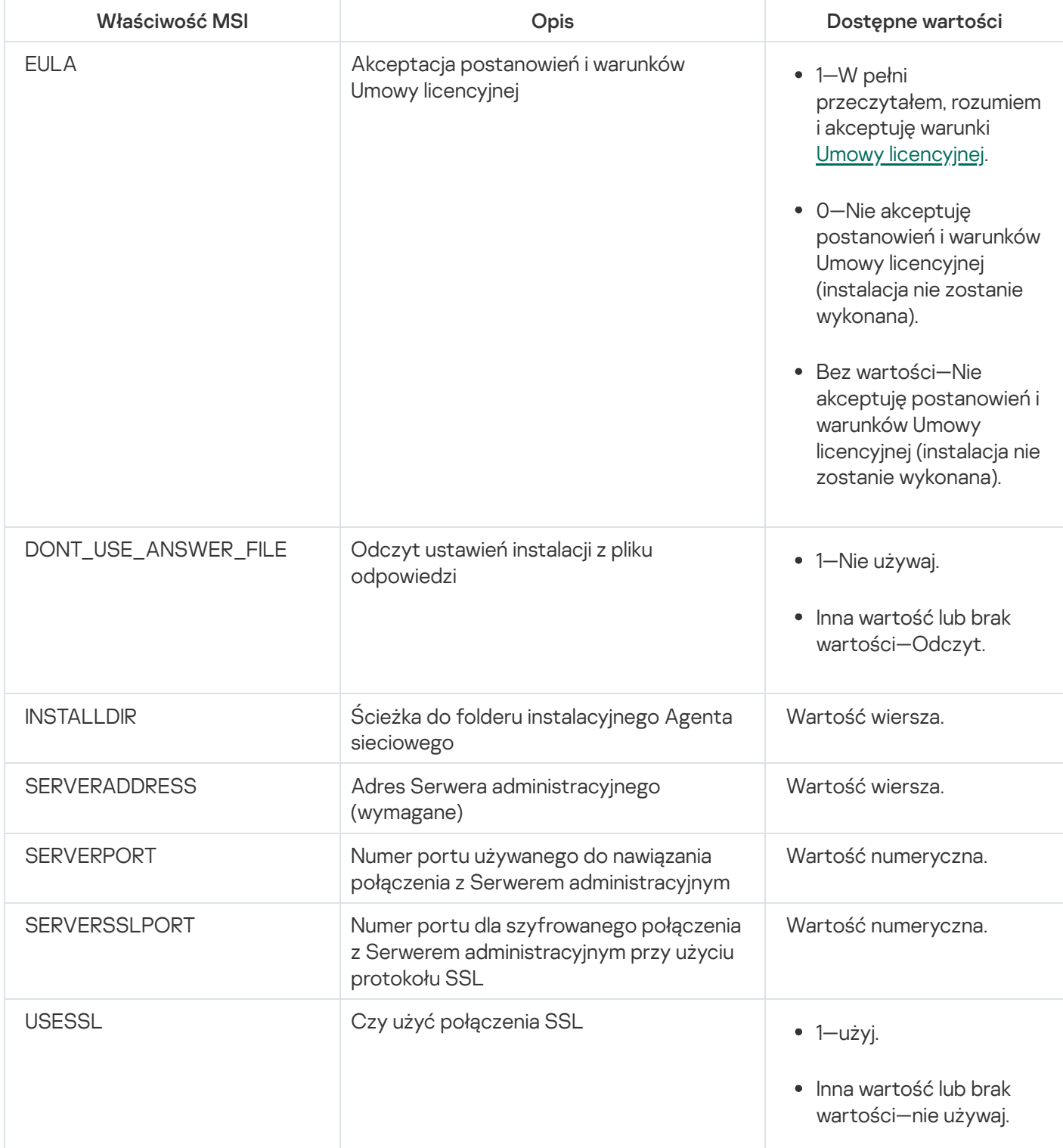

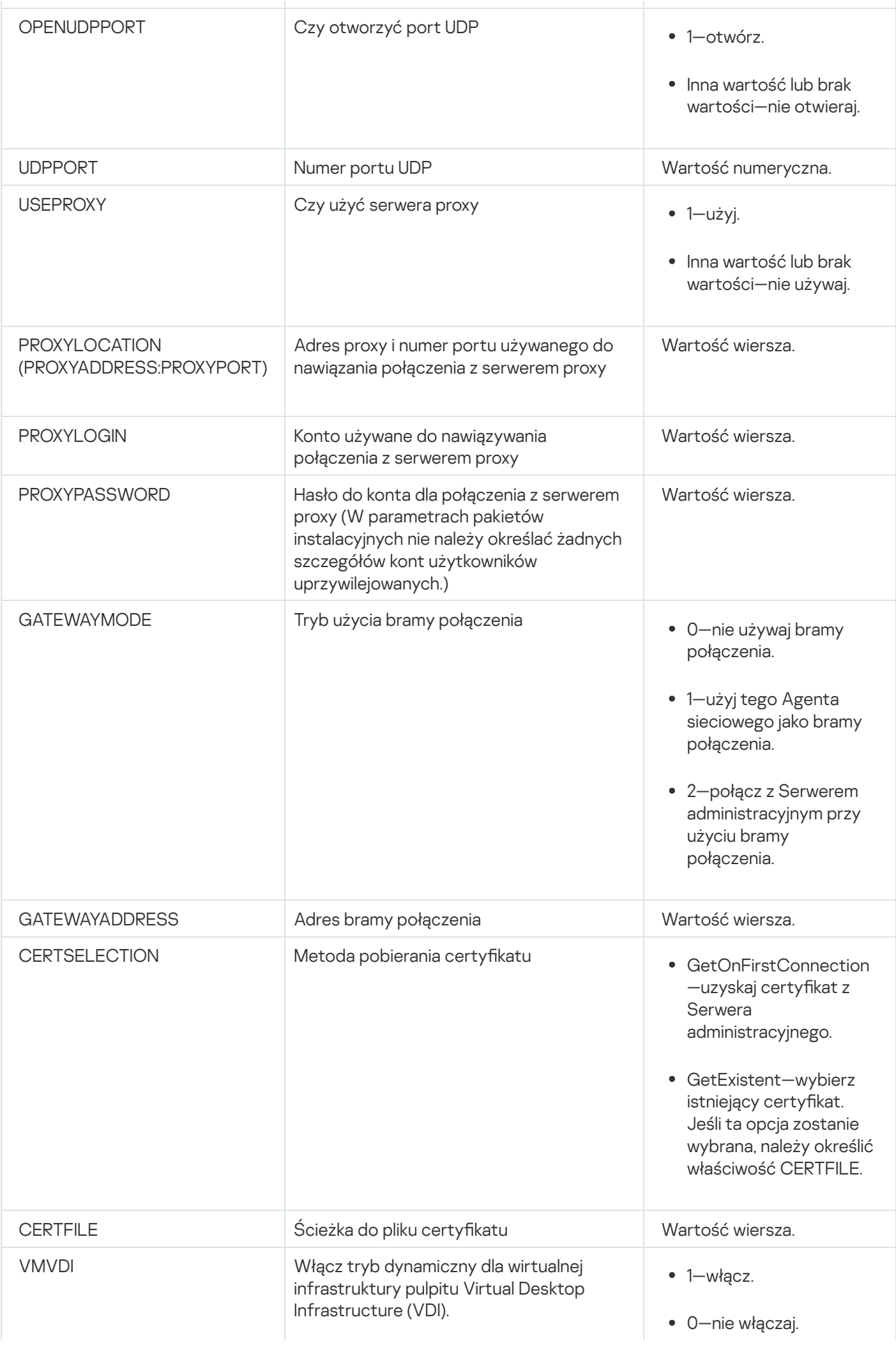
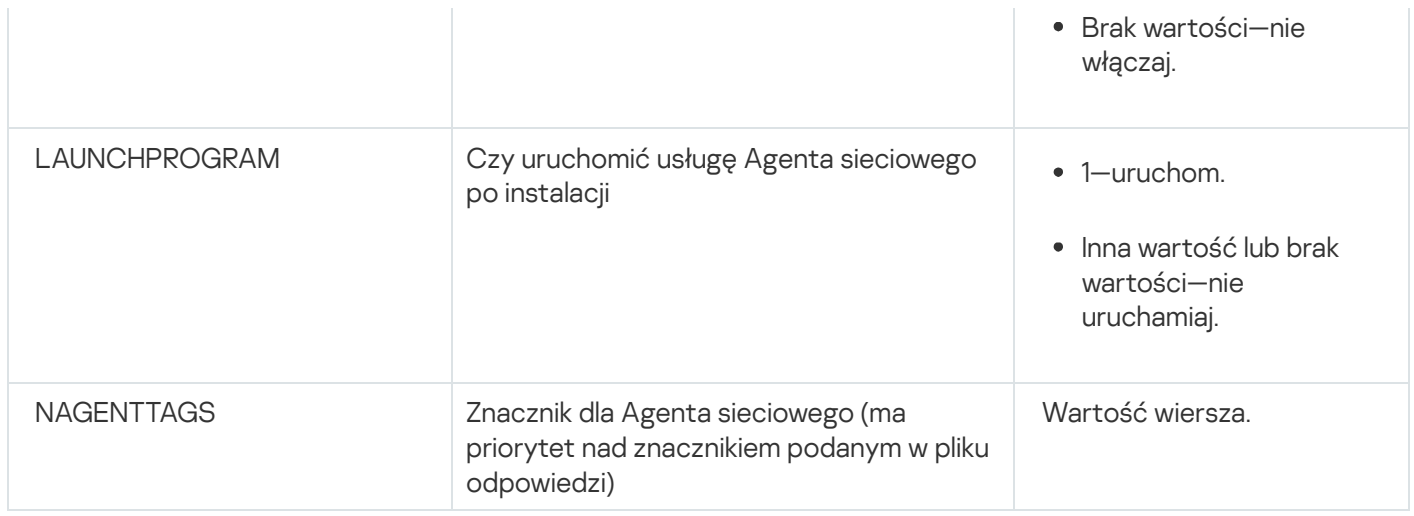

## Infrastruktura wirtualna

Kaspersky Security Center obsługuje użycie maszyn wirtualnych. Możesz zainstalować Agenta sieciowego i aplikację zabezpieczającą na każdej maszynie wirtualnej, a także wdrożyć ochronę maszyn wirtualnych na poziomie hipernadzorcy. W pierwszym przypadku, do ochrony maszyn wirtualnych możesz użyć standardowej aplikacji zabezpieczającej lub [Kaspersky Security for](https://support.kaspersky.com/pl/ksv5la) Virtualization Light Agent. W drugim przypadku możesz użyć [Kaspersky Security for](https://support.kaspersky.com/pl/ksv5nola) Virtualization Agentless<sup>12</sup>.

Kaspersky Security Center obsługuje przywracanie maszyn wirtualnych do ich [poprzedniego](#page-142-0) stanu.

### Wskazówki dotyczące zmniejszenia obciążenia na maszynach wirtualnych

Podczas instalacji Agenta sieciowego na maszynie wirtualnej zalecane jest rozważenie wyłączenia funkcji Kaspersky Security Center, które nie będą zbyt przydatne dla maszyn wirtualnych.

Podczas instalacji Agenta sieciowego na maszynie wirtualnej lub na szablonie przeznaczonym do wygenerowania maszyn wirtualnych, zalecane jest wykonanie następujących czynności:

- Jeśli uruchamiasz zdalną instalację, w oknie właściwości pakietu instalacyjnego Agenta sieciowego, w sekcji Zaawansowane zaznacz opcję Optymalizuj ustawienia dla VDI.
- Jeśli uruchamiasz instalację w trybie interaktywnym z udziałem kreatora, w oknie kreatora zaznacz opcję . Optymalizuj ustawienia Agenta sieciowego dla infrastruktury wirtualnej

Zaznaczenie tych opcji spowoduje zmianę ustawień Agenta sieciowego w taki sposób, że poniższe funkcje pozostaną domyślnie wyłączone (przed zastosowaniem zasady):

- Zbieranie informacji o zainstalowanym oprogramowaniu
- Zbieranie informacji o sprzęcie
- Zbieranie informacji o wykrytych lukach
- Zbieranie informacji o wymaganych aktualizaciach

Zazwyczaj te funkcje nie są potrzebne na maszynach wirtualnych, gdyż wykorzystują stałe oprogramowanie i sprzęt wirtualny.

Wyłączenie tych funkcji jest odwracalne. Jeśli jakakolwiek z wyłączonych funkcji jest potrzebna, możesz ją włączyć poprzez profil Agenta sieciowego lub poprzez ustawienia lokalne Agenta sieciowego. Ustawienia lokalne Agenta sieciowego są dostępne poprzez menu kontekstowe odpowiedniego urządzenia w Konsoli administracyjnej.

### Obsługa dynamicznych maszyn wirtualnych

Kaspersky Security Center obsługuje dynamiczne maszyny wirtualne (tylko system Windows). Jeśli w sieci organizacji została wdrożona infrastruktura wirtualna, w pewnych przypadkach możliwe będzie korzystanie z dynamicznych (tymczasowych) maszyn wirtualnych. Dynamiczne maszyny wirtualne są tworzone pod unikatowymi nazwami w oparciu o szablony, które zostały przygotowane przez administratora. Użytkownik pracuje na maszynie wirtualnej przez jakiś czas, a następnie, po wyłączeniu maszyny zostanie ona usunięta z infrastruktury wirtualnej. Jeśli w sieci organizacji jest zainstalowany program Kaspersky Security Center, maszyna wirtualna z zainstalowanym Agentem sieciowym zostanie dodana do bazy danych Serwera administracyjnego. Po wyłączeniu maszyny wirtualnej, odpowiedni wpis musi także zostać usunięty z bazy danych Serwera administracyjnego.

Aby funkcja automatycznego usuwania wpisów na temat maszyn wirtualnych mogła działać, podczas instalacji Agenta sieciowego na szablonie dla dynamicznych maszyn wirtualnych wybierz opcję Włącz tryb dynamiczny VDI:

- Dla zdalnej instalacji—w <u>oknie właściwości pakietu [instalacyjnego](#page-150-0) Agenta sieciowego (sekcja **[Zaawansowane](#page-150-0)**[\)](#page-150-0),</u>
- Dla instalacji w trybie interaktywnym—w Kreatorze instalacji Agenta sieciowego

Staraj się unikać zaznaczania opcji **Włącz tryb dynamiczny VDI** podczas instalacji Agenta sieciowego na urządzeniach fizycznych.

Jeśli chcesz, żeby zdarzenia z dynamicznych maszyn wirtualnych były przechowywane na Serwerze administracyjnym przez jakiś czas po usunięciu tych maszyn wirtualnych, w oknie właściwości Serwera administracyjnego, w sekcji <mark>Repozytorium zdarzeń</mark> wybierz opcję **Przechowuj zdarzenia po usunięciu urządzeń** i określ maksymalny czas przechowywania zdarzeń (w dniach).

### Obsługa kopiowania maszyn wirtualnych

Kopiowanie maszyn wirtualnych z zainstalowanym Agentem sieciowym lub tworzenie maszyny wirtualnej z szablonu z zainstalowanym Agentem sieciowym odbywa się w ten sam sposób co zdalna instalacja Agenta sieciowego poprzez przechwycenie iskopiowanie obrazu dysku twardego. Oznacza to, że podczas kopiowania maszyn wirtualnych [należy wykonać](#page-125-0) te same czynności, co podczas instalacji Agenta sieciowego poprzez skopiowanie obrazu dysku.

Jednakże dwa poniższe przypadki przedstawiają sytuacje, gdy Agent sieciowy automatycznie wykrywa kopiowanie. Dzięki temu nie ma potrzeby wykonywania wszystkich skomplikowanych działań wymienionych w sekcji "Zdalna instalacja poprzez przechwycenie i skopiowanie obrazu dysku twardego urządzenia":

- Opcja **Włącz tryb dynamiczny VDI** została wybrana po zainstalowaniu Agenta sieciowego po każdym ponownym uruchomieniu systemu operacyjnego ta maszyna wirtualna będzie rozpoznawana jako nowe urządzenie, niezależnie od tego, czy została skopiowana.
- Używany jest jeden z następujących hipernadzorców: VMware™, HyperV® lub Xen®: Agent sieciowy wykrywa kopiowanie maszyny wirtualnej po zmienionych numerach ID sprzętu wirtualnego.

Analiza zmian w sprzęcie wirtualnym nie jest całkowicie wiarygodna. Przed szerszym zastosowaniem tej metody należy ją sprawdzić na małej puli maszyn wirtualnych dla wersji hipernadzorcy, który jest aktualnie używany w organizacji.

# Obsługa przywracania systemu plików dla urządzeń z zainstalowanym Agentem sieciowym

Kaspersky Security Center jest aplikacją oferującą wiele funkcji. Przywrócenie poprzedniego stanu systemu plików na urządzeniu z zainstalowanym Agentem sieciowym doprowadzi do desynchronizacji danych i niepoprawnego działania Kaspersky Security Center.

Wycofanie systemu plików (lub jego części) może zostać wykonane w następujących przypadkach:

- Podczas kopiowania obrazu dysku twardego.
- Podczas przywracania stanu maszyny wirtualnej przy użyciu infrastruktury wirtualnej.
- Podczas przywracania danych z kopii zapasowej lub punktu odzyskiwania.

Scenariusze, w których oprogramowanie firm trzecich na urządzeniach z zainstalowanym Agentem sieciowym wpływa na zawartość folderu %ALLUSERSPROFILE%\Application Data\KasperskyLab\adminkit\, są dla Kaspersky Security Center tylko krytycznymi scenariuszami. Dlatego też, jeśli to tylko możliwe, powinieneś zawsze wykluczać ten folder z procedury odzyskiwania.

Ponieważ zasady działania niektórych organizacji dopuszczają możliwość wycofania systemu plików urządzeń, obsługa wycofania systemu plików na urządzeniach z zainstalowanym Agentem sieciowym jest dostępna w Kaspersky Security Center od wersji 10 Maintenance Release 1 (Serwer administracyjny i Agenty sieciowe muszą być w wersjach 10 Maintenance Release 1 lub nowszych). Po wykryciu takich urządzeń są one automatycznie ponownie łączone z Serwerem administracyjnym z całkowitym wyczyszczeniem danych i pełną synchronizacją.

Domyślnie obsługa wykrywania wycofania systemu plików jest włączona w Kaspersky Security Center 13.

Jeśli jest to tylko możliwe, unikaj przywracania poprzedniego stanu folderu %ALLUSERSPROFILE%\Application Data\KasperskyLab\adminkit\ na urządzeniach z zainstalowanym Agentem sieciowym, gdyż całkowita ponowna synchronizacja danych zużywa dużą ilość zasobów.

Wycofanie stanu systemu jest całkowicie zabronione na urządzeniu z zainstalowanym Serwerem administracyjnym. Podobnie jest w przypadku wycofania baz danych używanych przez Serwer administracyjny.

Możesz przywrócić stan Serwera [administracyjnego](#page-575-0) z kopii zapasowej tylko przy użyciu standardowego narzędzia klbackup.

## Informacje o profilach połączenia dla użytkowników mobilnych

Mobilni użytkownicy laptopów (zwanych dalej również "urządzeniami") mogą potrzebować zmiany metody łączenia się z Serwerem administracyjnym lub przełączania pomiędzy Serwerami administracyjnymi w zależności od aktualnej lokalizacji urządzenia w sieci firmowej.

Profile połączenia są obsługiwane tylko dla urządzeń działających pod kontrolą systemu Windows.

Używanie różnych adresów jednego Serwera administracyjnego

Procedura opisana poniżej jest stosowana tylko do Kaspersky Security Center 10 Service Pack 1 i nowszych wersji.

Urządzenia z zainstalowanym Agentem sieciowym mogą łączyć się z Serwerem administracyjnym z poziomu wewnętrznej sieci organizacji lub internetu. W tej sytuacji wymagane może być, aby Agent sieciowy używał innych adresów do łączenia się z Serwerem administracyjnym: zewnętrznego adresu Serwera administracyjnego dla połączenia internetowego oraz wewnętrznego adresu Serwera administracyjnego dla wewnętrznego połączenia sieciowego.

W tym celu musisz dodać profil (dla połączenia z Serwerem administracyjnym z poziomu internetu) do zasady Agenta sieciowego. Dodaj profil we właściwościach zasady (sekcja **Łączność**, podsekcja **Profile połączenia**). W oknie tworzenia profilu należy wyłączyć opcję **Użyj tylko do pobierania uaktualnień** oraz wybrać opcję Synchronizuj ustawienia połączenia z ustawieniami Serwera administracyjnego określonymi w tym profilu. Jeśli do łączenia się z Serwerem administracyjnym używasz bramy połączenia (na przykład, w konfiguracji Kaspersky Security Center, opisanej w sekcji Dostęp do internetu: Agent sieciowy jako brama połączenia w strefie [zdemilitaryzowanej\),](#page-108-0) w odpowiednim polu profilu połączenia musisz określić adres bramy połączenia.

Przełączanie pomiędzy Serwerami administracyjnymi w zależności od aktualnej sieci

Procedura opisana poniżej jest stosowana tylko do Kaspersky Security Center 10 Service Pack 2 Maintenance Release 1 i wszelkich nowszych wersji.

Jeśli organizacja posiada kilka biur z różnymi Serwerami administracyjnymi, a niektóre urządzenia z zainstalowanym Agentem sieciowym są przenoszone pomiędzy nimi, Agent sieciowy musi łączyć się z Serwerem administracyjnym sieci lokalnej w biurze, w którym znajduje się urządzenie.

W tej sytuacji konieczne jest utworzenie profilu dla połączenia z Serwerem administracyjnym we właściwościach zasady Agenta sieciowego dla każdego z biur, za wyjątkiem głównego biura, w którym znajduje się oryginalny macierzysty Serwer administracyjny. W profilach połączenia należy określić adresy Serwerów administracyjnych i włączyć lub wyłączyć opcję Użyj tylko do pobierania uaktualnień:

- Wybierz tę opcję, jeśli chcesz, aby Agent sieciowy zsynchronizował się z macierzystym Serwerem administracyjnym, a Serwer lokalny był używany tylko do pobierania uaktualnień.
- Wyłącz tę opcję, jeśli Agent sieciowy ma być całkowicie zarządzany przez lokalny Serwer administracyjny.

Następnie powinieneś ustalić warunki przełączania do nowo utworzonych profili: przynajmniej jeden warunek dla każdego z biur, za wyjątkiem głównego biura. Celem każdego warunku jest wykrycie elementów, które są specyficzne dla środowiska sieciowego w biurze. Jeśli warunek jest prawdziwy, odpowiedni profil zostaje aktywowany. Jeśli żaden z warunków nie jest prawdziwy, Agent sieciowy przełączy się do macierzystego Serwera administracyjnego.

# Wdrażanie funkcji Zarządzanie urządzeniami mobilnymi

# Połączenie urządzeń KES z Serwerem administracyjnym

W zależności od metody używanej do łączenia urządzeń z Serwerem administracyjnym, dla Kaspersky Device Management for iOS istnieją dwa schematy zdalnej instalacji na urządzeniach KES:

- Schemat zdalnej instalacji z bezpośrednim połączeniem urządzeń z Serwerem administracyjnym
- Schemat zdalnej instalacji uwzględniający Forefront® Threat Management Gateway (TMG)

#### Bezpośrednie połączenie urządzeń z Serwerem administracyjnym

Urządzenia KES mogą łączyć się bezpośrednio z portem 13292 Serwera administracyjnego.

W zależności od metody używanej do autoryzacji, dla połączenia urządzeń KES z Serwerem administracyjnym możliwe są dwie opcje:

- Łączenie urządzeń z użyciem certyfikatu użytkownika
- Łączenie urządzeń bez użycia certyfikatu użytkownika

#### Łączenie urządzeń z użyciem certyfikatu użytkownika

Podczas łączenia urządzeń z użyciem certyfikatu użytkownika, to urządzenie jest kojarzone z kontem użytkownika, do którego odpowiedni certyfikat został przypisany poprzez narzędzia Serwera administracyjnego.

W tym przypadku używane będzie dwukierunkowe uwierzytelnianie SSL (uwierzytelnianie obustronne). Serwer administracyjny i urządzenie będą uwierzytelniani przy użyciu certyfikatów.

#### Łączenie urządzeń bez użycia certyfikatu użytkownika

Podczas łączenia urządzenia bez użycia certyfikatu użytkownika, to urządzenie nie jest kojarzone z żadnym kontem użytkownika na Serwerze administracyjnym. Jednakże, gdy urządzenie pobierze dowolny certyfikat, to urządzenie zostanie skojarzone z kontem użytkownika, do którego odpowiedni certyfikat został przypisany poprzez narzędzia Serwera administracyjnego.

Podczas łączenia tego urządzenia z Serwerem administracyjnym zostanie zastosowane jednokierunkowe uwierzytelnianie SSL, co oznacza, że tylko Serwer administracyjny będzie uwierzytelniony przy użyciu certyfikatu. Po pobraniu przez urządzenie certyfikatu użytkownika, typ autoryzacji zmieni się na dwukierunkowe uwierzytelnianie SSL ([uwierzytelnianie](#page-1295-0) obustronne).

## Schemat łączenia urządzeń KES z Serwerem wykorzystujący delegowanie protokołu Kerberos (KCD)

Schemat łączenia urządzeń KES z Serwerem wykorzystujący delegowanie protokołu Kerberos (KCD) uwzględnia:

• Integrację z Microsoft Forefront TMG.

- Użycie delegowania protokołu Kerberos (zwane również KCD) do uwierzytelnia urządzeń mobilnych.
- Integrację z infrastrukturą kluczy publicznych (zwana również PKI) w celu zastosowania certyfikatów użytkownika.

Podczas korzystania z tego schematu połączenia należy pamiętać, że:

- Typem połączenia urządzeń KES z TMG ma być "dwukierunkowe uwierzytelnianie SSL", czyli urządzenie musi łączyć się z TMG poprzez swój własny certyfikat użytkownika. W tym celu należy zintegrować certyfikat użytkownika z pakietem instalacyjnym programu Kaspersky Endpoint Security for Android, który został zainstalowany na urządzeniu. Ten pakiet KES musi być utworzony przez Serwer administracyjny specjalnie dla tego urządzenia (użytkownika).
- Dla protokołu mobilnego powinieneś określić specjalny (niestandardowy) certyfikat zamiast domyślnego certyfikatu serwera:
	- 1. W oknie właściwości Serwera administracyjnego, w sekcji **Ustawienia** zaznacz pole **Otwórz port dla** urządzeń mobilnych, a następnie z listy rozwijalnej wybierz Dodaj certyfikat.
	- 2. W otwartym oknie określ ten sam certyfikat, który został ustawiony na TMG, gdy punkt dostępu do protokołu mobilnego został opublikowany na Serwerze administracyjnym.
- Certyfikaty użytkownika dla urządzeń KES muszą być wystawione przez urząd certyfikacji (CA) domeny. Należy pamiętać, że jeśli domena zawiera kilka głównych urzędów certyfikacji, certyfikaty użytkownika muszą być wystawione przez urząd certyfikacji, który został ustawiony w publikacji na TMG.

Możesz upewnić się, że certyfikat użytkownika jest zgodny z wyżej opisanymi wymaganiami przy użyciu jednej z następujących metod:

- Określ specjalny certyfikat użytkownika w Kreatorze nowego pakietu instalacyjnego oraz w Kreatorze instalacji certyfikatu.
- Zintegruj Serwer administracyjny z infrastrukturą kluczy publicznych domeny oraz zdefiniuj odpowiednie ustawienie w regułach wystawiania certyfikatów:
	- 1. W drzewie konsoli rozwiń folder **Zarządzanie urządzeniami mobilnymi**, z którego wybierz podfolder Certyfikaty.
	- 2. W obszarze roboczym folderu **Certyfikaty** kliknij przycisk **Konfiguruj reguły wydawania certyfikatów**, aby otworzyć okno Reguły wydawania certyfikatu.
	- 3. W sekcji Integracja z PKI skonfiguruj integrację z infrastrukturą kluczy publicznych.
	- 4. W sekcji Wydawanie certyfikatów dla urządzeń mobilnych określ źródło certyfikatów.

Poniżej znajduje się przykład konfiguracji delegowania protokołu Kerberos (KCD) z następującymi założeniami:

- Punkt dostępu do protokołu mobilnego na Serwerze administracyjnym jest ustawiony na porcie 13292.
- Nazwa urządzenia z TMG to tmg.mydom.local.
- Nazwa urządzenia z Serwerem administracyjnym to ksc.mydom.local.
- Nazwa zewnętrznej publikacji punktu dostępu do protokołu mobilnego to kes4mob.mydom.global.

Konto domeny dla Serwera administracyjnego

Należy utworzyć konto domeny (na przykład: KSCMobileSrvcUsr), z poziomu którego będzie uruchamiana usługa Serwera administracyjnego. Konto dla usługi Serwera administracyjnego można określić podczas instalacji Serwera administracyjnego lub poprzez narzędzie klsrvswch. Narzędzie klsrvswch znajduje się w folderze instalacyjnym Serwera administracyjnego.

Konto domeny musi zostać określone z następujących względów:

- Funkcja zarządzania urządzeniami KES jest integralną częścią Serwera administracyjnego.
- Aby zapewnić poprawne działanie delegowania protokołu Kerberos (KCD), strona odbierająca (czyli Serwer administracyjny) musi być uruchomiona z poziomu konta domeny.

### Nazwa główna usługi dla http/kes4mob.mydom.local

W domenie, z poziomu konta KSCMobileSrvcUsr, dodaj SPN dla publikacji usługi protokołu mobilnego na porcie 13292 urządzenia z Serwerem administracyjnym. Dla urządzenia kes4mob.mydom.local z Serwerem administracyjnym będzie to wyglądało w następujący sposób:

setspn -a http/kes4mob.mydom.local:13292 mydom\KSCMobileSrvcUsr

Konfigurowanie właściwości domeny urządzenia z TMG (tmg.mydom.local)

Aby przeprowadzić ruch sieciowy, przełącz urządzenie z TMG (tmg.mydom.local) do usługi, która jest definiowana po SPN (http/kes4mob.mydom.local:13292).

W celu przełączenia urządzenia z TMG do usługi definiowanej po SPN (http/kes4mob.mydom.local:13292), administrator musi wykonać następujące działania:

- 1. W przystawce Microsoft Management Console o nazwie "Użytkownicy i komputery usługi Active Directory" wybierz urządzenie z zainstalowanym TMG (tmg.mydom.local).
- 2. We właściwościach urządzenia, na zakładce **Delegowanie** ustaw przełącznik **Ufaj temu komputerowi w** delegowaniu tylko do określonych usług na Użyj dowolnego protokołu uwierzytelniania.
- 3. Na liście **Usługi, którym to konto może przedstawiać delegowane poświadczenia** dodaj SPN http/kes4mob.mydom.local:13292.

### Specjalny (niestandardowy) certyfikat dla publikacji (kes4mob.mydom.global)

Aby opublikować protokół mobilny Serwera administracyjnego, należy wystawić specjalny (niestandardowy) certyfikat dla FQDN kes4mob.mydom.global, a także określić go w miejsce domyślnego certyfikatu serwera w ustawieniach protokołu mobilnego Serwera administracyjnego, w Konsoli administracyjnej. W tym celu, w oknie właściwości Serwera administracyjnego, w sekcji **Ustawienia** zaznacz pole **Otwórz port dla urządzeń mobilnych**, a następnie z listy rozwijalnej wybierz Dodaj certyfikat.

Należy pamiętać, że kontener certyfikatów serwera (plik z rozszerzeniem .p12 lub .pfx) musi także zawierać łańcuch certyfikatów głównych (klucze publiczne).

Konfigurowanie publikacji na TMG

Na TMG, dla ruchu przechodzącego z urządzenia mobilnego do portu 13292 usługi kes4mob.mydom.global należy skonfigurować KCD na SPN (http/kes4mob.mydom.local:13292), korzystając z certyfikatu serwera opublikowanego dla FQDN kes4mob.mydom.global. Nie można zapominać, że publikacja oraz opublikowany punkt dostępu (port 13292 Serwera administracyjnego) powinny korzystać z tego samego certyfikatu serwera.

### Korzystanie z Google Firebase Cloud Messaging

Aby zapewnić reakcję urządzeń KES z systemem Android w odpowiednim momencie na polecenia administratora, należy włączyć korzystanie z usługi Google™ Firebase Cloud Messaging (zwana również FCM) we właściwościach Serwera administracyjnego.

#### W celu włączenia korzystania <sup>z</sup> FCM:

- 1. W Konsoli administracyjnej wybierz węzeł **Zarządzanie urządzeniami mobilnymi** oraz folder **Urządzenia** . mobilne
- 2. Z otwartego menu kontekstowego folderu Urządzenia mobilne wybierz Właściwości.
- 3. We właściwościach folderu wybierz sekcję **Ustawienia Google Firebase Cloud Messaging**.
- 4. W polach ID nadawcy i Klucz serwera określ ustawienia FCM: ID\_NADAWCY i Klucz API.

Usługa FCM działa w następujących zakresach adresów:

- Ze strony urządzenia KES dostęp jest wymagany do portów 443 (HTTPS), 5228 (HTTPS), 5229 (HTTPS) oraz 5230 (HTTPS) dla następujących adresów:
	- google.com
	- fcm.googleapis.com
	- android.apis.google.com
	- Wszystkie adresy IP w ASN Google'a dla portu 15169
- Ze strony Serwera administracyjnego dostęp jest wymagany do portu 443 (HTTPS) dla następujących adresów:
	- fcm.googleapis.com
	- Wszystkie adresy IP w ASN Google'a dla portu 15169

Jeśli ustawienia serwera proxy (**Zaawansowane / Konfiguracja dostępu do internetu**) zostały określone we właściwościach Serwera administracyjnego w Konsoli administracyjnej, będą używane do interakcji z FCM.

#### Konfigurowanie FCM: uzyskiwanie ID\_NADAWCY i klucza API

W celu skonfigurowania FCM, administrator musi wykonać następujące akcje:

- 1. Zarejestrować się na portalu [Google](https://accounts.google.com/)<sup>12</sup>.
- 2. Przejść na portal [deweloperów](https://console.developers.google.com/project)<sup>iz</sup>.
- 3. Utworzyć nowy projekt, klikając przycisk **Create Project**, określić nazwę projektu oraz ID.

4. Zaczekać, aż projekt zostanie utworzony.

Na pierwszej stronie projektu, w górnej części strony pole Project Number wyświetli odpowiedni ID\_NADAWCY.

- 5. Przejść do sekcji APIs & auth / APIs i włączyć Google Firebase Cloud Messaging for Android.
- 6. Przejść do sekcji APIs & auth / Credentials i kliknąć przycisk Create New Key.
- 7. Kliknij przycisk Klucz serwera.
- 8. Nałożyć ograniczenia (jeśli są) i kliknąć przycisk Create.
- 9. Uzyskać klucz API z właściwości nowo utworzonego klucza (pole Klucz serwera).

# Integracja z infrastrukturą kluczy publicznych

Integracja z infrastrukturą kluczy publicznych (zwana również PKI) jest przeznaczona głównie do uproszenia wystawiania certyfikatów użytkownika domeny przez Serwer administracyjny.

Administrator może przypisać certyfikat domeny dla użytkownika w Konsoli administracyjnej. Można to zrobić przy użyciu jednej z następujących metod:

- Przydziel użytkownikowi specjalny (niestandardowy) certyfikat z pliku w Kreatorze tworzenia nowego połączenia z urządzeniem lub w Kreatorze instalacji certyfikatu.
- Przeprowadź integrację z PKI i wskaż PKI jako źródło certyfikatów dla określonego typu certyfikatów lub dla wszystkich typów certyfikatów.

Ustawienia integracji z PKI są dostępne w obszarze roboczym folderu **Zarządzanie urządzeniami mobilnymi** / Certyfikaty po kliknięciu odnośnika Zintegruj z infrastrukturą klucza publicznego.

#### Ogólne zasady integracji z PKI dla publikacji certyfikatów użytkownika domeny

W Konsoli administracyjnej, w obszarze roboczym folderu Zarządzanie urządzeniami mobilnymi / Certyfikaty kliknij odnośnik **Zintegruj z infrastrukturą klucza publicznego**, aby określić konto domeny, które będzie używane przez Serwer administracyjny do wystawiania certyfikatów użytkownika domeny poprzez urząd certyfikacji domeny (zwany również kontem, z poziomu którego wykonywana jest integracja z PKI).

#### Należy pamiętać, że:

- Ustawienia integracji z PKI oferują możliwość określenia domyślnego szablonu dla wszystkich typów certyfikatów. Nie wolno też zapominać, że reguły wydawania certyfikatów (dostępne w obszarze roboczym folderu Zarządzanie urządzeniami mobilnymi / Certyfikaty po kliknięciu przycisku Konfiguruj reguły wydawania certyfikatów) pozwalają na określenie indywidualnego szablonu dla każdego typu certyfikatu.
- Specjalny certyfikat Agenta rejestracji (EA) powinien zostać zainstalowany na urządzeniu z Serwerem administracyjnym, w repozytorium certyfikatów konta, z poziomu którego wykonywana jest integracja z PKI. Certyfikat Agenta rejestracji (EA) jest wystawiany przez administratora urzędu certyfikacji domeny (CA).

Konto, z poziomu którego wykonywana jest integracja z PKI, musi spełniać następujące kryteria.

Jest to użytkownik domeny.

- Jest to lokalny administrator urządzenia z Serwerem administracyjnym, z poziomu którego została zainicjowana integracja z PKI.
- Posiada uprawnienie do Zalogowania w trybie usługi.
- Urządzenie z zainstalowanym Serwerem administracyjnym musiało być wcześniej uruchomione przynajmniej raz z poziomu tego konta w celu utworzenia trwałego profilu użytkownika.

# Kaspersky Security Center Web Server

Kaspersky Security Center Web Server (zwany również serwerem sieciowym) jest składnikiem Kaspersky Security Center. Serwer sieciowy został zaprojektowany do publikowania autonomicznych pakietów instalacyjnych, autonomicznych pakietów instalacyjnych dla urządzeń mobilnych oraz plików z folderu współdzielonego.

Pakiety instalacyjne są automatycznie publikowane na serwerze sieciowym, a następnie są usuwane po pierwszym pobraniu. Administrator może wysłać użytkownikowi nowy odnośnik w dowolny sposób, na przykład za pośrednictwem poczty elektronicznej.

Klikając odnośnik, użytkownik może pobrać żądane informacje na urządzenie mobilne.

#### Ustawienia serwera sieciowego

Jeśli wymagane jest dostrojenie serwera WWW, jego właściwości umożliwiają zmiany portów dla HTTP (8060) i HTTPS (8061). Oprócz zmiany portów, możesz zastąpić certyfikat serwera dla HTTPS i zmienić FQDN serwera sieciowego dla HTTP.

## Inne podstawowe prace

Ta sekcja zawiera zalecenia dotyczące codziennej pracy z Kaspersky Security Center.

# Kolory ikony wskaźnika w Konsoli administracyjnej

Konsola administracyjna umożliwia szybką ocenę bieżącego stanu Kaspersky Security Center i zarządzanych urządzeń poprzez sprawdzenie wskaźników przypominających sygnalizację świetlną. Kolory wskaźnika są pokazywane w obszarze roboczym węzła **Serwer administracyjny**, na zakładce **Monitorowanie**. Zakładka udostępnia sześć paneli informacyjnych ze wskaźnikami. Wskaźnik to kolorowy, pionowy pasek po lewej stronie panelu. Każdy panel ze wskaźnikiem odpowiada określonym zakresom funkcjonalnym Kaspersky Security Center (patrz tabela poniżej).

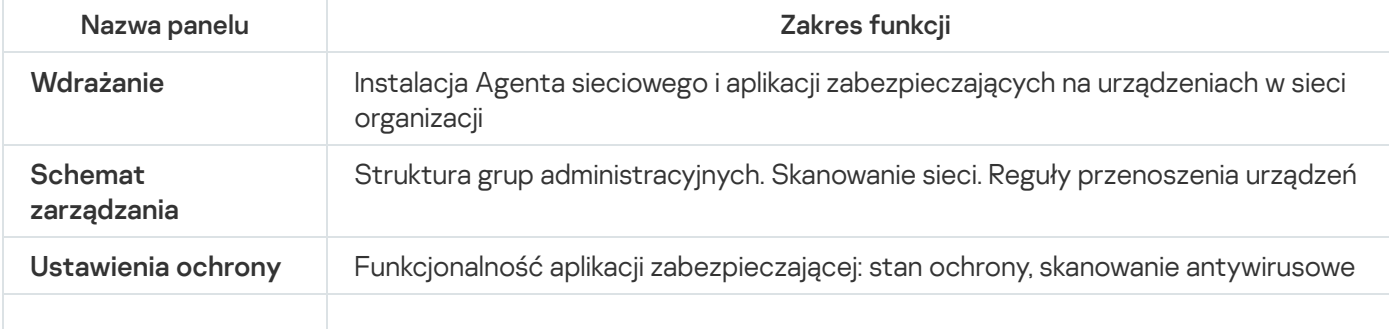

Kolory ikony wskaźnika w Konsoli administracyjnej

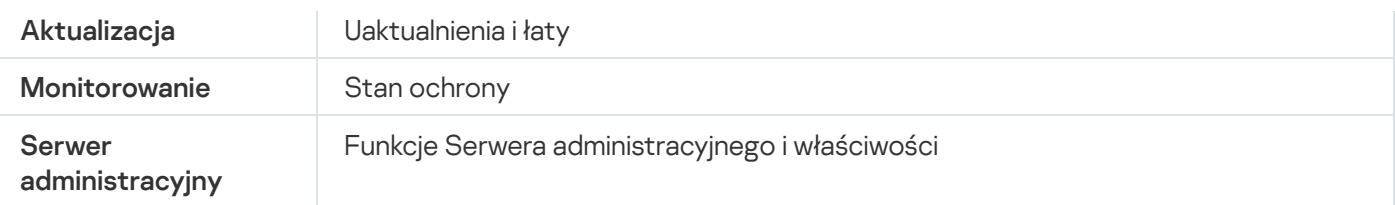

Każdy wskaźnik może przyjąć jeden z pięciu kolorów (patrz tabela poniżej). Kolor wskaźnika zależy od aktualnego stanu Kaspersky Security Center i zdarzeń, które zostały zarejestrowane.

Kolory zestawów

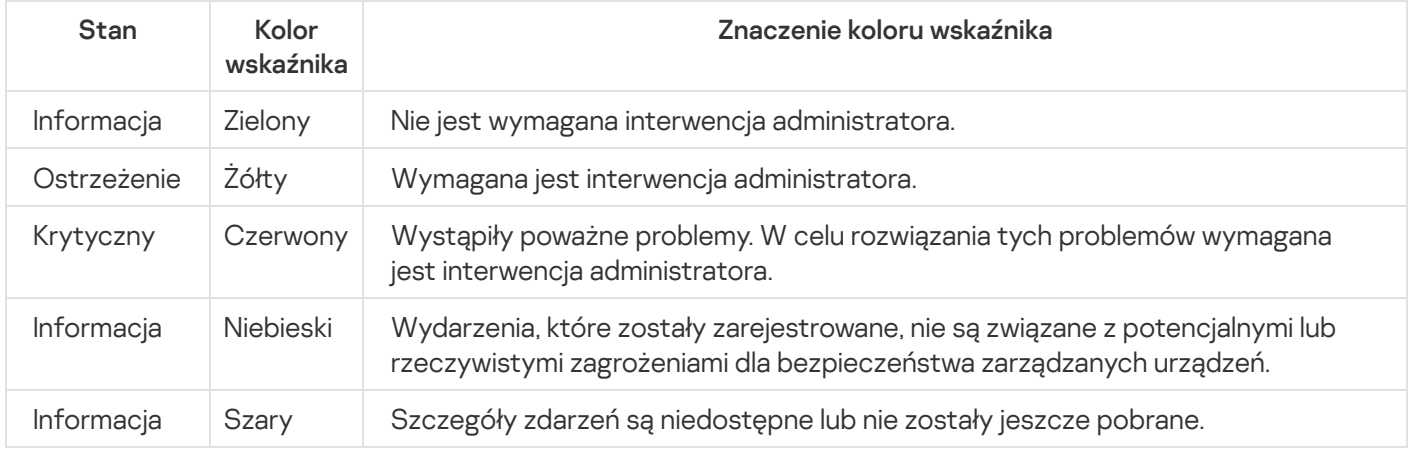

Celem administratora jest zachowanie zielonych kolorów wskaźników na wszystkich panelach informacyjnych, na zakładce Monitorowanie.

# Zdalny dostęp do zarządzanych urządzeń

<span id="page-1342-0"></span>Ta sekcja zawiera informacje o zdalnym dostępie do zarządzanych urządzeń.

# Dostęp do statystyk i zadań lokalnych, pole "Nie odłączaj od Serwera administracyjnego"

Domyślnie Kaspersky Security Center nie oferuje stałego połączenia pomiędzy zarządzanymi urządzeniami a Serwerem administracyjnym. Agenty sieciowe na zarządzanych urządzeniach okresowo nawiązują połączenie i synchronizują się z Serwerem administracyjnym. Przerwa między tymi synchronizacjami (domyślnie jest to 15 minut) jest definiowana w profilu Agenta sieciowego. Jeśli wymagana jest wcześniejsza synchronizacja (na przykład, aby wymusić zastosowanie profilu), Serwer administracyjny wysyła podpisany pakiet sieciowy do Agenta sieciowego na port UDP o numerze 15000. Jeśli z jakiegoś powodu nie jest możliwe nawiązanie połączenia między Serwerem administracyjnym a zarządzanym urządzeniem przy użyciu UDP, synchronizacja zostanie uruchomiona przy następnym rutynowym połączeniu Agenta sieciowego z Serwerem administracyjnym w trakcie okresu synchronizacji.

Bez wczesnego połączenia między Agentem sieciowym i Serwerem administracyjnym nie mogą być wykonane niektóre działania, takie jak uruchamianie i zatrzymywanie zadań lokalnych, odbieranie statystyk dla zarządzanej aplikacji (aplikacji zabezpieczającej lub Agenta sieciowego), tworzenia tuneli itd. Aby rozwiązać ten problem, we właściwościach zarządzanego urządzenia (sekcja **Ogólne**), zaznacz pole **Nie odłączaj od Serwera** administracyjnego. Jeśli zarządzane urządzenie uzyskuje dostęp do Serwera administracyjnego za pośrednictwem punktu dystrybucji, który jest uruchomiony w trybie bramy, a nie bezpośrednio, pole to musi być zaznaczone we właściwościach urządzenia, które działa jako punkt dystrybucji i funkcjonuje jako brama. Maksymalna dozwolona liczba urządzeń z zaznaczonym polem Nie odłączaj od Serwera administracyjnego to 300.

# Informacje o sprawdzaniu czasu połączenia pomiędzy urządzeniem a Serwerem administracyjnym

Po wyłączeniu urządzenia, Agent sieciowy powiadamia Serwer administracyjny o tym zdarzeniu. W Konsoli administracyjnej to urządzenie jest wyświetlane jako wyłączone. Jednakże Agent sieciowy nie może powiadamiać Serwera administracyjnego o wszystkich tego typu zdarzeniach. Dlatego też Serwer administracyjny okresowo analizuje atrybut **Połączono z Serwerem administracyjnym** (wartość tego atrybutu jest wyświetlana w Konsoli administracyjnej, we właściwościach urządzenia, w sekcji **Ogólne**) dla każdego urządzenia i porównuje go z interwałem synchronizacji z aktualnych ustawień Agenta sieciowego. Jeśli urządzenie nie odpowiedziało w ponad trzech pomyślnych interwałach synchronizacji, to urządzenie zostanie oznaczone jako wyłączone.

# Informacje o wymuszonej synchronizacji

Chociaż Kaspersky Security Center automatycznie synchronizuje stan, ustawienia, zadania i profile dla zarządzanych urządzeń, to w niektórych przypadkach administrator musi dokładnie wiedzieć, czy dla określonego urządzenia w danym momencie została już przeprowadzona synchronizacja.

W menu kontekstowym zarządzanych urządzeń w Konsoli administracyjnej urządzenia element menu **Wszystkie** zadania zawiera polecenie Wymuś synchronizację. Jeśli Kaspersky Security Center 13 wykona to polecenie, Serwer administracyjny podejmie próbę nawiązania połączenia z urządzeniem. Jeśli ta próba zakończy się pomyślnie, zostanie wykonana wymuszona synchronizacja. W innym przypadku synchronizacja zostanie wymuszona dopiero po kolejnym zaplanowanym połączeniu nawiązanym pomiędzy Agentem sieciowym a Serwerem administracyjnym.

# Informacje o tunelowaniu

Kaspersky Security Center umożliwia tunelowanie połączeń TCP z Konsoli administracyjnej poprzez Serwer administracyjny, a następnie poprzez Agenta sieciowego do określonego portu na zarządzanym urządzeniu. Tunelowanie połączeń jest przeznaczone dla połączenia aplikacji klienckiej na urządzeniu z zainstalowaną Konsolą administracyjną z portem TCP na zarządzanym urządzeniu—jeśli nie jest możliwe bezpośrednie połączenie między Konsolą administracyjną a urządzeniem docelowym.

Na przykład, tunelowanie jest wykorzystywane dla połączeń ze zdalnym pulpitem - zarówno do łączenia się z istniejącą sesją, jak i do tworzenia nowej zdalnej sesji.

Tunelowanie połączeń może zostać włączone także przy użyciu narzędzi zewnętrznych. Na przykład, administrator może uruchomić w ten sposób narzędzie putty, klienta VNC oraz inne narzędzia.

# Podręcznik szacowania rozmiaru

Ta sekcja zawiera informacje na temat szacowania rozmiaru dla komponentów Kaspersky Security Center.

# Informacje o podręczniku

Podręcznik szacowania rozmiaru dla Kaspersky Security Center 13 (zwany również Kaspersky Security Center) jest przeznaczony dla profesjonalistów, którzy instalują i zarządzają Kaspersky Security Center, a także dla tych, którzy zapewniają wsparcie techniczne organizacjom korzystającym z programu Kaspersky Security Center.

Wszystkie zalecenia i obliczenia zostały podane dla sieci, w których Kaspersky Security Center zarządza ochroną urządzeń z zainstalowanymi programami firmy Kaspersky, w tym urządzeniami mobilnymi. Jeśli urządzenia mobilne lub jakiekolwiek inne zarządzane urządzenia będą uwzględniane oddzielnie, zostanie to wyszczególnione.

Aby uzyskać i utrzymać optymalną wydajność w różnych warunkach pracy, należy wziąć pod uwagę liczbę urządzeń w sieci, topologię sieci oraz zestaw funkcji Kaspersky Security Center, jakich potrzebujesz.

Podręcznik zawiera następujące informacje:

- Ograniczenia Kaspersky Security Center
- Wyliczenia dla kluczowych węzłów Kaspersky Security Center (Serwerów administracyjnych i punktów dystrybucji):
	- Wymagania sprzętowe dla Serwerów administracyjnych i punktów dystrybucji
	- Obliczenie liczby i hierarchia Serwerów administracyjnych
	- · Obliczenie liczby i konfiguracja punktów dystrybucji
- Konfiguracja rejestrowania zdarzeń w bazie danych w zależności od liczby urządzeń w sieci
- Konfiguracja określonych zadań mających na celu zapewnienie optymalnego działania Kaspersky Security **Center**
- Ilość ruchu sieciowego (obciążenie sieci) pomiędzy Serwerem administracyjnym Kaspersky Security Center a chronionym urządzeniem

Korzystanie z tego podręcznika jest zalecane w następujących przypadkach:

- Podczas rozplanowywania zasobów przed instalacją Kaspersky Security Center
- Podczas rozplanowywania istotnych zmian w sieci, w której wdrożony jest Kaspersky Security Center
- Jeśli przełączasz z używania Kaspersky Security Center w obrębie ograniczonego segmentu sieci (środowisko testowe) do wdrożenia Kaspersky Security Center na pełną skalę w sieci korporacyjnej
- Podczas wprowadzania zmian do zestawu używanych funkcji Kaspersky Security Center

## Informacje o ograniczeniach Kaspersky Security Center

Poniższa tabela wyświetla ograniczenia bieżącej wersji Kaspersky Security Center.

Ograniczenia Kaspersky Security Center

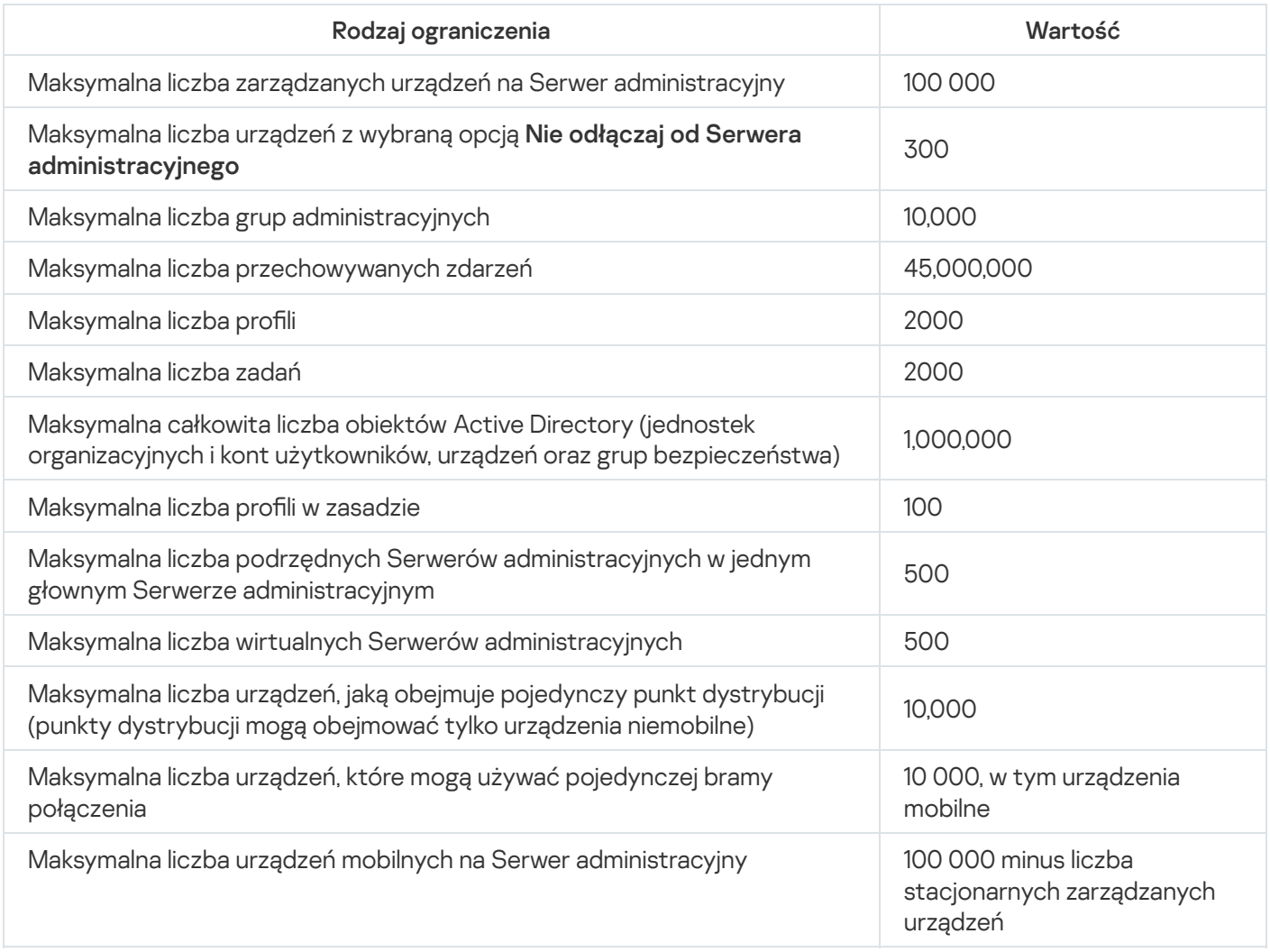

# Wyliczenia dla Serwerów administracyjnych

Ta sekcja zawiera wymagania programowe i sprzętowe dla urządzeń używanych jako Serwery administracyjne. Można tu znaleźć także zalecenia odnośnie wyliczania liczby i hierarchii Serwerów administracyjnych w zależności od konfiguracji sieci organizacji.

# Obliczanie zasobów sprzętowych dla Serwera administracyjnego

Ta sekcja zawiera obliczenia pomagające w rozplanowaniu zasobów sprzętowych dla Serwera administracyjnego. Zalecenia dotyczące obliczenia przestrzeni dyskowej podczas korzystania z funkcji Zarządzanie lukami i poprawkami są dostępne oddzielnie.

# Wymagania sprzętowe dla systemu zarządzania bazą danych i Serwera administracyjnego

W poniższej tabeli zostały uwzględnione zalecane minimalne wymagania sprzętowe dla DBMS i Serwera administracyjnego uzyskane w trakcie testów. Pełna lista obsługiwanych systemów operacyjnych i systemów DBMS znajduje się na liście wymagań sprzętowych i programowych.

Serwer administracyjny i serwer SQL znajdują się na różnych urządzeniach, sieć zawiera 50 000 urządzeń

Konfiguracja urządzenia z zainstalowanym Serwerem administracyjnym

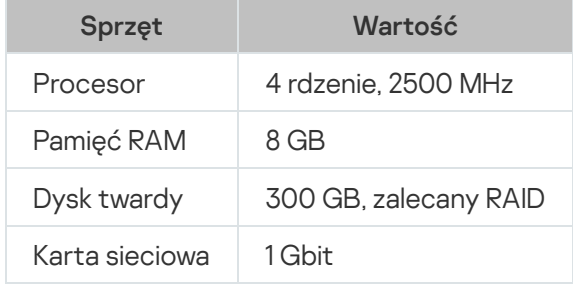

Konfiguracja urządzenia z zainstalowanym serwerem SQL

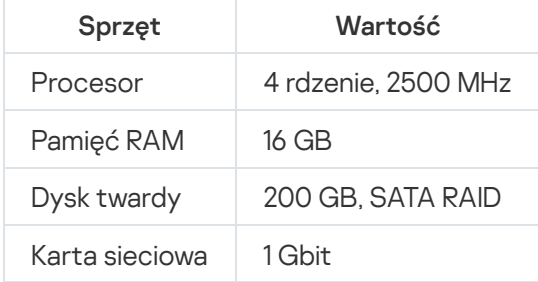

Serwer administracyjny i serwer SQL znajdują się na tym samym urządzeniu, sieć zawiera 50 000 urządzeń

Konfiguracja urządzenia z zainstalowanym Serwerem administracyjnym i serwerem SQL

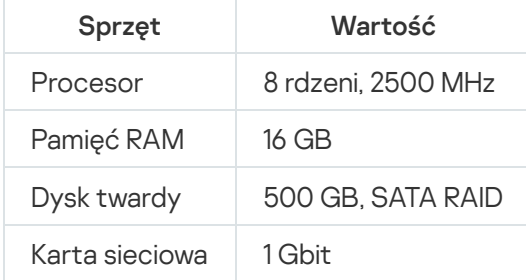

Serwer administracyjny i serwer SQL znajdują się na różnych urządzeniach, sieć zawiera 100 000 urządzeń

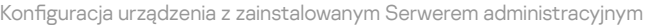

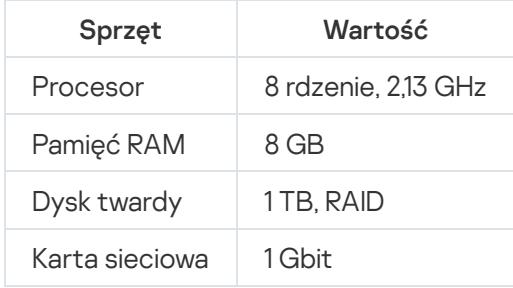

Konfiguracja urządzenia z zainstalowanym serwerem SQL

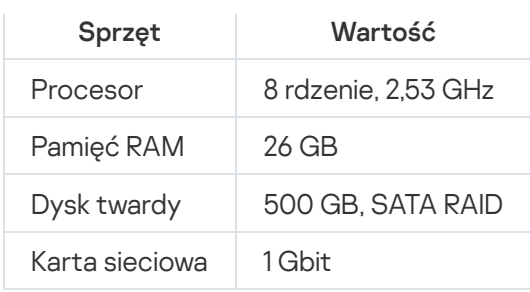

Testy zostały przeprowadzone z użyciem następujących ustawień:

- Automatyczne przydzielanie punktów dystrybucji jest włączone na Serwerze administracyjnym lub punkty dystrybucji są [przydzielane](#page-109-0) ręcznie według zalecanej tabeli.
- Zadanie tworzenia kopii zapasowej zapisuje kopie zapasowe w zasobie plików znajdującym się na [dedykowanym](#page-575-0) serwerze.
- Interwał synchronizacji dla Agentów sieciowych jest ustawiony w taki sposób, w jaki opisano to w poniższej tabeli.

Okres synchronizacji (minuty) Liczba zarządzanych urządzeń 15 10,000 30 20,000 45 30,000 60 40,000 75 50 000 150 100 000

Interwał synchronizacji dla Agentów sieciowych

# Obliczanie pojemności bazy danych

Przybliżoną ilość miejsca, jaką powinna zajmować baza danych, można obliczyć, korzystając z następującego wzoru:

 $(200 \times C + 2.3 \times E + 2.5 \times A)$ , KB

#### gdzie:

- C to liczba urządzeń.
- E to liczba przechowywanych zdarzeń.
- A to całkowita liczba obiektów Active Directory:
	- Konta urządzeń
	- Konta użytkowników
	- Konta grup bezpieczeństwa
	- Jednostki organizacyjne Active Directory

Jeśli skanowanie Active Directory jest wyłączone, zmienna A będzie równa zero.

Jeśli planujesz włączyć w ustawieniach profilu Kaspersky Endpoint Security powiadamianie Serwera administracyjnego o aplikacjach, które uruchamiasz, będziesz potrzebował dodatkowej ilości (0,03 \* C) gigabajtów do przechowywania w bazie danych informacji o aplikacjach, które uruchamiasz.

Jeśli Serwer administracyjny rozsyła aktualizacje systemu Windows (zachowując się przy tym jak serwer Windows Server Update Services), baza danych będzie wymagała dodatkowych 2,5 GB na dysku.

Podczas działania, w bazie danych zawsze znajduje się część nieprzydzielonego obszaru. Dlatego też, rzeczywisty rozmiar pliku bazy danych (domyślnie jest to plik KAV.MDF, jeśli jako DBMS używasz serwera SQL) okazuje się być około dwukrotnie większy niż ilość miejsca zajmowanego przez bazę danych.

Nie jest zalecane wyraźne ograniczenie rozmiaru dziennika transakcji (domyślnie, plik KAV\_log.LDF, jeśli używasz serwera SQL jako systemu DBMS). Zalecane jest pozostawienie domyślnej wartości parametru MAXSIZE. Jednakże, jeśli musisz ograniczyć rozmiar tego pliku, weź pod uwagę fakt, że typowa niezbędna wartość parametru MAXSIZE dla KAV\_log.LDF to 20480 MB.

# Obliczanie przestrzeni dyskowej (z użyciem oraz bez użycia funkcji Zarządzanie lukami i poprawkami)

Obliczanie przestrzeni dyskowej bez użycia funkcji Zarządzanie lukami i poprawkami

Przestrzeń dyskowa na Serwerze administracyjnym, wymagana dla folderu %ALLUSERSPROFILE%\Application Data\KasperskyLab\adminkit, może zostać oszacowana w przybliżeniu przy użyciu wzoru:

#### (724 \* C + 0,15 \* E + 0,17 \* A), KB

gdzie:

- C to liczba urządzeń.
- E to liczba przechowywanych zdarzeń.
- A to całkowita liczba obiektów Active Directory:
	- Konta urządzeń
	- Konta użytkowników
	- Konta grup bezpieczeństwa
	- Jednostki organizacyjne Active Directory

Jeśli skanowanie Active Directory jest wyłączone, zmienna A będzie równa zero.

Obliczanie dodatkowej przestrzeni dyskowej z użyciem funkcji Zarządzanie lukami i poprawkami

Uaktualnienia. Folder współdzielony dodatkowo potrzebuje przynajmniej 4 GB do przechowywania uaktualnień.

- Pakiety instalacyjne. Jeśli niektóre pakiety instalacyjne są przechowywane na Serwerze administracyjnym, folder współdzielony będzie wymagał dodatkowej ilości miejsca na dysku, równej całkowitemu rozmiarowi wszystkich dostępnych pakietów instalacyjnych przeznaczonych do zainstalowania.
- Zadania zdalnej instalacji. Jeśli zadania zdalnej instalacji znajdują się na Serwerze administracyjnym, wymagana będzie dodatkowa wolna przestrzeń na dysku (w folderze %ALLUSERSPROFILE%\Application Data\KasperskyLab\adminkit) równa całkowitemu rozmiarowi wszystkich pakietów instalacyjnych przeznaczonych do zainstalowania.
- Poprawki. Jeśli Serwer administracyjny jest zaangażowany w instalację łat, niezbędna jest dodatkowa ilość wolnego miejsca na dysku:
	- Folder z poprawkami powinien posiadać ilość miejsca na dysku równą całkowitemu rozmiarowi wszystkich pobranych łat. Domyślnie, łaty są przechowywane w folderze %ALLUSERSPROFILE%\Application Data\KasperskyLab\adminkit\1093\.working\wusfiles (możesz użyć narzędzia klsrvswch do określenia innego folderu do przechowywania łat). Jeśli Serwer administracyjny jest używany jako serwer WSUS, zalecane jest przydzielenie temu folderowi przynajmniej 100 GB.
	- Folder %ALLUSERSPROFILE%\Application Data\KasperskyLab\adminkit musi posiadać ilość miejsca na dysku równą całkowitemu rozmiarowi tych łat, do których odwołują się istniejące zadania instalacji aktualizacji (łat) i eliminacji luk.

# Obliczanie liczby i konfigurowanie Serwerów administracyjnych

Aby zmniejszyć obciążenie na głównym Serwerze administracyjnym, do każdej grupy administracyjnej możesz przypisać oddzielny Serwer administracyjny. Liczba podrzędnych Serwerów administracyjnych nie może przekraczać 500 dla jednego głównego Serwera administracyjnego.

Zalecane jest utworzenie konfiguracji Serwerów administracyjnych w odniesieniu do konfiguracji sieci organizacji.

# Wyliczenia dla punktów dystrybucji i bram połączenia

Ta sekcja zawiera wymagania sprzętowe dla urządzeń używanych jako punkty dystrybucji wraz z zaleceniami dotyczącymi obliczenia liczby punktów dystrybucji i bram połączenia w zależności od konfiguracji sieci firmowej.

# <span id="page-1349-0"></span>Wymagania wobec punktu dystrybucji

W celu zarządzania maksymalnie 10 000 urządzeń klienckich, punkt dystrybucji musi spełniać przynajmniej następujące wymagania (dostępna jest konfiguracja dla środowiska test stand):

- Procesor: Intel® Core™ i7-7700 CPU, 3.60 GHz 4 rdzenie.
- Pamięć RAM: 8 GB.
- Dysk: SSD 120 GB.

Dodatkowo, punkt dystrybucji musi posiadać dostęp do internetu imusi być zawsze podłączony.

Jeśli jakiekolwiek zadanie zdalnej instalacji jest oczekujące na Serwerze administracyjnym, urządzenie z zainstalowanym punktem dystrybucji będzie także wymagało wolnej przestrzeni na dysku równej całkowitemu rozmiarowi pakietów instalacyjnych przeznaczonych do zainstalowania.

Jeśli na Serwerze administracyjnym jest oczekujące jedno lub kilka zadań instalacji uaktualnień (łat) i naprawy luk, urządzenie z zainstalowanym punktem dystrybucji będzie także wymagało dodatkowej wolnej przestrzeni na dysku równej podwojonej wartości całkowitego rozmiaru wszystkich łat przeznaczonych do zainstalowania.

# Obliczanie liczby i konfigurowanie punktów dystrybucji

Im więcej urządzeń klienckich zawiera sieć, tym więcej punktów dystrybucji wymaga. Nie jest zalecane wyłączanie automatycznego przypisywania punktów dystrybucji. Jeśli automatyczne przypisywanie punktów dystrybucji jest włączone, Serwer administracyjny przypisuje punkty dystrybucji, gdy liczba urządzeń klienckich jest dosyć duża, oraz definiuje ich konfigurację.

## Używanie specjalnie przypisanych punktów dystrybucji

Jeśli planujesz używać określonych urządzeń jako punktów dystrybucji (na przykład, specjalnie wybranych serwerów), możesz zrezygnować z automatycznego przypisywania punktów dystrybucji. W tym przypadku upewnij się, że na urządzeniach, które mają pełnić rolę punktów dystrybucji, jest wystarczająca ilość [wolnego](#page-1349-0) miejsca, nie są regularnie wyłączane, a tryb uśpienia jest na nich wyłączony.

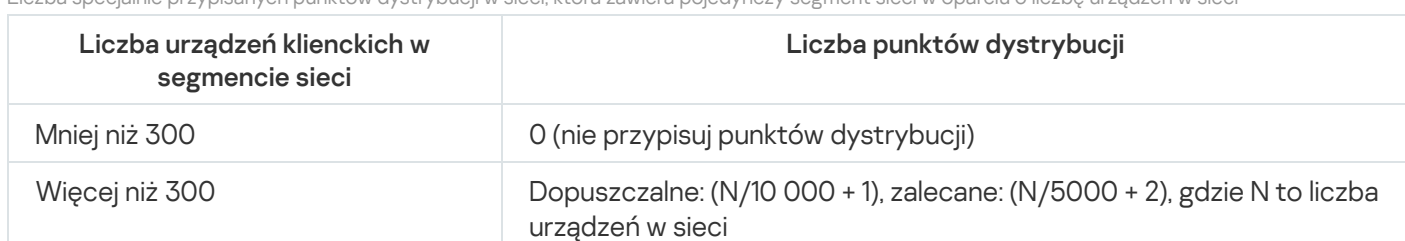

Liczba specjalnie przypisanych punktów dystrybucji w sieci, która zawiera pojedynczy segment sieci w oparciu o liczbę urządzeń w sieci

Liczba specjalnie przypisanych punktów dystrybucji w sieci, która zawiera kilka segmentów sieci w oparciu o liczbę urządzeń w sieci

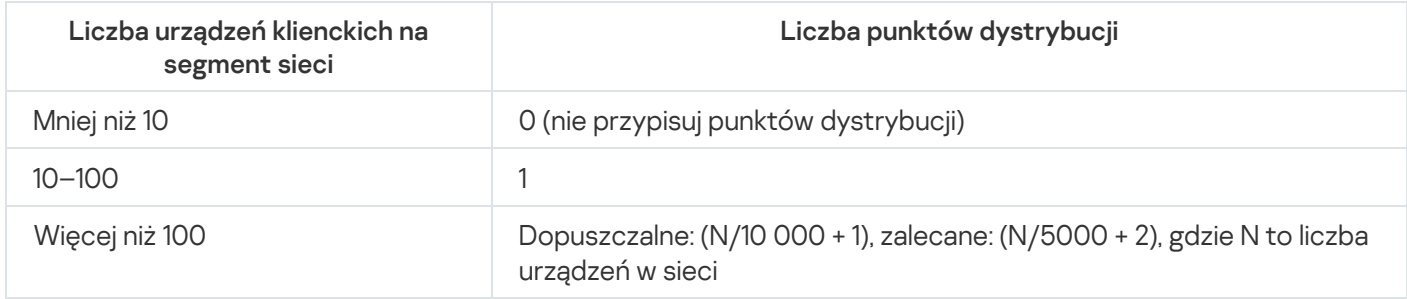

#### Korzystanie ze standardowych urządzeń klienckich (stacji roboczych) jako punktów dystrybucji

Jeśli planujesz używać standardowych urządzeń klienckich (czyli stacji roboczych) jako punktów dystrybucji, zalecane jest przypisanie punktów dystrybucji w sposób pokazany w tabelach poniżej, aby uniknąć nadmiernego obciążenia kanałów komunikacji i Serwera administracyjnego:

Liczba stacji roboczych działających jako punkty dystrybucji w sieci, która zawiera pojedynczy segment sieci w oparciu o liczbę urządzeń w sieci

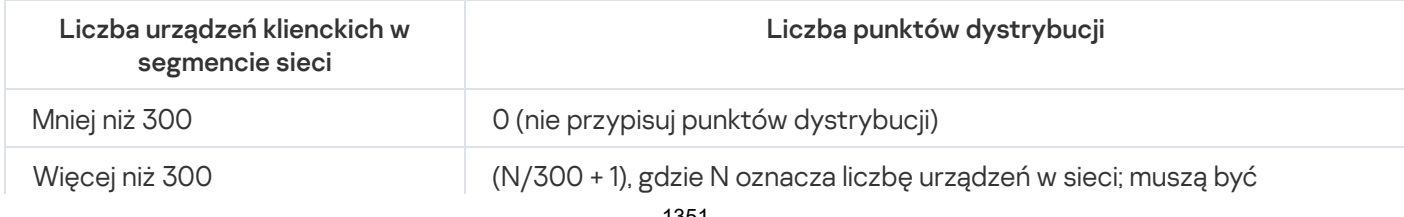

Liczba stacji roboczych działających jako punkty dystrybucji w sieci, która zawiera kilka segmentów sieci w oparciu o liczbę urządzeń w sieci

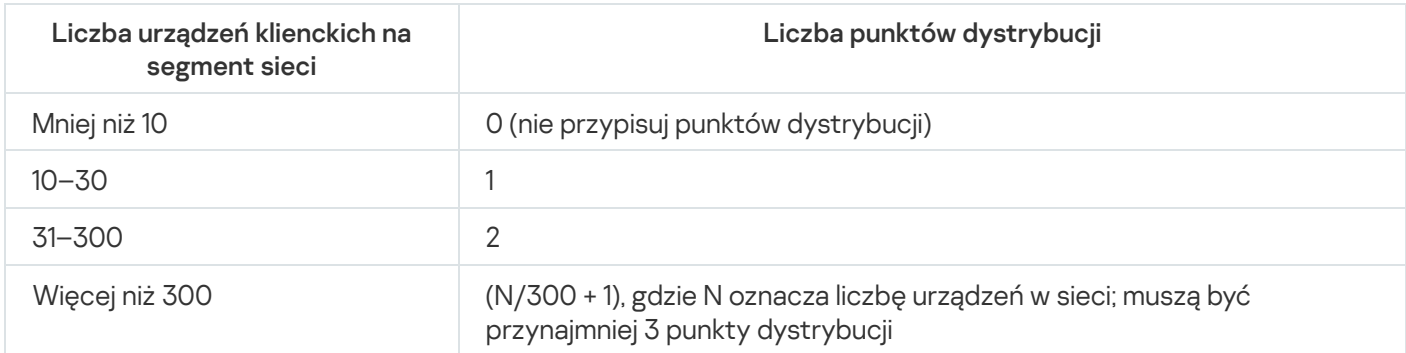

Jeśli punkt dystrybucji jest wyłączony (lub z jakiegoś powodu niedostępny), zarządzane urządzenia w tym obszarze mogą uzyskać dostęp do Serwera administracyjnego w celu pobrania uaktualnień.

# Obliczanie liczby bram połączenia

Jeśli planujesz używać bramy połączenia, zalecane jest wskazanie specjalnego urządzenia do pełnienia tej funkcji.

Brama połączenia może obejmować maksymalnie 10 000 zarządzanych urządzeń, w tym urządzeń mobilnych.

# Zapisywanie informacji o zdarzeniach dla zadań i profili

Ta sekcja zawiera wyliczenia związane z przechowywaniem zdarzeń w bazie danych Serwera administracyjnego i oferuje zalecenia dotyczące zminimalizowania liczby zdarzeń, co pozwala zmniejszyć obciążenie na Serwerze administracyjnym.

Domyślnie, właściwości każdego zadania i każdego profilu zapewniają przechowywanie wszystkich zdarzeń związanych z wykonywaniem zadań i wymuszeniem profilu.

Jednakże, jeśli zadanie jest uruchamiane dość często (na przykład, więcej niż raz w tygodniu) i na całkiem dużej liczbie urządzeń (na przykład, więcej niż 10 000), liczba zdarzeń może okazać się zbyt duża i zdarzenia mogą wypełnić bazę danych. W tym przypadku zalecane jest wybranie jednej z dwóch opcji w ustawieniach zadania:

- Zapisz zdarzenia dotyczące postępu zadania. W tym przypadku baza danych pobiera tylko informacje o uruchomieniu zadania, postępie i zakończeniu zadania (pomyślnie, z ostrzeżeniem lub błędem) z każdego urządzenia, na którym zadanie jest uruchomione.
- Zapisz jedynie wyniki wykonywania zadania. W tym przypadku baza danych pobiera tylko informacje o zakończeniu zadania (pomyślnie, z ostrzeżeniem lub błędem) z każdego urządzenia, na którym zadanie jest uruchomione.

Jeśli profil został zdefiniowany dla całkiem dużej liczby urządzeń (na przykład, więcej niż 10 000), liczba zdarzeń może okazać się zbyt duża i zdarzenia mogą wypełnić bazę danych. W tym przypadku zalecane jest wybranie tylko najbardziej krytycznych zdarzeń w ustawieniach profilu i włączenie ich zapisywania. Zalecane jest wyłączenie zapisywania wszystkich pozostałych zdarzeń.

Postępując w ten sposób, zmniejszysz liczbę zdarzeń w bazie danych, zwiększysz prędkość wykonywania scenariuszy skojarzonych z analizą tabeli zdarzeń w bazie danych, a także zmniejszysz ryzyko nadpisania krytycznych zdarzeń przez dużą liczbę zdarzeń dotyczących zmian stanu zadań grupowych.

Możesz także skrócić okres przechowywania zdarzeń skojarzonych z zadaniem lub profilem. Domyślny okres wynosi siedem dni dla zdarzeń związanych z zadaniem oraz 30 dni dla zdarzeń związanych z profilem. Podczas zmiany okresu przechowywania zdarzeń należy uwzględnić procedury obowiązujące w organizacji oraz czas, jaki administrator systemu może poświęcić na przeanalizowanie każdego zdarzenia.

Zmodyfikowanie ustawień przechowywania zdarzeń jest zalecane w następujących przypadkach:

- Zdarzenia obejmujące zmiany w pośrednim stanie zadań grupowych i zdarzenia dotyczące stosowania profilu stanowią duży procent wszystkich zdarzeń w bazie danych Kaspersky Security Center
- Dziennik zdarzeń aplikacji Kaspersky zaczyna wyświetlać wpisy o automatycznym usuwaniu zdarzeń, gdy przekroczony zostanie ustawiony limit całkowitej liczby zdarzeń przechowywanych w bazie danych

Wybierz opcje zapisywania zdarzeń w oparciu o założenie, że optymalna liczba zdarzeń pochodzących z jednego urządzenia w ciągu dnia nie może przekraczać 20. Jeśli to konieczne, możesz delikatnie zwiększyć ten limit, ale tylko wtedy, gdy liczba urządzeń w sieci jest relatywnie mała (mniej niż 10 000).

# Szczególne względy i optymalne ustawienia określonych zadań

Niektóre zadania podlegają szczególnym zasadom dotyczącym liczby urządzeń w sieci. Ta sekcja oferuje zalecenia odnośnie optymalnej konfiguracji ustawień takich zadań.

Wyszukiwanie urządzeń, zadanie tworzenia kopii zapasowej danych, zadanie konserwacji baz danych oraz grupowe zadania aktualizacji Kaspersky Endpoint Security są częścią podstawowej funkcjonalności Kaspersky Security Center.

Zadanie inwentaryzacji jest częścią funkcji Zarządzanie lukami i poprawkami i jest niedostępne, jeśli ta funkcja nie została aktywowana.

# <span id="page-1352-0"></span>Częstotliwość wykrywania urządzeń

Nie jest zalecane zwiększanie domyślnej częstotliwości wyszukiwania urządzeń, gdyż może to spowodować znaczne obciążenie kontrolerów domeny. Natomiast zalecane jest skonfigurowanie terminarza przeszukiwania z minimalną możliwą częstotliwością dozwoloną przez potrzeby organizacji. Zalecenia dotyczące obliczenia optymalnego terminarza znajdują się w tabeli poniżej.

Terminarz wyszukiwania urządzeń

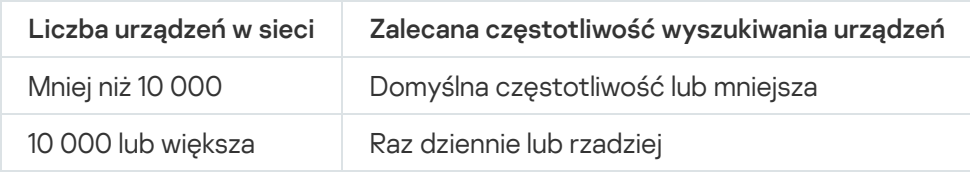

# Zadanie tworzenia kopii zapasowej danych Serwera administracyjnego i zadanie konserwacji baz danych

Serwer administracyjny przestaje działać podczas wykonywania następujących zadań:

Tworzenie kopii zapasowych danych Serwera administracyjnego

Konserwacja baz danych

Podczas wykonywania tych zadań baza danych nie może pobierać żadnych danych.

Konieczna może okazać się zmiana terminarza uruchamiania tych zadań, aby nie były uruchamiane w tym samym czasie co inne zadania Serwera administracyjnego.

# Grupowe zadania aktualizacji Kaspersky Endpoint Security

Jeśli Serwer administracyjny pełni rolę źródła uaktualnień, zalecana opcja terminarza dla grupowych zadań aktualizacji Kaspersky Endpoint Security 10 i nowszych wersji to **Po pobraniu nowych uaktualnień do** repozytorium z zaznaczonym polem Używaj automatycznie losowego opóźnienia dla uruchamiania zadań.

Jeśli lokalne zadanie pobierania uaktualnień z serwerów Kaspersky do repozytorium jest tworzone na każdym punkcie dystrybucji, okresowe planowanie jest zalecane dla grupowego zadania aktualizacji Kaspersky Endpoint Security. W tym przypadku okres randomizacji musi wynosić jedną godzinę.

## Zadanie Inwentaryzacja oprogramowania

Liczba plików wykonywalnych pobranych przez Serwer administracyjny z jednego urządzenia nie może przekraczać 150 000. Jeśli Kaspersky Security Center osiągnie ten limit, nie będzie mógł otrzymywać nowych plików.

Zazwyczaj liczba plików na standardowym urządzeniu klienckim nie przekracza 60 000. Liczba plików wykonywalnych na serwerze plików może być większa, a nawet przekraczać wartość progową wynoszącą 150 000.

Pomiary testowe wykazały, że zadanie inwentaryzacji zwraca następujące wyniki na urządzeniach działających pod kontrolą systemu operacyjnego Windows 7 z zainstalowanym programem Kaspersky Endpoint Security 11 i bez aplikacji innych producentów:

- Przy odznaczonych polach **Inwentaryzacja modułów DLL** i **Inwentaryzacja plików skryptu**: około 3 000 plików.
- Przy zaznaczonych polach **Inwentaryzacja modułów DLL** i **Inwentaryzacja plików skryptu**: od 10 000 do 20 000 plików w zależności od liczby zainstalowanych dodatków service pack dla systemu operacyjnego.
- Przy zaznaczonym polu Inwentaryzacja plików skryptu: około 10 000 plików.

# Szczegóły dotyczące obciążenia sieci pomiędzy Serwerem administracyjnym a chronionymi urządzeniami

Ta sekcja zawiera wyniki pomiarów testowych ruchu sieciowego wraz z opisem warunków, w jakich te pomiary były robione. Możesz użyć tych informacji podczas planowania infrastruktury sieci i przepustowości sieci w organizacji (lub pomiędzy Serwerem administracyjnym a inną organizacją z urządzeniami, które mają być chronione). Znając przepustowość sieci, możesz w przybliżeniu oszacować czas potrzebny na przesłanie różnych danych.

## Zużycie ruchu sieciowego w różnych scenariuszach

Poniższa tabela przedstawia wyniki testów pomiarowych ruchu sieciowego pomiędzy Serwerem administracyjnym a zarządzaną aplikacją w różnych scenariuszach.

Domyślnie, urządzenia są synchronizowane z Serwerem administracyjnym co 15 minut lub w dłuższych odstępach czasu. Jednakże, jeśli zmodyfikujesz ustawienia profilu lub zadania na Serwerze [administracyjnym,](#page-1352-0) wczesna [synchronizacja](#page-1342-0) będzie miała miejsce na urządzeniach, do których profil (lub zadanie) ma zastosowanie, aby nowe ustawienia zostały przesłane na te urządzenia.

Ilość ruchu sieciowego między Serwerem administracyjnym a zarządzanym urządzeniem

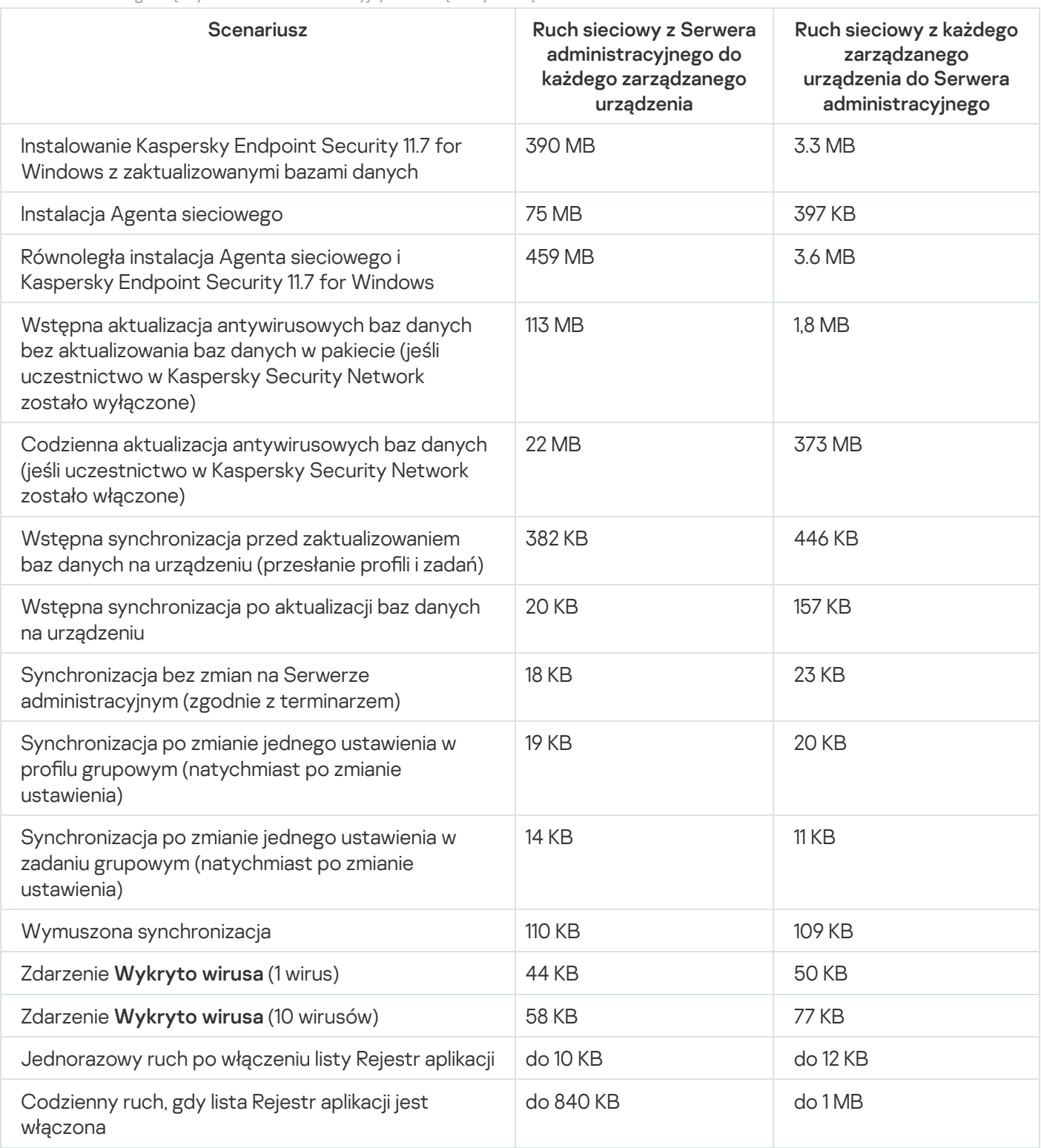

# Przeciętne zużycie ruchu sieciowego w ciągu 24 godzin

Średnie 24-godzinne zużycie ruchu sieciowego między Serwerem administracyjnym a zarządzanym urządzeniem jest następujące:

- Ruch sieciowy z Serwera administracyjnego na zarządzane urządzenie wynosi 63 megabajty (MB).
- Ruch sieciowy z zarządzanego urządzenia do Serwera administracyjnego wynosi 3 MB.

Ruch sieciowy mierzono w następujących warunkach:

- Na zarządzanym urządzeniu zainstalowano Agenta sieciowego i Kaspersky Endpoint Security 11 for Windows.
- Urządzenie nie zostało wskazane jako punkt dystrybucji.
- Funkcja Zarządzanie lukami i poprawkami nie zostało włączone.
- Częstotliwość synchronizacji z Serwerem administracyjnym wynosiło 15 minut.

# Kontakt z działem pomocy technicznej

<span id="page-1356-0"></span>Ta sekcja opisuje sposób uzyskania pomocy technicznej oraz warunki, na jakich jest ona dostępna.

# Jak uzyskać pomoc techniczną

Jeśli nie znajdziesz rozwiązania swojego problemu w dokumentacji do Kaspersky Security Center lub w jednym z dodatkowych źródeł informacji o Kaspersky Security Center, skontaktuj się z działem pomocy technicznej. Specjaliści z działu pomocy technicznej odpowiedzą na wszystkie pytania związane z instalacją i użytkowaniem Kaspersky Security Center.

[Kaspersky zapewnia](https://support.kaspersky.com/pl/corporate/lifecycle) obsługę Kaspersky Security Center w trakcie jej cyklu życia (zajrzyj na stronę zawierającą czas trwania wsparcia technicznego produktu ). Przed skontaktowaniem się z działem pomocy technicznej przeczytaj [zasady korzystania](https://support.kaspersky.com/pl/support/rules/pl_pl) z pomocy technicznej  $\alpha$ .

Możesz skontaktować się z działem pomocy technicznej na jeden z następujących sposobów:

- [Odwiedzając](https://support.kaspersky.com/pl/b2b) witrynę pomocy technicznej
- Wysyłając zgłoszenie do pomocy technicznej poprzez portal [Kaspersky CompanyAccount](https://companyaccount.kaspersky.com/)<sup>a</sup>

## Pomoc techniczna poprzez Kaspersky CompanyAccount

[Kaspersky CompanyAccount](https://companyaccount.kaspersky.com/) La jest to portal dla firm korzystających z aplikacji firmy Kaspersky. Portal Kaspersky CompanyAccount został zaprojektowany w celu ułatwienia interakcji między użytkownikami a specjalistami z Kaspersky poprzez zgłoszenia online. Możesz używać Kaspersky CompanyAccount do śledzenia stanu zgłoszeń online, a także przechowywać ich historię.

Możliwe jest zarejestrowanie wszystkich pracowników firmy pod jednym kontem w serwisie Kaspersky CompanyAccount. Jedno konto umożliwia scentralizowane zarządzanie zgłoszeniami elektronicznymi zarejestrowanych pracowników oraz zarządzanie uprawnieniami tych pracowników poprzez Kaspersky CompanyAccount.

Portal Kaspersky CompanyAccount jest dostępny w następujących językach:

- angielskim
- hiszpańskim
- włoskim
- niemieckim
- polskim
- portugalskim
- rosyjskim
- $\bullet$  francuskim
- japońskim

Więcej informacji o Kaspersky CompanyAccount można znaleźć na stronie [pomocy technicznej](https://support.kaspersky.com/pl/faq/companyaccount_help) <sup>12</sup>.

# Źródła informacji o aplikacji

### Strona Kaspersky Security Center na witrynie Kaspersky

Na stronie [internetowej](https://www.kaspersky.pl/ochrona-dla-sredniego-biznesu/security-center) programu Kaspersky Security Center, dostepnej w witrynie Kaspersky ¤ znajdziesz ogólne informacje o aplikacji, jej funkcjach i właściwościach.

### Strona Kaspersky Security Center w Bazie wiedzy

Baza wiedzy to sekcja na stronie działu pomocy technicznej Kaspersky.

Na stronie [Kaspersky Security Center](https://support.kaspersky.com/pl/ksc13) w Bazie wiedzy możesz przeczytać artykuły zawierające przydatne informacje, zalecenia i odpowiedzi na najczęściej zadawane pytania dotyczące zakupu, instalacji i korzystania z aplikacji.

Artykuły w Bazie wiedzy mogą zawierać odpowiedzi na pytania dotyczące Kaspersky Security Center, a także innych aplikacji rmy Kaspersky. Artykuły w Bazie wiedzy mogą zawierać także nowości z działu pomocy technicznej.

#### Społeczność użytkowników produktów firmy Kaspersky

Jeżeli zapytanie nie wymaga natychmiastowej odpowiedzi, możesz przedyskutować je ze specjalistami z firmy Kaspersky lub z innymi użytkownikami na naszym [Forum](https://community.kaspersky.com/)<sup>12</sup>.

Na Forum możesz przeglądać istniejące tematy, pozostawiać swoje komentarze itworzyć nowe tematy.

Do przeglądania zasobów internetowych wymagane jest połączenie z internetem.

Jeśli nie możesz znaleźć rozwiązania swojego problemu, skontaktuj się z działem pomocy [technicznej](#page-1356-0).

### Administrator dostawcy usługi

Pracownik u dostawcy usługi ochrony antywirusowej. Administrator wdraża i obsługuje systemy ochrony antywirusowej oparte na produktach antywirusowych firmy Kaspersky oraz zapewnia klientom pomoc techniczną.

#### Administrator klienta

Pracownik firmy klienta, który jest odpowiedzialny za stan ochrony antywirusowej i monitorowanie.

#### Agent autoryzacji

Interfejs umożliwiający przeprowadzenie procesu autoryzacji w celu uzyskania dostępu do zaszyfrowanych dysków twardych i załadowania systemu operacyjnego po zaszyfrowaniu dysku twardego.

### Agent sieciowy

Składnik Kaspersky Security Center umożliwiający interakcję Serwera administracyjnego z aplikacjami firmy Kaspersky zainstalowanymi na określonym węźle sieciowym (stacji roboczej lub serwerze). Ten moduł jest wspólny dla wszystkich produktów Kaspersky dla Microsoft® Windows®. Oddzielne wersje Agenta sieciowego dostępne są dla aplikacji Kaspersky przeznaczonych dla systemów Unix i macOS.

### Aktywny klucz

Klucz, który jest aktualnie używany przez aplikację.

### Amazon Machine Image (AMI)

Szablon zawierający konfigurację oprogramowania niezbędną do uruchomienia maszyny wirtualnej. W oparciu o jeden obraz AMI można utworzyć kilka instancji.

#### Antywirusowe bazy danych

Bazy danych zawierają opisy zagrożeń ochrony komputera znane specjalistom z Kaspersky w momencie opublikowania antywirusowych baz danych. Wpisy w antywirusowych bazach danych pozwalają na wykrywanie szkodliwego kodu w skanowanych obiektach. Antywirusowe bazy danych są tworzone przez specjalistów z Kaspersky i aktualizowane co godzinę.

## AWS API (Application Program Interface)

Interfejs programistyczny aplikacji platformy AWS, który jest używany przez Kaspersky Security Center. Narzędzia AWS API są przede wszystkim używane do przeszukiwania segmentu chmury i instalowania Agenta sieciowego na instancjach.

#### Bezpośrednie zarządzanie aplikacjami

Zarządzanie aplikacją poprzez interfejs lokalny.

#### Brama połączenia

Brama połączenia to Agent sieciowy działający w trybie specjalnym. Brama połączenia akceptuje połączenia z innych Agentów sieciowych i tuneluje je przez Serwer administracyjny poprzez własne połączenie z serwerem. W przeciwieństwie do zwykłego Agenta sieciowego brama połączenia oczekuje na połączenia z Serwerem administracyjnym bardziej niż nawiązuje te połączenia z Serwerem administracyjnym.

### Certyfikat współdzielony

Certyfikat, który jest przeznaczony do identyfikacji urządzenia mobilnego użytkownika.

### Certyfikatu Serwera administracyjnego

Certyfikat używany przez Serwer administracyjny do uwierzytelniania w Konsolach administracyjnych oraz do wymiany danych z urządzeniami klienckimi. Certyfikat jest tworzony automatycznie podczas instalacji Serwera administracyjnego, a następnie jest przechowywany na Serwerze administracyjnym.

### Dodatkowy klucz subskrypcyjny

Klucz, który daje prawo do korzystania z aplikacji, chociaż nie jest on aktualnie w użyciu.

### Domena rozgłoszeniowa

Logiczny obszar sieci, w której wszystkie węzły mogą wymieniać dane przy użyciu kanału informacyjnego na poziomie modelu OSI (Open Systems Interconnection Basic Reference Model).

### Dostawca usługi ochrony antywirusowej

Firma, która oferuje organizacji klienta usługę ochrony antywirusowej opartą na rozwiązaniach firmy Kaspersky.

## Dostępne aktualizacje

Zestaw uaktualnień dla modułów aplikacji firmy Kaspersky, w tym krytycznych aktualizacji zebranych przez pewien okres czasu oraz zmiany w architekturze aplikacji.

#### Epidemia wirusa

Seria celowych prób zainfekowania urządzenia wirusem.

#### Folder Kopia zapasowa

Specjalny folder do przechowywania kopii danych Serwera administracyjnego utworzonych przy użyciu narzędzia kopii zapasowej.

#### Grupa administracyjna

Zestaw urządzeń pogrupowanych według funkcji i zainstalowanych aplikacji firmy Kaspersky. Urządzenia są pogrupowane dla ułatwienia zarządzania nimi jako pojedynczą jednostką. Grupa może zawierać w sobie inne grupy. Zasady grupowe i zadania grupowe mogą być tworzone dla każdej zainstalowanej aplikacji w grupie.

#### Grupa licencjonowanych aplikacji

Grupa aplikacji utworzona w oparciu o kryterium ustalone przez administratora (na przykład, przez dostawcę), dla których zbierane są statystyki instalacji na urządzeniach klienckich.

#### Grupa ról

Grupa użytkowników urządzeń mobilnych z Exchange ActiveSync, którzy uzyskali podobne uprawnienia [administracyjne.](file:///C:/AIConverter2.0/AI-HELP/Kaspersky_Security_Center_Windows/13/pl-PL/95897.htm#o167763)

### **HTTPS**

Bezpieczny protokół używający szyfrowania do przesyłania danych między przeglądarką internetową a serwerem sieciowym. HTTPS jest używany w celu uzyskania dostępu do poufnych informacji, takich jak dane firmowe i finansowe.

#### Identity and Access Management (IAM)

Usługa AWS, która umożliwia zarządzanie dostępem użytkownika do innych zasobów i usług AWS.

## Instalacja lokalna

Instalacja aplikacji zabezpieczającej na urządzeniu w sieci firmowej, która zakłada ręczne uruchomienie procesu instalacji z pakietu dystrybucyjnego aplikacji antywirusowej lub ręczne uruchomienie opublikowanego pakietu instalacyjnego, który wcześniej został pobrany na urządzenie.

#### Instalacja ręczna

Instalacja aplikacji zabezpieczającej na urządzeniu w sieci firmowej z pakietu dystrybucyjnego. Ręczna instalacja musi odbywać się z udziałem administratora lub innego specjalisty ds. IT. Zazwyczaj ręczna instalacja jest wykonywana wtedy, gdy zdalna instalacja zakończyła się błędem.

#### Instalacja wymuszona

Metoda zdalnej instalacji aplikacji Kaspersky, która umożliwia zainstalowanie oprogramowania na określonych urządzeniach klienckich. Aby instalacja wymuszona mogła być poprawnie przeprowadzona, konto używane dla tego zadania musi posiadać odpowiednie uprawnienia do zdalnego uruchamiania aplikacji na urządzeniach klienckich. Ta metoda jest zalecana do zainstalowania aplikacji na urządzeniach, które działają pod kontrolą systemów operacyjnych Microsoft Windows i obsługują tę funkcjonalność.

### Instalacja zdalna

Instalacja aplikacji firmy Kaspersky przy użyciu usług oferowanych przez Kaspersky Security Center.

## Instancja Amazon EC2

Maszyna wirtualna utworzona w oparciu o obraz AMI przy użyciu Amazon Web Services.

### Istotność poprawki

Atrybut poprawki. Dla poprawek firmy Microsoft i poprawek firm trzecich istnieje pięć poziomów istotności:

- Krytyczny
- Wysoki
- Średni
- Niski
- Nieznany

Istotność poprawki firmy trzeciej lub firmy Microsoft jest determinowana przez najmniej preferowane priorytety wśród luk, które poprawka powinna wyeliminować.

### **JavaScript**

Język programowania rozszerzający działanie stron internetowych. Strony internetowe utworzone przy użyciu JavaScript mogą wykonywać funkcje (na przykład zmieniać widok elementów interfejsu lub otwierać dodatkowe okna) bez konieczności odświeżania strony internetowej z nowymi danymi z serwera sieciowego. Aby przeglądać strony utworzone przy użyciu JavaScript, włącz obsługę JavaScript w ustawieniach swojej przeglądarki internetowej.

### Kaspersky Private Security Network (Private KSN)

Sieć Kaspersky Private Security Network to rozwiązanie, które daje użytkownikom urządzeń z zainstalowanymi aplikacjami firmy Kaspersky możliwość dostępu do baz danych reputacji Kaspersky Security Network i innych danych statystycznych bez wysyłania danych z ich urządzeń do Kaspersky Security Network. Sieć Kaspersky Private Security Network została zaprojektowana dla klientów korporacyjnych, którzy nie mogą uczestniczyć w Kaspersky Security Network z jednego z następujących powodów:

- Urządzenia użytkowników nie są podłączone do internetu.
- Przesyłanie jakichkolwiek danych poza kraj lub firmową sieć LAN jest zabronione przez prawo lub politykę bezpieczeństwa firmy.

### Administrator Kaspersky Security Center

Osoba zarządzająca działaniami aplikacji poprzez system scentralizowanej zdalnej administracji Kaspersky Security Center.

## Kaspersky Security Center System Health Validator (SHV)

Składnik aplikacji Kaspersky Security Center, zaprojektowany do sprawdzania działania systemu operacyjnego w przypadku równoczesnego działania Kaspersky Security Center i Microsoft NAP.

### Kaspersky Security Center Web Server

Komponent Kaspersky Security Center, który jest instalowany wraz z Serwerem administracyjnym. Serwer WWW został zaprojektowany do przesyłania za pośrednictwem sieci autonomicznych pakietów instalacyjnych, profili iOS MDM oraz plików z folderu współdzielonego.

### Kaspersky Security Network (KSN)

Usługa chmury oferująca dostęp do bazy danych firmy Kaspersky, zawierającej ciągle aktualizowane informacje o reputacji plików, zasobach sieciowych oraz oprogramowaniu. Kaspersky Security Network zapewnia przyspieszenie czasu odpowiedzi aplikacji Kaspersky po wykryciu zagrożenia, ulepszenie działania niektórych składników ochrony oraz zmniejszenie ryzyka wystąpienia fałszywych alarmów.

## Klient Serwera administracyjnego (urządzenie klienckie)

Urządzenie, serwer lub stacja robocza, na której zainstalowany jest Agent sieciowy i zarządzane aplikacje Kaspersky.

### Klucz dostępu AWS IAM

Jest to kombinacja identyfikatora klucza (który wygląda jak "AKIAIOSFODNN7EXAMPLE") i klucza tajnego (który wygląda jak "wJalrXUtnFEMI/K7MDENG/bPxRfiCYEXAMPLEKEY"). Ta para należy do użytkownika IAM i jest używana do uzyskania dostępu do usług AWS.

#### Konsola zarządzania AWS

Interfejs sieciowy do przeglądania i zarządzania zasobami AWS. Konsola zarządzania AWS jest dostępna na stronie https://aws.amazon.com/console/.

#### Konsola administracyjna

Składnik Kaspersky Security Center, który zawiera interfejs programu dla usług administracyjnych Serwera administracyjnego i Agenta sieciowego.

### Kopia zapasowa danych Serwera administracyjnego

Kopiowanie przy użyciu narzędzia kopii zapasowej danych Serwera administracyjnego do miejsca przechowywania oraz ich późniejsze przywracanie. Narzędzie to umożliwia zapisanie:

- Bazy danych Serwera administracyjnego (zasady, zadania, ustawienia aplikacji, zdarzenia zapisane na Serwerze administracyjnym)
- Informacji o konfiguracji struktury grup administracyjnych i urządzeń klienckich
- Miejsc przechowywania plików instalacyjnych przeznaczonych do zdalnej instalacji aplikacji (zawartość folderów: Pakiety, Dezinstalacja uaktualnień)
- Certyfikatu Serwera administracyjnego

#### Luka

Jest to słaby punkt systemu operacyjnego lub aplikacji, który może zostać wykorzystany przez twórców szkodliwego oprogramowania w celu przeniknięcia do systemu operacyjnego lub aplikacji i naruszenia jego/jej integralności. Duża liczba luk w systemie operacyjnym świadczy o jego zawodności, gdyż wirusy, które przeniknęły do systemu, mogą powodować błędy w działaniu systemu izainstalowanych aplikacjach.

### Macierzysty Serwer administracyjny

Macierzysty Serwer administracyjny jest to Serwer administracyjny, który został określony podczas instalacji Agenta sieciowego. Macierzysty Serwer administracyjny może zostać użyty w ustawieniach profili połączenia Agenta sieciowego.

#### Niekompatybilna aplikacja

Aplikacja antywirusowa innego producenta lub aplikacja firmy Kaspersky, która nie obsługuje opcji zarządzania poprzez Kaspersky Security Center.

#### Ochrona antywirusowa sieci

Zestaw działań technicznych i firmowych, które zmniejszają prawdopodobieństwo przeniknięcia wirusów i spamu do sieci organizacji, a także blokują ataki sieciowe, phishing iinne zagrożenia. Ochrona sieci wzrasta, gdy używasz usług i aplikacji zabezpieczających i gdy stosujesz zasady ochrony danych firmowych.

#### Okres licencji

Przedział czasu, w którym masz dostęp do funkcji aplikacji i posiadasz uprawnienia do korzystania z dodatkowych usług. Zakres usług zależy od typu licencji.

### Operator Kaspersky Security Center

Użytkownik monitorujący stan i działanie systemu ochrony zarządzanego poprzez Kaspersky Security Center.

#### Pakiet instalacyjny

Zestaw plików utworzonych dla zdalnej instalacji aplikacji Kaspersky przy pomocy systemu zdalnego zarządzania Kaspersky Security Center. Pakiet instalacyjny zawiera zakres ustawień potrzebnych do zainstalowania aplikacji i uruchomienia jej natychmiast po zainstalowaniu. Ustawienia odpowiadają domyślnym ustawieniom aplikacji. Pakiet instalacyjny jest tworzony przy użyciu plików z rozszerzeniami .kpd i.kud zawartych w pakiecie dystrybucyjnym aplikacji.

#### Plik klucza

Plik w formacie xxxxxxxx.key pozwala na korzystanie z aplikacji firmy Kaspersky na warunkach licencji testowej lub komercyjnej.

Cecha zdarzenia, które wystąpiło podczas działania aplikacji firmy Kaspersky. Dostępne są następujące priorytety:

- Zdarzenie krytyczne
- Błąd funkcjonalny
- Ostrzeżenie
- Informacja

Zdarzenia tego samego typu mogą posiadać różne poziomy priorytetu, w zależności od sytuacji, w której wystąpiły.

#### Profil

Zbiór ustawień urządzeń [mobilnych](javascript:void(0)) Exchange @ określających ich zachowanie po podłączeniu do serwera Microsoft Exchange Server.

#### Profil informacyjny

Zbiór ustawień dotyczących działania aplikacji na urządzeniach mobilnych iOS. Profil informacyjny zawiera informacje o licencji; jest związany z określoną aplikacją.

#### Profil iOS MDM

Zbiór ustawień dotyczących łączenia urządzeń mobilnych iOS z Serwerem administracyjnym. Użytkownik instaluje profil iOS MDM na urządzeniu mobilnym, po czym to urządzenie mobilne łączy się z Serwerem administracyjnym.

#### Profil konfiguracyjny

Zasada zawierająca zbiór ustawień i ograniczeń dla urządzenia mobilnego iOS MDM.

#### Próg aktywności wirusa

Największa dozwolona liczba zdarzeń określonego typu w pewnym przedziale czasowym; przekroczenie tej wartości jest interpretowane jako wzrost aktywności wirusa i zagrożenie epidemią wirusa. Funkcja ta jest bardzo przydatna podczas okresów epidemii wirusów, gdyż daje administratorom możliwość reagowania w odpowiedniej chwili na zagrożenia ataku wirusów.

#### Przywracanie

Przeniesienie oryginalnego obiektu z kwarantanny lub folderu kopii zapasowej do folderu, w którym się znajdował przed umieszczeniem go w kwarantannie, wyleczeniem czy usunięciem, lub do folderu wskazanego przez użytkownika.

### Przywrócenie danych Serwera administracyjnego

Przywrócenie danych Serwera administracyjnego z informacji zapisanej w kopii zapasowej przy pomocy narzędzia kopii zapasowej. Narzędzie to umożliwia przywrócenie:

- Bazy danych Serwera administracyjnego (zasady, zadania, ustawienia aplikacji, zdarzenia zapisane na Serwerze administracyjnym)
- Informacji o konfiguracji struktury grup administracyjnych i komputerów klienckich
- Miejsc przechowywania plików instalacyjnych przeznaczonych do zdalnej instalacji aplikacji (zawartość folderów: Pakiety, Dezinstalacja uaktualnień)
- Certyfikatu Serwera administracyjnego

## Punkt dystrybucji

Komputer, na którym został zainstalowany Agent sieciowy i który jest używany do rozsyłania uaktualnień, zdalnej instalacji aplikacji, uzyskiwania informacji o komputerach w grupie administracyjnej i/lub domenie rozgłoszeniowej. Punkty dystrybucji zostały utworzone w celu zmniejszenia obciążenia na Serwerze administracyjnym podczas dystrybucji uaktualnień i zoptymalizowania ruchu sieciowego. Punkty dystrybucji mogą być wskazywane automatycznie, przez Serwer administracyjny, lub ręcznie, przez administratora. Punkt dystrybucji był wcześniej znany jako agent aktualizacji.

### Repozytorium zdarzeń

Część bazy danych Serwera administracyjnego przeznaczonej do przechowywania informacji o zdarzeniach, które występują w Kaspersky Security Center.

#### Rola IAM

Zestaw uprawnień do wykonywania żądań do usług opartych na AWS. Role IAM nie są skojarzone z określonym użytkownikiem lub grupą; zapewniają uprawnienia dostępu bez kluczy dostępu AWS IAM. Możesz przypisać rolę IAM do użytkowników IAM, instancji EC2 oraz usług i aplikacji opartych na AWS.

#### Scentralizowane zarządzanie aplikacjami

Zdalne zarządzanie aplikacją przy pomocy usług administracyjnych zawartych w Kaspersky Security Center.

#### Serwer administracyjny

Moduł aplikacji Kaspersky Security Center realizujący funkcje scentralizowanego przechowywania informacji na temat wszystkich aplikacji firmy Kaspersky zainstalowanych w sieci korporacyjnej. Może być używany do zarządzania tymi aplikacjami.
# Serwer iOS MDM

Składnik Kaspersky Security Center zainstalowany na urządzeniu klienckim pozwalający na połączenie urządzeń mobilnych iOS z Serwerem administracyjnym za pośrednictwem usługi Apple Push Notifications (APN).

#### Serwer urządzeń mobilnych

Składnik Kaspersky Security Center umożliwiający dostęp do urządzeń mobilnych i zarządzanie nimi za pośrednictwem Konsoli administracyjnej.

#### Serwer urządzeń mobilnych Exchange

Składnik Kaspersky Security Center pozwalający na łączenie urządzeń mobilnych Exchange ActiveSync z Serwerem administracyjnym.

# Serwery aktualizacji Kaspersky

Serwery HTTP(S) firmy Kaspersky, z których aplikacje Kaspersky pobierają uaktualnienia baz danych i modułów aplikacji.

# Sklep aplikacji

Komponent Kaspersky Security Center. Sklep aplikacji jest używany do zainstalowania aplikacji na urządzeniach z systemem Android, należących do użytkownika. Sklep aplikacji umożliwia opublikowanie plików APK aplikacji oraz odnośników do aplikacji w Google Play.

#### Środowisko chmury

Maszyny wirtualne iinne zasoby wirtualne, które są oparte na platformie chmury i są połączone w sieci.

#### **SSL**

Protokół szyfrowania danych używany w internecie i sieciach lokalnych. Protokół Secure Sockets Layer (SSL) jest używany w aplikacjach internetowych do tworzenia bezpiecznego połączenia między klientem a serwerem.

#### Stacja robocza administratora

Urządzenie z zainstalowaną Konsolą administracyjną. Ten komponent oferuje interfejs zarządzania Kaspersky Security Center.

Stacja robocza administratora służy do konfigurowania i zarządzania częścią serwerową Kaspersky Security Center. Korzystając ze stacji roboczej administratora, administrator tworzy i zarządza scentralizowanym systemem ochrony antywirusowej dla korporacyjnych sieci LAN opartych o aplikacje Kaspersky.

# Stan ochrony

Bieżący stan ochrony, który odzwierciedla poziom ochrony komputera.

#### Stan ochrony sieci

Bieżący stan ochrony, który definiuje bezpieczeństwo urządzeń w sieci firmowej. Stan ochrony sieci uwzględnia takie czynniki, jak zainstalowane aplikacje zabezpieczające, użycie kluczy licencyjnych oraz liczba i typy wykrytych zagrożeń.

# Strefa zdemilitaryzowana (DMZ)

Strefa zdemilitaryzowana jest segmentem sieci lokalnej zawierającej serwery, które odpowiadają na zapytania z sieci globalnej. Aby zapewnić bezpieczeństwo firmowej sieci lokalnej, dostęp do sieci LAN z poziomu strefy zdemilitaryzowanej jest chroniony przez zaporę sieciową.

#### Uprawnienia administracyjne

Poziom uprawnień użytkownika wymaganych do zarządzania obiektami Exchange w obrębie organizacji Exchange.

#### Urządzenie chronione UEFI

Urządzenie z programem Kaspersky Anti-Virus dla UEFI zintegrowanym na poziomie BIOS-u. Zintegrowana ochrona zapewnia bezpieczeństwo urządzenia od momentu uruchomienia systemu, natomiast ochrona na urządzeniach bez zintegrowanego oprogramowania zaczyna działać dopiero po uruchomieniu aplikacji zabezpieczającej.

#### **Aktualizacja**

Procedura zastępowania lub dodawania nowych plików (baz danych lub modułów aplikacji) pobieranych z serwerów aktualizacji firmy Kaspersky.

# Urządzenie EAS

Urządzenie mobilne podłączone do Serwera administracyjnego za pośrednictwem protokołu Exchange ActiveSync. Urządzenia z systemami operacyjnymi iOS, Android i Windows Phone® mogą być podłączane i zarządzane poprzez protokół Exchange ActiveSync.

# Urządzenie iOS MDM

Urządzenie mobilne, które jest podłączone do serwera iOS MDM poprzez protokół iOS MDM. Urządzenia działające pod kontrolą systemu operacyjnego iOS mogą być podłączane izarządzane poprzez protokół iOS MDM.

#### Urządzenie KES

Urządzenie mobilne, które jest podłączone do Serwera administracyjnego izarządzane poprzez Kaspersky Endpoint Security for Android.

#### Ustawienia programu

Ustawienia aplikacji, które są wspólne dla wszystkich typów zadań i zarządzają ogólnym działaniem aplikacji, na przykład, ustawienia działania aplikacji, ustawienia raportowania i ustawienia tworzenia kopii zapasowej.

#### Ustawienia zadania

Ustawienia aplikacji, które są specyficzne dla każdego typu zadania.

#### Użytkownicy wewnętrzni

Konta użytkowników wewnętrznych są używane do pracy z wirtualnymi Serwerami administracyjnymi. Kaspersky Security Center nadaje wewnętrznym użytkownikom aplikacji uprawnienia rzeczywistych użytkowników.

Konta wewnętrznych użytkowników są tworzone i używane tylko w obrębie Kaspersky Security Center. Do systemu operacyjnego nie są przesyłane żadne dane dotyczące wewnętrznych użytkowników. Kaspersky Security Center autoryzuje wewnętrznych użytkowników.

#### Użytkownik IAM

Użytkownik usług AWS. Użytkownik IAM może mieć uprawnienia do wykonywania przeszukiwania segmentu chmury.

#### Windows Server Update Services (WSUS)

Aplikacja wykorzystywana do rozpowszechniania aktualizacji dla aplikacji firmy Microsoft na komputerach użytkowników w sieci firmowej.

#### Wirtualny Serwer administracyjny

Składnik Kaspersky Security Center zaprojektowany do zarządzania systemem ochrony sieci organizacji klienta.

Wirtualny Serwer administracyjny jest szczególnym przypadkiem podrzędnego Serwera administracyjnego ima następujące ograniczenia w porównaniu z fizycznym Serwerem administracyjnym:

- Wirtualny Serwer administracyjny można utworzyć tylko na głównym Serwerze administracyjnym.
- Podczas działania wirtualny Serwer administracyjny używa bazy danych głównego Serwera administracyjnego. Zadania tworzenia kopii zapasowych i przywracania danych, a także zadania pobierania i skanowania aktualizacji nie są obsługiwane na wirtualnym Serwerze administracyjnym.
- Serwer wirtualny nie obsługuje tworzenia podrzędnych Serwerów administracyjnych (łącznie z Serwerami wirtualnymi).

#### Właściciel urządzenia

Właściciel urządzenia to użytkownik, z którym administrator może skontaktować się, gdy zajdzie potrzeba wykonania określonych działań na urządzeniu.

#### Wtyczka administracyjna

Specjalny moduł, który zawiera interfejs zarządzania aplikacją poprzez Konsolę administracyjną. Każda aplikacja posiada własną wtyczkę. Znajduje się ona we wszystkich aplikacjach firmy Kaspersky, które mogą być zarządzane przy użyciu Kaspersky Security Center.

#### Zadanie

Funkcje wykonywane przez aplikacje Kaspersky są zaimplementowane w postaci zadań, na przykład: Ochrona plików w czasie rzeczywistym, Pełne skanowanie komputera, Aktualizacja baz danych.

#### Zadanie dla określonych urządzeń

Zadanie przypisane do zbioru urządzeń klienckich z dowolnej grupy administracyjnej, wykonywane na tych urządzeniach.

#### Zadanie grupowe

Zadanie zdefiniowane dla grupy administracyjnej i wykonywane na wszystkich urządzeniach klienckich należących do tej grupy administracyjnej.

#### Zadanie lokalne

Zadanie utworzone i uruchomione na pojedynczym komputerze klienckim.

# Zarządzane urządzenia

Urządzenia z sieci firmowej, które znajdują się w grupie administracyjnej.

# Zasada

Zasada określa ustawienia aplikacji i zarządza możliwością konfigurowania tą aplikacją na komputerach w grupie administracyjnej. Dla każdej aplikacji należy utworzyć jedną zasadę. Możliwe jest utworzenie kilku zasad dla aplikacji zainstalowanych na komputerach w każdej grupie administracyjnej, ale tylko jedna zasada może być stosowana do każdej aplikacji w obrębie grupy administracyjnej w danym czasie.

# Informacje o kodzie firm trzecich

Informacje o kodzie firm trzecich znajdują się w pliku legal\_notices.txt, znajdującym się w folderze instalacyjnym aplikacji.

# Informacje o znakach towarowych

Zastrzeżone znaki towarowe i usługowe stanowią odpowiednio własność ich właścicieli.

Active Directory, ActiveSync, BitLocker, Excel, Forefront, Internet Explorer, InfoPath, Hyper-V, Microsoft, Microsoft Edge, MultiPoint, MS-DOS, PowerShell, PowerPoint, SharePoint, SQL Server, OneNote, Outlook, Skype, Tahoma, Visio, Win32, Windows, Windows PowerShell, Windows Media, Windows Server, Windows Phone, Windows Vista, oraz Windows Azure są znakami towarowymi grupy firm Microsoft.

Adobe, Acrobat, Flash, Shockwave i PostScript są zastrzeżonymi znakami towarowymi lub znakami towarowymi rmy Adobe w Stanach Zjednoczonych i/lub innych krajach.

AirPlay, AirDrop, AirPrint, App Store, Apple, Apple Configurator, AppleScript, FaceTime, FileVault, iBook, iBooks, iCloud, iPad, iPhone, iTunes, Leopard, macOS, Mac, Mac OS, OS X, Safari, Snow Leopard, Tiger, QuickTime i Touch ID są zastrzeżonymi znakami towarowymi firmy Apple Inc., zarejestrowanymi w Stanach Zjednoczonych i innych krajach i regionach.

AMD, AMD64 są znakami towarowymi lub zastrzeżonymi znakami towarowymi firmy Advanced Micro Devices, Inc.

Amazon, Amazon Web Services, AWS, Amazon EC2, AWS Marketplace są zastrzeżonymi znakami towarowymi firmy Amazon.com, Inc. i/lub jej oddziałów, zarejestrowanymi w Stanach Zjednoczonych i/lub innych krajach.

Android, Chrome, Chromium, Dalvik, Firebase, Google, Google Chrome, Google Earth, Google Play, Google Maps, Hangouts i YouTube są zastrzeżonymi znakami towarowymi firmy Google, Inc.

Apache oraz logo z piórem są zastrzeżonymi znakami towarowymi firmy Apache Software Foundation.

BlackBerry jest zastrzeżonym znakiem towarowym firmy Research In Motion Limited zarejestrowanym na terenie Stanów Zjednoczonych i jest w trakcie rejestrowania lub już jest zarejestrowany na terenie innych krajów.

Logo, marka i słowo Bluetooth należą do firmy Bluetooth SIG, Inc.

Chef jest znakiem towarowym lub zastrzeżonym znakiem towarowym firmy Progress Software Corporation i/lub jednym z jej oddziałów lub podmiotów, zarejestrowanym w Stanach Zjednoczonych i/lub innych krajach.

Cisco, Cisco Systems, Cisco Jabber, iOS są zastrzeżonymi znakami towarowymi lub znakami towarowymi firmy Cisco Systems, Inc. i/lub jej podmiotów w Stanach Zjednoczonych i innych krajach.

Citrix, XenServer są znakami towarowymi firmy Citrix Systems, Inc. i/lub jednego lub więcej oddziałów i mogą być zarejestrowane w Urzędzie patentowym w Stanach Zjednoczonych i innych krajach.

Corel jest zastrzeżonym znakiem towarowym bądź znakiem towarowym firmy Corel Corporation i/lub jej oddziałów w Kanadzie, Stanach Zjednoczonych i/lub innych krajach.

Debian jest zastrzeżonym znakiem towarowym firmy Software in the Public Interest, Inc.

Dropbox jest zastrzeżonym znakiem towarowym firmy Dropbox, Inc.

FusionCompute, FusionSphere są znakami towarowymi firmy Huawei Technologies Co., Ltd, zarejestrowanymi w Chinach i innych krajach.

Firebird jest zastrzeżonym znakiem towarowym firmy Firebird Foundation.

Foxit jest zastrzeżonym znakiem towarowym firmy Foxit Corporation.

Firefox, Mozilla, Thunderbird są znakami towarowymi firmy Mozilla Foundation.

FreeBSD jest zastrzeżonym znakiem towarowym firmy The FreeBSD Foundation.

Oracle, Java, JavaScript i TouchDown są zastrzeżonymi znakami towarowymi firmy Oracle i/lub jej oddziałów.

OpenAPI to znak towarowy firmy The Linux Foundation.

QRadar, IBM są znakami towarowymi firmy International Business Machines Corporation, zarejestrowanymi w wielu jurysdykcjach na świecie.

Intel, Core, Xeon są znakami towarowymi firmy Intel Corporation w Stanach Zjednoczonych i/lub innych krajach.

Ansible, CentOS, Fedora, Red Hat i Red Hat Enterprise Linux są znakami towarowymi lub zastrzeżonymi znakami towarowymi firmy Red Hat, Inc. lub jej oddziałów, zarejestrowanymi w Stanach Zjednoczonych i innych krajach.

Linux jest zastrzeżonym znakiem towarowym Linus Torvalds w Stanach Zjednoczonych iinnych krajach.

Micro Focus to znak towarowy lub zastrzeżony znak towarowy firmy Micro Focus (IP) Limited lub jej oddziałów, zarejestrowany w Wielkiej Bytanii, Stanach Zjednoczonych i innych krajach.

Node.js jest zastrzeżonym znakiem towarowym firmy Joyent, Inc.

Novell jest zastrzeżonym znakiem towarowym firmy Novell, Inc. w Stanach Zjednoczonych i innych krajach.

Parallels i logo Parallels są znakami towarowymi lub zastrzeżonymi znakami towarowymi firmy Parallels International GmbH w Kanadzie, Stanach Zjednoczonych i/lub w innych miejscach.

Puppet jest znakiem towarowym lub zastrzeżonym znakiem towarowym firmy Puppet, Inc.

Python jest znakiem towarowym lub zastrzeżonym znakiem towarowym Python Software Foundation.

SPL, Splunk są zastrzeżonymi znakami towarowymi lub znakami towarowymi firmy Splunk Inc., zarejestrowanymi w Stanach Zjednoczonych i innych krajach.

Symbian jest znakiem towarowym firmy Symbian Foundation Ltd.

SUSE jest zastrzeżonym znakiem towarowym firmy SUSE LLC, zarejestrowanym w Stanach Zjednoczonych i innych krajach.

Ubuntu jest zastrzeżonym znakiem towarowym firmy Canonical Ltd.

UNIX jest zastrzeżonym znakiem towarowym w Stanach Zjednoczonych i innych krajach, używanym na wyłącznej licencji firmy X/Open Company Limited.

Zabbix jest zastrzeżonym znakiem towarowym firmy Zabbix SIA.

VMware, VMware vSphere, VMware Workstation są zastrzeżonymi znakami towarowymi lub znakami towarowymi firmy VMware, Inc., zarejestrowanymi w Stanach Zjednoczonych i/lub innych jurysdykcjach.

# Ograniczenia i ostrzeżenia

Kaspersky Security Center posiada ograniczenie, które nie jest krytyczne dla działania aplikacji: w systemie Windows 20H2 opcja Wymuś pozwolenie nawiązywania połączeń z urządzeniem poprzez Pulpit zdalny nie działa po pomyślnej instalacji systemu operacyjnego.

Kaspersky Security Center 13 Web Console ma szereg ograniczeń, które nie są krytyczne dla działania aplikacji:

- W sekcji **Certyfikaty**, w oknie właściwości serwera administracyjnego podczas dodawania certyfikatu, na przykład, certyfikatu serwera sieciowego, przycisk **Zamknij** ("X") przesłania pole **Typ certyfikatu** i wyświetlany jest niepotrzebny przycisk Pokaż.
- Przeładowanie usługi Serwera administracyjnego na podrzędnym Serwerze administracyjnym spowoduje odłączenie Kaspersky Security Center 13 Web Console od głównego Serwera administracyjnego.
- Wiadomości o błędzie dotyczące podejrzewanych ataków Zip Slip iZip Bomb są wyświetlane tylko w języku angielskim.
- Okno właściwości roli nie może zostać otwarte z poziomu listy ról przypisanych do użytkownika.
- Lista nieprzypisanych urządzeń nie jest odświeżana po przeniesieniu urządzenia do grupy administracyjnej.
- Powiadomienia nie mogą być sortowane według daty.
- Znak procenta może pojawić się w stanach zakończonych zadań.
- We właściwościach użytkownika wirtualnego Serwera administracyjnego wyświetlanych jest kilka kopii tej samej roli.
- We właściwościach aktualizacji firmy Microsoft, w sekcji **Urządzenia**, wyszukiwania według "Stan instalacji" i "Adres IP" są niedostępne.
- Zdalna instalacja systemu Windows 10 w wersji 2004 poprzez Preboot Execution Environment (PXE) nie jest obsługiwana.
- Łaty dla Serwera administracyjnego nie mogą zostać zainstalowane poprzez Kaspersky Security Center 13 Web Console; tylko Konsola administracyjna może być używana do instalacji.
- Jeśli spróbujesz utworzyć pakiet instalacyjny o już istniejącej nazwie, nie zostanie wyświetlone żadne ostrzeżenie i pojawi się komunikat o błędzie bazy danych.
- Może zostać wyświetlona niepoprawna liczba nieprzeczytanych ogłoszeń firmy Kaspersky.
- Jeśli uruchomione jest zadanie tworzenia kopii zapasowych danych Serwera administracyjnego, zamiast komunikatu informującego, że Serwer administracyjny jest aktualnie zajęty, wyświetlany jest komunikat o błędzie.
- W ustawieniach zadania Zdalna instalacja aplikacji, jeśli wybierzesz opcję **Pytaj użytkownika o akcję**, przycisk przełącznika Odczekaj przed zamknięciem aplikacji dla zablokowanych sesji (min) jest wyświetlany zamiast . Wymuś zamknięcie aplikacji dla zablokowanych sesji
- Stare filtry w wyborach zdarzeń nie zostają zastępowane przez nowe filtry; aby tego uniknąć, możesz ręcznie usunąć stare filtry.